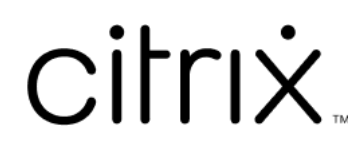

# **Citrix DaaS**

## **Contents**

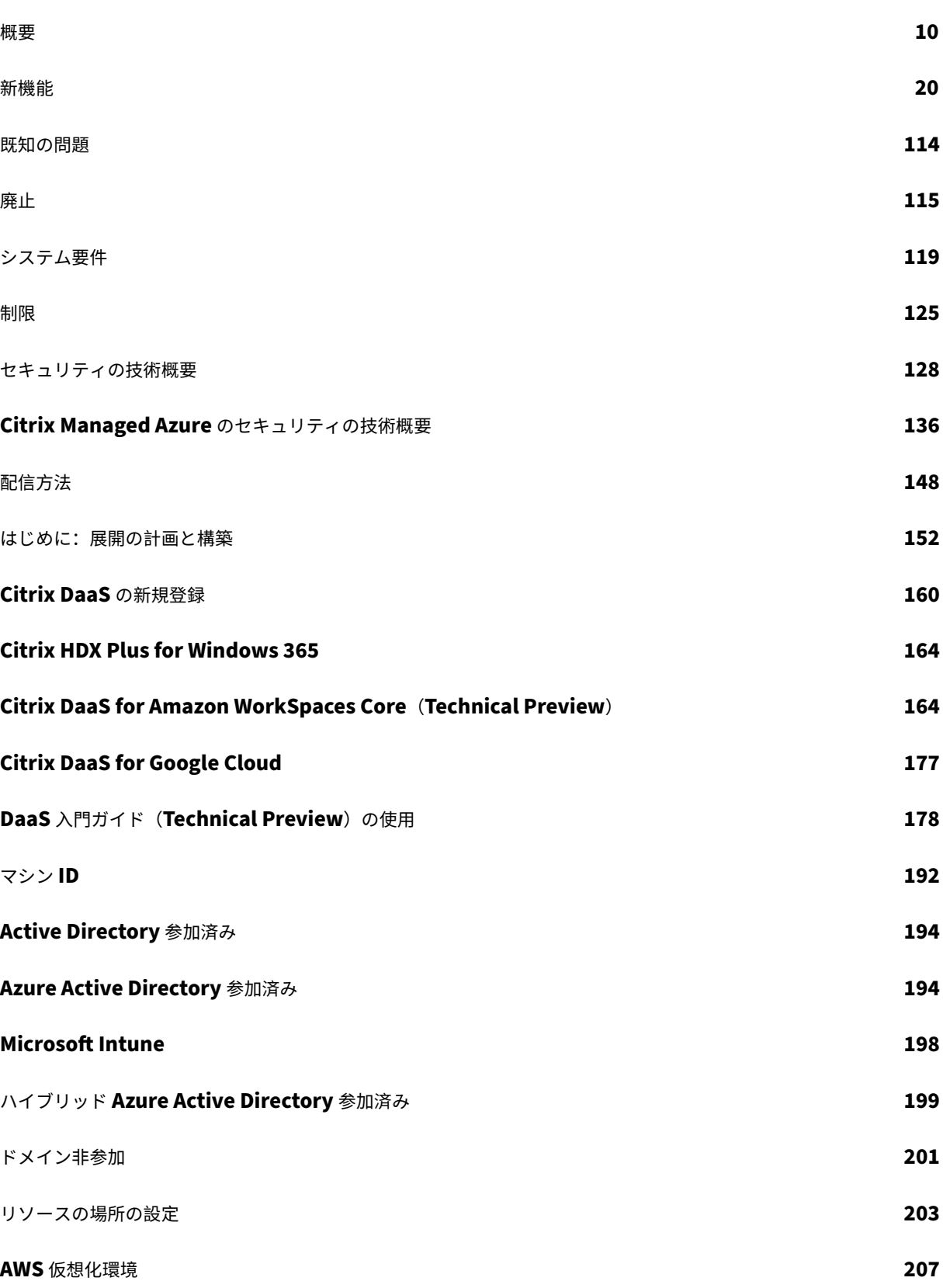

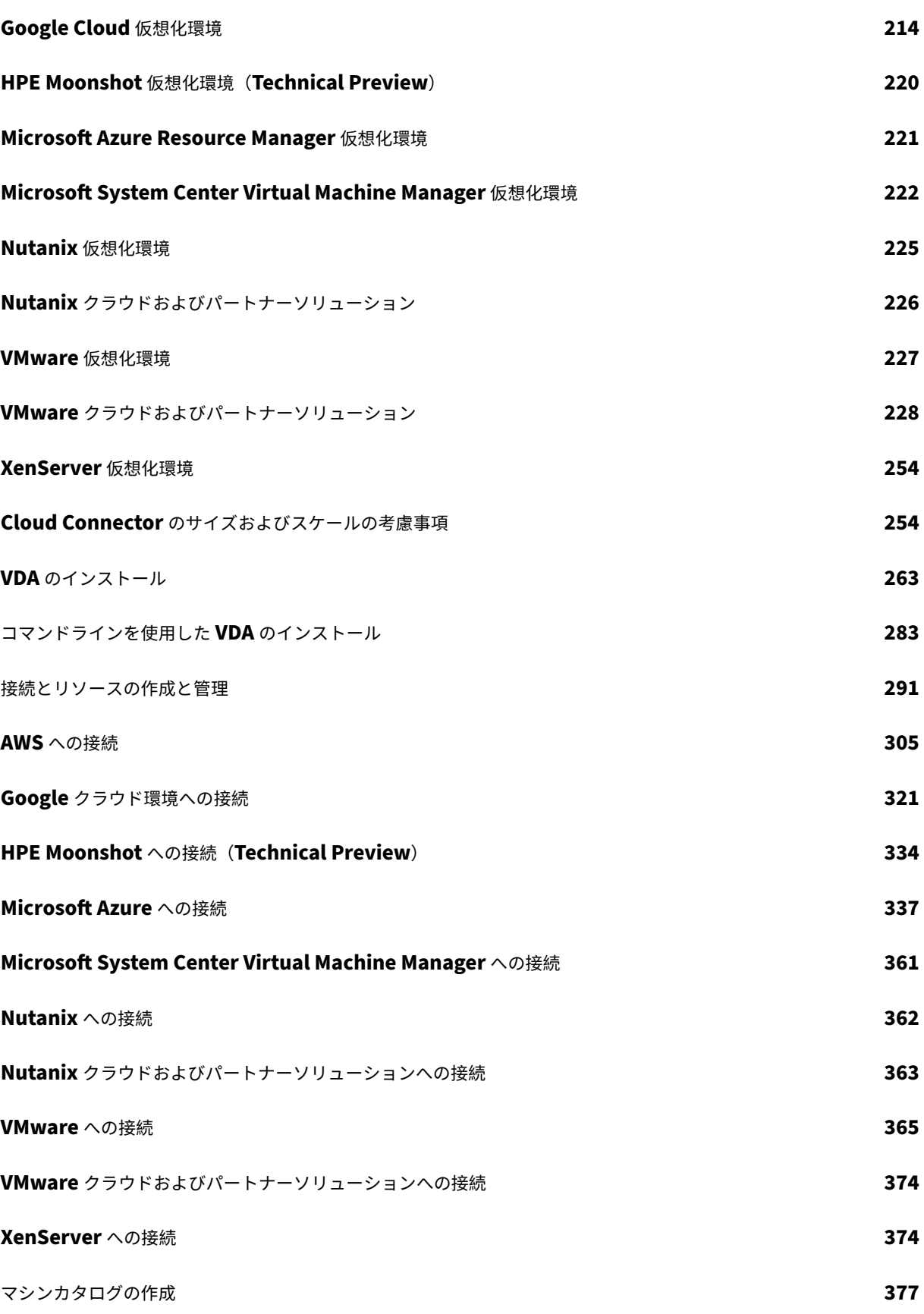

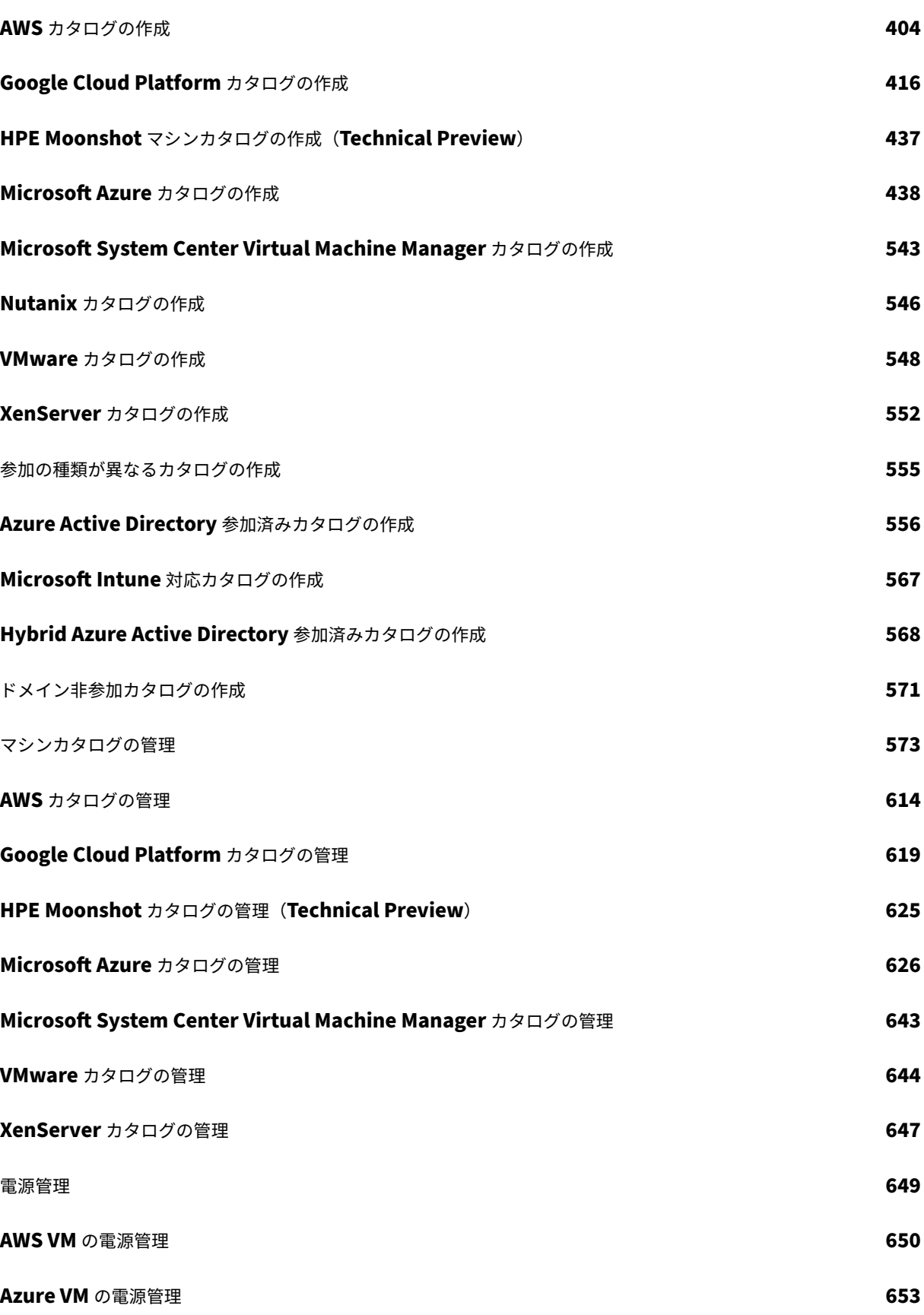

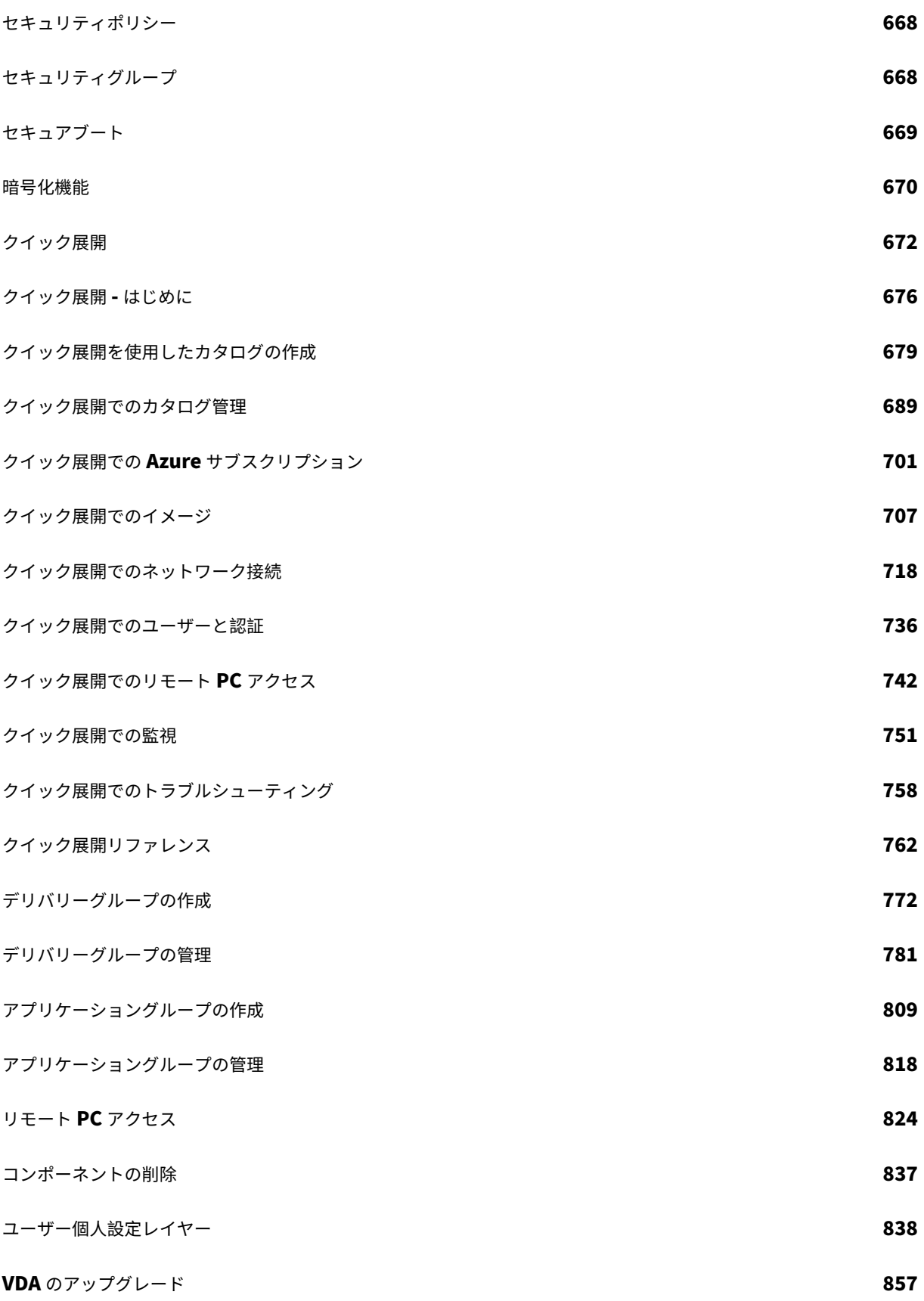

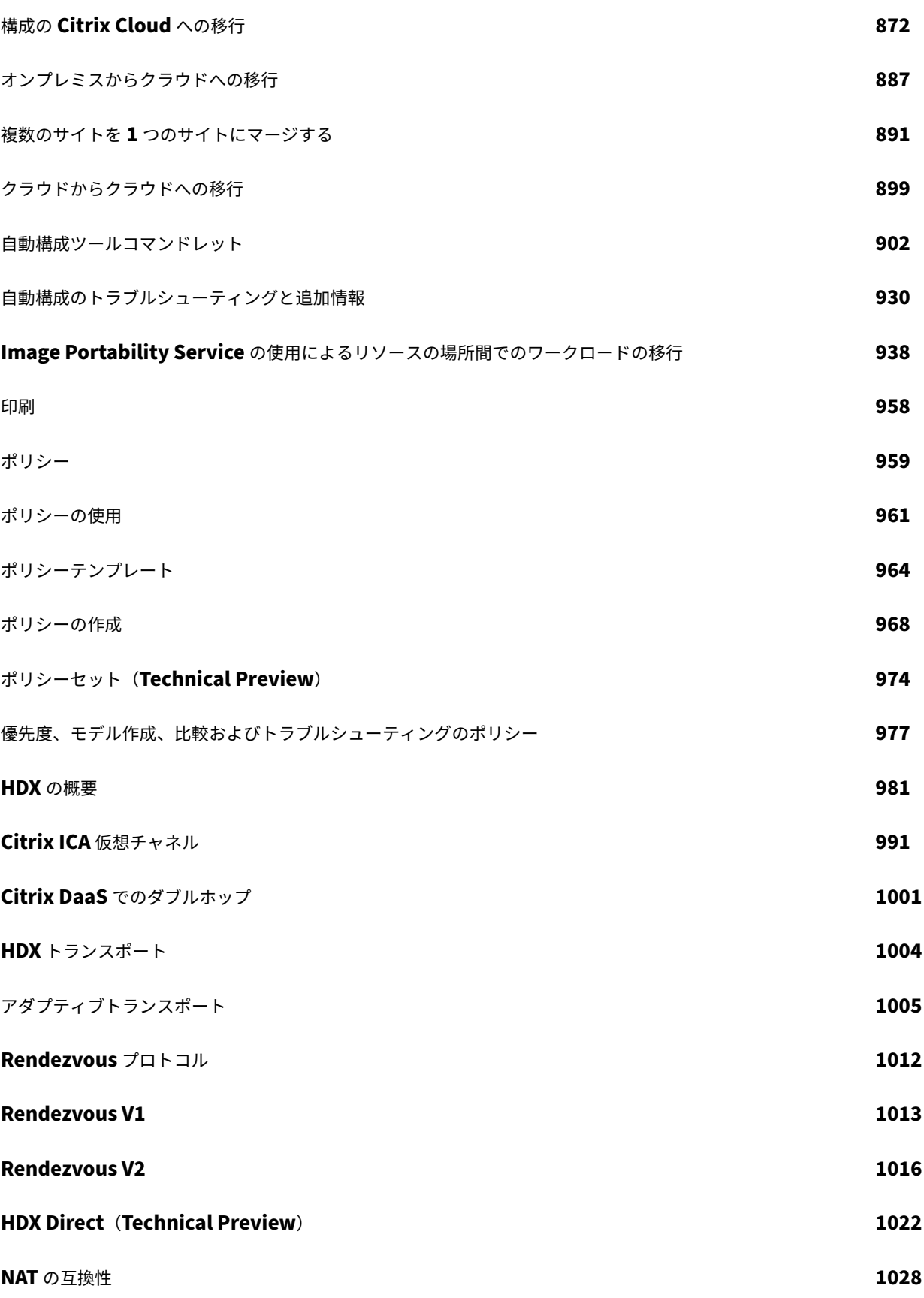

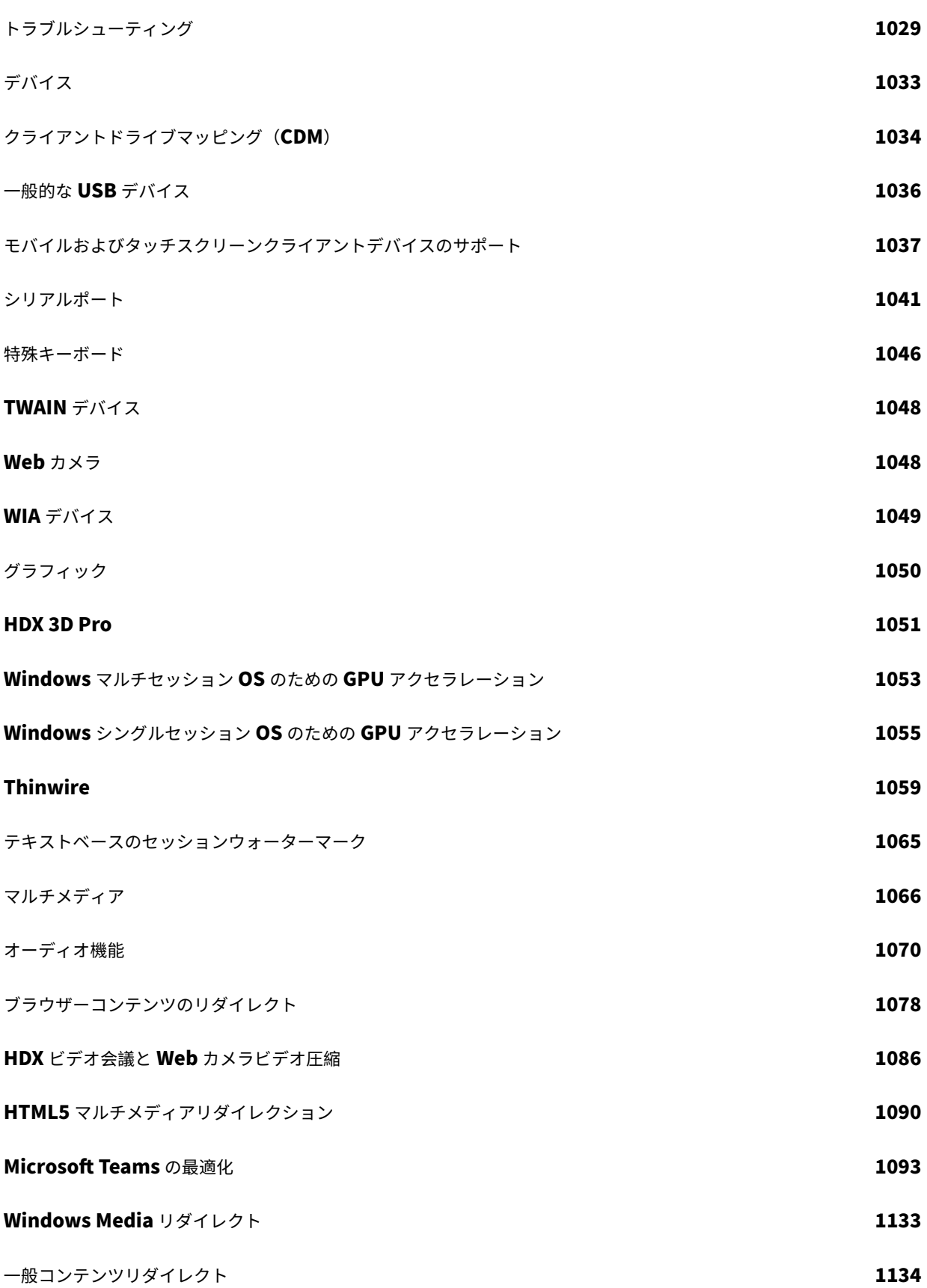

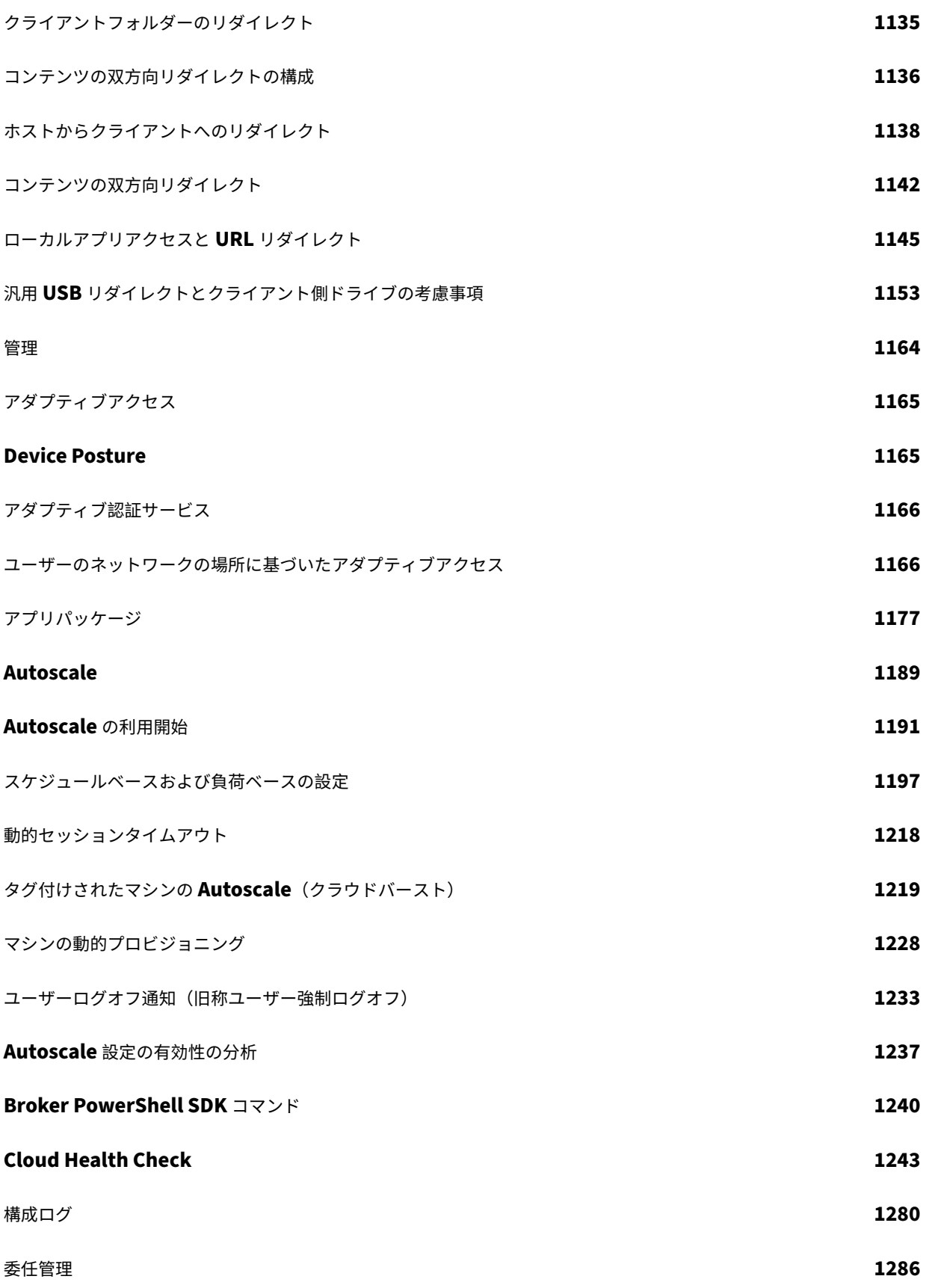

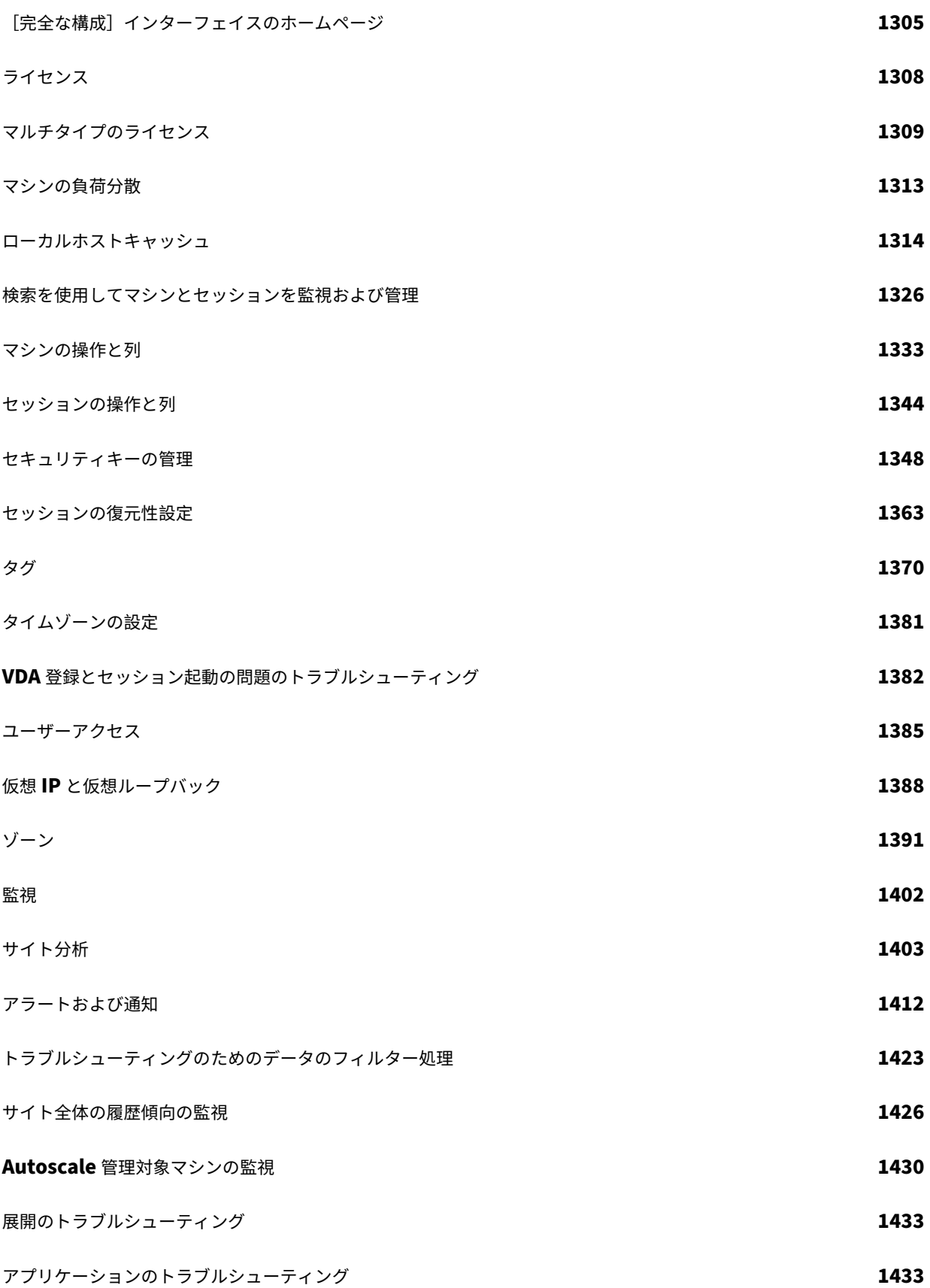

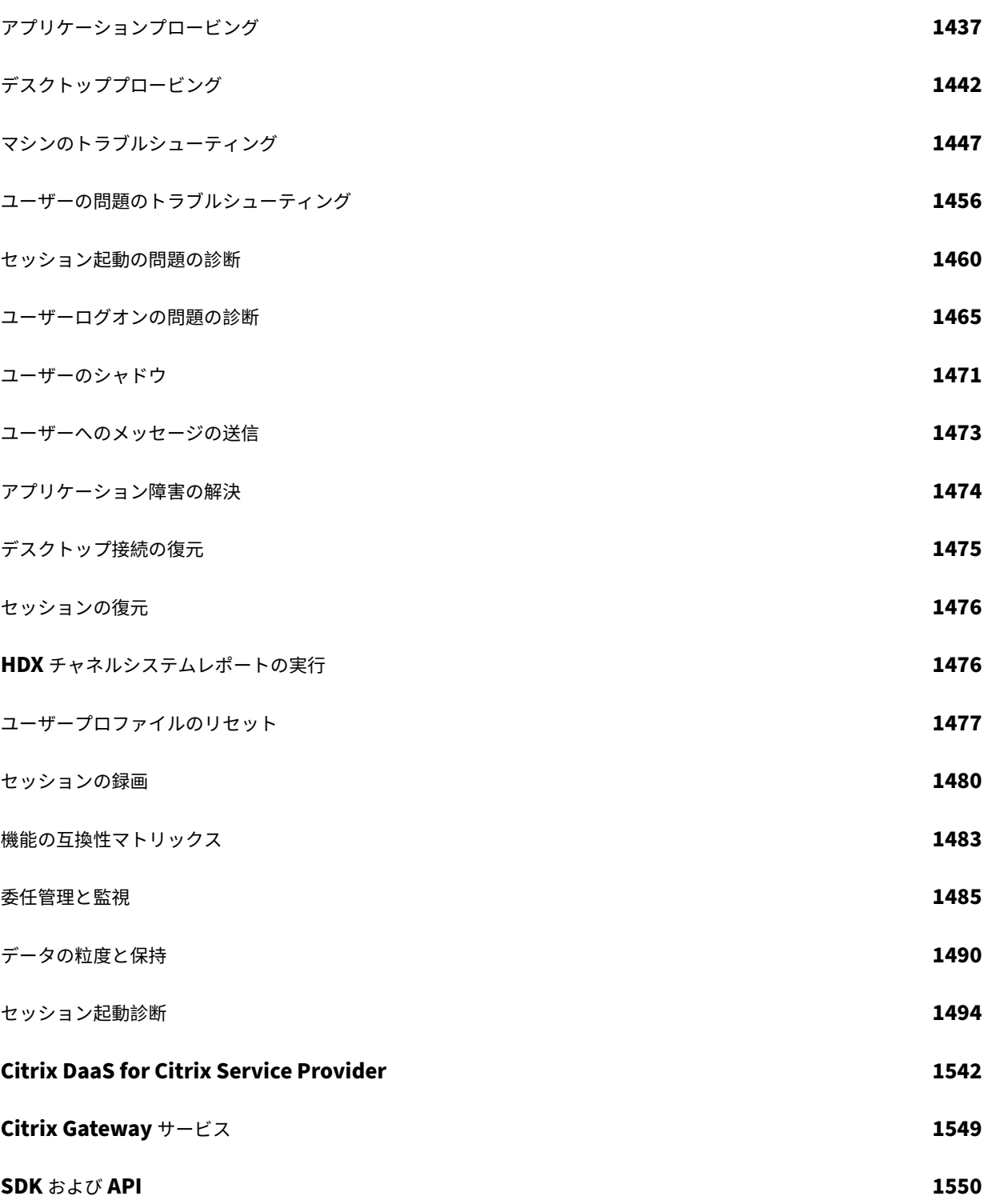

## 概要

<span id="page-10-0"></span>March 31, 2024

はじめに

Citrix DaaS は、アプリおよびデスクトップの仮想化を提供するサービスであり、IT 担当者は仮想マシン、アプリケ ーション、セキュリティを完全に制御でき、あらゆるデバイスからのアクセスを提供できます。エンドユーザーは、 デバイスで動作するオペレーティングシステムやインターフェイスに依存せずにアプリケーションやデスクトップを 使用できます。

Citrix DaaS を使用すると、セキュリティで保護された仮想アプリとデスクトップを任意のデバイスに配信でき、イ ンストール、セットアップ、アップグレードの大半は Citrix が実行します。どのデバイスに対しても最高のユーザー エクスペリエンスを提供しながら、アプリケーション、ポリシー、ユーザーを完全に制御できます。

Citrix DaaS を使用すると、オンプレミスのデータセンターとパブリッククラウドのワークロードをハイブリッド 環境で一緒に管理できます。パブリッククラウドの Microsoft Azure、Amazon Web Services (AWS)、Google Cloud に加えて、XenServer、Microsoft Hyper‑V、Nutanix AHV、VMware vSphere などのオンプレミスハイ パーバイザーに接続できます。ハイブリッドのマルチクラウドアプローチにより、世界中のさまざまなリソースの場 所にさまざまなアプリケーションを柔軟に展開することができます。

Citrix DaaS では、アプリとデスクトップを配信するための方法をいくつか提供します。

- 主な方法とそのユースケースおよびメリットとデメリットについては、「配信方法」を参照してください。
- その他の選択肢と VDI モデルの比較については、「配信モデル」を参照してください。

Citrix Managed Azureを使用すると、仮想アプリとデスクトップの展開が簡[単になりま](https://docs.citrix.com/ja-jp/citrix-daas/delivery-methods.html)す。Citrix Managed Azure では、Citrix は Azure ワークロードのホスティングも管[理します。](https://docs.citrix.com/ja-jp/tech-zone/learn/tech-briefs/cvads.html#delivery-models)

[このサービスを使用する](#page-16-0)メリットについて詳しくはこちらを参照してください。

[サイト概要](https://docs.citrix.com/ja-jp/tech-zone/learn/tech-briefs/daas.html#why-migrate-to-citrix-daas)

次の図は、Citrix 管理者が Citrix DaaS の実稼働環境(サイトとも呼ばれます)で使用するサービスとコンポーネン トを示しています。

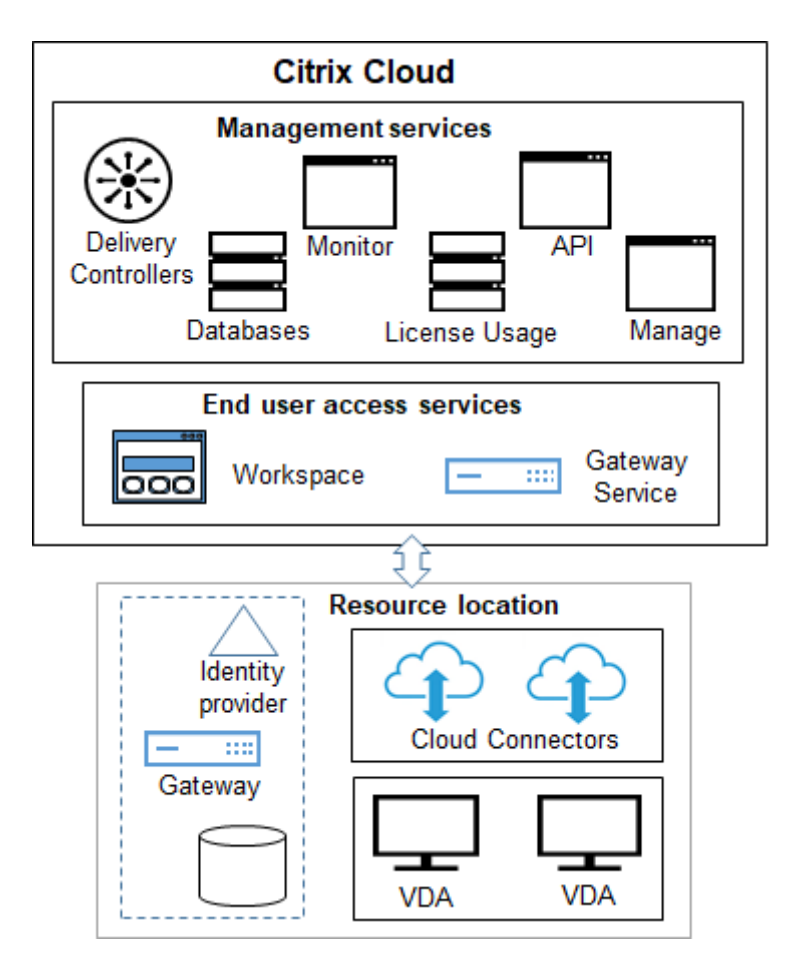

図に示すように、Ctrix は Citrix Cloud のユーザーアクセスと管理サービスおよびコンポーネントを管理します。ユ ーザーに配信するアプリケーションとデスクトップは、1 つ以上のリソースの場所にあるマシン上に配置されます。 Citrix DaaS の展開では、リソースの場所にはアクセスレイヤーとリソースレイヤーのコンポーネントが含まれます。 各リソースの場所は、1 つのゾーンと見なされます。

Citrix Virtual Apps and Desktops から最近移行した場合、Citrix DaaS により、オンプレミス環境に必要なコン ポーネントのセットアップ作業のほとんどが不要になることがわかります。

**Citrix** が管理するコンポーネントとサービス

- **Delivery Controller**: Citrix DaaS は、アプリケーションやデスクトップの負荷分散機能、ユーザーの認 証機能、接続をクラウドから直接ブローカーまたは優先順位付けする機能を提供します。Citrix Virtual Apps and Desktops とは異なり、Delivery Controller を管理する必要はありません。
- データベース:サイト構成、監視、および構成ログデータはクラウドサービスによって保存されるため、オン プレミスの Citrix Virtual Apps and Desktops 製品の SQL データベース要件が排除されます。
- ライセンス:ライセンスを管理し、使用状況の情報を提供します。
- 管理インターフェイス:「管理インターフェイス」を参照してください。多くのタスクは、サービス APIでも使 用できます。
- 監視インターフェイス:監視インターフェイスを使用することで、IT サポート担当者やヘルプデスクのスタッ フは環境の状態を監視し、重大な障害が生じる前にトラブルシューティングを講じたりエンドユーザーをサポ ートしたりできます。次の情報が表示されます:
	- **–** Controller 上の[ブロー](https://docs.citrix.com/ja-jp/citrix-daas/monitor.html)カーサービスからのリアルタイムセッションデータ。これには、Virtual Deliver Agent (VDA) 内のブローカーエージェントのデータも含まれます。
	- **–** Controller 上の監視サービスからの履歴データ
	- **–** HDX トラフィック(別名 ICA トラフィック)に関するデータ
- **Cloud Connector**: Cloud Connector は、Citrix Cloud 内のコンポーネントとリソースの場所内のコン ポーネント間の通信チャネルです。リソースの場所では、Cloud Connector は Citrix Cloud の Delivery Controller のプロキシとして機能します。

リソースの場所にはそれぞれ、少なくとも 1 つの Cloud Connector が含まれています。冗長性を確保するた めには、2 つ以上の Cloud Connector を推奨します。

- **–** 完全な構成を使用してマシンをプロビジョニングする場合は、最初に Citrix Cloud コンソールから Cloud Connector をインストールします。詳細については、「Cloud Connector」を参照してくださ い。
- **–** クイック展開を使用して Azure マシンをプロビジョニングする場合は、カタログを作成するときに Citrix がリソースの場所と Cloud Connector を作成します。

Cloud Connector のインストール後は、Citrix が Cloud Connector の管理および更新を行います。顧客が 処理するタスクは、Cloud Connector への Windows の更新とパッチの適用のみです。

管理インターフェイス

Citrix DaaS の [管理] タブから、次のインターフェイスを選択できます。

## 完全な構成

[管理]**>**[完全な構成]インターフェイスから、次のことができます:

- ホームページから Citrix DaaS 展開の概要と最新機能を入手。
- ホストへの接続の作成と管理。
- [ユーザーに配](https://docs.citrix.com/ja-jp/citrix-daas/manage-deployment/home-page.html)信するアプリとデスクトップが含まれるマシンのカタログの作成と管理。
- デリバリー[グループ\(および必](https://docs.citrix.com/ja-jp/citrix-daas/install-configure/connections.html)要に応じてアプリケーショングループ)の作成と管理。
- HDX テクノロジと機能の使用と動作、さらにサイトレベルの管理に影[響を与](https://docs.citrix.com/ja-jp/citrix-daas/install-configure/machine-catalogs-create.html)える[Ci](https://docs.citrix.com/ja-jp/citrix-daas/install-configure/machine-catalogs-manage.html)trix ポリシーの作成と管 理。これには、セッション、アダプティブトランスポート、デバイス、グラフィックス、マルチメディア、コ ンテンツのリダイレクト、および VDA のポリシー設定が含まれます。
- 委任管理をカスタマイズして、特定の権限範囲を持つ役割ベースの管理者を作成。
- Autoscale機能を管理して、アプリやデスクトップを配信するマシンをプロアクティブに電源管理。
- [マシンの負](https://docs.citrix.com/ja-jp/citrix-daas/manage-deployment/delegated-administration.html)荷分散
- [VDA](https://docs.citrix.com/ja-jp/citrix-daas/manage-deployment/autoscale.html) に対してヘルスチェックを実行し、潜在的な問題を特定して提示された内容を修正。
- [構成ログの内容を表](https://docs.citrix.com/ja-jp/citrix-daas/manage-deployment/load-balance-machines.html)示して、構成の変更やその他の管理アクティビティがいつ発生したか、誰がそれらを開始 したかを確認。

クイッ[ク展開](https://docs.citrix.com/ja-jp/citrix-daas/manage-deployment/configuration-logging.html)

[管理]**>**[クイック展開]インターフェイスから、Citrix Managed Azure サブスクリプションまたは独自の Azure サブスクリプションのいずれかを使用する Microsoft Azure ワークロードを簡単に展開および管理できます。詳し くは、「クイック展開」および「Citrix Managed Azure」を参照してください。クイック展開から、次のことができ ます:

- [カタログの作成](https://docs.citrix.com/ja-jp/citrix-daas/install-configure/quick-deploy.html)と管理。
- Citrix が準備したさまざまなイメージ、または Azure サブスクリプションからインポートしたイメージの、い ずれかからのイメージの作成とカスタマイズ。

詳しくは、「クイック展開」を参照してください。

#### 環境の管理

環境の管理インターフェイスから、インテリジェントなリソース管理および Profile Management テクノロジを使 用して、最適なパフォーマンス、デスクトップログオン、およびアプリケーションの応答時間を実現できます。詳し くは、「Workspace Environment Management」を参照してください。

顧客が[管理するコンポーネントとテクノロジ](https://docs.citrix.com/ja-jp/workspace-environment-management)

• **Citrix Gateway**:ユーザーが社内ファイアウォールの外側から接続する場合、Citrix DaaS で Citrix Gateway テクノロジを使用して接続を TLS で保護できます。Citrix Gateway や NetScaler VPX 仮想アプ ライアンスは、DMZ に配置する SSL VPN アプライアンスであり、企業ファイアウォールを介した安全な単 一アクセスポイントを提供します。

Citrix では、Citrix Cloud に Citrix Gateway サービスをインストールして管理します。リソースの場所に Citrix Gateway をインストールすることもできます。

• **Active Directory**: Active Directory は、認証と承認に使用されます。ユーザーを認証し、ユーザーが適 切なリソースにアクセスできるようにします。利用者の ID は、利用者が Citrix Cloud でアクセスできるサー ビスを定義します。この ID は、リソースの場所内のドメインから指定された Active Directory ドメインアカ ウントによって提供されます。

- **ID** プロバイダー(**IdP**): IdP は、ユーザーの ID の最終的な機関です。サポートされている IdP には次が 含まれます: オンプレミスの Active Directory、Active Directory とトークン、Azure Active Directory、 Citrix Gateway、Okta。詳しくは、次のトピックを参照してください:
	- **–** ワークスペース ID
	- **–** ID およびアクセス管理
- **Virtual Delivery Agent**(**VDA**):リソース(アプリケーションとデスクトップ)を配信する各物理マシンま たは[仮想マシンには、](https://docs.citrix.com/ja-jp/tech-zone/learn/tech-briefs/workspace-identity.html)Citrix VDA をインストールする必要があります。VDA は、インストールされているマシ ンと[ユーザーデバイス間の接続](https://docs.citrix.com/ja-jp/citrix-cloud/citrix-cloud-management/identity-access-management.html)を確立して管理するとともに、構成済みのポリシーをセッションに適用します。 VDA は、リソースの場所にある Cloud Connector をプロキシとして使用して、Delivery Controller に登 録されます。

次のようないくつかの VDA タイプが利用可能です:

- **–** Windows マルチセッション OS 対応 VDA では、同時に複数のユーザーがそのマシンに接続できます。 この VDA タイプは通常、Windows サーバーにインストールされます。
- **–** Windows シングルセッション OS 対応 VDA では、一度に 1 人のユーザーがマシンに接続できます。こ の VDA タイプは通常、VDI に使用されます。

この VDA タイプのコアバージョンは、リモート PC アクセス機能で使用できます。これには、シングル セッション完全版 VDA の機能のサブセットが含まれています。

**–** Linux VDA は、RHEL、CentOS、SUSE または Ubuntu ディストリビューションをベースとした仮想 アプリおよびデスクトップをサポートしています。

このサービスのドキュメントでは、「VDA」という用語は多くの場合、エージェントとそのエージェントがイ ンストールされているマシンを指します。

- ハイパーバイザーとクラウドサービス:ほとんどの実稼働サイトでは、ユーザーが利用できるようにする(公 開する)アプリとデスクトップインスタンス(ワークロード)は、サポートされているハイパーバイザーまた はクラウドサービスによって「ホスト」されます。(リモート PC アクセス機能は、通常、物理マシンで使用さ れます。したがって、マシンのプロビジョニングにハイパーバイザーやクラウドサービスは使用されません。)
	- **–** 完全な構成インターフェイスを使用するときは、サポートさ[れているホストハイパーバイザーまたはク](https://docs.citrix.com/ja-jp/citrix-daas/system-requirements.html#hosts--virtualization-resources) [ラウドサービス](https://docs.citrix.com/ja-jp/citrix-daas/system-requirements.html#hosts--virtualization-resources)への接続を作成します。次に、完全な構成インターフェイスから、(そのホストを介して 作成された)イメージを使用して、アプリとデスクトップのインスタンスを含むマシンのカタログを作 成します。次に、デリバリーグループを作成します。Citrix は、これらのセッションホストの構築およ び保守方法を簡素化および促進するためのツールを多数提供しています。
	- **–** クイック展開を使用して Azure ワークロードを配信する場合は、カタログを作成するだけで済みます。 カタログの作成時に独自の Azure サブスクリプションを使用することもできますが、Citrix Managed Azureサブスクリプションを使用すると、ホストを管理する必要もなくなります。

公開するアプリとデスクトップインスタンスは、オンプレミス、パブリッククラウドでホス[ト、または両方が](#page-16-0) 合わ[さったハ](#page-16-0)イブリッドでホストできます。

• **Citrix StoreFront**: Citrix StoreFrontは、クラウドでホストされる Citrix Workspace の以前の名称で す。アプリケーションやデスクトップにアクセスするための Web インターフェイスとして使用されます。

オプションで、StoreFront サーバーをリソースの場所にインストールできます。ストアをローカルに配置す ることで、ネットワー[ク停止中もアプリやデ](https://docs.citrix.com/ja-jp/storefront)スクトップを提供できます。ローカルホストキャッシュ機能には 各リソースの場所に顧客管理の StoreFront が必要です。

サービス環境で StoreFront を使用する際の考慮事項については、「ユーザーアクセス」を参照してください。

デスクトップとアプリケーションを配信するために構成するオブジ[ェクト](https://docs.citrix.com/ja-jp/citrix-daas/manage-deployment/storefront.html)

実稼働環境でアプリとデスクトップを配信するには、次の項目を構成します。

- ホスト接続: ホスト接続(前述)は、コントロールプレーン(Citrix Cloud)内のコンポーネントとリソース ロケーション内の VDA の間で通信できるようにするのに役立ちます。接続の仕様は次のとおりです:
	- **–** ホストにアクセスするためのアドレスと資格情報
	- **–** 使用する保存方法と、保存用のマシン
	- **–** 仮想マシンが使用できるネットワーク

注意:クイック展開を使用する場合、接続を作成する必要はありません。また、Citrix Managed Azureを使 用すると Citrix がホスティングも管理します。

• カタログ:完全な構成および監視のインターフェイスでは、カタログは「マシンカタログ」と呼ばれます。 カタログとは、同じオペレーティングシステムタイプ(Windows マルチセッション、[Ubuntu](#page-16-0) シングルセッ ションなど)を持つ仮想マシンまたは物理マシンのコレクションです。

When creating a catalog, you usually use an image, which is also known as a template. (Remote PC Access catalogs usually contain physical machines, so no image is needed.)

- **–** When using Quick Deploy, Citrix provides several Citrix prepared images you can use to create your own customized images. Or, you can import images from your own Azure sub‑ scription.
- **–** When using Full Configuration to create VMs using a supported host type, the image usually must be created and reside on a host machine. When creating the catalog, you provide the path to that image.

Regardless of where the image resides, you can install applications on the image, if you want those apps on all machines created from that image (and don't want to virtualize those apps).

After the image is ready, you create the catalog.

- **–** For VMs, MCS creates the machines and the catalog.
- **–** For Remote PC Access, MCS simply creates the catalog, because the physical machines already exist.

For more information about MCS, see Image management.

- デリバリーグループ:デリバリーグループは以下を指定します:
	- **–** カタログの 1 つ以上のマシン
	- **–** これらのマシンにアクセスできるユーザー。
	- **–** ユーザーが Workspace を介してアクセスできるアプリケーションとデスクトップ。

クイック展開を使用すると、デリバリーグループが自動的に作成されます。(これは、完全な構成インターフェ イスにのみ表示されます。)

• アプリケーショングループ:アプリケーショングループを使用すると、アプリケーションのコレクションを管 理できます。異なるデリバリーグループ間で共有されているアプリケーションや、デリバリーグループ内のユ ーザーのサブセットによって使用されるアプリケーションのアプリケーショングループを作成できます。アプ リケーショングループはオプションです。

## **Citrix Managed Azure**

<span id="page-16-0"></span>Citrix Managed Azure は、いくつかの Citrix DaaS エディションで利用できるオプションです。Citrix Managed Azure を使用すると、Azure からの仮想アプリとデスクトップの展開が簡単になります。Azure ワークロードをホス トするためのインフラストラクチャは Citrix が管理します。

Citrix Managed Azure を使用すると、citrix が管理する専用の Azure サブスクリプションとリソースの場所を取得 できます。その Azure サブスクリプションでは、仮想マシンのカタログを作成します。次の操作を実行できます:

- サポートされているさまざまなバージョンからの、シングルセッションおよびマルチセッションの Windows OS マシンまたは Linux OS マシンの展開。
- 選択したリージョンのコンピューティングタイプとストレージオプションの厳選されたリストからの選択。
- それらのマシンでの永続的または非永続的なワークロードをプロビジョニング。
- 最新の VDA がインストールされているいくつかの Citrix 提供イメージからの選択。選択したら、Citrix イン ターフェイスで、そのテンプレートから独自のイメージを作成し、カスタマイズします。独自の Azure サブス クリプションからイメージをインポートして使用することもできます。

Citrix が Azure の容量を管理している場合でも、独自の Azure サブスクリプションで既存のリソースと通信する場 合は、Azure VNET ピアリングを使用してリソースを接続できます。また、Citrix SD‑WAN を使用して、オンプレ ミスリソースに直接接続することもできます。

Citrix Managed Azure を使用する場合のセキュリティと責任範囲については、「Citrix Managed Azure のセキュ リティの技術概要」を参照してください。

## **[Citrix Managed](https://docs.citrix.com/ja-jp/citrix-daas/secure/security-cma.html) Azure** の購入

Citrix Managed Azure サブスクリプションを取得するには、サポートされている Citrix のサービスオファリングに サブスクライブしてから、Citrix Managed Azure Consumption Fund を購入する必要があります。Citrix DaaS

と Consumption Fund は、Citrix または Azure Marketplace から注文できます。 Citrix Managed Azure は、次のサービスでサポートされています:

- Citrix Workspace Premium Plus
- Citrix DaaS、Advanced、Advanced Plus、および Premium エディション
- Citrix DaaS Standard for Azure エディション

詳細については、「Citrix DaaS への登録」を参照してください。

## **Citrix Managed [Azure](https://docs.citrix.com/ja-jp/citrix-daas/install-configure/install-prepare.html)** のメリットの概要

Citrix Managed Azure を使用すると、次のような利点があります:

- ハイブリッドクラウドのメリットを受ける最速の方法。
- インフラストラクチャの IT 管理の負荷を軽減。管理やメンテナンスの課題を抱えることなく、IT をコントロ ールできる管理体験を提供します。
- 作業ソリューションを迅速に拡張可能。
- Citrix が管理および保守する個別の Azure サブスクリプションを提供。これにより、アクティビティが他の Azure サブスクリプションから分離されます。
- 独自の Azure サブスクリプションを使用してワークロードを作成および管理する柔軟性を保持。環境には、 Citrix Managed Azure サブスクリプションを使用するワークロードと、独自の(顧客管理の) Azure サブス クリプションを使用するワークロードを含めることができます。
- 真の消費ベースの Infrastructure as a Service(IaaS)モデルを使用。
- 独自のオンプレミスネットワーク(Azure VNET ピアリングや SD-WAN など)への接続を作成するために、 いくつかのテクノロジを利用可能。これにより、ユーザーはファイルサーバーなどのネットワークのリソース にアクセスできます。

このサービスから Citrix Managed Azure を展開および管理するには、クイック展開管理インターフェイスを使用し ます。

詳しくは、Citrix の担当者にお問い合わせください。

アプリケーションとデスクトップをユーザーに配信する

## **Citrix Workspace**

利用者(ユーザー)は、Citrix Workspace を介してデスクトップとアプリにアクセスします。

Citrix DaaS をインストールして構成すると、ワークスペースの URL リンクが表示されます。ワークスペースの URL は、次の 2 か所で確認できます:

• Citrix Cloud コンソールで、左上隅のメニューから [ワークスペースの構成]を選択します。[アクセス]タ ブに、ワークスペース URL が表示されます。

• Citrix DaaS の [ようこそ]ページでは、ページの下部にワークスペース URL が表示されます。

利用者(ユーザー)がアプリとデスクトップにアクセスできるように、ワークスペースの URL リンクをテストしてか ら利用者と共有します。利用者は、特に構成する必要なくワークスペース URL にアクセスできます。

Citrix Cloud から、ワークスペースを構成します。

- Citrix Workspace と統合されるサービスを指定します。
- 利用者が自分のワークスペースにアクセスするために使用する URL をカスタマイズします。
- ロゴ、色、および環境設定など、利用者のワークスペースの外観をカスタマイズします。
- Active Directory または Azure Active Directory の使用など、利用者がワークスペースに対してどのよう に認証するかを指定します。
- 利用者が使用するリソースの場所の外部接続を指定します。

詳しくは、「Citrix Workspace」を参照してください。

## **Citrix Wo[rkspace](https://docs.citrix.com/ja-jp/citrix-workspace)** アプリ

Citrix Workspace アプリはユーザー側から、ユーザーデバイスや他のエンドポイント(仮想デスクトップ)にイン ストールします。Citrix Workspace アプリを使用すると、スマートフォン、タブレット、コンピューターなどのデ バイスから、ドキュメント、アプリケーション、デスクトップへの安全にセルフサービス形式でアクセスできます。 また、Citrix Workspace アプリにより、Windows、Web、および SaaS(Software as a Service)アプリケーシ ョンへのオンデマンドアクセスも可能になります。

Citrix Workspace アプリソフトウェアをインストールできないデバイスでは、HTML5 互換の Web ブラウザーか ら HTML5 向け Citrix Workspace アプリを使用してアクセスすることもできます。

Citrix Workspace アプリは、さまざまなオペレーティングシステム向けに提供されています。詳しくは、「Citrix Workspace アプリ」を参照してください。

[サービスレベルアグ](https://docs.citrix.com/ja-jp/citrix-workspace-app.html)リーメント

Citrix DaaS は、業界のベストプラクティスを使用して、クラウドの規模と高度なサービス可用性を実現するように 設計されています。

Citrix Cloud サービスの可用性に関する Citrix の目標について詳しくは、「サービスレベルアグリーメント」を参照 してください。

この目標に対する実際のパフォーマンスは、https://status.cloud.comでいつでも確認できます。

#### 制限事項

このサービスレベル目標の計算には、以下を原因とする可用性の損失は含まれません。

- 顧客がhttps://docs.citrix.comの製品ドキュメントに記載されている Citrix DaaS の構成要件に従っていな い。
- Citrix が管理していないコンポーネント(次を含むがこれに限定されない)が原因である:顧客が管理してい る物[理および仮想マシン、顧客が](https://docs.citrix.com)インストールし保守しているオペレーティングシステム、顧客がインストー ルし管理しているネットワーク機器またはその他のハードウェア、顧客が定義し管理しているセキュリティ設 定、グループポリシーおよびその他の構成ポリシー。パブリッククラウドプロバイダーの障害、インターネッ トサービスプロバイダーまたは Citrix が管理していない外部組織の障害。
- 自然災害、戦争、テロ行為、政府の方針など、Citrix の制御を超えた理由によるサービスの中断。

## 追加情報

- Citrix DaaS の図
- Citrix DaaS のリファレンスアーキテクチャと展開方法
- [セキュリティの技術](https://docs.citrix.com/en-us/tech-zone/learn/diagrams-posters/virtual-apps-and-desktops-service.html)概要
- [ネットワークポート](https://docs.citrix.com/ja-jp/tech-zone/design/reference-architectures/virtual-apps-and-desktops-service.html)
- [サードパーティ製品につい](https://docs.citrix.com/ja-jp/citrix-daas/secure.html)ての通知
- [システム要件](https://docs.citrix.com/ja-jp/tech-zone/build/tech-papers/citrix-communication-ports.html#citrix-daas)
- [機能](https://docs.citrix.com/ja-jp/citrix-cloud/overview/about/third-party-notifications.html)
	- **–** [ここでは](https://docs.citrix.com/ja-jp/citrix-daas/system-requirements.html)、HDX テクノロジの概要と、デバイス、グラフィック、マルチメディアに関する詳細を紹介し ます。
	- **–** リモート PC アクセス:ユーザーが社内にある自分の物理的な PC にどこからでもリモートアクセスで きるように[なります。リモー](https://docs.citrix.com/ja-jp/citrix-daas/hdx.html)ト PC ア[クセスの構](https://docs.citrix.com/ja-jp/citrix-daas/devices.html)[成は、完全な構](https://docs.citrix.com/ja-jp/citrix-daas/graphics.html)[成またはクイック](https://docs.citrix.com/ja-jp/citrix-daas/multimedia.html)展開から行えます。
	- **–** コンテンツの公開:リソースへの URL または UNC パスとしてアプリケーションを公開します。
	- **–** サーバー VDI[:単一ユー](https://docs.citrix.com/ja-jp/citrix-daas/install-configure/remote-pc-access.html)ザー用のサーバーオペレーティングシステムからデスクトップを配信します。
- Citri[x DaaS Standard](https://docs.citrix.com/ja-jp/citrix-virtual-apps-desktops/install-configure/publish-content.html) for Azure については、この製品ドキュメントを参照してください。
- Citri[x DaaS](https://docs.citrix.com/ja-jp/citrix-virtual-apps-desktops/install-configure/server-vdi.html) 製品およびエディションで利用可能な機能については、Citrix DaaS の機能マトリックスを参照 してください。
- Citrix Cloud Learning シリーズは、Citrix Cloud [とそのサービスを導](https://docs.citrix.com/ja-jp/citrix-virtual-apps-desktops-standard-azure.html)入して実行するための教育コースを 提供しています。概要から、計画と構築のサービスまで、すべてのモ[ジュールを順番に確認できます。](https://www.citrix.com/products/citrix-virtual-apps-and-desktops/feature-matrix.html)個々の モジュール、またはモジュール内の特定タスクのセグメントを選択することもできます。Cloud Learning Seriesを参照してください。

開始

展開のセットアップ方法については、まず「展開の計画と構築」を参照してください。この記事には、プロセスの主 な手順や、詳細な情報と手順へのリンクがまとめられています。

新機能

<span id="page-20-0"></span>April 1, 2024

Citrix は、Citrix DaaS をご使用のお客様に、新機能と製品の更新をいち早くお届けするよう取り組んでいます。新 しいリリースでは、より便利な機能をご利用いただけます。今すぐ更新してください。Citrix DaaS のリリースのロ ーリング更新は、約 3 週間間隔で提供されます。

このプロセスは、わかりやすいものになっています。最初の更新は、Citrix 内部サイトのみに適用され、その後徐々 に顧客環境に適用されます。段階的に更新することによって、製品の品質を確保しながら、最大限の可用性を実現し ています。

クラウドの規模とサービスの可用性に関するサービスレベルアグリーメントについて詳しくは、「サービスレベル アグリーメント」を参照してください。サービスの中断および定期メンテナンスを監視するには、Service Health Dashboardを参照してください。

## **[Virtual Deliv](https://docs.citrix.com/ja-jp/citrix-cloud/overview/service-level-agreement.html)ery Agent**(**VDA**)

Windows マシン用の VDA は、一般に、Citrix Virtual Apps and Desktops 製品と同時にリリースされます。

- VDA および HDX の新機能については、最新の Citrix Virtual Apps and Desktops リリースの「新機能」お よび「既知の問題」を参照してください。
- サポートが廃止された VDA プラットフォームおよび機能については、「廃止」を参照してください。この記事 では、将来のリリースでサポートが終了する予定のプラットフォームや機能(VDA のインストー[ルをサポ](https://docs.citrix.com/ja-jp/citrix-virtual-apps-desktops/whats-new.html)ート する[オペレーティン](https://docs.citrix.com/ja-jp/citrix-virtual-apps-desktops/whats-new/known-issues.html)グシステムなど)についても説明しています。

重要:

Personal vDisk(PvD)コンポーネントを VDA にインストールしたことがある場合、その VDA をバージョン 1912 LTSR 以降にアップグレードすることはできません。新しい VDA を使用するには、現在の VDA をアンイ ンストールしてから新しくインストールする必要があります(この手順は、Personal vDisk をインストール済 みで使用したことがない場合でも適用されます)。詳しくは「VDA に Personal vDisk がインストールされてい る場合」を参照してください。

## **20[24](https://docs.citrix.com/ja-jp/citrix-daas/upgrade-migrate.html#if-the-vda-has-personal-vdisk-installed)** 年 **3** 月

シンプルになったマシンカタログのサブネットの更新。以前は、マシンカタログのサブネット設定を変更するには、 カタログを削除して再作成する必要がありました。この機能を使用すると、カタログを編集することで同じ機能を実 現できるようになります。カタログで作成された新しい仮想マシンのみが、新しく関連付けられたサブネット上に存 在することに注意してください。この機能強化により、カタログの削除と関連タスクの必要性が軽減されます。詳し くは、「カタログの編集」を参照してください。

完全な構成:マシンプロファイルを使用して、より多くの **Azure VM** 設定の更新をサポート。完全な構成では、マシ ンプロファイルを通じて、MCS でプロビジョニングされた Azure のより広範囲の設定を更新できるようになりまし た。これには以下が含まれます:

- マシンサイズ
- ライセンスの種類
- アベイラビリティゾーン
- 専用ホストグループ ID

マシンプロファイルを更新すると、完全な構成は現在の設定と新しい設定を比較します。差異が存在する場合は、ど ちらを適用するかを確認するプロンプトが表示されます。この設計により、VM 設定を透過的かつ効率的に更新でき ます。

完全な構成:**MCS** によってプロビジョニングされた **Azure VM** の、ライトバックキャッシュプロパティの変更をサ ポート。Machine Creation Services(MCS)を使用してプロビジョニングされた Azure VM の場合、完全な構成 を使用してライトバックキャッシュ(WBC)のプロパティ(ディスクキャッシュサイズ、メモリキャッシュサイズ、 ストレージコストの削減を有効にする)を変更できるようになりました。さらに、これらの VM の新しいマシンサイ ズまたはマシンプロファイルを選択すると、完全な構成によって WBC 設定が検証され、新しい選択がメモリ制限を 超えているなどの競合を回避できます。競合が発生した場合は、WBC 設定を再構成するように求められます。

#### **2024** 年 **2** 月

**Workspace** のインターフェイスから **VM** を一時停止。Workspace のユーザーインターフェイスから、アクティ ブなセッションがある永続的な VM を一時停止できるようになりました。この機能強化には、次のメリットがありま す:

- 中断したところからシステムを再開できます。
- 停止して割り当てが解除されたマシンと比較して、起動時間が短縮されます。
- コスト効率とエネルギー効率に優れています。
- Autoscale 機能を使用して効率的にリソースを割り当てます。

新しいマシン作成サービス(**MCS**)のストレージ最適化(**MCSIO**)のサポート:MCS プロビジョニング用のイメー ジを準備するときに、Image Portability Service で MCSIO を追加または削除するオプションが追加されました。 詳しくは、「VDA 構成を自動化する」を参照してください。

プローブの概要の強化:プローブメトリックとプローブエラー段階の概要が、[プローブ] > [概要]で利用できるよ うになりました。プローブメトリックには、スケジュールされた実行、失敗した実行、スキップされた実行、成功し た実行の数[が表示されます。エラー](https://docs.citrix.com/ja-jp/citrix-daas/migrate-workloads#automate-vda-configuration)段階のグラフィック表示は、最も多くのエラーが発生した段階を分析するのに役 立ちます。この情報は、プローブ結果のトラブルシューティングを迅速に行うのに役立ちます。詳しくは、「アプリケ ーションプロービングおよびデスクトッププロービング」の記事を参照してください。

マシンカタログページのイメージ情報。マシンカタログの [テンプレートのプロパティ]を通じて、次のイメージ情 [報を表示できるようになりました:](https://docs.citrix.com/ja-jp/citrix-daas/monitor/probes#step-4-view-probe-results)

- オペレーティングシステム
- Machine Identity Service
- Machine Creation Services ストレージ
- Azure 展開のpagefile.sysのファイルパス

この機能強化により、イメージ情報がより明確になり、管理者はマシンカタログに関するすべての情報を 1 か所で確 認できるようになります。

完全な構成による **VDA** 登録トークン管理のサポート。トークンベースの VDA 登録により、Cloud Connector の負 荷が軽減され、潜在的な障害ポイントが減少します。これは、Citrix Provisioning 以外のテクノロジを使用してマ シンを準備するユースケースに最適です。完全な構成を使用すると、Citrix がプロビジョニングしていない VDA の登 録トークンを生成および管理できるようになり、登録トークンベースの導入を効率化できます。詳しくは、「登録トー クンの生成と管理」を参照してください。

**PowerShell** のログ。完全な構成では、日常的な UI 操作に対応する PowerShell コマンドを表示できるようにな りました。この機能は、基礎となる PowerShell コマンドについて学習するための、詳細な情報を得るのに[役立ちま](https://docs.citrix.com/ja-jp/citrix-daas/install-configure/machine-catalogs-manage#non-citrix-provisioned-vdas-only-generate-and-manage-enrollment-tokens) す。[PowerShell](https://docs.citrix.com/ja-jp/citrix-daas/install-configure/machine-catalogs-manage#non-citrix-provisioned-vdas-only-generate-and-manage-enrollment-tokens) ログを表示するには、[ログ]**>**[**PowerShell**]に移動してください。詳しくは、「構成ログ」を参 照してください。

完全な構成を使用し、プールされたシングルセッション **VDA** に対してローカルホストキャッシュ(**LHC**)を有効に します。デフォルトでは、MCS または Citrix Provisioning を使用してプロビジョニングされた、シ[ングルセッ](https://docs.citrix.com/ja-jp/citrix-daas/manage-deployment/configuration-logging#view-powershell-logs)ショ ンのプールされた VDA は、LHC モードでは使用できません。完全な構成では、デリバリーグループごとにこのデフ ォルトの動作を上書きできるようになり、LHC 中の新しい接続でそれらの VDA を利用できるようになります。詳し くは、「デリバリーグループの作成」と「デリバリーグループの管理」を参照してください。

完全な構成で **Citrix Hypervisor** を **XenServer** に名称変更。リブランディング戦略によって、完全な構成内の Citrix Hypervisor のすべてのインスタンスを XenServer に更新しました。

エンド[ツーエンドのネットワークホ](https://docs.citrix.com/ja-jp/citrix-daas/install-configure/delivery-groups-create#step-10-local-host-cache-setting)ップ[ビュー。エンドツーエンドの](https://docs.citrix.com/ja-jp/citrix-daas/install-configure/delivery-groups-manage#machines)ネットワークホップビューは、Citrix Monitor でトラブルシューティングワークフローを強化するための次のステップです。[ユーザーの詳細] > [セッションパフ ォーマンス]>[セッションのトポロジ]セクションでは、接続された HDX セッションのエンドツーエンドのネット ワークホップビューを視覚的に表現します。セッション内パスは、セッションパスに含まれるコンポーネントとその メタデータ、コンポーネント間のリンク、および VDA で公開されたアプリケーションを理解するのに役立ちます。セ ッションのトポロジによって、セッションデータのフローでコンポーネントを理解し、パフォーマンスの問題を引き 起こしている可能性のある特定のホップを識別できます。

さらに、接続状態にあるセッションの ICA 遅延および ICA 往復時間測定値が表示されます。詳しくは、「エンドツー エンドのネットワークホップビュー」を参照してください。

マスターイメージのディスク暗号化セット **ID**(**DES ID**)を使用して、カタログ **VM** のすべてのディスクを暗号化す る。Azure 環境では以前は、MCS マシンカタログのディスク暗号化セット ID(DES ID)がマシンプロ[ファイルま](https://docs.citrix.com/ja-jp/citrix-daas/monitor/troubleshoot-deployments/user-issues/session-performance#end-to-end-network-hop-view) [たはカスタムプロパティから導出さ](https://docs.citrix.com/ja-jp/citrix-daas/monitor/troubleshoot-deployments/user-issues/session-performance#end-to-end-network-hop-view)れていました。この機能を使用すると、マシンカタログでマスターイメージから DES ID を取得し、カタログ内の VM のすべてのディスクを暗号化することもできます。

移行後に孤立したリソースを検出するために **MCS** タグを更新する。オンプレミス構成からクラウドサイトに移行し た後、またはクラウド構成から別のクラウドサイトに移行した後、以前のサイト ID タグを使用していることによっ て、孤立したリソースが正しく検出されません。この機能を使用すると、孤立したリソースを正しく検出できるよう に、移行後に PowerShell コマンドを使用して永続カタログの MCS サイト ID タグを更新できます。現在、この機 能は Azure に適用されます。詳しくは、「移行後に孤立したリソースを検出するために MCS タグを更新する」を参照 してください。

**MCS** マシンカタログを作成する前に構成を検証する。この機能により、New-ProvSchemeコマンドのパラメー ター-validateを使用して、MCS マ[シンカタログを作成する前に構成設定を検証できるようになりました](https://docs.citrix.com/ja-jp/citrix-daas/backup-restore/migrate#update-mcs-tags-to-detect-orphaned-resources-after-migration)。パラ メーターを指定してこの PowerShell コマンドを実行すると、間違ったパラメーターが使用されている場合、または パラメーターが別のパラメーターと競合している場合は、適切なエラーメッセージが表示されます。その後、エラー メッセージを使用して問題を解決し、PowerShell を使用して MCS マシンカタログを正常に作成できます。

現在、この機能は Azure、GCP、および VMware 仮想化環境に適用できます。詳しくは、「MCS マシンカタログを 作成する前に構成を検証する」を参照してください。

**AWS** でマシンプロファイルのソースから **VM** へのタグのコピーをサポート。この機能によって、AWS 仮想化環境 で、マシンプロファイルで指定されている NIC およびディスク(ID ディスク、ライトバッ[クキャッシュディスク、](https://docs.citrix.com/ja-jp/citrix-daas/install-configure/machine-catalogs-create#validate-configuration-before-creating-an-mcs-machine-catalog) OS [ディスク\)上のタグを、](https://docs.citrix.com/ja-jp/citrix-daas/install-configure/machine-catalogs-create#validate-configuration-before-creating-an-mcs-machine-catalog)MCS マシンカタログ内に新しく作成された VM にコピーできます。これらのタグは、任 意のマシンプロファイルソース(AWS EC2 インスタンスまたは AWS 起動テンプレートバージョン)で指定できま す。この機能は、永続および非永続のマシンカタログと VM に適用できます。詳しくは、「VM 上のタグをコピーする」 を参照してください。

マシンプロファイルの **SCVMM** のサポート。この機能によって、マシンプロファイルを使用して、System Center Virtual Machine Manager (SCVMM) 環境で MCS マシンカタログを作成および更新[できるようになりました。入](https://docs.citrix.com/ja-jp/citrix-daas/install-configure/machine-catalogs-create/create-machine-catalog-aws#copy-tags-on-vms) れ子構造の仮想化と vTPM を有効にすることもできます。詳しくは、「マシンプロファイルを使用してカタログを作 成する」を参照してください。

**MCS** での **Spot VM** の使用に関する **Azure** のサポート。Azure Spot VM を使用すると、Azure の未使用のコンピ ューティング容量を活用することで、大幅なコスト削減になります。た[だし、削除ポリシーがあるため、](https://docs.citrix.com/ja-jp/citrix-daas/install-configure/machine-catalogs-create/create-machine-catalog-mscvmm#create-a-catalog-with-a-machine-profile)Azure Spot [VM](https://docs.citrix.com/ja-jp/citrix-daas/install-configure/machine-catalogs-create/create-machine-catalog-mscvmm#create-a-catalog-with-a-machine-profile) は、一部の重要ではないアプリケーションやデスクトップに適しています。

この機能を使用すると、マシンプロファイル(VM またはテンプレートスペック)を使用して Azure Spot VM の MCS マシンカタログを作成できます。既存のカタログを更新して、新しく作成された VM として Azure Spot VM を使用することも、標準の Azure VM を使用するように切り替えることもできます。既存の VM を更新して Azure Spot VM にすることもできます。詳しくは、「Azure Spot VM を使用したカタログの作成」を参照してください。

マシンプロファイルからの診断設定のキャプチャをサポート。Azure 環境では、MCS マシンカタログの作成中、ま たは既存の VM の更新中に、マシンプロファイルから VM および NIC の診断設定をキャプチャできるようになりまし た。したがって、この実装によって、詳細な分[析と視覚化のために、診断データを](https://docs.citrix.com/ja-jp/citrix-daas/install-configure/machine-catalogs-create/create-machine-catalog-citrix-azure#create-a-catalog-using-azure-spot-vms) Log Analytics ワークスペースや イベントハブなどの指定された Azure の送信先エンドポイントにシームレスに送信できます。詳しくは、「マシンプ ロファイルから VM および NIC の診断設定をキャプチャする」を参照してください。

マシンカタログのさまざまなバージョンの管理に関する **MCS** のサポート。この機能によって、PowerShell コマン ドを使用してさまざまなバージョンのマシンカタログを管理できます。Set-ProvSchemeを使用して[構成を変](https://docs.citrix.com/ja-jp/citrix-daas/install-configure/machine-catalogs-create/create-machine-catalog-citrix-azure#capture-diagnostic-settings-on-vms-and-nics-from-a-machine-profile) [更するたびに、新しい構成バージョンが作成されます。次の操](https://docs.citrix.com/ja-jp/citrix-daas/install-configure/machine-catalogs-create/create-machine-catalog-citrix-azure#capture-diagnostic-settings-on-vms-and-nics-from-a-machine-profile)作を実行できます:

• バージョンの一覧を表示する。

- 以前のバージョンを使用してマシンカタログを更新する。
- VM で使用されていないバージョンを手動で削除する。
- マシンカタログによって保持されるバージョンの最大数を変更する。

詳しくは、「マシンカタログのバージョンの管理」を参照してください。

**App‑V**、**MSIX**、**MSIX** アプリアタッチのパッケージアプリケーションをシングルセッション **VDA** または共有デス クトップ **VDA** で公開。シングルセッションおよび共有デスクトップ VDA 上の App‑V、MSIX、MSIX アプリアタッ チなどのパ[ッケージアプリケーションにアクセス](https://docs.citrix.com/ja-jp/citrix-daas/install-configure/machine-catalogs-manage#manage-versions-of-a-machine-catalog)できるようになりました。この機能強化では、サインイン時にパッ ケージアプリケーションをすぐに使用できるようになります。この機能により、パッケージアプリケーションの起動 が迅速になり、ローカルにインストールされたアプリケーションにアクセスできるようになり、エクスペリエンスが 大幅に向上します。詳しくは、「パッケージアプリケーションをシングルセッション VDA または共有デスクトップ VDA で公開」を参照してください。

ライブセッションと録画されたセッションを再生する: Citrix Monitor は、Session Recording サービスを使用し て録画されたユーザーセッショ[ンとライブのユーザーセッションの再生をサポートするようになりました。再生する](https://docs.citrix.com/ja-jp/citrix-daas/manage-deployment/app-packages#publish-packaged-applications-on-single-session-or-shared-desktop-vdas) [ことで、ユー](https://docs.citrix.com/ja-jp/citrix-daas/manage-deployment/app-packages#publish-packaged-applications-on-single-session-or-shared-desktop-vdas)ザーが遭遇したセッション関連の問題を即座に理解できます。この機能を使用すると、監視コンソール 内のセッション関連のメトリックとともに録画にすぐにアクセスできるようになります。これは、録画で検出された 問題をパフォーマンスメトリックと関連付けるのに役立ちます。複数のセッション録画サーバー間で録画を検索した り、録画を表示するためのサードパーティアプリを探したりする必要がなくなります。

この機能には、VDA および Session Recording サーバーのバージョン 2308 以降が必要です。

Monitor は録画を集中リポジトリに保存し、セッションセレクタモーダルに表示します。[録画のあるセッション] リンクには、過去 24 時間または過去 2 日間にアクティブだったセッションの録画が表示されます。録画は、Citrix Session Recording 再生サーバーを使用して新しいタブで再生されます。

詳しくは、「セッションの録画」を参照してください。

**Microsoft Teams** の最適化: Monitor には、Microsoft Teams で利用可能な HDX 最適化の状態が表示されま す。新しい Microsoft Teams の最適化は、[ユーザーの詳細]ページ >[セッションの詳細]パネルで確認できま す。Monitor は、[Microsoft](https://docs.citrix.com/ja-jp/citrix-daas/monitor/troubleshoot-deployments/user-issues/record-sessions) Teams が公開アプリとして実行されている場合、または公開デスクトップ内で実行さ れている場合にのみ、Microsoft Teams の最適化の状態を表示します。この機能強化により、管理者は、ユーザーか ら報告された Microsoft Teams のセッションパフォーマンスの問題をトラブルシューティングするための情報を表 示することができます。詳しくは、「ユーザーの問題のトラブルシューティング」を参照してください。

ユーザーインターフェイスの強化:Citrix Monitor ユーザーインターフェイスが最新の外観へと更新されました。新 たに強化されたユーザーインターフェイスにより、ナビゲーションが容易になり、データの表示品質が向上します。 エクスペリエンスが改善され、直感的で、Citrix [セッションの監視とトラブルシ](https://docs.citrix.com/ja-jp/citrix-daas/monitor/troubleshoot-deployments/user-issues#microsoft-teams-optimization-status)ューティングに必要なデータを簡単 に把握できるように設計されています。

最適な画面解像度: Citrix Monitor の表示に推奨される最適な画面解像度は 1440 x 1024 に更新されました。

## **2024** 年 **1** 月

コンテンツの双方向リダイレクトの構成の強化 以前は、コンテンツの双方向リダイレクトの構成には、コンテンツの 双方向リダイレクトを許可、VDA への URL のリダイレクトの許可、およびクライアントへの URL のリダイレクトの 許可という 3 つの異なるポリシーの管理が必要でした。これらのポリシーでは、サーバー側([**DaaS**]**>**[完全な構 成]で構成)とクライアント側(グループポリシーを通じて構成)の両方で構成が必要です。このリリース以降、3 つ のポリシーすべてを 1 つのポリシーに統合しました。これにより、構成プロセスがシンプルになり、強化されるだけ でなく、クライアント側の構成の要件も削減されます。詳しくは、「コンテンツの双方向リダイレクトの構成」を参照 してください。

検索ノードの[セッション]タブからのシングルセッションマシンの再起動とシャットダウンをサポート。検索ノー ドの [セッション]タブで、異常な状態のユーザーセッションを検[索し、同じタブ内で関連するシングルセッ](https://docs.citrix.com/ja-jp/citrix-daas/general-content-redirection/bidirectional-content-redirection-configuration)ション マシンをシームレスに再起動またはシャットダウンできるようになりました。この機能により効率が向上し、単一イ ンターフェイス内で特定されたセッションの問題に対して迅速な対応が可能になります。

完全な構成から **Global App Configuration Service** へのアクセスをサポート。 Global App Configuration Service にリンクするためのアクション項目が完全な構成インターフェイスで提供されています。この統合により、 Global App Configuration に簡単にアクセスして、完全な構成でエンドユーザー設定を管理できるようになりま す。

完全な構成からこのサービスにアクセスするには、次の 2 つのオプションがあります:

- **StoreFront** ノードを選択し、サーバーレコードをクリックして、操作バーの [クライアント設定を構成す る]を選択します。
- ポリシーノードを選択し、操作バーの [クライアント設定を構成する]を選択します。

**Citrix Cloud** 管理のデリバリーグループで、完全な構成を使用したユーザー割り当て管理をサポート。ユーザー割 り当ての管理を Cloud ライブラリから完全な構成に移行する計画の一環として、Citrix Cloud 管理のデリバリーグ ループのユーザー割り当てを完全な構成を通じて管理できるようになりました。このタスクを実現するには、[完全な 構成]**>**[デリバリーグループ]でターゲットのデリバリーグループを編集し、次のメニューのいずれかを使用してデ スクトップまたはアプリケーションの使用を許可するユーザーを指定します:デスクトップ(またはデスクトップ割 り当て規則)またはアプリケーション割り当て規則。詳しくは、「デリバリーグループの管理」を参照してください。

一方のポータルで行われた更新はもう一方のポータルとシームレスに同期され、両方のポータルで一貫した更新が保 証されます。

**WEM** フルアクセス権管理者の役割への **WEM** コンソールのアクセスを制限します。不正な侵入を防ぐために、 Workspace Environment Management(WEM)コンソールのアクセス制御を有効にしました。**Workspace Environment Management** のフルアクセス管理者の役割を持つユーザーのみが、[**DaaS**]**>**[管理]を使用し て WEM コンソールにアクセスできるようになりました。

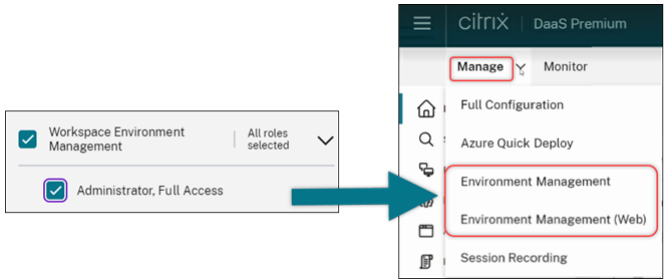

完全な構成:**Azure** カタログは、マスターイメージからの **DES** 設定の継承をサポートします。以前は、完全な構成 では、Azure カタログのデフォルトの DES 設定はマシンプロファイルに基づいてのみ設定されていました。この機 能は強化されました。この機能強化により、次の場合、[完全な構成]がマスターイメージに基づいて Azure カタロ グのデフォルトの DES 設定を直接指定します:

- マシンプロファイルが選択されていない場合
- プロファイルでプラットフォーム管理キー(PMK)が指定されている場合

詳しくは、「完全な構成インターフェイスと Azure Resource Manager イメージを使用してマシンカタログを作成 する」を参照してください。

強化された検索:フィルターの数が増えて精度が向上しました。検索ノードの検索を強化して、ゾーンとプロビジョ ニングの種類という 2 [つの新しいフィルターを追加することで、精度を高め、使いやすさを向上しました。](https://docs.citrix.com/ja-jp/citrix-daas/install-configure/machine-catalogs-create/create-machine-catalog-citrix-azure#create-a-machine-catalog-using-an-azure-resource-manager-image-in-the-full-configuration-interface)

[完全](https://docs.citrix.com/ja-jp/citrix-daas/install-configure/machine-catalogs-create/create-machine-catalog-citrix-azure#create-a-machine-catalog-using-an-azure-resource-manager-image-in-the-full-configuration-interface)な構成:**GCP** マシンカタログで **Google Cloud** マシンの種類の選択をサポート。この機能を使用すると、管理 者はプロビジョニングされた GCP VM に必要なメモリとプロセッサ構成を柔軟に選択し、特定の運用要件を満たす ように調整できます。詳しくは、「完全な構成インターフェイスを使用してマシンカタログを作成する」を参照してく ださい。

**GCP VM** をプロビジョニングするためのグローバルおよびリージョンの顧客管理暗号キー(**CMEK**)をサポート。任 意のプロビジョニングプロジェクトから VM [をプロビジョニングするために、グローバルおよびリージ](https://docs.citrix.com/ja-jp/citrix-daas/install-configure/machine-catalogs-create/create-machine-catalog-gcp#create-a-machine-catalog-using-the-full-configuration-interface)ョンの CMEK キーを使用できるようになりました。この機能強化により、VM をプロビジョニングし、VM のセキュリティを向上さ せるためのキー選択の柔軟性が向上します。

### **2023** 年 **12** 月

#### 新機能と機能強化

メッセージの送信の進行状況。[モニター]>[フィルター]で[メッセージ送信]操作の進行状況を確認できるよう になりました。この操作は、サイト上の接続されているすべてのセッションに一括メッセージを送信するのに役立ち ます。操作の進行状況がパーセントで表示されます。操作が完了すると、システムは送信されたメッセージの数と失 敗したメッセージの数を表示します。メッセージの送信ステータスは、大規模なサイトを管理する場合に役立ちます。 これは、メッセージを特定のユーザーに再送信する必要があるかどうかを理解するのに役立ちます。マシンが登録さ れていない場合、またはセッションに障害がある場合、メッセージの送信は失敗する可能性があります。[メッセージ 送信]の詳細については、「ユーザーへのメッセージの送信」を参照してください。

ドメイン資格情報と多要素認証を使用した、**Citrix Gateway** 経由での **Citrix Probe Agent** 認証のサポート。

アプリケーションおよびデスクトッププロービング用の Citrix Probe Agent が、ドメイン資格情報と多要素認証を 使用した、Citrix Gateway 経由での認証をサポートするようになりました。この機能は、Citrix Gateway 経由で StoreFront に接続されているマシン上で Probe Agent を実行するのに役立ちます。[モニター]に表示される包括 的なプローブ結果は、アプリケーション、ホストマシン、または接続に関連する問題を、ユーザーが経験する前にト ラブルシューティングするのに役立ちます。多要素認証と Citrix Gateway のサポートは、は、シングルログインス キーマを使用する LDAP およびネイティブ OTP で構成された Citrix Gateway でのみ使用できます。詳しくは、「ア プリケーションプロービングおよびデスクトッププロービング」を参照してください

より柔軟なリソースのアクセス制御のためにアクセスポリシー **UI** が再設計されました。[デリバリーグループの編集] **>**[アクセスポリシー]の UI を再設計することによって、デリバリーグループのリソースアクセスをより柔軟に管[理](https://docs.citrix.com/ja-jp/citrix-daas/monitor/probes#step-1-install-and-configure-the-citrix-probe-agent) [できるようになりました。新しい設計で利用できる主な機能は](https://docs.citrix.com/ja-jp/citrix-daas/monitor/probes#step-1-install-and-configure-the-citrix-probe-agent)次のとおりです:

- ポリシーの追加のサポート。アクセスポリシーを追加して、ユーザー接続の属性に基づいてリソースへのアク セスを制限できるようになりました。ポリシーは、次の 2 種類の基準で構成されます:
	- **–** 包含基準。デリバリーグループへのアクセスを許可するユーザー接続を指定できます。
	- **–** 除外基準。デリバリーグループへのアクセスを禁止するユーザー接続を指定できます。
- 拡張されたフィルターのサポート。さまざまな SmartAccess フィルターを使用して、包含基準と除外基準 を定義できるようになりました。これらのフィルターには、Citrix.Workspace.UsingDomain やCitrix-Via-Workspaceなどの Workspace フィルターや、ネットワークの場所ベースのアダプテ ィブアクセス用のフィルターが含まれます。
- 含まれる基準に対するすべて一致のロジックのサポート。新しいロジックにより、デリバリーグループに対し て許可されるユーザー接続を指定する場合に、高レベルの精度と制御を実現できます。

詳しくは、「デリバリーグループ内のリソースへのアクセスを制限」を参照してください。

#### **2023** 年 **1[1](https://docs.citrix.com/ja-jp/citrix-daas/install-configure/delivery-groups-manage.html#restrict-access-to-resources-in-a-delivery-group)** 月

#### 新機能と機能強化

完全な構成インターフェイスを使用した **Citrix Provisioning** カタログの作成をサポート。Citrix Provisioning カタログを作成するには、Citrix Virtual Apps and Desktops インストールウィザードを使用する必要がありまし た。この機能により、完全な構成ユーザーインターフェイスと PowerShell を使用して、Citrix Provisioning カタ ログを作成できるようになりました。

この機能の導入には、次のような利点があります:

- MCS と Citrix Provisioning カタログの両方を管理できる単一の統合コンソール。
- ID 管理ソリューション、オンデマンドプロビジョニングなどの Citrix Provisioning カタログの新機能を利 用できる。

現在、この機能は Azure ワークロードでのみ使用できます。詳しくは、「Citrix Studio での Citrix Provisioning カ タログの作成」を参照してください。

アプリケーショングループの検索を導入。アプリケーションノードにアプリケーショングループの検索機能を導入し ました。この機能強化により、任意のアプリケーションフォルダー内の[アプリケーショングループを直接検索できる](https://docs.citrix.com/ja-jp/provisioning/current-release/configure/citrix-provisioning-catalog-in-studio) [ようになりまし](https://docs.citrix.com/ja-jp/provisioning/current-release/configure/citrix-provisioning-catalog-in-studio)た。詳しくは、「アプリケーショングループの検索」を参照してください。

構成の制限が変更されました。次の表では、パフォーマンスを向上させ、コスト効率を高めるために DaaS 構成の制 限に加えられた変更について説明します。

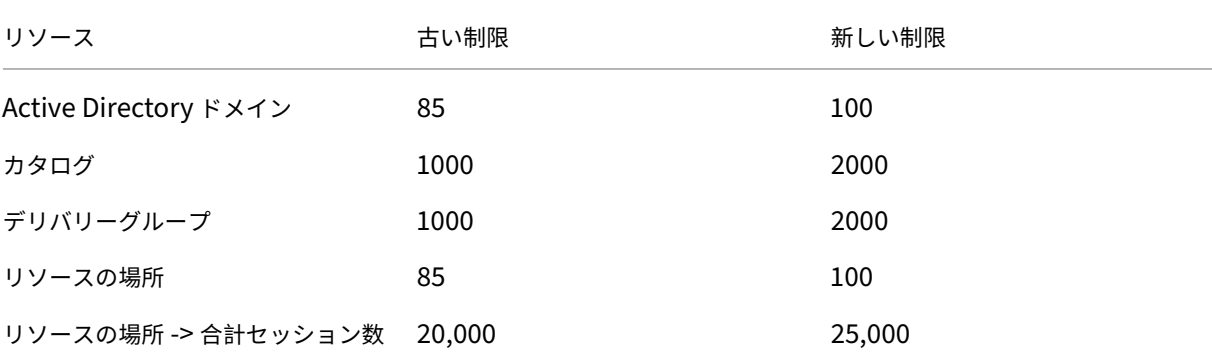

詳しくは、「制限」を参照してください。

電源サイクル中に仮想マシンとシステムディスクを保持する単一のオプション。 Azure 上で既存の仮想マシンを起動 するほうが、新しい仮想マシンを起動するよりも速くなったため、電源サイクル中に仮想マシンを保持するためのよ り効率的な[選択肢](https://docs.citrix.com/ja-jp/citrix-daas/limits)になりました。この変更に対応して、[電源サイクルをまたいで仮想マシンを保持する]オプション と 「電源サイクル中にシステムディスクを保持する]オプションは、1 つのオプション 「電源サイクル中に仮想マシ ンとシステムディスクを保持する]に統合されました。つまり、このオプションを選択してシステムディスクを保持 することで仮想マシンの再起動時間を短縮すると、仮想マシンも同様に保持されます。

[完全な構成]の新機能により、マシンプロファイルの [ホストでの暗号化] プロパティに基づいてマシンサイズをフ ィルタリングできます(**Azure** 仮想マシンのみ)。 Azure マシンカタログの作成または管理中に [ホストでの暗号 化]が有効になっているマシンプロファイルを選択すると、この機能をサポートするマシンサイズのみが表示されま す。

バックアップと復元の操作をすべての管理権限を実行できる管理者の役割に限定します。バックアップおよび復元操 作のアクセス制御が強化されました。すべての管理権限を実行できる管理者の役割を持つユーザーのみが [バックア ップと復元]ノードにアクセスして、不正な操作を防止できるようになりました。

検索ノードのデータキャッシュ。 Citrix DaaS 検索ノードのデータキャッシュを導入しました。この機能強化により 検索のパフォーマンスが向上します。以下は、定期的なタスクを容易にするユースケースです:

- 初めて取得した検索結果をすばやく表示します。
- 検索ノードから移動して戻った後も、結果のページネーションを保持します。

マシンカタログページのイメージ情報。マシンカタログの [テンプレートのプロパティ]を通じて、次のイメージ情 報を表示できるようになりました:

- オペレーティングシステム
- Machine Identity Service
- Machine Creation Services ストレージ
- Azure 展開のpagefile.sysのファイルパス。

この機能強化により、イメージ情報がより明確になり、管理者はマシンカタログに関するすべての情報を 1 か所で確 認できるようになります。

固定検索フィルターのサポート。すばやい検索エクスペリエンスを提供するために、完全な構成では検索フィルター を固定する機能が有効になります。フィルターピンを使用すると、頻繁に使用する検索フィルターをページ上でアク セス可能にできます。この機能強化は、次のノードの検索パネルで利用できます:

- 検索
- マシンカタログ
- デリバリーグループ
- アプリケーション

詳しくは、「[完全な構成]管理インターフェイスでの[検索]の使用」を参照してください。

メタデータと構成ログの関連付けのサポート。この拡張機能を使用すると、高レベルの操作でname-valueペアを 関連付けることにより、構成ログにメタデータを添付できるようになりました。詳しくは、「メタデータを構成ログに 関連付ける[」を参照してください。](https://docs.citrix.com/ja-jp/citrix-daas/manage-deployment/search)

特定のタグを持つ孤立したリソースを無視します。Azure 環境では、すべての Citrix タグでタグ付けされ た顧客が管理するリソースは、孤立したリソースとして検出されます。この機能では、値が true [の別のタ](https://docs.citrix.com/ja-jp/citrix-daas/manage-deployment/configuration-logging.html#associate-metadata-with-configuration-logs) グ[Citrix](https://docs.citrix.com/ja-jp/citrix-daas/manage-deployment/configuration-logging.html#associate-metadata-with-configuration-logs)DetectIgnoreをそのリソースに追加すると、孤立したリソースの検出中にリソースは無視されま す。

**SCCM** の **GUID** 重複問題の解決策。MCS を使用して複数の VM を作成した後、GUID が重複しているため、System Center Configuration Manager (SCCM) のコンソールには VM が 1 つしか表示されませんでした。この問題 は、イメージの準備に手順を追加することで解決されました。この手順では、マスターイメージ内の既存の証明書と GUID 情報が削除されます。この手順はデフォルトで有効になっています。

アクティブなコンピューターアカウントの **ID** 情報を修復します。この機能では、ID 関連の問題があるアクティブな コンピューターアカウントの ID 情報をリセットできます。マシンのパスワードと信頼キーのみをリセットするか、ID ディスクのすべての構成をリセットするかを選択できます。この実装は、永続および非永続の両方のマシンカタログ に適用できます。現在、この機能は Azure、VMware 仮想化環境でのみサポートされています。詳しくは、「アクテ ィブなコンピューターアカウントの ID 情報を修復する」を参照してください。

マシンプロファイルに関連付けられたホスト情報の暗号化を取得する。Azure 環境では、この機能により、 PowerShell コマンドを使用してマシンプロファイル入力(VM またはテンプレートスペック)に対してホ[ストでの](https://docs.citrix.com/ja-jp/citrix-daas/install-configure/machine-catalogs-manage.html#repair-the-identity-information-of-active-computer-accounts) [暗号化が有効になっているかどうかを確認できるように](https://docs.citrix.com/ja-jp/citrix-daas/install-configure/machine-catalogs-manage.html#repair-the-identity-information-of-active-computer-accounts)なりました。詳しくは、「マシンプロファイルからホストでの 暗号化情報を取得する」を参照してください。

**Hybrid Azure AD** 参加マシン **ID** のユーザー証明書を修復します。この機能により、Hybrid Azure AD 参加マシン [ID](https://docs.citrix.com/ja-jp/citrix-daas/install-configure/machine-catalogs-create/create-machine-catalog-citrix-azure.html#retrieve-encryption-at-host-information-from-a-machine-profile) のユーザー証明書が破損したり期限切れになった場合に、Powershell コマ[ンドを使用して修復できます。詳しく](https://docs.citrix.com/ja-jp/citrix-daas/install-configure/machine-catalogs-create/create-machine-catalog-citrix-azure.html#retrieve-encryption-at-host-information-from-a-machine-profile)

### は、「Hybrid Azure Active Directory 参加済みカタログの作成」を参照してください。

**Hybrid Azure AD** 参加マシンカタログに対する証明書の有効期限の警告をサポート。完全な構成では、Hybrid Azure AD 参加マシンカタログのユーザー証明書の有効期限が 1 か月前に警告されるようになりました。この機能強 化は[、証明書の有効期限切れによるサービス中断のリスクを軽減](https://docs.citrix.com/ja-jp/citrix-daas/install-configure/create-machine-identities-joined-catalogs/create-hybrid-azure-ad-joined-catalogs#troubleshoot)することを目的としています。詳細と推奨されるア クションを表示するには、[マシンカタログ]ノードに移動し、マシンカタログを選択して、[トラブルシューティン グ]タブをクリックします。

Get-ProvSchemeコマンドを実行すると、Hybrid Azure AD 参加マシンカタログのユーザー証明書の有効期限 に関する情報を取得できます。

**Azure Confidential VM** のサポート(**Technical Preview**)。Azure Confidential Computing VM によって、 仮想デスクトップは確実にメモリ内で暗号化され、使用中に保護されます。この機能により、MCS を使用して、Azure Confidential VM を含むカタログを作成できるようになりました。このようなカタログを作成するには、マシンプロ ファイルワークフローを使用する必要があります。VM と ARM テンプレートスペックの両方をマシンプロファイル 入力として使用できます。詳しくは、「Azure Confidential VM(Technical Preview)」を参照してください。

**AWS** 環境で、非マシンプロファイルベースのマシンカタログからマシンプロファイルベースのマシンカタログへの 変換をサポート。AWS 環境で、VM または起動テンプレートをマシンプロファイルの入力に使用して、非マシンプロ ファイルベースのマシンカタログをマ[シンプロファイルベースのマシンカタログに変換でき](https://docs.citrix.com/ja-jp/citrix-daas/install-configure/machine-catalogs-create/create-machine-catalog-citrix-azure.html#azure-confidential-vms-preview)るようになりました。カ タログに追加された新しい VM は、マシンプロファイルからプロパティ値を取得します。詳しくは、「非マシンプロフ ァイルベースのマシンカタログをマシンプロファイルベースのマシンカタログに変換する」を参照してください。

**Citrix** が管理する **HPE Moonshot** プラグインのサポート(**Technical Preview**)。以前は、HPE Moonshot シ ャーシで電源管理アクションを実行するために、Hewlett Packard Enterprise(HPE)によって管[理される、](https://docs.citrix.com/ja-jp/citrix-daas/install-configure/machine-catalogs-manage.html#convert-a-non-machine-profile-based-machine-catalog-to-machine-profile-based-machine-catalog)HPE 管理 Moonshot プラグイン([HPE Moonshot Machine Manager](https://docs.citrix.com/ja-jp/citrix-daas/install-configure/machine-catalogs-manage.html#convert-a-non-machine-profile-based-machine-catalog-to-machine-profile-based-machine-catalog))を使用していました。このプラグインは従来 の API に基づいていたため、MCS インフラストラクチャプロジェクトが手間のかかるものになっていました。この 機能により、Citrix 管理の HPE Moonshot プラグイン(HPE Moonshot)が導入されます。このプラグインを使 用すると、[完全な構成]インターフェイスと PowerShell コマンドを使用して、HPE Moonshot シャーシへの接 続の作成、カタログの作成、カタログ内のマシンの電源管理が可能になります。詳しくは、次のトピックを参照して ください:

- HPE Moonshot 仮想化環境(Technical Preview)
- HPE Moonshot への接続(Technical Preview)
- HPE Moonshot マシンカタログの作成(Technical Preview)
- HPE Moonshot カタログの管理 ([Technical Previe](https://docs.citrix.com/ja-jp/citrix-daas/install-configure/resource-location/hpe-moonshot.html)w)

メモ[リとディスクキャッシュのサイズを変更する機能。](https://docs.citrix.com/ja-jp/citrix-daas/install-configure/connections/connection-hpe-moonshot.html)[この機能によ](https://docs.citrix.com/ja-jp/citrix-daas/install-configure/machine-catalogs-create/create-machine-catalog-hpe-moonshot.html)り、新しいマシンカタログを作成せずに、 PowerShell [コマンドを使用してライトバックキャッシュのメモリ](https://docs.citrix.com/ja-jp/citrix-daas/install-configure/machine-catalogs-manage/manage-machine-catalog-hpe-moonshot.html)およびディスクキャッシュサイズを変更できるよ うになりました(MCSIO が有効な場合)。この実装は、ビジネスニーズに適した最適化されたキャッシュ構成を実現 するのに役立ちます。この機能は以下に適用されます:

- GCP および Microsoft Azure 環境、および
- MCSIO が有効になっている非永続カタログ

詳しくは、「既存のマシンカタログのキャッシュ構成を変更する」を参照してください。

顧客管理の暗号化キー対応カタログの作成をサポート。Azure 環境では、[完全な構成]インターフェイスと PowerShell コマンドを使用して、顧客管理の暗号化キー(CMEK)が有効になった Citrix Provisioning カタロ グを作成で[きるようになりました。詳しくは、「顧客管理の暗号](https://docs.citrix.com/ja-jp/citrix-daas/install-configure/machine-catalogs-manage.html#change-cache-configuration-on-an-existing-machine-catalog)化キー対応カタログを作成する」を参照してくださ い。

**Azure** 内のすべてのリソースのタグをコピーする機能。この機能により、Azure 環境で、マシンプロファイルで指定 されたタグをマシンカタログ内の新しい VM または既存の VM の複数の NIC [やディスク\(](https://docs.citrix.com/en-us/provisioning/current-release/configure/citrix-provisioning-catalog-in-daas.html#create-a-customer-managed-encryption-key-enabled-catalog)OS ディスク、ID ディス ク、ライトバックキャッシュディスク)などのすべてのリソースにコピーできるようになりました。

マシンプロファイルのソースは、VM または ARM テンプレートスペックにすることができます。詳しくは、「すべて のリソースのタグをコピーする」を参照してください。

マシンが一時停止した後、セッション状態が「切断済み」に更新されます。以前は、VM を一時停止した後も、セッシ ョンは依然として「アクティブ」として表示されていました。この機能強化により、VM を一時停止した後、関[連付け](https://docs.citrix.com/ja-jp/citrix-daas/install-configure/machine-catalogs-create/create-machine-catalog-citrix-azure.html#copy-tags-on-all-resources) [られたセッションの状態が「切](https://docs.citrix.com/ja-jp/citrix-daas/install-configure/machine-catalogs-create/create-machine-catalog-citrix-azure.html#copy-tags-on-all-resources)断済み」として表示されるようになりました。

休止状態をサポートする **AWS VM** の作成をサポート。AWS 環境で VM の休止状態をサポートするマシンカタログを 作成できるようになり、展開での全体的な費用対効果が向上します。関連するマシンプロファイルがこの機能をサポ ートしている場合は、カタログを編集して休止状態対応 VM を含めることもできます。詳しくは、「AWS VM の電源 管理」を参照してください。

デリバリーグループレベルでの負荷分散方法の構成のサポート(**Technical Preview**)。この機能を使用すると、デ リバリーグループレベルで [垂直負荷分散]方式を選択できます。この機能により、次のマシンの[電源がオンになる](https://docs.citrix.com/ja-jp/citrix-daas/install-configure/power-management/power-manage-aws-vms) [前に](https://docs.citrix.com/ja-jp/citrix-daas/install-configure/power-management/power-manage-aws-vms)、各マシンが最大負荷インデックスに合わせて調整されます。Autoscale と垂直負荷分散により、次のマシンの 電源がオンになるタイミングが決まります。この機能により、各マシンの使用率が最大化され、パブリッククラウド のコスト削減が実現します。この機能により、マシンの負荷分散戦略をより柔軟に管理できます。

サイトレベルの設定から負荷分散方式を継承するか、サイトレベルの負荷分散方式を上書きして代わりに垂直または 水平負荷分散方式のいずれかを選択するようにデリバリーグループを構成できます。詳しくは、「手順 2. 負荷分散」 を参照してください。

**Azure** での休止状態対応 **VM** のサポート(**Technical Preview**)。Azure 環境では、休止状態をサポートする MCS マシンカタログを作成できます。この機能を使用すると、VM を一時停止し、ユーザーが再度サイ[ンインしたときに](https://docs.citrix.com/ja-jp/citrix-daas/install-configure/delivery-groups-create#step-2-load-balancing) VM の以前の状態に再接続できます。詳しくは、「休止状態対応 VM の作成(Technical Preview)」を参照してくだ さい。

**DaaS** 入門ガイド。新しい管理者と経験豊富な管理者の両方を対象に、DaaS の展開と構成を合理化および簡素化す るための新しいガイドが導入されました。このガ[イドには、次のような主なメリットがあります:](https://docs.citrix.com/ja-jp/citrix-daas/install-configure/power-management/power-manage-azure-vms#create-hibernation-capable-vms-preview)

- 簡単に利用を開始できる。このガイドは、ステップごとに分けられた質問形式のアプローチを使用して、新し い管理者が展開を迅速にセットアップできるようにします。ガイド全体を通してヘルプ情報が提供されるため、 重要な概念や用語の理解を助けます。
- 複雑な構成がシンプルになる。このガイドでは、必要に応じて事前構成された設定が提供され、高度な構成の ための[完全な構成]の UI を利用できます。経験豊富な管理者は、より複雑な構成の基盤としてこれを使用で

きます。

詳しくは、「DaaS 入門ガイドの使用」を参照してください。

[完全な構成]を使用して、ライトバックキャッシュディスクにドライブ文字を割り当てます。以前は、PowerShell コマンドレットを使用することによってのみ、ライトバックキャッシュディスクに特定のドライブ文字を割り当てる ことができ[ました。同じタスクが、\[](https://docs.citrix.com/ja-jp/citrix-daas/install-configure/get-started-guide)完全な構成]を使用して実行できるようになりました。詳しくは、「マシンカタ ログの作成」を参照してください。

[完全な構成]を使用したさまざまな **Azure** マシンプロパティの変更をサポートします。 Machine Creation Services でプロビジョニングされた Azure マシンの場合、[完全な構成]を使用して次のプロパティ設[定を変更でき](https://docs.citrix.com/ja-jp/citrix-daas/install-configure/machine-catalogs-create#configure-cache-for-temporary-data) [るようにな](https://docs.citrix.com/ja-jp/citrix-daas/install-configure/machine-catalogs-create#configure-cache-for-temporary-data)りました:

- ストレージの種類
- 専用ホストグループ
- Azure Compute Gallery 設定

これらの設定のいずれかを変更すると、[完全な構成]は関連する設定を自動的に識別し、自動同期を提供したり、関 連する設定の再選択を求めるプロンプトメッセージを表示したりします。この機能により、関連する設定全体で一貫 した変更が保証され、構成エラーの可能性を防止できます。詳しくは、「カタログの編集」を参照してください。

既存の **ID** プールを使用して、**MCS** でプロビジョニングされたマシンの **ID** を作成します。 AD 参加済みのカタログ を作成する場合、または[完全な構成]を使用してカタログにマシンを追加する場合、既存の ID プールを使用してマ シン ID を割り当てることができるようになりました。この機能を使用[すると、複数のカタ](https://docs.citrix.com/ja-jp/citrix-daas/install-configure/machine-catalogs-manage#edit-a-catalog)ログにわたって一貫したマ シンアカウントの名前付けスキームを適用できます。詳しくは、「マシン ID」を参照してください。

セッションのトポロジ。[セッションのトポロジ]ビューは、[監視]のトラブルシューティングワークフローを強化 するための次の段階です。[セッションのトポロジ]パネルは、接続された HDX セッションのセッション内パスを視 覚的に表現します。[ユーザーの詳細]**>**[セッションパフォーマ[ンス\]でト](https://docs.citrix.com/ja-jp/citrix-daas/install-configure/machine-catalogs-create.html#machine-identities)ポロジのビューにアクセスできます。

HDX 接続されたセッションのセッショントポロジには、セッションパスに含まれるコンポーネントとそのメタデー タ、コンポーネント間のリンク、および VDA で公開されたアプリケーションが表示されます。さらに、接続状態にあ るセッションの ICA 遅延および ICA 往復時間測定値が表示されます。

[セッションのトポロジ]ビューを使用すると、セッションデータのフローでコンポーネントを理解し、パフォーマン スの問題を引き起こしている可能性のある特定のホップを識別できます。詳しくは「セッションのトポロジ」を参照 してください。

#### **2023** 年 **10** 月

#### 新機能と機能強化

使用履歴を使用して **Autoscale** 設定を調整します。[**Autoscale** の分析情報]という新しい Autoscale 設定のタ ブには、前週の Autoscale 設定とマシン使用状況データを視覚的に比較する包括的なグラフが表示されます。この グラフによって、Autoscale 設定の有効性関する次のような分析情報を得ることができます:

- 費用対効果が低い。容量の過剰なプロビジョニングにより、財務上の無駄が発生します。
- ユーザーエクスペリエンスの質が低い。容量のプロビジョニング不足によりユーザーエクスペリエンスが悪影 響を受けます。
- ユーザーエクスペリエンスとコストのバランスが取れています。プロビジョニングされた容量は、使用履歴に 合わせて調整されます。

詳しくは、「Autoscale 設定の有効性の分析」を参照してください。

**Azure VM** に対する複数の **NIC** のサポート。[完全な構成]では、複数の NIC を構成した Azure 仮想マシンを作成で きるようになりました。仮想マシンの最大 NIC 数はマシンサイズ設定によって決まりますが、実際に許可される NIC 数はマシン[プロファイル設定によって定義さ](https://docs.citrix.com/ja-jp/citrix-daas/manage-deployment/autoscale/predictive-scaling.html)れます。詳しくは、「マシンカタログの作成」を参照してください。

PowerShell コマンドを使用して仮想マシンごとに複数の NIC を構成したカタログを作成または更新する場合 は、「VM ごとに複数の NIC を含むカタログを作成または更新する」を参照してください。

セッションパフォーマンスメトリックの傾向。[監視]では新しい [\[ユーザーの詳細\]](https://docs.citrix.com/ja-jp/citrix-daas/install-configure/machine-catalogs-create#nic-nics) **>** [セッションパフォーマンス] タブが導入され、ユーザーセッション内の問題を特定する際にリアルタイムでメトリックを相関させる機能をはじめ、 トラ[ブルシューティングのワークフローが強化されています。セッ](https://docs.citrix.com/ja-jp/citrix-daas/install-configure/machine-catalogs-create/create-machine-catalog-citrix-azure.html#create-or-update-a-catalog-with-multiple-nics-per-vm)ションエクスペリエンスには、ICA RTT、ICA 遅 延、フレーム数/秒、利用可能な出力帯域幅、消費された出力帯域幅などのセッションメトリックの傾向が含まれるよ うになりました。この機能は、単一のビューで複数のパフォーマンスメトリックを関連付けることができるため、解 決までの平均時間を短縮するのに役立ちます。詳しくは、「ユーザーの問題」の記事を参照してください。

作成**/**編集ポリシーの設定ページでの **VDA** バージョンのサポート。ポリシーの作成の一環として、設定の構成時に、 システムによって設定の種類を表示するオプションが提供されます。表示できる設定の種類は以下のとおりです:

- すべての設定 ‑ すべての VDA バージョンのすべての設定を表示します
- 現在の設定のみ ‑ 現在の VDA バージョンのみの設定を表示します
- 従来の設定のみ ‑ 廃止された VDA バージョンのみの設定を表示します

詳しくは、「ポリシーの作成」を参照してください

アプリケーションの表示の制限は、**Active Directory** アカウントでのみサポートされます。アプリケーションの 表示を制限する機能は、Active Directory ユーザーアカウントでのみ使用でき、Azure Active Directory および Okta アカ[ウントでは使用で](https://docs.citrix.com/ja-jp/citrix-daas/policies/policies-create)きません。この機能を支援するために、アプリケーション設定ワークフローの [ユーザー またはグループの選択] ページで、[**ID** の種類を選択]フィールドの **Azure Active Directory** および **Okta** オプシ ョンが無効になっていることに注意してください。

**Citrix** サイトデータベースから仮想マシンレコードのみを削除する新しい **UI** オプション。ハイパーバイザーへ到達 できないためにカタログと仮想マシンの削除が失敗した場合、Citrix サイトデータベースから仮想マシンレコードの みを削除し、ホスト上の仮想マシンをそのまま残すことを選択できるようになりました。詳しくは、[カタログの削 除] を参照してください。

**MCS** 以外でプロビジョニングされたマシンについて、空のマシンカタログの作成のサポート。空のマシンカタログ の作成が、次のような MCS 以外でプロビジョニングされたマシンにも拡張されるようになりました[。](https://docs.citrix.com/ja-jp/citrix-daas/install-configure/machine-catalogs-manage#delete-a-catalog)

• Machine Creation Services 以外のテクノロジーを使用してプロビジョニングされた仮想マシンまたはブレ ードマシン。

- Citrix DaaS によって電源管理されない物理マシン
- Remote PC アクセスマシン

この機能により、カタログ作成中にマシンを追加しなくても、マシンカタログを作成できるようになりました。

イメージの更新の機能強化。以前はイメージを更新する際に、イメージツリー内の特定のノードが選択されているか どうかに関係なく、ツリー内のすべてのイメージが更新されました。最新の機能強化により、ノードを選択した場合 に、そのノード内のイメージのみが更新されます。このような機能強化を使用することで、よりターゲットを絞った 更新プロセスが保証され、イメージの更新速度が大幅に向上します。さらに、CTRL キーを押しながらノードをクリ ックすることで、イメージツリーで選択したノードをクリアできるようになりました。詳しくは、「マスターイメー ジ」を参照してください。

ピーク時の **Autoscale** が割り当てた電源オン。永続デスクトップが電源オンになっているのに未使用のままである 場合、またはユーザーがログオンしていない場合、管理者は、何もしない、一時停止、またはシャ[ットダウンなどの](https://docs.citrix.com/ja-jp/citrix-daas/install-configure/machine-catalogs-create#master-image) [アク](https://docs.citrix.com/ja-jp/citrix-daas/install-configure/machine-catalogs-create#master-image)ションを実行するまでの待機時間を定義できます。

割り当て済みのマシンについて、そのマシンの電源がオンになっていて、ピーク時間の開始後の設定時間内にセッシ ョンが接続されていない場合、マシンの電源をオフにするポリシーをデリバリーグループレベルで追加できます。

割り当て済みのマシンについて、そのマシンが再開状態にあるのに、ピーク時間の開始後の設定時間内にセッション が接続されていない場合、マシンを一時停止するポリシーをデリバリーグループレベルで追加できます。

この機能は、有給休暇を取っているエンドユーザーやログオンしていないエンドユーザーがいる場合、または会社に 長い週末休暇がある場合に役立つものであり、Azure の消費コストを軽減するために待機時間とマシンの切断アクシ ョンを設定できます。詳しくは、「シングルセッション OS のランダムデリバリーグループ」および「シングルセッシ ョン OS の静的デリバリーグループ」を参照してください

複数の **Citrix DaaS** インスタンスの監視(**Technical Preview**)。 Citrix Monitor を使用して、複数の Citrix DaaS インスタンスにわたる問題[を監視およびトラブルシューティングできるようになりま](https://docs.citrix.com/ja-jp/citrix-daas/manage-deployment/autoscale/schedule-based-and-load-based-settings.html#single-session-os-random-delivery-groups)した。C[itrix DaaS](https://docs.citrix.com/ja-jp/citrix-daas/manage-deployment/autoscale/schedule-based-and-load-based-settings.html#single-session-os-static-delivery-groups) によ [り、顧客はハブアンドスポークモデ](https://docs.citrix.com/ja-jp/citrix-daas/manage-deployment/autoscale/schedule-based-and-load-based-settings.html#single-session-os-static-delivery-groups)ルを使用して複数のサービスインスタンスを集約できます。この構成により、管 理者は、単一の[監視]コンソールから、構成済みのすべての DaaS インスタンスに対してヘルプデスク検索を実行 できます。スポークサービスのインスタンスをハブに集約するために必要な構成の詳細については、「複数の Citrix Virtual Apps and Desktops サービスインスタンスの集約」を参照してください。[監視]は、単一のテナント(ハ ブ)で最大 4 つの DaaS テナント(スポーク)のアグリゲーションをサポートします。

すべての DaaS テナントにわたる統合監視を行うには、ハブアンドスポークインスタンスの双方向列[挙を使用しま](https://docs.citrix.com/en-us/preview/citrix-virtual-apps-desktops-service/aggregate-mult-instances-preview.html) す。詳しくは、「複数の DaaS [インスタンスにわたる集約検索](https://docs.citrix.com/en-us/preview/citrix-virtual-apps-desktops-service/aggregate-mult-instances-preview.html)(Technical Preview)」を参照してください。

**vSAN 8.0** のサポート。 MCS を使用して、vSAN 8.0 環境で VM をプロビジョニングできるようになりました。

プロビジョニングされた **VM** で **NIC** [設定を保持。以前は、プロビジョニングされた](https://docs.citrix.com/ja-jp/citrix-daas/monitor/aggregated.html) VM 内にマスターイメージの NIC 設定が保持されませんでした。たとえば、マスターイメージで DNS 設定を構成した場合、プロビジョニングされた VM はマスターイメージの構成された DNS 設定を保持しませんでした。この機能により、プロビジョニングされた VM はマスターイメージの NIC 設定を保持できるようになりました。Windows Update 後も設定は保持されます。 フィルタードライバーは、MCS マスターイメージのインストールを通じて Hyper‑V が展開されたマシンで VDA バ ージョン 2308 以降の新規インストールを行う場合に自動的にインストールされます。ただし、現在、古いバージョ

ンの VDA(バージョン 2308 より前のバージョン)からアップグレードし、フィルタードライバーをインストールす る場合は、VDA のアップグレード中に [追加コンポーネント]ページのチェックボックス [**Citrix HyperV** フィル タードライバー]を選択する必要があります。詳しくは、「追加コンポーネントのインストール」を参照してくださ い。

この機能は以下に適用されます:

- Hyper-V VM (Azure および SCVMM を含む)
- 永続的および非永続的 MCS マシンカタログ
- MCSIO を使用した非永続的 MCS マシンカタログ
- 複数の NIC があるマスターイメージ

孤立した **Azure** リソースを検出する。この機能により、Azure 展開内の孤立したリソースを検出できるようになり、 効率的なリソース管理が可能になります。孤立したリソースが特定されたら、生産性の向上とコスト削減を実現する ためのさらなるアクションを実行できます。詳しくは、「展開内の孤立した Azure リソースを検出する」を参照して ください。

新しいイメージ更新ステータス。[完全な構成]でカタログのイメージ更新ステータスを監視するときに、既存の完全 に更新、部分的に更新、および更新が保留中に加えて、[新しいステータスであるイメージの準備中を表](https://docs.citrix.com/ja-jp/citrix-daas/install-configure/connections#detect-orphaned-azure-resources)示できるよう になりました。詳しくは、「マスターイメージの変更」を参照してください。

自動タグを作成するための **PowerShell** コマンド(**Technical Preview**)。この機能により、PowerShell コマン ドを使用してタグを自動的に作成できるようになりました。詳しくは、「自動タグ」を参照してください。

通知サインがユーザーまた[はデリバリーグループに対](https://docs.citrix.com/ja-jp/citrix-daas/install-configure/machine-catalogs-manage#change-the-master-image)して表示されます。ポリシーを作成または変更して設定を構成 するときに、すべてのデリバリーグループが無効になっている場合、システムは「このフィルター内のどの要素も有 効ではありません」のような警告を表示します。少なくとも 1 つのデリ[バリーグル](https://docs.citrix.com/ja-jp/citrix-daas/manage-deployment/tags#auto-tags-preview)ープが有効になっている場合、シ ステムによる警告サインは表示されません。詳しくは、「ポリシー設定」を参照してください。

### **2023** 年 **9** 月

新機能と機能強化

ローカルホストキャッシュ(**LHC**)を管理するための **PowerShell** コマンド。 PowerShell コマンドを使用して Citrix Cloud Connector 上で LHC を管理できるようになりました。詳しくは、「Local Host Cache PowerShell commands」を参照してください。

空のマシンカタログの作成のサポート。完全な構成では、仮想マシンをその場で作成せずにマシンカタログを作成で きるようになりました。この機能により、バックエンドホストの準備が完了する[まで、または仮想マシンのプロビジ](https://docs.citrix.com/ja-jp/citrix-daas/manage-deployment/local-host-cache.html#local-host-cache-powershell-commands) [ョニングが完](https://docs.citrix.com/ja-jp/citrix-daas/manage-deployment/local-host-cache.html#local-host-cache-powershell-commands)了するまで仮想マシンの作成を延期できるため、より柔軟にカタログ作成を行えるようになります。現 在、この機能は Machine Creation Services によってプロビジョニングされたカタログにのみ適用されます。詳し くは、「マシンカタログの作成」を参照してください。

ホームノードのデータキャッシュ。 Citrix DaaS **Home** ノードのデータキャッシュを導入しました。この機能強化 により、ホームノードに移動するときのページ読み込み時間が短縮され、ユーザーエクスペリエンスが向上します。
アプリケーションの検索機能の強化。検索ノードに導入された新しい設計に合わせて、アプリケーションノードの検 索機能を刷新しました。この新機能により、アプリケーションの検索エクスペリエンスが向上し、DaaS 全体で一貫 した検索エクスペリエンスが維持されます。フィルター式に含まれるキーワード **Application Name** は、元の意味 を保持したまま **Name** に変更されます。詳しくは、「[完全な構成]管理インターフェイスでの[検索]の使用」を 参照してください。

拡張されたスコープ管理:フォルダービューでのオブジェクトの表示。スコープの作成および管理ページでは、マシ ンカタログ、デリバリーグループ、およびアプリケーショングループが、DaaS [での管理に合わせたフォルダー](https://docs.citrix.com/ja-jp/citrix-daas/manage-deployment/search)構造 で表示されます。このフォルダービューにより、スコープの作成および管理のためにオブジェクトを選択するプロセ スが簡素化され、より直観的かつ簡単に選択できるようになります。詳しくは、「スコープの作成と管理」を参照して ください。

[ユーザー管理を Citrix Cloud に任せる]オプションを削除しました。[管理] > [完全な構成]のでデリバリーグル ープを作成するときに、[ユーザー]ページでこのオプションがサポートされな[くなりました。ユーザー](https://docs.citrix.com/ja-jp/citrix-daas/manage-deployment/delegated-administration.html#create-and-manage-scopes)割り当てが Citrix Cloud を通じて処理されたデリバリーグループについては、引き続き Citrix Cloud ライブラリ内でユーザー 割り当てを管理します。

**Azure Germany** オプションを削除しました。 2021 年 10 月 29 日の Microsoft Cloud Deutschland の閉鎖に 伴い、ホスト接続作成ページから **Azure Germany** オプションを削除しました。

[完全な構成]での予防的なサービスアラート。アラートには2つのレベルがあります。ホーム(フラグアイコン)に 表示されるサイト全体のアラートと、各ゾーンの[トラブルシューティング]タブに表示されるゾーン関連のアラー トです。現在、この機能は、ローカルホストキャッシュとゾーンが正しく構成されていることを確認するための予防 的な警告とアラートを提供するため、停止が発生した場合でもローカルホストキャッシュが機能し、ユーザーに影響 が及ばなくなります。詳しくは、「サービス正常性アラート」と「ゾーン」を参照してください。

#### **2023** 年 **8** 月

#### 新機能と機能強化

完全な構成:マシンプロファイルを使用した **AWS** および **GCP VM** のプロビジョニングのサポート。Machine Creation Services(MCS)を使用して AWS または GCP VM をプロビジョニングするときに、既存の VM をマシ ンプロファイルとして選択し、カタログ内の VM が選択した VM から設定を継承できるようになりました。

- GCP VM の場合、継承される設定には、ディスク暗号化セット ID、マシンのサイズ、ストレージの種類、ゾー ンが含まれます。
- AWS VM の場合、継承される設定はステージに応じて異なります:
	- **–** カタログ作成時:マシンのサイズ、テナントの種類、セキュリティグループ、および NIC の数。
	- **–** カタログ編集中:マシンのサイズとセキュリティグループ。

詳しくは、「マシンカタログの作成」を参照してください。

マシンカタログおよびデリバリーグループノードに検索機能が導入されました。[マシンカタログ]および [デリバリ ーグループ]ノード内で、直接マシンカタログやデリバリーグループを検索して見つけることができるようになりま した。これらのノードの検索機能は、[検索]ノードと同じインターフェイスを提供し、DaaS 全体でシームレスな検 索エクスペリエンスを実現します。詳しくは、「[完全な構成]管理インターフェイスでの[検索]の使用」を参照し てください。

Device Posture を使用したセッション起動診断でエンドポイントデバイスの状態を表示します。[監視]のセッシ ョン起動診断機能は、セッション障害が発生し[た正確なコンポーネントと段階を絞り込むのに役立ちます](https://docs.citrix.com/ja-jp/citrix-daas/manage-deployment/search.html#search-for-machine-catalogs-or-delivery-groups)。これは、 セッションの起動エラーの正確な理由を特定し、推奨される操作を実行するのに役立ちます。

セッション起動シーケンスに関係するすべてのコンポーネントにわたって包括的にこのチェックを行うための次の手 順として、エンドポイントデバイスのスキャン結果を表示できるようになりました。コンポーネントの一覧で [エン ドポイントデバイス]をクリックして、Device Posture スキャンの状態を表示します。Device Posture サービス は、管理者が定義したポリシーに基づいて、エンドポイントデバイスのコンプライアンスをスキャンします。

Device Posture の記事で説明されているように、Device Posture サービスが DaaS で構成されていることを確認 します。Device Posture によって記録されるエラーについては、「Device Posture のエラーログ」で説明されてい ます。

[詳しくは、「セッションの](https://docs.citrix.com/ja-jp/citrix-secure-private-access/device-posture.html#configure-contextual-access-smart-access-using-device-posture)起動エラーを診断する手順」を参照してください。

**Citrix Cloud Connector** 経由で **API** 要求を **Azure** および **GCP** [にルーティングする、完全な構](https://stage-docs.citrix.com/ja-jp/citrix-secure-private-access/device-posture.html#device-posture-error-logs)成の新しいオプ ション。以前は、Azure および GCP への API 要求はパブリックエンドポイント経由でのみルーティングできまし た。[完全な構成]**>**[\[接続およびリソースの追加\]の](https://docs.citrix.com/ja-jp/citrix-daas/monitor/session_launch_diagnostics#steps-to-diagnose-session-launch-failure)新しいオプションで、Citrix Cloud Connector 経由でルーテ ィングすることで、より安全なアプローチを選択できるようになりました。詳しくは、「完全な構成を使用したサービ スプリンシパルと接続の作成」を参照してください。

検索とフィルターの機能が強化されました。検索エクスペリエンスを向上させるために、次の機能強化が行われまし た:

- 簡易検索:フィルターを使用せずに検索を実行すると、検索の推奨事項が削除され、クリーンで簡単な検索エ クスペリエンスが提供されるようになりました。
- **AND/OR** 演算子の更新:「すべて一致(AND 演算子)」および「一部が一致(OR 演算子)」オプションがフィ ルターパネルで使用できるようになり、フィルターアイコンを 1 回クリックするだけでアクセスできるように なりました。
- 合理化されたフィルター構成:フィルターパネルを使用して、複数のフィルターをシームレスに指定して適用 できるようになりました。
- よりクリーンなインターフェイス:「フィルター固定」機能が削除され、UI の混雑が軽減され、検索エクスペ リエンスがより直感的になりました。
- クイックフィルターの追加:フィルターを適用した後、プラス記号を使用してフィルター 1 つをさらに追加で きるようになりました。
- 保存されたフィルターセットの削除:[フィルターセットの管理]に移動しなくても、検索メニュー内で保存さ れたフィルターセットを簡単に削除できるようになりました。

詳しくは、「[完全な構成]管理インターフェイスでの[検索]の使用」を参照してください。

**Azure** クイック展開で作成されたマシンカタログの **VDA** アップグレードをサポート。完全な構成では、Azure クイ ック展開を通じて作成されたマシンカタログの **VDA** アップグレードを有効にし、それらに対して **VDA** のアップグレ ードを実行して即時アップグレードまたはスケジュールされたアップグレードを行うことができるようになりました。 詳しくは、「完全な構成インターフェイスを使用した VDA のアップグレード」を参照してください。

**SCVMM** の **MCS** で作成されたマシンカタログ内における永続的な **VM** の **OS** ディスクをリセットする機能。 PowerShell コマンドReset-ProvVMDiskを使用して、MCS で作成されたマシンカタログ内の永続的な VM の OS ディ[スクをリセットできるようになりました。この機能は、](https://docs.citrix.com/ja-jp/citrix-daas/upgrade-migrate#upgrade-vdas-using-the-full-configuration-interface)OS ディスクをリセットするプロセスを自動化し ます。たとえば、MCS を使用して作成された永続的な開発デスクトップカタログの初期状態に VM をリセットする のに役立ちます。現在、この機能は Azure、Citrix Hypervisor、SCVMM、VMware 仮想化環境に適用できます。 PowerShell コマンドを使用して OS ディスクをリセットする方法について詳しくは、「OS ディスクのリセット」を 参照してください。

個別の **VM** のプロパティを更新する。PowerShell コマンドを使用して、永続的な MCS マシンカタログ内の個別の VM のプロパティを更新できるようになりました。この実装により、マシンカタログ全[体を更新することなく、個](https://docs.citrix.com/ja-jp/citrix-daas/install-configure/machine-catalogs-manage.html#reset-os-disk)別 の VM を効率的に管理できます。現在、この機能は Azure 環境にのみ適用されます。詳しくは、「個別の VM のプロ パティを更新する」を参照してください。

管理対象ディスクのアップロードとダウンロードの制限。Azure ポリシーに従って、同じディスクアクセスオブジェ クトで同時に 5 つを超えるディスクまたはスナップショットをアップロードまたはダウンロード[することはできませ](https://docs.citrix.com/ja-jp/citrix-daas/install-configure/machine-catalogs-manage/manage-machine-catalog-azure.html#update-properties-of-individual-vms) [ん。この機能を使](https://docs.citrix.com/ja-jp/citrix-daas/install-configure/machine-catalogs-manage/manage-machine-catalog-azure.html#update-properties-of-individual-vms)用すると、次の場合、5 つの同時アップロードまたはダウンロードの制限は適用されません:

- CustomPropertiesでProxyHypervisorTrafficThroughConnectorを構成している。 および
- プライベートエンドポイントを使用する新しいディスクごとにディスクアクセスを自動的に作成するように Azure ポリシーを構成していない。

**MCS I/O** ライトバックキャッシュディスクへの特定のドライブ文字の割り当てをサポート。以前は、Windows オペ レーティングシステムが MCS I/O ライトバックキャッシュディスクにドライブ文字を自動的に割り当てていました。 この機能で、MCS I/O ライトバックキャッシュディスクに特定のドライブ文字を割り当てることができるようになり ました。この機能の導入は、使用するアプリケーションのドライブ文字と MCS I/O ライトバックキャッシュディスク のドライブ文字の間の競合を回避するのに役立ちます。この機能は、Windows オペレーティングシステムのみに適 用されます詳しくは、「MCS I/O ライトバックキャッシュディスクへの特定のドライブ文字の割り当て」を参照して ください。

**Citrix Hypervisor** でのマシンプロファイルをサポート。Citrix Hypervisor で、マシンプロファイルを使用して MCS マシンカタログ[を作成できるようになりました。マシンプロファイルの入力のソースは](https://docs.citrix.com/ja-jp/citrix-daas/install-configure/machine-catalogs-create.html#assign-a-specific-drive-letter-to-mcs-io-write-back-cache-disk) VM です。マシンプロ ファイルは、VM テンプレートからハードウェアプロパティを取得し、カタログ内の新しくプロビジョニングされた VM に適用します。詳しくは、「マシンプロファイルを使用してマシンカタログを作成する」を参照してください。

失敗した後にカタログの作成を再試行します。カタログの作成が失敗した場合に、カタログの作成を再試行できるよ うになりました。正常に作成するには、まずトラブルシューティング情報を確認してから、問題を解決します。この 情報は、見つかった問題につい[て説明し、それらを解決するための推奨事項を提供します。](https://docs.citrix.com/ja-jp/citrix-daas/install-configure/machine-catalogs-create/create-machine-catalog-citrix-hypervisor.html#create-a-machine-catalog-using-a-machine-profile)失敗したカタログにはエ

ラーアイコンが表示されます。詳細を確認するには、各カタログの [トラブルシューティング]タブに移動します。 詳しくは、「マシンカタログの管理」を参照してください。

構成セットを管理するための権限。WEM 構成セット管理をより正確に制御できるようにするために、[構成セットの 管理]という新しい権限を [マシンカタログ]権限セットに導入しました。この権限は、構成セットのバインドまた はバインド[解除、カタログの別の構](https://docs.citrix.com/ja-jp/citrix-daas/install-configure/machine-catalogs-manage)成セットへの切り替えなどのタスクを実行できるユーザーに排他的アクセス権を 付与します。詳しくは、「カタログの構成セットの管理」を参照してください。

古い Azure AD 参加デバイスのクリーンアップを有効にするオプションが [完全な構成]に新しく追加されました。 Citrix DaaS での古い Azure AD 参加デバイスのクリーンアップを簡素化するオプションを [完全な構成]に導入し ました。以前は、このタ[スクを実行するにはカスタム](https://docs.citrix.com/ja-jp/citrix-daas/install-configure/machine-catalogs-manage.html#manage-configuration-set-for-a-catalog) PowerShell スクリプトを実行する必要がありました。このオ プションを有効にすると、古い Azure AD 参加デバイスを自動的にクリーンアップするための権限が、ホスト接続に 付与されます。詳しくは、「Azure host connections」を参照してください。

[完全な構成]を使用して、カタログのイメージ更新状態を監視できるようになりました。新しい列 [イメージを更新] を使用して、非永続マシンカタログのイメージ更新状態を監視できるようになりました。この列は、カタログのイメ ージが 完全に更新されている([Fully updated](https://docs.citrix.com/ja-jp/citrix-daas/install-configure/connections/connection-azure-resource-manager.html#enable-azure-ad-joined-device-management))か、部分的に更新されている(Partially updated)か、更新が保 留中である(Pending update)かを示します。

[マシンカタログ]テーブルに列を表示するには、次の手順に従います:

- 1.[マシンカタログ]ノードで、操作バーの[表示する列]アイコンを選択します。
- 2.[マシンカタログ]**>**[**Image Status**]を選択します。
- 3. [保存] をクリックします。

[イメージを更新]列を表示すると、コンソールのパフォーマンスが低下する可能性があります。そのため、この列は 必要な場合にのみ表示することをお勧めします。

**GCP** 管理トラフィックのための安全な環境。この機能を使用することで、自身の Google Cloud プロジェクト には、プライベート Google アクセスのみを許可できるようになりました。この実装により、機密データを処理 するためのセキュリティが強化されます。これを行うには、Citrix Cloud 環境の場合はCustomProperties にProxyHypervisorTrafficThroughConnectorを追加します。プライベートワーカープールを使 用する場合は、CustomPropertiesにUsePrivateWorkerPoolを追加します。詳しくは、「GCP 管理 トラフィックのための安全な環境の作成」を参照してください。

# **[2023](https://docs.citrix.com/ja-jp/citrix-daas/install-configure/connections/connection-gcp.html#create-a-secure-environment-for-gcp-managed-traffic)** 年 **7** 月

### 新機能と機能強化

**Azure** 上の孤立したリソースの一覧を取得できるようになりました。MCS で作成されたのに、MCS で使用されなく なった孤立したリソースの一覧を Azure 環境で取得できるようになりました。この機能は、余分なコストを回避する のに役立ちます。詳しくは、「孤立したリソースの一覧の取得」を参照してください。

完全な構成を使用した永続的なマルチセッションマシンの作成をサポート。マルチセッションマシンのカタログ作成 時に、それらを永続化するかどうかを指定できるようになりました。永続的なマルチセッションマシンの場合、ユー

ザーがデスクトップに加えた変更は保存され、すべての承認されたユーザーがアクセスできることに注意してくださ い。詳しくは、「マシンカタログの作成」を参照してください。

**AWS AMI** インベントリをフィルタリングする完全な構成の新機能。 AWS カタログの作成中にマシンテンプレート を選択する場合、次の検索基準を使用してターゲットテンプレートの AWS AMI インベントリをフィルタリングでき るようになりま[した:](https://docs.citrix.com/ja-jp/citrix-daas/install-configure/machine-catalogs-create.html#desktop-types-desktop-experience)

- イメージ名
- イメージ ID
- イメージタグ

マシンテンプレート一覧は、一覧を下にスクロールすると動的に読み込まれます。最初に 25 個の項目が読み込まれ、 スクロールするとさらに多くの項目が読み込まれます。

**Azure AD** デバイスの削除をサポート。この機能を使用すると、Cloud Device Administrator の役割をサービス プリンシパルに割り当て、ホスト接続のカスタムプロパティを変更することで、古い Azure AD デバイスを一貫して 削除できます。Azure の古い AD デバイスを削除しない場合、対応する非永続的な仮想マシンは、Azure AD ポータ ルから手動で削除するまで初期化状態のままになります。詳しくは、「Azure Active Directory 参加済みカタログの 作成」を参照してください。

**AWS** 環境でマシンプロファイルをサポート。 Machine Creation Services(MCS)を使用して AWS でマシンを プロビジョニングするためのカタログを作成する場合、マシンプロファイルを使用して、EC2 [インスタンス\(仮想マ](https://docs.citrix.com/ja-jp/citrix-daas/install-configure/create-machine-identities-joined-catalogs/create-azure-ad-joined-catalogs.html) [シン](https://docs.citrix.com/ja-jp/citrix-daas/install-configure/create-machine-identities-joined-catalogs/create-azure-ad-joined-catalogs.html))からハードウェアプロパティをキャプチャしたり、テンプレートバージョンを起動して、プロビジョニングさ れたマシンに適用したりできるようになりました。キャプチャされるプロパティには、たとえば、EBS ボリュームプ ロパティ、インスタンスの種類、EBS の最適化、およびその他のサポートされている AWS 構成が含まれます。カタ ログを編集する場合、別の仮想マシンまたは起動テンプレートを提供することで、プロビジョニングされたマシンの マシンプロファイルを変更できます。詳しくは、「マシンプロファイルを使用してカタログを作成する」を参照してく ださい。

検索結果のエクスポート制限が **10,000** 件から **30,000** 件に拡張されました。検索結果のエクスポート制限を拡張し ました。以前は 10,000 件に制限されていましたが、最大 30,000 件を CSV [ファイルにエクスポートで](https://docs.citrix.com/ja-jp/citrix-daas/install-configure/machine-catalogs-create/create-machine-catalog-aws.html#create-a-catalog-using-a-machine-profile)きるようにな りました。詳しくは、「検索結果を CSV ファイルにエクスポートする」を参照してください。

イメージの更新オプション。マシンカタログのマスターイメージを選択するときに、右上の [更新]オプションを使 用して最新のマスターイメージ一覧をすばやく取得できるようになりました。[更新]オプションは AWS カタログで は使用できないことに[注意してください。さらに、](https://docs.citrix.com/ja-jp/citrix-daas/manage-deployment/search.html#export-search-results-to-a-csv-file)Azure カタログのマシンプロファイルとホストグループに対して [更新] オプションを使用できます。

#### **2023** 年 **6** 月

#### 新機能と機能強化

**GCP** でマシンプロファイル入力からのカスタムプロパティの取得をサポート。以前の GCP 環境では、マシンプロフ ァイル入力を使用して MCS マシンカタログを作成するときに、カスタムプロパティを明示的に指定する必要があり

ました。このため、追加の作業が必要でした。この機能を使用すると、明示的に定義せずに次のカスタムプロパティ を取得できるようになりました:

- ServiceOffering
- CryptoKeyId
- CatalogZones
- Storage

New-ProvSchemeおよびSet-ProvSchemeコマンドを実行し、カスタムプロパティを明示的に指定しない 場合、プロパティの値はマシンプロファイル入力から取得されます。

たとえば、New-ProvSchemeコマンドでServiceOfferingを指定しない限り、New-ProvScheme - MachineProfileはマシンプロファイルのマシンの種類をプロビジョニングスキームのServiceOffering プロパティに書き込みます。Set-ProvVMSchemeを 2 回実行すると、最新のコマンドが有効になりま す。

**AWS** 環境のタグを削除。以前は、ForgetVMパラメーターを指定したRemove-ProvVMおよびRemove-ProvScheme PowerShell コマンドは、仮想マシンとマシンカタログを Citrix データベースから削除していまし た。ただし、このコマンドはタグを削除しませんでした。すべてのリソースで完全に削除されていない仮想マシンと マシンカタログを、個別に管理する必要がありました。この機能では、以下を使用できます:

- Remove-ProvVMをForgetVMパラメーターとともに使用して、マシンカタログの単一の仮想マシンま たは仮想マシンの一覧から仮想マシンとタグを削除します。
- Remove-ProvSchemeをForgetVMパラメーターとともに使用して、Citrix データベースからマシン カタログを削除し、マシンカタログからタグを削除します。

この実装は次の点で役立ちます:

- 漏えいしたリソースを特定する
- 不要なリソースの維持にかかる追加コストを削減する

この機能は、永続的な仮想マシンにのみ適用されます。詳しくは、「タグの削除」を参照してください。

**MCS** マシンカタログに関連するエラーと警告の履歴を取得する機能。以前は、マシンカタログに関連する最新の警 告とエラーのみを取得できました。この機能を使用すると、MCS マシンカタログの警告とエラーの履歴の一覧を取得 できるようになります。この一覧は、MCS マシンカタログの問題[を把握して修](https://docs.citrix.com/ja-jp/citrix-daas/install-configure/machine-catalogs-manage/manage-machine-catalog-aws.htm#remove-tags)正するために役立ちます。

詳しくは、「カタログに関連した警告とエラーの取得」を参照してください。

**Google Cloud** における **Citrix** のパフォーマンス向上と容量の拡大。 Citrix は、単一の Google Cloud プロジェ クトで最大 3,000 の VDA を含むカタログをサポートできるようになりました。この更新により、プロビジョニング と電源管理[操作の両方のパフォーマンスが向上しまし](https://docs.citrix.com/ja-jp/citrix-daas/install-configure/machine-catalogs-manage.html#retrieve-warnings-and-errors-associated-with-a-catalog)た。

**Google Cloud** および **AWS** 環境で、**MCS** で作成されたマシンカタログ内の永続的な **VM** の **OS** ディスクをリセッ トする機能。 PowerShell コマンドReset-ProvVMDiskを使用して、MCS で作成されたマシンカタログ内の 永続的な VM の OS ディスクをリセットできるようになりました。この機能は、OS ディスクをリセットするプロセ

スを自動化します。たとえば、MCS を使用して作成された永続的な開発デスクトップカタログの初期状態に VM をリ セットするのに役立ちます。現在この機能は、AWS、Azure、Citrix Hypervisor、Google Cloud、VMware 仮想 化環境に適用できます。PowerShell コマンドを使用して OS ディスクをリセットする方法について詳しくは、「OS ディスクのリセット」を参照してください。

**GCP** の既存のカタログおよび既存の **VM** でディスク関連のカスタムプロパティの変更をサポート。以前は、GCP 環 境では、MCS マシンカタログの作成時にのみカスタムプロパティを追加できました。この機能を使用すると、既[存の](https://docs.citrix.com/ja-jp/citrix-daas/install-configure/machine-catalogs-manage.html#reset-os-disk) [カタログおよびカタロ](https://docs.citrix.com/ja-jp/citrix-daas/install-configure/machine-catalogs-manage.html#reset-os-disk)グの既存の VM で次のディスク関連のカスタムプロパティを変更できるようになります:

- PersistOSDisk
- PersistWBC
- StorageType
- IdentityDiskStorageType
- WbcDiskStorageType

この実装により、カタログを作成した後でも、異なるディスクに対して異なるストレージの種類を選択できるため、 さまざまなストレージの種類を使用することと価格のバランスを取ることができます。詳しくは、「既存のカタログの ディスクに関連したカスタムプロパティを変更する」を参照してください。

動的セッションタイムアウトのサポートが **VDA** バージョン **2203 LTSR CU3** 以降にまで拡張されました。シングル セッション OS デリバリーグループの場合、この機能は VDA のバージョン 2206 CR 以降、または [2203 LTSR CU3](https://docs.citrix.com/ja-jp/citrix-daas/install-configure/machine-catalogs-manage/manage-machine-catalog-gcp.html#change-disk-related-custom-properties-of-an-existing-catalog) [以降に適用されるようになりました。詳しくは、「動](https://docs.citrix.com/ja-jp/citrix-daas/install-configure/machine-catalogs-manage/manage-machine-catalog-gcp.html#change-disk-related-custom-properties-of-an-existing-catalog)的セッションタイムアウト」を参照してください。

[完全な構成]でのホスト接続の作成エクスペリエンスが向上しました。リソースの場所を選択すると、[接続の種類**:**] ボックスに、Citrix がサポートするすべてのハイパーバイザーとクラウドサービスが表示されます。これらのハイパ ーバイザーとクラウドサービスの可用性は以下に[よって異なります:](https://docs.citrix.com/ja-jp/citrix-daas/manage-deployment/autoscale/dynamic-session-timeout.html)

- アクセス可能な Cloud Connetor がリソースの場所にない場合は、コネクタを使用しない展開をサポートす るハイパーバイザーとクラウドサービスだけが利用可能です。
- アクセス可能な Cloud Connetor がリソースの場所にある場合は、それらの Connetor にプラグインが正し くインストールされているハイパーバイザーとクラウドサービスだけが利用可能です。

詳しくは、「接続の作成と管理」を参照してください。

**VDA** アップグレードにより、追加コンポーネントが選択できるようになりました。VDA のアップグレード中に、ア ップグレードまたはインストールする追加コンポーネントを選択できるようになりました。詳しくは、「VDA の自動 アップグレ[ードの構成」を参照](https://docs.citrix.com/ja-jp/citrix-daas/install-configure/connections.html)してください。

重要:

[追加コンポーネント](https://docs.citrix.com/ja-jp/citrix-daas/install-configure/machine-catalogs-manage.html#configure-auto-upgrade-for-vdas)機能を使用するには、VDA Upgrade Agent がバージョン 7.34 以降であるこ[とを確認し](https://docs.citrix.com/ja-jp/citrix-daas/install-configure/machine-catalogs-manage.html#configure-auto-upgrade-for-vdas) てください。このバージョンは、VDA インストーラーバージョン 2206 以降に含まれています。

[完全な構成]では、マシンプロファイルに基づいて **Azure** マシンの特定の設定が事前構成されるようになりました。 Azure VM をプロビジョニングする場合、[完全な構成]では、選択したマシンプロファイルに基づいて次の設定が事 前構成されるようになりました:

- ホストグループ
- ディスク暗号化セット
- アベイラビリティゾーン
- ライセンスの種類

**AWS** インスタンスの休止がサポートされるようになりました。これで、AWS インスタンスを起動し、希望どおり に設定して、休止することができます。休止プロセスは、インスタンスの状態がプライベート IP アドレスおよび Elastic IP アドレスとともにメモリ内に保存されるので、中断したところから正確に再開できます。休止できる VM の作成について詳しくは、「インスタンスの休止」を参照してください。

**AWS** の調整の最適化がサポートされるようになりました。 AWS を調整する必要もなく、AWS カタログで多数のマ シンの電源をオンまたはオフにできるようになりました。調整の問題は、AWS に送信された要求の数が、サーバーが 処理できる要求の数を超え[ると発生します。この](https://docs.citrix.com/ja-jp/citrix-daas/install-configure/machine-catalogs-create/create-machine-catalog-aws.html#instance-hibernation)機能は、マシンの電源を一括でオンまたはオフにするための AWS 呼び出しの数を減らすことで効率を高めます。また、永続カタログ内のマシンの電源のオン/オフにかかる時間も大幅 に短縮されます。

**Azure** 管理トラフィックのための安全な環境。以前は、パブリックインターネットを利用して、Azure エンドポイン トが環境内のリソースとやり取りできるようにしていました。このため、パブリックインターネットにアクセスする ので、セキュリティ上の懸念が生じていました。それに対し、この機能を使用すると、MCS により、Citrix Cloud Connector を介してネットワークトラフィックを環境内でルーティングできるようになります。これにより、Azure で管理されるすべてのトラフィックが独自の環境から発生するようになるので、環境が安全になります。これを行 うには、CustomPropertiesにProxyHypervisorTrafficThroughConnectorを追加します。 詳しくは、「Azure 管理トラフィックのための安全な環境の作成」を参照してください。

カスタムプロパティを設定した後、Azure Managed Disks へのプライベートディスクアクセスを許可する Azure ポリシーを構成できます。

**Azure Monitor** [エージェントを使用したカタログ](https://docs.citrix.com/ja-jp/citrix-daas/install-configure/connections/connection-azure-resource-manager.html#create-a-secure-environment-for-azure-managed-traffic) **VM** のプロビジョニングがサポートされるようになりました。 Azure Monitor エージェント(AMA)は監視データを収集し、Azure Monitor に配信します。この機能を使用する と、MCS マシンカタログ VM(永続的および非永続的)をプロビジョニングし、AMA を拡張機能としてインストー ルできます。この実装により、監視データ内の VM を一意に識別することで監視が可能になります。AMA について詳 しくは、「Azure Monitor エージェントの概要」を参照してください。

現在、MCS はこの機能でマシンプロファイルワークフローのみをサポートします。AMA を有効にしてマシンカタロ グ VM をプロビジョニングする方法について詳しくは、「[Azure Monitor エージェントがインストールされたカタ ログ VM [をプロビジョニングする\]」を参照して](https://learn.microsoft.com/ja-jp/azure/azure-monitor/agents/agents-overview)ください。

**MCS** カタログの再起動スケジュールの有効化。以前は、次の再起動を待つか、すべての VM の即時再起動をトリガー することで、イメージの更新をスケジュール設定してい[ました。今回の機能を使用すると、希望の日時にトリガーさ](https://docs.citrix.com/ja-jp/citrix-daas/install-configure/machine-catalogs-create/create-machine-catalog-citrix-azure.html#provision-catalog-vms-with-azure-monitor-agent-installed) [れる、カタログの](https://docs.citrix.com/ja-jp/citrix-daas/install-configure/machine-catalogs-create/create-machine-catalog-citrix-azure.html#provision-catalog-vms-with-azure-monitor-agent-installed) 1 回限りの再起動スケジュールを作成することで、MCS イメージの更新を簡単にすることができ ます。再起動スケジュールを作成するには、BrokerCatalogRebootScheduleコマンドを使用します。詳 しくは、「マスターイメージの変更」を参照してください。

期限切れのクライアントシークレットを **Azure** クイック展開で管理できます。 Azure クイック展開では、クライア ントシークレットの有効期限が切れたことを通知で知ることができるようになったので、シークレット を簡単に更新 して、Azure リソースへの継続的なアクセスを実現できるようになりました。詳しくは、「有効期限が切れたクライア ントのシークレットの更新」を参照してください。

#### **[2023](https://docs.citrix.com/ja-jp/citrix-daas/install-configure/quick-deploy/azure-subscriptions-qd#update-expired-client-secrets)** 年 **5** 月

#### 新機能と機能強化

検索機能の強化。この機能により、フィルターのビジュアルと操作性が向上し、より優れた検索エクスペリエンスが 実現します。詳しくは、「[完全な構成]管理インターフェイスでの[検索]の使用」を参照してください。

ユーザーレイヤーにリダイレクトされないディレクトリパスを定義できる新しいユーザー除外ポリシー。ユーザーの 除外はユーザー個人設定レイヤー(UPL)に適用されますが、セッションホストには適用されません。Logoff.txt に、 すべてのアクティブなユ[ーザーの除外が含まれるようになりました。詳しくは、「ユー](https://docs.citrix.com/ja-jp/citrix-daas/manage-deployment/search.html)ザー個人設定レイヤー」を参照 してください。

**MCS** マシンカタログに追加された新しい **VM** のハードウェアバージョンの更新をサポート。 VMware 環境で、マシ ンプロファイルをソースとして使用して、既存の MCS マシンカタログに新しく追加された VM [のハードウェ](https://docs.citrix.com/ja-jp/citrix-daas/install-configure/user-personalization-layer.html#deploy-a-user-personalization-layer)アバー ジョンを更新できるようになりました。カタログに追加された VM のハードウェアバージョンを更新するために、新 しいマシンカタログを作成する必要はありません。この機能を使用するには、マシンプロファイルワークフローを使 用する必要があります。

**AWS VM** インスタンスのフィルタリングのサポート。以前は、AWS VM インスタンスをマシンプロファイルの入 力に使用して MCS マシンカタログを作成すると、無効なマシンプロファイルの入力が原因でカタログが正しく作 成されなかったり、正しく機能しなかったりすることがありました。この機能を使用することで、有効なマシン プロファイル VM として使用できる AWS VM インスタンスを一覧表示できるようになりました。これを行うには、 Get-HypInventoryItemコマンドを使用します。詳しくは、「VM インスタンスのフィルタリング」を参照し てください。

**Azure** 環境で、非マシンプロファイルベースのマシンカタログからマシンプロファイルベースのマシンカタログへの 変換をサポート。 Azure 環境で、VM またはテンプレートスペックを[マシンプロファイルの入力に使用し](https://docs.citrix.com/ja-jp/citrix-daas/install-configure/machine-catalogs-create/create-machine-catalog-aws.html#filtering-vm-instances)て、非マシ ンプロファイルベースのマシンカタログをマシンプロファイルベースのマシンカタログに変換できるようになりまし た。既存の VM とカタログに追加された新しい VM は、明示的なカスタムプロパティによって上書きされない限り、 マシンプロファイルからプロパティ値を取得します。詳しくは、「非マシンプロファイルベースのマシンカタログをマ シンプロファイルベースのマシンカタログに変換する」を参照してください。

**Azure** 環境で管理対象ディスクの二重暗号化をサポート。 Azure 環境で、二重暗号化を使用してマシンカタログを 作成できるようになりました。二重暗号化とは、プラットフォ[ーム側の暗号化\(デフォルト\)と顧客管理の暗号化](https://docs.citrix.com/ja-jp/citrix-daas/install-configure/machine-catalogs-manage/manage-machine-catalog-azure.html#convert-a-non-machine-profile-based-machine-catalog-to-machine-profile-based-machine-catalog) (CMEK[\)です。したがって、暗号化アルゴリズム、実](https://docs.citrix.com/ja-jp/citrix-daas/install-configure/machine-catalogs-manage/manage-machine-catalog-azure.html#convert-a-non-machine-profile-based-machine-catalog-to-machine-profile-based-machine-catalog)装、またはキーの侵害に関するリスクを懸念している、セキュ リティに非常に敏感なお客様は、この二重暗号化を選択できます。永続的 OS ディスクとデータディスク、スナップ ショット、イメージはすべて二重暗号化により保存時に暗号化されます。詳しくは、「管理対象ディスクの二重暗号 化」を参照してください。

**VMware** でマシンプロファイルをサポート。 VMware 環境で、マシンプロファイルを使用して MCS マシンカタロ グを作成できるようになりました。マシンプロファイルの入力のソースは VMware [テンプレートです。マシンプロ](https://docs.citrix.com/ja-jp/citrix-daas/install-configure/machine-catalogs-create/create-machine-catalog-citrix-azure.html#double-encryption-on-managed-disk)

ファイルは、VMware テンプレートからハードウェアプロパティを取得し、カタログ内の新しくプロビジョニングさ れた VM に適用します。詳しくは、「マシンプロファイルを使用してマシンカタログを作成する」を参照してくださ い。

**Azure** および **Citrix Hypervisor** の **MCS** で作成されたマシンカタログ内で、永続的な **VM** の **OS** ディスクをリセ ットする機能。 PowerShell コマンド[Reset-ProvVMDisk](https://docs.citrix.com/ja-jp/citrix-daas/install-configure/machine-catalogs-create/create-machine-catalog-vmware.html#create-a-machine-catalog-using-a-machine-profile)を使用して、MCS で作成されたマシンカタログ内 の永続的な VM の OS ディスクをリセットできるようになりました。この機能は、OS ディスクをリセットするプロ セスを自動化します。たとえば、MCS を使用して作成された永続的な開発デスクトップカタログの初期状態に VM を リセットするのに役立ちます。現在、この機能は Azure、Citrix Hypervisor、VMware 仮想化環境に適用できます。 PowerShell コマンドを使用して OS ディスクをリセットする方法について詳しくは、「OS ディスクのリセット」を 参照してください。

ホスト接続の作成エクスペリエンスが向上。ホスト接続の作成中に次の情報を取得でき[るようになりました:](https://docs.citrix.com/ja-jp/citrix-daas/install-configure/machine-catalogs-manage.html#reset-os-disk)

- Citrix がサポートするすべてのハイパーバイザープラグインの一覧(サードパーティのプラグインを含む)
- ハイパーバイザープラグインの可用性。可用性のステータスが false の場合は、Cloud Connector がインス トールされていない可能性があります。

この機能は、リソースの場所を正しく設定し、ホスト接続を作成するのに役立ちます。詳しくは、次を参照してくだ さい。「手順 1:接続」。

ポリシーノードのユーザーエクスペリエンスが向上。ユーザーエクスペリエンスを向上させ、ポリシー管理をより効 率的に[するために、\[](https://docs.citrix.com/ja-jp/citrix-daas/install-configure/connections.html#step-1-connection)完全な構成]**>**[ポリシー]ノードに対して次のような変更を加えました:

• [ポリシーの作成]および [テンプレートの作成]の操作の新しい UI デザイン:

- **–** ポリシー設定の展開可能なフォルダービュー。[設定項目の選択]ページでは、展開可能なツリービュー にすべての設定がカテゴリ別に表示され、設定を見つけやすくなります。
- **–** 設定を選択するには、[選択]ボタンを使用する代わりに、チェックボックスをクリックするだけです。
- **–** 従来の設定はデフォルトで非表示になっており、最も関連性の高い設定のみが表示されます。従来の設 定が必要な場合は、[従来の設定を含める]を選択します。
- **–** ブール設定の横にアクションボタンが追加され、設定一覧で値を直接変更できるようになりました。

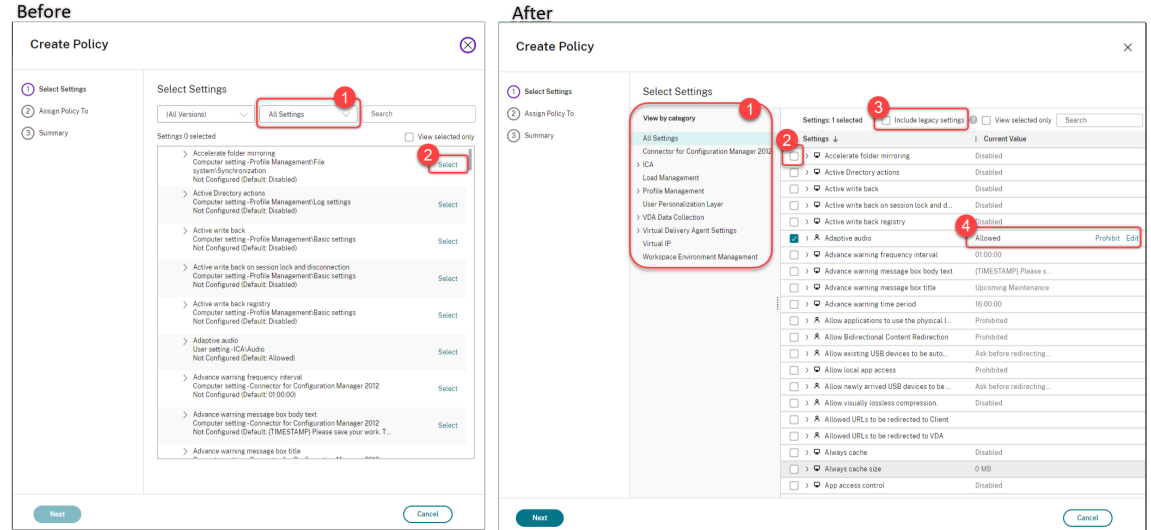

- •[ポリシーの編集]操作の新しい UI デザイン:
	- **–** ナビゲーションメニューが番号なしの一覧に更新されました。一覧内の各項目のページに [保存]ボタ ンが追加されました。この新しいデザインでは、ナビゲーションメニュー内のすべての項目間を移動し なくても、項目に加えた変更を保存できます。これらの機能向上により、ポリシー管理がより効率的に なり、合理化されます。
	- **–** ナビゲーション項目の横に表示された赤い丸は、設定エラーがあることを示します。

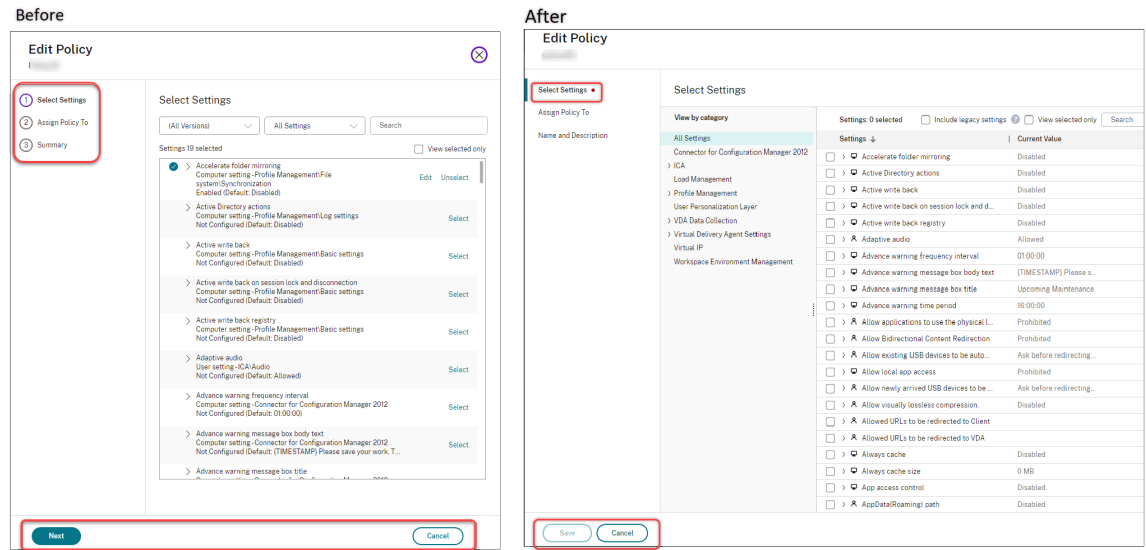

• ドラッグしてポリシーの優先順位を変更します。優先順位一覧で、ポリシーを目的の位置にドラッグすること で、ポリシーの優先順位を変更できるようになりました。

**AutoScale** によるユーザーの強制ログオフを無効にするオプションが追加されました。新しいオプション [ユーザ ーを強制的にログオフしない(通知なし)]が、[**Autoscale** の管理]**>**[ユーザーログオフ通知]ページで利用でき るようになりました。このオプションを選択すると、Autoscale はユーザーにドレイン状態のマシンからのログオフ を強制したり、ログオフして別のマシンにログオンするようにユーザーに通知したりしません。詳しくは、「ユーザー

ログオフ通知」を参照してください。

**[Windows 3](https://docs.citrix.com/ja-jp/citrix-daas/manage-deployment/autoscale/force-user-logoff.html)65** クラウド **PC** を再起動する機能。Citrix DaaS を使用して、Windows 365 クラウド PCを再起動で きるようになりました。

セッションの詳細への追加。[完全な構成]**>**[検索]**>**[セッション]でセッションを表示すると、セッションビュー (下ペイン)に表示されるセッションの詳細内容が追加され、クライアントの[問題を特定してトラブルシュ](https://docs.citrix.com/ja-jp/citrix-hdxplus-w365.html)ーティング するために役立つようになりました:

- 再接続時間。セッションが切断された後に再接続された時間。
- クライアントプラットフォーム。セッションの起動に使用されるプラットフォーム。
- クライアントバージョン。セッションの起動に使用されるクライアントプラットフォームのバージョン。
- リモートホスト **IP**。 Citrix Workspace がホストされているリモートホストの IP アドレス。

**VM** の **Azure AD** セキュリティグループの名前変更をサポート。 Citrix DaaS を通じて Azure AD セキュリティグ ループに追加された VM の場合、[完全な構成]**>**[マシンカタログの編集]を使用してセキュリティグループの名前 を変更できるようになりました。名前の変更は、変更を保存した後に行われます。

マシンアカウントのデフォルトのドメイン選択。カタログを作成すると、リソース(接続)が存在するドメインがデ フォルトでマシンアカウントに選択されます。

仮想マシンが参加する **Azure AD** 割り当て済みセキュリティグループを表示する機能。[完全な構成]では、Azure AD 参加済み仮想マシンを作成するときに、「割り当て済みのセキュリティグループをメンバーとして参加させる]オ プションが利用可能になりました。これによって、仮想マシンが存在する Azure AD セキュリティグループを割り当 て済みセキュリティグループに追加できるようになりました。詳しくは、「Azure Resource Manager イメージを使 用してマシンカタログを作成する」を参照してください。

接続用のネットワーク変更のサポート。[完全な構成]で、接続用のネットワークを変更できるようになりました。ネ ットワークが使用中の場合、接続からネットワークの関連付けを解除する[ことはできません。詳しくは、「ネットワー](https://docs.citrix.com/ja-jp/citrix-daas/install-configure/machine-catalogs-create/create-machine-catalog-citrix-azure.html#create-a-machine-catalog-using-an-azure-resource-manager-image) [クの編集」を参照してください。](https://docs.citrix.com/ja-jp/citrix-daas/install-configure/machine-catalogs-create/create-machine-catalog-citrix-azure.html#create-a-machine-catalog-using-an-azure-resource-manager-image)

**Azure** 環境でタグを削除する機能。以前は、ForgetVMパラメーターを指定したRemove-ProvVMおよ びRemove-ProvScheme PowerShell コマンドは、仮想マシンとマシンカタログを Citrix データ[ベースから削](https://docs.citrix.com/ja-jp/citrix-daas/install-configure/connections.html#edit-networks) [除していま](https://docs.citrix.com/ja-jp/citrix-daas/install-configure/connections.html#edit-networks)した。ただし、このコマンドはリソースからタグを削除しませんでした。すべてのリソースで完全に削除 されていない仮想マシンとマシンカタログを、個別に管理する必要がありました。この機能では、以下を使用できま す:

- Remove-ProvVMをForgetVMパラメーターとともに使用して、リソースから作成された仮想マシンと タグをマシンカタログの単一の仮想マシンから、または仮想マシンの一覧から削除します。
- Remove-ProvSchemeをForgetVMパラメーターとともに使用して、Citrix データベースから単一の マシンカタログを削除し、マシンカタログ全体からリソースで作成されたタグを削除します。

この実装は、MCS によって作成されたものの、MCS で使用されなくなった孤立したリソースを識別するのに役立ち ます。

この機能は、永続的な仮想マシンにのみ適用されます。詳しくは、「タグの削除」を参照してください。

障害が発生したマシンアラート。Director のプロアクティブな通知とアラート機能が強化され、デリバリーグループ 内の障害が発生したマシンの割合に基づく新しいアラート機能である[障害が発生したマシン(%)]を使用できます。 新しいアラート条件を使用すると、アラートのしきい値を、デリバリーグループ内の障害が発生したマシンの割合で 構成できます。詳しくは、アラートについての記事の「障害が発生したマシン」セクションを参照してください。

## **2023** 年 **4** 月

新機能と機能強化

**Image Portability Service** の **Citrix Provisioning** を使用して、特定のクラウドプラットフォームで公開しま す。 Image Portability Service を使用して AWS、Azure、Google Cloud で公開するための特定のワークフロー が利用可能になりました。さらに、Azure とネットワークに必要な権限が更新されました。詳しくは、「ワークロード のパブリッククラウドへの移行」を参照してください。

マシンがメンテナンスモードになっている理由を特定するためのサポート。以前は、PowerShell はマシンがメンテ ナンスモードになった理由を特定するための唯一の選択肢でした。[完全な構成]でこれを実現できるよ[うになりまし](https://docs.citrix.com/ja-jp/citrix-daas/migrate-workloads.html#use-the-image-portability-service) [た:](https://docs.citrix.com/ja-jp/citrix-daas/migrate-workloads.html#use-the-image-portability-service)

- 1. [検索] を使用してマシンを検索します。
- 2. 下部ペインの [詳細] タブで [メンテナンスの理由]を確認します。または、[メンテナンスモード]列にカー ソルを合わせます。表示される情報には、次のようなものがあります:
- [管理者によ](https://docs.citrix.com/ja-jp/citrix-daas/manage-deployment/search.html)る:管理者がメンテナンスモードにしました。
- 登録失敗回数の上限:マシンが許可された登録試行回数の最大数を超えたため、メンテナンスモードに移行し ました。

また、メンテナンスの理由フィルターが使用できるようになりました。これを使用して、ターゲットマシンを特定で きます。

この機能は、メンテナンスモードでのマシンの問題のトラブルシューティングを管理者が行う場合に役立ちます。

変数を使用して、ログオフするまでの残り時間をユーザーに通知します。ユーザーのログオフを強制する場合、 %s%または%m%を変数として使用して、通知メッセージで指定された時間を示すことができるようになりました。時 間を秒単位で表すには、%s%を使用します。時間を分単位で表すには、%m%を使用します。詳しくは、「ユーザーロ グオフ通知」を参照してください。

ストレージの種類の変更に失敗したときの電源投入時動作のカスタマイズをサポート。電源をオンにした際に、 Azure での障害が原因で、管理対象ディスクのストレージの種類が目的の種類に変更されないことがあ[ります。以前](https://docs.citrix.com/ja-jp/citrix-daas/manage-deployment/autoscale/force-user-logoff.html#notify-and-force-user-logoff) [は、このよ](https://docs.citrix.com/ja-jp/citrix-daas/manage-deployment/autoscale/force-user-logoff.html#notify-and-force-user-logoff)うな場合に VM はオフのままになり、エラーメッセージが送信されていました。この機能を使用すると、 設定した種類にストレージを復元できない場合でも、VM の電源をオンにするか、VM の電源をオフのままにするか を選択できます。詳しくは、「ストレージの種類の変更に失敗したときの電源投入時の動作をカスタマイズする」を参 照してください。

**MAK** ライセンス認証のサポート。マルチライセンス認証キー(MAK)によってアクティブ化された VM を使用して、 永続的および非永続的なマシ[ンカタログをプロビジョニングできるようになりました。この機能により、](https://docs.citrix.com/ja-jp/citrix-daas/install-configure/machine-catalogs-create/create-machine-catalog-citrix-azure.html#customize-power-on-behavior-at-storage-type-change-failure)MCS はプロ

ビジョニングされた VM とも通信できるようになりました。この実装は、アクティベーションカウントを消費せずに Windows システムをアクティブ化するのに役立ちます。詳しくは、「ボリュームライセンス認証」を参照してくださ い。

ホストでの **Azure** ディスク暗号化のサポート。この機能により、ホスト機能での暗号化を使用して、MCS マシンカ タログを作成できるようになりました。現在、MCS はこの機能でマシ[ンプロファイルワークフロー](https://docs.citrix.com/ja-jp/citrix-daas/install-configure/machine-catalogs-create.html#volume-licensing-activation)のみをサポートし ます。VM またはテンプレートスペックをマシンプロファイルの入力として使用できます。詳しくは、「ホストでの Azure ディスク暗号化」を参照してください。

この種類の暗号化では、VM をホストするサーバーがデータを暗号化し、暗号化されたデータが Azure Storage サー バーを通過します。つまり、この暗号化方法はデータをエンドツーエンドで暗号化します。詳しくは、「[ホストでの暗](https://docs.citrix.com/ja-jp/citrix-daas/install-configure/machine-catalogs-create/create-machine-catalog-citrix-azure.html#azure-disk-encryption-at-host) 号化 ‑ [ご利用の](https://docs.citrix.com/ja-jp/citrix-daas/install-configure/machine-catalogs-create/create-machine-catalog-citrix-azure.html#azure-disk-encryption-at-host) VM データのエンドツーエンド暗号化」を参照してください。

マシンプロファイルの入力用の **GCP** インスタンステンプレートのサポート。この機能により、GCP インスタンステ ンプレートをマシンプロファイルの入力として選択できるようになりました。インスタンステンプレートは [GCP](https://learn.microsoft.com/ja-jp/azure/virtual-machines/disk-encryption#encryption-at-host---end-to-end-encryption-for-your-vm-data) の [ライトウェイトリソースであるため、費用対効果が非](https://learn.microsoft.com/ja-jp/azure/virtual-machines/disk-encryption#encryption-at-host---end-to-end-encryption-for-your-vm-data)常に高くなります。これを行うには、PowerShell コマンドを 使用します。PowerShell コマンドを使用して、GCP インスタンステンプレートでマシンカタログを作成および更 新する方法について詳しくは、「インスタンステンプレートとしてマシンプロファイルを使用してマシンカタログを作 成する」を参照してください。

**Azure AD** 動的セキュリティグループ名の変更のサポート。Azure Portal から Azure AD 動的セキュリティグルー プ名を変更または削除できます。このアクションにより、Azure AD [の動的セキュリティグループ名が、マシンカタ](https://docs.citrix.com/ja-jp/citrix-daas/install-configure/machine-catalogs-create/create-machine-catalog-gcp.html#create-a-machine-catalog-with-machine-profile-as-an-instance-template) [ログに](https://docs.citrix.com/ja-jp/citrix-daas/install-configure/machine-catalogs-create/create-machine-catalog-gcp.html#create-a-machine-catalog-with-machine-profile-as-an-instance-template)関連付けられている動的セキュリティグループと同期しなくなる可能性があります。この機能では、マシンカ タログに関連付けられている Azure AD 動的セキュリティグループ名を変更できるようになりました。

これによって、Azure AD ID プールオブジェクトに格納されている Azure AD 動的セキュリティグループ情報が、 Azure Portal に格納されている情報と一致するようになります。詳しくは、「Azure AD 動的セキュリティグループ 名の変更」を参照してください。

**GCP** で必要な権限を追加。以下を実行するために必要な権限が追加されまし[た:](https://docs.citrix.com/ja-jp/citrix-daas/install-configure/create-machine-identities-joined-catalogs/create-azure-ad-joined-catalogs.html#modify-azure-ad-dynamic-security-group-name)

- [ホ](https://docs.citrix.com/ja-jp/citrix-daas/install-configure/create-machine-identities-joined-catalogs/create-azure-ad-joined-catalogs.html#modify-azure-ad-dynamic-security-group-name)スト接続の作成
- VM の電源管理
- カタログのプロビジョニング

詳しくは、「GCP の権限について」を参照してください。

資格情報の処理。セキュリティ強化のため、デフォルトでは、VDA と同じドメインに属していないユーザーの資格情 報はクラウ[ドに転送されません。次](https://docs.citrix.com/ja-jp/citrix-daas/install-configure/connections/connection-gcp.html#about-gcp-permissions)の条件がすべて満たされると、ログインの試みは失敗します:

- ユーザーが VDA とは異なるドメインに存在する
- ドメイン間に信頼関係が存在しない
- StoreFront が VDA と同じドメインにインストールされている

以前は、これらの条件下で、ユーザーは StoreFront に認証できませんでした。そのため、Cloud Connector はユーザー資格情報をクラウドに転送して、認証要求をそのユーザーの正しい宛先にルーテ

ィ ン グ し ま し た。 こ の 動 作 は、 必 要 に 応 じ て 構 成 で き ま す。 詳 し く は、DaaS PowerShell SDK のSet‑ BrokersiteのCredentialForwardingToCloudAllowedパラメーターを参照してください。

### **[2023](https://developer-docs.citrix.com/projects/citrix-daas-sdk/en/latest/Broker/Set-BrokerSite/)** 年 **3** 月

新機能と機能強化

管理者の役割とスコープの構成のサポート。Citrix Cloud は、管理者のアクセスを構成する場合に、高度な柔軟性と カスタマイズをサポートするようになりました。以前は、定義済みの役割とスコープのペアしか選択できませんでし た。この機能強化により、役割を選択して、選択したスコープと組み合わせることができます。

詳しくは、「管理者のカスタムアクセス権の構成」を参照してください。

既存の割り当て済みセキュリティグループの下に動的セキュリティグループを作成するためのサポート。以前は、マ シンカタログの Azure AD 動的セキュリティグループを作成できました。この機能では、既存の Azure AD 割り当て 済みセキュ[リティグループの下に](https://docs.citrix.com/ja-jp/citrix-daas/manage-deployment/delegated-administration.html#configure-custom-access-for-an-administrator) Azure AD 動的セキュリティグループを追加することもできます。以下の操作を実 行できます:

- セキュリティグループ情報を取得します。
- オンプレミスの AD サーバーから同期されたすべての既存の Azure AD 割り当て済みセキュリティグループ、 または Azure AD の役割を割り当てることができる割り当て済みセキュリティグループを取得します。
- すべての Azure AD 動的セキュリティグループを取得します。
- Azure AD 動的セキュリティグループを Azure AD 割り当て済みグループのメンバーとして追加します。
- Azure AD 動的セキュリティグループがマシンカタログとともに削除されるときに、Azure AD 動的セキュリ ティグループと Azure AD 割り当て済みセキュリティグループの間のメンバーシップを削除します。

詳しくは、「既存の Azure AD 割り当て済みセキュリティグループの下に Azure AD 動的セキュリティグループを作 成する」を参照してください。

**Azure AD** 参加済み仮想マシンの **Azure AD** 動的セキュリティグループのサポート。Citrix は、MCS マシンカタロ グの作成中[に、カタログの動的セキュリティグループをサポートするようになりました。動的セキュリティグループ](https://docs.citrix.com/ja-jp/citrix-daas/install-configure/create-machine-identities-joined-catalogs/create-azure-ad-joined-catalogs.html#create-an-azure-ad-dynamic-security-group-under-an-existing-azure-ad-assigned-security-group) [の規則](https://docs.citrix.com/ja-jp/citrix-daas/install-configure/create-machine-identities-joined-catalogs/create-azure-ad-joined-catalogs.html#create-an-azure-ad-dynamic-security-group-under-an-existing-azure-ad-assigned-security-group)では、マシンカタログの名前付けスキームに基づいて、カタログ内の仮想マシンを動的セキュリティグループ に配置します。これは、Azure Active Directory (Azure AD)によって仮想マシンを管理する場合に役立ちます。こ れは、条件付きアクセスポリシーを適用したり、Azure AD 動的セキュリティグループで仮想マシンをフィルター処 理して Intune からアプリを配布したりする場合にも役立ちます。カタログを削除すると、動的セキュリティグルー プも削除されます。詳しくは、「Azure Active Directory 動的セキュリティグループ」を参照してください。

動的セキュリティグループを使用するためのライセンス要件について詳しくは、Microsoft ドキュメント「Azure Active Directory で動的グループを作成または更新する」を参照してください。

[完全な構成]による **Azure AD** [セキュリティグループへの仮想マシンの追加のサポー](https://docs.citrix.com/ja-jp/citrix-daas/install-configure/create-machine-identities-joined-catalogs/create-azure-ad-joined-catalogs.html#azure-active-directory-dynamic-security-group)ト。 Azure AD 参加済み仮想 マシンを作成するときに、オプション [**Azure AD** セキュリティグループ]を使用できるようになりました。[このオ](https://docs.microsoft.com/ja-jp/azure/active-directory/enterprise-users/groups-create-rule) [プションを使用すると、名前付けスキームに基づいて仮想](https://docs.microsoft.com/ja-jp/azure/active-directory/enterprise-users/groups-create-rule)マシンを Azure AD セキュリティグループに追加できます。 詳しくは、「Microsoft Azure カタログの作成」を参照してください。

**Azure** 環境での仮想マシンのシャットダウン時に、ストレージの種類のダウングレードをサポート。 Azure 環境で、 VM のシャットダウン時に、既存の VM のストレージの種類を下位レベルに変更することでストレージコストを節約 できるようになりました。これを行うには、カスタムプロパティの StorageTypeAtShutdown を使用します。詳し くは、「仮想マシンのシャットダウン時にストレージの種類をダウングレードする」を参照してください。

仮想マシン作成中のセキュリティ識別子追加のサポート。以前は、プロビジョニングスキームで指定した構成で新し い仮想マシンを作成するときに、セキュリティ識別子(ADAccountSid)をNewProvVMコマンドに追加でき ません[でした。今回の機能により、](https://docs.citrix.com/ja-jp/citrix-daas/install-configure/machine-catalogs-manage/manage-machine-catalog-azure.html#change-the-storage-type-of-existing-vms-to-a-lower-tier-on-shutdown)ADAccountSidパラメーターを追加して、新しい仮想マシンの作成時にマシ ンを一意に識別できるようになりました。詳しくは、「仮想マシン作成時の SID の追加」を参照してください。

**MCS** カタログに関連する警告を取得する機能。以前は、マシンカタログに問題があることを示す情報は取得されま せんでした。今回の機能により、MCS カタログの問題を把握し、それらの問題を修正するための警告を受け取ること ができるようになりました。

警告は、エラーとは異なり、開始されたプロビジョニングタスクが失敗する原因にはなりません。

警告を取得するには、PowerShell コマンドを使用します。詳しくは、「カタログに関連した警告の取得」を参照して ください。

接続用の共有テナント。接続のサブスクリプションと Azure Compute Gallery を共有しているテナントとサブスク リプションを追加できるようになりました。その結果、カタログを作成[または更新するときに、それらの](https://docs.citrix.com/ja-jp/citrix-daas/install-configure/machine-catalogs-manage.html#retrieve-warnings-associated-with-a-catalog)テナントお よびサブスクリプションから共有イメージを選択できます。詳しくは、「接続の設定の編集」を参照してください。

**Azure** カタログで **OS** の種類の変更に関するサポートの廃止。カタログイメージを変更すると、使用中のイメージと 同じ OS の種類のイメージのみが表示されます。この機能強化により、Citrix DaaS は、Azure カタログの OS の種 類に関するカタログ作成後の変更 (Windows OS から Linux や、逆方[向への変更など\)を](https://docs.citrix.com/ja-jp/citrix-daas/install-configure/connections.html#edit-connection-settings)サポートしなくなりまし た。

# **2023** 年 **2** 月

#### 新機能と機能強化

異なる **Azure** テナント間でのイメージ共有のサポート。以前は、Azure 環境で Azure Compute Gallery を使用し て、共有サブスクリプションでのみイメージを共有できました。この機能により、別のテナントの別の共有サブスク リプションに属する Azure Compute Gallery のイメージを選択して、MCS カタログを作成および更新できるよう になりました。詳細については、「Azure テナント間でのイメージ共有」を参照してください。

ポリシーのモデル作成。ポリシーのモデル作成機能の一般提供が開始されました。計画およびテストのためにポリシ ーをシミュレーションできます。詳しくは、「ポリシーのモデル作成ウィザードの使用」を参照してください。

プレビュー機能をオンまたはオフ[にする機能。\[完全な構成\]](https://docs.citrix.com/ja-jp/citrix-daas/install-configure/connections/connection-azure-resource-manager.html#image-sharing-across-azure-tenants)>[ホーム]で、フルアクセス権を持つ Citrix Cloud 管 理者は、Citrix に連絡することなくプレビュー機能をオンまたはオフにすることができます。詳しくは、「[完全な構 成]インターフェイスのホームページ」を参[照してください。](https://docs.citrix.com/ja-jp/citrix-daas/policies/policies-compare-model.html#use-the-policy-modeling-wizard)

セッション診断をユーザー名で検索。この機能により、トランザクション ID がない場合に、ユーザー名から始まるセ ッション起動診断を使用できるようになります。この機能は、エンドユーザーがトランザクション ID を[キャプチャし](https://docs.citrix.com/ja-jp/citrix-daas/manage-deployment/home-page.html#preview-features)

ていない場合に、ヘルプデスク管理者が失敗したセッションをトリアージするのに特に役立ちます。 ユーザー名を検索し、ユーザーが過去 48 時間以内に起動を試みて失敗したセッションの一覧からトリアージするセ ッションを選択できます。セッション起動診断ページに、失敗したセッションの詳細が表示されます。障害が発生し た正確なコンポーネントとステージが一覧表示されます。詳しくは、「セッション起動診断」を参照してください。

**Secure Private Access** を使用したセキュアな **Web/SaaS** アプリの展開。[完全な構成]**>**[アプリケーション] **>**[アプリケーション]タブで、新しいオプションである [**Web/SaaS** アプリケーションの追加]が操作バーで利 用できるようになりました。このオプションによって、Secure Priv[ate Access](https://docs.citrix.com/ja-jp/citrix-daas/monitor/session_launch_diagnostics.html#steps-to-diagnose-session-launch-failure) を使用したセキュアな Web/SaaS アプリを展開できます。Citrix Secure Private Access は、リモートユーザーがゼロトラストアプローチを使用し て Web、SaaS、およびクライアントサーバーベースのアプリにアクセスするための簡単で柔軟な方法を提供します。 これにより、Web および SaaS アプリへのシングルサインオンが可能になり、ウォーターマークやコピー/貼り付け の制御、その他のセキュリティ機能など、詳細にセキュリティを制御できます。Citrix Secure Private Access を使 用すると、すべての仮想化アプリと仮想化されていないアプリを 1 か所にまとめて、ユーザーのユーザーエクスペリ エンスを向上させることができます。「Citrix Secure Private Access」を参照してください。

特定の期間のログコンテンツのフィルター処理。新しいオプション[カスタム]が、[完全な構成]**>**[ログ]**>**[イベ ント]の期間一覧で使用できるようになりました。これを使用して、検索をフィルター処理するイベントの期間を指 定します。詳しくは、「構成ログ」を参[照してください。](https://docs.citrix.com/ja-jp/tech-zone/toc/by-product/citrix-secure-private-access.html)

**Autoscale** の更新。[**Autoscale** がタグ付けされたマシンの電源投入を開始するタイミングを制御する]をわかり やすいように更新しました。このオプションをオンにすると、Autoscale は、タグ付けされていないマシンに残った 処理能力のパーセンテ[ージに基づ](https://docs.citrix.com/ja-jp/citrix-daas/manage-deployment/configuration-logging.html#view-configuration-log-content)いて、タグ付けされたマシンの電源投入を開始するタイミングを制御できます。パ ーセンテージがしきい値を下回った場合(デフォルトは 10%)、Autoscale がタグ付けされたマシンの電源投入を開 始します。パーセンテージがしきい値を超えると、Autoscale は電源オフモードになります。詳しくは、「タグ付け されたマシンの Autoscale(クラウドバースト)」を参照してください。

**App Protection** ポリシー。デリバリーグループの作成または編集時にアプリ保護を有効にできるようになりまし た。この機能は、クライアントセッションのキーロガー対策機能と画面キャプチャ防止機能を提供します[。詳しく](https://docs.citrix.com/ja-jp/citrix-daas/manage-deployment/autoscale/autoscale-tagged-machines.html#control-when-autoscale-powers-on-resources) [は、「デリバリーグループの作成」と「デリバリー](https://docs.citrix.com/ja-jp/citrix-daas/manage-deployment/autoscale/autoscale-tagged-machines.html#control-when-autoscale-powers-on-resources)グループの管理」を参照してください。

**AMD GPU** で利用可能なリアルタイム **GPU** 使用率。[監視]で AMD Radeon Instinct MI25 GPU および AMD EPYC 7V12 (Rome) CPU の GPU 使用率を確認できるようになりました。[監視]はすでに NVIDIA Tesla M60 GPU [をサポートしています。\[](https://docs.citrix.com/ja-jp/citrix-daas/install-configure/delivery-groups-create.html)GPU 使[用率\]では](https://docs.citrix.com/ja-jp/citrix-daas/install-configure/delivery-groups-manage.html) GPU、GPU メモリ、およびエンコーダーとデコーダーの使用率が グラフにパーセント値で表示され、マルチセッションおよびシングルセッション OS の VDA での GPU 関連の問題を 解決できます。AMD GPU 使用率グラフは、64 ビット版 Windows および Citrix Virtual Apps and Desktops 7 2212 以降を実行している VDA でのみ使用できます。詳しくは、「GPU 使用率」を参照してください。

**Azure** での構成の更新のスケジュール設定のサポート。Azure 環境で、PowerShell コマンドSchedule-ProvVMUpdateを使用して、既存の MCS プロビジョニング済みマシンの構成の更新について、時間枠をスケジ ュール設定できるようになりました。スケジュールされた時間枠[内で電源をオン](https://docs.citrix.com/ja-jp/citrix-daas/monitor/troubleshoot-deployments/machines.html#gpu-utilization)または再起動すると、スケジュール されたプロビジョニングスキームの更新がマシンに適用されます。Cancel-ProvVMUpdateを使用して、スケ ジュールされた時刻の前に、構成の更新をキャンセルすることもできます。

スケジュール設定およびキャンセルできるのは、以下の構成の更新です:

- 単一または複数の VM
- カタログ全体

詳しくは、「構成の更新のスケジュール設定」を参照してください。

**Google Cloud Marketplace** から直接 **Citrix Ready** イメージを使用するためのサポート。Google Cloud Marketplace で Citrix 提供イメージを参照して選択することで、MCS カタログを作成できるようになりました。 現在、MCS [はこの機能でマシンプロファイ](https://docs.citrix.com/ja-jp/citrix-daas/install-configure/machine-catalogs-manage/manage-machine-catalog-azure.html#schedule-configuration-updates)ルワークフローのみをサポートします。詳しくは、「Google Cloud Marketplace」を参照してください。

**SCVMM** ホスト接続でのホストグループ範囲の制限。以前は、SCVMM にホスト接続するには、管理者が最上位のホ ストグループを 1 つ構成する必要がありました。これは、管理者が単一の最上位ホストグループに[あるすべてのホス](https://docs.citrix.com/ja-jp/citrix-daas/install-configure/machine-catalogs-manage/manage-machine-catalog-gcp.html#google-cloud-marketplace) [トグループ、ク](https://docs.citrix.com/ja-jp/citrix-daas/install-configure/machine-catalogs-manage/manage-machine-catalog-gcp.html#google-cloud-marketplace)ラスター、またはホストを表示できることを意味します。単一の SCVMM が異なるデータセンターの 複数のクラスターを管理する大規模な環境では、この機能を使用して、管理者のホストグループのスコープを制限で きるようになりました。これを行うには、Microsoft System Center Virtual Machine Manager(VMM)コンソ ールで、Delegated Admin の役割を使用して、管理者がアクセスする必要があるホストグループを選択します。詳 しくは、「ハイパーバイザーのインストールおよび構成」を参照してください。

**Azure** でのゾーン冗長ストレージのサポート。以前は、MCS はローカル冗長ストレージのみを提供していました。 この機能により、ゾーン冗長ストレージが Azure のオプションになり、使用する冗長の種類に応じてストレージ の種類を[選択できるようになりました。ゾーン冗長ス](https://docs.citrix.com/ja-jp/citrix-daas/install-configure/resource-location/msscvmm.html#install-and-configure-a-hypervisor)トレージは複数のアベイラビリティゾーンにわたって Azure Managed Disks を複製するため、別のゾーンの冗長を利用して、ゾーンでの障害から回復できます。詳しくは、「ゾ ーン冗長ストレージの有効化」を参照してください。

#### **[2023](https://docs.citrix.com/ja-jp/citrix-daas/install-configure/machine-catalogs-create/create-machine-catalog-citrix-azure.html#enable-zone-redundant-storage)** 年 **1** 月

#### 新機能と機能強化

仮想マシンのシャットダウン時にストレージディスクを標準 **HDD** にダウングレードするオプション。Azure カタロ グを作成または更新するときに、「ストレージコストの削減を有効にする]という新しいオプションを「ディスク設定] ページで使用できるようになりました。このオプションによって、VM のシャットダウン時にストレージディスクと ライトバックキャッシュディスクを標準 HDD にダウングレードすることで、ストレージコストを削減できます。VM は、再起動時に元の設定に切り替わります。詳しくは、「Microsoft Azure カタログの作成」を参照してください。

[完全な構成]でのセッションローミングの構成をサポート。以前は、アプリケーションとデスクトップのセッション ローミングを構成する場合、PowerShell が唯一の選択肢でした。これを [完全な構成]で実行できるようになりま した。詳しくは、「デリバリーグループの管理」を参照し[てください。](https://docs.citrix.com/ja-jp/citrix-daas/install-configure/machine-catalogs-create/create-machine-catalog-citrix-azure.html#create-a-machine-catalog-using-an-azure-resource-manager-image)

いくつかのアクションの名前を、実際の機能に合わせてより適切に変更しました。[完全な構成]**>**[マシンカタログ] および[完全な構成]**>**[デリバリーグループ]で次のアクションの名前を変更しました。これらのアクションを実行 するためのワーク[フローは変更されていません](https://docs.citrix.com/ja-jp/citrix-daas/install-configure/delivery-groups-manage.html#configure-session-roaming)。

- •[マシンの更新]は [マスターイメージの変更]に名前が変更されました
- •[マシン更新のロールバック]は [マスターイメージのロールバック]に名前が変更されました
- •[カタログのアップグレード]は [機能レベルの変更]に名前が変更されました
- •[デリバリーグループのアップグレード]は [機能レベルの変更]に名前が変更されました
- •[カタログのアップグレードを元に戻す]は [機能レベルの変更を元に戻す]に名前が変更されました
- •[デリバリーグループのアップグレードを元に戻す]は「機能レベルの変更を元に戻す]に名前が変更されまし た

フォルダーを使用したアプリケーショングループの整理をサポート。簡単にアクセスできるように、階層分けされた フォルダーを作成してアプリケーショングループを整理できるようになりました。詳しくは、「フォルダーを使用した アプリケーショングループの整理」を参照してください。

デリバリーグループの制限の強化。以前は、デリバリーグループでアプリまたはデスクトップの使用を制限する場合、 デリバリーグループで使用を許可されたユーザーとユーザーグループのみを指定できましたが[、ブロックしたいユー](https://docs.citrix.com/ja-jp/citrix-daas/install-configure/application-groups-manage.html#organize-application-groups-using-folders) [ザーやユーザーグループを追加す](https://docs.citrix.com/ja-jp/citrix-daas/install-configure/application-groups-manage.html#organize-application-groups-using-folders)ることもできるようになりました。この機能強化は、許可リストにユーザーのグル ープを追加すると同時に、許可リスト内の一部のユーザーをブロックする場合に便利です。詳しくは、「デリバリーグ ループの作成」を参照してください。

[監視] から Citrix Analytics for Performance の [Session Details] ページへのアクセス。Citrix Analytics for Performance の[Session Details]ページが[監視]に統合されました。[監視]の[セッション[\]ページで\[セ](https://docs.citrix.com/ja-jp/citrix-daas/install-configure/delivery-groups-create.html) [ッションタイ](https://docs.citrix.com/ja-jp/citrix-daas/install-configure/delivery-groups-create.html)ムラインの表示]をクリックすると、[監視]内で Citrix Analytics for Performance の [Sessions Details]ページが表示されます。これを使用するには、有効な Citrix Analytics for Performance の使用権が必要 です。[Sessions Details]は、Citrix Analytics for Performance の[Excellent]、[Fair]、または[Poor]に分 類されたセッションで使用できます。

過去 3 日間のセッションのセッションエクスペリエンスの傾向と、エクスペリエンスの要因を確認できます。この情 報は、ヘルプデスク管理者がセッションエクスペリエンス関連の問題のトラブルシューティング中に使用するライブ データ([監視]で利用可能)を補足します。

詳しくは、「サイト分析」の記事を参照してください。

非永続な仮想マシンまたはそれらのマシンカタログを[完全な構成]で削除すると、非永続な仮想マシンはハイパー バイザーまたはクラウドサービスから削除されます。仮想マシンをハイパーバイザーまたはクラウドサービスに保持 するオプシ[ョンは、永続](https://docs.citrix.com/ja-jp/citrix-daas/monitor/site-analytics.html#application-analytics)的な VM のみが利用できるようになりました。詳しくは、「マシンカタログの管理」を参照し てください。

# **2022** 年 **12** 月

#### 新機能と機能強化

**Azure AD** 参加済みカタログ、**Hybrid Azure AD** 参加済みカタログ、および **Azure AD** 参加済みマスター **VM** を 使用した **Microsoft Intune** 対応カタログの作成のサポート。 Azure AD 参加済みカタログ、Hybrid Azure AD 参 加済みカタログ、および Azure AD 参加済み、Hybrid Azure AD 参加済み、およびドメイン非参加のマスター VM を使用した Microsoft Intune 対応カタログを作成できるようになりました。Microsoft Intune でマスター VM を

管理する場合は、VDA バージョン 2212 以降を使用し、マシンカタログの作成または更新中にイメージの準備をスキ ップしないでください。

マシン ID について詳しくは、「Azure Active Directory 参加済み」、「Microsoft Intune」、および「Hybrid Azure Active Directory 参加済み」を参照してください。

ハイパーバイザーにアクセスせずに **VM** オブジェクトを削除する **MCS** のサポート。ハイパーバイザーにアクセスし なくても、MCS で VM オブジ[ェクトを削除できるようになりました](https://docs.citrix.com/ja-jp/citrix-daas/install-configure/machine-identities/azure-active-directory-joined.html)。VM [またはプロビジ](https://docs.citrix.com/ja-jp/citrix-daas/install-configure/machine-identities/microsoft-intune.html)ョニングス[キームを削除す](https://docs.citrix.com/ja-jp/citrix-daas/install-configure/machine-identities/hybrid-azure-active-directory-joined.html) [る場合、リソースが追跡また](https://docs.citrix.com/ja-jp/citrix-daas/install-configure/machine-identities/hybrid-azure-active-directory-joined.html)は識別されないように、MCS はタグを削除する必要があります。以前は、ハイパーバイ ザーにアクセスできない場合、タグの削除の失敗は無視されていました。この機能により、Remove-ProvVMコ マンドの使用中にハイパーバイザーにアクセスできない場合、タグの削除は失敗しますが、PurgeDBOnlyオプシ ョンを使用することで、データベースから VM リソースオブジェクトを削除できます。詳しくは、「ハイパーバイザー にアクセスできないマシンの削除」を参照してください。

## **[2022](https://docs.citrix.com/ja-jp/citrix-daas/install-configure/machine-catalogs-manage.html#delete-machines-without-hypervisor-access)** 年 **11** 月

新機能と機能強化

**MSIX** および **MSIX** アプリのアタッチアプリ配信のサポート。[完全な構成]**>**[アプリパッケージ]で、MSIX およ び MSIX アプリのアタッチパッケージアプリを Citrix Cloud にアップロードし、ユーザーに配信できるようになり ました。詳しくは、「アプリパッケージ」を参照してください。

サポートされていない VDA バージョンと機能レベルのメッセージ。[完全な構成]インターフェイスで、サポートさ れていない VDA バージョンと機能レベルについて通知するようになりました。潜在的な問題を回避するには:

- サポートされていないバージョンの VDA を実行しているマシンでは、ユーザーはサポートされているバージ ョンにアップグレードするよう求められます。
- カタログまたはデリバリーグループの機能レベルがサポートされていない場合は、それをより高いレベルに設 定するように求められます。

ヒント:

VDA は、Citrix Virtual Apps and Desktops の CR(最新リリース)ライフサイクル、および LTSR(長期サ ービスリリース)ライフサイクル の対象となります。

カタログ作[成時にマスターイメージに注釈を付ける機能拡張。\[完全な構成\]で](https://www.citrix.com/support/product-lifecycle/product-matrix.html) MCS カタログを作成するとき、マス タ[ーイメージに注釈を付けられるよう](https://www.citrix.com/support/product-lifecycle/product-matrix.html)になりました。詳しくは、「マスターイメージ」を参照してください。

[完全な構成]を使用したデスクトップ割り当てデータのエクスポートをサポート。シングルセッション OS デリバリ ーグループのデスクトップ割り当てを表示する場合、監査のために割り当てデータを CSV ファイルにエクスポートで きるようになりました。これを行うには、[完全な構成]**>**[デリ[バリーグループ\]でシ](https://docs.citrix.com/ja-jp/citrix-daas/install-configure/machine-catalogs-create.html#master-image)ングルセッション OS デリバリ ーグループを選択し、[デスクトップ] タブに移動して、タブの左上隅にある [エクスポート] をクリックします。

[すべてのアプリケーション]タブと[アプリケーションフォルダー]タブが **1** つに統合。[完全な構成]**>**[アプリケ ーション]で、[すべてのアプリケーション]タブと [アプリケーションフォルダー] タブが [アプリケーション] タ

ブに統合されました。この変更により、フォルダービュー管理のユーザーエクスペリエンスが[完全な構成]ノード 全体で統一されます。

**Azure** 環境での仮想マシンのシャットダウン時に、ストレージの種類のダウングレードをサポート。Azure 環境で は、仮想マシンのシャットダウン時に管理対象ディスクのストレージの種類をダウングレードすることで、ストレー ジコストを節約できるようになりました。これを行うには、カスタムプロパティStorageTypeAtShutdown を使用します。仮想マシンをシャットダウンすると、ディスクのストレージの種類が(カスタムプロパテ ィStorageTypeAtShutdownで指定されたものに)ダウングレードされます。仮想マシンの電源をオンにす ると、ストレージの種類が(カスタムプロパティStorageTypeまたはWBCDiskStorageTypeで指定され た)元のストレージの種類に戻ります。詳しくは、「仮想マシンのシャットダウン時にストレージの種類をダウングレ ードする」を参照してください。

[フィルター]ビューを更新。[監視]の[フィルター]ページが更新され、[保存済み]フィルターと [デフォルト] フ ィルターの一覧が別々に表示され、フィルターにア[クセスしやすくなりました。\[マシン\]、\[セッション\]、\[接続\]、ま](https://docs.citrix.com/ja-jp/citrix-daas/install-configure/machine-catalogs-manage/manage-machine-catalog-azure.html#change-the-storage-type-to-a-lower-tier-when-a-vm-is-shut-down) たは「アプリケーションインスタンス]からビューを選択できます。その後、[保存済み]フィルターまたは「デフォ ルト]フィルターの一覧からフィルターを選択すると、フィルタリングされたデータの一覧を表示できます。ドロッ プダウンリストを使用して、フィルター基準を絞り込むか、既存の条件を編集できます。[保存済み]フィルターの一 覧では、フィルターを保存できます。詳しくは、「フィルター」の記事を参照してください。

**MCS** で作成されたマシンカタログ内の永続的な **VM** の **OS** ディスクをリセットする機能。 VMware 仮想環境で、 PowerShell コマンドReset-ProvVMDiskを使用して、MCS で作成されたマシンカタログ内の永続的な VM の OS ディスクをリセットできるようになりまし[た。この機能](https://docs.citrix.com/ja-jp/citrix-daas/monitor/site-analytics/filters-data.html)は、OS ディスクをリセットするプロセスを自動化し ます。たとえば、MCS を使用して作成された永続的な開発デスクトップカタログの初期状態に VM をリセットするの に役立ちます。

PowerShell コマンドを使用して OS ディスクをリセットする方法について詳しくは、「OS ディスクのリセット」を 参照してください。

**Azure** 環境で **MCS** プロビジョニングされたマシンのマシンプロファイルおよび追加のカスタムプロパティの更新を サポート。以前は、Azure 環境ではRequest-ProvVMUpdateを使用して、MCS [でプロビジョニングされ](https://docs.citrix.com/ja-jp/citrix-daas/install-configure/machine-catalogs-manage.html#reset-os-disk)た マシンのカスタムプロパティServiceOfferingを更新していました。今回、マシンプロファイルと以下のカス タムプロパティを更新できるようになりました:

- StorageType
- WBCDiskStorageType
- IdentityDiskStorageType
- LicenseType
- DedicatedHostGroupId
- PersistWBC
- PersistOsDisk
- PersistVm

詳しくは、「プロビジョニングされたマシンを現在のプロビジョニングスキームの状態に更新する」を参照してくださ い。

**GCP** でのマシンプロファイルをサポート。Google Cloud Platform(GCP)環境で Machine Creation Services (MCS)を使用してマシンをプロビジョニングするためのカタログを作成する場合、マシンプロファイルを使用して、 仮想マシンからハードウェアプロパティをキャプチャし、カタログで新しくプロビジョニングされた VM に適用でき るようになりました。MachineProfileパラメーターが使用されていない場合、ハードウェアプロパティはマス ターイメージ VM またはスナップショットからキャプチャされます。

マシンプロファイルは、Linux と Windows の両方のオペレーティングシステムで機能します。

マシンプロファイルを使用してマシンカタログを作成する方法については、「マシンプロファイルを使用してマシンカ タログを作成する」を参照してください。

**GCP** 環境で、**MCS** でプロビジョニングされたマシンの更新をサポート。GCP 環境で、Set-ProvSchemeはテ ンプレート(プロビジョニングスキーム)を変更します。既存のマシンには影響しません。PowerShell[Request-](https://docs.citrix.com/ja-jp/citrix-daas/install-configure/machine-catalogs-create/create-machine-catalog-gcp.html#create-a-machine-catalog-using-a-machine-profile)[ProvVMUpdat](https://docs.citrix.com/ja-jp/citrix-daas/install-configure/machine-catalogs-create/create-machine-catalog-gcp.html#create-a-machine-catalog-using-a-machine-profile)eコマンドを使用して、現在のプロビジョニングスキームを既存のマシン、あるいはマシンのセッ トに適用できるようになりました。現在 GCP では、マシンプロファイルがこの機能でサポートされているプロパテ ィの更新です。詳しくは、「PowerShell を使用してプロビジョニングされたマシンを更新」を参照してください。

# **2022** 年 **10** 月

#### 新機能と機能強化

マシンプロファイルとホストグループの同時使用をサポート。Azure Resource Manager マスターイメージを使用 してカタログを作成する際、マシンプロファイルとホストグループを同時に使用できるようになりました。これは、 トラステッド起動を使用してセキュリティを向上させ、同時に専用ホスト上でマシンを実行する場合に役立ちます。 詳しくは、「Microsoft Azure Resource Manager 仮想化環境」を参照してください。

フォルダーを使用したデリバリーグループの整理をサポート。フォルダーツリーを作成してデリバリーグループを整 理し、簡単にアクセスできるようになりました。詳しくは、「フォルダーを使用したデリバリーグループの整理」を参 照してくだ[さい。](https://docs.citrix.com/ja-jp/citrix-daas/install-configure/machine-catalogs-create/create-machine-catalog-citrix-azure.html#create-a-machine-catalog-using-an-azure-resource-manager-image)

[完全な構成]を使用した **1** 回限りのマシン再起動のスケジュール設定をサポート。新しいオプションである[一度だ け]が、デリバリーグループの再起動スケジュールを作成す[るときに使用できるようになりました。このオプシ](https://docs.citrix.com/ja-jp/citrix-daas/install-configure/delivery-groups-manage.html#organize-delivery-groups-using-folders)ョン を使用すると、指定した日時にデリバリーグループ内のマシンを 1 回再起動するようにスケジュールできます。詳し くは、「再起動スケジュールの作成」を参照してください。

高度なプローブスケジュール設定。[監視]でのアプリケーションプローブとデスクトッププローブのスケジュール設 定が改善されました。この機能を使用して、特定の曜日にプローブタスクを実行し、その日の間に指定された間隔で 繰り返[しプローブタスクを実行する](https://docs.citrix.com/ja-jp/citrix-daas/install-configure/delivery-groups-manage.html#create-a-restart-schedule)ように Citrix Probe Agent を構成できます。これにより、1 つのプローブタス クが特定の曜日の特定の時間に繰り返されるようにスケジュールできます。プローブが適切な時間に定期的に実行さ れるように設定することで、サイトの正常性を積極的にチェックできるようになりました。この機能により、[監視] でのプローブのセットアップと管理が簡素化されます。詳しくは、「アプリケーションプロービングおよびデスクトッ ププロービング」を参照してください。

**2022** 年 **9** 月

新機能と機能強化

古いバージョンの **Remote PowerShell SDK** は廃止となりました。廃止バージョンを使用している場合、SDK が 動作を停止し、現在のバージョンをダウンロードするように求めるエラーメッセージが表示されます。この問題が発 生した場合は、Citrix Web サイトから最新の Remote PowerShell SDK をダウンロードします。

**Azure** でのトラステッド起動を使用したマシンカタログ。Azure 環境では、トラステッド起動が有効になっている マシンカタログを作成し、VM インベントリのSupportsTrustedLaunchプロパティを使用して、トラステ ッド起動をサポ[ートする](https://www.citrix.com/downloads/citrix-cloud/product-software/xenapp-and-xendesktop-service.html) VM サイズを決定できます。

トラステッド起動は、第 2 世代 VM のセキュリティをシームレスに向上させる方法です。トラステッド起動は、高度 かつ永続的な攻撃手法からの保護を提供します。詳しくは、「トラステッド起動を使用したマシンカタログ」を参照し てください。

**MCS** によって作成された **Microsoft System Center Virtual Machine Manager** リソースの識別をサポート。 タグを使用して、MCS によって作成された Microsoft Syst[em Center Virtual Machine Manager](https://docs.citrix.com/ja-jp/citrix-daas/install-configure/machine-catalogs-create/create-machine-catalog-citrix-azure.html#machine-catalogs-with-trusted-launch) (SCVMM) リ ソースを識別できるようになりました。MCS がリソースに追加するタグについて詳しくは、「MCS によって作成され たリソースの特定」を参照してください。

**MCS** によって作成された **VMware** リソースの識別をサポート。タグを使用して、MCS によって作成された VMware リソースを識別できるようになりました。MCS がリソースに追加するタグについ[て詳しくは、「](https://docs.citrix.com/ja-jp/citrix-daas/install-configure/machine-catalogs-manage/manage-machine-catalog-mscvmm.html#identify-resources-created-by-mcs)MCS によ [って作成されたリ](https://docs.citrix.com/ja-jp/citrix-daas/install-configure/machine-catalogs-manage/manage-machine-catalog-mscvmm.html#identify-resources-created-by-mcs)ソースの特定」を参照してください。

**AWS** ワークスペースの調整の最適化をサポート。調整の問題なく、AWS ワークスペースで多数のマシンの電源をオ ンまたはオフにできるようになりました。調整の問題は、AWS ワークスペースに送信された要求の数が、[サーバーが](https://docs.citrix.com/ja-jp/citrix-daas/install-configure/machine-catalogs-manage/manage-machine-catalog-vmware.html#identify-resources-created-by-mcs) [処理できる要求の数を超えると](https://docs.citrix.com/ja-jp/citrix-daas/install-configure/machine-catalogs-manage/manage-machine-catalog-vmware.html#identify-resources-created-by-mcs)発生します。そのため、Citrix は、AWS ワークスペース SDK に送信する前に、複数 の要求を 1 つの要求にグループ化するようにしました。

ホームでマシン数を表示する際、マシンの詳細を確認する機能。[ホーム]で可用性の状態別にマシン数を表示する場 合、状態をクリックして、その状態のマシンの詳細を表示できるようになりました。詳しくは、「[完全な構成]イン ターフェイスのホームページ」を参照してください。

同じ **Azure** テナント内の別のサブスクリプションからのイメージを使用したマシンカタログ作成をサポート。以前 は、Azure 環境では、サブスクリプション内のイメージを選択してマシンカタログを作成するこ[としかできませんで](https://docs.citrix.com/ja-jp/citrix-daas/manage-deployment/home-page.html#service-overview) [した。この機能により、別の](https://docs.citrix.com/ja-jp/citrix-daas/manage-deployment/home-page.html#service-overview)共有サブスクリプションに属する Azure Compute Gallery(旧称 Shared Imaged Gallery)のイメージを選択し、MCS カタログを作成および更新できるようになりました。

カタログの作成について詳しくは、「Azure Resource Manager イメージを使用してマシンカタログを作成する」を 参照してください。

同じテナント内の別のサービスプリンシパルとイメージを共有する方法については、「同じテナント内の別のサービス プリンシパルとのイメージ共有」を[参照してください。](https://docs.citrix.com/ja-jp/citrix-daas/install-configure/machine-catalogs-create/create-machine-catalog-citrix-azure.html#create-a-machine-catalog-using-an-azure-resource-manager-image)

別のサブスクリプションからイメージを選択する PowerShell コマンドについて詳しくは、「[PowerShell](https://docs.citrix.com/ja-jp/citrix-daas/install-configure/connections/connection-azure-resource-manager.html#image-sharing-with-another-service-principal-in-the-same-tenant) を使用し た別のサブスクリプションからのイメージの選択」を参照してください。

Azure Compute Gallery について詳しくは、「Azure Shared Image Gallery」を参照してください。

# **2022** 年 **8** 月

# 新機能と機能強化

**MCS** によって作成された **Citrix Hypervisor** リソースの識別をサポート。タグを使用して、MCS によって作成さ れた Citrix Hypervisor リソースを識別できるようになりました。MCS がリソースに追加するタグについて詳しく は、「MCS によって作成されたリソースの特定」を参照してください。

ホストグループゾーンと **Azure Availability Zones** の同時使用をサポート。Azure 環境では、カスタムプロパテ ィで指定された Azure Availability Zones とホストグループのゾーンに基づいて、マシンカタログの作成が成功す るか[どうかを事前チェックで評価できるように](https://docs.citrix.com/ja-jp/citrix-daas/install-configure/machine-catalogs-manage/manage-machine-catalog-citrix-hypervisor.html#identify-resources-created-by-mcs)なりました。アベイラビリティゾーンのカスタムプロパティがホスト グループのゾーンと一致しない場合、カタログの作成は失敗します。

ホストグループは、専用ホストのコレクションを表すリソースです。専用ホストは、1 つまたは複数の仮想マシンを ホストする物理サーバーを提供するサービスです。

Azure Availability Zones は、各 Azure リージョン内の物理的に離れた場所であり、ローカルの障害に対して耐性 があります。

マシンカタログの作成が成功または失敗するアベイラビリティゾーンとホストグループゾーンのさまざまな組み合わ せについて詳しくは、「ホストグループゾーンと Azure Availability Zones の同時使用」を参照してください。

**VMware** でマシンカタログのフォルダー **ID** の更新をサポート。VMware の仮想化環境では、Set-ProvScheme のカスタムプロパティFolderIDを使用して、MCS マシンカタログのフォルダー ID を更新できるようになりまし た。フォルダー ID の[更新後に作成された仮想マシンは、この新しいフォルダー](https://docs.citrix.com/ja-jp/citrix-daas/install-configure/machine-catalogs-create/create-machine-catalog-citrix-azure.html#using-host-groups-and-azure-availability-zones-at-the-same-time) ID の下に作成されます。このプロパ ティがCustomPropertiesで指定されていない場合、仮想マシンはマスターイメージが配置されているフォル ダーの下に作成されます。フォルダー ID の更新について詳しくは、「マシンカタログのフォルダー ID の更新」を参照 してください。

タイムゾーンの設定。[日付と時刻]設定を使用して、環境設定に合わせてインターフェイスの日時形式を構成できる ようになりました。詳しくは、「タイムゾーンの設定」を参照してく[ださい。](https://docs.citrix.com/ja-jp/citrix-daas/install-configure/machine-catalogs-manage/manage-machine-catalog-vmware.html#update-the-folder-id-of-a-machine-catalog)

**Image Portability Service (IPS) が Amazon Web Services (AWS) をサポートするようになりました。** AWS に必要な権限とコンポーネントを設定することで、AWS アカウントで IPS ワークフローを使用できます。詳し くは、「ワークロードのパブリッ[ククラウドへの移行」](https://docs.citrix.com/ja-jp/citrix-daas/manage-deployment/time-zone-setup.html)を参照してください。

**Azure** 環境でのイメージ準備中のページファイル設定。Azure 環境で、ページファイルの場所との混同を避けられ るようになりました。そのために、イメージの準備中、プロビジョニングスキームを作成する際に、MCS がページ ファイ[ルの場所を決定するようになりました。この計](https://docs.citrix.com/ja-jp/citrix-daas/migrate-workloads.html)算は特定の規則に基づいています。エフェメラル OS ディスク (EOS) や MCS I/O などの機能には、それぞれ想定するページファイルの場所があり、相互に排他的です。プロビジ ョニングスキームの作成からイメージの準備を切り離した場合も、ページファイルの場所は MCS によって正しく決 定されます。ページファイルの場所について詳しくは、「ページファイルの場所」を参照してください。

**Azure** 環境でのページファイル設定の更新をサポート。Azure 環境でカタログを作成するときに、PowerShell コ マンドを使用して、場所やサイズなどのページファイル設定を指定できるようになりました。その場合、MCS によっ て決定されたページファイル設定は上書きされます。これは、New-ProvSchemeコマンドを実行し、次のカスタ ムプロパティを使って行うことができます:

- PageFileDiskDriveLetterOverride:ページファイルの場所ディスクのドライブ文字
- InitialPageFileSizeInMB:初期ページファイルサイズ(MB)
- MaxPageFileSizeInMB:最大ページファイルサイズ(MB)

ページファイル設定の更新について詳しくは、「ページファイル設定の更新」を参照してください。

ホームページを更新。Get Started(開始)ウィジェットの外観が新しくなりました。ホームページのその他の更新 内容は次のとおりです:

- 右上隅に新しく追加された更新アイコンとヘルプアイコン。
- リソースカウントをクリックして、関連するリソースページにすばやくアクセスできるように。
- Dislike(低評価)アイコンの機能強化。推奨事項に対して低評価アイコンを選択した場合、その推奨事項は表 示されなくなります。推奨ウィジェットに対して低評価アイコンを選択した場合、そのウィジェットは表示さ れなくなります。

詳しくは、ホームページを参照してください。

**Azure VM** 拡張機能の有効化をサポート。ARM テンプレートスペックをマシンプロファイルとして使用してマシン カタログを作成する場合、Azure VM 拡張機能をカタログ内の VM に追加し、サポートされている拡張機能の一覧を 表示し、[追加した拡張機](https://docs.citrix.com/ja-jp/citrix-daas/manage-deployment/home-page.html)能を削除できるようになりました。Azure VM 拡張機能は、Azure VM で展開後の構成と自 動化タスクを設定できる小さなアプリケーションです。たとえば、VM にソフトウェアのインストール、ウイルス対 策保護、または VM 内でスクリプトを実行する機能が必要な場合は、VM 拡張機能を使用できます。Azure VM 拡張 機能を有効にする方法について詳しくは、「PowerShell を使用して Azure VM 拡張機能を有効にする」を参照して ください。

エフェメラル **OS** ディスクのトラステッド起動をサポート。トラステッド起動で、Windows でエフェメラル OS デ ィスクを使用して、プロビジョニングスキ[ームを作成できるようになりました。トラステッド起動は、](https://docs.citrix.com/ja-jp/citrix-daas/install-configure/machine-catalogs-create/create-machine-catalog-citrix-azure.html#use-powershell-to-enable-azure-vm-extensions)第 2 世代 VM のセキュリティをシームレスに向上させる方法です。セキュアブートやトラステッドプラットフォームモジュール (vTPM)の仮想化バージョンなど、個別に有効にできるテクノロジを組み合わせることで、高度で永続的な攻撃手法 から保護します。マシンカタログの作成について詳しくは、「Azure Resource Manager イメージを使用してマシン カタログを作成する」を参照してください。

## **[2022](https://docs.citrix.com/ja-jp/citrix-daas/install-configure/machine-catalogs-create/create-machine-catalog-citrix-azure.html#create-a-machine-catalog-using-an-azure-resource-manager-image)** 年 **7** 月

#### 新機能と機能強化

シングルセッション **OS** マシンの動的セッションタイムアウト。動的セッションタイムアウトで、シングルセッショ ン OS マシンがサポートされるようになりました。バージョン 2206 以降の VDA が 1 つ以上あるデリバリーグルー

プが必要です。これらの VDA が Citrix Cloud に最低 1 回は登録されていることを確認してください。詳しくは、「動 的セッションタイムアウト」を参照してください。

**Autoscale** でユーザーを強制的にログオフせずにログオフリマインダーを送信。Autoscale のユーザーログオフ通 知(旧称ユーザー強制ログオフ)で新機能を使用できるようになりました。この機能を使用すると、ユーザーにロ[グ](https://docs.citrix.com/ja-jp/citrix-daas/manage-deployment/autoscale/dynamic-session-timeout.html) [オフを強制せずに、ログオ](https://docs.citrix.com/ja-jp/citrix-daas/manage-deployment/autoscale/dynamic-session-timeout.html)フリマインダーをユーザーに送信できます。リマインダーにより、ユーザーにセッション からのログオフを強制することで生じるデータ損失の可能性を避けることができます。詳しくは、「ユーザーログオフ 通知」を参照してください。

**Azure** で **Linux** 仮想マシンカタログを作成するときに **Linux OS** のライセンスの種類を設定する機能。[完全な 構成]インターフェイスを使用して、Azure で Linux VM カタログを作成するときに Linux OS [ライセンスの種類](https://docs.citrix.com/ja-jp/citrix-daas/manage-deployment/autoscale/force-user-logoff.html) [を選](https://docs.citrix.com/ja-jp/citrix-daas/manage-deployment/autoscale/force-user-logoff.html)択できるようになりました。持ち込みの Linux ライセンスには、Red Hat Enterprise Linux と SUSE Linux Enterprise Server という 2 つの選択肢があります。詳しくは、「Azure Resource Manager イメージを使用して マシンカタログを作成する」を参照してください。

[完全な構成]での検索エクスペリエンスを向上。[検索]ノードで[は、次の新機能と拡張機能を提供します:](https://docs.citrix.com/ja-jp/citrix-daas/install-configure/machine-catalogs-create/create-machine-catalog-citrix-azure.html#create-a-machine-catalog-using-an-azure-resource-manager-image)

- [検索結果をエクスポ](https://docs.citrix.com/ja-jp/citrix-daas/install-configure/machine-catalogs-create/create-machine-catalog-citrix-azure.html#create-a-machine-catalog-using-an-azure-resource-manager-image)ートする機能。検索結果をエクスポートできるようになりました。エクスポートするには、 右上隅にあるエクスポートアイコンをクリックします。
- 新しいフィルターを使用できるようになりました。[保留中の電源操作]フィルターを使用できるようになり ました。フィルターを使用して検索を絞り込みます。
- 特定のアイテムの「次を含まない」検索のサポート。マシン名やタグなどのアイテムで、「次を含まない」とい う検索基準がサポートされるようになりました。
- フィルターを追加するときのオブジェクトの検索サポート。以下のオブジェクトにフィルターを追加して検索 できるようになりました:接続、マシンカタログ、デリバリーグループ、アプリケーショングループ、タグ。

詳しくは、「[完全な構成]管理インターフェイスでの[検索]の使用」を参照してください。

**VMware** ストレージプロファイルをサポート。 vSAN データストアでマスターイメージを使用してマシンカタログ を作成する場合、RAID‑1 または RAID‑5 情報などのストレージポリシーを、作成されたターゲットデバイスにマス ターイメー[ジからコピーできるようになりました。既存のカタログの場](https://docs.citrix.com/ja-jp/citrix-daas/manage-deployment/search.html)合、カタログを更新してもストレージポリシ ーは変更されません。

**RestrictedKrbHost SPN** 登録をサポート。 Citrix MCS で作成したすべてのコンピューターアカウントがサービ スプリンシパル名 (SPN)の「RestrictedKrbHost」に登録されるようになりました。これにより、MCS が アカウントを作成した後、「setspn」コマンドを実行してコンピューターアカウントの SPN を登録する必要がな くなりました。

**Microsoft** パッケージアプリケーションを配信するための [完全な構成]のアプリパッケージ。[App-V] ノードの 名前が[アプリパッケージ]に変更され、より多くの種類の Microsoft パッケージアプリに対応できるように再設計 されました。以前は、検出モジュールを使用して、配信用に App‑V パッケージアプリを環境に追加する必要がありま した。これで、[アプリパッケージ]ノードだけで、アプリを追加および配信できます。詳しくは、「アプリパッケー ジ」を参照してください。

マシンプロファイルとしての **ARM** テンプレートスペックの使用をサポート。以前は、マシンプロファイルとして使

用できるのは VM だけでした。Azure マシンカタログを作成するときに、マシンプロファイルとして ARM テンプレ ートスペックも使用できるようになりました。この機能を使用すると、バージョン管理などの Azure ARM テンプレ ート機能を利用できます。選択したスペックが正しく構成され、必要な構成がなされたことを確認するためには、検 証を実行します。検証が失敗した場合、別のマシンプロファイルを選択するように求められます。詳しくは、「Azure Resource Manager イメージを使用してマシンカタログを作成する」を参照してください。

**ARM** テンプレートスペックの検証サポート。ARM テンプレートスペックを検証して、マシンカタログを作成するた めにマシンプロファイルとして使用できることを確認できるようになりました。ARM テンプレートスペック[を検証](https://docs.citrix.com/ja-jp/citrix-daas/install-configure/machine-catalogs-create/create-machine-catalog-citrix-azure.html#create-a-machine-catalog-using-an-azure-resource-manager-image) する方法は 2 [つあります:](https://docs.citrix.com/ja-jp/citrix-daas/install-configure/machine-catalogs-create/create-machine-catalog-citrix-azure.html#create-a-machine-catalog-using-an-azure-resource-manager-image)

- •[完全な構成]管理インターフェイスを使用する。
- PowerShell コマンドを使用する。

ARM テンプレートスペックの検証について詳しくは、「Azure Resource Manager イメージを使用してマシンカタ ログを作成する」を参照してください。

### **[2022](https://docs.citrix.com/ja-jp/citrix-daas/install-configure/machine-catalogs-create/create-machine-catalog-citrix-azure.html#create-a-machine-catalog-using-an-azure-resource-manager-image)** 年 **6** 月

#### 新機能と機能強化

シングルセッション **OS** マシンの再起動スケジュールのサポート。以前は、再起動スケジュール機能はマルチセッシ ョン OS マシンでのみ使用可能でしたが、シングルセッション OS マシンでも利用できるようになりました。シング ルセッション OS マシンを含むデリバリーグループの再起動スケジュールを作成できるようになりました。詳しく は、「デリバリーグループのマシンに対する複数の再起動スケジュールの作成」を参照してください。

ユーザー名の事前チェックを実行するオプション。ドメイン資格情報を入力した場合に、[名前の確認]オプションが 使用できるようになりました。このオプションを使用すると、ユーザー名が有効か一意かを確認できます。このオプ ショ[ンは、次のような場合に役立ちます:](https://docs.citrix.com/ja-jp/citrix-daas/install-configure/delivery-groups-manage.html#create-and-manage-restart-schedules-for-machines-in-a-delivery-group)

- 同じユーザー名が複数のドメインに存在する。目的のユーザーを選択するように求められます。
- ドメイン名を忘れた。ドメイン名を指定せずにユーザー名を入力できます。この確認が完了すると、ドメイン 名が自動的に入力されます。

詳しくは、「ドメイン資格情報」を参照してください。

既存のプロビジョニングスキームのネットワーク設定を変更する機能。新しい仮想マシンが新しいサブネットワー ク上に作成されるように、既存のプロビジョニングスキームのネットワーク設定を変更できるようになりました。 Set-Pro[vScheme](https://docs.citrix.com/ja-jp/citrix-daas/install-configure/machine-catalogs-create.html#domain-credentials)コマンドのパラメーター-NetworkMappingを使用して、ネットワーク設定を変更しま す。スキームから新しくプロビジョニングされた仮想マシンにのみ、新しいサブネットワーク設定が指定されます。 また、サブネットワークが同じホスティングユニットの下にあることを確認する必要があります。詳しくは、「既存の プロビジョニングスキームのネットワーク設定を変更」を参照してください。

**Azure** 仮想マシン、管理対象ディスク、スナップショット、**Azure VHD**、および **ARM** テンプレートのリージョン 名情報を取得できるようになりました。[Azure](https://docs.citrix.com/ja-jp/citrix-daas/install-configure/machine-catalogs-manage.html#change-the-network-setting-for-an-existing-provisioning-scheme) 仮想マシン、管理対象ディスク、スナップショット、Azure VHD[、お](https://docs.citrix.com/ja-jp/citrix-daas/install-configure/machine-catalogs-manage.html#change-the-network-setting-for-an-existing-provisioning-scheme)

よび ARM テンプレートのリージョン名情報を表示できるようになりました。この情報は、マシンカタログが割り当 てられている場合に、マスターイメージ上のリソースに関して表示されます。詳しくは、「Azure 仮想マシン、管理対 象ディスク、スナップショット、Azure VHD、および ARM テンプレートのリージョン名情報を取得」を参照してく ださい。

**Azure** 環境でマシンプロファイルのプロパティ値を使用する機能。マシンプロファイル[を使用して](https://docs.citrix.com/ja-jp/citrix-daas/install-configure/machine-catalogs-manage/manage-machine-catalog-azure.html#retrieve-region-name-information-for-azure-vms-managed-disks-snapshots-azure-vhd-and-arm-templates) Azure カタログ [を作成すると、カスタムプロパティで値が明示的に定義されていない場合、マシンプロファイルとして](https://docs.citrix.com/ja-jp/citrix-daas/install-configure/machine-catalogs-manage/manage-machine-catalog-azure.html#retrieve-region-name-information-for-azure-vms-managed-disks-snapshots-azure-vhd-and-arm-templates)使用されてい る ARM テンプレートスペックまたは仮想マシンのいずれかからプロパティ値が設定されるようになりました。この 機能の影響を受けるプロパティは次のとおりです:

- アベイラビリティゾーン
- 専用ホストグループ ID
- ディスク暗号化セット ID
- OS の種類
- ライセンスの種類
- サービスオファリング
- ストレージの種類

一部のプロパティがマシンプロファイルで欠落していて、カスタムプロパティで定義されていないとき、該当する場 合はプロパティのデフォルト値が常に適用されます。詳しくは、「マシンプロファイルのプロパティ値を使用する」を 参照してください。

**VDA** のアップグレードの拡張サポート。[完全な構成]インターフェイスを使用して、MCS でプロビジョニングされ た永続マシンをアップグレードできるようになりました。カタロ[グごとに、またはマシンごとにアップグレードで](https://docs.citrix.com/ja-jp/citrix-daas/install-configure/machine-catalogs-create/create-machine-catalog-citrix-azure.html#use-machine-profile-property-values)き ます。詳しくは、「完全な構成インターフェイスを使用した VDA のアップグレード」を参照してください。

**Citrix Cloud Japan** および **Citrix Cloud Government** コントロールプレーンでの **Citrix Probe Agent**。Cit‑ rix Probe Agent は、Citrix Cloud Japan および Citrix Cloud Government コントロールプレーンでホストされ るサイトをサポー[トするようになりました。これらのプレーンでプロービングエージ](https://docs.citrix.com/ja-jp/citrix-daas/upgrade-migrate.html#upgrade-vdas-using-the-full-configuration-interface)ェントを使用するには、パスのレ ジストリ値を「\HKEY\_LOCAL\_MACHINE\SOFTWARE\WOW6432Node\Citrix\ProbeAgent\AGENT\region」 を、Japan リージョンの場合は 2 に、Government リージョンの場合は 3 に設定します。Citrix Probe Agent で は、サイトに公開されている仮想アプリおよび仮想デスクトップの状態チェックプロセスが自動化されます。詳しく は、「アプリケーションプロービングおよびデスクトッププロービング」を参照してください。

**VDA** と **Cloud Connector** 間の通信に使用するポートをカスタマイズ。特定のセキュリティ要件に基づいて、VDA が Cloud Connector との通信に使用するポートをカスタマイズできるようになりました。この機能は、セキュリテ ィチ[ームがデフォルトポート\(ポート](https://docs.citrix.com/ja-jp/citrix-daas/monitor/probes.html) 80)を開くことを許可していない場合、またはデフォルトポートが既に使用さ れている場合に役立ちます。詳しくは、「Cloud Connector と通信するためのポートのカスタマイズ」を参照してく ださい。

フォルダーを使用したマシンカタログの整理に対応。ネストされたフォルダーを作成してマシンカタログを整理し、 簡単にアクセスできるようになりました[。詳しくは、「フォルダーを使用したカタログの整理」を参照し](https://docs.citrix.com/ja-jp/citrix-daas/install-configure/install-vdas.html#customize-the-port-for-communicating-with-cloud-connectors)てください。

**SCVMM 2022** をサポート。Citrix DaaS は、Microsoft の System Center Virtual Machine Manager(SCVMM) 2022 をサポートするようになりました。SCVMM は、仮想マシンの展開に必要なリソースの保守を含むさまざまなサ ービスを提供します。SCVMM 2022 でサポートされる新機能について詳しくは、System Center Virtual Machine Manager の新機能を参照してください。

**AWS** での最大同時プロビジョニング操作のパラメーター設定をサポート。Citrix DaaS は、AWS 上の MCS の構成 可能なカスタムプロパティとしてMaximumConcurrentProvisioni[ngOperations](https://docs.microsoft.com/ja-jp/system-center/vmm/whats-new-in-vmm?view=sc-vmm-2022)をサポートする [ようになりました。](https://docs.microsoft.com/ja-jp/system-center/vmm/whats-new-in-vmm?view=sc-vmm-2022)MaximumConcurrentProvisioningOperationsは、同時に作成または削除でき る仮想マシンの数を決定するプロパティです。MCS はデフォルトで最大 100 の同時プロビジョニング操作をサポー トしますが、PowerShell コマンドを入力してこの値をカスタマイズできるようになりました。1~1000 の範囲の値 を入力できます。このプロパティを希望の値に設定すると、仮想マシンを作成または削除するときに実行できる並列 タスクの数を制御できます。最大同時プロビジョニング操作の構成について詳しくは、「ホスト接続のデフォルト値」 を参照してください。

## **2022** 年 **5** 月

### 新機能と機能強化

強化されたセッション起動診断。 Citrix DaaS では、セッションの詳細な起動エラー診断がサポートされるようにな りました。これで、セッションの起動シーケンスに関連するコンポーネントを表示できます。最後に生成されたエラ ーコードで、失敗したコンポーネントが強調表示されます。これは、セッションの起動エラーの正確な理由を特定し、 推奨される操作を実行するのに役立ちます。

[Transaction] ページには、エラーが発生したコンポーネントの一覧が表示される [Transaction Details] パネル が含まれるようになりました。コンポーネント名をクリックすると、コンポーネントの詳細と最後に確認された障害 の詳細が表示されます。障害の理由とエラーコードが表示されます。[Learn more]リンクをクリックして、[Error codes]の特定のコードにアクセスし、詳細な説明と推奨される操作を表示します。詳しくは、「セッション診断」を 参照してください。

**Remote PowerShell SDK** での **Set‑ProvServiceConfigurationData** の使用のサポート。これで、[Remote](https://docs.citrix.com/ja-jp/citrix-daas/monitor/session_launch_diagnostics.html#broker-agent) [PowerSh](https://docs.citrix.com/ja-jp/citrix-daas/monitor/session_launch_diagnostics.html#broker-agent)ell SDK を使用して「Set-ProvServiceConfigurationData」を実行[し、該当するすべて](https://docs.citrix.com/ja-jp/citrix-daas/monitor/session_launch_diagnostics.html)の パラメーターの設定を行うことができます。このコマンドを使用して、イメージの準備中に DHCP の有効化をスキッ プすることもできます。以下は、「Set-ProvServiceConfigurationData」でサポートされている設定 の一覧です:

- イメージ準備タイムアウトの変更: Set-ProvServiceConfigurationData -Name " ImageManagementPrep\_PreparationTimeout"-value 60
- DHCP有効化のスキップ:Set-ProvServiceConfigurationData -Name ImageManagementPrep\_Ex -Value EnableDHCP
- Microsoft Windows KMS リセットのスキップ: Set-ProvServiceConfigurationData -Name ImageManagementPrep\_Excluded\_Steps -Value OsRearm
- Microsoft Office KMS リセットのスキップ: Set-ProvServiceConfigurationData -Name ImageManagementPrep\_Excluded\_Steps -Value OfficeRearm
- 準備 VM 自動シャットダウンの無効化: Set-ProvServiceConfigurationData –Name ImageManagementPrep\_NoAutoShutdown –Value **true**
- ドメインインジェクションの無効化: Set-ProvServiceConfigurationData –Name DisableDomainInjection – Value **true**

**PowerShell** コマンドを使用して **Linux** マシンカタログを作成するときに **Linux** ライセンスの種類を設定する機 能。 PowerShell コマンドを使用して、Linux マシンカタログ作成時に Linux ライセンスの種類を設定できます。 Linux ライセンスの持ち込みには、次の 2 つの選択肢があります:RHEL\_BYOS および SLES\_BYOS。デフォルト の設定は Azure Linux ライセンスです。詳しくは、「Azure Resource Manager イメージを使用してマシンカタロ グを作成する」を参照してください。

**MCS** によって作成されたすべての **Azure** リソースを識別するためのサポート。「provschemeID」というタグ を使用して、ProvScheme に関連付けられているイメージ、ID [ディスク、](https://docs.citrix.com/ja-jp/citrix-daas/install-configure/machine-catalogs-create/create-machine-catalog-citrix-azure.html#create-a-machine-catalog-using-an-azure-resource-manager-image)OS ディスク、NIC、VM などの MCS に [よって作成さ](https://docs.citrix.com/ja-jp/citrix-daas/install-configure/machine-catalogs-create/create-machine-catalog-citrix-azure.html#create-a-machine-catalog-using-an-azure-resource-manager-image)れたすべての Azure リソースを識別できるようになりました。MCS がリソースに追加するタグについ て詳しくは、「MCS によって作成されたリソースの特定」を参照してください。

**SCVMM** を介した **Azure Stack HCI** プロビジョニングのサポート。MCS は、Microsoft System Center Virtual Machine Manager(SCVMM)を介した Azure Stack HCI プロビジョニングをサポートするようになりました。 SCVMM など[の既存のツールを使用して、](https://docs.citrix.com/ja-jp/citrix-daas/install-configure/machine-catalogs-manage/manage-machine-catalog-azure.html#identify-resources-created-by-mcs)Azure スタック HCI クラスターを管理できます。詳しくは、「Microsoft System Center Virtual Machine Manager 仮想化環境」を参照してください。

**Active Directory** 以外のユーザーを手動で追加するためのサポート。[完全な構成]管理インターフェイスを使用し て、カタログに Active Directory 以外のユーザーを追加するときに、複数のユーザー名をセミコロン区[切りで入力](https://docs.citrix.com/ja-jp/citrix-daas/install-configure/resource-location/msscvmm.html) [できるようになりました。異なるディレクトリに存在する](https://docs.citrix.com/ja-jp/citrix-daas/install-configure/resource-location/msscvmm.html)ユーザーを追加するときは、形式を考慮してください。た とえば、これらのユーザーが Active Directory に存在する場合は、名前を直接入力します。そうでない場合は、次の 形式で名前を入力します: <identity provider>:<user name>。例: AzureAD:username。詳 しくは、「マシンカタログの作成」を参照してください。

## **2022** 年 **[4](https://docs.citrix.com/ja-jp/citrix-virtual-apps-desktops-service/install-configure/machine-catalogs-create.html#machines)** 月

## 新機能と機能強化

[完全な構成]インターフェイスのホームページ。[完全な構成]にホームページが追加されました。このページで、サ ブスクリプションを最大限に活用するために役立つ情報と、Citrix DaaS 展開およびワークロードの概要を表示しま す。このページは次の内容で構成されています:

- サービス概要。Citrix DaaS 展開とワークロードの概要を表示します。
- 推奨事項。サブスクリプションで使用できる機能のお勧めを表示し、フィードバックを収集します。
- 新機能。最新の機能を表示します。
- プレビュー機能。現在プレビュー段階の機能を表示します。

• 開始。初期セットアップの手順を表示します。

詳しくは、ホームページを参照してください。

カタログの作成と更新の進行状況を表示します。[完全な構成]で、カタログの作成と更新に関する最新情報を入手で きるようになりました。作成および更新プロセスの概要を取得し、実行した手順の履歴を表示し、現在の手順の進行 状況と実[行時間を監視で](https://docs.citrix.com/ja-jp/citrix-daas/manage-deployment/home-page.html)きます。詳しくは、「カタログの作成を開始する」を参照してください。

選択したゾーンに基づいて、利用可能なハイパーバイザーとクラウドサービスを表示します。[完全な構成]では、ホ スト接続を作成するときに、接続の種類を選択する前にゾーンを選択する必要があります。[接続の種類]ドロップダ ウンリストには、ゾーンで使用可能なハイパ[ーバイザーとクラウドサービ](https://docs.citrix.com/ja-jp/citrix-virtual-apps-desktops-service/install-configure/machine-catalogs-create.html#start-creating-the-catalog)スが表示されます。以前は、必要なハイパ ーバイザーまたはクラウドサービスを[接続の種類]一覧に表示するには、すべてのゾーンにプラグインをインスト ールする必要がありました。今回、構成順序が新しくなったことで、必要なゾーンにプラグインをインストールする だけで済むようになりました。

また、PowerShell コマンドを使用して、選択したゾーンで使用できるハイパーバイザープラグインの一覧を取得す ることもできます。詳しくは、「接続とリソースの作成」を参照してください。

[完全な構成]でのオンプレミスではない **AD** 参加済みユーザーのサポート。[完全な構成]インターフェイスで新し い[**ID** の種類の選択]フィールドを使用できるようになりました。このフィールドで、プロビジョニングされたデス クトップまたはアプリ、デリバ[リーグループ、あるいは](https://docs.citrix.com/ja-jp/citrix-daas/install-configure/connections.html#step-1-connection)アプリケーショングループに、ユーザーを割り当てます。こ のフィールドを使用すると、Citrix Cloud が接続されている次の ID プロバイダーのいずれかからユーザーアカウン トを選択できるようになります:

- Active Directory
- Azure Active Directory
- Okta

**Google Cloud Platform (GCP) および Azure** 環境で、無効なカスタムプロパティを拒否する機能。これによ り、New-ProvSchemeとSet-ProvSchemeに設定されたカスタムプロパティが有効にならない場合に混乱 を避けられるようになりました。存在しないカスタムプロパティを指定した場合、次のエラーメッセージが表示され ます。詳しくは、「カスタムプロパティの設定に関する重要な考慮事項」を参照してください。

Azure Active Directory 参加済みマシンの作成のサポート。[完全な構成]でカタログを作成するとき、[マシ ン **ID**]で [**Azure Active Directory** 参加済み]の ID の種類が使用できるようになりました。MCS でこの種類 の ID を使用して、[Azure Active Directory](https://docs.citrix.com/ja-jp/citrix-daas/install-configure/machine-catalogs-create.html#important-consideration-about-setting-custom-properties) 参加済みマシンを作成できます。また、追加オプションの [マシンを **Microsoft Intune** に登録する]により、管理のためにマシンを Microsoft Intune に登録できます。

Azure Active Directory 参加済みカタログの作成については、「マシンカタログの作成」を参照してください。Azure Active Directory 参加関連の要件および考慮事項については、「Azure Active Directory 参加済み」を参照してく ださい。

**Hybrid Azure Active Directory** 参加済みマシンの作成の[サポート。\[完全な構成](https://docs.citrix.com/ja-jp/citrix-virtual-apps-desktops-service/install-configure/machine-catalogs-create.html#machine-identities)]でカタログを作成すると き、[マシン **ID**]で [**Hybrid Azure Active Directory** 参加済み]の ID [の種類が使用できるよう](https://docs.citrix.com/ja-jp/citrix-daas/install-configure/machine-identities/azure-active-directory-joined.html)になりました。 MCS でこの種類の ID を使用して、Hybrid Azure Active Directory 参加済みマシンを作成できます。これらは組 織が所有しているマシンであり、その組織に属した Active Directory Domain Services アカウントでサインイン します。

Hybrid Azure Active Directory 参加済みカタログの作成については、「マシンカタログの作成」を参照してくださ い。Hybrid Azure Active Directory 参加関連の要件および考慮事項については、「Hybrid Azure Active Directory 参加済み」を参照してください。

スナップショットのための **Azure** の信頼できる起動のサポート。 Azure [のトラステッド起動が](https://docs.citrix.com/ja-jp/citrix-virtual-apps-desktops-service/install-configure/machine-catalogs-create.html#machine-identities)イメージだけでなく スナップショットでも利用できるようになりました。トラステッド起動が有効に[なっているスナップショットを選択](https://docs.citrix.com/ja-jp/citrix-daas/install-configure/machine-identities/hybrid-azure-active-directory-joined.html) [する場合は](https://docs.citrix.com/ja-jp/citrix-daas/install-configure/machine-identities/hybrid-azure-active-directory-joined.html)、マシンプロファイルを使用する必要があります。また、トラステッド起動が有効になっているマシンプ ロファイルを選択する必要があります。詳しくは、「Microsoft Azure Resource Manager クラウド環境」を参照し てください。

マシンのエクスポート。[マシンカタログのセットアップ]ウィザードの[マシン]ページに表示されるマシンを CSV ファイルにエクスポートして、マシンを一括でカタ[ログに追加するときにテンプレートとして使用できるよ](https://docs.citrix.com/ja-jp/citrix-daas/install-configure/resource-location/azure-resource-manager.html#create-a-machine-catalog-using-an-azure-resource-manager-image)うになり ました。詳しくは、「カタログからのマシンのエクスポート」を参照してください。

**Workspace Environment Management Web** コンソールにアクセスするためのオプション。[管理] タブの メニューで、[Environment Management(Web)]オプションを使用できるようになりました。このオプショ ンを選択すると、新しい Web ベースの [Workspace Envir](https://docs.citrix.com/ja-jp/citrix-daas/install-configure/machine-catalogs-manage.html#add-machines-to-a-catalog)onment Management コンソールに移動します。従来 のコンソールにアクセスするには、**Environment Management** を使用します。現在、全機能を従来のコンソー ルから Web コンソールに移行中です。Web コンソールは通常、従来のコンソールよりも速く応答します。詳しく は、「Workspace Environment Management サービス」を参照してください。

**ProvScheme** パラメーターを管理する機能。 MCS でカタログを作成するとき、サポートされていないハイパー バイザーでマシンカタログの作成中にNew-ProvSchemeパラメーターを設定するか、マシンカタログの作成後 にSet-ProvScheme[パラメーターを更新すると、エラー](https://docs.citrix.com/ja-jp/workspace-environment-management/service/whats-new.html#january-2022)が表示されるようになりました。詳しくは、「マシンカ タログの作成」を参照してください。

増加されたリソースの場所の制限。シングルセッション VDA とマルチセッション VDA のリソースの場所の制限が、 それぞれ 10000 と 1000 に引き上げられました。詳しくは、「制限」を参照してください。

[すべてのセッ](https://docs.citrix.com/ja-jp/citrix-daas/install-configure/machine-catalogs-create.html#important-consideration-about-setting-provscheme-parameters)ションをドレインした後に電源管理されていないマシンを再起動するサポート。 Citrix DaaS では、す べてのセッションがマシンからドレインされた後、電源管理されていないマシンの再起動スケジュールを作成できる ようになりました。[完全な構成] インターフェイスの[再起[動の間](https://docs.citrix.com/ja-jp/citrix-daas/limits.html#resource-location-limits)隔]で[すべてのセッションのドレイン後にすべ てのマシンを再起動する]を選択します。詳しくは、「再起動スケジュールの作成」を参照してください。

**VDA** マシンのアップグレードのサポート(**Technical Preview**)。[完全な構成]インターフェイスを使用して、 Citrix DaaS 展開用に VDA マシンをアップグレードできるようになりました。カタログごとに、またはマシンごとに アップグレードできます。この機能は、MCS で作成さ[れていないマシン\(物理マシ](https://docs.citrix.com/ja-jp/citrix-daas/install-configure/delivery-groups-manage.html#create-a-restart-schedule)ンなど)に適用されます。詳しく は、「完全な構成インターフェイスを使用した VDA のアップグレード」を参照してください。

停止中にマシンがシャットダウンされることはありません。 Citrix DaaS では、マシンが存在するゾーンで停止が発 生したときに、ブローカーによって仮想マシンがシャットダウンされることがなくなりました。停止が終了すると、 マシ[ンは自動的に接続できるようになります。停止後にマシンを使用](https://docs.citrix.com/ja-jp/citrix-daas/upgrade-migrate.html#upgrade-vdas-using-the-full-configuration-interface)可能にするために、操作を行う必要はありませ ん。

セッション起動診断。Citrix DaaS では、強化されたセッション起動エラー診断がサポートされるようになりま した。Citrix Monitor (つまり、Citrix Director サービス)内から Citrix Workspace アプリで生成された 32 桁 (8-4-4-4-12)のトランザクション ID を使用して、問題が発生した正確なコンポーネントとステージまで絞り込み、 問題解決のために推奨される操作を実行します。詳しくは、「セッション起動診断」を参照してください。

**Session Recording** サービスにアクセスするためのオプション。[管理]タブのメニューで、[Session Recording] オプションを使用できるようになりました。Session Recording サービスの導入により、ポリシー、再生、および サーバー構成を一元管理できます。組織全体に分散された[オブジェクトを管理お](https://docs.citrix.com/ja-jp/citrix-daas/monitor/session_launch_diagnostics.html)よび監視するための統合されたエ ントリポイントを提供することにより、IT 管理者の負担を軽減します。詳しくは、「Session Recording サービス (Technical Preview)」を参照してください。

**Citrix Virtual Apps and Desktops** サービスの名称を変更。**Citrix Virtual Apps and Desktops** サービスの 名称が **[Citrix DaaS](https://docs.citrix.com/en-us/session-recording/service/session-recording-service.html)** に変更されました。名称変更について詳しくは、当社ブログ[上のお知らせを参照してくださ](https://docs.citrix.com/en-us/session-recording/service/session-recording-service.html) い。

Citrix Virtual Apps and Desktops サービスの以下のオファリングの名称が変更されました。

- **Citrix Virtual Apps** サービス **Advanced** の名称が **Citrix DaaS Advanced** に変更されました。
- **Citrix Virtual Apps** サービス **Premium** の名称が **Citrix DaaS Premium** に変更されました。
- **Citrix Virtual Desktops** サービスの名称が **Citrix DaaS Advanced Plus** に変更されました。
- **Citrix Virtual Apps and Desktops** サービス **Advanced** の名称が **Citrix DaaS Advanced Plus** に変 更されました。
- **Citrix Virtual Apps and Desktops** サービス **Premium** が **Citrix DaaS Premium** および **Citrix DaaS Premium Plus** として利用できるようになりました。
- **Citrix Virtual Apps and Desktops Standard for Azure** の名称が **Citrix DaaS Standard for Azure** に変更されました。
- **Citrix Virtual Apps and Desktops Standard for Google Cloud** の名称が **Citrix DaaS Standard for Google Cloud** に変更されました。
- **Citrix Virtual Apps and Desktops Premium for Google Cloud** の名称が **Citrix DaaS Premium for Google Cloud** に変更されました。

現在、製品と製品ドキュメントで移行作業が行われています。この移行の間はご迷惑をおかけしますが、何卒ご容赦 願います。

- 製品の UI、製品内のコンテンツ、および製品ドキュメント内の画像と手順は、数週間以内に更新されます。
- 既存の顧客のスクリプトの破損を防ぐために、コマンドや MSI などの一部のアイテムでは、以前の名前を引き 続き保持できます。
- 関連する製品ドキュメントや、この製品のドキュメントからリンクされているその他のリソース(ビデオやブ ログの投稿など)には、以前の名前が含まれている場合があります。

注:

オンプレミスの **Citrix Virtual Apps and Desktops** の製品名に変更はありません。

[完全な構成]でのテナントのサポート。単一の Citrix DaaS インスタンス内に構成パーティションを作成できるよう になりました。構成パーティションは、[管理者]**>**[スコープ]でテナントスコープを作成し、マシンカタログやデ リバリーグループなど、関連する構成オブジェクトをそれらのテナントと関連付けることで作成できます。これによ り、テナントへのアクセス権を持つ管理者は、テナントに関連付けられているオブジェクトのみを管理できます。こ の機能は、たとえば、組織が以下のような場合に役立ちます:

- さまざまなビジネスサイロ(独立した部門または個別の IT 管理チーム)がある、または
- 複数のオンプレミスサイトがあり、単一の Citrix DaaS インスタンスで同じセットアップを維持したいと考え ている。

また、[完全な構成]インターフェイスでは、テナント顧客を名前でフィルタリングできます。デフォルトでは、この インターフェイスにはすべてのテナントに関する情報が表示されます。

この機能は、Citrix Service Provider (CSP) と CSP 以外のどちらでも利用できます。CSP 環境のインターフェイ スは、テナントの作成に使用されるメソッドを除き、CSP 以外の環境のインターフェイスと基本的に同じです。

- CSP では、テナント顧客を Citrix DaaS にオンボード(登録)し、Citrix DaaS への管理者アクセスを構成し ます。詳しくは、「Citrix DaaS for Citrix Service Provider」を参照してください。
- CSP 以外では、最初にスコープを作成し、次にそれぞれの管理者のカスタムアクセスを構成することにより、 テナント顧客を作成します。詳しくは、「スコープの作成と管理」を参照してください。

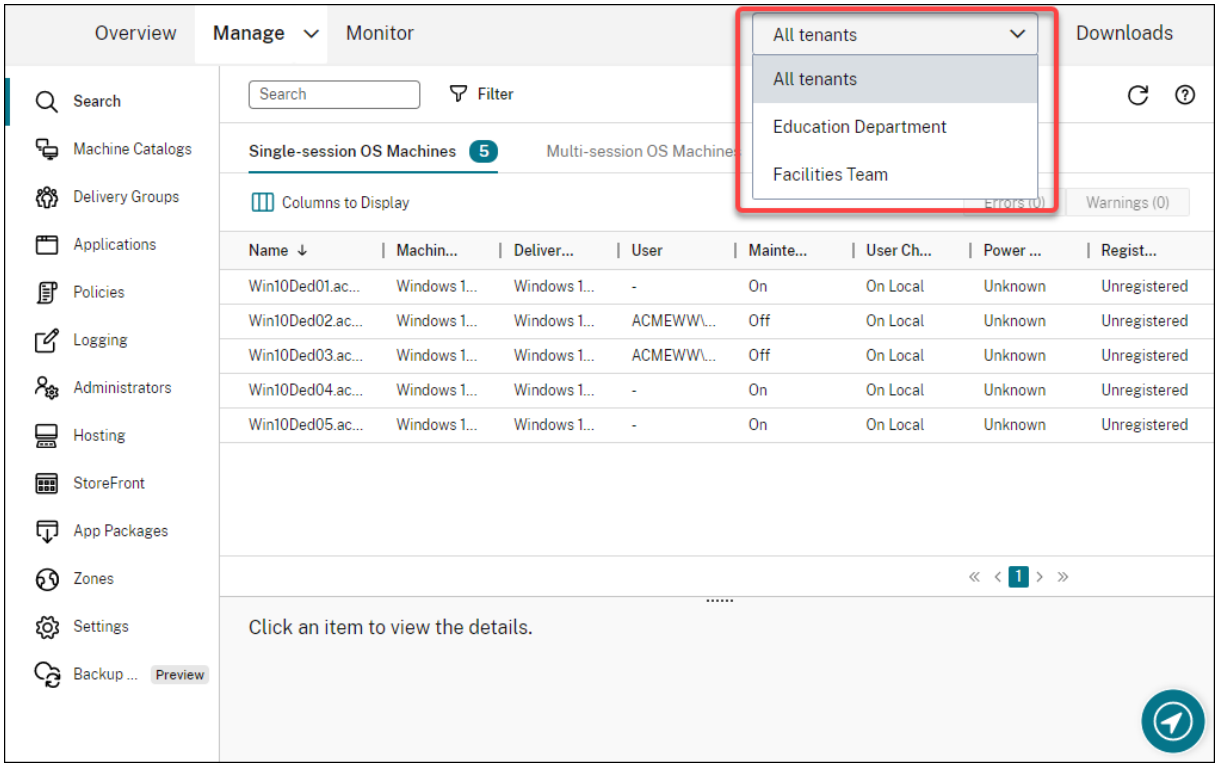

**Autoscale** の更新。Autoscale を更新してブレードスタイルにし、ユーザーエクスペリエンスを向上させました。 設定を構成するためのワークフローに変更はありません。Autoscale のその他の更新には次のものがあります:

• 理解しやすいよう、「**Autoscale** の制限」を「タグ付けされたマシンの **Autoscale**」に名称を変更しました。

• 新しく[**Autoscale** がタグ付けされたマシンの電源投入を開始するタイミングを制御する]オプションを追 加しました。このオプションをオンにすると、Autoscale は、タグ付けされていないマシンの使用状況に基づ いて、タグ付けされたマシンの電源投入を開始するタイミングを制御できます。

タグ付けされたマシンの Autoscale について詳しくは、「タグ付きマシンの Autoscale」を参照してください。

ライセンスの有効性チェック。[完全な構成]インターフェイスでは、ホスト接続で使用されているライセンスの有効 性を自動的にチェックするようになりました。ライセンスが無効な場合、ホスト接続はメンテナンスモードになりま す。その結果、接続の編集やメンテナンスモードのオフ[など、特定の操作を実行できなく](https://docs.citrix.com/ja-jp/citrix-daas/manage-deployment/autoscale/autoscale-tagged-machines.html)なります。たとえば、次の 場合、ライセンスは無効になります:

- ライセンスの有効期限切れ。この場合、Citrix の営業担当者に連絡して、ライセンスを更新するか、新しいラ イセンスを購入してください。
- ライセンスがライセンスサーバーから削除された。

マシンカタログおよびポリシーノードにブレードスタイルを適用。[完全な構成]のすべてのノードにブレードスタイ ルが適用されるようになりました。

**Azure** 環境で **MCS** プロビジョニングされたマシンを更新するためのサポート。Set-ProvSchemeはテンプレ ート(プロビジョニングスキーム)を変更して、既存のマシンには影響しません。Request-ProvVMUpdate コマン ドを使用して、現在のプロビジョニングスキームを既存のマシン、あるいはマシンのセットに適用できるようになり ました。現在、この機能でサポートされているプロパティ更新はServiceOfferingです。詳しくは、「プロビ ジョニングされたマシンを現在のプロビジョニングスキームの状態に更新する」を参照してください。

# **[2022](https://docs.citrix.com/ja-jp/citrix-daas/install-configure/machine-catalogs-manage/manage-machine-catalog-azure.html#update-provisioned-machines-to-current-provisioning-scheme-state)** 年 **3** 月

新機能と機能強化

**Google Cloud Marketplace** で入手可能な **Google Cloud** 向け **Citrix Virtual Apps and Desktops**。Google Cloud 向け Citrix Virtual Apps and Desktops が Google Cloud Marketplace で購入可能になりました。Citrix Virtual Apps and Desktops Premium for Google Cloud は、Google Cloud 上で Citrix Virtual Apps and Desktops サービスのコントロールプレーンを実行します。

**Azure** のトラステッド起動のサポート。[完全な構成]管理インターフェイスで、Azure のトラステッド起動を使用 できるようになりました。トラステッド起動が有効になっているイメージを選択する場合は、マシンプロファイルを 使用する必要があります。また、トラステッド起動が有効になっているマシンプロファイルを選択する必要がありま す。詳しくは、「Microsoft Azure Resource Manager クラウド環境」を参照してください。

[完全な構成]の **3** つの追加ノードのウィザードにブレードスタイルを適用。ノードは、[検索]、[デリバリーグルー プ]、および [アプリケーション]です。

**Image Portability Service**(**IPS**)が **GA**[\(一般公開\)リリースされ](https://docs.citrix.com/ja-jp/citrix-daas/install-configure/machine-catalogs-create/create-machine-catalog-citrix-azure.html#create-a-machine-catalog-using-an-azure-resource-manager-image)ました。 IPS は、プラットフォーム間でのイ メージの管理をシンプルにします。この機能は、オンプレミスのリソースの場所とパブリッククラウド内のリソース の場所との間でイメージを管理するのに役立ちます。Citrix Virtual Apps and Desktops の REST API を使用して、 Citrix Virtual Apps and Desktops サイト内のリソースの管理を自動化できます。詳しくは、「ワークロードのパブ リッククラウドへの移行」を参照してください。

# **[2022](https://docs.citrix.com/ja-jp/citrix-daas/migrate-workloads.html)** 年 **2** 月

新機能と機能強化

**Azure** の権限。セキュリティ要件として必須の、リスクを最小限に抑える権限が 2 セットあります。

- 最低限の権限:この権限セットにより、セキュリティ制御が向上します。ただし、最低限の権限であるため、 追加の権限を必要とする新機能は失敗します。
- 一般的な権限:この権限セットなら、新しい拡張機能のメリットを得ることができます。

詳しくは、「Azure の権限について」を参照してください。

**VM** の一時ディスクを使用した、**Azure** 環境でのライトバックキャッシュディスクのホストをサポート。[管理]**>** [完全な構成]インターフェイスの [マシンカタログのセットアップ]**>**[ディスク設定]に、[非永続的なライトバッ クキャッシ[ュディスクを使用する\]](https://docs.citrix.com/ja-jp/citrix-daas/install-configure/connections/connection-azure-resource-manager.html#about-azure-permissions)オプションを追加しました。プロビジョニングされた VM に対してライトバック キャッシュディスクを保持しない場合は、このオプションを選択します。このオプションをオンにした場合、VM の 一時ディスクに十分なスペースがある場合は、その一時ディスクを使用してライトバックキャッシュディスクをホス トします。これによりコストを削減できます。詳しくは、「Microsoft Azure Resource Manager クラウド環境」を 参照してください。

**AWS** ホスト接続のデフォルト設定を更新。 AWS ホスト接続のデフォルト設定値がより高い値に更新されており、ほ とんどの場合、すべての AWS クラウドプラットフォーム[のセットアップで同じ値になっています。これにより、](https://docs.citrix.com/ja-jp/citrix-daas/install-configure/machine-catalogs-create/create-machine-catalog-citrix-azure.html#create-a-machine-catalog-using-an-azure-resource-manager-image)個 々のセットアップでデフォルト設定値を評価および構成することなく、AWS クラウド環境でホスト接続を作成でき ます。詳しくは、「ホスト接続のデフォルト値」を参照してください。

**GCP** 環境のさまざまなストレージ階層のサポートを追加。 GCP 環境で以下のカスタムプロパティを使用できるよう になりました。これにより、新しく作成された VM に接続されているディスクのストレージの種類を設定できます:

- StorageType
- IdentityDiskStorageType
- WBCDiskStorageType

詳しくは、「Citrix Virtual Apps and Desktops サービス SDK」を参照してください。

Azure VM カタログ作成後に特定の VM 設定を変更。「完全な構成」管理インターフェイスを使用して、カタログの 作成後に以[下の設定を変更できるようになりました:](https://developer-docs.citrix.com/projects/citrix-virtual-apps-desktops-service-sdk/en/latest/MachineCreation/about_Prov_CustomProperties/)

- マシンサイズ
- アベイラビリティゾーン
- マシンプロファイル
- Windows ライセンス
変更するには、[マシンカタログ]ノードでカタログを選択してから、操作バーの [マシンカタログの編集]を選択し ます。詳しくは、「カタログの編集」を参照してください。

**Azure** エフェメラル **OS** ディスクのキャッシュディスクまたは一時ディスクへの保存をサポート。 Citrix Virtual Apps and Desktops サービスで、キャッシュディスクまたは Azure 対応仮想マシンの一時ディスクに Azure エフ ェメラル OS ディ[スクを保存できる](https://docs.citrix.com/ja-jp/citrix-daas/install-configure/machine-catalogs-manage.html#edit-a-catalog)ようになりました。この機能は、標準の HDD ディスクよりも高性能の SSD ディ スクを必要とする Azure 環境で役立ちます。詳しくは、「Microsoft Azure Resource Manager クラウド環境」を 参照してください。

**Nutanix Clusters on AWS** をサポート。Citrix Virtual Apps and Desktops サービスは、Nutanix Clusters on AWS をサポートします。Nutanix Clusters は、プライ[ベートクラウドまたは複数のパブリッククラウドでのア](https://docs.citrix.com/ja-jp/citrix-daas/install-configure/resource-location/azure-resource-manager.html)プリ ケーションの実行をシンプルにします。詳しくは、「Nutanix clusters on AWS」を参照してください。

**VMware Cloud on AWS (Amazon Web Services)** をサポート。VMware Cloud on AWS (Amazon Web Services)を使用すると、VMware ベースのオンプレミスの Citrix ワークロードを AWS クラウドに移行し、核と なる Citrix Virtual Apps and Desktops 環境を Ci[trix Virtual Apps and Des](https://docs.citrix.com/ja-jp/citrix-daas/install-configure/connections/connection-nutanix-cloud-and-partner-solutions.html)ktops サービスに移行できます。詳 しくは、「VMware Cloud on AWS(Amazon Web Services)」を参照してください。

**Google Cloud Platform**(**GCP**)で実行されているマシンのライトバックキャッシュディスクの構成のサポー ト。[完全な構成]管理インターフェイスを使用して、GCP にマシンをプロビジョニングする際、次のライトバック キャッシ[ュディスク設定を構成できるようになりました:](https://docs.citrix.com/ja-jp/citrix-daas/install-configure/resource-location/vmware-cloud-partner-solutions.html#vmware-cloud-on-amazon-web-services-aws)

- ディスクサイズ
- キャッシュに割り当てられたメモリ
- ディスクストレージの種類
- ディスクの永続性

詳しくは、「Google Cloud Platform 仮想化環境」の「マシンカタログの作成」を参照してください。

## **2022** 年 **1** [月](https://docs.citrix.com/ja-jp/citrix-daas/install-configure/resource-location/google.html)

# 新機能と機能強化

**Nutanix Clusters on AWS** をサポート。Citrix Virtual Apps and Desktops サービスは、Nutanix Clusters on AWS をサポートするようになりました。このサポートは、Nutanix オンプレミスクラスターと同じ機能を提供しま す。単一のクラスターのみサポートされます(*Prism Element*)。詳しくは、「Nutanix 仮想化環境」を参照してくだ さい。

**Cloud Health Check** で使用可能な新機能。 Cloud Health Check は、[次のような機能を備えた](https://docs.citrix.com/ja-jp/citrix-daas/install-configure/connections/connection-nutanix-cloud-and-partner-solutions.html)新しいバージョ ンに更新されました:

• 自動修正。 Cloud Health Check で、実行中のマシンで識別された特定の問題の自動検出と修正がサポート されるようになりました。具体的にどのアクションが実行されたのかを示す結果レポートが生成されるように なります。詳しくは、「自動修正」を参照してください。

- コマンドラインのサポート。 Cloud Health Check をコマンドラインから実行できるようになりました。詳 しくは、「コマンドラインで Cloud Health Check を実行する」を参照してください。
- **Citrix** ユニバーサルインジェクションドライバーのステータス。 Cloud Health Check で、Citrix UVI ドラ イバーのステータスを表示するとともに、Citrix UVI ドライバーに関連するイベントログチェックを行うよう になりま[した。](https://docs.citrix.com/ja-jp/citrix-daas/manage-deployment/cloud-health-check.html#running-cloud-health-check-on-the-command-line)
- セッションの起動レジストリチェック。 Cloud Health Check で、セッションの起動レジストリ設定をチェ ックするようになりました。
- チェックレポートに対する更新事項。複数のチェックポイントがあるチェック項目の場合、ヘルスチェック中 に実行されたアクションを示すために、検証されたすべてのチェックが最終チェックレポートに一覧表示され るようになりました。

詳しくは、「Cloud Health Check」を参照してください。

[完全な構成]を使用した **VDA** 登録とセッション起動の問題のトラブルシューティング。[完全な構成]管理インター フェイスを使用して、VDA の状態を測定するチェックを実行できるようになりました。VDA のヘルスチェックは、一 般的な VDA [登録およびセッション](https://docs.citrix.com/ja-jp/citrix-daas/manage-deployment/cloud-health-check.html)の起動の問題を引き起こす原因となるものを見つけ出します。ヘルスチェックは 個別と一括で実行できます。詳しくは、「VDA のヘルスチェック」を参照してください。

既存の接続について **Azure** シークレットの有効期限を指定する機能。[完全な構成]管理インターフェイスを使用し て、アプリケーションシークレットの有効期限が切れる日付を指定できるようになりました。シークレットの有効期 限を表示する方法については、「Micros[oft Azure Resource Ma](https://docs.citrix.com/ja-jp/citrix-daas/manage-deployment/vda-health-checks.html)nager クラウド環境」を参照してください。この機 能を使用するときは、次の違いを考慮してください:

- Azure で手動で作成さ[れたサービスプリンシパルの場合、有効期限は \[接続の](https://docs.citrix.com/ja-jp/citrix-daas/install-configure/connections/connection-azure-resource-manager.html#create-a-service-principal)編集]**>**[接続のプロパティ] ページで直接編集できます。
- ユーザーに代わって [完全な構成]を介して作成されたサービスプリンシパルの有効期限を初めて編集する場 合は、[接続の編集]**>**[設定の編集]**>**[既存のものを使用]に移動します。以降の編集は、[接続の編集]**>** [接続のプロパティ]ページで行えます。

管理者を追加するためのボタン。[完全な構成]**>**[管理者]**>**[管理者]タブに、[管理者の追加]のボタンが追加され ました。このボタンを使用することで、[**ID** およびアクセス管理]**>**[管理者]にすばやく移動でき、そこで管理者を 追加(招待)できます。詳しくは、「管理者の追加」を参照してください。

[完全な構成]でのウィザードの外観が変更。ウィザードの次のノードについて、新しいスタイル(色、フォント、 その他フォーマットの変更など)で更新し、ユーザーエクスペリエンスを向上させました:管理者、ホスティング、 **StoreFront**、アプリパッケージ、[ゾーン、設定。](https://docs.citrix.com/ja-jp/citrix-daas/manage-deployment/delegated-administration.html#add-an-administrator)新しいウィザードは、より広いビューポートを備えたブレードビ ューで表示され、より多くのコンテンツを表示できるようになります。設定を構成するためのワークフローに変更は ありません。

**Google Cloud Platform**(**GCP**)で実行されているマシンに対して **MCS I/O** が有効になっている場合にシステ ムディスクを保持するサポート。[完全な構成]管理インターフェイスにて、GCP でマシンをプロビジョニングする ときに、MCS ストレージ最適化(MCS I/O)が有効な場合、電源サイクル中にシステムディスクを保持できるように なりました。詳しくは、「MCS ストレージ最適化の更新を有効にする」を参照してください。

**Amazon Web Services**(**AWS**)上の **EBS** からの直接アップロードまたはダウンロードのサポート。AWS で、必 要なコンテンツとともに EBS ボリュームを直接作成できる API が提供されるようになりました。API を使用して、カ タログの作成と VM の追加に必要なボリュームワーカーを排除できるようになりました。この機能に必要な AWS の 権限については、「Amazon Web Services クラウド環境」を参照してください。

**MCS** によって作成された **Amazon Web Services**(**AWS**)リソースを識別する機能。MCS によって作成された AWS リソースを識別するために、CitrixProvisioningSchemeIDという名前の新しいタグを追加しまし た。詳しくは、「MCS [によって作成されたリソースの特定」](https://docs.citrix.com/ja-jp/citrix-daas/install-configure/resource-location/aws-host.html)を参照してください。

[管理]と[監視]へのアクセス権を構成する機能。[完全な構成]管理インターフェイスに、[管理]と [監視]への アクセス権をもつカスタムの役割を付与するかどうかを制御するオプションが追加されました。詳しくは、「役割の作 成と管理」を参[照してください。](https://docs.citrix.com/ja-jp/citrix-daas/install-configure/machine-catalogs-manage/manage-machine-catalog-aws.html#identify-resources-created-by-mcs)

# **[2021](https://docs.citrix.com/ja-jp/citrix-daas/manage-deployment/delegated-administration.html#create-and-manage-roles)** 年 **12** 月

### 新機能と機能強化

**Google Cloud VMware Engine** のサポート。Google Cloud VMware Engine プラットフォームを使用すると、 VMware ベースのオンプレミス Citrix ワークロードを Google Cloud に移行し、核となる Citrix Virtual Apps and Desktops 環境を Citrix Virtual Apps and Desktops サービスに移行できます。詳しくは、「Google Cloud Platform (GCP) VMware Engine のサポート」を参照してください。

名前付けスキームを指定するときに、アカウント名の先頭を指定する機能。このリリースでは、[完全な構成]管理イ ンターフェイスの [マシンカタログのセットアップ]**>**[マシン **ID**]ページにオプションが追加さ[れました。このオ](https://docs.citrix.com/ja-jp/citrix-daas/install-configure/resource-location/vmware-cloud-partner-solutions.html#google-cloud-vmware-engine) [プションを使用すると、アカウント名の先頭にあ](https://docs.citrix.com/ja-jp/citrix-daas/install-configure/resource-location/vmware-cloud-partner-solutions.html#google-cloud-vmware-engine)る数字または文字を指定して、カタログ作成時にマシンアカウント に名前付けする方法をより細かく制御できます。詳しくは、「マシン ID」を参照してください。

**Nutanix AHV XI** および **Nutanix AHV Prism Central**(**PC**)接続の作成のサポート。[完全な構成]管理イ ンターフェイスで、Nutanix AHV XI 接続および Nutanix [AHV PC](https://docs.citrix.com/ja-jp/citrix-daas/install-configure/machine-catalogs-create.html#machine-identities) 接続を作成できるようになりました。詳しく は、「Nutanix 仮想化環境」を参照してください。

**GCP** で **VM** をプロビジョニングするときに、**OS** ディスクのストレージの種類を選択できる機能のサポート。[完全 な構成]管理インターフェイスで、GCP の VM をプロビジョニングするとき、OS ディスク用のストレージの種類を 選択[できるようになりまし](https://docs.citrix.com/ja-jp/citrix-daas/install-configure/resource-location/nutanix.html)た。[マシンカタログのセットアップ]> [ストレージ]ページで使用できるストレージオ プションには、[標準永続ディスク]、[バランス永続ディスク]、[**SSD** 永続ディスク]があります。詳しくは、「マシ ンカタログの作成」を参照してください。

[完全な構成]管理インターフェイスで、**Azure** エフェメラルディスクがサポートされるようになりました。以前は、 エフェメラル OS ディスクを使用するマシンを作成できるのは PowerShell だけでした。新しく [マシンカタ[ログ](https://docs.citrix.com/ja-jp/citrix-daas/install-configure/machine-catalogs-create/create-machine-catalog-gcp.html#create-a-machine-catalog) [のセットアップ\]](https://docs.citrix.com/ja-jp/citrix-daas/install-configure/machine-catalogs-create/create-machine-catalog-gcp.html#create-a-machine-catalog)**>**[ストレージとライセンスの種類]ページに [**Azure** エフェメラル **OS** ディスク]オプションが 追加されました。VM のローカルディスクを使用してオペレーティングシステムディスクをホストする場合は、この オプションを選択します。詳しくは、「Azure Resource Manager イメージを使用してマシンカタログを作成する」 を参照してください。

**Machine Creation Services**(**MCS**)が管理するリソースを誤って削除しないように保護する機能。VM に対して有効になっている GCP のdeletionProtectionフラグを適用することで、Google Cloud Platform (GCP) 上の MCS 管理対象リソースを保護できるようになりました。compute.instances. setDeletionProtection権限または IAM の Compute Admin の役割を使用して、リソースの削除を許可 するフラグをリセットできます。この機能は、永続カタログと非永続カタログの両方に適用できます。詳しくは、「意 図しないマシンの削除からの保護」を参照してください。

# **[2021](https://docs.citrix.com/ja-jp/citrix-daas/install-configure/machine-catalogs-manage/manage-machine-catalog-gcp.html#protect-accidental-machine-deletion)** 年 **11** 月

### 新機能と機能強化

マシンを更新するときにイメージに注釈を付ける機能。[完全な構成]管理インターフェイスで、MCS で作成したカ タログを更新するとき、イメージにメモを追加して注釈を付けることができるようになりました。カタログを更新す るたびに、メモを追加するかどうかに関係なく、メモ関連のエントリが作成されます。メモを追加せずにカタログを 更新すると、エントリは null(-)として表示されます。イメージのメモ履歴を表示するには、カタログを選択し、下 のペインで [テンプレートのプロパティ]をクリックしてから、[メモの履歴を表示]をクリックします。詳しく は、「カタログの更新」を参照してください。

マルチタイプのライセンスのサポート。[完全な構成]管理インターフェイスでマルチタイプのライセンスがサポート されるようになりました。これにより、サイト(Citrix Virtual Apps and Desktops サービス製品の展開)または デリ[バリーグループで](https://docs.citrix.com/ja-jp/citrix-daas/install-configure/machine-catalogs-manage.html#update-a-catalog)使用するライセンス使用権を指定できます。

- サイトレベルでは、ユーザーがデバイスでアプリまたはデスクトップを起動したときに、サイト全体で使用す るライセンスを決定します。選択したライセンスは、別のライセンスで構成されているデリバリーグループを 除き、すべてのデリバリーグループに適用されます。
- デリバリーグループレベルでは、デリバリーグループに使用するライセンスを自分で決定し、マルチタイプの ライセンスの柔軟性と利点を享受できます。

詳しくは、「マルチタイプのライセンス」を参照してください。

**Azure Marketplace** 購入プラン情報の表示サポート。[完全な構成]管理インターフェイスでマシンカタログを作 成する際、[Azure Marketplace](https://docs.citrix.com/ja-jp/citrix-daas/manage-deployment/licenses/multi-type-licensing.html) イメージから作成されたマスターイメージの購入プラン情報を表示できるようにな りました。

# **2021** 年 **10** 月

### 新機能と機能強化

永続的な **MCS** カタログを更新する機能。[完全な構成]管理インターフェイスの永続的な MCS カタログに [マシン の更新】オプションが導入されました。このオプションを使用すると、カタログが使用するイメージまたはテンプレ ートを管理できます。永続カタログを更新するときは、次の点を考慮してください:後でカタログに追加するマシン のみが新しいイメージまたはテンプレートを使用して作成されます。更新はカタログ内の既存のマシンにロールアウ トされません。詳しくは、「カタログの更新」を参照してください。

**Azure** 専用ホストで **VM** をプロビジョニングするオプション。[完全な構成]管理インターフェイスの [マシンカタ ログのセットアップ]**>**[マスターイメージ]ページにオプションとして[ホストグループを使用する]が追加されま した。このオプションを使[用すると、](https://docs.citrix.com/ja-jp/citrix-daas/install-configure/machine-catalogs-manage.html#update-a-catalog)Azure 環境で VM をプロビジョニングするときに使用するホストグループを指 定できます。詳しくは、「Azure Resource Manager イメージを使用してマシンカタログを作成する」を参照してく ださい。

電源を入れ直したときにプロビジョニングされた **VM** を保持することにより、パフォーマンスを向上。[完全な構成] 管理インターフェイスの [マシンカタログのセットアップ]**>** [\[ディスク設定\]に、\[電源サイクルをま](https://docs.citrix.com/ja-jp/citrix-daas/install-configure/machine-catalogs-create/create-machine-catalog-citrix-azure.html#create-a-machine-catalog-using-an-azure-resource-manager-image)たいで仮想マ シンを保持する]設定が追加されました。この設定により、Azure 環境で電源を入れ直したときに、プロビジョニン グされた VM を保持できます。詳しくは、「MCS ストレージ最適化」を参照してください。または、PowerShell を 使用して機能を構成することもできます。詳しくは、「電源を入れ直したときにプロビジョニングされた仮想マシンを 保持する」を参照してください。

**Workspace Environment Management** [構成セットへのマシ](https://docs.citrix.com/ja-jp/citrix-daas/install-configure/machine-catalogs-create.html#enabling-mcs-storage-optimization-updates)ンカタログのバインド。マシンカタログを作成す るときに、それを Workspace Environment Management [構成セットにバインドできるようになりました。そう](https://docs.citrix.com/ja-jp/citrix-daas/install-configure/machine-catalogs-manage/manage-machine-catalog-azure.html#preserving-a-provisioned-virtual-machine-when-power-cycling) [することで](https://docs.citrix.com/ja-jp/citrix-daas/install-configure/machine-catalogs-manage/manage-machine-catalog-azure.html#preserving-a-provisioned-virtual-machine-when-power-cycling)、Workspace Environment Management をサービスを使用して、可能な限り最良のワークスペース 環境をユーザーに提供できます。カタログの作成後にカタログをバインドすることもできます。詳しくは、「マシンカ タログの作成」および「マシンカタログの管理」を参照してください。

# **[2021](https://docs.citrix.com/ja-jp/citrix-daas/install-configure/machine-catalogs-create.html#workspace-environment-management-optional)** 年 **9** 月

新機能と機能強化

イメージの更新に関する説明の追加。マシンカタログイメージの更新に関連した変更に関する説明を追加できるよう になりました。この機能は、カタログで使用されるイメージを更新するときに、管理者が説明ラベル(*Office 365* イ ンストール済みなど)を追加するのに役立ちます。PowerShell コマンドを使用すると、これらのメッセージを作成 および表示できます。詳しくは、「イメージへの説明の追加」を参照してください。

**Azure VMware Solution (AVS)** の統合。Citrix Virtual Apps and Desktops サービスでは、AVS (Azure VMware Solution)がサポートされています。AVS では、Azure によって作成された vSphere クラスターを含む クラウドインフラストラクチャが[提供されます。オンプレ](https://docs.citrix.com/ja-jp/citrix-daas/install-configure/machine-catalogs-manage.html#adding-descriptions-to-an-image)ミス環境で vSphere を使用するのと同じ方法で、Citrix Virtual Apps and Desktops サービスで AVS を使用して VDA ワークロードをプロビジョニングします。詳しく は、「Azure VMware Solution の統合」を参照してください。

複数のカタログ用に同じリソースグループ。同じリソースグループを使用して、Citrix Virtual Apps and Desktops サー[ビスで複数のカタログを更新および](https://docs.citrix.com/ja-jp/citrix-daas/install-configure/resource-location/vmware-cloud-partner-solutions.html#azure-vmware-solution-avs-integration)作成できるようになりました。このプロセスは:

- 1 つまたは複数のマシンカタログを含むどのリソースグループにも適用されます。
- Machine Creation Services によって作成されないリソースグループをサポートしています。
- VM と関連リソースを作成します。

• VM またはカタログが削除されると、リソースグループ内のリソースを削除します。

詳しくは、「Azure リソースグループ」を参照してください。

**Azure VM**、スナップショット、**OS** ディスク、およびギャラリーイメージ定義の情報の取得。Azure VM、OS ディ スク、スナップショット、およびギャラリーイメージ定義について情報を表示できます。この情報は、マシンカタロ グが割り当[てられている場合にマスタ](https://docs.citrix.com/ja-jp/citrix-daas/install-configure/machine-catalogs-create/create-machine-catalog-citrix-azure.html#azure-resource-groups)ーイメージ上のリソースに関して表示されます。この機能を使用して、Linux または Windows イメージを表示および選択します。詳しくは、「Azure VM、スナップショット、OS ディスク、お よびギャラリーイメージ定義の情報の取得」を参照してください。

自動構成の更新。自動構成は、次のような機能を備えた新しいバ[ージョンに更新されました:](https://docs.citrix.com/ja-jp/citrix-daas/install-configure/machine-catalogs-manage/manage-machine-catalog-azure.html#retrieve-information-for-azure-vms-snapshots-os-disk-and-gallery-image-definition)

• [Machines Creation Services](https://docs.citrix.com/ja-jp/citrix-daas/install-configure/machine-catalogs-manage/manage-machine-catalog-azure.html#retrieve-information-for-azure-vms-snapshots-os-disk-and-gallery-image-definition)(MCS)のサポート - 自動構成で MCS カタログがサポートされるようになり ました。詳しくは、「Machine Creation Services でプロビジョニングされたカタログの移行について」を参 照してください。

自動構成のその他の更新に[は、次のものがあります:](https://docs.citrix.com/ja-jp/citrix-daas/migrate.html#understanding-migrating-machine-creation-services-provisioned-catalogs)

- エクスポート時にオンプレミスのゾーンの名前を、バックアップ時にクラウドのリソースの場所を ZoneMapping.yml ファイルに事前入力することで、ゾーンのサポートを強化しました。
- StoreFront は、トップレベルの管理可能コンポーネントになりました。これ以前は、StoreFront はデリバ リーグループの一部として管理されていました。この分離により、サイトのマージがより容易になります。
- 現在のマージオプションと新しいマージオプションのパターンに一致するようにAddMachinesOnly をMergeMachinesに変更しました。
- サポートコマンドレットで CustomerInfo.yml を作成および更新する場合に SecurityClient.csv ファイル を使用して ClientId と Secret をインポートする方法を追加しました。
- ユーザーゾーンの優先度の移行を追加しました。
- 日本語のコントロールプレーンのサポートが修正されました。
- その他の修正と改善。

Citrix のダウンロードページで自動構成をダウンロードします。自動構成について詳しくは、「構成の Citrix Cloud への移行」を参照してください。

再起動スケジュールで利用可能なスケジュールオプションを追加。[完全な構成]管理インターフェイスに、再起動の [実施がスケジュールさ](https://www.citrix.com/downloads/citrix-cloud/product-software/automated-configuration.html)れた場合のタイミングを制御するためのオプションが追加されました。[毎日の定期的な再起動](https://docs.citrix.com/ja-jp/citrix-daas/migrate.html) [スケジュー](https://docs.citrix.com/ja-jp/citrix-daas/migrate.html)ルに加えて、毎週および毎月の繰り返しパターンを設定できるようになりました。詳しくは、「再起動スケ ジュールの作成」を参照してください。

パフォーマンスを低下させるカスタム列を保持。以前は、[完全な構成]管理インターフェイスの検索ノードで、ブラ ウザーウィンドウを更新するか、コンソールからいったんサインアウトし、再びサインインすると、パフ[ォーマンス](https://docs.citrix.com/ja-jp/citrix-daas/install-configure/delivery-groups-manage.html#create-a-restart-schedule) [を低下させるカ](https://docs.citrix.com/ja-jp/citrix-daas/install-configure/delivery-groups-manage.html#create-a-restart-schedule)スタム列が表示されなくなっていました。現在は、このようなカスタム列を保持するかどうかを制御 できるようになっています。詳しくは、「[完全な構成]管理インターフェイスでの[検索]の使用」を参照してくだ さい。

自動構成ツールを使用したバックアップおよび復元。[完全な構成] 管理インターフェイスにノード [バックアップと

復元]を追加しました。このノードには、以下に関する情報を含む、自動構成ツールに関連するすべてのリソースが 集約されます:

- コマンド 1 つで行われる Citrix Virtual Apps and Desktops 構成の自動バックアップのスケジューリング
- 過去のバックアップからの復元(必要に応じて)
- バックアップと復元のきめ細かな実行
- サポートされているその他のユースケース

詳しくは、自動構成についてのドキュメントを参照してください。

ドメイン非参加カタログのサポート。[完全な構成]管理インターフェイスの [マシンカタログのセットアップ]**>** [マシン ID]ページに ID の種類として [ドメイン非参加]が追加されました。MCS でこの種類の ID を使用して、ど のドメイ[ンにも参加し](https://docs.citrix.com/ja-jp/citrix-daas/migrate.html)ていないマシンを作成できます。詳しくは、「マシンカタログの作成」を参照してください。

マシンプロファイルの使用のサポート。[完全な構成]管理インターフェイスの [マシンカタログのセットアップ]**>** [マスターイメージ]ページにオプションとして [マシンプロファイルを使用する]が追加されました。このオプショ ンを使用すると、Azure 環境で VM を作成するときに、VM がどの[マシンプロファイルから](https://docs.citrix.com/ja-jp/citrix-daas/install-configure/machine-catalogs-create.html#machine-identities)構成を継承するかを指定 できます。その後、カタログ内の VM は、指定したマシンプロファイルから構成を継承できます。構成の例として、 次のようなものがあります:

- 高速ネットワーク
- ブート診断
- ホストのディスクキャッシュ(OS および MCSIO ディスク関連)
- マシンサイズ (別途指定されていない場合)
- VM に適用されたタグ

詳しくは、「Azure Resource Manager イメージを使用してマシンカタログを作成する」を参照してください。

**Windows Server 2022** のサポート:最小で VDA 2106 が必要です。

## **2021** 年 **8** [月](https://docs.citrix.com/ja-jp/citrix-daas/install-configure/machine-catalogs-create/create-machine-catalog-citrix-azure.html#create-a-machine-catalog-using-an-azure-resource-manager-image)

新機能と機能強化

並べ替え可能なアイテムの数を **500** から **5,000** に拡張します。[完全な構成]管理インターフェイスの[検索]ノー ドで、最大 5,000 個のアイテムを任意の列見出しで並べ替えることができるようになりました。アイテム数が 5,000 を超える場合は、フィルターを使用してアイテム数を 5,000 以下に減らし、並べ替えを有効にします。詳しくは、「 [完全な構成]管理インターフェイスでの[検索]の使用」を参照してください。

追加の **Azure** ストレージの種類のサポート。MCS を使用する Azure 環境の仮想マシンにさまざまなストレージの 種類を選択することができるようになりました。詳しくは、「ストレージの種類」を参照してください。

ライトバックキャッシュディスク用のストレージの種類の選択をサポート。[完全な構成]管理インターフェイスで、 MCS カタログを作成するときに、ライトバックキャッシュディスク用のストレージの種類を選択できるようになり

ました。使用可能なストレージの種類には、プレミアム SSD、標準 SSD、および標準 HDD が含まれます。詳しく は、「マシンカタログの作成」を参照してください。

一時停止したマシンのシャットダウン。[管理]**>**[完全な構成]インターフェイスの [負荷ベースの設定]ページに ある、シングルセッション OS デリバリーグループの [Autoscale ユーザーインターフェイスの管理]に、[再接続が ない[場合\(分\)\]オプションを](https://docs.citrix.com/ja-jp/citrix-daas/install-configure/machine-catalogs-create.html#enabling-mcs-storage-optimization-updates)追加しました。このオプションは、[一時停止]を選択すると使用可能になり、一時停止 したマシンをいつシャットダウンするかを指定できます。一時停止したマシンは、切断されたユーザーが再接続する と引き続き使用できますが、新しいユーザーは使用できません。マシンをシャットダウンすると、マシンを再び使用 可能にしてすべてのワークロードを処理できます。詳しくは、「Autoscale」を参照してください。

**CSV** ファイルを使用してマシンをカタログに一括追加する拡張サポート。[管理]**>**[完全な構成]インターフェイス で、CSV ファイルを使用して、データセンターにある既存のマシンをそれらのマシンの電源を管理しているカタログ に一括で追加できるようになりました。詳しくは、「マシンカタ[ログの作成」](https://docs.citrix.com/ja-jp/citrix-daas/manage-deployment/autoscale/schedule-based-and-load-based-settings.html#miscellaneous-settings)および「マシンカタログの管理」を参照 してください。

### **2021** 年 **7** 月

### 新機能と機能強化

構成ログ。[管理]**>**[完全な構成]の [ログ]ユーザーインターフェイスが変更されました。このインターフェイス は次の 3 つのタブで構成されています:

- イベント(以前の構成ログ)。このタブでは、構成の変更と管理アクティビティを追跡できます。
- タスク。このタブでは、マシンカタログ操作に関連するタスクを表示できます。
- **API**。このタブでは、特定の期間中に行われた REST API 要求を表示できます。

詳しくは、「構成ログ」を参照してください。

**Autoscale** で、動的セッションタイムアウトのオプションを使用できるようになりました。ピーク時とオフピーク 時に切断されるセッションとアイドル状態になるセッションのタイムアウトを構成して、マシンのドレインを高速化 し、コスト[を削減でき](https://docs.citrix.com/ja-jp/citrix-daas/manage-deployment/configuration-logging.html)ます。詳しくは、「動的セッションタイムアウト」を参照してください。

**Google Cloud Platform**(**GCP**)の顧客管理暗号キー(**CMEK**)のサポート。これにより、MCS カタログで Google の CMEK を使用できます。CMEK により、Google Cloud プロジェクト内のデータの暗号化に使用される キーをより詳細に制御できます。詳しく[は、「顧客管理暗号キー\(](https://docs.citrix.com/ja-jp/citrix-daas/manage-deployment/autoscale/dynamic-session-timeout.html)CMEK)」を参照してください。この機能の構成に ついては、「顧客管理暗号化キー(CMEK)の使用」を参照してください。この機能は、[管理]**>**[完全な構成]の [マシンカタログのセットアップ]**>**[ディスク設定]ページで使用できます。

注:

この機能[はプレビューとして提供されています。](https://docs.citrix.com/ja-jp/citrix-daas/install-configure/machine-catalogs-create/create-machine-catalog-gcp.html#preview-using-customer-managed-encryption-keys-cmek)

[管理]タブを更新。[管理]タブのメニューのオプションを更新しました:

- 完全な構成:以前はこのオプションを選択すると従来のコンソールに移動していましたが、現在は、新しい Web ベースのコンソール (Web Studio) に移動します。この Web ベースのコンソールは、従来のコンソー ルと完全に同等で、いくつかの拡張機能が追加されています。今すぐこの新しいコンソールの使用を開始する ことをお勧めします。
- 従来の構成:このオプションを選択すると、従来のコンソール(2021 年 9 月に廃止予定)に移動します。2021 年9月以降は、[完全な構成]が、すべての構成および管理操作にアクセスできる唯一のインターフェイスに なります。

**Web Studio** で、リモート **PC** アクセスカタログの電源管理接続を選択できるようになりました。以前は、Studio を使用すれば(接続の種類として[リモート **PC Wake on LAN**]を選択することで)リソースの場所への Wake on LAN ホスト接続を作成できましたが、その接続をリモート PC アクセスカタログに関連付けるには、PowerShell を 使用する必要がありました。現在は、Studio でこれを実行できるようになりました。詳しくは、「完全な構成インタ ーフェイスを使用して Wake on LAN を構成する」を参照してください。

# **[2021](https://docs.citrix.com/ja-jp/citrix-daas/install-configure/remote-pc-access.html#configure-wake-on-lan-in-the-full-configuration-interface)** 年 **6** 月

### 新機能と機能強化

**Azure Shared Image Gallery** からのイメージへのアクセス。マシンカタログを作成するときに、マスターイメ ージ画面の Azure Shared Image Gallery からイメージにアクセスできるようになりました。詳しくは、「Azure Shared Image Gallery からイメージにアクセスする」を参照してください。

**Google Cloud Platform**(**GCP**)でシールドされた仮想マシンをサポート。シールドされた仮想マシンを GCP で プロビジョニングできます。シールドされた仮想マシンは、セキュアブート、仮想トラステッドプラットフォー[ムモジ](https://docs.citrix.com/ja-jp/citrix-daas/install-configure/machine-catalogs-create/create-machine-catalog-citrix-azure.html#access-images-from-azure-shared-image-gallery) ュール、UEFI [ファームウェア、整合性監視などの高度](https://docs.citrix.com/ja-jp/citrix-daas/install-configure/machine-catalogs-create/create-machine-catalog-citrix-azure.html#access-images-from-azure-shared-image-gallery)なプラットフォームセキュリティ機能を使用して、Compute Engine インスタンスの検証可能な整合性を提供する一連のセキュリティ制御によって強化されます。詳しくは、「シ ールド VM」を参照してください。

**HTTPS** または **HTTP** のいずれかを適用。レジストリ設定を使用して、XML サービス経由で HTTPS または HT[TP](https://cloud.google.com/shielded-vm/) トラフィックを適用します。

**[Azure](https://cloud.google.com/shielded-vm/)** 環境でのコストを削減するために、**ID** ディスクには常に標準の **SSD** を使用してください。マシンカタログ は、ID ディスクに標準の SSD ストレージの種類を使用します。Azure の標準 SSD は、低 IOPS [レベルで安定した](https://docs.citrix.com/ja-jp/citrix-daas/secure.html#enforce-https-or-http-traffic) [パフォーマンスを必](https://docs.citrix.com/ja-jp/citrix-daas/secure.html#enforce-https-or-http-traffic)要とするワークロードに最適化された、コスト効率の高いストレージオプションです。ストレー ジの種類について詳しくは、「Azure Resource Manager マスターイメージ」を参照してください。

注:

Azure Managed Disks [の価格について詳しくは、「](https://docs.citrix.com/ja-jp/citrix-daas/install-configure/machine-catalogs-create/create-machine-catalog-citrix-azure.html#create-a-machine-catalog-using-an-azure-resource-manager-image)Managed Disks の価格」を参照してください。

**Web Studio** で利用可能な新機能。Web ベースのコンソールで、次の機能が使用できるようになりました:

• **Studio** では、**Azure** に認証してサービスプリ[ンシパルを作成することがで](https://azure.microsoft.com/ja-jp/pricing/details/managed-disks/)きるようになりました。Azure に 認証してサービスプリンシパルを作成することにより、Azure へのホスト接続を確立できます。このサポート

により、Studio で接続を作成する前に、Azure サブスクリプションでサービスプリンシパルを手動で作成す る必要がなくなります。詳しくは、「Microsoft Azure Resource Manager 仮想化環境」を参照してください。

- **Studio** では、既存のマシンカタログを複製できるようになりました。この機能を使用すると、既存のマシン カタログを複製して、新しいマシンカタログのテンプレートとして使用できるため、同様のカタログを最初か ら作成する必要がなくなります。[カタログを複製する場合、オペレーティングシステム](https://docs.citrix.com/ja-jp/citrix-daas/install-configure/connections/connection-azure-resource-manager.html#connection-to-azure-resource-manager)とマシンの管理に関連 する設定を変更することはできません。複製されたカタログは、元のカタログからこれらの設定を継承します。 詳しくは、「カタログの複製」を参照してください。
- •[設定]という新しいノードが、**Studio** のナビゲーションペインで使用できるようになりました。[設定]ノー ドでは、サイト全体(Citrix Virtual Apps and Desktops サービス製品の環境)に適用される設定を構成で きます。次[の設定を使用でき](https://docs.citrix.com/ja-jp/citrix-daas/install-configure/machine-catalogs-manage.html#clone-a-catalog)ます:
	- **–** マルチセッションカタログの負荷分散。ニーズに合った負荷分散オプションを選択します。この設定は、 すべてのカタログに適用されます。以前は、この機能を使用するために、コンソールの右上隅にある歯 車アイコンをクリックする必要がありました。詳しくは、「マシンの負荷分散」を参照してください。
- **Studio** の検索エクスペリエンスの向上。このリリースでは、Studio の検索エクスペリエンスが向上してい ます。フィルターを使用して高度な検索を実行すると、[フィルターの追加]ウィンドウが前面に表示され、後 面のビューは変更されません。詳しくは、「「完全な構成]管理[インターフェイスで](https://docs.citrix.com/ja-jp/citrix-daas/manage-deployment/load-balance-machines.html)の「検索」の使用」を参照 してください。
- **MCS** で **Google Cloud VM** を一時停止および再開する機能。他の VM と同じように、MCS で Google Cloud VM を一時停止および再開できるよ[うになりました。詳しくは、「デリバリーグループの管理」を](https://docs.citrix.com/ja-jp/citrix-daas/manage-deployment/search.html)参照し てください。この機能を有効にするには、Google Cloud サービスアカウントでcompute.instances .suspendとcompute.instances.resumeの権限を設定します。コンピューティング管理者の役 割には、これらの権限が付随しています。

Citrix Virtual Apps and Desktops では、PowerShell コマンドのNew-BrokerHostingPowerAction を使用して VM を一時停止および再開することもできます。詳しくは、「New‑Brokerhostingpoweraction」 を参照してください。

Google Cloud は、一時停止できるインスタンスの種類と構成にいくつかの制限を適用します。詳しくは、 Google Cloud サイトの「インスタンスの一時停止と再開」を参照し[てください。](https://developer-docs.citrix.com/projects/citrix-virtual-apps-desktops-sdk/en/latest/Broker/New-BrokerHostingPowerAction/)

# **2021** 年 **5** 月

## 新機能と機能強化

メンテナンスモードでマシンから切断した後のセッションの再接続。以前は、プールされた(ランダムな)シングル セッションデスクトップ(VDI)ユーザーがメンテナンスモードでマシンから切断された場合、プール内のどのマシ ンへのセッションの再接続も許可されていませんでした。マルチセッションおよび静的シングルセッションマシンの 場合は、その状況で常にセッションの再接続が許可されていました。

現在、PowerShell を使用して、メンテナンスモードのマシンで切断が発生した後にセッションの再接続を許可する かどうかをデリバリーグループレベルで制御できるようになりました。これは、グループ内のすべての VDA(シング ルセッションおよびマルチセッション)に適用されます。

詳しくは、「メンテナンスモードでマシンから切断されたときのセッションの再接続の制御」を参照してください。

**Citrix Virtual Apps and Desktops** サービスの全エディションにおけるアプリケーションプロービングとデス クトッププロービングのサポート。既存の **Premium** Edition のサポートに加えて、アプリケーションプロービ ングとデスクトッププロービングが **[Citrix Virtual Apps Advanced](https://docs.citrix.com/ja-jp/citrix-daas/install-configure/delivery-groups-manage.html#control-session-reconnection-when-disconnected-from-machine-in-maintenance-mode)** サービスおよび **Citrix Virtual Apps and Desktops Advanced** サービスで利用できるようになりました。

**Web Studio** で利用可能な新機能。Web ベースのコンソールで、次の機能が使用できるようになりました:

• **Studio** で、**Azure Availability Zones** の選択がサポートされるようになりました。以前は、Azure 環境 の特定のアベイラビリティゾーンにマシンをプロビジョニングするには、PowerShell しか使用できません でした。Studio を使用してマシンカタログを作成するときに、マシンをプロビジョニングするアベイラビリ ティゾーンを 1 つ以上選択できるようになりました。ゾーンが指定されていない場合、Machine Creation Services (MCS) により、Azure はマシンをリージョン内に配置します。複数のゾーンが指定されている場 合、MCS はマシンをそれらにランダムに分散します。詳しくは、「指定されたアベイラビリティゾーンへのマ シンのプロビジョニング」を参照してください。

**Azure** エフェメラルディスク。Citrix Virtual Apps and Desktops サービスは、Azure エフェメラルディスクをサ ポートしています。エフェメラルディスクを使用すると、キャッシュディ[スクを再利用して、](https://docs.citrix.com/ja-jp/citrix-daas/install-configure/machine-catalogs-create/create-machine-catalog-citrix-azure.html#provision-machines-into-specified-availability-zones)Azure 対応の仮想マシ ンの OS [ディスクを保存できま](https://docs.citrix.com/ja-jp/citrix-daas/install-configure/machine-catalogs-create/create-machine-catalog-citrix-azure.html#provision-machines-into-specified-availability-zones)す。この機能は、標準の HDD ディスクよりも高性能の SSD ディスクを必要とする Azure 環境で役立ちます。

注:

永続カタログでは、エフェメラル OS ディスクはサポートされていません。また、この機能を使用する場合は、 パフォーマンスの高いディスクに追加のコストがかかることを考慮してください。追加の管理対象ディスクに お金を払う代わりに、キャッシュディスクを再利用して OS ディスクを保存すると便利です。

エフェメラル OS ディスクでは、プロビジョニングスキームで管理対象ディスクと Shared Image Gallery を使用 する必要があります。詳しくは、「Azure エフェメラルディスク」を参照してください。

**Azure** 上の **MCS** で管理される **VDA** のパフォーマンスが向上しました。Citrix Virtual Apps and Desktops サー ビスによって、Azure 上の Machine Creation Services(MCS)で管理される VDA のパフォーマンスが向上しま す。この機能拡張により、ホステ[ィング接続の絶対同時アクショ](https://docs.citrix.com/ja-jp/citrix-daas/install-configure/machine-catalogs-create/create-machine-catalog-citrix-azure.html#azure-ephemeral-disks)ンのデフォルト値が 500 に変更され、ホスティング 接続の *1* 分あたりの最大新規アクションが 2,000 に変更されます。この拡張機能を利用するために、手動の構成タス クは必要ありません。詳しくは、「Azure の調整」を参照してください。

**Cloud Health Check** で使用可能な新機能。Cloud Health Check は、次のような機能を備えた新しいバージョ ンに更新されました:

• **VDA** マシンの自動検出。Cloud Health Check は、Citrix Virtual Apps and Desktops サービスの環境か ら VDA を自動的に検出して取得できるようになりました。詳しくは、「VDA マシンの取得」を参照してくださ い。

- ヘルスチェックのスケジュール設定。Cloud Health Check で、定期的なヘルスチェックを実行するための スケジュールを設定できるようになりました。詳しくは、「Cloud Health Check スケジューラ」を参照して ください。
- **Cloud Health Check** のバージョン情報。使用している Cloud Health Check のバージョンを確認できる ようになりました。バージョン情報を表示するには、Clo[ud Health Check](https://docs.citrix.com/ja-jp/citrix-daas/manage-deployment/cloud-health-check.html#cloud-health-check-scheduler) のメインウィンドウの右上隅に ある歯車アイコンをクリックします。
- 自動修正。Cloud Health Check で、実行中のマシンで識別された特定の問題の自動検出と修正がサポート されるようになりました。詳しくは、「自動修正」を参照してください。

注:

自動修正はプレビューとして利用で[きます。](https://docs.citrix.com/ja-jp/citrix-daas/manage-deployment/cloud-health-check.html#automatic-fix)

## **2021** 年 **4** 月

新機能と機能強化

**AWS API** を使用して動的インスタンスを取得します。Citrix Virtual Apps and Desktops サービスは、インスタ ンスの種類を動的に取得するよう AWS にクエリを実行するようになりました。この機能により、Citrix Virtual Apps and Desktops サービスで定義されているサイズを超えるマシンサイズを使用するお客様のために、カスタム のInstanceTypes.xmlファイルを作成する必要がなくなります。この情報は、以前はInstanceTypes. xmlファイルによって提供されていました。利用可能な AWS インスタンスの種類へのこの動的アクセスを容易にす るには、ユーザーはサービスプリンシパルの権限を更新して、これにec2:DescribeInstanceTypes権限 を含める必要があります。サービスプリンシパルの権限を更新しないことを選択した顧客の下位互換性をサポートす るために、InstanceTypes.xmlにリストされている AWS インスタンスの種類が使用されます。このプロセ スにより、MCS CDF ログに警告メッセージが生成されます。

注:

Citrix Studio は、CDF ログに含まれる警告メッセージを表示しません。

権限について詳しくは、「IAM 権限の定義」および「AWS 権限について」を参照してください。

**Web Studio** で利用可能な新機能。Web ベースのコンソールで、次の機能が使用できるようになりました:

• **Studio** でユーザ[ーのタイムゾーン](https://docs.citrix.com/ja-jp/citrix-daas/install-configure/connections/connection-aws.html#defining-iam-permissions)の日付と[時刻を表示できるよ](https://docs.citrix.com/ja-jp/citrix-daas/install-configure/connections/connection-aws.html#about-aws-permissions)うになりました。以前は、Studio ではシス テムのクロックとタイムゾーンに基づく日付と時刻のみが表示されていました。現在は、イベントアイテムの 上にマウスポインタを置くと、ローカルのタイムゾーンの日付と時刻を表示できます。時間は UTC で表され ます。

一時ストレージのない **Azure VM** で **MCS I/O** を利用できます。MCS I/O が、一時ディスクまたは接続されたスト レージがない VM のマシンカタログ作成をサポートするようになりました。このサポートにより:

- スナップショット(管理対象ディスク)が、一時ストレージのないソース VM から取得されます。マシンカタ ログ内の VM に一時ストレージがありません。
- スナップショット (管理対象ディスク)が、一時ストレージのあるソース VM から取得されます。マシンカタ ログ内の VM に一時ストレージがあります。

詳しくは、「Machine Creation Services(MCS)ストレージ最適化」を参照してください。

**Web Studio** で利用可能な新機能。Web ベースのコンソールで、次の機能が使用できるようになりました:

• 強制ログオフ。Autoscale [では、設定された猶予期間に達したと](https://docs.citrix.com/ja-jp/citrix-daas/install-configure/machine-catalogs-create.html#enabling-mcs-storage-optimization-updates)きに、マシンに存在するセッションを強制的 にログオフできるようになり、そのマシンをシャットダウンの対象にします。これにより、Autoscale がマシ ンの電源をより速くオフにできるため、コストを削減できます。ユーザーをログオフする前に、ユーザーに通 知を送信できます。詳しくは、「Autoscale」を参照してください。

自動構成の更新。自動構成は、次のような機能を備えた新しいバージョンに更新されました:

- 複数のサイトのマージ ‑ プレフ[ィックスとサ](https://docs.citrix.com/ja-jp/citrix-daas/manage-deployment/autoscale/force-user-logoff.html)フィックスを使用して名前の衝突を回避しながら、複数のサイト を 1 つのサイトにマージできます。詳しくは、「複数のサイトを 1 つのサイトにマージする」を参照してくだ さい。
- サイトのアクティブ化 ‑ オンプレミスまたはクラウドの環境で再起動スケジュールや電源スキームなどのリソ ースを制御するかどうかを選択できます。詳し[くは、「サイトのアクティブ化」を参照してく](https://docs.citrix.com/ja-jp/citrix-daas/migrate/multi-site-merge.html)ださい。

自動構成のその他の更新には、次のものがあります:

- 管理者の役割とスコープを移行する機能。
- コンソールのログ記録を抑制するための選択コマンドレットのQuietパラメーター。
- 認証を必要とする安全なネットワークファイル共有に、CvadAcSecurity.yml ファイルを配置できるように するSecurityFileFolderパラメーター。
- マシンカタログおよびデリバリーグループのマシン名でフィルタリングする機能。
- スイッチパラメーター方式を使用するためのコンポーネント選択パラメーターの改善。コンポーネント名の後 に\$trueを追加する必要がなくなりました。
- サポートを受けるために Citrix に送信する、すべてのログファイルを圧縮する新しいコマンドレット (New-CvadAcZipInfoForSupport)。

Citrix のダウンロードページで自動構成をダウンロードします。自動構成について詳しくは、「クラウドへの移行」を 参照してください。

電源サイクルをまたいで **GCP** インスタンスを保持します。非永続的な Google Cloud Platform(GCP)インスタ [ンスは、電源をオフに](https://www.citrix.com/downloads/citrix-cloud/product-software/automated-configuration.html)しても削除されなくなりました。電源サイクルをまたいでインスタンス[は保持されます。非](https://docs.citrix.com/ja-jp/citrix-daas/migrate.html)永 続インスタンスの電源がオフになると、OS ディスクが接続解除されて削除されます。インスタンスの電源がオンに なると、OS ディスクが基本ディスクから再作成され、既存のインスタンスに接続されます。

**Azure Gen2** イメージをサポート。Gen2 スナップショットまたは Gen2 管理対象ディスクのいずれかを使用して Gen 2 VM カタログをプロビジョニングし、起動時のパフォーマンスを向上させることができるようになりました。 詳しくは、「マシンカタログの作成」を参照してください。次のオペレーティングシステムは、Azure Gen2 イメージ でサポートされています:

• Win[dows Server 2019](https://docs.citrix.com/ja-jp/citrix-daas/install-configure/machine-catalogs-create.html)、2016、2012、および 2012 R2

• Windows 10

注:

Gen1 スナップショットまたは管理対象ディスクを使用した Gen2 マシンカタログの作成はサポートされてい ません。同様に、Gen2 スナップショットまたは管理対象ディスクを使用した Gen1 マシンカタログの作成も サポートされていません。詳しくは、「Azure での第 2 世代仮想マシンのサポート」を参照してください。

テーブルストレージアカウントの無効化。Machine Creation Services(MCS)は、Azure で VDA をプロビジョニ ングするときに管理対象ディスクを使用[するカタログのテーブルストレージアカウント](https://docs.microsoft.com/ja-jp/azure/virtual-machines/generation-2)を作成しなくなりました。詳 しくは、「Azure テーブルストレージ」を参照してください。

ストレージアカウントのロックを排除。管理対象ディスクを使用して Azure でカタログを作成すると、ストレージア カウントは作成されなくなります。既存のカタログ用に作成されたストレージアカウントは変更されません。この変 更は、管[理対象ディスクにのみ適用さ](https://docs.microsoft.com/ja-jp/azure/storage/tables/table-storage-overview)れます。非管理ディスクの場合は、既存の動作に変更はありません。Machine Creation Services (MCS) は、引き続きストレージアカウントとロックを作成します。

**Web Studio** で利用可能な新機能。Web ベースのコンソールで、次の機能が使用できるようになりました:

- 顧客が管理する暗号化キーを使用して、マシン上のデータを暗号化します。Studio は、顧客が管理する暗号 化キーと呼ばれる設定を [マシンカタログのセットアップ]**>**[ディスク設定]ページに追加するようになり ました。この設定では、カタログでプロビジョニングされるマシンのデータを暗号化するかどうかを選択でき ます。詳しくは、「顧客が管理する暗号化キー」を参照してください。
- **Studio** は、**Autoscale** をタグ付きマシンに制限することをサポートするようになりました。以前は、 Autoscale をデリバリーグループ内の特定のマシンに制限するために PowerShell を使用する必要があり ました。Studio [も使用できるようになりまし](https://docs.citrix.com/ja-jp/citrix-daas/install-configure/machine-catalogs-create/create-machine-catalog-citrix-azure.html#azure-customer-managed-encryption-key)た。詳しくは、「デリバリーグループの特定マシンに対する Autoscale の制限」を参照してください。

### **2021** 年 **[3](https://docs.citrix.com/ja-jp/citrix-daas/manage-deployment/autoscale/autoscale-tagged-machines.html)** 月

新機能と機能強化

**Azure** 専用ホスト。Azure 専用ホストを使用すると、一人の顧客専用のハードウェア上に仮想マシンをプロビジョ ニングできます。専用ホストを使用している間、Azure は、仮想マシンがそのホストで実行されている唯一のマシン であることを保証します。このため、顧客により多くの制御と表示が提供され、規制または内部のセキュリティ要件 を確実に満たすことができます。HostGroupIdパラメーターを使用する場合は、ホスティングユニットの領域に

事前構成された Azure ホストグループが必要です。また、Azure の自動配置が必要です。詳しくは、「Azure 専用ホ スト」を参照してください。

ヒント:

[A](https://docs.microsoft.com/ja-jp/azure/virtual-machines/dedicated-hosts)zure 専用ホストを使用する場合、**Azure Availability Zones** を選択しても効果はありません[。仮想マシン](https://docs.microsoft.com/ja-jp/azure/virtual-machines/dedicated-hosts) は、Azure の自動配置プロセスによって配置されます。

**Azure** サーバー側の暗号化をサポート。Citrix Virtual Apps and Desktops サービスは、Azure Managed Disks の顧客が管理する暗号化キーをサポートします。このサポートにより、独自の暗号化キーを使用してマシンカタログ の管理対象ディスクを暗号化して、組織およびコンプライアンスの要件を管理できます。詳しくは、「Azure サーバー 側暗号化」を参照してください。

**Azure** の指定されたアベイラビリティゾーンにマシンをプロビジョニング。Azure 環境の特定のアベイラビリティ ゾーンにマシンをプロビジョニングできるようになりました。この機能を使用すると、次のような利[点があります:](https://docs.citrix.com/ja-jp/citrix-daas/install-configure/machine-catalogs-create/create-machine-catalog-citrix-azure.html#azure-server-side-encryption)

- Azure で 1 つまたは複数のアベイラビリティゾーンを指定できます。複数のゾーンが提供されている場合、マ シンは形式上、提供されているすべてのゾーンに均等に分散されます。
- 仮想マシンと対応するディスクは、指定された 1 つまたは複数のゾーンに配置されます。
- 特定のサービスオファリングまたはリージョンのアベイラビリティゾーンを参照できます。有効なアベイラビ リティゾーンは、PowerShell コマンドを使用して表示します。Get-Itemを使用してサービスオファリン グのインベントリアイテムを表示します。

詳しくは、「Azure の指定されたアベイラビリティゾーンにマシンをプロビジョニング」を参照してください。

**Web Studio** で利用可能な新機能。Web ベースのコンソールで、次の機能が使用できるようになりました:

- **Studio** [で、アプリとカスタムアイコンを関連付けることができるようになりま](https://docs.citrix.com/ja-jp/citrix-daas/install-configure/machine-catalogs-create/create-machine-catalog-citrix-azure.html#provision-machines-into-specified-availability-zones)した。以前は、PowerShell を使用して、公開アプリケーションで使用するカスタムアイコンを追加する必要がありましたが、これを、 Studio を使用して行うことができるようになりました。詳しくは、「アプリケーショングループの管理」を参 照してください。
- **Studio** で、マシンカタログにタグを適用できるようになりました。以前は、Studio でカタログに使用する タグを作成または削除できました。ただし、タグをカタログに適用するには、[PowerShell](https://docs.citrix.com/ja-jp/citrix-daas/install-configure/application-groups-manage.html#add-change-or-remove-an-application-icon-in-an-application-group) を使用する必要が ありました。それが、デリバリーグループの場合と同様に、Studio を使用してタグをカタログに適用したり カタログからタグを削除したりできるようになりました。詳しくは、「マシンカタログへのタグの適用」を参照 してください。
- **Studio** で、「水平負荷分散」モードと「垂直負荷分散」モードの切り替えができるようになりました。以前は、 水平負荷分散モードと垂直負荷分散モードを切り替えるには、PowerShell [を使用するしかありませ](https://docs.citrix.com/ja-jp/citrix-daas/manage-deployment/tags.html#apply-tags-to-machine-catalogs)んでし た。Studio により、マルチセッション OS マシンの負荷分散方法をより柔軟に制御できるようになりました。 詳しくは、「マシンの負荷分散」を参照してください。
- **Studio** で、再起動スケジュールにメンテナンスモードのマシンを含めることができるようになりました。以 前は、メンテナンスモードのマシンを再起動するスケジュールは PowerShell でしか構成できませんでした。

Studio を使用して、これらのマシンを再起動スケジュールに含めるかを制御できるようになりました。詳し くは、「再起動スケジュールの作成」を参照してください。

- **Studio** で、リモート **PC** アクセス用の **Wake on LAN** を構成できるようになりました。以前は、PowerShell を使用してリモート PC アクセス用に Wake on LAN を構成する必要がありましたが、Studio を使用して機 能を構[成することもできるようにな](https://docs.citrix.com/ja-jp/citrix-daas/install-configure/delivery-groups-manage.html#create-a-restart-schedule)りました。詳しくは、「Wake on LAN の構成」を参照してください。
- **Studio** で、**AWS** インスタンスのプロパティの適用と運用リソースのタグ付けができるようになりました。 MCS を使用して AWS でマシンをプロビジョニングするカタログを作成する場合、IAM の役割とタグのプロ パティをそれらのマシンに適用するかを指定できます。マ[シンタグを運用リソース](https://docs.citrix.com/ja-jp/citrix-daas/install-configure/remote-pc-access.html#wake-on-lan)に適用するかを指定するこ ともできます。次の 2 つのオプションが使用できます:
	- **–** マシンテンプレートのプロパティを仮想マシンに適用する
	- **–** 運用リソースにマシンタグを適用する

詳しくは、「AWS インスタンスのプロパティの適用および運用リソースのタグ付け」を参照してください。

**Azure Shared Image Gallery**。Citrix Virtual Apps and Desktops サービスは、Azure で MCS プロビジョニ ングされたマシンの公開イメージリポジトリとして Azure Shared Image Gallery をサポートしています。管理者 は、イメージをギャラリーに保存して、OS [ディスクの作成とハイドレーションを高速化](https://docs.citrix.com/ja-jp/citrix-daas/install-configure/machine-catalogs-create/create-machine-catalog-aws.html#applying-aws-instance-properties-and-tagging-operational-resources-in-the-full-configuration-interface)することができます。この プロセスにより、非永続仮想マシンの起動時間とアプリケーションの起動時間が改善されます。この機能について詳 しくは、「Azure Shared Image Gallery」を参照してください。

注:

Shar[ed Image Gallery](https://docs.citrix.com/ja-jp/citrix-daas/install-configure/machine-catalogs-create/create-machine-catalog-citrix-azure.html#azure-shared-image-gallery) の機能は、管理対象ディスクと互換性があります。従来のマシンカタログでは使用で きません。

マシンカタログと同じ **Google Cloud Platform** リージョンで作成されたストレージバケット。以前のリリースで は、MCS は、ディスクアップロードプロセスの一部としてプロビジョニング中に一時ストレージバケットを作成して いました。これらのバケットは複数のリージョンにまたがっており、Googleはこれらを 2 つ以上の地理的場所を含 む大きな地理的領域として定義しています。これらの一時バケットは、カタログがプロビジョニングされた場所に関 係なく、米国の地理的な場所に存在していました。現在 MCS は、カタログをプロビジョニングするのと同じリージ ョンにストレージバケットを作成するようになりました。ストレージ[バケット](https://cloud.google.com/storage/docs/locations)は一時的なものではなくなり、プロビ ジョニングプロセスを完了した後も、Google Cloud Platform プロジェクト内に残ることになります。今後のプロ ビジョニング操作では、既存のストレージバケットがそのリージョンに存在する場合は、そのストレージバケットを 使用します。指定されたリージョンにストレージバケットが存在しない場合は、新しいストレージバケットが作成さ れます。

**2021** 年 **2** 月

新機能と機能強化

**Azure Gen2** イメージをサポート。Azure 環境で Gen2 VM を使用して管理対象ディスクをプロビジョニングし、起 動時のパフォーマンスを向上させることができるようになりました。次のオペレーティングシステムがサポートされ ています:

- Windows Server 2019、2016、2012、および 2012 R2
- Windows 10
- 注:

このサポートでは、VM のサブセットのみがサポートされます。たとえば、一部の VM は Gen1 と Gen2 の両 方の種類にすることができ、他の VM は Gen1 のみにすることができます。詳しくは、「Azure での第 2 世代仮 想マシンのサポート」を参照してください。

マシンの再起動スケジュール。Citrix Studio の [再起動の間隔]メニューに、[セッショ[ンのドレイン後にすべて](https://docs.microsoft.com/ja-jp/azure/virtual-machines/generation-2)の マ[シンを再起動する\]と](https://docs.microsoft.com/ja-jp/azure/virtual-machines/generation-2)いうオプションが追加されました。このオプションを使用すると、すべてのセッションをド レインした後にすべてのマシンを再起動するかどうかを選択できます。再起動時間に達し、すべてのセッションがロ グオフされると、マシンはドレイン状態になり再起動されます。詳しくは、「再起動スケジュールの作成」を参照して ください。

**Web Studio** で利用可能な新機能。Web ベースのコンソールで、次の機能が使用できるようになりました:

- **Studio** で、**CSV** ファイルを使用してマシンをカタログに一括追加できるようになりました。この機能を使用 すると、CSV ファイルを使用して次のことを実行できます:
	- **–** マシンが Studio で電源管理されていない場合のマルチセッション OS またはシングルセッション OS カタログにマシンを一括追加する。
	- **–** リモート PC アクセスカタログにマシンを一括追加する。以前は、リモート PC アクセスカタログにマシ ンを一括追加するためには、OU を選択する必要がありましたが、OU 構造の制限があるシナリオでは、 簡単な作業ではありませんでした。この機能により、マシンを一括追加する柔軟性が得られます。(ユー ザーの自動割り当てで使用するため)マシンのみを追加することも、ユーザーの割り当てとともにマシ ンを追加することもできます。

詳しくは、「マシンカタログの作成」および「マシンカタログの管理」を参照してください。

- **Citrix Managed Azure** の拡張サポート。次の Citrix Virtual Apps and Desktops サービスエディション で、Citrix Managed Azureが利用できるようになりました:[Stand](https://docs.citrix.com/ja-jp/citrix-daas/install-configure/machine-catalogs-manage.html#add-machines-to-a-catalog)ard for Azure、Advanced、Premium、 および Wor[kspace Premium Plu](https://docs.citrix.com/ja-jp/citrix-daas/install-configure/machine-catalogs-create.html)s。
- **Azure Shared Image Gallery** へのマスターイメージの配置のサポート。Studio には、マスターイメージ を [Azure Shared Image Ga](https://docs.citrix.com/ja-jp/citrix-daas/overview.html#citrix-managed-azure)llery(SIG)に配置するオプションが用意されています。SIG は、画像を管理お よび共有するためのリポジトリです。これにより、組織全体で画像を利用できるようになります。大規模な永

続的でないマシンカタログを作成する場合は、よりすばやく VDA OS ディスクをリセットできるため、マスタ ーイメージを SIG に保存することをお勧めします。詳しくは、「Microsoft Azure Resource Manager 仮想 化環境」を参照してください。

- **MCS** マシンカタログ用のシステムディスクを **Azure** に保持します。Studio では、電源サイクル中に VDA 用 のシステムディスクを保持するかどうかを制御できるようにな[りました。通常、システムディスクはシャット](https://docs.citrix.com/ja-jp/citrix-daas/install-configure/machine-catalogs-create/create-machine-catalog-citrix-azure.html#create-a-machine-catalog-using-an-azure-resource-manager-image) [ダウン](https://docs.citrix.com/ja-jp/citrix-daas/install-configure/machine-catalogs-create/create-machine-catalog-citrix-azure.html#create-a-machine-catalog-using-an-azure-resource-manager-image)時に削除され、スタートアップ時に再作成されます。これにより、ディスクは常にクリーンな状態にな りますが、VM の再起動時間が長くなります。システムからの書き込みがキャッシュにリダイレクトされ、キ ャッシュディスクに書き戻される場合、システムディスクは変更されません。不要なディスクが再作成されな いようにするには、[マシンカタログのセットアップ]**>**[ディスク設定]ページにある [電源サイクル中にシ ステムディスクを保持する]オプションを使用します。このオプションを有効にすると、VM の再起動時間は 短縮されますが、ストレージコストは増加します。このオプションは、再起動時間に注意が必要なワークロー ドが環境に含まれているシナリオで役立ちます。詳しくは、「MCS ストレージ最適化」を参照してください。
- **Studio** で、永続的なライトバックキャッシュディスクの **MCS** マシンカタログの作成がサポートされる ようになりました。これまでは、永続的なライトバックキャッシュディスクのカタログを作成するには、 PowerShell を使用するしかありませんでした。現在は Studio [を使用して、カタロ](https://docs.citrix.com/ja-jp/citrix-daas/install-configure/machine-catalogs-create.html#enabling-mcs-storage-optimization-updates)グの作成時に Azure で プロビジョニングされた VM に対してライトバックキャッシュディスクを保持するかどうかを制御できるよう になっています。無効にすると、ストレージコストを節約するために、各電源サイクル中にライトバックキャ ッシュディスクが削除され、ディスクにリダイレクトされたデータはすべて失われます。データを保持するに は、[マシンカタログのセットアップ]**>**[ディスク設定]ページにある [永続的なライトバックキャッシュデ ィスクを使用する]オプションを有効にします。詳しくは、「MCS ストレージ最適化」を参照してください。

**StoreFront** を使用した **Citrix Virtual Apps and Desktops** サービスの **App Protection** のサポート。詳しく は、「App Protection」を参照してください。

## **2021** 年 **[1](https://docs.citrix.com/ja-jp/citrix-virtual-apps-desktops/secure/app-protection.html)** 月

**Web Studio** で利用可能な新機能。Web ベースのコンソールで、次の機能が使用できるようになりました:

- **Studio** で、アプリとカスタムアイコンを関連付けることができるようになりました。以前は、PowerShell を使用して、公開アプリケーションで使用するカスタムアイコンを追加する必要がありましたが、これを、 Studio を使用して行うことができるようになりました。詳しくは、「アプリケーショングループの管理」を参 照してください。
- **Studio** で、マシンカタログにタグを適用できるようになりました。以前は、Studio でカタログに使用する タグを作成または削除できました。ただし、タグをカタログに適用するには、[PowerShell](https://docs.citrix.com/ja-jp/citrix-daas/install-configure/application-groups-manage.html#add-change-or-remove-an-application-icon-in-an-application-group) を使用する必要が ありました。それが、デリバリーグループの場合と同様に、Studio を使用してタグをカタログに適用したり カタログからタグを削除したりできるようになりました。詳しくは、「マシンカタログへのタグの適用」を参照 してください。
- **Studio** で、「水平負荷分散」モードと「垂直負荷分散」モードの切り替えができるようになりました。以前は、 水平負荷分散モードと垂直負荷分散モードを切り替えるには、PowerShell [を使用するしかありませ](https://docs.citrix.com/ja-jp/citrix-daas/manage-deployment/tags.html#apply-tags-to-machine-catalogs)んでし

た。Studio により、マルチセッション OS マシンの負荷分散方法をより柔軟に制御できるようになりました。 詳しくは、「マシンの負荷分散」を参照してください。

- **Studio** で、再起動スケジュールにメンテナンスモードのマシンを含めることができるようになりました。以 前は、メンテナンスモードのマシンを再起動するスケジュールは PowerShell でしか構成できませんでした。 Studio を[使用して、これらの](https://docs.citrix.com/ja-jp/citrix-daas/manage-deployment/load-balance-machines.html)マシンを再起動スケジュールに含めるかを制御できるようになりました。詳し くは、「再起動スケジュールの作成」を参照してください。
- **Studio** で、リモート **PC** アクセス用の **Wake on LAN** を構成できるようになりました。以前は、PowerShell を使用してリモート PC アクセス用に Wake on LAN を構成する必要がありましたが、Studio を使用して機 能を構[成することもできるようにな](https://docs.citrix.com/ja-jp/citrix-daas/install-configure/delivery-groups-manage.html#create-a-restart-schedule)りました。詳しくは、「Wake on LAN の構成」を参照してください。
- **Studio** で、**AWS** インスタンスのプロパティの適用と運用リソースのタグ付けができるようになりました。 MCS を使用して AWS でマシンをプロビジョニングするカタログを作成する場合、IAM の役割とタグのプロ パティをそれらのマシンに適用するかを指定できます。マ[シンタグを運用リソース](https://docs.citrix.com/ja-jp/citrix-daas/install-configure/remote-pc-access.html#wake-on-lan)に適用するかを指定するこ ともできます。次の 2 つのオプションが使用できます:
	- **–** マシンテンプレートのプロパティを仮想マシンに適用する
	- **–** 運用リソースにマシンタグを適用する

詳しくは、「AWS インスタンスのプロパティの適用および運用リソースのタグ付け」を参照してください。

- **AWS** 専用ホスト。Citrix Studio の[マシンカタログのセットアップ]**>**[セキュリティ]ページに、[専用の ホストを使用する]というオプションが追加されました。この設定は、ライセンス制限やセキュリティ要件に より、専用[ホストを使用する必要がある展開に適しています。専用のホストを使用](https://docs.citrix.com/ja-jp/citrix-daas/install-configure/machine-catalogs-create/create-machine-catalog-aws.html#applying-aws-instance-properties-and-tagging-operational-resources-in-the-full-configuration-interface)すると、物理ホスト全体を 所有することになり、時間単位で課金されます。ホストを所有すると、追加料金なしで、そのホストが許可す る数の EC2 インスタンスをスピンアップできます。詳しくは、「AWS テナント」を参照してください。
- **Studio** で、再起動スケジュールをすぐに実行できるようになりました。Studio では、再起動スケジュールを すぐに実行し、そのスケジュールで該当するすべてのマシンを再[起動できるよう](https://docs.citrix.com/ja-jp/citrix-daas/install-configure/machine-catalogs-create/create-machine-catalog-aws.html#aws-tenancy)になりました。詳しくは、「再 起動スケジュールの即時実行」を参照してください。
- **Autoscale**。Autoscale は、次の新機能と拡張機能を提供します:
	- **– Studio** [で、ドレイン状](https://docs.citrix.com/ja-jp/citrix-daas/install-configure/delivery-groups-manage.html#immediately-run-a-restart-schedule)態のマシンを表示できるようになりました。以前は、PowerShell でしかドレ イン状態のマシンを特定できませんでした。Studio を使用して、ドレイン状態のマシンを特定できる ようになりました。詳しくは、「ドレイン状態のマシンの表示」を参照してください。
	- **– Studio** で、**VDI** デリバリーグループのピーク時間を **30** 分の細かいレベルで定義できるようになり ました。以前は、スケジュールに含まれる日のピーク時間を 30 分の細かいレベルで定義するには、 PowerShell コマンドを使用す[る必要がありました。これを](https://docs.citrix.com/ja-jp/citrix-daas/manage-deployment/autoscale.html#drain-state)、Studio を使用して行うことができるよ うになりました。VDI デリバリーグループで実行する最小マシン数を、各日の 30 分ごとに個別に設定 できます。

**Azure Shared Image Gallery**。Citrix Virtual Apps and Desktops サービスは、Azure で MCS プロビジョニ ングされたマシンの公開イメージリポジトリとして Azure Shared Image Gallery をサポートしています。管理者 は、イメージをギャラリーに保存して、マスターイメージからの OS ディスクの作成とハイドレーションを高速化す ることができます。このプロセスにより、非永続仮想マシンの起動時間とアプリケーションの起動時間が改善されま す。

ギャラリーには、次の 3 つの要素が含まれています:

- ギャラリー。イメージはここに保存されます。MCS は、マシンカタログごとに 1 つのギャラリーを作成しま す。
- ギャラリーイメージの定義。この定義には、マスターイメージに関する情報(オペレーティングシステムの種 類と状態、Azure リージョン)が含まれます。MCS は、カタログ用に作成されたマスターイメージごとに 1 つのイメージ定義を作成します。
- ギャラリーイメージバージョン。Shared Image Gallery の各イメージには複数のバージョンを含めること ができ、各バージョンには異なるリージョンに複数のレプリカを含めることができます。各レプリカは、マス ターイメージの完全なコピーです。Citrix Virtual Apps and Desktops サービスでは、カタログのリージョ ンにおいて適切なレプリカ数を持つ各イメージに対して、Standard\_LRS イメージバージョン(バージョン 1.0.0)が常に 1 つ作成されます。この構成は、カタログ内のマシンの数、構成されたレプリカの比率、および 構成されたレプリカの最大数に基づいています。

注:

Shared Image Gallery 機能は、管理対象ディスクでのみ機能します。従来のマシンカタログでは使用できま せん。

この機能について詳しくは、「Shared Image Gallery を構成する」を参照してください。

マシンカタログと同じ **Google Cloud Platform** リージョンで作成されたストレージバケット。以前のリリースで は、MCS は、ディスクアップロードプロセスの一部としてプロビジョニング中に一時ストレージバケットを作成して いました。これらのバケット[は複数のリージョンにまたがっており](https://docs.citrix.com/ja-jp/citrix-daas/install-configure/machine-catalogs-create/create-machine-catalog-citrix-azure.html#access-images-from-azure-shared-image-gallery)、Googleはこれらを 2 つ以上の地理的場所を含 む大きな地理的領域として定義しています。これらの一時バケットは、カタログがプロビジョニングされた場所に関 係なく、米国の地理的な場所に存在していました。現在 MCS は、カタログをプロビジョニングするのと同じリージ ョンにストレージバケットを作成するようになりました。ストレージ[バケット](https://cloud.google.com/storage/docs/locations)は一時的なものではなくなり、プロビ ジョニングプロセスを完了した後も、Google Cloud Platform プロジェクト内に残ることになります。今後のプロ ビジョニング操作では、既存のストレージバケットを使用します。既存のストレージバケットがそのリージョンに存 在する場合はそれが使用され、指定されたリージョンにストレージバケットが存在しない場合は新しいストレージバ ケットが作成されます。

停止中にプールされた **VDA** を再利用するようにデフォルトを設定する **PowerShell** オプション。新しい PowerShell コマンドオプション(-DefaultReuseMachinesWithoutShutdownInOutage)を使 用すると、停止中にシャットダウンされなかったプールデスクトップ VDA を再利用するデフォルト設定になりま す。「アプリケーションとデスクトップのサポート」を参照してください。

**Google Cloud Platform** のオンデマンドプロビジョニング。Citrix Virtual Apps and Desktops サービスでは、 Google Cloud Platform (GCP) がマシンカタログをプロビジョニングする方法が更新されます。マシンカタログ を作[成する場合、対応するマシンインスタンスは](https://docs.citrix.com/ja-jp/citrix-daas/manage-deployment/local-host-cache.html#application-and-desktop-support) GCP で作成されず、電源状態は **OFF** に設定されます。マシンは、

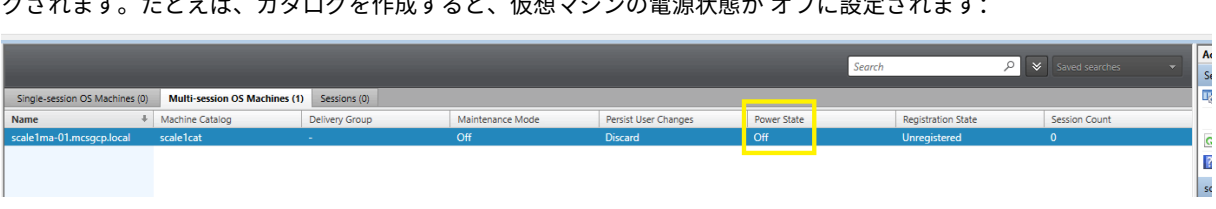

カタログの作成時にプロビジョニングされるのではなく、マシンの電源が最初にオンになったときにプロビジョニン グされます。たとえば、カタログを作成すると、仮想マシンの電源状態が オフに設定されます:

# **2020** 年 **12** 月

新機能と機能強化

**Web Studio** はプレビューとして利用できます。新しい Web ベースのコンソールが利用可能になりました。現在、 Studio の全機能を従来のコンソールから新しい Web ベースのコンソールに移行中です。Web ベースのコンソール は通常、従来のコンソールよりも速く応答します。デフォルトでは、Web ベースのコンソールに自動的にログオンし ます。[管理] タブ内から Web ベースのコンソールと従来のコンソールを簡単に切り替えて、構成タスクやサイト管 理タスクを実行できます。[管理]の横にある下矢印をクリックして、以下のいずれかのオプションを選択します:

- **Web Studio**(プレビュー):新しい Web ベースのコンソールに移動します。
- 完全な構成:従来のコンソールに移動します。

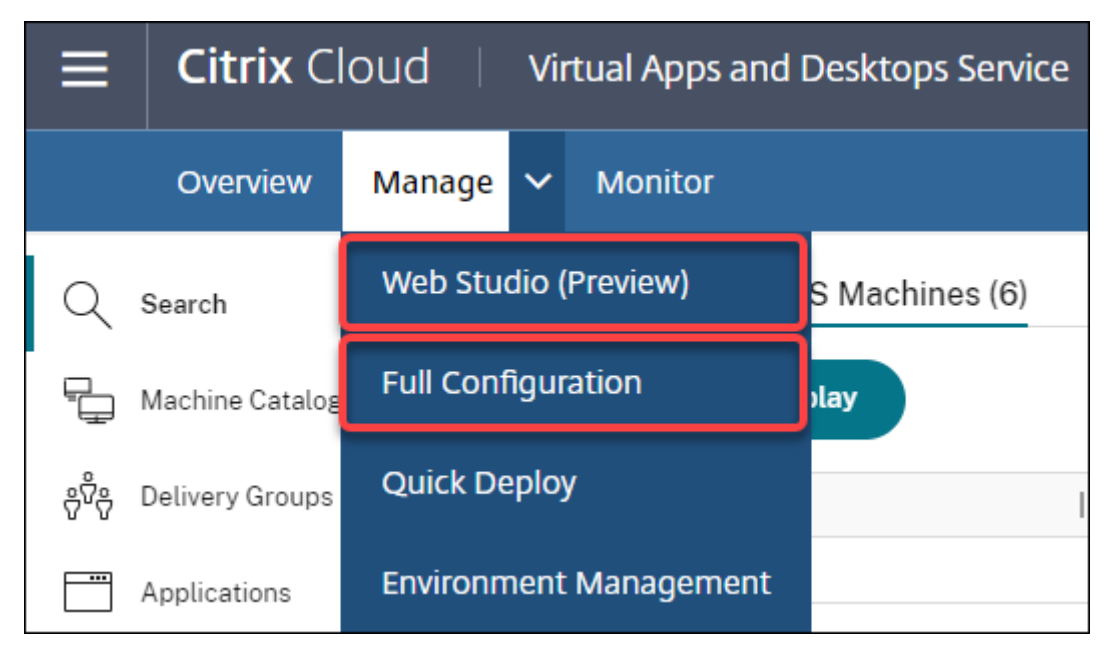

次の機能は、Web ベースのコンソールでのみ使用できます:

• **Azure** の標準 **SSD** タイプのディスクのサポート。Studio に、標準 SSD タイプのディスクに対するサポート が追加されました。Azure の標準 SSD は、低 IOPS レベルで安定したパフォーマンスを必要とするワークロ ードに最適化された、コスト効率の高いストレージオプションです。詳しくは、「Azure Resource Manager マスターイメージを使用してマシンカタログを作成する」を参照してください。

• **Studio** では、静的な **VDI** デリバリーグループにおける電源オフの遅延の構成をサポートするようになりまし た。これまでは、静的な VDI デリバリーグループにおける電源オフの遅延の構成は、PowerShell SDK を介 して実行していました。現在 Studio では、静的な VDI デリバリーグループの電源オフの遅延を、Autoscale ユーザーインターフェイスで構成できるようになりました。詳しくは、「Autoscale」を参照してください。

# **2020** 年 **10** 月

### 新機能と機能強化

複数のハイパーバイザー通知を破棄します。Citrix Monitor は、2 日以上経過したハイパーバイザー通知の自動破棄 をサポートするようになりました。詳しくは、「ハイパーバイザーアラートの監視」を参照してください。

外部 **IP** アドレスを削除します。Google Cloud Platform(GCP)でプロビジョニングされたイメージを準備する ためには一時的な VM の外部 IP アドレスが必要であるという要件がなくなりました。この外部 IP アドレスにより、 一時的な VM は Google パブリック API にア[クセスして、プロビジョニングプロ](https://docs.citrix.com/ja-jp/citrix-daas/monitor/site-analytics/alerts-notifications.html#hypervisor-alerts-monitoring)セスを完了することができます。

VM がサブネットから直接 Google パブリック API にアクセスできるようにするには、プライベート Google アクセ スを有効にします。詳しくは、「Google プライベートアクセスの有効化」を参照してください。

新しいモデルではマシン **ID** の管理方法を改善しています。マシンカタログで使用されるマシン ID は、Active Directory を使用して管理および保守されてきました。今後、MCS によって作成されたすべてのマシンは Active Directory に参加します。新しい [Citrix Virtual Apps and Desktops](https://docs.citrix.com/ja-jp/citrix-daas/install-configure/resource-location/google.html#enable-private-google-access) サービスモデルでは、マシン ID の管理方法 を改善しています。このモデルでは、ワークグループまたはドメイン非参加マシンを使用して、マシンカタログを作 成できます。

ヒント:

この機能は、ドメイン非参加マシン用に Citrix Cloud に追加された新しい ID サービスである *FMA* トラストを サポートしています。

MCS は、ID 管理のために新しい FMA トラストサービスと通信します。ID 情報は、Active Directory で使用される ドメインの SID(セキュリティ識別子)とマシンアカウントのパスワードのパラダイムではなく、GUID と秘密キー のペアとして、ID ディスクに保存されます。ドメイン非参加マシンを使用する VDA は、ブローカーの登録にこの GUID と秘密キーの組み合わせを使用します。詳しくは、「ドメイン非参加カタログのサポートの構成」を参照してく ださい。

**Azure** 管理対象ディスクに直接アップロードを使用します。このリリースでは、Azure 環境で管理対象ディスクを 作成するときに直接アップロードを使用できます。この機[能により、追加のストレージアカウントに関](https://docs.citrix.com/ja-jp/citrix-daas/install-configure/machine-identities/non-domain-joined.html)連するコスト が削減されます。管理対象ディスクに変換する前に、VHD をストレージアカウントにステージングする必要がなく なりました。また、直接アップロードにより、空の管理対象ディスクを仮想マシンに接続する必要がなくなります。 Azure 管理対象ディスクに直接アップロードすると、オンプレミスの VHD を直接コピーして管理対象ディスクとし て使用できるため、ワークフローが簡素化されます。サポートされている管理対象ディスクには、標準 HDD、標準 SSD、およびプレミアム SSD などがあります。

この機能について詳しくは、Microsoft Azure のブログを参照してください。

Azure Managed Disks について詳しくは、このドキュメントページを参照してください。

**Azure** の単一のリソースグループ。Citrix Virtu[al Apps](https://azure.microsoft.com/ja-jp/blog/introducing-the-preview-of-direct-upload-to-azure-managed-disks) and Desktops でカタログを更新および作成するための単 一の Azure リソースグループを作成して使用できるようになりました。この拡張機能は、フルスコープと狭いスコー プの両方のサービスプリンシパルに適用されます[。](https://docs.microsoft.com/ja-jp/azure/virtual-machines/windows/managed-disks-overview)

以前の、Azure リソースグループごとに仮想マシンは 240、管理対象ディスクは 800 という数の制限はなくなりま した。Azure リソースグループごとの VM、管理対象ディスク、スナップショット、およびイメージの数の制限はな くなりました。

詳しくは、「Microsoft Azure Resource Manager 仮想化環境」を参照してください。

#### **2020** 年 **9** [月](https://docs.citrix.com/ja-jp/citrix-daas/install-configure/resource-location/azure-resource-manager.html)

### 新機能と機能強化

クイック展開。新しいクイック展開機能は、以前の Azure クイック展開に置き換わるものです。この新機能は、 Microsoft Azure を使用して Citrix Virtual Apps and Desktops サービスを開始するための迅速な方法を提供し ます。クイック展開を使用して、デスクトップとアプリを配信し、リモート PC アクセスを構成できます。

セッション管理者(組[み込みの役割\)。](https://docs.citrix.com/ja-jp/citrix-daas/install-configure/quick-deploy.html)Citrix Studio には、新しい組み込みの役割としてセッション管理者が追加さ れました。この役割により、管理者は [監視]タブの [フィルター]ページでデリバリーグループを表示し、関連す るセッションとマシンを管理できます。この機能を使用すると、既存の管理者または招待した管理者のアクセス権限 を、組織での役割に合わせて構成できます。組み込みの役割について詳しくは、「組み込みの役割とスコープ」を参照 してください。組み込みの役割を管理者に割り当てる方法については、「委任管理と監視」を参照してください。

セッションとマシンに関連する [フィルター]ページへのアクセスをさらに詳細に制御するには、カスタム役割を作 成し、Director オブジェクトについて次のいずれかを選択します:[フィルター[ページの表示](https://docs.citrix.com/ja-jp/citrix-daas/manage-deployment/delegated-administration.html#built-in-roles-and-scopes) **‑** マシンのみ]、[フィ ルターページの表示 **‑** セッションのみ]。カスタム役割の作成について[詳しくは、「役割の](https://docs.citrix.com/ja-jp/citrix-daas/monitor/permissions.html)作成と管理」を参照してく ださい。

新しいマシンの種類のサポート。このリリースでは、マシンカタログ用にプレミアムディスクを構成するときに使用 できる、AMD マシンの NV v4 および DA v4 シリーズがサポートされるようにな[りました。詳しくは](https://docs.citrix.com/ja-jp/citrix-daas/manage-deployment/delegated-administration.html#create-and-manage-roles)、「デリバリー グループの作成」を参照してください。

### **[2020](https://docs.citrix.com/ja-jp/citrix-daas/install-configure/delivery-groups-create.html)** 年 **8** 月

### 新機能と機能強化

停止状態中に **Remote PowerShell SDK** へのアクセスを制限。以前は、停止状態中に PowerShell コマンドを使 用できませんでした。現在、ローカルホストキャッシュにより、停止状態中に Remote PowerShell SDK へのアク セスを制限できます。「停止状態中にできなくなること」を参照してください。

**2** つの新しい **Citrix Virtual Apps and Desktops** サービスエディションのサポート。Citrix Monitor は現在、2 つ の新しい Citrix Virtual Apps and Desktops サービスエディション、すなわち、**Citrix Virtual Apps Advanced** サービスと **Citrix Virtual Apps and Desktops Advanced** サービスをサポートしています。詳しくは、Citrix Monitor の「機能の互換性マトリックス」を参照してください。

**Google Cloud Platform** での共有仮想プライベートクラウド(**VPC**)のサポート。Citrix Virtual Apps and Desktops サービスは、Google Cloud Platform 上の共有 VPC をホストリソースとしてサポートするようになり ました。マシ[ン作成サービス\(](https://docs.citrix.com/ja-jp/citrix-daas/monitor/version-matrix.html)MCS)を使用して、共有 VPC 内のマシンをプロビジョニングし、Citrix Studio を使 用して管理できます。共有 VPC について詳しくは、「共有仮想プライベートクラウド」を参照してください。

**Google Cloud Platform** のゾーン選択のサポート。Citrix Virtual Apps and Desktops サービスでは、Google Cloud Platform でのゾーン選択がサポートされています。この機能により、管理者はカタログ作成のために、リー ジョン内の 1 つまたは複数のゾーンを指定できます。

単一テナントタイプの VM の場合、ゾーン選択により、管理者は選択したゾーン間に単一のテナントノードを配置で きます。単一ではないテナントタイプの VM の場合、ゾーンの選択により、選択したゾーン間に VM を確定的に配置 できるため、環境を柔軟に設計できます。構成情報については、「ゾーン選択の有効化」を参照してください。

また、次の点についても考慮してください:

- 単一テナントにより、単一テナントノードに排他的にアク[セスできます。単一テ](https://docs.citrix.com/ja-jp/citrix-daas/install-configure/machine-catalogs-create/create-machine-catalog-gcp.html#enable-zone-selection)ナントノードは、プロジェク トの VM のみをホストする専用の物理的な Compute Engine サーバーです。これらのノードにより、同じハ ードウェア上で VM をグループ化したり、他のプロジェクトの VM から分離したりできます。
- 単一テナントノードにより、ライセンス持ち込み(BYOL)シナリオ専用のハードウェア要件を満たすことが できます。また、単一テナントノードにより、ネットワークアクセスコントロールポリシー、セキュリティ、 および HIPAA などのプライバシー要件に準拠できます。

注:

単一テナントは、Google Cloud で Windows 10 VDI 環境を使用する唯一の方法です。サーバー VDI はこの 方法もサポートしています。単一テナントの詳細は、Google ドキュメントサイトで説明しています。

**Azure** システムディスクの起動パフォーマンスが向上しました。このリリースでは、MCSIO が有効な場合、Azure を使用した Citrix Cloud 実装の起動パフォーマンスが[向上しています。このサポート](https://cloud.google.com/compute/docs/nodes)により、システムディスクを 保持できます。これには、次のような利点があります:

- ゴールデンイメージの提供と同様のパフォーマンスで、仮想マシンとアプリケーションを起動できます。
- VM の削除時に発生していた、API クォータ消費、システムディスクの削除と作成、状態遷移の遅延が軽減さ れます。

たとえば、New-ProvSchemeコマンドで PowerShell カスタムプロパティPersistOSDiskを使用してこ の機能を構成します。

1 -CustomProperties '<CustomProperties xmlns="http://schemas.citrix.com /2014/xd/machinecreation" xmlns:xsi="http://www.w3.org/2001/ XMLSchema-instance">

```
2 <Property xsi:type="StringProperty" Name="UseManagedDisks" Value="true"
       />
3 <Property xsi:type="StringProperty" Name="StorageAccountType" Value="
     Premium_LRS" />
4 <Property xsi:type="StringProperty" Name="ResourceGroups" Value="
     benvaldev5RG3" />
5 <Property xsi:type="StringProperty" Name="PersistOsDisk" Value="true"
     /6 </CustomProperties>'
7 <!--NeedCopy-->
```
構成について詳しくは、「起動パフォーマンスの向上」を参照してください。

# **2020** 年 **7** 月

### 新機能と機能強化

[フィルター]ページへの詳細な、役割ベースのアクセスをサポート。Citrix Studio では、カスタム役割を作成する 場合の[モニター]**>**[フィルター]ページへのアクセスをより詳細に制御できるようになりました。具体的には、任 意の組み合わせでマシン、セッション、接続、アプリケーションインスタンスを表示する権限を、カスタム役割に割 り当てることができます。[役割の作成]ウィンドウの [**Director**]オブジェクトには、次の 4 つのオプションが追 加されています:

- フィルターページの表示 ‑ アプリケーションインスタンスのみ
- フィルターページの表示 ‑ 接続のみ
- フィルターページの表示 ‑ マシンのみ
- フィルターページの表示 ‑ セッションのみ

役割の作成については、「役割の作成と管理」を参照してください。

割り当てられた **VDI** マシンで電源オフの遅延をサポート(**PowerShell** のみ)。以前のリリースでは、電源オフの遅 延は、割り当てられていないマシンにのみ適用されていました。このリリース以降、電源オフの遅延は、マシンが割 り当て済みかどうかにか[かわらず適用されま](https://docs.citrix.com/ja-jp/citrix-daas/manage-deployment/delegated-administration.html#create-and-manage-roles)す。詳しくは、「Autoscale によるマシンの電源管理方法」を参照して ください。

**Windows** クライアントライセンスをサポート。 Citrix Virtual Apps and Desktops サービスで、Windows クラ イアントライセンスを使用して Azure に仮想マシンをプロビ[ジョニングできるようになりました。](https://docs.citrix.com/ja-jp/citrix-daas/manage-deployment/autoscale/schedule-based-and-load-based-settings.html#how-autoscale-power-manages-machines)Windows 10 の VM を Azure で実行するには、マイクロソフトとのボリュームライセンス契約がこの使用に適格であることを確認し てください。詳しくは、「Azure Resource Manager マスターイメージを使用してマシンカタログを作成する」を参 照してください。

# **2020** 年 **5** 月

### 新機能と機能強化

マシンの再起動スケジュール。再起動スケジュールがメンテナンスモードのマシンに影響するかどうかを指定できる ようになりました。この機能は、PowerShell のみで利用可能です。詳しくは、「メンテナンスモードのマシンのスケ ジュールされた再起動」を参照してください。

リソースの可用性。すべてのゾーン(リソースの場所)でリソースを公開することなく、停止状態中にリソースの可 用性を確保できるようになりました。詳しくは、「リソースの可用性」を参照し[てください。](https://docs.citrix.com/ja-jp/citrix-daas/install-configure/delivery-groups-manage.html#scheduled-restarts-for-machines-in-maintenance-mode)

### **2020** 年 **4** 月

#### 新機能と機能強化

**VDI** デリバリーグループのスケジューリング精度が向上しました(**PowerShell** のみ)。 Autoscale では、スケジ ュールに含まれる日のピーク時間を、30 分の細かいレベルで定義できるようになりました。VDI デリバリーグループ で実行する最小マシン数を、各日の 30 分ごとに個別に設定できます。また、Autoscale では、VDI デリバリーグル ープの電源がオンになっているマシンの数を、時間単位ではなく 30 分単位でスケールアップまたはダウンできるよ うになりました。詳しくは、「Broker PowerShell SDK コマンド」を参照してください。

**MTU Discovery**。 Citrix のプロトコル Enlightened Data Transport (EDT) に、MTU Discovery 機能が導入 されました。MTU Discovery を使用すると、EDT でセッションのペイロードサイズを自動的に判断して設定させる ことができます。この機能により、ICA [セッションは、標準以外の](https://docs.citrix.com/ja-jp/citrix-daas/manage-deployment/autoscale.html#broker-powershell-sdk-commands)最大伝送ユニット(MTU)または最大セグメント サイズ(MSS)要件を持つネットワークに調整できます。この調整機能によって、パフォーマンスの低下や ICA セッ ションの確立失敗となる可能性のある、パケットのフラグメンテーションが防止されます。この更新には、Windows 向け Citrix Workspace アプリ 1911 以上が必要です。Citrix Gateway を使用している場合、Citrix ADC ファーム ウェアの最小バージョンは 13.0.52.24 または 12.1.56.22 です。詳しくは、「EDT MTU Discovery」を参照してく ださい。

### **2020** 年 **3** 月

#### 新機能と機能強化

**PVS** ターゲットデバイスメトリック。 Citrix Monitor は、[マシンの詳細]ページに PVS ターゲットデバイスメト リックパネルを配置するようになりました。パネルを使用して、シングルセッション OS およびマルチセッション OS マシンの Provisioning ターゲットデバイスの状態を表示します。このパネルでは[ネットワーク]、[起動]、[キ ャッシュ]のさまざまなメトリックを表示できます。これらのメトリックは、PVS ターゲットデバイスを監視およ びトラブルシューティングして、PVS ターゲットデバイスが稼働していることを確認するのに役立ちます。詳しく は、「PVS ターゲットデバイスメトリック」を参照してください。

**AWS** インスタンスプロパティのキャプチャ。 MCS は AMI が作成されたインスタンスからプロパティを読み取り、 マシンの IAM の役割およびタグを目的のカタログにプロビジョニングされたマシンに適用します。このオプション機 能を使用する場合、カタログ作成プロセスでは、選択した AMI ソースインスタンスが検索され、限定されたプロパテ ィセットが読み取られます。これらのプロパティは、そのカタログのマシンをプロビジョニングするために使用され る AWS 起動テンプレートに保存されます。カタログ内のすべてのマシンがキャプチャされたインスタンスのプロパ ティを継承します。詳しくは、「AWS インスタンスプロパティのキャプチャ」を参照してください。

**AWS** 運用リソースのタグ付け。このリリースでは、プロビジョニング中に Citrix コンポーネントで作成されたリソ ースにタグ付けするオプションを導入します。各タグは、顧客定義のキーおよびオプションの値で構成されたラベル で、より適切にリソースを管理[、検索、フィルターするために役立ちます。](https://docs.citrix.com/ja-jp/citrix-daas/install-configure/machine-catalogs-create/create-machine-catalog-aws.html#aws-instance-property-capturing)詳しくは、「AWS 運用リソースのタグ付 け」を参照してください。

**Azure** ストレージでの安全な転送。Machine Creation Services(MCS)では、Azure Resource Manager 環境 で MCS プロビジョニングカタログによって作成されたストレージアカウントの機能が[拡張されました。この拡張機](https://docs.citrix.com/ja-jp/citrix-daas/install-configure/machine-catalogs-create/create-machine-catalog-aws.html#applying-aws-instance-properties-and-tagging-operational-resources-in-the-full-configuration-interface) [能は](https://docs.citrix.com/ja-jp/citrix-daas/install-configure/machine-catalogs-create/create-machine-catalog-aws.html#applying-aws-instance-properties-and-tagging-operational-resources-in-the-full-configuration-interface)、[安全な転送が必須]プロパティを自動的に有効にします。このオプションは、セキュリティで保護された接続 からのアカウントへの要求のみを許可にするため、ストレージアカウントのセキュリティが強化されます。詳しくは、 Microsoft 社のサイトで「セキュリティで保護された接続を確保するために安全な転送を要求する」を参照してくだ さい。

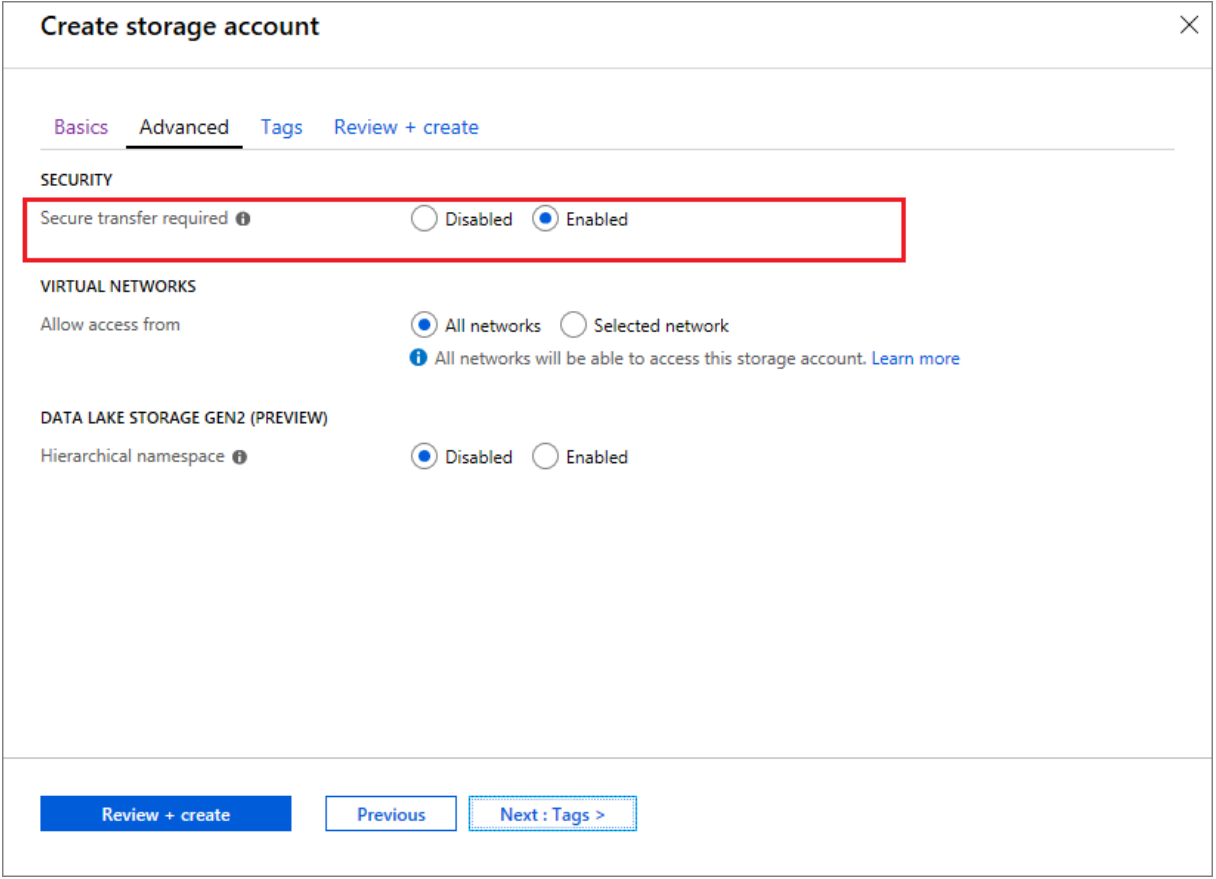

Azure のストレージアカウントを作成するときに [安全な転送が必須]プロパティを有効にします:

**Azure SSD Managed Disks** のサポート。Machine Creation Services(MCS)は、Azure 仮想マシンで Standard

SSD Managed Disks をサポートします。このディスクの種類は安定したパフォーマンスを提供し、HDD ディスク よりも優れた可用性を提供します。詳しくは、「Standard SSD Disks for Azure Virtual machine workloads」を 参照してください。

New-ProvSchemeコマンドまたはSet-ProvSchemeコマンドで PowerShellStorageAccountType カスタムプロパティを使用してこの機能を構成[します:](https://azure.microsoft.com/ja-jp/blog/preview-standard-ssd-disks-for-azure-virtual-machine-workloads/)

```
1 <Property xsi:type=`"StringProperty`" Name=`"UseManagedDisks`" Value=`"
     true`" /><Property xsi:type=`"StringProperty`" Name=`"
     StorageAccountType`" Value=`"StandardSSD_LRS`" /><Property xsi:type
     =`"StringProperty`" Value=`"Windows_Server`" />
2 <!--NeedCopy-->
```
注:

この機能は、カスタムプロパティUseManagedDisksが **true** に設定されているときのみ利用できます。 非管理ディスクの場合、標準 HDD やプレミアム SSD のみがサポートされています。

# **2020** 年 **1** 月

新機能と機能強化

**Citrix Studio** の言語バー。このリリース以降、Citrix Studio では正しいキーボードマッピングを容易にする言語 バーを使用できます。

- Citrix Cloud の言語またはブラウザーの表示言語が英語または日本語に設定されている場合、言語バーが表 示されないことがあります。
- Citrix Cloud の言語またはブラウザーの表示言語がドイツ語、スペイン語、またはフランス語に設定されてい る場合、言語バーは Citrix Studio へのログオン後に表示されます。言語バーの一覧には、2 つの言語オプシ ョンがあります。ブラウザーの最上位の言語に一致するオプションを選択します。

ヒント:

1 - Settings that you configure **for** the language bar might not take effect. In **this case**, log out and log back on. 2 - You might fail to input certain symbols and localized characters by using the language bar. To resolve the issue, you need to configure the language of Citrix Cloud, the display language of your browser, and the local keyboard layout. For more information, see Knowledge Center article [CTX310743](https://support.citrix.com/article/CTX310743).

再起動スケジュールの最大遅延タイマー(**PowerShell** のみ)。サイト構成データベースの停止が原因でデリバリー グループのマシンのスケジュールされた再起動が開始されない場合、スケジュールされた開始時間後の待機時間を指 定できます。その時間内にデータベース接続が復元されると、再起動が開始されます。その時間内に接続が復元され ない場合、再起動は開始されません。詳しくは、「データベースの停止によるスケジュールされた再起動の遅延」を参 照してください。

垂直負荷分散(**PowerShell** のみ)。以前は、サービスではすべての RDS 起動に水平負荷分散が使用されており、受 信の負荷を負荷が最小である RDS マシンに割り[当てていました。これは引き続きデフォルトの動作です。現](https://docs.citrix.com/ja-jp/citrix-daas/install-configure/delivery-groups-manage.html#scheduled-restarts-delayed-due-to-database-outage)在は、 PowerShell を使用して、垂直負荷分散をサイト全体の設定として有効化できるようになりました。

垂直負荷分散が有効になっている場合、ブローカーは、負荷が最大であり、まだ最高ウォーターマークに達していな いマシンに受信の負荷を割り当てます。これにより、既存のマシンが飽和状態になった後、新しいマシンに移ります。 ユーザーが既存のマシンを切断して解放すると、それらのマシンに新しい負荷が割り当てられます。

デフォルトでは、水平負荷分散が有効になっています。垂直負荷分散を表示、有効化、または無効化する場合に、Get-BrokerSiteおよびSet-BrokerSiteコマンドレットがUseVerticalScalingForRdsLaunches 設定をサポートするようになりました。詳しくは、「デリバリーグループのマシンの負荷管理」を参照してくださ い。

# **2019** 年 **12** 月

### 新機能と機能強化

**Citrix Service Providers (CSP**)向けサービス。CSP では、テナント顧客を Virtual Apps and Desktops サー ビスにオンボードして、サービスへの顧客管理者アクセス権を構成し、フェデレーションドメインを使用して顧客の ユーザーに共有または専用のワークスペースを提供できるようになりました。詳しくは、「Citrix Service Provider 用の Citrix Virtual Apps and Desktops サービス」を参照してください。

マシンがメンテナンスモードになっている原因の判別をサポート(**PowerShell** のみ)。 PowerShell を使用して、 マシンがメンテナンスモードになっている理由を特定できるようになりました。これを[行うには、パラメーター](https://docs.citrix.com/ja-jp/citrix-daas/setup-for-citrix-service-providers)-[MaintenanceModeReason](https://docs.citrix.com/ja-jp/citrix-daas/setup-for-citrix-service-providers)を使用します。この機能は、メンテナンスモードでのマシンの問題のトラブルシ ューティングを管理者が行う場合に役立ちます。詳しくは、https://developer‑docs.citrix.com/projects/citrix‑ virtual‐apps‐desktops‐sdk/en/latest/Broker/Get‐BrokerMachine/を参照してください。

**Autoscale**。 Autoscale に、マシンを動的に作成および削除する機能が備わりました。PowerShell スクリプトを 使用して、この機能を利用できます。このスクリプトで、[現在の負荷条件に基づいて、デリバリーグループ内のマシ](https://developer-docs.citrix.com/projects/citrix-virtual-apps-desktops-sdk/en/latest/Broker/Get-BrokerMachine/) [ンの数を動的にスケールアップまたはスケールダウンできます。詳しくは、「](https://developer-docs.citrix.com/projects/citrix-virtual-apps-desktops-sdk/en/latest/Broker/Get-BrokerMachine/)Autoscale によるマシンの動的プロビ ジョニング」を参照してください。

## **[2019](https://docs.citrix.com/ja-jp/citrix-daas/manage-deployment/autoscale/dynamic-machine-provisioning.html#dynamically-provision-machines-with-autoscale)** 年 **11** 月

## 新機能と機能強化

**GroomStartHour**。[監視]で **GroomStartHour** をサポートするようになりました。管理者がグルーミングの実 行を開始する時間を設定できる新しい構成です。詳しくは、Citrix Virtual Apps and Desktops SDKドキュメント を参照してください。

**OData Pagination**。[監視]で OData Pagination をサポートするようになりました。すべての OData v4 エ ンドポイントは、応答で 1 ページあたり最大 100 レコードと次の 100 レコードへのリンクを返します。詳しく は、「Accessing Monitor Service data using the OData v4 endpoint in Citrix Cloud」を参照してください。

# **2019** 年 **[10](https://developer-docs.citrix.com/projects/access-monitor-service-data-citrix-cloud/en/latest/#prerequisites-to-access-citrix-monitor-service-data-using-the-odata-v4-endpoint-in-citrix-cloud)** 月

新機能と機能強化

**App‑V**。 App‑V 機能が Citrix Cloud で利用可能になりました。シングル管理モードまたはデュアル管理モード で、App‑V パッケージを Citrix Cloud 構成の Delivery Controller に追加できます。*Virtual Apps and Desktops Service App‑V* パッケージ検出モジュールをCitrix のダウンロードページで入手して、App‑V パッケージをインポ ートし、Microsoft App‑V サーバーを登録できます。ユーザーはパッケージに含まれるアプリを使用できるようにな ります。この PowerShell モジュールを使用すると、DNS URL を使用して Microsoft App‑V 管理サーバーと公開 サーバーを登録できるため、負荷分散メカニ[ズムのサーバーを実際の](https://www.citrix.com/downloads/citrix-cloud/product-software/xenapp-and-xendesktop-service.html)マシン URL を使用して登録する必要がなくな ります。詳しくは、「App‑V パッケージおよびサーバー用の Citrix Virtual Apps and Desktops サービス検出モジ ュール」を参照してください。

**Google Cloud Platform**。 Citrix Virtual Apps and Desktops サービスは、Google Cloud Platform(GCP) でマシンをプロビジョニングするために Machine Creation Services(MCS[\)を使用するためのサポートを追加し](https://docs.citrix.com/ja-jp/citrix-daas/sdk-api.html#citrix-daas-discovery-module-for-app-v-packages-and-servers) [ました](https://docs.citrix.com/ja-jp/citrix-daas/sdk-api.html#citrix-daas-discovery-module-for-app-v-packages-and-servers)。詳しくは、「Google Cloud Platform 仮想化環境」を参照してください。

# **2019** 年 **9** 月

新機能と機能強化

**Azure Virtual Desktop** の **VDA** サポート。サポートされているオペレーティングシステムと VDA バージョンに ついては、「Azure Virtual Desktop 環境の VDA」を参照してください。

拡張された電源ポリシー。以前のリリースでは、アクション(切断アクション =「一時停止」または「シャットダウン」) が必要となる時間帯に入った VDI マシンの電源がオンのままになっていました。このシナリオは、操作(切断アクシ ョン =「何[もしない」\)が不要な期間\(ピーク時ま](https://docs.citrix.com/ja-jp/citrix-daas/system-requirements.html#vdas-in-an-azure-environment)たはオフピーク時)にマシンが切断された場合に発生しました。

このリリース以降では、指定した切断時間が経過すると、Autoscale はマシンを一時停止または電源をオフにしま す。これは、その期間に対して構成された切断アクションによって異なります。詳しくは、「セッションが切断された 状態で異なる期間に移行する VDI マシンの電源管理」を参照してください。

マシンカタログ:タグ。 PowerShell を使用して、マシンカタログにタグを適用できるようになりました。詳しく は、「マシンカタログへのタグの適用」を参照してください。

[セッションの開始時間。モニターはセッションの開](https://docs.citrix.com/ja-jp/citrix-daas/manage-deployment/autoscale/schedule-based-and-load-based-settings.html#power-manage-single-session-os-machines-transitioning-to-a-different-time-period-with-disconnected-sessions)始時間を Workspace アプリのセッションと VDA のセッション の開始時間に分けて表示するようになりました。このデータはセッションの開始時間が長い場合に問題を把握し、ト ラブ[ルシューティングを行うのに役立](https://docs.citrix.com/ja-jp/citrix-daas/manage-deployment/tags.html#apply-tags-to-machine-catalogs)ちます。また、セッションの開始プロセスを構成する各フェーズの実行時間の 情報は、それぞれのフェーズに関連する問題のトラブルシューティングに有効です。たとえば、ドライブマッピング 時間が長い場合は、有効なすべてのドライブが GPO やスクリプトで正しくマップされているかどうかを確認できま す。この機能は VDA バージョン 1903 以降で使用できます。詳しくは、「セッション開始時の問題の診断」を参照し てください。

# **2019** 年 **8** 月

### 新機能と機能強化

セッションの自動再接続[傾向]タブの[セッション]ページに、自動再接続数に関する情報が追加されました。自動 再接続は、[セッション画面の保持] ポリシーまたは [クライアントの自動再接続] ポリシーが有効な場合に実行され ます。自動再接続の情報は中断が発生したネットワーク接続の確認やトラブルシューティングに役立つだけでなく、 シームレスなネットワークの分析にも活用できます。

ドリルダウンではセッション画面の保持やクライアントの自動再接続、タイムスタンプ、エンドポイントの IP、 Workspace アプリがインストールされているマシンのエンドポイント名などの詳しい情報を確認できます。こ の機能は、Windows 向け Citrix Workspace アプリ、Mac 向け Citrix Workspace アプリ、Citrix Receiver for Windows、および Citrix Receiver for Mac で使用できます。この機能を使用するには、VDA 1906 以降が必要で す。詳しくは、次のトピックを参照してください:

- セッション
- クライアントの自動再接続のポリシー設定
- [セッション画](https://docs.citrix.com/ja-jp/citrix-virtual-apps-desktops/manage-deployment/sessions.html)面の保持のポリシー設定
- [セッションの自動再接続](https://docs.citrix.com/ja-jp/citrix-virtual-apps-desktops/policies/reference/ica-policy-settings/auto-client-reconnect-policy-settings.html)

### **2019** [年](https://docs.citrix.com/ja-jp/citrix-virtual-apps-desktops/policies/reference/ica-policy-settings/session-reliability-policy-settings.html) **[7](https://docs.citrix.com/ja-jp/citrix-daas/monitor/site-analytics/trends.html#available-trends)** 月

### 新機能と機能強化

構成ログ。 Remote PowerShell SDK を使用して、構成ログデータベースのコンテンツを定期的に削除できるよう になりました。詳しくは、「定期的なデータ削除のスケジュール」を参照してください。

**Autoscale**。 Autoscale には、デリバリーグループ内のマシンのサブセットのみを電源管理できる柔軟性がありま す。この機能はクラウドの処理が増大した場合に有用であり、クラウドベースのリソースで他の需要(バーストワー クロード)が発生する前に[オンプレミスのリソースを使用してワ](https://docs.citrix.com/ja-jp/citrix-daas/manage-deployment/configuration-logging.html#schedule-periodic-data-deletion)ークロードを処理できます。詳しくは、「デリバリー グループの特定マシンに対する Autoscale の制限」を参照してください。

ローカルアプリアクセスと **URL** リダイレクト。 Citrix Studio では、PowerShell SDK を使用して、サイトの Studio ユーザーインターフェイスに [ローカルアプリアクセスアプリケーションの追加]オプションを[追加できる](https://docs.citrix.com/ja-jp/citrix-daas/manage-deployment/autoscale/autoscale-tagged-machines.html) [ようになりました。詳しくは、「公開アプリケーショ](https://docs.citrix.com/ja-jp/citrix-daas/manage-deployment/autoscale/autoscale-tagged-machines.html)ンへのアクセスのみを提供する」を参照してください。

オペレーティングシステム名の変更。[マシンカタログの作成]**>**[マシンカタログのセットアップ]**>**[オペレーティ ングシステム]ページおよび [監視]ページのオペレーティングシステム名が変更されました:

- マルチセッション OS(サーバー OS の新名称):マルチセッション OS のマシンカタログでは、ユーザーにサ ーバーの共有デスクトップを提供できます。標準化された Windows マルチセッション OS または Linux OS マシンの大規模展開に適しています。
- シングルセッション OS(デスクトップ OS の新名称):シングルセッション OS マシンカタログでは、ユーザ ーの種類に応じて最適な VDI デスクトップを提供できます。

**Citrix Profile Management** のプロファイルのロード時間。[監視]では、ログオン期間グラフの[プロファイル のロード]バーにプロファイル処理時間が含まれるようになりました。これは、Citrix Profile Management がユ ーザープロファイルの処理に要する時間です。プロファイルのロードに時間がかかる場合に、管理者が正確にトラブ ルシューティングのための情報を把握するのに役立ちます。この機能拡張は、VDA 1903 以降で利用できます。詳し くは「プロファイルのロード」を参照してください。

デスクトッププロービング。デスクトッププロービングは、Citrix Virtual Apps and Desktops サービスの機能で す。これにより、サイトに公開されている仮想デスクトップのヘルスチェックが自動化されて、ユーザーエクスペリ エン[スが向上します。デスク](https://docs.citrix.com/ja-jp/citrix-daas/monitor/troubleshoot-deployments/user-issues/user-logon.html#profile-load)トッププロービングを開始するには、Citrix Probe Agent を 1 つまたは複数のエンド ポイントにインストールして構成します。デスクトッププロービングは、Premium ライセンスを持つユーザーが使 用できます。この機能には、Citrix Probe Agent 1903 以降が必要です。詳しくは、「アプリケーションプロービン グおよびデスクトッププロービング」を参照してください。

注:

[Citrix Probe Agent](https://docs.citrix.com/ja-jp/citrix-daas/monitor/probes.html) では、TLS 1.2 がサポートされるようになりました。

# **2019** 年 **6** 月

### 新機能と機能強化

タグ制限。タグは、マシン、アプリケーション、デスクトップ、アプリケーショングループ、ポリシーなどのアイテム を識別する文字列です。タグを作成してアイテムに追加すると、以下のように、特定の操作を指定されたタグのある アイテムのみに適用するように調整できます。詳しくは、「アプリケーショングループ」と「タグ」を参照してくださ い。

メール通知。 Citrix Virtual Apps and Desktops サービスは、警告とプローブに関するメール通知を直接送信しま す。このため、SMTP メールサーバーを構成する必要がありません。[通知設定] ボックスは[デフォ](https://docs.citrix.com/ja-jp/citrix-virtual-apps-desktops/manage-deployment/tags.html)ルトで有効になっ ており、Citrix Cloud は [通知設定]セクションに表示されたメールアドレスにアラート通知を送信します。メール アドレスdonotreplynotifications@citrix.comがメール設定で許可リストに登録されていること を確認してください。

# **2019** 年 **5** 月

新機能と機能強化

**Autoscale**。 Autoscale は、Citrix Virtual Apps and Desktops サービスの機能であり、プロアクティブにマシ ンの電源を管理するための、一貫した、高性能なソリューションを提供します。その目的は、コストとユーザーエク スペリエンスのバランスを取ることです。Autoscale により、Smart Scale テクノロジ (廃止)が Studio の電源管 理ソリューションに組み込まれます。詳しくは、「Autoscale」を参照してください。[監視]タブの[傾向]ページで Autoscale 管理対象のマシンのメトリックを監視できます。詳しくは、「Autoscale 管理対象マシンの監視」を参照 してください。

# **2019** 年 **2** 月

### 新機能と機能強化

ハイパーバイザーアラートの監視。 Citrix Hypervisor および VMware vSphere からのアラートは [監視]>[ア ラート]タブに表示されるようになり、ハイパーバイザーの正常性で以下の状態やパラメーターを監視できます:

- CPU 使用率
- メモリ使用率
- ネットワーク使用状況
- 使用不可のハイパーバイザー接続
- ディスク使用率 (vSphere のみ)
- ホスト接続や電源の状態(vSphere のみ)

詳しくは、「アラートおよび通知」の「ハイパーバイザーアラートの監視」セクションを参照してください。

以前のバージョンの **TLS** を使用した通信。サービスのセキュリティを向上させるため、2019 年 3 月 15 日以降、 Citrix では Transport Layer Security(TLS)1.0 および 1.1 を介した通信をブロックし、TLS 1.2 による通信の みを許可す[ることになりました。](https://docs.citrix.com/ja-jp/citrix-daas/monitor/site-analytics/alerts-notifications.html#hypervisor-alerts-monitoring)詳しくは、「TLS バージョン」を参照してください。総合的なガイダンスについて は、CTX247067を参照してください。

アプリケーショングループ。アプリケーショングループを使用すると、アプリケーションのコレクションを管理でき ます。異なるデリバリーグループ間で共有さ[れているアプリケ](https://docs.citrix.com/ja-jp/citrix-daas/secure.html#deprecation-of-tls-versions)ーションや、デリバリーグループ内のユーザーのサブ セ[ットによって使](https://support.citrix.com/article/CTX247067)用されるアプリケーションのアプリケーショングループを作成できます。詳しくは、「アプリケーシ ョングループの作成」を参照してください。

ログオンパフォーマンス **‑** プロファイルドリルダウン。[監視]の[ユーザーの詳細]ページの[ログオン期間]パネ ルに、ログオンプロセスのプロファイルロードフェーズのドリルダウンに関する情報が表示されるよう[になりました。](https://docs.citrix.com/ja-jp/citrix-daas/install-configure/application-groups-create.html) [プロファイルドリル](https://docs.citrix.com/ja-jp/citrix-daas/install-configure/application-groups-create.html)ダウンは、現在のセッションのユーザープロファイルに関する有益な情報を提供します。この情 報は、管理者がプロファイルのロードに関する重大な問題をトラブルシューティングする際に役立ちます。次のユー ザープロファイル情報を含むツールヒントが表示されます:

- ファイルの数
- プロファイルのサイズ
- 大きなファイルの数

詳細なドリルダウンに、個別のフォルダーとそのサイズ、およびファイル数に関する情報が表示されます。この機能 は VDA バージョン 1811 以降で使用できます。詳しくは、「ユーザーログオンの問題の診断」を参照してください。

**Microsoft RDS** ライセンスの正常性。サーバー OS マシンの[マシンの詳細]ページに[ユーザーの詳細]ページ の [マシンの詳細] パネルで、Microsoft RDS (Remote Desktop Services) のライセンスの状態を監視します。 ライセンスの状態を示す適切なメッセージが表示されます[。詳細アイコン上にマウスポイン](https://docs.citrix.com/ja-jp/citrix-daas/monitor/troubleshoot-deployments/user-issues/user-logon.html#profile-load)ターを置くと、詳細情報 が表示されます。詳しくは、「マシンのトラブルシューティング」の「Microsoft RDS ライセンスの正常性」セクシ ョンを参照してください。

アプリケーションプロービング。この機能によって、サイトに公開された Virtual Apps の正常性の評価が自動化さ れます。

アプリケーションプロービングを開始するには:

- 1 つまたは複数のエンドポイントマシンに、Citrix Application Probe Agent をインストールします。
- Citrix Workspace および Citrix Virtual Apps and Desktops サービスの資格情報で Citrix Application Probe Agent を構成します。
- Citrix Virtual Apps and Desktops サービスの[監視]> [構成]で、プローブするアプリケーション、プロ ーブを実行するエンドポイントマシン、プローブ時間のスケジュールを構成します。

このエージェントは選択したアプリケーションの起動を Citrix Workspace 経由でテストし、プローブの結果を Citrix Virtual Apps and Desktops サービスの [監視]タブの以下のページで報告します:

- •[アプリケーションページ]–過去 24 時間のデータおよび [傾向] > [アプリケーションプローブの結果]ペー ジ
- プローブの履歴データとプローブエラーが発生した段階 ‑ Workspace の到達可能性、Workspace の認証、 Workspace の列挙、ICA のダウンロード、またはアプリケーションの起動

障害レポートは、設定されているアドレスにメールで送信されます。アプリケーションプローブは、複数の地域にわ たってオフピーク時に実行するようにスケジュールできます。このプローブの結果は、アプリケーション、ホストマ シン、または接続に関連する問題を、ユーザーが経験する前に予防的にトラブルシューティングするのに役立ちます。 詳しくは、「アプリケーションプロービングおよびデスクトッププロービング」を参照してください。

# **2019** 年 **1** [月](https://docs.citrix.com/ja-jp/citrix-daas/monitor/probes.html)

### 新機能と機能強化

カスタムスコープによる委任管理。監視では、組み込みの委任管理者の役割でカスタムスコープがサポートされるよ うになりました。監視の組み込みの役割と役割を割り当てる方法について詳しくは、「委任管理者の役割」を参照して ください。

# **2018** 年 **12** 月

新機能と機能強化

Citrix が Transport Layer Security (TLS) 1.0 および 1.1 上での通信をブロックする日付が 2018 年 12 月 31 日 から 2019 年 1 月 31 日に変更されました。詳しくは、「TLS バージョンの廃止」を参照してください。

## **2018** 年 **11** 月

新機能と機能強化

**OData API** を使用したマシン履歴データの取得:マシン分析を含む履歴データを、OData API を介して利用できる ようになりました。このデータは 1 時間ごとに収集され、その日にロールアップされます。

- 電源が投入されたマシンの数(電源管理されているマシンの場合)
- 登録されたマシンの数
- メンテナンスモードのマシンの数
- マシンの総数

監視サービスが実行されている期間、データが集約されます。OData API の使用法と例について詳しくは、「Citrix Monitor Service 7 1808」を参照してください。データベーススキーマは、「モニターサービススキーマ」で使用で きます。

ログオンパフォーマンス **‑** 対話型セッションのドリルダウン:ユーザーやセッションの詳細ビューの [ロ[グオン](https://developer-docs.citrix.com/projects/monitor-service-odata-api/en/latest/) [期間\]パネルに、ログオン](https://developer-docs.citrix.com/projects/monitor-service-odata-api/en/latest/)処理の対話型セッションのフェーズに関する情報[が表示されます。](https://developer-docs.citrix.com/projects/monitor-service-odata-api/en/latest/#monitor-service-schema)3 つのサブフェーズ (**Pre‑userinit**、**Userinit**、および **Shell**)のそれぞれに要した時間は、対話型セッションバーにツールヒントとし て表示されます。これにより、ログオンのこのフェーズのより詳細なトラブルシューティングと修復が行われます。 サブフェーズとドキュメンテーションへのリンクの間の累積的な時間遅延も提供されます。この機能は、Delivery Controller バージョン 7 1808 以降で使用できます。[対話型セッション]ドリルダウンバーには、現在のセッショ ンの持続時間のみが表示されます。詳しくは、「ユーザーログオンの問題の診断」を参照してください。

ログオンパフォーマンス - GPO ドリルダウン:ユーザーおよびセッションの詳細ビューの [ログオン期間]パネル に、GPO(グループポリシーオブジェクト)の期間が表示されます。これは、ログオンプロセス中に仮想マシンに GPO を適用するのにかかる合計時間です。これで、GPO [バーのツールヒント](https://docs.citrix.com/ja-jp/citrix-daas/monitor/troubleshoot-deployments/user-issues/user-logon.html)として CSE(クライアント側拡張機 能)ごとに適用された各ポリシーのドリルダウンが表示されます。各ポリシー適用について、ドリルダウンはステー タスと経過時間を表示します。この追加情報により、高い GPO 期間に関連する問題のトラブルシューティングと修 復が容易になります。ドリルダウンの期間は CSE 処理時間のみを表し、合計 GPO 時間には加算されません。この機 能は、Delivery Controller バージョン 7 1808 以降で使用できます。詳しくは、「ユーザーログオンの問題の診断」 を参照してください。

### 解決された問題

監視中に保存したカスタムレポートクエリは、Cloud をアップグレードすると使用できなくなります。[DNA‑ 23420]

# **2018** 年 **10** 月

新機能と機能強化

アプリケーション:マシンごとの制限。マシンごとにアプリケーションインスタンスの数を制限できるようになりま した。この制限は、サイト内のすべてのマシンに適用されます。この制限は、デリバリーグループ内のすべてのユーザ ーの既存のアプリケーション制限およびユーザーあたりの制限に追加されるものです。この機能は PowerShell を介 してのみ使用でき、Studio では使用できません。詳しくは「アプリケーション制限の設定」を参照してください。

**Windows Server 2019**。「システム要件」に記載されているように、Windows Server 2019 マシンにマルチセ ッション OS の VDA (以前の VDA for Server OS) をインストールできるようになりました。

# **2018** 年 **9** 月

新機能と機能強化

委任管理。委任管理により、組織内の役割に応じて管理者に必要となる、すべてのアクセス権限を構成できます。詳 しくは、「委任管理」を参照してください。監視は、組み込みの役割の割り当てをサポートします。組み込みの役割は、 フルスコープで使用できます。監視の組み込みの役割と役割を割り当てる方法について詳しくは、「委任管理者の役 割」を参照してください。

構成ログ[。構成ログ](https://docs.citrix.com/ja-jp/citrix-daas/manage-deployment/delegated-administration.html)により、管理者は構成の変更や管理のアクティビティを追跡できます。詳しくは、「構成ログ」を 参照してください。

以前は無効になっていた Remote PowerShell SDK 内の次の PowerShell コマンドレットが有効になり、構成ロ グとともに使用できるようになりました:

- Log: GetLowLevelOperation
- Log: GetHighLevelOperation
- Log: GetSummary
- Log: GetDataStore
- Log: ExportReport

ローカルホストキャッシュ。ローカルホストキャッシュを十分に利用できるようになりました。ローカルホストキャ ッシュ機能を使用すると、リソースの場所にある Cloud Connector が Citrix Cloud と通信できなくなった場合で も、接続仲介操作を続行できるようになります。詳しくは、「ローカルホストキャッシュ」を参照してください。
**Citrix Provisioning**。 VDA のプロビジョニングに、Citrix Provisioning または既存の Machine Creation Services を使用できるようになりました。クラウド環境固有の Citrix Provisioning 情報については、「Citrix Cloud で管理される Citrix Provisioning」を参照してください。

#### [解決された問題](https://docs.citrix.com/ja-jp/provisioning/current-release/configure/cloud-connector.html)

以前のバージョンでは、Azure オンデマンドプロビジョニングの使用時は、電源を切るとすべての仮想マシンが削除 されました。このバージョンでは、プールされた仮想マシンのみが削除されるようになりました。永続的(専用)の VM は、電源がオフのときに削除されません。

#### **2018** 年 **8** 月

• 新しい製品名

一定期間 Citrix の顧客かパートナーだった経験がある方は、製品やこの製品ドキュメントに新しい名前が使用 されていることにお気付きになるかもしれません。この Citrix 製品を初めてお使いになる場合、製品またはコ ンポーネントで異なる名前が表示されることがあります。

新しい製品名とコンポーネント名は、Citrix の製品ラインとクラウド戦略の拡大によるものです。この製品ド キュメントでは、以下の名前を使用します。

- **– Citrix Virtual Apps and Desktops**: Citrix Virtual Apps and Desktops は、クラウドサービス およびオンプレミス製品として提供される仮想アプリとデスクトップソリューションを提供し、従業 員があらゆるデバイス上のどこからでも作業できる自由を確保しつつ IT コストを削減できます。また、 Windows、Linux、Web、および SaaS の各アプリケーション、および完全な仮想デスクトップを任 意のクラウドから配信できます。クラウドの種類は、パブリック、プライベート、ハイブリッドを問い ません。Virtual Apps and Desktops は、以前は XenApp および XenDesktop でした。
- **– Citrix Workspace** アプリ: Citrix Workspace アプリには、既存の Citrix Receiver テクノロジの 他に Citrix Workspace クライアントテクノロジが組み込まれています。エンドユーザーに最高の作業 を実行するために必要なすべての作業アプリ、ファイル、およびデバイスと対話できる統合されたコン テキスト上のエクスペリエンスをエンドユーザーに提供するための追加機能を提供するように拡張され ました。詳しくは、このブログ記事を参照してください。
- **– Citrix SD‑WAN**:クラウドテクノロジを使用してブランチネットワークと WAN を変革するお客様や パートナーにとって重要なテクノロジである NetScaler SD‑WAN は、Citrix SD‑WAN になりました。
- **– Citrix Secure Web Gateway**: Citrix Networking のポートフォリオが拡大してきたため、これま で NetScaler Secure Web Gateway として知られていた堅牢な Citrix Secure Web Gateway サー ビスを自信をもってご提供します。
- **– Citrix Gateway**:アプリやデータへのセキュアなコンテキストアクセスを可能にする堅牢な NetScaler Unified Gateway が、Citrix Gateway になりました。
- **– Citrix Content Collaboration** および **Citrix Files for Windows**: ShareFile の高度なアクセ ス、コラボレーション、ワークフロー、権限管理、および統合機能を、セキュアなコンテキスト型統合

Citrix Workspace の Citrix Content Collaboration コンポーネントで利用できるようになりました。 Citrix Files for Windows を使用すると、マップされたドライブを介して Content Collaboration フ ァイルに直接アクセスし、ネイティブの Windows エクスプローラエクスペリエンスを提供できます。

**– Citrix Hypervisor**:XenProject ハイパーバイザーをベースとした仮想化インフラストラクチャ用の XenServer のテクノロジが、Citrix Hypervisor になりました。

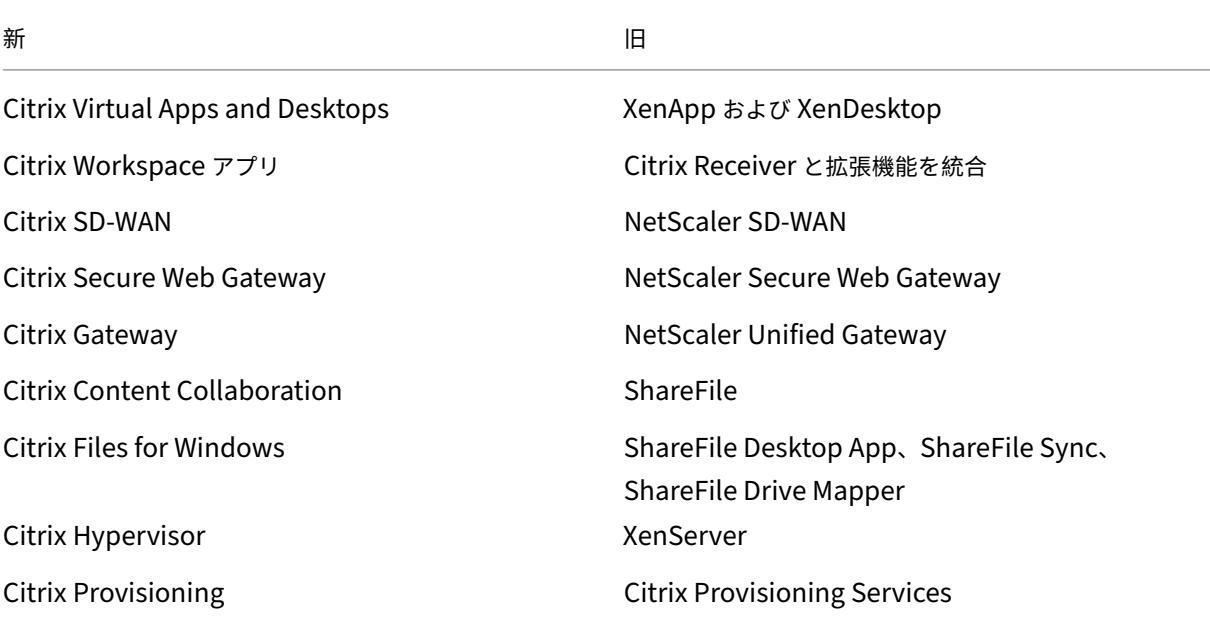

ここで簡単に要約します:

現在、製品と製品ドキュメントで移行作業が行われています。

- **–** 製品内のコンテンツには、以前の名前が含まれている場合があります。たとえば、コンソールのテキス ト、メッセージ、ディレクトリ名またはファイル名に以前の名前が含まれている場合があります。
- **–** 既存の顧客のスクリプトの破損を防ぐために、コマンドや MSI などの一部のアイテムでは、以前の名前 を引き続き保持できます。
- **–** 関連する製品ドキュメントや、この製品のドキュメントからリンクされているその他のリソース(ビデ オやブログの投稿など)には、以前の名前が含まれている場合があります。
- **–** Citrix Hypervisor の場合:新しい名前は、2018 年 9 月から Citrix の Web サイトおよび情報提供用 の製品資料で使用されています。Citrix Virtual Apps and Desktops など、一部の Citrix 製品の管理 者コンソールにも新しい名前が表示されます。XenServer 製品のリリースおよび技術資料では、2019 年の初めまで XenServer 7.x を引き続き使用します。

この移行の間はご迷惑をおかけしますが、何卒ご容赦願います。

新しい名前について詳しくは、https://www.citrix.com/about/citrix‑product‑guide/を参照してくだ さい。

• 製品およびコンポーネントのバ[ージョン番号の変更](https://www.citrix.com/about/citrix-product-guide/)

Citrix Virtual Apps and Desktops のほとんどのコンポーネントは Citrix がインストールし管理するため、 お客様はこれらのバージョン番号を気に掛ける必要はありません。ただし、Cloud Connector をインストー ルするときや、リソースの場所で VDA をインストールまたはアップグレードするときには、バージョン番号 が表示されます。

Citrix Virtual Apps and Desktops 製品およびコンポーネントのバージョン番号は、次の形式で表示されま す:**YYMM**。*c***.***m***.***b*

- **–** YYMM = 製品またはコンポーネントがリリースされた年と月。たとえば、2018 年 9 月のリリースは 1809 と表示されます。
- **–** c = その月の Citrix Cloud のリリース番号。
- **–** m = 保守バージョン(該当する場合)。
- **–** b = ビルド番号。このフィールドは、コンポーネントの[バージョン情報]ページと、プログラムの削除 または変更のための OS 機能にのみ表示されます。

たとえば、**Citrix Virtual Apps and Desktops 1809.1.0** は、そのコンポーネントが 2018 年 9 月にリリ ースされたことを示します。その月の Citrix Cloud リリース 1 に関連付けられており、メンテナンスバージ ョンではありません。一部の表記では、バージョンの年と月のみが表示されます:たとえば、**Citrix Virtual Apps and Desktops 1809**。

以前のリリース (7.18 以前)では、バージョン番号は次の形式で表示されました:7 .\*< バージョン >\*。ここ で、バージョンはリリースごとに 1 増加します。たとえば、XenApp および XenDesktop 7.17 に続く VDA リリースは 7.18 でした。以前のリリース(7.18 以前)が新しい番号形式を使って更新されることはありませ ん。バージョン >

- **TLS** バージョンの廃止。 Citrix Virtual Apps and Desktops サービスのセキュリティを向上させるため、 2018 年 12 月 31 日以降、Transport Layer Security(TLS)1.0 および 1.1 を介した通信をブロックする ことになりました。詳しくは、「TLS バージョンの廃止」を参照してください。
- **Google Cloud Platform** 仮想化環境。Citrix Virtual Apps and Desktops サービスでは、Google Cloud Platform (GCP) 上の Virtual Apps and Desktops 仮想マシンの電源を手動で切断しすぐに投入すること ができます。詳しくは、「Goog[le Cloud Platform](https://docs.citrix.com/ja-jp/citrix-daas/secure.html#deprecation-of-tls-versions) 仮想化環境」を参照してください。

# **2018** 年 **7** 月

• フィルターデータのエクスポート。[監視]>[フィルター]タブのリアルタイムモニタリングデータを CSV 形 式のファイルにエクスポートできるようになりました。エクスポート機能は、マシン、セッション、接続、お よびアプリケーションインスタンスのフィルターページで利用できます。定義済みのカスタムフィルターを選 択するか、適切なフィルター基準を選択し、テーブルで必要な列を選択して、データをエクスポートすること ができます。最大 100,000 レコードのデータをエクスポートできます。エクスポートされた CSV ファイルに より、リアルタイムデータの包括的なビューが提供されるため、大きなデータセットの分析が容易になります。

## **2018** 年 **6** 月

• **Azure Resource Manager** 接続: Studio の接続作成ウィザードの[接続]ページで選択できる Azure 環 境に、ユーザーの Azure サブスクリプションで有効なすべての Azure クラウドが含まれるようになりました。 Azure US Government Cloud および Azure Germany Cloud の一般公開によって、以前のリリースでの これらの 2 つの環境のプレビューバージョンが置き換えられています。

# **2018** 年 **5** 月

- **Azure** クイック展開:リソースの場所で Azure Resource Manager マシンを使用してアプリケーションと 公開デスクトップを配信する場合、次の展開方法を選択できるようになりました:
	- **–** 完全な構成:これは既存の展開方法であり、Citrix Studio の管理コンソールを使用し、ガイドに従って マシンカタログとデリバリーグループを順番に作成します。
	- **–** Azure クイック展開:これは新しいオプションであり、簡略化されたインターフェイスによりアプリと デスクトップを短時間で展開できます。
- **Citrix Health Assistant** リンク:監視コンソールの未登録マシンの [マシンの詳細]ページに、[Health Assistant]ボタンが追加されました。現在、このボタンは、「マシンのトラブルシューティング」および Knowledge Center の記事「Citrix Health Assistant ‑ VDA の登録とセッション起動の問題のトラブルシ ューティング」にリンクされていて、そこからツールをダウンロードできます。Citrix Health Assistant は、 未登録の VDA の構成に関する問題をトラブルシューティングす[るためのツールです。このツールは](https://docs.citrix.com/ja-jp/citrix-daas/monitor/troubleshoot-deployments/machines.html)、さまざ まなヘルスチェックを自動化して、VDA [登録、セッションの起動、タイムゾーンリダイレクトの構成でのよく](https://support.citrix.com/article/CTX207624) [ある問題の根](https://support.citrix.com/article/CTX207624)本原因を特定します。
- 対話型セッションのドリルダウン。管理コンソールで、[ユーザー詳細] ビューの [ログオン期間] パネルに、ロ グオン処理の対話セッションの段階に関する情報が表示されるようになりました。ログオンのこのフェーズの より詳細なトラブルシューティングと修復を行うために、対話型セッションには、**Pre‑userinit**、**Userinit**、 **Shell** という 3 つのサブフェーズがあります。このリリースでは、対話型セッション上にマウスカーソルを置 くと、サブフェーズと、ドキュメントへのリンクを示すヒントが表示されます。サブフェーズの説明および各 フェーズのパフォーマンスを向上させる方法については、「ユーザーログオンの問題の診断」を参照してくだ さい。

#### **2018** 年 **3** 月

• アプリケーションインスタンス予測(プレビュー機能):これは、初めて追加された予測分析に基づく監視機能 です。リソースを整理し、リソースごとに必要なライセンスの数を調整するには、リソースの使用パターンの 予測が重要になります。アプリケーションインスタンス予測機能では、サイトまたはデリバリーグループごと に、ある期間に起動される可能性のあるホストされているアプリケーションインスタンスの数が示されます。 この予測には、既存の履歴データで作成されたデータモデルに基づく機械学習アルゴリズムが使用されます。 許容レベルにより、予測の質が示されます。

詳しくは、Director の「アプリケーションインスタンス予測」を参照してください。Citrix Cloud ディスカ ッションフォーラムで、この機能の有用性やユーザービリティに関するフィードバックをお寄せください。

• **Delivery Groups API [‑](https://docs.citrix.com/ja-jp/citrix-daas/monitor/site-analytics/trends.html#application-instance-prediction)** プレビュー

[Delivery Groups A](https://discussions.citrix.com/forum/171-cloud/)PI のプレビューには、デリバリーグループの管理を自動化できる [REST API](https://discussions.citrix.com/forum/171-cloud/) セットが用 意されています。使用可能なすべての API は、https://developer.cloud.com/の Citrix Cloud API のドキ ュメントで確認し、試すことができます。

• **Web Studio** 認証

Citrix Cloud 上のサービス管理コンソールで[、顧客の認証にベアラートークンが](https://developer.cloud.com/)使用されるようになりまし た。このベアラートークンは、Delivery Groups REST API へのアクセスするために必要です。

• **OData** バージョン **4 API** を使用してモニターサービスのデータにアクセスする(プレビュー機能)

OData V.4 エンドポイントを使用して、モニターサービスのデータに基づいて監視ダッシュボードおよびレポ ートダッシュボードを作成し、カスタマイズできるようになりました。OData V.4 は、ASP.NET Web API に 基づいており、アグリゲーションクエリをサポートしています。V4 エンドポイントでデータにアクセスする には、Citrix Cloud ユーザー名とベアラートークンを使用します。詳細と例については、「Access Monitor Service data using the OData v4 endpoint in Citrix Cloud」を参照してください。

Citrix Cloud ディスカッションフォーラムで、この機能の実用性に関するフィードバックを[お寄せください。](https://developer-docs.citrix.com/projects/access-monitor-service-data-citrix-cloud/en/latest/#prerequisites-to-access-citrix-monitor-service-data-using-the-odata-v4-endpoint-in-citrix-cloud)

#### 解決さ[れた問題](https://discussions.citrix.com/forum/171-cloud/)

• アプリケーションフォルダーの名前変更、移動、および削除を行えるようになりました。[#STUD‑2376]

## **2018** 年 **1** 月

- **RDS** ライセンスチェック: Windows Server OS マシンを含むマシンカタログの作成に、RDS ライセンス の自動チェックが含まれるようになりました。見つかった RDS ライセンスの問題が表示されるので、サービ スのギャップを防ぐために適切な手順を実行できます。詳しくは、「マシンカタログの作成」を参照してくださ い。
- 監視機能からのマシンコンソールへのアクセス:監視機能の[マシンの詳細]パネルから、XenServer ハイパ ーバイザーバージョン 7.3 でホストされているマシンのコンソール[にアクセスできるように](https://docs.citrix.com/ja-jp/citrix-daas/install-configure/machine-catalogs-create.html)なりました。これ により、監視機能から VDA の問題を直接トラブルシューティングできるようになりました。詳しくは、「マシ ンのトラブルシューティング」の「マシンコンソールへのアクセス」を参照してください。

#### **2017** 年 **12** 月

新機能と機能強化

- **Citrix Workspace**: XenApp and XenDesktop Service の新規お客様は、Citrix Workspace をご利用 いただけるようになりました。詳しくは、「ワークスペース構成」を参照してください。
- アプリケーションの分析。[監視]>[アプリケーション]タブに新しく追加された[アプリケーション分析] ページで、アプリケーションのパフォーマンスを効率的に分析およびモニターできるようになりました。この ページには、サイトで公開されているすべ[てのアプリケーション](https://docs.citrix.com/ja-jp/citrix-cloud/workspace-configuration.html)の正常性と使用状況の統合ビューが表示され ます。アプリケーションごとのインスタンス数、公開アプリケーションに関連する障害およびエラーなどのメ トリックが表示されます。この機能を使用するには、VDA のバージョン 7.15 以降が必要です。

詳しくは、「モニター」の「アプリケーションの分析」セクションを参照してください。

#### **2017** 年 **11** 月

新機能と機能強化

- ローカルホストキャッシュ。ローカルホストキャッシュ機能を使用すると、リソースの場所にある Cloud Connector が Citrix Cloud と通信できなくなった場合でも、接続仲介操作を続行できるようになります。詳 しくは、「ローカルホストキャッシュ」を参照してください。
- **Azure Managed Disks**:仮想マシンを Azure Resource Manager 環境に MCS でプロビジョニングする 場合、デフォルトで Azure Managed Disks が使用されるようになりました。オプションとして、従来のスト レージア[カウントも使用できます。詳](https://docs.citrix.com/ja-jp/citrix-daas/manage-deployment/local-host-cache.html)しくは、「Microsoft Azure Resource Manager 仮想化環境」を参照 してください。
- ヘルプデスク管理者: Citrix Cloud カスタマーアカウントでサービス管理者を管理する場合に、ヘルプデス ク管理者という新しい選択肢が追加されました[。ヘルプデスク管理者は、サービスの監視機能にアクセ](https://docs.citrix.com/ja-jp/citrix-daas/install-configure/resource-location/azure-resource-manager.html)スでき ます。詳しくは、「管理」を参照してください。

解決された問題

- サービス管理コンソールのウィザードを使用して、リモート PC アクセスマシンカタログを作成できるよ うになりました。これまでのリリースでは、CTX220737で説明するように、カタログを作成する場合は PowerShell コマンドレットを使用する必要がありました。その後、管理コンソールに戻ってデリバリーグル ープを作成する必要もありました。この修正により、管理コンソールでカタログとデリバリーグループを順番 に作成するようになりました。
- MCS で作成したカタログで、既存の Active Directory マシンアカウントを使用できるようになりました。 [#DNA‑24566]
- 展開を監視するときに [傾向]**>**[セッション]のテーブルの結果を並べ替えても、正確に表示されるように なりました。[DNA‑51257]

# 追加情報

- 既知の問題
- サービスに含まれているサードパーティ製ソフトウェアについて詳しくは、「サードパーティ通知」を参照し てください。

# 既知の問題

March 5, 2024

Citrix DaaS(旧称 Citrix Virtual Apps and Desktops サービス)には、次の既知の問題があります:

- 完全な構成インターフェイスを使用して Azure へのホスト接続を作成するときに、[**Azure AD** 参加済みデバ イスの管理を有効にする]を選択するか、[接続の詳細]ページで [サービスプリンシパルを作成する]をクリ ックして [次へ]をクリックすると、エラーが発生する可能性があります。この問題を解決するには、ブラウ ザーでサードパーティ Cookie を許可します。[STUD‑24463]
- AWS でホストされている VMware 環境では、マスターイメージで vTPM が有効になっていると、MCS マ シンカタログの作成が失敗します。VMware のサポートについては、「Get Support」を参照してください。 [PMCS‑37603]
- Pendo の URL(https://citrix-cloud-content.cus[tomer.pen](https://docs.vmware.com/en/VMware-Cloud-on-AWS/services/com.vmware.vmc-aws-operations/GUID-5075BE74-7941-4166-9344-3028D499904F.html)do.io/)がブロック されていると、モニター画面がロードされない場合があります。 [DIR‑18482]
- Remote PowerShell SDK でXDHyp:\を使用してコマンドを実行すると、エラーが発生します。この問題 を解決するには、次の手順を実行します:
	- 1. Hypでコマンドを実行します。たとえば、次のようになります:Get-HypServiceStatus
	- 2. XDHyp:\でコマンドを実行します。たとえば、次のようになります:Get-ChildItem XDHyp :\Connections\

[BRK‑13723]

• バージョン 2209 で Citrix DaaS アーキテクチャが変更されたため、このリリースより前に展開された Windows デスクトップおよびアプリケーションのデフォルトアイコンは一般的な PC デスクトップアイコ ンに変更されました。この変更は、デフォルトのアイコンを参照しているデスクトップおよびアプリケーシ ョンにのみ適用されます。アイコンを Windows アプリケーションのデフォルトのアイコンに戻す場合は、 Remote PowerShell SDK を使用して次のスクリプトを実行します:

Get-BrokerApplication -IconUid 1 | Set-BrokerApplication -IconUid  $\Theta$ 。

- •[管理]**>**[完全な構成]で、Azure カタログの OS の種類を変更しようとすると失敗し、エラーメッセージが 表示されます。Azure カタログの OS の種類の変更は、PowerShell を使用している場合でもサポートされな くなりました。[STUD‑19819]
- Microsoft Azure 環境で、Azure エフェメラル OS ディスクと MCS I/O を同時に有効にすると、マシンカタ ログの作成に失敗します。ただし、既存のマシンカタログの場合は、マシンカタログの更新、VM の追加また は削除、およびマシンカタログの削除を行うことはできます。[PMCS‑21698]
- [ユーザー詳細] ページと [マシン詳細] ページで、[平均 IOPS]、[セッション制御]、および [電源制御] ボ タンの下向き矢印アイコンが表示されないことがあります。ただし、機能は想定どおりに動作します。メニュ ーのすべてのアイテムを表示するには、ボタンの任意の場所をクリックしてください。[DIR‑11875]
- Azure AD Domain Services を使用する場合: ワークスペース (または StoreFront) のログオン UPN (User Principal Name:ユーザープリンシパル名)には、Azure AD Domain Services の有効化時に指定 したドメイン名を含める必要があります。作成したカスタムドメインをプライマリとして指定している場合で も、ログオンにカスタムドメインの UPN を使用することはできません。
- Azure に展開し、ライトバックキャッシュを有効にした MCS カタログバージョン 7.9 以降を作成し、マスタ ーイメージにインストールされている VDA が 1811 以前になると、エラーが発生します。また、Microsoft Azure の Personal vDisk に関連する項目も作成できません。回避策としては、Azure への展開には別のカ タログバージョンを選択するか、ライトバックキャッシュを無効にします。カタログの作成時にライトバック キャッシュを無効にするには、[マシン]ページの [キャッシュに割り当てられたメモリ]チェックボックス と [ディスクキャッシュサイズ]チェックボックスをオフにします。
- Microsoft Edge 44 および Firefox 68 ESR の Web ブラウザーで [モニター]**>**[マシン詳細]の [コンソ ール]リンクをクリックしても、マシンコンソールが起動しません。[DIR‑8160]
- Workspace アプリの Web またはデスクトップで「再起動」オプションを使用しようとすると、「再起動中」 のダイアログが開いたままになり終了の報告がありません。ハイパーバイザーはマシンがシャットダウンした と表示しますが、起動は表示されません。この場合、時間を置くとユーザーが「再起動中」ダイアログを閉じ ることができ、デスクトップを起動するとデスクトップが起動します。[BRK‑5564]

最新の VDA に関連する問題については、「既知の問題」を参照してください。

## 廃止

#### March 5, 2024

この記事では、お客様が適宜ビジネス上の決定を下せるように、段階的に廃止される Citrix DaaS(旧称 Citrix Virtual Apps and Desktops サービス)の機能について事前に通知します。Citrix ではお客様の使用状況とフィー ドバックをチェックして、各機能を撤廃するかどうかを判断しています。お知らせする内容は以降のリリースで変わ ることがあり、廃止される機能がすべて含まれるわけではありません。製品ライフサイクルサポートについて詳しく は、「製品ライフサイクルサポートポリシー」の記事を参照してください。

注:

Citrix Virtual Apps and Desktops の廃止および削除については、独自の「廃止」の記事で説明しています。

#### 廃止と削除

廃止または削除される Citrix DaaS の機能を以下の一覧に示します。

廃止されたアイテムはすぐには削除されません。引き続きサポートされますが、今後のリリースでは削除される予定 です。

削除されたアイテムは、Citrix DaaS で削除されたかサポートされなくなりました。太字の日付は最新のアップデー トを示しています。

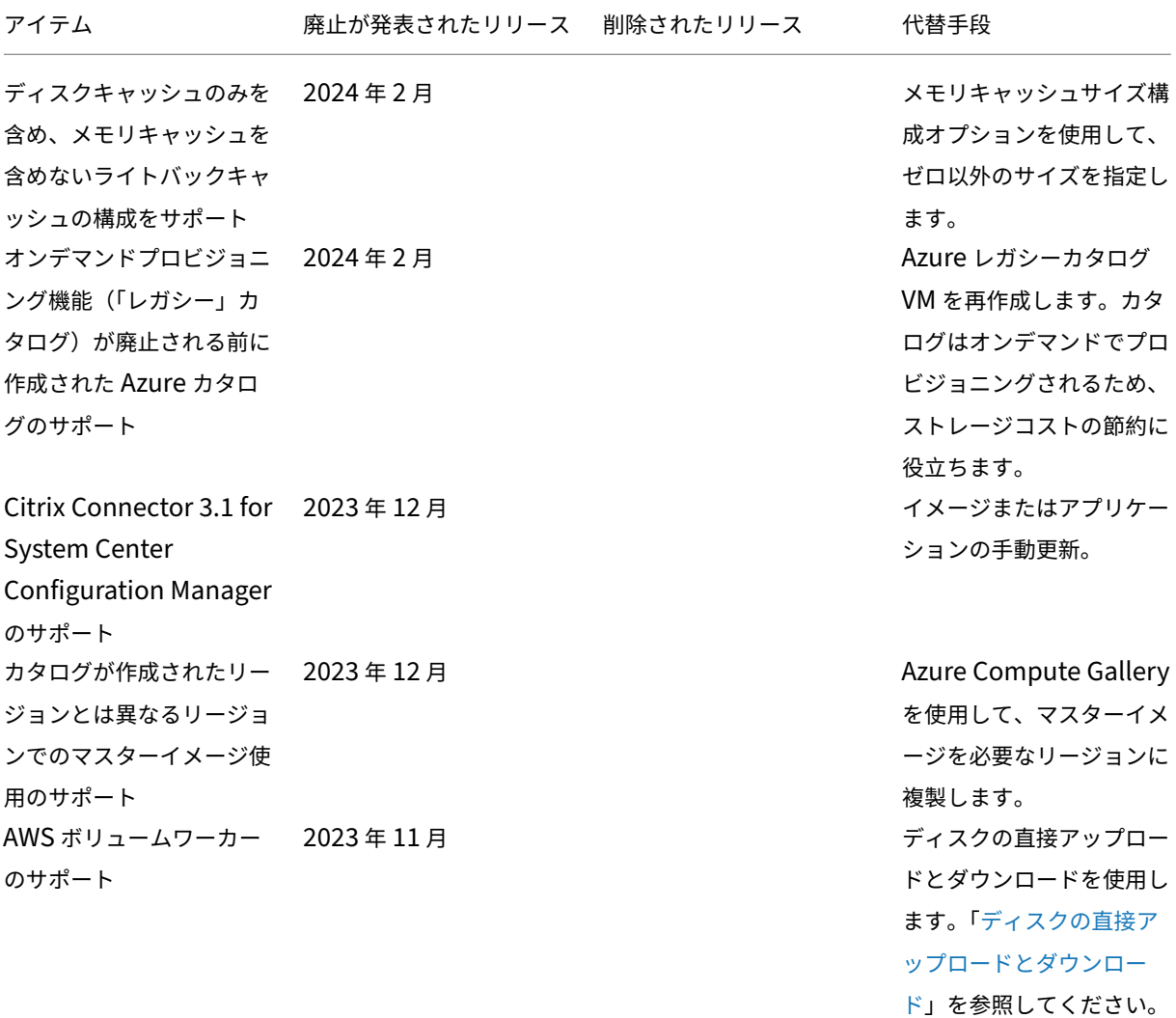

# Citrix DaaS

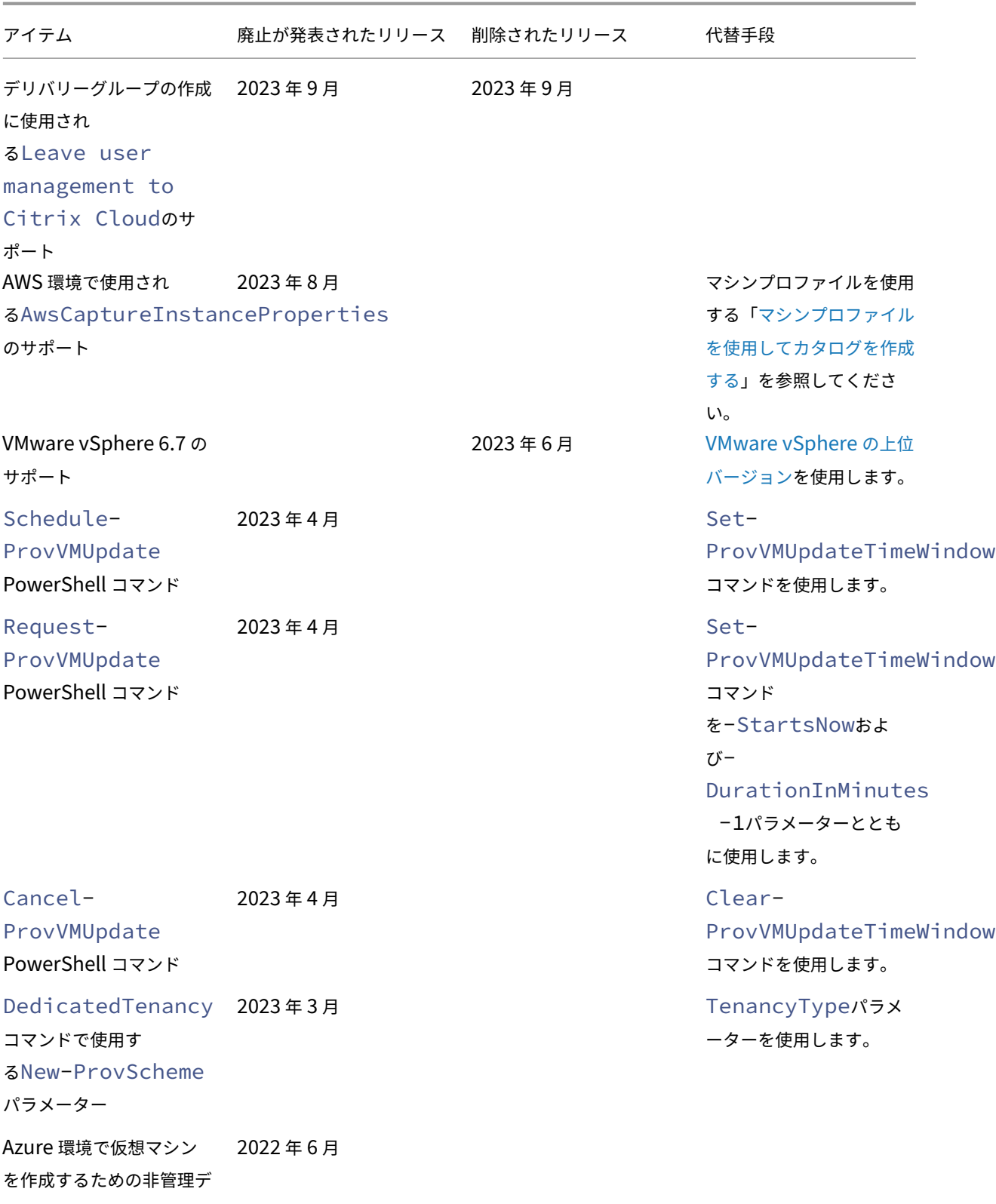

ィスク

Citrix DaaS

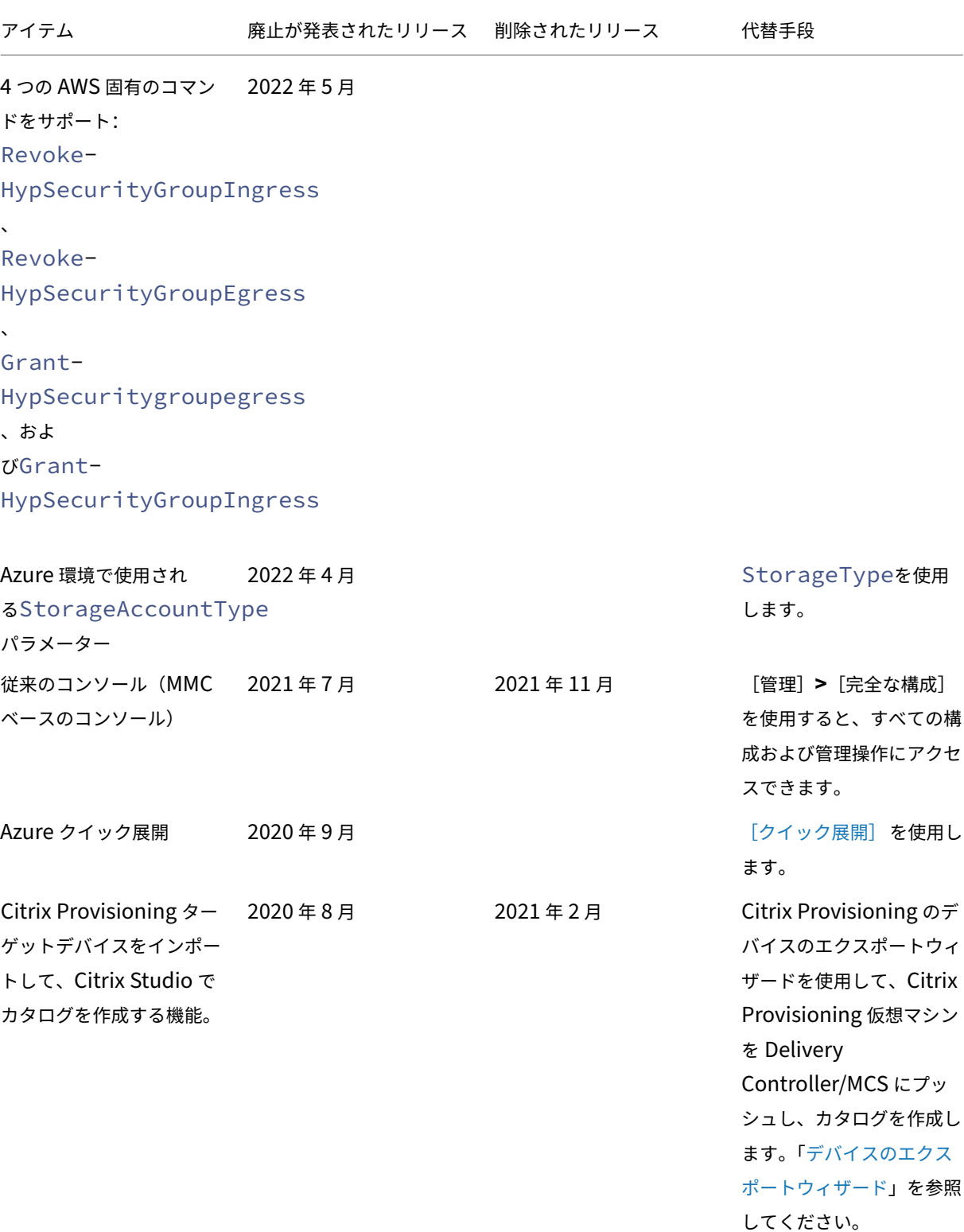

システム要件

March 5, 2024

はじめに

このトピックで説明されていないコンポーネントのシステム要件(Citrix Workspace アプリおよび Citrix Provisioning)については、各コンポーネントのドキュメントを参照してください。

ハードウェアの提供は複雑かつ動的であるため、デスクトップおよびアプリケーションを配信する仮想マシンのサイ ジングについて、特定の推奨事項を示すことはできません。すべての展開には、固有のニーズがあります。通常、仮 想マシンのサイジングはユーザーのワークロードではなくハードウェアに基づきます(RAM 以外。より多く消費する アプリケーションにはより多くの RAM が必要です)。Citrix Tech Zoneには VDA のサイジングに関する最新のガイ ダンスが含まれています。

重要:

この記事で説明されている VDA バージョンは、Citrix [製品ライフサイ](https://docs.citrix.com/ja-jp/xenapp-and-xendesktop/7-15-ltsr/citrix-vdi-best-practices.html)クルの影響を受けます。詳しくは、Citrix Web サイトの「Product Matrix」を参照してください。

Citrix DaaS での LTSR VDA の使用について詳しくは、CTX205549を参照してください。

注: Citrix DaaS (旧称 [Citrix Virtua](https://www.citrix.com/support/product-lifecycle/product-matrix.html)l Apps and Desktops サービス)環境では、コアコンポーネント (Delivery Controller、サイト構成データベース、または管理および[監視コンソール](https://support.citrix.com/article/CTX205549/faq-citrix-virtual-apps-and-desktops-and-citrix-hypervisor-long-term-service-release-ltsr#_Toc97559787))をインストールまたは管理する必要はあ りません。Virtual Delivery Agent(VDA)のインストールガイダンスについては、以下を参照してください:

- VDA のインストール
- コマンドラインを使用した VDA のインストール

# **Clou[d Connector](https://docs.citrix.com/ja-jp/citrix-daas/install-configure/install-vdas.html)**

詳しくは、「Cloud Connector の技術詳細」を参照してください。

## **Azure** 環境の **[VDA](https://docs.citrix.com/ja-jp/citrix-cloud/citrix-cloud-resource-locations/citrix-cloud-connector/technical-details.html)**

以下のオペレーティングシステムがサポートされています:

- Windows 11 マルチセッション
- Windows 11 シングルセッション
- Windows 10 マルチセッション
- Windows 10 シングルセッション
- Windows Server 2022(最低でも VDA 2106 が必要)
- Windows Server 2019
- Windows Server 2016

サポートが終了していないすべての VDA は、Citrix DaaS での使用がサポートされています。LTSR VDA について は、最新の累積更新プログラムで使用することをお勧めします。VDA のライフサイクルについて詳しくは、「Citrix 製品マトリクス」を参照してください。

Windows Server 2012 R2 は、VDA 1912(およびそれ以降の CU)でのみサポートされます。

[Windows Serv](https://www.citrix.com/support/product-lifecycle/product-matrix.html)er には、Microsoft RDS ライセンスが必要です。

Azure Virtual Desktop については、Microsoft 社のドキュメントを参照してください。

シングルセッション **OS** 対応 **[VDA](https://docs.citrix.com/ja-jp/citrix-daas/manage-deployment/licenses.html#configure-a-microsoft-rds-license-server-for-windows-server-workloads)**

以下の情報は、最新の VDA リリースに適用されます。

以下のオペレーティングシステムがサポートされています:

- Windows 11
- Windows 10
	- **–** エディションのサポートについては、CTX224843を参照してください。この記事には、サポートされて いる Windows バージョンでの Citrix の既知の問題へのリンクも含まれています。
	- **–** Windows 10 では、デスクトップコンポジションのリダイレクトと従来のグラフィックモードはサポー トされません。

要件:

- Microsoft .NET Framework 4.8 以降がインストールされていない場合は、自動的にインストールされます。
- Microsoft Visual C++ 2015~2019 再頒布可能パッケージ
	- **–** マシンに以前のバージョンのランタイム(2015~2017 など)がインストールされている場合、Citrix インストーラーはそれをアップグレードします。
	- **–** マシンに 2015 より前のバージョンが含まれている場合、Citrix は新しいバージョンを並行してインス トールします。

リモート PC アクセスでは、この VDA を社内の物理 PC 上にインストールします。この VDA では、Citrix Virtual Desktops リモート PC アクセス向けのセキュアブートがサポートされます。

いくつかのマルチメディアアクセラレーション機能 (HDX MediaStream Windows Media リダイレクトなど)で は、VDA のインストール先マシンに Microsoft メディアファンデーションをインストールする必要があります。マ シンにメディアファンデーションがインストールされていない場合は、マルチメディアアクセラレーション機能がイ ンストールされません。Citrix ソフトウェアのインストール後にマシンからメディアファンデーションを削除しない でください。これを削除すると、ユーザーがマシンにログオンできなくなります。サポートされている Windows デ スクトップ OS のほとんどのエディションには、Media Foundation があらかじめインストールされており、削除 することはできません。ただし、N エディションには、特定のメディア関連テクノロジは含まれていません。ソフト ウェアは、Microsoft またはサードパーティから入手できます。

追加情報:

- Linux VDA については、Linux Virtual Delivery Agentの製品ドキュメントを参照してください。
- サポートされる Windows Server マシンでは、コマンドラインインターフェイスを使用してシングルセッシ ョン VDA をインストールし、サーバー VDI [機能を使用でき](https://docs.citrix.com/ja-jp/linux-virtual-delivery-agent)ます。詳しくは、「サーバー VDI」を参照してくだ さい。
- 古いマシンに VDA をインストールする方法については、「以前のオペレーティ[ングシステム」](https://docs.citrix.com/ja-jp/citrix-virtual-apps-desktops/install-configure/server-vdi.html)を参照してくだ さい。
- •「Azure Virtual Desktop 環境の VDA」も参照してください。

マルチセッション **OS** 対応 **VDA**

以下の情報は、最新の VDA リリースに適用されます。

以下のオペレーティングシステムがサポートされています:

- Windows Server 2022(最低でも VDA 2106 が必要)
- Windows Server 2019、Standard、および Datacenter エディション。
- Windows Server 2016、Standard、および Datacenter エディション。
- Windows 11
- Windows 10(64 ビット)でサポートされているすべてのバージョン

インストーラーにより、次の必須要素が自動的に展開されます:

- Microsoft .NET Framework 4.8 以降がインストールされていない場合は、自動的にインストールされます。
- Microsoft Visual C++ 2015~2019 再頒布可能パッケージ
	- **–** マシンに以前のバージョンのランタイム(2015~2017 など)がインストールされている場合、Citrix インストーラーはそれをアップグレードします。
	- **–** マシンに 2015 より前のバージョンが含まれている場合、Citrix は新しいバージョンを並行してインス トールします。

リモートデスクトップサービスの役割サービスが自動的にインストールされて有効になります。この処理が実行され ると、再起動が行われます。

いくつかのマルチメディアアクセラレーション機能 (HDX MediaStream Windows Media リダイレクトなど)で は、VDA のインストール先マシンに Microsoft メディアファンデーションをインストールする必要があります。マ シンにメディアファンデーションがインストールされていない場合は、マルチメディアアクセラレーション機能がイ

ンストールされません。Citrix ソフトウェアのインストール後にマシンからメディアファンデーションを削除しない でください。これを削除すると、ユーザーがマシンにログオンできなくなります。ほとんどの Windows Server バ ージョンでは、メディアファンデーション機能はサーバーマネージャーを介してインストールされます。ただし、N エディションには、特定のメディア関連テクノロジは含まれていません。ソフトウェアは、Microsoft またはサード パーティから入手できます。

VDA にメディアファンデーションがない場合、これらのマルチメディア機能は機能しません:

- Flash リダイレクト
- Windows Media リダイレクト
- HTML5 ビデオリダイレクト
- HDX RealTime Web カメラリダイレクト

追加情報:

- Linux VDA については、「Linux Virtual Delivery Agent」を参照してください。
- サポートされなくなった Windows オペレーティングシステムに VDA をインストールする方法について は、「以前のオペレーティングシステム」を参照してください。
- •「Azure Virtual Desktop 環境の VDA[」も参照してください](https://docs.citrix.com/ja-jp/linux-virtual-delivery-agent)。

#### ホスト**/**仮想化リソース

サポートされているホスト/仮想化リソースは以下のとおりです(アルファベット順)。該当する場合は、*major.minor* バージョン(およびこれらのバージョンの更新プログラム)がサポートされます。最新のハイパーバイザーのバージ ョン情報と既知の問題へのリンクは、CTX131239に記載されています。

#### • **Amazon Web Services**(**AWS**)

- **–** サポートされる Windows [サーバー](https://support.citrix.com/article/ctx131239) OS で、アプリケーションやデスクトップをプロビジョニングでき ます。
- **–** Amazon Relational Database Service(RDS)はサポートされません。

詳しくは、「AWS クラウド環境」を参照してください。

### • **XenServer**(旧称 **Citrix Hypervisor**)

最新のバー[ジョン情報と既知の問](https://docs.citrix.com/ja-jp/citrix-daas/install-configure/resource-location/aws-host.html)題へのリンクは、CTX131239に記載されています。

詳しくは、「XenServer 仮想化環境」を参照してください。

## • **Google Cloud Platform**

詳しくは、「[Google Cloud](https://docs.citrix.com/ja-jp/citrix-daas/install-configure/resource-location/xenserver-host.html) 環境」と「Getting Started with Citrix DaaS on Google Cloud」をご覧くだ さい。

## • **Microsoft Azure Resource Manager**

詳しくは、「Microsoft Azure Resource Manager クラウド環境」を参照してください。

## • **Microsoft System Center Virtual Machine Manager**

サポートされる [System Center Virtual Machine Manager](https://docs.citrix.com/ja-jp/citrix-daas/install-configure/resource-location/azure-resource-manager.html) のバージョンに登録できるあらゆる Hyper‑V のバージョンが含まれます。

最新のバージョン情報と既知の問題へのリンクは、CTX131239に記載されています。

詳しくは、「Microsoft System Center Virtual Machine Manager 仮想化環境」を参照してください。

# • **Nutanix Acropolis**

最新のバー[ジョン情報と既知の問題へのリンクは、](https://docs.citrix.com/ja-jp/citrix-daas/install-configure/resource-location/msscvmm.html)CTX131239に記載されています。

詳しくは、「Nutanix 仮想化環境」を参照してください。

## • **VMware Cloud on AWS**

最新のバー[ジョン情報と既知の問](https://docs.citrix.com/ja-jp/citrix-daas/install-configure/resource-location/nutanix.html)題へのリンクは、CTX131239に記載されています。

詳しくは、「VMware Cloud on AWS(Amazon Web Services)」を参照してください。

## • **Azure VMware Solution**(**AVS**)

最新のバー[ジョン情報と既知の問題へのリンクは、](https://docs.citrix.com/ja-jp/citrix-daas/install-configure/resource-location/vmware-cloud-partner-solutions.html#vmware-cloud-on-amazon-web-services-aws)CTX131239に記載されています。

詳しくは、「Azure VMware Solution(AVS)の統合」を参照してください。

## • **Google Cloud VMware Engine**

最新のバー[ジョン情報と既知の問題へのリンクは、](https://docs.citrix.com/ja-jp/citrix-daas/install-configure/resource-location/vmware-cloud-partner-solutions.html#azure-vmware-solution-avs-integration)CTX131239に記載されています。

詳しくは、「Google Cloud VMware Engine」を参照してください。

## • **VMware vSphere**(**vCenter + ESXi**)

vSphere vCenter [のリンクモードはサポート](https://docs.citrix.com/ja-jp/citrix-daas/install-configure/resource-location/vmware-cloud-partner-solutions.html#google-cloud-vmware-engine)されません。

最新のバージョン情報と既知の問題へのリンクは、CTX131239に記載されています。

詳しくは、「VMware 仮想化環境」を参照してください。

注:

Citrix DDC または [StoreFront](https://docs.citrix.com/ja-jp/citrix-daas/install-configure/resource-location/vmware.html) サーバーに VDA ソフトウェアをインストールしないでください。VDA はスタ ンドアロンシステムである必要があります。1 つの仮想マシンに複数のコンポーネントをインストールするこ とは、概念実証を開発する場合、または Studio 管理コンソールを管理者のみに公開する場合にのみ許可されま す。この場合、管理者以外のユーザーが Citrix DDC または StoreFront の仮想マシンにアクセスできないよう にする必要があります。

# **Active Directory** の機能レベル

Active Directory フォレストとドメインの以下の機能レベルがサポートされています。

- Windows Server 2016
- Windows Server 2012
- Windows Server 2008 R2

Active Directory については詳しくは、「Active Directory 参加済み」を参照してください。

**HDX** テクノロジ

特定の HDX 機能のサポートおよび要件については、「HDX」を参照してください。

ユニバーサルプリントサーバー

ユニバーサルプリントサーバーは、クライアント側およびサーバー側のコンポーネントで構成されています。 UpsClient コンポーネントは、VDA と一緒にインストールされます。UpsServer コンポーネントは、ユーザーセッ ションで Citrix ユニバーサルプリンタードライバーをプロビジョニングする共有プリンターがある各印刷サーバー上 にインストールします。

UpsServer は以下でサポートされています。

- Windows Server 2019
- Windows Server 2016

要件:

- Microsoft .NET Framework 4.8 (最小)
- Microsoft Visual C++ 2015~2022 再頒布可能パッケージ
	- **–** マシンに以前のバージョンのランタイム(2015~2017 など)がインストールされている場合、Citrix インストーラーはそれをアップグレードします。
	- **–** マシンに 2015 より前のバージョンが含まれている場合、Citrix は新しいバージョンを並行してインス トールします。

マルチセッション VDA で、印刷操作間にユーザー認証を実行するには、ユニバーサルプリントサーバーは、VDA と 同じドメインに参加する必要があります。

スタンドアロンクライアントとサーバーコンポーネントのパッケージはダウンロードして入手することもできま す。

詳しくは、「プリンターのプロビジョニング」を参照してください。

#### サービス接続

インターネット接続情報 については、「システムおよび接続要件」を参照してください。この情報には、ほとんどの Citrix Cloud サービスに共通の要件に加えて、Citrix DaaS 固有の要件が含まれています。

#### その他

- Citrix ポリシー情報をサイト構成データベースではなく Active Directory に格納する場合、Microsoft グ ループポリシー管理コンソール (GPMC) が必要です。CitrixGroupPolicyManagement\_x64. msiをインストールするマシンには、Visual Studio 2015 ランタイムをインストールしている必要がありま す。詳しくは、Microsoft 社のドキュメントを参照してください。
- この製品は、PowerShell のバージョン 3 から 5 までをサポートします。
- Windows サーバーにインストール可能な製品コンポーネントと機能に関しては、Server Core のインストー ルおよび Nano Server のインストールは、別途記載がない限りサポートされていません。
- 展開のリソース制限について詳しくは、「制限」を参照してください。
- サポートされている StoreFront のバージョンについては、StoreFront のシステム要件を参照してください。
- グローバリゼーションの情報について詳[しくは](https://docs.citrix.com/ja-jp/citrix-daas/limits.html)、CTX119253を参照してください。
- Citrix DaaS で使用されるポートについては、「Citrix テク[ノロジで使用される通信ポー](https://docs.citrix.com/en-us/storefront/current-release/system-requirements.html)ト」を参照してくだ さい。
- •[クイック展開]管理インターフェイスを使用す[る](https://docs.citrix.com/ja-jp/tech-zone/build/tech-papers/citrix-communication-ports.html)[場合の要件](https://support.citrix.com/article/ctx119253)[については、「要件」を参照して](https://docs.citrix.com/ja-jp/tech-zone/build/tech-papers/citrix-communication-ports.html)ください。

#### 制限

#### December 19, 2023

ここで示された値は、単一の Citrix DaaS(旧称 Citrix Virtual Apps and Desktops サービス)インスタンスの 制限に関するものです。これらの制限は、エンドユーザーと管理者に最高のエクスペリエンスを提供できることが Citrix によって何度もテストされているので、推奨できるものです。これらはソフトな制限であり、技術的に強制さ れるものではありません (ただし、リソースの場所ごとの VDA の総数は除きます)。同時ユーザー数が 125,000 人を 超えると、スケールして複数の Citrix DaaS インスタンスを組み合わせることで、あらゆる規模で統合エクスペリエ ンスを提供できます。

この記事の情報は動的なものです。頻繁に更新を確認してください。今ある要件に対して、公開されている制限が対 応していない場合は、Citrix の担当者にお問い合わせください。

## 構成の制限

ポリシーが制限を超える場合は、Workspace Environment Management サービスまたはActive Directory グ ループポリシーオブジェクト(GPO) を使用することを Citrix ではお勧めします。

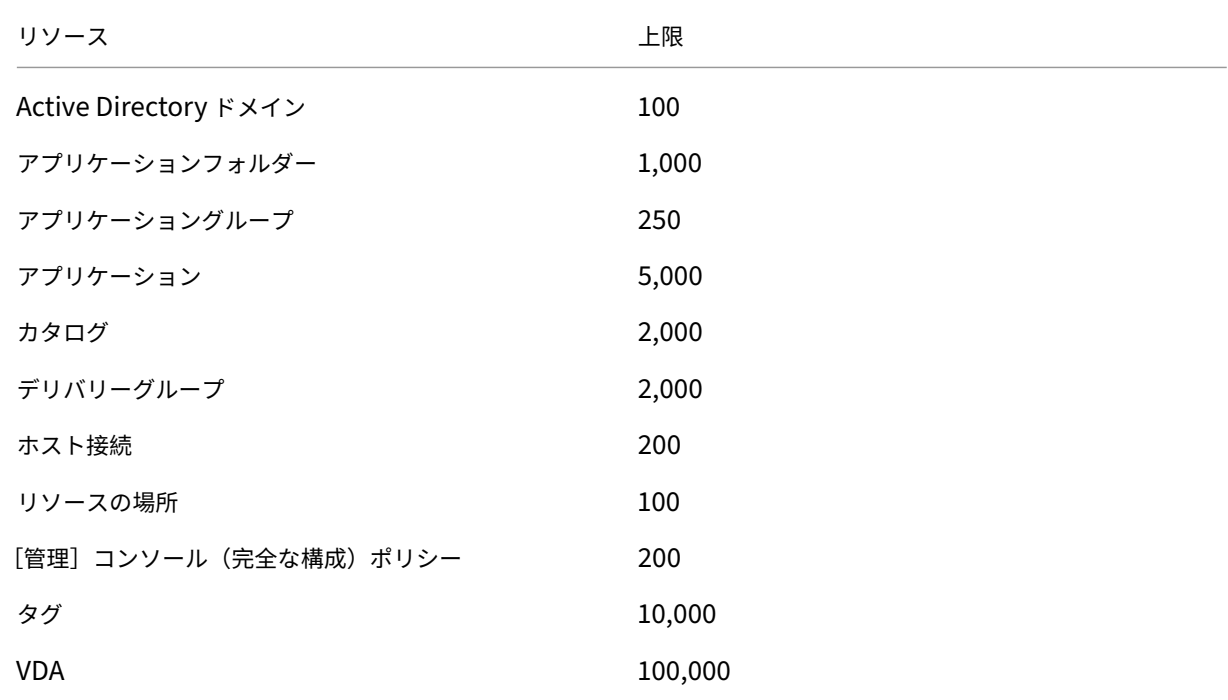

リソースの場所の制限

次の表は、各リソースの場所の制限です。

要件がこれらの制限を超える場合は、追加のリソースの場所を使用することを Citrix ではお勧めします。

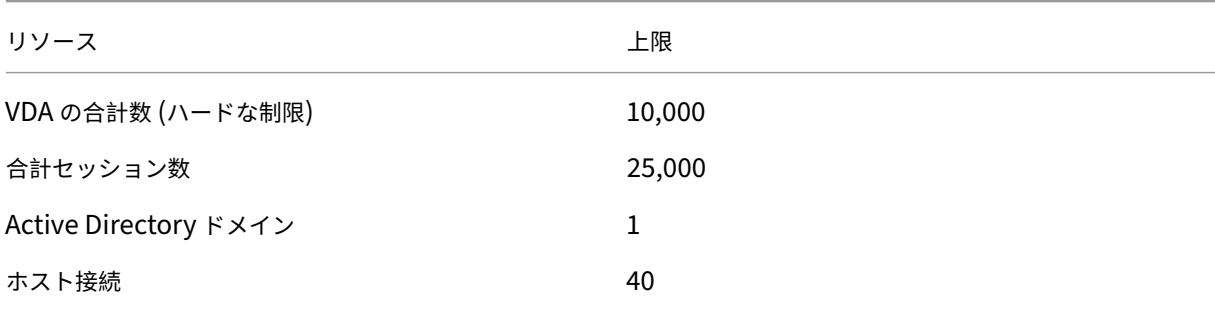

Citrix Cloud Connector はリソースの場所に割り当てられ、ワークロードを Citrix DaaS にリンクします。Cloud Connector の制限については、「Cloud Connector のサイズおよびスケールの考慮事項」を参照してください。

プロビジョニング制限

以下の表のプロビジョニング制限は、1 つのパブリックプロバイダーサブスクリプションで Citrix が推奨する最大値 です。

パブリッククラウドベンダーによっては、さらに少ない値でクォータ制限に達することがあります。このような場合 は、ベンダーに連絡してサブスクリプションのクォータを引き上げてください。大規模な展開の場合、Citrix はハブ およびスポークモデルをお勧めします。このモデルでは、VDA が複数のサブスクリプションとホスト接続に分散され ます。

詳しくは、次のリファレンスアーキテクチャを参照してください:

- AWS での Citrix DaaS
- Google Cloud での Citrix 仮想化
- Azure での Citrix DaaS

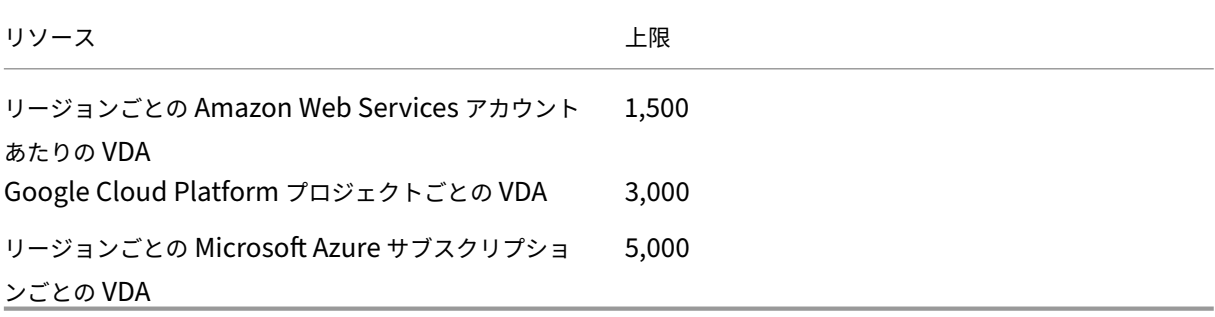

注:

この制限は、Citrix が推奨するものです。

#### 使用制限

管理者の役割とそれぞれの違いについては、以下を参照してください:

- [管理](完全な構成)の管理者
- [監視](Director)の管理者

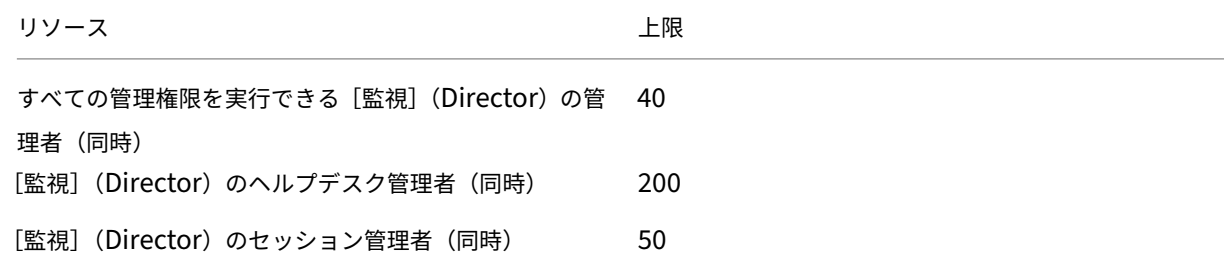

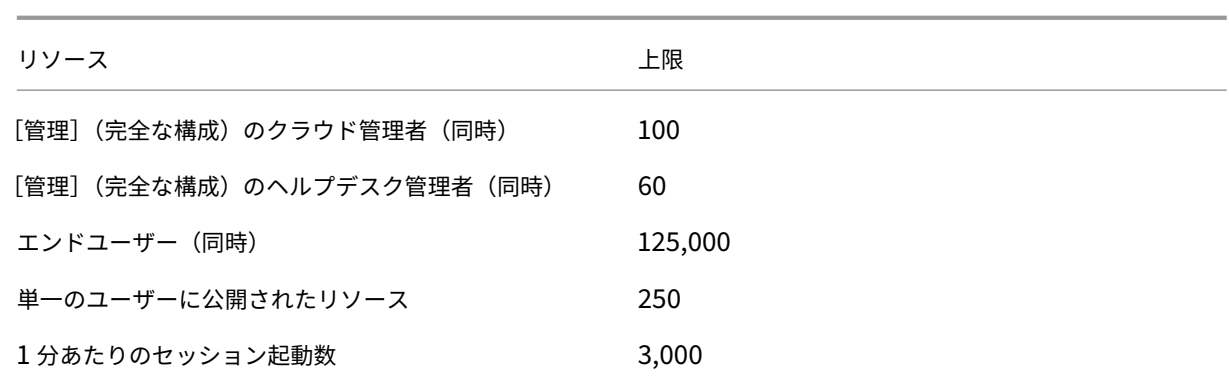

- [監視] (Director) は、単一のテナント(ハブ)で最大4つの Citrix DaaS テナント(スポーク)のアグリゲ ーションをサポートします。
- ハブインスタンスのヘルプデスク管理者は、特定のインスタンスの委任管理構成に従って、すべてのアグリゲ ーションインスタンス(ハブおよびスポーク)からのユーザー、マシン、エンドポイント、およびトランザク ションを監視およびトラブルシューティングできます。
- Citrix DaaS インスタンスごとの同時接続可能な管理者数は、「使用制限」の表のとおりです。

制限の変更ログ

次の表は、構成制限の変更履歴です:

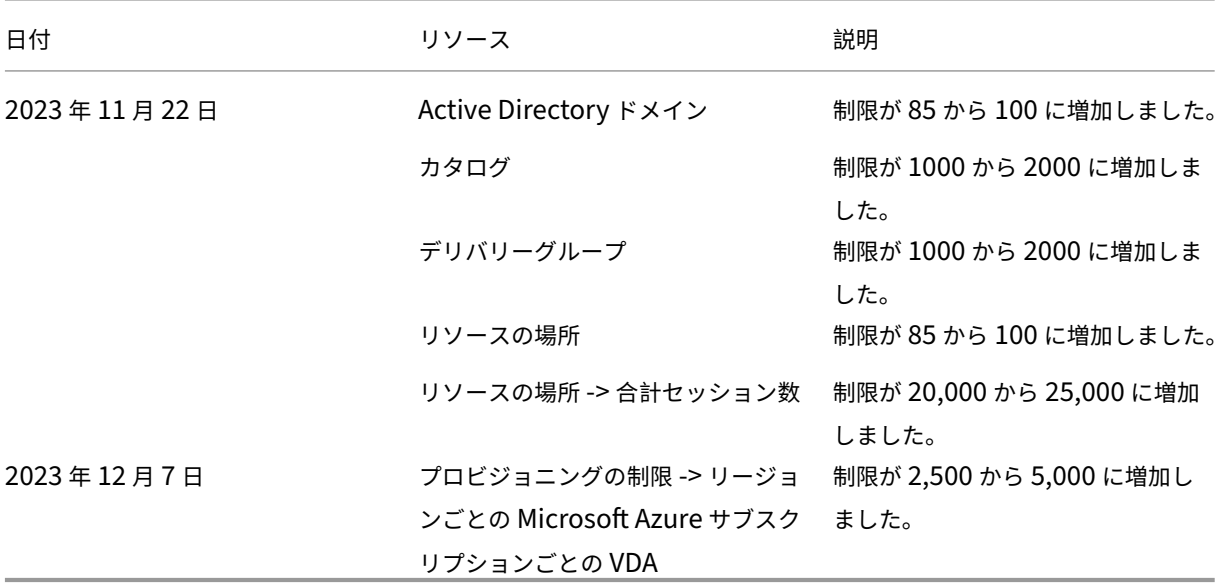

セキュリティの技術概要

June 9, 2023

セキュリティの概要

この記事の対象は、Citrix Cloud でホストされている Citrix DaaS(旧称 Citrix Virtual Apps and Desktops サー ビス)です。この情報には、Citrix Virtual Apps Essentials と Citrix Virtual Desktops Essentials が含まれま す。

Citrix DaaS 環境のコントロールプレーンの操作は、Citrix Cloud により管理されます。コントロールプレーン には、Delivery Controller、管理コンソール、SQL データベース、ライセンスサーバーが含まれ、オプションで StoreFront と Citrix Gateway(旧称 NetScaler Gateway)が含まれます。アプリとデスクトップをホストする Virtual Delivery Agents (VDA) は、クラウドまたはオンプレミスのいずれかのデータセンターでお客様が管理しま す。これらのコンポーネントは、Citrix Cloud Connector と呼ばれるエージェントを使用してクラウドサービスに 接続されます。Citrix Workspace を使用することを選択した場合、お客様はデータセンター内で Citrix Gateway を実行する代わりに、Citrix Gateway サービスを使用することもできます。次の図は、Citrix DaaS とそのセキュ リティ境界を示しています。

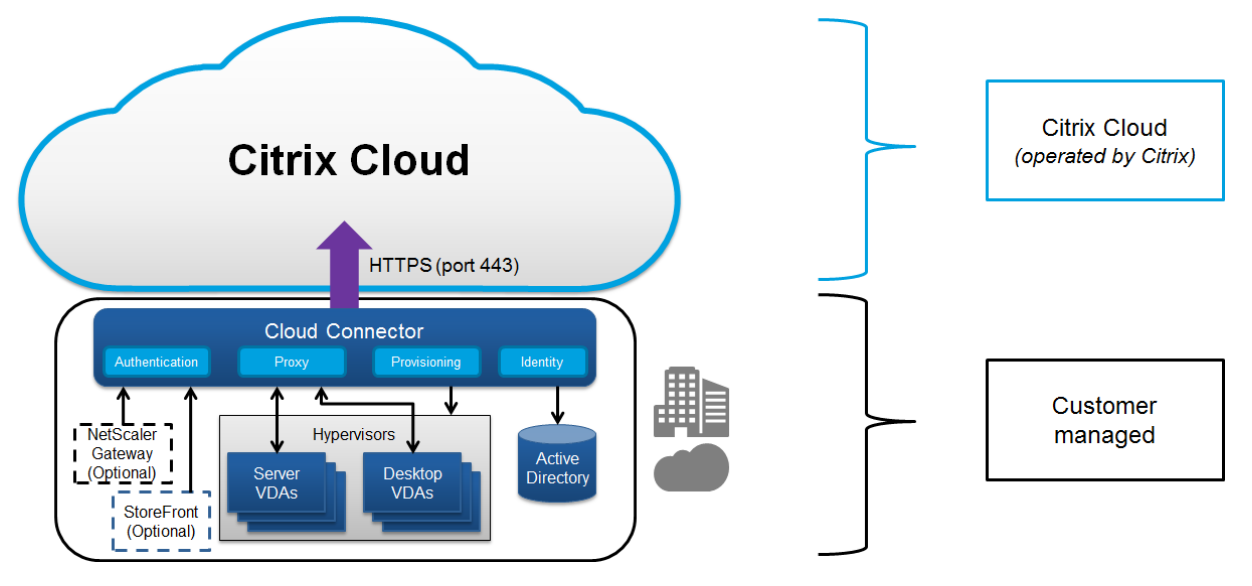

**Citrix** クラウドベースのコンプライアンス

2021 年 1 月時点で、さまざまなエディションの Citrix DaaS および Workspace Premium Plus での Citrix Managed Azure Capacity の使用は、Citrix SOC 2(タイプ 1 または 2)、ISO 27001、HIPAA、またはその他のク ラウドコンプライアンスの要件に対して評価されていません。Citrix Cloud の認定について詳しくは、「Citrix Trust Center」を参照してください。また、頻繁に更新を確認してください。

[データフ](https://www.citrix.com/about/trust-center/privacy-compliance/)ロー

Citrix DaaS は VDA をホストしないため、プロビジョニングに必要なお客様のアプリケーションデータとイメージ は、常にお客様の構成内でホストされます。コントロールプレーンはユーザー名、マシン名、アプリケーションショ ートカットなどのメタデータにアクセスできますが、お客様の知的財産へのアクセスは制限されています。

クラウドとお客様の施設間でのデータ通信には、ポート 443 を介した安全な TLS 接続が使用されます。

## データ分離

Citrix DaaS には、お客様のアプリケーションとデスクトップの仲介および監視に必要なメタデータのみが格納され ます。イメージ、ユーザープロファイル、その他のアプリケーションデータなどの機密情報は、お客様の施設内、ま たはパブリッククラウドベンダーのサブスクリプション内に留まります。

#### サービスのエディション

Citrix DaaS の機能はエディションによって異なります。たとえば、Citrix Virtual Apps Essentials では、Citrix Gateway サービスと Citrix Workspace のみがサポートされます。サポートされる機能について詳しくは、各製品 のマニュアルを参照してください。

## **ICA** のセキュリティ

Citrix DaaS は、転送中の ICA トラフィックを保護するためのさまざまなオプションを提供します。使用可能なオプ ションは次のとおりです:

- **Basic encryption**:デフォルト設定。
- **SecureICA**: RC5(128 ビット)暗号化を使用してセッションデータを暗号化できます。
- **VDA TLS/DTLS**: TLS/DTLS を使用してネットワークレベルの暗号化を使用できるようにします。
- **Rendezvous protocol**:Citrix Gateway サービスを使用している場合にのみ使用できます。Rendezvous プロトコルを使用する場合、ICA セッションは TLS/DTLS を使用してエンドツーエンドで暗号化されます。

基本の暗号化

基本の暗号化を使用する場合、トラフィックは次の図に示すように暗号化されます。

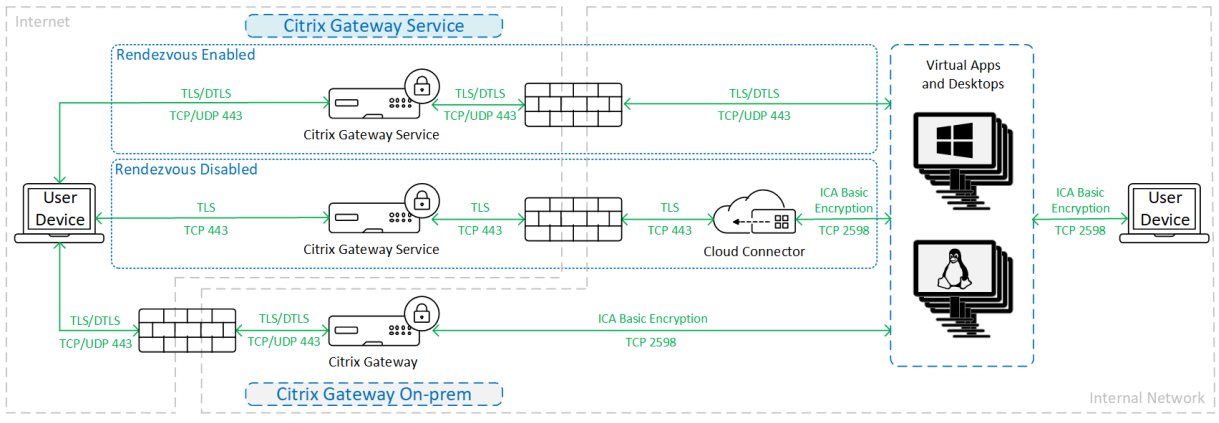

# **SecureICA**

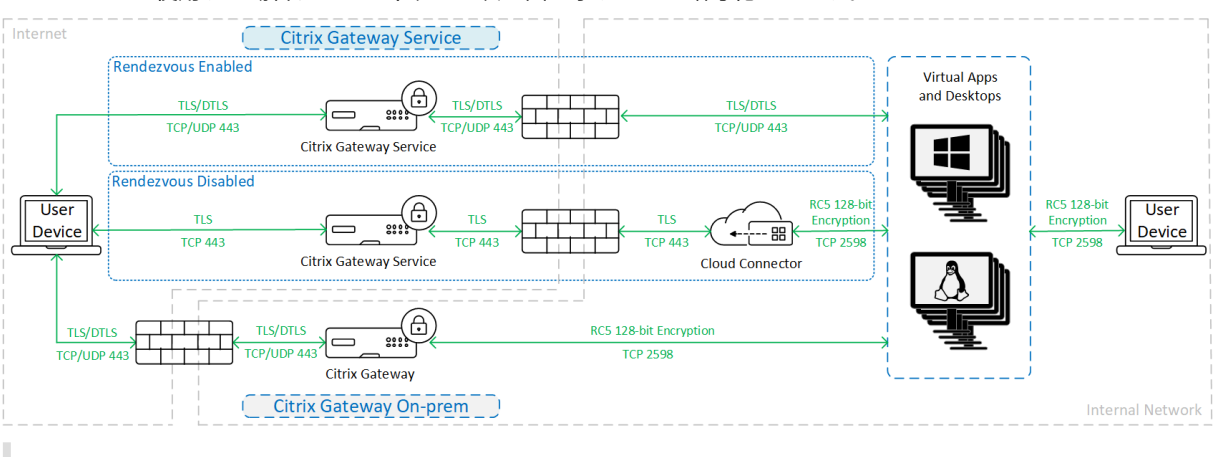

SecureICA を使用する場合、トラフィックは次の図に示すように暗号化されます。

注:

HTML5 向け Workspace アプリを使用する場合、SecureICA はサポートされません。

# **VDA TLS/DTLS**

VDA TLS/DTLS 暗号化を使用する場合、トラフィックは次の図に示すように暗号化されます。

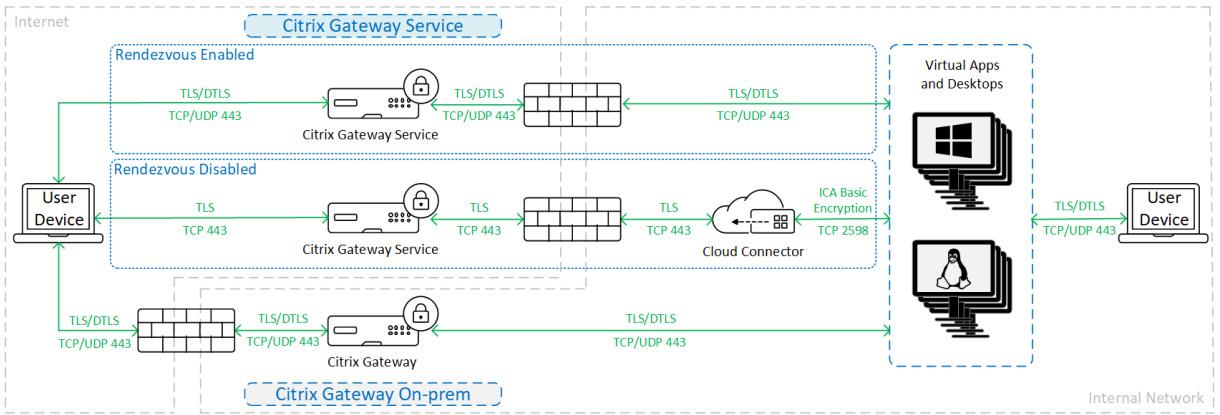

注:

Rendezvous なしで Gateway サービスを使用する場合、VDA と Cloud Connector 間のトラフィックは TLS 暗号化されません。これは、Cloud Connector はネットワークレベルの暗号化による VDA への接続をサ ポートしていないためです。

その他のリソース

ICA セキュリティオプションとその設定方法について詳しくは、以下を参照してください。

• SecureICA:セキュリティのポリシー設定

- VDA TLS/DTLS: Transport Layer Security
- Rendezvous プロトコル: Rendezvous プロトコル

#### 資格情報の処理

Citrix DaaS は、次の 4 種類の資格情報を処理します:

• ユーザーの資格情報:ユーザー管理 StoreFront を使用する場合、ユーザーの資格情報は、AES‑256 暗号化 および起動のたびに生成されるランダムなワンタイムキーを使用して Citrix Cloud Connector により暗号 化されます。このキーは、クラウドに渡されることはなく、Citrix Workspace アプリにのみ返されます。そ の後、シングルサインオンを実現するために、Citrix Workspace アプリから VDA に渡され、セッションの 開始時にユーザーパスワードの暗号化が解除されます。フローを次の図に示します。

デフォルトでは、ユーザー資格情報は信頼されていないドメイン境界を越えて転送されません。VDA と StoreFront が 1 つのドメインにインストールされていて、別のドメインのユーザーが VDA に接続しようと すると、ドメイン間で信頼が確立されていない限り、ログオンの試みは失敗します。DaaS PowerShell SDK を使用してこの動作を無効にし、信頼されていないドメイン間で資格情報を転送できるようにすることができ ます。詳しくは、Set‑Brokersiteを参照してください。

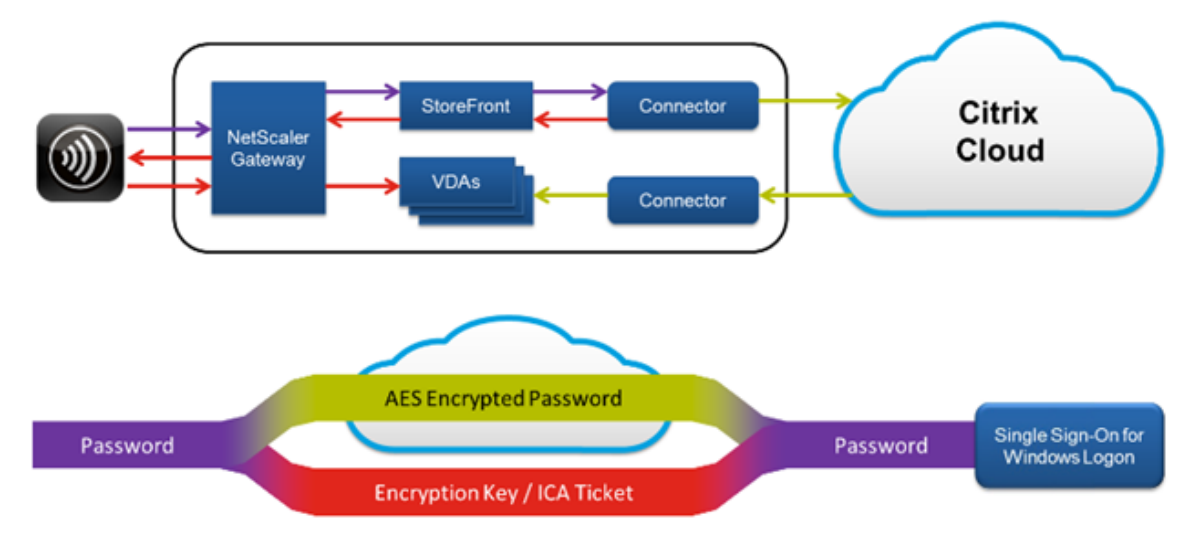

- 管理者資格情報:管理者は、Citrix Cloud に対して認証を行います。認証により、管理者が Citrix DaaS にア クセスできるようにする 1 回限りの署名付き JSON Web Token (JWT) が生成されます。
- ハイパーバイザーパスワード:認証にパスワードが必要なオンプレミスハイパーバイザーでは、管理者が生成 したパスワードがクラウドの SQL データベースに暗号化され保存されています。認証済みのプロセスでのみ ハイパーバイザーの資格情報が使用されるよう、Citrix がピアキーを管理します。
- Active Directory(AD)資格情報:Machine Creation Services では、お客様の AD でマシンアカウント を作成するために Cloud Connector を使用します。Cloud Connector のマシンアカウントには AD の読み 取りアクセス権しかないため、管理者はマシンを作成または削除するたびに資格情報の入力を求められます。 これらの資格情報はメモリ内にのみ保管され、単一のプロビジョニングイベントの間だけ保持されます。

## 展開に関する考慮事項

環境内に Citrix Gateway アプリケーションおよび VDA を導入する場合は、公開されているベストプラクティスの ドキュメントを参照することをお勧めします。

# **Citrix Cloud Connector** のネットワークアクセス要件

Citrix Cloud Connector には、インターネットへのポート 443 の送信トラフィックのみが必要であるため、HTTP プロキシの背後でホストできます。

- Citrix Cloud で HTTPS 用に使用される通信は、TLS です。(「TLS バージョンの廃止」を参照してください。)
- 内部ネットワーク内では、Cloud Connector は Citrix DaaS の次のものにアクセスする必要があります:
	- **–** VDA:送信と受信の両方でポート 80。追加で Citrix Gateway サービスを使用する場合は受信ポート 1494 と 2598
	- **–** StoreFront サーバー:受信ポート 80。
	- **–** Citrix Gateway(STA として構成されている場合):受信ポート 80。
	- **–** Active Directory ドメインコントローラー
	- **–** Hypervisor:送信のみ。特定のポートについては、「Citrix テクノロジで使用される通信ポート」を参 照してください。

VDA と Cloud Connector との間のトラフィックは、Kerberos [のメッセージレベルのセキュリティを使用し](https://docs.citrix.com/ja-jp/tech-zone/build/tech-papers/citrix-communication-ports.html)て暗 号化されます。

# ユーザー管理 **StoreFront**

ユーザー管理 StoreFront は、オンプレミスでのユーザー資格の情報の管理機能など、高度なセキュリティ構成オプ ションと展開アーキテクチャの柔軟性を備えています。この StoreFront を Citrix Gateway の背後に配置すること で、リモートアクセスをセキュリティで保護し、多要素認証を適用できるほか、その他のセキュリティ機能も追加で きます。

# **Citrix Gateway** サービス

Citrix Gateway サービスを使用すると、お客様のデータセンター内に Citrix Gateway を導入する必要はなくなり ます。

詳しくは、「Citrix Gateway サービス」を参照してください。

Cloud Connector と Citrix Cloud 間のすべての TLS 接続は、Cloud Connector から Citrix Cloud に対して開 始されます[。受信ファイアウォールポー](https://docs.citrix.com/ja-jp/citrix-gateway-service)トのマッピングは必要ありません。

## **XML** 信頼

この設定は、[完全な構成]**>**[設定]**>**[**XML** 信頼を有効にする]で使用でき、デフォルトでは無効になっています。 また、Citrix DaaS Remote PowerShell SDK を使用して、XML 信頼を管理できます。

XML 信頼は、以下を使用する展開に適用されます:

- オンプレミス StoreFront。
- パスワードを必要としない利用者(ユーザー)認証テクノロジ。このようなテクノロジの例がドメインパスス ルー、スマートカード、SAML、Veridium ソリューションです。

XML 信頼を有効にすると、ユーザーはアプリケーションを正常に認証して起動できます。Cloud Connector は、 StoreFront から送信された資格情報を信頼します。Citrix Cloud Connector と StoreFront 間の通信を保護して いる場合にのみ XML 信頼を有効にします(ファイアウォール、IPsec、またはその他のセキュリティ推奨事項を使 用)。

このチェックボックスは、デフォルトでオフになっています。

Citrix DaaS Remote PowerShell SDK を使用して、XML 信頼を管理します。

- XML 信頼の現在の値を確認するには、Get-BrokerSiteを実行してTrustRequestsSentToTheXMLServicePort の値を調べます。
- XML 信頼を有効にするには、Set-BrokerSite -TrustRequestsSentToTheXmlServicePort \$trueを実行します。
- XML 信頼を無効にするには、Set-BrokerSite -TrustRequestsSentToTheXmlServicePort \$falseを実行します。

## **HTTPS** または **HTTP** トラフィックの適用

XML Service を使用して HTTPS または HTTP トラフィックを適用するには、各 Cloud Connector で次のレジス トリ値セットのいずれかを構成します。

設定を構成したら、各 Cloud Connector で Remote Broker Provider Service を再起動します。

HKLM\Software\Citrix\DesktopServer\で:

- HTTPS (HTTP を無視)トラフィックを適用するには: XmlServicesEnableSslを1に設定し、 XmlServicesEnableNonSslを0に設定します。
- HTTP(HTTPS を無視)トラフィックを適用するには:XmlServicesEnableNonSslを1に設定し、 XmlServicesEnableSslを0に設定します。

**TLS** バージョンの廃止

Citrix DaaS のセキュリティを向上させるため、2019 年 3 月 15 日以降、Transport Layer Security(TLS)1.0 および 1.1 を介した通信をブロックすることになりました。

Citrix Cloud Connector から Citrix Cloud サービスへのすべての接続には、TLS 1.2 が必要です。

ユーザーのデバイスから Citrix Workspace に正常に接続するには、インストールされている Citrix Receiver が以 下のバージョン以降であることを確認してください。

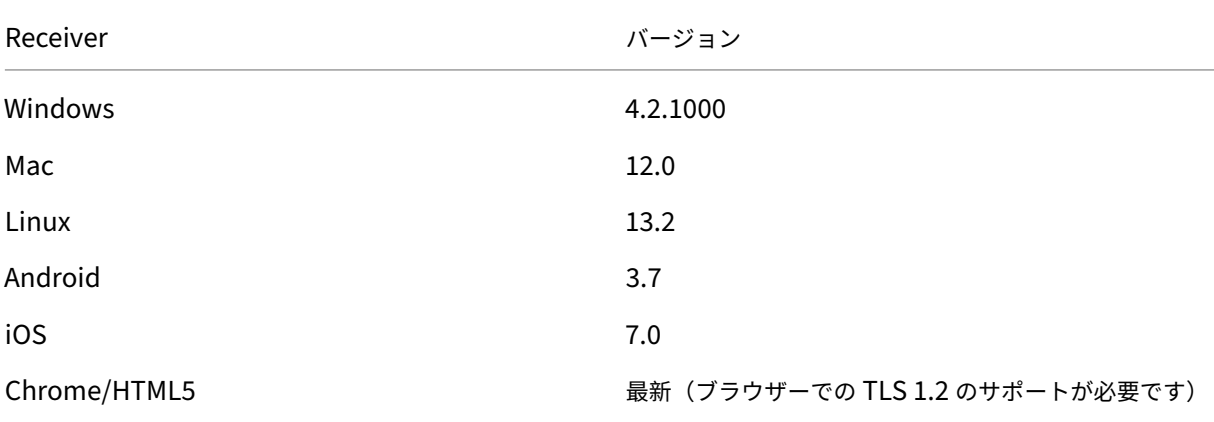

Citrix Receiver の最新バージョンにアップグレードするには、https://www.citrix.com/products/receiver/に アクセスしてください。

また、TLS 1.2 を使用する新しいCitrix Workspace アプリにアップグレードする方法もあります。Citrix Workspace アプリをダウンロードするには、https://www.citrix.com/[downloads/workspace‑app/](https://www.citrix.com/products/receiver/)にアクセスしてくだ さい。

引き続き TLS 1.0 または 1.1 [を使用する必要がある場合\(](https://www.citrix.com/products/workspace-app/)たとえば、以前のバージョンの Receiver for Linux に基 づいてシンクライアントを使用し[ている場合\)、リソースの場所に](https://www.citrix.com/downloads/workspace-app/) StoreFront をインストールします。次に、すべて の Citrix Receiver がそれを指すようにします。

## 追加情報

セキュリティ情報について詳しくは、次のリソースを参照してください:

- Citrix Managed Azure のセキュリティの技術概要。
- Citrix セキュリティサイト。
- [セキュリティおよびコンプライアンスの情報:最新の](https://docs.citrix.com/ja-jp/citrix-daas/secure/security-cma.html)セキュリティ情報などが見つかるセキュリティおよびコ ンプライアンスセンターです。このセンターには、セキュアで準拠した IT 環境を維持するために重要な標準 [と認証に関するドキュメン](https://www.citrix.com/security)トもあります。
- [セキュリティで保護された](https://www.citrix.com/about/legal/security-compliance/) Citrix Cloud プラットフォームの展開ガイド:このガイドには、Citrix Cloud を 使用するときのセキュリティのベストプラクティスの概要と、Citrix Cloud が収集し管理する情報が記載さ れています。このガイドには、Citrix Cloud Connector に関する総合的な情報へのリンクも含まれています。
- [システムおよび接続要件。](https://docs.citrix.com/ja-jp/citrix-cloud/overview/secure-deployment-guide-for-the-citrix-cloud-platform.html)
- セキュリティに関する考慮事項およびベストプラクティス。
- スマートカード。
- [Transport Layer Security](https://docs.citrix.com/ja-jp/citrix-virtual-apps-desktops/secure/best-practices.html) (TLS) 。

注[:](https://docs.citrix.com/ja-jp/citrix-virtual-apps-desktops/secure/smart-cards.html)

本記事は、[Citrix Cloud](https://docs.citrix.com/ja-jp/citrix-virtual-apps-desktops/secure/tls.html) のセキュリティ機能の概要を説明し、Citrix Cloud 環境の保護に関する Citrix とお 客様との間の責任分担を定義することを目的としています。Citrix Cloud、またはそのコンポーネントやサー ビスの構成および管理に関するガイダンスではありません。

# **Citrix Managed Azure** のセキュリティの技術概要

# April 22, 2022

次の図に、Citrix Managed Azure を使用する Citrix DaaS(旧称 Citrix Virtual Apps and Desktops サービス) 展開に含まれるコンポーネントを示します。この例では、VNet ピアリング接続を使用しています。

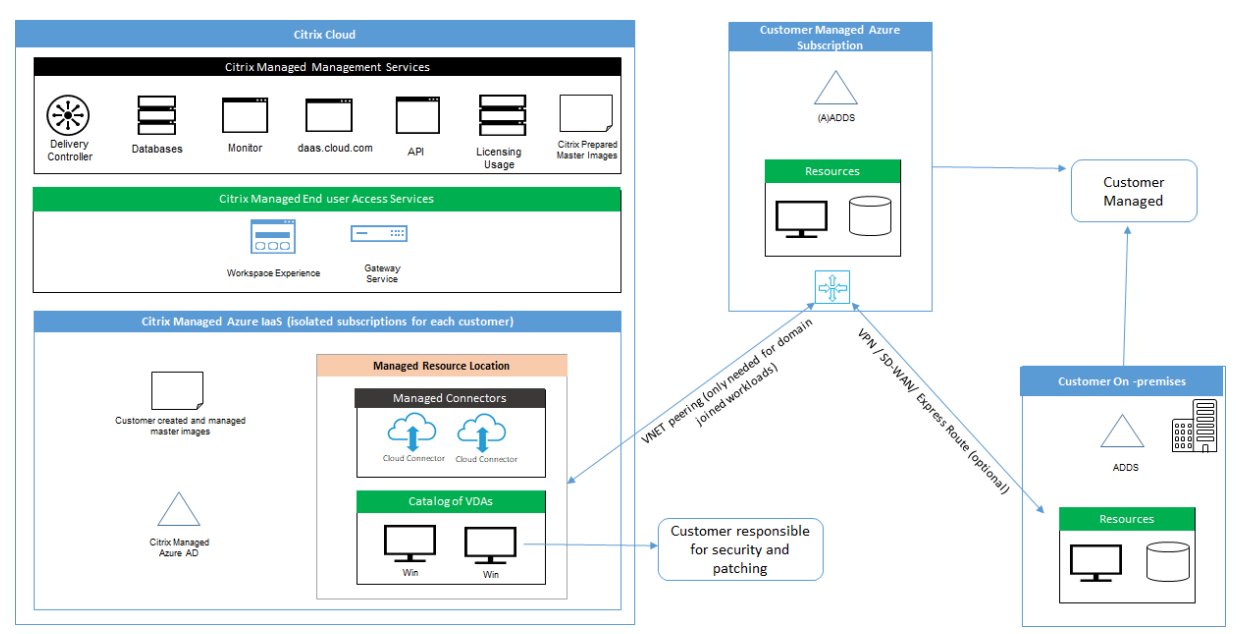

Citrix Managed Azure を使用すると、デスクトップとアプリを提供する顧客の Virtual Delivery Agent (VDA) と Citrix Cloud Connector が、Citrix 管理の Azure サブスクリプションとテナントに展開されます。

**Citrix** クラウドベースのコンプライアンス

2021 年 1 月時点で、さまざまなエディションの Citrix DaaS および Workspace Premium Plus での Citrix Managed Azure Capacity の使用は、Citrix SOC 2(タイプ 1 または 2)、ISO 27001、HIPAA、またはその他のク

ラウドコンプライアンスの要件に対して評価されていません。Citrix Cloud の認定について詳しくは、「Citrix Trust Center」を参照してください。また、頻繁に更新を確認してください。

[シトリッ](https://www.citrix.com/about/trust-center/privacy-compliance/)クスの責任

## ドメイン非参加カタログ用の **Citrix Cloud Connector**

Citrix Managed Azure サブスクリプションを使用する場合、Citrix DaaS は各リソースの場所に少なくとも 2 つの Cloud Connector を展開します。一部のカタログは、同じ顧客の他のカタログと同じリージョンにある場合、リソ ースの場所を共有することができます。

シトリックスは、ドメイン非参加カタログの Cloud Connector に対する以下のセキュリティ操作に責任がありま す:

- オペレーティングシステムの更新とセキュリティパッチの適用
- アンチウイルスプログラムのインストールと保守
- Cloud Connector ソフトウェア更新プログラムの適用

顧客には Cloud Connector へのアクセス権限はありません。そのため、シトリックスは、ドメイン非参加カタログ Cloud Connector のパフォーマンスに全責任を負います。

#### **Azure** サブスクリプションと **Azure Active Directory**

シトリックスは、顧客向けに作成された Azure サブスクリプションと Azure Active Directory(AAD)のセキュリ ティに責任があります。シトリックスはテナント分離を保証しているため、各顧客は自身の Azure サブスクリプシ ョンと AAD を持ち、異なるテナント間の混線は防止されます。また、シトリックスは、AAD へのアクセスを Citrix DaaS と Citrix 運用担当者のみに制限しています。シトリックスによる各顧客の Azure サブスクリプションへのア クセスは監査されます。

ドメイン非参加カタログを使用している顧客は、Citrix Workspace の認証手段として Citrix 管理の AAD を使用で きます。これらの顧客のために、シトリックスは Citrix 管理の AAD で制限付き特権のユーザーアカウントを作成し ます。ただし、顧客のユーザーも管理者も、Citrix 管理の AAD に対して操作を行うことはできません。これらの顧客 が代わりに独自の AAD を使用することを選択した場合、そのセキュリティについては顧客が全責任を負います。

仮想ネットワークとインフラストラクチャ

顧客の Citrix Managed Azure サブスクリプション内で、シトリックスはリソースの場所を分離するための仮想ネッ トワークを作成します。シトリックスは、これらのネットワーク内で、ストレージアカウント、Key Vault、およびそ の他の Azure リソースに加え、VDA、Cloud Connector、およびイメージビルダーマシン用の仮想マシンを作成し ます。シトリックスは、Microsoft と提携し、仮想ネットワークファイアウォールを含む仮想ネットワークのセキュ リティに対する責任を負います。

シトリックスは、デフォルトの Azure ファイアウォールポリシー(ネットワークセキュリティグループ)が、VNet ピアリングおよび SD‑WAN 接続のネットワークインターフェイスへのアクセスを制限するように構成されているこ とを保証します。通常、これは VDA と Cloud Connector への受信トラフィックを制御します。詳しくは、次のペ ージを参照してください:

- Azure VNet ピアリング接続のファイアウォールポリシー
- SD‑WAN 接続のファイアウォールポリシー

顧客はこのデフォルトのファイアウォールポリシーを変更することはできませんが、シトリックスが作成した VDA マシンに追加のファイアウォール規則を展開することはできます。たとえば、送信トラフィックを部分的に制限でき ます。シトリックスが作成した VDA マシンに、仮想プライベートネットワーククライアント、またはファイアウォー ル規則をバイパスできるその他のソフトウェアをインストールする顧客は、発生する可能性のあるセキュリティリス クに責任を負います。

Citrix DaaS でイメージビルダーを使用して新しいマシンイメージを作成およびカスタマイズする場合、ポート 3389~3390 が Citrix 管理の VNet で一時的に開かれるため、顧客は新しいマシンイメージを含むマシンに RDP (リモートデスクトッププロトコル)を使用することができ、そのマシンをカスタマイズできます。

#### **Azure VNet** ピアリング接続を使用する場合のシトリックスの責任

Citrix DaaS の VDA がオンプレミスのドメインコントローラー、ファイル共有、またはその他のイントラネットリソ ースに接続するために、Citrix DaaS は接続オプションとして VNet ピアリングワークフローを提供します。顧客の Citrix 管理の仮想ネットワークは、顧客管理の Azure 仮想ネットワークとピアリングされます。顧客管理の仮想ネッ トワークでは、Azure ExpressRoute や IPsec トンネルなど、顧客が選択したクラウドからオンプレミスへの接続 のソリューションを使用して、顧客のオンプレミスリソースとの接続を有効にすることができます。

VNet ピアリングに対するシトリックスの責任は、シトリックスと顧客が管理する VNet 間のピアリング関係を確立 するためのワークフローと、関連する Azure リソース構成をサポートすることに限定されます。

**Azure VNet** ピアリング接続のファイアウォールポリシー シトリックスは、VNet ピアリング接続を使用する受信 および送信トラフィック用に、以下のポートを開いたり閉じたりします。

ドメイン非参加マシンを使用した **Citrix** 管理の **VNet**

- 受信規則
	- **–** VDA から Cloud Connector へ、および Cloud Connector から VDA への受信には、ポート 80、443、 1494、および 2598 を許可します。
	- **–** モニターシャドウイング機能で使用される IP 範囲から VDA への受信には、ポート 49152~65535 を 許可します。「Citrix テクノロジで使用される通信ポート」を参照してください。
	- **–** 他のすべての受信を拒否します。これには、VDA から VDA への、および VDA から Cloud Connector への VNet 内トラフィックが含まれます。
- 送信規則
	- **–** すべての送信トラフィックが許可されます。

ドメイン参加済みマシンがある **Citrix** 管理の **VNet**

- 受信規則:
	- **–** VDA から Cloud Connector へ、および Cloud Connector から VDA への受信には、ポート 80、443、 1494、および 2598 を許可します。
	- **–** モニターシャドウイング機能で使用される IP 範囲から VDA への受信には、ポート 49152~65535 を 許可します。「Citrix テクノロジで使用される通信ポート」を参照してください。
	- **–** 他のすべての受信を拒否します。これには、VDA から VDA への、および VDA から Cloud Connector への VNet 内トラフィックが含まれます。
- 送信規則
	- **–** すべての送信トラフィックが許可されます。

ドメイン参加済みマシンがある顧客管理の **VNet**

- VNet を正しく構成することは顧客の責任です。この責任には、ドメイン参加のために以下のポートを開くこ とが含まれます。
- 受信規則:
	- **–** 内部起動のために、クライアント IP からの 443、1494、2598 での受信を許可します。
	- **–** Citrix VNet(顧客が指定した IP 範囲)からの 53、88、123、135~139、389、445、636 での受信を 許可します。
	- **–** プロキシ構成で開いたポートでの受信を許可します。
	- **–** 顧客が作成したその他の規則。
- 送信規則:
	- **–** 内部起動のために、Citrix VNet(顧客が指定した IP 範囲)への 443、1494、2598 での送信を許可し ます。
	- **–** 顧客が作成したその他の規則。

**SD‑WAN** 接続を使用する場合のシトリックスの責任

シトリックスは、仮想 Citrix SD‑WAN インスタンスを完全に自動で展開する方法をサポートしており、これにより Citrix DaaS とオンプレミスリソースとの間の接続が可能です。Citrix SD‑WAN 接続には、VNet ピアリングと比較 して次のようないくつかのメリットがあります:

VDA からデータセンターへ、および VDA からブランチ (ICA)への接続の高い信頼性とセキュリティ。

- 高度な OoS (サービス品質)機能と VoIP (ボイスオーバー IP)最適化機能を備えた、オフィスワーカーにと って最高のエンドユーザーエクスペリエンス。
- Citrix HDX ネットワークトラフィックとその他のアプリケーションの使用状況を検査、優先順位付け、およ びレポートする組み込み機能。

シトリックスは、Citrix DaaS で SD‑WAN 接続を利用する顧客が、SD‑WAN Orchestrator を使用して Citrix SD‑WAN ネットワークを管理することを求めます。

次の図は、Citrix Managed Azure サブスクリプションと SD‑WAN 接続を使用した Citrix DaaS 展開に追加された コンポーネントを示しています。

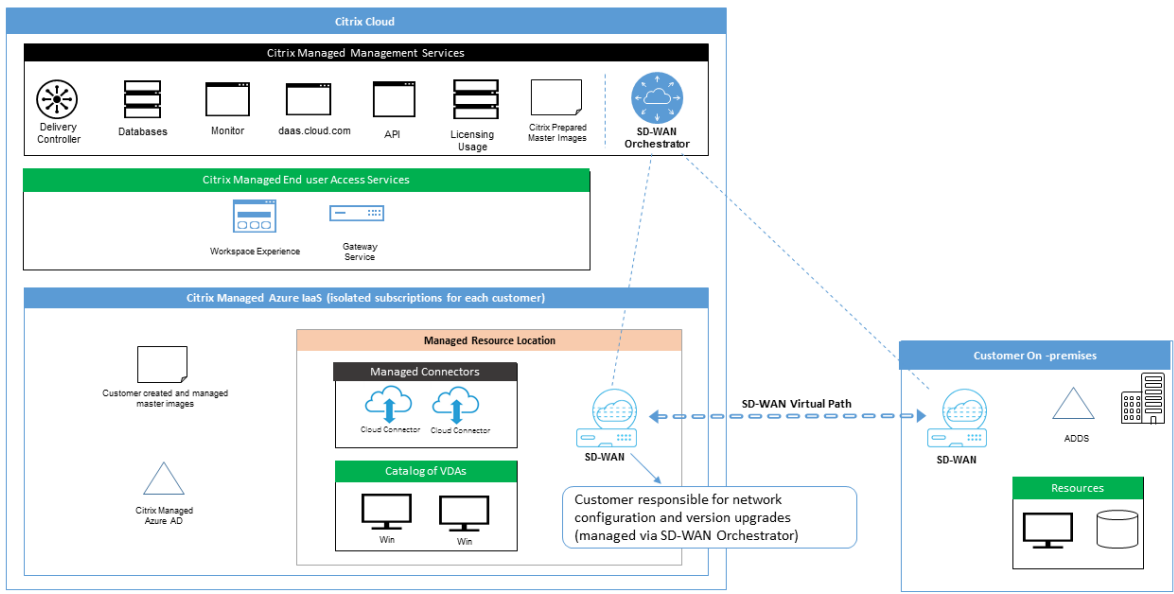

Citrix DaaS の Citrix SD‑WAN 展開は、Citrix SD‑WAN の標準の Azure 展開構成に似ています。詳しくは、「Citrix SD‑WAN Standard Edition インスタンスの Azure への展開」を参照してください。高可用性構成では、Azure Load Balancer を使用した SD‑WAN インスタンスのアクティブ/スタンバイペアは、VDA と Cloud Connector を含むサブネットとインターネットの間のゲートウェイとして展開されます。高可用性ではない構成では、[単一の](https://docs.citrix.com/ja-jp/citrix-sd-wan-platforms/vpx-models/vpx-se/sd-wan-se-on-azure-10-2.html) SD‑WAN [インスタンスのみがゲートウェイとして展開されます。](https://docs.citrix.com/ja-jp/citrix-sd-wan-platforms/vpx-models/vpx-se/sd-wan-se-on-azure-10-2.html)仮想 SD‑WAN アプライアンスのネットワークイン ターフェイスには、2 つのサブネットに分割された個別の小さなアドレス範囲からアドレスが割り当てられます。

SD‑WAN 接続を構成する場合、シトリックスは上記の管理対象デスクトップのネットワーク構成にいくつかの変更 を加えます。特に、インターネットの宛先へのトラフィックなど、VNet からの送信トラフィックはすべて、クラウド SD‑WAN インスタンスを介してルーティングされます。SD‑WAN インスタンスは、Citrix 管理の VNet の DNS サ ーバーとしても構成されます。

仮想 SD‑WAN インスタンスへの管理アクセスには、管理者のログインとパスワードが必要です。SD‑WAN の各イン スタンスには、SD‑WAN 管理者が、SD‑WAN Orchestrator UI、仮想アプライアンス管理 UI、および CLI を介して リモートログインしたりトラブルシューティングしたりするための、ランダムで安全な一意のパスワードが割り当て られます。

他のテナント固有のリソースと同様に、特定の顧客の VNet に展開された仮想 SD‑WAN インスタンスは、他のすべ ての VNet から完全に分離されます。

顧客が Citrix SD‑WAN 接続を有効にする場合、シトリックスは、Citrix DaaS で使用される仮想 SD‑WAN インス タンスの初期展開を自動化し、基盤となる Azure リソース(仮想マシン、ロードバランサーなど)を保守し、仮 想 SD‑WAN インスタンスの初期構成について安全で効率的な追加設定不要のデフォルト設定を提供し、SD‑WAN Orchestrator を使用した継続的な保守とトラブルシューティングを可能にします。また、シトリックスは合理的な 対策を講じて、SD‑WAN ネットワーク構成の自動検証を実行し、既知のセキュリティリスクをチェックし、SD‑WAN Orchestrator を使用して対応する通知を表示します。

**SD‑WAN** 接続のファイアウォールポリシー シトリックスは、Azure ファイアウォールポリシー(ネットワークセ キュリティグループ)とパブリック IP アドレスの割り当てを使用して、仮想 SD‐WAN アプライアンスのネットワー クインターフェイスへのアクセスを制限します:

- WAN および管理インターフェイスのみにパブリック IP アドレスが割り当てられ、インターネットへの送信接 続を許可します。
- Citrix 管理の VNet のゲートウェイとして機能する LAN インターフェイスは、同じ VNet 上の仮想マシンと のみネットワークトラフィックを交換できます。
- WAN インターフェイスは、(仮想パス接続のために Citrix SD‑WAN によって使用される)UDP ポート 4980 への受信トラフィックを制限し、VNet への送信トラフィックを拒否します。
- 管理ポートは、ポート 443 (HTTPS) および 22 (SSH) への受信トラフィックを許可します。
- HA(高可用性)インターフェイスは、相互に制御トラフィックを交換することのみが許可されます。

インフラストラクチャへのアクセス

シトリックスは、顧客の Citrix 管理インフラストラクチャ (Cloud Connector)にアクセスして、顧客に通知せず に、ログの収集(Windows イベントビューアーなど)やサービスの再起動などの特定の管理タスクを実行すること があります。シトリックスは、これらのタスクを安全かつ確実に実行し、顧客への影響を最小限に抑える責任があり ます。また、シトリックスは、ログファイルが安全かつ確実に取得、転送、および処理されるようにする責任があり ます。この方法では、顧客の VDA にアクセスすることはできません。

ドメイン非参加カタログのバックアップ

シトリックスは、ドメイン非参加カタログのバックアップを実行する責任を負いません。

マシンイメージのバックアップ

シトリックスは、イメージビルダーで作成されたイメージなど、Citrix DaaS にアップロードされたすべてのマシン イメージをバックアップする責任があります。シトリックスは、これらのイメージにローカル冗長ストレージを使用 します。

ドメイン非参加カタログのバックアップのための踏み台マシン

シトリックスの運用担当者は、必要に応じて、顧客の Citrix 管理の Azure サブスクリプションにアクセスして、顧 客の問題を診断および修復するための踏み台マシンを作成できます。これは、顧客が問題に気付く前に行われる可能 性があります。シトリックスは、踏み台マシンを作成するために顧客の同意を必要としません。シトリックスが踏み 台マシンを作成する場合、シトリックスは踏み台マシンに対してランダムに生成される強力なパスワードを作成し、 Citrix NAT IP アドレスへの RDP アクセスを制限します。踏み台マシンが不要になると、シトリックス踏み台マシン を処分し、パスワードは無効になります。踏み台マシン(およびそれに付随する RDP アクセス規則)は、操作が完了 すると破棄されます。シトリックスは、踏み台マシンを使用して、顧客のドメイン非参加の Cloud Connector にの みアクセスできます。シトリックスには、ドメイン非参加 VDA またはドメイン参加済み Cloud Connector と VDA にログインするためのパスワードがありません。

トラブルシューティングツールを使用する場合のファイアウォールポリシー

顧客がトラブルシューティングのために踏み台マシンの作成を要求する場合、Citrix 管理の VNet に対して以下のセ キュリティグループの変更が行われます:

- 顧客指定の IP 範囲から踏み台マシンへの受信に、一時的にポート 3389 を許可します。
- 踏み台マシンのIP アドレスから VNet (VDA および Cloud Connector)内の任意のアドレスへの受信に、一 時的にポート 3389 を許可します。
- Cloud Connector、VDA、およびその他の VDA の間の RDP アクセスを引き続き禁止します。

顧客がトラブルシューティングのために RDP アクセスを有効にする場合、Citrix 管理の VNet に対して以下のセキ ュリティグループの変更が行われます:

- 顧客指定の IP 範囲から VNet (VDA および Cloud Connector)内の任意のアドレスへの受信に、一時的に ポート 3389 を許可します。
- Cloud Connector、VDA、およびその他の VDA の間の RDP アクセスを引き続き禁止します。

顧客管理のサブスクリプション

顧客管理のサブスクリプションの場合、シトリックスは、Azure リソースの展開時に上記の責任を順守します。展開 後、顧客は Azure サブスクリプションの所有者であるため、上記のすべては顧客の責任になります。

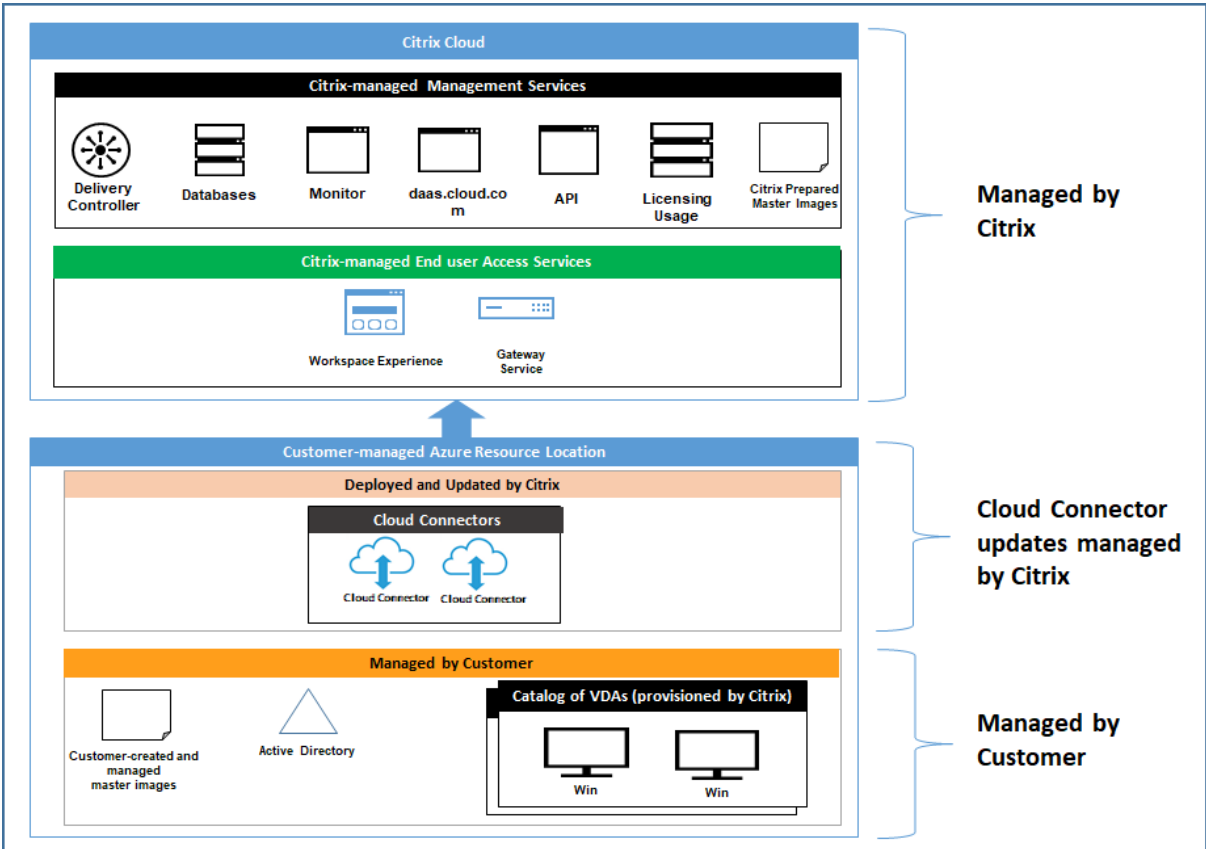

#### 顧客の責任

**VDA** とマシンイメージ

顧客は、以下のような、VDA マシンにインストールされているソフトウェアのすべての側面について責任を負いま す:

- オペレーティングシステムの更新プログラムとセキュリティパッチ
- ウイルス対策とマルウェア対策
- VDA ソフトウェアの更新プログラムとセキュリティパッチ
- 追加のソフトウェアファイアウォール規則(特に送信トラフィック)
- Citrix の「セキュリティに関する考慮事項およびベストプラクティス」に従ってください。

シトリックスは、出発点として意図的に準備されたイメージを提供します。顧客は、このイメージを概念実証やデモン ストレーションの目的で、または独自のマシンイメージを構築するためのベースとして、使用できます。シトリック スは、この Citrix [提供イメージのセキュリティを保証しません。シトリック](https://docs.citrix.com/ja-jp/citrix-virtual-apps-desktops/secure/best-practices.html)スは、Citrix 提供イメージ上のオペレー ティングシステムと VDA ソフトウェアを最新の状態に保つようにし、これらのイメージ上で Windows Defender を有効にします。
**VNet** ピアリングを使用する場合の顧客の責任

お客様は、「ドメイン参加済みマシンがある顧客管理の VNet」で指定されているすべてのポートを開く必要がありま す。

VNet ピアリングが構成されている場合、顧客は、自身の仮想ネットワークとオンプレミスリソースへの接続のセキ ュリティに責任があります。また、顧客は、Citrix 管理のピア仮想ネットワークからの受信トラフィックのセキュリ ティに責任があります。シトリックスは、Citrix 管理の仮想ネットワークから顧客のオンプレミスリソースへのトラ フィックを禁止するための操作を実行しません。

顧客には、受信トラフィックを制限するための以下のオプションがあります:

- Citrix 管理の仮想ネットワークに、顧客のオンプレミスネットワークまたは顧客管理の接続済み仮想ネットワ ーク内の他の場所で使用されていない IP ブロックを与える。これは VNet ピアリングに必要です。
- 顧客の仮想ネットワークとオンプレミスネットワークに Azure ネットワークセキュリティグループとファイ アウォールを追加して、Citrix 管理の IP ブロックからのトラフィックを禁止または制限する。
- Citrix 管理の IP ブロックを対象として、侵入防止システム、ソフトウェアファイアウォール、行動分析エンジ ンなどの措置を、顧客の仮想ネットワークとオンプレミスネットワークに展開する。

#### **SD‑WAN** 接続を使用する場合の顧客の責任

SD‑WAN 接続が構成されている場合、顧客は、Citrix DaaS で使用される仮想 SD‑WAN インスタンスをネットワー ク要件に従って極めて柔軟に構成できます。ただし例外として、Citrix 管理の VNet で SD‑WAN を確実に正しく動 作させるために必要ないくつかの要素があります。顧客の責任には以下のようなものがあります:

- DNS とインターネットトラフィックブレークアウトの規則など、ルーティングとファイアウォールの規則の 設計と構成。
- SD‑WAN ネットワーク構成の保守。
- ネットワークの運用ステータスの監視。
- Citrix SD‑WAN ソフトウェアの更新またはセキュリティの修正のタイムリーな展開。顧客のネットワーク上 の Citrix SD‑WAN のすべてのインスタンスで、同じバージョンの SD‑WAN ソフトウェアを使う必要がある ため、更新したバージョンのソフトウェアを Citrix DaaS の SD‑WAN インスタンスに展開し、顧客のネット ワーク保守スケジュールと制約に従って管理する必要があります。

SD‑WAN ルーティングとファイアウォール規則の不適切な構成、または SD‑WAN 管理パスワードの誤った管理によ り、Citrix DaaS の仮想リソースと、Citrix SD‑WAN 仮想パスを介して到達可能なオンプレミスリソースの両方に、 セキュリティリスクが生じる可能性があります。また、Citrix SD‑WAN ソフトウェアを最新の利用可能なパッチリリ ースに更新しないことにより、セキュリティリスクが生じる可能性もあります。SD‑WAN Orchestrator とその他の Citrix Cloud サービスはこうしたリスクに対処するための手段を提供しますが、顧客は仮想 SD‑WAN インスタンス が適切に構成されていることを確認する最終的な責任があります。

プロキシ

顧客は、VDA からの送信トラフィックにプロキシを使用するかどうかを選択できます。プロキシを使用する場合、顧 客は以下の責任を負います:

- VDA マシンイメージでプロキシ設定を構成してあるか、VDA がドメイン参加済みである場合は、Active Directory グループポリシーを使用します。
- プロキシの保守とセキュリティ。

Citrix Cloud Connector またはその他の Citrix 管理のインフラストラクチャでプロキシを使用することは許可され ていません。

カタログの回復性

シトリックスは、回復性のレベルが異なる 3 種類のカタログを提供しています:

- 静的:各ユーザーは、単一の VDA に割り当てられます。このカタログタイプは高可用性を提供しません。ユー ザーの VDA がダウンした場合、回復するには新しい VDA に配置される必要があります。Azure は、シングル インスタンス VM に 99.5% の SLA を提供します。顧客は引き続きユーザープロファイルをバックアップでき ますが、VDA に対して行われたカスタマイズ(プログラムのインストールや Windows の構成など)は失わ れます。
- ランダム:各ユーザーは、起動時にサーバー VDA にランダムに割り当てられます。このカタログタイプは、冗 長性により高可用性を提供します。VDA がダウンしても、ユーザーのプロファイルが他の場所にあるため、情 報が失われることはありません。
- **Windows 10** マルチセッション:このカタログタイプはランダムタイプと同じように動作しますが、サーバ ー VDA の代わりに Windows10 ワークステーション VDA を使用します。

ドメイン参加済みカタログのバックアップ

顧客が VNet ピアリングでドメイン参加済みカタログを使用している場合、顧客はユーザープロファイルをバックア ップする責任があります。オンプレミスのファイル共有を構成し、Active Directory または VDA にポリシーを設定 して、これらのファイル共有からユーザープロファイルを取得することをお勧めします。顧客は、これらのファイル 共有のバックアップと可用性に責任があります。

#### 障害回復

Azure データが失われた場合、シトリックスは Citrix 管理の Azure サブスクリプション内のリソースを可能な限り 多く回復します。シトリックスは、Cloud Connector と VDA の回復を試みます。シトリックスがこれらのアイテム の回復に失敗した場合、顧客には新しいカタログを作成する責任があります。シトリックスは、マシンイメージがバ ックアップされており、顧客がユーザープロファイルをバックアップして、カタログを再構築できることを前提とし ています。

Azure リージョン全体が失われた場合、顧客は、顧客管理の仮想ネットワークを新しいリージョンで再構築し、Citrix DaaS 内に新しい VNet ピアリングまたは新しい SD-WAN インスタンスを作成する責任があります。

シトリックスと顧客が共有する責任

ドメイン参加済みカタログ用の **Citrix Cloud Connector**

Citrix DaaS は各リソースの場所に少なくとも 2 つの Cloud Connector を展開します。一部のカタログは、同じ顧 客の他のカタログと同じリージョン、VNet ピアリング、ドメインにある場合、リソースの場所を共有することがで きます。シトリックスは、顧客のドメイン参加済み Cloud Connector を、イメージ上で次のようなセキュリティデ フォルト設定に構成します:

- オペレーティングシステムの更新プログラムとセキュリティパッチ
- アンチウイルスプログラム
- Cloud Connector ソフトウェア更新プログラム

顧客には通常、Cloud Connector へのアクセス権限はありません。ただし、カタログのトラブルシューティング手 順に従い、ドメインの資格情報を使用してログインすることで、アクセス権限を取得できます。踏み台マシンからロ グインするときに行った変更については、顧客の責任となります。

顧客は、Active Directory グループポリシーにより、ドメイン参加済み Cloud Connector を制御することもでき ます。顧客は、Cloud Connector に適用されるグループポリシーが安全で適切であることを確認する責任があり ます。たとえば、顧客がグループポリシーを使用してオペレーティングシステムの更新を無効にすることを選択し た場合、顧客には Cloud Connector でオペレーティングシステムの更新を実行する責任があります。また、顧客 は、グループポリシーを使用して、別のアンチウイルスプログラムをインストールするなど、Cloud Connector の デフォルト設定よりも厳格なセキュリティを適用できます。通常、顧客には、ポリシーを使用せず、自身の Active Directory の組織単位に Cloud Connector を配置することをお勧めします。これにより、シトリックスが使用する デフォルト設定を問題なく適用できるようになります。

トラブルシューティング

Citrix DaaS のカタログで問題が発生した場合、トラブルシューティングのために次の 2 つのオプションがあります: 踏み台マシンの使用、RDP アクセスの有効化。どちらのオプションも、顧客にセキュリティリスクをもたらします。 顧客は、これらのオプションを使用する前に、このリスクを引き受けることを理解し、同意する必要があります。

シトリックスは、トラブルシューティング操作を実行するために必要なポートを開閉し、これらの操作中にアクセス できるマシンを制限する責任があります。

踏み台マシンまたは RDP アクセスのいずれかを使用して操作を実行するアクティブユーザーは、アクセスするマシ ンのセキュリティに責任を負います。顧客が RDP で VDA または Cloud Connector にアクセスし、誤ってウイルス に感染した場合、顧客の責任となります。シトリックスのサポート担当者がこれらのマシンにアクセスする場合、安 全に操作を実行することはそれらのサポート担当者の責任です。環境内の踏み台マシンや他のマシンにアクセスする

人物によって生じる脆弱性に対する責任(リストを許可するために IP 範囲を追加する顧客の責任、IP 範囲を正しく 実装するシトリックスの責任など)については、本ドキュメントの他の場所に説明があります。

どちらのシナリオでも、シトリックスはファイアウォールの例外を正しく作成して、RDP トラフィックを許可するこ とに責任があります。シトリックスには、顧客が踏み台マシンを処分した後、または Citrix DaaS を介した RDP ア クセスを終了した後、これらの例外を取り消す責任もあります。

踏み台マシン シトリックスは、顧客の Citrix 管理サブスクリプション内で顧客の Citrix 管理仮想ネットワークに 踏み台マシンを作成し、事前に(顧客への通知なしに)、または顧客が引き起こした問題に対応して、問題を診断およ び修復することができます。踏み台マシンは、顧客が RDP でアクセスし、RDP で VDA と(ドメイン参加済みカタロ グの場合は) Cloud Connector にアクセスして、ログの収集、サービスの再起動、またはその他の管理タスクを実 行するために使用できるマシンです。デフォルトでは、踏み台マシンを作成すると外部のファイアウォール規則が開 き、顧客が指定した範囲の IP アドレスからの踏み台マシンへの RDP トラフィックが許可されます。また、内部のフ ァイアウォール規則が開き、Cloud Connector と VDA への RDP アクセスを許可します。これらの規則が開くと、 大きなセキュリティリスクが生じます。

顧客は、ローカルの Windows アカウントで使用するパスワードを強力なものにする責任があります。顧客は、踏み 台マシンへの RDP アクセスを可能にする外部 IP アドレス範囲を指定する責任もあります。顧客が IP 範囲を指定し ないことを選択した場合(誰でも RDP アクセスできるようにした場合)、悪意のある IP アドレスからのアクセスに 対しては顧客が責任を負います。

顧客は、トラブルシューティングが完了した後、踏み台マシンを削除する責任もあります。踏み台マシンホストはさ らに攻撃対象領域をさらすため、シトリックスは電源を入れてから 8 時間後にマシンを自動的にシャットダウンしま す。ただし、シトリックスが踏み台マシンを自動的に削除することはありません。顧客が期間を延長して踏み台マシ ンを使用することを選択した場合、顧客にはそれにパッチを適用して更新していく責任があります。踏み台マシンは 数日間だけ使用したのち削除することをお勧めします。顧客が最新の踏み台マシンを希望する場合は、現在の踏み台 マシンを削除してから新しい踏み台マシンを作成できます。これにより、最新のセキュリティパッチが適用された新 しいマシンがプロビジョニングされます。

**RDP** アクセス ドメイン参加済みカタログの場合、顧客の VNet ピアリングが機能していれば、顧客はピアリング された VNet から Citrix 管理の VNet への RDP アクセスを有効にできます。顧客がこのオプションを使用する場合、 顧客は VNet ピアリングを介して VDA および Cloud Connector にアクセスする責任があります。送信元 IP アドレ スの範囲を指定できるため、顧客の内部ネットワーク内であっても、RDP アクセスをさらに制限できます。顧客は、 ドメイン資格情報を使用してこれらのマシンにログインする必要があります。顧客がシトリックスのサポート担当者 と協力して問題を解決している場合、顧客はこれらの資格情報をサポート担当者と共有する必要がある場合がありま す。問題が解決した後、顧客は RDP アクセスを無効にする責任があります。顧客のピアネットワークまたはオンプレ ミスネットワークから RDP アクセスを開いたままにしておくと、セキュリティリスクが発生します。

ドメイン資格情報

顧客がドメイン参加済みカタログを使用することを選択した場合、顧客は、マシンをドメインに参加させるためのア クセス権限があるドメインアカウント (ユーザー名とパスワード)を Citrix DaaS に提供する責任があります。ドメ イン資格情報を提供する場合、顧客は次のセキュリティ原則を順守する責任があります:

- 監査可能:アカウントを Citrix DaaS 用として作成し、アカウントの使用目的を容易に監査できるようにする 必要があります。
- スコープ:アカウントには、マシンをドメインに参加させるためのアクセス権限のみが必要です。完全なドメ イン管理者にするべきではありません。
- 安全:アカウントには強力なパスワードを設定する必要があります。

シトリックスには、顧客の Citrix 管理の Azure サブスクリプション内で、Azure Key Vault にこのドメインアカウ ントを安全に保存する責任があります。このアカウントは、ドメインアカウントのパスワードが操作に必要な場合に のみ取得します。

#### 詳細情報

関連情報については、以下を参照してください:

- セキュリティで保護された Citrix Cloud プラットフォームの展開ガイド:Citrix Cloud プラットフォームの セキュリティ情報。
- セキュリティの技術概要:Citrix DaaS のセキュリティ情報
- [サードパーティ通知](https://docs.citrix.com/ja-jp/citrix-cloud/overview/secure-deployment-guide-for-the-citrix-cloud-platform.html)

配信[方法](https://docs.citrix.com/ja-jp/citrix-cloud/overview/third-party-notifications.html)

May 24, 2022

1 つの配信方法で、すべてのニーズを満たせることはまずありません。

アプリケーションの配信方法は複数検討することをお勧めします。適切な配信方法を選べば、スケーラビリティ、管 理性、ユーザーエクスペリエンスをより高められます。

- アプリのインストール:アプリケーションが、ベースのデスクトップイメージに含まれます。インストールプ ロセスでは、レジストリが変更されるとともに、dll ファイルや exe ファイルなどすべてのファイルがイメー ジドライブにコピーされます。詳しくは、「マシンカタログの作成」を参照してください。
- アプリのストリーム配信(**Microsoft App-V**): アプリケーションはプロファイル化され、オンデマンドでネ ットワーク上のデスクトップへ配信されます。アプリケーションファイルとレジストリの設定は仮想デスクト ップのコンテナ内に配置され、ベースオペ[レーティングシステムや](https://docs.citrix.com/ja-jp/citrix-daas/install-configure/machine-catalogs-create.html)別の設定から隔離されます。これによって、 互換性の問題を解決しやすくなります。詳しくは、「App-V」を参照してください。
- アプリのレイヤー化(**Citrix App Layering**):レイヤーごとに、アプリケーション、エージェント、または オペレーティングシステムを 1 つ配置します。管理者は、OS レイヤーを 1 つ、プラットフォームレイヤー (VDA など)を 1 つ、アプリケーションレイヤー複数を統合することで、展開可能な新しいイメージを簡単に 作成できます。レイヤー化では 1 つのレイヤーに存在する OS、エージェント、アプリケーションが 1 つにな るため、定期的なメンテナンスを簡単に行えます。レイヤーを更新すると、そのレイヤーを含む展開済みイメ ージがすべて更新されます。詳しくは、「Citrix App Layering」を参照してください。
- **Windows** アプリのホスト:アプリケーションをマルチユーザー Citrix Virtual Apps ホストにインストー ルし、デスクトップではなくアプリケーションとして展開します。ユーザーは、アプリがリモートで実行さ れていることを意識することなく、VDI [デスクトップまたはエ](https://docs.citrix.com/ja-jp/citrix-app-layering)ンドポイントデバイスからホストされている Windows アプリへシームレスにアクセスできます。詳しくは、「デリバリーグループの作成」を参照してくだ さい。
- ローカルアプリ:アプリケーションをエンドポイントデバイスに展開します。アプリケーションがエンドポイ ント上で実行される場合でも、そのインターフェイスはユーザー[のホストされた](https://docs.citrix.com/ja-jp/citrix-daas/install-configure/delivery-groups-create.html) VDI セッション内に表示され ます。詳しくは、「ローカルアプリケーションアクセスと URL のリダイレクト」を参照してください。

デスクトップについては、Citrix Virtual Apps 公開デスクトップまたは VDI デスクトップを選択できます。

**Citrix Virtual Apps** の公開アプリケーションと公開デスクトップ

Citrix Virtual Apps の公開アプリケーションと公開デスクトップは、マルチセッション OS マシンを使用してユー ザーに配信します。

ユースケース:

- サーバーベースで安価に配信を行うことで、最小限のコストでアプリケーションを多くのユーザーに配信しな がら、高度なセキュリティと良好なユーザーエクスペリエンスを提供する。
- 明確に定義されたタスクだけを実行し、個人用設定やオフラインアクセスが不要なユーザー。たとえば、コー ルセンターのオペレーター、販売員、ワークステーションを共有する作業者など。
- アプリケーションの種類:任意のアプリケーション。

特長と注意事項:

- データセンター内で簡単に管理できるスケーラブルなソリューション。
- 最もコスト効率に優れたアプリケーション配信ソリューション。
- ホスト上のアプリケーションを一元管理でき、ユーザーはアプリケーションを変更できません。また、安全で 信頼性が高く一貫したユーザーエクスペリエンスが提供されます。
- アプリケーションにアクセスするユーザーは常にオンライン状態である必要があります。

ユーザーエクスペリエンス:

- ユーザーは、StoreFront、[スタート]メニュー、または特定の URL からアプリケーションにアクセスします。
- アプリケーションはユーザーデバイス上に仮想的に配信され、シームレスかつ高品位に表示されます。

• プロファイル設定によっては、ユーザーによる変更内容がアプリケーションセッションの終了時に保存されま す。それ以外の場合、変更は削除されます。

プロセス、ホスト、および配信:

- アプリケーションのプロセスはユーザーデバイスではなくホストマシン上で実行されます。物理マシンまたは 仮想マシンでアプリケーションをホストできます。
- アプリケーションおよびデスクトップはマルチセッション OS マシン上にインストールされます。
- マシンは、マシンカタログを作成することで使用可能になります。
- マシンカタログのマシンはデリバリーグループにまとめられ、同じアプリケーションセットがユーザーグルー プに配信されます。
- マルチセッション OS マシンは、デスクトップまたはアプリケーション、もしくはその両方をホストするデリ バリーグループをサポートします。

セッション管理と割り当て:

• マルチセッション OS マシンは、単一マシン上で複数のセッションを実行して、同時に接続する複数のユーザ ーに複数のアプリケーションとデスクトップを配信します。各ユーザーは、単一のセッション内ですべてのア プリケーションを実行します。

たとえば、ユーザーがログオンしてアプリケーションを要求すると、そのマシン上で 1 つのセッションがホス トされ、ほかのユーザーはそのセッションを使用できません。2 人目のユーザーが同じマシンにログオンして アプリケーションを要求すると、2 つ目のセッションがホストされ、ほかのユーザーが使用できないセッショ ンが 2 つになります。これら 2 人のユーザーがさらにアプリケーションを要求しても、同一のセッションでア プリケーションを複数実行できるため追加のセッションはホストされません。さらに別の 2 人のユーザーがロ グオンしてデスクトップを要求すると、このマシンでは 4 つのセッションが 4 人のユーザー用にホストされま す。

• ユーザーが割り当てられるデリバリーグループ内で、最も負荷が軽いサーバー上のマシンが選択されます。ユ ーザーのログオン時に、アプリケーション配信用のマシンがランダムに割り当てられます。

### **VM Hosted Apps**

VM Hosted App は、シングルセッションOS マシンを使用してユーザーに配信します。

ユースケース:

- 安全で一元管理可能であり、ホストサーバーごとに複数のユーザーをサポートできるクライアントベースのア プリケーション配信ソリューションを実現する。対象ユーザーには、アプリケーションを高画質でシームレス に表示する。
- ユーザーは、内部または外部契約社員、サードパーティの協力者、臨時社員などである。ホスト上のアプリケ ーションへのオフラインアクセスは不要。

• アプリケーションの種類:ほかのアプリケーションと共存できないアプリケーションや、オペレーティングシ ステムと一緒に動作する Microsoft .NET Framework などのアプリケーション。これらのアプリケーション は、仮想マシン上でのホストに適しています。

特長と注意事項:

- イメージ上のアプリケーションおよびデスクトップは、データセンター内のマシン上で安全に管理、ホスト、 実行されるため、最もコスト効率に優れたアプリケーション配信ソリューションとなります。
- ユーザーがログオンすると、同じアプリケーションをホストするデリバリーグループ内のマシンにランダムに 割り当てられます。管理者は、ユーザーがログオンするたびに同じマシンが割り当てられるように構成するこ ともできます。このようにマシンをユーザーに静的に割り当てると、ユーザーが仮想マシンにアプリケーショ ンをインストールしたり独自に管理したりできるようになります。
- シングルセッションOS マシンでは、複数のセッションを実行できません。このため、ユーザーがログオンす るとデリバリーグループ内の 1 つのマシンが消費され、オフライン状態ではアプリケーションにアクセスでき なくなります。
- この方法では、アプリケーションの処理に必要なサーバーリソースと、ユーザーの Personal vDisk 用のスト レージ容量が増大します。

ユーザーエクスペリエンス:

• マルチセッション OS マシン上でホストされる共有アプリケーションと同様のシームレスなユーザーエクスペ リエンスが提供されます。

プロセス、ホスト、および配信:

• これらは仮想シングルセッションOS マシンであるという以外はマルチセッション OS マシンと同様です。

セッション管理と割り当て:

- シングルセッションOS マシンで実行できるデスクトップセッションは 1 つのみです。アプリケーションにの みアクセスする場合は、1 人のユーザーが複数のアプリケーションを使用できます。オペレーティングシステ ムは、各アプリケーションを新しいセッションと見なします。
- デリバリーグループ内では、ログオンしたユーザーは、静的に割り当てられたマシン(毎回、必ず同じマシン にログオンする)、またはセッションの可用性に基づいてランダムに割り当てられたマシンにアクセスします。

**VDI** デスクトップ

シングルセッション OS マシンを使用してユーザーに Citrix Virtual Desktops VDI デスクトップを配信します。

VDI デスクトップは、仮想マシン上でホストされ、各ユーザーにデスクトップオペレーティングシステムを提供しま す。

VDI デスクトップでは、Citrix Virtual Apps の公開デスクトップよりも多くのリソースが必要になります。ただし、 サーバーオペレーティングシステムをサポートしないアプリケーションをインストールできる点が、公開デスクトッ

プと異なります。また、使用する VDI デスクトップの種類にもよりますが、特定のユーザーにデスクトップを割り当 てることができます。このようにすることで、ユーザーは詳細な個人設定を行うことができます。

VDI デスクトップのマシンカタログを作成するときは、以下のいずれかの種類のデスクトップを作成します。

- ランダムな非永続デスクトップ(プール **VDI** デスクトップ):ユーザーはいずれかのデスクトップにログオン するたびに、デスクトッププールのうち指定されたデスクトップに接続されます。このプールは、単一のイメ ージに基づきます。デスクトップに対するユーザーの変更内容は、マシンの再起動時に破棄されます。
- 静的な非永続デスクトップ:ユーザーは初回ログオン時に、デスクトッププールのデスクトップに割り当てら れます(プールの各マシンは単一のイメージに基づきます)。以降のログオンでは、初回ログオン時に割り当て られたデスクトップに接続されます。デスクトップに対するユーザーの変更内容は、マシンの再起動時に破棄 されます。
- 静的な永続デスクトップ:他の VDI デスクトップとは異なり、ユーザーは完全な個人設定が可能です。初回 ログオン時に、デスクトッププールのデスクトップに割り当てられますそのユーザーによる以降のログオンで は、最初の使用時に割り当てられたデスクトップに接続します。デスクトップに対するユーザーの変更内容は、 マシンを再起動しても保持されます。

リモート **PC** アクセス

リモート PC アクセスは Citrix DaaS(旧称 Citrix Virtual Apps and Desktops サービス)の機能であり、組織で従 業員が安全な方法でリモートから企業リソースに簡単にアクセスできるようにします。Citrix プラットフォームでは、 ユーザーが社内の物理的な PC にアクセスできるようにすることで、この安全なアクセスを可能にします。ユーザー が社内 PC にアクセスできる場合、作業に必要なすべてのアプリケーション、データ、リソースにアクセスできます。 リモート PC アクセスにより、テレワークに対応するために他のツールを導入したり提供したりする必要がなくなり ます。たとえば、仮想デスクトップまたはアプリケーション、および関連するインフラストラクチャなどです。

リモート PC アクセスでは、仮想デスクトップとアプリケーションを配信するのと同じ Citrix DaaS コンポーネント が使用されます。その結果、リモート PC アクセスの展開と構成の要件およびプロセスは、仮想リソースの配信のた めに Citrix DaaS の展開に必要なものと同じです。この統一性により、一貫性のある統一された管理エクスペリエン スが実現されます。ユーザーは、Citrix HDX を使用して社内 PC セッションを提供することで、最高のユーザーエク スペリエンスを実現できます。

詳しくは、「リモート PC アクセス」を参照してください。

はじめに[:展開の計画と構](https://docs.citrix.com/ja-jp/citrix-daas/install-configure/remote-pc-access.html)築

March 31, 2024

Citrix DaaS(旧称 Citrix Virtual Apps and Desktops サービス)で使用されるコンポーネント、用語、およびオ ブジェクトについては、「Citrix DaaS」を参照してください。

カスタマージャーニーの観点については、Citrix Success Centerにアクセスしてください。Success Center では、 Citrix をご利用いただくにあたり通過する 5 つの主要な段階(プラン、ビルド、ロールアウト、管理、最適化)に関 するガイダンスを提供しています。

- Success Center の情報は、この[製品ドキュメントに欠かせ](https://success.citrix.com/static-pages/home)ない重要なものです。
- Success Center の記事とガイドでは、ソリューションに基づいた幅広い視点を提供しています。また、この 製品ドキュメントのサービス固有の詳細へのリンクも含まれています

オンプレミスの Citrix Virtual Apps and Desktops 環境から移行する場合は、「クラウドへの移行」を参照してく ださい。

重要:

Citrix Cloud およびサブスクライブしている Citrix サービスに関する重要な[情報を確実に取得する](https://docs.citrix.com/ja-jp/citrix-daas/migrate.html)には、すべ てのメール通知を受信できることを確認してください。

Citrix Cloud コンソールの右上隅で、顧客名と OrgID フィールドの右側にあるメニューを展開します。[アカ ウント設定]を選択します。[マイプロファイル]タブで、[メール通知]セクションのすべてのエントリを選択 します。

この記事の使い方

Citrix DaaS 環境を設定するには、以下に示すタスクを完了します。各タスクの詳細へのリンクがあります。

展開を始める前にプロセスの全体像を確認することで、行う操作を把握できます。また、この記事は、その他の役立 つ情報ソースへのリンクも掲載しています。

注:

[クイック展開]インターフェイスを使用して Microsoft Azure マシンをプロビジョニングする場合は、「クイ ック展開ではじめる」のセットアップガイダンスに従ってください。

### 計[画と準備](https://docs.citrix.com/ja-jp/citrix-daas/install-configure/quick-deploy/get-started-qd.html)

Success Center のプランガイダンスでは、目標の設定、ユースケースとビジネス目標の定義、潜在的なリスクの特 定、およびプロジェクト計画の作成を支援します。

Citrix Tech Zone のドキュメントで、このサービスの段階的な概念実証ガイドを参照してください。

サインアップ

Citrix アカウントを新規登録して、Citrix DaaS のデモをリクエストします。

リソースの場所を設定する

リソースの場所にはユーザーへのアプリケーションおよびデスクトップの配信に必要なリソースが含まれます。リソ ースの場所を作成すると、DaaS でそれらのリソースを使用できるようになります。リソースの場所について詳しく は、「Citrix Cloud への接続」を参照してください。

マシンを作成する前に、リソースの場所を DaaS に接続する必要があります。

- [ドメイン参加済みマシ](https://docs.citrix.com/ja-jp/citrix-cloud/citrix-cloud-resource-locations/resource-locations.html)ンでは、Cloud Connector がリソースの場所にインストールされている必要がありま す。この場合、次のことができます:
	- **–** オンプレミスの Active Directory 参加済みカタログの作成
	- **–** Azure Active Directory 参加済みカタログの作成
	- **–** ハイブリッド [Azure Active Directory](https://docs.citrix.com/ja-jp/citrix-daas/install-configure/machine-catalogs-create.html#machine-identities) 参加済みカタログの作成

可用[性を高めるため、リソースの場所ごとに](https://docs.citrix.com/ja-jp/citrix-daas/install-configure/create-machine-identities-joined-catalogs/create-azure-ad-joined-catalogs.html) Cloud Connector を 2 つインストールすることをお勧めしま す。「Cloud Connector [のインストール」を参照してください。](https://docs.citrix.com/ja-jp/citrix-daas/install-configure/create-machine-identities-joined-catalogs/create-hybrid-azure-ad-joined-catalogs.html)

追加情報:

- **–** リソースの場所と [Cloud Connect](https://docs.citrix.com/ja-jp/citrix-cloud/citrix-cloud-resource-locations/citrix-cloud-connector/installation.html)or とは
- **–** Cloud Connector のインストールに関するビデオ:

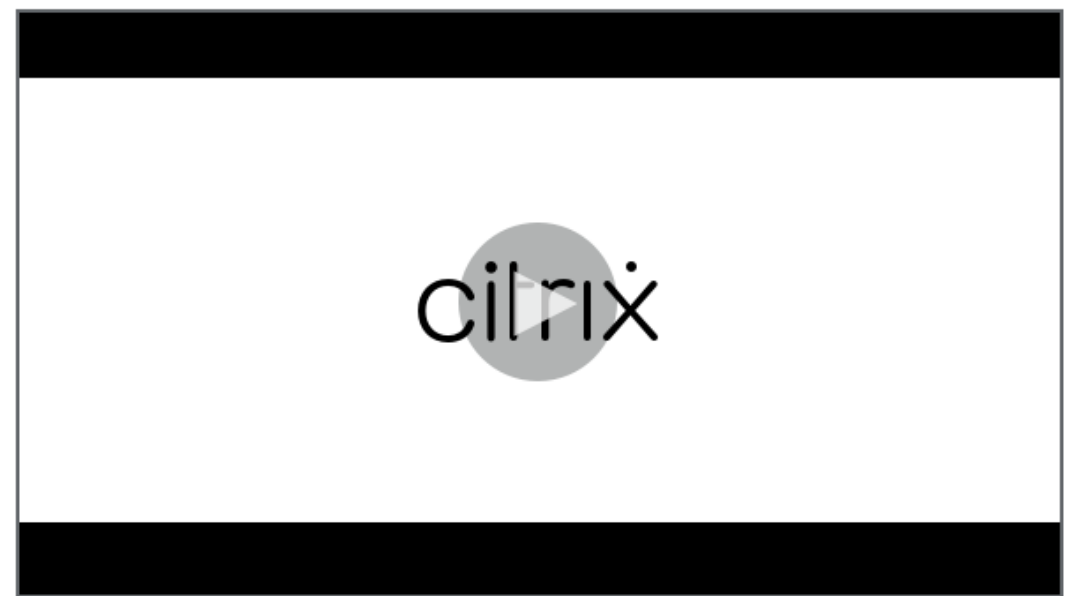

- ドメイン非参加マシンでは Cloud Connector は必要ありませんが、Rendezvous V2 が有効になっている 必要があります。Rendezvous プロトコルにより、VDA は Cloud Connector [をバイパスして直接かつ安全](https://share.vidyard.com/watch/GfVkVFDRka8LRCowYc5ymk) に DaaS に接続できます。「Rendezvous V2」を参照してください。この場合、次のことができます:
	- **–** ドメイン非参加カタログの作成

クイック展開インターフェイスを使用して Azure 仮想マシンをプロビジョニングしている場合、Citrix ではリソース の場所と Cloud Connector が作成されます。

[リソースの場](https://docs.citrix.com/ja-jp/citrix-daas/install-configure/quick-deploy.html)所への接続を作成する

リソースの場所と Cloud Connector を追加したら、Citrix DaaS の[完全な構成]インターフェイスを使用してリ ソースの場所への接続を作成します。

次のいずれかに当てはまる場合、この手順は必要ありません:

- 単純な概[念実証環境を](https://docs.citrix.com/ja-jp/citrix-daas/install-configure/connections.html)構築している
- クイック展開インターフェイスを使用して Azure 仮想マシンをプロビジョニングしている

追加情報:

- [ホストとは](https://docs.citrix.com/ja-jp/citrix-daas/install-configure/quick-deploy.html)
- ホスト接続とは

**VDA** [のインスト](https://docs.citrix.com/ja-jp/citrix-daas/overview.html#components-and-technologies-managed-by-the-customer)[ール](https://docs.citrix.com/ja-jp/citrix-daas/overview.html#objects-you-configure-to-deliver-desktops-and-applications)

アプリケーションとデスクトップをユーザーに配信する各マシンには、Citrix Virtual Delivery Agent (VDA) をイ ンストールする必要があります。

- 単純な概念実証環境を展開する場合は、VDA をダウンロードして 1 台のマシンにインストールします。
- イメージを使用して仮想マシンをプロビジョニングする場合は、イメージに VDA をインストールします。
- リモート PC アクセス機能を使用する場合は、オフィスにある各ユーザーの物理 PC 上にシングルセッション OS 対応 VDA のコアバージョンをインストールします。

ハウツ[ーと詳細情報:](https://docs.citrix.com/ja-jp/citrix-daas/install-configure/remote-pc-access.html)

- VDA とは
- インストールの準備と手順
- [コマンドラ](https://docs.citrix.com/ja-jp/citrix-daas/overview.html#components-and-technologies-managed-by-the-customer)インによる VDA インストール
- VDA [のダウンロードとイン](https://docs.citrix.com/ja-jp/citrix-daas/install-configure/install-vdas.html)ストールに関するビデオ:

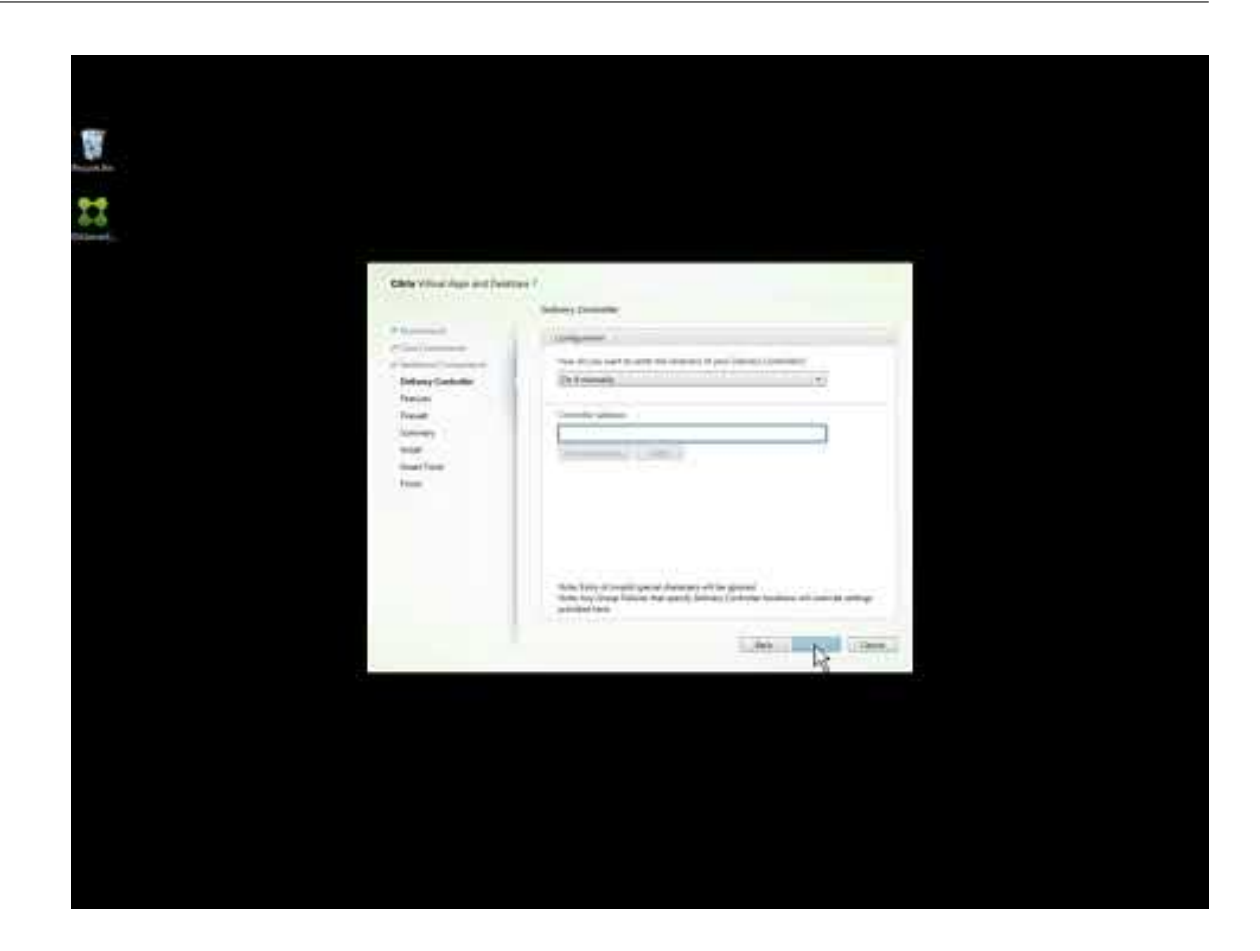

#### カタ[ログの作成](https://www.youtube.com/watch?v=hM-kYK_GTe4)

リソースの場所への接続を作成すると(必要な場合)、カタログが作成されます。[完全な構成]インターフェイスを 使用している場合は、ワークフローによって自動的にこの手順に進みます。

ハウツーと詳細情報:

- カタログとは
- カタログの作成
- [クイック展開](https://docs.citrix.com/ja-jp/citrix-daas/overview.html#objects-you-configure-to-deliver-desktops-and-applications)インターフェイスを使用して、Azure VM を含むカタログを展開します。
- [完全な構成の管理](https://docs.citrix.com/ja-jp/citrix-daas/install-configure/machine-catalogs-create.html)インターフェイスを使用したカタログの作成に関するビデオ:

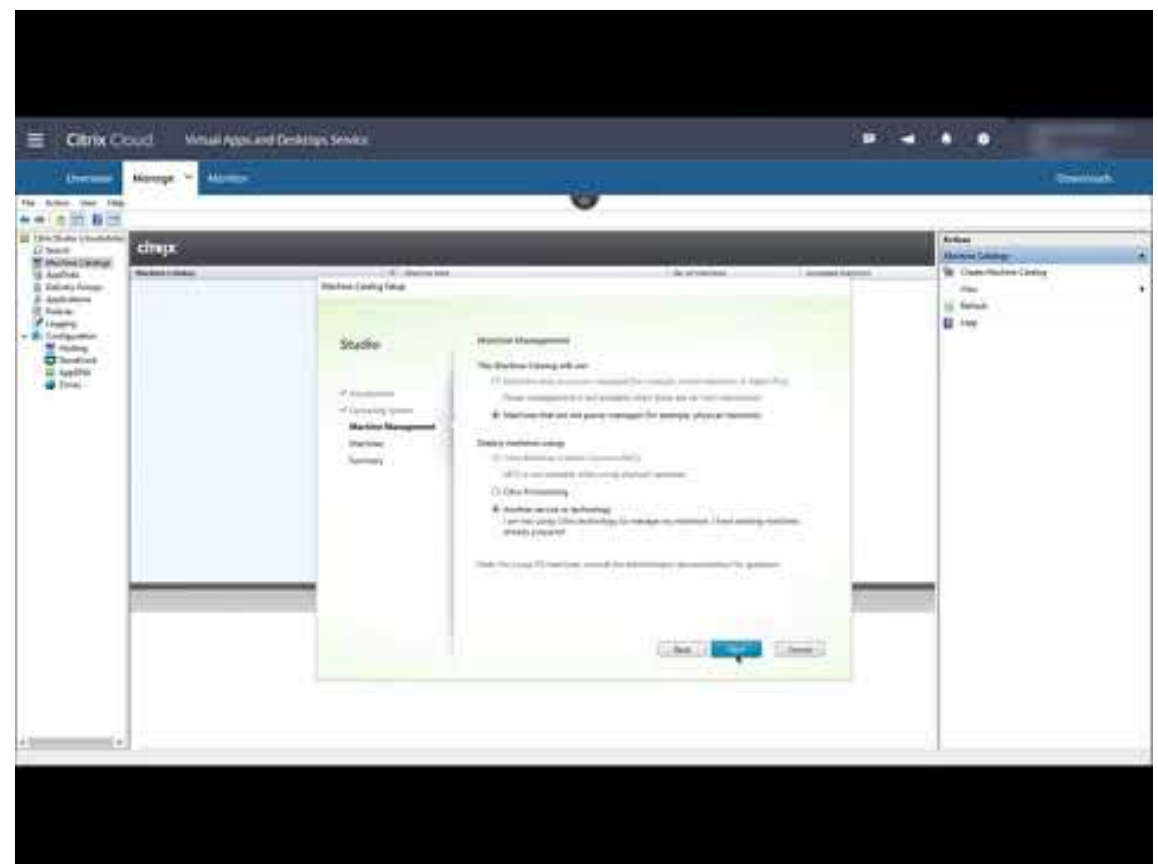

デリ[バリーグループの作成](https://www.youtube.com/watch?v=U5cIx_Uvtts)

最初のカタログを作成すると、サービスの管理ワークフローにデリバリーグループの作成手順が表示されます。

クイック展開インターフェイスを使用して Azure 仮想マシンをプロビジョニングしている場合は、この手順は必要あ りません。

ハウツーと詳細情報:

- デリバリーグループとは
- デリバリーグループの作成
- [デリバリーグループの作成](https://docs.citrix.com/ja-jp/citrix-daas/overview.html#objects-you-configure-to-deliver-desktops-and-applications)方法に関するビデオ:

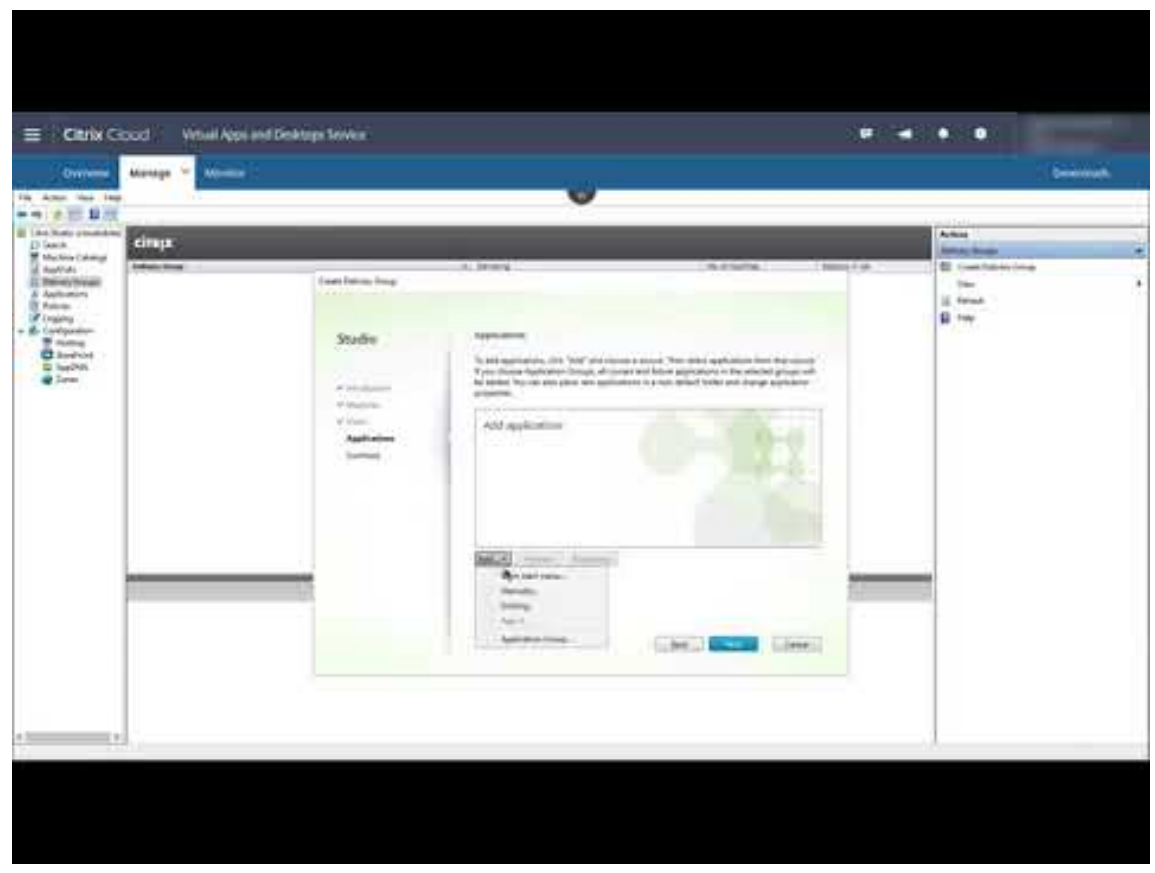

他の[コンポーネントとテクノロジの展開](https://www.youtube.com/watch?v=lBhIxXqjNIE)

Citrix DaaS 環境をセットアップする上記のタスクを完了したら、Citrix Success Center の「Build」にあるガイ ダンスに従います。Citrix ソリューションの他のコンポーネントとテクノロジのプロビジョニングと構成に関して確 認できる情報は次のとおりです:

- Citrix ポリシー
- StoreFront
- App Layering
- [Workspace En](https://docs.citrix.com/ja-jp/citrix-daas/policies.html)vironment Management (WEM) サービス
- [Citrix Gatew](https://docs.citrix.com/ja-jp/storefront/1912-ltsr/install-standard.html)ay サービス
- [ゾーン](https://docs.citrix.com/ja-jp/citrix-app-layering/4.html)
- フェデレーション認証サービス (FAS)

構成に[適用されるその他のタスク](https://docs.citrix.com/ja-jp/citrix-gateway-service)を完了します。たとえば、Windows Server ワークロードの配信を計画している 場合は、[Microsoft RDS](https://docs.citrix.com/en-us/federated-authentication-service/install-configure.html) ライセンスサーバーを構成します。

アプリケーションとデスクトップを起動する

展開を構成すると、公開が自動的に行われます。構成したアプリケーションとデスクトップは、ユーザーが Citrix Workspace 内で利用できます。ユーザーはワークスペース URL にアクセスし、アプリケーションまたはデスクトッ プを選択するだけで、すぐにそれらを起動できます。

ワークスペース URL をユーザーに送信します。ワークスペース URL は次の 2 つの場所で確認できます:

- Citrix Cloud コンソールで、左上隅のメニューから [ワークスペースの構成]を選択します。[アクセス] タ ブに、[Workspace URL](https://docs.citrix.com/ja-jp/citrix-daas/overview.html#delivering-applications-and-desktops-to-users) が表示されます。
- Citrix DaaS の [概要]ページでは、ページの下部にワークスペース URL が表示されます。

追加情報:

• ユーザーが Workspace からアプリケーションやデスクトップを起動する方法に関するビデオ:

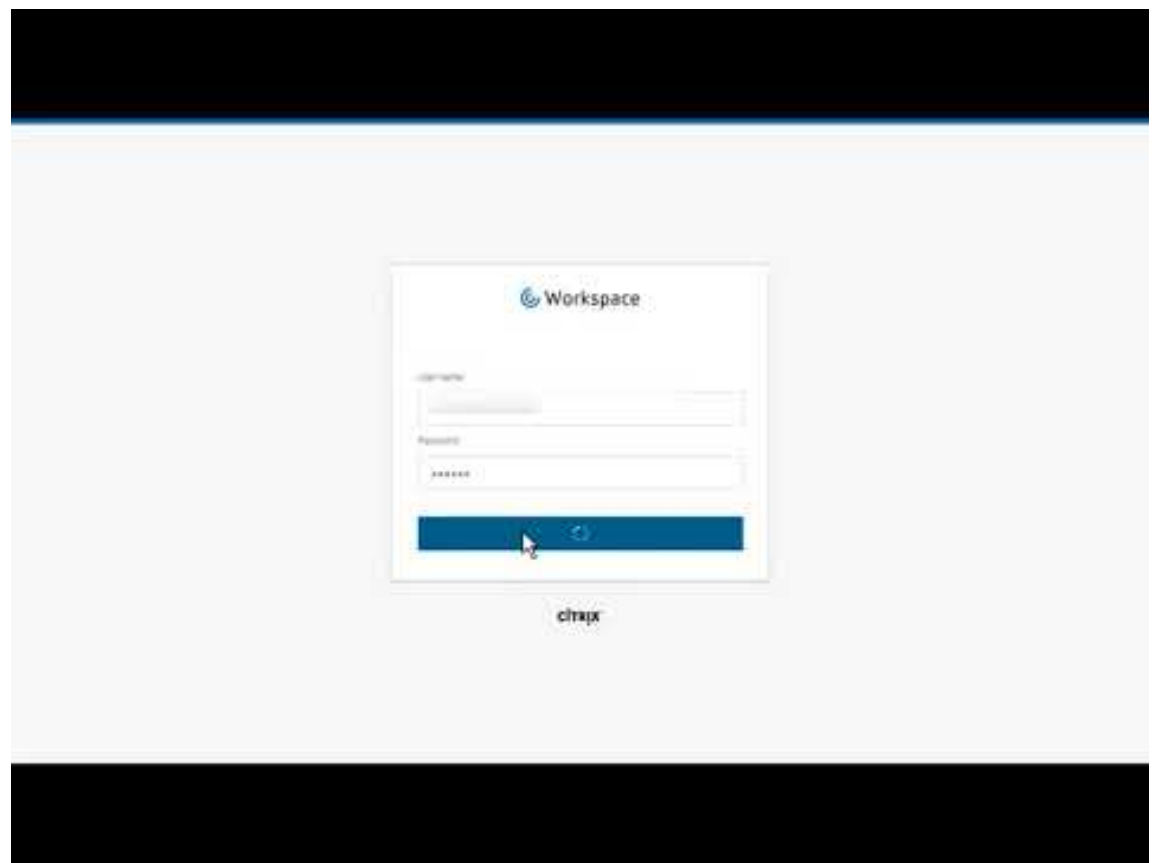

#### 追加[情報](https://www.youtube.com/watch?v=YP7sM18Xx_U)

Citrix Cloud Learning シリーズには、パス別に編成された教育コースが用意されています:

• Citrix DaaS を初めて使用する場合は、Citrix DaaS を初めて使用する場合のラーニングパスを参照してくだ さい。

• Citrix Virtual Apps and Desktops 環境から移行する場合は、「Citrix DaaS の Citrix Cloud への移行のラ ーニングパス」を参照してください。

# **Citr[ix DaaS](https://training.citrix.com/learning/path/Migrating-Citrix-Virtual-Apps-and-Desktops-to-Citrix-Cloud?utm_campaign=GS-0321-TG-SalesInquiry-CloudLearningSeries&utm_medium=Display-In-App-In-Product&utm_source=Citrix-Docs&utm_content=Migrating+CVAD+to+Citrix+Cloud+learning+path+for+CVAD+Article&ctm_programid=GS-0321-TG-SalesInquiry-CloudLearningSeries)** の新規登録

May 24, 2022

はじめに

Citrix または Azure Marketplace から、Citrix DaaS にサブスクライブできます。

Citrix Managed Azureを使用する場合は、シトリックスまたは Azure Marketplace から、Citrix Azure Con‑ sumption Fund を購入することもできます。

- [シトリックスから](https://docs.citrix.com/ja-jp/citrix-daas/overview.html#citrix-managed-azure)購入する場合は、Citrix DaaS と Citrix Azure Consumption Fund を同時に購入できま す。
- Azure Marketplace から購入するときは、最初に Citrix DaaS を購入します。次に、Citrix Azure Con‑ sumption Fund を別途購入できます。

Citrix DaaS のみを購入する場合は、Azure Marketplace またはシトリックスのアカウント代表者を介して、後か ら Citrix Azure Consumption Fund を購入できます。

デモとトライアル

シトリックスを経由した要求によって Citrix DaaS を評価できます。トライアルから、有料サービスサブスクリプシ ョンに変更できます。

トライアル期間中は、オプションで、カタログ、イメージ、ネットワーク接続に、Citrix Managed Azure サブ スクリプションを使用できます。有料サブスクリプションへの変更時に Citrix 管理対象リソースがある場合は、 Consumption を購入するか、それらの Citrix 管理対象リソースを削除する必要があります。Consumption を購 入しない場合、それらのリソースは自動的に削除され、ユーザーに影響を与えることがあります。

# 現在 **Citrix DaaS** サービスにサブスクライブしている場合

通常、Citrix Cloud アカウントでは、Citrix OrgID ごとに一度に 1 つの Citrix DaaS のサービス(または、1 つのエ ディション)にのみサブスクライブできます。たとえば、Citrix DaaS Premium エディションまたは Citrix DaaS for Azure をサブスクライブできますが、両方をサブスクライブすることはできません。

現在 Citrix DaaS にサブスクライブ中で、さらにこのサービスにサブスクライブする場合は、次の 2 つの選択肢があ ります:

- 別の Citrix Cloud アカウント(OrgID)を使用して、このサービスにサブスクライブする。
- 現在サブスクライブ中の Citrix DaaS を使用停止にしてから、このサービスを購入する。使用停止の指示につ いては、CTX239027を参照してください。

シトリックス[から購入する](https://support.citrix.com/article/ctx239027)

このサービス (および Citrix Azure Consumption Fund) は、Citrix Cloud またはシトリックスのアカウント代 表者を介して購入できます。

Citrix Cloud から:

- •「Citrix Cloud にサインアップする」のガイダンスに従って、Citrix Cloud アカウントと組織 ID を取得しま す。
- Citrix DaaS のデモを要求できます。Citrix DaaS タイルで、[デモのリクエスト]をクリックします。要求さ [れる情報を指定します。](https://docs.citrix.com/ja-jp/citrix-cloud/overview/signing-up-for-citrix-cloud/signing-up-for-citrix-cloud.html)

要件、環境、計画の詳細について、Citrix 担当者が連絡いたします。担当者の評価に応じて、管理者デモまた は概念実証トライアルに参加する権限が付与されます。詳しくは、「Citrix Cloud サービスのトライアル」を 参照してください。

トライアルに参加する権限が付与されると、Citrix Cloud コンソールの [Citrix DaaS] タイルのテキストが [管理] に変わります。

## **Azure Marketplace** から購入する

Azure Marketplace から、次の Citrix 製品を購入できます:

- Citrix DaaS for Azure
- Citrix DaaS Advanced エディション
- Citrix DaaS Premium エディション
- Workspace Premium Plus

Microsoft Azure で Citrix Virtual Apps and Desktops ワークロードをホストする予定で、Citrix Managed Azureサブスクリプションを使用する場合は、Citrix DaaS または Workspace Premium Plus を購入した後に、 Citrix Azure Consumption Fund を購入してください。

Citrix Azure Consumption Fund を使用すると、消費した分に対して毎月課金されます。課金額[は、選択したホス](https://docs.citrix.com/ja-jp/citrix-daas/overview.html#citrix-managed-azure) [ティン](https://docs.citrix.com/ja-jp/citrix-daas/overview.html#citrix-managed-azure)グリソースと使用時間によって異なります。Citrix Cloud を介して消費使用量を確認できます。

Azure Marketplace から:

- Citrix DaaS と Consumption Fund を 1 つの注文にまとめることはできません。
- Citrix Azure Consumption Fund の購入プロセスは、基本的に Citrix DaaS の購入と同じですが、事前に Citrix DaaS を購入しておく必要があります。

#### **Azure Marketplace** から購入するための要件

- Citrix Cloud アカウントの OrgID。
	- **–** Citrix Cloud アカウントを持っているが、OrgID がわからない場合は、Citrix Cloud コンソールの右 上隅を確認してください。または、アカウントの作成時に受け取ったメールをご覧ください。
	- **–** Citrix Cloud アカウントをお持ちでない場合は、「Citrix Cloud にサインアップする」のガイダンスに 従ってください。
- Azure アカウントと、そのアカウント内の少なくとも 1 つの Azure [サブスクリプション。](https://docs.citrix.com/ja-jp/citrix-cloud/overview/signing-up-for-citrix-cloud/signing-up-for-citrix-cloud.html)

### **Azure Marketplace** から購入する手順

この手順に従って、Azure Marketplace から Citrix DaaS または Workspace Premium Plus を購入します(Citrix Managed Azure を使用する場合は、Citrix DaaS を購入した後、Citrix Azure Consumption Fund を別途購入 してください)。

- 1. Azure アカウントの資格情報を使用して、Azure Marketplaceにサインインします。
- 2. 購入する Citrix 製品を検索して、その製品に移動します。
- 3.[**Get it now**]を選択します。
- 4.[**One more thing**]メッセージ上で必要な情報を入力し、同意のチェックボックスをオンにしてか ら、[**Continue**]を選択します。
- 5. 製品、プラン、価格、使用状況に関する情報が表示されるタブを確認します。準備ができたら、(複数選択でき る場合は)プランを選択し、[**Set up + subscribe**]を選択します。
- 6.[**Basics**]タブで:
	- **Subscription**:選択したプランが示されます。
	- **Resource group**:リソースグループを選択または作成します。
	- **Name**:後で簡単に識別できるように、購入したサブスクリプションの名前を入力します。
	- •[**Plan**]情報では、選択したプランの課金期間に応じた価格が表示されます。プランの期間を変更する には、[**Change plan**]を選択します。必要な期間を選択し、[**Change plan**]を選択します。
- 7.[**Review + subscribe**]タブで連絡先情報を確認し、必要に応じて更新します。サブスクリプションの基本 情報を確認します。[**Subscribe**]を選択します。
- 8.[**Subscription in progress**]ページで、[**Configure account now**]を選択します。(ボタンが無効にな っている場合は、しばらく待ちます。)Citrix アクティベーションページが表示されます。
- 9. アクティベーションページで:
	- •[**Sign in**]リンクを使用して、Citrix Cloud にサインインします。サインインに成功すると、[**Orga‑ nization ID**]フィールドに自動的に入力されます。
- **Quantity**:ユーザー数を入力します。(初回購入では 25 以上にする必要があります。)見積もり価格が 表示されます。
- 契約条件に同意してから、[**Activate Order**]を選択します。

### **Azure Marketplace** から購入した後

サービスがプロビジョニングされると、Citrix からメールが届きます。プロビジョニングには時間がかかる場合があ ります。翌日までにメールが届かない場合は、Citrix サポートまでお問い合わせください。Citrix からメールを受信 すると、Citrix DaaS の使用を開始できます。

Citrix Azure Consumption Fund の購入が完了するまで、それほど時間はかかりません。購入したことがシトリッ クスに通知されると、Citrix DaaS コンソール[にバナーが表示さ](https://docs.citrix.com/ja-jp/citrix-cloud/overview/how-to-get-help-and-support.html)れ、Citrix Managed Azure サブスクリプションが 準備されることが示されます。

Azure の Citrix DaaS リソースを削除しないでください。Azure のサービスリソースを削除すると、サブスクリプシ ョンがキャンセルされます。

## **Google Cloud Marketplace** からの購入

Google Cloud Marketplace から、次の Citrix 製品を購入できます:

- Citrix DaaS Standard for Google Cloud
- Citrix DaaS Premium for Google Cloud

Google Cloud Marketplace から購入するには、次のものが必要です:

- Citrix Cloud アカウントの OrgID。
	- **–** Citrix Cloud アカウントを持っているが、OrgID がわからない場合は、Citrix Cloud コンソールの右 上隅を確認してください。または、アカウントの作成時に受け取ったメールをご覧ください。
	- **–** Citrix Cloud アカウントをお持ちでない場合は、「Citrix Cloud にサインアップする」のガイダンスに 従ってください。
- Google Cloud アカウントとそのアカウントに最低 1 つの [Google Cloud](https://docs.citrix.com/ja-jp/citrix-cloud/overview/signing-up-for-citrix-cloud/signing-up-for-citrix-cloud.html) サブスクリプション。

購入するには:

- 1. Google Cloud Marketplaceにサインインします。
- 2. [Citrix DaaS for Google Cloud] ページの指示に従って購入します。

サービスがプロビジョニングされると、シトリックスからメールが届きます。プロビジョニングには時間がかかる場 合があ[ります。翌日までにメールが届](https://cloud.google.com/marketplace)[かない](https://console.cloud.google.com/marketplace/product/citrix-public/citrix-daas-for-google-cloud.endpoints.citrix-master-project.cloud.goog)場合は、Citrix サポートまでお問い合わせください。シトリックスから メールを受信すると、Citrix DaaS の使用を開始できます。

Google Cloud で Citrix DaaS リソースを削除しないでください。[A](https://docs.citrix.com/ja-jp/citrix-cloud/overview/how-to-get-help-and-support.html)zure のサービスリソースを削除すると、サブ スクリプションがキャンセルされます。

次の操作

購入が完了したら、「展開の計画と構築」の次の手順に進みます。

例:

- ハイパーバイ[ザーやクラウドサー](https://docs.citrix.com/ja-jp/citrix-daas/install-configure.html)ビス、Active Directory などをまだ設定していない場合は、「リソースの場 所を設定する」を参照してください。
- ホスト環境と Active Directory を設定済みの場合は、「接続の作成」を参照してください。

# **Citrix HDX Plus for Windows 365**

#### November 28, 2022

Citrix HDX Plus for Windows 365 を使用すると、Citrix Cloud を Windows 365 と統合して Citrix HDX テク ノロジを使用することができ、管理を容易にする他の Citrix Cloud サービスとともに、強化された、より安全な Windows 365 クラウド PC のエクスペリエンスを実現できます。

詳しくは、「Citrix HDX Plus for Windows 365」を参照してください。

# **CitrixD[aaS for Amazon WorkSp](https://docs.citrix.com/en-us/citrix-hdxplus-w365/citrix-hdxplus-w365.html)aces Core**(**Technical Preview**)

March 31, 2024

Technical Preview は、開発またはテストのワークロードを使用し、評価のみを目的としています。実稼働ワークロ ードには使用しないでください。クリティカルな、実稼働用の、またはその他の重要なコード、データ、またはその 他のコンテンツに対して、プレビュー機能を使用しないでください。

AWS は、独自の裁量で、または参加者のフィードバックに基づいて、プレビュー期間中およびプレビュー期間後にプ レビューの機能を変更する場合があります。プレビューの機能、特長、ドキュメントはプレビュー期間中に変更され る可能性があり、一般に利用可能なバージョンとは異なる場合があります。

AWS はこのプレビューに料金を請求しませんが、プレビューで使用される他の AWS サービスで発生する料金につい てはお客様の責任となります。これらの AWS サービスの使用には標準料金が適用されます。

PII (個人を特定できる情報)またはその他の機密データや情報を処理または保存するためにプレビュー機能を使用し ないでください。

このプレビュー機能は HIPAA 認定を受けておらず、米国内または国際的に医療データや情報の処理または保存用と して認定されていません。

このプレビューの使用中に第三者の病院、患者、または医療施設からのデータを使用する場合は、その使用を許可す る前に、かかる第三者から必要なすべての同意を得ていることを確認してください。

はじめに

この記事では、Citrix for Amazon WorkSpaces Core を使用して展開を準備および作成する方法について説明し ます。Amazon WorkSpaces Core は Amazon Web Services (AWS) 内に存在します。

以下は、Citrix DaaS を使用した AWS の導入とその管理に関する画像です:

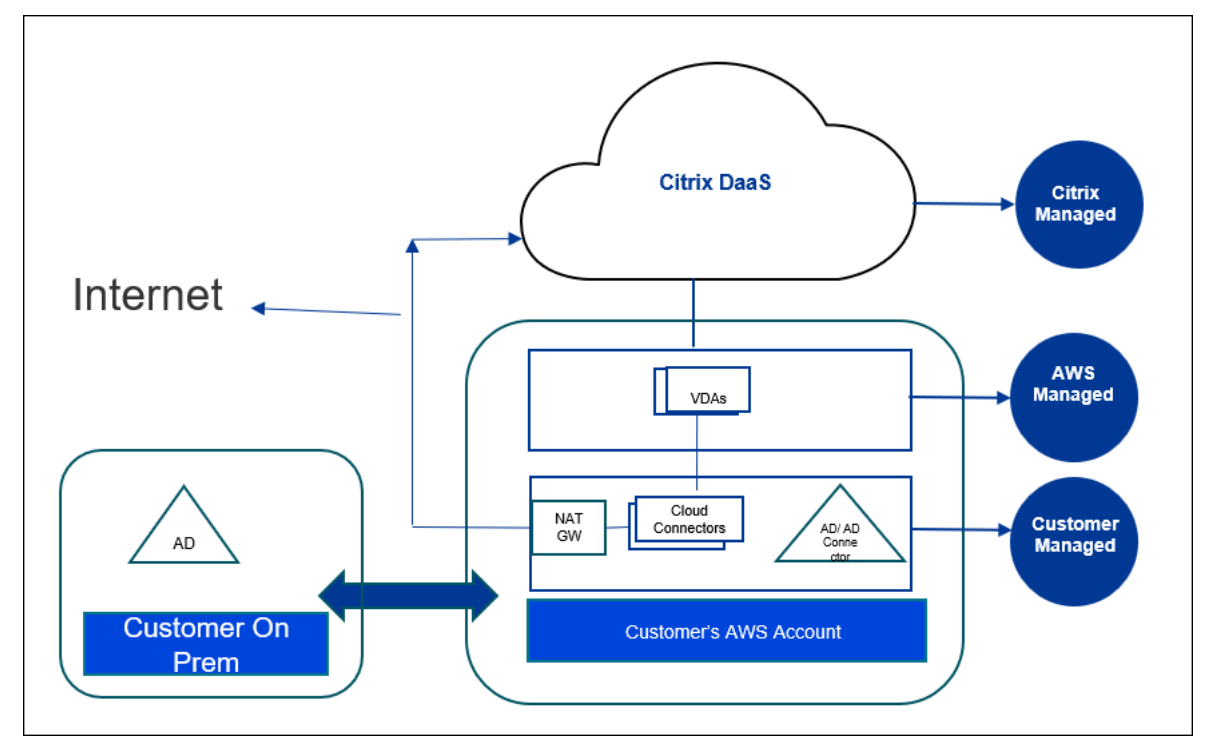

このプレビューについて

- このプレビュー期間中のサポートについては、米国東海岸の営業時間内に Citrix アカウント担当者にお問い合 わせください。Citrix サポートまたは AWS サポートには連絡しないでください。
- このプレビュー期間中に Citrix 環境を管理するには、Citrix DaaS の[管理]コンソールのみを使用してくだ さい。このプレビュー期間中は、Citrix または AWS API はサポートされません。(Citrix は、将来使用予定の API に関するフィードバックを歓迎いたします。)

#### 展開の準備と作成

クイック展開インターフェイスの展開チェックリストには、手順 1~5 へのリンクが含まれています。

1. はじめに、Citrix Cloud と AWS の前提条件を完了してください。

- 2. Citrix Cloud にリソースの場所を作成。(この手順も前提条件に含まれています。)
- 3. AWS アカウントへの接続。この手順により、Citrix DaaS が AWS に接続できるように権限が有効になります。
- 4. ディレクトリ接続の作成。この手順では、組織の Active Directory へのアクセスを許可する接続を構成しま す。
- 5. [イメージのインポート。こ](https://docs.citrix.com/ja-jp/citrix-daas/install-configure/amazon-workspaces-core#connect-your-aws-account)の手順により、ユーザー向けのデスクトップエクスペリエンスを作成できます。
- 6. [展開の作成。この手順では](https://docs.citrix.com/ja-jp/citrix-daas/install-configure/amazon-workspaces-core#create-a-directory-connection)、展開するマシンと、Citrix Workspace を通じてそれらのマシンにアクセスでき るユーザーを指定します。

はじ[めに](https://docs.citrix.com/ja-jp/citrix-daas/install-configure/amazon-workspaces-core#create-a-deployment)

展開の準備と作成を開始する前に、次のタスクを完了していることを確認してください。

1 つ例外があります。Citrix Cloud でのリソースの場所の作成が前提条件として記載されています。これは、展開チ ェックリストの最初の手順でもあります。したがって、前提条件の一部としてリソースの場所を作成する場合は、チ ェックリストの実行でその手順をスキップしてください。逆に、まだ実行していない場合は、チェックリストのこの 手順を完了するようにしてください。

#### **Citrix Cloud** で完了するための前提条件

- Citrix Cloud アカウントを作成し、Citrix DaaS にサブスクライブします。Citrix 担当者がこの作業をお手伝 いします。また、担当者は、このプレビュー機能を有効にします。
- Citrix Cloud にリソースの場所を作成。(この手順は、クイック展開インターフェイスにもリンクされていま [す。\)](https://docs.citrix.com/ja-jp/citrix-cloud/overview/signing-up-for-citrix-cloud/signing-up-for-citrix-cloud.html#what-is-a-citrix-account)

**AWS** [で完了するための前提条件](https://docs.citrix.com/ja-jp/citrix-cloud/citrix-cloud-resource-locations/resource-locations.html)

- 実稼働環境以外の AWS ユーザーアカウントを作成します。アカウントには以下が必要です:
	- **–** Citrix API クライアントの役割権限。
	- **–** プログラムによるアクセスの権限。詳しくは、「AWS アカウントのプログラムによるアクセスの権限」 を参照してください。
	- **–** workspaces\_DefaultRole の役割を作成します。詳しくは、「Create the workspaces\_DefaultRole Role」を参照してください。

• Active Directory 内:

- **–** [AD Co](https://docs.aws.amazon.com/workspaces/latest/adminguide/workspaces-access-control.html#create-default-role)nnector オプションを使用して、情報を保存および管理します。詳しくは、「AD Connector」を 参照してください。
- **–** 仮想マシンが作成される OU を作成します。その OU には、Cloud Connector および Citrix Cloud との通信用の Citrix ポリシーが必要です。詳しくは、リファレンスセクションを参[照してください。](https://docs.aws.amazon.com/workspaces/latest/adminguide/manage-workspaces-directory.html)
- **–** Citrix Cloud Connector 構成のグループポリシーを設定します:
- 1. Citrix ダウンロードサイトから、Citrix が提供する最新のグループポリシー管理コンソールをダウ ンロードします(CitrixGroupPolicyManagement\_64.msi)。
- 2. MSI をインストールします(このマシンには、Visual Studio 2015 ランタイムをインストールし [ている必要があります\)。次](https://accounts.cloud.com/core/login?ReturnUrl=%2Fcore%2Fconnect%2Fauthorize%2Fcallback%3Fclient_id%3DO8sCZ5eEEXj1tDTKQQ1XEQ%253D%253D%26scope%3Dopenid%2520email%2520profile%2520ctx_principal_aliases%26response_type%3Dcode%26state%3D907fd434ea93bd8c45d8bca15a76970ac757a75a%26acr_values%3Dtenant_scopes%253AIT%26redirect_uri%3Dhttps%253A%252F%252Fssoservice.citrix.com%252Fathena%252Flogin)に、Controller ポリシー設定を含むCitrix ポリシーを作成します。こ の設定では、Cloud Connector アドレスを指定します。
- NAT ゲートウェイを作成するか、既存の NAT [ゲートウェイを使用しま](https://docs.citrix.com/ja-jp/citrix-virtual-apps-desktops/policies/reference/virtual-delivery-agent-policy-settings.html#controllers)す。詳しくは、「NAT [ゲートウェイ](https://docs.citrix.com/ja-jp/citrix-virtual-apps-desktops/policies.html)」を 参照してください。
- Citrix Cloud Connector が展開された仮想マシンと通信できるようにする 1 つ以上のセキュリティグルー プを作成するか、既存のセキュリティグループを使用します。詳しくは、「Contro[l traffic to your A](https://docs.aws.amazon.com/vpc/latest/userguide/vpc-nat-gateway.html)WS resources using security groups」を参照してください
- AWS サポートチケットを開いて、アカウントで BYOL を有効にします。開始するには、AWS アカウント マネージャーまたは営業担当者に問い合わせるか、AWS サポートセンター[にお問い合わせください。担当](https://docs.aws.amazon.com/vpc/latest/userguide/vpc-security-groups.html) 者が BYOL [を確認して有効にします](https://docs.aws.amazon.com/vpc/latest/userguide/vpc-security-groups.html)。詳しくは、「Enable BYOL for your account for BYOL using the Amazon WorkSpaces console」を参照してください。

注:

現在、[Windows 10 N](https://docs.aws.amazon.com/workspaces/latest/adminguide/byol-windows-images.html#windows_images_enable_byol) および Windows 11 N バージョンは BYOL [ではサポートされていません。](https://docs.aws.amazon.com/workspaces/latest/adminguide/byol-windows-images.html#windows_images_enable_byol)

- **–** Citrix DaaS for Amazon WorkSpaces Core 機能を使用すると、AWS WorkSpaces Core の Bring Your Own Protocol (BYOP) 機能が自動的に有効になります。
- **–** 作成するデスクトップの十分な Windows 10 ライセンスが必要です。詳しくは、「Bring Your Own Windows desktop licenses」を参照してください。

一般的な準[備](https://docs.aws.amazon.com/workspaces/latest/adminguide/byol-windows-images.html)

開始する前に、各手順を確認してください。これを実行することにより、プロセスを簡単に完了できます。

リソースの場所の作成

Citrix Cloud にリソースの場所を作成します。

- リソースの場所には、Citrix Cloud と通信する Cloud Connector が 2 つ以上含まれます。Cloud Connector をインストールするサーバーは、EC2 VPC 内に存在し、ドメインに参加しており、インターネットに接続さ れている必要があります。Cloud Connector は、使用する予定のディレクトリと同じ VPC 内に存在する必 要があります。
- Cloud Connector について詳しくは、「Citrix Cloud Connector」とプロビジョニング方法について参照し てください。
- リソースの場所には、Active Directory サーバーを含めることもできます。詳しくは、「Active Directory を Citrix Cloud に接続する」を参照してく[ださい。](https://docs.citrix.com/ja-jp/citrix-cloud/citrix-cloud-resource-locations/citrix-cloud-connector.html)

**AWS** アカウントへの接続

この手順により、Citrix DaaS が AWS に接続できる権限が有効になります。

AWS WorkSpaces Core の AssumeRole を作成するには、次の手順を実行します:

- 1. Citrix DaaS の [管理]**>**[クイック展開]**>**[アカウント]で [アカウントの接続]をクリックします。
- 2.[**AWS** アカウントの接続]ページの [前提条件の確認]で、[**AWS CloudFormation** テンプレートのダウ ンロード]をクリックします。テンプレートがダウンロードされたら、[次へ]をクリックします。

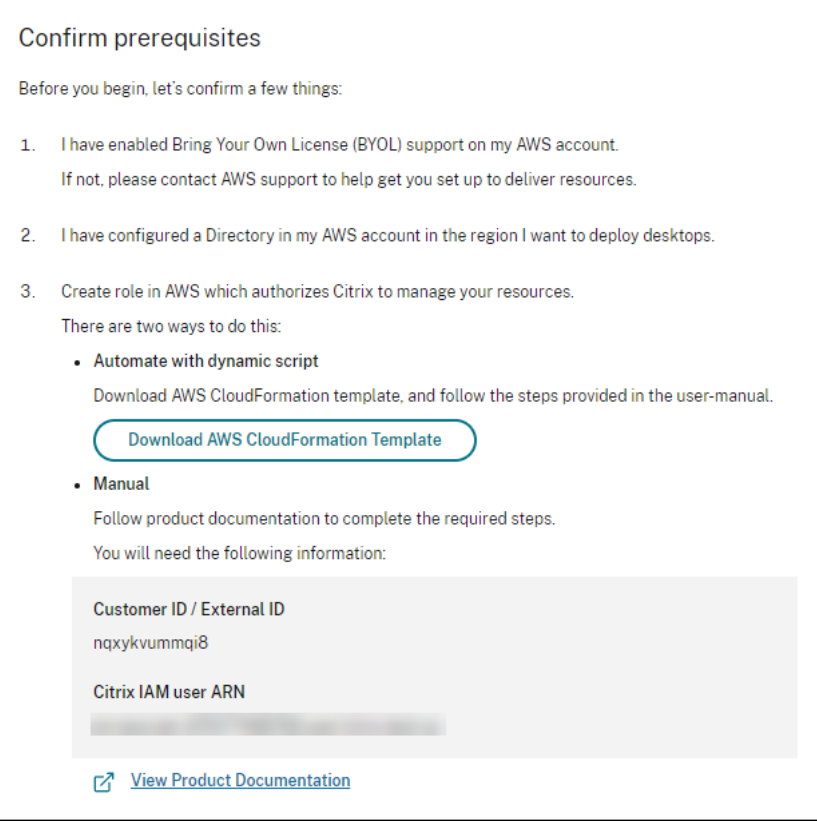

- 1. テンプレートをアップロードするには、「AWS Workspace Core 統合用の AssumeRole を作成する」を参 照してください。
- 2.[アカウントの認証]ページで、[役割 **ID**]フィールドで生成された **Amazon** リソースネーム(ARN)を追加 し、[名前]フィールドで [次へ]をクリ[ックします。\[リージョンの選択\]ページが開きます。](https://docs.citrix.com/ja-jp/citrix-daas/install-configure/amazon-workspaces-core#create-assumerole-for-aws-workspace-core-integration)

役割 **ID** は、Citrix にリソースの管理を許可する役割の ARN に対応します。役割 ID は、AWS 管理コンソール で [**IAM**]**>**[**Roles**]に移動すると確認できます。

CloudFormationスクリプトを使用している場合は、CloudFormation に移動し、役割の作成に使用さ れた対応するスタックをクリックします。[リソース]タブに移動し、LogicalID CitrixAssumeRoleの リソースをクリックします。

注: 同じ AWS アカウントの同じリージョンにある 2 つのアカウントを接続することはできません。

- 3. [リージョンの選択] ページで、デスクトップを展開するリージョンを選択し、[次へ] をクリックします。
- 4.[**BYOL** サポートの構成]ページで BYOL サポートを構成するには、安全な Amazon ネットワークに接続され ている管理ネットワークインターフェイスが必要です。このインターフェイスとして使用するために検索する IP アドレス範囲を選択します。次に、[使用可能な CIDR ブロックを表示する]を選択します。選択した検索 範囲に使用可能な CIDR ブロックがある場合は、使用可能な CIDR ブロックを選択します。検索のアドレス範 囲と使用可能な CIDR ブロックが正常に選択されると、確認のメッセージが表示されます。[次へ]をクリック します。
- 5. [概要] ページで、指定した情報を確認します。前のページに戻ることができます。完了したら、[完了] をクリ ックします。

接続プロセスが完了するまでに数時間かかる場合があります。

#### **AWS Workspace Core** 統合用の **AssumeRole** を作成する

- 1. ブラウザーウィンドウで **Amazon Web Services** Web サイトを開いてサインインします。
- 2.[**Search**]フィールドに「**cloudformation**」と入力し、**Enter** キーを押します。

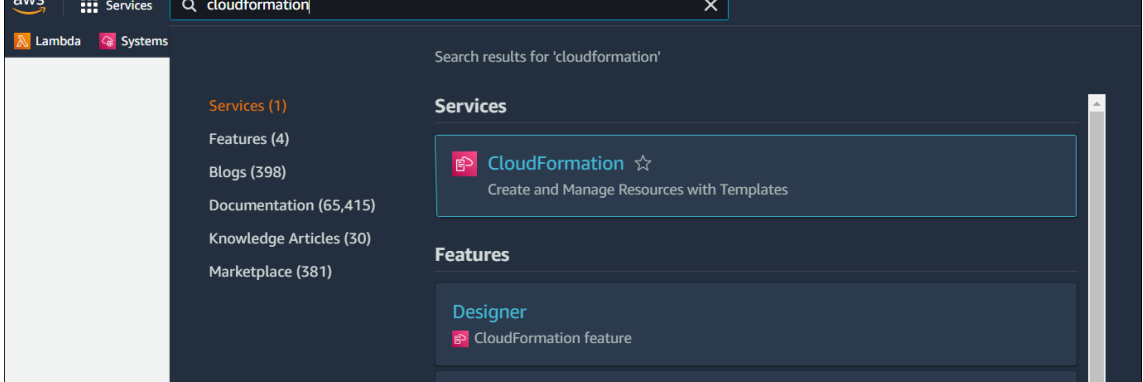

3.[**Services**]で [**CloudFormation**]を選択します。[**Stacks**]ウィンドウが開きます。

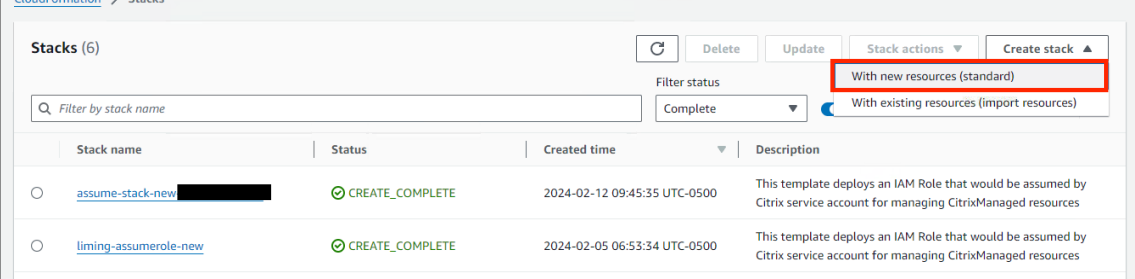

4. 右上隅の [**Create stack**]**>**[**With new resources (standard)** ]をクリックします。[**Create stack**] ウィンドウが開きます。

- a)[**Prerequisite** –**Prepare template**]で [**Template is ready**]を選択します。
- b)[**Specify template**]で[**Upload a template file**]**>**[**Choose file**]の順にクリックし、[**Next**] をクリックします。[**Specify stack details**]ペインが開きます。
- 5.[**Specify stack details**]ペインで [**Stack name**]と [**AssumeRoleName**]を指定し、[**Next**]をク リックします。[**Configure stack options**]ペインが開きます。

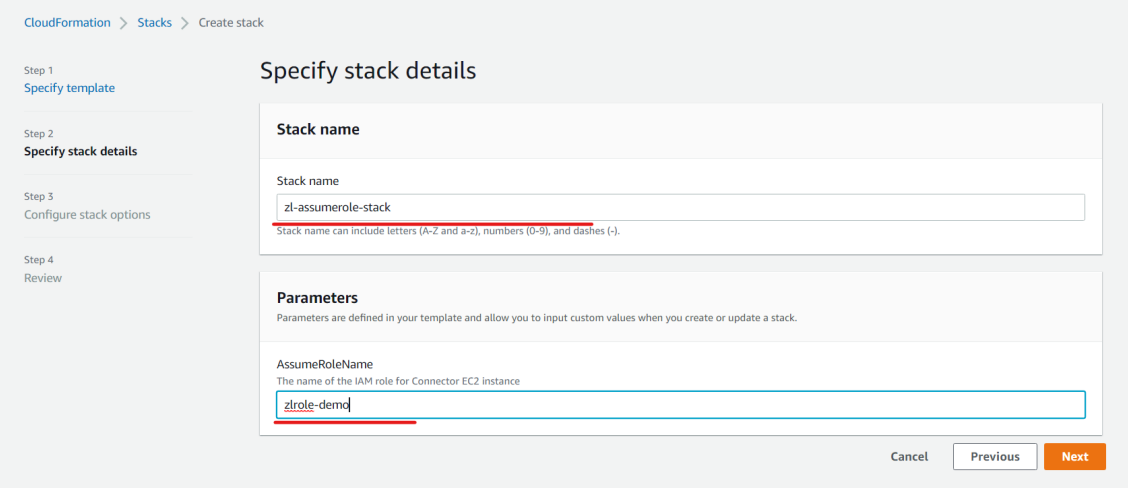

注:

•[**Configure stack options**]ペインで [**Preserve successfully provisioned resources**]オプ ションを選択します。このオプションは、正常にプロビジョニングされたリソースの状態を保存します。 最後の安定した状態が不明のリソースは、次のスタック操作時に削除されます。

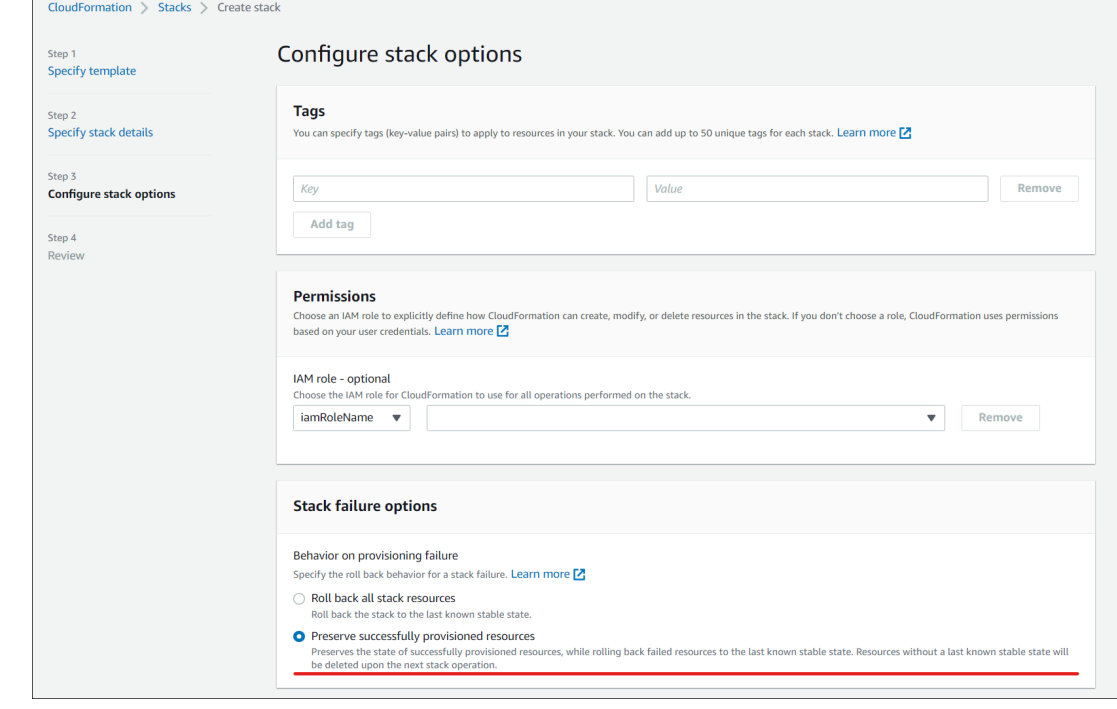

•[**Capabilities**]ポップアップウィンドウで[**I acknowledge that AWS CloudFormation might create IAM resources with custom names**]チェックボックスを選択し、[**Create stack**]を選 択します。 ▶ Quick-create link Capabilities (b) The following resource(s) require capabilities: [AWS::IAM::Role] This template contains Identity and Access Management (IAM) resources. Check that you want to create each of these resources and that they have the minimum required permissions. In addition, they have custom names. Check that the custom names are unique within your AWS account. Learn more  $Z$ acknowledge that AWS CloudFormation might create IAM resources with custom names. **Previous** Create change set **Create stack** Cancel

スタックの作成は **workspace\_DefaultRole** が既に作成されているため、最終的に失敗する可能性が あります。これは **AssumeRole** の作成には影響しません。

- 1.[**Events**]タブには、作成されたスタックのステータスが表示されます。
- 2.[**Resources**]タブで、作成された **AssumeRole** に対応する物理 ID を選択します。

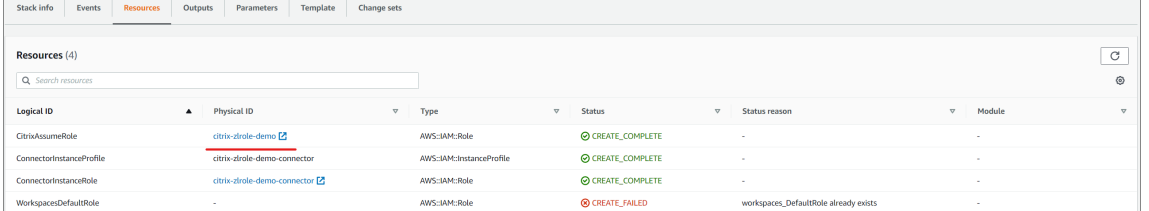

3.[Summary]ペインには、生成された **Amazon** リソースネーム(ARN)が表示されます。

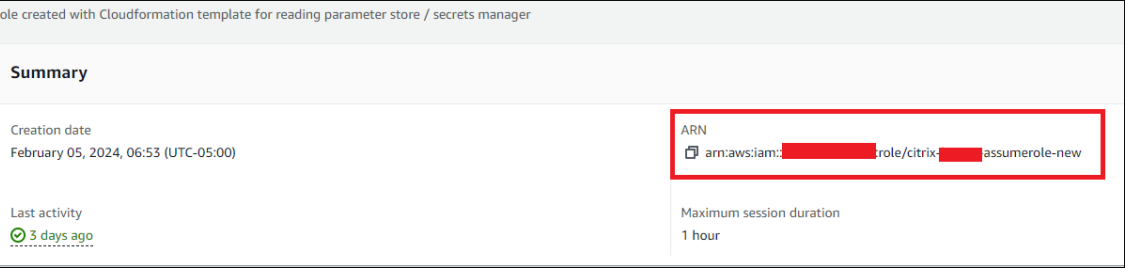

4. AWS アカウントの接続の手順 4 から手順を再開します

# ディ[レクトリ接続の作成](https://docs.citrix.com/ja-jp/citrix-daas/install-configure/amazon-workspaces-core#connect-your-aws-account)

この手順では、組織の Active Directory へのアクセスを許可する接続を構成します。

前提条件:

- 2 つの Cloud Connector が含まれるリソースの場所。
- セキュリティグループ。
- Active Directory 内の OU。

前提条件について詳しくは、「はじめに」を参照してください。

この手順は、次の 2 つの場所のいずれかから開始できます:

- •「はじめに」チェックリ[ストのリン](https://docs.citrix.com/ja-jp/citrix-daas/install-configure/amazon-workspaces-core#before-you-start)ク。
- DaaS の [管理]コンソールから、左側のペインで [クイック展開]を選択し、[**Amazon WorkSpaces Core**]セクションの [ディレクトリ接続]を 選択します。次に、「ディレクトリ接続の作成」を選択します。

ディレクトリ接続の作成の手順を実行します:

- 1. 前提条件の確認: 前提条件を完了している場合は、[次へ]をクリックします。
- 2. ディレクトリの接続:リソースの場所、アカウント、およびディレクトリを選択します。(選択したアカウント には少なくとも 1 つのディレクトリが必要です。)
	- デスクトップマシンを展開する 2 つのサブネットを選択します。サブネットは、適切なアベイラビリテ ィゾーン内に存在する必要があります。
	- この接続のフレンドリ名を指定します。
	- 完了したら、[次へ]をクリックします。
- 3. 仮想マシンの設定:選択した設定は、このディレクトリ接続を使用するすべての仮想マシンに適用されます。
	- 選択した OU は、Citrix グループポリシーの対象となる OU と一致する必要があります。
	- セキュリティグループを選択します。
	- 仮想マシンに割り当てられた各ユーザーに管理者権限を与えるかどうかを指定します。

イメージのインポート

この手順により、ユーザー向けのデスクトップエクスペリエンスを作成できます。

イメージをインポートするための前提条件:

- EC2 イメージである必要があります。
- Citrix Virtual Delivery Agent (VDA) がインストールされている必要があります。
- BYOL の準備が必要です。BYOL スクリプトはBYOLChecker.zipで入手できます。

イメージをインポートするには、次の手順を実行します:

- 1. 前提条件の確認: 前提条件の手順の後は、[次[へ\]をクリックします](https://tools.amazonworkspaces.com/BYOLChecker.zip)。(BYOL 用のイメージを準備していない 場合は、このページからスクリプトをダウンロードできます。)詳しくは、「要件」を参照してください。
- 2. イメージの選択後、そのイメージにフレンドリ名を付けます。アカウント、AMI を選択し、説明を追加しま す。[次へ]をクリックします。[概要]ページが開きます。
- 3.[概要]ページで、指定した情報を確認します。確認したら、[イメージのインポート]を選択します。

注:

イメージのインポートには数時間かかる場合があります。

イメージをインポートするときに **Microsoft Office 2019** イメージを統合する

イメージをインポートするときに Microsoft Office 2019 イメージを統合するには:

- 1.[**Web Studio**]**>**[クイック展開]で [イメージ]をクリックします。
- 2.[マイイメージ]で [イメージのインポート]をクリックします。
- 3. [イメージのインポート] > [前提条件] で [次へ: イメージの選択] をクリックします。
- 4.[イメージのインポート]**>**[イメージの選択]で:
	- •[アカウント]ドロップダウンからアカウントを選択します。
	- •[**AMI**]ドロップダウンから AMI を選択します。
	- •[名前]フィールドにイメージの名前を入力します。
	- イメージで [イメージに **Microsoft Office 2019 Professional Plus** を含めます]を選択します。
	- •[説明]フィールドに説明を入力します。
- 5.[イメージのインポート]**>**[イメージの選択]で [次へ:概要]をクリックします。
- 6.[イメージの選択]**>**[概要]で **Microsoft Office 2019** に [選択済み]が表示されるようにします。
- 7. [マイイメージ]で [イメージのインポート]をクリックします。 インポート操作が完了するまで、最近展開されたイメージのステータスにはインポート中と表示されます。
- 8. [マイイメージ]で、最近展開したイメージを選択し、[詳細の表示]をクリックします。
- 9.[詳細]パネルの [**Microsoft Office 2019**]フィールドに 含めると表示されます。

注:

次のバージョンの OS のみが互換性があります:

- Windows 10 バージョン 21H2 (2021年12 月更新)
- Windows 10 バージョン 22H2 (2022年11月更新)
- Windows 10 Enterprise LTSC 2019 (1809) (1809)
- Windows 10 Enterprise LTSC 2021 (21H2) (21H2)
- Windows 11 バージョン 22H2 (2022年10月リリース)

#### 展開の作成

展開とは、ユーザーが Citrix Workspace からアクセスできるデスクトップのグループです。この手順では、デスク トップとして展開する仮想マシンの特性と、どの AD ユーザーがそれらを使用できるかを指定します。

前提条件

「展開の準備と作成」に記載されているすべての手順を完了します。

- 1.[**Web Studio**]**>**[クイック展開]の [**Amazon Web Services**]で、[展開]をクリックします。[展開の 作成]をクリックします。
- 2. 名前と接続:このマシンのグループのフレンドリ名を入力します。名前は一意である必要があります。ディレ クトリ接続を選択し、[次へ:イメージとパフォーマンス]をクリックします。
- 3. イメージとパフォーマンス:オペレーティングシステムとマシンのパフォーマンスを選択します。ルートボリ ュームとユーザーボリュームのデフォルトのサイズを指定します。 このグループでデスクトップを起動した後は、ボリュームのサイズは変更できません。したがって、必要と思 われる最大サイズを指定してください。次のページで、ユーザーごとにこれらのサイズを指定することもでき ます。[次へ:ユーザー]をクリックします。
- 4. ユーザー:デスクトップへのアクセスを許可するユーザーを検索して選択します。 ユーザーのボリュームサイズをカスタマイズする場合は、[ユーザーとルートのボリュームサイズを編集する] を選択し、サイズを指定します。[次へ:概要]をクリックします。
- 5. 概要:提供した情報を確認し、[展開を作成]をクリックします。

### **Microsoft 365 Windows** アプリの統合

Microsoft 365 アプリを統合するには、「Microsoft 365 Apps for enterprise が Amazon WorkSpaces サービス で利用可能に」および「Microsoft 365 Bring Your Own License (BYOL)」を参照してください。

#### [展開内のマシ](https://aws.amazon.com/about-aws/whats-new/2023/08/amazon-workspaces-microsoft-365-apps/)ンの管理

「マシンカタログの管理」で説明されているマシン管理機能に加えて、一部のアクションでは、展開から管理するマシ ンを選択できます。

展開内のマシンを管理するには:

- 1.[**Web Studio**]**>**[クイック展開]で [展開]を選択します。
- 2.[展開]ペインで、管理するマシンを含む展開を選択します。
- 3. [詳細の表示] をクリックします。
- 4.[展開の詳細]ペインで、管理するマシンを選択します。
- 5. 表示されたアクションから、マシン上で実行するアクションを選択します:
- •[ボリュームサイズの編集]をクリックして、マシンのボリュームサイズを変更します。
- •[削除]をクリックして、展開および AWS からマシンを削除します。マシンがデリバリーグループに含まれて いる場合、メンテナンスモードの場合にのみ削除できます。
- •[メンテナンスモードをオン**/**オフにします]をクリックして選択したマシンのメンテナンスモードをオン(オ フの場合)またはオフ(オンの場合)にします。

リファレンス

**AWS** アカウントのプログラムによるアクセスの権限

AWS ユーザーアカウントには、AWS リソースレイヤーへの API 呼び出しを行うために、特定のプログラムによるア クセスの権限が必要です。プログラムによるアクセスでは、アクセスキー ID とシークレットアクセスキーが作成され ます。

IAM コンソールでこれらの権限を含むポリシーを作成できます。次の図に示すように、ビジュアルエディター(権限 を 1 つずつ追加)または JSON(以下のスニペットを追加)を使用できます。

詳しくは、「Creating an IAM user in your AWS account」を参照してください。

•[**[Visual e](https://signin.aws.amazon.com/signin?redirect_uri=https%3A%2F%2Fus-east-1.console.aws.amazon.com%2Fiam%2Fhome%3Fregion%3Dus-east-1%26state%3DhashArgs%2523%26isauthcode%3Dtrue&client_id=arn%3Aaws%3Aiam%3A%3A015428540659%3Auser%2Fiamv2&forceMobileApp=0&code_challenge=6QzkcSUsGjzemMuBlr0cIsB2dyLOp31MQP7uNsw6tvs&code_challenge_method=SHA-256)ditor**]タブで、権限を 1 つずつ追加します。

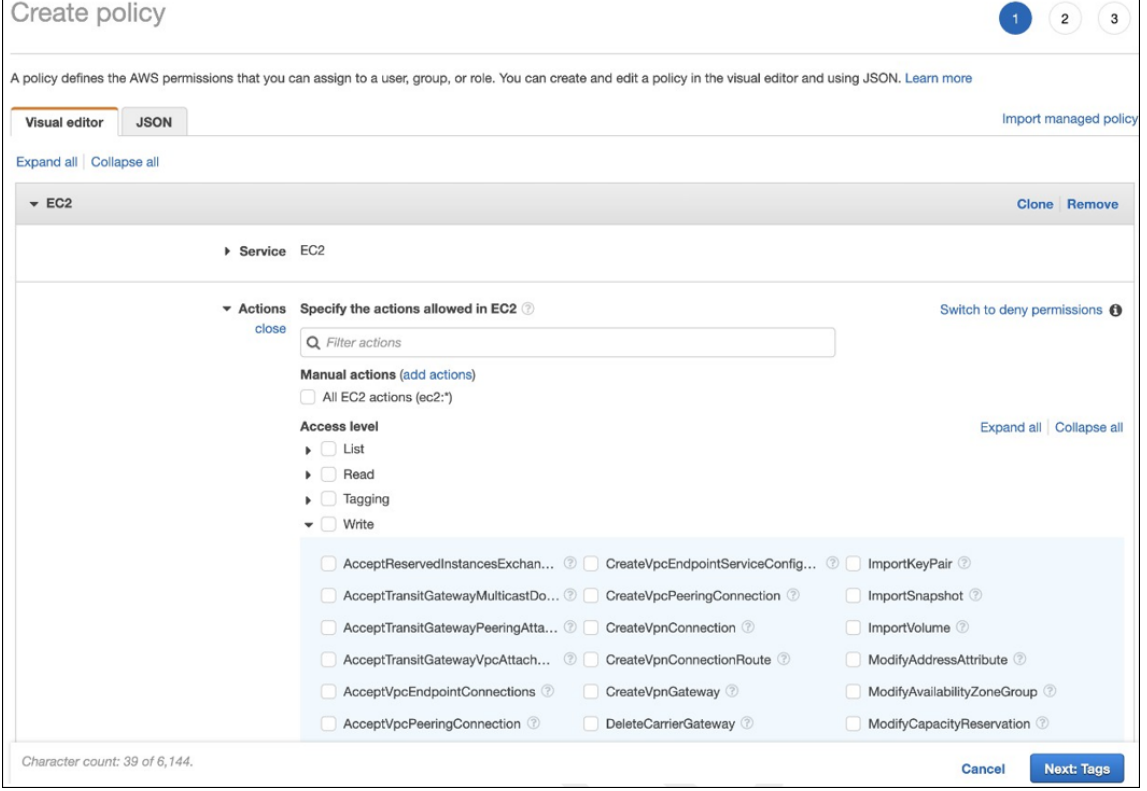

•[**JSON**]タブで、次の図の後に記載されているスニペットを追加します。

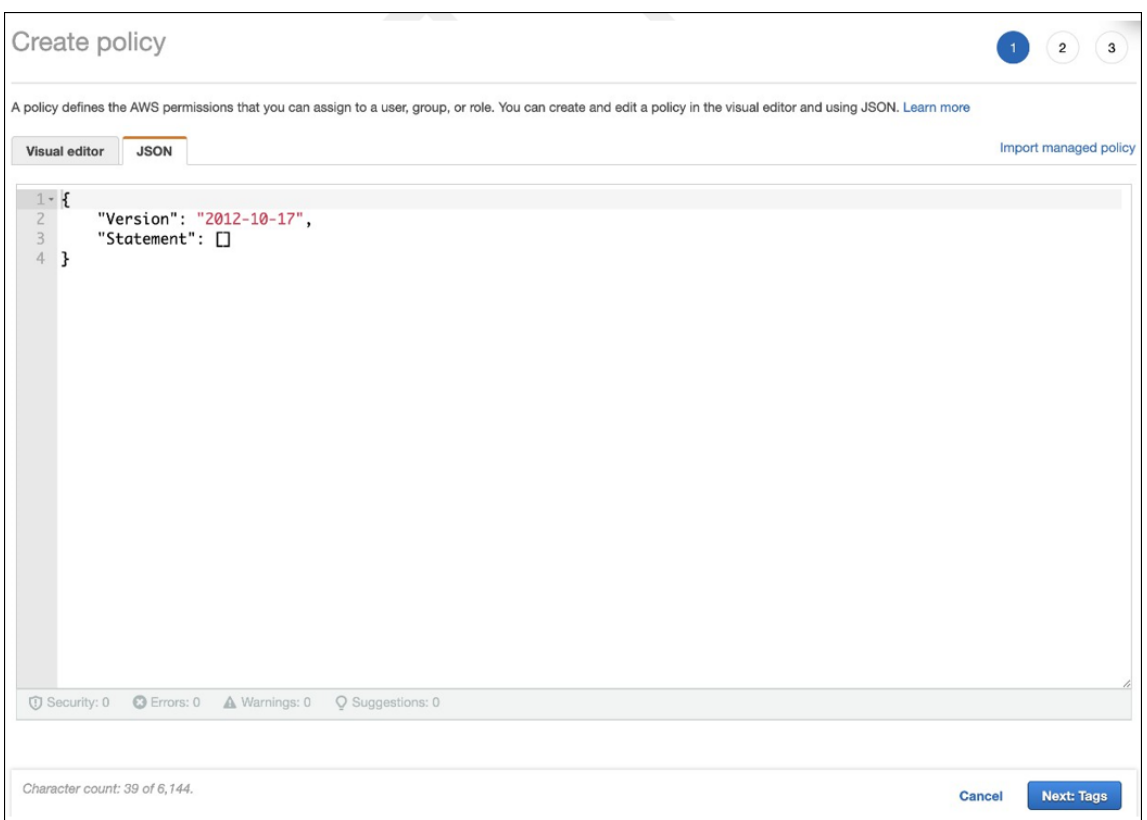

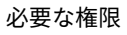

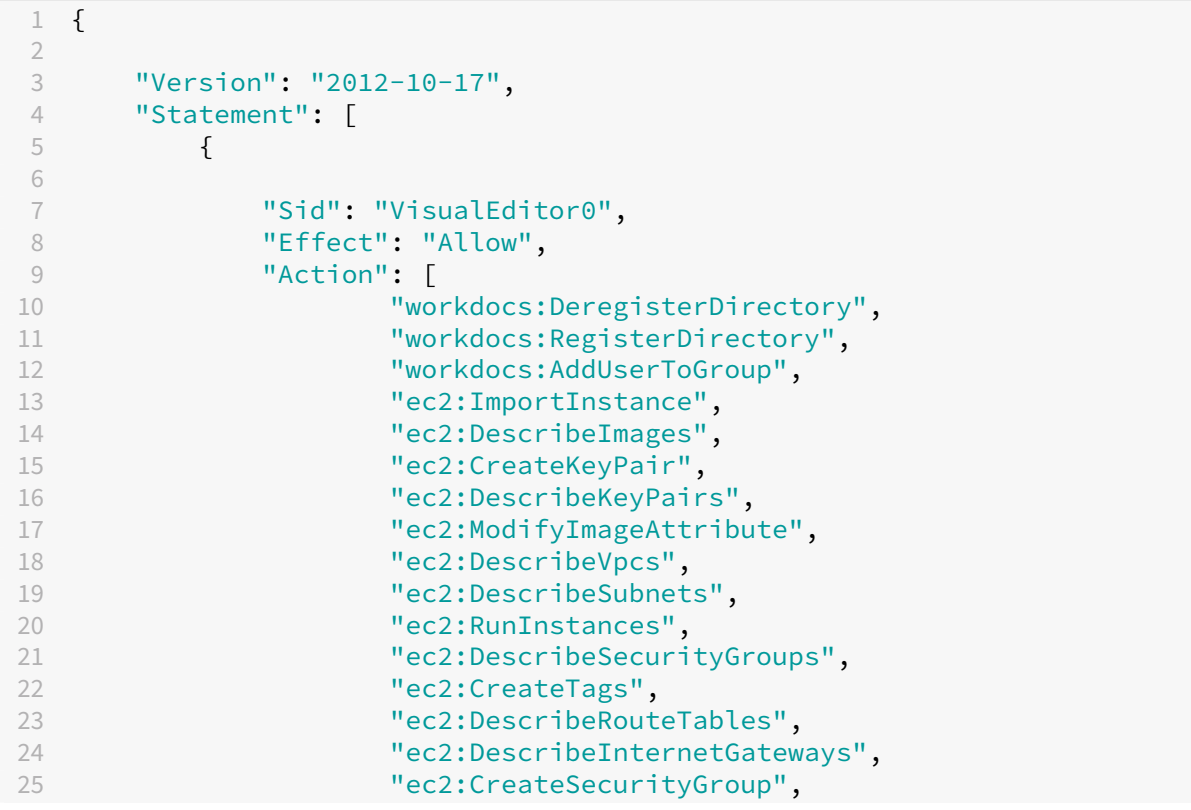

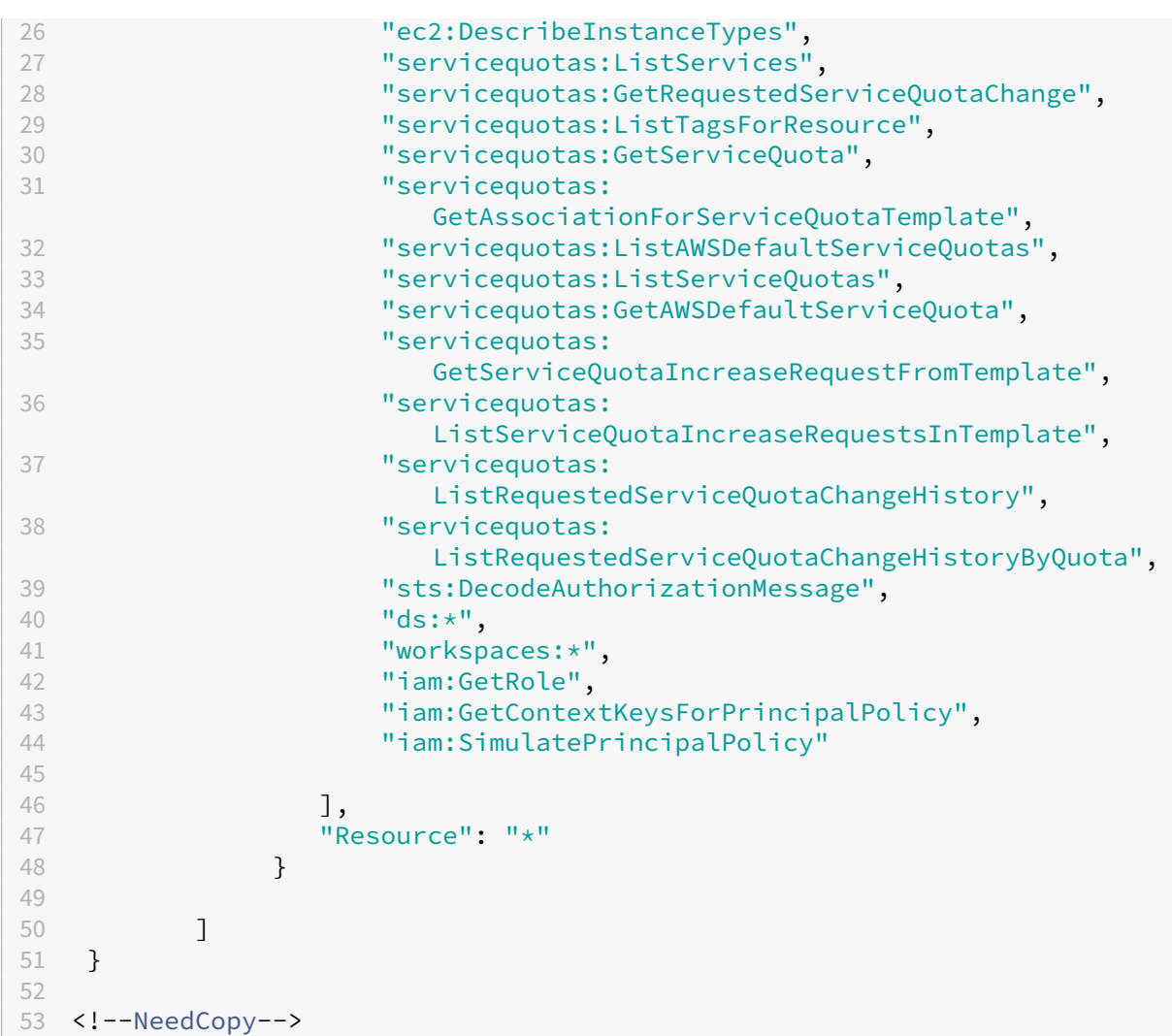

# **Citrix DaaS for Google Cloud**

November 18, 2022

Citrix DaaS for Google Cloud により、Citrix DaaS の[完全な構成]管理インターフェイスを使用して Google Cloud デスクトップおよびアプリを展開できます。Citrix DaaS for Google Cloud には、Standard エディション と Premium エディションが用意されています。

サポートされている機能については、Citrix Virtual Apps and Desktops の機能マトリックスを参照してくださ い。

Citrix DaaS for Google Cloud は、Google Cloud Marketplaceから購入できます。

Citrix DaaS を購入したら、Citrix Cloud [にサインインします。左上のメニューで、\[マイサービス](https://www.citrix.com/products/citrix-virtual-apps-and-desktops/feature-matrix.html)]**>**[**DaaS**]を 選択します。

この製品ドキュメント内の設定手順に従います。[完全な構成]インターフェイスを使用すると、製品の他の種類でそ のインターフェイスを使用する場合と同じように、接続、カタログ、およびデリバリーグループを作成できます。(各 種とも、現在は[クイック展開]管理インターフェイスがありません。)

[完全な構成]インターフェイスの一部の表示は、このドキュメント内の表示内容と異なる場合があります。たとえば、 Google Cloud 向け Citrix Virtual Apps and Desktops で接続を作成する場合、使用可能な接続タイプには、サポ ートされているハイパーバイザーと Google Cloud が含まれます。他のクラウドサービスは使用できません。

同様に、サポートされているハイパーバイザーと Google Cloud に適用される、製品ドキュメント内の情報を使用し てください。

Google Cloud での Citrix DaaS の展開と構成の詳細な手順については、Citrix Tech Zone の記事「Google Cloud での Citrix 仮想化」を参照してください。この記事では、展開アーキテクチャの定義、Google Cloud プロジェクト の準備、ネットワークサービスの設定、Active Directory の展開について説明します。

# **DaaS** [入門ガイ](https://docs.citrix.com/ja-jp/tech-zone/build/deployment-guides/citrix-virtualization-on-google-cloud.html)ド (Technical Preview) の使用

February 9, 2024

DaaS 入門ガイドは、新規管理者と経験豊富な管理者の両方を対象として DaaS 展開プロセスを合理化し、容易にす るガイドです。このガイドを使用すると、一連の質問に答えることで、DaaS 環境を迅速にセットアップできます。

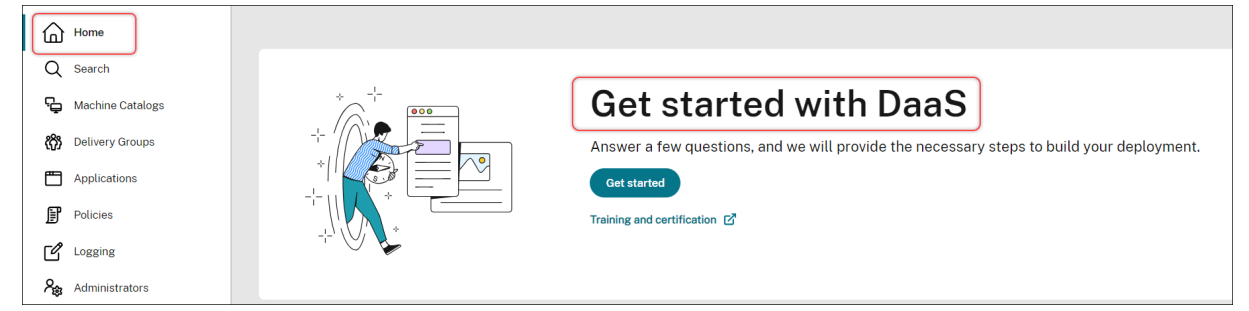

この記事では、DaaS 展開のセットアッププロセスに関する 5 つの典型的なシナリオについて説明します。

メリット

このガイドを使用すると、次のようなメリットがあります:

- 簡単に利用を開始できる。このガイドでは、質問形式の、ステップごとに分けられたワークフローによって、 基本的な展開手順を案内します。新しい管理者の場合は、コンテキストに対応したヘルプを通じて概念や用語 を学びながら、環境を迅速にセットアップできます。
- 複雑な構成がシンプルになる。このガイドでは、必要に応じて事前構成された設定が提供され、高度な構成の ための[完全な構成]の UI を利用できます。経験豊富な管理者は、このガイドを複雑な構成の開始点として使 用できます。

#### サポートされている展開シナリオ

このガイドでは、次のシナリオに関して迅速に展開する方法を案内します:

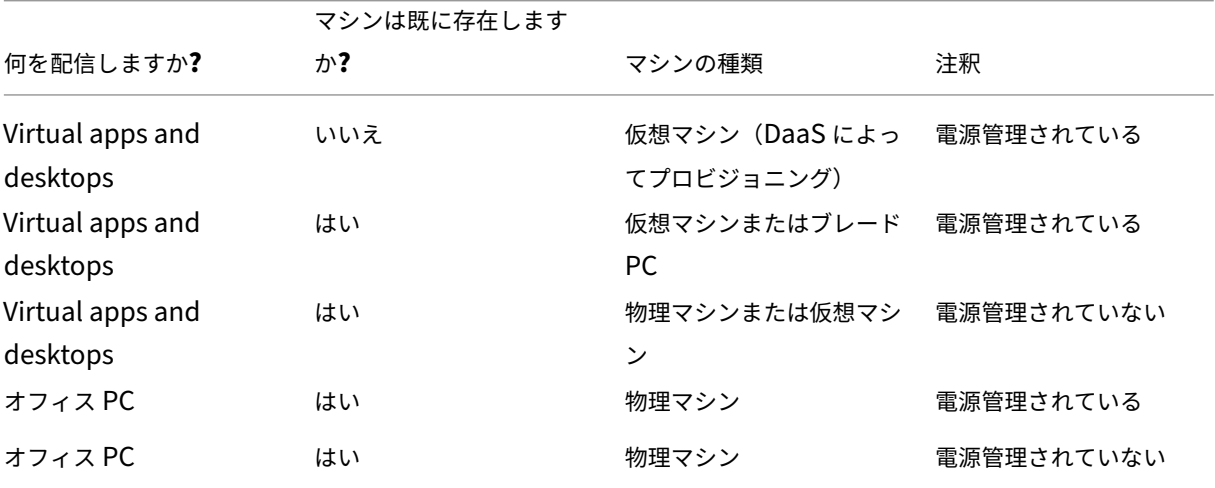

詳細な手順については、次のセクションを参照してください:

- アプリとデスクトップを新規に配信する(電源管理されている)
- 既存のマシンを使用してアプリとデスクトップを配信する(電源管理されている)
- 既存のマシンを使用してアプリとデスクトップを配信する(電源管理されていない)
- オフィス PC を配信する(電源管理されている)
- オフィス PC を配信する(電源管理されていない)

#### 用語

以下は DaaS 固有の用語です:

- リソースの場所。リソースの種類には、ユーザーへのアプリおよびデスクトップの配信に必要なリソースが含 まれます。
- ホスト接続。DaaS をリソースの場所にあるホスト(ハイパーバイザーまたはクラウドサービス)に接続しま す。ホスト上でマシンを作成および管理する場合、または既存のマシンの電源を管理する場合は、ホスト接続 の作成が必要です。
- マスターイメージ。ホスト上で仮想マシンを複製するためのテンプレートとして機能します。これには、オペ レーティングシステム、アプリケーション、Virtual Delivery Agent(VDA)、およびその他のソフトウェア が含まれます。
- マシンカタログ。同一マシンのコレクション。ニーズに応じて、仮想マシンまたは物理マシンにすることが できます。マシンカタログを作成して、ホスト上に同一構成のマシンを作成したり、管理のためにマシンを DaaS にインポートしたりできます。
- デリバリーグループ。マシンカタログのマシンが含まれます。また、それらのマシンを使用できるユーザーと、 そのユーザーに提供するアプリケーションおよびデスクトップを指定します。
- マシンプロファイル。仮想マシンのプロパティを指定します。カタログ内の仮想マシンは、マシンプロファイ ルからプロパティを継承できます。

ガイドへのアクセス

- 1.[**DaaS**]**>**[ホーム]ページに移動します。
- 2.[**DaaS** の使用を開始する]を見つけます。
- 3. [開始] をクリックして、展開プロセスを開始します。

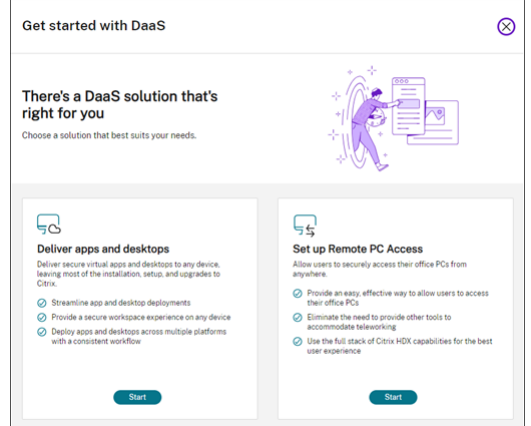

注:

[閉じる]をクリックすると、いつでもプロセスを終了でき、ガイドが設定を自動的に保存します。構成を続行 するには、[続行]をクリックします。新たに始めるには、[やり直す]をクリックします。

## アプリとデスクトップを新規に配信する(電源管理されている)

このセクションでは、仮想マシンを作成し、それを使用してアプリとデスクトップを配信する展開プロセスについて 説明します。

前提条件

開始するには、以下が必要です:

• Citrix Cloud からターゲット ID プロバイダーへの接続

詳しくは、「ID プロバイダー」の対応するセクションを参照してください。

• 役割:すべての管理権限を実行できる管理者、または Cloud 管理者

• ターゲットのハイパーバイザーまたはクラウドサービスで必要な権限。

詳しくは、「接続の作成と管理」を参照してください。

• 仮想マシンアカウントを作成するための管理者の資格情報

### 準備

画面上の質問に答えて、次のインフラストラクチャレベルの設定を完了します。詳しくは、次の表を参照してくださ

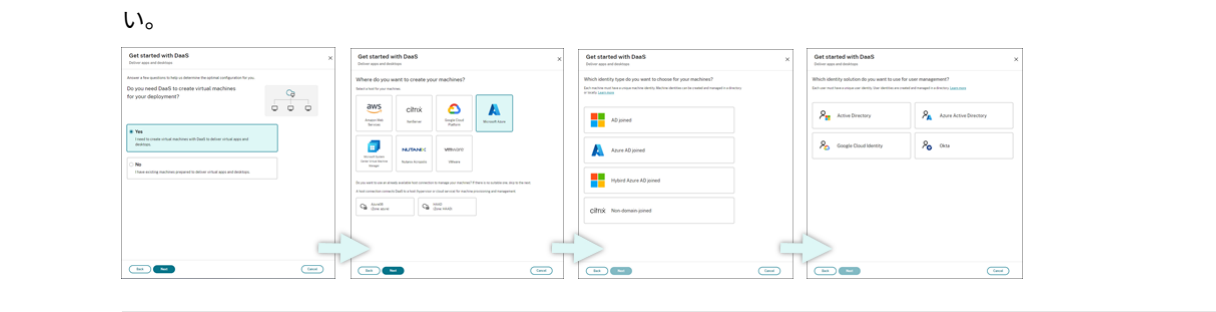

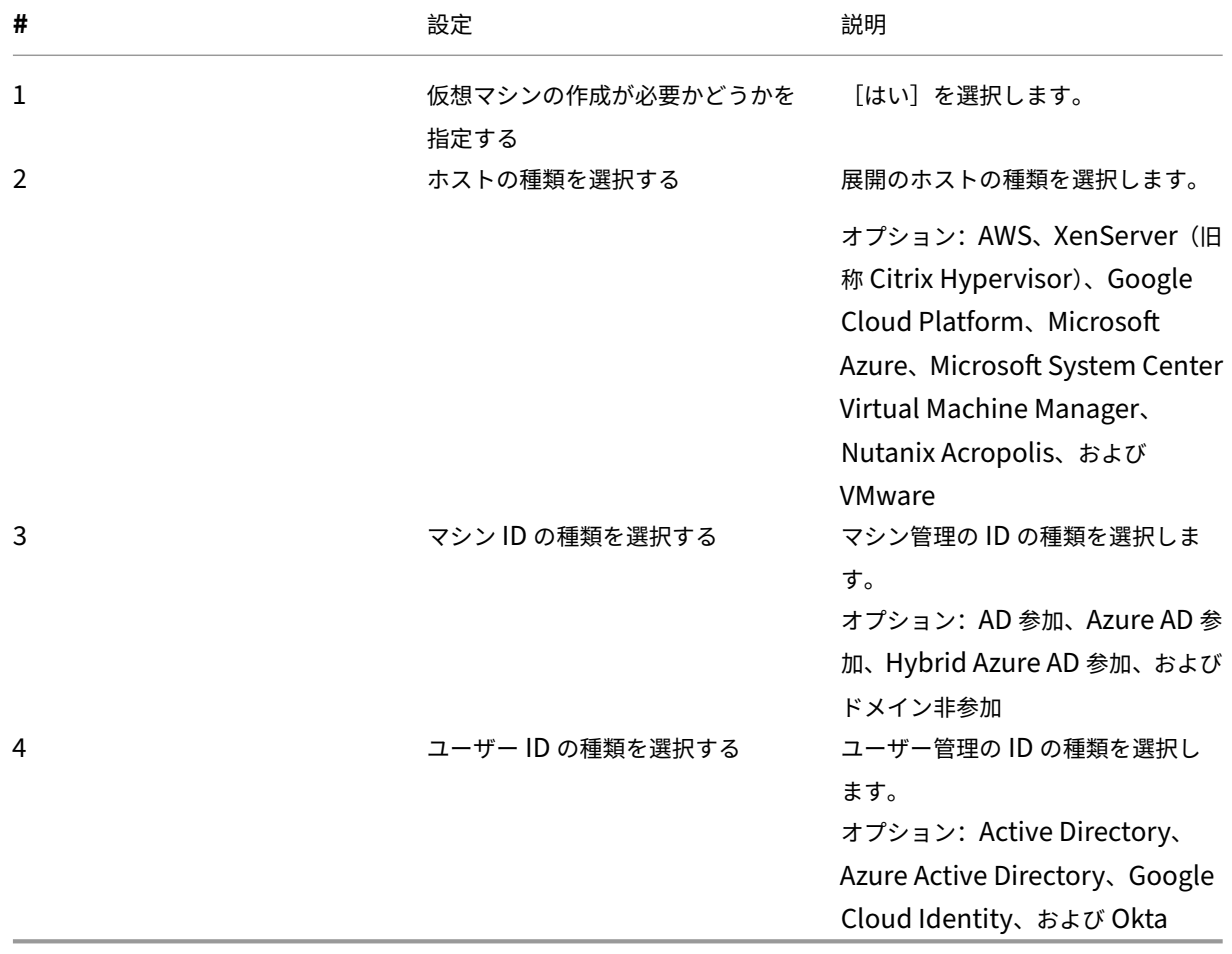

#### 展開手順

インフラストラクチャ レベルの設定を完了すると、この展開シナリオに固有の手順が次のように表示されます。

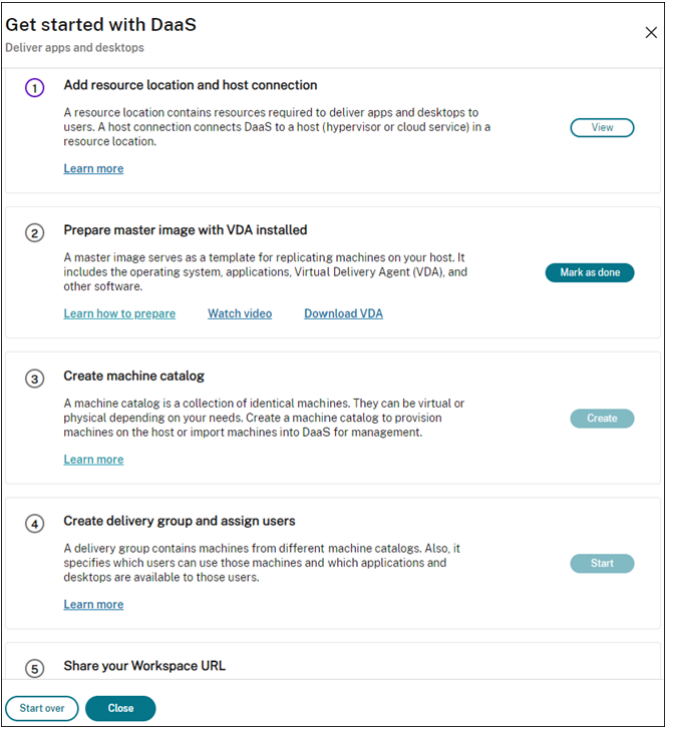

画面の指示に従って設定を完了してください。

手順 **1**:リソースの場所とホスト接続の追加 Cloud Connector をインストールしてリソースの場所を設定し、そ の場所でハイパーバイザーまたはクラウド サービスへの接続を構成します。

- 1. リソースの場所の名前を入力します。
- 2. Cloud Connector をダウンロードして、少なくとも 2 台の Windows Server マシンにインストールします。
- 3. インストールされている Cloud Connector を検出します。
- 4. リソースの場所のホスト接続を追加して構成します。接続の詳細設定には以下が含まれます:
	- 接続アドレス、ユーザー名、パスワードなどの接続の詳細。
	- ストレージリソース
	- ネットワークリソース。

注:

DaaS は、これらの接続を通じてホスト上で仮想マシンを作成および管理します。マシンカタログを作 成するときに接続を指定する必要があります。

手順 **2**:マシンのマスターイメージの準備 リソースの場所にある仮想マシン上でマスターイメージを準備します。 詳しくは、「ハイパーバイザーまたはクラウドサービスでのマスターイメージの準備」を参照してください。

手順 **3**:マシンカタログの作成 マシンカタログを作成して、ホスト上に同一構成のマシンのグループを作成します。 詳細な手順[は次のとおりです:](https://docs.citrix.com/ja-jp/citrix-daas/install-configure/machine-catalogs-create#prepare-a-master-image-on-the-hypervisor-or-cloud-service)

- 1. カタログに名前を付けます。
- 2. マシンの種類を選択します。

オプション:マルチセッション、シングルセッションの静的(個人用デスクトップ)、およびシングルセッショ ンのランダム(プールデスクトップ)。

3. ホスト接続を選択します。

オプションは、手順 1 でリソースの場所に対して構成したすべてのホスト接続が含まれます。

- 4. マスターイメージを選択します。
- 5. マシンプロファイルを選択します。

注:

マシンプロファイルのサポートは現在、Azure、GCP、AWS クラウドサービスで利用できます。GCP ではマシンプロファイルの使用はオプションです。

- 6. 作成するマシンの数を設定します。
- 7. マシン ID を設定します。

デフォルトでは、準備段階で選択したマシン ID の種類が表示されます。ドメイン、OU、名前付けスキームな ど、仮想マシンに必要な ID 設定を指定します。

- 8. マシンの作成に必要な管理者の資格情報を入力します。
- 9. [作成] をクリックします。

ヒント:

[作成]ボタンは、必要な設定をすべて指定した後にのみ使用できます。

カタログ作成の進行状況を表示するには、[表示]**>**[既存内容の表示]を選択します。

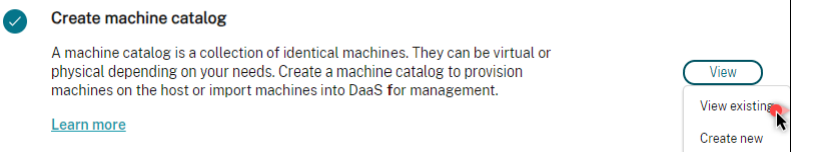

手順 **4**:デリバリーグループの作成とユーザーの割り当て

ヒント:

デリバリーグループを作成する前に、既存のカタログを表示して、少なくとも 1 つのカタログが正常に作成さ れていることを確認してください。そうしないと、デリバリーグループを作成できなくなります。

デリバリーグループの作成には、次のサブタスクが含まれます:

- 仮想マシンをグループに追加する
- ユーザーをグループに割り当てる
- 割り当てられたユーザーが使用できるアプリとデスクトップを指定する
- 1. グループに名前を付けます。
- 2. マシンカタログを選択し、グループで使用できる仮想マシンの数を指定することにより、グループにマシンを 追加します。
- 3. このグループで使用可能なアプリケーションとデスクトップを指定します:
	- 選択したカタログ内の実行中のマシンからアプリケーションを追加するには、[新規追加]**>**[スタート メニューから]をクリックします。
	- ネットワーク共有で展開されたアプリケーションを追加するには、[新規追加]**>**[手動]をクリックし、 パス、作業ディレクトリなどの必要な設定を指定します。
	- (マルチセッション OS マシンでのみ表示されます) デスクトップ配信の場合は、[デスクトップの配信 を有効にする]を選択したままにします。
- 4. このグループのアプリとデスクトップにアクセスできるユーザーを追加します。

手順 **5**:**Workspace URL** をユーザーと共有 ワークスペースの [構成]**>**[アクセス]から Workspace URL を ユーザーと共有します。

既存のマシンを使用してアプリとデスクトップを配信する(電源管理されている)

このセクションでは、既存のマシンを使用してアプリとデスクトップを配信する(電源管理されている)展開のプロ セスについて説明します。

### 前提条件

開始するには、以下が必要です:

- Citrix Cloud からターゲット ID プロバイダーへの接続 詳しくは、「ID プロバイダー」の対応するセクションを参照してください。
- 役割:すべての管理権限を実行できる管理者、または Cloud 管理者

## 準備

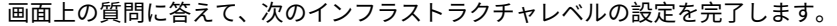

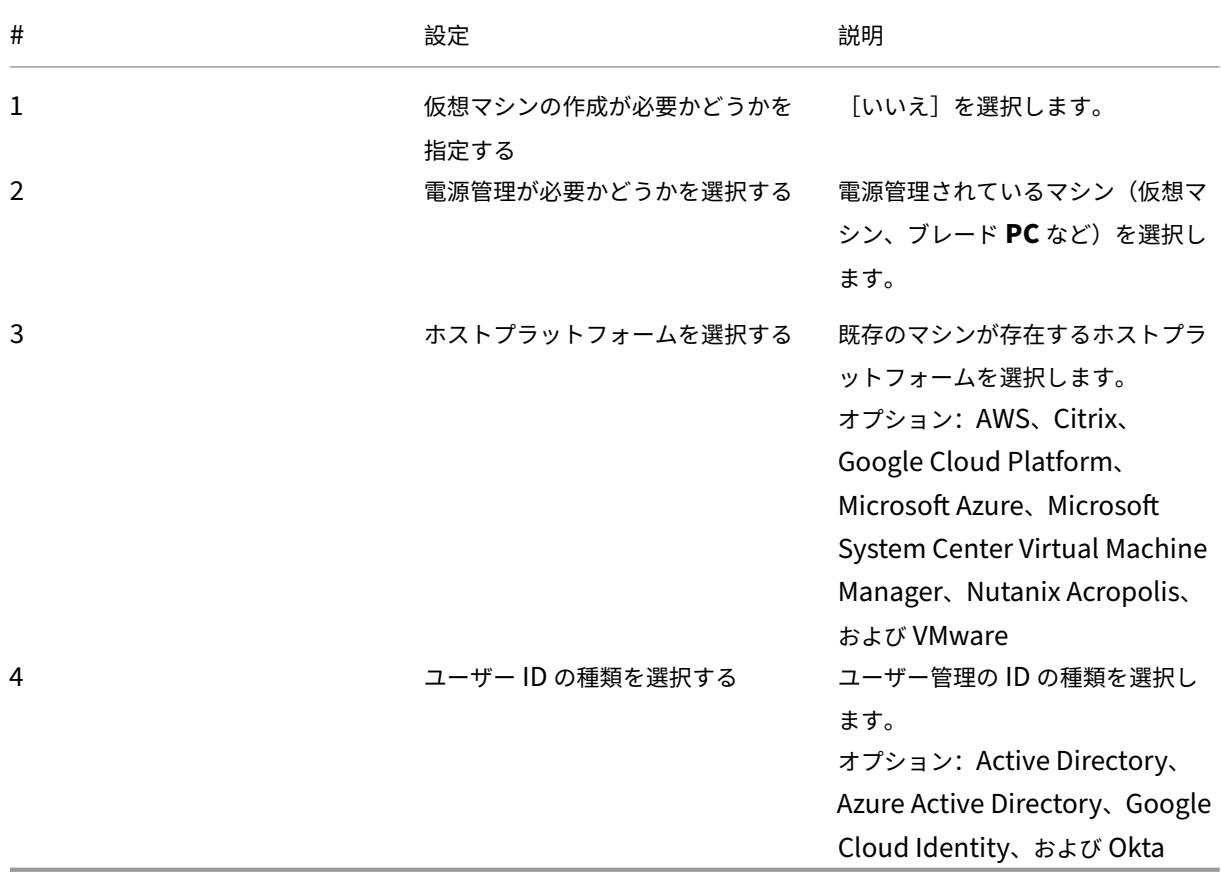

### 展開手順

インフラストラクチャレベルの設定を完了すると、この展開シナリオに固有の手順が表示されます。画面の指示に従 って設定を完了してください。

手順 **1**:リソースの場所とホスト接続の追加 Cloud Connector をインストールしてリソースの場所を設定し、そ の場所でハイパーバイザーまたはクラウドサービスへの接続を構成します。

- 1. リソースの場所の名前を入力します。
- 2. Cloud Connector をダウンロードして、少なくとも 2 台の Windows Server マシンにインストールします。
- 3. インストールされている Cloud Connector を検出します。
- 4. リソースの場所のホスト接続を追加して構成します。接続設定の例には、接続アドレス、ユーザー名、パスワ ードが含まれます。

注:

DaaS は、接続を通じてリソースの場所にあるマシンの電源を管理します。マシンをカタログにインポートす るときに接続を指定する必要があります。

### 手順 **2**:マシンカタログの作成 マシンカタログを作成し、そこにマシンをインポートします。

- 1. カタログに名前を付けます
- 2. マシンの種類を選択します。

オプション:マルチセッション、シングルセッションの静的(個人用デスクトップ)、およびシングルセッショ ンのランダム(プールデスクトップ)。

- 3. リソースの場所を選択します。
- 4. マシンをカタログにインポートします。 マシンはホスト接続ごとに編成されます。関連するマシンをインポートするためのホスト接続を選択します。
- 5. [作成] をクリックします。

手順 **3**:デリバリーグループの作成とユーザーの割り当て デリバリーグループを作成するには、以下が必要です:

- 仮想マシンをグループに追加する
- ユーザーをグループに割り当てる
- 割り当てられたユーザーが使用できるアプリとデスクトップを指定する
- 1. グループに名前を付けます。
- 2. 必要に応じてマシンカタログを選択し、デリバリーグループで使用できるマシンの数を指定します。
- 3. このグループで使用可能なアプリケーションとデスクトップを指定します:
	- 選択したカタログ内の実行中のマシンからアプリケーションを追加するには、[新規追加]**>**[スタート メニューから]をクリックします。
	- ネットワーク共有で展開されたアプリケーションを追加するには、[新規追加]**>**[手動]をクリックし、 パス、作業ディレクトリなどの必要な設定を指定します。
	- •(マルチセッション OS マシンでのみ表示されます)デスクトップ配信の場合は、[デスクトップの配信 を有効にする]を選択したままにします。

4. ユーザーをグループに追加します。

手順 **4**:**Workspace URL** をユーザーと共有 ワークスペースの [構成]**>**[アクセス]から Workspace URL を ユーザーと共有します。

既存のマシンを使用してアプリとデスクトップを配信する(電源管理されていない)

このセクションでは、既存のマシンを使用してアプリとデスクトップを配信する(電源管理されていない)展開のプ ロセスについて説明します。

### 前提条件

開始するには、以下が必要です:

• Citrix Cloud からターゲット ID プロバイダーへの接続

詳しくは、「ID プロバイダー」の対応するセクションを参照してください

• 役割:すべての管理権限を実行できる管理者、または Cloud 管理者

### 準備

画面上の質問に答えて、次のインフラストラクチャレベルの設定を完了します。

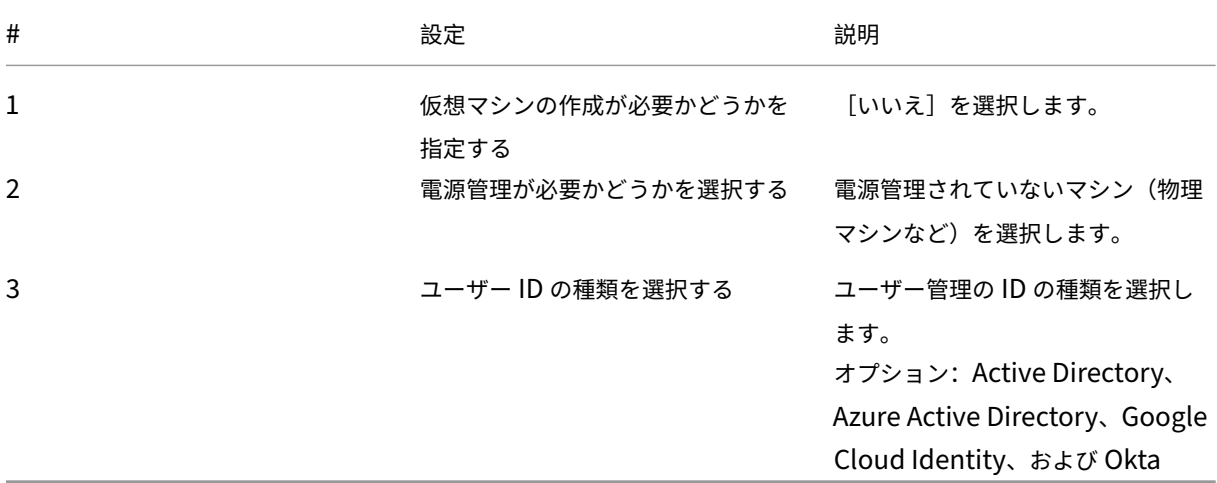

### 展開手順

インフラストラクチャレベルの設定を完了すると、この展開シナリオに固有の手順が表示されます。画面の指示に従 って設定を完了してください。

手順 **1**:リソースの場所の追加 Cloud Connector をインストールしてリソースの場所をセットアップします。

- 1. リソースの場所の名前を入力します。
- 2. Cloud Connector をダウンロードして、少なくとも 2 台の Windows Server マシンにインストールします。
- 3. インストールされている Cloud Connector を検出します。

注:

ホスト接続の作成は、マシンの電源を管理する場合にのみ必要です。

- 手順 **2**:マシンカタログの作成 マシンカタログを作成し、そこにマシンをインポートします。
	- 1. カタログに名前を付けます
	- 2. マシンの種類を選択します。

オプション:マルチセッション、シングルセッションの静的(個人用デスクトップ)、およびシングルセッショ ンのランダム(プールデスクトップ)。

- 3. リソースの場所を選択します。
- 4. マシンをカタログにインポートします。

マシン検索を容易にするには、部分的なコンピューター名とディレクトリ選択を使用します。

- 5. [作成] をクリックします。
- 手順 **3**:デリバリーグループの作成とユーザーの割り当て デリバリーグループを作成するには、以下が必要です:
	- 仮想マシンをグループに追加する
	- ユーザーをグループに割り当てる
	- 割り当てられたユーザーが使用できるアプリとデスクトップを指定する
	- 1. グループに名前を付けます。
	- 2. 必要に応じてマシンカタログを選択し、デリバリーグループで使用できるマシンの数を指定します。
	- 3. このグループで使用可能なアプリケーションとデスクトップを指定します:
		- 選択したカタログ内の実行中のマシンからアプリケーションを追加するには、[新規追加]**>**[スタート メニューから]をクリックします。
		- ネットワーク共有で展開されたアプリケーションを追加するには、[新規追加]**>**[手動]をクリックし、 パス、作業ディレクトリなどの必要な設定を指定します。
		- •(マルチセッション OS マシンでのみ表示されます)デスクトップ配信の場合は、[デスクトップの配信 を有効にする]を選択したままにします。

4. ユーザーをグループに追加します。

手順 **4**:**Workspace URL** をユーザーと共有 ワークスペースの [構成]**>**[アクセス]から Workspace URL を ユーザーと共有します。

オフィス **PC** を配信する(電源管理されている)

このセクションでは、オフィス PC を配信する(電源管理されている)展開のプロセスについて説明します。

前提条件

開始する前に、以下が必要です:

- PC のマシン名。
- Citrix Virtual Delivery Agent (VDA) を各 PC にインストールする。(この手順はカタログの作成後に実行 できます。)

詳しくは、「VDA のダウンロード」を参照してください。

### 準備

画面上の質問に答えて、次のインフラストラクチャレベルの設定を完了します。

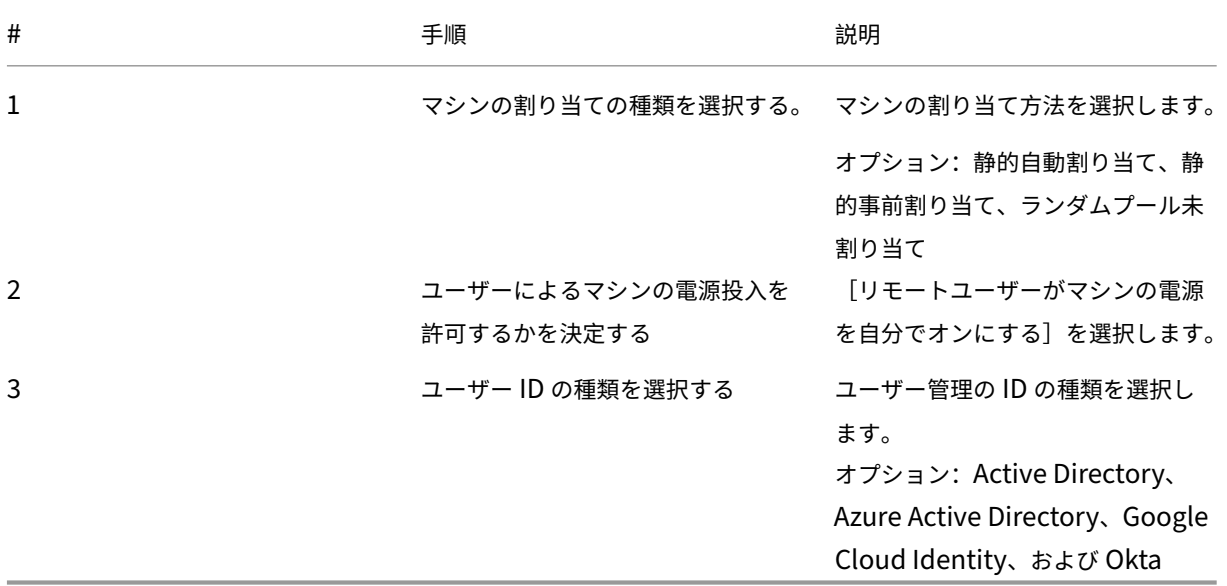

### 展開手順

インフラストラクチャレベルの設定を完了すると、この展開シナリオに固有の手順が表示されます。画面の指示に従 って設定を完了してください。

手順 **1**:リソースの場所とホスト接続の追加 Cloud Connector をインストールしてリソースの場所を設定し、種 類が [リモート PC Wake on LAN]の接続を追加します。

- 1. リソースの場所の名前を入力します。
- 2. Cloud Connector をダウンロードして、少なくとも 2 台の Windows Server マシンにインストールします。
- 3. インストールされている Cloud Connector を検出します。
- 4.[新規追加]をクリックして接続を追加します:
- a) リソースの場所(ゾーン)を選択します。
- b)[接続の種類]で [リモート **PC Wake on LAN**]を選択します。
- c) 接続の名前を入力します。

注:

DaaS は、構成された接続を通じてマシンの電源を管理します。電源管理されたマシンのリモート PC アクセス カタログを作成する場合は、接続の種類 [リモート **PC Wake on LAN**]を構成する必要があります。

手順 **2**:リモート **PC** アクセスカタログの作成 マシンカタログを作成し、そこにオフィス PC をインポートしま す。

- 1. カタログに名前を付けます
- 2. リソースの場所を選択します。
- 3. マシンの割り当ての種類を選択します。デフォルトでは、準備段階で選択した種類が表示されます。
- 4.[**Wake on LAN** 接続]を選択します。オプションは、選択した場所に対して構成した種類 [リモート **PC Wake on LAN**] の接続です。
- 5. マシンをインポートします。
- 6. [作成] をクリックします。

手順 **3**:デリバリーグループの作成とユーザーの割り当て デリバリーグループを作成して、配信するマシンをグル ープ化し、それらのマシンにアクセスできるユーザーを指定します。

- 1. グループに名前を付けます。
- 2. 必要に応じてマシンカタログを選択します。[リモート **PC** アクセス]カタログのみが表示されます。
- 3. ユーザーをグループに割り当てます。

手順 **4**:**Workspace URL** をユーザーと共有 ワークスペースの [構成]**>**[アクセス]から Workspace URL を ユーザーと共有します。

オフィス **PC** を配信する(電源管理されていない)

このセクションでは、オフィス PC を配信する(電源管理されていない)展開のプロセスについて説明します。

前提条件

開始する前に、以下が必要です:

• PC のマシン名。

• Citrix Virtual Delivery Agent (VDA) を各 PC にインストールする。(この手順はカタログの作成後に実行 できます。)

詳しくは、「VDA のダウンロード」を参照してください。

### 準備

画面上の質問に答えて、次のインフラストラクチャレベルの設定を完了します。

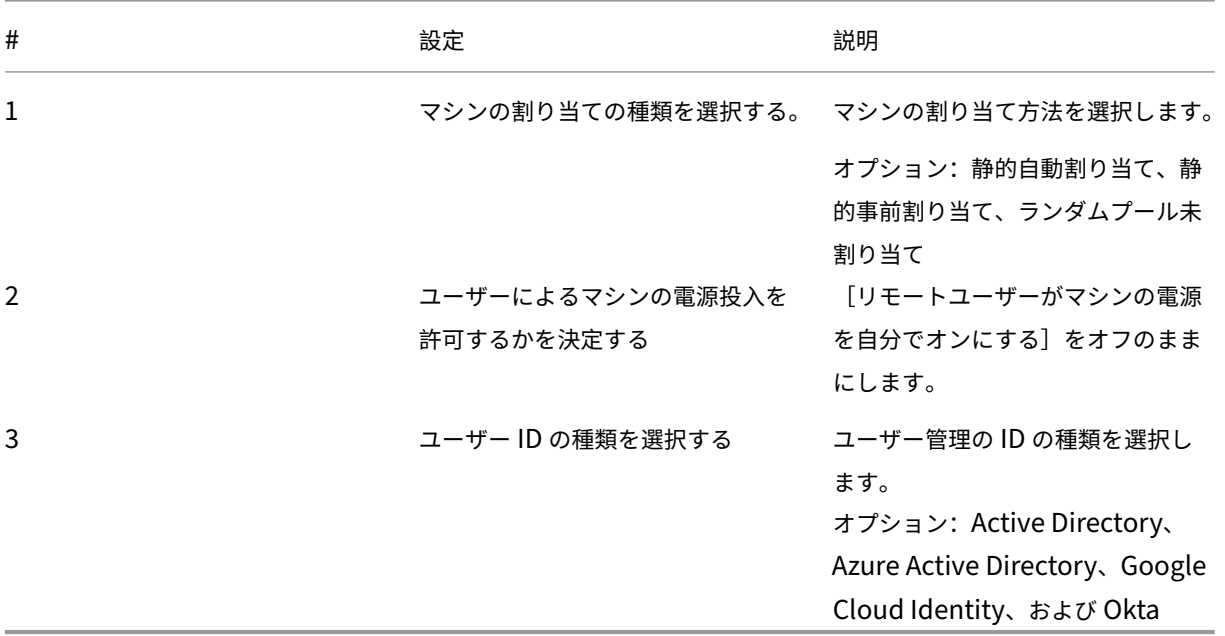

### 展開手順

インフラストラクチャレベルの設定を完了すると、この展開シナリオに固有の手順が表示されます。画面の指示に従 って設定を完了してください。

手順 **1**:リソースの場所の追加 Cloud Connector をインストールしてリソースの場所をセットアップします。

- 1. リソースの場所の名前を入力します。
- 2. Cloud Connector をダウンロードして、少なくとも 2 台の Windows Server マシンにインストールします。
- 3. インストールされている Cloud Connector を検出します。

注:

ホスト接続の作成は、マシンの電源を管理する場合にのみ必要です。

手順 **2**:リモート **PC** アクセスカタログの作成 カタログを作成し、そこにオフィス PC をインポートします。

- 1. カタログに名前を付けます
- 2. リソースの場所を選択します。
- 3. 割り当ての種類を選択します。デフォルトでは、準備段階で選択した種類が表示されます。
- 4. マシンをインポートします。
- 5. [作成] をクリックします。

手順 **3**:デリバリーグループの作成とユーザーの割り当て 配信するマシンのデリバリーグループを作成して、それ らのマシンにアクセスできるユーザーを指定します。

- 1. グループに名前を付けます。
- 2. 必要に応じてマシンカタログを選択します。[リモート **PC** アクセス]カタログのみが表示されます。
- 3. ユーザーをグループに割り当てます。

手順 **4**:**Workspace URL** をユーザーと共有 ワークスペースの [構成]**>**[アクセス]から Workspace URL を ユーザーと共有します。

マシン **ID**

### October 30, 2023

各マシンには、一意のマシン ID (コンピューターアカウント)が必要です。マシン ID は、ローカルのマシンやディ レクトリ (オンプレミスの Active Directory (AD) または Azure AD) で作成および管理できます。Citrix では、 Active Directory 参加済み、Azure Active Directory 参加済み、Hybrid Azure Active Directory 参加済み、また はドメイン非参加のマシンで、仮想アプリケーションおよび仮想デスクトップをホストできます。

マシン **ID** の種類

次のマシン ID の種類がサポートされています。

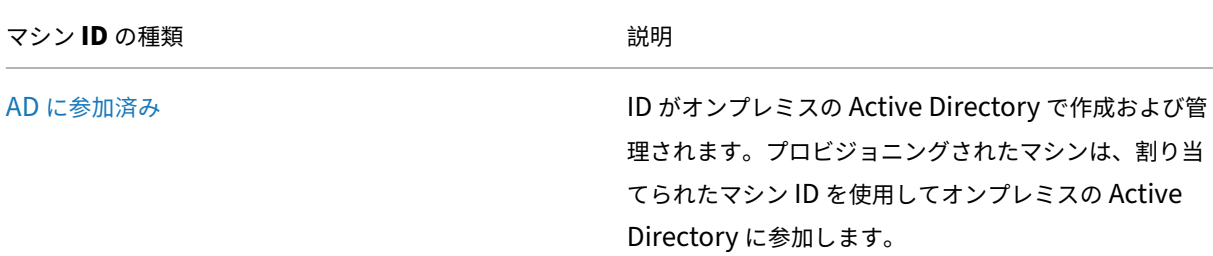

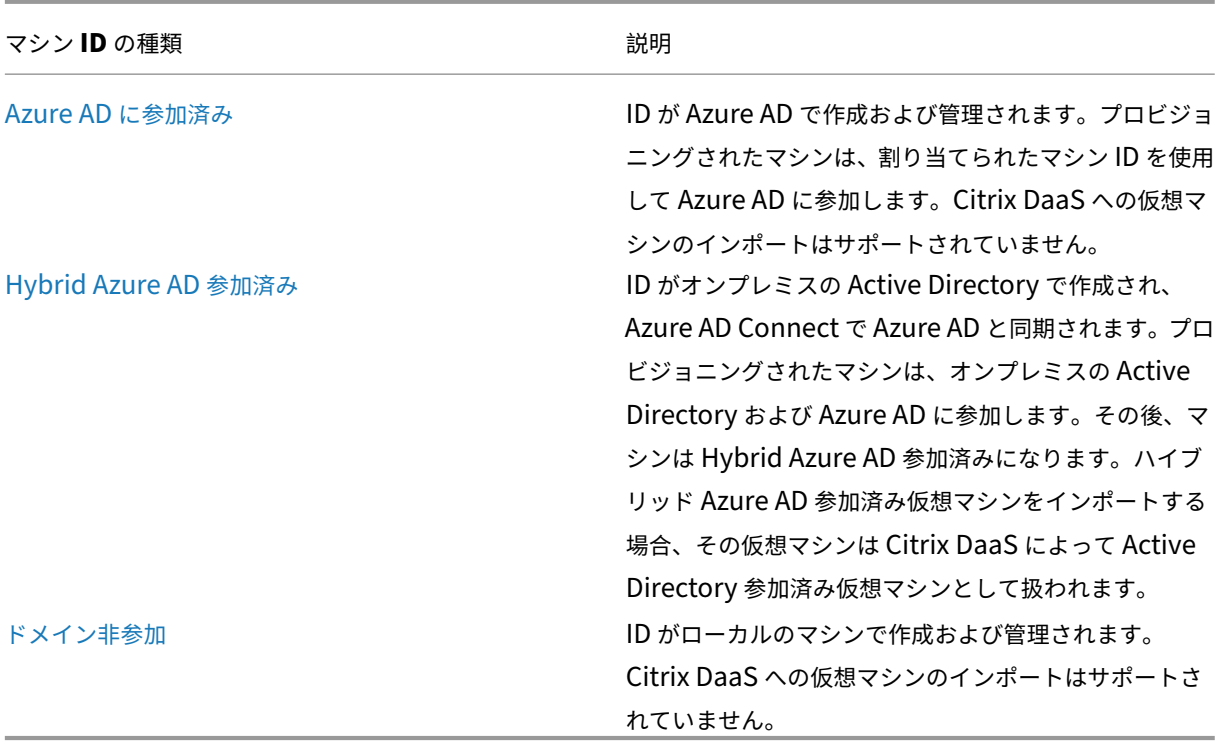

サポートされる構成

以下は、各シナリオでサポートされている構成の詳細です。

サポートされるインフラストラクチャ

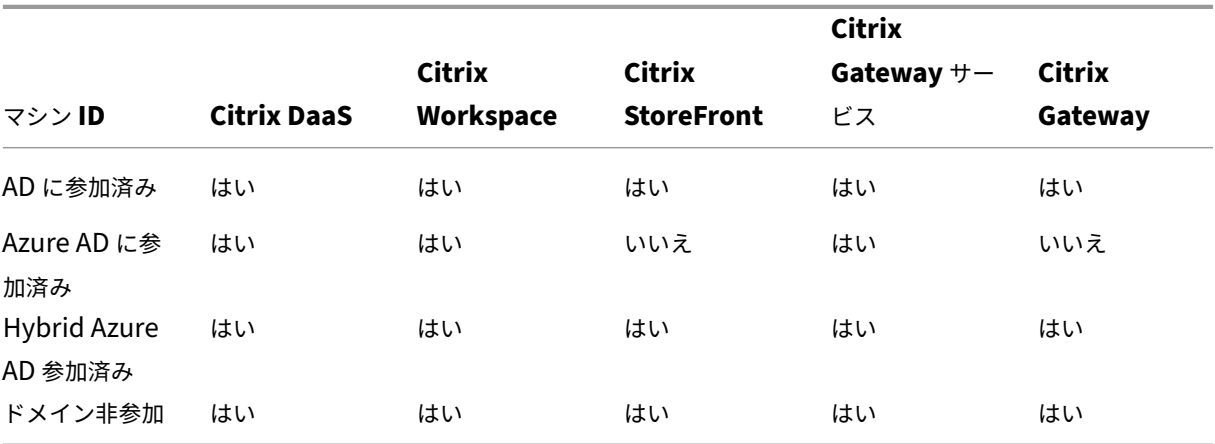

注

```
Storefront を使用する場合、ローカルホストキャッシュもサービス継続性も、ドメイン非参加セッションホス
トでは使用できません。
```
サポートされるワークスペース認証 **ID** プロバイダー

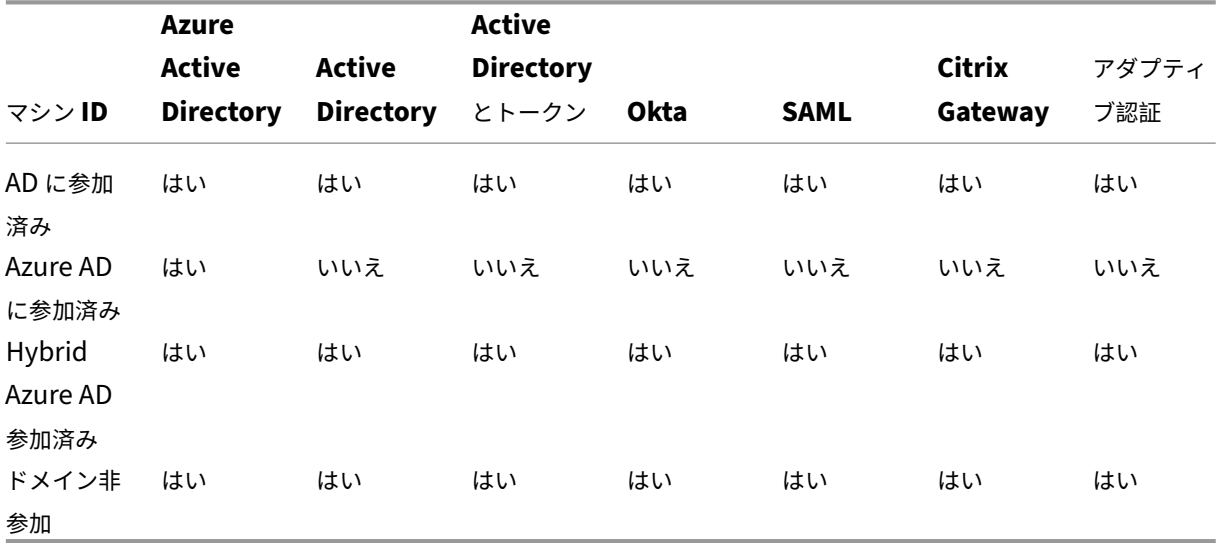

# **Active Directory** 参加済み

## July 3, 2023

ID がオンプレミスの Active Directory で作成および管理されます。プロビジョニングされたマシンは、割り当てら れたマシン ID を使用してオンプレミスの Active Directory に参加します。フォレストとドメインのサポート対象の 機能レベルについて詳しくは、「Active Directory の機能レベル」を参照してください。

Citrix DaaS を使用して Active Directory(AD)参加済みカタログを作成する方法については、「マシンカタログの 作成」を参照してください。

# **[Azu](https://docs.citrix.com/ja-jp/citrix-daas/install-configure/machine-catalogs-create.html)re Active Directory** 参加済み

August 18, 2023

この記事では、「Citrix DaaS のシステム要件」セクションで概説されている要件に加えて、Citrix DaaS を使用して Azure Active Directory (AAD) 参加済みカタログを作成するための要件について説明します。

### 要件

- コントロールプレーン:「サポートされる構成」を参照してください。
- VDA の種類:シングルセッション(デスクトップのみ)、またはマルチセッション(アプリとデスクトップ)
- VDA バージョン:2203 以降
- プロビジョニングの種類:[Machine Creation](https://docs.citrix.com/ja-jp/citrix-daas/install-configure/machine-identities.html#supported-configurations) Services(MCS)、マシンプロファイルワークフローを使用し た永続および非永続
- 割り当ての種類:専用およびプール
- ホストプラットフォーム: Azure のみ
- Rendezvous V2 を有効にする必要があります

### 制限事項

- サービスの継続性はサポートされていません。
- 仮想デスクトップへのシングルサインオンはサポートされていません。ユーザーは、デスクトップに資格情報 を手動で入力する必要があります。
- 仮想デスクトップでの Windows Hello によるログインはサポートされていません。現時点では、ユーザー名 とパスワードのみがサポートされています。ユーザーが Windows Hello メソッドを使用してログインしよう とすると、ブローカーユーザーではないことを示すエラーが表示され、セッションが切断されます。関連する メソッドには、PIN、FIDO2 キー、MFA などがあります。
- Microsoft Azure Resource Manager クラウド環境のみがサポートされています。
- 仮想デスクトップセッションの初回起動時、Windows サインイン画面に、最後にログオンしたユーザーのロ グオンプロンプトが表示され、別のユーザーに切り替えるオプションがない場合があります。ユーザーは、ロ グオンがタイムアウトしてデスクトップのロック画面が表示されるまで待ってから、ロック画面をクリックし てログオン画面をもう一度表示する必要があります。この時点で、ユーザーは [他のユーザー]を選択して資 格情報を入力できます。この動作は、マシンが非永続的であるすべての新しいセッションで見られます。

### 注意事項

### イメージの構成

• Citrix Optimizerツールを使用して Windows イメージを最適化することを検討してください。

### **Azur[e AD](https://support.citrix.com/article/CTX224676)** 参加済み

- ユーザーが仮想デスクトップにログインしたときにセットアップのメッセージが表示されないように、 Windows Hello を無効にすることを検討してください。VDA 2209 以降を使用している場合、自動で無効に なります。以前のバージョンでは、次の 2 つの方法のいずれかでこれを実行できます:
	- **–** グループポリシーまたはローカルポリシー
- \* [コンピューターの構成]**>**[管理用テンプレート]**>**[**Windows** コンポーネント]**>**[**Windows Hello for Business**】に移動します。
- \* [**Windows Hello for Business** を使用する]を次のように設定します:
	- ·[無効]、または
	- ·[有効]にして、[**Do not start Windows Hello provisioning after sign‑in**]を選択し ます。
- **–** Microsoft Intune
	- \* Windows Hello for Business を無効にするデバイスプロファイルを作成します。詳しくは、 Microsoft のドキュメントを参照してください。
	- \* 現在、Microsoft は永続マシンの Intune 登録のみをサポートしています。つまり、非永続マシン を Intune で管理することはできません。
- ユーザーは、AAD [資格情報を使用してマ](https://docs.microsoft.com/ja-jp/mem/intune/protect/identity-protection-configure#create-the-device-profile)シンにログインするために、Azure での明示的なアクセスが許可され ている必要があります。これは、リソースグループレベルで役割の割り当てを追加することで容易になります。
	- 1. Azure ポータルにサインインします。
	- 2.[**Resource Groups**]を選択します。
	- 3. 仮想デスクトップワークロードが存在するリソースグループをクリックします。
	- 4.[**Access control (IAM)**]を選択します。
	- 5.[**Add role assignment**]をクリックします。
	- 6. Virtual Machine User Login を検索して一覧から選択し、「次へ]をクリックします。
	- 7.[**User, group, or service principal**]を選択します。
	- 8. [メンバーの選択]をクリックして、仮想デスクトップへのアクセスを提供するユーザーとグループを選 択します。
	- 9. [Select] をクリックします。
	- 10. [Review + assign] をクリックします。
	- 11.[**Review + assign**]を再度クリックします。

注:

MCS に仮想デスクトップのリソースグループを作成させることを選択した場合は、マシンカタログの作成後に この役割の割り当てを追加します。

• マスター VM は、Azure AD 参加済み、またはドメイン非参加にすることができますが、この機能には、VDA バージョン 2212 以降が必要です。

**VDA** のインストールと構成

VDA をインストールするための手順に従います:

1. インストールウィザードで次のオプションを選択してください:

•[環境]ページで、[マスター **MCS** イメージを作成する]を選択します。

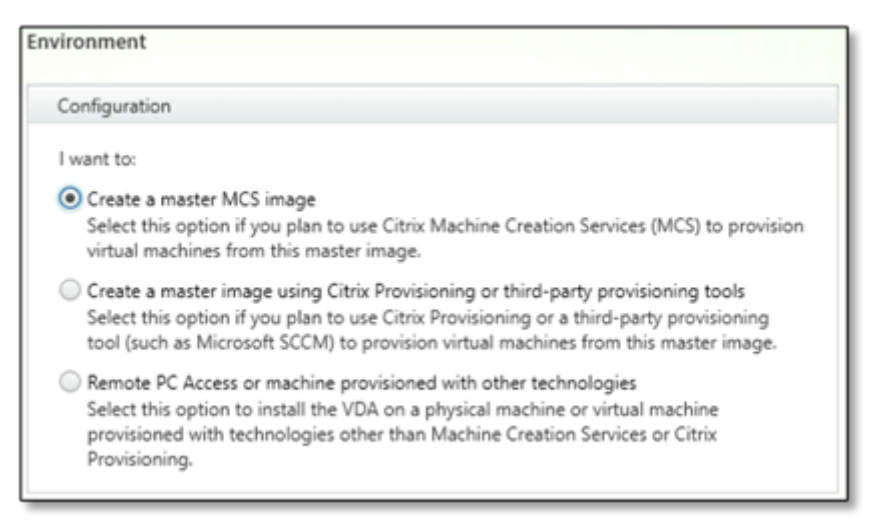

•[Delivery Controller]ページで、[**Machine Creation Services** で自動的に指定する]を選択しま す。

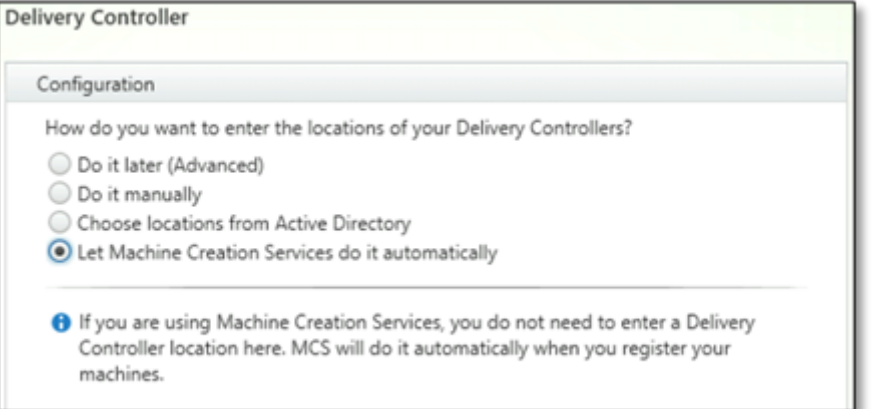

- 2. VDA をインストールした後、次のレジストリ値を追加します:
	- キー:HKEY\_LOCAL\_MACHINE\SOFTWARE\Citrix\VirtualDesktopAgent
	- 値の種類:DWORD
	- 値の名前:GctRegistration
	- 値のデータ:1
- 3. Windows 11 22H2 ベースのマスター VM の場合、SYSTEM アカウントを使ったシステム起動時に、次のコ マンドを実行するスケジュールされたタスクをマスター VM に作成します。マスター VM でタスクをスケジュ ールするこのタスクは、VDA バージョン 2212 以前でのみ必要です。

```
1 reg ADD HKLM\Software\AzureAD\VirtualDesktop /v Provider /t REG_SZ
      /d Citrix /f
2 <!--NeedCopy-->
```
4. マスター VM を Azure AD に参加させた後、dsregcmdユーティリティで参加を手動で解除する場合は、 HKEY\_LOCAL\_MACHINE\Software\Microsoft\Windows Azure\CurrentVersion\AADLoginForWindowsExtension のAADLoginForWindowsExtensionJoinedの値が 0 (ゼロ) あることを確認してください。

次の手順

リソースの場所とホスト接続が使用可能になったら、マシンカタログの作成に進みます。Azure Active Directory 参加済みマシンカタログの作成について詳しくは、「Azure Active Directory 参加済みカタログの作成」を参照して ください。

## **Microsoft Intune**

## March 5, 2024

この記事では、「Citrix DaaS のシステム要件」セクションで概説されている要件に加えて、Citrix DaaS を使用して Microsoft Intune 対応カタログを作成するための要件について説明します。

Microsoft Intune は、モバイルデバイス管理(MDM)とモバイルアプリケーション管理(MAM)に重点を置いたク ラウドベースのサービスです。携帯電話、タブレット、ラップトップなど、組織のデバイスの使用方法を制御します。 詳しくは、「Microsoft Intune」を参照してください。デバイスは、最小システム要件を満たしている必要がありま す。詳しくは、Microsoft 社のドキュメント「Intune でサポートされるオペレーティングシステムとブラウザー」を 参照してください。

Microsoft Intune は、[Azure A](https://docs.microsoft.com/ja-jp/mem/intune/fundamentals/what-is-intune)D の機能を使[用して動作します。](https://learn.microsoft.com/ja-jp/mem/intune/fundamentals/supported-devices-browsers#microsoft)

重要:

この機能を有効にする前に、Azure 環境で、Microsoft Intune を使用するためのライセンス要件を満 たしていることを確認してください。詳しくは、Microsoft 社のドキュメントを参照してください: https://docs.microsoft.com/en‑us/mem/intune/fundamentals/licenses。適切な Intune ラ イセンスがない場合は、この機能を有効にしないでください。

## 要[件](https://docs.microsoft.com/en-us/mem/intune/fundamentals/licenses)

- コントロールプレーン: Citrix DaaS
- VDA の種類:シングルセッション OS VDA
- VDA バージョン:2203 以降
- プロビジョニングの種類: マシンプロファイルワークフローのみを使用した Machine Creation Services (MCS) による永続
- 割り当ての種類:専用

## 制限事項

- シングルセッションの Azure AD 参加済みの永続的な VM のみをサポートします。
- 共同管理機能でユーザー資格情報またはデバイス資格情報を使用して、シングルセッションのハイブリッド Azure AD 参加済み永続 VM のみをサポートします。詳しくは、「グループポリシーを使用して Windows デ バイスを自動的に登録する」を参照してください。
- マシンカタログの作成中または更新中にイメージの準備をスキップしないでください。

## 注意[事項](https://learn.microsoft.com/ja-jp/windows/client-management/enroll-a-windows-10-device-automatically-using-group-policy)

- Windows Hello for Business を無効にするデバイスプロファイルを作成します。
- マスター VM を Microsoft Intune で管理する必要がある場合は、VDA バージョン 2212 以降を使用してく ださい。

## 次の手順

Microsoft Intune 対応カタログの作成について詳しくは、「Microsoft Intune 対応カタログの作成」を参照してく ださい。

## ハイブリッド **Azure Active Directory** 参加[済み](https://docs.citrix.com/ja-jp/citrix-daas/install-configure/create-machine-identities-joined-catalogs/create-microsoft-intune-enabled-catalogs.html)

## April 26, 2023

この記事では、「Citrix DaaS のシステム要件」セクションで概説されている要件に加えて、Citrix DaaS を使用して ハイブリッド Azure Active Directory (HAAD) 参加済みカタログを作成するための要件について説明します。

ハイブリッド Azure AD 参加済みマシンは、認証プロバイダーとしてオンプレミス AD を使用します。それらのマシ ンをオンプレミス AD のドメインユーザーまたはグループに割り当てることができます。Azure AD のシームレスな SSO エクスペリエンスを有効にするには、ドメインユーザーを Azure AD に同期させる必要があります。

注:

ハイブリッド Azure AD 参加済み仮想マシンは、フェデレーション ID インフラストラクチャと管理対象 ID イ ンフラストラクチャの両方でサポートされています。

## 要件

- コントロールプレーン:「サポートされる構成」を参照してください。
- VDA の種類:シングルセッション(デスクトップのみ)、またはマルチセッション(アプリとデスクトップ)
- VDA バージョン: 2212 以降
- プロビジョニングの種類:Machine Creation Services(MCS)、永続および非永続
- 割り当ての種類:専用およびプール
- ホストプラットフォーム:ハイパーバイザーまたはクラウドサービス

### 制限事項

- Citrix Federated Authentication Service(FAS)が使用されている場合、シングルサインオンは Azure AD ではなくオンプレミス AD に送信されます。この場合は、ユーザーのログオン時にプライマリ更新トーク ン(Primary Refresh Token:PRT)が生成されるように、Azure AD 証明書ベースの認証を構成することを お勧めします。これにより、セッション内の Azure AD リソースへのシングルサインオンが容易になります。 この構成にしないと、PRT が生成されず、Azure AD リソースへの SSO が機能しません。フェデレーション 認証サービス(FAS)を使用して、ハイブリッド参加済み VDA への Azure AD のシングルサインオン(SSO) を実現する方法については、「ハイブリッド参加済み VDA」を参照してください。
- マシンカタログの作成中または更新中にイメージの準備をスキップしないでください。イメージの準備をスキ ップする場合は、マスター VM が Azure AD またはハイブリッド Azure AD に参加していないことを確認して ください。

### 注意事項

- ハイブリッド Azure Active Directory 参加済みマシンを作成するには、ターゲットドメインでWrite userCertificate権限が必要です。カタログ作成時に、その権限を持つ管理者の資格情報を入力してく ださい。
- ハイブリッド Azure AD 参加プロセスは、Citrix によって管理されます。次のように、マスター VM で Windows によって制御されるautoWorkplaceJoinを無効にする必要があります。autoWorkplaceJoinを 手動で無効にするタスクは、VDA バージョン 2212 以前でのみ必要です。
	- 1. gpedit.mscを実行します。
	- 2.[コンピューターの構成]**>**[管理用テンプレート]**>**[**Windows** コンポーネント]**>**[デバイスの登録] に移動します。
	- 3. [ドメインに参加しているコンピューターをデバイスとして登録する]を [無効]に設定します。
- マシン ID を作成するときに Azure AD と同期するように構成されている組織単位(OU)を選択します。
- Windows 11 22H2 ベースのマスター VM の場合、SYSTEM アカウントを使ったシステム起動時に、次のコ マンドを実行するスケジュールされたタスクをマスター VM に作成します。マスター VM でタスクをスケジュ ールするこのタスクは、VDA バージョン 2212 以前でのみ必要です。

```
1 $VirtualDesktopKeyPath = 'HKLM:\Software\AzureAD\VirtualDesktop'
2 $WorkplaceJoinKeyPath = 'HKLM:\SOFTWARE\Policies\Microsoft\
      Windows\WorkplaceJoin'
3 $MaxCount = 60
\Delta
```

```
5 for ($count = 1; $count -le $MaxCount; $count++)
6 {
7
8 if ((Test-Path -Path $VirtualDesktopKeyPath) -eq $true)
9 {
10
11 $provider = (Get-Item -Path $VirtualDesktopKeyPath).GetValue(
          "Provider", $null)
12 if ($provider -eq 'Citrix')
13 {
14
15 break;
16 }
17
18<br>19if ($provider -eq 1)
20 {
21
22 Set-ItemProperty -Path $VirtualDesktopKeyPath -Name "
             Provider" -Value "Citrix" -Force
23 Set-ItemProperty -Path $WorkplaceJoinKeyPath -Name "
             autoWorkplaceJoin" -Value 1 -Force
24 Start-Sleep 5
25 dsregcmd /join
26 break
27 }
28
29 }
30
31
32 Start-Sleep 1
33 }
34
35 <!--NeedCopy-->
```
## 次の手順

ハイブリッド Azure Active Directory 参加済みマシンカタログの作成について詳しくは、「ハイブリッド Azure Active Directory 参加済みカタログの作成」を参照してください。

[ドメイン非参加](https://docs.citrix.com/ja-jp/citrix-daas/install-configure/create-machine-identities-joined-catalogs/create-hybrid-azure-ad-joined-catalogs.html)

November 22, 2023

この記事では、「Citrix DaaS のシステム要件」セクションで概説されている要件に加えて、Citrix DaaS を使用して ドメイン非参加カタログを作成するための要件について説明します。

## 要件

- コントロールプレーン:「サポートされる構成」を参照してください。
- VDA の種類:シングルセッション(デスクトップのみ)、またはマルチセッション(アプリとデスクトップ)
- VDA バージョン:2203 以降
- プロビジョニングの種類: [Machine Creation](https://docs.citrix.com/ja-jp/citrix-daas/install-configure/machine-identities.html#supported-configurations) Services (MCS)、永続および非永続
- 割り当ての種類:専用およびプール
- ホストプラットフォーム:MCS でサポートされているすべてのプラットフォーム
- Rendezvous V2 を有効にする必要があります
- Cloud Connector:オンプレミスハイパーバイザーでマシンをプロビジョニングする予定の場合、または Workspace で Active Directory を ID プロバイダーとして使用する場合にのみ必要です。

### 制限事項

- サービスの継続性はサポートされていません。
- ドメイン非参加マルチセッション VDA を使用する場合、ローカルユーザーのプロファイルデータは保持され ず、ログオフ時に削除されます。

## **VDA** のインストールと構成

VDA をインストールするための手順に従います:

- 1. インストールウィザードで次のオプションを選択してください:
	- •[環境]ページで、[マスター **MCS** イメージを作成する]を選択します。

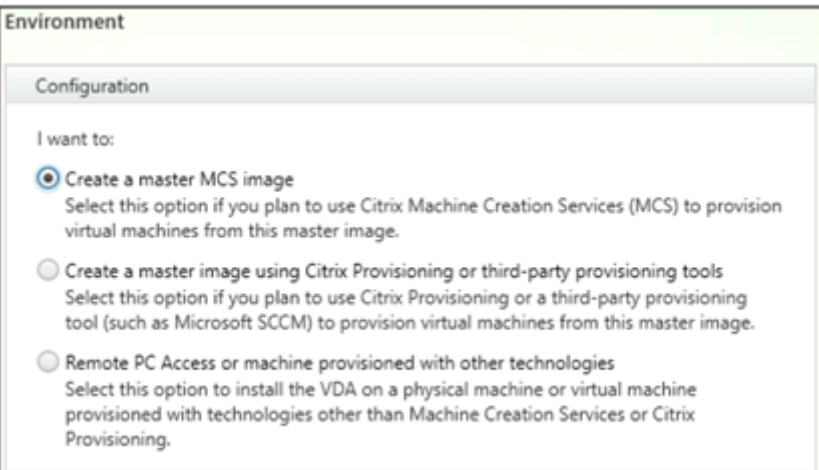

•[Delivery Controller]ページで、[**Machine Creation Services** で自動的に指定する]を選択しま す。

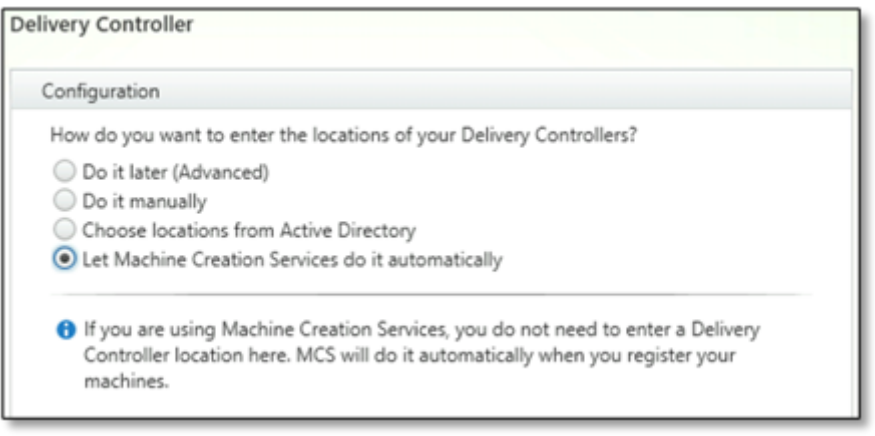

2. VDA をインストールした後、次のレジストリ値を追加します:

- キー: HKEY\_LOCAL\_MACHINE\SOFTWARE\Citrix\VirtualDesktopAgent
- 値の種類:DWORD
- 値の名前:GctRegistration
- 値のデータ:1

### 次の手順

リソースの場所とホスト接続が使用可能になったら、マシンカタログの作成に進みます。ドメイン非参加マシンカタ ログの作成について詳しくは、「ドメイン非参加カタログの作成」を参照してください。

リソースの場所の設定

January 25, 2024

リソースの場所にはユーザーへのアプリケーションおよびデスクトップの配信に必要なリソースが含まれます。リソ ースは、Citrix Cloud で管理します。一般的なリソースには以下のものがあります:

- ホストとして知られているハイパーバイザーまたはクラウドサービスには、次のものが含まれます:
	- **–** Active Directory ドメインコントローラー。
	- **–** Virtual Delivery Agent(VDA):VDA は、アプリケーションとデスクトップをユーザーに配信するマ シンにインストールされます。
	- **–** Citrix Gateway(オプション):ユーザーに提供するアプリケーションやデスクトップに外部から安全 にアクセスできるようにするには、Citrix Gateway VPX アプライアンスをリソースの場所に追加しま す。次に、Citrix Gateway を設定します。
	- **–** Citrix StoreFront サーバー。

**–** Citrix Cloud と通信するには、すべてのリソースの場所に Citrix Cloud Connector を配置する必要 があります。リソースの場所ごとに Cloud Connector を 2 つ以上配置することをお勧めします。

ゾーンは、リソースの場所に相当します。リソースの場所を作成して Cloud Connector をインストールすると、ゾ ーンが自動的に作成されます。詳しくは、「ゾーン」を参照してください。

リソースの種類について詳しくは、「Citrix Cloud への接続」を参照してください。

### ホストの要件

VM をプロビジョニングするハイパーバイザーまたはクラウドサービスには、固有の権限または設定が必要です。

- ハイパーバイザーまたはクラウドサービスを使用するのに仮想ネットワークが必要な場合は、そのマニュアル のガイダンスに従ってください。
- リソースの場所に追加するマシン用に適切な仮想プライベートクラウド(VPC)(AWS または GCP の場合) または仮想ネットワーク (VNET) (Azure の場合)を作成します。
- 仮想ネットワーク内のマシン間の送信および受信トラフィックを保護する適切なルールを作成します。たとえ ば、AWS を使用する場合は、VPC のセキュリティグループに適切なルールを構成して、指定した IP アドレス のみに VPC 内のマシンがアクセスできるようにします。

次のホストタイプがサポートされています:

- Amazon Web Services (AWS) 仮想化環境
- XenServer 仮想化環境
- Google Cloud Platform 仮想化環境
- Microsoft Azure Resource Manager 仮想化環境
- Microsoft System Center Virtual Machine Manager 仮想化環境
- Nutanix 仮想化環境
- Nutanix クラウドおよびパートナーソリューション
- VMware 仮想化環境
- VMware クラウドおよびパートナーソリューション

## **Active Directory**

Windows サーバーをプロビジョニングし、Active Directory ドメインサービス(AD DS)をインストールしてドメ インコントローラーに昇格します。ガイダンスについては、Microsoft のドキュメント「Active Directory ドメイン サービスの概要」を参照してください。

重要な考慮事項は次のとおりです:

- [Active D](https://learn.microsoft.com/ja-jp/windows-server/identity/ad-ds/get-started/virtual-dc/active-directory-domain-services-overview)irectory ドメインサービスを実行するドメインコントローラーが少なくとも 1 つ必要です。
- ドメインコントローラーには Citrix コンポーネントをインストールしないでください。

詳しくは、次のトピックを参照してください:

- Active Directory の機能レベル
- Citrix Cloud の [ID およびアクセス管理] 。
- Active Directory を Citrix Cloud に接続する
- [Active Directory](https://docs.citrix.com/ja-jp/citrix-daas/system-requirements.html#active-directory-functional-levels) で Connector Appliance を使用した展開シナリオ

## **Clou[d Connector](https://docs.citrix.com/ja-jp/citrix-cloud/citrix-cloud-management/identity-access-management/connect-ad.html)**

Cloud Connector は、VDA、StoreFront、クラウドベースの Delivery Controller 間の通信を可能にする、Citrix Cloud のサービス集合体です。Cloud Connector は、対話形式またはコマンドラインでインストールできます。

Cloud Connector について詳しくは、以下を参照してください:

- Citrix Cloud Connector
- Citrix Cloud Connector の技術詳細
- プロキシとファイアウォールの構成
- [Cloud Connector](https://docs.citrix.com/ja-jp/citrix-cloud/citrix-cloud-resource-locations/citrix-cloud-connector.html) のインストール
- [コネクタの更新](https://docs.citrix.com/ja-jp/citrix-cloud/citrix-cloud-resource-locations/citrix-cloud-connector/technical-details.html)

サイズ[およびスケールの考慮事項](https://docs.citrix.com/ja-jp/citrix-cloud/citrix-cloud-resource-locations/citrix-cloud-connector/installation.html)

- Citrix DaaS のサイジングとスケーラビリティを評価する場合、すべてのコンポーネントを考慮する必要があ ります。
- 特定の要件に応じて、Cloud Connector と StoreFront の構成を調査し、テストします。
- マシンのサイズを縮小すると、システムのパフォーマンスに悪影響を与える可能性があります。

記事「Cloud Connector のサイズおよびスケールの考慮事項」の内容は次のとおりです:

- サイズとスケールのテストに関する情報
- テスト済みの最大容量
- Cloud Connector [マシン構成の推奨ベストプラクティ](https://docs.citrix.com/ja-jp/citrix-daas/install-configure/resource-location/cc-scale-and-size.html)ス

### リソースの種類の追加

- 1. Citrix Cloudにサインインします。
- 2. 左上隅のメニューで、[リソースの場所]を選択します。
- 3.[**+** [リソースの](https://citrix.cloud.com)場所]を選択してリソースの場所を追加します。
- 4. リソースの場所の名前を入力し、[保存]をクリックします。命名に関する考慮事項については、「命名制限」 を参照してください。
- 5. 新しいリソースの場所から、[**+ Cloud Connectors**]を選択します。
- 6. Cloud Connector ソフトウェアをダウンロードして、Citrix DaaS リソースがあるドメイン内の少なくとも 2 台のサーバーにインストールします。
	- インストール中に、これまでの手順で作成したリソースの場所を選択します。
	- インストール後、Citrix Cloud はサーバーをリソースの場所に追加し、Cloud Connector をインスト ールしたドメインを登録します。
- 7. 登録されたドメインがアクティブであることを確認します:
	- Citrix Cloud メニューで、**Identity Access Management** を選択します。
	- ドメインを選択します。Cloud Connector が展開されているドメインの一覧が表示されます。
	- Citrix DaaS で使用しているドメインを見つけます。アクティブなドメインは、ドメインエントリの左 側に緑色のバーが表示されます。

視覚的なインジケーターがないドメインは [未使用]状態です。マシンカタログのセットアップ中に未使用の ドメインを指定すると、カタログの作成に失敗します。マシンカタログのセットアップがエラーなしで行われ るようにするには、「未使用のドメインをアクティブ化する」手順に従います。

詳しくは、CTX473009:DaaS カタログ作成ウィザード:新しいマシンアカウントの作成時の「内部サーバ ーエラー」を参照してください。

未使[用ドメインのアクティブ化](https://support.citrix.com/article/CTX473009/mcs-internal-server-error-when-creating-new-active-directory-account)

- 1.[ドメイン]タブの [**ID** およびアクセス管理]で、[未使用のドメインを表示]を選択します。このオプション を選択すると、ラベルが [未使用のドメインを非表示]に変わります。
- 2. 一覧で未使用のドメインを見つけます。未使用のドメインには、ドメインエントリの左側に灰色のバーが表示 され、右側にオプション 1 つの省略記号メニューが表示されます。
- 3. 省略記号メニューを選択し、[ドメインを使用する]を選択します。灰色のバーが緑色になり、省略記号メニュ ーが [無効]に変わります。

### 次の手順

- 単純な概念実証環境を展開する場合、ユーザーにアプリまたはデスクトップを配信するように指定されたマシ ンへの [VDA のインストール] を実行します。
- 特定のホストタイプのリソースの場所を設定する場合:
	- **–** AWS [仮想化環境](https://docs.citrix.com/ja-jp/citrix-daas/install-configure/install-vdas.html)
	- **–** Google Cloud 仮想化環境
	- **–** Microsoft Azure Resource Manager 仮想化環境
	- **–** [Microsoft Syste](https://docs.citrix.com/ja-jp/citrix-daas/install-configure/resource-location/aws-host.html)m Center Virtual Machine Manager 仮想化環境
- **–** Nutanix 仮想化環境
- **–** Nutanix クラウドおよびパートナーソリューション
- **–** VMware 仮想化環境
- **–** [VMware](https://docs.citrix.com/ja-jp/citrix-daas/install-configure/resource-location/nutanix.html) クラウドおよびパートナーソリューション
- **–** [XenServer](https://docs.citrix.com/ja-jp/citrix-daas/install-configure/resource-location/nutanix-cloud-patrner-solutions.html) 仮想化環境
- 完全[展開の場合は、リソー](https://docs.citrix.com/ja-jp/citrix-daas/install-configure/resource-location/vmware.html)[スの場所に接続とリソースを作成](https://docs.citrix.com/ja-jp/citrix-daas/install-configure/resource-location/vmware-cloud-partner-solutions.html)して管理します。
- イン[ストールおよび構成プロセ](https://docs.citrix.com/ja-jp/citrix-daas/install-configure/resource-location/xenserver-host.html)スのすべての手順を確認します

## **AWS** [仮想化環境](https://docs.citrix.com/ja-jp/citrix-daas/install-configure.html)

March 31, 2024

この記事では、Citrix DaaS で使用できるリソースの場所として AWS アカウントを設定する方法について説明しま す。

このリソースの場所には基本的なコンポーネントセットのみが含まれており、概念実証など、リソースを複数のアベ イラビリティゾーンに展開する必要のない展開に最適です。

この記事のタスクを完了すると、リソースの場所に次のコンポーネントが追加されます:

- 単一アベイラビリティゾーン内にパブリックサブネットとプライベートサブネットを持つ仮想プライベートク ラウド(VPC)。
- VPC のプライベートサブネットに配置され、Active Directory ドメインコントローラーと DNS サーバーの 両方として実行されるインスタンス。
- VPC のプライベートサブネットに配置され、Citrix Cloud Connector がインストールされた 2 つのドメイ ン参加済みインスタンス。
- VPC のパブリックサブネットに配置され、要塞ホストとして機能するインスタンス。このインスタンスは、管 理目的でプライベートサブネット内のインスタンスへの RDP 接続を開始するために使用されます。リソース の場所の設定が完了したら、このインスタンスをシャットダウンし、アクセスできないようにしてもかまいま せん。プライベートサブネット内の他のインスタンス(VDA インスタンスなど)を管理する必要性が生じた場 合に、このインスタンスを再起動できます。

本記事のタスクの完了後、VDA のインストール、マシンのプロビジョニング、マシンカタログの作成、デリバリーグ ループの作成を行えます。

タスクの概要

パブリックサブネットとプライベートサブネットを持つ仮想プライベートクラウド(**VPC**)の設定。このタスクを完 了すると、パブリックサブネット内のエラスティック IP アドレスを持つ NAT ゲートウェイが AWS によって展開さ

れます。これにより、プライベートサブネット内のインスタンスからインターネットにアクセスできるようになりま す。パブリックサブネット内のインスタンスが受信パブリックトラフィックにアクセスできるようになりますが、プ ライベートサブネット内のインスタンスはアクセスできません。

セキュリティグループの構成。セキュリティグループは、VPC 内のインスタンスのトラフィックを制御する仮想ファ イアウォールとして機能します。セキュリティグループにルールを追加することで、パブリックサブネット内のイン スタンスがプライベートサブネット内のインスタンスと通信できるようになります。また、これらのセキュリティグ ループを仮想プライベートクラウド内の各インスタンスに関連付けることもできます。

**DHCP** オプションセットの作成。Amazon VPC ではデフォルトで DHCP サービスと DHCP サービスが提供される ため、Active Directory ドメインコントローラーの DNS の構成方法が変わります。Amazon の DHCP を無効にす ることはできません。また Amazon の DNS は、Active Directory の名前解決には使用できず、パブリック DNS 解決にのみ使用できます。DHCP 経由でインスタンスに渡すドメインサーバーとネームサーバーを指定するため、 DHCP オプションセットを作成します。このセットにより Active Directory ドメインサフィックスを割り当てて、 VPC 内のすべてのインスタンスに DNS サーバーを指定します。ドメインへのインスタンスの参加時にホスト(A)レ コードと逆引き参照(PTR)レコードが自動的に登録されるようにするため、プライベートサブネットに追加するイ ンスタンスごとに、ネットワークアダプタープロパティを構成します。

**VPC** への要塞ホスト、ドメインコントローラー、**Citrix Cloud Connector** の追加。要塞ホストにより、プライ ベートサブネット内のインスタンスにログオンし、ドメインの設定、ドメインへのインスタンスの追加、Cloud Connector のインストールを行うことができます。

### タスク **1**:**VPC** を設定する

- 1. AWS マネジメントコンソールで [**VPC**]を選択します。
- 2. VPC ダッシュボードで、[**Create VPC**]を選択します。
- 3.[**VPC and more**]を選択します。
- 4.[NAT gateways (\$)]で [**In 1 AZ**]または [**1 per AZ**]を選択します。
- 5.[DNS]オプションで [**Enable DNS hostnames**]が選択されたままにします。
- 6.[**Create VPC**]を選択します。AWS により、パブリックサブネット、プライベートサブネット、インターネ ットゲートウェイ、ルートテーブル、デフォルトのセキュリティグループが作成されます。

## 注:

AWS コンソールで AWS 仮想プライベートクラウド(VPC)の名前を変更すると、Citrix Cloud の既存のホス ティングユニットが破損します。ホスティングユニットが破損している場合、カタログを作成したり、既存のカ タログにマシンを追加したりすることはできません。既知の問題から:PMCS‑7701

### タスク **2**:セキュリティグループを構成する

このタスクでは、VPC 用に次のセキュリティグループを作成して構成します:

• パブリックサブネット内のインスタンスを関連付けるパブリックセキュリティグループ。

• プライベートサブネット内のインスタンスを関連付けるプライベートセキュリティグループ。

セキュリティグループを作成するには:

- 1. VPC ダッシュボードで、[**Security Groups**]を選択します。
- 2. パブリックセキュリティグループのセキュリティグループを作成します。[**Create Security Group**]を選 択し、グループの名前タグと説明を入力します。[VPC]では、先ほど作成した VPC を選択します。[**Yes, Create**]を選択します。

パブリックセキュリティグループを構成する

- 1. セキュリティグループの一覧で、先ほど作成したパブリックセキュリティグループを選択します。
- 2.[**Inbound Rules**]タブを選択し、[Edit]を選択して次の規則を作成します:

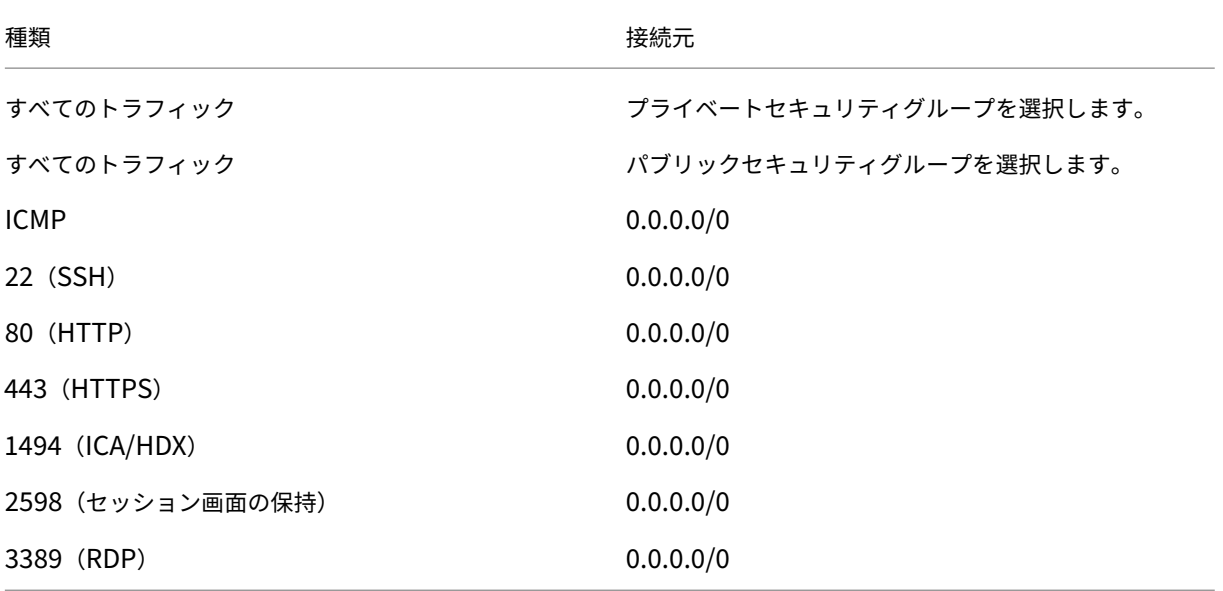

3. 最後に [**Save**]を選択します。

4.[**Outbound Rules**]タブを選択し、[**Edit**]を選択して次の規則を作成します。

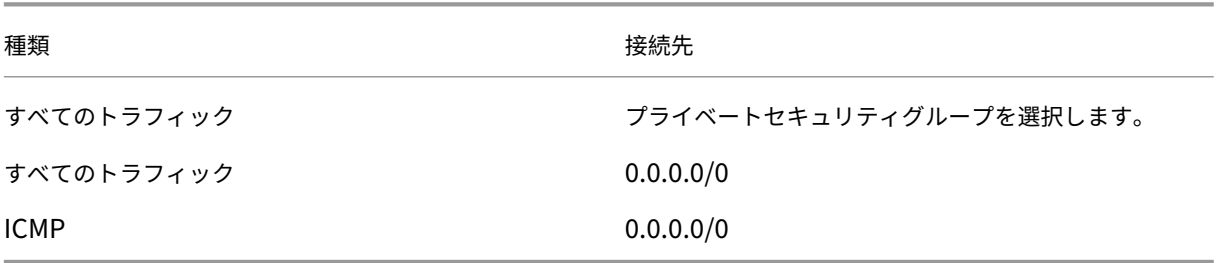

5. 最後に [**Save**]を選択します。

プライベートセキュリティグループを構成する

- 1. セキュリティグループの一覧で、先ほど作成したプライベートセキュリティグループを選択します。
- 2. パブリックセキュリティグループからのトラフィックに対する設定をまだ行っていない場合は、TCP ポートを 設定する必要があります。[**Inbound Rules**]タブを選択し、[**Edit**]を選択して次の規則を作成します:

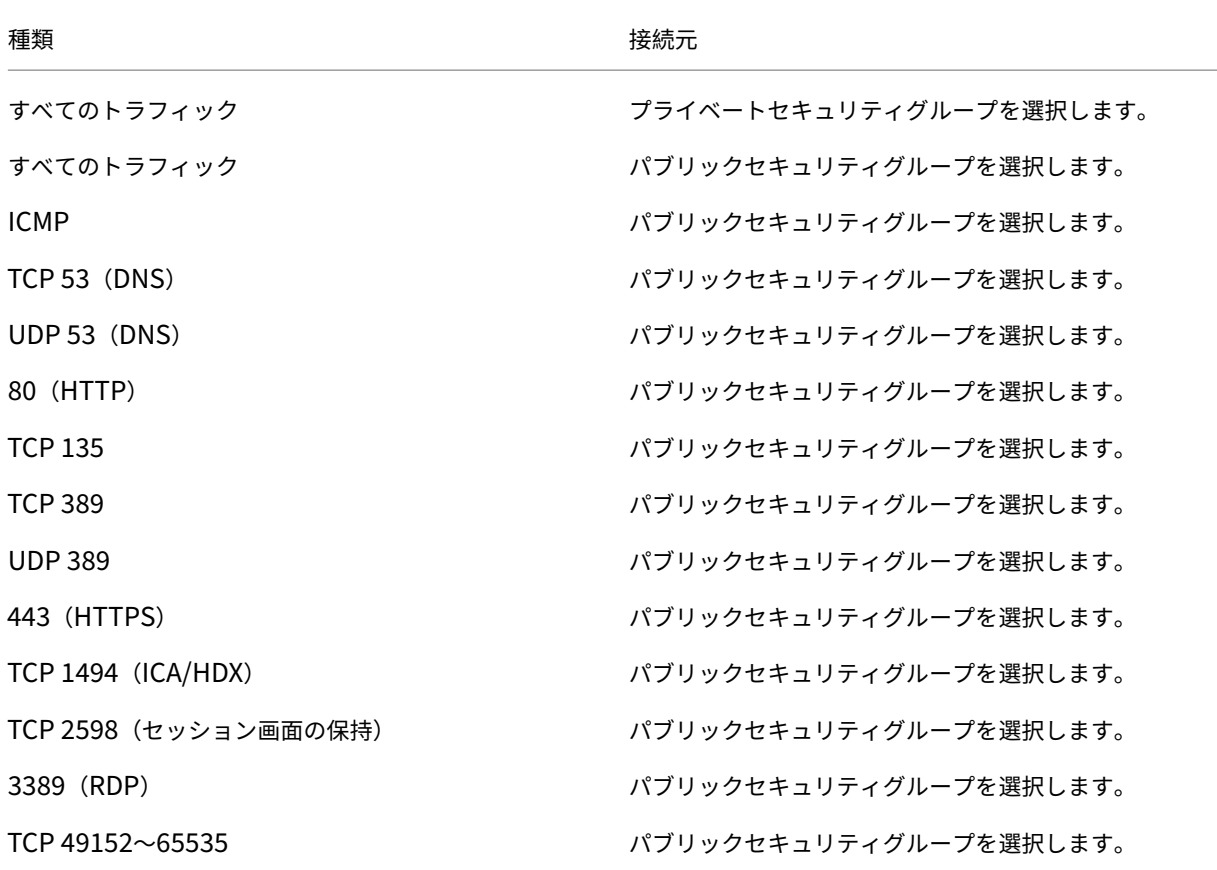

3. 最後に [**Save**]を選択します。

4.[**Outbound Rules**]タブを選択し、[**Edit**]を選択して次の規則を作成します。

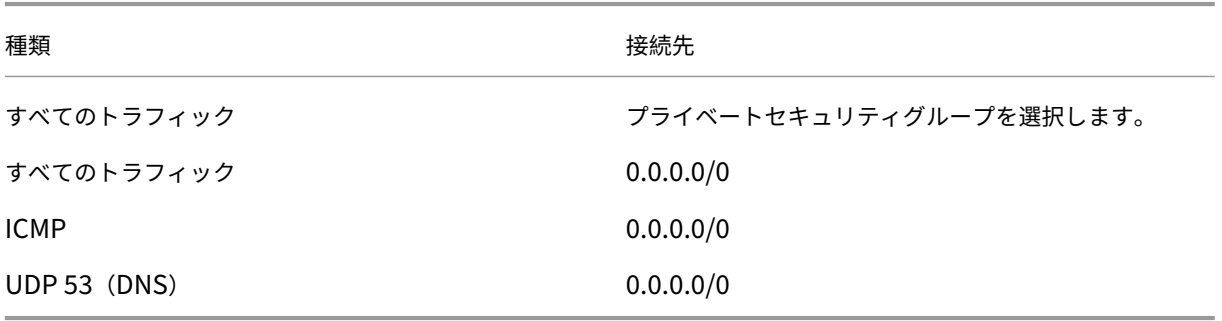

5. 最後に [**Save**]を選択します。

タスク **3**:インスタンスを起動する

次の手順に従い、EC2 インスタンスを 4 つ作成し、Amazon で生成されたデフォルトの管理者パスワードの暗号化 を解除します:

- 1. AWS マネジメントコンソールで [**EC2**]を選択します。
- 2. EC2 ダッシュボードで [**Launch Instance**]を選択します。
- 3. Windows Server マシンのイメージとインスタンスの種類を選択します。
- 4.[**Configure Instance Details**]ページで、インスタンスの名前を入力し、先ほど設定した VPC を選択しま す。
- 5.[**Subnet**]で、各インスタンスに対して次の選択を行います:
	- Bastion host:パブリックサブネットを選択します
	- Domain controller and Connectors:プライベートサブネットを選択します
- 6.[**Auto‑assign Public IP address**]で、各インスタンスに対して次の選択を行います:
	- Bastion host: [**Enable**] を選択します
	- Domain controller and Connectors:[**Use default setting**]または [**Disable**]を選択します
- 7.[**Network Interfaces**]で、ドメインコントローラーインスタンスと Cloud Connector インスタンスに、 プライベートサブネットの IP 範囲に含まれるプライマリ IP アドレスを入力します。
- 8. 必要に応じて、[**Add Storage**]ページでディスクサイズを変更します。
- 9.[**Tag Instance**]ページで、各インスタンスにわかりやすい名前を付けます。
- 10.[**Configure Security Groups**]ページで、[**Select an existing security group**]を選択し、インスタ ンスごとに次の選択を行います:
	- Bastion host:パブリックセキュリティグループを選択します。
	- Domain controller and Cloud Connectors:プライベートセキュリティグループを選択します。
- 11. 選択した内容を確認し、[**Launch**]を選択します。
- 12. 新しいキーペアを作成するか、既存のキーペアを選択します。新しいキーペアを作成する場合は、秘密キー (.pem)ファイルをダウンロードして安全な場所に保管します。インスタンスのデフォルトの管理者パスワー ドを取得するときに、この秘密キーを提供する必要があります。
- 13.[**Launch Instances**]を選択します。[**View Instances**]をクリックしてインスタンスの一覧を表示しま す。新しく起動したインスタンスがすべての状態チェックに合格するまで待ってから、インスタンスにアクセ スします。
- 14. 各インスタンスのデフォルトの管理者パスワードを取得します。
	- a) インスタンスの一覧で目的のインスタンスを選択し、[**Connect**]を選択します。
- b)[**RDP client**]タブに移動し、[**Get Password**]を選択し、プロンプトが表示されたら秘密キー (.pem)ファイルをアップロードします。
- c) 人間が判読できるパスワードを取得するには、[**Decrypt Password**]を選択します。AWS にデフォ ルトのパスワードが表示されます。
- 15. 4 つのインスタンスを作成し終わるまで、手順 2 以降のすべてのステップを繰り返します:
	- パブリックサブネットに含まれる 1 つの踏み台ホストインスタンス
	- プライベートサブネットに含まれる 3 つのインスタンスは次のように使用されます:
		- **–** 1 つをドメインコントローラーとして使用
		- **–** 2 つを Cloud Connector として使用
- タスク **4**:**DHCP** オプションセットを作成する
	- 1. VPC ダッシュボードで [**DHCP Options Sets**]を選択します。
	- 2. 次の情報を入力します:
		- Name tag:オプションセットのフレンドリ名を入力します。
		- Domain name:ドメインコントローラーインスタンスの構成に使用する完全修飾ドメイン名を入力し ます。
		- Domain name servers:ドメインコントローラーインスタンスに割り当てたプライベート IP アドレ スと、「**AmazonProvidedDNS**」という文字列をカンマで区切って入力します。
		- NTP servers:このフィールドは空白のままにします。
		- NetBIOS name servers:ドメインコントローラーインスタンスのプライベート IP アドレスを入力し ます。
		- NetBIOS node type:「**2**」と入力します。
	- 3.[**Yes, Create**]を選択します。
	- 4. 新しく作成したセットを VPC に関連付けます:
		- a) VPC ダッシュボードで [**Your VPCs**]を選択し、先ほど設定した VPC を選択します。
		- b)[**Actions**]**>**[**Edit DHCP Options Set**]の順に選択します。
		- c) プロンプトが表示されたら、新しく作成したセットを選択して [**Save**]を選択します。

タスク **5**:インスタンスを構成する

- 1. RDP クライアントを使用して、要塞ホストインスタンスのパブリック IP アドレスに接続します。プロンプト が表示されたら、管理者アカウントの資格情報を入力します。
- 2. 踏み台ホストインスタンスでリモートデスクトップ接続を起動し、構成するインスタンスのプライベート IP アドレスに接続します。プロンプトが表示されたら、インスタンスの管理者アカウントの資格情報を入力しま す。
- 3. プライベートサブネット内のすべてのインスタンスに対して、DNS 設定を構成します:
	- a)[スタート]**>**[コントロールパネル]**>**[ネットワークとインターネット]**>**[ネットワークと共有セン ター]**>**[アダプターの設定の変更]の順に選択します。表示されたネットワーク接続をダブルクリック します。
	- b)[プロパティ]**>**[インターネットプロトコルバージョン **4**(**TCP/IPv4**)]**>**[プロパティ]を選択します。
	- c)[詳細設定]**>**[**DNS**]を選択します。次の設定を有効にして [**OK**]を選択します:
		- この接続のアドレスを **DNS** に登録する
		- この接続の **DNS** サフィックスを **DNS** 登録に使う
- 4. ドメインコントローラーを構成する:
	- a) サーバーマネージャーを使用して、すべてのデフォルト機能を持つ Active Directory ドメインサービ スの役割を追加します。
	- b) インスタンスをドメインコントローラーに昇格させます。昇格時には、DNS を有効にして、DHCP オプ ションセットの作成時に指定したドメイン名を使用します。メッセージに従ってインスタンスを再起動 します。
- 5. 最初の Cloud Connector を構成する:
	- a) インスタンスをドメインに参加させ、プロンプトが表示されたら再起動します。踏み台ホストインスタ ンスから、RDP を使用してインスタンスに再び接続します。
	- b) Citrix Cloud にサインインします。左上のメニューで、[リソースの場所]を選択します。
	- c) Cloud Connector をダウンロードします。
	- d) プロンプトが表示されたら、cwcconnector.exeファイルを実行して Citrix Cloud の資格情報 を入力します。ウィザードの指示に従って操作します。
	- e) ウィザードが完了したら、[更新]を選択して[リソースの場所]ページを表示します。Cloud Connector が登録されると、インスタンスがページに表示されます。
- 6. 2 番目の Cloud Connector を構成するため、Cloud Connector を構成する手順を繰り返します。
- 7. IAM ポリシーを Cloud Connector にアタッチして、役割ベースの承認により AWS ホスト接続をサポートし ます。リソースの場所にあるすべての Cloud Connector に同じ IAM ポリシーをアタッチする必要がありま す。AWS 権限については、「Required AWS permissions」を参照してください。

次の手順

- 単純な概念実証環境を展開する場合、ユーザーにアプリまたはデスクトップを配信するように指定されたマシ ンへの [VDA のインストール] を実行します。
- 接続の作成と管理については、「AWS への接続」を参照してください。
- インストールおよび構成プロセスのすべての手順を確認します

## 追加情報

- 接続とリソースの作成と管理
- マシンカタログの作成

# **Goo[gle Cloud](https://docs.citrix.com/ja-jp/citrix-daas/install-configure/machine-catalogs-create.html)** 仮想化環境

March 31, 2024

Citrix DaaS(旧称 Citrix Virtual Apps and Desktops サービス)を使用すると、Google Cloud でマシンをプロ ビジョニングおよび管理できます。

## 要件

- Citrix Cloud アカウント:この機能は Citrix Cloud でのみ使用できます。
- Citrix DaaS サブスクリプション。詳しくは、「はじめに」を参照してください。
- Google Cloud プロジェクト。このプロジェクトには、マシンカタログに関連付けられたすべてのコンピュー ティングリソースが格納されます。既存のプロジェクトでも新しいプロジェクトでもかまいません。
- Google Cloud プロジェクトで 4 つの API を[有効にしま](https://docs.citrix.com/ja-jp/citrix-daas/install-configure/install-prepare.html)す。詳しくは、「Google Cloud API の有効化」を参 照してください。
- Google Cloud サービスアカウント。サービスアカウントは、プロジェクトへのアクセスを可能にするために、 Google Cloud に対して認証されます。詳しくは、「サービスアカウント[の構成と更新」を参照してくだ](https://docs.citrix.com/ja-jp/citrix-daas/install-configure/resource-location/google.html#enable-google-cloud-apis)さい。
- Google プライベートアクセスの有効化。詳しくは、「プライベート Google アクセスの有効化」を参照して ください。

## **Google Cloud** プロジェクト

基本的に、Google Cloud プロジェクトには次の 2 種類があります:

- プロビジョニングプロジェクト:この場合、現在の管理者アカウントは、プロジェクトでプロビジョニングさ れたマシンを所有しています。このプロジェクトは、ローカルプロジェクトとも呼ばれます。
- 共有 VPC プロジェクト:プロビジョニングプロジェクトで作成されたマシンが、共有 VPC プロジェクトの VPC を使用するプロジェクト。プロジェクトのプロビジョニングに使用される管理者アカウントには、このプ ロジェクトでの権限が制限されています。具体的には、VPC を使用する権限のみです。

サービスエンドポイント **URL**

次の URL にアクセスできる必要があります:

- https://oauth2.googleapis.com
- https://cloudresourcemanager.googleapis.com
- https://compute.googleapis.com
- https://storage.googleapis.com
- https://cloudbuild.googleapis.com

## **Google Cloud API** の有効化

Citrix DaaS の完全な構成インターフェイスで Google Cloud 機能を使用するには、Google Cloud プロジェクト で次の API を有効にします:

- Compute Engine API
- Cloud Resource Manager API
- Identity and Access Management (IAM) API
- Cloud Build API

Google Cloud コンソールから、次の手順を実行します:

- 1. 左上隅のメニューで [**API** とサービス]**>**[**Enabled APIs & services**]を選択します。
- 2.[**Enabled APIs & services**]画面で、[Compute Engine API]が有効になっていることを確認します。有 効になっていない場合、次の手順を実行します:
	- a)[**API** とサービス]**>**[ライブラリ]の順に選択します。
	- b) 検索ボックスに 「*Compute Engine*」と入力します。
	- c) 検索結果から、[**Compute Engine API**]を選択します。
	- d)[**Compute Engine API**]ページで、[**Enable**]を選択します。
- 3. Cloud Resource Manager API を有効にします。
	- a)[**API** とサービス]**>**[ライブラリ]の順に選択します。
	- b) 検索ボックスに 「*Cloud Resource Manager*」と入力します。
	- c) 検索結果から、[**Cloud Resource Manager API**]を選択します。
	- d)[**Cloud Resource Manager API**]ページで、[**Enable**]を選択します。API のステータスが表示さ れます。
- 4. 同様に、[**Identity and Access Management (IAM) API**]、[**Cloud Build API**]、および[**Cloud Key Management Service (KMS) API]** を有効にします。

Google Cloud Shell を使用して API を有効にすることもできます。これを行うには、以下の手順を実行します:

- 1. Google コンソールを開き、Cloud Shell を読み込みます。
- 2. Cloud Shell で次の 4 つのコマンドを実行します:
- gcloud services enable compute.googleapis.com
- gcloud services enable cloudresourcemanager.googleapis.com
- gcloud services enable iam.googleapis.com
- gcloud services enable cloudbuild.googleapis.com
- gcloud services enable cloudbuild.googleapis.com
- 3. Cloud Shell でプロンプトが表示されたら、[**Authorize**]をクリックします。

サービスアカウントの構成と更新

Citrix Cloud は、Google Cloud プロジェクト内で次の 3 つの個別のサービスアカウントを使用します:

• *Citrix Cloud* サービスアカウント:このサービスアカウントにより、Citrix Cloud は Google プロジェク トにアクセスし、マシンをプロビジョニングおよび管理できます。Google Cloud アカウントは、Google Cloud によって生成されたキーを使用して、Citrix Cloud に対して認証されます。

ここで説明するように、このサービスアカウントを手動で作成する必要があります。詳しくは、「Citrix Cloud サービスアカウントの作成」を参照してください。

このサービスアカウントは、メールアドレスで識別できます。例:<my-service-a[ccount>@<](https://docs.citrix.com/ja-jp/citrix-daas/install-configure/resource-location/google#create-a-citrix-cloud-service-account) [project-id>.iam.](https://docs.citrix.com/ja-jp/citrix-daas/install-configure/resource-location/google#create-a-citrix-cloud-service-account)gserviceaccount.com。

• *Cloud Build* サービスアカウント:このサービスアカウントは、「Google Cloud API の有効化」に記載さ れているすべての API を有効にすると自動的にプロビジョニングされます。自動的に作成されたサービス アカウントをすべて表示するには、**Google Cloud** コンソールで [**IAM & admin**]**>**[**IAM**]の順に移動 し、[**Google** 提供のロール付与を含める]チェックボックスをオ[ンにします。](https://docs.citrix.com/ja-jp/citrix-daas/install-configure/resource-location/google.html#enable-google-cloud-apis)

このサービスアカウントは、**Project ID** と、**cloudbuild** で始まるメールアドレスで識別できます。例: <project-id>@cloudbuild.gserviceaccount.com

サービスアカウントに次の役割が付与されているかどうかを確認します。役割を追加する必要がある場合 は、「Cloud Build サービスアカウントへの役割の追加」で説明されている手順に従います。

- **–** Cloud Build サービスアカウント
- **–** [コンピューティングインスタンス管理者](https://docs.citrix.com/ja-jp/citrix-daas/install-configure/resource-location/google#add-roles-to-the-cloud-build-service-account)
- **–** サービスアカウントユーザー
- *Cloud Compute* サービスアカウント:このサービスアカウントは、Compute API がアクティブ化される と、Google Cloud で作成されたインスタンスに Google Cloud によって追加されます。このアカウントに は、操作を行うための IAM の基本編集者の役割があります。ただし、より詳細な制御を行うためにデフォルト のアクセス権限を削除する場合は、次のアクセス権限を必要とする ストレージ管理者の役割を追加する必要が あります:
	- **–** resourcemanager.projects.get
	- **–** storage.objects.create
- **–** storage.objects.get
- **–** storage.objects.list

このサービスアカウントは、プロジェクト **ID** と、**compute** という単語で始まるメールアドレスで識別できます。 例: <project-id>-compute@developer.gserviceaccount.com。

注:

2024 年 4 月 29 日、GCP は Cloud Build のデフォルトの動作と新しいプロジェクトでのサービスアカウント の使用に関する変更を導入します。したがって、この記事には変更が加えられます。ただし、既存の Google プロジェクトと Citrix カタログは、GCP によるこの変更の影響を受けません。詳しくは、「Cloud Build サー ビスアカウントの変更」を参照してください。

## **Ci[trix Cloud](https://cloud.google.com/build/docs/cloud-build-service-account-updates)** サービスアカウントの作成

Citrix Cloud サービスアカウントを作成するには、次の手順に従います:

- 1. Google Cloud コンソールで、[**IAM** と管理]**>**[サービスアカウント]の順に選択します。
- 2.[**Service accounts**]ページで、[**CREATE SERVICE ACCOUNT**]を選択します。
- 3.[**Create service account**]ページで必要な情報を入力してから、[**CREATE AND CONTINUE**]を選択し ます。
- 4.[**Grant this service account access to project**]ページで、[**Select a role**]ドロップダウンメニュー をクリックし、必要な役割を選択します。役割を追加する場合は、[**+ADD ANOTHER ROLE**]をクリックし ます。

各アカウント(個人またはサービス)には、プロジェクトの管理を定義するさまざまな役割があります。このサービ スアカウントに次の役割を付与します:

```
1 - Compute Admin
2 - Storage Admin
3 - Cloud Build Editor
4 - Service Account User
5 - Cloud Datastore User
6 - Cloud KMS Crypto Operator
7
8 The Cloud KMS Crypto Operator requires the following permissions:
Q10 - cloudkms.cryptoKeys.get
11 - cloudkms.cryptoKeys.list
12 - cloudkms.keyRings.get
13 - cloudkms.keyRings.list
14
15 > **Note:**
16 >
17 > Enable all the APIs to get the complete list of roles available while
       creating a new service account.
```
- 1.[**CONTINUE**]をクリックします
- 2.[**Grant users access to this service account**]ページでユーザーまたはグループを追加し、このサービ スアカウントで操作を実行できるアクセス権をユーザーに付与します。
- 3.[**DONE**]をクリックします。
- 4. IAM メインコンソールに移動します。
- 5. 作成されたサービスアカウントを識別します。
- 6. 役割が正常に割り当てられていることを確認します。

注意事項:

サービスアカウントを作成するときは、次の点を考慮してください:

- •[**Grant this service account access to project**]と **Grant users access to this service account**] の手順は任意です。これらのオプションの構成手順をスキップする場合、新しく作成されたサービスアカウン トは [**IAM** と管理]**>**[**IAM**]ページには表示されません。
- サービスアカウントに関連付けられている役割を表示するには、オプションの手順をスキップせずに役割を追 加します。このプロセスにより、構成されたサービスアカウントの役割が確実に表示されます。

**Citrix Cloud** サービスアカウントキー Citrix DaaS で接続を作成するには、Citrix Cloud サービスアカウントキ ーが必要です。キーは資格情報ファイル(.json)に含まれています。キーを作成すると、ファイルが自動的にダウン ロードされ、「**Downloads**」フォルダーに保存されます。キーを作成するときは、必ずキータイプを JSON に設定 してください。それ以外の場合、Citrix の完全な構成インターフェイスでは解析できません。

サービスアカウントキーを作成するには、[**IAM & Admin**]**>**[**Service accounts**]に移動して Citrix Cloud サー ビスアカウントのメールアドレスをクリックします。[**Keys**]タブを選択してから、[**Add Key**]**>**[**Create new key**]を選択します。キーの種類として必ず **JSON** を選択してください。

ヒント:

Google Cloud コンソールの[**Service accounts**]ページを使用してキーを作成します。セキュリティの ために、キーを定期的に変更することをお勧めします。既存の Google Cloud 接続を編集することで、Citrix Virtual Apps and Desktops アプリケーションに新しいキーを提供できます。

#### **Citrix Cloud** サービスアカウントへの役割の追加

Citrix Cloud サービスアカウントに役割を追加するには:

- 1. Google Cloud コンソールで、[**IAM** と管理]**>**[**IAM**]の順に選択します。
- 2.[**IAM**]**>**[**PERMISSIONS**]ページで、作成したサービスアカウントを見つけ、メールアドレスで識別します。

例:<my-service-account>@<project-id>.iam.gserviceaccount.com

3. 鉛筆アイコンを選択して、サービスアカウントのプリンシパルへのアクセス権を編集します。

4. 選択したプリンシパルオプションの[**Edit access to**"**project‑id**"]ページで、[**ADD ANOTHER ROLE**] を選択してサービスアカウントに必要な役割を 1 つずつ追加し、[**SAVE**]を選択します。

**Cloud Build** サービスアカウントへの役割の追加

Cloud Build サービスアカウントに役割を追加するには:

- 1. Google Cloud コンソールで、[**IAM** と管理]**>**[**IAM**]の順に選択します。
- 2.[**IAM**]ページで、**Project ID** と、**cloudbuild** で始まるメールアドレスで識別できる Cloud Build サービ スアカウントを見つけます。

例: <project-id>@cloudbuild.gserviceaccount.com

- 3. 鉛筆アイコンを選択して、Cloud Build アカウントの役割を編集します。
- 4. 選択したプリンシパルオプションの[**Edit access to**"**project‑id**"]ページで、[**ADD ANOTHER ROLE**] を選択して Cloud Build サービスアカウントに必要な役割を 1 つずつ追加し、[**SAVE**]を選択します。 注:

すべての API を有効にして、役割の完全な一覧を取得します。

ストレージ権限とバケットの管理

Citrix DaaS は、Google Cloud サービスのクラウドビルドエラーのレポートプロセスを改善します。このサー ビスは、Google Cloud でビルドを実行します。Citrix DaaS は、Google Cloud サービスがビルドログ情報をキ ャプチャするcitrix-mcs-cloud-build-logs-{ region } -{ 5 random characters }という名前の[ストレージバケットを作](https://cloud.google.com/build/docs)成します。このバケットには、30 日後にコンテンツを削除するオプ ションが設定されています。このプロセスでは、接続に使用するサービスアカウントで、Google Cloud の権限 がstorage.buckets.updateに設定されている必要があります。サービスアカウントにこの権限が設定さ れていない場合、Citrix DaaS はエラーを無視し、カタログの作成プロセスを続行します。この権限がないと、ビル ドログのサイズが大きくなり、手動によるクリーンアップが必要になります。

プライベート **Google** アクセスの有効化

ネットワークインターフェイスに割り当てられた外部 IP アドレスが VM にない場合、パケットは他の内部 IP アドレ スの宛先にのみ送信されます。プライベートアクセスを有効にすると、VM は Google API および関連サービスで使 用される外部 IP アドレスのセットに接続します。

注:

プライベート Google アクセスが有効になっているかどうかに関係なく、パブリック IP アドレスを持つ VM も パブリック IP アドレスを持たない VM もすべて、特にサードパーティのネットワークアプライアンスが環境に インストールされている場合、Google パブリック API にアクセスできる必要があります。

サブネット内の VM が、MCS プロビジョニング用のパブリック IP アドレスなしで Google API にアクセスできるよ うにするには:

- 1. Google Cloud で、[**VPC network configuration**]にアクセスします。
- 2.[**Subnets in current project**]タブで、Citrix 環境に利用されているサブネットを特定します。
- 3. サブネットの名前をクリックし、**Private Google Access** を有効にします。

詳しくは、「プライベート Google アクセスの構成」を参照してください。

重要:

インターネットへの VM [アクセスを防止するよ](https://cloud.google.com/vpc/docs/configure-private-google-access)うにネットワークが構成されている場合は、VM が接続されて いるサブネットに対してプライベート Google アクセスを有効にすることに関連するリスクを、組織が想定し ていることを確認してください。

#### 次の手順

- 単純な概念実証環境を展開する場合、ユーザーにアプリまたはデスクトップを配信するように指定されたマシ ンへの [VDA のインストール] を実行します。
- 接続の作成と管理については、「Google クラウド環境への接続」を参照してください。
- インストールと構成プロセスの手順をすべて確認します。

#### 追加[情報](https://docs.citrix.com/ja-jp/citrix-daas/install-configure.html)

- 接続とリソースの作成と管理
- マシンカタログの作成

# **HPE [Moonshot](https://docs.citrix.com/ja-jp/citrix-daas/install-configure/machine-catalogs-create.html)** 仮想化環境(**Technical Preview**)

#### January 25, 2024

Citrix DaaS は、DaaS コントロールプレーンに存在する Citrix が管理する HPE Moonshot プラグインを通じて HPE Moonshot ワークロードを管理します。このプラグインを使用すると、HPE Moonshot シャーシへの接続の 作成、カタログの作成、カタログ内のマシンの電源管理が可能になります。

### 条件

[**DaaS**]**>**[ホーム]**>**[プレビュー機能]でフィーチャートグル **moonshotpluginenabled** を有効にします。

## 主な手順

- 1. HPE 環境をセットアップします。
- 2. HPE Moonshot シャーシへの接続を作成します。

注:

フィーチャートグルを有効にすると、Citrix が管理する HPE Moonshot プラグインが自動的にイン ストールされます。したがって、HPE 管理の HPE Moonshot プラグインの代わりに Citrix 管理の Moonshot プラグインを使用して、既存のマシンカタログを引き続き使用できます。

#### 3. マシンカタログを作成します。

注:

カタログを作成する前に、1 つ以上の HPE Moonshot カートリッジノードが存在し、それらのノード に VDA がインストールされていることを確認してください。HPE Moonshot シャーシをハイパーバイ ザーとして、カートリッジノードを VM として考えることができます。

- 4. デリバリーグループを作成します。
- 5. 残りの非管理対象 HPE Moonshot ノードを管理対象カタログまたはデリバリーグループに移行します。

次の手順

- 単純な概念実証環境を展開する場合、ユーザーにアプリまたはデスクトップを配信するマシン上で [VDA の インストール] を実行します。
- 接続の作成と管理については、「HPE Moonshot への接続」を参照してください。
- インストールと構成プロセスの手順をすべて確認します。

追加[情報](https://docs.citrix.com/ja-jp/citrix-daas/install-configure.html)

- 接続とリソースの作成と管理
- マシンカタログの作成

# **Mic[rosoft Azure Re](https://docs.citrix.com/ja-jp/citrix-daas/install-configure/machine-catalogs-create.html)source Manager** 仮想化環境

January 25, 2024

Microsoft Azure Resource Manager を使用して、Citrix DaaS 環境で仮想マシンをプロビジョニングする場合は、 以下をよく理解しておいてください:

- Microsoft Entra ID とは
- Integrating Microsoft Entra ID with applications getting started guide
- Microsoft Entra ID のアプリケーションおよびサービスプリンシパルオブジェクト

Micro[soft Azure Resource Manager](https://learn.microsoft.com/ja-jp/entra/identity/enterprise-apps/plan-an-application-integration/) を設定するには、「リソースの場所のセットアップ」を参照してください。

次の手順

- 単純な概念実証環境を展開する場合、ユーザーにアプリまたはデスクトップを配信するように指定されたマシ ンへの [VDA のインストール] を実行します。
- 接続の作成と管理については、「Microsoft Azure への接続」を参照してください。
- インストールと構成プロセスの手順をすべて確認します。

追加[情報](https://docs.citrix.com/ja-jp/citrix-daas/install-configure.html)

- 接続とリソースの作成と管理
- マシンカタログの作成
- CTX219211: Microsoft Azure Active Directory アカウントの設定
- [CTX219243](https://docs.citrix.com/ja-jp/citrix-daas/install-configure/connections.html): Azure サブスクリプションへの XenApp および XenDesktop アクセス権の付与
- [CTX219271](https://docs.citrix.com/ja-jp/citrix-daas/install-configure/machine-catalogs-create.html):サイト間 VPN を使用したハイブリッドクラウドの展開

# **Mic[rosoft Sy](https://support.citrix.com/article/CTX219271)stem Center Virtual Machine Manager** 仮想化環境

January 25, 2024

Hyper‑V と Microsoft System Center Virtual Machine Manager(VMM)を使用して仮想マシンを提供する場 合は、このトピックのガイダンスに従ってください。

サポートされる VMM のバージョン一覧については、「システム要件」を参照してください。

Machine Creation Services または Citrix Provisioning(旧称 Provisioning Services)を使用して、次のもの をプロビジョニングできます:

- 第 1 世代デスクトップまたはサーバー OS の VM
- 第 2 世代 Windows Server 2016、Windows Server 2019、Windows Server 2022、Windows 10、Win‑ dows 11 VM(Secure Boot あり、またはなし)

ハイパーバイザーのインストールおよび構成

サーバー上に Microsoft Hyper‑V の役割および VMM をインストールします。

次のアカウント情報を確認します:

[管理]**>**[完全な構成]で、接続の作成時に指定するアカウントは、VMM 管理者またはその Hyper‑V マシンの VMM 委任管理者である必要があります。指定したアカウントに設定されている役割が VMM の委任管理者のみの場合、接 続の作成時にストレージデータが [完全な構成]インターフェイスの一覧に表示されません。

使用するユーザーアカウントは、仮想マシンのライフサイクル管理(仮想マシンの作成、更新、削除など)を実行で きるように、各 Hyper‑V サーバー上の Administrators ローカルセキュリティグループのメンバーでもある必要が あります。

単一の SCVMM が異なるデータセンターの複数のクラスターを管理する大規模な環境では、管理者のホストグループ のスコープを制限できます。

ホストグループのスコープを制限するには、Microsoft System Center Virtual Machine Manager(VMM)コン ソールで委任された管理者の役割を使用します。

- 1.[**Create User Roles Wizard**]で、ユーザー役割として **Fabric Administrator**(委任された管理者)を 選択します。
- 2.[**Members**]で、委任された管理者として使用するユーザーアカウントを Active Directory に追加します。
- 3.[**Scope**]で、委任された管理者にアクセス権を与えるホストグループを選択します。
- 4. 委任された管理者のユーザー資格情報で、新しい実行アカウントを作成します。これらの資格情報を使用して、 後でハイパーバイザー接続を作成します。メインの管理者の役割アカウントは使用しないでください。

**VMM** コンソールのインストール

Citrix Cloud Connector を搭載した各サーバーに、System Center Virtual Machine Manager コンソールをイ ンストールします。

コンソールのバージョンは管理サーバーと同じバージョンにする必要があります。古いコンソールを管理サーバーに 接続することはできますが、バージョンが異なる場合、VDA のプロビジョニングは失敗します。

## **SCVMM** を介した **Azure Stack HCI** プロビジョニング

Azure Stack HCI は、ハイパーコンバージドインフラストラクチャ(HCI)クラスターソリューションであり、ハイ ブリッドのオンプレミス環境で、仮想化された Windows および Linux ワークロードとそれらのストレージをホス トします。

Azure ハイブリッドサービスは、クラウドベースの監視、サイト回復、VM バックアップなどの機能でクラスターを 強化します。Azure Portal ですべての Azure Stack HCI 展開を表示することもできます。

### **Azure Stack HCI** の **SCVMM** との統合

Azure Stack HCI を SCVMM と統合するには、最初に Azure Stack HCI クラスターを作成してから、そのクラスタ ーを SCVMM と統合する必要があります。

- 1. Azure Stack HCI クラスターを作成して Azure に登録する方法については、Microsoft のドキュメント 「Azure Stack HCI を Azure に接続する」を参照してください。
- 2. Azure Stack HCI クラスターを SCVMM と統合するには、次の手順を実行します:
	- a) SCVMM [サーバーをホストする準備](https://docs.microsoft.com/ja-jp/azure-stack/hci/deploy/register-with-azure)ができているマシンにログインし、SCVMM 2019 UR3 以降をイン ストールします。

```
注:
SCVMM 2019 UR3 以降の管理者コンソールを Cloud Connector VM にインストールします。
```
- b) VMM コンソールの [設定]ページで、実行アカウントを作成します。
- c) SCVMM サーバーで管理者権限を使用して次の PowerShell コマンドを実行し、ホストとして Azure Stack HCI クラスターを追加します:

```
1 $runAsAccountName = 'Admin'
2 $runAsAccount = Get-SCRunAsAccount -Name $runAsAccountName
3 $hostGroupName = 'All Hosts'
4 $hostGroup = Get-SCVMHostGroup -Name $hostGroupName
5 $hostCluster = 'FQDN of Azure Stack HCI cluster'
6 Add-SCVMHostCluster -Name $hostCluster -RunAsynchronously -
      VMHostGroup
7 $hostGroup -Credential $runAsAccount -RemoteConnectEnabled
      <u>Strue</u>
8 <!--NeedCopy-->
```
- d) これで、VMM コンソールのノードと合わせて Azure Stack HCI クラスターを確認できるようになりま した。
- e)[完全な構成]インターフェイスで、SCVMM ホスト接続を作成します。

### 次の手順

- 単純な概念実証環境を展開する場合、ユーザーにアプリまたはデスクトップを配信するように指定されたマシ ンへの [VDA のインストール] を実行します。
- 接続の作成と管理については、「Microsoft System Center Virtual Machine Manager への接続」を参照 してください。
- インス[トールと構成プロセスの手](https://docs.citrix.com/ja-jp/citrix-daas/install-configure/install-vdas.html)順をすべて確認します。

#### 追加[情報](https://docs.citrix.com/ja-jp/citrix-daas/install-configure.html)

- 接続とリソースの作成と管理
- マシンカタログの作成

# **Nutanix** 仮想化環境

## February 9, 2024

Citrix DaaS 環境で Nutanix Acropolis を使用して仮想マシンを提供する場合は、以下のガイダンスに従ってくだ さい。セットアッププロセスには、Nutanix プラグインを Citrix DaaS 環境にインストールして登録するというタス クが含まれます。

『Nutanix Acropolis MCS Plugin Installation Guide』について詳しくは、Nutanix サポートポータルを参照して ください。

重要:

Nutanix プラグインのインストールを、Citrix DaaS によって Nutanix [ハイパーバイザーを持つリソ](https://portal.nutanix.com)ースの 場所へのホスト接続を作成する必要があるすべての Cloud Connector に対して行う必要があります。

## **Nutanix** プラグインのインストールと登録

すべての Cloud Connector に Nutanix プラグインをインストールして登録する手順を実行します。Citrix Cloud の [管理]**>**[完全な構成]機能を使用して、Nutanix への接続を作成します。

Nutanix プラグインのインストールについて詳しくは、Nutanix のドキュメントサイトを参照してください。

Nutanix 仮想化環境のセットアップ方法について詳しくは、「リソースの種類を追加するか、Citrix Cloud で未使用 のドメインをアクティブ化する」を参照してください。

[次の手順](https://docs.citrix.com/ja-jp/citrix-daas/install-configure/resource-location#add-a-resource-type-or-activate-an-unused-domain-in-citrix-cloud)

- 単純な概念実証環境を展開する場合、ユーザーにアプリまたはデスクトップを配信するように指定されたマシ ンへの [VDA のインストール] を実行します。
- 接続の作成と管理については、「Nutanix への接続」を参照してください。
- インストールと構成プロセスの手順をすべて確認します。

#### 追加[情報](https://docs.citrix.com/ja-jp/citrix-daas/install-configure.html)

- 接続とリソースの作成と管理
- マシンカタログの作成

# **Nutanix** クラウドおよびパートナーソリューション

January 25, 2024

Citrix DaaS(旧称 Citrix Virtual Apps and Desktops サービス)は、次の Nutanix クラウドおよびパートナーソ リューションをサポートしています:

• Nutanix Cloud Clusters on AWS

## **Nutanix Cloud Clusters on AWS**

Citrix DaaS は、Nutanix Cloud Clusters on AWS をサポートします。Nutanix Clusters は、プライベートクラ ウドまたは複数のパブリッククラウドでのアプリケーションの実行をシンプルにします。Nutanix Cloud Clusters on AWS について詳しくは、「Nutanix Cloud Clusters on AWS Deployment and User Guide」を参照してく ださい。

```
ヒント:
```

```
このサポートは、Nutanix オンプレミスクラスターと同じ機能を提供します。単一のクラスターのみサポート
されます(Prism Element)。詳しくは、こちらを参照してください。
```
## 要件

Nutanix Clusters on AWS を使用するには、以下のアカウントが必要です:

- Nutanix アカウント
- 次の権限を持つ AWS アカウント:
	- **–** IAMFullAccess
	- **–** AWSConfigRole
	- **–** AWSCloudFormationFullAccess

## **Nutanix Cluster** の作成

Nutanix Cluster を作成するには:

- 1. Nutanix アカウントにログインします。
- 2.[**Nutanix cluster**]オプションを見つけ、[**Launch**]をクリックします。[**Nutanix Console**]が開きま す。詳しくは、「Get Started with Nutanix Cluster on AWS」を参照してください。
- 3. [new VPC] の作成を選択します。

クラスター作成プロセ[スは、次のエラーで失敗することがあります:](https://next.nutanix.com/hybrid-cloud-with-clusters-149/get-started-with-nutanix-cluster-on-aws-39424)

- Cluster failed to create within a given time. Deleting cluster.(指定された時間内にクラスターを作成 できませんでした。クラスターを削除しています)
- Host Nutanix Cluster Node XXXXXXXXXXX: Instance i-xxxxxxxxxxxxxx: disable network **interface** source/dest check error.
- Host Nutanix Cluster Node XXXXXXXXXXX: Unable to obtain instance ixxxxxxxxxxxxxx network **interface** info.

クラスターの作成に失敗した場合は、以下を行ってください:

- もう一度、別のリージョンで 1 つ作成してみてください。
- もう一度試す前に、必ず Nutanix CloudFormation スタック(CFS)を削除してください。

他のリソースに加えて、Nutanix CFS は以下を作成します:

- •「*Nutanix Cluster xxxxxxxxxxxxx* 10.0.0.0/16」という名前の 1 つの VPC
- •「10.0.128.0/24」と「10.0.129.0/24」という 2 つのサブネット
- 1 つのインターネットゲートウェイ
- 1 つの NAT ゲートウェイ

クラスターが作成されたら、**Nutanix Prism** のアドレスを取得します:

- 1. [**Nutanix Console**] に移動します。
- 2. コンソールの右上にある [**Launch Prism Element**]リンクにホバーして、URL をコピーします。

## 次の手順

- 単純な概念実証環境を展開する場合、ユーザーにアプリまたはデスクトップを配信するように指定されたマシ ンへの [VDA のインストール] を実行します。
- 接続の作成と管理については、「Nutanix クラウドおよびパートナーソリューションへの接続」を参照してく ださい。
- インス[トールと構成プロセスの手](https://docs.citrix.com/ja-jp/citrix-daas/install-configure/install-vdas.html)順をすべて確認します。

## 追加[情報](https://docs.citrix.com/ja-jp/citrix-daas/install-configure.html)

- 接続とリソースの作成と管理
- マシンカタログの作成

## **VMware** [仮想化環境](https://docs.citrix.com/ja-jp/citrix-daas/install-configure/machine-catalogs-create.html)

January 25, 2024

VMware を使用して仮想マシンを提供する場合は、このトピックのガイダンスに従ってください。

vCenter Server および必要な管理ツールをインストールします(vSphere vCenter のリンクモードはサポートさ れません。)

```
注:
vSphere vCenter のリンクモードはサポートされません。
```
Machine Creation Services(MCS)を使用する場合は、「Disabling the vCenter Server Datastore Browser」 の説明に従って vCenter Server のデータストアブラウザー機能を無効にすることは避けてください。この機能を無 効にすると、MCS が正しく動作しなくなります。

VMware 仮想化環境をセットアップするには、「リソースの種類を追加するか、Citrix Cloud [で未使用のドメインを](https://kb.vmware.com/selfservice/microsites/search.do?language=en_US&cmd=displayKC&externalId=2101567) アクティブ化する」を参照してください。

## [次の手順](https://docs.citrix.com/ja-jp/citrix-daas/install-configure/resource-location#add-a-resource-type-or-activate-an-unused-domain-in-citrix-cloud)

- 単純な概念実証環境を展開する場合、ユーザーにアプリまたはデスクトップを配信するように指定されたマシ ンへの [VDA のインストール] を実行します。
- 接続の作成と管理については、「VMware への接続」を参照してください。
- インストールと構成プロセスの手順をすべて確認します。

#### 追加[情報](https://docs.citrix.com/ja-jp/citrix-daas/install-configure.html)

- 接続とリソースの作成と管理
- マシンカタログの作成

**VMware** [クラウドおよ](https://docs.citrix.com/ja-jp/citrix-daas/install-configure/machine-catalogs-create.html)びパートナーソリューション

January 25, 2024

Citrix DaaS (旧称 Citrix Virtual Apps and Desktops サービス) は、次の VMware Cloud およびパートナーソ リューションをサポートしています:

- Azure VMware Solution (AVS)
- Google Cloud VMware Engine
- VMware Cloud on AWS (Amazon Web Services)

Citrix DaaS を使用して、VMware ベースのオンプレミスの Citrix ワークロードをそれぞれの VMware パートナー ソリュ[ーションに移行します。](#page-242-0)

## **Azure VMware Solution (AVS) の統合**

Citrix DaaS は AVSをサポートしています。AVS では、Azure インフラストラクチャによって作成された vSphere クラスターを含むクラウドインフラストラクチャが提供されます。オンプレミス環境で vSphere を使用するのと同 じ方法で、DaaS を活用して VDA ワークロードのプロビジョニングに AVS を使用できます。

**AVS** クラスターのセットアップ

Citrix DaaS で AVS を使用できるようにするには、Azure で次の手順を実行します:

- ホストクォータの要求
- Microsoft.AVSリソースプロバイダーの登録
- ネットワーク計画のチェックリストの確認
- ネットワークチェックリスト
- AVS プライベートクラウドの作成
- AVS プライベートクラウドへのアクセス
- Azure での VMware プライベートクラウドのネットワークの構成
- DHCP の AVS 向け構成
- AVS でのネットワークセグメントの追加
- AVS 環境の確認

**Azure Enterprise Agreement** の顧客のホストクォータの要求 Azure Portal の [Help + Support] ページ で [**New support request**]を選択し、次の情報を含めます:

- Issue type: [Technical]
- Subscription:サブスクリプションを選択します
- Service:[**All services**]**>** [**Azure VMware Solution**]
- Resource: [General question]
- Summary: [Need capacity]
- Problem type: [Capacity Management Issues]
- Problem subtype: [Customer Request for Additional Host Quota/Capacity]

サポートチケットの [**Description**]で [**Details**]タブに次の情報を含めます:

- 概念実証または実稼働
- リージョン名
- ホストの数
- その他の詳細

注:

AVS には少なくとも 3 つのホストが必要です。冗長性のため 1 つ多くホストを使用することをお勧めします。

サポートチケットの詳細を指定した後、[**Review + Create**]を選択して Azure に要求を送信します。

**Microsoft.AVS** リソースプロバイダーの登録 ホストクォータを要求した後、リソースプロバイダーを登録しま す:

- 1. Azure Portal にサインインします。
- 2. Azure Portal のメニューで、[**All services**]を選択します。
- 3.[**All services**]メニューで、サブスクリプションを入力し、[**Subscriptions**]を選択します。
- 4. サブスクリプション一覧からサブスクリプションを選択します。
- 5.[**Resource providers**]を選択し、検索バーに 「**Microsoft.AVS**」と入力します。
- 6. リソースプロバイダーが登録されていない場合は、[**Register**]を選択します。

ネットワークに関する考慮事項 AVS では、特定のネットワークアドレス範囲とファイアウォールポートを必要とす るネットワークサービスが提供されます。詳しくは、「Azure VMware Solution のネットワーク計画のチェックリ スト」を参照してください。

**AVS** プライベートクラウドの作成 ご使用の環境の[ネットワーク要件を検討した後、](https://docs.microsoft.com/ja-jp/azure/azure-vmware/tutorial-network-checklist)ASV プライベートクラウドを [作成](https://docs.microsoft.com/ja-jp/azure/azure-vmware/tutorial-network-checklist)します:

- 1. Azure Portal にサインインします。
- 2.[**Create a new resource**]を選択します。
- 3.[**Search the Marketplace**]ボックスで、「*Azure VMware Solution*」と入力し、一覧から[**Azure VMware Solution**]を選択します。

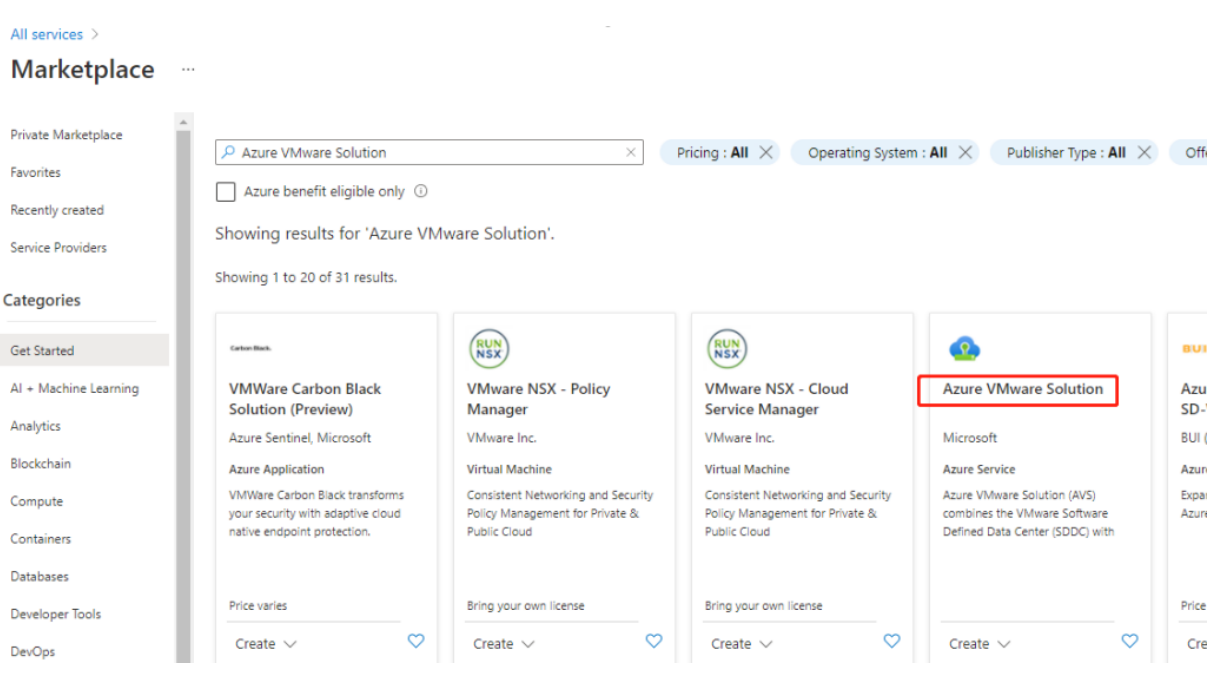

[**Azure VMware Solution**]ウィンドウで、次のことを行います:

- 1.[作成]を選択します。
- 2. [Basics] タブに移動します。
- 3. 以下の表内の情報を使用してフィールドの値を入力します:

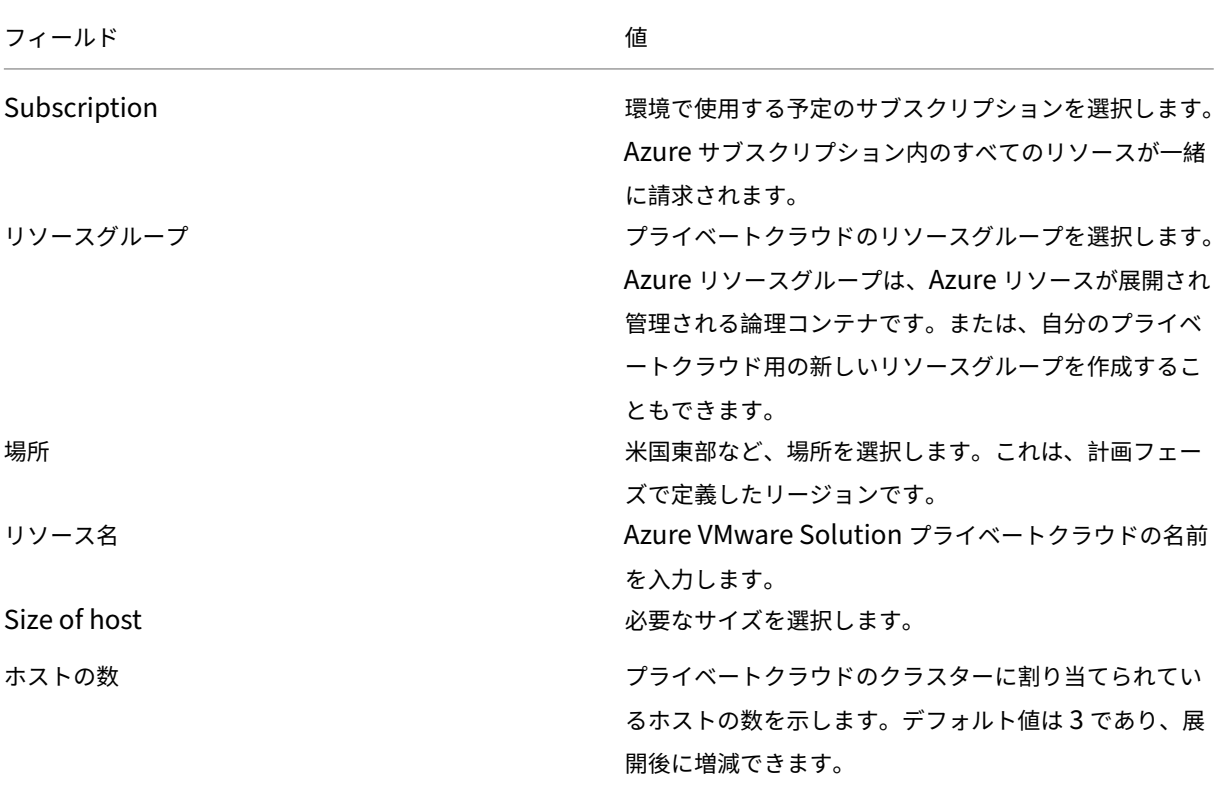

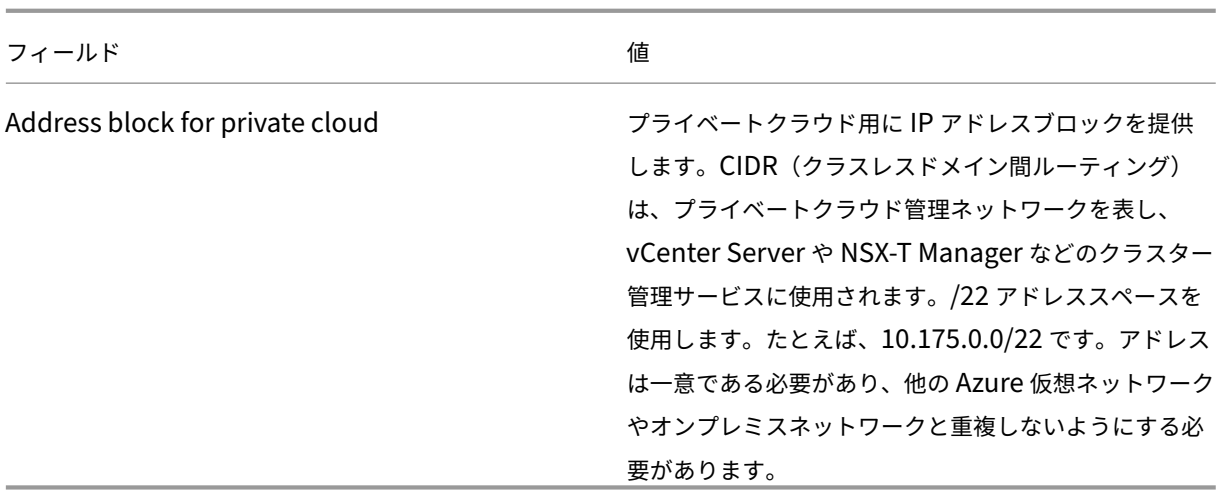

[**Create a private cloud**]画面で、次のことを行います:

- 1.[場所]フィールドで、AVS があるリージョンを選択します。リソースグループのリージョンは、この AVS の リージョンと同じになります。
- 2.[**Size of host**]フィールドで、必要なサイズを選択します。
- 3.[**Address Block for private cloud**]フィールドで IP アドレスを指定します。たとえば、10.15.0.0/22 で す。
- 4.[**Review + Create**]を選択します。
- 5. 情報を確認したら、[**Create**]をクリックします。

ヒント:

プライベートクラウドの作成には 3~4 時間かかる場合があります。単一のホストをクラスターに追加するに は、30~45 分かかる場合があります。

展開が成功したことを確認します。作成したリソースグループに移動し、プライベートクラウドを選択しま す。[**Status**]が [**Succeeded**]になると、展開は完了です。

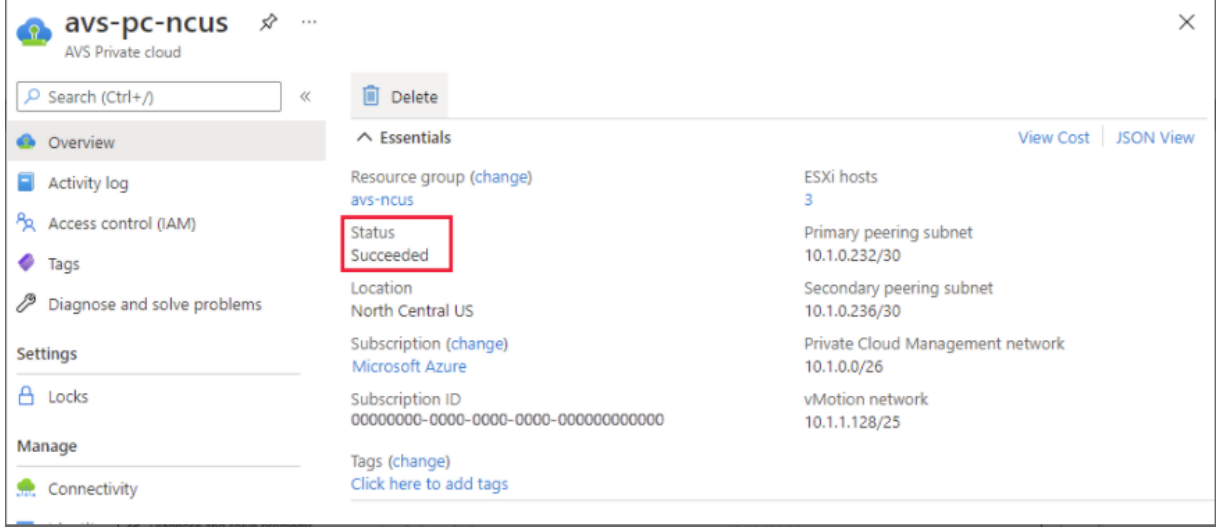

**AVS** プライベートクラウドへのアクセス プライベートクラウドを作成したら、Windows VM を作成し、プライベ ートクラウドのローカル vCenter に接続します。

#### 新しい **Windows** 仮想マシンの作成

- 1.[リソースグループ]で、[**+ Add**]を選択してから、「**Microsoft Windows 10/11**」または「**Windows Server 2016/2019**」を検索して選択します。
- 2. 必要な情報を入力してから、[**Review + Create**]を選択します。
- 3. 検証に合格したら、[**Create**]を選択して仮想マシン作成プロセスを開始します。

プライベートクラウドのローカル **vCenter** への接続

1. クラウド管理者として **vSphere Client with VMware vCenter SSO** にサインインします。

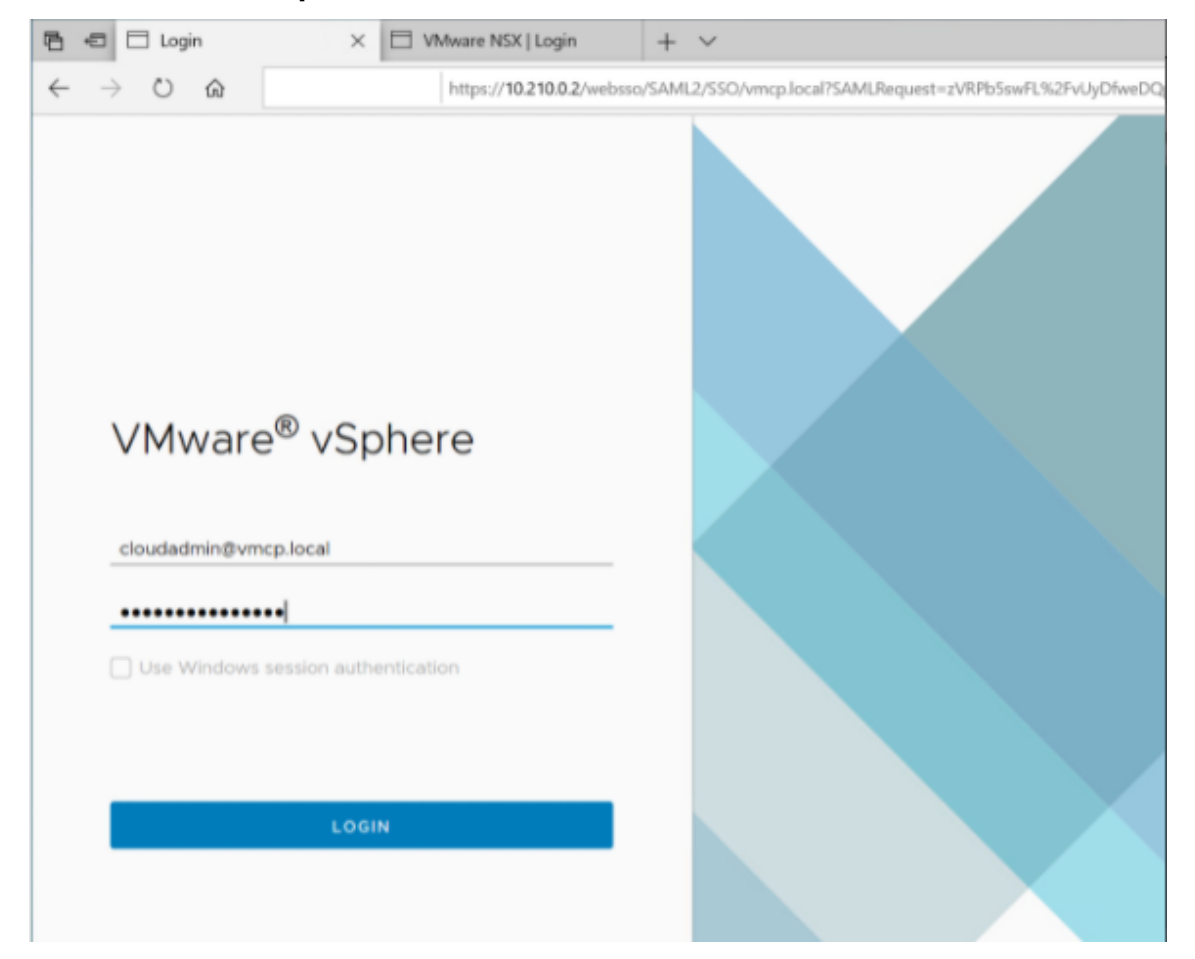

2. Azure Portal で、プライベートクラウドを選択してから、[**Manage**]**>**[**Identity**]を選択します。

プライベートクラウドの vCenter と NSX‑T Manager について、URL、およびユーザーの資格情報が表示されま す:

#### Citrix DaaS

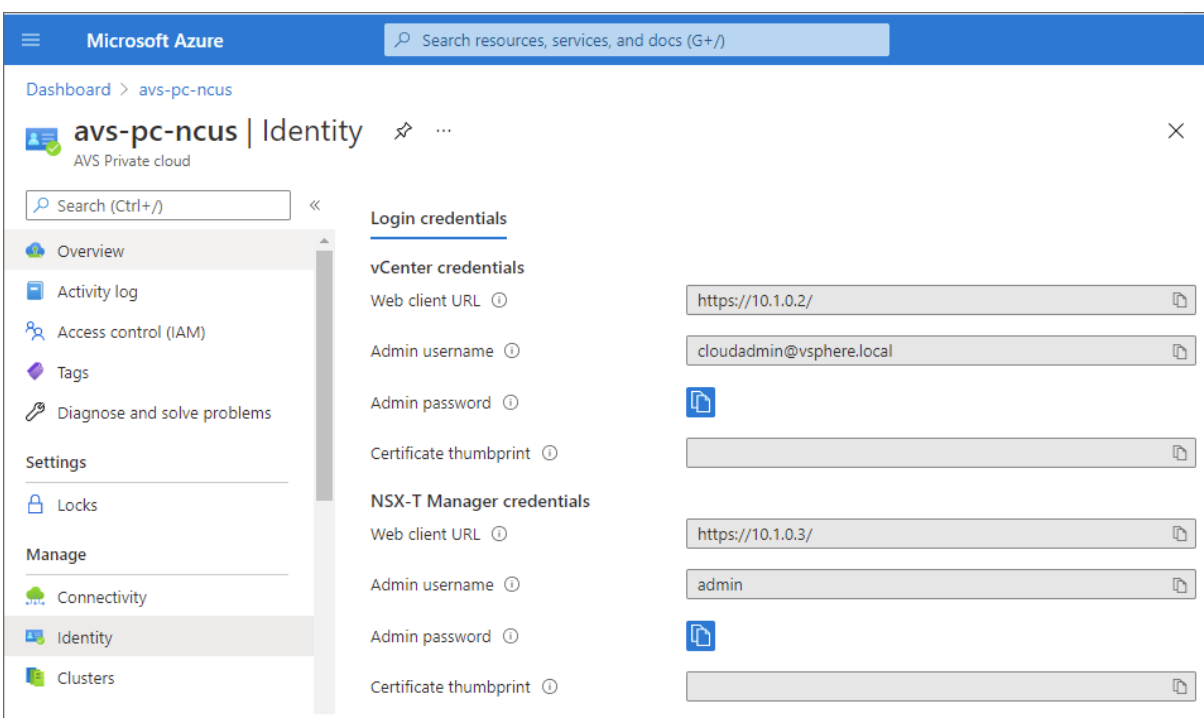

Display private cloud vCenter and NSX Manager URLs and credentials.

URL およびユーザーの資格情報を確認した後、次のことを行います:

- 1. 前の手順で作成した VM に移動し、その仮想マシンに接続します。
- 2. Windows VM で、ブラウザーを開き、2 つのブラウザータブで vCenter および NSX-T Manager の URL に 移動します。[vCenter]タブで、前の手順のユーザー資格情報「*cloudadmin@vmcp.local*」を入力します。

**Azure** での **VMware** プライベートクラウドのネットワークの構成 ASV プライベートクラウドにアクセスした後、 仮想ネットワークとゲートウェイを作成することでネットワークを構成します。

仮想ネットワークの作成

- 1. Azure Portal にサインインします。
- 2. 以前に作成したリソースグループに移動します。
- 3.[**+ Add**]を選択して新しいリソースを定義します。
- 4.[**Search the Marketplace**]ボックスに 「*virtual network*」と入力します。仮想ネットワークリソースを 見つけて選択します。
- 5.[**Virtual Network**]ページで、[**Create**]を選択してプライベートクラウドの仮想ネットワークをセットア ップします。
- 6.[**Create Virtual Network**]ページで、仮想ネットワークの詳細を入力します。
- 7.[**Basics**]タブで、仮想ネットワークの名前を入力し、適切なリージョンを選択して、[**Next : IP Addresses**] をクリックします。
- 8.[**IP Addresses**]タブで、IPv4 アドレススペースの下に、以前に作成したアドレスを入力します。

重要:

プライベートクラウドの作成時に使用したアドレススペースと重複しないアドレスを使用してください。

アドレススペースに入った後、次のことを行います:

- 1.[**+ Add subnet**]を選択します。
- 2.[**Add subnet**]ページで、サブネットに名前と適切なアドレス範囲を指定します。
- 3.[**Add**]をクリックします。
- 4.[**Review + create**]を選択します。
- 5. 情報を確認し、[Create] をクリックします。展開が完了すると、仮想ネットワークがリソースグループに表 示されます。

仮想ネットワークゲートウェイの作成 仮想ネットワークを作成したら、仮想ネットワークゲートウェイを作成しま す。

- 1. リソースグループで、[**+ Add**]を選択して新しいリソースを追加します。
- 2.[**Search the Marketplace**]ボックスに 「*virtual network gateway*」と入力します。仮想ネットワーク リソースを見つけて選択します。
- 3.[**Virtual Network gateway**]ページで、[**Create**]をクリックします。
- 4.[**Create virtual network gateway**]ページの [**Basics**]タブで、フィールドに値を入力します。
- 5.[**Review + create**]をクリックします。

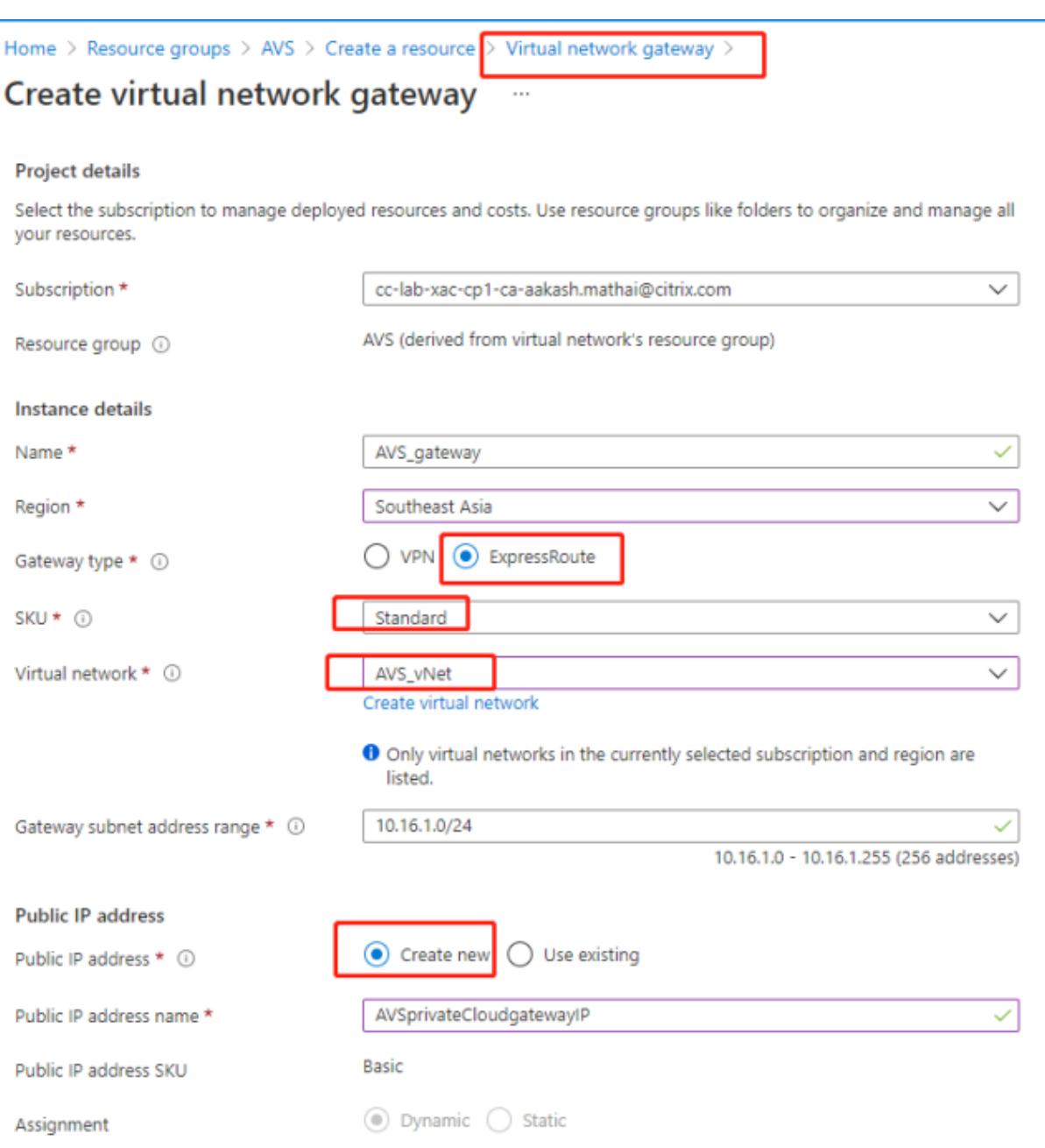

仮想ネットワークゲートウェイの構成を確認したら、[**Create**]をクリックして仮想ネットワークゲートウェイを展 開します。

展開が完了したら、**ExpressRoute** を、Azure AVS プライベートクラウドを含む仮想ネットワークゲートウェイに 接続します。

仮想ネットワークゲートウェイへの **ExpressRoute** の接続 仮想ネットワークゲートウェイを展開した後、仮想ネ ットワークゲートウェイと Azure AVS プライベートクラウドの間の接続を追加します:

1. ExpressRoute 承認キーを要求します。

2. Azure Portal で、**Azure VMware Solution** プライベートクラウドに移動します。[**Manage**]**>**[**Con‑ nectivity**]**>**[**ExpressRoute**]を選択してから、[**+ Request an authorization key**]を選択しま す。

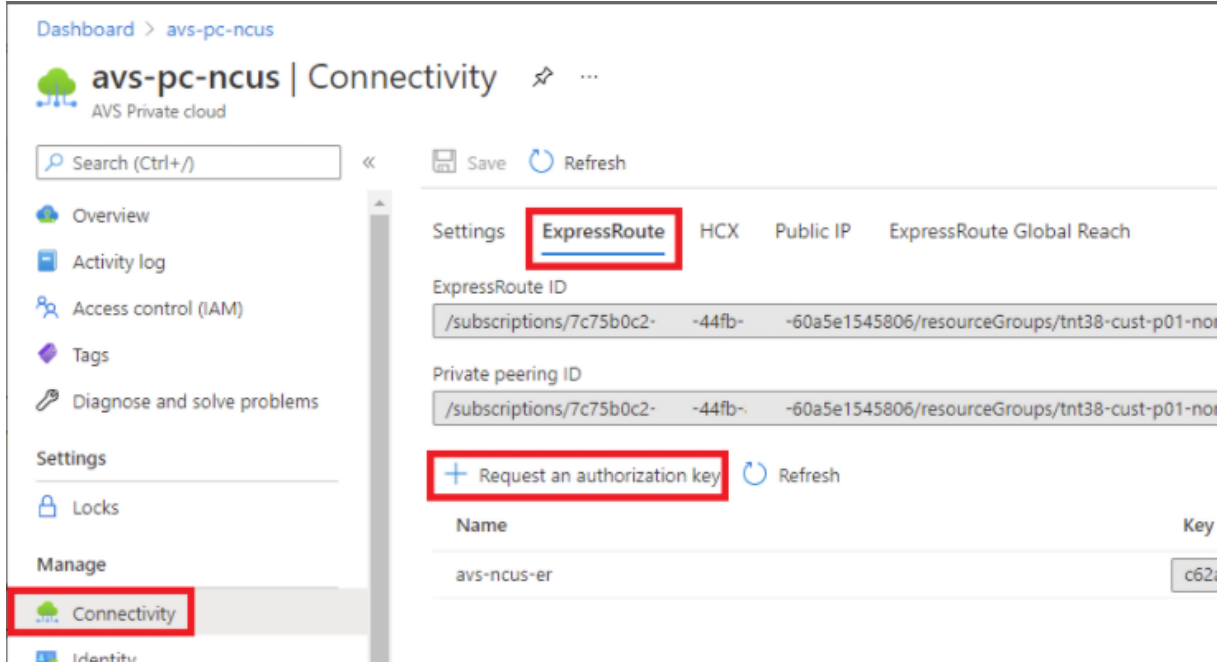

承認キーを要求した後、次のことを行います:

- 1. キーの名前を入力し、[Create]をクリックします。キーの作成には約 30 秒かかる場合があります。作成さ れると、新しいキーがプライベートクラウドの承認キーの一覧に表示されます。
- 2. その承認キーと **ExpressRoute ID** をコピーします。ピアリングプロセスを完了するためにそれらが必要に なります。表示された承認キーはしばらくすると消えるので、表示されたらコピーします。
- 3. 使用する予定の仮想ネットワークゲートウェイに移動し、[**Connections> + Add**]を選択します。
- 4.[**Add connection**]ページで、フィールドに値を入力し、[**OK**]を選択します。

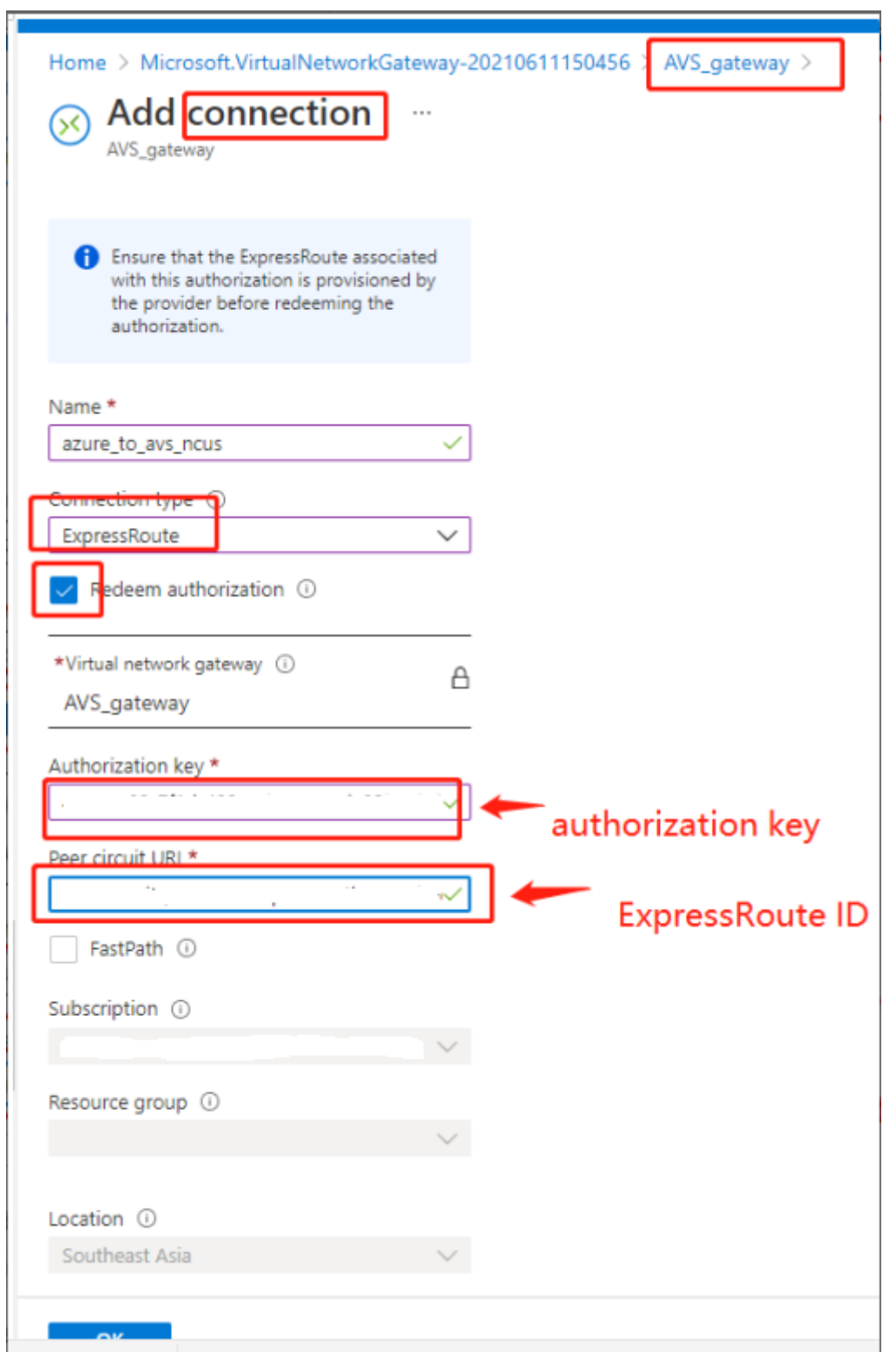

ExpressRoute 回線と仮想ネットワークの間に接続が確立されます:

Citrix DaaS

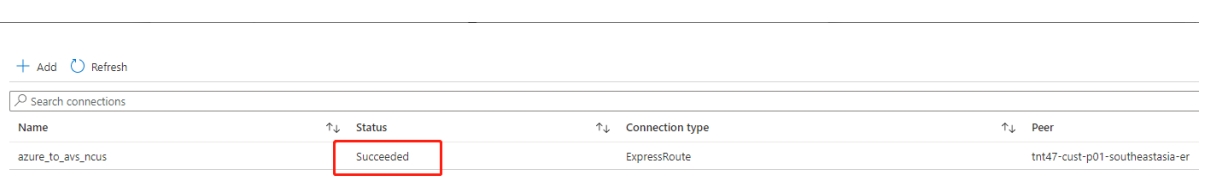

**Azure VMware Solution** の **DHCP** の構成 ExpressRoute を仮想ゲートウェイに接続した後、DHCP を構成 します。

**NSX‑T** の使用による **DHCP** サーバーのホスト NSX‑T Manager で、次のことを行います:

- 1.[**Networking**]**>**[**DHCP**]を選択してから、[**Add Server**]を選択します。
- 2.[**Server Type**]として [**DHCP**]を選択し、サーバー名と IP アドレスを入力します。
- 3. [保存] をクリックします。
- 4.[**Tier 1 Gateways**]を選択し、Tier‑1 ゲートウェイの縦の省略記号を選択してから、[**Edit**]を選択します。
- 5.[**No IP Allocation Set**]を選択してサブネットを追加します。
- 6.[**Type**]として [**DHCP Local Server**]を選択します。
- 7.[**DHCP Server**]で、[**Default DHCP**]を選択してから、[**Save**]をクリックします。
- 8. もう一度 [Save] をクリックしてから、[Close Editing] を選択します。

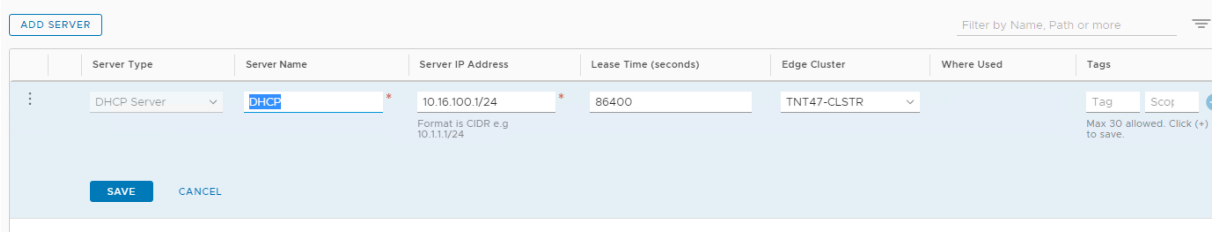

**Azure VMware Solution** でのネットワークセグメントの追加 DHCP をセットアップした後、ネットワークセ グメントを追加します。

ネットワークセグメントを追加するには、NSX‑T Manager で、[**Networking**]**>**[**Segments**]を選択してから [**Add Segment**]をクリックします。

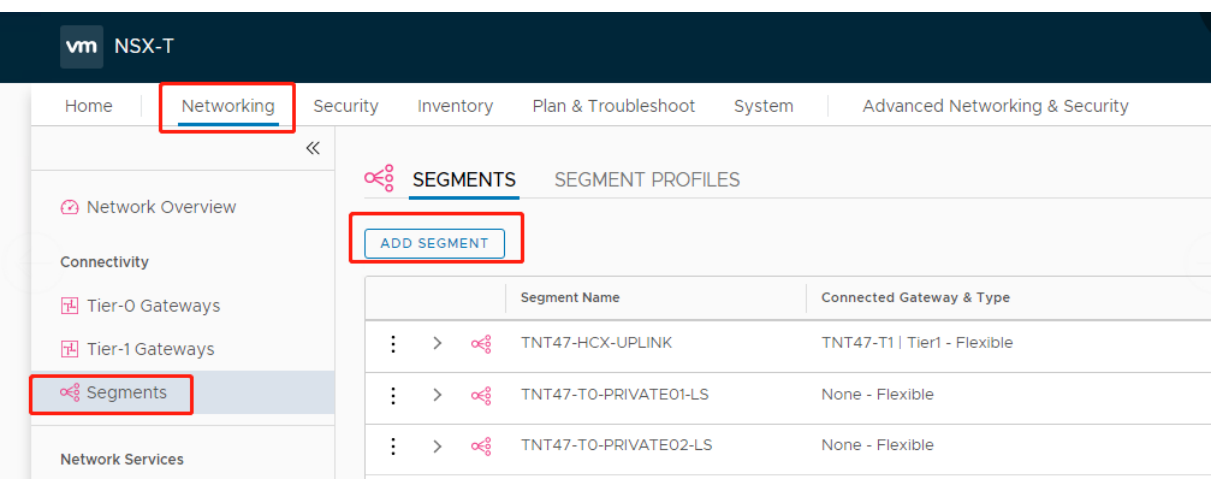

[**Segments profile**]画面で、次のことを行います:

- 1. [セグメント名を入力します。
- 2. [Connected Gateway] として [Tier-1 Gateway (TNTxx-T1)] を選択し、[Type] を [Flexible] の ままにします。
- 3. 事前設定されたオーバーレイ [**Transport Zone(TNTxx‑OVERLAY‑TZ)**]を選択します。
- 4.[**Set Subnets**]をクリックします。

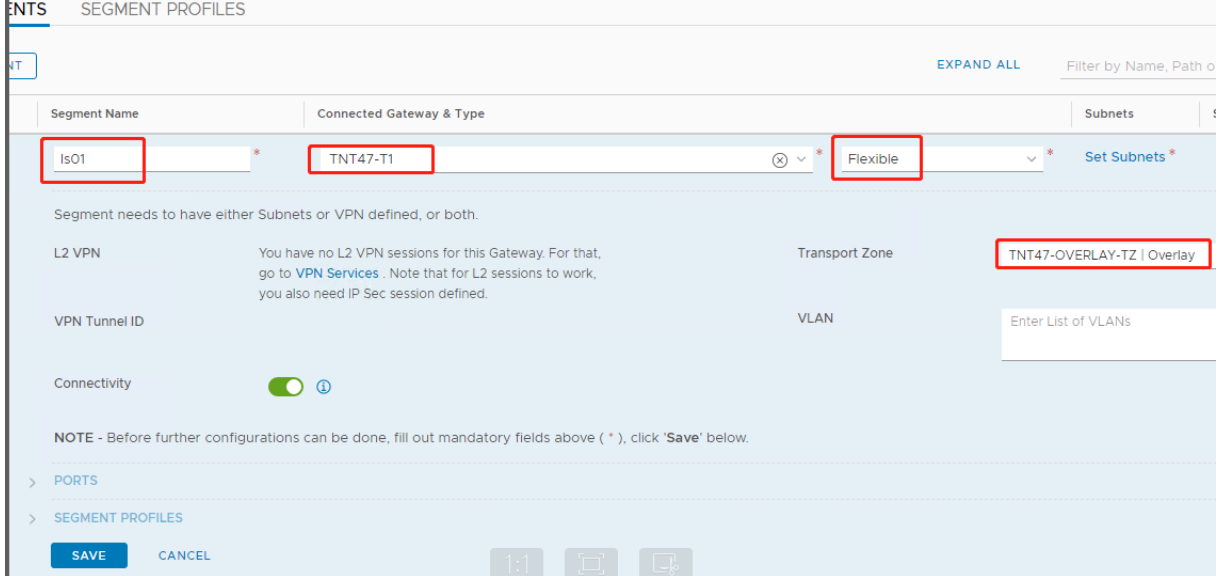

[**Azure ASV**]セクションで、次のことを行います:

1. ゲートウェイの IP アドレスを入力します。

2.[**Add**]を選択します。

重要:

このセグメント IP アドレスは、Azure ゲートウェイの IP アドレス (10.15.0.0/22)に属している必要があり

ます。

#### DHCP 範囲はセグメント IP アドレスに属している必要があります:

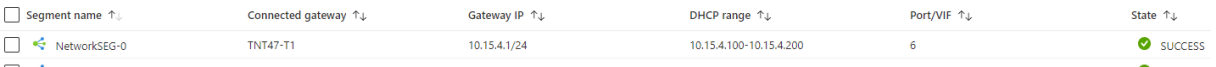

### [**No**]を選択して、セグメントの構成を続行するオプションを拒否します:

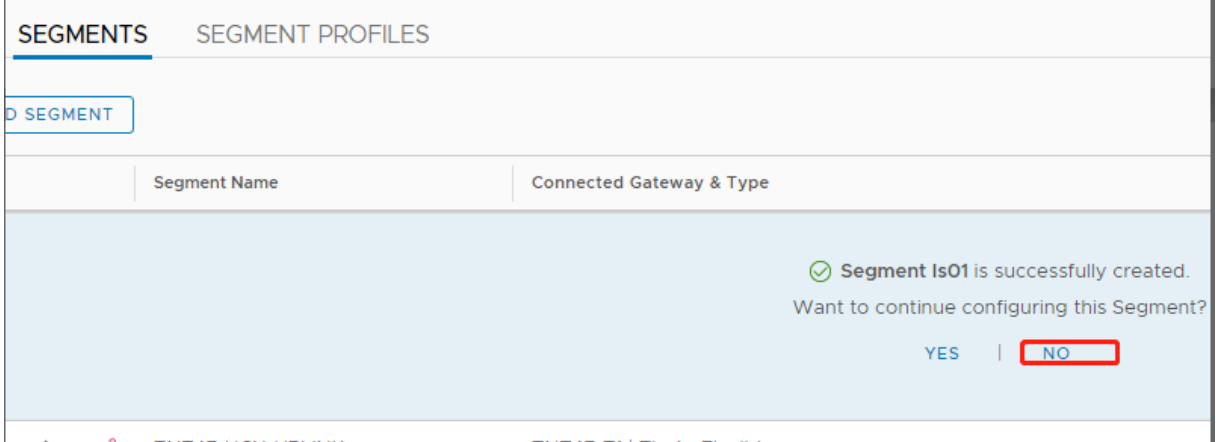

## vCenter で、[**Networking**]**>**[**SDDC‑Datacenter**]を選択します:

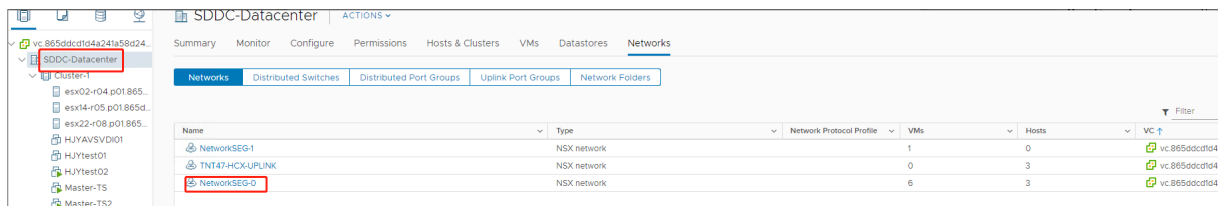

**AVS** 環境の確認 AVS プライベートクラウドのリソースの場所を設定し、クラウドコネクタのペアをインストール します。

## **Citrix Studio** での **AVS** 接続の作成

- 1. vCenter でマシンを作成し、そのマシンに Cloud Connector のペアをインストールします。「インスタンス を構成する」を参照してください。
- 2.[管理]**>**[完全な構成]の左側ペインで[ホスト]を選択します。
- 3. [ホスティング](https://docs.citrix.com/ja-jp/citrix-daas/install-configure/resource-location/aws-host#task-5-configure-the-instances)ノードを選択し、[接続およびリソースの追加]をクリックします。
- 4.[接続]画面で [新しい接続を作成する]を選択し、次のことを行います:

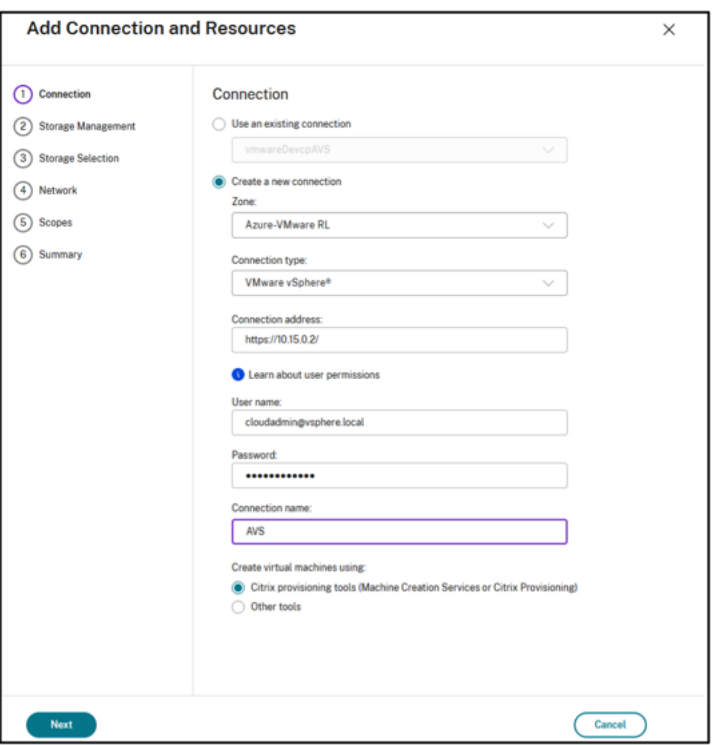

a)[接続の種類]で [**VMware vSphere**]を選択します。

b)[接続アドレス]に、vCenter プライベート IP アドレスを入力します。

- c) vCenter の資格情報を入力します。
- d) 接続名を入力します。
- e) 仮想マシンを作成するツールを選択します。
- 5. [ネットワーク]画面で、NSX-T サーバーで作成したサブネットを選択します。
- 6. ウィザードを完了します。

# <span id="page-242-0"></span>**Google Cloud VMware Engine**

Citrix DaaS を使用して、VMware ベースのオンプレミスの Citrix ワークロードを Google Cloud VMware Engine に移行できます。

### **Google Cloud VMware Engine** の構成

次の手順では、Google Cloud VMware Engine でクラスターを取得して設定する方法について説明します。

**VMware Engine** ポータルへのアクセス

1. **Google Cloud** コンソールで、ナビゲーションメニューをクリックします。

2.[**Compute**]セクションで、[**VMware Engine**]をクリックして、新しいブラウザータブで VMware Engine を開きます。

最初のプライベートクラウドを作成するための要件 Google Cloud VMware Engine、使用可能な VMware Engine ノードクォータ、および適切な IAM 役割にアクセスできる必要があります。プライベートクラウドの作成を 続行する前に、次の要件を満たすようにセットアップを行ってください:

- 1. API アクセス権とノードクォータを要求します。詳しくは、「API のアクセス権と割り当てのリクエスト」を参 照してください。
- 2. VMware 管理アプライアンスと HCX 展開ネットワークに使[用するアドレス範囲に注意してください。詳](https://cloud.google.com/vmware-engine/docs/quickstart-prerequisites)しく は、「ネットワーキングの要件」を参照してください。
	- 注: HCX の展開は、[IP Plan](https://cloud.google.com/vmware-engine/docs/quickstart-networking-requirements) バージョン 1.0 にのみ適用できます。
- 3. VMware Engine Service Admin IAM 役割を取得します。

最初のプライベートクラウドの作成

- 1. VMware Engine ポータルにアクセスします。
- 2. VMware Engine のホームページで、[**Create a private cloud**]をクリックします。ホスティングの場所 とハードウェアノードの種類が一覧表示されます。
- 3. プライベートクラウドのノード数を選択します。少なくとも 3 つのノードが必要です。
- 4. VMware 管理ネットワークのクラスレスドメイン間ルーティング(CIDR)範囲を入力します。
- 5. HCX 展開ネットワークの CIDR 範囲を入力します。

重要:

- CIDR 範囲は、オンプレミスのサブネットまたはクラウドのサブネットと重複してはいけません。 CIDR 範囲は、「/27」以上である必要があります。
- HCX の展開は、IP Plan バージョン 1.0 にのみ適用できます。
- 6.[**Review and create**]を選択します。
- 7. 設定を確認します。設定を変更するには、[**Back**]をクリックします。
- 8.[**Create**]をクリックして、プライベートクラウドの作成を開始します。

VMware Engine は、新しいプライベートクラウドを作成するときに、いくつかの VMware コンポーネントを展開 し、プライベートクラウド内のクラスターの初期の Autoscale ポリシーを設定します。プライベートクラウドの作 成には、30 分~2 時間かかることがあります。プロビジョニングが完了すると、メールが届きます。

**Google Cloud VMware Engine VPN Gateway** のセットアップ Google Cloud VMware Engine への初期 接続を確立するために、VPN ゲートウェイを使用できます。これは OpenVPN ベースのクライアント VPN であり、 これを使用して VMware Software Defined Data Center (SDDC) vCenter に接続し、必要な初期の構成を行う ことができます。

VPN ゲートウェイを展開する前に、SDDC が展開されているリージョンの [**Edge Services**]範囲を構成します。 これを行うには、以下の手順に従います:

- 1. **Google Cloud VMware Engine** ポータルにログオンし、[**Network**]**>**[**Regional Settings**]に移動 します。[**Add Region**]をクリックします。
- 2. SDDC が展開されているリージョンを選択し、[Internet Access] と [Public IP Service]を有効にしま す。
- 3. 計画時にメモした[Edge Services]範囲を指定し、[**Submit**]をクリックします。これらのサービスを有効 にするには、10~15 分かかります。

完了すると、[Regional Settings]ページの[Edge Services]が [**Enabled**]として表示されます。これ らの設定を有効にすると、パブリック IP アドレスを SDDC に割り当てることができます。これは、VPN ゲー トウェイを展開するための要件です。

**VPN** ゲートウェイの展開

- 1. **Google Cloud VMware Engine** ポータルで、[**Network**]**>**[**VPN Gateways**]に移動します。[**Create New VPN Gateway**]をクリックします。
- 2. 計画時に用意した VPN ゲートウェイとクライアントサブネットの名前を指定します。VPN の場所はプライベ ートクラウドのリージョンと同じである必要があります。[次へ]をクリックします。
- 3. VPN アクセスを許可するユーザーを選択します。「次へ]をクリックします。
- 4. VPN 経由でアクセスが必要なネットワークを指定します。[次へ]をクリックします。
- 5. 概要画面が表示されます。選択内容を確認し、[**Submit**]をクリックして VPN ゲートウェイを作成しま す。[VPN Gateways]ページが表示され、新しい VPN ゲートウェイのステータスが[**Creating**]として表 示されます。
- 6. ステータスが [**Operational**]に変わったら、その新しい VPN ゲートウェイをクリックします。
- 7.[**Download my VPN configuration**]をクリックして、VPN ゲートウェイ用に事前構成した OpenVPN プロファイルを含む ZIP ファイルをダウンロードします。UDP/1194 と TCP/443 を使用した接続のプロフ ァイルを使用できます。基本設定を選択して、その設定を Open VPN にインポートし、接続します。
- 8.[**Resources**]に移動し、SDDC を選択します。

**VPN** の接続

1. VPN ゲートウェイのセットアップを通じて、オンプレミスネットワークとプライベートクラウドの間にポイ ント対サイト接続を確立します。詳しくは、Google Cloud VMware Engine VPN Gateway のセットアッ プを参照してください。

- 2.「Google Cloud VMware Engine VPN Gateway のセットアップ」でダウンロードした VPN 構成をアップ ロードします。
- 3. その VPN 構成を OpenVPN Connect などの VPN クライアントにインポートします。

詳しくは、VPN を使用した接続を参照してください。

最初のサ[ブネットの作成](https://cloud.google.com/vmware-engine/docs/networking/howto-vpn-connect)

**VMware Engine** ポータルからの **NSX‑T Manager** へのアクセス サブネットを作成するプロセスは、VMware Engine を介してアクセスする NSX‑T で行います。NSX‑T Manager にアクセスするには、次の手順を実行しま す。

- 1.[**Google Cloud VMware Engine**]ポータルにログオンします。
- 2. メインナビゲーションから、[**Resources**]に移動します。
- 3. サブネットを作成するプライベートクラウドに対応するプライベートクラウド名をクリックします。
- 4. プライベートクラウドの詳細ページで、[**vSphere Management Network**]タブをクリックします。
- 5. NSX‑T Manager に対応する **FQDN** をクリックします。
- 6. プロンプトが表示されたら、サインイン資格情報を入力します。vIDM を設定し、それを Active Directory などの ID ソースに接続している場合は、代わりに ID ソースの資格情報を使用してください。

注意:

生成された資格情報は、プライベートクラウドの詳細ページから取得できます。

サブネットの **DHCP** サービスのセットアップ サブネットを作成する前に、DHCP サービスをセットアップしま す:

NSX‑T Manager で、次のことを行います:

- 1. [Networking] > [DHCP]に移動します。ネットワークダッシュボードでは、1つの Tier-0 ゲートウェイ と、1 つの Tier‑1 ゲートウェイが DHCP サービスによって作成されることが示されます。
- 2. DHCP サーバーのプロビジョニングを開始するには、「Add Server」をクリックします。
- 3.[**Server Type**]として [**DHCP**]を選択し、サーバー名と IP アドレスを入力します。
- 4.[**Save**]をクリックして、DHCP サービスを作成します。

この DHCP サービスを、関連する Tier‑1 ゲートウェイに接続するには、次のことを行います:デフォルトの Tier‑1 ゲートウェイは、DHCP サービスによって既にプロビジョニングされています:

- 1.[**Tier 1 Gateways**]を選択し、Tier‑1 ゲートウェイの縦の省略記号を選択してから、[**Edit**]を選択します。
- 2.[**IP Address Management**]フィールドで、[**No IP Allocation Set**]を選択します。
- 3.[**Type**]として [**DHCP Local Server**]を選択します。
- 4. [DHCP Server] 用に作成した DHCP サーバーを選択します。
- 5. [保存] をクリックします。
- 6.[**Close Editing**]をクリックします。

これで、NSX‑T でネットワークセグメントを作成できます。NSX‑T の DHCP について詳しくは、DHCP に関する VMware のドキュメントを参照してください。

**NSX‑T** でのネットワークセグメントの作成 ワークロード VM の場合、プライベートクラウドの NSX‑T [ネットワ](https://docs.vmware.com/en/VMware-NSX-T-Data-Center/3.0/administration/GUID-1409548E-C26E-4AAE-9B6F-CFDCC6798175.html) [ークセグメントとしてサブ](https://docs.vmware.com/en/VMware-NSX-T-Data-Center/3.0/administration/GUID-1409548E-C26E-4AAE-9B6F-CFDCC6798175.html)ネットを作成します:

- 1. NSX‑T Manager で、[**Networking**]**>**[**Segments**]に移動します。
- 2. [Add Segment] をクリックします。
- 3. [セグメント名を入力します。
- 4.[**Connected Gateway**]として [**Tier‑1**]を選択し、[Type]を [**Flexible**]のままにします。
- 5.[**Set Subnets**]をクリックします。
- 6.[**Add Subnets**]をクリックします。
- 7.[**Gateway IP/Prefix Length**]にサブネット範囲を入力します。最後のオクテットとして「**.1**」を付けて、 サブネット範囲を指定します。例:**10.12.2.1/24**。
- 8. DHCP 範囲を指定し、[**ADD**]をクリックします。
- 9.[**Transport Zone**]のドロップダウンリストで [**TZ‑OVERLAY**]を選択します。
- 10.[保存]をクリックします。VM を作成する際、vCenter でこのネットワークセグメントを選択できるようにな りました。

特定のリージョンでは、プライベートサービスアクセス権を使用して、VMware Engine から VPC ネットワーク に一意のルートを最大 100 個設定できます。これには、たとえば、プライベートクラウド管理の IP アドレス範囲、 NSX‑T ワークロードネットワークセグメント、および HCX ネットワーク IP アドレス範囲が含まれます。この制限に は、リージョン内のすべてのプライベートクラウドが含まれます。

注:

DHCP 範囲設定を数回構成する必要があることによる、Google Cloud の構成の問題があります。そのため、 必ず Google Cloud を構成した後に DHCP 範囲を構成してください。[**EDIT DHCP CONFIG**]をクリック して、DHCP 範囲を構成します。

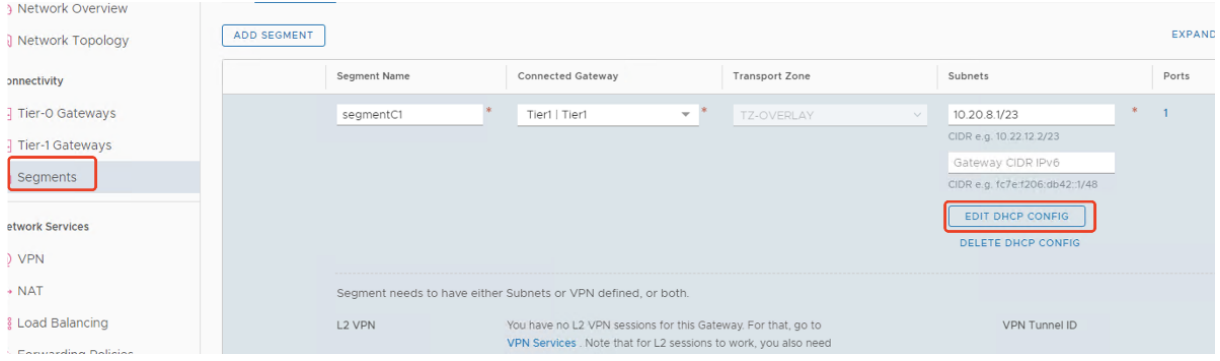

## Citrix DaaS

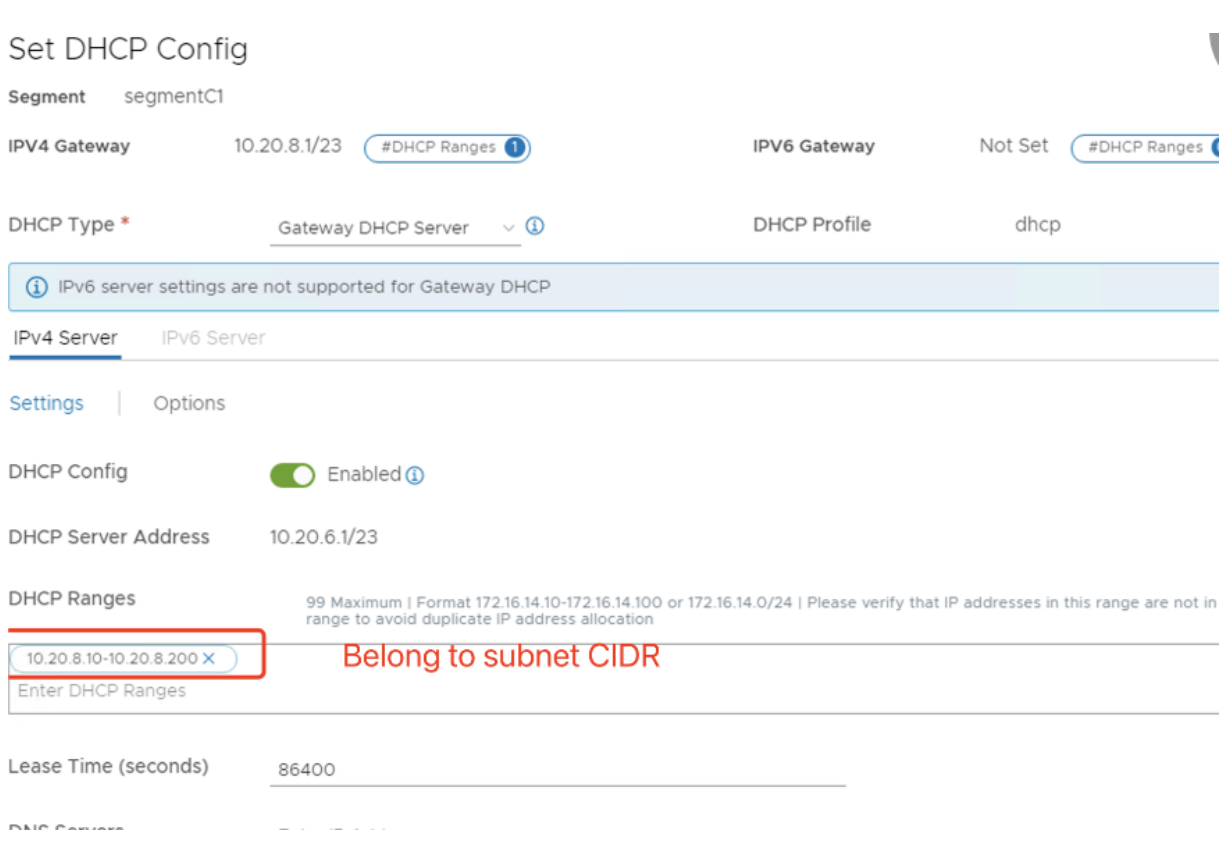

## **Citrix Studio** での **Google Cloud VMware** 接続の作成

- 1. vCenter でマシンを作成し、そのマシンに Cloud Connector のペアをインストールします。「インスタンス を構成する」を参照してください。
- 2. Citrix Studio を起動します。
- 3. [ホスティング](https://docs.citrix.com/ja-jp/citrix-daas/install-configure/resource-location/aws-host#task-5-configure-the-instances)ノードを選択し、[接続およびリソースの追加]をクリックします。
- 4.[接続]画面で [新しい接続を作成する]を選択し、次のことを行います:

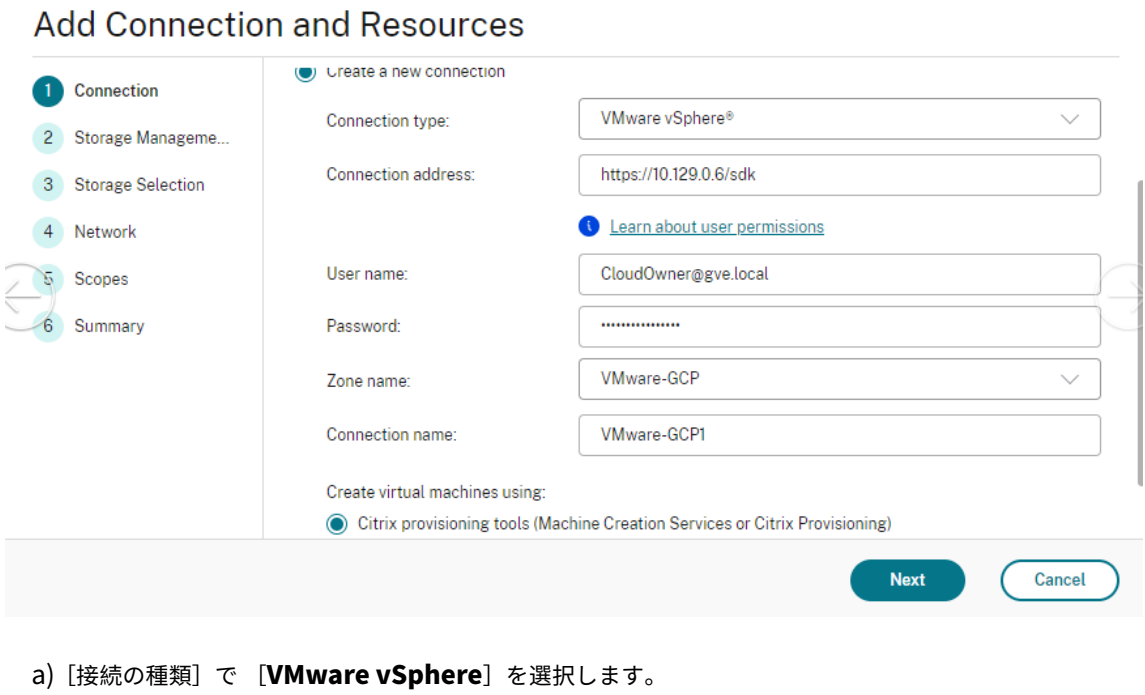

- b)[接続アドレス]に、vCenter プライベート IP アドレスを入力します。
- c) vCenter の資格情報を入力します。
- d) 接続名を入力します。
- e) 仮想マシンを作成するツールを選択します。
- 5.[ネットワーク]画面で、NSX‑T サーバーで作成したサブネットを選択します。
- 6. ウィザードを完了します。

## **VMware Cloud on AWS**(**Amazon Web Services**)

VMware Cloud on AWS(Amazon Web Services)を使用すると、VMware ベースのオンプレミスの Citrix ワー クロードを AWS Cloud に移行し、核となる Citrix Virtual Apps and Desktops 環境を Citrix DaaS に移行でき ます。

この記事では、VMware Cloud on AWS をセットアップする手順について説明します。

**VMware** クラウド環境へのアクセス

1. URL「https://console.cloud.vmware.com/」を使用して、VMware Cloud サービスにログインします。

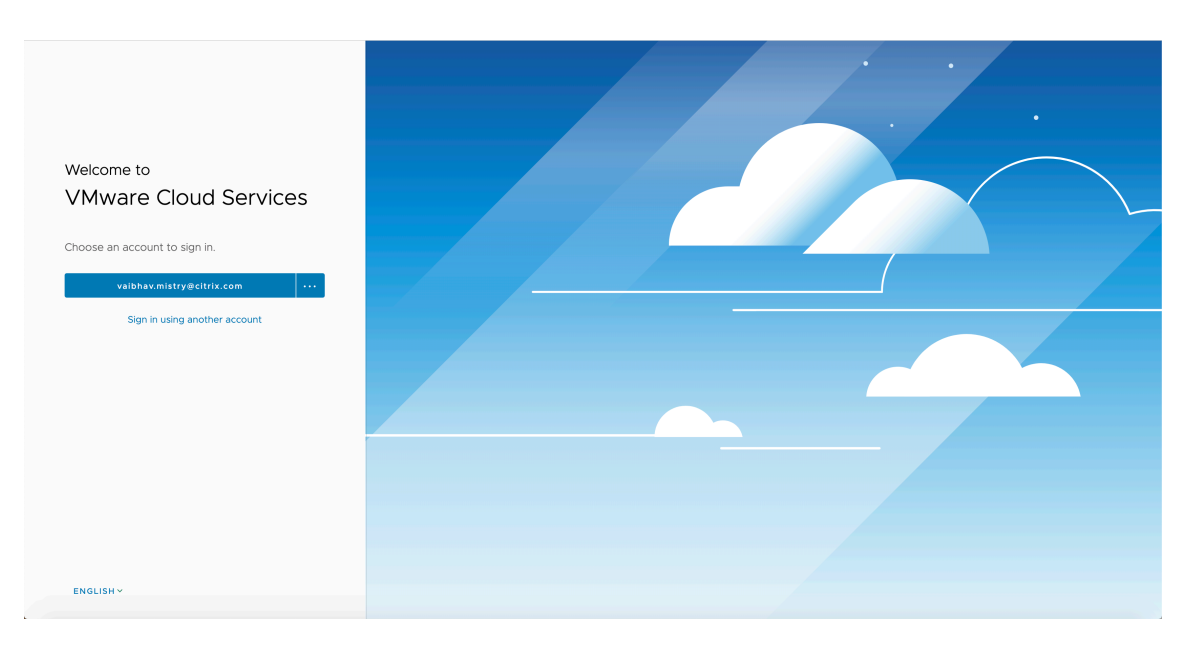

2. [VMware Cloud on AWS] をクリックします。ソフトウェア定義データセンター (SDDC: Software-Defined Data Centers) ページが表示されます。

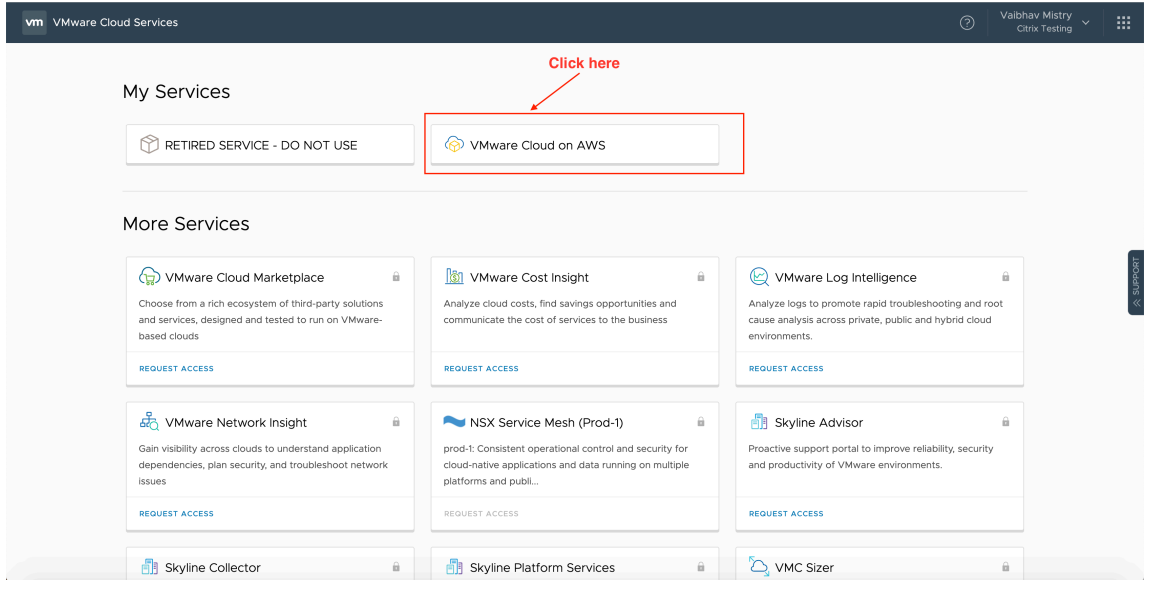

3.[**OPEN VCENTER**]をクリックしてから、[**SHOW CREDENTIALS**]をクリックします。後で使用するため に資格情報をメモしておきます。

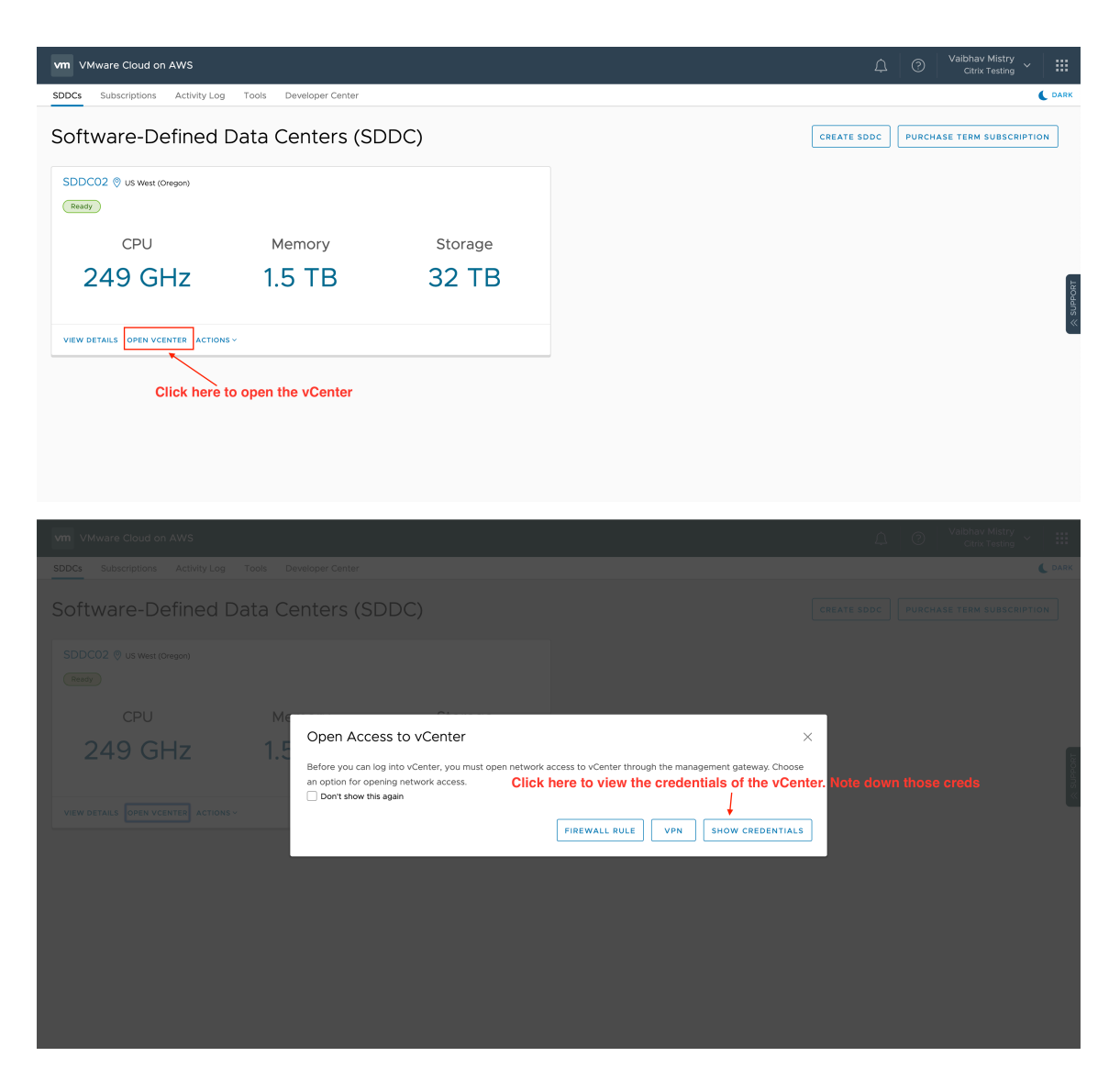

- 4. Web ブラウザーを開き、vSphere Web Client の URL を入力します。
- 5. メモした資格情報を入力し、[Login]をクリックします。vSphere クライアントの Web ページは、オンプ レミス環境に似ています。

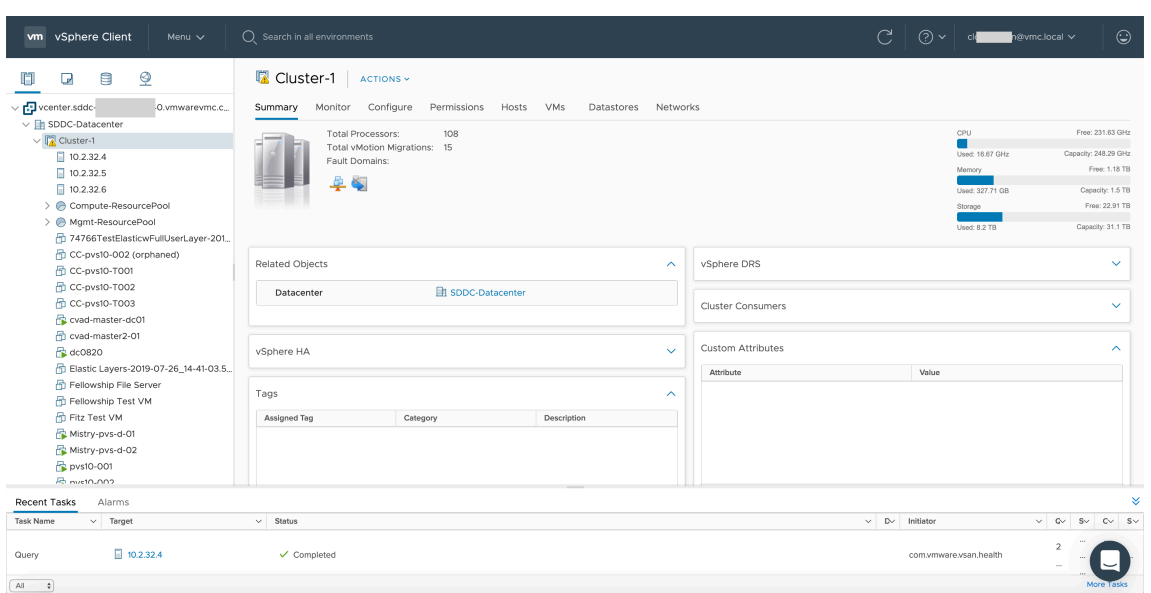

## **VMware** クラウド環境について

vSphere クライアントの Web ページには 4 つのビューがあります。

• Host and Cluster ビュー:新しい Cluster を作成することはできませんが、クラウド管理者は複数のリソー スプールを作成できます。

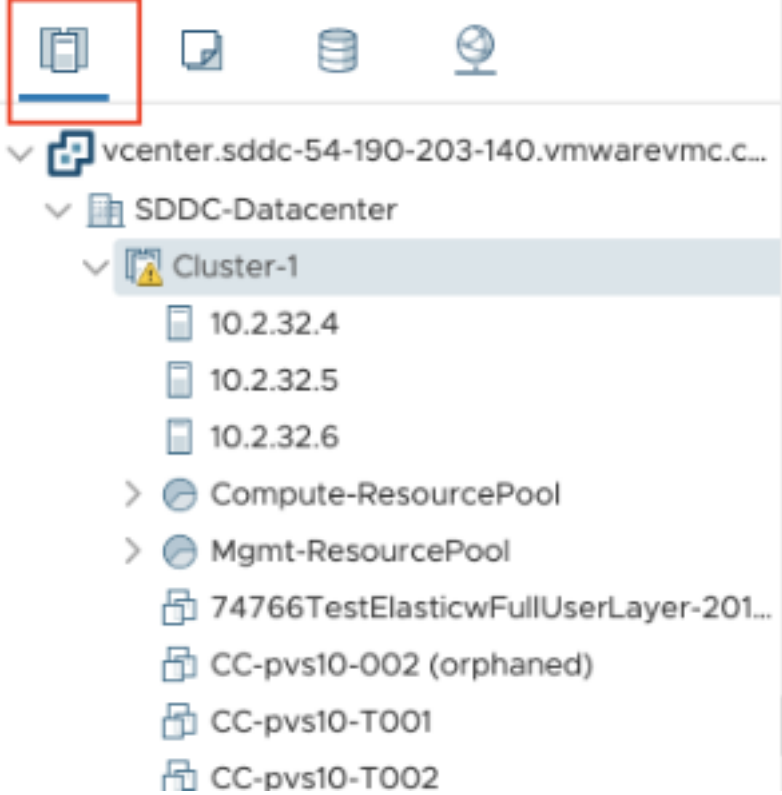
• VM and Template ビュー:クラウド管理者は多くのフォルダーを作成できます。

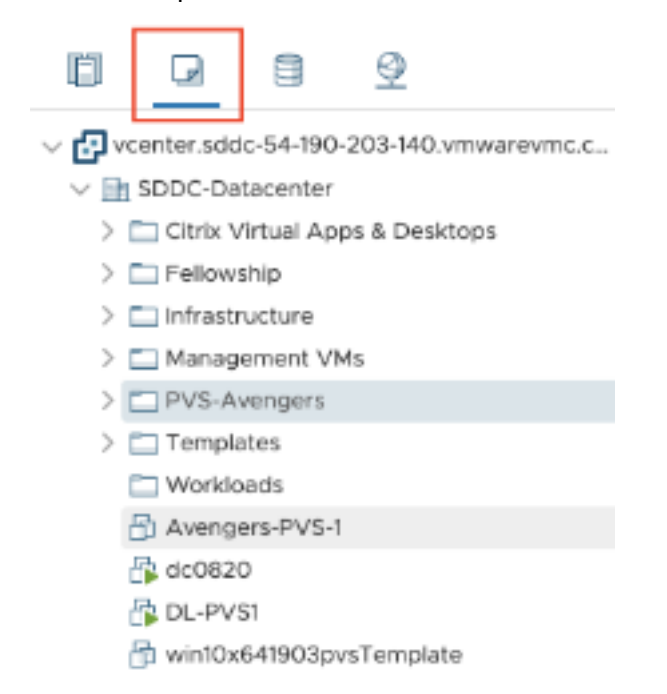

• Storage ビュー:Citrix Studio にホスティングユニットを追加する場合は、Workload Datastore にしか アクセスできないため、**WorkloadDatastore** ストレージを選択します。

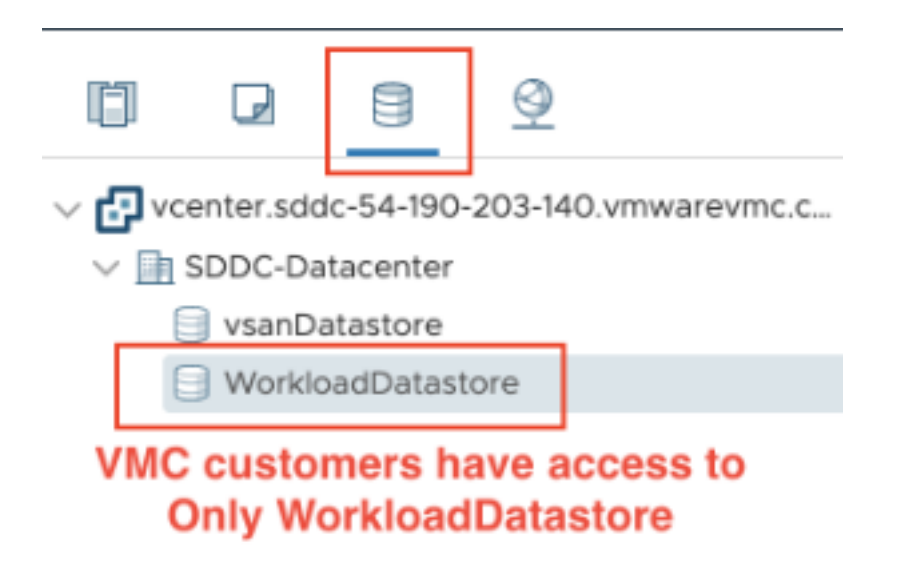

• Network ビュー:VMware Cloud ネットワークと不透明ネットワークでアイコンが異なります。

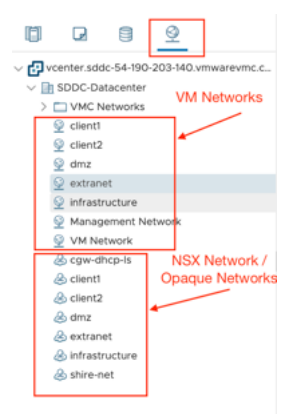

クラスターをセットアップした後、接続とリソースの追加については、「VMware 仮想化環境」を参照してくださ い。

次の手順

• 単純な概念実証環境を展開する場合、ユーザーにアプリまたはデスクトップを配信するように指定されたマシ ンへの [VDA のインストール] を実行します。

- 接続の作成と管理については、「VMware クラウドおよびパートナーソリューションへの接続」を参照してく ださい。
- インストールと構成プロセスの手順をすべて確認します。

## 追加[情報](https://docs.citrix.com/ja-jp/citrix-daas/install-configure.html)

- 接続とリソースの作成と管理
- マシンカタログの作成

# **Xen[Server](https://docs.citrix.com/ja-jp/citrix-daas/install-configure/machine-catalogs-create.html)** 仮想化環境

January 25, 2024

XenServer は運用管理を簡素化し、集中的なワークロードに対して高品位なユーザーエクスペリエンスを保証しま す。

XenServer の設定方法については、「リソースの種類を追加するか、Citrix Cloud で未使用のドメインをアクティブ 化する」を参照してください。

#### [次の手](https://docs.citrix.com/ja-jp/citrix-daas/install-configure/resource-location#add-a-resource-type)順

- 単純な概念実証環境を展開する場合、ユーザーにアプリまたはデスクトップを配信するように指定されたマシ ンへの [VDA のインストール] を実行します。
- 接続の作成と管理については、「XenServer への接続」を参照してください。
- インストールと構成プロセスの手順をすべて確認します。

## 追加[情報](https://docs.citrix.com/ja-jp/citrix-daas/install-configure.html)

- 接続とリソースの作成と管理
- マシンカタログの作成

# **Clo[ud Connector](https://docs.citrix.com/ja-jp/citrix-daas/install-configure/machine-catalogs-create.html)** のサイズおよびスケールの考慮事項

January 25, 2024

Citrix DaaS(旧称 Citrix Virtual Apps and Desktops サービス)のサイジングとスケーラビリティを評価する 場合、すべてのコンポーネントを考慮する必要があります。特定の要件に応じて、Citrix Cloud Connector と StoreFront の構成を調査し、テストします。サイジングとスケーラビリティのためのリソースが不十分だと、お使 いの環境のパフォーマンスに悪影響を及ぼします。

注:

- これらの推奨事項は、Citrix DaaS およびCitrix DaaS Standard for Azureに適用されます。
- この記事に記載されているテストと推奨事項は、テストを実行するためのガイドラインです。正しいコネ クタのサイズを確認するため、ご使用の環境でテストを実行することをお勧めします。

この記事では、テスト済みの最大容量の詳細と、Cloud Connector のマシン構成に関するベストプラクティスの推 奨事項について説明します。テストは、StoreFront およびローカルホストキャッシュ(LHC)が構成された環境で 実施されました。

説明内容は、各リソースの場所に VDI ワークロードまたは RDS ワークロードのいずれかが含まれる環境に適用され ます。VDI ワークロードと RDS ワークロードが一緒に含まれるリソースの場所については、Citrix コンサルティン グサービスにお問い合わせください。

Cloud Connector は、次の方法でワークロードを Citrix DaaS にリンクします:

- VDA と Citrix DaaS 間の通信用プロキシの提供
- Citrix DaaS とお使いの Active Directory (AD) およびハイパーバイザー間の通信用プロキシの提供
- StoreFront サーバーを含む環境では、Cloud Connector は、クラウドの停止時に一時的なセッションブロ ーカーとして機能し、ユーザーにリソースへの継続的なアクセスを提供

特定のニーズを満たすために、Cloud Connector を適切なサイズと構成にすることが重要です。

Cloud Connector の各セットは、リソースの場所(ゾーンとも呼ばれます)に割り当てられます。リソースの場所 は、どのリソースがその Cloud Connector のセットと通信するかを指定する論理的な分離です。Active Directory (AD)と通信するには、ドメインごとに少なくとも 1 つのリソースの場所が必要です。

各マシンカタログとホスティング接続は、リソースの場所に割り当てられます。

複数のリソースの場所を使用する環境では、マシンカタログと VDA をリソースの場所に割り当て、停止中に接続を仲 介する LHC の機能を最適化します。リソースの場所の作成と管理について詳しくは、「Citrix Cloud への接続」を参 照してください。最適なパフォーマンスを得るには、VDA、Active Directory サーバー、およびハイパーバイザーへ の低遅延接続で Cloud Connector を構成します。

推奨されるプロセッサとストレージ

今回のテストと同様のパフォーマンスを得るには、SHA 拡張機能に対応している最新のプロセッサを使用してくださ い。SHA 拡張機能により、CPU の暗号化負荷が軽減されます。推奨されるプロセッサは次のとおりです:

- Advanced Micro Devices (AMD) Zen 以降のプロセッサ
- Intel Ice Lake 以降のプロセッサ

推奨されているプロセッサは効率的に実行されます。古いプロセッサを使用することもできますが、CPU 負荷が高く なる可能性があります。そのような動作に対応するため、仮想 CPU の数を増やすことをお勧めします。

この記事で説明されているテストは、AMD EPYC プロセッサおよび Intel Cascade Lake プロセッサを使用して行 われました。

Cloud Connector では、クラウドとの通信中に暗号化の負荷が高くなります。SHA 拡張機能対応のプロセッサを 使用する Cloud Connector では、CPU の負荷が低くなります。これは、Windows Local Security Authority Subsystem Service (LSASS) による CPU 使用率の低下によって示されています。

特に、LHC を使用する環境では、1 秒あたりの I/O 操作数 (IOPS) が十分な最新のストレージを使用することを Citrix ではお勧めします。ソリッドステートドライブ(SSD)が推奨されますが、プレミアムクラウドストレージ階 層は必要ありません。Cloud Connector がデータベースの小さなコピーを実行することを想定している LHC の場 合は、より高い IOPS が必要です。このデータベースは、サイト構成の変更にともなって定期的に更新され、Citrix Cloud の停止時にリソースの場所に仲介機能を提供します。

推奨されるローカルホストキャッシュのコンピューティング構成

ローカルホストキャッシュ (LCH) は、Cloud Connector が Citrix Cloud と通信できなくなった場合でも、環境で の接続仲介操作を続行できることによって、高可用性を提供します。

Cloud Connector は、インストール時に自動的にインストールされる Microsoft SQL Express Server LocalDB を実行します。Cloud Connector の CPU 構成、特に SQL Express Server LocalDB で使用可能なコアの数が、 LHC のパフォーマンスに直接影響します。SQL Server Express Server LocalDB で使用可能な CPU コアの数は、 メモリ割り当てよりも大きな影響を LHC のパフォーマンスに与えます。この CPU オーバーヘッドは、Citrix DaaS との通信ができず、LHC ブローカーがアクティブな LHC モードの場合にのみ確認されます。LHC を使用するすべ ての環境では、ソケットごとに 4 つのコアと、Citrix では Cloud Connector ごとに最低 4 つの CPU コアを使用す ることをお勧めします。SQL Express Server LocalDB のコンピューティングリソースの構成については、「SQL Server のエディションごとの処理能力の上限」を参照してください。

SQL Express Server LocalDB で使用可能なコンピューティングリソースが正しく構成されていない場合、構成の 同期時間が長くなり、停止中のパフォーマンスが低下する可能性があります。一部の仮想化環境では、処理[能力は](https://docs.microsoft.com/ja-jp/sql/sql-server/compute-capacity-limits-by-edition-of-sql-server?view=sql-server-ver15) CPU [コアの数ではなく、論理プロセッサの数に](https://docs.microsoft.com/ja-jp/sql/sql-server/compute-capacity-limits-by-edition-of-sql-server?view=sql-server-ver15)依存します。

## テスト結果の要約

この概要のすべての結果は、詳細セクションに記載されたとおりに構成されたテスト環境での結果に基づきます。こ こに表示されている結果は、単一のリソースの場所に関するものです。異なるシステム構成では、異なる結果になる 可能性があります。

この図は、テストされた構成の概要をグラフィカルに示しています。

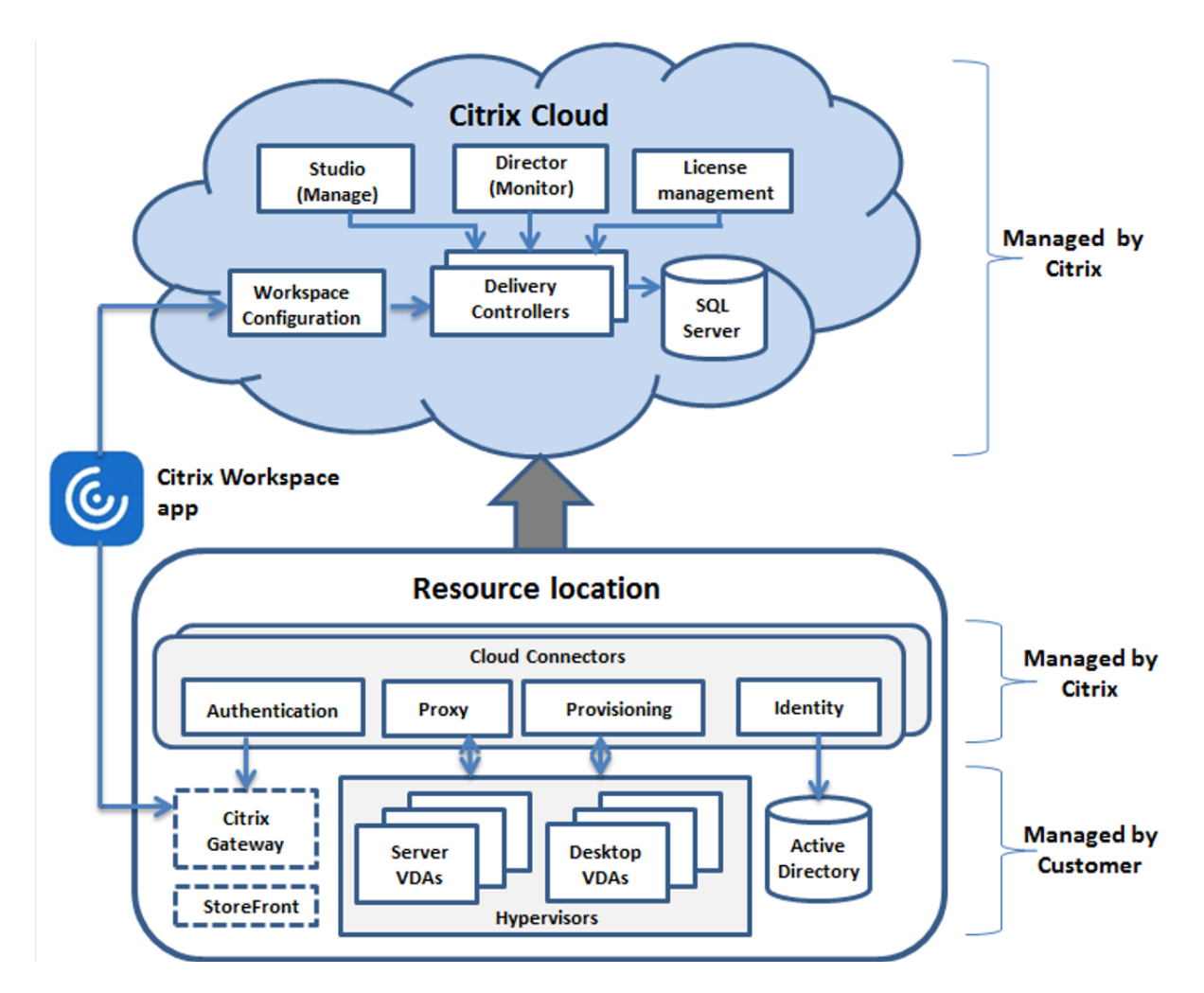

この表は、リソースの場所のサイズを決定するためのクイックガイドを提供します。1 つのリソースの場所における 最大値は 10,000 です。リソースの場所の制限については、「制限」を参照してください。

注:

制限を超えると、停止中に接続やパフォーマンスの問題[が発生](https://docs.citrix.com/ja-jp/citrix-daas/limits.html)する可能性があります。したがって、未登録の VDA が発生する可能性があるため、推奨される制限を超えないようにする必要があります。

結果は Citrix の内部テストに基づいています。記載されている構成は、高レートセッション起動テストや登録ストー ムなど、さまざまなワークロードでテストされました。

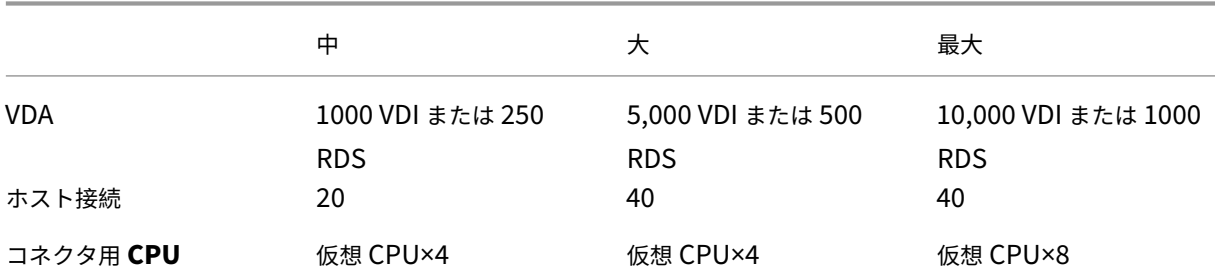

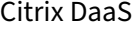

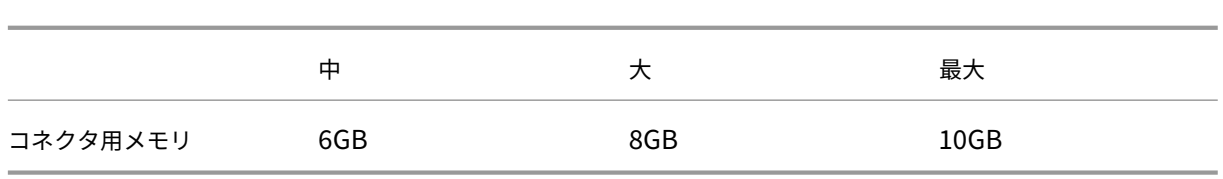

## テスト方法

負荷を追加し、環境コンポーネントのパフォーマンスを測定するためのテストが実施されました。コンポーネントの 監視では、パフォーマンスデータと手順のタイミング(ログオン時間、登録時間など)のデータを収集しました。VDA とセッションをシミュレートすることが必要だったときに、独自の Citrix シミュレーションツールが使用されまし た。これらのツールは、実際のセッションや VDA をホストするために必要なリソースがなくても、従来の VDA やセ ッションと同様に Citrix コンポーネントを使用できるように設計されています。Citrix StoreFront を使用するテス トは、クラウドブローカリングモードと LHC モードの両方で実施されました。

この記事の Cloud Connector のサイジングの推奨事項は、これらのテストから収集されたデータに基づいていま す。

実施されたテストは次のとおりです:

- セッションログオン**/**起動ストーム:ログオンが集中する期間をシミュレートするテスト。
- **VDA** 登録ストーム: VDA の登録が集中する期間をシミュレートするテスト。たとえば、アップグレードサイ クルの後、またはクラウドブローカリングモードとローカルホストキャッシュモード間の移行。
- **VDA** 電源操作ストーム:大量の VDA 電源操作をシミュレートするテスト。

テストシナリオと条件

これらのテストは、LHC が構成された環境で実施されました。LHC の使用について詳しくは、「ローカルホストキャ ッシュ」を参照してください。LHC には、オンプレミスの StoreFront サーバーが必要です。StoreFront について 詳しくは、StoreFront 製品のドキュメントを参照してください。

[StoreF](https://docs.citrix.com/ja-jp/citrix-daas/manage-deployment/local-host-cache.html)ront 構成の推奨事項:

- 1 つの StoreFront [サーバーまたはサ](https://docs.citrix.com/ja-jp/storefront/current-release.html)ーバーグループで複数のリソースの場所がある場合は、StoreFront ス トアの高度なヘルスチェックオプションを有効にします。「ローカルホストキャッシュ」の、「StoreFront の 要件」を参照してください。
- セッション起動レートを高くするには、StoreFront サーバーグループを使用します。StoreFront 製品ドキ ュメントの、「サーバーグループの構成」を参照してください。

テスト[条件:](https://docs.citrix.com/ja-jp/citrix-daas/manage-deployment/local-host-cache.html#storefront-requirement)

- CPU とメモリ[の要件は、ベース](https://docs.citrix.com/ja-jp/storefront/current-release/configure-server-group.html) OS と Citrix サービスのみです。サードパーティのアプリやサービスには、追 加のリソースが必要になる場合があります。
- VDA は、Citrix Virtual Delivery Agent を実行している仮想マシンまたは物理マシンです。
- テストは Windows VDA のみを使用して実行されます。
- テストされたすべての VDA は、Citrix DaaS を使用して電力管理されました。
- 1000~10,000 の VDI サーバーと 250~1000 の RDS サーバーのワークロードと、1000~20,000 のセッシ ョンがテストされました。
- リソースの場所ごとに、最大 20,000 RDS セッションまでテストを実施しました。
- テストは、通常の運用中と停止中の両方で、1 つの Cloud Connector を使用して実行されました。可用性を 高めるため、Cloud Connector を 2 つ以上使用することをお勧めします。停止モードの場合、VDA の登録と ブローカーには 1 つのコネクタのみが使用されます。
- Intel Cascade Lake プロセッサで構成された Cloud Connector でテストを実施しました。
- セッションは、単一の Citrix StoreFront サーバーを介して開始されました。
- LHC 停止セッションは、マシンが再登録された後に実行されるテストを開始します。

RDS セッション数は推奨値であり、上限ではありません。ご使用の環境下での RDS セッション上限をテストしてく ださい。

注:

セッション数と起動レートは、RDS にとって VDA の数よりも重要です。

中規模のワークロード

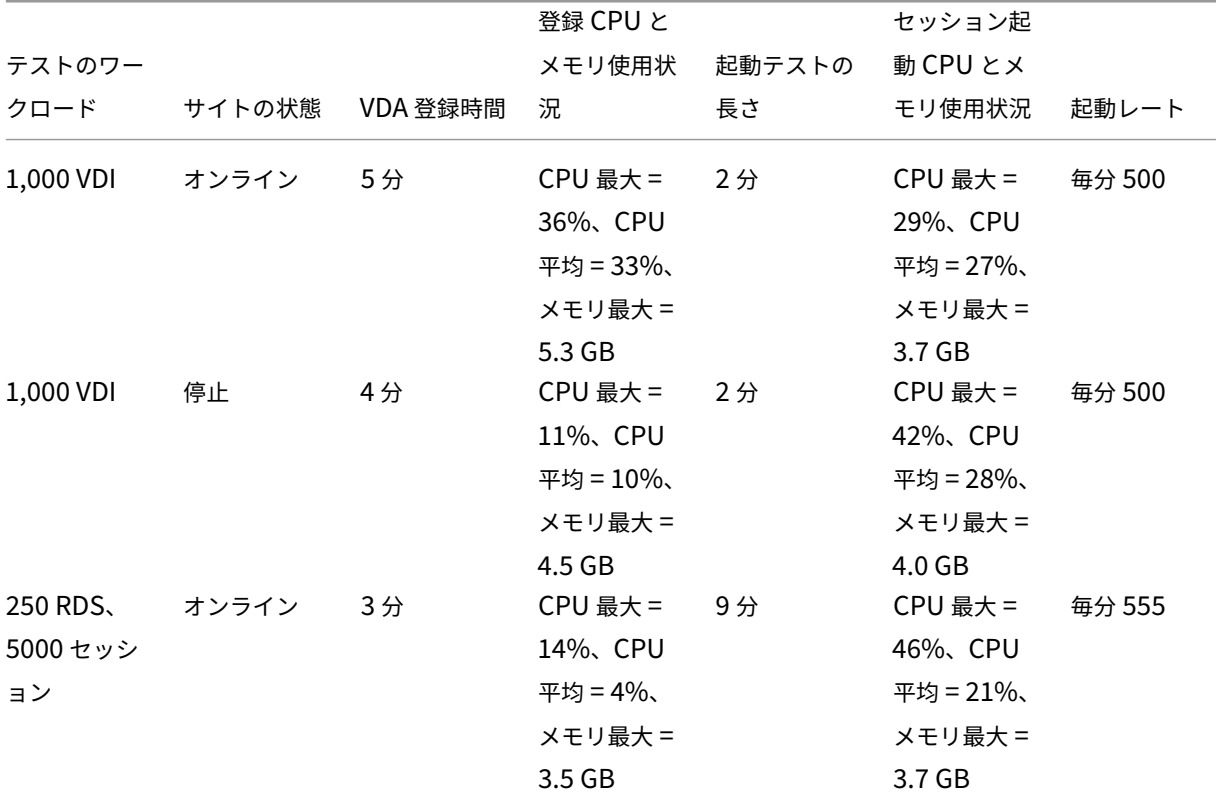

これらのワークロードに対して、4 つの vCPU と 6 GB のメモリでテストを実施しました。

# Citrix DaaS

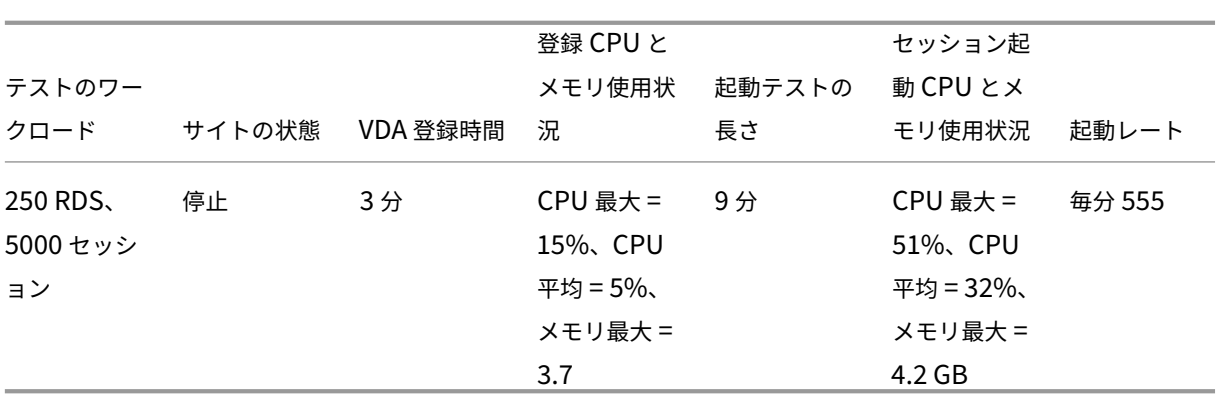

大規模なワークロード

これらのワークロードに対して、4 つの vCPU と 8 GB のメモリでテストを実施しました。

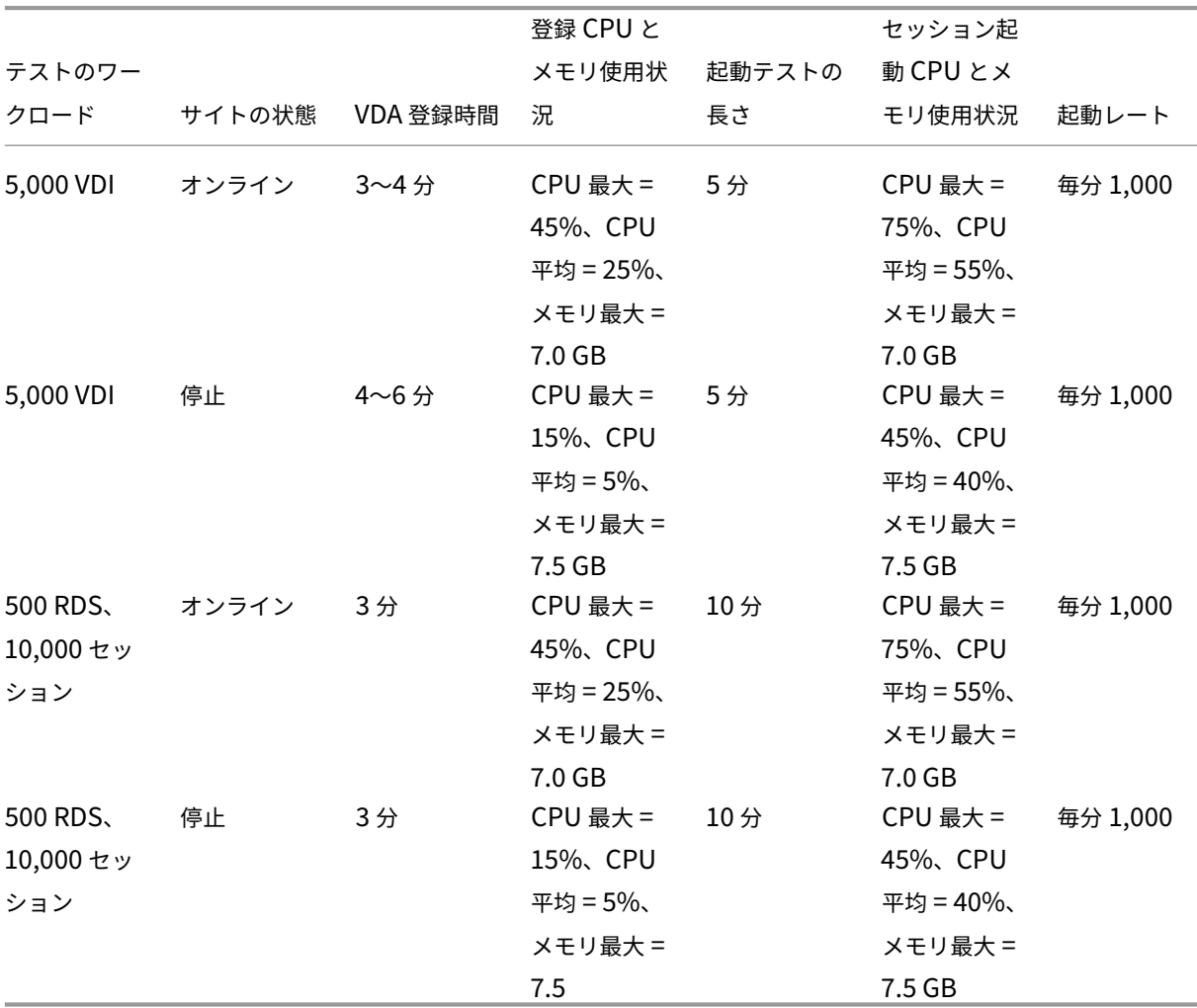

#### 最大ワークロード

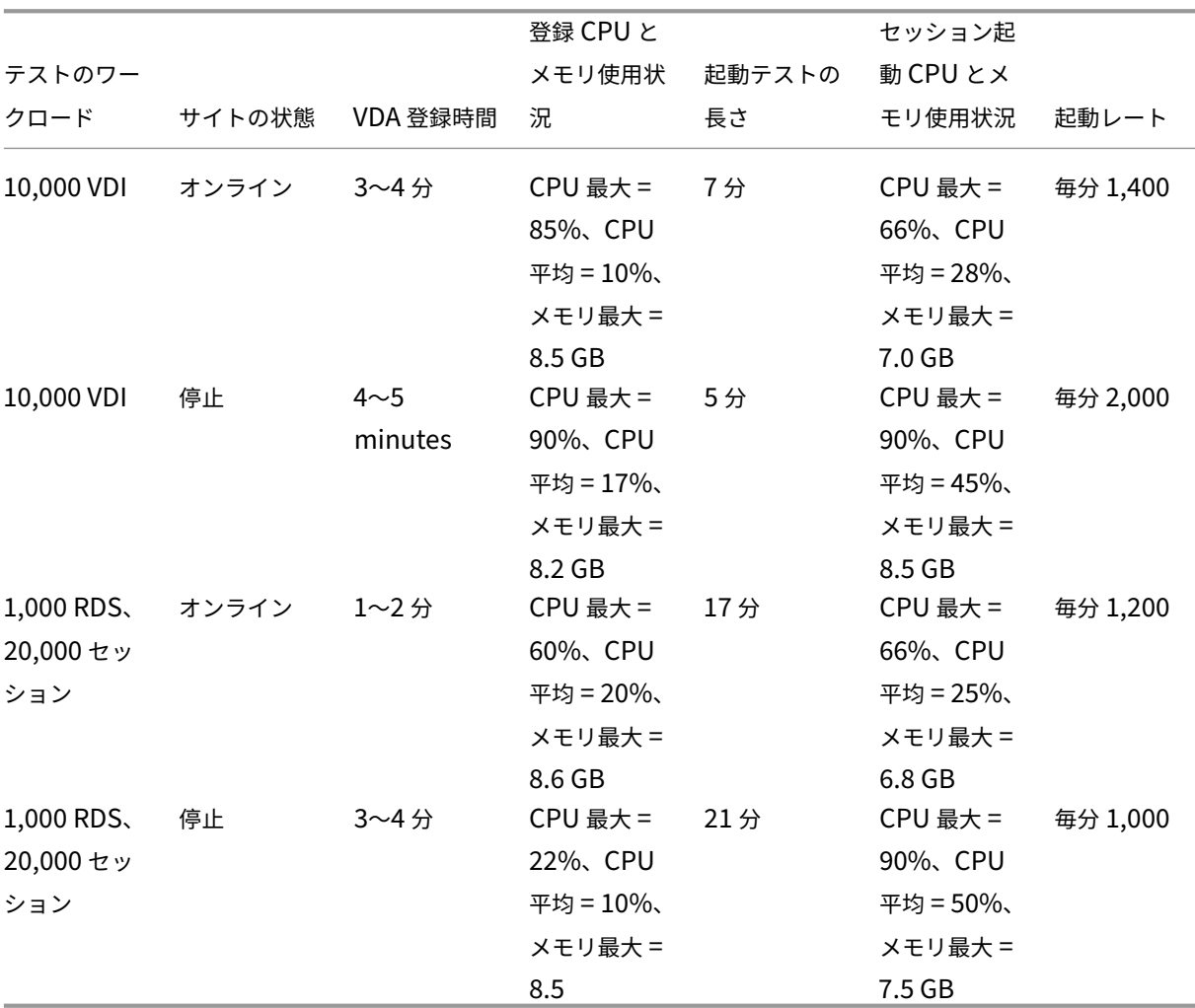

これらのワークロードに対して、8 つの vCPU と 10 GB のメモリでテストを実施しました。

## 注:

ここに示すワークロードは、1 つのリソースの場所で推奨される最大値です。これ以上のサイズのワークロード をサポートするには、リソースの場所を追加します。

#### 構成同期リソース使用量

構成の同期プロセスにより、Cloud Connector が Citrix DaaS で最新の状態に保たれます。更新プログラムは自動 的に Cloud Connector に送信され、停止が発生した際には Cloud Connector がいつでもブローカリングを引き 継げる状態になっています。構成の同期により、LHC データベースである SQL Express Server LocalDB が更新さ れます。プロセスはデータを一時データベースにインポートし、インポートされるとそのデータベースに切り替えま す。これにより、引き継ぎ可能な LHC データベースが常に存在することが保証されます。

データが一時データベースにインポートされている間、CPU、メモリ、およびディスクの使用率が一時的に増加しま す。

テスト結果:

- データのインポート時間: 7~10 分
- **CPU** 使用率:
	- **–** 最大 = 25%
	- **–** 平均 = 15%
- メモリ使用率:
	- **–** 最大 = 9GB
	- **–** 約 2 GB から 3 GB の増加
- ディスク使用率:
	- **–** 4 MB/s のディスク読み取りスパイク
	- **–** 18 MB/s のディスク書き込みスパイク
	- **–** 構成ファイルのダウンロードおよび書き込み中に、70 MB/s の xml ディスク書き込みスパイク
	- **–** インポート完了時に、4 MB/s のディスク読み取りスパイク
- **LHC** データベースのサイズ:
	- **–** 400~500 MB のデータベースファイル
	- **–** 200~300 MB のログデータベース

テスト条件:

- 8 つの仮想 CPU AMD EPYC でテストを実施
- インポートされたサイト構成データベースは、サイト全体で合計 80,000 VDA および 300,000 ユーザー (100,000 ユーザーの3シフト)の環境用
- データのインポート時間は、10,000 VDI のリソースの場所でテスト

リソース使用に関する補足的な注意事項:

- インポート中に、完全なサイト構成データがダウンロードされます。このダウンロードは、サイトのサイズに よってはメモリスパイクを引き起こす可能性があります。
- テストされたサイトでは、データベースとデータベースログファイルの合計で約 800 MB を使用しました。構 成の同期中に、これらのファイルは、最大合計サイズ約 1,600 MB で複製されます。Cloud Connector に複 製ファイル用の十分なディスクスペースがあることを確認してください。ディスクがいっぱいになると、構成 の同期プロセスは失敗します。

**VDA** のインストール

February 9, 2024

はじめに

この記事では、まず Windows VDA と使用可能な VDA インストーラーについて説明します。その後、VDA インスト ールウィザードの手順について説明します。同等の機能を持つコマンドラインが用意されています。詳しくは、「コマ ンドラインを使用した VDA のインストール」を参照してください。

Linux VDA について詳しくは、「Linux Virtual Delivery Agent」を参照してください。

VDA [の概要を表示します。](https://docs.citrix.com/ja-jp/citrix-daas/install-configure/install-command.html)

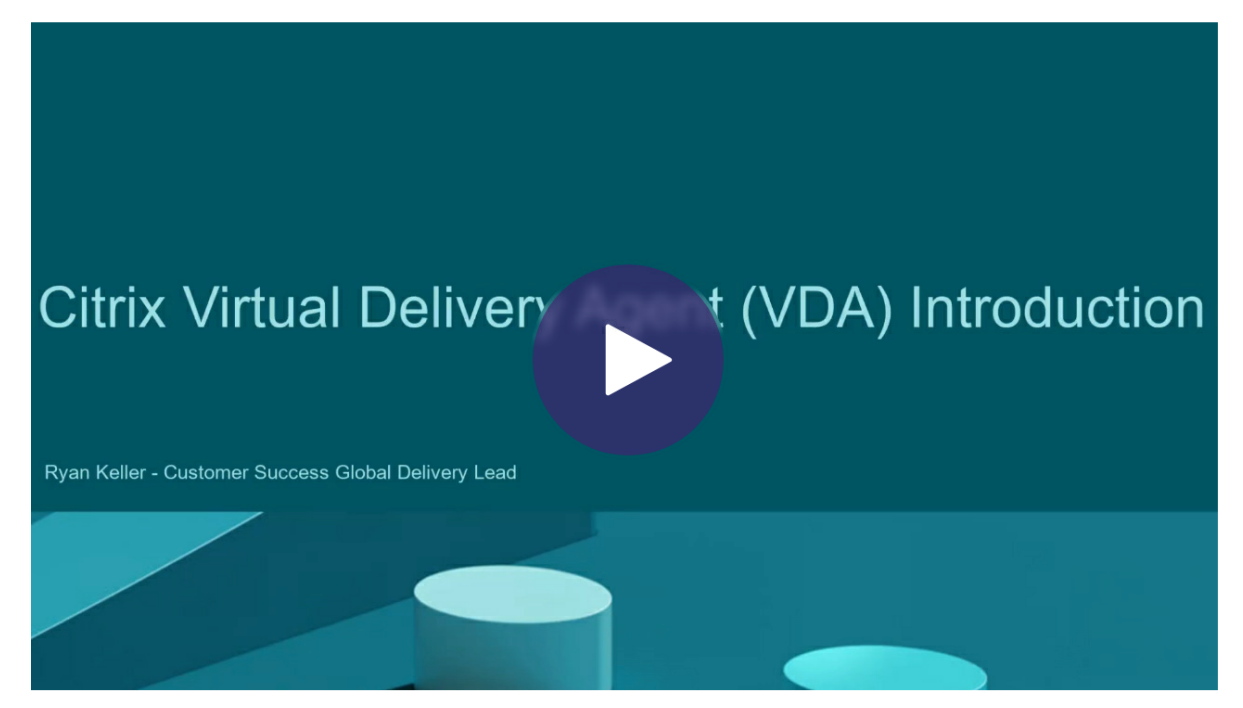

[インストールの考慮事項](https://share.vidyard.com/watch/CffaujFm3dfAxLLJK2Fpbn)

VDA の概要と役割については、「Citrix DaaS」で説明しています。以下は詳細です。

• 分析情報の収集:コンポーネントのインストールまたはアップグレード時に、分析情報が自動で収集されます。 デフォルトでは、インストールの完了時に、そのデータが Citrix へ自動的にアップロードされます。また、コ ンポーネントをインスト[ールすると、自](https://docs.citrix.com/ja-jp/citrix-daas/overview.html)動的にCitrix カスタマーエクスペリエンス向上プログラム (CEIP) に 登録され、匿名データがアップロードされます。また、インストールまたはアップグレード中に、Call Home に登録するかどうかを選択できます。

VDA のインストールが失敗すると、MSI アナライザーはエラーのある MSI ログを解析し、正確なエラーコー ドを表示します。このアナライザーは、既知の問題であった場合は、CTX 記事を示します。アナライザーはま た、故障エラーコードに関する匿名化データも収集します。このデータは、CEIP によって収集された他のデ ータに含まれます。CEIP への登録を終了すると、収集された MSI アナライザーのデータは Citrix に送信され なくなります。

これらのプログラムについて詳しくは、「Citrix Insight Services」を参照してください。

- **Citrix Workspace** アプリ: VDA をインストールした場合、デフォルトでは Windows 向け Citrix Workspace アプリはインストールされません。Windows 向け Citrix Workspace アプリおよび他の Citrix Workspace アプリは、Citrix Web サ[イトからダウロードして、](https://docs.citrix.com/ja-jp/citrix-virtual-apps-desktops/manage-deployment/cis.html)インストールまたはアップグレードできま す。また、Workspace または StoreFront サーバーでこれらの Citrix Workspace アプリを公開することも できます。
- 印刷スプーラーサービス: Microsoft の印刷スプーラーサービスを有効にする必要があります。そのサービス が無効になっている場合、VDA を正常にインストールすることはできません。
- **Microsoft** メディアファンデーション:サポート対象のほとんどの Windows のエディションには、 Microsoft メディアファンデーションが既にインストールされています。VDA のインストール先のマシンに Microsoft メディアファンデーションがインストールされていない場合(N エディション等)は、マルチメデ ィア機能の一部はインストールされず、動作しません。
	- **–** Flash リダイレクト
	- **–** Windows Media リダイレクト
	- **–** HTML5 ビデオリダイレクト
	- **–** HDX RealTime Web カメラリダイレクト

その制限を認識するか、VDA のインストールを中止して、Media Foundation をインストールした後に再開 してください。グラフィカルユーザーインターフェイス上に、この選択がメッセージとして表示されます。制 限を認識するには、コマンドラインで/no\_mediafoundation\_ackオプションを使用してください。

- ローカルユーザーグループ: VDA をインストールすると、Direct Access Users と言う名前の新しいローカ ルユーザーグループが自動的に作成されます。シングルセッション OS VDA では、このグループは RDP 接続 のみに適用されます。マルチセッション OS VDA では、このグループは ICA 接続と RDP 接続に適用されます。
- **Cloud Connector** のアドレス要件: VDA には、通信に使用する有効な Cloud Connector アドレス(同じ リソースロケーション内)が少なくとも1つ必要です。保持されていない場合は、セッションを確立するこ とができません。Cloud Connector のアドレスは、VDA のインストール時に指定します VDA を登録可能な Cloud Connector アドレスを指定する他の方法については、「VDA 登録」を参照してください。
- オペレーティングシステムの考慮事項:
	- **–** サポートされるプラットフォーム、オペレーティングシ[ステム、バ](https://docs.citrix.com/ja-jp/citrix-virtual-apps-desktops/manage-deployment/vda-registration.html)ージョンについては、「システム要 件」を参照してください。
	- **–** 各オペレーティングシステムは最新の状態に維持してください。
- **–** VDA のシステムクロックを同期しておく必要があります。この同期は、Kerberos でマシン間の通信を 保護するために必要です。
- **–** Windows 10 マシンでの最適化ガイダンスは、CTX216252にあります。
- **–** 対象の Windows VDA バージョンでサポートされていない OS にその VDA をインストール(またはア ップグレード)しようとすると、選択肢を示すメッセージが表示されます。たとえば、古い Windows マシンに最新の VDA をインストールしようとすると、[CTX1](https://support.citrix.com/article/CTX216252)39030へのリンクを示すメッセージが表示 されます。詳しくは、「以前のオペレーティングシステム」を参照してください。
- インストールされた **MSI**: VDA をインストールすると、いくつかの MSI が自動的にインストールされます。 グラフィカルインターフェイスの[追加コンポーネント]ペ[ージまたは](https://support.citrix.com/article/ctx139030) CLI で/excludeオプションを使用 して、MSI の一部がインスト[ールされないようにすることができ](https://docs.citrix.com/ja-jp/citrix-daas/upgrade-migrate.html#earlier-operating-systems)ます。それほか、それらがインストールされ ないようにする唯一の方法は、CLI の/excludeオプションを使用することです。
- ドメイン参加済み: VDA ソフトウェアをインストールする前に、マシンがドメイン参加済みであることを確 認してください。

**VDA** サポートツール

各 VDA インストーラーには、VDA のパフォーマンス(全体的な正常性や接続品質など)をチェックするための Citrix ツールを含む、サポート MSI が含まれています。こうした MSI のインストールを行うかどうかは、VDA インストー ラーのグラフィカルユーザーインターフェイスの [追加コンポーネント]ページで指定します。コマンドラインか ら、/exclude "Citrix Supportability Tools"オプションを使用してインストールを無効にし ます。

デ フ ォ ル ト で は、 サ ポ ー ト MSI はC:\Program Files (x86)\Citrix\Supportability Tools\にインストールされています。この場所は、VDA インストーラーのグラフィカルユーザーインターフェイ スの [コンポーネント]ページ、または/installdirコマンドラインオプションで変更できます。この場所を変 更すると、サポートツールのみでなく、インストールされているすべての VDA コンポーネントの場所が変更されるこ とに注意してください。

サポート MSI 内の現在のツール:

- Citrix Health Assistant: 詳しくは、CTX207624を参照してください。
- VDA Cleanup Utility: 詳しくは、CTX209255を参照してください。

VDA のインストール時にこのツールをインス[トールしない場](https://support.citrix.com/article/ctx207624)合は、CTX の記事に、現在のダウンロードパッケージへ のリンクが含まれています。

**VDA** インストール時の再起動

VDA のインストールプロセスの最後にマシンを再起動する必要があります。デフォルトでは、再起動は自動で行われ ます。

VDA インストール中のほかの再起動の回数を最小限に抑えるには:

- VDA のインストールが開始される前に Microsoft .NET Framework バージョンがインストールされている ことを確認してください。
- Windows マルチセッション OS マシンでは、RDS の役割サービスをインストールして有効にしてから VDA をインストールしてください。

VDA インストール前にこれらの前提条件をインストールしない場合:

- グラフィカルインターフェイスを使用した場合、またはコマンドラインインターフェイスを/norebootオ プションなしで使用した場合、前提条件のインストール後にマシンが自動で再起動します。
- コマンドラインインターフェイスで/norebootオプションを使用した場合、手動で再起動を開始する必要 があります。

再起動するたびに、VDA のインストールが続行されますコマンドラインからインストールしている場合は、 /noresumeオプションで自動の再起動を防ぐことができます。

VDA をバージョン 7.17 またはそれ以降のサポート対象バージョンにアップグレードするときは、アップグレード中 に再起動が行われます。この再起動を避けることはできません。

インストールまたはアップグレードの失敗時の復元

注:

この機能は、シングルセッション VDA でのみ使用できます。

シングルセッション VDA のインストールまたはアップグレードが失敗し、「失敗時の復元」機能が有効になっている 場合、マシンはインストールまたはアップグレードの開始前に設定された復元ポイントに戻ります。

この機能を有効にしてシングルセッション VDA のインストールまたはアップグレードを開始すると、インストーラ ーは実際のインストールまたはアップグレードを開始する前にシステム復元ポイントを作成します。VDA のインスト ールまたはアップグレードが失敗した場合、マシンは復元ポイントの状態に戻ります。%temp%/Citrixフォル ダーには、復元に関する展開ログとその他の情報が含まれています。

デフォルトでは、この機能は無効になっています。

こ の 機 能 を 有 効 に す る 場 合 は、GPO 設 定 (Computer Configuration > Administrative Templates > System > System Restore)でシステムの復元が無効になっていないことを確認 してください。

シングルセッション VDA のインストールまたはアップグレード時にこの機能を有効にするには:

• VDA イ ン ス ト ー ラ ー の グ ラ フ ィ カ ル イ ン タ ー フ ェ イ ス を 使 用 す る 場 合 (自 動 開 始 ま た はXenDesktopVDASetup.exeコ マ ン ド を restore オ プ シ ョ ン や quiet オ プ シ ョ ン な し で 使 用する場合など)は、[概要]ページの[更新に失敗した場合に自動復元を有効にする]チェックボックスをオ ンにします。

インストールまたはアップグレードが正常に完了すると、復元ポイントは使用されませんが、保持されます。

- /enablerestoreまたは/enablerestorecleanupオプションを指定して、VDA インストーラ ーを実行します。
	- **–** /enablerestorecleanupオプションを指定した場合、インストールまたはアップグレードが 正常に完了すると、復元ポイントは自動的に削除されます。
	- **–** /enablerestoreオプションを指定した場合、インストールまたはアップグレードが正常に完了す ると、復元ポイントは使用されませんが、保持されます。

**VDA** インストーラー

VDA インストーラーは、Citrix Cloud コンソールから直接ダウンロードできます。

デフォルトでは、自己抽出型のインストーラーのファイルはTempフォルダーに抽出されます。Tempフォルダーに 抽出されたファイルは、インストールの完了後に自動で削除されます。または、絶対パスとともに/extractコマ ンドを使用できます。

3 つのスタンドアロン VDA インストーラーを、ダウンロードで入手できます。

**VDAServerSetup.exe** マルチセッション OS VDA をインストールします。

**VDAWorkstationSetup.exe** シングルセッション OS VDA をインストールします。

**VDAWorkstationCoreSetup.exe** リモート PC アクセス展開またはコア VDI インストールに最適化されたシン グルセッション OS VDA をインストールします。リモート PC アクセスマシンでは物理マシンを使用します。コア VDI インストールとは、イメージとして使用されない仮想マシンのことを指します。このインストーラーでは、VDA 接続に必要なコアサービスのみが展開されます。このため、サポートされるオプションは、VDAWorkstationSetup インストーラーで有効なオプションのうちの一部に限られます。

この最新リリース用インストーラーは、以下で使用されるコンポーネントをインストールせず、また含んでもいませ ん:

- App‑V。
- Profile Management。インストールから Citrix Profile Management を除外すると、[監視]タブの表示 に影響が生じます。
- Machine Identity Service。
- Windows 向け Citrix Workspace アプリ。
- Citrix Supportability Tools
- Citrix Files for Windows
- Citrix Files for Outlook
- ストレージ最適化用 MCSIO 書き込みキャッシュ

このインストーラーに Windows 向け Citrix Workspace アプリは含まれておらず、インストールされません。

このインストーラーは自動的に Web ブラウザーコンテンツリダイレクト MSI をインストールします。自動インスト ールは、VDA リリース 2003 以降でサポートされているリリースで使用できます。

VDAWorkstationCoreSetup.exeを使用することは、全製品またはVDAWorkstationSetup.exe インストーラーを使用してシングルセッション OS VDA をインストールすることと同等であり、次のどちらかでイン ストールします:

- グラフィカルインターフェイス: [環境]ページで [リモート PC アクセス]オプションを選択します。
- コマンドラインインターフェイス: /remotepcオプションを指定します。
- コマンドラインインターフェイス: /components vdaおよび/exclude "Citrix Personalization for App-V - VDA""Personal vDisk""Machine Identity Service""Citrix Profile Management""Citrix Profile Management WMI Plugin""Citrix Supportability Tools""Citrix Files for Windows ""Citrix Files for Outlook""Citrix MCS IODriver"を指定します。

VDAWorkstationCoreSetup.exeイ ン ス ト ー ラ ー を 使 用 し て VDA を イ ン ス ト ー ル し、 後 でVDAWorkstationSetup.exeインストーラーを使用してその VDA をアップグレードする場合に は、必要に応じて省略したコンポーネントや機能をインストールできます。

手順 **1**:製品ソフトウェアをダウンロードしてウィザードを起動する

- 1. VDA をインストールするマシンで、Citrix Cloudにサインインします。
- 2. 左上のメニューで、[マイサービス]リストにある Citrix DaaS を選択します。
- 3. 右側にある [ダウンロード]をクリックし、[VDA のダウンロード]を選択します。VDA ダウンロードページ にリダイレクトされます。目的の VDA [インストー](https://citrix.cloud.com)ラーを見つけて、[ファイルのダウンロード]を選択します。
- 4. ダウンロードが完了したら、ダウンロードしたファイルを右クリックし、[管理者として実行]を選択します。 インストールウィザードが起動します。

手順 1~3 の代わりに、VDA をCitrix のダウンロードページから直接ダウンロードすることもできます。

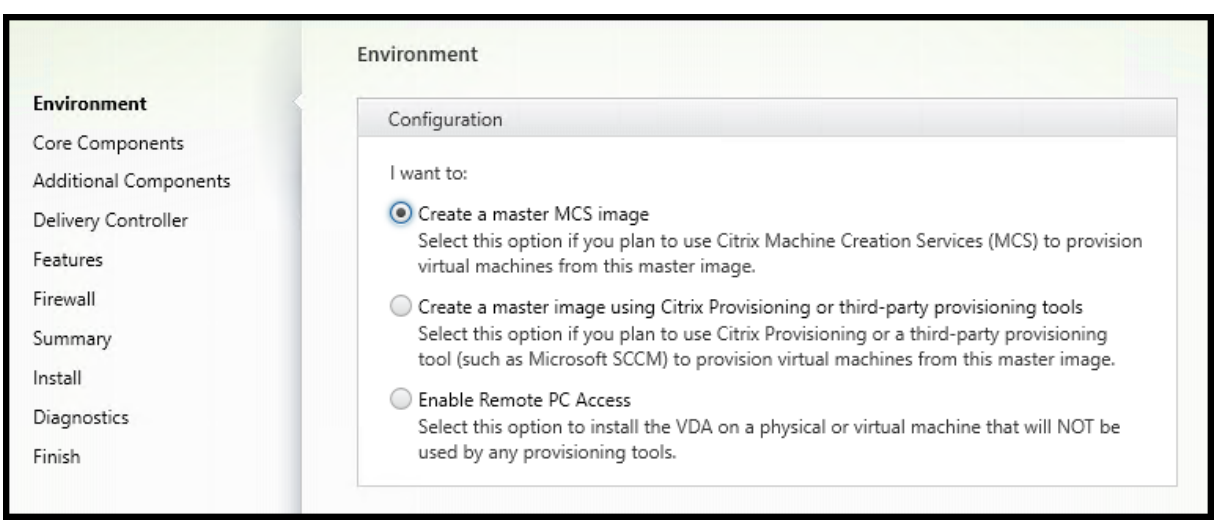

# 手順 **2**:**VDA** の使用方法を[指定する](https://www.citrix.com/downloads/citrix-cloud/product-software/xenapp-and-xendesktop-service.html)

[環境]ページで、マシンをプロビジョニングするためにこのマシンをイメージとして使用するかどうかなど、VDA の 使用方法を選択します。選択したオプションにより、どの Citrix Provisioning ツール(存在する場合)が自動でイン ストールされるか、および VDA インストーラーの [追加コンポーネント]ページのデフォルト値が決定されます。

次のいずれかのオプションを選択します:

• マスター **MCS** イメージを作成する:仮想マシンのプロビジョニングに Machine Creation Services を使用 する場合は、このオプションを選択して仮想マシンイメージに VDA をインストールします。このオプション は、Machine Identity Service をインストールします。これはデフォルトのオプションです。

コマンドラインオプション:/mastermcsimageまたは/masterimage

• **Citrix Provisioning** またはサードパーティのプロビジョニングツールを使用してマスターイメージを作成 する: Citrix Provisioning またはサードパーティのプロビジョニングツール(Microsoft System Center Configuration Manager など)を使用する場合は、このオプションを選択して仮想マシンイメージに VDA をインストールします。このオプションは、Citrix Provisioning の読み取り/書き込みディスクから起動され た、以前プロビジョニングされた VM に使用します。

コマンドラインオプション:/masterpvsimage

•(マルチセッション OS マシンでのみ表示)サーバーへの仲介接続を有効にする:イメージとして使用しない物 理マシンまたは仮想マシンに VDA をインストールするには、このオプションを選択します。

コマンドラインオプション:/remotepc

•(マルチセッション OS マシンでのみ表示)リモート **PC** アクセスを有効にする:リモート PC アクセスで使用 する物理マシンに VDA をインストールするには、このオプションを選択します。

コマンドラインオプション:/remotepc

[次へ]を選択します。

次の場合、このページは表示されません:

- VDA をアップグレードする場合。
- VDAWorkstationCoreSetup.exeインストーラーを使用する場合。

# 手順 **3**:インストールするコンポーネントおよびインストール場所を選択する

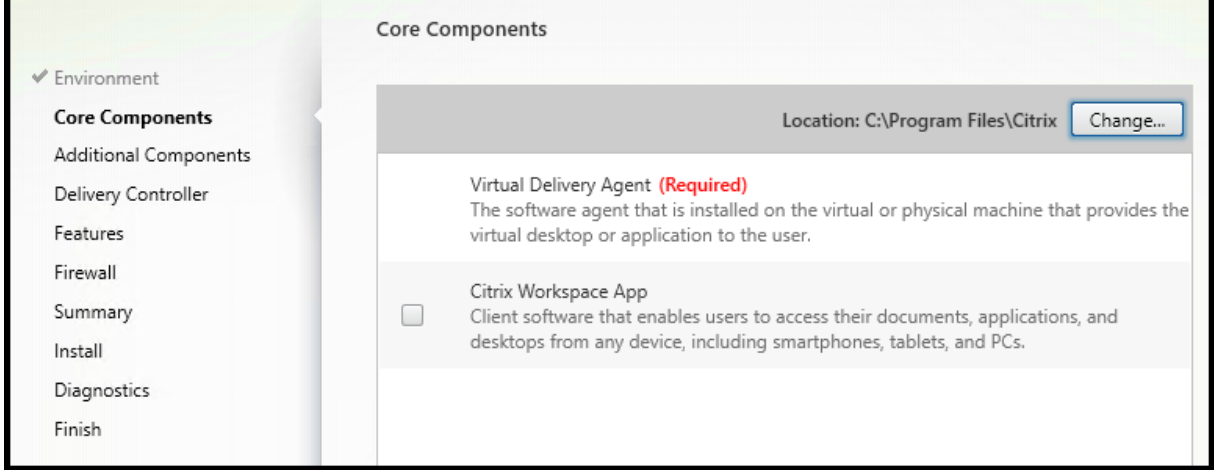

[コアコンポーネント] ページで次の作業を行います:

• 場所:デフォルトでは、C:\Program Files\Citrixに各コンポーネントがインストールされます。 ほとんどの展開ではデフォルトで十分です。別の場所を指定する場合、指定した場所にはネットワークサービ スの実行権限が必要です。

コマンドラインオプション: /installdir

• コンポーネント:デフォルトでは、Windows 向け Citrix Workspace アプリは VDA とともにインストール されません。VDAWorkstationCoreSetup.exeインストーラーを使用する場合、Windows 向け Citrix Workspace アプリはインストールされないため、このチェックボックスは表示されません。

コマンドラインオプション: VDA および Windows 向け Citrix Workspace アプリをインストールする場合 は「/components vda,plugin」。

[次へ]を選択します。

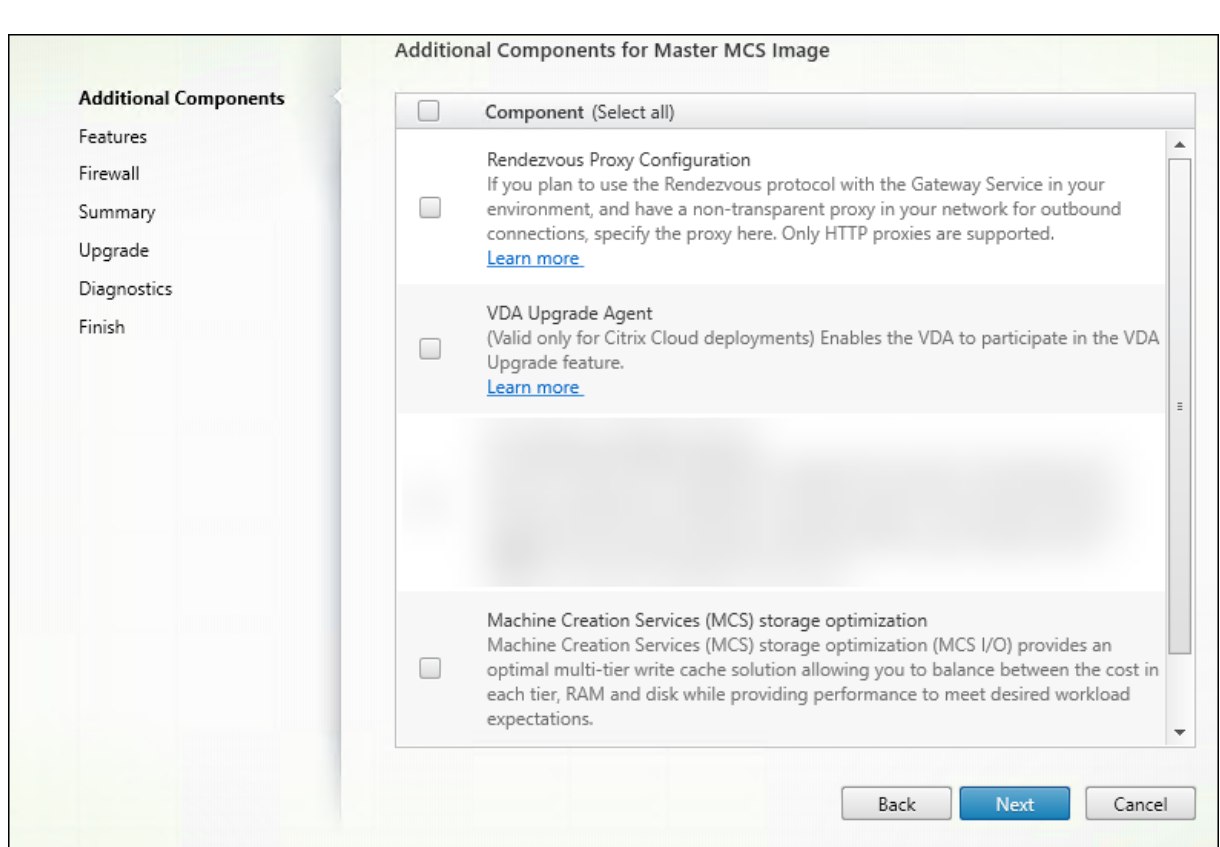

手順 **4**:追加コンポーネントのインストール

[追加コンポーネント]ページには、VDA とともにほかの機能やテクノロジをインストールするかどうかを 指定するチェックボックスがあります。コマンドラインインストールでは、/excludeオプションまたは/ includeadditionalオプションを指定して、使用可能な 1 つまたは複数のコンポーネントを除外またはイン ストールすることができます。

次の表に、このページの項目のデフォルト設定を示します。デフォルトの設定は、[環境]ページで選択したオプショ ンによって異なります。

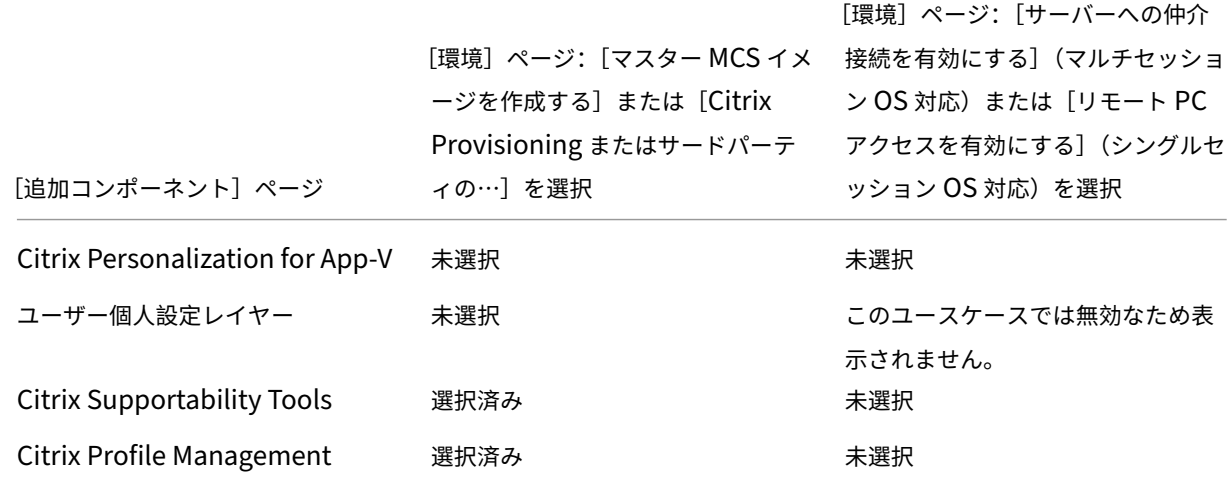

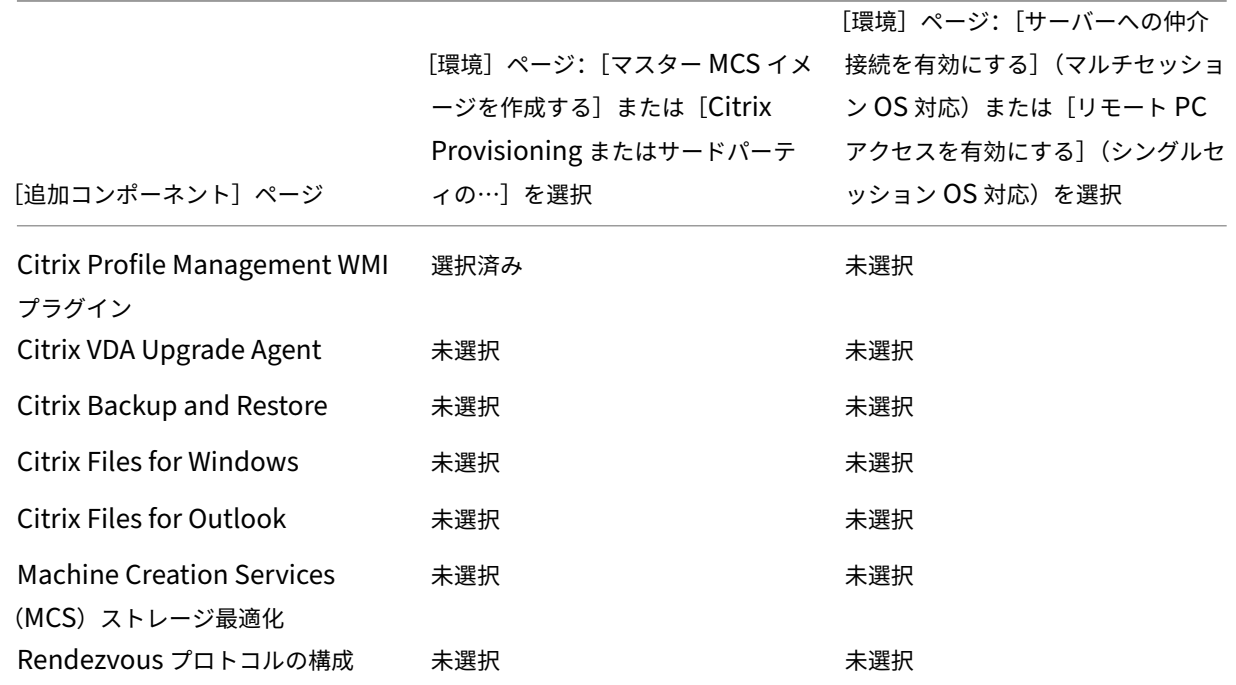

次の場合、このページは表示されません:

- VDAWorkstationCoreSetup.exeインストーラーを使用している。また、追加コンポーネント用の コマンドラインオプションはこのインストーラーでは無効です。
- VDA をアップグレードしており、追加コンポーネントが既にすべてインストールされている。追加コンポーネ ントのいくつかが既にインストールされている場合、このページにはインストールされていないものだけが表 示されます。

一覧には、次のコンポーネントが表示されます:

• **Citrix Personalization for App‑V**: Microsoft App‑V パッケージのアプリケーションを使用する場合、 このコンポーネントをインストールします。詳しくは、「App-V」を参照してください。

コマンドラインオプション: インストールする場合は/includeadditional "Citrix Personalization for App-V – VDA"、[インスト](https://docs.citrix.com/ja-jp/citrix-daas/sdk-api.html#citrix-daas-discovery-module-for-app-v-packages-and-servers)ールしない場合は/exclude "Citrix Personalization for App-V – VDA"

• **Citrix** ユーザー個人設定レイヤー:ユーザー個人設定レイヤーの MSI をインストールします。詳しくは、「ユ ーザー個人設定レイヤー」を参照してください。

このコンポーネントは、シングルセッション Windows 10 マシンに VDA をインストールするときにのみ表 示されます。

コ マ ン ド ラ イ ン オ プ シ ョ ン: イ ン ス ト ー ル す る 場 合 は/includeadditional "User Personalization Layer"、インストールしない場合は/exclude "User Personalization Layer"

• **Citrix Supportability Tools**: Citrix のサポートツールを含む MSI をインストールします。

コマンドラインオプション: インストールする場合は /includeadditional "Citrix Supportability Tools"、 イ ン ス ト ー ル し な い 場 合 は/exclude "Citrix Supportability Tools"

• **Citrix Profile Management**:このコンポーネントは、ユーザープロファイル内のユーザーの個人設定を 管理します。詳しくは、「Profile Management」を参照してください。

インストール対象から Citrix Profile Management を除外すると、Citrix Cloud での VDA の監視やトラブ ルシューティングに影響[が生じます。](https://docs.citrix.com/ja-jp/profile-management/current-release.html)

- **–**[ユーザーの詳細]ページおよび[監視]タブの[**EndPoint**]ページで、[個人設定]パネルおよび[ロ グオン処理時間]パネルに不具合が発生します。
- **–**[ダッシュボード]ページと [傾向]ページでは、Profile Management がインストールされているマ シンについてのデータしか [平均ログオン処理時間]パネルに表示されません。

サードパーティのユーザープロファイル管理ソリューションを使用している場合でも、Citrix Profile Management Service をインストールして実行することを Citrix ではお勧めします。Citrix Profile Management Service の有効化は、必須ではありません。

コマンドラインオプション: インストールする場合は /includeadditional "Citrix Profile Management"、インストールしない場合は/exclude "Citrix Profile Management"

• **Citrix Profile Management WMI** プラグイン:このプラグインは、プロファイルプロバイダー、プロフ ァイルの種類、サイズ、ディスク使用率などの Profile Management ランタイム情報を、WMI(Windows Management Instrumentation)オブジェクトに格納して提供します。WMI オブジェクトは、Director に セッション情報を提供します。

コマンドラインオプション: インストールする場合は /includeadditional "Citrix Profile Management WMI Plugin"、インストールしない場合は/exclude "Citrix Profile Management WMI Plugin"

• **VDA Upgrade Agent**:(Citrix DaaS 展開にのみ適用可能。)VDA がVDA アップグレード機能に参加できる ようになります。この機能を使用すると、管理コンソールから、直ちに、またはスケジュールされた時間に、 カタログの VDA をアップグレードできます。このエージェントがインストールされていない場合は、マシン 上で VDA インストーラーを実行することで VDA をアップグレードで[きます。](https://docs.citrix.com/ja-jp/citrix-daas/install-configure/machine-catalogs-manage.html#configure-auto-upgrade-for-vdas)

コマンドラインオプション:インストールする場合は/includeadditional "Citrix VDA Upgrade Agent"、インストールしない場合は/exclude "Citrix VDA Upgrade Agent  $\mathbf{u}$ 

• **Citrix Files for Windows**:このコンポーネントを使用すると、ユーザーは自分の Citrix Files アカウント に接続できるようになります。これにより、コンテンツの完全同期を行わなくても、Windows ファイルシス テムのマッピング済みドライブから Citrix Files にアクセスできるようになります。

コマンドラインオプション:インストールする場合は/includeadditional "Citrix Files for Windows"、インストールしない場合は/exclude "Citrix Files for Windows"

• **Citrix Files for Outlook**:このコンポーネントによって、添付ファイルやメールを Citrix Files 経由で、 ファイルサイズの制限を回避しながらセキュリティを強化して送信できます。ファイルアップロード要求 を安全に、メールで直接送信できます。詳しくは、「[Citrix Files for Outlook]」(/en-us/citrix-contentcollaboration/citrix‑files‑app/citrix‑files‑outlook.html) を参照してください。

コマンドラインオプション:インストールする場合は/includeadditional "Citrix Files for Outlook"、インストールしない場合は/exclude "Citrix Files for Outlook"

• **Machine Creation Services**(**MCS**)ストレージ最適化: Citrix MCS IO ドライバーをインストールしま す。詳しくは、「ハイパーバイザー間で共有されるストレージ」および「一時データ用キャッシュの構成」を参 照してください。

コマンドラインオプション:インストールする場合は/includeadditional "Citrix MCS IODriver"[、インストールしない場合は](https://docs.citrix.com/ja-jp/citrix-daas/install-configure/connections.html#storage-shared-by-hypervisors)/exclude "Citrix MCS [IODriver"](https://docs.citrix.com/ja-jp/citrix-daas/install-configure/machine-catalogs-create.html#configure-cache-for-temporary-data)

• **Rendezvous** プロキシの構成:ご使用の環境において Citrix Gateway サービスで Rendezvous プロトコ ルを使用する予定であり、ネットワークに発信接続用の非透過プロキシがある場合は、このコンポーネントを インストールします。HTTP プロキシのみがサポートされています。

このコンポーネントをインストールする場合は、[**Rendezvous** プロキシの構成]ページでプロキシのアドレ ス、または PAC ファイルパスを指定します。機能について詳しくは、「Rendezvous プロトコル」を参照して ください。

コマンドラインオプション: インストールする場合は/includeadditional "Citrix Rendezvous V2"、インストールしない場合は/exclude "Citrix [Rendezvous](https://docs.citrix.com/ja-jp/citrix-daas/hdx/rendezvous-protocol.html) V2"

• **Citrix Backup and Restore**: VDA のインストールまたはアップグレードが失敗した場合、このコンポー ネントはマシンをインストールまたはアップグレードする前に実行されたバックアップに戻すことができま す。

コマンドラインオプション:インストールする場合は/includeadditional "Citrix Backup and Restore"、インストールしない場合は/exclude "Citrix Backup and Restore"。

# 手順 **5**:**Cloud Connector** のアドレス

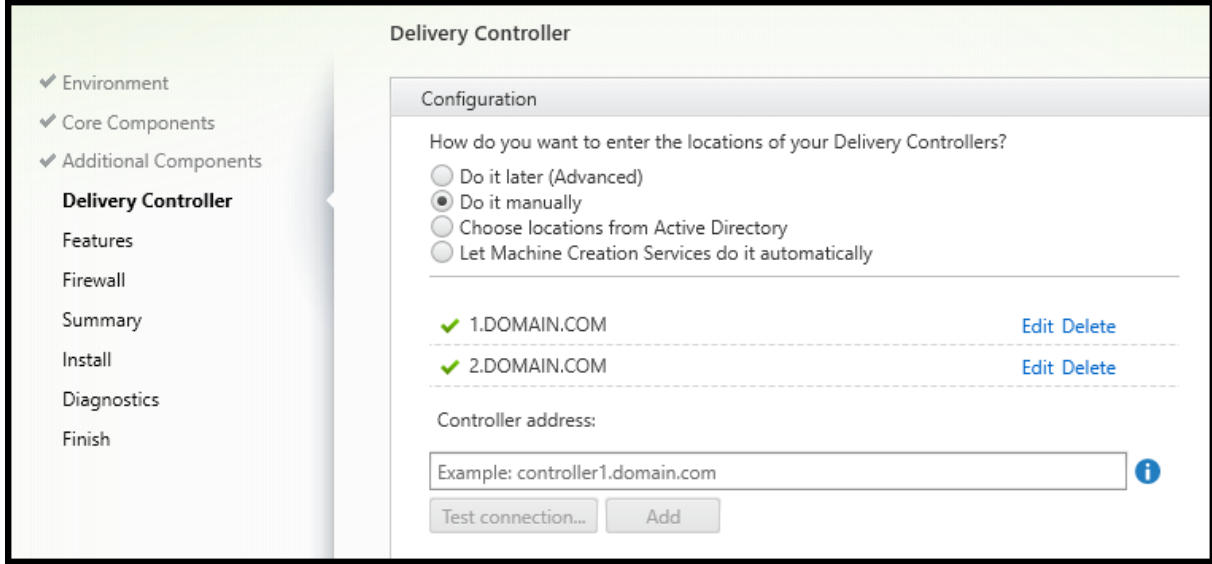

[**Delivery Controller**]ページで、[手動で指定する]を選択します。インストール済みの Cloud Connector の DNS 名を入力して、[追加]を選択します。リソースの場所に追加の Cloud Connector をインストールしている場 合は、それらの DNS 名も追加します。

[次へ]を選択します。

注意事項:

- アドレスに使用できるのは、英数字のみです。
- VDA 登録を行うには、Cloud Connector との通信に使用するファイアウォールポートが開放されている必 要があります。デフォルトでは、ウィザードの [ファイアウォール]ページでこのポートの開放が有効化され ています。

コマンドラインオプション:/controllers

# 手順 **6**:**Rendezvous** プロキシの構成

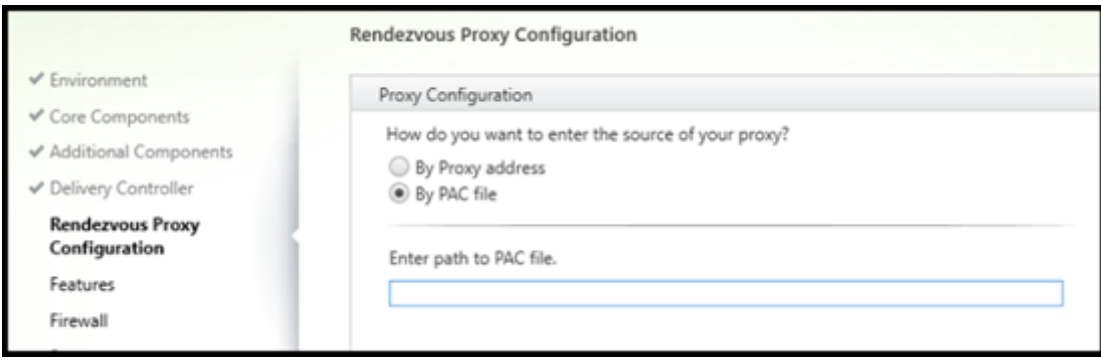

[**Rendezvous** プロキシの構成]ページは、[追加コンポーネント]ページの[**Rendezvous** プロキシの構成]チェ ックボックスをオンにした場合にのみ表示されます。

- 1. プロキシアドレスまたは PAC ファイルパスのどちらでプロキシソースを指定するかを選択します。
- 2. プロキシアドレスまたは PAC ファイルパスを指定します。
	- プロキシアドレスの形式: http://<url-or-ip>:<port>
	- PAC ファイルの形式: http://<url-or-ip>:<port>/<path>/<filename>.pac

接続テストを成功させるには、プロキシポートのファイアウォールが開いている必要があります。プロキシに接続で きない場合は、VDA のインストールを続行するかどうかを選択できます。

コマンドラインオプション:/proxyconfig

#### 手順 **7**:機能を有効または無効にする

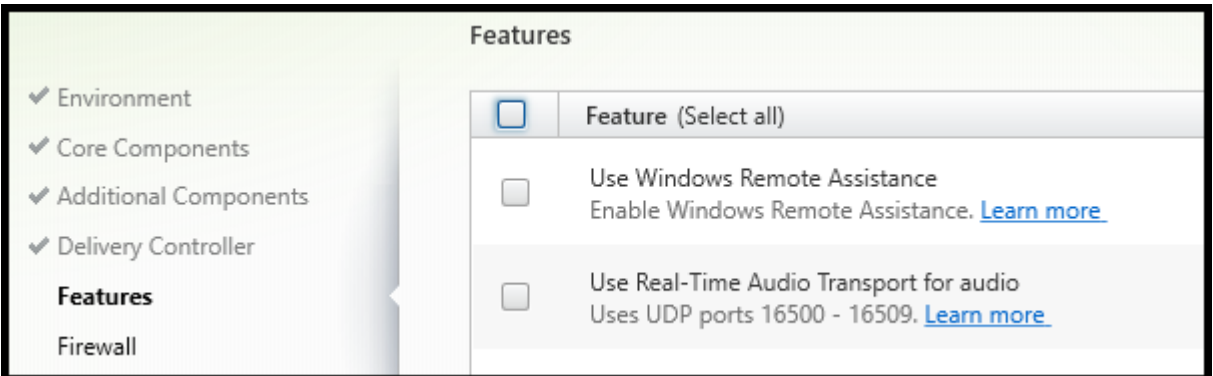

[機能]ページで、チェックボックスを使用して、使用する機能を有効または無効にします。

• **Windows** リモートアシスタンスの使用:この機能を有効にすると、Citrix Cloud の Director コンポーネン トのユーザーシャドウ機能で、Windows リモートアシスタンスが使用されます。Windows リモートアシス タンスによってファイアウォールで動的ポートが解放されます。(デフォルト = 無効)

コマンドラインオプション:/enable\_remote\_assistance

• オーディオにリアルタイムオーディオ転送を使用:ネットワークで Voice over IP が広く使われている場合、 この機能を有効化します。この機能を使用すると、遅延が短縮され、損失の多いネットワーク経由の音声復元 性が改善されます。オーディオデータを UDP トランスポート経由の RTP を使用して伝送することが可能に なります。(デフォルト = 無効)

コマンドラインオプション:/enable\_real\_time\_transport

• 画面共有の使用:有効にすると、画面共有で使用されるポートが Windows ファイアウォールで開きます。(デ フォルト = 無効)

コマンドラインオプション:/enable\_ss\_ports

• この **VDA** はクラウドの仮想マシンにインストールされていますか:この設定は、Citrix が、オンプレミスお よびサービス(Citrix Cloud)の VDA 展開でテレメトリのために適切なリソースの場所を特定するのに役立 ちます。この機能が、お客様のサービスのご利用に影響を与えることはありません。ご自身の環境で Citrix DaaS を使用する場合に、この設定を有効にします。(デフォルト = 無効)

コマンドラインオプション:/xendesktopcloud

[次へ]を選択します。

このページに **MCS I/O** という名前の機能が含まれている場合、その機能は使用しないでください。MCS IO 機能 は、[追加コンポーネント]ページで構成されます。

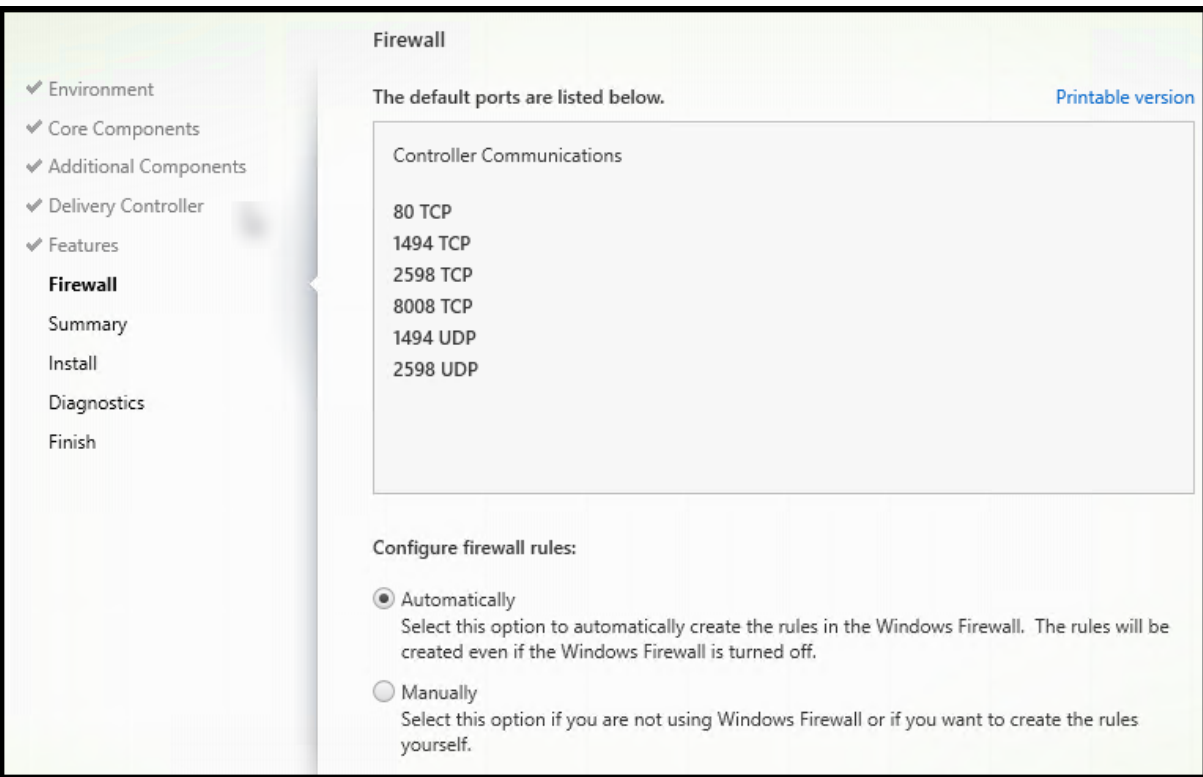

手順 **8**:ファイアウォールポート

[ファイアウォール]ページには、VDA と Cloud Connector 間の通信に使用するポートが表示されます。Windows ファイアウォールサービスが実行されている場合、ファイアウォールが無効になっていてもこれらのポートはデフォ ルトで開放されます。ほとんどの展開ではデフォルト設定で十分です。

ポートについて詳しくは、「ネットワークポート」を参照してください。

[次へ]を選択します。

コマンドラインオプション:[/enable\\_hdx\\_](https://docs.citrix.com/ja-jp/tech-zone/build/tech-papers/citrix-communication-ports.html#citrix-daas)ports

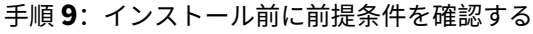

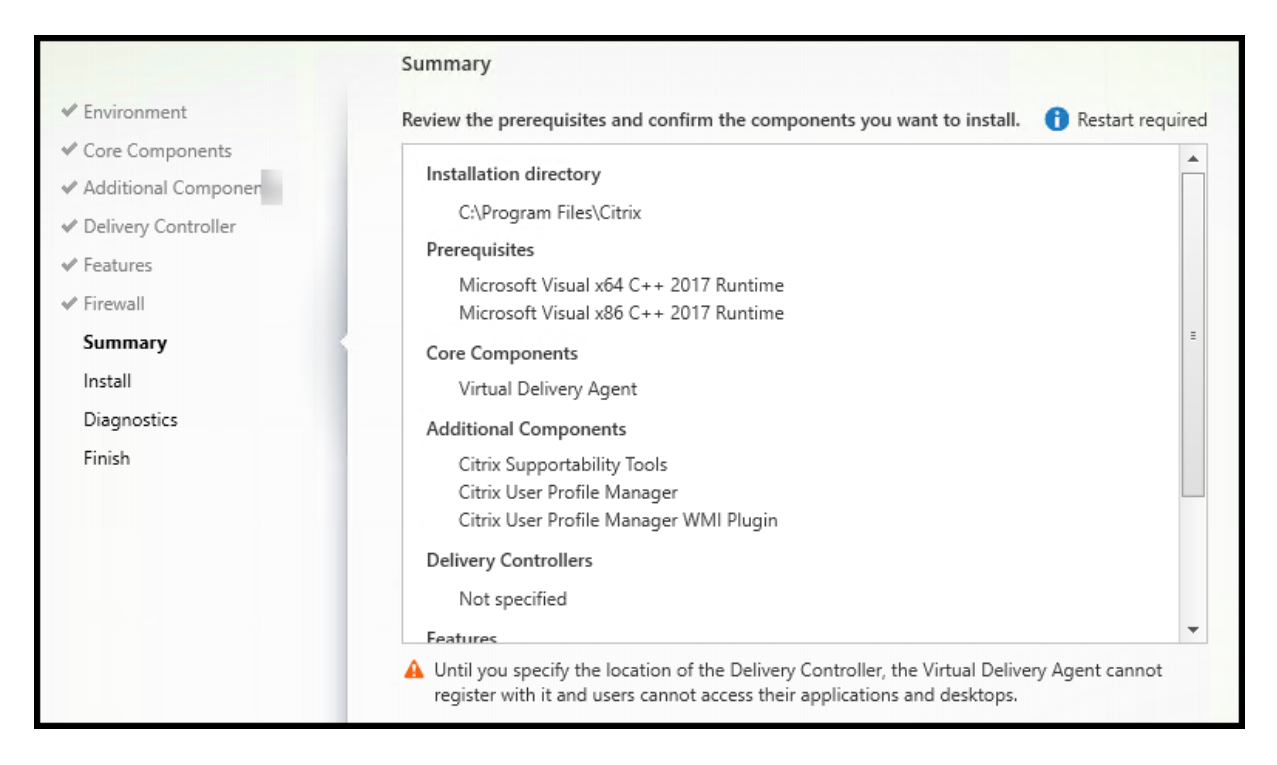

[概要]ページに、インストールされるものが表示されます。必要に応じて、前のウィザードページに戻り、選択を変 更できます。

(シングルセッション VDA のみ)失敗時の復元機能を有効にするには、[更新に失敗した場合に自動復元を有効にす る]チェックボックスをオンにします。詳しくは、「インストールまたはアップグレードの失敗時の復元」を参照して ください。

準備ができたら、[インストール]を選択します。

# 手順 **10**:診断する

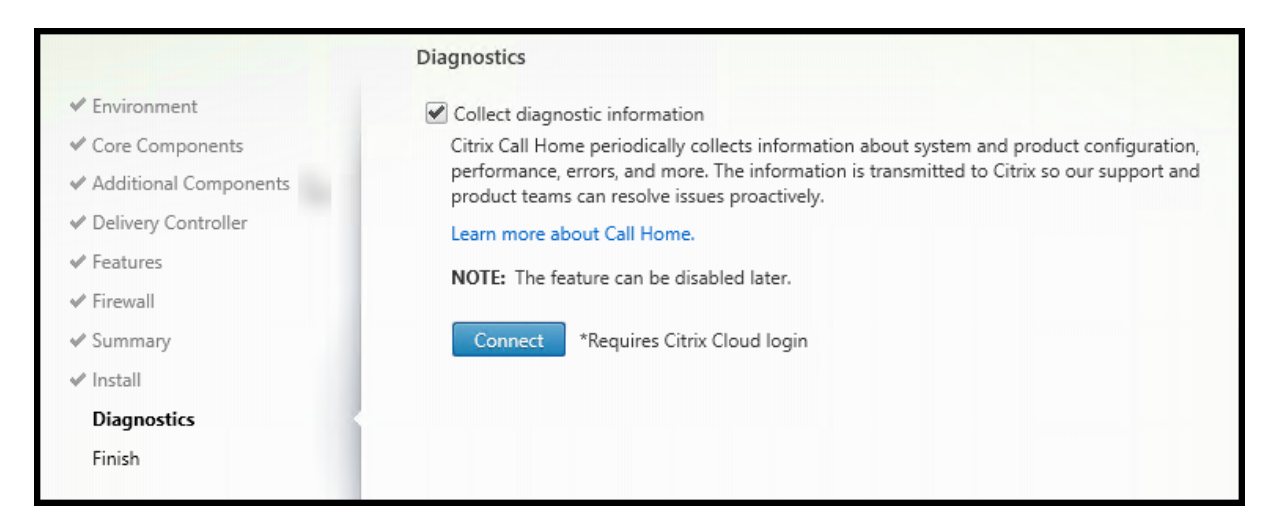

[診断]ページで、Citrix Call Home に参加するかどうかを選択します。参加することを選択する場合(デフォル ト)、[接続]を選択します。求められたら、Citrix アカウント資格情報を入力します。 資格情報が確認されたら(あるいは参加しないことを選択した場合)、[次へ]を選択します。 詳しくは、「Call Home」を参照してください。

## 手順 **11**:[このインスト](https://docs.citrix.com/ja-jp/citrix-virtual-apps-desktops/manage-deployment/cis.html#citrix-call-home)ールを完了する

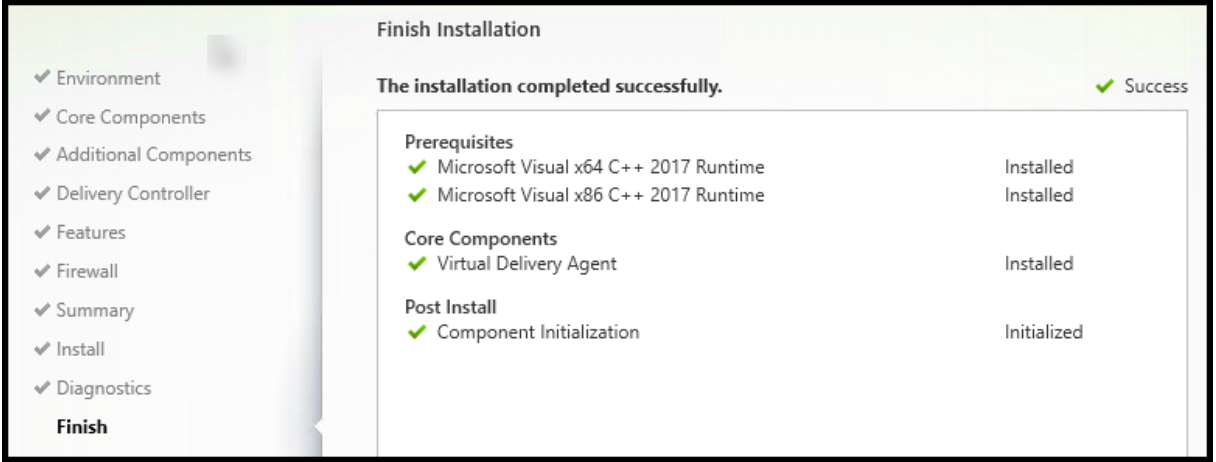

[完了]ページに、すべての前提条件と正常にインストールおよび初期化されたコンポーネントが緑色のチェックマー クで示されます。

[完了]を選択します。デフォルトでは、マシンは自動的に再起動します自動再起動を無効にすることもできますが、 マシンを再起動するまで VDA は使用できません。

(イメージではなく)個々のマシンに VDA をインストールする場合は、必要に応じて上記の手順を繰り返し、残りの マシンに VDA をインストールします。

トラブルシューティング

デリバリーグループの [管理]**>**[完全な構成]画面では、詳細ペインの [インストール済み **VDA** のバージョン]エ ントリがマシンにインストールされているバージョンではないことがあります。マシンの Windows の[プログラム と機能]には、VDA の実際のバージョンが表示されます。

## **Citrix Optimizer**

Citrix Optimizer は、さまざまなコンポーネントを削除して最適化することで、Citrix の管理者が VDA を最適化で きるよう支援する Windows OS 用のツールです。

VDA をインストールして最後の再起動を完了したら、Citrix Optimizer をダウンロードしてインストールします。 CTX224676を参照してください。CTX の記事には、ダウンロードパッケージに加えて、Citrix Optimizer のインス トールと使用に関する手順が含まれています。

## **VDA** [のカス](https://support.citrix.com/article/CTX224676)タマイズ

インストールした VDA を後でカスタマイズする(情報を変更する)には:

- 1. プログラムの削除と変更を行う Windows のコントロールパネルで、[**Citrix Virtual Delivery Agent**]ま たは [**Citrix Remote PC Access/VDI Core Services VDA**]を選択します。次に右クリックして[変更] を選択します。
- 2.[**Virtual Delivery Agent** 設定のカスタマイズ]を選択します。

インストーラーが起動したら、使用可能な設定を変更します。

**Cloud Connector** と通信するためのポートのカスタマイズ

特定のセキュリティ要件に基づいて、VDA が Cloud Connector との通信に使用するポートをカスタマイズできま す。この機能は、セキュリティチームがデフォルトポート(ポート 80)を開くことを許可していない場合、またはデ フォルトポートが既に使用されている場合に役立ちます。

ポートをカスタマイズするには、次の手順を実行します:

- 1. Citrix Cloud Connector に Controller ポート番号を追加します。
- 2. VDA に VDA ポート番号を追加します。

## **Citrix Cloud Connector** に **Controller** ポート番号を追加

Citrix Cloud Connector に移動し、次の 2 つの PowerShell コマンドを実行します:

- PS C:\> & 'C:\Program Files\Citrix\XaXdCloudProxy\XaXdCloudProxy. exe'-VdaPort <port number>
- PS C:\> & 'C:\Program Files\Citrix\Broker\Service\HighAvailabilityService .exe'-VdaPort <port number> -ConfigureFirewall

例:

- PS C:\> & 'C:\Program Files\Citrix\XaXdCloudProxy\XaXdCloudProxy. exe'-VdaPort 18000
- PS C:\> & 'C:\Program Files\Citrix\Broker\Service\HighAvailabilityService .exe'-VdaPort 18000 -ConfigureFirewall

ポートをカスタマイズするときは、次の点を考慮してください:

- 両方のコマンドで同じポート番号を使用する必要があります。
- すべての *Cloud Connector* で両方のコマンドを実行する必要があります。
- Cloud Connector と正常に通信するには、すべての VDA が同じポート番号を使用していることを確認して ください。
- 構成したポートは、コネクタの更新後も保持されます。

**VDA** に **VDA** ポート番号を追加

デフォルト設定で VDA をインストールし、次のように構成します。VDA が既にインストールされている場合は、以 下の手順に進みます。

- 1. VDA で、C:\Program Files\Citrix\XenDesktopVdaSetup\XenDesktopVdaSetup .exeにある **XenDesktopVdaSetup.exe** を開きます。
- 2.[プロトコルとポート]ページで、カスタムポート番号を追加します。

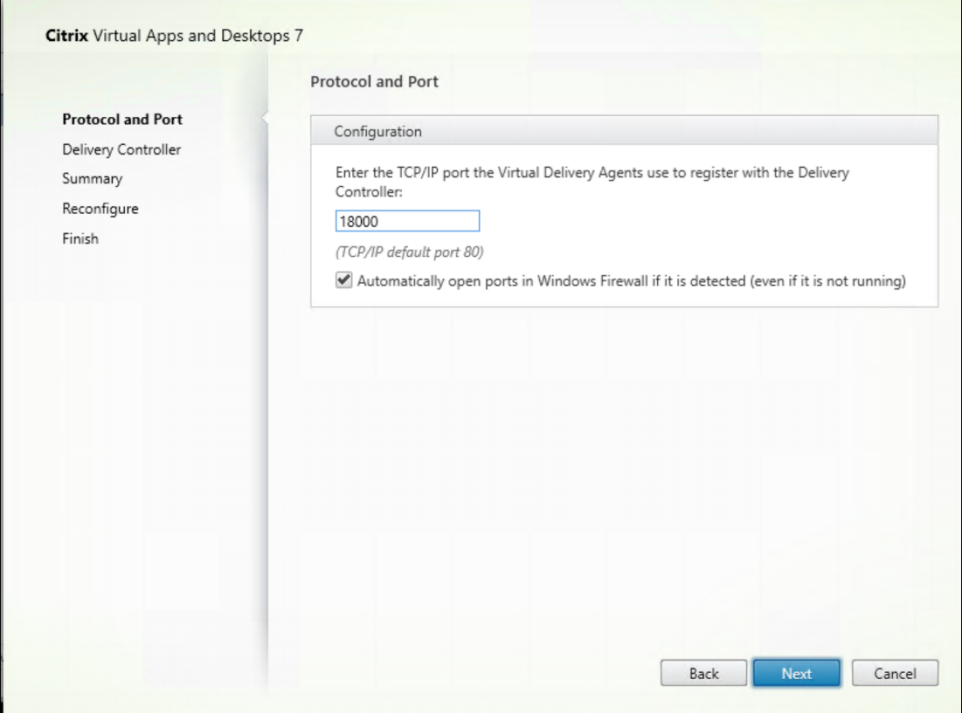

3. [Delivery Controller] ページで、Controller の FQDN を入力します。

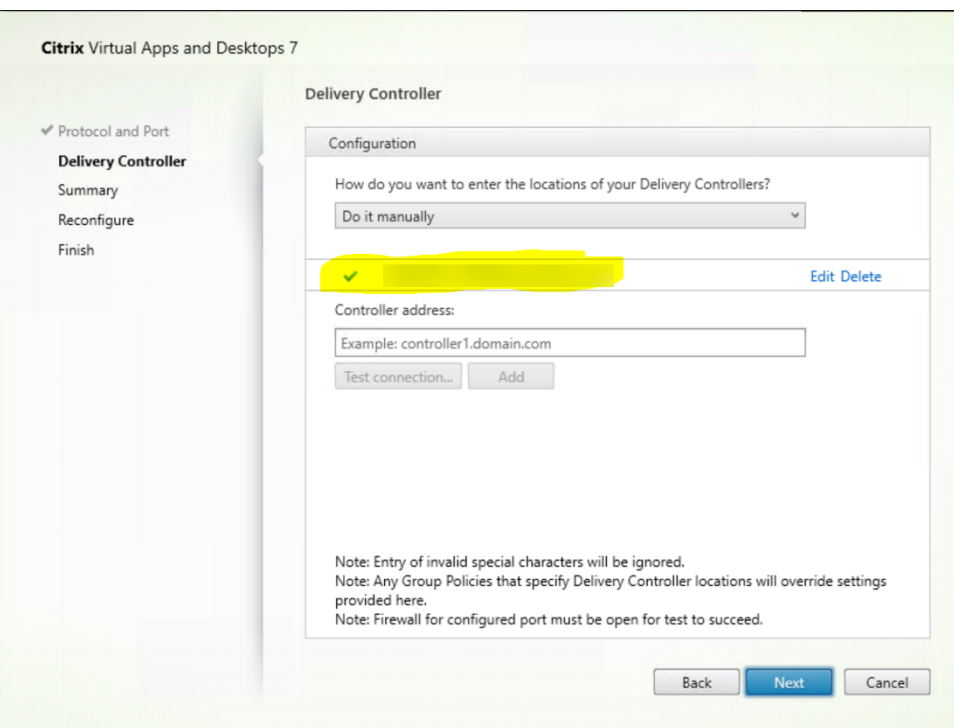

4. [次へ] をクリックしてウィザードを続行し、構成を完了します。

その後、ポート番号は正常に再構成されます。

注:

Controller 接続をテストすると、次のエラーメッセージが表示される場合があります:< 入力した Controller アドレス > に実行中の Controller インスタンスがありません。アドレスが正しい場合は、メッセージを閉じる ことができます。入力した Controller アドレス >

トラブルシューティング

カスタムポートが正しく構成されているかどうかを確認するには、Cloud Connector に移動して、次のトラブルシ ューティング手順を実行します:

1. 次の 2 つのレジストリキーが存在することを確認します。

HKEY\_LOCAL\_MACHINE\SOFTWARE\Citrix\XaXdCloudProxyPersist 名前:CustomVDAPortNumber タイプ: REG\_DWORD データ:18000 HKEY\_LOCAL\_MACHINE\SOFTWARE\Citrix\XaXdCloudProxyPersist 名前:CustomVDAPortNumberHA タイプ: REG\_DWORD データ:18000

- 2. 次のコマンドを実行して、.txt ファイルを作成します。
	- netsh http show urlacl > <filepath>.txt

例:

- netsh http show urlacl > c:\reservations.txt
- 3. .txt ファイルを開き、次の 4 つの URL をチェックして、正しいポートが使用されていることを確認します。
	- http://+:18000/Citrix/CdsController/IRegistrar/
	- http://+:18000/Citrix/CdsController/ITicketing/
	- http://+:18000/Citrix/CdsController/IDynamicDataSink/
	- http://+:18000/Citrix/CdsController/INotifyBroker/
- 4. 次の 2 つのファイアウォールの規則が作成され、必要なポートが開いていることを確認します。
	- Citrix XaXdProxy
	- Citrix Broker Service (TCP-In)

その他の情報

• VDA をインストールした後、Cloud Health Checkを使用してサイトとそのコンポーネントの正常性と可用 性を確認できます。

#### 次の手順

#### マシンカタログを作成します。

構成プロセスの全体像については、「展開の計画と構築」を参照してください。

コマンドラインを使用した **VDA** [のインス](https://docs.citrix.com/ja-jp/citrix-daas/install-configure.html)トール

June 9, 2023

はじめに

この記事の対象は、Windows オペレーティングシステムがインストールされたマシンでの Virtual Delivery Agent (VDA)のインストール、アップグレード、カスタマイズです。

この記事では、VDA のインストールコマンドの実行方法について説明します。インストールを始める前に、「VDA の インストール」を参照して、インストールに関する考慮事項、インストーラー、インストール中に指定する内容につ いて確認してください。

コマンドラインによる **VDA** のインストール

VDA のインストールおよびコマンド実行の進行状況と戻り値の確認を行うには、管理権限を持っているか、[管理者 として実行]を使用する必要があります。

- 1. VDA をインストールするマシンで、Citrix Cloudにサインインします。
- 2. 左上のメニューで、[マイサービス]**>**[**DaaS**]を選択します。
- 3. 右上の [ダウンロード]をクリックし、[**[VDA](https://citrix.cloud.com)** のダウンロード]を選択します。VDA ダウンロードページにリ ダイレクトされます。目的の VDA インストーラーを見つけて、[ファイルのダウンロード]をクリックします。
- 4. ダウンロードが完了したら、ダウンロードしたファイル名を指定して実行しま[す。この記事で説明するオ](https://www.citrix.com/downloads/citrix-cloud/product-software/xenapp-and-xendesktop-service.html)プシ ョンを使用してください。
	- マルチセッション OS Virtual Delivery Agent の場合は、VDAServerSetup.exeを実行します。
	- シングルセッション OS Virtual Delivery Agent の場合は、VDAWorkstationSetup.exeを 実行します。
	- シングルセッション OS Core Services Virtual Delivery Agent の場合は、VDAWorkstationCoreSetup .exeを実行します。

インストール前にファイルを展開するには、絶対パスを指定して/extractを実行します(例: .\ VDAWorkstationCoreSetup.exe /extract %temp%\CitrixVDAInstallMedia)。(デ ィレクトリはあらかじめ存在する必要があります。それ以外の場合、抽出は失敗します。)次に、別のコマンドで、こ の記事に記載されている有効なオプションを使用して、適切なコマンドを実行します。

- VDAServerSetup\_XXXX.exeに つ い て は、<extract folder>\Extract\Image-Full\x64\XenDesktop Setup\XenDesktopVDASetup.exeを実行します。
- VDAWorkstationCoreSetup\_XXXX.exeについては、<extract folder>\Extract\ Image-Full\x64\XenDesktop Setup\XenDesktopRemotePCSetup.exeを 実 行 し ます。
- VDAWorkstationSetup\_XXXX.exeに つ い て は、<extract folder>\Extract\ Image-Full\x64\XenDesktop Setup\XenDesktopVDASetup.exeを 実 行 し ま す。

**VDA** のインストールで使用するコマンドラインオプション

次のオプションは、VDAServerSetup.exe、VDAWorkstationSetup.exe、VDAWorkstationCoreSetup .exeの各コマンドの 1 つ以上で使用できます。

• **/components** *component*[,*component*]

インストールまたは削除するコンポーネントをコンマ区切りのリストで指定します。以下の値を指定します:

- **– VDA**: Virtual Delivery Agent
- **– PLUGINS**: Windows 向け Citrix Workspace アプリ

VDA および Citrix Workspace アプリをインストールするには、「/components vda,plugins」と 指定します。

pluginsオプションを指定しない場合、VDA のみがインストールされます(Citrix Workspace アプリは インストールされません)。

このオプションは、VDAWorkstationCoreSetup.exeインストーラーを使用している場合無効で す。このインストーラーでは、Citrix Workspace アプリはインストールできません。

• **/controllers** "*controller* [\*controller\*]⋯"

VDA が通信可能な Citrix Cloud Controller の FQDN を、直線の二重引用符で囲んだスペース区切りのリス トで指定します。/site\_guidと/controllersの両方を指定しないでください。

• **/disableexperiencemetrics**

インストール、アップグレード、または削除中に収集される分析の Citrix への自動アップロードが阻止されま す。

• **/enable\_hdx\_ports**

Windows ファイアウォールサービスが実行されている場合に(ファイアウォールが無効になっていても)、 VDA および有効な機能(Windows リモートアシスタンスは除く)で必要なポートが開放されます。Windows 以外のファイアウォールを使用している場合は、手作業でファイアウォールを構成する必要があります。ポー トについて詳しくは、「ネットワークポート」を参照してください。

HDX アダプティブトランスポートが使用する UDP ポートを解放するには、/enable\_hdx\_portsに加 えて、/enable\_h[dx\\_udp\\_ports](https://docs.citrix.com/ja-jp/tech-zone/build/tech-papers/citrix-communication-ports.html#citrix-daas)を指定します。

• **/enable\_hdx\_udp\_ports**

Windows ファイアウォールサービスが検出された場合に(ファイアウォールが無効になっていても)、HDX アダプティブトランスポートが必要とする UDP ポートが Windows ファイアウォールで開放されます。 Windows 以外のファイアウォールを使用している場合は、手作業でファイアウォールを構成する必要があり ます。ポートについて詳しくは、「ネットワークポート」を参照してください。

VDA が使用するポートを解放するには、/enable\_hdx\_udp\_portsに加えて、/enable\_hdx\_ports を指定します。

# • **/enable\_real\_time\_transport**

オーディオパケットで UDP を使用してパフォーマンスを向上させる機能(RealTime Audio Transport) を有効または無効にします。この機能を有効にすると、オーディオパフォーマンスを向上させることができ ます。Windows ファイアウォールサービスが検出されたときに UDP ポートが開放されるようにするには、 /enable\_hdx\_portsを指定してください。

## • **/enable\_remote\_assistance**

監視機能で使用する Windows リモートアシスタンスのシャドウ機能を有効にします。このオプションを指定 すると、Windows リモートアシスタンスによってファイアウォールで動的ポートが解放されます。

## • **/enablerestore** または**/enablerestorecleanup**

(シングルセッション VDA にのみ有効)これにより、VDA のインストールまたはアップグレードが失敗した場 合に、復元ポイントへの自動復帰が有効になります。

インストールまたはアップグレードが正常に完了した場合:

- **–** /enablerestorecleanupは、復元ポイントを削除するようインストーラーに指示します。
- **–** /enablerestoreは、復元ポイントが使用されなかった場合でも、その復元ポイントを維持するよ うインストーラーに指示します。

詳しくは、「インストールまたはアップグレードの失敗時の復元」を参照してください。

• **/enable\_ss\_ports**

Windows [ファイアウォールサービスが検出された場合に\(ファ](https://docs.citrix.com/ja-jp/citrix-daas/install-configure/install-vdas.html#restore-on-install-or-upgrade-failure)イアウォールが無効になっていても)、画面 共有に必要なポートが Windows ウォールで開放されます。Windows 以外のファイアウォールを使用してい る場合は、手作業でファイアウォールを構成する必要があります。

• **/exclude** "*component*"[,"*component*"]

二重引用符で囲まれた、オプションコンポーネントをインストールしません。複数のコンポーネントを指定す る場合は、カンマで区切って、それぞれ直線の二重引用符で囲みます。たとえば、MCS 管理のイメージ上で VDA をインストールまたはアップグレードするには、Machine Identity Service コンポーネントが必要で す。以下の値を指定します:

- **–** Machine Identity Service
- **–** Citrix Profile Management
- **–** Citrix Profile Management WMI プラグイン
- **–** Citrix Personalization for App‑V ‑ VDA
- **–** Citrix Supportability Tools
- **–** Citrix MCS IODriver
- **–** Citrix VDA Upgrade Agent
- **–** Citrix Rendezvous V2

インストール対象 (/exclude "Citrix Profile Management")から Citrix Profile Management を除外すると、[監視]タブでの VDA の監視やトラブルシューティングに影響が生じます。[ユーザ ーの詳細]ページの[個人設定]パネル、および [エンドポイント]ページの[ログオン処理時間]パネルに 不具合が発生します。[ダッシュボード]ページと [傾向]ページでは、Profile Management がインストー ルされているマシンについてのデータしか[平均ログオン処理時間]パネルに表示されません。

サードパーティのユーザープロファイル管理ソリューションを使用している場合でも、Citrix では、 Citrix Profile Management サービスをインストールして実行することをお勧めします。Citrix Profile Management Service の有効化は、必須ではありません。

MCS を使用して VM をプロビジョニングする場合は、Machine Identity Service を除外しないでください。

/excludeおよび/includeadditionalの両方に同じコンポーネント名を指定した場合、そのコン ポーネントはインストールされません。

このオプションは、VDAWorkstationCoreSetup.exeインストーラーを使用している場合無効で す。そのインストーラーは、これらの項目の多くを自動的に除外します。

• **/h** または **/help**

コマンドのヘルプを表示します。

• **/includeadditional** "*component*"[,"*component*"] ⋯

インストールするオプションコンポーネントを 1 つ以上、それぞれ直線の二重引用符で囲みコンマ区切りで指 定します。コンポーネント名の大文字と小文字は区別されます。

このオプションを使用すると、リモート PC アクセス展開を作成する場合に、デフォルトでは含まれないコン ポーネントをインストールできます。以下の値を指定します:

- **–** Citrix Profile Management
- **–** Citrix Profile Management WMI プラグイン
- **–** Citrix Personalization for App‑V ‑ VDA
- **–** Citrix Supportability Tools
- **–** Citrix MCS IODriver
- **–** Citrix VDA Upgrade Agent
- **–** Citrix Rendezvous V2
- **–** ユーザー個人設定レイヤー
- **–** Citrix WebSocket VDA 登録ツール

/excludeおよび/includeadditionalの両方に同じコンポーネント名を指定した場合、そのコン ポーネントはインストールされません。

• **/installdir** *directory*

コンポーネントのインストール先として既存の空ディレクトリを指定します。デフォルト値:c:\Program Files\Citrix

• **/install\_mcsio\_driver**

使用しないでください。代わりに、/includeadditional "Citrix MCS IODriver"また は/exclude "Citrix MCS IODriver"を使用してください。

• **/logpath** *path*
ログファイルのパスを指定します。既存のフォルダーを指定する必要があります。インストーラーによって作 成されません。Default = 「%TEMP%\Citrix\XenDesktop Installer」

このオプションはグラフィカルインターフェイスでは使用できません。

### • **/masterimage**

仮想マシン上に VDA をインストールする場合にのみ有効です。VDA をイメージとしてセットアップします。 このオプションは/mastermcsimageと同等です。

このオプションは、VDAWorkstationCoreSetup.exeインストーラーを使用している場合無効で す。

#### • **/mastermcsimage**

インストールするマシンを、Machine Creation Services で使用するイメージに指定します。このオプショ ンは/masterimageと同等です。

## • **/masterpvsimage**

インストールするマシンを、Citrix Provisioning またはサードパーティのプロビジョニングツール (Microsoft System Center Configuration Manager など)で使用するイメージに指定します。

### • **/no\_mediafoundation\_ack**

Microsoft の Media Foundation がインストールされていなければ、複数の HDX マルチメディア機能は インストールされず、動作しないものがあることを認識します。このオプションが省略されていて、Media Foundation がインストールされていない場合、VDA インストールは失敗します。サポートされているほと んどの Windows のエディションには、N エディションの例外を除けば、Media Foundation が既にインス トールされています。

## • **/nodesktopexperience**

マルチセッション OS VDA をインストールする場合にのみ有効です。デスクトップエクスペリエンス拡張機能 を無効にします。この機能の有効/無効は、Citrix ポリシー設定の「拡張デスクトップエクスペリエンス]でも 制御できます。

#### • **/noreboot**

インストール後の再起動を無効にします。VDA は、再起動後にのみ使用できます。

#### • **/noresume**

デフォルトでは、インストール中にマシンの再起動が必要になった場合、再起動が完了すると自動的にインス トーラーが再開します。デフォルトを上書きするには、/noresumeを指定します。これは、メディアを再マ ウントする必要がある場合、または自動インストール中に情報をキャプチャする必要がある場合に役立ちます。

## • **/portnumber** *port*

/reconfigオプションを指定する場合にのみ有効です。Virtual Delivery Agent と Controller 間の通信 で使用されるポート番号を変更します。変更前のポートは無効になります(ポート 80 を除く)。

• **/proxyconfig** "アドレスまたは *PAC* ファイルパス"

コマンドに/includeadditional "Citrix Rendezvous V2"が含まれている場合にのみ有 効です。Rendezvous プロトコルで使用するためのプロキシのアドレス、または PAC ファイルパス。機能に ついて詳しくは、「Rendezvous プロトコル」を参照してください。

- **プロキシアドレスの形式: http://<url-or-ip>:<port>**
- **PAC ファイルの形式: [http://<ur](https://docs.citrix.com/ja-jp/citrix-daas/hdx/rendezvous-protocol.html)l-or-ip>:<port>/<path>/<filename>.pac**

## • **/quiet** または **/passive**

ユーザーインターフェイスを表示せずにインストールを実行します。インストールおよび構成プロセスは、 Windows タスクマネージャーにのみ表示されます。このオプションを指定しない場合、インストールウィザ ードが表示されます。

## • **/reconfigure**

イ ン ス ト ー ル 済 み の Virtual Delivery Agent 設 定 を カ ス タ マ イ ズ し ま す。/portnumber、/ controllers、または/enable\_hdx\_portsオプションと一緒に使用します。/quietオプショ ンを指定しない場合は、VDA をカスタマイズするためのグラフィカルインターフェイスが開きます。

## • **/remotepc**

リモート PC アクセス展開(シングルセッション OS)または仲介接続(マルチセッション OS)でのみ有効で す。

このオプションは、VDAWorkstationCoreSetup.exeインストーラーを使用している場合無効で す。このインストーラーは、上記のコンポーネントのインストールを自動的に除外します。

## • **/remove\_appdisk\_ack**

AppDisks VDA プラグインがインストールされている場合、それをアンインストールする権限を VDA インス トーラーに与えます。

## • **/remove\_pvd\_ack**

Personal vDisk がインストールされている場合、それをアンインストールする権限を VDA インストーラー に与えます。

#### • **/remove**

/componentsオプションで指定したコンポーネントを削除します。

## • **/removeall**

VDA を削除します。Citrix Workspace アプリは削除されません(インストールされている場合)。

## • **/sendexperiencemetrics**

Citrix Insight Services へのインストール、アップグレード、または削除中に収集される分析が自動的に送 信されます。これが省略される場合(または/disableexperiencemetricsが指定される場合)、分 析はローカルで収集されますが、自動的には送信されません。

## • **/servervdi**

サポートされる Windows サーバーにシングルセッション OS VDA をインストールします。Windows サー バー上にマルチセッション VDA をインストールする場合は、このオプションを指定しないでください。この オプションを使用する前に、「サーバー VDI」を参照してください。

# • **/site\_guid** *guid*

サイトの Active Directory [組織単位\(](https://docs.citrix.com/ja-jp/citrix-virtual-apps-desktops/install-configure/server-vdi.html)OU)のグローバル一意識別子(GUID)を指定します。Active Directory OU ベースの Controller 検出を使用する場合、GUID により仮想デスクトップとサイトが関連付けられます (デフォルトの検出方法である自動更新を使用することをお勧めします)。サイト GUID は、[管理]**>**[完全な 構成]に表示されるサイトプロパティです。/site\_guidと/controllersの両方を指定しないでく ださい。

## • **/tempdir** *directory*

インストール時に一時ファイルを作成するディレクトリを指定しますデフォルト値:c:\Windows\Temp このオプションはグラフィカルインターフェイスでは使用できません。

## • **/virtualmachine**

仮想マシン上に VDA をインストールする場合にのみ有効です。インストーラーによる物理マシンの検出を上 書きして、BIOS 情報を仮想マシンに渡して物理マシンとして振る舞うようにします。

このオプションはグラフィカルインターフェイスでは使用できません。

## • **/xendesktopcloud**

VDA が Citrix DaaS(Citrix Cloud)展開にインストールされていることを示します。

# 例:**VDA** のインストール

• マルチセッション **OS** に **VDA** をインストールします。次のコマンドでは、マルチセッション OS に VDA をイ ンストールします。

VDAServerSetup.exe /quiet /controllers "Contr-East.domain.com"/ enable\_hdx\_ports /masterimage

VDA はイメージとして使用されます。

• マルチセッション **OS VDA** またはシングルセッション **OS VDA** をインストールします。次のコマンドは、マ ルチセッション OS VDA またはシングルセッション OS VDA をインストールします。

VDAServerSetup\_XXXX.exe /quiet /controllers "ddc1.abc.com", "ddc2.abc.com"/enable\_hdx\_ports /enable\_Remote\_Assistance / enable\_real\_time\_transport /enable\_ss\_ports /noreboot

各 Delivery Controller FQDN はコンマで区切ります。XXXXは VDA のバージョンを表しています。

• **Core Services VDA** をシングルセッション **OS** にインストールします。次のコマンドは、リモート PC アク セスまたは VDI 展開で使用するためにシングルセッション OS に Core Services VDA をインストールしま す。

VDAWorkstationCoreSetup.exe /quiet /controllers "Contr-East. domain.com"/enable\_hdx\_ports /noreboot

Citrix Workspace アプリとその他の非コアサービスはインストールされません。Cloud Connector のアド レスが指定され、Windows ファイアウォールサービスのポートが自動的に開放されます。管理者が再起動を 処理します。

# コマンドラインを使った **VDA** のカスタマイズ

VDA をインストールした後で、いくつかの設定をカスタマイズできます。次のオプションの 1 つまたは複数を使用し て、XenDesktopVDASetup.exeを実行します。

- /reconfigure (VDA をカスタマイズする場合は必須のオプションです)
- /h または /help
- /quiet
- /noreboot
- /controllers
- /portnumber port
- /enable\_hdx\_ports

## 次の手順

- マシンカタログの作成
- 構成プロセスの全体像については、「展開の計画と構築」を参照してください。

接続とリソースの作成と管理

February 19, 2024

## はじめに

接続の構成作業としては、サポートされているハイパーバイザーとクラウドサービスのリストから接続タイプを選択 する作業、およびその接続について、適切なストレージとネットワークリソースを選択する作業が含まれます。

注:

接続とリソースの管理に関連するタスクを実行するには、すべての管理権限が必要です。

#### 接続の種類に関する情報の参照先

「システム要件」には、サポートされているハイパーバイザーとクラウドサービスのバージョンのリストと、ホスト固 有の情報へのリンクが記載されています。

[ホストストレ](https://docs.citrix.com/ja-jp/citrix-daas/system-requirements.html)ージ

ストレージ製品は、サポートされているハイパーバイザーで管理される場合にサポートされます。Citrix サポートで は、問題のトラブルシューティングや解決を行い、必要に応じてそれらの問題と解決策を Knowledge Center に文 書化する場合にのみストレージ製品ベンダーにサポートを提供します。

マシンのプロビジョニング時、データは種類別に分類されます:

- オペレーティングシステム (OS): イメージを含む
- 以下を含む一時データ:MCS でプロビジョニングされたマシンに書き込まれるすべての非永続データ、 Windows ページファイル、および ShareFile と同期されるすべてのデータ。このデータは、マシンの再起動 のたびに破棄されます。基本イメージにユーザープロファイルデータが含まれている場合、そのデータは永続 するものとなります。一元管理型ユーザープロファイルソリューションを使用している場合、ユーザープロフ ァイルデータは外部プロファイルストアと同期されます。ローカルにキャッシュされているユーザープロファ イルデータは、マシンが再起動されるたびに破棄されます。

データの種類ごとに個別のストレージリソースを割り当てることで、システム負荷を最小限に抑え、IOPS(1 秒あた りの入出力演算回数)のパフォーマンスを向上させることができます。この戦略的な割り当てにより、ホストの利用 可能なリソースが最適に利用されます。また、データの種類ごとの固有ニーズ(例:永続性や回復性の向上)に基づ いて最適なストレージメディアを選択することもできます。

- 共有およびローカルストレージオプション:ストレージ リソースは、集中管理する、つまり特定のホストに限 定せずにすべてのホストで使用することも、特定のハイパーバイザーに限定することもできます。一元管理型 のオプションの中には、Windows クラスター共有ボリュームが含まれています。さらに、Windows クラス ター共有ボリュームには、ストレージベンダーの追加のアプライアンスや接続ストレージがある場合とない場 合があります。一元管理型のストレージソリューションは、ハイパーバイザー固有のストレージ制御パスやプ ラグインへの直接アクセスなど、先進的な最適化機能を提供することができます。
- ローカルストレージの利点とトレードオフ:一時データをローカルに保存することにより、共有ストレージに アクセスするためにネットワークにアクセスする必要がなくなるので、共有リソースの IOPS 負荷が軽減され ます。一元管理型のストレージが高コストになる可能性があるのに対し、ローカルストレージの使用はコスト 効率の高い代替オプションとなります。こうした利点は、ハイパーバイザーサーバー上で十分なストレージを 使用できることよりも重要になるでしょう。

ハイパーバイザー間で共有されるストレージ

ハイパーバイザー間でストレージを共有する方法では、長期間保持する必要のあるデータが保存され、バックアップ および管理を一元的に行うことができます。このストレージは OS ディスクを保持します。

この方法を選択する場合、一時マシンデータに(同じハイパーバイザープール内のサーバー上の)ローカルストレー ジを使用するかどうかを選択できます。このデータは、共有ストレージ内のデータほど永続性や復元性を必要としま せん。これは一時データキャッシュと呼ばれます。ローカルディスクを使用することにより、メイン OS ストレージ へのトラフィックが軽減されます。このディスクは、マシンの再起動のたびにクリアされます。ディスクは、ライト スルーメモリキャッシュを介してアクセスされます。一時データにローカルストレージを使用すると、プロビジョニ ングされた VDA は特定のハイパーバイザーホストに関連付けられることに注意してください。このホストで障害が 生じると、VM を起動できなくなります。

例外:クラスターストレージボリューム(CSV)を使用する場合、Microsoft System Center Virtual Machine Manager で、ローカルストレージに一時データキャッシュディスクを作成することはできません。

一時データをローカルに保存する場合、この接続を使用するマシンカタログを作成する際に、各仮想マシンのキャッ シュディスクとメモリのサイズにデフォルト以外の値を有効にして構成することができます。ただし、デフォルト値 は接続の種類に適切な値に設定されており、ほとんどの場合はデフォルト値で十分です。

また、ハイパーバイザーはディスクイメージのローカルなインメモリ読み取りキャッシュによる最適化テクノロジを 提供します。(例:XenServer の IntelliCache)。これも、中央ストレージへのネットワークトラフィックを軽減し ます。

ハイパーバイザーのローカルに配置するストレージ

ストレージをハイパーバイザーのローカルに配置する方法では、データはハイパーバイザー上にローカルで保存され ます。この方法を使用する場合、最初のマシン作成時およびその後のイメージ更新時に、イメージおよびほかの OS データはサイトで使用されるすべてのハイパーバイザーに転送されます。これにより、管理ネットワークでかなりの トラフィックが生じます。イメージ転送も時間がかかる処理であり、各ホストでイメージを利用できるようになるタ イミングも異なります。

接続とリソースの作成

重要:

接続を作成する前に、リソースの場所にホストリソース(ストレージとネットワーク)を用意する必要がありま す。

- 1. Citrix Cloud にサインインします。
- 2. 左上のメニューに移動し、[マイサービス]**>**[**DaaS**]を選択します。
- 3.[管理]**>**[完全な構成]の左側ペインで [ホスト]を選択します。
- 4. 操作バーの [接続およびリソースの追加]をクリックします。

5. 表示されるウィザードは、次の手順に示す構成プロセスをガイドします。特定のページの内容は、選択した接 続の種類によって異なります。各ページでは、手順を終えたら、[概要]ページに到達するまで [次へ]を選択 します。

注:

ウィザード内の各ページの内容は、選択した接続の種類に応じて異なってきます。

#### 手順 **1**:接続

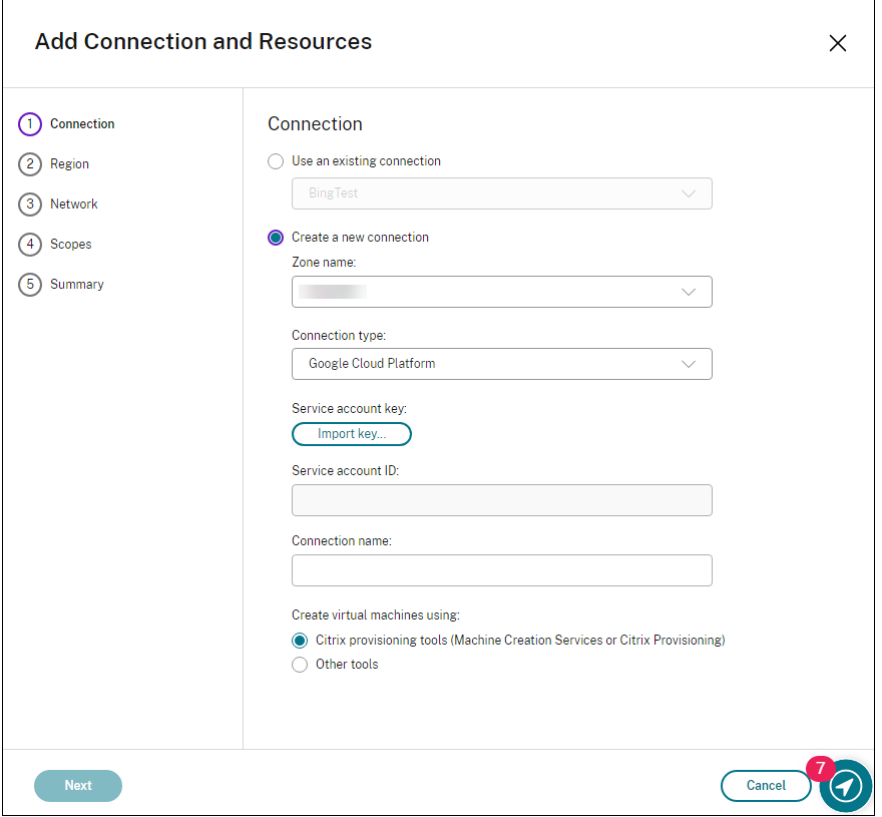

[接続]ページで以下を実行します:

- 新しい接続を作成するには、「新しい接続を作成する]をクリックします。既存の接続と同じホスト構成に基づ いて接続を作成する場合は、[既存の接続を使用する]を選択してから該当の接続を選択します。
- •[ゾーン名]フィールドでゾーンを選択します。選択できるオプションは、構成したすべてのリソースの場所で す。
- •[接続の種類]フィールドで、ハイパーバイザーまたはクラウドサービスを選択します。このフィールドの設定 値としては、Citrix がサポートするすべてのハイパーバイザーとクラウドサービスがあります:
	- **–** アクセス可能な Cloud Connetor がリソースの場所にない場合は、コネクタを使用しない展開をサポ ートするハイパーバイザーとクラウドサービスだけが利用可能です。

**–** アクセス可能な Cloud Connetor がリソースの場所にある場合は、それらの Connetor にプラグイン が正しくインストールされているハイパーバイザーとクラウドサービスだけが利用可能です。

または、PowerShell コマンド「Get-HypHypervisorPlugin [-ZoneUid] \$rluid [- IncludeUnavailable] false または true」を使用して、利用可能なハイパーバイザーとクラウドサ ービスの一覧を出力することもできます。

- 接続名を入力します。入力した名前はホスト画面に表示されます。
- 仮想マシンを作成するツールを選択します。

注:

[接続]ページの情報は、使用する接続の種類またはホストによって異なります。たとえば、Azure Resource Manager を使用する場合、既存のサービスプリンシパルを使用するか、新しいサービスプリンシパルを作成で きます。詳しくは、「Microsoft Azure への接続」を参照してください。

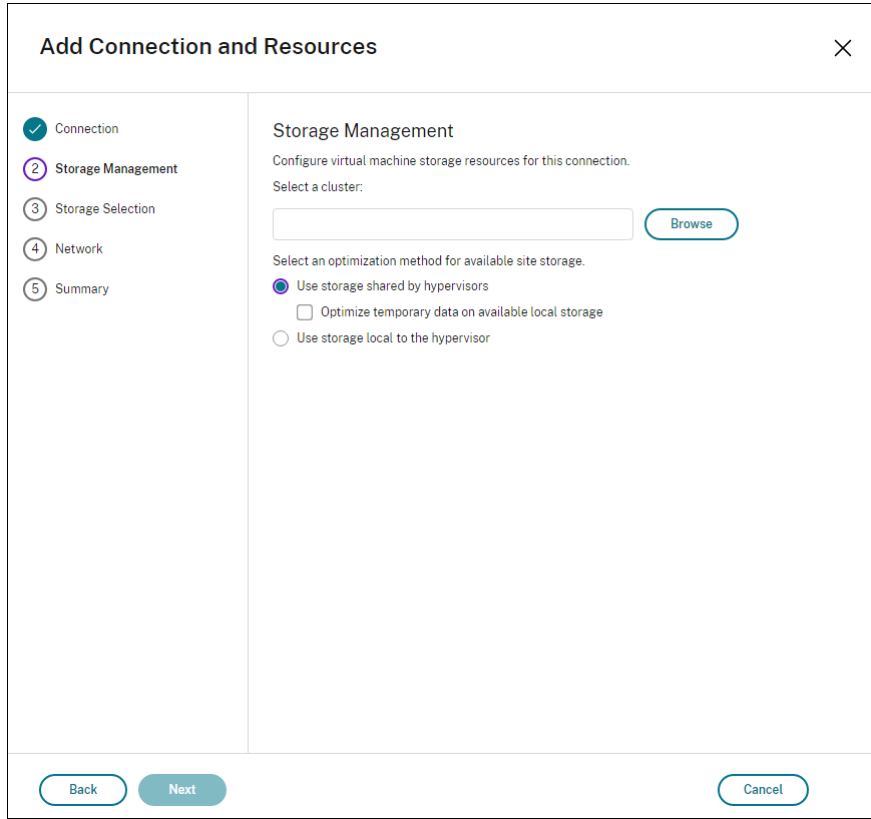

手順 **2**:ストレージの管[理](https://docs.citrix.com/ja-jp/citrix-daas/install-configure/connections/connection-azure-resource-manager.html)

ストレージ管理の種類と方法について詳しくは、「ホストストレージ」を参照してください。

Hyper‑V または VMware ホストに対する接続を構成している場合は、クラスター名を参照してから選択します。他 の接続の種類では、クラスター名は要求されません。

ストレージ管理方法(ハイパーバイザー間で共有されるストレージまたはハイパーバイザーのローカルに配置するス トレージ)を選択します。

詳しくは、「ハイパーバイザー間で共有されるストレージ」および「ハイパーバイザーのローカルに配置するストレー ジ」を参照してください。

XenServer プール上で共有ストレージを使用する場合は、IntelliCache を使用して共有ストレージデバイスにかか る負荷を減らすかどうかを指定します。「XenServer 接続での IntelliCache の使用」を参照してください。

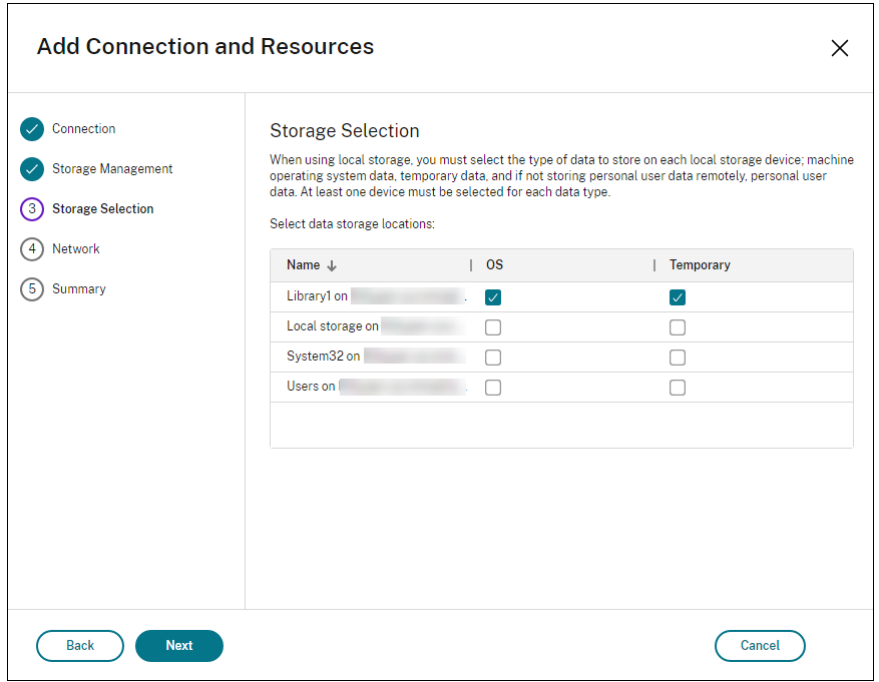

ストレージの選択について詳しくは、「ホストストレージ」を参照してください。

使用可能なデータの種類ごとに 1 つ以上のストレージデバイスを選択します。前のページで選択したストレージ管理 方法によって、このページで選択できるデータの種類が変化します。ウィザードの次のページに進むには、サポート される各データの種類に対して 1 つ以上のストレージデバイスを選択する必要があります。

[Storage Management]ページで [利用可能なローカルストレージ上で一時データを最適化します]と [ハイパ ーバイザーによって共有されるストレージ]をオンにした場合、[ストレージの選択]ページの下部に表示される構成 オプションが増えます。たとえば、一時データに使用する(同じハイパーバイザープールにある)ローカルストレー ジデバイスを選択できます。

現在選択中のストレージデバイスの数が表示されます(上図では「1 個のストレージデバイスが選択されました」)。 このエントリの上にマウスを合わせると、選択したデバイスの名前が表示されます(構成されたデバイスがある場合 のみ)。

1. 使用するストレージデバイスを変更するには [選択]を選択します。

手順 **3**:ストレージの選択

2. [ストレージの選択] ダイアログボックスで、ストレージデバイスのチェックボックスをオンまたはオフにして [**OK**]を選択します。

手順 **4**:リージョン

注:

[リージョン]ページは、一部のホストタイプに対してのみ表示されます。

リージョンの選択内容によって、VM の展開先が決まります。可能であれば、アプリケーションにアクセスするユー ザーの場所に近いリージョンを選択してください。

手順 **5**:ネットワーク

リソースの名前を入力します。この名前は[管理]コンソールに表示され、これにより接続に関連付けられたストレ ージとネットワークの組み合わせを識別できます。

仮想マシンで使用するネットワークを 1 つまたは複数選択します。

一部の接続の種類(Azure Resource Manager など)では、VM が使用するサブネットも表示されます。サブネッ トを 1 つまたは複数選択します。

手順 **6**:まとめ

選択内容を確認します。変更を行う場合は、前のウィザードページに戻ります。確認が完了したら、[完了]を選択し ます。

注:

- 一時データをローカルに保存する場合、この接続を使用するマシンを含むカタログを作成するときに、一 時データストレージにデフォルト以外の値を設定できます。
- フルアクセス権管理者については、スコープは表示されません。詳しくは、「管理者、役割、およびスコー プ」を参照してください。

### 接続の[設定](https://docs.citrix.com/ja-jp/citrix-virtual-apps-desktops-service/manage-deployment/delegated-administration.html#administrators-roles-and-scopes)の編集

この手順は、次のことには使用できません:

- 接続の名前を変更するか、新しい接続を作成すること。
- 接続の GPU 設定を変更すること。このリソースにアクセスするカタログでは、適切な GPU 固有のイメージ を使用する必要があります。したがって、GCP 設定を変更する場合は、既存の接続を編集するのではなく、新 規の接続を作成します。

接続の編集

- 1.[管理]**>**[完全な構成]の左側ペインで [ホスト]を選択します。
- 2. 接続を選択し、操作バーの [接続の編集]を選択します。
- 3. [接続のプロパティ]ページで、接続アドレスと資格情報を変更します。現在のホストマシンに新しいアドレス がある場合にのみ、アドレスを変更します。別のマシンへのアドレスを入力すると、接続のマシンカタログが 壊れます。
	- •[設定の編集⋯]を選択し、新しい情報を入力します。
	- XenServer 接続に対して高可用性サーバーを指定する場合は、[設定の編集⋯]でサーバーを選択しま す。プールマスターに障害が生じても XenServer との通信が中断されないように、プール内のすべて のサーバーを選択することをお勧めします。

注:

HTTPS を使用していて、高可用性サーバーを構成する場合は、ワイルドカード証明書をプール内 のすべてのサーバーにインストールしないようにしてください。サーバーごとに個別の証明書が 必要です。詳しくは、「XenServer への接続を作成する」を参照してください。

- 4.「詳細設定]ページを使用して設定を編集し、ホスト接続ごとの同時アクション(または同時実行マシン)の最 大数を指定します。電源管理設[定で同時に起動するマシンの数が多](https://docs.citrix.com/ja-jp/citrix-daas/install-configure/connections/connection-xenserver.html#create-a-connection-to-xenserver)すぎたり少なすぎたりする場合に、この設 定を行います。接続の種類のそれぞれには固有のデフォルト値が設定されています。これらの値は、ほとんど のケースで適切であり、通常は変更する必要はありません。
	- •[同時操作(すべての種類)]と[**Personal vDisk** ストレージインベントリの同時更新]設定について、 この接続で同時に実行できる操作の最大数を絶対値で、すべてのマシンのうちこの接続を使用できる最 大マシン数をパーセンテージで指定します。絶対値とパーセンテージ値の両方が必要です。実際に適用 される制限は、いずれか値の小さい方になります。

たとえば、[同時操作(すべての種類)]の絶対値が 10、パーセンテージ値が 10、この接続の総仮想マシ ン数が 34 の場合、実際に適用される上限値は、絶対値の 10 よりも小さい、34 の 10% を四捨五入した 3 になります。

- [1 分あたりの最大新規操作]は、絶対値です。パーセンテージ値はありません。
- •[接続オプション]への情報の入力は、Citrix サポート担当者からの指示があった場合だけ行ってくださ い。
- 5.[スコープ]ページを使用して、このホストに対して 1 つ以上のスコープを選択します。

注:

フルアクセス権管理者については、スコープは表示されません。定義上は、これらの管理者は、顧客が管

理する Citrix Cloud、およびサブスクライブしているサービスのオブジェクトすべてにアクセスできま す。

詳しくは、「管理者、役割、およびスコープ」を参照してください。

- 6.[共有テナント]ページを使用して、この接続のサブスクリプションと Azure Compute Gallery を共有して いるテナントとサブスクリプションを追加します。
	- a) この接続に関連付けられているアプリケーションのアプリケーションシークレットを入力します。この 情報を使用して、Azure に認証できます。セキュリティを確保にするために、キーを定期的に変更する ことをお勧めします。
	- b) 共有テナントとサブスクリプションを追加します。最大 8 つの共有テナントを追加できます。テナント ごとに最大 8 つのサブスクリプションを追加できます。
- 7.[保存]と[適用]をクリックすると、行った変更が適用されて、ウィンドウは開いたままになります。[**OK**] をクリックした場合は、変更が適用されてウィンドウが閉じます。

接続のメンテナンスモードのオン**/**オフの切り替え

接続のメンテナンスモードをオンにすると、その接続(ホスト)上に格納されているマシンに新規の電源操作が適用 されるのを防ぐことができます。ユーザーは、メンテナンスモードになっているマシンには接続できません。ユーザ ーが既に接続している場合は、そのユーザーがログオフした時点でメンテナンスモードが有効になります。

- 1.[管理]**>**[完全な構成]の左側ペインで [ホスト]を選択します。
- 2. 接続を選択します。メンテナンスモードをオンにする場合は、操作バーの[メンテナンスモードをオンにする] を選択します。メンテナンスモードをオフにするには、[メンテナンスモードをオフにする]を選択します。

また、個々のマシンのメンテナンスモードをオンまたはオフにすることもできます。マシンカタログ内またはデリバ リーグループ内のマシンに対し、メンテナンスモードをオンまたはオフにすることもできます。

#### 接続の削除

注意:

接続の削除は、多くのマシンおよびそのデータの損失が発生する可能性のある操作です。削除されるマシン上 に重要なユーザーデータがないかどうかを確認し、重要なデータがある場合はバックアップを作成しておいて ください。

接続を削除する前に、以下の点について確認してください:

- 接続上に格納されているマシンからすべてのユーザーがログオフしていること。
- 実行したまま切断されたユーザーセッションがないこと。
- プールおよび専用のマシンの場合は、メンテナンスモードになっていること。
- 接続で使用するマシンカタログ内のすべてのマシンの電源がオフになっていること。

マシンカタログが参照している接続を削除すると、そのカタログを使用できなくなります。削除する接続がマシンカ タログにより参照されている場合は、同時にそのカタログを削除することもできます。ただし、そのマシンカタログ がほかの接続で使用されていないことを確認してから削除してください。

- 1.[管理]**>**[完全な構成]の左側ペインで [ホスト]を選択します。
- 2. 接続を選択し、操作バーの「接続の削除]を選択します。
- 3. この接続上にマシンが格納されている場合、マシンを削除するかどうかを確認するメッセージが表示されます。 削除する場合は、それらのマシンの Active Directory コンピューターアカウントに対する操作を指定します。

#### 接続名の変更

- 1.[管理]**>**[完全な構成]の左側ペインで [ホスト]を選択します。
- 2. 接続を選択し、[接続名の変更]を選択します。

#### 接続のテスト

- 1.[管理]**>**[完全な構成]の左側ペインで [ホスト]を選択します。
- 2. 接続を選択し、[接続のテスト]を選択します。

接続上のマシンの詳細の表示

- 1.[管理]**>**[完全な構成]の左側ペインで [ホスト]を選択します。
- 2. 接続を選択し、操作バーで [マシンの表示]を選択します。

上ペインにその接続でアクセスするマシンの一覧が表示されます。マシンを選択すると、その詳細が下ペインに表示 されます。実行中のセッションがある場合は、そのセッションの詳細も表示されます。

検索機能を使うと、マシンをすばやく見つけることができます。ウィンドウ上部の一覧から保存済みの検索を選択す るか、または新しい検索を作成します。マシン名の一部または全体を入力して検索したり、詳細な検索式を作成した りできます。検索式を作成するには、[展開]を選択して、ドロップダウンの一覧からプロパティや演算子を選択しま す。

接続上のマシンの管理

- 1.[管理]**>**[完全な構成]の左側ペインで [ホスト]を選択します。
- 2. 接続を選択し、操作バーの [マシンの表示]を選択します。
- 3. 操作バーで次のいずれかを選択します。マシンの状態や接続ホストの種類によっては、一部の操作を選択でき ない場合があります。
	- 起動:電源がオフまたは一時停止状態のマシンを起動します。
- 一時停止:マシンをシャットダウンすることなく一時的に停止して、マシン一覧を更新します。
- シャットダウン:オペレーティングシステムにシャットダウンを要求します。
- 強制シャットダウン:マシンの電源を強制的に切って、マシン一覧を更新します。
- 再起動:オペレーティングシステムに再起動を要求します。オペレーティングシステムで再起動を実行 できない場合、デスクトップの状態は変更されません。
- メンテナンスモードの有効化:マシンへの接続を一時的に停止します。この状態のマシンにユーザーが 接続することはできません。ユーザーが既に接続している場合は、そのユーザーがログオフした時点で メンテナンスモードが有効になります(前述のとおり、接続上のすべてのマシンのメンテナンスモード をオンまたはオフにすることもできます)。
- デリバリーグループから削除:デリバリーグループからマシンを削除しても、そのデリバリーグループ で使用されているマシンカタログからは削除されません。ユーザーが接続しているマシンは削除できま せん。削除するマシンにユーザーが接続しないようにするには、メンテナンスモードを一時的にオンに してください。
- 削除:マシンを削除すると、ユーザーはそのマシンにアクセスできなくなります。また、そのマシンは マシンカタログから削除されます。マシンを削除する前に、必要なユーザーデータをすべてバックアッ プしておいてください。ユーザーが接続しているマシンは削除できません。削除するマシンにユーザー が接続しないようにするには、メンテナンスモードを一時的にオンにしてください。

マシンのシャットダウンを伴う操作でマシンが 10 分以内にシャットダウンしない場合、電源が切れ、強制的にシャ ットダウンされます。シャットダウン中に Windows が更新のインストールを開始すると、更新が完了する前にマシ ンの電源が切れる危険性があります。

ストレージの編集

接続を使用する仮想マシンのオペレーティングシステムデータ、一時データ、および個人 (PvD) データの保存に使 用されているサーバーの状態を表示できます。データの種類それぞれの保存に使用するサーバーを指定することもで きます。

- 1.[管理]**>**[完全な構成]の左側ペインで [ホスト]を選択します。
- 2. 接続を選択し、操作バーの [ストレージの編集]を選択します。
- 3. 左ペインでデータの種類:オペレーティングシステムデータ、または一時データを選択します。
- 4. 選択したデータの種類に対し、1 つ以上のストレージデバイスのチェックボックスをオンまたはオフにします。
- 5.[**OK**]を選択します。

一覧の各ストレージデバイスには、デバイス名とストレージの状態が表示されます。有効なストレージの状態の値は 次のとおりです:

- 使用中:ストレージはマシンの作成に使用されています。
- 一時停止:ストレージは既存のマシン用にだけ使用されています。このストレージに新しいマシンは追加され ません。
- 使用中でない:ストレージはマシンの作成に使用されていません。

現在使用中のデバイスのチェックボックスをオフにすると、ステータスが一時停止に変更されます。既存のマシンは 引き続きそのストレージデバイスを使用します(また、データを書き込むことができます)。そのため、その場所は、 マシンの作成に使用されなくなった後でも容量がいっぱいになる可能性があります。

## 孤立した **Azure** リソースを検出する

孤立したリソースはシステム内に存在する未使用のリソースであり、不要な出費につながる可能性があります。

この機能を使用すると、クラウドサイト上のホスト内で孤立した Azure リソースを検出できます。

Citrix DaaS で以下の手順を実行します:

- 1.[管理]**>**[完全な構成]の左側ペインで [ホスト]を選択します。
- 2. 接続を選択し、アクションバーで [孤立したリソースを検出する]を選択します。[孤立したリソースを検出 する]ダイアログボックスに孤立したリソースのレポートが表示されます。
- 3. 孤立したリソースのレポートを表示するには、[レポートの表示]を選択します。

または、PowerShell を使用して孤立した Azure リソースを検出することもできます。詳しくは、「孤立したリソー スの一覧の取得」を参照してください。

孤立したリソースの背後にある理由を理解し、それらへの対処をさらに進める方法について詳しくは、「[Citrix](https://docs.citrix.com/ja-jp/citrix-daas/install-configure/connections#retrieve-a-list-of-orphaned-resources) を使用 して孤立した [Az](https://docs.citrix.com/ja-jp/citrix-daas/install-configure/connections#retrieve-a-list-of-orphaned-resources)ure リソースを効率的に管理する」を参照してください。

#### [接続タイマー](https://support.citrix.com/article/CTX573477/efficiently-manage-orphaned-azure-resources-with-citrix)

Citrix ポリシー設定を使用して、以下の 3 つの接続タイマーを構成できます:

- 最長接続タイマー:ユーザーデバイスと仮想デスクトップ間の連続セッションを自動的にログオフするまでの 時間を制御します。これを構成するには、ポリシーの[セッション接続タイマー]設定および[セッション接 続タイマー間隔]設定を使用します。
- 接続アイドルタイマー:ユーザーからの入力がないユーザーデバイスとデスクトップ間の連続セッションを自 動的にログオフするまでの時間を制御します。これを構成するには、ポリシーの [セッションアイドルタイマ ー]設定および [セッションアイドルタイマーの間隔]設定を使用します。
- 切断タイマー:切断状態でロックされた仮想デスクトップセッションを自動的にログオフするまでの時間を制 御します。これを構成するには、ポリシーの [切断セッションタイマー]設定および [切断セッションタイマ ーの間隔]設定を使用します。

これらの設定項目を変更する場合は、環境全体で設定が一貫していることを確認してください。

詳しくは、ポリシー設定のドキュメントを参照してください。

リソースのネットワークの編集

接続するネットワークを変更できます。以下を実行します:

- 1.[管理]**>**[完全な構成]**>**[ホスト]に移動します。
- 2. 接続のターゲットリソースを選択し、操作バーの [**Edit Network**]を選択します。
- 3. 仮想マシンで使用するネットワークを選択してください。
- 4. [保存] をクリックすることで、変更を保存して終了します。

リソースの削除、名前変更、またはテスト

- 1.[管理]**>**[完全な構成]の左側ペインで [ホスト]を選択します。
- 2. 接続のターゲットリソースを選択し、操作バー内の必要なエントリを選択します:
	- リソースの削除
	- リソース名の変更
	- リソースのテスト

孤立したリソースの一覧の取得

MCS で作成されたのに、MCS で追跡されなくなった孤立したリソースの一覧を取得できます。これは現時点では Azure 環境で適用可能です。リストを取得するには、PowerShell コマンドを使用できます。接続を使用してフィル タリングできます。

注:

プロビジョニングまたはイメージの更新が処理中の場合、PowerShell コマンドは拒否されます。

#### 制限事項

- 組み込みのすべての管理権限を実行できる管理者、または Cloud Admin の役割を持つ管理ユーザーのみが PowerShell コマンドを実行して、孤立したリソースの一覧を取得できます。
- 孤立したリソースをフィルタリングしている間は VM の電源を入れないでください。孤立したリソースが誤っ て認識されるのを避けるためです。
- ワークロードが高くなる可能性がある場合、孤立したリソースとしては約 2,000 レコードのみが表示されま す。

孤立したリソースの一覧の表示

孤立したリソースの一覧を表示するには、以下を実行します

- 1. **PowerShell** ウィンドウを開きます。
- 2. asnp citrix\*を実行します。
- 3. 次のコマンドを実行します:

a) 接続 UID を取得します。接続 UID は、HypervisorConnectionUid 属性の値です。

```
1 Get-ChildItem xdhyp:\connections | where {
2 $_.PluginId -like 'Azure*' }
3 "
4 <!--NeedCopy-->
```
b) 孤立したリソースの一覧を取得します。

```
1 get-provorphanedresource
2 -HypervisorConnectionUid <connection uid>
3 <!--NeedCopy-->
```
サブスクリプション **ID** から孤立したリソースの一覧を表示

サブスクリプション ID から、孤立したリソースの一覧を表示するには:

- 1. **PowerShell** ウィンドウを開きます。
- 2. asnp citrix\*を実行します。
- 3. 次のコマンドを実行します:
	- a) サブスクリプション ID を使用して接続 UID を見つけます。接続 UID は、HypervisorConnectionUid 属性の値です。

```
1 Get-ChildItem xdhyp:\connections | where {
2 $_.CustomProperties -match '<subscriptionId>' }
3
4 <!--NeedCopy-->
```
b) 孤立したリソースの一覧を取得します。

```
1 get-provorphanedresource -HypervisorConnectionUid <connection
     uid>
2 <!--NeedCopy-->
```
注:

```
削除する前にリソースを慎重に確認してください。
```
## 次の手順

- 特定のホストの種類への接続については、次を参照してください:
	- **–** AWS への接続
	- **–** Google クラウド環境への接続
	- **–** Microsoft Azure への接続
- **–** Microsoft System Center Virtual Machine Manager への接続
- **–** Nutanix への接続
- **–** Nutanix クラウドおよびパートナーソリューションへの接続
- **–** [VMware](https://docs.citrix.com/ja-jp/citrix-daas/install-configure/connections/connection-mscvmm.html) への接続
- **–** [VMware](https://docs.citrix.com/ja-jp/citrix-daas/install-configure/connections/connection-nutanix-virtualization-environments.html) クラウドおよびパートナーソリューションへの接続
- **–** [XenServer](https://docs.citrix.com/ja-jp/citrix-daas/install-configure/connections/connection-nutanix-cloud-and-partner-solutions.html) への接続

初期展開プ[ロセスを行っている](https://docs.citrix.com/ja-jp/citrix-daas/install-configure/connections/connection-vmware-virtualization-environments.html)[場合は、マシンカタログを作成します。](https://docs.citrix.com/ja-jp/citrix-daas/install-configure/connections/connection-vmware-cloud-partner-solutions.html)

## **AWS** への接続

### March 5, 2024

「接続とリソースの作成と管理」では接続を作成するためのウィザードについて説明しています。以下の情報は、AWS クラウド環境に固有の詳細について説明しています。

注:

AWS [への接続を作成する前](https://docs.citrix.com/ja-jp/citrix-daas/install-configure/connections.html)に、まず AWS をリソースの場所として設定する必要があります。「AWS 仮想化環 境」を参照してください。

#### 接[続の](https://docs.citrix.com/ja-jp/citrix-daas/install-configure/resource-location/aws-host.html)作成

完全な構成インターフェイスから接続を作成する場合:

- API キーと秘密キーの値を指定する必要があります。AWS でこれらの値を含んでいるキーファイルをエクス ポートしてから、値をインポートすることができます。また、リージョン、アベイラビリティゾーン、仮想プ ライベートクラウド名、サブネットアドレス、ドメイン名、セキュリティグループ名、および資格情報も必要 になります。
- AWS コンソールから取得するルート AWS アカウント用の資格情報ファイルでは、標準的な AWS ユーザーの ものとは異なる形式が使用されています。このため、このファイルを Citrix DaaS で使用して API キーと秘密 キーの情報を入力することはできません。AWS Identity Access Management (IAM)形式の資格情報ファ イルを使用してください。

注:

接続を作成した後、API キーと秘密キーを更新しようとすると失敗することがあります。この問題を解決する には、プロキシサーバーまたはファイアウォールの制限を確認し、次のアドレスに接続できることを確認して ください:https://\*.amazonaws.com。

#### 制限事項

AWS コンソールで AWS 仮想プライベートクラウド (VPC)の名前を変更すると、Citrix Cloud の既存のホスティ ングユニットが破損します。ホスティングユニットが破損している場合、カタログを作成したり、既存のカタログに マシンを追加したりすることはできません。この問題を解決するには、AWS VPC の名前を元の名前に戻します。

ホスト接続のデフォルト値

AWS クラウド環境の完全な構成インターフェイスでホスト接続を作成すると、次のデフォルト値が表示されます:

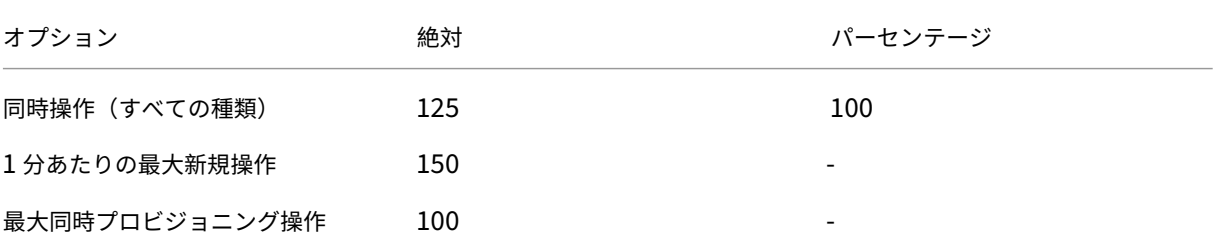

MCS は、デフォルトで最大 100 の同時プロビジョニング操作をサポートします。

これらの値は、Citrix Studio の [接続の編集]画面の [詳細設定]セクションで構成できます:

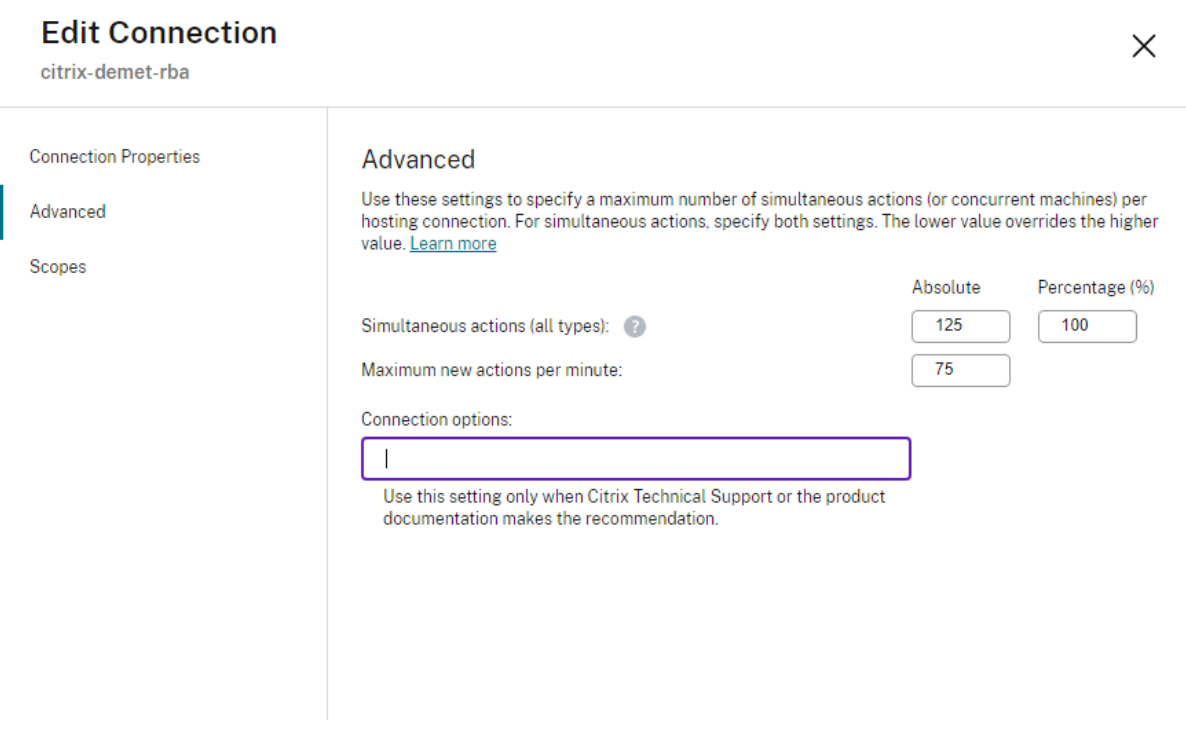

または、Remote PowerShell SDK を使用して、環境ごとに最適な同時操作の最大数を設定することもできます。

PowerShell カスタムプロパティMaximumConcurrentProvisioningOperationsを使用して、同 時 AWS プロビジョニング操作の最大数を指定します。

## 構成前:

- PowerShell SDK for Cloud がインストールされていることを確認してください。
- MaximumConcurrentProvisioningOperationsのデフォルト値は 100 であることに留意し てください。

MaximumConcurrentProvisioningOperations値をカスタマイズするには、次の手順を実行しま す:

- 1. **PowerShell** ウィンドウを開きます。
- 2. asnp citrix\*を実行し、Citrix 固有の PowerShell モジュールをロードします。
- 3.「cd xdhyp:\Connections\」を入力します。
- 4. dirを入力して、接続を一覧表示します。
- 5. カスタムプロパティ文字列を変更または初期化します:
	- カスタムプロパティ文字列に値がある場合は、カスタムプロパティをメモ帳にコピーします。次に、 MaximumConcurrentProvisioningOperationsプロパティを希望の値に変更します。 1~1000 の範囲の値を入力できます。 例:<Property xsi:type="IntProperty"Name="MaximumConcurrentProvisioning0 "Value="xyz"/>。
	- カスタムプロパティ文字列が空または null の場合、スキーマとMaximumConcurrentProvisioningOperations プロパティの両方に適切な構文を入力して、文字列を初期化する必要があります。
- 6. **PowerShell** ウィンドウで、変更したカスタムプロパティをメモ帳から貼り付け、変更したカスタムプロパ ティに変数を割り当てます。カスタムプロパティを初期化した場合は、構文の後に次の行を追加します:

\$customProperties = '<CustomProperties xmlns="http://schemas. citrix.com/2014/xd/machinecreation" xmlns:xsi="http://www.w3. org/2001/XMLSchema-instance"><Property xsi:type="IntProperty" Name="MaximumConcurrentProvisioningOperations" Value="100"/></ CustomProperties>'。

この文字列は、MaximumConcurrentProvisioningOperationsプロパティを 100 に設定し ます。カスタムプロパティ文字列で、MaximumConcurrentProvisioningOperationsプロパ ティをニーズに合った値に設定する必要があります。

- 7. Get-XDAuthenticationと入力すると、資格情報の入力を求められます。
- 8. \$cred = Get-Credentialを実行すると、パスワードのみ(または名前とパスワード)の入力を求 められる場合があります。また、アプリケーション ID と関連するシークレットの入力を求められる場合があ ります。役割ベースの認証を使用する接続の場合、**role\_based\_auth** は名前とパスワードの両方です。そ れ以外の場合は、AWS API ID とシークレットを入力します。
- 9. set-item -PSPath 'XDHyp:\Connections<connection-name>'-CustomProperties \$customProperties -username \$cred.username -Securepassword \$cred .passwordを実行します。<*connection‑name*> に接続名を設定する必要があります。
- 10. dirを入力して、更新された CustomProperties 文字列を確認します。

サービスエンドポイント **URL**

標準ゾーンのサービスエンドポイント **URL**

MCS を使用すると、API キーと API シークレットで新しい AWS 接続が追加されます。この情報と認証済みアカ ウントで、MCS は AWS DescribeRegions EC2 API 呼び出しを使用して、サポートされているゾーンのクエリ を AWS に対して実行します。このクエリは、一般的な EC2 サービスエンドポイント URL のhttps://ec2. amazonaws.com/を使用して行われます。MCS を使用して、サポートされているゾーンの一覧から、接続する ゾーンを選択します。そのゾーンで優先される AWS サービスエンドポイント URL が自動的に選択されます。ただ し、サービスエンドポイント URL を作成した後は、URL を設定または変更することはできなくなります。

非標準のサービスエンドポイント **URL**

接続で自動的に選択された AWS サービスエンドポイント URL が必要ない場合があります。必要ない場合、Citrix Cloud SDK と PowerShell を使用して、非標準のサービスエンドポイント URL で接続を作成できます。たとえば、 サービスエンドポイント URL のhttps://ec2.cn-north-1.amazonaws.com.cnを使用して接続を 作成するには:

- 1. AWS がホストする Cloud Connector をセットアップし、接続できることを確認します。
- 2. 以下の PowerShell コマンドを実行して、Cloud Connector の一覧を表示します。

```
1 PS C:> asnp citrix.*
  PS C:> Get-XDAuthentication
3 PS C:> Get-ConfigEdgeServer
4 <!--NeedCopy-->
```
3. 新しく作成された Cloud Connector から ZoneUid を見つけて、以下の PowerShell コマンドに入力しま す。イタリック体の項目をそれぞれの値に置き換えます。

PS C:\> \$hyp= New-Item -Path xdhyp:\Connections -ZoneUid*ZoneUid*-Name"*My New Connection*"-ConnectionType "AWS"-HypervisorAddress @(" https://ec2.cn-north-1.amazonaws.com.cn")-UserName"*APIkey*"-Password "*APISecret*" -Persist

PS C:\> New-BrokerHypervisorConnection -HypHypervisorConnectionUid \$hyp. HypervisorConnectionUid

4.[完全な構成]**>**[ホスト]タブを更新して、EC2 接続が作成されたことを確認します。

5. 新しい接続を使用して、リソースの場所を追加します。

#### **IAM** 権限の定義

このセクションの情報を使用して、AWS 上の Citrix DaaS の IAM アクセス権限を定義します。Amazon の IAM サ ービスでは、複数のユーザーを持つアカウントが許可されており、さらにグループに編成することができます。これ らのユーザーは、アカウントに関連付けられた操作の実行を制御できるさまざまな権限を持つことができます。IAM アクセス権限について詳しくは、「IAM JSON ポリシーのリファレンス」を参照してください。

IAM アクセス権限ポリシーを新しいユーザーグループに適用するには、次を実行します:

- 1. AWS 管理コンソールにロ[グインし、ドロップダウンリストから](https://docs.aws.amazon.com/IAM/latest/UserGuide/reference_policies.html) [**IAM service**]を選択します。
- 2.[**Create a New Group of Users**]を選択します。
- 3. 新しいユーザーグループの名前を入力し、[**Continue**]を選択します。
- 4.[**Permissions**]ページで [**Custom Policy**]、[**Select**]を選択します。
- 5. [Permissions policy] の名前を入力します。
- 6.[**Policy Document**]セクションで、関連する権限の情報を入力します。

ポリシー情報の入力後、[**Continue**]を選択してユーザーのグループに対して IAM 権限ポリシーのアプリケーショ ンを完了します。グループ内のユーザーには、Citrix DaaS に必要なアクションのみを実行するためのアクセス権限 が付与されます。

重要:

上記の例で提供されているポリシーテキストを使用して、Citrix DaaS が特定のリソースに限定せずに AWS ア カウント内でアクションを実行するために使用するアクションを一覧表示します。Citrix では、この例はテス ト目的で使用することをお勧めします。実稼働環境では、リソースにさらに制限を加えることを選択できます。

#### **IAM** アクセス権限の追加

AWS マネジメントコンソールの [**IAM**]セクションで、権限を追加します:

- 1. [Summary] パネルで [Permissions] タブを選択します。
- 2.[**Add permissions**]を選択します。

# Citrix DaaS

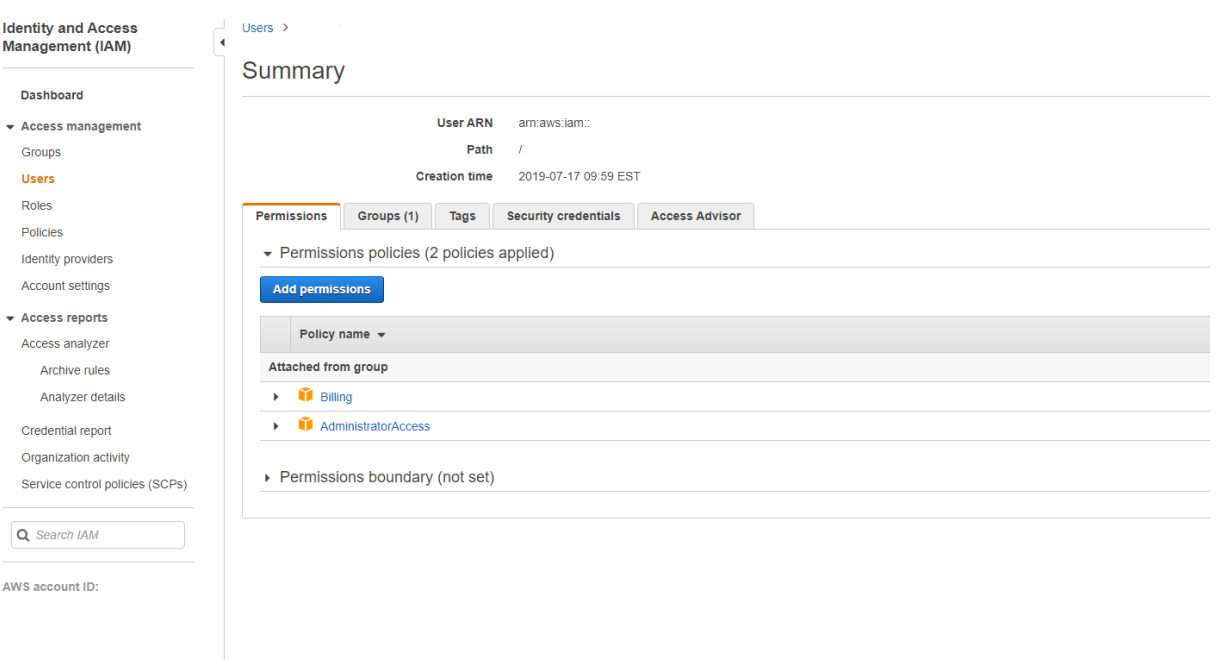

# [**Add Permissions to**]画面でアクセス許可を付与します:

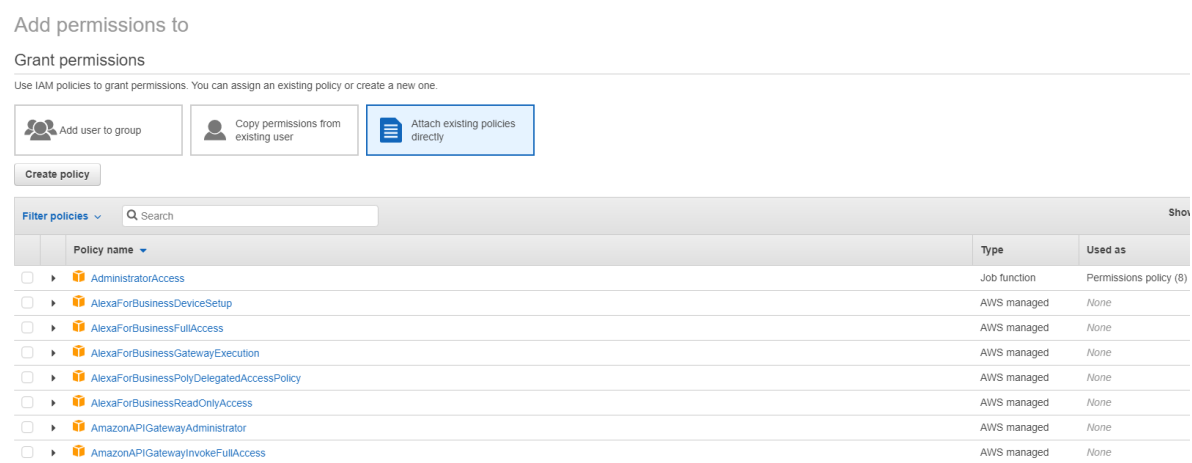

以下は[**JSON**]タブの例です:

# Create policy O  $\sqrt{2}$ A policy defines the AWS permissions that you can assign to a user, group, or role. You can create and edit a policy in the visual editor and using JSON. Learn more Visual editor JSON Import managed policy  $1$   $^{\circ}$   $\{$  $\begin{array}{c}\n2 \\
2 \\
3 \\
4\n\end{array}$ "Version": "2012-10-17", "Statement": [  $\left\{ \right.$  $47$ <br>5<br>6<br>7<br>7 "Sid": "VisualEditor0",<br>"Effect": "Allow",<br>"Action": [ ction": [<br>"ec2:CreateTags",<br>"ec2:DeleteTags",<br>"ec2:DescribeTags",<br>"ec2:PutDbjectTagging",<br>"ec2:PutDbjectTagging",  $\begin{array}{c} 8 \\ 9 \\ 10 \\ 11 \\ 12 \\ 13 \\ 14 \\ 15 \\ 16 \\ 17 \\ 18 \\ 19 \end{array}$ ecz:PutBucketTagging ],<br>"Resource": "\*"  $\}$  , "Sid": "VisualEditor1",<br>"Effect": "Allow",<br>"Action": "iam:PassRole",<br>"Resource": "arn:aws:iam::\*:role/\*"  $20$ <br>  $21$ <br>  $22$ <br>  $23$  $\lambda$  $\mathbf{1}$

```
Character count: 304 of 6.144.
                                                                                                                       Cancel
                                                                                                                                Review policy
ヒント:
```
JSON の例には、環境に対するすべての権限が含まれているとは限らないことに注意してください。詳しく は、「AWS 権限について」を参照してください。

## 必要な **[AWS](https://docs.citrix.com/ja-jp/citrix-daas/install-configure/connections/connection-aws.html#required-aws-permissions)** 権限

このセクションでは、AWS 権限の完全なリストが示されています。機能を正しく動作させるには、このセクションで 示した権限の完全なセットを使用します。

注:

*iam:PassRole* 権限は、**role\_based\_auth** でのみ必要です。

#### ホスト接続の作成

AWS から取得した情報を使用して、新しいホスト接続が追加されます。

```
1 {
2
3 "Version": "2012-10-17",
4 "Statement": [
5 {
```

```
6
7 "Action": [
8 "ec2:DescribeAvailabilityZones",
9 "ec2:DescribeImages",
10 "ec2:DescribeInstances",
11 "ec2:DescribeInstanceTypes",
12 "ec2:DescribeSecurityGroups",
13 "ec2:DescribeSubnets",
14 "ec2:DescribeVpcs"<br>15 1.
\frac{15}{16} \frac{1}{15}"Effect": "Allow",
17 "Resource": "\star"<br>18 }
18 }
19
\begin{array}{ccc} 20 & 1 \\ 21 & 3 \end{array}21 }
22
23 <!--NeedCopy-->
```
### **VM** の電源管理

マシンインスタンスの電源がオンまたはオフです。

```
1 \quad2
3 "Version": "2012-10-17",
4 "Statement": [
 5 {
6
7 "Action": [
8 "ec2:AttachVolume",
9 "ec2:CreateVolume",
10 "ec2:DeleteVolume",
11 "ec2:DescribeInstances",
12 "ec2:DescribeVolumes",<br>13 Mec2:DetachVolume",
13 "ec2:DetachVolume",<br>14 Tec2:StartInstances
14 "ec2:StartInstances",<br>15 Tec2:StopInstances"
                   15 "ec2:StopInstances"
\frac{16}{17} \frac{1}{17}17 "Effect": "Allow",<br>18 "Resource": "*"
            "Resource": "*"<br>}
19 }
20
\begin{array}{ccc} 21 & 1 \\ 22 & 1 \end{array}22 }
23
24 <!--NeedCopy-->
```

```
Citrix DaaS
```
## **VM** の作成、更新、または削除

マシンカタログは、AWS インスタンスとしてプロビジョニングされた VM で、作成、更新、または削除されます。

```
1 {
\frac{2}{3}"Version": "2012-10-17",
4 "Statement": [
5 {
6
7 "Action": [
8 "ec2:AttachVolume",
9 "ec2:AssociateIamInstanceProfile",
10 "ec2:AuthorizeSecurityGroupEgress",
11 "ec2:AuthorizeSecurityGroupIngress",
12 "ec2:CreateImage",
13 "ec2:CreateLaunchTemplate",
14 "ec2:CreateSecurityGroup",
15 "ec2:CreateTags",
16 "ec2:CreateVolume",
17 \text{''ec2:DeleteVolume''},<br>
18 \text{''ec2:DescribeAccoun}18 "ec2:DescribeAccountAttributes",
19 "ec2:DescribeAvailabilityZones",
20 "ec2:DescribeIamInstanceProfileAssociations",
21 "ec2:DescribeImages",
22 "ec2:DescribeInstances",
23 "ec2:DescribeInstanceTypes",
24 "ec2:DescribeLaunchTemplates",
25 "ec2:DescribeLaunchTemplateVersions",
26 "ec2:DescribeNetworkInterfaces",
27 "ec2:DescribeRegions",
28 "ec2:DescribeSecurityGroups",
29 "ec2:DescribeSnapshots",<br>30 "ec2:DescribeSubnets".
               "ec2:DescribeSubnets",
31 "ec2:DescribeTags",
32 "ec2:DescribeSpotInstanceRequests",
33 "ec2:DescribeInstanceCreditSpecifications",
34 "ec2:DescribeInstanceAttribute",
35
36 "ec2:GetLaunchTemplateData",<br>37 = "ec2:DescribeVolumes".
37 "ec2:DescribeVolumes",<br>38 Tec2:DescribeVocs"
               "ec2:DescribeVpcs",
39 "ec2:DetachVolume",
40 "ec2:DisassociateIamInstanceProfile",<br>
\text{``ec2:RunInstance''}."ec2:RunInstances",
42 "ec2:StartInstances",
43 "ec2:StopInstances",
44 "ec2:TerminateInstances"
45 ],
46 "Effect": "Allow",
47 "Resource": "\*"
48 }
49
```
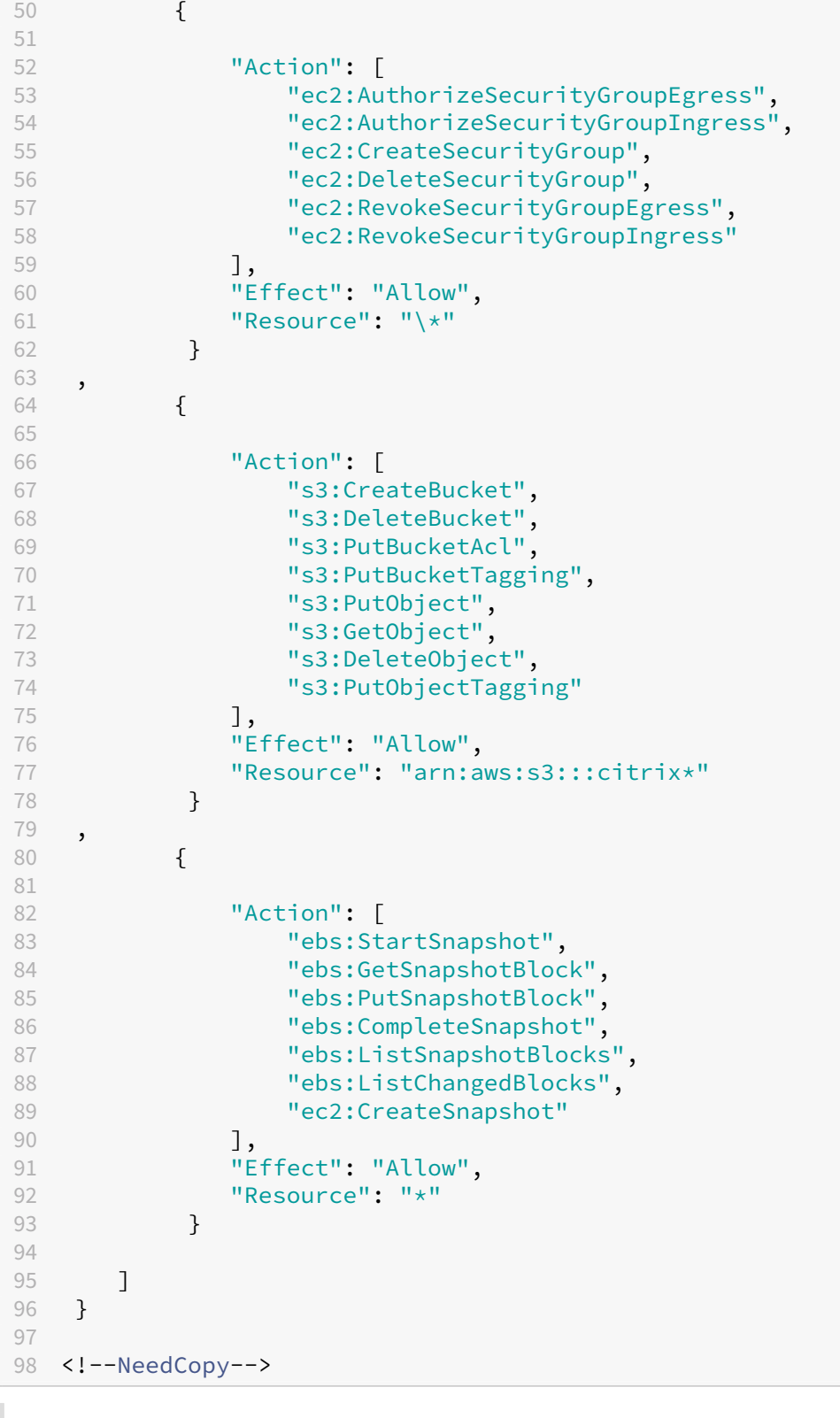

注:

• SecurityGroups に関連する EC2 セクションは、カタログの作成中に準備 VM 用に分離セキュリティグ ループを作成する必要がある場合にのみ必要です。これが行われると、これらの権限は必要ありません。

ディスクの直接アップロードとダウンロード ディスクの直接アップロードは、マシンカタログプロビジョニングの ボリュームワーカー要件をなくし、代わりに AWS が提供するパブリック API を使用します。この機能により、追加 のストレージアカウントに関連するコストと、ボリュームワーカーの操作を維持する複雑さが軽減されます。

注:

ボリュームワーカーのサポートは廃止されました。

次の権限をポリシーに追加する必要があります:

- ebs:StartSnapshot
- ebs:GetSnapshotBlock
- ebs:PutSnapshotBlock
- ebs:CompleteSnapshot
- ebs:ListSnapshotBlocks
- ebs:ListChangedBlocks
- ec2:CreateSnapshot
- ec2:DescribeLaunchTemplates

重要:

- ボリュームワーカー AMI やボリュームワーカー VM などのボリュームワーカーリソースがなくても、既 存のマシンカタログに新しい VM を追加できます。
- 以前にボリュームワーカーを使用していた既存のカタログを削除すると、ボリュームワーカーに関連する すべてのアーティファクトが削除されます。

作成されたボリュームの **EBS** 暗号化

AMI が暗号化されている場合、または EBS がすべての新しいボリュームを暗号化するように構成されている場合、 EBS は新しく作成されたボリュームを自動で暗号化できます。ただし、この機能を実装するには、次の権限が IAM ポリシーに含まれている必要があります。

```
1 {
\overline{\phantom{a}}3 "Version": "2012-10-17",
4 "Statement": [
5 {
6
7 "Effect": "Allow",
8 "Action": [
9 "kms:CreateGrant",
10 "kms:Decrypt",
```
 "kms:DescribeKey", "kms:GenerateDataKeyWithoutPlainText", 13 "kms:GenerateDataKey", 14 "kms:ReEncryptTo", 15 "kms:ReEncryptFrom" ], 17 "Resource": "\*" }  $\begin{array}{ccc} 20 & 1 \\ 21 & 1 \end{array}$  } <!--NeedCopy-->

注:

Resource と Condition のブロックを含めることにより、ユーザーの裁量で権限を特定のキーに制限できま す。たとえば、**Condition** を使用した **KMS** 権限:

```
1 {
2
3 "Version": "2012-10-17",
4 "Statement": [
5 {
6
7 "Effect": "Allow",
8 "Action": [<br>9 \frac{1}{2} "kms: C
9 "kms:CreateGrant",<br>10 "kms:Decrypt"
               "kms:Decrypt",
11 "kms:DescribeKey",
12 "kms:GenerateDataKeyWithoutPlainText",<br>13 The state of the stateDataKey",
               "kms:GenerateDataKey",
14 "kms:ReEncryptTo",
15 "kms:ReEncryptFrom"
16 ],
17 "Resource": [
18 "arn:aws:kms:us-east-2:123456789012:key/abcd1234-a123
                 -456d-a12b-a123b4cd56ef"
19 ],
20 "Condition": {
21
22 "Bool": {
23
24 "kms:GrantIsForAWSResource": true
25 }
26
27 }
28
29 }
30
31 ]
32 }
33
```

```
34 <!--NeedCopy-->
```
以下のキーポリシーステートメントは、アカウントが IAM ポリシーを使用して KMS キーの全操作(kms:\*)の権限 を委任できるようにするために必要な KMS キーのデフォルトのキーポリシー全体です。

```
1 {
2
3 "Sid": "Enable IAM policies",
4 "Effect": "Allow",
5 "Principal": {
6
7 "AWS": "arn:aws:iam::111122223333:root"
8 }
9 ,
10 "Action": "kms:",
11 "Resource": ""
12 }
13
14 <!--NeedCopy-->
```
詳しくは、AWS Key Management Service 公式ドキュメントを参照してください。

#### **IAM** 役割[ベースの認証](https://docs.aws.amazon.com/kms/latest/developerguide/overview.html)

以下の権限が、役割ベースの認証をサポートするために追加されています。

```
1 \quad2
3 "Version": "2012-10-17",
4 "Statement": [
5 {
6
7 "Effect": "Allow",
8 "Action": "iam:PassRole",
9 "Resource": "arn:aws:iam::\*:role/\*"
10 }
11
12 ]
13 }
14
15 <!--NeedCopy-->
```
最低限の **IAM** 権限ポリシー

以下の JSON は、現在サポートされているすべての機能に使用できます。このポリシーを使用して、ホスト接続の作 成、VM の作成、更新、削除、および電源管理を行うことができます。 「IAM 権限の定義」セクションで説明されているように、ポリシーをユーザーに適用できます。または、 **role\_based\_auth** セキュリティキーと秘密キーを使用して、役割ベースの認証を使用することもできま す。

重要:

**role\_based\_auth** を使用するには、クラウドコネクタを設定するときに、まずクラウドコネクタ EC2 イン スタンスで目的の IAM 役割を設定します。Citrix Studio を使用して、ホスティング接続を追加し、認証キー とシークレットの role\_based\_auth を指定します。これらの設定のホスティング接続は、役割ベースの認証 を使用します。

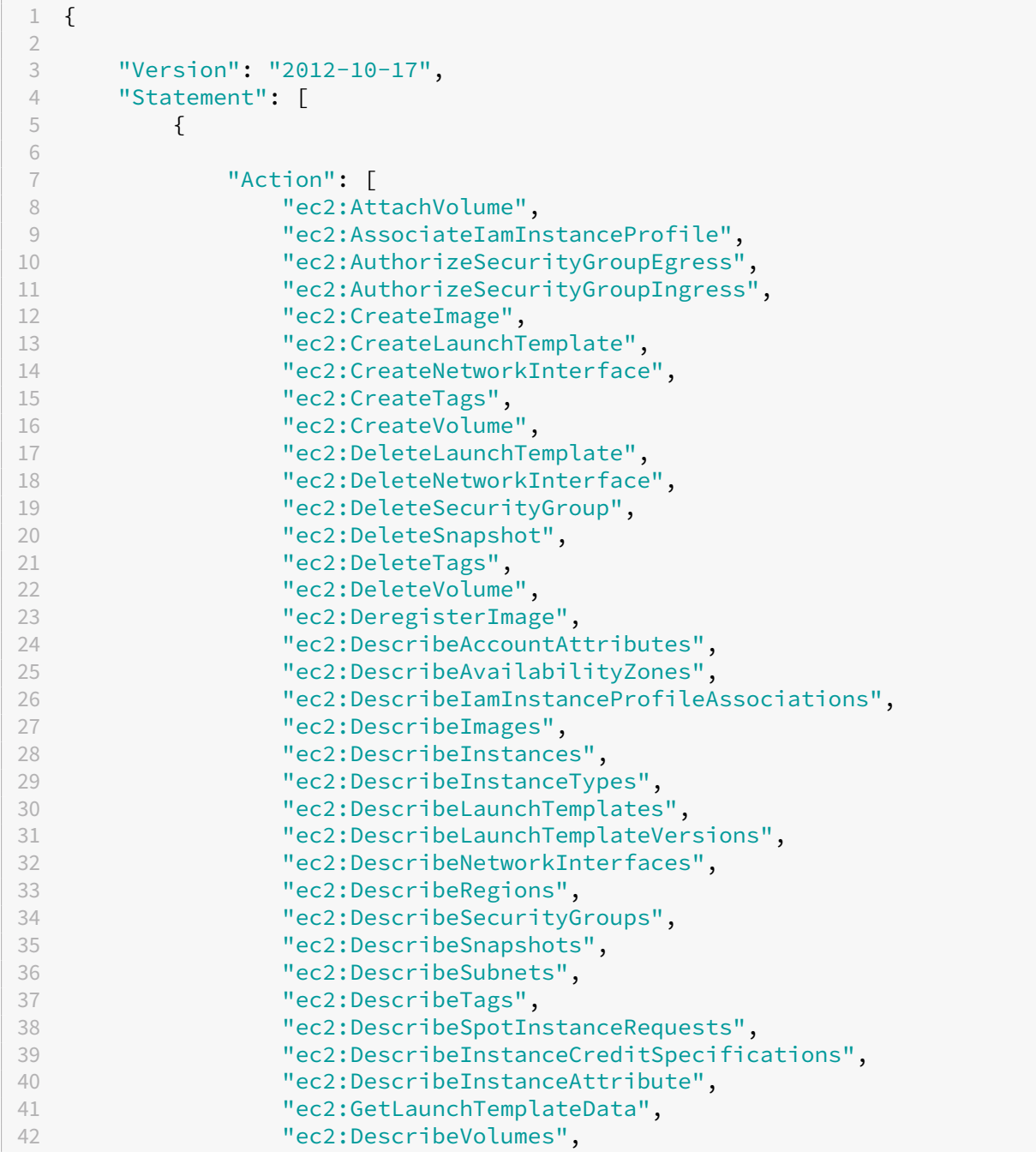

```
43 "ec2:DescribeVpcs",
44 "ec2:DetachVolume",
45 "ec2:DisassociateIamInstanceProfile",
46 "ec2:RebootInstances",
47 "ec2:RunInstances",
48 "ec2:StartInstances",
49 "ec2:StopInstances",
50 "ec2:TerminateInstances"
\frac{51}{52} \frac{1}{52}52 "Effect": "Allow",<br>53 "Resource": "\*"
           "Resource": "\*"
54 }
55 ,
56 {
57
           "Action": [
59 "ec2:AuthorizeSecurityGroupEgress",
60 "ec2:AuthorizeSecurityGroupIngress",
61 "ec2:CreateSecurityGroup",
62 "ec2:DeleteSecurityGroup",
63 "ec2:RevokeSecurityGroupEgress",
64 "ec2:RevokeSecurityGroupIngress"
65 ],
66 "Effect": "Allow",<br>67 "Resource": "\*"
           "Resource": "\*"
68 }
69 ,
70 {
71
           "Action": [
73 "s3:CreateBucket",
74 "s3:DeleteBucket",<br>75 "s3:DeleteObject",
              "s3:DeleteObject",
76 "s3:GetObject",
77 S3:PutBucketAcl",
78 "s3:PutObject",
79 "s3:PutBucketTagging",
80 "s3:PutObjectTagging"
81 ],
82 "Effect": "Allow",
83 "Resource": "arn:aws:s3:::citrix*"
84 }
85 ,
86 {
87
88 "Action": [
89 "ebs:StartSnapshot",<br>90 "ebs:GetSnapshotBloc
90 "ebs:GetSnapshotBlock",<br>91 "ebs:PutSnapshotBlock".
              "ebs:PutSnapshotBlock",
92 "ebs:CompleteSnapshot",
93 "ebs:ListSnapshotBlocks",<br>94 "ehs:ListChangedBlocks",
              "ebs:ListChangedBlocks",
95 "ec2:CreateSnapshot"
```

```
96 \qquad \qquad ],
97 "Effect": "Allow",
98 "Resource": "\*"
99 }
100 ,
101 {
102
103 "Effect": "Allow",
104 "Action": [
105 "kms:CreateGrant",
106 "kms:Decrypt",
107 "kms:DescribeKey",
108 "kms:GenerateDataKeyWithoutPlainText",
109 "kms:GenerateDataKey",
110 "kms:ReEncryptTo",<br>111 "kms:ReEncryptFrom
               "kms:ReEncryptFrom"
112 ],
113 "Resource": "\*"
114 }
115 ,
116 {
117
118 "Effect": "Allow",
119 "Action": "iam:PassRole",
120 "Resource": "arn:aws:iam::\*:role/\*"
121 }
122
123 ]
124 }
125
126 <!--NeedCopy-->
```
注:

- SecurityGroups に関連する EC2 セクションは、カタログの作成中に準備 VM 用に分離セキュリティグ ループを作成する必要がある場合にのみ必要です。これが行われると、これらの権限は必要ありません。
- EBS ボリューム暗号化を使用している場合は、KMS セクションのみが必要です。
- iam:PassRole権限セクションは、**role\_based\_auth** でのみ必要です。
- 要件と環境に基づいて、フルアクセス権限の代わりに、特定のリソースレベルのアクセス権限を追加でき ます。詳しくは、AWS ドキュメントの「Demystifying EC2 Resource-Level Permissions」と「AWS リソースのアクセス管理」を参照してください。
- ec2:CreateNetworkInterfaceおよびec2:DeleteNetworkInterface権限は、ボ リュームワーカー方式を使用している場[合にのみ使用してください。](https://aws.amazon.com/blogs/security/demystifying-ec2-resource-level-permissions/)

# 次の手順

- 初期展開プロセスを行っている場合は、「マシンカタログの作成」を参照してください。
- AWS 固有の情報については、「AWS カタログの作成」を参照してください。

### 追加情報

- 接続とリソースの作成と管理
- AWS 仮想化環境

**Google** [クラウド環](https://docs.citrix.com/ja-jp/citrix-daas/install-configure/resource-location/aws-host.html)境への接続

### January 25, 2024

「接続とリソースの作成と管理」では接続を作成するためのウィザードについて説明しています。以下の情報は、 Google クラウド環境に固有の詳細について説明しています。

注:

Google クラウド環境への接続を作成する前に、まず Google クラウドアカウントをリソースの場所として設 定する必要があります。「Google Cloud 仮想化環境」を参照してください。

### 接続の追加

[完全な構成]インターフェイスで、「Create and manage connections and resources」のガイダンスに従いま す。次の説明は、ホスト接続を設定する手順を示しています:

- 1.[管理]**>**[完全な構成]の左[側ペインで \[ホスト\]を選択します。](https://docs.citrix.com/ja-jp/citrix-daas/install-configure/connections.html)
- 2. 操作バーの [接続およびリソースの追加]を選択します。
- 3.[接続]ページで、[新しい接続を作成する]と [**Citrix** プロビジョニングツール]を選択してから [次へ]を 選択します。
	- ゾーン名。ホストリソースを配置するゾーン(リソースの場所に相当)を選択します。ゾーンは、リソー スの場所を作成して Cloud Connector を追加すると自動的に作成されます。詳しくは、「ゾーン」を 参照してください。
	- 接続の種類。メニューから [**Google Cloud Platform**]を選択します。
	- サービスアカウントキー。Google 資格情報ファイル(.json)に含まれるキーをインポートします。イ ンポートを行うには、資格情報ファイルからキーを貼り付ける方法と、資格情報ファイルを参照する方 法があります。キーを貼り付けるには:
		- a) 資格情報ファイルを見つけます
		- b) メモ帳(または任意のテキストエディター)でファイルを開きます
		- c) キーの値をコピーします。
		- d)[接続]ページに戻り、[キーの追加]を選択し、キーの値を貼り付けてから[**Done**]を選択します。
- サービスアカウント **ID**。このフィールドには、サービスアカウントキーの情報が自動的に入力されます。
- 接続名。接続名を入力します。
- **Citrix Cloud Connector** を介してトラフィックをルーティングします。このチェックボックスをオ ンにすると、利用可能な Citrix Cloud Connector 経由で API 要求をルーティングできます。セキュリ ティを強化するには、[**Google Cloud Build** を有効にしてプライベートプールを使用する]チェック ボックスをオンにします。

また、PowerShell を使用してこの機能を有効にすることもできます。詳しくは、「GCP 管理トラフィ ックのための安全な環境の作成」を参照してください。

注:

こ[のオプションは、展開内にアク](https://docs.citrix.com/ja-jp/citrix-daas/install-configure/connections/connection-gcp#create-a-secure-environment-for-gcp-managed-traffic)ティブな Citrix Cloud Connector がある場合にの[み使用できます。](https://docs.citrix.com/ja-jp/citrix-daas/install-configure/connections/connection-gcp#create-a-secure-environment-for-gcp-managed-traffic) この機能は現時点では Connector Appliance でサポートされていません。

- 仮想マシンの作成ツール。仮想マシンの作成ツールを選択できます。
- 4.[リージョン]ページで、メニューからプロジェクト名を選択し、使用するリソースを含むリージョンを選択し て、[次へ]を選択します。
- 5. [ネットワーク] ページで、リソースの名前を入力し、メニューから仮想ネットワークを選択し、サブセットを 選択してから [次へ]を選択します。このリージョンとネットワークの組み合わせを識別するためのわかりや すいリソース名を指定してください。名前に *(Shared)* サフィックスが付加された仮想ネットワークは、共有 VPC を表しています。共有 VPC にサブネットレベルの IAM 役割を設定する場合、共有 VPC の特定のサブネ ットのみがサブネットリストに表示されます。

注:

- リソース名は 1~64 文字にし、空白スペースのみにしたり記号 (\ / ; : # . \* ? = < > | [ ] { } "' ( )' ))を含めたりすることはできません。
- 6.[概要]ページで情報を確認してから、[完了]を選択し、[接続およびリソースの追加]ウィンドウを終了しま す。

接続とリソースを作成すると、作成した接続とリソースが一覧表示されます。接続を構成するには、接続を選択して から、操作バーで該当するオプションを選択します。

同様に、接続の下で作成されたリソースを削除、名前変更、またはテストすることができます。これを行うには、接 続の下のリソースを選択してから、操作バーで該当するオプションを選択します。

**GCP** 管理トラフィックのための安全な環境の作成

自身の Google Cloud プロジェクトには、プライベート Google アクセスのみを許可できます。この実装により、機 密データを処理するためのセキュリティが強化されます。これを行うには、以下の手順に従います:

- 1. VPC サービスの制御を適用する VPC に Cloud Connector をインストールします。詳しくは、「VPC サービ スの制御」を参照してください。
- 2. Citrix Cloud 環境の場合は、CustomPropertiesにProxyHypervisorTrafficThroughConnector を 追 加 し ま す。 プ ラ イ ベ ー ト ワ ー カ ー プ ー ル を 使 用 す る 場 合 は、CustomPr[operties](https://cloud.google.com/vpc-service-controls/#section-2) に[UseP](https://cloud.google.com/vpc-service-controls/#section-2)rivateWorkerPoolを追加します。プライベートワーカープールについて詳しく は、「プライベートプールの概要」を参照してください。

```
注:
```
この機能は現時点では [Connector A](https://cloud.google.com/build/docs/private-pools/private-pools-overview)ppliance でサポートされていません。

**GCP** 管理トラフィックのための安全な環境の作成要件

GCP 管理トラフィックのための安全な環境の作成要件は以下のとおりです。

- カスタムプロパティを更新するときは、ホスト接続がメンテナンスモードであることを確認する。
- プライベートワーカープールを使用するには、以下の変更が必要です。
	- **–** Citrix Cloud Services アカウントの場合、以下の IAM ロールを追加します。
		- \* Cloud Build サービスアカウント
		- \* コンピューティングインスタンス管理者
		- \* サービスアカウントユーザー
		- \* サービスアカウントトークン作成者
		- \* Cloud Build ワーカープールの所有者
	- **–** ホスト接続の作成に使用するのと同じプロジェクトに、Citrix Cloud Services のアカウントを作成し ます。
	- **–**「DNS 構成」の説明に従って、**private**.googleapis.comおよびgcr.io用の DNS ゾーンを

設定します。

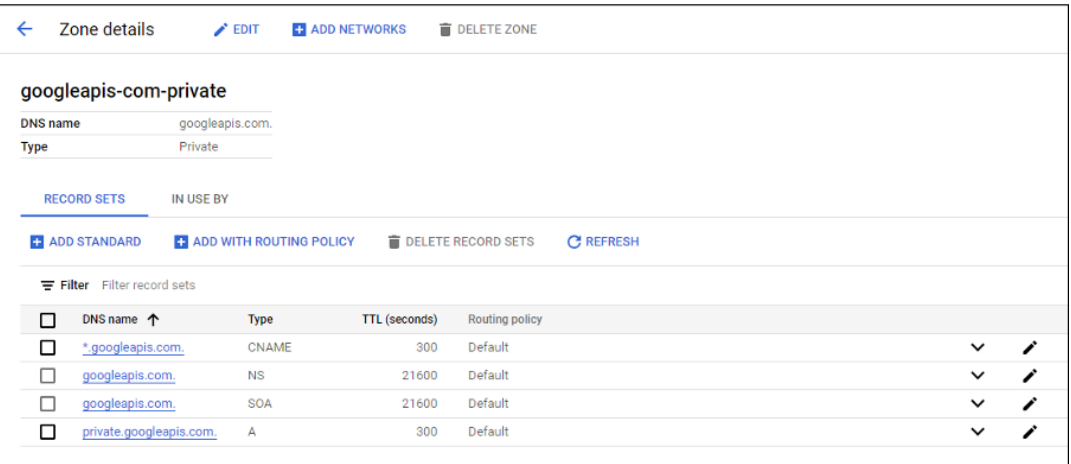
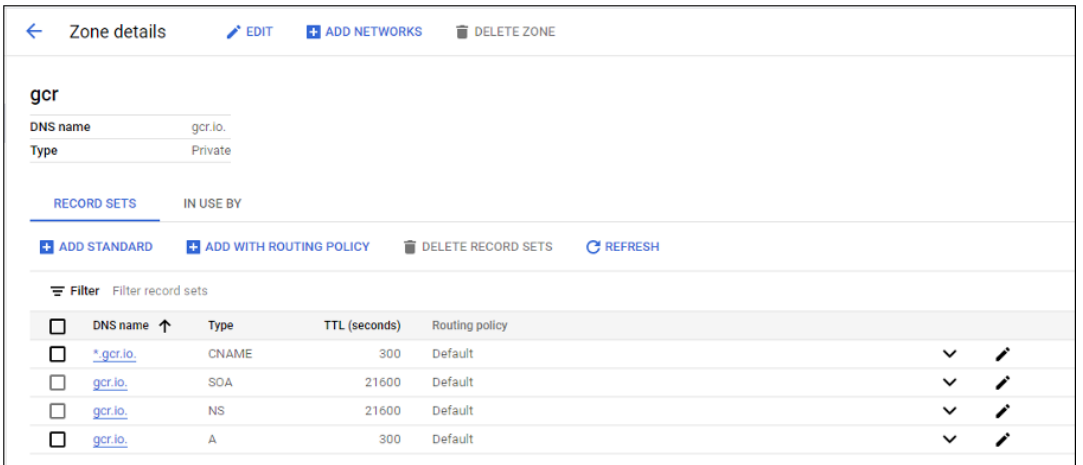

**–** プライベートネットワークアドレス変換 (NAT) を設定するか、プライベートサービス接続を使用しま す。詳しくは、「エンドポイントから Google API にアクセスする」を参照してください。

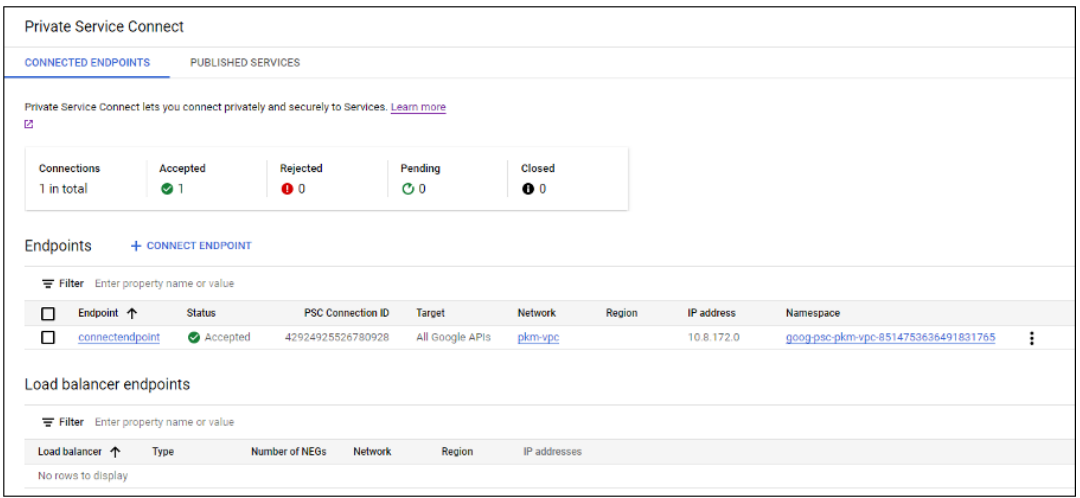

**–** ピアリングされた VPC を使用する場合は、ピアリングされた VPC にピアリングする Cloud DNS ゾー ンを作成します。詳しくては、「ピアリングゾーンを作成する」を参照してください。

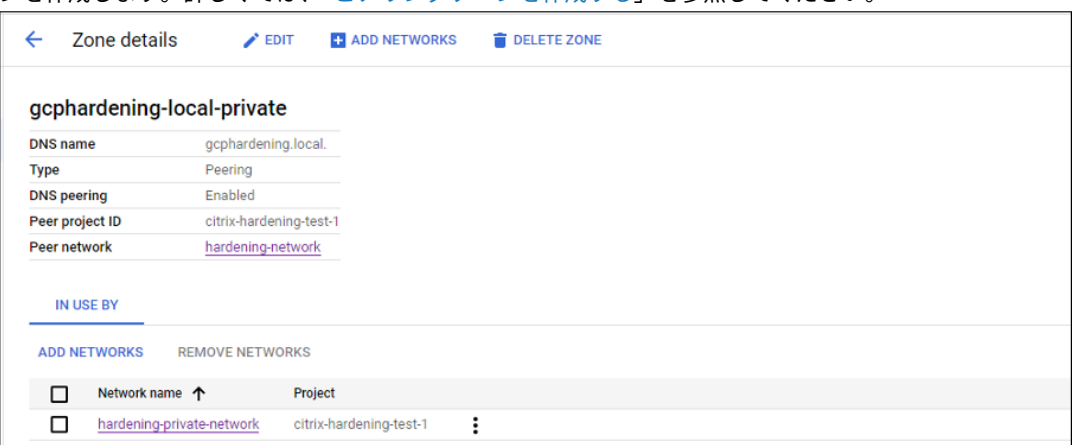

**–** VPC サービスの制御で、API と VM がインターネットと通信できるように送信用の規則を設定します。 送信用の規則はオプションです。例:

```
1 Egress Rule 1
2 From:
3 Identities:ANY_IDENTITY
4 To:
5 Projects =
6 All projects
7 Service =
8 Service name: All services
9 <!--NeedCopy-->
```
プロキシを有効にする

このプロキシを有効にするには、ホスト接続でカスタムプロパティを次のように設定します。

- 1. Delivery Controller ホストから PowerShell ウィンドウを開くか、Remote PowerShell SDK を使用し ます。Remote PowerShell SDK について詳しくは、「SDK および API」を参照してください。
- 2. 次のコマンドを実行します:
	- a) Add-PSSnapin citrix\*
	- b) cd XDHyp:\Connections\
	- c) dir
- 3. 接続のCustomPropertiesをメモ帳にコピーします。
- 4. 以下のプロパティ設定を追加します。
	- クラウド環境の場合 (パブリックプールを使用): プロキシを有効にするには、プロパティ設定< Property xsi:type="StringProperty"Name="ProxyHypervisorTrafficThroughConr "Value="True"/>をCustomPropertiesに追加します。例:

```
1 <CustomProperties xmlns:xsi="http://www.w3.org/2001/XMLSchema
      -instance" xmlns="http://schemas.citrix.com/2014/xd/
      machinecreation">
2 <Property xsi:type="StringProperty" Name="
      ProxyHypervisorTrafficThroughConnector" Value="True"/>
3 </CustomProperties>
4 <!--NeedCopy-->
```
VPC サービス境界で Cloud Build サービスアカウントの送信用規則を許可します。例:

```
1 Ingress Rule 1
2 From:
3 Identities:
4 <ProjectID>@cloudbuild.gserviceaccount.com
5 Source > All sources allowed
6 To:
7 Projects =
8 All projects
```

```
9 Services =
10 Service name: All services
11 <!--NeedCopy-->
```
VPC サービス境界について詳しくは、「サービス境界の詳細と構成」を参照してください。

• クラウド環境のプライベートワーカープールの場合は、プロパティ設定<Property xsi:type ="StringProperty"Name="ProxyHypervisorTrafficThroughConnector "Value="True"/>と<Property [xsi:type="Stri](https://cloud.google.com/vpc-service-controls/docs/service-perimeters)ngProperty"Name=" UsePrivateWorkerPool"Value="True"/>をCustomPropertiesに 追 加 し て プ ロキシを有効にします。例:

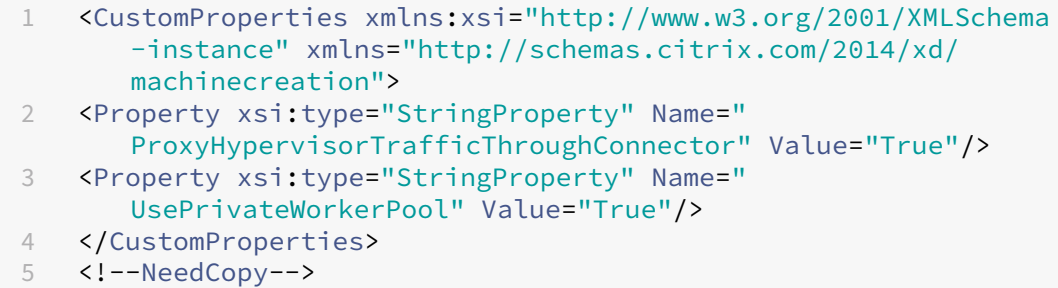

- 5. PowerShell ウィンドウで、変更したカスタムプロパティに変数を割り当てます。例: \$customProperty = '<CustomProperties⋯</CustomProperties>'。
- 6. \$gcpServiceAccount = "<ENTER YOUR SERVICE ACCOUNT EMAIL HERE>"を 実 行します。
- 7. \$gcpPrivateKey = "<ENTER YOUR SERVICE ACCOUNT PRIVATE KEY HERE AFTER REMOVING ALL INSTANCES OF \n >"を実行します。
- 8. \$securePassword = ConvertTo-SecureString \$gcpPrivateKey -AsPlainText -Forceを実行します。
- 9. 以下を実行して、既存のホスト接続を更新します。

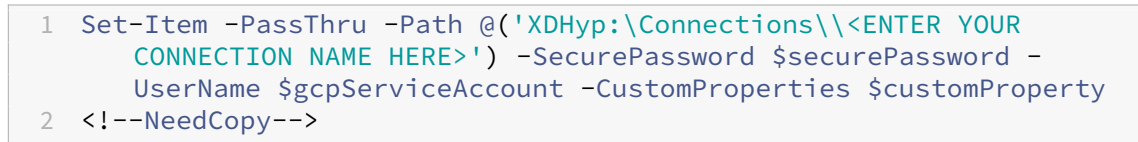

## 必要な **GCP** 権限

このセクションでは、GCP の権限の完全な一覧が示されています。機能を正しく動作させるには、このセクションで 示した権限の完全なセットを使用します。

ホスト接続の作成

• プロビジョニングプロジェクトにおいて Citrix Cloud サービスアカウントに必要な最低限の権限:

```
1 compute.instanceTemplates.list
2 compute.instances.list
3 compute.networks.list
4 compute.projects.get
5 compute.regions.list
6 compute.subnetworks.list
7 compute.zones.list
8 resourcemanager.projects.get
9 <!--NeedCopy-->
```
次の Google 定義の役割には、上に一覧表示された権限があります:

- **–** コンピューティング管理者
- **–** クラウドデータストアユーザー
- 共有 VPC プロジェクトにおいて Citrix Cloud サービスアカウントの共有 VPC に必要な追加の権限:

```
1 compute.networks.list
2 compute.subnetworks.list
3 resourcemanager.projects.get
4 <!--NeedCopy-->
```
次の Google 定義の役割には、上に一覧表示された権限があります:

**–** コンピューティングネットワークユーザー

#### **VM** の電源管理

プロビジョニングプロジェクトにおいて Citrix Cloud サービスアカウントに必要な最低限の権限(電源管理のみの カタログの場合):

```
1 compute.instanceTemplates.list
2 compute.instances.list
3 compute.instances.get
4 compute.instances.reset
5 compute.instances.resume
6 compute.instances.start
7 compute.instances.stop
8 compute.instances.suspend
9 compute.networks.list
10 compute.projects.get
11 compute.regions.list
12 compute.subnetworks.list
13 compute.zones.list
14 resourcemanager.projects.get
15 compute.zoneOperations.get
```
<!--NeedCopy-->

次の Google 定義の役割には、上に一覧表示された権限があります:

- コンピューティング管理者
- クラウドデータストアユーザー

**VM** の作成、更新、または削除

• プロビジョニングプロジェクトにおいて Citrix Cloud サービスアカウントに必要な最低限の権限:

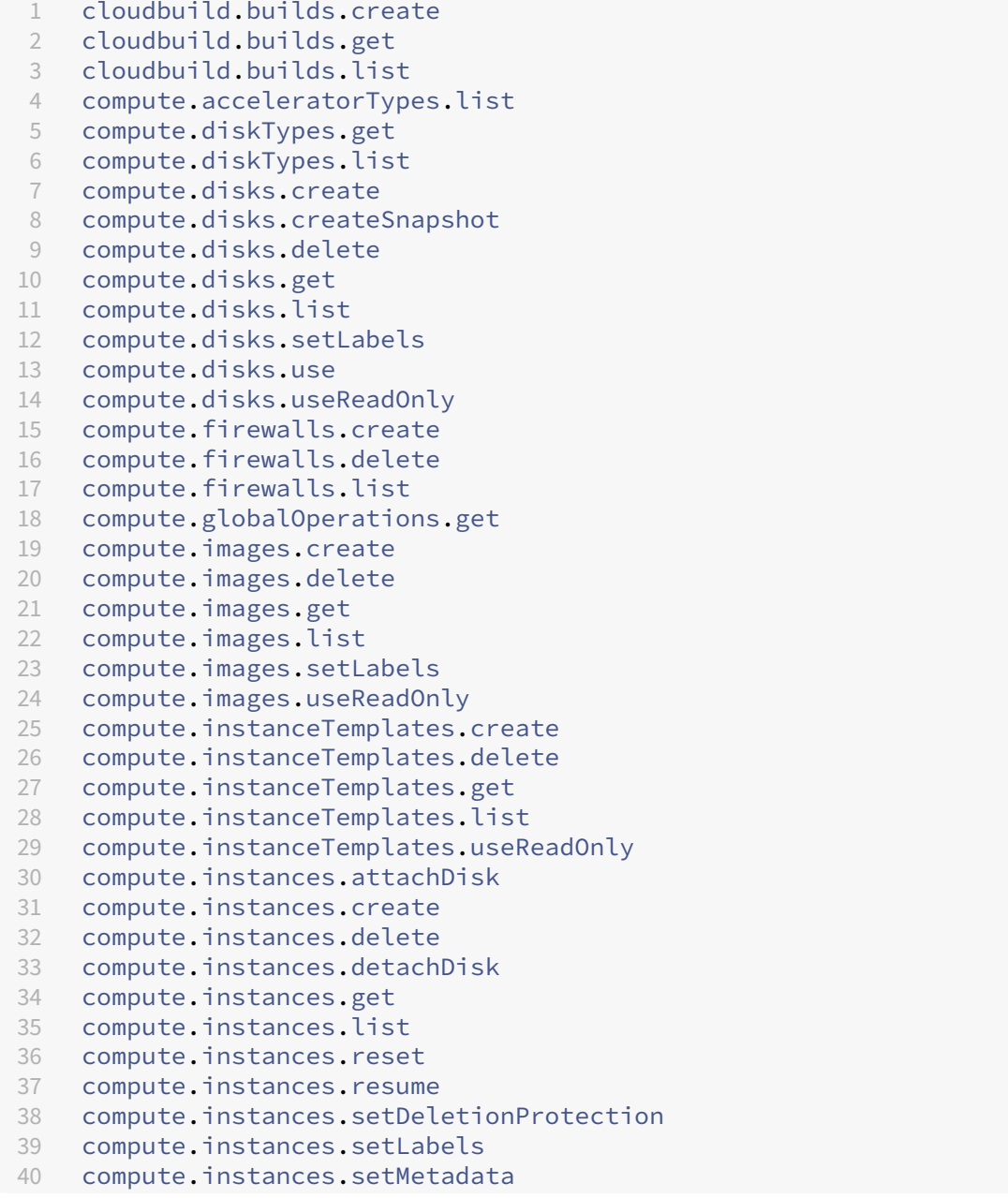

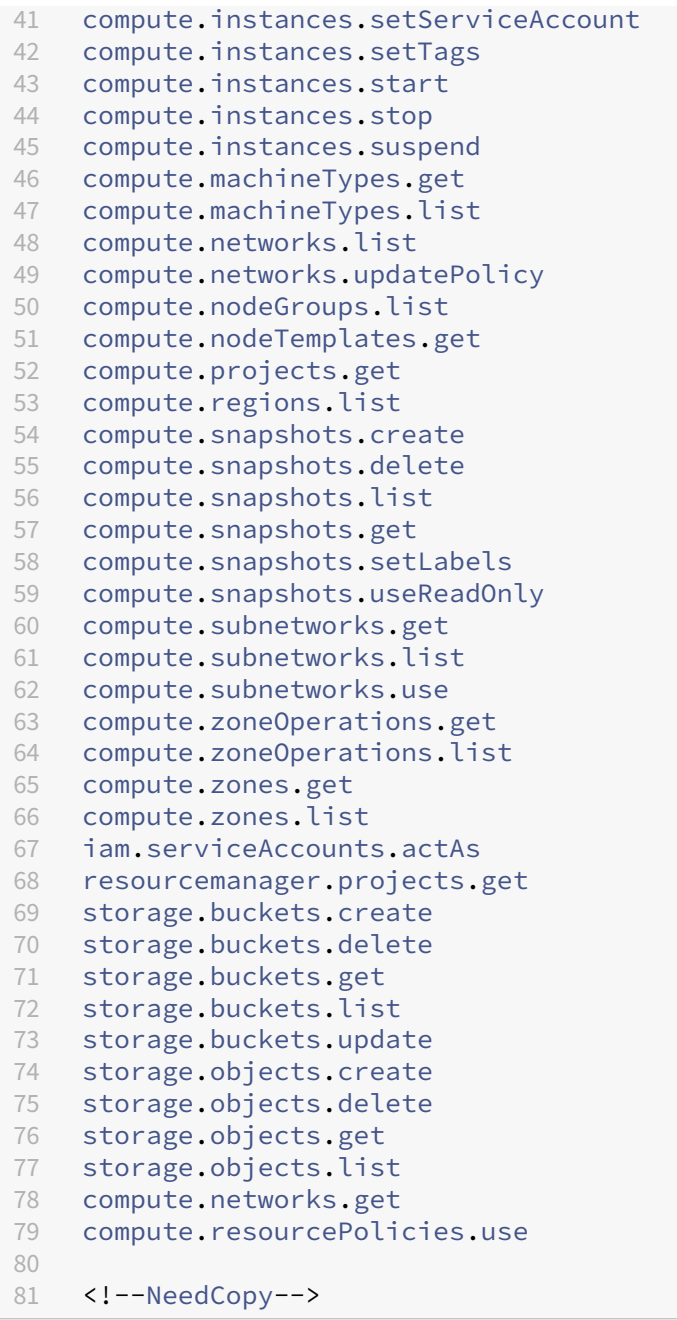

次の Google 定義の役割には、上に一覧表示された権限があります:

- **–** コンピューティング管理者
- **–** ストレージ管理者
- **–** Cloud Build エディター
- **–** サービスアカウントユーザー
- **–** クラウドデータストアユーザー
- 共有 VPC プロジェクトから VPC およびサブネットワークを使用してホスティングユニットを作成するため に、共有 VPC プロジェクトにおいて Citrix Cloud サービスアカウントの共有 VPC で必要な追加の権限:

```
1 compute.firewalls.list
2 compute.networks.list
 3 compute.projects.get
 4 compute.regions.list
5 compute.subnetworks.get
6 compute.subnetworks.list
7 compute.subnetworks.use
8 compute.zones.list
9 resourcemanager.projects.get
10 <!--NeedCopy-->
```
次の Google 定義の役割には、上に一覧表示された権限があります:

- **–** コンピューティングネットワークユーザー
- **–** クラウドデータストアユーザー
- 準備の指示ディスクを MCS にダウンロードするときに、プロビジョニングプロジェクトにおいて Cloud Build サービスアカウントで Google Cloud Build サービスが必要とする最低限の権限:

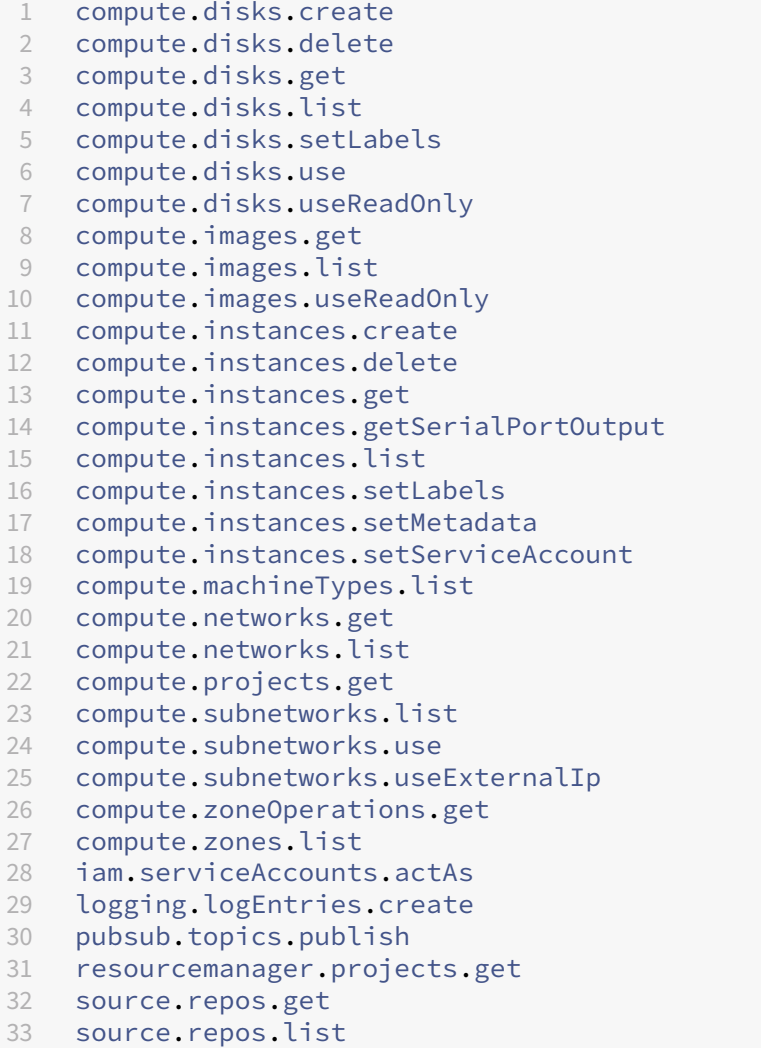

 storage.buckets.create storage.buckets.get storage.buckets.list storage.objects.create storage.objects.delete storage.objects.get storage.objects.list <!--NeedCopy-->

次の Google 定義の役割には、上に一覧表示された権限があります:

- **–** Cloud Build サービスアカウント
- **–** コンピューティングインスタンス管理者
- **–** サービスアカウントユーザー
- 準備の指示ディスクを MCS にダウンロードするときに、プロビジョニングプロジェクトにおいて Cloud Compute サービスアカウントで Google Cloud Build サービスが必要とする最低限の権限:

```
1 resourcemanager.projects.get
2 storage.objects.create
3 storage.objects.get
4 storage.objects.list
5 <!--NeedCopy-->
```
次の Google 定義の役割には、上に一覧表示された権限があります:

- **–** コンピューティングネットワークユーザー
- **–** ストレージアカウントユーザー
- **–** クラウドデータストアユーザー
- 準備の指示ディスクを MCS にダウンロードするときに、プロビジョニングプロジェクトにおいて Cloud Build サービスアカウントの共有 VPC で Google Cloud Build サービスが必要とする追加の権限:

```
1 compute.firewalls.list
2 compute.networks.list
3 compute.subnetworks.list
4 compute.subnetworks.use
5 resourcemanager.projects.get
6 <!--NeedCopy-->
```
次の Google 定義の役割には、上に一覧表示された権限があります:

- **–** コンピューティングネットワークユーザー
- **–** ストレージアカウントユーザー
- **–** クラウドデータストアユーザー
- プロビジョニングプロジェクトにおいて Citrix Cloud サービスアカウントのクラウドキー管理サービス (KMS)に必要な追加の権限:

```
1 cloudkms.cryptoKeys.get
2 cloudkms.cryptoKeys.list
3 cloudkms.keyRings.get
4 cloudkms.keyRings.list
5 <!--NeedCopy-->
```
次の Google 定義の役割には、上に一覧表示された権限があります:

**–** コンピューティング KMS 閲覧者

一般的な権限

以下はプロビジョニングプロジェクトで MCS がサポートするすべての機能に対する Citrix Cloud サービスアカウン トの権限です。これらの権限では、今後も必要な互換性を提供する予定です。

```
1 resourcemanager.projects.get
2 cloudbuild.builds.create
3 cloudbuild.builds.get
4 cloudbuild.builds.list
5 compute.acceleratorTypes.list
6 compute.diskTypes.get
7 compute.diskTypes.list
8 compute.disks.create
9 compute.disks.createSnapshot
10 compute.disks.delete
11 compute.disks.get
12 compute.disks.setLabels
13 compute.disks.use
14 compute.disks.useReadOnly
15 compute.firewalls.create
16 compute.firewalls.delete
17 compute.firewalls.list
18 compute.globalOperations.get
19 compute.images.create
20 compute.images.delete
21 compute.images.get
22 compute.images.list
23 compute.images.setLabels
24 compute.images.useReadOnly
25 compute.instanceTemplates.create
26 compute.instanceTemplates.delete
27 compute.instanceTemplates.get
28 compute.instanceTemplates.list
29 compute.instanceTemplates.useReadOnly
30 compute.instances.attachDisk
31 compute.instances.create
32 compute.instances.delete
33 compute.instances.detachDisk
34 compute.instances.get
35 compute.instances.list
36 compute.instances.reset
```

```
37 compute
.instances
.resume
38 compute
.instances
.setDeletionProtection
39 compute
.instances
.setLabels
40 compute
.instances
.setMetadata
41 compute
.instances
.setTags
42 compute
.instances
.start
43 compute
.instances
.stop
44 compute
.instances
.suspend
45 compute
.instances
.update
46 compute
.instances
.updateAccessConfig
47 compute
.instances
.updateDisplayDevice
48 compute
.instances
.updateSecurity
49 compute
.instances
.updateShieldedInstanceConfig
50 compute
.instances
.updateShieldedVmConfig
51 compute
.machineTypes
.get
52 compute
.machineTypes
.list
53 compute
.networks
.list
54 compute
.networks
.updatePolicy
55 compute
.nodeGroups
.list
56 compute
.nodeTemplates
.get
57 compute
.projects
.get
58 compute
.regions
.list
59 compute
.snapshots
.create
60 compute
.snapshots
.delete
61 compute
.snapshots
.list
62 compute
.snapshots
.get
63 compute
.snapshots
.setLabels
64 compute
.snapshots
.useReadOnly
65 compute
.subnetworks
.get
66 compute
.subnetworks
.list
67 compute
.subnetworks
.use
68 compute
.subnetworks
.useExternalIp
69 compute
.zoneOperations
.get
70 compute
.zoneOperations
.list
71 compute
.zones
.get
72 compute
.zones
.list
73 resourcemanager
.projects
.get
74 storage
.buckets
.create
75 storage
.buckets
.delete
76 storage
.buckets
.get
77 storage
.buckets
.list
78 storage
.buckets
.update
79 storage
.objects
.create
80 storage
.objects
.delete
81 storage
.objects
.get
82 storage
.objects
.list
83 cloudkms
.cryptoKeys
.get
84 cloudkms
.cryptoKeys
.list
85 cloudkms.keyRings.get
86 cloudkms.keyRings.list
87 compute.disks.list
88 compute
.instances
.setServiceAccount
89 compute
.networks
.get
```
- 90 compute.networks.use 91 compute.networks.useExternalIp 92 iam.serviceAccounts.actAs
- 93 compute.resourcePolicies.use
- 94 <!--NeedCopy-->

## 次の手順

- 初期展開プロセスを行っている場合は、「マシンカタログの作成」を参照してください。
- Google Cloud Platform (GCP) 固有の情報については、「Google Cloud Platform カタログの作成」を 参照してください。

### 追加情報

- 接続とリソースの作成と管理
- Google Cloud 仮想化環境。

# **HPE [Moonshot](https://docs.citrix.com/ja-jp/citrix-daas/install-configure/resource-location/google.html)** への接続(**Technical Preview**)

#### January 25, 2024

「接続とリソースの作成と管理」では接続を作成するためのウィザードについて説明しています。以下の情報は、HPE Moonshot に固有の詳細について説明しています。

注:

[HPE Moonshot](https://docs.citrix.com/ja-jp/citrix-daas/install-configure/connections.html) への接続を作成する前に、まず HPE アカウントの設定を完了する必要があります。「HPE Moonshot 仮想化環境」を参照してください。

#### 接[続の作成](https://docs.citrix.com/ja-jp/citrix-daas/install-configure/resource-location/hpe-moonshot.html)

以下を使用して、HPE Moonshot への接続を作成できます:

- 完全な構成インターフェイス
- PowerShell コマンド

完全な構成インターフェイスを使用して接続を作成する

1.[接続およびリソースの追加]ページで、接続の種類として [**HPE Moonshot**]を選択します。

- 2. Moonshot iLO Chassis Manager の接続アドレスを入力します。アドレスには、IP アドレス、ホスト名、ま たは FQDN を使用できます。
- 3. シャーシの管理資格情報とわかりやすい接続名を入力します。

次のいずれかの状況が発生すると、接続のセットアップは停止します:

- DaaS がエラーのあるパブリック CA 署名証明書を受信した場合:エラーメッセージが表示されます。画面上 の指示に従って問題を解決してください。解決しない限り、接続の作成を続行できません。
- DaaS はプライベート CA 署名証明書を受信します。警告ページが表示されます。受信した拇印をサーバーの 拇印と比較して、証明書の有効性を確認します。有効な場合は、[証明書を信頼する]を選択し、[**OK**]をクリ ックして接続の作成を続行します。その後、DaaS は証明書を信頼し、今後の検証のために拇印を保存します。

**PowerShell** コマンドを使用して接続を作成する

PowerShell コマンドを使用して接続を作成する場合は、次の情報を指定します:

- IP:HPE サーバーの IP アドレス
- ユーザー名: HPE ユーザー名
- パスワード:HPE パスワード

例:

```
1 New-Item -ConnectionType "Custom" -HypervisorAddress $IP -Metadata @{
2 "Citrix_Orchestration_Hypervisor_Secret_Allow_Edit"="false" }
3 -Path @("XDHyp:\Connections$connectionName") -Persist -PluginId "
       HPMoonshotFactory" -Scope @() -SecurePassword $Password -UserName
        $UserName -sslthumbprint $SslThumbprint New-
       BrokerHypervisorConnection -HypHypervisorConnectionUid
        $HypervisorConnectionID
4 <!--NeedCopy-->
```
注:

sslthumbprintパラメーターは、プライベート CA 署名証明書の場合にのみ必須です。

# 証明書と拇印の検証

**HPE Moonshot** への接続を正常に作成するには、証明書にエラーがなく、拇印に正しい値が含まれている必要があ ります。証明書と拇印の検証に関連するユースケースは次のとおりです:

- パブリック CA 署名証明書にエラーがあります。接続が正常に作成されません。エラーの詳細を確認して問題 を解決してください。
- パブリック CA 署名証明書にエラーがありません。接続は正常に作成され、SslThumbprintsの値は **Null** です。
- プライベート CA 署名証明書にエラーがなく、sslthumbprintの値がありません。接続は正し いSslThumbprintsの値で正常に作成されます。
- プライベート CA 署名証明書の拇印の値が正しくありません。接続が正常に作成されません。
- プライベート CA 署名証明書にエラーがありません。接続は正常に作成されます。接続を作成するとき、 SSlThumbprintsは **Null** です。SSlThumbprintsの値は、サイトサービスによる値に更新されま す。

#### 接続の管理

このセクションでは、接続を管理する方法について詳しく説明します:

- 完全な構成インターフェイスを使用して証明書の問題を修正する
- PowerShell コマンドを使用して拇印の値を更新する

#### 証明書の問題を修正する

DaaS は、証明書の問題が発生すると HPE Moonshot 接続をブロックし、ユーザーは関連する HPE Moonshot ノ ードでワークロードを配信および管理できなくなります。[ホスト接続]リストの接続の横にエラーアイコンが表示さ れます。特定の問題と解決策については、次の表を参照してください。

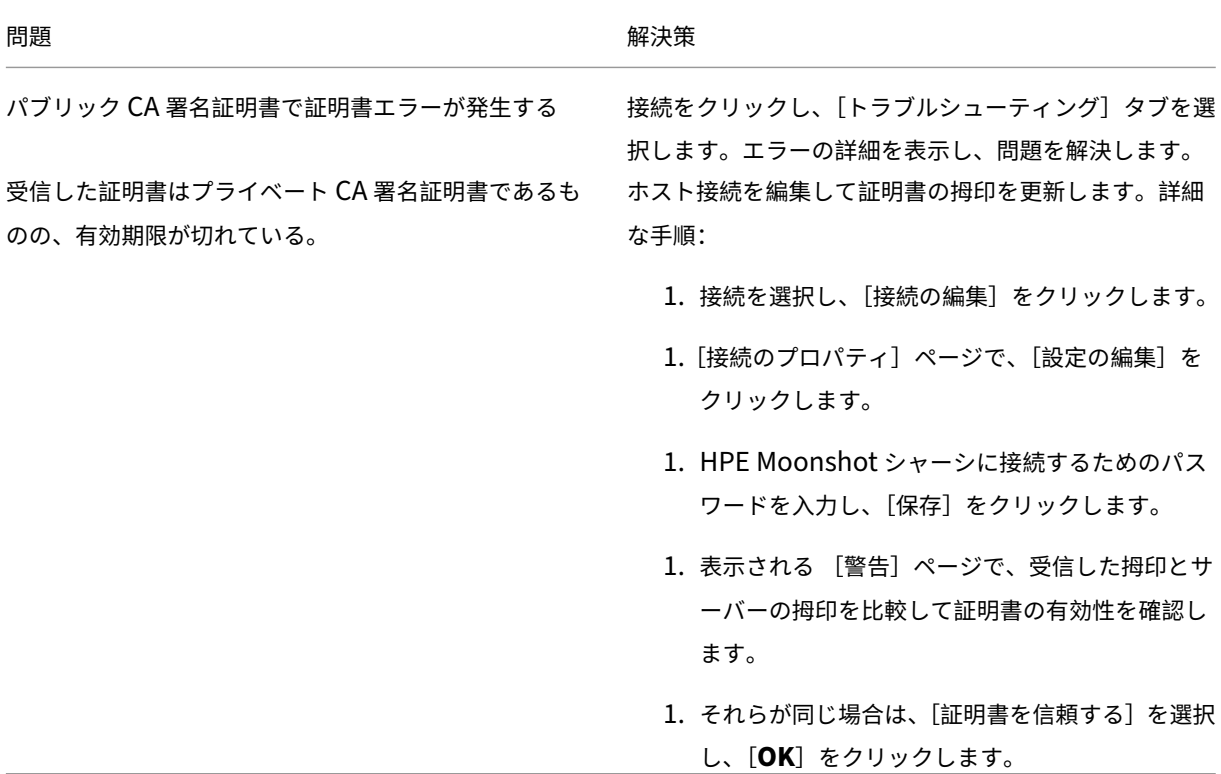

拇印の値を更新する

接続を作成した後、Set-Item PowerShell コマンドを使用して接続の拇印の値を更新できます。たとえば、次の コマンドを実行します:

1. 接続の詳細を取得します。例:

```
1 Get-Item -LiteralPath xdhyp:\connections\SinMoonshot-101
2 <!--NeedCopy-->
```
2. 拇印の値を更新します。例:

```
1 Set-Item -LiteralPath xdhyp:\connections\SinMoonshot-101 -Username
      Administrator -SslThumbprint
      xxxxxxxxxxx12AD048480631BB7AB10D69xxxxx
2 <!--NeedCopy-->
```
3. 更新された拇印の値を確認します。例:

```
1 Get-Item -LiteralPath xdhyp:\connections\SinMoonshot-101
2 <!--NeedCopy-->
```
## 注:

正しくない拇印の値をSet-Itemコマンドで指定すると、更新は失敗します。

## 次の手順

- 初期展開プロセスを行っている場合は、「マシンカタログの作成」を参照してください。
- HPE Moonshot 固有の情報については、「HPE Moonshot マシンカタログの作成」を参照してください。

#### 追加情報

- 接続とリソースの作成と管理
- HPE Moonshot 仮想化環境

# **Mic[rosoft Azure](https://docs.citrix.com/ja-jp/citrix-daas/install-configure/resource-location/hpe-moonshot.html)** への接続

March 31, 2024

「接続とリソースの作成と管理」では接続を作成するためのウィザードについて説明しています。以下の情報は、 Azure Resource Manager クラウド環境に固有の詳細について説明しています。

注:

Microsoft Azure への接続を作成する前に、Azure アカウントをリソースの場所として設定する必要がありま す。「Microsoft Azure Resource Manager 仮想化環境」を参照してください。

## サービ[スプリンシパルと接続の作成](https://docs.citrix.com/ja-jp/citrix-daas/install-configure/resource-location/azure-resource-manager.html)

接続を作成する前に、接続で Azure リソースへのアクセスに使用されるサービスプリンシパルを設定する必要があり ます。接続は次の 2 つの方法で作成できます。

- 完全な構成を使用したサービスプリンシパルと接続の作成
- 以前に作成したサービスプリンシパルを使用した接続の作成

このセクションでは、次のタスクを完了する方法を説明します。

- 完全な構成を使用したサービスプリンシパルと接続の作成
- PowerShell を使用したサービスプリンシパルの作成
- Azure でのアプリケーションシークレットの取得
- 既存のサービスプリンシパルを使用した接続の作成

#### 注意事項

始める前に、次の考慮事項に注意してください:

- *Contributor*(投稿者)の役割でサービスプリンシパルを使用することを Citrix ではお勧めします。ただし、 最低限の権限の一覧を取得する方法については、「最低限の権限」セクションを参照してください。
- 最初の接続を作成するときに、必要な権限付与を求めるプロンプトが Azure で表示されます。その後の接続で も認証は必要ですが、Azure では以前の同意が記憶され、このプロンプトは再表示されません。
- 認証に使用されるアカウントは、サブスクリプションの共同管理者である必要があります。
- 認証に使用されるアカウントは、サブスクリプションのディレクトリのメンバーである必要があります。注意 すべき 2 つのタイプのアカウントがあります。「職場または学校」と「個人用 Microsoft アカウント」です。 詳しくは、CTX219211を参照してください。
- 既存の Microsoft アカウントは、サブスクリプションのディレクトリのメンバーとして追加することで使用 できますが、ユーザーが以前にそのディレクトリのリソースのいずれかへのゲストアクセスを許可されていた 場合は、複[雑になる可能](https://support.citrix.com/article/CTX219211)性があります。この場合、必要な権限を与えないディレクトリにプレースホルダーエ ントリが存在し、エラーが返されることがあります。

このエラーを修正するには、ディレクトリからリソースを削除し、明示的に追加し直します。ただし、そのア カウントがアクセスできる他のリソースに対して、予期しない影響を与えるので、このオプションは注意深く 実行してください。

- 特定のアカウントが実際にメンバーであるときにディレクトリゲストとして検出されるという既知の問題があ ります。このような構成は、通常、以前に設定されたディレクトリアカウントで発生します。回避策:アカウ ントをディレクトリに追加します。これにより適切なメンバーシップ値が取得されます。
- リソースグループはリソースのコンテナにすぎず、そのリージョン以外のリージョンのリソースを含む場合が あります。これが原因で、リソースグループのリージョンに表示されているリソースを利用できると期待した 場合に、混乱を招く可能性があります。
- ネットワークとサブネットが、必要な数のマシンをホストするのに十分な大きさであることを確認してくださ い。これには多少先見の明が必要ですが、Microsoft が、アドレススペースの容量に関するガイダンスを示し て、適切な値を指定できるようサポートします。

完全な構成を使用したサービスプリンシパルと接続の作成

重要:

この機能は、Azure China のサブスクリプションではまだ利用できません。

完全な構成では、サービスプリンシパルと接続の両方を 1 つのワークフローで作成できます。サービスプリンシパル により、接続で Azure リソースにアクセスできるようになります。Azure に認証してサービスプリンシパルを作成 すると、Azure にアプリケーションが登録されます。登録されたアプリケーションの秘密キー(クライアントシーク レットまたはアプリケーションシークレットと呼ばれる)が作成されます。登録されたアプリケーション(この場合 は接続)は、クライアントシークレットを使用して Azure AD に認証します。

手順を開始する前に、次の前提条件を満たしていることを確認してください。

- サブスクリプションの Azure Active Directory テナントにユーザーアカウントがあること。
- Azure AD のユーザーアカウントが、リソースのプロビジョニングに使用する Azure サブスクリプションの共 同管理者でもあること。
- 認証のグローバル管理者、アプリケーション管理者、またはアプリケーション開発者の権限があること。この 権限は、ホスト接続の作成後に失効する可能性があります。役割について詳しくは、「Azure AD の組み込みロ ール」を参照してください。

接続およびリソースの追加ウィザードを使用して、サービスプリンシパルと接続を同時に作[成します。](https://learn.microsoft.com/ja-jp/azure/active-directory/roles/permissions-reference)

- 1.[\[接続](https://learn.microsoft.com/ja-jp/azure/active-directory/roles/permissions-reference)]ページで [新しい接続を作成する]を選択します。次に、接続の種類として [**Microsoft Azure**]を 選択し、Azure 環境を選択します。
- 2. 仮想マシンの作成にどのツールを使用するかを選択し、[次へ]を選択します。
- 3.[接続の詳細]ページで、サービスプリンシパルを作成し、接続名を次のように設定します。
	- a) 古い Azure AD 参加デバイスを自動的にクリーンアップするための接続権限を付与するには、[**Enable Azure AD joined device management**]を選択します。このオプションを選択することを推奨する ケースは、そのような接続を使用して Azure AD 参加マシンを作成したい場合です。詳しくは、「Azure AD 参加デバイス管理を有効にする」を参照してください。

b) Azure サブスクリプション ID と接続の名前を入力しますサブスクリプション ID を入力すると、[新規 作成]ボタンが有効になります。

注:

```
接続名は 1~64 文字にし、空白スペースのみにしたり記号(\/;:#.*?=<>|[]{ } "'()')を
含めたりすることはできません。
```
- a)[新規作成]を選択してから、Azure Active Directory アカウントのユーザー名とパスワードを入力し ます。
- b)[サインイン]を選択します。
- c)[承認]を選択して、表示された権限を Citrix DaaS に付与します。Azure によって、指定されたユーザ ーの代わりに Citrix DaaS が Azure リソースを管理できるようにするサービスプリンシパルが作成さ れます。
- d)[承認]を選択すると、[接続の詳細]ページに戻ります。

注:

Azure への認証に成功すると、[新規作成]ボタンと [既存を使用]ボタンが表示されなくなりま す。緑色のチェックマークが付いた「接続に成功しました」というテキストが表示され、これは Azure サブスクリプションへの接続に成功したことを示します。

e) API 要求を Citrix Cloud Connector 経由で Azure にルーティングするには、[**Citrix Cloud Connector** 経由のトラフィックをルーティングする]チェックボックスをオンにします。

また、PowerShell を使用してこの機能を有効にすることもできます。詳しくは、「Azure 管理トラフ ィックのための安全な環境の作成」を参照してください。

注:

[このオプションは、展開内にア](https://docs.citrix.com/ja-jp/citrix-daas/install-configure/connections/connection-azure-resource-manager#create-a-secure-environment-for-azure-managed-traffic)クティブな Citrix Cloud Connector がある場[合にのみ使用でき](https://docs.citrix.com/ja-jp/citrix-daas/install-configure/connections/connection-azure-resource-manager#create-a-secure-environment-for-azure-managed-traffic) ます。この機能は現時点では Connector Appliance でサポートされていません。

f)[次へ]を選択します。

注:

Azure への認証が完了し、必要な権限の付与に同意しない限り、次のページに進むことはできません。

# 4. 接続用のリソースを次の手順で構成します:

- •[リージョン]ページで領域を選択します。
- •[ネットワーク]ページで、次の手順を実行します:
	- **–** 1~64 文字のリソース名を入力して、リージョンとネットワークの組み合わせを特定できるように します。リソース名は、空白のみにしたり記号(\/;:#.\*?=<>|[]{ } "'()')を含めた りすることはできません。
- **–** 仮想ネットワークとリソースグループのペアを選択します。(複数の仮想ネットワークを同じ名前 にする場合、ネットワーク名とリソースグループをペアリングすると一意の組み合わせになりま す。)前のページで選択したリージョンに仮想ネットワークがない場合は、前のページに戻って仮 想ネットワークのあるリージョンを選択します。
- 5.[概要]ページで、設定の概要を表示し、[完了]を選択してセットアップを完了します。

アプリケーション **ID** の表示 接続を作成した後、その接続で Azure リソースへのアクセスに使用されるアプリケー ション ID を表示できます。

[接続およびリソースの追加]一覧で、接続を選択して詳細を表示します。[詳細]タブで、アプリケーション ID が表 示されます。

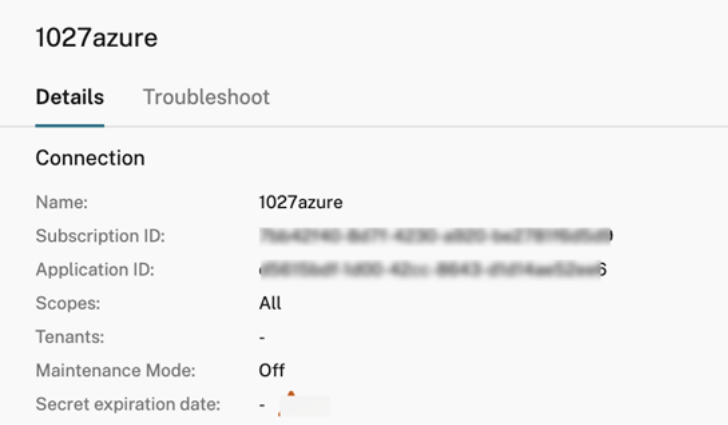

**PowerShell** を使用したサービスプリンシパルの作成

PowerShell を使用してサービスプリンシパルを作成するには、Azure Resource Manager サブスクリプションに 接続して、後述の PowerShell コマンドレットを使用します。

以下のアイテムを必ず準備してください。

- **SubscriptionId**: VDA をプロビジョニングするサブスクリプションの Azure Resource Manager SubscriptionID。
- ActiveDirectoryID: Azure AD に登録したアプリケーションのテナント ID。
- **ApplicationName**: Azure AD 内で作成されるアプリケーションの名前。

詳細な手順は次のとおりです:

1. Azure Resource Manager サブスクリプションに接続します。

Connect-AzAccount

2. サービスプリンシパルを作成する Azure Resource Manager サブスクリプションを選択します。

Get-AzSubscription -SubscriptionId \$subscriptionId | Select-AzSubscription

3. AD テナントでアプリケーションを作成します。

\$AzureADApplication = New-AzADApplication -DisplayName \$ApplicationName

4. サービスプリンシパルを作成します。

New-AzADServicePrincipal -ApplicationId \$AzureADApplication.AppId

5. サービスプリンシパルに役割を割り当てます。

New-AzRoleAssignment -RoleDefinitionName Contributor -ServicePrincipalName \$AzureADApplication.AppId –scope /subscriptions/\$SubscriptionId

6. PowerShell コンソールの出力ウィンドウから、ApplicationId をメモします。この ID は、ホスト接続を作 成するときに使用します。

**Azure** でのアプリケーションシークレットの取得

既存のサービスプリンシパルを使用して接続を作成するには、まず Azure Portal でサービスプリンシパルのアプリ ケーション ID とシークレットを取得する必要があります。

詳細な手順は次のとおりです:

- 1. アプリケーション **ID** は、[完全な構成]インターフェイスから、または PowerShell を使用して取得します。
- 2. Azure Portal にサインインします。
- 3. Azure で [**Azure Active Directory**]を選択します。
- 4. Azure AD の [**App registrations**]でアプリケーションを選択します。
- 5.[**Certificates & secrets**]に移動します。
- 6.[**Client secrets**]をクリックします。

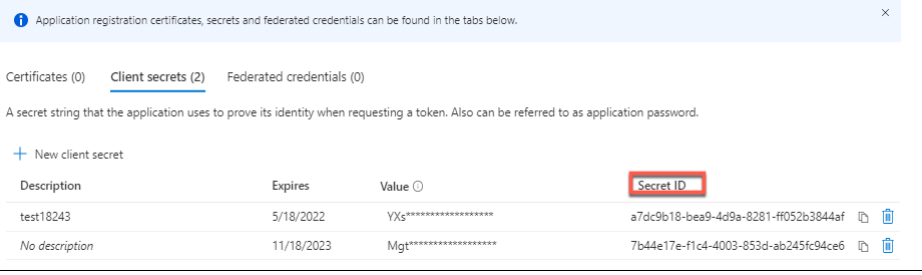

既存のサービスプリンシパルを使用した接続の作成

サービスプリンシパルが既にある場合は、そのサービスプリンシパルと完全な構成を使用して接続を作成できます。 以下のアイテムを必ず準備してください。

- サブスクリプション ID
- Active Directory ID(テナント ID)
- アプリケーション ID
- アプリケーションシークレット

詳しくは、「アプリケーションシークレットの取得」を参照してください。

• シークレットの有効期限

詳細な手順は次のとおりです:

接続およびリソースの追加ウィザードで以下を行います:

- 1.[接続]ページで [新しい接続を作成する]を選択します。次に、接続の種類として [**Microsoft Azure**]を 選択し、Azure 環境を選択します。
- 2. 仮想マシンの作成にどのツールを使用するかを選択し、[次へ]を選択します。
- 3.[接続の詳細]ページで、Azure サブスクリプション ID と接続の名前を入力します。

```
注:
```
接続名は 1~64 文字にし、空白スペースのみにしたり記号(\/;:#.\*?=<>|[]{ } "'()')を 含めたりすることはできません。

- 4.[既存を使用]を選択します。[既存のサービスプリンシパルの詳細]ウィンドウで、既存のサービスプリンシ パルに次の設定を入力します。詳細を入力すると、[保存]ボタンが有効になります。[**Save**]を選択します。 有効な詳細を入力しない限り、このページの先には進めません。
	- サブスクリプション **ID**。Azure サブスクリプション ID を入力します。サブスクリプション ID を取得 するには、Azure Portal にサインインし、[**Subscriptions**]**>**[**Overview**]に移動します。
	- **Active Directory ID**(テナント ID)。Azure AD に登録したアプリケーションのディレクトリ(テナ ント)ID を入力します。
	- アプリケーション **ID**。Azure AD に登録したアプリケーションのアプリケーション(クライアント)ID を入力します。
	- アプリケーションシークレット。秘密キー(クライアントシークレット)。登録されたアプリケーション は、キーを使用して Azure AD への認証を行います。セキュリティのために、キーを定期的に変更する ことをお勧めします。後でキーを取得することはできないため、必ずキーを保存してください。
	- シークレットの有効期限。アプリケーションシークレットの有効期限が切れる日付を入力します。シー クレットキーの有効期限が切れる前に、コンソールに通知が表示されます。ただし、秘密キーの有効期 限が切れると、エラーが発生します。

注:

セキュリティ上の理由から、有効期限は現在から 2 年を超えることはできません。

- 認証 **URL**。このフィールドは自動的に入力され、編集できません。
- 管理 **URL**。このフィールドは自動的に入力され、編集できません。
- ストレージのサフィックス。このフィールドは自動的に入力され、編集できません。

Azure で MCS カタログを作成するには、次のエンドポイントへのアクセスが必要です。これらのエン ドポイントにアクセスすると、ネットワークと Azure Portal およびそのサービスとの間の接続が最適 化されます。

- **–** 認証 URL:https://login.microsoftonline.com/
- **–** 管理 URL:https://management.azure.com/。これは、Azure Resource Manager プロバ イダー API の要求 URL です。管理用のエンドポイントは環境によって異なります。たとえば、 Azure Global の場合は[https://management.azu](https://login.microsoftonline.com/)re.com/、Azure US Government の場合 はhttps://[management.usgovcloudapi.net/](https://management.azure.com/)です。
- **–** ストレージのサフィックス:https://\*.core.windows.net./。ここで「\*」は、ストレージ サフ ィックスのワイルドカード文字です。例:[https://demo.tabl](https://management.azure.com/)e.core.windows.net/。
- 5.[保存]を選[択すると、\[接続の詳細\]ページに戻ります。\[次](https://management.usgovcloudapi.net/)[へ\]を選択して](https://*.core.windows.net./)、次のページに進みます。
- 6. 接続用のリソースを次の手順で構成します:
	- •[リージョン]ページで領域を選択します。
	- •[ネットワーク]ページで、次の手順を実行します:
		- **–** 1~64 文字のリソース名を入力して、リージョンとネットワークの組み合わせを特定できるように します。リソース名は、空白のみにしたり記号(\/;:#.\*?=<>|[]{ } "'()')を含めた りすることはできません。
		- **–** 仮想ネットワークとリソースグループのペアを選択します。(複数の仮想ネットワークを同じ名前 にする場合、ネットワーク名とリソースグループをペアリングすると一意の組み合わせになりま す。)前のページで選択したリージョンに仮想ネットワークがない場合は、前のページに戻って仮 想ネットワークのあるリージョンを選択します。
- 7.[概要]ページで、設定の概要を表示し、[完了]を選択してセットアップを完了します。

サービスプリンシパルと接続の管理

このセクションでは、サービスプリンシパルと接続を管理する方法について説明します。

- Azure の調整設定の構成
- Azure AD 参加デバイスの管理を有効にする
- Azure でイメージの共有を有効にする
- •[完全な構成]を使用して共有テナントを接続に追加する
- PowerShell を使用した画像共有の実装
- Azure 管理トラフィックのための安全な環境の作成
- アプリケーションシークレットとその有効期限の管理

#### **Azure** の調整設定の構成

Azure Resource Manager はサブスクリプションおよびテナントの要求を調整し、プロバイダーの特定のニーズに 対応して定義された制限を基にルーティングします。詳しくは、Microsoft 社のサイトの「Resource Manager の 要求のスロットル」を参照してください。制限は、サブスクリプションやテナントで多数のマシンの管理が問題とな りうる場合に存在します。たとえば、多数のマシンを含むサブスクリプションは、電源操作に関連してパフォーマン スの問題が発生することがあります。

[ヒント:](https://docs.microsoft.com/ja-jp/azure/azure-resource-manager/management/request-limits-and-throttling)

詳しくは「Machine Creation Services による Azure のパフォーマンスの向上」を参照してください。

Citrix DaaS では、これらの問題の影響を軽減するために MCS 内部の調整を削除して、より高い値の Azure の要求 クォータを利[用することができます。](https://www.citrix.com/blogs/2020/05/06/improving-azure-performance-with-machine-creation-services/)

大量のサブスクリプション (1,000 台の仮想マシンを含む場合など)で仮想マシンをオンまたはオフにする場合、次 の最適設定をお勧めします:

- 絶対同時操作:500
- 1 分あたりの最大新規操作:2000
- 最大同時操作:500

[完全な構成]インターフェイスを使用して、指定のホスト接続で Azure 操作を構成します:

- 1.[管理]**>**[完全な構成]の左側ペインで [ホスト]を選択します。
- 2. Azure 関連の接続を選択して編集します。
- 3. 接続の編集ウィザードで [詳細設定]を選択します。
- 4.[詳細設定]画面で構成オプションを使用し、同時操作の数、1 分あたりの最大新規操作、その他追加の接続オ プションを指定します。

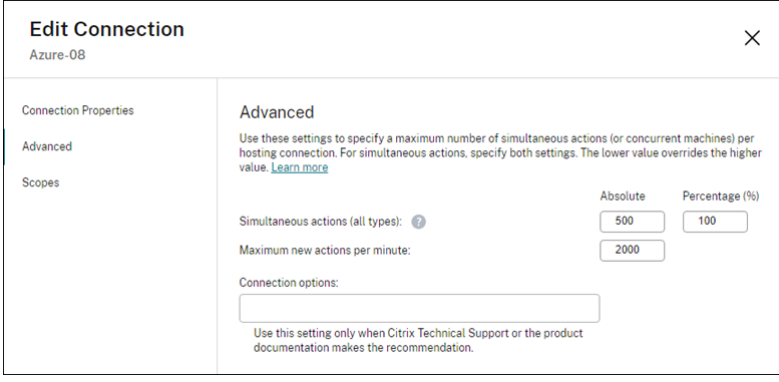

MCS は、デフォルトで最大 500 の同時操作をサポートします。または、Remote PowerShell SDK を使用して、同 時操作の最大数を設定することもできます。

**PowerShell** プロパティMaximumConcurrentProvisioningOperationsを使用して、同時 Azure プロビジョニング操作の最大数を指定します。このプロパティを使用するときは、次のことを考慮してください:

- MaximumConcurrentProvisioningOperationsのデフォルト値は 500 です。
- PowerShell コマンドSet-itemを使用してMaximumConcurrentProvisioningOperations パラメーターを構成します。

**Azure AD** 参加デバイスの管理を有効にする

Azure 内で古い Azure AD 参加デバイスがあると、新しいマシンが Azure AD に参加できなくなるので、正常に動作 できなくなる可能性があります。問題発生の可能性をなくすために、Azure AD 参加デバイスを管理する権限を接続 に付与できます。接続は、この権限を使用することで、古くなった Azure AD 参加デバイスを自動的にクリーンアッ プできます。

注:

マシンまたはマシンカタログを削除するときに、Azure AD 参加デバイスを Azure AD から削除することはで きません。

- 1.[管理]**>**[完全な構成]の左側ペインで[ホスト]を選択します。
- 2. 接続を選択し、操作バーの [接続の編集]を選択します。
- 3. 左側ペインから [接続のプロパティ]を選択します。
- 4. 表示される 「接続のプロパティ」ページで、次の手順を実行します。
	- a)[**Enable Azure AD joined device management**]を選択します。
	- b)[保存]をクリックします。
	- c) 表示される Azure のサインインウィンドウで、サブスクリプションのパスワードを入力し、[サインイ ン]を選択します。

サインインが完了すると、ホスト接続とリソースのリストに戻ります。リスト内の接続をクリックし、 下部ペインの「詳細」タブをクリックします。[**Azure AD joined device management**]フィール ドに"有効"と表示されますので、確認してください。

完全な構成で Azure AD 参加デバイスの管理を有効にする場合は、選択したホスト接続の作成方法(新規作成または 既存の使用)に関わらず、Azure AD で認証する必要があります。Azure AD の組み込みのクラウドデバイス管理者 役割は、サービスプリンシパルに割り当てられます。Azure AD 参加デバイスの管理に対する最小限の権限を採用す るには、サービスプリンシパルからクラウドデバイス管理者役割の割り当てを手動で削除し、最小限の権限のみを含 んでいる Azure AD カスタム役割を作成して、それをサービスプリンシパルに割り当てることができます。

注:

- Azure AD 参加デバイス管理の最小限の権限は、Azure Resource Manager の権限ではなく、Azure AD の権限です。これらをサービスプリンシパルに明示的に割り当てることはできません。これらの権限 を含んでいるカスタム役割を Azure AD に作成し、サービスプリンシパルに割り当てる必要があります。 詳しくは、「Azure Active Directory でのカスタム役割の作成と割り当て」を参照してください。
- Azure AD でカスタム役割を作成するには、Azure AD Premium P1 または P2 ライセンスが必要です。

### **Azure** でイメージの[共有を有効にする](https://learn.microsoft.com/ja-jp/azure/active-directory/roles/custom-create)

マシンカタログを作成または更新するときに、(Azure Compute Gallery を介して共有する) さまざまな Azure テ ナントおよびサブスクリプションからイメージを選択できます。テナント内またはテナント間での画像の共有を有効 にするには、Azure で必要な設定を行う必要があります。

- 単一のテナント内(サブスクリプション間)でのイメージの共有
- テナント間でのイメージの共有

単一のテナント内(サブスクリプション間)でのイメージの共有 別のサブスクリプションに属する Azure Compute Gallery のイメージを選択するには、そのイメージをそのサブスクリプションのサービスプリンシパル (SPN)と共有する必要があります。

たとえば、Studio で次のように構成されているサービスプリンシパル(SPN 1)があるとします:

サービスプリンシパル:SPN 1

サブスクリプション:サブスクリプション 1

テナント: テナント1

画像が別のサブスクリプションにあり、Studio で次のように構成されているとします:

サブスクリプション:サブスクリプション 2

テナント: テナント1

サブスクリプション 2 のイメージをサブスクリプション 1 (SPN 1) と共有する場合は、サブスクリプション 2 に移 動し、リソースグループを SPN 1 と共有します。

イメージは、Azure の役割ベースのアクセス制御(RBAC)を使用して別の SPN と共有する必要があります。Azure RBAC は、Azure リソースへのアクセスを管理するために使用される承認システムです。Azure RBAC について 詳しくは、Microsoft 社のドキュメント「Azure ロールベースのアクセス制御(Azure RBAC)とは」を参照して ください。アクセス権を付与するには、Contributor の役割を使用して、リソースグループのスコープでサービ スプリンシパルに役割を割り当てます。Azure の役割を割り当てるには、ユーザーアクセス管理者や所有者など のMicrosoft.Authorization/[roleAssignments/write](https://learn.microsoft.com/ja-jp/azure/role-based-access-control/overview)権限が必要です。別の SPN と画像を 共有する方法について詳しくは、Microsoft 社のドキュメント「Azure portal を使用して Azure ロールを割り当て る」を参照してください。

テナント間でのイメージの共有 Azure Compute Gallery を使用してテナント間でイメージを共有するには、ア プリケーション登録を作成します。

たとえば、2つのテナント(テナント1とテナント2)があり、イメージギャラリーをテナント1と共有する場合は、 次のようにします:

- 1. テナント 1 のアプリケーション登録を作成します。詳しくは、「アプリの登録を作成する」を参照してください。
- 2. ブラウザーでサインインを要求し、テナント 2 にアプリケーションへのアクセスを許可します。Tenant2 IDをテナント 1 のテナント ID に置き換えます。Application (client)ID を、作成したアプリケ ーション登録のアプリケーション ID に置き換えます。置換[が完了したら、この](https://learn.microsoft.com/ja-jp/azure/virtual-machine-scale-sets/share-images-across-tenants#create-the-app-registration) URL をブラウザーに貼り付 け、サインインプロンプトに従ってテナント 2 にサインインします。例:

1 https://login.microsoftonline.com/<Tenant 2 ID>/oauth2/authorize? client\_id=<Application (client) ID>&response\_type=code& redirect\_uri=https%3A%2F%2Fwww.microsoft.com%2F 2 <!--NeedCopy-->

詳しくは、「テナント 2 にアクセス権を付与する」を参照してください。

3. テナント 2 リソースグループへのアプリケーションアクセスを許可します。テナント 2 としてサインインし、 アプリケーション登録に、ギャラリーイメージを含むリソースグループへのアクセスを許可します。詳しく は、「テナン[トをまたいだ認証要求」を参照してく](https://learn.microsoft.com/ja-jp/azure/virtual-machine-scale-sets/share-images-across-tenants#give-tenant-2-access)ださい。

[完全な構成[\]を使用して共有テナントを接](https://learn.microsoft.com/ja-jp/azure/azure-resource-manager/management/authenticate-multi-tenant)続に追加する

[完全な構成]インターフェイスでマシンカタログを作成または更新するときに、(Azure Compute Gallery を介し て共有する)さまざまな Azure テナントおよびサブスクリプションから共有イメージを選択できます。この機能で は、関連付けられたホスト接続の共有テナントおよびサブスクリプション情報を提供する必要があります。

注:

テナント間での画像の共有を有効にするための必要な設定を Azure で構成したことを確認してください。詳し くは、「テナント間でのイメージの共有」を参照してください。

接続ごとに次の手順を実行します:

- 1.[管理]**>**[完全な構成]の左側ペインで [ホスト]を選択します。
- 2. 接続を選択し、操作バーの [接続の編集]を選択します。

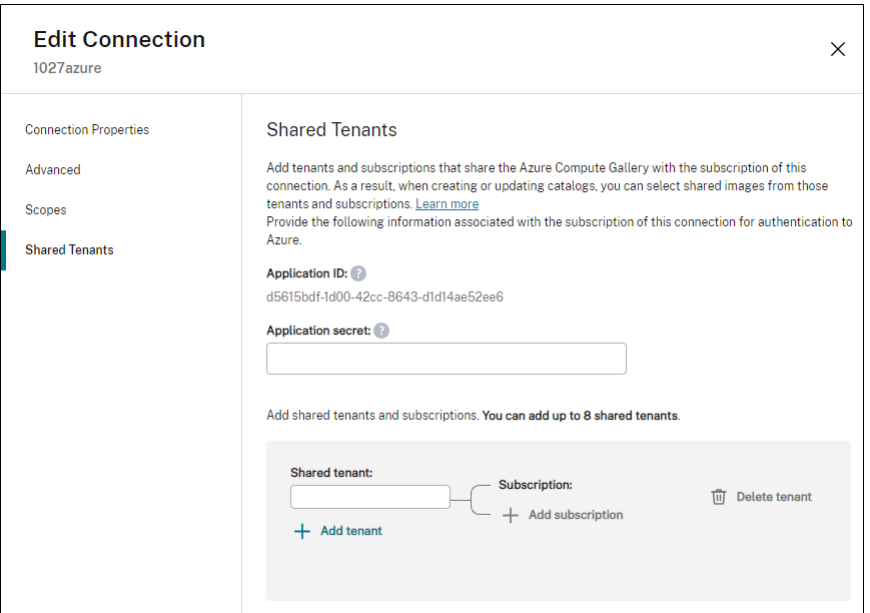

- 3. [共有テナント]で、次の操作を行います:
	- a) 接続のサブスクリプションに関連付けられているアプリケーション ID とアプリケーションシークレッ トを提供します。DaaS は、この情報を使用して Azure AD に認証します。
	- b) 接続のサブスクリプションと Azure Compute Gallery を共有しているテナントとサブスクリプショ ンを追加します。テナントごとに最大 8 つの共有テナントと 8 つのサブスクリプションを追加できます。
- 4. 完了したら、[適用]を選択して行った変更を適用しウィンドウを開いたままにするか、[**OK**]を選択して変更 を適用しウィンドウを閉じます。

## **PowerShell** を使用した画像共有の実装

このセクションでは、PowerShell を使用して画像を共有するプロセスについて説明します。

- 別のサブスクリプションでの画像の選択
- ホスト接続のカスタムプロパティの共有テナント ID の更新
- 別のテナントでの画像の選択

別のサブスクリプションでの画像の選択 同じ Azure テナント内の別の共有サブスクリプションに属する Azure Compute Gallery のイメージを選択し、PowerShell コマンドを使用して MCS カタログを作成および更新できま す。

- 1. ホスティングユニットのルートフォルダーに、sharedsubscriptionという名前の新しい共有サブス クリプションフォルダーが作成されます。
- 2. テナント内のすべての共有サブスクリプションを表示します。

```
1 Get-ChildItem -Path "XDhyp:\HostingUnits\azres\sharedsubscription.
     folder"
2 <!--NeedCopy-->
```
3. 1 つの共有サブスクリプションを選択し、その共有サブスクリプションのすべての共有リソースグループを表 示します。

```
1 Get-ChildItem -Path "XDhyp:\HostingUnits\azres\image.folder\abc123
      .sharedsubscription"
2 <!--NeedCopy-->
```
4. リソースグループを選択し、そのリソースグループのすべてのギャラリーを表示します。

```
1 Get-ChildItem -Path "XDhyp:\HostingUnits\azres\image.folder\abc123
      .sharedsubscription\ xyz.resourcegroup"
2 <!--NeedCopy-->
```
5. ギャラリーを選択し、そのギャラリーのすべてのイメージ定義を表示します。

```
1 Get-ChildItem -Path "XDhyp:\HostingUnits\azres\image.folder\abc123
      .sharedsubscription\xyz.resourcegroup\testgallery.gallery"
2 <!--NeedCopy-->
```
6. 1 つのイメージ定義を選択し、そのイメージ定義のすべてのイメージバージョンを表示します。

```
1 Get-ChildItem -Path "XDhyp:\HostingUnits\azres\image.folder\abc123
      .sharedsubscription\xyz.resourcegroup\sigtestdef.
      imagedefinition"
2 <!--NeedCopy-->
```
- 7. 次の要素を使用して、MCS カタログを作成および更新します:
	- リソースグループ
	- ギャラリー
	- ギャラリーイメージの定義
	- ギャラリーイメージのバージョン

Remote PowerShell SDK を使用してカタログを作成する方法については、https://developer‑docs.cit rix.com/projects/citrix-virtual-apps-desktops-sdk/en/latest/creating-a-catalog/を参照してくだ さい。

ホス[ト接続のカスタムプロパティの共有テナント](https://developer-docs.citrix.com/projects/citrix-virtual-apps-desktops-sdk/en/latest/creating-a-catalog/) **ID** の更新 Set-Itemを使用して、ホスト接続のカスタ ムプロパティを共有テナント ID とサブスクリプション ID で更新します。CustomPropertiesにプロパテ ィSharedTenantsを追加します。Shared Tenantsの形式は次のとおりです:

1 [{ 2 "Tenant":"94367291-119e-457c-bc10-25337231f7bd","Subscriptions":["7 bb42f40-8d7f-4230-a920-be2781f6d5d9"] }

```
3 ,{
4 "Tenant":"50e83564-c4e5-4209-b43d-815c45659564","Subscriptions":["06
      ab8944-6a88-47ee-a975-43dd491a37d0"] }
5 ]
6 <!--NeedCopy-->
```
例:

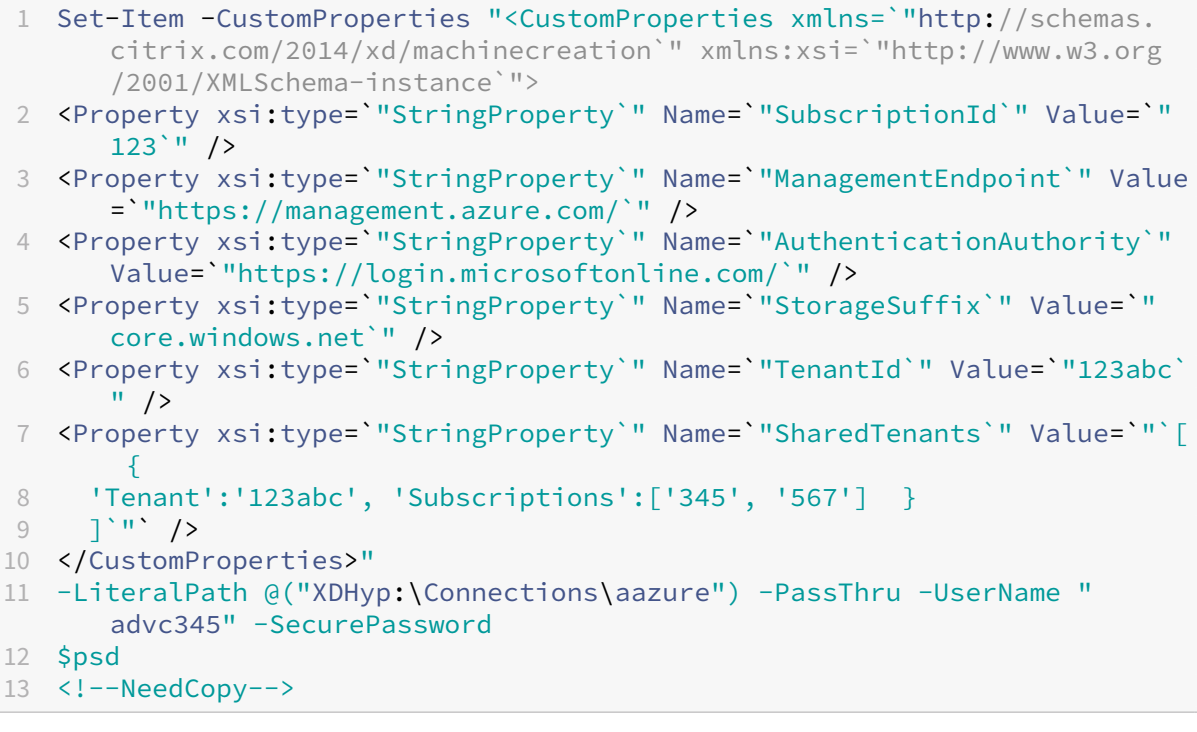

注:

複数のテナントを追加できます。各テナントは複数のサブスクリプションを持つことができます。

別のテナントでの画像の選択 別の Azure テナントに属する Azure Compute Gallery のイメージを選択し、 PowerShell コマンドを使用して MCS カタログを作成および更新できます。

- 1. ホスティングユニットのルートフォルダーに、sharedsubscriptionという名前の新しい共有サブス クリプションフォルダーが作成されます。
- 2. すべての共有サブスクリプションを表示します。

1 Get-ChildItem XDHyp:\HostingUnits\azres\sharedsubscription.folder 2 <!--NeedCopy-->

3. 1 つの共有サブスクリプションを選択し、その共有サブスクリプションのすべての共有リソースグループを表 示します。

1 Get-ChildItem XDHyp:\HostingUnits\azres\image.folder\abc123. sharedsubscription

- 2 <!--NeedCopy-->
- 4. リソースグループを選択し、そのリソースグループのすべてのギャラリーを表示します。

```
1 Get-ChildItem XDHyp:\HostingUnits\azres\image.folder\abc123.
     sharedsubscription\ xyz.resourcegroup
2 <!--NeedCopy-->
```
5. ギャラリーを選択し、そのギャラリーのすべてのイメージ定義を表示します。

```
1 Get-ChildItem XDHyp:\HostingUnits\azres\image.folder\abc123.
      sharedsubscription\xyz.resourcegroup\efg.gallery
2 <!--NeedCopy-->
```
6. 1 つのイメージ定義を選択し、そのイメージ定義のすべてのイメージバージョンを表示します。

```
1 Get-ChildItem XDHyp:\HostingUnits\azres\image.folder\abc123.
      sharedsubscription\xyz.resourcegroup\efg.gallery\hij.
      imagedefinition
2 <!--NeedCopy-->
```
- 7. 次の要素を使用して、MCS カタログを作成および更新します:
	- リソースグループ
	- ギャラリー
	- ギャラリーイメージの定義
	- ギャラリーイメージのバージョン

Remote PowerShell SDK を使用してカタログを作成する方法については、https://developer‑docs.cit rix.com/projects/citrix-virtual-apps-desktops-sdk/en/latest/creating-a-catalog/を参照してくだ さい。

#### **Azure** [管理トラフィックのための安全な環境の作成](https://developer-docs.citrix.com/projects/citrix-virtual-apps-desktops-sdk/en/latest/creating-a-catalog/)

MCS により、Cloud Connector を介してネットワークトラフィック(Citrix Cloud から Azure Hypervisor へ の API 呼び出し)を環境内でルーティングできるようになります。この実装により、Azure サブスクリプション を認証して、特定の IP アドレスからのネットワークトラフィックを許可することができます。これを行うには、 CustomPropertiesにProxyHypervisorTrafficThroughConnectorを追加します。カスタ ムプロパティを設定した後、Azure Managed Disks へのプライベートディスクアクセスを許可する Azure ポリシ ーを構成できます。

プライベートエンドポイントを使用するために、新しいディスクごとにディスクアクセスを自動的に作成するよう に Azure ポリシーを構成した場合、Azure によって適用される同じディスクアクセスオブジェクトで、同時に 5 つ を超えるディスクまたはスナップショットをアップロードまたはダウンロードすることはできません。この制限は、 Azure ポリシーをリソースグループレベルで構成する場合はマシンカタログごとに適用され、Azure ポリシーをサブ スクリプションレベルで構成する場合はすべてのマシンカタログに適用されます。

プライベートエンドポイントを使用する新しいディスクごとにディスクアクセスを自動的に作成するように Azure ポリシーを構成していない場合、同時操作に関する 5 つの制限は適用されません。

注:

この機能は現時点では Connector Appliance でサポートされていません。この機能に関連した Azure の制 限については、「Azure Private Link を使用してマネージドディスクに対するインポートおよびエクスポート のアクセスを制限する」を参照してください。

プ[ロキシを有効にする](https://learn.microsoft.com/ja-jp/azure/virtual-machines/disks-enable-private-links-for-import-export-portal#limitations) [このプロキシを有効にするには、ホスト接続でカスタムプロパティを次のように設定し](https://learn.microsoft.com/ja-jp/azure/virtual-machines/disks-enable-private-links-for-import-export-portal#limitations)ま す。

- 1. Remote PowerShell SDK を使用して PowerShell ウィンドウを開きます。詳しくは、https://docs.citri x.com/en‑us/citrix‑daas/sdk‑api.html#citrix‑virtual‑apps‑and‑desktops‑remote‑powershell‑ sdk/を参照してください。
- 2. [次のコマンドを実行します:](https://docs.citrix.com/en-us/citrix-daas/sdk-api.html#citrix-virtual-apps-and-desktops-remote-powershell-sdk/)

```
1 Add-PSSnapin citrix*.
2 cd XDHyp:\Connections\
3 dir
```

```
4 <!--NeedCopy-->
```
3. 接続からCustomPropertiesをメモ帳にコピーし、プロパティ設定<Property xsi:type=" StringProperty"Name="ProxyHypervisorTrafficThroughConnector"Value ="True"/>をCustomPropertiesに追加してプロキシを有効にします。例:

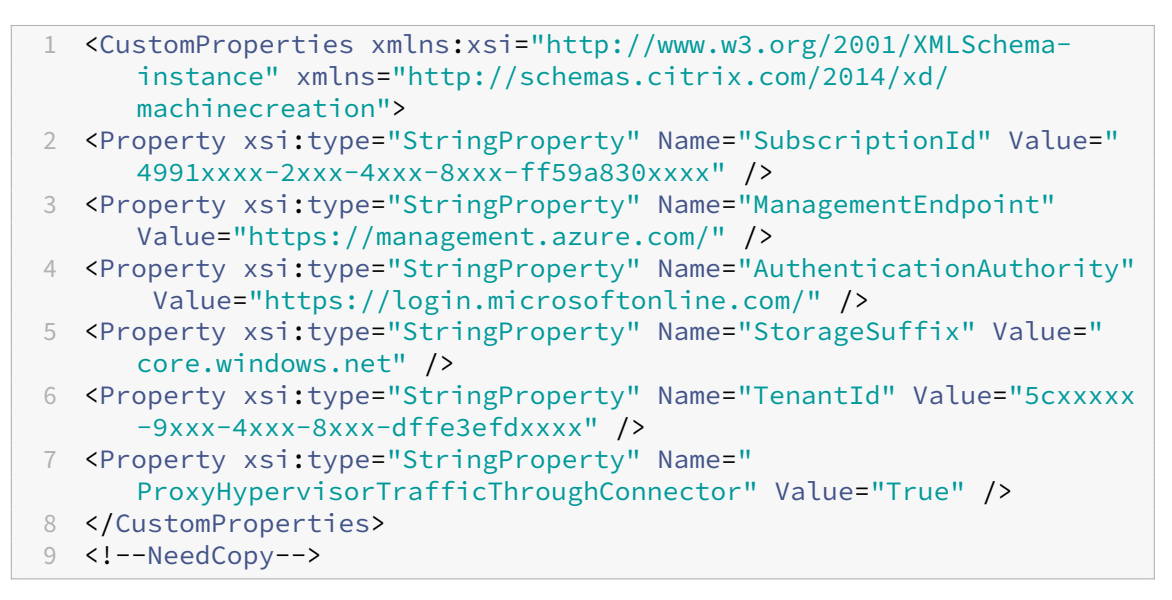

4. PowerShell ウィンドウで、変更したカスタムプロパティに変数を割り当てます。例:

```
1 $customProperty = '<CustomProperties xmlns:xsi="http://www.w3.org
     /2001/XMLSchema-instance" xmlns="http://schemas.citrix.com
     /2014/xd/machinecreation">
```
- 2 <Property xsi:type="StringProperty" Name="SubscriptionId" Value ="4991xxxx-2xxx-4xxx-8xxx-ff59a830xxxx" /> 3 <Property xsi:type="StringProperty" Name="ManagementEndpoint"
- Value="https://management.azure.com/" />
- 4 <Property xsi:type="StringProperty" Name="AuthenticationAuthority" Value="https://login.microsoftonline.com/" />
- 5 <Property xsi:type="StringProperty" Name="StorageSuffix" Value=" core.windows.net" />
- 6 <Property xsi:type="StringProperty" Name="TenantId" Value="5cxxxxx -9xxx-4xxx-8xxx-dffe3efdxxxx" />
- 7 <Property xsi:type="StringProperty" Name="
	- ProxyHypervisorTrafficThroughConnector" Value="True" />
- 8 </CustomProperties>'
- 9 <!--NeedCopy-->
- 5. \$cred = Get-Credentialを実行します。プロンプトが表示されたら、接続の資格情報を入力しま す。資格情報は Azure アプリケーション ID とシークレットです。
- 6. Set-Item -PSPath XDHyp:\Connections\<Connection\_Name> -CustomProperties \$customProperty -username \$cred.username -Securepassword \$cred. passwordを実行します。

重要:

```
「SubscriptionIdが欠落しています」というメッセージが表示された場合は、当該のカスタムプ
ロパティ内で、すべての二重引用符(")をバッククォート文字とそれに続く二重引用符(")に置き換
えます。例:
```
- 1 <CustomProperties xmlns:xsi=`"http://www.w3.org/2001/XMLSchemainstance`" xmlns=`"http://schemas.citrix.com/2014/xd/ machinecreation`"> 2 <Property xsi:type=`"StringProperty`" Name=`"SubscriptionId`" Value=`"4991xxxx-2xxx-4xxx-8xxx-ff59a830xxxx`" /> 3 <Property xsi:type=`"StringProperty`" Name=`"ManagementEndpoint`" Value=`"https://management.azure.com/`" /> 4 <Property xsi:type=`"StringProperty`" Name=`" AuthenticationAuthority`" Value=`"https://login.microsoftonline  $.$  com/ $^{\prime}$ " /> 5 <Property xsi:type=`"StringProperty`" Name=`"StorageSuffix`" Value =`"core.windows.net`" /> 6 <Property xsi:type=`"StringProperty`" Name=`"TenantId`" Value=`"5 cxxxxx-9xxx-4xxx-8xxx-dffe3efdxxxx`" /> 7 <Property xsi:type=`"StringProperty`" Name=`" ProxyHypervisorTrafficThroughConnector`" Value=`"True`" /> 8 </CustomProperties> 9 <!--NeedCopy-->
- 7. dirを実行して、更新されたCustomProperties設定を確認します。

アプリケーションシークレットとその有効期限の管理

接続のアプリケーションシークレットは、その有効期限が切れる前に必ず変更してください。秘密キーの有効期限が 切れる前に、[完全な構成]インターフェイスにアラートが表示されます。

**Azure** でのアプリケーションシークレットの作成 Azure Portal で、接続のアプリケーションシークレットを作成 できます。

- 1.[**Azure Active Directory**]を選択します。
- 2. Azure AD の [**App registrations**]でアプリケーションを選択します。
- 3.[**Certificates & secrets**]に移動します。
- 4.[**Client secrets**]**>**[**New client secret**]をクリックします。

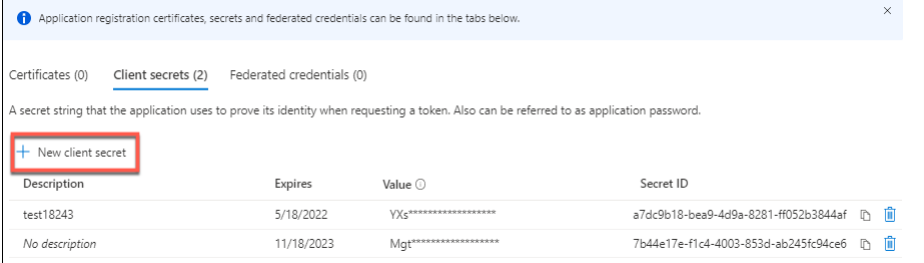

5. シークレットの説明を入力し、期間を指定します。完了したら、[追加]を選択します。

注: クライアントシークレットは後で取得できないため、必ず保存してください。

- 6. クライアントシークレット値と有効期限をコピーします。
- 7. [完全な構成] インターフェイスで、対応する接続を編集し、[アプリケーションシークレット]および [シー クレットの有効期限]フィールドの値を、コピーした値に置き換えます。

シークレットの有効期限の変更 [完全な構成]インターフェイスで、使用中のアプリケーションシークレットの有 効期限を追加または変更できます。

- 1.[接続とリソースの追加]ウィザードで接続を右クリックし、[接続の編集]をクリックします。
- 2. [接続のプロパティ]ページで [シークレットの有効期限]をクリックして、使用中のアプリケーションシーク レットの有効期限を追加または変更します。

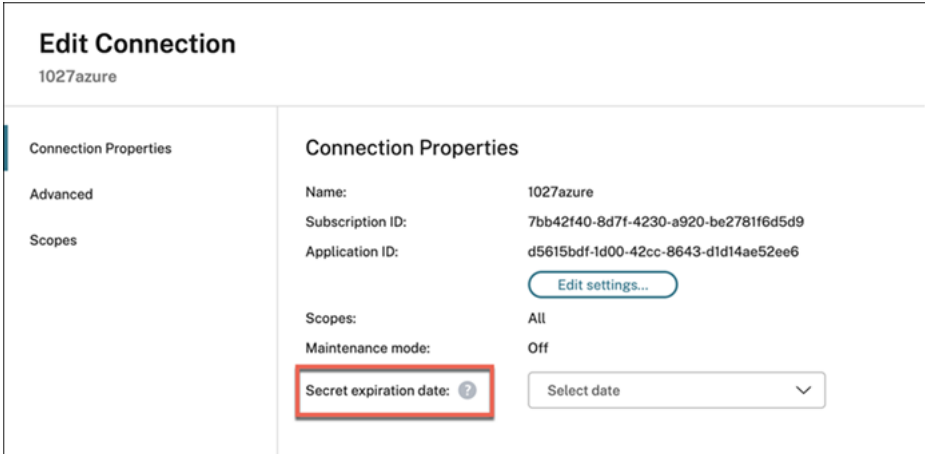

#### 必要な **Azure** 権限

このセクションでは、Azure に必要な 最低限の権限と一般的な権限について説明します。

#### 最低限の権限

最低限の権限により、セキュリティ制御が向上します。ただし、最低限の権限だけが付与されている場合は、追加の 権限が必要な新機能が失敗します。このセクションでは、アクションごとに最低限の権限の一覧を表示します。

ホスト接続の作成 Azure から取得した情報を使用して、ホスト接続を追加します。

```
1 "Microsoft.Network/virtualNetworks/read",
2 "Microsoft.Compute/virtualMachines/read",
3 "Microsoft.Compute/disks/read",
4 <!--NeedCopy-->
```
**VM** の電源管理 マシンインスタンスの電源をオンまたはオフにします。

```
1 "Microsoft.Compute/virtualMachines/read",
2 "Microsoft.Resources/subscriptions/resourceGroups/read",
3 "Microsoft.Compute/virtualMachines/deallocate/action",
4 "Microsoft.Compute/virtualMachines/start/action",
5 "Microsoft.Compute/virtualMachines/restart/action",
6 <!--NeedCopy-->
```
**VM** の作成、更新、または削除 マシンカタログを作成してから、マシンを追加、削除、更新し、マシンカタログを 削除します。

以下は、マスターイメージが管理対象ディスクである場合、またはスナップショットがホスティング接続と同じリー ジョンにある場合に必要となる最低限の権限の一覧です。

```
1 "Microsoft.Resources/subscriptions/resourceGroups/read",
2 "Microsoft.Resources/deployments/validate/action",
3 "Microsoft.Compute/virtualMachines/read",
4 "Microsoft.Compute/virtualMachines/write",
5 "Microsoft.Compute/virtualMachines/delete",
6 "Microsoft.Compute/virtualMachines/deallocate/action",
7 "Microsoft.Compute/snapshots/read",
8 "Microsoft.Compute/snapshots/write",
9 "Microsoft.Compute/snapshots/delete",
10 "Microsoft.Compute/snapshots/beginGetAccess/action",
11 "Microsoft.Compute/snapshots/endGetAccess/action",
12 "Microsoft.Compute/disks/read",
13 "Microsoft.Compute/disks/write",
14 "Microsoft.Compute/disks/delete",
15 "Microsoft.Compute/disks/beginGetAccess/action",
16 "Microsoft.Compute/disks/endGetAccess/action",
17 "Microsoft.Network/virtualNetworks/read",
18 "Microsoft.Network/virtualNetworks/subnets/join/action",
19 "Microsoft.Network/virtualNetworks/subnets/read",
20 "Microsoft.Network/networkSecurityGroups/read",
21 "Microsoft.Network/networkSecurityGroups/write",
22 "Microsoft.Network/networkSecurityGroups/delete",
23 "Microsoft.Network/networkSecurityGroups/join/action",
24 "Microsoft.Network/networkInterfaces/read",
25 "Microsoft.Network/networkInterfaces/write",
26 "Microsoft.Network/networkInterfaces/delete",
27 "Microsoft.Network/networkInterfaces/join/action",
28 <!--NeedCopy-->
```
以下の機能の最低限の権限に基づき、以下の追加の権限が必要です:

• マスターイメージが、ホスト接続と同じリージョンにあるストレージアカウント内の VHD である場合:

```
1 "Microsoft.Storage/storageAccounts/read",
2 "Microsoft.Storage/storageAccounts/listKeys/action",
3 <!--NeedCopy-->
```
• マスターイメージが、Azure Compute Gallery (旧称: Shared Image Gallery) の ImageVersion であ る場合:

```
1 "Microsoft.Compute/galleries/read",
2 "Microsoft.Compute/galleries/images/read",
3 "Microsoft.Compute/galleries/images/versions/read",
4 <!--NeedCopy-->
```
- マスターイメージが管理対象ディスクかスナップショットである場合、または VHD がホスティング接続のリ ージョンとは異なるリージョンにある場合:
	- "Microsoft.Storage/storageAccounts/read",
	- "Microsoft.Storage/storageAccounts/listKeys/action",
	- "Microsoft.Storage/storageAccounts/write",
	- "Microsoft.Storage/storageAccounts/delete",

```
5 <!--NeedCopy-->
```
• Citrix 管理対象リソースグループを使用する場合:

```
1 "Microsoft.Resources/subscriptions/resourceGroups/write",
2 "Microsoft.Resources/subscriptions/resourceGroups/delete",
3 <!--NeedCopy-->
```
• マスターイメージを、Azure Compute Gallery(旧称:Shared Image Gallery)に配置した場合:

```
1 "Microsoft.Compute/galleries/write",
2 "Microsoft.Compute/galleries/images/write",
3 "Microsoft.Compute/galleries/images/versions/write",
4 "Microsoft.Compute/galleries/read",
5 "Microsoft.Compute/galleries/images/read",
6 "Microsoft.Compute/galleries/images/versions/read",
7 "Microsoft.Compute/galleries/delete",<br>8 "Microsoft.Compute/galleries/images/d
   "Microsoft.Compute/galleries/images/delete",
9 "Microsoft.Compute/galleries/images/versions/delete",
10 <!--NeedCopy-->
```
• Azure 専用ホストサポートを使用する場合:

```
1 "Microsoft.Compute/hostGroups/read",
2 "Microsoft.Compute/hostGroups/write",
3 "Microsoft.Compute/hostGroups/hosts/read",
4 <!--NeedCopy-->
```
• 顧客管理キー(CMK)でサーバー側暗号化(SSE)を使用する場合:

```
1 "Microsoft.Compute/diskEncryptionSets/read",
```
- <!--NeedCopy-->
- ARM テンプレート(マシンプロファイル)を使用して VM を展開する場合:

```
1 "Microsoft.Resources/deployments/write",
```
"Microsoft.Resources/deployments/operationstatuses/read",

```
3 "Microsoft.Resources/deployments/read",
```
"Microsoft.Resources/deployments/delete",

```
5 <!--NeedCopy-->
```
• Azure テンプレートスペックをマシンプロファイルとして使用する場合:

```
1 "Microsoft.Resources/templateSpecs/read",
```
- "Microsoft.Resources/templateSpecs/versions/read",
- <!--NeedCopy-->

非管理対象ディスクを使用するマシンの作成、更新、および削除 以下は、マスターイメージが VHD であり、管理 者から提供されたリソースグループを使用する場合に必要となる最低限の権限の一覧です:

"Microsoft.Resources/subscriptions/resourceGroups/read",

```
2 "Microsoft.Storage/storageAccounts/delete",
3 "Microsoft.Storage/storageAccounts/listKeys/action",
4 "Microsoft.Storage/storageAccounts/read",
5 "Microsoft.Storage/storageAccounts/write",
6 "Microsoft.Compute/virtualMachines/deallocate/action",
7 "Microsoft.Compute/virtualMachines/delete",
8 "Microsoft.Compute/virtualMachines/read",
9 "Microsoft.Compute/virtualMachines/write",
10 "Microsoft.Resources/deployments/validate/action",
11 "Microsoft.Network/networkInterfaces/delete",
12 "Microsoft.Network/networkInterfaces/join/action",
13 "Microsoft.Network/networkInterfaces/read",
14 "Microsoft.Network/networkInterfaces/write",
15 "Microsoft.Network/networkSecurityGroups/delete",
16 "Microsoft.Network/networkSecurityGroups/join/action",
17 "Microsoft.Network/networkSecurityGroups/read",
18 "Microsoft.Network/networkSecurityGroups/write",
19 "Microsoft.Network/virtualNetworks/subnets/read",
20 "Microsoft.Network/virtualNetworks/read",
21 "Microsoft.Network/virtualNetworks/subnets/join/action"
22 <!--NeedCopy-->
```
**Azure AD** 参加デバイスの管理 Azure AD 参加デバイスの管理に必要な最小限の権限のリストは次のとおりで す。

```
1 microsoft.directory/devices/standard/read
2 microsoft.directory/devices/delete
3 <!--NeedCopy-->
```
一般的な権限

Contributor(投稿者)の役割には、すべてのリソースを管理するための完全なアクセス権があります。この一連の 権限は、新しい機能の取得を妨げるものではありません。

以下の一連の権限は、現在の機能セットで必要とされるよりも多くの権限が含まれていますが、今後の互換性の面で ベストなものを提供します:

```
1 "Microsoft.Compute/diskEncryptionSets/read",
2 "Microsoft.Compute/disks/beginGetAccess/action",
3 "Microsoft.Compute/disks/delete",
4 "Microsoft.Compute/disks/endGetAccess/action",
5 "Microsoft.Compute/disks/read",
6 "Microsoft.Compute/disks/write",
7 "Microsoft.Compute/galleries/delete",
8 "Microsoft.Compute/galleries/images/delete",
9 "Microsoft.Compute/galleries/images/read",
10 "Microsoft.Compute/galleries/images/versions/delete",
11 "Microsoft.Compute/galleries/images/versions/read",
12 "Microsoft.Compute/galleries/images/versions/write",
```
```
13 "Microsoft.Compute/galleries/images/write",
14 "Microsoft.Compute/galleries/read",
15 "Microsoft.Compute/galleries/write",
16 "Microsoft.Compute/hostGroups/hosts/read",
17 "Microsoft.Compute/hostGroups/read",
18 "Microsoft.Compute/hostGroups/write",
19 "Microsoft.Compute/snapshots/beginGetAccess/action",
20 "Microsoft.Compute/snapshots/delete",
21 "Microsoft.Compute/snapshots/endGetAccess/action",
22 "Microsoft.Compute/snapshots/read",
23 "Microsoft.Compute/snapshots/write",
24 "Microsoft.Compute/virtualMachines/deallocate/action",
25 "Microsoft.Compute/virtualMachines/delete",
26 "Microsoft.Compute/virtualMachines/read",
27 "Microsoft.Compute/virtualMachines/restart/action",
28 "Microsoft.Compute/virtualMachines/start/action",
29 "Microsoft.Compute/virtualMachines/write",
30 "Microsoft.Network/networkInterfaces/delete",
31 "Microsoft.Network/networkInterfaces/join/action",
32 "Microsoft.Network/networkInterfaces/read",
33 "Microsoft.Network/networkInterfaces/write",
34 "Microsoft.Network/networkSecurityGroups/delete",
35 "Microsoft.Network/networkSecurityGroups/join/action",
36 "Microsoft.Network/networkSecurityGroups/read",
37 "Microsoft.Network/networkSecurityGroups/write",
38 "Microsoft.Network/virtualNetworks/subnets/read",
39 "Microsoft.Network/virtualNetworks/read",
40 "Microsoft.Network/virtualNetworks/subnets/join/action",
41 "Microsoft.Resources/deployments/operationstatuses/read",
42 "Microsoft.Resources/deployments/read",
43 "Microsoft.Resources/deployments/validate/action",
44 "Microsoft.Resources/deployments/write",
45 "Microsoft.Resources/deployments/delete",
46 "Microsoft.Resources/subscriptions/resourceGroups/read",
47 "Microsoft.Resources/subscriptions/resourceGroups/write",
48 "Microsoft.Resources/subscriptions/resourceGroups/delete",
49 "Microsoft.Storage/storageAccounts/delete",
50 "Microsoft.Storage/storageAccounts/listKeys/action",
51 "Microsoft.Storage/storageAccounts/read",
52 "Microsoft.Storage/storageAccounts/write",
53 "Microsoft.Resources/templateSpecs/read",
54 "Microsoft.Resources/templateSpecs/versions/read",
55 <!--NeedCopy-->
```
Azure AD の権限 Azure AD 参加マシンのカタログを作成する場合に、Azure AD 参加デバイス管理を有効にする と、MCS が Azure AD デバイスを管理します。Azure AD の組み込みのクラウド デバイス管理者役割には、現在の 機能セットで必要となる以上の権限が含まれていますが、今後も最高の互換性があります。

## 次の手順

- 初期展開プロセスを行っている場合は、「マシンカタログの作成」を参照してください。
- Azure 固有の情報については、「Microsoft Azure カタログの作成」を参照してください。

# 追加情報

- 接続とリソースの作成と管理
- Microsoft Azure Resource Manager 仮想化環境

# **Mic[rosoft System Center Virtual Mac](https://docs.citrix.com/ja-jp/citrix-daas/install-configure/resource-location/azure-resource-manager.html)hine Manager** への接続

## January 25, 2024

「接続とリソースの作成と管理」では接続を作成するためのウィザードについて説明しています。次の情報は、 Microsoft System Center Virtual Machine Manager(VMM)に固有の詳細について説明しています。

注:

VMM [への接続を作成する前](https://docs.citrix.com/ja-jp/citrix-daas/install-configure/connections.html)に、まず VMM アカウントをリソースの場所として設定する必要がありま す。「Microsoft System Center Virtual Machine Manager 仮想化環境」を参照してください。

### 接続の[作成](https://docs.citrix.com/ja-jp/citrix-daas/install-configure/resource-location/msscvmm.html)

MCS を使用して仮想マシンをプロビジョニングした場合は、接続作成ウィザードで次の操作を行います:

- アドレスにホストサーバーの完全修飾ドメイン名を入力します。
- 先ほど設定した管理者アカウントの資格情報を入力します。このアカウントには、仮想マシンを新規作成でき る権限が必要です。
- •[ホスト詳細]ダイアログボックスで、仮想マシンの作成時に使用するクラスターまたはスタンドアロンホスト を選択します。

重要

単一 Hyper‑V ホストによる展開でも、クラスターまたはスタンドアロンホストを参照します。

# 次の手順

• 初期展開プロセスを行っている場合は、「マシンカタログの作成」を参照してください。

• SMB 3 ファイル共有で MCS を使用してマシンカタログを作成する方法については、「Microsoft System Center Virtual Machine Manager カタログの作成」を参照してください。

# 追加[情報](https://docs.citrix.com/ja-jp/citrix-daas/install-configure/machine-catalogs-create/create-machine-catalog-mscvmm.html)

- 接続とリソースの作成と管理
- Microsoft System Center Virtual Machine Manager 仮想化環境。

# **Nutanix** [への接続](https://docs.citrix.com/ja-jp/citrix-daas/install-configure/resource-location/msscvmm.html)

# January 25, 2024

「接続とリソースの作成と管理」では接続を作成するためのウィザードについて説明しています。以下の情報は、 Nutanix に固有の詳細について説明しています。

注:

Nutanix [への接続を作成する](https://docs.citrix.com/ja-jp/citrix-daas/install-configure/connections.html)前に、まず Nutanix アカウントをリソースの場所として設定する必要がありま す。「Nutanix 仮想化環境」を参照してください。

# **Nutanix** [との接続の作成](https://docs.citrix.com/ja-jp/citrix-daas/install-configure/resource-location/nutanix.html)

以下の情報は、「接続の作成と管理」のガイダンスを補足するものです。Nutanix 接続を作成するときは、Nutanix に固有の詳細に注意しながら、その記事の一般的なガイダンスに従ってください。

接続とリソースの追加 ウィザードの [接続]ページで、接続の種類として [**Nutanix**]を選択し、アドレスと資格 情報、接続の名[前を指定します。\[ネ](https://docs.citrix.com/ja-jp/citrix-daas/install-configure/connections.html)ットワーク]ページで、ホスティングユニットのネットワークを選択します。

選択できる接続の種類は次のとおりです:**Nutanix AHV**、**Nutanix AHV DRaaS**、**Nutanix AHV PC**。

- **Nutanix AHV** の場合は、Prism Element(PE)クラスターのアドレスと資格情報を指定します。
- •[**Nutanix AHV PC**]の場合は、ハイパーバイザーのアドレスと資格情報を指定します。
	- 注:

現在、接続の種類として **Nutanix AHV PC** を使用するのは、Nutanix Cloud Cluster(NC2)on Azure への接続を作成する場合に限られます。また、マシンカタログは、NC2 on Azure 接続内の単一 のクラスターでのみホストできます。

• **Nutanix AHV DRaaS** の場合は、アドレスとユーザー名を指定してから、Nutanix DRaaS 資格情報ファ イル(.pem)に含まれる公開キーおよび秘密キーをインポートします。(公開キーと秘密キーは、Nutanix DRaaS 管理者によって Nutanix DRaaS クラウドで生成されます。)

**–** キーをインポートするには、資格情報ファイルを検索し、メモ帳(または任意のテキストエディター)で そのファイルを開き、コンテンツをコピーします。その後、[接続]ページに戻り、[キーのインポート] を選択し、コンテンツを貼り付けてから [保存]を選択します。

注意:資格情報の内容またはその形式を変更しないでください。

ヒント:

Nutanix AHV(Prism Element)をリソースとして使用してマシンを展開する場合は、VM のディスクが存在 するコンテナを選択します。

## 次の手順

- 初期展開プロセスを行っている場合は、「マシンカタログの作成」を参照してください。
- Nutanix 固有の情報については、「Nutanix カタログの作成」を参照してください。

# 追加情報

- 接続とリソースの作成と管理
- Nutanix 仮想化環境
- Nutanix クラウドおよびパートナーソリューション

**Nutanix** [クラウドおよびパートナーソリュー](https://docs.citrix.com/ja-jp/citrix-daas/install-configure/resource-location/nutanix-cloud-patrner-solutions.html)ションへの接続

# January 25, 2024

「接続とリソースの作成と管理」では接続を作成するためのウィザードについて説明しています。以下の情報は、 Nutanix クラウドおよびパートナーソリューションに固有の詳細について説明しています。

Citrix DaaS(旧称 Citrix Virtual Apps and Desktops サービス)は、次の Nutanix クラウドおよびパートナーソ [リューションをサポートしていま](https://docs.citrix.com/ja-jp/citrix-daas/install-configure/connections.html)す:

# • Nutanix Cloud Clusters on AWS

- 注:
	- Nutanix クラウドおよびパートナーソリューションへの接続を作成する前に、まずそれぞれのアカウン トをリソースの場所として設定する必要があります。「Nutanix クラウドおよびパートナーソリューショ ン」を参照してください。
	- Nutanix クラウドの設定に関する最新情報については、「Nutanix Cloud Clusters on AWS Deploy‑ ment and User Guide」に従ってください。

# **Nutanix Prism** への接続

Nutanix クラスターを作成したら、Nutanix Prism に接続します。 Nutanix Prism に接続するには、次の手順を実行します:

- 1.「10.0.129.0/24」サブネットに踏み台 VM を作成します。
- 2. 踏み台 VM に RDP(リモートデスクトッププロトコル)で接続し、前のセクションでコピーした **Prism Element** の URL に移動します。
- 3. デフォルトの資格情報を使用してログインします:admin:nutanix/4u。忘れずにパスワードを変更し てください。

**Nutanix Cluster** での **VM** の作成

**Nutanix Prism** に接続した後、Nutanix クラスター上に VMを作成します。

**VM** がインターネットアクセスを[必要とする場合](https://portal.nutanix.com/page/documents/details?targetId=SSP-User-Guide-v5_16:ssp-vm-create-t.html)

- 1. AWS コンソールに移動します。
- 2. Nutanix CFS によって作成されたものと同じ VPC で、新しく「10.0.130.0/24」サブネットを作成します。
- 3. このサブネットのルートテーブルにルートを追加して、すべての非ローカルトラフィックを上記の NAT ゲー トウェイに転送します。
- 4. 踏み台 VM に RDP(リモートデスクトッププロトコル)で接続し、前のセクションでコピーした **Prism Element** の URL に移動して、ログインします。
- 5. 新しいネットワークの追加[**Settings**]**>**[**Network Configuration**]**>**[**Create Subnet**]に移動しま す。AWS で使用しているものと同じ「10.0.130.0/24」サブネットを使用します。
- 6. その新しいサブネットにすべての VM(AD、CC、VDA など)を作成します。

**VM** がインターネットアクセスを必要としない場合

- 1. 踏み台 VM に RDP(リモートデスクトッププロトコル)で接続し、前のセクションでコピーした **Prism Element** の URL に移動して、ログインします。
- 2. 新しいネットワークの追加[**Settings**]**>**[**Network Configuration**]**>**[**Create Subnet**]に移動しま す。「10.0.129.0/24」サブネットを使用します。
- 3. そのサブネットにすべての VM (AD、CC、VDA など)を作成します。

ヒント:

VM の時間とタイムゾーン情報が正しく設定されていることを確認してください。これは特に AD(Active Directory)に当てはまります。

ホスト接続の作成

- 1.[管理]**>**[完全な構成]の左側ペインで [ホスト]を選択します。
- 2. [接続およびリソースを追加] をクリックします。
- 3. [接続]画面で、[新しい接続を作成する]を選択し、[接続アドレス]に「https://xxx.xxx.xxx. xxx:9440」を入力します。
- 4. UI に従ってウィザードを完了します。

注:

Citrix Studio で Nutanix のオプションを使用できるようにするには、Nutanix プラグインが(Nutanix ゾー ンで使用されていなくても)すべてのコネクタ VM にインストールされている必要があります。

# 次の手順

- 初期展開プロセスを行っている場合は、「マシンカタログの作成」を参照してください。
- Nutanix 固有の情報については、「Nutanix カタログの作成」を参照してください。

### 追加情報

- 接続とリソースの作成と管理
- Nutanix 仮想化環境
- Nutanix クラウドおよびパートナーソリューション

# **VMware** [への接続](https://docs.citrix.com/ja-jp/citrix-daas/install-configure/resource-location/nutanix-cloud-patrner-solutions.html)

### March 5, 2024

「接続とリソースの作成と管理」では接続を作成するためのウィザードについて説明しています。以下の情報は、 VMware 仮想化環境に固有の詳細について説明しています。

注:

VMware [への接続を作成する](https://docs.citrix.com/ja-jp/citrix-daas/install-configure/connections.html)前に、まず VMware アカウントをリソースの場所として設定する必要がありま す。「VMware 仮想化環境」を参照してください。

### 必要な[権限](https://docs.citrix.com/ja-jp/citrix-daas/install-configure/resource-location/vmware.html)

この記事にリストされている権限の組み合わせまたはそのすべてを使用して、VMware ユーザーアカウントおよび 1 つまたは複数の VMware の役割を作成します。役割の作成は、さまざまな Citrix DaaS 処理をいつでも要求可能に

する上で、ユーザーの権限に必要となるレベルまで細分化して行ってください。いつでもユーザー固有の権限を付与 できるようにするために、データセンター以上のレベルで、ユーザーを各役割に関連付けます。

以下の表に、Citrix DaaS の処理と最低限必要な VMware 権限の間の対応関係を示します。

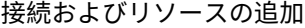

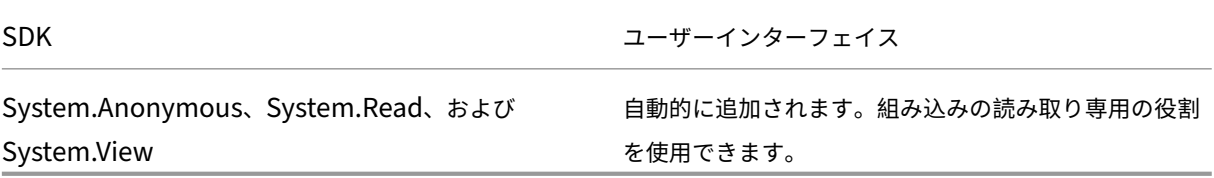

電源管理

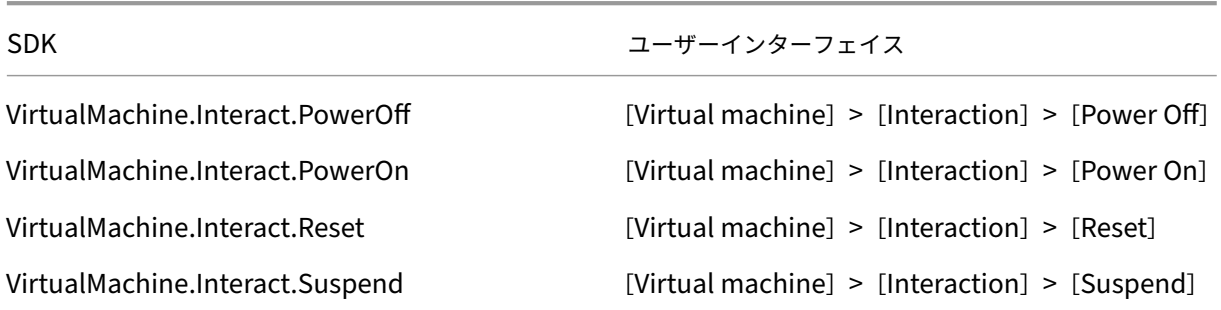

# マシンのプロビジョニング(**Machine Creation Services**)

MCS を使用してマシンをプロビジョニングするには、次の権限が必須です:

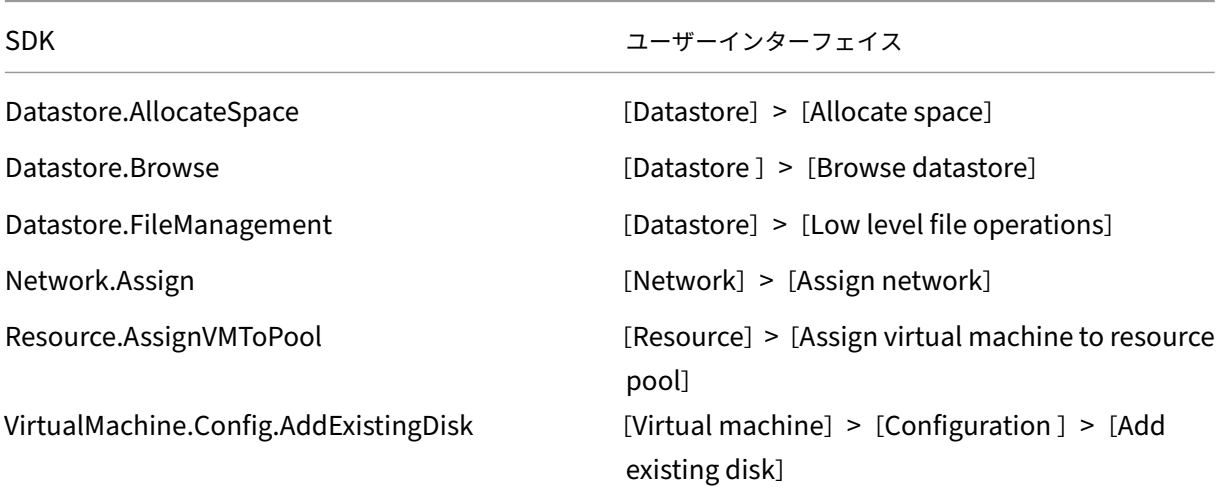

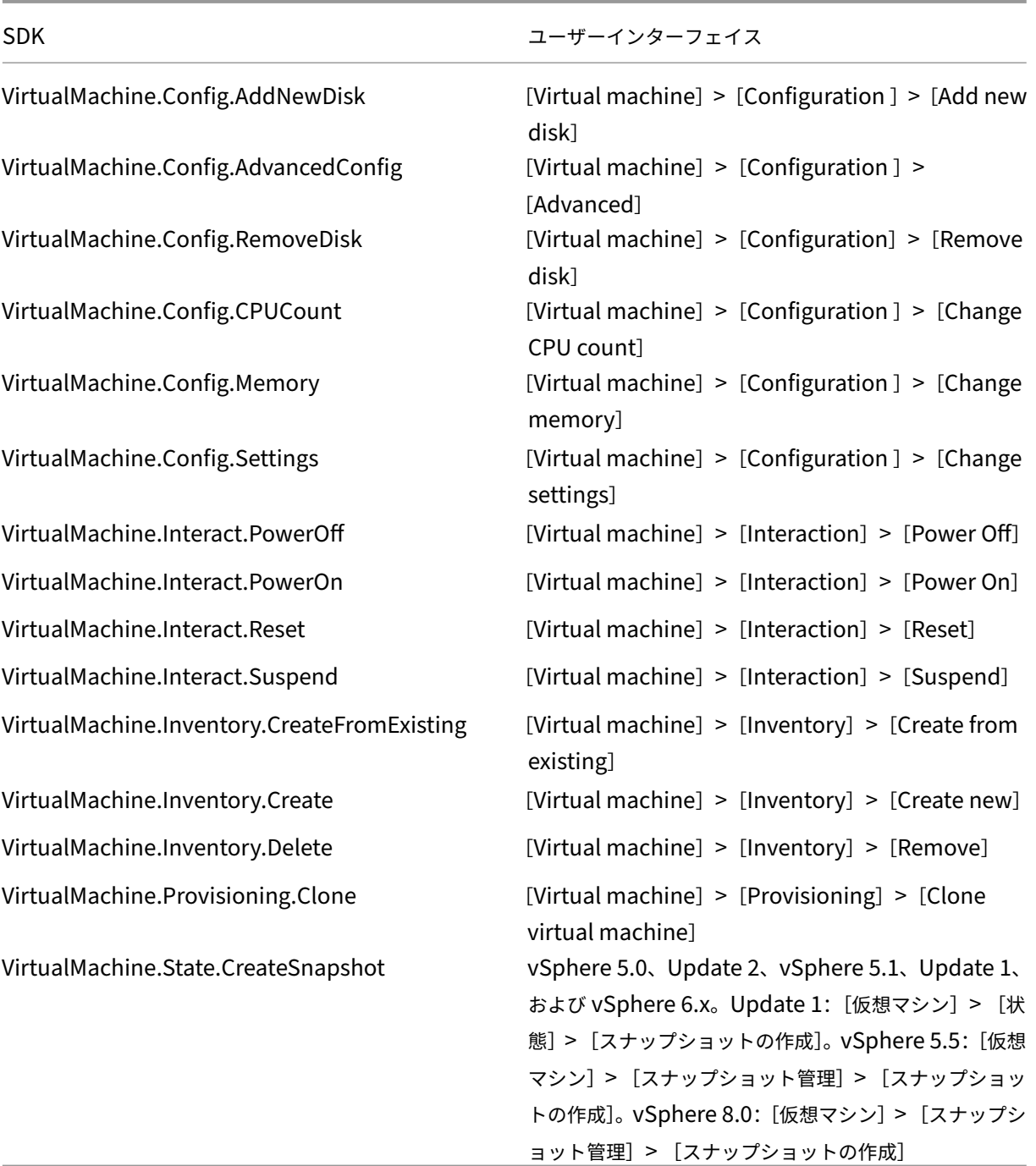

イメージの更新とロールバック

SDK フーザーインターフェイス

Datastore.AllocateSpace [Datastore] > [Allocate space]

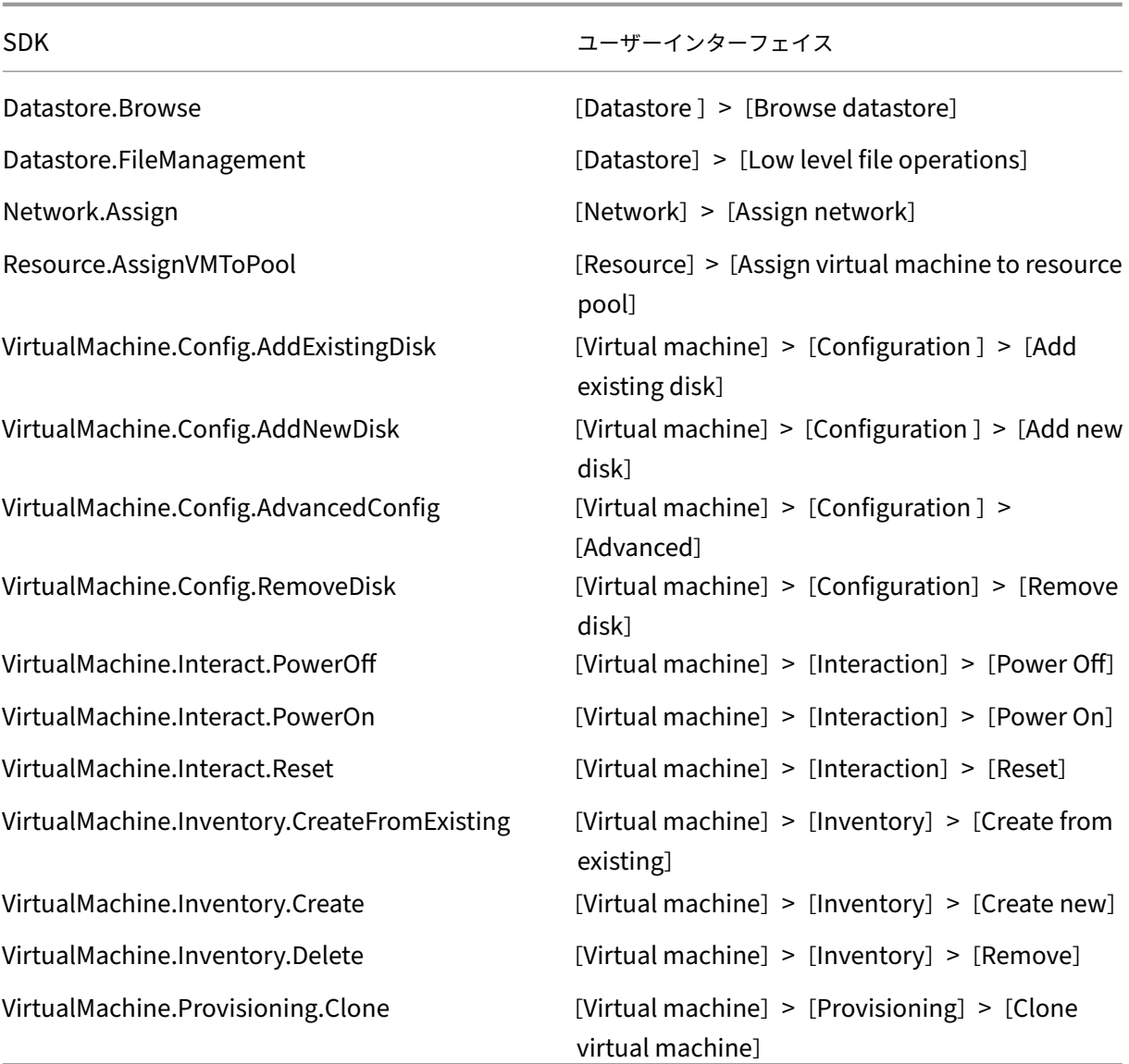

プロビジョニングされたマシンの削除

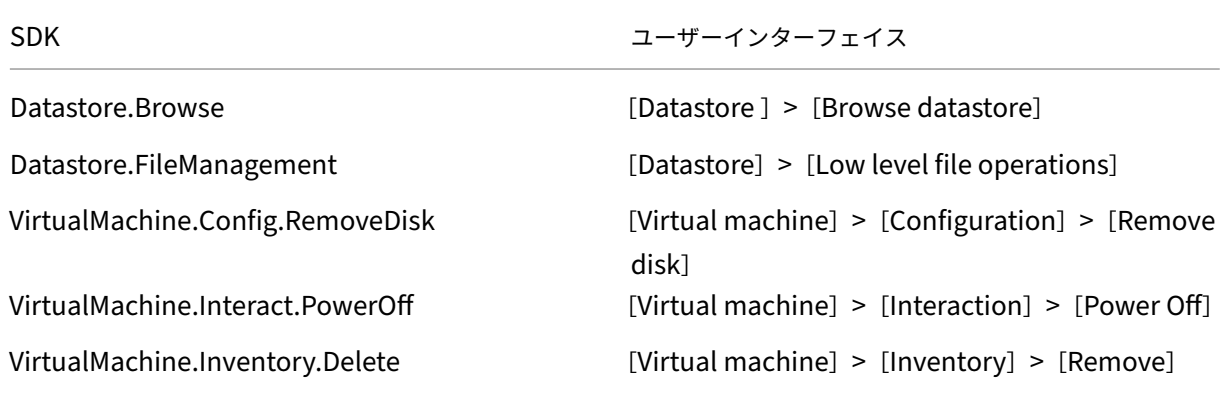

ストレージプロファイル(**vSAN**)

vSAN データストアでのカタログ作成中にストレージポリシーを表示、作成、または削除するには、次の権限が必須 です:

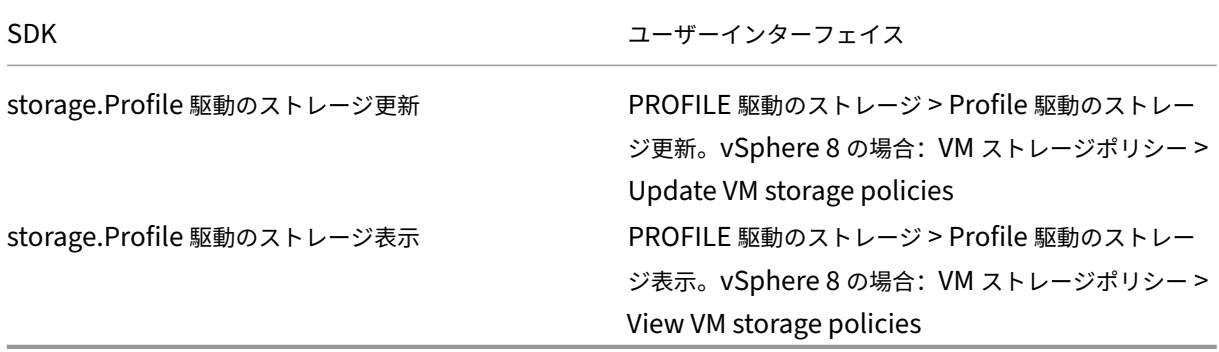

タグとカスタム属性

タグとカスタム属性を使用すると、vSphere インベントリで作成された VM にメタデータをつなげて、これらのオ ブジェクトを検索およびフィルタリングしやすくすることができます。タグまたはカテゴリを作成、編集、割り当て、 および削除するには、次の権限が必須です:

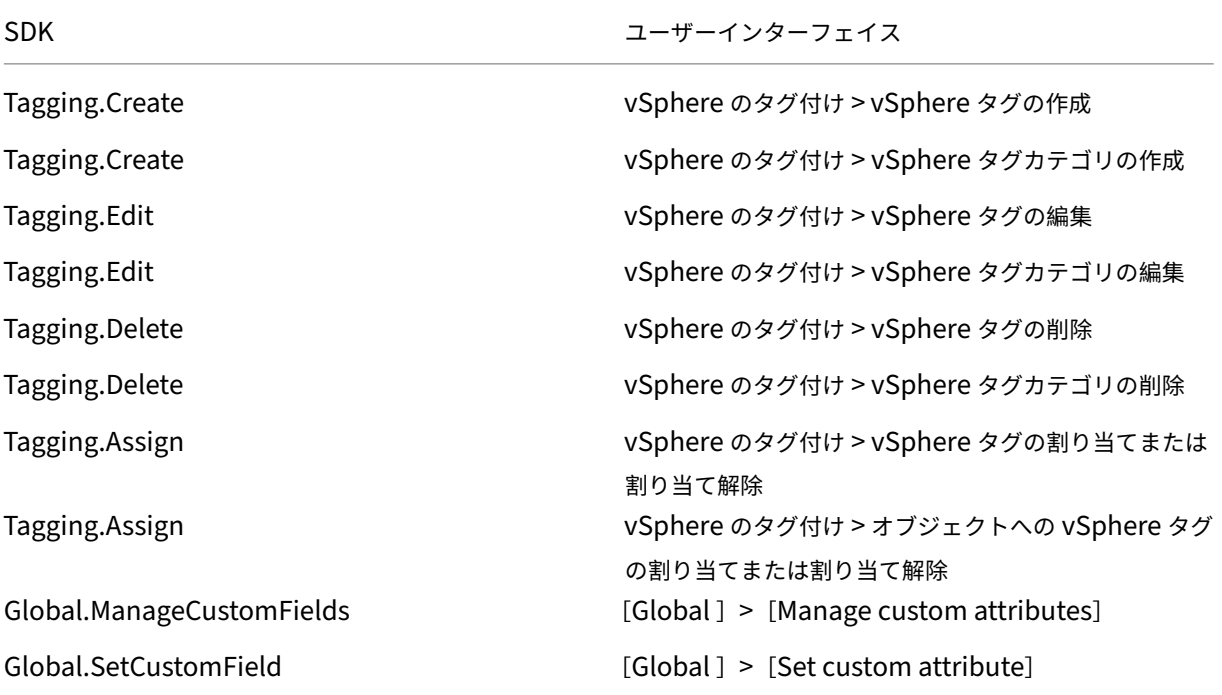

# 注:

MCS は、マシンカタログを作成するときに、ターゲット VM に特別な名前タグを付けます。これらのタグは、 マスターイメージを MCS 作成 VM と区別し、イメージの準備に MCS 作成 VM を使用できないようにします。 vCenter のXdProvisioned属性の値で違いを識別できます。MCS で VM を作成する場合、この属性は **True** に設定されます。

## 暗号化操作

暗号化操作権限は、誰がどのタイプのオブジェクトに対してどの種類の暗号化操作を実行できるかを制御します。 vSphere Native Key Provider はCryptographer.\*権限を使用します。暗号化操作には、次の最低限の権限 が必要です:

注:

これらの権限は、vTPM が組み込まれた VM で MCS マシンカタログを作成するために必要です。

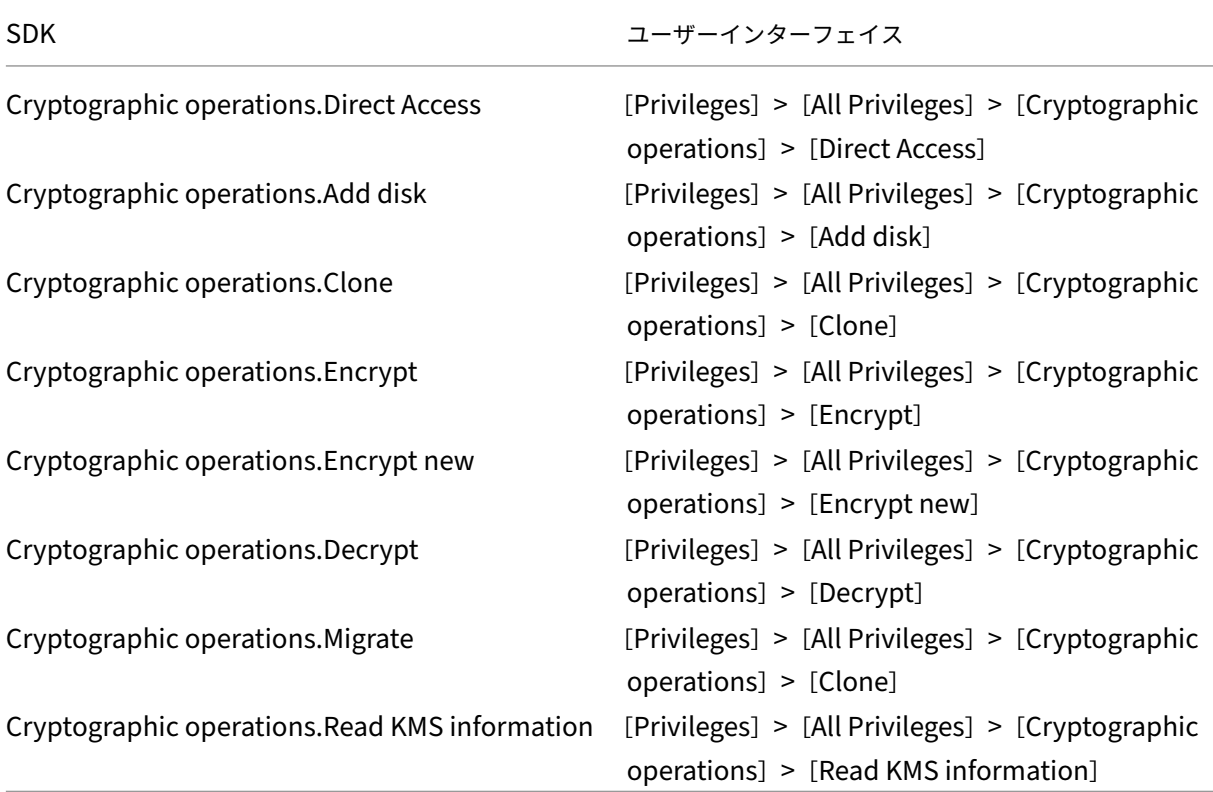

# マシンのプロビジョニング(**Citrix Provisioning**)

Citrix Provisioning コンソールで、Citrix Virtual Apps and Desktops インストールウィザード、およびデバイ スのエクスポートウィザードを使用して仮想マシンをプロビジョニングするには、テンプレートを複製および展開す る権限が必要です。ホスト接続を作成するときに権限を設定します。 マシンのプロビジョニング(Machine Creation Services)のすべての権限と、以下が必要です。

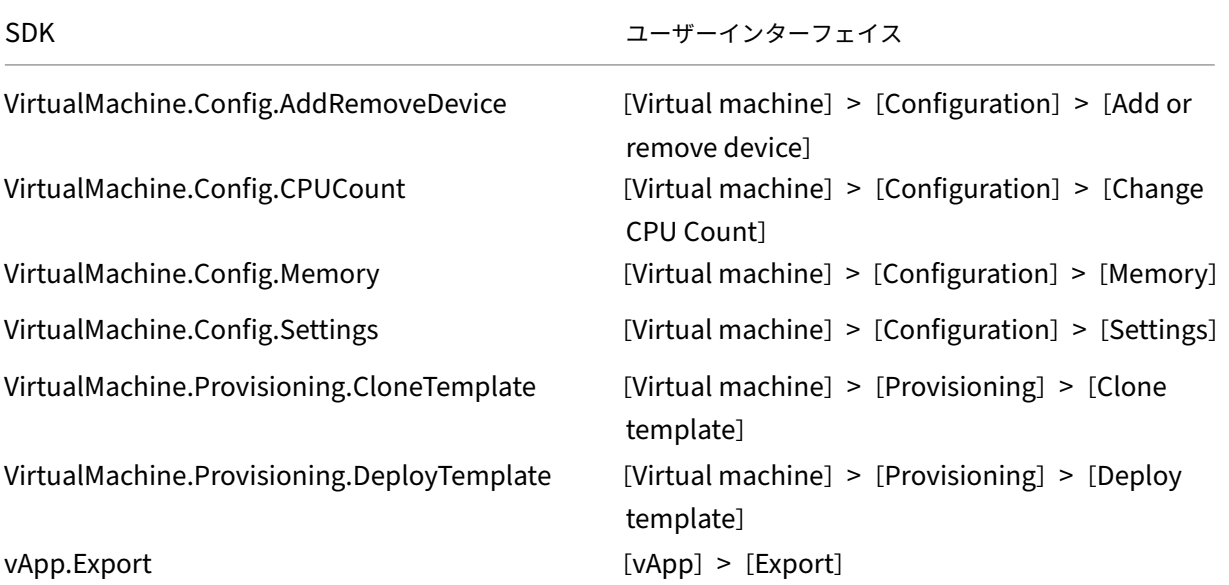

注:

vApp.Exportは、マシンプロファイルを使用して MCS マシンカタログを作成するために必要です。

# **VMware** 環境への接続の保護

vCenter へのHTTPS/SSL接続を使用するには、その接続が Citrix DaaS によって信頼される必要があります。

2 つのオプションがあります:

- (推奨) Citrix DaaS データベースには SSL の拇印機能がインストールされています。SSL の拇印は、Citrix DaaS が vCenter への接続を信頼するために、各 Cloud Connector で使用されます。
- •(別のオプション)各 Cloud Connector は vCenter 証明書を信頼し、Cloud Connector 上のサービスはこ の信頼を再利用します。この信頼は、以下のものによって得られます:
	- **–** 認証機関によって発行され、Windows によって信頼されている、vCenter 証明書。これにより、 Windows と vCenter との間で信頼が確立されます。
	- **–** Windows にインストールされた vCenter 証明書。これにより、Windows と vCenter.OT との間で 信頼が確立されます

注:

```
VMware Cloud とそのパートナーソリューションには、vCenter 証明書と VMware SSL 拇印は必要ありませ
ん。
```
### **VMware SSL** の拇印機能

VMware SSL の拇印機能は、VMware vSphere ハイパーバイザーへのホスト接続を確立するときに頻繁に報告さ れるエラーに対処するためのものです。これまでは、接続を確立する前に、サイト内の Citrix が管理する Delivery Controller と、ハイパーバイザーの証明書間の信頼関係を管理者が手動で作成する必要がありました。VMware SSL の拇印機能により、この手作業が不要になりました。信頼性されていない証明書の拇印はサイトのデータベー スに保管されるようになったため、ハイパーバイザーは、Controller から信頼されているとみなされない場合も、 Citrix DaaS からは常に信頼できるとみなされます。

vSphere のホスト接続を確立する場合、接続しようとしているマシンの証明書をダイアログボックスで見ることが できます。その証明書を見て、信頼するかどうかを選択できます。

VMware SSL 拇印は、PowerShell SDK「Set-Item -LiteralPath "<FullPath\_to\_connection >"-username \$cred.username -Securepassword \$cred.password -SslThumbprint "<New ThumbPrint>"-hypervisorAddress <vcenter URL>」を使用して後で更新できま す。

```
ヒント:
```
証明書の拇印は大文字で書く必要があります。

#### 証明書の取得とインポート

vSphere 通信を保護するため、Citrix では HTTP ではなく HTTPS を使用することをお勧めします。HTTPS を使 用するにはデジタル証明書が必要です。組織のセキュリティポリシーに従って、証明書機関により発行されるデジタ ル証明書を使用することを Citrix ではお勧めします。

証明機関のデジタル証明書を使用できない場合は、VMware によりインストールされる自己署名証明書を使用 することもできます(組織のセキュリティポリシーで許可される場合)。VMware vCenter の証明書を各 Cloud Connector に追加します。

- 1. vCenter Server を実行しているコンピューターの完全修飾ドメイン名(FQDN)を、そのサーバーのホスト ファイル(%SystemRoot%/WINDOWS/system32/Drivers/etc/)に追加します。この手順は、vCenter Server を実行しているコンピューターの FQDN がドメイン名システムに登録されていない場合にのみ必要で す。
- 2. 以下の 3 つの内いずれかの方法で、vCenter の証明書を入手します:

**vCenter** サーバーからコピーする:

- a) vCenter サーバー上の rui.crt ファイルを、Cloud Connector からアクセス可能な場所にコピーしま す。
- b) Cloud Connector で、エクスポートした証明書の保存先に移動し、rui.crt ファイルを開きます。

**Web** ブラウザーで証明書をダウンロードする: Internet Explorer で証明書をダウンロードまたはインスト ールするには、Internet Explorer を右クリックして [管理者として実行]を選択する必要があります。

- a) Web ブラウザーを開き、vCenter サーバー(https://server1.domain1.comなど)への保護された 接続を確立します。
- b) セキュリティに関する警告を受け入れます。
- c) 証明書のエラーが表示されるアドレスバーを[クリックします。](https://server1.domain1.com)
- d) [Certificate is not valid] をクリックし、[詳細] タブをクリックします。
- e)[エクスポート⋯]をクリックします
- f) エクスポートした証明書を保存します。
- g) エクスポートした証明書の CER ファイルを開きます。

管理者として実行する **Internet Explorer** で直接インポートする:

- a) Web ブラウザーを開き、vCenter サーバー(https://server1.domain1.comなど)への保護された 接続を確立します。
- b) セキュリティに関する警告を受け入れます。
- c) 証明書のエラーが表示されるアドレスバーを[クリックします。](https://server1.domain1.com)
- d) 証明書を表示します。
- 3. 各 Cloud Connector 上の証明書ストアに証明書をインポートします。
	- a) [証明書のインストール] をクリックして [ローカルマシン] を選択し、[次へ] をクリックします。
	- b)[証明書をすべて次のストアに配置する]を選択して、[参照]をクリックします。以降のサポート対象バ ージョン: [信頼されたユーザー] を選択して [OK] をクリックします。[次へ]、[完了] の順にクリッ クします。

重要:

インストール後に vSphere サーバーの名前を変更する場合は、サーバー上で新しい自己署名証明書を作成して から、新しい証明書をインポートする必要があります。

#### 次の手順

- 初期展開プロセスを行っている場合は、「マシンカタログの作成」を参照してください。
- VMware 固有の情報については、「VMware カタログの作成」を参照してください。

#### 追加情報

- 接続とリソースの作成と管理
- VMware 仮想化環境
- VMware クラウドおよびパートナーソリューション

# **VMware** クラウドおよびパートナーソリューションへの接続

## January 25, 2024

Azure VMware Solution (AVS) クラスター、Google Cloud VMware Engine、VMware cloud on AWSをセ ットアップしたら、接続を作成します。接続の作成については、「VMware 仮想化環境への接続」を参照してくださ い。

## 次の手順

- 初期展開プロセスを行っている場合は、「マシンカタログの作成」を参照してください。
- VMware 固有の情報については、「VMware カタログの作成」を参照してください。

## 追加情報

- 接続とリソースの作成と管理
- VMware 仮想化環境。
- VMware クラウドおよびパートナーソリューション

# **Xen[Server](https://docs.citrix.com/ja-jp/citrix-daas/install-configure/resource-location/vmware-cloud-partner-solutions.html)** への接続

### March 5, 2024

ウィザードを使用して接続を作成する手順について詳しくは、「Create and manage connections and resources」 を参照してください。XenServer(旧称 Citrix Hypervisor)への接続を確立する前に、まず XenServer をホスト として設定する必要があります。「リソースの種類を追加するか、Citrix Cloud で未使用のドメインをアクティブ化 する」を参照してください。

# **[Xen](https://docs.citrix.com/ja-jp/citrix-daas/install-configure/resource-location#add-a-resource-type-or-activate-an-unused-domain-in-citrix-cloud)Server** への接続を作成す[る](https://docs.citrix.com/ja-jp/citrix-daas/install-configure/resource-location#add-a-resource-type-or-activate-an-unused-domain-in-citrix-cloud)

XenServer への接続の作成時には、仮想マシンパワー管理者(VM パワー管理者)以上の権限を持つアカウントの資 格情報を指定する必要があります。

XenServer との通信を HTTPS で保護することをお勧めします。HTTPS を使用するには、XenServer にインスト ールされているデフォルトの TLS 証明書を置き換える必要があります。詳しくは、「TLS 証明書のサーバーへのイン ストール」を参照してください。

高可用性機能で使用されるハイパーバイザーを選択することもできます(XenServer サーバーの高可用性が有効 な場合)。プールマスターに障害が生じても XenServer サーバーとの通信が中断されないように、([**Edit High** Availability]から)プール内のすべてのサーバーを選択することをお勧めします。

注:

HTTPS を使用していて、高可用性サーバーを構成する場合は、ワイルドカード証明書をプール内のすべてのサ ーバーにインストールしないようにしてください。サーバーごとに個別の証明書が必要です。

1 つまたは複数の XenServer ホスト上のローカルストレージを一時データストレージとして使用する場合は、プー ル内の各ストレージの場所に一意の名前が付いていることを確認してください。(XenCenter で名前を変更するに は、ストレージを右クリックして名前のプロパティを編集します。)

vGPU をサポートする XenServer に接続する場合は、接続を作成するウィザードの [概要]ページで GPU グルー プと GPU タイプを確認します。

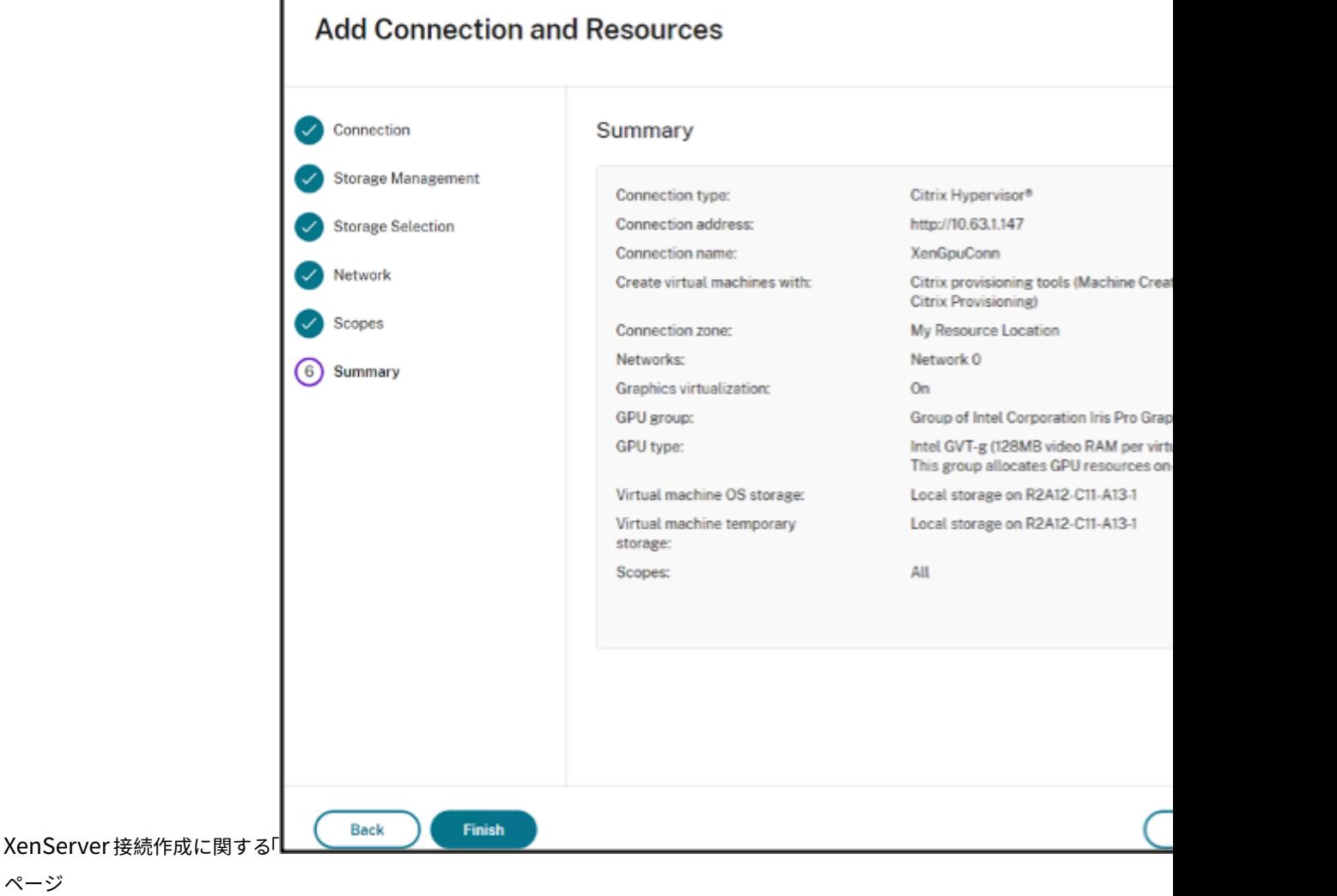

# **XenServer** 接続での **IntelliCache** の使用

IntelliCache を使用すると、共有ストレージとローカルストレージを組み合わせて使用できるようになり、VDI 展開 のコスト効率が向上します。これによってパフォーマンスが向上し、ネットワークトラフィックが減少します。この 機能では、共有ストレージ上のマスターイメージがローカルストレージにキャッシュされ、共有ストレージでのデー タ読み取りが減少します。共有デスクトップの場合、差分ディスクへの書き込みはホスト上のローカルストレージに 書き込まれ、共有ストレージには書き込まれません。

重要な考慮事項は次のとおりです:

- IntelliCache を使用する場合、共有ストレージは NFS である必要があります。
- パフォーマンスを向上させるため、高パフォーマンスのローカルストレージデバイスを使用することをお勧め します。

IntelliCache を使用するには、以下の手順で IntelliCache を有効にします:

- XenServer をインストールするときに、[シンプロビジョニングの有効化]を選択します。ローカルメディア から XenServer ホストをインストールする方法については、「XenServer ホストのインストール」を参照し てください。IntelliCache が有効なサーバーと無効なサーバーを同一プールで混在させることはサポートさ れません。
- Citrix DaaS では、IntelliCache はデフォルトで無効になって[います。この機能は](https://docs.xenserver.com/ja-jp/xenserver/8/install#install-the-xenserver-host) XenServer 接続の作成時 にのみ有効にできます。IntelliCache を後で無効にすることはできません。XenServer 接続を作成するには:
	- **–** ストレージの種類として、[共有]を選択します。
	- **–**[**IntelliCache** を使用して共有ストレージデバイス上の負荷を軽減させる]チェックボックスをオンに します。

詳しくは、「IntelliCache」を参照してください。

# 次の手順

- 初期展開プロセスを行っている場合は、「マシンカタログの作成」を参照してください。
- XenServer 固有の情報については、「XenServer カタログの作成」を参照してください。

# 追加情報

- 接続とリソースの作成と管理
- XenServer 仮想化環境

# マシンカタログの作成

#### March 5, 2024

注:

この記事では、完全な構成インターフェイスを使用してカタログを作成する方法について説明します。クイッ ク展開を使用して Azure リソースを作成している場合は、「[クイック展開]を使用したカタログの作成」のガ イダンスに従ってください。

物理マシンまたは仮想マシンのグループは、「マシンカタログ[」と呼ばれる単一のエンティティとして管理さ](https://docs.citrix.com/ja-jp/citrix-daas/install-configure/quick-deploy/catalogs-create-qd.html)れます。 1 つのマシンカタログ内では、すべてのマシンが同じオペレーティングシステムの種類を共用します。種類としては、 Windows または Linux ベースのシステムなど、マルチセッション OS またはシングルセッション OS のいずれかに なります。

[管理]**>**[完全な構成]インターフェイスは、最初のマシンカタログを作成するためのガイドです。最初のカタログ を作成した後、最初のデリバリーグループを作成します。作成したカタログを後で変更したり、追加のカタログを作 成したりすることができます。

#### 概要

仮想マシンのカタログの作成時には、それらの仮想マシンのプロビジョニング方法を指定します。Machine Creation Services(MCS)を使用できます。または、独自のツールを使用してマシンをプロビジョニングすることもできま す。

- MCS を使用して仮想マシンをプロビジョニングする場合、カタログ内に同じ仮想マシンを作成するためのイ メージ(またはスナップショット)を提供します。カタログを作成する前にまず、選択したハイパーバイザー またはクラウドサービスへのホスト接続を設定し、マシンにマスターイメージを作成して構成する必要があり ます。マスターイメージを構成するために、場合によって必要となるタスクとしては、ドメインへの参加、必 要なドライバーや公開するアプリケーションのインストール、イメージへの Virtual Delivery Agent(VDA) の展開などがあります。
- マスターイメージを作成した後、[管理]**>**[完全な構成]インターフェイスでマシンカタログを作成します。 そのイメージ(またはイメージのスナップショット)を選択し、カタログで作成する仮想マシンの数を指定し て、追加情報を構成します。
- マシンが既に提供されている場合でも、VM をカタログにインポートするには、マシンカタログを 1 つ以上作 成する必要があります。

MCS を使用して最初のカタログを作成する場合は、以前に作成したホスティングユニットを指定します。ホスティン グユニットは、仮想マシンを作成するためのリソース構成を提供します。後で(最初のマシンカタログおよびデリバ リーグループを作成した後に)、そのホスティングユニットやその親ホスト接続に関する情報を変更したり、接続やホ スティングユニットを追加で作成したりすることができます。

Cloud Connector が正常に動作していない場合、MCS プロビジョニング操作(カタログ更新など)は通常よりも時 間がかかり、管理インターフェイスのパフォーマンスが大幅に低下します。

#### **RDS** ライセンスチェック

Windows マルチセッション OS マシンを含むマシンカタログの作成には、有効な Microsoft RDS ライセンスの自 動チェックが含まれます。電源が投入され登録されたマシンのカタログが検出され、このチェックが実行されます。

- 電源が投入され登録されたマシンが見つからない場合は、RDS ライセンスチェックが実行できないことを示 す警告が表示されます。
- マシンは見つかったがエラーが検出された場合は、検出された問題を含むカタログの警告メッセージが [管 理]**>**[完全な構成]画面に表示されます。カタログから RDS ライセンス警告を削除する(画面に表示されな いようにする)には、カタログを選択して、[**RDS** ライセンスの警告を削除]を選択します。確認のメッセー ジが表示されたら、操作を確定します。

#### **VDA** 登録

仲介セッションを起動する場合、検討対象の Cloud Connector に VDA が登録されている必要があります。VDA が 登録されていないと、登録されていれば使用されるはずの資源が使用されない場合があります。VDA が登録されない 理由はさまざまですが、その多くはトラブルシューティングできるものです。カタログ作成ウィザードでは、カタロ グをデリバリーグループに登録した後に、トラブルシューティング情報が表示されます。

カタログ作成ウィザードで、既存のマシンを追加すると、コンピューターアカウント名の一覧に、各マシンがカタロ グに追加するのに適しているかどうかが示されます。各マシンの横にあるアイコンにマウスを合わせると、そのマシ ンに関する情報メッセージが表示されます。

メッセージで問題のあるマシンが示された場合は、該当のマシンを([削除]ボタンを使って)削除することも、その マシンを追加することもできます。たとえば、(登録されたことがないなどの理由により)マシンに関する情報を取得 できないことを示すメッセージが表示された場合は、そのマシンを追加する可能性があります。

VDA 登録のトラブルシューティングについて詳しくは、CTX136668を参照してください。

### **MCS** カタログ作成の概要

以下は、カタログの作成ウィザードに情報を入力した後のデフォルトの MCS 操作の簡単な概要です。

- •(スナップショットではなく)イメージを選択した場合、MCS によりスナップショットが作成されます。
- MCS でスナップショットの完全コピーが作成され、ホスト接続で定義されたストレージの各場所に格納され ます。
- MCS によってマシンが Active Directory に追加され、そこで一意の識別子が作成されます。
- ウィザードで指定した数の仮想マシンが MCS によって作成され、各仮想マシンに対して 2 つのディスクが定 義されます。1 つの VM につき、2 つのディスクに加えて、スナップショットまたはマスターイメージの完全 なコピーも、ディスクと同じストレージの場所に保存されます。ストレージの場所が複数定義されている場合、 それぞれの場所に以下の種類のディスクが割り当てられます。
	- **–** スナップショットの完全コピー(前述の説明を参照)。読み取り専用であり、作成した仮想マシン間で共 有されます。
	- **–** 各仮想マシンに一意の識別子を与える、一意の ID ディスク(16MB)。各仮想マシンに対し、1 つの ID ディスクが割り当てられます。
	- **–** 仮想マシンへの書き込みを保存する、一意の差分ディスク。このディスクは(ホストストレージでサポ ートされている場合)シンプロビジョニングされ、必要に応じてマスターイメージの最大サイズまで拡 大します。各 VM は差分ディスクを取得します。差分ディスクには、セッション中に加えられた変更が 保存されます。専用デスクトップの場合、この変更は無期限に保存されます。プールされたデスクトッ プの場合、再起動のたびにこの変更は削除され、新しい変更が作成されます。

または、仮想マシンを作成して静的デスクトップを配信する場合、(カタログの作成ウィザードの [マシン]ページ で)シックな(完全なコピーの)仮想マシンのクローンを指定できます。完全なクローンでは、すべてのデータスト アにマスターイメージを保持する必要はありません。各仮想マシンに独自のファイルが存在します。

# **Machine Creation Services** のストレージの考慮事項

Machine Creation Services (MCS) のストレージソリューション、構成、容量を決定する際には、多くの要因が あります。以下に、適切なストレージ容量を決定するための考慮事項を示します:

容量に関する考慮事項:

• ディスク

ほとんどの MCS 環境において、デルタ(差分)ディスクが各 VM の容量を一番多く占めます。MCS により作 成される仮想マシンには、作成時にディスクが 2 つ以上割り当てられます。

- **–** ディスク 0(= 差分ディスク):OS がマスターイメージ基本ディスクからコピーされて、格納されます。
- **–** ディスク 1 = ID ディスク:16MB ‑ 各仮想マシンの Active Directory データが含まれます。

製品の進化にともない、特定のユースケースや機能の消費容量に合わせたディスクの追加が必要になることが あります。例:

- **–** MCS ストレージ最適化では、仮想マシンごとに書き込みキャッシュ形式のディスクが作成されます。
- **–** 前述のデルタディスクの使用例とは対照的に、MCS には、完全なクローンを使用する機能が追加されて います。

Hypervisor [の機能も、こうし](https://www.citrix.com/blogs/2016/08/03/introducing-mcs-storage-optimisation/)た要因になることがあります。例[:](https://www.citrix.com/blogs/2016/10/12/xenapp-and-xendesktop-7-11-mcs-full-clone-support/)

- **–** XenServer IntelliCacheは、各 XenServer のローカルストレージ上に読み取りディスクを作成しま す。このオプションはイメージに対する IOPS を保存します。このイメージは、共有ストレージの場所 に保存することもできます。
- ハイ[パーバイザーのオーバーヘッ](https://docs.citrix.com/ja-jp/citrix-hypervisor/storage/intellicache.html)ド

ハイパーバイザーごとに固有のファイルを使用するため、このファイルが仮想マシンのオーバーヘッドとなり ます。ハイパーバイザーは、管理操作および一般的なログ記録でストレージを使用します。容量は、以下のオ ーバーヘッドを考慮して計算してください:

- **–** ログファイル
- **–** ハイパーバイザー固有のファイル。例:
	- \* VMware により、**VM storage** フォルダーにファイルが追加されます。VMware のベストプラク [ティスを](https://support.citrix.com/article/CTX130327)参照してください。
	- \* 仮想マシン全体で必要なサイズを計算してください。たとえば、仮想ディスクに 20GB、スワップ ファイルに 16GB、ログファイルに 100MB を使用している仮想マシン[では、合計で](https://www.vmware.com/content/dam/digitalmarketing/vmware/en/pdf/solutions/vmware-citrix-xenapp-best-practices-en.pdf) 36.1GB を消 [費するこ](https://www.vmware.com/content/dam/digitalmarketing/vmware/en/pdf/solutions/vmware-citrix-xenapp-best-practices-en.pdf)とを考慮に入れます。
- **–** XenServer のスナップショットおよびVMware のスナップショット。
- プロセスのオーバーヘッド

カタ[ログの作成と更新、およびマシンの](http://support.citrix.com/article/CTX122978)追加[を行なうと、それぞれ以下のよ](https://kb.vmware.com/s/article/1015180)うにストレージに影響が及びます。 例:

- **–** カタログを初めて作成する場合、各ストレージの場所に基本ディスクをコピーする必要があります。
	- \* また、一時的に準備用の仮想マシンを作成する必要もあります。
- **–** カタログにマシンを追加する場合は、各ストレージの場所に基本ディスクをコピーする必要はありませ [ん。ただし、カタログの作](https://docs.citrix.com/ja-jp/citrix-virtual-apps-desktops/install-configure/machine-catalogs-create.html)成方法は、選択した機能によって異なります。
- **–** カタログを更新して[、ストレージの場所ご](https://www.citrix.com/blogs/2016/04/04/machine-creation-service-image-preparation-overview-and-fault-finding/)とに基本ディスクを追加で作成します。また、カタログに含 [まれる仮想マシンに一定期間に](https://docs.citrix.com/ja-jp/citrix-virtual-apps-desktops/install-configure/machine-catalogs-manage.html)わたって 2 つの差分ディスクが割り当てられるため、一時的にストレー ジ占有量が急増することになります。

そのほかの[考慮事項:](https://docs.citrix.com/ja-jp/citrix-virtual-apps-desktops/install-configure/machine-catalogs-manage#update-a-catalog)

- **RAM** のサイズ設定: I/O 最適化ディスク、書き込みキャッシュ、スナップショットファイルなど、特定のハ イパーバイザーファイルとディスクのサイズに影響します。
- シン**/**シックプロビジョニング:シンプロビジョニング機能を備えているため、NFS ストレージが推奨されま す。

# **Machine Creation Services (MCS) ストレージ最適化**

Machine Creation Services(MCS)ストレージ最適化機能は、MCS I/O とも呼ばれます。この機能は、Azure、 GCP、XenServer、VMware、SCVMM でのみ使用できます。

- 書き込みキャッシュコンテナは、Citrix Provisioning と同様にファイルベースです。たとえば、Citrix Provisioning の書き込みキャッシュのファイル名は「D:\vdiskdif.vhdx」、MCS I/O 書き込みキャ ッシュのファイル名は「D:\mcsdif.vhdx」です。
- 書き込みキャッシュディスクへの Windows クラッシュダンプファイルの書き込みをサポートするなどの方 法によって、診断機能が向上します。
- MCS I/O は、引き続きハードディスクへのオーバーフローありで *RAM* にキャッシュするテクノロジを利用し て、複数層の書き込みキャッシュに関して最適なソリューションを提供します。この機能により、管理者は各 層のコスト、RAM とディスク、パフォーマンスのバランスを取りながら、必要なワークロードに対応できま す。

書き込みキャッシュの方法をディスクベースからファイルベースに更新するには、以下の変更が必要です:

- 1. MCS I/O では、RAM のみのキャッシュはサポートされなくなります。マシンカタログの作成中にディスクサ イズを指定します。
- 2. 仮想マシンの初回起動時に、書き込みキャッシュディスクが自動的に作成およびフォーマットされます。 仮想マシンが起動すると、書き込みキャッシュファイルmcsdif.vhdxはフォーマット済みボリュー ムMCSWCDiskに書き込まれます。
- 3. ページファイルは、このフォーマットされたボリュームのMCSWCDiskにリダイレクトされます。その結果、 このディスクサイズはディスクスペースの合計を考慮します。これには、ディスクサイズと生成されたワーク ロードの差分、およびページファイルサイズが含まれます。これは通常、VM RAM サイズに関連しています。

**MCS** ストレージ最適化の更新を有効にする MCS I/O ストレージ最適化機能を有効にするには、Delivery Controller と VDA を最新バージョンの Citrix DaaS にアップグレードします。

注:

MCS I/O が有効化された既存の環境をアップグレードする場合、追加の構成は必要ありません。VDA および Delivery Controller アップグレードにより、MCS I/O アップグレードが処理されます。

ライトバックキャッシュディスクへの特定のドライブ文字の割り当てについては、「MCS I/O ライトバックキャッシ ュディスクへの特定のドライブ文字の割り当て」を参照してください。

ハイパーバイザーまたはクラウドサービスでのマスターイメージの準備

マスターイメージには、オペレーティングシステム、仮想化しないアプリケーション、VDA、およびそのほかのソフ トウェアをインストールしておきます。

ヒント:

• マスターイメージは、「クローンイメージ」、「ゴールデンイメージ」、「ベース仮想マシン」、または「基本イメ ージ」と呼ばれることがあります。ホストベンダーとクラウドサービスプロバイダーで、異なる用語を使用す る場合もあります。

- ハイパーバイザーまたはクラウドサービスに、作成されたマシン数に対応する十分なプロセッサ、メモリ、ス トレージがあることを確認してください。
- デスクトップとアプリケーションで必要な適切な量のハードディスク領域を構成します。この値は、後で、ま たはマシンカタログ内で変更することはできません。
- リモート PC アクセスのマシンカタログでは、マスターイメージを使用しません。
- MCS 使用時の Microsoft KMS ライセンス認証に関する注意事項:VDA 7.x を XenServer 6.1、XenServer 6.2、vSphere、または Microsoft System Center Virtual Machine Manager ホストで使用している場合、 Microsoft Windows や Microsoft Office のライセンスを手動でリセットする必要はありません。

マスターイメージに以下のソフトウェアをインストールして構成します。

- ハイパーバイザー用の統合ツール(Citrix VM Tools、Hyper‑V 統合サービス、VMware Tools など)。この 手順を省略すると、アプリケーションやデスクトップが正しく動作しなくなる場合があります。
- VDA。最新の機能を利用できるように、VDA の最新バージョンをインストールすることをお勧めします。マス ターイメージに VDA をインストールできないと、カタログ作成が失敗します。
- アンチウイルスプログラムや電子ソフトウェア配信エージェントなどのサードパーティツール(必要に応じ て)。ユーザーやマシンの種類に適した設定で、サービス(更新機能など)を構成します。
- 仮想化せずにユーザーに提供するサードパーティのアプリケーション。ただし、可能な場合はアプリケーショ ンを仮想化することを Citrix ではお勧めします。仮想化することで、アプリケーションを追加したり再構成し たりするたびにマスターイメージを更新する必要がなくなり、コストが削減されます。また、各デスクトップ にインストールするアプリケーションが少なくなるため、マスターイメージのハードディスクのサイズを減ら してストレージコストを節約できます。
- App‑V アプリケーションを公開する場合は、推奨設定の App‑V クライアント。App‑V Client は、Microsoft 社から提供されます。
- MCS で作成したマシンカタログで、ローカライズされた Microsoft Windows を配信する場合は、マスター イメージに言語パックをインストールして言語オプション(システムロケールや表示言語など)を設定してお く必要があります。これにより、プロビジョニング時にスナップショットが作成されると、その言語パックお よび言語オプションが仮想マシンで使用されます。

重要:

MCS を使用する場合は、マスターイメージ上で Microsoft System Preparation Utility (Sysprep) を実行 しないでください。

#### マスターイメージを準備するには

1. ハイパーバイザーの管理ツールを使用して、マスターイメージを作成してから、オペレーティングシステムと、 すべてのサービスパックおよび更新プログラムをインストールします。仮想 CPU の数を指定します。また、 PowerShell を使用してマシンカタログを作成する場合、仮想 CPU の値を指定することもできます。[管理] **>**[完全な構成]でカタログを作成する場合には、仮想 CPU の数は指定できません。デスクトップとアプリケ ーションで必要な量のハードディスク領域を構成します。この値は、後で、またはカタログ内で変更すること はできません。

- 2. ハードディスクはデバイスの場所「0」で接続されている必要があります。多くの標準マスターイメージテン プレートでは、デフォルトでこの場所にハードディスクが構成されますが、カスタムテンプレートを使用する 場合は注意してください。
- 3. マスターイメージに前述のソフトウェアをインストールして構成します。
- 4. MCS を使用していない場合、マスターイメージはアプリケーションとデスクトップがメンバーとなっている ドメインに統合します。マスターイメージが、仮想マシンを作成するホスト上で使用できることを確認してく ださい。MCS を使用している場合、ドメインへのマスターイメージの統合は必要ありません。プロビジョニン グされたマシンは、カタログの作成ウィザードで指定されたドメインに統合されます。
- 5. マスターイメージのスナップショットを作成して、わかりやすい名前を付けておくことを Citrix ではお勧めし ます。カタログの作成時にスナップショットの代わりにマスターイメージを指定すると、管理インターフェイ スでスナップショットが作成されますが、そのスナップショットにわかりやすい名前を付けることはできませ ん。

ボリュームライセンス認証

MCS は、Windows オペレーティングシステムと Microsoft Office のライセンス認証を自動化および管理するため のボリュームライセンス認証をサポートしています。MCS でサポートされるボリュームライセンス認証モデルは、次 の 3 種類です:

- キー管理サービス(KMS)
- Active Directory によるライセンス認証(ADBA)
- マルチライセンス認証キー(MAK)

マシンカタログを作成した後にライセンス認証の設定を変更できます。

### キー管理サービス(**KMS**)

KMS は、専用システムを必要としない軽量のサービスであり、他のサービスを提供するシステムで簡単に共同 ホストできます。この機能は、Citrix がサポートするすべての Windows バージョンでサポートされています。 イメージの準備中に、MCS は Microsoft Windows と Microsoft Office の KMS リセットを行います。コマン ドSet-Provserviceconfigurationdataを実行すると、リセットをスキップできます。イメージ準備 中の Microsoft Windows KMS リセットおよび Microsoft Office KMS リセットについて詳しくは、「Machine Creation Services: Image Preparation Overview and Fault‑Finding」を参照してください。KMS のアクティ ブ化について詳しくは、「Activate using Key Management Service」を参照してください。

注:

コマンド[Set-Prov](https://www.citrix.com/blogs/2016/04/04/machine-creation-service-image-preparation-overview-and-fault-finding/)[serviceconfigurationdata](https://learn.microsoft.com/ja-jp/windows/deployment/volume-activation/activate-using-key-management-service-vamt)の実行後に作成されたすべてのマシンカタログ は、コマンドで指定されたものと同じ設定になります。

### **Active Directory** によるライセンス認証(**ADBA**)

ADBA を使用すると、ドメイン接続を介してマシンをアクティブ化できます。マシンは、ドメインに参加するとすぐ にアクティブになります。これらのマシンは、ドメインに参加し、ドメインに接続している限り、アクティブのま まです。この機能は、Citrix がサポートするすべての Windows バージョンでサポートされています(Windows Server 2022 を除く)。Active Directory によるライセンス認証について詳しくは、「Active Directory によるライ センス認証」を参照してください。

## [マルチライ](https://learn.microsoft.com/ja-jp/windows/deployment/volume-activation/activate-using-active-directory-based-activation-client)センス認証キー(**MAK**)

MAK はボリュームをアクティブ化する方法の 1 つで、Microsoft サーバーの助けを借りて Windows システムを認 証します。一定数のアクティベーションカウントが割り当てられている MAK キーを Microsoft から購入する必要が あります。Windows システムがアクティブ化されるたびに、アクティベーションカウントが減少します。システム をアクティブ化するには、次の 2 つの方法があります:

- オンラインアクティベーション:アクティブ化する Windows システムがインターネットにアクセスできる場 合、システムはプロダクトキーのインストール時に Windows を自動的にアクティブ化します。このプロセス により、対応する MAK のアクティベーションカウントが 1 減ります。
- オフラインアクティベーション:Windows システムがインターネットに接続してオンラインアクティベーシ ョンを実行できない場合、MCS は Microsoft サーバーから確認 ID とインストール ID を取得して、Windows システムをアクティブ化します。このアクティベーション方法は、非永続的なマシンカタログに役立ちます。

### 主な要件

- Delivery Controller にはインターネットアクセスが必要です。
- 更新される新しいイメージの MAK キーが元のイメージと異なる場合は、新しいカタログを作成します。
- マスターイメージ上に MAK キーをインストールします。Windows システムに MAK キーをインストールす る手順については、「Deploy MAK Activation」を参照してください。
- イメージの準備を使用しない場合:
	- 1. Computer[\HKEY\\_LOCAL\\_MACHI](https://learn.microsoft.com/en-us/previous-versions/windows/it-pro/windows-server-2012-r2-and-2012/dn502526(v=ws.11))NE\SOFTWARE\Microsoft\Windows NT \CurrentVersion\SoftwareProtectionPlatform\Activationの 下 に DWORD レジストリ値Manualを追加します。
	- 2. 値を1に設定します。

ライセンス認証数 MAK キーの残りのライセンス認証の数を表示したり、VM が 2 つ以上のライセンス認証を使用 しているかどうかを確認するには、Volume Activation Management Tool(VAMT)を使用します。「VAMT のイ ンストール」を参照してください。

**MAK** を使用して **Windows** システムをアクティブ化する MAK を使用して Windows システムをアクティブ化す るには:

- 1. マスターイメージにプロダクトキーをインストールします。この手順では、1 つのアクティベーションカウン トが消費されます。
- 2. MCS マシンカタログを作成します。
- 3. イメージの準備を使用していない場合:
	- a) Computer\HKEY\_LOCAL\_MACHINE\SOFTWARE\Microsoft\Windows NT \CurrentVersion\SoftwareProtectionPlatform\Activationの 下 に DWORD レジストリ値Manualを追加します。
	- b) 値を1に設定します。

この方法では、オンラインアクティベーションのオプションが無効になります。

- 4. VM をマシンカタログに追加します。
- 5. VM の電源をオンにします。
- 6. オンラインアクティベーションかオフラインアクティベーションかに応じて、Windows システムがアクティ ブ化されます。
	- アクティベーションがオンラインの場合、プロダクトキーのインストール後に Windows システムがア クティブ化されます。
	- アクティベーションがオフラインの場合、MCS はプロビジョニングされた VM と通信して、Windows システムのアクティベーションステータスを取得します。次に、MCS は確認 ID とインストール ID を Microsoft サーバーから取得します。これらの ID は、Windows システムをアクティブ化するために 使用されます。

トラブルシューティング プロビジョニングした VM がインストールした MAK キーでライセンス認証されない場合 は、PowerShell ウィンドウでGet-ProvVMまたはGet-ProvSchemeコマンドを実行します。

- コマンドGet-ProvScheme:最新のマスターイメージから MCS マシンカタログに関連付けられたパラ メータWindowsActivationTypeを参照します。
- コマンドGet-ProvVM:パラメータWindowsActivationType、WindowsActivationStatus 、WindowsActivationStatusErrorCode、およびWindowsActivationStatusError を参照してください。

エラーを確認し、問題解決の手順を確認できます。

完全な構成インターフェイスを使用してマシンカタログを作成する

カタログを作成する前に:

- マシンをホストするハイパーバイザーやクラウドサービスなどのリソースに対して、接続を作成していること を確認してください。
- マシンをプロビジョニングするためのマスターイメージを作成している場合。そのマスターイメージに VDA がインストールされていることを確認してください。

注:

仮想マシンをホストするのにクラウドサービスやハイパーバイザーを使用している場合、カタログ作成ウィザ ードでホスト固有の追加ページが表示されることがあります。たとえば、Azure Resource Manager マスタ ーイメージを使用する場合、カタログ作成ウィザードには [ストレージとライセンスの種類]ページが含まれ ます。ホスト固有の情報については、「次のステップ」のリンク先に説明されている各記事を参照してください。

#### カタログ作成ウィザードの起動

- 1. Citrix Cloudにサインインします。左上のメニューで、[マイサービス]**>**[**DaaS**]を選択します。
- 2.[管理]を選択します。
- 3. [初めてカタロ](https://citrix.cloud.com)グを作成する場合には、適切な選択を行うためのガイドが表示されます(「マシンをセットアッ プし、マシンカタログを作成して、アプリとデスクトップを実行します」など)。カタログ作成ウィザードが開 きます。
- 4. すでにカタログを作成済みで、別のカタログを作成したい場合は、次の手順に従います:
	- a) [管理] > [完全な構成] の左側ペインで [マシンカタログ] を選択します。
	- b) フォルダーを使用してカタログを整理するには、デフォルトのマシンカタログフォルダーの下にフォル ダーを作成します。詳しくは、「カタログフォルダーの作成」を参照してください。
	- c) カタログを作成するフォルダーを選択し、[マシンカタログの作成]をクリックします。カタログ作成ウ ィザードが開きます。

ウィザードの指示に従って、以下のセクショ[ンで説明されているページの](https://docs.citrix.com/ja-jp/citrix-daas/install-configure/machine-catalogs-manage.html#create-a-catalog-folder)操作を行います。表示されるページは、選 択内容と使用する(ホストへの)接続によって異なります。[ホスト/仮想化リソース] には、サポートされているホ ストタイプの情報ソースが一覧表示されます。

マシンの種類の選択

カタログごとに含めることができるマシンは、同じ(種類の)OS を使用しているマシンに限ります。[マシンの種類] ページで次のいずれかを選択します:

- マルチセッション **OS**:マルチセッション OS カタログは、ホストされた共有デスクトップを提供します。マ シンではサポートされているバージョンの Windows または Linux オペレーティングシステムを実行できま すが、カタログに Windows と Linux オペレーティングシステムの両方を含めることはできません。
- シングルセッション **OS**:シングルセッション OS カタログでは、さまざまなユーザーに割り当てることがで きる VDI デスクトップが提供されます。

• リモート **PC** アクセス:リモート PC アクセスのカタログでは、オフィスにあるユーザーの物理デスクトップ マシンへのリモートアクセスが提供されます。リモート PC アクセスでは、セキュリティを保護するための VPN が不要です。

マシン管理オプションの選択

注:

[マシンの種類]ページで [リモート **PC** アクセス]を選択した場合、[マシン管理]ページは表示されません。

[マシン管理]ページには、マシンの管理方法と、マシンの展開に使用できるツールが表示されます。

完全な構成インターフェイスでマシンの電源を管理できる方法を指定するために、以下のオプションのいずれかを選 択します。

- 電源管理されているマシン(仮想マシン、ブレード **PC** など):このオプションは、ハイパーバイザーやクラウ ドサービスへの接続が構成済みの場合にのみ使用可能です。
- 電源管理されていないマシン(物理マシンなど)

[電源管理されている[マシン](https://docs.citrix.com/ja-jp/citrix-daas/install-configure/connections.html)(仮想マシン、ブレード **PC** など)]オプションを選択した場合は、VM を作成できる以下 のツールを選択します:

- **Citrix MCS**(**Machine Creation Services**):マスターイメージを使用して仮想マシンを作成および管理 します。クラウド環境内のマシンカタログでは MCS が使用されます。MCS は物理マシンでは使用できません。
- ほかのサービスまたはテクノロジ:データセンター内の既存のマシンを管理するための、上記以外のツール。 この場合、Microsoft System Center Configuration Manager またはほかのサードパーティアプリケーシ ョンを使用してカタログ内のマシン構成の一貫性を保つことを Citrix ではお勧めします。

注:

Linux OS マシンについては、「Machine Creation Services(MCS)を使用した Linux VDA の作成」を参照 してください。

デスクトップエクスペリエンスの[選択](https://docs.citrix.com/ja-jp/linux-virtual-delivery-agent/current-release/installation-overview/create-linux-vdas-using-mcs.html)

注:

[デスクトップエクスペリエンス]ページに表示されるオプションは、[マシンの種類]ページで選択したマシン の種類に応じて異なります。

- マルチセッション **OS** マシンの場合、ユーザーには、ログインするたびにランダム(な)デスクトップが割り 当てられます。[デスクトップエクスペリエンス]ページには次のオプションがあります:
	- **–**[Persistent]:仮想デスクトップをホストしているマシンのローカルディスクに変更を保存します
	- **–**[Non‑persistent]:ユーザーがログオフすると、すべての変更を破棄し、仮想デスクトップをクリアし ます

注:

永続的なマルチセッションマシンの場合、ユーザーがデスクトップに加えた変更は保存され、すべての 承認されたユーザーがアクセスできます。

- シングルセッション OS マシンの場合、[デスクトップエクスペリエンス]ページには次のオプションが表示さ れます:
	- **–**[ユーザーがログインするたびに新しい(ランダムな)デスクトップに接続します]。
	- **–**[ユーザーがログインするたびに同じ(静的な)デスクトップに接続します]。

さらに、ユーザーが行った変更をログオフ後に保存するか破棄するかを決定できます。

イメージの選択

注:

- このページが表示されるのは、[マシン管理]ページで[**Citrix Machine Creation Services (MCS)**] を選択した場合に限ります。
- このページで選択可能なオプションは、ハイパーバイザーまたはクラウドサービスによって異なります。

このページの設定を完了するには、次の手順に従います:

- 1. マシンカタログのイメージの種類を選択し、イメージを選択します。次の 2 種類のイメージを使用できます:
	- マスターイメージ:マスターイメージとして作成されたスナップショットまたは VM。カタログ作成の 開始時に自動的にイメージが準備されます。必要に応じて、選択したイメージにメモを追加できます。

注:

- **–** MCS を使用する場合は、マスターイメージ上で Microsoft System Preparation Utility (Sysprep)を実行しないでください。
- **–** スナップショットの代わりにマスターイメージを指定すると、管理インターフェイスでスナ ップショットが作成されますが、そのスナップショットにわかりやすい名前を付けることは できません。
- **–** ウィザードで過去に選択したマシン管理テクノロジとの互換性がないスナップショットまた は仮想マシンを選択すると、エラーメッセージが表示されます。
- **–** 画像ノード内の画像を更新するには、ツリー内で画像を選択し、右上隅にある [更新]オプ ションをクリックします。画像ノードを選択せずに [更新]をクリックすると、ツリー内の すべての画像が更新されます。ツリー内で選択したノードをクリアするには、**Ctrl** キーを押 しながらノードをクリックします。
- 準備されたイメージ:イメージの準備が完了し、VM の作成に直接使用できるようになったイメージ。カ タログ作成にマスターイメージではなく準備されたイメージを選択すると、イメージのライフサイクル 管理が合理化されるとともに、マシンカタログの作成がより迅速になり、信頼性が高くなります。

イメージの準備について詳しくは、「Machine Creation Service: Image Preparation Summary and Fault‑Finding」を参照してください。

2. マシンプロファイルから VM 設定を継承するには、[マシンプロファイルを使用する]を選択し、マシンプロフ ァイルとして使用する VM または ARM [テンプレートスペック\(](https://www.citrix.com/blogs/2016/04/04/machine-creation-service-image-preparation-overview-and-fault-finding/)Azure に固有)を選択します。

[注:](https://www.citrix.com/blogs/2016/04/04/machine-creation-service-image-preparation-overview-and-fault-finding/)

現在、マシンプロファイルの使用は、Azure、AWS、および GCP VM に制限されています。

3. カタログの最小機能レベルを選択します。最新の製品機能を使用できるようにするため、マスターイメージに 最新の VDA バージョンがインストールされていることを確認してください。

#### マシンの構成

注:

- このページのタイトルは、[マシン管理]ページで選択した項目:[マシン]、[仮想マシン]、[マシンとユ ーザー]によって変わります。
- •[マシンの種類]ページで [リモート PC アクセス]を選択した場合、このページは表示されません。
- 空のカタログを作成できます。これは、そのカタログにはマシンが含まれていないことを意味します。
- **MCS** を使ってマシンを作成する場合:
	- **–** 作成する仮想マシンの数を指定します。何も作成しない場合は、**0**(ゼロ)を入力します。後で空のカタ ログに対して仮想マシンを作成する場合は、[マシンの追加]を実行します。
	- **–** 各仮想マシンのメモリ量(MB 単位)を選択します。

重要:

作成された各仮想マシンにハードディスクがあります。そのサイズはマスターイメージで設定さ れます。カタログでハードディスクのサイズを変更することはできません。

- **–**[デスクトップエクスペリエンス]ページでユーザーによる静的デスクトップへの変更を専用の Personal vDisk に保存することを指定した場合は、仮想ディスクサイズ(GB 単位)とドライブ文字を 指定します。
- **–** 展開に複数のゾーン(リソースの場所)が含まれている場合、カタログのゾーンを選択できます。
- **–** 静的なデスクトップ仮想マシンを作成する場合は、仮想マシンコピーモードを選択します。「仮想マシン コピーモード」を参照してください。
- **–** ランダムな非永続デスクトップ仮想マシンを作成している場合は、マシン上の一時データのライトバッ クキャッシュを有効にして構成すると、I/O パフォーマンスが向上します。詳しくは、「一時データ用キ ャッシュの構成」を参照してください。

• 他のツールを使ってマシンを配信する場合:

マシンアカウント名を追加(またはアカウント名一覧をインポート)します。仮想マシンのアカウント名は、 追加またはインポートした後に変更できます。[デスクトップエクスペリエンス]ページで静的なマシンを指 定すると、追加する各仮想マシンで使用するユーザー名をオプションで指定できます。

ヒント:

ユーザーを追加するには、ユーザーを参照するか、ユーザー名をセミコロンで区切って手動入力します。 ユーザーが Active Directory にいる場合は、名前を直接入力します。そうでない場合は、次の形式で名 前を入力します: <identity provider>:<user name>。例: AzureAD:username。

名前を追加またはインポートした後で、[削除]ボタンを使用して、ユーザーはウィザードページで一覧から名 前を削除できます。

• 他のツール(**MCS** 以外)を使う場合:

追加(またはインポート)する各マシンのアイコンとヒントにより、カタログに追加できない可能性のあるマ シン、または Cloud Connector に登録できない可能性のあるマシンを特定できます。

仮想マシンコピーモード [マシン]ページで指定するコピーモードによって、MCS がマスターイメージからシン (簡易コピー)クローンまたはシック(完全なコピー)クローンのどちらを作成するかが決まります。(デフォルトはシ ンクローン)

- 簡易コピークローンは、効率的にストレージを使用し、すばやくマシンを作成したい場合に使います。
- 完全コピークローンは、マシン作成後に IOPS が潜在的に低下した場合に、質の高いデータの復元と移行サポ ートが必要な場合に使います。

一時データ用キャッシュの構成 MCS を使用してカタログ内のランダムな非永続マシンを管理する場合、マシンの ライトバックキャッシュを有効にして、I/O パフォーマンスを向上させることができます。

ライトバックキャッシュは MCSIO と呼ばれます。詳しくは、このブログ記事を参照してください。

前提条件 ライトバックキャッシュを有効にするには、カタ[ログが次の要件を](https://www.citrix.com/blogs/2016/08/03/introducing-mcs-storage-optimisation/)満たしている必要があります:

• 一時データのストレージを指定する接続を使用します。詳しくは、「接続およびリソース」を参照してください。

• VDA はバージョン 7.9 以降であり、最新の MCSIO ドライバーがインストールされている必要があります。

注:

このドライバーは、VDA のインストール時またはアップグレード時にオプションとしてインストールで きます。デフォルトでは、このドライバーはインストールされません。

• ディスクキャッシュのドライブ文字の割り当てを有効にするには、仮想マシンが次の追加の要件を満たしてい る必要があります:

- **–** オペレーティングシステム:Windows
- **–** VDA バージョン:2305 以降

注意事項

- ライトバックキャッシュには、メモリキャッシュとディスクキャッシュがあります。デフォルトでは、接続の 種類によってデフォルト値が異なります。通常は、デフォルト値で十分なことが多いですが、次のデータに必 要な容量を検討してください:
	- **–** Windows ページファイルなどの、Windows 自体が作成する一時データファイル
	- **–** ユーザープロファイルデータ
	- **–** ユーザーのセッションに同期される ShareFile データ。
	- **–** セッションユーザーによって作成またはコピーされるデータや、ユーザーがセッション内にインストー ルするアプリケーション。

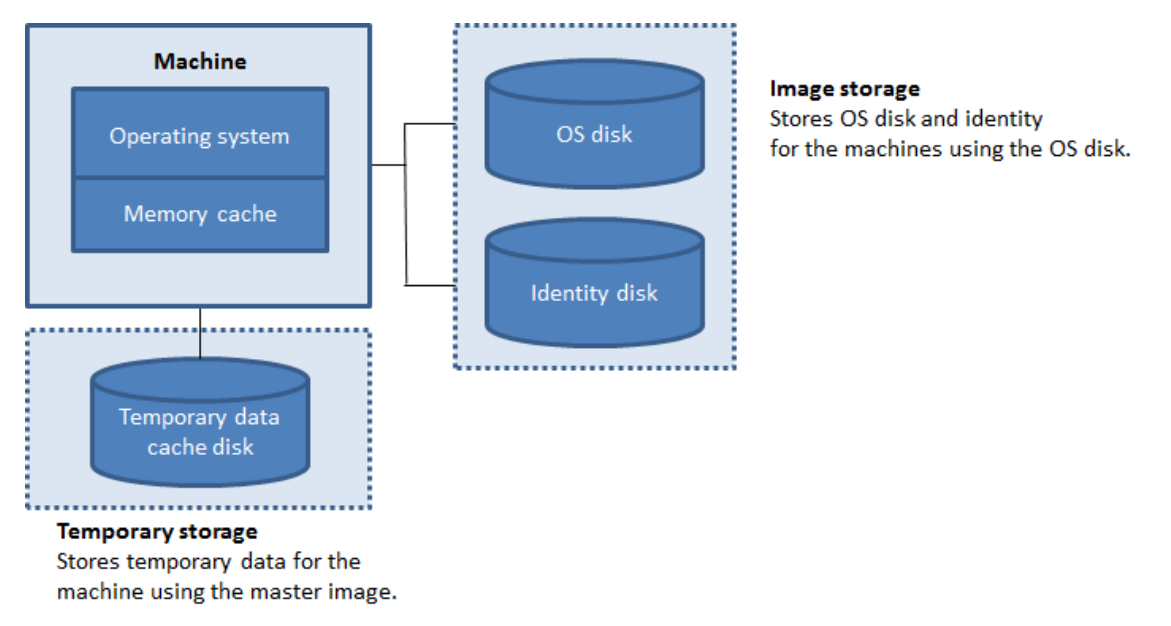

- •[メモリキャッシュサイズ(**MB**)(推奨)]チェックボックスをオンにした場合は、一時データは最初にメモリ キャッシュに書き込まれます。メモリキャッシュが、構成された制限に達すると、古いデータから先に一時デ ータキャッシュディスクに移動されます。
- メモリキャッシュは、各マシンの合計メモリ容量の一部です。そのため、[メモリキャッシュサイズ(**MB**)(推 奨)]チェックボックスをオンにする場合は、各マシンの合計メモリ容量を増やすことを検討してください。
- •[メモリキャッシュサイズ(**MB**)(推奨)]チェックボックスをオフのままにすると、最小限のメモリを使用し て、一時データがディスクキャッシュに直接書き込まれます。
- •[ディスクキャッシュサイズ(**GB**)]をデフォルト値から変更すると、パフォーマンスに影響することがありま す。サイズはユーザー要件とマシンの負荷に合わせる必要があります。

重要:

ディスクキャッシュの容量が不足すると、ユーザーセッションは利用できなくなります。

[ディスクキャッシュサイズ]チェックボックスをオフにすると、キャッシュディスクは作成されません。この場 合、[キャッシュに割り当てられたメモリ]にすべての一時的なデータを保持するのに十分な値を指定します。これ は、各仮想マシンへの割り当てに大量の RAM が使用できる場合にのみ可能です。

両方のチェックボックスをオフにすると、一時データはキャッシュされず、各仮想マシンの差分ディスク(OS スト レージにあります)に書き込まれます。(これは、7.9 より前のリリースでは、プロビジョニングアクションです。)

このカタログを使用して AppDisk を作成しようとしている場合は、キャッシュを有効にしないでください。

マシンカタログの作成後は、キャッシュ値を変更できません。

**CSV** ファイルを使用したマシンの一括追加 [完全な構成]管理インターフェイスを使用する場合は、CSV ファイ ルを使用してマシンを一括で追加できます。この機能は、MCS(Machine Creation Services)を介して作成され たカタログを除いて、すべてのカタログで使用できます。

CSV ファイルを使用してマシンを一括追加する一般的なワークフローは次のとおりです:

- 1. [マシン] ページで、[CSV ファイルの追加]を選択します。[マシンを一括で追加]ウィンドウが開きます。
- 2.[**CSV** テンプレートのダウンロード]を選択します。
- 3. テンプレートファイルに入力します。
- 4. ファイルをドラッグまたは参照してアップロードします。
- 5.[検証]を選択して、インポートの検証チェックを実行します。
- 6.[インポート]を選択して完了します。

CSV ファイルの注意事項については、「CSV ファイルを使用してマシンを追加する場合の考慮事項」を参照してくだ さい。

同じ[マシン]ページのカタログからマシンをエクスポートすることもできます。エクスポートされたマシンの CSV は、マシンを一括で追加するときにテ[ンプレートとして使用できます。マシンをエクスポートするに](https://docs.citrix.com/ja-jp/citrix-daas/install-configure/machine-catalogs-manage.html#considerations-when-using-csv-files-to-add-machines)は:

- 1.[マシン]ページで、[**CSV** ファイルのエクスポート]を選択します。マシン一覧を含む CSV ファイルがダウン ロードされます。
- 2. CSV ファイルを開き、必要に応じてマシンを追加または編集します。保存した CSV ファイルを使用してマシ ンを一括で追加するには、前のセクション「CSV ファイルを使用したマシンの一括追加」を参照してください。

注:

- この機能は、リモート PC アクセスカタログでは使用できません。
- CSV ファイルでのマシンのエクスポートとインポートは、同じ種類のカタログ間でのみサポートされま す。

マシンの **NIC** の構成

[マシンの種類]ページで[リモート **PC** アクセス]を選択した場合、[**NIC**]ページは表示されません。

複数の NIC を使用する場合は、各 NIC に仮想ネットワークを関連付けます。たとえば、特定のセキュアネットワーク へのアクセスに 1 つの NIC を割り当てて、より一般的なネットワークへのアクセスに別の NIC を割り当てることが できます。また、このページで NIC を追加または削除することもできます。

マシンアカウントの追加

注:

[マシンアカウント]ページが表示されるのは、[マシンの種類]ページで [リモート **PC** アクセス]を選択した 場合に限ります。

Active Directory マシンアカウントまたは組織単位(OU)を追加します。組織単位名にはスラッシュ(/)を使用し ないでください。

構成済みの電源管理接続を選択するか、電源管理を使用しないことを選択します。電源管理に必要な接続が構成済み でない場合は、マシンカタログの作成後に新しい接続を作成してから、そのマシンカタログを編集して電源管理設定 を更新できます。

また、CSV ファイルを使用してマシンを一括で追加できます。これを行うための一般的なワークフローは次のとおり です:

- 1. [マシンアカウント]ページで、[**CSV** ファイルの追加]を選択します。[マシンを一括で追加]ウィンドウが開 きます。
- 2.[**CSV** テンプレートのダウンロード]を選択します。
- 3. テンプレートファイルに入力します。
- 4. ファイルをドラッグまたは参照してアップロードします。
- 5.[検証]を選択して、インポートの検証チェックを実行します。
- 6.[インポート]を選択して完了します。

CSV ファイルの注意事項については、「CSV ファイルを使用してマシンを追加する場合の考慮事項」を参照してくだ さい。

#### カタログでマシンの **ID** を構成する

注:

•[マシン **ID**]ページが表示されるのは、[マシンの種類]ページで [リモート **PC** アクセス]を選択せず、 かつ [マシン管理]ページで [**Citrix Machine Creation Services (MCS)**]を選択する場合に限り ます。

カタログ内の各マシンは、一意の ID を持っている必要があります。このページでは、カタログ内のマシンの ID を構 成できます。マシンは、プロビジョニングされた後、ID に結合されます。カタログの作成後に ID の種類を変更する ことはできません。

このページで設定を構成するための一般的なワークフローは次のとおりです:

- 1. 一覧から ID を選択します。
- 2. アカウントを作成するか既存のアカウントを選択して、アカウントの場所(ドメイン)を指定します。

次のいずれかのオプションを選択できます:

• オンプレミス **Active Directory**:組織が所有しているマシンで、その組織に属した Active Directory アカ ウントでサインインしたマシン。これらのマシンはオンプレミスに存在します。

注: デフォルトでは、リソース(接続)が存在するドメインが選択されます。

• **Azure AD** 参加:組織が所有しているマシンであり、その組織に属した Azure Active Directory アカウント でサインインしたマシン。作成済みのマシンはクラウドにのみ存在します。要件、制限、および考慮事項につ いては、「Azure Active Directory 参加済み」を参照してください。

注:

この[オプションを使用するには、マスター](https://docs.citrix.com/ja-jp/citrix-daas/install-configure/machine-identities/azure-active-directory-joined.html)イメージがオペレーティングシステムの前提条件を満たして いる必要があります。詳しくは、Microsoft のドキュメント「Microsoft Entra joined devices」を参 照してください。

• **Hybrid Azure Active Directory** 参加済み。組織が所有して[いるマシンであり、その組織に属した](https://learn.microsoft.com/ja-jp/entra/identity/devices/concept-directory-join) Active Directory Domain Services アカウントでサインインしたマシン。これらのマシンはクラウドとオンプレミ スに存在します。要件、制限、および考慮事項については、「Hybrid Azure Active Directory 参加済み」を 参照してください。

注:

- **–** Hybrid Azure Active Directory 参加を使用する前に、Azure [環境が前提条件を満たしているこ](https://docs.citrix.com/ja-jp/citrix-daas/install-configure/machine-identities/hybrid-azure-active-directory-joined.html) とを確認してください。「Microsoft Entra ハイブリッド参加を構成する」を参照してください。
- **–** このオプションを使用するには、マスターイメージがオペレーティングシステムの前提条件を満た している必要があります。詳しくは、「Microsoft Entra hybrid joined devices」を参照してく ださい。
- ドメイン非参加。どのドメインにも参加してい[ないマシン。要件と制限については、「ドメイ](https://learn.microsoft.com/ja-jp/entra/identity/devices/concept-hybrid-join)ン非参加」を参照 してください。

重要:

- ID の種類に[オンプレミス **Active Directory**]または[**Hybrid Azure Active Directory joined**] を選択した場合、カタログ内の各マシンには、対応する Active Directory コンピューターアカウントが 必要です。
- ID の種類が [ドメイン非参加]である場合には、カタログの最小機能レベルとしてバージョン 1811 以 降の VDA が必要です。この VDA は最小機能レベルを更新すると使用可能になります。
- $\bullet$  [Azure Active Directory 参加済み]および [ハイブリッド Azure Active Directory 参加済み]の ID タイプを使用するには、カタログの最小機能レベルとして、バージョン 2203 以降の VDA が必要です。 これらの VDA は最小機能レベルを更新すると使用可能になります。

アカウントを作成する場合は、マシンが存在する OU にコンピューターアカウントを作成する権限が必要です。カタ ログ内の各マシンは、一意の名前である必要があります。作成するマシンのアカウント名前付けスキームを指定しま す。詳しくは、「マシンのアカウント名前付けスキーム」を参照してください。

注:

OU 名にスラッシュ(/ [\)が使用されていないことを](https://docs.citrix.com/ja-jp/citrix-daas/install-configure/machine-catalogs-create.html#machine-account-naming-scheme)確認してください。

既存のアカウントを使用する場合、アカウントを参照するか、 [インポート] をクリックしてアカウント名が 含まれる.csvファイルを指定します。インポートするファイルでは、次の形式を使用する必要があります: [ADComputerAccount] ADcomputeraccountname.domain

追加するすべてのマシンに十分な数のアカウントをインポートする必要があります。完全な構成インターフェイスで、 これらのアカウントを管理します。そのため、すべてのアカウントのパスワードのリセットを[完全な構成]インタ ーフェイスに許可するか、アカウントのパスワードを指定します(すべてのアカウントで同じパスワードを使用する 必要があります)。

物理マシンまたは既存のマシン用のカタログでは、既存のアカウントを選択またはインポートして、各マシンを Active Directory コンピューターアカウントおよびユーザーアカウントに割り当てます。

マシンのアカウント名前付けスキーム カタログ内の各マシンは、一意の名前である必要があります。カタログを作 成するときに、マシンのアカウント名前付けスキームを指定する必要があります。名前で、連続した数字または文字 を表示するには、プレースホルダーとしてワイルドカード(ハッシュ記号)を使用します。

名前付けスキームを指定するときは、次の点を考慮してください:

- 許可される最大文字数は 15 文字です。
- 名前付けスキームには、少なくとも 1 個のワイルドカード文字を含める必要があります。すべてのワイルドカ ードは同時に指定する必要があります。
- 名前全体には、ワイルドカードを含め、2 文字以上 15 文字以下が含まれている必要があります。少なくとも 1 つの数字ではない値と、1 つの #(ワイルドカード)文字を含める必要があります。
- 名前にスペースや次の文字を含めることはできません: ,~!@'\$%^&. ( ) } { \/\*?"<>|=+[ ] ; : \_ ".。
- 名前をハイフン「‑」で終了することはできません。
- 文字数は、マシンアカウント数の増加に応じて増加します。たとえば、「veryverylong#」というスキームで 1,000 個のマシンアカウントを作成するとします。最後に作成されるアカウント名 (veryverylong1000)に は、許可される最大文字数を超える 16 文字が含まれることになります。

連続する値を数字 (0~9) にするか、文字 (A~Z) にするかを指定できます:

• **0**~**9**。選択した場合、指定したワイルドカードは連番になります。

注:

ワイルドカードが 1 つ(#)しかない場合、アカウント名は 1 で始まります。2 つある場合、アカウント 名は 01 で始まります。3 つある場合、アカウント名は 001 で始まります。

• **A‑Z**。選択した場合、指定したワイルドカードは連続した文字になります。

たとえば、名前付けスキームとして「PC‑Sales‑##」を指定して[**0‑9**]を選択すると、PC‑Sales‑01、PC‑Sales‑02、 PC‑Sales‑03 などのアカウント名が作成されます。

オプションで、アカウント名の先頭を指定できます。

- •[**0‑9**]を選択すると、アカウントには指定した数字から順番に名前が付けられます。前のフィールドで使用す るワイルドカードの数に応じて、1 つまたは複数の数字を入力します。たとえば、2 つのワイルドカードを使 用する場合は、2 桁以上を入力します。
- •[**A‑Z**]を選択すると、アカウントには指定した文字から順番に名前が付けられます。前のフィールドで使用す るワイルドカードの数に応じて、1 つまたは複数の文字を入力します。たとえば、2 つのワイルドカードを使 用する場合は、2 文字以上を入力します。

ドメイン資格情報の追加

[資格情報の入力]を選択して、ターゲットの Active Directory ドメインでアカウント操作を実行する権限を持つ管 理者の資格情報を入力します。

[名前の確認]オプションを使用して、ユーザー名が有効か一意かを確認します。このオプションは、次のような場合 に役立ちます:

- 同じユーザー名が複数のドメインに存在する。目的のユーザーを選択するように求められます。
- ドメイン名を忘れた。ドメイン名を指定せずにユーザー名を入力できます。この確認が完了すると、ドメイン 名が自動的に入力されます。

注:

[マシン **ID**]で選択した ID の種類が [**Hybrid Azure Active Directory joined**]である場合、入力する資 格情報にWrite userCertificate権限が付与されている必要があります。

## **Workspace Environment Management** 構成セットの選択(オプション)

[**WEM**]ページは、Citrix DaaS の Advanced または Premium を使用している場合にのみ表示されます。

カタログをバインドする Workspace Environment Management(WEM)構成セットを選択します。構成セッ トは、WEM 構成のセットを編成するために使用される論理コンテナです。カタログを構成セットにバインドすると、 WEM を使用して、可能な限り優れたワークスペース環境をユーザーに提供できます。

重要:

- カタログを構成セットにバインドする前に、WEM サービス環境をセットアップする必要がありま す。Citrix Cloud にサインインしてから、WEM サービスを起動します。詳しくは、「Workspace Environment Management サービスの開始」を参照してください。
- 既に WEM を使用している場合は、プロビジョニングしようとしているカタログ内のマシンが構成セット に既に存在している可能性があります。たとえば、Active Directory を介して存在してい[るケースなど](https://docs.citrix.com/ja-jp/workspace-environment-management/service/get-started) です。その場合は、[Active Directory](https://docs.citrix.com/ja-jp/workspace-environment-management/service/get-started) を一貫して使用して構成を実行し、この構成をスキップすること をお勧めします。

選択した構成セットに WEM の基本構成に関連する設定が含まれていない場合は、次のオプションが表示されます:

•[基本設定を構成セットに適用します]。このオプションを使用すると、構成セットに基本設定を適用すること で、WEM をすばやく開始できます。基本設定には、CPU スパイク保護、CPU スパイクの自動防止、および インテリジェントな CPU 最適化が含まれています。基本設定を表示するには、こちらのリンクをクリックし てください。変更するには、WEM コンソールを使用します。

**VDA** のアップグレード(オプション)

重要:

- スムーズにアップグレードするには、VDA を CR または LTSR CU バージョンにアップグレードする前 に、前提条件を満たしていることを確認し、既知の問題を確認してください。「完全な構成インターフェ イスを使用した VDA のアップグレード」を参照してください。
- LTSR VDA を LTSR 累積更新プログラム(CU)バージョンにアップグレードする場合は、VDA 上で実行 されている Citrix VDA Upgrade Agent のバージョンが 7.36.0.7 以降である[ことを確認してください。](https://docs.citrix.com/ja-jp/citrix-daas/upgrade-migrate.html#upgrade-vdas-using-the-full-configuration-interface) [詳しくは、「完全な構成インターフェイス](https://docs.citrix.com/ja-jp/citrix-daas/upgrade-migrate.html#upgrade-vdas-using-the-full-configuration-interface)を使用した VDA のアップグレード」を参照してください。

この機能は、次のマシンの種類に適用されます:

- MCS でプロビ[ジョニングされた永続マシン。カタログの作成中に、\[マシン管理](https://docs.citrix.com/ja-jp/citrix-daas/upgrade-migrate.html#known-issues)]ページの[**Citrix Machine Creation Services**]を使用してそれらを展開します。
- MCS で作成されていないマシン(物理マシンなど)。カタログの作成中に、[マシン管理]ページの [ほかのサ ービスまたはテクノロジ]を使用してそれらを展開します。

2 つのオプションについて詳しくは、「マシン管理」を参照してください。

[**VDA** のアップグレード]ページで、アップグレード先の VDA バージョンを選択します。指定した場合、VDA Upgrade Agent がインストールされているカタログ内の VDA は、選択したバージョンにすぐに、またはスケジュ ールした時間に、アップグレードできます。

注:

- この機能は、最新の VDA へのアップグレードのみをサポートします。VDA アップグレードスケジュール を作成する、または VDA をアップグレードするタイミングによって、VDA の最新バージョンが決まりま す。
- VDA アップグレード設定を構成した後、[**VDA** アップグレード]フィールドに最新のステータスが反映 されるまでに最大 15 分かかる場合があります。[VDA のアップグレード]列を表示するには、[列]をク リックして右上隅にアイコンを表示し、[マシンカタログ]**>**[**VDA** のアップグレード]を選択して、[保 存]をクリックします。

#### 展開に適した VDA トラックを選択します:

重要:

以前のバージョンから新しいバージョンに切り替えれば、CR VDA と LTSR VDA を切り替えることができます。 ダウングレードと見なされるため、新しいバージョンから以前のバージョンに切り替えることはできません。た とえば、2212 CR から 2203 LTSR(任意の CU)にダウングレードすることはできませんが、2112 CR から 2203 LTSR (任意の CU) にアップグレードすることはできます。

- 最新の **CR VDA**。最新リリース(CR)は、最新の画期的なアプリ、デスクトップ、サーバー仮想化機能を提供 します。
- 最新の **LTSR VDA**。長期サービスリリース(LTSR)は、長期間にわたって同じ基本バージョンを維持する必 要がある大企業の実稼働環境に適しています。

カタログの作成後、必要に応じて VDA をアップグレードできます。詳しくは、「VDA のアップグレード」を参照して ください。

後で VDA のアップグレードを有効にする場合は、カタログ作成後にカタログを編集することで、このページに戻るこ とができます。詳しくは、「カタログを編集して VDA アップグレード設定を構[成する」を参照してくださ](https://docs.citrix.com/ja-jp/citrix-daas/install-configure/machine-catalogs-manage.html#configure-auto-upgrade-for-vdas)い。

#### 設定の確認

[概要]ページで、指定した設定を確認します。カタログの名前と説明を入力します。この情報は、[完全な構成]管理 インターフェイスに表示されます。

完了したら、[完了]をクリックしてカタログの作成を開始します。

[マシンカタログ]では、新しいカタログがインラインプログレスバーとともに表示されます。

作成の進行状況の詳細を表示するには:

- 1. マシンカタログの上にマウスポインターを置きます。
- 2. 表示されるツールチップで、「詳細の表示]をクリックします。

手順ごとの進行状況グラフが表示され、次のことがわかります:

- 手順の履歴
- 現在の手順の進行状況と実行時間
- 残りの手順

**PowerShell** コマンドを使用して **MCS** マシンカタログを作成する

MCS マシンカタログを作成する別の方法として、PowerShell コマンドを使用する方法もあります。詳しくは、次 のトピックを参照してください:

- SDK および API
- Manage Citrix DaaS using Remote PowerShell SDKs
- カタログの作成

**MCS I/O** [ライトバックキャッシュディスクへの特定のドライブ文字](https://developer-docs.citrix.com/en-us/citrix-daas-sdk)の割り当て

MCS I/O ライトバックキャッシュディスクに特定のドライブ文字を割り当てることができます。この機能の導入は、 使用するアプリケーションのドライブ文字と MCS I/O ライトバックキャッシュディスクのドライブ文字の間の競合 を回避するのに役立ちます。これを行うには、PowerShell コマンドを使用できます。サポートされているハイパー バイザーは、Azure、GCP、VMware、SCVMM、および XenServer です。

注:

この機能では、VDA バージョン 2305 以降が必要です。

#### 制限事項

- Windows オペレーティングシステムのみに適用されます
- ライトバックキャッシュディスクに適用できるドライブ文字:E~Z
- Azure 一時ディスクがライトバックキャッシュディスクとして使用されている場合は適用されません
- 新しいマシンカタログを作成する場合にのみ適用されます

ライトバックキャッシュディスクにドライブ文字を割り当てる ライトバックキャッシュディスクにドライブ文字を 割り当てるには、次の手順を実行します:

- 1. **PowerShell** ウィンドウを開きます。
- 2. asnp citrix\*を実行します。
- 3. ID プールをまだ作成していない場合は作成します。詳しくは、「Creating a Catalog」を参照してください。
- 4. New-ProvSchemeコマンドをプロパティWriteBackCacheDriveLetterで使用してプロビジ

ョニングスキームを作成します。例:

```
1 New-ProvScheme -CleanOnBoot
2 -HostingUnitName "<name>"
3 -IdentityPoolName $schemeName `
4 -ProvisioningSchemeName $schemeName `
5 -InitialBatchSizeHint 1 `
6 -UseWriteBackCache -WriteBackCacheDiskSize 127 -
      WriteBackCacheMemorySize 256 -WriteBackCacheDriveLetter E `
7 -MasterImageVM "XDHyp:\HostingUnits<name>\image.folder\abcd-
      resources.resourcegroup\
      MCSIOMasterVm_OsDisk_1_d3e2d6352xxxxxxxxx2130aa145ec77.
      manageddisk" `
8 -NetworkMapping @{
9 "0"="XDHyp:\HostingUnits\name\virtualprivatecloud.folder\East US.
       region\virtualprivatecloud.folder\abcd-resources.resourcegroup
        \abcd-resources-vnet.virtualprivatecloud\default.network" }
10 `
11 -ServiceOffering "XDHyp:\HostingUnits\\<name>\serviceoffering.
      folder\Standard_D2s_v5.serviceoffering" `
12 -CustomProperties '<CustomProperties xmlns="http://schemas.citrix.
      com/2014/xd/machinecreation" xmlns:xsi="http://www.w3.org/2001/
      XMLSchema-instance">
13 <Property xsi:type="StringProperty" Name="UseManagedDisks" Value="
      true" />
14 <Property xsi:type="StringProperty" Name="OsType" Value="Windows"
      />
15 <Property xsi:type="StringProperty" Name="StorageType" Value="
      Premium_LRS"/>
16 <Property xsi:type="StringProperty" Name="PersistWBC" Value="false
      " />
17 <Property xsi:type="StringProperty" Name="PersistOsDisk" Value="
      false" />
18 <Property xsi:type="StringProperty" Name="PersistVm" Value="false"
        />
19 <Property xsi:type="StringProperty" Name="WBCDiskStorageType"
      Value="Premium_LRS" />
20 <Property xsi:type="StringProperty" Name="UseTempDiskForWBC" Value
      ="false" />
21 <Property xsi:type="StringProperty" Name="ResourceGroups" Value="
      abcd-group1" />
22 <Property xsi:type="StringProperty" Name="LicenseType" Value="
      Windows_Client" />
23 <Property xsi:type="StringProperty" Name="SchemaVersion" Value="2"
       />
24 </CustomProperties>'
25 <!--NeedCopy-->
```
5. カタログの作成を完了します。

カスタムプロパティの設定に関する重要な考慮事項

カスタムプロパティは、GCP および Azure 環境のNew-ProvSchemeとSet-ProvSchemeで正しく設定す る必要があります。存在しないカスタムプロパティを指定すると、次のエラーメッセージが表示され、コマンドの実 行に失敗します。

Invalid property found: <invalid property>. Ensure that the CustomProperties parameter supports the property.

**ProvScheme** パラメーターの設定に関する重要な考慮事項

MCS を使用してカタログを作成するとき、以下を実行した場合にエラーが発生します:

• マシンカタログを作成するときに、サポートされていないハイパーバイザーに次のNew-ProvSchemeパ ラメーターを設定した:

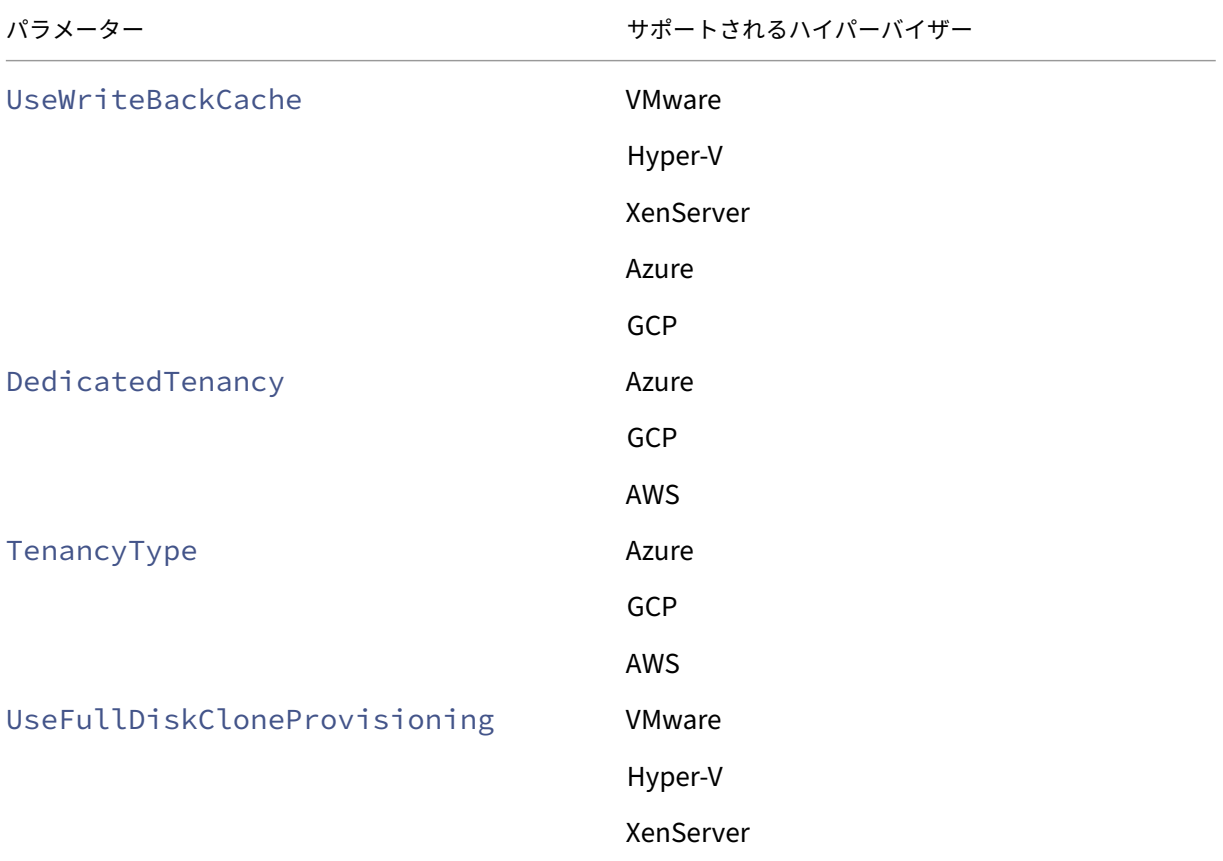

• マシンカタログを作成した後、次のSet-ProvSchemeパラメーターを更新した:

- **–** CleanOnBoot
- **–** UseWriteBackCache
- **–** DedicatedTenancy
- **–** TenancyType
- **–** UseFullDiskCloneProvisioning

仮想マシン作成時の **SID** の追加

ADAccountSidパラメーターを追加することで、新しい仮想マシンの作成時にマシンを一意に識別できます。

これを行うには、以下の手順を実行します:

- 1. サポートされている ID タイプでカタログを作成します。
- 2. NewProvVMを使用してマシンをカタログに追加します。例:

```
1 New-ProvVM -ProvisioningSchemeName "name" -ADAccountSid @("SID "
     ) -RunAsynchronously
2 <!--NeedCopy-->
```
ただし、次のものを使用してマシンをプロビジョニングすることはできません:

- カタログ ID プールにない AD アカウント
- 使用可能な状態にない AD アカウント

**MCS** マシンカタログを作成する前に構成を検証

New-ProvSchemeコマンドで-validateパラメーターを使用して、MCS マシンカタログを作成する前に構 成設定を検証できます。パラメーターを指定してこの PowerShell コマンドを実行すると、間違ったパラメーターが 使用されている場合、またはパラメーターが別のパラメーターと競合している場合は、適切なエラーメッセージが表 示されます。その後、エラーメッセージを使用して問題を解決し、PowerShell を使用して MCS マシンカタログを 正常に作成できます。現在、この機能は Azure、GCP、および VMware 仮想化環境に適用できます。

注:

検証中は、実際の MCS マシンカタログを作成しないでください。コマンドの結果を使用してエラーを修正し、 正常なカタログを作成する必要があります。したがって、New-ProvSchemeコマンドの実行中は、偽の ID プール名を使用します。

構成を検証するには、次の手順を実行します:

- 1. Delivery Controller ホストから PowerShell ウィンドウを開きます。
- 2. asnp citrix\*を実行し、Citrix 固有の PowerShell モジュールをロードします。
- 3. New-ProvSchemeコマンドを実行し、パラメーター-validateを使用します。コマンドが機能するよ うに偽の ID プール名を指定します。例:

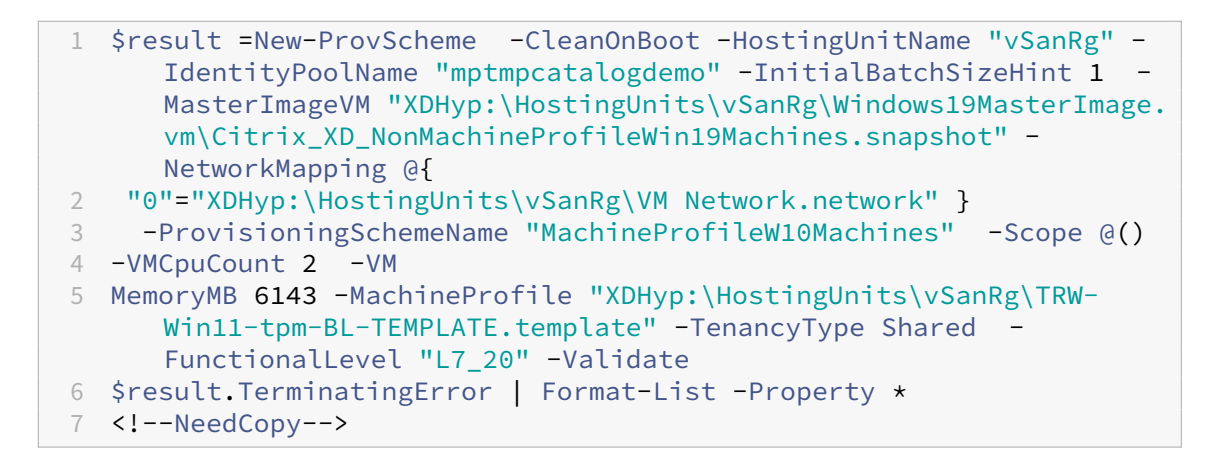

エラーメッセージ:

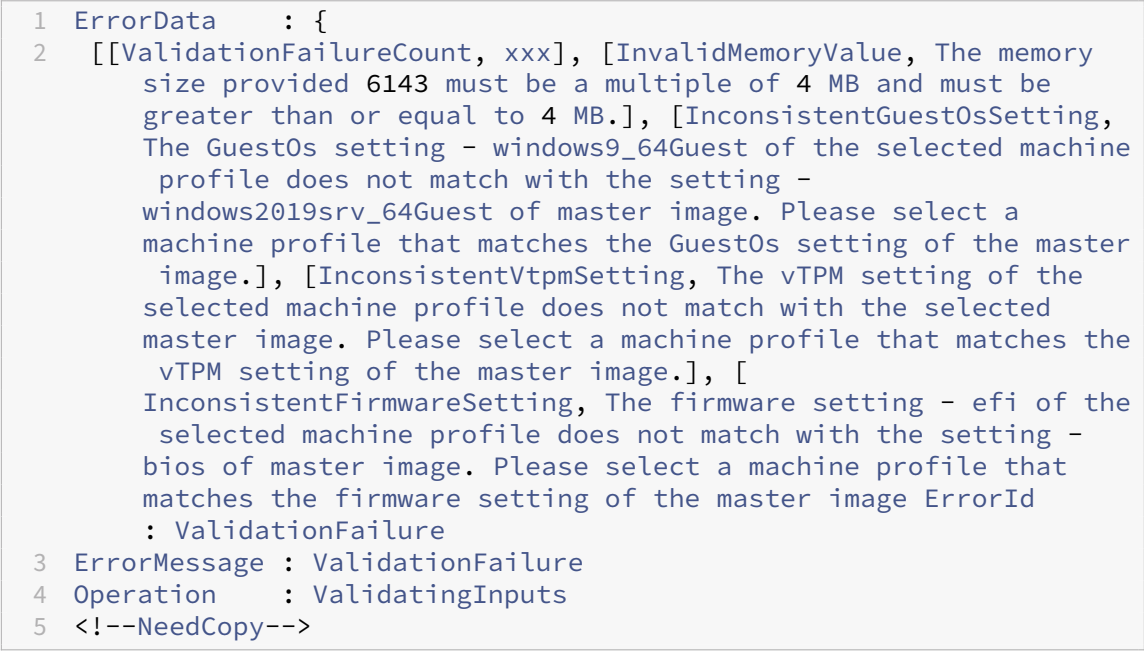

4. 構成設定を検証した後、実際の ID プール名と正しいパラメーターを使用して MCS マシンカタログを作成で きます。

## 次の手順

特定のハイパーバイザーカタログの作成については、次を参照してください:

- AWS カタログの作成
- Google Cloud Platform カタログの作成
- Microsoft Azure カタログの作成
- [Microsoft System C](https://docs.citrix.com/ja-jp/citrix-daas/install-configure/machine-catalogs-create/create-machine-catalog-aws.html)enter Virtual Machine Manager カタログの作成
- Nutanix [カタログの作成](https://docs.citrix.com/ja-jp/citrix-daas/install-configure/machine-catalogs-create/create-machine-catalog-gcp.html)
- VMware カタログの作成
- XenServer カタログの作成

最初の[カタログを作成すると、デ](https://docs.citrix.com/ja-jp/citrix-daas/install-configure/machine-catalogs-create/create-machine-catalog-vmware.html)リバリーグループを作成する手順が表示されます。

構成プ[ロセスの全体像については、「](https://docs.citrix.com/ja-jp/citrix-daas/install-configure/machine-catalogs-create/create-machine-catalog-xenserver.html)展開の計画と構築」を参照してください。

完全な構成ユーザーインターフェイスと [PowerShell](https://docs.citrix.com/ja-jp/citrix-daas/install-configure/delivery-groups-create.html) を使用して、Citrix Provisioning カタログを作成できるよう になりました。

この機能の導入には、次のような利[点があります:](https://docs.citrix.com/ja-jp/citrix-daas/install-configure.html)

- MCS と Citrix Provisioning カタログの両方を管理できる単一の統合コンソール。
- ID 管理ソリューション、オンデマンドプロビジョニングなどの Citrix Provisioning カタログの新機能を利 用できる。

現在、この機能は Azure ワークロードでのみ使用できます。詳しくは、「Citrix Studio での Citrix Provisioning カ タログの作成」を参照してください。

#### [追加情報](https://docs.citrix.com/ja-jp/provisioning/current-release/configure/citrix-provisioning-catalog-in-studio)

- Citrix Virtual Apps and Desktops のイメージ管理
- 接続とリソースの作成と管理
- マシン ID 参加済みカタログの作成
- [マシンカタログの管理](https://docs.citrix.com/ja-jp/tech-zone/design/reference-architectures/image-management.html)

## **AWS** [カタログの作成](https://docs.citrix.com/ja-jp/citrix-daas/install-configure/machine-catalogs-manage.html)

## March 5, 2024

「マシンカタログの作成」では、マシンカタログを作成するウィザードについて説明します。以下の情報は、AWS 仮 想化環境に固有の詳細について説明しています。

注:

AWS [カタログを作成](https://docs.citrix.com/ja-jp/citrix-daas/install-configure/machine-catalogs-create.html)する前に、AWS への接続の作成を完了する必要があります。「AWS への接続」を参照し てください。

## イメージの準備中のネットワーク設定

イメージの準備中に、元の仮想マシンに基づいて準備用の仮想マシン(VM)が作成されます。この準備 VM はネット ワークから切断されています。ネットワークを準備 VM から切断するために、すべての受信および送信トラフィック を拒否するネットワークセキュリティグループが作成されます。このネットワークセキュリティグループは保持され、 再利用されます。ネットワークセキュリティグループの名前はCitrix.XenDesktop.IsolationGroup -GUIDで、GUID がランダムに生成されます。

#### **AWS** テナント

AWS には、共有テナント(デフォルトの種類)と専用テナントのテナントオプションが用意されています。共有テナ ントの場合、さまざまな顧客の複数の Amazon EC2 インスタンスが同じ物理ハードウェア上に存在する可能性があ ります。専用テナントの場合、EC2 インスタンスは、ユーザーが展開したほかのインスタンスを含むハードウェア上 のみで実行されます。ほかの顧客は同じハードウェアを使用しません。

[完全な構成]インターフェイスまたは PowerShell を使用することで、MCS を使用して AWS 専用ホストをプロビ ジョニングできます。

**AWS** ホストへのプロビジョニングの要件

- インポートされた BYOL(ライセンス持ち込み)のイメージ(AMI)。専用ホストでは、既存のライセンスを使 用および管理します。
- プロビジョニング要求を満たすのに十分な使用率を持つ専用ホストの割り当て。
- 自動配置の有効化。

完全な構成インターフェイスを使用した **AWS** 専用ホストテナントの構成

MCS を使用してカタログを作成し、AWS でマシンをプロビジョニングすると、[マシンカタログのセットアップ]**>** [セキュリティ]ページには以下のオプションが表示されます:

- 共有されているハードウェアを使用する。この設定は、一般的な環境に適しています。複数の顧客が相互に通 信していなくても、ハードウェアを共有します。共有ハードウェアの使用は、Amazon EC2 インスタンスを 実行するための最も安価なオプションです。
- 専用のホストを使用する。Amazon EC2 専用ホストは、完全に専用の EC2 インスタンス容量を搭載した物理 サーバーです。既存のソケット単位または VM 単位のソフトウェアライセンスを使用することができます。専 用ホストには、インスタンスの種類に基づいて使用率が事前に設定されています。たとえば、C4 ラージイン スタンスの種類の 1 つの割り当てられた専用ホストは、16 個のインスタンスの実行に限定されます。詳しく は、AWS のサイトを参照してください。
- 専用のインスタンスを使用する。この設定は、セキュリティまたはコンプライアンス上の要件を満たす必要が ある環境に適しています。専用のインスタンスを使用すると、ホストをほかの AWS の顧客と分離することに よる[利点を活用しな](https://docs.aws.amazon.com/AWSEC2/latest/UserGuide/dedicated-hosts-overview.html)がら、ホスト全体に対する支払いが不要になります。ホストの容量を心配する必要はあり ませんが、使用するインスタンスに対してより高い料金が請求されます。

この設定は、ライセンス制限やセキュリティ要件により、専用ホストを使用する必要がある展開に適していま す。専用のホストを使用すると、物理ホスト全体を所有することになり、時間単位で課金されます。ホストを 所有すると、追加料金なしで、そのホストが許可する数の EC2 インスタンスをスピンアップできます。

注:

進行中のカタログ作成タスクまたはイメージ更新タスクがない場合は、使用可能な準備 ID ディスクを削除でき ます。

#### **PowerShell** を使用した **AWS** 専用ホストテナントの構成

または、PowerShell を使用して AWS 専用のホストをプロビジョニングすることもできます。Hostに設定し たTenancyTypeパラメーターを付けたNew-ProvSchemeコマンドレットを使用します。詳しくは、Citrix 開発者向けドキュメントを参照してください。

**AWS** [インスタンスプロ](https://developer-docs.citrix.com/projects/citrix-virtual-apps-desktops-sdk/en/latest/MachineCreation/New-ProvScheme/)パティのキャプチャ

AWS で Machine Creation Services (MCS) を使用してマシンをプロビジョニングするカタログを作成する場合、 このカタログのマスターイメージに相当する AMI を選択します。MCS は、この AMI からディスクのスナップショッ トを使用します。

ヒント:

AWS インスタンスプロパティキャプチャを使用するには、AMI に関連付けられた VM が必要です。

**MCS** は AMI が作成されたインスタンスからプロパティを読み取り、マシンの ID アクセス管理(IAM)の役割および タグを提供されたカタログにプロビジョニングされたマシンに適用します。このオプション機能を使用する場合、カ タログ作成プロセスでは、選択した AMI ソースインスタンスが検索され、限定されたプロパティセットが読み取られ ます。これらのプロパティは、そのカタログのマシンをプロビジョニングするために使用される AWS 起動テンプレ ートに保存されます。カタログ内のすべてのマシンがキャプチャされたインスタンスのプロパティを継承します。

キャプチャされたプロパティには、以下が含まれます:

- IAM 役割:プロビジョニングされたインスタンスに適用されます。
- タグ:プロビジョニングされたインスタンスやそのディスク、NIC に適用されます。これらのタグは次のよう な一時的な Citrix リソースに適用されます: S3 バケットおよびオブジェクト、AMI、スナップショット、起 動テンプレート。

ヒント:

一時的な Citrix リソースのタグ付けはオプションで、カスタムプロパティAwsOperationalResourcesTagging を使用して構成できます。タグを正常に適用し、運用リソースのタグ付けを使用して AWS カタログを作成する には、AMI の作成に使用された EC2 インスタンスを削除しないでください。

**AWS** インスタンスプロパティのキャプチャ

この機能は、AWS ホスト接続でプロビジョニングスキーム作成時にカスタムプロパティAwsCaptureInstanceProperties を指定することで使用できます:

New-ProvScheme -CustomProperties "AwsCaptureInstanceProperties,**true**" ⋯<standard provscheme parameters

詳しくは、Citrix Developer のドキュメントを参照してください。

注:

AwsC[aptureInstanceProperti](https://developer-docs.citrix.com/projects/citrix-virtual-apps-desktops-sdk/en/latest/MachineCreation/New-ProvScheme/)esは廃止済みです。

**AWS** 運用リソースのタグ付け

Amazon Machine Image (AMI) は、Amazon クラウド環境内で仮想マシンを作成するために使用される、一般 に EC2 と呼ばれる仮想アプライアンスの種類を表します。AMI を使用して、EC2 環境を使用するサービスを展開し ます。AWS で MCS を使用してマシンをプロビジョニングするカタログを作成する場合、このカタログのゴールデン イメージとして機能する **AMI** を選択します。

重要:

インスタンスプロパティと起動テンプレートをキャプチャしてカタログを作成することは、運用リソースのタ グ付けに必要です。

AWS カタログを作成するには、最初にゴールデンイメージとして使用するインスタンスの AMI を作成する必要があ ります。MCS は、そのインスタンスからタグを読み取り、起動テンプレートに組み込みます。起動テンプレートタグ は、AWS 環境で作成されたすべての Citrix リソースに適用されます。これには以下が含まれます:

- 仮想マシン
- VM ディスク
- VM ネットワークインターフェイス
- S3 バケット
- S3 オブジェクト
- 起動テンプレート
- AMI

完全な構成インターフェイスでの **AWS** インスタンスのプロパティの適用および運用リソースのタグ付け

MCS を使用して AWS でマシンをプロビジョニングするカタログを作成する場合、IAM の役割とタグのプロパティ をそれらのマシンに適用するかを制御できます。マシンタグを運用リソースに適用するかを制御することもできます。 次の 2 つのオプションが使用できます:

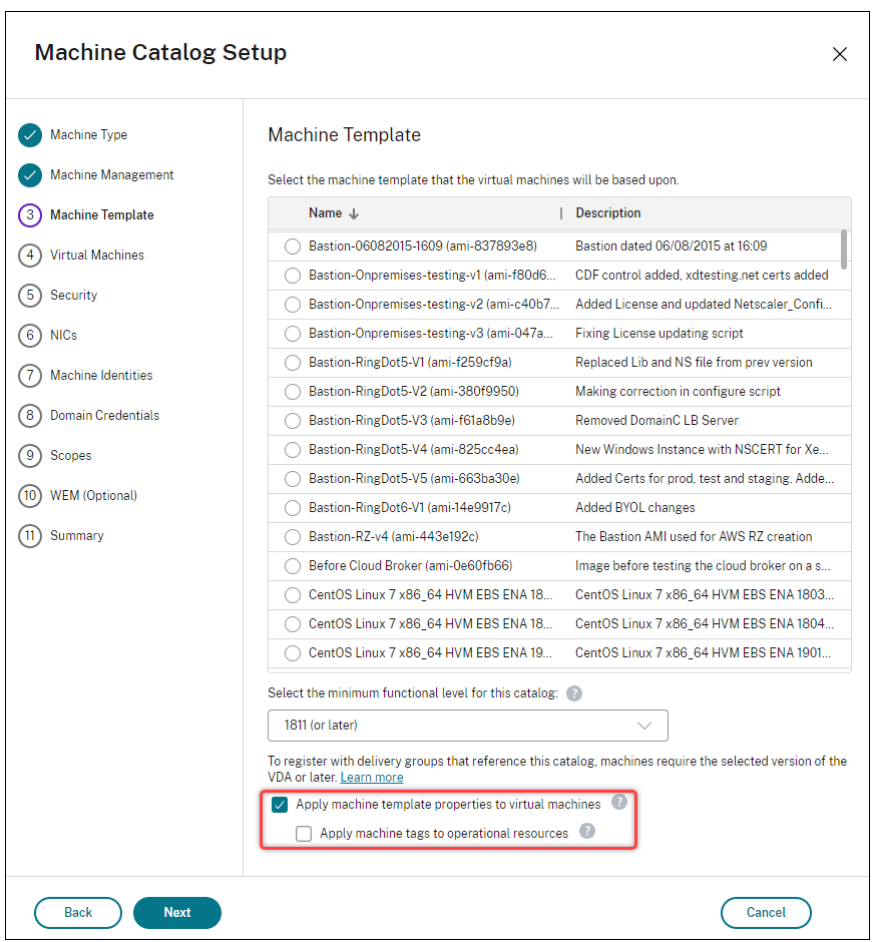

- マシンテンプレートのプロパティを仮想マシンに適用する
	- **–** 選択したマシンテンプレートに関連付けられた IAM の役割とタグのプロパティを、このカタログ内の仮 想マシンに適用するかを制御します。
- 運用リソースにマシンタグを適用する
	- **–** マシンのプロビジョニングを容易にするマシンタグを AWS 環境で作成された項目に適用するかを制御 します。カタログ作成の副産物として運用リソースが作成されます。運用リソースには、準備 VM イン スタンスや AMI などの一時的なリソースと永続的なリソースの両方が含まれます。

**PowerShell** を使用した運用リソースへのタグ付け

PowerShell を使用してリソースにタグを付けるには、次の手順を実行します:

- 1. DDC ホストから PowerShell ウィンドウを開きます。
- 2. コマンドasnp citrixを実行し、Citrix 固有の PowerShell モジュールをロードします。

プロビジョニングされた仮想マシンのリソースにタグを付けるには、カスタムプロパティAwsOperationalResourcesTagging を使用します。以下はこのプロパティの構文です:

New-ProvScheme -CustomProperties "AwsCaptureInstanceProperties, **true**; AwsOperationalResourcesTagging,**true**" ⋯<standard provscheme parameters>

**PowerShell** を使用してマシンプロファイルベースのマシンカタログを作成する

マシンプロファイルを使用して、EC2 インスタンス(VM)からハードウェアプロパティをキャプチャしたり、テン プレートバージョンを起動してプロビジョニングされたマシンに適用したりできます。キャプチャされるプロパティ には、たとえば、EBS ボリュームプロパティ、インスタンスの種類、EBS の最適化、およびその他のサポートされて いる AWS 構成が含まれます。

AWS EC2 インスタンス (VM) または AWS 起動テンプレートのバージョンをマシンプロファイルの入力として使用 できます。

注:

EBS ボリュームのプロパティは、マシンプロファイルからの値のみを使用します。

#### 重要な注意事項

MCS マシンカタログを作成する際の重要注意事項は以下のとおりです:

- New-ProvSchemeおよびSet-ProvSchemeコマンドにマシンのハードウェアプロパティのパラメー ターを追加すると、パラメーターで指定された値がマシンプロファイルの値を上書きします。
- AwsCaptureInstancePropertiesを**true**として設定し、MachineProfileプロパティを 設定しない場合は、IAM の役割とタグのみがキャプチャされます。
- AwsCaptureInstancePropertiesとMachineProfileを同時に設定することはできません。

\*\* 注:

AwsCaptureInstancePropertiesは廃止済みです。

- 以下のプロパティの値を明示的に指定する必要があります:
	- **–** TenancyType
	- **–** セキュリティグループ
	- **–** ENI または仮想ネットワーク
- AwsCaptureInstancePropertiesを有効にするか、マシンプロファイルを指定する場合にのみ、 AwsOperationalResourcesTaggingを有効にすることができます。

MCS マシンカタログを作成した後の重要な注意事項は以下のとおりです:

• マシンプロファイルベースのカタログのカタログを非マシンプロファイルベースのカタログに変更することは できません。

マシンプロファイルを使用してマシンカタログを作成する

マシンプロファイルを使用してマシンカタログを作成するには、以下の手順を実行します:

- 1. **PowerShell** ウィンドウを開きます。
- 2. asnp citrix\*を実行し、Citrix 固有の PowerShell モジュールをロードします。
- 3. ID プールをまだ作成していない場合は作成します。例:

```
1 New-AcctIdentityPool -IdentityPoolName idPool -NamingScheme ms## -
     Domain abcdf -NamingSchemeType Numeric
2 <!--NeedCopy-->
```
4. New‑ProvScheme コマンドを実行します。例:

```
1 New-ProvScheme -ProvisioningSchemeName demet-test-1
2 -HostingUnitUid aa633238-9xxd-4cf6-80e8-232a758a1xx1
3 -IdentityPoolUid 34d5b088-e312-416f-907d-16573xxxxxc4
4 -CleanOnBoot
5 -MasterImageVM 'XDHyp:\HostingUnits\cvad-test-scalestress\citrix-
      demet-ami.0 (ami-0ca813xxxxxx061ef).template'
6 -MachineProfile 'XdHyp:\HostingUnits\cvad-test-scalestress\us-east
      -1a.availabilityzone\machine-profile-instance i (i-0xxxxxxxx).
      vm'
7 <!--NeedCopy-->
```
5. カタログの作成を完了します。詳しくは、「Creating a Catalog」を参照してください。

#### マシンプロファイルの更新

マシンプロファイルを使用して最初にプロビジョニングされたカタログのマシンプロファイルを更新するには、次の 手順を実行します:

1. Set-ProvSchemeコマンドを実行します。例:

```
1 Set-ProvScheme `
2 -ProvisioningSchemeUid "<ID" `
3 -MachineProfile "XDHyp:\HostingUnits\abc\us-east-1a.
      availabilityzone\citrix-cvad-machineprofile-instance (i-0
      xxxxxxxx).vm"
4 <!--NeedCopy-->
```
**PowerShell** と起動テンプレートのバージョンを使用してカタログを作成する

起動テンプレートのバージョンをマシンプロファイルの入力に使用して、MCS マシンカタログを作成できます。マシ ンプロファイルカタログの入力に関しては、仮想マシンから起動テンプレートのバージョンに更新したり、起動テン プレートのバージョンから仮想マシンに更新したりすることもできます。

AWS EC2 コンソールでは、起動テンプレートのインスタンス構成情報をバージョン番号とともに指定できます。マ シンカタログの作成または更新時に起動テンプレートのバージョンをマシンプロファイルの入力に指定すると、その バージョンの起動テンプレートのプロパティが、プロビジョニングされた VDA VM にコピーされます。

次のプロパティは、マシンプロファイル入力を使用するか、New-ProvSchemeまたはSet-ProvSchemeコ マンドのパラメーターとして明示的に指定して提供できます。これらがNew-ProvSchemeまたはSet-ProvSchemeコマンドで指定された場合、これらのプロパティのマシンプロファイル値よりも優先されま す。

- サービスオファリング
- ネットワーク
- セキュリティグループ
- テナントの種類

注:

サービスオファリングがマシンプロファイル起動テンプレートで、またはNew-ProvSchemeコマンドのパ ラメーターとして提供されていない場合は、関連のエラーが発生します。

起動テンプレートのバージョンをマシンプロファイルの入力として使用してカタログを作成するには、次の手順を実 行します:

- 1. **PowerShell** ウィンドウを開きます。
- 2. asnp citrix\*を実行し、Citrix 固有の PowerShell モジュールをロードします。
- 3. 起動テンプレートに関して、起動テンプレートのバージョン一覧を取得します。例:

```
1 XDHyp:\HostingUnits\test\test-mp-sard (lt-01xxxxx).launchtemplate>
       ls | Select FullPath
2 <!--NeedCopy-->
```
4. ID プールを作成していない場合は作成します。例:

```
1 New-AcctIdentityPool `
2 -IdentityPoolName "abc11" `
3 -NamingScheme "abc1-##" `
4 -NamingSchemeType Numeric `
5 -Domain "citrix-xxxxxx.local" `
6 -ZoneUid "xxxxxxxx" `
7 <!--NeedCopy-->
```
5. マシンプロファイルの入力として起動テンプレートのバージョンを使用してプロビジョニングスキームを作成 します。例:

```
1 New-ProvScheme `
2 -ProvisioningSchemeName "MPLT1" `
3 -HostingUnitUid "c7f71f6a-3f45-4xxx-xxxx-xxxxxxxxxxx"
4 -IdentityPoolUid "bf3a6ba2-1f80-4xxx-xxxxx-xxxxxxxxx"
```

```
5 -MasterImageVM "XDHyp:\HostingUnits\xxxd-ue1a\apollo-non-
      persistent-vda-win2022 (ami-0axxxxxxxxxxx).template" `
6 -CleanOnBoot `
7 -MachineProfile "XDHyp:\HostingUnits\xxxx-ue1a\machineprofiletest
      (lt-01xxxxx).launchtemplate\lt-01xxxxx (1).
      launchtemplateversion"
8 <!--NeedCopy-->
```
サービスオファリング、セキュリティ グループ、テナンシー、ネットワークなどのパラメーターを上書きする こともできます。例:

```
1 New-ProvScheme `
2 -ProvisioningSchemeName "MPLT1" `
3 -HostingUnitUid " c7f71f6a-3f45-4xxx-xxxx-xxxxxxxxxx"
4 -IdentityPoolUid " bf3a6ba2-1f80-4xxx-xxxx-xxxxxxxxx" `
5 -MasterImageVM "XDHyp:\HostingUnits\xxxd-ue1a\apollo-non-
      persistent-vda-win2022 (ami-0axxxxxxxxxxxx).template" `
6 -CleanOnBoot `
7 -MachineProfile "XDHyp:\HostingUnits\xxxx-ue1a\machineprofiletest
      (lt-01xxxx).launchtemplate\lt-01xxxx (1).launchtemplateversion"
       `
8 -ServiceOffering "XDHyp:\HostingUnits\xxxd-ue1a\T3 Large Instance.
      serviceoffering"
9 <!--NeedCopy-->
```
6. プロビジョニングスキームをブローカーカタログとして登録します。例:

```
1 New-BrokerCatalog -Name "MPLT1" `
2 -AllocationType Random `
3 -Description "Machine profile catalog" `
4 -ProvisioningSchemeId fe7df345-244e-4xxxx-xxxxxxxxx `
5 -ProvisioningType Mcs `
6 -SessionSupport MultiSession `
7 -PersistUserChanges Discard
8 <!--NeedCopy-->
```
7. カタログの作成を完了します。詳しくは、「Creating a Catalog」を参照してください。

マシンプロファイルのソースを更新する

`

マシンプロファイルカタログの入力に関しては、仮想マシンから起動テンプレートのバージョンに更新したり、起動 テンプレートのバージョンから仮想マシンに更新したりすることもできます。例:

- マシンプロファイルカタログの入力を仮想マシンから起動テンプレートのバージョンに更新するには、以下を 実行します:
	- 1 Set-ProvScheme -ProvisioningSchemeName "CloudServiceOfferingTest"
	- 2 -MachineProfile "XDHyp:\HostingUnits\xxxx-ue1a\machineprofiletest (lt-0bxxxxxxxxxxxx).launchtemplate\lt-0bxxxxxxxxxxxx (1). launchtemplateversion"

```
3 <!--NeedCopy-->
```
• マシンプロファイルカタログの入力を起動テンプレートのバージョンから仮想マシンに更新するには、以下を 実行します:

```
1 Set-ProvScheme -ProvisioningSchemeName "CloudServiceOfferingTest"
        `
2 -MachineProfile "XDHyp:\HostingUnits\sard-ue1a\us-east-1a.
      availabilityzone\apollo-non-persistent-vda-win2022-2 (i-08
      xxxxxxxxx).vm"
3 <!--NeedCopy-->
```
## **VM** 上のタグをコピーする

マシンプロファイルで指定されている NIC およびディスク(ID ディスク、ライトバックキャッシュディスク、OS デ ィスク)上のタグを、MCS マシンカタログ内に新しく作成された VM にコピーできます。これらのタグは、任意のマ シンプロファイルソース(AWS VM インスタンスまたは AWS 起動テンプレートバージョン)で指定できます。この 機能は、永続および非永続のマシンカタログと VM に適用できます。

```
注:
```
- AWS EC2 コンソールでは、**Launch Template Version Resource Tags** の下に **Tag Network In‑ terfaces** の値が表示されません。ただし、PowerShell コマンドaws ec2 describe-launch -template-versions --launch-template-id lt-0bb652503d45dcbcd --versions 12を実行してタグの仕様を確認することができます。
- マシンプロファイルソース(仮想マシンまたは起動テンプレートバージョン)に 2 つのネットワークイン ターフェイス (eni-1 と eni-2) があり、eni-1 にタグ t1 があり、eni-2 にタグ t2 がある場合、仮想マ シンは 2 つのネットワークインターフェイスのタグ両方を取得します。

## **PowerShell** を使用して **VM** インスタンスをフィルタリングする

マシンプロファイル VM として使用する AWS VM インスタンスは、マシンカタログを作成して正しく機能させるた めに互換性が必要です。マシンプロファイルの入力 VM として使用できる AWS VM インスタンスを一覧表示するに は、Get-HypInventoryItemコマンドを使用できます。このコマンドは、ホスティングユニットで使用可能 な VM のインベントリに対して、ページネーションとフィルタリングを実行できます。

ページネーション:

**Get‑HypInventoryItem** は、次の 2 つのページネーションモードをサポートしています:

- ページングモードでは、-MaxRecordsおよび-Skipパラメーターを使用して項目のセットを返します:
	- **–** -MaxRecords:デフォルトは **1** です。これにより、返される項目の数が制御されます。
	- **–** -Skip:デフォルトは **0** です。これは、ハイパーバイザー内の一覧の絶対的な先頭(または絶対的な 末尾)からスキップする項目の数を制御します。
- スクロールモードでは、-MaxRecords、-ForwardDirection、および-ContinuationToken パラメーターを使用してレコードをスクロールできます:
	- **–** -ForwardDirection:デフォルトは **True** です。これは-MaxRecordsとともに使用され、 次の一致するレコードのセットまたは前の一致するレコードのセットを返します。
	- **–** -ContinuationToken:直後(またはForwardDirectionが **false** の場合は直前)の項目 を返しますが、ContinuationTokenで指定された項目は含まれません。

ページネーションの例:

• 一番下にある名前を持つマシンテンプレートの単一レコードを返します。AdditionalDataフィールド には、TotalItemsCountとTotalFilteredItemsCountが含まれます:

```
1 Get-HypInventoryItem -LiteralPath "XDHyp:\HostingUnits\ctx-test"
       -ResourceType template
```
- 2 <!--NeedCopy-->
- 一番下にある名前のマシンテンプレート 10 個のレコードを返すには、以下を実行します:

```
1 Get-HypInventoryItem -LiteralPath "XDHyp:\HostingUnits\ctx-test"
       -ResourceType template -MaxRecords 10 | select Name
2 <!--NeedCopy-->
```
• 一番上にある名前で終わるレコードの配列を返すには、以下を実行します:

```
Get-HypInventoryItem -LiteralPath "XDHyp:\HostingUnits\ctx-test"
       -ResourceType template -ForwardDirection $False -MaxRecords 10
        | select Name
2 <!--NeedCopy-->
```
• 指定されたContinuationTokenに関連付けられたマシンテンプレートで始まるレコードの配列を返す には、以下を実行します:

```
1 Get-HypInventoryItem -LiteralPath "XDHyp:\HostingUnits\ctx-test"
      -ResourceType template -ContinuationToken "ami-07xxxxxxxxxx" -
      MaxRecords 10
2 <!--NeedCopy-->
```
フィルタリング:

フィルタリングでは、次の追加のオプションパラメーターがサポートされています。これらのパラメーターをページ ネーションオプションと組み合わせることができます。

• -ContainsName "my\_name":指定された文字列が AMI 名の一部と一致する場合、その AMI はGet結 果に含まれます。例:

```
1 Get-HypInventoryItem -LiteralPath "XDHyp:\HostingUnits\ctx-test"
       -ResourceType template -MaxRecords 100 -ContainName ' apollo '
        | select Name
2 <!--NeedCopy-->
```
• -Tags '{ "Key0": "Value0", "Key1": "Value1", "Key2": "Value2" } ':AMI に こ れ ら の タ グ の 少 な く と も 1 つ が あ る 場 合、 そ の AMI はGet 結 果 に 含 ま れ ま す。 例:

```
1 Get-HypInventoryItem -LiteralPath "XDHyp:\HostingUnits\ctx-test"
      -ResourceType template -MaxRecords 100 -Tags '{
2 "opex owner": "Not tagged" }
3 ' | select Name
4 <!--NeedCopy-->
```
注:

2 つのタグ値がサポートされています。**Not Tagged** タグ値は、タグの一覧に指定されたタグが含まれ ていない項目と一致します。**All values** タグ値は、タグの値に関係なくタグを持つ項目と一致します。 それ以外の場合、項目にタグがあり、その値がフィルターで指定されたものと等しい場合にのみ一致が 発生します。

• -Id "ami-0a2d913927e0352f3":AMI が指定された ID と一致する場合、その AMI はGet結果 に含まれます。例:

```
1 Get-HypInventoryItem -LiteralPath "XDHyp:\HostingUnits\ctx-test"
      -ResourceType template -Id ami-xxxxxxxxxxxx
2 <!--NeedCopy-->
```
**AdditionalData** パラメーターのフィルタリング:

AdditionalDataフィルターパラメーターは、機能、サービスオファリング、または AdditionalData 内のプ ロパティに基づいてテンプレートまたは VM を一覧表示します。例:

```
1 (Get-HypInventoryItem -ResourceType "launchtemplateversion" -
     LiteralPath "XDHyp:\HostingUnits\aws" -MaxRecords 200).
     AdditionalData
2 <!--NeedCopy-->
```
-Warnパラメーターを追加して、互換性のない VM を示すこともできます。この VM は、**Warning** という名前 のAdditionalDataフィールドに含まれます。例:

```
1 (Get-HypInventoryItem -ResourceType "launchtemplateversion" -
      LiteralPath "XDHyp:\HostingUnits\aws" -MaxRecords 200 -Template "ami
      -015xxxxxxxxx" -Warn $true).AdditionalData
2 <!--NeedCopy-->
```
## 次の手順

- 最初のカタログを作成すると、デリバリーグループを作成する手順が表示されます。
- 構成プロセスの全体像については、「展開の計画と構築」を参照してください。
- カタログを管理するには、「マシンカタログの管理」と「AWS カタログの管理」を参照してください。

## 追加情報

- 接続とリソースの作成と管理
- AWS への接続
- マシンカタログの作成

# **Goo[gle Cloud Platf](https://docs.citrix.com/ja-jp/citrix-daas/install-configure/machine-catalogs-create.html)orm** カタログの作成

## February 12, 2024

「マシンカタログの作成」では、マシンカタログを作成するウィザードについて説明します。以下の情報は、Google クラウド環境に固有の詳細について説明しています。

注:

[Google Cloud Pla](https://docs.citrix.com/ja-jp/citrix-daas/install-configure/machine-catalogs-create.html)tform(GCP)カタログを作成する前に、GCP への接続の作成を完了する必要がありま す。「Google クラウド環境への接続」を参照してください。

## マスタ[ー仮想マシンインスタンスと永](https://docs.citrix.com/ja-jp/citrix-daas/install-configure/connections/connection-gcp.html)続ディスクを準備する

ヒント:

永続ディスクは、仮想ディスクを表す Google Cloud の用語です。

マスター仮想マシンインスタンスを準備するには、計画されたマシンカタログの複製された VDA インスタンスに必 要な構成と一致するプロパティで仮想マシンインスタンスを作成して構成します。構成は、インスタンスのサイズと タイプのみに適用されるわけではありません。また、メタデータ、タグ、GPU 割り当て、ネットワークタグ、サービ スアカウントプロパティなどのインスタンス属性も含まれます。

マスタリングプロセスの一部として、MCS はマスター VM インスタンスを使用して Google Cloud インスタンステ ンプレートを作成します。次に、インスタンステンプレートを使用して、マシンカタログを構成する複製された VDA インスタンスを作成します。複製されたインスタンスは、インスタンステンプレートが作成されたマスター仮想マシ ンインスタンスのプロパティ(VPC、サブネット、および永続ディスクのプロパティを除く)を継承します。

マスター仮想マシンインスタンスのプロパティを仕様に合わせて構成した後、インスタンスを起動し、インスタンス の永続ディスクを準備します。

ディスクのスナップショットを手動で作成することをお勧めします。これにより、意味のある命名規則を使用してバ ージョンを追跡でき、マスターイメージの以前のバージョンを管理するためのオプションが増え、マシンカタログの 作成時間を節約できます。独自のスナップショットを作成しない場合、MCS が一時的なスナップショットを作成しま す(これはプロビジョニングプロセスの最後に削除されます)。

ゾーン選択の有効化

Citrix DaaS はゾーン選択をサポートしています。ゾーン選択では、VM を作成するゾーンを指定します。ゾーン選択 により、管理者は選択したゾーン間に単一のテナントノードを配置できます。単一テナントを構成するには、Google Cloud で次の手順を実行する必要があります:

- Google Cloud の単一テナントノードを予約する
- VDA マスターイメージを作成する

**Google Cloud** の単一テナントノードを予約する

単一テナントノードを予約するには、Google Cloud のドキュメントを参照してください。

重要:

ノードテンプレートは、ノードグループで予約され[ているシステム](https://cloud.google.com/compute/docs/nodes/provisioning-sole-tenant-vms#create_a_sole-tenant_node_group)のパフォーマンス特性を示すために使用さ れます。これらの特性には、vGPU の数、ノードに割り当てられたメモリの量、ノード上に作成されたマシンに 使用されるマシンの種類が含まれます。詳しくは、Google Cloud のドキュメントを参照してください。

#### **VDA** マスターイメージを作成する

単一テナントノードにマシンを正常に展開するには、マスター VM イメージの作成時に追加の手順を実行する必要が あります。Google Cloud 上のマシンインスタンスには、ノードアフィニティラベルと呼ばれるプロパティがありま す。単一テナントノードに展開されたカタログのマスターイメージとして使用されるインスタンスには、ターゲット ノードグループの名前と一致するノードアフィニティラベルが必要です。これを実現するには、次の点に注意してく ださい:

- 新しいインスタンスの場合は、インスタンスの作成時に Google Cloud コンソールでラベルを設定します。詳 しくは、「インスタンスの作成時にノードアフィニティラベルを設定する」を参照してください。
- 既存のインスタンスの場合は、**gcloud** コマンドラインを使用してラベルを設定します。詳しくは、「既存のイ ンスタンスのノードアフィニティラベルを設定する」を参照してください。

注:

共有 VPC [で単一テナントを使用する場合は、「共有仮想](https://docs.citrix.com/ja-jp/citrix-daas/install-configure/machine-catalogs-create/create-machine-catalog-gcp.html#set-a-node-affinity-label-for-an-existing-instance)プライベートクラウド」を参照してください。

インスタンスの作成時にノードアフィニティラベルを設定する [ノードアフィニテ](https://docs.citrix.com/ja-jp/citrix-daas/install-configure/machine-catalogs-create/create-machine-catalog-gcp.html#shared-virtual-private-cloud)ィラベルを設定するには、次の手 順に従います:

- 1. Google Cloud コンソールで、[**Compute Engine**]**>**[**VM instances**]に移動します。
- 2.[**VM instances**]ページで、[**Create instance**]を選択します。
- 3.[**Instance creation**] ペ ー ジ で、 必 要 な 情 報 を 入 力 ま た は 設 定 し、[**management**]、[**secu‑ rity**]、[**disks**]、[**networking**]、[**sole tenancy**]の順に選択して設定パネルを開きます。
- 4.[**Sole tenancy**]タブで、[**Browse**]を選択して、現在のプロジェクトで使用可能なノードグループを表示 します。[**Sole‑tenant node**]ページが開き、使用可能なノードグループのリストが表示されます。
- 5.[**Sole‑tenant node**]ページで、リストから該当するノードグループを選択し、[**Select**]を選択して[**Sole tenancy**]タブに戻ります。[node affinity labels]フィールドに、選択した情報が入力されます。この設 定により、インスタンスから作成されたマシンカタログが、選択したノードグループに展開されます。
- 6.[**Create**]を選択してインスタンスを作成します。

既存のインスタンスのノードアフィニティラベルを設定する ノードアフィニティラベルを設定するには、次の手順 に従います:

- 1. Google Cloud Shell 端末ウィンドウで、*gcloud compute instances* コマンドを使用してノードアフィニ ティラベルを設定します。**gcloud** コマンドに次の情報を含めます:
	- 仮想マシンの名前。たとえば、「s\*2019-vda-base」という名前の既存の VM を使用します。\*
	- ノードグループの名前。以前に作成したノードグループ名を使用します。例:mh-sole-tenantnode-group-1。
	- インスタンスが存在するゾーン。たとえば、仮想マシンは\*us-east-1b\* zoneにあります。

たとえば、端末ウィンドウで次のコマンドを入力します:

• gcloud compute instances set-scheduling "s2019-vda-base"- node-group="mh-sole-tenant-node-group-1"--zone="us-east1-b"

*gcloud compute instances* コマンドについて詳しくは、Google デベロッパーツールのドキュメント (https://cloud.google.com/sdk/gcloud/reference/beta/compute/instances/set‑scheduling)を 参照してください。

2. インスタンスの[**VM instance details**]ページに移動し、[**Node Affinities**]フィールドにラベルが入力 [されていることを確認します。](https://cloud.google.com/sdk/gcloud/reference/beta/compute/instances/set-scheduling)

## マシンカタログの作成

注:

マシンカタログを作成する前にリソースを作成してください。マシンカタログを構成するときは、Google Cloud で定められた命名規則を使用します。詳しくは、「バケットとオブジェクトの命名ガイドライン」を参照 してください。

#### マシンカタログは次の 2 つの方法で作成できます。

• 完全な構成インターフェイス

• PowerShell。「Creating a catalog」を参照してください。PowerShell を使用して特定の機能を実装する 方法については、「PowerShell の使用」を参照してください

完全な構成インターフ[ェイスを使用してマシン](https://developer-docs.citrix.com/en-us/citrix-virtual-apps-desktops-sdk/current-release/creating-a-catalog.html)カタログを作成する

「マシンカタログの作成」のガイダンスに従ってください。次の説明は、Google Cloud のカタログに固有の説明で す。

- 1. [\[管理\]](https://docs.citrix.com/ja-jp/citrix-daas/install-configure/machine-catalogs-create.html) > [完全な構成] の左側ペインで [マシンカタログ] を選択します。
- 2. 操作バーで [マシンカタログの作成]を選択します。
- 3.[マシンの種類]ページで、[マルチセッション **OS**]を選択し、[次へ]を選択します。Citrix DaaS は、シング ルセッション OS もサポートしています。
- 4. [マシン管理] ページで、[電源管理されているマシン]および [Citrix Machine Creation Services] オ プションを選択してから [次へ]を選択します。複数のリソースがある場合は、メニューから 1 つ選択してく ださい。
- 5.[イメージ]ページで、必要に応じて次の手順を実行し、[次へ]をクリックします。
	- a) スナップショットまたは VM をマスターイメージとして選択します。単一テナント機能を使用する場合 は、必ずノードグループプロパティが正しく構成されているイメージを選択してください。「ゾーン選択 の有効化」を参照してください。
	- b) 既存の VM をマシンプロファイルとして使用するには、[マシンプロファイルを使用する]を選択し、 VM を選択します。

注:

現在、このカタログ内の VM は、ディスク暗号化セット ID、マシンサイズ、ストレージの種類、お よびゾーン設定をマシンプロファイルから継承します。

- c) カタログの最小機能レベルを選択します。
- 6.[ストレージ]ページで、このマシンカタログのオペレーティングシステムを格納するために使用するストレー ジの種類を選択します。次のストレージオプションにはそれぞれ、固有の価格とパフォーマンスの特性があり ます ID ディスクは、常にゾーン標準永続ディスクを使用して作成されます。
	- 標準永続ディスク
	- バランス永続ディスク
	- SSD 永続ディスク

Google Cloud ストレージオプションについて詳しくは、「ストレージオプション」を参照してください。

7.[仮想マシン]ページで、作成する VM の数を指定し、VM の詳細な仕様を表示してから、マシンの種類で Google Cloud を選択し、[次へ]を選択します。マシンカタログに単一テナントノードグループを使用する

場合は、予約済み単一テナントノードが使用可能なゾーンのみを選択するようにしてください。「ゾーン選択 の有効化」を参照してください。

- 8.[ディスク設定]ページで、次の設定を構成できます:
	- ライトバックキャッシュを有効にするかどうかを選択します。ライトバックキャッシュを有効にした後、 次の操作を実行できます:
		- **–** 一時データのキャッシュに使用するディスクと RAM のサイズを構成する。詳しくは、「一時データ 用キャッシュの構成」を参照してください。
		- **–** ライトバックキャッシュディスク用のストレージの種類を選択します。ライトバックキャッシュデ [ィスクには、次のスト](https://docs.citrix.com/ja-jp/citrix-daas/install-configure/machine-catalogs-create.html#configure-cache-for-temporary-data)レージのオプションを使用できます:
			- \* 標準永続ディスク
			- \* バランス永続ディスク
			- \* SSD 永続ディスク

Google Cloud ストレージオプションについて詳しくは、「ストレージオプション」を参照してく ださい。

- **–** ライトバックキャッシュディスクの種類を選択します。
	- \* 非永続的なライトバックキャッシュディスクを使用する:選択した場合、ライトバックキャッ シュディスクは、プロビジョニングされた VM で保持されません。電源を入れ直すとディスク が削除され、ディスクにリダイレクトされたデータはすべて失われます。
	- \* 永続的なライトバックキャッシュディスクを使用する:選択した場合、ライトバックキャッシ ュディスクは、プロビジョニングされた VM で保持されます。このオプションを有効にする と、ストレージコストが増加します。
- MCS ストレージ最適化(MCS I/O)が有効になっている場合、電源サイクル中に VDA 用のシステムデ ィスクを保持するかどうかを選択できます。詳しくは、「MCS ストレージ最適化の更新を有効にする」 を参照してください。
- ディスクの内容を保護するために独自のキーを使用するかどうかを選択します。この機能を使用するに は、最初に独自の顧客管理暗号キー(CMEK:Custome[r Managed Encryption Keys](https://docs.citrix.com/ja-jp/citrix-daas/install-configure/machine-catalogs-create.html#enabling-mcs-storage-optimization-updates))を作成する 必要があります。詳しくは、「顧客管理暗号キー(CMEK)の使用」を参照してください。

```
注:
```
これは [管理]**>**[完全な構成]インターフェイスでのみ使用できます。

キーを作成したら、一覧からこれらのキーの 1 つを選択できます。カタログの作成後にキーを変更する ことはできません。Google Cloud では、既存の永続ディスクまたはイメージでのキーの交換をサポー トしていません。そのため、カタログをプロビジョニングした後、カタログは特定のバージョンのキー に関連付けられます。そのキーが無効化または破棄された場合、そのキーで暗号化されたインスタンス とディスクは、そのキーが再度有効化または復元されるまで使用できなくなります。

- 9. [マシン ID] ページで、Active Directory アカウントを選択してから [次へ] を選択します。
	- •[新しい **Active Directory** アカウントを作成する]を選択する場合、ドメインを選択してから Active Directory で作成されたプロビジョニング済みの VM コンピューターアカウントで名前付けスキームに 対応した文字列を入力します。アカウント名前付けスキームに指定できる文字数は 1~64 文字であり、 空白スペース、非 ASCII 文字、および特殊文字を含めることはできません。
	- •[既存の **Active Directory** アカウントを使用する]を選択した場合、[参照]を選択し、選択したマシ ンの既存の Active Directory コンピューターアカウントに移動します。
- 10.[ドメイン資格情報]ページで、[資格情報の入力]を選択し、ユーザー名とパスワードを入力し、[保存]を選 択してから [次へ]を選択します。
	- 入力する資格情報には、Active Directory アカウント操作を実行する権限が必要です。
- 11.[スコープ]ページで、マシンカタログのスコープを選択してから、[次へ]を選択します。
	- オプションのスコープを選択するか、必要に応じてスコープをカスタマイズするためのカスタムスコー プを選択できます。
- 12.[概要]ページで、情報を確認し、カタログの名前を指定してから、[完了]を選択します。

```
注:
カタログ名は 1~39 文字にし、空白スペースのみにしたり記号(\/ j ; # . * ? = < > |
[ ] { } "' ( )' ))を含めたりすることはできません。
```
マシンカタログの作成が完了するまでに時間がかかる場合があります。完了すると、カタログが一覧表示されます。 Google Cloud コンソールで、ターゲットノードグループにマシンが作成されていることを確認できます。

手動で作成した **Google Cloud** マシンのインポート

この機能を使用することで、以下のことを実行できます:

- 手動で作成した Google Cloud マルチセッション OS マシンを Citrix DaaS カタログにインポートする。
- 手動で作成した Google Cloud マルチセッション OS マシンを Citrix DaaS カタログから削除する。
- 既存の Citrix DaaS の電源管理機能を使用して、Google Cloud Windows マルチセッション OS マシンの 電源管理を行います。たとえば、これらのマシンの再起動スケジュールを設定します。

この機能を使用するのに、Citrix DaaS の既存のプロビジョニングワークフローの変更や、既存機能の削除を行う必 要はありません。

手動で作成された Google Cloud マシンをインポートする代わりに、MCS を使用して Citrix DaaS の完全な構成イ ンターフェイスでマシンをプロビジョニングすることをお勧めします。

共有仮想プライベートクラウド

共有仮想プライベートクラウド (VPC) は、共有サブネットが使用可能なホストプロジェクトと、リソースを使用す る 1 つ以上のサービスプロジェクトで構成されます。共有 VPC は、企業の共有 Google Cloud リソースの制御、使 用、管理を一元的に行うため、大規模なインストールでは望ましいオプションです。詳しくは、Google のドキュメ ントのサイトを参照してください。

この機能により、Machine Creation Services (MCS) は、共有 VPC に展開されたマシンカタログのプロビジョニ ングと管理をサポートします。このサポートは、現在ローカル VPC で提供されているサポート[と同等の機能ですが、](https://cloud.google.com/vpc/docs/shared-vpc) 次の 2 [つの点](https://cloud.google.com/vpc/docs/shared-vpc)が異なります:

- ホスト接続の作成に使用するサービスアカウントに追加の権限を付与する必要があります。このプロセスによ り、MCS は共有 VPC リソースにアクセスして使用できるようになります。「新しい権限が必要」を参照して ください。
- 受信用と送信用の 2 つのファイアウォール規則を作成する必要があります。これらのファイアウォール規則 は、イメージのマスタリングプロセスで使用されます。「ファイアウォール規則」を参照してください。

共有 VPC の構成については、「共有 VPC の構成」を参照してください。

新しい権限が必要

ホスト接続を作成するときは、特定の権限を持つ Google Cloud サービスアカウントが必要です。これらの追加の権 限は、VPC ベースのホスト接続を作成するために使用されるすべてのサービスアカウントに付与する必要がありま す。

ヒント:

これらの追加のアクセス権限は、Citrix DaaS にとって新しいものではありません。これらは、ローカル VPC の実装を容易にするために使用されます。共有 VPC の場合、これらの追加権限により、共有 VPC リソースへ のアクセスが許可されます。

共有 VPC をサポートするには、ホスト接続に関連付けられたサービスアカウントに追加の権限を最大 4 つ付与する 必要があります:

- **compute.firewalls.list** ‑ この権限は必須です。これにより、MCS は共有 VPC に存在するファイアウォー ル規則のリストを取得できます。
- **compute.networks.list** ‑ この権限は必須です。これにより、MCS がサービスアカウントで使用可能な共 有 VPC ネットワークを識別できます。
- **compute.subnetworks.list** –この権限は、VPC の使用方法に応じてオプションとなります。これにより、 MCS は可視の共有 VPC 内のサブネットを識別できます。この権限は、ローカル VPC を使用する場合は既に 必須ですが、共有 VPC ホストプロジェクトでも割り当てる必要があります。
- **compute.subnetworks.use** ‑ この権限は、VPC の使用方法に応じてオプションとなります。プロビジョ ニングされたマシンカタログでは、サブネットリソースを使用する必要があります。この権限は、ローカル VPC を使用する場合は既に必須ですが、共有 VPC ホストプロジェクトでも割り当てる必要があります。

これらの権限を使用する場合は、マシンカタログの作成に使用する権限の種類によって方法が異なることを考慮して ください:

- プロジェクトレベルの権限:
	- **–** ホストプロジェクト内のすべての共有 VPC へのアクセスを許可します。
	- **–** 権限compute.subnetworks.listとcompute.subnetworks.useをサービスアカ ウントに割り当てる必要があります。
- サブネットレベルの権限:
	- **–** 共有 VPC 内の特定のサブネットへのアクセスを許可します。
	- **–** 権限compute.subnetworks.listとcompute.subnetworks.useは、サブネットレ ベルの割り当てに組み込まれているため、サービスアカウントに直接割り当てる必要はありません。

組織のニーズとセキュリティ基準に合ったアプローチを選択します。

ヒント:

プロジェクトレベルとサブネットレベルの権限の違いについて詳しくは、「サービスプロジェクト管理者」を参 照してください。

#### ファイアウォール規則

マシンカタログの準備中に、カタログのマスターイメージシステムディスクとして機能するマシンイメージが準備さ れます。このプロセスが発生すると、ディスクは一時的に仮想マシンに接続されます。この VM は、すべての受信 および送信ネットワークトラフィックが禁止された、分離された環境で実行する必要があります。これは、2 つの deny‑all ファイアウォール規則によって実現されます:1 つは受信トラフィック用で、もう 1 つは送信トラフィック 用です。Google Cloud ローカル VCP を使用する場合、MCS はこのファイアウォールをローカルネットワーク上に 作成し、マスタリングのためにマシンに適用します。マスタリングが完了すると、ファイアウォール規則がイメージ から削除されます。

Shared VPC を使用するために必要な新しい権限の数は最小限に抑えることを推奨します。共有 VPC は、より高レベ ルの企業リソースであり、通常はより厳格なセキュリティプロトコルを採用しています。このため、共有 VPC リソー ス上のホストプロジェクトに 2 つのファイアウォール規則を作成します。1 つは受信用、もう 1 つは送信用です。そ れらに最も高い優先度を割り当てます。次の値を使用して、これらの各規則に新しいターゲットタグを適用します:

### citrix-provisioning-quarantine-firewall

MCS は、マシンカタログを作成または更新するときに、このターゲットタグを含むファイアウォール規則を検索しま す。次に、規則が正しいかを調べ、カタログのマスターイメージの準備で使用されたマシンにそれを適用します。フ ァイアウォール規則が見つからない場合、または規則は見つかったが規則やその優先度が正しくない場合には、次の ようなメッセージが表示されます:

"Unable to find valid INGRESS and EGRESS quarantine firewall rules for VPC <name> in project <project>. "Please ensure you have created

'deny all'firewall rules with the network tag 'citrix-provisioningquarantine-firewall'and proper priority." "Refer to Citrix Documentation for details."

## 共有 **VPC** の構成

Citrix DaaS の完全な構成インターフェイスで共有 VPC をホスト接続として追加する前に、次の手順を実行して、プ ロビジョニングするプロジェクトのサービスアカウントを追加します:

- 1. IAM 役割を作成します。
- 2. ホストプロジェクトの IAM 役割にサービスアカウントを追加します。
- 3. Cloud Build サービスアカウントを共有 VPC に追加します。
- 4. ファイアウォール規則を作成します。

**IAM** 役割を作成する 役割のアクセスレベルを決定します:

- プロジェクトレベルのアクセス、または
- サブネットレベルのアクセスを使用する、より制限されたモデル。

**IAM** 役割のプロジェクトレベルのアクセス。プロジェクトレベルの IAM 役割には、次の権限を含めます:

- compute.firewalls.list
- compute.networks.list
- compute.subnetworks.list
- compute.subnetworks.use

プロジェクトレベルの IAM 役割を作成するには、次の手順を実行します:

- 1. Google Cloud コンソールで、[**IAM & admin**]**>**[**Roles**]の順に選択します。
- 2.[**Roles**]ページで、[**CREATE ROLE**]を選択します。
- 3.[**Create Role**]ページで、役割名を指定します。[**ADD PERMISSIONS**]を選択します。
	- a)[**Add permissions**]ページで、役割に権限を個別に追加します。権限を追加するには、[**Filter table**] フィールドで権限の名前を入力します。権限を選択し、[**ADD**]を選択します。
	- b)[**CREATE**]を選択します。

サブネットレベルの **IAM** 役割。この役割では、[**CREATE ROLE**]を選択した後、権限compute.subnetworks .listとcompute.subnetworks.useの追加が省略されます。この IAM アクセスレベルでは、新しい役割 に権限compute.firewalls.listとcompute.networks.listを適用する必要があります。

サブネットレベルの IAM 役割を作成するには、次の手順を実行します:

1. Google Cloud コンソールで、[**VPC network**]>[**Shared VPC**]に移動します。[**Shared VPC**]ページ が開き、ホストプロジェクトに含まれる共有 VPC ネットワークのサブネットが表示されます。

- 2. [Shared VPC] ページで、アクセスするサブネットを選択します。
- 3. 右上隅にある [**ADD MEMBER**]を選択して、サービスアカウントを追加します。
- 4.[**Add members**]ページで、次の手順を実行します:
	- a)[**New members**]フィールドにサービスアカウントの名前を入力し、メニューでサービスアカウント を選択します。
	- b)[**Select a role**]フィールドを選択し、[**Compute Network User**]を選択します。
	- c)[**SAVE**]を選択します。
- 5. Google Cloud コンソールで、[**IAM & admin**]>[**Roles**]の順に選択します。
- 6.[**Roles**]ページで、[**CREATE ROLE**]を選択します。
- 7.[**Create Role**]ページで、役割名を指定します。[**ADD PERMISSIONS**]を選択します。
	- a)[**Add permissions**]ページで、役割に権限を個別に追加します。権限を追加するには、[**Filter table**] フィールドで権限の名前を入力します。権限を選択し、[**ADD**]を選択します。
	- b)[**CREATE**]を選択します。

ホストプロジェクトの **IAM** 役割にサービスアカウントを追加する IAM 役割を作成した後、次の手順を実行して、 ホストプロジェクトのサービスアカウントを追加します:

- 1. Google Cloud コンソールでホストプロジェクトに移動し、[**IAM & admin**]**>**[**IAM**]の順に選択します。
- 2.[**IAM**]ページで、[**ADD**]を選択してサービスアカウントを追加します。
- 3.[**Add members**]ページで、次の操作を行います:
	- a)[**New members**]フィールドにサービスアカウントの名前を入力し、メニューでサービスアカウント を選択します。
	- b) 役割のフィールドを選択し、作成した IAM 役割を入力して、メニューでその役割を選択します。
	- c)[**SAVE**]を選択します。

これで、ホストプロジェクト用のサービスアカウントが構成されました。

**Cloud Build** サービスアカウントを共有 **VPC** に追加する すべての Google Cloud サブスクリプションは、プロ ジェクト ID 番号の後にサービスアカウントが指定され、その後にcloudbuild.gserviceaccountが続き ます。例:705794712345@cloudbuild.gserviceaccount。

プロジェクトのプロジェクト ID 番号を確認するには、Google Cloud コンソールで[クラウドの概要]**>**[ダッシュ ボード]を選択します。プロジェクト ID とプロジェクト番号が、プロジェクトのダッシュボードの [Project Info] カードに表示されます:

Cloud Build サービスアカウントを共有 VPC に追加するには、次の手順を実行します:

- 1. Google Cloud コンソールでホストプロジェクトに移動し、[**IAM & admin**]>[**IAM**]の順に選択します。
- 2.[**Permissions**]ページで、[**ADD**]を選択してアカウントを追加します。
- 3.[**Add members**]ページで、次の手順を実行します:
- a)[**New members**]フィールドに Cloud Build サービスアカウントの名前を入力し、メニューでサー ビスアカウントを選択します。
- b)[**Select a role**]フィールドを選択し、Computer Network Userを入力して、メニューで役 割を選択します。
- c)[**SAVE**]を選択します。

ファイアウォール規則の作成 マスタリングプロセスの一部として、MCS は選択されたマシンイメージをコピーし、 それを使用してカタログ用のマスターイメージシステムディスクを準備します。マスタリングでは、MCS がディスク を一次仮想マシンに接続し、そこで準備スクリプトが実行されます。この VM は、すべての受信および送信ネットワ ークトラフィックが禁止された、分離された環境で実行する必要があります。

分離された環境を作成するには、MCS に 2 つの deny all ファイアウォール規則 (受信規則と送信規則) が必要です。 したがって、ホストプロジェクトに次のように 2 つのファイアウォール規則(受信規則と送信規則)を作成します:

- 1. Google Cloud コンソールでホストプロジェクトに移動し、[**VPC network**]**>**[**Firewall**]の順に選択し ます。
- 2.[**Firewall**]ページで、[**CREATE FIREWALL RULE**]を選択します。
- 3. 「Create a firewall rule**]ページで、次の操作を行います**:
	- 名前。規則名を入力します。
	- **Network**:受信ファイアウォール規則を適用する共有 VPC ネットワークを選択します。
	- **Priority**:値が小さいほど、規則の優先度は高くなります。小さい値(10 など)を指定することをお勧 めします。
	- **Direction of traffic**:[**Ingress**]を選択します。
	- **Action on match**:[**Deny**]を選択します。
	- **Targets**:デフォルトの [**Specified target tags**]を使用します。
	- **Target tags**:「citrix-provisioning-quarantine-firewall」と入力します。
	- **Source filter**:デフォルトの [**IP ranges**]を使用します。
	- **Source IP ranges**:すべてのトラフィックに一致する範囲を入力します。「0.0.0.0/0」と入力し ます。
	- **Protocols and ports**:[**Deny all**]を選択します。
- 4.[**CREATE**]を選択して規則を作成します。
- 5. さらに規則を作成するには、上記の手順を繰り返します。[**Direction of traffic**]で、[**Egress**]を選択しま す。

顧客管理暗号キー(**CMEK**)の使用

MCS カタログでは、顧客管理暗号キー(CMEK:Customer Managed Encryption Keys)を使用できます。この 機能を使用する場合は、Google Cloud キー管理サービスのCryptoKey Encrypter/Decrypter役割を Compute Engine サービスエージェントに割り当てます。Citrix DaaS アカウントには、キーが保存されているプ ロジェクトで正しい権限が必要です。「Citrix DaaS アカウントへのアクセス権限の割り当て」を参照してください。 詳しくは、「Cloud KMS 鍵を使用してリソースを保護する」を参照してください。

Compute Engine サービスエージェントの形式は次のとおりです:service-<Project \_Number> @compute-system.iam.gserviceaccount.com。この形式は、デフォルトの Compute Engine サ ービスアカ[ウントとは異なります。](https://cloud.google.com/compute/docs/disks/customer-managed-encryption#before_you_begin)

注:

この Compute Engine サービスアカウントは、Google コンソールの [**IAM Permissions**]画面に表示さ れないことがあります。このような場合は、「Cloud KMS 鍵を使用してリソースを保護する」で説明されてい るgcloudコマンドを使用します。

### **Citrix DaaS** アカウントへのアクセス権限の割[り当て](https://cloud.google.com/compute/docs/disks/customer-managed-encryption#before_you_begin)

Google Cloud KMS の権限はさまざまな方法で設定できます。プロジェクトレベルの KMS 権限、またはリソース レベルの KMS 権限のいずれかを指定できます。詳しくは、「権限と役割」を参照してください。

プロジェクトレベルの **KMS** 権限 1 つのオプションは、Citrix DaaS アカウントに Cloud KMS リソースを参照す るためのプロジェクトレベルの権限を提供することです。こ[れを行うには](https://cloud.google.com/kms/docs/reference/permissions-and-roles)、カスタム役割を作成し、次の権限を追加 します:

- cloudkms.keyRings.list
- cloudkms.keyRings.get
- cloudkms.cryptokeys.list
- cloudkms.cryptokeys.get

Citrix DaaS アカウントにこのカスタム役割を割り当てます。これにより、インベントリ内の関連プロジェクトの地 域キーを参照できます。

リソースレベルの **KMS** 権限 もう 1 つのオプションであるリソースレベルの権限の場合、Google Cloud コンソ ールで、MCS プロビジョニングに使用するcryptoKeyを参照します。Citrix DaaS アカウントを、カタログプロ ビジョニングに使用するキーリングまたはキーに追加します。

ヒント:

このオプションを使用すると、Citrix DaaS アカウントに Cloud KMS リソースに対するプロジェクトレ ベルのリスト権限がないため、インベントリ内のプロジェクトの地域キーを参照できません。ただし、 ProvSchemeカスタムプロパティで正しいcryptoKeyIdを指定することにより、CMEK を使用してカ タログをプロビジョニングできます。「カスタムプロパティと CMEK を使用してカタログを作成する」を参照 してください。

#### 顧客管理キーの交換

Google Cloud では、既存の永続ディスクまたはイメージでのキーの交換をサポートしていません。マシンがプロビ ジョニングされると、作成時に使用されていたバージョンのキーに関連付けられます。ただし、新しいバージョンの キーを作成することはでき、その新しいキーは、カタログが新しいマスターイメージで更新されたときに作成される、 新しくプロビジョニングされたマシンまたはリソースに使用されます。

キーリングに関する重要な注意事項 キーリングの名前を変更したり、削除したりすることはできません。また、構 成時に予期しない料金が発生する場合があります。キーリングを削除すると、Google Cloud は次のエラーメッセー ジを表示します:

- 1 Sorry, you can't delete or rename keys or key rings. We were concerned about the security implications of allowing multiple keys or key versions over time to have the same resource name, so we decided to make names immutable. (And you can't delete them, because we wouldn' t be able to do a true deletion--there would still have to be a tombstone tracking that this name had been used and couldn't be reused).
- 2 We're aware that this can make things untidy, but we have no immediate plans to change this.
- 3 If you want to avoid getting billed for a key or otherwise make it unavailable, you can do so by deleting all the key versions; neither keys nor key rings are billed for, just the active key versions within the keys.

4 <!--NeedCopy-->

ヒント:

詳しくは、「Editing or deleting a key ring from the console」を参照してください。

#### 均一なバケッ[トレベルのアクセスの互換性](https://stackoverflow.com/questions/54440878/editing-or-deleting-a-key-ring-from-the-console)

Citrix DaaS は、Google Cloud の均一なバケットレベルのアクセス制御ポリシーと互換性があります。この機能 は、サービスアカウントにアクセス許可を付与して、ストレージバケットなどのリソースの操作を許可する IAM ポ リシーの使用を強化します。均一なバケットレベルのアクセス制御により、Citrix DaaS では、アクセス制御リスト (ACL)を使用して、ストレージバケットまたはそれらに格納されているオブジェクトへのアクセスを制御できます。 Google Cloud の均一なバケットレベルのアクセスに関する概要情報については、「均一なバケットレベルのアクセ ス」を参照してください。構成情報については、「均一なバケットレベルのアクセス」を参照してください。

## **[Po](https://cloud.google.com/storage/docs/uniform-bucket-level-access)werShell** の使用

このセクションでは、PowerShell を使用して次のタスクを実行する方法について説明します:

• 永続的なライトバックキャッシュディスクのカタログを作成する

- MCSIO による起動パフォーマンスの向上
- カスタムプロパティと CMEK を使用してカタログを作成する
- マシンプロファイルを使用してマシンカタログを作成する
- インスタンステンプレートとしてマシンプロファイルを使用してマシンカタログを作成する
- シールドされた VM でカタログを作成する

## 永続的なライトバックキャッシュディスクのカタログを作成する

# 永続的なライトバックキャッシュディスクのカタログを構成するには、PowerShell コマンドNew-ProvScheme CustomPropertiesを使用します。

#### ヒント:

PowerShell パラメーターNew-ProvScheme CustomPropertiesは、クラウドベースのホスティ ング接続にのみ使用してください。オンプレミスソリューション(XenServer など)で永続的なライトバック キャッシュディスクを使用してマシンをプロビジョニングする場合、ディスクは自動的に永続化されるため、 PowerShell は必要ありません。

# このコマンドでは追加プロパティPersistWBCをサポートしており、これを使用することで、MCS でプロビジョ ニングされたマシンのライトバックキャッシュディスクを永続化させる方法を指定できます。PersistWBCプロ パティは、UseWriteBackCacheパラメーターが指定され、WriteBackCacheDiskSizeパラメーター がディスクが作成されたことを示すよう設定された場合のみ使用されます。

注:

この動作は、電源を入れ直したときにデフォルトの MCSIO ライトバックキャッシュディスクが削除されて再 作成される Azure および GCP の両方に適用されます。ディスクを永続化すると、MCSIO ライトバックキャッ シュディスクの削除と再作成を回避できます。

以下は、PersistWBCをサポートする前にCustomPropertiesパラメーターで使用されるプロパティの例 です:

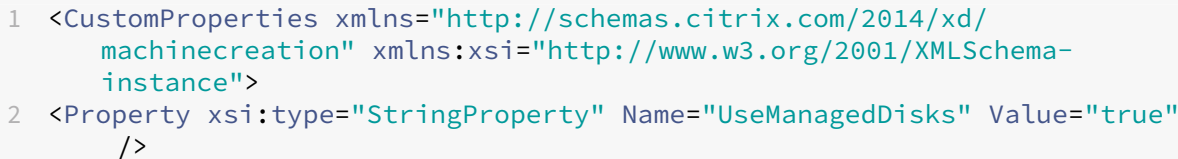

- 3 <Property xsi:type="StringProperty" Name="StorageAccountType" Value=" Premium\_LRS" />
- 4 <Property xsi:type="StringProperty" Name="ResourceGroups" Value=" benvaldev5RG3" />
- 5 </CustomProperties>
- 6 <!--NeedCopy-->

注:

この例は Azure にのみ適用されます。このプロパティは GCP 環境では異なります。

これらのプロパティを使用するときは、プロパティがCustomPropertiesパラメーターから省略されている場 合にデフォルトの値が含まれるようにしてください。PersistWBCプロパティには、次の 2 つの値が設定可能で す:**true** または **false**。

PersistWBCプロパティを **true** に設定すると、Citrix DaaS 管理者が管理インターフェイスでマシンをシャット ダウンしたときに、ライトバックキャッシュディスクが消去されなくなります。

PersistWBCプロパティを **false** に設定すると、Citrix DaaS 管理者が管理インターフェイスでマシンをシャッ トダウンしたときに、ライトバックキャッシュディスクが消去されます。

注:

PersistWBCプロパティを省略する場合、デフォルトは **false** になり、管理インターフェイスでマシンをシ ャットダウンするとライトバックキャッシュは消去されます。

例:CustomPropertiesパラメーターを使用してPersistWBCを true に設定した場合:

- 1 <CustomProperties xmlns="http://schemas.citrix.com/2014/xd/ machinecreation" xmlns:xsi="http://www.w3.org/2001/XMLSchemainstance">
- 2 <Property xsi:type="StringProperty" Name="UseManagedDisks" Value="true"  $/$
- 3 <Property xsi:type="StringProperty" Name="StorageAccountType" Value=" Premium\_LRS" />
- 4 <Property xsi:type="StringProperty" Name="ResourceGroups" Value=" benvaldev5RG3" />
- 5 <Property xsi:type="StringProperty" Name="PersistWBC" Value="true" />
- 6 </CustomProperties>
- 7 <!--NeedCopy-->

重要:

PersistWBCプロパティは、New-ProvScheme PowerShell コマンドレットを使用してのみ設定でき ます。作成後にプロビジョニングスキームのCustomPropertiesを変更しようとしても、マシンがシャ ットダウンしたときにマシンカタログやライトバックキャッシュディスクの永続性は影響を受けません。

## 例:PersistWBCプロパティを true に設定するときにNew-ProvSchemeを設定してライトバックキャッシ ュを使用した場合:

1 New-ProvScheme 2 -CleanOnBoot 3 -CustomProperties "<CustomProperties xmlns=`"http://schemas.citrix.com /2014/xd/machinecreation`" xmlns:xsi=`"http://www.w3.org/2001/ XMLSchema-instance`"><Property xsi:type=`"StringProperty`" Name=`" UseManagedDisks`" Value=`"true`" /><Property xsi:type=`" StringProperty`" Name=`"StorageAccountType`" Value=`"Premium\_LRS`"

```
/><Property xsi:type=`"StringProperty`" Name=`"ResourceGroups`"
      Value=`"benvaldev5RG3`" /><Property xsi:type=`"StringProperty`" Name
      =`"PersistWBC`" Value=`"true`" /></CustomProperties>"
4 -HostingUnitName "adSubnetScale1"
5 -IdentityPoolName "BV-WBC1-CAT1"
6 -MasterImageVM "XDHyp:\HostingUnits\adSubnetScale1\image.folder\
      GoldImages.resourcegroup\W10MCSIO-01
      _OsDisk_1_a940e6f5bab349019d57ccef65d2c7e3.manageddisk"
7 -NetworkMapping @{
8 "0"="XDHyp:\HostingUnits\adSubnetScale1\virtualprivatecloud.folder\
       CloudScale02.resourcegroup\adVNET.virtualprivatecloud\
       adSubnetScale1.network" }
\circ10 -ProvisioningSchemeName "BV-WBC1-CAT1"
11 -ServiceOffering "XDHyp:\HostingUnits\adSubnetScale1\serviceoffering.
      folder\Standard_D2s_v3.serviceoffering"
12 -UseWriteBackCache
13 -WriteBackCacheDiskSize 127
14 -WriteBackCacheMemorySize 256
15 <!--NeedCopy-->
```
## **MCSIO** による起動パフォーマンスの向上

MCSIO が有効な場合、Azure や GCP の管理対象ディスクの起動パフォーマンスを向上させることができます。 New-ProvSchemeコマンドで PowerShell カスタムプロパティPersistOSDiskを使用してこの機能を構 成します。New-ProvSchemeに関連するオプションは次のとおりです:

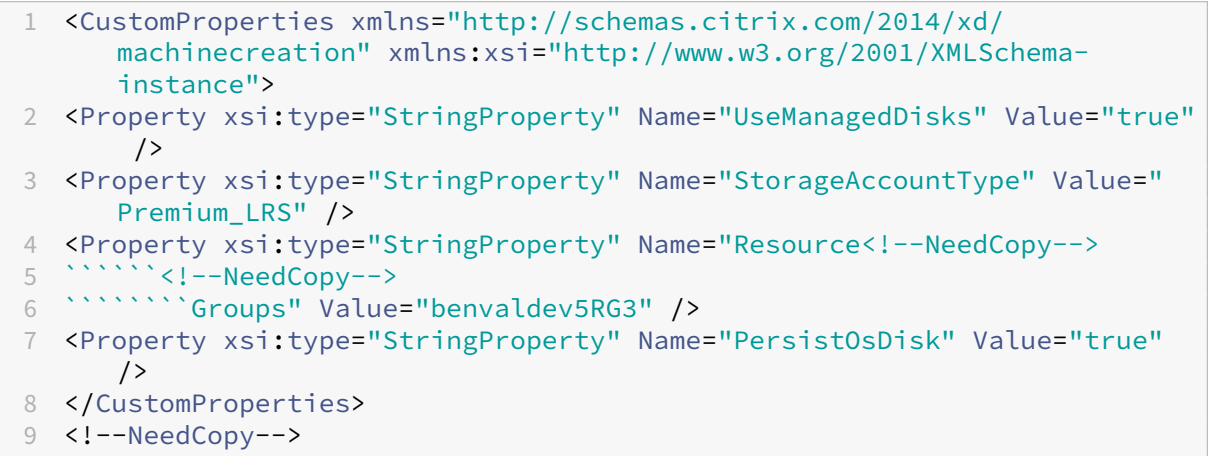

## この機能を有効にするには、カスタムプロパティPersistOSDiskを **true** に設定します。例:

```
1 New-ProvScheme
2 -CleanOnBoot
3 -CustomProperties "<CustomProperties xmlns=`"http://schemas.citrix.com
      /2014/xd/machinecreation`" xmlns:xsi=`"http://www.w3.org/2001/
      XMLSchema-instance`"><Property xsi:type=`"StringProperty`" Name=`"
      UseManagedDisks`" Value=`"true`" /><Property xsi:type=`"
      StringProperty`" Name=`"StorageAccountType`" Value=`"Premium_LRS`"
```
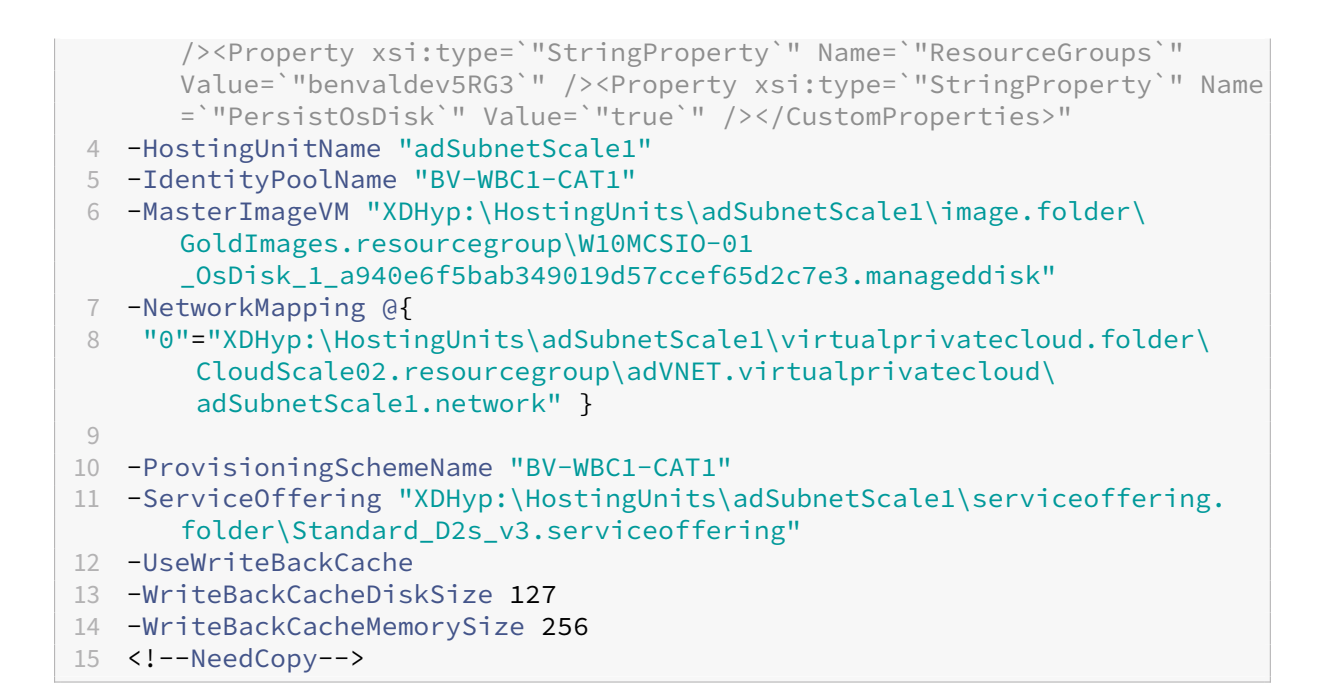

# カスタムプロパティと **CMEK** を使用してカタログを作成する

PowerShell でプロビジョニングスキームを作成するときは、ProvScheme CustomProperties でCryptoKeyIdプロパティを指定します。例:

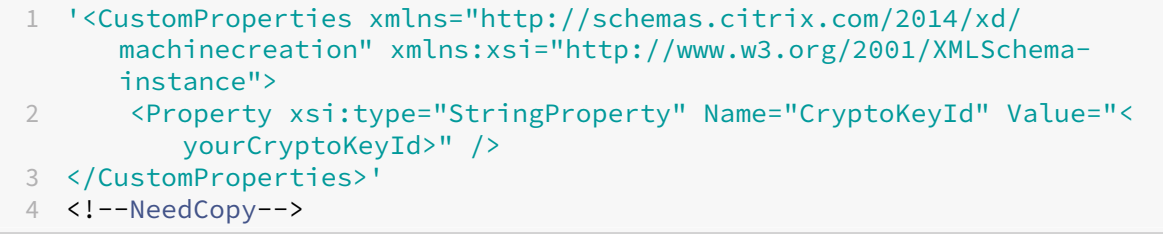

# cryptoKeyIdは次の形式で指定する必要があります:

projectId:location:keyRingName:cryptoKeyName

たとえば、リージョンus-east1にあるキーリングmy-example-key-ringのキーmy-example-key と、ID がmy-example-project-1のプロジェクトを使用する場合、ProvSchemeカスタム設定は次のよ うになります:

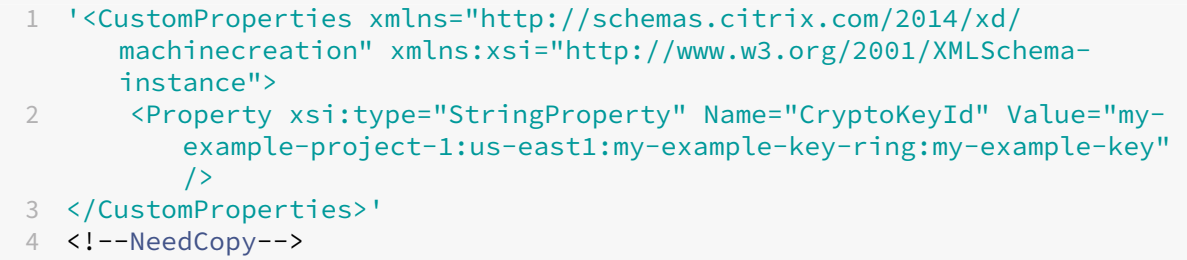

このプロビジョニングスキームに関連するすべての MCS プロビジョニングされたディスクとイメージは、この CMEK(顧客管理暗号キー)を使用します。

ヒント:

グローバルキーを使用する場合、顧客プロパティの場所はリージョン名ではなくglobalである必要があり ます。上記の例では、**us‑east1** です。例:<Property xsi:type="StringProperty"Name ="CryptoKeyId"Value="my-example-project-1:global:my-example-keyring:my-example-key"/>。

#### マシンプロファイルを使用してマシンカタログを作成する

Machine Creation Services (MCS) を使用してマシンをプロビジョニングするためのカタログを作成する場合、 マシンプロファイルを使用して、仮想マシンからハードウェアプロパティをキャプチャし、カタログで新しくプロビ ジョニングされた VM に適用できます。MachineProfileパラメーターが使用されていない場合、ハードウェ アプロパティはマスターイメージ VM またはスナップショットからキャプチャされます。 明示的に定義する一部のプロパティ(StorageType、CatalogZones、CryptoKeyIdなど)は、マシン

プロファイルから無視されます。

- マシンプロファイルを含むカタログを作成するには、New-ProvSchemeコマンドを使用します。例: New-ProvScheme –MachineProfile "path to VM"。MachineProfileパラメータ ーを指定しない場合、ハードウェアプロパティはマスターイメージ VM からキャプチャされます。
- 新しいマシンプロファイルでカタログを更新するには、Set-ProvSchemeコマンドを使用します。例: Set-ProvScheme –MachineProfile "path to **new** VM"。このコマンドは、カタログ 内の既存 VM のマシンプロファイルを変更しません。新しいマシンプロファイルは、カタログに追加された新 しく作成された VM のみにあります。
- マスターイメージを更新することもできますが、マスターイメージを更新しても、ハードウェアプロ パティは更新されません。ハードウェアプロパティを更新する場合は、Set-ProvSchemeコマンド を使用してマシンプロファイルを更新する必要があります。これらの変更は、カタログ内の新しいマ シンにのみ適用されます。既存マシンのハードウェアプロパティを更新する場合、-StartsNowおよ び-DurationInMinutes -1パラメーターを指定したSet-ProvVMUpdateTimeWindowコ マンドを使用できます。

注:

- **–** StartsNowは、スケジュールの開始時刻が現在時刻であることを指定します。
- **–** 負の数(‑1 など)のDurationInMinutesは、スケジュールの期間に上限がないことを示し ます。

インスタンステンプレートとしてマシンプロファイルを使用してマシンカタログを作成する

マシンプロファイルの入力として GCP インスタンステンプレートを選択できます。インスタンステンプレートは GCP のライトウェイトリソースであるため、費用対効果が非常に高くなります。

インスタンステンプレートとしてマシンプロファイルを使用して新しいマシンカタログを作成する

- 1. PowerShell ウィンドウを開きます。
- 2. asnp citrix\*を実行し、Citrix 固有の PowerShell モジュールをロードします。
- 3. 次のコマンドを使用して、GCP プロジェクトでインスタンステンプレートを見つけます:

1 cd XDHyp:\HostingUnits<HostingUnitName>\instanceTemplates.folder 2 <!--NeedCopy-->

4. NewProvScheme コマンドを使用して、インスタンステンプレートとしてマシンプロファイルを使用して新 しいマシンカタログを作成します:

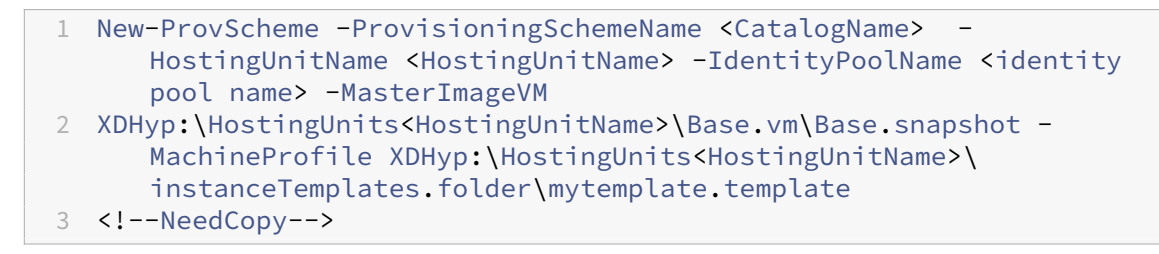

New‑ProvScheme コマンドについて詳しくは、「https://developer‑docs.citrix.com/projects/citrix‑ daas‑sdk/en/latest/MachineCreation/New‑ProvScheme/」を参照してください。

5. PowerShell コマンドを使用して、マシンカタログ[の作成を完了します。](https://developer-docs.citrix.com/projects/citrix-daas-sdk/en/latest/MachineCreation/New-ProvScheme/)

マシン[プロファイルとしてインスタンステンプレートを含むようにマシン](https://developer-docs.citrix.com/projects/citrix-daas-sdk/en/latest/MachineCreation/New-ProvScheme/)カタログを更新する

- 1. PowerShell ウィンドウを開きます。
- 2. asnp citrix\*を実行し、Citrix 固有の PowerShell モジュールをロードします。
- 3. 次のコマンドを実行します:

1 Set-ProvScheme -ProvisioningSchemeName <CatalogName> - MachineProfile XDHyp:\HostingUnits<HostingUnitName>\ instanceTemplates.folder<TemplateName>.template 2 <!--NeedCopy-->

Set‑ProvScheme コマンドについて詳しくは、「https://developer‑docs.citrix.com/projects/citrix‑ daas‑sdk/en/latest/MachineCreation/Set‑ProvScheme/」を参照してください。

シールドされた **VM** でカタログを作成する

シールドされた仮想マシンプロパティを使用して MCS マシンカタログを作成できます。シールドされた仮想マシン は、セキュアブート、仮想トラステッドプラットフォームモジュール、UEFI ファームウェア、整合性監視などの高度 なプラットフォームセキュリティ機能を使用して、Compute Engine インスタンスの検証可能な整合性を提供する 一連のセキュリティ制御によって強化されます。

MCS は、マシンプロファイルワークフローを使用したカタログの作成をサポートしています。マシンプロファイルワ ークフローを使用する場合は、仮想マシンインスタンスのシールドされた仮想マシンプロパティを有効にする必要が あります。その後、この仮想マシンインスタンスをマシンプロファイルの入力で使用できます。

シールドされた **VM** で **MCS** マシンカタログを作成する

- 1. Google Cloud コンソールで仮想マシンインスタンスのシールドされた仮想マシンオプションを有効にしま す。「クイックスタート:Shielded VM オプションを有効にする」を参照してください。
- 2. 仮想マシンインスタンスを使用して、マシンプロファイルワークフローで MCS マシンカタログを作成します。
	- a) PowerShell [ウィンドウを開きます。](https://cloud.google.com/compute/shielded-vm/docs/quickstart)
	- b) asnp citrix\*を実行し、Citrix 固有の PowerShell モジュールをロードします。
	- c) ID プールをまだ作成していない場合は作成します。
	- d) New-ProvSchemeコマンドを実行します。例:
		- 1 New-ProvScheme -ProvisioningSchemeName <catalog-name>
		- 2 -HostingUnitName gcp-hostint-unit
		- 3 -MasterImageVM XDHyp:\HostingUnits\gcp-hostint-unit\catalogvda.vm
		- 4 -MachineProfile XDHyp:\HostingUnits\gcp-hostint-unit\catalogmachine.vm
		- 5 <!--NeedCopy-->
- 3. マシンカタログの作成を完了します。

新しいマシンプロファイルでマシンカタログを更新する

1. Set-ProvSchemeコマンドを実行します。例:

 Set-ProvScheme -ProvisioningSchemeName <catalog-name> -MasterImageVM XDHyp:\HostingUnits<hostin-unit>\catalog-vda.vm -MachineProfile "DHyp:\HostingUnits<hostin-unit>\catalog-machine. vm <!--NeedCopy-->

Set-ProvSchemeで行った変更を既存の仮想マシンに適用するには、Set-ProvVMUpdateTimeWindow コマンドを実行します。

1. Set-ProvVMUpdateTimeWindowコマンドを実行します。例:

```
1 Set-ProvVMUpdateTimeWindow -ProvisioningSchemeName my-catalog -
     VMName <List-Of-Vm-Names> -StartsNow -DurationInMinutes -1
2 <!--NeedCopy-->
```
2. VM を再起動します。

# **Google Cloud Marketplace**

Google Cloud Marketplace で Citrix 提供イメージを参照して選択することで、マシンカタログを作成できます。 現在、MCS はこの機能でマシンプロファイルワークフローのみをサポートします。

Google Cloud Marketplace で Citrix VDA VM 製品を検索するには、https://console.cloud.google.com/m arketplace/にアクセスしてください。

カスタムイメージ、または Google Cloud Marketplace の Citrix Ready [イメージを使用して、マシンカタログの](https://console.cloud.google.com/marketplace/) イメージを更新できます。

```
注:
マシンプロファイルにストレージの種類の情報が含まれていない場合、値はカスタムプロパティから取得され
ます。
```
サポートされている Google Cloud Marketplace イメージは次のとおりです:

- Windows 2019 シングルセッション
- Windows 2019 マルチセッション
- Ubuntu

マシンカタログを作成するためのソースとして Citrix Ready イメージを使用する例:

```
1 New-ProvScheme -ProvisioningSchemeName GCPCatalog \
2 -HostingUnitName GcpHu -IdentityPoolName gcpPool -CleanOnBoot \
3 -MasterImageVM XDHyp:\HostingUnits\GcpHu\images.folder\citrix-daas-
     win2019-single-vda-v20220819.publicimage \
4 -MachineProfile XDHyp:\HostingUnits\GcpHu\Base.vm
```

```
5 <!--NeedCopy-->
```
次の手順

- 最初のカタログを作成すると、デリバリーグループを作成する手順が表示されます。
- 構成プロセスの全体像については、「展開の計画と構築」を参照してください。
- カタログを管理するには、「マシンカタログの管理」と「Google Cloud Platform カタログの管理」を参照し てください。

# 追加情報

- 接続とリソースの作成と管理
- Google クラウド環境への接続
- マシンカタログの作成

# **HPE [Moonshot](https://docs.citrix.com/ja-jp/citrix-daas/install-configure/machine-catalogs-create.html)** マシンカタログの作成(**Technical Preview**)

### January 25, 2024

「マシンカタログの作成」では、マシンカタログを作成するウィザードについて説明します。以下の情報は、HPE Moonshot 環境に固有の詳細について説明しています。

注:

- HPE Moonshot への接続を作成する
- 必ず 1 つ以上の HPE Moonshot ノードを利用可能にして、それらのノードに VDA をインストールして ください。
- 初期の HPE Moonshot カートリッジイメージの作成については、Moonshot での OS 展開ユーザーガ イドを参照してください。

以下を使用して、HPE Moonshot マシンカタログを作成できます:

- 完[全な構](https://support.hpe.com/hpesc/public/docDisplay?docId=c03933547)成インターフェイス
- PowerShell コマンド

完全な構成インターフェイスを使用してマシンカタログを作成する

マシンカタログセットアップウィザードで、以下を実行します:

- 1.[オペレーティングシステム]ページで、[マルチセッション **OS**]または[シングルセッション **OS**]を選択し ます。
- 2. [マシン管理] ページで、[電源管理されているマシン]と [ほかのサービスまたはテクノロジ]を選択します。
- 3.[仮想マシン]ページで、マシンとその Active Directory マシンアカウントを追加します。次のいずれかを実 行できます:
	- [マシンの追加]をクリックしてマシンを手動で追加します。[VM の選択]ウィンドウが表示されます。 既に作成した HPE Moonshot シャーシ接続を展開し、追加するノード(VM)を選択します。次に、関 連するマシンアカウント名を追加します。

•[**CSV** ファイルの追加]をクリックしてマシンを一括追加します。CSV ファイルを使用してマシンを追 加する方法については、「CSV ファイルを使用してマシンをカタログに一括追加する」を参照してくだ さい。

[スコープ]ページおよび [概要]ページには、HPE Moonshot [固有の情報は表示されません。](https://docs.citrix.com/ja-jp/citrix-daas/install-configure/machine-catalogs-manage.html#use-csv-files-to-bulk-add-machines-to-a-catalog)

**PowerShell** コマンドを使用してマシンカタログを作成する

New-BrokerCatalogおよびNew-BrokerMachine PowerShell コマンドを実行してブローカーカタロ グを作成し、マシンをブローカーカタログにインポートします。

例:

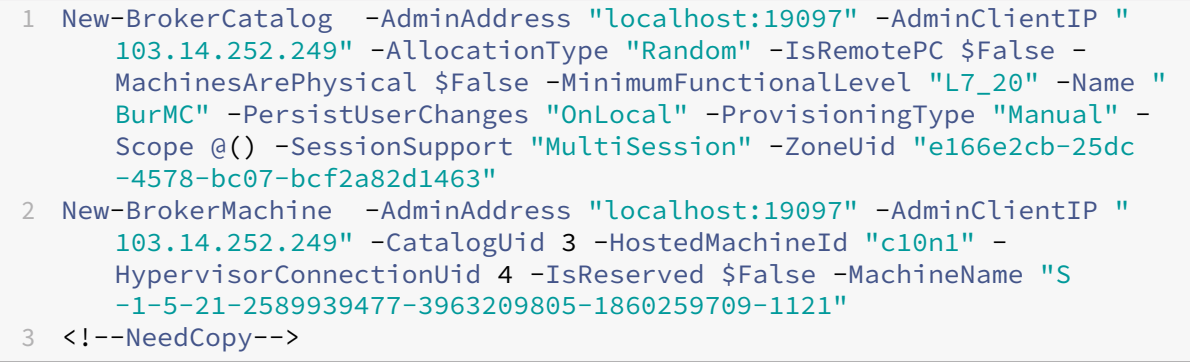

### 次の手順

- 最初のカタログを作成すると、デリバリーグループを作成する手順が表示されます。
- 構成プロセスの全体像については、「展開の計画と構築」を参照してください。
- カタログを管理するには、「マシンカタログの管理」と「HPE Moonshot カタログの管理」を参照してくださ い。

# 追加情報

- 接続とリソースの作成と管理
- HPE Moonshot への接続
- マシンカタログの作成

# **Mic[rosoft Azure](https://docs.citrix.com/ja-jp/citrix-daas/install-configure/machine-catalogs-create.html)** カタログの作成

March 31, 2024

「マシンカタログの作成」では、マシンカタログを作成するウィザードについて説明します。以下の情報は、Microsoft Azure Resource Manager クラウド環境に固有の詳細について説明しています。

注:

[Microsoft Azure](https://docs.citrix.com/ja-jp/citrix-daas/install-configure/machine-catalogs-create.html) カタログを作成する前に、Microsoft Azure への接続の作成を完了する必要がありま す。「Microsoft Azure への接続」を参照してください。

マシン[カタログの作成](https://docs.citrix.com/ja-jp/citrix-daas/install-configure/connections/connection-azure-resource-manager.html)

マシンカタログは次の 2 つの方法で作成できます。

- •[完全な構成]インターフェイス。
- PowerShell。「Creating a catalog」を参照してください。PowerShell を使用して特定の機能を実装する 方法については、「PowerShell の使用」を参照してください。

完全な構成インター[フェイスと](https://developer-docs.citrix.com/en-us/citrix-virtual-apps-desktops-sdk/current-release/creating-a-catalog.html) **Azure Resource Manager** イメージを使用してマシンカタログを作成 する

これは、「マシンカタログの作成」のガイダンスを補完する情報です。

イメージは、マシンカタログ内に VM を作成するために使用される Azure Compute Gallery 内のイメージ定義の イメージ[バージョンの場合もあれ](https://docs.citrix.com/ja-jp/citrix-daas/install-configure/machine-catalogs-create.html)ば、ディスクまたはスナップショットの場合もあります。

### マシンカタログを作成する前に、Azure Resource Manager でイメージを作成します。

注:

- 非管理ディスクを使用して仮想マシンをプロビジョニングすることは推奨されません。
- ホスト接続で構成されたリージョンとは異なるリージョンからマスターイメージを使用することに対す るサポートは、廃止されました。Azure Compute Gallery を使用して、マスターイメージを目的のリー ジョンに複製します。

イメージの準備中に、元の仮想マシンに基づいて準備用の仮想マシン(VM)が作成されます。この準備 VM はネットワー クから切断されています。ネットワークを準備 VM から切断するために、すべての受信および送信トラフィックを拒否 するネットワークセキュリティグループが作成されます。ネットワークセキュリティグループは、自動的にカタログご とに 1 回作成されます。ネットワークセキュリティグループの名前はCitrix-Deny-All-a3pgu-GUIDで、 GUID がランダムに生成されます。例:Citrix-Deny-All-a3pgu-3f161981-28e2-4223-b797 -88b04d336dd1。

マシンカタログ作成ウィザードで次の操作を行います:

1.[マシンの種類]ページと [マシン管理]ページには、Azure 固有の情報は含まれていません。「マシンカタロ グの作成」のガイダンスに従ってください。

- 2.[イメージ]ページで、カタログ内のすべてのマシンのマスターイメージとして使用するイメージを選択しま す。[イメージの選択]ウィザードが表示されます。イメージを選択するには、次の手順に従います:
	- a) (テナント内またはテナント間で共有イメージを使用して構成された接続にのみ適用可能) イメージが存 在するサブスクリプションを選択します。
	- b) リソースグループの選択
	- c) Azure 管理対象ディスク、Azure Compute Gallery、または Azure イメージバージョンに移動します。
	- イメージを選択するときは、次の点を考慮してください:
		- Citrix VDA がイメージにインストールされていることを確認します。
		- VM に接続されているディスクを選択した場合は、次の手順に進む前に VM をシャットダウンする必要 があります。

注:

- カタログにマシンを作成した接続(ホスト)のサブスクリプションは、緑色の点で示されます。他 のサブスクリプションは、Azure Compute Gallery をそのサブスクリプションと共有します。こ れらのサブスクリプションでは、共有ギャラリーのみが表示されます。共有サブスクリプションの 構成方法については、「単一のテナント内(サブスクリプション間)での画像の共有」および「テナ ント間での画像の共有」を参照してください。
- トラステッド起動で、Windows でエフェメラル OS ディスクを使用して、プロビジョニングスキ ームを作成できます。[トラステッド起動でイメージを選択する場合は、](https://docs.citrix.com/ja-jp/citrix-daas/install-configure/connections/connection-azure-resource-manager.html#share-images-within-a-tenant-across-subscriptions)vTPM が有効になっ[ている](https://docs.citrix.com/ja-jp/citrix-daas/install-configure/connections/connection-azure-resource-manager.html#share-images-across-tenants) [トラステッド起動でマ](https://docs.citrix.com/ja-jp/citrix-daas/install-configure/connections/connection-azure-resource-manager.html#share-images-across-tenants)シンプロファイルを選択する必要があります。エフェメラル OS ディスクを 使用してマシンカタログを作成する方法については、「エフェメラル OS ディスクを使用してマシ ンを作成する方法」を参照してください。
- イメージのレプリケーション中に、先に進んでそのイメージをマスターイメージとして選択し、セ ットアップを完了することができます。ただし、イメージのレプリケーション中は、カタログ作成 完了までの時間が長くなることがあります。MCS では、カタログの作成開始から 1 時間以内にレ プリケーションを完了する必要があります。レプリケーションがタイムアウトすると、カタログの 作成は失敗します。レプリケーションステータスは Azure で確認できます。レプリケーションがま だ保留中の場合、またはレプリケーションが完了した後で再試行してください。
- Gen2 イメージを使用して Gen 2 VM カタログをプロビジョニングし、起動時のパフォーマンスを 向上させることができます。ただし、Gen1 イメージを使用した Gen2 マシンカタログの作成はサ ポートされていません。同様に、Gen2 イメージを使用した Gen1 マシンカタログの作成もサポー トされていません。また、世代情報を持たない古いイメージはすべて Gen1 イメージです。

カタログ内の VM がマシンプロファイルから構成を継承するかどうかを選択します。デフォルトでは、[マシ ンプロファイルを使用する(**Azure Active Directory** では必須)]チェックボックスがオンになっていま す。[マシンプロファイルを選択]を クリックして、リソースグループの一覧から VM または ARM テンプレー トスペックを参照します。

VM がマシンプロファイルから継承できる構成の例として、次のようなものがあります:

- 高速ネットワーク
- ブート診断
- ホストのディスクキャッシュ(OS および MCSIO ディスク関連)
- マシンサイズ (別途指定されていない場合)
- VM に適用されたタグ

注:

- Azure でマシンカタログのマスターイメージを選択すると、選択されたマスターイメージに基づい てマシンプロファイルがフィルタリングされます。たとえば、マシンプロファイルは、Windows OS、セキュリティの種類、休止のサポート、およびマスターイメージのディスク暗号化セット ID に基づいてフィルタリングされます。
- トラステッド起動が有効になっているイメージまたはスナップショットを選択する場合 は、[セキュリティの種類]としてトラステッド起動が選択されているマシンプロファイ ルを使用する必要があります。次に、[マシンプロファイル]の値を指定することにより、 SecureBoot と vTPM を有効または無効にできます。Azure のトラステッド起動について は、「https://docs.microsoft.com/en‑us/azure/virtual‑machines/trusted‑launch」を参 照してください。

ARM テンプ[レートスペックを検証して、マシンカタログを作成するためにマシンプロファイルとし](https://docs.microsoft.com/en-us/azure/virtual-machines/trusted-launch)て使用で きるかどうかを確認します。Azure テンプレートスペックの作成について詳しくは、「Azure テンプレートス ペックの作成」を参照してください。

ARM テンプレートスペックを検証する方法は 2 つあります:

- [リソース](https://docs.citrix.com/ja-jp/citrix-daas/install-configure/machine-catalogs-create/create-machine-catalog-citrix-azure.html#create-an-azure-template-spec)グループの一覧から ARM テンプレートスペックを選択したら、[次へ]をクリックします。 ARM テンプレートスペックにエラーがある場合、エラーメッセージが表示されます。
- 次の PowerShell コマンドのいずれかを実行します:
	- **–** Test-ProvInventoryItem -HostingUnitName <string> -InventoryPath <string>
	- **–** Test-ProvInventoryItem -HostingUnitUid <Guid> -InventoryPath <string>

例:

1 Test-ProvInventoryItem -HostingUnitName "we-vdi0101-d-vnet" - InventoryPath machineprofile.folder/vdi01-d-rg. resourcegroup/VDD-templ-spec.templatespec/1.5. templatespecversion 2 <!--NeedCopy-->

カタログを作成した後、イメージがマシンプロファイルから継承している構成を表示できます。[マシンカタ ログ]ノードで、カタログを選択して下部ペインに詳細を表示します。次に、[テンプレートのプロパティ]タ ブをクリックしてマシンプロファイルのプロパティを表示します。[タグ]セクションには、最大 3 つのタグ が表示されます。その VM に配置されているすべてのタグを表示するには、[すべて表示]をクリックします。

MCS で Azure 専用ホストに VM をプロビジョニングする場合は、[ホストグループを使用する]チェックボッ クスをオンにし、リストからホストグループを選択します。ホストグループは、専用ホストのコレクションを 表すリソースです。専用ホストは、1 つまたは複数の仮想マシンをホストする物理サーバーを提供するサービ スです。サーバーは Azure サブスクリプション専用であり、他のサブスクライバーとは共有されません。専用 ホストを使用する場合、Azure は、VM がそのホストで実行されている唯一のマシンであることを保証します。 この機能は、規制または内部のセキュリティ要件を満たす必要があるシナリオに適しています。ホストグルー プとそれらを使用する際の考慮事項について詳しくは、「Azure 専用ホストでの VM のプロビジョニング」を 参照してください。

重要:

- Azure の自動配置が有効になっているホストグループのみが表示されます。
- ホストグループを使用すると、ウィザードの後半で表示される[**Virtual Machines**]ページが変 更されます。選択したホストグループに含まれるマシンサイズのみが、このページに表示されます。 また、アベイラビリティゾーンは自動的に選択され、選択できません。
- 3. [ストレージとライセンスの種類]ページは、Azure Resource Manager イメージを使用するときのみ表示さ れます。

マシンカタログに使用するストレージの種類は次のとおりです:

- プレミアム **SSD**:I/O を多用するワークロードを持つ VM に適した、高性能かつ低遅延のディスクスト レージオプションを提供します。
- 標準 **SSD**:低 IOPS レベルで安定したパフォーマンスを必要とするワークロードに適した、コスト効率 の高いストレージオプションを提供します。
- 標準 **HDD**:遅延の影響を受けないワークロードを実行している VM に対して、信頼性の高い低コスト のディスクストレージオプションを提供します。
- **Azure** エフェメラル **OS** ディスク VM のローカルディスクを再利用してオペレーティングシステムデ ィスクをホストする、コスト効率の高いストレージオプションを提供します。または、PowerShell を 使用して、エフェメラル OS ディスクを使用するマシンを作成することもできます。詳しくは、「Azure エフェメラルディスク」を参照してください。エフェメラル OS ディスクを使用する場合は、次の点を 考慮してください:
	- **–** Azure エフェメラル OS ディスクと MCS I/O を同時に有効にすることはできません。
	- **–** [エフェメラル](https://docs.citrix.com/ja-jp/citrix-daas/install-configure/machine-catalogs-create/create-machine-catalog-citrix-azure.html#azure-ephemeral-disks) OS ディスクを使用するマシンを更新するには、サイズが仮想マシンのキャッシュデ ィスクまたは一時的ディスクのサイズを超えないイメージを選択する必要があります。
	- **–** ウィザードの後半で表示される [電源サイクル中に仮想マシンとシステムディスクを保持する]オ プションを使用することはできません。

注:

ID ディスクは、選択したストレージの種類に関係なく、常に標準 SSD を使用して作成されます。

ストレージの種類によって、ウィザードの [仮想マシン]ページに表示されるマシンのサイズが変わります。 MCS は、ローカル冗長ストレージ(LRS)を使用するようにプレミアムディスクと標準ディスクを構成しま す。LRS は、単一のデータ センター内でデータの複数の同期コピーを作成します。Azure エフェメラル OS ディスクは、VM のローカルディスクを使用してオペレーティングシステムを格納します。Azure のストレー ジの種類およびストレージの複製について詳しくは、以下のドキュメントを参照してください:

- Azure Storage の概要
- Azure Premium Storage:高パフォーマンス向け設計
- Azure Storage の冗長性

既存の [Windows](https://docs.microsoft.com/ja-jp/azure/storage/common/storage-introduction/) [ライセンスを使用するか](https://docs.microsoft.com/ja-jp/azure/virtual-machines/premium-storage-performance/) Linux ライセンスを使用するかを選択します:

- [Windows](https://docs.microsoft.com/ja-jp/azure/storage/common/storage-redundancy/) ライセンス:Windows ライセンスと Windows イメージ(Azure プラットフォームのサポ ートイメージまたはカスタムイメージ)を使用すると、Azure で Windows VM を低コストで実行でき ます。ライセンスには次の 2 種類があります:
	- **– Windows Server** ライセンス。Windows Server ライセンスまたは Azure Windows Server ライセンスを使用できます。これにより、Azure Hybrid 特典を使用できます。詳しくは、 https://azure.microsoft.com/en‑us/pricing/hybrid‑benefit/を参照してください。Azure Hybrid 特典を使用すると、Azure ギャラリーからの Windows Server 追加ライセンス料金が不 要になるため、Azure での仮想マシン実行コストを基本計算料金のみに抑えられます。
	- **– Windows** [クライアントライセンス。](https://azure.microsoft.com/en-us/pricing/hybrid-benefit/)Windows 10 ライセンスおよび Windows 11 ライセンス を Azure に移行できるため、追加のライセンスなしで Windows 10 VM および Windows 11 VM を Azure で実行できます。詳しくは、「クライアントアクセスライセンスと管理ライセンス」を参 照してください。
- Linux ライセンス: bring-your-own-subscription (BYOS) Linux ライセンスを使用すると、ソフ トウェアの料金を支払う必要がありません。BYOS [の料金には、コンピューティングハードウェア](https://www.microsoft.com/ja-jp/licensing/product-licensing/client-access-license)の料 金のみが含まれます。ライセンスには次の 2 種類があります:
	- **– RHEL\_BYOS**:RHEL\_BYOS の種類を正しく使用するには、Azure サブスクリプションで Red Hat Cloud Access を有効にします。
	- **– SLES\_BYOS**:SLES の BYOS バージョンには、SUSE からのサポートが含まれています。

以下を参照してください:

- Windows ライセンスの確認
- Linux ライセンスの構成

ライセンスの種類と利点を理解するには、次のドキュメントを参照してください:

- https://docs.microsoft.com/en‑us/dotnet/api/microsoft.azure.management.compute.m odels.virtualmachine.licensetype?view=azure‑dotnet
- https://docs.microsoft.com/en-us/azure/virtual-machines/linux/azure-hybrid-benefit[linux](https://docs.microsoft.com/en-us/dotnet/api/microsoft.azure.management.compute.models.virtualmachine.licensetype?view=azure-dotnet)

Azure Compute Gallery は、イメージを管理および共有するためのリポジトリです。これにより、組織全体 で画[像を利用できるようになります。大規模な永続的でないマシンカタログを作成する場合は、よりすばやく](https://docs.microsoft.com/en-us/azure/virtual-machines/linux/azure-hybrid-benefit-linux) VDA OS ディスクをリセットできるため、イメージを Azure Compute Gallery に保存することをお勧めしま す。[準備されたイメージを **Azure Compute Gallery** に配置します]を選択すると、[**Azure Computer Gallary** の設定]セクションが表示され、追加の Azure Computer Gallary 設定を指定できます:

- イメージレプリカに対する仮想マシンの比率。Azure で保持するイメージレプリカに対する仮想マシン の比率を指定できます。デフォルトでは、Azure は 40 台の非永続的なマシンごとに 1 つのイメージレ プリカを保持します。永続マシンの場合、その数はデフォルトで 1,000 になります。
- 最大レプリカ数。Azure で保持するイメージレプリカの最大数を指定できます。デフォルトは 10 です。

Azure Compute Gallery について詳しくは、「Azure Compute Gallery」を参照してください。

- 4.[仮想マシン]ページで、作成する VM の数とマシンサイズを指定します。カタログ作成後、カタログを編集し てマシンサイズを変更できます。
- 5.[**NIC**]ページには、Azure 固有の情報は表示さ[れません。「マシンカタログ](#page-451-0)の作成」のガイダンスに従ってく ださい。
- 6.[ディスク設定]ページで、ライトバックキャッシュを有効にするかどうかを選択します。MCS ストレージ最 適化機能を有効にすると、カタログを作成するときに以下の[設定を構成できます。こ](https://docs.citrix.com/ja-jp/citrix-daas/install-configure/machine-catalogs-create.html)れらの設定は、Azure 環 境と GCP 環境の両方に適用されます。

ライトバックキャッシュを有効にした後、次の操作を実行できます:

- 一時データのキャッシュに使用するディスクと RAM のサイズを構成する。詳しくは、「一時データ用キ ャッシュの構成」を参照してください。
- ライトバックキャッシュディスク用のストレージの種類を選択します。ライトバックキャッシュディス クには、次のストレージのオプションを使用できます:
	- **–** プレミアム SSD
	- **–** 標準 SSD
	- **–** 標準 HDD
- プロビジョニングされた VM に対してライトバックキャッシュディスクを保持するかどうかを選択しま す。このオプションを使用可能にするには、[ライトバックキャッシュを有効にする]を選択します。デ フォルトでは、[非永続的なライトバックキャッシュディスクを使用する]が選択されています。
- ライトバックキャッシュディスクの種類を選択します。
- **–** 非永続的なライトバックキャッシュディスクを使用する。選択した場合、ライトバックキャッシュ ディスクは電源サイクル中に削除されます。リダイレクトされたデータはすべて失われます。VM の一時ディスクに十分なスペースがある場合、それはライトバックキャッシュディスクのホストに 使用され、コストを削減します。カタログの作成後、プロビジョニングされたマシンが一時ディス クを使用しているかどうかを確認できます。これを行うには、カタログをクリックして、[テンプ レートのプロパティ]タブの情報を確認します。一時ディスクが使用されている場合は、[非永続 的なライトバックキャッシュディスク]が表示され、その値は [はい (VM の一時ディスクを使 用)]になっていますそうでない場合は、[非永続的なライトバックキャッシュディスク]が表示さ れ、その値は [いいえ](**VM** の一時ディスクを使用しない)になっています。
- **–** 永続的なライトバックキャッシュディスクを使用する。選択した場合、ライトバックキャッシュデ ィスクは、プロビジョニングされた VM で保持されます。このオプションを有効にすると、ストレ ージコストが増加します。
- 電源サイクル中に VDA 用の仮想マシンとシステムディスクを保持するかどうかを選択します。
	- 電源サイクル中に仮想マシンとシステムディスクを保持する。[ライトバックキャッシュを有効にする] を選択した場合に使用できます。デフォルトでは、仮想マシンとシステムディスクはシャットダウン時 に削除され、スタートアップ時に再作成されます。仮想マシンの再起動時間を短縮したい場合は、この オプションを選択します。このオプションを有効にすると、ストレージコストも増加することに注意し てください。
- ストレージコストの削減を有効にする かどうかを選択します。有効にすると、VM のシャットダウン時 にストレージディスクを標準 HDD にダウングレードすることで、ストレージコストを削減できます。 VM は、再起動時に元の設定に切り替わります。このオプションは、ストレージディスクとライトバック キャッシュディスクの両方に適用されます。または、PowerShell を使用することもできます。「仮想マ シンのシャットダウン時にストレージの種類をダウングレードする」を参照してください。

注:

Microsoft は、VM [のシャットダウン中のストレージの種類](https://docs.citrix.com/ja-jp/citrix-daas/install-configure/machine-catalogs-manage/manage-machine-catalog-azure.html#change-the-storage-type-to-a-lower-tier-when-a-vm-is-shut-down)の変更に制限を課してい[ます。](https://docs.citrix.com/ja-jp/citrix-daas/install-configure/machine-catalogs-manage/manage-machine-catalog-azure.html#change-the-storage-type-to-a-lower-tier-when-a-vm-is-shut-down) Microsoft が将来的にストレージの種類の変更を禁止する可能性もあります。詳しくは、 Microsoft 社の記事を参照してください。

- このカタログ内のマシン上のデータを暗号化するかどうかを選択し、使用する暗号キーを選択します。 顧[客管理キー\(](https://learn.microsoft.com/ja-jp/azure/virtual-machines/disks-convert-types?tabs=azure-powershell#restrictions)CMK)を使用したサーバー側暗号化により、管理対象ディスクレベルで暗号化を管理し、 カタログ内のマシン上のデータを保護できます。デフォルト設定はマシンプロファイルまたはマスター イメージから継承され、プロファイルが優先されます:
	- **–** *CMK* を含むマシンプロファイルを使用している場合、[次のキーを使用して各マシンのデータを暗 号化]オプションが自動的に選択され、デフォルトでマシンプロファイルのキーが使用されます。
	- **–** プラットフォーム管理キー(PMK)を含むマシンプロファイルを使用し、マスターイメージが CMK で暗号化されている場合、「次のキーを使用して各マシンのデータを暗号化]オプションが自 動的に選択され、デフォルトでマスターイメージのキーが使用されます。

**–** マシンプロファイルを使用せず、マスターイメージが *CMK* で暗号化されている場合、[次のキーを 使用して各マシンのデータを暗号化]オプションが自動的に選択され、デフォルトでマスターイメ ージのキーが使用されます。

詳しくは、「Azure サーバー側暗号化」を参照してください。

- 7. [リソースグループ]ページで、リソースグループを作成するか、既存のグループを使用するかを選択します。
	- リソースグループを作成する場合は、[次へ]を選択します。
	- 既存のリソースグループを使用する場合は、[使用可能なプロビジョニングリソースグループ]ボックス の一覧からグループを選択します。

注:

カタログで作成しているマシンを収容するのに十分なグループを選択してください。選択が少なすぎる と、メッセージが表示されます。後でカタログにさらに VM を追加する予定がある場合は、必要最小限 よりも多く選択しておくことをお勧めします。カタログが作成された後、カタログにリソースグループ をさらに追加することはできません。

詳しくは、「Azure リソースグループ」を参照してください。

- 8.[マシン **ID**]ページで ID の種類を選択し、このカタログ内のマシンの ID を設定します。[**Azure Active Directory** 参加]として仮想マシンを選択すると、それらを Azure AD セキュリティグループに追加できま す。詳細な手順は次のとおりです:
	- a) [ID の種類] フィールドから、[Azure Active Directory 参加]を選択します。[Azure AD セキュリ ティグループ(オプション)]オプションが表示されます。
	- b) [Azure AD セキュリティグループ: 新規作成] をクリックします。
	- c) グループ名を入力して、[作成]をクリックします。
	- d) 画面の指示に従って、Azure にサインインします。 グループ名が Azure に存在しない場合は、緑色のアイコンが表示されます。それ以外の場合は、新しい 名前の入力を求めるエラーメッセージが表示されます。
	- e) 割り当て済みセキュリティ グループにこのセキュリティグループを追加するには、[割り当て済みのセ キュリティグループをメンバーとして参加させる]を選択し、「グループの選択]をクリックしててか ら、参加させる割り当て済みグループを選択します。
	- f) 仮想マシンのマシンアカウント名前付けスキームを入力します。

カタログの作成後、Citrix DaaS はユーザーに代わって Azure にアクセスし、セキュリティグループとグルー プの動的メンバーシップ規則を作成します。この規則に基づいて、このカタログで指定された名前付けスキー ムの仮想マシンがセキュリティグループに自動的に追加されます。

このカタログに別の名前付けスキームの仮想マシンを追加するには、Azure にサインインする必要がありま す。その後、Citrix DaaS は Azure にアクセスし、新しい名前付けスキームに基づいて動的メンバーシップ規 則を作成できます。

このカタログを削除する場合、Azure からセキュリティグループを削除するには、Azure へのサインインも必 要です。

注:

カタログの作成後に Azure AD セキュリティグループの名前を変更するには、カタログを編集し、左側 のナビゲーションから [**Azure AD** セキュリティグループ]に移動します。Azure AD セキュリティグ ループの名前には、次の文字を含めることはできません: @ "\ / ; : # . \* ? = < > |  $[$   $]$   $()$   $\cdot$ 

•[ドメイン資格情報]ページおよび [概要]ページには、Azure 固有の情報は表示されません。「マシンカタロ グの作成」のガイダンスに従ってください。

ウィザードを完了します。

**Azure** テンプレートスペックを作成する

Azure Portal で Azure テンプレートスペックを作成し、それを[完全な構成]インターフェイスと PowerShell コ マンドで使用して、MCS マシンカタログを作成または更新できます。

既存の仮想マシンの Azure テンプレートスペックを作成するには、以下の手順に従います:

- 1. Azure Portal に移動します。リソースグループを選択してから、仮想マシンとネットワークインターフェイ スを選択します。上の[⋯]メニューで、[**Export template**]をクリックします。
- 2. カタログプロビジョニング用のテンプレートスペックを作成する場合は、[**Include parameters**]チェック ボックスをオフにします。
- 3. テンプレートスペックを後で変更するには、[**Add to library**]をクリックします。
- 4.[**Importing template**]ページで、**Name**、**Subscription**、**Resource Group**、**Location**、**Version** などの必要な情報を入力します。[**Next: Edit Template**]をクリックします。
- 5. カタログをプロビジョニングする場合は、独立したリソースとしてネットワークインターフェイスも必要です。 したがって、テンプレートスペックで指定されているdependsOnを削除する必要があります。例:

```
1 "dependsOn": [
2 "[resourceId('Microsoft.Network/networkInterfaces', 'tnic937')]"
3 ],
4 <!--NeedCopy-->
```
- 6.[**Review+Create**]を作成してテンプレートスペックを作成します。
- 7.[**Template Specs**]ページで、作成したテンプレートスペックを確認します。テンプレートスペックをクリ ックします。左側のパネルで、[**Versions**]をクリックします。
- 8.[**Create new version**]をクリックして、新しいバージョンを作成できます。新しいバージョン番号を指定 し、現在のテンプレートスペックを変更して、[**Review + Create**]をクリックし、新しいバージョンのテン プレートスペックを作成します。

次の PowerShell コマンドを使用して、テンプレートスペックとテンプレートのバージョンに関する情報を取得でき ます:

• テンプレートスペックに関する情報を取得するには、次を実行します:

```
1 get-item XDHyp:\HostingUnits\East\machineprofile.folder\abc.
      resourcegroup\bggTemplateSpec.templatespec
2 <!--NeedCopy-->
```
• テンプレートスペックのバージョンに関する情報を取得するには、次を実行します:

```
1 get-item XDHyp:\HostingUnits\East\machineprofile.folder\abc.
       resourcegroup\bggTemplateSpec.templatespec\bgg1.0.
       templatespecversion
2 <!--NeedCopy-->
```
カタログの作成または更新でテンプレートスペックを使用する

テンプレートスペックをマシンプロファイルの入力に使用して、MCS マシンカタログを作成または更新できます。こ れを行う場合、完全な構成 インターフェイスまたは PowerShell コマンドを使用できます。

- •[完全な構成]インターフェイスを使用する:「[完全な構成]インターフェイスで Azure Resource Manager イメージを使用してマシンカタログを作成する」を参照してください。
- PowerShell については、「PowerShell を使用したカタログの作成または更新でテンプレートスペックを使 用する」を参照してください

指定されたアベイラビリティゾーンへのマシンのプロビジョニング

# Azure 環境の特定のアベイラビリティゾーンにマシンをプロビジョニングできます。これは、完全な構成インターフ ェイスまたは PowerShell を使用して実行できます

注:

ゾーンが指定されていない場合、MCS は Azure にマシンをリージョン内に配置させます。複数のゾーンが指定 されている場合、MCS はマシンをそれらにランダムに分散します。

完全な構成インターフェイスを使用したアベイラビリティゾーンの構成

マシンカタログを作成するときに、マシンをプロビジョニングするアベイラビリティゾーンを指定できます。[仮想マ シン]ページで、マシンを作成するアベイラビリティゾーンを 1 つ以上選択します。

アベイラビリティゾーンが使用できない理由は 2 つあります:リージョンにアベイラビリティゾーンがないか、選択 したマシンサイズが使用できないことです。

PowerShell コマンドを使用した構成について詳しくは、「PowerShell を使用したアベイラビリティゾーンの構成」 を参照してください。

**Azure** エフェメラルディスク

Azure エフェメラルディスクを使用すると、キャッシュディスクまたは一時ディスクを再利用して、Azure 対応の仮 想マシンの OS ディスクを保存できます。この機能は、標準の HDD ディスクよりも高性能の SSD ディスクを必要と する Azure 環境で役立ちます。Azure エフェメラルディスクを使用したカタログの作成については、「Azure エフェ [メラルディスクを使用したカタ](https://docs.microsoft.com/ja-jp/azure/virtual-machines/ephemeral-os-disks)ログの作成」を参照してください。

注:

永続カタログでは、エフェメラル OS ディスクはサポートされていません。

エフェメラル OS ディスクでは、プロビジョニングスキームで管理対象ディスクと Azure Compute Gallery を使 用する必要があります。詳しくは、「Azure Shared Image Gallery」を参照してください。

エフェメラル **OS** 一時ディスクの保[存](https://docs.citrix.com/ja-jp/citrix-daas/install-configure/machine-catalogs-create/create-machine-catalog-citrix-azure.html#azure-shared-image-gallery)

エフェメラル OS ディスクを VM 一時ディスクまたはリソースディスクに保存するオプションがあります。この機能 により、キャッシュがないか、キャッシュが不十分な VM で、エフェメラル OS ディスクを使用できます。このよう な VM には、Ddv4などのエフェメラル OS ディスクを保存するための一時ディスクまたはリソースディスクがあり ます。

以下に注意してください:

- エフェメラルディスクは、VM キャッシュディスクまたは VM の一時(リソース)ディスクのいずれかに保存 されます。キャッシュディスクが OS ディスクの内容を保持するのに十分な大きさでない場合を除き、キャッ シュディスクは一時ディスクよりも優先されます。
- 更新の際は、キャッシュディスクよりも大きいが一時ディスクよりも小さい新しいイメージにより、エフェメ ラル OS ディスクが VM の一時ディスクに置き換えられます。

**Azure** エフェメラルディスクと **Machine Creation Services**(**MCS**)ストレージ最適化(**MCS I/O**)

Azure エフェメラル OS ディスクと MCS I/O を同時に有効にすることはできません。

重要な考慮事項は次のとおりです:

- エフェメラル OS ディスクと MCS I/O の両方を同時に有効にしてマシンカタログを作成することはできませ ん。
- マシンカタログのセットアップウィザードで、[ストレージとライセンスの種類]ページの [**Azure** エフェメ ラル **OS** ディスク]を選択した場合、[ディスク設定]ページでライトバックキャッシュディスク のオプショ ンは使用できません。

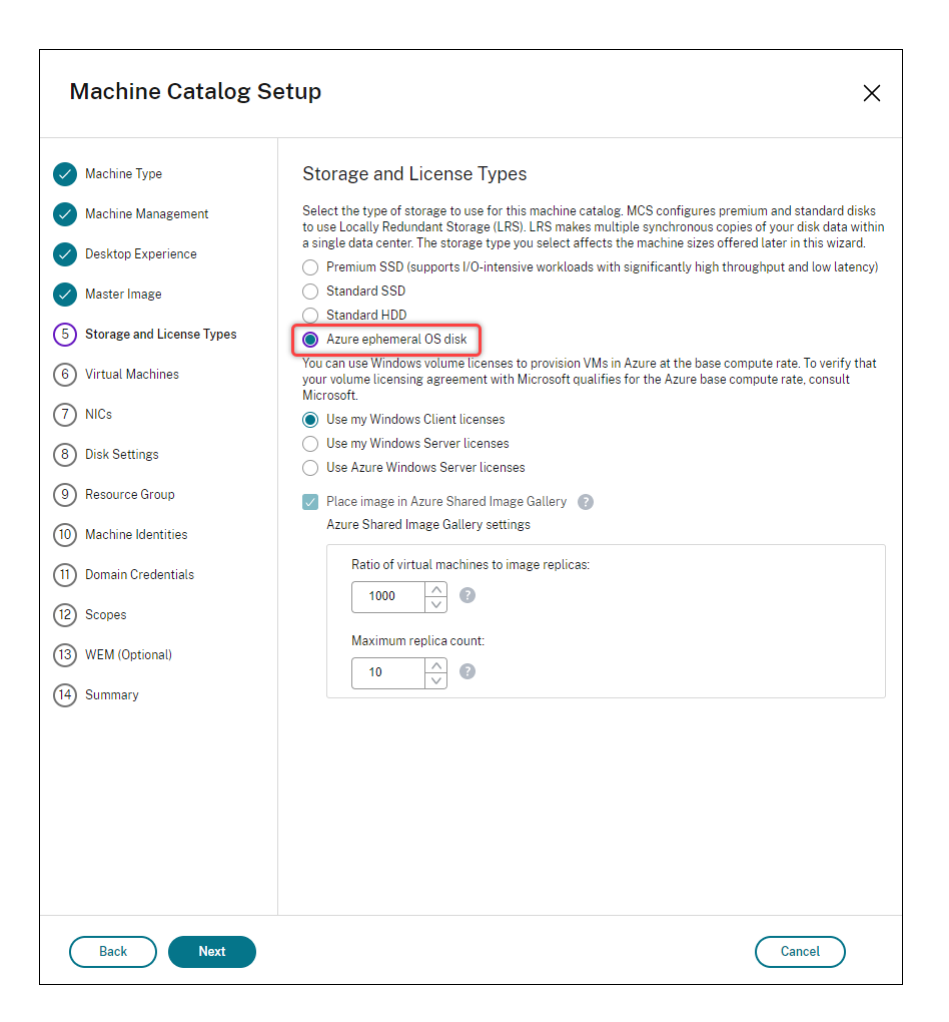

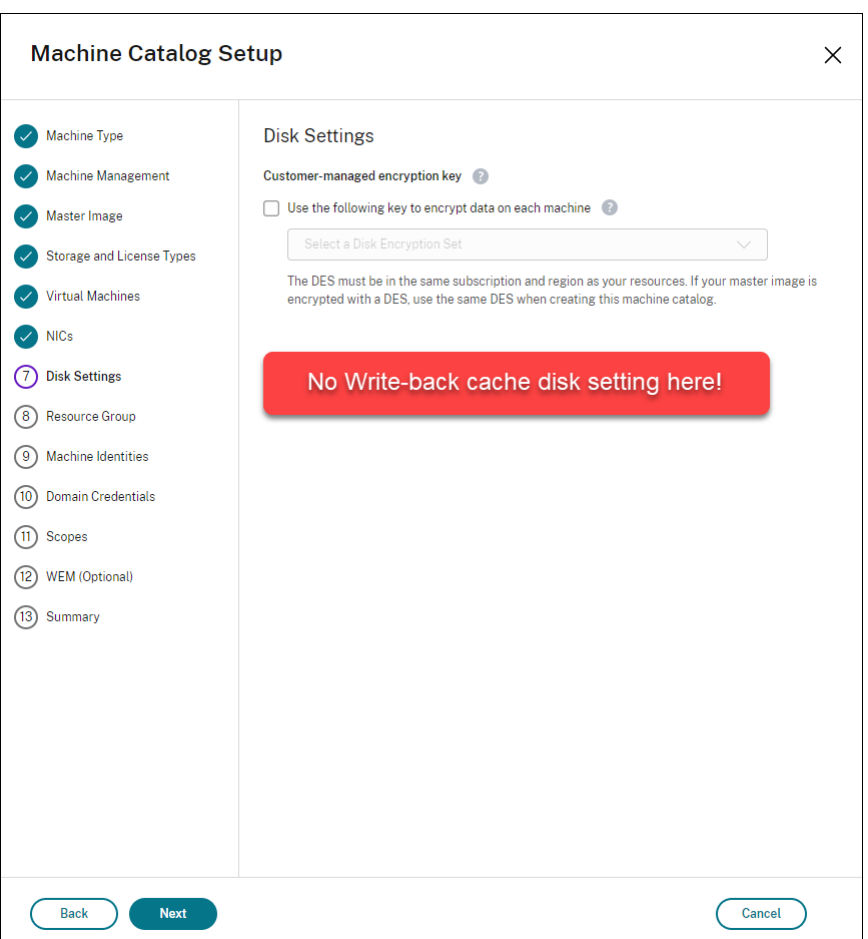

- New-ProvSchemeまたはSet-ProvSchemeが「**true**」に設定された PowerShell パラメーター (UseWriteBackCacheおよびUseEphemeralOsDisk)を使用すると、適切なエラーメッセージ が表示されて失敗します。
- 両方の機能を有効にして作成した既存のマシンカタログについては、次のことができます:
	- **–** マシンカタログの更新。
	- **–** VM の追加または削除。
	- **–** マシンカタログの削除。

# <span id="page-451-0"></span>**Azure Compute Gallery**

Azure において、MCS でプロビジョニングされたマシンの公開イメージリポジトリとして Azure Shared Image Gallery (旧称: Shared Image Gallery) を使用します。公開イメージをギャラリーに保存して、OS ディスクの 作成とハイドレーションを高速化し、非永続仮想マシンの起動時間とアプリケーションの起動時間を改善できます。 Azure Compute Gallery には、次の 3 つの要素が含まれています:

• ギャラリー:イメージはここに保存されます。MCS は、マシンカタログごとに 1 つのギャラリーを作成しま す。

- ギャラリーイメージの定義:この定義には、公開イメージに関する情報(オペレーティングシステムの種類と 状態、Azure リージョン)が含まれます。MCS は、カタログ用に作成されたイメージごとに 1 つのイメージ 定義を作成します。
- ギャラリーイメージバージョン:Azure Compute Gallery の各イメージには複数のバージョンを含めること ができ、各バージョンには異なるリージョンに複数のレプリカを含めることができます。各レプリカは、公開 イメージの完全なコピーです。Citrix DaaS では、カタログ内のマシン数、構成されたレプリカの比率、およ び構成されたレプリカの最大数に基づき、カタログのリージョンにおいて適切なレプリカ数を持つ各イメージ に対して、Standard\_LRS イメージバージョン (バージョン 1.0.0) が1つ作成されます。

注:

Azure Compute Gallery の機能は、管理対象ディスクとのみ互換性があります。従来のマシンカタログでは 使用できません。

詳しくは、「Azure Shared Image Gallery の概要」を参照してください。

#### **Azure Co[mpute Galleryy](https://docs.microsoft.com/ja-jp/azure/virtual-machines/shared-image-galleries)** からイメージにアクセスする

マシンカタログの作成に使用するイメージを選択するときに、Azure Compute Gallery で作成したイメージを選択 できます。これらのイメージは、マシンカタログインストールウィザードの [イメージ]ページのイメージ一覧に表 示されます。

これらのイメージを表示するには、次のことを行う必要があります:

- 1. Citrix DaaS をセットアップします。
- 2. Azure Resource Managerに接続します。
- 3. Azure ポータルで、リソースグループを作成します。詳しくは、「ポータルを使用して Azure Shared Image Gallery を作成する」を参照してください。
- 4. [リソースグループで、](https://docs.citrix.com/ja-jp/citrix-daas/install-configure/connections/connection-azure-resource-manager.html#connection-to-azure-resource-manager)Azure Compute Gallery を作成します。
- 5. Azure Compute Gallery で、イメージ定義を作成します。
- 6. [イメージ定義で、イ](https://docs.microsoft.com/ja-jp/azure/virtual-machines/create-gallery?tabs=portal)メージバージョンを作成します。

Azure Compute Gallery について詳しくは、「Configure Azure Compute Gallery」を参照してください。

**Azure** 一時ディスクをライトバックキャッ[シュディスクとして使用するための条](https://docs.citrix.com/ja-jp/citrix-daas/install-configure/machine-catalogs-create/create-machine-catalog-citrix-azure#configure-azure-compute-gallery)件

次のすべての条件が満たされている場合にのみ、Azure 一時ディスクをライトバックキャッシュディスクとして使用 できます:

- Azure 一時ディスクは永続データには適していないため、ライトバックキャッシュディスクは非永続である必 要があります。
- 選択した Azure VM のサイズには、一時ディスクが含まれている必要があります。
- エフェメラル OS ディスクを有効にする必要はありません。
- ライトバックキャッシュファイルを Azure 一時ディスクに保存することを受け入れます。
- Azure 一時ディスクのサイズは、「ライトバックキャッシュディスクサイズ + ページングファイル用に予約さ れたスペース + 1GB のバッファスペース」の合計サイズよりも大きい必要があります。

非永続的なライトバックキャッシュディスクのシナリオ

次の表は、マシンカタログの作成中に一時ディスクがライトバックキャッシュに使用される場合の 3 つの異なるシナ リオを示しています。

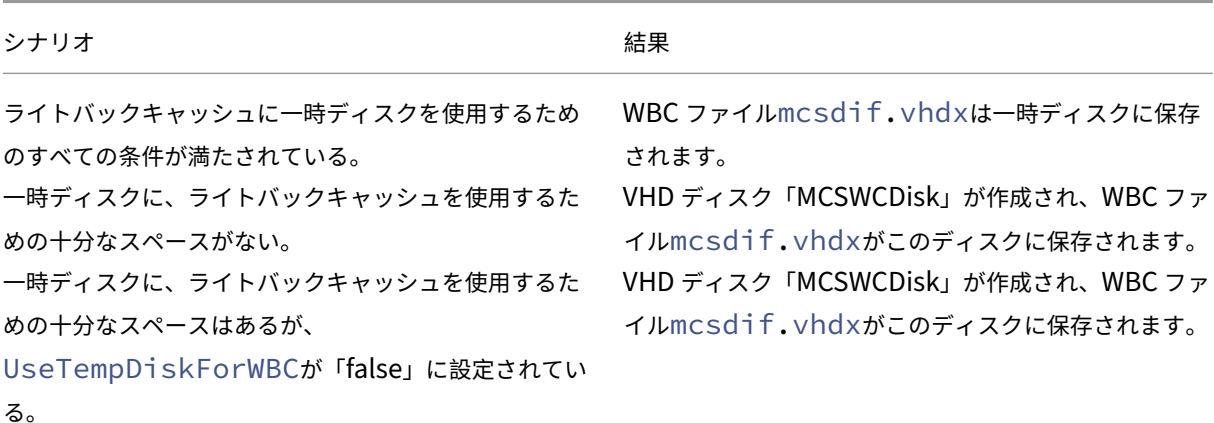

次の PowerShell トピックを参照してください:

- 非永続的なライトバックキャッシュディスクのマシンカタログを作成する
- 永続的なライトバックキャッシュディスクのマシンカタログを作成する

#### **Azure** サーバー側暗号化

Citrix DaaS は、Azure Key Vault を使用して Azure Managed Disks の顧客が管理する暗号化キーをサポートし ます。このサポートにより、独自の暗号化キーを使用してマシンカタログの管理対象ディスクを暗号化して、組織お よびコンプライアンスの要件を管理できます。詳しくは、「Azure Disk Storage のサーバー側暗号化」を参照してく ださい。

管理対象ディスクにこの機能を使用する場合:

- ディスクが暗号化されているキーを変更するには、DiskEncryptionSetの現在のキーを変更します。 DiskEncryptionSetに関連付けられているすべてのリソースは、新しいキーで暗号化されるように変 更されます。
- キーを無効にするか削除すると、そのキーを使用するディスクのある VM はすべて自動的にシャットダウンし ます。シャットダウン後、キーを再度有効にするか、新しいキーを割り当てない限り、VM は使用できません。

このキーを使用するカタログの電源をオンにすることはできません。また、VM をカタログに追加することも できません。

顧客が管理する暗号化キーを使用する場合の重要な考慮事項

この機能を使用するときは、次のことに注意してください:

- 顧客が管理するキーに関連するすべてのリソース(Azure Key Vault、ディスク暗号化セット、VM、ディス ク、スナップショット)は、同じサブスクリプションとリージョンに配置される必要があります。
- 顧客が管理する暗号化キーを有効にすると、後で無効にすることはできません。顧客が管理する暗号化キーを 無効にする、または削除する場合は、顧客が管理する暗号化キーを使用していない別の管理対象ディスクにす べてのデータをコピーします。
- サーバー側暗号化と顧客が管理するキーを使用して暗号化されたカスタムイメージから作成されたディスク は、同じ顧客が管理するキーを使用して暗号化する必要があります。これらのディスクは同じサブスクリプシ ョンでカバーされる必要があります。
- サーバー側暗号化と顧客が管理するキーを使用して暗号化されたディスクから作成されたスナップショット は、同じ顧客が管理するキーを使用して暗号化する必要があります。
- 顧客が管理するキーで暗号化されたディスク、スナップショット、イメージは、別のリソースグループおよび サブスクリプションに移動できません。
- Azure Disk Encryption を使用して現在暗号化されている、または以前に暗号化された管理対象ディスクは、 顧客が管理するキーを使用して暗号化することはできません。
- リージョンごとのディスク暗号化セットの制限については、Microsoft 社のサイトを参照してください。

注:

Azure サーバー側暗号化の構成については、「クイックスタート:[Azure Portal](https://docs.microsoft.com/ja-jp/azure/azure-resource-manager/management/azure-subscription-service-limits) を使用してキーコンテナを作 成する」を参照してください。

#### **Az[ure](https://docs.microsoft.com/ja-jp/azure/key-vault/general/quick-create-portal)** の顧客が管理する暗号キー

マシンカタログを作成するときに、カタログでプロビジョニングされるマシンのデータを暗号化するかどうかを選択 できます。顧客が管理する暗号化キーを使用したサーバー側暗号化により、管理対象ディスクレベルで暗号化を管理 し、カタログ内のマシン上のデータを保護できます。ディスク暗号化セット(DES)は、顧客が管理するキーを表しま す。この機能を使用するには、最初に Azure で DES を作成する必要があります。DES の形式は次のとおりです:

• /subscriptions/12345678-1234-1234-1234-123456789012/resourceGroups /Sample-RG/providers/Microsoft.Compute/diskEncryptionSets/SampleEncryptionSet 一覧から DES を選択します。選択した DES は、リソースと同じサブスクリプションおよびリージョンに存在する必 要があります。イメージが DES で暗号化されている場合は、マシンカタログを作成するときに同じ DES を使用しま す。カタログの作成後に DES を変更することはできません。

暗号化キーを使用してカタログを作成し、後で Azure で対応する DES を無効にすると、カタログ内のマシンの電源 をオンにしたり、カタログにマシンを追加したりできなくなります。

「顧客管理暗号キーを使用したマシンカタログの作成」を参照してください。

ホストでの **Azure** ディスク暗号化

ホスト機能での暗号化を使用して、MCS マシンカタログを作成できます。現在、MCS はこの機能でマシンプロファ イルワークフローのみをサポートします。VM またはテンプレートスペックをマシンプロファイルの入力として使用 できます。

この暗号化方法は、Azure Storage でデータを暗号化しません。VM をホストするサーバーがデータを暗号化し、暗 号化されたデータが Azure Storage サーバーを通過します。つまり、この暗号化方法はデータをエンドツーエンド で暗号化します。

#### 制限:

ホストでの Azure ディスク暗号化は:

- すべての Azure マシンサイズでサポートされているわけではありません
- Azure Disk Encryption と互換性がありません

詳しくは、次のトピックを参照してください:

- ホストでの暗号化機能を使用してマシンカタログを作成する。
- マシンプロファイルからホストでの暗号化情報を取得する

管理対象ディスクの二重暗号化

二重暗号化を使用してマシンカタログを作成できます。この機能を使用して作成されたカタログでは、すべてのディ スクがプラットフォームキーと顧客管理キーの両方によってサーバー側で暗号化されています。Azure Key Vault、 暗号キー、およびディスク暗号化セット(DES)は、顧客が所有し、維持します。

二重暗号化とは、プラットフォーム側の暗号化(デフォルト)と顧客管理の暗号化(CMEK)です。したがって、暗号 化アルゴリズム、実装、またはキーの侵害に関するリスクを懸念している、セキュリティに非常に敏感なお客様は、 この二重暗号化を選択できます。永続的 OS ディスクとデータディスク、スナップショット、イメージはすべて二重 暗号化により保存時に暗号化されます。

注:

• 完全な構成インターフェイスを使用するか、PowerShell コマンドを実行することで、二重暗号化を使

用してマシンカタログを作成し、更新できます。

- 二重暗号化を使用してマシンカタログを作成または更新するには、非マシンプロファイルベースのワーク フローまたはマシンプロファイルベースのワークフローを使用できます。
- 非マシンプロファイルベースのワークフローを使用してマシンカタログを作成する場合は、保存されてい るDiskEncryptionSetIdを再利用できます。
- マシンプロファイルを使用する場合は、VM またはテンプレートスペックをマシンプロファイルの入力に 使用できます。

#### 制限事項

- 二重暗号化は、Ultra Disk または Premium SSD v2 ディスクではサポートされていません。
- 二重暗号化は、非管理ディスクではサポートされません。
- カタログに関連付けられているディスク暗号化セットキーを無効にすると、カタログの VM が無効になります。
- 顧客が管理するキーに関連するすべてのリソース(Azure Key Vault、ディスク暗号化セット、VM、ディス ク、スナップショット)は、同じサブスクリプションとリージョンに存在する必要があります。
- サブスクリプションごとに、リージョンあたり最大 50 のディスク暗号化セットのみを作成できます。
- 既にDiskEncryptionSetIdを持つマシンカタログを別のDiskEncryptionSetIdで更新する ことはできません。

次の PowerShell トピックを参照してください:

- 二重暗号化を使用したマシンカタログの作成
- 暗号化されていないカタログを二重暗号化を使用するように変換
- カタログが二重暗号化されていることの確認

#### **Azure** リソースグループ

Azure プロビジョニングのリソースグループは、アプリケーションとデスクトップをユーザーに提供する VM をプ ロビジョニングする方法を提供します。MCS マシンカタログを作成するときに既存の空の Azure リソースグルー プを追加するか、新しいリソースグループを作成することができます。Azure リソースグループについて詳しくは、 Microsoft 社のドキュメントを参照してください。

**Azure** [リソースグループの使](https://docs.microsoft.com/ja-jp/azure/azure-resource-manager/management/azure-subscription-service-limits#managed-virtual-machine-disks)用

Azure リソースグループごとの仮想マシン、管理対象ディスク、スナップショット、およびイメージの数に制限はあ りません(Azure リソースグループごとに仮想マシンは 240、管理対象ディスクは 800 という数の制限はなくなり ました)。

• フルスコープのサービスプリンシパルを使用してマシンカタログを作成する場合、MCS は 1 つの Azure リソ ースグループのみを作成し、カタログのこのグループを使用します。

• スコープの狭いサービスプリンシパルを使用してマシンカタログを作成する場合、事前に作成された空の Azure リソースグループを指定する必要があります。

# **Azure Marketplace**

Citrix DaaS は、マシンカタログを作成するためのプラン情報を含む Azure 上のマスターイメージの使用をサポート しています。詳しくは、Microsoft Azure Marketplaceを参照してください。

ヒント:

標準の Windows Server イメージなど、[Azure Mark](https://docs.microsoft.com/ja-jp/azure/marketplace/overview)etplace にある一部のイメージには、プラン情報が追加 されていません。Citrix DaaS 機能は有料イメージ用です。

#### **Azure Compute Gallery** で作成されたイメージに **Azure** プラン情報が含まれていることを確認する

このセクションの手順を使用して、完全な構成インターフェイスで Azure Compute Gallery のイメージを表示し ます。これらのイメージは、マスターイメージに使用することもできます。イメージを Azure Compute Gallery に 追加するには、ギャラリーでイメージ定義を作成します。

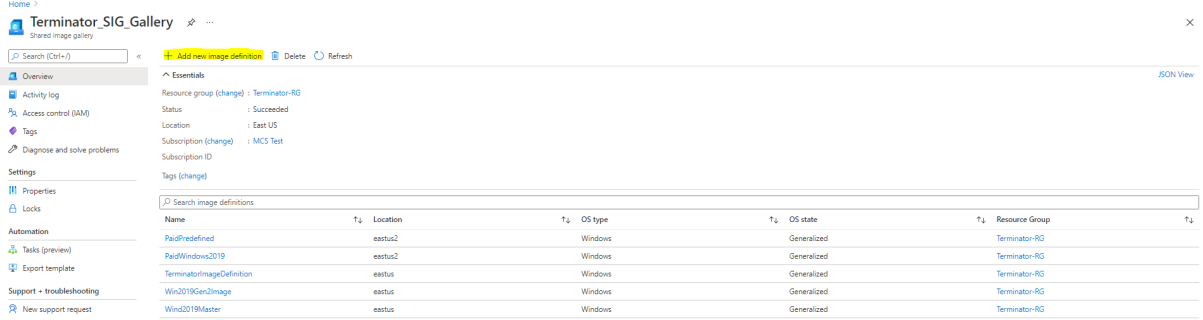

[公開オプション]ページで、購入プラン情報を確認します。

購入プラン情報フィールドは最初は空欄です。これらのフィールドに、イメージに使用されている購入プラン情報を 入力します。購入プラン情報を入力しないと、マシンカタログプロセスが失敗する可能性があります。

# Citrix DaaS

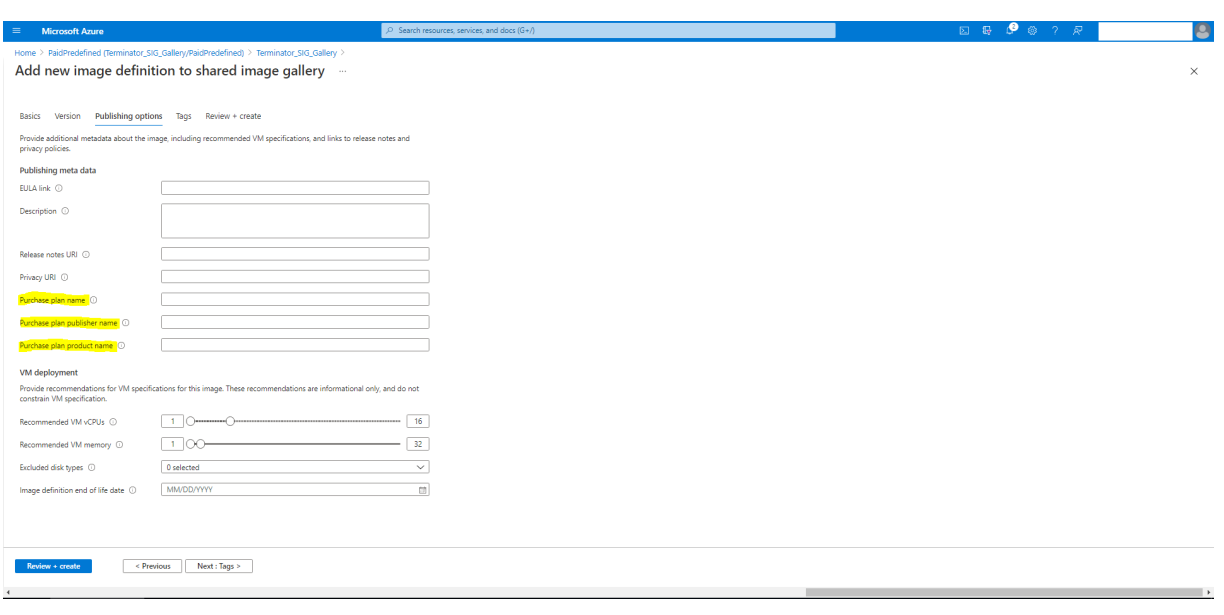

購入プラン情報を確認した後、定義内にイメージバージョンを作成します。これはマスターイメージとして使用され ます。[バージョンの追加]をクリックします:

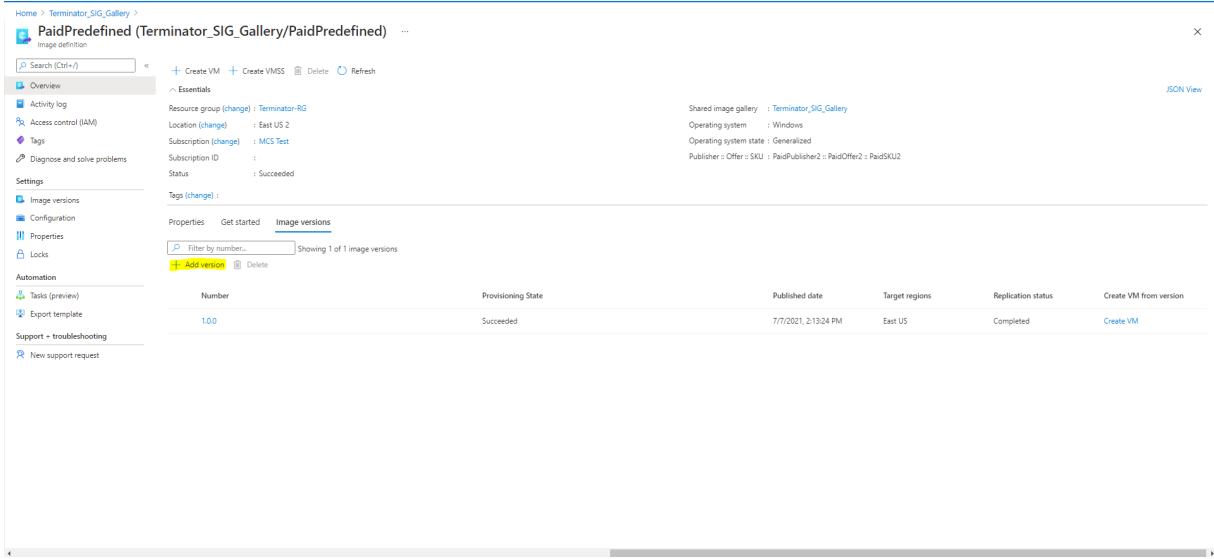

[バージョンの詳細]セクションで、ソースとしてイメージスナップショットか管理対象ディスクを選択します:

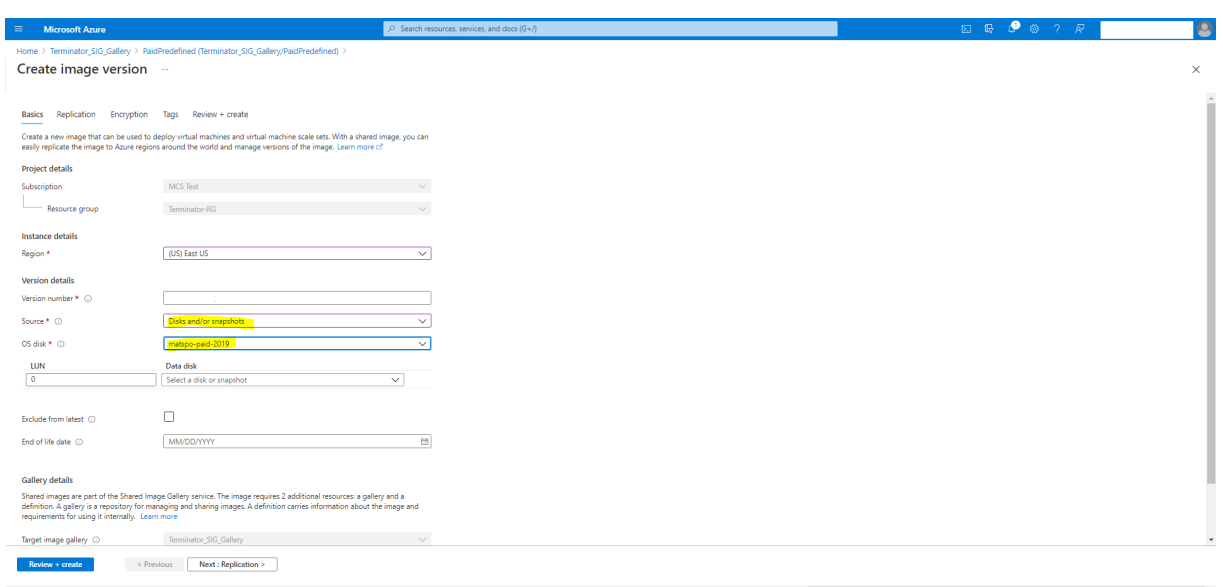

[**Azure Monitor** エージェントがインストールされたカタログ **VM** をプロビジョニングする]

Azure の監視は、Azure 環境および社内のオンプレミス環境からテレメトリデータを収集、分析し、それに基づいて 操作するために使用できるサービスです。

Azure Monitor エージェント (AMA) は、仮想マシンなどのコンピューティングリソースから監視データを収集し、 そのデータを Azure Monitor に配信します。現在、イベントログ、Syslog、パフォーマンスメトリックの収集がサ ポートされており、収集した結果を Azure Monitor メトリックと Azure Monitor Log のデータソースとして送信 します。

監視データ内の VM を一意に識別して監視を有効にするには、AMA を拡張機能としてインストールして MCS マシン カタログの VM をプロビジョニングします。

#### 要件

- 権限:「Azure の権限について」で規定されている最小限の Azure の権限と、Azure Monitor を使用するた めの次の権限を持っていることを確認します:
	- **–** M[icrosoft.Compu](https://docs.citrix.com/ja-jp/citrix-daas/install-configure/connections/connection-azure-resource-manager.html#about-azure-permissions)te/virtualMachines/extensions/read
	- **–** Microsoft.Compute/virtualMachines/extensions/write
	- **–** Microsoft.Insights/DataCollectionRuleAssociations/Read
	- **–** Microsoft.Insights/dataCollectionRuleAssociations/write
	- **–** Microsoft.Insights/DataCollectionRules/Read
- データ収集規則(DCR):Azure Portal でデータ収集規則を設定します。DCR の設定について詳しくは、「デ ータ収集規則の作成」を参照してください。DCR はプラットフォーム(Windows または Linux)に固有で す。必要なプラットフォームに応じた DCR を必ず作成してください。

AMA はデータ収集規則(DCR)を使用して、VM などのリソースと、Azure Monitor メトリックや Azure Monitor の Log Analytics エージェントなどのデータ ソースとのマッピングを管理します。

- デフォルトのワークスペース: Azure Portal でワークスペースを作成します。ワークスペースの作成につい ては、「Log Analytics ワークスペースの作成」を参照してください。収集したログとデータの情報は、ワーク スペースに保存されます。ワークスペースは、一意のワークスペース ID とリソース ID を持っています。ワー クスペース名は、特定のリソースグループに対して固有のものにする必要があります。ワークスペースを作成 した後[、データがワークスペースに保存される](https://learn.microsoft.com/ja-jp/azure/azure-monitor/logs/quick-create-workspace?tabs=azure-portal)ようにデータソースとソリューションを構成します。
- モ ニ タ ー 拡 張 機 能 を 許 可 リ ス ト に 登 録 し ま し た: 拡 張 機 能AzureMonitorWindowsAgent お よ びAzureMonitorLinuxAgentが、Citrix が 定 義 し て い る 許 可 リ ス ト に 登 録 さ れ ま し た。 許 可 リ ス ト に 登 録 さ れ て い る 拡 張 機 能 の 一 覧 を 表 示 す る に は、PowerShell コ マ ン ドGet-ProvMetadataConfigurationを使用します。
- マスターイメージ:Microsoft では、既存のマシンから新しいマシンを作成する前に、既存のマシンから拡張 機能を削除することを推奨しています。拡張子を削除しないと、ファイルが残ったり、予期しない動作が行わ れたりする可能性があるからです。詳しくは、「既存の VM を再作成する場合」を参照してください。

PowerShell を使用して AMA を有効にしたカタログを作成する方法については、「AMA を有効にしたカタログ VM のプロビジョニング」を参照してください。

# **Azure Confidential VM**(**Technical Preview**)

Azure Confidential Computing VM によって、仮想デスクトップは確実にメモリ内で暗号化され、使用中に保護 されます。

MCS を使用して、Azure Confidential VM を含むカタログを作成できます。このようなカタログを作成するには、 マシンプロファイルワークフローを使用する必要があります。VM と ARM テンプレートスペックの両方をマシンプ ロファイル入力として使用できます。

# **Confidential VM** に関する重要な考慮事項

サポートされる VM サイズと、Confidential VM を含むマシンカタログの作成に関する重要な考慮事項は次のとお りです:

- サポートされる VM サイズ: Confidential VM は次の VM サイズをサポートします:
	- **–** DCasv5 シリーズ
	- **–** DCadsv5 シリーズ
	- **–** ECasv5 シリーズ
	- **–** ECadsv5 シリーズ
- Confidential VM を含むマシンカタログを作成します。
- **–** 完全な構成インターフェイスと PowerShell コマンドを使用することで、Azure Confidential VM を 使用してマシンカタログを作成できます。
- **–** Azure Confidential VM でマシンカタログを作成するには、マシンプロファイルベースのワークフロ ーを使用する必要があります。VM またはテンプレートスペックをマシンプロファイルの入力として使 用できます。
- **–** マスターイメージとマシンプロファイル入力は両方とも同じ機密のセキュリティの種類で有効にする必 要があります。セキュリティの種類は次のとおりです:
	- \* VMGuestStateOnly:VM ゲスト状態のみが暗号化された Confidential VM
	- \* DiskWithVMGuestState:OS ディスクと VM ゲスト状態の両方がプラットフォーム管理キーま たは顧客管理キーで暗号化された Confidential VM。通常の OS ディスクとエフェメラル OS デ ィスクの両方を暗号化できます。
- **–** AdditionalData パラメーターを使用すると、管理対象ディスク、スナップショット、Azure Compute Gallery イメージ、VM、ARM テンプレートスペックなど、さまざまなリソースの種類の Confidential VM 情報を取得できます。例:

```
1 PS C:\Users\username> (get-item XDHyp:\HostingUnits\mynetwork
      \image.folder\username-dev-testing-rg.resourcegroup\
      username-dev-tsvda.vm).AdditionalData
2 <!--NeedCopy-->
```
追加のデータフィールドは次のとおりです:

- \* DiskSecurityType
- \* ConfidentialVMDiskEncryptionSetId
- \* DiskSecurityProfiles

マシンサイズの Confidential Computing プロパティを取得するには、次のコマンドを実行し

ま す:(Get-Item -path "XDHyp:\Connections\my-connection-name\ East US.region\serviceoffering.folder\abc.serviceoffering"). AdditionalData

追加のデータフィールドはConfidentialComputingTypeです。

- **–** マスターイメージまたはマシンプロファイルを機密のセキュリティの種類から機密以外のセキュリティ 種類に、または機密以外のセキュリティに酒類から機密のセキュリティの種類に変更することはできま せん。
- **–** 構成が正しくない場合は、適切なエラーメッセージが表示されます。

**Confidential VM** を含むマシンカタログを作成する

1. Confidential VM を有効にしたマスターイメージを作成します。マスター VM を作成するには、「クイックス タート:ARM テンプレートを使用して Confidential VM を展開する」および「クイックスタート:Azure Portal で AMD に Confidential VM を作成する」を参照してください。

- 2. [マスタ](https://learn.microsoft.com/ja-jp/azure/confidential-computing/quick-create-confidential-vm-portal-amd)ー VM をマシンプロファイルとして使用するか、Azure テンプレートスペックを作成します。テンプレ ートスペックの作成について詳しくは、「Azure テンプレートスペックの作成」を参照してください。
- 3. [完全な構成インターフェイスまたは](https://learn.microsoft.com/ja-jp/azure/confidential-computing/quick-create-confidential-vm-portal-amd) PowerShell コマンドを使用して、マシンプロファイルベースのマシン カタログを作成します。

注:

マスターイメージとマシンプロファイル入力の両方で同じ機密のセキュリティの種類が有効になってい ることを確認してください。

# **PowerShell** の使用

このセクションでは、PowerShell を使用して次のタスクを実行する方法について説明します:

- PowerShell を使用したカタログの作成または更新でテンプレートスペックを使用する
- Azure VM の拡張機能の有効化
- トラステッド起動を使用したマシンカタログ
- [マシンプロファイルのプロパティ値を使用する](https://docs.citrix.com/ja-jp/citrix-daas/install-configure/machine-catalogs-create/create-machine-catalog-citrix-azure.html#use-template-spec-in-creating-or-updating-a-catalog-using-powershell)
- PowerShell [を使用したアベイ](https://docs.citrix.com/ja-jp/citrix-daas/install-configure/machine-catalogs-create/create-machine-catalog-citrix-azure.html#enable-azure-vm-extensions)ラビリティゾーンの構成
- Azure 専用ホストへの VM [のプロビジョニン](https://docs.citrix.com/ja-jp/citrix-daas/install-configure/machine-catalogs-create/create-machine-catalog-citrix-azure#machine-catalogs-with-trusted-launch)グ
- [ストレージの種類の構成](https://docs.citrix.com/ja-jp/citrix-daas/install-configure/machine-catalogs-create/create-machine-catalog-citrix-azure#use-machine-profile-property-values)
- [ゾーン冗長ストレージの有効化](https://docs.citrix.com/ja-jp/citrix-daas/install-configure/machine-catalogs-create/create-machine-catalog-citrix-azure#configure-availability-zones-using-powershell)
- [マシンプロファイルから](https://docs.citrix.com/ja-jp/citrix-daas/install-configure/machine-catalogs-create/create-machine-catalog-citrix-azure#provision-vms-on-azure-dedicated-hosts) VM および NIC の診断設定をキャプチャする
- [Windows](https://docs.citrix.com/ja-jp/citrix-daas/install-configure/machine-catalogs-create/create-machine-catalog-citrix-azure#configure-storage-types) ライセンスの確認
- Linux [ライセンスの構成](https://docs.citrix.com/ja-jp/citrix-daas/install-configure/machine-catalogs-create/create-machine-catalog-citrix-azure#enable-zone-redundant-storage)
- Azure [エフェメラルディスクを使用したマシンカタログの作成](https://docs.citrix.com/ja-jp/citrix-daas/install-configure/machine-catalogs-create/create-machine-catalog-citrix-azure#capture-diagnostic-settings-on-vms-and-nics-from-a-machine-profile)
- [Azure Compute Gallery](https://docs.citrix.com/ja-jp/citrix-daas/install-configure/machine-catalogs-create/create-machine-catalog-citrix-azure#verify-the-windows-license) を構成する
- VM [ごとに複数の](https://docs.citrix.com/ja-jp/citrix-daas/install-configure/machine-catalogs-create/create-machine-catalog-citrix-azure#configure-the-linux-license) NIC を含むカタログを作成または更新する
- [非永続的なライトバックキャッシュディスクのマシンカタログを](https://docs.citrix.com/ja-jp/citrix-daas/install-configure/machine-catalogs-create/create-machine-catalog-citrix-azure#create-a-machine-catalog-with-an-azure-ephemeral-disk)作成する
- [永続的なライトバックキャッシュディス](https://docs.citrix.com/ja-jp/citrix-daas/install-configure/machine-catalogs-create/create-machine-catalog-citrix-azure#configure-azure-compute-gallery)クのマシンカタログを作成する
- MCSIO [による起動パフォーマンスの向上](https://docs.citrix.com/ja-jp/citrix-daas/install-configure/machine-catalogs-create/create-machine-catalog-citrix-azure#create-or-update-a-catalog-with-multiple-nics-per-vm)
- [顧客管理暗号キーを使用したマシンカタログの作成](https://docs.citrix.com/ja-jp/citrix-daas/install-configure/machine-catalogs-create/create-machine-catalog-citrix-azure#create-a-machine-catalog-with-non-persistent-write-back-cache-disk)
- [ホスト機能での暗号化を使用してマシンカタログを作成する](https://docs.citrix.com/ja-jp/citrix-daas/install-configure/machine-catalogs-create/create-machine-catalog-citrix-azure#create-a-machine-catalog-with-persistent-write-back-cache-disk)
- [二重暗号化を使用したマシンカタログの作](https://docs.citrix.com/ja-jp/citrix-daas/install-configure/machine-catalogs-create/create-machine-catalog-citrix-azure#improve-boot-performance-with-mcsio)成
- [ページファイルの場所](https://docs.citrix.com/ja-jp/citrix-daas/install-configure/machine-catalogs-create/create-machine-catalog-citrix-azure#create-a-machine-catalog-with-customer-managed-encryption-key)
- [ページファイル設定の更新](https://docs.citrix.com/ja-jp/citrix-daas/install-configure/machine-catalogs-create/create-machine-catalog-citrix-azure#create-a-machine-catalog-with-encryption-at-host-capability)
- AMA [を有効にしたカタログ](https://docs.citrix.com/ja-jp/citrix-daas/install-configure/machine-catalogs-create/create-machine-catalog-citrix-azure#create-a-machine-catalog-with-double-encryption) VM をプロビジョニングする
- [Azure Spot VM](https://docs.citrix.com/ja-jp/citrix-daas/install-configure/machine-catalogs-create/create-machine-catalog-citrix-azure#page-file-location) を使用したカタログの作成
- [すべてのリソースのタグを](https://docs.citrix.com/ja-jp/citrix-daas/install-configure/machine-catalogs-create/create-machine-catalog-citrix-azure#update-page-file-setting)コピーする

**PowerShell** を使用したカタログの作成または更新でテンプレートスペックを使用する

テンプレートスペックをマシンプロファイルの入力に使用して、MCS マシンカタログを作成または更新できます。こ れを行う場合、完全な構成 インターフェイスまたは PowerShell コマンドを使用できます。

完全な構成インターフェイスについては、「完全な構成インターフェイスで Azure Resource Manager イメージを 使用してマシンカタログを作成する」を参照してください。

PowerShell コマンドを使用する:

- 1. **PowerShell** ウィンドウを開きます。
- 2. asnp citrix\*を実行します。
- 3. カタログを作成または更新します。
	- カタログを作成するには:
		- a) マシンプロファイルの入力で、テンプレートスペックをNew-ProvSchemeコマンドとともに 使用します。例:

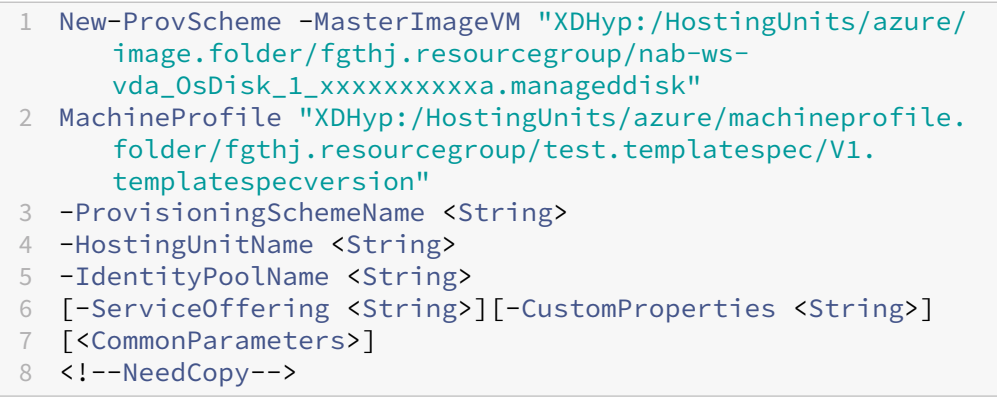

b) カタログの作成を完了します。

• カタログを更新するには、マシンプロファイルの入力で、テンプレートスペックをSet-ProvScheme コマンドとともに使用します。例:

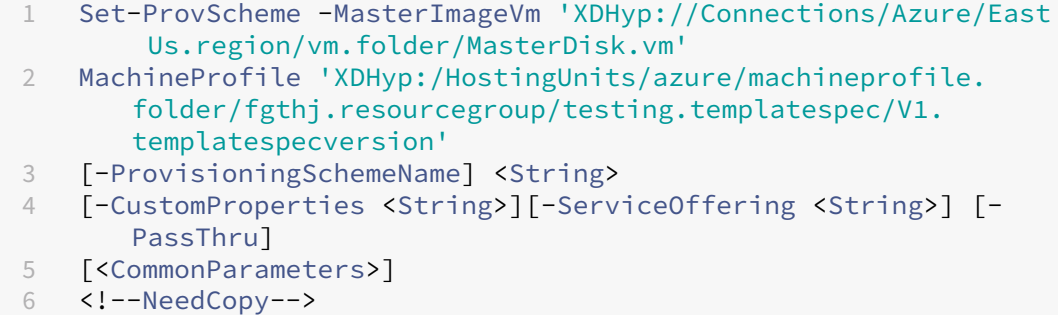

# **Azure VM** の拡張機能の有効化

ARM(Azure Resource Manager)テンプレートスペックを選択したら、次の PowerShell コマンドを実行して、 Azure VM (仮想マシン)拡張機能を操作します:

- サポートされている Azure VM 拡張機能の一覧を表示するには:Get-ProvMetadataConfiguration
- さらに VM 拡張機能を追加するには: Add-ProvMetadataConfiguration。例: Add-ProvMetadataConfiguration -PluginType "AzureRM"-ConfigurationName "Extension"-ConfigurationValue "CustomScriptExtension"

次のいずれかを追加しようとするとコマンドが失敗し、エラーメッセージが表示されます:

- **–** Citrix 定義の拡張機能。
- **–** 既存のユーザー定義の拡張機能。
- **–** サポートされていない構成キー。現在、サポートされている構成キーはExtensionです。
- 一覧から拡張機能を削除するには:Remove-ProvMetadataConfiguration。追加した拡張機能 は削除できます。

トラステッド起動を使用したマシンカタログ

トラステッド起動でマシンカタログを正常に作成するには、次を使用します:

- トラステッド起動を使用したマシンプロファイル
- トラステッド起動をサポートする VM サイズ
- トラステッド起動をサポートする Windows VM バージョン。現在、Windows 10、Windows 11、2016、 2019、および 2022 はトラステッド起動をサポートしています。

重要:

MCS は、トラステッド起動が有効な VM を使用した新しいカタログの作成をサポートしています。ただし、既 存の永続カタログと既存の VM を更新するには、Azure Portal を使用する必要があります。非永続カタログの トラステッド起動を更新することはできません。詳しくは、Microsoft ドキュメント「既存の Azure VM でト ラステッド起動を有効にする」を参照してください。

Citrix DaaS オファリングのインベントリアイテムを表示し、VM サイズがトラステッド[起動をサポートしている](https://learn.microsoft.com/ja-jp/azure/virtual-machines/trusted-launch-existing-vm?tabs=portal#enable-trusted-launch-on-existing-vm)か ど[うかを判断するには、次のコマ](https://learn.microsoft.com/ja-jp/azure/virtual-machines/trusted-launch-existing-vm?tabs=portal#enable-trusted-launch-on-existing-vm)ンドを実行します:

- 1. PowerShell ウィンドウを開きます。
- 2. **asnp citrix**\* を実行し、Citrix 固有の PowerShell モジュールをロードします。
- 3. 次のコマンドを実行します:

```
1 $s = (ls XDHyp:\HostingUnits<name of hosting unit>\serviceoffering
     .folder"<VM size>".serviceoffering)
2 <!--NeedCopy-->
```
- 4. \$s | select -ExpandProperty Additionaldataを実行します
- 5. SupportsTrustedLaunch属性の値を確認してください。
	- SupportsTrustedLaunchが **True** の場合、VM サイズはトラステッド起動をサポートします。
	- SupportsTrustedLaunchが **False** の場合、VM サイズはトラステッド起動をサポートしませ ん。

Azure の PowerShell に従って、次のコマンドを使用してトラステッド起動をサポートする VM サイズを決定でき ます:

```
1 (Get-AzComputeResourceSku | where {
2 $_.Locations.Contains($region) -and ($_.Name -eq "<VM size>") }
3 )[0].Capabilities
4 <!--NeedCopy-->
```
以下は、「Azure PowerShell コマンドを実行した後、VM サイズがトラステッド起動をサポートするかどうか」につ いて示した例です。

- 例 *1*:Azure VM が第 1 世代のみをサポートしている場合、その VM はトラステッド起動をサポートしていま せん。したがって、Azure PowerShell コマンドを実行した後、TrustedLaunchDisabled機能は表 示されません。
- 例 *2*:Azure VM が第 2 世代のみをサポートし、TrustedLaunchDisabled機能が **True** の場合、第 2 世代の VM サイズはトラステッド起動ではサポートされません。
- 例 *3*:Azure VM が第 2 世代のみをサポートし、PowerShell コマンドの実行後にTrustedLaunchDisabled 機能が表示されない場合、第 2 世代の VM サイズはトラステッド起動でサポートされます。

Azure 仮想マシンのトラステッド起動ついて詳しくは、Microsoft のドキュメント「Azure Virtual Machines のト ラステッド起動」を参照してください。

[トラステッド起動](https://docs.microsoft.com/ja-jp/azure/virtual-machines/trusted-launch)を使用したマシンカタログの作成

- 1. トラステッド起動が有効になっているマスターイメージを作成します。Microsoft のドキュメント「トラステ ッド起動 VM イメージ」を参照してください。
- 2. セキュリティの種類をトラステッド起動 **VM** として VM またはテンプレートスペックを作成します。VM また はテンプレートスペックの作成について詳しくは、Microsoft ドキュメント「トラステッド起動の VM [をデプ](https://learn.microsoft.com/ja-jp/azure/virtual-machines/trusted-launch-portal?tabs=portal%2Cportal3%2Cportal2#trusted-launch-vm-images) [ロイする」を参照してく](https://learn.microsoft.com/ja-jp/azure/virtual-machines/trusted-launch-portal?tabs=portal%2Cportal3%2Cportal2#trusted-launch-vm-images)ださい。
- 3. 完全な構成インターフェイスまたは PowerShell コマンドを使用して、マシ[ンカタログを作成します。](https://learn.microsoft.com/ja-jp/azure/virtual-machines/trusted-launch-portal?tabs=portal%2Cportal3%2Cportal2#deploy-a-trusted-launch-vm)
- 完全な構成インターフェイスを使用する場合、「完全な構成インターフェイスで Azure Resource Manager イメージを使用してマシンカタログを作成する」を参照してください。
- PowerShell コマンドを使用する場合は、New-ProvSchemeコマンドを使用し、マシンプロファ イルの入力に VM またはテンプレートスペックを[指定します。カタログ作成コマンドの完全な一覧につ](https://docs.citrix.com/ja-jp/citrix-daas/install-configure/machine-catalogs-create/create-machine-catalog-citrix-azure#create-a-machine-catalog-using-an-azure-resource-manager-image-in-the-full-configuration-interface) いては、「Creating a catalog[」を参照してください。](https://docs.citrix.com/ja-jp/citrix-daas/install-configure/machine-catalogs-create/create-machine-catalog-citrix-azure#create-a-machine-catalog-using-an-azure-resource-manager-image-in-the-full-configuration-interface)

マシンプロファイルの入力に VM を使用したNew-ProvSchemeの例:

1 [New-ProvScheme](https://developer-docs.citrix.com/en-us/citrix-virtual-apps-desktops-sdk/current-release/creating-a-catalog.html) -CleanOnBoot -HostingUnitName "name" - IdentityPoolName "name" -InitialBatchSizeHint 1 2 -MasterImageVM "XDHyp:/HostingUnits/azure/image.folder/fgthj. resourcegroup/nab-ws-vda\_OsDisk\_1\_xxxxxxxxxxa.manageddisk" 3 -MachineProfile "XDHyp:\HostingUnits<adnet>\machineprofile. folder<def.resourcegroup><machine profile vm.vm>" 4 -ProvisioningSchemeName <String> 5 -HostingUnitName <String> 6 -IdentityPoolName <String> 7 [-ServiceOffering <String>][-CustomProperties <String>] 8 [<CommonParameters>] 9 <!--NeedCopy-->

マシンプロファイルの入力にテンプレートスペックを使用したNew-ProvSchemeの場合:

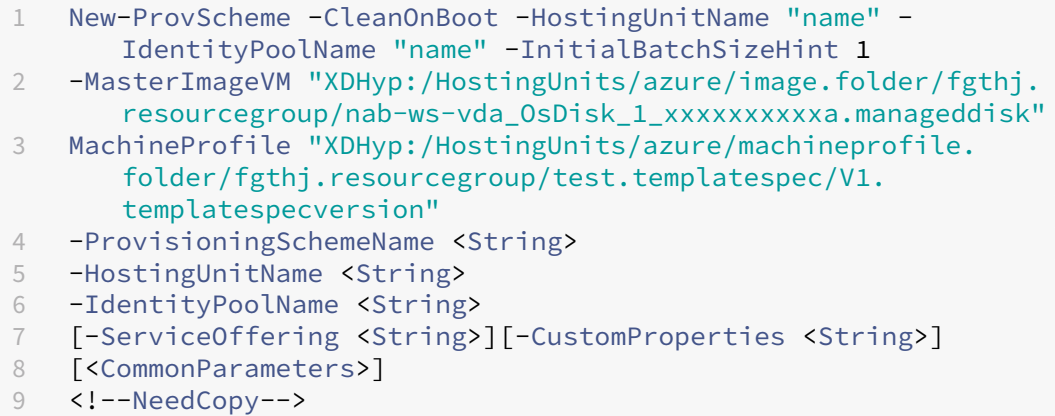

トラステッド起動でマシンカタログを作成する際のエラー

トラステッド起動を使用してマシンカタログを作成しているときに、次のシナリオに応じたエラーが発生します:

シナリオ ファイン ファイン エラー エラー

非管理対象カタログの作成中にマシンプロファイルを選 MachineProfileNotSupportedForUnmanagedCatalog 択した場合

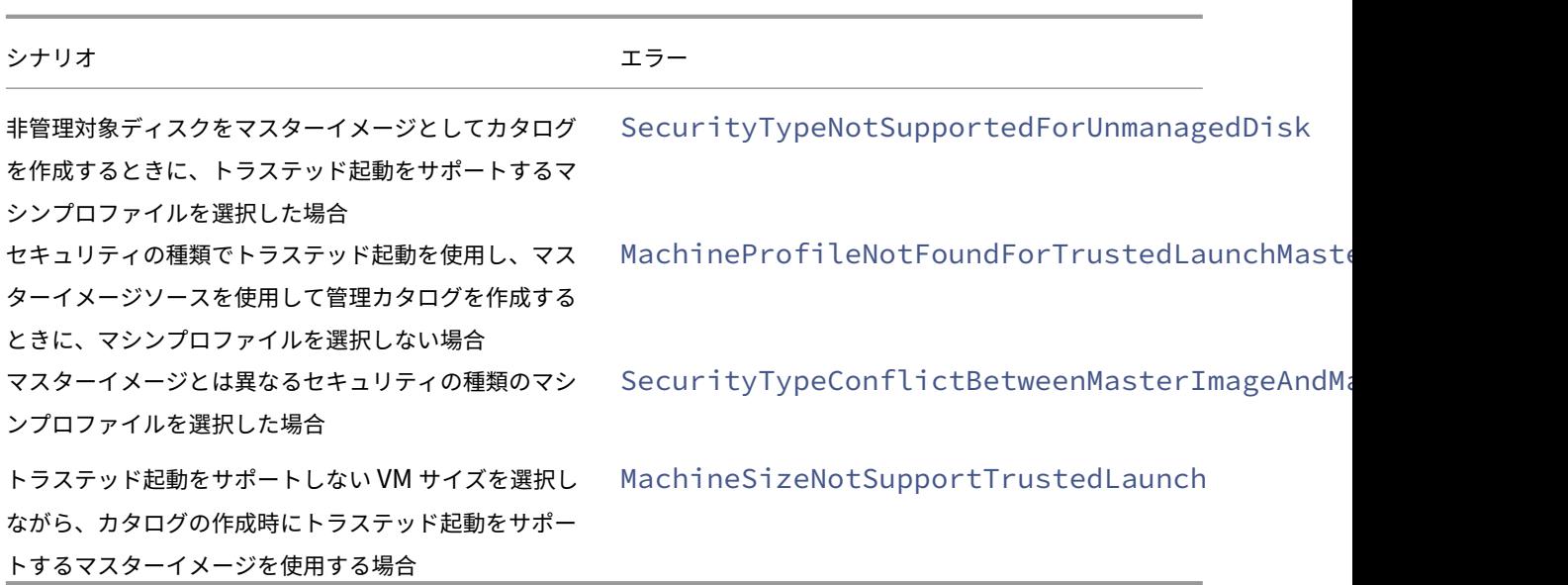

マシンプロファイルのプロパティ値を使用する

マシンカタログは、カスタムプロパティで定義されている次のプロパティを使用します:

- アベイラビリティゾーン
- 専用ホストグループ ID
- ディスク暗号化セット ID
- OS の種類
- ライセンスの種類
- ストレージの種類

これらのカスタムプロパティが明示的に定義されていない場合、プロパティ値はマシンプロファイルとし て使用されている ARM テンプレートスペックの指定または仮想マシンのいずれかから設定されます。また、 ServiceOfferingが指定されていない場合は、マシンプロファイルから設定されます。

注:

一部のプロパティがマシンプロファイルで指定されておらず、カスタムプロパティで定義されていないとき、プ ロパティのデフォルト値が常に適用されます(該当する場合)。

次のセクションでは、CustomPropertiesですべてのプロパティが定義されている場合、または値が MachineProfile から由来している場合、New-ProvSchemeおよびSet-ProvSchemeでのシナリオについ て説明します。

- New‑ProvScheme シナリオ
	- **–** MachineProfile ですべてのプロパティが定義され、CustomProperties は定義されていません。例:
New-ProvScheme -MachineProfile "XDHyp:\HostingUnits\azureunit \machineprofile.folder\azure.resourcegroup\mpA.vm"

カタログのカスタムプロパティとして、次の値が設定されています:

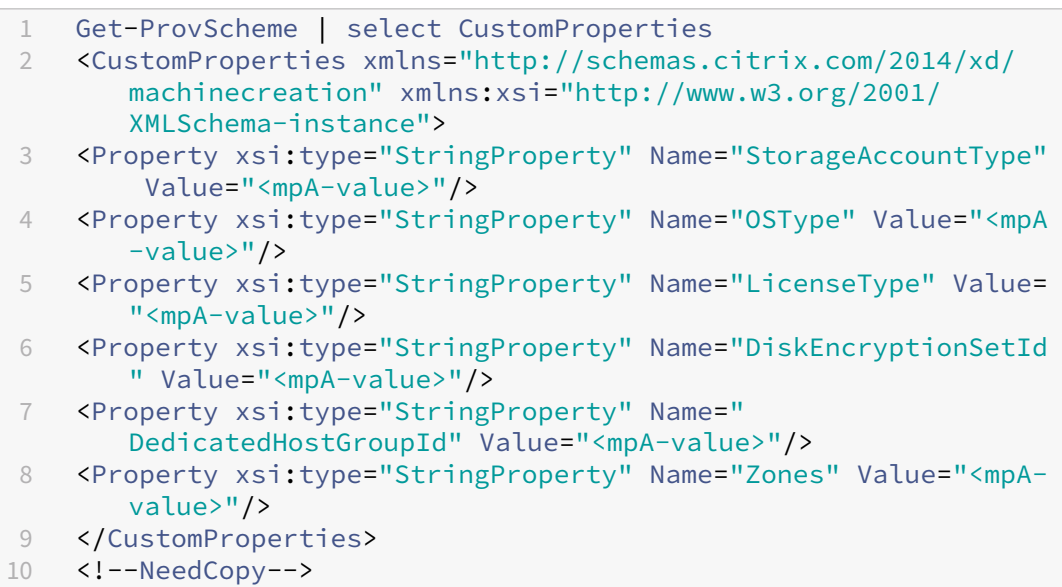

**–** MachineProfile で一部のプロパティが定義され、CustomProperties は定義されていません。例: MachineProfile には LicenseType と OsType のみが含まれます。

New-ProvScheme -MachineProfile "XDHyp:\HostingUnits\azureunit \machineprofile.folder\azure.resourcegroup\mpA.vm"

カタログのカスタムプロパティとして、次の値が設定されています:

```
1 Get-ProvScheme | select CustomProperties
2 <CustomProperties xmlns="http://schemas.citrix.com/2014/xd/
      machinecreation" xmlns:xsi="http://www.w3.org/2001/
      XMLSchema-instance">
3 <Property xsi:type="StringProperty" Name="OSType" Value="<mpA
      -value>"/>
4 <Property xsi:type="StringProperty" Name="LicenseType" Value=
      "<mpA-value>"/>
5 </CustomProperties>
6 <!--NeedCopy-->
```
**–** MachineProfile と CustomProperties の両方がすべてのプロパティを定義します。例:

```
New-ProvScheme -MachineProfile "XDHyp:\HostingUnits\azureunit
\machineprofile.folder\azure.resourcegroup\mpA.vm"-CustomProperties
 $CustomPropertiesA
```
カスタムプロパティが優先されます。カタログのカスタムプロパティとして、次の値が設定されていま す:

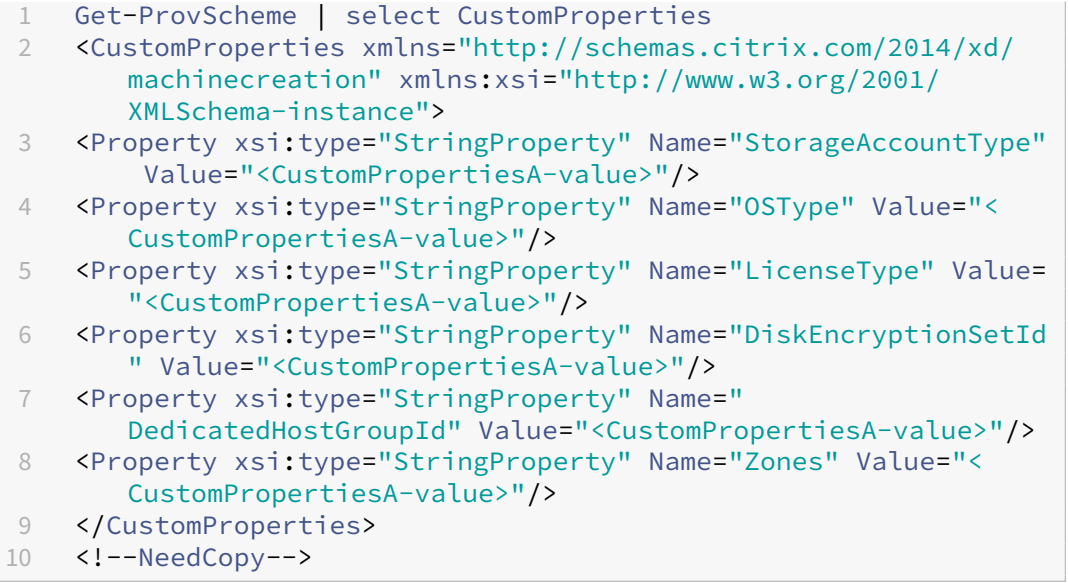

- **–** 一部のプロパティは MachineProfile で定義され、一部のプロパティは CustomProperties で定義さ れます。例:
	- \* CustomProperties は、LicenseType と StorageAccountType を定義します
	- \* MachineProfile は、LicenseType、OsType、Zones を定義します

New-ProvScheme -MachineProfile "XDHyp:\HostingUnits\azureunit \machineprofile.folder\azure.resourcegroup\mpA.vm"-CustomProperties \$CustomPropertiesA

カタログのカスタムプロパティとして、次の値が設定されています:

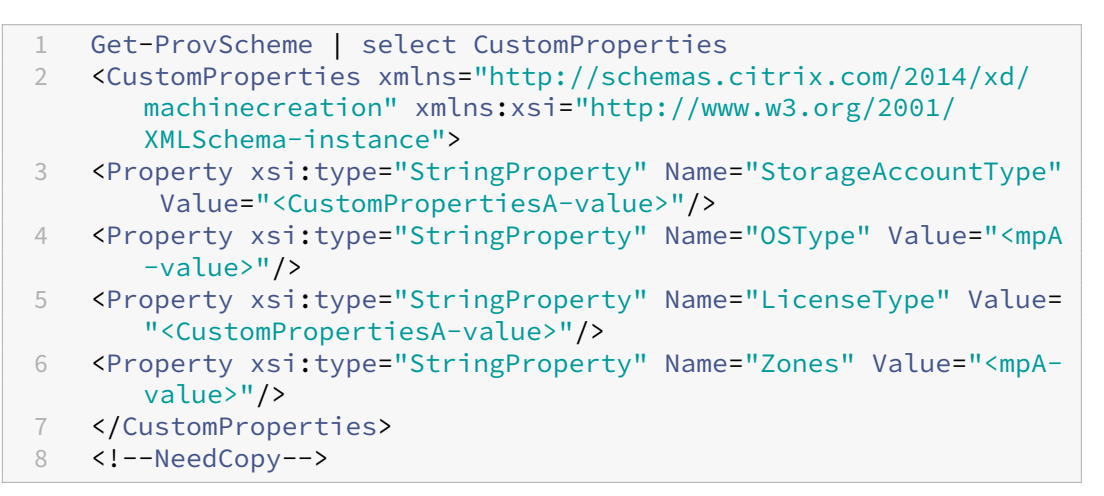

- **–** 一部のプロパティは MachineProfile で定義され、一部のプロパティは CustomProperties で定義さ れます。また、ServiceOffering は定義されていません。例:
	- \* CustomProperties は StorageType を定義します
	- \* MachineProfile は LicenseType を定義します

```
1 New-ProvScheme -MachineProfile "XDHyp:\HostingUnits\azureunit
      \machineprofile.folder\azure.resourcegroup\mp.vm"
2 -ServiceOffering "XDHyp:\HostingUnits\azureunit\
      serviceoffering.folder<explicit-machine-size>.
      serviceoffering"
3 <!--NeedCopy-->
```
カタログのカスタムプロパティとして、次の値が設定されています:

```
1 Get-ProvScheme | select ServiceOffering
2 serviceoffering.folder<explicit-machine-size>.serviceoffering
3
4 Get-ProvScheme | select CustomProperties
5 <CustomProperties xmlns="http://schemas.citrix.com/2014/xd/
      machinecreation" xmlns:xsi="http://www.w3.org/2001/
      XMLSchema-instance">
6 <Property xsi:type="StringProperty" Name="StorageAccountType"
       Value="explicit-storage-type"/>
7 <Property xsi:type="StringProperty" Name="LicenseType" Value=
      "value-from-machineprofile"/>
8 </CustomProperties>
9 <!--NeedCopy-->
```
- **–** OsType が CustomProperties にも MachineProfile にもない場合、次のようになります:
	- \* 値はマスターイメージから読み取られます。
	- \* マスターイメージが非管理対象ディスクの場合、OsType は Windows に設定されます。例:

New-ProvScheme -MachineProfile "XDHyp:\HostingUnits\azureunit \machineprofile.folder\azure.resourcegroup\mpA.vm"-MasterImageVM "XDHyp:\HostingUnits\azureunit\image.folder\linux-masterimage.manageddisk"

マスターイメージの値は、カスタムプロパティに書き込まれます(この場合は Linux)。

```
1 Get-ProvScheme | select CustomProperties
2 <CustomProperties xmlns="http://schemas.citrix.com/2014/xd/
      machinecreation" xmlns:xsi="http://www.w3.org/2001/
      XMLSchema-instance">
3 <Property xsi:type="StringProperty" Name="OSType" Value="
      Linux"/>
4 </CustomProperties>
5 <!--NeedCopy-->
```
- Set‑ProvScheme シナリオ
	- **–** 既存のカタログ:
		- \* StorageAccountTypeおよび OsType の CustomProperties
		- \* Zones を定義する MachineProfile mpA.vm
- **–** 更新:
	- \* StorageAccountType を定義する MachineProfile mpB.vm
	- \* LicenseType と OsType を定義するカスタムプロパティの新しいセット \$CustomPropertiesB

Set-ProvScheme -MachineProfile "XDHyp:\HostingUnits\azureunit \machineprofile.folder\azure.resourcegroup\mpB.vm"-CustomProperties \$CustomPropertiesB

カタログのカスタムプロパティとして、次の値が設定されています:

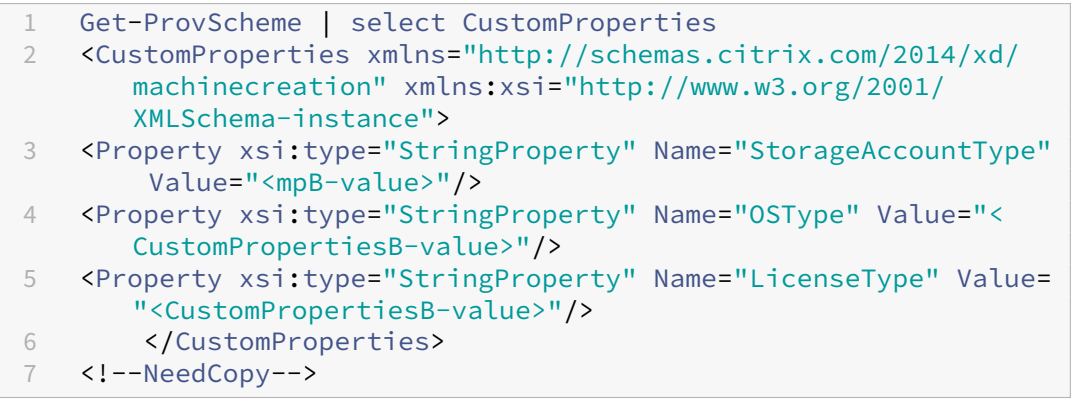

- **–** 既存のカタログ:
	- \* StorageAccountTypeおよび OsType の CustomProperties
	- \* StorageAccountType と LicenseType を定義する MachineProfile mpA.vm
- **–** 更新:
	- \* StorageAccountType と OsType を定義するカスタムプロパティの新しいセット \$Custom‑ PropertiesB

Set-ProvScheme -CustomProperties \$CustomPropertiesB

カタログのカスタムプロパティとして、次の値が設定されています:

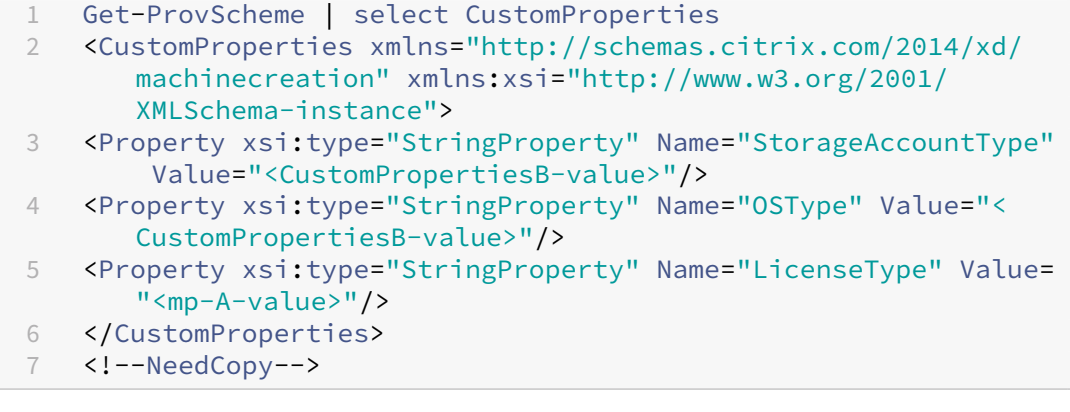

**–** 既存のカタログ:

- \* StorageAccountTypeおよび OsType の CustomProperties
- \* Zones を定義する MachineProfile mpA.vm

**–** 更新:

- \* StorageAccountType と LicenseType を定義する MachineProfile mpB.vm
- \* ServiceOfferingは指定されていません

```
Set-ProvScheme -MachineProfile "XDHyp:\HostingUnits\azureunit
\machineprofile.folder\azure.resourcegroup\mpB.vm"
```
カタログのカスタムプロパティとして、次の値が設定されています:

```
1 Get-ProvScheme | select ServiceOffering
2 serviceoffering.folder<value-from-machineprofile>.
       serviceoffering
3
4 Get-ProvScheme | select CustomProperties
5 <CustomProperties xmlns="http://schemas.citrix.com/2014/xd/
       machinecreation" xmlns:xsi="http://www.w3.org/2001/
       XMLSchema-instance">
6 <Property xsi:type="StringProperty" Name="StorageAccountType"
        Value="<mpB-value>"/>
7 <Property xsi:type="StringProperty" Name="OSType" Value="<
       prior-CustomProperties-value>"/>
8 <Property xsi:type="StringProperty" Name="LicenseType" Value=
       "<mpB-value>"/>
9 </CustomProperties>
10 <!--NeedCopy-->
```
**PowerShell** を使用したアベイラビリティゾーンの構成

PowerShell を使用する場合、Get-Itemで Citrix DaaS オファリングのインベントリアイテムを表示できます。 たとえば、米国東部リージョン Standard\_B1lsのサービスオファリングを表示するには、以下を実行します:

```
1 $serviceOffering = Get-Item -path "XDHyp:\Connections\my-connection-
     name\East US.region\serviceoffering.folder\Standard_B1ls.
     serviceoffering"
2 <!--NeedCopy-->
```
ゾーンを表示するには、アイテムのAdditionalDataパラメーターを使用します:

\$serviceOffering.AdditionalData

アベイラビリティゾーンが指定されていない場合、マシンのプロビジョニング方法に変更はありません。

PowerShell を使用してアベイラビリティゾーンを構成するには、New-ProvScheme操作で、使用可能な **Zones** カスタムプロパティを使用します。**Zones** プロパティは、マシンをプロビジョニングするアベイラビリテ ィゾーンの一覧を定義します。これらのゾーンには、1 つまたは複数のアベイラビリティゾーンを含めることが できます。たとえば、Zones 1 と 3 の場合は、<Property xsi:type="StringProperty"Name=" Zones"Value="1, 3"/> のようになります。

Set-ProvSchemeコマンドを使用して、プロビジョニングスキームのゾーンを更新します。

無効なゾーンが指定された場合、プロビジョニングスキームは更新されず、無効なコマンドを修正する方法を示すエ ラーメッセージが表示されます。

ヒント:

無効なカスタムプロパティを指定すると、プロビジョニングスキームは更新されず、関連するエラーメッセー ジが表示されます。

ホストグループゾーンと **Azure Availability Zones** の同時使用の結果

カスタムプロパティで指定されたアベイラビリティゾーンとホストグループのゾーンに基づいて、マシンカタログの 作成が成功するかどうかを評価する事前チェックがあります。アベイラビリティゾーンのカスタムプロパティがホス トグループのゾーンと一致しない場合、カタログの作成は失敗します。

PowerShell を使用してアベイラビリティゾーンを構成する方法については、「PowerShell を使用したアベイラビ リティゾーンの構成」を参照してください。

Azure 専用ホストについて詳しくは、「Azure 専用ホスト」を参照してください。

[次の表は、アベイラ](https://docs.citrix.com/ja-jp/citrix-daas/install-configure/machine-catalogs-create/create-machine-catalog-citrix-azure.html#configuring-availability-zones-through-powershell)ビリティゾーンとホストグループゾーンのさまざまな組み[合わせと、マシンカタログの作成が成](https://docs.citrix.com/ja-jp/citrix-daas/install-configure/machine-catalogs-create/create-machine-catalog-citrix-azure.html#configuring-availability-zones-through-powershell) 功または失敗する結果を示しています[。](https://docs.citrix.com/ja-jp/citrix-daas/install-configure/machine-catalogs-create/create-machine-catalog-citrix-azure.html#azure-dedicated-hosts)

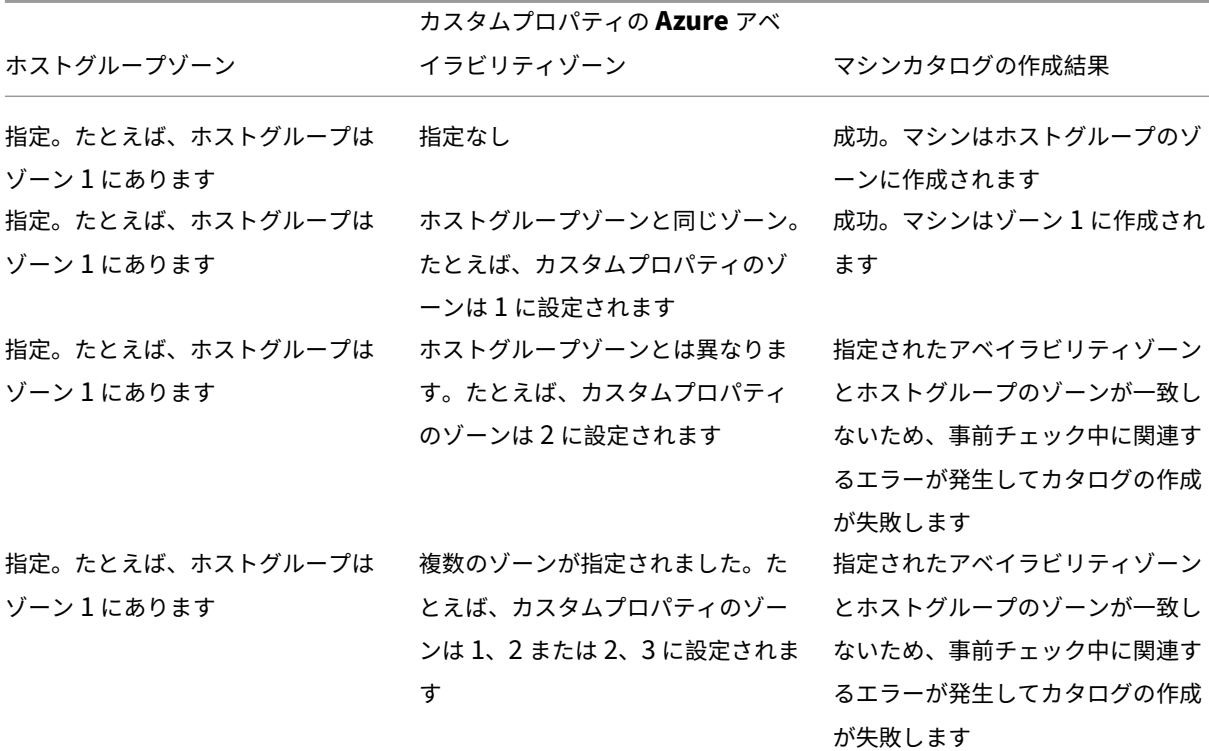

Citrix DaaS

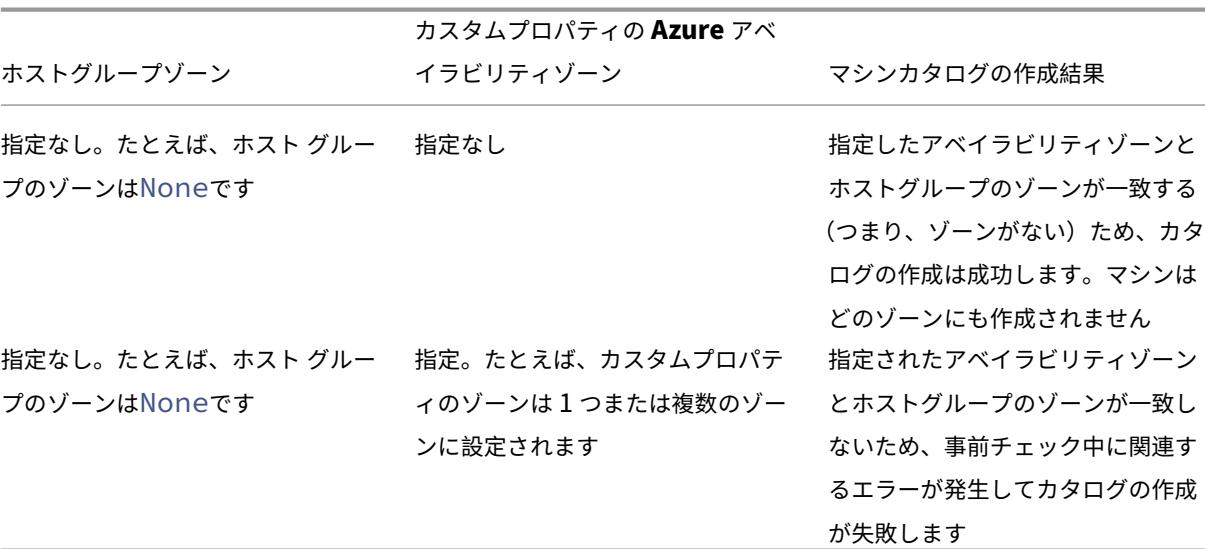

**Azure** 専用ホストへの **VM** のプロビジョニング

MCS を使用して、Azure 専用ホストで VM をプロビジョニングできます。Azure 専用ホストで VM をプロビジョニ ングする前に、以下を実行します:

- ホストグループを作成します。
- そのホストグループにホストを作成します。
- カタログと仮想マシンを作成するために十分なホスト容量が確保されていることを確認してください。

管理者は、次の PowerShell スクリプトで定義されたホストテナントを持つマシンのカタログを作成できます:

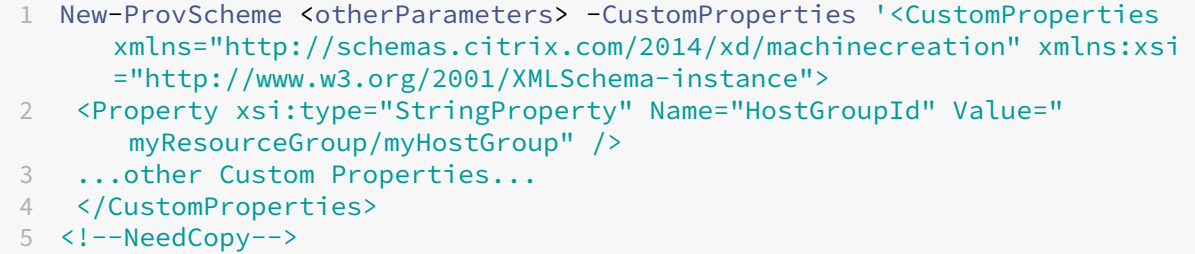

MCS を使用して、Azure 専用ホストで仮想マシンをプロビジョニングする場合、次の点を考慮してください:

- 専用ホストはカタログプロパティであり、カタログの作成後に変更することはできません。専用テナントは現 在、Azure ではサポートされていません。
- HostGroupIdパラメーターを使用する場合は、ホスティングユニットの領域に事前構成された Azure ホ ストグループが必要です。
- Azure の自動配置が必要です。この機能は、ホストグループに関連付けられたサブスクリプションをオンボー ドするように要求します。詳しくは、「Azure 専用ホストの VM スケールセット ‑ パブリックプレビュー」を 参照してください。自動配置が有効になっていない場合、MCS はカタログの作成中にエラーをスローします。

ストレージの種類の構成

MCS を使用する Azure 環境の仮想マシン用に異なるストレージの種類を選択します。ターゲット VM の場合、MCS は以下をサポートします:

- OS ディスク:プレミアム SSD、SSD または HDD
- ライトバックキャッシュディスク:プレミアム SSD、SSD、または HDD

これらのストレージの種類を使用するときは、次の点を考慮してください:

- VM が選択したストレージの種類をサポートしていることを確認してください。
- 構成で Azure エフェメラルディスクを使用している場合、ライトバックキャッシュディスク設定のオプショ ンは使用できません。

ヒント:

StorageTypeは、OS タイプとストレージアカウント用に構成されています。WBCDiskStorageType は、ライトバックキャッシュのストレージの種類用に構成されています。通常のカタログ の場合、StorageTypeが必要です。WBCDiskStorageTypeが構成されていない場合は、 WBCDiskStorageTypeのデフォルトとしてStorageTypeが使用されます。

WBCDiskStorageType が構成されていない場合、WBCDiskStorageType のデフォルトとして StorageType が 使用されます

## **VM** のストレージの種類の構成

VM 用のストレージの種類を構成するには、New-ProvSchemeのStorageTypeパラメーターを使用します。 既存カタログのStorageTypeパラメーター値を、サポートされているストレージ種類の 1 つに更新するには、 Set-ProvSchemeコマンドを使用します。

以下は、プロビジョニングスキームで使用するCustomPropertiesパラメーターのセットの例です:

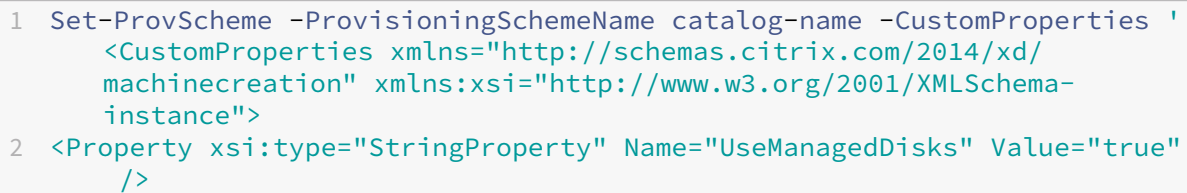

- 3 <Property xsi:type="StringProperty" Name="StorageType" Value=" Premium LRS" />
- 4 <Property xsi:type="StringProperty" Name="LicenseType" Value=" Windows\_Client" />
- 5 </CustomProperties>'

<sup>6</sup> <!--NeedCopy-->

ゾーン冗長ストレージの有効化

カタログの作成中にゾーン冗長ストレージを選択できます。ゾーン冗長ストレージは複数のアベイラビリティゾーン にわたって Azure Managed Disks を同期的に複製するため、別のゾーンの冗長を利用して、ゾーンでの障害から回 復できます。

ストレージの種類のカスタムプロパティで **Premium\_ZRS** および **StandardSSD\_ZRS** を指定できます。ZRS ストレージは、既存のカスタムプロパティを使用するか、**MachineProfile** テンプレートを使用して設定で きます。ZRS ストレージは、-StartsNowおよび-DurationInMinutes -1パラメーターを指定した Set-ProvVMUpdateTimeWindowコマンドでもサポートされます。既存の VM を LRS ストレージから ZRS ストレージに変更できるのです。

注:

- StartsNowは、スケジュールの開始時刻が現在時刻であることを指定します。
- 負の数(‑1 など)のDurationInMinutesは、スケジュールの期間に上限がないことを示します。

制限事項:

- 管理対象ディスクでのみサポートされます
- プレミアムおよびスタンダードのソリッドステートドライブ(SSD)でのみサポートされます
- StorageTypeAtShutdownではサポートされません
- 特定のリージョンでのみ利用できます。
- ZRS ディスクを大量に作成すると、Azure のパフォーマンスが低下します。したがって、最初の電源投入時に は、小規模なバッチ(一度に 300 台未満のマシン)ごとにマシンの電源をオンにします。

ゾーン冗長ストレージをディスクストレージの種類として設定する

最初のカタログ作成時にゾーン冗長ストレージを選択するか、既存のカタログでストレージの種類を更新できます。

**PowerShell** コマンドを使用してゾーン冗長ストレージを選択する

New-ProvScheme Powershell コマンドを使用して Azure で新しいカタログを作成するときは、 StorageAccountTypeの値としてStandard ZRSを使用します。 例:

```
1 <Property xsi:type="StringProperty" Name="StorageAccountType" Value="
      StandardSSD_ZRS" />
2 <!--NeedCopy-->
```
この値を設定すると、適切に使用できるかどうかを判断する動的 API によって検証されます。ZRS の使用がカタログ で有効でない場合、次の例外が発生する可能性があります:

- StorageTypeAtShutdownNotSupportedForZrsDisks: StorageTypeAtShutdown カスタムプロ パティは、ZRS ストレージでは使用できません。
- **StorageAccountTypeNotSupportedInRegion**:この例外は、ZRS をサポートしていない Azure リー ジョンで ZRS ストレージを使用しようとすると発生します。
- **ZrsRequiresManagedDisks**:ゾーン冗長ストレージは、管理対象ディスクでのみ使用できます。

次のカスタムプロパティを使用して、ディスクストレージの種類を設定できます:

- StorageType
- WBCDiskStorageType
- IdentityDiskStorageType

注:

カスタムプロパティが設定されていない場合、カタログの作成中にマシンプロファイルの OS ディスク (StorageType)が使用されます。

マシンプロファイルから **VM** および **NIC** の診断設定をキャプチャする

マシンカタログの作成中、既存のマシンカタログの更新中、および既存の VM の更新中に、マシンプロファイルから VM および NIC の診断設定をキャプチャできます。

VM またはテンプレートスペックをマシンプロファイルのソースとして使用できます。

### 主な手順

- 1. Azure で必要な ID を設定します。これらの ID をテンプレートスペックで指定する必要があります。
	- ストレージアカウント
	- Log Analytics ワークスペース
	- 標準レベルの料金設定のイベントハブ名前空間
- 2. マシンプロファイルのソースを作成します。
- 3. 新しいマシンカタログを作成するか、既存のカタログを更新するか、既存の VM を更新します。

### **Azure** で必要な **ID** を設定する

Azure で次のいずれかを設定します:

- ストレージアカウント
- Log Analytics ワークスペース
- 標準レベルの料金設定のイベントハブ名前空間

ストレージアカウントをセットアップする Azure で標準ストレージアカウントを作成します。テンプレートスペッ クでは、ストレージアカウントの完全な resourceId をstorageAccountIdとして指定します。

データをストレージアカウントに記録するように VM を設定すると、データはinsights-metrics-pt1mコ ンテナの下に表示されます。

**Log Analytics** ワークスペースをセットアップする Log Analytics ワークスペースを作成します。テンプレート スペックでは、Log Analytics ワークスペースの完全な resourceId を workspaceId として指定します。

ワークスペースにデータを記録するように VM を設定すると、Azure のログでデータを照会できるようになります。 ログで Azure の次のコマンドを実行すると、リソースによって記録されたすべてのメトリックの数を表示できま す:

### 'AzureMetrics

| summarize Count=count() by ResourceId# Microsoft Azure カタログの作成

「マシンカタログの作成」では、マシンカタログを作成するウィザードについて説明します。以下の情報は、Microsoft Azure Resource Manager クラウド環境に固有の詳細について説明しています。

注:

Microsoft Azure カタログを作成する前に、Microsoft Azure への接続の作成を完了する必要がありま す。「Microsoft Azure への接続」を参照してください。

## マシン[カタログの作成](https://docs.citrix.com/ja-jp/citrix-daas/install-configure/connections/connection-azure-resource-manager.html)

マシンカタログは次の 2 つの方法で作成できます。

- •[完全な構成]インターフェイス。
- PowerShell。「Creating a catalog」を参照してください。PowerShell を使用して特定の機能を実装する 方法については、「PowerShell の使用」を参照してください。

完全な構成インター[フェイスと](https://developer-docs.citrix.com/en-us/citrix-virtual-apps-desktops-sdk/current-release/creating-a-catalog.html) **Azure Resource Manager** イメージを使用してマシンカタログを作成 する

これは、「マシンカタログの作成」のガイダンスを補完する情報です。

イメージは、マシンカタログ内に VM を作成するために使用される Azure Compute Gallery 内のイメージ定義の イメージバージョンの場合もあれば、ディスクまたはスナップショットの場合もあります。

マシンカ[タログを作成する前に、](https://docs.citrix.com/ja-jp/citrix-daas/install-configure/machine-catalogs-create.html)Azure Resource Manager でイメージを作成します。

注:

• 非管理ディスクを使用して仮想マシンをプロビジョニングすることは推奨されません。

• ホスト接続で構成されたリージョンとは異なるリージョンからマスターイメージを使用することに対す るサポートは、廃止されました。Azure Compute Gallery を使用して、マスターイメージを目的のリー ジョンに複製します。

イメージの準備中に、元の仮想マシンに基づいて準備用の仮想マシン(VM)が作成されます。この準備 VM はネット ワークから切断されています。ネットワークを準備 VM から切断するために、すべての受信および送信トラフィック を拒否するネットワークセキュリティグループが作成されます。ネットワークセキュリティグループは、自動的にカ タログごとに 1 回作成されます。ネットワークセキュリティグループの名前は <!JEKYLL@5180@0> で、GUID が ランダムに生成されます。例:<!JEKYLL@5180@1>。

マシンカタログ作成ウィザードで次の操作を行います:

- 1.[マシンの種類]ページと [マシン管理]ページには、Azure 固有の情報は含まれていません。「マシンカタロ グの作成」のガイダンスに従ってください。
- 2.[イメージ]ページで、カタログ内のすべてのマシンのマスターイメージとして使用するイメージを選択しま す。[イメージの選択]ウィザードが表示されます。イメージを選択するには、次の手順に従い[ます:](https://docs.citrix.com/ja-jp/citrix-daas/install-configure/machine-catalogs-create.html)
	- a) (テナント内またはテナント間で共有イメージを使用して構成された接続にのみ適用可能) イメージが存 在するサブスクリプションを選択します。
	- b) リソースグループの選択
	- c) Azure 管理対象ディスク、Azure Compute Gallery、または Azure イメージバージョンに移動します。
	- イメージを選択するときは、次の点を考慮してください:
		- Citrix VDA がイメージにインストールされていることを確認します。
		- VM に接続されているディスクを選択した場合は、次の手順に進む前に VM をシャットダウンする必要 があります。

注:

- カタログにマシンを作成した接続(ホスト)のサブスクリプションは、緑色の点で示されます。他 のサブスクリプションは、Azure Compute Gallery をそのサブスクリプションと共有します。こ れらのサブスクリプションでは、共有ギャラリーのみが表示されます。共有サブスクリプションの 構成方法については、「単一のテナント内(サブスクリプション間)での画像の共有」および「テナ ント間での画像の共有」を参照してください。
- トラステッド起動で、Windows でエフェメラル OS ディスクを使用して、プロビジョニングスキ ームを作成できます。[トラステッド起動でイメージを選択する場合は、](https://docs.citrix.com/ja-jp/citrix-daas/install-configure/connections/connection-azure-resource-manager.html#share-images-within-a-tenant-across-subscriptions)vTPM が有効になっ[ている](https://docs.citrix.com/ja-jp/citrix-daas/install-configure/connections/connection-azure-resource-manager.html#share-images-across-tenants) [トラステッド起動でマ](https://docs.citrix.com/ja-jp/citrix-daas/install-configure/connections/connection-azure-resource-manager.html#share-images-across-tenants)シンプロファイルを選択する必要があります。エフェメラル OS ディスクを 使用してマシンカタログを作成する方法については、「エフェメラル OS ディスクを使用してマシ ンを作成する方法」を参照してください。
- イメージのレプリケーション中に、先に進んでそのイメージをマスターイメージとして選択し、セ ットアップを完了することができます。ただし、イメージのレプリケーション中は、カタログ作成 完了までの時間が長くなることがあります。MCS では、カタログの作成開始から 1 時間以内にレ

プリケーションを完了する必要があります。レプリケーションがタイムアウトすると、カタログの 作成は失敗します。レプリケーションステータスは Azure で確認できます。レプリケーションがま だ保留中の場合、またはレプリケーションが完了した後で再試行してください。

• Gen2 イメージを使用して Gen 2 VM カタログをプロビジョニングし、起動時のパフォーマンスを 向上させることができます。ただし、Gen1 イメージを使用した Gen2 マシンカタログの作成はサ ポートされていません。同様に、Gen2 イメージを使用した Gen1 マシンカタログの作成もサポー トされていません。また、世代情報を持たない古いイメージはすべて Gen1 イメージです。

カタログ内の VM がマシンプロファイルから構成を継承するかどうかを選択します。デフォルトでは、[マシ ンプロファイルを使用する(**Azure Active Directory** では必須)]チェックボックスがオンになっていま す。[マシンプロファイルを選択]を クリックして、リソースグループの一覧から VM または ARM テンプレー トスペックを参照します。

VM がマシンプロファイルから継承できる構成の例として、次のようなものがあります:

- 高速ネットワーク
- ブート診断
- ホストのディスクキャッシュ(OS および MCSIO ディスク関連)
- マシンサイズ (別途指定されていない場合)
- VM に適用されたタグ

注:

- Azure でマシンカタログのマスターイメージを選択すると、選択されたマスターイメージに基づい てマシンプロファイルがフィルタリングされます。たとえば、マシンプロファイルは、Windows OS、セキュリティの種類、休止のサポート、およびマスターイメージのディスク暗号化セット ID に基づいてフィルタリングされます。
- トラステッド起動が有効になっているイメージまたはスナップショットを選択する場合 は、[セキュリティの種類]としてトラステッド起動が選択されているマシンプロファイ ルを使用する必要があります。次に、[マシンプロファイル]の値を指定することにより、 SecureBoot と vTPM を有効または無効にできます。Azure のトラステッド起動について は、「https://docs.microsoft.com/en‑us/azure/virtual‑machines/trusted‑launch」を参 照してください。

ARM テンプ[レートスペックを検証して、マシンカタログを作成するためにマシンプロファイルとし](https://docs.microsoft.com/en-us/azure/virtual-machines/trusted-launch)て使用で きるかどうかを確認します。Azure テンプレートスペックの作成について詳しくは、「Azure テンプレートス ペックの作成」を参照してください。

ARM テンプレートスペックを検証する方法は 2 つあります:

- [リソース](https://docs.citrix.com/ja-jp/citrix-daas/install-configure/machine-catalogs-create/create-machine-catalog-citrix-azure.html#create-an-azure-template-spec)グループの一覧から ARM テンプレートスペックを選択したら、 [次へ] をクリックします。 ARM テンプレートスペックにエラーがある場合、エラーメッセージが表示されます。
- 次の PowerShell コマンドのいずれかを実行します:

**–** <!JEKYLL@5180@2>

**–** <!JEKYLL@5180@3>

例:

### <!JEKYLL@5180@4>

カタログを作成した後、イメージがマシンプロファイルから継承している構成を表示できます。[マシンカタ ログ]ノードで、カタログを選択して下部ペインに詳細を表示します。次に、[テンプレートのプロパティ]タ ブをクリックしてマシンプロファイルのプロパティを表示します。[タグ]セクションには、最大 3 つのタグ が表示されます。その VM に配置されているすべてのタグを表示するには、[すべて表示]をクリックします。

MCS で Azure 専用ホストに VM をプロビジョニングする場合は、[ホストグループを使用する]チェックボッ クスをオンにし、リストからホストグループを選択します。ホストグループは、専用ホストのコレクションを 表すリソースです。専用ホストは、1 つまたは複数の仮想マシンをホストする物理サーバーを提供するサービ スです。サーバーは Azure サブスクリプション専用であり、他のサブスクライバーとは共有されません。専用 ホストを使用する場合、Azure は、VM がそのホストで実行されている唯一のマシンであることを保証します。 この機能は、規制または内部のセキュリティ要件を満たす必要があるシナリオに適しています。ホストグルー プとそれらを使用する際の考慮事項について詳しくは、「Azure 専用ホストでの VM のプロビジョニング」を 参照してください。

重要:

- Azure の自動配置が有効になっているホストグループのみが表示されます。
- ホストグループを使用すると、ウィザードの後半で表示される[**Virtual Machines**]ページが変 更されます。選択したホストグループに含まれるマシンサイズのみが、このページに表示されます。 また、アベイラビリティゾーンは自動的に選択され、選択できません。
- 3. [ストレージとライセンスの種類]ページは、Azure Resource Manager イメージを使用するときのみ表示さ れます。

マシンカタログに使用するストレージの種類は次のとおりです:

- プレミアム **SSD**:I/O を多用するワークロードを持つ VM に適した、高性能かつ低遅延のディスクスト レージオプションを提供します。
- 標準 **SSD**:低 IOPS レベルで安定したパフォーマンスを必要とするワークロードに適した、コスト効率 の高いストレージオプションを提供します。
- 標準 **HDD**:遅延の影響を受けないワークロードを実行している VM に対して、信頼性の高い低コスト のディスクストレージオプションを提供します。
- **Azure** エフェメラル **OS** ディスク VM のローカルディスクを再利用してオペレーティングシステムデ ィスクをホストする、コスト効率の高いストレージオプションを提供します。または、PowerShell を 使用して、エフェメラル OS ディスクを使用するマシンを作成することもできます。詳しくは、「Azure エフェメラルディスク」を参照してください。エフェメラル OS ディスクを使用する場合は、次の点を 考慮してください:
	- **–** Azure エフェメラル OS ディスクと MCS I/O を同時に有効にすることはできません。
- **–** エフェメラル OS ディスクを使用するマシンを更新するには、サイズが仮想マシンのキャッシュデ ィスクまたは一時的ディスクのサイズを超えないイメージを選択する必要があります。
- **–** ウィザードの後半で表示される [電源サイクル中に仮想マシンとシステムディスクを保持する]オ プションを使用することはできません。

注:

ID ディスクは、選択したストレージの種類に関係なく、常に標準 SSD を使用して作成されます。

ストレージの種類によって、ウィザードの [仮想マシン]ページに表示されるマシンのサイズが変わります。 MCS は、ローカル冗長ストレージ(LRS)を使用するようにプレミアムディスクと標準ディスクを構成しま す。LRS は、単一のデータ センター内でデータの複数の同期コピーを作成します。Azure エフェメラル OS ディスクは、VM のローカルディスクを使用してオペレーティングシステムを格納します。Azure のストレー ジの種類およびストレージの複製について詳しくは、以下のドキュメントを参照してください:

- Azure Storage の概要
- Azure Premium Storage:高パフォーマンス向け設計
- Azure Storage の冗長性

既存の [Windows](https://docs.microsoft.com/ja-jp/azure/storage/common/storage-introduction/) [ライセンスを使用するか](https://docs.microsoft.com/ja-jp/azure/virtual-machines/premium-storage-performance/) Linux ライセンスを使用するかを選択します:

- [Windows](https://docs.microsoft.com/ja-jp/azure/storage/common/storage-redundancy/) ライセンス:Windows ライセンスと Windows イメージ(Azure プラットフォームのサポ ートイメージまたはカスタムイメージ)を使用すると、Azure で Windows VM を低コストで実行でき ます。ライセンスには次の 2 種類があります:
	- **– Windows Server** ライセンス。Windows Server ライセンスまたは Azure Windows Server ライセンスを使用できます。これにより、Azure Hybrid 特典を使用できます。詳しくは、 https://azure.microsoft.com/en-us/pricing/hybrid-benefit/を参照してください。Azure Hybrid 特典を使用すると、Azure ギャラリーからの Windows Server 追加ライセンス料金が不 要になるため、Azure での仮想マシン実行コストを基本計算料金のみに抑えられます。
	- **– Windows** [クライアントライセンス。](https://azure.microsoft.com/en-us/pricing/hybrid-benefit/)Windows 10 ライセンスおよび Windows 11 ライセンス を Azure に移行できるため、追加のライセンスなしで Windows 10 VM および Windows 11 VM を Azure で実行できます。詳しくは、「クライアントアクセスライセンスと管理ライセンス」を参 照してください。
- Linux ライセンス: bring‐your‐own‐subscription (BYOS) Linux ライセンスを使用すると、ソフ トウェアの料金を支払う必要がありません。BYOS [の料金には、コンピューティングハードウェア](https://www.microsoft.com/ja-jp/licensing/product-licensing/client-access-license)の料 金のみが含まれます。ライセンスには次の 2 種類があります:
	- **– RHEL\_BYOS**:RHEL\_BYOS の種類を正しく使用するには、Azure サブスクリプションで Red Hat Cloud Access を有効にします。
	- **– SLES\_BYOS**:SLES の BYOS バージョンには、SUSE からのサポートが含まれています。

以下を参照してください:

- Windows ライセンスの確認
- Linux ライセンスの構成

ライセンスの種類と利点を理解するには、次のドキュメントを参照してください:

- https://docs.microsoft.com/en‑us/dotnet/api/microsoft.azure.management.compute.m odels.virtualmachine.licensetype?view=azure‑dotnet
- https://docs.microsoft.com/en-us/azure/virtual-machines/linux/azure-hybrid-benefit[linux](https://docs.microsoft.com/en-us/dotnet/api/microsoft.azure.management.compute.models.virtualmachine.licensetype?view=azure-dotnet)

Azure Compute Gallery は、イメージを管理および共有するためのリポジトリです。これにより、組織全体 で画[像を利用できるようになります。大規模な永続的でないマシンカタログを作成する場合は、よりすばやく](https://docs.microsoft.com/en-us/azure/virtual-machines/linux/azure-hybrid-benefit-linux) VDA OS ディスクをリセットできるため、イメージを Azure Compute Gallery に保存することをお勧めしま す。[準備されたイメージを **Azure Compute Gallery** に配置します]を選択すると、[**Azure Computer Gallary** の設定]セクションが表示され、追加の Azure Computer Gallary 設定を指定できます:

- イメージレプリカに対する仮想マシンの比率。Azure で保持するイメージレプリカに対する仮想マシン の比率を指定できます。デフォルトでは、Azure は 40 台の非永続的なマシンごとに 1 つのイメージレ プリカを保持します。永続マシンの場合、その数はデフォルトで 1,000 になります。
- 最大レプリカ数。Azure で保持するイメージレプリカの最大数を指定できます。デフォルトは 10 です。

Azure Compute Gallery について詳しくは、「Azure Compute Gallery」を参照してください。

- 4.[仮想マシン]ページで、作成する VM の数とマシンサイズを指定します。カタログ作成後、カタログを編集し てマシンサイズを変更できます。
- 5.[**NIC**]ページには、Azure 固有の情報は表示さ[れません。「マシンカタログ](#page-451-0)の作成」のガイダンスに従ってく ださい。
- 6.[ディスク設定]ページで、ライトバックキャッシュを有効にするかどうかを選択します。MCS ストレージ最 適化機能を有効にすると、カタログを作成するときに以下の[設定を構成できます。こ](https://docs.citrix.com/ja-jp/citrix-daas/install-configure/machine-catalogs-create.html)れらの設定は、Azure 環 境と GCP 環境の両方に適用されます。

ライトバックキャッシュを有効にした後、次の操作を実行できます:

- 一時データのキャッシュに使用するディスクと RAM のサイズを構成する。詳しくは、「一時データ用キ ャッシュの構成」を参照してください。
- ライトバックキャッシュディスク用のストレージの種類を選択します。ライトバックキャッシュディス クには、次のストレージのオプションを使用できます:
	- **–** プレミアム SSD
	- **–** 標準 SSD
	- **–** 標準 HDD
- プロビジョニングされた VM に対してライトバックキャッシュディスクを保持するかどうかを選択しま す。このオプションを使用可能にするには、[ライトバックキャッシュを有効にする]を選択します。デ フォルトでは、[非永続的なライトバックキャッシュディスクを使用する]が選択されています。
- ライトバックキャッシュディスクの種類を選択します。
	- **–** 非永続的なライトバックキャッシュディスクを使用する。選択した場合、ライトバックキャッシュ ディスクは電源サイクル中に削除されます。リダイレクトされたデータはすべて失われます。VM の一時ディスクに十分なスペースがある場合、それはライトバックキャッシュディスクのホストに 使用され、コストを削減します。カタログの作成後、プロビジョニングされたマシンが一時ディス クを使用しているかどうかを確認できます。これを行うには、カタログをクリックして、[テンプ レートのプロパティ]タブの情報を確認します。一時ディスクが使用されている場合は、[非永続 的なライトバックキャッシュディスク]が表示され、その値は [はい(**VM** の一時ディスクを使 用)]になっていますそうでない場合は、[非永続的なライトバックキャッシュディスク]が表示さ れ、その値は [いいえ](**VM** の一時ディスクを使用しない)になっています。
	- **–** 永続的なライトバックキャッシュディスクを使用する。選択した場合、ライトバックキャッシュデ ィスクは、プロビジョニングされた VM で保持されます。このオプションを有効にすると、ストレ ージコストが増加します。
- 電源サイクル中に VDA 用の仮想マシンとシステムディスクを保持するかどうかを選択します。

電源サイクル中に仮想マシンとシステムディスクを保持する。[ライトバックキャッシュを有効にする] を選択した場合に使用できます。デフォルトでは、仮想マシンとシステムディスクはシャットダウン時 に削除され、スタートアップ時に再作成されます。仮想マシンの再起動時間を短縮したい場合は、この オプションを選択します。このオプションを有効にすると、ストレージコストも増加することに注意し てください。

• ストレージコストの削減を有効にする かどうかを選択します。有効にすると、VM のシャットダウン時 にストレージディスクを標準 HDD にダウングレードすることで、ストレージコストを削減できます。 VM は、再起動時に元の設定に切り替わります。このオプションは、ストレージディスクとライトバック キャッシュディスクの両方に適用されます。または、PowerShell を使用することもできます。「仮想マ シンのシャットダウン時にストレージの種類をダウングレードする」を参照してください。

注:

Microsoft は、VM [のシャットダウン中のストレージの種類](https://docs.citrix.com/ja-jp/citrix-daas/install-configure/machine-catalogs-manage/manage-machine-catalog-azure.html#change-the-storage-type-to-a-lower-tier-when-a-vm-is-shut-down)の変更に制限を課してい[ます。](https://docs.citrix.com/ja-jp/citrix-daas/install-configure/machine-catalogs-manage/manage-machine-catalog-azure.html#change-the-storage-type-to-a-lower-tier-when-a-vm-is-shut-down) Microsoft が将来的にストレージの種類の変更を禁止する可能性もあります。詳しくは、 Microsoft 社の記事を参照してください。

• このカタログ内のマシン上のデータを暗号化するかどうかを選択し、使用する暗号キーを選択します。 顧[客管理キー\(](https://learn.microsoft.com/ja-jp/azure/virtual-machines/disks-convert-types?tabs=azure-powershell#restrictions)CMK)を使用したサーバー側暗号化により、管理対象ディスクレベルで暗号化を管理し、 カタログ内のマシン上のデータを保護できます。デフォルト設定はマシンプロファイルまたはマスター イメージから継承され、プロファイルが優先されます:

- **–** *CMK* を含むマシンプロファイルを使用している場合、[次のキーを使用して各マシンのデータを暗 号化]オプションが自動的に選択され、デフォルトでマシンプロファイルのキーが使用されます。
- **–** プラットフォーム管理キー(PMK)を含むマシンプロファイルを使用し、マスターイメージが *CMK* で暗号化されている場合、[次のキーを使用して各マシンのデータを暗号化]オプションが自 動的に選択され、デフォルトでマスターイメージのキーが使用されます。
- **–** マシンプロファイルを使用せず、マスターイメージが *CMK* で暗号化されている場合、[次のキーを 使用して各マシンのデータを暗号化]オプションが自動的に選択され、デフォルトでマスターイメ ージのキーが使用されます。

詳しくは、「Azure サーバー側暗号化」を参照してください。

- 7. [リソースグループ]ページで、リソースグループを作成するか、既存のグループを使用するかを選択します。
	- リソースグループを作成する場合は、[次へ]を選択します。
	- 既存のリソースグループを使用する場合は、[使用可能なプロビジョニングリソースグループ]ボックス の一覧からグループを選択します。

注:

カタログで作成しているマシンを収容するのに十分なグループを選択してください。選択が少なすぎる と、メッセージが表示されます。後でカタログにさらに VM を追加する予定がある場合は、必要最小限 よりも多く選択しておくことをお勧めします。カタログが作成された後、カタログにリソースグループ をさらに追加することはできません。

詳しくは、「Azure リソースグループ」を参照してください。

- 8.[マシン **ID**]ページで ID の種類を選択し、このカタログ内のマシンの ID を設定します。[**Azure Active** Directory 参加]として仮想マシンを選択すると、それらを Azure AD セキュリティグループに追加できま す。詳細な手順は次のとおりです:
	- a) [ID の種類] フィールドから、[Azure Active Directory 参加]を選択します。[Azure AD セキュリ ティグループ(オプション)]オプションが表示されます。
	- b) [Azure AD セキュリティグループ:新規作成]をクリックします。
	- c) グループ名を入力して、[作成]をクリックします。
	- d) 画面の指示に従って、Azure にサインインします。 グループ名が Azure に存在しない場合は、緑色のアイコンが表示されます。それ以外の場合は、新しい 名前の入力を求めるエラーメッセージが表示されます。
	- e) 割り当て済みセキュリティ グループにこのセキュリティグループを追加するには、[割り当て済みのセ キュリティグループをメンバーとして参加させる]を選択し、[グループの選択]をクリックしててか ら、参加させる割り当て済みグループを選択します。
	- f) 仮想マシンのマシンアカウント名前付けスキームを入力します。

カタログの作成後、Citrix DaaS はユーザーに代わって Azure にアクセスし、セキュリティグループとグルー プの動的メンバーシップ規則を作成します。この規則に基づいて、このカタログで指定された名前付けスキー ムの仮想マシンがセキュリティグループに自動的に追加されます。

このカタログに別の名前付けスキームの仮想マシンを追加するには、Azure にサインインする必要がありま す。その後、Citrix DaaS は Azure にアクセスし、新しい名前付けスキームに基づいて動的メンバーシップ規 則を作成できます。

このカタログを削除する場合、Azure からセキュリティグループを削除するには、Azure へのサインインも必 要です。

注:

カタログの作成後に Azure AD セキュリティグループの名前を変更するには、カタログを編集し、左側 のナビゲーションから [**Azure AD** セキュリティグループ]に移動します。Azure AD セキュリティグ ループの名前には、次の文字を含めることはできません:<!JEKYLL@5180@5>。

•[ドメイン資格情報]ページおよび [概要]ページには、Azure 固有の情報は表示されません。「マシンカタロ グの作成」のガイダンスに従ってください。

ウィザードを完了します。

**Azure** テンプレートスペックを作成する

Azure Portal で Azure テンプレートスペックを作成し、それを[完全な構成]インターフェイスと PowerShell コ マンドで使用して、MCS マシンカタログを作成または更新できます。

既存の仮想マシンの Azure テンプレートスペックを作成するには、以下の手順に従います:

- 1. Azure Portal に移動します。リソースグループを選択してから、仮想マシンとネットワークインターフェイ スを選択します。上の[⋯]メニューで、[**Export template**]をクリックします。
- 2. カタログプロビジョニング用のテンプレートスペックを作成する場合は、[**Include parameters**]チェック ボックスをオフにします。
- 3. テンプレートスペックを後で変更するには、[**Add to library**]をクリックします。
- 4.[**Importing template**]ページで、**Name**、**Subscription**、**Resource Group**、**Location**、**Version** などの必要な情報を入力します。[**Next: Edit Template**]をクリックします。
- 5. カタログをプロビジョニングする場合は、独立したリソースとしてネットワークインターフェイスも必要です。 したがって、テンプレートスペックで指定されている <!JEKYLL@5180@6> を削除する必要があります。例: <!JEKYLL@5180@7>
- 6.[**Review+Create**]を作成してテンプレートスペックを作成します。
- 7.[**Template Specs**]ページで、作成したテンプレートスペックを確認します。テンプレートスペックをクリ ックします。左側のパネルで、[**Versions**]をクリックします。
- 8.[**Create new version**]をクリックして、新しいバージョンを作成できます。新しいバージョン番号を指定 し、現在のテンプレートスペックを変更して、[**Review + Create**]をクリックし、新しいバージョンのテン プレートスペックを作成します。

次の PowerShell コマンドを使用して、テンプレートスペックとテンプレートのバージョンに関する情報を取得でき ます:

• テンプレートスペックに関する情報を取得するには、次を実行します:

<!JEKYLL@5180@8>

• テンプレートスペックのバージョンに関する情報を取得するには、次を実行します:

<!JEKYLL@5180@9>

カタログの作成または更新でテンプレートスペックを使用する

テンプレートスペックをマシンプロファイルの入力に使用して、MCS マシンカタログを作成または更新できます。こ れを行う場合、完全な構成 インターフェイスまたは PowerShell コマンドを使用できます。

- •[完全な構成]インターフェイスを使用する:「[完全な構成]インターフェイスで Azure Resource Manager イメージを使用してマシンカタログを作成する」を参照してください。
- PowerShell については、「PowerShell を使用したカタログの作成または更新でテンプレートスペックを使 用する」を参照してください

指定されたアベイラビリティゾーンへのマシンのプロビジョニング

Azure 環境の特定のアベイラビリティゾーンにマシンをプロビジョニングできます。これは、完全な構成インターフ ェイスまたは PowerShell を使用して実行できます

注:

ゾーンが指定されていない場合、MCS は Azure にマシンをリージョン内に配置させます。複数のゾーンが指定 されている場合、MCS はマシンをそれらにランダムに分散します。

### 完全な構成インターフェイスを使用したアベイラビリティゾーンの構成

マシンカタログを作成するときに、マシンをプロビジョニングするアベイラビリティゾーンを指定できます。[仮想マ シン]ページで、マシンを作成するアベイラビリティゾーンを 1 つ以上選択します。

アベイラビリティゾーンが使用できない理由は 2 つあります:リージョンにアベイラビリティゾーンがないか、選択 したマシンサイズが使用できないことです。

PowerShell コマンドを使用した構成について詳しくは、「PowerShell を使用したアベイラビリティゾーンの構成」 を参照してください。

**Azure** エフェメラルディスク

Azure エフェメラルディスクを使用すると、キャッシュディスクまたは一時ディスクを再利用して、Azure 対応の仮 想マシンの OS ディスクを保存できます。この機能は、標準の HDD ディスクよりも高性能の SSD ディスクを必要と する Azure 環境で役立ちます。Azure エフェメラルディスクを使用したカタログの作成については、「Azure エフェ [メラルディスクを使用したカタ](https://docs.microsoft.com/ja-jp/azure/virtual-machines/ephemeral-os-disks)ログの作成」を参照してください。

注:

永続カタログでは、エフェメラル OS ディスクはサポートされていません。

エフェメラル OS ディスクでは、プロビジョニングスキームで管理対象ディスクと Azure Compute Gallery を使 用する必要があります。詳しくは、「Azure Shared Image Gallery」を参照してください。

エフェメラル **OS** 一時ディスクの保[存](https://docs.citrix.com/ja-jp/citrix-daas/install-configure/machine-catalogs-create/create-machine-catalog-citrix-azure.html#azure-shared-image-gallery)

エフェメラル OS ディスクを VM 一時ディスクまたはリソースディスクに保存するオプションがあります。この機能 により、キャッシュがないか、キャッシュが不十分な VM で、エフェメラル OS ディスクを使用できます。このよう な VM には、<!JEKYLL@5180@10> などのエフェメラル OS ディスクを保存するための一時ディスクまたはリソ ースディスクがあります。

以下に注意してください:

- エフェメラルディスクは、VM キャッシュディスクまたは VM の一時(リソース)ディスクのいずれかに保存 されます。キャッシュディスクが OS ディスクの内容を保持するのに十分な大きさでない場合を除き、キャッ シュディスクは一時ディスクよりも優先されます。
- 更新の際は、キャッシュディスクよりも大きいが一時ディスクよりも小さい新しいイメージにより、エフェメ ラル OS ディスクが VM の一時ディスクに置き換えられます。

**Azure** エフェメラルディスクと **Machine Creation Services**(**MCS**)ストレージ最適化(**MCS I/O**)

Azure エフェメラル OS ディスクと MCS I/O を同時に有効にすることはできません。

重要な考慮事項は次のとおりです:

- エフェメラル OS ディスクと MCS I/O の両方を同時に有効にしてマシンカタログを作成することはできませ ん。
- マシンカタログのセットアップウィザードで、[ストレージとライセンスの種類]ページの [**Azure** エフェメ ラル **OS** ディスク]を選択した場合、[ディスク設定]ページでライトバックキャッシュディスク のオプショ ンは使用できません。

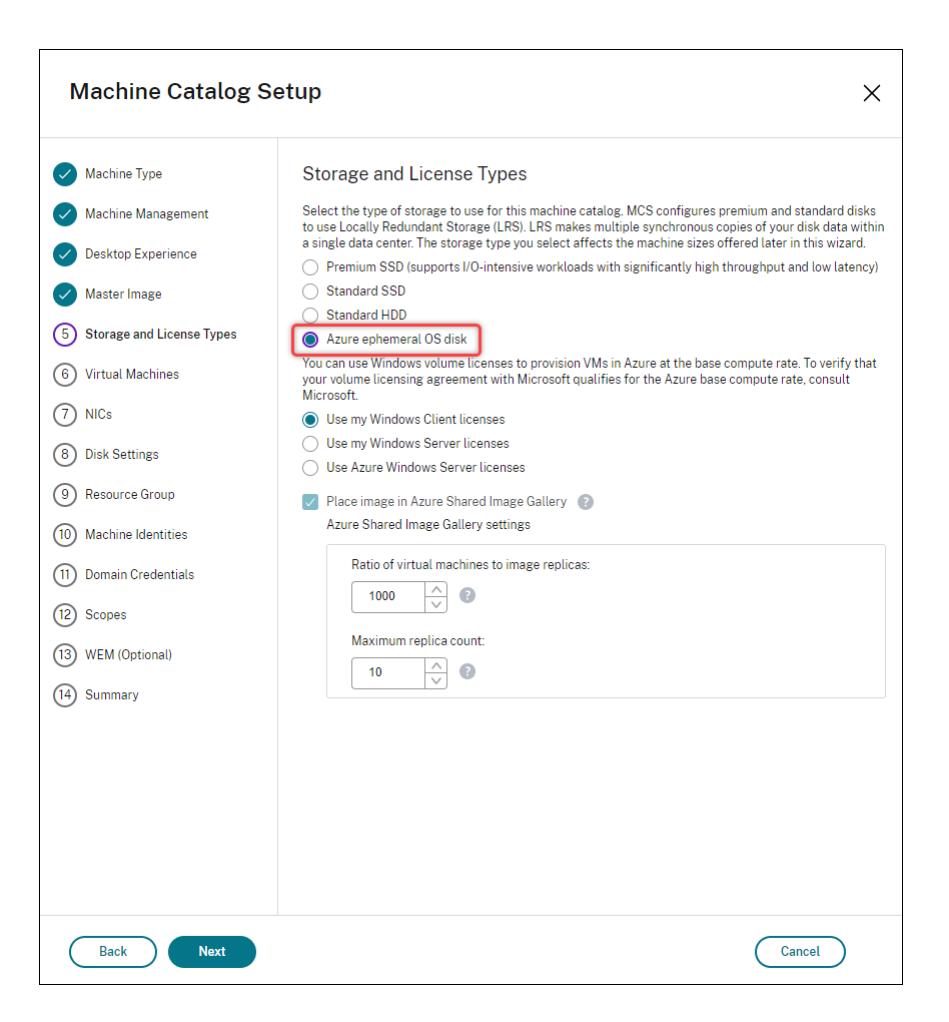

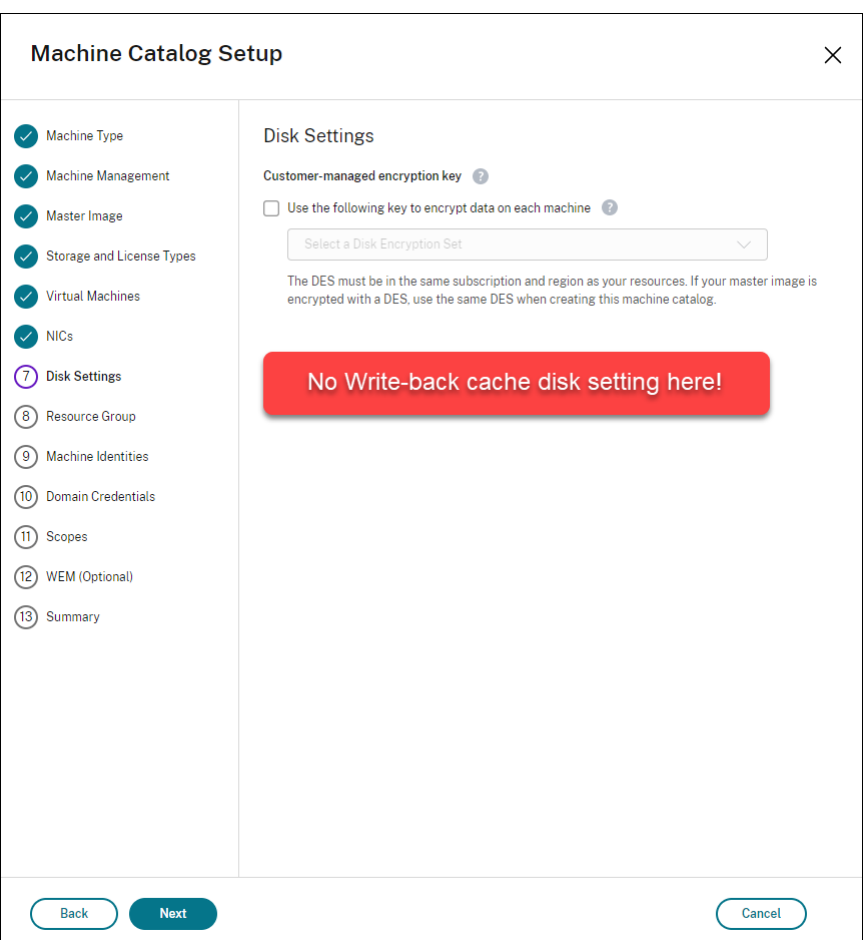

- <!JEKYLL@5180@11> または <!JEKYLL@5180@12> が「**true**」に設定された PowerShell パラメータ ー(<!JEKYLL@5180@13> および <!JEKYLL@5180@14>)を使用すると、適切なエラーメッセージが表 示されて失敗します。
- 両方の機能を有効にして作成した既存のマシンカタログについては、次のことができます:
	- **–** マシンカタログの更新。
	- **–** VM の追加または削除。
	- **–** マシンカタログの削除。

## **Azure Compute Gallery**

Azure において、MCS でプロビジョニングされたマシンの公開イメージリポジトリとして Azure Shared Image Gallery (旧称: Shared Image Gallery) を使用します。公開イメージをギャラリーに保存して、OS ディスクの 作成とハイドレーションを高速化し、非永続仮想マシンの起動時間とアプリケーションの起動時間を改善できます。 Azure Compute Gallery には、次の 3 つの要素が含まれています:

• ギャラリー:イメージはここに保存されます。MCS は、マシンカタログごとに 1 つのギャラリーを作成しま す。

- ギャラリーイメージの定義:この定義には、公開イメージに関する情報(オペレーティングシステムの種類と 状態、Azure リージョン)が含まれます。MCS は、カタログ用に作成されたイメージごとに 1 つのイメージ 定義を作成します。
- ギャラリーイメージバージョン:Azure Compute Gallery の各イメージには複数のバージョンを含めること ができ、各バージョンには異なるリージョンに複数のレプリカを含めることができます。各レプリカは、公開 イメージの完全なコピーです。Citrix DaaS では、カタログ内のマシン数、構成されたレプリカの比率、およ び構成されたレプリカの最大数に基づき、カタログのリージョンにおいて適切なレプリカ数を持つ各イメージ に対して、Standard\_LRS イメージバージョン (バージョン 1.0.0) が1つ作成されます。

注:

Azure Compute Gallery の機能は、管理対象ディスクとのみ互換性があります。従来のマシンカタログでは 使用できません。

詳しくは、「Azure Shared Image Gallery の概要」を参照してください。

### **Azure Co[mpute Galleryy](https://docs.microsoft.com/ja-jp/azure/virtual-machines/shared-image-galleries)** からイメージにアクセスする

マシンカタログの作成に使用するイメージを選択するときに、Azure Compute Gallery で作成したイメージを選択 できます。これらのイメージは、マシンカタログインストールウィザードの [イメージ]ページのイメージ一覧に表 示されます。

これらのイメージを表示するには、次のことを行う必要があります:

- 1. Citrix DaaS をセットアップします。
- 2. Azure Resource Managerに接続します。
- 3. Azure ポータルで、リソースグループを作成します。詳しくは、「ポータルを使用して Azure Shared Image Gallery を作成する」を参照してください。
- 4. [リソースグループで、](https://docs.citrix.com/ja-jp/citrix-daas/install-configure/connections/connection-azure-resource-manager.html#connection-to-azure-resource-manager)Azure Compute Gallery を作成します。
- 5. Azure Compute Gallery で、イメージ定義を作成します。
- 6. [イメージ定義で、イ](https://docs.microsoft.com/ja-jp/azure/virtual-machines/create-gallery?tabs=portal)メージバージョンを作成します。

Azure Compute Gallery について詳しくは、「Configure Azure Compute Gallery」を参照してください。

**Azure** 一時ディスクをライトバックキャッ[シュディスクとして使用するための条](https://docs.citrix.com/ja-jp/citrix-daas/install-configure/machine-catalogs-create/create-machine-catalog-citrix-azure#configure-azure-compute-gallery)件

次のすべての条件が満たされている場合にのみ、Azure 一時ディスクをライトバックキャッシュディスクとして使用 できます:

- Azure 一時ディスクは永続データには適していないため、ライトバックキャッシュディスクは非永続である必 要があります。
- 選択した Azure VM のサイズには、一時ディスクが含まれている必要があります。
- エフェメラル OS ディスクを有効にする必要はありません。
- ライトバックキャッシュファイルを Azure 一時ディスクに保存することを受け入れます。
- Azure 一時ディスクのサイズは、「ライトバックキャッシュディスクサイズ + ページングファイル用に予約さ れたスペース + 1GB のバッファスペース」の合計サイズよりも大きい必要があります。

非永続的なライトバックキャッシュディスクのシナリオ

次の表は、マシンカタログの作成中に一時ディスクがライトバックキャッシュに使用される場合の 3 つの異なるシナ リオを示しています。

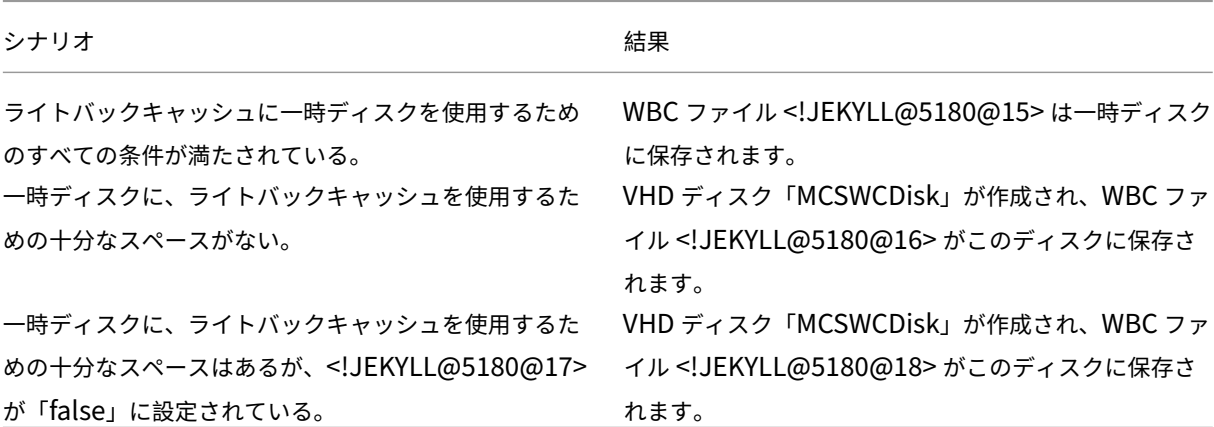

次の PowerShell トピックを参照してください:

- 非永続的なライトバックキャッシュディスクのマシンカタログを作成する
- 永続的なライトバックキャッシュディスクのマシンカタログを作成する

### **Azure** サーバー側暗号化

Citrix DaaS は、Azure Key Vault を使用して Azure Managed Disks の顧客が管理する暗号化キーをサポートし ます。このサポートにより、独自の暗号化キーを使用してマシンカタログの管理対象ディスクを暗号化して、組織お よびコンプライアンスの要件を管理できます。詳しくは、「Azure Disk Storage のサーバー側暗号化」を参照してく ださい。

管理対象ディスクにこの機能を使用する場合:

- ディスクが暗号化されているキーを変更するには、<!JEKYLL@5180@19> の現在のキーを変更します。 <!JEKYLL@5180@20> に関連付けられているすべてのリソースは、新しいキーで暗号化されるように変更 されます。
- キーを無効にするか削除すると、そのキーを使用するディスクのある VM はすべて自動的にシャットダウンし ます。シャットダウン後、キーを再度有効にするか、新しいキーを割り当てない限り、VM は使用できません。

このキーを使用するカタログの電源をオンにすることはできません。また、VM をカタログに追加することも できません。

顧客が管理する暗号化キーを使用する場合の重要な考慮事項

この機能を使用するときは、次のことに注意してください:

- 顧客が管理するキーに関連するすべてのリソース(Azure Key Vault、ディスク暗号化セット、VM、ディス ク、スナップショット)は、同じサブスクリプションとリージョンに配置される必要があります。
- 顧客が管理する暗号化キーを有効にすると、後で無効にすることはできません。顧客が管理する暗号化キーを 無効にする、または削除する場合は、顧客が管理する暗号化キーを使用していない別の管理対象ディスクにす べてのデータをコピーします。
- サーバー側暗号化と顧客が管理するキーを使用して暗号化されたカスタムイメージから作成されたディスク は、同じ顧客が管理するキーを使用して暗号化する必要があります。これらのディスクは同じサブスクリプシ ョンでカバーされる必要があります。
- サーバー側暗号化と顧客が管理するキーを使用して暗号化されたディスクから作成されたスナップショット は、同じ顧客が管理するキーを使用して暗号化する必要があります。
- 顧客が管理するキーで暗号化されたディスク、スナップショット、イメージは、別のリソースグループおよび サブスクリプションに移動できません。
- Azure Disk Encryption を使用して現在暗号化されている、または以前に暗号化された管理対象ディスクは、 顧客が管理するキーを使用して暗号化することはできません。
- リージョンごとのディスク暗号化セットの制限については、Microsoft 社のサイトを参照してください。

注:

Azure サーバー側暗号化の構成については、「クイックスタート:[Azure Portal](https://docs.microsoft.com/ja-jp/azure/azure-resource-manager/management/azure-subscription-service-limits) を使用してキーコンテナを作 成する」を参照してください。

#### **Az[ure](https://docs.microsoft.com/ja-jp/azure/key-vault/general/quick-create-portal)** の顧客が管理する暗号キー

マシンカタログを作成するときに、カタログでプロビジョニングされるマシンのデータを暗号化するかどうかを選択 できます。顧客が管理する暗号化キーを使用したサーバー側暗号化により、管理対象ディスクレベルで暗号化を管理 し、カタログ内のマシン上のデータを保護できます。ディスク暗号化セット(DES)は、顧客が管理するキーを表しま す。この機能を使用するには、最初に Azure で DES を作成する必要があります。DES の形式は次のとおりです:

• <!JEKYLL@5180@21>

一覧から DES を選択します。選択した DES は、リソースと同じサブスクリプションおよびリージョンに存在する必 要があります。イメージが DES で暗号化されている場合は、マシンカタログを作成するときに同じ DES を使用しま す。カタログの作成後に DES を変更することはできません。

暗号化キーを使用してカタログを作成し、後で Azure で対応する DES を無効にすると、カタログ内のマシンの電源 をオンにしたり、カタログにマシンを追加したりできなくなります。

「顧客管理暗号キーを使用したマシンカタログの作成」を参照してください。

### ホストでの **Azure** ディスク暗号化

ホスト機能での暗号化を使用して、MCS マシンカタログを作成できます。現在、MCS はこの機能でマシンプロファ イルワークフローのみをサポートします。VM またはテンプレートスペックをマシンプロファイルの入力として使用 できます。

この暗号化方法は、Azure Storage でデータを暗号化しません。VM をホストするサーバーがデータを暗号化し、暗 号化されたデータが Azure Storage サーバーを通過します。つまり、この暗号化方法はデータをエンドツーエンド で暗号化します。

制限:

ホストでの Azure ディスク暗号化は:

- すべての Azure マシンサイズでサポートされているわけではありません
- Azure Disk Encryption と互換性がありません

詳しくは、次のトピックを参照してください:

- ホストでの暗号化機能を使用してマシンカタログを作成する。
- マシンプロファイルからホストでの暗号化情報を取得する

管理対象ディスクの二重暗号化

二重暗号化を使用してマシンカタログを作成できます。この機能を使用して作成されたカタログでは、すべてのディ スクがプラットフォームキーと顧客管理キーの両方によってサーバー側で暗号化されています。Azure Key Vault、 暗号キー、およびディスク暗号化セット (DES) は、顧客が所有し、維持します。

二重暗号化とは、プラットフォーム側の暗号化(デフォルト)と顧客管理の暗号化(CMEK)です。したがって、暗号 化アルゴリズム、実装、またはキーの侵害に関するリスクを懸念している、セキュリティに非常に敏感なお客様は、 この二重暗号化を選択できます。永続的 OS ディスクとデータディスク、スナップショット、イメージはすべて二重 暗号化により保存時に暗号化されます。

注:

- 完全な構成インターフェイスを使用するか、PowerShell コマンドを実行することで、二重暗号化を使 用してマシンカタログを作成し、更新できます。
- 二重暗号化を使用してマシンカタログを作成または更新するには、非マシンプロファイルベースのワーク フローまたはマシンプロファイルベースのワークフローを使用できます。
- 非マシンプロファイルベースのワークフローを使用してマシンカタログを作成する場合は、保存されてい

る <!JEKYLL@5180@22> を再利用できます。

• マシンプロファイルを使用する場合は、VM またはテンプレートスペックをマシンプロファイルの入力に 使用できます。

制限事項

- 二重暗号化は、Ultra Disk または Premium SSD v2 ディスクではサポートされていません。
- 二重暗号化は、非管理ディスクではサポートされません。
- カタログに関連付けられているディスク暗号化セットキーを無効にすると、カタログの VM が無効になります。
- 顧客が管理するキーに関連するすべてのリソース(Azure Key Vault、ディスク暗号化セット、VM、ディス ク、スナップショット)は、同じサブスクリプションとリージョンに存在する必要があります。
- サブスクリプションごとに、リージョンあたり最大 50 のディスク暗号化セットのみを作成できます。
- 既に <!JEKYLL@5180@23> を持つマシンカタログを別の <!JEKYLL@5180@24> で更新することはでき ません。

次の PowerShell トピックを参照してください:

- 二重暗号化を使用したマシンカタログの作成
- 暗号化されていないカタログを二重暗号化を使用するように変換
- カタログが二重暗号化されていることの確認

**Azure** リソースグループ

Azure プロビジョニングのリソースグループは、アプリケーションとデスクトップをユーザーに提供する VM をプ ロビジョニングする方法を提供します。MCS マシンカタログを作成するときに既存の空の Azure リソースグルー プを追加するか、新しいリソースグループを作成することができます。Azure リソースグループについて詳しくは、 Microsoft 社のドキュメントを参照してください。

**Azure** [リソースグループの使](https://docs.microsoft.com/ja-jp/azure/azure-resource-manager/management/azure-subscription-service-limits#managed-virtual-machine-disks)用

Azure リソースグループごとの仮想マシン、管理対象ディスク、スナップショット、およびイメージの数に制限はあ りません(Azure リソースグループごとに仮想マシンは 240、管理対象ディスクは 800 という数の制限はなくなり ました)。

- フルスコープのサービスプリンシパルを使用してマシンカタログを作成する場合、MCS は 1 つの Azure リソ ースグループのみを作成し、カタログのこのグループを使用します。
- スコープの狭いサービスプリンシパルを使用してマシンカタログを作成する場合、事前に作成された空の Azure リソースグループを指定する必要があります。

## **Azure Marketplace**

Citrix DaaS は、マシンカタログを作成するためのプラン情報を含む Azure 上のマスターイメージの使用をサポート しています。詳しくは、Microsoft Azure Marketplaceを参照してください。

ヒント:

標準の Windows Server イメージなど、[Azure Mark](https://docs.microsoft.com/ja-jp/azure/marketplace/overview)etplace にある一部のイメージには、プラン情報が追加 されていません。Citrix DaaS 機能は有料イメージ用です。

### **Azure Compute Gallery** で作成されたイメージに **Azure** プラン情報が含まれていることを確認する

このセクションの手順を使用して、完全な構成インターフェイスで Azure Compute Gallery のイメージを表示し ます。これらのイメージは、マスターイメージに使用することもできます。イメージを Azure Compute Gallery に 追加するには、ギャラリーでイメージ定義を作成します。

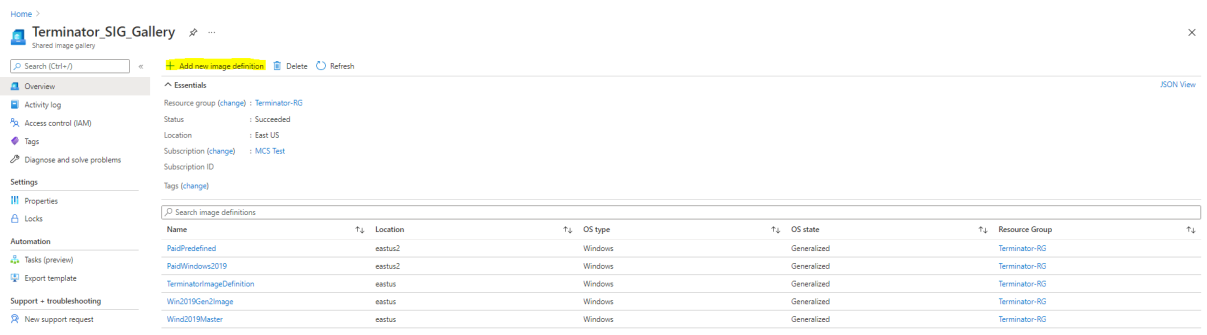

[公開オプション]ページで、購入プラン情報を確認します。

購入プラン情報フィールドは最初は空欄です。これらのフィールドに、イメージに使用されている購入プラン情報を 入力します。購入プラン情報を入力しないと、マシンカタログプロセスが失敗する可能性があります。

## Citrix DaaS

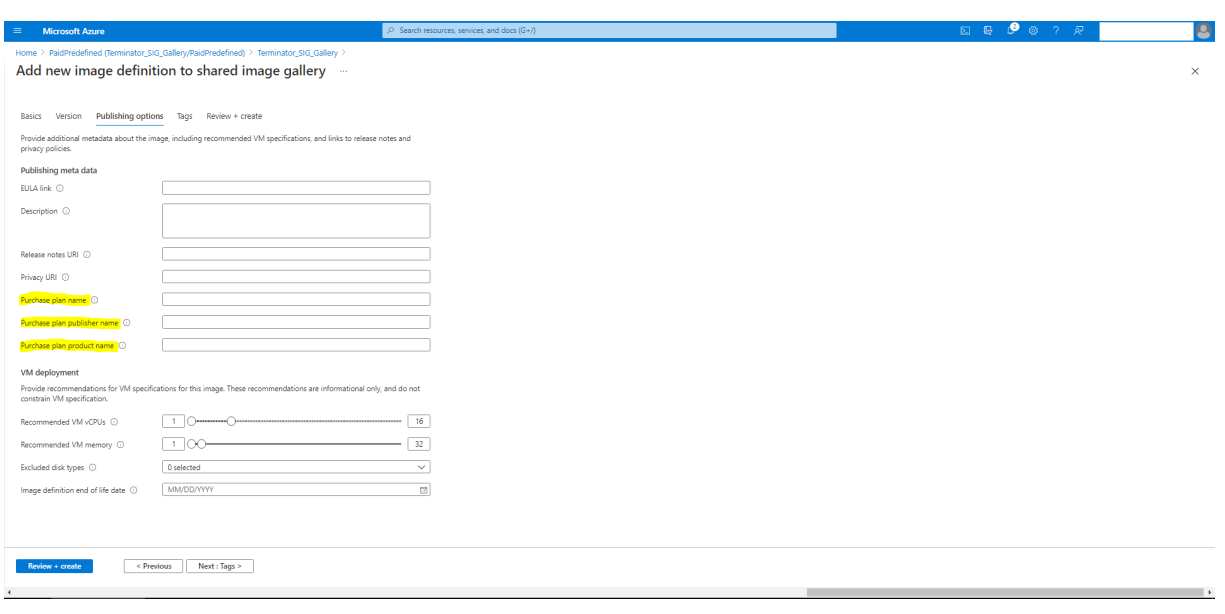

購入プラン情報を確認した後、定義内にイメージバージョンを作成します。これはマスターイメージとして使用され ます。[バージョンの追加]をクリックします:

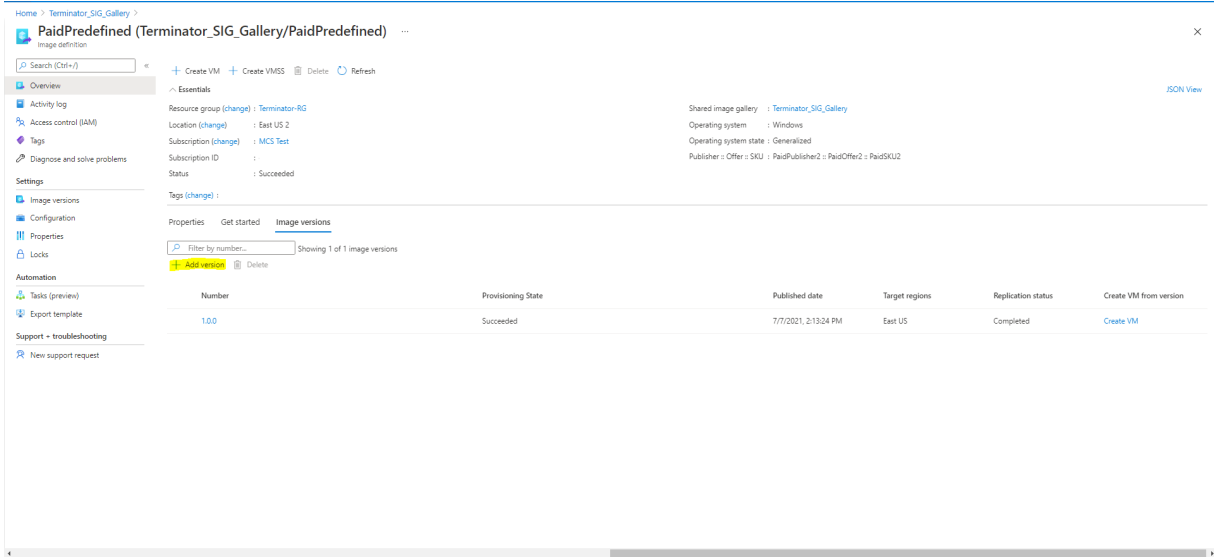

[バージョンの詳細]セクションで、ソースとしてイメージスナップショットか管理対象ディスクを選択します:

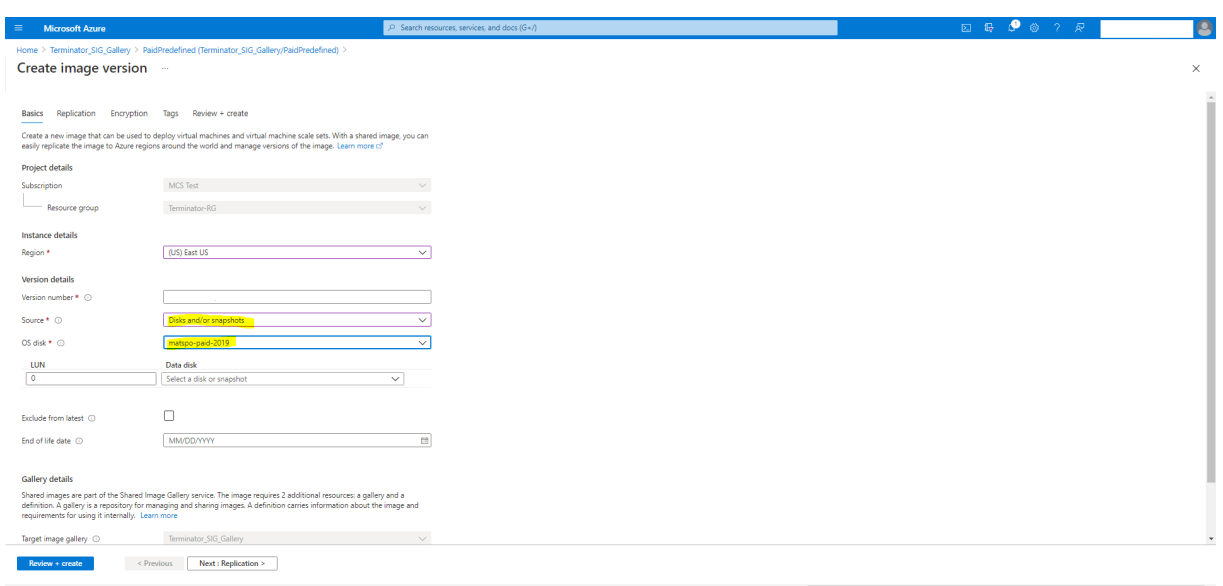

[**Azure Monitor** エージェントがインストールされたカタログ **VM** をプロビジョニングする]

Azure の監視は、Azure 環境および社内のオンプレミス環境からテレメトリデータを収集、分析し、それに基づいて 操作するために使用できるサービスです。

Azure Monitor エージェント (AMA) は、仮想マシンなどのコンピューティングリソースから監視データを収集し、 そのデータを Azure Monitor に配信します。現在、イベントログ、Syslog、パフォーマンスメトリックの収集がサ ポートされており、収集した結果を Azure Monitor メトリックと Azure Monitor Log のデータソースとして送信 します。

監視データ内の VM を一意に識別して監視を有効にするには、AMA を拡張機能としてインストールして MCS マシン カタログの VM をプロビジョニングします。

## 要件

- 権限:「Azure の権限について」で規定されている最小限の Azure の権限と、Azure Monitor を使用するた めの次の権限を持っていることを確認します:
	- **–** <[!JEKYLL@5180@25>](https://docs.citrix.com/ja-jp/citrix-daas/install-configure/connections/connection-azure-resource-manager.html#about-azure-permissions)
	- **–** <!JEKYLL@5180@26>
	- **–** <!JEKYLL@5180@27>
	- **–** <!JEKYLL@5180@28>
	- **–** <!JEKYLL@5180@29>
- データ収集規則 (DCR): Azure Portal でデータ収集規則を設定します。DCR の設定について詳しくは、「デ ータ収集規則の作成」を参照してください。DCR はプラットフォーム(Windows または Linux)に固有で す。必要なプラットフォームに応じた DCR を必ず作成してください。

AMA はデータ収集規則(DCR)を使用して、VM などのリソースと、Azure Monitor メトリックや Azure Monitor の Log Analytics エージェントなどのデータ ソースとのマッピングを管理します。

- デフォルトのワークスペース: Azure Portal でワークスペースを作成します。ワークスペースの作成につい ては、「Log Analytics ワークスペースの作成」を参照してください。収集したログとデータの情報は、ワーク スペースに保存されます。ワークスペースは、一意のワークスペース ID とリソース ID を持っています。ワー クスペース名は、特定のリソースグループに対して固有のものにする必要があります。ワークスペースを作成 した後[、データがワークスペースに保存される](https://learn.microsoft.com/ja-jp/azure/azure-monitor/logs/quick-create-workspace?tabs=azure-portal)ようにデータソースとソリューションを構成します。
- モ ニ タ ー 拡 張 機 能 を 許 可 リ ス ト に 登 録 し ま し た: 拡 張 機 能 <!JEKYLL@5180@30> お よ び <!JEKYLL@5180@31> が、Citrix が 定 義 し て い る 許 可 リ ス ト に 登 録 さ れ ま し た。 許 可 リ ス ト に 登 録されている拡張機能の一覧を表示するには、PowerShell コマンド <!JEKYLL@5180@32> を使用します。
- マスターイメージ:Microsoft では、既存のマシンから新しいマシンを作成する前に、既存のマシンから拡張 機能を削除することを推奨しています。拡張子を削除しないと、ファイルが残ったり、予期しない動作が行わ れたりする可能性があるからです。詳しくは、「既存の VM を再作成する場合」を参照してください。

PowerShell を使用して AMA を有効にしたカタログを作成する方法については、「AMA を有効にしたカタログ VM のプロビジョニング」を参照してください。

# **Azure Confidential VM**(**Technical Preview**)

Azure Confidential Computing VM によって、仮想デスクトップは確実にメモリ内で暗号化され、使用中に保護 されます。

MCS を使用して、Azure Confidential VM を含むカタログを作成できます。このようなカタログを作成するには、 マシンプロファイルワークフローを使用する必要があります。VM と ARM テンプレートスペックの両方をマシンプ ロファイル入力として使用できます。

## **Confidential VM** に関する重要な考慮事項

サポートされる VM サイズと、Confidential VM を含むマシンカタログの作成に関する重要な考慮事項は次のとお りです:

- サポートされる VM サイズ:Confidential VM は次の VM サイズをサポートします:
	- **–** DCasv5 シリーズ
	- **–** DCadsv5 シリーズ
	- **–** ECasv5 シリーズ
	- **–** ECadsv5 シリーズ
- Confidential VM を含むマシンカタログを作成します。
- **–** 完全な構成インターフェイスと PowerShell コマンドを使用することで、Azure Confidential VM を 使用してマシンカタログを作成できます。
- **–** Azure Confidential VM でマシンカタログを作成するには、マシンプロファイルベースのワークフロ ーを使用する必要があります。VM またはテンプレートスペックをマシンプロファイルの入力として使 用できます。
- **–** マスターイメージとマシンプロファイル入力は両方とも同じ機密のセキュリティの種類で有効にする必 要があります。セキュリティの種類は次のとおりです:
	- \* VMGuestStateOnly:VM ゲスト状態のみが暗号化された Confidential VM
	- \* DiskWithVMGuestState:OS ディスクと VM ゲスト状態の両方がプラットフォーム管理キーま たは顧客管理キーで暗号化された Confidential VM。通常の OS ディスクとエフェメラル OS デ ィスクの両方を暗号化できます。
- **–** AdditionalData パラメーターを使用すると、管理対象ディスク、スナップショット、Azure Compute Gallery イメージ、VM、ARM テンプレートスペックなど、さまざまなリソースの種類の Confidential VM 情報を取得できます。例:

<!JEKYLL@5180@33>

追加のデータフィールドは次のとおりです:

- \* DiskSecurityType
- \* ConfidentialVMDiskEncryptionSetId
- \* DiskSecurityProfiles

マシンサイズの Confidential Computing プロパティを取得するには、次のコマンドを実行します: <!JEKYLL@5180@34>

追加のデータフィールドは <!JEKYLL@5180@35> です。

- **–** マスターイメージまたはマシンプロファイルを機密のセキュリティの種類から機密以外のセキュリティ 種類に、または機密以外のセキュリティに酒類から機密のセキュリティの種類に変更することはできま せん。
- **–** 構成が正しくない場合は、適切なエラーメッセージが表示されます。

## **Confidential VM** を含むマシンカタログを作成する

- 1. Confidential VM を有効にしたマスターイメージを作成します。マスター VM を作成するには、「クイックス タート:ARM テンプレートを使用して Confidential VM を展開する」および「クイックスタート:Azure Portal で AMD に Confidential VM を作成する」を参照してください。
- 2. マスター VM をマシンプロファイルとして使用するか、Azure テンプレートスペックを作成しま[す。テンプレ](https://learn.microsoft.com/ja-jp/azure/confidential-computing/quick-create-confidential-vm-arm-amd) [ートスペックの作成について詳しくは、「](https://learn.microsoft.com/ja-jp/azure/confidential-computing/quick-create-confidential-vm-arm-amd)Azure テンプレートスペックの作成」を[参照してください。](https://learn.microsoft.com/ja-jp/azure/confidential-computing/quick-create-confidential-vm-portal-amd)

3. 完全な構成インターフェイスまたは PowerShell コマンドを使用して、マシンプロファイルベースのマシン カタログを作成します。

注:

マスターイメージとマシンプロファイル入力の両方で同じ機密のセキュリティの種類が有効になってい ることを確認してください。

## **PowerShell** の使用

このセクションでは、PowerShell を使用して次のタスクを実行する方法について説明します:

- PowerShell を使用したカタログの作成または更新でテンプレートスペックを使用する
- Azure VM の拡張機能の有効化
- トラステッド起動を使用したマシンカタログ
- [マシンプロファイルのプロパティ値を使用する](https://docs.citrix.com/ja-jp/citrix-daas/install-configure/machine-catalogs-create/create-machine-catalog-citrix-azure.html#use-template-spec-in-creating-or-updating-a-catalog-using-powershell)
- PowerShell [を使用したアベイ](https://docs.citrix.com/ja-jp/citrix-daas/install-configure/machine-catalogs-create/create-machine-catalog-citrix-azure.html#enable-azure-vm-extensions)ラビリティゾーンの構成
- Azure 専用ホストへの VM [のプロビジョニン](https://docs.citrix.com/ja-jp/citrix-daas/install-configure/machine-catalogs-create/create-machine-catalog-citrix-azure#machine-catalogs-with-trusted-launch)グ
- [ストレージの種類の構成](https://docs.citrix.com/ja-jp/citrix-daas/install-configure/machine-catalogs-create/create-machine-catalog-citrix-azure#use-machine-profile-property-values)
- [ゾーン冗長ストレージの有効化](https://docs.citrix.com/ja-jp/citrix-daas/install-configure/machine-catalogs-create/create-machine-catalog-citrix-azure#configure-availability-zones-using-powershell)
- [マシンプロファイルから](https://docs.citrix.com/ja-jp/citrix-daas/install-configure/machine-catalogs-create/create-machine-catalog-citrix-azure#provision-vms-on-azure-dedicated-hosts) VM および NIC の診断設定をキャプチャする
- [Windows](https://docs.citrix.com/ja-jp/citrix-daas/install-configure/machine-catalogs-create/create-machine-catalog-citrix-azure#configure-storage-types) ライセンスの確認
- Linux [ライセンスの構成](https://docs.citrix.com/ja-jp/citrix-daas/install-configure/machine-catalogs-create/create-machine-catalog-citrix-azure#enable-zone-redundant-storage)
- Azure [エフェメラルディスクを使用したマシンカタログの作成](https://docs.citrix.com/ja-jp/citrix-daas/install-configure/machine-catalogs-create/create-machine-catalog-citrix-azure#capture-diagnostic-settings-on-vms-and-nics-from-a-machine-profile)
- [Azure Compute Gallery](https://docs.citrix.com/ja-jp/citrix-daas/install-configure/machine-catalogs-create/create-machine-catalog-citrix-azure#verify-the-windows-license) を構成する
- VM [ごとに複数の](https://docs.citrix.com/ja-jp/citrix-daas/install-configure/machine-catalogs-create/create-machine-catalog-citrix-azure#configure-the-linux-license) NIC を含むカタログを作成または更新する
- [非永続的なライトバックキャッシュディスクのマシンカタログを](https://docs.citrix.com/ja-jp/citrix-daas/install-configure/machine-catalogs-create/create-machine-catalog-citrix-azure#create-a-machine-catalog-with-an-azure-ephemeral-disk)作成する
- [永続的なライトバックキャッシュディス](https://docs.citrix.com/ja-jp/citrix-daas/install-configure/machine-catalogs-create/create-machine-catalog-citrix-azure#configure-azure-compute-gallery)クのマシンカタログを作成する
- MCSIO [による起動パフォーマンスの向上](https://docs.citrix.com/ja-jp/citrix-daas/install-configure/machine-catalogs-create/create-machine-catalog-citrix-azure#create-or-update-a-catalog-with-multiple-nics-per-vm)
- [顧客管理暗号キーを使用したマシンカタログの作成](https://docs.citrix.com/ja-jp/citrix-daas/install-configure/machine-catalogs-create/create-machine-catalog-citrix-azure#create-a-machine-catalog-with-non-persistent-write-back-cache-disk)
- [ホスト機能での暗号化を使用してマシンカタログを作成する](https://docs.citrix.com/ja-jp/citrix-daas/install-configure/machine-catalogs-create/create-machine-catalog-citrix-azure#create-a-machine-catalog-with-persistent-write-back-cache-disk)
- [二重暗号化を使用したマシンカタログの作](https://docs.citrix.com/ja-jp/citrix-daas/install-configure/machine-catalogs-create/create-machine-catalog-citrix-azure#improve-boot-performance-with-mcsio)成
- [ページファイルの場所](https://docs.citrix.com/ja-jp/citrix-daas/install-configure/machine-catalogs-create/create-machine-catalog-citrix-azure#create-a-machine-catalog-with-customer-managed-encryption-key)
- [ページファイル設定の更新](https://docs.citrix.com/ja-jp/citrix-daas/install-configure/machine-catalogs-create/create-machine-catalog-citrix-azure#create-a-machine-catalog-with-encryption-at-host-capability)
- AMA [を有効にしたカタログ](https://docs.citrix.com/ja-jp/citrix-daas/install-configure/machine-catalogs-create/create-machine-catalog-citrix-azure#create-a-machine-catalog-with-double-encryption) VM をプロビジョニングする
- [Azure Spot VM](https://docs.citrix.com/ja-jp/citrix-daas/install-configure/machine-catalogs-create/create-machine-catalog-citrix-azure#page-file-location) を使用したカタログの作成
- [すべてのリソースのタグを](https://docs.citrix.com/ja-jp/citrix-daas/install-configure/machine-catalogs-create/create-machine-catalog-citrix-azure#update-page-file-setting)コピーする

**PowerShell** を使用したカタログの作成または更新でテンプレートスペックを使用する

テンプレートスペックをマシンプロファイルの入力に使用して、MCS マシンカタログを作成または更新できます。こ れを行う場合、完全な構成 インターフェイスまたは PowerShell コマンドを使用できます。

完全な構成インターフェイスについては、「完全な構成インターフェイスで Azure Resource Manager イメージを 使用してマシンカタログを作成する」を参照してください。

PowerShell コマンドを使用する:

- 1. **PowerShell** ウィンドウを開きます。
- 2. <!JEKYLL@5180@36> を実行します。
- 3. カタログを作成または更新します。
	- カタログを作成するには:
		- a) マシンプロファイルの入力で、テンプレートスペックを <!JEKYLL@5180@37> コマンドととも に使用します。例:

<!JEKYLL@5180@38>

- b) カタログの作成を完了します。
- カ タ ロ グ を 更 新 す る に は、 マ シ ン プ ロ フ ァ イ ル の 入 力 で、 テ ン プ レ ー ト ス ペ ッ ク を <!JEKYLL@5180@39> コマンドとともに使用します。例: <!JEKYLL@5180@40>

**Azure VM** の拡張機能の有効化

ARM(Azure Resource Manager)テンプレートスペックを選択したら、次の PowerShell コマンドを実行して、 Azure VM (仮想マシン)拡張機能を操作します:

- サポートされている Azure VM 拡張機能の一覧を表示するには:<!JEKYLL@5180@41>
- さらに VM 拡張機能を追加するには:<!JEKYLL@5180@42>。例:<!JEKYLL@5180@43>

次のいずれかを追加しようとするとコマンドが失敗し、エラーメッセージが表示されます:

- **–** Citrix 定義の拡張機能。
- **–** 既存のユーザー定義の拡張機能。
- **–** サポートされていない構成キー。現在、サポートされている構成キーは <!JEKYLL@5180@44> です。
- 一覧から拡張機能を削除するには:<!JEKYLL@5180@45>。追加した拡張機能は削除できます。

トラステッド起動を使用したマシンカタログ

トラステッド起動でマシンカタログを正常に作成するには、次を使用します:

- トラステッド起動を使用したマシンプロファイル
- トラステッド起動をサポートする VM サイズ
- トラステッド起動をサポートする Windows VM バージョン。現在、Windows 10、Windows 11、2016、 2019、および 2022 はトラステッド起動をサポートしています。

重要:

MCS は、トラステッド起動が有効な VM を使用した新しいカタログの作成をサポートしています。ただし、既 存の永続カタログと既存の VM を更新するには、Azure Portal を使用する必要があります。非永続カタログの トラステッド起動を更新することはできません。詳しくは、Microsoft ドキュメント「既存の Azure VM でト ラステッド起動を有効にする」を参照してください。

Citrix DaaS オファリングのインベントリアイテムを表示し、VM サイズがトラステッド[起動をサポートしている](https://learn.microsoft.com/ja-jp/azure/virtual-machines/trusted-launch-existing-vm?tabs=portal#enable-trusted-launch-on-existing-vm)か ど[うかを判断するには、次のコマ](https://learn.microsoft.com/ja-jp/azure/virtual-machines/trusted-launch-existing-vm?tabs=portal#enable-trusted-launch-on-existing-vm)ンドを実行します:

- 1. PowerShell ウィンドウを開きます。
- 2. **asnp citrix**\* を実行し、Citrix 固有の PowerShell モジュールをロードします。
- 3. 次のコマンドを実行します:

<!JEKYLL@5180@46>

- 4. <!JEKYLL@5180@47> を実行します
- 5. <!JEKYLL@5180@48> 属性の値を確認してください。
	- <!JEKYLL@5180@49> が **True** の場合、VM サイズはトラステッド起動をサポートします。
	- <!JEKYLL@5180@50> が **False** の場合、VM サイズはトラステッド起動をサポートしません。

Azure の PowerShell に従って、次のコマンドを使用してトラステッド起動をサポートする VM サイズを決定でき ます:

<!JEKYLL@5180@51>

以下は、「Azure PowerShell コマンドを実行した後、VM サイズがトラステッド起動をサポートするかどうか」につ いて示した例です。

- 例 *1*:Azure VM が第 1 世代のみをサポートしている場合、その VM はトラステッド起動をサポートしていま せん。したがって、Azure PowerShell コマンドを実行した後、<!JEKYLL@5180@52> 機能は表示されま せん。
- 例 *2*:Azure VM が第 2 世代のみをサポートし、<!JEKYLL@5180@53> 機能が **True** の場合、第 2 世代の VM サイズはトラステッド起動ではサポートされません。
- 例 *3*:Azure VM が第 2 世代のみをサポートし、PowerShell コマンドの実行後に <!JEKYLL@5180@54> 機能が表示されない場合、第 2 世代の VM サイズはトラステッド起動でサポートされます。

Azure 仮想マシンのトラステッド起動ついて詳しくは、Microsoft のドキュメント「Azure Virtual Machines のト ラステッド起動」を参照してください。
トラステッド起動を使用したマシンカタログの作成

- 1. トラステッド起動が有効になっているマスターイメージを作成します。Microsoft のドキュメント「トラステ ッド起動 VM イメージ」を参照してください。
- 2. セキュリティの種類をトラステッド起動 **VM** として VM またはテンプレートスペックを作成します。VM また はテンプレートスペックの作成について詳しくは、Microsoft ドキュメント「トラステッド起動の VM [をデプ](https://learn.microsoft.com/ja-jp/azure/virtual-machines/trusted-launch-portal?tabs=portal%2Cportal3%2Cportal2#trusted-launch-vm-images) [ロイする」を参照してく](https://learn.microsoft.com/ja-jp/azure/virtual-machines/trusted-launch-portal?tabs=portal%2Cportal3%2Cportal2#trusted-launch-vm-images)ださい。
- 3. 完全な構成インターフェイスまたは PowerShell コマンドを使用して、マシ[ンカタログを作成します。](https://learn.microsoft.com/ja-jp/azure/virtual-machines/trusted-launch-portal?tabs=portal%2Cportal3%2Cportal2#deploy-a-trusted-launch-vm)
	- [完全](https://learn.microsoft.com/ja-jp/azure/virtual-machines/trusted-launch-portal?tabs=portal%2Cportal3%2Cportal2#deploy-a-trusted-launch-vm)な構成インターフェイスを使用する場合、「完全な構成インターフェイスで Azure Resource Manager イメージを使用してマシンカタログを作成する」を参照してください。
	- PowerShell コマンドを使用する場合は、<!JEKYLL@5180@55> コマンドを使用し、マシンプロファ イルの入力に VM またはテンプレートスペックを[指定します。カタログ作成コマンドの完全な一覧につ](https://docs.citrix.com/ja-jp/citrix-daas/install-configure/machine-catalogs-create/create-machine-catalog-citrix-azure#create-a-machine-catalog-using-an-azure-resource-manager-image-in-the-full-configuration-interface) いては、「Creating a catalog[」を参照してください。](https://docs.citrix.com/ja-jp/citrix-daas/install-configure/machine-catalogs-create/create-machine-catalog-citrix-azure#create-a-machine-catalog-using-an-azure-resource-manager-image-in-the-full-configuration-interface)

マシンプロファイルの入力に VM を使用した <!JEKYLL@5180@56> の例:

<!JEKYL[L@5180@57>](https://developer-docs.citrix.com/en-us/citrix-virtual-apps-desktops-sdk/current-release/creating-a-catalog.html)

マシンプロファイルの入力にテンプレートスペックを使用した <!JEKYLL@5180@58> の場合:

<!JEKYLL@5180@59>

トラステッド起動でマシンカタログを作成する際のエラー

トラステッド起動を使用してマシンカタログを作成しているときに、次のシナリオに応じたエラーが発生します:

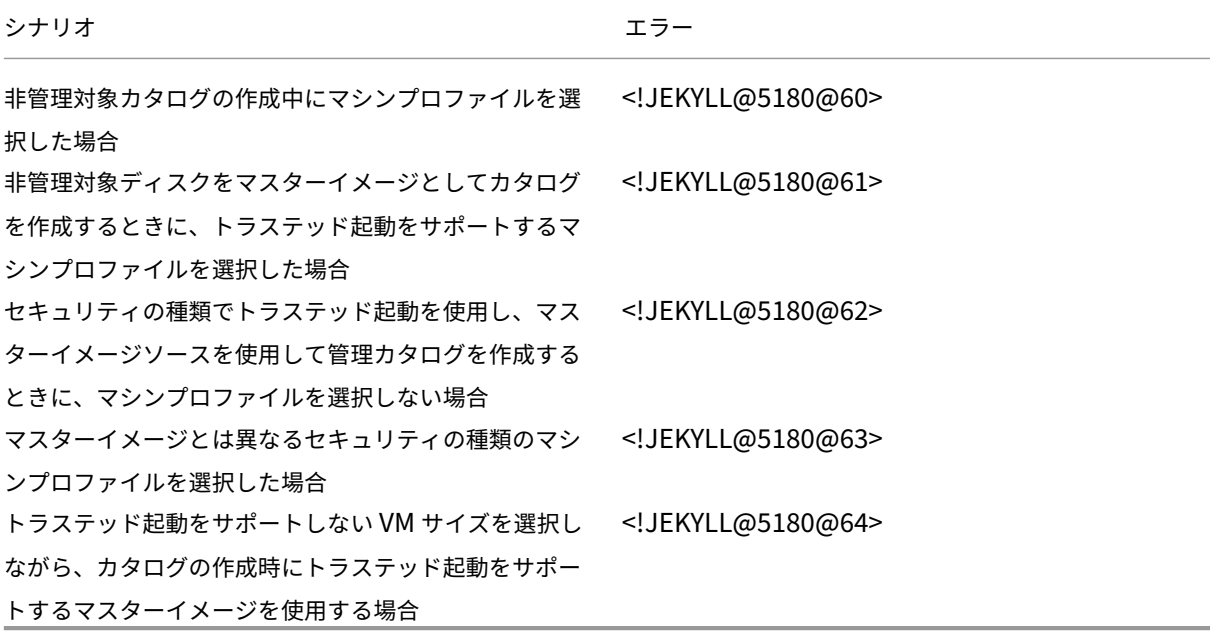

マシンプロファイルのプロパティ値を使用する

マシンカタログは、カスタムプロパティで定義されている次のプロパティを使用します:

- アベイラビリティゾーン
- 専用ホストグループ ID
- ディスク暗号化セット ID
- OS の種類
- ライセンスの種類
- ストレージの種類

これらのカスタムプロパティが明示的に定義されていない場合、プロパティ値はマシンプロファイルとし て使用されている ARM テンプレートスペックの指定または仮想マシンのいずれかから設定されます。また、 <!JEKYLL@5180@65> が指定されていない場合は、マシンプロファイルから設定されます。

注:

一部のプロパティがマシンプロファイルで指定されておらず、カスタムプロパティで定義されていないとき、プ ロパティのデフォルト値が常に適用されます(該当する場合)。

次のセクションでは、<!JEKYLL@5180@66> ですべてのプロパティが定義されている場合、または値が MachineProfile から由来している場合、<!JEKYLL@5180@67> および <!JEKYLL@5180@68> でのシナリオに ついて説明します。

- New‑ProvScheme シナリオ
	- **–** MachineProfile ですべてのプロパティが定義され、CustomProperties は定義されていません。例: <!JEKYLL@5180@69>

カタログのカスタムプロパティとして、次の値が設定されています:

<!JEKYLL@5180@70>

**–** MachineProfile で一部のプロパティが定義され、CustomProperties は定義されていません。例: MachineProfile には LicenseType と OsType のみが含まれます。

<!JEKYLL@5180@71>

カタログのカスタムプロパティとして、次の値が設定されています:

<!JEKYLL@5180@72>

**–** MachineProfile と CustomProperties の両方がすべてのプロパティを定義します。例:

<!JEKYLL@5180@73>

カスタムプロパティが優先されます。カタログのカスタムプロパティとして、次の値が設定されていま す:

<!JEKYLL@5180@74>

- **–** 一部のプロパティは MachineProfile で定義され、一部のプロパティは CustomProperties で定義さ れます。例:
	- \* CustomProperties は、LicenseType と StorageAccountType を定義します
	- \* MachineProfile は、LicenseType、OsType、Zones を定義します

<!JEKYLL@5180@75>

カタログのカスタムプロパティとして、次の値が設定されています:

#### <!JEKYLL@5180@76>

- **–** 一部のプロパティは MachineProfile で定義され、一部のプロパティは CustomProperties で定義さ れます。また、ServiceOffering は定義されていません。例:
	- \* CustomProperties は StorageType を定義します
	- \* MachineProfile は LicenseType を定義します

<!JEKYLL@5180@77>

カタログのカスタムプロパティとして、次の値が設定されています:

<!JEKYLL@5180@78>

- **–** OsType が CustomProperties にも MachineProfile にもない場合、次のようになります:
	- \* 値はマスターイメージから読み取られます。
	- \* マスターイメージが非管理対象ディスクの場合、OsType は Windows に設定されます。例:

<!JEKYLL@5180@79>

マスターイメージの値は、カスタムプロパティに書き込まれます(この場合は Linux)。

<!JEKYLL@5180@80>

- Set‑ProvScheme シナリオ
	- **–** 既存のカタログ:
		- \* <!JEKYLL@5180@81> および OsType の CustomProperties
		- \* Zones を定義する MachineProfile <!JEKYLL@5180@82>
	- **–** 更新:
		- \* StorageAccountType を定義する MachineProfile mpB.vm
		- \* LicenseType と OsType を定義するカスタムプロパティの新しいセット \$CustomPropertiesB

<!JEKYLL@5180@83>

カタログのカスタムプロパティとして、次の値が設定されています:

<!JEKYLL@5180@84>

**–** 既存のカタログ:

- \* <!JEKYLL@5180@85> および OsType の CustomProperties
- \* StorageAccountType と LicenseType を定義する MachineProfile <!JEKYLL@5180@86>

**–** 更新:

\* StorageAccountType と OsType を定義するカスタムプロパティの新しいセット \$Custom‑ PropertiesB

<!JEKYLL@5180@87>

カタログのカスタムプロパティとして、次の値が設定されています:

<!JEKYLL@5180@88>

- **–** 既存のカタログ:
	- \* <!JEKYLL@5180@89> および OsType の CustomProperties
	- \* Zones を定義する MachineProfile <!JEKYLL@5180@90>

**–** 更新:

- \* StorageAccountType と LicenseType を定義する MachineProfile mpB.vm
- \* <!JEKYLL@5180@91> は指定されていません

<!JEKYLL@5180@92>

カタログのカスタムプロパティとして、次の値が設定されています:

<!JEKYLL@5180@93>

**PowerShell** を使用したアベイラビリティゾーンの構成

PowerShell を使用する場合、<!JEKYLL@5180@94> で Citrix DaaS オファリングのインベントリアイテムを表 示できます。たとえば、米国東部リージョン <!JEKYLL@5180@95> のサービスオファリングを表示するには、以 下を実行します:

<!JEKYLL@5180@96>

ゾーンを表示するには、アイテムの <!JEKYLL@5180@97> パラメーターを使用します:

<!JEKYLL@5180@98>

アベイラビリティゾーンが指定されていない場合、マシンのプロビジョニング方法に変更はありません。

PowerShell を使用してアベイラビリティゾーンを構成するには、<!JEKYLL@5180@99> 操作で、使用可能な **Zones** カスタムプロパティを使用します。**Zones** プロパティは、マシンをプロビジョニングするアベイラビリティ ゾーンの一覧を定義します。これらのゾーンには、1 つまたは複数のアベイラビリティゾーンを含めることができま す。たとえば、Zones 1 と 3 の場合は、<!JEKYLL@5180@100> のようになります。

<!JEKYLL@5180@101> コマンドを使用して、プロビジョニングスキームのゾーンを更新します。

無効なゾーンが指定された場合、プロビジョニングスキームは更新されず、無効なコマンドを修正する方法を示すエ ラーメッセージが表示されます。

ヒント:

無効なカスタムプロパティを指定すると、プロビジョニングスキームは更新されず、関連するエラーメッセー ジが表示されます。

ホストグループゾーンと **Azure Availability Zones** の同時使用の結果

カスタムプロパティで指定されたアベイラビリティゾーンとホストグループのゾーンに基づいて、マシンカタログの 作成が成功するかどうかを評価する事前チェックがあります。アベイラビリティゾーンのカスタムプロパティがホス トグループのゾーンと一致しない場合、カタログの作成は失敗します。

PowerShell を使用してアベイラビリティゾーンを構成する方法については、「PowerShell を使用したアベイラビ リティゾーンの構成」を参照してください。

Azure 専用ホストについて詳しくは、「Azure 専用ホスト」を参照してください。

[次の表は、アベイラ](https://docs.citrix.com/ja-jp/citrix-daas/install-configure/machine-catalogs-create/create-machine-catalog-citrix-azure.html#configuring-availability-zones-through-powershell)ビリティゾーンとホストグループゾーンのさまざまな組み[合わせと、マシンカタログの作成が成](https://docs.citrix.com/ja-jp/citrix-daas/install-configure/machine-catalogs-create/create-machine-catalog-citrix-azure.html#configuring-availability-zones-through-powershell) 功または失敗する結果を示しています[。](https://docs.citrix.com/ja-jp/citrix-daas/install-configure/machine-catalogs-create/create-machine-catalog-citrix-azure.html#azure-dedicated-hosts)

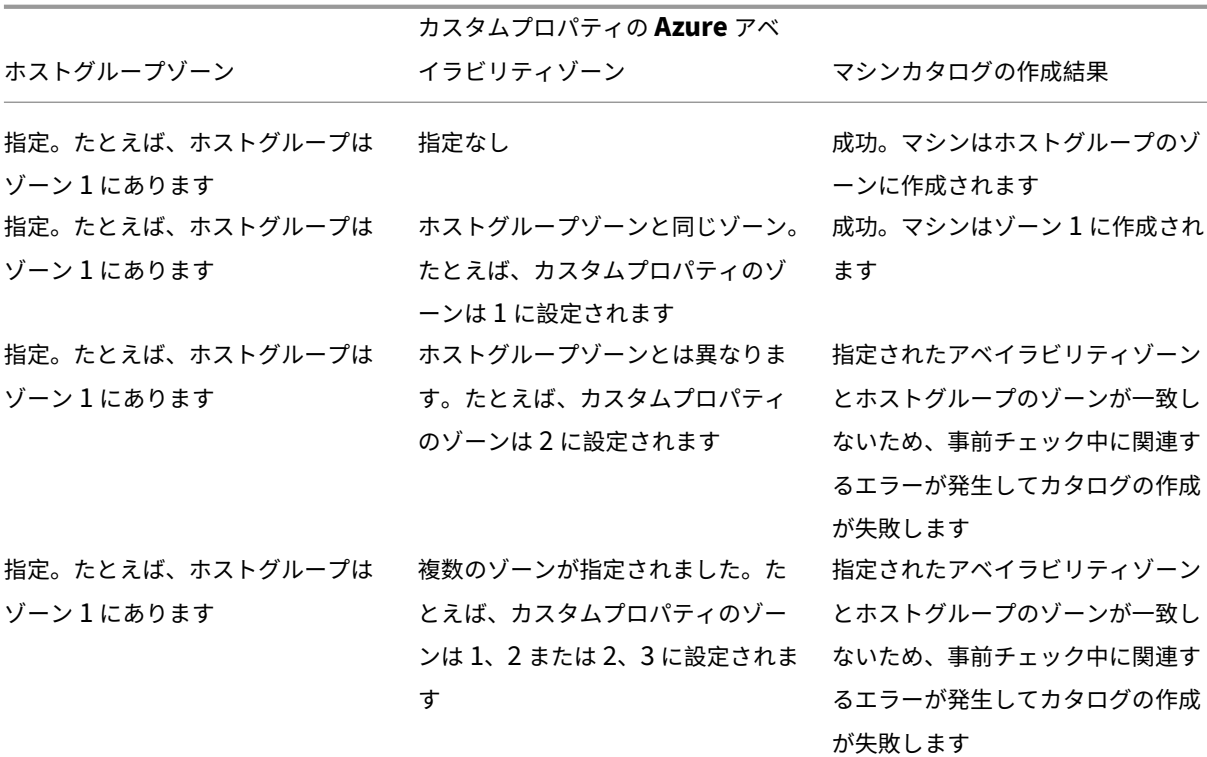

Citrix DaaS

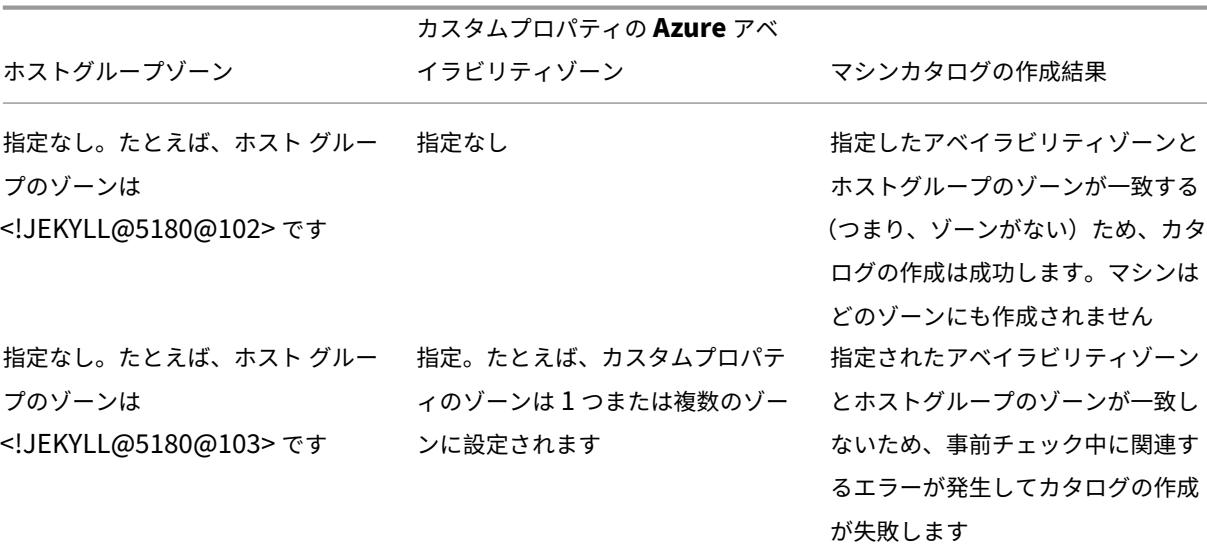

**Azure** 専用ホストへの **VM** のプロビジョニング

MCS を使用して、Azure 専用ホストで VM をプロビジョニングできます。Azure 専用ホストで VM をプロビジョニ ングする前に、以下を実行します:

- ホストグループを作成します。
- そのホストグループにホストを作成します。
- カタログと仮想マシンを作成するために十分なホスト容量が確保されていることを確認してください。

管理者は、次の PowerShell スクリプトで定義されたホストテナントを持つマシンのカタログを作成できます:

<!JEKYLL@5180@104>

MCS を使用して、Azure 専用ホストで仮想マシンをプロビジョニングする場合、次の点を考慮してください:

- 専用ホストはカタログプロパティであり、カタログの作成後に変更することはできません。専用テナントは現 在、Azure ではサポートされていません。
- <!JEKYLL@5180@105> パラメーターを使用する場合は、ホスティングユニットの領域に事前構成された Azure ホストグループが必要です。
- Azure の自動配置が必要です。この機能は、ホストグループに関連付けられたサブスクリプションをオンボー ドするように要求します。詳しくは、「Azure 専用ホストの VM スケールセット ‑ パブリックプレビュー」を 参照してください。自動配置が有効になっていない場合、MCS はカタログの作成中にエラーをスローします。

ストレージの種類の構成

MCS を使用する Azure 環境の仮想マシン用に異なるストレージの種類を選択します。ターゲット VM の場合、MCS は以下をサポートします:

- OS ディスク:プレミアム SSD、SSD または HDD
- ライトバックキャッシュディスク:プレミアム SSD、SSD、または HDD

これらのストレージの種類を使用するときは、次の点を考慮してください:

- VM が選択したストレージの種類をサポートしていることを確認してください。
- 構成で Azure エフェメラルディスクを使用している場合、ライトバックキャッシュディスク設定のオプショ ンは使用できません。

ヒント:

<!JEKYLL@5180@106> は、OS タイプとストレージアカウント用に構成されています。<!JEKYLL@5180@107> は、ライトバックキャッシュのストレージの種類用に構成されています。通常のカタログの場 合、<!JEKYLL@5180@108> が 必 要 で す。<!JEKYLL@5180@109> が 構 成 さ れ て い な い 場 合 は、 <!JEKYLL@5180@110> のデフォルトとして <!JEKYLL@5180@111> が使用されます。

WBCDiskStorageType が構成されていない場合、WBCDiskStorageType のデフォルトとして StorageType が 使用されます

#### **VM** のストレージの種類の構成

VM 用のストレージの種類を構成するには、<!JEKYLL@5180@112> の <!JEKYLL@5180@113> パラメーターを 使用します。既存カタログの <!JEKYLL@5180@114> パラメーター値を、サポートされているストレージ種類の 1 つに更新するには、<!JEKYLL@5180@115> コマンドを使用します。

以下は、プロビジョニングスキームで使用する <!JEKYLL@5180@116> パラメーターのセットの例です:

<!JEKYLL@5180@117>

ゾーン冗長ストレージの有効化

カタログの作成中にゾーン冗長ストレージを選択できます。ゾーン冗長ストレージは複数のアベイラビリティゾーン にわたって Azure Managed Disks を同期的に複製するため、別のゾーンの冗長を利用して、ゾーンでの障害から回 復できます。

ストレージの種類のカスタムプロパティで **Premium\_ZRS** および **StandardSSD\_ZRS** を指定できます。ZRS ストレージは、既存のカスタムプロパティを使用するか、**MachineProfile** テンプレートを使用して設定でき ます。ZRS ストレージは、<!JEKYLL@5180@118> および <!JEKYLL@5180@119> パラメーターを指定した <!JEKYLL@5180@120> コマンドでもサポートされます。既存の VM を LRS ストレージから ZRS ストレージに変 更できるのです。

注:

• <!JEKYLL@5180@121> は、スケジュールの開始時刻が現在時刻であることを指定します。

• 負の数(‑1 など)の <!JEKYLL@5180@122> は、スケジュールの期間に上限がないことを示します。

制限事項:

- 管理対象ディスクでのみサポートされます
- プレミアムおよびスタンダードのソリッドステートドライブ (SSD) でのみサポートされます
- <!JEKYLL@5180@123> ではサポートされません
- 特定のリージョンでのみ利用できます。
- ZRS ディスクを大量に作成すると、Azure のパフォーマンスが低下します。したがって、最初の電源投入時に は、小規模なバッチ(一度に 300 台未満のマシン)ごとにマシンの電源をオンにします。

ゾーン冗長ストレージをディスクストレージの種類として設定する

最初のカタログ作成時にゾーン冗長ストレージを選択するか、既存のカタログでストレージの種類を更新できます。

**PowerShell** コマンドを使用してゾーン冗長ストレージを選択する

<!JEKYLL@5180@124> Powershell コマンドを使用して Azure で新しいカタログを作成するときは、 <!JEKYLL@5180@125> の値として <!JEKYLL@5180@126> を使用します。 例:

<!JEKYLL@5180@127>

この値を設定すると、適切に使用できるかどうかを判断する動的 API によって検証されます。ZRS の使用がカタログ で有効でない場合、次の例外が発生する可能性があります:

- **StorageTypeAtShutdownNotSupportedForZrsDisks**: StorageTypeAtShutdown カスタムプロ パティは、ZRS ストレージでは使用できません。
- **StorageAccountTypeNotSupportedInRegion**:この例外は、ZRS をサポートしていない Azure リー ジョンで ZRS ストレージを使用しようとすると発生します。
- **ZrsRequiresManagedDisks**:ゾーン冗長ストレージは、管理対象ディスクでのみ使用できます。

次のカスタムプロパティを使用して、ディスクストレージの種類を設定できます:

- <!JEKYLL@5180@128>
- <!JEKYLL@5180@129>
- <!JEKYLL@5180@130>

注:

カスタムプロパティが設定されていない場合、カタログの作成中にマシンプロファイルの OS ディスク (<!JEKYLL@5180@131>)が使用されます。

マシンプロファイルから **VM** および **NIC** の診断設定をキャプチャする

マシンカタログの作成中、既存のマシンカタログの更新中、および既存の VM の更新中に、マシンプロファイルから VM および NIC の診断設定をキャプチャできます。

VM またはテンプレートスペックをマシンプロファイルのソースとして使用できます。

#### 主な手順

- 1. Azure で必要な ID を設定します。これらの ID をテンプレートスペックで指定する必要があります。
	- ストレージアカウント
	- Log Analytics ワークスペース
	- 標準レベルの料金設定のイベントハブ名前空間
- 2. マシンプロファイルのソースを作成します。
- 3. 新しいマシンカタログを作成するか、既存のカタログを更新するか、既存の VM を更新します。

#### **Azure** で必要な **ID** を設定する

Azure で次のいずれかを設定します:

- ストレージアカウント
- Log Analytics ワークスペース
- 標準レベルの料金設定のイベントハブ名前空間

ストレージアカウントをセットアップする Azure で標準ストレージアカウントを作成します。テンプレートスペッ クでは、ストレージアカウントの完全な resourceId を <!JEKYLL@5180@132> として指定します。

データをストレージアカウントに記録するように VM を設定すると、データは <!JEKYLL@5180@133> コンテナの 下に表示されます。

**Log Analytics** ワークスペースをセットアップする Log Analytics ワークスペースを作成します。テンプレート スペックでは、Log Analytics ワークスペースの完全な resourceId を workspaceId として指定します。

ワークスペースにデータを記録するように VM を設定すると、Azure のログでデータを照会できるようになります。 ログで Azure の次のコマンドを実行すると、リソースによって記録されたすべてのメトリックの数を表示できま す:

'AzureMetrics

イベントハブをセットアップする Azure Portal でイベントハブをセットアップするには、次の手順を実行しま す:

- 1. 標準レベルの料金設定でイベントハブ名前空間を作成します。
- 2. 名前空間の下にイベントハブを作成します。
- 3. イベントハブの下の **Capture** に移動します。Avro 出力タイプでキャプチャするにはトグルをオンにします。
- 4. 既存のストレージアカウントに新しいコンテナを作成して、ログをキャプチャします。
- 5. テンプレートスペックでは、eventHubAuthorizationRuleIdを次の形式で指定します:/ subscriptions/093f4c12-704b-4b1d-8339-f339e7557f60/resourcegroups /matspo/providers/Microsoft.EventHub/namespaces/matspoeventhub/ authorizationrules/RootManageSharedAccessKey
- 6. イベントハブの名前を指定します。

イベントハブにデータを記録するように VM が設定されると、データは構成されたストレージコンテナにキャプチャ されます。

マシンプロファイルのソースを作成する

VM またはテンプレートスペックをマシンプロファイルのソースとして使用できます。

診断設定を使用した **VM** ベースのマシンプロファイルの作成 VM をマシンプロファイルとして作成する場合は、ま ずテンプレート VM 自体で診断設定をセットアップします。Microsoft ドキュメント「Azure Monitor の診断設定」 に記載されている詳細な手順を参照してください。

次のコマンドを実行して、VM または NIC に関連付けられた診断設定があることを確認できます:

```
1 az monitor diagnostic-settings list --resource-group matspo --resource
     matspo-tog-cc2659 --resource-type microsoft.network/
     networkInterfaces
2 <!--NeedCopy-->
```

```
1 az monitor diagnostic-settings list --resource-group matspo --resource
     matspo-tog-cc2 --resource-type microsoft.compute/virtualMachines
2 <!--NeedCopy-->
```
診断設定を使用したテンプレートスペックベースのマシンプロファイルの作成 既に診断設定が有効になっている VM を使用し、それを ARM テンプレートスペックにエクスポートする場合、これらの設定はテンプレート内に自動的 に含まれません。ARM テンプレート内の診断設定を手動で追加または変更する必要があります。

ただし、マシンプロファイルとして VM が必要な場合、MCS は重要な診断設定が正確にキャプチャされ、MCS カタ ログ内のリソースに適用されることを保証します。

1. VM と NIC を定義する標準テンプレートスペックを作成します。

2. スペックに従って診断設定を展開するためのリソースを追加します: Microsoft.Insights diagnosticSettings。スコープについては、テンプレート内の VM または NIC を、部分的な ID を含めた名前で参照します。 たとえば、テンプレートスペックで「test‑VM」という名前の VM にアタッチされた診断設定を作成するには、 スコープを次のように指定します:

[1](https://learn.microsoft.com/ja-jp/azure/templates/microsoft.insights/diagnosticsettings?pivots=deployment-language-arm-template) "scope": "microsoft.compute/virtualMachines/test-VM", 2 <!--NeedCopy-->

3. テンプレートスペックをマシンプロファイルのソースとして使用します。

### 診断設定を使用したカタログの作成または更新

マシンプロファイルのソースを作成した後、New-ProvSchemeコマンドを使用してマシンカタログを作成し、 Set-ProvSchemeコマンドを使用して既存のマシンカタログを更新し、Request-ProvVMUpdateコマ ンドを使用して既存の VM を更新できるようになりました。

### **Windows** ライセンスの確認

プロビジョニングされた仮想マシンがライセンス特典を使用していることを確認するには、次の PowerShell コマン ドを実行します:Get-AzVM -ResourceGroup MyResourceGroup -Name MyVM。

- •[Windows Server のライセンスの種類]で、ライセンスの種類が[**Windows\_Server**]であることを確認 します。詳しくは、https://docs.microsoft.com/en-us/azure/virtual-machines/windows/hybriduse‑benefit‑licensing/を参照してください。
- •[Windows クライアントのライセンスの種類]で、ライセンスの種類が[**Windows\_Client**]であることを確認 します。詳しくは、h[ttps://docs.microsoft.com/en‑us/azure/virtual‑machines/windows/windows‑](https://docs.microsoft.com/en-us/azure/virtual-machines/windows/hybrid-use-benefit-licensing/) [desktop‑multitenant‑h](https://docs.microsoft.com/en-us/azure/virtual-machines/windows/hybrid-use-benefit-licensing/)osting‑deployment/を参照してください。

または、Get-Provscheme PowerShell SDK を使用して確認することもできます。例:Get-Provscheme -ProvisioningSchemeName "My Azure Catalog"[。このコマンドレットについて詳しくは、](https://docs.microsoft.com/en-us/azure/virtual-machines/windows/windows-desktop-multitenant-hosting-deployment/) https:[//developer‑docs.citrix.com/projects/citrix‑](https://docs.microsoft.com/en-us/azure/virtual-machines/windows/windows-desktop-multitenant-hosting-deployment/)virtual‑apps‑desktops‑sdk/en/latest/MachineCre ation/Get‑ProvScheme/を参照してください。

## **Linux** [ライセンスの構成](https://developer-docs.citrix.com/projects/citrix-virtual-apps-desktops-sdk/en/latest/MachineCreation/Get-ProvScheme/)

bring‑your‑own‑subscription(BYOS)Linux ライセンスを使用すると、ソフトウェアの料金を支払う必要がな くなります。BYOS の料金には、コンピューティングハードウェアの料金のみが含まれます。ライセンスには次の 2 種類があります:

• **RHEL\_BYOS**:RHEL\_BYOS の種類を正しく使用するには、Azure サブスクリプションで Red Hat Cloud Access を有効にします。

• **SLES\_BYOS**:SLES の BYOS バージョンには、SUSE からのサポートが含まれています。

LicenseType 値をNew-ProvSchemeおよびSet-ProvSchemeで Linux オプションに設定できます。

LicenseType をNew-ProvSchemeで RHEL\_BYOS に設定した例:

1 New-ProvScheme -CleanOnBoot -ProvisioningSchemeName "azureCatalog" - RunAsynchronously -Scope @() -SecurityGroup @() -CustomProperties '< CustomProperties xmlns="http://schemas.citrix.com/2014/xd/ machinecreation" xmlns:xsi="http://www.w3.org/2001/XMLSchemainstance"><Property xsi:type="StringProperty" Name="UseManagedDisks" Value="true" /><Property xsi:type="StringProperty" Name=" StorageAccountType" Value="StandardSSD\_LRS" /><Property xsi:type=" StringProperty" Name="ResourceGroups" Value="hu-dev-mcs" /><Property xsi:type="StringProperty" Name="OsType" Value="Linux" /><Property xsi:type="StringProperty" Name="LicenseType" Value="RHEL\_BYOS" /></ CustomProperties>' 2 <!--NeedCopy-->

LicenseType をSet-ProvSchemeで SLES\_BYOS に設定した例:

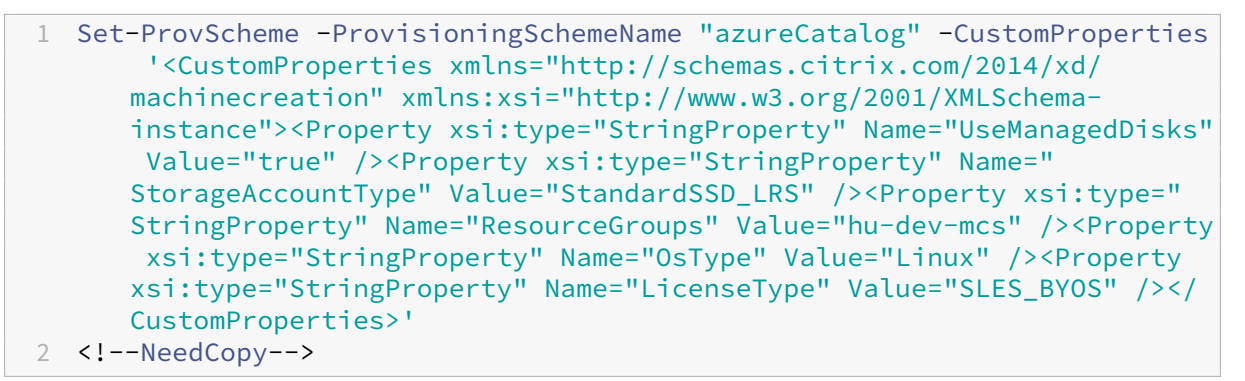

注:

LicenseType値が空の場合、デフォルト値は、OsType 値に応じて、Azure Windows Server ライセン スまたは Azure Linux ライセンスになります。

## LicenseType を空にした例:

1 Set-ProvScheme -ProvisioningSchemeName "azureCatalog" -CustomProperties '<CustomProperties xmlns="http://schemas.citrix.com/2014/xd/ machinecreation" xmlns:xsi="http://www.w3.org/2001/XMLSchemainstance"><Property xsi:type="StringProperty" Name="UseManagedDisks" Value="true" /><Property xsi:type="StringProperty" Name=" StorageAccountType" Value="StandardSSD\_LRS" /><Property xsi:type=" StringProperty" Name="ResourceGroups" Value="hu-dev-mcs" /><Property xsi:type="StringProperty" Name="OsType" Value="Linux" /></ CustomProperties>' 2 <!--NeedCopy-->

**Azure** エフェメラルディスクを使用したマシンカタログの作成

New-ProvSchemeを使用してエフェメラル OS ディスクのプロビジョニングをするには、次の制約を考慮して ください:

- カタログに使用される VM サイズは、エフェメラル OS ディスクをサポートする必要があります。
- VM サイズに関連付けられているキャッシュまたは一時ディスクのサイズは、OS ディスクのサイズ以上であ る必要があります。
- 一時ディスクのサイズは、キャッシュディスクのサイズよりも大きい必要があります。

これらの制約を考慮する必要があるのは、以下の場合です:

- プロビジョニングスキームを作成する場合
- プロビジョニングスキームを変更する場合
- イメージを更新する場合

エ フ ェ メ ラ ル デ ィ ス ク を 使 用 す る に は、New-ProvSchemeを 実 行 す る と き、 カ ス タ ム プ ロ パ テ ィUseEphemeralOsDiskを **true** に設定する必要があります。

注:

カスタムプロパティUseEphemeralOsDiskが **false** に設定されているか、値が指定されていない場合、 プロビジョニングされたすべての VDA は引き続きプロビジョニングされた OS ディスクを使用します。

```
1 "CustomProperties": [
2 {
3
4 "Name": "UseManagedDisks",
5 "Value": "true"
6 }
7 ,
8 {
9
10 "Name": "StorageType",
11 "Value": "Standard LRS"
12 }
13 ,
14 {
15
16 "Name": "UseSharedImageGallery",
17 "Value": "true"
18 }
19 ,
20 {
21
22 "Name": "SharedImageGalleryReplicaRatio",
23 "Value": "40"
24 }
```
以下は、プロビジョニングスキームで使用するカスタムプロパティのセットの例です:

```
25 ,
26 {
27
28 "Name": "SharedImageGalleryReplicaMaximum",
29 "Value": "10"
30 }
31 ,
32 \{33
34 "Name": "LicenseType",<br>35 "Value": "Windows Serv
              "Value": "Windows Server"
36 }
37 ,
38 {
39
              "Name": "UseEphemeralOsDisk",
41 "Value": "true"
42 }
43
44 ],
45 <!--NeedCopy-->
```
既存のカタログのエフェメラルディスクを構成する

既存のカタログの Azure エフェメラル OS ディスクを構成するには、Set-ProvSchemeのUseEphemeralOsDisk パラメーターを使用します。UseEphemeralOsDiskパラメーターの値を「**true**」に設定します。

注:

この機能を使用するには、パラメーターのUseManagedDisksとUseSharedImageGalleryも有 効にする必要があります。

例:

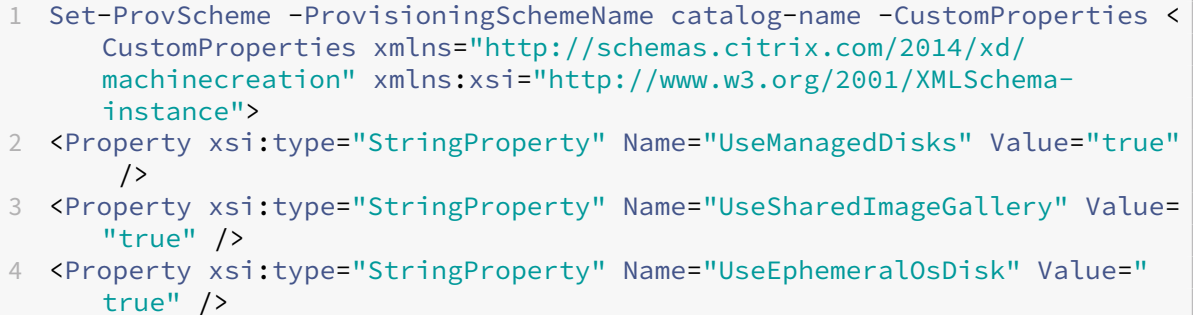

```
5 </CustomProperties>'
```

```
6 <!--NeedCopy-->
```
## **Azure Compute Gallery** を構成する

New-ProvSchemeコマンドを使用することで、Azure Compute Gallery をサポートするプロビジョニングス キームを作成します。Set-ProvSchemeコマンドでは、プロビジョニングスキームでのこの機能の有効化または 無効化と、レプリカの比率およびレプリカの最大値の変更が可能です。

Azure Compute Gallery 機能をサポートするために、プロビジョニングスキームに 3 つのカスタムプロパティが追 加されました:

# UseSharedImageGallery

- Azure Compute Gallery を使用して公開イメージを保存するかどうかを定義します。**True** に設定すると、 イメージは Azure Compute Gallery イメージとして保存されます。True に設定しない場合、イメージはス ナップショットとして保存されます。
- 有効な値は、**True** および **False** です。
- プロパティが定義されていない場合、デフォルト値は **False** です。

## SharedImageGalleryReplicaRatio

- ギャラリーイメージバージョンのレプリカに対するマシンの比率を定義します。
- 有効な値は、0 より大きい整数です。
- プロパティが定義されていない場合は、デフォルト値が使用されます。永続 OS ディスクのデフォルト値は 1000 であり、非永続 OS ディスクのデフォルト値は 40 です。

### SharedImageGalleryReplicaMaximum

- 各ギャラリーイメージバージョンのレプリカの最大数を定義します。
- 有効な値は、0 より大きい整数です。
- プロパティが定義されていない場合、デフォルト値は 10 です。
- Azure は現在、ギャラリーイメージの単一バージョンに対して最大 10 個のレプリカをサポートしています。 プロパティが Azure でサポートされている値よりも大きい値に設定されている場合、MCS は指定された値を 使用しようとします。Azure はエラーを生成し、MCS ログでは現在のレプリカ数が変更されずに残ります。

# ヒント:

Azure Compute Gallery を使用して MCS プロビジョニングされたカタログの公開イメージを保存する場合、 MCS は、カタログ内のマシンの数、レプリカの比率、およびレプリカの最大数に基づいて、ギャラリーイメー ジバージョンのレプリカ数を設定します。レプリカ数は、カタログ内のマシンの数をレプリカ比率(最も近い整 数値に切り上げ)で除算し、最大レプリカ数で値を制限することによって計算されます。たとえば、レプリカの 比率が 20 で最大 5 の場合、0~20 台のマシンで 1 つのレプリカが作成され、21~40 台で 2 つ、41~60 台で 3 つ、61~80 台で 4 つ、81 台以上で 5 つのレプリカが作成されます。

# ユースケース:**Azure Compute Gallery** のレプリカ比率とレプリカの最大値を更新する

既存のマシンカタログは Azure Compute Gallery を使用します。Set-ProvSchemeコマンドを使用して、カ タログ内の既存のすべてのマシンおよび将来のマシンのカスタムプロパティを更新します:

- 1 Set-ProvScheme -ProvisioningSchemeName catalog-name -CustomProperties ' <CustomProperties xmlns="http://schemas.citrix.com/2014/xd/ machinecreation" xmlns:xsi="http://www.w3.org/2001/XMLSchemainstance"> <Property xsi:type="StringProperty" Name="StorageType" Value="Standard\_LRS"/> <Property xsi:type="StringProperty" Name=" UseManagedDisks" Value="True"/> <Property xsi:type="StringProperty" Name="UseSharedImageGallery" Value="True"/> <Property xsi:type=" IntProperty" Name="SharedImageGalleryReplicaRatio" Value="30"/> < Property xsi:type="IntProperty" Name=" SharedImageGalleryReplicaMaximum" Value="20"/></CustomProperties>' 2 <!--NeedCopy-->
- ユースケース:**Azure Compute Gallery** カタログをスナップショットカタログに変換する

このユースケースの場合:

- 1. UseSharedImageGalleryフラグを **True** に設定してSet-ProvSchemeを実行します。オプショ ンで、SharedImageGalleryReplicaRatioおよびSharedImageGalleryReplicaMaximum プロパティを含めます。
- 2. カタログを更新します。
- 3. マシンの電源を入れ直して、強制的に更新します。

### 例:

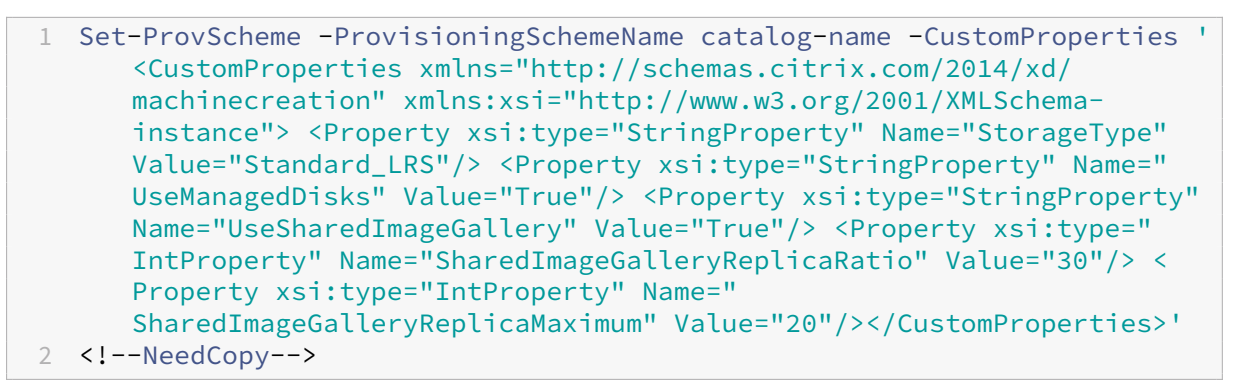

```
ヒント:
```

```
パラメーターSharedImageGalleryReplicaRatioおよびSharedImageGalleryReplicaMaximum
は必須ではありません。Set-ProvSchemeコマンドが完了した後、Azure Compute Gallery イメージは
まだ作成されていません。ギャラリーを使用するようにカタログを構成すると、次回のカタログ更新操作で公
開イメージがギャラリーに保存されます。カタログ更新コマンドは、ギャラリー、ギャラリーイメージ、および
```
イメージバージョンを作成します。マシンの電源を入れ直すとマシンが更新されます。そのとき、必要に応じて レプリカ数が更新されます。それ以降、既存のすべての非永続マシンは Azure Compute Gallery イメージを 使用してリセットされ、新しくプロビジョニングされたすべてのマシンはイメージを使用して作成されます。 古いスナップショットは、数時間以内に自動的にクリーンアップされます。

### ユースケース:**Azure Compute Gallery** カタログをスナップショットカタログに変換する

### このユースケースの場合:

- 1. UseSharedImageGalleryフラグを **False** に設定するか、定義せずにSet-ProvSchemeを実行 します。
- 2. カタログを更新します。
- 3. マシンの電源を入れ直して、強制的に更新します。

例:

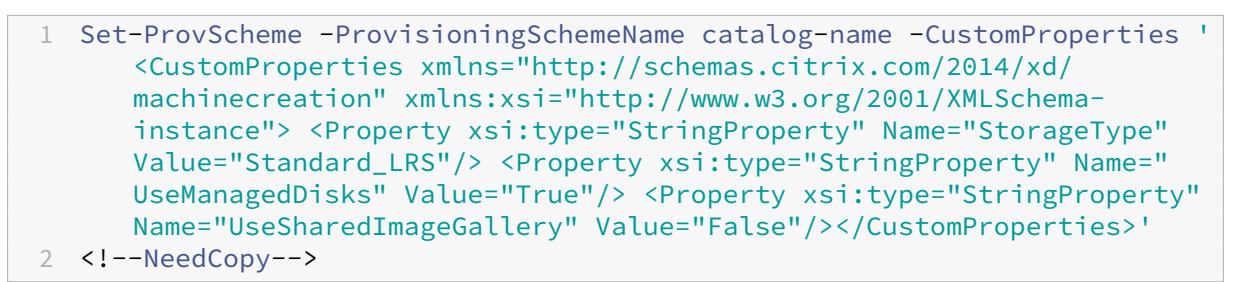

ヒント:

スナップショットから Azure Compute Gallery カタログへの更新とは異なり、各マシンのカスタムデータの更 新では、また、新しいカスタムプロパティが反映されていません。次のコマンドを実行して、元の Azure Compute Gallery のカスタムプロパティを表示します:Get-ProvVm -ProvisioningSchemeName catalog-name。Set-ProvSchemeコマンドが完了した後、イメージスナップショットはまだ作成 されていません。ギャラリーを使用しないようにカタログを構成すると、次回のカタログ更新操作で公開 イメージがスナップショットとして保存されます。その時点から、既存のすべての非永続マシンはスナッ プショットを使用してリセットされ、新しくプロビジョニングされたすべてのマシンはスナップショット から作成されます。マシンの電源を入れ直すと更新され、そのときカスタムマシンデータが更新されて、 UseSharedImageGalleryが **False** に設定されていることが反映されます。古い Azure Compute Gallery アセット(ギャラリー、画像、バージョン)は、数時間以内に自動的にクリーンアップされます。

### **VM** ごとに複数の **NIC** を含むカタログを作成または更新する

MCS は、仮想マシンごとに複数の NIC をサポートします。仮想マシン上の複数の NIC を複数のサブネットに関 連付けることができますが、それらのサブネットは同じ仮想ネットワーク (vNet) 内に存在する必要があります。 PowerShell コマンドを使用して、次のことができます:

- 仮想マシン上に複数の NIC を含むカタログを作成する
- 既存のカタログ構成を更新して仮想マシン上に複数の NIC を設定し、新しく作成された仮想マシンに複数の NIC が割り当てられるようにする
- 複数の NIC が割り当てられるように既存の仮想マシンを更新する

非マシンプロファイルベースのマシンカタログまたはマシンプロファイルベースのマシンカタログを作成または更新 して、仮想マシン上で複数の NIC を割り当てることができます。現在、マシンプロファイルベースのマシンカタログ の場合、ソースであるマシンプロファイルで指定されているのと同じ数の NIC のみを持つことができます。

高速ネットワークやネットワークセキュリティグループなどのプロパティは、マシンプロファイルをソースとして設 定されます。

注:

仮想マシンのサイズは、同じ数の NIC と対応する高速ネットワークをサポートしている必要があります。サポ ートしていない場合は、エラーが発生します。

選択した仮想マシンサイズに割り当てられた NIC の最大数を取得できます。MaxNetworkInterfacesという PowerShell プロパティは、get-item PowerShell コマンドにAdditionalDataパラメーターを指定して 実行すると、NIC の最大数を表示します。

最大 **NIC** 数を取得する

最大 NIC 数を取得するには、以下の手順を実行します:

- 1. Delivery Controller ホストから **PowerShell** ウィンドウを開きます。
- 2. asnp citrix\*を実行し、Citrix 固有の PowerShell モジュールをロードします。
- 3. Get-ChildItem -Path "XDHyp:\Connections\abc-connection\East US. region\serviceoffering.folder"を実行して、利用可能なすべての仮想マシンサイズを一覧 表示します。
- 4. get-item -Path "XDHyp:\Connections\abc-connection\East US.region \serviceoffering.folder\Standard\_M416ms\_v2.serviceoffering"). AdditionalDataを実行します
- 5. NIC の最大数を取得するには、MaxNetworkInterfacesを確認します。

仮想マシン上に複数の **NIC** を含むカタログを作成する

仮想マシン上に複数の NIC を含むカタログを作成するには、次の手順を実行します:

- 1. Delivery Controller ホストから PowerShell ウィンドウを開きます。
- 2. asnp citrix\*を実行し、Citrix 固有の PowerShell モジュールをロードします。
- 3. ID プールをまだ作成していない場合は作成します。
- 4. プロビジョニングスキームを作成します:

• 非マシンプロファイルベースのマシンカタログを作成する場合は、New-ProvSchemeコマンド にNetworkMappingsパラメーターを指定して実行します。パラメーターNetworkMappings には複数のサブネットを追加できます。例:

```
1 New-Provscheme -NetworkMappings @{
2 "0"="subnetpath1";"1"="subnetpath1" }
3
4 <!--NeedCopy-->
```
- マシンプロファイルベースのマシンカタログを作成する場合は、以下を実行します:
	- a) Azure に仮想マシンを作成して複数の NIC を設定します。詳しくは、「複数の NIC を持つ Windows 仮想マシンの作成と管理」を参照してください。新しい仮想マシンを作成し、Azure Portal の [Networking]ページでネットワーク インターフェイスをアタッチすることもできます。
	- b) New-ProvSchemeコマンドを実行して、仮想マシンをマシン[プロファイルの入力に使用しま](https://learn.microsoft.com/ja-jp/azure/virtual-machines/windows/multiple-nics) [す。](https://learn.microsoft.com/ja-jp/azure/virtual-machines/windows/multiple-nics)

注:

マシンプロファイルベースのマシンカタログを作成する場合、NetworkMappings の数はマシンプロファイルのNetworkInterfaceCountと同じである必要があり ます。NetworkInterfaceCountはGet-item -Path "machine profile path"の AdditionalDataから取得できます。

5. カタログの作成を完了します。

**VM** 上で複数の **NIC** を含むカタログを更新する

仮想マシン上で複数の NIC を含むカタログを更新するには、次の手順を実行します:

- 1. Delivery Controller ホストから **PowerShell** ウィンドウを開きます。
- 2. asnp citrix\*を実行し、Citrix 固有の PowerShell モジュールをロードします。
- 3. プロビジョニングスキームを更新します:
	- 非マシンプロファイルベースのマシンカタログを作成する場合は、Set-ProvSchemeコマンド にNetworkMappingsパラメーターを指定して実行します。パラメーターNetworkMappings に複数のサブネットを追加できます。例:

```
1 Set-Provscheme -NetworkMappings @{
2 "0"="subnetpath1";"1"="subnetpath1" }
3
4 <!--NeedCopy-->
```
- マシンプロファイルに基づいてマシンカタログを作成するには、以下の手順を実行します:
	- a) Azure に仮想マシンを作成して複数の NIC を設定します。詳しくは、「複数の NIC を持つ Windows 仮想マシンの作成と管理」を参照してください。

b) Set-ProvSchemeコマンドを実行して、仮想マシンをマシンプロファイルの入力に使用しま す。

**VM** 上で複数の **NIC** が割り当てられるように既存の仮想マシンを更新する

Set-ProvVMUpdateTimeWindowを使用して既存の仮想マシンを更新したり、更新作業時間中に既存の仮 想マシンの電源を入れ直したりすることもできます。既存の仮想マシンの更新について詳しくは、「プロビジョニング されたマシンを現在のプロビジョニングスキームの状態に更新する」を参照してください。

[非永続的なライトバックキャッシュディスクのマシンカタログ](https://docs.citrix.com/ja-jp/citrix-daas/install-configure/machine-catalogs-manage/manage-machine-catalog-azure.html#update-provisioned-machines-to-current-provisioning-scheme-state)を作成する

非永続的なライトバックキャッシュディスクのカタログを構成するには、PowerShell パラメーターNew-ProvScheme CustomPropertiesを使用します。カスタムプロパティは次のとおりです:

• UseTempDiskForWBC. このプロパティは、ライトバックキャッシュファイルを保存するのに、Azure 一時ストレージの使用を受け入れるかどうかを示します。一時ディスクをライトバックキャッシュディスクと して使用する場合は、New-ProvScheme実行時に「true」に設定する必要があります。このプロパティ を指定しない場合、パラメーターはデフォルトで「False」に設定されます。

例:CustomPropertiesパラメーターを使用してUseTempDiskForWBCを true に設定した場合:

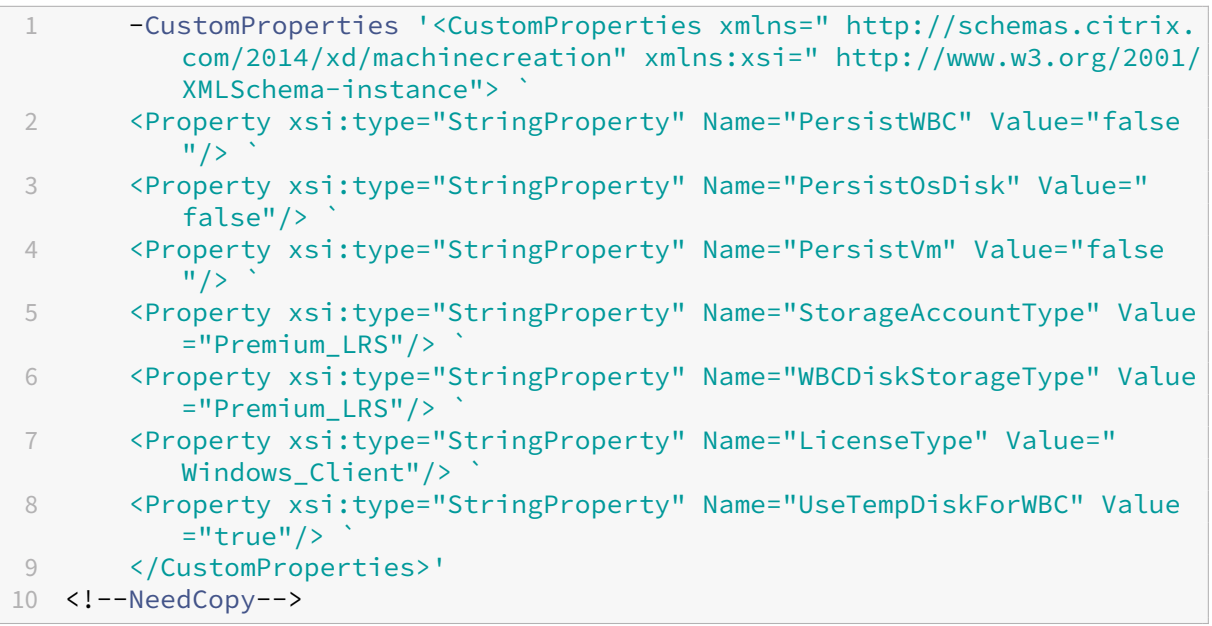

#### 注:

マシンカタログをコミットして、ライトバックキャッシュファイル用として Azure ローカル一時ストレージを 使用すると、後から VHD を使用するように変更することはできません。

永続的なライトバックキャッシュディスクのマシンカタログを作成する

永続的なライトバックキャッシュディスクのカタログを構成するには、PowerShell パラメーターNew-ProvScheme CustomPropertiesを使用します。

ヒント:

PowerShell パラメーターNew-ProvScheme CustomPropertiesは、クラウドベースのホスティ ング接続にのみ使用してください。オンプレミスソリューション(XenServer など)で永続的なライトバック キャッシュディスクを使用してマシンをプロビジョニングする場合、ディスクは自動的に永続化されるため、 PowerShell は必要ありません。

このパラメーターでは追加プロパティPersistWBCをサポートしており、これを使用することで、MCS でプロビ ジョニングされたマシンのライトバックキャッシュディスクを永続化させる方法を指定できます。PersistWBCプ ロパティは、UseWriteBackCacheパラメーターが指定され、WriteBackCacheDiskSizeパラメータ ーがディスクが作成されたことを示すよう設定された場合のみ使用されます。

注:

この動作は、電源を入れ直したときにデフォルトの MCSIO ライトバックキャッシュディスクが削除されて再 作成される Azure および GCP の両方に適用されます。ディスクを永続化すると、MCSIO ライトバックキャッ シュディスクの削除と再作成を回避できます。

以下は、PersistWBCをサポートする前にCustomPropertiesパラメーターで使用されるプロパティの例 です:

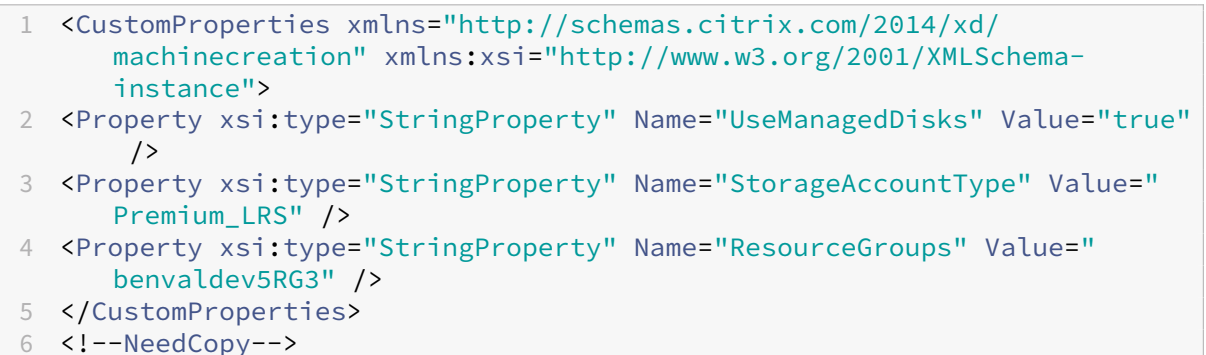

注:

この例は Azure にのみ適用されます。このプロパティは GCP 環境では異なります。

これらのプロパティを使用するときは、プロパティがCustomPropertiesパラメーターから省略されている場 合にデフォルトの値が含まれるようにしてください。PersistWBCプロパティには、次の 2 つの値が設定可能で す:**true** または **false**。

PersistWBCプロパティを **true** に設定すると、Citrix DaaS 管理者が管理インターフェイスでマシンをシャット ダウンしたときに、ライトバックキャッシュディスクが消去されなくなります。

PersistWBCプロパティを **false** に設定すると、Citrix DaaS 管理者が管理インターフェイスでマシンをシャッ トダウンしたときに、ライトバックキャッシュディスクが消去されます。

注:

PersistWBCプロパティを省略する場合、デフォルトは **false** になり、管理インターフェイスでマシンをシ ャットダウンするとライトバックキャッシュは消去されます。

例:CustomPropertiesパラメーターを使用してPersistWBCを true に設定した場合:

```
1 <CustomProperties xmlns="http://schemas.citrix.com/2014/xd/
     machinecreation" xmlns:xsi="http://www.w3.org/2001/XMLSchema-
     instance">
```
- 2 <Property xsi:type="StringProperty" Name="UseManagedDisks" Value="true" />
- 3 <Property xsi:type="StringProperty" Name="StorageAccountType" Value=" Premium\_LRS" />
- 4 <Property xsi:type="StringProperty" Name="ResourceGroups" Value=" benvaldev5RG3" />
- 5 <Property xsi:type="StringProperty" Name="PersistWBC" Value="true" />
- 6 </CustomProperties>
- 7 <!--NeedCopy-->

#### 重要:

PersistWBCプロパティは、New-ProvScheme PowerShell コマンドレットを使用してのみ設定でき ます。作成後にプロビジョニングスキームのCustomPropertiesを変更しようとしても、マシンがシャ ットダウンしたときにマシンカタログやライトバックキャッシュディスクの永続性は影響を受けません。

# 例:PersistWBCプロパティを true に設定するときにNew-ProvSchemeを設定してライトバックキャッシ ュを使用した場合:

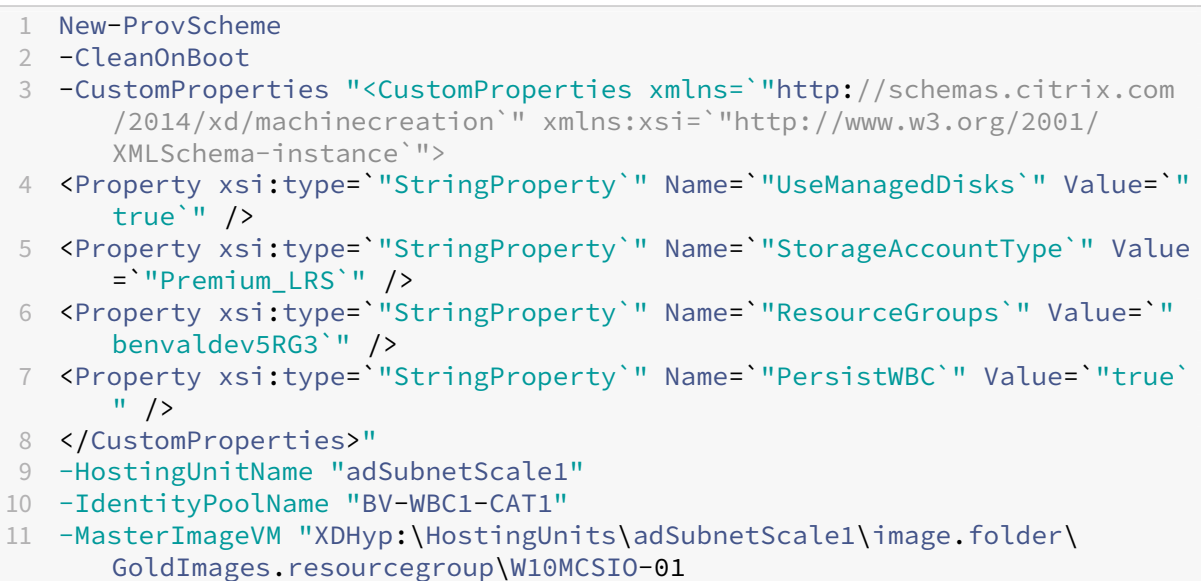

\_OsDisk\_1\_a940e6f5bab349019d57ccef65d2c7e3.manageddisk"

```
12 -NetworkMapping @{
13 "0"="XDHyp:\HostingUnits\adSubnetScale1\virtualprivatecloud.folder\
       CloudScale02.resourcegroup\adVNET.virtualprivatecloud\
       adSubnetScale1.network" }
14
15 -ProvisioningSchemeName "BV-WBC1-CAT1"
16 -ServiceOffering "XDHyp:\HostingUnits\adSubnetScale1\serviceoffering.
       folder\Standard_D2s_v3.serviceoffering"
17 -UseWriteBackCache
18 -WriteBackCacheDiskSize 127
19 -WriteBackCacheMemorySize 256
20 <!--NeedCopy-->
```
### **MCSIO** による起動パフォーマンスの向上

MCSIO が有効な場合、Azure や GCP の管理対象ディスクの起動パフォーマンスを向上させることができます。 New-ProvSchemeコマンドで PowerShell カスタムプロパティPersistOSDiskを使用してこの機能を構 成します。New-ProvSchemeに関連するオプションは次のとおりです:

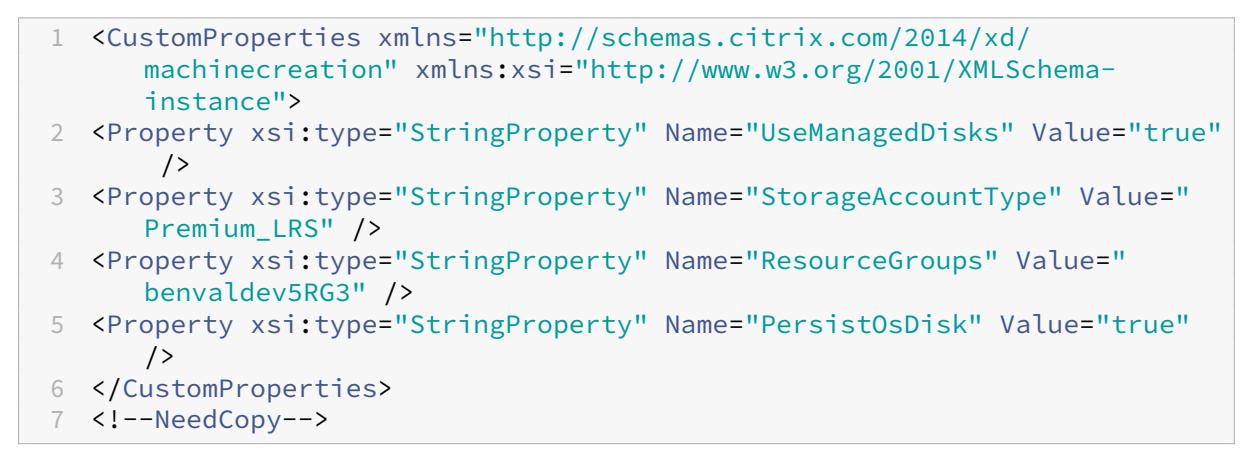

この機能を有効にするには、カスタムプロパティPersistOSDiskを **true** に設定します。例:

```
1 New-ProvScheme
2 -CleanOnBoot
3 -CustomProperties "<CustomProperties xmlns=`"http://schemas.citrix.com
      /2014/xd/machinecreation`" xmlns:xsi=`"http://www.w3.org/2001/
      XMLSchema-instance`"><Property xsi:type=`"StringProperty`" Name=`"
      UseManagedDisks`" Value=`"true`" /><Property xsi:type=`"
      StringProperty`" Name=`"StorageAccountType`" Value=`"Premium_LRS`"
      /><Property xsi:type=`"StringProperty`" Name=`"ResourceGroups`"
      Value=`"benvaldev5RG3`" /><Property xsi:type=`"StringProperty`" Name
      =`"PersistOsDisk`" Value=`"true`" /></CustomProperties>"
4 -HostingUnitName "adSubnetScale1"
5 -IdentityPoolName "BV-WBC1-CAT1"
6 -MasterImageVM "XDHyp:\HostingUnits\adSubnetScale1\image.folder\
      GoldImages.resourcegroup\W10MCSIO-01
      _OsDisk_1_a940e6f5bab349019d57ccef65d2c7e3.manageddisk"
7 -NetworkMapping @{
```
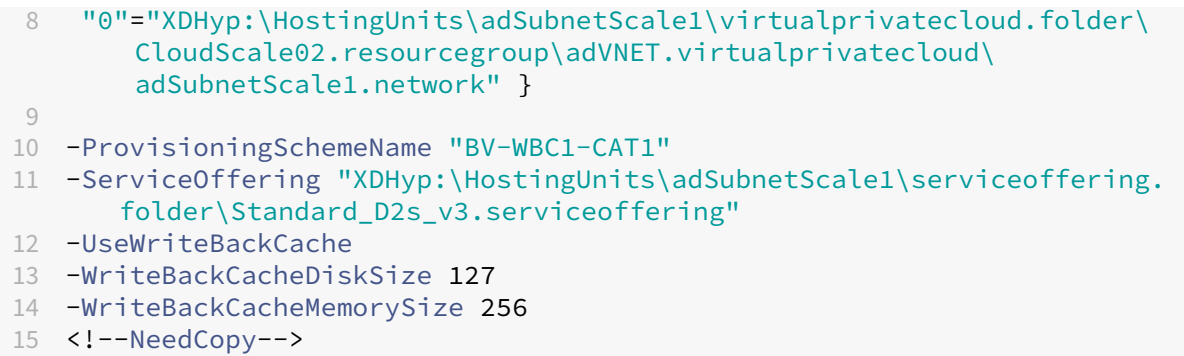

### 顧客管理暗号キーを使用したマシンカタログの作成

PowerShell コマンドを使用して、暗号化キーが顧客管理キーであるマシンカタログを作成する場合は、次の手順を 実行します:

- 1. PowerShell ウィンドウを開きます。
- 2. asnp citrix\*を実行し、Citrix 固有の PowerShell モジュールをロードします。
- 3.「cd xdhyp:/」を入力します。
- 4.「cd .\HostingUnits\(your hosting unit)」を入力します。
- 5.「cd diskencryptionset.folder」と入力します。
- 6.「dir」と入力して、ディスク暗号化セットのリストを取得します。
- 7. ディスク暗号化セットの ID をコピーします。
- 8. ディスク暗号化セットの ID を含むカスタムプロパティ文字列を作成します。例:

```
1 $customProperties = "<CustomProperties xmlns=`"http://schemas.
     citrix.com/2014/xd/machinecreation`" xmlns:xsi=`"http://www.w3.
     org/2001/XMLSchema-instance`">
2 <Property xsi:type=`"StringProperty`" Name=`"persistWBC`" Value=`"
```
- False`" />
- 3 <Property xsi:type=`"StringProperty`" Name=`"PersistOsDisk`" Value  $=$ <sup>"</sup>" false<sup>'"</sup> />
- 4 <Property xsi:type=`"StringProperty`" Name=`"UseManagedDisks`" Value=`"true`" />
- 5 <Property xsi:type=`"StringProperty`" Name=`"DiskEncryptionSetId`" Value=`"/subscriptions/0xxx4xxx-xxb-4bxx-xxxx-xxxxxxxx/ resourceGroups/abc/providers/Microsoft.Compute/ diskEncryptionSets/abc-des`"/>
- 6 </CustomProperties>
- 7 <!--NeedCopy-->

#### 9. ID プールをまだ作成していない場合は作成します。例:

```
1 New-AcctIdentityPool -IdentityPoolName idPool -NamingScheme ms## -
     Domain def.local -NamingSchemeType Numeric
2 <!--NeedCopy-->
```
10. New‑ProvScheme コマンドを実行します。例:

```
1 New-ProvScheme -CleanOnBoot -HostingUnitName "name" -
      IdentityPoolName "name" -InitialBatchSizeHint 1
2 -MasterImageVM "XDHyp:\HostingUnits\azure-res2\image.folder\def.
      resourcegroup\def.snapshot"
3 -NetworkMapping @{
4 "0"="XDHyp:\HostingUnits\azure-res2\virtualprivatecloud.folder\
       def.resourcegroup\def-vnet.virtualprivatecloud\subnet1.network
       " }
5
6 -ProvisioningSchemeName "name"
7 -ServiceOffering "XDHyp:\HostingUnits\azure-res2\serviceoffering.
      folder\Standard_DS2_v2.serviceoffering"
8 -MachineProfile "XDHyp:\HostingUnits<adnet>\machineprofile.folder<
      def.resourcegroup><machine profile vm.vm>"
9 -CustomProperties $customProperties
10 <!--NeedCopy-->
```
11. マシンカタログの作成を完了します。

ホスト機能での暗号化を使用してマシンカタログを作成する

ホスト機能での暗号化を使用してマシンカタログを作成するには

- 1. ホスト機能での暗号化がサブスクリプションで有効になっているかどうかを確認します。確認する方法につい ては、「https://learn.microsoft.com/en‑us/rest/api/resources/features/get?tabs=HTTP/」を参照し てください。有効になっていない場合は、サブスクリプションの機能を有効にする必要があります。サブスクリプ ションでこの機能を有効にする方法については、「https://learn.microsoft.com/en‑us/azure/virtual‑ma chines/disks-enable-host-based-encryption-portal?tabs=azure-powershell#prerequisites/」 を参照してください。
- 2. 使用する Azure VM のサイズがホストでの暗号[化をサポートしているかどうかを確認します。確認するには、](https://learn.microsoft.com/en-us/azure/virtual-machines/disks-enable-host-based-encryption-portal?tabs=azure-powershell#prerequisites/) PowerShell [ウィンドウで次のいずれかを実行します:](https://learn.microsoft.com/en-us/azure/virtual-machines/disks-enable-host-based-encryption-portal?tabs=azure-powershell#prerequisites/)

```
1 PS XDHyp:\Connections<your connection>\east us.region\
     serviceoffering.folder>
2 <!--NeedCopy-->
```
1 PS XDHyp:\HostingUnits<your hosting unit>\serviceoffering.folder> 2 <!--NeedCopy-->

3. Azure Portal でホストでの暗号化を有効にして、マシンプロファイルの入力として、VM またはテンプレート スペックを作成します。

- VM を作成する場合は、ホストでの暗号化をサポートしている VM サイズを選択します。VM を作成する と、VM プロパティの [**Encryption at host**]が有効になります。
- テ ン プ レ ー ト ス ペ ッ ク を 使 用 す る 場 合 は、Encryption at Hostパ ラ メ ー タ ー をsecurityProfile内で **true** にします。
- 4. VM またはテンプレートスペックを選択して、マシンプロファイルワークフローで MCS マシンカタログを作 成します。
	- OS ディスクまたはデータディスク:顧客管理キーとプラットフォーム管理キーによって暗号化されま す
	- エフェメラル OS ディスク:プラットフォーム管理キーだけで暗号化されます
	- キャッシュディスク:顧客管理キーとプラットフォーム管理キーによって暗号化されます

完全な構成インターフェイスを使用するか、PowerShell コマンドを実行して、マシンカタログを作成できま す。

マシンプロファイルからホストでの暗号化情報を取得する

AdditionalDataパラメーターを指定して PowerShell コマンドを実行すると、マシンプロファイルからホス トでの暗号化情報を取得できます。EncryptionAtHostパラメーターが **True** の場合、ホストでの暗号化がマ シンプロファイルに対して有効であることを示します。

例:マシンプロファイル入力が VM の場合、次のコマンドを実行します:

1 (get-item XDHyp:\HostingUnits\myAzureNetwork\machineprofile.folder\abc. resourcegroup\def.vm).AdditionalData 2 <!--NeedCopy-->

例:マシンプロファイル入力がテンプレートスペックの場合、次のコマンドを実行します:

1 (get-item XDHyp:\HostingUnits\myAzureNetwork\machineprofile.folder\abc. resourcegroup\def\_templatespec.templatespec\EncryptionAtHost. templatespecversion).AdditionalData

2 <!--NeedCopy-->

二重暗号化を使用したマシンカタログの作成

完全な構成インターフェイスを使用するか、PowerShell コマンドを実行することで、二重暗号化を使用してマシン カタログを作成し、更新できます。

二重暗号化を使用してマシンカタログを作成する方法の詳細な手順は次のとおりです。

1. プラットフォーム管理キーと顧客が管理するキーを使用して Azure Key Vault と DES を作成します。Azure Key Vault と DES を作成する方法については、「Azure portal を使用して、マネージドディスクの保存時の 二重暗号化を有効にします」を参照してください。

- 2. ホスト接続で利用可能なディスク暗号化セットを参照するには、次の手順を実行します:
	- a) **PowerShell** ウィンドウを開きます。
	- b) 次の PowerShell コマンドを実行します:
		- i. asnp citrix\*
		- ii. cd xdhyp:
		- iii. cd HostingUnits
		- iv. cd YourHostingUnitName (ex. azure-east)
		- v. cd diskencryptionset.folder
		- vi. dir

DiskEncryptionSetの ID を使用したカスタムプロパティで、カタログを作成または更新できます。

- 3. マシンプロファイルワークフローを使用する場合は、マシンプロファイルの入力用に VM またはテンプレート スペックを作成します。
	- VM をマシンプロファイルの入力に使用する場合は、次の手順を実行します:
		- a) Azure Portal で VM を作成します。
		- b) **Disks > Key management** に移動して、VM をDiskEncryptionSetIDで直接暗号化し ます。
	- テンプレートスペックをマシンプロファイルの入力に使用する場合は、次の手順を実行します:
		- a) テンプレートのproperties>storageProfile>osDisk>managedDiskの下 にdiskEncryptionSetパラメーターを追加し、二重暗号化の DES の ID を追加します。
- 4. マシンカタログを作成します。
	- 完全な構成インターフェイスを使用している場合は、「マシンカタログの作成」の手順に加えて、次のい ずれかを実行します。
		- **–** マシンプロファイルベースのワークフローを使用しない場合は、[ディスク設定]ページで、[次の キーを使用して各マシンのデータを暗号化]を選[択します。次に、ドロッ](https://docs.citrix.com/ja-jp/citrix-virtual-apps-desktops/install-configure/machine-catalogs-create.html)プダウンリストから二重 暗号化の DES を選択します。カタログの作成を続けます。
		- **–** マシンプロファイルワークフローを使用している場合は、[イメージ]ページでマスターイメージ (または準備されたイメージ)とマシンプロファイルを選択します。マシンプロファイルのプロパテ ィにディスク暗号化セット ID があることを確認してください。

カタログ内に作成されたすべてのマシンは、選択した DES に関連付けられたキーによって二重暗号化 されます。

- PowerShell コマンドを使用する場合は、次のいずれかを実行します:
	- **–** マシンプロファイルベースのワークフローを使用しない場合は、New-ProvSchemeコマンド にカスタムプロパティDiskEncryptionSetIdを追加します。例:

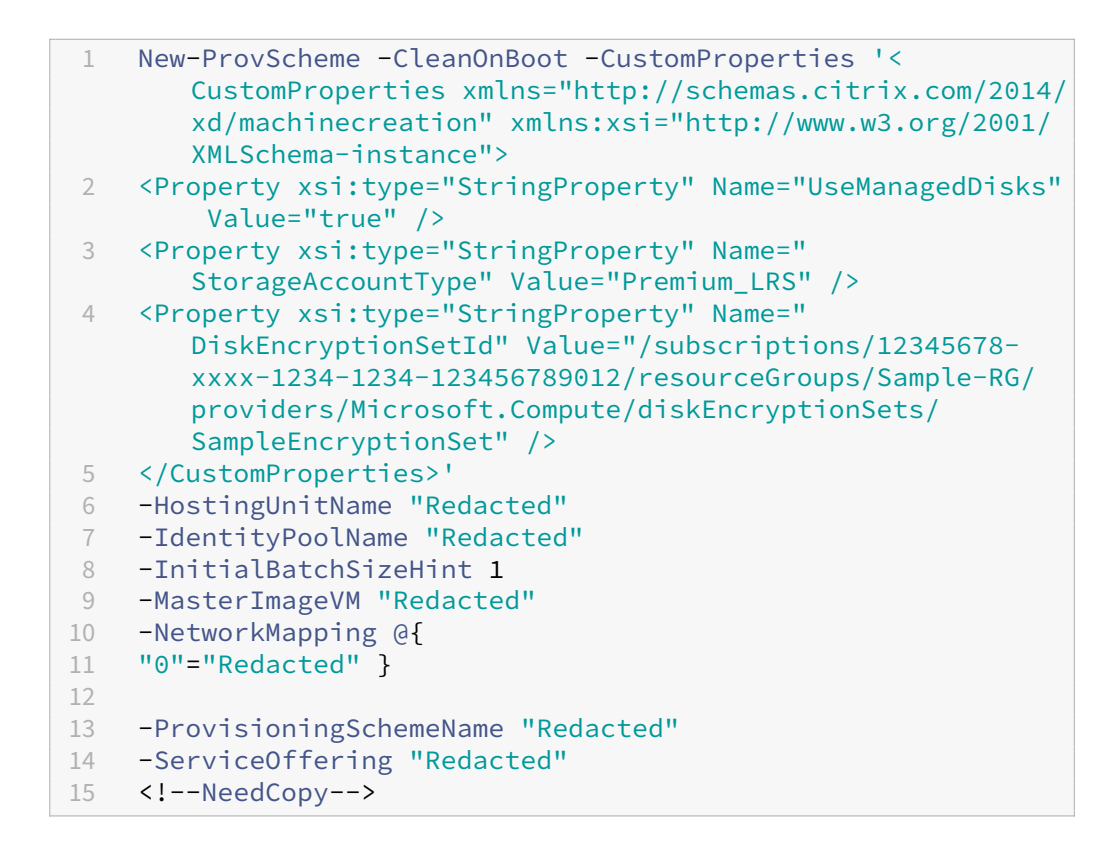

**–** マシンプロファイルベースのワークフローを使用する場合は、New-ProvSchemeコマンドで 入力したマシンプロファイルを使用します。例:

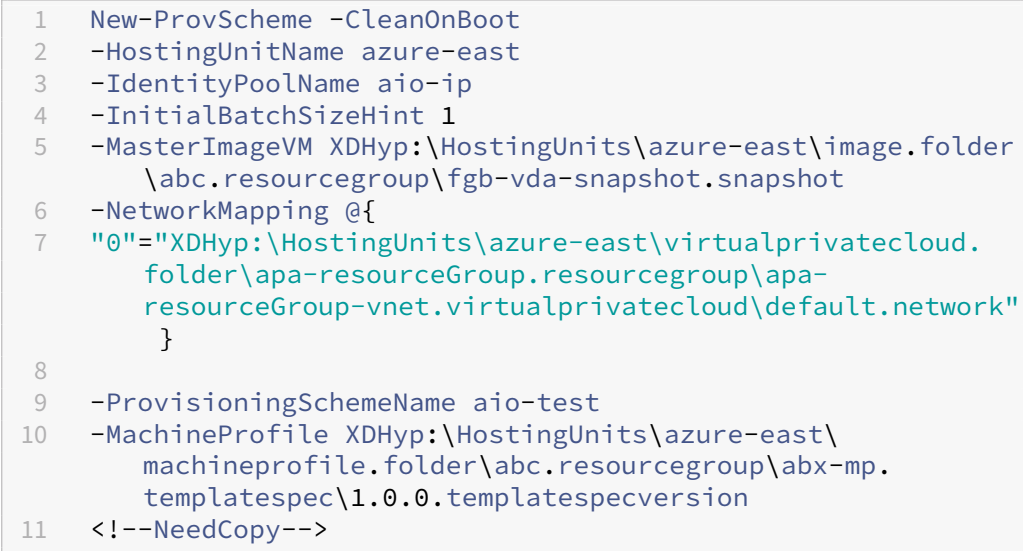

Remote PowerShell SDK を使用してカタログの作成を完了します。Remote PowerShell SDK を使 用してカタログを作成する方法については、https://developer‑docs.citrix.com/projects/citrix‑ virtual-apps-desktops-sdk/en/latest/creating-a-catalog/を参照してください。カタログ内に 作成されたすべてのマシンは、選択した DES に関連付けられたキーによって二重暗号化されます。

暗号化されていないカタログを二重暗号化を使用するように変換

カタログが以前に暗号化されていなかった場合にのみ、マシンカタログの暗号化の種類を(カスタムプロパティまた はマシンプロファイルを使用して)更新できます。

• マシンプロファイルベースのワークフローを使用しない場合は、Set-ProvSchemeコマンドにカスタム プロパティ DiskEncryptionSetId を追加します。例:

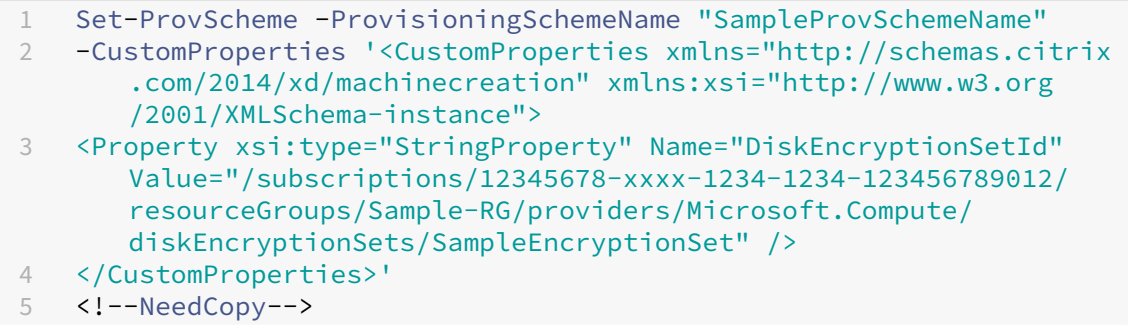

• マシンプロファイルベースのワークフローを使用する場合は、Set-ProvSchemeコマンドで入力したマ シンプロファイルを使用します。例:

1 Set-ProvScheme -ProvisioningSchemeName mxiao-test -MachineProfile XDHyp:\HostingUnits\azure-east\machineprofile.folder\aelx. resourcegroup\elx-mp.templatespec\1.0.0.templatespecversion 2 <!--NeedCopy-->

成功すると、カタログ内に追加されたすべてのマシンは、選択した DES に関連付けられたキーによって二重暗号化 されます。

カタログが二重暗号化されていることの確認

- 完全な構成インターフェイスで以下の手順を実行します:
	- 1.[マシンカタログ]に移動します。
	- 2. 確認するカタログを選択します。画面の下部近くにある [テンプレートのプロパティ] タブをクリック します。
	- 3.[**Azure** の詳細]の [ディスク暗号化セット]でディスク暗号化セット ID を確認します。カタログの DES ID が空白の場合、カタログは暗号化されていません。
	- 4. Azure Portal で、DES ID に関連付けられた DES の暗号化の種類が、プラットフォーム管理キーと顧 客が管理するキーであることを確認します。
- PowerShell コマンドを使用して以下の手順を実行します:
	- 1. **PowerShell** ウィンドウを開きます。
	- 2. asnp citrix\*を実行し、Citrix 固有の PowerShell モジュールをロードします。

3. Get-ProvSchemeを使用して、マシンカタログの情報を取得します。例:

```
1 Get-ProvScheme -ProvisioningSchemeName "SampleProvSchemeName"
2 <!--NeedCopy-->
```
4. マシンカタログの DES ID カスタムプロパティを取得します。例:

```
1 <Property xsi:type="StringProperty" Name="DiskEncryptionSetId"
      Value="/subscriptions
      /12345678-1234-1234-1234-123456789012/resourceGroups/Sample
     -RG/providers/Microsoft.Compute/diskEncryptionSets/
      SampleEncryptionSet" />
2 <!--NeedCopy-->
```
5. Azure Portal で、DES ID に関連付けられた DES の暗号化の種類が、プラットフォーム管理キーと顧 客が管理するキーであることを確認します。

ページファイルの場所

Azure 環境では、最初に VM (仮想マシン)が作成されたときに、ページファイルの場所が設定されます。ページフ ァイル設定の形式は次のとおりです:ページファイルの場所[最小サイズ][最大サイズ](サイズは MB)。詳しく は、「適切なページファイルのサイズを決定する方法」を参照してください。

イメージの準備中、プロビジョニングスキームを作成する際、MCS は特定の規則に基づいてページファイルの場所を 決定します。プロビジョニングスキームの作成後は、以下のことができなくなります:

- VM サイズの変更
- マシンプロファイルの更新
- EOS および MCS I/O プロパティの変更

ページファイルの場所の決定

EOS および MCS I/O などの機能には、それぞれ想定するページファイルの場所があり、相互に排他的です。次の表 は、各機能で想定されているページファイルの場所を示したものです:

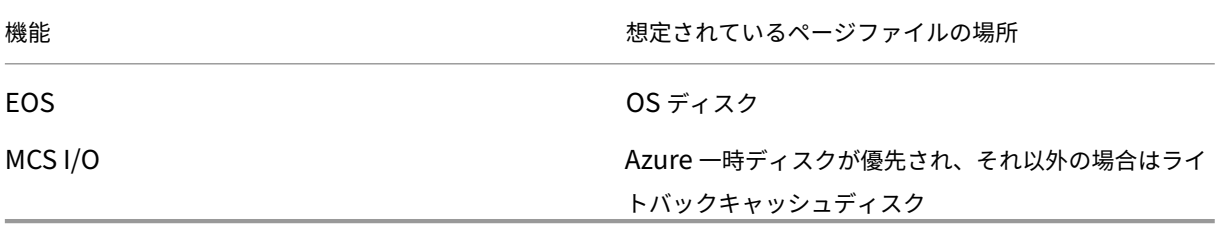

注:

プロビジョニングスキームの作成からイメージの準備を切り離した場合でも、ページファイルの場所は MCS に

よって正しく決定されます。デフォルトのページファイルの場所は OS ディスク上です。

ページファイル設定シナリオ

次の表は、イメージの準備およびプロビジョニングスキーム更新中のページファイル設定について、いくつかの可能 なシナリオを示しています:

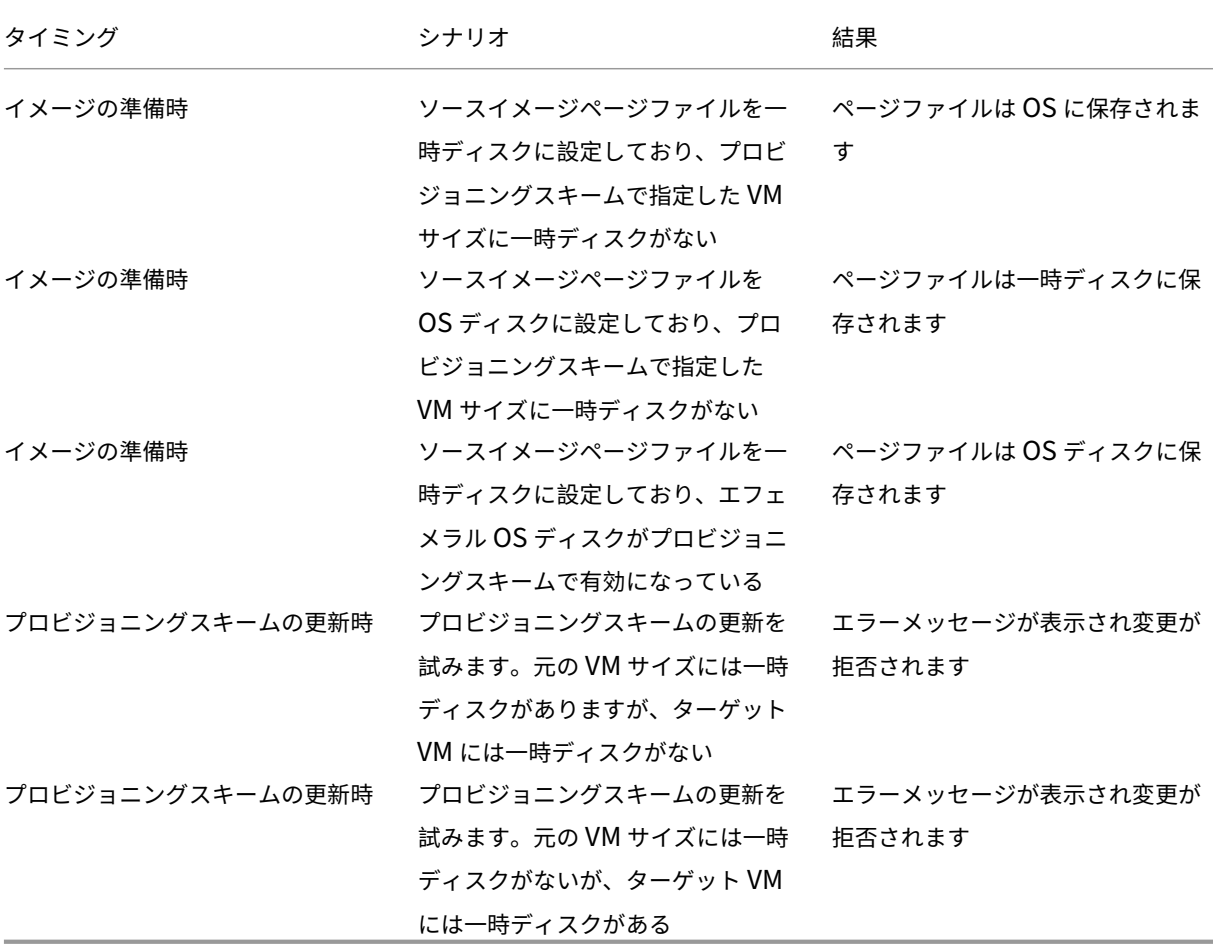

ページファイル設定の更新

PowerShell コマンドを使用して、場所やサイズなどのページファイル設定を指定できます。その場合、MCS によって決定されたページファイル設定は上書きされます。これを行うには、マシンカタログの作成中に次 のNew-ProvSchemeコマンドを実行します。

注:

マスターイメージ上でページファイルを手動で構成した場合でも、VM のページファイル設定はシステムによっ

```
て管理されたものとして設定されます。PowerShell コマンドは、カスタムページファイル設定を含むマシン
 カタログを作成する場合にのみ使用できます。
1 New-ProvScheme -CleanOnBoot
2 -HostingUnitName "zijinnet" `
3 -IdentityPoolName "PageFileSettingExample" `
4 -ProvisioningSchemeName "PageFileSettingExample" `
5 -InitialBatchSizeHint 1 `
6 -MasterImageVM "XDHyp:\HostingUnits\zijinnet\image.folder\neal-
      zijincloud-resources.resourcegroup\
      CustomWin10VDA_OsDisk_1_9473d7c8a6174b2c8284c7d3efeea88f.manageddisk
      \mathbf{u} \mathbf{v}7 -NetworkMapping @{
8 "0"="XDHyp:\HostingUnits\zijinnet\virtualprivatecloud.folder\East US.
       region\virtualprivatecloud.folder\neal-zijincloud-resources.
       resourcegroup\neal-zijincloud-resources-vnet.virtualprivatecloud\
       default.network" }
Q10 -ServiceOffering "XDHyp:\HostingUnits\zijinnet\serviceoffering.folder\
      Standard_B2ms.serviceoffering" `
11 -CustomProperties '<CustomProperties xmlns=" http://schemas.citrix.com
      /2014/xd/machinecreation" xmlns:xsi=" http://www.w3.org/2001/
      XMLSchema-instance"> `
12 <Property xsi:type="StringProperty" Name="PersistOsDisk" Value="false
      " />
13 <Property xsi:type="StringProperty" Name="PersistVm" Value="false"/> `
14 <Property xsi:type="StringProperty" Name="
      PageFileDiskDriveLetterOverride" Value="d"/> `
15 <Property xsi:type="StringProperty" Name="InitialPageFileSizeInMB"
      Value="2048"/> `
16 <Property xsi:type="StringProperty" Name="MaxPageFileSizeInMB" Value
      = "8196"/>
17 <Property xsi:type="StringProperty" Name="StorageAccountType" Value="
      Premium_LRS"/> `
18 <Property xsi:type="StringProperty" Name="LicenseType" Value="
      Windows Client"/>
19 </CustomProperties>'
20 <!--NeedCopy-->
```
Remote PowerShell SDK を使用してカタログを作成する方法については、「PowerShell を使用してカタログを 作成する」を参照してください。

制約:

- [Ne](https://developer-docs.citrix.com/projects/citrix-virtual-apps-desktops-sdk/en/latest/creating-a-catalog/)w-ProvSchemeコマンドを実行してプロビジョニングスキーム[を作成する場合にのみ、ページファイ](https://developer-docs.citrix.com/projects/citrix-virtual-apps-desktops-sdk/en/latest/creating-a-catalog/) ル設定を更新できます。ページファイル設定を後で変更することはできません。
- New-ProvSchemeコマンドですべてのカスタムプロパティ(「PageFileDiskDriveLetterOverride」、「Ini‑ tialPageFileSizeInMB」、および「MaxPageFileSizeInMB」)を指定するか、いずれも指定しないでくださ い。
- この機能は Citrix Studio ではサポートされていません。
- 初期ページファイルサイズは、16MB~16,777,216MB である必要があります。
- 最大ページファイルサイズは、初期ページファイルサイズ以上で、16,777,216MB 未満である必要がありま す。
- 初期ページファイルサイズと最大ページファイルサイズの両方を同時に 0 に設定できます。

**AMA** を有効にしたカタログ **VM** をプロビジョニングする

- 1. マシンプロファイルテンプレートを設定します。
	- VM をマシンプロファイルテンプレートとして使用する場合は、次の手順を実行します:
		- a) Azure Portal で VM を作成します。
		- b) VM の電源を入れます。
		- c)[リソース]で、VM をデータ収集規則に追加します。これにより、テンプレート VM へのエージェ ントのインストールが起動されます。

```
注:
```
Linux カタログを作成する場合は、Linux マシンをセットアップします。

- テンプレートスペックをマシンプロファイルテンプレートとして使用する場合は、次の手順を実行しま す:
	- a) テンプレートスペックを設定します。
	- b) 生成されたテンプレートスペックに次の拡張機能とデータ収集規則の関連付けを追加します:

```
1 {
\overline{\phantom{a}}3 "type": "Microsoft.Compute/virtualMachines/extensions",
4 "apiVersion": "2022-03-01",
5 "name": "<vm-name>/AzureMonitorWindowsAgent",
6 "dependsOn": [
7 "Microsoft.Compute/virtualMachines/<vm-name>"
8 ],
9 "location": "<azure-region>",
10 "properties": {
11
12 "publisher": "Microsoft.Azure.Monitor",
13 "type": "AzureMonitorWindowsAgent",
14 "typeHandlerVersion": "1.0",
15 "autoUpgradeMinorVersion": true,
16 "enableAutomaticUpgrade": true
17 }
18
19 }
20 ,
21 {
22
23 "type": "Microsoft.Insights/
          dataCollectionRuleAssociations",
```
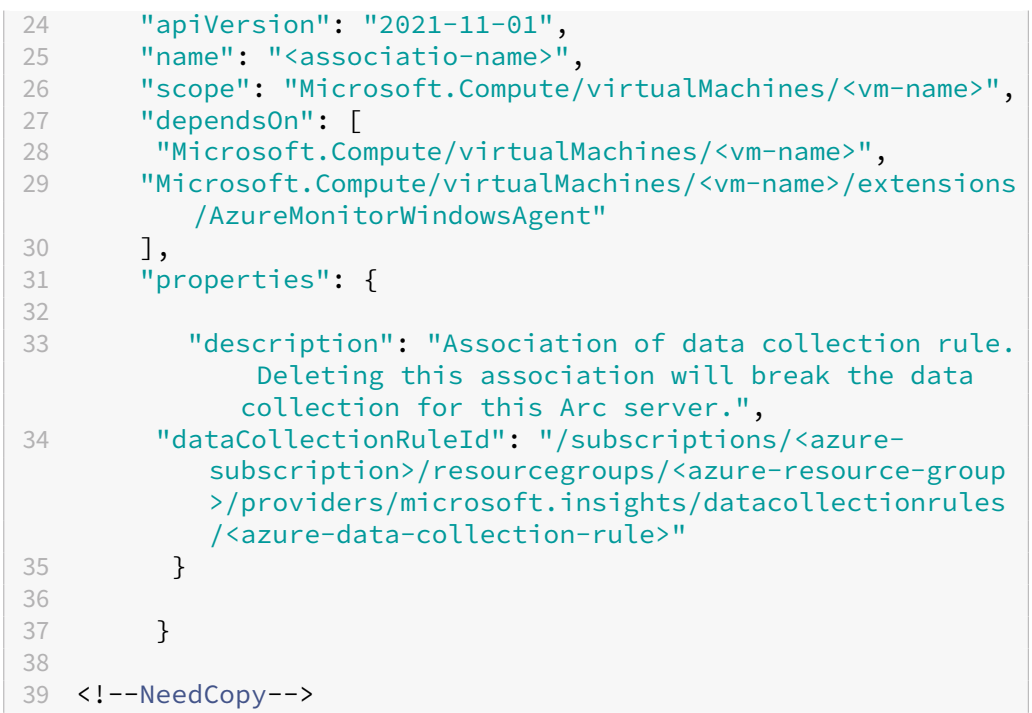

## 注:

Microsoft Sentinel データコネクタを使用してデータ収集規則を設定している場合は、通常の DCR の関連付けと同じ方法で、テンプレートスペックにdataCollectionRuleAssociation を追加するだけです。その後、カタログ VM が Sentinel DCR に表示され、AMA がそれらの VM にインストールされます。データ収集規則作成のベストプラクティスについては、「Azure Monitor でのデータ収集ルールの作成と管理のベストプラクティス」を参照してください。

- 2. MCS マシンカタログを作成または更新します。
	- 新しい MCS [カタログを作成するには:](https://learn.microsoft.com/ja-jp/azure/azure-monitor/essentials/data-collection-rule-best-practices)
		- a) 完全な構成インターフェイスで、前述の VM またはテンプレートスペックをマシンプロファイルと して選択します。
		- b) 次の手順に進んでカタログを作成します。
	- 既存の MCS カタログを更新する場合は、次の PowerShell コマンドを使用します。この場合、新しい VM のみが更新されたマシンプロファイルテンプレートを取得します。

```
1 Set-ProvScheme -ProvisioningSchemeName "name"
2 -MachineProfile "XDHyp:\HostingUnits\Unit1\machineprofile.
       folder\abc.resourcegroup\ab-machine-profile.vm"
3 <!--NeedCopy-->
```
• 更新されたマシンプロファイルテンプレートを使用して既存の VM を更新するには、Set-ProvSchemeを実行してからSet-ProvVMUpdateTimeWindowを実行します:

- 1 Set-ProvScheme -ProvisioningSchemeName "name" -MachineProfile "XDHyp:\HostingUnits\Unit1\machineprofile.folder\abc. resourcegroup\ab-machine-profile.vm"
- 2 Set-ProvVMUpdateTimeWindow -ProvisioningSchemeName my-catalog -StartsNow -DurationInMinutes -1
- 3 <!--NeedCopy-->
- 3. カタログ VM の電源を入れます。
- 4. Azure Portal に移動し、モニター拡張機能が VM にインストールされているかどうか、および VM が DCR の [リソース]の下に表示されているかどうかを確認します。数分後、監視データが Azure Monitor に表示され ます。

トラブルシューティング

Azure Monitor エージェントのトラブルシューティングガイダンスについて詳しくは、以下を参照してください:

- https://learn.microsoft.com/en-us/azure/azure-monitor/agents/azure-monitor-agenttroubleshoot‑windows‑vm/
- https://learn.microsoft.com/en-us/azure/azure-resource-manager/troubleshooting/create[troubleshooting‑template/](https://learn.microsoft.com/en-us/azure/azure-monitor/agents/azure-monitor-agent-troubleshoot-windows-vm/)

# **Azur[e Spot VM](https://learn.microsoft.com/en-us/azure/azure-resource-manager/troubleshooting/create-troubleshooting-template/)** [を使用したカタログの作成](https://learn.microsoft.com/en-us/azure/azure-resource-manager/troubleshooting/create-troubleshooting-template/)

Azure Spot VM を使用すると、Azure の未使用のコンピューティング容量を活用することで、大幅なコスト削減に なります。ただし、Azure Spot VM を割り当てることができるかどうかは、現在の容量と料金によって異なります。 したがって、Azure は削除ポリシーに従って、実行中の VM を削除したり、VM の作成に失敗したり、VM の電源投 入に失敗したりする可能性があります。そのため、Azure Spot VM は、一部の重要ではないアプリケーションやデス クトップに適しています。詳しくは、「Azure Spot Virtual Machines を使用する」を参照してください。

### 制限事項

• Azure Spot VM では、すべての VM サイズがサポートされているわけではありません。詳しくは、「制限」を 参照してください。

次の PowerShell コマンドを実行して、VM サイズが Spot VM をサポートしているかどうかを確認できます。 VM サイズが Spot VM をサポートしている場合、SupportsSpotVMは **True** です。

1 (Get-Item "XDHyp:\HostingUnits\azure-res-conn2\serviceoffering. folder\Standard\_D2ds\_v4.serviceoffering"). AdditionalData 2 <!--NeedCopy-->

• 現在、Azure Spot VM は休止状態をサポートしていません。

### 条件

Azure Spot VM カタログのマシンプロファイルのソース(VM またはテンプレートスペック)を作成するときに、 Azure Spot インスタンスを選択するか(VM を使用する場合)、priorityをSpotに設定するか(テンプレート スペックを使用する場合)を選択する必要があります。

**Azure Spot VM** を使用してカタログを作成する手順

- 1. マシンプロファイルのソース(VM または起動テンプレート)を作成します。
	- Azure Portal を使用して VM を作成する場合は、「Azure portal を使用して Azure Spot Virtual Machines をデプロイする」を参照してください。
	- テンプレートスペックを作成する場合は、テンプレートスペックの **resources > type: Mi‑ [crosoft.Compute/virtu](https://learn.microsoft.com/ja-jp/azure/virtual-machines/spot-portal)alMachines > properties** [の下に次のプロパティを追加します。例:](https://learn.microsoft.com/ja-jp/azure/virtual-machines/spot-portal)

```
1 "priority": "Spot",
2 "evictionPolicy": "Deallocate",
3 "billingProfile": {
4
5 "maxPrice": 0.01
6 }
7
8 <!--NeedCopy-->
```
#### 注:

- 削除ポリシーは、**Deallocate** または **Delete** にできます。
	- **–** 非永続的な VM の場合、MCS は常に削除ポリシーを **Delete** として設定します。VM が削除さ れると、非永続ディスク(OS ディスクなど)とともに削除されます。永続ディスク(ID ディスク など)は削除されません。ただし、カタログの種類が永続的であるか、PersistOsDiskカ スタムプロパティが True に設定されている場合、OS ディスクは永続的です。同様に、 PersistWbcカスタムプロパティが **True** に設定されている場合、WBC ディスクは永続 的です。
	- **–** 永続的な VM の場合、MCS は常に削除ポリシーを Deallocate として設定します。VM が削 除されると、割り当てが解除されます。ディスクには変更は加えられません。
- 最大価格は、1 時間あたり支払い可能な金額です。**Capacity Only** を使用している場合、これは **‑1** です。最大価格は、null、‑1、または 0 より大きい小数値のみにすることができます。詳しく は、「価格」を参照してください。
- 2. 次の PowerShell コマンドを実行すると、マシンプロファイルで Azure Spot VM が有効になっているかどう かを確認でき[ます。](https://learn.microsoft.com/ja-jp/azure/virtual-machines/spot-vms#pricing)SpotEnabledパラメーターが **True** で、SpotEvictionPolicyが **Deallocate** または **Delete** に設定されている場合、マシンプロファイルは Azure Spot VM が有効になっています。たと えば、
• マシンプロファイルのソースが VM の場合、次のコマンドを実行します:

```
1 (Get-Item "XDHyp:\HostingUnits\azure-res-conn2\machineprofile
      .folder\fifthcolumn.resourcegroup\kb-spot-delete.vm").
      AdditionalData
2 <!--NeedCopy-->
```
• マシンプロファイルのソースがテンプレートスペックの場合、次のコマンドを実行します:

```
1 (Get-Item "XDHyp:\HostingUnits\azure-res-conn2\machineprofile
       .folder\fifthcolumn.resourcegroup\fc-aeh-templatespec.
      templatespec\14.0.0-spot-delete.templatespecversion").
      AdditionalData
2 <!--NeedCopy-->
```
3. New-ProvScheme PowerShell コマンドを使用し、マシンプロファイルを使用してマシンカタログを作 成します。

Set-ProvSchemeコ マ ン ド を 使 用 し て カ タ ロ グ を 更 新 で き ま す。PowerShell コ マ ン ドSet-ProvVmUpdateTimeWindowを使用して既存の VM を更新することもできます。マシンプロファイ ルは、次回の電源投入時に更新されます。

#### 実行中の **Azure Spot VM** での削除

コンピューティング容量が利用できない場合、または 1 時間あたりの料金が構成された最大価格より高い場合、 Azure は実行中の Spot VM を削除します。デフォルトでは、削除は通知されません。VM は単にフリーズしてから削 除されます。Microsoft は、スケジュールされたイベントを使用して削除を監視することを推奨しています。「削除の 発生を継続的に監視する」を参照してください。VM 内からスクリプトを実行して、削除前に通知を受け取ることも できます。たとえば、Microsoft には Python ScheduledEvents.csのポーリング スクリプトがあります。

[トラブルシューティング](https://learn.microsoft.com/ja-jp/azure/architecture/guide/spot/spot-eviction#continuously-monitor-for-eviction)

- Get-ProvVMコマンドを使用すると、プロビジョニングされた VM の customMachineData 内の Spot VM プロパティを確認できます。priority フィールドが **Spot** に設定されている場合、Spot は使用中です。
- VM が Azure Portal で Spot を使用しているかどうかを確認できます:
	- 1. Azure Portal で VM を見つけます。
	- 2. **Overview** ページに移動します。
	- 3. 一番下までスクロールして、**Azure Spot** セクションを見つけます。
		- **–** Spot が使用中ではない場合、このフィールドは空です。
		- **–** Spot が使用中の場合、**Azure Spot** と **Azure Spot eviction policy** フィールドが設定されま す。

1.[Configuration]ページで、VM の請求プロファイルまたは時間あたりの最大価格を確認できます。

すべてのリソースのタグをコピーする

マシンプロファイルで指定されたタグを、マシンカタログ内の新しい VM または既存の VM の複数の NIC やディスク (OS ディスク、ID ディスク、ライトバックキャッシュディスク)などのすべてのリソースにコピーできます。マシン プロファイルのソースは、VM または ARM テンプレートスペックにすることができます。

注:

タグにポリシーを追加するか(「タグの準拠のためのポリシー定義を割り当てる」を参照)、マシンプロファイル のソースにタグを追加してリソース上のタグを保持する必要があります。

#### 前提条件

マシンプロファイルのソース(VM または ARM テンプレートスペック)を作成して、VM、ディスク、およびその VM の NIC にタグを付けます。

- VM をマシンプロファイルの入力で使用する場合は、Azure Portal 内の VM とすべてのリソースにタグを適 用します。「Azure Portal を使用してタグを適用する」を参照してください。
- ARM テンプレートスペックをマシンプロファイルの入力として使用する場合は、各リソースの下に次のタグ ブロックを追加します。

```
1 "tags": {
2
3 "TagC": "Value3"
4 }
5 ,
6 <!--NeedCopy-->
```
注:

テンプレートスペックには、最大 1 つのディスクと少なくとも 1 つの NIC を含めることができます。

新しいマシンカタログ内の **VM** のリソースにタグをコピーする

- 1. VM または ARM テンプレートスペックをマシンプロファイル入力として使用して、非永続カタログまたは永 続カタログを作成します。
- 2. VM をカタログに追加し、電源をオンにします。マシンプロファイルで指定されたタグがその VM の対応する リソースにコピーされている必要があります。

注:

マシンプロファイルで指定された NIC の数と VM で使用する NIC の数が一致しない場合、エラーが発 生します。

既存の **VM** のリソースのタグを変更する

- 1. すべてのリソースのタグを使用してマシンプロファイルを作成します。
- 2. 更新されたマシンプロファイルで既存のマシンカタログを更新します。例:

```
1 Set-ProvScheme -ProvisioningSchemeName <YourCatalogName> -
     MachineProfile <PathToYourMachineProfile>
2 <!--NeedCopy-->
```
3. 更新を適用する VM をオフにします。

4. VM のスケジュールされた更新を要求します。例:

```
1 Set-ProvVMUpdateTimeWindow -ProvisioningSchemeName <
     YourCatalogName> -VMName machine1 -StartsNow -
     DurationInMinutes -1
2 <!--NeedCopy-->
```
- 5. 仮想マシンの電源を入れます。
- 6. マシンプロファイルで指定されたタグが対応するリソースにコピーされている必要があります。

注:

マシンプロファイルで指定された NIC の数とSet-ProvSchemeで指定された NIC の数が一致しない場合、 エラーが発生します。

### 次の手順

- 最初のカタログを作成すると、デリバリーグループを作成する手順が表示されます。
- 構成プロセスの全体像については、「展開の計画と構築」を参照してください。
- カタログを管理するには、「マシンカタログの管理」と「Microsoft Azure カタログの管理」を参照してくだ さい。

### 追加情報

- 接続とリソースの作成と管理
- Microsoft Azure Resource Manager への接続
- マシンカタログの作成

# **Microsoft System Center Virtual Machine Manager** カタログの作成

# February 19, 2024

「マシンカタログの作成」では、マシンカタログを作成するウィザードについて説明します。次の情報は、Microsoft System Center Virtual Machine Manager (VMM)仮想化環境に固有の詳細について説明しています。

注:

[VMM](https://docs.citrix.com/ja-jp/citrix-daas/install-configure/machine-catalogs-create.html) カタログを作成する前に、VMM への接続の作成を完了する必要があります。「Microsoft System Center Virtual Machine Manager への接続」を参照してください。

# マ[スター仮想マシンの作成](https://docs.citrix.com/ja-jp/citrix-daas/install-configure/connections/connection-mscvmm.html)

- マスター仮想マシンに VDA をインストールします。このとき、デスクトップを最適化するオプションを選択 してください。これにより、パフォーマンスが向上します。
- バックアップのため、マスター仮想マシンのスナップショットを作成します。
- 仮想デスクトップを作成します。

# **SMB 3** ファイル共有の **MCS**

SMB 3 ファイル共有の仮想マシンストレージ上で MCS を使用して作成されたマシンカタログの場合、XenServer HCL(ハイパーバイザー通信ライブラリ)からの呼び出しを SMB ストレージに適切に接続できるよう、資格情報は 以下の要件を満たしている必要があります。

- VMM のユーザー資格情報には、SMB ストレージに対する完全な読み取りおよび書き込みアクセス権限が必要 です。
- 仮想マシンのライフサイクルイベント中のストレージ仮想ディスク操作では、Hyper‑V サーバーを介して VMM のユーザー資格情報が使用されます。

SMB 3 について詳しくは、「Overview of file sharing using the SMB 3 protocol in Windows Server」を参照 してください。

Windows Server 2012 の Hyper-V で VMM 2012 SP1 を使用する場合: SMB をストレージとして使用する際に は、Cloud Connector から各 Hyper‑V マシンへの認証用 CredSSP([Credential Security Support Pr](https://learn.microsoft.com/ja-jp/windows-server/storage/file-server/file-server-smb-overview)ovider) を有効にしてください。詳しくは、CTX137465を参照してください。

標準の PowerShell V3 リモートセッションを使用する場合、Cloud Connector の HCL は CredSSP を使って Hyper‑V マシンへの接続を開きます。この機能では、Kerberos で暗号化されたユーザーの資格情報が Hyper‑V マ シンに渡され、この資格情報(この[場合は](https://support.citrix.com/article/ctx137465) VMM ユーザーの資格情報)を使用してリモートの Hyper‑V マシン上のセ ッション内で PowerShell コマンドが実行されます。これにより、ストレージに対する通信コマンドが正しく動作し ます。

以下のタスクでは、HCL で作成される PowerShell スクリプトを使用します。その後スクリプトは、SMB 3.0 スト レージ上で動作する Hyper‑V マシンに送信されます。

マスターイメージの統合: イメージにより、新しい MCS プロビジョニングスキーム (マシンカタログ)が作成されま す。作成された新しいディスクから新しい仮想マシンを作成できるようにマスター仮想マシンを複製およびフラット 化(および元のマスター仮想マシンの依存関係を削除)します。

root\virtualization\v2 名前空間で ConvertVirtualHardDisk を実行します。

例:

```
1 $ims = Get-WmiObject -class $class -namespace "root\virtualization\v2";
2 $result = $ims.ConvertVirtualHardDisk($diskName, $vhdastext)
3 $result
4 <!--NeedCopy-->
```
差分ディスクの作成:イメージを統合して作成されたイメージから、差分ディスクを作成します。この差分ディスク は、新しい仮想マシンに接続されます。

root\virtualization\v2 名前空間で CreateVirtualHardDisk を実行します。

例:

```
1 $ims = Get-WmiObject -class $class -namespace "root\virtualization\v2";
2 $result = $ims.CreateVirtualHardDisk($vhdastext);
3 $result
4 <!--NeedCopy-->
```
ID ディスクのアップロード:HCL では、ID ディスクを SMB ストレージに直接アップロードすることはできません。 そのため、Hyper‑V マシンが ID ディスクをストレージにアップロードしてコピーする必要があります。Hyper‑V マ シンは Cloud Connector のディスクを読み取れないため、HCL で Hyper‑V マシンを介して ID ディスクをコピー しておく必要があります。

- 1. HCL は管理者共有を介して ID ディスクを Hyper‑V マシンにアップロードします。
- 2. PowerShell リモートセッションで実行される PowerShell スクリプトにより、Hyper‑V マシンが ID ディ スクを SMB ストレージにコピーします。

Hyper‑V マシン上にフォルダーが作成され、(リモート PowerShell 接続を介して)そのフォルダーに対する 権限が VMM ユーザーのみにロックされます。

- 3. HCL が管理者共有からファイルを削除します。
- 4. HCL が Hyper‑V マシンへの ID ディスクのアップロードを完了すると、リモート PowerShell セッションに よって ID ディスクは SMB ストレージにコピーされ、Hyper‑V マシンから削除されます。

ID ディスクフォルダーが削除された場合は再作成され、再使用できるようになります。

**ID** ディスクのダウンロード:アップロードの場合と同様に、ID ディスクが Hyper‑V マシンから HCL に渡されます。 次の処理により、Hyper-V サーバー上に VMM ユーザー権限のみを持つフォルダーが作成されます(存在しない場 合)。

- 1. PowerShell V3 リモートセッションで実行される PowerShell スクリプトにより、Hyper‑V マシンが SMB ストレージからローカルの Hyper‑V ストレージに ID ディスクをコピーします。
- 2. HCL が Hyper‑V マシンの管理者共有から ID ディスクをメモリ内に読み取ります。
- 3. HCL が管理者共有からファイルを削除します。

マシンプロファイルを使用してカタログを作成する

マシンプロファイルを使用して、System Center Virtual Machine Manager(SCVMM)環境で MCS マシンカタ ログを作成および更新できます。入れ子構造の仮想化と vTPM を有効にすることもできます。

#### 重要な注意事項

- マスターイメージはスナップショットのみにすることができます。VM にすることはできません。
- VM はマシンプロファイルのソースとしてのみ使用できます。
- VTPM は、SCVMM コンソールからではなく、Hyper‑V コンソールから構成できます。
- マスターイメージで vTPM が有効になっている場合は、マシンプロファイルのソースで vTPM を有効にする 必要があります。
- vTPM は、第 2 世代マシンでのみサポートされます。
- 次のパラメーターは、個別に指定されている場合、マシンプロファイルでキャプチャされた値を上書きします:
	- **–** VMCpuCount
	- **–** VMMemoryMB
	- **–** Disk storage
- Set-ProvSchemeコマンドを使用して既存のカタログを更新できます。

マシンプロファイルを使用してカタログを作成する手順

- 1. マシンプロファイルのソースになる VM を作成します。詳しくは、「VMM ファブリックで仮想マシンをプロビ ジョニングする」を参照してください。一度選択した世代は変更できません。
	- 入れ子構造の仮想化を有効にする場合は、[**Select Source**]ページで [**[Enable Nested Virtual‑](https://learn.microsoft.com/ja-jp/system-center/vmm/provision-vms?view=sc-vmm-2022) [ization](https://learn.microsoft.com/ja-jp/system-center/vmm/provision-vms?view=sc-vmm-2022)**]チェックボックスを選択します。
	- vTPM を有効にする場合は、VM を作成した後 Hyper‑V ホストにログインし、**Hyper‑V** マネージャー で VM を見つけます。VM を右クリックし、[**Settings**]に移動します。[**Security**]で [**Enable Trusted Platform Module**]チェックボックスをオンにします。
- 2. **PowerShell** ウィンドウを開きます。
- 3. asnp citrix\*を実行し、Citrix 固有の PowerShell モジュールをロードします。
- 4. ブローカーカタログを作成します。このカタログには、これから作成されるマシンが含まれています。
- 5. ID プールを作成します。これは、作成予定のマシン用に作成される AD アカウントのコンテナになります。
- 6. マシンプロファイルを使用してプロビジョニングスキームを作成します。例:

```
1 New-ProvScheme -HostingUnitName "<hostingunit name>"
2 -IdentityPoolName "ID1" -MasterImageVM "XDHyp:\HostingUnits\HU1<
      path to the checkpoint/snapshot>"
3 -ProvisioningSchemeName "<catalogname>" -MachineProfile "XDHyp:<
      path to the machine profile VM>"
4 <!--NeedCopy-->
```
- 7. プロビジョニングスキームの一意の ID でブローカーカタログを更新します。
- 8. VM を作成してカタログに追加します。

Set‑ProvScheme コマンドを使用して、既存のカタログを更新できます。例:

```
1 Set-ProvScheme -ProvisioningSchemeName "<catalogname>" -MachineProfile
     "XDHyp:<path to the machine profile VM>"
2 <!--NeedCopy-->
```
#### 次の手順

- 最初のカタログを作成すると、デリバリーグループを作成する手順が表示されます。
- 構成プロセスの全体像については、「展開の計画と構築」を参照してください。
- カタログを管理するには、「マシンカタログの管理」と「Microsoft System Center Virtual Machine Manager カタログの管理」を[参照してください。](https://docs.citrix.com/ja-jp/citrix-daas/install-configure/delivery-groups-create.html)

#### 追加[情報](https://docs.citrix.com/ja-jp/citrix-daas/install-configure/machine-catalogs-manage/manage-machine-catalog-mscvmm.html)

- 接続とリソースの作成と管理
- Microsoft System Center Virtual Machine Manager への接続
- マシンカタログの作成

# **Nutanix** [カタログの作](https://docs.citrix.com/ja-jp/citrix-daas/install-configure/machine-catalogs-create.html)成

### February 9, 2024

「マシンカタログの作成」では、マシンカタログを作成するウィザードについて説明します。以下の情報は、Nutanix 仮想化環境に固有の詳細について説明しています。

注:

Nutanix カタログを作成する前に、Nutanix への接続の作成を完了する必要があります。「Nutanix への接続」 を参照してください。

# **Nutanix** スナップショットを使用するマシンカタログの作成

選択したスナップショットは、カタログの仮想マシンの作成に使用されるテンプレートです。カタログを作成する前 に、Nutanix でイメージとスナップショットを作成してください。詳しくは、Nutanix ドキュメントを参照してくだ さい。

カタログ作成ウィザードで次の操作を行います:

- [オペレーティングシステム] ページと [マシン管理] ページには、Nutanix 固有の情報は含まれていません。
- •[コンテナ]または 「クラスターとコンテナ]ページは、Nutanix に固有のものです。
	- **–** Nutanix AHV XI をリソースとして使用してマシンを展開する場合は、[コンテナ]ページで、VM の ID ディスクを配置するコンテナを選択します。
	- **–** Nutanix AHV Prism Central(PC)をリソースとして使用してマシンを展開すると、[クラスターとコ ンテナ]ページが表示されます。VM の展開に使用するクラスターを選択してから、コンテナを選択し ます。
- •[イメージ]ページで、イメージのスナップショットを選択します。必要に応じて、Acropolis コンソールを使 用してスナップショットの名前を変更します。スナップショットの名前を変更した場合は、カタログ作成ウィ ザードを再起動して、最新の一覧を表示します。
- •[仮想マシン]ページで、仮想 CPU の数と仮想 CPU あたりのコア数を指定します。
- •[**NIC**]ページで、NIC(ネットワークインターフェイスカード)の種類を選択して、関連するネットワークを フィルタリングします。このオプションは、Nutanix AHV PC 接続でのみ使用できます。NIC には、[**VLAN**] と [**OVERLAY**]の 2 種類があります。マスターイメージに含まれる 1 つまたは複数の NIC を選択してから、 NIC ごとに関連付けられた仮想ネットワークを選択します。
- [マシン ID] ページ、[ドメイン資格情報]ページ、[スコープ]ページ、および [概要]ページには、Nutanix に固有の情報は含まれていません。

### 制限事項

Nutanix ホスト接続(具体的には、Nutanix AHV プラグイン 2.7.1 および Nutanix AHV プラグイン 2.5.1)を使 用して MCS カタログを作成すると、プロビジョニングされた VM のハードディスクサイズが 完全な構成インターフ ェイスに誤って表示されます。

• Nutanix AHV プラグイン 2.7.1: 表示されるサイズは、実際のストレージサイズよりもはるかに小さい  $(1GB)$ <sub>o</sub>

• Nutanix AHV プラグイン 2.5.1:表示されるサイズは、実際のストレージサイズよりもはるかに小さい (32GB)。

ただし、それはそれとして、マスターイメージ VM が VM 内のスナップショットの場合は、プロビジョニングされた VM は設計どおりに機能します。

次の手順

- 最初のカタログを作成すると、デリバリーグループを作成する手順が表示されます。
- 構成プロセスの全体像については、「展開の計画と構築」を参照してください。
- カタログを管理するには、「マシンカタログの管理」を参照してください。

追加情報

- 接続とリソースの作成と管理
- Nutanix への接続
- Nutanix クラウドおよびパートナーソリューションへの接続
- [マシンカタログの作成](https://docs.citrix.com/ja-jp/citrix-daas/install-configure/connections.html)

## **VM[ware](https://docs.citrix.com/ja-jp/citrix-daas/install-configure/connections/connection-nutanix-cloud-and-partner-solutions.html)** [カタログの作](https://docs.citrix.com/ja-jp/citrix-daas/install-configure/machine-catalogs-create.html)成

#### January 25, 2024

「マシンカタログの作成」では、マシンカタログを作成するウィザードについて説明します。

注:

[VMware](https://docs.citrix.com/ja-jp/citrix-daas/install-configure/machine-catalogs-create.html) カタログを作成する前に、VMware への接続の作成を完了する必要があります。「VMware への接続」 を参照してください。

#### マシンプロファイルを使用してマシンカタログを作成する

マシンプロファイルを使用して MCS マシンカタログを作成できます。マシンプロファイルの入力のソースは VMware テンプレートです。マシンプロファイルは、VMware テンプレートからハードウェアプロパティを取得し、 カタログ内の新しくプロビジョニングされた VM に適用します。

注:

• マスターイメージの入力(スナップショット)とマシンプロファイルの入力(VMware テンプ レート)は、VTPM が両方とも有効になっているか無効になっている必要があります。この規則 はNew-ProvSchemeとSet-ProvSchemeの両方に適用されます。

- マスターイメージで vTPM が有効になっている場合、VMware テンプレートはマスターイメージと同じ VM ソースからのみ取得できます。
- 暗号化ストレージポリシーは完全クローンのみをサポートします。

カタログへの VM のプロビジョニングを可能にするには、マシンプロファイル内の VMware テンプレートがカタロ グのライフサイクル中に存在する必要があります。VMware テンプレートがないと、新しい VM をプロビジョニング できません。VMware テンプレートが削除された場合は、Set-ProvSchemeコマンドを使用して新しいテンプ レートを提供する必要があります。

- MCS は、VMware テンプレートのプロパティをキャプチャします。Get-Provschemeコマンドを使用し て、VMware テンプレートの保存されたプロパティを参照することで、新しい VMware テンプレートを作成 できます。
- また、マシンカタログとプロビジョニングされた VM が存在する場合は、MCS でプロビジョニングされたマ シンを使用して新しい VMware テンプレートを作成することもできます。

さまざまな OS に基づいて、さまざまな構成のマシンカタログを作成できます:

- Windows 11 がマスターイメージにインストールされている場合は、マスターイメージで vTPM を有効にす る必要があります。したがって、マシンプロファイルのソースである VMware テンプレートには、vTPM が 組み込まれている必要があります。
- Windows 10 が、vTPM が組み込まれていないマスターイメージにインストールされている場合は、マシン プロファイルのソースとして vTPM が含まれない VMware テンプレートを使用してマシンカタログを作成で きます。

暗号化されたストレージポリシーが適用されたマシンプロファイルテンプレートを使用して、完全なコピーディスク モードでマシンカタログを作成できる別の構成もあります。

PowerShell コマンドを使用し、マシンプロファイルを入力に使用して新しいマシンカタログを作成するには、次の 手順を実行します:

- 1. **PowerShell** ウィンドウを開きます。
- 2. asnp citrix\*を実行し、Citrix 固有の PowerShell モジュールをロードします。
- 3. 次のコマンドを実行します:
	- vTPM が組み込まれた VMware テンプレートをマシンプロファイルの入力のソースとして使用し、 Windows 11 がインストールされたマスターイメージを使用してマシンカタログを作成するには、以下 を実行します:

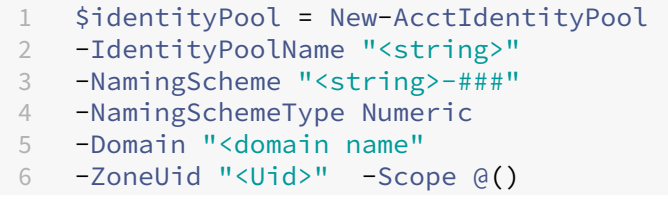

```
7 <!--NeedCopy-->
1 $provScheme =New-ProvScheme -CleanOnBoot
2 -HostingUnitName "vSanRg"
3 -IdentityPoolName "<string>"
4 -InitialBatchSizeHint 1
5 -MasterImageVM "XDHyp:\HostingUnits<hosting unit name><
       snapshot name>.snapshot"
6 -NetworkMapping @{
7 "0"="XDHyp:\HostingUnits<hosting unit name>\\<network name>.
       network" }
8
9 -ProvisioningSchemeName "<string>"
10 -Scope @() -VMCpuCount 4 -VMMemoryMB 6144
11 -MachineProfile "XDHyp:\HostingUnits<hosting unit name><
       template name>.template"
12 -TenancyType Shared
13 -FunctionalLevel "L7_20"
14 <!--NeedCopy-->
```

```
1 $catalog = New-BrokerCatalog
2 -AllocationType "Static"
3 -PersistUserChanges "OnLocal"
4 -Description "<string>" -IsRemotePC $False
 5 -MinimumFunctionalLevel 'L7_9' -Name "<catalog name>" -
      ProvisioningType 'MCS'
6 -Scope @() -SessionSupport "SingleSession"
  7 -ZoneUid "<Uid>"
8 <!--NeedCopy-->
```

```
1 Set-BrokerCatalog -Name "<string>"
2 -ProvisioningSchemeId $provScheme.ProvisioningSchemeUid.Guid
3 <!--NeedCopy-->
```
• vTPM が組み込まれていない VMware テンプレートをマシンプロファイル入力のソースとして使用し、 Windows 10 がインストールされたマスターイメージを使用してマシンカタログを作成するには、以下 を実行します:

```
1 $identityPool = New-AcctIdentityPool
2 -IdentityPoolName "<string>"
3 -NamingScheme "<string>-###"
4 -NamingSchemeType Numeric
5 -Domain "<domain name>"
6 -ZoneUid "<Uid>" -Scope @()
7 <!--NeedCopy-->
1 $provScheme =New-ProvScheme -CleanOnBoot
2 -HostingUnitName "<string>"
3 -IdentityPoolName "<string>"
4 -InitialBatchSizeHint 1
5 -MasterImageVM "XDHyp:\HostingUnits<hosting unit name><
      snapshot name>.snapshot"
```

```
6 -NetworkMapping @{
7 "0"="XDHyp:\HostingUnits<hosting unit name>\\<string>.network
       " }
8
9 -ProvisioningSchemeName "<string>" -Scope @() -VMCpuCount 4
        -VMMemoryMB 8192
10 -MachineProfile "XDHyp:\HostingUnits<hosting unit name><
       template name>.template"
11 -TenancyType Shared -FunctionalLevel "L7_20"
12 <!--NeedCopy-->
1 $catalog = New-BrokerCatalog
2 -AllocationType "Static"
3 -PersistUserChanges "OnLocal" -Description "<string>" -
       IsRemotePC $False
4 -MinimumFunctionalLevel 'L7_9' -Name "<string>" -
       ProvisioningType 'MCS' -Scope @() -SessionSupport "
       SingleSession" -ZoneUid "<Uid"
5 <!--NeedCopy-->
1 Set-BrokerCatalog -Name "<string>"
2 -ProvisioningSchemeId $provScheme.ProvisioningSchemeUid.Guid
```
- <!--NeedCopy-->
- 暗号化されたストレージポリシーが適用されたマシンプロファイルテンプレートを使用して、完全なコ ピーディスクモードでマシンカタログを作成するには、以下を実行します:

```
1 $identityPool = New-AcctIdentityPool
2 -IdentityPoolName "<string>"
3 -NamingScheme "<string>-###"
4 -NamingSchemeType Numeric
5 -Domain "<domain name>"
6 -ZoneUid "<Uid>" -Scope @()
7 <!--NeedCopy-->
```

```
1 $provScheme =New-ProvScheme
2 -HostingUnitName "<string>"
3 -IdentityPoolName "<string>" -InitialBatchSizeHint 1
4 -MasterImageVM "XDHyp:\HostingUnits<hosting unit name><
       snapshot name>.snapshot"
5 -NetworkMapping @{
6 "0"="XDHyp:\HostingUnits<hosting unit name>\\<string>.network
       " }
7
8 -ProvisioningSchemeName "<string>" -Scope @() -VMCpuCount 4
        -VMMemoryMB 8192
9 -MachineProfile "XDHyp:\HostingUnits<hosting unit name><
       template name>.template"
10 -TenancyType Shared -FunctionalLevel "L7_20"
11 -UseFullDiskCloneProvisioning
12 <!--NeedCopy-->
```
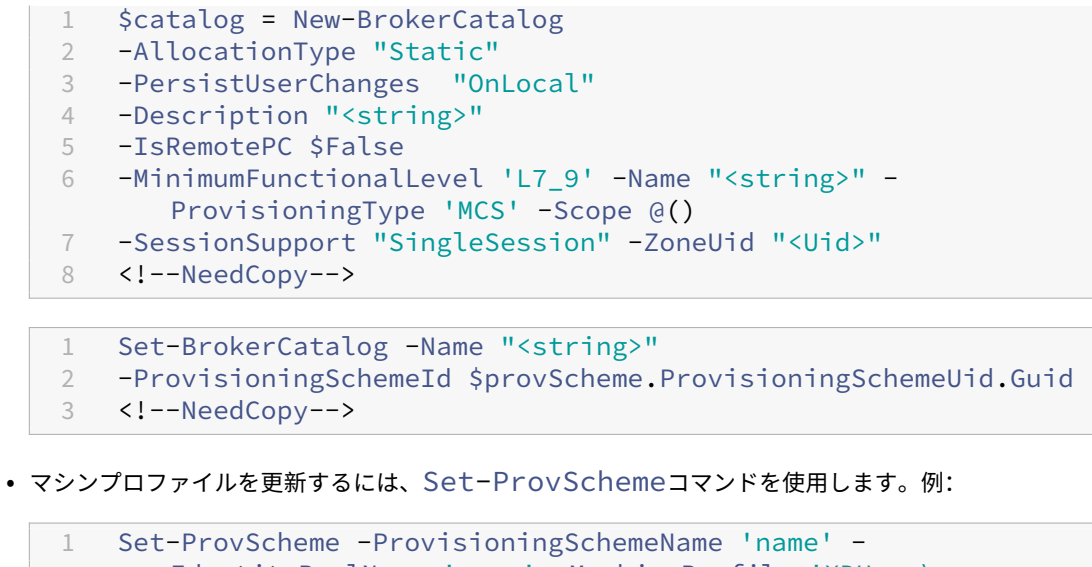

```
IdentityPoolName 'name' -MachineProfile 'XDHyp:\
      HostingUnits<hosting unit name><template name>.template
2 <!--NeedCopy-->
```
トラブルシューティング

カタログの作成に失敗した場合は、CTX294978を参照してください。

### 次の手順

- 最初のカタログを作成すると、デリバリーグループを作成する手順が表示されます。
- 構成プロセスの全体像については、「展開の計画と構築」を参照してください。
- カタログを管理するには、「マシンカタログの管理」と「VMware カタログの管理」を参照してください。

追加情報

- 接続とリソースの作成と管理
- VMware への接続
- VMware クラウドおよびパートナーソリューションへの接続
- [マシンカタログの作成](https://docs.citrix.com/ja-jp/citrix-daas/install-configure/connections.html)

# **Xen[Server](https://docs.citrix.com/ja-jp/citrix-daas/install-configure/machine-catalogs-create.html)** カタログの作成

March 5, 2024

「マシンカタログの作成」では、マシンカタログを作成するウィザードについて説明します。以下の情報は、XenServer (旧称 Citrix Hypervisor)仮想化環境に固有の詳細について説明しています。

注:

[XenServer](https://docs.citrix.com/ja-jp/citrix-daas/install-configure/machine-catalogs-create.html) カタログを作成する前に、XenServer への接続の作成を完了する必要があります。「XenServer への接続」を参照してください。

### **G[PU](https://docs.citrix.com/ja-jp/citrix-daas/install-configure/connections/connection-xenserver.html)** 対応 **XenServer** を使用してマシンカタログを作成する

GPU 対応のマシンでは、専用のマスターイメージが必要です。これらの仮想マシンには、GPU をサポートするビデ オカードドライバーが必要です。仮想マシンが GPU を使用して稼働するソフトウェアによって動作できるように、 GPU 対応のマシンを構成します。

- 1. XenCenter を使用して、標準的な VGA、ネットワーク、および vCPU を指定して仮想マシンを作成します。
- 2. 作成した仮想マシンの構成を変更して、GPU 機能(パススルーまたは仮想 GPU)を有効にします。
- 3. 仮想マシンに適切なオペレーティングシステムをインストールして、RDP を有効にします。
- 4. Citrix VM Tools と NVIDIA ドライバーをインストールします。
- 5. パフォーマンスを最適化するため、Virtual Network Computing(VNC)Admin Console をオフにして、 仮想マシンを再起動します。
- 6. RDP の使用を確認するメッセージが表示されます。RDP を使用して VDA をインストールし、仮想マシンを 再起動します。
- 7. 必要に応じて、仮想マシンのスナップショットを作成します。このスナップショットは、ほかの GPU マスタ ーイメージのテンプレートとして使用できます。
- 8. RDP を使用して、XenCenter で構成され、GPU を使用する顧客固有のアプリケーションをインストールし ます。

**PowerShell** を使用してマシンプロファイルベースのマシンカタログを作成する

MCS を使用してマシンをプロビジョニングするためのカタログを作成する場合、マシンプロファイルを使用して、仮 想マシンからハードウェアプロパティをキャプチャし、カタログで新しくプロビジョニングされた VM に適用できま す。MachineProfileパラメーターが使用されていない場合、ハードウェアプロパティはマスターイメージ VM またはスナップショットからキャプチャされます。

注:

現在、マシンプロファイル入力として使用できるのはスナップショットのみです。

次のパラメーターを明示的に構成して、マシンプロファイル入力のパラメーターの値を上書きできます。

- VMCpuCount
- VMMemory
- NetworkMapping

マシンプロファイルを使用してカタログを作成する

- 1. PowerShell ウィンドウを開きます。
- 2. asnp citrix\*を実行します。
- 3. ID プールを作成します。ID プールは、作成される VM の Active Directory(AD)アカウントのコンテナで す。例:

```
1 New-AcctIdentityPool -Domain "citrix-xxxxxx.local" -
     IdentityPoolName "ExampleIdentityPool" -NamingScheme "abc1-##"
     -NamingSchemeType "Numeric" -Scope @() -ZoneUid "xxxxxxxx"
2 <!--NeedCopy-->
```
4. Active Directory に必要な AD コンピューターアカウントを作成します。

```
1 $password = "password123" | ConvertTo-SecureString -AsPlainText -
     Force
2 New-AcctADAccount -IdentityPoolName "ExampleIdentityPool" -Count
     10 -ADUserName "citrix-xxxxxx\admin1" -ADPassword $password
3 Set-AcctAdAccountUserCert -IdentityPoolName "ExampleIdentityPool"
```
- -ADUserName "citrix-xxxxxx\admin1" -ADPassword \$password 4 <!--NeedCopy-->
- 5. New-ProvSchemeコマンドを実行してカタログを作成します。例:
	- 1 New-ProvScheme -CleanOnBoot -HostingUnitName "ExampleHostingUnit" -IdentityPoolName "ExampleIdentityPool" -InitialBatchSizeHint 2 -CustomProperties '<CustomProperties xmlns="http://schemas. citrix.com/2014/xd/machinecreation" xmlns:xsi="http://www.w3. org/2001/XMLSchema-instance">
	- 2 <Property xsi:type="StringProperty" Name="UseManagedDisks" Value=" true" />
	- 3 </CustomProperties>'
	- 4 -MasterImageVM "XDHyp:\HostingUnits\ExampleHostingUnit\ExampleVDA. vm\ExampleVDA.snapshot" -ProvisioningSchemeName "ExampleCatalog " -Scope @() -SecurityGroup @()
	- 5 -MachineProfile "XDHyp:\HostingUnits\ExampleHostingUnit\
		- ExampleMachineProfile.vm\ExampleSnapshot.snapshot"
	- 6 <!--NeedCopy-->

#### 6. プロビジョニングスキームをブローカーカタログとして登録します。例:

```
1 $ConfigZone = Get-ConfigZone | Where-Object {
2 $_.Name -eq "xxxxxx" }
3
4 New-BrokerCatalog -Name "MPLT1" -AllocationType Random -
     Description "Machine profile catalog" -ProvisioningSchemeId
      fe7df345-244e-4xxxx-xxxxxxxxx -ProvisioningType Mcs -
      SessionSupport MultiSession -PersistUserChanges Discard -
     ZoneUid ($ConfigZone.Uid)
5 <!--NeedCopy-->
```
7. VM をマシンカタログに追加します。

## 新しいマシンプロファイルでマシンカタログを更新する

注:

- この場合、Set-ProvSchemeコマンドは、カタログ内の既存 VM のマシンプロファイルを変更しま せん。新しいマシンプロファイルは、カタログに追加された新しく作成された VM のみにあります。
- マシンプロファイルベースのマシンカタログを非マシンプロファイルベースのマシンカタログに変換す ることはできません。

## 新しいマシンプロファイルでマシンカタログを更新するには、次の手順を実行します:

1. Set-ProvSchemeコマンドを実行します。例:

# 1 Set-ProvScheme -ProvisioningSchemeName "ExampleCatalog" - MachineProfile "XDHyp:\HostingUnits\ExampleHostingUnit\ ExampleMachineProfileVm.vm\ExampleMachineProfileSnapshot. snapshot"

2 <!--NeedCopy-->

Set‑ProvScheme コマンドについて詳しくは、「Set‑ProvScheme」を参照してください。

# 次の手順

- 最初のカタログを作成すると、デリバリーグループを作成する手順が表示されます。
- 構成プロセスの全体像については、「展開の計画と構築」を参照してください。
- カタログを管理するには、「マシンカタログの管理」と「Manage a XenServer catalog」を参照してくださ い。

### 追加情報

- 接続とリソースの作成と管理
- XenServer への接続
- マシンカタログの作成

参加[の種類が異なるカタ](https://docs.citrix.com/ja-jp/citrix-daas/install-configure/machine-catalogs-create.html)ログの作成

July 3, 2023

MCS を使用すると、ドメイン非参加、オンプレミス AD 参加済み、Azure AD 参加済み、またはハイブリッド Azure AD 参加済みのマシンをプロビジョニングできます。

[完全な構成]インターフェイスでマシン ID を構成する方法については、「マシンカタログの作成」を参照してくださ い。

マシン ID 参加済みカタログの作成方法については、以下を参照してくだ[さい:](https://docs.citrix.com/ja-jp/citrix-virtual-apps-desktops-service/install-configure/machine-catalogs-create.html#machine-identities)

- Azure Active Directory 参加済みカタログの作成
- Microsoft Intune 対応カタログの作成
- Hybrid Azure Active Directory 参加済みカタログの作成
- [ドメイン非参加カタログの作成](https://docs.citrix.com/ja-jp/citrix-daas/install-configure/create-machine-identities-joined-catalogs/create-azure-ad-joined-catalogs.html)

# **Azu[re Active Directory](https://docs.citrix.com/ja-jp/citrix-daas/install-configure/create-machine-identities-joined-catalogs/create-non-domain-joined-catalogs.html)** 参加済みカタログの作成

February 9, 2024

この記事では、Citrix DaaS を使用して Azure Active Directory(AD)参加済みカタログを作成する方法について 説明します。

要件、制限、および考慮事項については、「Azure Active Directory 参加済み」を参照してください。

マシンカタログを作成する前に、次のものが必要です:

- 1. 新しいリソースの場所
	- Citrix Cloud の管理 UI で左上のハンバーガーメニューから [リソースの場所]を選択します。
	- •[**+** リソースの場所]をクリックします。
	- リソースの場所の新しい名前を入力し、[保存]をクリックします。
- 2. ホスト接続を作成します。詳しくは、「接続の作成と管理」セクションを参照してください。Azure にマシン を展開する場合は、「Azure Resource Manager への接続」を参照してください。
- 3. 古い Azure AD デバイスを一貫して削除し、新しいデバイスが Azure AD に参加できるようにするために、 Cloud Device Administrator の役割[をプロビジョニング](https://docs.citrix.com/ja-jp/citrix-daas/install-configure/connections.html)のサービスプリンシパルに割り当てることができ ます。Azure の古い AD [デバイスを削除しない場合、対応す](https://docs.citrix.com/ja-jp/citrix-daas/install-configure/connections/connection-azure-resource-manager.html#connection-to-azure-resource-manager)る非永続的な仮想マシンは、Azure AD ポータル から手動で削除するまで初期化状態のままになります。これを行うには、完全な構成インターフェイスを使用 してホスト接続の Azure AD 参加済みデバイスの管理を有効にするか、次の手順を実行します:
	- a) Azure Portal にサインインし、[**Azure Active Directory**]**>**[**[Roles and administrators](https://docs.citrix.com/ja-jp/citrix-daas/install-configure/connections/connection-azure-resource-manager.html#enable-azure-ad-joined-device-management)**]に [移動します。](https://docs.citrix.com/ja-jp/citrix-daas/install-configure/connections/connection-azure-resource-manager.html#enable-azure-ad-joined-device-management)
	- b) 組み込みの **Cloud Device Administrator** の役割を検索し、[**Add assignments**]をクリックし て、ホスト接続で使用されるアプリケーションのサービスプリンシパルにこの役割を割り当てます。
- c) Citrix Remote PowerShell SDK を 使 用 し て 次 の コ マ ン ド を 実 行 し、 ホ ス ト 接 続 の 既 存 のCustomPropertiesを取得します。\${ HostingConnectionName }はホスト接続 の名前です。
	- i. **PowerShell** ウィンドウを開きます。
	- ii. asnp citrix\*を実行し、Citrix 固有の **PowerShell** モジュールをロードします。
	- iii. 次のコマンドを実行して、ホスト接続の既存のカスタムプロパティを取得します。

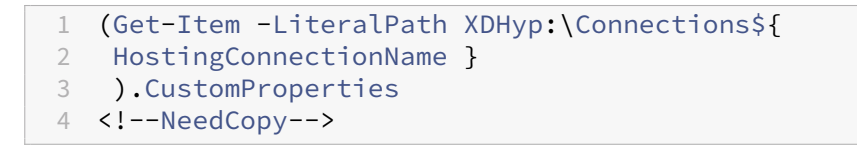

- iv. CustomProperties を接続からメモ帳にコピーし、プロパティ設定<Property xsi:type ="StringProperty"Name="AzureAdDeviceManagement"Value="true "/>を追加します。
- v. **PowerShell** ウ ィ ン ド ウ で、 変 更 し た カ ス タ ム プ ロ パ テ ィ に 変 数 を 割 り 当 て ま す。 例: \$UpdatedCustomProperties=' <CustomProperties …</ CustomProperties>'。
- vi. カスタムプロパティをホスト接続に設定し直します:

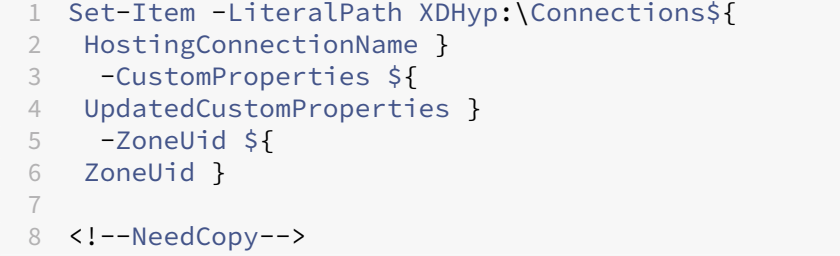

vii. コマンド(Get-Item -LiteralPath XDHyp:\Connections\\${ HostingConnectionName } ).CustomPropertiesを実行して、更新されたカスタムプロパティ設定を確認しま す。

完全な構成インターフェイスまたは **PowerShell** を使用して、Azure AD 参加済みカタログを作成できます。

完全な構成インターフェイスの使用

以下の情報は、「マシンカタログの作成」のガイダンスを補完する情報です。Azure AD 参加済みカタログを作成す るには、Azure AD 参加済みカタログに固有の詳細に注意しながら、その記事の一般的なガイダンスに従ってくださ い。

カタログ作成ウ[ィザードで次の操作を行](https://docs.citrix.com/ja-jp/citrix-virtual-apps-desktops-service/install-configure/machine-catalogs-create.html#machine-identities)います:

1. イメージ ページ:

- 機能レベルとして 2106 以降を選択します。
- •[マシンプロファイルを使用する]を選択し、一覧から適切なマシンを選択します。
- 2.[マシン **ID**]ページで、[**Azure Active Directory** 参加済み]を選択します。作成済みのマシンは、組織によ って所有され、その組織に属する Azure AD アカウントでサインインします。作成済みのマシンはクラウドに のみ存在します。

注:

- •[**Azure Active Directory** 参加済み]の ID の種類を使用するには、カタログの最小機能レベルと して、バージョン 2106 以降が必要です。
- マシンは、ホスト接続がバインドされているテナントに関連付けられた Azure AD ドメインに参加 済みです。
- 3. ユーザーは、AAD 資格情報を使用してマシンにログインするために、Azure での明示的なアクセスが許可さ れている必要があります。詳しくは、「Azure Active Directory 参加済み」セクションを参照してください。

# **PowerShell** の使用

以下は、[完全な構成]インターフェイスでの操作と同じ **PowerShell** での手順です。Remote PowerShell SDK を使用してカタログを作成する方法については、https://developer-docs.citrix.com/projects/citrix-virtualapps‑desktops‑sdk/en/latest/creating‑a‑catalog/を参照してください。

オンプレミス AD 参加済みカタログと Azure AD 参加済みカタログの違いは、ID [プールとプロビジョニングスキーム](https://developer-docs.citrix.com/projects/citrix-virtual-apps-desktops-sdk/en/latest/creating-a-catalog/) の作成にあります。

Azure AD 参加済みカタログの ID [プールを作成するには、](https://developer-docs.citrix.com/projects/citrix-virtual-apps-desktops-sdk/en/latest/creating-a-catalog/)以下の手順に従います:

```
1 New-AcctIdentityPool -AllowUnicode -IdentityType="AzureAD" -
     WorkgroupMachine -IdentityPoolName "AzureADJoinedCatalog" -
     NamingScheme "AzureAD-VM-##" -NamingSchemeType "Numeric" -Scope @()
     -ZoneUid "81291221-d2f2-49d2-ab12-bae5bbd0df05"
2 <!--NeedCopy-->
```
Azure AD 参加済みカタログのプロビジョニングスキームを作成するには、New‑ProvScheme に **MachineProfile** パラメーターが必要です:

```
1 New-ProvScheme -CustomProperties "<CustomProperties xmlns=`"http://
     schemas.citrix.com/2014/xd/machinecreation`" xmlns:xsi=`"http://www.
     w3.org/2001/XMLSchema-instance`"><Property xsi:type=`"StringProperty
     `" Name=`"UseManagedDisks`" Value=`"true`" /><Property xsi:type=`"
     StringProperty`" Name=`"StorageType`" Value=`"StandardSSD_LRS`" /><
     Property xsi:type=`"StringProperty`" Name=`"LicenseType`" Value=`"
     Windows Server`" /></CustomProperties>" -HostingUnitName "
     AzureResource" -IdentityPoolName "AzureADJoinedCatalog" -
     InitialBatchSizeHint 1 -MachineProfile "XDHyp:\HostingUnits\
     AzureResource\image.folder\azuread-rg.resourcegroup\MasterVDA.vm" -
     MasterImageVM "XDHyp:\HostingUnits\AzureResource\image.folder\
```
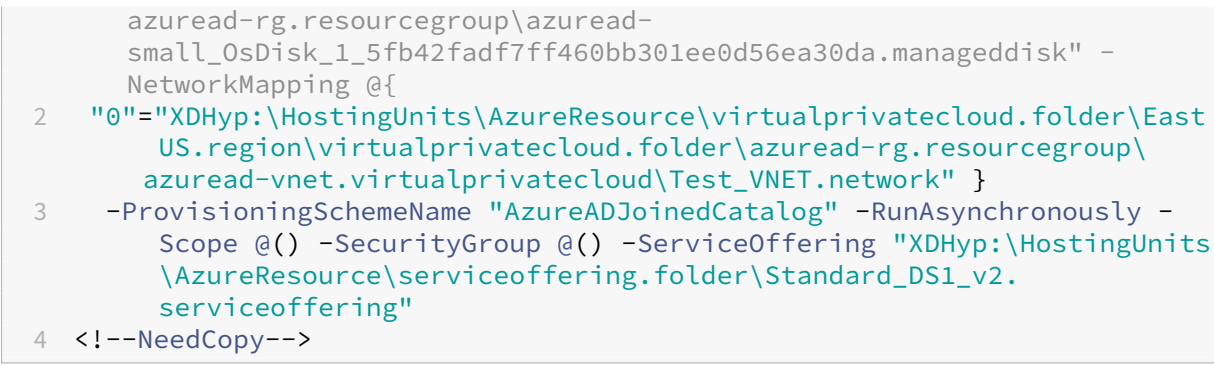

Azure AD 参加済みカタログを作成するために使用される他のすべてのコマンドは、従来のオンプレミス AD 参加済 みカタログの場合と同じです。

### **Azure AD** 参加プロセスのステータスの表示

完全な構成インターフェイスでは、デリバリーグループ内の Azure AD 参加済みマシンが電源オンの状態にあるとき に、Azure AD 参加プロセスのステータスが表示されます。ステータスを表示するには、[検索] を使用してそれら のマシンを識別し、下ペインの [詳細] タブで [マシン **ID**] を 1 つずつチェックします。次の情報が [マシン ID] に表示されることがあります:

- Azure AD に参加済み
- Azure AD 未参加
- 注:

マシンが Azure AD 参加済み状態にならない場合、それらのマシンは Delivery Controller に登録されません。 このような登録ステータスは [初期化]状態として表示されます

また、完全な構成インターフェイスで、マシンが使用できない理由を知ることができます。これを行うには、[検索] ノードでマシンをクリックし、下ペインの [詳細]タブで [登録]をオンにしてから、ツールチップを読んで追加情 報を確認します。

デリバリーグループ

詳しくは、「デリバリーグループの作成」セクションを参照してください。

## **Rendezv[ous](https://docs.citrix.com/ja-jp/citrix-daas/install-configure/delivery-groups-create.html)** を有効にする

デリバリーグループの作成後、Rendezvous を有効化できます。詳しくは、「Rendezvous V2」を参照してくださ い。

トラブルシューティング

マシンが Azure AD 参加済みにならない場合は、次の手順を実行します:

- システムに割り当てられた管理対象 ID がマシンに対して有効になっているかどうかを確認します。MCS でプ ロビジョニングされたマシンでは、自動的にこれが有効になります(有効にする必要があります)。システムに 割り当てられた管理対象 ID がないと、Azure AD への参加プロセスで失敗します。MCS でプロビジョニング されたマシンでシステムに割り当てられた管理対象 ID が有効になっていない場合、考えられる原因は次のと おりです:
	- **–** プロビジョニングスキームに関連付けられている ID プールのIdentityTypeが、AzureADに設 定されていない。これを確認するには、Get-AcctIdentityPoolを実行します。
- VDA バージョン 2206 以前のマスターイメージを使用するカタログの場合は、マシンの **AADLoginForWin‑ dows** 拡張機能のプロビジョニングステータスを確認してください。**AADLoginForWindows** 拡張機能が 存在しない場合、考えられる原因は次のとおりです:
	- **–** プロビジョニングスキームに関連付けられている ID プールのIdentityTypeが、AzureADに設 定されていない。これを確認するには、Get-AcctIdentityPoolを実行します。
	- **– AADLoginForWindows** 拡張機能のインストールは、Azure ポリシーによってブロックされます。
- **AADLoginForWindows** 拡張機能のプロビジョニングの失敗についてトラブルシューティングするには、 MCS でプロビジョニングされたマシンのC:\WindowsAzure\Logs\Plugins\Microsoft. Azure.ActiveDirectory.AADLoginForWindowsにあるログを確認します。

注:

VDA バージョン 2209 以降のマスターイメージを使用する場合、MCS はAADLoginForWindows 拡張機能に依存せずに VM を Azure AD に参加させます。この場合、AADLoginForWindows 拡張機能は、MCS でプロビジョニングされたマシンにインストールされません。したがって、 AADLoginForWindows拡張機能プロビジョニングログを収集できません。

- MCS でプロビジョニングされたマシンでdsregcmd /statusコマンドを実行して、Azure AD の参加 ステータスを確認し、ログをデバッグします。
- •[アプリケーションとサービスログ]**>**[**Microsoft**]**>**[**Windows**]**>**[ユーザーデバイス登録]にある Windows イベントログを確認します。
- Get-Item -LiteralPath XDHyp:\Connections\\${ HostingConnectionName }を実行して、Azure AD デバイス管理が正しく構成されているかどうかを確認します。

次の値を確認してください:

- **–** CustomProperties内のAzureAdDeviceManagementプロパティが **true**
- **–** メタデータのCitrix\_MCS\_AzureAdDeviceManagement\_PermissionGrantedプ ロパティが **true**

Citrix\_MCS\_AzureAdDeviceManagement\_PermissionGrantedが **false** の場合、ホス ト接続で使用されるアプリケーションのServicePrincipalに、Azure AD デバイス管理を実行する ための十分な権限が付与されていないことを示します。これを解決するには、ServicePrincipalに **Cloud Device Administrator** の役割を割り当てます。

# **Azure Active Directory** 動的セキュリティグループ

動的グループの規則では、マシンカタログの名前付けスキームに基づいて、カタログ内の仮想マシンを動的セキュリ ティグループに配置します。

マシンカタログの名前付けスキームが Test###(# は番号を意味します)の場合、Citrix が動的セキュリティグルー プに動的メンバーシップの規則「*^Test[0‑9]{3}\$*」を作成します。これで、Citrix によって作成された仮想マシンの 名前が Test001 から Test999 までのいずれかである場合、その仮想マシンは動的セキュリティグループに含まれま す。

注:

手動で作成した仮想マシンの名前が Test001 から Test999 のいずれかである場合、その仮想マシンも動的セ キュリティグループに含まれます。これは、動的セキュリティグループの制限の 1 つです。

動的セキュリティグループ機能は、Azure Active Directory(Azure AD)によって仮想マシンを管理する場合に役 立ちます。これは、条件付きアクセスポリシーを適用したり、Azure AD 動的セキュリティグループで仮想マシンを フィルター処理して Intune からアプリを配布したりする場合にも役立ちます。

**PowerShell** コマンドを使用して、次のことができます:

- Azure AD 動的セキュリティグループを使用してマシンカタログを作成する
- Azure AD カタログのセキュリティグループ機能を有効にする
- Azure AD 参加済みデバイスのセキュリティグループを使用してマシンカタログを削除する

重要:

- Azure AD 動的セキュリティグループを使用してマシンカタログを作成し、マシンをカタログに追加 し、マシンカタログを削除するには、Azure AD アクセストークンが必要です。Azure AD アクセスト ークンの取得については、https://docs.microsoft.com/en-us/graph/graph-explorer/graphexplorer‑features#consent‑to‑permissions/を参照してください。
- Azure AD で ア ク セ ス ト ー ク ン を 要 求 す る た め に、Citrix は Microsoft Graph API の **Group.ReadWrite.All** [権 限 を 要 求 し ま す。 テ ナ ン ト 全 体 の 管 理 者 の 同 意 権 限 を 持 つ](https://docs.microsoft.com/en-us/graph/graph-explorer/graph-explorer-features#consent-to-permissions/) Azure AD ユーザーは、[Microsoft Graph API](https://docs.microsoft.com/en-us/graph/graph-explorer/graph-explorer-features#consent-to-permissions/) の **Group.ReadWrite.All** 権限を付与できます。Azure Active Directory (Azure AD) 内のアプリケーションにテナント全体の管理者の同意を付与する方 法については、Microsoft のドキュメント (https://docs.microsoft.com/en-us/azure/activedirectory/manage‑apps/grant‑admin‑consent/)を参照してください。

**Azure AD** 動的セキュリティグループを使用してマシンカタログを作成する

- 1. Web ベースのコンソールの、マシンカタログのセットアップ用ユーザーインターフェイスで、[マシン **ID**]ペ ージの [**Azure Active Directory** 参加]を選択します。
- 2. Azure AD にログインします。
- 3. MS Graph API へのアクセストークンを取得します。**PowerShell** コマンドを実行するときに、このアクセ ストークンを\$AzureADAccessTokenパラメーターの値として使用します。
- 4. 次のコマンドを実行して、動的セキュリティグループ名がテナントに存在するかどうかを確認します。

```
1 Get-AcctAzureADSecurityGroup
2 – AccessToken $AzureADAccessToken
3 – Name "SecurityGroupName"
4 <!--NeedCopy-->
```
5. テナント ID、アクセストークン、および動的セキュリティグループを使用してマシンカタログを作成します。 次のコマンドを実行し、IdentityType=AzureADを使用して IdentityPool を作成し、Azure に動的 セキュリティグループを作成します。

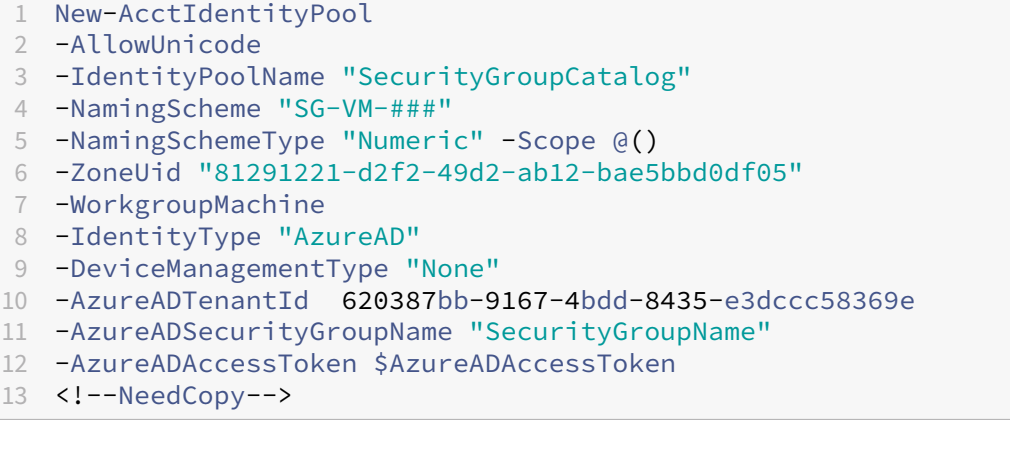

**Azure AD** カタログのセキュリティグループ機能を有効にする

動的セキュリティグループ機能を有効にせずに作成された Azure AD カタログの動的セキュリティ機能を有効にする ことができます。これを行うには、以下の手順に従います:

- 1. 新しい動的セキュリティグループを手動で作成します。既存の動的セキュリティグループを再利用することも できます。
- 2. Azure AD にログインし、MS Graph API へのアクセストークンを取得します。**PowerShell** コマンドを実 行するときに、このアクセストークンを\$AzureADAccessTokenパラメーターの値として使用します。

注:

```
Azure AD ユーザーに必要な権限については、https://docs.microsoft.com/en-us/azure/active-
directory/manage‑apps/grant‑admin‑consent#prerequisites/を参照してください。
```
3. 次のコマンドを実行し、IdentityPool を作成済みの Azure AD [動的セキュリティグループに接続します。](https://docs.microsoft.com/en-us/azure/active-directory/manage-apps/grant-admin-consent#prerequisites/)

```
1 Set-AcctIdentityPool
2 -IdentityPoolName "SecurityGroupCatalog"
3 -AzureADTenantId 620387bb-9167-4bdd-8435-e3dccc58369e
4 -AzureADSecurityGroupNam "ExistingSecurityGroupName"
5 -AzureADAccessToken $AzureADAccessToken
6 <!--NeedCopy-->
```
名前付けスキームを更新すると、Citrix はその名前付けスキームで新しいメンバーシップ規則を更新します。カタロ グを削除すると、セキュリティグループではなく、メンバーシップ規則が削除されます。

**Azure AD** 参加済みデバイスのセキュリティグループを使用してマシンカタログを削除する

マシンカタログを削除すると、Azure AD 参加済みデバイスのセキュリティグループも削除されます。

Azure AD 動的セキュリティグループを削除するには、次の手順を実行します:

- 1. Azure AD にログインします。
- 2. MS Graph API へのアクセストークンを取得します。**PowerShell** コマンドを実行するときに、このアクセ ストークンを\$AzureADAccessTokenパラメーターの値として使用します。
- 3. 次のコマンドを実行します:
	- 1 Remove-AcctIdentityPool
	- 2 -IdentityPoolName "SecurityGroupCatalog"
	- 3 -AzureADAccessToken \$AzureADAccessToken
	- 4 <!--NeedCopy-->

既存の **Azure AD** 割り当て済みセキュリティグループの下に **Azure AD** 動的セキュリティグループを作 成する

既存の Azure AD 割り当て済みセキュリティグループの下に Azure AD 動的セキュリティグループを作成できます。 以下の操作を実行できます:

- セキュリティグループ情報を取得します。
- オンプレミスの AD サーバーから同期されたすべての既存の Azure AD 割り当て済みセキュリティグループ、 または Azure AD の役割を割り当てることができる割り当て済みセキュリティグループを取得します。
- すべての Azure AD 動的セキュリティグループを取得します。
- Azure AD 動的セキュリティグループを Azure AD 割り当て済みグループのメンバーとして追加します。

• Azure AD 動的セキュリティグループがマシンカタログとともに削除されるときに、Azure AD 動的セキュリ ティグループと Azure AD 割り当て済みセキュリティグループの間のメンバーシップを削除します。

操作のいずれかが失敗した場合にも、明示的なエラーメッセージが表示される可能性があります。

要件:

**PowerShell** コマンドを実行するときは、MS Graph API へのアクセストークンが必要です。

アクセストークンを取得するには、以下の手順に従います:

- 1. Microsoft Graph エクスプローラーを開き、Azure AD にログインします。
- 2. **Group.ReadWrite.All** および **GroupMember.ReadWrite.All** 権限に対する同意があることを確認して ください。
- 3. [Microsoft Graph](https://developer.microsoft.com/ja-jp/graph/graph-explorer) エクスプローラーからアクセストークンを取得します。**PowerShell** コマンドを実行する ときに、このアクセストークンを使用します。

グループ ID でセキュリティグループ情報を取得するには、以下の手順に従います:

- 1. アクセストークンを取得します。
- 2. Azure Portal からグループオブジェクト ID を検索します。
- 3. **PowerShell** コンソールで次の **PowerShell** コマンドを実行します:

```
1 Get-AcctAzureADSecurityGroup
```
2 -AccessToken <token> -GroupId <GroupUid>

```
3 <!--NeedCopy-->
```
グループの表示名でセキュリティグループを取得するには、以下の手順に従います:

- 1. アクセストークンを取得します。
- 2. **PowerShell** コンソールで次の **PowerShell** コマンドを実行します:

```
1 Get-AcctAzureADSecurityGroup
2 -AccessToken <token>
3 -Name <TargetGroupDisplayName>
4 <!--NeedCopy-->
```
表示名に部分文字列が含まれるセキュリティグループを取得するには、以下の手順に従います:

- 1. アクセストークンを取得します。
- 2. **PowerShell** コンソールで次の **PowerShell** コマンドを実行します:

```
1 Get-AcctAzureADSecurityGroup
2 -AccessToken <token>
3 -SearchString <displayNameSubString>
4 <!--NeedCopy-->
```
オンプレミスの AD サーバーから同期されたすべての既存の Azure AD 割り当て済みセキュリティグループ、または Azure AD の役割を割り当てることができる割り当て済みセキュリティグループを取得するには、以下の手順に従い ます:

- 1. アクセストークンを取得します。
- 2. **PowerShell** コンソールで次の **PowerShell** コマンドを実行します:

```
1 Get-AcctAzureADSecurityGroup
```
- 2 -AccessToken <token>
- 3 -Assigned **true**
- 4 <!--NeedCopy-->

すべての Azure AD 動的セキュリティグループを取得するには、以下の手順に従います:

- 1. アクセストークンを取得します。
- 2. **PowerShell** コンソールで次の **PowerShell** コマンドを実行します:

```
1 Get-AcctAzureADSecurityGroup
2 -AccessToken <token>
3 -Dynamic true
4 <!--NeedCopy-->
```
Azure AD 割り当て済みセキュリティグループを最大レコード数とともに取得するには、以下の手順に従います:

- 1. アクセストークンを取得します。
- 2. **PowerShell** コンソールで次の **PowerShell** コマンドを実行します:

```
1 Get-AcctAzureADSecurityGroup
2 -AccessToken <token>
3 -Assigned true
4 -MaxRecordCount 10
5 <!--NeedCopy-->
```
Azure AD 動的セキュリティグループを Azure AD 割り当て済みグループのメンバーとして追加するには、以下の手 順に従います:

- 1. アクセストークンを取得します。
- 2. **PowerShell** コンソールで次の **PowerShell** コマンドを実行します:

```
1 Add-AcctAzureADSecurityGroupMember
2 -AccessToken <token>
3 -GroupId <ASG-Id>
4 -RefGroupId <DSG-Id>
5 <!--NeedCopy-->
```
Azure AD 割り当て済みセキュリティグループメンバーを取得するには、以下の手順に従います:

1. アクセストークンを取得します。

- 2. **PowerShell** コンソールで次の **PowerShell** コマンドを実行します:
	- 1 Get-AcctAzureADSecurityGroupMember
	- 2 -AccessToken <token>
	- 3 -GroupId <ASG-Id>
	- 4 <!--NeedCopy-->

注:

Get-AcctAzureADSecurityGroupMemberは、Azure AD 割り当て済みセキュリティグル ープの下の、種類がセキュリティグループの直接のメンバーのみを指定します。

Azure AD 動的セキュリティグループがマシンカタログとともに削除されるときに、Azure AD 動的セキュリティグ ループと Azure AD 割り当て済みセキュリティグループの間のメンバーシップを削除するには、以下の手順に従いま す:

- 1. アクセストークンを取得します。
- 2. **PowerShell** コンソールで次の **PowerShell** コマンドを実行します:

```
1 Remove-AcctIdentityPool
2 -IdentityPoolName "SecurityGroupCatalog"
3 -AzureADAccessToken $AzureADAccessToken
4 <!--NeedCopy-->
```
**Azure AD** 動的セキュリティグループ名の変更

マシンカタログに関連付けられている Azure AD 動的セキュリティグループ名を変更できます。この変更により、 Azure AD ID プールオブジェクトに格納されているセキュリティグループ情報が、Azure ポータルに格納されている 情報と一致するようになります。

注:

Azure AD 動的セキュリティグループには、オンプレミス AD から同期されたセキュリティグループや、Office 365 グループなどの他のグループの種類は含まれません。

完全構成インターフェイスと **PowerShell** コマンドを使用して、Azure AD 動的セキュリティグループ名を変更で きます。

**PowerShell** を使用して Azure AD 動的セキュリティグループ名を変更するには、以下の手順に従います:

- 1. **PowerShell** ウィンドウを開きます。
- 2. asnp citrix\*を実行し、Citrix 固有の **PowerShell** モジュールをロードします。
- 3. コマンドSet-AcctIdentityPool -AzureAdSeurityGroupName [DSG-Name]を実 行します。

Azure AD 動的セキュリティグループ名を変更できない場合は、適切なエラーメッセージが表示されます。

# **Microsoft Intune** 対応カタログの作成

January 25, 2024

この記事では、Citrix DaaS を使用して Microsoft Intune 対応カタログを作成する方法について説明します。[完全 な構成]インターフェイスまたは PowerShell を使用して、Microsoft Intune を有効にすることができます。

要件、制限事項、および考慮事項については、「Microsoft Intune」を参照してください。

完全な構成インターフェイスの使用

以下の情報は、「マシンカタログの作成」のガイダンスを補完する情報です。この機能を使用するには、カタログの作 成時に [マシン **ID**]で [**Azure Active Directory** 参加済み]を選択する必要があります。この機能に固有の詳細 に注意しながら、その記事の一般的なガイダンスに従ってください。

カタログ作成ウ[ィザードで次の操作を行](https://docs.citrix.com/ja-jp/citrix-virtual-apps-desktops-service/install-configure/machine-catalogs-create.html#machine-identities)います:

•[マシン **ID**]ページで、[**Azure Active Directory** 参加済み]を選択してから[マシンを **Microsoft Intune** に登録する]を選択します。有効になっている場合は、管理のためにマシンを Microsoft Intune に登録しま す。

# **PowerShell** の使用

以下は、[完全な構成]インターフェイスでの操作と同じ PowerShell での手順です。

リモート PowerShell SDK を使用して Microsoft Intune にマシンを登録するには、New-AcctIdentityPool のDeviceManagementTypeパラメーターを使用します。この機能を使用するには、カタログが Azure AD 参 加済みであること、および Azure AD に正しい Microsoft Intune ライセンスがあることが必要です。例:

1 New-AcctIdentityPool -AllowUnicode -DeviceManagementType "Intune" IdentityType="AzureAD" -WorkgroupMachine -IdentityPoolName " AzureADJoinedCatalog" -NamingScheme "AzureAD-VM-##" - NamingSchemeType "Numeric" -Scope @() -ZoneUid "81291221-d2f2-49d2 ab12-bae5bbd0df05" 2 <!--NeedCopy-->

トラブルシューティング

マシンを Microsoft Intune に登録できない場合は、次の手順を実行します:

• MCS でプロビジョニングされたマシンが Azure AD 参加済みかどうかを確認します。Azure AD 参加済みで ないマシンは Microsoft Intune に登録できません。Azure AD 参加の問題のトラブルシューティングについ ては、https://docs.citrix.com/en‑us/citrix‑daas/install‑configure/create‑machine‑identities‑ joined-catalogs/create-azure-ad-joined-catalogs.htmlを参照してください。

- Azure AD テナントに適切な Intune ライセンスが割り当てられているかどうかを確認します。Microsoft Intune のライセンス要件については、[https://learn.microsoft.com/en‑us/mem/intune/fundamen](https://docs.citrix.com/en-us/citrix-daas/install-configure/create-machine-identities-joined-catalogs/create-azure-ad-joined-catalogs.html) tals/licenses[にアクセスしてください。](https://docs.citrix.com/en-us/citrix-daas/install-configure/create-machine-identities-joined-catalogs/create-azure-ad-joined-catalogs.html)
- VDA バージョン 2206 以前のマスターイメージを使用するカタログの場合は、マシンの **AADLoginForWin‑ dows** 拡張機能のプロビジョニングの状態を確認してください。**[AADLoginForWindows](https://learn.microsoft.com/en-us/mem/intune/fundamentals/licenses)** 拡張機能が存在 [しない場合、考](https://learn.microsoft.com/en-us/mem/intune/fundamentals/licenses)えられる原因は次のとおりです:
	- **–** プロビジョニングスキームに関連付けられている ID プールのIdentityTypeがAzureADに設定 されていない、またはDeviceManagementTypeがIntuneに設定されていない。これを確認す るには、Get-AcctIdentityPoolを実行します。
	- **– AADLoginForWindows** 拡張機能のインストールは、Azure ポリシーによってブロックされます。
- **AADLoginForWindows** 拡張機能のプロビジョニングの失敗についてトラブルシューティングするには、 MCS でプロビジョニングされたマシンのC:\WindowsAzure\Logs\Plugins\Microsoft. Azure.ActiveDirectory.AADLoginForWindowsにあるログを確認します。

注:

MCS は、VDA バージョン 2209 以降のマスターイメージを使用する場合、AADLoginForWindows 拡張機能を使用しなくても、VM を Azure AD に参加させ、Microsoft Intune に登録することができま す。この場合、MCS でプロビジョニングされたマシンには、AADLoginForWindows拡張機能は インストールされません。したがって、AADLoginForWindows拡張機能プロビジョニングログは 収集できなくなります。

•[ア プ リ ケ ー シ ョ ン と サ ー ビ ス ロ グ]**>**[**Microsoft**]**>**[**Windows**]**>**[ユ ー ザ ー デ バ イ ス 登 録]**>** [**DeviceManagement‑Enterprise‑Diagnostics‑Provider**]にある Windows イベントログを確認 します。

# **Hybrid Azure Active Directory** 参加済みカタログの作成

December 5, 2023

この記事では、Citrix DaaS を使用して Hybrid Azure Active Directory(AD)参加済みカタログを作成する方法 について説明します。

[完全な構成]インターフェイスまたは PowerShell を使用して、Azure AD 参加済みカタログを作成できます。

要件、制限、および考慮事項については、「Hybrid Azure Active Directory 参加済み」を参照してください。

完全な構成インターフェイスの使用

以下の情報は、「マシンカタログの作成」のガイダンスを補完する情報です。Hybrid Azure AD 参加済みカタログを 作成するには、Hybrid Azure AD 参加済みカタログに固有の詳細に注意しながら、その記事の一般的なガイダンス に従ってください。

カタログ作成ウ[ィザードで次の操作を行](https://docs.citrix.com/ja-jp/citrix-virtual-apps-desktops-service/install-configure/machine-catalogs-create.html#machine-identities)います:

•[マシン **ID**]ページで、[**Hybrid Azure Active Directory joined**]を選択します。作成済みマシンは組織 によって所有され、その組織に属した Active Directory Domain Services アカウントでサインインします。 これらのマシンはクラウドとオンプレミスに存在します。

注:

ID の種類に [**Hybrid Azure Active Directory joined**]を選択した場合、カタログ内の各マシンには、対 応する AD コンピューターアカウントが必要です。

### **PowerShell** の使用

以下は、[完全な構成]インターフェイスでの操作と同じ PowerShell での手順です。Remote PowerShell SDK を使用してカタログを作成する方法については、https://developer‑docs.citrix.com/projects/citrix‑virtual‑ apps‑desktops‑sdk/en/latest/creating‑a‑catalog/を参照してください。

オンプレミス AD 参加済みカタログと Hybrid Az[ure AD](https://developer-docs.citrix.com/projects/citrix-virtual-apps-desktops-sdk/en/latest/creating-a-catalog/) 参加済みカタログの違いは、ID プールとマシンアカウント の作成にあります。

Hybrid Azure AD [参加済みカタログのアカウントとともに](https://developer-docs.citrix.com/projects/citrix-virtual-apps-desktops-sdk/en/latest/creating-a-catalog/) ID プールを作成するには、次のようにします:

- 1 New-AcctIdentityPool -AllowUnicode -IdentityType "HybridAzureAD" Domain "corp.local" -IdentityPoolName "HybridAADJoinedCatalog" - NamingScheme "HybridAAD-VM-##" -NamingSchemeType "Numeric" -OU "CN= AADComputers,DC=corp,DC=local" -Scope @() -ZoneUid "81291221-d2f2-49 d2-ab12-bae5bbd0df05" 2 New-AcctADAccount -IdentityPoolName "HybridAADJoinedCatalog" -Count 10 -ADUserName "corp\admin1" -ADPassword \$password
- 3 Set-AcctAdAccountUserCert -IdentityPoolName "HybridAADJoinedCatalog" All -ADUserName "corp\admin1" -ADPassword \$password
- 4 <!--NeedCopy-->

注:

\$passwordは、書き込み権限を持つ AD ユーザーアカウントに一致するパスワードです。

Hybrid Azure AD 参加済みカタログを作成するために使用される他のすべてのコマンドは、従来のオンプレミス AD 参加済みカタログの場合と同じです。

## **Hybrid Azure AD** 参加プロセスのステータスの表示

[完全な構成]インターフェイスでは、デリバリーグループ内の Hybrid Azure AD 参加済みマシンが電源オンの状態 にあるときに、ハイブリッド Azure AD 参加プロセスのステータスが表示されます。ステータスを表示するには、 [検索] を使用してそれらのマシンを識別し、下ペインの [詳細] タブで [マシン **ID**] を 1 つずつチェックします。 次の情報が 「マシン ID<sup>」</sup>に表示されることがあります:

- Hybrid Azure AD 参加済み
- [•](https://docs.citrix.com/ja-jp/citrix-virtual-apps-desktops-service/manage-deployment/search.html) Azure AD 未参加

注:

- マシンの電源を最初にオンにしたとき、Hybrid Azure AD の参加が遅れることがあります。これは、デフ ォルトのマシン ID 同期間隔(Azure AD Connect の 30 分)が原因です。マシンは、マシン ID が Azure AD Connect を介して Azure AD に同期された後でのみ、Hybrid Azure AD 参加済み状態になります。
- マシンが Hybrid Azure AD 参加済み状態にならない場合、それらのマシンは Delivery Controller に 登録されません。このような登録ステータスは [初期化]状態として表示されます。

また、[完全な構成]インターフェイスで、マシンが使用できない理由を知ることができます。これを行うには、[検 索]ノードでマシンをクリックし、下ペインの [詳細]タブで [登録]をオンにしてから、ツールチップを読んで追 加情報を確認します。

トラブルシューティング

マシンが Hybrid Azure AD 参加済みにならない場合は、次の手順を実行します:

• Microsoft Azure AD ポータルでそのマシンアカウントが Azure AD に同期されているかどうかを確認しま す。同期されている場合、[**Azure AD** 未参加]と表示され、登録ステータスが保留中であることを示します。

マシンアカウントを Azure AD に同期するには、次のことを確認してください:

- **–** そのマシンアカウントが、Azure AD と同期するように構成されている OU(組織単位)内にあるこ と。**userCertificate** 属性のないマシンアカウントは、同期するように構成された OU 内にあっても、 Azure AD に同期されません。
- **– userCertificate** 属性が、そのマシンアカウントに事前設定されていること。属性は Active Directory Explorer を使用して表示できます。
- **–** Azure AD Connect が、マシンアカウントの作成後に少なくとも 1 回同期されていること。一度も同 期されていない場合は、Azure AD Connect マシンの PowerShell コンソールで、手動でStart-ADSyncSyncCycle -PolicyType Deltaコマンドを実行し、即時の同期をトリガーしま す。
- **HKEY\_LOCAL\_MACHINE\SYSTEM\CurrentControlSet\Control\Citrix** の **DeviceKeyPair‑ Restored** の値をクエリすることにより、Hybrid Azure AD 参加用の Citrix 管理対象デバイスのキーペアが 正しくマシンにプッシュされているかどうかを確認します。

値が「1」であることを確認します。1 でない場合、考えられる理由は次のとおりです:

- **–** プ ロ ビ ジ ョ ニ ン グ ス キ ー ム に 関 連 付 け ら れ て い る ID プ ー ル のIdentityTypeが、 HybridAzureADに設定されていない。これを確認するには、Get-AcctIdentityPoolを 実行します。
- **–** マシンが、マシンカタログと同じプロビジョニングスキームを使用してプロビジョニングされていない。
- **–** マシンが、ローカルドメインに参加していない。ローカルドメイン参加済みであることは、Hybrid Azure AD 参加の前提条件です。
- MCS プロビジョニングマシンでdsregcmd /status /debugコマンドを実行して診断メッセージを 確認します。
	- **–** Hybrid Azure AD 参加に成功した場合、コマンドラインの出力で「**AzureAdJoined**」と「**Domain‑ Joined**」が「**YES**」と表示されます。
	- **–** YES と表示されない場合は、Microsoft 社のドキュメントを参照し、問題のトラブルシューティングを 行ってください: https://docs.microsoft.com/en-us/azure/active-directory/devices/troubl eshoot-hybrid-join-windows-current
	- **–**「サーバーメッセージ:**ID** が **xxxxxxxx‑xxxx‑xxxx‑xxxx‑xxxxxxxxxxxx** のデバイスにユーザー 証明書が見つかり[ません」というエラーメッセージが表示された場合は、次の](https://docs.microsoft.com/en-us/azure/active-directory/devices/troubleshoot-hybrid-join-windows-current) PowerShell コマンドを [実行してユーザー証明書を修復します:](https://docs.microsoft.com/en-us/azure/active-directory/devices/troubleshoot-hybrid-join-windows-current)
		- 1 Repair-AcctIdentity -IdentityAccountName TEST\VM1 -Target UserCertificate 2 <!--NeedCopy-->

ユーザー証明書の問題について詳しくは、CTX5666<u>9</u>6を参照してください。

ドメイン非参加カタログの作成

#### November 14, 2022

この記事では、Citrix DaaS を使用してドメイン非参加カタログを作成する方法について説明します。

要件、制限事項、および考慮事項について詳しくは、「ドメイン非参加」を参照してください。

マシンカタログを作成する前に、次のものが必要です:

- 1. 新しいリソースの場所
	- Citrix Cloud の管理 UI で左上のハンバーガーメニューから [リソースの場所]を選択します。
	- •[**+** リソースの場所]をクリックします。
	- リソースの場所の新しい名前を入力し、[保存]をクリックします。

2. ホスト接続を作成します。詳しくは、「接続の作成と管理」セクションを参照してください。

Citrix DaaS を使用して、ワークグループまたはドメイン非参加マシンに基づいてカタログを作成できます。ドメイ ン非参加マシンの作成方法は、アカウント ID プールの作成方法によって異なります。アカウント ID プールは、カタ ログのプロビジョニング中にマシン名を作成[および追跡するため](https://docs.citrix.com/ja-jp/citrix-daas/install-configure/connections.html)に MCS が使用するメカニズムです。

[完全な構成]インターフェイスまたは PowerShell を使用して、ドメイン非参加カタログを作成できます。

完全な構成インターフェイスの使用

以下の情報は、「マシンカタログの作成」のガイダンスを補完する情報です。ドメイン非参加カタログを作成するに は、ドメイン非参加カタログに固有の詳細に注意しながら、その記事の一般的なガイダンスに従ってください。 カタログ作成ウィザードで次の操作を行います:

注:

ID の種類が [ドメイン非参加]である場合には、カタログの最小機能レベルとしてバージョン 1811 以降の VDA が必要です。使用できるようにするために、必要であれば最小機能レベルを更新します。

## **PowerShell** の使用

以下は、[完全な構成]インターフェイスでの操作と同じ PowerShell での手順です。

リモート PowerShell SDK を使用して、ドメイン非参加カタログの ID プールを作成できます。

たとえば、過去のリリースでは、すべての Active Directory フィールドが単一のインスタンスで提供されていまし た:

```
1 New-AcctIdentityPool -AllowUnicode -Domain "corp.local" -
     IdentityPoolName "NonDomainJoinedCatalog" -NamingScheme "NDJ-VM-##"
     -NamingSchemeType "Numeric" -OU "CN=Computers,DC=corp,DC=local"* -
     Scope @() -ZoneUid "81291221-d2f2-49d2-ab12-bae5bbd0df05"
2 <!--NeedCopy-->
```
現在、MCS では、新しい PowerShell パラメーターの **WorkgroupMachine** と **IdentityType** を使用して、ド メイン非参加カタログの ID プールを作成するようになりました。上記の同じ例を使用すると、これらのパラメーター により、ドメイン管理者の資格情報を含むすべての AD (Active Directory)固有のパラメーターを指定する必要が あるという要件がなくなります:

```
1 New-AcctIdentityPool -AllowUnicode -IdentityType "Workgroup" -
     WorkgroupMachine -IdentityPoolName "NonDomainJoinedCatalog" -
     NamingScheme "NDJ-VM-##" -NamingSchemeType "Numeric" -Scope @() -
     ZoneUid "81291221-d2f2-49d2-ab12-bae5bbd0df05"
2 <!--NeedCopy-->
```
<sup>•</sup>[マシン **ID**]ページで、[ドメイン非参加]を選択します。作成されたマシンはどのドメインにも参加していま せん。

ドメイン非参加カタログを作成するために使用される他のすべてのコマンドは、従来のオンプレミス Active Directory 参加済みカタログの場合と同じです。

# マシンカタログの管理

#### April 1, 2024

注:

この記事では、完全な構成インターフェイスと PowerShell コマンドを使用してカタログを管理する方法につ いて説明します。[クイック展開]インターフェイスを使用してカタログを作成し、このインターフェイスを引 き続き使用してカタログを管理する場合は、「クイック展開でのカタログ管理」の手順に従ってください。

#### はじめに

マシンカタログにマシンを追加したり、カタログからマシンを削除したり、マシンカタログの名前や説明を変更した りすることができます。また、カタログの Active Directory コンピューターアカウントを管理できます。

カタログの管理には、最新の OS アップデート、アンチウイルスプログラムのアップデート、オペレーティングシス テムのアップグレード、または構成の変更が、各マシンに適用されていることの確認作業も含めることができます。

- Machine Creation Services (MCS) を使用して作成されたプール(ランダム)マシンが含まれるカタログ は、カタログで使用されるイメージを更新してからマシンを更新することにより、マシンを管理できます。こ の方法により、多数のユーザーマシンを効率的に更新することができます。
- 静的で永続的に割り当てられたマシンが含まれるカタログの場合、それらのカタログが現在使用しているイメ ージまたはテンプレートを管理できますが、後でカタログに追加するマシンのみが新しいイメージまたはテン プレートを使用して作成されます。
- リモート PC アクセスカタログの場合は、ユーザーのマシンに対する更新を[完全な構成]管理インターフェ イス外で管理します。サードパーティ製のソフトウェア配信ツールを使用して、個々のデスクトップまたはデ スクトップのグループを管理します。

ホストハイパーバイザーおよびクラウドサービスへの接続の作成と管理については、「接続の作成と管理」を参照して ください。

注:

MCS では、Windows 10 IoT Core および Windows 10 IoT Enterprise はサポ[ートされていません](https://docs.citrix.com/ja-jp/citrix-daas/install-configure/connections.html)。詳しく は、Microsoft 社のサイトを参照してください。

永続インスタンスについて

永続マシンを含む MCS カタログのマスターイメージを更新すると、カタログに追加された新しいマシンは更新され たイメージを使用します。既存のマシンは引き続き元のマスターイメージを使用します。他の種類のカタログでも、 イメージの更新プロセスは同様です。以下に注意してください:

- 永続ディスクカタログでは、既存のマシンは新しいイメージに更新されませんが、追加されたマシンは新しい イメージを使用します。
- 永続ディスクカタログではない場合、次回、Studio または PowerShell 内でマシンが再起動された場合にの み、マシンイメージが更新されます。Studio の外部のハイパーバイザーからマシンを再起動した場合、ディ スクはリセットされません。
- 永続的ではないカタログの場合、マシンごとに異なるイメージを使用するには、個別のカタログ内にイメージ が存在する必要があります。

マシンカタログの管理

マシンカタログは次の 2 つの方法で管理できます。

- 完全な構成インターフェイスの使用
- PowerShell の使用

完全な構成インターフェイスの使用

このセクションでは、完全な構成インターフェイスを使用してカタログを管理する方法について説明します:

- カタログの詳細の表示
- カタログへのマシンの追加
- カタログからのマシンの削除
- カタログの編集
- [カタログ名の変更](https://docs.citrix.com/ja-jp/citrix-daas/install-configure/machine-catalogs-manage#add-machines-to-a-catalog)
- [カタログの削除](https://docs.citrix.com/ja-jp/citrix-daas/install-configure/machine-catalogs-manage#delete-machines-from-a-catalog)
- [カタログにおける](https://docs.citrix.com/ja-jp/citrix-daas/install-configure/machine-catalogs-manage#edit-a-catalog) Active Directory コンピューターアカウントの管理
- [カタログのマスター](https://docs.citrix.com/ja-jp/citrix-daas/install-configure/machine-catalogs-manage#rename-a-catalog)イメージの変更
- [機能レベルを変更](https://docs.citrix.com/ja-jp/citrix-daas/install-configure/machine-catalogs-manage#delete-a-catalog)するか変更を元に戻す
- [カタログの複製](https://docs.citrix.com/ja-jp/citrix-daas/install-configure/machine-catalogs-manage#manage-active-directory-computer-accounts-in-a-catalog)
- [フォルダーを使用したカタログの整理](https://docs.citrix.com/ja-jp/citrix-daas/install-configure/machine-catalogs-manage#change-the-master-image-for-a-catalog)
- VDA [の自動アップグレードの構成](https://docs.citrix.com/ja-jp/citrix-daas/install-configure/machine-catalogs-manage#change-the-functional-level-or-undo-the-change)
- [カタログの構成セ](https://docs.citrix.com/ja-jp/citrix-daas/install-configure/machine-catalogs-manage#clone-a-catalog)ットの管理
- [カタログの作成の再試行](https://docs.citrix.com/ja-jp/citrix-daas/install-configure/machine-catalogs-manage#organize-catalogs-using-folders)
- •(Citrix [以外でプロビジョニングさ](https://docs.citrix.com/ja-jp/citrix-daas/install-configure/machine-catalogs-manage#configure-auto-upgrade-for-vdas)れた VDA のみ)登録トークンの生成と管理

カタログの詳細の表示

- 1. 検索機能を使用して、特定のマシンカタログを見つけます。手順については、「インスタンスの検索」を参照し てください。
- 2. 検索結果から必要に応じてカタログを選択します。
- 3. カタログ列の説明については、次の表を参照してください。
- 4. このカタログの詳細については、下部の詳細ペインのタブをクリックしてください。

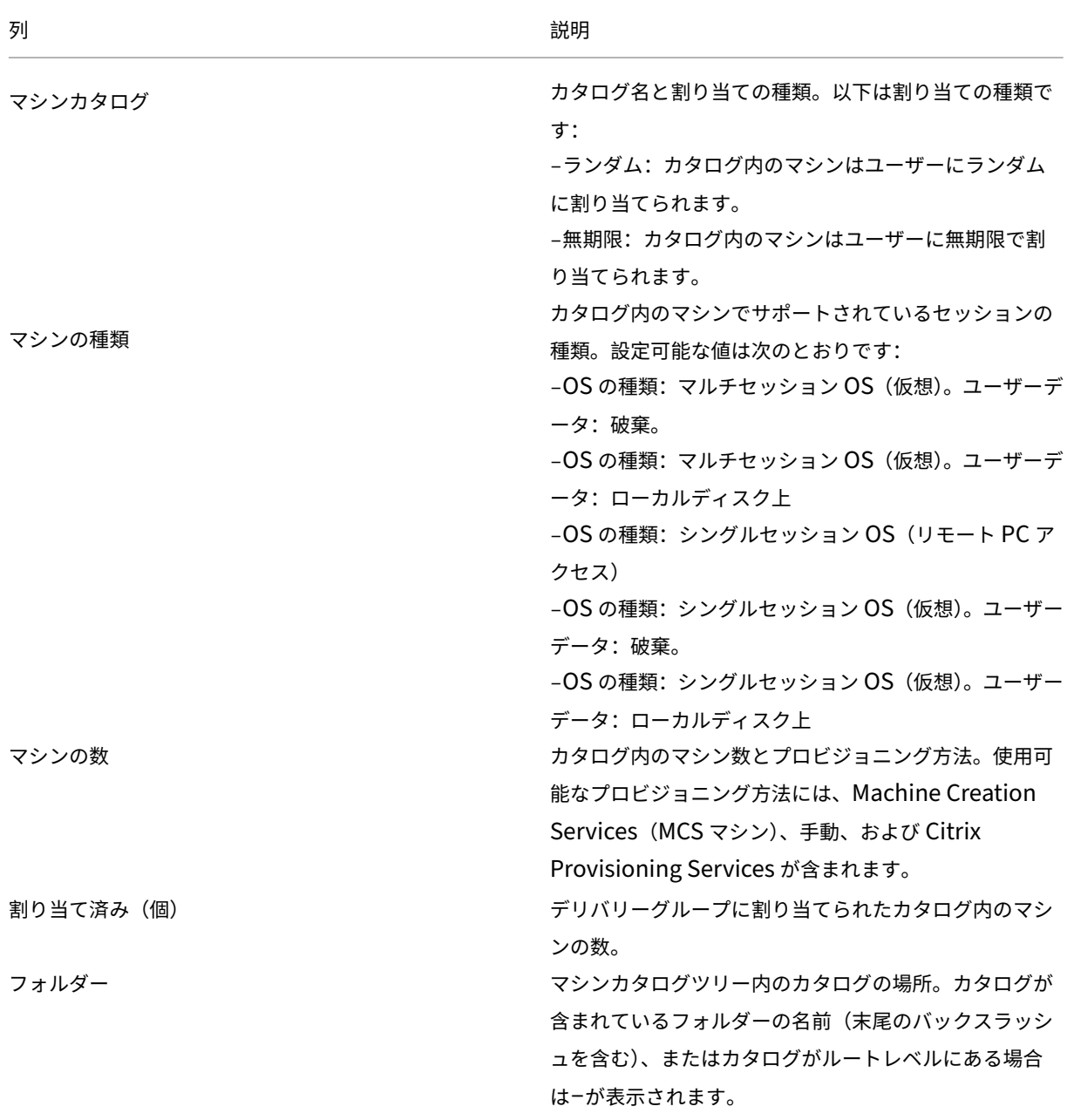
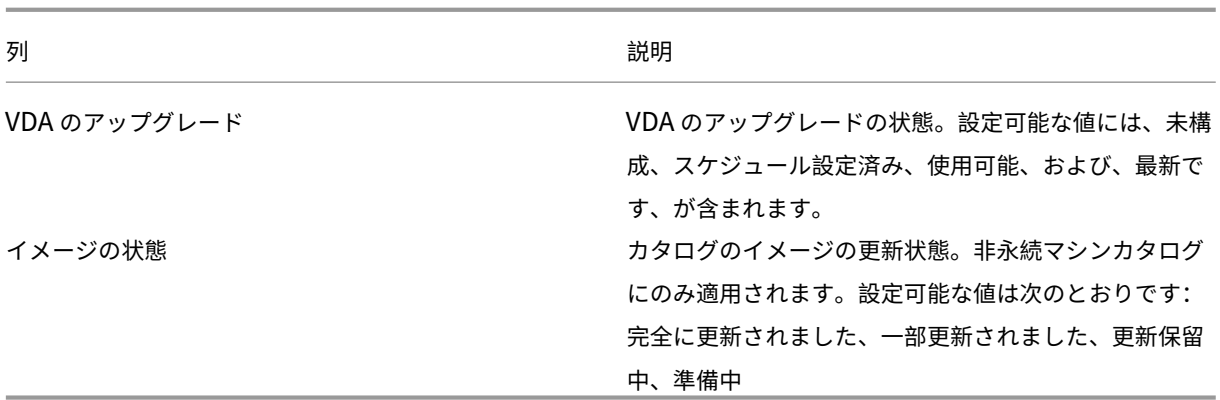

カタログへのマシンの追加

以下の点に注意してください:

- 追加するマシンの数に応じて十分なプロセッサ、メモリ、ストレージが仮想化ホスト(ハイパーバイザーまた はクラウドサービスプロバイダー)上にあることを確認してください。
- 十分な数の Active Directory コンピューターアカウントが使用可能であることを確認してください。既存の アカウントを使用している場合、使用可能なアカウントの数により、追加できるマシンの数が制限されること に注意してください。
- •[完全な構成]管理インターフェイスで、追加するマシン用に Active Directory コンピューターアカウントを 作成する場合は、適切なドメイン管理者権限も必要です。

ヒント:

マシンカタログへのマシンの追加に使用される Citrix DaaS アカウントで AD 権限が制限されている場合 は、[**..** にログイン]画面で使用する予定のすべての Cloud Connector を追加します。

マシンカタログにマシンを追加するには、以下の手順に従います:

- 1.[管理]**>**[完全な構成]の左側ペインで [マシンカタログ]を選択します。
- 2. マシンカタログを選択し、操作バーの [マシンの追加]を選択します。
- 3. [仮想マシン] ページで、追加する仮想マシンの数を選択します。
- 4.[マシン **ID**]ページで、次のように設定を構成します:
	- 一覧から ID を選択します。
	- 該当する場合は、アカウントを作成するか既存のアカウントを選択して、アカウントの場所(ドメイン) を指定します。

追加する仮想マシンの数に対し、既存の Active Directory アカウントの数が不足している場合は、作 成するアカウントのドメインと場所を選択します。

既存の Active Directory アカウントを使用する場合、アカウントを参照するか、[インポート]を選択 してアカウント名の一覧の.csvファイルを指定します。追加するマシンに十分な数のアカウントをイ ンポートする必要があります。完全な構成インターフェイスは、これらのアカウントを管理します。す べてのアカウントのパスワードのリセットを[完全な構成]インターフェイスに許可するか、アカウン トのパスワードを指定します(すべてのアカウントで同じパスワードを使用する必要があります)。

- この ID プールが他のカタログで使用されている場合、[完全な構成]を使用して別のプールに変更する ことはできません。代わりに、**Set‑ProvScheme** PowerShell コマンドレットを使用してください。 詳しくは、Citrix Virtual Apps and Desktops SDKドキュメントを参照してください。
- アカウント名前付けスキームを指定します。番号記号(#)により、名前に追加される連番または文字と その位置が定義されます。たとえば、名前付けスキームとして「PC-Sales-##」を指定して [0~9] を 選択すると、PC‐Sales‐01、PC‐Sales‐02、PC‐Sales‐03 などのコンピューターアカウント名が作成 されます。
- オプションで、アカウント名の先頭を指定できます。

アカウント名の先頭を指定するときは、次のシナリオに注意してください:開始の数字または文字が既 に使用されている場合、最初に作成されるアカウントは、その後の最も近い未使用の数字または文字で 名前付けされます。

MCS を使用して展開されるマシンのシーケンス番号を PowerShell コマンドでカスタマイズするに は、「マシン名のシーケンス番号の管理」を参照してください。

5. [ドメイン資格情報] ページで [資格情報の入力] を選択し、マシンアカウントを作成するために十分な権限を 持つユーザー資格情報を入力します。

マシンの作成はバックグラウンドプロセスとして実行され、多くのマシンを追加する場合には時間がかかることがあ ります。[完全な構成]管理インターフェイスを閉じても、マシンの作成は続行されます。

**CSV** ファイルを使用してマシンをカタログに一括追加する

CSV ファイルを使用してマシンを一括で追加できます。この機能は、MCS(Machine Creation Services)でプロ ビジョニングされるカタログを除いて、すべてのカタログで使用できます。

マシンをカタログに一括追加するには、次の手順を実行します:

- 1.[管理]**>**[完全な構成]の左側ペインで [マシンカタログ]を選択します。
- 2. マシンカタログを選択し、操作バーの [マシンの追加]を選択します。[マシンの追加]ウィンドウが開きます。
- 3. [CSV ファイルの追加]を選択します。[マシンを一括で追加]ウィンドウが開きます。
- 4.[**CSV** テンプレートのダウンロード]を選択します。
- 5. テンプレートファイルに入力します。
- 6. ファイルをドラッグまたは参照してアップロードします。
- 7.[検証]を選択して、インポートの検証チェックを実行します。
- 8.[インポート]を選択して処理を完了します。

## **CSV** ファイルを使用してマシンを追加する場合の考慮事項

注:

- Active Directory 以外のユーザーの場合は、次の形式で名前を入力する必要があります: <identity provider>:<user name>。例: AzureAD:username。
- 仮想マシン名では大文字と小文字が区別されます。仮想マシンパスを入力するときは、仮想マシン名を正 しく入力してください。

CSV テンプレートファイルを編集するときは、次の点に注意してください:

- この機能により、CSV ファイルを使用してマシンを一括追加する柔軟性が得られます。このファイルでは、(ユ ーザーの自動割り当てで使用するために)マシンのみを追加するか、ユーザーの割り当てとともにマシンを追 加することができます。次の形式でデータを入力します:
	- **マシンアカウントとユーザー名 (samName) のペアの場合:** 
		- \* Domain\ComputerName1, Domain\Username1
		- \* Domain\ComputerName2, Domain\Username1;Domain\Username2
		- \* Domain\ComputerName3, AzureAD:username
	- **–** マシンアカウントのみの場合:
		- \* Domain\ComputerName1
		- \* Domain\ComputerName2
	- **–** VM とユーザー名のペアの場合:
		- \* XDHyp:\Connections\ConnectionName\RegionName\vm.folder\VMName1.vm,Domain\ComputerName1,Domain\Username1
		- \* XDHyp:\Connections\ConnectionName\RegionName\vm.folder\VMName2.vm,Domain\ComputerNai<br>-
	- **–** VM のみの場合:
		- \* XDHyp:\Connections\ConnectionName\RegionName\vm.folder\VMName1.vm,Domain\ComputerName1
		- \* XDHyp:\Connections\ConnectionName\RegionName\vm.folder\VMName2.vm,Domain\ComputerName2

例:

XDHyp:\Connections\xpace-scale\East US.region\vm.folder\ wsvdaV3-2.vm

各項目の意味は次のとおりです。

- \* xpace-scaleは接続名です([完全な構成]**>**[ホスト]**>**[接続およびリソースの追加]に入 力した接続名)。詳しくは、「接続とリソースの作成」を参照してください。
- \* East US.regionはリージョン名です(拡張子として.regionを含むリージョンの名前)。
- \* wsvdaV3-2.vmは VM 名です(拡張子が.vmの仮想マシンの名前)。
- ファイルに含めることができるマシンの[最大数は、](https://docs.citrix.com/ja-jp/citrix-daas/install-configure/connections.html#create-a-connection-and-resources)1,000 です。1,000 台を超えるマシンをインポートするに は、複数のファイルに分割してから、ファイルを 1 つずつインポートします。インポートするマシンは 1,000

台を超えないようにすることをお勧めします。そうしないと、マシンカタログの作成が完了するまでに時間が かかる場合があります。

同じ [マシンの追加]ページのカタログからマシンをエクスポートすることもできます。エクスポートされたマシン の CSV は、マシンを一括で追加するときにテンプレートとして使用できます。マシンをエクスポートするには:

- 1.[管理]**>**[完全な構成]の左側ペインで [マシンカタログ]を選択します。
- 2. マシンカタログを選択し、操作バーの [マシンの追加]を選択します。[マシンの追加]ウィンドウが開きます。
- 3.[**CSV** にエクスポート]を選択します。マシン一覧を含む CSV ファイルがダウンロードされます。
- 4. CSV ファイルを開き、必要に応じてマシンを追加または編集します。保存した CSV ファイルを使用してマシ ンを一括で追加するには、前のセクション「CSV ファイルを使用してマシンをカタログに一括追加する」を参 照してください。

注:

- この機能は、リモート PC アクセスカタログおよび MCS プロビジョニングカタログでは使用できません。
- CSV ファイルでのマシンのエクスポートとインポートは、同じ種類のカタログ間でのみサポートされま す。

カタログからのマシンの削除

マシンをマシンカタログから削除すると、ユーザーはそのマシンにアクセスできなくなります。そのため、マシンを 削除する前に以下の点について確認してください:

- マシン上に重要なユーザーデータがなく、データがある場合はバックアップ済みであること。
- すべてのユーザーがログオフしていること。メンテナンスモードをオンにすると、マシンに新たに接続できな くなります。
- マシンの電源がオフになっていること。

カタログからマシンを削除するには、以下の手順に従います:

- 1. [管理] > [完全な構成] の左側ペインで 「マシンカタログ] を選択します。
- 2. マシンカタログを選択し、操作バーの [マシンの表示]を選択します。
- 3. 1 台または複数のマシンを選択し、操作バーの [削除]を選択します。
- 4. 永続マシンをカタログから削除する場合は、ハイパーバイザーまたはクラウドサービスのどちらからも削除す るかを選択します。両方を削除する場合は、それらの Active Directory アカウントを保持するか、無効にす るか、削除するかを指定します。

Azure Resource Manager カタログから永続マシンを削除すると、マシンと関連するリソースグループを保持する ように指定しても、Azure から削除されます。

非永続マシンをカタログから削除すると、ハイパーバイザーまたはクラウドサービスから自動的に削除されます。

カタログの編集

- 1. [管理] > [完全な構成] の左側ペインで [マシンカタログ] を選択します。
- 2. マシンカタログを選択し、操作バーの [マシンカタログの編集]を選択します。
- 3.[スコープ]ページで、スコープを変更します。
- 4.[**NIC**]ページで、次の操作を実行します:
	- NIC のサブネットマッピングを変更するには、[割り当て済みネットワーク]フィールドからネットワー クを選択します。
	- サブネットマッピングを追加するには、[**NIC** を追加]を選択し、[割り当て済みネットワーク]フィー ルドからネットワークを選択し、[保存]を選択します。

カタログに関連付けられたホストに存在するサブネットのみが、[割り当て済みネットワーク]フィールドに 表示されます。

マシンプロファイルがない場合のみ、Azure マシンカタログに NIC を追加できます。

注:

- AWS マシンカタログの場合、同じサブネットを複数の NIC にマッピングすることはできません。
- マシンプロファイルを含むマシンカタログの場合、カタログ上の NIC の数は、マシンプロファイル 上の NIC の数と同じである必要があります。
- この機能は、IBM Cloud ハイパーバイザーではサポートされていません。
- この機能は、Nutanix ハイパーバイザーの場合、Nutanix Prism Element でのみサポートされ ます。
- 5.[**VDA** のアップグレード]ページで、アップグレード先の VDA バージョンを変更または選択します。詳しく は、「VDA のアップグレード」を参照してください。
- 6. カタログの種類によっては、別のページが表示されることがあります。

Azur[e Resource Manager](https://docs.citrix.com/ja-jp/citrix-daas/install-configure/machine-catalogs-create.html#vda-upgrade-optional) イメージを使用して作成されたカタログの場合、以下のページが表示されます。 変更は、後でカタログに追加したマシンにのみ適用されることに注意してください。既存のマシンは変更され ません。

- •[仮想マシン]ページで、マシンサイズと、マシンを作成するアベイラビリティゾーンを変更します。 注:
	- **–** カタログがサポートするマシンサイズのみが表示されます。
	- **–** 必要に応じて、[ほかのマシンカタログで使用されるマシンサイズのみを表示する]を選択し て、マシンサイズ一覧をフィルタリングします。

•[マシンプロファイル]ページで、マシンプロファイルを使用するか変更するかを選択します。

- •(カタログが専用グループホストで構成されている場合のみ)[専用ホストグループ]ページで、ホストグ ループを変更するかどうかを選択します。
- •[ストレージとライセンスの種類]ページで、ストレージの種類、ライセンスの種類、および Azure Compute Gallery 設定([準備されたイメージを **Azure Compute Gallery** に配置します]が使用 中の場合のみ利用可能)を変更するかどうかを選択します。
	- 注:

新しく選択した設定が現在のマシンサイズをサポートしていない場合、設定を変更するとマシン サイズ設定がリセットされることを通知する警告ダイアログボックスが表示されます。続行を選 択すると、仮想マシンメニューの横に赤い点が表示され、新しいマシンサイズを選択するよう求め られます。

これらのページで使用可能な設定について詳しくは、「Azure Resource Manager イメージを使用してマシ ンカタログを作成する」を参照してください。

リモート PC アクセスカタログの場合、次のページが[表示されます:](https://docs.citrix.com/ja-jp/citrix-daas/install-configure/machine-catalogs-create/create-machine-catalog-citrix-azure.html#create-a-machine-catalog-using-an-azure-resource-manager-image)

- •[\[電源管理\]ペー](https://docs.citrix.com/ja-jp/citrix-daas/install-configure/machine-catalogs-create/create-machine-catalog-citrix-azure.html#create-a-machine-catalog-using-an-azure-resource-manager-image)ジでは、電源管理設定の変更、および電源管理接続の選択を行います。
- •[組織単位]ページでは、Active Directory 組織単位を追加または削除します。
- 7.[説明]ページでは、カタログの説明を変更します。
- 8.[適用]をクリックして変更を適用し、[保存]をクリックして終了します。

カタログ名の変更

- 1. [管理] > [完全な構成] の左側ペインで [マシンカタログ] を選択します。
- 2. マシンカタログを選択し、操作バーの [マシンカタログの名前を変更]を選択します。
- 3. 新しい名前を入力します。

カタログの削除

カタログを削除する前に、以下の点について確認してください:

- すべてのユーザーがログオフしており、実行中の切断セッションがないこと。
- カタログ内のすべてのマシンのメンテナンスモードがオンで、新たに接続できないこと。
- カタログ内のすべてのマシンの電源がオフになっていること。
- そのカタログがデリバリーグループに関連付けられていないこと。すなわち、そのカタログのマシンがデリバ リーグループに含まれていないこと。

カタログを削除するには、以下の手順に従います:

1.[管理]**>**[完全な構成]の左側ペインで [マシンカタログ]を選択します。

- 2. マシンカタログを選択し、操作バーの [マシンカタログの削除]を選択します。
- 3. カタログに永続マシンが含まれている場合は、ハイパーバイザーまたはクラウドサービスのどちらからも削除 するかを指定します。削除する場合は、それらの Active Directory アカウントを保持するか、無効にするか、 削除するかを指定します。
- 4. 必要に応じて [進行状況を隠す]を選択して、バックグラウンドで削除を実行します。

注:

- Azure Resource Manager カタログを削除すると、関連するマシンとリソースグループを保持するよう に指定しても、Azure から削除されます。
- 非永続マシンを含むカタログを削除すると、それらのマシンはハイパーバイザーまたはクラウドサービス から削除されます。
- カタログの削除中にハイパーバイザーまたはクラウド サービスに到達できない場合、カタログと仮想マ シンは両方とも削除に失敗します。必要に応じて、Citrix サイトデータベースから仮想マシンレコード のみを削除することができます。これを行うには、[マシンカタログ]ノードでマシンカタログを選択 し、[トラブルシューティング]タブに示されている削除を実行します。この操作により、仮想マシンは ホスト上にそのまま残ることに注意してください。

#### カタログにおける **Active Directory** コンピューターアカウントの管理

マシンカタログの Active Directory アカウントについて、次の操作を行えます:

- シングルセッションカタログおよびマルチセッションカタログから Active Directory コンピューターアカウ ントを削除して未使用のマシンアカウントを解放する。解放したアカウントは、ほかのマシンで使用可能にな ります。
- カタログに追加するマシン用のコンピューターアカウントを追加しておく。組織単位名にはスラッシュ(/)を 使用しないでください。

Active Directory アカウントを管理するには、以下の手順に従います:

- 1.[管理]**>**[完全な構成]の左側ペインで [マシンカタログ]を選択します。
- 2. カタログを選択し、操作バーの [**Active Directory** アカウント管理]を選択します。
- 3. 必要に応じてコンピューターアカウントを追加または削除します。アカウントを追加する場合は、すべてのア カウントのパスワードをリセットするか、すべてのアカウントに適用されるパスワードを入力するかを選択し ます。

アカウントの現在のパスワードがわからない場合は、すべてのアカウントのパスワードをリセットするオプシ ョンを選択します。パスワードをリセットするための権限が必要です。パスワードを指定する場合は、アカウ ントのインポート時にパスワードが変更されます。アカウントを削除する場合は、そのアカウントを Active Directory 内で保持するか、無効にするか、削除するかを選択します。

カタログからマシンを削除するか、カタログを削除する場合にも、Active Directory アカウントを保持するか、無効 にするか、削除するかを指定することができます。

カタログのマスターイメージの変更

カタログのマスターイメージを変更する前に、イメージのコピーまたはスナップショットを保存しておくことをお勧 めします。データベースには、各マシンカタログで使用されたイメージの履歴記録が保持されます。デスクトップに 展開した新しいイメージによりユーザーの操作に問題が発生した場合は、カタログ内のマシンをロールバックして以 前のバージョンのマスターイメージに戻し、ユーザーのダウンタイムを最小限に抑えることができます。イメージの 削除、移動、または名前変更を行わないでください。そうしないと、マスターイメージをロールバックできません。

重要:

永続カタログのマスターイメージを変更するときは、次の点を考慮してください:後でカタログに追加するマ シンのみが新しいイメージを使用して作成されます。新しいイメージはカタログ内の既存のマシンにロールア ウトされません。

マシンは、更新後に自動的に再起動されます。

イメージの更新または作成

既存のイメージを更新するか新しく作成することで、ホストハイパーバイザー上に新しいイメージを準備してから、 カタログのマスターイメージを変更します。

- 1. ハイパーバイザー上またはクラウドサービスプロバイダー上で、現在の仮想マシンのスナップショットを作成 してわかりやすい名前を付けます。このスナップショットを使用して、マスターイメージをロールバックでき ます。
- 2. 必要に応じて、イメージをオンにしてログオンします。
- 3. 更新をインストールするか、イメージに対して必要な変更を加えます。
- 4. イメージで Personal vDisk が使用される場合は、インベントリを更新します。
- 5. 仮想マシンの電源を切ります。
- 6. 仮想マシンのスナップショットを作成してわかりやすい名前を付けます。この名前はマスターイメージの変更 時に使用されます。

注:

スナップショットは管理インターフェイスを使用して作成することもできますが、ハイパーバイザー側の管理 コンソールでスナップショットを作成し、そのスナップショットを[完全な構成]管理インターフェイスで選択 することをお勧めします。これにより、スナップショットに自動生成される名前を付けるのではなく、わかり やすい名前と説明を指定できます。GPU の仮想化機能を使用したイメージを更新する場合は、XenServer の XenCenter コンソールを使用する必要があります。

マスターイメージの変更

新しいマスターイメージをカタログ内のすべてのマシンにロールアウトするには:

- 1. [管理] > [完全な構成] の左側ペインで [マシンカタログ] を選択します。
- 2. カタログを選択し、操作バーの [マスターイメージの変更]を選択します。
- 3. [イメージ]ページで、ホストおよびロールアウトするイメージを選択します。
	- ヒント:

MCS で作成したカタログの場合、イメージにメモを追加することで、そのイメージに注釈を付けること ができます。メモには最大 500 文字を含めることができます。マスターイメージを変更するたびに、メ モを追加するかどうかに関係なく、メモ関連のエントリが作成されます。メモを追加せずにカタログを 更新すると、エントリは null (-) として表示されます。イメージのメモ履歴を表示するには、カタログ を選択し、下のペインで [テンプレートのプロパティ]をクリックしてから、[メモ履歴の表示]をクリ ックします。

4. [ロールアウト方法]ページで、マシンカタログ内のマシンを新しいイメージによって変更するタイミング:次 回シャットダウン時または即時を選択します。

注:

ロールアウトは非永続的な VM にのみ適用されるため、永続的な VM では [ロールアウト戦略]ページ を使用できません。

5. [概要] ページの情報を確認し、[完了] を選択します。各マシンは、更新後に自動的に再起動されます。

更新の進行状況を追跡するには、[マシンカタログ]でカタログを見つけて、インラインの進行状況バーと手順 ごとの進行状況グラフを表示します。非永続カタログの場合は、[イメージを更新]列を通じて、完全に更新さ れている、部分的に更新されている、更新が保留中であるなどのイメージ更新状態を追跡できます。

ヒント:

[イメージを更新]列を表示するには、操作バーの[表示する列]を選択し、[マシンカタログ]**>**[**Image Status**]を選択し、[保存]をクリックします。

PowerShell SDK を使用してカタログを更新する場合、イメージまたはそのスナップショットの代わりに、ハイパ ーバイザーテンプレート(VMTemplates)を指定できます。

### ロールアウト方法

次回のシャットダウン時にイメージを変更すると、現在使用されていないマシン、つまりアクティブなユーザーセッ ションのないマシンにも即座に反映されます。現在アクティブなセッションが終了すると、使用中のシステムも更新 を受け取ります。

注:

ロールアウト戦略は、非永続的な VM にのみ適用されます。

以下に注意してください:

- 新しいセッションは、該当するマシンで更新が完了するまで起動できません。
- シングルセッションマシンでは、マシンが使用されていないとき、またはユーザーがログインしていないとき に、即座にマシンが更新されます。
- 子マシンがあるマルチセッション OS の場合、再起動は自動的に行われません。手動でシャットダウンし、再 起動する必要があります。

ヒント:

ホスト接続の詳細設定を使用して、再起動するマシンの数を制限します。これらの設定を使用して、特定のカタ ログに対して実行されるアクションを変更します。詳細設定は Hypervisor によって異なります。

マスターイメージのロールバック

更新後または新規のイメージは、ロールアウトした後にロールバックすることができます。ロールバックは、新たに 更新されたマシンで問題が発生した場合に必要になることがあります。ロールバックした場合、カタログ内のマシン は前回の動作イメージまでロールバックされます。より新しいイメージを必要とする新機能は、利用できなくなりま した。ロールアウトと同様に、ロールバックでもマシンは再起動されます。

- 1. [管理] > [完全な構成] の左側ペインで 「マシンカタログ] を選択します。
- 2. カタログを選択し、操作バーの [マスターイメージのロールバック]を選択します。
- 3. ロールアウト処理について前述したとおり、古いイメージをマシンに適用するタイミングを指定します。

ロールバックは、復元が必要なマシンにのみ適用されます。たとえば、イメージの変更時にログアウトしなかったユ ーザーなど、新しいまたは更新したイメージに変更されていないマシンのユーザーは、通知メッセージを受信したり 強制的にログオフされたりすることはありません。

ロールバックの進行状況を追跡するには、[マシンカタログ]でカタログを見つけて、インラインの進行状況バーと手 順ごとの進行状況グラフを表示します。

次のような場合、ロールバックできません([マスターイメージのロール バック]オプションは表示されません)。

- ロールバックする権限がない。
- カタログが MCS を使用して作成されていない。
- カタログが、OS ディスクのイメージを使用して作成されている。
- カタログの作成に使用されたスナップショットが破損した。
- カタログ内のマシンに対してユーザーが行った変更が保持されない。
- カタログ内のマシンが実行中である。

機能レベルを変更するか変更を元に戻す

マシン上の VDA を新しいバージョンにアップグレードした場合は、マシンカタログの機能レベルを変更する必要が あります。すべての VDA を最新バージョンにアップグレードして、最新の機能をすべて使用できるようにすることを お勧めします。

マシンカタログの機能レベルを変更する前に:

• アップグレードしたマシンを起動して、Citrix DaaS が登録できるようにします。このときに、そのマシンカ タログ内のマシンについてアップグレードが必要かどうかが管理インターフェイスによりチェックされます。

カタログの機能レベルを変更するには:

- 1. [管理] > [完全な構成] の左側ペインで [マシンカタログ] を選択します。
- 2. カタログを選択します。下ペインの [詳細] タブにバージョン情報が表示されます。
- 3.[機能レベルの変更]を選択します。管理インターフェイスにより機能レベルの変更が必要なことが検出され ると、メッセージが表示されます。画面の指示に従って操作します。変更できないマシンがある場合は、その 理由を説明する以下のようなメッセージが表示されます。すべてのマシンが適切に機能することを確認するた め。これらの問題を解決した上で [変更]をクリックすることをお勧めします。

カタログをアップグレードした後でマシンを以前の VDA バージョンに戻すには、カタログを選択し、操作バーで[機 能レベルの変更を元に戻す]を選択します。

#### カタログの複製

カタログを複製する前に、次の考慮事項に注意してください:

- オペレーティングシステムとマシンの管理に関連する設定は変更できません。複製されたカタログは、元のカ タログからこれらの設定を継承します。
- カタログの複製は、完了するまでに時間がかかることがあります。必要に応じて [進行状況を隠す]を選択し [て、バックグラウンドで複製](https://docs.citrix.com/ja-jp/citrix-daas/install-configure/machine-catalogs-create.html#operating-system)[を実行します。](https://docs.citrix.com/ja-jp/citrix-daas/install-configure/machine-catalogs-create.html#machine-management)
- 複製されたカタログは元のカタログの名前を継承し、サフィックスとして「Copy」が付きます。この名前は 変更できます。「カタログ名の変更」を参照してください。
- 複製が完了したら、複製したカタログを必ずデリバリーグループに割り当ててください。
- 複製することによって空のカタログを作成できます。カタログの複製中に、MCS でプロビジョニングされた カタログのマシ[ン数をゼロに設定し](https://docs.citrix.com/ja-jp/citrix-daas/install-configure/machine-catalogs-manage.html#rename-a-catalog)、MCS 以外でプロビジョニングされたカタログのマシンを追加しないよ うにすることができます。
- 1.[管理]**>**[完全な構成]の左側ペインで [マシンカタログ]を選択します。
- 2. カタログを選択し、操作バーの [複製]を選択します。
- 3.[選択したマシンカタログの複製]ウィンドウで、複製されたカタログの設定を表示し、必要に応じて設定を構 成します。[次へ]を選択して、次のページに進みます。
- 4.[概要]ページで、設定の概要を表示し、[完了]を選択して複製を開始します。
- 5. 必要に応じて [進行状況を隠す]を選択して、バックグラウンドで複製を実行します。

フォルダーを使用したカタログの整理

カタログを整理するためのフォルダーを作成して、アクセスを簡単にすることができます。たとえば、画像の種類や 組織構造ごとにカタログを整理できます。

#### 必須の役割

デフォルトでは、カタログフォルダーを作成および管理するために、クラウド管理者、すべての管理権限を実行でき る管理者、またはマシンカタログ管理者という組み込みの役割が必要です。必要に応じて、カタログフォルダーを作 成および管理するための役割をカスタマイズできます。詳しくは、「必要な権限」を参照してください。

カタログフォルダーの作成

始める前に、まずカタログを整理する方法を計画します。以下に注意してください:

- 最大で 5 レベルまでの階層構造でフォルダーをネストできます(デフォルトのルートフォルダーを除く)。
- カタログフォルダーには、カタログとサブフォルダーを含めることができます。
- バックエンドのフォルダーツリーは、[完全な構成]のすべてのノード ([マシンカタログ]やや [アプリケーシ ョン]ノードなど)で共有されます。フォルダーの名前変更や移動時に他のノードと名前が競合しないように、 異なるノードの第 1 レベルのフォルダーには異なる名前を付けることをお勧めします。

カタログフォルダーを作成するには、次の手順に従います:

- 1.[管理]**>**[完全な構成]の左側ペインで [マシンカタログ]を選択します。
- 2. フォルダー階層でフォルダーを選択し、[アクション]バーで「フォルダーの作成]を選択します。
- 3. 新しいフォルダーの名前を入力し、[完了]をクリックします。

ヒント:

意図しない場所にフォルダーを作成した場合は、それを正しい場所にドラッグできます。

#### カタログの移動

フォルダー間でカタログを移動できます。詳細な手順は次のとおりです:

- 1. [管理] > [完全な構成] の左側ペインで 「マシンカタログ] を選択します。
- 2. フォルダーごとにカタログを表示します。フォルダー階層の上にある [すべて表示]をオンにして、一度にす べてのカタログを表示することもできます。
- 3. カタログを右クリックし、[マシンカタログの移動]を選択します。
- 4. カタログの移動先のフォルダーを選択し、[完了]をクリックします。

ヒント:

カタログをフォルダーにドラッグできます。

カタログフォルダーの管理

カタログフォルダーの削除、名前変更、および移動を行うことができます。

フォルダーの削除は、フォルダーとそのサブフォルダーにカタログが含まれていない場合にのみ可能となります。 フォルダーを管理するには、次の手順に従います:

1. [管理] > [完全な構成] の左側ペインで [マシンカタログ] を選択します。

- 2. フォルダー階層でフォルダーを選択し、必要に応じて [アクション]バーでアクションを選択します:
	- フォルダーの名前を変更するには、[フォルダーの名前変更]を選択します。
	- フォルダーを削除するには、[フォルダーの削除]を選択します。
	- フォルダーを移動するには、[フォルダーの移動]を選択します。

3. 画面の指示に従って、残りの手順を完了します。

必要な権限

次の表に、カタログフォルダーでアクションを実行するために必要な権限を示します。

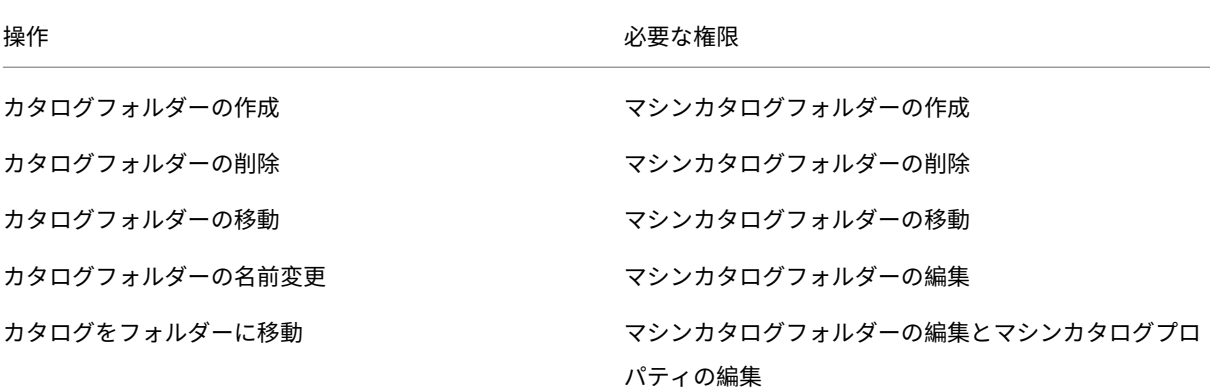

#### **VDA** の自動アップグレードの構成

重要:

- スムーズにアップグレードするには、VDA を CR または LTSR CU バージョンにアップグレードする前 に、前提条件を満たしていることを確認し、既知の問題を確認してください。「完全な構成インターフェ イスを使用した VDA のアップグレード」を参照してください。
- LTSR VDA を LTSR 累積更新プログラム(CU)バージョンにアップグレードする場合は、VDA 上で実行 されている Citrix VDA Upgrade Agent のバージョンが 7.36.0.7 以降である[ことを確認してください。](https://docs.citrix.com/ja-jp/citrix-daas/upgrade-migrate.html#upgrade-vdas-using-the-full-configuration-interface) [詳しくは、「完全な構成インターフェイス](https://docs.citrix.com/ja-jp/citrix-daas/upgrade-migrate.html#upgrade-vdas-using-the-full-configuration-interface)を使用した VDA のアップグレード」を参照してください。
- 以前のバージョンから新しいバージョンに切り替えれば、CR VDA と LTSR VDA を切り替えることがで きます。ダウングレードと見なされるため、新しいバージョンから以前のバージョンに切り替えることは できません。たとえば、2212 CR から [2203 LTSR](https://docs.citrix.com/ja-jp/citrix-daas/upgrade-migrate.html#known-issues) (任意の CU)にダウングレードすることはできませ んが、2112 CR から 2203 LTSR(任意の CU)にアップグレードすることはできます。

• PowerShell を使用して VDA をアップグレードすることもできます。「PowerShell を使用した VDA の アップグレード」を参照してください。

## この機能では、以下を実行できます:

- カ[タログごとに](https://docs.citrix.com/ja-jp/citrix-daas/upgrade-migrate.html#upgrade-vdas-using-powershell) VDA をアップグレードする
- スケジュールされた VDA アップグレードを編集またはキャンセルする
- カタログ作成後に VDA アップグレード設定を構成する
- マシンごとに VDA をアップグレードする

注:

- カタログの VDA アップグレードをスケジュールする場合、アップグレードできるのは、VDA Upgrade Agent がインストールされているカタログ内の VDA のみです。
- マシンがメンテナンスモードの場合、またはマシンでセッションが実行されている場合、VDA のアップ グレードは失敗します。

サポートされているマシンの種類

この機能は、次のマシンの種類に適用されます:

- MCS でプロビジョニングされた永続的なマシン(AD 参加、Azure AD 参加、およびドメイン非参加)。カタロ グの作成中に、[マシン管理]ページの[**Citrix Machine Creation Services**]を使用してそれらを展開し ます。
- Remote PC アクセスマシン
- Citrix HDX Plus for Windows 365 マシン
- Citrix Provisioning Service 以外または関連テクノロジ以外を使用してプロビジョニングされたその他の永 [続的なマシン。カタログの作](https://docs.citrix.com/ja-jp/citrix-daas/install-configure/remote-pc-access.html)成中に、[マシン管理]ページの [ほかのサービスまたはテクノロジ]を使用し て、管理のために DaaS [にこれらのマシンを](https://docs.citrix.com/ja-jp/citrix-hdxplus-w365)追加します。

**Citrix Machine Creation Services** およびその他のサービスまたはテクノロジのオプションについて詳しく は、「マシン管理」を参照してください。

注:

MCS [でプロビ](https://docs.citrix.com/ja-jp/citrix-daas/install-configure/machine-catalogs-create.html#machine-management)ジョニングされたマシンの場合、静的な永続マシンのみがサポートされます。ランダムマシンは 永続的であってもサポートされません。

#### カタログごとに **VDA** をアップグレードする

注:

カタログの VDA アップグレードをスケジュールするときは、カタログ内のすべてのマシンがアップグレード対 象に含まれることに注意してください。したがって、アップグレードを開始する前に、これらのマシンのバック

アップを作成することをお勧めします。

カタログの VDA アップグレードを有効にした後、カタログ内の VDA をすぐにアップグレードする、またはカタログ のアップグレードをスケジュールすることができます。そのためには、次の手順を実行します:

- 1.[管理]**>** [完全な構成]から、[マシンカタログ]を選択します。
- 2. カタログを選択してから、コンテキストメニューまたは操作バーで [**VDA** のアップグレード]を選択しま す。(右クリックしてコンテキストメニューを表示します。) [VDA のアップグレード]ウィンドウが表示され ます。

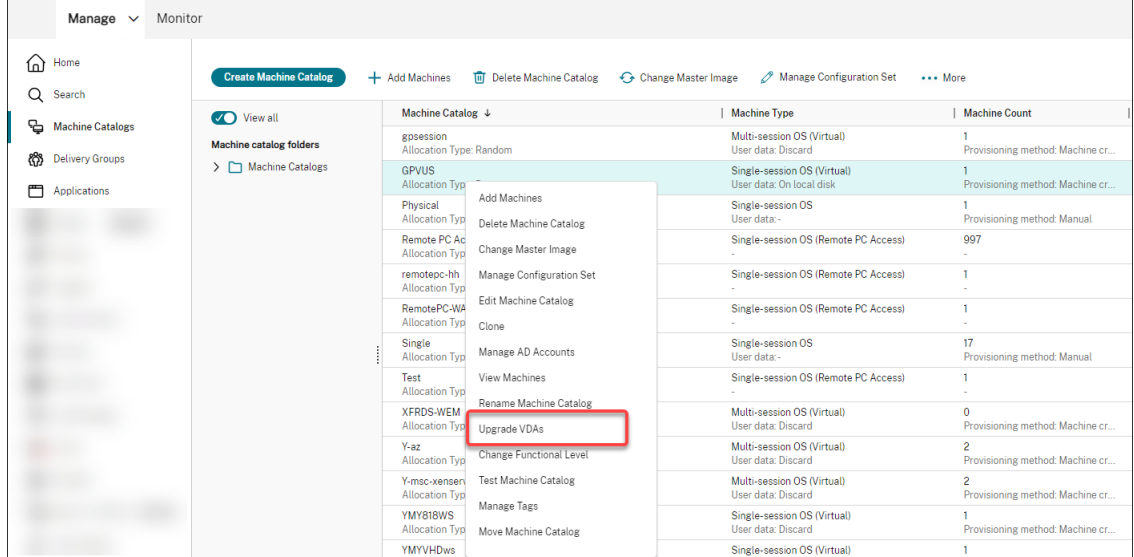

3. 環境内の追加コンポーネントをアップグレードするかどうかを選択します。また、アップグレードだけでなく、 特定のコンポーネントをインストールすることもできます。コンポーネントを構成する必要がある場合は、[構 成]をクリックして行います。構成後に構成を変更するには、[編集]をクリックします。

重要:

• 追加コンポーネント機能を使用するには、VDA Upgrade Agent がバージョン 7.34 以降であるこ とを確認してください。このバージョンは、VDA インストーラーバージョン 2206 以降に含まれて います。

注:

- コンポーネントをアップグレードしない場合は、環境内でコンポーネントが現行バージョンのまま になります。
- 追加コンポーネントを網羅した一覧については、「VDA のインストール」を参照してください。

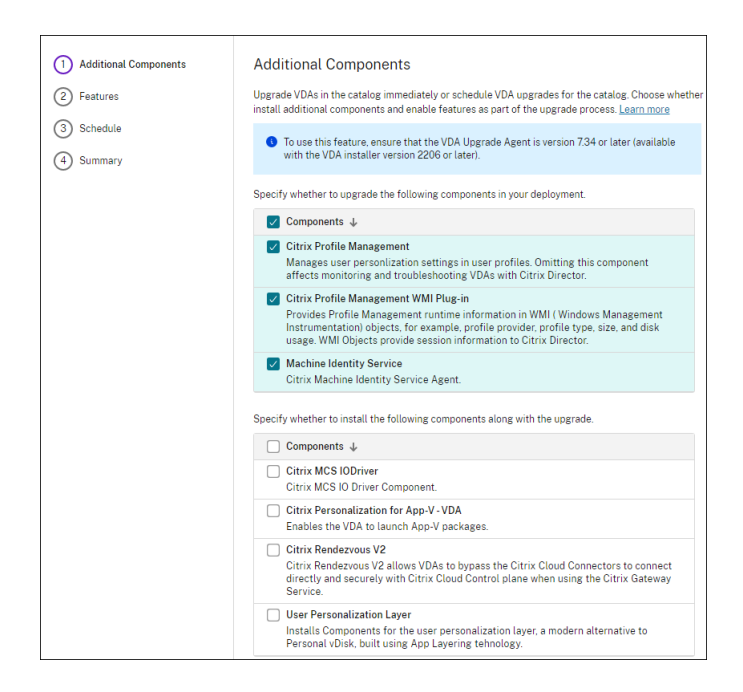

4. [次へ] をクリックします。

#### 5. 一覧に表示された機能のいずれを有効にするかを選択します。[次へ]をクリックします。

注:

デフォルトでは、[クリーンアップの復元を有効にする]チェックボックスがオンにされています。この 復元機能を有効にすることをお勧めします。この機能を有効にすると、アップグレードの開始前にシス テムの復元ポイントが作成されます。VDA のインストールが正常に完了すると、復元ポイントは削除さ れます。詳しくは、[「インストールまたはアップグレードの失敗時の復元」を参照してください。

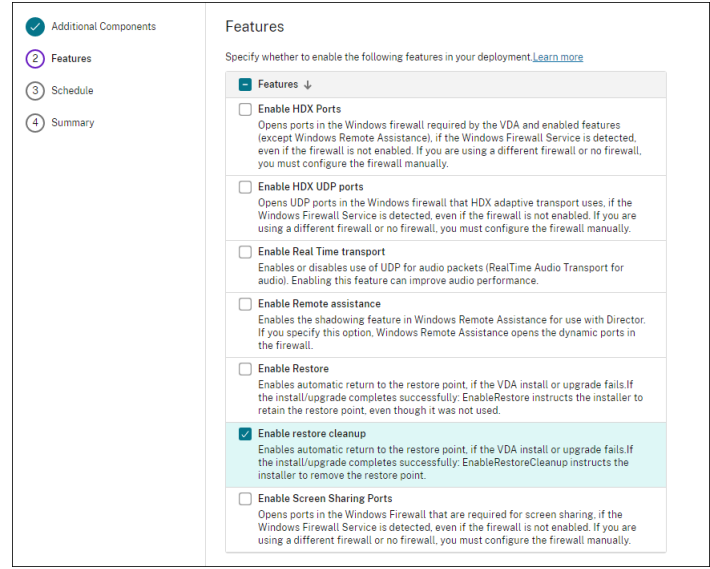

- 6. VDA をすぐにアップグレードするか、スケジュールされた時間にアップグレードするかを選択します。
	- VDA をすぐにアップグレードするには、[今すぐアップグレード]を選択して、期間を指定します。

期間とは、VDA Upgrade Service が追加のアップグレードを開始しなくなるまでの時間(時間単位) です。進行中のアップグレードは完了するまで実行されます。その期間、DaaS は(アクティブなセッ ションがなくなった場合など)VDA が適格になると、VDA のアップグレードを開始します。

アップグレードが必要な VDA が多いほど、この期間は長くなります。大きな値(たとえば、12 時間)を 選択することをお勧めします。そうしないと、VDA の数によっては、一部の VDA がこの期間内に DaaS でアップグレードできないままの可能性があります。

• アップグレードをスケジュールするには、[後でアップグレード]を選択し、アップグレードをいつ実行 するかを指定します。

アップグレードは、今後 7 日間のみスケジュールできます。スケジュールしたアップグレードは、現在 カタログにあるマシンにのみ適用されます。後でカタログにマシンを追加し、それらもアップグレード したいという場合は、スケジュールされたアップグレードをキャンセルしてから、スケジュールを再作 成します。

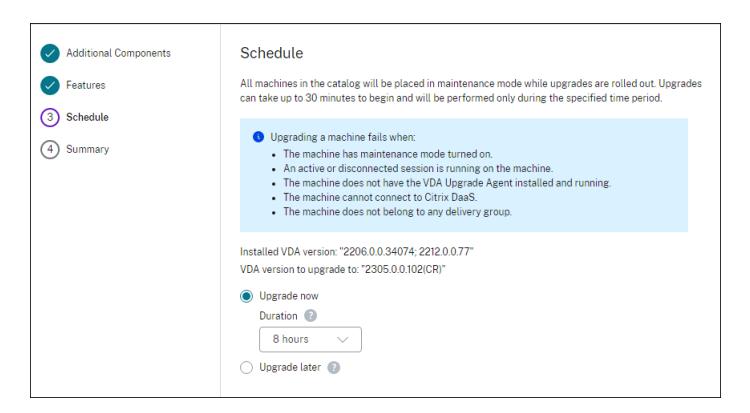

7. [次へ] をクリックします。

#### 8.[概要]ページで選択内容を確認し、[完了]をクリックして設定を適用し、ウィンドウを終了します。

注:

- •[**VDA** のアップグレード]オプションは、カタログの VDA アップグレードを有効にした後でのみ使用で きます。VDA アップグレードを有効にするには、カタログを編集します。
- アップグレードが展開されている間、カタログ内のすべてのマシンはメンテナンスモードになります。ア ップグレードは、開始まで最大 30 分かかる場合があり、指定した期間中にのみ実行されます。

[マシンカタログ]ノードの [**VDA** アップグレード]列には、カタログの VDA アップグレード情報が表示されます。 表示される情報には、次のようなものがあります:

ヒント:

[**VDA** のアップグレード]列を表示するには、操作バーの[表示する列]を選択し、[マシンカタログ]**>**[**VDA** のアップグレード]を選択して、[保存]をクリックします。

- 利用可能:新しい VDA バージョンが利用可能です。
- スケジュール設定済み:VDA のアップグレードはスケジュール設定済みです。
- 未構成:カタログの VDA アップグレードを有効にしていない場合に表示されます。
- 最新:カタログの VDA は最新です。
- 不明:VDA のアップグレードに必要な情報を取得できません。考えられる理由は次のとおりです:
	- **–** VDA がアップグレード期間中に使用されていた。
	- **–** 進行中のアップグレード数が上限の 500 に達した。
	- **–** アップグレード期間中、VDA Upgrade Agentが応答しなかった。エージェントが VDA で実行中で、 Citrix DaaS と通信できることを確認してください。
	- **–** アップグレードの検証チェックを実行できない。「VDA のアップグレード要件」を参照してください。

カタログの VDA アップグレードのス[テータスを表示することも](https://docs.citrix.com/ja-jp/citrix-daas/install-configure/install-vdas.html#step-4-install-additional-components)できます。これを行うには、カタログをクリックして から、[詳細]タブの [**VDA** アップグレード状態]の情報を確[認します。表示される情報に](https://docs.citrix.com/ja-jp/citrix-cloud/overview/requirements/internet-connectivity-requirements.html#vda-upgrade-requirement)は、次のようなものがあ ります:

- スケジュール未設定:カタログの VDA アップグレードを有効にしましたが、アップグレードスケジュールが 設定されていません。
- スケジュール設定済み:カタログのアップグレードスケジュールを作成済みです。たとえば、スケジ ュールを09:00 PM, December 14, 2030開始に設定すると、情報は次のように表示されま す:「December 14, 2030 09:00 PM UTCでスケジュール設定済み」。
- 進行中:VDA アップグレードが開始しています。
- キャンセル済み:スケジュールされたアップグレードをキャンセルしました。
- 失敗:カタログには、VDA が正常にアップグレードされなかったマシンが 1 つまたは複数含まれています。
- 成功:カタログ内のすべての VDA が正常にアップグレードされました。

カタログの推奨操作を実行して、VDA アップグレードの問題をトラブルシューティングすることもできます。これを 行うには、カタログをクリックしてから [トラブルシューティング]タブに移動します。

特定の VDA アップグレード状態のカタログにすばやくドリルダウンするために、フィルターを使用できます。詳しく は、「[完全な構成]管理インターフェイスでの[検索]の使用」を参照してください。

次の考慮事項に注意してください:

- •[**VDA** [アップグレード\]または \[](https://docs.citrix.com/ja-jp/citrix-daas/manage-deployment/search.html)**VDA** アップグレード状態]フィルターは、次のフィルターでのみ使用できま す:[名前]および [マシンカタログ]。
- •[**VDA** アップグレード]または[**VDA** アップグレード状態]フィルターを使用すると、右上隅の[エラー]と [警告]が使用できなくなります。

スケジュールされた **VDA** アップグレードを編集またはキャンセルする

カタログのアップグレードをスケジュールした後、スケジュールされたアップグレードを編集またはキャンセルする 必要が生じることがあります。そのためには、次の手順を実行します:

1. [管理] > [完全な構成] から、「マシンカタログ] を選択します。

- 2. カタログを選択してから、操作バーで[スケジュールされた **VDA** アップグレードの編集]を選択します。[VDA アップグレードの編集]ウィンドウで、インストールされている VDA バージョンとアップグレードする VDA バージョンに関する情報が表示されます。
- 3. スケジュールされたアップグレードを編集するかキャンセルするかを選択します。
	- アップグレードをキャンセルするには、[スケジュールされたアップグレードのキャンセル]をクリック します。注意事項:スケジュールされたアップグレードをキャンセルしても、進行中のアップグレード は強制的に停止されません。
- 4. [完了] をクリックしてウィンドウを終了します。

カタログを編集して **VDA** アップグレード設定を構成する

カタログの作成後、カタログを編集して VDA アップグレード設定を構成できます。編集を開始する前に、次のことを 考慮してください:

- カタログ内のすべてのマシンが同じ VDA(CR または LTSR)トラック上にあることを確認してください。そ うしないと、特定の VDA アップグレードが失敗します。たとえば、[最新の **LTSR VDA**]を選択した場合、CR VDA のアップグレードが失敗します。
- カタログ内の一部のマシンのアップグレードが既に開始されている場合があります。既に進行中のアップグレ ードは変更できません。進行中のアップグレードは続行されます。まだ開始していないアップグレードは、指 定のバージョンにアップグレードされます。

マシンごとに **VDA** をアップグレードする

カタログの VDA アップグレードを有効にした後、カタログの VDA を 1 つずつ、またはバッチで、アップグレードで きます。そのためには、次の手順を実行します:

- 1.[管理]**>** [完全な構成]から、[検索]を選択します。
- 2. 1 つまたは複数のマシンを選択し、コンテキストメニューまたは操作バーの[**VDA** のアップグレード]を選択 します。(右クリックするとコンテキストメニューが表示されます。)

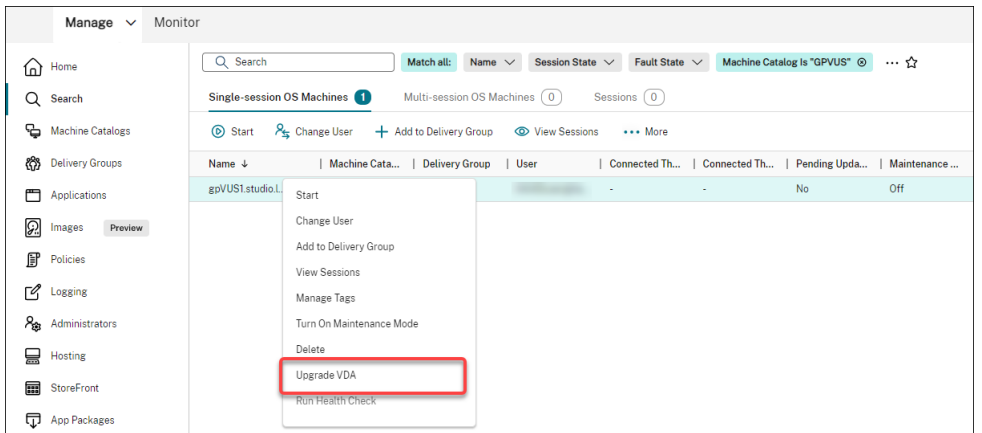

注:

- •[**VDA** のアップグレード]オプションを使用できるようにするには、選択したマシンが存在するカ タログに対して VDA アップグレードを有効にし、それらのマシンに VDA Upgrade Agent がイン ストールされていることを確認してください。VDA アップグレードを有効にするには、カタログを 編集します。
- アップグレードが展開されている間、マシンはメンテナンスモードになります。アップグレードは、 開始まで最大 30 分かかる場合があります。
- 使用できる VDA アップグレードがない、またはアップグレードが保留中(スケジュール設定済み、 進行中、またはアップグレード待機中)のマシンが選択に含まれている場合、それらのマシンのア ップグレードはスキップされます。

[検索]ノードで、[**VDA** アップグレード]列を追加できます。カスタム列を追加する方法については、「表示する列の カスタマイズ」を参照してください。カスタム列は便利です。マシンの VDA アップグレード情報を確認できます。表 示される情報には、次のようなものがあります:

- [利用可](https://docs.citrix.com/ja-jp/citrix-daas/manage-deployment/search.html#customize-columns-to-display)能:新しい VDA バージョンが利用可能です。
- スケジュール設定済み:VDA のアップグレードはスケジュール設定済みです。
- 未構成:マシンの VDA アップグレードを有効にしていない場合に表示されます。
- 最新:VDA は最新です。
- 不明:VDA のアップグレードに関する情報はまだ利用できません。

マシンの VDA アップグレードのステータスを表示することもできます。これを行うには、マシンをクリックしてか ら、[詳細]タブの [**VDA** アップグレード状態]の情報を確認します。表示される情報には、次のようなものがあり ます:

- 不明:VDA のアップグレードに必要な情報を取得できません。考えられる理由は次のとおりです:
	- **–** VDA がアップグレード期間中に使用されていた。
	- **–** 進行中のアップグレード数が上限の 500 に達した。
	- **–** アップグレード期間中、VDA Upgrade Agentが応答しなかった。エージェントが VDA で実行中で、 Citrix DaaS と通信できることを確認してください。
- **–** アップグレードの検証チェックを実行できない。「VDA のアップグレード要件」を参照してください。
- スケジュール済み:アップグレードスケジュールを設定しました。たとえば、スケジュールを09:00 PM , December 14, 2030開始に設定すると、情[報は次のように表示されます](https://docs.citrix.com/ja-jp/citrix-cloud/overview/requirements/internet-connectivity-requirements.html#vda-upgrade-requirement):「December 14, 2030 09:00 PM UTCでスケジュール設定済み」。
- アップグレード待機中: アップグレードの待機中、マシンはメンテナンスモードになります (アップグレード を続行できるように、ユーザーがセッションからログアウトしていることを確認してください)。
- 進行中:VDA アップグレードが開始しています。
- アップグレード失敗:VDA をアップグレードしようとして失敗しました。
- 検証失敗:VDA アップグレード設定を検証しようとして失敗しました。
- キャンセル済み:マシンのアップグレードはキャンセルされました。
- 成功:VDA が正常にアップグレードされました。

マシンの推奨操作を実行して、VDA アップグレードの問題をトラブルシューティングすることもできます。これを行 うには、マシンをクリックしてから [トラブルシューティング] タブに移動します。

特定の VDA アップグレード状態のマシンにすばやくドリルダウンするために、フィルターを使用できます。詳しく は、「[完全な構成]管理インターフェイスでの[検索]の使用」を参照してください。次の考慮事項に注意してくだ さい:

- •[**VDA** アップグレード]または [**VDA** アップグレード状態]フィルターは、次のフィルターでのみ使用できま [す:\[名前\]および \[マシンカタログ\]。](https://docs.citrix.com/ja-jp/citrix-daas/manage-deployment/search.html)
- •[**VDA** アップグレード]または[**VDA** アップグレード状態]フィルターを使用すると、右上隅の[エラー]と [警告]が使用できなくなります。

カタログの構成セットの管理

# 開始する前に、WEM サービス環境がセットアップされていることを確認します。詳しくは、「Workspace Environment Management サービスの開始」を参照してください。

注:

[デフォルトで、クラウド管理者、フルアクセ](https://docs.citrix.com/ja-jp/workspace-environment-management/service/install-and-configure/get-started.html)ス権管理者、またはマシンカタログ管理者の役割がある[場合は、カ](https://docs.citrix.com/ja-jp/workspace-environment-management/service/install-and-configure/get-started.html) タログの構成セットを管理できます。必要に応じて、役割に構成セットの管理権限を付与することで、構成セッ トの管理を許可できます。

#### 構成セットへのカタログのバインド

重要:

Citrix DaaS と WEM サービスのインスタンスが同じリージョンに存在しない場合、カタログを構成セットに バインドすることはできません。その場合は、WEM サービスを Citrix DaaS と同じリージョンに移行してく ださい。

カタログを構成セットにバインドするには、次の手順を実行します:

- 1.[管理]**>** [完全な構成]から、[マシンカタログ]を選択します。
- 2. マシンカタログを選択してから、アクションバーで [構成セットの管理]を選択します。[構成セットの管理] ウィンドウが開きます。
- 3. カタログをバインドする WEM 構成セットを選択します。

注:

選択した構成セットに WEM の基本構成に関連する設定が含まれていない場合は、[基本設定を構成セッ トに適用します]が表示されます。基本設定を構成セットに適用するオプションを選択することをお勧 めします。

4. [保存] をクリックして変更を保存します。

別の構成セットへの切り替え

カタログの別の構成セットに切り替えるには、次の手順を実行します:

- 1. [管理] > [完全な構成] から、「マシンカタログ] を選択します。
- 2. マシンカタログを選択してから、アクションバーで [構成セットの管理]を選択します。[構成セットの管理] ウィンドウが開きます。
- 3. カタログをバインドする別の WEM 構成セットを選択します。
- 4. [保存] をクリックして変更を保存します。

構成セットからのカタログのバインドの解除

構成セットからカタログのバインドを解除するには、次の手順を実行します:

- 1. [管理] > [完全な構成] から、[マシンカタログ] を選択します。
- 2. マシンカタログを選択してから、アクションバーで [構成セットの管理]を選択します。[構成セットの管理] ウィンドウが開きます。
- 3. 選択した構成セットの右側にある X アイコンをクリックします。
- 4. [保存] をクリックして変更を保存します。

カタログの作成の再試行

注:

この機能は MCS カタログにのみ適用されます。

失敗したカタログにはエラーアイコンが表示されます。詳細を確認するには、各カタログの [トラブルシューティン グ]タブに移動します。カタログの作成を再試行する前に、次の考慮事項を確認してください:

- まずトラブルシューティング情報を確認してから、問題を解決します。この情報は、見つかった問題について 説明し、それらを解決するための推奨事項を提供します。
- オペレーティングシステムとマシンの管理に関連する設定は変更できません。カタログは、元のカタログから これらの設定を継承します。
- 作成が完了するまでに時間がかかる場合があります。必要に応じて [進行状況を隠す]を選択して、バックグ [ラウンドで作成を実行します](https://docs.citrix.com/ja-jp/citrix-daas/install-configure/machine-catalogs-create.html#select-a-machine-type)[。](https://docs.citrix.com/ja-jp/citrix-daas/install-configure/machine-catalogs-create.html#select-machine-management-options)

カタログの作成を再試行するには、次の手順を実行します:

- 1.[管理]**>**[完全な構成]の左側ペインで [マシンカタログ]を選択します。
- 2. カタログを選択し、[トラブルシューティング]タブに移動します。
- 3. 再試行のハイパーリンクをクリックして、カタログの作成を再試行します。
- 4. 表示されるウィザードで、必要に応じて設定を変更します。変更を加える必要がない場合は、[概要]ページに 直接移動できます。
- 5. 完了したら、[完了]を選択して作成を開始します。

(**Citrix** 以外でプロビジョニングされた **VDA** のみ)登録トークンの生成と管理

Citrix でプロビジョニングされていないマシンに対してトークンベースの登録を有効にする必要がある場合、まずマ シンカタログごとにトークンを生成し、それを VDA インストール管理者と共有する必要があります。

登録トークンの特徴は次のとおりです:

- 登録範囲:1~100 台の VDA マシン
- 有効期間:1 時間~14 日間

完全な構成を使用してカタログのトークンを生成するには、次の手順を実行します:

- 1.[完全な構成]**>**[マシンカタログ]で MCS 以外でプロビジョニングされたカタログを見つけます。[マシンの 数]列に [プロビジョニング方法:手動]が表示されています。
- 2. カタログを右クリックし、[登録トークンを管理する]を選択します。
- 3. 表示された [登録トークンを生成する]ページで、次のトークン情報を指定します:
	- トークンの名前を入力します。
	- 有効期間を入力します。期間は 1 時間から 14 日間にする必要があります。トークンは指定された期間 のみ有効です。
	- •(オプション)トークンに登録された VDA の電源管理のホスト接続を選択します。オプションには、こ のカタログのゾーンにあるすべてのホスト接続が含まれます。
	- トークンの使用制限を入力します(1~100)。

4. [生成] をクリックします。

5. 表示された [トークンが生成されました]ウィンドウでトークンをコピーして安全な場所に保存するか、[ダ ウンロード]をクリックしてダウンロードフォルダーにダウンロードします。

トークンのレコードがトークン一覧に表示されます。

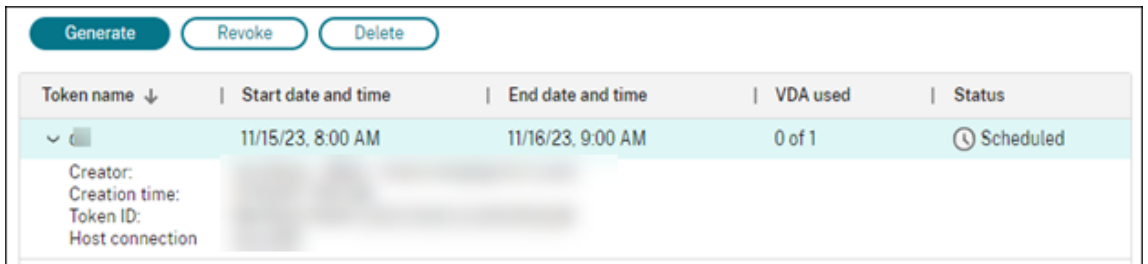

6. トークンを VDA インストール管理者と共有します。

マシンへの VDA およびトークンのインストール方法について詳しくは、「VDA のインストール」を参照してく ださい。

トークンを管理する

トークンを取り消して、VDA 登録に利用できないようにするには、2 つのオプションがあります:

- 取り消し:トークンを取り消しますが、ログ記録のために一覧に保持します。
- 削除:トークンを取り消し、一覧から削除します。

注:

期限切れのトークンは 14 日後に自動的に削除されます。

## **PowerShell** の使用

このセクションでは、PowerShell を使用してカタログを管理する方法について説明します。

- PowerShell を使用して VDA のアップグレードステータスと VDA バージョンを確認する
- マシン名のシーケンス番号の管理
- 1 回限りの再起動スケジュールを有効にする
- [イメージへの説明の追加](https://docs.citrix.com/ja-jp/citrix-daas/install-configure/machine-catalogs-manage#use-powershell-to-check-vda-upgrade-status-and-vda-version)
- OS [ディスクのリセット](https://docs.citrix.com/ja-jp/citrix-daas/install-configure/machine-catalogs-manage#manage-the-sequence-number-of-the-machine-name)
- [アクティブなコンピューターアカウントの](https://docs.citrix.com/ja-jp/citrix-daas/install-configure/machine-catalogs-manage#enable-one-time-restart-schedule) ID 情報を修復する
- [既存のマシンカタログのネ](https://docs.citrix.com/ja-jp/citrix-daas/install-configure/machine-catalogs-manage#add-descriptions-to-an-image)ットワーク設定を変更する
- [マシンカタログのバージ](https://docs.citrix.com/ja-jp/citrix-daas/install-configure/machine-catalogs-manage#reset-os-disk)ョンの管理
- [既存のマシンカタログのキャッシュ構成を変更する](https://docs.citrix.com/ja-jp/citrix-daas/install-configure/machine-catalogs-manage#repair-the-identity-information-of-active-computer-accounts)
- [非マシンプロファイルベースのマシンカタログをマシ](https://docs.citrix.com/ja-jp/citrix-daas/install-configure/machine-catalogs-manage#change-the-network-setting-for-an-existing-machine-catalog)ンプロファイルベースのマシンカタログに変換する
- [カタログに関連した警告とエラーの取](https://docs.citrix.com/ja-jp/citrix-daas/install-configure/machine-catalogs-manage#manage-versions-of-a-machine-catalog)得
- [ハイパーバイザーにアクセスできないマシンの削除](https://docs.citrix.com/ja-jp/citrix-daas/install-configure/machine-catalogs-manage#change-cache-configuration-of-an-existing-machine-catalog)

**PowerShell** を使用して **VDA** のアップグレードステータスと **VDA** バージョンを確認する

Get-VusCatalog PowerShell コマンドを使用して、VDA のアップグレードステータスを確認します。カタロ グ名をwuhanTestMC1とした場合、コマンドプロンプトで次のように入力できます:

• PS C:\> Get-VusCatalog -Name wuhanTestMC1

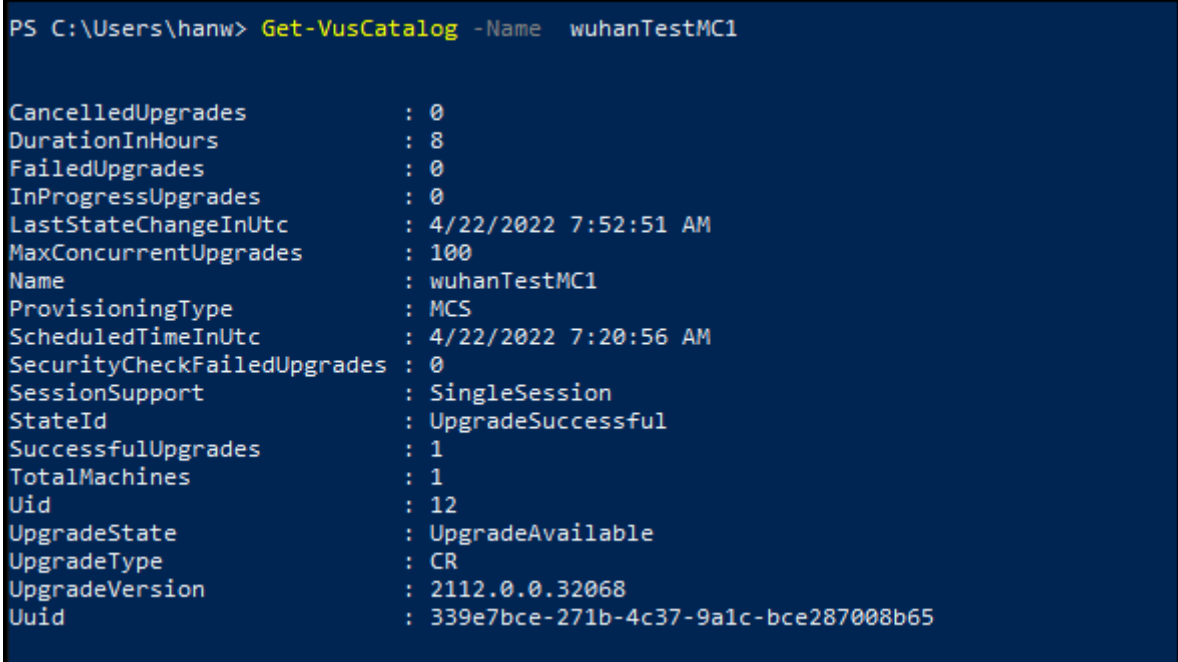

この例では、UpgradeStateがUpgradeAvailableであるため、カタログに対して VDA のアップグレ ードが有効になっていることを意味します。StateIdはUpgradeSuccessfulであるため、カタログが 2112.0.0.32068 (UpgradeVersion) に正常にアップグレードされたことを意味します。

Get-BrokerMachine PowerShell コマンドを使用して、現在の VDA のバージョンを取得します。

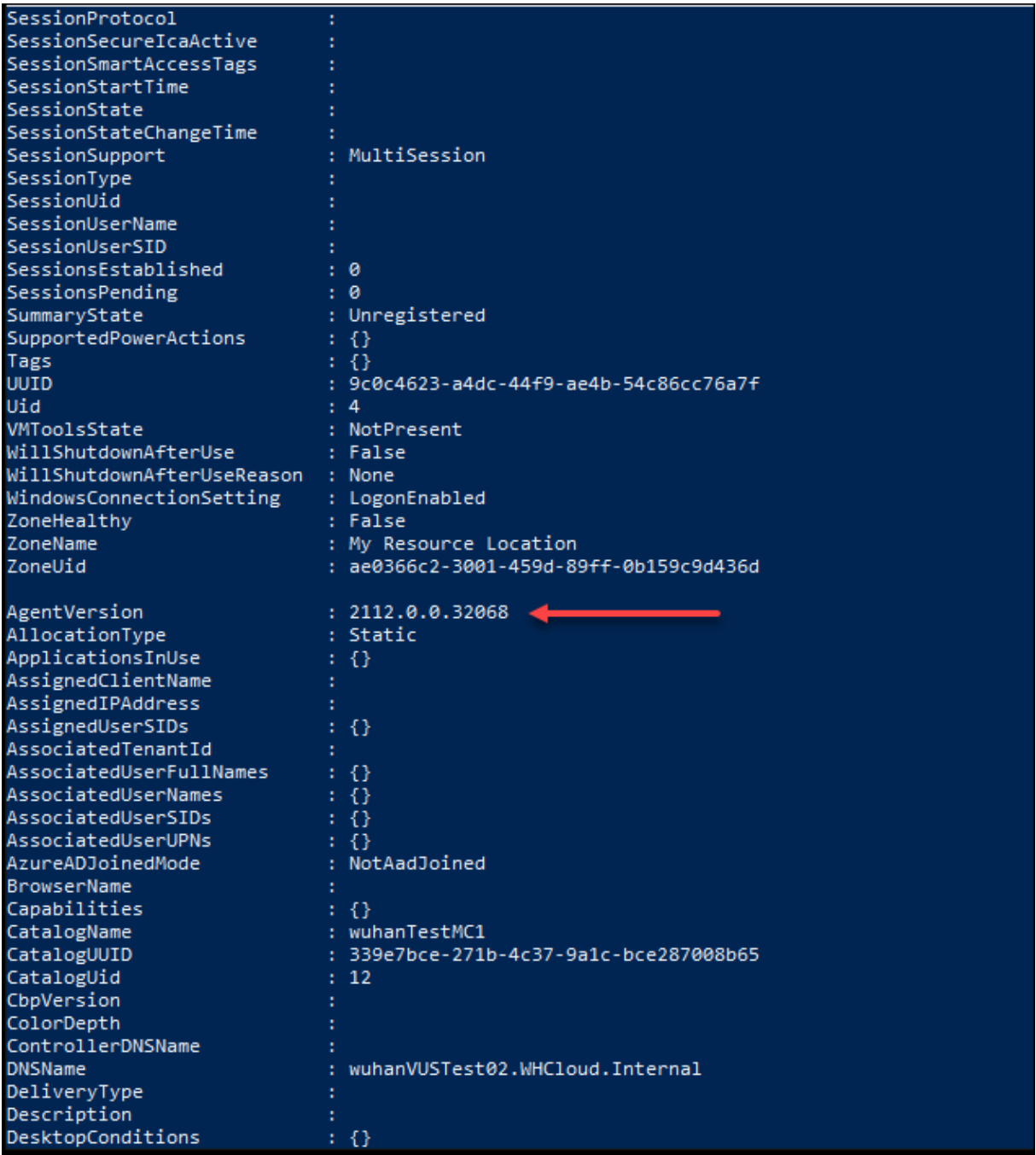

Get-VusAvailableVdaVersion PowerShell コマンドを使用して、最新の VDA のバージョンを取得し

ます。

PS C:\Users\hanw> Get-VusAvailableVdaVersion UpgradeType Version -------CR 2203.0.0.33220<br>LTSR 2203.0.0.33220

マシン名のシーケンス番号の管理

MCS を使用して展開されるマシンのシーケンス番号を PowerShell コマンドでカスタマイズするには、次の手順を 実行します:

- 1. Delivery Controller で管理者として Powershell を開きます。
- 2. コマンドasnp citrix\*を実行して Citrix の PowerShell モジュールをロードします。
- 3. 次のコマンドを実行して、カタログの ID プールに当初含まれるマシンの数(StartCount)を確認します:

```
1 Get-AcctIdentityPool -IdentityPoolName xxx
2 <!--NeedCopy-->
```
IdentityPoolNameはカタログ名です。

4. StartCount を別の値(X)に設定するには、StartCount に X を指定し、次のコマンドを実行します:

```
1 Set-AcctIdentityPool -IdentityPoolName xxx -StartCount X
2 <!--NeedCopy-->
```
- 5. 必要な数のマシンが作成されるように、それらのマシンをカタログに追加します。
- 6. マシンを作成したら、次のコマンドを実行して StartCount を元の値 Y に戻します:

```
1 Set-AcctIdentityPool -IdentityPoolName xxx -StartCount Y
2 <!--NeedCopy-->
```
**1** 回限りの再起動スケジュールを有効にする

PowerShell を使用して 1 回限りの再起動スケジュールを有効にする場合は、以下のBrokerCatalogRebootSchedule の PowerShell コマンドを使用して、再起動スケジュールを作成、変更、および削除します:

- Get-BrokerCatalogRebootSchedule
- New-BrokerCatalogRebootSchedule
- Set-BrokerCatalogRebootSchedule
- Remove-BrokerCatalogRebootSchedule
- Rename-BrokerCatalogRebootSchedule

例:

• **BankTellers** という名前のカタログ内の VM の再起動スケジュールを作成して、2022 年 2 月 3 日の午前 2 時から午前 4 時の間に開始します。

```
1 New-BrokerCatalogRebootSchedule -Name BankTellers
2 -CatalogName BankTellers
3 -StartDate "2022-02-03"
4 -StartTime "02:00"
5 -Enabled $true
```

```
6 -RebootDuration 120
7 <!--NeedCopy-->
```
• UID 17 を持つカタログ内の VM の再起動スケジュールを作成して、2022 年 2 月 3 日の午前 1 時から午前 5 時の間に開始します。再起動の 10 分前に、各 VM は、すべてのユーザーセッションで「**WARNING: Reboot pending**(警告:再起動保留中)」というタイトルのメッセージボックスと、「**Save your work**(作業を保 存してください)」というメッセージを表示するように設定されています。

```
1 New-BrokerCatalogRebootSchedule
2 -Name 'Update reboot'
3 -CatalogUid 17
4 -StartDate "2022-02-03"
5 -StartTime "01:00" -Enabled $true -RebootDuration 240
6 -WarningTitle "WARNING: Reboot pending"
7 -WarningMessage "Save your work" -WarningDuration 10
8 <!--NeedCopy-->
```
• **Old Name** という名前のカタログ再起動スケジュールを **New Name** という名前に変更します。

```
1 Rename-BrokerCatalogRebootSchedule -Name "Old Name" -NewName "New
       Name"
2 <!--NeedCopy-->
```
• UID 1 のすべてのカタログ再起動スケジュールを表示し、UID 1 のカタログ再起動スケジュールの名前を **New Name** に変更します。

```
1 Get-BrokerCatalogRebootSchedule -Uid 1 | Rename-
       BrokerCatalogRebootSchedule -NewName "New Name" -PassThru
2 <!--NeedCopy-->
```
• **Accounting** という名前のカタログ再起動スケジュールを設定して、各仮想マシンの再起動の 10 分前に 「**WARNING: Reboot pending**(警告:再起動保留中)」というタイトルのメッセージと、「**Save your work**(作業を保存してください)」というメッセージを表示します。このメッセージは、その VM のすべての ユーザーセッションに表示されます。

```
1 Set-BrokerCatalogRebootSchedule -Name Accounting
2 -WarningMessage "Save your work"
3 -WarningDuration 10 -WarningTitle "WARNING: Reboot pending"
4 <!--NeedCopy-->
```
• 無効になっているすべての再起動スケジュールを表示し、有効にします。

```
1 Get-BrokerCatalogRebootSchedule -Enabled $false | Set-
      BrokerCatalogRebootSchedule -Enabled $true
2 <!--NeedCopy-->
```
• UID 17 でカタログ再起動スケジュールを設定して、「**Rebooting in %m% minutes**(あと%m% 分で再 起動)」というメッセージを表示します(各 VM の再起動の 15 分、10 分、5 分前)。

- 1 Set-BrokerCatalogRebootSchedule 17 -WarningMessage "Rebooting in %m% minutes." -WarningDuration 15 -WarningRepeatInterval 5 2 <!--NeedCopy-->
- **MyCatalog** という名前のカタログのタイムゾーンを構成します。

```
1 Set-BrokerCatalog -Name "MyCatalog" -TimeZone <TimeZone>
2 <!--NeedCopy-->
```
#### イメージへの説明の追加

マシンカタログイメージの更新に関連した変更に関する説明を追加できます。カタログを作成するとき、またはカタ ログの既存のマスターイメージを更新するときに、この機能を使用して説明を追加します。カタログ内の各マスター イメージの情報を表示することもできます。この機能は、カタログで使用されるマスターイメージを更新するときに、 管理者が説明ラベル(*Office 365* インストール済みなど)を追加するのに役立ちます。次のコマンドを使用して、イ メージの説明を追加または表示します:

• NewProvScheme. 新しいパラメーターmasterImageNoteを使用すると、イメージにメモを追加で きます。例:

1 C:\PS>New-ProvScheme -ProvisioningSchemeName XenPS -HostingUnitName XenHu -IdentityPoolName idPool1 -MasterImageVM XDHyp:\HostingUnits\ XenHU\Base.vm\Base.snapshot -MasterImageNote "Office365 installed" 2 <!--NeedCopy-->

• Publish-ProvMasterVMImage. このパラメーターを使用して、メモを公開します。例:

```
1 C:\PS>Publish-ProvMasterVMImage -ProvisioningSchemeName MyScheme -
     MasterImageVM XDHyp:\HostingUnits\HostUnit1\RhoneCC_baseXP.vm\base.
     snapshot -MasterImageNote "Visual Studio 2019 installed"
2 <!--NeedCopy-->
```
• Get-ProvSchemeMasterVMImageHistory. 各イメージの情報を表示します。例:

```
1 C:\PS>Get-ProvSchemeMasterVMImageHistory -ProvisioningSchemeName
      MyScheme -Showall
2
3 VMImageHistoryUid : 3cba3a75-89cd-4868-989b-27feb378fec5
4
5 ProvisioningSchemeUid : 7585f0de-192e-4847-a6d8-22713c3a2f42
6
7 ProvisioningSchemeName : MyScheme
8
9 MasterImageVM : /Base.vm/base.snapshot
10
11 Date : 17/05/2021 09:27:50
12
13 MasterImageNote : Office365 installed
```
14 <!--NeedCopy-->

### **OS** ディスクのリセット

PowerShell コマンドReset-ProvVMDiskを使用して、MCS で作成されたマシンカタログ内の永続的な VM の OS ディスクをリセットします。この機能は現時点では Azure、Google Cloud、SCVMM、VMware、および XenServer の仮想化環境に適用できます。

PowerShell コマンドを正常に実行するには、次のことを確認してください:

- ターゲット VM が永続的な MCS カタログにある。
- MCS マシンカタログが正常に機能している。これは、プロビジョニングスキームとホストが存在し、プロビジ ョニングスキームに正しいエントリがあることを意味します。
- ハイパーバイザーはメンテナンスモードではない。
- ターゲット VM の電源がオフで、メンテナンスモードになっている。

OS ディスクをリセットするには、以下の手順を実行します:

- 1. **PowerShell** ウィンドウを開きます。
- 2. asnp citrix\* を実行し、Citrix 固有の PowerShell モジュールをロードします。
- 3. 次のいずれかの方法で、PowerShell コマンドReset-ProvVMDiskを実行します:
	- VM の一覧をコンマ区切りの一覧として指定し、各 VM でリセットを実行します:

```
1 Reset-ProvVMDisk -ProvisioningSchemeName "xxx" -VMName ("abc"
       ,"def") -OS
2 <!--NeedCopy-->
```
• Get-ProvVMコマンドからの出力として VM の一覧を指定し、各 VM でリセットを実行します:

```
1 (Get-ProvVM -ProvisioningSchemeName "xxx") | Reset-ProvVMDisk
       "abc" -OS
2 <!--NeedCopy-->
```
• 単一の VM を名前で指定します:

```
1 Reset-ProvVMDisk -ProvisioningSchemeName "xxx" -VMName "abc"
      -OS2 <!--NeedCopy-->
```
• Get-ProvVMコマンドによって返される VM ごとに個別のリセットタスクを作成します。これは、 VM ごとのハイパーバイザー機能チェック、接続チェックなど、各タスクが同じ冗長チェックを実行す るため、効率が低下します。

```
1 Get-ProvVM -ProvisioningSchemeName "xxx" | Reset-ProvVMDisk -
      ProvisioningSchemeName "xxx" -OS
2 <!--NeedCopy-->
```
4. リセットする VM を一覧表示する確認プロンプトと、回復不能な操作であるという警告メッセージが表示され ます。回答を入力せずに **Enter** キーを押すと、それ以上のアクションは実行されません。

PowerShell コマンド-WhatIfを実行して、実行するアクションを出力し、アクションを実行せずに終了 できます。

次のいずれかの方法を使用して、確認プロンプトを回避することもできます:

• -Forceパラメーターを指定します:

```
1 Reset-ProvVMDisk -ProvisioningSchemeName "xxx" -VMName "abc"
      -OS -Force
2 <!--NeedCopy-->
```
• -Confirm:\$falseパラメーターを指定します:

```
1 Reset-ProvVMDisk -ProvisioningSchemeName "xxx" -VMName "abc"
      -OS -Confirm:$false
2 <!--NeedCopy-->
```
• Reset-ProvVMDiskを実行する前に、\$ConfirmPreferenceを None に変更します:

```
1 PS C:\Windows\system32> $ConfirmPreference='None'
2 PS C:\Windows\system32> $ConfirmPreference
3 None
4 PS C:\Windows\system32> Reset-ProvVMDisk -
      ProvisioningSchemeName "xxx" -VMName "abc" -OS
5 <!--NeedCopy-->
```

```
注:
```

```
リセットプロセスが完了するまで、VM のメンテナンスモードを解除したり、電源を入れたりしないで
ください。
```
5. Reset-ProvVMDiskコマンドで返されたタスクのステータスを取得するには、Get-ProvTaskを実 行します。

アクティブなコンピューターアカウントの **ID** 情報を修復する

ID 関連の問題があるアクティブなコンピューターアカウントの ID 情報をリセットできます。マシンのパスワードと 信頼キーのみをリセットするか、ID ディスクのすべての構成をリセットするかを選択できます。この実装は、永続お よび非永続の両方の MCS マシンカタログに適用できます。

注:

```
現在、この機能は Azure、VMware 仮想化環境でのみサポートされています。
```
#### 条件

ID ディスクを正常にリセットするには、次のことを確認してください:

- VM をオフにしてメンテナンスモードに設定する
- PowerShell コマンドにパラメーター「‑OS」を含めない

**ID** 情報をリセットする

ID 情報をリセットするには:

- 1. **PowerShell** ウィンドウを開きます。
- 2. asnp citrix\*を実行し、Citrix 固有の PowerShell モジュールをロードします。
- 3. ID 情報をリセットします。
	- マシンのパスワードと信頼キーのみをリセットするには、次のコマンドを次の順序で実行します:

```
1 Repair-AcctIdentity -IdentityAccountName TEST\VM1 -
      PrivilegedUserName TEST\admin1 -PrivilegedUserPassword
       $password -Target IdentityInfo
2 <!--NeedCopy-->
```
コマンドで使用されるパラメーターの説明は次のとおりです:

- **–** IdentityAccountName:修復が必要な ID アカウントの名前。
- **-** PrivilegedUserName: ID プロバイダー (AD または Azure AD) に対する書き込み権限 を持つユーザーアカウント。
- **–** PrivilegedUserPassword:PrivilegedUserName のパスワード。
- **–** Target:修復作業のターゲット。これには、アカウントのパスワード/信頼キーを修復するため の IdentityInfo、および Hybrid Azure AD に参加しているマシンの ID のユーザー証明書属性を 修復するための UserCertificate があります。

```
1 Reset-ProvVMDisk -ProvisioningSchemeName <name> -VMname <name
      > -Identity -ResetIdentityInfo
2 <!--NeedCopy-->
```
ResetIdentityInfoパラメーターは以下をリセットします:

- **–** パスワードと信頼キー:VM が AD ドメインに参加している場合(Citrix DaaS のみ)
- **–** 信頼キーのみ:VM が AD ドメインに参加していない場合(Citrix DaaS のみ)
- **–** パスワードのみ:VM が AD ドメインに参加している場合(Citrix Virtual Apps and Desktops のみ)
- ID ディスクのすべての構成をリセットするには、次のコマンドを次の順序で実行します:

```
1 Repair-AcctIdentity -IdentityAccountName TEST\VM1 -
      PrivilegedUserName TEST\admin1 -PrivilegedUserPassword
      $password -Target IdentityInfo
2 <!--NeedCopy-->
1 Reset-ProvVMDisk ProvisioningSchemeName <name> -VMName <name>
         -Identity
2 <!--NeedCopy-->
```
4.「**y**」と入力してアクションを確認します。-Forceパラメーターを使用して確認プロンプトをスキップする こともできます。例:

```
1 Reset-ProvVMDisk -ProvisioningSchemeName <name> -VMName <name> -
     Identity -Force
2 <!--NeedCopy-->
```
5. Get-ProvVM -ProvisioningSchemeName <name -VMName <name>を実行して、更新 された ID ディスク設定を確認します。ID ディスクの属性(IdentityDiskIdなど)を更新する必要があ ります。StorageIdとIdentityDiskIndexは変更しないでください。

既存のマシンカタログのネットワーク設定を変更する

新しい仮想マシンが新しいサブネットワーク上に作成されるように、既存のマシンカタログのネットワーク設定を変 更できます。Set-ProvSchemeコマンドのパラメーター-NetworkMappingを使用して、ネットワーク設 定を変更します。

既存のプロビジョニングスキームのネットワーク設定を変更するには、以下を実行します:

- 1. PowerShell ウィンドウで、コマンドasnp citrix\*を実行して PowerShell モジュールをロードしま す。
- 2. (Get-Provscheme -ProvisioningSchemeName "name").NetworkMapsを実行し て、変更するネットワークパスにアクセスします。
- 3. 新しいネットワーク設定に変数を割り当てます。例:

```
1 $NewNetworkMap = @{
2 "0"= "XDHYP:\HostingUnits\MyNetworks\Network 0.network" }
3
4 <!--NeedCopy-->
```
- 4. Set-ProvScheme -ProvisioningSchemeName "name"-NetworkMapping \$NewNetworkMapを実行します。
- 5. (Get-Provscheme -ProvisioningSchemeName "name").NetworkMapsを 実 行 し て、既存のプロビジョニングスキームの新しいネットワーク設定を確認します。

マシンカタログのバージョンの管理

MCS マシンカタログがSet-ProvSchemeコマンドで更新されると、現在の設定がバージョンとして保存されま す。その後、PowerShell コマンドを使用してさまざまなバージョンのマシンカタログを管理できます。次の操作を 実行できます:

- マシンカタログのバージョンの一覧を表示する
- 以前のバージョンを使用してマシンカタログを更新する
- そのマシンカタログの VM で使用されていないバージョンを手動で削除する
- マシンカタログによって保持されるバージョンの最大数を変更する(デフォルトは 99)

バージョンには、マシンカタログの次の情報が含まれます:

- VMCpuCount
- VMMemoryMB
- CustomProperties
- ServiceOffering
- MachineProfile
- NetworkMapping
- SecurityGroup

(例として提供された)次のコマンドを実行して、マシンカタログのさまざまなバージョンを管理します。

• マシンカタログのさまざまなバージョンの構成の詳細を表示する場合:

```
1 Get-ProvSchemeVersion -ProvisioningSchemeName AzureCatalog
2 <!--NeedCopy-->
```
• マシンカタログの特定のバージョンの構成の詳細を表示する場合:

```
1 Get-ProvSchemeVersion -ProvisioningSchemeName AzureCatalog -
      Version 2
2 <!--NeedCopy-->
```
• マシンカタログに関連付けられているバージョンの合計数を確認する場合:

 $\alpha$ 

(Get‑ProvSchemeVersion ‑ProvisioningSchemeName AzureCatalog).Count

• 以前のバージョンを使用してマシンカタログを更新する場合:

```
1 Set-ProvScheme -ProvisioningSchemeName AzureCatalog -Version 2
2 <!--NeedCopy-->
```
- そのマシンカタログの VM で使用されていないバージョンを手動で削除する場合:
	- 1 Remove-ProvSchemeVersion -ProvisioningSchemeName AzureCatalog -
	- Version 3

```
2 <!--NeedCopy-->
```
• マシンカタログで保持されるバージョンの最大数を設定する場合(デフォルトは 99)。この設定はすべてのカ タログに適用されます。たとえば、この場合、MCS でプロビジョニングされたすべてのカタログに対して最大 15 のバージョンが保持されます。

```
1 Set-ProvServiceConfigurationData -Name "MaxProvSchemeVersions" -
      Value 15
2 <!--NeedCopy-->
```
バージョン数が最大バージョン数に達した場合、マシンカタログ内のいずれかの VM で古いバージョンが使用されて いると、新しいバージョンを作成できなくなります。その場合は、次のいずれかを実行します:

- マシンカタログで保持されるバージョンの最大数の上限を増やします。
- 古いバージョンの一部の VM を更新して、それらの古いバージョンがどの VM からも参照されなくなり、削除 できるようにします。

既存のマシンカタログのキャッシュ構成を変更する

MCSIO を有効にして非永続カタログを作成した後、Set-ProvSchemeコマンドを使用して次のパラメーターを 変更できます:

- WriteBackCacheMemorySize
- WriteBackCacheDiskSize

この機能は現在、以下に適用されます:

- GCP および Microsoft Azure 環境、および
- MCSIO が有効になっている非永続カタログ

要件

キャッシュ構成を変更するための要件は次のとおりです:

- VDA の最新バージョン(2308 以降)に更新します。
- 既存のマシンカタログのパラメーターUseWriteBackCacheを有効にします。UseWriteBackCache を有効にしてマシンカタログを作成するには、New-ProvSchemeを使用します。例:

```
New-ProvScheme -ProvisioningSchemeName $CatalogName -
       HostingUnitUid $HostingUnitUid `
2 -IdentityPoolUid $acctPool.IdentityPoolUid -CleanOnBoot `
3 -MasterImageVM $MasterImage `
4 -ServiceOffering $ServiceOffering `
5 -NetworkMap $NetworkMap `
6 -SecurityGroup $SecurityGroup `
7 -UseWriteBackCache -WriteBackCacheDiskSize 8
8 <!--NeedCopy-->
```
### キャッシュ構成を変更する

Set-ProvSchemeコマンドを実行します。例:

```
1 Set-ProvScheme -ProvisioningSchemeName $provScheme.
     ProvisioningSchemeName -WriteBackCacheDisk32 -
     WriteBackCacheMemorySize 128
2 <!--NeedCopy-->
```
注:

- 少なくとも 1GB のキャッシュディスクストレージが必要であるため、WriteBackCacheDiskSize の値は 0 より大きい必要があります。
- WriteBackCacheMemorySizeの値は、マシンカタログのメモリサイズより小さくなければな りません。
- これらの変更は、変更後にカタログに追加された新しい VM にのみ影響します。既存の VM はこれらの変 更の影響を受けません。

非マシンプロファイルベースのマシンカタログをマシンプロファイルベースのマシンカタログに変換する

VM、テンプレートスペック(Azure の場合)、または起動テンプレート(AWS の場合)をマシンプロファイルの入力 に使用して、非マシンプロファイルベースのマシンカタログをマシンプロファイルベースのマシンカタログに変換で きます。カタログに追加された新しい VM は、マシンプロファイルからプロパティ値を取得します。

注:

既存のマシンプロファイルベースのマシンカタログを、非マシンプロファイルベースのマシンカタログに変更 することはできません。

これを行うには、以下の手順を実行します:

- 1. VM を使用し、マシンプロファイルを使用せずに、永続的または非永続的なマシンカタログを作成します。
- 2. **PowerShell** ウィンドウを開きます。
- 3. Set-ProvSchemeコマンドを実行して、マシンプロファイルのプロパティ値をマシンカタログに追加さ れた新しい VM に適用します。例:
	- Azure の場合:

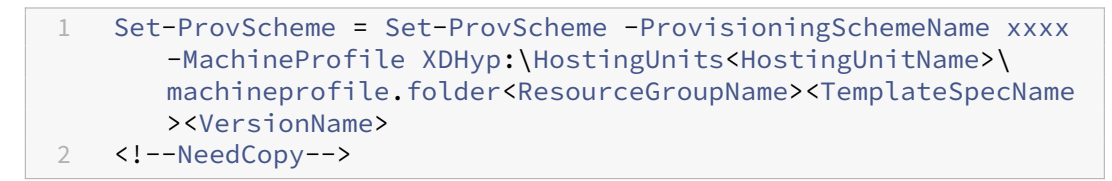

• AWS の場合:
```
1 Set-ProvScheme = Set-ProvScheme -ProvisioningSchemeName xxxx
      -MachineProfile "XDHyp:\HostingUnits<hosting-unit><launch-
      template>.launchtemplate<launch-template-version>.
      launchtemplateversion"
2 <!--NeedCopy-->
```
カタログに関連した警告とエラーの取得

MCS カタログの問題を把握して修正するために、エラーと警告の履歴を取得することができます。

PowerShell コマンドを使用すると、次のことができます:

- エラーまたは警告の一覧を取得する
- 警告ステータスを **New**(新規)から **Acknowledged**(確認済み)に変更する
- エラーまたは警告を削除する

PowerShell コマンドを実行するには:

- 1. PowerShell ウィンドウを開きます。
- 2. asnp citrix\*を実行し、Citrix 固有の PowerShell モジュールをロードします。
- エラーと警告の一覧を取得するには:

Get-ProvOperationEventコマンドを実行します。

- パラメーターなし:すべてのエラーと警告を取得します
	- LinkedObjectTypeおよびLinkedObjectUidパラメーターあり:特定のプロビジョニングスキ ームに関連付けられたすべてのエラーと警告を取得します
	- EventIdパラメーターあり:このイベント ID に一致する特定のエラーまたは警告を取得します
	- Filterパラメーターあり:カスタマイズされたフィルターによってエラーまたは警告を取得します

エラーまたは警告の状態を **New**(新規)から **Acknowledged**(確認済み)に変更するには:

Confirm-ProvOperationEventコマンドを実行します。

- EventIdパラメーターあり:このイベント ID に一致する特定のエラーまたは警告の状態を設定します。 Get-ProvOperationEventコマンドからの出力として特定のエラーまたは警告のEventIdを取得 できます
- LinkedObjectTypeおよびLinkedObjectUidパラメーターあり:特定のプロビジョニングスキ ームに関連付けられたすべてのエラーと警告の状態を設定します
- Allパラメーターあり:すべてのエラーと警告の状態を **Acknowledged**(確認済み)に設定します

エラーまたは警告を削除するには:

Remove-ProvOperationEventコマンドを実行します。

- EventIdパラメーターあり:このイベント ID に一致する特定のエラーまたは警告を削除します。Get-ProvOperationEventコマンドからの出力として特定のエラーまたは警告のEventIdを取得できま す
- LinkedObjectTypeおよびLinkedObjectUidパラメーターあり:特定のプロビジョニングスキ ームに関連付けられたすべてのエラーと警告を削除します
- Allパラメーターあり:すべてのエラーと警告を削除します

詳しくは、「Citrix PowerShell SDK」を参照してください。

## ハイパーバ[イザーにアクセスできな](https://developer-docs.citrix.com/projects/citrix-daas-sdk/en/latest/)いマシンの削除

VM またはプロビジョニングスキームを削除する場合、MCS は、削除オプションに含まれるリソースが MCS によっ て追跡または識別されなくなるように、VM から(場合によってはベース ディスクからも)タグを削除する必要があ ります。ただし、これらのリソースの一部は、ハイパーバイザーを介してのみアクセスできます。ハイパーバイザ ーにアクセスできない場合は、Remove-ProvVMPowerShell のPurgeDBOnlyオプションを使用して、VM、 基本ディスク、ACG 内のイメージなどの VM リソースオブジェクトをデータベースから削除します。

このオプションは以下で有効になります:

- サポートされるすべてのハイパーバイザー
- 永続的および非永続的な VM

#### 制限事項

コマンド‑PurgeDBOnly と‑ForgetVM を同時に使用することはできません。

#### **PurgeDBOnly** コマンドを使用する

PowerShell コマンドRemove-ProvVM -ProvisioningSchemeName SCVMM-MC -VMName SCVMM01 -ForgetVMを実行すると、次のシナリオで削除操作が失敗することがあります:

- ホスト接続がメンテナンス モードである
- 無効な資格情報
- 認証エラー
- 不正な操作
- ハイパーバイザーに到達できない

注:

Remove‑provVM ‑ForgetVM は、永続的な VM のみを対象としています。一覧にあるいずれかの VM が非永 続的である場合、操作は失敗します。

ハイパーバイザーに到達できないために操作が失敗すると、次のプロンプトが表示されます:

Try to use -PurgeDBOnly option to clean DDC database.

Remove-ProvVMPowerShell コマンドで-PurgeDBOnlyオプションを使用して、VM のリファレンスを MCS データベースから削除します。たとえば、

Remove-ProvVM -ProvisioningSchemeName SCVMM-MC -VMName SCVMM01 - PurgeDBOnly

トラブルシューティング

- マシンの状態が「Power State Unknown」の場合は、CTX131267を参照してください。
- 継続的に不明な電源状態を示す仮想マシンを修正するには、How to fix VMs that continuously show an unknown power stateを参照してください。
- Cloud Connector が正常に動作していない場合、MCS プロ[ビジョニング操](https://support.citrix.com/article/ctx131267)作(カタログの更新など)は通 常よりも時間がかかり、管理コンソールのパフォーマンスが[大幅に低下します。](https://www.citrix.com/blogs/2023/02/13/how-to-fix-vms-that-continuously-show-an-unknown-power-state/)

次の手順

特定のハイパーバイザーカタログの管理については、次を参照してください:

- AWS カタログの管理
- Google Cloud Platform カタログの管理
- Microsoft Azure カタログの管理
- [Microsoft System C](https://docs.citrix.com/ja-jp/citrix-daas/install-configure/machine-catalogs-manage/manage-machine-catalog-aws.html)enter Virtual Machine Manager カタログの管理
- VMware [カタログの管理](https://docs.citrix.com/ja-jp/citrix-daas/install-configure/machine-catalogs-manage/manage-machine-catalog-gcp.html)
- XenServer [カタログの管理](https://docs.citrix.com/ja-jp/citrix-daas/install-configure/machine-catalogs-manage/manage-machine-catalog-azure.html)

**AWS** [カタログの管理](https://docs.citrix.com/ja-jp/citrix-daas/install-configure/machine-catalogs-manage/manage-machine-catalog-xenserver.html)

#### January 25, 2024

「マシンカタログの管理」では、マシンカタログを管理するウィザードについて説明します。以下の情報は、AWS ク ラウド環境に固有の詳細について説明しています。

注:

AWS [カタログを管理](https://docs.citrix.com/ja-jp/citrix-daas/install-configure/machine-catalogs-manage.html)する前に、AWS カタログの作成を完了する必要があります。「AWS カタログの作成」を 参照してください。

タグの削除

カタログまたは 仮想マシンを作成すると、次のリソースにタグが作成されます:

- 仮想マシン
- ルートディスクボリューム
- ID ディスクボリューム
- Elastic Network Interface (ENI)
- ルートディスクイメージ(AMI)
- 起動テンプレート
- AMI またはルートディスクのスナップショット

仮想マシンとマシンカタログを Citrix データベースから削除し、Citrix 作成タグを削除できます。以下を使用できま す:

• Remove-ProvVMをForgetVMパラメーターとともに使用して、マシンカタログの単一の仮想マシンま たは仮想マシンの一覧から仮想マシンと Citrix 作成タグを削除します。

注:

ForgetVMパラメーターを使用すると、VM は Citrix のプロビジョニングスキームデータベースから は削除されますが、ハイパーバイザー内には残り続けます。

• Remove-ProvSchemeをForgetVMパラメーターとともに使用して、Citrix データベースからマシン カタログを削除し、マシンカタログからタグを削除します。

これを行うには、以下の手順に従います:

- 1. **PowerShell** ウィンドウを開きます。
- 2. asnp citrix\*を実行し、Citrix 固有の PowerShell モジュールをロードします。
- 3. 仮想マシンを削除する前に、仮想マシンのロックを解除します。例:

```
1 Unlock-ProvVM -ProvisioningSchemeName "<name>" -VMID "<id"
2 <!--NeedCopy-->
```
- 4. 次のコマンドのいずれかを実行して、リソースから仮想マシン、マシンカタログ、および Citrix 作成タグを削 除します。
	- Remove-ProvVMをForgetVMとともに実行して、Citrix データベースから仮想マシンを削除し、 仮想マシンから Citrix 作成タグを削除します。例:

```
1 Remove-ProvVM -ProvisioningSchemeName "<name>" -VMName "<name
      >" -ForgetVM
2 <!--NeedCopy-->
```
• Remove-ProvSchemeを実行して、Citrix データベースからマシンカタログを削除し、マシンカ タログからリソースを削除します。例:

```
1 Run Remove-ProvScheme -ProvisioningSchemeName "<name>" -
      ForgetVM
2 <!--NeedCopy-->
```
- 5. 仮想マシンが Delivery Controller からは削除されているが、ハイパーバイザーからは削除されていないこ とを確認します。
	- a) Get-ProvVM -ProvisioningSchemeName "<name>"-VMName "<name>"を 実行します。これによって何も返されないことが必要です。
	- b) AWS EC2 コンソールに移動します。仮想マシンが表示されるが、Citrix 作成タグは削除されている必 要があります。次のリソースの Citrix 作成タグが削除されます:
		- 仮想マシン
		- ルートディスクボリューム
		- ID ディスクボリューム
		- ENI
- 6. マシンカタログを削除する場合は、カタログが Delivery Controller から削除されていることを確認してく ださい。
	- a) Get-ProvScheme -ProvisioningSchemeName "forgetvmdemo"を実行します。 これによって、エラーが返される必要があります。
	- b) AWS EC2 コンソールで、次のリソースが削除されていることを確認します。
		- ルートディスクイメージ(AMI)
		- 起動テンプレート
		- AMI またはルートディスクのスナップショット

**MCS** によって作成されたリソースの特定

以下は、MCS が AWS プラットフォームのリソースに追加するタグです。表のタグは、「"キー":"値"」として表示 されます。

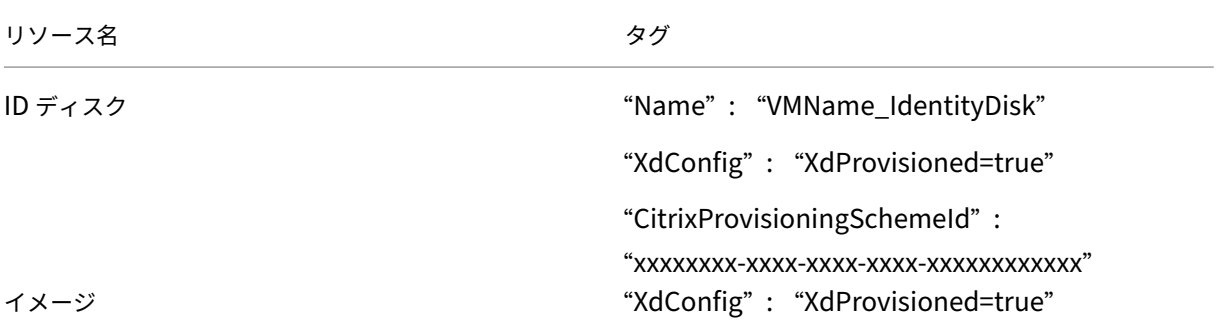

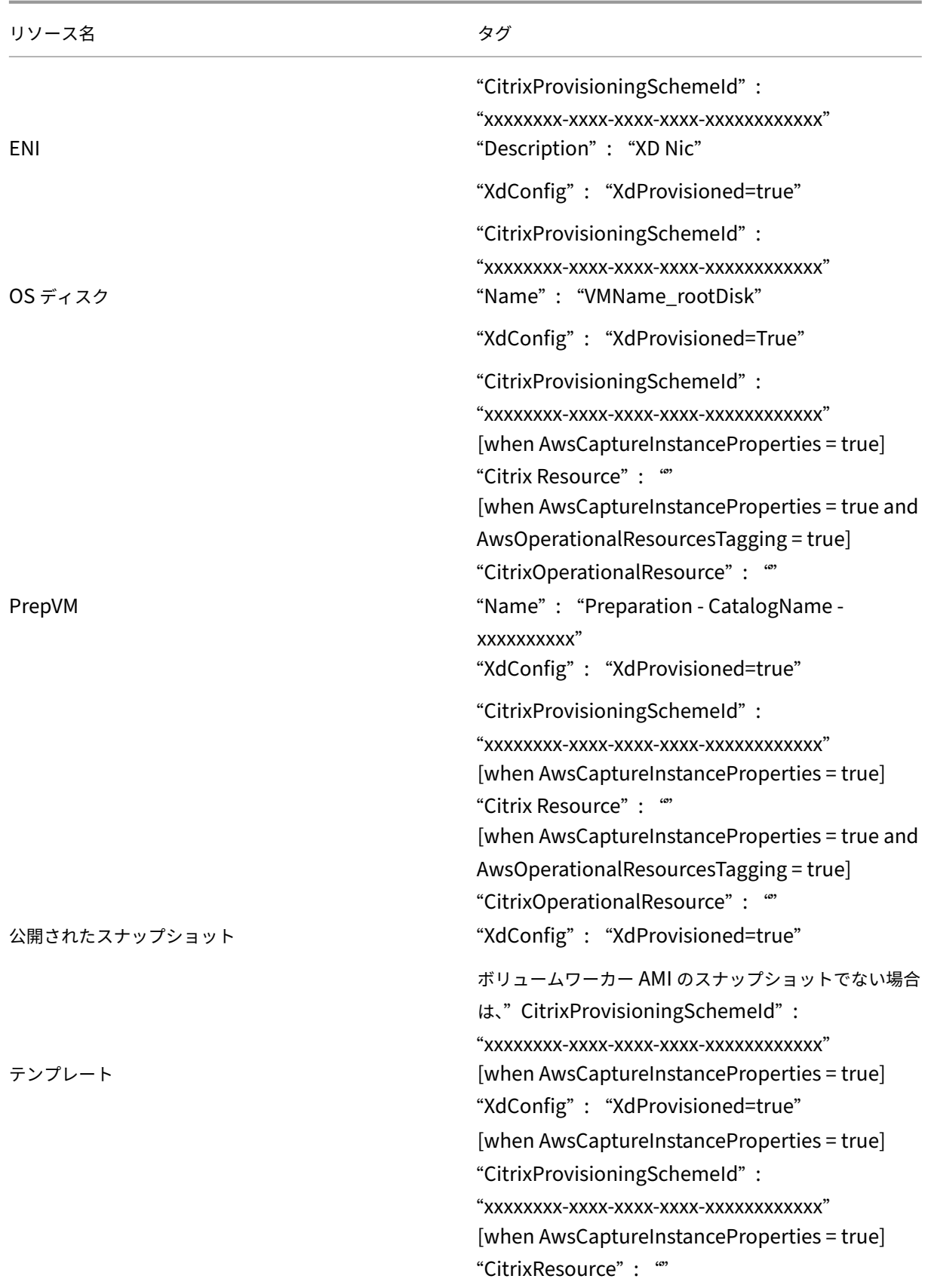

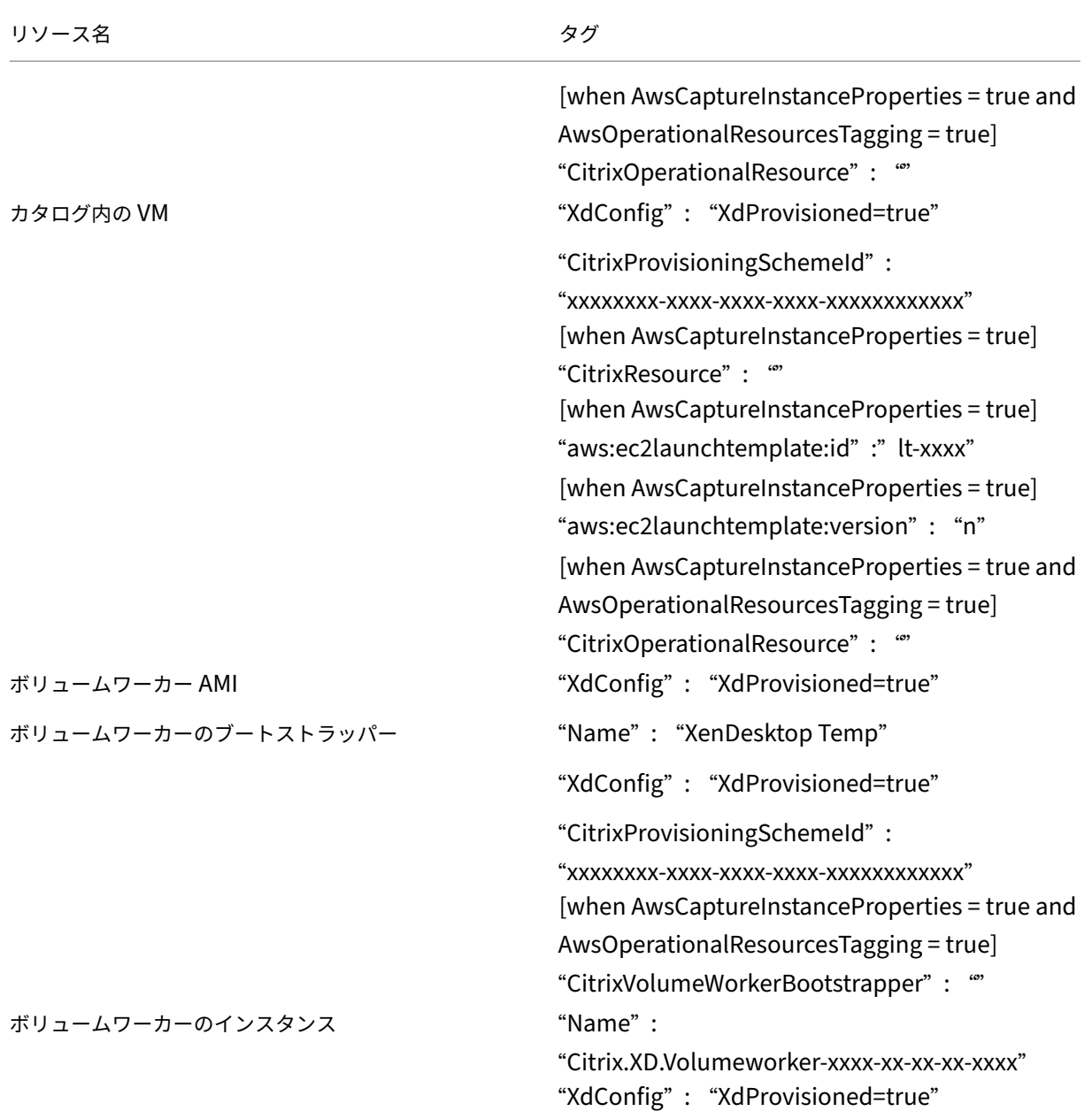

# 追加情報

- 接続とリソースの作成と管理
- AWS への接続
- マシンカタログの作成
- AWS [カタログの作成](https://docs.citrix.com/ja-jp/citrix-daas/install-configure/connections.html)
- [マシンカタログ](https://docs.citrix.com/ja-jp/citrix-daas/install-configure/connections/connection-aws.html)の管理

# **Google Cloud Platform** カタログの管理

#### February 9, 2024

「マシンカタログの管理」では、マシンカタログを管理するウィザードについて説明します。以下の情報は、Google クラウド環境に固有の詳細について説明しています。

注:

[Google Cloud Pla](https://docs.citrix.com/ja-jp/citrix-daas/install-configure/machine-catalogs-manage.html)tform カタログを管理する前に、Google Cloud Platform カタログの作成を完了する必 要があります。「Google Cloud Platform カタログの作成」を参照してください。

## カタログへのマシ[ンの追加](https://docs.citrix.com/ja-jp/citrix-daas/install-configure/machine-catalogs-create/create-machine-catalog-gcp.html)

マシンをカタログに追加するには、次の手順を実行します:

- 1.[管理]**>**[完全な構成]の左側ペインで [マシンカタログ]を選択します。
- 2. マシンを追加するマシンカタログを選択します。
- 3. 操作バーの [マシンの追加]を選択します。
- 4.[仮想マシン]ページで、追加するマシンの数を指定し、[次へ]を選択します。
- 5.[マシン **ID**]ページで、Active Directory アカウントを選択してから [次へ]を選択します。
- 6.[ドメイン資格情報]ページで、[資格情報の入力]を選択し、ユーザー名とパスワードを入力し、[保存]を選 択してから [次へ]を選択します。
- 7.[概要]ページで情報を確認してから、[完了]を選択します。

マシンの更新

この機能は、マスターイメージまたは最小機能レベルを更新する場合に役立ちます。

マシンを更新するには、次の手順を実行します:

- 1.[管理]**>**[完全な構成]の左側ペインで [マシンカタログ]を選択します。
- 2. 更新するマシンを含むマシンカタログを選択します。
- 3. 操作バーで [マスターイメージの変更]を選択します。
- 4.[イメージ]ページで、VM とカタログの最小機能レベルを選択してから [次へ]を選択します。
- 5.[ロールアウト方法]ページで、マシンを更新するタイミングを指定し、[次へ]を選択します。
- 6.[概要]ページで情報を確認してから、[完了]を選択します。

マシン更新のロールバック

マシンの更新をロールバックするには、次の手順を実行します:

重要:

マスターイメージの名前変更、削除、または移動は行わないでください。さもないと、更新をロールバックでき ません。

1.[管理]**>**[完全な構成]の左側ペインで [マシンカタログ]を選択します。

2. マシンの更新をロールバックするマシンカタログを選択します。

- 3. 操作バーで [マスターイメージのロールバック]を選択します。
- 4.[概要]ページで情報を確認してから [次へ]を選択します。
- 5.[ロールアウト方法]ページで、ロールアウト方法を構成し、[次へ]を選択します。
- 6.[概要]ページで情報を確認してから、[完了]を選択します。

#### 電源管理

Citrix DaaS を使用すると、Google Cloud マシンの電源管理が可能になります。ナビゲーションペインの [検索] ノードを使用して、電源管理するマシンを検索します。次の電源操作が使用可能です:

- 削除
- 起動
- 再起動
- 強制再起動
- シャットダウン
- 強制シャットダウン
- デリバリーグループに追加
- タグの管理
- メンテナンスモードをオンにする

Autoscale を使用して Google Cloud マシンの電源を管理することもできます。これを行うには、Google Cloud マシンをデリバリーグループに追加し、そのデリバリーグループの Autoscale を有効にします。Autoscale につい て詳しくは、「Autoscale」を参照してください。

# **PowerShell** [を使用して](https://docs.citrix.com/ja-jp/citrix-daas/manage-deployment/autoscale.html)プロビジョニングされたマシンを更新

Set-ProvSchemeコマンドは、プロビジョニングスキームを変更します。ただし、既存のマシンには影響しませ ん。PowerShell コマンドのSet-ProvVMUpdateTimeWindowを使用して、現在のプロビジョニングスキ ームを既存の永続的マシンや非永続的マシン、またはマシンのセットに適用できるようになりました。現在、GCP に おいてこの機能でサポートされているのは、マシンプロファイル、サービスオファリング、カスタムカタログ設定な どのプロパティ更新です。

以下を更新できます:

- 単一の VM
- プロビジョニングスキーム ID に関連付けられている特定の VM またはすべての既存の VM のリスト
- プロビジョニングスキーム名に関連付けられている特定の VM またはすべての既存の VM のリスト

既存の VM を更新するには:

1. 既存のマシンの構成を確認します。例:

```
1 Get-ProvScheme | select ProvisioningSchemeName,
     ProvisioningSchemeVersion
2 <!--NeedCopy-->
```
- 2. プロビジョニングスキームを更新します。例:
	- マシンプロファイルの更新

1 `Set-ProvScheme – ProvisioningSchemeName "my-catalog" – MachineProfile "XDHyp:\HostingUnits<hosting-unit>\ machineprofileinstance.vm" 2 <!--NeedCopy-->

• サービスオファリングの更新

```
1 Set-ProvScheme -ProvisioningSchemeName "my-catalog" -
       ServiceOffering " XDHyp:\HostingUnits<hosting-unit>\
       serviceoffering.folder<service-offering>.serviceoffering"
2 <!--NeedCopy-->
```
3. VM の現在のプロパティが現在のプロビジョニングスキームと一致するかどうか、および VM に保留中の更新 アクションがあるかどうかを確認します。例:

```
1 Get-ProvVM | select VMName, ProvisioningSchemeUpdateRequested,
     ProvisioningSchemeVersion
2 <!--NeedCopy-->
```
特定のバージョンのマシンを見つけることもできます。例:

```
1 Get-ProvVM -Filter "ProvisioningSchemeVersion -eq 1" | select
     VMName, ProvisioningSchemeVersion
2 <!--NeedCopy-->
```
4. 既存のマシンを更新します。

• すべての既存のマシンを更新するには:

```
1 Set-ProvVMUpdateTimeWindow -ProvisioningSchemeName my-catalog
       -StartsNow -DurationInMinutes -1
2 <!--NeedCopy-->
```
• 特定のマシンのリストを更新するには:

```
1 Set-ProvVMUpdateTimeWindow -ProvisioningSchemeName my-catalog
          -VMName <List-Of-Vm-Names> -StartsNow -DurationInMinutes
         -12 <!--NeedCopy-->
• Get-ProvVMの出力に基づいてマシンを更新するには:
   1 Get-ProvVM -ProvisioningSchemeName "my-catalog" | Set-
         ProvVMUpdateTimeWindow -ProvisioningSchemeName my-catalog
         -StartsNow -DurationInMinutes -1
   2 <!--NeedCopy-->
注:
 • StartsNowは、スケジュールの開始時刻が現在時刻であることを指定します。
 • 負の数 (-1 など)のDurationInMinutesは、スケジュールの期間に上限がないことを示し
   ます。
```
5. スケジュール済みの更新があるマシンを見つけます。例:

```
1 Get-ProvVM -Filter "ProvisioningSchemeUpdateAfter" | select VMName
      , ProvisioningSchemeUpdateAfter
2 <!--NeedCopy-->
```
6. マシンを再起動します。次回の電源投入時に、プロパティの変更が既存のマシンに適用されます。次のコマン ドを使用して、更新されたステータスを確認できます:

```
1 Get-ProvVM | select VMName, ProvisioningSchemeUpdateRequested,
     ProvisioningSchemeVersion
2 <!--NeedCopy-->
```
既存のカタログのディスクに関連したカスタムプロパティを変更する

既存のカタログおよびカタログの既存の VM で次のディスク関連のカスタムプロパティを変更できます:

- PersistOSDisk
- PersistWBC
- StorageType
- IdentityDiskStorageType
- WbcDiskStorageType

注:

• StorageTypeプロパティは OS ディスク用です

• PersistOsDiskプロパティは、ライトバックキャッシュを有効にした非永続カタログに対してのみ 設定できます

この実装により、カタログを作成した後でも、異なるディスクに対して異なるストレージの種類を選択できるため、 さまざまなストレージの種類を使用することと価格のバランスを取ることができます。

これを行うには、PowerShell コマンドSet-ProvSchemeおよびSet-ProvVMUpdateTimeWindowを 使用します:

- 1. **PowerShell** ウィンドウを開きます。
- 2. asnp citrix\*を実行します。
- 3. Get-ProvVM -VMName <VM name>を実行してカスタムプロパティを取得します。
- 4. カスタムプロパティ文字列を変更します:
	- a) カスタムプロパティをメモ帳にコピーし、カスタムプロパティを変更します。
	- b) **PowerShell** ウィンドウで、変更したカスタムプロパティをメモ帳から貼り付け、変更したカスタムプ ロパティに変数を割り当てます。例:

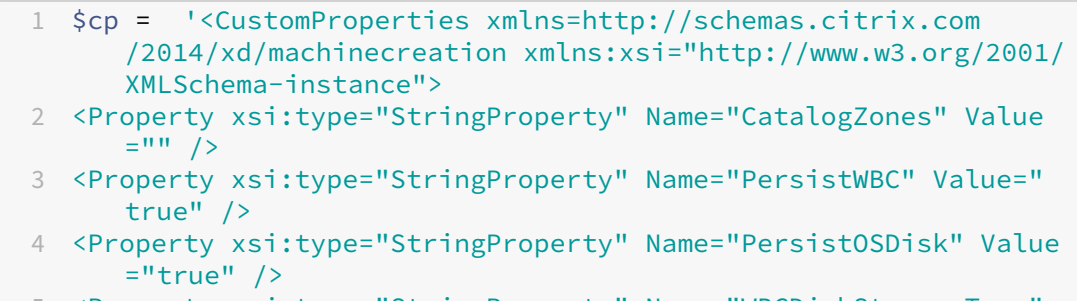

- 5 <Property xsi:type="StringProperty" Name="WBCDiskStorageType" Value="pd-standard" />
- 6 <Property xsi:type="StringProperty" Name="StorageType" Value=" pd-standard" />
- 7 </CustomProperties>'
- 8 <!--NeedCopy-->
- 5. 既存のカタログを更新します。例:

```
1 Set-ProvScheme -ProvisioningSchemeName <yourCatalogName> -
     CustomProperties $cp
2 <!--NeedCopy-->
```
6. 既存の VM を更新します。例:

```
1 Set-ProvVMUpdateTimeWindow -ProvisioningSchemeName my-catalog -
     VMName <List-Of-Vm-Names> -StartsNow -DurationInMinutes -1
2 <!--NeedCopy-->
```
7. VM を再起動します。次回の電源投入時に、カスタムプロパティの変更が既存の VM に適用されます。

意図しないマシンの削除からの保護

Citrix DaaS を使用すると、Google Cloud 上の MCS リソースを保護し、誤って削除されないようにすることがで きます。deletionProtectionフラグを TRUE に設定して、プロビジョニングされた VM を構成します。

デフォルトでは、MCS または Google Cloud プラグインを介してプロビジョニングされた VM は、InstanceProtection が有効な状態で作成されます。この実装は、永続カタログと非永続カタログの両方に適用できます。非永続 カタログは、インスタンスがテンプレートから再作成されるときに更新されます。既存の永続マシンの場合、Google Cloud コンソールでフラグを設定できます。フラグの設定について詳しくは、Google のドキュメントのサイトを参 照してください。永続カタログに追加された新しいマシンは、deletionProtectionが有効な状態で作成さ れます。

deletionProtectionフラグを設定した VM インスタンスを削除し[ようとすると、その要求は失敗し](https://cloud.google.com/compute/docs/instances/preventing-accidental-vm-deletion)ま す。ただし、権限のcompute.instances.setDeletionProtectionが付与されているか、IAM の **Compute Admin** の役割が割り当てられている場合は、リソースの削除を許可するフラグをリセットできます。

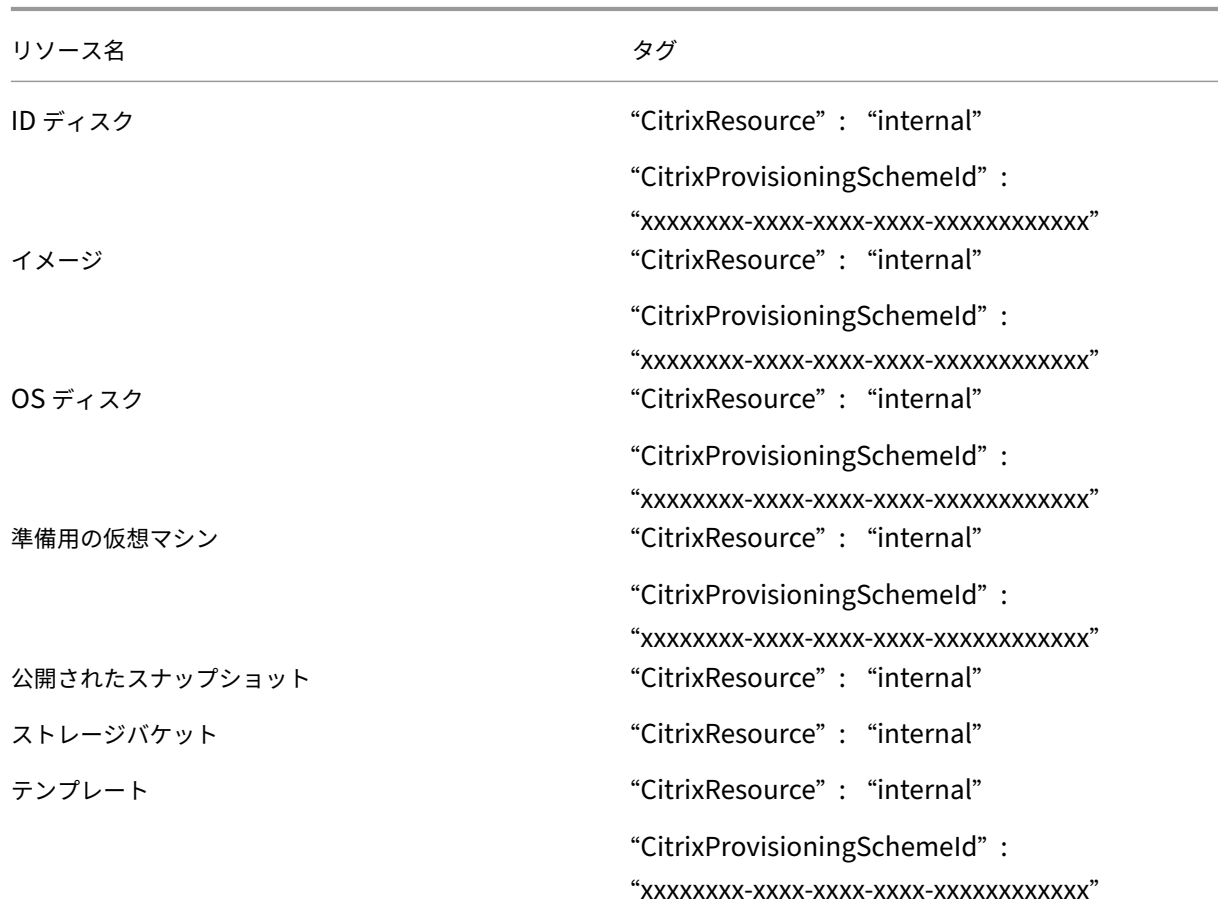

**MCS** によって作成されたリソースの特定

以下は、MCS が GCP プラットフォームのリソースに追加するタグです。表のタグは、「"キー":"値"」として表示 されます。

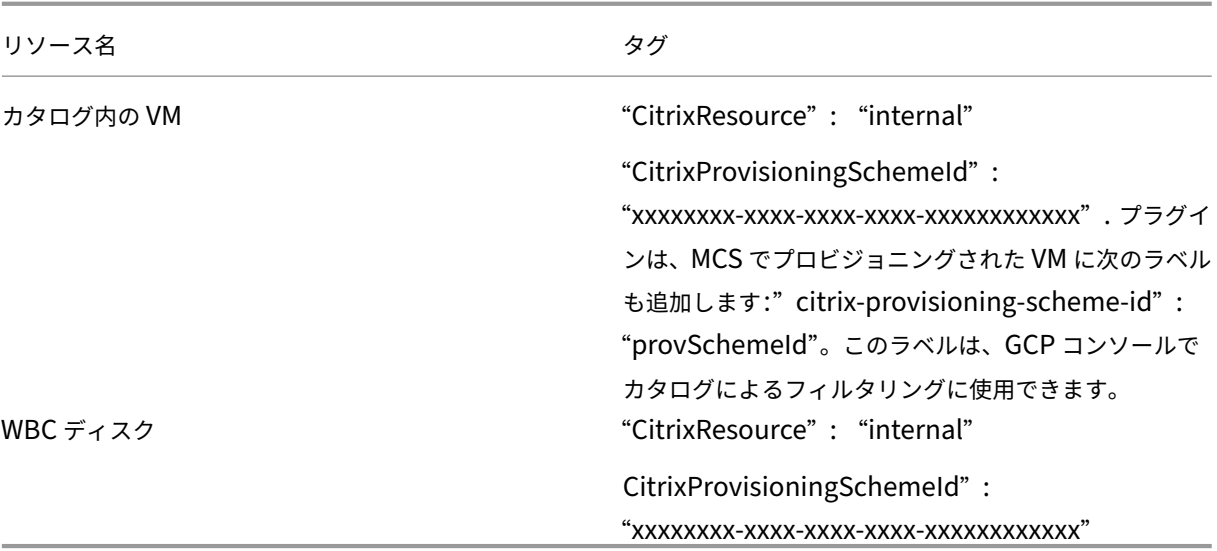

# 注:

MCS によって作成されたリソースとして識別するために **CitrixResource** タグが追加されている場合、VM は Citrix インベントリに表示されません。タグを削除するか名前を変更すると、表示できるようになります。

# 追加情報

- 接続とリソースの作成と管理
- Google クラウド環境への接続
- マシンカタログの作成
- [Google Cloud Platform](https://docs.citrix.com/ja-jp/citrix-daas/install-configure/connections.html) カタログの作成
- [マシンカタログの管理](https://docs.citrix.com/ja-jp/citrix-daas/install-configure/connections/connection-gcp.html)

# **HPE [Moonshot](https://docs.citrix.com/ja-jp/citrix-daas/install-configure/machine-catalogs-manage.html)** カタログの管理(**Technical Preview**)

## January 25, 2024

「マシンカタログの管理」では、マシンカタログを管理するウィザードについて説明します。以下の情報は、HPE Moonshot カタログに固有の詳細について説明しています。

注:

[HPE Moonshot](https://docs.citrix.com/ja-jp/citrix-daas/install-configure/machine-catalogs-manage.html) カタログを管理する前に、HPE Moonshot カタログの作成を完了する必要があります。「HPE Moonshot マシンカタログの作成(Technical Preview)」を参照してください。

## 電源管理

Citrix DaaS を使用すると、HPE Moonshot マシンの電源管理を行うことができます。ナビゲーションペインの [検索]ノードを使用して、電源管理するマシンを検索します。次の電源操作が使用可能です:

- 起動
- シャットダウン
- 強制シャットダウン
- 再起動
- リセット

```
注:
```
電源操作の [一時停止] および [再開] はサポートされていません。

追加情報

- 接続とリソースの作成と管理
- HPE Moonshot への接続
- マシンカタログの作成
- [HPE Moonshot](https://docs.citrix.com/ja-jp/citrix-daas/install-configure/connections.html) マシンカタログの作成
- [マシンカタログの管理](https://docs.citrix.com/ja-jp/citrix-daas/install-configure/connections/connection-hpe-moonshot.html)

# **Mic[rosoft Azure](https://docs.citrix.com/ja-jp/citrix-daas/install-configure/machine-catalogs-manage.html)** カタログの管理

### January 25, 2024

「マシンカタログの管理」では、マシンカタログを管理するウィザードについて説明します。以下の情報は、Microsoft Azure Resource Manager クラウド環境に固有の詳細について説明しています。

注:

Microsoft Azure カタログを管理する前に、Microsoft Azure カタログの作成を完了する必要がありま す。「Microsoft Azure カタログの作成」を参照してください。

## 仮想マ[シンのシャットダウン時にストレ](https://docs.citrix.com/ja-jp/citrix-daas/install-configure/machine-catalogs-create/create-machine-catalog-citrix-azure.html)ージの種類をダウングレードする

仮想マシンのシャットダウン時に管理対象ディスクのストレージの種類をダウングレードすると、ストレージコスト を節約できます。これを行うには、カスタムプロパティStorageTypeAtShutdownを使用します。

仮想マシンをシャットダウンすると、ディスクのストレージの種類が(カスタムプロパティStorageTypeAtShutdown で指定されたものに)ダウングレードされます。仮想マシンの電源をオンにすると、ストレージの種類が(カスタムプ ロパティStorageTypeまたはカスタムプロパティWBCDiskStorageTypeで指定された)元に戻ります。

重要:

- ディスクは、仮想マシンの電源を少なくとも 1 回オンにするまで存在しません。このため、仮想マシンの 初回電源投入時にストレージの種類を変更することはできません。
- ストレージの種類をダウングレードすると、VM の起動にかかる時間が少し長くなる場合があります。

#### 要件

- 管理対象ディスクに適用できます。これは、カスタムプロパティUseManagedDisksを true に設定する ことを意味します。
- 永続 OS ディスクがある永続カタログおよび非永続カタログに適用できます。これは、カスタムプロパテ ィpersistOsDiskを true に設定することを意味します。
- 永続 WBC ディスクがある非永続カタログに適用できます。これは、カスタムプロパティpersistWBCを true に設定することを意味します。

#### 制限事項

• Microsoft によると、ディスクの種類を変更できるのは 1 日に 2 回のみです。Microsoft ドキュメントを参照 してください。Citrix に関しては、StorageTypeの更新は VM の開始または割り当て解除操作があるたび に行われます。したがって、VM ごとの電源操作の数を 1 日あたり 2 回に制限します。たとえば、朝に 1 回の 電源操作で VM を起動し、夕方にもう 1 回の電源操作で VM の割り当てを解[除します。](https://learn.microsoft.com/ja-jp/azure/virtual-machines/disks-convert-types?tabs=azure-powershell#restrictions)

ストレージの種類をダウングレードするには

手順に進む前に、「要件」と「制限事項」を参照してください。

1. カスタムプロパティStorageTypeAtShutdownを追加し、値を Standard\_LRS(HDD)に設定し、 New-ProvSchemeを使用してカタログを作成します。PowerShell を使用してカタログを作成する 方法については、「https://developer-docs.citrix.com/projects/citrix-virtual-apps-desktopssdk/en/latest/creating‑a‑catalog/」を参照してください。

注:

[StorageTypeAtShutdown](https://developer-docs.citrix.com/projects/citrix-virtual-apps-desktops-sdk/en/latest/creating-a-catalog/)の値が空または Standard\_LRS(HDD)以外の場合、操作は失敗し ます。

永続カタログの作成中にカスタムプロパティを設定する例:

```
1 $customProperties='<CustomProperties xmlns="http://schemas.citrix.
      com/2014/xd/machinecreation"
2 xmlns:xsi="http://www.w3.org/2001/XMLSchema-instance">
3 <Property xsi:type="StringProperty" Name="UseManagedDisks" Value="
      true" />
4 <Property xsi:type="StringProperty" Name="StorageType" Value="
      Premium_LRS " />
5 <Property xsi:type="StringProperty" Name="ResourceGroups" Value=""
       /6 <Property xsi:type="StringProperty" Name="LicenseType" Value="
      Windows_Client" />
7 <Property xsi:type="StringProperty" Name="SchemaVersion" Value="2"
       />
8 <Property xsi:type="StringProperty" Name="OsType" Value="Windows"
      /9 <Property xsi:type="StringProperty" Name="StorageTypeAtShutdown"
      Value="Standard_LRS" />
10 </CustomProperties> '
11 <!--NeedCopy-->
```
非永続カタログの作成中にカスタムプロパティを設定する例:

```
1 $customProperties='<CustomProperties xmlns="http://schemas.citrix.
      com/2014/xd/machinecreation"
2 xmlns:xsi="http://www.w3.org/2001/XMLSchema-instance">
3 <Property xsi:type="StringProperty" Name="UseManagedDisks" Value="
      true" />
4 <Property xsi:type="StringProperty" Name="StorageType" Value="
      Premium_LRS" />
5 <Property xsi:type="StringProperty" Name="WbcDiskStorageType"
      Value="Standard_SSD_LRS" />
6 <Property xsi:type="StringProperty" Name="ResourceGroups" Value=""
       />
7 <Property xsi:type="StringProperty" Name="LicenseType" Value="
      Windows_Client" />
8 <Property xsi:type="StringProperty" Name="SchemaVersion" Value="2"
       /9 <Property xsi:type="StringProperty" Name="OsType" Value="Windows"
      />
10 <Property xsi:type="BooleanProperty" Name="persistWBC" Value=true
      /11 <Property xsi:type="BooleanProperty" Name="persistOsDisk" Value=
      true />
12 <Property xsi:type="StringProperty" Name="StorageTypeAtShutdown"
      Value="Standard_LRS" />
13 </CustomProperties> '
14 <!--NeedCopy-->
```
### 注:

マシンプロファイルを使用する場合、カスタムプロパティはMachineProfileで定義されたプロパ ティよりも優先されます。

- 2. 仮想マシンをシャットダウンし、Azure Portal で仮想マシンのストレージの種類を確認します。ディスクの ストレージの種類がカスタムプロパティStorageTypeAtShutdownで指定されたものにダウングレー ドされます。
- 3. 仮想マシンの電源を入れます。ディスクのストレージの種類は、以下に記載されているストレージの種類に切 り替わります:
	- OS ディスクのカスタムプロパティStorageType
	- CustomPropertiesで指定した場合のみ WBC ディスクのカスタムプロパティWBCDiskStorageType 。それ以外の場合は、StorageTypeに記載されているストレージの種類に切り替わります。

**StorageTypeAtShutdown** を既存のカタログに適用する

手順に進む前に、「要件」と「制限事項」を参照してください。

Set-ProvSchemeを使用して、既存のカタログに追加された新しい VM にStorageTypeAtShutdownを 適用します。

仮想マシンを既存のカタログに追加するときにカスタムプロパティを設定する例:

```
1 $customProperties='<CustomProperties xmlns="http://schemas.citrix.com
      /2014/xd/machinecreation"
2 xmlns:xsi="http://www.w3.org/2001/XMLSchema-instance">
3 <Property xsi:type="StringProperty" Name="UseManagedDisks" Value="true"
       /4 <Property xsi:type="StringProperty" Name="StorageType" Value="
      Premium_LRS" />
5 <Property xsi:type="StringProperty" Name="WbcDiskStorageType" Value="
      Standard_SSD_LRS" />
6 <Property xsi:type="StringProperty" Name="ResourceGroups" Value="" />
7 <Property xsi:type="StringProperty" Name="LicenseType" Value="
      Windows_Client" />
8 <Property xsi:type="StringProperty" Name="SchemaVersion" Value="2" />
9 <Property xsi:type="StringProperty" Name="OsType" Value="Windows" />
10 <Property xsi:type="BooleanProperty" Name="persistWBC" Value=true />
11 <Property xsi:type="BooleanProperty" Name="persistOsDisk" Value=true />
12 <Property xsi:type="StringProperty" Name="StorageTypeAtShutdown" Value
      ="Standard_LRS" />
13 </CustomProperties> '
14
15 $ProvScheme = Get-Provscheme -ProvisioningSchemeName $CatalogName
16
17 Set-ProvScheme -ProvisioningSchemeName $ProvScheme.
      ProvisioningSchemeName -CustomProperties $customProperties
18 <!--NeedCopy-->
```
シャットダウン時に既存の **VM** のストレージの種類を下位レベルに変更する

手順に進む前に、「要件」と「制限事項」を参照してください。

VM のシャットダウン時に、既存の VM のストレージの種類を下位レベルに変更することで、ストレージコストを節 約できます。

VM のシャットダウン時に、カタログ内の既存のマシンのストレージの種類を下位レベルに変更するには、次の手順 を実行します:

- 1. PowerShell ウィンドウを開きます。
- 2. asnp citrix\*を実行し、Citrix 固有の PowerShell モジュールをロードします。
- 3. Get-Provscheme -ProvisioningSchemeName \$CatalogNameを実行します。
- 4. カスタムプロパティ文字列を変更します。

```
1 $customProperties = '<CustomProperties xmlns="http://schemas.
      citrix.com/2014/xd/machinecreation" xmlns:xsi="http://www.w3.
     org/2001/XMLSchema-instance">
2 <Property xsi:type="StringProperty" Name="StorageTypeAtShutdown"
     Value="Standard_LRS" />
3 </CustomProperties>'
```
- 4 <!--NeedCopy-->
- 5. 既存のカタログのプロビジョニングスキームを更新します。この更新は、Set-ProvSchemeの実行後に 追加された新しい仮想マシンに適用されます。

```
1 Set-ProvScheme -ProvisioningSchemeName $CatalogName -
```

```
CustomProperties $customProperties
```

```
2 <!--NeedCopy-->
```
6. 既存の VM を更新してStorageTypeAtShutdownを有効にします。

```
1 Set-ProvVMUpdateTimeWindow -ProvisioningSchemeName my-catalog -
     StartsNow -DurationInMinutes -1
2 <!--NeedCopy-->
```
- 7. 次にマシンの電源を入れると、マシンのStorageTypeAtShutdownプロパティが更新されます。スト レージの種類は、次回のシャットダウン時に変更されます。
- 8. 次のコマンドを実行して、カタログ内の各 VM のStorageTypeAtShutdown値を表示します。

```
1 Get-ProvVM -ProvisioningSchemeName <catalog-name> | foreach {
2 $vmName = $\_.VMName; $storageTypeAtShutdown = ($\_.CustomVmData
        | ConvertFrom-Json).StorageTypeAtShutdown.
       DiskStorageAccountType; return New-Object psobject -Property
       a3 "VMName" = $vmName; "StorageTypeAtShutdown" =
       $storageTypeAtShutdown }
4 }
5
6 <!--NeedCopy-->
```
プロビジョニングされたマシンを現在のプロビジョニングスキームの状態に更新する

Set-ProvSchemeコマンドは、プロビジョニングスキームを変更します。ただし、既存のマシンには影響しま せん。PowerShell コマンドのSet-ProvVMUpdateTimeWindowを使用して、現在のプロビジョニングス キームを既存の永続的マシンや非永続的マシン、またはマシンのセットに適用できます。既存の MCS プロビジョニ ング済みマシンの構成の更新について、時間枠をスケジュール設定できます。スケジュールされた時間枠内で電源 をオンまたは再起動すると、スケジュールされたプロビジョニングスキームの更新がマシンに適用されます。現在、 Azure では、ServiceOffering、MachineProfileおよび次のカスタムプロパティを更新できます:

- StorageType
- WBCDiskStorageType
- IdentityDiskStorageType
- LicenseType
- DedicatedHostGroupId
- PersistWBC
- PersistOsDisk
- PersistVm

注:

- Azure 環境では、管理対象ディスクを使用してカタログのStorageType、WBCDiskStorageType 、およびIdentityDiskStorageTypeのカスタムプロパティのみを更新できます。
- Set-ProvVMUpdateTimeWindowを 2 回実行すると、最新のコマンドが有効になります。

以下を更新できます:

- 単一の VM
- プロビジョニングスキーム ID に関連付けられている特定の VM またはすべての既存の VM のリスト
- プロビジョニングスキーム名(マシンカタログ名)に関連付けられている特定の VM またはすべての既存の VM のリスト

プロビジョニングスキームに次の変更を加えた後、Azure の永続カタログの VM インスタンスが再作成されます:

- MachineProfileを変更
- LicenseTypeを削除
- DedicatedHostGroupIdを削除

注:

既存マシンの OS ディスクとそのすべてのデータはそのまま残り、新しい仮想マシンはディスクに接続されま す。

既存の VM を更新する前に、以下を実行します:

1. 既存のマシンの構成を確認します。例:

```
1 Get-ProvScheme | select ProvisioningSchemeName,
     ProvisioningSchemeVersion
2 <!--NeedCopy-->
```
- 2. プロビジョニングスキームを更新します。例:
	- VM をマシンプロファイルの入力に使用する場合:

1 Set-ProvScheme -ProvisioningSchemeName "my-catalog" - MachineProfile "XDHyp:\HostingUnits<hosting-unit>\ machineprofile.folder<resource-group>.resourcegroup< virtual-machine>.vm" 2 <!--NeedCopy-->

• テンプレートスペックをマシンプロファイルの入力に使用する場合:

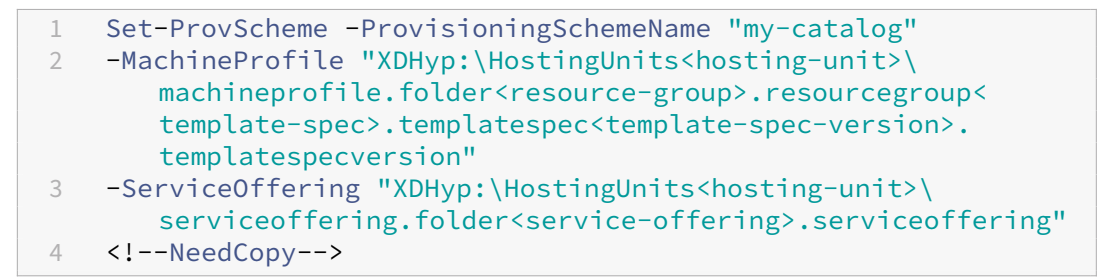

• サービスオファリングだけを使用する場合:

```
1 Set-ProvScheme -ProvisioningSchemeName "my-catalog" -
      ServiceOffering "XDHyp:\HostingUnits<hosting-unit>\
      serviceoffering.folder<service-offering>.serviceoffering"
2 <!--NeedCopy-->
```
3. VM の現在のプロパティが現在のプロビジョニングスキームと一致するかどうか、および VM に保留中の更新 アクションがあるかどうかを確認します。例:

```
1 Get-ProvVM | select VMName, ProvisioningSchemeUpdateRequested,
     ProvisioningSchemeVersion
2 <!--NeedCopy-->
```
特定のバージョンのマシンを見つけることもできます。例:

```
1 Get-ProvVM -Filter "ProvisioningSchemeVersion -eq 1" | select
     VMName, ProvisioningSchemeVersion
2 <!--NeedCopy-->
```
既存のマシンの更新を次回の再起動時に適用するように要求するには、次の手順を実行します:

- 1. 次のコマンドを実行して既存のマシンを更新し、次回の再起動時に更新を適用します。
	- すべての既存のマシンを更新するには、例:

```
1 Set-ProvVMUpdateTimeWindow -ProvisioningSchemeName my-catalog
       -StartsNow -DurationInMinutes -1
2 <!--NeedCopy-->
```
• 特定のマシンのリストを更新するには:例:

```
1 Set-ProvVMUpdateTimeWindow -ProvisioningSchemeName my-catalog
       -VMName <List-Of-Vm-Names> -StartsNow -DurationInMinutes
      -1
2 <!--NeedCopy-->
```
• Get‑ProvVM の出力に基づいてマシンを更新するには、例:

```
1 Get-ProvVM -ProvisioningSchemeName "my-catalog" | Set-
      ProvVMUpdateTimeWindow -ProvisioningSchemeName my-catalog
      -StartsNow -DurationInMinutes -1
2 <!--NeedCopy-->
```
注:

- StartsNowは、スケジュールの開始時刻が現在時刻であることを指定します。
- 負の数 (-1など)のDurationInMinutesは、スケジュールの期間に上限がないことを示し ます。
- 2. スケジュール済みの更新があるマシンを見つけます。例:

```
1 Get-ProvVM -Filter "ProvisioningSchemeUpdateAfter" | select VMName
      , ProvisioningSchemeUpdateAfter
2 <!--NeedCopy-->
```
3. マシンを再起動します。次回の電源投入時に、プロパティの変更が既存のマシンに適用されます。次のコマン ドを使用して、更新されたステータスを確認できます。例:

```
1 Get-ProvVM | select VMName, ProvisioningSchemeUpdateRequested,
     ProvisioningSchemeVersion
2 <!--NeedCopy-->
```
次回、スケジュールされた時間帯に VM が起動したとき、最新のプロビジョニング設定に更新するようにスケジュー ルします:

1. 次のコマンドを実行します:

• 開始時刻を現在時刻として更新をスケジュールするには:

```
1 Set-ProvVMUpdateTimeWindow -ProvisioningSchemeName my-catalog
       -VMName vm1 -StartsNow -DurationInMinutes 120
2 <!--NeedCopy-->
```
• 週末に更新をスケジュールするには:

```
1 Set-ProvVMUpdateTimeWindow -ProvisioningSchemeName " my-
        catalog " -VMName " vm1 " -StartTimeInUTC " 10/15/2022
        9:00am " -DurationInMinutes (New – TimeSpan – Days 2).
       TotalMinutes
2 <!--NeedCopy-->
```
注:

- VMNameはオプションです。指定しない場合、更新はカタログ全体に対してスケジュールされま す。
- StartTimeInUTCの代わりにStartsNowを使用して、スケジュールの開始時刻が現在時 刻であることを指定します。
- DurationInMinutesはオプションです。デフォルトは 120 分です。負の数(‑1 など)は、 スケジュールの時間枠に上限がないことを示します。

2. 更新状況を確認します。

```
1 Get-ProvVM | select VMName, ProvisioningSchemeUpdateRequested,
     ProvisioningSchemeUpdateUntil, ProvisioningSchemeVersion
2 <!--NeedCopy-->
```
- 3. VM の電源を入れます。スケジュールされた時間枠の後にマシンの電源をオンにした場合、構成の更新は適用 されません。スケジュールされた時間枠内にマシンの電源を入れた場合、
	- マシンの電源がオフになっていて、
		- **–** マシンの電源をオンにしない場合、構成の更新は適用されません
		- **–** マシンの電源をオンにする場合、構成の更新は適用されます
	- マシンの電源がオンになっていて、
		- **–** マシンを再起動しない場合、構成の更新は適用されません
		- **–** マシンを再起動する場合、構成の更新は適用されます

構成の更新をキャンセルするには、以下の手順を実行します:

単一の VM、複数の VM、またはカタログ全体の構成の更新をキャンセルすることもできます。構成の更新をキャンセ ルするには:

- 1. Clear-ProvVMUpdateTimeWindowを実行します。例:
	- 単一の VM に対してスケジュールされた構成の更新をキャンセルするには:

```
1 Clear-ProvVMUpdateTimeWindow -ProvisioningSchemeName " my-
      catalog " -VMName " vm1 "
2 <!--NeedCopy-->
```
• 複数の VM に対してスケジュールされた構成の更新をキャンセルするには:

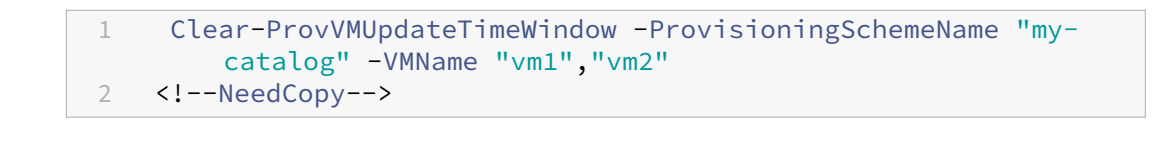

注:

VM は同じカタログにある必要があります。

## 個別の **VM** のプロパティを更新する

PowerShell コマンドSet-ProvVMを使用して、永続的な MCS マシンカタログ内の個別の VM のプロパティを 更新できるようになりました。ただし、更新はすぐには適用されません。更新を適用するには、PowerShell コマン ドSet-ProvVMUpdateTimeWindowを使用して時間枠を設定する必要があります。

この実装により、マシンカタログ全体を更新することなく、個別の VM を効率的に管理できます。現在、この機能は Azure 環境にのみ適用されます。

以下は、現在更新できるプロパティです:

- CustomProperties
- ServiceOffering
- MachineProfile

この機能を使用することで、以下のことを実行できます:

- VM のプロパティを更新する
- マシンカタログが更新された後も、VM 上で更新されたプロパティを保持する
- VM に適用された構成の更新を元に戻す

VM のプロパティを更新する前に、以下を実行します:

- 1. **PowerShell** ウィンドウを開きます。
- 2. asnp citrix\*を実行し、Citrix 固有の PowerShell モジュールをロードします。
- 3. 既存のマシンカタログの構成を確認します。例:

1 Get-ProvScheme -ProvisioningSchemeName AzureCatalog

2 <!--NeedCopy-->

4. 更新を適用する VM の構成を確認します。例:

1 Get-ProvVM -ProvisioningSchemeName AzureCatalog -VMName machine1 2 <!--NeedCopy-->

**VM** のプロパティを更新する

VM 上のプロパティを更新するには、次の手順を実行します:

- 1. 更新を適用する VM をオフにします。
- 2. VM のプロパティを更新します。たとえば、カスタムプロパティの VM のストレージの種類(StorageType) を更新する場合は、次のコマンドを実行します:

```
1 Set-ProvVM -ProvisioningSchemeName AzureCatalog -VMName machine1 -
      CustomProperties "...<Property Name='StorageType' Value='
      Premium_LRS' />..."
2 <!--NeedCopy-->
```
マシンカタログ内の 2 台の VM のプロパティを同時に更新できます。例:

```
1 Set-ProvVM -ProvisioningSchemeName AzureCatalog -VMName machine1 -
      CustomProperties "...<Property Name='StorageType' Value='
      Premium_LRS' />..."
```

```
2 <!--NeedCopy-->
```

```
1 Set-ProvVM -ProvisioningSchemeName AzureCatalog -VMName machine2 -
     CustomProperties "...<Property Name='StorageType' Value='
      StandardSSD_LRS' />..."
2 <!--NeedCopy-->
```
注:

更新はすぐには適用されません。

3. 更新するように指定されたプロパティの一覧と構成バージョンを取得します。例:

```
1 Get-ProvVMConfiguration -ProvisioningSchemeName AzureCatalog -
     VMName machine1
2 <!--NeedCopy-->
```
Versionのプロパティ値と更新するプロパティ(この場合はStorageType)を確認します。

4. 構成バージョンを確認します。例:

```
1 Get-ProvVM -ProvisioningSchemeName AzureCatalog -VMName machine1
2 <!--NeedCopy-->
```
ProvVMConfigurationVersionのプロパティ値を確認します。更新はまだ適用されていません。 VM はまだ古い構成のままです。

- 5. スケジュールされた更新を要求します。例:
	- 1 Set-ProvVMUpdateTimeWindow -ProvisioningSchemeName AzureCatalog StartsNow -DurationInMinutes -1
	- 2 <!--NeedCopy-->

```
スケジュールされた更新について詳しくは、「プロビジョニングされたマシンを現在のプロビジョニングスキ
ームの状態に更新する」を参照してください。
 注:
```
[保留中のプロビジョ](https://docs.citrix.com/ja-jp/citrix-virtual-apps-desktops/install-configure/machine-catalogs-manage/manage-machine-catalog-azure.html#update-provisioned-machines-to-current-provisioning-scheme-state)ニングスキームの更新[も適用されます。](https://docs.citrix.com/ja-jp/citrix-virtual-apps-desktops/install-configure/machine-catalogs-manage/manage-machine-catalog-azure.html#update-provisioned-machines-to-current-provisioning-scheme-state)

6. 仮想マシンを再起動します。例:

```
1 New-BrokerHostingPowerAction -MachineName machine1 -Action TurnOn
2 <!--NeedCopy-->
```
7. 構成バージョンを確認します。例:

```
1 Get-ProvVM -ProvisioningSchemeName AzureCatalog -VMName machine1
2 <!--NeedCopy-->
```
ProvVMConfigurationVersionのプロパティ値を確認します。更新が適用されました。VM には新 しい構成が適用されました。

8. VM にさらに構成の更新を適用するには、VM をオフにして、手順を繰り返します。

マシンカタログが更新された後も、**VM** 上で更新されたプロパティを保持する

VM 上の更新されたプロパティを保持するには、次の手順を実行します:

- 1. 更新を適用する VM をオフにします。
- 2. マシンカタログを更新します。たとえば、VM のサイズ(ServiceOffering)とストレージの種類 (StorageType)を更新する場合は、次のコマンドを実行します:

```
1 Set-ProvScheme -ProvisioningSchemeName AzureCatalog -
     ServiceOffering Standard_E4_v3 -CustomProperties "...<Property
     Name='StorageType' Value='StandardSSD_LRS' />..."
2 <!--NeedCopy-->
```
3. マシンカタログの構成の詳細を取得します。例:

```
1 Get-ProvScheme -ProvisioningSchemeName AzureCatalog
```

```
2 <!--NeedCopy-->
```
ProvisioningSchemeVersionが 1 つ増えます。VM のサイズとストレージの種類も更新されます。

4. VM のプロパティを更新します。たとえば、マシンプロファイルを VM に提供します。

```
1 Set-ProvVM -ProvisioningSchemeName AzureCatalog -VMName machine1 -
     MachineProfile "XDHyp:\HostingUnits<hosting-unit>\
     machineprofile.folder<resource-group>.resourcegroup<template-
      spec>.templatespec<template-spec-version>.templatespecversion"
2 <!--NeedCopy-->
```

```
注:
マシンプロファイル入力にはタグがあり、別の VM サイズ (ServiceOffering) が指定されてい
ます。
```
5. VM 上の構成の更新をマシンカタログの更新とマージした後に VM のプロパティの一覧を取得します。例:

```
1 Get-ProvVMConfigurationResultantSet -ProvisioningSchemeName
     AzureCatalog -VMName machine1
2 <!--NeedCopy-->
```
注:

VM 上の更新はすべて、マシンカタログ上で行われた更新を上書きします。

6. VM のスケジュールされた更新を要求します。例:

```
1 Set-ProvVMUpdateTimeWindow -ProvisioningSchemeName AzureCatalog -
     VMName machine1 -StartsNow -DurationInMinutes -1
2 <!--NeedCopy-->
```
7. 仮想マシンを再起動します。例:

1 New-BrokerHostingPowerAction -MachineName machine1 -Action TurnOn 2 <!--NeedCopy-->

VM は、マシンプロファイルに基づいて更新された VM サイズを維持します。マシンプロファイルで指定され たタグ値も VM に適用されます。ただし、ストレージの種類は最新のプロビジョニングスキームに基づきます。

8. VM の構成バージョンを取得します。例:

```
1 Get-ProvVM -ProvisioningSchemeName AzureCatalog -VMName machine1
2 <!--NeedCopy-->
```
ProvisioningSchemeVersionとProvVMConfigurationVersionには最新バージョン が表示されるようになりました。

**VM** に適用された構成の更新を元に戻す

- 1. VM に更新を適用した後、VM をオフにします。
- 2. 次のコマンドを実行して、VM に適用されている更新を削除します。例:

```
1 Set-ProvVM -RevertToProvSchemeConfiguration -
     ProvisioningSchemeName AzureCatalog -VMName machine1
2 <!--NeedCopy-->
```
3. VM のスケジュールされた更新を要求します。例:

```
1 Set-ProvVMUpdateTimeWindow -ProvisioningSchemeName AzureCatalog -
     VMName machine1 -StartsNow -DurationInMinutes -1
2 <!--NeedCopy-->
```
4. 仮想マシンを再起動します。例:

```
1 New-BrokerHostingPowerAction -MachineName machine1 -Action TurnOn
2 <!--NeedCopy-->
```
5. VM の構成バージョンを確認します。例:

1 Get-ProvVM -ProvisioningSchemeName AzureCatalog -VMName machine1 2 <!--NeedCopy-->

ProvVMConfigurationVersionの値は、マシンカタログの構成バージョンを表示するようになり ました。

**Azure VM**、スナップショット、**OS** ディスク、およびギャラリーイメージ定義の情報の取得

OS ディスクと種類、スナップショット、ギャラリーイメージ定義など、Azure VM の情報を表示できます。こ の情報は、マシンカタログが割り当てられている場合にマスターイメージ上のリソースに関して表示されま す。この機能を使用して、Linux または Windows イメージを表示および選択します。PowerShell プロパテ ィTemplateIsWindowsTemplateがAdditionDatafieldパラメーターに追加されました。このフ ィールドには、Azure 固有の情報(VM タイプ、OS ディスク、ギャラリーイメージ情報、OS の種類情報)が含まれ ます。TemplateIsWindowsTemplateを **True** に設定することで、OS の種類が Windows であることを 示します。TemplateIsWindowsTemplateを **False** に設定することで、OS の種類が Linux であることを 示します。

ヒント:

PowerShell プロパティTemplateIsWindowsTemplateによって表示される情報は、Azure API か ら取得されます。このフィールドが空の場合があります。たとえば、OS の種類をスナップショットから取得で きないため、データディスクからのスナップショットにはTemplateIsWindowsTemplateフィール ドが含まれません。

たとえば、PowerShell を使用して Windows OS の種類の Azure VM パラメーターAdditionDataを **True** に 設定します:

```
1 PS C:\Users\username> (get-item XDHyp:\HostingUnits\mynetwork\image.
      folder\username-dev-testing-rg.resourcegroup\username-dev-tsvda.vm).
      AdditionalData
2 Key Value
3 ServiceOfferingDescription Standard_B2ms
```

```
4 HardDiskSizeGB 127
```

```
5 ResourceGroupName FENGHUAJ-DEV-TESTING-RG
```

```
6 ServiceOfferingMemory 8192
```
- 7 ServiceOfferingCores 2
- 8 TemplateIsWindowsTemplate True
- 9 ServiceOfferingWithTemporaryDiskSizeInMb 16384
- 10 SupportedMachineGenerations Gen1,Gen2
- 11 <!--NeedCopy-->

**Azure** 仮想マシン、管理対象ディスク、スナップショット、**Azure VHD**、および **ARM** テンプレートのリ ージョン名情報を取得

Azure 仮想マシン、管理対象ディスク、スナップショット、Azure VHD、および ARM テンプレートのリージョン名 情報を表示できます。この情報は、マシンカタログが割り当てられている場合に、マスターイメージ上のリソースに 関して表示されます。RegionNameという PowerShell プロパティは、AdditionalDataパラメーターを指 定して PowerShell コマンドを実行すると、リージョン名情報を表示します。

たとえば、次の PowerShell コマンドを使用して、Azure の仮想マシン情報を取得します。

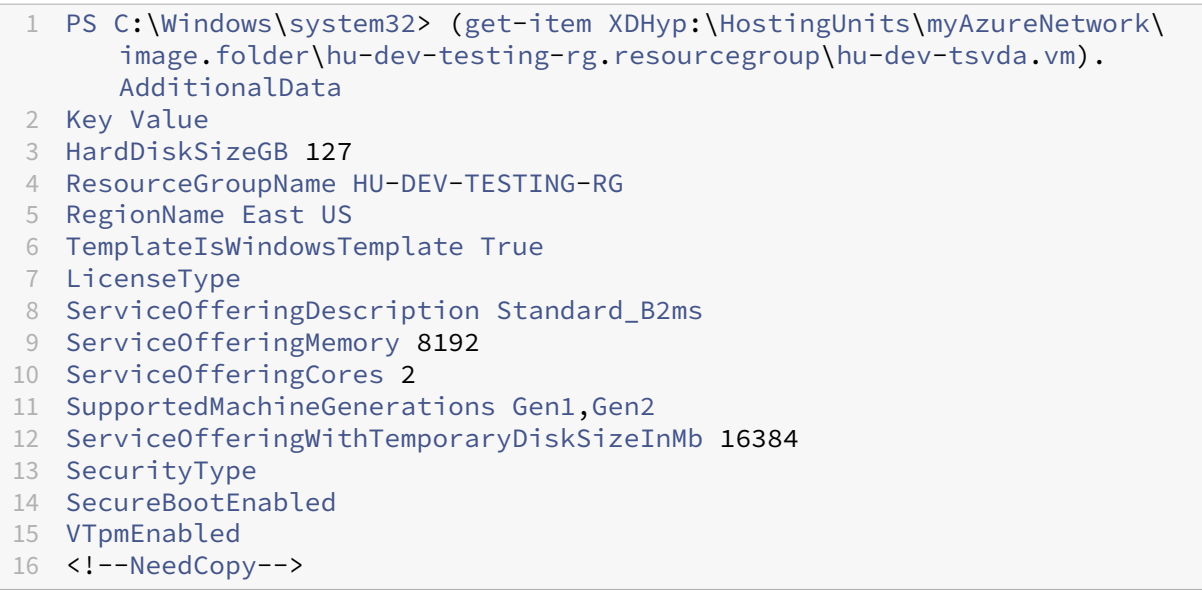

# **MCS** によって作成されたリソースの特定

以下は、MCS が Azure プラットフォームのリソースに追加するタグです。表のタグは、「"キー":"値"」として表 示されます。

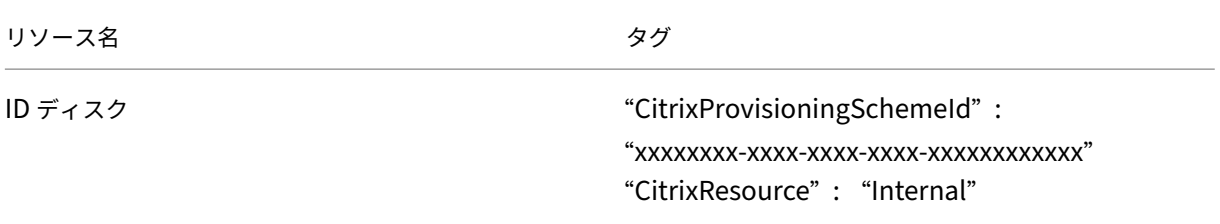

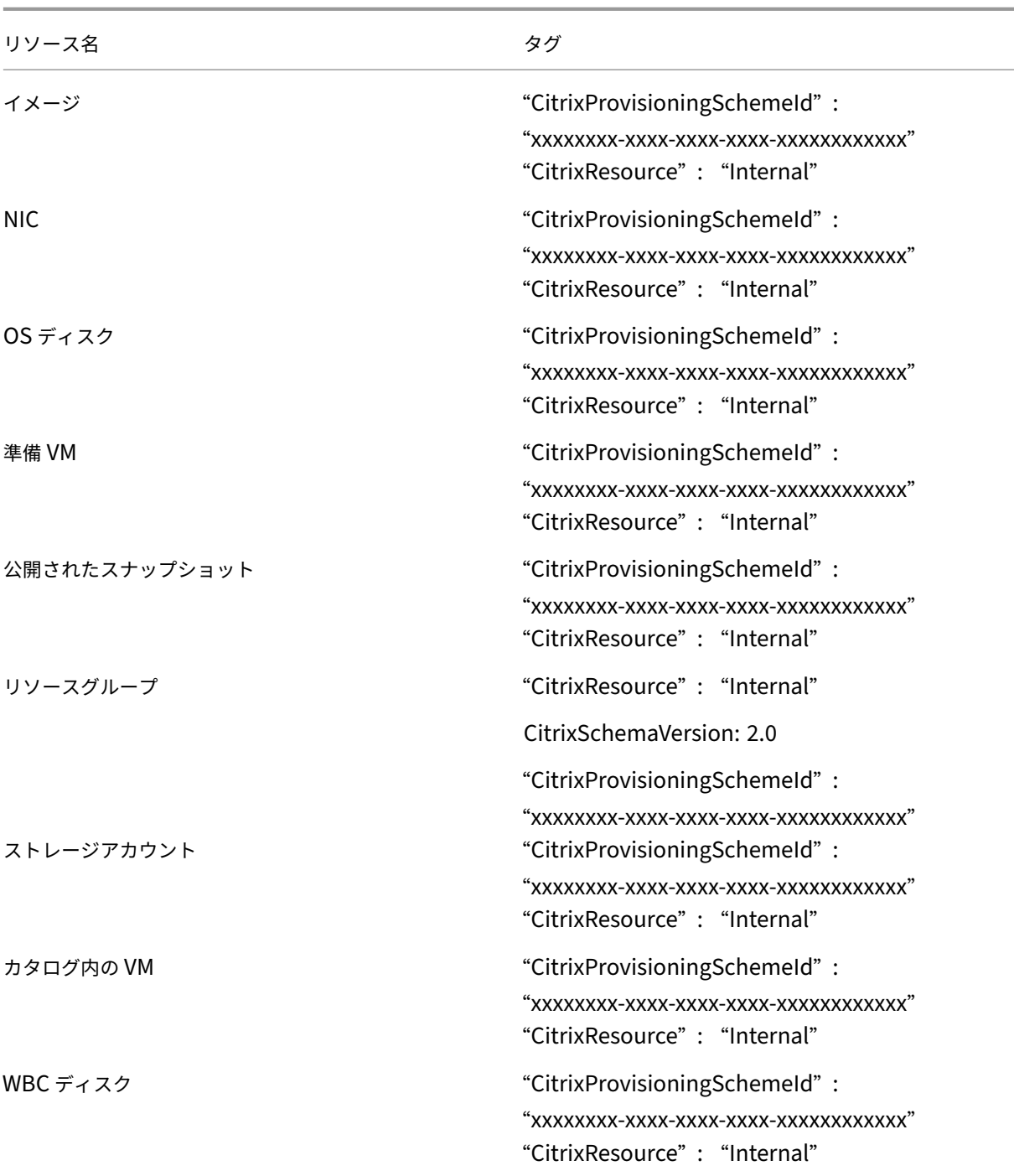

# 注:

MCS によって作成されたリソースとして識別するために **CitrixResource** タグが追加されている場合、VM は Citrix インベントリに表示されません。タグを削除するか名前を変更すると、表示できるようになります。

タグの削除

カタログまたは 仮想マシンを作成すると、次のリソースにタグが作成されます:

- リソースグループ
- 仮想マシン
- OS ディスク
- ID ディスク
- ネットワークインターフェイス
- ストレージアカウント

仮想マシンとマシンカタログを Citrix データベースから削除し、タグを削除できます。以下を使用できます:

- Remove-ProvVMをForgetVMパラメーターとともに使用して、マシンカタログの単一の仮想マシンま たは仮想マシンの一覧から仮想マシンとタグを削除します。
- Remove-ProvSchemeをForgetVMパラメーターとともに使用して、Citrix データベースから単一の マシンカタログを削除し、マシンカタログ全体からタグを削除します。

この機能は、永続的な仮想マシンにのみ適用されます。

これを行うには、以下の手順に従います:

- 1. **PowerShell** ウィンドウを開きます。
- 2. **asnp citrix**\* を実行し、Citrix 固有の PowerShell モジュールをロードします。
- 3. Remove-ProvVMを実行して、Citrix データベースから仮想マシンを削除し、仮想マシンからタグを削除 します。

例:

```
1 Remove-ProvVM -ProvisioningSchemeName " ProvisioningSchemeName " -
     VMName " vmname" -ForgetVM
2 <!--NeedCopy-->
```
4. Remove-ProvSchemeを実行して、Citrix データベースからマシンカタログを削除し、マシンカタログ からタグを削除します。例:

```
1 Remove-ProvScheme -ProvisioningSchemeName " ProvisioningSchemeName
     " -ForgetVM
2 <!--NeedCopy-->
```
注:

Remove-ProvSchemeでForgetVMパラメーターを使用した後、プロビジョニングスキームが 独自のリソースグループ (BYORG) または Citrix 管理のリソースグループのいずれかに存在する場合、 MCS は基本ディスクのスナップショットを含むすべてのスナップショットを削除します。

# 追加情報

- 接続とリソースの作成と管理
- Microsoft Azure への接続
- マシンカタログの作成
- [Microsoft Azure](https://docs.citrix.com/ja-jp/citrix-daas/install-configure/connections.html) カタログの作成
- [マシンカタログの管理](https://docs.citrix.com/ja-jp/citrix-daas/install-configure/connections/connection-azure-resource-manager.html)

# **Mic[rosoft System C](https://docs.citrix.com/ja-jp/citrix-daas/install-configure/machine-catalogs-manage.html)enter Virtual Machine Manager** カタログの管理

# January 25, 2024

「マシンカタログの管理」では、マシンカタログを管理するウィザードについて説明します。次の情報は、Microsoft System Center Virtual Machine Manager (VMM)仮想化環境に固有の詳細について説明しています。

注:

VMM カタログを管理する前に、VMM カタログの作成を完了する必要があります。「Microsoft System Center Virtual Machine Manager カタログの作成」を参照してください。

# **MCS** [によって作成されたリソースの特定](https://docs.citrix.com/ja-jp/citrix-daas/install-configure/machine-catalogs-create/create-machine-catalog-mscvmm.html)

以下は、MCS が SCVMM プラットフォームのリソースに追加するタグです。表のタグは、「"キー":"値"」として表 示されます。

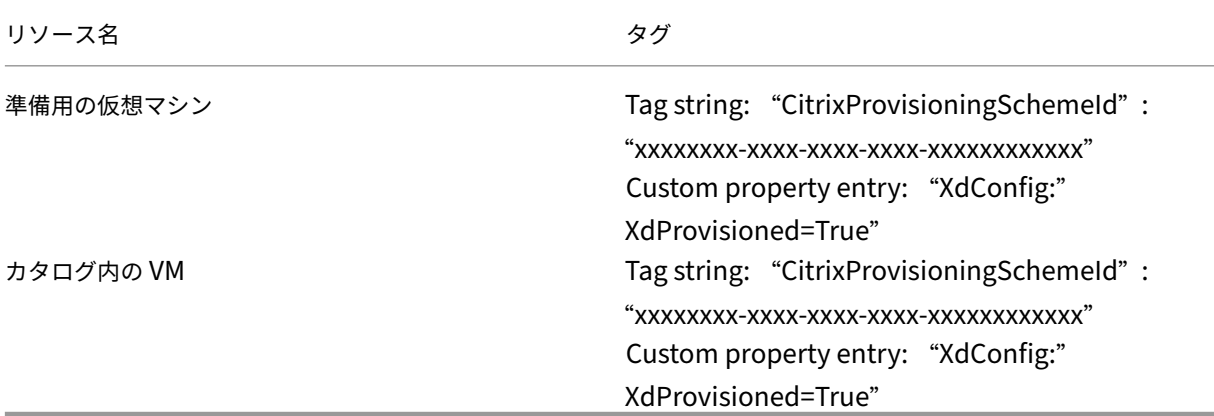

# 追加情報

• 接続とリソースの作成と管理

- Microsoft System Center Virtual Machine Manager への接続
- マシンカタログの作成
- Microsoft System Center Virtual Machine Manager カタログの作成
- [マシンカタログの管理](https://docs.citrix.com/ja-jp/citrix-daas/install-configure/connections/connection-mscvmm.html)

**VMware** [カタログの管](https://docs.citrix.com/ja-jp/citrix-daas/install-configure/machine-catalogs-manage.html)[理](https://docs.citrix.com/ja-jp/citrix-daas/install-configure/machine-catalogs-create/create-machine-catalog-mscvmm.html)

January 25, 2024

「マシンカタログの管理」では、マシンカタログを管理するウィザードについて説明します。以下の情報は、VMware 仮想化環境に固有の詳細について説明しています。

注:

[VMware](https://docs.citrix.com/ja-jp/citrix-daas/install-configure/machine-catalogs-manage.html) カタログを管理する前に、VMware カタログの作成を完了する必要があります。「VMware カタログ の作成」を参照してください。

マ[シンカタ](https://docs.citrix.com/ja-jp/citrix-daas/install-configure/machine-catalogs-create/create-machine-catalog-vmware.html)ログのフォルダー **ID** の更新

Set-ProvSchemeコマンドのカスタムプロパティでFolderIdを指定することにより、MCS マシンカタログ のフォルダー ID を更新できます。フォルダー ID の更新後に作成された仮想マシンは、この新しいフォルダー ID の 下に作成されます。このプロパティがCustomPropertiesで指定されていない場合、仮想マシンはマスターイ メージが配置されているフォルダーの下に作成されます。

マシンカタログのフォルダー ID を更新するには、次の手順を実行します。

- 1. Web ブラウザーを開き、**vSphere Web Client** の URL を入力します。
- 2. 資格情報を入力し、[**Login**]をクリックします。
- 3. **vSphere Web Client** で仮想マシンを配置するフォルダーを作成します。
- 4. PowerShell ウィンドウを開きます。
- 5. **asnp citrix**\* を実行し、Citrix 固有の PowerShell モジュールをロードします。
- 6. Set-ProvSchemeのCustomPropertiesにFolderIDを指定します。この例では、フォルダー ID の値はgroup-v2406です。

1 Set-ProvScheme -ProvisioningSchemeUid "50bb319c-2e83-4a37-9ea1-94 f630687372" -CustomProperties "<CustomProperties xmlns=""http ://schemas.citrix.com/2014/xd/machinecreation"" xmlns:xsi="" http://www.w3.org/2001/XMLSchema-instance""><Property xsi:type= ""StringProperty"" Name=""FolderId"" Value=""group-v2406"" /></ CustomProperties>"

2 <!--NeedCopy-->

- 7. Studio を使用して仮想マシンをマシンカタログに追加します。
- 8. vSphere Web Client で新しい仮想マシンを確認します。新しい仮想マシンは、新しいフォルダーの下に作成 されます。

**PowerShell** コマンドを使用してフォルダー **ID** を検索する

Powershell コマンドGet-HypConfigurationDataForItemを使用して、VMware ハイパーバイザー 内の既存フォルダーのフォルダー ID を検索できます。

VMware Hypervisor に対し、ホスト接続およびリソースのグループを 1 つ作成します。次に、以下の手順を実行し て、そのハイパーバイザー内のフォルダーのフォルダー ID を検索します。

1. vm フォルダーツリーのルートへのXDHypのパスを決定します。例:

```
1 XDHyp:\Connections\VMwareConn\Datacenter.datacenter
2 <!--NeedCopy-->
```
- 2. Get-HypConfigurationDataForItemを使用してツリー構造を取得します。例:
	- 1 Get-HypConfigurationDataForItem -LiteralPath XDHyp:\Connections\ VMwareConn\Datacenter.datacenter
	- 2 <!--NeedCopy-->
- 3. 次のコマンドを実行して、出力 XML からフォルダー ID を検索します。この例では、XML 出力か らExampleFolderのフォルダー ID を検索しています。

```
1 $result = Get-HypConfigurationDataForItem -LiteralPath XDHyp:\
     Connections\VMwareConn\Datacenter.datacenter
```
- 2 \$result.VmPlacementFolder
- 3 <!--NeedCopy-->

## **XML** 出力:

- 1 <?xml version="1.0" encoding="utf-16"?>
- 2 <CtxVmPlacementFolder xmlns:xsd="http://www.w3.org/2001/XMLSchema" xmlns:xsi="http://www.w3.org/2001/XMLSchema-instance">
- 3 <Name>vm</Name>
- 4 <Id>group-v4</Id>
- 5 <SubFolder>
- 6 <CtxVmPlacementFolder>
- 7 <Name>vCLS</Name>
- 8 <Id>group-v75</Id>
- 9 <SubFolder />
- 10 </CtxVmPlacementFolder>
- 11 <CtxVmPlacementFolder>
- 12 <Name>MyOtherFolder</Name>
- 13 <Id>group-v1110</Id>
- 14 <SubFolder />
- 15 </CtxVmPlacementFolder>
- 16 <CtxVmPlacementFolder>
- 17 <Name>ExampleFolder</Name>
- 18 <Id>group-v4658</Id>
- 19 <SubFolder />
- 20 </CtxVmPlacementFolder>
- 21 </SubFolder>
- 22 </CtxVmPlacementFolder>
- 23 <!--NeedCopy-->

#### **vSphere** でフォルダー **IDno**

任意の ESXi または vCenter サーバーシステムで MOB にアクセスして、VM のフォルダー ID を見つけます。

管理対象オブジェクトブラウザ(MOB)は、すべての ESX/ESXi および vCenter サーバーシステムに組み込まれて いる、Web ベースのサーバーアプリケーションです。この vSphere ユーティリティを使用すると、VM、データス トア、リソースプールなどのオブジェクトに関する詳細情報を表示できます。

- 1. Web ブラウザーを開き、http://x.x.x.x/mobと入力します。ここで x.x.x.x は、vCenter Server の、または ESX/ESXi ホストの IP アドレスです。例: https://10.60.4.70/mob。
- 2. MOB のホームページで、プロパティ **content** の値をクリックします。
- 3. **rootFolder** の値をクリックします。
- 4. **childEntity** の値をクリックします。
- 5. **vmFolder** の値をクリックします。
- 6. フォルダー ID は、**childEntity** の値で確認できます。

**MCS** によって作成されたリソースの特定

以下は、MCS が VMware プラットフォームのリソースに追加するタグです。表のタグは、「"キー":"値"」として 表示されます。

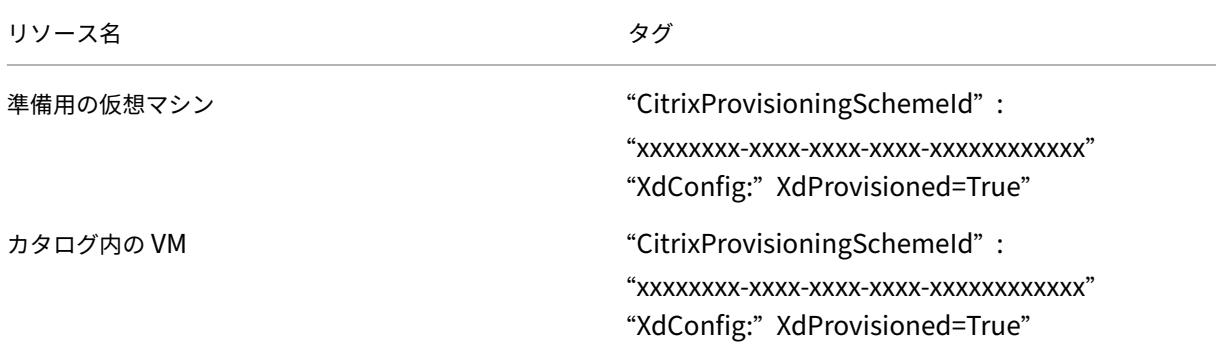

## 追加情報

• 接続とリソースの作成と管理

- VMware への接続
- マシンカタログの作成
- VMware カタログの作成
- [マシンカタログの管](https://docs.citrix.com/ja-jp/citrix-daas/install-configure/connections/connection-vmware-virtualization-environments.html)理

# **Xen[Server](https://docs.citrix.com/ja-jp/citrix-daas/install-configure/machine-catalogs-manage.html)** カタログの管理

January 25, 2024

「マシンカタログの管理」では、マシンカタログを管理するウィザードについて説明します。以下の情報は、XenServer 仮想化環境に固有の詳細について説明しています。

注:

[XenServer](https://docs.citrix.com/ja-jp/citrix-daas/install-configure/machine-catalogs-manage.html) カタログを管理するには、その前に XenServer カタログの作成を完了しておく必要がありま す。「XenServer カタログの作成」を参照してください。

## **MCS** に[よって作成されたリソース](https://docs.citrix.com/ja-jp/citrix-daas/install-configure/machine-catalogs-create/create-machine-catalog-xenserver.html)の特定

Machine Creation Services (MCS) は、ディスクなどのリソースを生成するときに、それらのリソースをより有 効に活用するための ProvisioningScheme ID タグを割り当てます。

タグは、管理者がリソースをより適切に管理および整理できるようにするので、管理者にとって便利です。たとえば、 未使用のディスクなどのリソースがタグ付けされていれば、管理者はリソースが作成された場所を簡単に特定できる ため、クリーンアッププロセスを効率的に行うことができます。

以下は、MCS が XenServer プラットフォームのリソースに追加するタグです。表のタグは、「"キー":"値"」とし て表示されます。

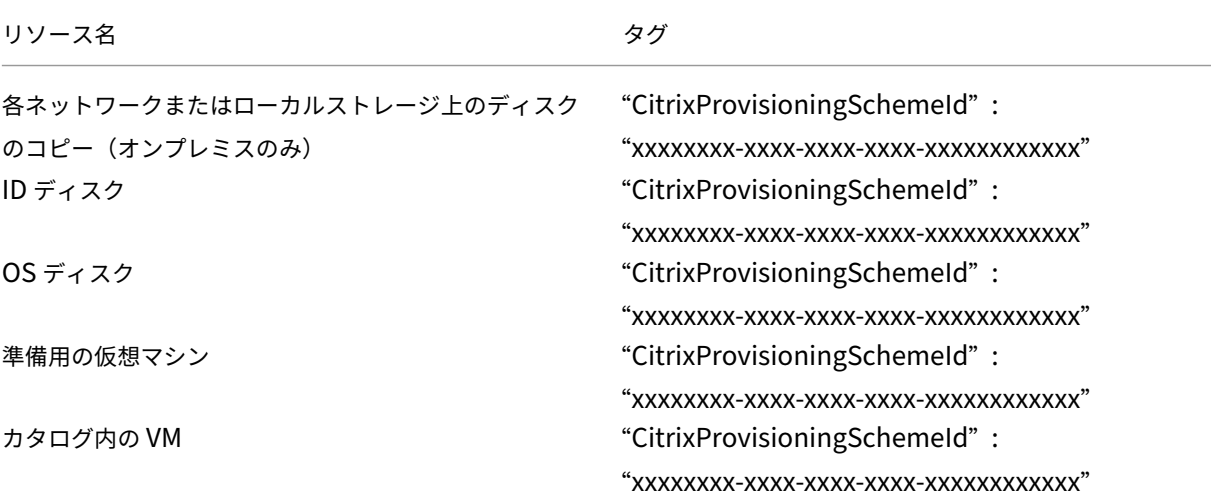
Citrix DaaS

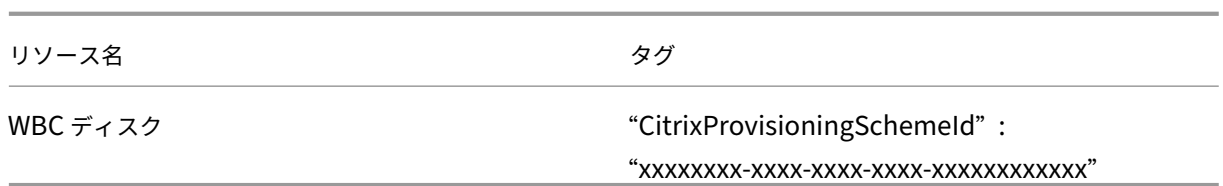

プロビジョニングスキームに関する情報の取得

プロビジョニングスキームに関する詳細情報を取得するには、次の PowerShell コマンドを実行します。以下 のxxxxxxxx-xxxx-xxxx-xxxx-xxxxxxxxxxxxは、実際のプロビジョニングスキーム ID に置き換え てください:

1. プレースホルダー ID を実際のプロビジョニングスキーム ID に置き換える

```
1 $provisioningSchemeId = "xxxxxxxx-xxxx-xxxx-xxxx-xxxxxxxxxxxx"
2 <!--NeedCopy-->
```
2. プロビジョニングスキームに関する詳細情報を取得します:

```
1 Get-ProvisioningScheme -Id $provisioningSchemeId
2 <!--NeedCopy-->
```
**MCS** によって作成されたリソースのリストを取得する

次のコマンドを実行して、MCS によって作成されたリソースを網羅したリストを取得します。

1. プレースホルダー ID を実際のプロビジョニングスキーム ID に置き換えます。

```
1 $provisioningSchemeId = "xxxxxxxx-xxxx-xxxx-xxxx-xxxxxxxxxxxx"
2 <!--NeedCopy-->
```
2. MCS によって作成されたすべてのリソースのリストを取得します。

```
1 Get-ProvResource -ProvisioningSchemeUid $provisioningSchemeId |
     ConvertTo-JSON -Depth 6
2 <!--NeedCopy-->
```
実行後、次の出力が得られます:

- プロビジョニングスキームの名前と ID。
- プロビジョニングスキームに含まれているプロビジョニングイメージのバージョンのリスト。各エント リには次の内容が含まれます:
	- **–** イメージ名とイメージ ID。
	- **–** ディスクのディスク ID とストレージ ID。
- プロビジョニング VM のリスト。各エントリには次の内容が含まれます:
- **–** OS ディスクの OS ディスク ID と親ディスク ID。
- **–** OS ディスクのストレージ ID。
- **–** ID ディスクとそのストレージ ID。

#### 追加情報

- 接続とリソースの作成と管理
- XenServer への接続
- マシンカタログの作成
- XenServer [カタログの作成](https://docs.citrix.com/ja-jp/citrix-daas/install-configure/connections.html)
- [マシンカタログの管理](https://docs.citrix.com/ja-jp/citrix-daas/install-configure/connections/connection-xenserver.html)

電源[管理](https://docs.citrix.com/ja-jp/citrix-daas/install-configure/machine-catalogs-manage.html)

December 5, 2023

Citrix DaaS を使用すると、サポートされているさまざまなハイパーバイザーやクラウドサービスにわたって、MCS でプロビジョニングされた VM の電源管理を行うことができます。電源管理操作により、次のことが可能になりま す:

- 最適なユーザーエクスペリエンス
- コスト管理と省電力

利用可能な電源操作は次のとおりです:

- 起動
- シャットダウン
- 再起動
- 一時停止
- 再開
- 強制再起動
- 強制シャットダウン

注:

- 非永続的な VM の場合は、電源サイクル(シャットダウン/起動および再起動)により、OS ディスクがリ セットされます。
- 電源操作の機能と動作は、ハイパーバイザーまたはクラウドサービスによって異なります。

この記事では、サポートされている特定のハイパーバイザーに関連する主要な電源管理機能について説明します。

- AWS VM の電源管理
- Azure VM の電源管理

# **AWS VM** [の電源管理](https://docs.citrix.com/ja-jp/citrix-daas/install-configure/power-management/power-manage-azure-vms.html)

March 5, 2024

必要な権限については、「AWS 権限について」を参照してください。

インスタンスの休止

休止プロセスでは、インスタンスの状態がプライベート IP アドレスおよび Elastic IP アドレスとともにメモリ内に 保存されるので、中断したところから正確に再開できます。

休止するように指示したインスタンスは、ルート EBS ボリューム内のファイルにメモリ内の状態を書き込み、その 後、自身をシャットダウンします。Amazon EBS ボリュームは、インスタンスに接続できる、耐久性のあるブロック レベルのストレージデバイスです。インスタンスに接続した後のボリュームは、物理ハードドライブを使用するのと 同じように使用できます。インスタンスのルート EBS ボリュームを暗号化します。暗号化により、メモリから EBS ボ リュームにコピーされた機密データが適切に保護されるようになります。EBS 暗号化について詳しくは、「Amazon EBS 暗号化」を参照してください。

サポートされているインスタンスの休止に関する制限は、次のとおりです:

- [最大](https://docs.aws.amazon.com/AWSEC2/latest/UserGuide/EBSEncryption.html) 150GB までのインスタンスメモリ(RAM)だけがサポートされます。
- UEFI ブートモードはサポートされていません。
- 汎用 SSD とプロビジョンド IOPS SSD は、EBS ボリュームタイプとしてのみサポートされます。

以下に、ハイパーバイザーレベルでのホスト接続機能を示します。

- 一時停止対応ハイパーバイザー: VMware、XenServer(旧称 Citrix Hypervisor)、Hyper‑V、および GCP
- 一時停止できない: Nutanix、Azure、AWS

注:

- 一時停止機能および休止機能は、一時停止と総称されます。
- AWS の場合、一時停止機能は、マシンレベルではサポートされていますが、ハイパーバイザーレベルで はサポートされていません。

休止をサポートする **VM** の作成

休止をサポートする VM を作成するには:

- 1. ホスト接続を作成します。「AWS への接続」を参照してください。
- 2. EBS ルートを暗号化して **Stop‑Hibernate** プロパティを有効にしたインスタンスを起動します。詳しくは、 次のトピックを参照してく[ださい:](https://docs.citrix.com/ja-jp/citrix-daas/install-configure/connections/connection-aws.html)
	- Instance lifecycle
	- Amazon EBS encryption
	- 休止状態の前提条件
	- [インスタンスの休止](https://docs.aws.amazon.com/AWSEC2/latest/UserGuide/ec2-instance-lifecycle.html)の有効化
	- [オンデマンドインスタンスま](https://docs.aws.amazon.com/AWSEC2/latest/UserGuide/EBSEncryption.html)たはスポットインスタンスを休止状態にする
- 3. この[インスタンスをマスターイメー](https://docs.aws.amazon.com/AWSEC2/latest/UserGuide/enabling-hibernation.html)ジとして使用して、AMI を作成します。
- 4. マス[ターイメージを準備します:](https://docs.aws.amazon.com/AWSEC2/latest/UserGuide/Hibernate.html)
	- a) マスターイメージに VDA をインストールします。最新の機能を利用できるように、最新バージョンをイ ンストールすることを Citrix ではお勧めします。マスターイメージに VDA をインストールできないと、 カタログ作成が失敗します。VDA のインストール方法について詳しくは、「VDA のインストール」を参 照してください。
	- b) アプリケーションとデスクトップがメンバーとなっているドメインにマスターイメージを統合します。 マスターイメージが、仮想マシンを作成するホスト上で使用できることを確[認してください。](https://docs.citrix.com/ja-jp/citrix-daas/install-configure/install-vdas.html)
- 5. そのインスタンスから AMI を作成します。インスタンスから AMI を作成する方法については、「Amazon EC2 インスタンスからの AMI の作成」を参照してください。
- 6. New-ProvSchemeコ マ ン ド を 使 用 し て マ シ ン カ タ ロ グ を 作 成 し ま す。 カ ス タ ム プ ロ パ テ ィAwsCaptureInstancePropertiesを **True** に設定します。[完全な構成]インター[フェイスで](https://docs.aws.amazon.com/toolkit-for-visual-studio/latest/user-guide/tkv-create-ami-from-instance.html) AWS [インスタンスのプロパティを有効](https://docs.aws.amazon.com/toolkit-for-visual-studio/latest/user-guide/tkv-create-ami-from-instance.html)にする方法については、「完全な構成インターフェイスでの AWS イン スタンスのプロパティの適用および運用リソースのタグ付け」を参照してください。

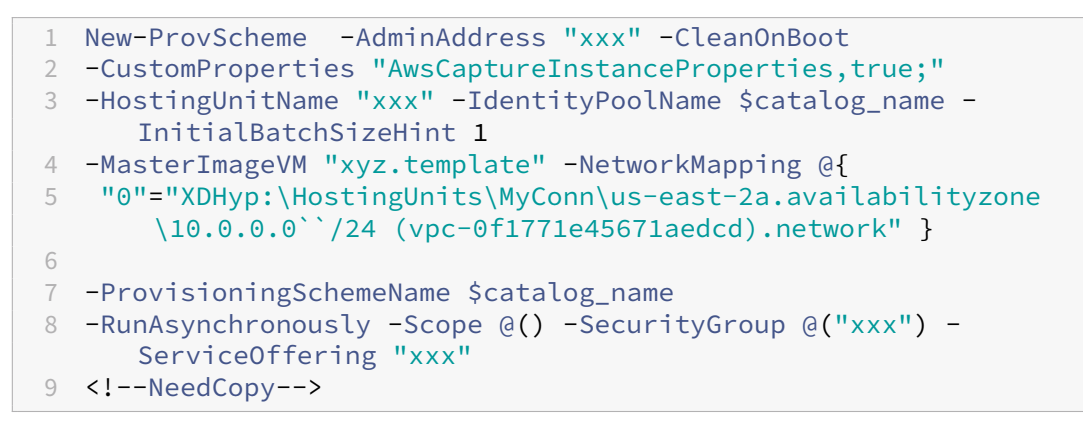

PowerShell コマンドを使用してマシンカタログを作成する方法については、「https://developer‑ docs.citrix.com/projects/citrix‑daas‑sdk/en/latest/」を参照してください。

休止できる VM は、次の場合に作成されます:

- マスターイメージから作成された AMI のうち、**Stop‑Hibernate** プロパティが有効になっている AMI を選 択した場合
- マスター VM がドメインに参加しており、VDA がインストールされている場合
- 休止を処理できる正しい VM サイズ(サービスオファリング)を選択した場合

次の場合、**New‑ProvScheme** コマンドは失敗し、該当するエラーメッセージが表示されます:

- マスター VM は休止が有効になっているが、サービスオファリングが休止を処理できない場合
- マスター VM がドメインに参加しておらず、VDA がインストールされていない場合

サービスオファリングと **AMI** の休止状態

サービスオファリングと AMI(テンプレート)の休止状態を表示するには、次のコマンドを実行します:

- Get-HypConfigurationObjectForItem 'XDHyp:\HostingUnits\MyConn\ WIN2016-ADDC-2021.09.10.145334-a1968709-10c4-47d5-9642-21e743159a7b (ami-0e6c5b33a52d2a6b6).template'
- Get-HypConfigurationObjectForItem 'XDHyp:\HostingUnits\MyConn\R6i Sixteen Extra Large Instance.serviceoffering'

既存の休止でサポートされるプロビジョニングスキームに関するサービスオファリングの更新

- 1. Set-ProvSchemeコマンドを実行します。例:
	- 1 Set-ProvScheme -ProvisioningSchemeName <String> -ServiceOffering < String> 2 <!--NeedCopy-->

サービス提供に互換性がない場合、システムは例外メッセージを表示します。

休止状態をサポートするマシンカタログを作成する

マシンカタログを作成する場合、休止状態をサポートするマシンプロファイルを使用できます。

- 1. カタログ作成ウィザードでは、マシンプロファイルの選択まで指示に従います。
- 2.[マシンテンプレート]ページで、[マシンプロファイルを選択]をクリックしてマシンプロファイルを選択し ます。
- 3.[仮想マシン]ページで、編集アイコンをクリックして VM を選択します。

注:

マシンプロファイルで休止状態が有効になっている場合、システムは休止状態にできる VM のみを表示 します。

# 4. 画面の指示に従ってすべての設定を完了してください。[概要]ページには、カタログの休止状態が表示されま す。

注:

[マシンカタログの編集]で、マシンプロファイルを休止状態が有効なプロファイルに変更すると、それ に応じて VM を再構成するように求められます。

#### 休止をサポートするマシンカタログの更新

休止をサポートしていないマシンカタログを使用して既存のマシンカタログを更新しようとすると、更新が失敗し、 該当するエラーメッセージが表示されます。

#### 休止状態の **VM** の電源管理

休止状態の VM に対して実行できる電源管理操作は、次のとおりです:

- 1. VM を実行状態から一時停止する。
- 2. VM を一時停止状態から再開する。
- 3. VM を一時停止状態から再起動する。

電源管理オプションを確認するには、[管理]**>**[完全な構成]インターフェイスで、休止状態の VM を右クリックし ます。

また、各 VM に対して実行する電源操作に応じて、VM の電源状態が一時停止中または一時停止として表示されま す。

# **Azure VM** の電源管理

March 31, 2024

必要な権限については、「必要な Azure 権限」を参照してください。

**Azure** のオンデマンド[プロビジョニング](https://docs.citrix.com/ja-jp/citrix-daas/install-configure/connections/connection-azure-resource-manager#required-azure-permissions)

Azure のオンデマンドプロビジョニングでは、VM は、プロビジョニング完了後、Citrix DaaS で電源投入操作が開 始されたときにのみ作成されます。

MCS を使用して Azure Resource Manager でマシンカタログを作成する場合、Azure のオンデマンドプロビジョ ニング機能は次のことを実現します:

- ストレージコストを削減する。
- カタログ作成を高速化する

MCS カタログを作成すると、Azure Portal にリソースグループ内のネットワークセキュリティグループ、ネットワ ークインターフェイス、基本イメージ、ID ディスクが表示されます。

Azure Portal では、Citrix DaaS が VM の電源投入操作を開始するまで、その VM は表示されません。次に、[完全 な構成]インターフェイスの VM のステータスがオンに変わります。次のような違いがある 2 種類のマシンがありま す:

- プールされたマシンの場合、オペレーティングシステムのディスクとライトバックキャッシュは、VM が存在 する場合にのみ存在します。プールされたマシンをコンソールでシャットダウンすると、VM は Azure Portal に表示されません。マシンを定期的に(たとえば、勤務時間外に)シャットダウンすると、ストレージコスト を大幅に節約できます。
- 専用マシンでは、VM の初回電源投入時にオペレーティングシステムのディスクが作成されます。Azure Portal の VM は、マシン ID が削除されるまでストレージに残ります。専用マシンをコンソールでシャットダ ウンすると、VM は引き続き Azure Portal に表示されます。

注:

オンデマンドプロビジョニング機能(「レガシー」カタログ)が廃止される前に作成された Azure カタログのサ ポートは廃止されます。したがって、Azure レガシーカタログ VM を再作成してください。カタログはオンデ マンドとしてプロビジョニングされるため、ストレージコストが節約されます。

# 電源を入れ直したときにプロビジョニングされた仮想マシンを保持する

電源を入れ直したときに、プロビジョニングされた仮想マシンを保持するかどうかを選択します。PowerShell パラメーターNew-ProvScheme CustomPropertiesを使用します。このパラメーターではプロパテ ィPersistVmを追加することができ、これを使用して、電源を入れ直したときにプロビジョニングされた仮想マ シンが保持されるかどうかを指定できます。PersistVmプロパティを **true** に設定して、電源がオフのときに仮 想マシンが保持されるように設定するか、プロパティを **false** に設定して、電源がオフのときに仮想マシンが保持さ れないように設定します。

注:

PersistVmプロパティは、CleanOnBootおよびUseWriteBackCacheのプロパティが有効なプ ロビジョニングスキームにのみ適用されます。非永続仮想マシンにPersistVmプロパティが指定されていな い場合、非永続仮想マシンは電源がオフのときに Azure 環境から削除されます。

次の例では、New-ProvScheme CustomPropertiesパラメーターでPersistVmプロパティが **true** に設定されています:

```
1 <CustomProperties xmlns="http://schemas.citrix.com/2014/xd/
      machinecreation" xmlns:xsi="http://www.w3.org/2001/XMLSchema-
      instance">
2 <Property xsi:type="StringProperty" Name="UseManagedDisks" Value="true"
       /3 <Property xsi:type="StringProperty" Name="StorageType" Value="
      Standard LRS" />
4 <Property xsi:type="StringProperty" Name="PersistWBC" Value="false" />
5 <Property xsi:type="StringProperty" Name="PersistOsDisk" Value="true"
      />
6 <Property xsi:type="StringProperty" Name="PersistVm" Value="true" />
7 <Property xsi:type="StringProperty" Name="ResourceGroups" Value="demo-
      resourcegroup" />
8 <Property xsi:type="StringProperty" Name="LicenseType" Value="
      Windows_Client" />
9 </CustomProperties>
10 <!--NeedCopy-->
```
次の例では、New-ProvScheme CustomPropertiesパラメーターでPersistVMを **true** に設定する ことで、ライトバックキャッシュが維持されます:

```
1 New-ProvScheme
2 -AzureAdJoinType "None"
3 -CleanOnBoot
4 -CustomProperties "<CustomProperties xmlns=`"http://schemas.citrix.com
       /2014/xd/machinecreation`" xmlns:xsi=`"http://www.w3.org/2001/
       XMLSchema-instance`"><Property xsi:type=`"StringProperty`" Name=`"
       UseManagedDisks`" Value=`"true`" /><Property xsi:type=`"
       StringProperty`" Name=`"StorageType`" Value=`"Standard_LRS`" /><
       Property xsi:type=`"StringProperty`" Name=`"PersistWBC`" Value=`"
       false`" /><Property xsi:type=`"StringProperty`" Name=`"
       PersistOsDisk`" Value=`"true`" /><Property xsi:type=`"
       StringProperty`" Name=`"PersistVm`" Value=`"true`" /><Property xsi:
       type=`"StringProperty`" Name=`"ResourceGroups`" Value=`"demo-
       resourcegroup`" /><Property xsi:type=`"StringProperty`" Name=`"
       LicenseType`" Value=`"Windows_Client`" /></CustomProperties>"
5 -HostingUnitName "demo"
6 -IdentityPoolName "NonPersistent-MCSIO-PersistVM"
7 -MasterImageVM "XDHyp:\HostingUnits\demo\image.folder\scale-test.
       resourcegroup\demo-snapshot.snapshot"
8 -NetworkMapping @ {
9 "0"="XDHyp:\HostingUnits\demo\virtualprivatecloud.folder\East US.
       region\virtualprivatecloud.folder\ji-test.resourcegroup\jitest-vnet
       .virtualprivatecloud\default.network" }
10
11 -ProvisioningSchemeName "NonPersistent-MCSIO-PersistVM"
12 -ServiceOffering "XDHyp:\HostingUnits\demo\serviceoffering.folder\
       Standard_B2ms.serviceoffering" -UseWriteBackCache
13 -WriteBackCacheDiskSize 127
14 -WriteBackCacheMemorySize 256
15 <!--NeedCopy-->
```
ヒント:

PersistVmプロパティは、プロビジョニングされた仮想マシンを保持するかどうかを決定します。 PersistOsdiskプロパティは、OS ディスクを永続化するかどうかを決定します。プロビジョニングされ た仮想マシンを保持するには、最初に OS ディスクを保持します。仮想マシンを削除してからでないと、OS デ ィスクを削除することはできません。PersistVmパラメーターを指定せずにPersistOsdiskプロパテ ィを使用することができます。

## ストレージの種類の変更に失敗したときの電源投入時の動作をカスタマイズする

電源をオンにした際に、Azure での障害が原因で、管理対象ディスクのストレージの種類が目的の種類に変更されな いことがあります。この場合、VM はオフのままになり、エラーメッセージが送信されます。ただし、設定した種類 にストレージを復元できない場合でも、VM の電源をオンにするか、VM の電源をオフのままにするかを選択できま す。

- カ ス タ ム プ ロ パ テ ィ のFailSafeStorageTypeを **true**(デ フ ォ ル ト 設 定) に す る か、New-ProvSchemeまたはSet-ProvSchemeコマンドで値を指定しない場合:
	- **–** 電源投入時、VM が正しくないストレージの種類でオンになります。
	- **–** シャットダウン時、VM が正しくないストレージの種類でオフのままになります。
- New-ProvSchemeまたはSet-ProvSchemeコマンドでカスタムプロパティのFailSafeStorageType を **false** にした場合:
	- **–** 電源投入時、VM が正しくないストレージの種類でオフのままになります。
	- **–** シャットダウン時、VM が正しくないストレージの種類でオフのままになります。

カスタムプロパティのFailSafeStorageTypeを含むマシンカタログを作成します:

- 1. PowerShell ウィンドウを開きます。
- 2. asnp citrix\*を実行し、Citrix 固有の PowerShell モジュールをロードします。
- 3. ID プールをまだ作成していない場合は作成します。
- 4. New-ProvSchemeにカスタムプロパティを追加します。例:

```
1 New-ProvScheme -HostingUnitName "Azure-Resources-1" -
     IdentityPoolName "name" -InitialBatchSizeHint 1
2 -MasterImageVM "XDHyp:\HostingUnits\Azure-Resources-1\image.folder
     \abc.resourcegroup\def.snapshot"
3 -NetworkMapping @{
4 "0"="XDHyp:\HostingUnits\Azure-Resources-1\ght.folder\abc.
      resourcegroup\abc-vnet.virtualprivatecloud\default.network" }
5
6 -ProvisioningSchemeName "name"
7 -ServiceOffering "XDHyp:\HostingUnits\Azure-Resources-1\
      serviceoffering.folder\Standard_DS2_v2.serviceoffering"
```
- 8 -CustomProperties "<CustomProperties xmlns=`"http://schemas.citrix .com/2014/xd/machinecreation`" xmlns:xsi=`"http://www.w3.org /2001/XMLSchema-instance`">
- 9 <Property xsi:type=`"StringProperty`" Name=`"StorageType`" Value=` "Premium\_LRS`" />
- 10 <Property xsi:type=`"StringProperty`" Name=`"StorageTypeAtShutdown `" Value=`"Standard\_LRS`" />
- 11 <Property xsi:type=`"StringProperty`" Name=`"FailSafeStorageType`" Value=`"true`" />
- 12 </CustomProperties>"
- 13 <!--NeedCopy-->
- 5. マシンカタログを作成します。Remote PowerShell SDK を使用してカタログを作成する方法については、 https://developer‑docs.citrix.com/projects/citrix‑virtual‑apps‑desktops‑sdk/en/latest/creati ng‑a‑catalog/を参照してください。

既存の[マシンカタログを更新してカスタムプロパティの](https://developer-docs.citrix.com/projects/citrix-virtual-apps-desktops-sdk/en/latest/creating-a-catalog/)FailSafeStorageTypeを含めるようにします。この 更新は[、既存の](https://developer-docs.citrix.com/projects/citrix-virtual-apps-desktops-sdk/en/latest/creating-a-catalog/) VM には影響しません。

# 1. Set-ProvSchemeコマンドでカスタムプロパティを更新します。例:

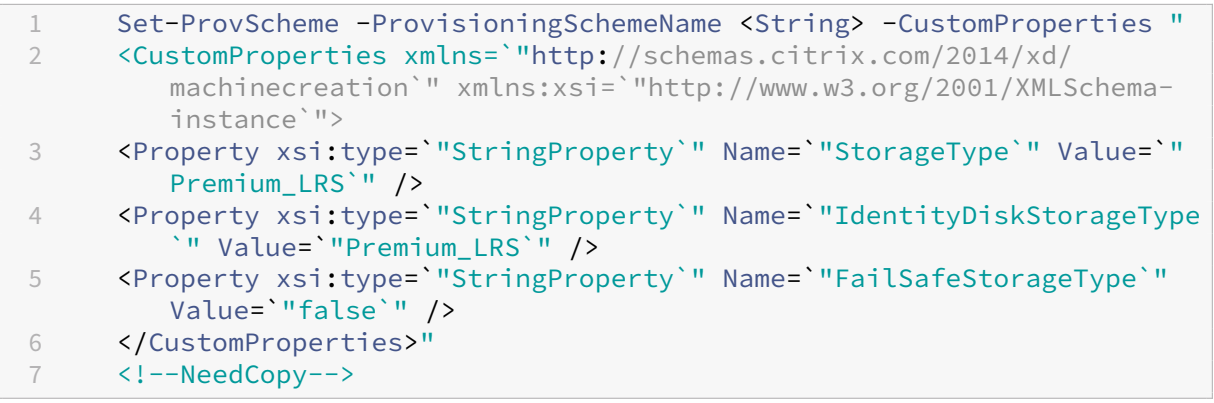

Set‑ProvScheme で行った変更を既存の VM に適用するには、Request-ProvVMUpdateコマンドを実行し ます。

1. Request-ProvVMUpdate コマンドを実行します。例:

```
1 Request-ProvVMUpdate -ProvisioningSchemeName <String> -VMName <
     List-Of-Vm-Names>
2 <!--NeedCopy-->
```
2. VM を再起動します。

休止状態対応 **VM** の作成(**Technical Preview**)

Azure 環境では、休止状態をサポートする MCS マシンカタログを作成できます。この機能を使用すると、VM を一 時停止し、ユーザーが再度サインインしたときに VM の以前の状態に再接続できます。

休止状態機能は以下に適用されます:

- シングルセッション OS
- 永続的および非永続的な VM
- 静的およびランダム (プール) VDI デスクトップ

VDI デスクトップが静的かランダムかに関係なく、VM を休止状態にした後に同じセッションを再開できます。

このセクションでは、以下を参照してください:

- 前提条件
- 制限事項
- 休止状態対応マシンカタログを作成および管理する
- [既存の休止](https://docs.citrix.com/ja-jp/citrix-daas/install-configure/power-management/power-manage-azure-vms.html#prerequisites-to-use-hibernation)状態対応 VM のマシンカタログを作成する
- [MCS](https://docs.citrix.com/ja-jp/citrix-daas/install-configure/power-management/power-manage-azure-vms.html#limitations) でプロビジョニングされた既存の VM で休止状態を有効にする
- [休止状態のプロパティを確認する](https://docs.citrix.com/ja-jp/citrix-daas/install-configure/power-management/power-manage-azure-vms.html#create-and-manage-a-hibernation-capable-machine-catalog)
- VM [の電源管理\(手動および自動\)](https://docs.citrix.com/ja-jp/citrix-daas/install-configure/power-management/power-manage-azure-vms.html#create-a-machine-catalog-for-managing-existing-hibernation-capable-vms)

休止状態を使用するための前提条件

休止状態を使用するには、次のタスクを必ず完了してください:

- Azure サブスクリプションの機能を有効にします。「サブスクリプションの休止機能の有効化」を参照してく ださい。
- •[**DaaS**]**>**[ホーム]**>**[プレビュー機能]で次のトグルを有効にします:
	- **– Azure** で休止状態にできる **VM** のプロビジョニング
	- **–** 休止状態の **Autoscale** のサポート

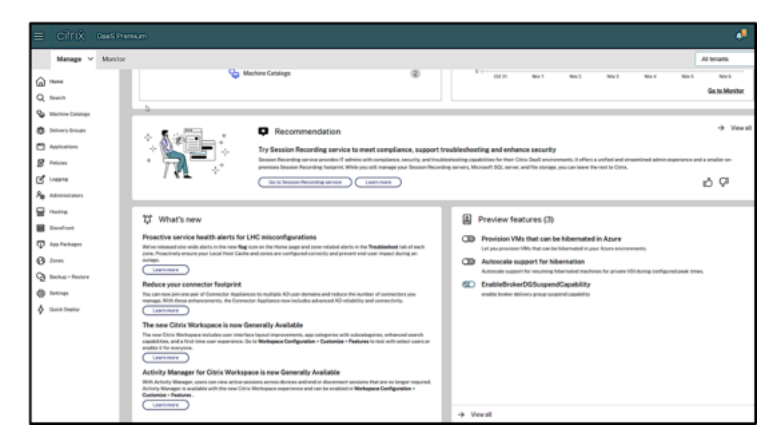

• Windows と Linux の両方のマスターイメージに Azure VM エージェントをインストールします。Windows イメージのページファイルは一時ディスク上に置くことができます。マシンカタログで休止状態が有効になっ ている場合、MCS はページファイルの場所を基本ディスクの「C:」ドライブに設定します。

- MCS は、生成されたリソースの休止状態プロパティを自動的に設定します。休止状態をサポートするために マスターリソースのプロパティを構成する必要はありません。
- 休止状態をサポートする VM サイズをサブスクリプションで使用します。
- VM が休止機能を継承できるように、休止状態対応マシンプロファイル(VM またはテンプレートスペック)を 作成します。VM を作成するには、「休止機能の使用を開始する」を参照してください。

注:

Microsoft については、休止状態が有効な VM を OS ディスクから展開できます。この機能は現在、特 定のリージョンでサポートされ[ており、間もなくすべてのリ](https://learn.microsoft.com/ja-jp/azure/virtual-machines/hibernate-resume?tabs=osLimitsLinux%2CenablehiberPortal%2CcheckhiberPortal%2CenableWithPortal%2CcliLHE%2CUbuntu18HST%2CPortalDoHiber%2CPortalStatCheck%2CPortalStartHiber%2CPortalImageGallery#getting-started-with-hibernation)ージョンで利用できるようになる予定です。 詳しくは、「休止機能が有効な VM を OS ディスクからデプロイする」を参照してください。

- テンプレートスペックを作成するには、次の手順を実行します:
	- 1. Azure Portal [を開きます。テンプレートで使用する構成の](https://learn.microsoft.com/ja-jp/azure/virtual-machines/hibernate-resume?tabs=osLimitsLinux%2CenablehiberPortal%2CcheckhiberPortal%2CenableWithPortal%2CcliLHE%2CUbuntu18HST%2CPortalDoHiber%2CPortalStatCheck%2CPortalStartHiber%2CPortalImageGallery#deploy-hibernation-enabled-vms-from-an-os-disk) VM を選択します。左側のペインで [テン プレートのエクスポート]を選択します。
	- 2.[パラメーターを含める]チェックボックスをオフにします。コンテキストをコピーし、JSON ファイル として保存します(例:VMExportTemplate.json)。
	- 3. テンプレートのパラメーターhibernationEnabledが**true**であることを確認してください。パ ラメーターが**true**ではない場合は、使用した VM 構成を確認してください。サポートされる VM サイ ズをテンプレートファイルで指定できます。ただし、カタログの作成時にマシンのサイズを指定するこ ともできます。
	- 4. ネットワークインターフェイスリソースのテンプレートを JSON ファイルVMExportTemplate .jsonに追加します。その結果、2 つのリソースを持つ ARM テンプレートファイルが作成されま す。
	- 5.[**Azure Portal**]**>**[テンプレートスペック]**>**[テンプレートのインポート]**>**[ローカルテンプレート ファイルを選択]を選択して、このテンプレートファイルを ARM テンプレートスペックとしてインポ ートします。
	- 6. ARM テンプレートスペックを作成したら、マシンプロファイルとして使用できます。

注:

Citrix Studio と同期するまでに数分かかる場合があります。

詳しくは、Microsoft のドキュメント「休止状態を使用するための前提条件」を参照してください。

#### 制限事項

- シングルセッション OS マシンカタログ(永続的および非永続的)のみがサポートされます。
- エフェメラル OS ディスクと MCS I/O 機能は Azure の休止状態をサポートしていません。
- Windows の自動更新中に休止機能が失敗する場合があります。

詳しくは、Microsoft のドキュメントを参照してください。

休止状態対応マシンカタログを作成および管理する

休止状態対応 VM を作成するために、以下を使用して休止状態対応マシンカタログを作成および管理できます:

- 完全な構成インターフェイス、または
- PowerShell コマンド

完全な構成インターフェイスを使用してカタログを作成する

- 1. Citrix Cloud にサインインします。左上のメニューで、[マイサービス]**>**[**DaaS**]を選択します。
- 2. [管理] > [完全な構成] の左側ペインで [マシンカタログ] を選択します。
- 3.「マシンカタログの作成]を選択します。カタログ作成ウィザードが開きます。
- 4.[マシンの種類]ページで、このカタログのマシンの種類 [シングルセッション **OS**]を選択します。
- 5.[マシン管理]ページで、次のように設定を選択します:
	- a) 電源管理されているマシン(仮想マシン、ブレード **PC** など)を選択します。
	- b)[**Citrix Machine Creation Services**(**MCS**)]を選択します。
- 6.「デスクトップエクスペリエンス]ページで、必要に応じてランダムまたは静的なデスクトップエクスペリエン スを選択します。
- 7. [イメージ]ページで、マスターイメージを選択します。[マシンプロファイルを使用する]チェックボックス を選択し、休止状態をサポートするマシンプロファイルを選択します。ヒントをクリックすると、マシンプロ ファイルが休止状態をサポートしているかどうかがわかります。
- 8.[ストレージとライセンスの種類]ページで、このカタログに使用するストレージとライセンスを選択します。
- 9.[仮想マシン]ページで、仮想マシンの数、仮想マシンのサイズ、およびアベイラビリティ ゾーンを選択します。 注:

休止状態をサポートするマシンサイズは、選択のためにのみ表示されます。

- 10.[**NIC**]ページで、仮想マシンで使用する NIC を追加します。
- 11.[ディスク設定]ページで、ライトバックキャッシュディスクのストレージの種類とサイズを選択します。
- 12.[リソースグループ]ページで、仮想マシンをプロビジョニングするリソースグループを選択します。
- 13.[マシン **ID**]ページで、[新しい **Active Directory** アカウントを作成する]を選択します。次に、アカウント の名前付けスキームを指定します。
- 14.[ドメイン資格情報]ページで、[資格情報の入力]をクリックします。ドメイン資格情報を入力して、ターゲッ トの Active Directory ドメインでアカウント作成を実行します。
- 15.[概要]ページで、マシンカタログの名前を入力し、[完了]をクリックします。

MCS マシンカタログの作成が完了したら、カタログ一覧でカタログを見つけて、「テンプレートのプロパティ]タブ をクリックします。パラメーター **Hibernation** の値は **Supported** である必要があります。

マシンカタログを編集する場合は、次の制限を考慮してください:

- 現在のマシンカタログが休止状態をサポートしている場合、次のことはできません:
	- **–** VM サイズを休止状態に対応しないサイズに変更する。
	- **–** マシンプロファイルを休止状態に対応しないプロファイルに変更する。
- 現在のマシンカタログが休止状態をサポートしていない場合、次のことはできません:
	- **–**[完全な構成]インターフェイスを使用してマシンプロファイルを休止状態対応プロファイルに変更する こと。ただし、これは PowerShell コマンドを使用して行うことができます。「MCS でプロビジョニン グされた既存の VM で休止状態を有効にする」を参照してください。

既存の休止状態対応の **VM** を管理するためのマシンカタログを作成する 既に休止状態対応の VM があり、それらを 一時停止して再開したい場合は、マシンカタログを作成して、電源管理のためにそれらの VM をインポートします。

注:

休止状態対応の VM と休止状態に対応できない VM の両方を含むマシンカタログを作成できます。ただし、休 止状態関連の機能が必要な場合は、休止状態対応の VM のみを含むマシンカタログを作成する必要があります。

[完全な構成]インターフェイスを使用して既存の休止状態対応の VM のカタログを作成するには、画面上の指示に従 って手順を完了し、次の主要な設定に注意してください:

- 1.[マシン管理]ページで、[電源管理されているマシン]を選択し、マシンを展開する方法として [ほかのサー ビスまたはテクノロジ]を選択します。
- 2.[仮想マシン]ページで、休止状態対応の VM のみを追加またはインポートします。

**PowerShell** コマンドを使用してマシンカタログを作成する 休止状態を使用するための要件をすべて満たしたら、 New-ProvSchemeコマンドを使用して休止状態対応のマシンカタログを作成できます。Remote PowerShell SDK を使用してカタログを作成する方法については、https://developer‑docs.citrix.com/projects/citrix‑ virtual-apps-desktops-sdk/en/latest/creating-a-catalog/を参照してください。

カタログの作成中に、次の PowerShell コマンドを使用して、VM [サイズとマシンプロファイルが休止状態をサポー](https://developer-docs.citrix.com/projects/citrix-virtual-apps-desktops-sdk/en/latest/creating-a-catalog/) [トしているかどうかを確認できます:](https://developer-docs.citrix.com/projects/citrix-virtual-apps-desktops-sdk/en/latest/creating-a-catalog/)

• VM サイズについては、次のコマンドを実行し、プロパティsupportsHibernationが **True** であるか どうかを確認します。たとえば、

1 Get-ChildItem -AdminAddress "localhost:19097" -LiteralPath @(" XDHyp:\HostingUnits\ <VirtualNetwork> \serviceoffering.folder" ) | select Name, AdditionalData | ConvertTo-Json 2 <!--NeedCopy-->

• マシンプロファイルについては、次のコマンドを実行し、プロパティsupportsHibernationが **True** であるかどうかを確認します。たとえば、

```
1 Get-ChildItem -AdminAddress "localhost:19097" -LiteralPath @("
      XDHyp:\HostingUnits\ <VirtualNetwork> \machineprofile.folder\
      abc.resourcegroup")|select Name, AdditionalData|ConvertTo-Json
2 <!--NeedCopy-->
```
マシンカタログを編集する場合は、次の制限を考慮してください:

- 現在のマシンカタログが休止状態をサポートしている場合、次のことはできません:
	- **–** VM サイズを休止状態に対応しないサイズに変更する
	- **–** マシンプロファイルを休止状態に対応しないプロファイルに変更する
- 現在のマシンカタログが休止状態をサポートしていない場合、次のことはできません:
	- **–**[完全な構成]インターフェイスを使用してマシンプロファイルを休止状態対応プロファイルに変更する こと。ただし、これは PowerShell コマンドを使用して行うことができます。「MCS でプロビジョニン グされた既存の VM で休止状態を有効にする」を参照してください。

Remote PowerShell SDK を使用してカタログの VM サイズとマシンプロファイルを変更する方法については、 https://developer‑docs.citrix.com/projects/citrix‑virtual‑apps‑desktops‑sdk/en/latest/MachineCre ation/Set‑ProvScheme/を参照してください。

**MCS** [でプロビジョニングされた既存の](https://developer-docs.citrix.com/projects/citrix-virtual-apps-desktops-sdk/en/latest/MachineCreation/Set-ProvScheme/) **VM** で休止状態を有効にする

以下の既存のもので Azure 休止状態を有効にできます:

- 一時ディスクを使用せずに作成された、Windows MCS によってプロビジョニングされたマシンカタログの VM。
- 一時ディスクを使用して、または使用せずに作成された、Linux MCS によってプロビジョニングされたマシ ンカタログの VM。

注:

- MCS によってプロビジョニングされた既存の VM には、Azure VM エージェントがインストールされて いる必要があります。
- 現在、この機能を有効にするには PowerShell コマンドのみを使用できます。

#### これを行うには、以下の手順を実行します:

- 1. **PowerShell** ウィンドウを開きます。
- 2. asnp citrix\*を実行し、Citrix 固有の PowerShell モジュールをロードします。
- 3. 既存のマシンの構成を確認します。例:

```
1 Get-ProvScheme | select ProvisioningSchemeName,
     ProvisioningSchemeVersion
```

```
2 <!--NeedCopy-->
```
4. Set-ProvSchemeコマンドを使用して、このマシンカタログで休止状態を有効にします。例:

```
1 Set-ProvScheme -provisioningSchemeName xxxx
2 -machineprofile <path-to-machineprofile-with-hibernation-enabled>
3 -serviceoffering "XDHyp:\HostingUnits\msc-dev\serviceoffering.
      folder\Standard_D4as_v5.serviceoffering"
4 <!--NeedCopy-->
```
5. マシンカタログ内の既存の VM で更新を要求します。

```
1 Set-ProvVMUpdateTimeWindow -ProvisioningSchemeUid xxxx -VMName <
      String[]
```
- 2 <!--NeedCopy-->
- 6. VM を再起動して、既存の VM での更新をトリガーします。例:

```
1 New-BrokerHostingPowerAction -machinename "<name>" -Action Restart
2 <!--NeedCopy-->
```
休止状態のプロパティを確認する

PowerShell コマンドを使用して、マシンカタログ、VM、およびブローカーマシンの休止状態プロパティを確認で きます:

• プロビジョニングスキームの休止状態プロパティを確認するには、次の PowerShell コマンドを実行します。 HibernationEnabled パラメーターはTrueである必要があります。

```
1 (Get-ProvScheme -provisioningSchemeName <YourSchemeName>).
       VMMetadata -join "" | ConvertFrom-Json | Select
      HibernationEnabled
2 <!--NeedCopy-->
```
• プロビジョニング VM の休止状態プロパティを確認するには、次の PowerShell コマンドを実行します。 SupportsHibernation パラメーターはTrueである必要があります。

```
1 (Get-ProvVM -VMName <YourVMName>).CustomVmData | ConvertFrom-Json
        | Select SupportsHibernation
2 <!--NeedCopy-->
```
• ブローカーマシンの休止状態を確認するには、次の PowerShell コマンドを実行します。電源操作の [一時 停止]および [再開]は休止機能を示します。

```
1 (Get-BrokerMachine -MachineName <YourMachineName>).
      SupportedPowerActions
```

```
2 <!--NeedCopy-->
```
#### 休止状態対応の **VM** の電源管理

休止状態対応の VM に対して実行できる電源管理操作は、次のとおりです:

- VM を実行状態から一時停止にする
- VM を一時停止状態から再開する
- VM を一時停止状態から強制的にシャットダウンする
- VM を一時停止状態から強制的に再起動する

詳しくは、以下を参照してください:

- 一時停止
- 再開

一時停止 次のいずれかの方法を使用して VM を一時停止できます:

- •[完全な構成]インターフェイスを使用して手動で行う
- タイムアウトポリシーを使用して自動的に行う:詳しくは、「その他の設定」を参照してください。

VM を手動で一時停止するには:

1. VM を右クリックし、[一時停止]を選択します。[はい]を[クリックしてア](https://docs.citrix.com/ja-jp/citrix-daas/manage-deployment/autoscale/schedule-based-and-load-based-settings#miscellaneous-settings)クションを確認します。[電源の状 態]が [一時停止中]から [一時停止]に変わります。

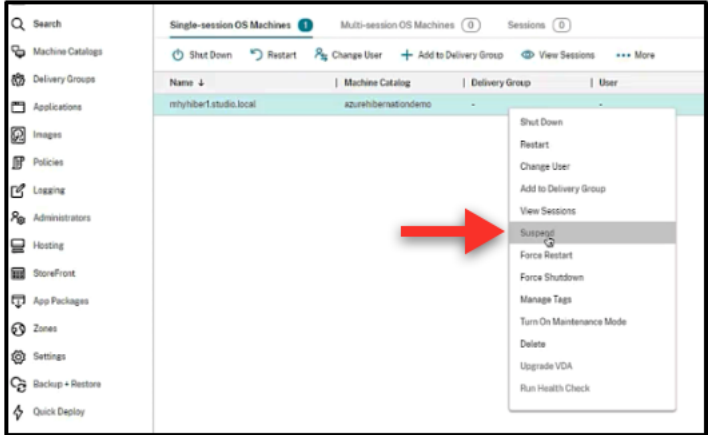

Azure Portal で VM のステータスを確認できます。

Citrix DaaS

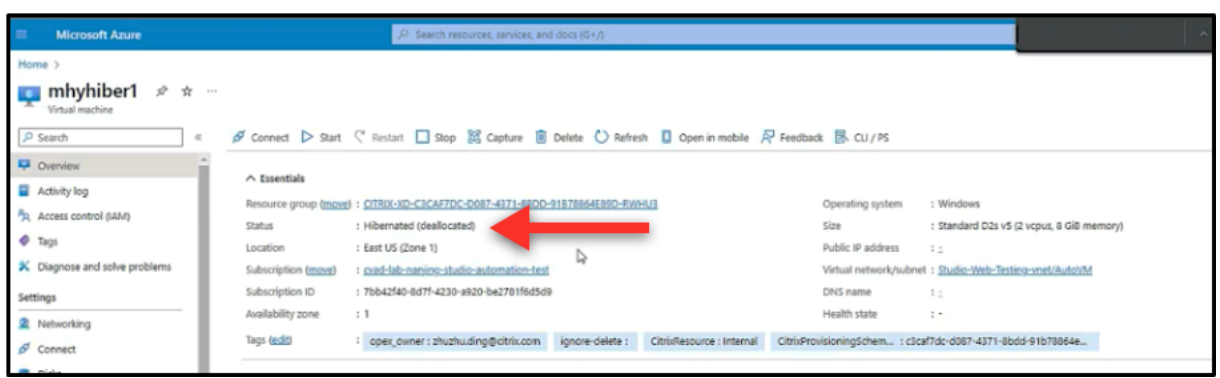

再開 休止状態の VM を再開するには、次のいずれかの方法を使用します:

- 手動:
	- **–** 管理者は、[完全な構成]インターフェイスを使用して VM を再開できます。

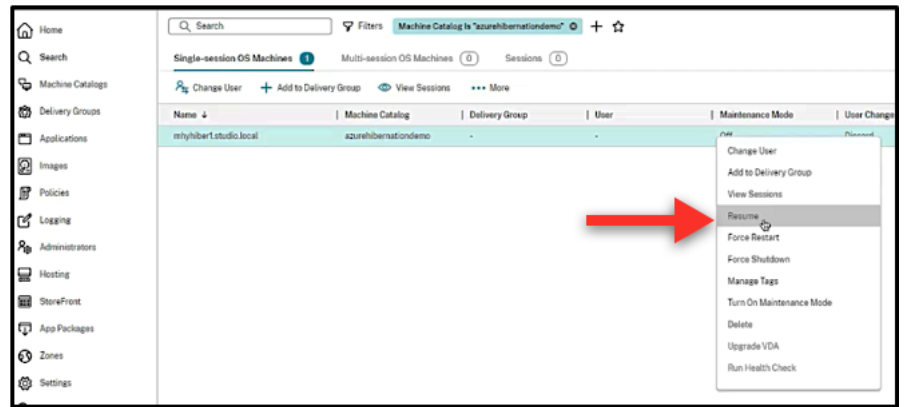

**–** エンドユーザーは、デスクトップアイコンをクリックすると、Citrix Workspace メニューを使用して VM を起動できます。

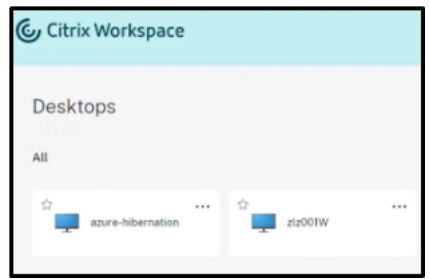

• 自動:

**–** ピーク時間を正しく構成すると、Autoscale は休止状態のマシンの電源を自動的にオンにします。タイ ムスケジュールをクリックすると、ピーク時間を 30 分間隔で設定できます。青いフレームは、それぞれ ピーク時間としてマークされた時間枠を表します。ピーク時間には、連続した時間枠と連続しない時間 枠があります。

# \* 連続した時間枠

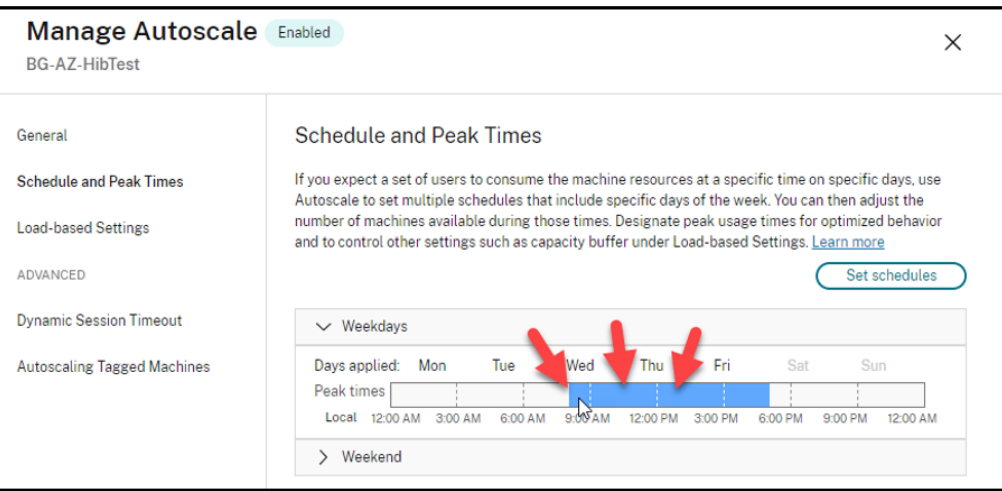

# \* 連続しない時間枠

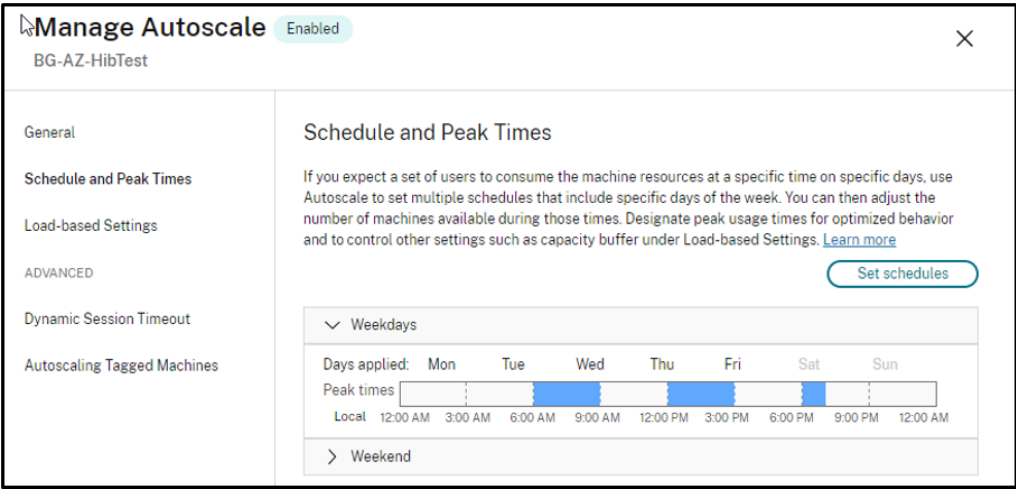

注:

[**Autoscale** の管理]**>**[負荷ベースの設定]で、[アクション]が [一時停止]として構成されている場合は、 そのデリバリーグループ内のすべての VM に休止機能があることを確認してください。休止機能がないと、休 止状態にできない VM は引き続き実行されます。

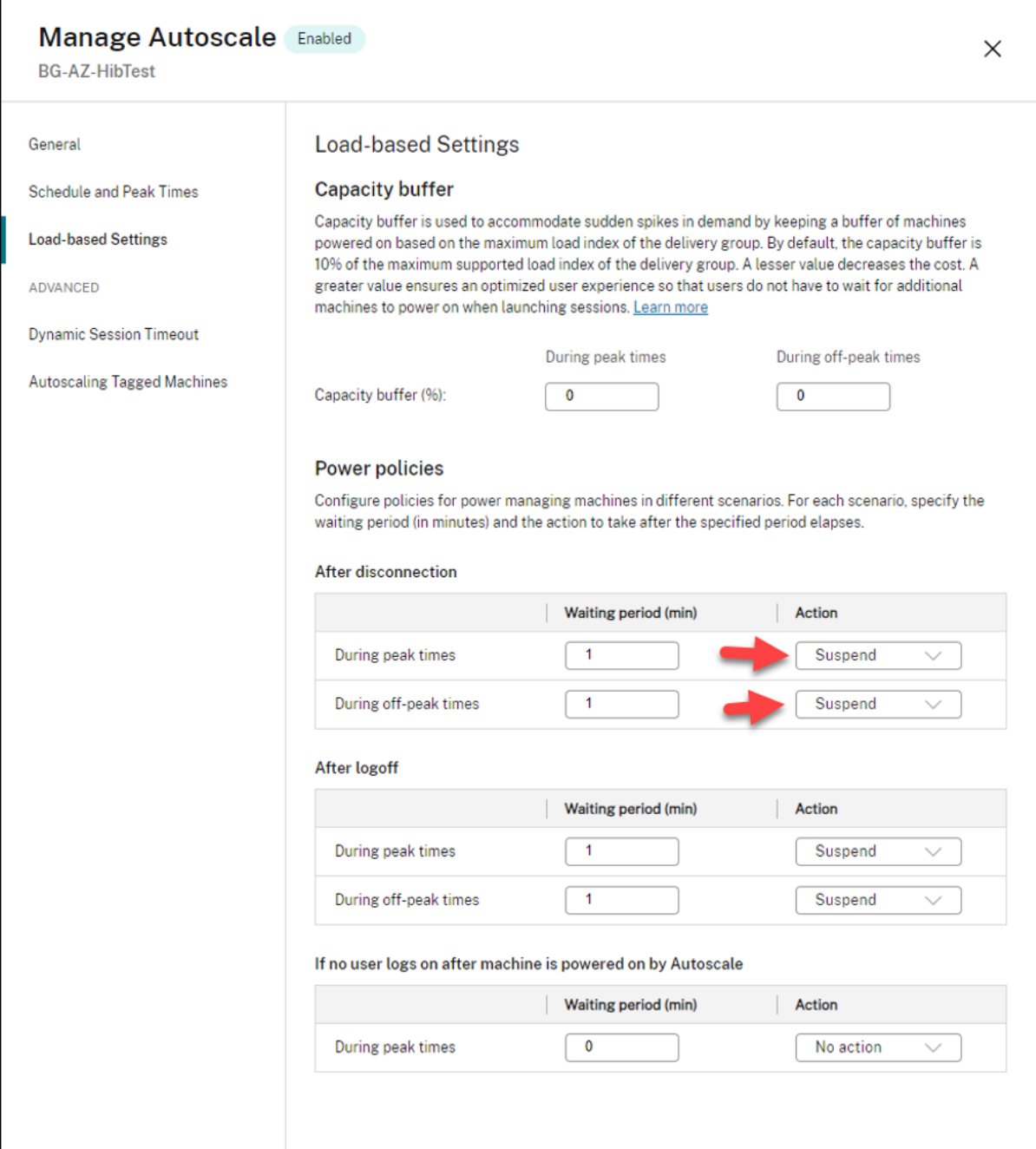

# 追加情報

Citrix Azure の休止状態について詳しくは、Citrix Tech Zone の記事を参照してください。

セキュリティポリシー

April 10, 2023

この記事では、サポートされているさまざまなハイパーバイザーのセキュリティ機能について説明します。セキュリ ティ機能には以下が含まれます:

- セキュリティグループ
- セキュアブート
- 暗号化機能

セキ[ュリティグ](https://docs.citrix.com/ja-jp/citrix-daas/install-configure/security-policies/encryption-capabilities.html)ループ

April 17, 2023

セキュリティグループは、仮想ネットワーク内のリソース間のネットワークトラフィックをフィルター処理するため のセキュリティ規則のグループです。セキュリティ規則は、さまざまなリソースの種類に対する受信ネットワークト ラフィック、または送信ネットワークトラフィックを許可または拒否します。各規則は、次のプロパティを指定しま す:

- Name: ネットワークセキュリティグループ内の一意の名前
- Priority:規則は優先度順に処理されます。数値が小さいほど優先度が高いため、数値が小さいほど大きい数 値より先に処理されます
- Source または Destination: 任意の、または個別の IP アドレス、クラスレスドメイン間ルーティング (CIDR)ブロック(たとえば、10.0.0.0/24)、サービスタグ、またはアプリケーションセキュリティグループ
- Protocol:各セキュリティグループの規則を追加する際の基準となるプロトコル
- Direction:規則が受信または送信トラフィックに適用されるかどうか
- Port range: 個別のポートまたはポートの範囲を指定できます
- Action:許可または拒否

サポートされているハイパーバイザーについて詳しくは、次を参照してください:

- AWS のセキュリティグループ
- Microsoft Azure のセキュリティグループ
- Google Cloud Platform のセキュリティグループ

# **AWS** [のセキュリティグループ](https://docs.citrix.com/ja-jp/citrix-daas/install-configure/security-policies/security-group.html#security-group-in-microsoft-azure)

セキュリティグループは、VPC 内のインスタンスのトラフィックを制御する仮想ファイアウォールとして機能しま す。セキュリティグループにルールを追加することで、パブリックサブネット内のインスタンスがプライベートサブ ネット内のインスタンスと通信できるようになります。また、これらのセキュリティグループを仮想プライベートク ラウド内の各インスタンスに関連付けることもできます。受信規則はインスタンスへの受信トラフィックを制御し、 送信規則はインスタンスからの送信トラフィックを制御します。

イメージの準備中のネットワーク設定について詳しくは、「イメージの準備中のネットワーク設定」を参照してくださ い。

インスタンスを起動するときに、1 つまたは複数のセキュリティグループを指定できます。セキュリティグループを 構成するには、「セキュリティグループの構成」を参照し[てください。](https://docs.citrix.com/ja-jp/citrix-daas/install-configure/machine-catalogs-create/create-machine-catalog-aws.html#network-setting-during-image-preparation)

### **Microsoft Azure** [のセキュリティグルー](https://docs.citrix.com/ja-jp/citrix-daas/install-configure/resource-location/aws-host.html#task-2-configure-security-groups)プ

Citrix DaaS は、Azure のネットワークセキュリティグループをサポートしています。ネットワークセキュリティグ ループは、サブネットに関連付けられることが想定されています。詳しくは、「ネットワークセキュリティグループ」 を参照してください。

ネットワークセキュリティグループについて詳しくは、「Azure Resource Ma[nager](https://learn.microsoft.com/ja-jp/azure/virtual-network/network-security-groups-overview) イメージを使用してマシンカ タログを作成する」を参照してください。

## **[Google Cloud](https://docs.citrix.com/ja-jp/citrix-daas/install-configure/machine-catalogs-create/create-machine-catalog-citrix-azure.html#create-a-machine-catalog-using-an-azure-resource-manager-image) Platform** のセキュリティグルー[プ](https://docs.citrix.com/ja-jp/citrix-daas/install-configure/machine-catalogs-create/create-machine-catalog-citrix-azure.html#create-a-machine-catalog-using-an-azure-resource-manager-image)

マシンカタログの準備中に、カタログのマスターイメージシステムディスクとして機能するマシンイメージが準備さ れます。このプロセスが発生すると、ディスクは一時的に仮想マシンに接続されます。この VM は、すべての受信 および送信ネットワークトラフィックが禁止された、分離された環境で実行する必要があります。これは、2 つの deny‑all ファイアウォール規則によって実現されます。詳しくは、「ファイアウォール規則」を参照してください。

セキュアブート

#### June 9, 2023

セキュアブートは、信頼できるソフトウェアのみがシステムの起動に使用されるように設計されています。ファーム ウェアには、信頼できる証明書のデータベースがあり、ロードするイメージがいずれかの信頼できる証明書によって 署名されていることを確認します。そのイメージがさらにイメージをロードする場合、そのイメージも同じ方法で検 証する必要があります。

vTPM は、従来の物理 TPM モジュールの仮想化されたソフトウェアインスタンスです。vTPM は、仮想マシンのブ ートチェーン全体(UEFI、OS、システム、およびドライバー)を測定することにより、構成証明を有効にします。

サポートされているハイパーバイザーについて詳しくは、次を参照してください:

- Google Cloud Platform でのセキュアブート
- Microsoft Azure でのセキュアブート

• VMware でのセキュアブート

## **Goo[gle Cloud Platform](https://docs.citrix.com/ja-jp/citrix-daas/install-configure/security-policies/secure-boot.html)** でのセキュアブート

シールドされた仮想マシンを GCP でプロビジョニングできます。シールドされた仮想マシンは、セキュアブート、仮 想トラステッドプラットフォームモジュール、UEFI ファームウェア、整合性監視などの高度なプラットフォームセ キュリティ機能を使用して、Compute Engine インスタンスの検証可能な整合性を提供する一連のセキュリティ制 御によって強化されます。

PowerShell を使用してシールドされた VM でカタログを作成する方法について詳しくは、「PowerShell を使用し てシールドされた VM でカタログを作成する」を参照してください。

### **[Microsoft Azure](https://docs.citrix.com/ja-jp/citrix-daas/install-configure/machine-catalogs-create/create-machine-catalog-gcp.html#using-powershell-to-create-a-catalog-with-shielded-vm)** でのセキュアブート

Azure 環境で、トラステッド起動を有効にしたマシンカタログを作成できます。Azure では、第 2 世代 VM のセキュ リティをシームレスに向上させる方法として、トラステッド起動が提供されています。トラステッド起動は、高度か つ永続的な攻撃手法からの保護を提供します。トラステッド起動の根底にあるのは、VM のセキュアブートです。ト ラステッド起動は、vTPM を使用してクラウドによるリモート構成証明も実行します。これは、プラットフォームの ヘルスチェックと、信頼ベースの決定を行うために使用されます。セキュアブートと vTPM を個別に有効にすること ができます。

トラステッド起動によるマシンカタログの作成について詳しくは、「トラステッド起動を使用したマシンカタログ」を 参照してください。

### **VMware** でのセキュアブート

MCS は、vTPM が組み込まれた VMware テンプレートをマシンプロファイルの入力のソースとして使用した、マシ ンカタログの作成をサポートします。Windows 11 がマスターイメージにインストールされている場合は、マスター イメージで vTPM を有効にすることが要件です。したがって、マシンプロファイルのソースである VMware テンプ レートには、vTPM が組み込まれている必要があります。詳しくは、「マシンプロファイルを使用してマシンカタログ を作成する」を参照してください。

[暗号化機](https://docs.citrix.com/ja-jp/citrix-daas/install-configure/machine-catalogs-create/create-machine-catalog-vmware.html#create-a-machine-catalog-using-a-machine-profile)能

June 9, 2023

暗号化機能は、共有仮想マシンホスト上の悪意のあるゲストによる攻撃や、ホスト上のすべての仮想マシンを管理す るハイパーバイザー制御ソフトウェアによって開始される攻撃から、仮想マシンのコンテンツを保護します。 サポートされているハイパーバイザーについて詳しくは、次を参照してください:

- AWS の暗号化機能
- Google Cloud Platform の暗号化機能
- Microsoft Azure の暗号化機能)

## **AWS** [の暗号化機能](https://docs.citrix.com/ja-jp/citrix-daas/install-configure/security-policies/encryption-capabilities.html#encryption-capabilities-in-google-cloud-platform)

このセクションでは、AWS 仮想化環境の暗号化機能について説明します。

#### 自動暗号化

新しい Amazon EBS Volume と、アカウントで作成されたコピーのスナップショットの自動暗号化をオンにするこ とができます。詳しくは、「自動暗号化」を参照してください。

# **Google Cloud Platfo[rm](https://repost.aws/knowledge-center/ebs-automatic-encryption)** の暗号化機能

このセクションでは、Google Cloud Platform (GCP)仮想化環境の暗号化機能について説明します。

Google が管理する暗号キーよりもキーの操作を細かく制御する必要がある場合は、顧客管理暗号キーを使用できま す。顧客管理暗号キーを使用する場合、オブジェクトはバケットに保存されるときに Cloud Storage によってキー で暗号化され、オブジェクトがリクエスタに提供されるときに Cloud Storage によって自動的に暗号化が解除され ます。詳しくは、「顧客管理の暗号鍵」を参照してください。

MCS カタログでは、顧客管理暗号キー(CMEK:Customer Managed Encryption Keys)を使用できます。詳し くは、「顧客管理暗号キー([CMEK](https://cloud.google.com/storage/docs/encryption/customer-managed-keys))の使用」を参照してください。

# **Micro[soft Azure](https://docs.citrix.com/ja-jp/citrix-daas/install-configure/machine-catalogs-create/create-machine-catalog-gcp.html#preview-using-customer-managed-encryption-keys-cmek)** の暗号化機能

このセクションでは、Azure 仮想化環境の暗号化機能について説明します。

## **Azure** サーバー側暗号化

ほとんどの Azure Managed Disks は、サーバー側暗号化(SSE)を使用してデータを保護し、セキュリティとコン プライアンスの必要性を満たすのに役立つ Azure Storage 暗号化で暗号化されています。Citrix DaaS は、Azure Key Vault を使用して Azure Managed Disks の顧客が管理する暗号化キーをサポートします。詳しくは、「Azure サーバー側暗号化」を参照してください。

#### **Azure** の二重暗号化

二重暗号化とは、プラットフォーム側の暗号化(デフォルト)と顧客管理の暗号化(CMEK)です。したがって、暗号 化アルゴリズム、実装、または侵害されたキーに関するリスクを懸念している、セキュリティに非常に敏感なお客様 の場合は、この二重暗号化を選択できます。永続的 OS ディスクとデータディスク、スナップショット、イメージは すべて二重暗号化により保存時に暗号化されます。詳しくは、「管理対象ディスクの二重暗号化」を参照してくださ い。

クイック展開

November 22, 2023

#### はじめに

Citrix DaaS で、[管理]**>**[クイック展開]インターフェイスを使用すると、Microsoft Azure でデスクトップとア プリをホストしている場合に、アプリとデスクトップを短時間で展開できます。このインターフェイスでは基本的な 構成のみが可能であり、詳細な構成は行えません。

[クイック展開]を使用して、次のことを実行できます:

- Microsoft Azure でホストされているデスクトップとアプリを提供する仮想マシンとカタログのプロビジョ ニング。
- 既存のマシンのリモート PC アクセスカタログの作成。

[クイック展開]では、Citrix Managed Azureサブスクリプションまたは自身の Azure サブスクリプションを使用 できます。

(名前は似ていますが、クイック展開は、[クイック展開]インターフェイスでカタログを作成する簡易作成(クイック 作成)という方法と同[じではありません。\)](https://docs.citrix.com/ja-jp/citrix-daas/overview.html#citrix-managed-azure)

[クイック展開]の代わりに [完全な構成] インターフェイスを使用すれば詳細な構成が可能です。[管理] タブのオ プションについては、「管理インターフェイス」を参照してください。

#### 管理インターフェイ[スの違い](https://docs.citrix.com/ja-jp/citrix-daas/overview.html#management-interfaces)

次の表では、[完全な構成]インターフェイスと[クイック展開]インターフェイスを比較しています。

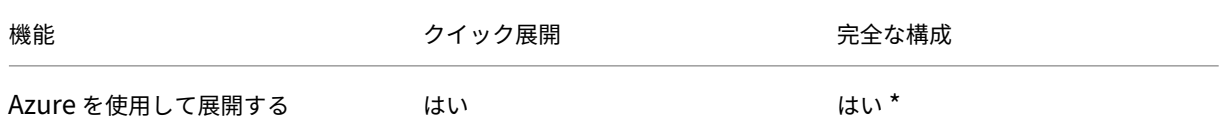

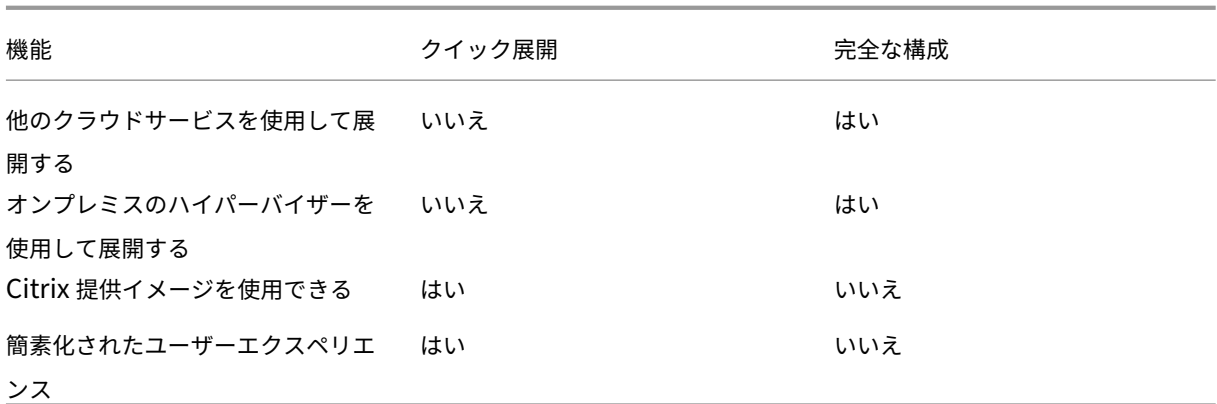

\* Citrix Managed Azure サブスクリプションを使用する場合、イメージまたはカタログを作成するときに[クイッ ク展開]を使用する必要があります。

完全な構成を使用してカタログを作成および管理することに慣れている方の場合、クイック展開には次の違いがあり ます。

- 異なる用語。
	- **–** クイック展開では、カタログを作成します。
	- **–** 完全な構成では、マシンカタログを作成します。実際には、単にカタログと書かれていることがよくあ ります。
- リソースの場所と Cloud Connector
	- **–** クイック展開は、最初のカタログを作成するとき、2 つの Cloud Connector を含むリソースの場所を 自動的に作成します。
	- **–**[完全な構成]では、リソースの場所の作成と Cloud Connector の追加を、カタログの作成前に Citrix Cloud で別の手順として行う必要があります。
- カタログの作成に使用されるイメージ。
	- **–**[クイック展開]では、複数の Windows マシンおよび Linux マシンの Citrix 提供イメージを提供しま す。これらのイメージを使用してカタログを作成できます。 これらのイメージを使用してイメージを作成し、独自の展開ニーズに合わせてその新しいイメージをカ スタマイズすることもできます。この機能は、イメージビルダーとして知られています。自身の Azure サブスクリプションから画像をインポートすることもできます。
	- **–** 完全な構成では、使用しているサポート対象のホストのイメージをカスタマイズします。Citrix 提供イ メージは使用できません。
- カタログ表示:

**–**[クイック展開]で作成されたカタログは、[クイック展開]画面と[完全な構成]画面に表示されます。

**–**[完全な構成]で作成されたカタログは、[クイック展開]画面に表示されません。

- デリバリーグループ:
	- **–** クイック展開ではデリバリーグループを作成しません。[クイック展開]では、カタログでマシン、アプ リケーション、デスクトップ、およびユーザー(サブスクライバー)を指定します。 デリバリーグループは、クイック展開カタログごとに、カタログと同じ名前を使用して Citrix で自動で 作成されます。この操作はバックグラウンドで行われます。管理者は、デリバリーグループを作成する ために何かする必要はありません。デリバリーグループは、[クイック展開]ではなく [完全な構成]イ ンターフェイスにのみ表示されます。
	- **–** 完全な構成では、デリバリーグループを作成し、それに含まれるマシンを指定します。オプションで、ア プリケーション、デスクトップ、およびユーザーも指定します。アプリケーショングループを作成する こともできます。
- レイアウトとユーザーインターフェイス。
	- **–** クイック展開インターフェイスは、完全な構成とはレイアウトとスタイルが異なります。[クイック展 開]には、より多くの画面上のガイダンスが表示されます。

クイック展開インターフェイスと完全な構成インターフェイスは相互に排他的ではありません。クイック展開を使用 していくつかのカタログを作成してから、完全な構成を使用して他のカタログを作成できます。

クイック展開インターフェイスで作成されたカタログの管理

[クイック展開]インターフェイスでカタログを作成した後は、引き続きそのインターフェイスでそのカタログを管理 できます。詳しくは、「クイック展開でのカタログ管理」を参照してください。[完全な構成]インターフェイスを使 用することもできます。

[クイック展開]でカタログを作成すると、そのカタログ(およびバックグラウンドで自動的に作成されるデリバリー グループとホスト接続)にCitrix [managed](https://docs.citrix.com/ja-jp/citrix-daas/install-configure/quick-deploy/catalogs-manage-qd.html) objectのスコープが割り当てられます。スコープは、オブジ ェクトをグループ化するために、委任管理で使用されます。

Citrix managed objectスコープを使用するカタログ、デリバリーグループ、接続は、[完全な構成]イン ターフェイスでの特定の操作では禁止されています。([完全な構成]でこれらの操作を許可すると、[クイック展開] と[完全な構成]の両方をサポ[ートするシ](https://docs.citrix.com/ja-jp/citrix-daas/manage-deployment/delegated-administration.html)ステムの機能に悪影響を与えることがあるため、これらの操作は無効で す。)[完全な構成]インターフェイスでは:

- カタログ:ほとんどのカタログ管理操作は使用できません。カタログは削除できません。
- デリバリーグループ:ほとんどのデリバリーグループ管理操作を使用できます。デリバリーグループは削除で きません。
- 接続:ほとんどの接続管理操作は使用できません。接続は削除できません。Citrix managed object スコープの接続に基づく接続を作成することはできません。

独自の Azure サブスクリプション([クイック展開]に追加したもの)を使用して[クイック展開]でカタログを作成 し、カタログ(とそのデリバリーグループおよび接続)をすべて[完全な構成]で管理する場合は、カタログを変換で きます。

- カタログを変換すると、その管理は[完全な構成]インターフェイスのみに制限されます。カタログが変換さ れると、[クイック展開]インターフェイスを使用してそのカタログを管理することはできなくなります。
- カタログが変換された後、以前は[完全な構成]で使用できなかった操作を選択できるようになりま す。(Citrix managed objectスコープは、変換されたカタログ、デリバリーグループ、ホスト接続 から削除されます。)
- カタログを変換するには:

[管理]**>**[クイック展開]ダッシュボードで、カタログのエントリの任意の場所をクリックします。[詳細]タ ブの[詳細設定]で、[カタログを変換]を選択します。確認のメッセージが表示されたら、変換を確定します。

• Citrix Managed Azure サブスクリプションを使用して、[クイック展開]で作成されたカタログを変換する ことはできません。

以前の **Azure** クイック展開インターフェイスの置き換え

クイック展開は、Azure クイック展開という名前の以前のインターフェイスに置き換わります。クイック展開画面に は、Azure クイック展開を使用して作成したすべてのカタログが表示されます。

Azure クイック展開でカタログの作成を開始したが完了しなかったという場合、そのカタログはクイック展開カタロ グリストに表示されます。ただし、クイック展開でできる操作は、それを削除することだけです。

#### 要件

- クイック展開は、Azure のワークロードのみをサポートします。他のクラウドホストタイプ、サービス、また はハイパーバイザーでは使用できません。
- •[クイック展開]は、Citrix DaaS for Azure、Premium、Advanced、および Workspace Premium Plus でのみ使用できます。
- Citrix Cloud アカウントを取得し、Citrix DaaS にサブスクライブする必要があります。
- Citrix Managed Azure Consumption Fund を注文した場合は、カタログとイメージを作成するときに Citrix Managed Azure サブスクリプションを使用できます。

Consumption Fund を注文しなかった場合(または自身の Azure サブスクリプションの使用を希望する場 [合\)は、](https://docs.citrix.com/ja-jp/citrix-daas/overview.html#citrix-managed-azure)Azure サブスクリプションが必要です。

•[管理]タブを表示するには、Citrix DaaS の適切な権限が必要です。詳しくは、「委任管理」を参照してくださ い。

重要:

Citrix Cloud およびサブスクライブしている Citrix サービスに関する重要な情報を確実に取得するには、すべ てのメール通知を受信できることを確認してください。たとえば、Citrix は、Azure の消費量(使用量)の詳細 を記載した情報通知メールを毎月送信します。

Citrix Cloud コンソールの右上隅で、顧客名と OrgID フィールドの右側にあるメニューを展開します。[アカ ウント設定]を選択します。[マイプロファイル]タブで、[メール通知]セクションのすべてのエントリを選択 します。

#### **Citrix Gateway** に関する考慮事項

独自の Citrix Gateway を使用する場合、カタログ作成ウィザードで指定した VNet に Citrix Gateway からアクセ スできる必要があります。このアクセスは、VPN を使用することで可能になります。

Citrix Gateway サービスを使用すれば、クイック展開カタログに自動でアクセスできます。

#### 次の操作

「クイック展開ではじめる」の「クイック展開]セットアップガイダンスに従ってください。

[クイック展開]を使用して環境をセットアップすると、引き続き以下の管理タスクにこのインターフェイスを使用で [きます。](https://docs.citrix.com/ja-jp/citrix-daas/install-configure/quick-deploy/get-started-qd.html)

- カタログの管理。カタログ管理にはマシンの追加または削除、アプリの管理、電源管理スケジュールの管理な どが含まれます。
- イメージの管理。イメージ管理には、イメージの準備またはインポート、新しいイメージを使用したカタログ [の更新、イメー](https://docs.citrix.com/ja-jp/citrix-daas/install-configure/quick-deploy/catalogs-manage-qd.html)ジの名前の変更またはイメージの削除、イメージ上の VDA のインストールまたはアップグレ ードなどが含まれます。
- [カタログでユーザ](https://docs.citrix.com/ja-jp/citrix-daas/install-configure/quick-deploy/images-qd.html)ーを追加または削除する。
- リソースの場所の管理。

クイ[ック展開](https://docs.citrix.com/ja-jp/citrix-daas/install-configure/quick-deploy/reference-qd.html#resource-location-actions) **‑** はじめに

May 25, 2023

この記事では、Citrix DaaS (旧称 Citrix Virtual Apps and Desktops サービス)の[クイック展開]インターフェ イスを使用してデスクトップとアプリを配信するセットアップタスクについて説明します。実際に実行する前に各手 順を確認し、何をするのかを把握しておくことをお勧めします。

[クイック展開]を使用して、リモート PC アクセス展開をセットアップする方法については、「リモート PC アクセ ス」を参照してください。

[セ](https://docs.citrix.com/ja-jp/citrix-daas/install-configure/quick-deploy/remote-pc-access-qd.html)ットアップタスクの概要

この記事の以下のセクションで、セットアップタスクについて説明します:

- 1.「システムの要件と準備」で必要なタスクを確認して完了します。
- 2. 概念実証のクイック展開または 実稼働環境を設定します。
- 3. ワークスペース URL をユーザーに提供します

## システムの要件と準備

• Citrix Cloud および Citrix DaaS の新規登録。

また、Citrix Managed Azureを使用する場合は、Citrix または Azure Marketplace から、(Citrix DaaS に 加えて)[Citrix Azure Consumption Fund](https://docs.citrix.com/ja-jp/citrix-daas/install-configure/install-prepare.html) を購入してください。

- **Windows** ライセンス: Windows Server ワークロードまたは Windows 10 の Azure Virtual Desktop ライ[センスのいずれかをリモー](https://docs.citrix.com/ja-jp/citrix-daas/overview.html#citrix-managed-azure)トデスクトップサービスが実行するための適切なライセンスがあることを確認 します。詳しくは、「Microsoft RDS ライセンスサーバーの構成」を参照してください。
- Citrix Managed Azure サブスクリプションを使用する予定で、Active Directory グループポリシーを使用 して VDA をドメインに参加させるには、Active Directory でその操作を実行する権限を持つ管理者である必 要があります。詳し[くは、「顧客の責任」を参照してください。](https://docs.citrix.com/ja-jp/citrix-daas/manage-deployment/licenses.html#configure-a-microsoft-rds-license-server-for-windows-server-workloads)
- 企業のオンプレミスネットワークへの接続を構成するには、追加の要件があります。
	- **–** 任意の接続(Azure VNet [ピアリ](https://docs.citrix.com/ja-jp/citrix-daas/secure/security-cma.html#customer-responsibility)ングまたは SD‑WAN):すべての接続の要件。
	- **–** Azure VNet ピアリング接続:VNet ピアリングの要件と準備。
	- **–** SD‑WAN 接続:SD‑WAN 接続の要件と準備。
- カタログを作成するときに自身の Azure [イメージを使用する場合](https://docs.citrix.com/ja-jp/citrix-daas/install-configure/quick-deploy/network-connections-qd.html#azure-vnet-peering-requirements-and-preparation)[は、これらのイメ](https://docs.citrix.com/ja-jp/citrix-daas/install-configure/quick-deploy/network-connections-qd.html#requirements-for-all-network-connections)ージが特定の要件を満た している必要がありま[す。](https://docs.citrix.com/ja-jp/citrix-daas/install-configure/quick-deploy/network-connections-qd.html#sd-wan-connection-requirements-and-preparation)
- インターネット接続要件:システムおよび接続要件。
- [Citrix DaaS](https://docs.citrix.com/ja-jp/citrix-daas/install-configure/quick-deploy/images-qd.html#import-an-image-from-azure) 展開におけるリソース制限:制限。

サポートされるオペレーティングシステム

Citrix Managed Azure サブスクリプションでクイック展開を使用する場合:

- Windows 10 シングルセッション
- Windows 10 マルチセッション
- Windows Server 2012 R2
- Windows Server 2016
- Windows Server 2019
- Red Hat Enterprise Linux および Ubuntu

顧客が管理する Azure サブスクリプションでクイック展開を使用する場合:

- Windows 10 Enterprise シングルセッション
- Windows 10 Enterprise Virtual Desktop マルチセッション
- Windows Server 2008 R2
- Windows Server 2012 R2
- Windows Server 2016
- Windows Server 2019
- Red Hat Enterprise Linux および Ubuntu

概念実証のクイック展開のセットアップ

この手順には、Citrix Managed Azure サブスクリプションが必要です。

- 1. 簡易作成を使用してカタログを作成します。
- 2. 管理対象 Azure AD にユーザーを追加します。
- 3. カタログにユーザーを追加します。
- 4. [ワークスペース](https://docs.citrix.com/ja-jp/citrix-daas/install-configure/quick-deploy/catalogs-create-qd.html#create-a-quick-deploy-catalog-using-quick-create) URL をユーザーに通知します。

## 実稼[働環境のセットアップ](https://docs.citrix.com/ja-jp/citrix-daas/install-configure/quick-deploy/users-qd.html#add-or-remove-users-in-a-catalog)

- 1. ユーザーの認証に自身の Active Directory または Azure Active Directory を使用する場合は、接続して Citrix Cloud でその方法を設定します。
- 2. ドメイン参加済みのマシンを使用している場合は、有効な DNS サーバーエントリがあることを確認してくだ さい。
- 3.([Citrix Managed Azure](https://docs.citrix.com/ja-jp/citrix-daas/install-configure/quick-deploy/users-qd.html#configure-user-authentication-in-citrix-cloud) サブスクリプションの代わりに)自身の Azure サブスクリプションを使用する場合 は、Azure サブスクリプションを追加します。
- 4. イメージを作成またはインポートします。Citrix 提供イメージの 1 つをカタログでそのまま使用できますが、 これらは主に概念実証の展開を目的としています。
- 5. Citr[ix Managed Azure](https://docs.citrix.com/ja-jp/citrix-daas/install-configure/quick-deploy/azure-subscriptions-qd.html#add-customer-managed-azure-subscriptions) サブスクリプションを使用していて、ユーザーがネットワーク内のアイテム(ファイ [ルサーバーなど\)にアクセスできる](https://docs.citrix.com/ja-jp/citrix-daas/install-configure/quick-deploy/images-qd.html)ようにする場合は、Azure VNet ピアリングまたはCitrix SD‑WAN接続を 設定します。
- 6. カスタム作成を使用してカタログを作成します。
- 7. マルチセッションマシンのカタログを作成する場合は[、必要に応じてカタログに](https://docs.citrix.com/ja-jp/citrix-daas/install-configure/quick-deploy/network-connections-qd.html#about-azure-vnet-peering-connections)アプ[リを追加します。](https://docs.citrix.com/ja-jp/citrix-daas/install-configure/quick-deploy/network-connections-qd.html#about-sd-wan-connections)
- 8. Citrix Managed Azure AD を使用してユーザーを認証している場合は、ディレクトリにユーザーを追加しま [す。](https://docs.citrix.com/ja-jp/citrix-daas/install-configure/quick-deploy/catalogs-create-qd.html#create-a-quick-deploy-catalog-using-custom-create)
- 9. カタログにユーザーを追加します。
- 10. ワークスペース URL をユーザーに通知します。

展開をセットアップした後、[クイック展開]**>**[監視]ダッシュボードを使用して、デスクトップ使用量、セッショ ン、お[よびマシンを確認します。](https://docs.citrix.com/ja-jp/citrix-daas/install-configure/quick-deploy/users-qd.html#add-or-remove-users-in-a-catalog)

ワークスペース **URL**

カタログを作成してユーザーを割り当てたら、デスクトップとアプリがある場所のワークスペース URL をユーザー に通知します。ワークスペース URL は、すべてのカタログとユーザーで同じです。

ワークスペース URL は、次の 2 つの場所で使用できます:

- Citrix DaaS の[管理]**>**[クイック展開]で、右側の[ユーザーアクセスと認証]を開いて URL を表示しま す。
- Citrix Cloud コンソールの左上隅のメニューで [ワークスペースの構成]を選択します。[アクセス]タブに、 ワークスペース URL が表示されます。

ワークスペース URL のカスタマイズについては、「ワークスペース URL をカスタマイズする」を参照してくださ い。

ユーザーはワークスペース URL に移動して認証した[後、デスクトップとアプリを起動できます。](https://docs.citrix.com/ja-jp/citrix-workspace/configure.html#workspace-url)

サポートが必要な場合

- •「トラブルシューティング」の記事を確認してください。
- Citrix DaaS で引き続き問題が発生する場合は、「ヘルプとサポートの利用」の手順に従ってチケットを作成し [てください。](https://docs.citrix.com/ja-jp/citrix-daas/install-configure/quick-deploy/troubleshoot-qd.html)

クイック展開を使用したカタログの作成

May 18, 2022

この記事の手順に従い、[クイック展開]管理インターフェイスを使用して Microsoft Azure マシンのカタログを作 成します。

カタログを作成する前に手順全体を確認しておくことで、何をするのかを把握できます。

[完全な構成]インターフェイスを使用してカタログを作成する方法については、「マシンカタログの作成」を参照し てください。

マシンの種類

[クイック展開]カタログには、次の種類のマシンのいずれかを含めることができます:

- 静的:このカタログには、シングルセッションの静的マシン(パーソナルデスクトップ、専用デスクトップ、 または永続デスクトップとも呼ばれます)が含まれます。静的とは、ユーザーがデスクトップを起動すると、 そのデスクトップがそのユーザーに「属する」ことを意味します。そのユーザーがデスクトップに加えた変更 は、ログオフ時に保持されます。後で、そのユーザーが Citrix Workspace に戻ってデスクトップを起動する と、同じデスクトップになります。
- ランダム:このカタログには、シングルセッションのランダムマシン(非永続デスクトップとも呼ばれます) が含まれます。ランダムとは、ユーザーがデスクトップを起動したときに、そのユーザーがデスクトップに加 えた変更がログオフ後に破棄されることを意味します。後で、そのユーザーが Citrix Workspace に戻ってデ スクトップを起動すると、同じデスクトップである場合とそうでない場合があります。
- マルチセッション:このカタログには、アプリとデスクトップを備えたマシンが含まれます。複数のユーザー がこれらの各マシンに同時にアクセスできます。ユーザーは、ワークスペースからデスクトップまたはアプリ を起動できます。アプリセッションは共有できます。アプリとデスクトップ間でのセッション共有は許可され ていません。
	- **–** マルチセッションカタログを作成するときに、作業負荷を選択します:低(データエントリなど)、中 (オフィスアプリなど)、高(エンジニアリングなど)、またはカスタム。各オプションは、特定のマシン 数とマシンあたりのセッション数を表します。それにより、カタログがサポートするセッションの総数 が得られます。
	- **–** カスタムの作業負荷を選択する場合は、CPU、RAM、およびストレージの使用可能な組み合わせから選 択します。マシン数およびマシンあたりのセッション数を入力します。それにより、カタログがサポー トするセッションの総数が得られます。

デスクトップを展開する場合、静的およびランダムなマシンの種類は「デスクトップタイプ」と呼ばれることがあり ます。

[クイック展開]を使用してカタログを作成する方法

カタログを作成して構成する方法はいくつかあります:

- 簡易作成は、最速で開始できる方法です。提供する情報は最小限で済み、残りは Citrix DaaS(旧称 Citrix Virtual Apps and Desktops サービス)が処理します。簡易作成カタログは、テスト環境や概念実証に最適 です。
- カスタム作成は、簡易作成より多くの構成項目を選択できます。簡易作成カタログよりも実稼働環境に適して います。
- リモート **PC** アクセスカタログには、ユーザーがリモートでアクセスする既存のマシン(通常は物理)が含ま れます。これらのカタログの詳細と手順については、「リモート PC アクセス」を参照してください。

簡易作成とカスタム作成の比較を次に示します:

Citrix DaaS

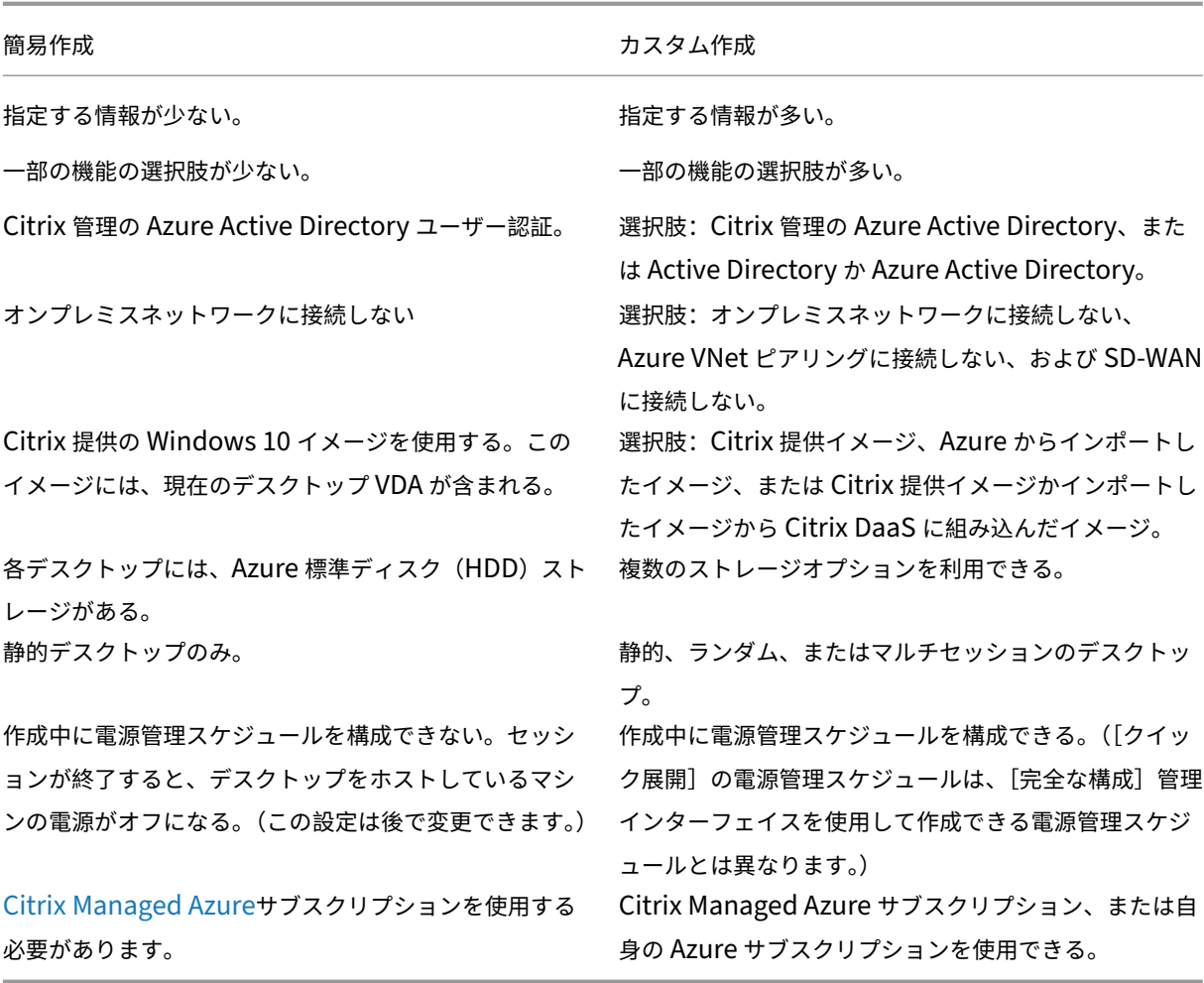

[手順について詳しくは、以](https://docs.citrix.com/ja-jp/citrix-daas/overview.html#citrix-managed-azure)下を参照してください:

- 簡易作成を使用した[クイック展開]カタログの作成
- カスタム作成を使用した[クイック展開]カタログの作成

重要:

Citrix Managed Azure サブスクリプションを使用してカタログ(またはイメージ)を初めて作成するときに、 発生した料金に対する責任を承認し、同意するよう求められます。Citrix Managed Azure サブスクリプショ ンを使用してカタログまたはイメージをさらに作成する場合にも、この同意のリマインダーが表示されること があります。

## 簡易作成を使用した[クイック展開]カタログの作成

簡易作成では、Citrix Managed Azure サブスクリプションと Citrix 提供の Windows 10 イメージを使用して、静 的マシンを含むカタログを作成します。電源管理設定は、低コストプリセット値を使用します。企業ネットワークへ の接続はありません。ユーザーは、Citrix Managed Azure AD を使用して追加する必要があります。

- 1. Citrix Cloudにサインインします。
- 2. 左上のメニューで、[マイサービス]**>**[**DaaS**]を選択します。
- 3.[\[管理\]](https://citrix.cloud.com/)**>**[クイック展開]を選択します。
- 4. カタログがまだ作成されていない場合は、[ようこそ]ページに移動します。次のいずれかを選択します:
	- このページでカタログを構成します。引き続き、手順 6~10 を実行します。

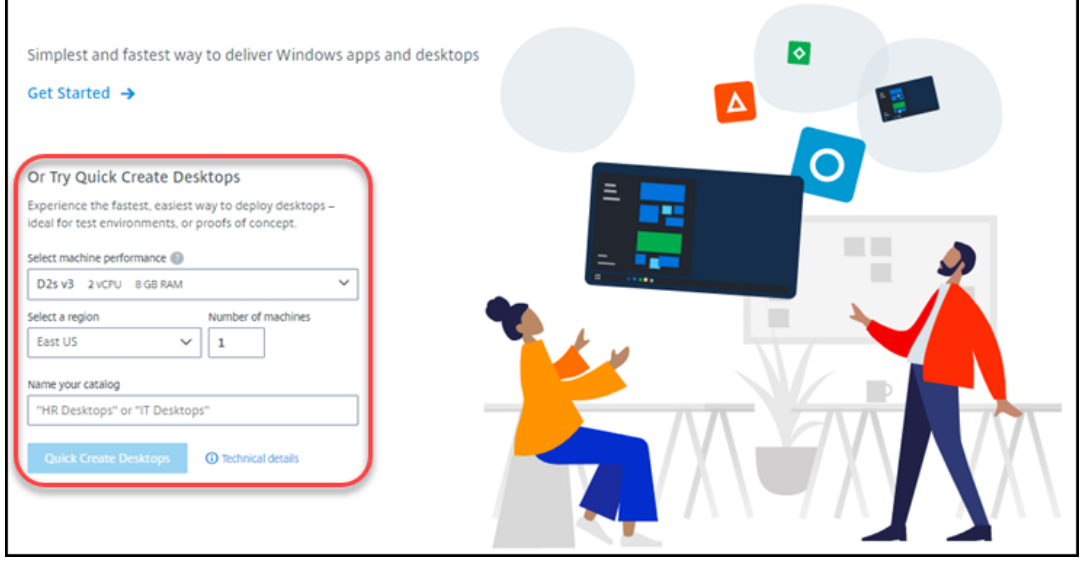

- •[はじめに]を選択します。[管理]**>**[クイック展開]ダッシュボードに移動します。[カタログの作成] を選択します。
- 5. カタログが既に作成されている場合(そして別のカタログを作成する場合)、[管理]**>**[クイック展開]ダッシ ュボードに移動します。[カタログの作成]を選択します。

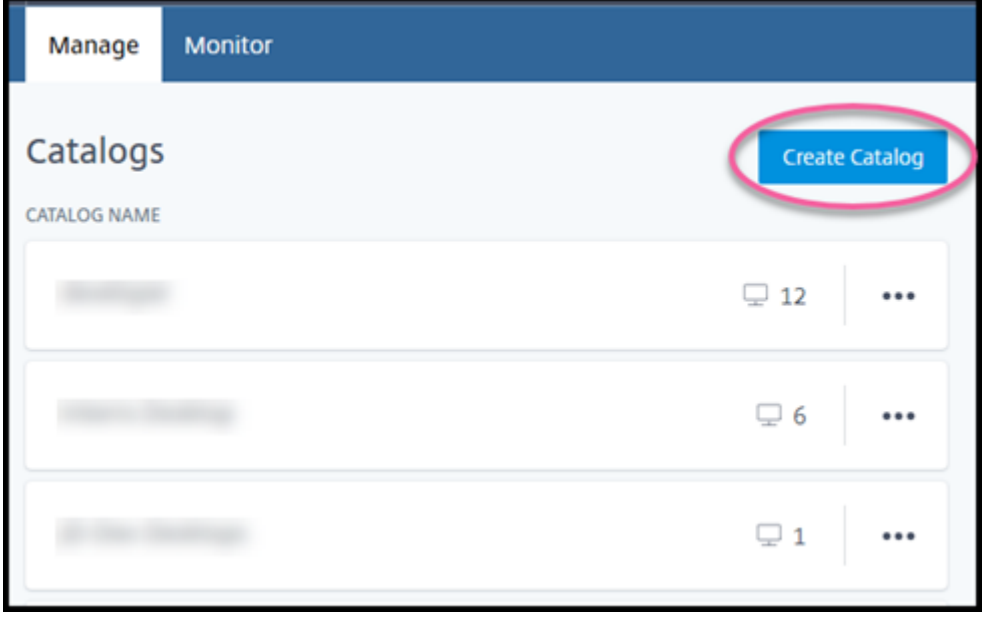

6. まだ選択していない場合は、ページ上部にある [簡易作成]を選択します。

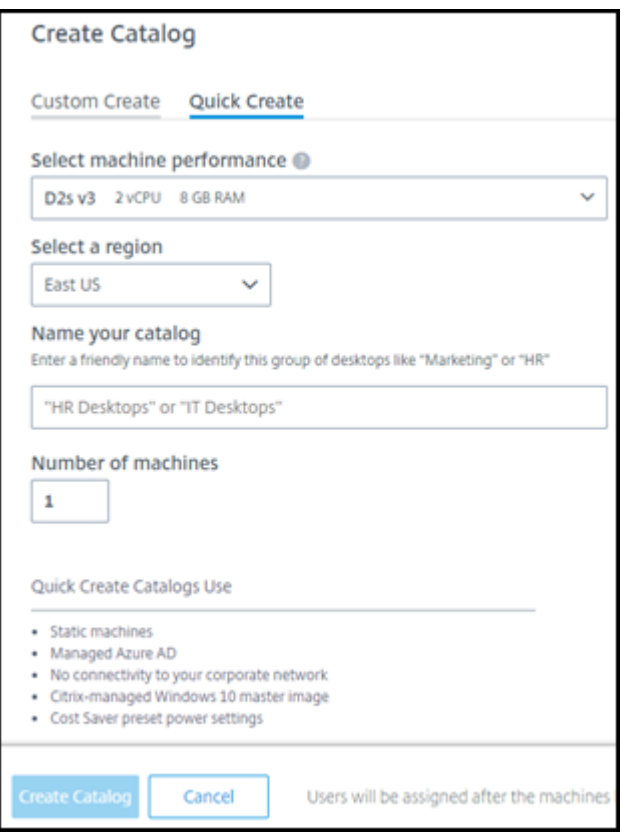

- マシンパフォーマンス:マシンの種類を選択します。それぞれの選択肢には、CPU、RAM、およびスト レージの独自の組み合わせがあります。高性能のマシンは月額費用が高くなります。
- リージョン:マシンを作成するリージョンを選択します。ユーザーに近いリージョンを選択できます。
- 名前:カタログの名前を入力します。このフィールドは必須であり、デフォルト値はありません。
- マシン数:必要なマシンの数を入力します。
- 7. 完了したら、[カタログの作成]を選択します。([ようこそ]ページから最初のカタログを作成する場合は、[デ スクトップの簡易作成]を選択します。)
- 8. これが Citrix Managed Azure サブスクリプションを使用して作成する最初のカタログである場合は、プロ ンプトが表示されたら、関連する料金に対する責任を承認します。

カタログの作成中に、カタログの名前がカタログ一覧に追加され、作成の進行状況が表示されます。

また、Citrix DaaS は、リソースの場所を自動的に作成し、2 つの Citrix Cloud Connector を追加します。

次にやること:

- カタログの作成中に、管理対象 Azure AD ディレクトリにユーザーを追加できます。
- カタログが作成されたら、カタログにユーザーを追加します。
カスタム作成を使用した[クイック展開]カタログの作成

Citrix Managed Azure サブスクリプションを使用していて、オンプレミスネットワークのリソースへの接続を使用 する予定の場合は、カタログを作成する前にネットワーク接続を作成します。ユーザーがオンプレミスまたはその他 のネットワークのリソースにアクセスできるようにするには、その場所の Active Directory 情報も必要です。

Citrix Managed Azure サブスクリプショ[ンがない場合は、次の選択](https://docs.citrix.com/ja-jp/citrix-daas/install-configure/quick-deploy/network-connections-qd.html)肢があります:

- Citrix Managed Azure サブスクリプションを提供する Azure Marketplace からAzure Consumption Fund を注文します。
- カタログを作成する前に、1 つまたは複数の独自の Azure サブスクリプションを Cit[rix DaaS](https://docs.citrix.com/ja-jp/citrix-daas/install-configure/install-prepare.html) にインポート [\(追加\)します](https://docs.citrix.com/ja-jp/citrix-daas/install-configure/install-prepare.html)。

カタログを作成するには:

- 1. [Citrix C](https://docs.citrix.com/ja-jp/citrix-daas/install-configure/quick-deploy/azure-subscriptions-qd.html#add-customer-managed-azure-subscriptions)loudにサインインします。
- 2. 左上のメニューで、[マイサービス]**>**[**DaaS**]を選択します。
- 3.[\[管理\]](https://citrix.cloud.com/)**>**[クイック展開]を選択します。
- 4. カタログがまだ作成されていない場合は、[ようこそ]ページに移動します。[はじめに]を選択します。[はじ めに]ページの最後で、[管理]**>**[クイック展開]ダッシュボードに移動します。[カタログの作成]を選択し ます。

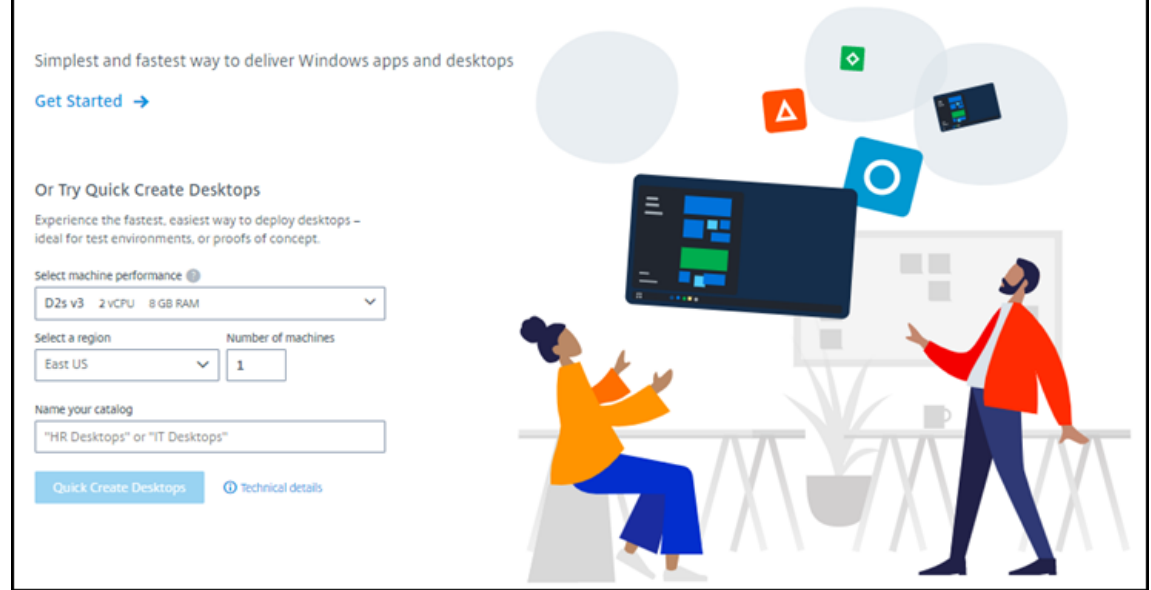

カタログが既に作成されている場合は、[管理]**>**[クイック展開]ダッシュボードに移動します。[カタログの 作成]を選択します。

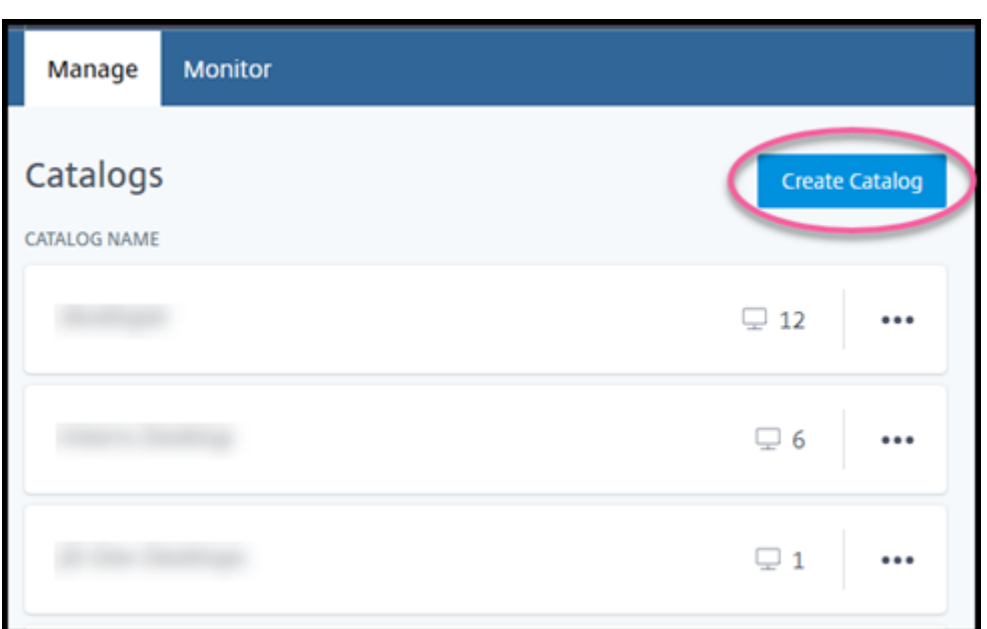

5. まだ選択されていない場合は、ページ上部の [カスタム作成]を選択します。

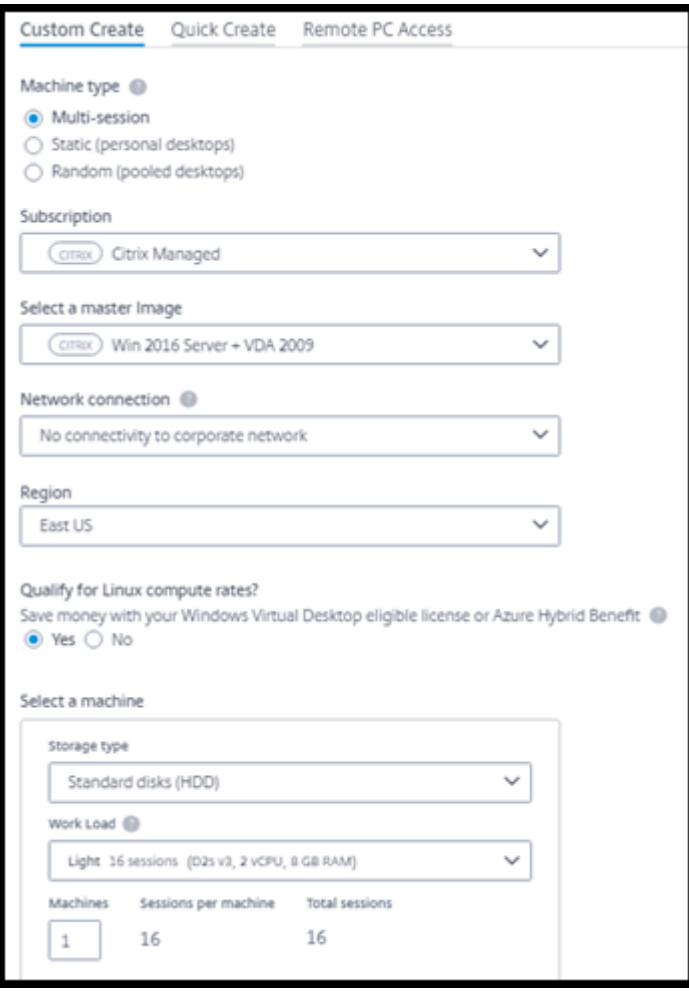

- 6. 次のフィールドに入力します。(一部のフィールドは、特定のマシンの種類に対してのみ有効です。フィールド の順序は異なる場合があります。)
	- マシンの種類。マシンの種類を選択します。詳しくは、「マシンの種類」を参照してください。
	- サブスクリプション。[Azure サブスクリプション] を選択します。
	- マスターイメージ:カタログのマシンに使用するオペレーティングシステムのイメージを選択します。
	- ネットワーク接続: ネ[ットワーク内のリソースへのアク](https://docs.citrix.com/ja-jp/citrix-daas/install-configure/quick-deploy/azure-subscriptions-qd.html)セスに使用するネットワーク接続を選択します。 Citrix Managed Azure サブスクリプションを選択した場合、選択肢は次の[とおりです](https://docs.citrix.com/ja-jp/citrix-daas/install-configure/quick-deploy/images-qd.html):
		- **–** 接続なし:ユーザーは、オンプレミスの企業ネットワーク上の場[所やリソースにアク](https://docs.citrix.com/ja-jp/citrix-daas/install-configure/quick-deploy/network-connections-qd.html)セスできませ ん。
		- **–** 接続: VNet ピアリングや SD‑WAN 接続など、以前に作成した接続を選択します。

顧客が管理する Azure サブスクリプションを選択した場合は、適切なリソースグループ、仮想ネットワ ーク、およびサブネットを選択します。

• リージョン: ([ネットワーク接続]で [接続なし]を選択した場合のみ使用できます。) デスクトップを 作成するリージョンを選択します。ユーザーに近いリージョンを選択できます。

[ネットワーク接続]で接続を選択した場合、カタログはそのネットワークのリージョンを使用します。

• **Linux** コンピューティングレートの対象?(Windows イメージを選択した場合のみ使用できます。)適 格なライセンスまたは Azure Hybrid Benefit を使用するとコストを節約できます。

**Windows Virtual Desktop** 特典:以下のものに対するユーザーごとの Windows 10 または Windows 7 の適格なライセンス:

- **–** Microsoft 365 E3/ES
- **–** Microsoft 365 A3/AS/Student Use Benefits
- **–** Microsoft 365 F3
- **–** Microsoft 365 Business Premium
- **–** Windows 10 Enterprise E3/E5
- **–** Windows 10 Education A3/A5
- **–** ユーザーごとに Windows 10 VDA

Windows Server ワークロード用の Software Assurance が付いた RDS CAL のユーザーごとまたは デバイスごとのライセンス。

**Azure Hybrid** 特典:アクティブな Software Assurance が付いた Windows Server ライセンス、 またはそれと同等の適格なサブスクリプションライセンス。https://azure.microsoft.com/en‑ us/pricing/hybrid‑benefit/を参照してください。

- マシン:
	- **–** [ストレージの種類。](https://azure.microsoft.com/en-us/pricing/hybrid-benefit/)HDD または SSD。

**–** マシンパフォーマンス(マシンの種類が [静的]または [ランダム]の場合)、または [ワークロ ード](マシンの種類がマルチセッションの場合)。選択肢には、選択したイメージの世代の種類 (gen1 または gen2) に一致するオプションのみが含まれます。

カスタムの作業負荷を選択する場合は、[マシンパフォーマンス]フィールドにマシン数とマシン あたりのセッション数を入力します。

- **–** マシン。このカタログに必要なマシンの数。
- マシンの名前付けスキーム:「マシンの名前付けスキーム」を参照してください。
- 名前:カタログの名前を入力します。この名前は、[管理]ダッシュボードに表示されます。
- 電源スケジュール:デフォルトでは、[後で構成します] チェックボックスがオンになっています。詳し くは、「電力管理スケジュール」を参照してください。(この電源管理スケジュールは、Citrix DaaS の [完全な構成]管理インターフェイスで使用可能な電源管理機能とは異なります。)
- ローカルの **Active Directory** ドメインに参加:([ネットワーク接続]で Azure VNet ピアリング接続 を選択[した場合のみ使用できま](https://docs.citrix.com/ja-jp/citrix-daas/install-configure/quick-deploy/catalogs-manage-qd.html#manage-power-management-schedules)す。)[はい]または [いいえ]を選択します。[はい]を選択した場合は、 以下を入力します:
	- **–** ドメインの FQDN(たとえば、Contoso.com)。
	- **–** 組織単位(OU):デフォルトの OU(コンピューター)を使用するには、このフィールドを空のま まにします。
	- **–** Citrix DaaS アカウント名:name@domain または domain\name という形式のドメインま たはエンタープライズ管理者である必要があります。
	- **–** Citrix DaaS アカウント名のパスワード。
- 詳細設定:「カタログ作成時のリソースの場所の設定」を参照してください。
- 7. 完了したら、[カタログの作成]を選択します。
- 8. これが Citrix Managed Azure サブスクリプションを使用して作成する最初のカタログである場合は、プロ ンプトが表示されたら、関連する料金に対する責任を承認します。

[管理]**>**[クイック展開]ダッシュボードには、カタログ作成日時が表示されます。また、Citrix DaaS は、リソース の場所を自動的に作成し、2 つの Citrix Cloud Connector を追加します。

次にやること:

- ユーザーが Citrix Workspace に認証するための認証方法の構成をまだ行っていない場合は、構成します。
- カタログが作成されたら、カタログにユーザーを追加します。
- マルチセッションカタログを作成した場合は、(ユーザーを追加する前または後に)アプリケーションを追加し ます。

カタログ作成時のリソースの場所の設定

カタログを作成するときに、オプションでいくつかのリソースの場所の設定を構成できます。

カタログ作成ダイアログボックスで [詳細設定]を選択すると、Citrix DaaS はリソースの場所の情報を取得しま す。

• カタログ用に選択したドメインとネットワーク接続のリソースの場所が既にある場合は、作成するカタログで 使用するためにそのリソースの場所を保存できます。

そのリソースの場所に Cloud Connector が 1 つしかない場合は、別の Cloud Connector が自動的にイン ストールされます。オプションで、追加する Cloud Connector の詳細設定を指定できます。

• カタログ用に選択したドメインとネットワーク接続にリソースの場所を設定していない場合は、リソースの場 所を構成するように求められます。

詳細設定の構成:

- •(リソースの場所が既に設定されている場合にのみ必要です。)リソースの場所の名前。
- 外部接続の種類:Citrix Gateway サービスを使用、または企業ネットワーク内から。
- Cloud Connector 設定:
	- **–**(顧客が管理する Azure サブスクリプションを使用する場合にのみ使用できます)マシンパフォーマン ス。この選択肢は、リソースの場所にある Cloud Connector に使用されます。
	- **–**(顧客が管理する Azure サブスクリプションを使用する場合にのみ使用できます)Azure リソースグル ープ。この選択肢は、リソースの場所にある Cloud Connector に使用されます。デフォルトは、その リソースの場所で最後に使用されたリソースグループです(該当する場合)。
	- **–** 組織単位(OU)。デフォルトは、そのリソースの場所で最後に使用された OU です(該当する場合)。

詳細設定が完了したら、[保存]を選択してカタログ作成ダイアログボックスに戻ります。

カタログを作成した後、リソースの場所のいくつかの操作を使用できます。詳しくは、「リソースの場所の操作」を参 照してください。

マシンの名前付けスキーム

カタログの作成時にマシンの名前付けスキームを指定するには、[マシンの名前付けスキームを指定する]を選択しま す。1~4 個のワイルドカード(ハッシュ記号)を使用して、名前の連続した数字または文字が表示される場所を示し ます。規則

- 名前付けスキームには、少なくとも 1 個のワイルドカードを含める必要がありますが、4 個を超えてはいけま せん。すべてのワイルドカードは一緒に使用する必要があります。
- ワイルドカードを含む名前全体は、2~15 文字である必要があります。
- 名前には、空白(スペース)、スラッシュ、バックスラッシュ、コロン、アスタリスク、山かっこ、パイプ、コ ンマ、チルダ、感嘆符、記号、ドル記号、パーセント記号、キャレット、丸括弧、中括弧、または下線を含める ことはできません。
- 名前をピリオドで始めることはできません。
- 名前を数字だけにすることはできません。
- 名前の末尾に次の文字を使用しないでください: -GATEWAY、-GW、および-TAC。

連続する値を数字 (0~9) にするか、文字 (A~Z) にするかを指定します。

たとえば、名前付けスキームとして「PC-Sales-##」を指定して「**0**~**9**」を指定すると、コンピューターアカウ ントの名前がPC-Sales-01、PC-Sales-02、PC-Sales-03などになります。

増加の余地を十分に持たせてください。

- たとえば、2 つのワイルドカードとその他 13 文字(たとえば、MachineSales-##)を使用する名前付 けスキームでは、最大文字数(15 文字)を使用します。
- そのため、カタログに 99 台のマシンが含まれていると、その次のマシン作成は失敗します。Citrix DaaS は、 3 桁(100)を使ってマシンを作成しようとしますが、それは 16 文字の名前を作成することになるからです。 最大文字数は 15 文字です。
- そのため、この例では、もっと短い名前(たとえば、PC-Sales-##)を使用することで、99 台を超えるマ シンをスケーリングできるようになります。

マシ ン の 名 前付 け ス キ ーム を 指 定 して い な い 場 合、Citrix DaaS はデ フ ォ ル トの 名 前 付 けス キ ー ムDAS %%%%%S-\*\*-###を使用します。

- %%%%% = リソースの場所のプレフィックスに一致する 5 文字のランダムな英数字
- \*\* = カタログ用の 2 文字のランダムな英数字
- $\# # # = 3$ 桁。

#### 関連情報

- リモート PC アクセスカタログ
- プロキシサーバーを使用するネットワークでのカタログ作成
- カタログ情報の表示
- [クイック展開でのカタログ管理](https://docs.citrix.com/ja-jp/citrix-daas/install-configure/quick-deploy/remote-pc-access-qd.html)

クイ[ック展開でのカタログ管理](https://docs.citrix.com/ja-jp/citrix-daas/install-configure/quick-deploy/catalogs-manage-qd.html)

April 22, 2022

この記事では、[クイック展開]で作成されたカタログの管理に使用できるカタログ管理タスクについて説明しま す。

注意事項:[クイック展開]を使用してカタログを作成し、次に[完全な構成]インターフェイスを使用してそのカタ ログの管理タスクを実行した場合、そのカタログについては[クイック展開]インターフェイスを使用できなくなり ます。

([完全な構成]管理インターフェイスでのカタログの管理については、「マシンカタログの管理」を参照してくださ い。)

# カタログへのマシンの追加

マシンが[クイック展開]カタログに追加されている間は、そのカタログに他の変更を加えることはできません。

- 1. [管理] > [クイック展開] で、カタログのエントリの任意の場所をクリックします。
- 2. [マシン] タブで、[カタログへのマシンの追加]を選択します。

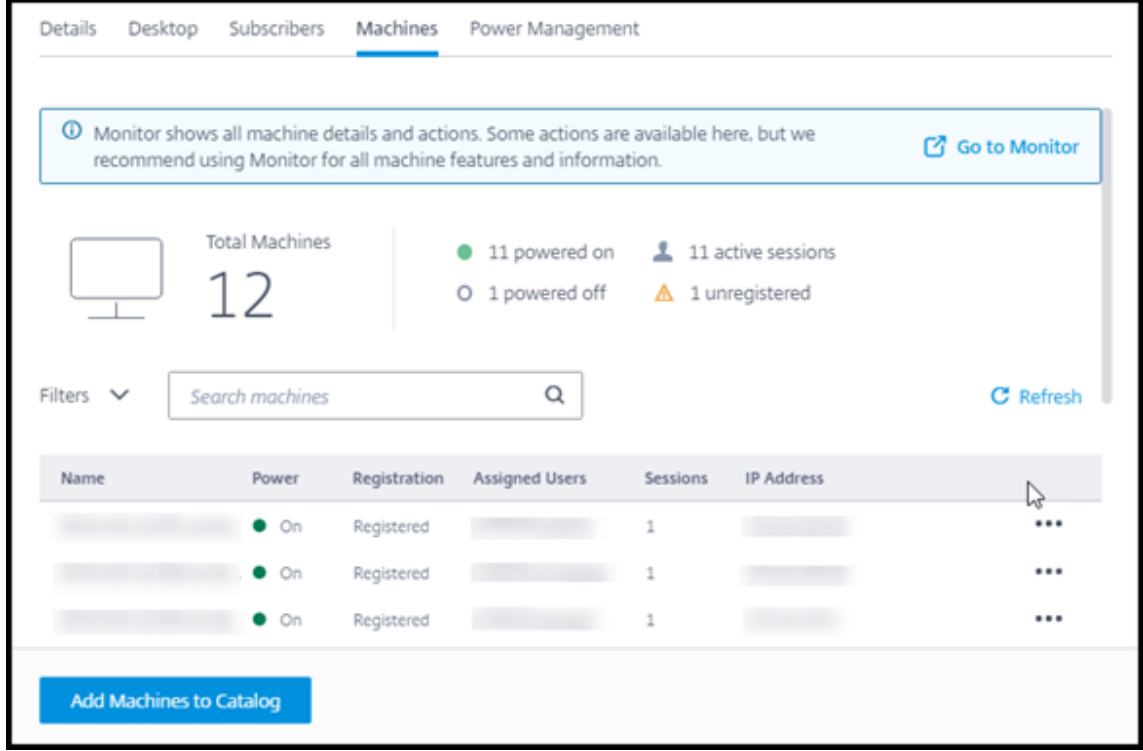

3. カタログに追加するマシンの数を入力します。

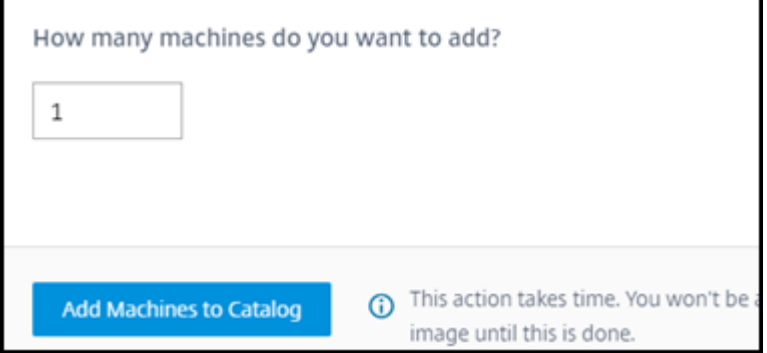

4.(カタログがドメイン参加済みである場合にのみ有効です。)Citrix DaaS(旧称 Citrix Virtual Apps and Desktops サービス)アカウントのユーザー名とパスワードを入力します。

5.[カタログへのマシンの追加]を選択します。

カタログのマシン数を減らすことはできません。ただし、電源管理スケジュール設定を使用して、電源がオンになっ ているマシンの数を制御したり [マシン]タブから個別のマシンを削除したりできます。[マシン]タブからマシンを 削除する方法については、「カタログ内のマシンの管理」を参照してください。

マシンあたりのセッション数の変更

マルチセッションマシンあたりのセッション数を変更すると、ユーザーエクスペリエンスに影響を与えることがあり ます。この値を増やすと、同時セッションに割り当てられるコンピューティングリソースが減少します。

推奨事項:利用状況データを観察して、ユーザーエクスペリエンスとコストの適切なバランスを判断します。

- 1.[管理]**>**[クイック展開]で、マルチセッションマシンを含むカタログを選択します。
- 2.[詳細]タブで、[マシンあたりのセッション数]の横にある [編集]を選択します。
- 3. マシンあたりのセッション数の新しい値を入力します。
- 4.[セッション数の更新]を選択します。
- 5. 要求を確認します。

この変更は、現在のセッションには影響しません。最大セッション数をマシンの現在アクティブなセッションの数よ りも低い値に変更すると、新しい値はアクティブなセッションの通常減少により実装されます。

更新プロセスが開始する前に障害が発生した場合、カタログの [詳細]画面には正しいセッション数が表示されます。 更新プロセス中に障害が発生した場合、画面には求めたセッション数が示されます。

### カタログ内のマシンの管理

注:

[管理]**>**[クイック展開]で使用できる操作の多くは、[クイック展開]の [監視]タブでも使用できます。

[管理]**>**[クイック展開]で操作を選択するには:

- 1. [管理] > [クイック展開]で、カタログのエントリの任意の場所をクリックします。
- 2. [マシン] タブで、管理するマシンを見つけます。そのマシンの省略記号(…)メニューで、目的の操作を選択 します:
	- 再起動:選択したマシンを再起動します。
	- 起動:選択したマシンを起動します。この操作は、マシンの電源がオフになっている場合にのみ使用で きます。
	- シャットダウン:選択したマシンをシャットダウンします。この操作は、マシンの電源がオンになって いる場合にのみ使用できます。

• メンテナンスモードをオン**/**オフにする:選択したマシンのメンテナンスモードをオン(オフの場合)ま たはオフ(オンの場合)にします。デフォルトでは、マシンのメンテナンスモードはオフになっています。 メンテナンスモードをオンにしている間は、そのマシンに新たに接続できなくなります。ユーザーはそ のマシンの既存のセッションに接続できますが、そのマシンの新しいセッションを開始することはでき なくなります。

パッチを適用する前、またはトラブルシューティングの際には、マシンをメンテナンスモードにするこ とをお勧めします。

• 削除:選択したマシンを削除します。この操作は、マシンのセッション数が 0 の場合にのみ使用できま す。削除を確認します。

マシンが削除されると、マシン上のすべてのデータが削除されます。

• 強制再起動: 選択したマシンを強制的に再起動します。マシンの [再起動]操作が失敗した場合のみ、 この操作を選択してください。

### カタログへのアプリの追加

- 1. [管理] > [クイック展開] で、カタログのエントリの任意の場所をクリックします。
- 2.[デスクトップとアプリ]タブで、[アプリの管理]を選択します。

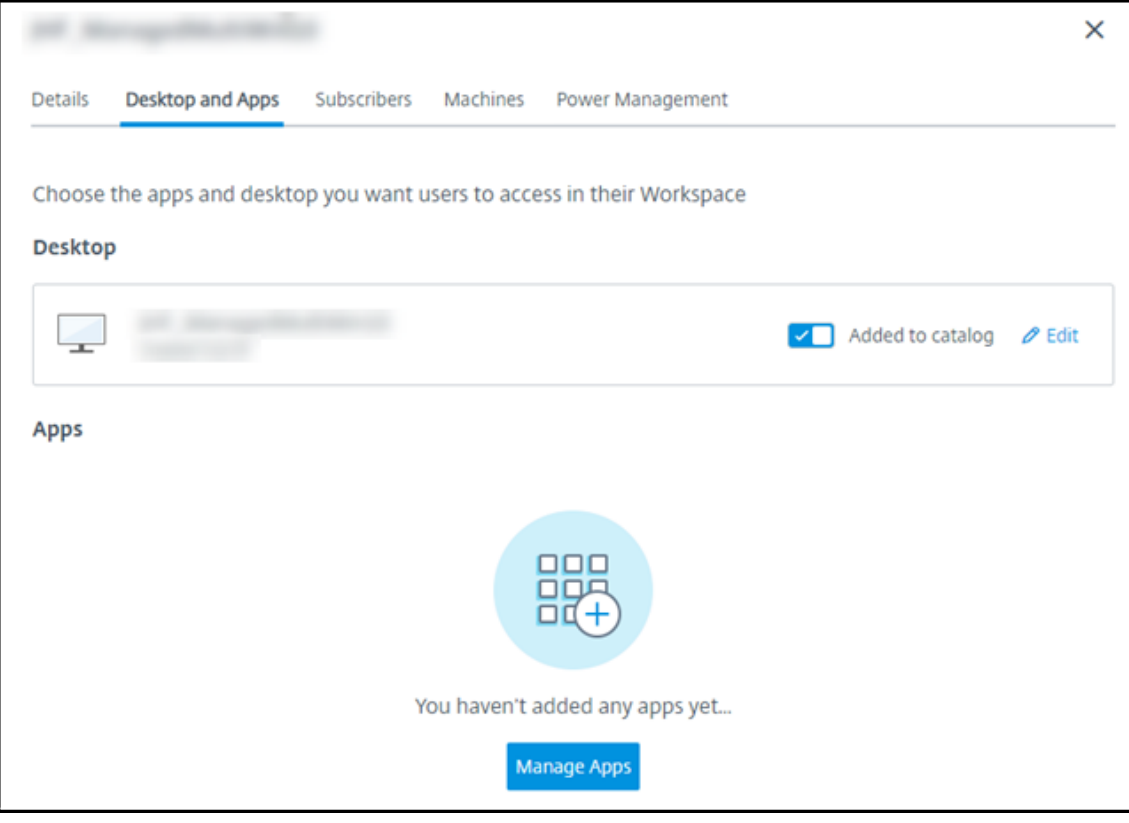

- 3. アプリを追加する方法を選択します: カタログ内のマシンの [スタート] メニューから、またはマシン上の別 のパスから。
- 4.[スタート]メニューからアプリを追加するには:

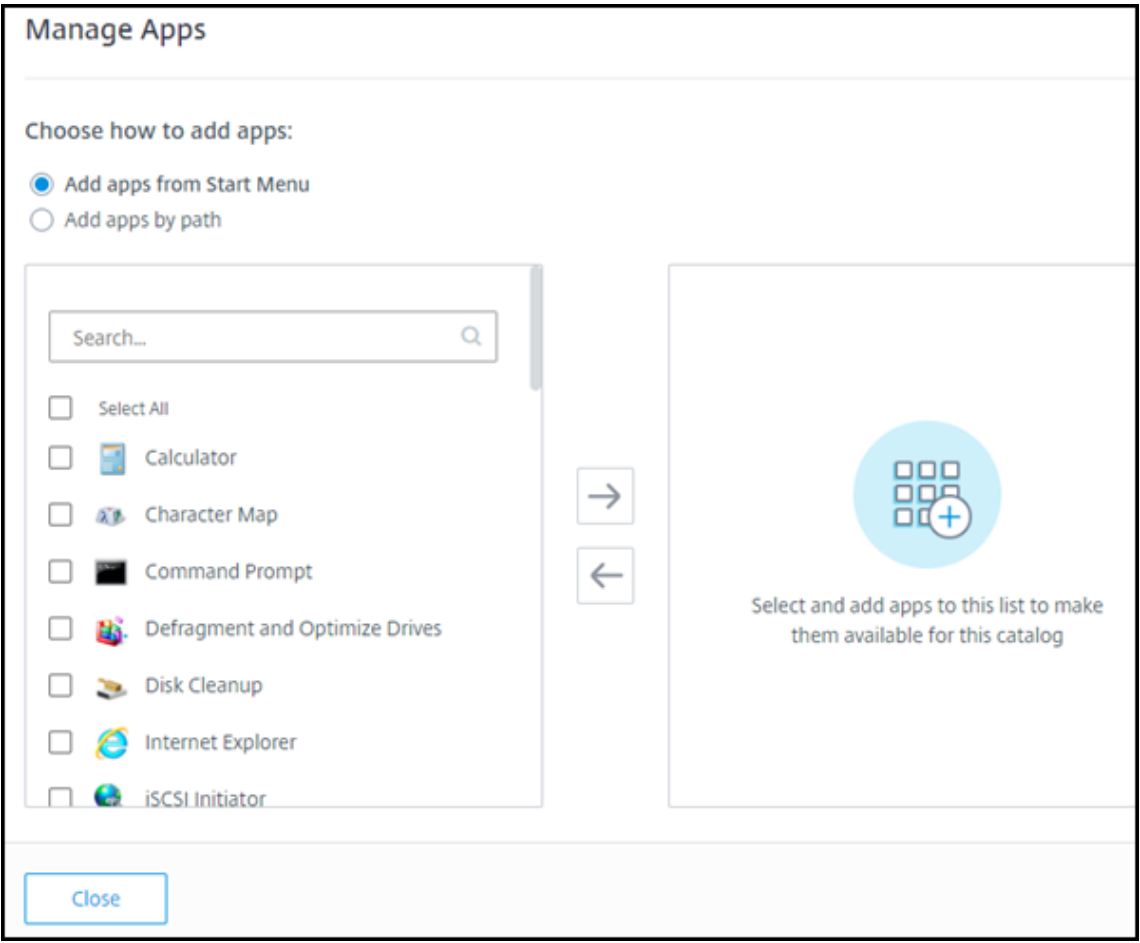

- 左側の列で使用可能なアプリを選択します([検索]を使用してアプリ一覧を調整します)。列の間の右 矢印を選択します。選択したアプリが右側の列に移動します。
- 同様に、アプリを削除するには、右側の列で対象のアプリを選択し、列と列の間の左矢印を選択します。
- [スタート] メニューに、同名でバージョンが複数あるアプリがある場合、追加できるのは1つだけです。 そのアプリの別のバージョンを追加するには、そのバージョンを編集して名前を変更します。そのあと、 そのバージョンのアプリを追加できます。
- 5. パスによりアプリを追加するには:

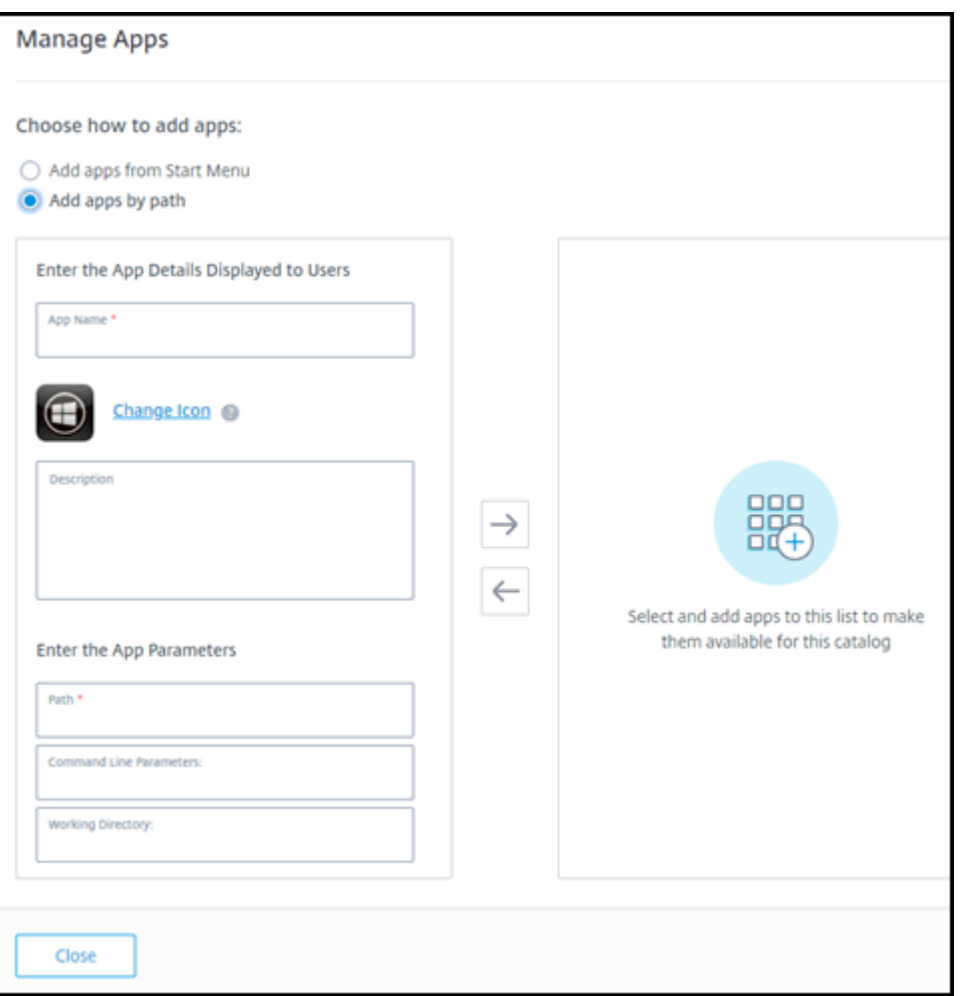

- アプリの名前を入力します。これは、ユーザーが Citrix Workspace で表示する名前です。
- 表示アイコンは、Citrix Workspace でユーザーに表示されるアイコンです。別のアイコンを選択する には、[アイコンの変更]を選択し、表示したいアイコンに移動します。
- •(オプション)アプリケーションの説明を入力します。
- アプリへのパスを入力します。このフィールドは必須です。必要に応じて、コマンドラインパラメータ ーと作業ディレクトリを追加します。コマンドラインパラメーターについて詳しくは、「公開アプリケー ションにパラメーターを渡す」を参照してください。

6. 完了したら、[閉じる]を選択します。

Windows Server 2019 VDA では、構成中およびユーザーのワークスペースに、一部のアプリケーションアイコン が正しく表示されない場合があります。回避策として、アプリケーションの公開後に、アプリを編集して、正しく表 示される別のアイコンを割り当てる [アイコンの変更]機能を使用します。

カタログ内のアプリの編集

1.[管理]**>**[クイック展開]で、カタログのエントリの任意の場所をクリックします。

- 2.[デスクトップとアプリ]タブで、編集するアプリが含まれている行の任意の場所をクリックします。
- 3. 鉛筆アイコンを選択します。

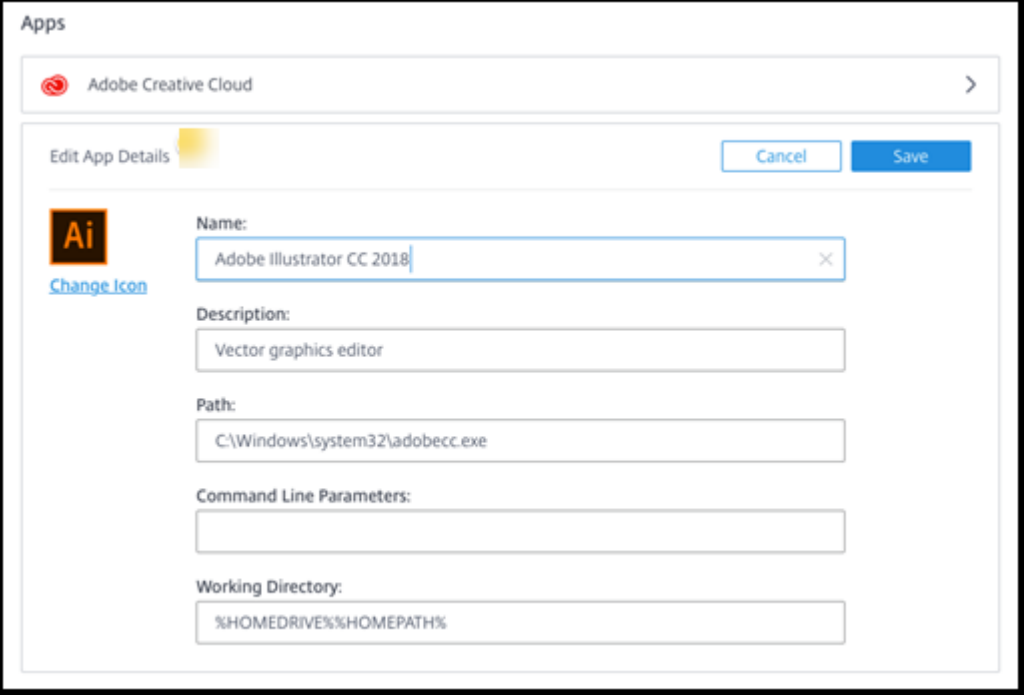

- 4. 次のいずれかのフィールドに変更内容を入力します:
	- 名前:ユーザーが Citrix Workspace で表示する名前。
	- 説明
	- パス:実行可能ファイルへのパス。
	- コマンドラインパラメーター:詳しくは、「公開アプリケーションにパラメーターを渡す」を参照してく ださい。
	- 作業ディレクトリ
- 5. Citrix Workspace でユーザーに表示されるアイコンを変更するには、[アイコンの変更]を選択し、表示した いアイコンに移動します。
- 6. 完了したら、[保存]を選択します。

公開アプリケーションにパラメーターを渡す

公開アプリケーションをファイルタイプに関連付けると、コマンドライン(実行可能ファイルのパス)の末尾に(二 重引用符で囲んだ)パーセント記号とアスタリスク記号が追加されます。これらの記号は、ユーザーデバイス側に渡 されるパラメーターのプレースホルダーとして機能します。

• ファイルタイプに関連付けられている公開アプリケーションが起動しない場合は、記号が正しくコマンドライ ンに含まれていることを確認してください。記号が追加されている場合、デフォルトでは、ユーザーデバイス から渡されるパラメーターが検証されます。

特殊なパラメーターを必要とする公開アプリケーションでは、コマンドラインに"%"(二重引用符で囲んだパ ーセント記号と 2 個のアスタリスク記号)が追加されています。これによりコマンドライン検証が無効になり ます。コマンドラインにこれらの記号が含まれていない場合は、手作業で追加できます。

- 実行可能ファイルのパスに、「"C:\Program Files"」のようなスペースを使ったフォルダー名が含 まれている場合は、アプリケーションのコマンドラインを二重引用符で囲み、このスペースがコマンドライン に属していることを示します。パスの前後に二重引用符を追加し、パーセント記号とアスタリスク記号の前後 にもう 1 組の二重引用符を追加します。このとき、パスの末尾の二重引用符と、パーセント記号およびアスタ リスク記号の前の二重引用符の間に、必ずスペースを 1 つ追加してください。
	- たとえば、公開アプリケーション Windows Media Player のコマンドラインは次のようになります: "C:\Program Files\Windows Media Player\mplayer1.exe" "%\*"

カタログからのアプリの削除

カタログからアプリを削除しても、マシンからは削除されません。Citrix Workspace で表示されなくなるだけで す。

- 1. [管理] > [クイック展開] で、カタログのエントリの任意の場所をクリックします。
- 2. [デスクトップとアプリ]タブで、削除するアプリの横にあるゴミ箱アイコンを選択します。

カタログの削除

カタログを削除すると、カタログ内のすべてのマシンが完全に破棄されます。カタログの削除は元に戻すことができ ません。

- 1. [管理] > [クイック展開] で、カタログのエントリの任意の場所をクリックします。
- 2.[詳細]タブで、[カタログの削除]を選択します。
- 3. 削除を確認します。

削除する必要がある残りの Active Directory マシンアカウントを特定するのに役立つよう、マシン名と Cloud Connector 名の一覧をダウンロードできます。

電源管理スケジュールの管理

電源管理スケジュールは、カタログ内のすべてのマシンに影響します。スケジュールは以下を提供します:

- 最適なユーザーエクスペリエンス:ユーザーは必要なときにマシンを使用できます。
- セキュリティ:指定した期間アイドル状態のままであるデスクトップセッションは切断され、ユーザーはワー クスペースで新しいセッションを起動する必要があります。
- コスト管理と省電力:デスクトップがアイドル状態のままであるマシンの電源はオフになります。マシンは、 スケジュールされた実際の需要を満たすために電源がオンになります。

カスタムカタログを作成するとき、または後で作成するときに、電源スケジュールを構成できます。スケジュールが 選択または構成されていない場合、セッションが終了するとマシンの電源がオフになります。

簡易作成でカタログを作成する場合、電源スケジュールを選択または構成することはできません。デフォルトでは、 簡易作成カタログは、コスト削減用プリセットスケジュールを使用します。後でそのカタログに対して別のスケジュ ールを選択または構成できます。

スケジュール管理には次のことが含まれています:

- スケジュールに含まれる情報を知ること
- スケジュールを作成すること

スケジュール内の情報

次の図は、マルチセッションマシンを含むカタログのスケジュール設定を示しています。シングルセッション(ラン ダムまたは静的)マシンを含むカタログの設定は、少し異なります。

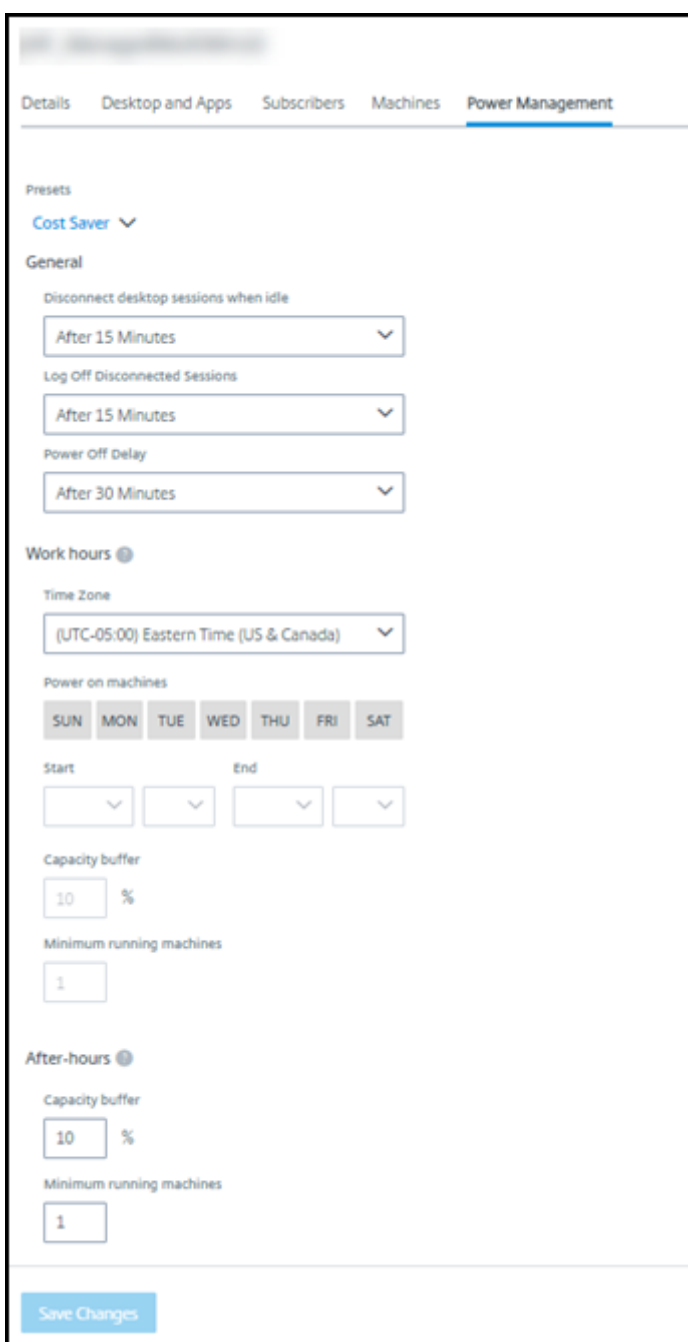

電源管理スケジュールには、次の情報が含まれています。

プリセットスケジュール Citrix DaaS は、いくつかのプリセットスケジュールを提供します。カスタムスケジュー ルを構成して保存することもできます。カスタムプリセットを削除することはできますが、シトリックス提供のプリ セットを削除することはできません。

タイムゾーン 電源がオンのマシンの設定とともにこれを使用することで、選択したタイムゾーンに基づいて営業時 間と営業時間外を設定できます。

この設定は、すべてのマシンタイプで有効です。

電源オンのマシン:営業時間と営業時間外 営業時間を形成する曜日とその曜日の開始‑終了時間。これは通常、マシ ンの電源をオンにする間隔を示します。これらの間隔外の時間は、営業時間外と見なされます。いくつかのスケジュ ール設定では、営業時間と営業時間外に別々の値を入力できます。他の設定は常に適用されます。

この設定は、すべてのマシンタイプで有効です。

アイドル時のデスクトップセッションの切断 セッションが切断されるまで、デスクトップがアイドル状態(未使用) のままでいられる時間。セッションが切断された後、ユーザーは Workspace に移動してデスクトップを起動し直す 必要があります。これはセキュリティ設定です。

この設定は、すべてのマシンタイプで有効です。1 つの設定が常に適用されます。

アイドル状態のデスクトップの電源オフ マシンの電源がオフになるまで、マシンが切断状態のままでいられる時 間。マシンが電源オフになった後、ユーザーは Workspace に移動してデスクトップを起動し直す必要があります。 これは省電力設定です。

たとえば、デスクトップが 10 分間アイドル状態になった後、デスクトップを切断するとします。次に、マシンがさら に 15 分間切断されたままだった場合は、マシンの電源をオフにします。

Tom さんがデスクトップを使用することをやめ、1 時間の会議に参加するため席を離れた場合、デスクトップは 10 分後に切断されます。さらに 15 分後、マシンの電源がオフになります(合計 25 分)。

ユーザーの立場から見ると、2つのアイドル状態の設定(切断と電源オフ)は同じ効果があります。Tom さんがデス クトップから 12 分離れようと 1 時間離れようと、Workspace からデスクトップを起動し直す必要があります。こ の 2 つのタイマーの違いは、デスクトップを提供する仮想マシンの状態に影響を与えます。

この設定は、シングルセッション(静的またはランダム)マシンに有効です。営業時間と営業時間外の値を入力でき ます。

切断されたセッションのログオフ セッションが閉じるまで、マシンが切断状態のままでいられる時間。

この設定は、マルチセッションマシンで有効です。1 つの設定が常に適用されます。

電源オフの遅延 マシンの電源がオフになる(および他の基準)まで、マシンの電源をオンにしておく必要がある最 小時間。この設定により、セッション需要が不安定な期間にマシンが電源オンとオフを繰り返さないようにします。 この設定は、マルチセッションマシンで有効であり、常に適用されます。

実行中の最小マシン数 アイドル状態または切断状態の時間に関係なく、電源をオンのままにしておく必要があるマ シンの数。

この設定は、ランダムおよびマルチセッションマシンで有効です。営業時間と営業時間外の値を入力できます。

処理能力バッファ 処理能力バッファは、バッファのマシンの電源をオンにしておくことで、需要の突然の急増に対 応するのに役立ちます。このバッファは、現在のセッション需要のパーセンテージとして指定します。たとえば、ア クティブなセッションが 100 個あり、処理能力バッファが 10% の場合、Citrix DaaS はセッション 110 個分の処理 能力を提供します。需要の急増は、営業時間中、またはカタログへの新しいマシンの追加中に発生する可能性があり ます。

値が低いほど、コストが低くなります。値が高いほど、ユーザーエクスペリエンスの最適化に役立ちます。セッショ ンを開始するとき、ユーザーは追加のマシンの電源がオンになるのを待つ必要はありません。

(処理能力バッファを含め)カタログに必要な電源オンのマシンの数をサポートするのに十分な数のマシンがある場 合、追加のマシンの電源をオフにします。オフピーク時間だった、セッションがログオフした、またはカタログ内の マシンの数が少なかったことが原因で、電源オフが発生することがあります。マシンの電源をオフにする判断が下さ れるには、次の基準を満たす必要があります:

- マシンの電源がオンになっており、メンテナンスモードではない。
- マシンが使用可能なものとして登録されている、または電源をオンにした後で登録を待機している。
- マシンにアクティブなセッションがない。残りのセッションがすべて終了している(マシンがアイドルタイム アウト期間中アイドル状態だった)。
- 少なくとも「X」分間、マシンの電源がオンになっている(「X」はカタログで指定する電源オフの遅延時間)。 静的カタログ内のすべてのマシンが割り当てられた後は、処理能力バッファがマシンの電源のオン/オフに関 与することはなくなります。

この設定は、すべてのマシンタイプで有効です。営業時間と営業時間外の値を入力できます。

電源管理スケジュールの作成

- 1. [管理] > [クイック展開] で、カタログのエントリの任意の場所をクリックします。
- 2. [電源管理] タブで、(上部のメニューにある) プリセットスケジュールのいずれかがニーズを満たしているか どうかを確認します。プリセットを選択して、使用する値を確認します。プリセットを使用する場合は、選択 したままにします。
- 3. いずれかのフィールド(日、時間、間隔など)の値を変更すると、プリセットの選択が自動的に [カスタム] に変更されます。アスタリスク記号は、カスタム設定が保存されていないことを示します。
- 4. カスタムのスケジュールに必要な値を設定します。
- 5. 上部にある [カスタム]を選択し、現在の設定を新しいプリセットとして保存します。新しいプリセットの名 前を入力し、チェックマークをオンにします。

6. 完了したら、[変更の保存]を選択します。

後で、[プリセット]メニューの鉛筆アイコンまたはゴミ箱アイコンを使用することで、カスタムプリセットを編集ま たは削除できます。共通プリセットを編集または削除することはできません。

### 関連情報

- 新しいイメージでカタログを更新
- カタログでユーザーを追加または削除する

クイ[ック展開での](https://docs.citrix.com/ja-jp/citrix-daas/install-configure/quick-deploy/users-qd.html#add-or-remove-users-in-a-catalog) **Azure** サブスクリプション

August 18, 2023

はじめに

[クイック展開]でカタログを作成するかイメージを作成するときは、使用可能な Azure サブスクリプションの中か ら選択します。[クイック展開]では、Citrix Managed Azure サブスクリプションと顧客自身の顧客管理の Azure サブスクリプションをサポートしています。

- 自身の Azure サブスクリプションを使用するには、最初に Citrix DaaS(旧称 Citrix Virtual Apps and Desktops サービス)のサブスクリプションの1つまたは複数をサービスにインポート (追加)します。この 操作により、Citrix DaaS が Azure サブスクリプションにアクセスできるようになります。
- Citrix Managed Azure サブスクリプションを使用するために、サブスクリプションの構成は必要ありません。 ただし、Citrix Managed Azure サブスクリプションは、Citrix DaaS のほか、Citrix Azure Consumption Fund を購入している場合にのみ使用できます。

一部の Citrix DaaS の機能は、カタログが Citrix Managed Azure サブスクリプショ[ンを使用するか、自身の](https://docs.citrix.com/ja-jp/citrix-daas/install-configure/install-prepare.html) Azure サブス[クリプションを使用する](https://docs.citrix.com/ja-jp/citrix-daas/install-configure/install-prepare.html)かによって異なります。

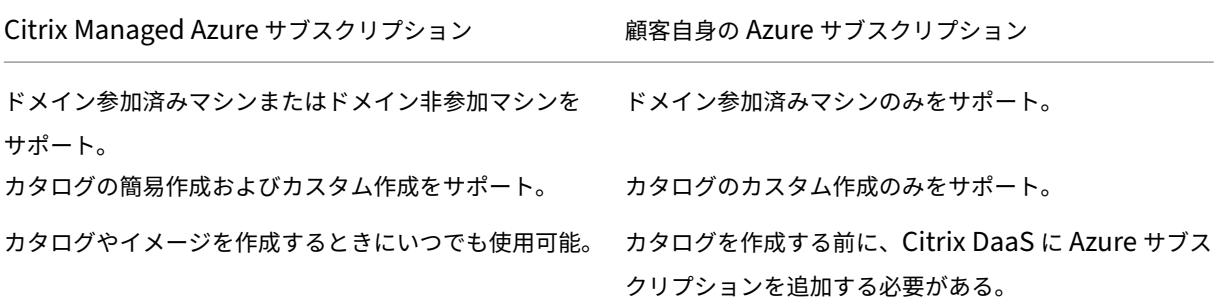

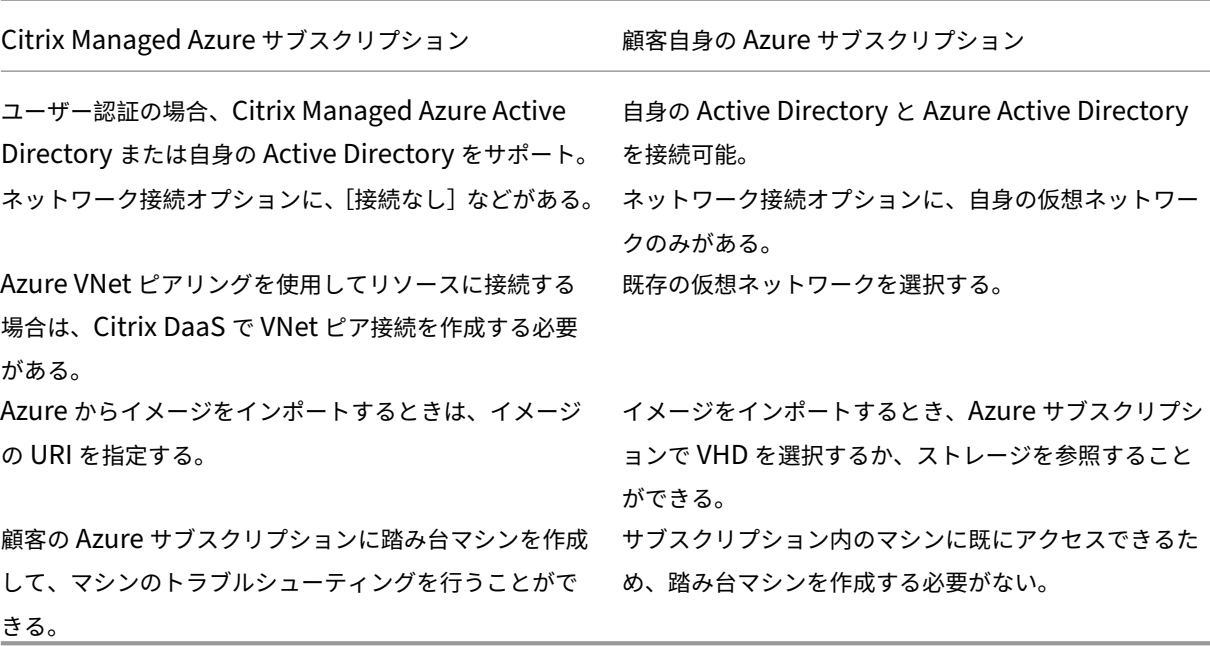

#### **Azure** サブスクリプションの表示

Azure サブスクリプションの詳細を表示するには、[管理]**>**[クイック展開]の右側にある [**Cloud** サブスクリプ ション]を開きます。次に、サブスクリプションエントリを選択します。

- •[詳細]ページには、マシン数のほか、サブスクリプションを使用するカタログとイメージの数と名前が表示さ れます。
- •[リソースの場所]ページには、サブスクリプションが使用されているリソースの場所が一覧表示されます。

顧客管理の **Azure** サブスクリプションを追加する

顧客管理の Azure サブスクリプションを使用するには、カタログを作成する前、またはそのサブスクリプションを使 用するイメージを作成する前に、そのサブスクリプションを Citrix DaaS に追加する必要があります。Azure サブス クリプションを追加する場合は、次の 2 つのオプションがあります:

- ディレクトリのグローバル管理者であり、サブスクリプションの所有者権限がある場合: Azure アカウント に認証するだけで済みます。
- グローバル管理者ではなく、サブスクリプションの所有者権限を持っている場合:サブスクリプションを Citrix DaaS に追加する前に、Azure AD で Azure アプリを作成し、サブスクリプションの共同作成者として そのアプリを追加します。そのサブスクリプションを Citrix DaaS に追加すると、関連するアプリ情報が提供 されます。

グローバル管理者である場合に、顧客管理の **Azure** サブスクリプションを追加する

このタスクには、ディレクトリのグローバル管理者権限とサブスクリプションの所有者権限が必要です。

- 1.[管理]**>**[クイック展開]を選択してから、右側にある [**Cloud** サブスクリプション]を開きます。
- 2.[**Azure** サブスクリプションを追加する]を選択します。
- 3.[サブスクリプションの追加]ページで、[**Azure** サブスクリプションの追加]を選択します。
- 4. ユーザーに代わって Citrix DaaS が Azure サブスクリプションにアクセスできるようにするボタンを選択し ます。
- 5.[**Azure** アカウントを認証する]を選択します。Azure のサインインページが表示されます。
- 6. Azure の資格情報を入力します。
- 7. 自動的に Citrix DaaS に戻ります。[サブスクリプションの追加]ページには、検出された Azure サブスクリ プションが一覧表示されます。必要に応じて、検索ボックスを使用して一覧をフィルタリングします。1 つま たは複数のサブスクリプションを選択します。完了したら、[サブスクリプションの追加]を選択します。
- 8. 選択したサブスクリプションを追加することを確認します。

[サブスクリプション]を開くと、選択した Azure サブスクリプションが一覧表示されます。追加されたサブスクリ プションは、カタログまたはイメージを作成するときに選択できます。

グローバル管理者でない場合に、顧客管理の **Azure** サブスクリプションを追加する

グローバル管理者でない場合に Azure サブスクリプションを追加するプロセスは、次の 2 つ部分で構成されます:

- Citrix DaaS にサブスクリプションを追加する前に、Azure AD でアプリを作成し、そのアプリをサブスクリ プションの Contributor(共同作成者)として追加します。
- Azure で作成したアプリに関する情報を使用して、Citrix DaaS にサブスクリプションを追加します。

**Azure AD** でアプリを作成し、共同作成者として追加する

- 1. Azure AD に新しいアプリケーションを登録します:
	- a) Web ブラウザーからhttps://portal.azure.comに移動します。
	- b) 左上のメニューで、[**Azure Active Directory**]を選択します。
	- c)[**Manage**]一覧で、[**[App registrations](https://portal.azure.com)**]を選択します。
	- d)[**+ New registration**]を選択します。
	- e)[**Register an application**]ページで、次の情報を入力します:
		- **Name**:接続名を入力します
		- **Application type**:[**Web app / API**]を選択します
		- Redirect URI: 空白のままにします

f)[**Create**]を選択します。

- 2. アプリケーションのシークレットアクセスキーを作成し、役割の割り当てを追加します:
	- a) 前述の手順で、[**App Registration**]を選択して詳細を表示します。
	- b)[**Application ID**]と [**Directory ID**]をメモします。これは、後でサブスクリプションを Citrix DaaS に追加するときに使用します。
	- c)[**Manage**]にある [**Certificates & secrets**]を選択します。
	- d)[**Client secrets**]ページで、[**+ New client secret**]を選択します。
	- e)[**Add a client secret**]ページで説明を入力し、有効期限を選択します。次に、[**Add**]を選択します。
	- f) クライアントシークレットの値をメモします。これは、後でサブスクリプションを Citrix DaaS に追加 するときに使用します。
	- g) Citrix DaaS にリンク(追加)する Azure サブスクリプションを選択し、[Access control (IAM)]を 選択します。
	- h)[**Add a role assignment**]ボックスで、[**Add**]を選択します。
	- i)[**Add role assignment**]タブで、以下を選択します:
		- **Role**: Contributor (共同作成者)
		- **Assign access to**: Azure AD ユーザー、グループ、またはサービスプリンシパル
		- **Select**:以前に作成した Azure アプリの名前。
	- j)[**Save**]を選択します。

**Citrix DaaS** にサブスクリプションを追加する Azure AD で作成したアプリのアプリケーション ID、ディレクト リ ID、クライアントシークレットの値が必要です。

- 1.[管理]**>**[クイック展開]を選択してから、右側にある [**Cloud** サブスクリプション]を開きます。
- 2.[**Azure** サブスクリプションを追加する]を選択します。
- 3.[サブスクリプションの追加]ページで、[**Azure** サブスクリプションの追加]を選択します。
- 4.[サブスクリプションの共同作成者の役割を持つ **Azure** アプリがある]を選択します。
- 5. Azure で作成したアプリのテナント ID(ディレクトリ ID)、クライアント ID(アプリケーション ID)、および クライアントシークレットを入力します。
- 6. [サブスクリプションの選択]を選択してから、必要なサブスクリプションを選択します。

後から、Citrix DaaS ダッシュボードのサブスクリプションの [詳細]ページで、クライアントシークレットを更新 するか、省略記号(⋯)メニューから Azure アプリを置き換えることができます。

追加後に Citrix DaaS が Azure サブスクリプションにアクセスできない場合、いくつかのカタログ電源管理と個々 のマシン操作が許可されません。メッセージには、サブスクリプションを再度追加するオプションが表示されます。 サブスクリプションが元々 Azure アプリを使用して追加されたものである場合は、Azure アプリを置き換えること ができます。

## **Citrix Managed Azure** サブスクリプションの追加

Citrix Managed Azure サブスクリプションは、特定の数のマシンをサポートします(ここでは、マシンとは Citrix VDA がインストールされている VM を指します。これらのマシンは、アプリとデスクトップをユーザーに配信しま す。Cloud Connector など、リソースの場所にある他のマシンは含まれません)。

Citrix Managed Azure サブスクリプションがまもなく制限に達する可能性があり、十分な Citrix ライセンスがあ る場合は、別の Citrix Managed Azure サブスクリプションを要求できます。ダッシュボードには、制限に近づいた ときに通知が表示されます。

その Citrix Managed Azure サブスクリプションを使用するすべてのカタログのマシンの総数が制限を超える場合、 カタログを作成(またはカタログにマシンを追加)することはできません。

たとえば、Citrix Managed Azure サブスクリプションごとに 1,000 台のマシンという架空の制限があるとしま す。

- 同じ Citrix Managed Azure サブスクリプションを使用する2つのカタログ (Cat1とCat2) があるとし ます。Cat1には現在 500 台のマシンがあり、Cat2には 250 台のマシンがあります。
- 将来の容量のニーズを考慮して、Cat2に 200 台のマシンを追加します。Citrix Managed Azure サブスク リプションは、現在、950 台のマシンをサポートしています(Cat 1で 500 台、Cat 2で 450 台)。ダッ シュボードには、サブスクリプションが制限に近づいているという通知が表示されます。
- さらに 75 台のマシンが必要な場合、そのサブスクリプションを使用して、75 台のマシンでカタログを作成す る(または既存のカタログに 75 台のマシンを追加する)ことはできません。サブスクリプションの制限を超 えてしまうためです。代わりに、別の Citrix Managed Azure サブスクリプションを要求します。次に、その サブスクリプションを使用してカタログを作成できます。

複数の Citrix Managed Azure サブスクリプションがある場合:

- これらのサブスクリプション間で共有されるものはありません。
- 各サブスクリプションには一意の名前があります。
- 以下を実行する場合に、Citrix Managed Azure サブスクリプション(および追加した顧客管理の Azure サ ブスクリプション)の中から選択できます:
	- **–** カタログの作成。
	- **–** イメージの作成またはインポート。
	- **–** VNet ピアリングまたは SD‑WAN 接続の作成。

要件:

• 別の Citrix Managed Azure サブスクリプションを確実に追加できるようにするには、十分な Citrix ライセ ンスが必要です。前述の架空の例では、Citrix Managed Azure サブスクリプションを使用して少なくとも 1,500 台のマシンを展開することを見越し、2,000 個の Citrix ライセンスがある場合、別の Citrix Managed Azure サブスクリプションを追加できます。

Citrix Managed Azure サブスクリプションを追加するには:

- 1. シトリックスの担当者に連絡して、別の Citrix Managed Azure サブスクリプションを要求してください。続 行できるようになれば、担当者がお知らせします。
- 2.[管理]**>**[クイック展開]を選択してから、右側にある [**Cloud** サブスクリプション]を開きます。
- 3.[**Azure** サブスクリプションを追加する]を選択します。
- 4.[サブスクリプションの追加]ページで、[**Citrix Managed Azure** サブスクリプションの追加]を選択しま す。
- 5.[**Citrix Managed** サブスクリプションの追加]ページ下部で、[サブスクリプションの追加]を選択します。

Citrix Managed Azure サブスクリプションの作成中にエラーが発生したという通知があった場合は、Citrix サポー トにお問い合わせください。

**Azure** サブスクリプションの削除

Azure サブスクリプションを削除する前に、それを使用するすべてのカタログとイメージを削除する必要がありま す。

1 つまたは複数の Citrix Managed Azure サブスクリプションがある場合、それらすべてを削除することはできませ ん。少なくとも 1 つは残っている必要があります。

- 1.[管理]**>**[クイック展開]を選択してから、右側にある [**Cloud** サブスクリプション]を開きます。
- 2. サブスクリプションエントリを選択します。
- 3.[詳細]タブで、[サブスクリプションの削除]を選択します。
- 4.[**Azure** アカウントを認証する]を選択します。Azure のサインインページが表示されます。
- 5. Azure の資格情報を入力します。
- 6. 自動的に Citrix DaaS に戻ります。削除対象を確認してから、[はい、サブスクリプションを削除します]を 選択します。

有効期限が切れたクライアントシークレットの更新

サブスクリプションのクライアントシークレットの有効期限が切れると、そのサブスクリプションのマシンカタログ を作成できなくなり、サブスクリプションのエントリに通知が表示されます。この問題の解決方法としては、以下の 2 つの選択肢があります。

- 使用中の Azure アプリのクライアントシークレットを更新する
- 有効期限が切れていない Azure アプリに切り替える

使用中の **Azure** アプリのクライアントシークレットを更新する

既存の Azure アプリを引き続き使用して Azure リソースにアクセスするには、次の手順に従います。

- 1. Azure で、使用中の Azure アプリ向けにクライアントシークレットを作成します。新規作成したシークレッ トとその有効期限を今後使用できるように書き留めておきます。詳しくは、「Azure でのアプリケーションシ ークレットの作成」を参照してください。
- 2. DaaS で、新規作成したシークレット情報をサブスクリプションに提供します。詳細な手順は次のとおりです:
	- a) Citrix DaaS for Azure で[管理者]から[**Azure Quick Deploy**][を選択して表示されるダッシュボ](https://docs.citrix.com/ja-jp/citrix-daas/install-configure/connections/connection-azure-resource-manager.html#create-an-application-secret-in-Azure) [ードで、右側](https://docs.citrix.com/ja-jp/citrix-daas/install-configure/connections/connection-azure-resource-manager.html#create-an-application-secret-in-Azure)の[**Cloud** サブスクリプション]を展開します。
	- b) シークレットの更新が必要なサブスクリプションをクリックします。
	- c) 表示されるサブスクリプションページで、**Azure** アプリの詳細ペインの省略記号メニューをクリック し、[クライアントシークレットの更新]を選択します。
	- d)[クライアントシークレットの更新]ページで、新しい クライアントシークレットとシークレットの有効 期限を入力します。
	- e)[シークレットの更新]をクリックします。

有効期限が切れていない **Azure** アプリに切り替える

有効な Azure アプリに切り替えて Azure リソースにアクセスするには、次の手順を使用して必要なアプリ情報を取 得し、サブスクリプションに提供します。

- 1. Azure で、有効な Azure アプリを取得し、その詳細を書き留めます。新しい Azure アプリに共同作成者の役 割が割り当てられていることを確認してます。詳しくは、「Azure AD でアプリを作成し、共同作成者として追 加する」を参照してください。
- 2. DaaS で、Azure アプリの詳細をサブスクリプションに提供します。詳細な手順は次のとおりです:
	- [a\)](https://docs.citrix.com/ja-jp/citrix-daas-azure/subscriptions.html#create-an-app-in-azure-ad-and-add-it-as-a-contributor) Citrix DaaS for Azure で[管理者]から[**Azure Quick Deploy**[\]を選択して表示されるダッシュボ](https://docs.citrix.com/ja-jp/citrix-daas-azure/subscriptions.html#create-an-app-in-azure-ad-and-add-it-as-a-contributor) ードで、右側の[**Cloud** サブスクリプション]を展開します。
	- b) シークレットの更新が必要なサブスクリプションをクリックします。
	- c) 表示されるサブスクリプションページで、[**Azure** アプリの詳細]ペインの省略記号メニューをクリッ クし、[**Azure** アプリの置き換え]を選択します。
	- d)[**Azure** アプリの置き換え]ページで、[ディレクトリ **(**テナント**) ID**]、[アプリケーション **(**クライ アント**) ID**]、[クライアントシークレット]、および[**Secret Expiration Date for the service principal**]の各フィールドに対応する同名のフィールドに、新しい Azure アプリの詳細を入力します。 e) [アプリの置き換え] をクリックします。

クイック展開でのイメージ

April 22, 2022

デスクトップまたはアプリを配信するためにカタログを作成すると、マシンを作成するためのテンプレートとしてイ メージが(他の設定とともに)使用されます。

[クイック展開]では、事前提供されているイメージのセットを使用でき、その中から選択して「クイック展開]内で イメージを作成およびカスタマイズできます。顧客自身の Azure サブスクリプションからイメージをインポート(追 加)することもできます。

# **Citrix** 提供イメージ

[クイック展開]では、シトリックス提供イメージを使用できます:

- Windows 10 Enterprise(シングルセッション)
- Windows 10 Enterprise Virtual Desktop(マルチセッション)
- Office 365 ProPlus を使用する Windows 10 Enterprise Virtual Desktop(マルチセッション)
- Windows Server 2012 R2
- Windows Server 2016
- Windows Server 2019
- Linux Ubuntu(シングルセッションおよびマルチセッション)

シトリックス提供イメージには、現在の Citrix Virtual Delivery Agent(VDA)とトラブルシューティングツールが インストールされています。VDA は、ユーザーのマシンと、Citrix DaaS(旧称 Citrix Virtual Apps and Desktops サービス)を管理する Citrix Cloud インフラストラクチャとの間の通信メカニズムです。シトリックス提供イメージ には **CITRIX** 表記があります。

シトリックス提供イメージは、Citrix DaaS の[完全な構成]インターフェイスでは使用できません。

Azure から顧客自身のイメージをインポートして使用することもできます。

クイック展開でイメージを使用する方法

次の操作を実行できます:

- カタログ作成時に、シトリックス提供イメージを使用する。この選択肢は、概念実証の展開を行う場合にのみ 推奨されます。
- シトリックス提供イメージを使用して、別のイメージを作成する。新しいイメージの作成後、ユーザーが必要 とするアプリケーションやその他のソフトウェアを追加して、イメージをカスタマイズします。その後、カタ ログを作成するときに、そのカスタマイズされたイメージを使用できます。
- **Azure** からイメージをインポートする。Azure からイメージをインポートした後、カタログを作成するとき に、そのイメージを使用できます。

または、そのイメージを使用して新しいイメージを作成し、アプリを追加してカスタマイズすることもできま す。その後、カタログを作成するときに、そのカスタマイズされたイメージを使用できます。

カタログを作成すると、Citrix DaaS は、イメージで有効なオペレーティングシステムが使用されていること、およ び Citrix VDA とトラブルシューティングツールがインストールされていることを(他のチェックとともに)確認しま す。

イメージ情報の表示

1.[管理]**>**[クイック展開]の右側にある [マスターイメージ]を開きます。画面には、シトリックス提供イメ ージとインポートしたイメージが一覧表示されます。

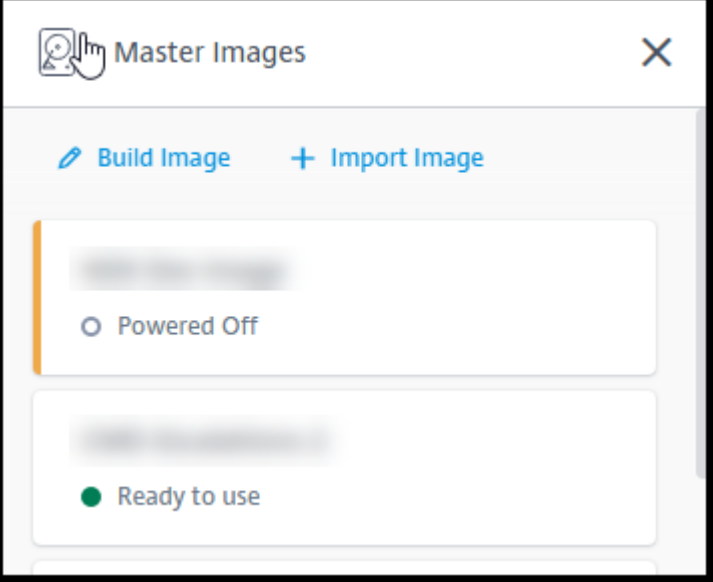

2. イメージを選択して詳細を表示します。

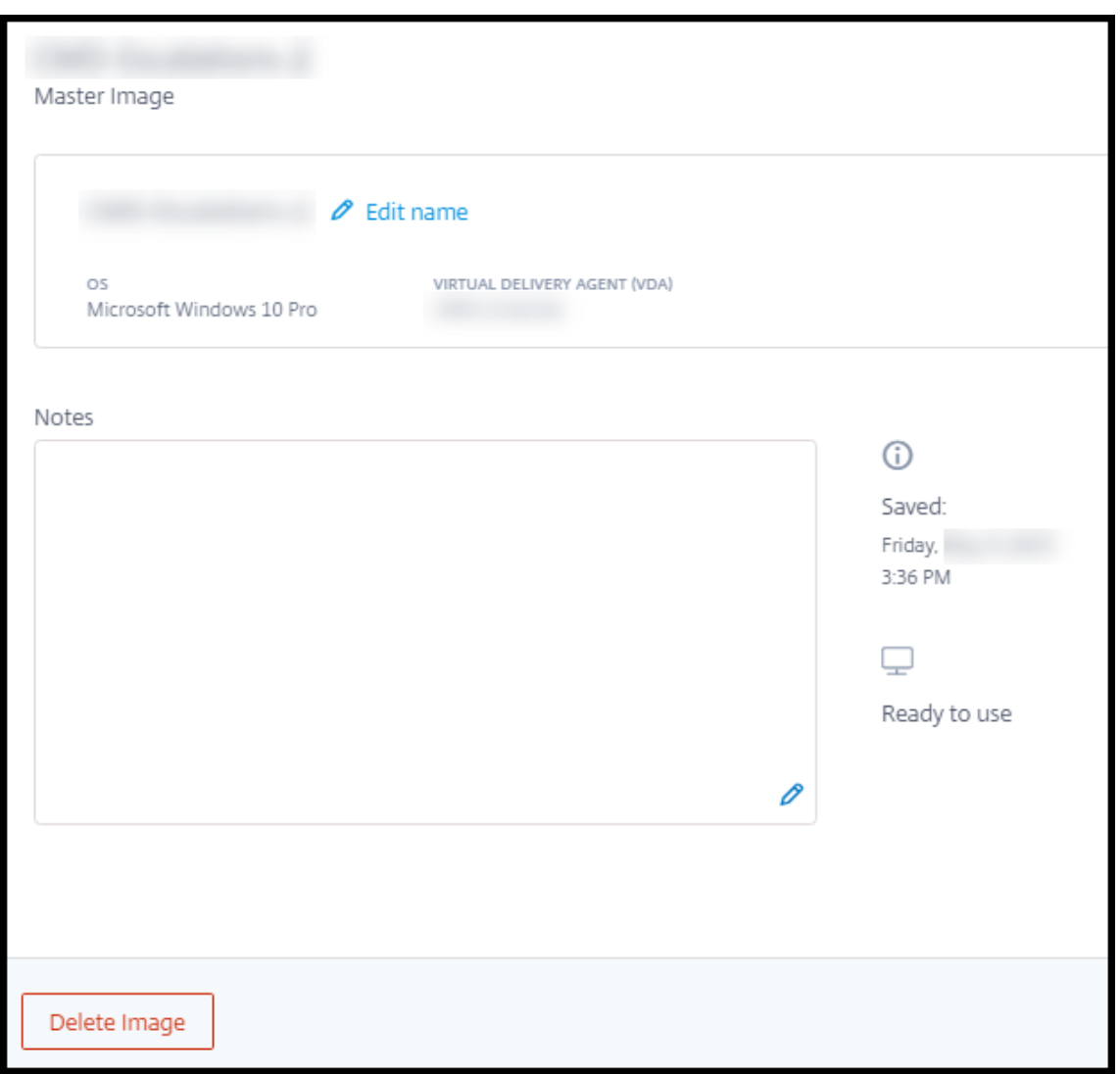

この詳細カードで、次のことができます:

- イメージ名の変更(編集)。
- メモを追加および編集(これは、シトリックス提供イメージではなく、事前提供のイメージまたはイン ポートしたイメージでのみ使用できます)。
- イメージの削除。

新しいイメージの準備

新しいイメージの準備には、イメージを作成してからそれをカスタマイズする作業が含まれます。イメージを作成す ると、新しい VM が作成され、新しいイメージを読み込みます。

要件:

• マシンに必要なパフォーマンス特性を把握すること。たとえば、CAD アプリを実行するには、他の Office ア プリとは異なる CPU、RAM、およびストレージが必要になる場合があります。

• オンプレミスリソースへの接続を行う予定の場合は、イメージとカタログを作成する前にその接続を設定する こと。詳しくは、「ネットワーク接続」を参照してください。

シトリックス提供の Ubuntu イメージを使用して新しいイメージを作成すると、新しいイメージのルートパスワード が作成されます。このルートパスワードは変更できますが、変更できるのはイメージの作成およびカスタマイズを行 うときのみです(イメー[ジがカタログで使用](https://docs.citrix.com/ja-jp/citrix-daas/install-configure/quick-deploy/network-connections-qd.html)された後に、ルートパスワードを変更することはできません)。

- イメージが作成されると、指定した管理者アカウント(イメージ作成マシンのログインの詳細)がsudoersグ ループに追加されます。
- 新しいイメージを含むマシンに RDP 接続した後、端末アプリケーションを起動し、「sudo passwd root」と入力します。プロンプトが表示されたら、イメージの作成時に指定したパスワードを入力します。 確認後、ルートユーザーの新しいパスワードを入力するように求められます。

イメージを作成するには:

1. [管理] > [クイック展開] の右側にある [マスターイメージ] を開きます。

2.[イメージの作成]を選択します。

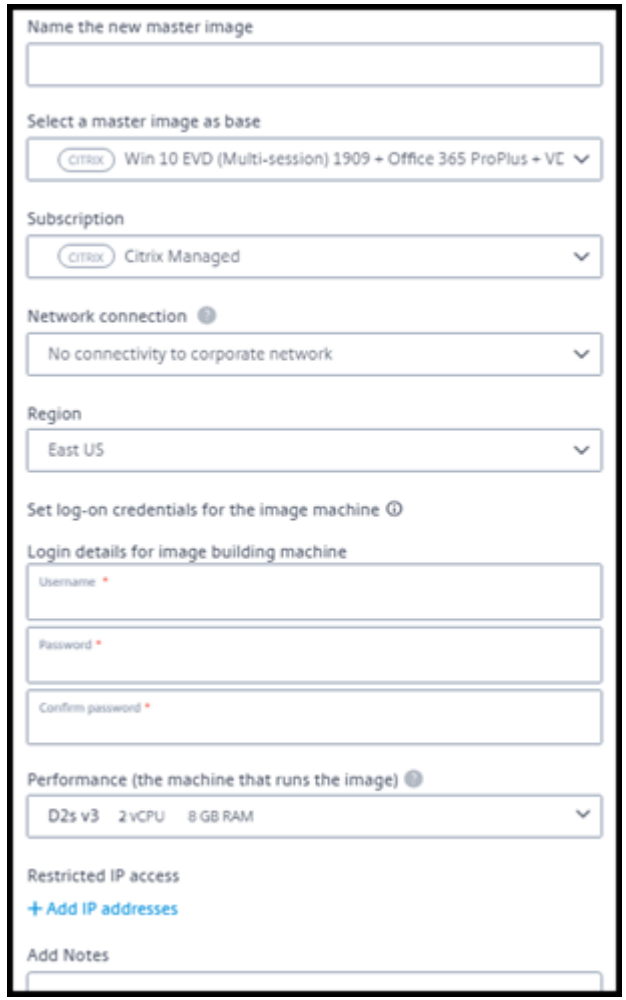

3. 次のフィールドに値を入力します:

- 名前:新しいイメージの名前を入力します。
- マスターイメージ:既存のイメージを選択します。これは、新しいイメージを作成するために使用され るベースイメージです。
- サブスクリプション: Azure サブスクリプションを選択します。
- ネットワーク接続:
	- **–** Citrix Managed Azure サブスクリプションを使用している場合は、[接続なし]または以前に作 成した接続を選択します。
	- **–** 独自の顧客管理の Azure サブスクリプションを使用している場合は、リソースグループ、仮想ネ ットワーク、およびサブネットを選択します。次に、ドメインの詳細:FQDN、OU、Citrix DaaS アカウント名、および資格情報を追加します。
- リージョン: ([接続なし] の場合にのみ使用可能。) イメージを含むマシンを作成するリージョンを選択 します。
- イメージマシンのログオン資格情報:後で、新しいイメージを含むマシンに接続 (RDP) するときに、 これらの資格情報を使用して、アプリやその他のソフトウェアをインストールできるようにします。
- マシンパフォーマンス:これは、イメージを実行するマシンの CPU、RAM、およびストレージの情報で す。アプリの要件を満たすマシンパフォーマンスを選択します。
- 制限付き **IP** アクセス:特定のアドレスへのアクセスを制限する場合は、[**IP** アドレスの追加]を選択し てから、1 つまたは複数のアドレスを入力します。アドレスを追加したら、[完了]を選択して [イメー ジの作成]カードに戻ります。
- 注:オプションで、最大 1,024 文字のメモを追加できます。イメージが作成されたら、イメージの詳細 画面でメモを更新できます。
- ローカルドメインへの参加:ローカルの Active Directory ドメインに参加するかどうかを指定します。
	- **–**[はい]を選択した場合は、FQDN、OU、Citrix DaaS アカウント名、および資格情報を入力しま す。
	- **–**[いいえ]を選択した場合は、ホストマシンの資格情報を入力します。

4. 完了したら、[イメージの作成]を選択します。

イメージの作成には最大 30 分かかることがあります。[管理]**>**[クイック展開]の右側にある [マスターイメージ] を開き、現在の状態([Building image]や[Ready to customize]など)を確認します。

次にやること:新しいイメージに接続してカスタマイズします。

新しいイメージへの接続とカスタマイズ

新しいイメージが作成されると、その名前がイメージ一覧に追加され、状態は「Ready to customize](ま たは類似の表現)になります。そのイメージをカスタマイズするには、最初に RDP ファイルをダウンロードします。 そのファイルを使用してイメージに接続すると、アプリケーションやその他のソフトウェアをイメージに追加できま す。

- 1. [管理] > [クイック展開]の右側にある [マスターイメージ]を開きます。接続するイメージを選択します。
- 2. [RDP ファイルのダウンロード]を選択します。RDP クライアントがダウンロードされます。

イメージマシンを作成した直後に RDP を実行しないと、イメージマシンの電源がオフになる場合があります。 これはコスト節約のためです。その場合は、[電源オン]を選択してください。

- 3. ダウンロードした RDP クライアントを起動します。自動的に、新しいイメージを含むマシンのアドレスに接 続しようとします。プロンプトが表示されたら、イメージの作成時に指定した資格情報を入力します。
- 4. マシンに接続したら、アプリを追加または削除し、更新プログラムをインストールして、その他のカスタマイ ズ作業を完了します。

イメージに Sysprep を使用しないでください。

5. 新しいイメージのカスタマイズが完了したら、[マスターイメージ]ボックスに戻り、[作成の完了]を選択し ます。新しいイメージは自動的に検証テストを受けます。

後でカタログを作成すると、選択可能なイメージの一覧にこの新しいイメージが表示されます。

[管理]**>**[クイック展開]の右側のイメージ画面には、各イメージを使用するカタログとマシンの数が表示されま す。

注:

イメージをファイナライズした後は、イメージを編集できなくなります。新しいイメージを作成(オプションで 以前のイメージを開始点として使用)し、新しいイメージを更新する必要があります。

#### **Azure** からのイメージのインポート

Citrix VDA とユーザーが必要とするアプリケーションを備えたイメージを Azure からインポートすると、そのイメ ージを使用してカタログを作成したり、既存のカタログのイメージを置き換えたりすることができます。

#### インポートされたイメージの要件

注:

Citrix DaaS では、Azure 第 2 世代 VM に関連付けられているディスクのインポートをサポートしていません。

シトリックスは、インポートされたイメージに対して検証テストを実行します。Citrix DaaS にインポートするイメ ージを準備するときは、次の要件が満たされていることを確認してください。

• サポートされるオペレーティングシステム:イメージはサポートされている OSである必要があります。 Windows OS のバージョンを確認するには、「Get-WmiObject Win32\_OperatingSystem」を 実行します。

- サポートされる世代:第 1 世代の VM のみがサポートされています。
- 一般化しない イメージは一般化されてはいけません。
- 構成された **Delivery Controller** がない:イメージで Citrix Delivery Controller が構成されていないこ とを確認します。次のレジストリキーがないことを確認してください。
	- **–** HKLM:\SOFTWARE\Citrix\VirtualDesktopAgent\ListOfDDCs
	- **–** HKLM:\SOFTWARE\Policies\Citrix\VirtualDesktopAgent\ListOfDDCs
	- **–** HKLM:\SOFTWARE\Citrix\VirtualDesktopAgent\FarmGUID
	- **–** HKLM:\SOFTWARE\Policies\Citrix\VirtualDesktopAgent\FarmGUID
- **Personality.ini** ファイル: personality.iniファイルはシステムドライブに存在する必要がありま す。
- 有効な **VDA**:イメージには 7.11 より新しい Citrix VDA がインストールされている必要があります。
	- **–** Windows: 確 認 す る に は、Get HKLM:\SOFTWARE\Microsoft\Windows\ CurrentVersion\Uninstall\Citrix Virtual Desktop Agentを 使 用 し ます。インストール手順については、「イメージへの Windows VDA のインストール」を参照してくだ さい。
	- **–** Red Hat Enterprise Linux および Ubuntu:インストール手順については、製品ドキュメントを参照 してください。
- **Azure** 仮想マシンエージェント:イメージをインポートする前に、Azure 仮想マシ[ンエージェントがイ](https://docs.citrix.com/ja-jp/linux-virtual-delivery-agent/current-release.html)メー ジにインストールされていることを確認してください。詳しくは、Microsoft 社の記事「Azure 仮想マシンエ ージェントの概要」を参照してください。

クイッ[ク展開を使用したイ](https://docs.microsoft.com/ja-jp/azure/virtual-machines/extensions/agent-windows)メージのインポート

1.[管理]**>**[クイック展開]の右側にある [マスターイメージ]を開きます。

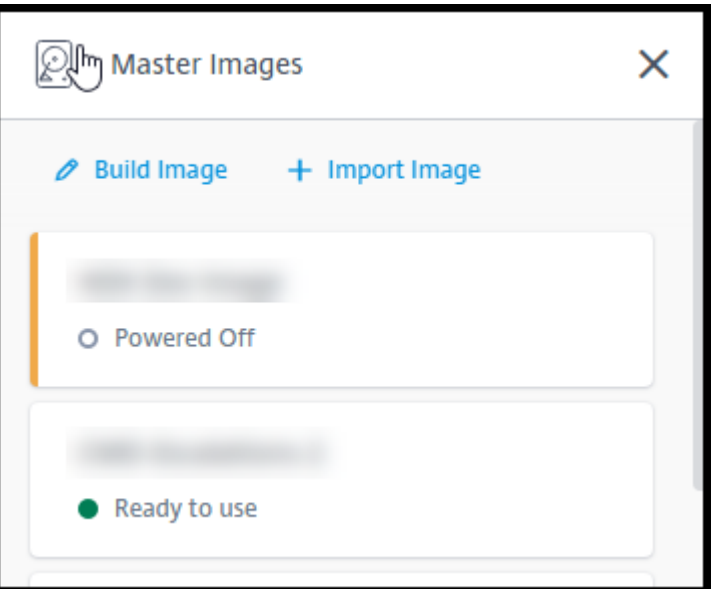

2.[イメージのインポート]を選択します。

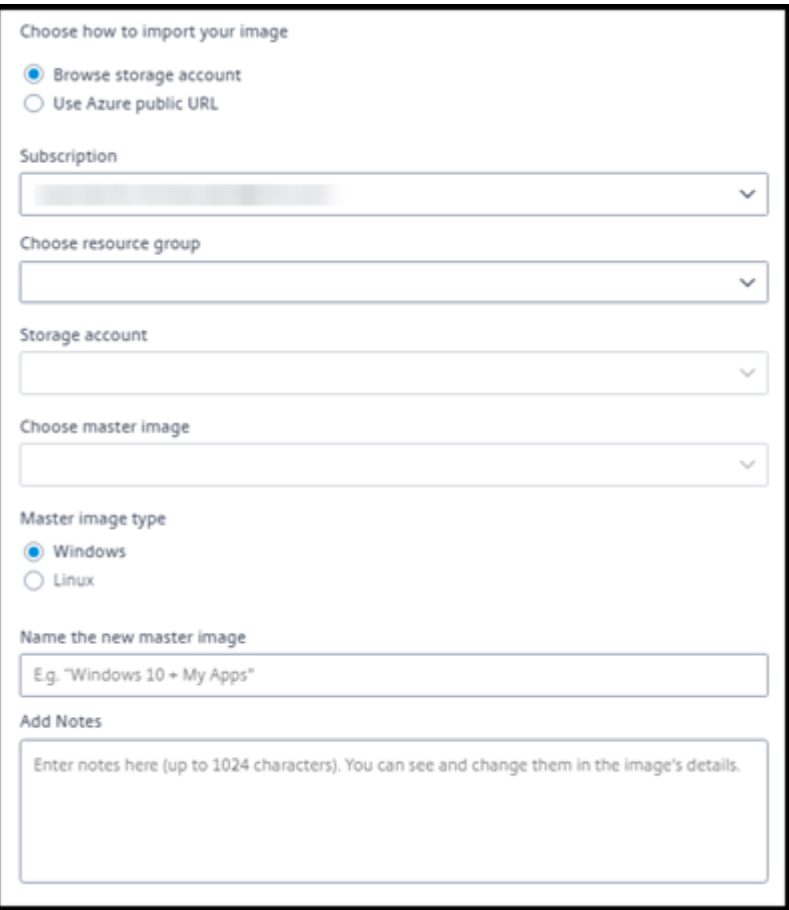

- 3. イメージのインポート方法を選択します。
	- 管理対象ディスクの場合は、エクスポート機能を使用して SAS URL を生成します。有効期限を 7,200

秒以上に設定してください。

- ストレージアカウントの VHD の場合は、次のいずれかを選択します:
	- **–** VHD ファイルの SAS URL を生成する。
	- **–** ブロックストレージコンテナのアクセスレベルを BLOB またはコンテナに更新する。その後、フ ァイルの URL を取得する。
- 4.[ストレージアカウントの参照]を選択した場合:
	- a) [サブスクリプション] > [リソースグループ] > [ストレージアカウント] > [イメージ] の順に選択しま す。
	- b) イメージに名前を付けます。
- 5.[**Azure** パブリック **URL**]を選択した場合:
	- a) VHD の Azure 生成 URL を入力します。ガイダンスについては、Microsoft 社のドキュメント「Azure から Windows VHD をダウンロードする」へのリンクを選択してください。
	- b) サブスクリプションを選択します(Linux イメージは、顧客管理のサブスクリプションを選択した場合 にのみインポートできます)。
	- c) [イメージに名前を付けます。](https://docs.microsoft.com/ja-jp/azure/virtual-machines/windows/download-vhd)
- 6. 完了したら、[イメージのインポート]を選択します。

新しいイメージでのクイック展開カタログの更新

カタログの種類によって、カタログを更新するときに更新されるマシンが決まります。

- ランダムカタログの場合、現在カタログにあるすべてのマシンが最新のイメージで更新されます。そのカタロ グにさらにデスクトップを追加すると、それらのデスクトップは最新のイメージに基づきます。
- 静的カタログの場合、現在カタログにあるマシンは最新のイメージで更新されません。現在カタログにあるマ シンは、作成元のイメージを引き続き使用します。ただし、そのカタログにさらにマシンを追加すると、それ らのマシンは最新のイメージに基づきます。

カタログのマシンが第 2 世代をサポートしている場合は、第 1 世代イメージのマシンを含むカタログを第 2 世代イメ ージで更新できます。同様に、カタログのマシンが第 1 世代をサポートしている場合は、第 2 世代マシンを含むカタ ログを第 1 世代イメージで更新できます。

新しいイメージでカタログを更新するには:

- 1.[管理]**>**[クイック展開]で、カタログのエントリの任意の場所をクリックします。
- 2.[詳細]タブで、[イメージの更新]を選択します。

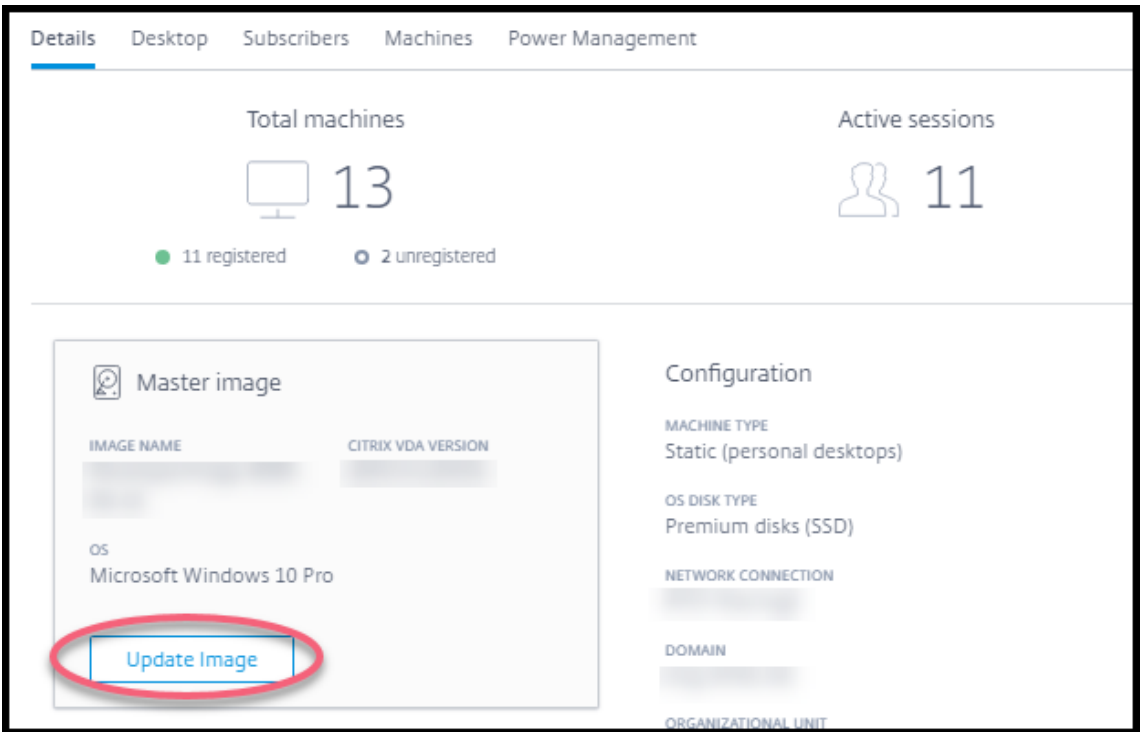

- 3. イメージを選択します。
- 4. ランダムカタログまたはマルチセッションカタログの場合:ログオフ間隔を選択します。Citrix DaaS が最初 のイメージ処理を完了すると、利用者は、作業を保存してデスクトップからログオフするよう警告を受け取り ます。ログオフ間隔は、利用者がメッセージを受け取ってからセッションが自動的に終了するまでの時間を示 します。
- 5.[イメージの更新]を選択します。

クイック展開からのイメージの削除

- 1. [管理] > [クイック展開] の右側にある [マスターイメージ] を開きます。
- 2. 削除するイメージを選択します。
- 3. カードの下部にある [イメージの削除]を選択します。削除を確認します。

イメージへの **Windows VDA** のインストール

Citrix DaaS にインポートする予定の Windows イメージを準備するときは、次の手順に従います。

Linux VDA インストールの手順については、Linux VDA の製品ドキュメントを参照してください。

- 1. Azure 環境で、イメージ VM に接続します(まだ接続していない場合)。
- 2. Citrix Cloud のナビゲーションバー[の \[ダウンロード\]リンクから、](https://docs.citrix.com/ja-jp/linux-virtual-delivery-agent)VDA をダウンロードできます。または、 ブラウザーで Citrix DaaSダウンロードページに移動します。

VDA を VM にダウンロードします。デスクトップ(シングルセッション)OS 用と、サーバー(マルチセッシ ョン)OS 用に、別々の VDA ダウンロードパッケージがあります。

- 3. ダウンロードしたファイルをダブルクリックして、VDA インストーラーを起動します。インストールウィザー ドが起動します。
- 4.[環境]ページで、MCS を使用してイメージを作成するオプションを選択してから [次へ]を選択します。
- 5. [コアコンポーネント] ページで [次へ] を選択します。
- 6.[**Delivery Controller**]ページで、[**Machine Creation Services** で自動的に指定する]を選択して [次 へ]を選択します。プロンプトが表示されたら、選択内容を確認します。
- 7.[追加コンポーネント]、[機能]、[ファイアウォール]の各ページの設定については、Citrix から別途指示がな い限りデフォルトのままにします。各ページで [次へ]を選択します。
- 8. [概要] ページで [インストール] を選択します。前提条件のインストールが始まります。再起動を求められた ら、同意します。
- 9. VDA のインストールは自動的に再開されます。前提条件のインストールが完了すると、コンポーネントと機能 がインストールされます。[**Call Home**]ページの設定は、シトリックスから別途指示がない限りデフォルト のままにします。接続したら、[次へ]を選択します。
- 10.[完了]を選択します。マシンが自動的に再起動します。
- 11. 正常に構成されたことを確認するため、VM にインストールしたアプリケーションを 1 つまたは複数起動しま す。
- 12. 仮想マシンをシャットダウンします。Sysprep は使用しないでください。

VDA のインストールについて詳しくは、「VDA のインストール」を参照してください。

クイック展開でのネットワーク[接続](https://docs.citrix.com/ja-jp/citrix-daas/install-configure/install-vdas.html)

April 22, 2022

はじめに

この記事では、Citrix Managed Azure サブスクリプションを使用する場合に、企業リソースへのネットワーク接続 を作成する方法について詳しく説明します。

独自の顧客管理の Azure サブスクリプションを使用する場合、ネットワーク接続を作成する必要はありません。

クイック展開カタログを作成するとき、ユーザーがシトリックスのデスクトップとアプリから企業のオンプレミスネ ットワーク上の場所とリソースにアクセスするかどうか、およびアクセス方法を指定します。接続を使用する場合は、 カタログを作成する前に接続を作成する必要があります。

Citrix Managed Azure サブスクリプションを使用する場合、選択肢は次のとおりです:

- 接続なし
- Azure VNet ピアリング
- SD‑WAN

カタログの作成後にカタログの接続の種類を変更することはできません。

すべてのネットワーク接続の要件

- 接続を作成するときは、有効なDNS サーバーエントリが必要です。
- Secure DNS またはサードパーティの DNS プロバイダーを使用する場合は、Citrix DaaS(旧称 Citrix Virtual Apps and Desktops サービス)で使用するために割り当てられたアドレス範囲を、許可リストにあ る DNS プロバイダーの IP ア[ドレスに追加する必要があ](https://docs.citrix.com/ja-jp/citrix-daas/install-configure/quick-deploy/reference-qd.html#dns-servers)ります。このアドレス範囲は、接続を作成するときに 指定します。
- 接続を使用するすべてのサービスリソース(ドメイン参加済みマシン)は、確実に時間同期できるよう、ネッ トワークタイムプロトコル(NTP)サーバーに到達できる必要があります。

接続なし

カタログが [接続なし]で構成されている場合、ユーザーはオンプレミスまたは他のネットワーク上のリソースにア クセスできません。簡易作成を使用してカタログを作成する場合、これが唯一の選択肢です。
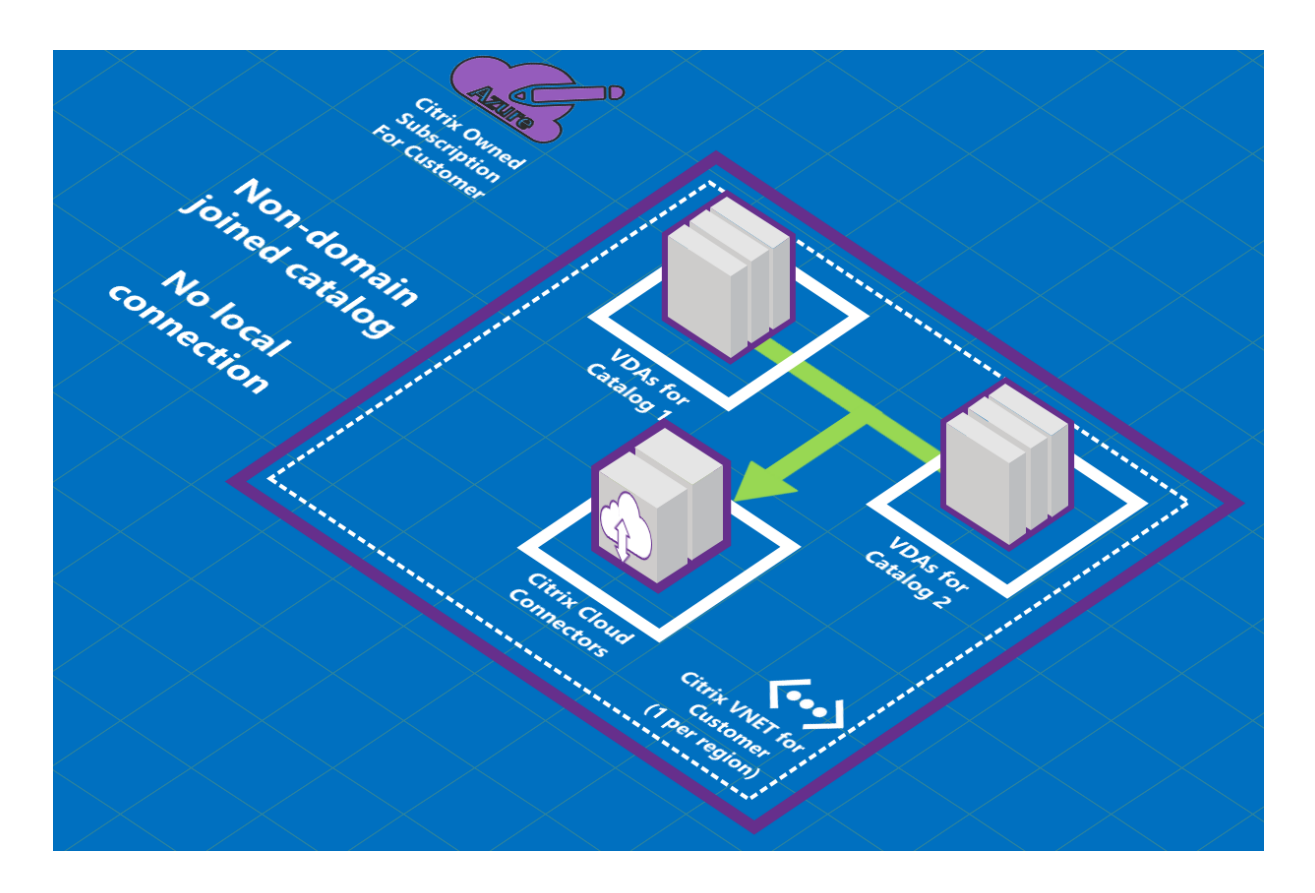

## **Azure VNet** ピアリング接続について

仮想ネットワークピアリングは、2 つの Azure 仮想ネットワーク(VNet):つまりユーザーのネットワークと Citrix DaaS VNet を、シームレスに接続します。ピアリングは、ユーザーがオンプレミスネットワークからファイルやそ の他のアイテムにアクセスできるようにするのにも役立ちます。

次の図に示すように、Azure VNet ピアリングを使用して、Citrix Managed Azure サブスクリプションから会社の Azure サブスクリプションの VNet への接続を作成します。

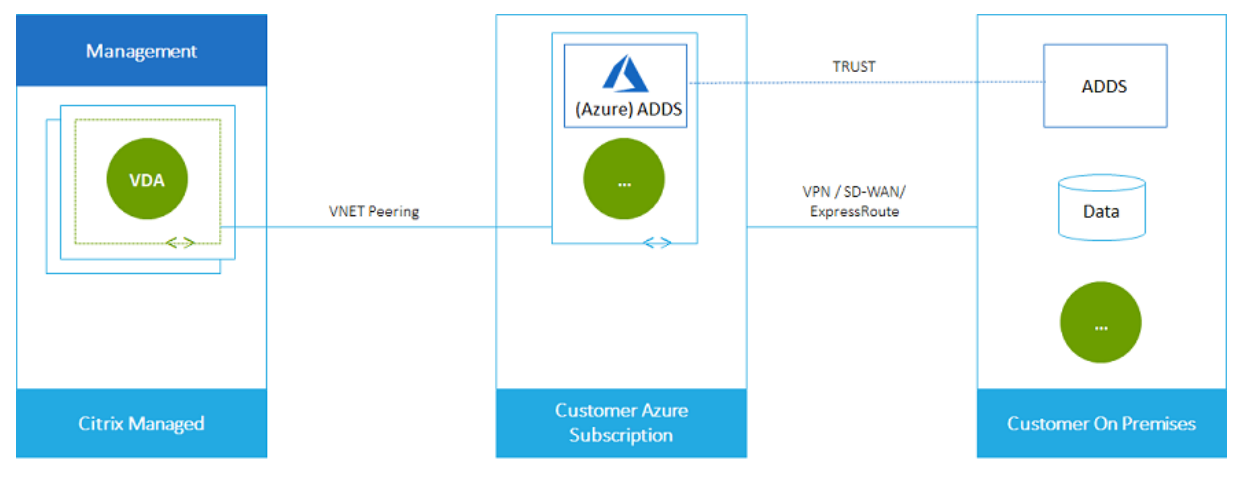

これは、VNet ピアリングの別の図です。

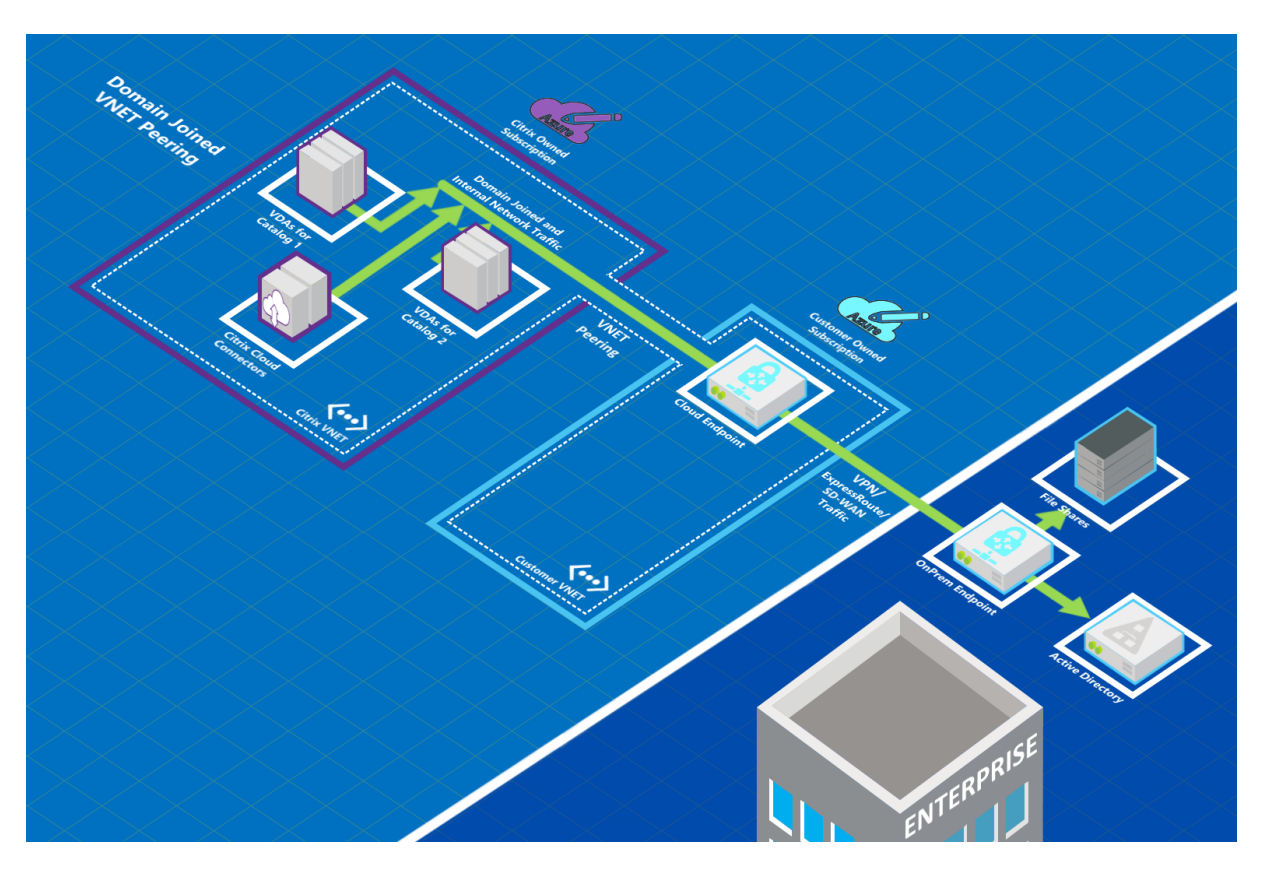

ユーザーは、カタログの作成時にローカルドメインに参加することで、ネットワークリソース(ファイルサーバーな ど)にアクセスできます(つまり、ファイル共有やその他の必要なリソースが存在する AD ドメインに参加します)。 Azure サブスクリプションは、これらのリソースに接続します(図では、VPN または Azure ExpressRoute を使用 しています)。カタログを作成するときに、ドメイン、OU、およびアカウントの資格情報を指定します。

重要:

- このサービスで使用する前に、Azure VNet ピアリングについて詳細を把握しておいてください。
- VNet ピアリング接続を使用するカタログを作成する前に、VNet ピアリング接続を作成します。

## **Azure VNet** ピアリングカスタムルート

カスタムまたはユーザー定義のルートは、VNet ピアリング、オンプレミスネットワーク、およびインターネットの 仮想マシン間でトラフィックを転送するため、Azure のデフォルトのシステムルートよりも優先されます。Citrix DaaS のリソースがアクセスする予定だが VNet ピアリングで直接接続されていないというネットワークがある場合 は、カスタムルートを使用できます。たとえば、強制的にトラフィックをネットワークアプライアンス経由でインタ ーネットまたはオンプレミスネットワークサブネットに転送するカスタムルートを作成できます。

カスタムルートを使用するには:

• Citrix DaaS 環境には、既存の Azure 仮想ネットワークゲートウェイ、または Citrix SD‑WAN などのネット ワークアプライアンスが必要です。

- カスタムルートを追加するときは、エンドツーエンドの接続を確保するために、Citrix DaaS の接続先 VNet 情報を使用して会社のルートテーブルを更新する必要があります。
- カスタムルートは、入力した順序で Citrix DaaS に表示されます。この表示順序は、Azure がルートを選択す る順序には影響しません。

カスタムルートを使用する前に、Microsoft 社の記事「仮想ネットワークトラフィックのルーティング」を確認して、 カスタムルートの使用方法、次ホップの種類、および Azure が送信トラフィックのルートを選択する方法について把 握しておいてください。

Azure VNet ピアリング接続を作成するとき、または Citrix DaaS [環境内の既存の接続に、カスタムル](https://docs.microsoft.com/ja-jp/azure/virtual-network/virtual-networks-udr-overview)ートを追加で きます。VNet ピアリングでカスタムルートを使用する準備ができたら、この記事の次のセクションを参照してくだ さい:

- 新しい Azure VNet ピアリングを使用するカスタムルートの場合: Azure VNet ピアリング接続の作成
- 既存の Azure VNet ピアリングを使用するカスタムルートの場合:既存の Azure VNet ピア接続のカスタム ルートの管理

**AzureVNet** ピアリングの要件と準備

- Azure サブスクリプション所有者の資格情報。これは Azure Active Directory アカウントである必要があり ます。このサービスは、live.com や外部の Azure AD アカウント(別のテナント内)など、他のアカウント の種類をサポートしていません。
- Azure サブスクリプション、リソースグループ、および仮想ネットワーク(VNet)。
- Citrix Managed Azure サブスクリプションの VDA がネットワークの場所と通信できるように、Azure ネッ トワークルートを設定します。
- VNet から指定 IP 範囲までの Azure ネットワークセキュリティグループを開きます。
- **Active Directory**:ドメイン参加済みのシナリオでは、ピアリングされた VNet でなんらかの形式の Active Directory サービスを実行していることをお勧めします。これは、Azure VNet ピアリングテクノロジの低遅 延特性を利用します。

たとえば、構成には、Azure Active Directory Domain Services(AADDS)、VNet のドメインコントロー ラー VM、またはオンプレミス Active Directory への Azure AD Connect が含まれる場合があります。

AADDS を有効にした後、管理対象ドメインを削除せずにその管理対象ドメインを別の VNet に移動すること はできません。そのため、管理対象ドメインを有効にするには、正しい VNet を選択することが重要です。先 に進む前に、Microsoft 社の記事「Azure Active Directory Domain Services の仮想ネットワーク設計の 考慮事項と構成オプション」を確認してください。

• **VNet IP** 範囲:接続を作成するとき、ネットワークリソースと接続中 Azure VNet との間で一意の使用可能な CIDR アドレス空間(IP アドレスと[ネットワークプレフィックス\)を入力する必要があります。これは、](https://docs.microsoft.com/ja-jp/azure/active-directory-domain-services/network-considerations)Citrix DaaS [のピアリングされた](https://docs.microsoft.com/ja-jp/azure/active-directory-domain-services/network-considerations) VNet 内の VM に割り当てられた IP 範囲です。

Azure およびオンプレミスネットワークで使用するアドレスと重複しない IP 範囲を指定していることを確認 してください。

- **–** たとえば、Azure VNet のアドレス空間が 10.0.0.0 /16 の場合、Citrix DaaS で 192.168.0.0 /24 など の VNet ピアリング接続を作成します。
- **–** この例では、10.0.0.0 /24 の IP 範囲でピアリング接続を作成すると、アドレス範囲に重複すると見な されます。

アドレスが重複している場合、VNet ピアリング接続が正常に作成されない可能性があります。また、サイト 管理タスクで接続が正しく機能しません。

VNet ピアリングについては、次の Microsoft 社の記事を参照してください。

- 仮想ネットワークピアリング
- Azure VPN ゲートウェイ
- Azure ポータルでのサイト間接続の作成
- VPN [ゲートウェイに関するよ](https://docs.microsoft.com/ja-jp/azure/virtual-network/virtual-network-peering-overview)くある質問(「重複」(overlap)を検索)

### **Azure VNet** [ピアリング接続の作成](https://docs.microsoft.com/ja-jp/azure/vpn-gateway/vpn-gateway-howto-site-to-site-resource-manager-portal#CreatVNet)

1.[管理]**>**[クイック展開]を選択し、右側にある [ネットワーク接続]を展開します。既に接続を設定してい る場合は、それらの接続が一覧表示されます。

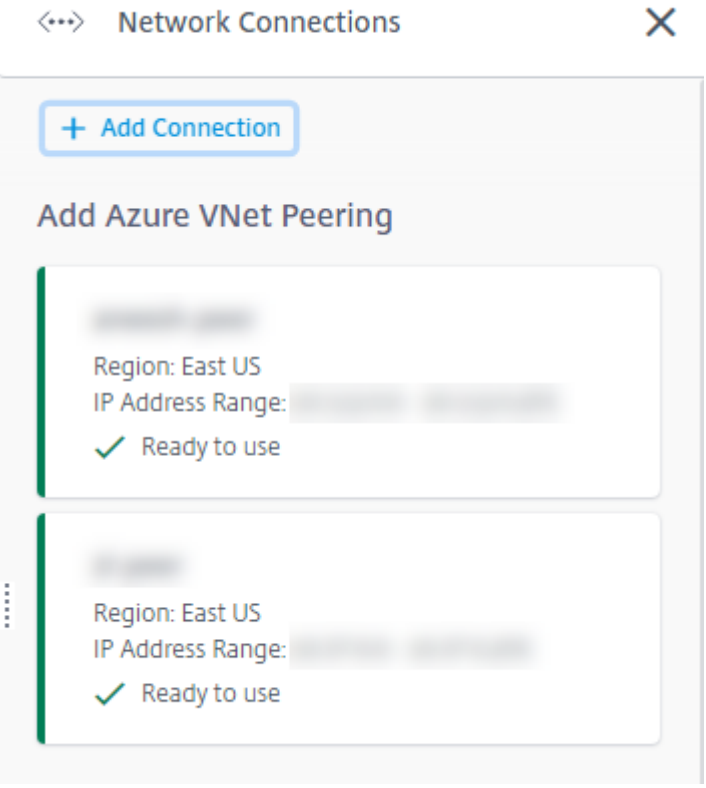

- 2.[接続の追加]を選択します。
- 3. [Azure VNet ピアリングの追加]ボックスの任意の場所をクリックします。

# Add a network connection

Choose how you want to connect to your local network:

Add Azure VNet Peering

Easy setup for Azure customers - Seamlessly connect your Azure virtual network.

4.[**Azure** アカウントを認証する]を選択します。

# Add Azure VNet Peering

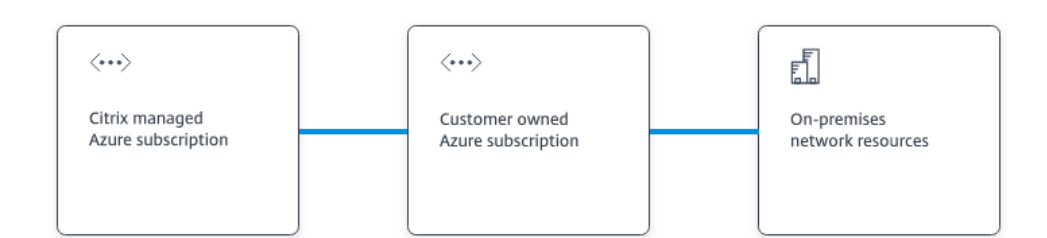

#### What's ahead

Virtual network peering seamlessly connects two Azure virtual networks (VNets): yours and the Citrix Managed Desktops VNet. Peering also helps enable users to access files and other items from your on-premises networks.

You will need the following:

- 1. An Azure subscription, resource group, and virtual network (VNet).
- 2. Credentials for an Azure Resource Manager subscription owner.
- 3. An available IP address and network prefix (in CIDR format) that is unique among the network resources and the Azure VNets being connected.
- 4. For domain-joined scenarios, we recommend that you have some form of Active Directory services running in the peered VNet.

**Authenticate Azure Account** Cancel

5. Citrix DaaS では、Azure サブスクリプションを認証するために Azure サインインページに自動的に移動し ます。グローバル管理者アカウントの資格情報を使用して Azure にサインインし、条件に同意すると、接続作 成の詳細ダイアログボックスに戻ります。

# **Add Azure VNet Peering**

Azure VNet peering name

sea-vnet-peer

VNet details to peer

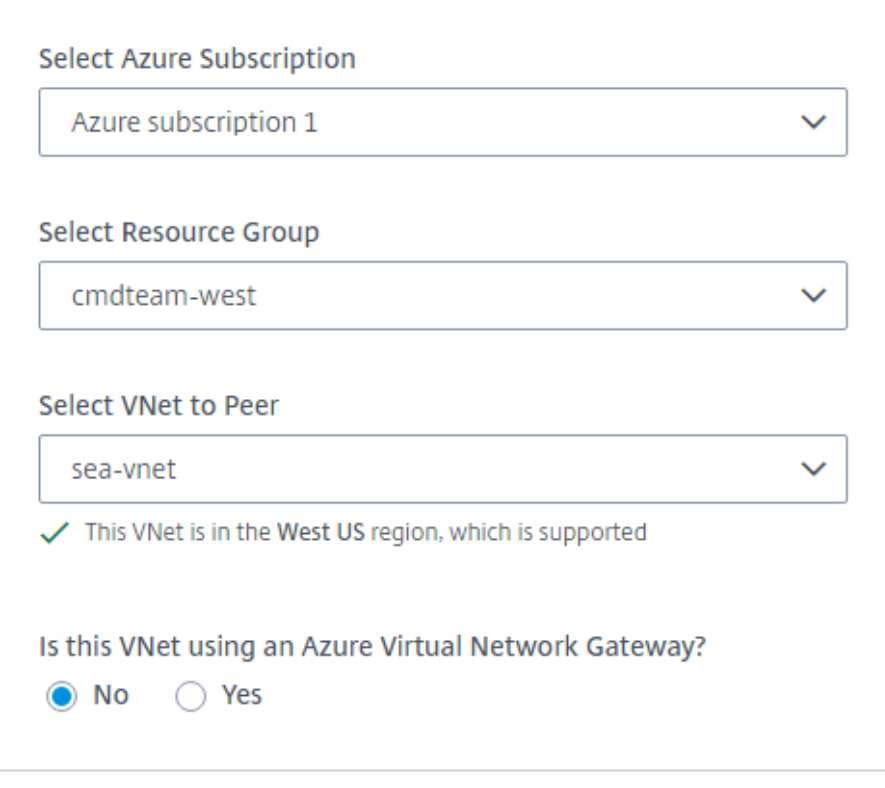

IP address and network prefix to be used by VNet peering

△ The IP addresses cannot conflict with any existing IP addresses in your network.

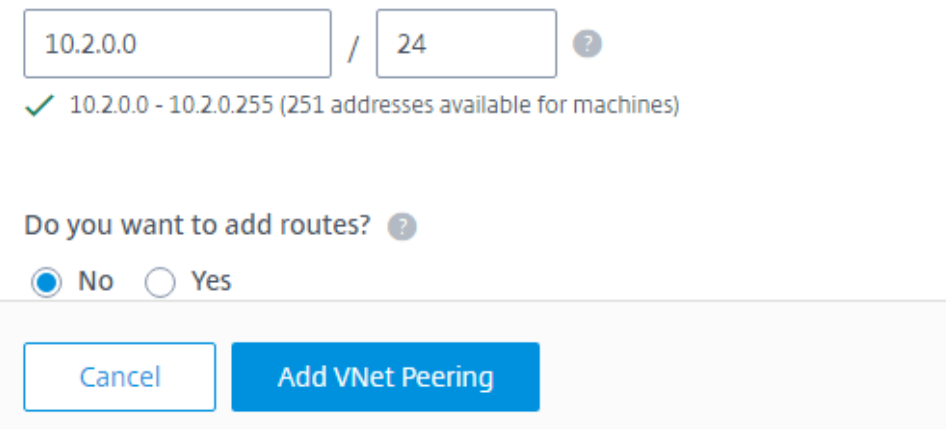

- 6. Azure VNet ピアの名前を入力します。
- 7. ピアリングする Azure サブスクリプション、リソースグループ、および VNet を選択します。
- 8. 選択した VNet が Azure 仮想ネットワークゲートウェイを使用するかどうかを指定します。詳しくは、 Microsoft 社の記事「Azure VPN ゲートウェイ」を参照してください。
- 9. 前の手順で 「はい]と答えた場合(VNet が Azure 仮想ネットワークゲートウェイを使用する場合)は、仮想 ネットワークゲートウェイのルート伝達を有効にするかどうかを指定します。有効にすると、Azure はゲート ウェイを通過するすべ[てのルートを自動的に学習](https://docs.microsoft.com/ja-jp/azure/vpn-gateway/vpn-gateway-about-vpngateways)(追加)します。

この設定は、後で接続の [詳細]ページで変更できます。ただし、これを変更すると、ルートパターンが変更 され、VDA トラフィックが中断されることがあります。また、後で無効にする場合は、VDA が使用するネッ トワークに手動でルートを追加する必要があります。

- 10. IP アドレスを入力し、ネットマスクを選択します。使用するアドレス範囲と、その範囲がサポートするアドレ スの数が表示されます。IP 範囲が Azure およびオンプレミスネットワークで使用するアドレスと重複してい ないことを確認します。
	- たとえば、Azure VNet のアドレス空間が 10.0.0.0 /16 の場合、Citrix DaaS で 192.168.0.0 /24 など の VNet ピアリング接続を作成します。
	- この例では、10.0.0.0 /24 の IP 範囲で VNet ピアリング接続を作成すると、アドレス範囲に重複する と見なされます。

アドレスが重複している場合、VNet ピアリング接続が正常に作成されない可能性があります。また、サイト 管理タスクで接続が正しく機能しません。

- 11. VNet ピアリング接続にカスタムルートを追加するかどうかを指定します。[はい]を選択した場合は、次の情 報を入力します:
	- a) カスタムルートのフレンドリ名を入力します。
	- b) ターゲット IP アドレスとネットワークプレフィックスを入力します。ネットワークプレフィックスは 16~24 である必要があります。
	- c) トラフィックをルーティングする場所の次ホップの種類を選択します。[仮想アプライアンス]を選択し た場合は、アプライアンスの内部 IP アドレスを入力します。

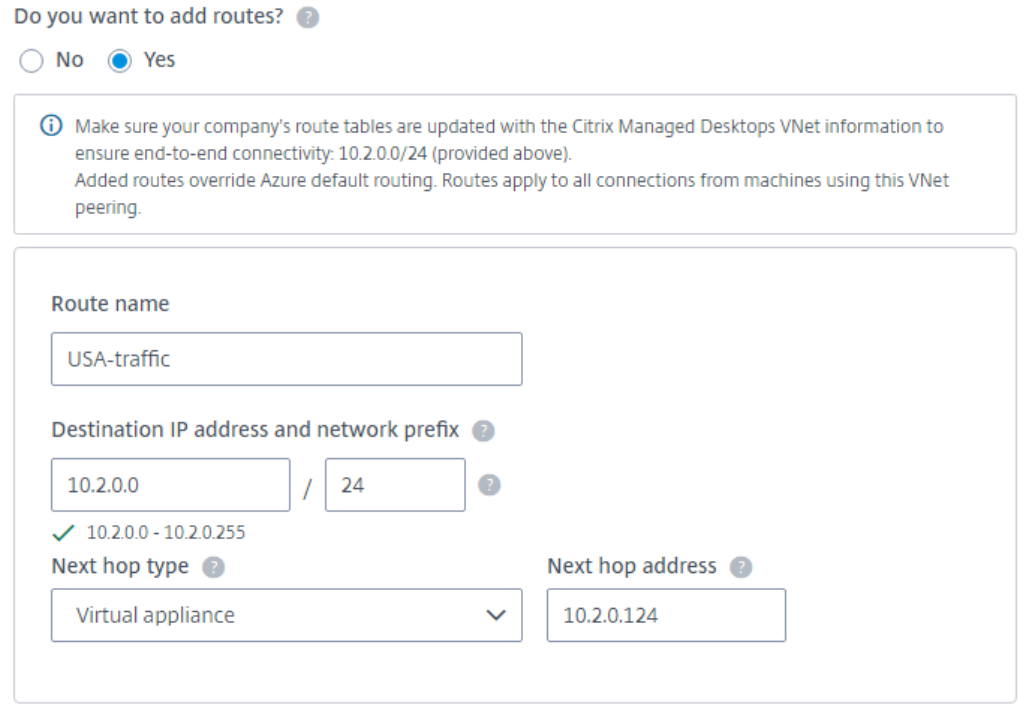

+ Add route

次ホップの種類について詳しくは、Microsoft 社の記事「仮想ネットワークトラフィックのルーティン グ」の「カスタムルート」セクションを参照してください。

d) 接続用に別のカスタムルートを作成するには、[ルートの追加]を選択します。

12.[**VNet** ピアリ[ングの追加\]を選](https://docs.microsoft.com/ja-jp/azure/virtual-network/virtual-networks-udr-overview#custom-routes)択します。

接続が作成されると、[管理]**>**[クイック展開]ダッシュボードの右側にある[ネットワーク接続]**>**[**Azure VNet** ピア]に表示されます。カタログを作成すると、この接続は使用可能なネットワーク接続の一覧に表示されます。

## **Azure VNet** ピアリング接続の詳細の表示

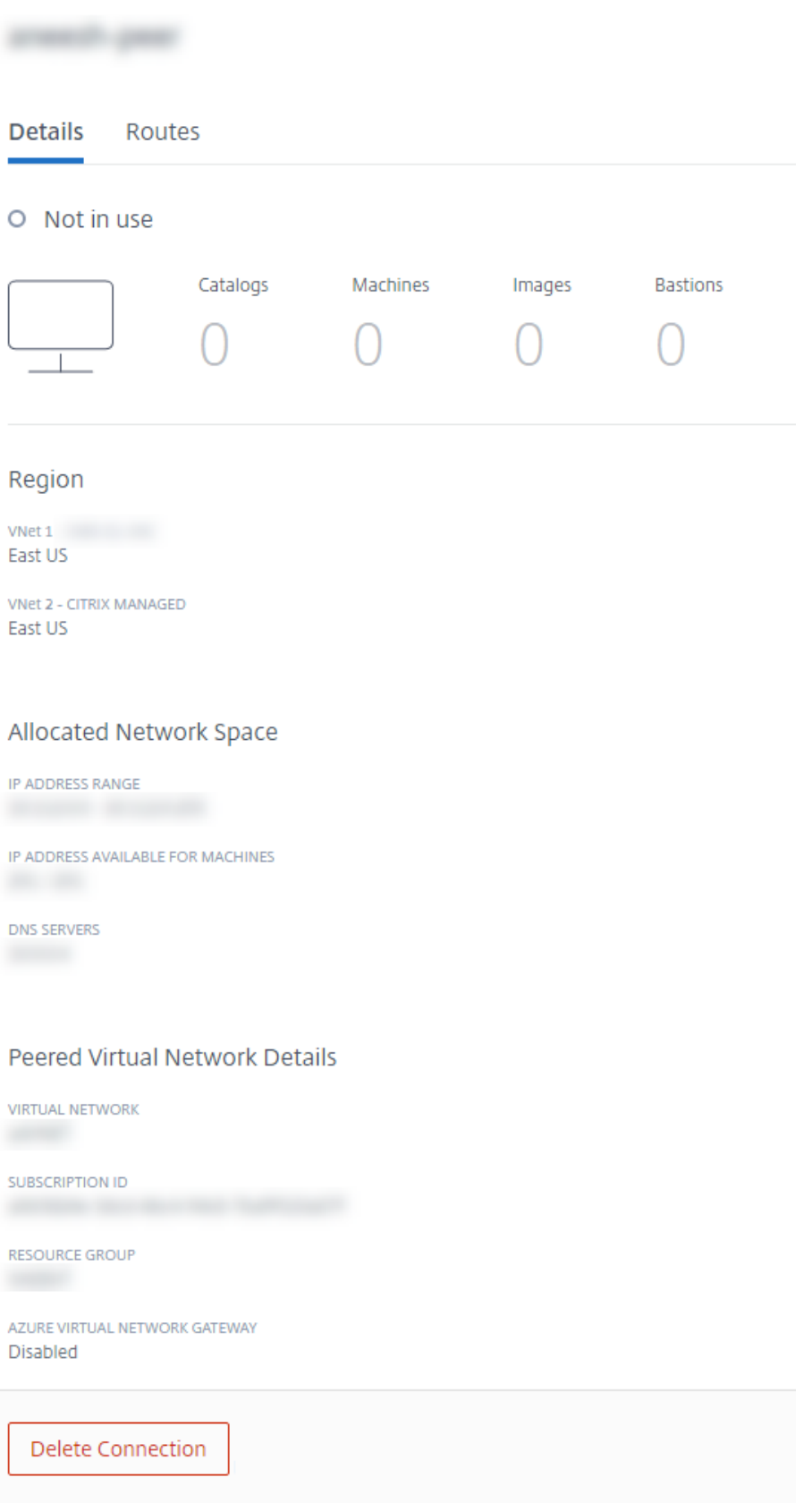

- 1.[管理]**>**[クイック展開]を選択し、右側にある [ネットワーク接続]を展開します。
- 2. 表示する Azure VNet ピアリング接続を選択します。

詳細には以下が表示されます:

- この接続を使用するカタログ、マシン、イメージ、および踏み台マシンの数。
- リージョン、割り当てネットワーク領域、およびピアリングされた VNet。
- VNet ピアリング接続用に現在構成されているルート。

既存の **Azure VNet** ピア接続のカスタムルートの管理

新しいカスタムルートを既存の接続に追加したり、カスタムルートの無効化や削除など、既存のカスタムルートを変 更したりできます。

重要:

カスタムルートを変更、無効化、または削除すると、接続のトラフィックフローが変更され、アクティブである 可能性があるユーザーセッションが中断されることがあります。

カスタムルートを追加するには:

- 1.[管理]**>**[クイック展開]を選択し、右側にある [ネットワーク接続]を展開します。
- 2. 削除する接続を選択します。
- 3. 接続の詳細で、[ルート]を選択してから [ルートの追加]を選択します。
- 4. フレンドリ名、ターゲット IP アドレスとプレフィックス、および使用する次ホップの種類を入力します。次ホ ップの種類として [仮想アプライアンス]を選択した場合は、アプライアンスの内部 IP アドレスを入力しま す。
- 5. カスタムルートを有効にするかどうかを指定します。デフォルトでは、カスタムルートは有効になっています。
- 6.[ルートの追加]を選択します。

カスタムルートを変更または無効にするには:

- 1.[管理]**>**[クイック展開]を選択し、右側にある [ネットワーク接続]を展開します。
- 2. 削除する接続を選択します。
- 3. 接続の詳細で [ルート]を選択し、管理するカスタムルートを見つけます。
- 4. 省略記号(⋯)メニューの [編集]を選択します。

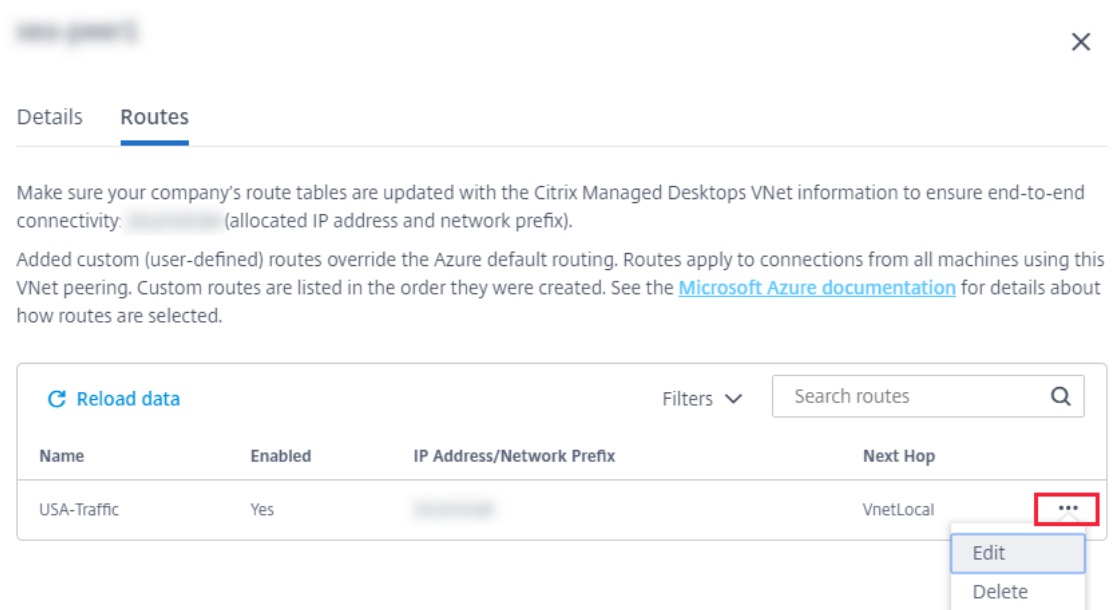

- 5. 必要に応じて、ターゲット IP アドレスとプレフィックス、または次ホップの種類に必要な変更を加えます。
- 6. カスタムルートを有効または無効にするには、[このルートを有効にしますか?]で [はい]または [いいえ] を選択します。
- 7.[保存]を選択します。

カスタムルートを削除するには:

- 1.[管理]**>**[クイック展開]を選択し、右側にある [ネットワーク接続]を展開します。
- 2. 削除する接続を選択します。
- 3. 接続の詳細で [ルート]を選択し、管理するカスタムルートを見つけます。
- 4. 省略記号(⋯)メニューの [削除]を選択します。
- 5.[ルートを削除すると、アクティブなセッションが中断される可能性があります]を選択すると、カスタムルー トを削除したときの影響を確認できます。
- 6.[ルートの削除]を選択します。

**Azure VNet** ピアリング接続の削除

Azure VNet ピアリング接続を削除する前に、それに関連付けられているカタログをすべて削除します。「カタログの 削除」を参照してください。

- 1.[管理]**>**[クイック展開]を選択し、右側にある [ネットワーク接続]を展開します。
- [2](https://docs.citrix.com/ja-jp/citrix-daas/install-configure/quick-deploy/catalogs-manage-qd.html#delete-a-catalog). 削除する接続を選択します。
- 3. 接続の詳細から、[接続の削除]を選択します。

## **SD‑WAN** 接続について

Citrix SD‑WAN は、Citrix DaaS に必要なすべてのネットワーク接続を最適化します。Citrix SD‑WAN は、HDX テ クノロジと連携して、ICA と、アウトオブバンドの Citrix DaaS トラフィックに、QoS(サービス品質)と接続の信 頼性を提供します。Citrix SD‑WAN は、次のネットワーク接続をサポートしています:

- ユーザーとその仮想デスクトップ間のマルチストリーム ICA 接続
- 仮想デスクトップから、Web サイト、SaaS アプリ、およびその他のクラウドプロパティへのインターネット アクセス
- 仮想デスクトップから、Active Directory、ファイルサーバー、およびデータベースサーバーなどのオンプレ ミスリソースに戻るアクセス
- Workspace アプリのメディアエンジンから、Microsoft Teams などのクラウドでホストされている総合コ ミュニケーションサービスへの、RTP で伝送されるリアルタイム/インタラクティブトラフィック
- YouTube や Vimeo などのサイトからのクライアント側の動画取得

次の図に示すように、Citrix Managed Azure サブスクリプションからサイトへの SD‑WAN 接続を作成します。 接続の作成中に、SD‑WAN VPX アプライアンスが Citrix Managed Azure サブスクリプションに作成されます。 SD‑WAN の観点からは、この場所はブランチとして扱われます。

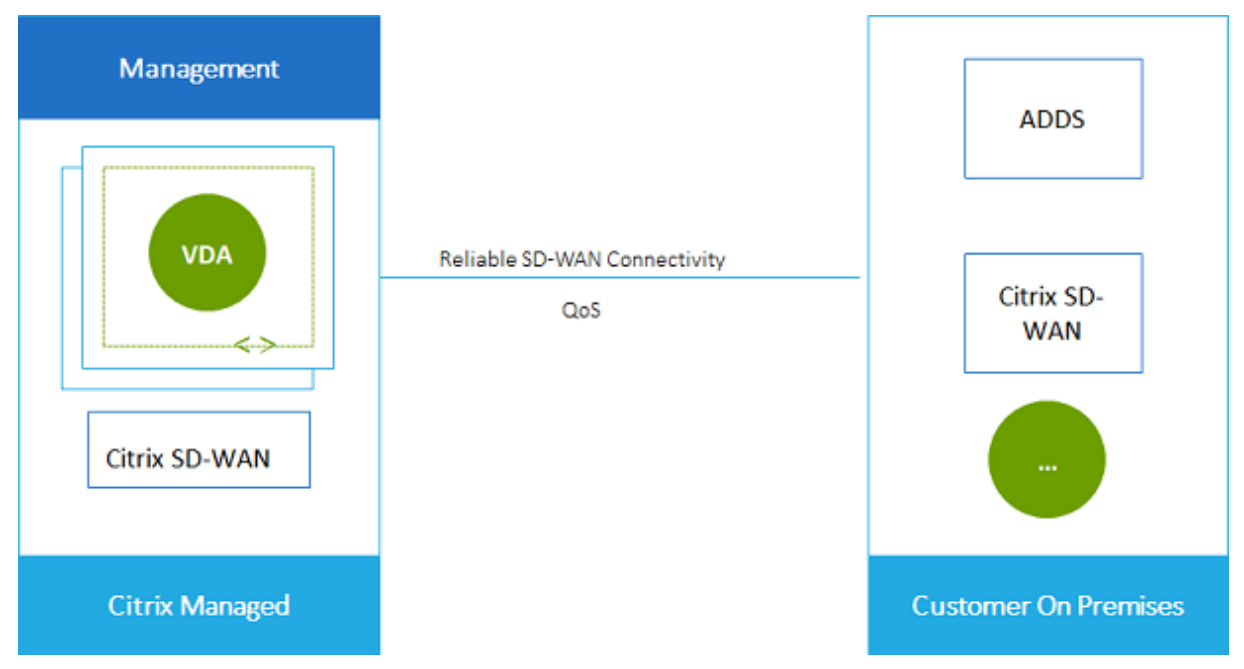

## **SD‑WAN** 接続の要件と準備

- 以下の要件が満たされていない場合、SD‑WAN ネットワーク接続オプションは使用できません。
	- **–** Citrix Cloud サービスの使用権:Citrix DaaS(旧称 Citrix Virtual Apps and Desktops サービス) と SD‑WAN Orchestrator。
- **–** インストールおよび構成された SD‑WAN 展開。展開には、クラウド内かオンプレミスかに関係なく、マ スターコントロールノード (MCN)が含まれ、SD-WAN Orchestrator で管理される必要があります。
- VNet IP 範囲:接続中のネットワークリソースの間で一意の使用可能な CIDR アドレス空間(IP アドレスとネ ットワークプレフィックス)を入力します。これは、Citrix DaaS の VNet 内の VM に割り当てられた IP 範囲 です。

クラウドおよびオンプレミスネットワークで使用するアドレスと重複しない IP 範囲を指定していることを確 認してください。

- **–** たとえば、ネットワークのアドレス空間が 10.0.0.0 /16 の場合、Citrix DaaS で 192.168.0.0 /24 な どの接続を作成します。
- **–** この例では、10.0.0.0 /24 の IP 範囲で接続を作成すると、アドレス範囲に重複すると見なされます。

アドレスが重複している場合、接続が正常に作成されない可能性があります。また、サイト管理タスクで接続 が正しく機能しません。

• 接続構成プロセスには、ユーザー(Citrix DaaS 管理者)と SD‑WAN Orchestrator 管理者が完了する必要 のあるタスクが含まれています。また、タスクを完了するには、SD‑WAN Orchestrator 管理者から提供され る情報が必要です。

実際に接続を作成する前に、このドキュメントのガイダンスと SD‑WAN ドキュメントの両方を確認すること をお勧めします。

#### **SD‑WAN** 接続の作成

重要:

SD‑WAN 構成について詳しくは、「Citrix DaaS 統合の SD‑WAN 構成」を参照してください。

- 1.[管理]**>**[クイック展開]を選択し、右側にある [ネットワーク接続]を展開します。
- 2.[接続の追加]を選択します。
- 3. [ネットワーク接続の追加] ページで、[SD-WAN] ボックスの任意の場所をクリックします。
- 4. 次のページには、この後にやることがまとめられています。読み終えたら、[**SD‑WAN** の構成を開始する]を 選択します。
- 5.[**SD‑WAN** の構成]ページで、SD‑WAN Orchestrator 管理者から提供された情報を入力します。
	- 展開モード:[高可用性]を選択すると、2 つの VPX アプライアンスが作成されます(実稼働環境用に推 奨)。[スタンドアロン]を選択すると、1 つのアプライアンスが作成されます。この設定を後で変更する ことはできません。展開モードに変更するには、ブランチおよび関連するすべてのカタログを削除して 再作成する必要があります。
	- 名前: SD‑WAN サイトの名前を入力します。
	- スループットとオフィス数:この情報は、SD‑WAN Orchestrator 管理者から提供されます。
- リージョン: VPX アプライアンスが作成されるリージョン。
- **VDA** サブネットと **SD‑WAN** サブネット:この情報は、SD‑WAN Orchestrator 管理者から提供され ます。競合の回避については、「SD‑WAN 接続の要件と準備」を参照してください。
- 6. 完了したら、[ブランチの作成]を選択します。
- 7. 次のページには、[管理]**>**[クイック展開]ダッシュボードで何を探すかがまとめられています。読み終えた ら、[了解]を選択します。
- 8.[管理]**>**[クイック展開]の [ネットワーク接続]にある新しい SD‑WAN エントリは、構成プロセスの進行 状況を示します。「Awaiting activation by SD-WAN administrator」というメッセー ジが表示されてエントリがオレンジ色に変わったら、SD‑WAN Orchestrator 管理者に知らせてください。
- 9. SD‑WAN Orchestrator 管理者のタスクについては、SD‑WAN Orchestrator の製品ドキュメントを参照し てください。
- 10. SD‑WAN Orchestrator 管理者が作業を完了すると、[ネットワーク接続]にある SD‑WAN エントリが緑色 に変わり、「You can create catalogs using **this** connection[」というメッセ](https://docs.citrix.com/ja-jp/citrix-sd-wan-orchestrator)ージが 表示されます。

**SD‑WAN** 接続の詳細の表示

- 1.[管理]**>**[クイック展開]を選択し、右側にある [ネットワーク接続]を展開します。
- 2. SD‑WAN が唯一の選択肢ではない場合は、[**SD‑WAN**]を選択します。
- 3. 表示する接続を選択します。

画面には次のものが表示されます:

- •[詳細]タブ:接続の構成時に指定した情報。
- •[ブランチ接続]タブ:各ブランチと MCN の名前、クラウド接続、可用性、帯域幅階層、役割、および場所。

#### **SD‑WAN** 接続の削除

SD‑WAN 接続を削除する前に、それに関連付けられているカタログをすべて削除します。「カタログの削除」を参照 してください。

- 1.[管理]**>**[クイック展開]を選択し、右側にある [ネットワーク接続]を展開しま[す。](https://docs.citrix.com/ja-jp/citrix-daas/install-configure/quick-deploy/catalogs-manage-qd.html#delete-a-catalog)
- 2. SD‑WAN が唯一の選択肢ではない場合は、[SD‑WAN]を選択します。
- 3. 削除する接続を選択し、詳細を表示します。
- 4.[詳細]タブで、[接続の削除]を選択します。
- 5. 削除を確認します。

クイック展開でのユーザーと認証

October 30, 2023

ユーザー認証方法

ユーザーは、デスクトップまたはアプリを起動するために Citrix Workspace にログインするとき、認証する必要が あります。

[クイック展開]は、次のユーザー認証方法をサポートしています:

- 管理対象 **Azure AD**:管理対象 Azure AD は、シトリックスが提供および管理する Azure Active Directory (AAD)です。お客様自身の Active Directory 構造を提供する必要はありません。ユーザーをディレクトリに 追加するだけです。
- **ID** プロバイダー:Citrix Cloud で使用可能な任意の認証方法を使用できます。

注:

- リモート PC アクセスの展開では、Active Directory のみを使用します。詳しくは、「リモート PC アク セス」を参照してください。
- Azure AD Domain Services を使用する場合:ワークスペースのログオン UPN(User Principal Name: ユーザープリンシパル名)には、Azure AD Domain Services の有効化時に[指定したドメイン](https://docs.citrix.com/ja-jp/citrix-daas/install-configure/quick-deploy/remote-pc-access-qd.html) [名を](https://docs.citrix.com/ja-jp/citrix-daas/install-configure/quick-deploy/remote-pc-access-qd.html)含める必要があります。作成したカスタムドメインをプライマリとして指定している場合でも、ログ オンにカスタムドメインの UPN を使用することはできません。

ユーザー認証の設定には、次の手順があります:

- 1. Citrix Cloud および Workspace の構成で、ユーザー認証方法を構成します。
- 2. ユーザー認証に管理対象 Azure AD を使用している場合は、ディレクトリにユーザーを追加します。
- 3. カタログにユーザーを追加します。

**Citrix Cloud** でのユーザー認証の構成

Citrix Cloud でユーザー認証を構成するには:

- 使用するユーザー認証方法に接続します(Citrix Cloud では、認証方法から「接続」または「切断」します)。
- Citrix Cloud で、この接続方法を使用するように Workspace 認証を設定します。

注:

デフォルトでは、管理対象 Azure AD 認証方法が構成されています。つまり、Citrix Cloud に自動的に接続さ れ、Citrix DaaS(旧称 Citrix Virtual Apps and Desktops サービス)に管理対象 Azure AD を使用するよう

に Workspace 認証が自動的に設定されます。この方法を使用する場合(および以前に別の方法を構成したこ とがない場合)は、「管理対象 Azure AD でのユーザーの追加と削除」に進みます。 管理対象 Azure AD が切断されると、Workspace の認証は Active Directory に切り替わります。別の認証方 法を使用する場合は、以下の手順に従ってください。

## 認証方法を変更するには:

1.[管理]**>**[クイック展開]を選択してから、右側にある [ユーザーアクセスおよび認証]を選択します。

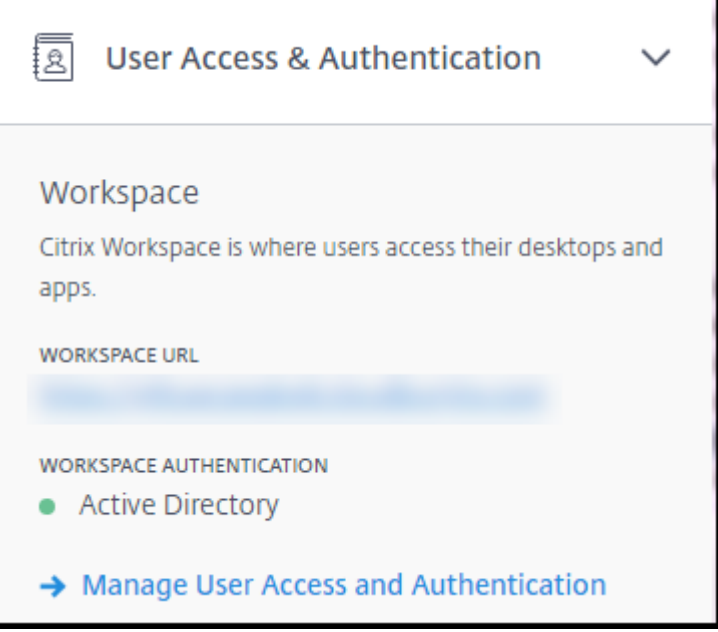

2.[ユーザーアクセスおよび認証の管理]を選択します。まだ選択されていない場合は、[**Workspace**]タブを 選択します(もう 1 つのタブは、現在構成されているユーザー認証方法を示します)。

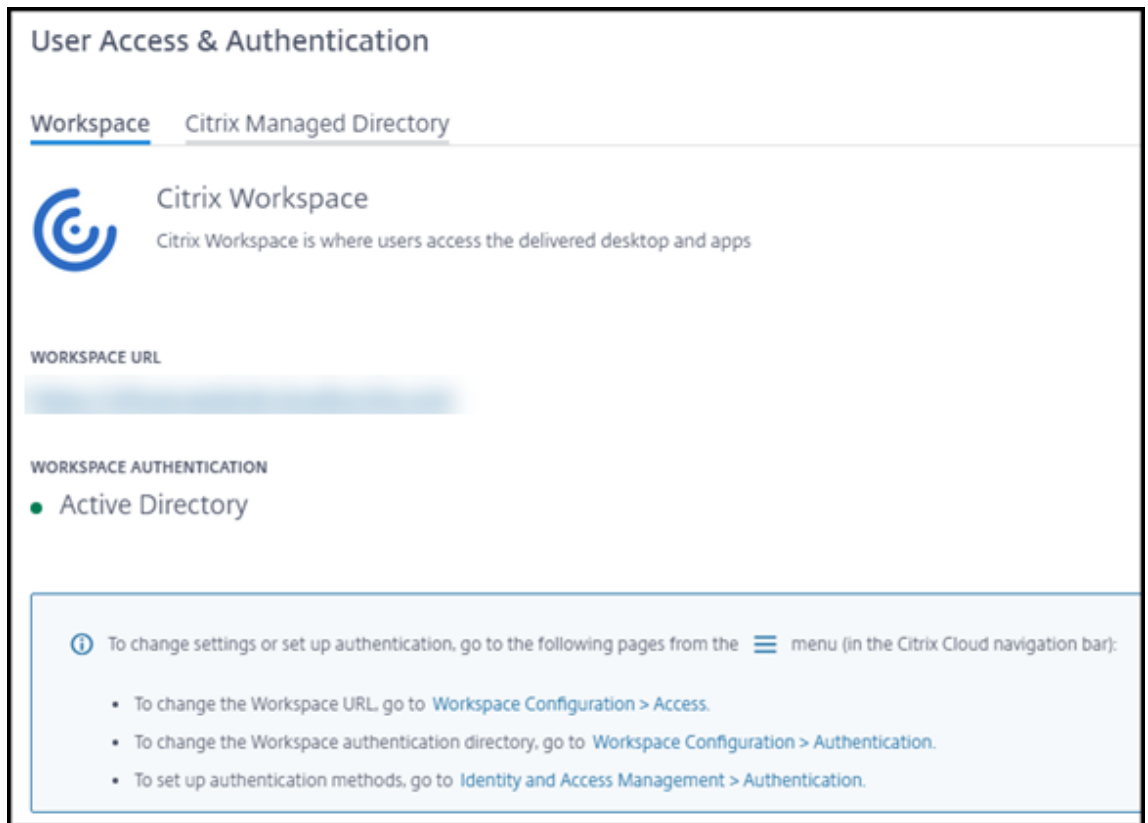

- 3.[認証方法を設定するには]リンクをクリックすると、Citrix Cloud に移動します。選択する方法の省略記号 メニューで [接続]を選択します。
- 4. 引き続き Citrix Cloud で、左上隅のメニューの [ワークスペースの構成]を選択します。[認証] タブで、必 要な方法を選択します。

次にやること:

- 管理対象 Azure AD を使用している場合は、ディレクトリにユーザーを追加します。
- すべての認証方法で、カタログにユーザーを追加します。

## 管理対象 **Azure AD** でのユーザーの追加と削除

Citrix Workspace へのユーザー認証に管理対象 Azure AD を使用している場合にのみ、以下の手順に従ってくださ い。

ユーザーの名前とメールアドレスを入力します。次に、シトリックスが各ユーザーに招待状をメール送信します。メ ールでは、ユーザーに Citrix 管理対象 Azure AD に参加するリンクを選択するように指示があります。

- ユーザー指定のメールアドレスを使用した Microsoft アカウントを既に持っている場合は、そのアカウント が使用されます。
- ユーザーがメールアドレスを使用した Microsoft アカウントを持っていない場合、Microsoft 社がアカウン トを作成します。
- ユーザーを管理対象 Azure AD に追加して招待するには:
	- 1.[管理]**>**[クイック展開]を選択してから、右側にある [ユーザーアクセスおよび認証]を開きます。[ユーザ ーアクセスおよび認証の管理]を選択します。
	- 2.[管理対象 **Azure AD**]タブを選択します。
	- 3.[ユーザーの招待]を選択します。

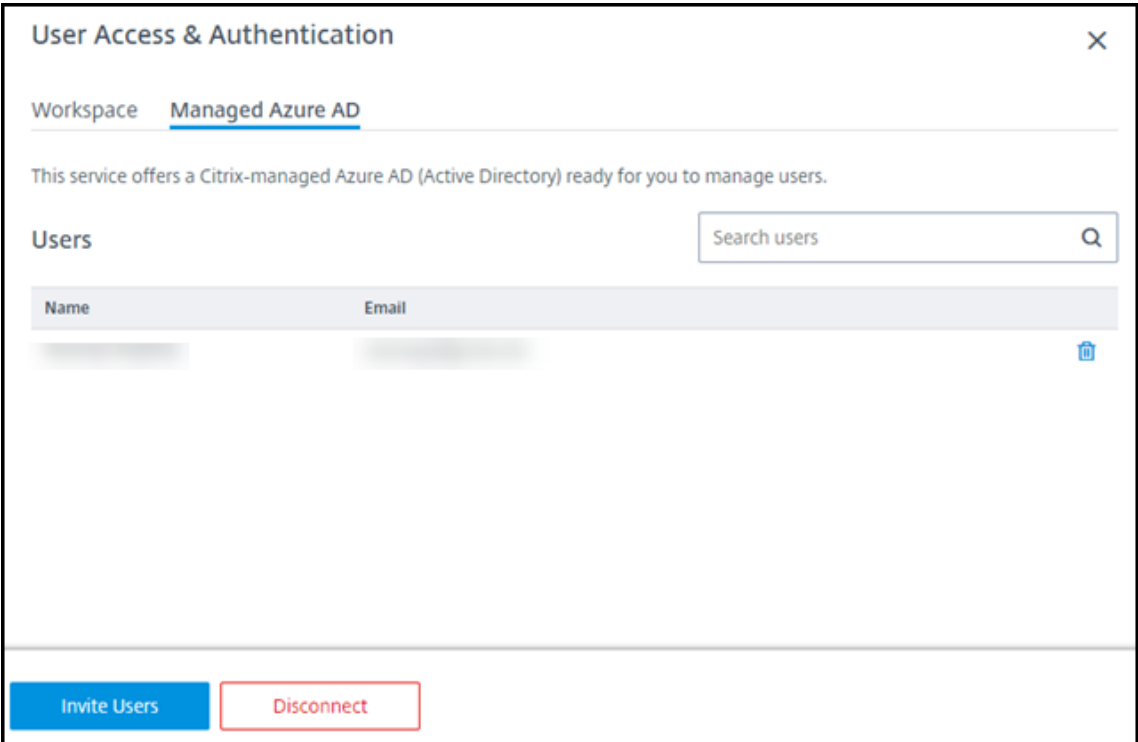

4. ユーザーの名前とメールアドレスを入力し、[ユーザーの追加]を選択します。

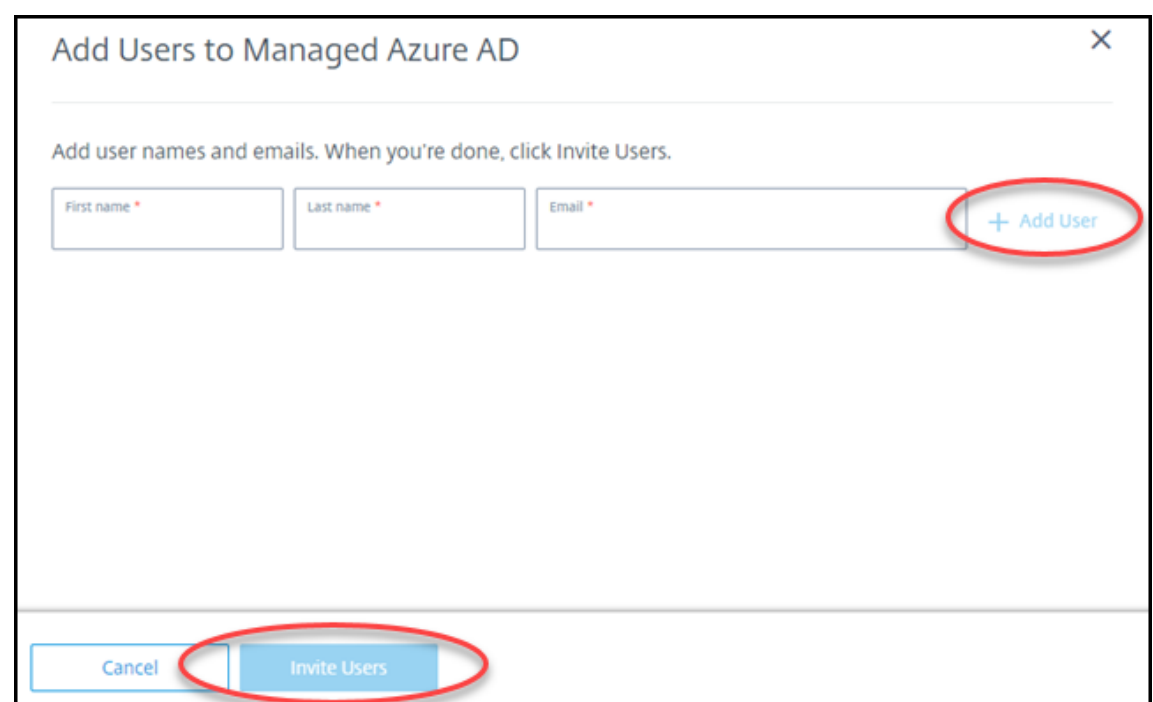

5. 前の手順を繰り返して、他のユーザーを追加します。

6. ユーザー情報の追加が完了したら、カードの下部にある [ユーザーの招待]を選択します。

管理対象 Azure AD からユーザーを削除するには、ディレクトリから削除するユーザーの名前の横にあるゴミ箱アイ コンを選択します。削除を確認します。

次にやること:カタログにユーザーを追加する

カタログでユーザーを追加または削除する

使用する認証方法に関係なく、以下の手順に従ってください。

1.[管理]**>**[クイック展開]で、カタログにユーザーを追加していない場合は、[利用者の追加]を選択します。

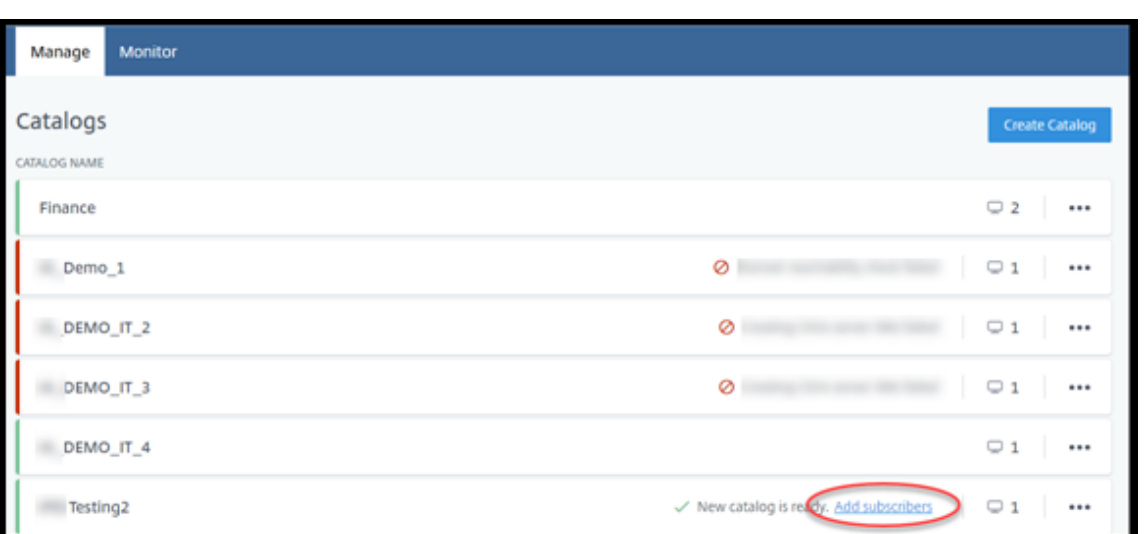

既にユーザーがいるカタログにユーザーを追加するには、カタログのエントリの任意の場所をクリックします。

2.[利用者]タブで、[利用者の管理]を選択します。

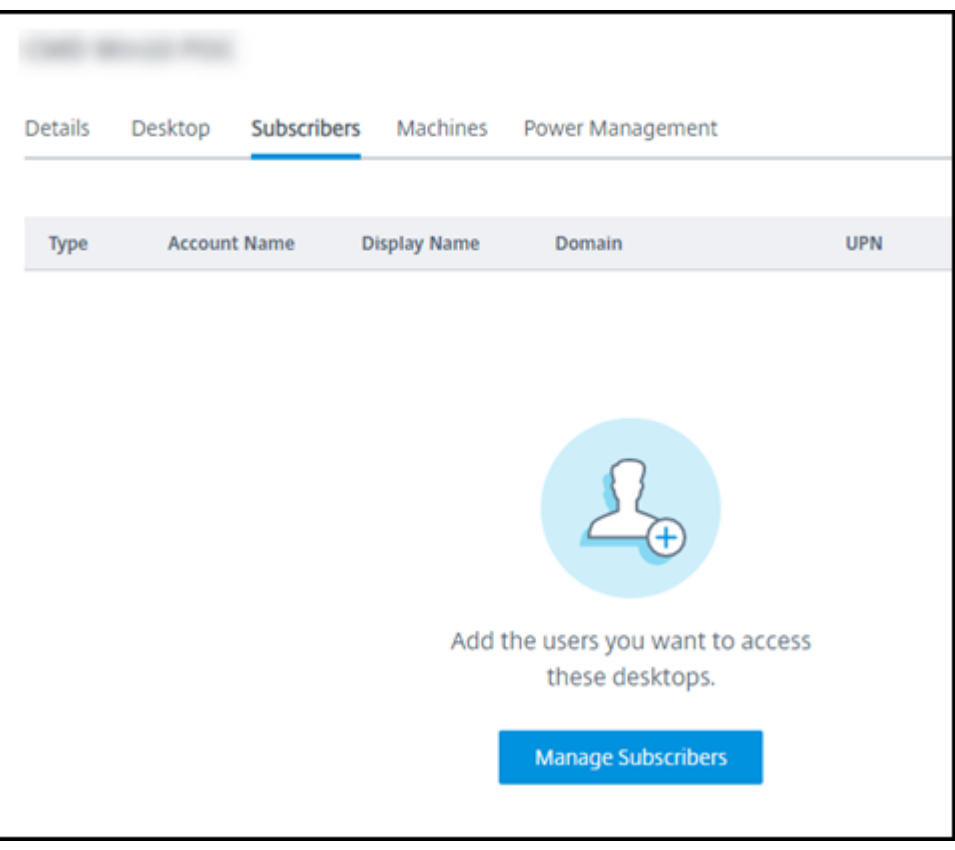

3. ドメインを選択します(ユーザー認証に管理対象 Azure AD を使用している場合、ドメインフィールドにはエ ントリが 1 つだけあります)。次に、ユーザーを選択します。

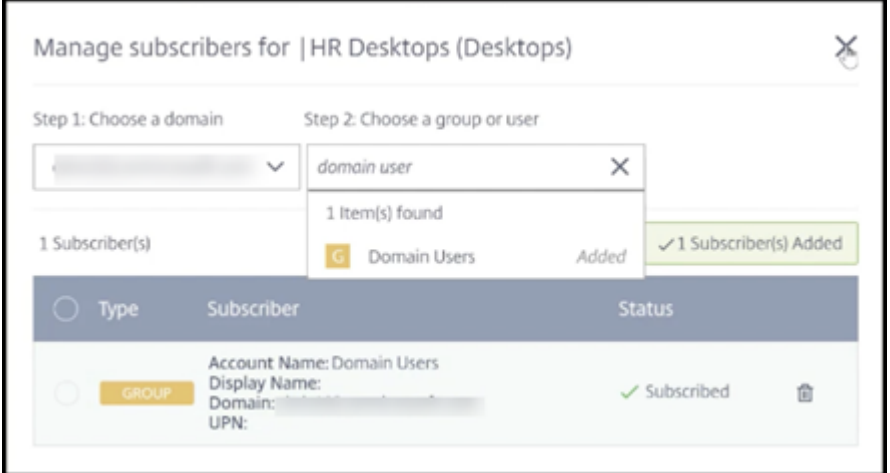

4. 必要に応じて、他のユーザーを選択します。完了したら、右上隅の [X] を選択します。

カタログからユーザーを削除するには、手順 1 と 2 に従います。手順 3 で、(ドメインとグループ/ユーザーを選択す る代わりに)削除するユーザーの名前の横にあるゴミ箱アイコンを選択します。この操作により、ユーザーはソース (管理対象 Azure AD やお客様自身の AD または AAD など)からではなく、カタログから削除されます。

次にやること:

- マルチセッションマシンを含むカタログの場合、まだ追加していない場合はアプリケーションを追加します。
- すべてのカタログで、Citrix Workspace URL をユーザーに送信します。

### 追加情報

Citrix Cloud での認証について詳しくは、「ID およびアクセス管理」を参照してください。

クイック展開でのリモート **PC** ア[クセス](https://docs.citrix.com/ja-jp/citrix-cloud/citrix-cloud-management/identity-access-management.html)

February 24, 2023

はじめに

Citrix リモート PC アクセスにより、ユーザーはオフィスにある物理的な Windows または Linux マシンをリモー トで使用できます。ユーザーは、Citrix HDX を使用して社内 PC セッションを提供することで、最高のユーザーエク スペリエンスを実現できます。

リモート PC アクセスは、ドメイン参加済みマシンをサポートします。

この記事では、[クイック展開]インターフェイスを使用して、リモート PC アクセス展開を作成する方法について説 明します。[完全な構成]インターフェイスを使用してリモート PC アクセス展開を作成する方法については、「リモ ート PC アクセス」を参照してください。

[仮想デスクトップ](https://docs.citrix.com/ja-jp/citrix-daas/install-configure/remote-pc-access.html)およびアプリの提供との違い

仮想デスクトップおよびアプリの提供に慣れている方は、リモート PC アクセス機能には以下のような違いがありま す:

- リモート PC アクセスカタログには通常、既存の物理マシンが含まれています。そのため、リモート PC アク セスを使用するために、イメージを準備したり、マシンをプロビジョニングしたりする必要はありません。デ スクトップおよびアプリの提供では通常、仮想マシン(VM)が使用され、VM をプロビジョニングするための テンプレートとしてイメージが使用されます。
- リモート PC アクセスで、ランダムにプールされたカタログ内のマシンが電源オフになっても、イメージの元 の状態にリセットされることはありません。
- リモート PC アクセスの静的ユーザー割り当てカタログの場合、割り当ては、ユーザーが(マシンまたは RDP で)ログインした後に行われます。デスクトップとアプリを提供するときにマシンが使用可能であれば、ユー ザーが割り当てられます。

インストールと構成の概要

- タスクを開始する前に、このセクションを確認してください。
	- 1. 以下の点に注意してください:
		- a) 要件と考慮事項を確認してください。
		- b) 準備作業を完了してください。
	- 2. Citrix Cloud で:
		- a) Citrix Cloud アカウントを設定し、Citrix DaaS にサブスクライブします。
		- b) Active Directory リソースにアクセスできるリソースの場所を設定します。リソースの場所に少なくと も 2 つの [Cloud Connector](https://docs.citrix.com/ja-jp/citrix-daas/install-configure/quick-deploy/get-started-qd.html#system-requirements-and-preparation) をインストールします。Cloud Connector は Citrix Cloud と通信しま す。

「リソースの場所の作成とその場所への Cloud Connector のインストール」のガイダンスに従います。 このガイダンスには、システム要件、準備、および手順が記載されています。

- c) [Active Directory](https://docs.citrix.com/ja-jp/citrix-cloud/citrix-cloud-resource-locations/citrix-cloud-connector/installation.html) を Citrix Cloud に接続します。
- 3. ユーザーがリモートでアクセスする各マシンに、Citrix Virtual Delivery Agent (VDA)をインストールしま す。VDA [は、リソースの場所にある](https://docs.citrix.com/ja-jp/citrix-cloud/citrix-cloud-management/identity-access-management/connect-ad.html#to-connect-your-active-directory-to-citrix-cloud) Cloud Connector を介して Citrix Cloud と通信します。
- 4.[管理]**>**[クイック展開]で:
- a) リモート PC アクセスカタログを作成します。この手順では、リソースの場所の場所を指定し、ユーザ ーの割り当て方法を選択します。
- b) 必要があれば、利用者(ユーザー)をカタログに追加します。ユーザー割り当て方法のうち、静的自動 割り当てまたはランダムプールのいずれかの方法をカタログで使用している場合は、カタログにユーザ ーを追加します。静的事前割り当てのカタログにユーザーを追加する必要はありません。
- 5. ワークスペース URL [をユーザーに送信します。ユーザーは自](https://docs.citrix.com/ja-jp/citrix-daas/install-configure/quick-deploy//users-qd.html#add-or-remove-users-in-a-catalog)分のワークスペースから、オフィスの自分のマ シンにログオンできます。

### 要件[および考慮事項](https://docs.citrix.com/ja-jp/citrix-daas/install-configure/quick-deploy/get-started-qd.html#workspace-url)

このセクションで言及しているマシンとは、ユーザーがリモートでアクセスするマシンのことです。

### 一般

- マシンは、シングルセッションの Windows 10 または Linux(Red Hat Enterprise Linux および Ubuntu) オペレーティングシステムを実行している必要があります。
- マシンは Active Directory Domain Services ドメインに参加している必要があります。
- Citrix Virtual Apps and Desktops でリモート PC アクセスを使用することに慣れている方は、Citrix DaaS では Wake‑on‑LAN 機能が使用できないことに注意してください。

### ネットワーク

- マシンにはアクティブなネットワーク接続が必要です。信頼性と帯域幅を高めるには、有線接続をお勧めしま す。
- Wi‑Fi を使用している場合:
	- **–** 電源設定でワイヤレスアダプターの電源を入れたままにするようにします。
	- **–** ユーザーがサインインする前にワイヤレスネットワークに自動的に接続できるように、ワイヤレスアダ プターとネットワークプロファイルを構成します。そうしないと、ユーザーがログオンするまで VDA は 登録されません。ユーザーがログオンするまでは、マシンをリモートアクセスに使用できません。
	- **–** Wi‑Fi ネットワークから Cloud Connector にアクセスできることを確認してください。

デバイスと周辺機器

- 以下のデバイスはサポートされていません:
	- **–** KVM スイッチ、またはセッションを切断する可能性のあるそのほかのコンポーネント。
	- **–** ハイブリッド PC(オールインワンおよび NVIDIA Optimus ノートブックおよび PC を含む)。
- キーボードとマウスをマシンに直接接続します。電源を切ったり接続を切断したりできるモニターなどのコン ポーネントに接続すると、これらの周辺機器が使用できなくなることがあります。キーボードやマウスをモニ ターなどのデバイス経由で接続する必要がある場合は、それらのコンポーネントの電源をオフにしないでくだ さい。
- ノートブックと Surface Pro デバイスの場合:ノートブックがバッテリーで動作しているのではなく、電源 に接続されていることを確認します。デスクトップマシンのオプションに合わせて、ノートブックの電源オプ ションを構成します。例:
	- **–** 休止機能を無効にする。
	- **–** スリープ機能を無効にする。
	- **–** カバーを閉じた場合の動作を [何もしない]に設定する。
	- **–** 電源ボタンを押したときの操作を [シャットダウン]に設定する。
	- **–** ビデオカードおよび NIC の省電力設定を無効にする。

ドッキングステーションを使用している場合、ノートブックをドッキング解除して再接続できます。ドッキン グ解除すると、VDA は Wi‑Fi で Cloud Connector に再登録されます。ただし、ノートブックを再接続した 場合、ワイヤレスアダプターを外さない限り、VDA は有線接続を使用するように切り替わりません。有線接続 が確立されると、組み込まれた機能がワイヤレスアダプターを切断するデバイスもあります。それ以外のデバ イスでは、ワイヤレスアダプターを切断するためのカスタムソリューションかサードパーティ製のユーティリ ティが必要です。前述の Wi‑Fi に関する考慮事項を確認してください。

デバイスのリモート PC アクセスでドッキングとドッキング解除を有効にするには:

- **–**[スタート]**>**[設定]**>**[システム]**>**[電源とスリープ]で、[スリープ]を [なし]に設定します。
- **–**[デバイスマネージャー]**>**[ネットワークアダプター]**>**[イーサネットアダプター]で [電源管理]に 移動し、[電力の節約のために、コンピューターでこのデバイスの電源をオフにできるようにする]をオ フにします。「このデバイスで、コンピューターのスタンバイ状態を解除できるようにする]チェックボ ックスがオンになっていることを確認します。

## **Linux VDA**

- Linux VDA は、非 3D モードの物理マシンでのみ使用します。NVIDIA のドライバーの制限により、HDX 3D モードが有効になっている場合、PC のローカル画面はブラックアウトせず、画面にはセッションのアクティ ビティが表示されます。この画面の表示は、セキュリティ上のリスクです。
- Linux マシンのカタログは、静的に事前に割り当てられたユーザー割り当て方法を使用する必要があります。 Linux マシンを含むカタログでは、静的自動割り当てまたはランダムプールの割り当て方法を使用できません。

### **Workspace** に関する考慮事項

• 同じ社内 PC にアクセスする複数のユーザーには、Citrix Workspace で同じアイコンが表示されます。ユー ザーが Citrix Workspace にサインインすると、そのマシンは他のユーザーによって既に使用されている場合 は使用不可と表示されます。

### 準備

- マシンに VDA をインストールする方法を決定します。いくつかの方法が使用可能です:
	- **–** 各マシンに VDA を手動でインストールします。
	- **–** スクリプトを使用し、グループポリシーを使用して VDA のインストールをプッシュします。
	- **–** Microsoft System Center Configuration Manager(SCCM)などの電子ソフトウェア配信(ESD: Electronic Software Distribution)ツールを使用して、VDA のインストールをプッシュします。詳 [しくは、「](https://docs.citrix.com/ja-jp/citrix-virtual-apps-desktops/install-configure/vda-install-scripts.html)SCCM を使用した VDA のインストール」を参照してください。
- ユーザー割り当て方法について学習し、使用する方法を決定します。リモート PC アクセスカタログを作成す るときに方法を[指定します。](https://docs.citrix.com/ja-jp/citrix-virtual-apps-desktops/install-configure/install-vdas-sccm.html)
- マシン (実際にはマシンにインストールする VDA)を Citrix Cloud に登録する方法を決定します。VDA は、 Citrix Cloud のセッションブローカーとの通信を確立するために登録する必要があります。

VDA は、リソースの場所にある Cloud Connector を介して登録します。VDA をインストールするとき、ま たは後で、Cloud Connector アドレスを指定できます。

VDA の最初の(初期)登録には、ポリシーベースの GPO (グループポリシーオブジェクト)または LGPO を 使用することをお勧めします。初期登録後は、デフォルトで有効になっている自動更新を使用することをお勧 めします。VDA 登録についてはさらに詳しい説明があります。

**VDA** のインスト[ール](https://docs.citrix.com/ja-jp/citrix-virtual-apps-desktops/manage-deployment/vda-registration.html)

ユーザーがリモートでアクセスする各物理マシンに、VDA をダウンロードしてインストールします。

**VDA** のダウンロード

- Windows VDA をダウンロードするには:
	- 1. Citrix Cloud アカウントの資格情報を使用して、Citrix DaaS ダウンロードページにアクセスします。
	- 2. 最新の VDA をダウンロードします。2 種類のインストールパッケージを使用できます。VDA タイトル の年と月の値は、場合によって異なります。
- リモート PC アクセス用の Linux VDA をダウンロードするには、[Linux VDA](https://www.citrix.com/downloads/citrix-cloud/product-software/xenapp-and-xendesktop-service.html) ドキュメントのガイダンスに従 ってください。

**Windows VDA** インストールパッケージの種類 Citrix ダウンロードサイトでは、リモート PC アクセスマシンに 使用できる 2 種類の Windows VDA インストールパッケージを提供しています:

• シングルセッションコア VDA インストーラー(*release* は *yymm* です):VDAWorkstationCoreSetup\_release .exe

シングルセッションコア VDA インストーラーは、リモート PC アクセス用に特別に調整されています。ネッ トワークを介してすべてのマシンに(他の VDA インストーラーよりも)軽量で簡単に展開できます。Citrix Profile Management、Machine Identity Service、ユーザー個人設定レイヤーなど、こうした展開では通 常必要とされないコンポーネントは含まれていません。

ただし、Citrix Profile Management がインストールされていない場合、Citrix Analytics for Performance 画面と一部のモニターの詳細は使用できません。これらの制限について詳しくは、ブログ投稿記事の「Monitor and troubleshoot Remote PC Access machines」を参照してください。

完全な分析と監視を表示する必要がある場合は、シングルセッションの完全版 VDA インストーラ[ーを使用し](https://www.citrix.com/blogs/2020/04/20/monitor-and-troubleshoot-remote-pc-access-machines/) てください。

• [シングルセッション完全版](https://www.citrix.com/blogs/2020/04/20/monitor-and-troubleshoot-remote-pc-access-machines/) VDA インストーラー(*release* は *yymm* です):VDAWorkstationSetup\_release .exe

シングルセッション完全版 VDA インストーラーは、シングルセッションコア VDA インストーラーよりも大き なパッケージですが、必要なコンポーネントのみをインストールするように調整できます。たとえば、Profile Management をサポートするコンポーネントをインストールできます。

- リモート **PC** アクセス用 **Windows VDA** の対話式インストール
	- 1. ダウンロードした VDA インストールファイルをダブルクリックします。
	- 2. [環境] ページで [リモート PC アクセスを有効にする]を選択し、[次へ]をクリックします。
	- 3.[**Delivery Controller**]ページで、次のいずれかを選択します:
		- Cloud Connector のアドレスがわかっている場合は、[手動で指定する]を選択します。Cloud Connector の FQDN(完全修飾ドメイン名)を入力し、[追加]をクリックします。リソースの場所に ある他の Cloud Connector についても、同じ作業を繰り返します。
		- Active Directory(AD)構造のどこに Cloud Connector をインストールしたかがわかっている場 合は、[**Active Directory** から場所を選択する]を選択して、その場所に移動します。他の Cloud Connector についても、同じ作業を繰り返します。
		- Citrix グループポリシーで Cloud Connector アドレスを指定する場合は、[後で実行(上級)]を選択 し、プロンプトが表示されたらその選択を確認します。

完了したら、[次へ]をクリックします。

4. シングルセッション完全版 VDA インストーラーを使用している場合は、[追加コンポーネント]ページで、 Profile Management など、インストールするコンポーネントを選択します(シングルセッションコア VDA インストーラーを使用している場合、このページは表示されません)。

- 5. [機能] ページで、[次へ] をクリックします。
- 6. [ファイアウォール] ページで、[自動] を選択します (まだ選択されていない場合)。[次へ] をクリックします。
- 7. [概要] ページで [インストール] をクリックします。
- 8.[診断]ページで、[接続]をクリックします。チェックボックスがオンになっていることを確認します。求めら れたら、Citrix アカウント資格情報を入力します。資格情報が確認されたら、[次へ]をクリックします。
- 9. [完了] ページで、[完了] をクリックします。

フルインストールについて詳しくは、「VDA のインストール」を参照してください。

コマンドラインを使用したリモート **PC** アクセス用 **[Window](https://docs.citrix.com/ja-jp/citrix-daas/install-configure/install-vdas.html)s VDA** のインストール

• シングルセッションコア VDA インストーラーを使用している場合:VDAWorkstationCoreSetup. exeを実行し、/quiet、/enable\_hdx\_ports、および/enable\_hdx\_udp\_portsオプショ ンを含めます。Cloud Connector アドレスを指定するには、/controllersオプションを使用します。

たとえば、次のコマンドはシングルセッションコア VDA をインストールします。Citrix Workspace アプ リとその他の非コアサービスはインストールされません。2 つの Cloud Connector の FQDN が指定され、 Windows ファイアウォールサービスのポートが自動的に開放されます。管理者が再起動を処理します。

VDAWorkstationCoreSetup .exe /quiet /controllers "Connector-East .domain.com""Connector-East2.domain.com" /enable\_hdx\_ports / noreboot

• シングルセッション完全版 VDA インストーラーを使用していて、Profile Management(またはその他のオ プションのコンポーネント)を含める場合:VDAWorkstationSetup.exeを実行し、/remotepcお よび/includeadditionalオプションを含めます。/remotepcオプションを使用すると、ほとんど の追加コンポーネントがインストールされなくなります。/includeadditionalオプションは、イン ストールする追加コンポーネントを正確に指定します。

たとえば、次のコマンドにより、Profile Management を除くすべてのオプションの追加コンポーネントが インストールされなくなります。

VDAWorkstationSetup.exe /quiet /remotepc /includeadditional " Citrix User Profile Manager", "Citrix User Profile Manager WMI Plugin" /controllers "connector.domain.com" "connector2.domain. com" /enable\_hdx\_ports /noresume /noreboot

詳しくは、「VDA のインストールで使用するコマンドラインオプション」を参照してください。

## **Linux VD[A](https://docs.citrix.com/ja-jp/citrix-daas/install-configure/install-command.html#command-line-options-to-install-a-vda)** のインストール

Linux VDA を対話式でインストールする、またはコマンドラインを使用する方法については、Linux ドキュメントの ガイダンスに従ってください。

リモート **PC** アクセスカタログの作成

# カタログを正常に作成するには、少なくとも 2 つの Cloud Connector を含むリソースの場所が存在している必要が あります。

重要:

マシンは同時に 1 つのカタログにしか属することはできません。カタログに追加するマシンを指定するときに は、この制限は適用されません。しかし、制限を無視すると、後で問題が発生する可能性があります。

- 1. Citrix Cloudにサインインします。
- 2. 左上のメニューで、[マイサービス]**>**[**DaaS**]を選択します。
- 3. [カタログをまだ](https://citrix.cloud.com/)作成していない場合は、「ようこそ]ページで 「開始】をクリックします。
- 4.[管理]**>**[クイック展開]を選択します。
- 5.[カタログの作成]を選択します。
- 6.[リモート **PC** アクセス]タブで、ユーザーをマシンに割り当てる方法を選択します。
- 7. カタログの名前を入力し、作成したリソースの場所を選択します。
- 8. マシンを追加します。
- 9. [カタログの作成] をクリックします。
- 10. [リモート PC アクセスカタログを作成中です]ページで、[完了]をクリックします。
- 11. 新しいカタログのエントリが [管理]**>**[クイック展開]ダッシュボードに表示されます。

カタログが正常に作成されたら、リンクの1つをクリックして、利用者(ユーザー)をカタログに追加しま す。ユーザー割り当て方法のうち、静的自動割り当てまたはランダムプール未割り当てのいずれかの方法をカ タログで使用している場合は、この手順を適用します。

カタログを作成して(必要があれば)ユーザーを追加してから、ユーザ[ーにワークスペース](https://docs.citrix.com/ja-jp/citrix-daas/install-configure/quick-deploy/users-qd.html#add-or-remove-users-in-a-catalog) URL を送信します。

ユーザー割り当て方法

カタログの作成時に選択するユーザー割り当て方法は、マシンへのユーザーの割り当て方法を指定します。

• 静的自動割り当て:ユーザー割り当ては、VDA がマシンにインストールされた後、ユーザーがマシンにログオ ンしたときに発生します(Citrix を使用しない場合、たとえば対面や RDP)。後で、他のユーザーが(Citrix を使用せずに)そのマシンにログオンすると、それらのユーザーも割り当てられます。同時に 1 人のユーザー のみがそのマシンを使用できます。これは、コンピューターを共有するオフィスワーカーまたはシフトワーカ ーの一般的な設定です。

この方法は、Windows マシンでサポートされています。Linux マシンでは使用できません。

• 静的事前割り当て:ユーザーはマシンに事前割り当てされています(これは通常、マシンとユーザーのマッピ ング情報を含む CSV ファイルをアップロードすることによって構成されます)。VDA のインストール後、ユー ザーがログオンして割り当てる必要はありません。また、カタログの作成後にユーザーをカタログに割り当て る必要もありません。これはオフィスワーカーに最適です。

この方法は、Windows と Linux のマシンでサポートされています。

• ランダムプール未割り当て:ユーザーは使用可能なマシンにランダムに割り当てられます。同時に 1 人のユー ザーのみがそのマシンを使用できます。これは学校のコンピューターラボに最適です。

この方法は、Windows マシンでサポートされています。Linux マシンでは使用できません。

カタログにマシンを追加する方法

注意事項:各マシンには VDA がインストールされている必要があります。

カタログを作成または編集する場合、マシンをカタログに追加する方法は 3 つあります:

- マシンアカウントを 1 つずつ選択する。
- OU(組織単位)を選択する。
- CSV ファイルを使用して一括で追加する。この CSV ファイル用のテンプレートを使用できます。

マシン名の追加

この方法は、マシンアカウントを 1 つずつ追加します。

- 1. ドメインを選択します。
- 2. マシンアカウントを検索します。
- 3.[追加]をクリックします。
- 4. マシンの追加を繰り返します。
- 5. マシンの追加が終了したら、[完了]をクリックします。

**OU** の追加

この方法は、マシンアカウントが存在する組織単位(OU)に従って、マシンアカウントを追加します。 OU を選択するときは、より細分化するために下位レベルの OU を選択します。そうした細分性が必要ない場合は、 上位レベルの OU を選択できます。

たとえば、Bank/Officers/Tellersの場合、より細分性を高めるために[Tellers]を選択します。そ れ以外の場合は、要件に基づいて[Officers]または[Bank]を選択できます。

OU がリモート PC アクセスカタログに割り当てられた後に OU を移動または削除すると、VDA の関連付けに影響 し、今後の割り当てで問題が発生します。AD(Active Directory)の変更を計画するときは、カタログに対する OU の割り当てを更新することも考慮に入れてください。

OU を追加するには:

- 1. ドメインを選択します。
- 2. 追加するマシンアカウントを含む OU を選択します。
- 3. 選択に含まれるサブフォルダーを含めるかどうかをチェックボックスで指定します。
- 4. OU の選択が終了したら、「完了]をクリックします。

一括で追加

- 1. [CSV テンプレートのダウンロード]をクリックします。
- 2. テンプレートに、マシンアカウント情報(最大 100 エントリ)を追加します。CSV ファイルには、各マシンに 割り当てられているユーザーの名前を含めることもできます。
- 3. ファイルを保存します。
- 4.[マシンを一括で追加]ページにファイルをドラッグするか、ファイルを参照します。
- 5. ファイル内容のプレビューが表示されます。それが目的のファイルでない場合は、別のファイルを作成してか ら、そのファイルをドラッグまたは参照できます。
- 6. 完了したら、[完了]をクリックします。

## リモート **PC** アクセスカタログの管理

リモート PC アクセスカタログの構成情報を表示または変更するには、[管理]**>**[クイック展開]ダッシュボードで (カタログのエントリの任意の場所をクリックして)カタログを選択します。

- •[詳細]タブで、マシンを追加または削除できます。
- •[利用者]タブで、ユーザーを追加または削除できます。
- [マシン] タブで、次のことができます:
	- **–** マシンの追加または削除:[マシンの追加または削除]ボタン。
	- **–** ユーザー割り当ての変更:[割り当ての削除]ゴミ箱アイコン、省略記号メニューの [マシン割り当てを 編集]。
	- **–** 登録されているマシンを確認し、マシンを保守モードにするか、保守モードを解除します。

クイック展開での監視

May 18, 2022

[監視]ダッシュボードでは、Citrix DaaS(旧称 Citrix Virtual Apps and Desktops サービス)展開のデスクトッ プの使用状況、セッション、およびマシンを表示できます。また、セッションの制御、マシンの電源管理、アプリケー ション実行の終了、およびプロセス実行の終了も可能です。

[監視] ダッシュボードにアクセスするには:

- 1. まだCitrix Cloudにサインインしていない場合は、サインインします。左上のメニューで、[マイサービス]**>** [**DaaS**]を選択します。
- 2.[管理]**>**[クイック展開]ダッシュボードで、[監視]タブを選択します。

デスクトップ使用状況の監視

このページの表示は 5 分ごとに更新されます。

• マシンとセッションの概要: すべてのカタログ(デフォルト)または選択したカタログに関する情報を表示す るように表示を調整できます。期間を調整することもできます:最後の日、週、月、または 3 か月。

画面上部のカウントは、マシンの総数に加えて、電源がオンまたはオフになっているマシンの数を示します。 値にカーソルを合わせると、シングルセッションとマルチセッションの数が表示されます。

カウントの下のグラフは、選択した期間中の定期ポイントでの、電源がオンになっていたマシンとピーク同時 セッションの数を示しています。グラフのポイントにカーソルを合わせると、そのポイントでのカウントが表 示されます。

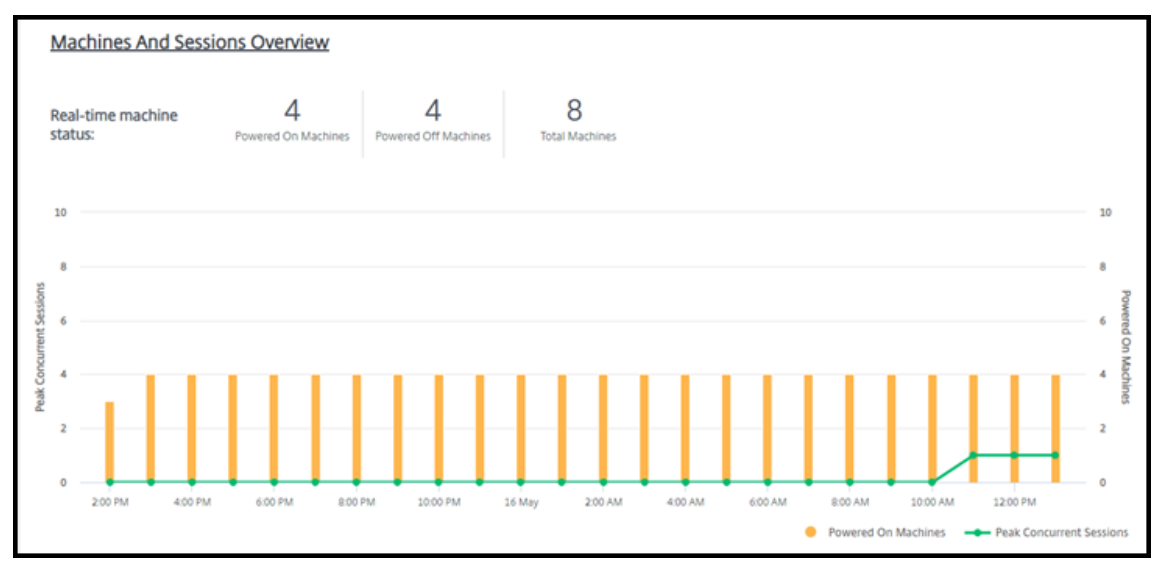

- トップ **10**:トップ 10 の表示を調整するには、期間を選択します:過去の 1 週間(デフォルト)、1 か月、また は 3 か月。シングルセッションマシン、マルチセッションマシン、またはアプリケーションに関連するアクテ ィビティについての情報のみを表示するように表示を調整することもできます。
	- **–** トップ **10** アクティブユーザー:期間中に最も頻繁にデスクトップを開始したユーザーを一覧表示しま す。行にカーソルを合わせると、起動の総数が表示されます。
	- **–** トップ **10** アクティブカタログ:選択した期間中に最も長い時間アクティブだったカタログを一覧表示 します。この時間は、そのカタログのすべてのユーザーセッションを合計したものです。

デスクトップ使用状況レポート

先月のマシン起動についての情報を含むレポートをダウンロードするには、[起動アクティビティ]を選択します。要 求が処理中であることを示すメッセージが表示されます。レポートは、ローカルマシンのデフォルトのダウンロード 場所に自動的にダウンロードされます。

マシンとセッションを監視するためのフィルタリングと検索

セッションとマシンの情報を監視している場合、デフォルトですべてのマシンまたはセッションが表示されます。次 の操作を実行できます:

- マシン、セッション、接続、またはアプリケーションで表示をフィルタリングします。
- 必要な条件を選択し、式を使用してフィルターを作成することにより、セッションまたはマシンの表示を調整 します。
- 作成したフィルターを再利用できるように保存します。

ユーザーのアプリケーションの制御

セッションを実行しているユーザーまたはデスクトップが割り当てられているユーザーのアプリケーションとプロセ スを表示および管理できます。

- 1. Citrix DaaS の「監視]ダッシュボードで「検索]を選択し、ユーザー名(またはユーザー名の開始文字)、マ シン、またはエンドポイントを入力します。検索結果の中から、探しているアイテムを選択します。(検索せず に検索ボックスを折りたたむには、もう一度 [検索]を選択します。)
- 2. セッションを選択します。

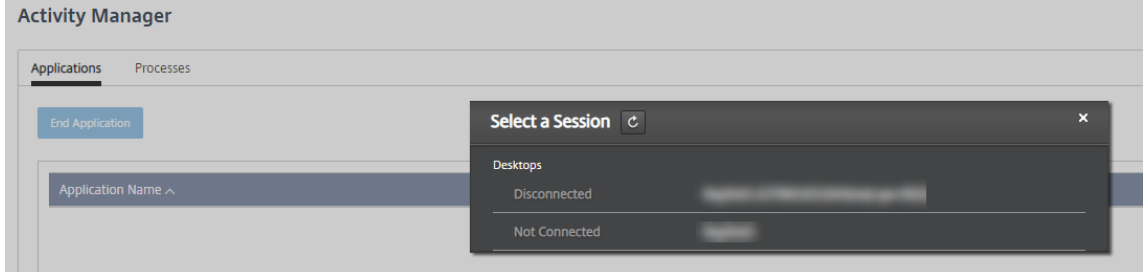

アクティビティマネージャーは、ユーザーのセッションのアプリケーションとプロセスを一覧表示します。

3. アプリケーションを終了するには、アクティビティマネージャーの [アプリケーション] タブのアプリケーシ ョン行で、そのアプリケーションを選択してから [アプリケーションの終了]を選択します。

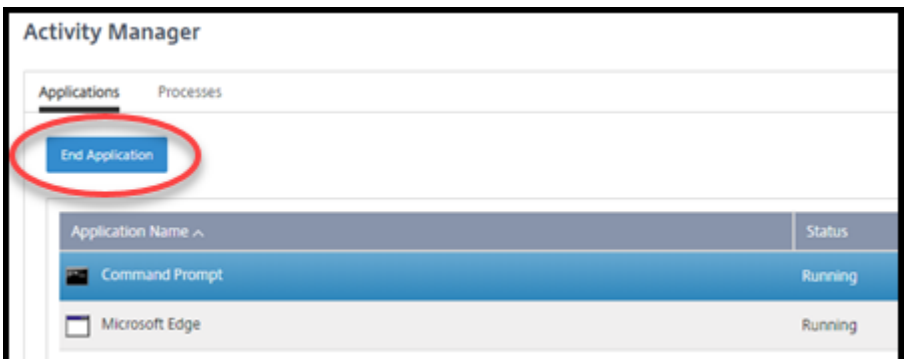

- 4. プロセスを終了するには、アクティビティマネージャーの [プロセス]タブのプロセス行で、そのプロセスを 選択してから [プロセスの終了]を選択します。
- 5. セッションの詳細を表示するには、右上の [詳細]を選択します。アプリケーションとプロセスの表示に戻る には、右上の[アクティビティマネージャー]を選択します。
- 6. セッションを制御するには、[セッション制御]**>**[ログオフ]または[セッション制御]**>**[切断]を選択しま す。

ユーザーのシャドウ

シャドウ機能を使用すると、ユーザーの仮想マシンまたはセッションを直接表示したり操作したりできます。 Windows と Linux VDA をシャドウできます。この機能を使用するには、そのマシンにユーザーが接続している必 要があります。その接続を確認するには、Userタイトルバーに表示されるマシン名を確認します。

シャドウは新しい Web ブラウザータブで起動します。Web ブラウザーで Citrix Cloud URL からのポップアップが 許可されていることを確認してください。

シャドウ機能は、ドメイン参加済みマシンのユーザーに対してのみサポートされます。ドメイン非参加マシンをシャ ドウするには、踏み台マシンをセットアップする必要があります。詳しくは、「踏み台マシンアクセス」を参照してく ださい。

シャドウは、ドメイン参加済みマシンと同じ仮想ネットワークにあるマシンから開始する必要があり、ポートの要件 も満たしている必要があります。

シャドウの有効化

- 1.[管理]**>**[クイック展開]**>**[監視]で、[ユーザーの詳細]ビューに移動します。
- 2. ユーザーセッションを選択し、「アクティビティマネージャー]ビューまたは「セッション詳細]パネルで、「シ ャドウ]を選択します。

**Linux VDA** のシャドウ

シャドウは、RHEL7.3 または Ubuntu バージョン 16.04 Linux ディストリビューションを実行する Linux VDA バ ージョン 7.16 以降で使用できます。

[監視]は完全修飾ドメイン名 (Fully Qualified Domain Name: FQDN)を使用してターゲットの Linux VDA に 接続します。[監視]クライアントが Linux VDA の完全修飾ドメイン名を解決できるようにしてください。

- VDA には、python-websockifyパッケージとx11vnc パッケージがインストールされている必要が あります。
- VDA へのnoVNC接続は、WebSocket プロトコルを使用します。デフォルトでは、ws:// WebSocket プ ロトコルが使用されます。セキュリティ上の理由から、セキュリティ保護された wss:// プロトコルを使用 することをお勧めします。各監視クライアントおよび Linux VDA に SSL 証明書をインストールします。

Linux VDA をシャドウ用に設定するには、「セッションのシャドウ」の手順に従います。

- 1. シャドウを有効にすると、シャドウ接続が初期化され、確認プロンプトがユーザーデバイスに表示されます。
- 2. ユーザーが [はい]を選択すると、マシンまたはセッション共有が開始されます。
- 3. 管理者は、シャドウセッションのみを表示できます。

**Windows VDA** のシャドウ

Windows VDA セッションは、Windows リモートアシスタンスを使用してシャドウされます。VDA をインストー ルするときにUse Windows Remote Assistance機能を有効にします。

- 1. シャドウを有効にするとシャドウ接続が初期化されます。これにより、.msrc incidentファイルを開 くか保存するかを確認するダイアログボックスが開きます。
- 2. デフォルトで選択されていない場合は、Remote Assistance Viewer でそのインシデントファイルを開きま す。ユーザーデバイス側には、確認のメッセージが表示されます。
- 3. ユーザーが [はい]を選択すると、マシンまたはセッション共有が開始されます。
- 4. ユーザーがマウスやキーボードの制御を許可すると、管理者がシャドウセッションを制御できるようになりま す。

セッションの監視と制御

セッションの表示は毎分更新されます。

セッションの表示のほか、1 つまたは複数のセッションを切断したり、ユーザーをセッションからログオフしたりで きます。

1.[管理]**>**[クイック展開]**>**[監視]で、[フィルター]を選択します。
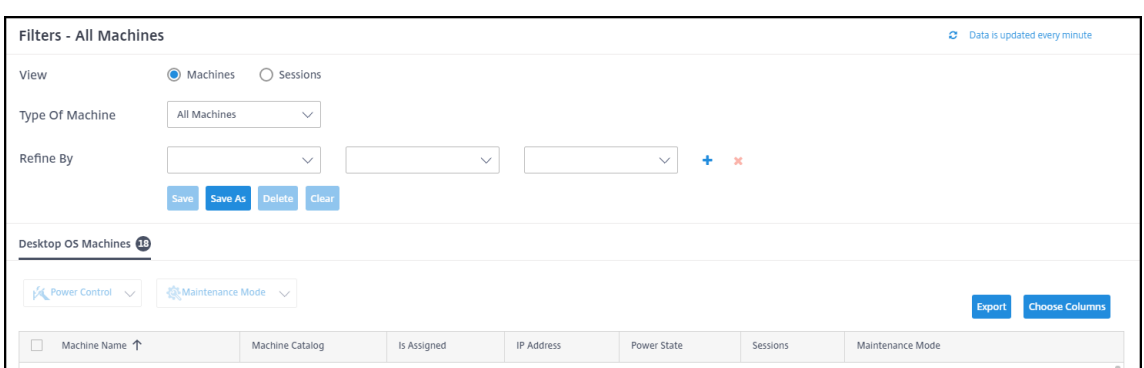

2. [セッション]ビューを選択します。

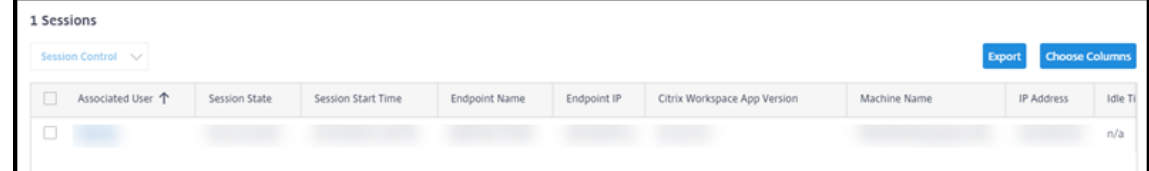

3. 表示を調整するには、[列の選択]を選択し、表示するアイテムのチェックボックスをオンにします。完了した ら、[**OK**]を選択します。セッション表示は自動的に更新されます。

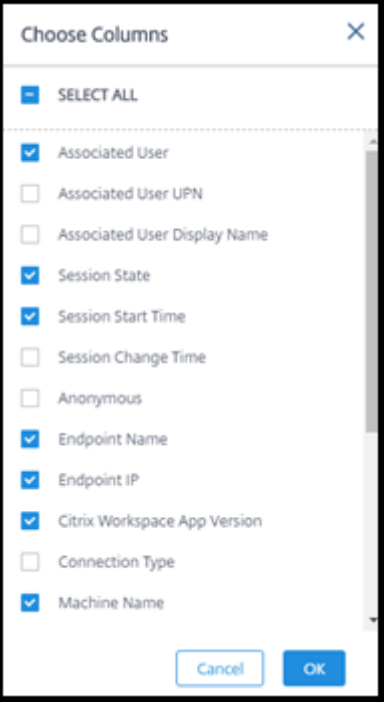

- 4. 制御する各セッションの左側にあるチェックボックスをオンにします。
- 5. セッションをログオフまたは切断するには、[セッション制御]**>**[ログオフ]または[セッション制御]**>**[切 断]を選択します。

カタログの電源管理スケジュールでは、セッションの切断と、切断されたセッションからのユーザーのログオフも制 御できることを覚えておいてください。

上記の手順の代わりとして、ユーザーを [検索]し、制御するセッションを選択してから、セッションの詳細を表示 することもできます。ログオフと切断のオプションもここで使用できます。

セッション情報レポート

セッション情報をダウンロードするには、セッション画面で [エクスポート]を選択します。要求が処理中であるこ とを示すメッセージが表示されます。レポートは、ローカルマシンのデフォルトのダウンロード場所に自動的にダウ ンロードされます。

### 監視および電源制御マシン

マシンの表示は毎分更新されます。

- 1.[管理]**>**[クイック展開]**>**[監視]で、[フィルター]を選択します。
- 2. [マシン] ビューを選択します。

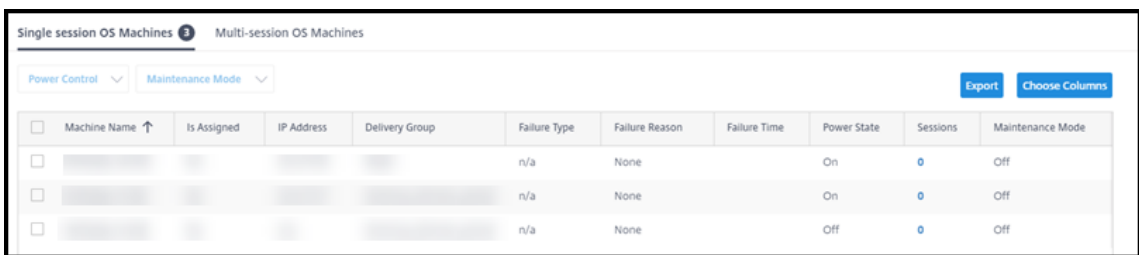

デフォルトでは、画面にシングルセッション OS マシンが一覧表示されます。または、マルチセッションマシ ンを表示することもできます。

3. 表示を調整するには、[列の選択]を選択し、表示するアイテムのチェックボックスをオンにします。完了した ら、[**OK**]を選択します。マシン表示は自動的に更新されます。

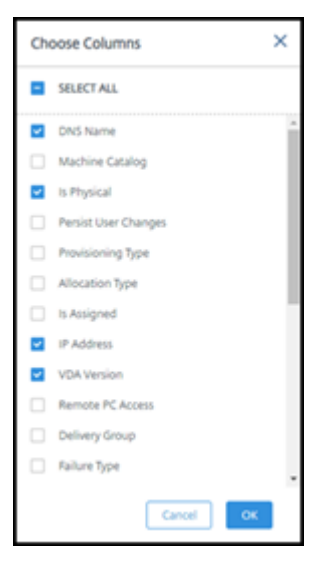

- 4. マシンの電源を制御したり、保守モードのオン/オフを切り替えたりするには、制御する各マシンの左側にあ るチェックボックスをオンにします。
- 5. 選択したマシンの電源を制御するには、[電源制御]を選択して操作を選択します。

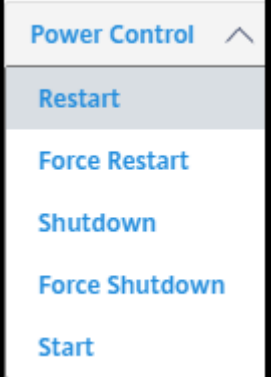

6. 選択したマシンについて保守モードのオン/オフを切り替えるには、[保守モード]**>**[オン]または [保守モ ード]**>**[オフ]を選択します。

検索機能を使用してマシンを検索して選択すると、マシンの詳細、使用率、履歴使用率(過去 7 日間)、および平均 IOPS が表示されます。

マシン情報レポート

セッション情報をダウンロードするには、マシン画面で [エクスポート]を選択します。要求が処理中であることを 示すメッセージが表示されます。レポートは、ローカルマシンのデフォルトのダウンロード場所に自動的にダウンロ ードされます。

アプリとデスクトップの状態のチェック

プロービングは、公開されたアプリとデスクトップの状態をチェックするプロセスを自動化します。ヘルスチェック の結果は、[監視] ダッシュボードから入手できます。詳しくは、次のページを参照してください:

- アプリケーションプロービング
- デスクトッププロービング

クイ[ック展開でのトラブル](https://docs.citrix.com/ja-jp/citrix-daas/monitor/troubleshoot-deployments/applications/desktop-probing.html)シューティング

April 22, 2022

はじめに

リソースの場所には、デスクトップとアプリを提供するマシンが含まれています。これらのマシンはカタログで作成 されるため、カタログはリソースの場所の一部と見なされます。各リソースの場所には、Cloud Connector も含ま れています。Cloud Connector により、Citrix Cloud はリソースの場所と通信できるようになります。通常、シト リックスが Cloud Connector のインストールおよび更新を行います。

オプションで、複数の Cloud Connector およびリソースの場所の操作を開始できます。参照:

- リソースの場所の操作
- カタログ作成時のリソースの場所の設定

Citrix DaaS (旧称 Citrix Virtual Apps and Desktops サービス)には、デスクトップとアプリ (VDA)を提供す るマシ[ンとの構成および通信](https://docs.citrix.com/ja-jp/citrix-daas/install-configure/quick-deploy/reference-qd.html#resource-location-actions)[の問題を解決する](https://docs.citrix.com/ja-jp/citrix-daas/install-configure/quick-deploy/catalogs-create-qd.html#resource-location-settings-when-creating-a-catalog)のに役立つトラブルシューティングツールとサポートツールがありま す。たとえば、カタログの作成に失敗したり、ユーザーがデスクトップやアプリを起動できなかったりすることがあ ります。

このトラブルシューティングには、踏み台マシンまたは直接 RDP で Citrix Managed Azure サブスクリプションに アクセスすることが含まれます。サブスクリプションにアクセスした後、Citrix サポートツールを使用して問題を特 定して解決できます。詳しくは、次のページを参照してください:

- 踏み台マシンまたは直接 RDP を使用した VDA のトラブルシューティング
- 踏み台マシンアクセス
- 直接 RDP アクセス

踏み台マシンまたは直接 **RDP** を使用した **VDA** のトラブルシューティング

サポート機能は、Citrix サービスの問題のトラブルシューティングをした経験がある人を対象としています。以下が 対象となります:

- Citrix DaaS 製品の技術的知識とトラブルシューティングの経験を持つ、Citrix Service Provider(CSP)な ど。
- Citrix サポート担当者。

Citrix コンポーネントのトラブルシューティングに慣れていない、または自信がない場合は、Citrix サポートにサポ ートを依頼できます。Citrix サポート担当者から、このセクションで説明されているアクセス方法の 1 つを設定す るように求められる場合があります。ただし、Citrix のツールと技術を使用した実際のトラブルシューティングは Citrix の担当者が行います。

重要:

これらのサポート機能は、ドメイン参加済みマシンにのみ有効です。カタログ内のマシンがドメイン未参加の 場合、Citrix サポートはトラブルシューティングのヘルプを要求するよう案内します。

アクセス方法

以下のアクセス方法は、Citrix Managed Azure サブスクリプションでのみ有効です。詳しくは、「Azure サブスク リプション」を参照してください。

2 つのサポートアクセス方法が提供されています。

• [顧客](https://docs.citrix.com/ja-jp/citrix-daas/install-configure/quick-deploy/azure-subscriptions-qd.html)専用の Citrix Managed Azure サブスクリプション内の踏み台マシンを使用して、リソースにアクセス します。踏み台マシンは、サブスクリプション内のマシンへのアクセスを許可する単一のエントリポイントで す。指定された範囲の IP アドレスからのリモートトラフィックを許可することにより、これらのリソースへ の安全な接続を提供します。

この方法の手順は次のとおりです:

- **–** 踏み台マシンを作成する
- **–** RDP エージェントをダウンロードする
- **–** 踏み台マシンに RDP アクセスする
- **–** サブスクリプション内の踏み台マシンから他の Citrix マシンに接続する

踏み台マシンは短期間の使用を目的としています。この方法は、カタログまたはイメージマシンの作成に関連 する問題を対象としています。

• 顧客専用の Citrix Managed Azure サブスクリプション内のマシンに直接 RDP アクセスします。RDP トラ フィックを許可するには、ネットワークセキュリティグループでポート 3389 を定義する必要があります。

この方法は、ユーザーがデスクトップを起動できないなど、作成以外のカタログの問題を対象としています。

注意事項:これら2つのアクセス方法以外の方法については、Citrix サポートにお問い合わせください。

踏み台マシンアクセス

- 1.[管理]**>**[クイック展開]を選択してから、右側にある [トラブルシューティングとサポート]を開きます。
- 2. [トラブルシューティングオプションの表示] をクリックします。
- 3.[トラブルシューティング]ページで、最初の 2 種類の問題のいずれかを選択し、[トラブルシューティングマ シンを使用する]をクリックします。
- 4.[踏み台マシンを使ってトラブルシューティングを行う]ページで、カタログを選択します。
	- 選択したカタログのマシンがドメイン未参加の場合は、Citrix サポートに連絡するように指示されます。
	- 選択したカタログのネットワーク接続への RDP アクセスで踏み台マシンが既に作成されている場合は、 手順 8 にスキップします。
- 5. RDP アクセス範囲が表示されます。ネットワーク接続で許可されている範囲よりも狭い範囲に RDP アクセス を制限する場合は、[**IP** アドレス範囲内のコンピューターのみに **RDP** アクセスを制限する]チェックボック スをオンにして、目的の範囲を入力します。

6. 踏み台マシンに RDP アクセスするとき、ログインに使用するユーザー名とパスワードを入力します。パスワ ードの要件。

ユーザー名に Unicode 文字を使用しないでください。

7.[\[踏み台マシ](https://docs.microsoft.com/ja-jp/azure/virtual-machines/windows/faq#what-are-the-password-requirements-when-creating-a-vm-)ンを作成]をクリックします。

踏み台マシンが正常に作成されると、ページタイトルが踏み台 **‑** 接続に変わります。

踏み台マシンの作成が失敗した場合(または操作中に失敗した場合)、失敗通知ページの下部にある [削除] をクリックします。もう一度、踏み台マシンの作成を試行してください。

踏み台マシンの作成後に、RDP 範囲の制限を変更できます。[編集]をクリックします。新しい値を入力し、 チェックマークをクリックして変更を保存します(変更をキャンセルするには、[X]をクリックします)。

- 8.[**RDP** ファイルのダウンロード]をクリックします。
- 9. 踏み台マシンの作成時に指定した資格情報を使用して、踏み台マシンに RDP アクセスします(踏み台マシン のアドレスは、ダウンロードした RDP ファイルに埋め込まれています)。
- 10. サブスクリプション内の踏み台マシンから他の Citrix マシンに接続します。その後、ログを収集して診断を実 行できます。

踏み台マシンは、作成時に電源がオンになります。コストを節約するため、マシンが起動後にアイドル状態のままで ある場合、マシンの電源は自動的にオフになります。マシンは数時間後に自動的に削除されます。

ページの下部にあるボタンを使用して、踏み台マシンを電源管理または削除できます。踏み台マシンの削除を選択し た場合は、マシン上のアクティブなセッションが自動的に終了になることを確認する必要があります。また、マシン に保存されていたデータやファイルはすべて削除されます。

### 直接 **RDP** アクセス

- 1.[管理]**>**[クイック展開]を選択してから、右側にある [トラブルシューティングとサポート]を開きます。
- 2. [トラブルシューティングオプションの表示]をクリックします。
- 3.[トラブルシューティング]ページで、[その他のカタログの問題]を選択します。
- 4. [RDP アクセスを使ってトラブルシューティングを行う]ページで、カタログを選択します。

選択したカタログのネットワーク接続への RDP アクセスが既に有効になっている場合は、手順 7 にスキップ します。

- 5. RDP アクセス範囲が表示されます。ネットワーク接続で許可されている範囲よりも狭い範囲に RDP アクセス を制限する場合は、[**IP** アドレス範囲内のコンピューターのみに **RDP** アクセスを制限する]チェックボック スをオンにして、目的の範囲を入力します。
- 6.[**RDP** アクセスを有効にする]をクリックします。

RDP アクセスが正常に有効になると、ページタイトルが **RDP** アクセス **‑** 接続に変わります。

RDP アクセスが正常に有効になっていない場合は、失敗通知ページの下部にある [**RDP** の有効化を再試行] をクリックします。

7. Active Directory 管理者の資格情報を使用してマシンに接続します。その後、ログを収集して診断を実行で きます。

### 支援が必要な場合

引き続き問題が発生する場合は、「ヘルプとサポートの利用」の手順に従ってチケットを作成してください。

クイック展開リファレン[ス](https://docs.citrix.com/ja-jp/citrix-cloud/overview/how-to-get-help-and-support.html)

August 8, 2022

[クイック展開] ダッシュボードの [カタログ] タブ

Citrix DaaS(旧称 Citrix Virtual Apps and Desktops サービス)の [管理]**>**[クイック展開]ダッシュボード で、カタログのエントリの任意の場所をクリックします。次のタブには、カタログに関する情報が表示されます:

• 詳細: カタログの作成時(または最新の編集時)に指定した情報を一覧表示します。また、カタログの作成に 使用されたイメージに関する情報も含まれます。

このタブで、次のことができます:

- **–** カタログで使用されているイメージの変更。
- **–** カタログの削除。
- **–** カタログで使用されているリソースの場所の詳細が含まれるページにアクセスします。
- デス[クトップ:シング](https://docs.citrix.com/ja-jp/citrix-daas/install-configure/quick-deploy/catalogs-manage-qd#delete-a-catalog)ルセッシ[ョン\(静的または](https://docs.citrix.com/ja-jp/citrix-daas/install-configure/quick-deploy/images-qd.html#update-a-quick-deploy-catalog-with-a-new-image)ランダム)マシンを含むカタログでのみ使用できます。この タブで、カタログの名前と説明を変更できます。
- デスクトップとアプリ:[デスクトップとアプリ]タブは、マルチセッションマシンを含むカタログでのみ使用 できます。このタブで、次のことができます:
	- **–** カタログのユーザーが Citrix Workspace でアクセスできるアプリケーションの追加、編集、または削 除。
	- **–** カタログの名前と説明の変更。
- 利用者:種類(ユーザーまたはグループ)、アカウント名、表示名、および Active Dir[ector](https://docs.citrix.com/ja-jp/citrix-daas/install-configure/quick-deploy/catalogs-manage-qd.html#add-apps-to-a-catalog)y [ドメ](https://docs.citrix.com/ja-jp/citrix-daas/install-configure/quick-deploy/catalogs-manage-qd.html#edit-an-app-in-a-catalog)インとユ[ー](https://docs.citrix.com/ja-jp/citrix-daas/install-configure/quick-deploy/catalogs-manage-qd.html#remove-apps-from-a-catalog) ザー[プリ](https://docs.citrix.com/ja-jp/citrix-daas/install-configure/quick-deploy/catalogs-manage-qd.html#remove-apps-from-a-catalog)ンシパル名を含むすべてのユーザーを一覧表示します。

このタブで、カタログのユーザーを追加または削除できます。

• マシン:カタログ内のマシンの総数のほか、登録済みのマシン、未登録のマシン、および保守モードがオンの マシンの数を表示します。

カタログ内の各マシンについて、画面には各マシンの名前、電源状態(オン/オフ)、登録の状態(登録済み/未 登録)、割り当て済みユーザー、セッション数(0/1)、および保守モードの状態(オンまたはオフを示すアイコ ン)などが表示されます。

このタブで、次のことができます:

- **–** マシンの追加または削除
- **–** マシンの起動、再起動、強制再起動、またはシャットダウン
- **–** マシンの保守モードのオン/オフの切り替え

詳しくは、「カタログの管理」を参照してください。マシン操作の多くは、「クイック展開]ダッシュボードの [監視]タブでも使用できます。「監視および電源制御マシン」を参照してください。

• 電源管理:カタログ内のマシンの電源がオン/オフになるタイミングを管理できます。スケジュールは、アイド ル状態のマ[シンがいつ切断さ](https://docs.citrix.com/ja-jp/citrix-daas/install-configure/quick-deploy/catalogs-manage-qd.html)れ[るかも示します。](https://docs.citrix.com/ja-jp/citrix-daas/install-configure/quick-deploy/monitor-qd.html#monitor-and-power-control-machines)

カスタムのカタログを作成するとき、または後で、電源スケジュールを構成できます。スケジュールが明示的 に設定されていない場合、セッションが終了するとマシンの電源がオフになります。

簡易作成を使用してカタログを作成する場合、電源スケジュールを選択または構成することはできません。デ フォルトでは、簡易作成カタログは、コスト削減用プリセットスケジュールを使用します。ただし、後でその カタログを編集したりスケジュールを変更したりできます。

詳しくは、「電源管理スケジュールの管理」を参照してください。

**DNS** サーバー

このセクションの内容は、ドメイン参加済みマシンを含むすべての展開に適用されます。ドメイン非参加マシンのみ を使用する場合は、このセクションを無視してかまいません。

1. ドメイン参加済みカタログ(または、Citrix Managed Azure サブスクリプションを使用している場合は、接 続)を作成する前に、パブリックドメイン名とプライベートドメイン名を解決できる DNS サーバーエントリ があるかどうかを確認してください。

Citrix DaaS は、カタログまたは接続を作成するとき、少なくとも 1 つの有効な DNS サーバーエントリを探 します。有効なエントリが見つからない場合、作成操作は失敗します。

確認する場所:

- 自身の Azure サブスクリプションを使用している場合は、Azure の [**DNS** サーバー]エントリを確認 します。
- Citrix Managed Azure サブスクリプションを使用していて、Azure VNet ピアリング接続を作成して いる場合は、ピアリングしている Azure VNet の [**DNS** サーバー]エントリを確認します。
- Citrix Managed Azure サブスクリプションを使用していて、SD‑WAN 接続を作成している場合は、 SD‑WAN Orchestratorの DNS エントリを確認します。
- 2. Azure では、[カスタム]設定に少なくとも 1 つの有効なエントリが必要です。このサービスは、Azure 提供 の [[規定\]設定では使用できま](https://docs.citrix.com/ja-jp/citrix-sd-wan-orchestrator#prerequisites-for-citrix-sd-wan-orchestrator-service-usage)せん。

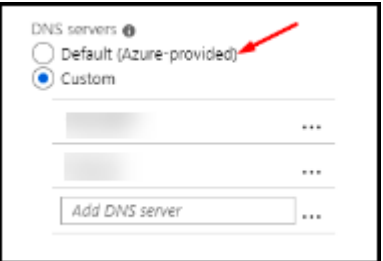

- Azure 提供の [規定]が有効になっている場合は、設定を [カスタム]に変更し、少なくとも 1 つの DNS サーバーエントリを追加します。
- •[カスタム]の下に DNS サーバーのエントリが既にある場合は、このサービスで使用するエントリがパ ブリックドメインとプライベートドメインの IP 名を解決できることを確認してください。
- ドメイン名を解決できる DNS サーバーがない場合は、それらの機能を備えた Azure 提供の DNS サー バーを追加することを Citrix ではお勧めします。
- 3. DNS サーバーのエントリを変更した場合は、仮想ネットワークに接続されているすべてのマシンを再起動し ます。再起動すると、新しい DNS サーバー設定が割り当てられます(VM は、再起動するまで現在の DNS 設 定を使用し続けます)。

接続の作成後、後で DNS アドレスを変更する場合:

- 自身の Azure サブスクリプションを使用する場合は、(前の手順で説明したように)Azure で変更できます。 または、このサービス内で変更できます。
- Citrix Managed Azure サブスクリプションを使用する場合、このサービスは、Azure で行った DNS アドレ スの変更を同期しません。ただし、このサービスでは接続の DNS 設定を変更できます。

DNS サーバーアドレスを変更すると、その接続を使用するカタログ内のマシンの接続に問題が生じる可能性がある ことに注意してください。

このサービスを使用した **DNS** サーバーの追加

DNS サーバーアドレスを接続に追加する前に、その DNS サーバーがパブリックドメイン名と内部ドメイン名を解決 できることを確認してください。DNS サーバーを追加する前に、Citrix では、DNS サーバーへの接続をテストする ことをお勧めします。

1. 接続の作成時に DNS サーバーアドレスを追加、変更、または削除するには、接続の種類の [追加] ページで [**DNS** サーバーの編集]を選択します。または、DNS サーバーアドレスが見つからなかったことを示すメッセ ージが表示された場合は、[**DNS** サーバーの追加]を選択します。手順 3 に進みます。

- 2. 既存の接続の DNS サーバーアドレスを追加、変更、または削除するには:
	- a)[管理]**>**[クイック展開]を選択し、右側にある [ネットワーク接続]を展開します。
	- b) 編集する接続を選択します。
	- c)[**DNS** サーバーの編集]を選択します。
- 3. アドレスを追加、変更、または削除します。
	- a) アドレスを追加するには、[DNS サーバーの追加]を選択してから、IP アドレスを入力します。
	- b) アドレスを変更するには、アドレスフィールド内をクリックして数値を変更します。
	- c) アドレスを削除するには、アドレスエントリの横にあるゴミ箱アイコンを選択します。すべての DNS サーバーアドレスを削除することはできません。接続には、少なくとも 1 つのアドレスが必要です。
- 4. 完了したら、ページの下部にある [変更の確認]を選択します。
- 5. その接続を使用するすべてのマシンを再起動します。再起動すると、新しい DNS サーバー設定が割り当てら れます(VM は、再起動するまで現在の DNS 設定を使用し続けます)。

ポリシー

ドメイン未参加マシンのグループポリシーの設定

- 1. イメージに使用されているマシンに RDP で接続します。
- 2. Citrix グループポリシー管理をインストールします:
	- a) CTX220345を参照します。添付ファイルをダウンロードしてください。
	- b) ダウンロードしたファイルをダブルクリックします。Group Policy Templates 1912 > Group Policy ManagementフォルダーにあるCitrixGroupPolicyManagement\_x64 [.msi](https://support.citrix.com/article/CTX220345)をダブルクリックしてください。
- 3.「**Run**」コマンドを実行して、gpedit.mscを起動し、グループポリシーエディターを開きます。
- 4. User Configuration Citrix Policies > Unfilteredで [ポリシーの編集]を選択 します。

グループポリシー管理コンソールで障害が発生した場合は(CTX225742を参照)、Microsoft Visual C++ 2015 のランタイム(またはそのランタイムの以降のバージョン)をインストールします。

- 5. 必要に応じて、ポリシー設定を有効にします。例:
	- •[設定]タブの [コンピューターの構成]または [ユーザーの構成]で作業をする場合(構成するものに 応じて選択)、Category > ICA / Printingで [**PDF** ユニバーサルプリンターを自動作成 する]を選択して[Enabled]に設定します。
	- ログインしたユーザーをデスクトップの管理者にする場合は、[対話型ユーザー]グループを組み込みの 管理者グループに追加します。

6. 完了したら、イメージを保存します。

7. 新しいイメージを使用して、既存のカタログの更新または新しいカタログの作成を行います。

ドメイン参加済みマシンのグループ[ポリシーの設定](https://docs.citrix.com/ja-jp/citrix-daas/install-configure/quick-deploy/images-qd.html#update-a-quick-deploy-catalog-with-a-new-image)

- 1. グループポリシー管理機能がインストールされていることを確認します。
	- Windows マルチセッションマシンには、役割と機能を追加するための Windows ツール([役割と機 能の追加]など)を使用して、グループポリシー管理機能を追加します。
	- Windows シングルセッションマシンには、適切なオペレーティングシステムのリモートサーバー管理 ツールをインストールします(このインストールにはドメイン管理者アカウントが必要です)。インスト ール後、[スタート]メニューでグループポリシー管理コンソールを使用できます。
- 2. Citrix のダウンロードページから Citrix グループポリシー管理パッケージをダウンロードしてインストール し、必要に応じてポリシー設定を構成します。「ドメイン未参加マシンのグループポリシーの設定」の手順 2 から最後までの手順に従います。

使用可能なも[のについては、「ポリシ](https://www.citrix.com/downloads/citrix-cloud/product-software/xenapp-and-xendesktop-service.html)ー設定リファレンス」の記事を参照してください。すべてのポリシー機能は、 Citrix DaaS の[完全な構成]インターフェイスで使用できます。

リソースの場所の操作

デスクトップとアプリを公開するための最初のカタログを作成すると、Citrix によりリソースの場所と 2 つの Cloud Connector が自動的に作成されます。カタログを作成するときに、そのリソースの場所に関連するいくつかの情報 を指定できます。カタログ作成時のリソースの場所の設定を参照してください。

リモート PC アクセスの場合、リソースの場所と Cloud Connector を作成します。

このセクション[では、リソースの場所が作成された後に使](https://docs.citrix.com/ja-jp/citrix-daas/install-configure/quick-deploy/catalogs-create-qd.html#resource-location-settings-when-creating-a-catalog)用可能な操作について説明します。

1.[管理]**>**[クイック展開]を選択してから、右側にある [**Cloud** サブスクリプション]を開きます。

2. サブスクリプションを選択します。

- •[詳細]タブには、サブスクリプション内のカタログとイメージの数と名前が表示されます。デスクトッ プまたはアプリを提供できるマシンの数も表示されます。この数には、イメージ、Cloud Connector、 RDS ライセンスサーバーなど、他の目的で使用されるマシンは含まれません。
- •[リソースの場所]タブには、各リソースの場所が一覧表示されます。各リソースの場所のエントリには、 そのリソースの場所内の各 Cloud Connector の状態とアドレスが含まれます。

リソースの場所のエントリにある省略記号メニューには、次の操作が含まれます。

## ヘルスチェックの実行

[ヘルスチェックの実行]を選択すると、接続チェックがすぐに開始されます。チェックに失敗した場合、その Cloud Connector は Citrix Cloud と通信していないため、状態は不明です。Cloud Connector を再起動することをお勧 めします。

# **Connector** の再起動

Citrix では、一度に 1 つの Cloud Connector のみを再起動することをお勧めします。再起動すると Cloud Connector がオフラインになり、ユーザーアクセスとマシン接続が中断されます。

再起動する Cloud Connector のチェックボックスをオンにします。[再起動]を選択します。

# **Connector** の追加

Cloud Connector の追加は、通常、完了するまでに 20 分かかります。

以下の情報を入力します:

- 追加する Cloud Connector の数。
- Cloud Connector マシンをドメインに参加させるために使用されるドメインサービスアカウントの資格情 報。
- マシンパフォーマンス。
- Azure リソースグループ。デフォルトは、リソースの場所によって最後に使用されたリソースグループです。
- 組織単位(OU)。デフォルトは、リソースの場所で最後に使用された OU です。
- ネットワークにインターネット接続用のプロキシサーバーが必要かどうか。[はい]を指定した場合は、プロキ シサーバーの FQDN または IP アドレス、およびポート番号を入力します。

完了したら、[**Connector** の追加]を選択します。

## **Connector** の削除

Cloud Connector が Citrix Cloud と通信できず、再起動しても問題が解決しない場合、Citrix サポートはその Cloud Connector を削除することを推奨する場合があります。

削除する Cloud Connector のチェックボックスをオンにします。次に、[削除]を選択します。確認のメッセージが 表示されたら、[削除]をクリックします。

使用可能な Cloud Connector を削除することもできます。ただし、その Cloud Connector を削除することでリ ソースの場所で使用可能な Cloud Connector が 2 つ未満になる場合は、選択した Cloud Connector を削除する ことはできません。

### 更新時間の選択

Citrix は、Cloud Connector のソフトウェア更新プログラムを自動的に提供します。更新中、1 つの Cloud Connector がオフラインになって更新されますが、他の Cloud Connector はサービスを継続します。最初の更新 が完了すると、別の Cloud Connector がオフラインになって更新されます。このプロセスは、リソースの場所にあ るすべての Cloud Connector が更新されるまで続きます。多くの場合、更新を開始するのに最適な時間は、通常の 営業時間外です。

更新を開始する時間を選択するか、更新プログラムが利用可能になったときに更新を開始すると指定します。完了し たら、[保存]を選択します。

#### 名前の変更

リソースの場所の新しい名前を入力します。[保存]を選択します。

#### 接続の構成

ユーザーが、Citrix Gateway サービスを介してデスクトップとアプリにアクセスできるのか、それとも企業ネット ワーク内からのみアクセスできるのかを指定します。

### **Profile Management**

Profile Managementを使用すると、ユーザーデバイスの場所に関係なく、ユーザーの仮想アプリケーションに個 人設定が適用されるようになります。

[Profile Management](https://docs.citrix.com/ja-jp/profile-management) の構成は任意です。

Profile Management は、プロファイル最適化サービスで有効にできます。このサービスを利用することで、 Windows でプロファイル設定を確実に管理できます。プロファイルを管理するとユーザーに単一のプロファイルの みが適用されるようになるため、一貫したユーザーエクスペリエンスを確保できます。ユーザープロファイルが自動 的に集約および最適化されるため、管理と保存の手間が最小化されます。プロファイル最適化サービスにより、必要 な管理、サポート、インフラストラクチャを最低限に抑えられます。また、ログオンおよびログオフ時のユーザーエ クスペリエンスも向上します。

プロファイル最適化サービスを使用するには、すべての個人設定を保存するファイル共有が必要になります。そのフ ァイルサーバーを管理します。これらのファイルサーバーへのアクセスを許可するようにネットワーク接続を設定す ることをお勧めします。ファイル共有は UNC パスとして指定する必要があります。このパスには、システム環境変 数、Active Directory のユーザー属性、Profile Management の変数を含めることができます。UNC テキスト文 字列の書式について詳しくは、「ユーザーストアへのパスの指定」を参照してください。

Profile Management を有効にする場合は、ユーザーのプロファイルをさらに最適化するため、フォルダーリダイ レクトを構成してユーザープロファイルのサイズの影響を最小限に抑えることも検討してください。フォルダーリダ イレクトを適用することで、Profile Management ソリューションを強化できます。詳しくは、「Microsoft フォル ダーリダイレクト」を参照してください。

### **[Windows Serv](https://docs.microsoft.com/ja-jp/windows-server/storage/folder-redirection/folder-redirection-rup-overview)er** ワークロード用の **Microsoft RDS** ライセンスサーバーの構成

このサービスは、Windows 2016 などの Windows Server ワークロードを配信するとき、Windows Server リモ ートセッション機能にアクセスします。これには通常、リモートデスクトップサービスクライアントアクセスライセ ンス(RDS CAL)が必要です。Citrix VDA がインストールされている Windows マシンは、RDS CAL の要求のため に RDS ライセンスサーバーに接続できる必要があります。

ライセンスサーバーをインストールしてアクティブ化してください。詳しくは、Microsoft 社のドキュメント「リ モートデスクトップサービスライセンスサーバーをアクティブ化する」を参照してください。概念実証環境では、 Microsoft から提供される猶予期間を利用できます。

この方法により、Citrix DaaS でライセンスサーバーの設定を適用できます。イメージの RDS コンソールでは、ラ[イ](https://docs.microsoft.com/ja-jp/windows-server/remote/remote-desktop-services/rds-activate-license-server) [センスサーバーおよび接続ユーザー数モードを構成できます。また、](https://docs.microsoft.com/ja-jp/windows-server/remote/remote-desktop-services/rds-activate-license-server)Microsoft のグループポリシー設定を使用して、 ライセンスサーバーを構成することもできます。詳しくは、Microsoft 社のドキュメント「クライアントアクセスラ イセンス(CAL)を使用して RDS 展開をライセンスする」を参照してください。

グループポリシー設定を使用して RDS ライセンスサーバーを構成するには

- 1. 使用可能な VM [のいずれかに、リモートデスクトッ](https://docs.microsoft.com/ja-jp/windows-server/remote/remote-desktop-services/rds-client-access-license)プサービスのライセンスサーバーをインストールします。 この VM は常に使用可能なものである必要があります。また、Citrix DaaS のワークロードが常にこのライセ ンスサーバーに接続できる必要があります。
- 2. Microsoft のグループポリシーを使用して、ライセンスサーバーアドレスと単一ユーザーライセンスモードを 指定します。 詳しくは、Microsoft 社のドキュメント「Specify the Remote Desktop Licensing Mode for an RD Session Host Server」を参照してください。

Windows 10 ワークロードには、適切な Windows 10 ライセン[スのアクティブ化が必要です。](https://technet.microsoft.com/ja-jp/library/cc754307(v=ws.11).aspx)Microsoft のドキュ メントに従って、[Windows 10](https://technet.microsoft.com/ja-jp/library/cc754307(v=ws.11).aspx) ワークロードをアクティブ化することをお勧めします。

消費コミットメントの使用状況

注:

この機能はプレビュー段階です。

[管理]**>**[クイック展開]で、[全般]カードを選択します。[消費]の値は、現在のカレンダー月に使用された消費量 を示します。この値には、月単位および期間のコミットメントが含まれます。

[全般]を選択すると、[通知]タブには次のものが表示されます:

- その月に使用された総消費量(月単位および期間)。
- 月単位の消費コミットメントのユニット数。

• 期間の消費コミットメントのパーセンテージ。

値と進行状況バーにより、潜在的または実際の使用量の超過が通知されることがあります。

実際のデータが表示されるまでに 24 時間かかることがあります。使用状況と課金データは、カレンダー月の終わり から 72 時間後が最終と見なされます。

使用状況について詳しくは、「ライセンスおよびアクティブな使用状況の監視」を参照してください。

オプションで、消費使用状況(月単位、期間、またはその両方のコミットメント)が指定のレベルに達したときに、[管 理]**>**[クイック展開]ダッシュボードに通知を表示するよう要求できます。デフォルトでは、通知は無効になってい ます。

- 1.[通知]タブで、[通知設定の編集]を選択します。
- 2. 通知を有効にするには、スライダーをクリックしてチェックマークを表示します。
- 3. 値を入力します。必要に応じて、他の消費タイプについても同じ作業を繰り返します。
- 4.[保存]を選択します。

通知を無効にするには、スライダーをクリックしてチェックマークを非表示にしてから [保存]を選択します。

### **Citrix** ライセンスの使用状況の監視

Citrix ライセンスの使用状況情報を表示するには、「ライセンスおよびアクティブな使用状況の監視」のガイダンスに 従ってください。以下を表示できます:

- ライセンスの概要
- 使用状況レポート
- 使用状況の傾向とライセンスアクティビティ
- ライセンス使用ユーザー

ライセンスを解放することもできます。

#### 負荷分散

#### 負荷分散は、シングルセッションマシンではなく、マルチセッションマシンに適用されます。

重要:

負荷分散方法を変更すると、展開内のすべてのカタログに影響します。これには、サポートされているホストの 種類(クラウドベースおよびオンプレミス)を使用して作成したすべてのカタログが含まれます。カタログの作 成に使用したインターフェイス([完全な構成]や[クイック展開]など)は関係ありません。

続行する前に、すべてのカタログにセッションの上限が設定されていることを確認してください。

- •[クイック展開]では、この設定は各カタログの [詳細]タブにあります。
- •[完全構成]では、「マシンの負荷分散」を参照してください。

負荷分散により、マシンの負荷が測定され、現在の条件下で受信ユーザーセッション用として選択されるマルチセッ ションマシンが決定されます[。この選択は、構成](https://docs.citrix.com/ja-jp/citrix-daas/manage-deployment/load-balance-machines.html)済みの負荷分散方法に基づきます。

水平または垂直の 2 つの負荷分散方法のいずれかを構成できます。この方法は、Citrix DaaS 展開内のすべてのマル チセッションカタログ(つまり、すべてのマルチセッションマシン)に適用されます。

• 水平負荷分散:受信ユーザーセッションを、最も負荷が少なく電源がオンになっている使用可能なマシンに割 り当てます。

簡単な例:それぞれ 10 セッション用に構成された 2 つのマシンがあるとします。最初のマシンは 5 つの同時 セッションを処理します。2 つ目のマシンは他の 5 つのセッションを処理します。

水平負荷分散によって高いユーザーパフォーマンスを実現できますが、より多くのマシンの電源をオンにして 使用し続けるので、コストが増加する可能性があります。

デフォルトでは、この方法が有効になっています。

• 垂直負荷分散:受信ユーザーセッションを、読み込みインデックスが最も高く電源がオンになっているマシン に割り当てます Citrix DaaS は、すべてのマルチセッションマシンの読み込みインデックスを計算してから割 り当てます。この計算では、CPU、メモリ、同時実行性などの要素が考慮されます。

この方法により、既存のマシンが飽和状態になった後、新しいマシンに移ります。ユーザーが既存のマシンを 切断して容量を解放すると、それらのマシンに新しく負荷が割り当てられます。

簡単な例:それぞれ 10 セッション用に構成された 2 つのマシンがあるとします。最初のマシンは、最初の 10 個の同時セッションを処理します。2 つ目のマシンは、11 番目のセッションを処理します。

垂直負荷分散により、セッションは電源オンのマシンの容量を最大化し、マシンコストを節約できます。

負荷分散方法を構成するには:

- 1.[管理]**>**[クイック展開]を選択してから、右側にある [全般]を開きます。
- 2.[グローバル設定]で [すべて表示]を選択します。
- 3.[グローバル設定]ページの [マルチセッションカタログの負荷分散]で、負荷分散方法を選択します。
- 4.[確認]を選択します。

プロキシサーバーを使用するネットワークでのカタログ作成

ネットワークにインターネット接続用のプロキシサーバーが必要であり、自身の Azure サブスクリプションを使用 している場合は、以下の手順に従ってください(プロキシサーバーを必要とするネットワークでの Citrix Managed Azure サブスクリプションの使用はサポートされていません)。

1. [管理] > [クイック展開] で、必要な情報を入力してカタログ作成プロセスを開始し、ページの下部にある [カ タログの作成]を選択します。

- 2. プロキシ要件が原因で、カタログの作成は失敗します。ただし、リソースの場所は作成されます。カタログの 作成時にリソースの場所の名前を指定した場合を除き、そのリソースの場所の名前は「DAS」で始まる名前に なります。[管理]**>**[クイック展開]ダッシュボードで、右側にある[**Cloud** サブスクリプション]を開きま す。[リソースの場所]タブで、新しく作成されたリソースの場所に Cloud Connector があるかどうかを確 認します。ある場合は、それらを削除します。
- 3. Azure で、2 つの VM を作成します(「Cloud Connector のシステム要件」を参照)。それらのマシンをドメ インに参加させます。
- 4. Citrix Cloud コンソールで、各 VM にCloud Connector をインストールします。以前に作成されたのと同 じリソースの場所に Cloud Connector [があることを確認してください。以](https://docs.citrix.com/ja-jp/citrix-cloud/citrix-cloud-resource-locations/citrix-cloud-connector/technical-details.html#system-requirements)下のガイダンスに従います:
	- Cloud Connector のプロキシ[とファイアウォールの構成](https://docs.citrix.com/ja-jp/citrix-cloud/citrix-cloud-resource-locations/citrix-cloud-connector/installation.html)
	- システムおよび接続要件
- 5.[管理]**>**[\[クイック展開\]で、カタログ作成プロセスを繰り返し](https://docs.citrix.com/ja-jp/citrix-cloud/citrix-cloud-resource-locations/citrix-cloud-connector/proxy-firewall-configuration.html)ます。カタログが作成されると、前の手順で 作成[したリソースの場所と](https://docs.citrix.com/ja-jp/citrix-cloud/overview/requirements/internet-connectivity-requirements.html) Cloud Connector が使用されます。

支援が必要な場合

- •「トラブルシューティング」を確認してください。
- Citrix DaaS についてさらにサポートが必要な場合は、「ヘルプとサポートの利用」のガイダンスに従ってチケ ットを開いてください。

デリバリーグループの作成

March 5, 2024

はじめに

デリバリーグループは、いくつかのマシンカタログから選択したマシンをグループ化したものです。また、デリバリ ーグループでは、それらのマシンを使用できるユーザーと、これらのユーザーに提供するアプリケーションとデスク トップも指定できます。

デリバリーグループの作成は、展開の構成でマシンカタログを作成した後に行います。その後、最初のデリバリーグ ループの初期設定を変更し、別のデリバリーグループを作成することができます。また、デリバリーグループの作成 時ではなく、その編集時にのみ構成できる機能と設定もあります。

デリバリーグループを作成する前に:

• 以下のセクションを確認して、選択する項目および指定する情報について理解しておいてください。

- マシンをホストするハイパーバイザーやクラウドサービスなどのリソースに対して、接続を作成していること を確認してください。
- 仮想マシンまたは物理マシンが含まれるマシンカタログを作成していることを確認してください。

デリバリーグループ作成ウィザードを起動するには:

- 1. Citrix Cloudにサインインします。左上のメニューで、[マイサービス]**>**[**DaaS**]を選択します。
- 2.[管理]を選択します。
- 3. [初めてデリバ](https://citrix.cloud.com)リーグループを作成する場合、コンソールでは適切な選択を行うためのガイドが表示されます ([サービスとして表示させるデリバリーグループをセットアップします]など)。デリバリーグループ作成ウィ ザードが開き、手順が示されます。
- 4. 既にデリバリーグループを作成済みで、別のデリバリーグループを作成する場合は、次の手順に従います:
	- a)[管理]**>**[完全な構成]の左側ペインで [デリバリーグループ]を選択します。
	- b) フォルダーを使用してデリバリーグループを整理するには、デフォルトの [**Delivery Groups**]フォ ルダーの下にフォルダーを作成します。詳しくは、「グループフォルダーの作成」を参照してください。
	- c) グループを作成するフォルダーを選択し、[デリバリーグループの作成]をクリックします。グループ作 成ウィザードが開きます。

ウィザードの指示に従って、以下のセクションで説明されている[ページの操作を行います。選](https://docs.citrix.com/ja-jp/citrix-daas/install-configure/delivery-groups-manage.html#create-a-delivery-group-folder)択内容によっては、異 なるウィザードページが表示されることがあります。

手順 **1**:マシン

マシンカタログを選択して、そのマシンカタログから使用するマシンの数を選択します。

ヒント:

- マシンカタログに未使用のマシンが残っていない場合、そのカタログを選択することはできません。
- カタログは、複数のデリバリーグループで指定できます。マシンは 1 つのデリバリーグループでのみ使用でき ます。
- デリバリーグループでは、複数のカタログのマシンを使用できます。ただし、これらのマシンカタログに同じ 種類のマシン(マルチセッション OS、シングルセッション OS、リモート PC アクセス)が含まれている必要 があります。つまり、異なる種類のマシンをデリバリーグループに混在させることはできません。同様に、展 開に Windows マシンのカタログと Linux マシンのカタログが含まれている場合、デリバリーグループには、 両方ではなくいずれかの種類のオペレーティングシステムのマシンのみを含めることができます。
- MCS デリバリーグループには、MCS タイプのカタログのみを追加できます。
- 最新の VDA バージョンをインストールするか VDA を最新バージョンにアップグレードしてから、必要に応じ てマシンカタログおよびデリバリーグループに対して機能レベルの変更を実行することを Citrix ではお勧め します。デリバリーグループの作成時に、異なる VDA バージョンがインストールされたマシンを選択した場

合、デリバリーグループは最も古いバージョンと互換性を持ちますたとえば、選択したマシンの 1 つに VDA Version 7.1 がインストールされており、ほかのマシンにはそれ以降のバージョンがインストールされている 場合、グループ内のすべてのマシンで使用できるのは、VDA 7.1 でサポートされている機能のみです。すなわ ち、7.1 より後のバージョンの VDA が必要な機能は、このデリバリーグループでは利用できない可能性があり ます。

- 次の互換性チェックが実行されます:
	- **–** MinimumFunctionalLevel に互換性があること
	- **–** SessionSupport に互換性があること
	- **–** AllocationType は SingleSession に対する互換性があること
	- **–** ProvisioningType に互換性があること
	- **–** PersistChanges は MCS および Citrix Provisioning に対する互換性があること
	- **–** RemotePC カタログは RemotePC カタログとのみ互換性があること
	- **–** AppDisk 関連のチェック

# 手順 **2**:負荷分散(**Technical Preview**)

デリバリーグループの作成時に負荷分散設定を構成するには、次の手順を実行します:

- 1. DaaS Premium にログインします。
- 2. 左側のナビゲーションで、[デリバリーグループ]をクリックします。
- 3. [デリバリーグループ]ページで、[デリバリーグループの作成]をクリックします。
- 4. デリバリーグループの作成ウィザードで、「次へ]をクリックします。「マシン】ウィザードが開きます。
- 5. [マシン]ウィザードで、必要なマシンカタログを選択し、[次へ]をクリックします。負荷分散ウィザードが開 きます。
- 6. 負荷分散 ウィザードで、[サイト全体の設定を上書きする]チェックボックスを選択します。
- 7. 必要に応じて「水平負荷分散」または 「垂直負荷分散」オプションを選択し、「次へ」をクリックします。

### Citrix DaaS

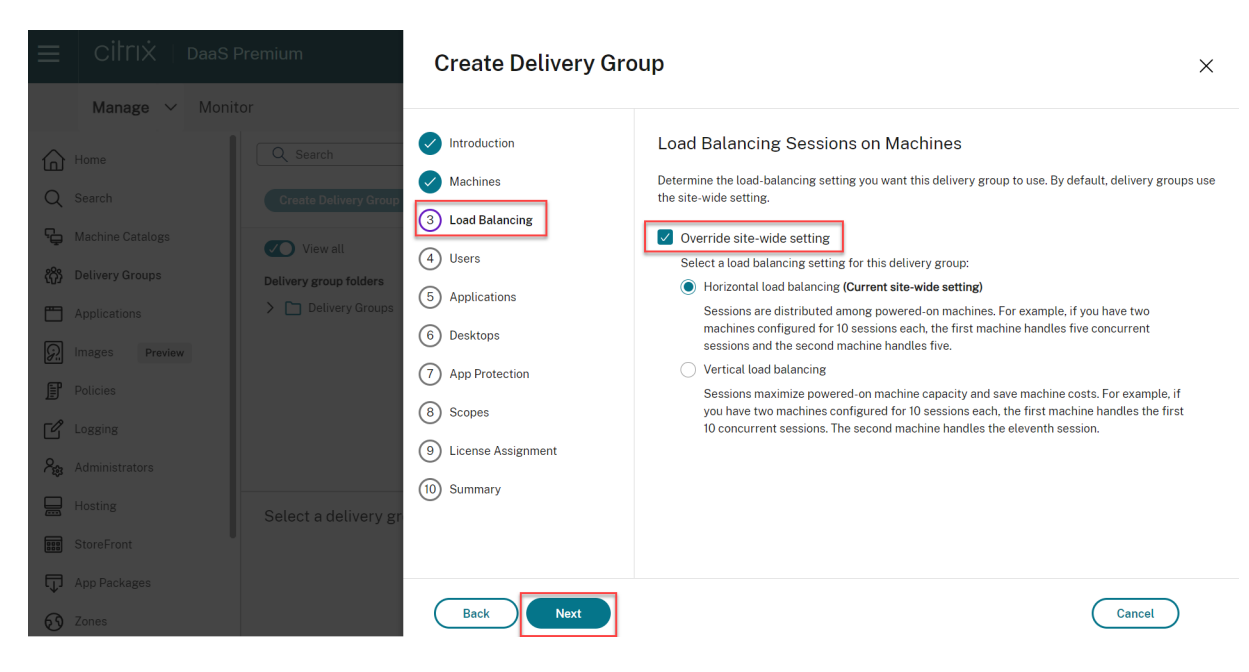

既存のデリバリーグループの編集中に負荷分散設定を構成するには、次の手順を実行します:

- 1. DaaS Premium にログインします。
- 2. 左側のナビゲーションで、「デリバリーグループ」をクリックします。
- 3. 一覧から [デリバリーグループ]を選択し、[編集]をクリックします。デリバリーグループの編集ウィザード が開きます。
- 4.[デリバリーグループの編集]ページで、[負荷分散]をクリックします。
- 5.[サイト全体の設定を上書きする]チェックボックスを選択します。
- 6. 必要に応じて [水平負荷分散] または [垂直負荷分散] オプションを選択し、[保存] をクリックします。

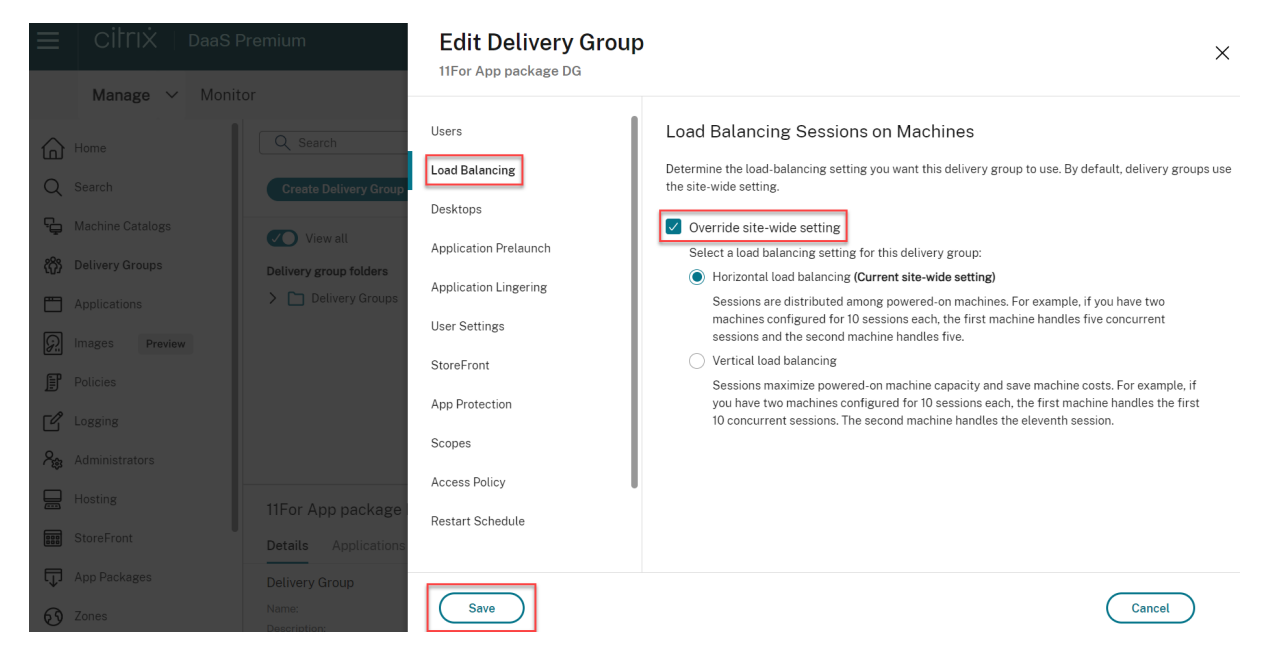

注:

垂直負荷分散設定が適用されている場合は、[同時ログオントレランス]と [最大セッション数]ポリシーが適 切に構成されていることを確認してください。

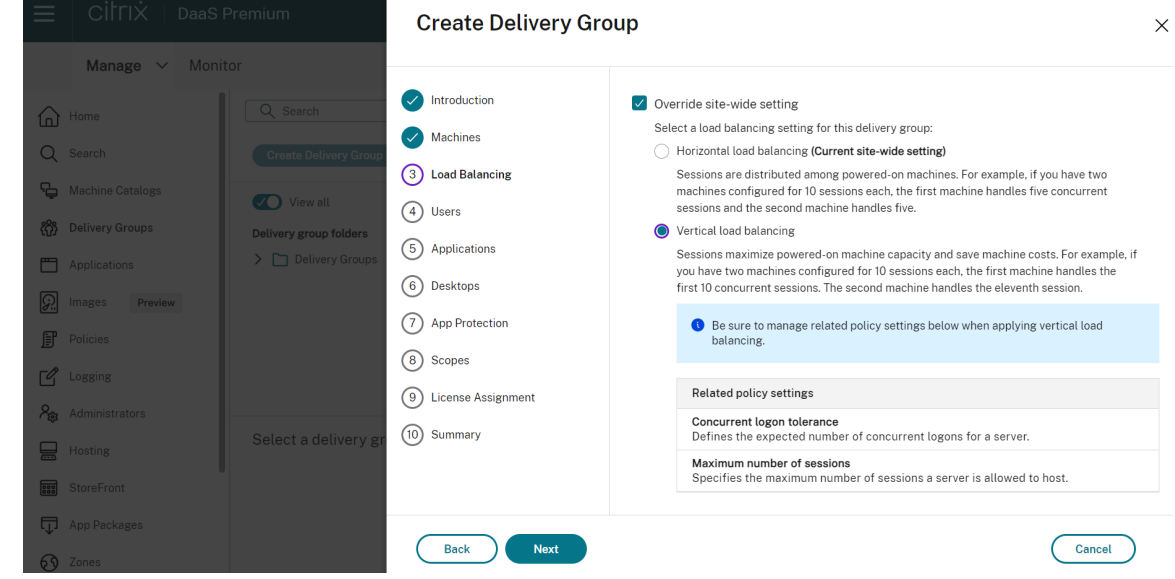

サイトレベルおよびデリバリーグループレベルでの負荷分散について詳しくは、「マシンの負荷分散」を参照してくだ さい。

### 手順 **3**:配信の種類

このページは、静的な(割り当て済み)シングルセッションOS マシンを含むマシンカタログを選択した場合にのみ 開きます。[アプリケーション]または [デスクトップ]を選択します。両方を有効にすることはできません。

マルチセッション OS またはシングルセッション OS のランダム(プール)カタログのマシンを選択した場合、配信 の種類はアプリケーションとデスクトップと見なされます。この場合は、アプリケーションかデスクトップ、または その両方を配信できます。

# 手順 **4**:**AppDisk**

このページは無視してください。[次へ]を選択します。

## 手順 **5**:ユーザー

このデリバリーグループで配信されるアプリケーションやデスクトップを使用できるユーザーおよびユーザーグルー プを指定します。

ユーザー一覧の指定場所

以下の作成時または編集時に、ユーザー一覧を指定します:

- 展開のユーザーアクセス一覧(このコンソールでは構成しません)。アプリケーション資格ポ リシー規則には、デフォルトではすべてのユーザーが含まれます。詳しくは、PowerShell SDK のBrokerAppEntitlementPolicyRuleコマンドレットを参照してください。
- デリバリーグループ。
- アプリケーション。

注:

ユーザー一覧を指定する場合、Citrix Cloud アカウントが接続されている次の ID プロバイダーのいずれかか らユーザーアカウントを選択できます: Active Directory、Azure Active Directory、または Okta。

アプリケーションにアクセスできるユーザーの一覧は、上記の各ユーザー一覧の共通部分になります。

認証が必要なユーザーおよび認証が不要なユーザー

ユーザーには、認証が必要なユーザーと認証が不要なユーザーの 2 種類があります (認証が不要なユーザーは「匿名 ユーザー」とも呼ばれます)。いずれか一方または両方の種類のユーザーをデリバリーグループ内に構成できます。

- 認証が必要なユーザー:特定のアカウント名で指定したユーザーおよびグループメンバーは、アプリケーショ ンとデスクトップにアクセスするときに、StoreFront または Citrix Workspace アプリで資格情報(スマー トカード、またはユーザー名とパスワードなど)による認証を求められます。デリバリーグループにシングル セッションOS マシンが含まれる場合、後にそのデリバリーグループを編集することでユーザーデータ(ユー ザーの一覧)をインポートできます。
- 認証が不要なユーザー(匿名ユーザー):マルチセッション OS マシンを含むデリバリーグループでは、 StoreFront または Citrix Workspace アプリでの認証が不要な匿名アクセスを許可できます。たとえば、キ オスクのアプリケーションでは資格情報を必須にして、Citrix アクセスポータルやツールでは不要にできます。 最初の Delivery Controller をインストールすると、匿名のユーザーグループが作成されます。

認証が不要なユーザーのアクセスを許可するには、デリバリーグループの各マシンにマルチセッション OS VDA がインストールされている必要があります。認証が不要なユーザーのアクセスを有効にする場合は、認証 が不要な StoreFront ストアを作成しておく必要があります。

認証が不要なユーザーアカウントはセッション開始時にオンデマンドで作成され、AnonXYZ(XYZ は一意の 3桁の値)という名前が付けられます。

認証が不要なユーザーセッションにはデフォルトで 10 分のアイドルタイムアウトが設定され、セッションを 切断すると自動的にログオフされます。切断セッションへの再接続、デバイス間のローミング、およびワーク スペースコントロールはサポートされません。

次の表に、[ユーザー]ページでの選択肢を示します:

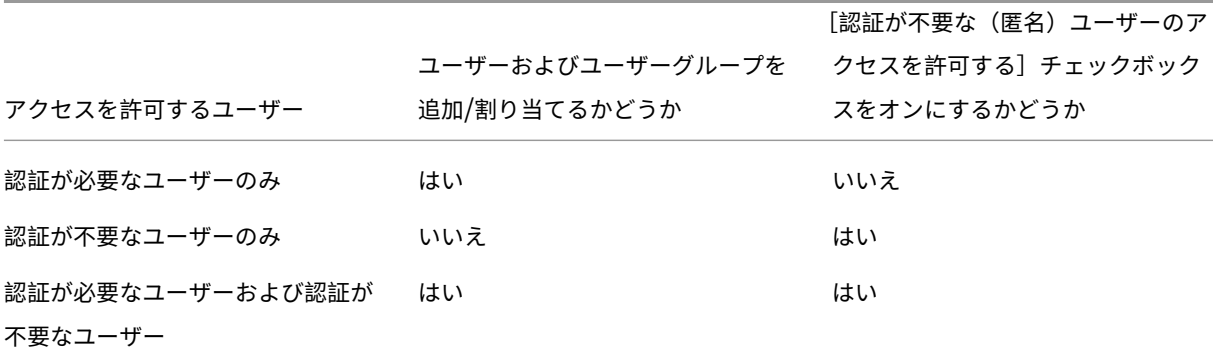

ユーザーまたはグループのアクセス制限

また、ユーザーまたはユーザーグループを許可リストに追加して、デリバリーグループの使用を制限することもでき ます。許可リストに登録されたユーザーのみがデリバリーグループのアプリとデスクトップにアクセスできます。ま た、[禁止リストを追加]をクリックしてユーザーやユーザーグループを禁止リストに追加することもできます。これ により、ユーザーは選択したデリバリーグループのアプリやデスクトップを使用できなくなります。禁止リストは、 許可リスト内のユーザーをブロックするために使用された場合にのみ意味があります。

手順 **6**:アプリケーション

ヒント:

- リモート PC アクセスのデリバリーグループにアプリケーションを追加することはできません。
- アプリケーションをデリバリーグループに追加すると、デフォルトで「アプリケーション」という名前のフォ ルダー内に表示されます。別のフォルダーを指定することもできます。詳しくは、「アプリケーション」を参照 してください。
- アプリケーションのプロパティは、デリバリーグループへの追加時、または後で変更できます。詳しくは、「ア プリケーション」を参照してください。
- アプリケーションの追加時に、そのフォルダー内に同じ名前のアプリケーションが既に存在する場合、追加す るアプリケーションの名前を変更するよう指示するメッセージが表示されます。名前の変更を拒否すると、[ア](https://docs.citrix.com/ja-jp/citrix-virtual-apps-desktops/manage-deployment/applications-manage.html) [プリケーションは](https://docs.citrix.com/ja-jp/citrix-virtual-apps-desktops/manage-deployment/applications-manage.html)サフィックス付きで追加され、そのアプリケーションフォルダー内で名前が一意になります。
- アプリケーションを複数のデリバリーグループに追加する場合、そのすべてのデリバリーグループのアプリケ ーションを見る権限を有していなければ、表示上の問題が発生する可能性があります。そのような問題が発生 した場合は、より上位の権限を持つ管理者に相談するか、または自身の権限を拡張して、アプリケーションを 追加したデリバリーグループをすべて含めるようにします。
- 同じ名前の2つのアプリケーションを同じユーザーに公開する場合は、[アプリケーション名(ユーザー用)] ボックスに別の名前を入力します。これを行わないと、Citrix Workspace アプリで同じ名前が 2 つ表示され ます。

[追加]メニューを選択して、アプリケーションのソースを表示します。

- •[スタート]メニューから:選択したカタログのイメージから作成されたマシンで検出されたアプリケーショ ン。このソースを選択すると、新たなページが開き、検出されたアプリケーションが一覧表示されるので、追 加するアプリケーションを選択して [**OK**]を選択します。
- 手動で定義:展開またはネットワーク内の別の場所にあるアプリケーション。このソースを選択すると、新た なページが開くので、そのページで実行可能ファイルのパス、作業ディレクトリ、オプションのコマンドライ ン引数、管理者およびユーザー用の表示名を入力します。この情報を入力したら、[**OK**]を選択します。
- 既存:過去に展開に追加された、おそらく別のデリバリーグループのアプリケーション。このソースを選択す ると、新たなページが開き、検出されたアプリケーションが一覧表示されるので、追加するアプリケーション を選択して [**OK**]を選択します。
- **App‑V**: App‑V パッケージのアプリケーション。このソースを選択すると、新たなページが開くので、その ページで App‑V サーバーまたはアプリケーションライブラリを選択します。表示結果からグループに追加す るアプリケーションを選択し、[**OK**]を選択します。

あるアプリケーションのソースまたはアプリケーションが選択できない、または無効な場合、そのアプリケーション は見ることができないか、選択できないかのどちらかです。たとえば、展開に追加されたアプリケーションがない場 合、[既存]のソースを選択することはできません。アプリケーションが、選択したマシンカタログのマシン上でサポ ートされるセッションの種類との互換性を備えていない場合も同様です。

# 手順 **7**:**App Protection**

次の情報は、Citrix Virtual Apps and Desktops ドキュメントの「App Protection」の記事を補足するものです。 Citrix DaaS 環境で App Protection を使用するには、次の詳細に注意して、記事内の一般的なガイダンスに従って ください。

- 有効な Citrix Cloud サブスクリプションと有効な App Protection [の使用権が](https://docs.citrix.com/ja-jp/citrix-virtual-apps-desktops/secure/app-protection.html)必要です。App Protection 機能を購入するには、Citrix の営業担当者にお問い合わせください。
- App Protection には XML 信頼が必要です。XML 信頼を有効にするには、[設定]**>**[**XML** 信頼を有効にす る]に移動します。
- 画面キャプチャ防止機能について:
	- **–** Windows と macOS では、保護されたコンテンツのウィンドウのみが空白になります。保護されたウ ィンドウが最小化されていない場合に、App Protection がアクティブになります。
	- **–** Linux では、キャプチャ全体が空白になります。App Protection は、保護されたウィンドウが最小化 されているかどうかに関係なくアクティブです。

手順 **8**:デスクトップ(またはデスクトップ割り当て規則)

このページのタイトルは、ウィザードの前半で選択したマシンカタログによって異なります:

- プールされたマシンを含むマシンカタログを選択した場合、このページのタイトルは [デスクトップ]になり ます。
- 割り当て済みのマシンを含むマシンカタログを選択し、[配信の種類]ページで[デスクトップ]を指定した場 合、このページのタイトルは「デスクトップ割り当て規則」になります。
- 割り当て済みのマシンを含むマシンカタログを選択し、[配信の種類]ページで[アプリケーション]を指定し た場合、このページのタイトルは「アプリケーション」になります。

[**Add**]を選択します。ダイアログボックスで次の操作を実行します:

- •[表示名]フィールドと [説明]フィールドに、Citrix Workspace アプリで表示する情報を入力します。
- デスクトップにタグ制約を追加するには、[このタグでマシンの起動を制限します:]を選択し、メニューから タグを選択します。
- ラジオボタンを使用すると、次のいずれかを行うことができます:
	- **–** このデリバリーグループにアクセスするすべての人にデスクトップの使用を許可する。デリバリーグル ープのすべてのユーザーは、デスクトップを起動することができる(プールされたマシンがあるグルー プの場合)か、デスクトップを起動したときにマシンを割り当てられることができます(マシンが割り 当てられているグループの場合)。
	- **–** 許可リストにユーザーとユーザーグループを追加して、デスクトップの使用を制限します。許可リスト に登録されているユーザーのみがデスクトップにアクセスできます。また、[禁止リストを追加]をクリ ックしてユーザーとユーザーグループを禁止リストに追加することもできます。これにより、ユーザー は選択したデリバリーグループのデスクトップを使用できなくなります。禁止リストは、許可リスト内 のユーザーをブロックするために使用された場合にのみ意味があります。
- 割り当て済みのマシンがグループに含まれる場合、ユーザーあたりの最大デスクトップ数を指定します。1 以 上の値を入力する必要があります。
- •(プールされたマシンの)デスクトップ、または(割り当て済みのマシンに対する)デスクトップ割り当て規則 を有効または無効にします。デスクトップを無効にすると、デスクトップ配信が停止します。デスクトップ割 り当て規則を無効にすると、ユーザーへのデスクトップの自動割り当てが停止されます。
- ダイアログボックスの操作を終了したら、[**OK**]を選択します。

手順 **9**:ライセンス割り当て

デリバリーグループに使用させるライセンスを決定します。デフォルトでは、デリバリーグループでサイトのライセ ンスが使用されます。詳しくは、「マルチタイプのライセンス」を参照してください。

手順 10: ローカルホストキャ[ッシュ設定](https://docs.citrix.com/ja-jp/citrix-daas/manage-deployment/licenses/multi-type-licensing.html)

この設定は、MCS または Citrix Provisioning を使用してプロビジョニングされた、シングルセッションのプールさ れたマシンを含むデリバリーグループにのみ表示されます。

デフォルトでは、ローカルホストキャッシュ(LHC)モードの場合、これらのマシンは使用できません。デフォルト の動作を変更して、LHC モードのときに新しいユーザー接続で使用できるようにするには、[リソースを使用可能な 状態に維持する]を選択します。

または、PowerShell コマンドを使用してデフォルトの動作を変更することもできます。詳しくは、「アプリケーショ ンおよびデスクトップのサポート」を参照してください。

重要:

[電源管理された、シングルセッ](https://docs.citrix.com/ja-jp/citrix-daas/manage-deployment/local-host-cache#application-and-desktop-support)ションのプールされたマシンへのアクセスを有効にすると、以前[のユーザーセ](https://docs.citrix.com/ja-jp/citrix-daas/manage-deployment/local-host-cache#application-and-desktop-support) ッションからのデータと変更が後続のセッションに残る可能性があります。

#### 手順 **11**:まとめ

デリバリーグループの名前を入力します。オプションで、Workspace アプリと [完全な構成]管理インターフェイ スに表示される説明を入力することもできます。

概要の情報を確認し、[完了]を選択します。アプリケーションを 1 つも選択しなかった場合、または配信するデスク トップを 1 つも指定しなかった場合、続行するかどうかを確認するメッセージが表示されます。

### 追加情報

- デリバリーグループの管理
- アプリケーション

デリ[バリーグループ](https://docs.citrix.com/ja-jp/citrix-virtual-apps-desktops/manage-deployment/applications-manage.html)の管理

March 31, 2024

はじめに

この記事では、管理コンソールでデリバリーグループを管理する手順について説明します。グループ作成時に指定し た設定を変更できるほかに、デリバリーグループ作成時には使用できなかった設定を構成することも可能です。

手順は全般的な設定、ユーザー設定、マシン設定、セッション設定のカテゴリ別にまとめられています。タスクによ っては複数のカテゴリに関係します。たとえば、「マシンへのユーザーの接続を禁止する」のタスクはマシン設定のカ テゴリで説明されていますが、ユーザー設定のカテゴリにもかかわります。そのため、あるカテゴリで見つからない タスクがある場合は、関連するカテゴリを確認してください。

この他の記事にも関連情報が記載されています:

- •「アプリケーション」には、デリバリーグループでのアプリケーションの管理に関する情報が記載されていま す。
- デリバリーグループを管理するには、デリバリーグループ管理者の組み込みの役割権限が必要です。詳しく [は、「委任管理」を参](https://docs.citrix.com/ja-jp/citrix-virtual-apps-desktops/manage-deployment/applications-manage.html)照してください。

一般

- グループの詳細の表示
- 配信方法の変更
- StoreFront アドレスの変更
- 機能レベルの変更
- リモート PC アクセスのデリバリーグループの管理
- デリバリーグループのライセンスの変更
- フォルダーを使用したデリバリーグループの整理
- App Protection の管理

グループの詳細の表示

- 1. 検索機能を使用して、特定のデリバリーグループを見つけます。手順については、「インスタンスの検索」を参 照してください。
- 2. 検索結果から必要に応じてグループを選択します。
- 3. グループ列の説明については、次の表を参照してください。
- 4. このグループの詳細については、下部の詳細ペインのタブをクリックしてください。

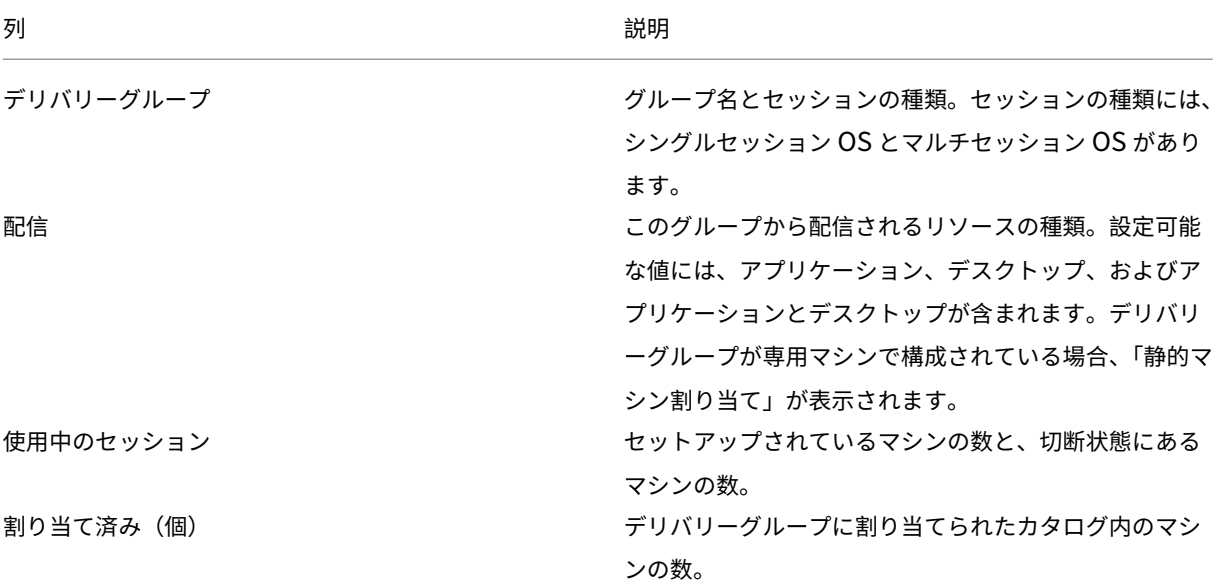

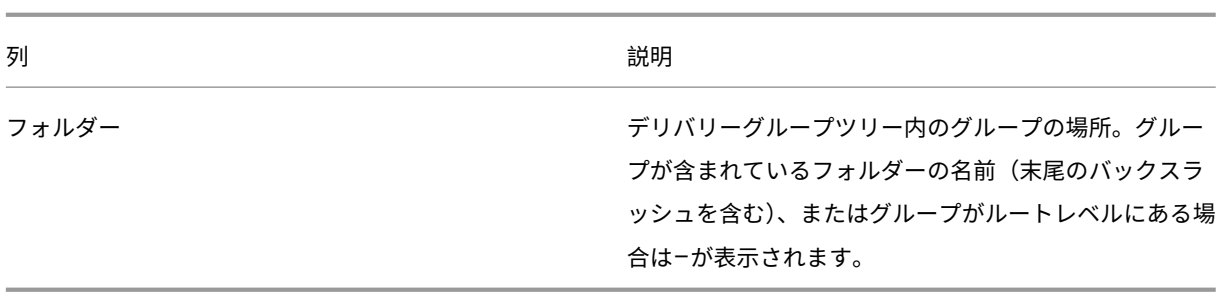

デリバリーグループの配信の種類の変更

配信の種類は、アプリケーション、デスクトップ、またはその両方のうち、そのグループが配信できるものを示しま す。

この種類を [アプリケーション]から [デスクトップ]に変更する前に、グループからすべてのアプリケーションを 削除します。

- 1.[管理]**>**[完全な構成]の左側ペインで [デリバリーグループ]を選択します。
- 2. グループを選択して、操作バーの [編集]を選択します。
- 3.[配信の種類]ページで、配信の種類を選択します。
- 4.[適用]を選択して、ウィンドウを閉じずに行った変更を適用します。または、[**OK**]を選択し、変更を適用し てウィンドウを閉じます。

**StoreFront** アドレスの変更

- 1.[管理]**>**[完全な構成]の左側ペインで [デリバリーグループ]を選択します。
- 2. グループを選択して、操作バーの [編集]を選択します。
- 3.[**StoreFront**]ページで、後で StoreFront サーバーアドレスを指定するか([手動])、[新規追加]を選択し て使用予定の StoreFront サーバーを指定するか([自動])を指定します。
- 4.[適用]を選択して、ウィンドウを閉じずに行った変更を適用します。または、[**OK**]を選択し、変更を適用し てウィンドウを閉じます。

StoreFront サーバーのアドレスは、後で指定することもできます。これを行うには、コンソールの左側ペインで [**StoreFront**]を選択します。

機能レベルの変更

デリバリーグループの機能レベルの変更は、マシン上の VDA、およびデリバリーグループで使用されているマシンを 含むマシンカタログをアップグレードしてから行ってください。

以下の点に注意してください:

- Citrix Provisioning(旧称 Provisioning Services)を使用している場合は、Citrix Provisioning コンソ ールで VDA をアップグレードします。
- アップグレードした VDA がインストールされているマシンを起動して、Citrix DaaS に登録できるようにし ます。これによって、デリバリーグループで変更が必要なものがコンソールで特定されます。
- VDA をアップグレードせずに使用を継続すると、新しい製品機能を使用できなくなる場合があります。詳しく は、アップグレードのドキュメントを参照してください。

デリバリーグループの機能レベルを変更するには:

- 1.[管理]**>**[完全な構成]の左側ペインで [デリバリーグループ]を選択します。
- 2. グループを選択して、操作バーの「機能レベルの変更]を選択します。「機能レベルの変更]アクションは、ア ップグレードされた VDA が検出された場合にのみ表示されます。

ディスプレイには、機能レベルに変更できないマシンがある場合、そのマシンとその理由が表示されます。その後、 変更アクションをキャンセルし、マシンの問題を解決してから変更アクションを再度実行できます。

変更が完了したら、マシンを以前の状態に戻すことができます。デリバリーグループを選択して、操作バーの [機能 レベルの変更を元に戻す]を選択します。

リモート **PC** アクセスのデリバリーグループの管理

リモート PC アクセス用のマシンカタログでユーザーに割り当てられていないマシンは、そのカタログに関連付けら れたデリバリーグループに一時的に割り当てられます。この一時的な割り当てにより、そのマシンを後でユーザーに 割り当てられるようになります。

デリバリーグループとマシンカタログとの関連付けには優先度値があります。この優先度により、マシンをシステム に登録したりユーザーにマシンを割り当てたりするときのデリバリーグループが決定されます:値が小さければ小さ いほど、優先度は高くなります。リモート PC アクセスマシンカタログに複数のデリバリーグループ割り当てがある 場合、優先度が最も高い割り当てが選択されます。この優先度値は設定するには PowerShell SDK を使用します。

リモート PC アクセス用のマシンカタログの初回作成時に、デリバリーグループが関連付けられます。この関連付け は、カタログに後から追加したマシンアカウントまたは組織単位を、このデリバリーグループに追加できるというこ とを意味します。この関連付けは、必要に応じて有効にしたり無効にしたりできます。

リモート PC アクセスマシンカタログとデリバリーグループとの関連付けを追加または削除するには:

- 1.[管理]**>**[完全な構成]の左側ペインで [デリバリーグループ]を選択します。
- 2. リモート PC アクセスのグループを選択します。
- 3. [詳細]セクションで 「マシンカタログ]タブを選択し、リモート PC アクセス用のカタログを選択します。
- 4. 関連付けを追加または復元するには、[デスクトップの追加]を選択します。関連付けを削除するには、[関連 付けの削除]を選択します。

デリバリーグループのライセンスの変更

デリバリーグループのライセンス使用権を変更するには、次の手順に従います:

- 1. ナビゲーションペインで [デリバリーグループ]を選択します。
- 2. グループを選択して、操作バーの [編集] をクリックします。
- 3. [ライセンス割り当て] ページで、グループで使用するライセンスを選択します。
- 4.[適用]をクリックして、ウィンドウを閉じずに行った変更を適用します。または、[保存]をクリックして、変 更を適用してウィンドウを閉じます。

デリバリーグループレベルの使用権について詳しくは、「マルチタイプのライセンス」を参照してください。

フォルダーを使用したデリバリーグループの整理

簡単にアクセスできるように、フォルダーを作成してデリバリーグループを整理できます。

必須の役割 デフォルトでは、デリバリーグループフォルダーを作成および管理するには、次の組み込みの役割が必 要です:クラウド管理者、すべての管理権限を実行できる管理者、またはデリバリーグループ管理者。必要に応じて、 デリバリーグループフォルダーを作成および管理するための役割をカスタマイズできます。詳しくは、「必要な権限」 を参照してください。

デリバリーグループフォルダーの作成 開始する前に、デリバリーグループを整理する方法を計画します。以下に注 意してください:

- 最大で 5 レベルまでの階層構造でフォルダーをネストできます(デフォルトのルートフォルダーを除く)。
- フォルダーには、デリバリーグループとサブフォルダーを含めることができます。
- バックエンドのフォルダーツリーは、[完全な構成]のすべてのノード([マシンカタログ]や [アプリケーシ ョン]、および[デリバリーグループ]ノードなど)で共有されます。フォルダーの名前変更や移動時に他のノ ードと名前が競合しないように、異なるノードの第 1 レベルのフォルダーには異なる名前を付けることをお勧 めします。

デリバリーグループフォルダーを作成するには、次の手順に従います:

1.[管理]**>**[完全な構成]の左側ペインで [デリバリーグループ]を選択します。

- 2. フォルダー階層でフォルダーを選択し、「アクション】バーで 「フォルダーの作成】を選択します。
- 3. 新しいフォルダーの名前を入力し、[完了]をクリックします。

ヒント:

意図しない場所にフォルダーを作成した場合は、それを正しい場所にドラッグできます。

デリバリーグループの移動

デリバリーグループはフォルダー間で移動できます。詳細な手順は次のとおりです:

- 1.[管理]**>**[完全な構成]の左側ペインで [デリバリーグループ]を選択します。
- 2. フォルダー別にグループを表示します。フォルダー階層の上にある [すべて表示]をオンにして、一度にすべ てのグループを表示することもできます。
- 3. グループを右クリックしてから、[デリバリーグループの移動]を選択します。
- 4. グループの移動先のフォルダーを選択し、[完了]をクリックします。

ヒント:

グループはフォルダーにドラッグできます。

デリバリーグループフォルダーの管理

デリバリーグループフォルダーの削除、名前変更、および移動を行うことができます。

フォルダーの削除は、フォルダーとそのサブフォルダーにデリバリーグループが含まれていない場合にだけ可能とな りますのでご注意ください。

フォルダーを管理するには、次の手順に従います:

1. [管理] > [完全な構成] の左側ペインで [デリバリーグループ] を選択します。

- 2. フォルダー階層でフォルダーを選択し、必要に応じて [アクション]バーでアクションを選択します:
	- フォルダーの名前を変更するには、[フォルダーの名前変更]を選択します。
	- フォルダーを削除するには、[フォルダーの削除]を選択します。
	- フォルダーを移動するには、[フォルダーの移動]を選択します。

3. 画面の指示に従って、残りの手順を完了します。

必要な権限 次の表に、デリバリーグループフォルダーでアクションを実行するために必要な権限を示します。

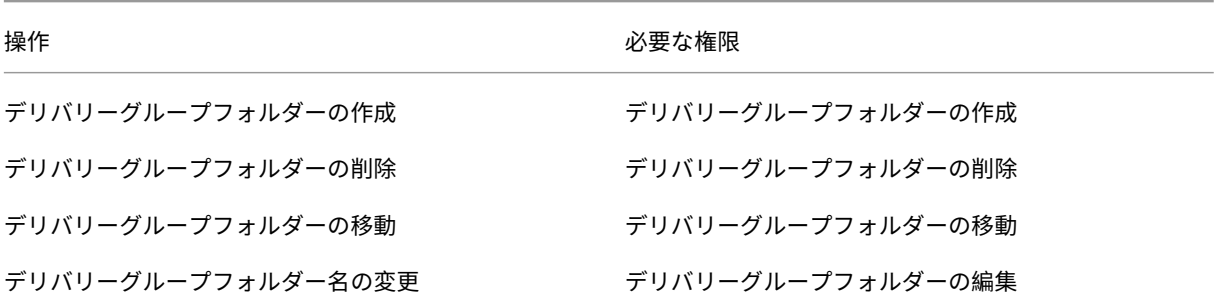

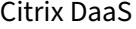

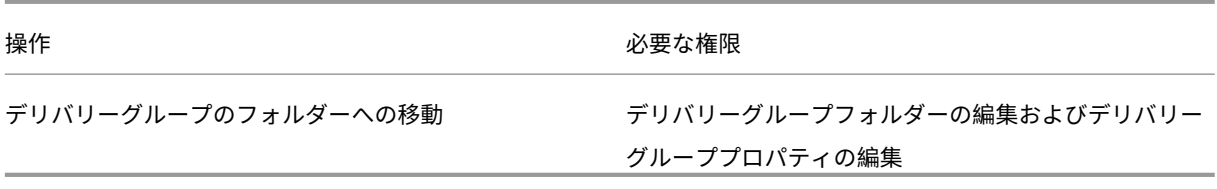

## **App Protection** の管理

次の情報は、Citrix Virtual Apps and Desktops ドキュメントの「App Protection」の記事を補足するものです。 Citrix DaaS 環境で App Protection を使用するには、次の詳細に注意して、記事内の一般的なガイダンスに従って ください。

- 1.[管理]**>**[完全な構成]の左側ペインで [デリバリーグルー[プ\]を選択します。](https://docs.citrix.com/ja-jp/citrix-virtual-apps-desktops/secure/app-protection.html)
- 2. グループを選択して、操作バーの [編集]を選択します。
- 3.[**App Protection**]ページで、[キーロガー対策]と [画面キャプチャ防止]を有効にできます。
- 有効な Citrix Cloud サブスクリプションと有効な App Protection の使用権が必要です。App Protection 機能を購入するには、Citrix の営業担当者にお問い合わせください。
- App Protection には XML 信頼が必要です。XML 信頼を有効にするには、[設定]**>**[**XML** 信頼を有効にす る]に移動します。
- 画面キャプチャ防止機能について:
	- **–** Windows と macOS では、保護されたコンテンツのウィンドウのみが空白になります。保護されたウ ィンドウが最小化されていない場合に、App Protection がアクティブになります。
	- **–** Linux では、キャプチャ全体が空白になります。App Protection は、保護されたウィンドウが最小化 されているかどうかに関係なくアクティブです。

## ユーザー

注:

[ユーザー管理を **Citrix Cloud** に任せる]オプションは削除されました。ユーザー管理を **Citrix Cloud** に任 せるに設定されている既存のデリバリーグループのユーザー割り当てを管理するには、Citrix Cloud ライブラ リまたは完全な構成の 2 つのオプションがあります。完全な構成アプローチについて詳しくは、「Citrix Cloud ライブラリ管理のデリバリーグループのユーザー割り当てを管理」を参照してください。

このトピックでは以下のセクションについて説明します。

- ユーザー設定の変更
- ユーザーの追加と削除
- Citrix Cloud ライブラリ管理のデリバリーグループのユーザー割り当てを管理

デリバリーグループのユーザー設定を変更する

このページの名前には、[ユーザー設定]または [基本設定]のどちらかが表示されます。

- 1.[管理]**>**[完全な構成]の左側ペインで [デリバリーグループ]を選択します。
- 2. グループを選択して、操作バーの [編集]を選択します。
- 3. [ユーザー設定] ページで、次の表のいずれかの設定を変更します。
- 4.[適用]を選択して、ウィンドウを閉じずに行った変更を適用します。または、[**OK**]を選択し、変更を適用し てウィンドウを閉じます。

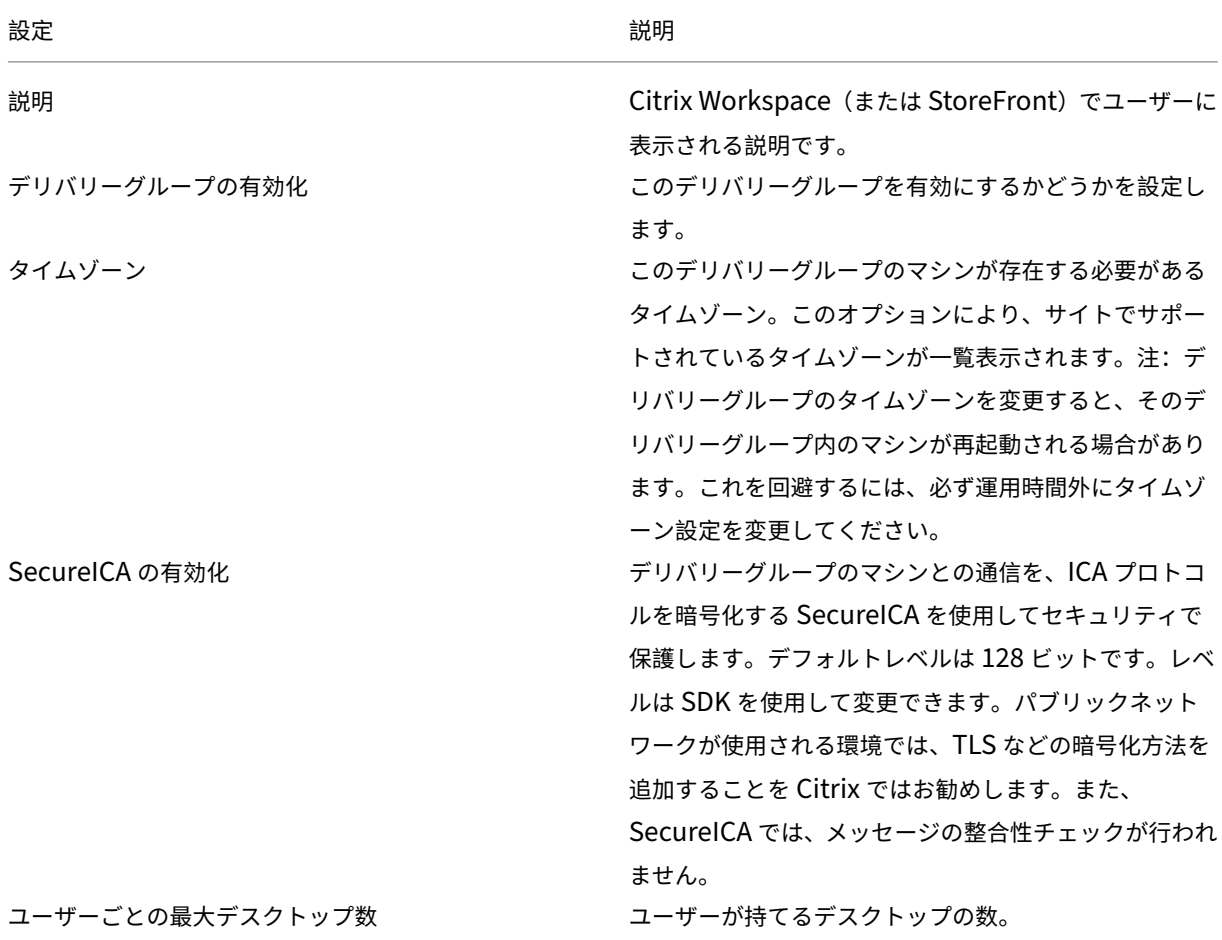

デリバリーグループのユーザーを追加または削除する

ユーザーについて詳しくは、「ユーザー」を参照してください。

- 1.[管理]**>**[完全な構成]の左側ペインで [デリバリーグループ]を選択します。
- 2. グループを選択して、[操作バーの](https://docs.citrix.com/ja-jp/citrix-daas/install-configure/delivery-groups-create.html#step-4-users) [デリバリーグループの編集]を選択します。
- 3. ユーザーページで以下の手順を実行します:
- ユーザーを追加するには、[追加]を選択し、追加するユーザーを指定します。
- ユーザーを削除する場合は、1 人または複数のユーザーを選択し、[削除]を選択します。
- 認証されていないユーザーによるアクセスを許可するかどうかを設定するチェックボックスを、オンま たはオフにします。
- 4.[適用]を選択して、ウィンドウを閉じずに行った変更を適用します。または、[**OK**]を選択し、変更を適用し てウィンドウを閉じます。

ユーザー割り当ての管理 ユーザー割り当てを管理するには:

- 1.[管理]**>**[完全な構成]で、[デリバリーグループ]を選択します。
- 2. グループを選択して、操作バーの「編集]を選択します。
- 3. [マシンの割り当て]ページで、ユーザーを追加または削除します。ユーザーを追加するには、ユーザーを参照 するか、ユーザー名をセミコロンで区切って入力します。

ユーザー名を入力するときは、次の点を考慮してください:

• ユーザーが Active Directory にいる場合は、名前を直接入力します。そうでない場合は、次の形式で名前を 入力します: <identity provider>:<user name>。例: AzureAD:username。

**Citrix Cloud** ライブラリ管理のデリバリーグループのユーザー割り当てを管理

Citrix Cloud ライブラリ管理のデリバリーグループのユーザー割り当てを管理するには、Citrix Cloud ライブラリ または完全な構成を使用します。

完全な構成を使用してこのタスクを実行するには、次の手順に従います:

- 1. [管理] > [完全な構成] の左側ペインで 「デリバリーグループ] を選択します。
- 2. Citrix Cloud 管理のデリバリーグループを選択して、操作バーで [編集]を選択します。
- 3. デスクトップの使用を特定のユーザーに制限するには、次の手順に従います:
	- a) [デスクトップ] または [デスクトップ割り当て規則] ページでデスクトップを選択し、[編集] をクリッ クします。[デスクトップの使用を制限する]オプションが選択された状態で [デスクトップの編集]ペ ージが表示されます。
	- b) [追加] をクリックし、必要に応じて 1 人以上のユーザーを選択してから [完了]をクリックします。
	- c)[**OK**]をクリックします。
- 4. このグループ内のアプリケーションの使用を特定のユーザーに制限するには、左側のペインで [アプリケーシ ョン割り当て規則]をクリックし、手順 3 の説明と同様の手順に従ってユーザーを追加します。

マシン

• ユーザーへのマシン割り当ての変更

- プールされたシングルセッション VDA に対してローカルホストキャッシュ(LHC)を有効にする
- マシンの更新
- デスクトップのタグ制約の追加、変更、または削除
- マシンの削除
- リソースへのアクセスを制限
- マシンへのユーザーの接続を禁止する(メンテナンスモード)
- マシンのシャットダウンと再起動
- マシンに対する再起動スケジュールの作成と管理
- マシンの負荷管理
- Autoscale の管理

この記事で説明されている機能の他に、マシンのプロアクティブな電源管理については、「Autoscale」を参照してく ださい。

デリバリーグループのユーザーへのマシン割り当ての変更

MCS でプロビジョニングされたシングルセッションOS マシンの割り当てを変更することができます。マルチセッ ション OS マシンや、Citrix Provisioning でプロビジョニングされたマシンの割り当てを変更することはできませ ん。

- 1.[管理]**>**[完全な構成]の左側ペインで [デリバリーグループ]を選択します。
- 2. グループを選択して、操作バーの [編集]を選択します。
- 3.[マシン割り当て]ページで、新しいユーザーを指定します。
- 4.[適用]を選択して、ウィンドウを閉じずに行った変更を適用します。または、[**OK**]を選択し、変更を適用し てウィンドウを閉じます。

プールされたシングルセッション **VDA** に対してローカルホストキャッシュ(**LHC**)を有効にする

デフォルトでは、MCS または Citrix Provisioning を使用してプロビジョニングされた、シングルセッションのプー ルされたマシンは、ローカルホストキャッシュモードでは使用できません。デフォルトの動作は、デリバリーグルー プごとに上書きできます。詳細な手順は次のとおりです:

1.[管理]**>**[完全な構成]の左側ペインで [デリバリーグループ]を選択します。

グループ一覧では、MCS または Citrix Provisioning によってプロビジョニングされた、シングルセッショ ンのプールされたマシンを含むグループには警告アイコンが表示されます。

- 2. 必要に応じてグループを選択して、操作バーの [編集]を選択します。
- 3. [ローカルホストキャッシュ]ページで、[リソースを使用可能な状態に維持する]を選択します。
- 4.[適用]を選択して、ウィンドウを閉じずに行った変更を適用します。または、[**OK**]を選択し、変更を適用し てウィンドウを閉じます。

または、PowerShell コマンドを使用してデフォルトの動作を上書きすることもできます。詳しくは、「アプリケーシ ョンおよびデスクトップのサポート」を参照してください。

重要:

[電源管理された、シングルセッシ](https://docs.citrix.com/ja-jp/citrix-daas/manage-deployment/local-host-cache#application-and-desktop-support)ョンのプールされたマシンへのアクセスを有効にすると、以前の[ユーザーセ](https://docs.citrix.com/ja-jp/citrix-daas/manage-deployment/local-host-cache#application-and-desktop-support) ッションからのデータと変更が後続のセッションに残る可能性があります。

デリバリーグループのマシンの更新

1.[管理]**>**[完全な構成]の左側ペインで [デリバリーグループ]を選択します。

2. グループを選択し、操作バーの [マシンの表示]を選択します。

3. マシンを選択して、操作バーの [マシンの更新]を選択します。

別のイメージを選択するには、[イメージ]を選択し、スナップショットを選択します。

変更内容を適用し、マシンのユーザーに通知するには、[エンドユーザーへのロールアウト通知]を選択します。次に、 以下を指定します:

- イメージを更新するタイミング:今すぐ、または次の起動時
- 再起動分散時間(グループ内のすべてのマシンの更新を開始する合計時間)
- ユーザーに再起動を通知するかどうか
- ユーザーが受け取るメッセージ

デスクトップのタグ制約の追加、変更、または削除

タグによる制限を追加、変更、および削除すると、どのデスクトップが起動の対象となるかについて、予期しない結 果を招くことがあります。「タグ」に記載されている考慮事項と注意を確認してください。

- 1.[管理]**>**[完全な構成]の左側ペインで [デリバリーグループ]を選択します。
- 2. グループを選択して[、操作](https://docs.citrix.com/ja-jp/citrix-virtual-apps-desktops/manage-deployment/tags.html)バーの [編集]を選択します。
- 3.[デスクトップ]ページでデスクトップを選択し、[編集]を選択します。
- 4. タグによる制限を追加するには、[タグでマシンの起動を制限します]をオンにし、タグを選択します。
- 5. タグ制限を変更または削除するには、次のいずれかを行います:
	- 別のタグを選択する。
	- •[タグでマシンの起動を制限します]をオフにしてタグによる制限を削除する。
- 6.[適用]を選択して、ウィンドウを閉じずに行った変更を適用します。または、[**OK**]を選択し、変更を適用し てウィンドウを閉じます。
デリバリーグループからのマシンの削除

マシンを削除すると、そのマシンはデリバリーグループから削除されます。この場合でも、マシンはそのデリバリー グループで使用するマシンカタログからは削除されません。このため、そのマシンをほかのデリバリーグループに割 り当てることができます。

マシンを削除する前に、マシンをシャットダウンする必要があります。デリバリーグループから削除せずにマシンを 一時的に使用できなくする場合は、そのマシンをメンテナンスモードにしてからシャットダウンしてください。

マシンには個人データが保存されている可能性があるため、そのマシンを別のユーザーに割り当てる場合は注意が必 要です。マシンをイメージから再作成することを検討してください。

- 1.[管理]**>**[完全な構成]の左側ペインで [デリバリーグループ]を選択します。
- 2. グループを選択し、操作バーの [マシンの表示]を選択します。
- 3. マシンがシャットダウン状態であることを確認します。
- 4. マシンを選択し、操作バーの [デリバリーグループから削除]を選択します。

マシンが使用する接続からも、デリバリーグループからマシンを削除できます。

デリバリーグル[ープ内の](https://docs.citrix.com/ja-jp/citrix-virtual-apps-desktops/manage-deployment/connections.html)リソースへのアクセスを制限

デリバリーグループでリソースへのアクセス制限を変更した場合、使用する方法にかかわらず既存の設定より優先さ れます。次の操作を実行できます:

- 管理者のアクセスを制限する場合は、委任管理スコープを使用します:すべてのアプリケーションへのアクセ スを許可するスコープや、特定のアプリケーションへのアクセスのみを許可するスコープを作成して管理者に 割り当てることができます。詳しくは、「委任管理」を参照してください。
- スマートアクセスポリシー式を使用してユーザーのアクセスを制限します:アクセスポリシー規則を構成して、 特定のデリバリーグループへのユーザーアクセスを制御できます。以下に例を示します:
	- **–** ユーザーのサブセットのアクセスを制限し、許可されたユーザーデバイスを指定できます。
	- **–**(StoreFront ではなく)Workspace 経由で接続しているユーザーへのアクセスを制限します。
	- **–** 特定の Workspace URL 経由で接続しているユーザーへのアクセスを制限します。

このセクションでは、アクセスポリシー規則を使用してデリバリーグループへのユーザーアクセスを制限する方法に ついて説明します:

- アクセスポリシー規則について
- アクセスポリシー規則の追加
- 完全な構成を使用したアクセスポリシー規則の管理
- PowerShell を使用したポリシー規則の追加および調整

アクセスポリシー規則について デリバリーグループに対して複数のアクセスポリシー規則を設定できます。デリバ リーグループ内のアプリとデスクトップは、ユーザーの接続がデリバリーグループに対して定義したアクセスポリシ ー規則と一致すると、順不同でユーザーの StoreFront または Workspace に表示されます。

各規則は個別に有効または無効にすることができます。無効な規則は、アクセスポリシーの評価時に無視されます。

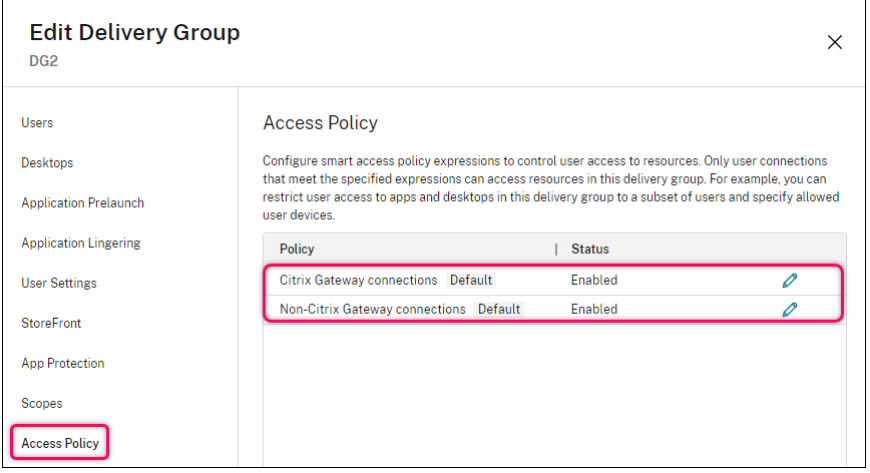

完全な構成では、アクセスポリシー一覧に次のデフォルトの SmartAccess ポリシー規則が含まれます。必要に応じ てさらに追加できます。

- **Citrix Gateway** 接続。このポリシーでは、Citrix Gateway 経由で行われたユーザー接続のみがデリバリー グループ内のリソースにアクセスできるようにします。デバイスポスチャ機能またはネットワークの場所機能 が有効になっている場合に Workspace を介して行われたユーザー接続も、Citrix Gateway 経由の接続とみ なされます。
- **Citrix Gateway** 以外の接続。このポリシーでは、Citrix Gateway を経由しないユーザー接続のみがデリバ リーグループ内のリソースにアクセスできるようにします。

注:

- デフォルトの規則が新しく構成された規則を上書きしないようにするには、デフォルトの規則を無効にす るか、デフォルトの規則を調整して、新しいポリシーで使用されるフィルターを除外する必要があります。
- デフォルトのポリシーは削除できませんが、無効にすることはできます。ポリシーを無効にするには、編 集アイコンをクリックし、[ポリシーの状態]を [無効]に変更します。
- ポリシー一覧には、PowerShell コマンドを使用して追加された規則も表示されます。これらのポリシ ーは削除できますが、[完全な構成]では編集できません。

完全な構成を使用したアクセスポリシー規則の追加 アクセスポリシー規則は一連のフィルターで構成されていま す。フィルターについて詳しくは、こちらの記事を参照してください。アクセスポリシー規則を追加するときに、必 要に応じて複数の条件フィルターを規則に追加します。

完全な構成を使用してデリバリーグループのポリシーを追加するには、次の手順を実行します:

1.[管理]**>**[完全な構成]の左側ペインで [デリバリーグループ]を選択します。

- 2. グループを選択して、操作バーの [編集]をクリックします。
- 3. [アクセスポリシー] ページで、[追加] をクリックします。[ポリシーの追加] ページが開きます。

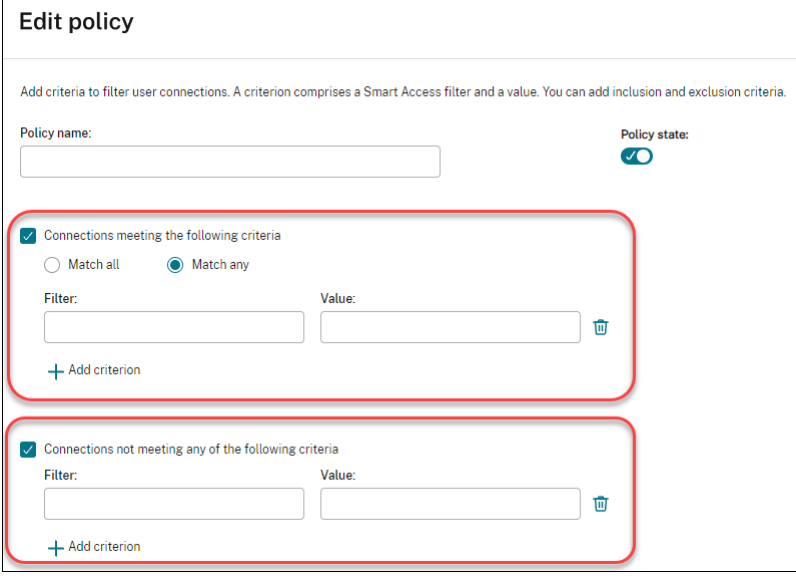

- 4.[ポリシー名]フィールドに、ポリシーのわかりやすい名前を入力します。名前は展開内で一意である必要があ ります。
- 5. 許可されるユーザー接続の基準を定義するには、次の手順を実行します:
	- a)[次の条件に一致する接続]を選択します。
	- b)[条件の追加]をクリックします。
	- c)[フィルター]フィールドに、使用するフィルターの名前を入力します。[値]フィールドで、フィル ターに必要な値を入力します。たとえば、(StoreFront ではなく)Workspace 経由で接続したユー ザーのみがこのデリバリーグループ内のリソースにアクセスできるようにするには、[フィルター] にCitrix-Via-Workspace、[値]にTrueを入力します。
	- d) さらに条件を追加するには、手順 b から c を繰り返します。
	- e) 条件間の関係を選択します:
		- 一部が一致。受信ユーザー接続が構成されたフィルター基準のいずれかを満たしている場合にの み、アクセスを許可します。
		- すべて一致。受信ユーザー接続が構成されたフィルター基準をすべて満たす場合にのみ、アクセス を許可します。
- 6. 禁止されるユーザー接続の条件を定義するには、次の手順を実行します:
	- a)[次の条件のいずれにも一致しない接続]を選択します。
	- b)[条件の追加]をクリックします。
- c)[フィルター]フィールドに、使用するフィルターの名前を入力します。[値]フィールドで、フィルタ ーに必要な値を入力します。たとえば、example.cloud.comWorkspace URL 経由で接続して いるユーザーがこのデリバリーグループ内のリソースにアクセスすることを禁止します。[フィルター] にCitrix.Workspace.UsingDomainを入力し、[値]にexample.cloud.comを入力 します。
- d) さらに条件を追加するには、手順 b から c を繰り返します。

注:

```
構成された条件のいずれかを満たすユーザー接続は、このデリバリーグループ内のリソースへの
アクセスが禁止されます。
```
7.[完了]をクリックします。

新しいポリシーがポリシー一覧に表示されます。

- 8. この新しいポリシーの対象となる接続との意図しない重複を避けるため、デフォルトのポリシー 規則を確認し て調整します。既存のポリシーを調整するには、次の方法を使用します:
	- デフォルトのポリシー規則を無効にします。
	- 新しいポリシーの包含基準に追加した SmartAccess フィルターを除外するように、デフォルトのポリ シー規則を構成します。詳しくは、「完全な構成を使用したポリシー規則の管理」および「PowerShell を使用したアクセスポリシー規則の追加および管理」を参照してください。

重要:

「アクセスポリシー規則について」で説明されているように、ユーザーの接続がデリバリーグループ内の 1 つ以上のポリシー規則に一致すると、ユーザーはそのリソースにアクセスできます。したがって、規則 を作成した後、既存の規則を慎重に確認して調整し、新しい規則の対象となる接続との意図しない重複 を避ける必要があります。

完全な構成を使用したアクセスポリシー規則の管理 包含基準と除外基準を使用して、デフォルトのポリシーを調整 できます。たとえば、これらの接続のサブセットのアクセスを制限するには、次の手順を実行します:

- 1. デフォルトのポリシーを編集します。
- 2.「次の条件のいずれかに一致する接続]を選択します。
- 3. 接続を許可するユーザーを特定する SmartAccess ポリシー式を追加、編集、または削除します。

詳しくは、Citrix Gateway のドキュメントを参照してください。

**PowerShell** を使用したアクセスポリシー規則の追加および管理 次の PowerShell コマンドレットを使用して、 デリバリー グループのアクセスポリシー規則を追加および管理できます:

• New‑BrokerAccessPolicyRule

- Get‑BrokerAccessPolicyRule
- Set-BrokerAccessPolicyRule
- Rename‑BrokerAccessPolicyRule
- Remove‑BrokerAccessPolicyRule

詳しくは、Citrix 開発者向けドキュメントの関連する記事を参照してください。

デリバリーグループのマシンへのユーザーの接続を禁止する(メンテナンスモード)

一時的に新しい接続を停止する必要がある場合は、デリバリーグループの 1 台またはすべてのマシンに対してメンテ ナンスモードを有効にすることができます。パッチを適用したりメンテナンスツールを使用したりする場合は、メン テナンスモードを有効にしてから実行することをお勧めします。

- メンテナンスモードのマルチセッション OS マシンでは、既存のセッションに接続することはできますが、新 しいセッションを開始することはできません。
- メンテナンスモードのシングルセッションOS マシン (またはリモート PC アクセスを使用している PC)で は、新しいセッションを開始することも既存のセッションに再接続することもできません。実行中の接続は、 ユーザーが切断またはログオフするまでは保持されます。

メンテナンスモードをオンまたはオフにするには、次の手順に従います。

- 1.[管理]**>**[完全な構成]の左側ペインで [デリバリーグループ]を選択します。
- 2. グループを選択します。
- 3. デリバリーグループのすべてのマシンをメンテナンスモードにするには、操作バーの [メンテナンスモードを オンにする]を選択します。

1 つのマシンをメンテナンスモードにするには、操作バーの [マシンの表示]を選択します。マシンを選択し、 操作バーの [メンテナンスモードをオンにする]を選択します。

4. 特定のマシンまたはデリバリーグループのすべてのマシンのメンテナンスモードを解除するには、上記の手順 に従って、操作バーで [メンテナンスモードをオフにする]を選択します。

Windows リモートデスクトップ接続(RDC)の設定も、マルチセッション OS マシンをメンテナンスモードにする かどうかに影響します。次の状態のいずれかが発生すると、サーバーがメンテナンスモードになります:

- 上記の手順で[メンテナンスモードをオンにする]が選択された。
- RDC が [このコンピューターへの接続を許可しない]に設定された。
- RDC が [このコンピューターへの接続を許可しない]に設定されておらず、リモートホスト構成のユーザー ログオンモード設定が [再接続を許可するが、新しいログオンを許可しない]または [再接続を許可するが、 サーバーが再起動するまで新しいログオンを許可しない]に設定されている。

次のものについて、メンテナンスモードのオン/オフを切り替えることもできます:

- 接続。この接続を使用するマシンに影響が及びます。
- マシンカタログ。このカタログ内のマシンに影響が及びます。

デリバリーグループのマシンのシャットダウンと再起動

- ここで説明する内容は、リモート PC アクセスマシンではサポートされません。
	- 1.[管理]**>**[完全な構成]の左側ペインで [デリバリーグループ]を選択します。
	- 2. グループを選択し、操作バーの [マシンの表示]を選択します。
	- 3. マシンを選択してから、アクションバーで次のアクションのいずれかを選択します:

注:

- 次のアクションは、電源管理されているマシンにのみ適用されます。
- マシンの状態によっては、一部のオプションを使用できない場合があります。
- 強制シャットダウン:マシンの電源を強制的に切って、マシン一覧を更新します。
- 再起動:オペレーティングシステムに再起動を要求します。オペレーティングシステムで再起動を実行 できない場合、マシンの状態は変更されません。
- 強制再起動:オペレーティングシステムを強制的にシャットダウンしてから、マシンを再起動します。
- 一時停止:マシンをシャットダウンすることなく一時的に停止して、マシン一覧を更新します。
- シャットダウン:オペレーティングシステムにシャットダウンを要求します。

非強制操作の場合、マシンが 10 分以内にシャットダウンしないと、電源が切れ、強制的にシャットダウンされます。 シャットダウン中に Windows が更新のインストールを開始すると、更新が完了する前にマシンの電源が切れる危険 性があります。

### デリバリーグループのマシンに対する再起動スケジュールの作成と管理

注:

- Autoscale が有効になっているデリバリーグループに再起動スケジュールが適用されると、そのマシン の電源がオフになり、Autoscale が電源をオンにするまでそのままです。
- 再起動スケジュールがランダムにシングルセッションマシンに適用される場合、コストを節約する場合 に、それらのマシンは再起動されるのではなく電源がオフになります。Autoscale を使用してマシンの 電源をオンにすることをお勧めします。
- デリバリーグループのタイムゾーンを変更すると、そのデリバリーグループ内のマシンが再起動される場 合があります。これを回避するには、必ず運用時間外にタイムゾーン設定を変更してください。

再起動のスケジュールにより、デリバリーグループ内のマシンを定期的に再起動するタイミングが指定されます。1 つのデリバリーグループに対して、1 つ以上のスケジュールを作成できます。スケジュールは次のいずれかに影響し ます:

- グループ内のすべてのマシン。
- グループ内の 1 つ以上のマシン(すべてではない)。マシンは、マシンに適用するタグで識別されます。これ は、タグによって、タグがあるアイテム(この場合はマシン)のみにアクションが制限されるため、「タグ制 限」と呼ばれます。

たとえば、すべてのマシンが 1 つのデリバリーグループに属しているとします。すべてのマシンを毎週 1 回再起動し、 経理チームが使用するマシンを毎日再起動するとします。これを実現するには、すべてのマシンに対して 1 つのスケ ジュールを設定し、経理チームのマシンのみ別途スケジュールを設定します。

スケジュールには、再起動が開始される日時と期間が含まれます。期間は、「影響を受けるすべてのマシンを同時に起 動する」か、影響を受けるすべてのマシンを再起動するのに必要な間隔のいずれかです。

スケジュールは有効または無効にできます。テストのときや、特別な間隔のとき、必要になる前にスケジュールを準 備するときは、スケジュールを無効にすると役立ちます。

スケジュールは、管理コンソールからの自動パワーオンまたはシャットダウンには使用できません。再起動の場合に のみ使用できます。

スケジュールの重複 複数のスケジュールを重複させることができます。上記の例では、両方のスケジュールが経理 チームのマシンに影響します。これらのマシンは、日曜日に 2 回再起動される可能性があります。スケジュールコー ドは、同じマシンを意図した回数より多く再起動しないよう設計されていますが、保証はされません。

- スケジュールで開始時刻と処理時間が正確に一致する場合、マシンが一度のみ再起動される可能性は高くなり ます。
- スケジュールの開始時間と期間が異なるほど、再起動が複数回発生する可能性が高くなります。
- スケジュールの影響を受けるマシンの数は、重複の可能性にも影響します。例では、すべてのマシンに影響が ある週次スケジュールは、経理チームのマシンの日次スケジュールより速く再起動を開始する可能性がありま す(それぞれに指定された期間により異なる)。

再起動スケジュールについて詳しくは、「Reboot schedule internals」を参照してください。

再起動スケジュールの表示

- 1.[管理]**>**[完全な構成]の左側ペ[インで \[デリバリーグループ\]](https://www.citrix.com/blogs/2017/03/02/reboot-schedule-internals/?_ga=2.268081806.1071069844.1531153164-1536982968.1531153164)を選択します。
- 2. グループを選択して、操作バーの [編集]を選択します。
- 3. [再起動スケジュール] ページを選択します。

[再起動スケジュール]ページには、構成された各スケジュールに関する次の情報が表示されます:

- スケジュール名。
- 使用されるタグ制限(ある場合)。
- マシンの再起動が発生する頻度。
- マシンのユーザーが通知を受信するかどうか。
- スケジュールが有効かどうか。テストのときや、特別な間隔のとき、必要になる前にスケジュールを準備する ときは、スケジュールを無効にすると役立ちます。

タグの追加(適用) タグ制限を使用する再起動スケジュールを構成する場合、そのスケジュールの影響を受けるマ シンにタグが追加(適用)されていることを確認してください。上記の例では、経理チームによって使用されるそれ ぞれのマシンにタグが適用されます。詳しくは、「タグ」を参照してください。

1 つのマシンに複数のタグを適用することもできますが、再起動スケジュールでは 1 つのタグしか指定できません。

- 1.[管理]**>**[完全な構成]の左側ペインで [デリバリーグループ]を選択します。
- 2. スケジュールによって制御されるマシンを含むグループを選択します。
- 3.[マシンの表示]を選択し、タグを追加するマシンを選択します。
- 4. 操作バーの [タグの管理]を選択します。
- 5. タグが存在する場合は、タグ名の隣にあるチェックボックスをオンにします。タグが存在しない場合は、[作 成]を選択し、タグの名前を指定します。タグが作成されたら、新しく作成したタグ名の隣にあるチェックボ ックスをオンにします。
- 6.[タグの管理]ダイアログボックスの [保存]を選択します。

# 再起動スケジュールの作成

- 1.[管理]**>**[完全な構成]の左側ペインで [デリバリーグループ]を選択します。
- 2. グループを選択して、操作バーの「編集]を選択します。
- 3. 「再起動スケジュール]ページで、「追加]を選択します。
- 4.[再起動スケジュールの追加]ページで次の操作を行います:
	- スケジュールを有効にするには、[はい]を選択します。スケジュールを無効にするには、[いいえ]を選 択します。
	- スケジュールの名前と説明を入力します。
	- •[タグに制限]では、タグの制限を適用します。
	- •[メンテナンスモードのマシンを含める]で、メンテナンスモードのマシンをこのスケジュールに含める かどうかを選択します。代わりに PowerShell を使用する場合については、「メンテナンスモードのマ シンのスケジュールされた再起動」を参照してください。
	- •[再起動の頻度]では、再起動の頻度を次の中から選択します:毎日、毎週、毎月、または一度だけ。[毎 週]または [毎月]を選択した場合は、1 つ以上の特定の曜日または日付を指定できます。
	- •[繰り返し間隔]には、スケジュールを実行する頻度を指定します。
	- •[開始日]には、スケジュールを設定する期間の最初の日を指定します。
	- •[再起動の開始]では、再起動の開始時刻を 24 時間形式で指定します。
	- •[再起動の間隔]の場合:
		- **–** 自然な再起動を使用しない場合は、[すべてのマシンを同時に再起動する]または [すべてのマシ ンを(一定期間内に)再起動する]を選択します。
		- **–** 自然な再起動を使用する場合は、[セッションのドレイン後にすべてのマシンを再起動する]を選 択します。

自然再起動を使用するように構成された再起動スケジュールを開始すると、次のようになります:

- \* デリバリーグループに属するすべてのアイドル状態のマシンがすぐに再起動されます
- \* 1 つまたは複数のアクティブなセッションがあるデリバリーに属する各マシンは、すべてのセ ッションがログオフされると再起動されます。

```
注:
このオプションは、電源管理されているマシンと、電源管理されていないマシンに使用でき
ます。
```
- •[ユーザーへ通知を送信]で、再起動を開始する前に、該当するマシンに通知メッセージを表示するかど うかを選択します。デフォルトでは、メッセージは表示されません。
- 再起動開始の 15 分前にメッセージが表示されるように選択した場合、最初のメッセージの後、5 分ごと にメッセージが繰り返し送信されるように [通知の頻度]で選択できます。デフォルトでは、メッセー ジは繰り返して送信はされません。
- 通知のタイトルと本文を入力します。デフォルトのテキストはありません。

メッセージに再起動までのカウントダウンを含める場合は、変数 **%m%** を入れます。すべてのマシン を同時に再起動することを選択した場合を除き、メッセージは、再起動前の適切なタイミングで各マシ ンに表示されます。

- 5. [完了] をクリックして変更を適用し、[再起動スケジュールの追加] ウィンドウを閉じます。
- 6.「適用]をクリックすると、「デリバリー グループの編集]ウィンドウを開いたまま、変更が適用されます。ま たは、[保存]をクリックして、変更を適用してウィンドウを閉じます。

再起動スケジュールの即時実行 再起動のスケジュールにより、デリバリーグループ内のマシンを定期的に再起動す るタイミングが指定されます。再起動スケジュールをすぐに実行して、そのスケジュールでマシンを再起動すること もできます。

再起動スケジュールをすぐに実行するには、次の手順を実行します:

- 1. [管理] > [完全な構成] の左側ペインで 「デリバリーグループ] を選択します。
- 2. 該当するデリバリーグループを選択し、操作バーの [編集]を選択します。
- 3.[再起動スケジュール]ページで、実行するスケジュールを選択し、[今すぐスケジュールを実行]を選択します。

注:

- •[セッションのドレイン後にすべてのマシンを再起動する]設定でスケジュールが構成されている場合、 スケジュールをすぐに実行することはできません。
- •[今すぐスケジュールを実行]のみ、一度に 1 つのスケジュールに適用できます。
- スケジュールを編集すると、[今すぐスケジュールを実行]が使用できなくなります。[適用]を選択して、 使用できるようにします。

再起動スケジュールの編集、削除、有効化、無効化

- 1.[管理]**>**[完全な構成]の左側ペインで [デリバリーグループ]を選択します。
- 2. グループを選択して、操作バーの [編集]を選択します。
- 3.[再起動スケジュール]ページで、スケジュールのチェックボックスをオンにします。
	- スケジュールを編集するには、[編集]を選択します。スケジュール設定を更新します。更新の方法につ いては、「再起動スケジュールの作成」を参照してください。
	- スケジュールを有効または無効にするには、[編集]を選択します。[再起動スケジュールを有効にする] チェックボックスを、オンまたはオフにします。
	- スケジュールを削除するには、[削除]を選択します。削除を確認します。スケジュールを削除しても、 影響を受けるマシンに適用済みのタグには影響しません。

データベースの停止によるスケジュールされた再起動の遅延

注:

この機能は、PowerShell のみで利用可能です。

デリバリーグループ内のマシン(VDA)に対してスケジュールされた再起動が開始される前にサイトデータベースの 停止が発生した場合、停止が終了すると再起動が開始されます。この操作により、意図しない結果につながる可能性 があります。

たとえば、デリバリーグループの再起動が実稼働時間外に(3:00 から)行われるようにスケジュールしたとします。 サイト構成データベースの停止が、スケジュールされた再起動が始まる1時間前(午前2時)に発生します。停止は 6 時間続きます(午前 8 時まで)。Delivery Controller とサイトデータベース間の接続が復元されると、再起動スケ ジュールが開始されます。VDA の再起動は、元のスケジュールの 5 時間後に開始されます。この操作により、生産時 間中に VDA が再起動する可能性があります。

この状況を回避するには、New-BrokerRebootScheduleV2およびSet-BrokerRebootScheduleV2 コマンドレットのMaxOvertimeStartMinsパラメーターを使用できます。この値により、スケジュールされ た開始時間の最大何分後に再起動スケジュールを開始できるかを指定します。

- その時間(スケジュールされた時間 + MaxOvertimeStartMins)内にデータベース接続が復元された 場合、VDA の再起動が開始されます。
- その時間内にデータベース接続が復元されない場合には、VDA の再起動は開始されません。
- このパラメーターを省略するか値に 0 を設定すると、停止時間に関係なく、スケジュールされた再起動はデー タベースへの接続の復元時に開始されます。

詳しくは、コマンドレットのヘルプを参照してください。この機能は、PowerShell のみで利用可能です。

メンテナンスモードのマシンのスケジュールされた再起動 再起動スケジュールがメンテナンスモ ー ド の マ シ ン に 影 響 を 与 え る か を 指 定 す る に は、BrokerRebootScheduleV2コ マ ン ド レ ッ ト でIgnoreMaintenanceModeオプションを使用します。

たとえば、次のコマンドレットは、メンテナンスモードのマシンおよびメンテナンスモードではないマシンの両方を 再起動するスケジュールを作成します。

New-BrokerRebootSchedulev2 rebootSchedule1 -DesktopGroupName <myDesktopGroup > -IgnoreMaintenanceMode \$true

次のコマンドレットは、既存の再起動スケジュールを変更します。

Set-BrokerRebootSchedulev2 rebootSchedule1 -IgnoreMaintenanceMode *<u>Strue</u>* 

詳しくは、コマンドレットのヘルプを参照してください。

デリバリーグループのマシンの負荷管理

負荷管理できるのはマルチセッション OS マシンのみです。

負荷管理機能では、測定されたサーバー負荷に基づいて最適なサーバーが選択されます。この選択は、以下の基準に より行われます。

- サーバーのメンテナンスモードの状態:メンテナンスモードがオフのマルチセッション OS マシンだけが負荷 分散の対象として選択されます。
- サーバー負荷指数:マルチセッション OS マシンの配信サーバーの負荷に基づいて、そのサーバーがどれだ けの接続を受け入れられるかが決定されます。サーバー負荷指数は、セッション数とパフォーマンス測定値 (CPU、ディスク、メモリ使用量など)で計算される負荷評価基準の組み合わせを指します。負荷評価基準は、 ポリシーの負荷管理に関する設定項目で指定します。

[負荷指数]列に値 10000 が表示される場合、そのサーバーが負荷限界状態であることを示しています。ほか に使用可能なサーバーがない場合は、ユーザーがセッションを起動したときに、デスクトップまたはアプリケ ーションを使用できないという内容のメッセージが表示されます。

Director(監視)、[完全な構成]管 f 理インターフェイスの[検索]ノード、および SDK を使用して、負荷指 数を監視できます。

コンソールで [サーバー負荷インデックス]列 (デフォルトでは非表示) を表示するには、マシンを選択し、 列見出しを右クリックして [列の選択]を選択します。[マシン]カテゴリ の [負荷指数]を選択します。

SDK では、Get-BrokerMachineコマンドレットを使用します。詳しくは、CTX202150を参照してく ださい。

• 同時ログオントレランスのポリシー設定:サーバーが同時に処理できるログオン要[求の最大数で](https://support.citrix.com/article/CTX202150)す。この設定 項目は、XenApp バージョン 6.x の「負荷調整」に相当します。

すべてのサーバーが同時ログオントレランスの設定値に達した場合、それ以降のログオン要求は保留中のログ オン数が最も少ないサーバーに割り当てられます。同時ログオントレランスの設定値に達しないサーバーがい くつか存在する場合は、負荷指数が最小のサーバーにログオン要求が割り当てられます。

### **Autoscale** の管理

デフォルトでは、デリバリーグループの Autoscale は無効になっています。デリバリーグループの Autoscale を管 理するには(該当する場合)、次の手順を実行します:

- 1.[管理]**>**[完全な構成]の左側ペインで [デリバリーグループ]を選択します。
- 2. グループを選択し、操作バーの [**Autoscale** の管理]を選択します。[**Autoscale** の管理]ウィンドウが開 きます。
- 3. 必要に応じて設定を行います。Autoscale の設定について詳しくは、「AutoScale」を参照してください。
- 4.[適用]を選択して、ウィンドウを閉じずに行った変更を適用します。または、[保存]を選択し、変更を適用し てウィンドウを閉じます。

セッション

- セッションのログオフ/切断、またはユーザーへのメッセージ送信
- セッションの事前起動およびセッション残留の構成
- セッションローミングを構成する
- メンテナンスモードでマシンから切断されたときのセッションの再接続の制御

セッションのログオフ**/**切断、またはデリバリーグループユーザーへのメッセージ送信

- 1.[管理]**>**[完全な構成]の左側ペインで [デリバリーグループ]を選択します。
- 2. グループを選択し、操作バーの [マシンの表示]を選択します。
- 3. ユーザーをセッションからログオフするには、セッションまたはデスクトップを選択し、操作バーの [ログオ フ]を選択します。セッションが閉じて、ほかのユーザーがそのマシンを使用できるようになります(そのマ シンが特定のユーザーに割り当てられてない場合)。
- 4. セッションを切断するには、セッションまたはデスクトップを選択し、操作バーの [切断]を選択します。ユ ーザーのアプリケーションはそのまま実行され、マシンはそのユーザーに割り当てられたままになります。ユ ーザーは同じマシンに再接続できます。
- 5. ユーザーにメッセージを送信するには、セッション、マシン、またはユーザーを選択し、操作バーの [メッセ ージの送信]を選択します。メッセージを入力します。

デリバリーグループのセッションの事前起動および残留セッションの構成

これらの機能は、マルチセッション OS マシンでのみサポートされます。

セッションの事前起動機能と残留セッション機能では、指定されたユーザーがアプリケーションにすばやくアクセス できるように、以下を実行します:

• 要求される前にセッションを開始する(セッションの事前起動)

• ユーザーがすべてのアプリケーションを閉じた後もアプリケーションセッションをアクティブな状態で保持す る(セッション残留)

デフォルトでは、セッションの事前起動とセッション残留は無効になっています。セッションはユーザーがアプリケ ーションを開始すると開始(起動)され、セッションで開いていた最後のアプリケーションを閉じるまでアクティブ な状態で保持されます。

注意事項:

- これらの機能を使用するには、デリバリーグループでアプリケーションが配信されている必要があります。ま た、マシンでマルチセッション OS 対応 VDA バージョン 7.6 以降が動作している必要があります。
- これらの機能は Windows 向け Citrix Workspace アプリを使用している場合にのみサポートされ、Citrix Workspace アプリ側での構成も必要になります。詳しくは、使用中のバージョンの Windows 向け Citrix Workspace アプリに関する製品ドキュメントで、「セッションの事前起動」を検索してください。
- HTML5 向け Citrix Workspace アプリはサポートされません。
- セッションの事前起動を使用するときに、ユーザーのマシンが一時停止状態または休止状態の場合は、(セッ ションの事前起動設定にかかわらず)事前起動は機能しません。ユーザーはマシン/セッションをロックできま す。ただし、ユーザーが Citrix Workspace アプリからログオフすると、セッションが終了し、事前起動は適 用されなくなります。
- セッションの事前起動を使用するときは、物理クライアントマシンでは一時停止または休止状態の電源管理機 能を使用できません。クライアントマシンのユーザーはセッションをロックすることはできますが、ログオフ することはできません。
- 事前起動セッションと残留セッションは、接続されている間のみ同時使用ライセンスを消費します。ユー ザーライセンスまたはデバイスライセンスを使用する場合、ライセンスは 90 日間有効です。使用されない 事前起動セッションと残留セッションは、デフォルトで 15 分後に切断されます。この値は PowerShell (New/Set-BrokerSessionPreLaunchコマンドレット)で構成できます。
- これらの機能が相互に補完し合うよう調整するには、ユーザーの使用状況を監視して慎重に計画することが重 要です。最適に構成することで、ライセンス消費やリソース割り当ての効率化とユーザーの利便性を両立させ ることができます。
- Citrix Workspace アプリ側で、セッションの事前起動を有効にする時間帯を構成できます。

使用されない事前起動セッションや残留セッションがアクティブのまま保持される時間 ユーザーがアプリケーショ ンを起動しない場合に、使用されないセッションをどのくらい保持するかを指定するには、タイムアウトおよびサー バー負荷のしきい値を構成します。これらのすべてを設定することができます。最初に発生したイベントによって未 使用のセッションが終了します。

• タイムアウト:使用されない事前起動セッションや残留セッションを保持する日数、時間数、または分数を指 定できます。この値が短すぎると事前起動セッションがすぐに終了してしまい、ユーザーがアプリケーション にすばやくアクセスできるというメリットが活かされません。また、タイムアウト値が長すぎると、サーバー のリソースが足りなくなり、ユーザーの接続要求が拒否される場合があります。

このタイムアウトの設定は、管理コンソールではなく SDK からのみ(New/Set-BrokerSessionPreLaunch コマンドレット)有効にできます。タイムアウトを無効にすると、コンソールや[デリバリーグループの編集] ページにそのデリバリーグループのタイムアウトが表示されなくなります。

• しきい値:サーバーの負荷が高くなったときに事前起動セッションや残留セッションを自動的に終了すること ができます。これにより、サーバーの負荷が低い間は可能な限りセッションが保持されます。新しいユーザー セッション用のリソースが必要になったときに事前起動セッションや残留セッションが自動的に終了するた め、これらのセッションが原因で接続が拒否されることはありません。

次の 2 つのしきい値を構成できます:デリバリーグループ内の全サーバーの平均負荷パーセンテージと、グル ープ内のいずれかのサーバーの最大負荷パーセンテージ。サーバーの負荷がいずれかのしきい値を超えると、 最も長い時間保持された事前起動セッションまたは残留セッションが終了します。その後、負荷がしきい値を 下回るまで、分間隔で 1 つずつセッションが終了します。しきい値を超えている間は、新たな事前起動セッシ ョンは開始されません。

Controller に登録されていない VDA が動作するサーバーやメンテナンスモードのサーバーは、負荷限界状態として 認識されます。サーバーで計画外の停止状態が発生した場合、事前起動セッションや残留セッションは自動的に終了 してリソースが解放されます。

セッションの事前起動を有効にするには、次の手順に従います

- 1.[管理]**>**[完全な構成]の左側ペインで [デリバリーグループ]を選択します。
- 2. グループを選択して、操作バーの [編集]を選択します。
- 3.[アプリケーションの事前起動]ページで、セッションを起動するタイミングを選択します:
	- アプリケーションの起動時にセッションを起動する。これがデフォルトの設定です。セッションの事前 起動機能は無効になっています。
	- デリバリーグループ内のすべてのユーザーで、Windows 向け Citrix Workspace アプリへのログオン 時に事前起動する。
	- 一覧に含まれるユーザーおよびユーザーグループでのみ、Windows 向け Citrix Workspace アプリへ のログオン時に事前起動する。このオプションを選択する場合は、ユーザーまたはユーザーグループを 一覧に追加してください。

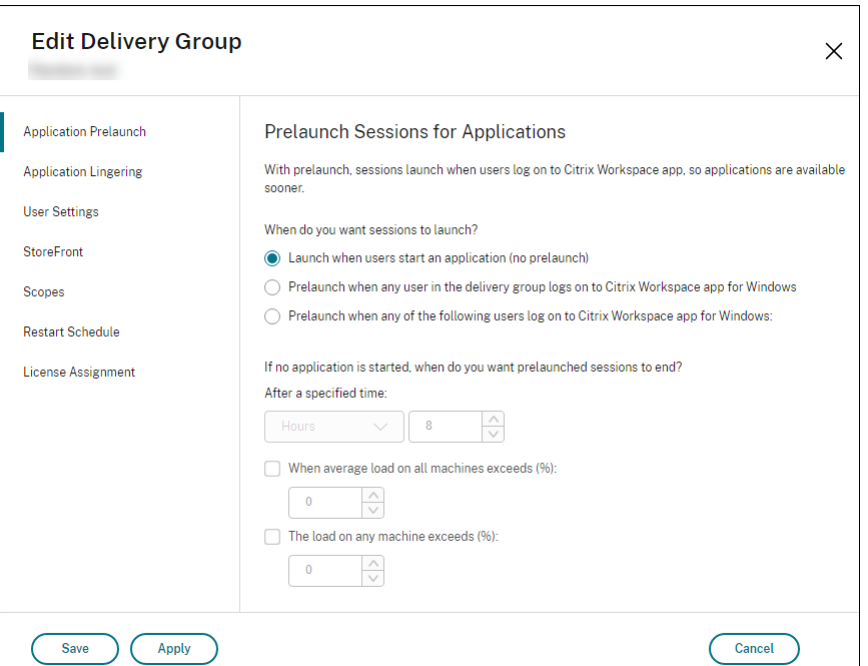

- 4. 事前起動セッションは、ユーザーがアプリケーションを起動すると通常のセッションに置き換わります。ユー ザーがアプリケーションを起動しない場合(事前起動セッションが使用されない場合)、以下の設定に従って 事前起動セッションが終了します。
	- この時間が経過したときにセッションを終了する。セッションを自動的に終了するまでの時間を指定し ます(1~99 日間、1~2,376 時間、または 1~142,560 分)。
	- デリバリーグループ内のすべてのマシンの平均負荷が指定上限値 1%~99% を超えたときに終了する。
	- デリバリーグループ内のいずれかのマシンの負荷が指定上限値 1%~99% を超えたときに終了する。

事前起動セッションは、ユーザーがいずれかのアプリケーションを起動したとき、指定した時間が経過したと き、または指定した負荷のしきい値を超えたときのいずれかの状態が発生するまで保持されます。

- セッション残留を有効にするには、次の手順に従います
	- 1.[管理]**>**[完全な構成]の左側ペインで [デリバリーグループ]を選択します。
	- 2. グループを選択して、操作バーの [編集]を選択します。
	- 3. [アプリケーションの残留]ページで、[セッションをアクティブのまま保持する期間を指定する]をクリック します。

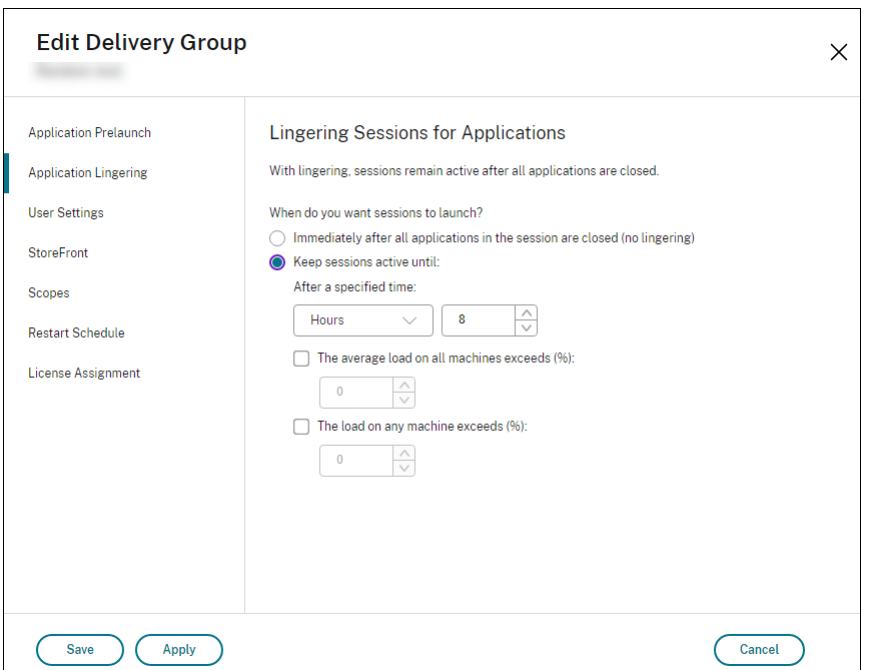

- 4. ユーザーが別のアプリケーションを起動しない場合、残留セッションを保持する時間は複数の設定によって決 定されます。
	- この時間が経過したときにセッションを終了する。セッションを自動的に終了するまでの時間を指定し ます(1~99 日間、1~2,376 時間、または 1~142,560 分)。
	- デリバリーグループ内のすべてのマシンの平均負荷が指定上限値 1%~99% を超えたときに終了する。
	- デリバリーグループ内のいずれかのマシンの負荷が指定上限値 1%~99% を超えたときに終了する。

要約:残留セッションは、次のいずれかの状態が発生するまで保持されます:ユーザーがいずれかのアプリケ ーションを起動したとき、指定した時間が経過したとき、または指定した負荷のしきい値を超えたとき。

セッションローミングを構成する

デフォルトでは、デリバリーグループでセッションローミングが有効になっています。ユーザーのクライアントデバ イス間でセッションローミングが行われます。ユーザーがセッションを開始した後に別のデバイスに移動した場合、 同じセッションが使用され、両方のデバイスで同時にアプリケーションを使用することができます。複数のデバイス でアプリケーションを表示できます。デバイスや、現在のセッションが存在するかどうかに関係なく、アプリケーシ ョンが引き継がれます。たいていの場合、アプリケーションに割り当てられたプリンターやそのほかのリソースも引 き継がれます。または、PowerShell を使用することもできます。詳しくは、「セッションローミング」を参照してく ださい。

アプリケーションのセッションローミングを構成する アプリケーションの[セッションローミングを](https://docs.citrix.com/ja-jp/citrix-daas/manage-deployment/sessions.html#session-roaming)構成するには、 次の手順に従います:

1.[管理]**>**[完全な構成]の左側ペインで [デリバリーグループ]を選択します。

- 2. グループを選択して、操作バーの [デリバリーグループの編集]を選択します。
- 3. [ユーザー]ページで、「ユーザーがデバイス間を移動するときにセッションローミングを行う] チェックボッ クスをオンにして、セッションローミングを有効にします。
	- 有効にすると、ユーザーがアプリケーションセッションを開始した後に別のデバイスに移動した場合、 同じセッションが使用され、両方のデバイスでアプリケーションを使用することができます。無効にす ると、セッションはデバイス間でローミングしなくなります。
- 4.[**OK**]を選択して、変更を適用してウィンドウを閉じます。

デスクトップのセッションローミングを構成する デスクトップのセッションローミングを構成するには、次の手順 に従います:

- 1. [管理] > [完全な構成] の左側ペインで [デリバリーグループ] を選択します。
- 2. グループを選択して、操作バーの [デリバリーグループの編集]を選択します。
- 3.[デスクトップ]ページでデスクトップを選択し、[編集]を選択します。
- 4. [セッションローミング] チェックボックスをオンにして、セッションローミングを有効にします。
	- 有効にすると、ユーザーがデスクトップを開始した後に別のデバイスに移動した場合、同じセッション が使用され、両方のデバイスでアプリケーションを使用することができます。無効にすると、セッショ ンはデバイス間でローミングしなくなります。
- 5.[**OK**]を選択して、変更を適用してウィンドウを閉じます。

メンテナンスモードでマシンから切断されたときのセッションの再接続の制御

注:

この機能は、PowerShell のみで利用可能です。

メンテナンスモードのマシンで切断されたセッションが、デリバリーグループ内のマシンに再接続できるかどうかを 制御できます。

2021 年 5 月下旬以前は、メンテナンスモードでマシンから切断されたシングルセッションのプールされたデスクト ップセッションについて、再接続は許可されていませんでした。現在は、メンテナンスモードでマシンから切断され た後、(セッションタイプに関係なく)再接続を許可または禁止するようにデリバリーグループを構成できるようにな りました。

デリバリーグループを作成または編集する場合(New-BrokerDesktopGroup、Set-BrokerDesktopGroup )は、-AllowReconnectInMaintenanceMode <**boolean**>パラメーターを使用して、メンテナン スモードでマシンから切断されたマシンの再接続を許可または禁止します。

• true に設定すると、セッションはグループ内のマシンに再接続できます。

• false に設定すると、セッションはグループ内のマシンに再接続できません。

### デフォルト値:

- シングルセッション:無効
- マルチセッション:有効

トラブルシューティング

• 仲介セッションを起動する場合、Delivery Controller に登録されていない VDA は考慮されません。これに より、登録されていれば使用されるはずのリソースが使用されない場合があります。VDA が登録されない理由 はさまざまですが、その多くは管理者がトラブルシューティングできます。詳細画面ではカタログ作成ウィザ ードで、またはカタログをデリバリーグループに登録した後に、トラブルシューティング情報を提供します。

デリバリーグループを作成すると、デリバリーグループの[詳細]ペインに、登録される予定でまだ登録され ていないマシンの数が表示されます。たとえば、1 台または複数台のマシンの電源が入っておりメンテナンス モードではないのに、Controller に現在登録されていない場合があります。「未登録だが登録する必要がある」 のマシンが表示された場合は、[詳細]ペインの [トラブルシューティング] タブで、考えられる原因と推奨さ れる修正アクションを確認します。

機能レベルに関するメッセージについては、「VDA バージョンと機能レベル」を参照してください。

VDA 登録のトラブルシューティングについて詳しくは、CTX136668を参照してください。

- デリバリーグループの表示では、[詳細]ペイ[ンの \[インストール済み](https://docs.citrix.com/ja-jp/citrix-virtual-apps-desktops/install-configure/machine-catalogs-create.html#vda-versions-and-functional-levels) VDA のバージョン]が、マシンにイン ストールされている実際のバージョンと異なる可能性[があります。マ](https://support.citrix.com/article/ctx136668)シンの Windows の[プログラムと機 能]には、VDA の実際のバージョンが表示されます。
- マシンの状態が「**Power State Unknown**」の場合、CTX131267を参照してください。

アプリケーショングループの作成

August 18, 2023

はじめに

アプリケーショングループを使用すると、アプリケーションのコレクションを管理できます。異なるデリバリーグル ープ間で共有されているアプリケーションや、デリバリーグループ内のユーザーのサブセットによって使用されるア プリケーションのアプリケーショングループを作成できます。アプリケーショングループはオプションです。複数の デリバリーグループに同じアプリケーションを追加する代わりの手段となります。デリバリーグループは複数のアプ リケーショングループに関連付けることができ、アプリケーショングループは複数のデリバリーグループに関連付け ることができます。

アプリケーショングループの使用は、さらに多くのデリバリーグループを使用するのに比べて、アプリケーション管 理とリソース制御に利点をもたらします:

- アプリケーションおよびその設定を論理的にグループ化することで、アプリケーションを 1 つの単位として管 理することができます。たとえば、同じアプリケーションをそれぞれのデリバリーグループに 1 つずつ追加 (公開)する必要はありません。
- アプリケーショングループ間でのセッション共有により、リソースの消費を削減できます。また、アプリケー ショングループ間のセッション共有を無効にすることが有益な場合もあります。
- タグ制限機能を使用すると、選択したデリバリーグループ内のマシンのサブセットだけを対象にして、アプリ ケーショングループからアプリケーションを公開できます。タグ制約で、複数の公開タスクに既存のマシンを 使用できるので、追加のマシンを展開、管理するコストを節約できます。タグ制限は、デリバリーグループの マシンをさらに分割(またはパーティション化)するものと考えることができます。タグ制限のあるアプリケ ーショングループやデスクトップを使用すると、デリバリーグループ内のマシンのサブセットを分離してトラ ブルシューティングするときに便利です。

#### 構成例

例 **1**

次の図は、アプリケーショングループを含む環境を示しています:

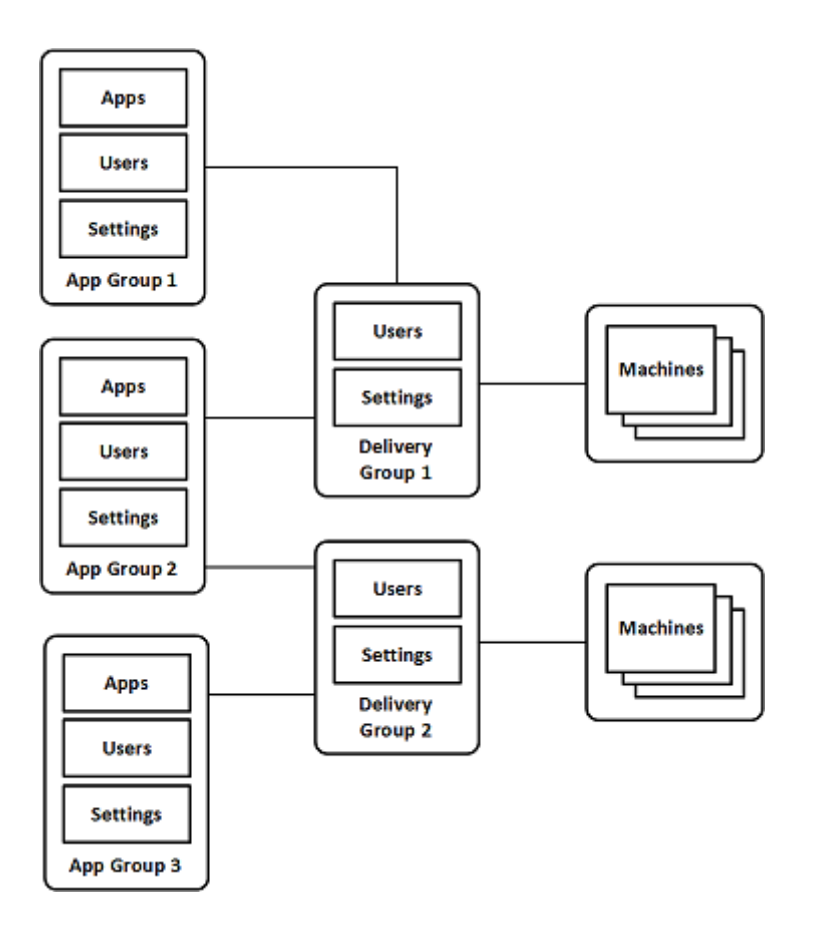

この構成では、アプリケーションはデリバリーグループではなくアプリケーショングループに追加されます。デリバ リーグループでは、使用するマシンを指定します。(表示されていませんが、マシンはマシンカタログに含まれていま す。)

アプリケーショングループ 1 はデリバリーグループ 1 に関連付けられています。アプリケーショングループ 1 のアプ リケーションには、アプリケーショングループ 1 で指定されているユーザーが、デリバリーグループ 1 のユーザー一 覧にも含まれている限り、アクセスできます。これは、アプリケーショングループのユーザー一覧は関連付けられて いるデリバリーグループのユーザー一覧のサブセット(制限)でなければならないというガイダンスに従っています。 アプリケーショングループ 1 の設定(アプリケーショングループ間で共有されるアプリケーションセッション、関連 付けられているデリバリーグループなど)は、このグループのアプリケーションとユーザーに適用されます。デリバ リーグループ 1 の設定(匿名ユーザーサポートなど)は、アプリケーショングループ 1 および 2 のユーザーに適用さ れます。この 2 つのアプリケーショングループがこのデリバリーグループに関連付けられているためです。

アプリケーショングループ 2 は、デリバリーグループ 1 と 2 に関連付けられています。この 2 つのデリバリーグルー プそれぞれにアプリケーショングループ 2 の優先度を割り当てることで、アプリケーション起動時にデリバリーグル ープをチェックする順序を指定できます。同等の優先度が割り当てられたデリバリーグループ間では、負荷が分散さ れます。アプリケーショングループ 2 のアプリケーションには、アプリケーショングループ 2 で指定されているユー ザーが、デリバリーグループ 1 とデリバリーグループ 2 のユーザー一覧にも含まれている限り、アクセスできます。

# 例 **2**

この単純なレイアウトでは、あるデスクトップおよびアプリケーションの起動に関係するマシンを、タグ制約を使用 して制限します。サイトには、1 つの共有デリバリーグループ、1 つの公開デスクトップ、および 2 つのアプリケー ションで構成された 1 つのアプリケーショングループがあります。

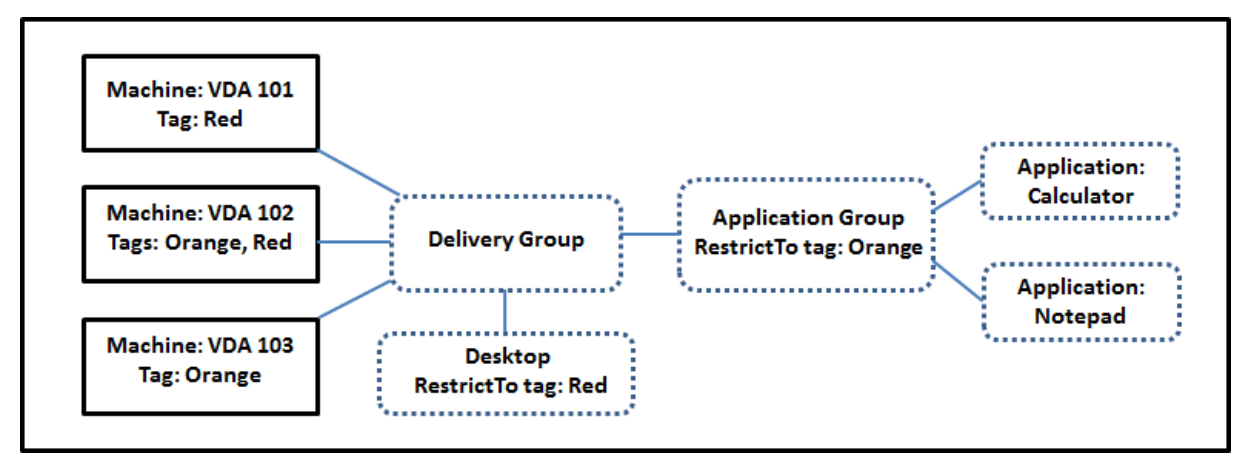

3台のマシン (VDA 101~103) それぞれにタグが追加されています。

アプリケーショングループは「Orange」のタグ制限で作成されているので、各アプリケーション(電卓とメモ帳)は、 デリバリーグループの、タグが「Orange」のマシン VDA 102 および 103 上でのみ起動できます。

アプリケーショングループ(およびデスクトップ)でのタグ制限の使用に関する包括的な例やガイダンスは、「タグ」 を参照してください。

ガイダンスおよび考慮事項

Citrix では、アプリケーショングループとデリバリーグループの両方ではなく、どちらか一方にアプリケーションを 追加することをお勧めします。両方に追加すると、アプリケーションを 2 種類のグループに追加することにより複雑 度が増加し、管理が困難になる可能性があります。

デフォルトでは、アプリケーショングループが有効になっています。アプリケーショングループ作成後、グループを 編集してこの設定を変更できます。「アプリケーショングループの管理」を参照してください。

デフォルトでは、アプリケーショングループ間でのアプリケーションセッションの共有が有効になっています。「アプ リケーショングループ間のセッション共有」を参照してください。

Citrix では、デリバリーグループを最新のバージョンにアップグレードすることをお勧めします。これには、次のこ とが必要です:

- 1. デリバリーグループで使用されているマシン上の VDA のアップグレード
- 2. それらのマシンを含むマシンカタログをより高い機能レベルに変更
- 3. デリバリーグループをより高い機能レベルに変更

詳しくは、「デリバリーグループの管理」を参照してください。

アプリケーショングループを使用するには、コアコンポーネントがバージョン 7.9 以上である必要があります。

アプリケーショングループを作成するには、デリバリーグループ管理者組み込みの役割の配信管理者権限が必要です。 詳しくは、「委任管理」を参照してください。

この記事では、アプリケーションを複数のアプリケーショングループに「関連付ける」と表現することで、このアク ションと、利用可能なソースからアプリケーションの新しいインスタンスを追加することを区別しています。同様に、 デリバリー[グループは](https://docs.citrix.com/ja-jp/citrix-daas/manage-deployment/delegated-administration.html)アプリケーショングループに関連付けられ、アプリケーショングループはデリバリーグループ に関連付けられます。追加されるのでも、お互いのコンポーネントになるのでもありません。

# アプリケーショングループを使用したセッション共有

アプリケーションセッション共有を有効にすると、すべてのアプリケーションが同一のアプリケーションセッション で起動されるようになります。これにより、追加のアプリケーションセッションの起動にかかるコストが抑えられる とともに、クリップボードを使用するアプリケーション機能(コピーアンドペーストなど)を使用できます。ただし、 セッション共有の無効化が必要になる場合もあります。

アプリケーショングループを使用する場合、以下の 3 通りの方法でアプリケーションセッション共有を構成して、デ リバリーグループのみを使用ときに利用できる標準的なセッション共有の動作を拡張できます:

- アプリケーショングループ間でセッション共有を有効にする。
- 同一のアプリケーショングループに含まれるアプリケーション間でのみセッション共有を有効にする。
- セッション共有を無効にする。

アプリケーショングループ間のセッション共有

アプリケーショングループ間のアプリケーションセッション共有を有効にすることも、この共有を無効化して、アプ リケーションセッション共有を同一のアプリケーショングループに含まれるアプリケーションのみに限定することも できます。

• アプリケーショングループ間のセッション共有を有効にすることが役立つ例:

アプリケーショングループ 1 には、Word や Excel などの Microsoft Office アプリケーションが含まれてい ます。アプリケーショングループ 2 にはメモ帳や電卓などその他のアプリケーションが含まれており、両方の アプリケーショングループは同じデリバリーグループに接続されています。両方のアプリケーショングループ へのアクセス権を持つユーザーが、Word を起動してアプリケーションセッションを開始してから、メモ帳を 起動するとします。このユーザーの Word が実行されている既存のセッションがメモ帳の実行にも適している と判断されると、メモ帳は既存のセッション内で起動されます。メモ帳を既存のセッションで実行できない場 合(タグによる制限でセッションの実行元のマシンが除外されている場合など)、セッション共有を使用せず 適切なマシン上に新しいセッションが作成されます。

• アプリケーショングループ間のセッション共有を無効にすることが役立つ例:

同じソフトウェアスイートの 2 つの異なるバージョンや、同じ Web ブラウザーの 2 つの異なるバージョンな ど、同時に使用することがあまりない一連のアプリケーションが同じマシンにインストールされています。管 理者は、同じセッションで両方のバージョンを起動することをユーザーに許可しないほうがいいと考えました。 ソフトウェアスイートの各バージョン用にアプリケーショングループを 1 つ作成し、ソフトウェアスイートの 各バージョンのアプリケーションを対応するアプリケーショングループに追加します。これらの各アプリケー ショングループでグループ間のセッション共有を無効にすると、各グループで指定されたユーザーは同じセッ ションで同じバージョンのアプリケーションを実行でき、同時に他のアプリケーションを別のセッションで実 行できます。ユーザーが異なるバージョンのアプリケーション(異なるアプリケーショングループに含まれる アプリケーション)を起動するか、アプリケーショングループには含まれていないアプリケーションを起動す ると、そのアプリケーションは新しいセッションで起動されます。

このアプリケーショングループ間のセッション共有機能は、セキュリティサンドボックス機能ではありません。完全 に信頼することはできず、ユーザーが別の手段(Windows エクスプローラーなど)を使用してセッションにアプリ ケーションを起動することは防げません。

マシンがフル稼働の場合、そのマシンで新しいセッションは開始されません。新しいアプリケーションは、必要に応 じてセッション共有を使用し、既存のセッション内で起動されます(この動作が、ここで説明するセッション共有の 制限に従っている場合)。

事前起動セッションは、アプリケーションセッション共有が許可されているアプリケーショングループでのみ利用で きます(残留セッション機能を使用するセッションは、すべてのアプリケーショングループで利用できます)。これら の機能は、アプリケーショングループに関連付けるデリバリーグループごとに有効にして構成する必要があります。 アプリケーショングループでは設定できません。

デフォルトでは、アプリケーショングループの作成時、アプリケーショングループ間のアプリケーションセッション 共有は有効になっています。グループを作成するときにこれを変更することはできません。アプリケーショングル ープ作成後、グループを編集してこの設定を変更できます。「アプリケーショングループの管理」を参照してくださ い。

アプリケーショングループ内でのセッション共有の無効化

同一のアプリケーショングループに含まれるアプリケーション間で、アプリケーションセッション共有を無効にする ことができます。

• アプリケーショングループ内のセッション共有を無効にすることが役立つ例:

ユーザーが別々のモニターで、アプリケーションの複数の全画面セッションへ同時にアクセスできるようにす る場合。

アプリケーショングループを作成して、そのグループにアプリケーションを追加する場合。アプリケーション グループ内のアプリケーション間でのセッション共有が禁止されている場合、グループ内で指定されたユーザ ーは別々のセッションでアプリケーションを 1 つずつ起動することになり、各アプリケーションを個別のモニ ターに移動することができます。

デフォルトでは、アプリケーショングループ作成時にはアプリケーションセッションの共有が有効になっています。 グループを作成するときにこれを変更することはできません。アプリケーショングループ作成後、グループを編集し てこの設定を変更できます。「アプリケーショングループの管理」を参照してください。

アプリケーショングループ[の作成](https://docs.citrix.com/ja-jp/citrix-daas/install-configure/application-groups-manage.html)

アプリケーショングループを作成するプロセスで、Citrix Workspace アプリにアプリケーションカテゴリを作成し ます。アプリケーションカテゴリを使用して、Citrix Workspace 内のアプリケーションのコレクションを管理でき ます。

アプリケーショングループを作成するには:

- 1.[管理]**>**[完全な構成]の左側ペインで [アプリケーション]を選択してから、[アプリケーショングループ] タブを選択します。
- 2. フォルダーを使用してアプリケーショングループを整理するには、**Application Groups** ルートフォルダー の下にフォルダーを作成します。
- 3. グループを作成するフォルダーを選択し、[アプリケーショングループの作成]をクリックします。グループ作 成ウィザードが起動し、[はじめに]ページが表示されます。このウィザードで、今後このページが表示されな いようにできます。
- 4. ウィザードに従って、以下に説明するページで設定を構成します。各ページの操作を終えたら、[概要]ページ に到達するまで [次へ]を選択します。

手順 **1**:デリバリーグループ

[デリバリーグループ]ページには、すべてのデリバリーグループが、各グループに含まれるマシンの数とともに表示 されます。

- •[互換性のあるデリバリーグループ]リストには、選択可能なデリバリーグループが含まれています。互換性の あるデリバリーグループには、ランダムな(永続的ではない、つまり静的に割り当てられていない)サーバー やデスクトップ OS マシンが含まれます。
- •[互換性のないデリバリーグループ]リストには、選択できないデリバリーグループが含まれています。各エン トリで、静的に割り当てられたマシンを含む、などの互換性がない理由が説明されます。

アプリケーショングループは、アプリケーションを配信可能な共有(プライベートではない)マシンが含まれるデリ バリーグループに関連付けることができます。

次の両方の条件が満たされている場合は、デスクトップのみを配信する共有マシンが含まれるデリバリーグループを 選択することもできます:

- デリバリーグループは、共有マシンが含まれ、7.9 より前のバージョンの XenDesktop で作成されたもので す。
- デリバリーグループの編集権限があります。

グループ作成ウィザードをコミットすると、デリバリーグループの種類が自動的に「デスクトップおよびアプリケー ション」に変換されます。

おそらくはアプリケーションを整理したり現在は使用されていないアプリケーションのストレージとして使用したり するために、デリバリーグループに関連付けないアプリケーショングループを作成することができますが、アプリケ ーショングループで少なくとも 1 つのデリバリーグループを指定するまでは、そのアプリケーショングループを使用 してアプリケーションを配信することはできませんまた、デリバリーグループが指定されていない場合は、[スター ト]メニューから のソースからアプリケーショングループにアプリケーションを追加することもできません。

選択するデリバリーグループで、アプリケーションの配信に使用するマシンを指定します。アプリケーショングルー プに関連付けるデリバリーグループの横にあるチェックボックスをオンにします。

タグ制約を追加するには、[タグでマシンの起動を制限します:]を選択し、ドロップダウンからタグを選択します。

手順 **2**:ユーザー

アプリケーショングループのアプリケーションを使用できるユーザーを指定します。1 つ前のページで選択したデリ バリーグループのすべてのユーザーとユーザーグループに許可するか、このデリバリーグループの特定のユーザーと ユーザーグループを選択することができます。指定したユーザーの使用を制限した場合は、デリバリーグループとア プリケーショングループで指定したユーザーだけが、このアプリケーショングループのアプリケーションにアクセス できます。基本的に、アプリケーショングループのユーザー一覧は、デリバリーグループのユーザー一覧のフィルタ ーとして機能します。

認証されていないユーザーによるアプリケーション使用の有効化または無効化は、デリバリーグループでのみ行えま す。アプリケーショングループではできません。

展開内のユーザー一覧が指定されている場所については、「ユーザー一覧の指定場所」を参照してください。

手順 **3**:アプリケーション

ヒント:

- デフォルトでは、新しいアプリケーションを追加すると、**Applications (**アプリケーション**)** という名前のフ ォルダー内に配置されます。別のフォルダーを指定することもできます。アプリケーションの追加時に、その フォルダー内に同じ名前のアプリケーションが既に存在する場合、追加するアプリケーションの名前を変更す るよう指示するメッセージが表示されます。提案された一意の名前を受け入れると、アプリケーションにその 新しい名前が追加されます。それ以外の場合は、追加する前に名前を変更する必要があります。詳しくは、「ア プリケーションフォルダーの管理」を参照してください。
- アプリケーションのプロパティ(設定)は、追加時、または後で変更できます。「アプリケーションプロパティ の変更」を参照してください。同じ名前の 2 つのアプリケーションを同じユーザーに公開する場合は、[完[全](https://docs.citrix.com/ja-jp/citrix-virtual-apps-desktops/manage-deployment/applications-manage.html#manage-application-folders) [な構成\]管理インターフェイスの](https://docs.citrix.com/ja-jp/citrix-virtual-apps-desktops/manage-deployment/applications-manage.html#manage-application-folders) [アプリケーション名(ユーザー用)]プロパティに別の名前を入力します。 これを行わないと、Citrix Workspace アプリには同じ名前が 2 つ表示されます[。](https://docs.citrix.com/ja-jp/citrix-virtual-apps-desktops/manage-deployment/applications-manage.html#change-application-properties)

• アプリケーションを複数のアプリケーショングループに追加する場合、そのすべてのアプリケーショングルー プのアプリケーションを見ることができる十分な権限を有していなければ、表示上の問題が発生する可能性が あります。そのような問題が発生した場合は、より上位の権限を持つ管理者に相談するか、または自身の権限 を拡張して、アプリケーションを追加したグループをすべて含めるようにします。

[追加]ボックスを選択して、アプリケーションのソースを表示します。

•[スタート]メニューから:選択したデリバリーグループのマシンで検出されたアプリケーション。このソース を選択すると、新たなページが開き、検出されたアプリケーションが一覧表示されます。追加するアプリケー ションのチェックボックスをオンにし、[**OK**]を選択します。

このソースは、次のいずれかを選択した場合は選択できません:

- **–** 関連するデリバリーグループのないアプリケーショングループ。
- **–** マシンを含まないデリバリーグループが関連付けられたアプリケーショングループ。
- **–** マシンを含まないデリバリーグループ。
- 手動で定義:サイトまたはネットワーク内の別の場所にあるアプリケーション。このソースを選択すると、新 たなページが開くので、そのページで実行可能ファイルのパス、作業ディレクトリ、オプションのコマンドラ イン引数、管理者およびユーザー用の表示名を入力します。この情報を入力したら、[**OK**]を選択します。
- 既存:以前サイトに追加したアプリケーション。このソースを選択すると、新たなページが開き、検出された アプリケーションが一覧表示されます。追加するアプリケーションのチェックボックスをオンにし、[**OK**]を 選択します。このソースは、サイトにアプリケーションが含まれていない場合は選択できません。
- **App‑V**:App‑V パッケージのアプリケーション。このソースを選択すると、新しいページが開くので、その ページで **App‑V** サーバーまたはアプリケーションライブラリを選択します。結果表示で、追加するアプリケ ーションのチェックボックスをオンにし、[**OK**]を選択します。詳しくは、「App‑V アプリケーションの展開 および配信」を参照してください。このソースは、サイトで App‑V を構成していない場合は選択および表示 できません。

注:

[VDA](https://docs.citrix.com/ja-jp/citrix-daas/manage-deployment/app-packages.html#deploy-and-deliver-app-v-applications) バージョン 2003 以降では、HTTP URL からの App‑V パッケージの公開はサポートされていませ ん。これらのアプリケーションをリストから選択することはできません。

上述のとおり、[追加]ボックスの特定のエントリは、そのタイプの有効なソースがない場合は選択できません。互換 性のないソースは、一切表示されません。たとえば、アプリケーショングループにアプリケーショングループは追加 できないため、このソースはアプリケーショングループ作成時には表示されません。

手順 **4**:スコープ

このページは、カスタムスコープを作成済みの場合にのみ表示されます。デフォルトでは、すべてのスコープが選択 されています。詳しくは、「管理者権限の委任」を参照してください。

手順 **5**:まとめ

アプリケーショングループの名前を入力します。必要に応じて説明も入力できます。

概要の情報を確認し、[完了]を選択します。

アプリケーショングループの管理

January 26, 2023

はじめに

この記事では、作成済みのアプリケーショングループの管理方法について説明します。

以下の操作方法を含む、アプリケーショングループまたはデリバリーグループでのアプリケーションの管理について 詳しくは、「アプリケーション」を参照してください:

- アプリケーショングループのアプリケーションの追加または削除
- アプ[リケーショングルー](https://docs.citrix.com/ja-jp/citrix-virtual-apps-desktops/manage-deployment/applications-manage.html)プの関連付けの変更

アプリケーショングループの管理には、組み込みの役割であるデリバリーグループ管理者の委任管理権限が必要です。 詳しくは、「委任管理」を参照してください。

アプリケー[ショング](https://docs.citrix.com/ja-jp/citrix-daas/manage-deployment/delegated-administration.html)ループの有効化または無効化

アプリケーショングループを有効にすると、このグループに追加されたアプリケーションを配信できます。アプリケ ーショングループを無効にすると、グループ内のアプリケーションもすべて無効になります。ただし、これらのアプ リケーションが他の有効なアプリケーショングループにも関連付けられている場合は、これらの他のアプリケーショ ングループから配信できます。同様に、アプリケーションが(アプリケーショングループへの追加に加えて)アプリ ケーショングループに関連付けられているデリバリーグループに明示的に追加されている場合は、アプリケーション グループを無効にしても、これらのデリバリーグループに追加されたアプリケーションには影響しません。

アプリケーショングループは、作成すると有効になります。グループを作成するときにこれを変更することはできま せん。

- 1.[管理]**>**[完全な構成]の左側ペインで [アプリケーション]を選択してから、[アプリケーショングループ] タブを選択します。
- 2. アプリケーショングループを選択し、操作バーで [アプリケーショングループを編集します] を選択します。
- 3.[設定]ページで、[アプリケーショングループを有効にする]チェックボックスをオンまたはオフにします。
- 4.[適用]を選択して行った変更を適用しウィンドウを開いたままにするか、[**OK**]を選択して変更を適用しウィ ンドウを閉じます。

アプリケーショングループ間でのアプリケーションセッション共有の有効化または無効化

アプリケーショングループの作成時、アプリケーショングループ間でのセッション共有は有効になっています。グル ープを作成するときにこれを変更することはできません。詳しくは、「アプリケーショングループを使用したセッショ ン共有」を参照してください。

- 1.[管理]**>**[完全な構成]の左側ペインで [アプリケーション[\]を選択してから、\[アプリケーショングループ\]](https://docs.citrix.com/ja-jp/citrix-virtual-apps-desktops/install-configure/application-groups-create.html#session-sharing-with-application-groups) タブを選択します。
- [2.](https://docs.citrix.com/ja-jp/citrix-virtual-apps-desktops/install-configure/application-groups-create.html#session-sharing-with-application-groups) アプリケーショングループを選択し、操作バーで [アプリケーショングループを編集します] を選択します。
- 3. [設定]ページで、[アプリケーショングループ間のアプリケーションのセッション共有を有効にします]チェ ックボックスをオンまたはオフにします。
- 4.[適用]を選択して行った変更を適用しウィンドウを開いたままにするか、[**OK**]を選択して変更を適用しウィ ンドウを閉じます。

アプリケーショングループ内でのアプリケーションセッション共有の無効化

アプリケーショングループを作成すると、同じアプリケーショングループのアプリケーション間のセッション共有が デフォルトで有効になります。アプリケーショングループ間でのアプリケーションセッション共有を無効化しても、 同じアプリケーショングループのアプリケーション間のセッション共有は引き続き有効です。

PowerShell SDK を使用して、所属するアプリケーション間のセッション共有を無効化したアプリケーショングル ープを構成できます。状況によっては、この機能が望ましい場合もあります。たとえば、ユーザーが複数の非シーム レスアプリケーションを個別のモニターのフルサイズのアプリケーションウィンドウで起動できるようにする場合な どです。

アプリケーショングループ内でのアプリケーションセッション共有を無効にした場合、そのグループ内の各アプリケ ーションは新しいアプリケーションセッションで起動します。適切な切断されたセッションで同じアプリケーション が動作中の利用可能なセッションがあれば、そのセッションが再接続されます。たとえば、Notepad を起動する場 合、Notepad が動作中の切断されたセッションがあれば、新しいセッションを作成しないでそのセッションが再接 続されます。複数の適切な切断セッションが利用可能な場合、そのうちの 1 つのセッションが再接続先として、ラン ダムだが決定的な方法で選択されます。同じ状況で同じ状態が再現した場合は、同じセッションが選択されます。し かし、そうでない場合は再接続されるセッションは、予測できるとは限りません。

PowerShell SDK を使用して、既存のアプリケーショングループのすべてのアプリケーションでアプリケーション セッション共有を無効化するか、アプリケーションセッション共有を無効化したアプリケーショングループを作成で きます。

## **PowerShell** コマンドレット例

セッション共有を無効化するには、Broker PowerShell コマンドレットの New‑BrokerApplicationGroup、または Set‑BrokerApplicationGroup を ‑SessionSharingEnabled パラメーターを False に、‑SingleAppPerSession パラメーターを True に設定して実行します。

• たとえば、グループ内のすべてのアプリケーションでアプリケーションセッション共有が無効のアプリケーシ ョングループを作成するには、以下を実行します:

New-BrokerApplicationGroup AppGr1 -SessionSharingEnabled \$False ‐ SingleAppPerSession \$True

• たとえば、既存のアプリケーショングループ内のすべてのアプリケーション間でアプリケーションセッション 共有を無効化するには、以下を実行します:

Set-BrokerApplicationGroup AppGR1 -SessionSharingEnabled \$False ‐ SingleAppPerSession \$True

## 注意事項

- SingleAppPerSessionプロパティを有効にするには、SessionSharingEnabledプロパテ ィを False に設定する必要があります。この 2 つのプロパティは、同時に有効化してはなりません。 SessionSharingEnabledパラメーターは、アプリケーショングループ間のセッション共有に関する ものです。
- アプリケーションセッション共有は、アプリケーショングループに関連付けられているが、デリバリーグルー プには関連付けられていないアプリケーションに対してのみ有効です。デリバリーグループに直接関連付けら れているアプリケーションはすべてデフォルトでセッションを共有します。
- 1 つのアプリケーションが複数のアプリケーショングループに割り当てられている場合、グループどうしで設 定が矛盾しないようにしてください。たとえば、同じオプションを一方のグループでは True に、他方のグル ープでは False に設定していると、予想のつかない動作を引き起こします。

アプリケーショングループ名の変更

- 1.[管理]**>**[完全な構成]の左側ペインで [アプリケーション]を選択してから、[アプリケーショングループ] タブを選択します。
- 2. アプリケーショングループを選択し、操作バーで [アプリケーショングループ名を変更します]を選択します。
- 3. 新しい一意の名前を指定して、[**OK**]を選択します。

アプリケーショングループとデリバリーグループの関連付けの追加、削除、または優先度変更

アプリケーショングループは、アプリケーションを配信可能な共有(プライベートではない)マシンが含まれるデリ バリーグループに関連付けることができます。

次の両方の条件が満たされている場合は、デスクトップのみを配信する共有マシンが含まれるデリバリーグループを 選択することもできます:

- デリバリーグループは、共有マシンが含まれ、7.9 より前のバージョンで作成されたものです。
- デリバリーグループの編集権限があります。

デリバリーグループの種類は、「アプリケーショングループを編集します]ダイアログボックスが表示されると、自動 的に「デスクトップとアプリケーション」に変換されます。

- 1.[管理]**>**[完全な構成]の左側ペインで [アプリケーション]を選択してから、[アプリケーショングループ] タブを選択します。
- 2. アプリケーショングループを選択し、操作バーで [アプリケーショングループを編集します] を選択します。
- 3. [デリバリーグループ] ページを選択します。
- 4. デリバリーグループを追加するには、[追加]を選択します。使用可能なデリバリーグループのチェックボック スをオンにします(互換性のないデリバリーグループは選択できません)。選択が完了したら、[**OK**]を選択し ます。
- 5. デリバリーグループを削除するには、削除するグループのチェックボックスをオンにして、[削除]を選択しま す。確認のメッセージが表示されたら、削除を確定します。
- 6. デリバリーグループの優先度を変更するには、デリバリーグループのチェックボックスをオンにして、[優先 度の編集]を選択します。優先順位(0 が最高)を入力し、[**OK**]を選択します。
- 7.[適用]を選択して行った変更を適用しウィンドウを開いたままにするか、[**OK**]を選択して変更を適用しウィ ンドウを閉じます。

アプリケーショングループのタグ制限の追加、変更、または削除

タグによる制限を追加、変更、および削除すると、どのマシンがアプリケーション起動の対象となるかについて、予 期しない結果を招くことがあります。「タグ」に記載されている考慮事項と注意を確認してください。

- 1.[管理]**>**[完全な構成]の左側ペインで [アプリケーション]を選択してから、[アプリケーショングループ] タブを選択します。
- 2. アプリケーショングループを選[択し、](https://docs.citrix.com/ja-jp/citrix-virtual-apps-desktops/manage-deployment/tags.html)操作バーで [アプリケーショングループを編集します]を選択します。
- 3. [デリバリーグループ]ページを選択します。
- 4. タグ制約を追加するには、[タグでマシンの起動を制限します:]を選択し、メニューからタグを選択します。
- 5. タグ制約を変更または削除するには、異なるタグをメニューから選択するか、[次のタグを持つマシンに起動 を制約する:]をオフにして、タグ制約を削除します。
- 6.[適用]を選択して行った変更を適用しウィンドウを開いたままにするか、[**OK**]を選択して変更を適用しウィ ンドウを閉じます。

アプリケーショングループのユーザーの追加または削除

ユーザーについて詳しくは、「アプリケーショングループの作成」を参照してください。

- 1.[管理]**>**[完全な構成]の左側ペインで [アプリケーション]を選択してから、[アプリケーショングループ] タブを選択します。
- 2. アプリケーショングル[ープを選択し、操作バーで \[アプリ](https://docs.citrix.com/ja-jp/citrix-virtual-apps-desktops/install-configure/application-groups-create.html#step-2-users)ケーショングループを編集します] を選択します。
- 3.[ユーザー]ページを選択します。アプリケーショングループ内のアプリケーションの使用を、関連付けられた デリバリーグループ内のすべてのユーザーに許可するか、特定のユーザーおよびグループにのみ許可するかを

指定します。ユーザーを追加するには、[追加]を選択し、追加するユーザーを指定します。ユーザーを削除す る場合は、1 人または複数のユーザーを選択し、[削除]を選択します。

4.[適用]を選択して行った変更を適用しウィンドウを開いたままにするか、[**OK**]を選択して変更を適用しウィ ンドウを閉じます。

アプリケーショングループのアプリケーションアイコンの追加、変更、または削除

アプリケーションアイコンを追加、変更、または削除するには、次の手順を実行します。

- 1. ナビゲーションペインで [アプリケーション]を選択します。
- 2.[すべてのアプリケーション]タブで [プロパティ]を選択します。

アプリケーショングループレベルで変更を加えるには、[アプリケーショングループ]タブに移動し、グループ 内のアプリケーションを選択して、[プロパティ]を選択します。

- 3.[デリバリー]ページを選択してから、[変更]を選択します。[アイコンの選択]ウィンドウが開きます。
- 4.[アイコンの選択]ウィンドウで、次のいずれかを実行します:
	- アイコンを追加するには、[追加]を選択して、対象のアイコンを参照します。
	- アイコンを削除するには、対象のアイコンを選択して、[削除]を選択します。
	- アイコンを変更するには、対象アプリケーション用のアイコンを選択します。

重要:

- サイズが 200KB を超えるアイコンを追加することはできません。
- 追加できるのは.icon ファイルのみです。
- 組み込みのアイコンは削除できません。
- 使用中のアプリケーションのアイコンを削除することはできません。
- 5.[**OK**]を選択して、変更を適用してウィンドウを閉じます。

アプリケーショングループのスコープの変更

スコープの変更は、スコープを作成済みの場合のみ行うことができます(「すべて]のスコープを編集することはでき ません)。詳しくは、「管理者権限の委任」を参照してください。

- 1.[管理]**>**[完全な構成]の左側ペインで [アプリケーション]を選択してから、[アプリケーショングループ] タブを選択します。
- 2. 中央ペインで[アプリケーショング](https://docs.citrix.com/ja-jp/citrix-daas/manage-deployment/delegated-administration.html)ループを選択し、操作バーで [アプリケーショングループを編集します]を 選択します。
- 3.[スコープ]ページを選択します。変更するスコープの横にあるチェックボックスをオンまたはオフにします。
- 4.[適用]を選択して行った変更を適用しウィンドウを開いたままにするか、[**OK**]を選択して変更を適用しウィ ンドウを閉じます。

アプリケーショングループの削除

アプリケーションは、デリバリーグループかアプリケーショングループの少なくとも 1 つに割り当てる必要がありま す。アプリケーショングループの削除により 1 つまたは複数のアプリケーションがグループに属していない状態にな る場合は、グループを削除するとこれらのアプリケーションも削除されることを通知する警告メッセージが表示され ます。削除を確定またはキャンセルすることができます。

アプリケーションを削除しても、元のソースからは削除されません。ただし、再度使用可能にする場合は、再度追加 する必要があります。

- 1.[管理]**>**[完全な構成]の左側ペインで [アプリケーション]を選択してから、[アプリケーショングループ] タブを選択します。
- 2. アプリケーショングループを選択し、操作バーで [グループの削除]を選択します。
- 3. 確認のメッセージが表示されたら、削除を確定します。

フォルダーを使用したアプリケーショングループの整理

簡単にアクセスできるように、フォルダーを作成してアプリケーショングループを整理できます。

必須の役割

デフォルトでは、アプリケーショングループのフォルダーを作成および管理するには、次の組み込みの役割のいずれ かが必要です:

- クラウド管理者
- すべての管理権限を実行できる管理者
- アプリケーショングループ管理者

カスタム役割を作成することで、管理アクションを他のユーザーに委任できます。次の表に、各アクションに必要な 権限を示します。

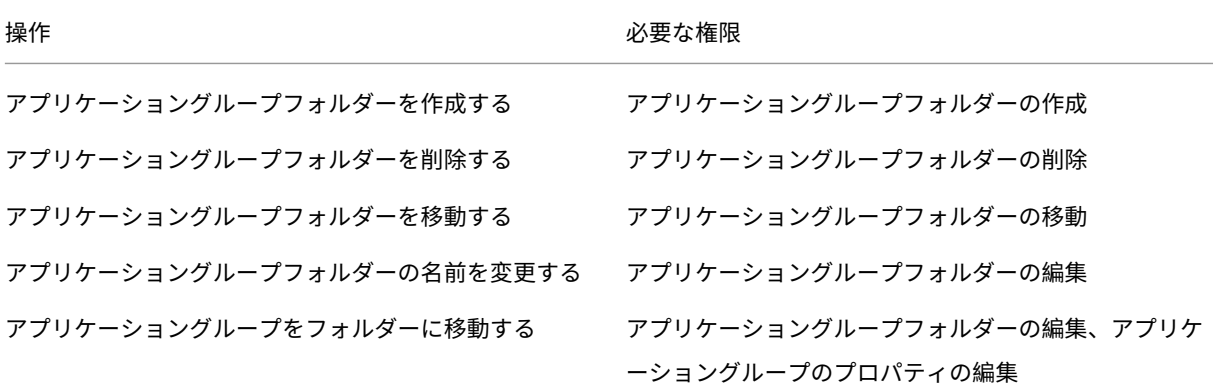

詳しくは、「役割の作成と管理」を参照してください。

フォルダーの作成と管理

操作バーまたは右クリックメニューを使用して、アプリケーショングループフォルダーを作成および管理できます。 さらに、アプリケーショングループまたはフォルダーをフォルダーツリー内の目的の場所にドラッグできます。 ヒント:

- 最大で 5 レベルまでの階層構造でフォルダーをネストできます(デフォルトのルートフォルダーを除く)。
- フォルダーには、アプリケーショングループとサブフォルダーを含めることができます。フォルダーの削除は、 フォルダーとそのサブフォルダーにアプリケーショングループが含まれていない場合にのみ可能となります。
- バックエンドのフォルダーツリーは、[完全な構成]のすべてのリソース(マシンカタログ、デリバリーグルー プ、アプリケーション、およびアプリケーショングループなど)で共有されます。フォルダーの名前変更や移 動時に他のリソースフォルダーと名前が競合しないように、異なるフォルダーツリーの第 1 レベルのフォルダ ーには異なる名前を付けることをお勧めします。

# リモート **PC** アクセス

#### July 25, 2023

注:

この記事では、[完全な構成]インターフェイスを使用してリモート PC アクセスを構成する方法について説明 します。[クイック展開]インターフェイスを使用する場合は、「クイック展開でのリモート PC アクセス」のガ イダンスに従ってください。

リモート PC アクセスは Citrix Virtual Apps and Desktops の機[能であり、組織で従業員が安全な方法で](https://docs.citrix.com/ja-jp/citrix-daas/install-configure/quick-deploy/remote-pc-access-qd.html)リモート から企業リソースに簡単にアクセスできるようにします。Citrix プラットフォームでは、ユーザーが社内の物理的な PC にアクセスできるようにすることで、この安全なアクセスを可能にします。ユーザーが社内 PC にアクセスできる 場合、作業に必要なすべてのアプリケーション、データ、リソースにアクセスできます。リモート PC アクセスによ り、テレワークに対応するために他のツールを導入したり提供したりする必要がなくなります。たとえば、仮想デス クトップまたはアプリケーション、および関連するインフラストラクチャなどです。

リモート PC アクセスでは、仮想デスクトップとアプリケーションを配信するのと同じ Citrix Virtual Apps and Desktops コンポーネントが使用されます。その結果、リモート PC アクセスの展開と構成の要件およびプロセスは、 仮想リソースの配信のために Citrix Virtual Apps and Desktops の展開に必要なものと同じです。この統一性によ り、一貫性のある統一された管理エクスペリエンスが実現されます。ユーザーは、Citrix HDX を使用して社内 PC セ ッションを提供することで、最高のユーザーエクスペリエンスを実現できます。

この機能は、種類がリモート **PC** アクセスのマシンカタログで構成され、次の機能が提供されます:

• OU を指定してマシンを追加する機能。この機能によって PC の一括追加を円滑に実行できます。

- CSV ファイルを使用してマシンを追加する機能。この機能により、OU 構造が制限されているシナリオで PC を一括で追加できます。
- 社内の Windows PC にログインするユーザーに基づいた自動ユーザー割り当て。単一ユーザーおよび複数ユ ーザーの割り当てをサポートしています。デフォルトでは、複数のユーザーが次の未割り当てのマシン: に自 動的に割り当てられます。自動割り当てを 1 人のユーザーに制限するには、[完全な構成]**>**[設定]に移動し て、[リモート **PC** アクセスの複数ユーザー自動割り当てを有効にする]設定をオフにします。

Citrix Virtual Apps and Desktops では、他の種類のマシンカタログを使用することで、物理 PC のユースケース が増えます。これらのユースケースには次のようなものがあります:

• 物理 Linux PC

• プールされた物理 PC (ランダムに割り当てられ、専用ではありません)

注:

サポートされている OS バージョンについて詳しくは、VDA のシステム要件(「シングルセッション OS」と 「Linux VDA」)を参照してください。

オンプレミス展開の場合、リモート PC アクセスは、Citrix DaaS の Advanced または Premium ライセンス でのみ有効です。セッションでは、他の Citrix Virtual Desktops セッションと[同様にライセンスが消費](https://docs.citrix.com/ja-jp/citrix-virtual-apps-desktops/system-requirements.html#virtual-delivery-agent-vda-for-single-session-os)され ます。[Citrix](https://docs.citrix.com/ja-jp/linux-virtual-delivery-agent/current-release/system-requirements.html) Cloud の場合、リモート PC アクセスは、Citrix DaaS および Workspace Premium Plus で有 効です。

## 注意事項

Citrix Virtual Apps and Desktops および Citrix DaaS 全般に適用される技術的要件および考慮事項はすべて、リ モート PC アクセスにも適用されますが、一部は物理 PC のユースケースに対してより関連性があるか、または排他 的な場合もあります。

重要:

Windows 11 (と一部の Windows 10 を実行している)物理システムには仮想化ベースのセキュリティ機能 が含まれているため、VDA ソフトウェアがそれらを仮想マシンとして誤って検出します。この問題を緩和する には、次のオプションがあります。

- VDA コマンドラインを使用したインストールで、「/physicalmachine」オプションを「/remotepc」 オプションとともに使用します。
- 前述のオプションを使用しなかった場合は、VDA のインストール後に次のレジストリ値を追加します HKEY LOCAL MACHINE\SOFTWARE\Citrix\PortICA
	- ‑ 名前:ForceEnableRemotePC
	- ‑ 種類:DWORD

 $-7 - 9:1$ 

展開に関する考慮事項

リモート PC アクセスの導入を計画する際は、以下の全般的な項目について判断してください。

- 既存の Citrix Virtual Apps and Desktops および Citrix DaaS 展開にリモート PC アクセスを追加できま す。このオプションを選択する前に、以下の点を考慮してください:
	- **–** リモート PC アクセスの VDA に関連する追加の負荷をサポートするために、現在の Delivery Controller または Cloud Connector のサイズは適切か?
	- **–** オンプレミスのサイトデータベースとデータベースサーバーは、リモート PC アクセスの VDA に関連す る追加の負荷をサポートするために適切なサイズか?
	- **–** 既存の VDA と新しいリモート PC アクセスの VDA は、サイトあたりサポートされる VDA の最大数を 超えているか?
- VDA は、自動プロセスによって社内 PC に展開する必要があります。使用可能な 2 つのオプションは次のとお りです:
	- **–** SCCM などの電子ソフトウェア配信(ESD)ツール:SCCM を使用した VDA のインストール。
	- **–** 展開スクリプト:スクリプトを使用した VDA のインストール。
- •「リモート PC アクセスのセキュリティに関する考慮事項」[を確認してください。](https://docs.citrix.com/ja-jp/citrix-virtual-apps-desktops/install-configure/install-vdas-sccm.html)

マシン[カタログに関する考慮事項](https://docs.citrix.com/ja-jp/citrix-virtual-apps-desktops/secure/best-practices.html#remote-pc-access-security-considerations)

必要なマシンカタログの種類は、ユースケースによって異なります:

- リモート PC アクセスのマシンカタログ
	- **–** Windows/Linux 専用 PC
	- **–** Windows/Linux 専用マルチユーザー PC。このユースケースは、複数のユーザーが異なるシフトでリ モートアクセスできる物理的なオフィス PC に当てはまります。
	- **–** プールされた Windows/Linux PC。このユースケースは、コンピューターラボなど、複数のランダム ユーザーがアクセスできる物理 PC に適用されます。

マシンカタログの種類を特定したら、次の点を考慮してください:

- リモート PC アクセスでは、1 つのマシンを複数のマシンカタログに同時に関連付けることはできません。
- 委任管理を円滑に進めるために、各カタログの管理を適切な管理者に容易に委任できる地理的な場所、部署、 またはその他のグループに基づいて、マシンカタログを作成することを検討してください。
- マシンアカウントが存在する OU を選択する場合は、より細分化するために下位レベルの OU を選択します。 このような細分性が必要ない場合は、上位レベルの OU を選択できます。たとえば、Bank/Officers/Tellers の場合、より細分性を高めるために **Tellers** を選択します。それ以外の場合は、要件に基づいて [役員]また は [銀行]を選択できます。
- リモート PC アクセスマシンカタログに割り当てた後に OU を移動または削除すると、VDA の関連付けに影 響し、今後の割り当てで問題が発生します。したがって、マシンカタログの OU 割り当ての更新が Active Directory 変更計画で考慮されるように、適切な計画を立ててください。
- OU を選択して、マシンをマシンカタログに一括で追加できます。一部のシナリオでは、OU 構造の制限のた め、これを行うのは簡単ではありません。代わりに、CSV ファイルを使用してマシンを一括で追加できます。 この機能により、マシンを一括追加する柔軟性が得られます。(ユーザーの自動割り当てで使用するため)マシ ンのみを追加することも、ユーザーの割り当てとともにマシンを追加することもできます。
- 統合された Wake on LAN は、リモート **PC** アクセスタイプのマシンカタログでのみ使用できます。

# **Linux VDA** に関する考慮事項

次の考慮事項は、Linux VDA に固有のものです:

- リモート PC アクセス VDA の物理モニターのブランキングは使用できますが、すべての Linux ディストリビ ューションで使用できるわけではありません。サポートされていない Linux ディストリビューションの場合、 非 3D モードの物理マシンでのみ Linux VDA を使用してください。または、NVIDIA のドライバーの制限によ り、HDX 3D [モードが有効になっている場合、](https://docs.citrix.com/ja-jp/linux-virtual-delivery-agent/current-release/configure/graphics/non-virtualized-gpus.html#monitor-blanking-for-remote-pc-access-vdas)PC のローカル画面は黒い表示にならず、画面にはセッション のアクティビティが表示されます。この画面の表示は、セキュリティ上のリスクです。
- 物理 Linux マシンには、シングルセッション OS タイプのマシンカタログを使用することをお勧めします。

#### 技術的な要件および考慮事項

このセクションでは、物理 PC の技術要件と考慮事項について説明します。

- 以下はサポートされていません:
	- **–** KVM スイッチ、またはセッションを切断する可能性のあるそのほかのコンポーネント。
	- **–** ハイブリッド PC(オールインワンおよび NVIDIA Optimus ノートブックおよび PC を含む)。
	- **–** デュアルブートマシン。
- キーボードとマウスを PC に直接接続します。電源を切ったり接続を切断したりできるモニターなどのコンポ ーネントに接続すると、これらの周辺機器が使用できなくなることがあります。キーボードやマウスをモニタ ーなどのデバイス経由で接続する必要がある場合は、それらのコンポーネントの電源をオフにしないでくださ い。
- PC は Active Directory ドメインサービスドメインに参加している必要があります。
- セキュアブートは Windows 10 でのみサポートされています。
- PC にはアクティブなネットワーク接続が必要です。信頼性と帯域幅を高めるには、有線接続をお勧めします。
- Wi‑Fi を使用する場合、以下の点を確認します:
	- 1. 電源設定でワイヤレスアダプターの電源を入れたままにするようにします。
- 2. ユーザーがサインインする前にワイヤレスネットワークに自動的に接続できるように、ワイヤレスアダ プターとネットワークプロファイルを構成します。そうしないと、ユーザーがログオンするまで VDA は 登録されません。ユーザーがログオンするまで、PC ではリモートアクセスを使用できません。
- 3. Wi‑Fi ネットワークから Delivery Controller または Cloud Connector にアクセスできることを確認 してください。
- リモート PC アクセスはノートブックコンピューターで使用できます。ノートブックがバッテリーで動作して いるのではなく、電源に接続されていることを確認します。デスクトップ PC のオプションに合わせて、ノー トブックの電源オプションを構成します。例:
	- 1. 休止機能を無効にする。
	- 2. スリープ機能を無効にする。
	- 3. カバーを閉じた場合の動作を [何もしない]に設定する。
	- 4. 電源ボタンを押したときの操作を [シャットダウン]に設定する。
	- 5. ビデオカードおよび NIC の省電力設定を無効にする。
- リモート PC アクセスは、Surface Pro デバイス上の Windows 10 でサポートされます。前述のノートブッ クと同じガイドラインに従います。
- ドッキングステーションを使用している場合、ノートブックをドッキング解除して再接続できます。ドッキン グ解除すると、VDA は Wi‑Fi で Delivery Controller または Cloud Connector に再登録されます。ただし、 ノートブックを再接続した場合、ワイヤレスアダプターを外さない限り、VDA は有線接続を使用するように切 り替わりません。有線接続が確立されると、組み込まれた機能がワイヤレスアダプターを切断するデバイスも あります。それ以外のデバイスでは、ワイヤレスアダプターを切断するためのカスタムソリューションかサー ドパーティ製のユーティリティが必要です。前述の Wi‑Fi に関する考慮事項を確認してください。

デバイスのリモート PC アクセスでドッキングとドッキング解除を有効にするには、以下の操作を実行します:

- 1.[スタート]メニューの[設定]**>**[システム]**>**[電源とスリープ]で[スリープ]を[なし]に設定し ます。
- 2. [デバイスマネージャー] > [ネットワーク アダプター] > [イーサネットアダプター] の [電源管理] で [電力の節約のために、コンピューターでこのデバイスの電源をオフにできるようにする]に移動しま す。[このデバイスで、コンピューターのスタンバイ状態を解除できるようにする]チェックボックスが オンになっていることを確認します。
- 同じ社内 PC にアクセスする複数のユーザーには、Citrix Workspace で同じアイコンが表示されます。ユー ザーが Citrix Workspace にログオンすると、そのリソースが他のユーザーによって既に使用されている場合 は使用不可と表示されます。
- 社内 PC ヘアクセスする各クライアントデバイス (自宅の PC など)に、Citrix Workspace アプリをインス トールします。

## 構成の順序

このセクションでは、リモート **PC** アクセスタイプのマシンカタログを使用する場合にリモート PC アクセスを構成 する方法の概要について説明します。他のタイプのマシンカタログを作成する方法については、「マシンカタログの作 成」を参照してください。

- 1. オンプレミスサイトのみ ‑ 統合された Wake on LAN 機能を使用するには、「Wake on LAN[」で説明されてい](https://docs.citrix.com/ja-jp/citrix-virtual-apps-desktops/install-configure/machine-catalogs-create.html) る前提条件を構成します。
- 2. リモート PC アクセス用に新しい Citrix Virtual Apps and Desktops サイ[トが作成された場](https://docs.citrix.com/ja-jp/citrix-virtual-apps-desktops/install-configure/remote-pc-access.html#wake-on-lan)合:
	- a) リモート **PC** アクセスサイトの種類を選択します。
	- b) 管理者は、[電源管理]ページで、デフォルトのリモート PC アクセスマシンカタログのマシンの電源管 理機能を有効または無効にできます。この設定は、後でマシンカタログのプロパティを編集して変更で きます。Wake on LAN の構成について詳しくは、「Wake on LAN」を参照してください。
	- c)「ユーザー」ページと「マシンアカウント」ページの情報を入力します。

これらの手順を完了すると、「リモート **PC** アクセスマシン」という名前のマシンカタログと、「リモート **PC** アクセスデスクトップ」という名前のデリバリーグループ[が作成されます。](https://docs.citrix.com/ja-jp/citrix-virtual-apps-desktops/install-configure/remote-pc-access.html#wake-on-lan)

- 3. 既存の Citrix Virtual Apps and Desktops サイトに追加する場合:
	- a) リモート **PC** アクセスタイプのマシンカタログを作成します(ウィザードの[オペレーティングシステ ム]ページ)。マシンカタログの作成方法について詳しくは、「マシンカタログの作成」を参照してくだ さい。ターゲットの PC をリモート PC アクセスで使用できるように、正しい組織単位が割り当てられ ていることを確認します。
	- b) デリバリーグループを作成して、ユーザーがマシンカタログの PC [にアクセスできるよ](https://docs.citrix.com/ja-jp/citrix-virtual-apps-desktops/install-configure/machine-catalogs-create.html)うにします。デ リバリーグループの作成方法について詳しくは、「デリバリーグループの作成」を参照してください。PC へのアクセスが必要なユーザーが含まれる Active Directory グループにこのデリバリーグループを割 り当てます。
- 4. VDA を社内 PC に展開します。
	- シングルセッション OS コア VDA インストーラー(VDAWorkstationCoreSetup.exe)を 使用することをお勧めします。
	- シングルセッション OS フル VDA インストーラー(VDAWorkstationSetup.exe)を/ remotepc /physicalmachineオプションで使用することもできます。これにより、コア VDA インストーラーを使用する場合と同じ結果が得られます。
	- ヘ ル プ デ ス ク チ ー ム が Citrix Director を 通 じ て リ モ ー ト サ ポ ー ト を 提 供 で き る よ う に、 Windows リモートアシスタンスを有効にすることを検討してください。そのために、/ enable\_remote\_assistanceオプションを使用します。詳しくは、「コマンドラインを使った インストール」を参照してください。
	- Director でログオン時間情報を表示するには、シングルセッション完全版 VDA インストーラーを使 用して **Citrix User Profile Management WMI Plugin** コンポーネント[を含める必要があります。](https://docs.citrix.com/ja-jp/citrix-virtual-apps-desktops/install-configure/install-command.html)

/includeadditionalオプションを使用してこのコンポーネントを含めます。詳しくは、「コマ ンドラインを使ったインストール」を参照してください。

- SCCM を使用した VDA の展開については、「SCCM を使用した VDA のインストール」を参照してくだ さい。
- [展開スクリプトを使用した](https://docs.citrix.com/ja-jp/citrix-virtual-apps-desktops/install-configure/install-command.html) VDA の展開については、「スクリプトを使用した VDA のインストール」を参 照してください。

手順 2~4 を正常に完了すると、ユーザーが PC にローカ[ルでログインしたときに、自動的にマシンが割](https://docs.citrix.com/ja-jp/citrix-virtual-apps-desktops/install-configure/vda-install-scripts.html)り当 てられます。

5. 社内 PC へのリモート接続で使用する各クライアントデバイスに、Citrix Workspace アプリをダウンロード しインストールするようユーザーに指示します。Citrix Workspace アプリは Citrix のダウンロードサイトか ら、またはサポートされるモバイルデバイス向けのアプリストアから入手できます。

# レジストリで管理される機能

注意:

レジストリエディターの使用を誤ると、深刻な問題が発生する可能性があり、オペレーティングシステムの再 インストールが必要になる場合もあります。レジストリエディターの誤用による障害に対して、Citrix では一 切責任を負いません。レジストリエディターは、お客様の責任と判断の範囲でご使用ください。また、レジスト リファイルのバックアップを作成してから、レジストリを編集してください。

# スリープモード(バージョン **7.16** 以降)

リモート PC アクセスマシンがスリープ状態に入ることを許可するには、このレジストリ設定を VDA に追加してか らマシンを再起動します。再起動後は、オペレーティングシステムの省電力設定が優先されます。設定済みのアイ ドルタイマー間隔が経過すると、マシンはスリープモードに入ります。マシンがスリープモードから復帰すると、 Delivery Controller に再登録されます。

HKEY LOCAL MACHINE\SOFTWARE\Citrix\PortICA

- 値の名前:DisableRemotePCSleepPreventer
- 種類:DWORD
- データ:1

セッション管理

デフォルトでは、ローカルユーザーがそのマシンで Ctrl+Alt+Del キーを押してセッションを開始すると、リモート ユーザーのセッションは自動的に切断されます。自動的に切断されないようにするには、社内 PC に次のレジストリ エントリを追加してから、マシンを再起動します。

HKEY LOCAL MACHINE\SOFTWARE\Citrix\PortICA\RemotePC

- 値の名前: SasNotification
- 種類:DWORD
- データ:1

デフォルトでは、接続メッセージがタイムアウト期間内に承認されなかった場合にリモートユーザーがローカルユー ザーより優先されます。この動作を構成するには、次の設定を使用します:

HKEY\_LOCAL\_MACHINE\SOFTWARE\Citrix\PortICA\RemotePC

- 値の名前: RpcaMode
- 種類:DWORD
- データ:
	- **–** 1 ‑ 指定のタイムアウト期間に Messaging UI へ応答しない場合、リモートユーザーが常に優先されま す。この設定が構成されていない場合、この動作がデフォルトです。
	- **–** 2 ‑ ローカルユーザーが優先されます。

リモート PC アクセスモードを強制するまでのタイムアウト期間はデフォルトでは 30 秒です。このタイムアウト期 間は変更できますが、30 秒より短く設定しないでください。タイムアウトを構成するには、次のレジストリ設定を使 用します:

HKLM\SOFTWARE\Citrix\PortICA\RemotePC

- 値の名前: RpcaTimeout
- 種類:DWORD
- データ:10 進数のタイムアウト値(秒単位)

ユーザーがコンソールに強制的にアクセスできるようにするには:ローカルユーザーが Ctrl+Alt+Del キーを 10 秒以 内に 2 回押すことによって、リモートセッションのローカル制御を取得して切断イベントを強制的に発生します。

レジストリを変更してマシンを再起動した後に、リモートユーザーが使用中の PC にローカルユーザーが Ctrl+Alt+Del キーを押してログオンすると、プロンプトがリモートユーザーに表示されます。このプロンプトは、ロ ーカルユーザーの接続を許可するか拒否するかを尋ねます。接続を許可すると、リモートユーザーのセッションは切 断されます。

# **Wake‑on‑LAN**

リモート PC アクセスでは Wake on LAN がサポートされ、物理 PC をリモートから起動できます。この機能により、 ユーザーが退社時に PC の電源をオフにできるようになるため、消費電力を節約できます。また、電源が突然オフに なった PC にもリモートアクセスできるようになります。

Wake on LAN 機能を使用すると、Delivery Controller の指示に従って、PC 上で実行中の VDA から PC が存在す るサブネットにマジックパケットが直接送信されます。これにより、マジックパケットを配信するための追加のイン フラストラクチャコンポーネントまたはサードパーティ製ソリューションに依存することなく、Wake on LAN 機能 を実行できます。

Wake on LAN 機能は、従来の SCCM ベースの Wake on LAN 機能とは異なります。SCCM 統合 Wake on LAN は、リモート PC アクセスの代替 Wake on LAN オプションであり、オンプレミスの Citrix Virtual Apps and Desktops でのみ使用できます。SCCM ベースの Wake on LAN については、「Wake on LAN –SCCM 統合」を参 照してください。

# システム要件

以下は、Wake on LAN 機能を使用するためのシステム要件です:

- コントロールプレーン:
	- **–** Citrix DaaS
	- **–** Citrix Virtual Apps and Desktops 2009 以降
- 物理 PC:
	- **–** VDA バージョン 2009 以降
	- **–** Windows10 または Windows11。サポートの詳細については、「VDA のシステム要件」を参照してく ださい。
	- **–** BIOS/UEFI で Wake on LAN が有効になっている
	- **–** Windows 構成内のネットワークアダプターのプロパティで Wake on LAN [が有効になっ](https://docs.citrix.com/ja-jp/citrix-daas/system-requirements.html#vda-for-single-session-os)ている

# **Wake on LAN** の構成

Wake on LAN を構成するために、[完全な構成]管理インターフェイスまたは PowerShell を使用できます。

完全な構成インターフェイスを使用して **Wake on LAN** を構成する Wake on LAN 接続を作成するには:

- 1. 左側の [ホスト] ノードに移動します。
- 2.[接続およびリソースの追加]を選択します。
- 3. ウィザードの [接続]ページで、次の情報を入力します:
	- a) 接続の種類:リモート PC Wake on LAN
	- b) ゾーン名:リモート PC アクセスカタログが存在するゾーンを選択します
	- c) 接続名:Wake on LAN 接続名を入力します
- 4. 接続およびリソースの追加ウィザードで、残りの手順を完了します。

Wake on LAN 接続をリモート PC アクセスのマシンカタログに追加するには:

- 1. 新しいリモート PC アクセスのマシンカタログを作成する場合は、ドロップダウンリストを使用して、マシン カタログインストールウィザードの [マシンの種類]ページで、接続を追加できます。
- 2. Wake on LAN 接続を既存のマシンカタログに追加する場合:
- a) 左側の [マシンカタログ] ノードに移動します。
- b) 適切なリモート PC アクセスのマシンカタログを選択します。
- c) マシンカタログを右クリックするか、上の [その他]メニューを選択します。
- d)[マシンカタログの編集]を選択します。
- e)[電源管理]ページで [はい]を選択します。
- f) ドロップダウンリストから適切な接続を選択します。
- g)[**Save**]を選択します。

```
注:
```
[完全な構成]インターフェイスを使用した Wake on LAN の構成は、現時点では Citrix DaaS でのみ使用でき ます。

**PowerShell** を使用して **Wake on LAN** を構成する PowerShell を使用して Wake on LAN を構成するには:

- 1. リモート PC アクセスマシンカタログをまだ作成していない場合は作成します。
- 2. Wake on LAN ホスト接続をまだ作成していない場合は作成します。
- 3. Wake on LAN ホスト接続の一意の識別子を取得します。
- 4. Wake onLAN ホスト接続をマシンカタログに関連付けます。

Wake on LAN ホスト接続を作成するには:

```
1 # Load Citrix SnapIns
2 Add-PSSnapIn -Name "\*citrix\*"
3
4 # Provide the name of the Wake on LAN host connection
5 [string]$connectionName = "Remote PC Access Wake on LAN"
6
7 # Create the hypervisor connection
8 $hypHc = New-Item -Path xdhyp:\Connections `
                -Name $connectionName
10 -HypervisorAddress "N/A" `
11 - UserName "woluser" `
12 -Password "wolpwd" `
13 -ConnectionType Custom `
14 - PluginId VdaWOLMachineManagerFactory
15 -CustomProperties "<CustomProperties></CustomProperties
                   >" \degree16 -Persist
17
18 $bhc = New-BrokerHypervisorConnection -HypHypervisorConnectionUid
     $hypHc.HypervisorConnectionUid
19
20 # Wait for the connection to be ready before trying to use it
21 while (-not $bhc.IsReady)
22 {
23
24 Start-Sleep -s 5
```

```
25 $bhc = Get-BrokerHypervisorConnection -HypHypervisorConnectionUid
          $hypHc.HypervisorConnectionUid
26 }
27
28 <!--NeedCopy-->
```
ホスト接続の準備ができたら、次のコマンドを実行して、ホスト接続の一意の識別子を取得します:

```
1 $bhc = Get-BrokerHypervisorConnection -Name "<WoL Connection Name>"
2 $hypUid = $bhc.Uid
```
3 <!--NeedCopy-->

接続の一意の識別子を取得したら、次のコマンドを実行して、その接続をリモート PC アクセスマシンカタログに関 連付けます:

```
1 Get-BrokerCatalog -Name "<Catalog Name>" | Set-BrokerCatalog -
      RemotePCHypervisorConnectionUid $hypUid
2 <!--NeedCopy-->
```
# 設計上の考慮事項

リモート PC アクセスで Wakeon LAN を使用する場合は、次の点を考慮してください:

- 複数のマシンカタログでは同じ Wake on LAN ホスト接続を使用できます。
- PC が別の PC をウェイクアップするには、両方の PC が同じサブネット内にあり、同じ Wake on LAN ホス ト接続を使用する必要があります。PC が同じマシンカタログにあるか、別のマシンカタログにあるかは関係 ありません。
- ホスト接続は特定のゾーンに割り当てられます。環境に複数のゾーンがある場合は、各ゾーンに Wake on LAN ホスト接続が必要です。同じことがマシンカタログにも当てはまります。
- マジックパケットは、グローバルブロードキャストアドレス 255.255.255.255 を使用してブロードキャスト 配信されます。このアドレスがブロックされていないことを確認してください。
- そのサブネット内のマシンをウェイクアップできるようにするには、サブネット内で(Wake on LAN 接続ご とに)少なくとも 1 台の PC がオンになっている必要があります。

#### 運用上の考慮事項

以下は、Wake on LAN 機能を使用する場合の考慮事項です:

- 統合された Wake on LAN 機能を使用して PC をウェイクアップするには、VDA を少なくとも 1 回登録する 必要があります。
- Wake on LAN は、PC のウェイクアップにのみ使用できます。再起動やシャットダウンなど、他の電源操作 はサポートしていません。
- マジックパケットは、次の 2 つの方法のいずれかで送信されます:
	- 1. ユーザーが PC へのセッションを開始しようとしたときに、VDA が登録解除されている場合
- 2. 管理者が「完全な構成]インターフェイスまたは PowerShell から電源オンのコマンドを手動で送信す る場合
- Delivery Controller は PC の電源の状態を認識しないため、[完全な構成]インターフェイスでは電源の状 態のところに [サポートされていません]と表示されます。Delivery Controller は、VDA 登録状態を使用 して PC がオンかオフかを判断します。

トラブルシューティング

モニターのブランキングが機能しない

アクティブな HDX セッションがあるときに Windows PC のローカルモニターが空白になっていない場合(ローカ ルモニターはセッションで発生していることを表示します)、GPU ベンダーのドライバーに問題があることが原因で ある可能性があります。この問題を解決するには、次のレジストリ値を設定して、Citrix Indirect Display ドライバ ー(IDD)にグラフィックカードのベンダードライバーよりも高い優先度を与えます:

HKEY\_LOCAL\_MACHINE\SOFTWARE\Citrix\Graphics\AdapterMerits

- 名前:CitrixIDD
- 種類:DWORD
- データ:3

ディスプレイアダプターの優先度とモニターの作成について詳しくは、Knowledge Center のCTX237608を参照 してください。

セッション管理通知が有効になっているマシンで **Ctrl+Alt+Del** を選択すると、セッションが切[断される](https://support.citrix.com/article/CTX237608)

レジストリ値 **SasNotification** によって制御されるセッション管理通知は、VDA でリモート PC アクセスモードが 有効になっている場合にのみ機能します。物理 PC で Hyper‑V の役割または仮想化ベースのセキュリティ機能が有 効になっている場合、PC は仮想マシンとして報告します。VDA が仮想マシン上で実行されていることを検出すると、 リモート PC アクセスモードが自動的に無効になります。リモート PC アクセスモードを有効にするには、次のレジ ストリ値を追加します:

HKEY LOCAL MACHINE\SOFTWARE\Citrix\PortICA

- 名前: ForceEnableRemotePC
- 種類:DWORD
- データ:1

設定を有効にするには、PC を再起動します。

#### 診断情報

リモート PC アクセスの診断情報は、Windows のアプリケーションイベントログに書き込まれます。情報メッセー ジは調整されません。エラーメッセージは重複メッセージの破棄により調整されます。

- 3300(情報):マシンカタログへのマシンの追加
- 3301(情報):デリバリーグループへのマシンの追加
- 3302(情報):ユーザーへのマシンの割り当て
- 3303(エラー):例外の発生

#### 電源の管理

リモート PC アクセス用の電源管理を有効にすると、サブネット向けのブロードキャストでのマシンの起動に失敗す ることがあります。この問題は、Controller とマシンが異なるサブネット上に存在する場合に発生します。AMT が サポートされない場合に異なるサブネット間でサブネット向けのブロードキャストを使用するには、ウェイクアップ プロキシまたはユニキャストを使用してください。これらの詳細設定は、電源管理接続のプロパティで有効にできま す。

アクティブなリモートセッションは、ローカルのタッチスクリーン入力を記録します

VDA でリモート PC アクセスモードを有効にすると、アクティブなセッション中にローカルタッチスクリーン入力が 無視されます。物理 PC で Hyper‑V の役割または仮想化ベースのセキュリティ機能が有効になっている場合、PC は 仮想マシンとして報告します。VDA が仮想マシン上で実行されていることを検出すると、リモート PC アクセスモー ドが自動的に無効になります。リモート PC アクセスモードを有効にするには、次のレジストリ設定を追加します:

# HKEY LOCAL MACHINE\SOFTWARE\Citrix\PortICA

- 名前: ForceEnableRemotePC
- 種類:DWORD
- データ:1

設定を有効にするには、PC を再起動します。

その他のリソース

リモート PC アクセスのその他のリソースは次のとおりです:

- ソリューション設計ガイダンス:「リモート PC アクセス設計の決定」。
- リモート PC アクセスアーキテクチャの例:「Citrix のリモート PC アクセスソリューションのリファレンスア ーキテクチャ」。

コンポーネントの削除

February 24, 2023

インストール済みのコンポーネント(VDA など)を削除するには、プログラムの削除(アンインストール)や変更を 行う Windows の機能を使用することをお勧めします。または、コマンドラインかスクリプトを使用してコンポーネ ントを削除することもできます。

コンポーネントをアンインストールしても、そのコンポーネントと一緒にインストールされたサードパーティ製ソフ トウェアはアンインストールされず、ファイアウォール設定も変更されません。

VDA を削除すると、削除後にデフォルトでマシンが自動的に再起動します。

プログラムの削除や変更を行う **Windows** の機能を使用してコンポーネントをアンインストールする

プログラムの削除や変更を行うための Windows 機能(コントロールパネルの「プログラムと機能]など)を開き、 以下の操作を行います:

- VDA を削除するには、[**Citrix Virtual Delivery Agent** <*version*>]を選択し、右クリックしてから [ア ンインストール]を選択します。インストーラーが起動したら、アンインストールするコンポーネントを選択 します。
- ユニバーサルプリントサーバーをアンインストールするには、[**Citrix** ユニバーサルプリントサーバー]を選 択してから右クリックし、[アンインストール]を選択します。

コマンドラインを使って **VDA** をアンインストールする

VDA のインストールに使用したコマンド(VDAServerSetup.exe、VDAWorkstationSetup.exe、 またはVDAWorkstationCoreSetup.exe)を実行します。構文の説明については、「コマンドラインを使 用したインストール」を参照してください。

- VDA と Citrix Workspace アプリのどちらかのみをアンインストールするには、[/remove](https://docs.citrix.com/ja-jp/citrix-daas/install-configure/install-command.html)および/ [componen](https://docs.citrix.com/ja-jp/citrix-daas/install-configure/install-command.html)tsオプションを使用します。
- VDA と Citrix Workspace アプリの両方をアンインストールするには、/removeallオプションを使用し ます。

たとえば、マルチセッション OS マシンから VDA と Citrix Workspace アプリをアンインストールするには、次の コマンドを実行します。

VDAServerSetup.exe /removeall

また、シングルセッションOS マシンで Windows 向け Citrix Workspace アプリ(インストールされている場合) を残して VDA のみをアンインストールするには、次のコマンドを実行します。

# VDAWorkstationSetup.exe /remove /components vda

また、シトリックスが用意したスクリプトを使用して VDA を削除することもできます。「スクリプトを使って VDA を削除する」を参照してください。

[ユーザー](https://docs.citrix.com/ja-jp/citrix-virtual-apps-desktops/install-configure/vda-install-scripts.html#remove-vdas-using-the-script)個人設定レイヤー

# February 9, 2024

Citrix Virtual Apps and Desktops のユーザー個人設定レイヤー機能は、非永続マシンカタログの機能を拡張し、 セッション間でユーザーのデータとローカルにインストールされたアプリケーションを保持します。基盤となる Citrix App Layering テクノロジを活用して、ユーザー個人設定レイヤー機能は、永続的ではないマシンカタログの Citrix Provisioning と Machine Creation Services(MCS)をサポートします。

このユーザー個人設定レイヤーコンポーネントを、マスターイメージ内の Virtual Delivery Agent と一緒にインス トールします。VHD ファイルには、ユーザーがインストールしたアプリケーションがローカルに格納されます。イメ ージにマウントされている VHD は、ユーザー独自の仮想ハードドライブとして機能します。

重要:

Citrix Virtual Apps and Desktops にユーザー個人設定レイヤーを展開するか、イメージテンプレートで有 効な App Layering ユーザーレイヤーを展開することができます。両方ではありません。App Layering 内の レイヤーにユーザー個人設定レイヤー機能をインストールしないでください。

これは、Personal vDisk(PvD)に代わる機能で、プールされた非永続的なデスクトップ環境のユーザーに、永続的 なワークスペース環境を提供します。

ユーザー個人設定レイヤー機能を展開するには、この記事で説明されている手順を使用してユーザー個人設定レイヤ ー機能をインストールして構成します。それまでは、この機能は利用できません。

アプリケーションサポート

次の例外を除き、ユーザーがローカルでデスクトップにインストールするすべてのアプリケーションは、ユーザー個 人設定レイヤーでサポートされます。

## 例外

次のアプリケーションは例外であり、ユーザー個人設定レイヤーでサポートされません:

- MS Office や Visual Studio などのエンタープライズアプリケーション。
- ネットワークスタックまたはハードウェアを変更するアプリケーション。例:VPN クライアント。

• ブートレベルのドライバーを備えたアプリケーション。例:ウイルススキャナー。

• ドライバーストアを使用するドライバーを備えたアプリケーション。例:プリンタードライバー。

注:

Windows グループポリシーオブジェクト(GPO)を使用して、プリンターを使用可能にすることがで きます。

ユーザーがサポートされていないアプリケーションをローカルでインストールできないようにしてください。このよ うなアプリケーションは、マスターイメージに直接インストールします。

ローカルユーザーまたは管理者アカウントを必要とするアプリケーション

ユーザーがアプリケーションをローカルにインストールすると、そのアプリケーションはユーザーレイヤーに入りま す。その後、ユーザーがローカルユーザーやローカルグループを追加または編集した場合、その変更はセッションを 超えて保持されません。

## 重要:

必要なローカルユーザーまたはグループをマスターイメージに追加します。

### 要件

ユーザー個人設定レイヤー機能には、次のコンポーネントが必要です:

- Citrix Virtual Apps and Desktops 7 1909 以降
- Virtual Delivery Agent (VDA)、バージョン 1912 以降
- Citrix Provisioning バージョン 1909 以降
- Windows ファイル共有(SMB)、またはオンプレミス AD 認証が有効な Azure ファイル

OS がシングルセッションとして展開されている場合、次の Windows バージョンにユーザー個人設定レイヤー機能 を展開できます。サポートは、1 セッションの 1 ユーザーに制限されています。

- Windows 11 Enterprise x64
- Windows 10 Enterprise x64 バージョン 1607 以降
- Windows 10 マルチセッション(Azure ファイルをサポート)
- Windows Server 2016(Azure ファイルをサポート)
- Windows Server 2019(Azure ファイルをサポート)

Citrix Virtual Apps and Desktops 7 では、ユーザー個人設定レイヤーを持つ Azure ファイルの使用が、Windows Server 2019、Windows Server 2016v、および Windows 10 クライアントでサポートされています。

注:

サーバー OS を使用している場合は、サーバー VDI のみがサポートされます。展開について詳しくは、「サーバ ー VDI」の記事を参照してください。

ユーザー個人設定レイヤーは、マシンごとに一度に 1 人のユーザーのみをサポートします。その後、マシンを 再起動してディスクをリセットする必要があります。マルチセッションサーバー OS ではユーザー個人[設定レ](https://docs.citrix.com/ja-jp/citrix-virtual-apps-desktops/install-configure/server-vdi.html) [イヤー](https://docs.citrix.com/ja-jp/citrix-virtual-apps-desktops/install-configure/server-vdi.html)を使用することはできません。シングルセッションサーバーシステムでのみ使用できます。ユーザー個 人設定レイヤーは、非永続デスクトップでのみ機能します。

ユーザー個人設定レイヤー機能がインストールされている場合は、アンインストールします。最新リリースをインス トールする前に、マスターイメージを再起動してください。

ファイル共有の設定

ユーザー個人設定レイヤー機能には、Windows サーバーメッセージブロック(SMB)ストレージが必要です。 Windows ファイル共有を作成するには、使用している Windows オペレーティングシステムの通常の手順に従いま す。

Azure ベースのカタログで Azure ファイルを使用する方法について詳しくは、「ユーザー個人設定レイヤー用の Azure Files ストレージの設定」を参照してください。

#### [推奨事項](https://docs.citrix.com/ja-jp/tech-zone/build/deployment-guides/citrix-azure-files.html)

ユーザー個人設定レイヤーを展開するには、このセクションの推奨事項に従ってください。

# **Microsoft System Center Configuration Manager**(**SCCM**)

ユーザー個人設定レイヤー機能を SCCM とともに使用している場合は、VDI 環境でイメージを準備するための Microsoft ガイドラインに従ってください。詳しくは、このMicrosoft TechNet の記事を参照してください。

ユーザーレイヤーサイズ

ユーザーレイヤーは、ディスク上の領域が使用されると拡張するシンプロビジョニングされたディスクです。ユーザ ーレイヤーのデフォルトのサイズは 10GB で、Citrix で推奨される最小サイズです。

注:

インストール時にこの値がゼロ(0)に設定されている場合、デフォルトのユーザーレイヤーサイズは 10GB に 設定されます。

ユーザーレイヤーサイズを変更する場合は、Studio の [ユーザーレイヤーサイズ]ポリシーに別の値を入力してく ださい。「オプション:ユーザーレイヤーサイズ(**GB**)の横の[選択]をクリックします」の「手順 **5**:デリバリーグ ループのカスタムポリシーの作成」を参照してください。

ユーザーレイヤーサイズを上書きするためのツール(オプション)

Windows のツールを使用して、ユーザーレイヤーファイル共有のクォータを定義することにより、ユーザーレイヤ ーサイズを上書きできます。

次の Microsoft クォータツールのいずれかを使用して、**Users** という名前のユーザーレイヤーディレクトリにハー ドクォータを設定します:

### • ファイルサーバーリソースマネージャー(FSRM)

• クォータマネージャー

注:

クォータを増やすと、新しいユーザーレイヤーに影響し、既存のユーザーレイヤーが拡張されます。クォータを 減らすと、新しいユーザーレイヤーにのみ影響します。既存のユーザーレイヤーのサイズが小さくなることは ありません。

### ユーザー個人設定レイヤーの展開

ユーザー個人設定機能を展開する場合は、Studio 内でポリシーを定義します。次に、この機能が展開されているマシ ンカタログにバインドされているデリバリーグループにポリシーを割り当てます。

マスターイメージにユーザー個人設定レイヤーを構成しない場合、サービスはアイドル状態のままになり、オーサリ ングアクティビティに干渉しません。

マスターイメージでポリシーを設定すると、サービスが実行されてユーザーレイヤーをマスターイメージ内にマウン トしようとします。この場合、マスターイメージは予期しない動作と不安定性を示します。

ユーザー個人設定レイヤー機能を展開するには、次の手順をこの順序で実行します:

- 手順 1:Citrix Virtual Apps and Desktops 環境の可用性を検証します。
- 手順 2:マスターイメージを準備します。
- 手順 3:マシンカタログを作成します。
- 手順 4:デリバリーグループを作成します。
- 手順 5: デリバリーグループのカスタムポリシーを作成します。

注:

イメージで Windows 10 をアップグレードした後に初めてログオンすると、通常よりも時間がかかります。ユ

ーザーのレイヤーを新しいバージョンの Windows 10 に合わせて更新する必要があるため、ログオン時間が長 くなります。

# 手順 **1**:**Citrix Virtual Apps and Desktops** 環境の可用性を検証

Citrix Virtual Apps and Desktops 環境でこの新機能を使用できることを確認してください。セットアップについ て詳しくは、「Citrix Virtual Apps and Desktops のインストールと構成」を参照してください。

手順 **2**:マス[ターイメージの準備](https://docs.citrix.com/ja-jp/citrix-virtual-apps-desktops/director/install-and-configure.html)

マスターイメージを準備するには:

- 1. マスターイメージを見つけます。組織のエンタープライズアプリケーションと、一般的にユーザーが有用だと 見なすその他のアプリをインストールします。
- 2. サーバー VDI を展開する場合は、「サーバー VDI」に記載の手順に従ってください。オプションのコンポーネ ントであるユーザー個人設定レイヤーが含まれていることを確認します。詳しくは、「VDA のインストールで 使用するコマンドラインオプション」を参照してください。
- 3. Windows 10 を使用している場合は、[Virtual De](https://docs.citrix.com/ja-jp/citrix-virtual-apps-desktops/install-configure/server-vdi.html)livery Agent (VDA) 1912 以降をインストールします。古 いバージョンの VDA が既にインストールされている場合は、最初に古いバージョン[をアンインストールしま](https://docs.citrix.com/ja-jp/citrix-virtual-apps-desktops/install-configure/install-command.html#command-line-options-for-installing-a-vda) [す。新しいバージョンをインストー](https://docs.citrix.com/ja-jp/citrix-virtual-apps-desktops/install-configure/install-command.html#command-line-options-for-installing-a-vda)ルするときは、次のようにオプションのコンポーネントである **Citrix** ユ ーザー個人設定レイヤーを選択してインストールしてください:
	- a)[**Virtual Delivery Agent for Windows Desktop OS**]のタイルをクリックします:

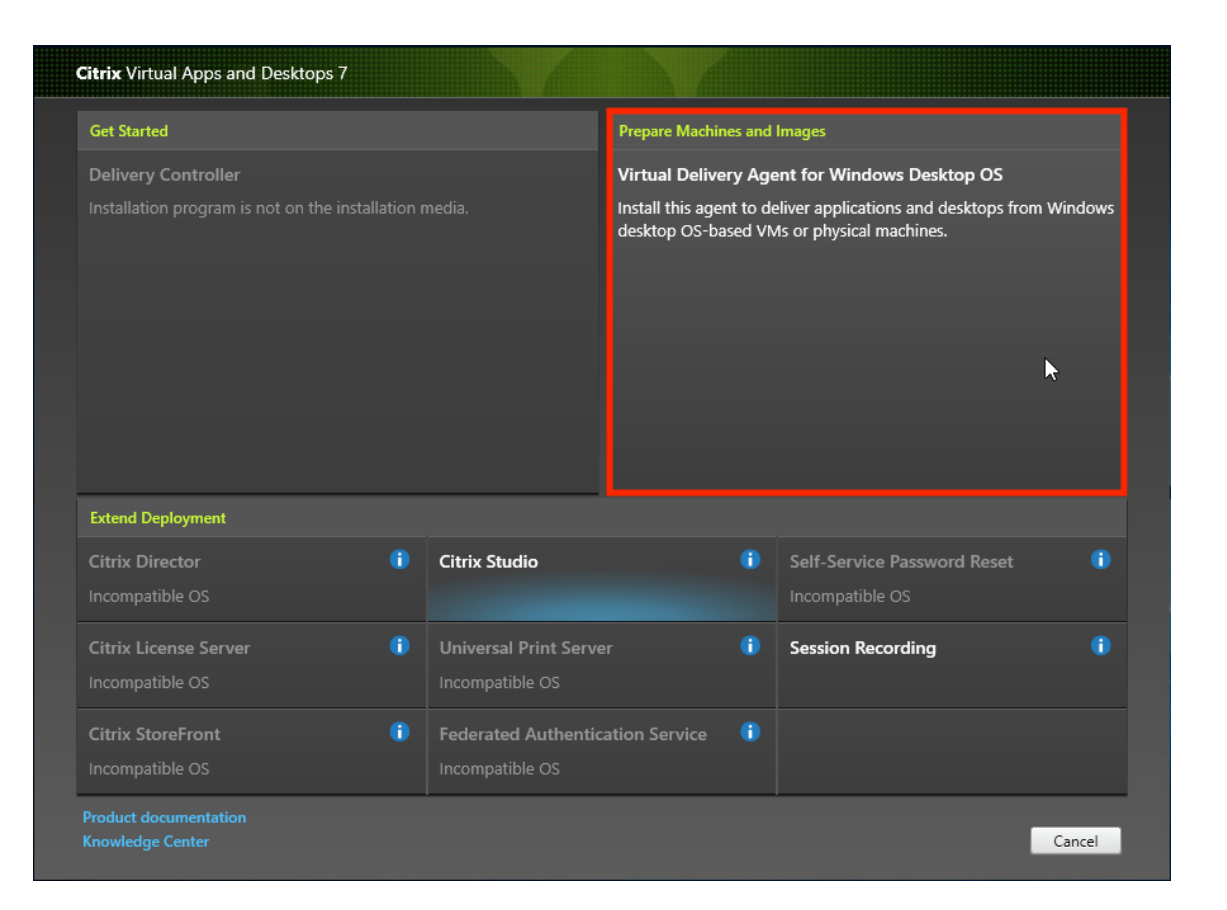

a) 環境:[マスター **MCS** イメージを作成する]か、[**Citrix Provisioning** またはサードパーティのプロ ビジョニングツールを使用してマスターイメージを作成する]を選択します。

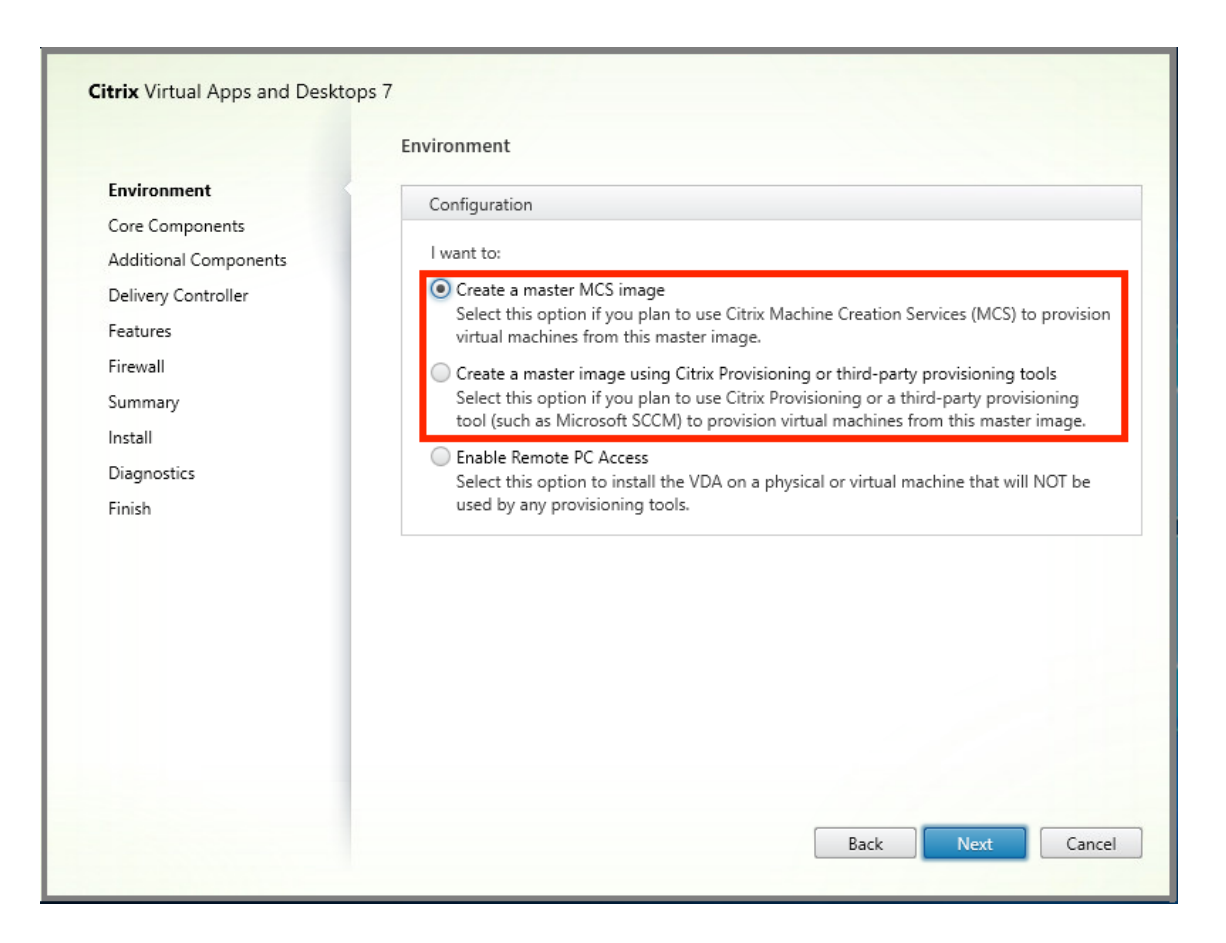

- a) コアコンポーネント: [次へ] をクリックします。
- b) 追加のコンポーネント:[**Citrix User Personalization Layer**]をオンにします。

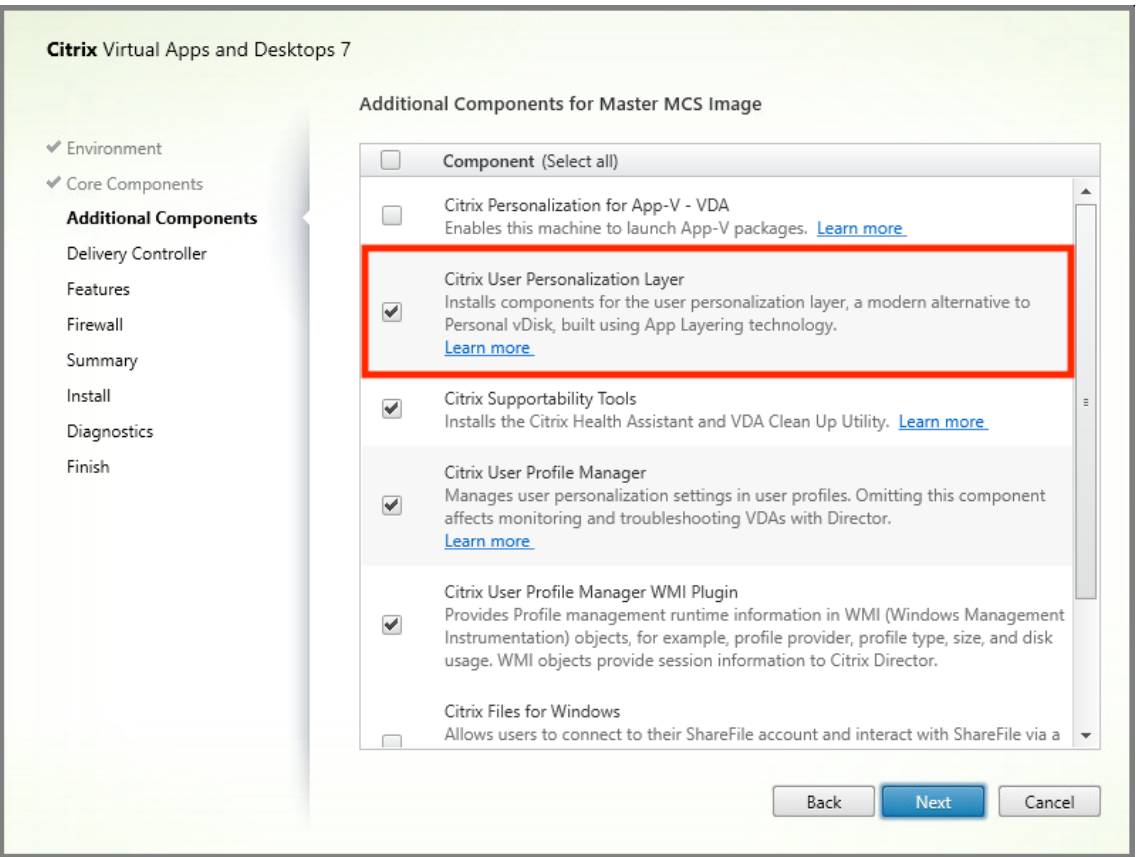

- a) 残りのインストール画面をクリックして進みながら、必要に応じて VDA を構成し、[インストール]を クリックします。イメージはインストール中に 1 回または複数回再起動します。
- 4. **Windows** の更新プログラムは無効のままにします。ユーザー個人設定レイヤーインストーラーは、イメージ の Windows の更新プログラムを無効にします。更新プログラムを無効のままにします。

イメージを Studio にアップロードする準備ができました。

注:

ユーザーパーソナライズレイヤー(UPL)をアップグレードしたいだけの場合は、新しいバージョンの UPL と スタンドアロンパッケージを使用してアップグレードできます。VDA をアップグレードする必要はありません。

手順 **3**:マシンカタログの作成

Studio で、手順に従ってマシンカタログを作成します。カタログの作成時に次のオプションを使用します:

- 1.[オペレーティングシステム]を選択して [シングルセッション **OS**]に設定します。
- 2.[マシン管理]を選択して [電源管理されているマシン]に設定します。たとえば、仮想マシンまたはブレード PC などです。
- 3.[デスクトップエクスペリエンス]を選択して、次の例のようにカタログの種類 **Pooled‑random** または **Pooled‑static** を選択します:
	- **Pooled‑random**:

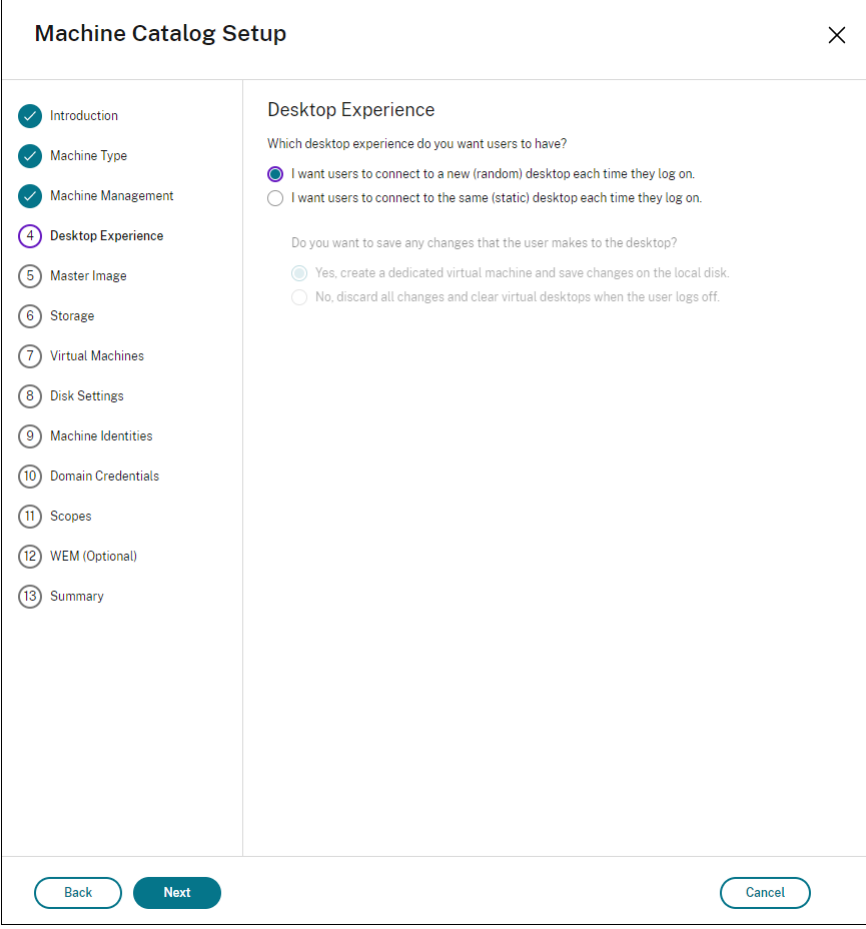

• **Pooled‑static**:Pooled‑static を選択する場合、デスクトップを構成して、以下のスクリーンショッ トのようにユーザーのログオフ時にすべての変更を破棄して仮想デスクトップを消去するようにします:

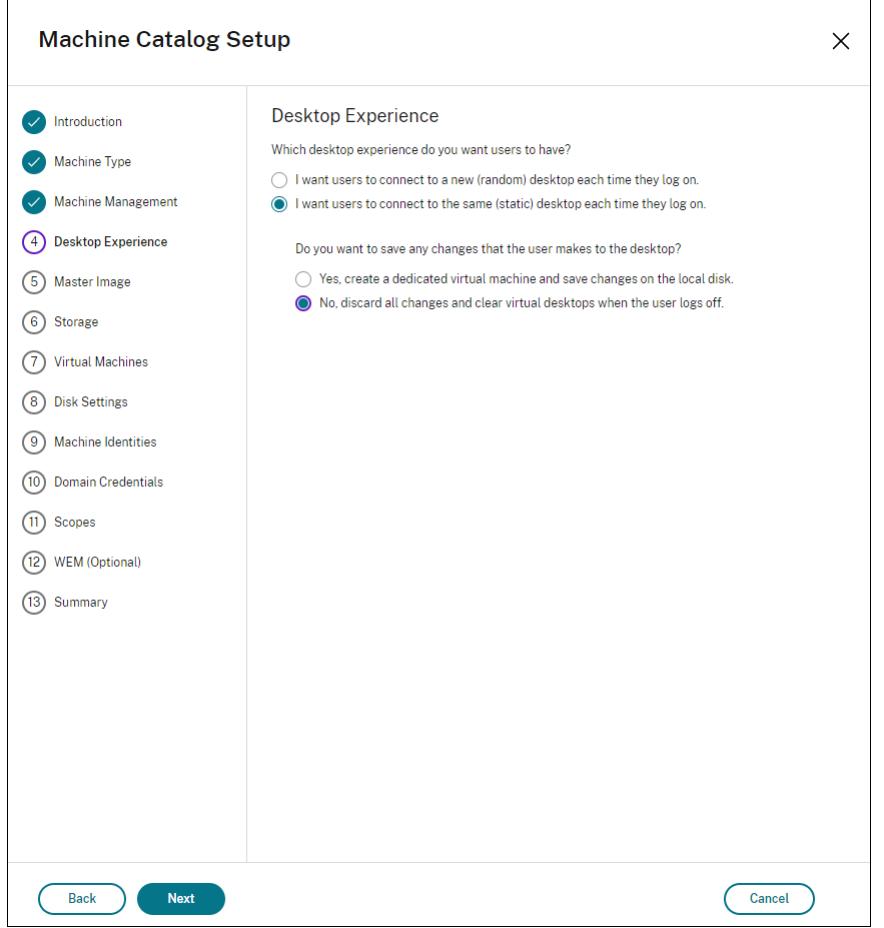

注:

ユーザー個人設定レイヤーは、Citrix Personal vDisk を使用するように構成された、または専用仮想 マシンとして割り当てられた Pooled‑static カタログをサポートしていません。

# 4. MCS を使用している場合、イメージと前述のセクションで作成されたイメージのスナップショットを選択し ます。

5. 環境で必要な場合、残りのカタログプロパティを構成します。

手順 **4**:デリバリーグループの作成

作成したマシンカタログのマシンも含めて、デリバリーグループを作成して構成します。詳しくは、「デリバリーグル ープの管理」を参照してください。

手順 **[5:](https://docs.citrix.com/ja-jp/citrix-virtual-apps-desktops/install-configure/delivery-groups-create.html)** デリバリーグループのカスタムポリシーの作成

Virtual Delivery Agent 内のユーザーレイヤーのマウントを有効にするには、構成パラメーターを使用して以下を 指定します:

- ユーザーレイヤーにアクセスするネットワーク上の場所。
- ユーザーレイヤーディスクの拡大上限。

Web Studio でパラメーターをカスタム Citrix ポリシーとして定義し、デリバリーグループに割り当てる方法を説明 します。

1. Web Studio にサインインし、左側のペインで 「ポリシー〕をクリックします:

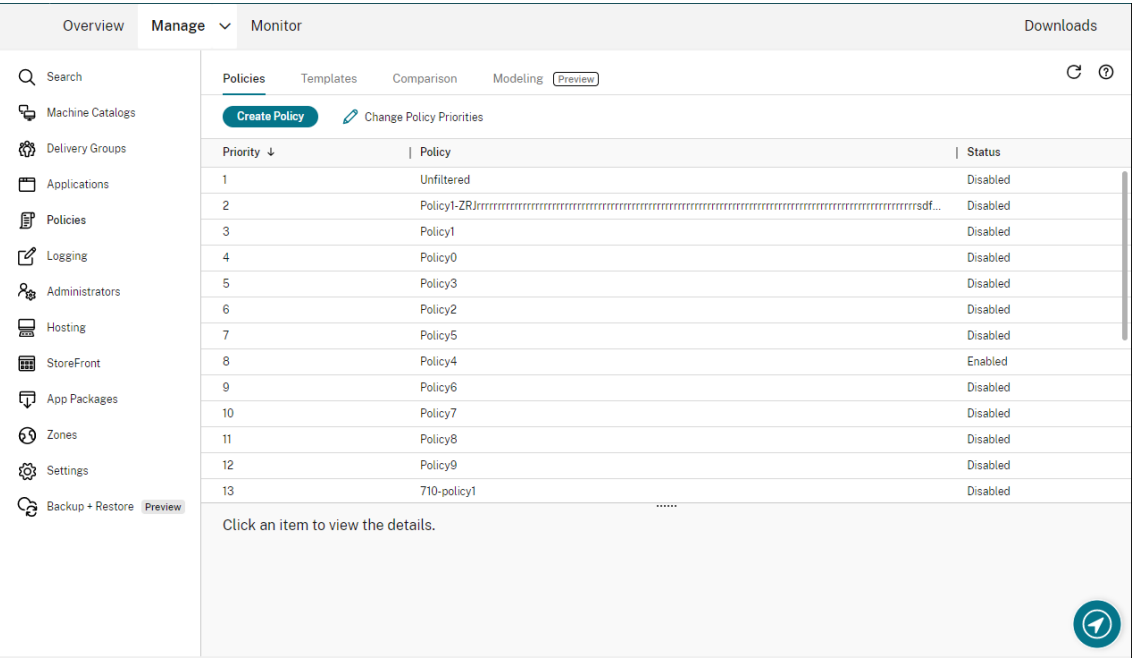

- 2. 操作バーの [ポリシーの作成]を選択します。[ポリシーの作成]ウィンドウが開きます。
- 3. 検索フィールドに「ユーザーレイヤー」と入力します。次の 3 つのポリシーが利用可能なポリシーの一覧に表 示されます:
	- ユーザー レイヤーからの除外
	- ユーザーレイヤーリポジトリパス
	- ユーザーレイヤーサイズ (GB)

注:

サイズを大きくすると、新しいユーザーレイヤーに影響し、既存のユーザーレイヤーが拡張されま す。サイズを小さくすると、新しいユーザーレイヤーにのみ影響します。既存のユーザーレイヤー のサイズが小さくなることはありません。

- 4.[ユーザーレイヤーリポジトリパス]の横にあるチェックボックスをオンにして、[編集]をクリックします。[設 定の変更]ウィンドウが開きます。
- 5.[値]フィールドに次の形式でパスを入力し、[保存]をクリックします:
	- パスの形式: \\server-name-or-address\share-name\folder
- パスの例: \\Server\Share\UPLUsers
- 結果のパスの例: **CoolCompanyDomain** の **Alex** という名前のユーザーの場合、パスは次のよ うになります:\\Server\Share\UPLUsers\Users\CoolCompanyDomain\_Alex \A\_OK

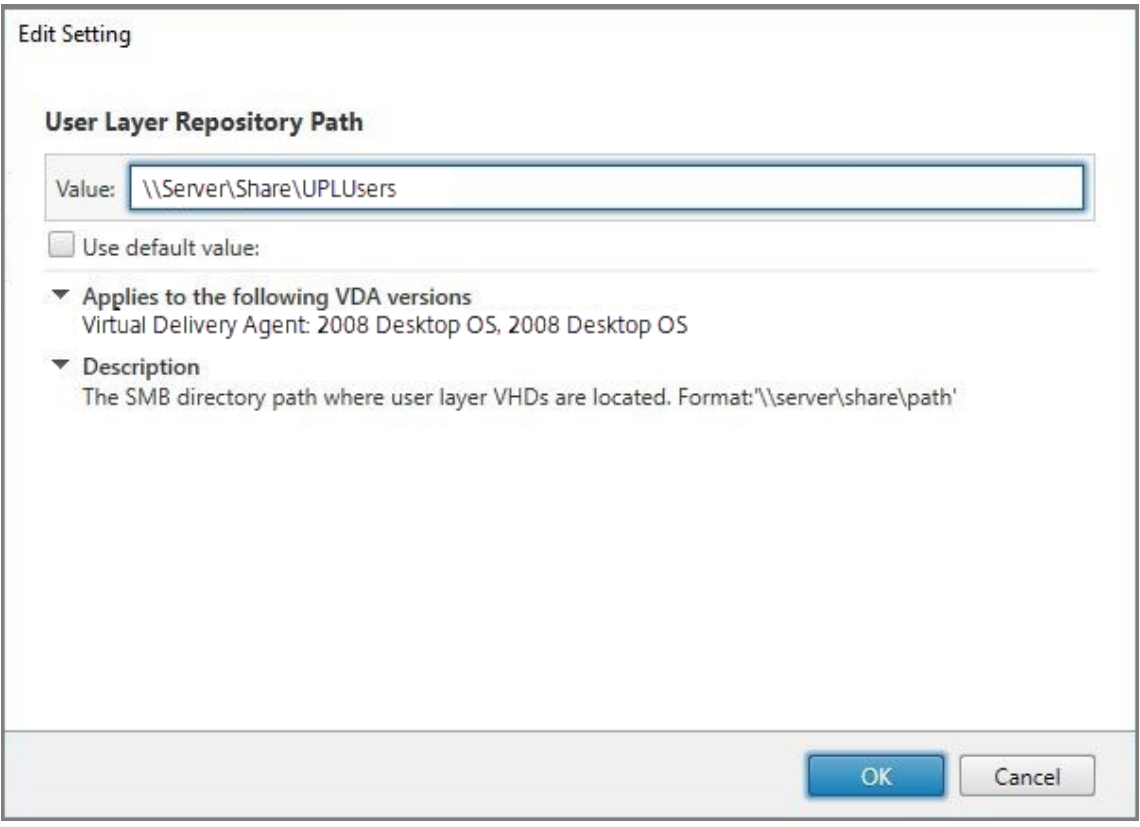

%USERNAME%および%USERDOMAIN%変数、マシン環境変数、Active Directory (AD) 属性を使用して パスをカスタマイズできます。これらの変数を展開すると、明示的なパスになります。

環境変数の例:

- パ ス の 形 式: \\Server-name-or-address\share-name\folder-withenvironment-variables
- パスの例: \\Server\Share\UPLUserLayers\\%USERNAME%\\%USERDOMAIN%
- 結果のパスの例:**CoolCompanyDomain** の **Alex** という名前のユーザーの場合、パスは次のようにな ります:\\Server\Share\UPLUserLayers\Alex\CoolCompanyDomain\A\_OK

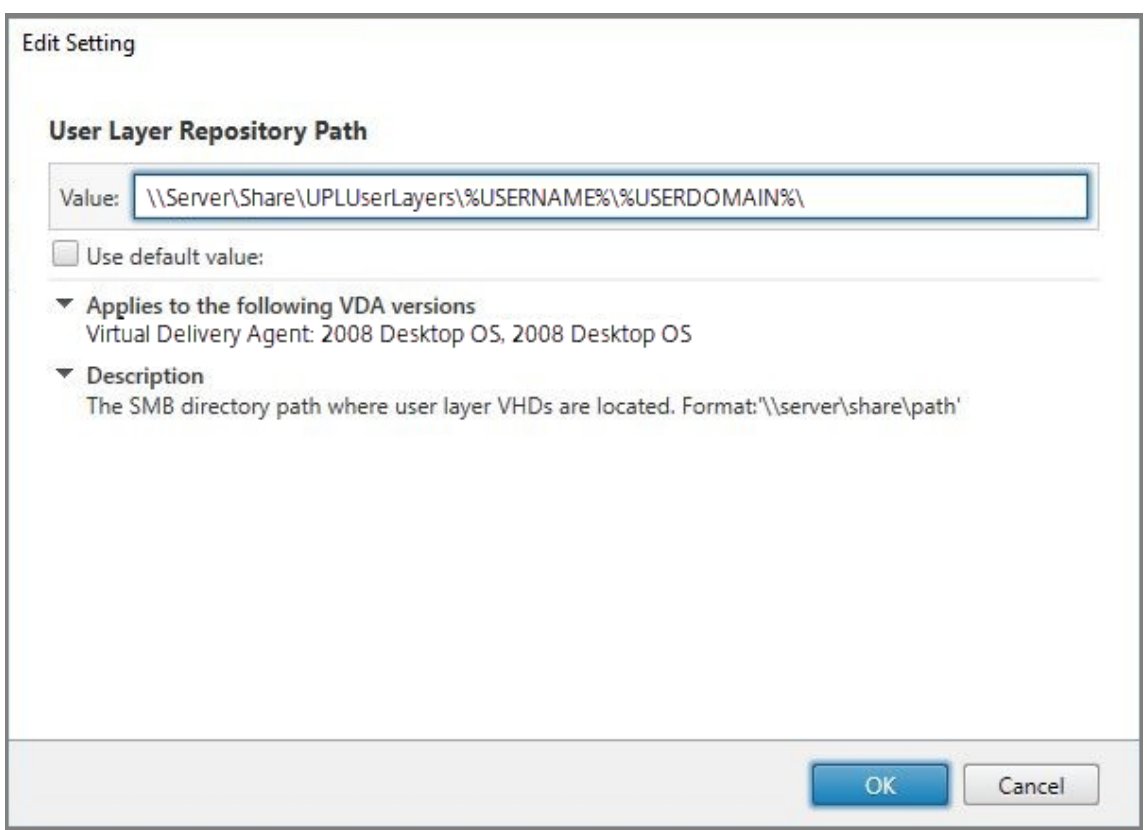

カスタム AD 属性の例:

- パスの形式: \\Server-name-or-address\share-name\AD-attribute
- パスの例: \\Server\share\\#sAMAccountName#
- 結果のパスの例: \\Server\share\JohnSmith (#sAMAccountName# が現在のユーザー の JohnSmith に解決される場合)
- 6. オプション:[ユーザーレイヤーサイズ(**GB**)]の横にあるチェックボックスをオンにして、[編集]をクリッ クします:

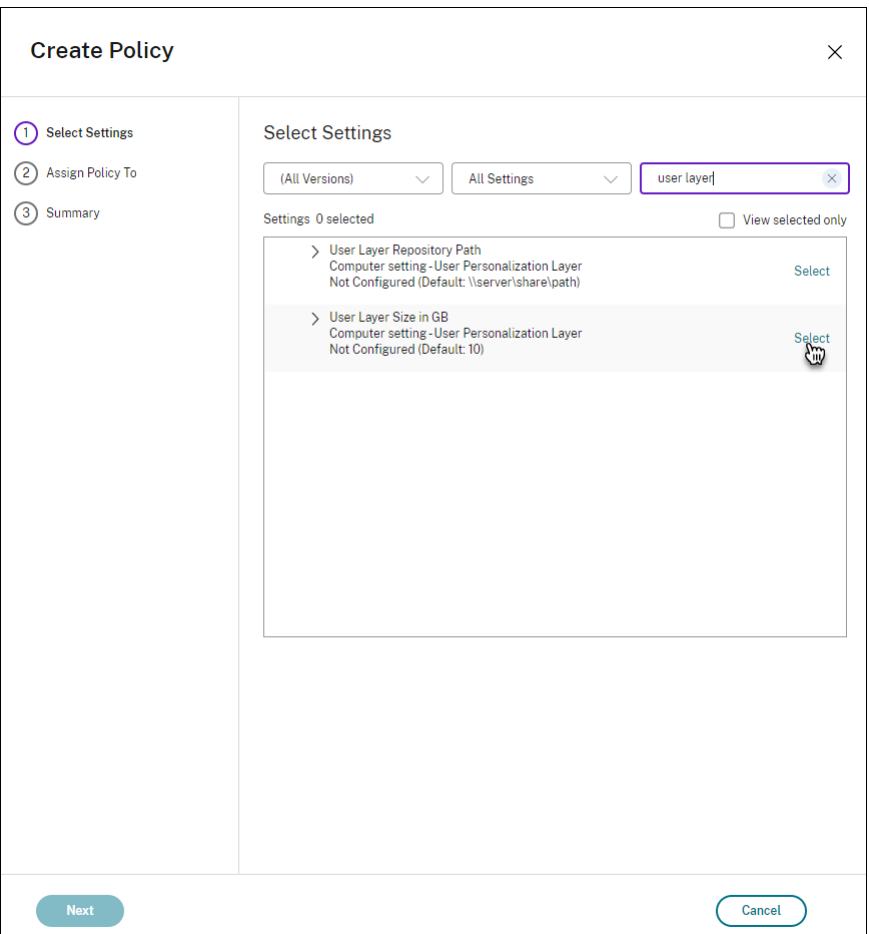

[設定の編集]ウィンドウが開きます。

- 7. オプション:デフォルト値の **10GB** からユーザーレイヤーが拡大できる最大サイズに変更します。[保存]を クリックします。
- 8. オプション:[ユーザーレイヤーからの除外]の横にあるチェックボックスをオンにして、[編集]をクリック します。

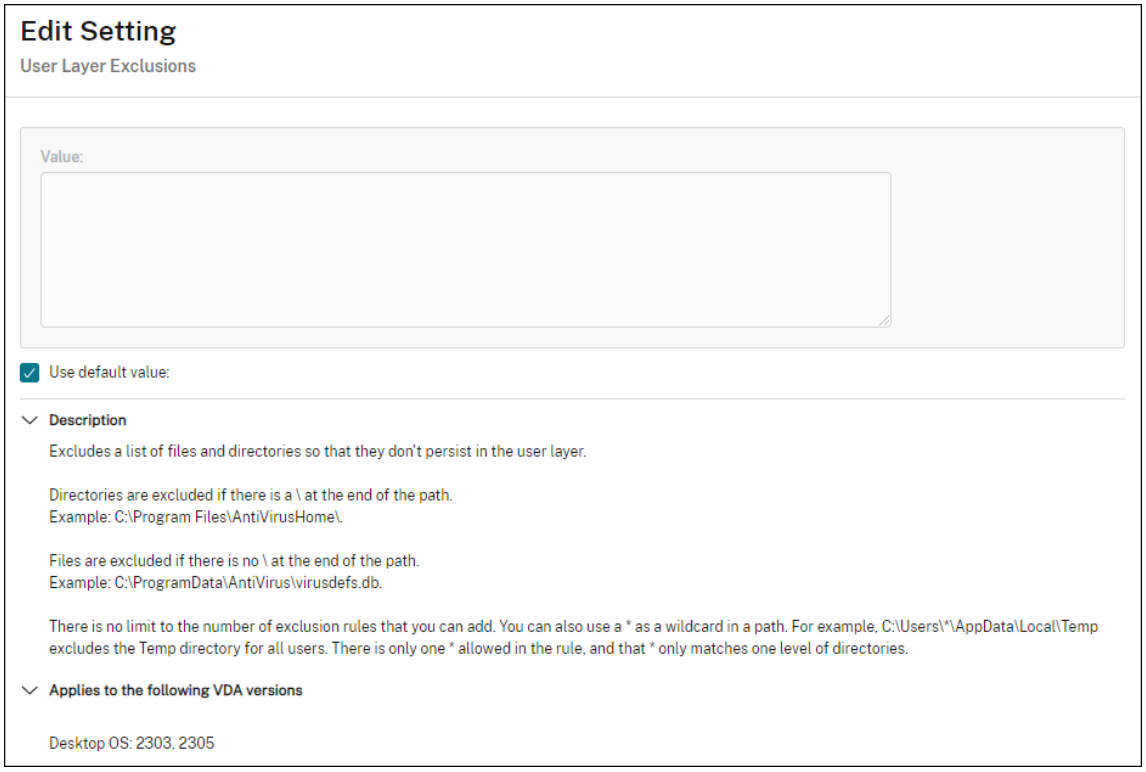

- 9. オプション:除外するファイルとフォルダーを指定し、[保存]をクリックします。詳しくは、Citrix App Layering のドキュメントを参照してください。
- 10. [次へ] をクリックして、割り当てるユーザーとマシンを構成します。この画像で強調表示されている [デリバ [リーグループ割り当て\]リ](https://docs.citrix.com/ja-jp/citrix-app-layering/4/layer/exclude-folders-files-from-layers.html#specify-files-and-folders-to-exclude)ンクをクリックします:

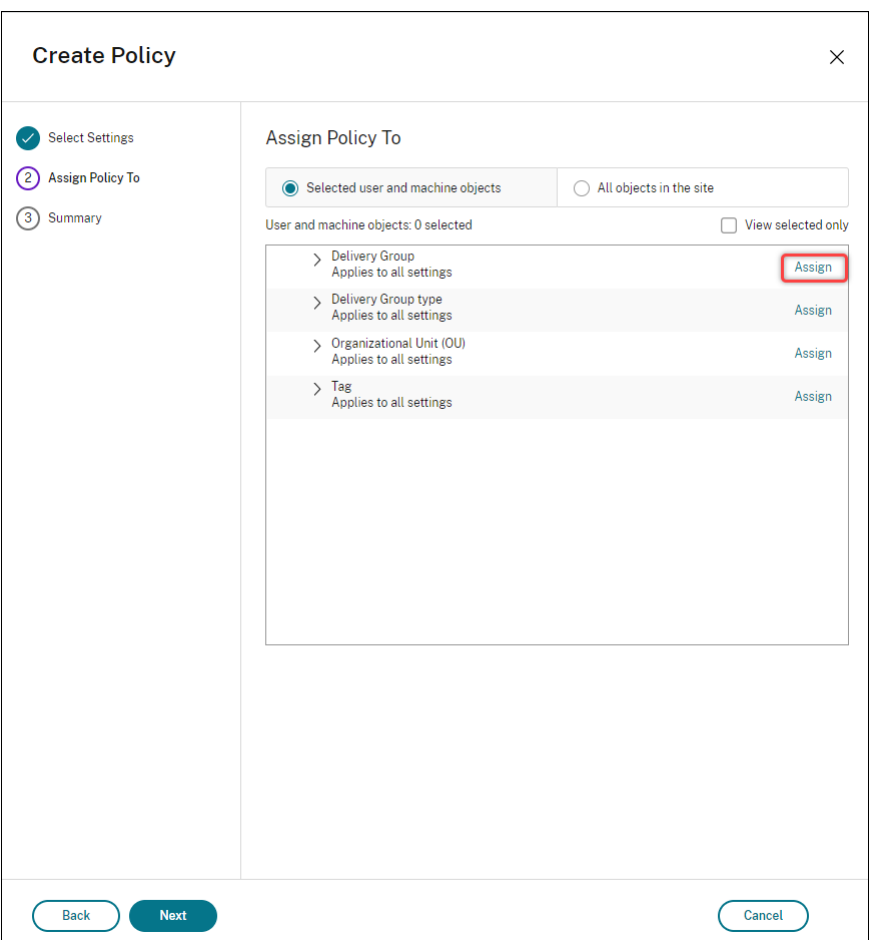

11.[デリバリーグループ]メニューで、前のセクションで作成したデリバリーグループを選択します。[**OK**]をク リックします。

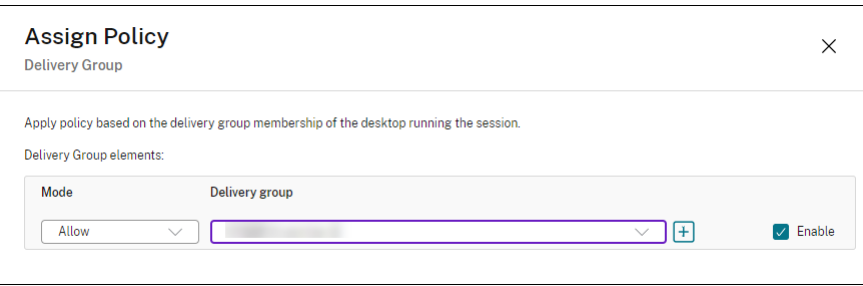

12. ポリシーの名前を入力します。チェックボックスをクリックしてポリシーを有効にし、[完了]をクリックしま す。

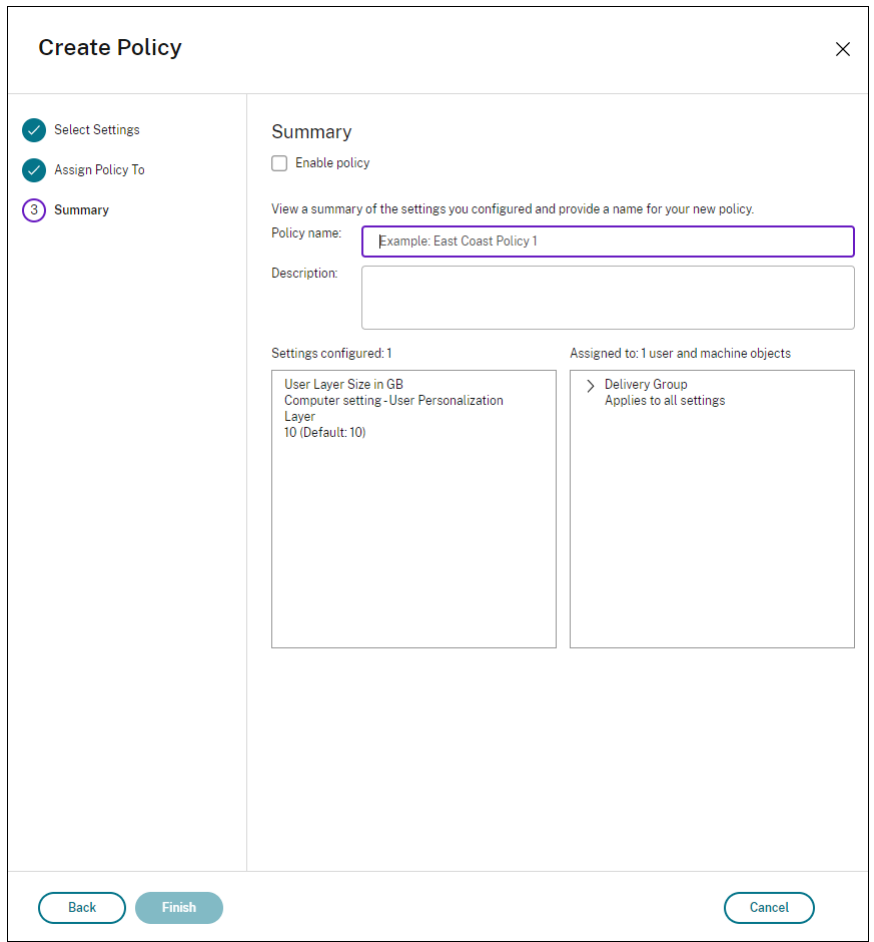

ユーザーレイヤーフォルダーのセキュリティ設定の構成

ドメイン管理者は、ユーザーレイヤーに複数のストレージの場所を指定できます。各ストレージの場所(デフォルト の場所を含む)に対して、「\Users」サブフォルダーを作成します。次の設定を使用して各場所を保護します。

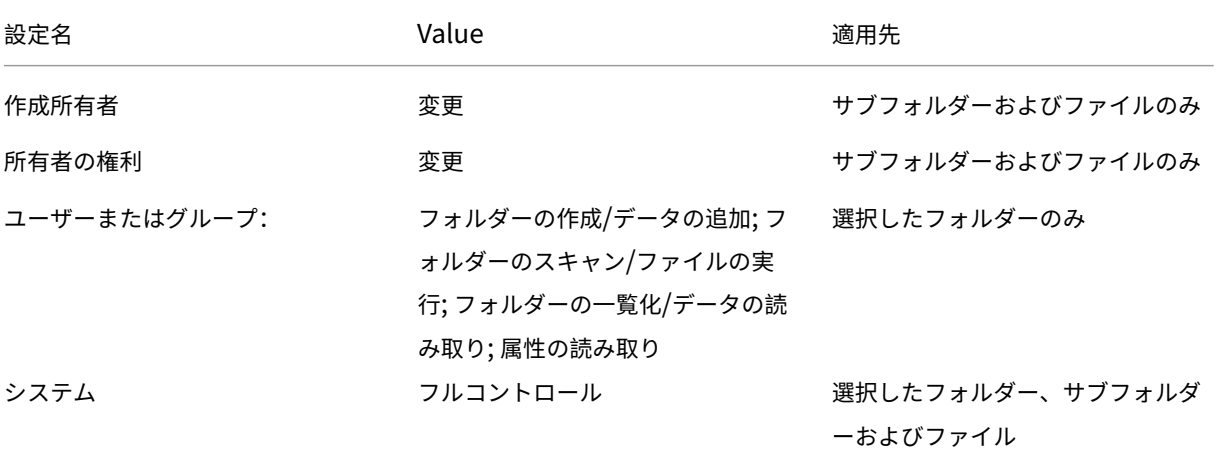

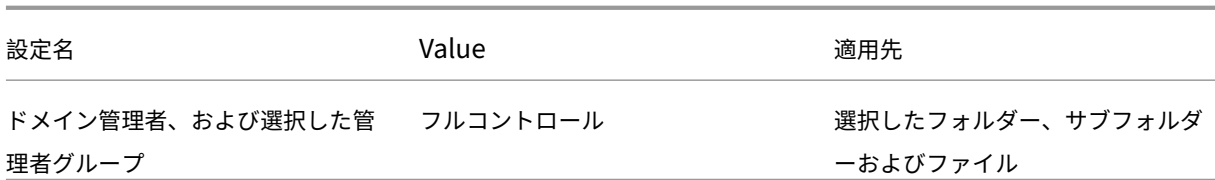

ユーザーレイヤーメッセージ

ユーザーがユーザーレイヤーにアクセスできない場合、これらの通知メッセージのいずれかを受信します。

• 使用中のユーザーレイヤー

We were unable to attach your user layer because it is in use. Any changes you make to application settings or data will not be saved. Be sure to save any work to a shared network location.<!--NeedCopy-->

• 利用できないユーザーレイヤー

We were unable to attach your user layer. Any changes you make to application settings or data will not be saved. Be sure to save any work to a shared network location.<!--NeedCopy-->

• ユーザーのサインアウト後にリセットされないシステム

This system was not shut down properly. Please log off immediately and contact your system administrator.<!--NeedCopy-->

トラブルシューティング時に使用するログファイル

ログファイル ulayersvc.log には、変更が記録されたユーザー個人設定レイヤーソフトウェアの出力が含まれていま す。

```
1 C:\ProgramData\Unidesk\Logs\ulayersvc.log
2 <!--NeedCopy-->
```
#### 制限事項

ユーザー個人設定レイヤー機能をインストールして使用する場合、次の制限に留意してください。

• App Layering 内のレイヤーにユーザー個人設定レイヤーソフトウェアを展開しようとしないでください。 Citrix Virtual Apps and Desktops にユーザー個人設定レイヤーを展開するか、App Layering イメージテ ンプレートでユーザーレイヤーを有効にします。両方ではありません。どちらのプロセスでも、必要なユーザ ーレイヤーが生成されます。

- 永続マシンカタログを使用してユーザー個人設定レイヤー機能を構成しないでください。
- セッションホストは使用しないでください。
- •(Windows 10 のバージョンが同じ場合であっても)新しい OS インストールを実行しているイメージのマシ ンカタログを更新しないでください。ベストプラクティスは、マシンカタログの作成時に使用したものと同じ マスターイメージ内の OS に更新を適用することです。
- 起動時ドライバー、または以前の起動用個人設定を使用しないでください。
- Personal vDisk データをユーザー個人設定レイヤー機能に移行しないでください。
- App Layering 完全製品から既存のユーザーレイヤーをユーザー個人設定レイヤー機能に移行しないでくださ い。
- 別のマスター OS イメージを使用して作成されたユーザーレイヤーにアクセスするためにユーザーレイヤーの SMB パスを変更しないでください。
- ユーザーがセッションからログアウトしてから再度ログインすると、新しいセッションはプール内の別のマシ ンで実行されます。VDI 環境において、Microsoft Software Center は最初のマシンではアプリケーション をインストール済みと表示しますが、2 番目のマシンでは使用不可と表示します。

アプリケーションの実際のステータスを確認するには、ソフトウェアセンターでアプリケーションを選択して [インストール]をクリックするよう、ユーザーに指示します。次に、SCCM はステータスを true の値に更新 します。

- ソフトウェアセンターは、ユーザー個人設定レイヤー機能が有効になっている VDA 内で起動した直後に 停止することがあります。この問題を回避するには、XenDesktop VDI 環境での SCCM の実装についての Microsoft の推奨事項に従ってください。また、ソフトウェアセンターを開始する前に、ccmexecサービス が実行されていることを確認してください。
- グループポリシー(コンピューター設定)では、ユー[ザーレイヤー設定はマスターイメージに適用](https://social.technet.microsoft.com/wiki/contents/articles/23923.implementing-sccm-in-a-xendesktop-vdi-environment.aspx)された設定 を上書きします。そのため、GPO を使用して[コンピューターの設定]で行った変更が、次のセッションログ インまで保持されるとは限りません。

この問題を回避するには、コマンドを発行するユーザーログオンスクリプトを作成します:

gpupdate /force

たとえば、ある顧客は各ユーザーログインで実行するように次のコマンドを設定します:

gpudate /Target:Computer /force

最適な結果を得るには、ユーザーのログイン後、ユーザーレイヤーで[コンピューターの設定]に直接変更を 適用します。

• ドメインユーザーアカウントが、マスターイメージにログインした最後のユーザーにならないようにします。 これを怠ると、そのイメージからプロビジョニングされたマシンに問題が発生します。

• 純粋な Azure AD 環境で UPL が有効になっている場合、Azure 上で実行されている Windows が原因の問題 によって、カスタム証明書が保持されません。Microsoft による将来の機能強化でこの問題が修正された場合、 この記事を更新します。

**VDA** のアップグレード

July 25, 2023

はじめに

お客様の環境に含まれる Citrix DaaS(旧称 Citrix Virtual Apps and Desktops サービス)コンポーネントは、VDA を除きすべて Citrix が管理します。

VDA のアップグレードを始める前に:

- 成り行きを予想できるように、この記事全体を確認してください。
- Citrix DaaS のライフサイクルポリシーを確認してください。

VDA をアップグレードするには、VDA インストーラーをダウンロードして、マシンまたはイメージ上で実行します。 インストーラーのグラ[フィックインターフェイ](https://www.citrix.com/support/product-lifecycle/citrix-virtual-apps-and-desktops-service.html)スとコマンドラインインターフェイスのどちらを使用しても構いませ ん。ガイダンスについては、以下を参照してください:

- VDA インストーラー
- グラフィックインターフェイスを使用した VDA のインストール
- コマンドラインを使用した VDA のインストール

最初に[VDAWorkstationCoreSetup.exe](https://docs.citrix.com/ja-jp/citrix-daas/install-configure/install-vdas.html)を使用して VDA をインストールした場合:

- [同じインストーラーの最新バージョンでアップグ](https://docs.citrix.com/ja-jp/citrix-daas/install-configure/install-command.html)レードを行うと、その構成が保持されます。
- このマシンでVDAWorkstationSetup.exeを実行すると、VDAWorkstationCoreSetup. exeでサポートされていない機能を有効にできます。こうした機能の一部は、VDAWorkstationSetup .exeインストーラーでデフォルトで有効にされていることに注意してください。また、Citrix Workspace アプリをインストールすることもできます。

注:

VDA をバージョン 7.17 以降のサポート対象バージョンにアップグレードするときは、アップグレードプロセ ス中にマシンの再起動が行われます。この再起動を避けることはできません。再起動後に、アップグレードが再 開されます(コマンドラインで/noresumeを指定していない場合)。

VDA をアップグレードしたら、その VDA を使用するイメージとカタログを更新します。

# [完全な構成]インターフェイスを使用した **VDA** のアップグレード

重要:

- ベストプラクティスとして、実稼働環境に移行する前に VDA のアップグレードを徹底的にテストするこ とをお勧めします。
- 以前のバージョンから新しいバージョンに切り替えれば、CR VDA と LTSR VDA を切り替えることがで きます。ダウングレードと見なされるため、新しいバージョンから以前のバージョンに切り替えることは できません。たとえば、2212 CR から 2203 LTSR(任意の CU)にダウングレードすることはできませ んが、2112 CR から 2203 LTSR(任意の CU)にアップグレードすることはできます。
- オンデマンドの更新(メジャーリリース間の Hotfix やパッチなど)はサポートされていません。

[完全な構成]インターフェイスを使用すると、カタログごとまたはマシンごとに VDA をアップグレードできます。 すぐに、またはスケジュールした時間に、アップグレードできます。

VDA アップグレードサービスの詳細については、「技術概要: Citrix VDA アップグレードサービス」を参照してくだ さい。サービスの概要、詳細情報、その他役立つリソースが掲載されています。

#### 前提条件

- コントロールプレーン: Citrix DaaS
- VDA の種類:シングルセッションまたはマルチセッションの OS VDA
- VDA バージョン 2109 以降、または 2203 LTSR 以降

最新の CR VDA または最新の LTSR CU VDA を使用することをお勧めします。

- プロビジョニングの種類:永続的なマシン(MCS でプロビジョニングされたマシン、リモート PC アクセスマ シン、Citrix HDX Plus for Windows 365など)。「サポートされているマシンの種類」を参照してください。
- VDA には、VDA Upgrade Agentがインストールされ、サービスが実行されている必要があります。
- VDA [をアップグレードする権限があります。](https://docs.citrix.com/ja-jp/citrix-hdxplus-w365)
- VDA のア[ップグレードは、適切な](https://docs.citrix.com/ja-jp/citrix-daas/install-configure/install-vdas.html#step-4-install-additional-components) CR または LTSR トラックを使用して[完全な構成]で設定されます。
- VDA は使用中ではありません(ユーザーは VDA からサインオフしている必要があります)。

## 注:

使用中または切断状態の VDA のアップグレードはスキップされます。アップグレード期間をスケジュー ルし、VDA からログオフするようユーザーに求めることをお勧めします。

• VDA はメンテナンスモードではありません(VDA は管理者がメンテナンスモードにすることができます。登 録試行回数の上限を超えた場合、VDA を自動的にメンテナンスモードにすることもできます)。

注:

- URL フィルタリングが設定されている場合、関連する URL が許可リストに追加されています。「VDA のアッ プグレード要件」を参照してください。
- VDA はデリバリーグループに属し、DaaS に登録されている必要があります。
- [機能レベルが適切](https://docs.citrix.com/ja-jp/citrix-cloud/overview/requirements/internet-connectivity-requirements.html#vda-upgrade-requirement)に設定されていると、VDA アップグレード機能を使用できます。「VDA バージ[ョンと機能レ](https://docs.citrix.com/ja-jp/citrix-cloud/overview/requirements/internet-connectivity-requirements.html#vda-upgrade-requirement) ベル」を参照してください。
- アップグレード先の VDA は、現在の VDA のオペレーティングシステムをサポート[します。](https://docs.citrix.com/ja-jp/citrix-virtual-apps-desktops/install-configure/machine-catalogs-create.html#vda-versions-and-functional-levels)

### 既知の問題

問題 **1**:**LTSR VDA** を **LTSR** 累積更新プログラム(**CU**)バージョンにアップグレードしようとすると失敗する LTSR VDA を LTSR 累積更新プログラム (CU) バージョンにアップグレードしようとすると失敗する場合があり ます。[完全な構成]ではアップグレードプロセスが正常に完了したように見えますが、インストールされている VDA のバージョンは変更されず、1~2 分後にステータスが [アップグレード可能]に戻ります。この問題は、VDA Upgrade Agent バージョン 7.35.0.7 以前がインストールされている VDA で発生します。

この問題を回避するには、VDA にログオンし、VDA Upgrade Agent をバージョン 7.37.0.7 以降にアップグレード します(VDA インストーラーバージョン 2303 以降を使用)。バージョン 7.37.0.7 以降、VDA Upgrade Agent は 自動アップグレードをサポートするため、VDA 上で実行されている以前のバージョンのエージェントを自動的に最新 バージョンにアップグレードできます。この自動アップグレード機能を使用すると、VDA アップグレードサービスは エージェントによって報告された VDA バージョンをチェックし、1 時間以内にアップグレードをスケジュールして、 エージェントを最新バージョンに自動的にアップグレードします。この自動アップグレード機能により、メンテナン スの労力が軽減されます。

VDA 上のエージェントを自動的にアップグレードするには、VDA アップグレードサービスが自動アップグレードを 開始できるように、必ずセッションをログオフしてください。[完全な構成]でセッションをログオフできます。

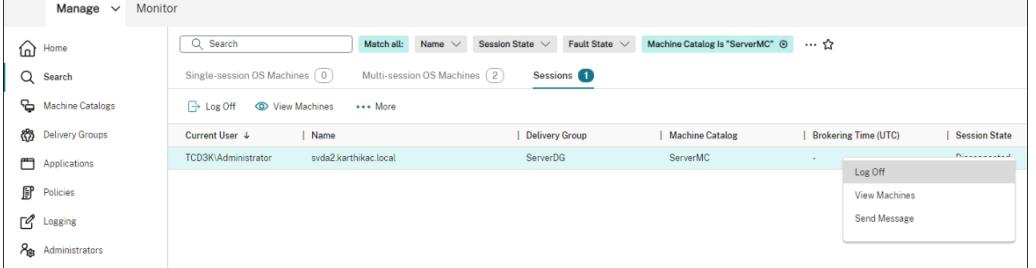

エージェントが自動的にアップグレードできない場合は、VDA にログオンし、次のようにエージェントを手動でアッ プグレードします:

1. 次のコマンドレットを実行して、[コントロールパネル] > [プログラムのアンインストールと変更]で VDA Upgrade Agent を表示します

```
1 (Get-ChildItem -Path 'HKLM:\SOFTWARE\Microsoft\Windows\
     CurrentVersion\Uninstall' | ? {
```
- 2 \$\\_.GetValue('DisplayName') -eq 'Citrix VDA Upgrade Agent Service - x64' } 3 ).GetValue('SystemComponent') 4 (Get-ChildItem -Path 'HKLM:\SOFTWARE\Microsoft\Windows\ CurrentVersion\Uninstall' | ? { 5 \$\\_.GetValue('DisplayName') -eq 'Citrix VDA Upgrade Agent Service  $- x64'$  } 6 ) | Set-ItemProperty -Name SystemComponent -Value 0 7 <!--NeedCopy-->
- 2. 最新の VDA Upgrade Agent をインストールします。サイレントインストールを実行するには、次のコマン ドレットを使用します:

```
• msiexec /i CitrixUpgradeAgent x64.msi /q
```
コマンドレットまたはスクリプトを使用して、VDA Upgrade Agent のバージョンを識別できます。「トラブルシュ ーティング」を参照してください。

問題 **2**:プロキシがサポートされていない 現在、VDA Upgrade Agent はプロキシ構成をサポート[していません。](https://docs.citrix.com/ja-jp/citrix-daas/upgrade-migrate.html#troubleshoot) [この制限に](https://docs.citrix.com/ja-jp/citrix-daas/upgrade-migrate.html#troubleshoot)より、エージェントがプロキシサーバー経由で接続を確立しようとすると、接続の問題が発生する可能性 があります。

回避策を適用して問題に対処できます。次の手順を実行します:

- 1. VDA Upgrade Agent 構成ファイルをC:\Program Files\Citrix\CitrixUpgradeAgent \Citrix.UpdateServices.UpdateAgent.exe.configで見つけます。
- 2. テキストエディターを使用して構成ファイルを開きます。
- 3. ファイルの最後に次の行を追加し、ProxyServerNameを実際のプロキシサーバー名に置き換えます:

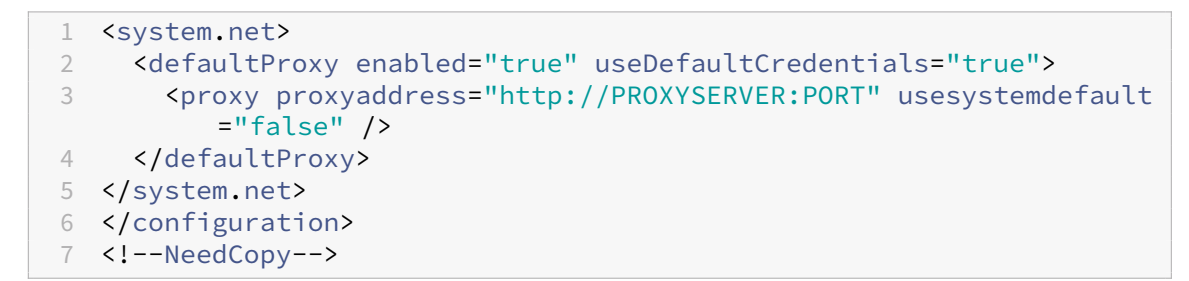

4. Citrix VDA Upgrade Agent サービスを再起動して、更新された構成を適用します。

一般的なワークフロー

[完全な構成]インターフェイスを使用して VDA をアップグレードするための一般的なワークフローは次のとおりで す:

1. カタログの VDA アップグレードを有効にします。

- カタログの作成時に VDA アップグレードを有効にできます。
- カタログの編集時に VDA アップグレードを有効にできます。
- 2. カタログごとに、またはマシンごとに、VDA をアップグレードします。詳しくは、「VDA の自動アップグレー ドの[構成」を参照して](https://docs.citrix.com/ja-jp/citrix-daas/install-configure/machine-catalogs-create.html#vda-upgrade-optional)ください。

注:

[カタロ](https://docs.citrix.com/ja-jp/citrix-daas/install-configure/machine-catalogs-manage.html#configure-auto-upgrade-for-vdas)グの VDA アップグレードをスケジュールするときは、カタログ内のすべ[てのマシンがアップグレ](https://docs.citrix.com/ja-jp/citrix-daas/install-configure/machine-catalogs-manage.html#configure-auto-upgrade-for-vdas) ード対象に含まれることに注意してください。したがって、アップグレードを開始する前に、これらの マシンのバックアップを作成することをお勧めします。

トラブルシューティング

アップグレードに失敗した場合は、次のログを使用して問題を自分でトラブルシューティングできます。または、 Citrix テクニカルサポートに連絡してサポートを受けるときにこのログを提供できます。

- %temp%/Citrix/XenDesktop Installerにある VDA の初回インストールにおけるインスト ール ログ
- C:\Windows\Temp\Citrix\XenDesktop Installerにあるアップグレードログ

VDA Upgrade Agent の バ ー ジ ョ ン を 確 認 す る に は、次 の コ マ ン ド レ ッ ト を 使 用 し ま す: Get-VusComponentVersion -ComponentType VUS。すべての VDA とその VDA Upgrade Agent のバ ージョンが一覧表示されます。

VDA 名を取得するには、次のコマンドレットを使用します:Get-BrokerMachine -UUID "<version number>"。<version number>は、Get-VusComponentVersionコマンドレットから取得した VDA Upgrade Agent のバージョンです。

VDA Upgrade Agent のバージョンをカタログレベルで確認するには、次のスクリプトを使用できます:

注:

このスクリプトは例として提供されており、特定の環境に合わせた調整が必要な場合があります。実稼働環境 で使用する前に、スクリプトを徹底的にテストすることをお勧めします。

```
1 Param(
2 [Parameter (Mandatory=$true)]
3 [string] $CatalogName
4 )
5
6 try
7 {
8
9 $Uuids = Get-BrokerMachine -CatalogName $CatalogName | Select-
          Object -Property UUID
10
```

```
11 if($Uuids -eq $null)
12 {
13
14 throw "Cannot find CatalogName "+$CatalogName
15 }
16
17 Write-Output("Catalog Name passed is "+$CatalogName)
18
19 foreach($Uuid in $Uuids)
20 {
21
22 $compVersion = Get-VusComponentVersion -MachineId $machine.UUID
              -ComponentType VUS
23 $Machine = Get-BrokerMachine -UUID $compVersion.MachineId
24 Write-Output("MachineName: "+$Machine.MachineName+", Machine
             UUID:"+$machine.MachineId+", VUA Version:"+$compVersion.
             Version)
25 }
26
27 }
28
29 catch
30 {
31
32 Write-Output("Exception Occured")
33 Write-Host $_
34 }
35
36 <!--NeedCopy-->
```
**VDA Upgrade Agent** に関連するログ VDA Upgrade Agent に関連するログを収集することもできます。収集 できるログには、以下が含まれます:

- **Citrix Diagnostic Facility**(**CDF**)トレース。
- **Windows** イベントログ。Windows イベントログに書き込まれる情報。[イベントビューア]**>**[アプリケー ションとサービスログ]**>**[**Citrix VDA Upgrade Agent** サービス]でログを表示します。

必要に応じて、ログが継続的にファイルに書き込まれるように VDA Upgrade Agent 構成ファイルを変更できます。 ファイルへのログ記録を有効にするには、次の手順を実行します:

- 1. フォルダーC:\Program Files\Citrix\CitrixUpgradeAgentに移動します。
- 2. ファイルCitrix.UpdateServices.UpdateAgent.exe.configを開きます。
- 3. LogToFileの値を1に変更します。
- 4. Citrix VDA Upgrade Agent サービスを再起動します。これにより、C:\ProgramData\Citrix\ Update Services\Logsにログ ファイルが作成されます。

注:

- ファイルへのログ記録を有効にすると、ログが継続的に書き込まれ、ストレージ領域が消費される可能性 があります。問題が解決したら、忘れずにログ記録を無効にしてください。ログを無効にするには、ま ずLogToFileを0に設定してから、Citrix VDA Upgrade Agent サービスを再起動します。
- LogToFile=1を設定すると、ログはファイルにのみ書き込まれます。これらは CDF トレースには表 示されません。

**VDA** アップグレードのダウンロードエラーに関するトラブルシューティング VDA アップグレード機能に関連する ダウンロードエラーのトラブルシューティングと解決を行うには、次の手順を実行します:

- 1. URL フィルタリングが設定されている場合、関連する URL が許可リストに追加されていることを確認してく ださい。「VDA のアップグレード要件」を参照してください。
- 2. 必要な URL を許可リストに追加した後、VDA アップグレードのスケジュールを変更してみてください。

CDF トレースを[有効にするか、](https://docs.citrix.com/ja-jp/citrix-cloud/overview/requirements/internet-connectivity-requirements.html#vda-upgrade-requirement)LogToFileを1に設定して、分析用の詳細なログをキャプチャできます。ダウ ンロードエラーの問題が解決しない場合は、エラー内容を確認してください。「ダウンロードに失敗しました:こ のアクセス制御リストは正規形式ではないため、変更できません(Download Failed: This access control list is not in canonical form and therefore cannot be modified)」というエラーメッセージが表示された場合 は、フォルダーC:/ProgramData/Citrix/UpgradeServices/Downloads/VDAの権限が正しく ないことを示しています。この問題に対処するには、次のいずれかを実行します:

- オプション **1**:次のコマンドを使用して、フォルダーのアクセス制御リスト(ACL)をリセットします。(この コマンドは、一致するすべてのファイルのデフォルトで継承された ACL を使用して ACL をリセットします。)
	- **–** icacls.exe "C:\ProgramData\Citrix\UpgradeServices\Downloads\ VDA"/reset /T /C /L /Q

• オプション **2**:ダウンロードの下の VDA フォルダーを削除し、VDA アップグレードをスケジュールします。

**VDA** アップグレードの検証エラーに関するトラブルシューティング VDA アップグレード機能に関連するダウンロ ードエラーのトラブルシューティングと解決を行うには、次の手順を実行します:

- 1. URL フィルタリングが設定されている場合は、関連する URL、特に失効チェックに必要な証明書失効一覧 (CRL)または Online Certificate Status Protocol(OCSP)の URL が許可リストに追加されていることを 確認してください。「VDA のアップグレード要件」を参照してください。
- 2. 必要な URL を許可リストに追加した後、VDA アップグレードのスケジュールを変更してみてください。

CDF トレースを有効にするか、[LogToFile](https://docs.citrix.com/ja-jp/citrix-cloud/overview/requirements/internet-connectivity-requirements.html#vda-upgrade-requirement)を1に設定して、分析用の詳細なログをキャプチャできます。ログに は次のエラーが含まれる場合があります:

• RevocationStatusUnknown
- The revocation function was unable to check the revocation status for the certificate. (失効機能 は証明書の失効ステータスを確認できませんでした。)
- The revocation function was unable to check revocation because the revocation server was offline.(失効サーバーがオフラインのため、失効機能が失効を確認できませんでした。)

VDA Upgrade Agent は、証明書の検証と失効チェックの実行を Windows のシステムコールに依存しています。上 記のエラーは、エージェントが CRL または OCSP の URL への接続を確立できないことを示しています。

現在、VDA Upgrade Agent はプロキシ設定をサポートしていないことに注意してください。CryptoAPI による CRL および OCSP の発信呼び出しはプロキシ構成を認識しないため、失敗する可能性があります。

環境にプロキシが設定されている場合は、VDA 上でシステムプロキシを構成して、CRL の発信呼び出しを有効にす ることができます。システムプロキシを構成するには、次の手順を実行します:

```
1 netsh winhttp import proxy source=ie
2
3 Or
4
5 netsh winhttp set proxy proxy-server=http://Proxy_Server:Port
6 <!--NeedCopy-->
```
**PowerShell** を使用した **VDA** のアップグレード

Remote PowerShell SDK を使用して VDA のアップグレードを構成できます。Remote PowerShell SDK につい て詳しくは、「Citrix DaaS Remote PowerShell SDK」を参照してください。

以下は PowerShell コマンドレットです:

### • **Get‑V[usCatalog](https://docs.citrix.com/ja-jp/citrix-daas/sdk-api.html#citrix-daas-remote-powershell-sdk)**

このコマンドレットを使用して、Name、Uid、Uuid、UpgradeState(Available、UpToDate、 Scheduled、Unknown)、UpgradeType(CR/LTSR)、Upgrade scheduled、およびStateId (Upgrade scheduledのステータス)などのカタログの詳細を取得します。

### • **Get‑VusMachine**

このコマンドレットを使用して、MachineName、Uid、Uuid、UpgradeState(Available、 UpToDate、Scheduled、Unknown)、UpgradeType(CR/LTSR)、StateId(Upgrade scheduledのステータス)などのマシンの詳細を取得します。

### • **Get‑VusComponentVersion**

このコマンドレットを使用して、VDA がコンポーネントのバージョンを報告したかどうかを確認します。 MachineIdを使用して VDA をフィルタリングします。MachineIdはGet-BrokerMachineの UUID です。

#### • **Get‑VusAvailableVdaVersion**

このコマンドレットを使用して、VDA Update Service 経由でリリースされた最新の CR/LTSR バージョン を確認します。

.<br>eTvpe Version CR 2305.0.0.102<br>CR 2305.0.0.102<br>LTSR 2203.0.3000.3300

#### • **Set‑VusCatalogUpgradeType**

このコマンドレットを使用して、カタログのアップグレードの種類を CR または LTSR に設定します。アップ グレードの種類は、マシンカタログレベルでのみ設定できます。

#### • **New‑VusMachineUpgrade**

このコマンドレットを使用して、マシンレベルで VDA のアップグレードを構成します。

### • **New‑VusCatalogSchedule**

このコマンドレットを使用して、マシンカタログレベルで VDA のアップグレードをスケジュールします。

マシンレベルのコマンドレットの例

• アップグレードの種類を設定します。

例:

- ‑ Set-VusCatalogUpgradeType -CatalogName test-catalog -UpgradeType LTSR
- カタログ内のマシンのUpgradeStateを確認するには、Get-VusMachineを使用します。

例:

‑ Get-VusMachine -CatalogName test-catalog

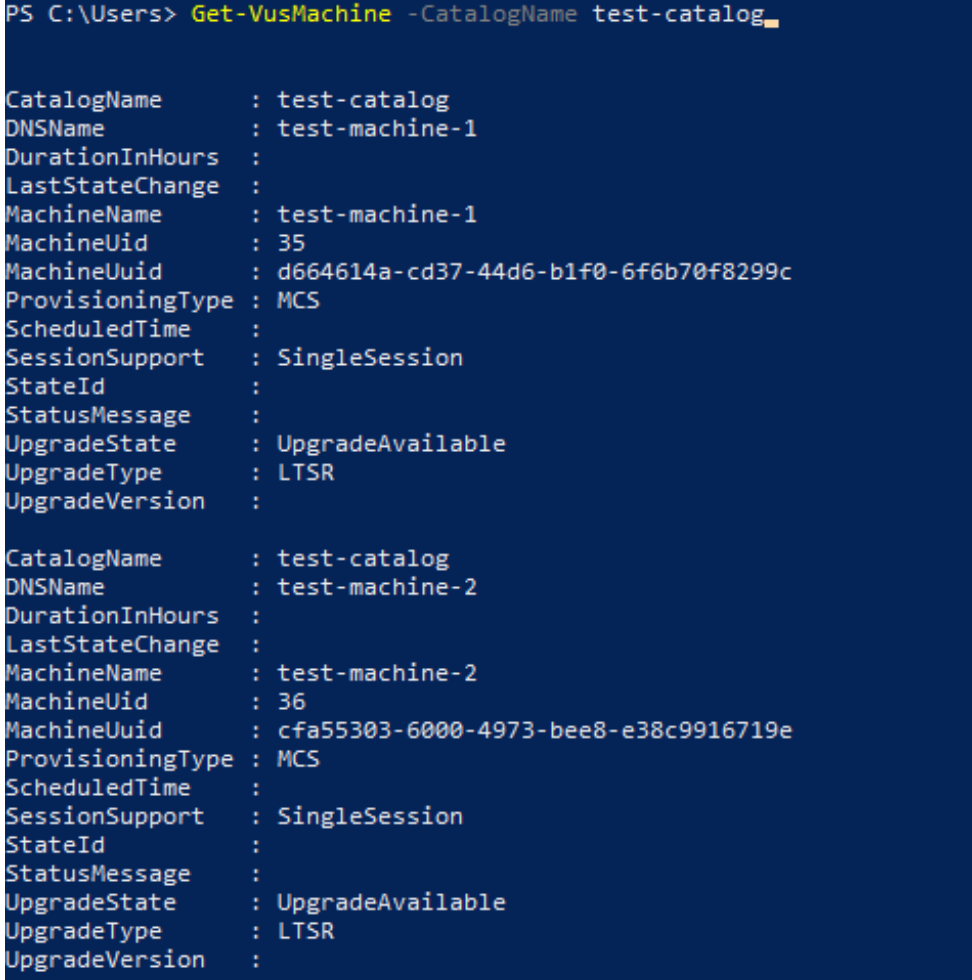

UpgradeStateがUnknownである場合、考えられる理由の 1 つは、VDA にインストールされている Citrix VDA Upgrade Agent が VDA Update Service にバージョンを報告していないことです。Get-VusComponentVersionコマンドレットを使用して、VDA がコンポーネントのバージョンを報告した かどうかを確認できます。

‑ Get-VusComponentVersion -MachineId ""

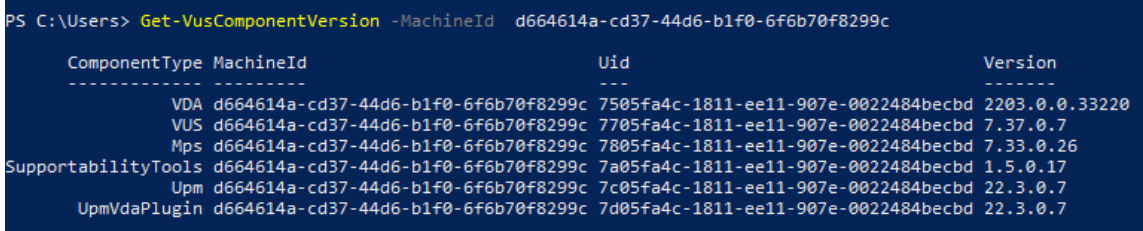

結果が表示されない場合は、次のことを確認してください:

- **–** VDA がカタログおよびデリバリーグループの一部である。
- **–** VDA Upgrade Agent が VDA にインストールされ、実行されている。必要に応じて、エージェントを 再起動してみてください。

注:結果が残っていない場合は、VDA Upgrade Agent の再起動中に Citrix Diagnostic Facility トレースを 収集し、問題のトラブルシューティングを行います。

- VDA のアップグレードをスケジュールします。始める前に、以下の点に留意してください:
	- **–** DurationInHours:アップグレードプロセスの期間を時間単位で指定できます。VDA はメンテ ナンスモードになります。VDA インストーラーがダウンロードされ、アップグレードが実行されます。 アップグレードする VDA が多数ある場合は、より長い期間を指定します。
	- **–** UpgradeNow: こ の ス イ ッ チ を 使 用 し て ア ッ プ グ レ ー ド を す ぐ に ス ケ ジ ュ ー ル す る か、 ScheduledTimeInUtcを設定します。
	- **–** ScheduledTimeInUtc:特定の日時にアップグレードをスケジュールできます。

例:

**–** New-VusMachineUpgrade -MachineUuid d664614a-cd37-44d6-b1f0-6 f6b70f8299c -ScheduledTimeInUtc ([System.DateTime]::ParseExact ("06/23/2023 03:35 PM", 'MM/dd/yyyy hh:mm tt', \$null))-DurationInHours 2

MachineUuid、MachineUid、およびMachineNameを使用して、VDA のアップグレードをスケジ ュールできます。

est-machine-1<br>664614a-cd37-44d6-b1f0-6f6b70f8299 2023 11:35:00 AM<br>ค. 3000 3300

- アップグレードのステータスを確認します。
	- 例:

‑ Get-VusMachine -MachineName test-machine-1

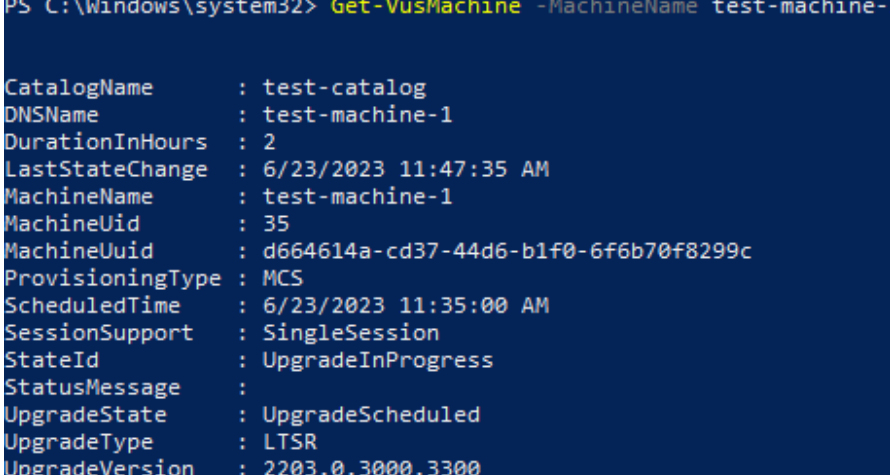

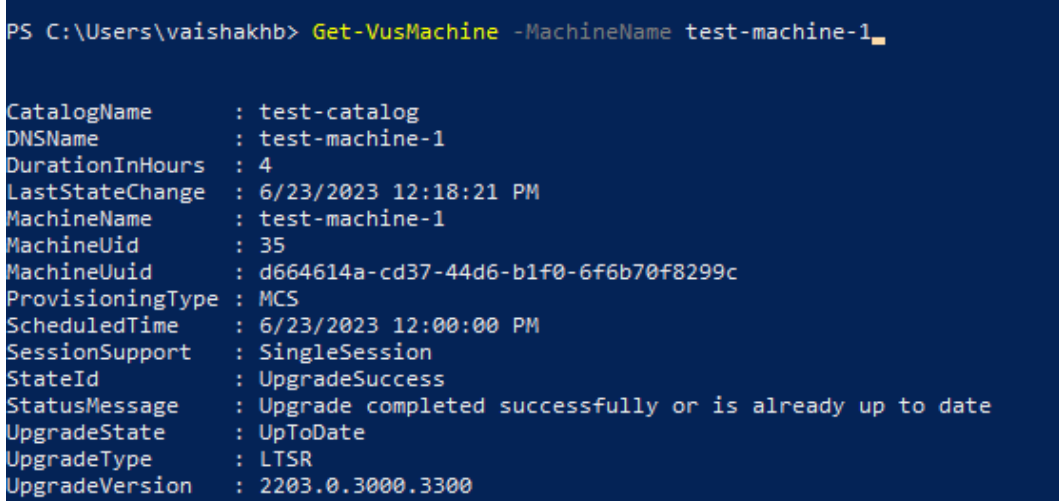

カタログレベルのコマンドレットの例

• マシンカタログレベルでアップグレードの種類を設定します。

例:

- ‑ Set-VusCatalogUpgradeType -CatalogName test-catalog -UpgradeType LTSR
- カタログ内のマシンのUpgradeStateを確認するには、Get-VusCatalogを使用します。

例:

‑ Get-VusCatalog -Name test-catalog

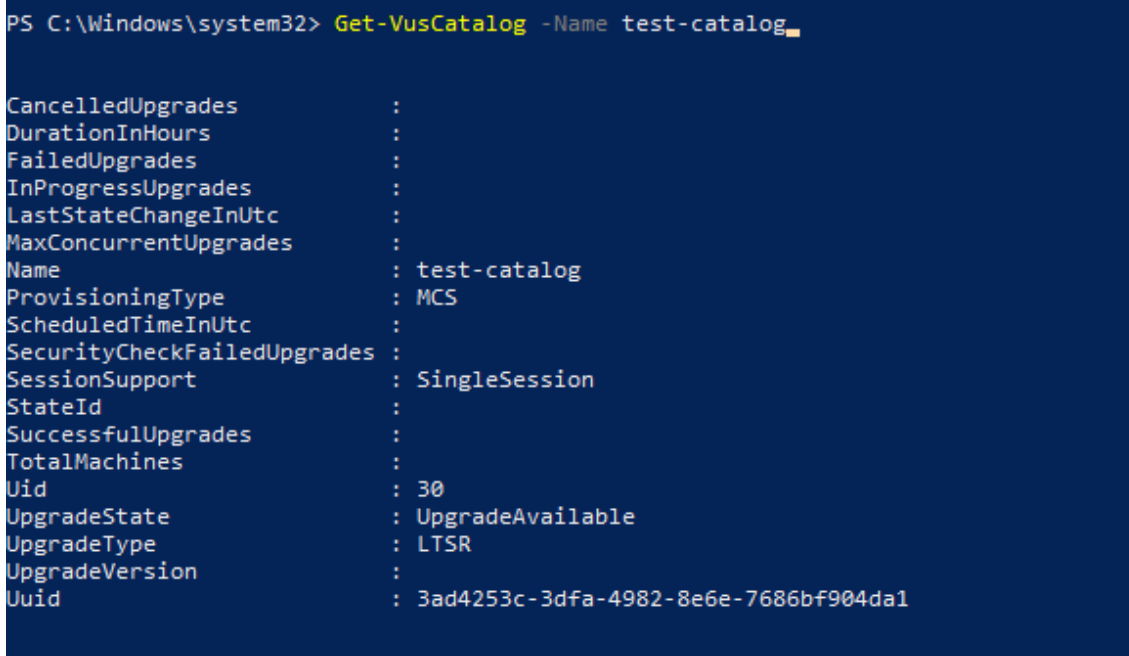

UpgradeStateがUnknownである場合、考えられる理由の 1 つは、VDA にインストールされている Citrix VDA Upgrade Agent が VDA Update Service にバージョンを報告していないことです。Get-VusComponentVersionコマンドレットを使用して、VDA がコンポーネントのバージョンを報告した かどうかを確認できます。

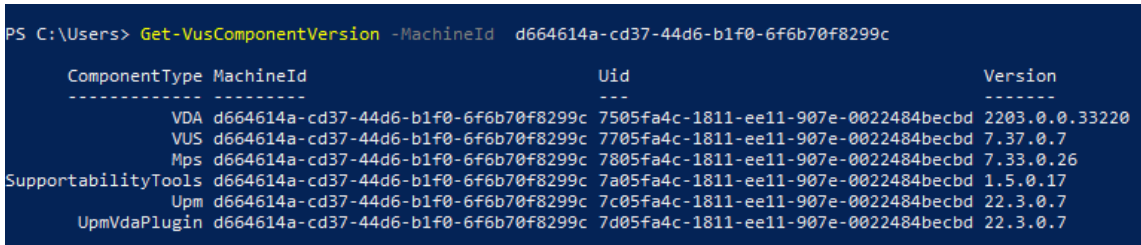

‑ Get-VusComponentVersion -MachineId ""

結果が表示されない場合は、次のことを確認してください:

- **–** VDA がカタログおよびデリバリーグループの一部である。
- **–** VDA Upgrade Agent が VDA にインストールされ、実行されている。必要に応じて、エージェントを 再起動してみてください。

注:結果が残っていない場合は、VDA Upgrade Agent の再起動中に Citrix Diagnostic Facility トレースを 収集し、問題のトラブルシューティングを行います。

- VDA のアップグレードをスケジュールします。始める前に、以下の点に留意してください:
	- **–** DurationInHours:アップグレードプロセスの期間を時間単位で指定できます。VDA はメンテ ナンスモードになります。VDA インストーラーがダウンロードされ、各 VDA でアップグレードが実行 されます。カタログに多数の VDA が含まれている場合は、より長い期間を指定します。
	- **–** UpgradeNow: こ の ス イ ッ チ を 使 用 し て ア ッ プ グ レ ー ド を す ぐ に ス ケ ジ ュ ー ル す る か、 ScheduledTimeInUtcを設定します。
	- **–** ScheduledTimeInUtc:特定の日時にアップグレードをスケジュールできます。

例:

**–** New-VusCatalogSchedule -CatalogName test-catalog -ScheduledTimeInUtc ([System.DateTime]::ParseExact("06/23/2023 04:00 PM", 'MM/dd /yyyy hh:mm tt', \$null))-DurationInHours 4

CatalogName、Uid、およびUuidを使用して、アップグレードをスケジュールできます。

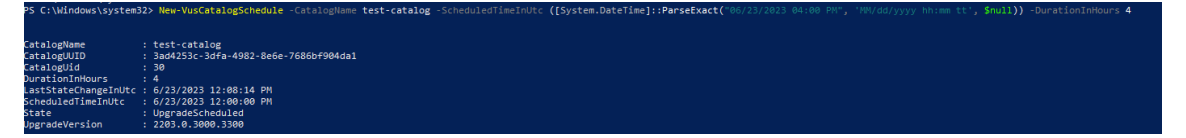

• アップグレードのステータスを確認します。Get-VusCatalogまたはGet-VusMachineコマン ドレットを使用して、VDA のアップグレードステータスを定期的に確認します。MachineUuid、 MachineUid、およびMachineNameを使用して VDA をフィルタリングします。

例:

# ‑ Get-VusCatalog -Name test-catalog

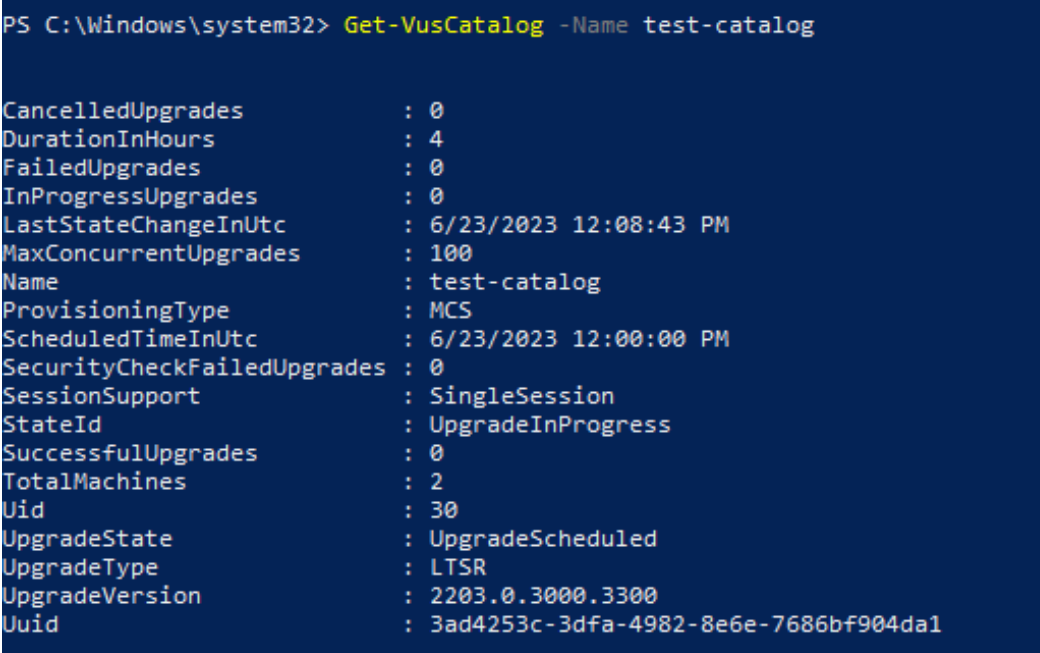

## カタログ内の各マシンの VDA アップグレードステータスを表示するには、Get-VusMachineを使用しま す。

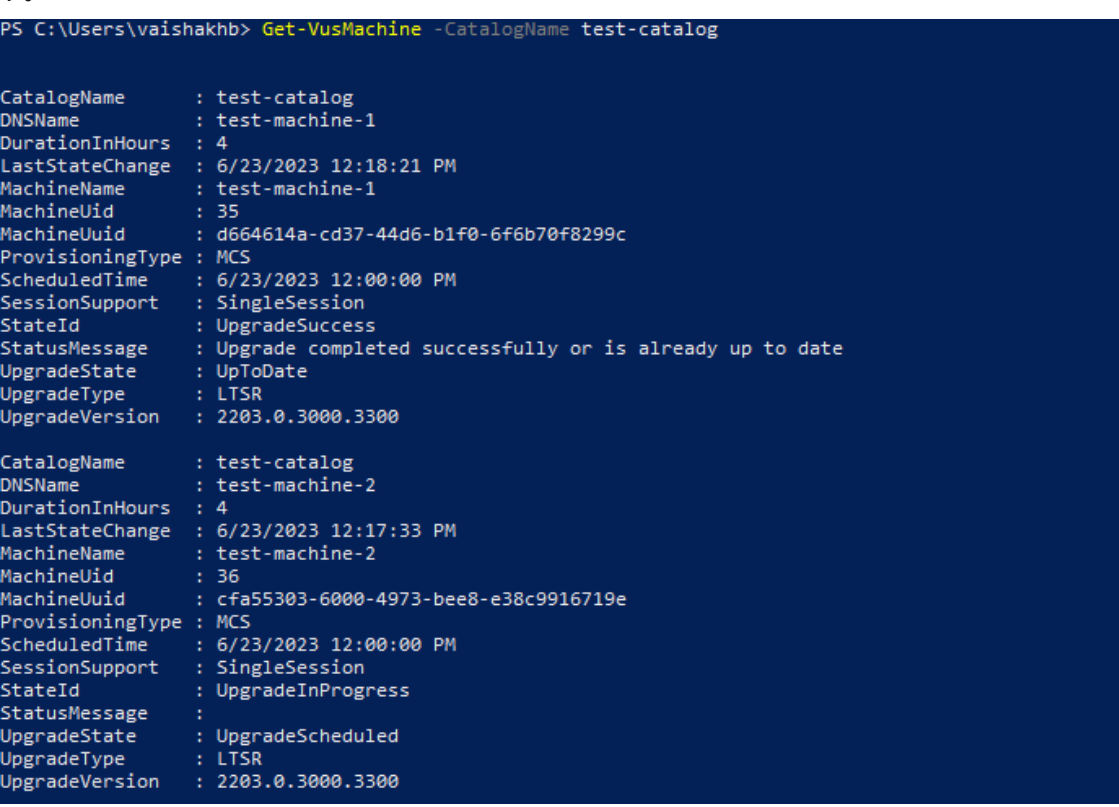

### **VDA** に **Personal vDisk** がインストールされている場合

Personal vDisk(PvD)コンポーネントを VDA にインストールしたことがある場合、コンポーネントを削除するま で、VDA をバージョン 1912 LTSR 以降にアップグレードすることはできません。

この手順は、PvD を使用したことがない場合でも適用されます。PvD コンポーネントが以前のバージョンでどのよ うにインストールされていたかは次のとおりです:

- VDA インストーラーのグラフィカルインターフェイスでは、PvD は [追加コンポーネント]ページのオプシ ョンです。7.15 LTSR およびそれ以前の 7.x リリースでは、デフォルトでこのオプションが有効になっていま す。そのため、デフォルトを変更しない場合(または任意のリリースでこのオプションを有効にすることを選 択した場合)、PvD がインストールされました。
- コマンドラインでは、/baseimageオプションによって PvD がインストールされます。このオプションを 指定した場合、またはこのオプションを含むスクリプトを使用した場合、PvD がインストールされました。

必要なアクション

VDA インストーラーが現在インストールされている VDA 内の PvD コンポーネントを検出しない場合、アップグレー ドは通常どおり続行されます。

インストーラーが現在インストールされている VDA で PvD コンポーネントを検出した場合:

- グラフィカルインターフェイス:アップグレードが一時停止します。サポートされていないコンポーネントを 自動的に削除するかどうかを尋ねるメッセージが表示されます。[**OK**]をクリックすると、コンポーネントが 自動的に削除され、アップグレードが続行されます。
- **CLI**:インストーラーが PvD コンポーネントを検出すると、このコマンドは失敗します。コマンドの失敗を回 避するには、このコマンドに次のオプションを含めます:/remove\_pvd\_ack。

Windows 10 (1607 以前、更新なし) マシンで PvD を引き続き使用する場合、使用できる最新バージョンは VDA 7.15 LTSR です。XenApp および XenDesktop 7.15 LTSR の拡張サポートプログラムは、Citrix DaaS で使用され る VDA には適用されないことに注意してください。詳しくは、Citrix Support Knowledge Center の「Extended Support Customer Guide」を参照してください。

[以前のオペレーティングシ](https://support.citrix.com/article/CTX459999/extended-support-customer-guide)ステム

「システム要件」の記事には、現在のリリースの VDA でサポートされている Windows オペレーティングシステムが 掲載されています。

- [LTSR V](https://docs.citrix.com/ja-jp/citrix-daas/system-requirements.html)DA については、ご利用の LTSR バージョンのシステム要件の記事を参照してください。
- Linux VDA については、Linux Virtual Delivery Agentのドキュメントを参照してください。

最新の VDA をインストールできない OS を搭載した Windows マシンには、以下のいくつかのオプションがありま す。

WVD 以外の環境の場合:

- サポートされている Windows バージョンにマシンを再イメージ化してから、新しい VDA をインストールし ます。
- マシンの再イメージ化はしないが、OS をアップグレードする場合は、OS をアップグレードする前に VDA を アンインストールします。そうしないと、VDA はサポートされていない状態になります。OS をアップグレー ドした後、新しい VDA をインストールします。
- マシンにバージョン 7.15 LTSR がインストールされており、これより新しい VDA をインストールしようとし た場合、最新のサポートされているバージョンを使用していることを示すメッセージが表示されます。
- マシンに 7.15 LTSR より前の VDA がインストールされている場合は、CTX139030へのリンクを示すメッセ ージが表示されます。7.15 LTSR VDA は、Citrix の Web サイトからダウンロードできます。

## 構成の **Citrix Cloud** への移行

March 31, 2024

自動構成を使用する理由

大規模または複雑な環境を担当する IT 管理者は、多くの場合、移行が面倒なプロセスであることに気付きます。この タスクはユースケース特有である傾向があるため、多くは、正常に実行するために独自のツールを作成することにな ります。

自動構成ツールを使用して移行プロセスを自動化することにより、Citrix ではこのプロセスの簡易化に役立ちたいと 考えています。管理者は、Citrix Cloud で現在の構成を簡単にテストし、現在の環境を損なわずに、Citrix DaaS(旧 称 Citrix Virtual Apps and Desktops サービス)が提供する利点を活用することができます。自動構成はバックグ ラウンドでシームレスに動作するため、エンドユーザーへの影響もありません。このような利点には、バックエンド およびコントロールプレーンの一部を Citrix が管理する場合に管理上の過負荷が軽減されることや、Citrix Cloud コンポーネントの更新がカスタマイズ可能で自動化されていることなどが含まれます。

Citrix では業界標準のコードでの構成を使用して、移行プロセスの自動化を支援するメカニズムを提供します。自動 構成では、オンプレミスサイトが構成ファイルのコレクションとして検出されエクスポートされます。これらのファ イルの構成は、その後、Citrix DaaS にインポートできます。

自動構成により、管理者は、名前の競合を防ぎながら複数のオンプレミスサイトを単一のサイトにマージすることも できます。管理者は、オンプレミス構成とクラウド構成のどちらがリソースを制御するかを管理できます。

自動構成では、1 回限りの移行だけでなく、Citrix Cloud での日常的な構成の自動化もできます。Citrix DaaS の構 成を移行すると、次のような多くの理由でメリットが[あります:](https://docs.citrix.com/ja-jp/citrix-daas/migrate/multi-site-merge.html)

- テストまたはステージから実稼働環[境へのサイトの同期](https://docs.citrix.com/ja-jp/citrix-daas/migrate/migrate-cloud-to-cloud.html)
- 構成のバックアップと復元
- リソース制限に達する
- あるリージョンから別のリージョンへの移行

次の *2* 分間のビデオでは、自動構成を簡単に紹介するクイックツアーを提供しています。

これは埋め込みビデオです。リンクをクリックしてビデオを見る

自動構成について詳しくは、Tech Zone の「概念実証:自動構成ツール 」を参照してください。

[環境の移動、および移行のためのオンプレミス構成の準備につい](https://www.youtube.com/embed/uyQ9o2L1DXQ)て詳しくは、Tech Zone の「展開ガイド:Citrix Virtual Apps and Desktops のオンプレミスから [Citrix Cloud](https://docs.citrix.com/ja-jp/tech-zone/learn/poc-guides/citrix-automated-configuration.html) への移行 」を参照してください。

#### [自動構成のダウンロード](https://docs.citrix.com/ja-jp/tech-zone/build/deployment-guides/cvads-migration.html)

Citrix のダウンロードから自動構成ツールをダウンロードしてインストールします。

重要:

[機能エラーを防止す](https://www.citrix.com/downloads/citrix-cloud/product-software/automated-configuration.html)るために、常に最新バージョンの自動構成を使用してください。

#### 自動構成のアップグレード

自動構成でクラウドにアクセスするコマンドレットを実行するときに、ダウンロード可能な新しいバージョンがある 場合、ツールから通知が行われます。

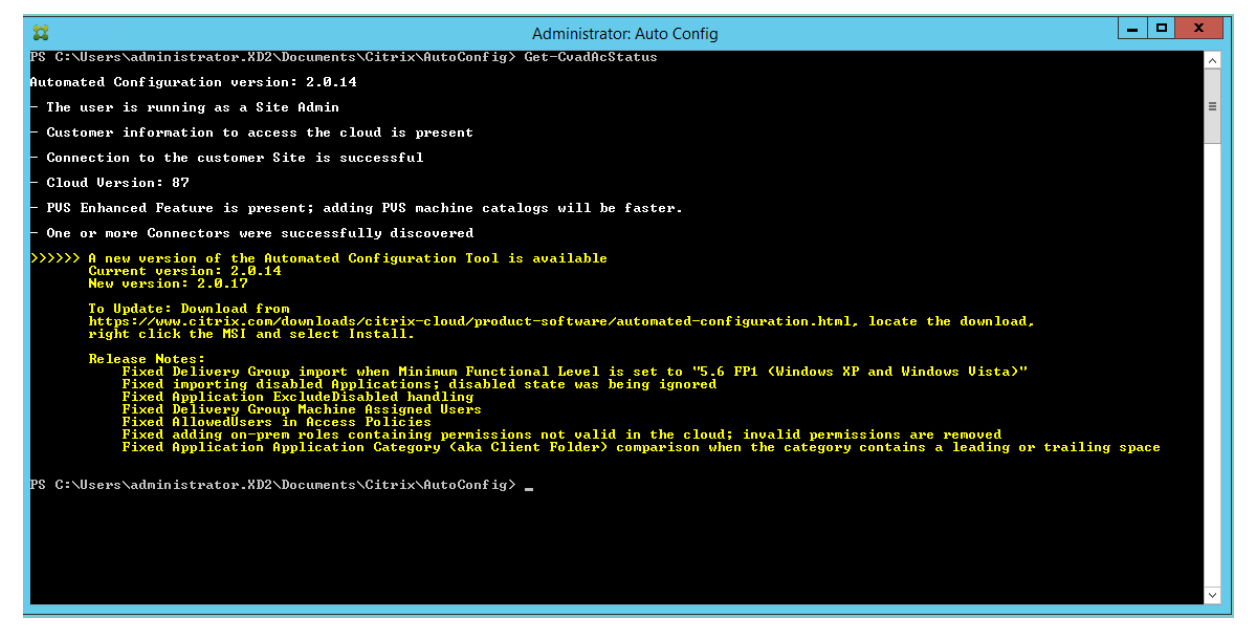

以下の手順に従って、最新バージョンであることを確認できます:

1. 自動構成アイコンをダブルクリックします。PowerShell ウィンドウが表示されます。

2. 次のコマンドを実行して、バージョン番号を確認します。

Get-CvadAcStatus

- 3. 通知またはCitrix のダウンロードに表示されているバージョンと、使用しているツールのバージョンを確認し ます。ツールの最新バージョンはそこにあります。
- 4. ツールの最新バージョンをダウンロードしてインストールします。自動構成をアップグレードするために古い バージョン[をアンインストールする](https://www.citrix.com/downloads/citrix-cloud/product-software/automated-configuration.html)必要はありません。

注:

通知は、クラウドにアクセスするコマンドレットを実行するたびに表示されます。コマンドレットについて詳 しくは、「自動構成ツールコマンドレット」を参照してください。

#### 既知の制限[事項](https://docs.citrix.com/ja-jp/citrix-daas/migrate/auto-config-cmdlets.html)

• Machine Creation Services を通じてプロビジョニングされたマシンカタログには、特別な考慮事項があり ます。Machine Creation Services について詳しくは、「Machine Creation Services でプロビジョニング されたカタログの移行について」を参照してください。

サポートされている移行オブジェクト

自動構成では、次のコンポーネントの構成の移動がサポートされています:

- タグ
- 代理管理者
	- **–** スコープ
	- **–** 役割
- ホスト接続
	- **–** 単一リソースプール
	- **–** 管理者スコープ
- マシンカタログ
	- **–** 管理者スコープ
	- **–** マシン
	- **–** リモート PC アクセス、物理、プール、プロビジョニング済み、MCS、割り当て済み
- StoreFront
- デリバリーグループ
	- **–** アクセスポリシー
- **–** 管理者スコープの関連付け
- **–** アプリケーションアクセスポリシー
- **–** 割り当てポリシー
- **–** 使用権/デスクトップポリシー
- **–** 電源スケジュール
- **–** 残留セッション
- **–** セッションの事前起動
- **–** 再起動スケジュール
- **–** タグ
- アプリケーショングループ
	- **–** 管理者スコープの関連付け
	- **–** デリバリーグループ
	- **–** ユーザーおよびグループ
- アプリケーション
	- **–** アプリケーションフォルダー
	- **–** アイコン
	- **–** アプリケーション
	- **–** ブローカー構成済み FTA
	- **–** タグ
- グループポリシー
- ユーザーゾーンの優先度

コンポーネントの移行順序

コンポーネントとその依存関係はこちらに一覧表示されています。コンポーネントをインポートまたはマージする前 に、コンポーネントの依存関係が適切に設定されている必要があります。依存関係が欠落していると、インポートま たはマージコマンドが失敗する可能性があります。インポートまたはマージが失敗した場合、欠落している依存関係 がログファイルの **Fixups** セクションに表示されます。

- 1. タグ
	- 事前依存関係なし
- 2. 代理管理者
	- 事前依存関係なし
- 3. ホスト接続
	- CvadAcSecurity.yml のセキュリティ情報
- 4. マシンカタログ
	- Active Directory に存在するマシン
	- ホスト接続
	- タグ
- 5. StoreFront
- 6. デリバリーグループ
	- Active Directory に存在するマシン
	- Active Directory に存在するユーザー
	- マシンカタログ
	- タグ
- 7. アプリケーショングループ
	- デリバリーグループ
	- タグ
- 8. アプリケーション
	- デリバリーグループ
	- アプリケーショングループ
	- タグ
- 9. グループポリシー
	- デリバリーグループ
	- タグ
- 10. ユーザーゾーンの優先度

一般的な前提条件

以下は、自動構成が正しく機能するために必要な一般的な前提条件です。これらの前提条件は、オンプレミスからク ラウドへの移行とクラウドからクラウドへの移行の両方で使用されます。

顧客 **[ID](https://docs.citrix.com/ja-jp/citrix-daas/migrate/migrate-on-prem-to-cloud.html)**、クライアント **ID**[、および秘密キーの](https://docs.citrix.com/ja-jp/citrix-daas/migrate/migrate-cloud-to-cloud.html)生成

自動構成を使用して移行を開始する前に、Citrix Cloud 顧客 ID が必要であり、構成を Citrix Cloud にインポートす るためのクライアント ID と秘密キーを作成する必要があります。クラウドにアクセスするすべてのコマンドレット には、これらの値が必要です。

次の手順で、顧客 ID を取得し、クライアント ID と秘密キーを作成できます。

顧客 **ID** を取得するには:

1. Citrix Cloud アカウントにサインインして、顧客を選択します。

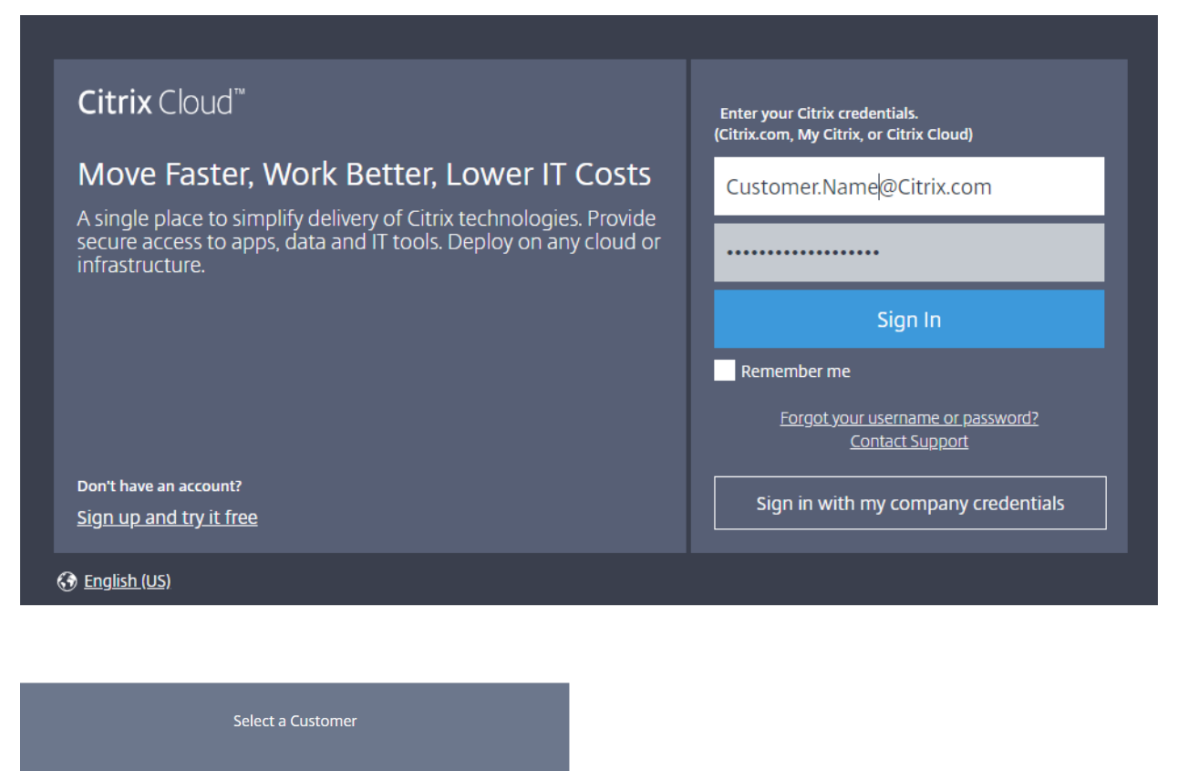

2. ハンバーガーメニューをクリックして、ドロップダウンメニューから [**ID** およびアクセス管理]を選択しま す。

Customer1A Customer1B

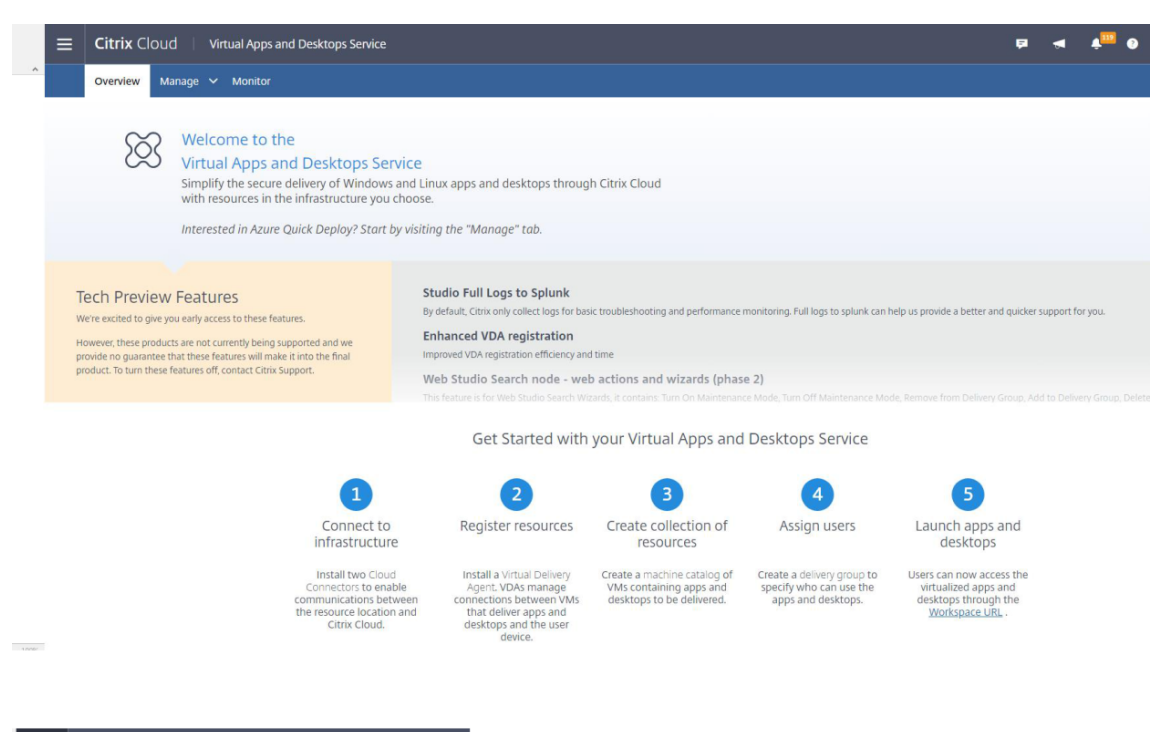

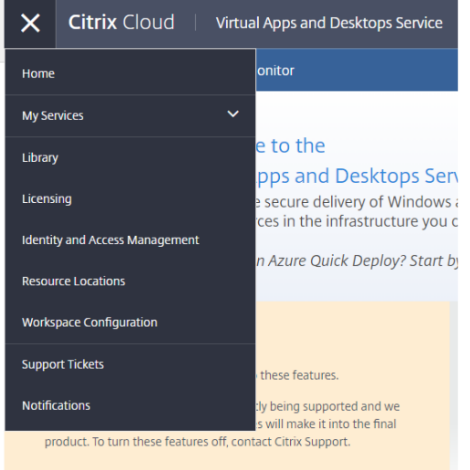

3. 顧客 **ID** は [**ID** およびアクセス管理]ページで確認できます。

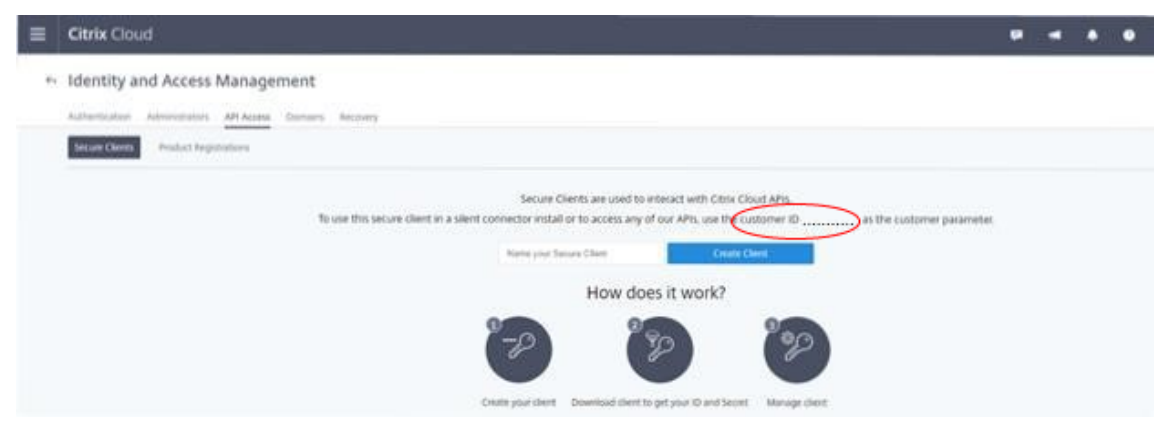

クライアント **ID** と秘密キーを取得するには:

1. [ID およびアクセス管理] ページで [API アクセス] タブをクリックします。

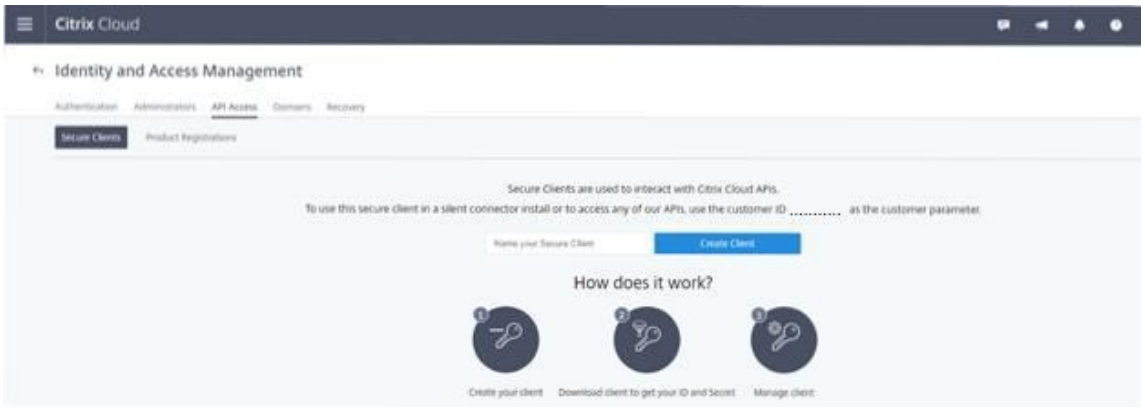

2. ボックスに名前を入力します。この名前は、複数のクライアント ID と秘密キーを区別するために使用されま す。[クライアントの作成]をクリックして、クライアント ID と秘密キーを作成します。

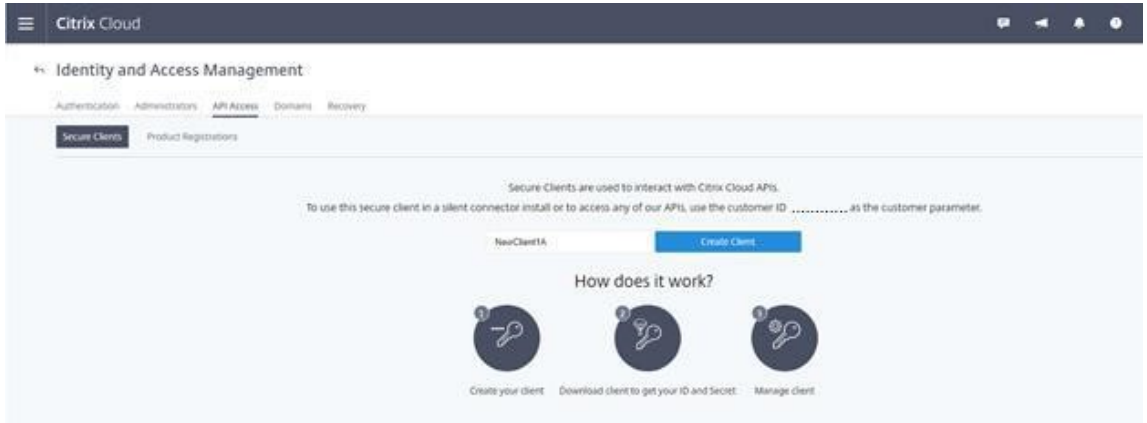

3. クライアント ID と秘密キーが正常に作成されると、次のダイアログボックスが表示されます。両方の値を安 全な場所にコピーするか、この情報を含む.csv ファイルをダウンロードしてください。.csv ファイルを使用 して CustomerInfo.yml ファイルを作成できます。

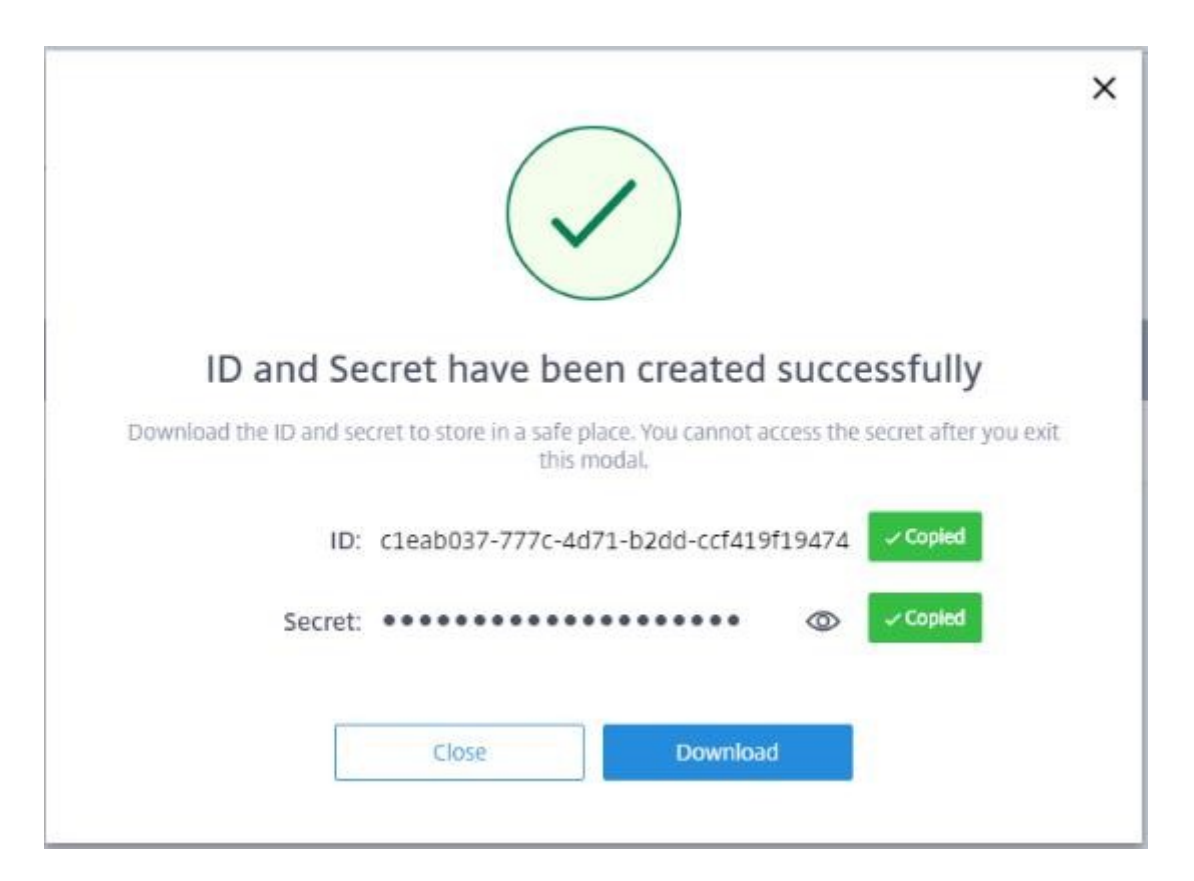

#### 4. クライアント ID と秘密キーが正常に作成されます。

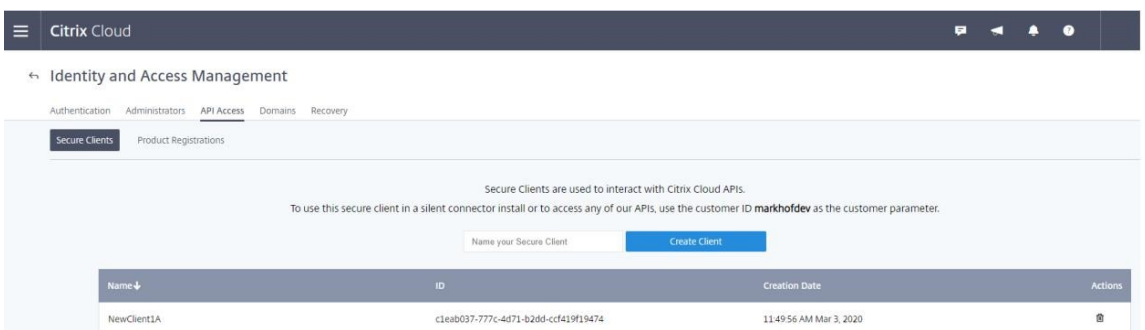

これらの値を安全な場所に配置し、ツールやクラウド Rest API へのアクセスが必要な信頼できる企業メンバーのみ と共有します。クライアント ID と秘密キーに有効期限はありません。これらが危険にさらされた場合には、[ゴミ箱] アイコンを使用してすぐに削除し、新しいものを作成します。

注:

秘密キーは、紛失したり忘れたりすると取得できません。新しいクライアント ID と秘密キーを作成する必要が あります。

顧客情報ファイルの作成

CustomerInfo.yml ファイルを使用すると、各コマンドレットの実行時に、顧客情報パラメーターを指定する必要 がなくなります。すべての顧客情報は、コマンドレットパラメーターを使用して上書きできます。

New-CvadAcCustomerInfoFileコマンドレットを使用することで CustomerInfo.yml ファイルを作成 します。

重要:

CustomerInfo.yml ファイルを手動で編集しないでください。これを行うと、不注意によるフォーマットエラ ーが発生する可能性があります。

New-CvadAcCustomerInfoFileには、以下の必須パラメーターがあります。

- CustomerId —顧客の ID。
- ClientId —Citrix Cloud で作成された、顧客のクライアント ID。
- Secret —Citrix Cloud で作成された、顧客のシークレット。

New-CvadAcCustomerInfoFile -CustomerId markhof123 -ClientId 6813EEA6 -46CC-4F8A-BC71-539F2DAC5984 -Secret TwBLaaaaaaaaaaaaaaaaaw==

ダウンロードした security.csv ファイルを指すSecurityCsvFileSpecパラメーターを使用して Cus‑ tomerInfo.yml を作成することもできます。CustomerId も指定する必要があります。

New-CvadAcCustomerInfoFile -SecurityCsvFileSpec C:\Users\my\_user\_name \downloads/security.csv -CustomerId markhof123

Set-CvadAcCustomerInfoFileコマンドレットを使用して CustomerInfo.yml ファイルを更新します。 このコマンドレットではクライアント ID のみが変更されます。

Set-CvadAcCustomerInfoFile -ClientId C80487EE-7113-49F8-85DD-2CFE30CC398E

以下は、CustomerInfo.yml ファイルの例です。

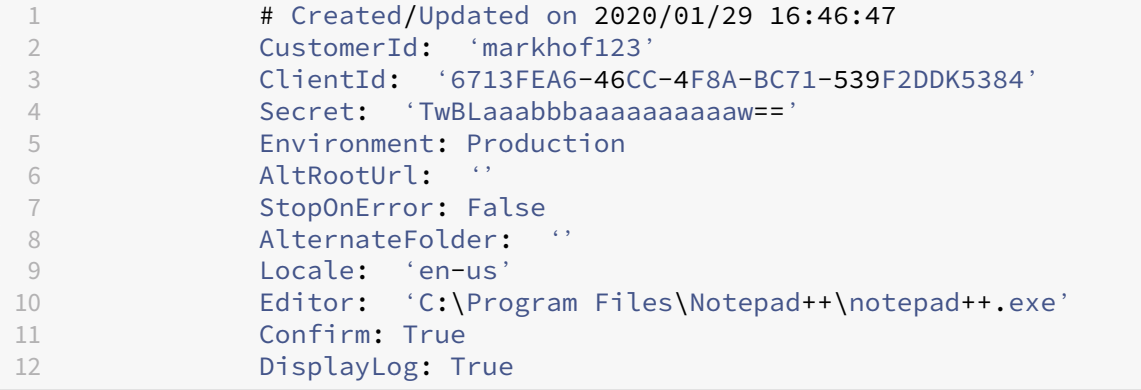

ゾーンマッピングファイルの作成

オンプレミスゾーンは、クラウドのリソースの場所に相当します。他のサイトコンポーネントとは異なり、オンプレ ミスゾーンをクラウドに自動的にインポートすることはできません。代わりに、ZoneMapping.yml ファイルを使 用して、手動でマップする必要があります。ゾーン名が既存のリソースの場所の名前と関連付けられていない場合、 インポートエラーが発生することがあります。

ゾーンが 1 つしかないオンプレミスサイトとリソースの場所が 1 つしかないクラウドサイトの場合、自動構成ツール は正しい関連付けを行うため、ZoneMapping.yml ファイルを手動で管理する必要はありません。

複数のゾーンを持つオンプレミスサイトまたは複数のリソースの場所を持つクラウドサイトの場合、オンプレミスゾ ーンからクラウドのリソースの場所への正しいマッピングが反映されるように、ZoneMapping.yml ファイルを手 動で更新する必要があります。これは、クラウドへのインポート操作を試行する前に実行する必要があります。

ZoneMapping.yml ファイルは、*%HOMEPATH%\Documents\Citrix\AutoConfig* にあります。.yml ファイルに は、キーがゾーン名、値がリソースの場所の名前の辞書が定義されます。

例として、プライマリゾーン「Zone‑1」とセカンダリゾーン「Zone‑2」を持つオンプレミスの Citrix Virtual Apps and Desktops サイトが Citrix DaaS 環境に移行されると、2 つの新しく作成されたクラウドのリソースの場所は 「Cloud‑RL‑1」および「Cloud‑RL‑2」になります。この例では、ZoneMapping.yml は次のように構成されます:

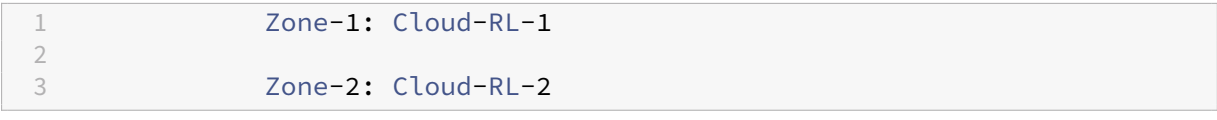

注:

コロンとリソースの場所の名前との間にはスペースが必要です。ゾーンまたはリソースの場所の名前にスペー スが使用されている場合は、名前を引用符で囲みます。

#### ホスト接続

ホスト接続とそれに関連するハイパーバイザーは、自動構成を使用してエクスポートおよびインポートできます。

ホスト接続にハイパーバイザーを追加するには、ハイパーバイザーのタイプに固有のセキュリティ情報が必要となり ます。セキュリティ上の配慮から、オンプレミスのサイトからこの情報をエクスポートすることはできません。自動 構成でホスト接続とハイパーバイザーをクラウドサイトに正常にインポートできるように、この情報を手動で指定す る必要があります。

エクスポート処理により、*%HOMEPATH%\Documents\Citrix\AutoConfig* に CvadAcSecurity.yml ファイルが 作成されます。このファイルには、特定の種類のハイパーバイザーに必要な各セキュリティアイテムのプレースホル ダーが含まれています。クラウドサイトにインポートする前に、CvadAcSecurity.yml ファイルを更新する必要が あります。管理者の更新は複数のエクスポートにわたって保持され、必要に応じて新しいセキュリティプレースホル ダーが追加されます。セキュリティアイテムは削除されません。詳しくは、「cvadacSecurity.yml ファイルを手動 で更新してください」を参照してください。

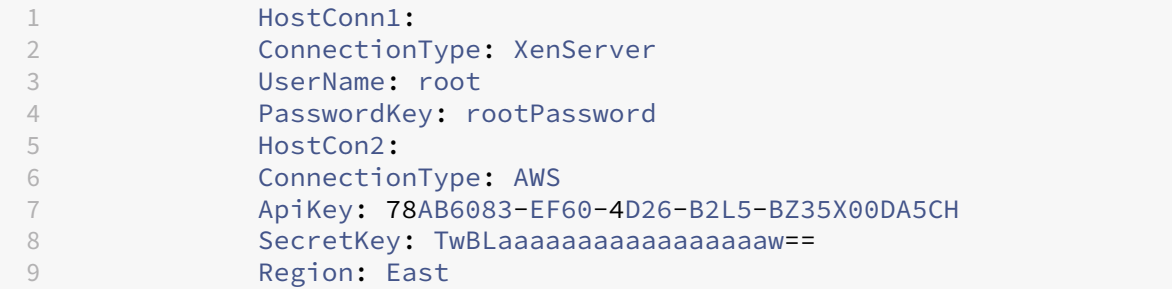

ハイパーバイザーごとのセキュリティ情報 以下に、ハイパーバイザーの種類ごとに必要なセキュリティ情報を示し ます。

- XenServer、Hyper‑V、VMware
	- **–** ユーザー名
	- **–** クリアテキストパスワード
- Microsoft Azure
	- **–** サブスクリプション ID
	- **–** アプリケーション ID
	- **–** アプリケーションシークレット
- Amazon Web Services
	- **–** サービスアカウント ID
	- **–** アプリケーションシークレット
	- **–** リージョン

セキュリティに関する特別な注意事項 セキュリティ情報はすべてクリアテキストで入力されます。クリアテキスト が推奨されない場合は、ホスト接続および関連するハイパーバイザーは、[管理]**>**[完全な構成]インターフェイス を使用して手動で作成できます。ホスト接続およびハイパーバイザー名は、ホスト接続を使用するマシンカタログが 正常にインポートされるように、オンプレミスのホスト接続およびハイパーバイザー名と正確に一致する必要があり ます。

サイトのアクティブ化

オンプレミスサイトとクラウドサイトの両方の Delivery Controller は、仲介するデスクトップやアプリケーショ ン、再起動するマシンなどのリソースを制御します。共通のリソースセットが 2 つ以上のサイトによって制御されて いる場合に問題が発生します。このような状況は、オンプレミスサイトからクラウドサイトに移行するときに発生す る可能性があります。オンプレミスとクラウドの Delivery Controller の両方でリソースの同じセットを管理するこ

とは可能です。このような二重管理をすると、リソースを利用できず管理できなくなることにつながる可能性があり、 診断が困難になることがあります。

サイトのアクティブ化により、アクティブなサイトを制御する場所を制御できます。

サイトのアクティブ化は、デリバリーグループメンテナンスモードを使用して管理します。サイトが非アクティブの 場合、デリバリーグループはメンテナンスモードになります。メンテナンスモードは、アクティブなサイトのデリバ リーグループでは解除されます。

サイトのアクティブ化によって、VDA 登録またはマシンカタログが影響を受けたり管理されることはありません。

- Set-CvadAcSiteActiveStateCloud
- Set-CvadAcSiteActiveStateOnPrem

すべてのコマンドレットで、IncludeByNameおよびExcludeByName フィルタリングがサポートされてい ます。このパラメーターを使用すると、メンテナンスモードを変更できるデリバリーグループを選択できます。デリ バリーグループは、必要に応じて選択的に変更できます。

制御のインポートとクラウドへの転送

以下は、オンプレミスサイトからクラウドサイトに制御をインポートして転送する方法の概要です。

- 1. オンプレミスサイトをクラウドにエクスポートおよびインポートします。どのインポートコマンドレットに も – SiteActiveパラメーターがないことを確認してください。オンプレミスサイトはアクティブで、ク ラウドサイトは非アクティブです。デフォルトでは、クラウドサイトのデリバリーグループはメンテナンスモ ードになっています。
- 2. クラウドのコンテンツと構成を確認します。
- 3. 営業時間外は、オンプレミスサイトを非アクティブに設定します。 SiteActiveパラメーターが存在し ない必要があります。すべてのオンプレミスサイトのデリバリーグループはメンテナンスモードになっていま す。
	- Set-CvadAcSiteActiveStateOnPrem
- 4. クラウドサイトをアクティブに設定します。 SiteActiveパラメーターが存在する必要があります。ク ラウドサイトのデリバリーグループはメンテナンスモードになっていません。
	- Set-CvadAcSiteActiveStateCloud –SiteActive
- 5. クラウドサイトがアクティブであり、オンプレミスサイトが非アクティブであることを確認します。

制御をオンプレミスサイトに戻す

クラウドサイトからオンプレミスサイトに制御を転送するには:

1. 営業時間外は、クラウドサイトを非アクティブに設定します。すべてのクラウドサイトのデリバリーグループ はメンテナンスモードになっています。

- Set-CvadAcSiteActiveStateCloud
- 2. オンプレミスサイトをアクティブに設定します。オンプレミスサイトのデリバリーグループはメンテナンスモ ードになっていません。
	- Set-CvadAcSiteActiveStateOnPrem -SiteActive

サイトのアクティブ化に関する追加情報

- 電源が管理されているマシンがなく再起動スケジュールがない場合(これは通常、ホスト接続もないこと を意味します)、すべてのクラウドのデリバリーグループをアクティブ状態でインポートできます。イン ポート後に、Merge-CvadAcToSite/Import-CvadAcToSiteに-SiteActiveを追加、また はSet-CvadAcSiteActiveStateCloud -SiteActiveを実行します。
- マシンの電源が管理されている場合、または再起動スケジュールがある場合は、別のプロセ スが必要です。たとえば、この状況でオンプレミスからクラウドに切り替える場合は、Set-CvadAcSiteActiveStateOnPremを使用してオンプレミスサイトを非アクティブに設定します。 次に、Set-CvadAcSiteActiveStateCloud -SiteActiveを使用して、クラウドサイトを アクティブに設定します。
- Set-CvadAcSiteActiveStateCloudおよび Set-CvadAcSiteActiveStateOnPrem コマンドレットは、逆のプロセスを実行する場合にも使用します。たとえば、-SiteActiveパラメーター なしでSet-CvadAcSiteActiveStateCloudを実行してから、-SiteActiveパラメーター付 きでSet-CvadAcSiteActiveStateOnPremを実行します。

#### **Machine Creation Services** でプロビジョニングされたカタログの移行について

注:

この機能は、バージョン 3.0 以降でのみ使用できます。自動構成内でGet-CvadAcStatusを使用してバ ージョンを確認してください。

Machine Creation Services (MCS) カタログでは、次の2種類のカタログが作成されます:

- マシンに加えられた変更が失われたか無効になった場合(通常は、アプリケーションが公開されているサーバ ー OS)–これは、プール型 VDI またはマルチセッションのユースケースです
- マシンに加えられた変更が再起動後も保持される場合(通常は、専用ユーザーがいるクライアント OS)–これ は、静的 VDI のユースケースです

カタログの種類は、Citrix Studio でカタログノードにおいて、カタログの「ユーザーデータ:」値で確認できます。

注:

自動構成を使用して MCS をクラウドからバックアップすることはできません。

プール型 **VDI** またはマルチセッションのカタログ

「ユーザーデータ:破棄」となっているカタログは、プール型 VDI のカタログであり、メインイメージと構成のみを移 行できます。これらのカタログ内の仮想マシンは移行されません。これは、仮想マシンのライフサイクルがインポー ト元のサイトによって維持されているためです。つまり、マシンの電源がオンになるたびに、その状態が変化する可 能性があります。これにより、仮想マシンのインポートデータがすぐに同期されなくなるのでインポートが不可能に なります。

ツールを使用してこれらのカタログを移行すると、カタログメタデータが作成され、メインイメージの作成が開始さ れますが、マシンはインポートされません。

このプロセスは、メインイメージのサイズによっては作成に時間がかかる場合があるため、ツール内のインポートコ マンドは、MCS カタログの作成を開始するだけであり、その終了まで待ちません。インポートが完了したら、クラウ ド環境で[完全な構成]管理インターフェイスを使用して、カタログ作成の進行状況をモニターします。

メインイメージが作成されたら、マシンをプロビジョニングできます。オンプレミスでの使用によって容量が消費さ れるので、容量について考慮する必要があります。

そのカタログを使用する他のすべてのオブジェクト(デリバリーグループ、アプリケーション、ポリシーなど)をイ ンポートでき、メインイメージの作成を待つ必要はありません。カタログの作成が完了したら、インポートしたカタ ログにマシンを追加できます。その後、ユーザーがそれらのリソースを起動できます。

注:

ツール内で使用できるのと同じコマンドを使用して、カタログや他のすべてのオブジェクトを移行します。

#### 静的 **VDI** のカタログ

注:

この操作ではデータベースに保存されている低レベルの詳細がインポートされるので、このプロセスは、デー タベースにアクセスできるマシンから実行する必要があります。

静的 VDI のカタログでは、メインイメージ、構成、およびすべての仮想マシンが移行されます。プール型 VDI のユー スケースとは異なり、イメージを作成する必要はありません。

VDA をクラウドに登録するには、VDA でコネクタが参照されている必要があります。

再起動スケジュール、電源管理、およびその他の項目がクラウドによって制御されるように、クラウドサイトをアク ティブにするには、「サイトのアクティブ化」セクションを参照してください。

移行の完了後に、オンプレミスサイトからこのカタログを削除する必要がある場合は、VM と AD アカウントの保持 を選択する必要があります。そうしないと、それらは削除され、クラウドサイトは削除された VM を参照したままに なります。

移行後に孤立したリソースを検出するために **MCS** タグを更新する

オンプレミス構成からクラウドサイトに移行した後、またはクラウド構成から別のクラウドサイトに移行した後、永 続的な VM の場合は孤立したリソースが正しく検出できるように MCS サイト ID タグを更新する必要があります。こ れを行うには、PowerShell コマンドSet-ProvResourceTagsを使用します。現在、この機能は Azure に適 用されます。

詳細な手順は次のとおりです:

1. PowerShell コマンドSet-ProvResourceTagsを使用して、新しい Citrix サイトから MCS サイト ID タグを更新します。例:

```
1 Set-ProvResourceTags -ProvisioningSchemeUid xxxxx [-VMName <
     String>] [-VMBatchSize XX] [-ResourceType XX]
2 <!--NeedCopy-->
```
または

```
1 Set-ProvResourceTags -ProvisioningSchemeName xxxxx [-VMName <
     String>] [-VMBatchSize XX] [-ResourceType XX]
2 <!--NeedCopy-->
```
パラメーターの詳細は次のとおりです:

- ProvisioningSchemeUidまたはProvisioningSchemeNameは必須パラメーターです。
- VMNameはオプションのパラメーターです。VMNameが指定されていない場合、このマシンカタログのすべ ての VM のタグが更新されます。
- VMBatchSizeは、 す べ て の VM を バ ッ チ に 分 割 す る た め の オ プ シ ョ ン の パ ラ メ ー タ ー で す。 VMBatchSizeが指定されていない場合は、デフォルト値(10)が適用されます。範囲は 1~60 です。
- ResourceTypeは、次のいずれかになります:
	- **–** MachineCatalog:マシンカタログリソースのタグを更新します。
	- **–** VirtualMachine:VM 関連リソースのタグを更新します。
	- **–** All:(デフォルトの ResourceType):マシンカタログと VM 関連リソースの両方のタグを更新しま す。

オンプレミスからクラウドへの移行

March 31, 2024

自動構成を使用すると、オンプレミス構成のクラウドサイトへの移行を自動化できます。

次の画像は、構成をクラウドに移行するために自動構成でできることの概要です。

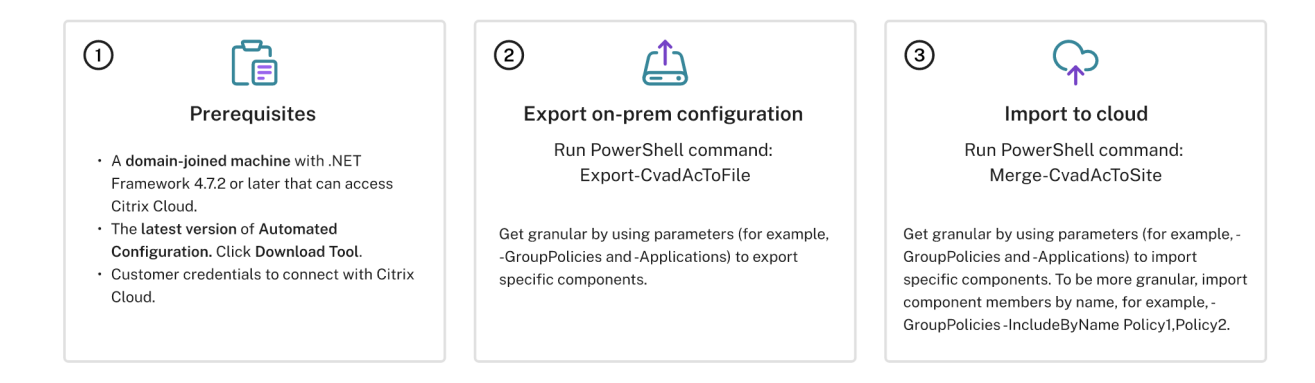

### 構成を移行するための前提条件

Citrix Virtual Apps and Desktops から構成をエクスポートする場合は、次のものが必要です:

- Citrix Virtual Apps and Desktops:現在のリリースとその直前のリリース、または Citrix Virtual Apps and Desktops、XenApp と XenDesktop LTSR:すべてのバージョン
- .NET Framework 4.7.2 以降および Citrix PowerShell SDK を備えたドメイン参加済みマシン。これは Delivery Controller に自動的にインストールされます(オンプレミス Delivery Controller 以外のマシン で実行するには、適切な PowerShell スナップインがインストールされるように、Citrix Studio がインスト ールされている必要があります。Studio のインストーラーは、Citrix Virtual Apps and Desktops のイン ストールメディアに格納されています)。

Citrix DaaS(旧称 Citrix Virtual Apps and Desktops サービス)に構成をインポートする場合は、次のも[のが必](https://www.citrix.com/downloads/citrix-virtual-apps-and-desktops/) 要です[:](https://www.citrix.com/downloads/citrix-virtual-apps-and-desktops/)

- Citrix Cloud にアクセスできるマシン。これは、Delivery Controller やドメイン参加済みマシンである必 要はありません。
- プロビジョニングされた Citrix DaaS。
- コネクタがインストールされた、オンプレミスセットアップと同じドメインにドメイン参加済みのアクティブ なリソースの場所。
- Citrix Cloud にアクセスするサイトへの接続が許可され、利用可能であること。詳しくは、「システムおよび 接続要件」を参照してください。

注:

自[動構成は、](https://docs.citrix.com/ja-jp/citrix-cloud/overview/requirements/internet-connectivity-requirements.html)Cloud Connector システムにインストールできません。

### **Citrix Virtual Apps and Desktops** オンプレミス構成のエクスポート

重要:

• 顧客 ID、クライアント ID、および秘密キー情報を含む CustomerInfo.yml ファイルが必要です。顧客

ID、クライアント ID、および秘密キーの取得方法について詳しくは、「顧客 ID、クライアント ID、およ び秘密キーの生成」を参照してください。この情報を CustomerInfo.yml ファイルに追加する方法につ いては、「顧客情報ファイルの作成」を参照してください。

- ZoneMapping.yml ファイルには、オンプレミスゾーンをクラウド内[のリソースの場所にマップする情](https://docs.citrix.com/en-us/citrix-daas/migrate#generating-the-customer-id-client-id-and-secret-key) [報が含まれている](https://docs.citrix.com/en-us/citrix-daas/migrate#generating-the-customer-id-client-id-and-secret-key)必要があります。ゾーンのマッピング方法について詳しくは、「ゾーンマッピングファ イルの作[成」を参照してください。](https://docs.citrix.com/en-us/citrix-daas/migrate#populating-customer-info-file)
- ホスト接続がある場合、対応する情報を CvadAcSecurity.yml ファイルに入力する必要があります。
- 1. 自[動構成をイン](https://docs.citrix.com/en-us/citrix-daas/migrate#populating-zone-mapping-file)ストールします。
- 2. 自動構成アイコンをダブルクリックします。PowerShell ウィンドウが表示されます。
- 3. [次のコマンドを実行して、](https://docs.citrix.com/en-us/citrix-daas/migrate#download-automated-configuration)すべてのコンポーネントをエクスポートします。オンプレミス構成は、エクスポー トしてもまったく変更されません。

Export-CvadAcToFile

コマンドレットを初めて実行すると、.yml 構成ファイルとログを含むエクスポートフォルダーが作成されます。こ のフォルダーは *%HOMEPATH%\Documents\Citrix\AutoConfig* にあります。連続してエクスポートするたびに、 サブフォルダーが作成されます。親フォルダー*%HOMEPATH%\Documents\Citrix\AutoConfig* には、常に最新の エクスポートでエクスポートされたファイルが含まれます。

注:

自動構成が Delivery Controller にインストールされていない場合は、ツールを使用する前に PowerShell で 「**import**-module Citrix.AutoConfig.Commands」を実行してください。自動構成アイコン を使用して自動構成を開く場合、この作業は必要ありません。

#### エラーや例外が発生した場合は、ログファイルの **Fixups** セクションを参照してください。

#### **Citrix DaaS** への構成のインポート

重要:

- 顧客 ID、クライアント ID、および秘密キー情報を含む CustomerInfo.yml ファイルが必要です。顧客 ID、クライアント ID、および秘密キーの取得方法について詳しくは、「顧客 ID、クライアント ID、およ び秘密キーの生成」を参照してください。この情報を CustomerInfo.yml ファイルに追加する方法につ いては、「顧客情報ファイルの作成」を参照してください。
- ZoneMapping.yml ファイルには、オンプレミスゾーンをクラウド内[のリソースの場所にマップする情](https://docs.citrix.com/ja-jp/citrix-daas/migrate.html#generating-the-customer-id-client-id-and-secret-key) [報が含まれている](https://docs.citrix.com/ja-jp/citrix-daas/migrate.html#generating-the-customer-id-client-id-and-secret-key)必要があります。ゾーンのマッピング方法について詳しくは、「ゾーンマッピングファ イルの作[成」を参照してください。](https://docs.citrix.com/ja-jp/citrix-daas/migrate.html#populating-customer-info-file)
- ホスト接続がある場合、対応する情報を CvadAcSecurity.yml ファイルに入力する必要があります。

インポートの実行

- 1. 自動構成アイコンをダブルクリックします。PowerShell ウィンドウが表示されます。
- 2. 次のコマンドを実行して、すべてのコンポーネントをインポートします。

Merge-CvadAcToSite

最新の状態により、想定される状態を確認します。さまざまなインポートオプションにより、インポート結果が同一 であるか、オンプレミスサイトのサブセットであるかを制御します。

コマンドレットを実行すると、.yml 構成ファイルとログを含むエクスポートフォルダーが作成されます。このフォル ダーは *%HOMEPATH%\Documents\Citrix\AutoConfig* にあります。

エラーや例外が発生した場合は、ログファイルの **Fixups** セクションを参照してください。

注:

自動構成が Delivery Controller にインストールされていない場合は、ツールを使用する前に PowerShell で 「**import**-module Citrix.AutoConfig.Commands」を実行してください。自動構成アイコン を使用して自動構成を開く場合、この作業は必要ありません。

元の Citrix DaaS 構成に戻す方法については、「Citrix DaaS 構成のバックアップ」を参照してください。

インポート操作の詳細

インポートプロセスは、更新を正確に実行し、必要な更新のみを実行し、すべての更新が正しく行われたことを確認 するように設計されています。すべてのインポート操作で実行される手順は次のとおりです。

- 1. エクスポートされた.yml ファイルを読み取ります(予想される状態)。
- 2. クラウドを読み取ります(現在の状態)。
- 3. インポート前のクラウドの状態を.yml ファイルにバックアップします(必要に応じてバックアップ前の状態 を復元できます)。
- 4. 予想される状態と現在の状態の違いを評価します。これにより、どの更新を行うかが決まります。
- 5. 更新します。
- 6. クラウドを読み直します(新しい現在の状態)。
- 7. インポート後のクラウドの状態を.yml ファイルにバックアップします(必要に応じてバックアップ後の状態 を復元できます)。
- 8. 新しい現在の状態を予想された状態と比較します。
- 9. 比較の結果を報告します。

詳細な移行

重要:

コンポーネントの移行順序について詳しくは、「コンポーネントの移行順序」を参照してください。

コンポーネントのみ、またはコンポーネント名のみを選択的に移行できます。

- サポートされているコンポーネントパラメ[ーターとしては、](https://docs.citrix.com/ja-jp/citrix-daas/migrate.html#component-migration-order)MachineCatalogsや Tagsなどがありま す。
- サポートされているコンポーネント名パラメーターとしては、IncludeByNameやExcludeByNameな どがあります。

パラメーターとその使用方法について詳しくは、「詳細な移行のパラメーター」を参照してください。

サイトのアクティブ化

サイトのアクティブ化により、どのサイトがアクティブであるかを制御することや、リソースを制御することができ ます。詳しくは、「サイトのアクティブ化」を参照してください。

複数のサイトを **1** [つのサイトに](https://docs.citrix.com/ja-jp/citrix-daas/migrate.html#activating-sites)マージする

#### March 31, 2024

自動構成でのマルチサイトサポートは、複数のオンプレミスサイトを単一のクラウドサイトにマージする方法を提供 します。

マルチサイトサポートは、オンプレミスサイトごとにコンポーネント名に一意のプレフィックスとサフィックスを追 加し、複数のオンプレミスサイトが単一のクラウドサイトにマージされた後の名前の一意性を保証します。

プレフィックスとサフィックスは、オンプレミスサイトごとに次の各コンポーネントに割り当てることができます。

- AdminScope
- AdminRole
- ApplicationAdmin
- ApplicationFolder
- ApplicationGroup
- ApplicationUser
- DeliveryGroup
- GroupPolicy
- HostConnection
- MachineCatalog
- StoreFront

• Tag

アプリケーションフォルダーは、プレフィックス、サフィックス、およびルート変更をサポートしています。ルート 変更により、アプリケーションの既存のフォルダー構造にトップレベルのフォルダーが追加されます。

プレフィックスとサフィックスの規則

- 1. プレフィックスとサフィックスには、次の特殊文字を含めることができません: \, , / ; : # . \* ?  $=$  < >  $|$  ( )"' { } [ ]
- 2. プレフィックスとサフィックスでは、末尾にスペースを入れられますが先頭には入れられません。
- 3. プレフィックスとサフィックスでは、末尾にスペースを入れるために二重引用符で囲む必要があります。
- 4. プレフィックスとサフィックスは、インポート時、マージ時、および追加時に適用されます。ソースの.yml フ ァイルが変更されることはありません。
- 5. プレフィックスとサフィックスの処理では、依存するコンポーネントがある場合にそのコンポーネントの名前 に自動的にプレフィックスまたはサフィックスを付けます。たとえば、マシンカタログ名のプレフィックスが 「East」になっている場合、それらのカタログ名を参照するデリバリーグループもプレフィックスが「East」に なっています。
- 6. コンポーネント名に既にプレフィックスまたはサフィックスが付いている場合、プレフィックスまたはサフィ ックスは追加されません。コンポーネント名に、まったく同じプレフィックスまたはサフィックスを二重に含 めることはできません。
- 7. プレフィックスとサフィックスは、個別に使用することも、組み合わせて使用することもできます。
- 8. コンポーネントでプレフィックスまたはサフィックスを使用するかどうかはオプションです。

注:

完全な構成インターフェイスでは、コンポーネントがアルファベット順に表示されます。

サイトでグループ化

プレフィックスを使用して、単一のサイトのコンポーネントを視覚的にグループ化します。各サイトは、異なるサイ トグループをアルファベット順にしてプレフィックスを付けた独自のグループでリストされます。

名前でグループ化

サフィックスを使用して、複数のサイトから似た名前のコンポーネントを視覚的にグループ化します。異なるサイト からの似た名前のコンポーネントは、視覚的に交互に並びます。

#### **SitePrefixes.yml** ファイル

サイトのプレフィックス管理は、1 つまたは複数のオンプレミスサイトのサイトプレフィックスおよびサフィックス のマッピング情報を含む SiteMerging.yml ファイルから始めます。SiteMerging.yml ファイルは手動で管理する か、「複数のオンプレミスサイトのマージのコマンドレット」セクションにリストされている利用可能なコマンドレッ トを使用して管理できます。

エク[スポート、インポート、マージ、および追加](https://docs.citrix.com/ja-jp/citrix-daas/migrate/auto-config-cmdlets.html#merging-multiple-on-premises-sites-cmdlets)

オンプレミスサイトをエクスポートするまで、マージを開始することはできません。オンプレミスサイトをエクスポ ートするには、「オンプレミスからクラウドへの移行」を参照してください。

中央エクスポー[トターゲットフォルダー](https://docs.citrix.com/ja-jp/citrix-daas/migrate/migrate-on-prem-to-cloud.html)

このセクションで説明する方法では、複数のサイトエクスポートを中央のファイル共有場所に配置します。 SiteMerging.yml ファイル、CustomerInfo.yml ファイル、およびすべてのエクスポートファイルは、そのファイ ル共有場所に存在するため、オンプレミスサイトから独立した 1 つの場所からインポートを実行できます。

クラウドアクセス操作は、オンプレミスサイトまたは Active Directory を参照しないため、どこからでもクラウド アクセス操作を実行できます。

直接ファイル共有

エ ク ス ポ ー ト、 イ ン ポ ー ト、 マ ー ジ、 お よ び 新 規/追 加 操 作 で は、 デ フ ォ ル ト フ ォ ル ダ ー (*%HOME‑ PATH%\Documents\Citrix\AutoConfig*)以外のフォルダーをターゲットまたはソースにするためのパラメーター を提供します。次の例では、管理者が既にアクセス権限を持っている\\share.central.netにある中央ファ イル共有を使用し、必要に応じて資格情報を入力しています。

エクスポートのターゲットをサイト固有のフォルダーにするには、 – TargetFolderパラメーターを使用しま す:

East DDC から:

mkdir \\share.central.net\AutoConfig\SiteEast

Export-CvadAcToFile –TargetFolder \\share.central.net\AutoConfig\ SiteEast

West DDC から:

mkdir \\share.central.net\AutoConfig\SiteWest

Export-CvadAcToFile –TargetFolder \\share.central.net\AutoConfig\ SiteWest

エクスポートが完了したら、CustomerInfo.yml ファイルと SiteMerging.yml ファイルを作成して\\share. central.net\AutoConfigに配置します。

注:

この直接ファイル共有参照方式を使用する場合は、SitePrefixes.yml を作成するときにSiteRootFolder パラメーターを使用しないでください。

直接ファイル共有からインポート、マージ、または追加するには、クラウドアクセス操作を実行するマシンを決定す る必要があります。次のオプションがあります。

- ツールが既にインストールされているオンプレミス DDC のうちの 1 つ。
- ファイル共有をホストしているマシン。
- 別のマシン。

自動構成は、クラウドにアクセスするマシンにインストールする必要があります。オンプレミスの PowerShell SDK、DDC、Active Directory のいずれも使用されないため、クラウドアクセスの実行要件はエクスポート要件よ りも単純です。

East DDC をクラウドにマージするには:

Merge-CvadAcToSite –SiteName East –SourceFolder \\share.central. net\AutoConfig\SiteEast -CustomerInfoFileSpec \\share.central.net\ AutoConfig\CustomerInfo.yml

West DDC をクラウドにマージするには:

Merge-CvadAcToSite –SiteName West –SourceFolder \\share.central. net\AutoConfig\SiteWest -CustomerInfoFileSpec \\share.central.net\ AutoConfig\CustomerInfo.yml

以下は、前の例で使用したサンプルの SitePrefixes.yml ファイルです。

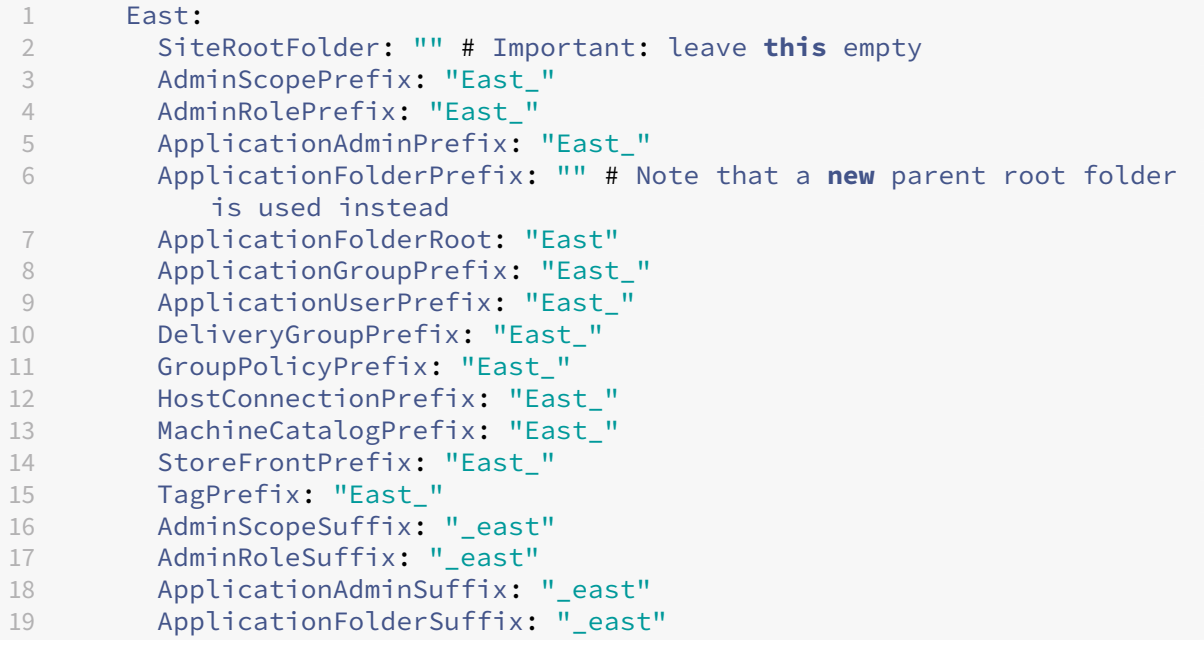

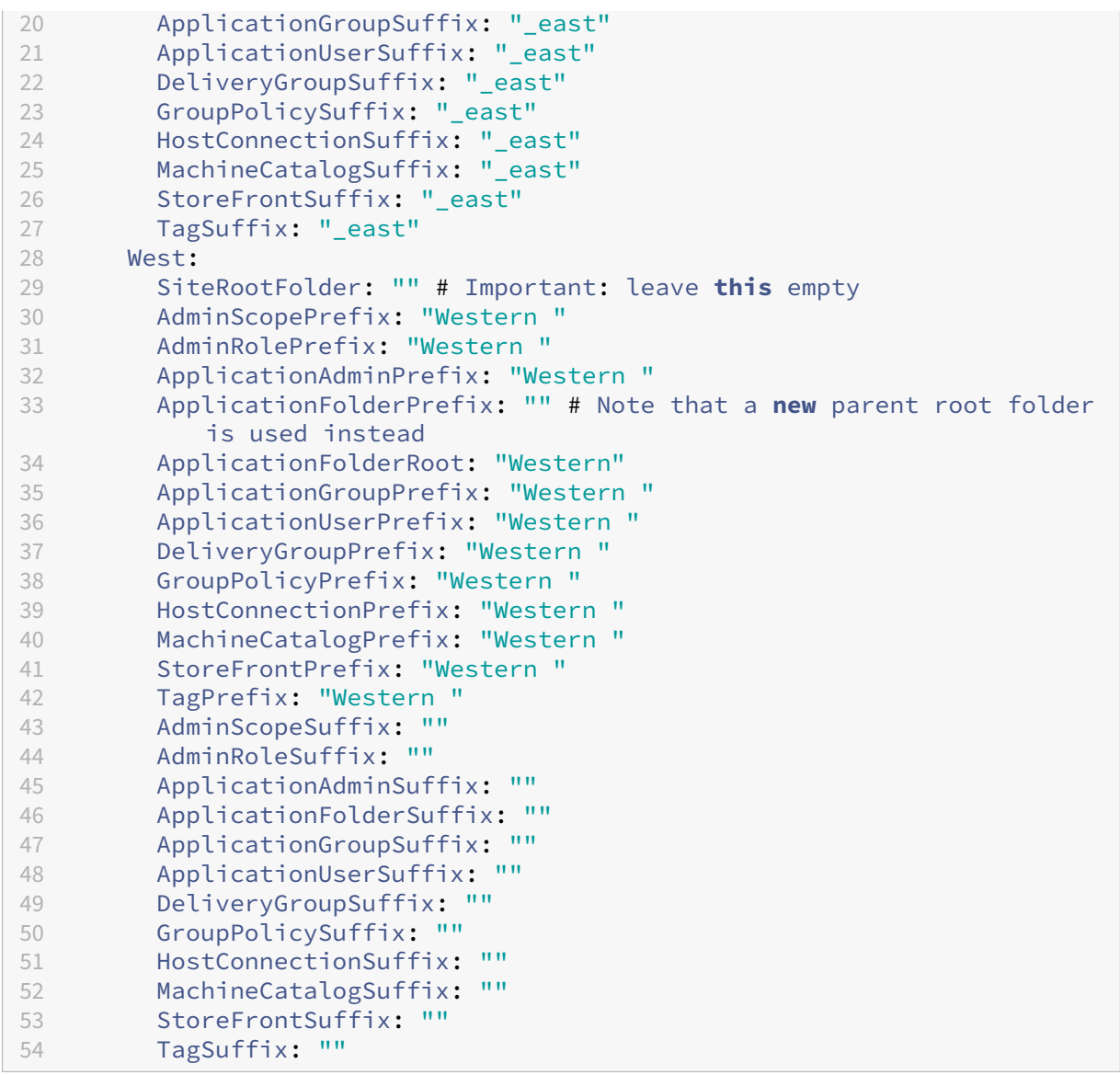

## **SiteMerging.yml** を使用したファイル共有参照

この方式では、サイトのプレフィックスセットのSiteRootFolderメンバーが使用されます。この方式は、直接 ファイル共有方式よりも複雑ですが、エクスポート、インポート、マージ、または追加するときに、間違ったフォル ダーをターゲットにしてしまう可能性が少なくなります。

まず、SiteMerging.yml ファイルの各サイトにSiteRootFolderを設定します。共有の場所でこれを行う必要 があります。

New-CvadAcSiteMergingInfo –SiteName East –SiteRootFolder \\share. central.net\AutoConfig\SiteEast -SitePrefixesFolder \\share.central. net\AutoConfig

New-CvadAcSiteMergingInfo –SiteName West –SiteRootFolder SiteWest - SitePrefixesFolder \\share.central.net\AutoConfig

この例では、East は完全修飾フォルダー仕様であり、West は相対フォルダー仕様です。

SiteMerging.yml ファイルを使用して、エクスポートのターゲットをサイト固有のフォルダーにするには:

East DDC から:

mkdir \\share.central.net\AutoConfig\SiteEast

Export-CvadAcToFile -SiteName East -CustomerInfoFileSpec \\share. central.net\AutoConfig\CustomerInfo.yml

West DDC から:

mkdir \\share.central.net\AutoConfig\SiteWest

Export-CvadAcToFile -SiteName West -CustomerInfoFileSpec \\share. central.net\AutoConfig\CustomerInfo.yml

エクスポートコマンドレットは、CustomerInfo.yml フォルダーの場所を使用して SiteMerging.yml ファイルを 検索します。East の場合、SiteRootFolderは完全修飾されています。そのまま使用します。West の場合、 SiteRootFolderは完全修飾されていません。これを CustomerInfo.yml フォルダーの場所と組み合わせて、 West の完全修飾フォルダーの場所を取得します。

East DDC をクラウドにマージするには:

Merge-CvadAcToSite –SiteName East -CustomerInfoFileSpec \\share. central.net\AutoConfig\CustomerInfo.yml

West DDC をクラウドにマージするには:

Merge-CvadAcToSite –SiteName West -CustomerInfoFileSpec \\share. central.net\AutoConfig\CustomerInfo.yml

以下は、前の例で使用したサンプルの SitePrefixes.yml ファイルです。

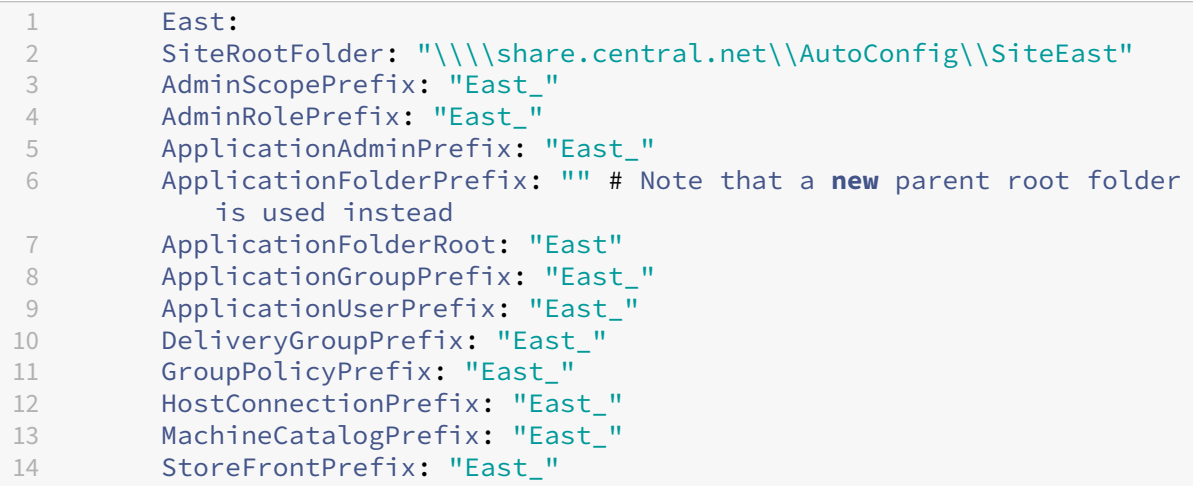

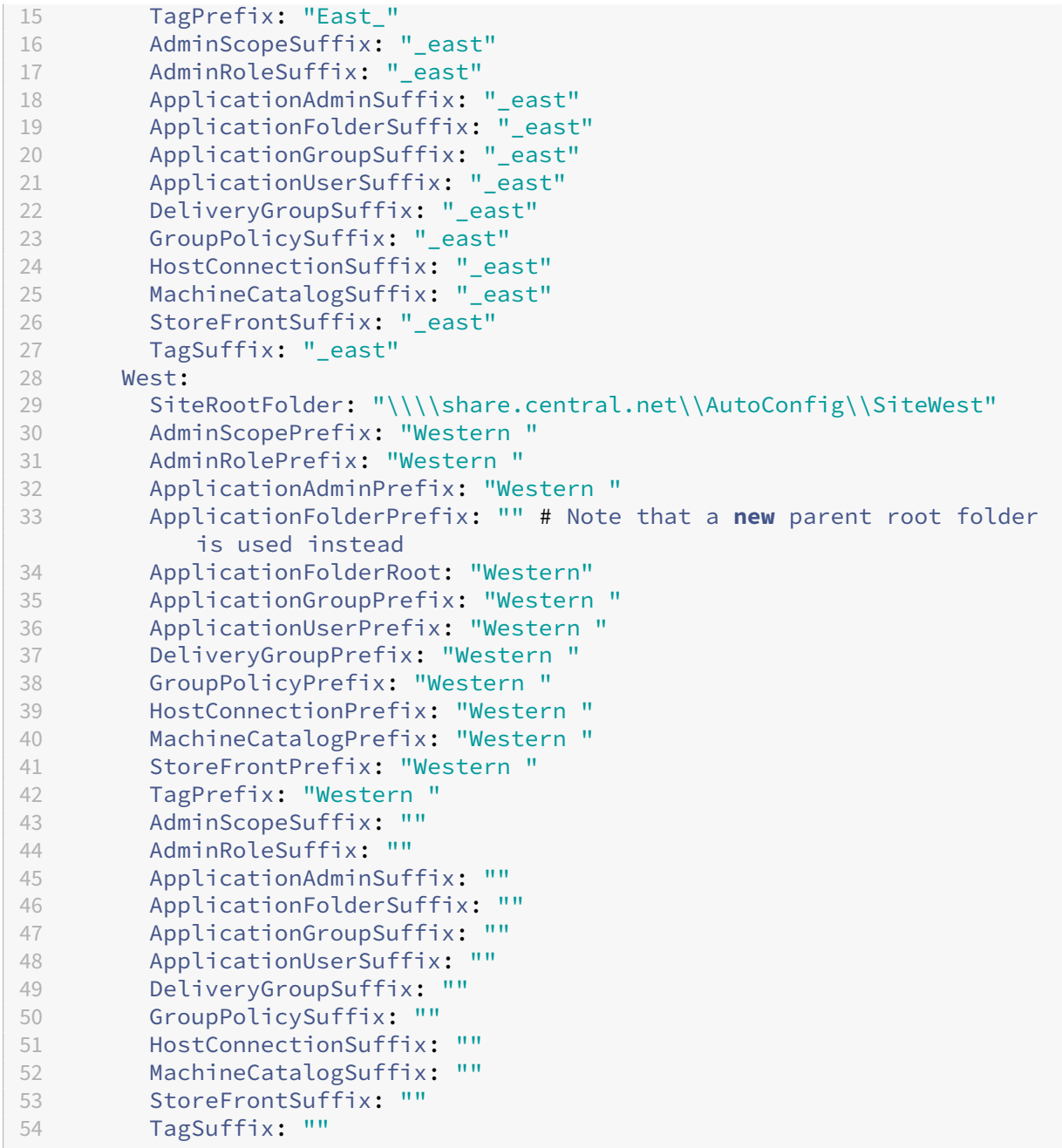

中央ファイル共有方式が使用されておらず、インポート、マージ、または追加が個々の DDC から行われる 場合は、クラウドに移行される各 DDC で SiteMerging.yml ファイルを作成して複製します。デフォルトの 場所は*%HOMEPATH%\Documents\Citrix\AutoConfig* です。正しいサイトプレフィックスを選択するには、 – SiteNameパラメーターを指定する必要があります。

サイトのマージ

Citrix では、クラウド操作を段階的に実行し、次のクラウド操作を実行する前に各結果を完全に確認することをお勧 めします。たとえば、3 つのサイトを 1 つのクラウドサイトにマージする場合:

- 1. 適切なSiteName値を使用して、初期サイトをクラウドにマージします。
- 2.[完全な構成]管理インターフェイスでの結果の確認
- 3. 結果が正しくない場合は、問題とその原因を判別して修正してから、マージを再実行します。必要に 応じて、クラウドコンポーネントを削除し、選択したコンポーネントとメンバーに対してRemove-CvadAcFromSiteを使用して最初から開始します。結果が正しい場合は、続行します。
- 4. 最初のマージが正しい場合は、2 番目のサイトを単一のクラウドサイトにマージします。
- 5. 手順 2 と 3 を繰り返します。
- 6. 2 番目のマージが正しい場合は、3 番目のサイトを単一のクラウドサイトにマージします。
- 7. 手順 2 と 3 を繰り返します。
- 8. ユーザーの観点からリソースを確認し、ビューが望ましい状態になっていることを確認します。

サイトプレフィックスを使用したコンポーネントの削除

Remove-CvadAcFromSiteコマンドレットの – IncludeByNameパラメーターのプレフィックスを使用 して、単一サイトコンポーネントを選択して削除できます。次の例では、West DDC デリバリーグループが正しくあ りません。West サイトのみのデリバリーグループを削除するには:

Remove-CvadAcFromSite –DeliveryGroups –IncludeByName "Western \*"

すべての West コンポーネントを削除するには、次のコマンドレットを順番に実行します。

Remove-CvadAcFromSite –GroupPolicies –IncludeByName "Western \*"

Remove-CvadAcFromSite –Applications –IncludeByName "Western \*"

Remove-CvadAcFromSite – ApplicationGroups –IncludeByName "Western \*"

Remove-CvadAcFromSite –DeliveryGroups –IncludeByName "Western \*" Remove-CvadAcFromSite –MachineCatalogs –IncludeByName "Western \*" Remove-CvadAcFromSite –HostConnections –IncludeByName "Western \*" Remove-CvadAcFromSite –Tags –IncludeByName "Western \*" East コンポーネントのグループポリシーを削除するには、次のサフィックスを使用します: Remove-CvadAcFromSite –GroupPolicies –IncludeByName "\*\_east"

クラウドからクラウドへの移行

March 31, 2024

自動構成を使用すると、クラウド構成を別のクラウドサイトに移動したり、独自のクラウドサイトを復元したりする ことができます。

自動構成を使用すると、多くのユースケースを解決できます:

- テストまたはステージから実稼働環境へのサイトの同期
- 構成のバックアップと復元
- リソース制限に達する
- あるリージョンから別のリージョンへの移行

自動構成についてと、それを使用して構成をクラウドからクラウドに移行する方法については、Citrix Cloud 上の [完全な構成]でバックアップと復元ノードを参照してください。

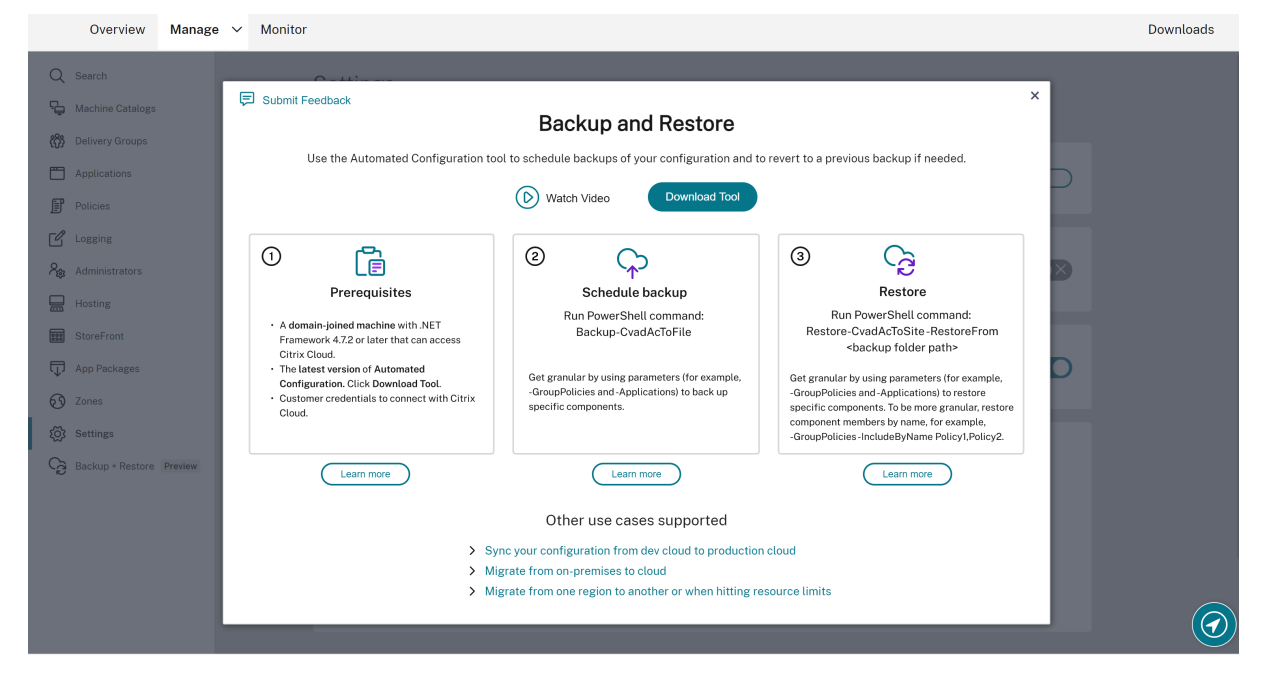

#### 構成を移行するための前提条件

構成をバックアップおよび復元するには、次のことが必要です:

- Citrix DaaS (旧称 Citrix Virtual Apps and Desktops サービス)がプロビジョニングされていること。
- アクティブなリソースの場所にコネクタがインストールされていること。
- Citrix Cloud にアクセスするサイトへの接続が許可され、利用可能であること。詳しくは、「システムおよび 接続要件」を参照してください。
注:

自動構成を使用して MCS をクラウドからバックアップすることはできません。

# **Citrix DaaS** 構成のバックアップ

重要:

- 顧客 ID、クライアント ID、および秘密キー情報を含む CustomerInfo.yml ファイルが必要です。顧客 ID、クライアント ID、および秘密キーの取得方法について詳しくは、「顧客 ID、クライアント ID、およ び秘密キーの生成」を参照してください。この情報を CustomerInfo.yml ファイルに追加する方法につ いては、「顧客情報ファイルの作成」を参照してください。
- ZoneMapping.yml ファイルには、クラウド内のリソースの場所をマ[ップする情報が含まれている必要](https://docs.citrix.com/ja-jp/citrix-daas/migrate.html#generating-the-customer-id-client-id-and-secret-key) [があります。ゾー](https://docs.citrix.com/ja-jp/citrix-daas/migrate.html#generating-the-customer-id-client-id-and-secret-key)ンのマッピング方法について詳しくは、「ゾーンマッピングファイルの作成」を参照し てくださ[い。](https://docs.citrix.com/ja-jp/citrix-daas/migrate.html#populating-customer-info-file)
- ホスト接続がある場合、対応する情報を CvadAcSecurity.yml ファイルに入力する必要があります。

## 1. 自動構成をインストールします。

注:

[クラウドからクラウド](https://docs.citrix.com/ja-jp/citrix-daas/migrate.html#download-automated-configuration)への移行の場合、自動構成は、管理者が直接アクセスできるインターネットにア クセス可能なマシンにインストールできます。

## 2. 自動構成アイコンをダブルクリックします。PowerShell ウィンドウが表示されます。

3. 次のコマンドを実行して、バックアップを実行します。

## Backup-CvadAcToFile

コマンドレットを初めて実行すると、.yml 構成ファイルとログを含むエクスポートフォルダーが作成されます。この フォルダーは *%HOMEPATH%\Documents\Citrix\AutoConfig* にあります。

エラーや例外が発生した場合は、ログファイルの **Fixups** セクションを参照してください。

# **Citrix DaaS** への構成の復元

- 1. 自動構成アイコンをダブルクリックします。PowerShell ウィンドウが表示されます。
- 2. 次のコマンドを実行して、復元を実行します。

Restore-CvadAcToSite -RestoreFolder <folder path of the backup files>

最新の状態により、想定される状態を確認します。

コマンドレットを実行すると、.yml 構成ファイルとログを含むエクスポートフォルダーが作成されます。このフォル ダーは *%HOMEPATH%\Documents\Citrix\AutoConfig* にあります。

エラーや例外が発生した場合は、ログファイルの **Fixups** セクションを参照してください。

バックアップと復元のプロセスは、クラウドサイト構成の意図しない変更や破損からユーザーを保護します。自動構 成は変更が行われるたびにバックアップを作成しますが、このバックアップは変更前のクラウドサイト構成の状態を 反映します。自分自身を保護するには、クラウドサイトの構成を定期的にバックアップし、安全な場所に保存する必 要があります。望ましくない変更または破損が発生した場合は、バックアップを使用すれば、詳細または完全なサイ ト構成レベルで変更または破損を修正できます。

#### 詳細な移行

重要:

コンポーネントの移行順序について詳しくは、「コンポーネントの移行順序」を参照してください。

#### コンポーネント全体の復元

1 つのコンポーネントを復元するには、1 つまたは複数のコンポーネントパラメーターを選択する必要があります。

デリバリーグループ全体とマシンカタログコンポーネントを復元するには、次の例に従います:

Restore-CvadAcToSite -RestoreFolder %HOMEPATH%\Documents\Citrix\ AutoConfig/Backup\_yyyy\_mm\_dd\_hh\_mm\_ss

コンポーネントメンバーの復元

1 つまたは複数のコンポーネントメンバーを復元するには、IncludeByName機能を使用します。Restoreコ マンドレットは、選択した単一のコンポーネントおよび包含の一覧とともに、RestoreFolderパラメーターを 指定して実行します。

バックアップから 2 つのグループポリシーを復元するには、次の例に従います:

Restore-CvadAcToSite -RestoreFolder %HOMEPATH%\Documents\Citrix\ AutoConfig/Backup\_yyyy\_mm\_dd\_hh\_mm\_ss

-GroupPolicies -IncludeByName Policy1,Policy2

-DeliveryGroups -MachineCatalogs

クラウドサイト構成全体の復元

完全なクラウドサイト構成を復元するということは、復元するすべてのコンポーネントを選択することを意味しま す。

クラウドサイトの構成全体を復元するには、次の例に従います:

Restore-CvadAcToSite -RestoreFolder %HOMEPATH%\Documents\Citrix\ AutoConfig/Backup\_yyyy\_mm\_dd\_hh\_mm\_ss

サイトのアクティブ化

サイトのアクティブ化により、どのサイトがアクティブであるかを制御することや、リソースを制御することができ ます。詳しくは、「サイトのアクティブ化」を参照してください。

自動構成ツー[ルコマンドレット](https://docs.citrix.com/ja-jp/citrix-daas/migrate.html#activating-sites)

March 31, 2024

このページには、ツールでサポートされているすべてのコマンドレットとパラメーターが一覧で示されています。 すべてのコマンドレットは、次のいずれかのタイプのパラメーターを取ります。

- 文字列
- 文字列のリスト
- ブール: \$trueまたは\$false
- SwitchParameter:このパラメーターがある場合は\$trueを意味し、ない場合は\$falseを意味します。

注:

SwitchParameter は、true か false かを選択するための推奨される方法ですが、従来の問題が原因で、この ツールではブールが引き続き使用されます。

# 以下の表に、すべてのコマンドレットをまとめます。各コマンドレットでサポートされているパラメーターについて は、個々のセクションを参照してください。

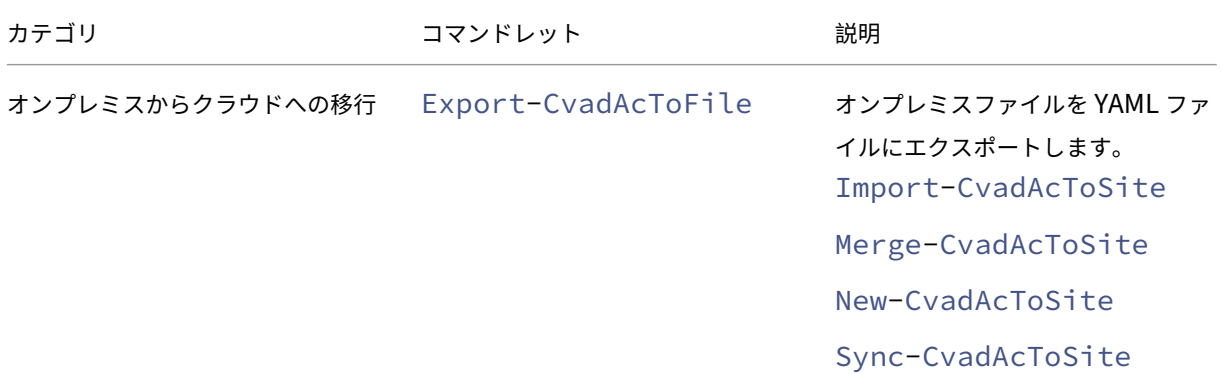

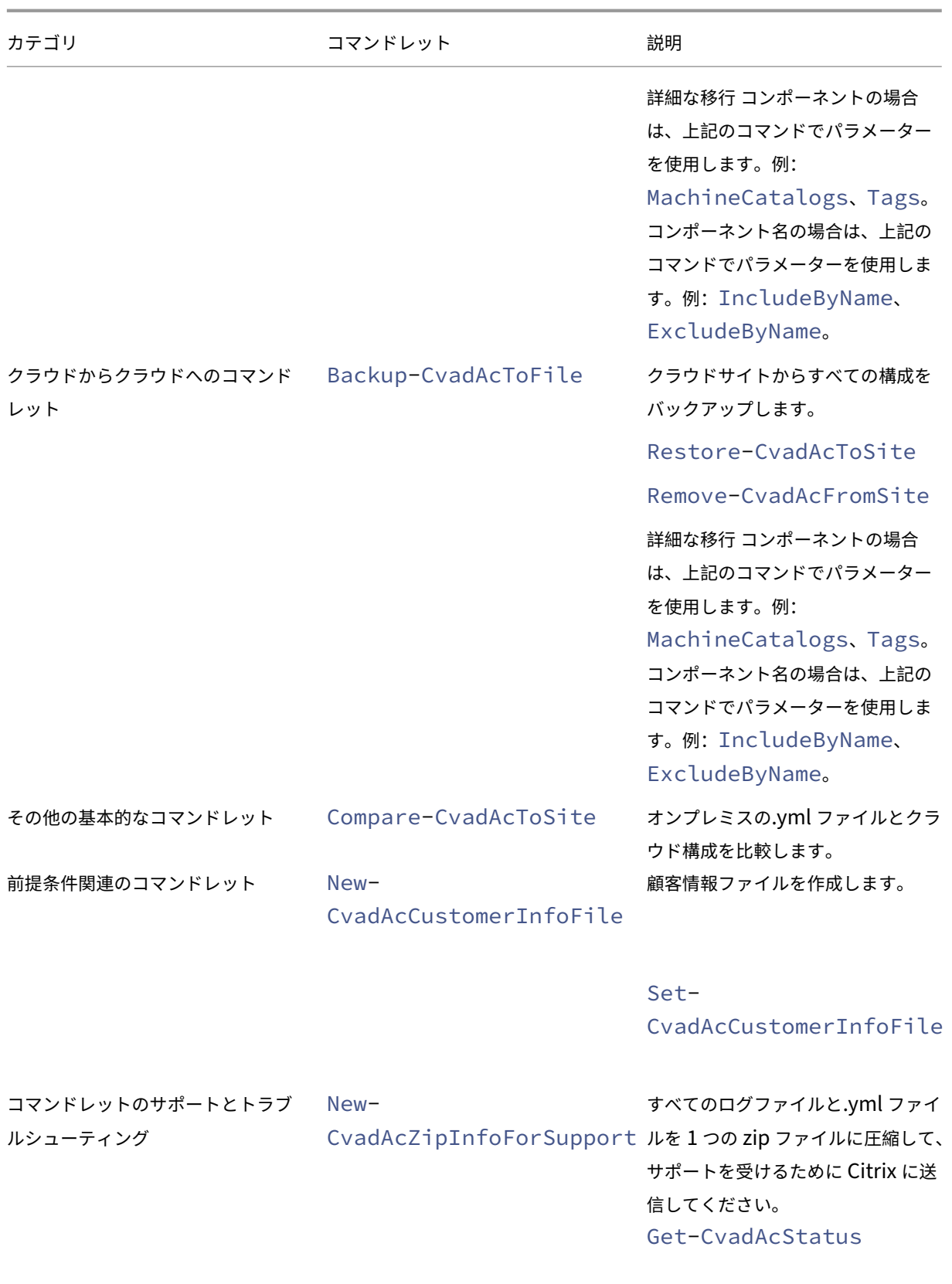

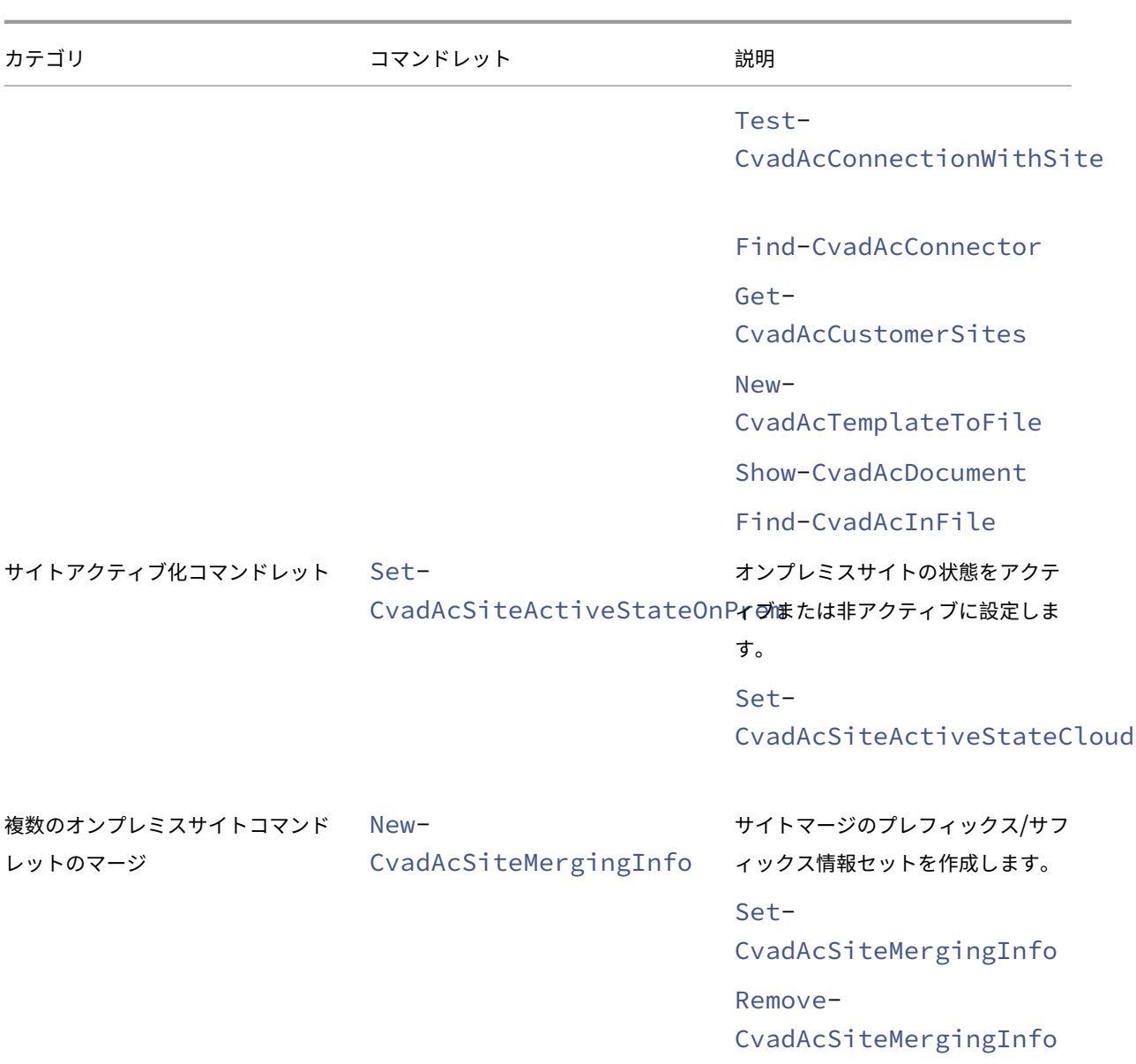

パラメーターとその使用方法について詳しくは、「詳細な移行のパラメーター」を参照してください。

基本的なコマンドレット

オンプレミスからクラウドへのコマンドレット

• Export-CvadAcToFile ‑ オンプレミスファイルを YAML ファイルにエクスポートします。

オンプレミスセットアップから構成をエクスポートします。これは、自動構成のデフォルトのエクスポート 操作です。オンプレミスサイトの構成は変更されません。エクスポートされたファイルは、一意の名前の **Export** サブフォルダーにある*%HOMEPATH%\Documents\Citrix\AutoConfig* ディレクトリに配置され

ます。*%HOMEPATH%\Documents\Citrix\AutoConfig* フォルダーには常に、最も新しくエクスポートされ たオンプレミスサイトの構成があります。

パラメーター:

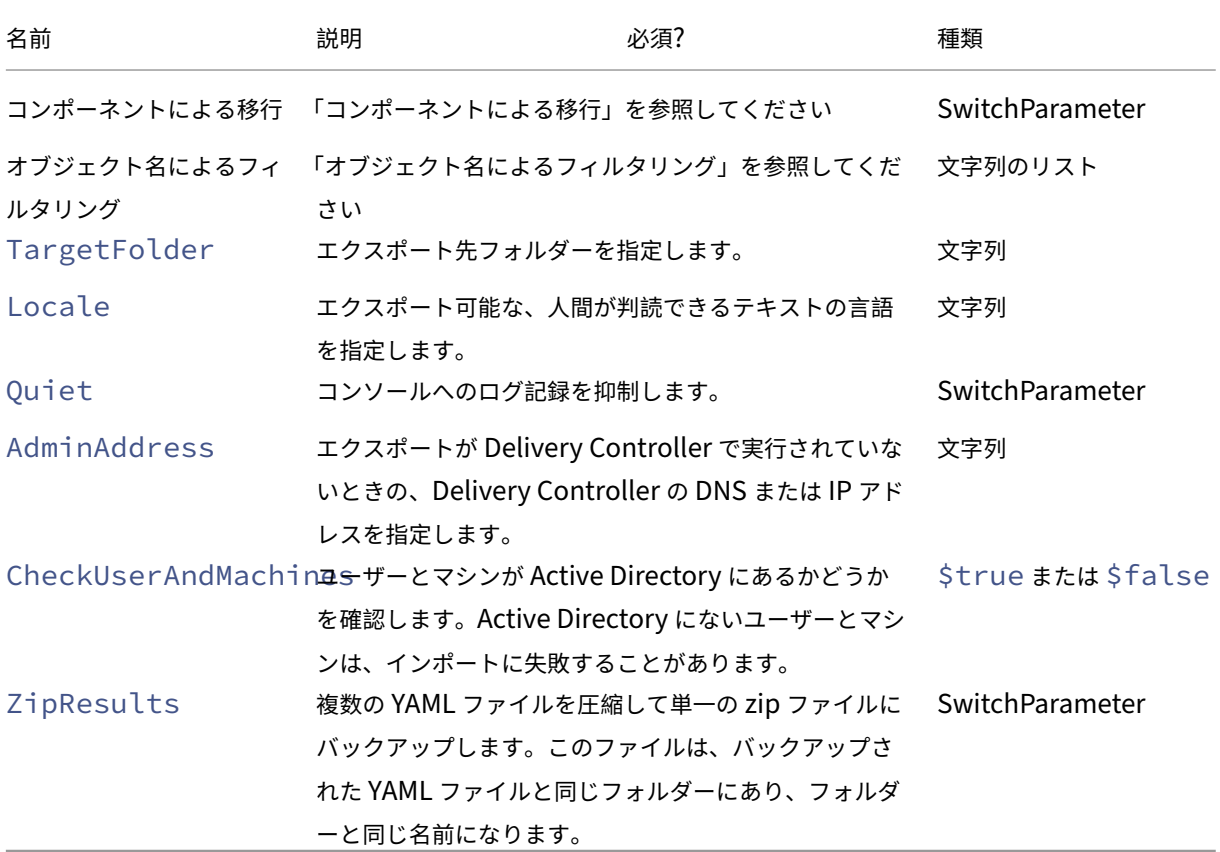

戻り値:

**–**「コマンドレットの戻り値」を参照してください

データをクラウドにインポートする方法は 3 つあります。特定のコマンドレットを実行すると、クラウドサイトでの 操作の 3 つの組み合わせのいずれかになります:

- 追加、更新、および削除
- 追加と更新のみ
- 追加のみ

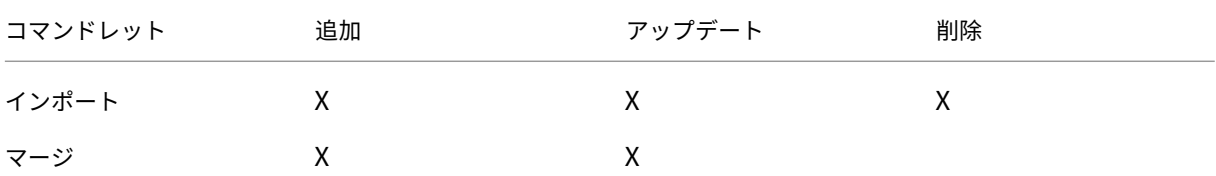

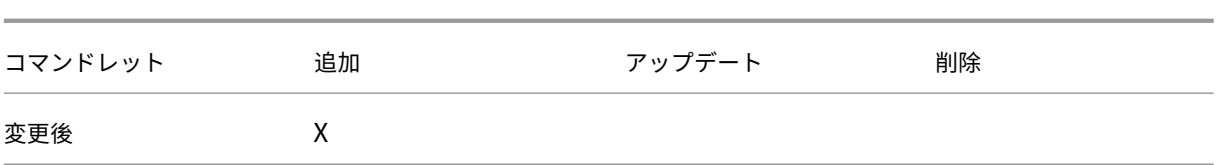

• Import-CvadAcToSite ‑ YAML ファイルをクラウドにインポートします。作成、更新、削除の操作を サポートします。

すべてのオンプレミスのファイルをクラウドにインポートします。このコマンドにより、クラウドの終了状態 がオンプレミスの状態と同じになります。このオプションにより、クラウドに存在する変更がすべて削除され ます。インポートされたサイト構成ファイルのソースは、*%HOMEPATH%\Documents\Citrix\AutoConfig* にあります。注意して使用してください。

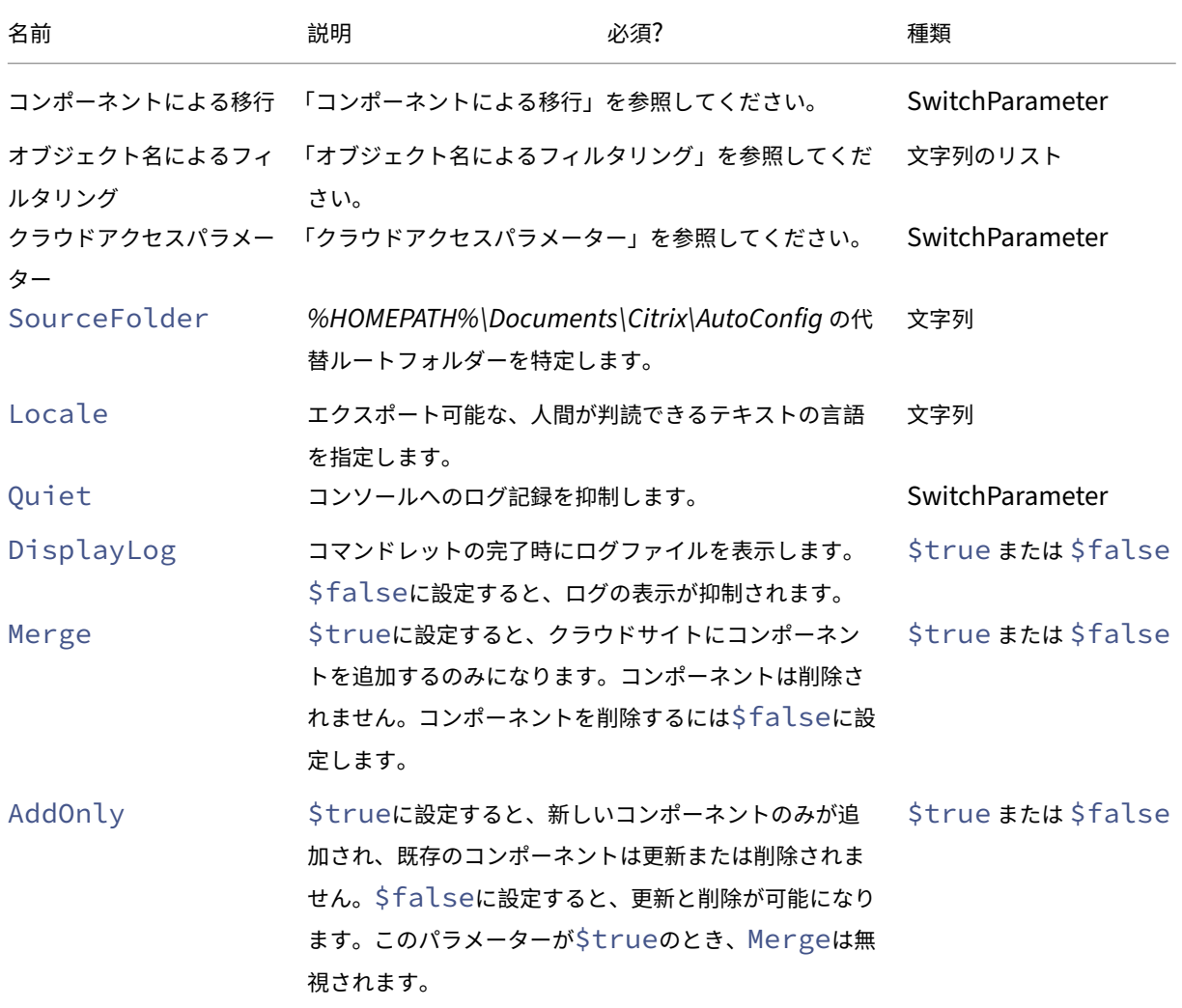

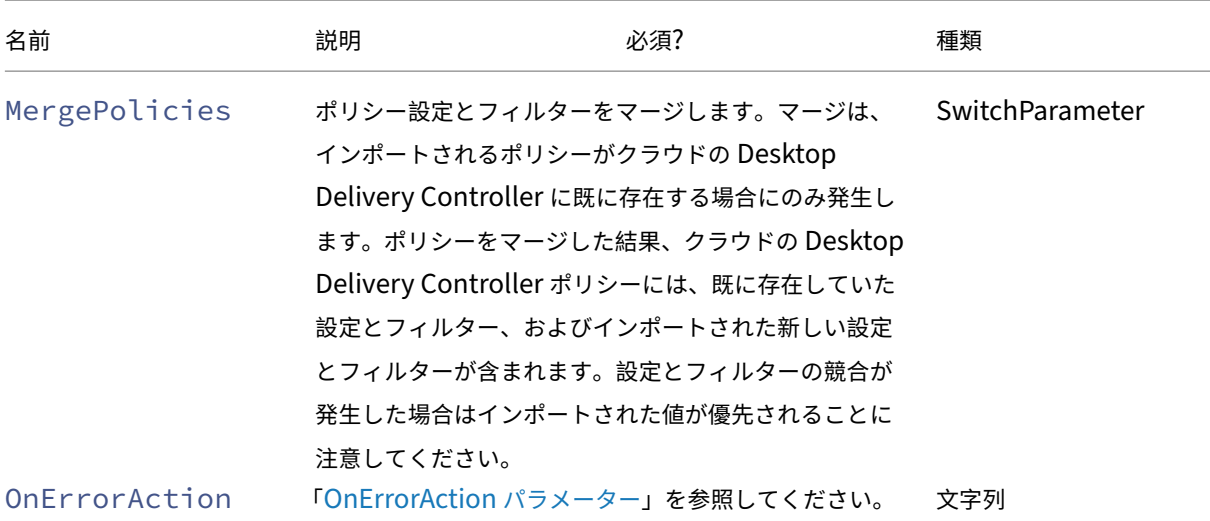

戻り値:

**–**「コマンドレットの戻り値」を参照してください

• Merge-CvadAcToSite ‑ YAML ファイルをクラウドにインポートします。作成および更新の操作をサ ポートします。

オンプレミスのファイルをクラウドにマージしますが、クラウド内またはオンプレミスサイト内のコン ポーネントは削除しません。これにより、クラウドで既に行われた変更が維持されます。Citrix Cloud に同じ名前のコンポーネントが存在する場合、このコマンドによりそのコンポーネントを変更できます。 これは、自動構成のデフォルトのインポート操作です。マージされたサイト構成ファイルのソースは、 *%HOMEPATH%\Documents\Citrix\AutoConfig* にあります。

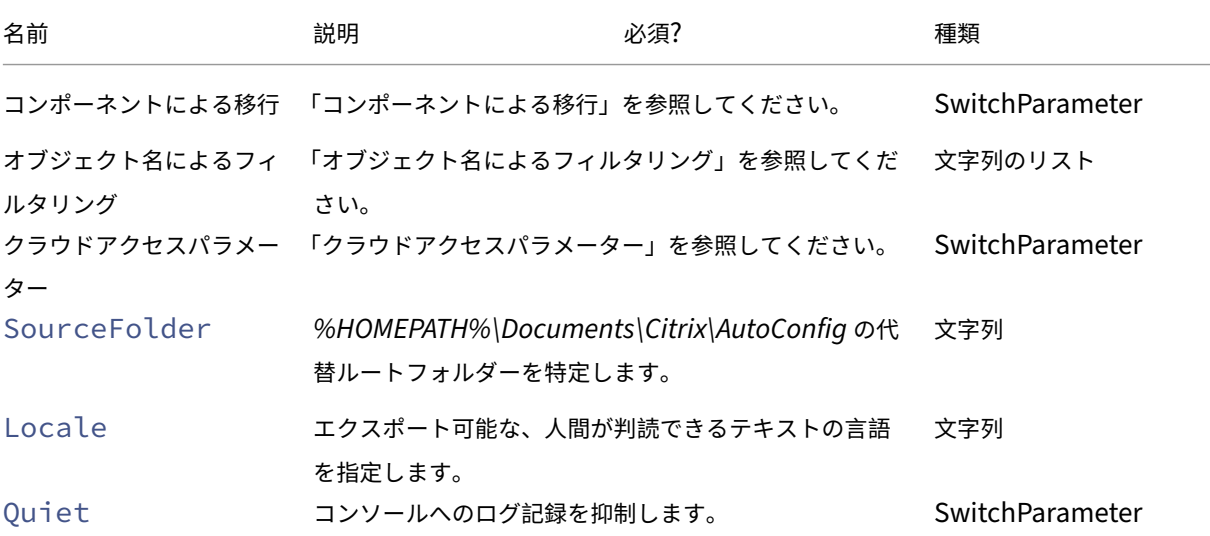

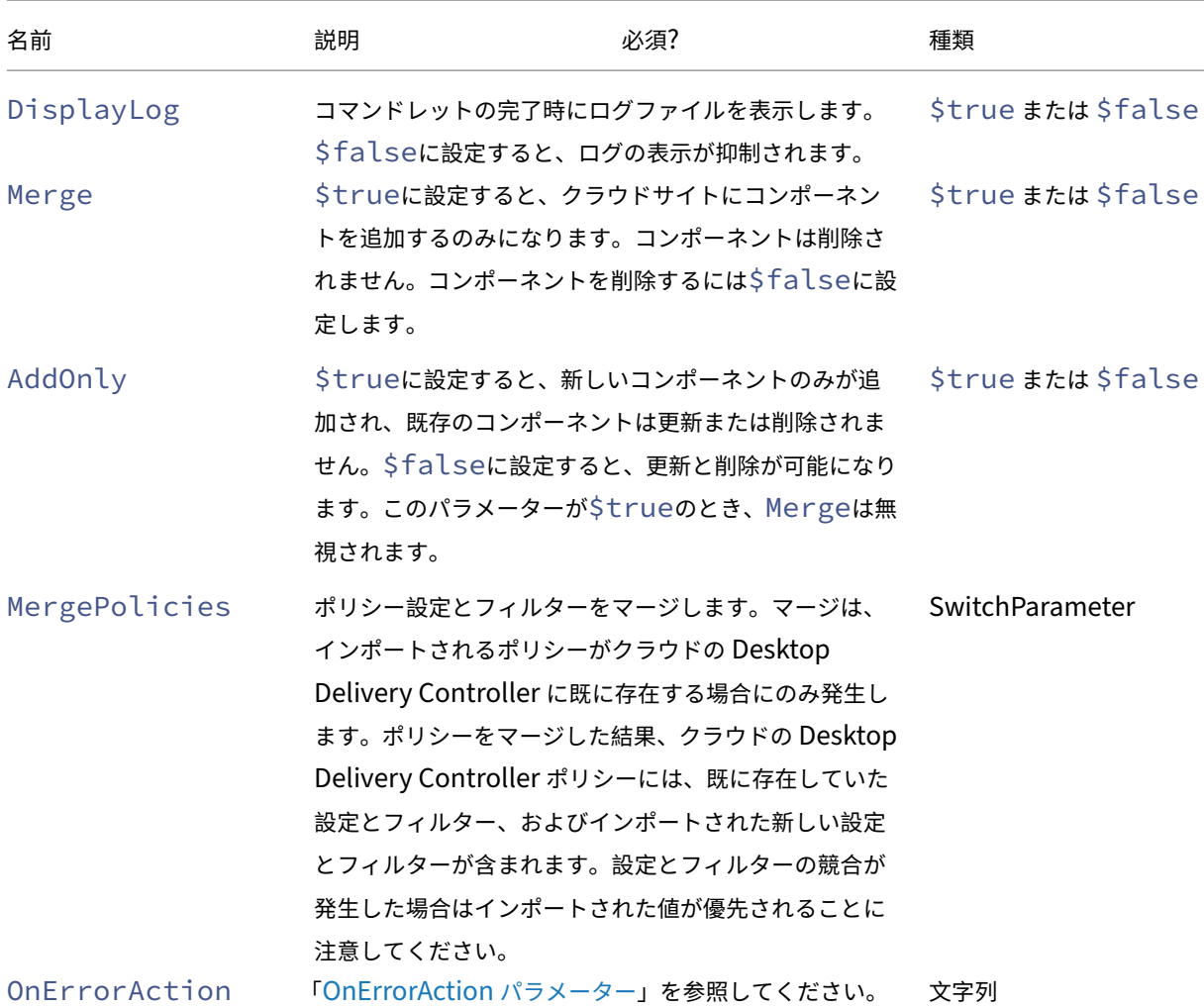

戻り値:

**–**「コマンドレットの戻り値」を参照してください

• New-CvadAcToSite ‑ YAML ファイルをクラウドにインポートします。作成および更新の操作をサポー トします。

オンプレミスのサイト構成をクラウドにインポートしますが、新しいコンポーネントのみを追加します。既存 のクラウドサイトコンポーネントは更新も削除もされません。このコマンドは、既存のクラウドサイトコンポ ーネントを未変更のままにする必要がある場合に使用します。

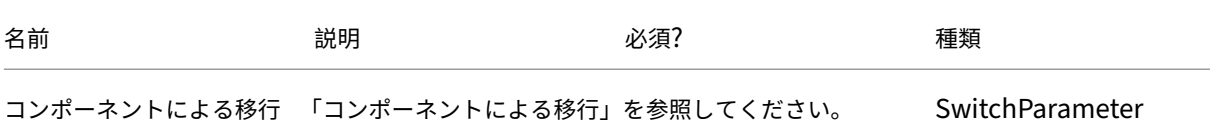

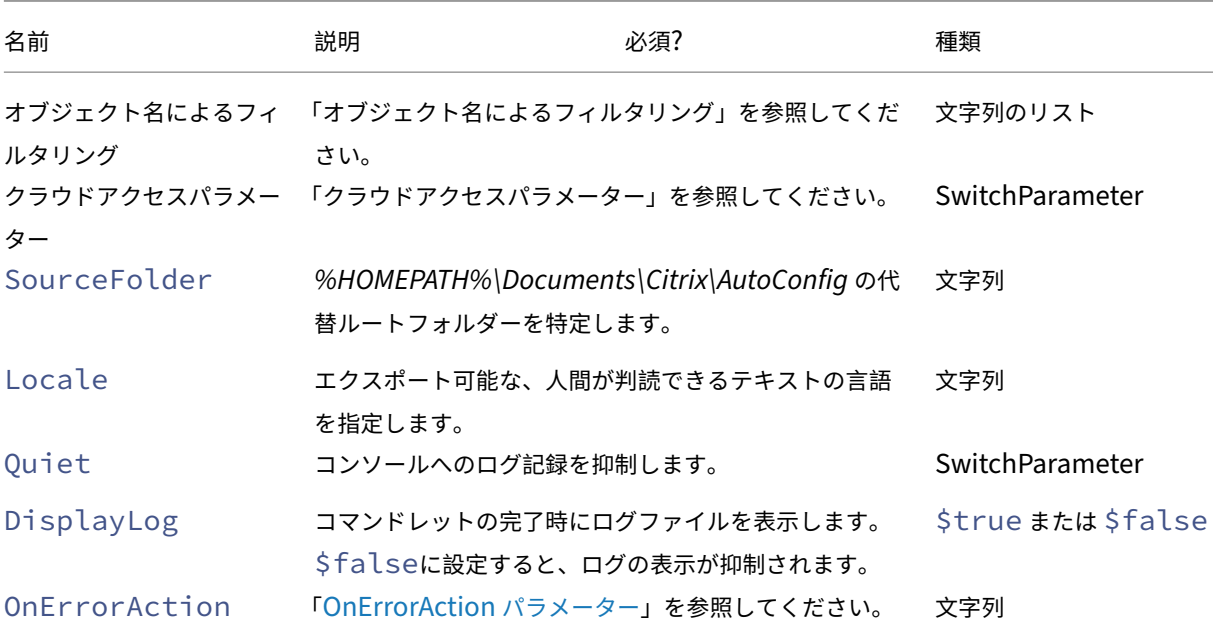

戻り値:

**–**「コマンドレットの戻り値」を参照してください

• Sync-CvadAcToSite ‑ エクスポートとインポートを 1 つの手順で実行します。

Sync は、エクスポートとインポートの両方を一度に実行します。SourceTargetFolderパラメーター を使用してエクスポート/インポート先フォルダーを指定します。

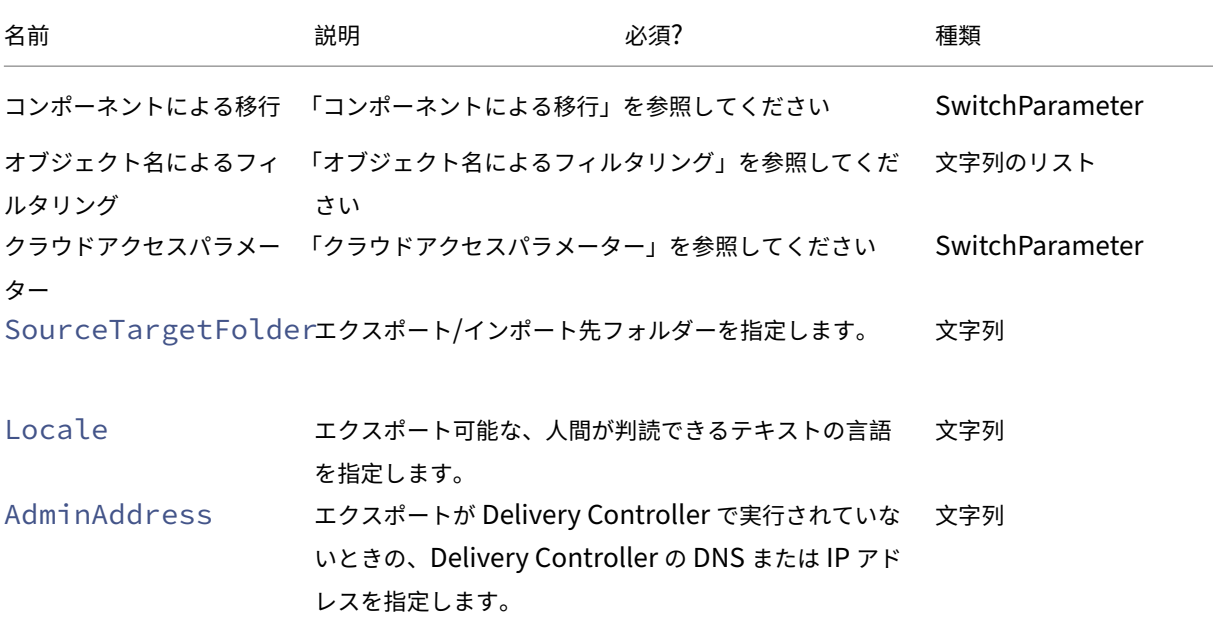

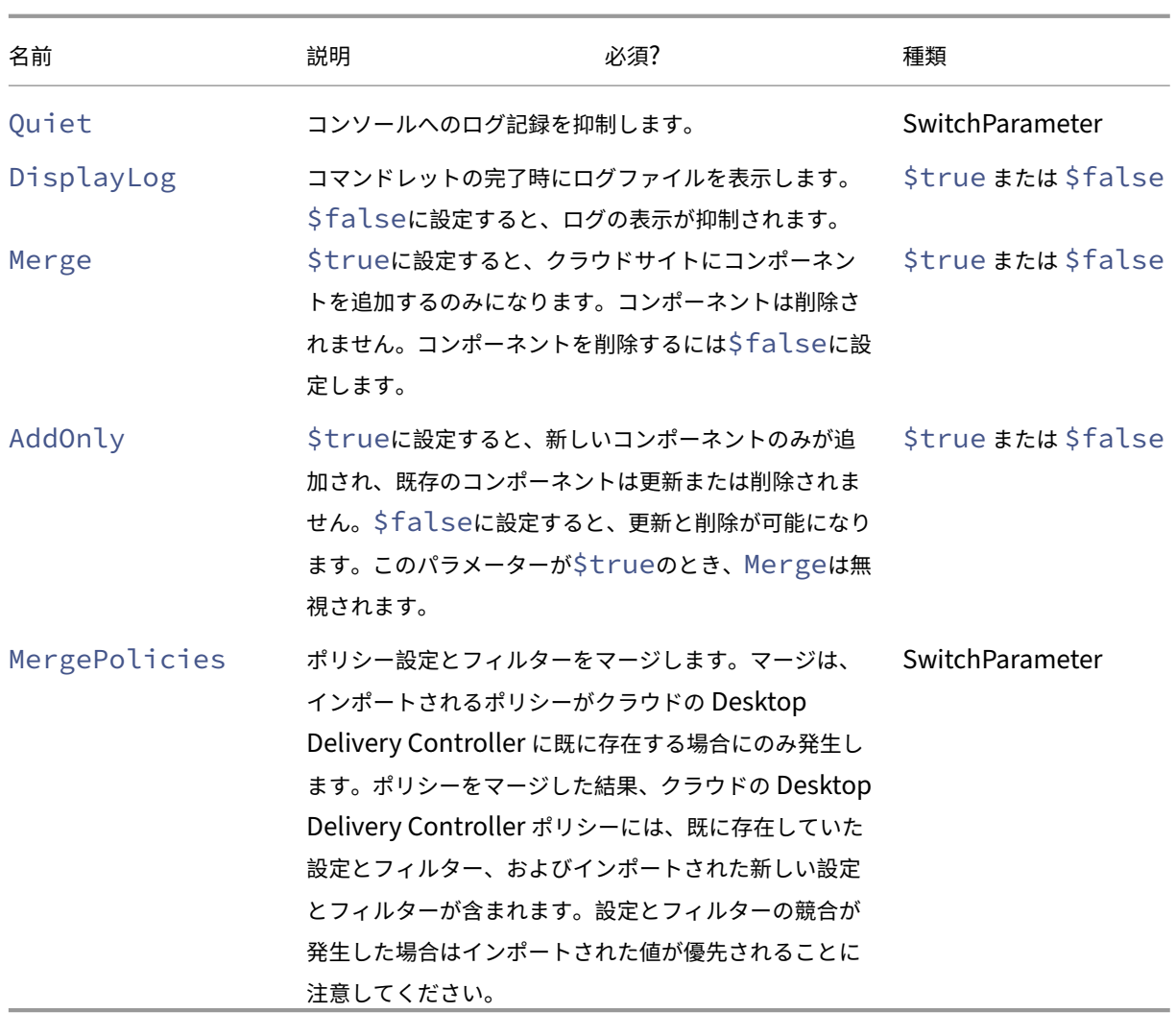

戻り値:

**–**「コマンドレットの戻り値」を参照してください

クラウドからクラウドへのコマンドレット

• Backup-CvadAcToFile ‑ クラウドサイトからすべての構成をバックアップします。

クラウド構成を.yml ファイルにエクスポートします。このバックアップをバックアップと復元のプロセスで 使用して、失われたコンポーネントを復元できます。

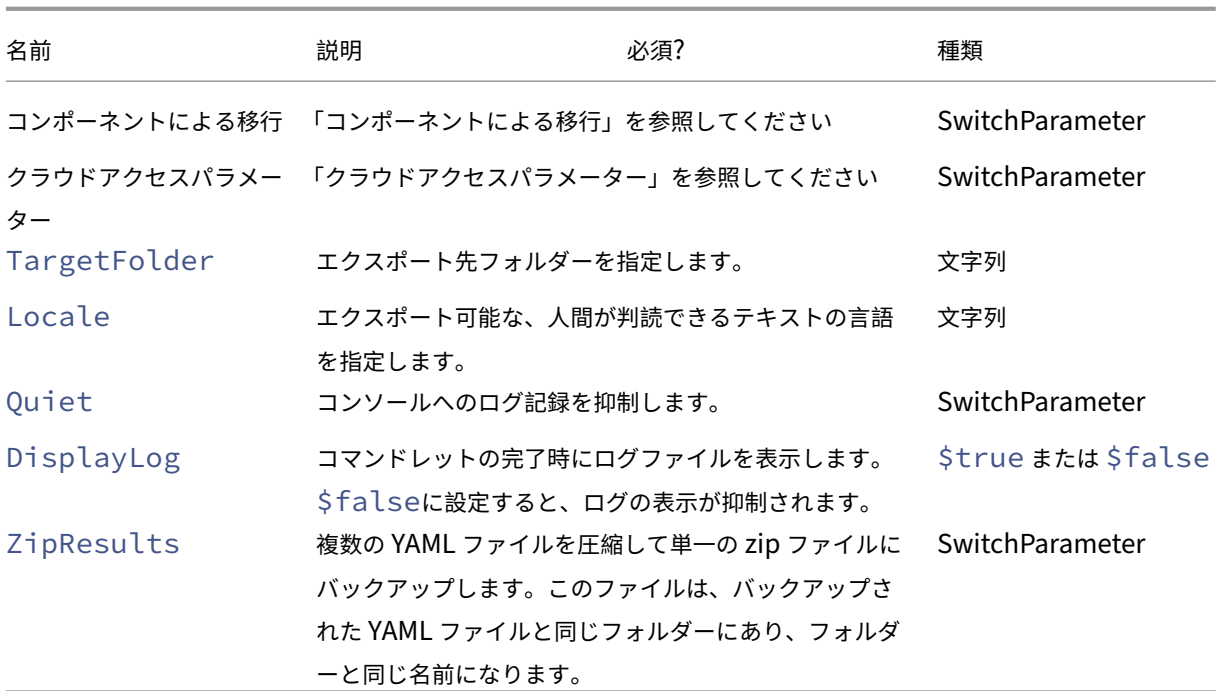

#### 戻り値:

**–**「コマンドレットの戻り値」を参照してください

• Restore-CvadAcToSite ‑ バックアップ YAML ファイルをクラウドサイトに復元します。このクラウ ドサイトは、ソースクラウドサイトと同じでも異なっていてもかまいません。

クラウドサイトを以前の構成に復元します。インポートされるファイルは、-RestoreFolderパラメー ターを使用して指定されたフォルダーから供給されます。このパラメーターでは、クラウドサイトに復元す る.yml ファイルを含むフォルダーを指定します。これは、完全修飾フォルダー仕様である必要があります。こ のコマンドレットは、以前の構成に戻す場合、またはクラウドサイトのバックアップと復元を実行する場合に 使用できます。このコマンドでは、クラウドサイトを追加、削除、および更新できます。

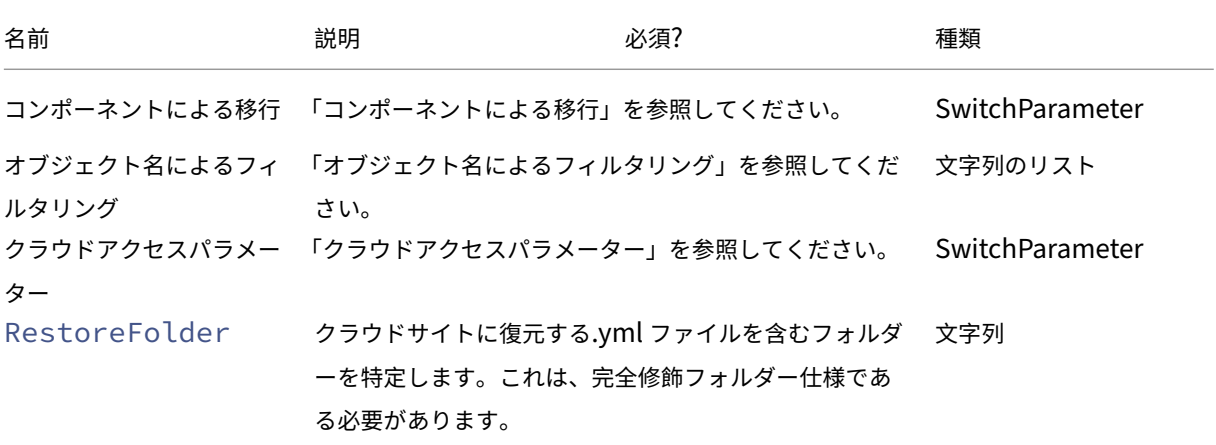

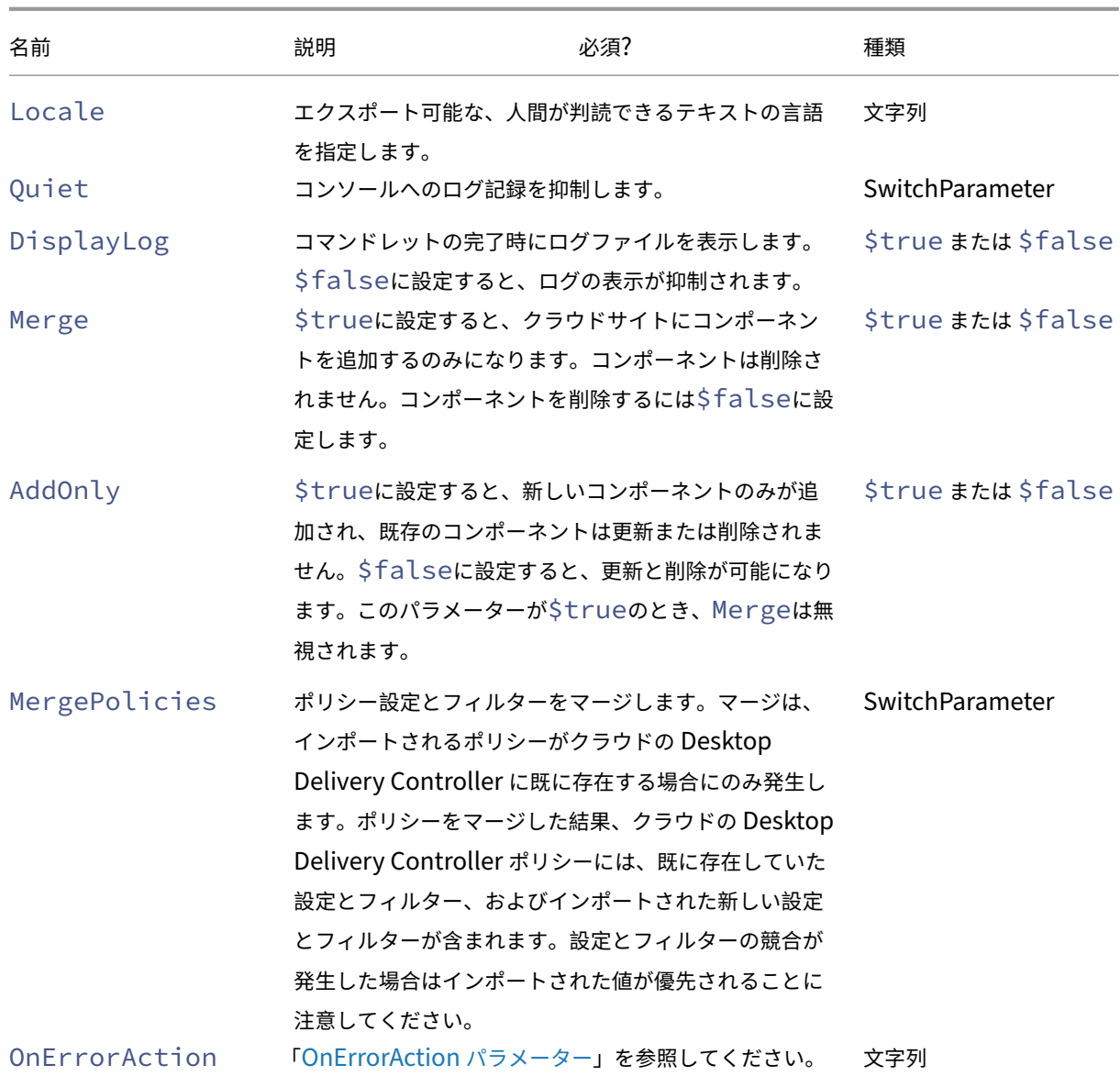

戻り値:

**–**「コマンドレットの戻り値」を参照してください

• Remove-CvadAcFromSite –クラウドからコンポーネントメンバーを削除します。

サイト全体をリセットしたり、メンバーアイテムをコンポーネントから削除したりできます(たとえば、カタ ログリストからマシンカタログを削除するなど)。これは、IncludeByNameパラメーターと組み合わせ て、特定のメンバーを選択的に削除する場合に使用できます。

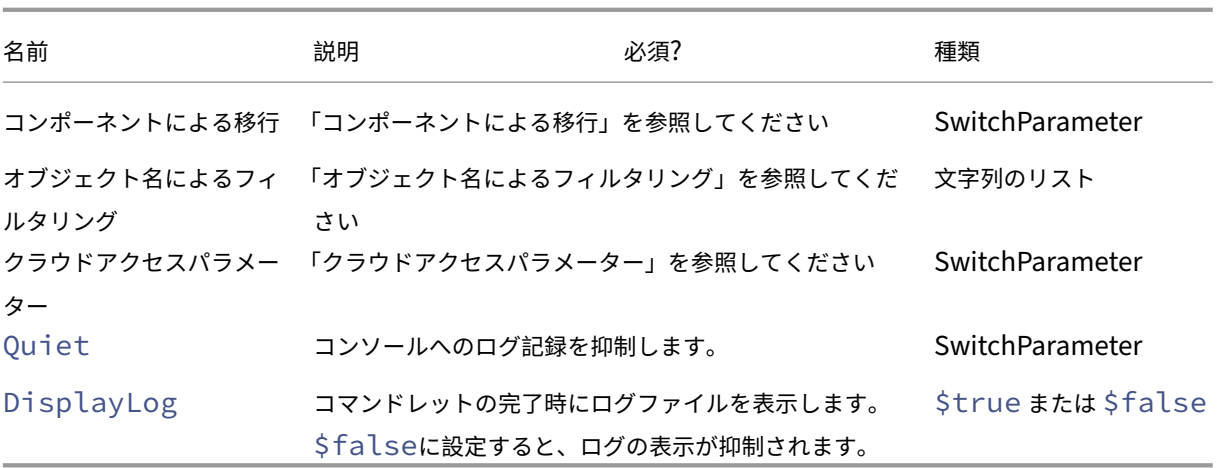

戻り値:

**–**「コマンドレットの戻り値」を参照してください

その他の基本的なコマンドレット

• Compare-CvadAcToSite ‑ オンプレミスの.yml ファイルをクラウド構成と比較し、Import、 Merge、またはRestoreコマンドレットによって行われた変更のレポートを生成します。

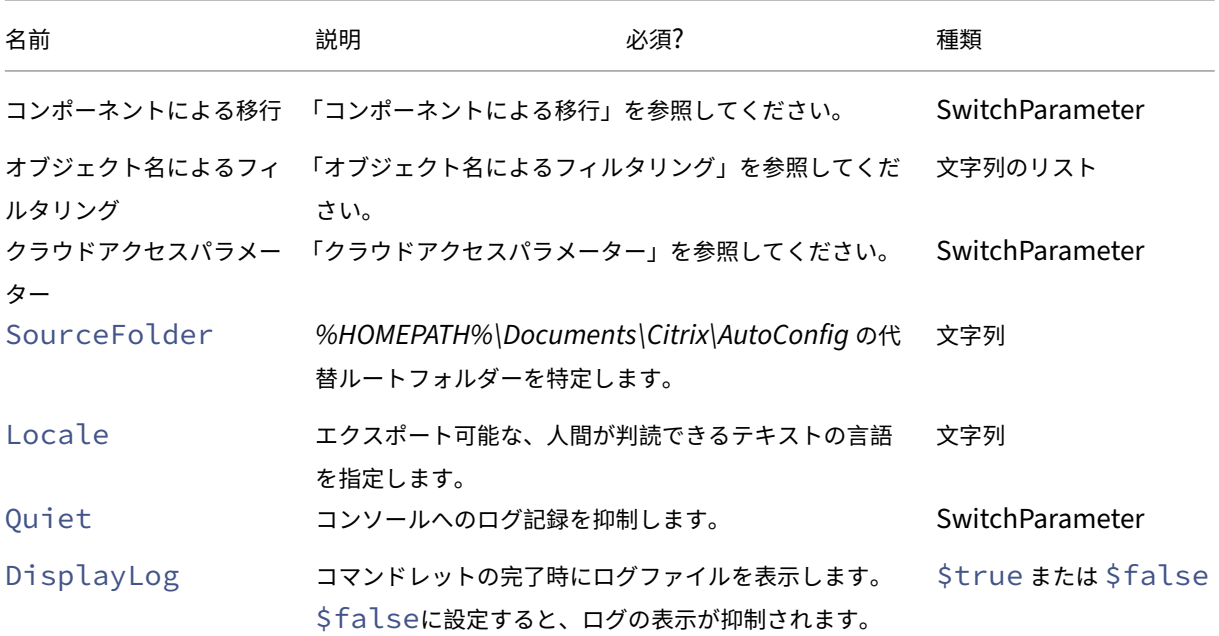

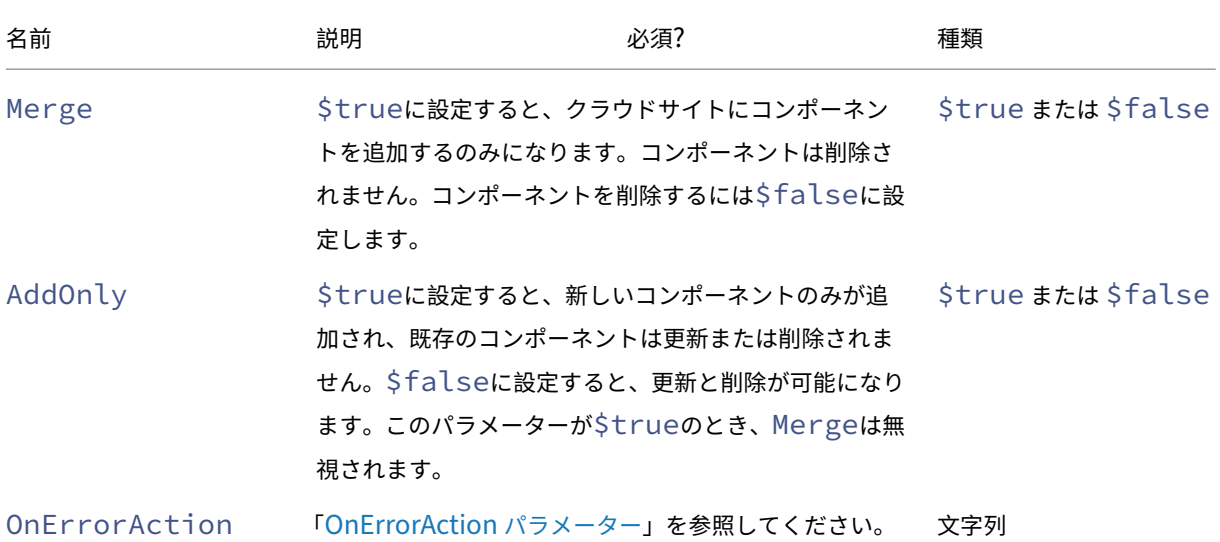

戻り値:

**–**「コマンドレットの戻り値」を参照してください

詳細な移行のパラメーター

コンポーネントによる移行

以下のコンポーネントは、これらのコンポーネントをサポートしているコマンドレットで指定できます。コンポーネ ントのパラメーターが指定されていない場合、Allオプションが自動的に選択されます。エラーを回避するために、 次の順序でコンポーネントを移行することをお勧めします:

- All
- Tags
- AdminRoles
- AdminScopes
- HostConnections
- MachineCatalogs
- StoreFronts
- DeliveryGroups
- ApplicationGroups
- ApplicationFolders
- Applications
- GroupPolicies
- UserZonePreference

オブジェクト名によるフィルタリング

コンポーネント名による移行 IncludeByNameおよびExcludeByNameパラメーターでは、コンポーネン トメンバーを名前でコマンドレットに含めたり、コマンドレットから除外したりできます。サポートされるコマンド レットで一度に選択できるコンポーネント(たとえば、デリバリーグループなど)は 1 つのみです。コンポーネント メンバーが両方の領域にある場合、除外を使用すると、他のパラメーターはすべて上書きされ、除外されたコンポー ネントとメンバーの名前を示すログ修復リストにエントリが作成されます。

IncludeByNameおよびExcludeByNameは、コンポーネントメンバー名のリストを取得します。すべての名 前に 1 文字以上のワイルドカードを含めることができます。次の 2 種類のワイルドカードがサポートされています。 メンバー名に特殊文字が含まれている場合は、コンポーネントメンバー名のリストを一重引用符で囲む必要がありま す。

- \* 任意の数の文字に一致
- ? 1 文字に一致

IncludeByNameおよびExcludeByNameにより、メンバーのリストを含むファイルを取得することもでき ます。そこには各メンバーが明示されているか、ワイルドカードが含まれています。ファイルの各行には、メンバー を 1 つ含めることができます。先頭または末尾のスペースはメンバー名から削除されます。ファイル名は先頭に @ を付け、一重引用符で囲む必要があります(@ が再解釈されないようにするための PowerShell の要件)。メンバー 名が混在するのに加え、複数のファイルをリストできます。

名前がDgSite1で始まるデリバリーグループとHome2を含むデリバリーグループすべてをマージする例を次に示 します:

Merge-CvadAcToSite –DeliveryGroups –IncludeByName DgSite1\*,\*Home2\*

デリバリーグループ名で ByDeliveryGroupNameは、アプリケーションとアプリケーショングループのデ リバリーグループ名でフィルタリングします。このパラメーターは、常にデリバリーグループの関連付けに基づいて 含めるメンバーを識別する包含の一覧です。

ByDeliveryGroupNameは、デリバリーグループ名の一覧を取得します。すべての名前に 1 文字以上のワイル ドカードを含めることができます。次の 2 種類のワイルドカードがサポートされています。

- \* は任意の数の文字に一致
- ? は 1 文字に一致

次の例では、EastDgで始まるすべてのデリバリーグループ名を参照するすべてのアプリケーションをマージしま す:

Merge-CvadAcToSite –Applications –ByDeliveryGroupName EastDg\*

無効を除外 ExcludeDisabledは、無効になっているすべてのアプリケーションとアプリケーショングルー プをインポート操作から除外します。ExcludeDisabledはデフォルトでは**false**になっています。これは、 有効の状態に関係なく、すべてのアプリケーションとアプリケーショングループがインポートされることを意味しま す。

マシン名で ByMachineNameは、マシンカタログおよびデリバリーグループのマシン名でフィルタリングしま す。このパラメーターは常に、マシン名の関連付けに基づいて、含めるメンバーを識別する包含のリストです。

ByMachineNameは、任意の名前に 1 つまたは複数のワイルドカードを含めることができるマシン名のリストを 取ります。次の 2 種類のワイルドカードがサポートされています。

- \* は任意の数の文字に一致
- ? は 1 文字に一致

ByMachineNameをエクスポートまたはインポートして使用し、マシン名フィルターを使用してもマシンカタロ グまたはデリバリーグループにマシンがない場合、マシンカタログまたはデリバリーグループはエクスポートまたは インポートから除外されます。

注:

インポートタイプのコマンドレットのByMachineNameを使用すると、MergeMachinesが\$trueに 設定されます。

マシンのマージ MergeMachinesは、\$trueに設定すると、マシンカタログまたはデリバリーグループにマ シンのみを追加するようインポート操作を指示します。マシンは削除されないため、段階的な追加操作が可能です。

MergeMachinesはデフォルトで false になっており、これはマシンがマシンカタログまたはデリバリーグル ープの.yml ファイルに存在しない場合に削除されることを意味します。ByMachineNameが使用されているが、 MergeMachinesを false に設定しても上書きできない場合に、MergeMachinesは\$trueに設定されま す。

#### 前提条件関連のコマンドレット

• New-CvadAcCustomerInfoFile - 顧客情報ファイルを作成します。デフォルトでは、顧客情報フ ァイルは*%HOMEPATH%\Documents\Citrix\AutoConfig* にあります。

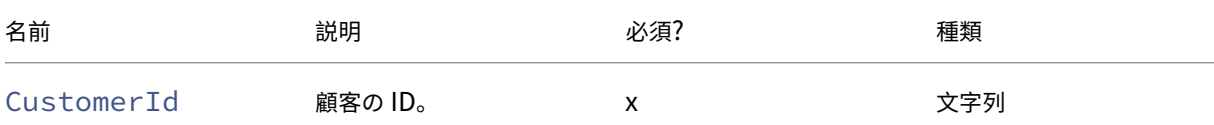

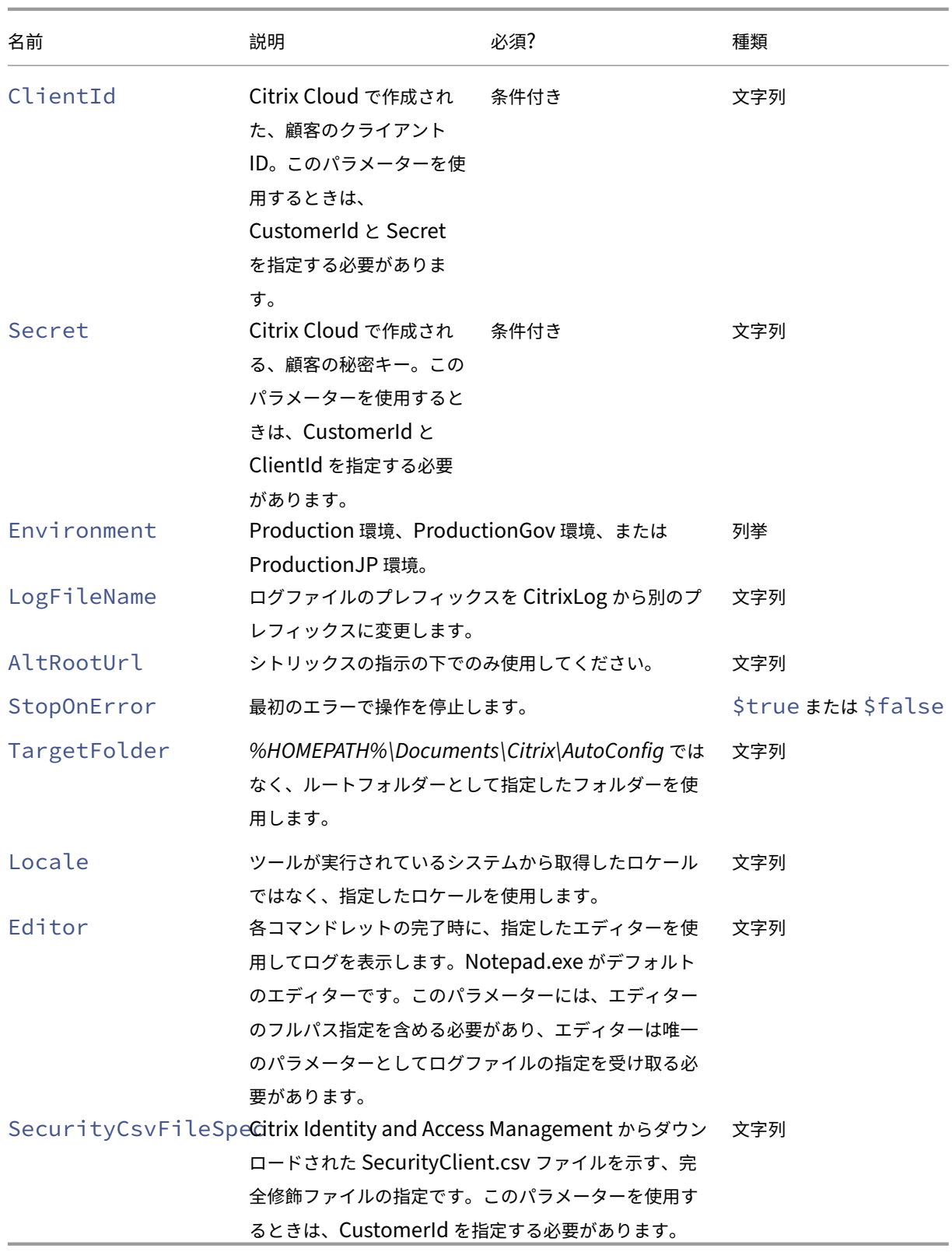

戻り値:

**–**「コマンドレットの戻り値」を参照してください

• Set-CvadAcCustomerInfoFile ‑ 既存の顧客情報ファイルを更新します。コマンドレットで指定 されたパラメーターのみが変更されます。CustomerInfo.yml ファイル内の指定されていないパラメーター 値はすべて変更されません。

パラメーター:

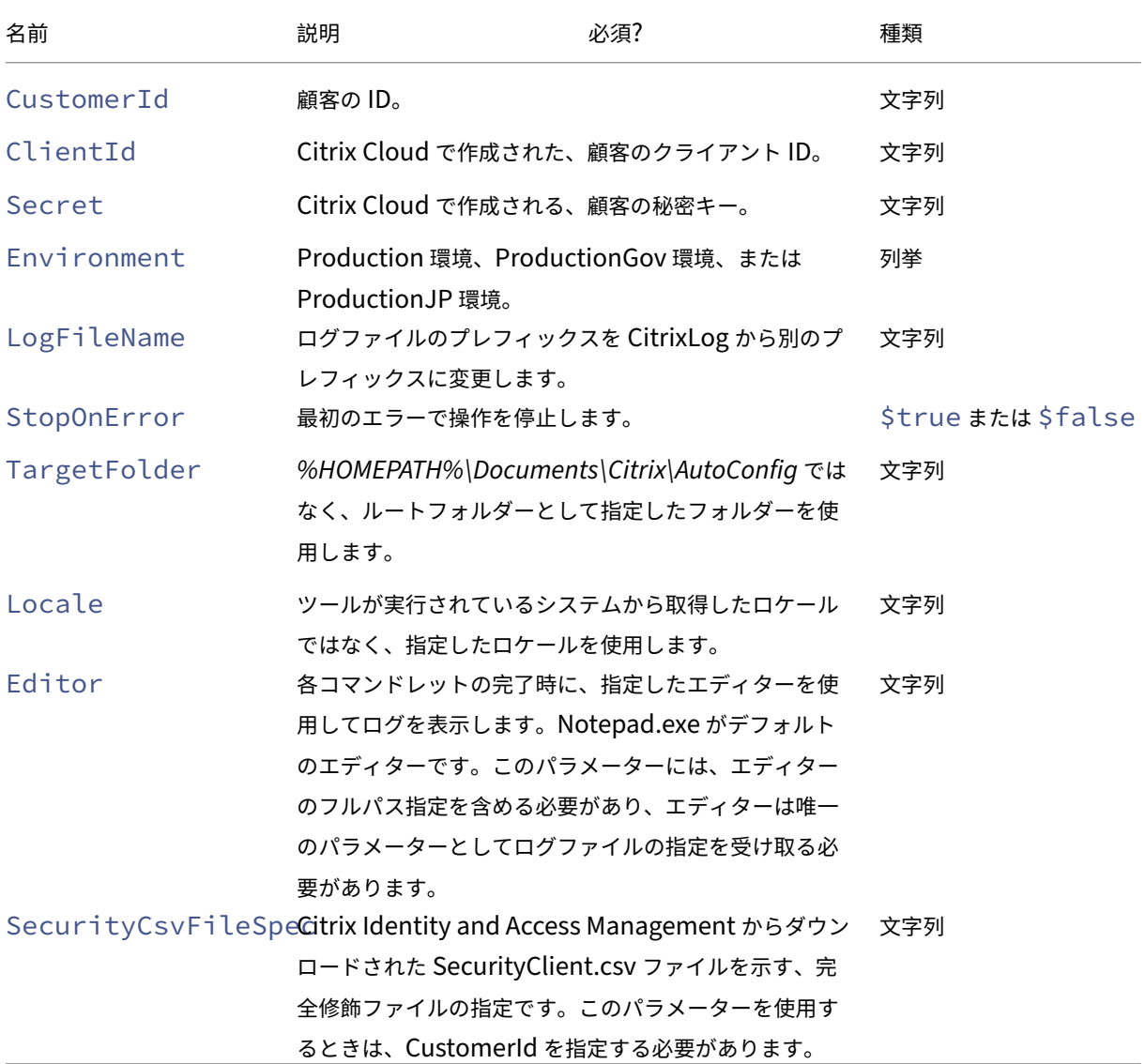

#### 戻り値:

**–**「コマンドレットの戻り値」を参照してください

前提条件関連のパラメーター

クラウドアクセスパラメーターに加えて、次のパラメーターを前提条件関連のコマンドレットで使用できます:

- Environment ‑ Production 環境または ProductionGov 環境。
- LogFileName ‑ ログファイルのプレフィックスを CitrixLog から別のプレフィックスに変更します。
- StopOnError ‑ 最初のエラーで操作を停止します。
- AlternateRootFolder ‑ *%HOMEPATH%\Documents\Citrix\AutoConfig* ではなく、ルートフォ ルダーとして指定したフォルダーを使用します。
- Locale ‑ ツールが実行されているシステムから取得したロケールではなく、指定したロケールを使用しま す。
- Editor ‑ 各コマンドレットの完了時に、指定したエディターを使用してログを表示します。Notepad.exe がデフォルトのエディターです。このパラメーターには、エディターのフルパス指定を含める必要があり、エ ディターは唯一のパラメーターとしてログファイルの指定を受け取る必要があります。

コマンドレットのサポートとトラブルシューティング

• New-CvadAcZipInfoForSupport ‑ すべてのログファイルと.yml ファイルを 1 つの zip ファ イルに圧縮します。Citrix のサポートを受ける際はこのファイルを送信してください。顧客の機密情報 (CustomerInfo.yml および CvadAcSecurity.yml)はこの zip に含まれません。Icon.yml ファイルもその サイズが理由で除外されます。zip ファイルは、*%HOMEPATH%\Documents\Citrix\AutoConfig* に置かれ、 日付とタイムスタンプに基づいて *CvadAcSupport\_yyyy\_mm\_dd\_hh\_mm\_ss.zip* という名前になります。 この zip ファイルはバックアップとしても機能します。

パラメーター:

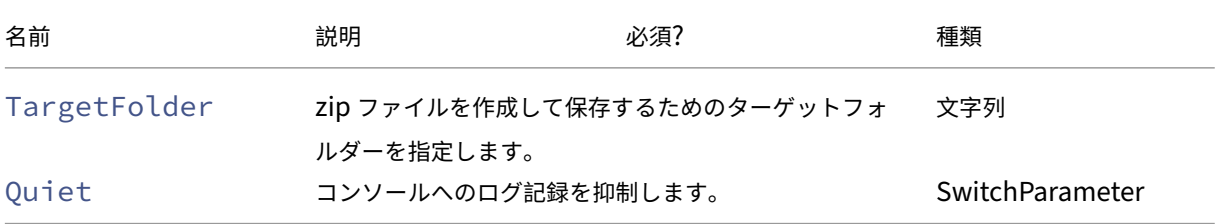

戻り値:

**–** コマンドプロンプトに zip ファイルの zip ファイル名前とその場所が表示されます。

• Get-CvadAcStatus ‑ 接続をテストし、すべての前提条件が満たされていることを確認するために使用 します。バージョン番号、クラウドとの接続、コネクタのステータスなど、ツールに関する情報を返します。 パラメーター:

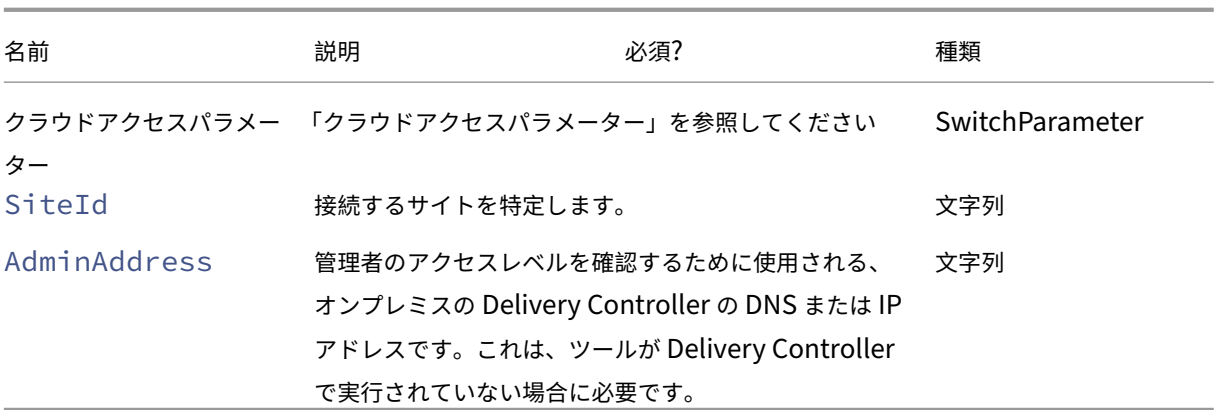

戻り値:

**–** 各アイテムの結果を表示します。

• Test-CvadAcConnectionWithSite –クラウドサイトとの接続をテストし、通信接続が機能して いることを確認します。このコマンドレットは、クラウドアクセスパラメーターまたは CustomerInfo.yml ファイルを使用して、顧客の接続情報を指定します。

パラメーター:

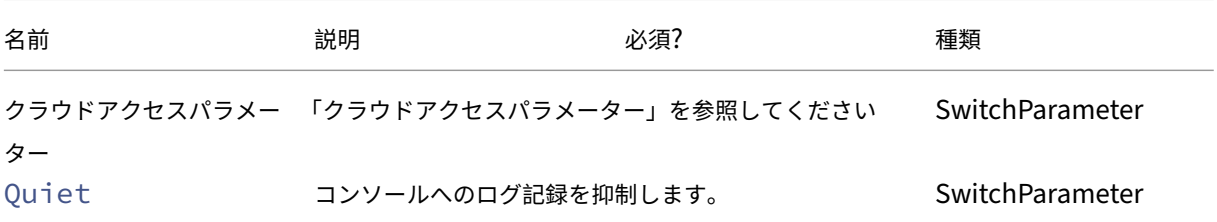

戻り値:

- **–** テスト結果はコマンドラインに表示されます。
- Find-CvadAcConnector ‑ 既存のコネクタを検索し、コネクタの実行状態を判別します。このコマン ドレットは、CustomerInfo.yml ファイルまたは顧客 ID パラメーターの情報を使用して、顧客のコネクタを 検索します。

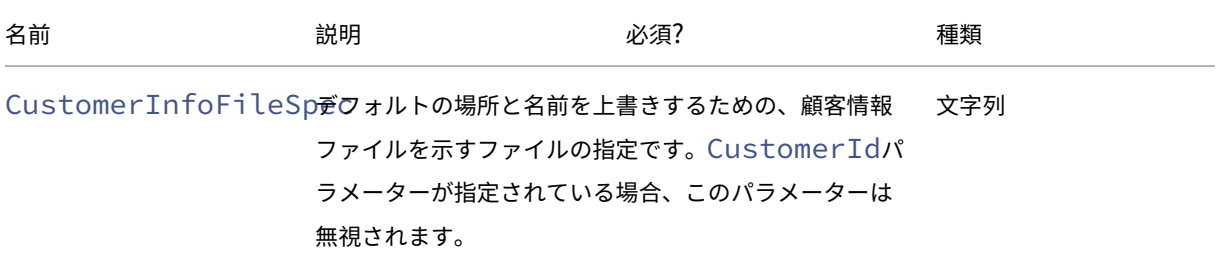

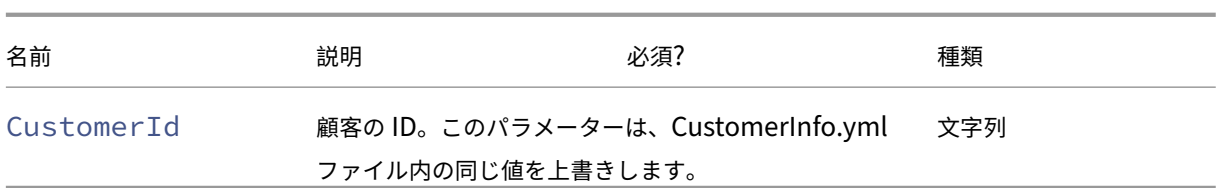

戻り値:

- **–** 結果はコマンドラインに表示されます。
- Get-CvadAcCustomerSites ‑ すべての顧客サイトのリストを返します。このコマンドレットは、ク ラウドアクセスパラメーターまたは CustomerInfo.yml ファイルを使用して、顧客の接続情報を指定します。 パラメーター:
	- **–**「クラウドアクセスパラメーター」を参照してください

戻り値:

- **–** 見つかった顧客サイト ID のリストを表示します。
- New-CvadAcTemplateToFile –選択されたコンポーネントのテンプレートファイルを作成し、イン ポートファイルを手動で作成できるようにします。

パラメーター:

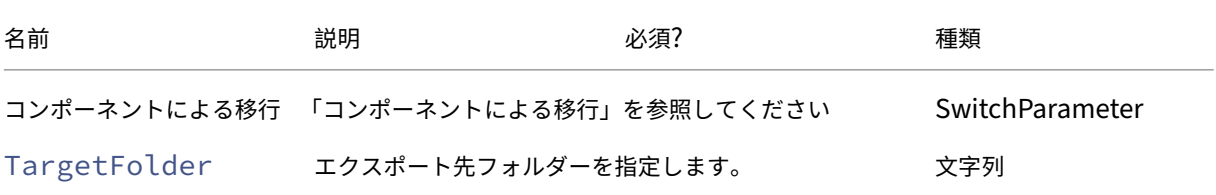

戻り値:

- **–**「コマンドレットの戻り値」を参照してください
- Show-CvadAcDocument ‑ このドキュメントをデフォルトのブラウザーで表示します。

パラメーター:

**–** ありません。

戻り値:

**–** この Web ページをデフォルトの Web ブラウザーに表示します。

• Find-CvadAcInFile ‑ ファイル内検索でコンポーネントの YAML ファイルを検索し、ワイルドカード を含む可能性がある名前に一致するメンバーを見つけます。結果は、見つかったメンバーのレポートです。フ ァイル内検索では、一度に 1 つのコンポーネントしか検索できません。ファイル内検索では、現在のフォルダ ー内とすべてのサブフォルダー内で、すべての YAML ファイルが検索されます。FindSourceFolderを 使用して、検索するファイルの数を制限します。

パラメーター:

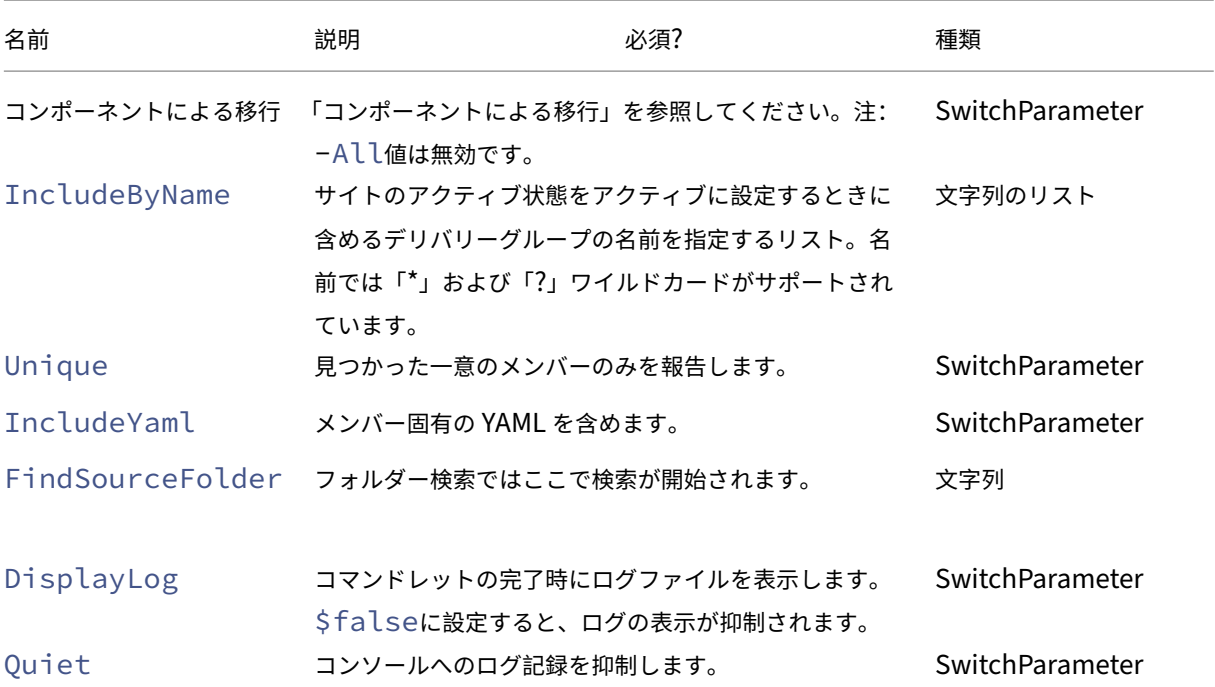

戻り値:

**–** 指定されたコンポーネントについて、見つかったメンバーを含むレポートを作成します。

サイトアクティブ化コマンドレット

サイトのアクティブ化とこれらのコマンドレットの使用方法について詳しくは、「サイトのアクティブ化」を参照して ください。

• Set-CvadAcSiteActiveStateOnPrem ‑ オンプレミスサイ[トの状態をアクティブま](https://docs.citrix.com/ja-jp/citrix-daas/migrate.html#activating-sites)たは非アク ティブに設定します。

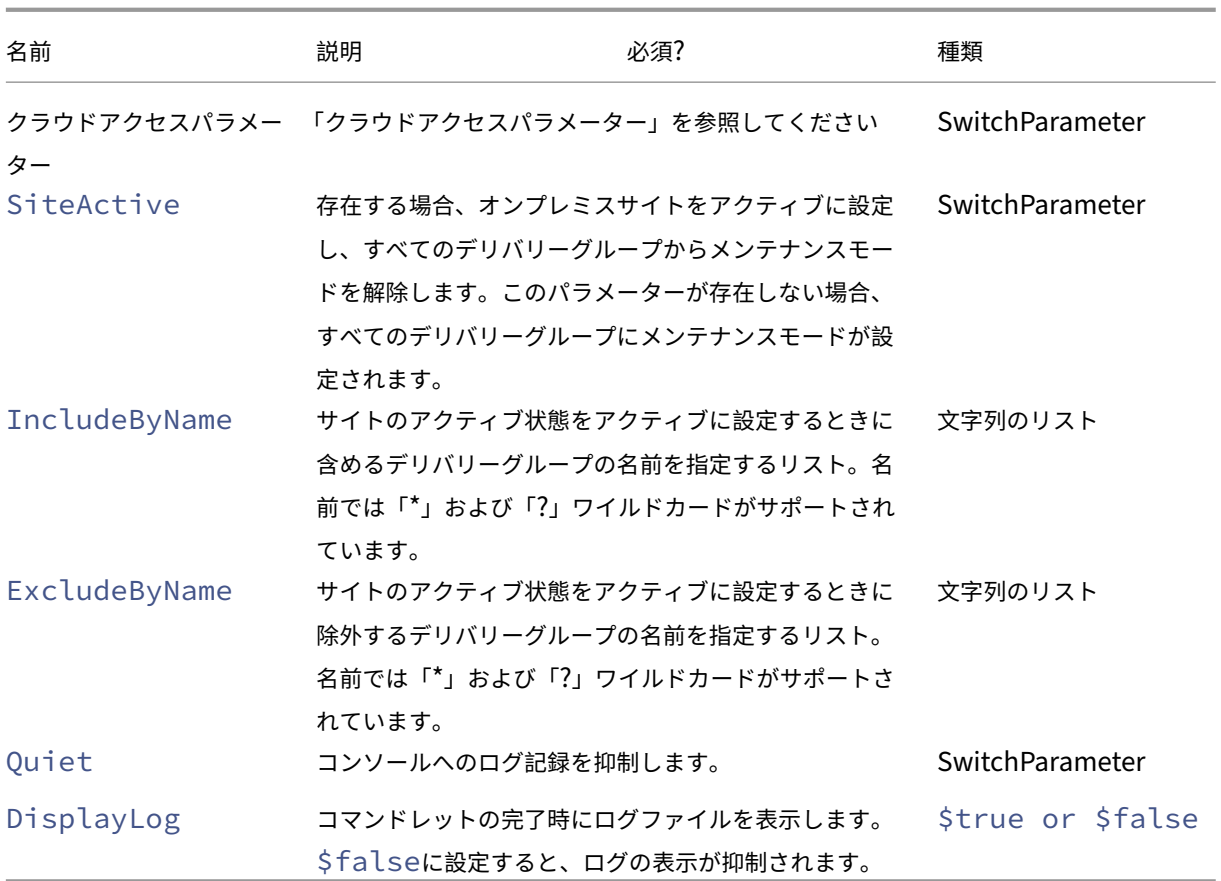

戻り値:

**–**「コマンドレットの戻り値」を参照してください

• Set-CvadAcSiteActiveStateCloud ‑ クラウドサイトの状態をアクティブまたは非アクティブ に設定します。

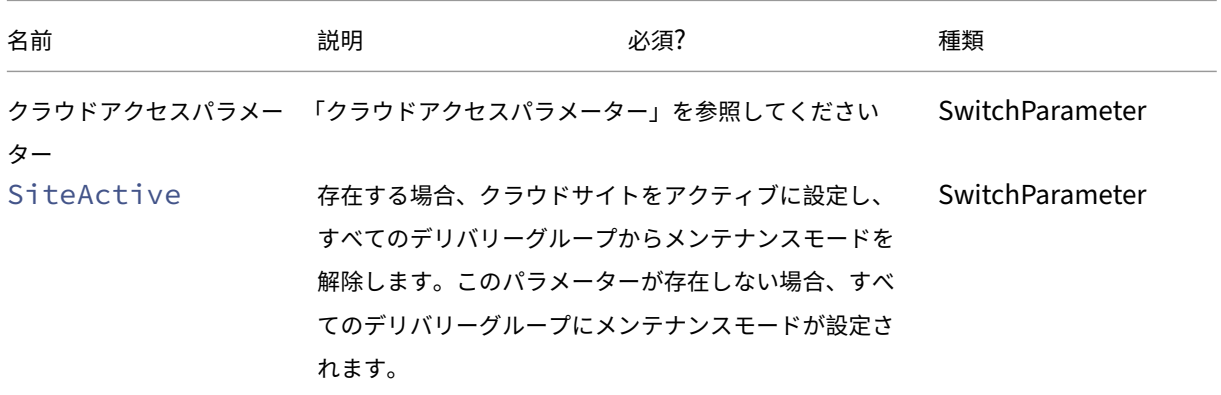

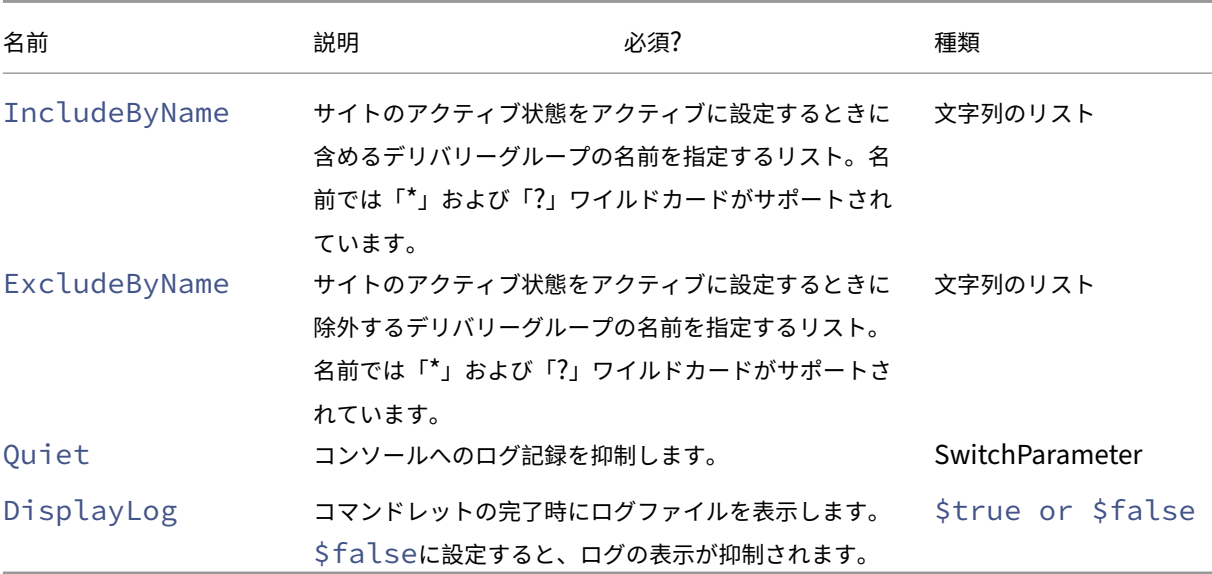

戻り値:

**–**「コマンドレットの戻り値」を参照してください

複数のオンプレミスサイトコマンドレットのマージ

サイトのマージとこれらのコマンドレットの使用方法について詳しくは、「複数のサイトを 1 つのサイトにマージす る」を参照してください。

• New-CvadAcSiteMergingInfo ‑ サイトマージのプレフィックス/サフィックス情報セットを作成し ます。始めからすべてのプレフィックスまたはサフィックス情報を[把握している必要はありません。プレフィ](https://docs.citrix.com/ja-jp/citrix-daas/migrate/multi-site-merge.html) ックスやサフィックスは、Set-CvadAcSiteMergingInfoを使用するか、SiteMerging.yml ファ イルを手動で編集することで更新できます。 パラメーター:

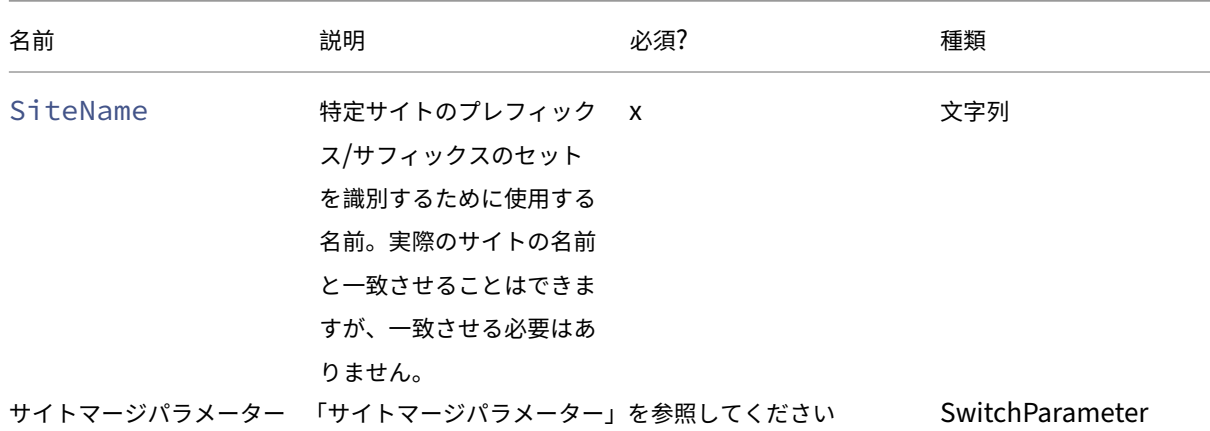

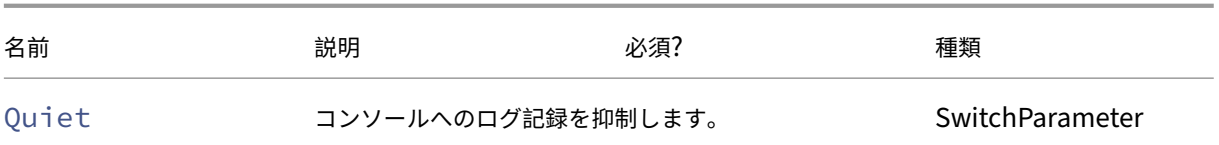

戻り値:

**–** なし

• Set-CvadAcSiteMergingInfo ‑ サイトマージの既存のプレフィックス/サフィックス情報セットを 更新します。

パラメーター:

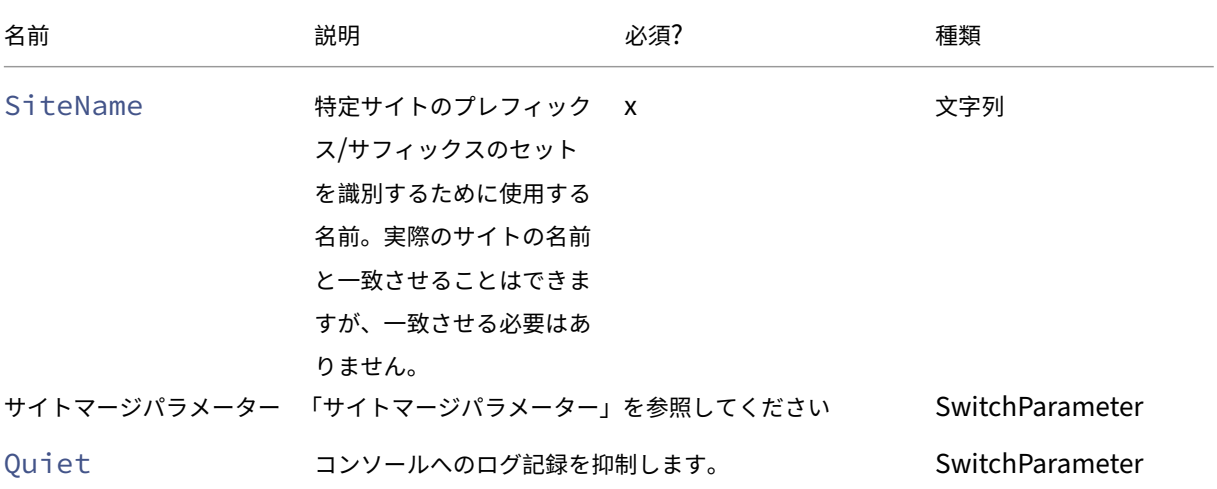

戻り値:

**–** なし

• Remove-CvadAcSiteMergingInfo ‑ サイトマージの既存のプレフィックス/サフィックス情報セ ットを削除します。

パラメーター:

**–** SiteName –サイトのプレフィックスとサフィックスのセットを特定します。これは文字列であり、 必須です。

戻り値:

**–** なし

サイトマージパラメーター

次のパラメーターは、サイトマージコマンドレットを実行するときに使用できます。リストされているすべてのパラ メーターは文字列です。

- SiteName ‑ 特定サイトのプレフィックス/サフィックスのセットを識別するために使用する名前。実際の サイトの名前と一致させることはできますが、一致させる必要はありません。SiteName は必須パラメーター です。
- AdminScopedPrefix ‑ 管理者スコープに適用するプレフィックス。
- ApplicationPrefix ‑ アプリケーションに適用するプレフィックス。
- ApplicationFolderPrefix アプリケーションフォルダーに適用するプレフィックス。 ApplicationFolderPrefixはApplicationFolderRootと組み合わせることができます。
- ApplicationFolderRoot アプリケーションフォルダーへの新しいルートフォルダ ー。 こ れ に よ り、 追 加 の フ ォ ル ダ ー 階 層 が 作 成 さ れ ま す。ApplicationFolderRoot はApplicationFolderPrefixと組み合わせることができます。
- ApplicationGroupPrefix ‑ アプリケーショングループのプレフィックス。
- ApplicationUserPrefix ‑ ユーザーに表示されるアプリケーション名に適用するプレフィックス。
- ApplicationAdminPrefix ‑ 管理者に表示されるアプリケーション名に適用するプレフィックス。
- DeliveryGroupPrefix ‑ デリバリーグループに適用するプレフィックス。
- GroupPolicyPrefix ‑ ポリシー名に適用するプレフィックス。
- HostConnectionPrefix ‑ ホスト接続に適用するプレフィックス。
- MachineCatalogPrefix ‑ マシンカタログに適用するプレフィックス。
- StoreFrontPrefix ‑ StoreFront 名に適用するプレフィックス。
- TagPrefix ‑ タグに適用するプレフィックス。
- AdminScopedSuffix ‑ 管理者スコープに適用するサフィックス。
- ApplicationSuffix ‑ アプリケーションに適用するサフィックス。
- ApplicationFolderSuffix アプリケーションフォルダーに適用するサフィックス。 ApplicationFolderSuffixはApplicationFolderRootと組み合わせることができます。
- ApplicationGroupSuffix ‑ アプリケーショングループのサフィックス。
- ApplicationUserSuffix ‑ ユーザーに表示されるアプリケーション名に適用するサフィックス。
- ApplicationAdminSuffix 管理者に表示されるアプリケーション名に適用するサフィックス。
- DeliveryGroupSuffix ‑ デリバリーグループに適用するサフィックス。
- GroupPolicySuffix ‑ ポリシー名に適用するサフィックス。
- HostConnectionSuffix ‑ ホスト接続に適用するサフィックス。
- MachineCatalogSuffix ‑ マシンカタログに適用するサフィックス。
- StoreFrontSuffix ‑ StoreFront 名に適用するサフィックス。
- TagSuffix ‑ タグに適用するサフィックス。
- SiteRootFolder ‑ エクスポートおよびインポートに使用する完全修飾フォルダー名。これは、ローカ ルフォルダーまたはファイル共有に適用できます。

一般的なパラメーター

クラウドアクセスパラメーター

クラウドにアクセスするすべてのコマンドレットで、以下の追加パラメーターがサポートされています。

注:

CustomerId、ClientId、および Secret は、CustomerInfo.yml ファイル内に設定するか、次のパラメータ ーを使用してコマンドレットで指定できます。両方で指定されている場合は、コマンドレットパラメーターが 優先されます。

- CustomerId –Rest API で使用される顧客 ID で、すべての Rest API へのアクセスで必要となります。顧 客 ID は Citrix Cloud に保存されています。
- ClientId –Citrix Cloud の「ID およびアクセス管理」Web サイトで作成されたクライアント ID です。こ れは、すべての Rest API の認証で必要なベアラートークンを取得するのに必要です。
- Secret –Citrix Cloud の「ID およびアクセス管理」Web サイトで作成された秘密キーです。これは、すべ ての Rest API の認証で必要なベアラートークンを取得するのに必要です。
- CustomerInfoFileSpec –デフォルトの場所と名前を上書きするための、顧客情報ファイルを示すフ ァイルの指定です。

移行モードパラメーター

クラウドサイト構成を変更するコマンドレット(Import、Restore、Merge、New、およびSync)では、柔 軟性を高める以下の追加パラメーターがサポートされています。

- CheckMode –インポート操作を実行しますが、変更は行いません。インポート実行前に、想定されるすべ ての変更が報告されます。このコマンドを使用して、インポートを実行前にテストできます。
- BackupFirst –クラウド構成を変更する前に、クラウドコンテンツを.yml ファイルにバックアップしま す。これはデフォルトで有効になっています。
- Confirm –true の場合、クラウドサイト構成を変更してよいか確認するプロンプトが表示されま すRemoveコマンドレットでは、その破壊的な性質のためにプロンプトが表示されます。自動スクリプト内で 実行する場合など、プロンプトが不要な場合には false に設定します。Confirmのデフォルトは true です。
- SecurityFileFolder –これは、認証制御下にあるローカルフォルダーまたはネットワーク共有フォ ルダーを指している可能性がある、CustomerInfo.yml ファイルを含む完全修飾フォルダーです。このツー ルは資格情報の入力を求めません。ツールを実行する前に、制御されたリソースへのアクセス権限を取得する 必要があります。
- SiteName ‑ インポート時に使用するサイトマージのプレフィックスとサフィックスのセットを指定しま す。
- SiteActive ‑ インポートされたサイトがアクティブか非アクティブかを指定します。デフォルトではこ のパラメーターは\$falseに設定されており、これはインポートされたサイトが非アクティブであることを 意味します。

ログ表示パラメーター

Export、Import、Sync、Restore、Backup、Compare、およびRemoveコマンドレットは、操作が 完了するとログファイルを表示します。-DisplayLogパラメーターを\$falseに設定することにより、表示を 抑制できます。デフォルトでは、Notepad.exe を使用してログファイルが表示されます。CustomerInfo.yml ファ イルに別のエディターを指定することもできます。

Editor: C:\Program Files\Notepad++\notepad++.exe

コマンドレットの戻り値

## **ActionResult**

すべてのコマンドレットで以下の値が戻されます。

```
1 public class ActionResult
2 {
3
4 public bool public bool overall_Success;<br>5 public Dictionary<string, string> Individual_Success;
5 public Dictionary<string, string>
6 public object CustomResult;
7 }
```
Overall Successは、選択したすべてのコンポーネントでのコマンドレットの全体的な成功を示す 1 つのブー ル値を返します: true は成功を示し、false は失敗を示します。

Individual\_Successは、主要コンポーネントごとに 1 つまたは 3 つの値を返します。コンポーネントの結 果は、Success、Failure、Skipped のいずれかです。Skipped は、コマンドレットがコンポーネントを実行対象に 選択しなかったことを示します。

CustomResultはコマンドレットに固有です。

# **CustomResult**

Import、Merge、Restore、Sync、Compare、Compare File、およびRemoveは、EvaluationResultData の単一インスタンスに以下のカスタム結果情報を返します。

```
注:
```
コマンドレットExportおよびTemplateはカスタム結果を返しません。

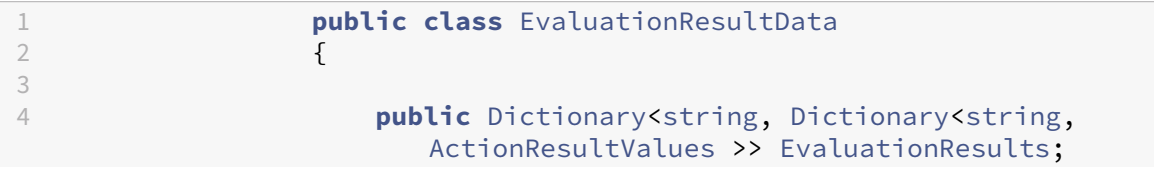

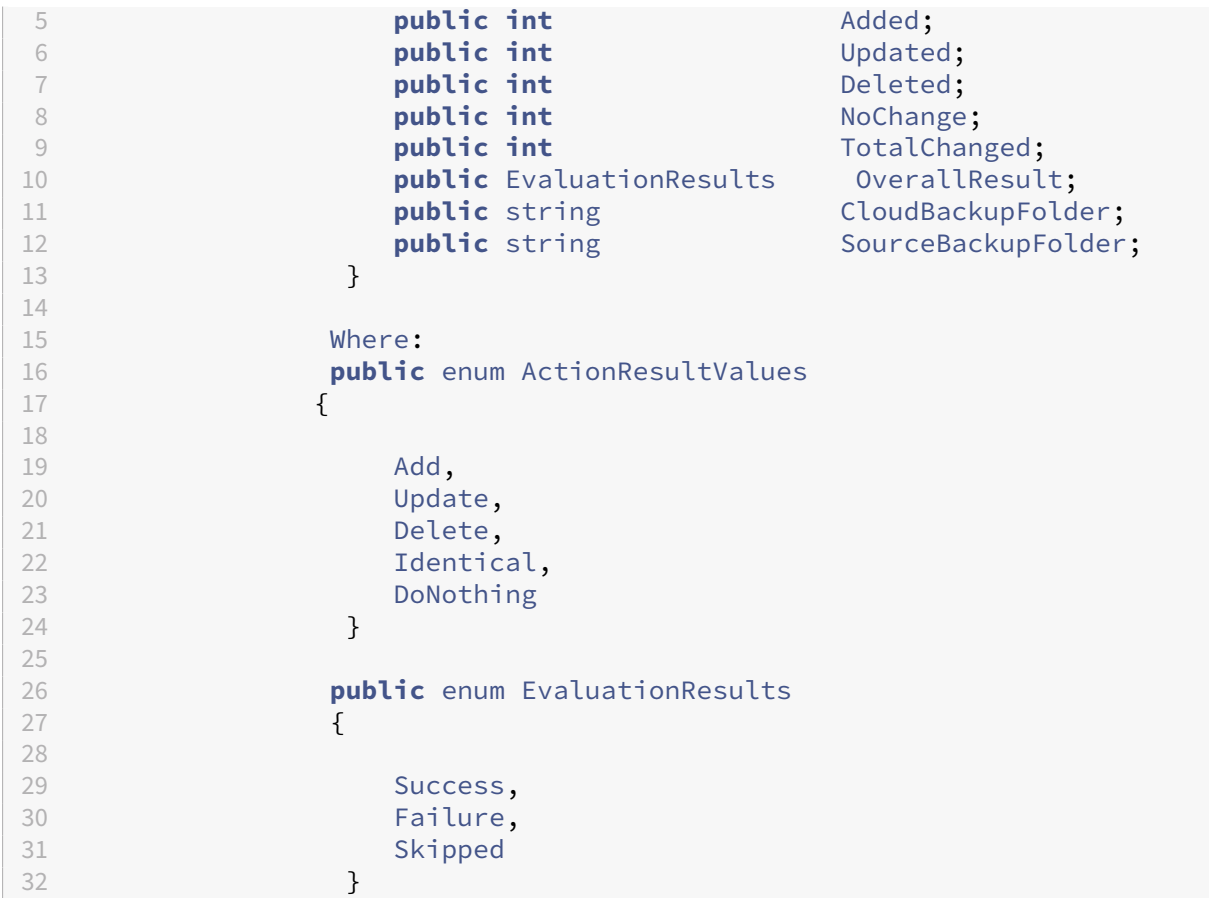

EvaluationResultsは、選択したコンポーネントごとに 1 つのエントリを持つリストを表示します。キーは コンポーネント名で、値は各コンポーネントメンバーのリストとそのコンポーネントメンバーに実行される操作です。 操作はActionResultValuesの値のいずれかにできます。

Added、Updated、Deleted、およびNoChangeでは、追加、更新、削除、または操作が実行されなかった コンポーネントメンバーの合計数がその順序で示されます。

TotalChangedは、Added、Updated、Deletedの合計です。

OverallResultは、コマンドレットの結果を示す 1 つのブール値です。true はすべてのコンポーネントの全体 的な成功を示し、false は 1 つ以上のコンポーネントの処理が失敗したことを示します。

CloudBackupFolderは、コマンドレットがクラウド変更操作を実行する前の、クラウドサイト構成バックア ップのフルパスのファイル指定です。

SourceBackupFolderは、コマンドレットの完了後に作成されたソースファイルバックアップのフルパスの ファイル指定です。デフォルトでは、これらのファイルは *%HOMEPATH%\Documents\Citrix\AutoConfig* にあり ます。

## **PowerShell** ヘルプ

コマンドレットごとに、PowerShell ヘルプが提供されます。各コマンドレットのすべてのパラメーターが、コマン ドレットの簡単な説明とともに文書化されています。コマンドレットのヘルプにアクセスするには、コマンドレット の前に「Get-Help」と入力します。

Get-Help Import-CvadAcToSite

自動構成のトラブルシューティングと追加情報

#### March 31, 2024

重要:

自動構成および対応するソリューションで発生することが多いエラーメッセージについては、ナレッジセンタ ーの記事 CTX277730でトラブルシューティングに関する *FAQ* を参照してください。

#### 自動構成ツ[ールのエラー](https://support.citrix.com/article/CTX277730)

自動構成ツールの操作で、エラーが発生することがあります。この問題が発生した場合、マシンカタログ、デリ バリーグループ、グループポリシーなどのコンポーネントを処理するときにエラーが発生する可能性があります。 OnErrorActionおよび継続パラメーターを使用すると、処理中にエラーをキャッチし、それを解決し、中断し た場所を確認できます。

デフォルトのOnErrorAction値はStopCompEndです。エラーが発生すると、ツールは現在のコンポーネン トの処理を終了します。追加のコンポーネントは処理されず、エラーはダウンストリームの依存コンポーネントには 適用されません。エラーを解決したら、継続パラメーターを適用してコマンドレットを再実行できます。

## **OnErrorAction** パラメーター

移行コマンドのOnErrorActionパラメーター値を定義することで、コンポーネントの処理時に検出されたエラ ーに対するツールの応答方法を制御できます。

次の表に、パラメーター値とその説明を示します:

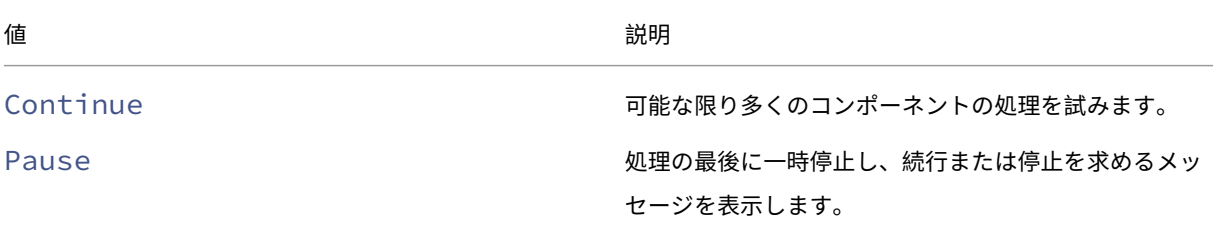

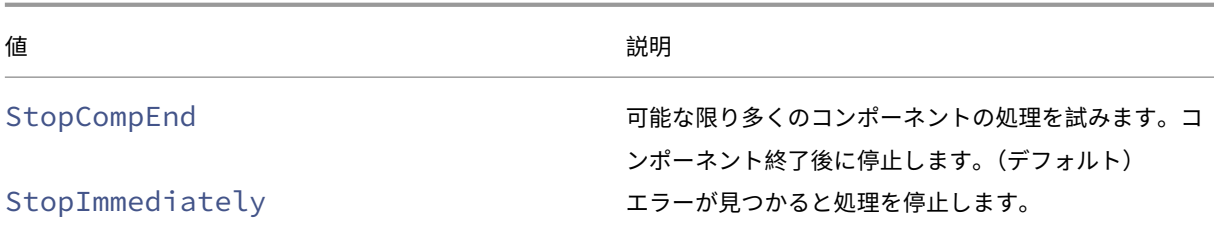

移行コマンドレット

OnErrorActionパラメーターは、次の移行コマンドに適用できます:

- Compare-CvadAcToSite
- Import-CvadAcToSite
- Merge-CvadAcToSite
- New-CvadAcToSite
- Restore-CvadAcToSite

例: Merge-CvadAcToSite -OnErrorAction StopImmediately

再開パラメーター

これらのパラメーターにより、エラーが原因で操作が一時停止または停止した後にツールを再開する方法を定義しま す。

再開パラメーターを、以下のいずれかのOnErrorActionパラメーター値を含む移行コマンドレットに適用でき ます:

- Pause
- StopCompEnd
- StopImmediately

次の表に、パラメーター値とその説明を示します:

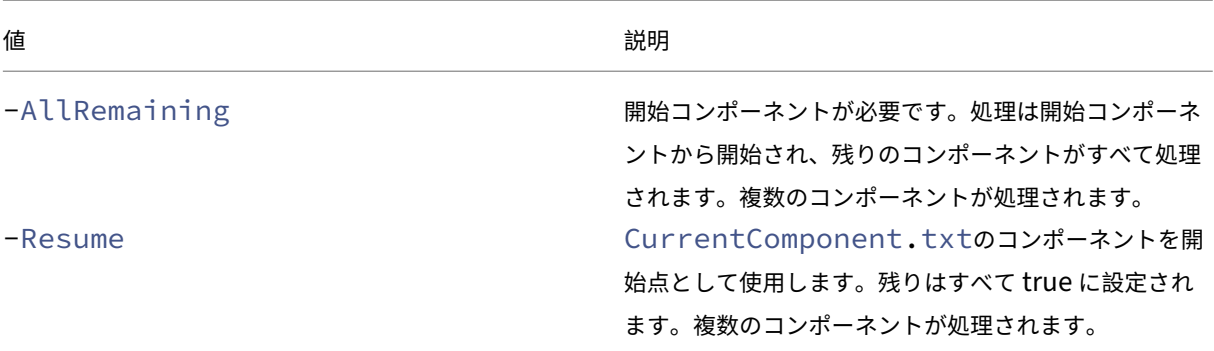

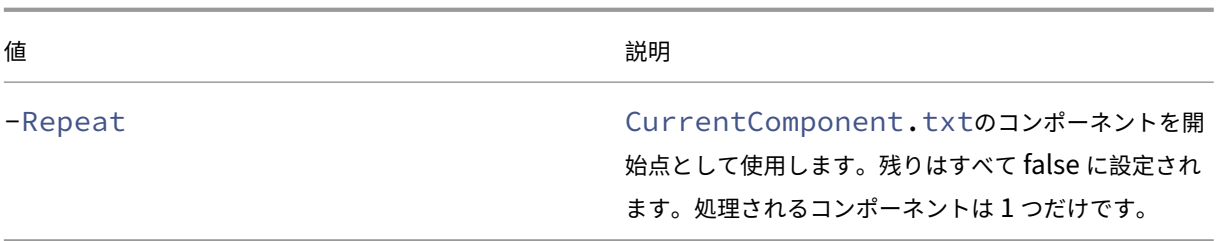

最後に処理されるコンポーネントは、AutoConfig フォルダーのCurrentComponent.txtファイルに保存さ れます。このファイルを編集することはお勧めしません。

-Resumeまたは-Repeatを指定していてCurrentComponent.txtが存在しないまたは無効な場合、処 理が停止し、コンポーネントを選択するように求められます。

## **CustomerInfo.yml** ファイルでの **OnErrorAction** の設定

CustomerInfo.ymlファイル内のOnErrorAction値を設定することもできます。次のコマンドレットを 使用して値を設定します:

- 新しいファイルの場合: New-CvadAcCustomerInfoFile -OnErrorAction Continue | Pause | StopCompEnd | StopImmediately
- 既存のファイルの場合: Set-CvadAcCustomerInfoFile -OnErrorAction Continue | Pause | StopCompEnd | StopImmediately

## ログ

コマンドレットを実行すると、ログファイルが作成され、メインの履歴ログファイルにエントリが作成されます。操 作ログファイルはすべて、バックアップフォルダーに配置されます。ログファイル名はすべてCitrixLogで始ま り、自動構成操作とコマンドレットの実行日およびタイムスタンプを示します。ログは自動削除されません。

メインの履歴ログは、\*%HOMEPATH%\Documents\Citrix\AutoConfig\*の **History.Log** という名 前のファイルに格納されています。各コマンドレットを実行すると、実行の日付、操作、結果、バックアップ、および ログファイルの場所を含むメインのログエントリが作成されます。

New-CvadAcZipInfoForSupportコマンドレットを使用してログを収集し、サポートを受けるため にシトリックスに送信することもできます。このコマンドレットでは、すべてのログファイルと.yml フ ァイルが 1 つの zip ファイルに圧縮されます。顧客の機密情報(CustomerInfo.yml および CvadAcSecu‑ rity.yml)はこの zip に含まれません。Icon.yml ファイルもそのサイズが理由で除外されます。zip ファイル は、*%HOMEPATH%\Documents\Citrix\AutoConfig* に置かれ、日付とタイムスタンプに基づいて *CvadAcSup‑ port\_yyyy\_mm\_dd\_hh\_mm\_ss.zip* という名前になります。この zip ファイルはバックアップとしても機能しま す。

各ログファイルには以下が含まれます:

- 操作名と、チェックモードが有効かどうか
- 開始日時と終了日時
- 各コンポーネントの操作と成功/失敗の通知に関する複数のエントリ
- 作成されたオブジェクト数を含む、実行された操作アクションの概要
- 推奨される修正プログラム(ある場合)
- バックアップフォルダーの場所 (ある場合)
- メインのログの場所
- 継続時間

診断ファイル

診断ファイルは、問題の判別と解決に役立ちます。操作の実行時に、以下のファイルが作成されます。これらは、 *%HOMEPATH%\Documents\Citrix\AutoConfig* の下の操作固有のサブフォルダーに格納されています。問題解決 サポートに情報を提供する際には、これらのファイルを含めます。

エクスポート

PoshSdk\_yyyy\_mm\_dd\_hh\_mm\_ss.ps1

このファイルには、サイト構成をファイルにエクスポートするために行われた、Broker PowerShell SDK のすべて の呼び出しがカウントされます。

インポート、マージ、復元、同期、バックアップ、比較

Transaction\_yyyy\_mm\_dd\_hh\_mm\_ss.txt

このファイルには、各 Rest API 呼び出しとそれに関連する情報が記載されています。

RestApiContent\_yyyy\_mm\_dd\_hh\_mm\_ss.txt

このファイルにはAdd、Update、およびDeleteの Rest API コンテンツがすべて含まれます。

## 依存関係に起因する問題

依存関係がないため、インポートとマージが失敗することがあります。一般的な問題には次のようなものがありま す:

- 1. グループポリシーにデリバリーグループフィルターがありません。通常の原因は、インポートされていないデ リバリーグループです。
- 2. アプリケーションがインポートまたはマージに失敗します。通常の原因は、インポートされていないデリバリ ーグループまたはアプリケーショングループがないことです。
- 3. アプリケーショングループに RestrictTo タグがありません。通常の原因は、インポートされていないタグで す。
- 4. ホスト接続が失敗します。通常の原因は、CvadAcSecurity.yml ファイルにセキュリティ情報がないことで す。
- 5. マシンカタログが失敗します。通常の原因は、インポートされなかったホスト接続です。
- 6. マシンカタログおよびデリバリーグループにないマシン。通常の原因は、Active Directory で見つからなか ったマシンです。
- 7. デリバリーグループにないユーザー。通常の原因は、Active Directory で見つからなかったユーザーです。

#### 推奨事項

- 一度に複数の自動構成インスタンスを実行しないでください。複数インスタンスを同時に実行すると、クラウ ドサイトで想定外の結果となる場合があります。これが発生したら、自動構成の 1 つのインスタンスを再実行 して、サイトを想定した状態にします。
- 自動構成の実行中は、[管理]タブの[完全な構成]での作業またはデータ変更は行わないでください。
- マージ、インポート、または復元の結果を[完全な構成]で常に視覚的に検証して、クラウドサイトが想定ど おりとなるようにしてください。

フォルダー

デフォルトのフォルダールートの場所

自動構成ツールのすべての操作は、ルートフォルダーまたはその内部のサブフォルダーで行われます。ルートフォル ダーは *%HOMEPATH%\Documents\Citrix\AutoConfig* にあります。

エクスポート

エクスポートされたファイルはすべて、使いやすさとエクスポートの履歴を提供する 2 つのフォルダーに配置されま す。エクスポートは常にルートフォルダーに配置されます。コピーは、エクスポート日時の **Export** という名前のサ ブフォルダーに配置されます。

ルートフォルダーには常に、エクスポートされた最新のオンプレミスサイト構成が含まれています。各 **Export** サブ フォルダーには、示された日時に行われたエクスポートが含まれ、エクスポートの履歴が保持されます。**Export** サ ブフォルダーを使用して、クラウドサイトを構成できます。自動構成では、既存のエクスポートサブフォルダーは削 除または変更されません。

## **Import/Merge/Sync/Compare**

Import、Merge、およびCompare操作の操作元は常に、ルートフォルダーにあるファイルです。各操作によっ て、ルートフォルダー内のファイルがコピーされるサブフォルダーが作成され、クラウドサイトのソースファイル変 更履歴が提供されます。

### 復元

Restore操作では、既存のサブフォルダーを使用してクラウドサイトを構成します。ソースフォルダーは、必須 の-RestoreFolderパラメーターで指定されます。他のコマンドとは異なり、Restore操作では既存のサブ フォルダーが使用されるため、新しいサブフォルダーは作成されません。復元フォルダーはルートフォルダーでも構 いませんが、-RestoreFolderパラメーターで指定する必要があります。

バックアップ

自動構成は、クラウドサイト構成を初期化、更新、およびバックアップします。長期間使用すると、クラウドサイト のさまざまな設定が変更される可能性があります。自動構成では、長期間の使用を容易にし、変更履歴を保持するた めに、保存スキームを使用して変更履歴を保存し、以前の状態を復元する方法を提供しています。

クラウドサイト構成のバックアップは常に、バックアップのデータと時刻の **Backup** という名前のサブフォルダー に作成されます。自動構成では、既存のエクスポートサブフォルダーは削除または変更されません。

バックアップを使用して、特定のコンポーネントや構成全体を復元できます。デリバリーグループおよびマシンカタ ログコンポーネント全体を復元するには、次のコマンドレットを使用します:

Restore-CvadAcToSite -RestoreFolder %HOMEPATH%\Documents\Citrix\ AutoConfig/Backup\_yyyy\_mm\_dd\_hh\_mm\_ss -DeliveryGroups -MachineCatalogs

注:

上記のコマンドレットのバックアップファイル情報は、独自のバックアップに基づいています。

#### クラウドサイト構成全体を復元するには、次のコマンドレットを使用します:

Restore-CvadAcToSite -RestoreFolder %HOMEPATH%\Documents\Citrix\ AutoConfig/Backup\_yyyy\_mm\_dd\_hh\_mm\_ss

注:

上記のコマンドレットのバックアップファイル情報は、独自のバックアップに基づいています。

### デフォルトのルートフォルダーの変更

Export、Import、Merge、Sync、およびCompareの各操作では、 – AlternateFolderパラメータ ーを使用してデフォルトのルートフォルダーを変更できます。操作ごとのサブフォルダーの作成と管理は、前述の手 順と同じです。
サブフォルダーにコピーされるファイル

拡張子が「.yml」のファイルはすべて、以下を除き、操作サブフォルダーにコピーされます:

- CustomerInfo.yml
- ZoneMapping.yml
- CvadAcSecurity.yml

自動フェイルセーフクラウドサイトバックアップ

構成を変更する操作を行う前に、現在のクラウドサイト構成のバックアップが作成されます。これにはImport、 Merge、Sync、およびRestoreパラメーターが含まれます。バックアップは常に、操作サブフォルダーの下の サブフォルダーに格納されます。

Restoreの場合、バックアップフォルダーは、-RestoreFolderパラメーターで指定されたフォルダーのサ ブフォルダーです。

### 自動化

自動構成ツールのコマンドレットは、コマンドレット完了時のプロンプトとログ結果の表示を抑制することにより、 管理者の介入なしに自動スクリプトで実行できます。また、CustomerInfo.yml ファイルを使用することにより、パ ラメーターを設定して同じ処理を行うこともできます。

プロンプトの表示を抑制するには、クラウド変更コマンドレットに次のパラメーターを追加します。

-Confirm \$false

コマンドレット完了時のログの表示を抑制するには、コマンドレットに以下のパラメーターを追加します。

-DisplayLog \$false

次のパラメーターをコマンドレットに追加して、PowerShell コマンドウィンドウへのログ記録を抑制します。

-Quiet

別の方法として、CustomerInfo.yml ファイルに以下のパラメーターを挿入することもできます。

Confirm: False

DisplayLog: False

## **Delivery Controller** 以外の **PC** からのエクスポート

自動構成ツールは、複数の Citrix PowerShell SDK を使用してオンプレミスサイト構成をファイルにエクスポー トします。これらの SDK は Delivery Controller に自動的にインストールされるため、追加の操作を行わずに Delivery Controller 上でツールを実行できます。Delivery Controller 以外のマシンで実行する場合は、ツールに 必要な一連の Citrix PowerShell SDK をインストールする必要があります。この一連の SDK は Citrix Studio の一 部で、Citrix Virtual Apps and Desktops インストールメディアからインストールできます。

```
注:
自動構成は、Cloud Connector では実行できません。
```
# **Citrix Cloud Government** と **Japan** コントロールプレーンへの移行

Citrix Cloud Government 環境と Japan コントロールプレーン環境では、さまざまなアクセスポイントを使用し て、アクセストークンの認証と割り当てを行います。この独自の要件は、クラウドにアクセスするすべての自動構成 ツールに適用されます。これらの環境で自動構成を使用するには、次の手順を実行します。

- 1. *%HOMEPATH%\Documents\Citrix\AutoConfig* フォルダーにある CustomerInfo.yml を編集します。
- 2. 接続する環境に応じて、次のいずれかの行を CustomerInfo.yml に追加します(または、既に存在する場合 は変更します)。

```
Environment: 'ProductionGov'
```
または

Environment: 'ProductionJP'

自動構成をこれらの環境で使用できるようになりました。

# **Citrix Cloud** のデータ収集

Citrix Cloud が収集する情報については、「Citrix Cloud サービスの顧客コンテンツとログの処理」を参照してくだ さい。

そのほかの情報の入手先

ディスカッション フォーラム

自動構成に関する Citrix Discussions のフォーラムにアクセスしてください。

# [ビデオ](https://discussions.citrix.com/forum/1804-automated-configuration-for-virtual-apps-and-desktops-tech-preview/)

YouTube で、「Citrix Virtual Apps and Desktops の自動構成ツールの内容」をご覧ください。

トレーニング

Cloud Learning Center には、この記事で説明するタスクなど、サービス展開を構築する手順についてのビデオガ イドがあります。Citrix Virtual Apps and Desktops の Citrix Cloud への移行のラーニングパスを参照してくだ さい。

**Image Portability Service** [の使用によるリソースの場所間でのワークロー](https://training.citrix.com/learning/path/Migrating-Citrix-Virtual-Apps-and-Desktops-to-Citrix-Cloud?utm_campaign=GS-0321-TG-SalesInquiry-CloudLearningSeries&utm_medium=Display-In-App-In-Product&utm_source=Citrix-Docs&utm_content=Migrating+CVAD+to+Citrix+Cloud+learning+path+for+CVAD+Article&ctm_programid=GS-0321-TG-SalesInquiry-CloudLearningSeries)ドの移行

# March 5, 2024

Image Portability Service は、すべてのプラットフォームにおいてイメージを簡単に管理できるようにします。 Citrix Virtual Apps and Desktops の REST API を使用して、Citrix Virtual Apps and Desktops サイト内のリ ソースの管理を自動化できます。

Image Portability ワークフローは、Citrix Cloud を使用して 2 つのリソースの場所間でイメージを移行しよう とすると、開始されます。イメージをエクスポートした後、Image Portability Service は、ターゲットのハイパ ーバイザーまたはパブリッククラウドで実行するためのイメージの転送、準備を支援をします。最終的に、Citrix Provisioning または Machine Creation Services は、ターゲット環境でイメージをプロビジョニングします。

# コンポーネント

Image Portability Service のコンポーネントは以下のようなものがあります:

- Citrix Cloud サービス
- Citrix Credential Wallet
- Citrix Connector Appliance
- Compositing Engine VM
- PowerShell のサンプルスクリプト

# **Citrix Cloud** サービス

Citrix Cloud Services API は、Image Portability Service と通信する REST API サービスです。REST API サー ビスを使用すると、Image Portability ジョブを作成および監視できます。たとえば、API 呼び出しを行って、ディ スクのエクスポートなどの Image Portability ジョブを開始してから、呼び出しを行ってそのジョブのステータスを 取得します。

# **Citrix Credential Wallet**

Citrix Credentials Wallet サービスは、システムの資格情報を安全に管理し、Image Portability Service がアセ ットと通信できるようにします。たとえば、vSphere から SMB 共有にディスクをエクスポートする場合、Image Portability Service は、ディスクの書き込みのために、SMB 共有への接続を開くための資格情報を必要とします。 資格情報が Credential Wallet に保存されている場合、Image Portability Service はそれらの資格情報を取得し て使用できます。

このサービスにより、資格情報を完全に管理することができます。Cloud Services API はアクセスポイントとして 機能し、資格情報を作成、更新、および削除する機能を提供します。

#### **Compositing Engine**

Compositing Engine は、Image Portability Service の主力製品です。Compositing Engine(CE)は、Image Portability のエクスポートまたは準備ジョブの開始時に作成される単一の VM です。この VM は、ジョブが実行さ れているのと同じ環境で作成されます。たとえば、vSphere からディスクをエクスポートする場合、CE は vSphere サーバー上に作成されます。同様に、Azure、AWS、または Google Cloud で準備ジョブを実行すると、CE はそれ ぞれ Azure、AWS、または Google で作成されます。CE はディスクを自身にマウントしてから、必要な操作をディ スクに対して実行します。準備またはエクスポートジョブが完了すると、CE VM とそのすべてのコンポーネントが削 除されます。

#### **Connector Appliance**

IPS リソースを管理するためにプロバイダーソフトウェアを実行している Connector Appliance は、ご使用の環境 (オンプレミスと、Azure、AWS、または Google Cloud サブスクリプション)で実行され、個々のジョブのコント ローラーとして機能します。クラウドサービスからジョブの指示を受け取り、Compositing Engine VM を作成お よび管理します。Connector Appliance VM は、クラウドサービスとご使用の環境との間の安全な単一の通信ポイ ントとして機能します。各リソースの場所(オンプレミス、Azure、AWS、または Google Cloud)に 1 つまたは複 数の Connector Appliance を展開します。Connector Appliance は、セキュリティのために各リソースの場所 に展開されます。Connector Appliance と Compositing Engine を同じ場所に配置することで、すべてのコンポ ーネントと通信がリソースの場所内に保持されるため、展開のセキュリティ体制が大幅に向上します。

**PowerShell** モジュール

スクリプト内で使用する PowerShell モジュールのコレクションを提供しており、これを開始時に使用することで独 自のカスタムの自動処理を開発できます。提供されているモジュールはそのままでサポートされますが、ご使用の環 境で必要に応じて変更できます。

PowerShell 自動化では、提供された構成パラメーターを使用して Citrix Cloud API サービスへの REST 呼び出し を構成し、ジョブを開始してから、ジョブの進行に合わせて定期的に更新できます。

独自の自動化ソリューションを開発する場合は、好みのプログラミング言語を使用してクラウドサービスを直接呼び 出すことができます。Image Portability Service のREST エンドポイントと PowerShell モジュールの構成と使 用について詳しくは、API ポータルを参照してください。

ワークフロー

Image Portability Service は、マルチフェーズワークフローを使用して、パブリッククラウドサブスクリプション のオンプレミスのリソースの場所から、マスターカタログイメージを準備します。このサービスは、オンプレミスの ハイパーバイザープラットフォームからイメージをエクスポートし、パブリッククラウドサブスクリプションにアッ プロードします(提供されている PowerShell アップロードユーティリティを使用すると、これを自動化できます)。 次に、Image Portability は、パブリッククラウドプラットフォームと互換性があるようにイメージを準備します。 最終的に、イメージが公開され、クラウドのリソースの場所に新しいマシンカタログとして展開できるようになりま す。

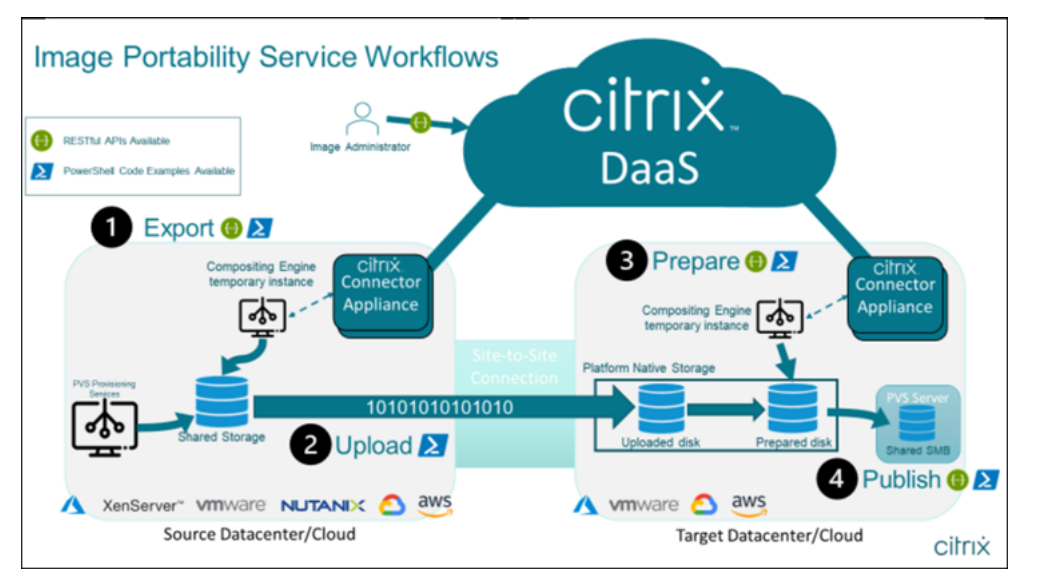

これらの高レベルのワークフローは、イメージのソースおよびターゲットのプロビジョニング構成(Machine Creation または Citrix Provisioning)に基づいています。選択したワークフローによって、必要な Image Portability のジョブステップが決まります。

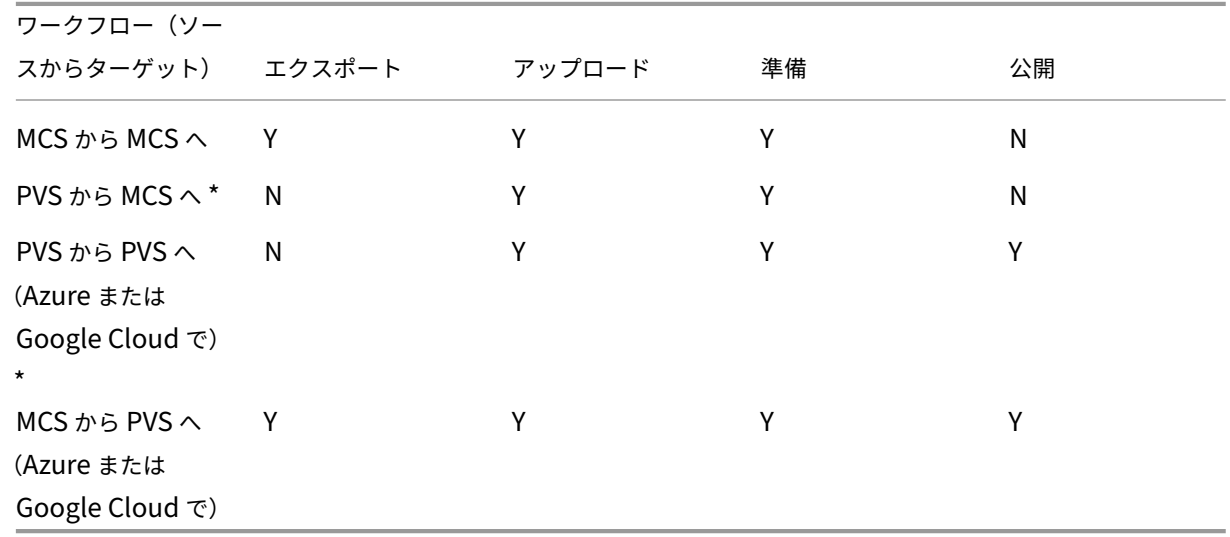

次の表を参照して、サポートされている各 IPS ワークフローに必要なジョブを把握してください。

\* 元のイメージは Citrix Provisioning vDisk で、ソースのプラットフォームハイパーバイザーから直接をエクスポ ートする必要がないと仮定しています。

#### 要件

Image Portability を開始するには、次の要件を満たしている必要があります。

#### **Citrix** マシンカタログイメージ

IPS では、以下のいずれかの検証済み構成のイメージを使用する必要があります:

- Windows Server 2016、2019、2022H2
- Windows 10 または 11
- Machine Creation Services または Citrix Provisioning を使用してプロビジョニングされている
- Citrix Virtual Apps and Desktops VDA バージョン 1912CU6、1912CU7、2203CU1、2203CU2、2212、 2303、または 2305
- Azure でコンソールアクセスが有効になっているリモートデスクトップサービス

Image Portability Service は、以下のハイパーバイザーとクラウドプラットフォームをサポートします:

ソースプラットフォーム:

- VMware vSphere 7.0 および 8.0
- XenServer/XenServer 8.2
- Nutanix Prism Element 3.x
- Microsoft Azure
- Google Cloud Platform

ターゲットプラットフォーム:

- VMware vSphere 8.0
- Microsoft Azure
- AWS
- Google Cloud Platform

## **Citrix Connector Appliance**

Image Portability を使用する予定の各リソースの場所に、Citrix Connector Appliance をインストールして構成 する必要があります。たとえば、Image Portability を使用して、イメージを vSphere から Azure、AWS、Google Cloud に移行する場合は、少なくとも 4 つの Citrix Connector Appliance が必要です:

詳しい手順については、「Connector Appliance の展開」を参照してください。

**SMB**(**Windows**)ファイル共有

Image Portability Service を使用しているオンプレミスのリソースの場所でホストされているエクスポートジョブ 中にデータを一時的に保存するには、Windows **SMB** ファイル共有が必要です。共有に使用できる空き容量が、イ メージのファイルシステムの構成済みサイズの 2 倍以上であることを確認してください。

**PowerShell** スクリプトを実行するためのマシン

PowerShell スクリプトを実行するマシンには、以下のものがあります:

- PowerShell バージョン 5.1。
- SMB ファイル共有への高速ネットワーク接続。ファイル共有をホストしているのと同じマシンにすることが できます。
- Image Portability 機能を使用する予定のパブリッククラウドプラットフォームへの高速ネットワーク接続。 たとえば、Azure、AWS、または Google Cloud です。

PowerShell ギャラリーから Image Portability モジュールをダウンロードして構成する方法について詳し くは、「PowerShell 用のマシンの準備」セクションを参照してください。

## **Citrix Cloud** 顧客 **ID**

Citrix DaaS のサブスクリプションが有効であることを確認してください。

続行するには、Citrix DaaS(旧称 Citrix Virtual Apps and Desktops サービス)にアクセスする必要があります。 アクセス権がない場合は、Citrix の担当者にお問い合わせください。

[Image Portability](https://docs.citrix.com/ja-jp/citrix-cloud/overview/signing-up-for-citrix-cloud/signing-up-for-citrix-cloud.html) で使用する API クライアントを作成および構成する手順については、「API Getting Started」 のドキュメントを参照してください。

### **Azure** に必要な権限と構成

Image Portability Service が Azure リソースで動作するためには、特定の Azure 機能へのアクセス権限を Image Portability Service が使用する Azure サービスプリンシパルに付与する必要があります。詳細な一覧について は、「Microsoft Azure に必要な権限」を参照してください。

関連付けられたリソースのサービスプリンシパルに、**Contributor**(投稿者)の役割を割り当てることができます。 または、必要な最小限のアクセス権限を割り当てるには、必要な権限を使用してカスタム役割を作成し、それを適切 なリソースにスコープ設定したサービスプリンシパルに割り当てます。

「Azure サービスプリンシパルのセキュリティロールの構成」と「カスタム役割の作成」については、Azure のドキュ メントを参照してください。

## **Google Cloud** [に必要な権限と構成](https://docs.microsoft.com/ja-jp/azure/active-directory/develop/howto-create-service-principal-portal)

Image Portability Service が Google Cloud プロジェクトで動作するためには、特定の機能へのアクセス権限を Image Portability Service が使用する Google Cloud サービスプリンシパルに付与する必要があります。

詳細な一覧については、「Google Cloud に必要な権限」を参照してください。

これらの権限は、次の役割を使用して割り当てることができます:

- Cloud Build エディター
- コンピューティング管理者
- ストレージ管理者
- サービスアカウントユーザー

サービスアカウントの権限の構成について詳しくは、Google Cloud のドキュメントを参照してください。

## **Amazon Web Services** に必要な権限と構成

Amazon Web Services (AWS) アカウントで Image Portability Service のワークフローを実行するには、それ ぞれの Identity and Access Management (IAM) ID で適切な権限が必要です。

詳細な一覧については、「AWS に必要な権限」を参照してください。

# **Image Portability Service** のセットアップ

Image Portability Service をセットアップするには、以下を実行します:

- Connector Appliance を展開する
- PowerShell 用のマシンを準備する
- Credential Wallet に資格情報を追加する

## **Connector Appliance** を展開する

Image Portability では、Image Portability ジョブを作成するために Citrix Connector Appliance が必要で す。Connector Appliance は、オンプレミスおよびパブリッククラウド環境との安全な通信をサポートします。 Connector Appliance は、Image Portability Service と通信して、ジョブのステータスと全体的なサービス稼働 状況を報告します。

ご使用の環境で Connector Appliance を展開および構成するには、「クラウドサービス用の Connector Appliance」の手順に従います。

展開を計画するときは、アプライアンスに必要なハードウェア構成とネット[ワークポートアクセスに注意してくださ](https://docs.citrix.com/ja-jp/citrix-cloud/citrix-cloud-resource-locations/connector-appliance.html) い。

[アプライアン](https://docs.citrix.com/ja-jp/citrix-cloud/citrix-cloud-resource-locations/connector-appliance.html)スを展開して登録すると、Image [Portability](https://docs.citrix.com/ja-jp/citrix-cloud/citrix-cloud-resource-locations/connector-appliance.html#system-requirements) を有効にするために必要なコンポーネントが自動的にイ ンストールされます。

### **PowerShell** 用のマシンを準備する

Image Portability の起動と実行をサポートするために、サービスを使用し、カスタマイズおよび使用できる PowerShell モジュールを作成しました。

次のセクションでは、PowerShell スクリプトを実行するためのマシンを準備する方法について説明します。これら のスクリプトはほんの一例です。ニーズに合わせて変更または拡張してください。

```
注:
```
初期インストール後、**Update‑Module** を使用して PowerShell モジュールを更新します。

**PowerShell** の要件 PowerShell スクリプトを使用するには、次のものが必要です:

- Image Portability ジョブを駆動する PowerShell スクリプトを実行するための Windows マシン。このマ シンでは、以下が必要です:
	- **–** PowerShell の最新バージョン。
	- **–** オンプレミスの SMB ファイル共有への 10Gbs 以上のネットワーク接続、およびパブリッククラウド (Azure、AWS、または Google Cloud など)への高速接続がある。
	- **–** ファイル共有をホストしているのと同じマシンにすることが可能である。
	- **–** 最新の Microsoft パッチを適用した Windows10、Windows Server 2019、または Windows Server 2022 を実行しているマシンである。
	- **–** Microsoft PowerShell ギャラリーに接続して、必要な PowerShell ライブラリをダウンロードでき る。

Windows のバージョンによっては、TLS 1.0 または 1.1 のサポートを無効にする必要がある場合があります。詳し くは、Microsoft PowerShell ギャラリー TLS サポートのドキュメントを参照してください。

デフォルトでは、PowerShell はプロキシサーバーを介して自動的に認証されません。Microsoft およびプロキシベ ンダーのベストプラクティスに従い、PowerShell セッションがプロキシサーバーを使用するように構成されている こと[を確認してください。](https://devblogs.microsoft.com/powershell/powershell-gallery-tls-support/)

サービス終了したバージョンまたは古いバージョンの PowerShellGet に関連する PowerShell スクリプトを実行 する際にエラーが表示される場合は、次のように最新バージョンをインストールする必要があります:

```
1 Install-Module -Name PowerShellGet -Force -Scope CurrentUser -
     AllowClobber
2 <!--NeedCopy-->
```
ライブラリとモジュールのインストール Image Portability Service は、Microsoft PowerShell ギャラリーの ライブラリを使用して、移植操作を促進します。

重要:

```
初期インストール後、Update‑Module を使用して新しいバージョンをインストールします。
```
1. 次の PowerShell コマンドを実行して、最新のモジュールをダウンロードします:

```
1 Install-Module -Name "Citrix.Workloads.Portability","Citrix.Image.
     Uploader" -Scope CurrentUser
2 <!--NeedCopy-->
```
• PATH 環境変数を変更するには:

**Y** と **Enter** キーを押して受け入れます。

• NuGet プロバイダーをインストールするには:

**Y** と **Enter** キーを押して受け入れます。

- 信頼できないリポジトリについて通知された場合:
- **A**(すべてはい)と **Enter** キーを押して続行します。
- 2. 次のコマンドを実行して、必要なすべてのモジュールがダウンロードされたことを確認します:

```
1 Get-InstalledModule -Name Citrix.*
2 <!--NeedCopy-->
```
このコマンドは、次のような出力を返します:

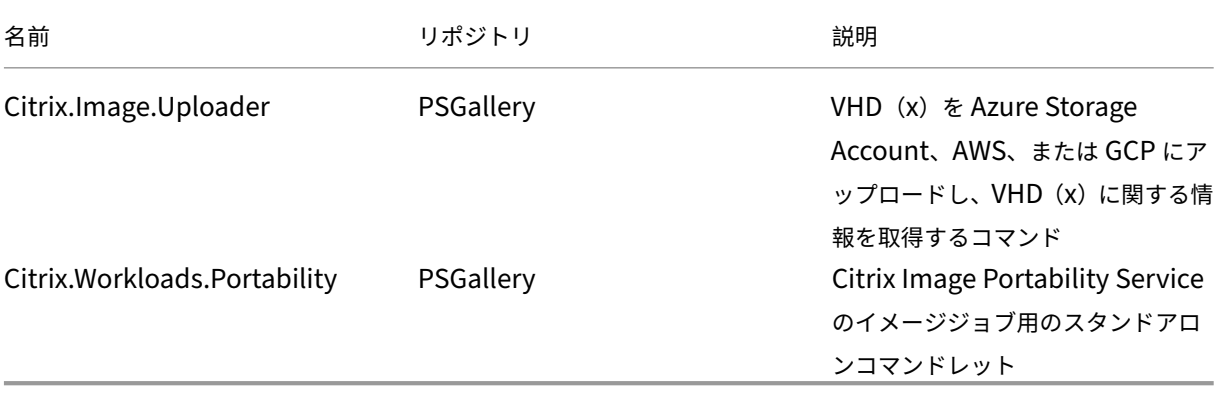

モジュールの最新バージョンへの更新 次のコマンドを実行して、スクリプトを最新バージョンに更新します。

```
1 Update-Module -Name "Citrix.Workloads.Portability","Citrix.Image.
     Uploader" -Force
2 <!--NeedCopy-->
```
**Citrix Virtual Apps and Desktops Remote PowerShell SDK** のインストール Image Portability Service では、Citrix Cloud 内で移植ジョブを作成および管理するために、Citrix Virtual Apps and Desktops Remote PowerShell SDK が必要です。

Remote PowerShell SDKをダウンロードして、マシンにインストールします。

プラットフォーム固有のサードパーティコンポーネントのインストール Image Portability Service の PowerShell [モジュールは、](https://docs.citrix.com/ja-jp/citrix-daas/sdk-api.html)サードパーティの依存関係をインストールしません。したがって、対象とするプラット フォームのみにインストールを制限できます。次のいずれかのプラットフォームを使用している場合は、プラットフ ォームの依存関係のインストールに関する手順に従ってください:

**VMware** VMware 環境と通信する Image Portability ジョブを作成している場合は、次のコマンドを実行して、 必要な VMware PowerShell モジュールをインストールします。

```
1 Install-Module -Name VMWare.PowerCLI -Scope CurrentUser -AllowClobber -
     Force -SkipPublisherCheck
2 <!--NeedCopy-->
```
**Amazon Web Services** AWS で Image Portability ジョブを作成する場合は、AWS コマンドラインインター フェイスをダウンロードしてインストールしてから、次のコマンドを実行して、必要な AWS PowerShell モジュー ルをインストールします:

```
1 Install-Module -Name AWS.Tools.Installer
2 Install-AWSToolsModule AWS.Tools.EC2,AWS.Tools.S3
3 <!--NeedCopy-->
```
**Azure** Azure で Image Portability ジョブを作成する場合は、Azure コマンドラインユーティリティをダウンロ ードしてインストールしてから、次のコマンドを実行して、必要な Azure PowerShell モジュールをインストール します:

```
1 Install-Module -Name Az.Accounts -Scope CurrentUser -AllowClobber -
     Force
2 Install-Module -Name Az.Compute -Scope CurrentUser -AllowClobber -Force
3 <!--NeedCopy-->
```
**Google Cloud** Google Cloud で Image Portability ジョブを作成している場合は、Google Cloud SDKをダ ウンロードしてマシンにインストールします。

スクリプトとモジュールのアンイストール 次のコマンドを実行して、Image Portability [ソフトウェアで使](https://dl.google.com/dl/cloudsdk/channels/rapid/GoogleCloudSDKInstaller.exe)用さ れているモジュールをアンインストールします。

注:

IPS モジュールをアンインストールするときに、サードパーティのスクリプトとコンポーネントが自動的に削 除されることはありません。

## モジュールをアンインストールするには:

```
1 Get-InstalledModule -Name "Citrix.Workloads.Portability","Citrix.Images
      .Uploader" | Uninstall-Module
2 <!--NeedCopy-->
```
### **Credential Wallet** に資格情報を追加する

エンドツーエンドの自動化のシナリオでは、Citrix Cloud、パブリッククラウド、およびオンプレミスリソースと 対話なしに認証できるように、Image Portability Service を構成できます。また、Image Portability Service は、API がオンプレミスおよびパブリッククラウドのリソースで直接認証しているときは、常に Citrix Credential Wallet に保存されている資格情報を使用します。エクスポート、準備、および公開のジョブを実行するには、このセ クションで説明しているように資格情報を設定する必要があります。

ジョブを実行する場合、Image Portability Service には、制御可能なリソースへのアクセスが必要です。たとえ ば、Image Portability Service が vSphere サーバーから SMB 共有にディスクをエクスポートする場合、Image Portability Service には両方のシステムへのログインアクセスが必要です。このアカウント情報を保護するために、 Image Portability Service は Citrix Credential Wallet サービスを使用します。このサービスは、資格情報をユ ーザー定義の名前を付けて Wallet に保存します。ジョブを実行する場合は、使用する資格情報の名前を指定します。 また、これらの資格情報はいつでもウォレットから更新または削除できます。

多くの場合、以下のプラットフォームの資格情報が保存されます:

- Microsoft Azure
- AWS
- Google Cloud
- SMB 共有
- VMware vSphere
- Nutanix AHV
- XenServer

資格情報を管理する方法については、「Image Portability Service APIs」と、Developer API ポータルの 「Credentials Management」を参照してください。

# **Image Portability Service** の使用

オンプレミスのリソースの場所のイメージをパブリッククラウドサブスクリプションに配置するには、Citrix Cloud 内に Image Portability ジョブを作成する必要があります。スクリプトまたはプログラム内でサービスに直接 API 呼び出しを行うジョブを作成するか、API 呼び出しを自動化するために開発したサンプルの PowerShell モジュール を使用して、ジョブを作成できます。REST API と PowerShell モジュールを使用して IPS ジョブを作成する方法に ついては、Image Portability Service の Developer API ポータル を参照してください。

### **Citrix Provisioning** [を使用してマシンカタログを公開する](https://developer.cloud.com/citrixworkspace/citrix-daas/image-portability-service/docs/overview)

Image Portability Service (IPS) は、Azure、AWS、Google Cloud で Machine Creation Services (MCS) と ともに、または Azure または Google Cloud で Citrix Provisioning(PVS)とともに使用されます。このガイドで 説明されている PowerShell および REST ソリューションをご使用のプラットフォームツール、プラットフォーム の API、または Citrix DaaS SDK と組み合わせることで、準備されたオンプレミスイメージに基づいてマシンカタロ グを作成する、シームレスで自動化されたエンドツーエンドのワークフローを作成できます。選択したクラウドプラ ットフォームによっては、IPS 準備ジョブの完了とカタログの作成または PVS ターゲットへの割り当ての間に、中間 ステップが必要な場合があります。

**AWS** AWS での IPS 準備ジョブは、ボリュームを生成します。Machine Creation Services では、カタログの作 成中に Amazon マシンイメージ (AMI) が必要です。移行したイメージから AMI を生成するには、最初に生成した ボリュームからイメージのスナップショットを作成し、次にそのスナップショットに基づいて AMI を作成する必要が あります。これは、AWS コマンドラインインターフェイス(CLI)で実行できます:

```
1 > aws ec2 create-snapshot --volume-id <VolumeId>
2 > aws ec2 register-image --name <AmiName> --architecture 'x86_64' --
      root-device-name '/dev/sda1 --boot-mode uefi --ena-support --
     virtualization-type 'hvm' --block-device-mappings 'DeviceName=/dev/
      sda1,Ebs={
3 SnapshotId=<SnapshotID> }
45 \leq \leftarrow --NeedCopy-->
```
<VolumeId>は、IPS 準備ジョブからの出力です。生成された AMI は、MCS マスターイメージとして使用できま す。

ワークフローのこの部分を自動化するための PowerShell サンプルスクリプトは、New-IpsAwsImage.ps1と いう名前のスクリプトとして Citrix.Workloads.Portability モジュールで提供されます。

**Azure** Azure では、IPS は MCS マスターイメージとして直接使用できる管理対象ディスクを生成します。生成さ れたイメージを PVS ターゲットに割り当てるために、IPS は、管理対象ディスクを PVS ストアの VHD(x) ファイル にコピーするための「publish」オペレーションを提供します。

**Google Cloud** Google Cloud 上の IPS 準備ジョブはディスクを生成します。MCS には Google Cloud イン スタンステンプレートが必要です。ディスクから MCS のインスタンステンプレートを作成するプロセスについて は、「マスター仮想マシンインスタンスと永続ディスクを準備する」で詳しく説明しています。

Google Cloud 上の PVS ターゲットでは、IPS は、管理対象ディスクを PVS ストアの VHD(x) ファイルにコピーす るための「[publish](https://docs.citrix.com/ja-jp/citrix-virtual-apps-desktops/install-configure/install-prepare/gcp.html#prepare-a-master-vm-instance-and-a-persistent-disk)」オペレーションを提供します。

#### **VDA** 構成を自動化する

オンプレミスで作成された Citrix 管理のイメージを準備する場合、イメージ内で VDA を再構成して、イメージが準 備されているターゲット環境をサポートできます。Image Portability Service は、ワークフローの準備フェーズで、 臨機応変に VDA 構成の変更を適用できます。次の構成パラメーターは、移行されたイメージ内で VDA がどのように 動作するかを定義します:**InstallMisa**、**XdReconfigure**、および **InstallMcsio**。IPS ジョブの作成時にこれら のパラメーターを定義するには、「Image Portability Service の PowerShell の例」を参照してください。

#### 構成

- **InstallMisa** を**true**に構成し、MCS [でイメージをプロビジョニングするた](https://docs.citrix.com/en-us/citrix-daas-service-apis/image-portability-service/powershell.html)めに必要な VDA コンポーネン トを Image Portability Service がインストールできるようにします。
- **InstallMisa** を**true**に、または **InstallMcsio** を**true**に構成するためには、**CloudProvisioningType** をMcsに構成する必要があります。
- **InstallPvs** を、イメージが展開されている PVS サーバーのバージョンに設定します。**InstallPvs** が設定さ れている場合、Image Portability Service(IPS)は、準備ジョブ中に、指定されたバージョンの PVS ター ゲットデバイスソフトウェアをイメージに自動インストールします。IPS は、最新の 2 つの長期サービスリリ ース(LTSR)と最新リリース(CR)に対して、最新の2つのビルド(ベース リリースまたは累積更新プログ ラム)をサポートします。

**InstallPvs** を構成するためには、**CloudProvisioningType** をPvsに構成する必要があります。

**InstallMisa** と **InstallMcsio** の両方について、次の点に注意してください:

- これらの機能をサポートしているのは、VDA の最近の LTSR および CR リリースのみです。
- インストールされた VDA に必要なコンポーネントが既に存在する場合、パラメーターが構成されていても、 変更は行われません。
- サポートされているバージョンの VDA の場合、必要な VDA コンポーネントが存在しない場合でも、Image Portability は必要なコンポーネントの適切なバージョンをインストールします。
- サポートされていないバージョンの VDA の場合、再構成は失敗し、必要な VDA コンポーネントが存在しない 場合はメッセージがログに記録されます。VDA の再構成が完了しなくても、準備ジョブは完了します。

**XdReconfigure** には、次のいずれかの値が必要です:controllersまたはsite\_guid。それぞれの値を使 用した構成パラメーターの例を以下に示します:

**controllers** を使用:

```
1 XdReconfigure = @(
2 [pscustomobject]@{
3
4 ParameterName = 'controllers'
5 ParameterValue = 'comma-separated-list-of-your-cloud-connectors
            -fqdns'
6 }
7
8 )
9 <!--NeedCopy-->
```
ここで、**ParameterValue** は、VDA を指定する新しい DDC(Desktop Delivery Controller)の FQDN(完全修 飾ドメイン名)のリストです。複数の DDC をコンマ区切り形式で指定できます。

**site\_guid** を使用:

```
1 XdReconfigure = @(
2 [pscustomobject]@{
3
4 ParameterName = 'site_guid'
5 ParameterValue = 'active-directory-site-guid'
6 }
7
8 )
9 <!--NeedCopy-->
```
**XdReconfigure** は、**/reconfigure** インストールスイッチを使用すると、VDA コマンドラインインストーラ ー実行時に、サポートされる値を受け入れます(例:**XenDesktopVdaSetup.exe /reconfigure**)。サポート される値には、**wem\_agent\_port**、**wem\_cached\_data\_sync\_port**、**wem\_cloud\_connectors**、または **wem\_server** などがあります。VDA 再構成コマンドラインオプションの完全なリストについては、Citrix DaaS VDA のドキュメントを参照してください。

**InstallMcsio** を**true**に構成すると、イメージに自動的に MCSIO がインストールされます。イメージへの [MCSIO](https://docs.citrix.com/ja-jp/citrix-daas/install-configure/install-command.html) [の自動インストールを](https://docs.citrix.com/ja-jp/citrix-daas/install-configure/install-command.html)無効にするには、**InstallMcsio** を**false**に構成します。

注:

コマンドの実行中に-DryRunを使用して、構成と Connector Appliance のネットワーク設定を検証できま す。

リファレンス

このセクションでは、ニーズに基づいたテクニカルリファレンス情報を詳しく説明します。

#### **Image Portability Service** に必要な権限

このセクションでは、サポートされているオンプレミスおよびクラウドプラットフォームのそれぞれで、Image Portability Service に必要とされる権限について詳しく説明します。

**Connector Appliance** に必要な権限 Image Portability Service でイメージを準備するには、Connector Appliance が次の URL にアクセスできる必要があります:

```
1 *.layering.cloud.com
2 credentialwallet.citrixworkspaceapi.net
3 graph.microsoft.com
4 login.microsoftonline.com
5 management.azure.com
6 *.blob.storage.azure.net
7 <!--NeedCopy-->
```
**VMware vCenter** に必要な権限 VMware 環境で IPS エクスポートディスクジョブを実行するには、次の vCenter 権限が必要です。これらの権限は、vCenter 管理パネルの [アクセス制御]セクションの [役割]にあり ます。

```
1 - Cryptographic operations
2 - Direct Access
3
4 - Datastore
5 - Allocate space
6 - Browse datastore
7 - Low level file operations
8 - Remove file
Q10 - Folder
11 - Create folder
12 - Delete folder
13
14 - Network
15 - Assign network
16
17 - Resource
18 - Assign virtual machine to resource pool
19
20 - Virtual machine
21 - Change Configuration
22 - Add existing disk
23 - Add new disk
24 - Remove disk
25
26 - Edit Inventory
27 - Create from existing
28 - Create new
29 - Remove
```

```
30
31 - Interaction
32 - Power off
33 - Power on
34 <!--NeedCopy-->
```
**Microsoft Azure** に必要な権限 Image Portability は、Azure サービスアカウントに次の権限があることを必 要とします。

Compositing Engine で使用するリソースグループが指定されている場合(REST 要求の *resourceGroup* プロパ ティで、または Citrix.Workloads.Portability PowerShell コマンドを使用する場合は*‑AzureVmResourceGroup* パラメーターで)、リソースグループのスコープで次の権限が必要です。

```
1 Microsoft.Compute/disks/beginGetAccess/action
2 Microsoft.Compute/disks/endGetAccess/action
3 Microsoft.Compute/disks/delete
4 Microsoft.Compute/disks/read
5 Microsoft.Compute/disks/write
6 Microsoft.Compute/virtualMachines/delete
7 Microsoft.Compute/virtualMachines/powerOff/action
8 Microsoft.Compute/virtualMachines/read
9 Microsoft.Compute/virtualMachines/write
10 Microsoft.Network/networkInterfaces/delete
11 Microsoft.Network/networkInterfaces/join/action
12 Microsoft.Network/networkInterfaces/read
13 Microsoft.Network/networkInterfaces/write
14 Microsoft.Network/networkSecurityGroups/delete
15 Microsoft.Network/networkSecurityGroups/join/action
16 Microsoft.Network/networkSecurityGroups/read
17 Microsoft.Network/networkSecurityGroups/write
18 Microsoft.Resources/deployments/operationStatuses/read
19 Microsoft.Resources/deployments/read
20 Microsoft.Resources/deployments/write
21 Microsoft.Resources/subscriptions/resourcegroups/read
22 <!--NeedCopy-->
```
Compositing Engine で使用するリソースグループが指定されていない場合、サブスクリプションのスコープで次 の権限が必要です。

```
1 Microsoft.Compute/disks/beginGetAccess/action
2 Microsoft.Compute/disks/endGetAccess/action
3 Microsoft.Compute/disks/read
4 Microsoft.Compute/disks/write
5 Microsoft.Compute/virtualMachines/powerOff/action
6 Microsoft.Compute/virtualMachines/read
7 Microsoft.Compute/virtualMachines/write
8 Microsoft.Network/networkInterfaces/join/action
9 Microsoft.Network/networkInterfaces/read
10 Microsoft.Network/networkInterfaces/write
11 Microsoft.Network/networkSecurityGroups/join/action
12 Microsoft.Network/networkSecurityGroups/read
```
- 13 Microsoft.Network/networkSecurityGroups/write
- 14 Microsoft.Resources/deployments/operationStatuses/read
- 15 Microsoft.Resources/deployments/read
- 16 Microsoft.Resources/deployments/write
- 17 Microsoft.Resources/subscriptions/resourceGroups/delete
- 18 Microsoft.Resources/subscriptions/resourceGroups/write
- 19 Microsoft.Authorization/roleAssignments/read
- 20 Microsoft.Authorization/roleDefinitions/read
- 21 <!--NeedCopy-->

次の権限は、指定されたターゲットリソースグループ(つまり、REST 要求の *targetDiskResourceGroupName* プ ロパティ、または PowerShell を使用する場合は*‑TargetResourceGroup* パラメーターで指定されたリソースグル ープ)のスコープで必要です。

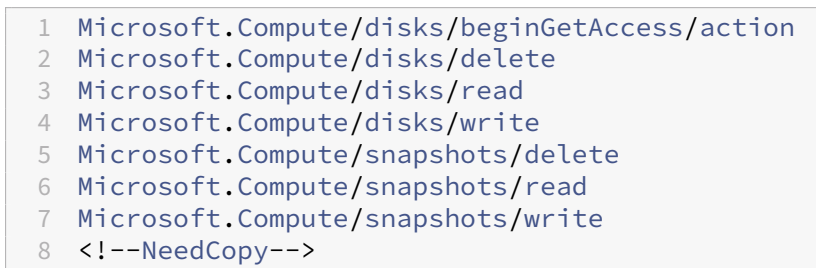

次の権限は、指定された仮想ネットワークリソースグループ(つまり、REST 要求の *virtualNetworkResource‑ GroupName* プロパティ、または PowerShell を使用する場合は*‑AzureVirtualNetworkResourceGroupName* パラメーターで指定されたリソースグループ)のスコープで必要です。

1 Microsoft.Network/virtualNetworks/read

2 Microsoft.Network/virtualNetworks/subnets/join/action

3 <!--NeedCopy-->

重要:

「prepare」および「prepareAndPublish」ジョブのceVmSkuオプションは、作成されたターゲットディス クに適した Azure VM の種類を制御します。出力イメージからプロビジョニングする予定の仮想マシンと同じ ファミリーおよびバージョンの ceVmSku を選択する必要があります。Standard\_D2S\_v3のデフォルト 値は、すべての Dv3 ファミリーマシンでの実行に適しています。v4 以降の仮想マシン SKU では、Microsoft は仮想マシンに接続された一時リソースディスクをオプションにしました。これは、ページファイルの適切 な配置に影響します。出力イメージを使用してプロビジョニングするマシンで、一時リソースディスク なし の VM SKU を使用する場合は、ceVmSku にも一時リソースディスクがないことを確認する必要があります。 ceVmSku が一時リソースディスクを持つ種類の場合、IPS は Windows ページファイルをそのディスクに移 動します。一時リソースディスクを持たない SKU で、この方法で準備されたディスクを使用すると、ログイン のたびに警告ダイアログが表示されます。ceVmSku に一時ディスクがない場合、ページファイルはシステム のルート ボリュームで構成されます。この方法で準備されたイメージを一時リソースディスクを含む SKU で 使用すると、意図しない I/O 請求が発生する可能性があります。

**Google Cloud** に必要な権限 Image Portability は、Google Cloud サービスアカウントに次の権限があること を必要とします:

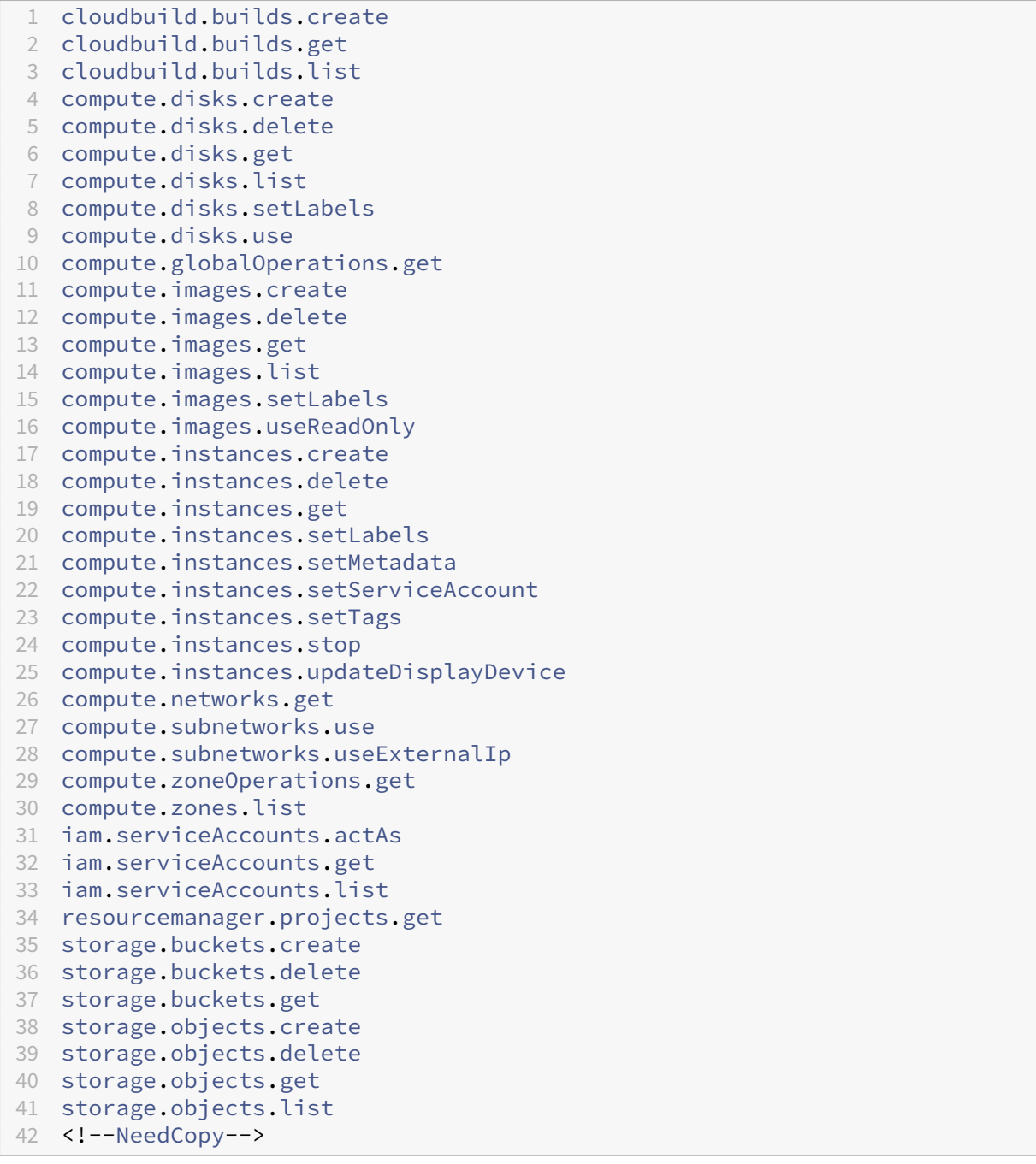

**AWS** に必要な権限 Image Portability では、次の構成の JSON ポリシードキュメントを Identity and Access Management (IAM) ユーザーにアタッチする必要があります:

 { 

```
3 "Version": "2012-10-17",
4 "Statement": [
5 {
6
7 "Action": [
8 "ebs:StartSnapshot",
9 "ebs:PutSnapshotBlock",
10 "ebs:CompleteSnapshot",
11 "ec2:CreateTags",
12 "ec2:CreateImage",
13 "ec2:DeleteSnapshot",
14 "ec2:DeleteVolume",<br>15 = "ec2:DeregisterTmag"
15 "ec2:DeregisterImage",<br>16 Tec2:DescribeImages",
             "ec2:DescribeImages",
17 "ec2:DescribeInstances",
18 "ec2:DescribeRegions",
19 "ec2:DescribeSecurityGroups",
20 "ec2:DescribeSnapshots",
21 "ec2:DescribeSubnets",
22 "ec2:RebootInstances",
23 "ec2:RegisterImage",
24 "ec2:RunInstances",
25 "ec2:TerminateInstances",
26 ],
27 "Effect": "Allow",
28 "Resource": "*"
29 }
30
31 ]<br>32 }
32 }
33
34 <!--NeedCopy-->
```
注:

必要に応じて、リソースのスコープをさらに縮小することができます。

**Nutanix AHV** の必要な権限 Image Portability を利用するには、Nutanix AHV 構成のクラスタ管理者である必 要があります。

**XenServer** での必要な権限 Image Portability を使用するには、XenServer ホストが含まれるプールに対して 少なくとも「VM 管理者」役割を持っている必要があります。

ネットワーク Image Portability Service (IPS) は、Compositing Engine (CE) と呼ばれるワーカー VM を作 成して、イメージ操作を実行します。関連付けられたリソースの場所/ゾーン内のすべての Connector Appliance が、CE と HTTPS 経由で通信できる必要があります。

Connector Appliance(CA)と CE の間のすべての通信は、CE と CA の間で双方向 HTTPS 通信が行われる vSphere のケースの 1 つの例外を除いて、CA によって開始されます。

クラウド環境(Azure、AWS、Google Cloud)では、CE はプライベート IP アドレスを使用して作成されます。し たがって、CE は CA と同じ仮想ネットワーク上か CA から到達可能な仮想ネットワーク上に存在する必要がありま す。

さらに、サーバーメッセージブロック共有上のファイルが関係するジョブ(エクスポートジョブなど)の場合、CE は サーバーメッセージブロック共有への接続が可能なネットワーク上に存在する必要があります。

サポートされている各プラットフォームで CE に使用するネットワークを指定する方法について詳しくは、Image Portability Service API のドキュメントを参照してください。

「prepare」ジョブの場合、イメージに含まれるオペレーティングシステムが起動され(CE 上)、特殊化やその他のタ スクが実行されます。コントロールサーバーに通信する管理エージェントまたはセキュリティエージェント[がイメー](https://developer.cloud.com/citrixworkspace/citrix-daas/image-portability-service/docs/workflow) [ジに含まれている場合、これらのプロセス](https://developer.cloud.com/citrixworkspace/citrix-daas/image-portability-service/docs/workflow)が準備プロセスに干渉する可能性があります。

ドメインの参加解除オプションが指定されている場合、ネットワーク接続が結果に影響を与える可能性があります。 Compositing Engine VM がネットワーク経由で Active Directory ドメインコントローラーにアクセスできる場 合、参加解除によりコンピューターアカウントがドメインから削除されます。これにより、イメージが抽出された元 の VM のドメインメンバーシップが損なわれます。

したがって、操作のために提供されるネットワークを他のネットワークリソースから分離することをお勧めします。 これは、サブネットの分離またはファイアウォール規則によって実行できます。詳しくは、「ネットワークの分離」を 参照してください。

一部のオンプレミスのハイパーバイザー環境では、ハイパーバイザーが TLS サーバー証明書を使用して構成される可 能性があります。この証明書は、CA の信頼されたルート証明機関のセットによって信頼されていないか、サーバーの ホスト名と一致しません。このような状況に対して、問題を回避するために使用できるジョブ要求を **IPS** は提供しま す。詳しくは、「TLS 証明書」を参照してください。

ネットワークプロキシ CA とインターネット間のネットワークトラフィックが TLS イントロスペクションを実行 するプロキシを通過する場合、プロキシのルート認証局(つまり、プロキシが生成する TLS 証明書に署名するため に使用する証明書)を CA のルート認証局のセットに追加する必要があることがあります。詳しくは、「Connector Appliance を Citrix Cloud に登録する」を参照してください。

[ネットワークの分離](https://docs.citrix.com/ja-jp/citrix-cloud/citrix-cloud-resource-locations/connector-appliance#register-your-connector-appliance-with-citrix-cloud)

• Azure

Azure では、操作で使用される Azure サービスプリンシパルが必要な Azure の権限を持っている場合、CE はデフォルトで NIC に接続されたネットワークセキュリティグループ (NSG) を使用して作成されます<sup>1</sup>。

- **–** Microsoft.Network/networkSecurityGroups/join/action
- **–** Microsoft.Network/networkSecurityGroups/read
- **–** Microsoft.Network/networkSecurityGroups/write

または、明示的なリソースグループが使用されていない場合は、サブスクリプションのスコープで次の 権限が付与されます:

- \* Microsoft.Network/networkSecurityGroups/delete
- \* Microsoft.Network/networkSecurityGroups/join/action
- \* Microsoft.Network/networkSecurityGroups/read
- \* Microsoft.Network/networkSecurityGroups/write

この NSG は、以下を除く、CE を出入りするすべてのトラフィックをブロックするように構成されています:

- **–** SMB(ポート 445)送信
- **–** HTTPS(ポート 443)受信
- **–** 内部 Azure サービスに必要なもの

NSG の使用は、ジョブ要求の *networkIsolation* プロパティを *true* に設定することで強制的に有効になりま す。このケースでは、操作において使用されるサービスプリンシパルに必要なアクセス許可がない場合、ジョ ブは失敗します。NSG の使用は、*networkIsolation* プロパティを *false* に設定することで無効にできます。

• AWS

AWS で CE のネットワーク分離を実現するには、すべての不要なトラフィックをブロックするネットワークセキ ュリティグループを作成してから、ジョブ要求において、セキュリティグループ ID のリストを値として取得する *securityGroupIds* 要求パラメーターを使用してセキュリティグループを CE インスタンスに割り当てます。

• Google Cloud

Google Cloud では、CE のネットワーク分離を実現するために、不要なトラフィックをすべてブロックするファイ アウォール規則を作成し、ネットワークタグを介してそれらの規則を CE に適用できます。IPS はネットワークタグ *compositing‑engine* を使用して CE を作成し、タグのリストを値として取得する *networkTags* ジョブ要求パラメ ーターを使用して、他のネットワークタグをその CE に割り当てることができます。

**TLS** 証明書 ハイパーバイザーのサーバー証明書が、CA によって信頼されていない機関によって署名されている場 合、問題を解決するために使用できる代替手段が 2 つあります。

- 1. 証明書の検証で使用する追加のルート証明機関を、ジョブ要求で指定します。この証明書は、ハイパーバイザ ーのサーバー証明書の署名に使用されるルート証明機関である必要があります。
- 2. ハイパーバイザーのサーバー証明書の SHA‑1 フィンガープリントを、ジョブ要求で指定します。このケース での証明書の検証は、ハイパーバイザーから返された証明書の SHA‑1 フィンガープリントが、ジョブ要求で 提供されたものと一致することを確認することになります。CE とハイパーバイザーの間に TLS インターセプ トプロキシがある場合、この方法は機能しない可能性があります。

上記のジョブ要求パラメーターは、プラットフォームごとに以下のようになります:

- vSphere
	- 1. vCenterSslCaCertificate
- 2. vCenterSslFingerprint
- Nutanix
	- 1. prismSslCaCertificate
	- 2. prismSslFingerprint
- XenServer
	- 1. xenSslCaCertificate
	- 2. xenSslFingerprint

詳しくは、「Image Portability Service API のドキュメント」を参照してください。

証明書の検証エラーは、ハイパーバイザーサーバーのホスト名とその証明書内のホスト名が一致しない場合にも発生 する可能性があります。このケースでは、ジョブ要求で以下のパラメーターを *true* に設定することで、ホスト名の一 致を無効に[できます:](https://developer-docs.citrix.com/en-us/citrix-daas-service-apis/image-portability-service/overview)

- vSphere
	- **–** vCenterSslNoCheckHostname
- Nutanix
	- **–** prismSslNoCheckHostname
- XenServer
	- **–** xenSslNoCheckHostname

# 関連ドキュメント

- Image Portability Service API のドキュメント
- クラウドサービス用の Connector Appliance
- Google Cloud のドキュメント
- Google Cloud [サービスアカウント](https://developer-docs.citrix.com/en-us/citrix-daas-service-apis/image-portability-service/overview)
- [Microsoft Azure](https://docs.citrix.com/ja-jp/citrix-cloud/citrix-cloud-resource-locations/connector-appliance.html) アプリの登録と認証
- 1. If [明示的なリソースグループが](https://cloud.google.com/iam/docs)[操作に](https://cloud.google.com/iam/docs/service-accounts#service_account_permissions)使用されている場合、リソースグループのスコープで次の権限が付与さ [れます:](https://docs.microsoft.com/ja-jp/azure/active-directory/develop/howto-create-service-principal-portal) ⊠

印刷

April 22, 2022

環境でのプリンター管理には、以下の複数の段階があります。

- 1. 印刷の概念を理解します。
- 2. 印刷アーキテクチャを計画します。これには、業務上のニーズや既存の印刷インフラストラクチャについての 分析と、ユーザーやアプリケーションが現状でどのように印刷を行っているか、および理想的な印刷管理モデ ルは何かについての評価が含まれます。
- 3. プリンタープロビジョニングの方法を選択し、印刷設計を展開するためのポリシーを作成して印刷環境を構成 します。新しい従業員またはサーバーが追加されたときにポリシーを更新します。
- 4. 新しい印刷環境を実務環境に展開する前に、その環境をテストします。
- 5. プリンタードライバーを管理し、印刷のパフォーマンスを最適化して Citrix の印刷環境を維持します。
- 6. 発生する問題をトラブルシューティングします。

まず「印刷」で、Citrix DaaS(旧称 Citrix Virtual Apps and Desktops サービス)環境での印刷に関する全情報を 確認してください。この記事を読み終えたら、次の作業に進むことができます:

- [印刷](https://docs.citrix.com/ja-jp/citrix-virtual-apps-desktops/printing.html)構成の例
- ベストプラクティス
- 印刷に関するポリシーと設定
- [プリンターの](https://docs.citrix.com/ja-jp/citrix-virtual-apps-desktops/printing/printing-configuration-example.html)プロビジョニング
- [印刷環境の保守](https://docs.citrix.com/ja-jp/citrix-virtual-apps-desktops/printing/printing-best-practices.html)

プリ[ントサーバーに](https://docs.citrix.com/ja-jp/citrix-virtual-apps-desktops/printing/printing-maintain-environment.html) **[Universal Pr](https://docs.citrix.com/ja-jp/citrix-virtual-apps-desktops/printing/printing-provision-printers.html)int Server** をインストールする

- 1. 各プリントサーバーに Microsoft Virtual C++ Runtime 2017、32 ビットおよび 64 ビットがインストール されていることを確認します。
- 2. Citrix Universal Print Server の ダウンロードページにアクセスし、[ファイルのダウンロード]をクリック します。
- 3. 各プリントサーバー上で、次のい[ずれかのコマンドを実](https://www.citrix.com/downloads/xenapp/components/citrix-universal-print-server-ups-76.html)行します。
	- 32 ビットオペレーティングシステムの場合:**UpsServer\_x86.msi**
	- 64 ビットオペレーティングシステムの場合:**UpsServer\_x64.msi**

Universal Print Server をインストールしたら、「プリンターのプロビジョニング」の説明に従ってこのコンポーネ ントを構成します。

ポリシー

April 10, 2023

ポリシーは構成可能な設定項目をグループ化したもので、特定のユーザー、デバイス、または接続の種類に対して特 定のセッション、帯域幅、およびセキュリティ構成が適用されるように制御する目的で使用します。

ポリシー設定項目は、VDA またはユーザーに適用できます。Web Studio または Active Directory グループポリシ ーオブジェクト(GPO)で設定項目を編集できます。ポリシーのフィルター(オブジェクトの割り当て)を指定でき ます。ポリシーをフィルターに明示的に割り当てない場合、その設定項目はすべてのユーザーセッションに適用され ます。

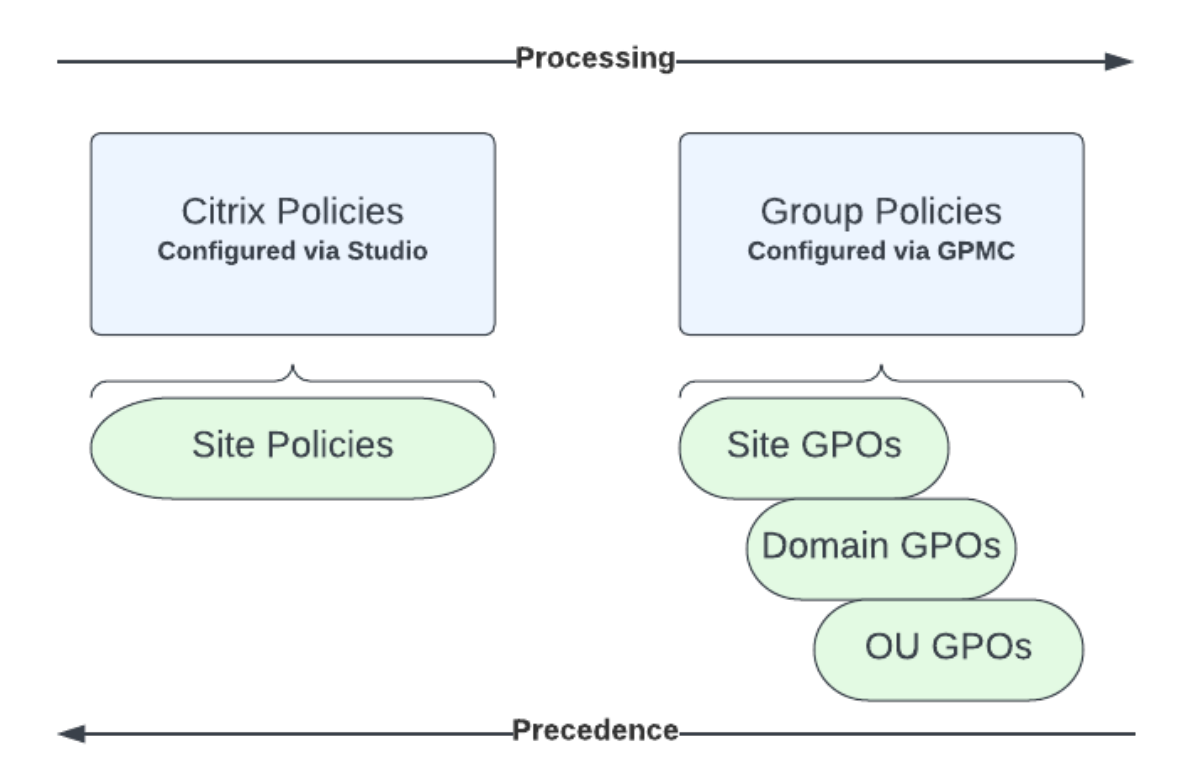

ポリシーは、ネットワークのさまざまなレベルに割り当てることができます。組織単位の GPO レベルに割り当てら れたポリシーは、そのネットワークで最も優先されます。ドメイン GPO レベルのポリシーは、サイトグループポリシ ーオブジェクトレベルのポリシーよりも優先されます。サイトグループポリシーオブジェクトレベルは、Microsoft や Citrix のローカルポリシーレベルの競合ポリシーよりも優先されます。

すべての Citrix サイトポリシーは、Web Studio コンソールで作成および管理され、サイト構成データベースに保存 されます。グループポリシーは、Microsoft グループポリシー管理コンソール(GPMC)を使用して作成および管理 され、Active Directory に格納されます。Microsoft ローカルポリシーは Windows 上で作成され、レジストリ内 に格納されます。

Web Studio のモデル作成ウィザードを使用すると、複数のテンプレートやポリシーの設定項目とその構成内容を比 較してポリシーの競合や重複を避けることができます。

複数のポリシーの設定内容は、ポリシーの優先度や条件に基づいて統合されます。優先度のより高いポリシーの設定 で[無効]または[禁止]が選択されている場合、優先度の低いポリシーで[有効]または[許可]が選択されていて も、その設定内容は無視されます。未構成の設定項目は無視され、優先度の低いポリシーでの設定を上書きすること はありません。

Web Studio ポリシーと Active Directory のグループポリシーの設定内容が競合する場合、優先されるポリシーは 状況により異なります。

すべてのポリシーは、以下の順番で処理されます。

- 1. Citrix Workspace アプリから、エンドユーザーはドメイン資格情報を使用して VDA にログオンします。
- 2. Citrix ポリシーはエンドユーザーおよび VDA のために処理されます
- 3. ポリシーは次の順序で適用されます:
	- a) ローカルポリシー
	- b) サイトポリシー
	- c) ドメインポリシー
	- d) OU (組織単位) ポリシー

注:

- ポリシーが上記 4 つのレベルに存在するとは限りません。ほとんどのユーザーは、サイトポリシーのみを 使用します。ローカルポリシーでは、ユーザーが VDA にログオンしてポリシーを編集する必要がありま す。そのため、これらのポリシーはほとんど使用されません。
- 1 つの GPO に Windows ポリシーと Citrix ポリシーを混在させることはできません。

#### Citrix ポリシーについて詳しくは、以下を参照してください:

- ポリシーの使用
- ポリシーテンプレート
- [ポリシーの作成](https://docs.citrix.com/ja-jp/citrix-daas/policies/policies-processes.html)
- [優先度、モデル作成、比](https://docs.citrix.com/ja-jp/citrix-daas/policies/policies-templates.html)較およびトラブルシューティングのポリシー
- [デフォルトのポリ](https://docs.citrix.com/ja-jp/citrix-daas/policies/policies-create.html)シー設定
- [ポリシー設定リファレンス](https://docs.citrix.com/ja-jp/citrix-daas/policies/policies-compare-model.html)

#### [注:](https://docs.citrix.com/ja-jp/citrix-virtual-apps-desktops/policies/policies-default-settings.html)

[Citrix DaaS](https://docs.citrix.com/ja-jp/citrix-virtual-apps-desktops/policies/reference.html) のポリシー設定リファレンスは、Citrix Virtual Apps and Desktops のポリシー設定と 同じです。そのため、Citrix DaaS については、Citrix Virtual Apps and Desktops ドキュメントの 「ポリシー設定リファレンス」セクションも参照できます。

ポリシ[ーの使用](https://docs.citrix.com/ja-jp/citrix-virtual-apps-desktops/policies/reference.html)

May 25, 2023

ユーザーのアクセスやセッション環境を制御するには、Citrix ポリシーを構成します。Citrix ポリシーを使用して、 接続、セキュリティ、および帯域幅の設定を効率的に制御できます。ポリシーは、特定のグループのユーザー、デバ イス、または接続の種類を対象に適用できます。1 つのポリシーに複数の設定を選択して構成できます。

**Citrix** ポリシーを構成するツール

- Studio ‑ Studio を使用して作成したポリシーはサイトデータベースに保存され、次のいずれかの場合に更新 プログラムが VDA にプッシュされます:
	- **–** その VDA が Controller に登録された場合
	- **–** ユーザーがセッションを開始した場合
- グループポリシー管理コンソール ‑ネットワーク環境で Active Directory が使用されており、グループポリ シーの管理権限が付与されている場合は、グループポリシー管理コンソール(GPMC)を使用してサイトのポ リシーを作成、編集できます。このコンソールでは、必要な設定とフィルターを使用してグループポリシーオ ブジェクト(GPO)を構成できます。これらのポリシーは、Studio で構成されたポリシーよりも優先されま す。詳しくは、CTX238166を参照してください。

ポリシーの処理順序[と優先順位](https://support.citrix.com/article/CTX238166/how-to-manage-citrix-gpos-outside-of-the-ddc-using-ms-gpmc)

グループポリシーの設定は、以下の順で処理されます。

- 1. Citrix DaaS サイトのグループポリシーオブジェクト(サイトデータベースに保存されます)
- 2. ドメインレベルの GPO
- 3. 組織単位

ただし、2 つのグループポリシーオブジェクトで同じポリシーに異なる設定が適用されている場合は、最後に処理さ れたポリシー設定によって、以前に処理された設定が上書きされます。つまり、この構成では、ポリシーの設定が以 下の順番で優先されることになります:

- 1. 組織単位
- 2. ドメインレベルの GPO
- 3. Citrix DaaS サイトのグループポリシーオブジェクト(サイトデータベースに保存されます)

複数のポリシーを適用する場合は、競合する設定項目が正しく処理されるように優先順位を設定できます。詳しく は、「優先度、モデル作成、比較およびトラブルシューティングのポリシー」を参照してください。

**Citrix** [ポリシーの設定工程](https://docs.citrix.com/ja-jp/citrix-daas/policies/policies-compare-model.html)

ポリシーを設定する工程は次のとおりです。

1. ポリシーを作成します。

- 2. ポリシー設定を構成します。
- 3. ポリシーをマシンやユーザーオブジェクトに割り当てます。
- 4. ポリシーの優先度を設定します。
- 5. Citrix グループポリシーモデル作成ウィザードを実行して、ポリシーの効果を確認します。
	- 注:

[ポリシー]**>**[モデル作成]タブに移動して [操作]ペインの [モデル作成ウィザードの起動]をクリ ックすると、Citrix グループポリシーモデル作成ウィザードが開きます。[モデル作成]タブは、Citrix Cloud でホストされている Web Studio で(顧客の要求ごとに)使用できます。

### **Citrix** ポリシーと設定の使用

ポリシーやテンプレートの設定項目が機能に基づいて分類されています。たとえば、[Profile Management]セク ションには、Profile Management のポリシー設定が含まれています。

- •「コンピューター設定」(マシンに適用される設定項目)は仮想デスクトップの動作を制御し、仮想デスクトッ プの起動時に適用されます。これらの設定項目は、仮想デスクトップにアクティブなユーザーセッションがな い場合でも適用されます。
- ユーザー設定によりユーザーエクスペリエンスを制御します。ユーザー設定項目は、ユーザーが接続または再 接続するたびに適用されます。

ポリシー、設定項目、およびテンプレートを管理するには、Web Studio のナビゲーションペインで [ポリシー]を 選択します。

- •[ポリシー]タブには、すべての既存のポリシーが表示されます。ポリシーを選択すると、下のタブが表示され ます:
	- **–** 概要 ‑ 名前、優先度、有効/無効ステータス、および説明の一覧
	- **–** 設定 ‑ 構成されたすべての設定項目の一覧
	- **–** 割り当て先 ‑ デリバリーグループの一覧割り当ての設定を編集または削除できます。セッションを実行 しているデスクトップのデリバリーグループメンバーシップに基づいてポリシーを適用します。詳しく は、「ポリシーの作成」を参照してください。
- •[テンプレート]タブには、組み込みおよびカスタムのテンプレートが表示されます。テンプレートを選択する と、下のタ[ブが表示されます](https://docs.citrix.com/ja-jp/citrix-daas/policies/policies-create.html):
	- **–** 説明(テンプレートを使用する理由)
	- **–** 設定(構成された設定項目の一覧)。詳しくは、「ポリシーテンプレート」を参照してください。
	- **–**[比較]タブでは、複数のポリシーやポリシーテンプレートの設定項目を比較することができます。環 境に適した設定項目が構成されているかどうかを確認するときに、この機能を使用できます。詳しく は、「優先度、モデル作成、比較およびトラブル[シューティングのポリシ](https://docs.citrix.com/ja-jp/citrix-daas/policies/policies-templates.html)ー」を参照してください。

**–**[モデル作成]タブでは、特定の接続シナリオでの Citrix ポリシーの効果をシミュレートできます。詳し くは、「優先度、モデル作成、比較およびトラブルシューティングのポリシー」を参照してください。

ポリシーやテンプレートの設定項目を検索するには、以下の手順に従います:

- 1. ポリシ[ーまたはテンプレートを選択します。](https://docs.citrix.com/ja-jp/citrix-daas/policies/policies-compare-model.html)
- 2. [ポリシーの編集] タブ、または [テンプレートの編集] タブを選択します。
- 3.[設定項目の選択]ページで、設定項目の名前を入力します。

以下を選択して、検索を絞り込むことができます:

- **–** カテゴリ(帯域幅など)
- **–**[選択項目のみを表示する]チェックボックス
- **–** 選択したポリシーに追加された設定項目のみを検索します。

• ポリシーの設定項目を検索するには、以下の手順に従います:

- 1. ポリシーを選択します。
- 2.[設定]タブを選択し、設定項目の名前を入力します。

いったんポリシーを作成したら、それは使用されるテンプレートとは無関係です。新しいポリシーの [説明]フィー ルドを使って、使用されるソーステンプレートを追跡できます。

ポリシーテンプレート

November 18, 2022

テンプレートは、事前定義された開始ポイントからポリシーを作成するためのソースです。組み込み Citrix テンプレ ートは、特定の環境またはネットワーク状況に対して最適化され、次のように使用できます。

- サイト間で共有する自分のポリシーおよびテンプレートを作成するためのソース。
- 結果を引用できるため、展開環境間で結果をより簡単に比較するためのリファレンス。例:"⋯when using Citrix template x or  $y...$ "
- Citrix サポートまたは信頼するサードパーティとポリシーを通信するための手段。テンプレートをインポート またはエクスポートすることで実行できます。

組み込みの **Citrix** テンプレート

使用できるポリシーテンプレートは以下のとおりです。

• 最高品位ユーザーエクスペリエンス。このテンプレートは、デフォルトの設定を適用してユーザーエクスペリ エンスを最大化します。このテンプレートは、複数のポリシーが優先順に処理されるシナリオで使用します。

- 高サーバースケーラビリティ。サーバーリソースの浪費を避けるには、このテンプレートを適用します。この テンプレートはユーザーエクスペリエンスとサーバーのスケーラビリティの均衡をとります。単一のサーバー 上でホストできるユーザー数を増やしつつ、良質のユーザーエクスペリエンスを提供します。このテンプレー トは、グラフィックの圧縮にビデオコーデックを使用せず、サーバー側のマルチメディアレンダリングを防ぎ ます。
- 高サーバースケーラビリティ **‑** レガシ **OS**。この高サーバースケーラビリティテンプレートは、Windows Server 2008 R2 または Windows 7 以前が動作する VDA にのみ適用されます。このテンプレートは、これ らのオペレーティングシステムでより効率的に機能する従来のグラフィックモードに依存します。
- **NetScaler SD‑WAN** に最適化。これは、NetScaler SD‑WAN が展開されたブランチオフィスユーザー に適用して Citrix Virtual Desktops の配信を最適化するテンプレートです。(NetScaler SD‑WAN は、 CloudBridge の新しい名前です)。
- **WAN** の最適化。このテンプレートは、共有 WAN、または低帯域幅接続のリモートの場所を使用する、ブラン チオフィスのタスクワーカー向けです。ワーカーは、シンプルなグラフィックのユーザーインターフェイスと、 マルチメディアコンテンツがほとんどないアプリケーションにアクセスします。このテンプレートでは、ビデ オ再生エクスペリエンスと一部のサーバースケーラビリティが帯域幅の効率性を最適化するため犠牲にされま す。
- **WAN** の最適化 **‑** レガシ **OS**。このテンプレートは、Windows Server 2008 R2 または Windows 7 以前が 動作する VDA にのみ適用されます。このテンプレートは、これらのオペレーティングシステムでより効率的 に機能する従来のグラフィックモードに依存します。
- セキュリティと制御。許容率が低い環境でのこのテンプレートの使用にはリスクがあります。Citrix DaaS で はデフォルトで有効な機能が最小化することになります。このテンプレートには、以下へのアクセスを無効に する設定が含まれています:
	- **–** 印刷
	- **–** クリップボード
	- **–** 周辺機器
	- **–** ドライブマッピング
	- **–** ポートリダイレクト
	- **–** ユーザーデバイス上の Flash アクセラレーション

このテンプレートを適用すると、より多くの帯域幅が消費され、サーバーごとのユーザー密度が減ります。

組み込み Citrix テンプレートはそのデフォルトの設定のままで使用することをお勧めしますが、その設定には特定の 推奨値はありません。たとえば、WAN の最適化テンプレートにはセッション全体の最大帯域幅があります。この場 合、テンプレートにより設定が公開され、これによって管理者はこの設定がそのシナリオに適用されようとしている ことを理解します。

# **Create Policy**

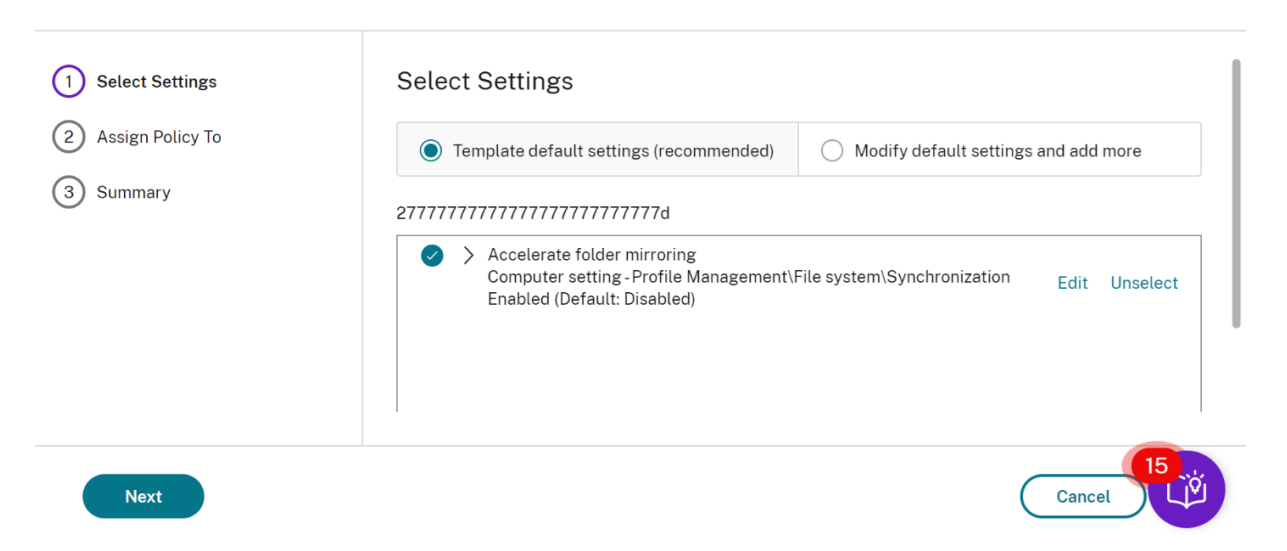

XenApp および XenDesktop 7.6 FP3 より前の環境(ポリシー管理と VDA)を使用しているとします。また、高い サーバースケーラビリティと WAN テンプレートの最適化が必須です。この場合、これらのテンプレートを適用する 場合は、従来のバージョンの OS を使用します。

注:

Citrix が組み込みテンプレートを開発およびアップデートします。これらのテンプレートを変更したり削除し たりすることはできません。

# **Web Studio** 使ったテンプレートの作成と管理

テンプレートをベースにしたテンプレートを作成するには:

1. Web Studio のナビゲーションペインで [ポリシー]を選択します。

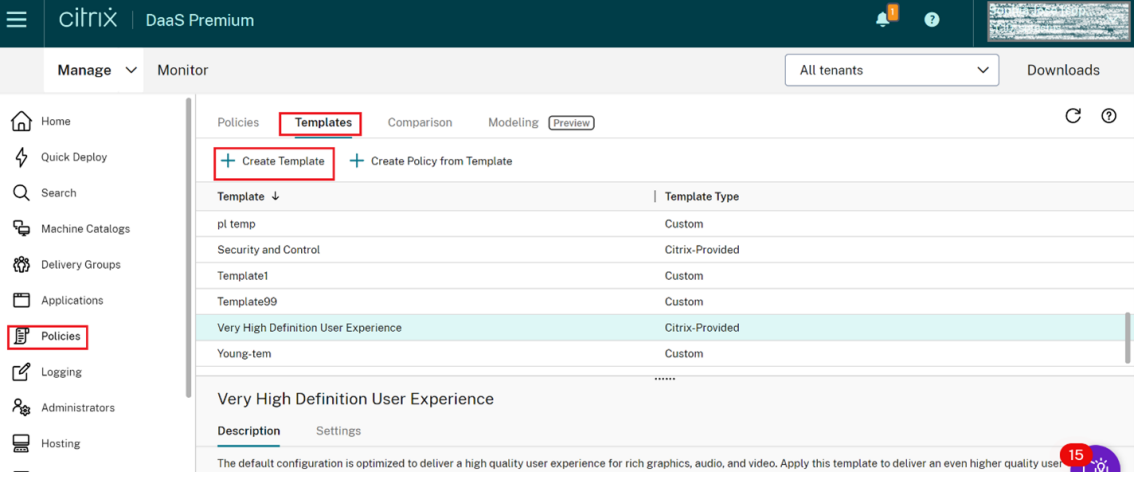

2.[テンプレート]タブを選択し、作成元のテンプレートを選択します。

 $\times$ 

3.[テンプレートの作成]タブを選択します。[設定項目の選択]画面が表示されます。

#### (1) Settings **Select Settings** (2) Summary (All Versions) All Settings Search Settings 21 selected  $\sqrt{\phantom{a}}$  View selected only  $\longleftrightarrow$  Audio quality User setting - ICA\Audio Edit Unselect High - high definition audio (Default: High - high definition audio) > Auto-create client printers User setting-ICA\Printing\Client Printers Edit Unselect Auto-create all client printers (Default: Auto-create all client pri... **Next** Cancel

- 4. テンプレートのポリシー設定を選択して構成します。
- 5.[次へ]をクリックします。[概要]画面が開きます。
- 6. テンプレートの名前を入力します。

**Create Template** 

7. [完了] をクリックします。新しいテンプレートが [テンプレート] タブに表示されます。

ポリシーをベースにテンプレートを作成するには:

- 1. Web Studio のナビゲーションペインで [ポリシー]を選択します。
- 2. [ポリシー] タブを選択し、作成元のポリシーを選択します。

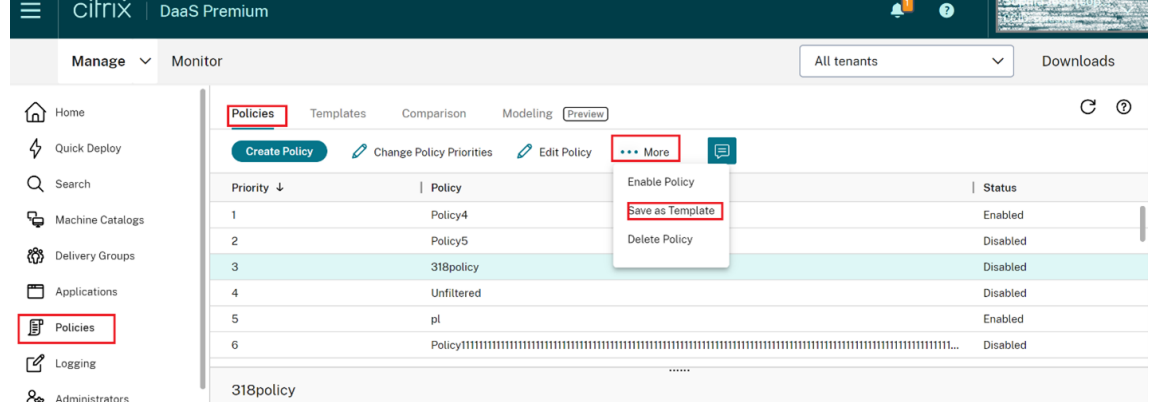

- 3.[詳細]タブをクリックします。
- 4.[テンプレートとして保存]を選択します。[設定項目の選択]画面が表示されます。

 $\times$ 

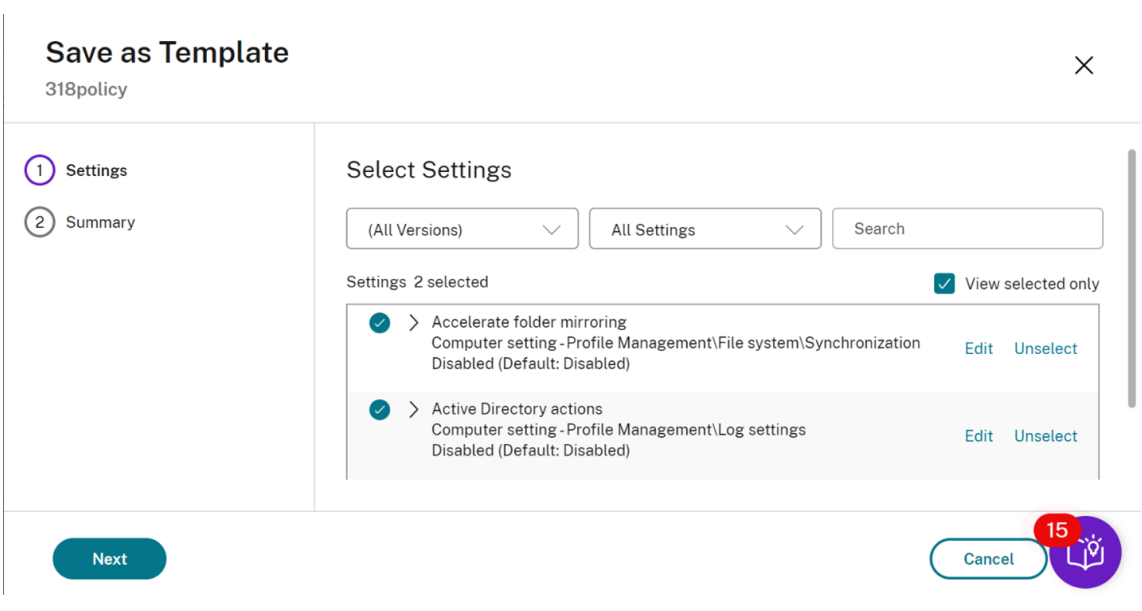

- 5. テンプレートに含める新しいポリシー設定を追加して構成します。
- 6.[次へ]をクリックします。[概要]画面が開きます。

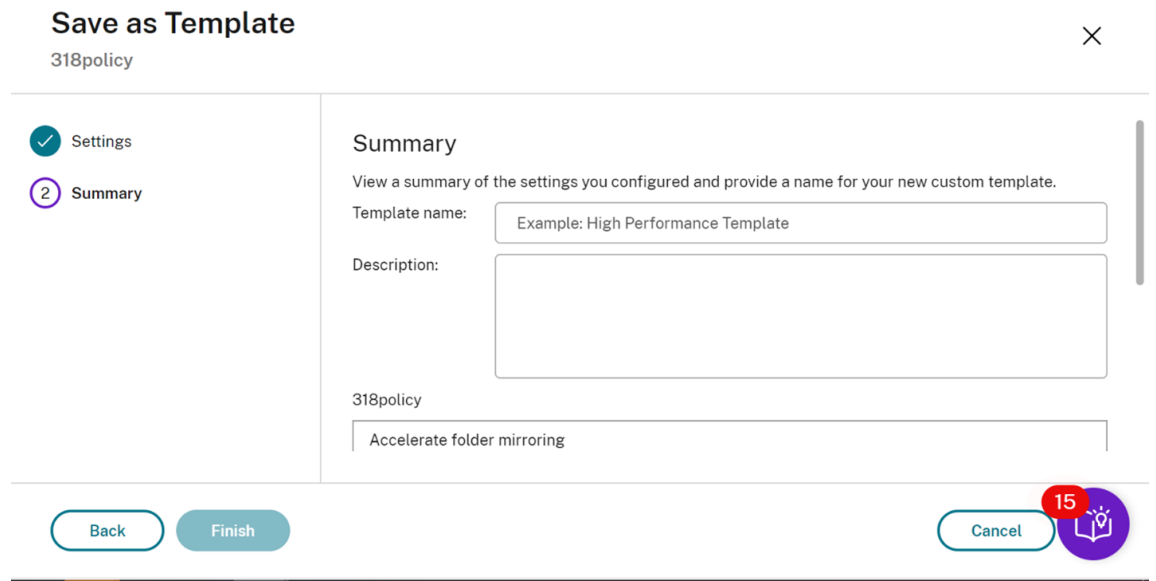

7. 新しいテンプレートの名前と説明を入力し、[完了]をクリックします。

ポリシーの作成

October 30, 2023

ポリシーを作成する前に、そのポリシーが適用される可能性があるユーザーまたはデバイスのグループを決定します。 ユーザーの担当業務、接続の種類、ユーザーデバイス、または作業場所に応じたポリシーを作成できます。

グループに適用するポリシーを作成済みの場合は、別のポリシーを作成するのではなく、そのポリシーを編集するこ とを検討してください。ポリシーを編集した後、適切な設定を構成します。特定の設定内容を変更するため、または 特定のユーザーを適用対象から除外するためだけにポリシーを作成することは避けてください。

既存のポリシーテンプレートを基にポリシーを作成し、必要に応じて設定項目をカスタマイズできます。テンプレー トを使用せずに作成し、必要なすべての設定を追加することもできます。

Citrix Studio では、新しいポリシーを作成すると、[ポリシーの有効化]チェックボックスが明示的にオンになって いない限り[無効]に設定されます。

ポリシーの作成時および設定の構成時に、システムによって設定の種類を表示するオプションが提供されます。表示 できる設定の種類は以下のとおりです。

- すべての設定 ‑ すべての VDA バージョンのすべての設定を表示します
- 現在の設定のみ ‑ 現在の VDA バージョンのみの設定を表示します
- 従来の設定のみ ‑ 廃止された VDA バージョンのみの設定を表示します

設定の構成中に設定を表示するには、以下の手順に従います。

- 1. DaaS Premium にログインします。
- 2. 左側のナビゲーションで、「ポリシー]をクリックします。
- 3. [ポリシー] タブで、[ポリシーの作成] をクリックします。
- 4. [設定の選択] テーブルで、[設定] の横にあるドロップダウンをクリックします。
- 5. ドロップダウンから次のオプションのいずれかを選択します。
	- すべての設定 ‑ すべての VDA バージョンのすべての設定を表示します
	- 現在の設定のみ ‑ 現在の VDA バージョンのみの設定を表示します
	- 従来の設定のみ ‑ 廃止された VDA バージョンのみの設定を表示します

6.[設定]テーブルには、前の手順に基づいて使用可能な設定がリストされます。

ポリシー設定

ポリシーを設定するには、適用するポリシー設定を選択して値を構成します。デフォルトでは、ポリシーに追加され ている設定項目はありません。設定を適用するには、ポリシーに追加する必要があります。

ポリシーを作成または編集するための設定を構成する際にすべてのデリバリーグループが無効になっていると、シス テムによって「このフィルター内のどの要素も有効ではありません」という警告通知サインが表示されます。少なく とも 1 つのデリバリーグループが有効になっている場合、システムによる警告サインは表示されません。

ポリシーの作成中に警告を表示するには、以下の手順に従います。

- 1. DaaS Premium にログインします。
- 2. 左側のナビゲーションで、[ポリシー]をクリックします。

3. [ポリシー] タブで、[ポリシーの作成] をクリックします。

- 4.「設定項目の選択〕テーブルで任意の設定を選択し、「次へ]をクリックします。
- 5.「ポリシーの割り当て先]テーブルで、ドロップダウンからフィルタを選択します。
- 6. [有効にする] チェックボックスの選択を解除し、[保存] をクリックします。

#### 注:

フィルターによっては [有効にする]チェックボックスの選択を解除できない場合があります。 [フィルター]テーブルでは、フィルターによる警告が表示されます。

ポリシーの編集中に警告を表示するには、以下の手順に従います。

- 1. DaaS Premium にログインします。
- 2. 左側のナビゲーションで、[ポリシー]をクリックします。
- 3. 「ポリシー] タブで、リストされているポリシーのいずれかを選択し、「ポリシーの編集]をクリックします。
- 4. [ポリシーの編集] ページで、左側のナビゲーションにある [ポリシーに割り当てる] をクリックします。
- 5. [フィルター] テーブルで、必要なフィルターを選択または [編集] をクリックします。
	- フィルターに 「編集] ボタンがない場合は、フィルタを選択します。
	- フィルターに編集 ボタンがある場合は、[編集] をクリックします。

6. [有効にする] オプションの選択を解除し、[保存] をクリックします。

注:

フィルターによっては [有効にする]チェックボックスの選択を解除できない場合があります。 [フィルター]テーブルでは、フィルターによる警告が表示されます。

#### ポリシーのいくつかの設定では、次のオプションを指定します。

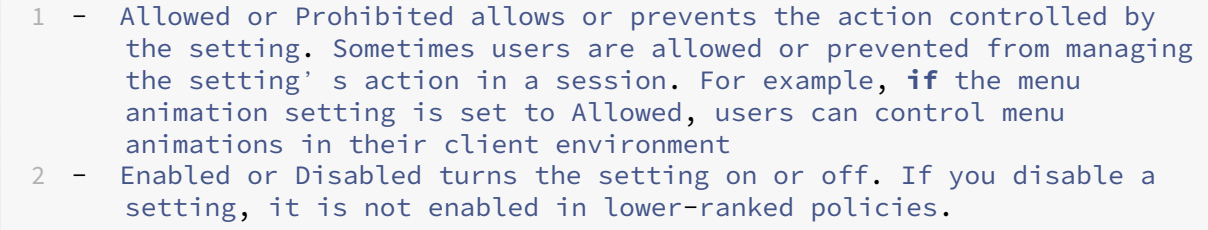

また、一部の設定は、それに依存する設定の効果を制御します。たとえば、「クライアントドライブのリダイレクト]設 定により、クライアントデバイス側のドライブへのアクセスが制御されます。この設定と [クライアントネットワー クドライブ]設定の両方がポリシーに追加され、ユーザーのネットワークドライブへのアクセスが許可されている必 要があります。この場合、[クライアントドライブのリダイレクト]設定で[禁止]を選択すると、[クライアントネッ トワークドライブ]設定で[許可]を選択しても、ユーザーがネットワークドライブにアクセスできなくなります。

通常、マシンの動作を制御するポリシー設定に対する変更内容は、仮想デスクトップが再起動したときまたはユーザ ーがログオンしたときに適用されます。また、ユーザーの機能を制御する設定項目は、そのユーザーの次回ログオン 時に適用されます。

一部の設定項目では、ポリシーに追加するときに値を入力または選択します。[デフォルト値を使用する]チェックボ ックスをオンにすると、設定の構成を制限できます。この選択によって設定の構成が無効になり、ポリシーが適用さ れると、設定項目のデフォルト値しか使用できなくなります。[デフォルト値を使用する]をオンにする前に入力した 値は無視されます。

ベストプラクティス:

- ポリシーの適用先として、個々のユーザーアカウントではなくグループアカウントを使用します。ポリシーの 対象ユーザーを個々に追加したり削除したりするよりも、そのユーザーがグループアカウントに属しているか どうかで管理した方が効率的です。
- 使用しないポリシーは無効にしておきます。ポリシーに設定を追加しない場合でも、そのポリシーにより不要 な処理が行われます。

ポリシーの割り当て

ポリシーを作成するときに、特定のユーザーとマシンオブジェクトにポリシーを割り当てます。そのポリシーは、特 定の基準または規則に従って接続に適用されます。通常、1 つのポリシーに複数の割り当てを指定して、複数の条件 を組み合わせることができます。割り当てを指定しない場合、そのポリシーはすべての接続に適用されます。

割り当てを指定しない場合、または指定しても無効にしている場合、そのポリシーはすべての接続に適用されます。

注:

ポリシーの割り当ては、ポリシーフィルターとも呼ばれます。詳しくは、次のトピックを参照してください:

- ポリシーフィルターの作成、変更、または削除
- フィルターはどのように適用されますか?

次の表は[、使用可能な割り当ての一覧です。](https://developer-docs.citrix.com/projects/citrix-daas-sdk/en/latest/group-policy-sdk-usage/#create-modify-or-delete-a-filter-for-a-policy)

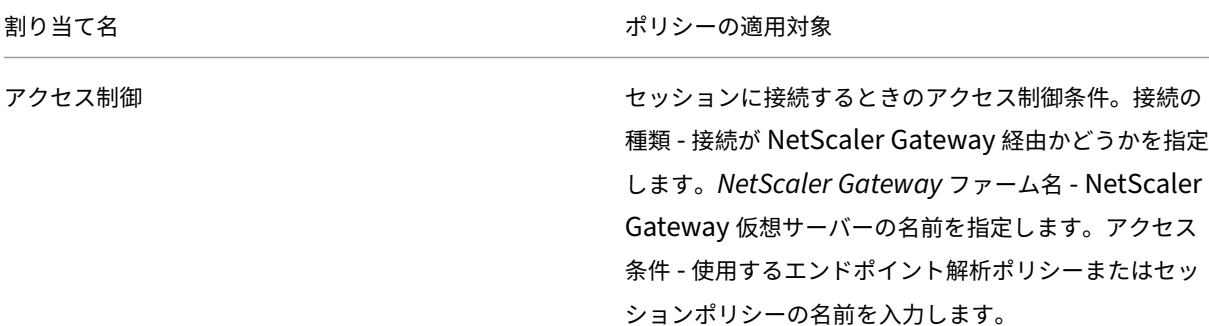
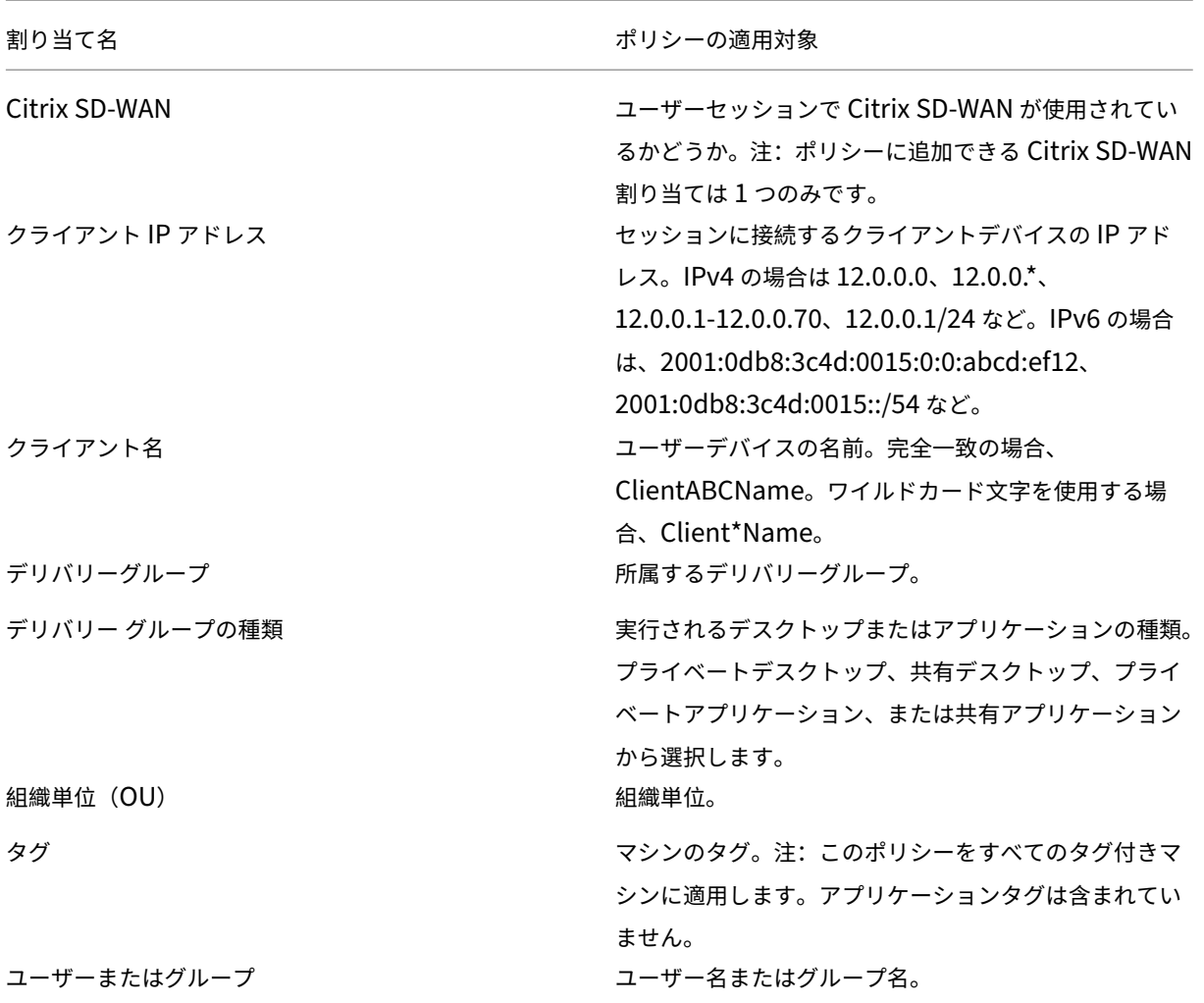

ユーザーがログオンするときに、その接続の条件に一致するすべてのポリシーが検出されます。検出されたポリシー は優先度順に処理されます。このとき、ポリシー間で重複している設定がある場合は、最も優先度の高いポリシーの 内容が適用されます。たとえば、優先度の高いポリシーの設定で[無効]が選択されている場合、優先度の低いポリ シーの同じ設定で[有効]が選択されていても、その設定には[無効]が適用されます。構成されていないポリシー設 定は無視されます。

重要:

グループポリシー管理コンソールを使って Active Directory ポリシーと Citrix ポリシーの両方を構成する場 合、割り当ておよび設定が意図したとおりに適用されない場合があります。詳しくは、CTX127461を参照して ください。

「Unfiltered」という名前のポリシーはデフォルトで提供されています。

• Web Studio を使用して Citrix ポリシーを管理する場合は、Unfiltered ポリシーに追加する設定がそのサイ トのすべてのサーバー、仮想デスクトップ、および接続に適用されます。

• このサイトと接続は、ポリシーを含むグループポリシーオブジェクト(GPO)のスコープ内にある必要があ ります。たとえば、営業部署の組織単位に大阪支社のすべての営業メンバーを含んでいる Sales‑OSK という GPO がある場合に、いくつかのユーザーポリシー設定を追加した Unfiltered ポリシーを Sales‑OSK に設定 します。ここで大阪支社の営業部長がサイトにログオンすると、Unfiltered ポリシーのすべての設定が自動 的にセッションに適用されます。この構成は、ユーザーが Sales‑OSK GPO のメンバーであるためです。

割り当ての[モード]によっても、そのポリシーの適用先が異なります。割り当てのモードとして[許可](デフォル ト)が設定されている場合、その割り当て条件にマッチした接続にのみポリシーが適用されます。割り当てのモード として[拒否]が設定されている場合、その割り当て条件にマッチしない接続にのみポリシーが適用されます。以下 の例では、複数の割り当てを追加した Citrix ポリシーで、割り当てのモードがどのように適用されるかについて説明 します。

• 例:同じ種類の割り当てでモードが異なる場合 - ポリシーに同じ種類の割り当てを 2 つ追加し、一方を[許可] にしてもう一方を [拒否] にした場合、[拒否] を設定した割り当てが優先されます。例:

Policy 1 に以下の割り当てを追加します:

- **–** Assignment A は営業部署のグループアカウントに適用されます。[許可]を設定します。
- **–** Assignment B は営業部長のアカウントに適用されます。[拒否]を設定します。

ここで営業部長がログオンした場合、営業部長が営業部署のグループアカウントに属していても、Assignment B が[拒否]モードなのでこの Policy 1 は適用されません。

• 例:異なる種類の割り当てでモードが同じ場合 ‑ ポリシーに異なる種類の複数の割り当てを追加し、すべての 割り当てに[許可]を設定した場合、すべての種類の割り当てに一致しないとポリシーは適用されません。例:

Policy 2 に以下の割り当てを追加します:

- **–** Assignment C は営業部署のグループアカウントに適用される[ユーザーまたはグループ]割り当てで す。[許可]を設定します。
- **–** Assignment D は 10.8.169.\*(企業ネットワーク)を指定するクライアント IP アドレス割り当てで す。[許可]を設定します。

ここで営業部長が社内のオフィスからログオンした場合、上記 2 つの割り当てに合致するので、この Policy 2 が適用されます。

Policy 3 に以下の割り当てを追加します:

- **–** Assignment E は営業部署のグループアカウントに適用される[ユーザーまたはグループ]割り当てで す。[許可]を設定します。
- **–** Assignment F は特定の NetScaler Gateway 接続に適用される[アクセス制御]割り当てです。[許 可]を設定します。

ここで営業部長が社内のオフィスからログオンした場合、Assignment F の要件を満たさないので、この Policy 3 は適用されません。

## ポリシーセット(**Technical Preview**)

### November 22, 2023

ポリシーセットとは、Citrix DaaS のオブジェクトであり、簡素化された役割ベースのアクセスと容易な管理を可能 にするポリシーを集約したものです。ポリシーセットを作成して、管理者チームと会社の論理的な部門をミラーリン グできます。たとえば、地理的地域、事業単位、または特定のユースケースごとにポリシー セットを作成できます。 ポリシーセットが作成されると、スコープとデリバリーグループが割り当てられるため、権限のある管理者のみが関 連するユーザーとマシンに適用されるポリシーを管理できます。

メリット

- 分散された管理者チームに対応した役割ベースのアクセス制御
- 合併、買収、統合の簡素化
- 障害ドメインの限定
- ポリシーのマルチテナントのサポート

### ポリシーセットの有効化

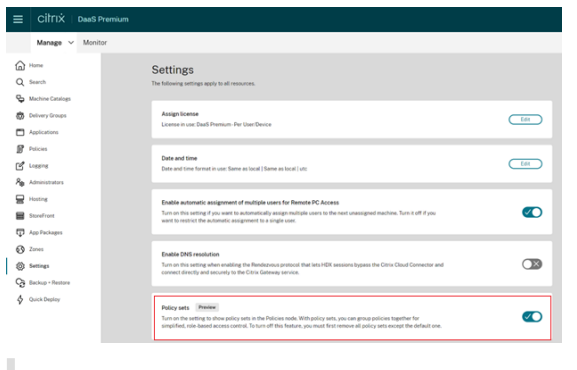

Citrix DaaS の [管理] タブから [設定] に移動し、[ポリシーセット]設定をオンにします。

ポリシーセットを作成する前に、ポリシーセットを有効にする必要があります。

### 機能比較

注:

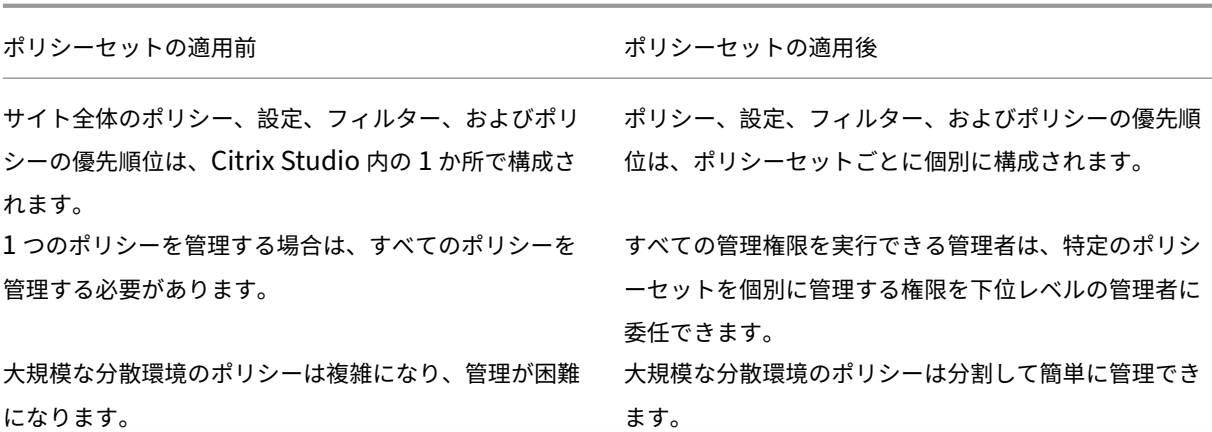

ポリシーセットはどのように機能しますか**?**

一般的な概要

- ポリシーセットはデリバリーグループに割り当てられます
- ポリシーセットには 1 つまたは複数のスコープがあります
- ポリシーセットが割り当てられていないデリバリーグループは、デフォルトのポリシーセットを受け取ります
- 1 つのデリバリーグループにはポリシーセットを 1 つだけ割り当てることができます
- 複数のデリバリーグループが同じポリシーセットを使用できます
- ポリシーセットがデリバリー グループに割り当てられている場合でも、ポリシーはそれぞれのフィルターを維 持します。

デフォルトポリシーセット

- ポリシーセット設定がオンになっている場合、既存のポリシーはすべてデフォルトのポリシーセット内でグル ープ化されます。
- 管理者チームがポリシーセットを作成してデリバリーグループに割り当てない限り、すべてのデリバリーグル ープはデフォルトのポリシーセットを受け取ります。
- デリバリーグループに別のポリシーセットが割り当てられると、デフォルトのポリシーセットからポリシーを 取得できなくなります。

ポリシーセットの作成

ポリシーセットは、次の 2 つの方法で作成できます:

- ポリシーセットの作成 ‑ この操作により、空のポリシーセットが作成されます。
- ポリシーセットの複製 ‑ この操作により、既存のポリシーセットに基づいてポリシーセットが作成されます。

#### ポリシーセットの作成

- 1. Citrix DaaS の構成ページで、[管理]タブをクリックします。
- 2.  $\left[\begin{array}{cc} \n\sqrt{3} & \sqrt{3} & \sqrt{3} \\ \n\sqrt{3} & \sqrt{3} & \sqrt{3} \\ \n\sqrt{3} & \sqrt{3} & \sqrt{3} \\ \n\end{array}\right]$  Oldi $\left[\begin{array}{cc} \n\sqrt{3} & \sqrt{3} & \sqrt{3} \\ \n\sqrt{3} & \sqrt{3} & \sqrt{3} \\ \n\sqrt{3} & \sqrt{3} & \sqrt{3} \\ \n\sqrt{3} & \sqrt{3} & \sqrt{3} \\ \n\end{array}\right]$

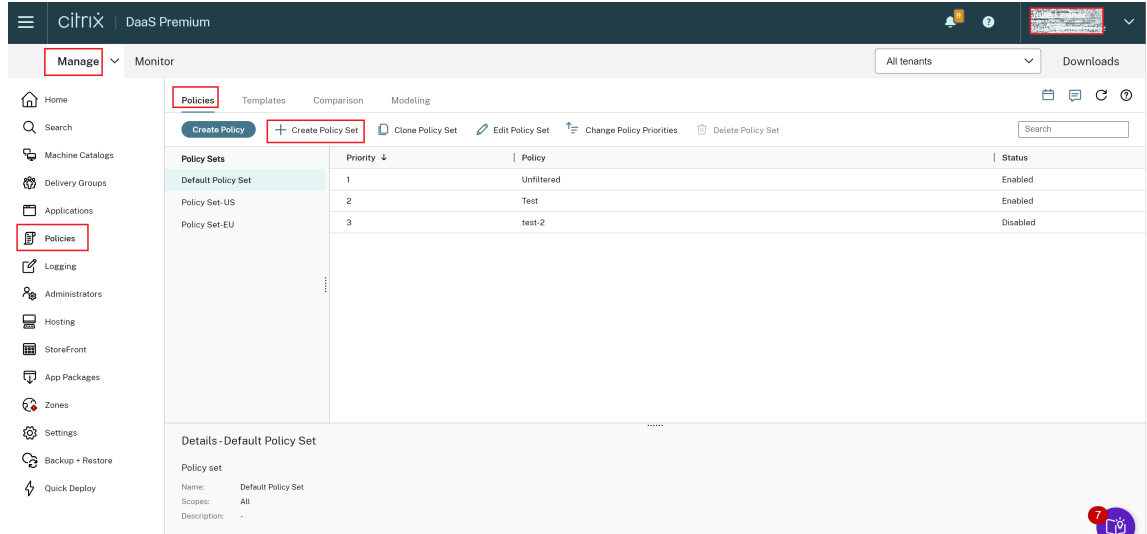

- 3.[ポリシーセットの作成]を選択します。[はじめに]タブが表示されます。
- 4. [次へ] をクリックするか、[名前と説明] タブをクリックします。
- 5. ポリシーセットの名前と説明を入力します。
- 6. [次へ] をクリックするか、[割り当て] タブをクリックします。
- 7. ポリシーセットを割り当てるデリバリーグループを 1 つまたは複数選択します。
- 8. [次へ] をクリックするか、[スコープ] タブをクリックします。
- 9. ポリシーセットのスコープを選択します。
- 10.[作成]をクリックします。ポリシーセットは、定義された割り当てとスコープを使用して作成されます。

ポリシーセットの複製

- 1. Citrix DaaS の構成ページで、[管理]タブをクリックします。
- 2.[ポリシー]タブをクリックします。
- 3.[ポリシーセットの複製]を選択します。
- 4. ポリシーセットの名前を変更します。
- 5. ポリシーセットの割り当てを変更または作成し、[次へ]をクリックします。
- 6. 複製されたポリシーセットに含めるポリシーを選択または選択解除します。
- 7. ポリシーのスコープを変更します。
- 8.[作成]をクリックします。ポリシーセットが作成されます。

ポリシーセットの編集

1. Citrix DaaS の構成ページで、[管理]タブをクリックします。

- 2.[ポリシー]タブをクリックします。
- 3.[ポリシーセットの編集]を選択します。
- 4. ポリシーセットの名前を変更し、[次へ]をクリックします。
- 5. ポリシーセットの割り当てを変更または作成し、[次へ]をクリックします。
- 6. ポリシーのスコープを変更します。
- 7. [作成] をクリックします。

ポリシーセットの割り当て

ポリシーセットはデリバリーグループに割り当てられます。ポリシーセットの作成または編集時に割り当てを構成で きます。また、デリバリーグループの作成または編集時に割り当てを構成することもできます。

ポリシーセットのスコープ

管理者は、権限のある管理者のみが表示または編集できるようにポリシーセットのスコープを定義できます。ポリシ ーセットの作成または編集時にスコープを構成できます。

優先度、モデル作成、比較およびトラブルシューティングのポリシー

#### June 9, 2023

ポリシーを使用して、以下に基づいてユーザーのニーズを満たすように環境をカスタマイズできます:

- 担当業務
- 作業場所
- 接続の種類

たとえば、セキュリティの改善を目的として、機密データを日常的に取り扱うユーザーグループのアクセスに、一定 の制限を適用したい場合があります。

また、この場合、ユーザーがローカルのクライアントドライブ上に機密データファイルを保存することを禁止するポ リシーを作成できます。ユーザーグループ内のユーザーがローカルドライブにアクセスする必要がある場合は、別の ポリシーを作成できます。同じユーザーに複数のポリシーが適用される場合は、それらのポリシーをランク付けして、 適用される設定内容を制御できます。多くのポリシーを使用する場合は、次のことを決定する必要があります:

- ポリシーに優先順位を付ける方法
- 例外を作成する方法
- ポリシーが競合する場合に効果的なポリシーを表示する方法

ポリシーの優先度

複数のポリシーで設定内容が競合することを防ぐために、ポリシーに優先度を設定できます。接続の割り当てと一致 するポリシーの識別は、ユーザーがシステムにサインオンしたときに行われます。識別されたポリシーとそれに関連 する設定は、優先度順に並べ替えられます。最も優先度の高いポリシーの内容が適用されます。

**Web Studio** では、ポリシーの優先順位番号を設定できます。デフォルトでは、新しいポリシーに最低の優先度が設 定されます。複数のポリシー設定で競合が生じると、優先度の高いポリシーによって優先度の低いポリシーが上書き されます。優先順位番号が 1 のポリシーが最も優先度の高いポリシーです。ポリシー設定は、以下に従ってマージさ れます:

- ポリシーの優先度
- ポリシーのフィルターで指定されている条件

ポリシーに優先順位を付けるには、次の手順を実行します:

- 1. 左ペインで [ポリシー]を選択します。
- 2.[ポリシー]タブで、操作バーの [ポリシーの優先度の変更]を選択します。[ポリシーの優先度の変更]ペー ジが開きます。
- 3. 優先度一覧で、次の方法を使用してポリシーの優先度を変更します:
	- ポリシーを目的の位置にドラッグします。
	- 位置を 1 つずつ上または下に移動するには、それぞれ上方向アイコンまたは下方向アイコンをクリック します。
	- 一覧の最上部または最下部に移動するには、それぞれ上部矢印アイコンまたは下部矢印アイコンをクリ ックします。
	- 優先度の番号を変更するには、[編集] アイコンをクリックし、必要に応じた番号を入力し、[保存] をク リックします。

4. [保存] をクリックします。

#### 例外

ポリシーを作成し、フィルターを使用してユーザー、ユーザーデバイス、またはマシンのグループにそのポリシーを 割り当てるとき、いくつかのポリシー設定をグループの中の一部のメンバーに適用したくない場合は、以下の方法で 例外を設定します。

- 例外処理を適用するグループメンバー用に新しいポリシーを作成して、ほかのポリシーより高い優先度を設定 します。
- ポリシーに追加する割り当てのモードとして [拒否]を選択します。

割り当てのモードとして [拒否]を選択すると、その条件にマッチしない接続にのみポリシーが適用されます。たと えば、ポリシーには次の割り当てが含まれます:

- *Assignment A* は、[クライアントの IP アドレス]割り当てで「208.77.88.\*」を指定します。[許可]を 設定します。
- *Assignment B* は、ユーザー割り当てで特定のユーザーアカウントを指定します。[拒否]を設定します。

このポリシーは、*Assignment A* で指定した範囲の IP アドレスでサイトにサインオンするすべてのユーザーに適用 されます。ただし、*Assignment B* で指定したユーザーアカウントでサイトにサインオンするユーザーには、このポ リシーは適用されません。

注:

[ポリシーの割り当て]の手順で、有効化チェックボックスの選択をオフにすると、ポリシーの割り当ては無効 になります。ポリシーの割り当てだけを無効にする場合は、割り当てないのと同じことになり、そのポリシーが サイト内のすべてのオブジェクトに適用されます。

#### 接続に適用されるポリシーの確認

複数のポリシーが適用されるために、意図した設定が接続に反映されないことがあります。作成したポリシーよりも 優先度の高いポリシーがあると、意図した設定内容が上書きされてしまいます。管理者は、ポリシーの結果セットを 算出でき、接続のために最終的にポリシー設定をどのようにマージするかを決定できます。

以下の方法で、ポリシーの結果セットを算出できます:

- **Citrix** グループポリシーモデル作成ウィザードを使用して、接続シナリオをシミュレートし、Citrix ポリシー がどのように適用されるかを確認する。次のような接続シナリオの条件を指定できます:
	- **–** ユーザー
	- **–** Citrix ポリシーの割り当ての証拠値
- •[グループポリシーの結果]を使用して、特定のユーザーや Virtual Delivery Agent(VDA)に適用される Citrix ポリシーのレポートを作成します。

**Web Studio** を使用して作成したサイトポリシー設定は、グループポリシー管理コンソールで **Citrix** グループポリ シーモデル作成ウィザードを実行する場合、ポリシーの結果セットに含まれません。ポリシーの作成にグループポリ シー管理コンソールのみを使用している場合を除き、最も包括的なポリシーの結果セットを確実に取得するためには、 **Web Studio** から **Citrix** グループポリシーモデル作成ウィザードを起動することをお勧めします。

ポリシーのモデル作成ウィザードの使用

ポリシーのモデル作成は、計画およびテストのために、フィルターを使用してポリシーを有効にするシミュレーショ ンを行うのに役立ちます。フィルターを使用して有効にしたポリシーのみがモデル化されます。無効にしたポリシー は適用されず、フィルターなしで有効にしたポリシーは常に適用されます。

ポリシーのモデル作成ウィザードを開くには、次の手順を実行します:

1.[完全な構成]で、[ポリシー]を選択します。

- 2.[モデル作成]タブを選択します。
- 3. 操作バーの [ポリシーのモデル作成]を選択します。
- 4. [はじめに] ページで [次へ] をクリックします。
- 5. ユーザーまたはコンピューターを選択します。コンテナまたは特定のユーザーまたはコンピューターを参照で きます。[次へ]をクリックします。
- 6. フィルター値を選択します。オプションで、デリバリーグループ、タグ、クライアント **IP** アドレスなどの追加 の詳細を入力することで、シミュレーションをより詳細にすることができます。[次へ]をクリックします。
- 7. 選択した内容の概要を確認し、[実行]をクリックします。

[実行]をクリックすると、モデル作成の結果のレポートが生成されます。このレポートを表示している間、次のこと ができます:

- ドロップダウン メニューで [すべての設定]、[コンピューター設定]、または [ユーザー設定] を表示するか どうかを選択します。
- 検索バーを使用して、特定の設定を探します。
- 特定の設定をクリックして、その設定の詳細を表示します。たとえば、すべてのユーザー設定が特定のポリシ ーに適用されなかった場合、[詳細]ペインに設定が適用されなかった理由が表示されます。
- •[エクスポート]をクリックして、モデル作成結果を JSON 形式、HTML 形式、またはその両方でエクスポー トします。

ポリシーのモデル作成を実行すると、より多くのオプションを利用できるようになります。次の操作を実行できま す:

- モデル作成レポートの表示:このオプションにより、上と同じモデル作成レポートが開き、再度表示したり、 エクスポートしたりできます。
- ポリシーのモデル作成の再実行:これにより、以前に選択した同じ一連の基準を使用してポリシーのモデル作 成を再実行し、新しいモデル作成の結果を生成できます。これは、一部のポリシーが変更され、それらの変更 が現在のモデルにどのように影響するかを確認したい場合に役立ちます。
- モデル作成レポートの削除:これにより、現在のモデル作成レポートが削除されます。

ポリシーおよびテンプレートの比較

Studio では、1 つのポリシーまたはテンプレートの設定を、複数のポリシーまたはテンプレートの設定と比較するこ とができます。たとえば、ベストプラクティスのコンプライアンス状態を維持できる値に設定されているかどうかを 確認する場合、ポリシーやテンプレートの各設定項目の設定値を、デフォルトの値と比較することもできます。

- 1. **Web Studio** のナビゲーションペインで [ポリシー]を選択します。
- 2. [比較] タブをクリックし、[選択] をクリックします。
- 3. 比較するポリシーまたはテンプレートのチェックボックスをオンにします。[設定項目のデフォルト値と比較 する]チェックボックスをオンにすると、各設定項目のデフォルト値が比較結果に追加されます。
- 4.[比較]をクリックすると、構成された設定項目とその設定値が一覧表示されます。

5. すべての設定項目を表示するには、[すべての設定項目を表示]を選択します。元の表示に戻るには、[共通の 設定項目を表示]を選択します。

ポリシーのトラブルシューティング

複数のポリシーで、適用先として同じ割り当て(ユーザーアカウントやクライアントの IP アドレスなど)を指定する ことも可能です。このシナリオでは、ポリシーの設定が別のポリシーの設定と競合すると、ポリシーが意図したとお りに適用されない可能性があります。**Citrix** グループポリシーモデル作成ウィザードを実行すると、ユーザー接続に 適用されるポリシーが見つからないことがあります。このようなシナリオでは、ポリシーの評価基準に合致する条件 でアプリケーションおよびデスクトップに接続するユーザーには、ポリシー設定が適用されません。この状況は、次 の場合に発生します:

- 割り当て条件に合致するポリシーがない場合。
- 割り当て条件に合致したポリシーに設定項目が追加されていない場合。
- 割り当て条件に合致したポリシーが無効になっている場合。

指定した条件の接続にポリシーが適用されるようにするには、以下の内容を確認します。

- そのポリシーが有効になっている。
- そのポリシーに追加した設定項目の内容が適切である。

注:

ダブルホップシナリオの 2 つ目のホップでは、シングルセッション OS VDA をマルチセッション OS VDA に接 続することを検討してください。この場合、Citrix ポリシーは、ユーザーデバイスであるかのように、シングル セッション OS VDA に作用します。たとえば、ポリシーがユーザーデバイスにイメージをキャッシュするよう に設定されているとします。この例では、ダブルホップ環境における 2 つ目のホップに対してキャッシュされ たイメージは、シングルセッション OS VDA マシンでキャッシュされます。

## **Director**

管理者以外の管理者は Director を使用して、ユーザーセッションに適用されるポリシーを表示できます。

## **HDX** の概要

### November 22, 2023

警告:

レジストリエディターの使用を誤ると、深刻な問題が発生する可能性があり、オペレーティングシステムの再 インストールが必要になる場合もあります。レジストリエディターの誤用による障害に対して、Citrix では一

切責任を負いません。レジストリエディターは、お客様の責任と判断の範囲でご使用ください。また、レジスト リファイルのバックアップを作成してから、レジストリを編集してください。

Citrix HDX には、デバイス上とネットワーク上で一元化されたアプリケーションとデスクトップの高品位なユーザー エクスペリエンスを実現する幅広いテクノロジが搭載されています。

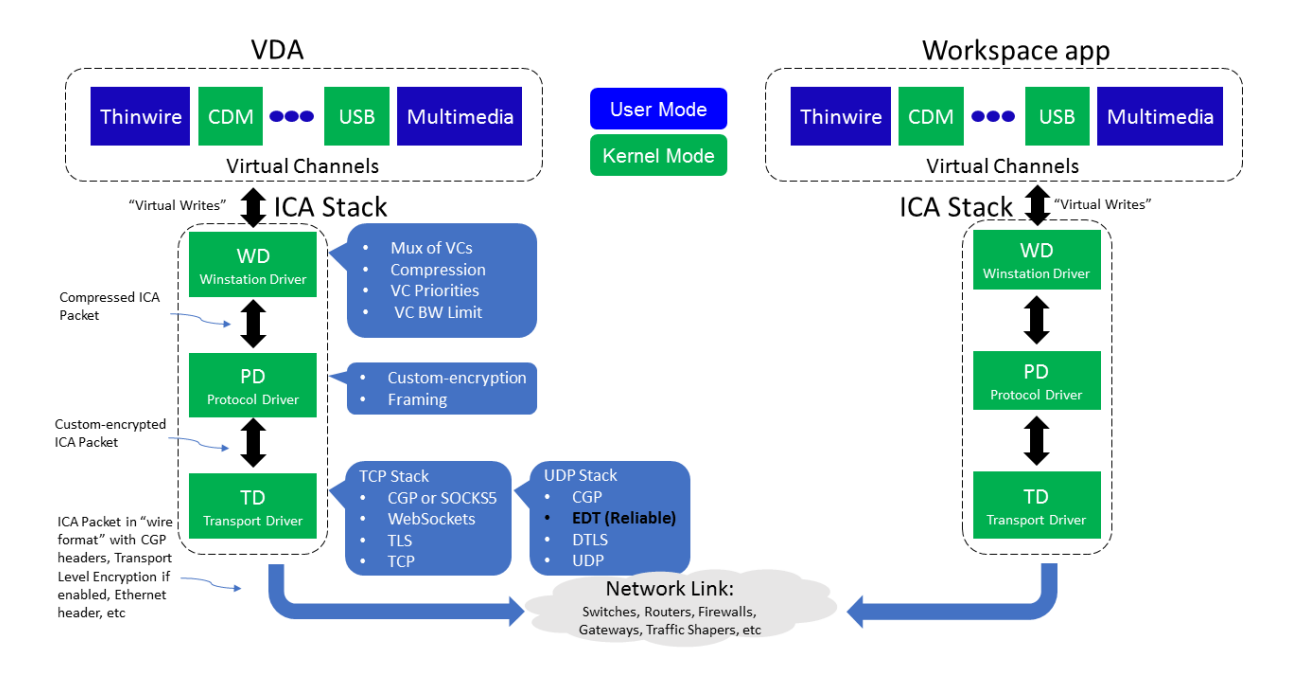

HDX は、次の 3 つの技術原則に基づいて設計されています:

- インテリジェントリダイレクト
- 連続文字圧縮
- データ重複排除

これらの原則をさまざまに組み合わせて適用することで、IT 部門およびユーザーの操作を最適化し、帯域幅の消費量 を抑えてホストサーバーあたりのユーザー密度を増やすことができます。

- インテリジェントリダイレクト ‑ 画面のアクティビティ、アプリケーションのコマンド、エンドポイントデバ イス、ネットワークとサーバーの容量を調べることで、アプリケーションやデスクトップのアクティビティの レンダリング方法と表示場所を即座に決定します。レンダリングは、エンドポイントデバイスまたはホストサ ーバーのどちらかで行われます。
- アダプティブ圧縮 ‑ 細いネットワーク接続でも、マルチメディアを高鮮明に表示して配信できます。HDX はま ず、入力のタイプ、デバイスのタイプ、ディスプレイのタイプ(テキスト、動画、音声、マルチメディア)など のいくつかの変動要素を評価します。次に、最適な圧縮コーデックと、CPU および GPU の最適な使用率を選 択します。さらに、ユニークユーザーごとにこの設定をインテリジェントにカスタマイズします。このインテ リジェントな適応は、ユーザーごと、またはセッションごとでも行われます。

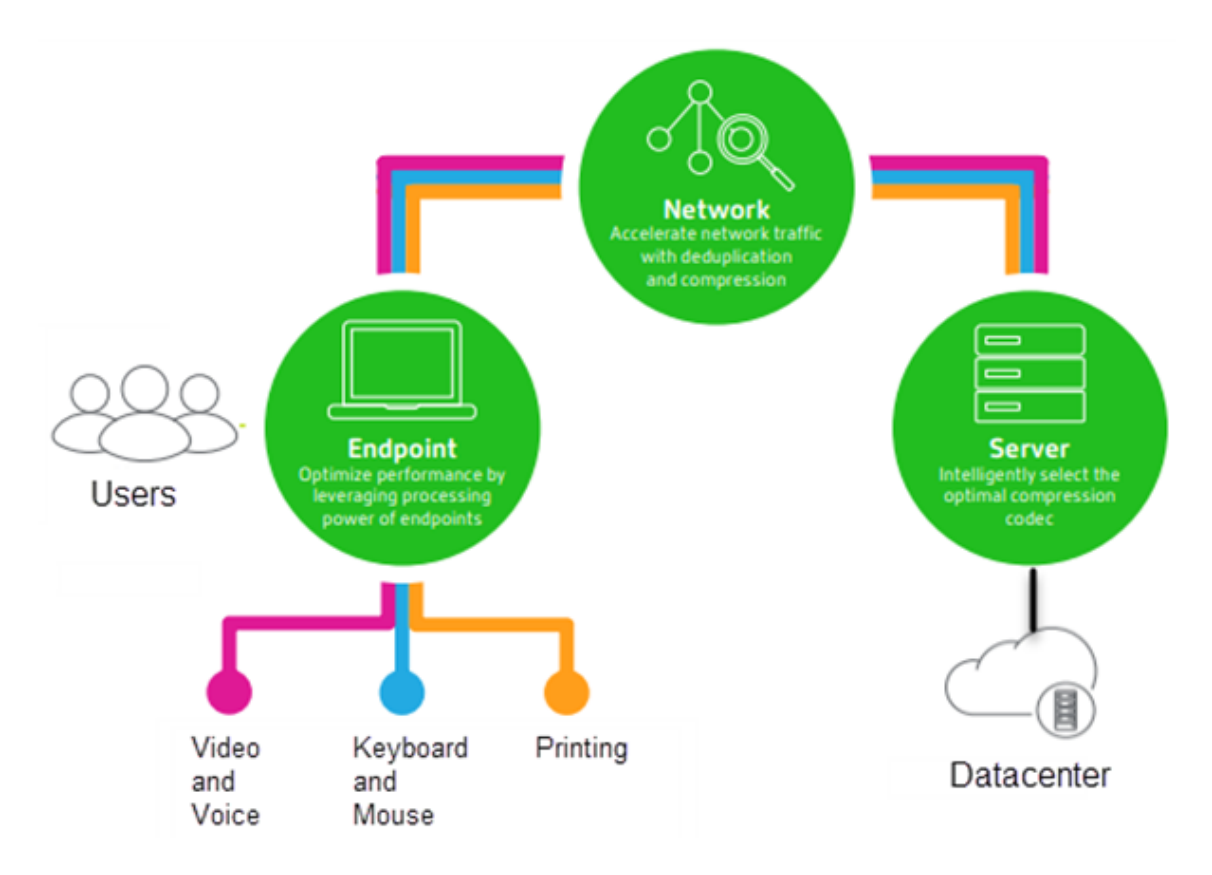

• データ重複排除 ‑ 重複したネットワークトラフィックを排除することで、クライアントとサーバー間で送信さ れる総データ量を削減します。これは、ビットマップ画像、ドキュメント、印刷ジョブ、ストリーム配信メデ ィアなどのアクセス頻度の高いデータで繰り返されるパターンを活用して行っています。これらのパターン をキャッシュ化することで、重複したトラフィックを排除し、ネットワークで変更内容のみを送信できます。 HDX では、マルチメディアストリームのマルチキャストもサポートされます。このマルチキャストでは、ソー スからの単一の送信データを、ユーザーごとの 1 対 1 接続ではなく、1 つの場所にいる複数のサブスクライバ ーが視聴します。

詳しくは、『ユーザーワークスペースの高品位化による生産性の向上』を参照してください。

デバイスで

ユーザーデバイスのコンピューティング能力を利用して、ユーザーエクスペリエンスを拡張および最適化します。 HDX テクノロジにより、スムーズでシームレスなマルチメディアコンテンツが仮想デスクトップやアプリケーション に提供されます。ワークスペースコントロール機能により、仮想デスクトップやアプリケーションのセッションを一 時停止して、ほかのデバイスでそのセッションでの作業を再開できます。

ネットワークで

HDX による高度な最適化およびアクセラレーションにより、待機時間が長く低帯域幅の WAN 接続を含むあらゆるネ ットワークにおいて最高のパフォーマンスが提供されます。

HDX 機能は環境のさまざまな条件に応じて最適化されます。パフォーマンスと消費帯域幅を調和させる機能。社内ネ ットワークからデスクトップやアプリケーションにローカルにアクセスする場合やファイアウォールの外側からリモ ートにアクセスする場合など、各ユーザーシナリオに応じて最適な機能が適用されます。

データセンターでは

HDX では、サーバー側の処理能力およびスケーラビリティを利用して、クライアントデバイス側の能力に制限されず に高度なグラフィックパフォーマンスを提供できます。

Citrix Director では、ユーザーデバイスに接続している HDX チャネルの状態を監視できます。

## **HDX Insight**

HDX Insight により、NetScaler Network Inspector および Performance Manager が Director に統合されま す。ICA トラフィックに関するデータを収集して、リアルタイムおよび履歴の詳細をダッシュボードに表示します。 このデータには、クライアント側およびサーバー側の ICA セッション遅延、ICA チャネルの帯域幅使用量、および各 セッションの ICA 往復時間値が含まれます。

NetScaler で HDX Insight 仮想チャネルを使用して必要なすべてのデータポイントを非圧縮形式で移動できるよう にすることができます。この機能を無効にした場合、NetScaler デバイスは、さまざまな仮想チャネルに分散した ICA トラフィックを暗号化解除して解凍します。単一の仮想チャネルを使用すると、複雑さが軽減され、スケーラビ リティが向上し、コスト効率が向上します。

最小要件:

- Citrix Virtual Apps and Desktops 7 バージョン 1808
- XenApp および XenDesktop 7.17
- NetScaler バージョン 12.0 ビルド 57.x
- Windows 向け Citrix Workspace アプリ 1808
- Citrix Receiver for Windows 4.10
- Mac 向け Citrix Workspace アプリ 1808
- Citrix Receiver for Mac 12.8

**HDX Insight** 仮想チャネルを有効または無効にする

この機能を無効にするには、Citrix NetScaler Application Flow サービスのプロパティを[無効]に設定します。 有効にするには、サービスを[自動]に設定します。いずれの場合も、これらのプロパティを変更した後は、サーバー マシンを再始動することをお勧めします。このサービスは、デフォルトで有効([自動])になっています。

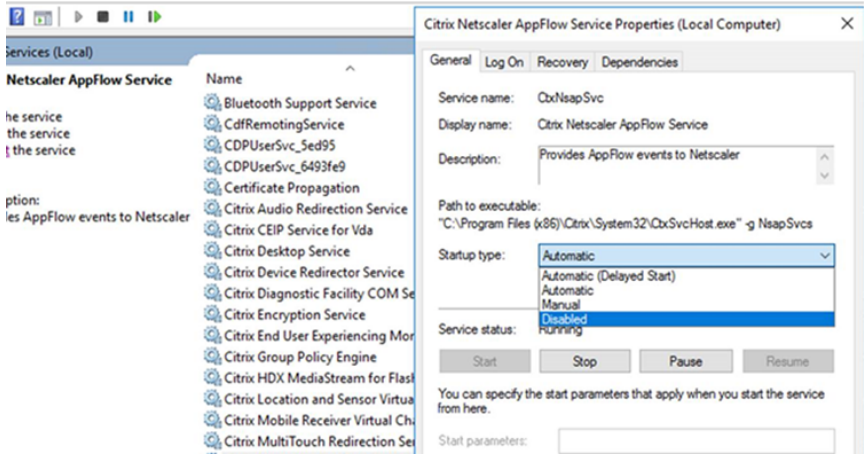

### 仮想デスクトップからの **HDX** 機能の体験

- Web ブラウザーコンテンツリダイレクト (4 つある HDX マルチメディアリダイレクト技術のうちの1つ)に より、HTML5 と WebRTC マルチメディアコンテンツの配信がどのように高速化されるかを体験するには、 次の手順に従います:
	- 1. Chrome ブラウザーの拡張機能をダウンロードして、仮想デスクトップにインストールします。
	- 2. 仮想デスクトップへのマルチメディアコンテンツ配信に関する Web ブラウザーコンテンツリダイレク トのパフォーマンスを体験するには、仮想デスクトップで HTML5 動画を含むウェブサイト(YouTube [など\)にアクセスして、動画を再](https://chrome.google.com/webstore/detail/browser-redirection-exten/hdppkjifljbdpckfajcmlblbchhledln)生します。ユーザーには、Web ブラウザーコンテンツリダイレクトが いつ実行されているかはわかりません。Web ブラウザーコンテンツリダイレクトが使用されているかど うかを確認するには、Web ブラウザーのウィンドウをすばやくドラッグします。ビューポートやユーザ ーインターフェイスの表示が遅れるか、これらの間のフレームが消失します。また、ウェブページ上で 右クリックすると、メニューに 「**HDX Web** ブラウザーリダイレクトについて]が表示されます。
- HDX により高品位オーディオがどのように配信されるかを体験するには、次の手順に従います:
	- 1. Citrix Workspace アプリで、最高の音質を選択します。詳しくは、Citrix Workspace アプリのドキ ュメントを参照してください。
	- 2. デスクトップ上のデジタルオーディオプレーヤー(iTunes など)で音楽ファイルを再生します。

HDX では、特別な構成を行わなくてもデフォルトで、一般的なユーザーに適したグラフィックおよびビデオ配信が提 供されます。Citrix ポリシー設定は、一般的な使用環境で最適なユーザーエクスペリエンスが提供されるようにデフ ォルトで有効になっています。

- HDX は、クライアントプラットフォーム、アプリケーション、およびネットワーク帯域幅に基づいて最適な配 信方法を自動的に選択し、状況の変化に応じて自動調整します。
- HDX は、2D および 3D のグラフィックおよびビデオのパフォーマンスを最適化します。
- HDX は、インターネットやイントラネット上のマルチメディアコンテンツなどをホストサーバーを介さず直 接ユーザーデバイス上にストリーム配信します。このクライアント側でのコンテンツ取得に必要な条件が満た

されない場合、メディア配信はサーバー側でのコンテンツ取得とマルチメディアリダイレクトにフォールバッ クします。通常、マルチメディアリダイレクト機能に関するポリシーを変更する必要はありません。

• マルチメディアリダイレクトが利用できない場合、HDX は仮想デスクトップにサーバー側でレンダリ ングしたビデオコンテンツを提供します。http://www.microsoft.com/silverlight/iis‑smooth‑ streaming/demo/などのサイトにアクセスして、高品位ビデオを含む Web サイト上のビデオをご覧くださ い。

ヒント[:](http://www.microsoft.com/silverlight/iis-smooth-streaming/demo/)

- HDX 機能に関するサポートおよび要件については、「システム要件」を参照してください。特に注記のあるも のを除き、Windows マルチセッション OS マシン、Windows シングルセッションOS マシン、およびリモ ート PC アクセスのデスクトップで HDX 機能を使用できます。
- このセクションのトピックでは、ユーザーエクスペ[リエンスを最適](https://docs.citrix.com/ja-jp/citrix-virtual-apps-desktops/system-requirements.html#hdx)化したり、サーバーのスケーラビリティを 改善したり、消費帯域幅を抑えたりする方法について説明します。Citrix ポリシーおよびそのポリシー設定に ついて詳しくは、このリリースの「Citrix ポリシー」を参照してください。
- レジストリを編集する場合は細心の注意が必要です:レジストリエディターの使用を誤ると、深刻な問題が発 生する可能性があり、Windows の再インストールが必要になる場合もあります。レジストリエディターの誤 用による障害に対して、Citrix で[は一切責任を負い](https://docs.citrix.com/ja-jp/citrix-virtual-apps-desktops/policies/reference.html)ません。レジストリエディターは、お客様の責任と判断の 範囲でご使用ください。また、レジストリファイルのバックアップを作成してから、レジストリを編集してく ださい。

クライアントの自動再接続とセッション画面の保持

ホストされるアプリケーションまたはデスクトップにアクセスすると、ネットワークが中断される場合があります。 再接続をスムーズに行うために、クライアントの自動再接続とセッション画面の保持が利用できます。デフォルト構 成では、セッション画面の保持が起動した後、クライアントの自動再接続が起動します。

クライアントの自動再接続:

クライアントの自動再接続によってクライアントのエンジンが再起動され、切断されたセッションに再接続します。 クライアントの自動再接続によって設定で指定した時間が経過すると、ユーザーセッションがクローズ(または切断) されます。クライアントの自動再接続の実行中に、システムからユーザーに次のようなアプリケーションとデスクト ップに関するネットワーク中断通知が送信されます。

- デスクトップ。セッションウィンドウが灰色表示になり、カウントダウンタイマーが再接続されるまでの時間 を表示します。
- アプリケーション。セッションウィンドウがクローズし、ダイアログが開いて再接続が試行されるまでの時間 を示すカウントダウンタイマーが表示されます。

クライアントの自動再接続中に、セッションはネットワーク接続を見越して再起動されます。クライアントの自動再 接続の実行中は、セッションを操作できません。

再接続では、切断されたセッションは、保存された接続情報を使って再接続されます。ユーザーは、正常にアプリケ ーションおよびデスクトップを操作できます。

クライアントの自動再接続のデフォルト設定:

- クライアントの自動再接続のタイムアウト:120 秒
- クライアントの自動再接続:有効
- クライアントの自動再接続時の認証:無効
- クライアントの自動再接続のログ:無効

詳しくは、「クライアントの自動再接続のポリシー設定」を参照してください。

セッション画面の保持:

セッション[画面の保持によって](https://docs.citrix.com/ja-jp/citrix-virtual-apps-desktops/policies/reference/ica-policy-settings/auto-client-reconnect-policy-settings.html) ICA セッションは、ネットワークの中断を挟んでもシームレスに再接続されます。セ ッション画面の保持によって設定で指定した時間が経過すると、ユーザーセッションがクローズ(または切断)され ます。セッション画面の保持がタイムアウトした後で、クライアントの自動再接続設定が有効になり、切断されたセ ッションへの再接続が行われます。セッション画面の保持の実行中に、ユーザーに次のようなアプリケーションとデ スクトップに関するネットワーク中断通知が送信されます。

- デスクトップ。セッションウィンドウが半透明表示になり、カウントダウンタイマーが再接続されるまでの時 間を表示します。
- アプリケーション。ウィンドウが半透明表示になると同時に、通知領域に中断された接続のポップアップが表 示されます。

セッション画面の保持がアクティブの間は、ユーザーは ICA セッションを操作できません。ただし、キー入力のよ うなユーザー操作は、ネットワーク中断直後の数秒間バッファーされ、ネットワークが再接続されたら再送信されま す。

再接続されると、クライアントとサーバーは、プロトコルを交換したポイントからセッションを再開します。セッシ ョンウィンドウの半透明表示が解除され、アプリケーションに対する適切なポップアップが通知領域に表示されま す。

セッション画面の保持のデフォルト設定

- セッション画面の保持のタイムアウト 180 秒
- 再接続 UI の透過レベル:80%
- セッション画面の保持の接続:有効
- セッション画面の保持のポート番号:2598

詳しくは、「セッション画面の保持のポリシー設定」を参照してください。

**NetScaler** とクライアントの自動再接続およびセッション画面の保持:

マルチスト[リームポリシーとマルチポートポリシー](https://docs.citrix.com/ja-jp/citrix-virtual-apps-desktops/policies/reference/ica-policy-settings/session-reliability-policy-settings.html)がサーバー上で有効化され、次の条件のいずれかまたはすべてに 合致する場合、クライアントの自動再接続は機能しません。

- セッション画面の保持機能が NetScaler Gateway で無効化されている。
- NetScaler アプライアンスでフェールオーバーが発生している。
- NetScaler Gateway で NetScaler SD‑WAN を使用している。

**HDX** アダプティブスループット

HDX アダプティブスループットは、出力バッファーを調整することで、ICA セッションのピークスループットをイン テリジェントに微調整します。出力バッファーの数は、最初は大きい値に設定されます。値を大きくすることで、特 に高遅延のネットワークで、データをより迅速かつ効率的にクライアントに送信できます。高い双方向性、高速なフ ァイル転送、スムーズなビデオ再生、および高いフレームレートと解像度により、優れたユーザーエクスペリエンス を実現します。

セッションの双方向性を常に測定して、ICA セッション内のデータストリームが双方向性に悪影響を及ぼしているか どうかを判別します。悪影響を及ぼしている場合、スループットを低下させて、大規模データストリームがセッショ ンに与える影響を減らし、双方向性を回復できるようにします。

重要:

HDX アダプティブスループットでは、このメカニズムをクライアントから VDA に移行することにより、出力 バッファーの設定方法を変更しています。手動での構成は必要ありません。

この機能には以下の要件があります:

- VDA バージョン 1811 以降
- Windows 向け Workspace アプリ 1811 以降

ユーザーデバイスに送信されるイメージ品質の改善

視覚表示ポリシー設定は、仮想デスクトップからユーザーデバイスに送信されるイメージの品質を制御します。

- 表示品質。ユーザーデバイス上に表示されるイメージの表示品質として、[低]、[中]、[高]、[常に無損失]、ま たは[操作時は低品質]を指定します。デフォルトは[中]です。メディアのデフォルト設定による実際のビ デオ品質は、利用可能な帯域幅によって異なります。
- ターゲットフレーム数仮想デスクトップからユーザーデバイスに送信されるイメージの 1 秒あたりの最大フレ ーム数(fps)を指定します。デフォルトは 30fps です。CPU が低速なデバイスでは、小さい値を指定した方 がユーザーエクスペリエンスが向上する場合があります。サポートされている 1 秒あたりの最大フレームレー トは 60 です。
- 表示メモリの制限。セッションのビデオバッファーの最大サイズをキロバイト単位で指定します。デフォルト は 65536KB です。高い色数および解像度を使用するセッションでは、大きい値を指定します。必要なメモリ の量は算出できます。

ビデオ会議パフォーマンスの改善

いくつかの一般的なビデオ会議アプリケーションは、マルチメディアリダイレクトを介する Citrix DaaS(旧称 Citrix Virtual Apps and Desktops サービス)からの配信に最適化されています(「HDX RealTime Optimization Pack」 などを参照)。最適化されていないアプリケーションでは、HDX Web カメラビデオ圧縮を使用すると、セッションで

のビデオ会議で Web カメラの帯域幅使用効率および遅延に対する耐性が向上します。この機能では、Web カメラの トラフィックが専用のマルチメディア仮想チャネルでストリーム配信されます。この機能では、HDX Plug‑n‑Play USB リダイレクトサポートのアイソクロナス転送に比べて帯域幅消費が少なく、WAN 接続に適しています。

このデフォルト設定は、Citrix Workspace アプリユーザーが Desktop Viewer の [マイクと Web カメラ]設定 で、[マイクおよび **Web** カメラを使用しない]を選択すると無効になります。ユーザーが[HDX Web カメラビデオ 圧縮]から切り替えられないようにするには、[ICA ポリシーの設定] > [USB デバイスのポリシー]のポリシー設定 を使用して、USB デバイスのリダイレクトを無効にします。

HDX Web カメラビデオ圧縮を使用するには、以下のポリシー設定を有効にする必要があります(これらの設定項目 はデフォルトで有効になっています)。

- クライアントオーディオリダイレクト
- クライアントマイクリダイレクト
- マルチメディア会議
- Windows Media リダイレクト

Web カメラでハードウェアエンコード機能がサポートされる場合、HDX Web カメラビデオ圧縮ではデフォルトでそ のハードウェアエンコードが使用されます。ハードウェアエンコード機能は、ソフトウェアエンコードより多くの帯域 幅を消費する場合があります。ソフトウェア圧縮が使用されるようにするには、レジストリキーに次の DWORD キー値 を追加します:HKCU\Software\Citrix\HdxRealTime: DeepCompress\_ForceSWEncode  $=1$ 

ネットワークトラフィックの優先度

QoS(サービス品質)機能をサポートするルーターを使ってセッションに複数の接続を使用する場合、ネットワーク トラフィックの優先度を割り当てることができます。ユーザーデバイスとサーバー間の ICA トラフィックでは、4 つ の TCP ストリームと2つのユーザーデータグラムプロトコル (UDP) ストリームを使用できます。

- TCP ストリーム ‑ リアルタイム、インタラクティブ、バックグラウンド、バルク
- UDP ストリーム ‑ ボイスおよび Framehawk ディスプレイリモート

各仮想チャネルには特定の優先度が割り当てられており、対応する接続を使って転送が行われます。これらの仮想チ ャネルには、使用される TCP ポート番号に基づいて個別に優先度を設定できます。

Windows 10 および Windows 8 マシンにインストールした Virtual Delivery Agent (VDA) では、複数チャネル のストリーム接続がサポートされます。ネットワーク管理者に問い合わせて、[マルチポートポリシー]設定で指定し た CGP(Common Gateway Protocol)ポートが、ネットワークルーター上で正しく割り当てられていることを 確認してください。

QoS(サービス品質)は、セッション画面の保持機能のポートまたは CGP ポートが複数構成されている環境でのみ サポートされます。

警告:

この機能を使用する場合は、トランスポートセキュリティを使用してください。IPsec(Internet Protocol Security)または TLS(Transport Layer Security)を使用することを Citrix ではお勧めします。TLS 接続 がサポートされるのは、マルチストリーム ICA をサポートする NetScaler Gateway を通過するトラフィック のみです。企業内ネットワークでは、TLS を使用したマルチストリーム接続はサポートされません。

マルチストリーム接続のサービス品質を設定するには、ポリシーに以下の Citrix ポリシー設定を追加します(詳しく は、「マルチストリーム接続のポリシー設定」を参照してください)。

- マルチポートポリシー ‑ 複数接続を介した ICA トラフィックで使用されるポートおよびそのネットワーク優先 [度を指定します。](https://docs.citrix.com/ja-jp/citrix-virtual-apps-desktops/policies/reference/ica-policy-settings/multistream-connections-policy-settings.html)
	- **–**[CGP デフォルトポートの優先度]ボックスの一覧で、優先度を選択します。デフォルトでは、プライマ リポート(2598)に優先度[高]が設定されています。
	- **–**[CGP ポート 1]、[CGP ポート 2]、および[CGP ポート 3]ボックスに追加の CGP ポートを入力して、 それぞれ優先度を選択します。各ポートには異なる優先度を設定する必要があります。

VDA 側のファイアウォールで、追加した TCP トラフィックを明示的に許可する必要があります。

- マルチストリームコンピューター設定 ‑ この設定は、デフォルトでは無効になっています。Citrix NetScaler SD‑WAN でマルチストリーム機能をサポートする場合は、この設定項目を使用する必要はありません。この ポリシー設定は、サードパーティ製のルーターや従来の Branch Repeater を使用する環境で QoS(サービ ス品質)優先度を指定するときに使用できます。
- マルチストリームユーザー設定—この設定は、デフォルトでは無効になっています。

ポリシーの設定を反映させるには、ユーザーがネットワークに再ログオンする必要があります。

リモート言語バーを表示または非表示にする

言語バーには、アプリケーションセッションでの優先される入力言語が表示されます。この機能が有効(デフォルト) になっている場合、Windows 向け Citrix Workspace アプリの [詳細設定]**>**[言語バー]から言語バーを表示ま たは非表示にできます。VDA 側でレジストリ設定を使用すると、言語バー機能のクライアント制御を無効にできま す。この機能を無効にした場合、クライアントの UI 設定が有効にならず、ユーザーごとの現在の設定によって言語バ ーの状態が決まります。詳しくは、「ユーザーエクスペリエンスの向上」を参照してください。

VDA から言語バー機能のクライアント制御を無効にするには:

- 1. レ ジ ス ト リ エ デ ィ タ ー で、[HKEY\\_LOCAL\\_MACHIN](https://docs.citrix.com/en-us/citrix-workspace-app-for-windows/configure.html#keyboard-layout-and-language-bar)E\SYSTEM\CurrentControlSet\ Control\Citrix\wfshell\TWIに移動します。
- 2. DWORD 値のキー SeamlessFlags を作成し、それを 0x40000 に設定します。

### **Unicode** キーボードマッピング

Windows 以外の Citrix Receiver は、ローカルのキーボードレイアウト(Unicode)を使用します。ユーザーがロ ーカルのキーボードレイアウトとサーバーのキーボードレイアウト(スキャンコード)を変更すると、それらが同期 しない可能性があり、出力が不正になります。たとえば、User1 が、ローカルのキーボードレイアウトを英語からド イツ語に変更しました。その後、User1 は、サーバー側のキーボードをドイツ語に変更しました。両方のキーボード レイアウトがドイツ語であっても、これらが同期しない可能性があり、不正な文字出力の原因となります。

**Unicode** キーボードレイアウトマッピングを有効または無効にする

デフォルトでは、この機能は VDA 側で無効になっています。この機能を有効にするには、VDA のレジストリエディ ター regedit を使用してこの機能を切り替えます。次のレジストリキーを追加します:

KEY\_LOCAL\_MACHINE/SOFTWARE/Citrix/CtxKlMap

値の名前:EnableKlMap

種類:DWORD

値:1

この機能を無効にするには、**EnableKlMap** を 0 に設定するか、**CtxKlMap** キーを削除します。

**Unicode** キーボードレイアウトマッピング互換モードを有効にする

デフォルトでは、Unicode キーボードレイアウトマッピングは、サーバー側のキーボードレイアウトを変更すると、 新しい Unicode キーボードレイアウトマップをリロードするためになんらかの Windows API に自動的にフックし ます。いくつかのアプリケーションはフックされないことがあります。互換性を維持するために、機能を互換モード に変更して、これらのフックされないアプリケーションをサポートすることができます。次のレジストリキーを追加 します:

HKEY\_LOCAL\_MACHINE/SOFTWARE/Citrix/CtxKlMap

値の名前:DisableWindowHook

種類:DWORD

値:1

通常の Unicode キーボードレイアウトマッピングを使用するには、**DisableWindowHook** を 0 に設定します。

## **Citrix ICA** 仮想チャネル

March 5, 2024

警告:

レジストリエディターの使用を誤ると、深刻な問題が発生する可能性があり、オペレーティングシステムの再 インストールが必要になる場合もあります。レジストリエディターの誤用による障害に対して、Citrix では一 切責任を負いません。レジストリエディターは、お客様の責任と判断の範囲でご使用ください。また、レジスト リファイルのバックアップを作成してから、レジストリを編集してください。

## **ICA** 仮想チャネルとは何か

Citrix Workspace アプリと Citrix DaaS (旧称 Citrix Virtual Apps and Desktops サービス) サーバー間の機能 および通信の大部分は、仮想チャネル経由で実行されます。仮想チャネルは Citrix DaaS サーバーを使用したリモー トコンピューティング環境に不可欠な要素です。仮想チャネルは次の用途に使用されます:

- オーディオ
- COM ポート
- ディスク
- グラフィック
- LPT ポート
- プリンター
- スマートカード
- サードパーティのカスタム仮想チャネル
- ビデオ

Citrix DaaS および Citrix Workspace アプリとともに、追加機能を提供する新しい仮想チャネルが随時リリースさ れます。

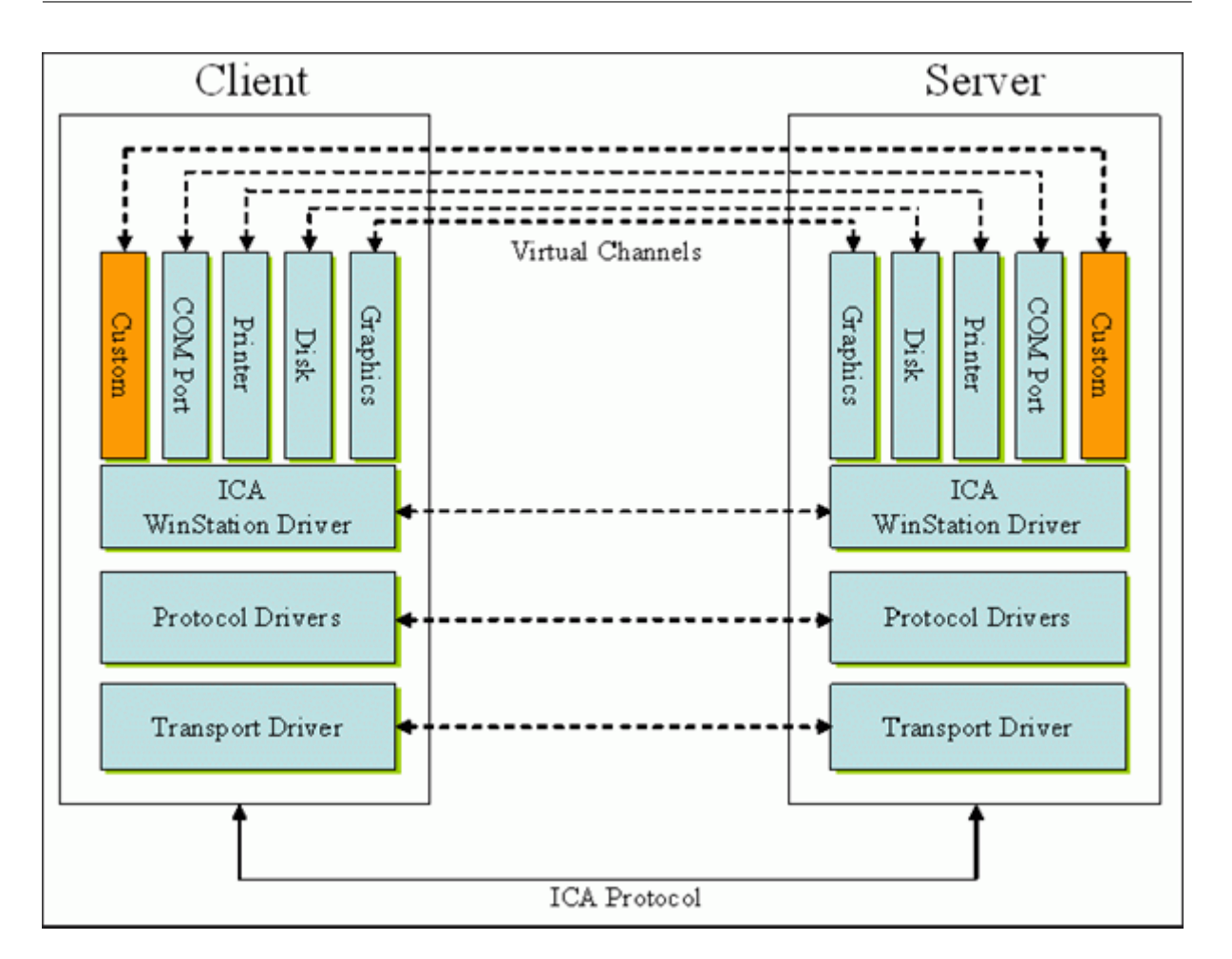

仮想チャネルは、サーバー側のアプリケーションと通信するクライアント側の仮想ドライバーで構成されます。Citrix DaaS には、さまざまな仮想チャネルが含まれています。提供されている各種ソフトウェア開発キット (SDK)のい ずれかを使用して、ユーザーやサードパーティベンダーが独自の仮想チャネルを作成できるように設計されていま す。

仮想チャネルによって、さまざまなタスクを安全な方法で実行できます。たとえば、Citrix Virtual Apps サーバー上 で動作するアプリケーションとクライアント側デバイス間の通信や、アプリケーションとクライアント側環境間の通 信などです。

クライアント側では、仮想チャネルは仮想ドライバーに対応します。各仮想ドライバーは、特定の機能を提供します。 通常の動作に必要な仮想ドライバーやオプションの仮想ドライバーもあります。仮想ドライバーは、プレゼンテーシ ョン層のプロトコルレベルで動作します。Windows Station(WinStation)プロトコル層で提供されたチャネルを 多重化することにより、いつでも複数のプロトコルをアクティブにできます。

以下の機能は、次のレジストリパスの VirtualDriver レジストリ値に含まれています:

HKEY LOCAL MACHINE\SOFTWARE\Citrix\ICA Client\Engine\Configuration\ Advanced\Modules\ICA 3.0

または

# HKEY\_LOCAL\_MACHINE\SOFTWARE\WOW6432Node\Citrix\ICA Client\Engine\ Configuration\Advanced\Modules\ICA 3.0 (64 ビット版の場合)

- Thinwire3.0 (必須)
- ClientDrive
- ClentPrinterQueue
- ClentPrinterPort
- クリップボード
- ClientComm
- ClientAudio
- LicenseHandler (必須)
- TWI (必須)
- SmartCard
- ICACTL (必須)
- SSPI
- TwainRdr
- UserEXperience
- Vd3d

注:

レジストリキーからこれらの 1 つまたは複数の値を削除することによって、特定のクライアント機能を無効に できます。たとえば、クライアントクリップボードを削除する場合は、**Clipboard** という単語を削除します。

この一覧には、クライアント仮想ドライバーファイルと対応する機能が含まれています。Citrix Virtual Apps および Windows 向け Citrix Workspace アプリはこれらのファイルを使用します。これらは Windows ドライバー(カー ネルモード)形式ではなく、ダイナミックリンクライブラリ(ユーザーモード)形式のファイルです。ただし、汎用 USB 仮想チャネルで説明する汎用 USB は例外です。

- vd3dn.dll –デスクトップコンポジションリダイレクトに使用される Direct3D 仮想チャネル
- vdcamN.dll –双方向オーディオ
- vdcdm30n.dll –クライアントドライブマッピング
- vdcom30N.dll ‑ クライアント側 COM ポートのマッピング
- vdcpm30N.dll –クライアント側プリンターのマッピング
- vdctln.dll –ICA コントロールチャネル
- vddvc0n.dll –動的仮想チャネル
- vdeuemn.dll EUEM (End User Experience Monitoring: エンドユーザー状況監視)
- vdgusbn.dll –汎用 USB 仮想チャネル
- vdkbhook.dll –透過的なキーのパススルー
- vdlfpn.dll –UDP 経由の Framehawk ディスプレイチャネル(転送など)
- vdmmn.dll –マルチメディアのサポート
- vdmrvc.dll –Mobile Receiver 仮想チャネル
- vdmtchn.dll ‑ マルチタッチのサポート
- vdscardn.dll –スマートカードのサポート
- vdsens.dll –センサー仮想チャネル
- vdspl30n.dll –クライアントの UPD
- vdsspin.dll –Kerberos
- vdtuin.dll –透過的な UI
- vdtw30n.dll –クライアントの Thinwire
- vdtwin.dll –シームレス
- vdtwn.dll –Twain

一部の仮想チャネルは、他のファイルにコンパイルされています。たとえば、クリップボードマッピング機能は wfica32.exe で利用できます。

**64** ビット環境との互換性

Windows 向け Citrix Workspace アプリは 64 ビット環境との互換性があります。32 ビット用にコンパイルされた 大半のバイナリのように、これらのクライアントファイルには、64 ビットでコンパイル版があります:

- brapi64.dll
- confmgr.dll
- ctxlogging.dll
- txmui.dll
- icaconf.exe
- icaconfs.dll
- icafile.dll
- pnipcn64.dll
- pnsson.dll
- ssoncom.exe
- ssonstub.dll
- vdkbhook64.dll

汎用 **USB** 仮想チャネル

汎用 USB 仮想チャネルの実装では、仮想チャネルドライバー vdgusbn.dll とともに 2 つのカーネルモードドライバ ーが使用されます。

- ctxusbm.sys
- ctxusbr.sys

**ICA** 仮想チャネルの動作

仮想チャネルはさまざまな方法で読み込まれます。シェル(サーバーの場合 WfShell、ワークステーションの場合 PicaShell)によって読み込まれる仮想チャネルがあります。一部の仮想チャネルは Windows サービスとしてホス トされています。

以下は、シェルによって読み込まれる仮想チャネルモジュールの例です:

- EUEM
- Twain
- クリップボード
- マルチメディア
- シームレスなセッション共有
- タイムゾーン

以下の例のように、カーネルモードで読み込まれる場合もあります:

- ctxDvcs.sys –動的仮想チャネル
- icausbb.sys –汎用 USB リダイレクト
- picadm.sys –クライアントドライブマッピング
- picaser.sys –COM ポートリダイレクト
- picapar.sys –LPT ポートリダイレクト

サーバー側のグラフィック仮想チャネル

XenApp 7.0 および XenDesktop7.0 以降では、ctxgfx.exeはワークステーションとターミナルサーバーの両 方でセッションごとにグラフィック仮想チャネルをホストします。Ctxgfxは、対応するドライバー(RDSH の場 合はIcardd.dll、ワークステーションの場合はvdod.dllとvidd.dll)と通信するプラットフォーム固有 のモジュールをホストします。

XenDesktop 3D Pro 展開では、OEM グラフィックドライバーは VDA の対応する GPU にインストールされていま す。Ctxgfxは、OEM グラフィックドライバーと通信するための専用のアダプターモジュールを読み込みます。

**Windows** サービスでの専用チャネルのホスト

Citrix DaaS サーバーでは、さまざまなチャネルが Windows サービスとしてホストされています。これによって、 サーバー上のシングルセッションおよびマルチセッションで複数のアプリケーションの 1 対多の運用が可能になりま す。以下はこうしたサービスの例です:

- Citrix Device Redirector Service
- Citrix Dynamic Virtual Channel Service
- Citrix EUEM (End User Experience Monitoring:エンドユーザー状況監視)
- Citrix Location and Sensor Virtual Channel Service
- Citrix MultiTouch Redirection Service
- Citrix Print Manager Service
- Citrix Smartcard Service
- Citrix Audio Redirection Service (Citrix Virtual Desktops のみ)
- Citrix ICA Status Channel Service

Windows オーディオサービスを使用して Citrix Virtual Apps でオーディオ仮想チャネルがホストされます。

サーバー側では、すべてのクライアント仮想チャネルは WinStation ドライバー(Wdica.sys)経由でルーティング されます。クライアント側では、wfica32.exe に組み込まれた対応する WinStation ドライバーがクライアント仮 想チャネルをポーリングします。この図は、仮想チャネルクライアント‑サーバー間接続を示しています。

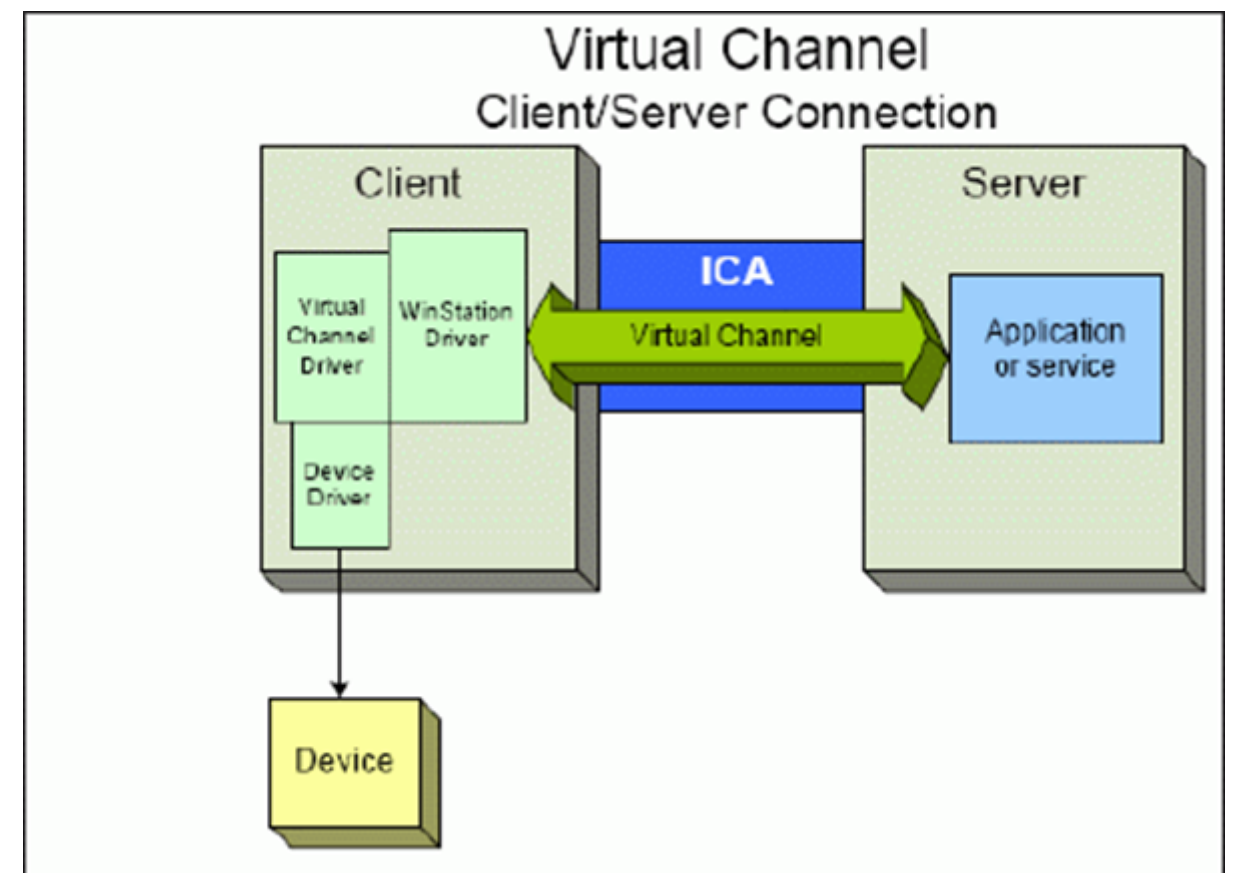

これは、仮想チャネルを使用したクライアント–サーバー間のデータ交換処理の概要を示します。

- 1. クライアントが Citrix DaaS サーバーに接続します。クライアントは、サポートする仮想チャネルに関する情 報をサーバーに渡します。
- 2. サーバー側アプリケーションが起動し、仮想チャネルのハンドルを取得して、必要に応じて仮想チャネルに関 する情報を問い合わせます。
- 3. クライアント仮想ドライバーとサーバー側アプリケーションは、次の 2 つの方法でデータを渡します:
- サーバー側アプリケーションにクライアントへの送信データがある場合は、そのデータが直ちにクライ アントに送信されます。クライアントがこのデータを受け取ると、WinStation ドライバーが ICA スト リームから仮想チャネルデータを逆多重化し、それを直ちにクライアント仮想ドライバーに渡します。
- クライアント仮想ドライバーにサーバーへの送信データがある場合は、WinStation ドライバーが次回 ポーリングを行ったときにそのデータが送信されます。サーバーがこのデータを受信すると、そのデー タは仮想チャネルアプリケーションが読み込むまでキューに保持されます。サーバーがデータを受け取 ったことは、サーバーの仮想チャネルアプリケーションに通知されません。
- 4. サーバーの仮想チャネルアプリケーションが読み取りを完了すると、アプリケーションは仮想チャネルを終了 し、割り当てられているすべてのリソースが解放されます。

仮想チャネル **SDK** を使って独自の仮想チャネルを作成する

仮想チャネル SDK を使って仮想チャネルを作成するには、プログラミング知識が必要です。この方法で、クライアン トとサーバー間の主要な通信パスを提供します。例として、クライアント側であるデバイス(スキャナーなど)をセ ッション内のプロセスとともに使用する機能を実装する場合などがあります。

注:

- 仮想チャネル SDK では、WFAPI SDK で仮想チャネルのサーバー側を作成する必要があります。
- Citrix DaaS のセキュリティが強化されているため、ICA セッションで開くことができる仮想チャネルを 指定する必要があります。詳しくは、「仮想チャネルの許可リストポリシー設定」を参照してください。

## **ICA** クライアントオブジェクト **SDK** を使っ[て独自の仮想チャネルを作成する](https://docs.citrix.com/ja-jp/citrix-virtual-apps-desktops/policies/reference/ica-policy-settings/virtual-channel-allow-list-policy-settings.html)

# ICA クライアントオブジェクト(ICO)を使用した仮想チャネルの作成は、仮想チャネル SDK を使用する場合より 簡単です。プログラム内で **CreateChannels** メソッドを使って名前付きオブジェクトを作成し、ICO を使用しま す。

重要:

Citrix Receiver for Windows バージョン 10.00 以降 (および Windows 向け Citrix Workspace アプリ)で はセキュリティが強化されているため、ICO 仮想チャネルの作成時に追加手順が必要になります。

詳しくは、『Client Object API Specification Programmer's Guide』を参照してください。

仮想チャネ[ルのパススルー機能](https://docs.citrix.com/en-us/citrix-daas/downloads/ica-client-object-guide-v10x.pdf)

Citrix から提供される仮想チャネルの大部分は、ICA セッション内またはより一般にパススルーセッションと呼ばれ るセッション内で Windows 向け Citrix Workspace アプリを使用する場合でも変更なしで動作しますが、マルチ ホップ構成でクライアントを使用する場合はいくつか注意すべき点があります。

以下の機能は、シングルホップ構成でもマルチホップ構成でも同様に動作します:

- クライアント側 COM ポートのマッピング
- クライアントドライブマッピング
- クライアント側プリンターのマッピング
- クライアントの UPD
- EUEM (End User Experience Monitoring: エンドユーザー状況監視)
- 汎用 USB
- kerberos
- マルチメディアのサポート
- スマートカードのサポート
- 透過的なキーのパススルー
- Twain

各ホップで実行される圧縮、展開、レンダリングなどの処理に本質的に伴う遅延やその他の要因により、一部の機能 ではクライアントが経由するホップが増えるとパフォーマンスが影響を受ける可能性があります。以下は影響を受け る機能です:

- 双方向オーディオ
- ファイル転送
- 汎用 USB リダイレクト
- シームレス
- Thinwire

重要:

デフォルトでは、パススルーセッション内で動作するクライアントのインスタンスによってマップされるクラ イアントドライブは、接続元クライアントドライブに制限されます。

# **Citrix Virtual Desktops** セッションと **Citrix Virtual Apps** セッション間の仮想チャネルのパススル ー機能

多くの Citrix 製品は、Windows 向け Citrix Workspace アプリが Citrix Virtual Desktops サーバー上の ICA セ ッション内(一般的にはパススルーセッションとして知られている)で使用されている場合、操作が変更されること なく動作する仮想チャネルを提供しています。

具体的には、Citrix Virtual Desktops サーバー上で **picaPassthruHook** を実行する VDA Hook があります。こ れによって、クライアントを CPS サーバー上で動作していると信じさせ、一般的なパススルーモードへと設定しま す。

以下の標準的な仮想チャネルおよびその機能がサポートされています:

- Client
- クライアント側 COM ポートのマッピング
- クライアントドライブマッピング
- クライアント側プリンターのマッピング
- 汎用 USB(パフォーマンスにより制限あり)
- マルチメディアのサポート
- スマートカードのサポート
- SSON
- 透過的なキーのパススルー

セキュリティと **ICA** 仮想チャネル

使用環境でのセキュリティ確保は、仮想チャネルのプランニング、開発、実装における重要な要素です。この文書に は、特定分野のセキュリティに関する参照情報が記載しています。

ベストプラクティス

仮想チャネルは接続時および再接続時に開き、ログオフ時および切断時に閉じます。

仮想チャネル機能を使用するスクリプトを作成する場合は、以下の指針に従います。

仮想チャネルの名前付け:

仮想チャネルは最大で 32 個作成できます。そのうち 17 個は、特定の用途に予約されています。

- 仮想チャネルには、7 文字以下の名前を付ける必要があります。
- 最初の 3 文字はベンダー名、それ以降の 4 文字はチャネルの種類を表します。たとえば、**CTXAUD** は Citrix のオーディオ仮想チャネルを表します。

仮想チャネルは、ASCII 文字からなる 7 文字以下の名前で参照されます。ICA プロトコルの以前のバージョンでは仮 想チャネルに番号が付けられていましたが、現在のバージョンでは ASCII 名に基づいて動的に番号が付けられるた め、実装が簡単になっています。社内でのみ使用する独自の仮想チャネルを開発する場合、仮想チャネルには既存の 仮想チャネル名と異なる任意の 7 文字の名前を付けることができます。仮想チャネル名では、ASCII 文字の大文字、 小文字、数字だけを使用できます。独自の仮想チャネルを追加する場合は、既存の命名規則に従います。あらかじめ 定義されているいくつかの仮想チャネルがあります。これらの仮想チャネルはすべて、OEM 識別子 CTX から始まる 名前を持ち、Citrix によってのみ使用されます。

ダブルホップのサポート:

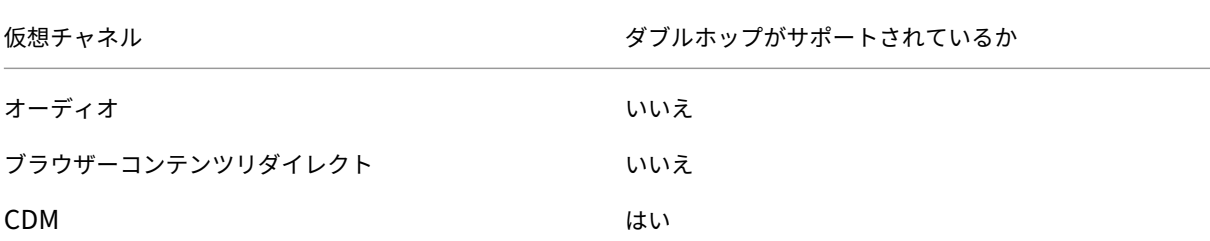

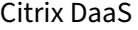

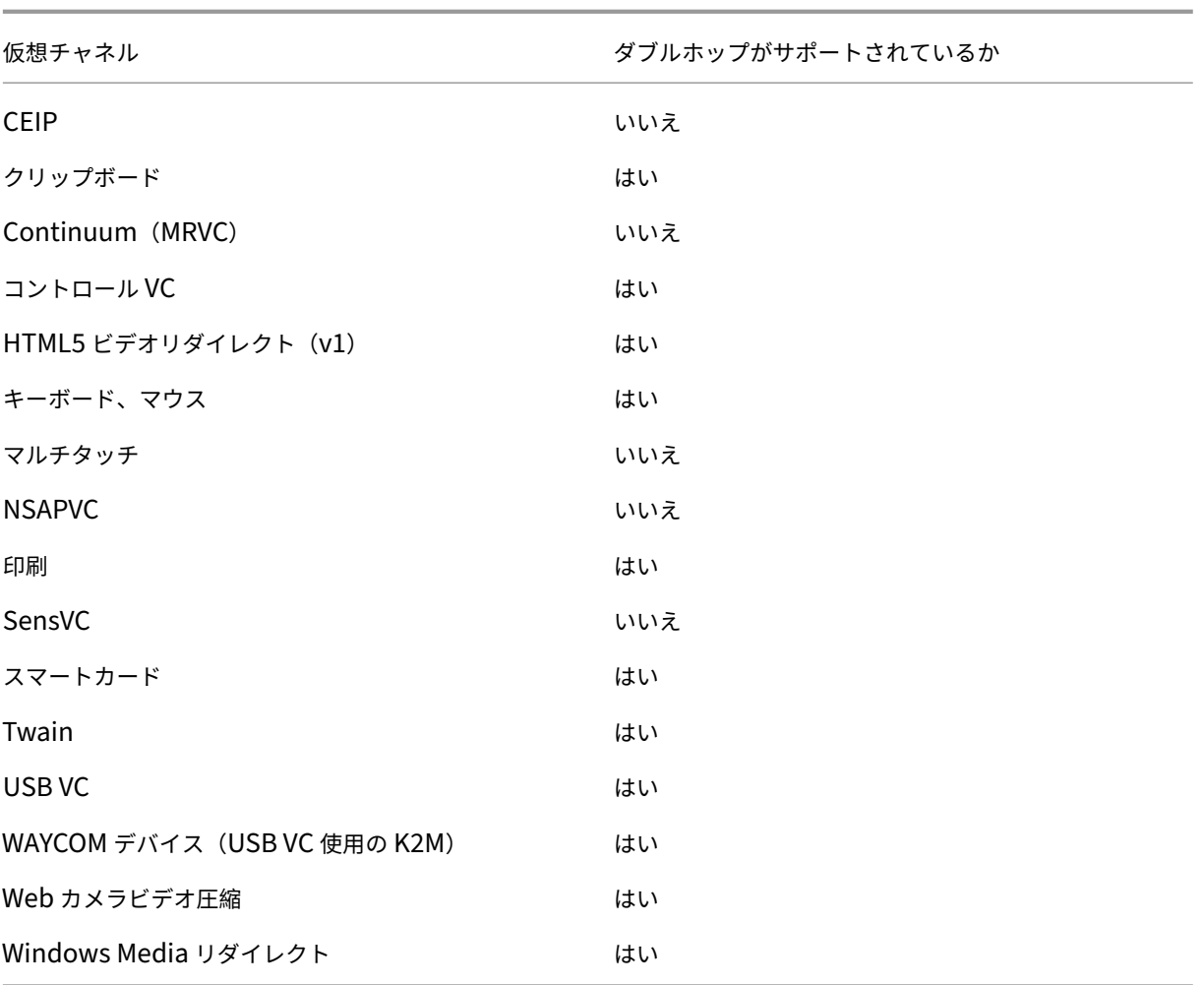

## 関連項目

- ICA 仮想チャネル SDK
- Citrix Developer Networkには、Citrix SDK に関するあらゆる技術的なリソースおよび解説が集約されて います。このネットワークでは、SDK、サンプルコード、スクリプト、拡張機能、プラグインや、SDK ドキュ [メントにアクセスできま](https://www.citrix.com/community/citrix-developer/xenapp-xendesktop/virtual-channel-sdk.html)す。また、Citrix Developer Network フォーラムでは、各 Citrix SDK に関する技 [術的な議論を参照できます。](https://www.citrix.com/community/citrix-developer/)

# **Citrix DaaS** でのダブルホップ

April 22, 2022

Citrix クライアントセッションでは、「ダブルホップ」という用語は、Citrix Virtual Desktops セッション内で実行 されている Citrix Virtual Apps セッションを指します。次の図は、ダブルホップを示しています。

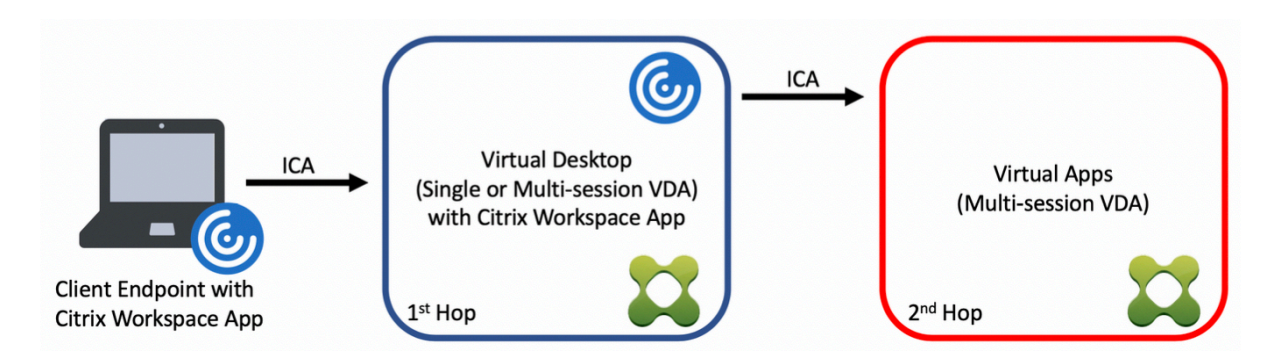

ダブルホップのシナリオでは、シングルセッション OS VDA (VDI) またはマルチセッション OS VDA (公開デスク トップ)で実行されている Citrix Virtual Desktops にユーザーが接続すると、それが最初のホップと見なされます。 仮想デスクトップに接続すると、ユーザーは Citrix Virtual Apps セッションを起動できます。これは 2 番目のホッ プと見なされます。

ダブルホップ展開モデルを使用して、さまざまなユースケースをサポートできます。Citrix Virtual Desktops 環境 と Citrix Virtual Apps 環境が異なるエンティティによって管理されるケースはよくある一例です。この方法は、ア プリケーションの互換性の問題を解決するのにも有効です。

システム要件

すべての Citrix DaaS(旧称 Citrix Virtual Apps and Desktops サービス)エディションは、ダブルホップをサポ ートしています。

最初のホップでは、サポートされているバージョンのシングルセッションまたはマルチセッション OS VDA と Citrix Workspace アプリを使用する必要があります。2 番目のホップでは、サポートされているバージョンのマルチセッ ション OS VDA を使用する必要があります。サポートされているバージョンについては、製品マトリクスのページを 参照してください。

最高のパフォーマンスと互換性を実現するために、使用中の VDA バージョンと同じバージョンまたは新しいバージ ョンの Citrix クライアントを使用することをお勧めします。

最初のホップに、Citrix Virtual Apps セッションと組み合わされたサードパーティ製 (Citrix 以外)の仮想デスクト ップソリューションが含まれる環境では、サポートは Citrix Virtual Apps 環境に制限されます。Citrix Workspace アプリの互換性、ハードウェアデバイスのリダイレクト、セッションのパフォーマンスなど、サードパーティ製の仮 想デスクトップに関連する問題が発生した場合、シトリックスは限られた範囲でテクニカルサポートを提供できます。 トラブルシューティングの一環として、最初のホップの Citrix Virtual Desktops が必要になる場合があります。

## ダブルホップでの **HDX** の展開に関する考慮事項

一般に、ダブルホップの各セッションは一意であり、クライアントサーバー機能は特定のホップに分離されます。こ のセクションには、Citrix 管理者による特別な配慮が必要な領域が含まれています。お客様が必要な HDX 機能を徹 底的にテストし、特定の環境構成のユーザーエクスペリエンスとパフォーマンスが適切であることを確認することを Citrix ではお勧めします。

### グラフィック

最初のホップと 2番目のホップでは、デフォルトのグラフィック設定(選択的エンコーディング)を使用します。 HDX 3D Proの場合、グラフィックアクセラレーションを必要とするすべてのアプリケーションは、VDA で利用可能 な適切な GPU リソースを使用して、最初のホップでローカルで実行することを強くお勧めします。

#### [遅延](https://docs.citrix.com/ja-jp/citrix-virtual-apps-desktops/graphics/hdx-3d-pro.html)

エンドツーエンドの遅延は、全体的なユーザーエクスペリエンスに影響を与える可能性があります。最初のホップと 2 番目のホップの間に付加される遅延を考慮します。これは、ハードウェアデバイスのリダイレクトで特に重要で す。

マルチメディア

オーディオおよびビデオコンテンツのサーバー側(セッション内)レンダリングは、最初のホップで最も効果を発揮 します。2 番目のホップでのビデオ再生には、最初のホップでのデコードと再エンコードが必要なため、結果として 帯域幅とハードウェアリソースの使用率が高まります。オーディオおよびビデオのコンテンツは、可能な限り最初の ホップに限定する必要があります。

**USB** デバイスリダイレクト

HDX には、汎用リダイレクトモードと最適化されたリダイレクトモードがあり、さまざまな種類の USB デバイスを サポートしています。各ホップで使用するモードには特に注意し、次の表を参考にして最良の結果が得られるように してください。汎用リダイレクトモードと最適化されたリダイレクトモードについて詳しくは、「一般的 USB デバイ ス」を参照してください。

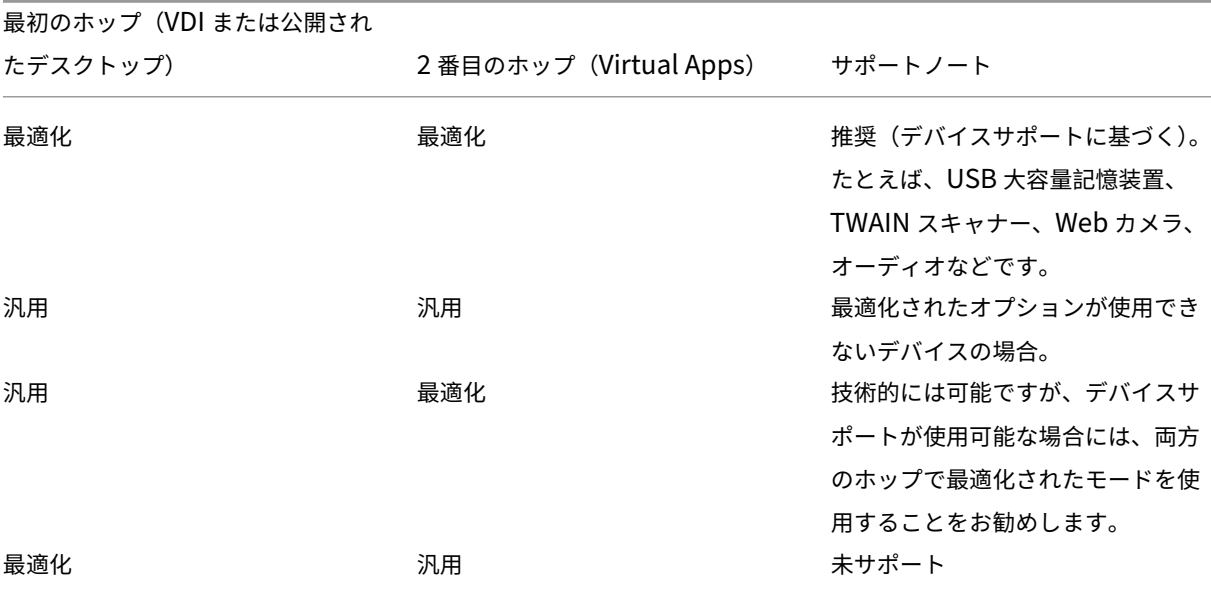

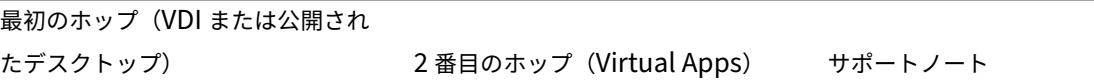

## 注:

USB プロトコル固有のチャット性のために、ホップ全体でパフォーマンスが低下することがあります。機能と 結果は、特定のデバイスおよびアプリケーションの要件によって異なります。検証テストは、デバイスリダイレ クトのすべてのケースで強く推奨され、ダブルホップのシナリオでは特に重要です。

### サポートの例外

ダブルホップセッションでは、以下を除くほとんどの HDX 機能をサポートしています:

- ブラウザーコンテンツのリダイレクト
- ローカルアプリアクセス
- RealTime Optimization Pack for Skype for Business
- [Microsoft Teams](https://docs.citrix.com/ja-jp/citrix-virtual-apps-desktops/multimedia/browser-content-redirection.html) の最適化

## **HDX** [トランスポート](https://docs.citrix.com/ja-jp/citrix-virtual-apps-desktops/multimedia/opt-ms-teams.html)

### April 26, 2023

Citrix HDX には、デバイス上とネットワーク上で一元化されたアプリケーションとデスクトップの高品位なユーザー エクスペリエンスを実現する幅広いテクノロジが搭載されています。

HDX は、次の 3 つの技術原則に基づいて設計されています:

- インテリジェントリダイレクト
- 連続文字圧縮
- データ重複排除

これらの原則をさまざまに組み合わせて適用することで、IT 部門およびユーザーの操作を最適化し、帯域幅の消費量 を抑えてホストサーバーあたりのユーザー密度を増やすことができます。

HDX オファリング内では、独自の専用トランスポートプロトコルを介して接続し、Citrix Gateway サービスを使用 して Rendezvous プロトコルで接続できます。

アダプティブトランスポート

February 9, 2024

アダプティブトランスポートは、Citrix Virtual Apps and Desktops のメカニズムであり、ICA 接続のトランス ポートプロトコルとして Enlightened Data Transport(EDT)または EDT Lossy を使用する機能を提供します。 EDT が使用できない場合、アダプティブトランスポートは TCP に切り替わります。

EDT は、ユーザーデータグラムプロトコル(UDP)上に構築された Citrix 独自のトランスポートプロトコルです。サ ーバーのスケーラビリティを維持しながら、要求の厳しい長距離接続で優れたユーザーエクスペリエンスを提供しま す。EDT は、信頼性の低いネットワーク上のすべての ICA 仮想チャネルのデータスループットを向上させ、より優れ た、より一貫性のあるユーザーエクスペリエンスを提供します。

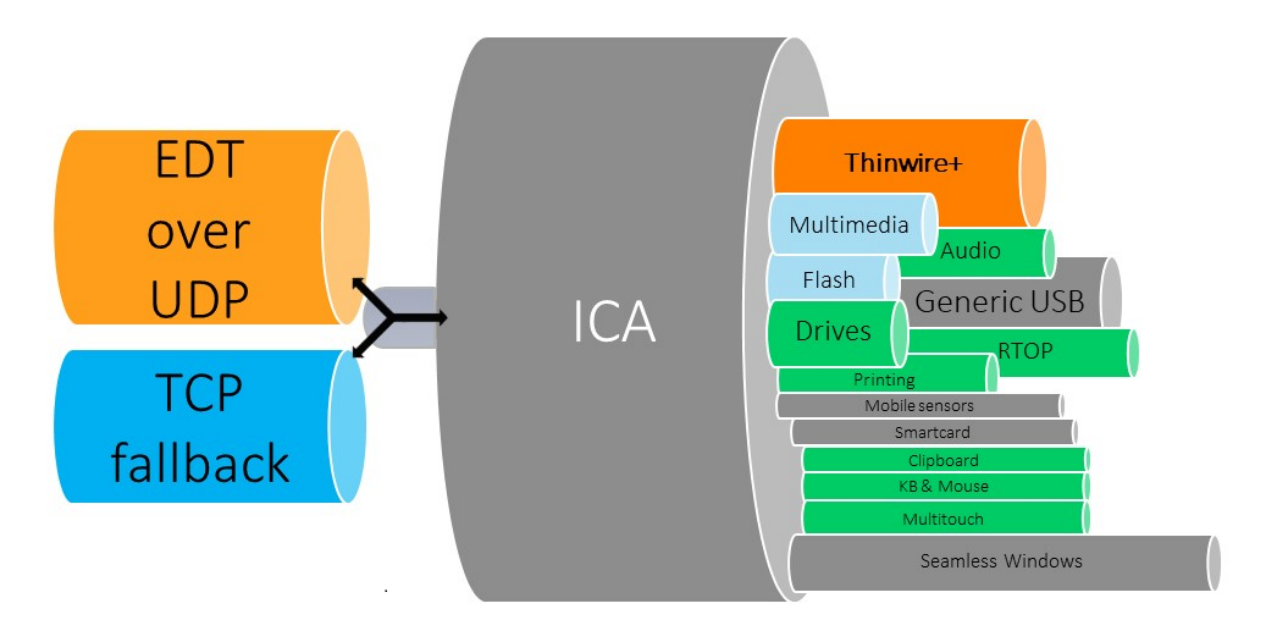

アダプティブトランスポートが [優先] に設定されている場合、EDT がプライマリトランスポートプロトコルとして 使用され、TCP がフォールバックに使用されます。デフォルトでは、アダプティブトランスポートは [優先]に設定 されています。テスト目的でアダプティブトランスポートを [診断モード]に設定できます。これにより、EDT のみ が許可され、TCP へのフォールバックが無効になります。

Windows、Mac、iOS 向けの Citrix Workspace アプリを使用する場合、初期接続、セッション画面の保持による 再接続、自動クライアント再接続の実行中に、EDT と TCP の接続が同時に試行されます。そうすることで、基礎と なる UDP トランスポートが利用できなくなり、代わりに TCP を使用する必要がある場合に、接続時間が短縮されま す。アダプティブトランスポートが [優先] に設定されていて、TCP を使用して接続が確立されている場合、アダプ ティブトランスポートは 5 分ごとに EDT への切り替えを試行し続けます。

Linux および Android 向けの Citrix Workspace アプリでは、最初に EDT 接続が試行されます。この接続が失敗し た場合、Citrix Workspace アプリは、EDT 要求がタイムアウトした後、TCP で接続を試みます。

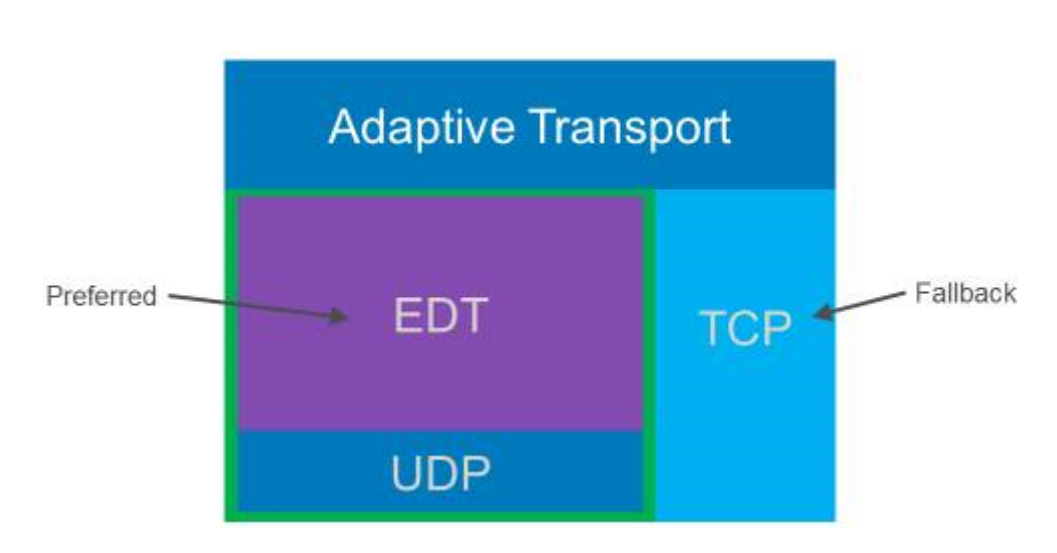

システム要件

アダプティブトランスポートと EDT を使用するための要件は次のとおりです:

- コントロールプレーン
	- **–** Citrix DaaS
	- **–** Citrix Virtual Apps and Desktops 1912 以降
- Virtual Delivery Agent
	- **–** バージョン 1912 以降 (2203 以降を推奨)
	- **–** バージョン 2012 は、Citrix Gateway Service で EDT を使用するために必要な最小バージョンです。
- StoreFront (環境で使用される場合にのみ適用されます)
	- **–** バージョン 3.12.x
	- **–** バージョン 1912.0.x
- Citrix Workspace アプリ
	- **–** Windows:バージョン 2105 以降
	- **–** Linux:バージョン 2109 以降
	- **–** Mac:バージョン 2108 以降
	- **–** iOS:Apple App Store で入手可能な最新バージョン
	- **–** Android:Google Play で利用可能な最新バージョン
- Citrix Gateway (ADC)
	- **–** 13.1.17.42 以降(推奨)
	- **–** 13.0.52.24 以降
	- **–** 12.1.56.22 以降
- ファイアウォール (VDA の観点から)
	- **–** UDP 1494 受信–セッション画面の保持が無効になっている場合
	- **–** UDP 2598 受信–セッション画面の保持が有効になっている場合
	- **–** UDP 443 受信–VDA SSL が ICA 暗号化(DTLS)に対して有効になっている場合
	- **–** UDP 443 送信–Citrix Gateway サービスを使用している場合。詳しくは、Citrix Gateway サービスの ドキュメントを参照してください。

### 注意事項

- セッション画面の保持を有効にして、EDT MTU Discovery を使用し、Citrix Gateway および Citrix Gateway サービスで EDT を使用するようにしてください。
- 断片化を回避するために、EDT MTU が適切に設定されていることを確認してください。適切に設定されてい ない場合、パフォーマンスに影響が出たり、状況によってはセッションの起動に失敗したりすることがありま す。詳しくは、「EDT MTU Discovery」セクションを参照してください。
- Citrix Gateway サービスで EDT を使用するための要件と考慮事項について詳しくは、「Citrix Gateway サ ービスの EDT サポート付き HDX アダプティブトランスポート」を参照してください。
- EDT をサポートするための [Citrix Gate](https://docs.citrix.com/ja-jp/citrix-virtual-apps-desktops/technical-overview/hdx/adaptive-transport.html#edt-mtu-discovery)way 構成について詳しくは、「EDT および HDX Insight をサポート するように Citrix Gateway を構成」を参照してください。
- IPv6 [は現在サポートされていません。](https://docs.citrix.com/ja-jp/citrix-gateway-service/hdx-edt-support-for-gateway-service.html)

### 構成

アダプティブトランスポートはデフォルトで有効になっています。Citrix ポリシーの [**HDX** アダプティブトランス ポート]設定を使用して、以下のオプションを構成できます。

- 優先。これがデフォルトの設定です。アダプティブトランスポートが有効になっており、TCP へのフォールバ ックが有効な状態で、EDT を優先トランスポートプロトコルとして使用します。
- 診断モード。アダプティブトランスポートが有効になり、EDT の使用が強制されます。TCP へのフォールバッ クは無効になっています。この設定は、テストとトラブルシューティングにのみ使用することをお勧めします。
- オフ。アダプティブトランスポートは無効になっており、トランスポートには TCP のみが使用されます。

EDT がセッションのトランスポートプロトコルとして使用されていることを確認するために、VDA で Director また は CtxSession.exe コマンドラインユーティリティを使用できます。

Director でセッションを検索し、[詳細]を選択します。[接続の種類]が [HDX]で [プロトコル]が [UDP]の 場合、セッションのトランスポートプロトコルとして EDT が使用されています。[接続の種類]が [RDP] の場合、 ICA は使用されておらず、[プロトコル]は[なし]と表示されます。詳しくは、「セッションの監視」を参照してくだ さい。
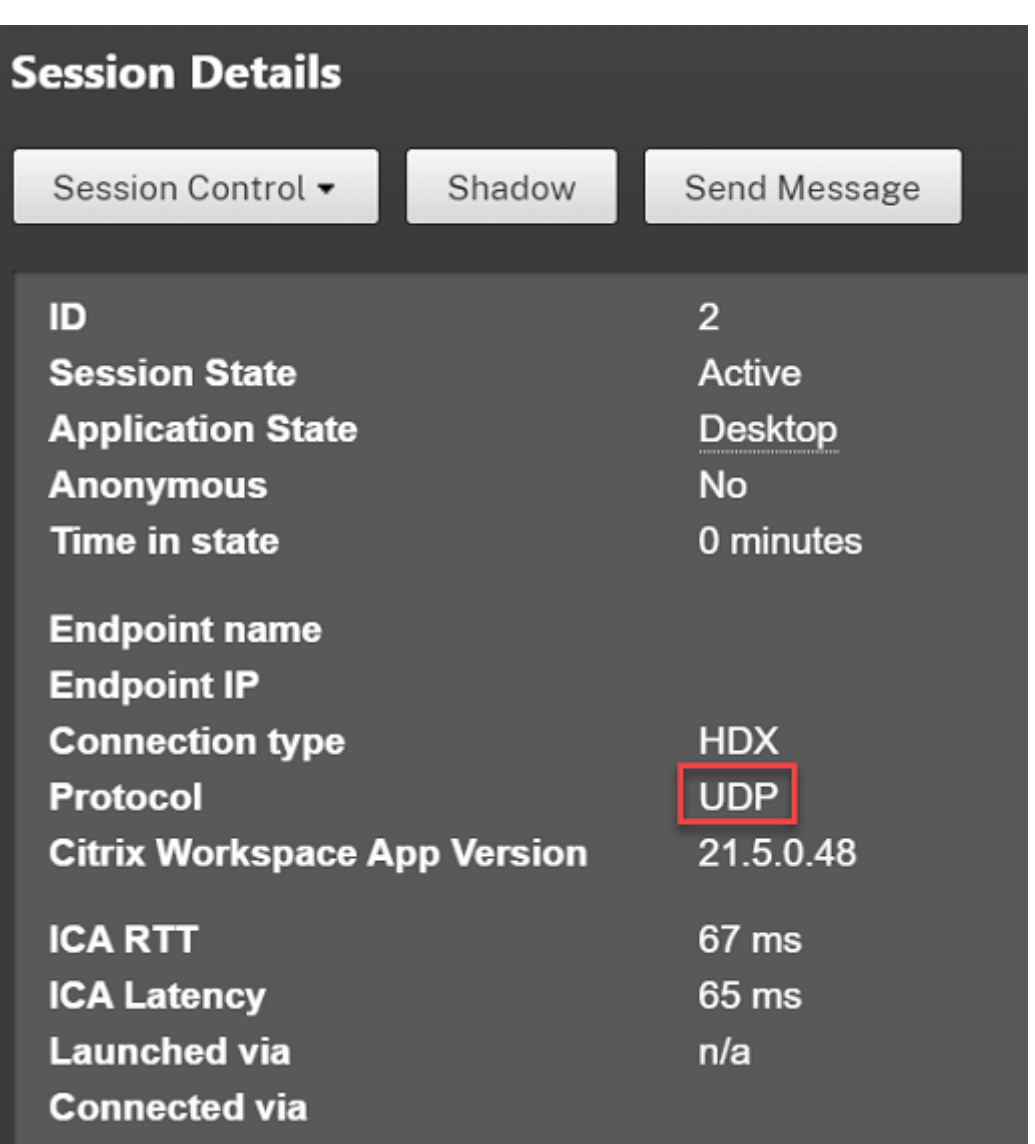

CtxSession.exe ユーティリティを使用するには、セッション内でコマンドプロンプトまたは PowerShell を起動 し、ctxsession.exeを実行します。詳細な統計を表示するには、ctxsession.exe -vを実行します。 EDT が使用されている場合、トランスポートプロトコルは次のいずれかを示します:

- **UDP > ICA**(セッション画面の保持が無効)
- **UDP > CGP > ICA**(セッション画面の保持が有効)
- **UDP > DTLS > CGP > ICA**(ICA は DTLS で暗号化されたエンドツーエンド)

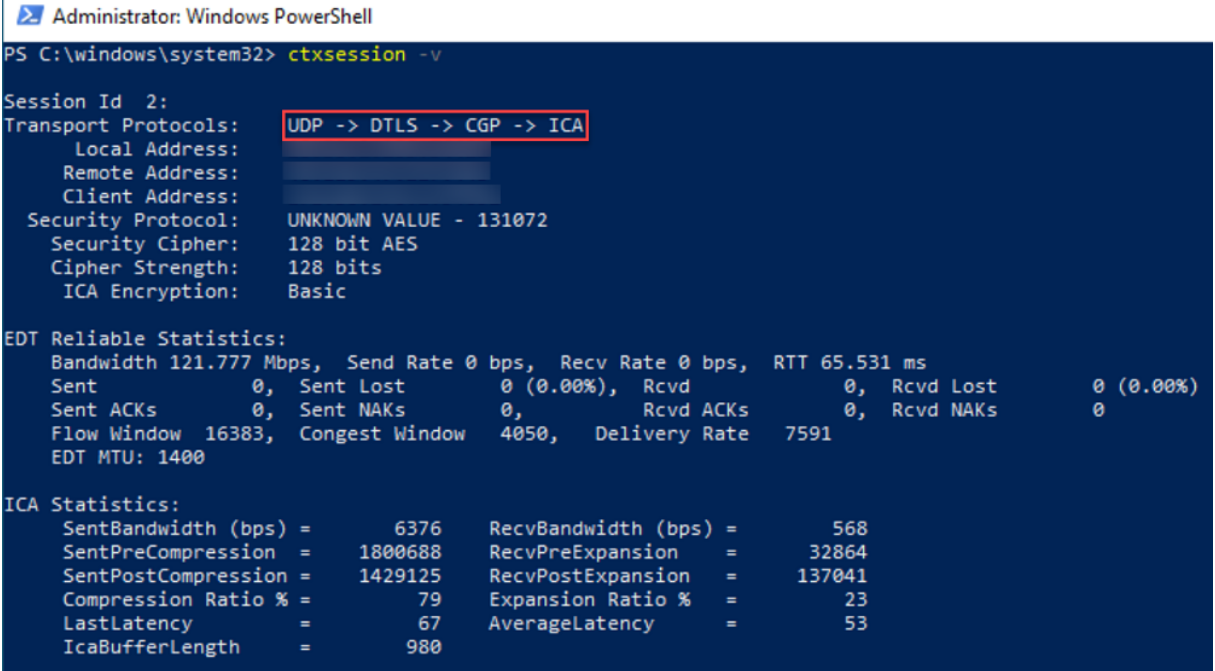

### **EDT MTU Discovery**

MTU Discovery により、セッション確立時に EDT が最大伝送単位(MTU)を自動的に決定できるようにします。こ れにより、パフォーマンスの低下やセッションの確立失敗となる可能性のある、EDT パケットのフラグメンテーショ ンが防止されます。

重要:

- MTU Discovery が機能するには、[セッション画面の保持]を有効にする必要があります。
- マルチストリーム ICA を使用した MTU Discovery は、VDA バージョン 2209 以降で利用できます。

### **VDA** で **EDT MTU Discovery** を制御するには

MTU Discovery はデフォルトで有効になっています。この機能を無効にする場合は、**EDT MTU Discovery** レジ ストリ値を削除して、VDA を再起動します。詳しくは、レジストリを介して管理される HDX 機能の一覧にある「EDT MTU Discovery」の設定を参照してください。

警告:

[レジストリエデ](https://docs.citrix.com/ja-jp/citrix-virtual-apps-desktops/policies/reference/hdx-registry-settings.html)ィターの使用を誤ると、深刻な問題が発生する可能性があり、オペレーティングシステムの[再](https://docs.citrix.com/ja-jp/citrix-virtual-apps-desktops/policies/reference/hdx-registry-settings.html) インストールが必要になる場合もあります。レジストリエディターの誤用による障害に対して、Citrix では一 切責任を負いません。レジストリエディターは、お客様の責任と判断の範囲でご使用ください。また、レジスト リファイルのバックアップを作成してから、レジストリを編集してください。

損失耐性モード

損失耐性モードは、EDT Lossy トランスポートプロトコルを使用し、高遅延やパケット損失が発生しているネットワ ークで接続中のユーザーのユーザーエクスペリエンスを向上させます。

最初に、セッションは EDT を使用して確立されています。遅延とパケット損失のしきい値に達するかこれを上回って いる場合、該当する仮想チャネルは EDT から EDT Lossy に切り替わります。他の仮想チャネルは EDT のままです。 遅延とパケット損失がしきい値を下回るまで減少した場合、該当する仮想チャネルは、EDT に切り替わります。

デフォルトのしきい値は次のとおりです:

- パケット損失:5%
- 遅延: 300 ミリ秒 (RTT)

損失耐性モードはデフォルトで有効になっています。この機能を無効にしたり、損失耐性モードや損失耐性のしきい 値設定を使用してパケット損失や遅延のしきい値を調整したりできます。

重要:

- 損失耐性モードが機能するには、[セッション画面の保持]を有効にする必要があります。
- 損失耐性モードは、Windows 向け Citrix Workspace アプリでのみ使用できます。
- 損失耐性モードは、Citrix Gateway または Citrix Gateway サービスではサポートされていません。こ のモードでは、直接接続でのみ使用可能です。

#### 既知の問題

アダプティブトランスポートと EDT には、次の問題があります:

- パケットの断片化により、パフォーマンスが低下したり、セッションの起動に失敗したりすることがあります。 EDT MTU を調整して、これを回避できます。MTU Discovery を使用するか、CTX231821に記載された回 避策を実行します。
- MTU Discovery が有効になっている場合、Windows クライアントからセッションを起動すると、灰色 または黒色の画面が表示されることがあります。この問題に対処するには、[Windows 21](https://support.citrix.com/article/CTX231821)05 以降向けの Workspace アプリ、または Windows 1912 CU4 以降向けの Workspace アプリにアップグレードします。
- Linux および Android クライアント上で、Citrix Gateway または Citrix Gateway サービスを介して接続 すると、TCP へのフォールバックに失敗することがあります。これは、クライアントと Gateway の間で EDT ネゴシエーションが成功し、Gateway と VDA の間で EDT ネゴシエーションが失敗した場合に発生します。 この問題に対処するには、Linux 2104 以降向けの Workspace アプリ、または Android 21.5 以降向けの Workspace アプリにアップグレードします。
- 非対称ネットワークパスにより、MTU Discovery が、Citrix Gateway または Citrix Gateway サービスを 介さない接続に失敗することがあります。この問題に対処するには、VDA バージョン 2103 以降にアップグレ ードします。[CVADHELP‑16654]
- Citrix Gateway または Citrix Gateway サービスを使用している場合、非対称ネットワークパスが原因 で MTU Discovery が失敗することがあります。これは、Gateway で EDT パケットのヘッダーの Don't Fragment(DF)ビットが伝播されないことが原因です。この問題はまだ修正されていません。[CGOP‑18438]
- DS‑Lite ネットワークを介して接続するユーザーの場合、MTU Discovery が失敗することがあります。一部 のモデムでは、パケット処理が有効になっていると DF ビットを正しく処理できず、MTU Discovery が断片 化を検出できなくなります。この状況では、次のオプションを使用できます:
	- **–** ユーザーのモデムでパケット処理を無効にします。
	- **–** CTX231821で説明されているように、MTU Discovery を無効にし、ハードコードされた MTU を使用 します。
	- **–** アダプティブトランスポートを無効にして、セッションに TCP の使用を強制します。ユーザーのサブセ [ットのみが影](https://support.citrix.com/article/CTX231821)響を受ける場合は、他のユーザーが引き続き EDT を使用できるように、クライアント側で それを無効にすることを検討してください。

トラブルシューティング

アダプティブトランスポートと EDT のトラブルシューティングを行うには、次のことをお勧めします:

- 1. 要件、注意事項、既知の問題を徹底的に確認および検証します。
- 2. Studio または GPO に Citrix ポリシーがあり、目的の **HDX** アダプティブトランスポート設定を上書きして いないかどうかを確認します。
- 3. [目的の](https://docs.citrix.com/ja-jp/citrix-daas/hdx/adaptive-transport.html#system-requirements) [HDX](https://docs.citrix.com/ja-jp/citrix-daas/hdx/adaptive-transport.html#considerations) アダ[プティブトラ](https://docs.citrix.com/ja-jp/citrix-daas/hdx/adaptive-transport.html#known-issues)ンスポート設定を上書きする設定がクライアントにあるかどうかを確認します。 上書きする設定とは、GPO 設定、オプションの Workspace アプリ管理テンプレートを使用して構成された 設定、またはレジストリやクライアントの構成ファイルで手動で構成された **HDXoverUDP** 設定などです。
- 4. マルチセッション VDA マシンでは、UDP リスナーがアクティブであることを確認してください。VDA マシ ンでコマンドプロンプトを開き、netstat -a -p udpを実行します。詳しくは、「How to Confirm HDX Enlightened Data Transport Protocol」を参照してください。
- 5. 内部で直接セッションを起動し、Citrix Gateway をバイパスして、使用中のプロトコルを確認します。セッ ションで EDT を使用する場合、VDA は Citrix Gateway を介した外部接続に EDT を使[用するよう準備して](https://support.citrix.com/article/CTX220730) [います。](https://support.citrix.com/article/CTX220730)
- 6. EDT が直接内部接続では機能し、Citrix Gateway を介したセッションでは機能しない場合:
	- セッション画面の保持が有効になっていることを確認します
	- Gateway で DTLS が有効になっていることを確認します
- 7. ネットワークファイアウォールと VDA マシンで実行されているファイアウォールの両方で適切なファイアウ ォール規則が構成されているかどうかを確認します。
- 8. ユーザーの接続に非標準の MTU が必要かどうかを確認します。有効 MTU が 1500 バイト未満の接続は、EDT パケットの断片化を引き起こし、パフォーマンスに影響を与えたり、セッションの起動に失敗したりすること

があります。この問題は、VPN、一部の Wi‑Fi アクセスポイント、および 4G や 5G などのモバイルネットワ ークを使用している場合によく発生します。この問題に対処する方法については、「MTU Discovery」セクシ ョンを参照してください。

### **Citrix SD‑WAN** との相互運用性

Citrix SD-WAN WAN 最適化 (WANOP) は、URL ベースのビデオキャッシュを含むセッションを越えたトークン 化圧縮(データ重複排除)を提供し、帯域幅を大幅に削減します。オフィスで 2 人以上のユーザーが同じクライアン トが取得したビデオを見たり、同じファイルまたはドキュメントの大部分を転送または印刷したりする場合に、削減 できます。さらに、ブランチオフィスアプライアンス上で ICA データ削減および印刷ジョブ圧縮プロセスを実行する ことにより、WANOP により VDA サーバーの CPU 負荷を軽減し、Citrix Virtual Apps and Desktops サーバーで より高いスケーラビリティを実現します。

現在、SD‑WAN WANOP は EDT をサポートしていません。ただし、SD‑WAN WANOP が使用されている場合は、 アダプティブトランスポートを無効にする必要はありません。ユーザーが WANOP を有効にした SD‑WAN でセッシ ョンを起動すると、トランスポートプロトコルとして TCP を使用するようにセッションが自動的に設定されます。非 WANOP セッションは、引き続き可能な限り EDT を使用します。

## **Rendezvous** プロトコル

#### June 9, 2023

Citrix Gateway サービスを使用する場合、Rendezvous プロトコルにより、VDA が Citrix Cloud Connector を バイパスして、Citrix Cloud コントロールプレーンに直接かつ安全に接続できます。

考慮すべきトラフィックには 2 つのタイプがあります:

- 1. VDA 登録とセッション仲介のための制御用トラフィック。
- 2. HDX セッショントラフィック。

利用可能な Rendezvous には次の 2 つのバージョンがあります:

- バージョン 1 (V1): HDX セッショントラフィックの場合のみ、Citrix Cloud Connector のバイパスをサポ ートします。
- バージョン 2(V2):制御用トラフィックと HDX セッショントラフィックの両方で、Citrix Cloud Connector のバイパスをサポートします。

各 Rendezvous バージョンのシステム要件、考慮事項、構成について詳しくは、それぞれのドキュメントを確認し てください。

Rendezvous V1 のドキュメント

Rendezvous V2 のドキュメント

# **Rendezvous V1**

April 28, 2023

Citrix Gateway サービスを使用する場合、Rendezvous プロトコルにより、VDA が Citrix Cloud Connector を バイパスして、Citrix Cloud コントロールプレーンに直接かつ安全に接続できます。

### 要件

- Citrix Workspace と Citrix Gateway サービスを使用して環境にアクセスします。
- コントロールプレーン: Citrix DaaS (Citrix Cloud)。
- VDA:バージョン 1912 以降。
	- **–** バージョン 2012 は、EDT Rendezvous に必要な最小バージョンです。
	- バージョン 2012 は、不透明なプロキシサポート (PAC ファイルのサポートなし)に必要な最小バージ ョンです。
	- **–** バージョン 2103 は、PAC ファイルを使用したプロキシ構成に必要な最小バージョンです。
- Citrix ポリシーで Rendezvous プロトコルを有効にします。詳しくは、「Rendezvous プロトコルポリシー 設定」を参照してください。
- VDA は、すべてのサブドメインを含むhttps://\*.nssvc.netにアクセスできる必要があります。この 方法ですべてのサブドメインを許可リストに登録できない場合、代わりに[https://\\*.c.nssvc.net](https://docs.citrix.com/ja-jp/citrix-virtual-apps-desktops/policies/reference/ica-policy-settings.html#rendezvous-protocol) [およ](https://docs.citrix.com/ja-jp/citrix-virtual-apps-desktops/policies/reference/ica-policy-settings.html#rendezvous-protocol)びhttps://\*.g.nssvc.netを使用します。詳しくは、Citrix Cloud のドキュメント(Citrix DaaS 内)の「インターネット接続の要件」セクションおよび Knowledge Center の記事CTX270584を参 照してください。
- VDA は、TCP Rendezvous および EDT Rendezvous のそれぞれについて、TCP 443 および [UDP 44](https://support.citrix.com/article/CTX270584)3 で 前述のアドレス[に接続できる必要があります](https://docs.citrix.com/ja-jp/citrix-cloud/overview/requirements/internet-connectivity-requirements.html)。
- Cloud Connector は、セッションを仲介する場合、VDA の FQDN を取得する必要があります。このタスク を完了するには、次の 2 つの方法があります:
	- **–** サイトの **DNS** 解決を有効にします。[完全な構成]**>**[設定]に移動し、[**DNS** 解決を有効にする] 設定をオンにします。または、Citrix Virtual Apps and Desktops Remote PowerShell SDK を使 用して、コマンドSet-BrokerSite -DnsResolutionEnabled \$trueを実行します。 Citrix Virtual Apps and Desktops Remote PowerShell SDK について詳しくは、「SDK および API」 を参照してください。
	- **– VDA** の **PTR** レコードを含む **DNS** 逆引き参照ゾーン。このオプションを選択した場合は、常に PTR レ コードの登録を試行するように VDA を構成することをお勧めします。これを行うには[、グループポリシ](https://docs.citrix.com/ja-jp/citrix-daas/sdk-api.html) ーエディターまたはグループポリシーオブジェクトを使用して、[コンピューターの構成]**>**[管理用テ

ンプレート]**>**[ネットワーク]**>**[**DNS** クライアント]に移動し、[**PTR** レコードを登録する]を[有 効]および[登録]に設定します。接続の DNS サフィックスがドメインの DNS サフィックスと一致し ない場合は、マシンが PTR レコードを正常に登録できるように、[接続固有の **DNS** サフィックス]設 定も構成する必要があります。

注:

DNS 解決オプションを使用する場合、Cloud Connector で VDA マシンの完全修飾ドメイン名(FQDN) を解決できなければなりません。内部ユーザーが VDA マシンに直接接続する場合、クライアントデバイ スも VDA マシンの FQDN を解決できる必要があります。

DNS 逆引き参照ゾーンを使用する場合、PTR レコードの FQDN は VDA マシンの FQDN と一致する必 要があります。PTR レコードに別の FQDN が含まれている場合、Rendezvous 接続は失敗します。た とえば、マシンの FQDN がvda01.domain.netの場合、PTR レコードにはvda01.domain. netが含まれている必要があります。vda01.sub.domain.netなどの別の FQDN だと機能し ません。

プロキシ構成

VDA は、プロキシを介した Rendezvous 接続の確立をサポートしています。

プロキシに関する考慮事項

Rendezvous でプロキシを使用する場合は、次の点を考慮してください:

- 透過プロキシ、非透過 HTTP プロキシ、および SOCKS5 プロキシがサポートされています。
- パケットの暗号化解除と検査はサポートされていません。VDA と Gateway サービスの間の ICA トラフィッ クが傍受、暗号化解除、または検査されないように、例外を構成します。例外を構成しないと、接続が切断さ れます。
- HTTP プロキシは、Negotiate および Kerberos プロトコル、または NT LAN Manager (NTLM) 認証プロ トコルを使用して、マシンベースの認証をサポートします。

プロキシサーバーに接続するとき、Negotiate 認証スキームによって Kerberos プロトコルが自動的に選択 されます。Kerberos がサポートされていない場合、Negotiate は NTLM 認証にフォールバックします。

注:

Kerberos を使用するには、プロキシサーバーのサービスプリンシパル名 (SPN) を作成し、それを プロキシの Active Directory アカウントに関連付ける必要があります。VDA は、セッションの確立時 にHTTP/<proxyURL>形式の SPN を生成します。この場合、プロキシ URL は **Rendezvous** プロ キシのポリシー設定から取得されます。SPN を作成しない場合、認証は NTLM にフォールバックしま す。どちらの場合も、VDA マシンの ID が認証に使用されます。

- SOCKS5 プロキシによる認証は、現在サポートされていません。SOCKS5 プロキシを使用する場合、要件で 指定されている Gateway サービスアドレス宛てのトラフィックが認証をバイパスできるように、例外を構成 する必要があります。
- EDT を介したデータ転送をサポートしているのは、SOCKS5 プロキシのみです。HTTP プロキシの場合、ICA のトランスポートプロトコルとして TCP を使用します。

透過プロキシ

ネットワークで透過プロキシを使用している場合、VDA で追加の構成は必要ありません。

非透過プロキシ

ネットワークで非透過プロキシを使用している場合は、Rendezvous プロキシの構成の設定を行います。この設定 が有効になっている場合、VDA が使用するプロキシを認識できるように、HTTP または SOCKS5 プロキシアドレス を指定するか、PAC ファイルへのパスを入力します。例:

- プロキシアドレス: http://<URL or [IP>:<port>](https://docs.citrix.com/ja-jp/citrix-virtual-apps-desktops/policies/reference/ica-policy-settings.html#rendezvous-proxy-configuration)またはsocks5://<URL or IP>:< port>
- PAC ファイル:http://<URL or IP>/<path>/<filename>.pac

PAC ファイルを使用してプロキシを構成する場合は、Windows HTTP サービスに必要な構文を使用してプロキシ を定義します:PROXY [<scheme>=]<URL or IP>:<port>。例:PROXY socks5=<URL or IP>:<port>。

### **Rendezvous** の検証

すべての要件を満たしている場合は、次の手順に従って、Rendezvous が使用されているかを検証します:

- 1. HDX セッション内で PowerShell またはコマンドプロンプトを起動します。
- 2. ctxsession.exe –vを実行します。
- 3. 使用中のトランスポートプロトコルは、接続の種類を示しています:
	- TCP Rendezvous:**TCP > SSL > CGP > ICA**
	- EDT Rendezvous:**UDP > DTLS > CGP > ICA**
	- Cloud Connector を介したプロキシ:**TCP > CGP > ICA**

そのほかの考慮事項

### **Windows** の暗号の組み合わせの順序

カスタムの暗号の組み合わせの順序については、VDA でサポートされている暗号の組み合わせが含まれていることを 次のリストから確認してください:

- TLS\_ECDHE\_RSA\_WITH\_AES\_256\_GCM\_SHA384
- TLS\_ECDHE\_RSA\_WITH\_AES\_256\_CBC\_SHA384
- TLS\_ECDHE\_RSA\_WITH\_AES\_128\_CBC\_SHA

カスタムの暗号の組み合わせの順序にこれらの暗号の組み合わせが含まれていない場合、Rendezvous 接続は失敗 します。

### **Zscaler Private Access**

Zscaler Private Access(ZPA)を使用している場合は、Gateway サービスのバイパス設定を構成して、遅延の増 加とそれに伴うパフォーマンスへの影響を回避することをお勧めします。これを行うには、要件で指定されている Gateway サービスアドレスのアプリケーションセグメントを定義し、それらを常にバイパスするように設定する必 要があります。ZPA をバイパスするようにアプリケーションセグメントを構成する方法については、Zscaler のマニ ュアルを参照してください。

## **[Rend](https://help.zscaler.com/zpa/configuring-bypass-settings)ezvous V2**

February 9, 2024

Citrix Gateway サービスを使用する場合、Rendezvous プロトコルにより、VDA が Citrix Cloud Connector を バイパスして、Citrix Cloud コントロールプレーンに直接かつ安全に接続できます。

Rendezvous V2 は、標準のドメイン参加マシン、ハイブリッド Azure AD 参加マシン、Azure AD 参加マシン、非 ドメイン参加マシンでサポートされています。

注:

現時点では、\_Azure AD 参加済み \_ マシン、および \_ ドメイン非参加 \_ マシンでのみ、コネクタを使用しない 展開が可能です。標準の AD ドメイン参加済みマシンおよびハイブリッド Azure AD 参加マシンでも、VDA 登 録とセッション仲介には Cloud Connector が必要です。ただし、Rendezvous V2 を使用するための DNS 要件はありません。

オンプレミス AD ドメインへの接続、オンプレミスハイパーバイザーへの MCS プロビジョニングなど、VDA 通信に関連しないほかの機能についての Cloud Connector の要件に変更はありません。

### 要件

Rendezvous V2 を使用するための要件は次のとおりです:

- Citrix Workspace と Citrix Gateway サービスを使用した環境へのアクセス
- コントロールプレーン: Citrix DaaS
- VDA バージョン 2203
- Citrix ポリシーで Rendezvous プロトコルを有効にします。詳しくは、「Rendezvous プロトコルポリシー 設定」を参照してください。
- VDA でセッションの信頼性を有効にする必要があります。
- [VDA](https://docs.citrix.com/ja-jp/citrix-virtual-apps-desktops/policies/reference/ica-policy-settings.html#rendezvous-protocol) マシンは、以下にアクセスできる必要があります:
	- **–** TCP 443でのhttps://\*.xendesktop.net。この方法ですべてのサブドメインを許可 できない場合は、https://<customer\_ID>.xendesktop.netを使用できます。<cus‑ tomer\_ID> は、Citrix Cloud 管理者ポータルに表示される Citrix Cloud 顧客 ID です。
	- **–** Gateway サービスとの制御接続用の、TCP 443でのhttps://\*.\*.nssvc.net。
	- **–** TCP および EDT を介した HDX セッションには、それぞれTCP 443およびUDP 443でのhttps ://\*.\*.nssvc.net。

```
注:
```

```
https://*.*.nssvc.netを使用してすべてのサブドメインを許可できない場合、代わり
にhttps://*.c.nssvc.netおよびhttps://*.g.nssvc.netを使用します。詳しく
は、Knowledge Center のCTX270584を参照してください。
```
プロキシ構成

VDA は、Rendezvous を使用する場合、制御用トラフィックと HDX セッショントラフィックの両方のプロキシを 介した接続をサポートします。どちらのタイプのトラフィックも要件と考慮事項が異なるため、慎重に確認してくだ さい。

制御用トラフィックプロキシの考慮事項

- HTTP プロキシのみがサポートされています。
- パケットの暗号化解除と検査はサポートされていません。VDA と Citrix Cloud コントロールプレーンの間の 制御用トラフィックが傍受、暗号化解除、または検査されないように、例外を構成します。信頼済みの証明書 が見つからない場合は、失敗します。
- プロキシ認証はサポートされていません。

**HDX** トラフィックプロキシの考慮事項

- HTTP および SOCKS5 プロキシがサポートされています。
- EDT は、SOCKS5 プロキシでのみ使用できます。
- デフォルトでは、HDX トラフィックは制御用トラフィック対して定義されたプロキシを使用します。HDX ト ラフィックに別のプロキシを使用する必要がある場合、別の HTTP プロキシ、SOCKS5 プロキシを問わず、 Rendezvous プロキシの構成ポリシー設定を使用します。
- パケットの暗号化解除と検査はサポートされていません。VDA と Citrix Cloud コントロールプレーンの間の HDX トラフィックが傍受、暗号化解除、または検査されないように、例外を構成します。信頼済みの証明書が [見つからない場合は、失敗しま](https://docs.citrix.com/ja-jp/citrix-virtual-apps-desktops/policies/reference/ica-policy-settings.html#rendezvous-proxy-configuration)す。
- マシンベースの認証は、HTTP プロキシでのみ、かつ VDA マシンが AD ドメインに参加している場合にサポ ートされます。Negotiate/Kerberos、または NTLM 認証を使用できます。

注:

Kerberos を使用するには、プロキシサーバーのサービスプリンシパル名 (SPN) を作成し、それを プロキシの Active Directory アカウントに関連付けます。VDA は、セッションの確立時にHTTP/< proxyURL>形式の SPN を生成します。この場合、プロキシ URL はRendezvous プロキシの構成ポ リシー設定から取得されます。SPN を作成しない場合、認証は NTLM にフォールバックします。どち らの場合も、VDA マシンの ID が認証に使用されます。

- SOCKS5 プロキシによる認証は、現在サポートされていません。SOCKS5 プロキシを使用する場合、要件で 指定されている Gateway サービスアドレス宛てのトラフィックが認証をバイパスできるように、例外を構成 します。
- EDT を介したデータ転送をサポートしているのは、SOCKS5 プロキシのみです。HTTP プロキシの場合、ICA のトランスポートプロトコルとして TCP を使用します。

透過プロキシ

ネットワークで透過プロキシを使用している場合、VDA で追加の構成は必要ありません。

非透過プロキシ

ネットワークで非透過プロキシを使用している場合は、VDA のインストール中にプロキシを指定して、制御用トラフ ィックが Citrix Cloud コントロールプレーンに到達できるようにします。インストールと構成を始める前に、制御 用トラフィックプロキシの考慮事項を確認してください。

VDA インストールウィザードで、[追加コンポーネント]ページの [**Rendezvous** プロキシの構成]を選択します。 このオプションを使用すると、後ほどインストールウィザードにて [**Rendezvous** プロキシの構成]ページを使用 できるようになります。ここで、使用するプロキシを VDA が認識できるようにプロキシアドレスまたは PAC ファイ ルのパスを入力します。例:

- プロキシアドレス: http://<URL or IP>:<port>
- PAC ファイル: http://<URL or IP>/<path/<filename>.pac

HDX トラフィックプロキシの考慮事項に記載されているように、HDX トラフィックは、VDA のインストール中に定 義されたプロキシをデフォルトで使用します。HDX トラフィックに別のプロキシを使用する必要がある場合、別の HTTP プロキシ、SOCKS5 プロキシを問わず、Rendezvous プロキシの構成ポリシー設定を使用します。この設定 が有効になっている場合、HTTP または SOCKS5 プロキシアドレスを指定します。また、PAC ファイルのパスを入 力して、使用するプロキシを VDA が認識できるようにすることもできます。例:

- プロキシアドレス: http://<URL or [IP>:<port>](https://docs.citrix.com/ja-jp/citrix-virtual-apps-desktops/policies/reference/ica-policy-settings.html#rendezvous-proxy-configuration)またはsocks5://<URL or IP>:< port>
- PAC ファイル: http://<URL or IP>/<path/<filename>.pac

PAC ファイルを使用してプロキシを構成する場合は、Windows HTTP サービスに必要な構文を使用してプロキシ を定義します:PROXY [<scheme>=]<URL or IP>:<port>。例:PROXY socks5=<URL or IP>:<port>.

### **Rendezvous** の構成方法

以下は、ご使用の環境で Rendezvous を構成するための手順です:

- 1. すべての要件が満たされているか確認してください。
- 2. ご使用の環境で非透過 HTTP プロキシを使用する必要がある場合は、VDA のインストール中に構成してくだ さい。詳しくは、「プロキシ構成」セクションを参照してください。
- 3. インストールが完了したら、VDA マシンを再起動します。
- 4. Citrix ポリシーを作成するか、既存のポリシーを編集します:
	- **Rendezvous** プロトコル設定を [許可]に設定します。
	- HDX トラフィックに対して HTTP プロキシまたは SOCKS5 プロキシを構成する必要がある場合 は、[Rendezvous プロキシの構成]設定を構成します。
	- Citrix ポリシーフィルターが正しく設定されていることを確認します。このポリシーは、Rendezvous を有効にする必要があるマシンに適用されます。
- 5. 別のポリシーを上書きしないように、Citrix ポリシーの優先度が正しいことを確認してください。

注:

VDA バージョン 2308 以前を使用している場合は、デフォルトで V1 が使用されます。使用するバージョンを 構成する方法については、「レジストリで管理される HDX 機能」を参照してください。

### **Rendezvous** の検証

すべての要件を満たし、構成が完了したら、次の手順に従って、Rendezvous が使用されているかどうかを検証しま す:

- 1. 仮想デスクトップ内で、コマンドプロンプトまたは PowerShell を開きます。
- 2. ctxsession.exe -vを実行します。
- 3. 表示されるトランスポートプロトコルは、接続の種類を示しています:
	- TCP Rendezvous: TCP > SSL > CGP > ICA
	- EDT Rendezvous: UDP > DTLS > CGP > ICA
	- Rendezvous ではない:TCP > CGP > ICA
- 4. 報告された Rendezvous のバージョンが、使用中のバージョンです。

そのほかの考慮事項

**Windows** の暗号の組み合わせの順序

VDA マシンで暗号の組み合わせの順序が変更されている場合は、VDA でサポートされている暗号の組み合わせを追 加してください:

- TLS\_ECDHE\_RSA\_WITH\_AES\_256\_GCM\_SHA384
- TLS\_ECDHE\_RSA\_WITH\_AES\_256\_CBC\_SHA384
- TLS\_ECDHE\_RSA\_WITH\_AES\_128\_CBC\_SHA

カスタムの暗号の組み合わせの順序にこれらの暗号の組み合わせが含まれていない場合、Rendezvous 接続は失敗 します。

### **Zscaler Private Access**

Zscaler Private Access(ZPA)を使用している場合は、Gateway サービスのバイパス設定を構成して、遅延の増 加とそれに伴うパフォーマンスへの影響を回避することをお勧めします。これを行うには、要件で指定されている Gateway サービスアドレスのアプリケーションセグメントを定義し、それらを常にバイパスするように設定する必 要があります。ZPA をバイパスするようにアプリケーションセグメントを構成する方法については、Zscaler のマニ ュアルを参照してください。

#### 既知の問題

過去に **Rendezvous V1** を使用していた場合に **Rendezvous V2** が機能しない

DaaS サイトで Rendezvous V1 を使用するように DNS 解決設定を有効にしていた場合、Rendezvous V2 接続は 失敗します。Rendezvous V2 を使用するには、次のいずれかのオプションを使用して、DaaS サイトで DNS 解決 を無効にする必要があります:

- •[完全な構成]**>**[設定]に移動し、[**DNS** 解決を有効にする]設定をオフにする
- Citrix DaaS Remote PowerShell SDK を使用して、Set-BrokerSite -DnsResolutionEnabled \$falseコマンドを実行する

**VDA 2203** インストーラーでプロキシアドレスに対してスラッシュ(**/**)を入力できない

回避策として、VDA のインストール後にレジストリでプロキシを構成できます:

```
1 Key: HKEY_LOCAL_MACHINE\SOFTWARE\Citrix\VirtualDesktopAgent
2 Value type: String
3 Value name: ProxySettings
4 Value data: Proxy address or path to pac file. For example:
5 Proxy address: http://squidk.test.local:3128
6 Pac file: http://file.test.com/config/proxy.pac
```
## **Rendezvous** トラフィックフロー

次の図は、Rendezvous のトラフィックフローに関する一連の手順を示しています。

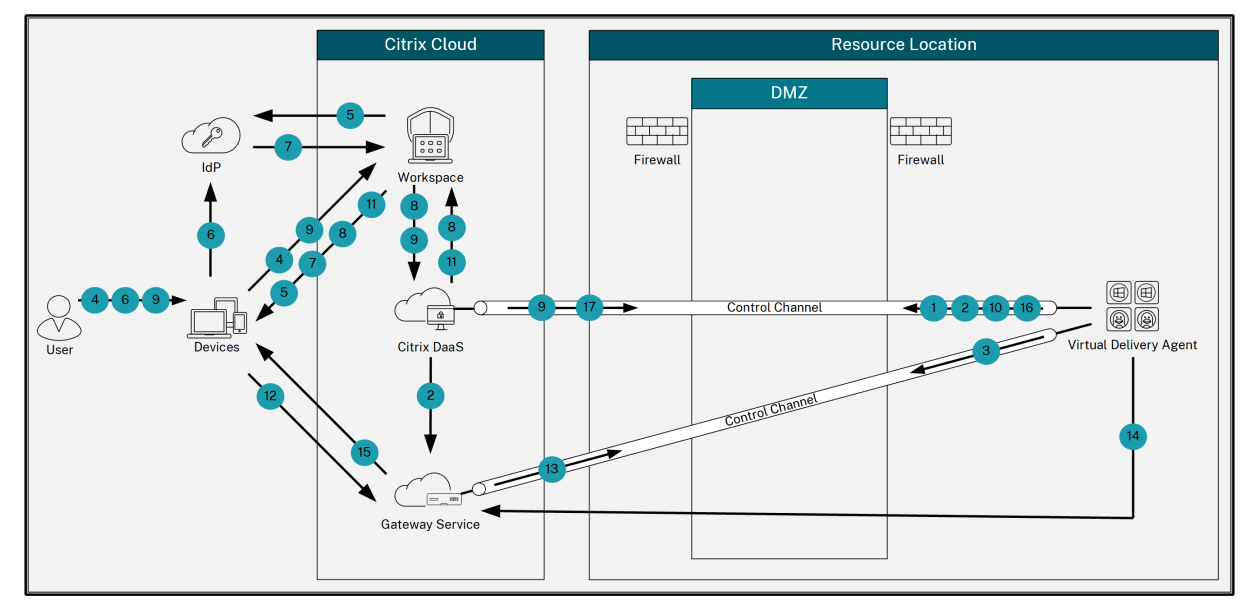

- 1. VDA は、Citrix Cloud との WebSocket 接続を確立し、登録します。
- 2. VDA は Citrix Gateway サービスに登録し、専用のトークンを取得します。
- 3. VDA は、Gateway サービスとの永続的な制御接続を確立します。
- 4. ユーザーは Citrix Workspace に移動します。
- 5. Workspace は認証構成を評価し、認証のためにユーザーを適切な ID プロバイダーにリダイレクトします。
- 6. ユーザーは自分の資格情報を入力します。
- 7. ユーザーの資格情報が正常に検証された後、ユーザーは Workspace にリダイレクトされます。
- 8. Workspace はユーザーのリソースをカウントして表示します。
- 9. ユーザーは、Workspace からデスクトップまたはアプリケーションを選択します。Workspace は要求を Citrix DaaS に送信し、Citrix DaaS は接続を仲介し、VDA にセッションの準備を指示します。
- 10. VDA は、Rendezvous 機能とその ID で応答します。
- 11. Citrix DaaS は起動チケットを生成し、Workspace 経由でユーザーデバイスに送信します。
- 12. ユーザーのエンドポイントは Gateway サービスに接続し、接続するリソースを認証および識別するための起 動チケットを提供します。
- 13. Gateway サービスは、接続情報を VDA に送信します。
- 14. VDA は、Gateway サービスへの直接接続を確立します。
- 15. Gateway サービスは、エンドポイントと VDA 間の接続を完了します。
- 16. VDA は、セッションのライセンスを検証します。
- 17. Citrix DaaS は、適用するポリシーを VDA に送信します。

# **HDX Direct**(**Technical Preview**)

### January 25, 2024

Citrix が提供するリソースにアクセスする場合、HDX Direct を使用すると、内部および外部の両方のクライアント デバイスはセッションホストとのセキュアな直接接続を確立できます(直接通信が可能な場合)。

重要:

HDX Direct は現在、Technical Preview 段階にあります。この機能はサポートなしで提供されているため、 運用環境での使用はまだ推奨されていません。フィードバックを送信したり、問題を報告したりする場合は、こ のフォームを使用してください。

### シ[ステム要件](https://podio.com/webforms/28550549/2285683)

HDX Direct を使用するためのシステム要件は次のとおりです:

- コントロールプレーン
	- **–** Citrix DaaS
	- **–** Citrix Virtual Apps and Desktops 2311 以降
- Virtual Delivery Agent (VDA)
	- **–** Windows:バージョン 2311 以降
- Workspace アプリ
	- **–** Windows:バージョン 2311 以降
- アクセス層
	- **–** Citrix Workspace(Citrix Gateway Service あり)
	- **–** Citrix Workspace(NetScaler Gateway あり)
- その他
	- **–** 外部直接接続に対してアダプティブトランスポートを有効にする必要がある

#### ネットワークの要件

HDX Direct を使用するためのネットワーク要件は次のとおりです。

セッションホスト

セッションホストに Windows Defender ファイアウォールなどのファイアウォールがある場合は、内部接続に対し て次の受信トラフィックを許可する必要があります。

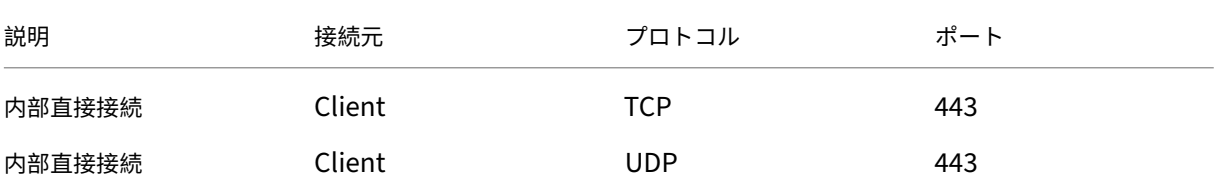

注:

VDA インストーラーは、適切な受信規則を Windows Defender ファイアウォールに追加します。別のファイ アウォールを使用する場合は、上記の規則を追加する必要があります。

### **Client Network**

次の表に、内部ユーザーと外部ユーザーのクライアントネットワークを示します。

#### 内部ユーザー

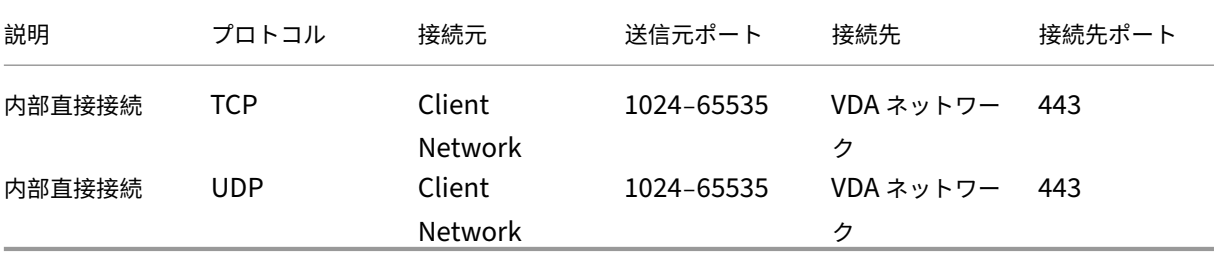

外部ユーザー

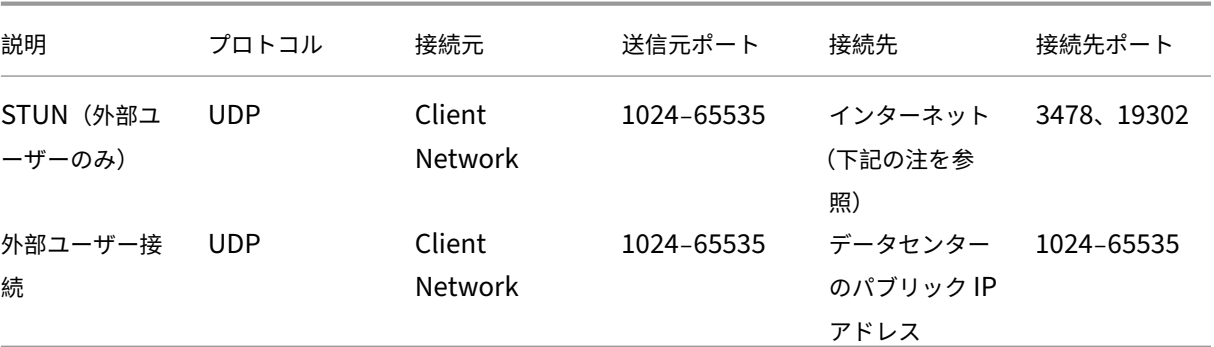

データセンターネットワーク

次の表に、内部ユーザーと外部ユーザーのデータセンターネットワークを示します。

内部ユーザー

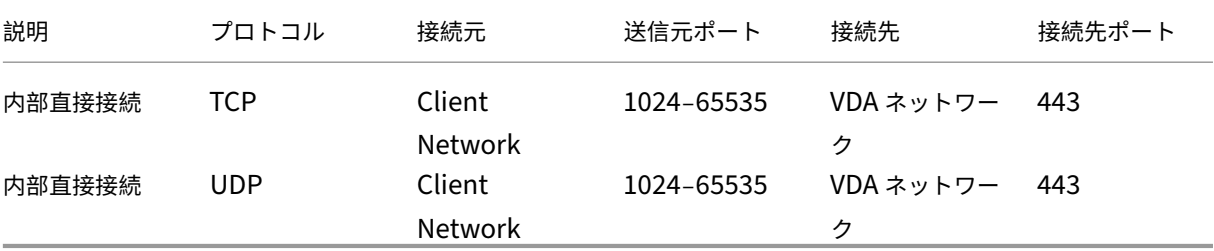

外部ユーザー

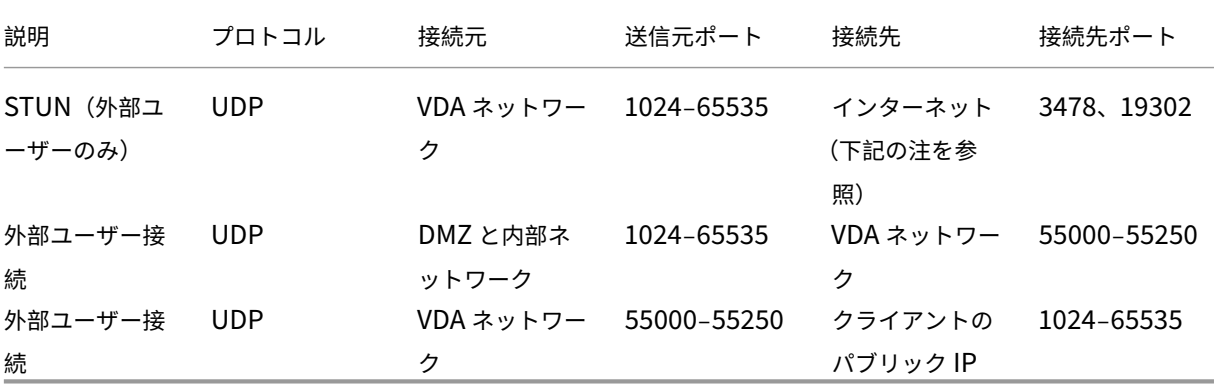

注:

VDA と Workspace アプリは両方とも、STUN 要求を以下のサーバーにこの順序で送信しようとします:

- stunserver.stunprotocol.org:3478
- employees.org:3478
- stun.l.google.com:19302

[HDX Direct のポート範囲]ポリシー設定を使用して外部ユーザー接続のデフォルトのポート範囲を変更する 場合、カスタムポート範囲が対応するファイアウォール規則を満たしている必要があります。

#### 構成

デフォルトでは、HDX Direct は無効になっています。この機能を構成するには、Citrix ポリシーの [**HDX Direct**] 設定を使用します。

- **HDX Direct**:機能を有効または無効にします。
- **HDX Direct** モード:**HDX Direct** を内部クライアントのみで使用可能にするか、内部クライアントと外部ク ライアントの両方で使用可能にするかを設定します。
- **HDX Direct** のポート範囲:VDA が外部クライアントからの接続に使用するポート範囲を定義します。

#### 注意事項

HDX Direct を使用するための注意事項は次のとおりです:

- HDX Direct を外部ユーザーが使用できるようにするには、トランスポートプロトコルとして EDT (UDP)を 使用する必要があります。このため、[アダプティブトランスポート]を有効にする必要があります。
- **HDX Insight** を使用している場合は、**HDX Direct** を使用すると、セッションが NetScaler Gateway の仲 介によるアクセス対象にされなくなるため、HDX Insight のデータ収集が妨げられることに注意してくださ い。
- Virtual Apps and Desktops に非永続マシンを使用する場合、各マシンが独自の証明書を生成できるように、 **HDX Direct** をマスター/テンプレートイメージ内ではなくセッションホスト上で有効にすることをお勧めし ます。
- HDX Direct での独自の証明書の使用は現在サポートされていません。

### 機能

HDX Direct を使用すると、直接通信が利用できる場合、クライアントはセッションホストへの直接接続を確立でき ます。HDX Direct で直接接続を行うと、自己署名証明書により、ネットワークレベルの暗号化(TLS/DTLS)で直接 接続が保護されます。

内部ユーザー

次の図は、内部ユーザーの HDX Direct 接続プロセスの概要を示しています。

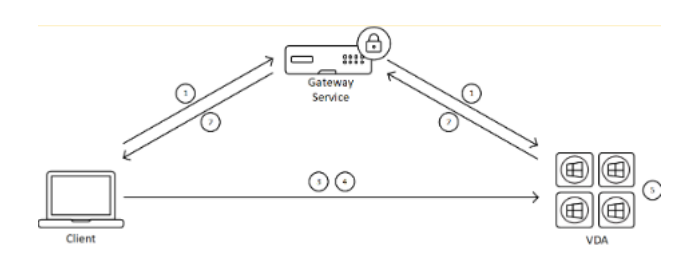

- 1. クライアントは、Gateway Service を通じて HDX セッションを確立しようとします。
- 2. 接続が成功すると、VDA は、VDA マシンの FQDN、その IP アドレスのリスト、および VDA マシンの証明書 を HDX 接続経由でクライアントに送信します。
- 3. クライアントは IP アドレスをプローブして、VDA に直接アクセスできるかどうかを確認します。
- 4. クライアントは共有 IP アドレスのいずれかを使用して VDA に直接接続できる場合、手順(2)で交換した証 明書と一致する証明書を使用して、(D)TLS で保護された、VDA との直接接続を確立しようとします。
- 5. 直接接続が正常に確立されると、セッションが新しい接続に転送されるので、Gateway Service への接続は 終了します。

注:

上記の手順 2 で接続が確立されると、セッションがアクティブになります。後続の手順を実行しても、仮想ア プリケーションまたはデスクトップを使用しようとする際に遅延や妨害が生じることはありません。後続の手 順のいずれかが失敗した場合でも、Gateway を介した接続はユーザーのセッションを中断することなく維持さ れます。

### 外部ユーザー

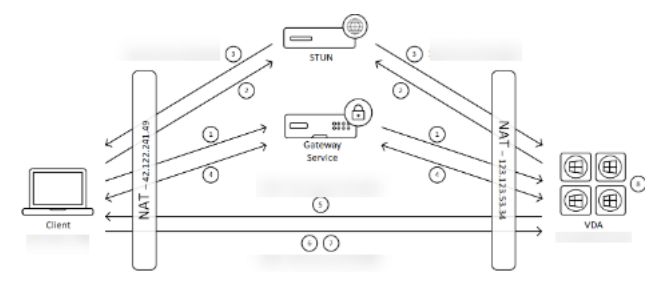

次の図は、外部ユーザーの HDX Direct 接続プロセスの概要を示しています:

- 1. クライアントは、Gateway Service を通じて HDX セッションを確立しようとします。
- 2. 接続が成功すると、クライアントと VDA の両方がパブリックな IP アドレスとポートを検出するための STUN 要求を送信します。
- 3. STUN サーバーは、対応するパブリックな IP アドレスとポートを使用してクライアントと VDA に応答しま す。
- 4. HDX 接続を通じて、クライアントと VDA はパブリックな IP アドレスと UDP ポートを交換し、VDA は証明 書をクライアントに送信します。
- 5. VDA は、クライアントのパブリックな IP アドレスと UDP ポートに UDP パケットを送信します。クライアン トは、UDP パケットを VDA のパブリックな IP アドレスと UDP ポートに送信します。
- 6. クライアントは VDA からメッセージを受信すると、セキュリティで保護された接続の要求で応答します。
- 7. DTLS ハンドシェイク中に、クライアントは証明書が手順(4)で交換された証明書と一致するかどうかを検証 します。検証後、クライアントは承認トークンを送信します。これで、セキュリティで保護された直接接続が 確立されました。
- 8. 直接接続が正常に確立されると、セッションが新しい接続に転送されるので、Gateway Service への接続は 終了します。

注:

上記の手順 2 で接続が確立されると、セッションがアクティブになります。後続の手順を実行しても、仮想ア プリケーションまたはデスクトップを使用しようとする際に遅延や妨害が生じることはありません。後続の手 順のいずれかが失敗した場合でも、Gateway を介した接続はユーザーのセッションを中断することなく維持さ れます。

#### 証明書管理

セッションホスト

VDA マシン上の次の 2 つのサービスは証明書の作成と管理を処理します。どちらのサービスもマシンの起動時に自動 的に実行されるように設定されています:

- Citrix ClxMtp サービス:CA 証明書キーを生成し、ローテーションします。
- Citrix Certificate Manager サービス:自己署名のルート CA 証明書とマシン証明書を生成・管理します。

次の手順は、証明書管理プロセスを示しています:

- 1. サービスは、マシンの起動時に開始されます。
- 2. キーがまだ作成されていない場合、Citrix ClxMtp Serviceによってキーが作成されます。
- 3. Citrix Certificate Manager サービスは、**HDX Direct** が有効になっているかどうかを確認します。有効に なっていない場合、サービスは自動的に停止します。
- 4. **HDX Direct** が有効になっている場合、Citrix Certificate Manager サービスは、自己署名のルート CA 証 明書が存在するかどうかをチェックします。存在しない場合は、自己署名のルート証明書が作成されます。
- 5. ルート CA 証明書が使用できるようになると、Citrix Certificate Manager サービスは、自己署名のマシン証 明書が存在するかを確認します。存在しない場合は、サービスはキーを生成し、マシンの FQDN を使用して新 しい証明書を作成します。
- 6. Citrix Certificate Manager サービスによって作成された既存のマシン証明書があり、サブジェクト名がマ シンの FQDN と一致しない場合、新しい証明書が生成されます。

注:

Citrix Certificate Manager サービスは、2048 ビットキーを利用する RSA 証明書を生成します。

クライアントデバイス

セキュリティで保護された **HDX Direct** 接続の確立を成功させるには、クライアントはセッションの保護に使用され る証明書を信頼できる必要があります。そうできるようにするため、クライアントは ICA ファイル(Workspace に よって提供される)を使用してセッションの CA 証明書を受信します。したがって、CA 証明書をクライアントデバイ スの証明書ストアに配布する必要はありません。

**NAT** の互換性

#### January 25, 2024

外部ユーザーのデバイスとセッションホスト間の直接接続を確立するために、HDX Direct は STUN と NAT トラバ ーサルのホールパンチングを利用して、クライアントデバイスとセッションホストの間でパブリックな IP アドレス とポートのマッピングを交換できるようにします。これは、VoIP、統合コミュニケーション、P2P ソリューションの 仕組みと似ています。

ファイアウォールおよびその他のネットワーク コンポーネントが HDX セッションおよび STUN 要求の UDP トラフ ィックを許可するように構成されている限り、外部ユーザー向けの HDX Direct は機能するものと期待できます。た だし、ユーザーネットワークの NAT タイプとセッションホスト ネットワークの NAT タイプに互換性がない場合に HDX Direct が失敗するシナリオが、いくつかあります。

### 検証

クライアントの NAT タイプとセッションホストの NAT タイプを検証するには、STUNTMAN の STUN クライアン トユーティリティを使用します:

- 1. ターゲットプラットフォームに適切なパッケージを stunprotocol.org からダウンロードし、内容を抽出しま す。
- 2. コマンドウィンドウを開き、内容が抽出されたディレクトリに移動します。
- 3. 次のコマンドを実行します: .\stunclient.exe stunserver.stunprotocol.org --mode behavior 4. 出力をメモします。

バインドテストと動作テストが成功した場合、**binding test** と **behavior test** の両方によって成功が報告され、 NAT の動作が指定されます:

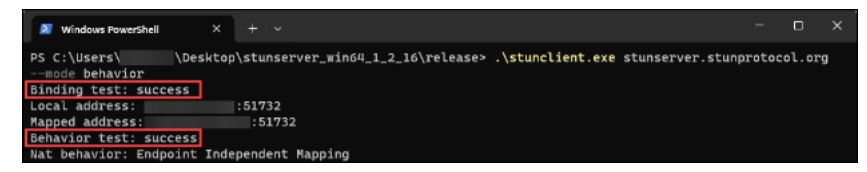

テストが失敗した場合、**binding test** と **behavior test** の両方によって失敗が報告されます。

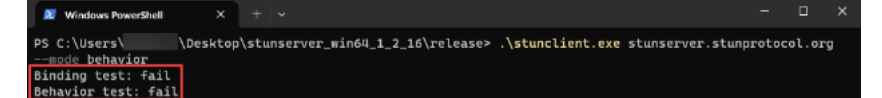

次の表を参照すると、外部ユーザー向けの HDX Direct が動作することを期待できるかどうかを、クライアントテス トとセッションホストテストの両方の結果に基づいて判断することができます:

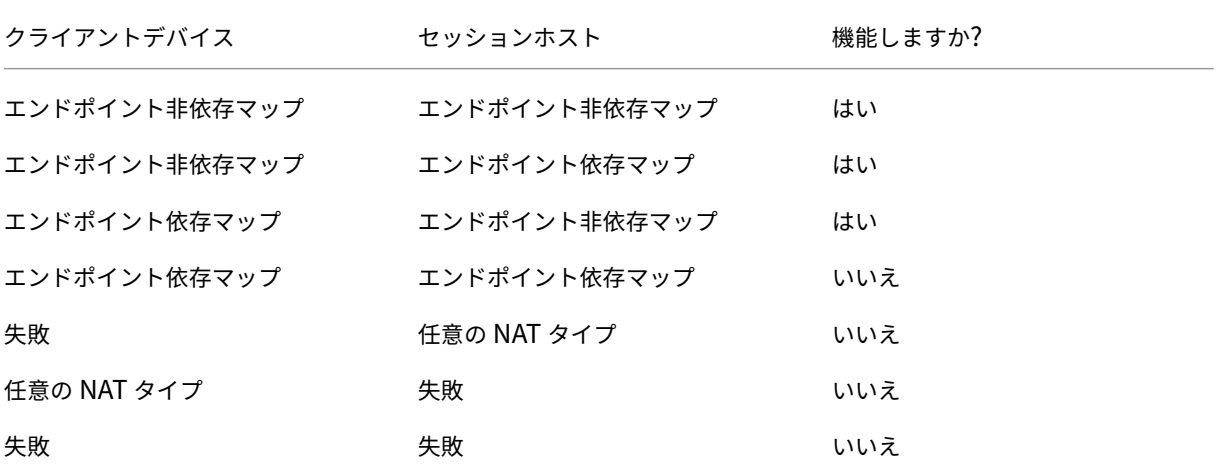

トラブルシューティング

January 25, 2024

**HDX Direct** が直接接続の確立に成功したことを確認するには、VDA マシンでCtxSession.exeユーティリテ ィを使用します。

CtxSession.exeユーティリティを使用するには、セッション内でコマンドプロンプトまたは PowerShell を起動し、ctxsession.exe -vを実行します。**HDX Direct** 接続の確立が成功した場合、[**HDX Direct Status**] がConnectedと表示されます。

#### Citrix DaaS

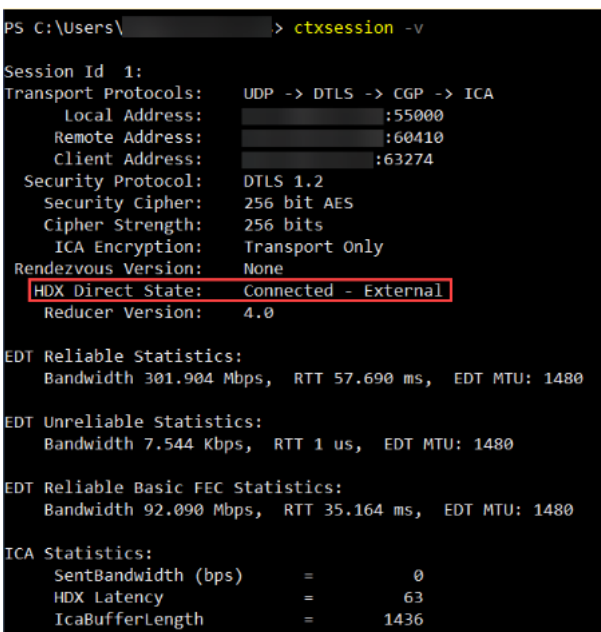

HDX Direct 接続の確立が成功したか失敗したかを確認する別の方法としては、セッションホストのイベントログを 確認するという方法もあります。詳しくは、「イベントログ」セクションを参照してください。

注:

セッションホストで使用できる IP アドレスの数と環境によっては、HDX Direct 接続が確立されるまでに最大 5 分かかる場合があります。

### **HDX Direct** が直接接続を確立できない場合

HDX Direct が直接接続を確立できない場合は、次の手順を確認してください:

- 1. 使用している VDA のバージョンと Workspace アプリのバージョンがシステム要件に応じた機能をサポート していることを確認します。
- 2. HDX Direct を有効にするポリシーが VDA に適用されていること、およびこの機能を無効にする優先度の高 いポリシーが他にないことを確認します。
- 3. 必要な HDX Direct モードを設定するポリシーが VDA に適用されていること、および構成を上書きする優先 度の高いポリシーが他にないことを確認します。
- 4. Citrix ClxMtp サービスがセッションホストで実行されていることを確認します。
- 5. Citrix Certificate Manager サービスがセッションホストで実行されていることを確認します。実行されて いない場合は、手動で開始してください。HDX Direct を無効にすると、このサービスは自動的に停止します。
- 6. セッションホストに自己署名のルート CA 証明書があるかどうかを確認します:
	- a) 発行先: CA-<hostname> (例: CA-FTLW11-001)
	- b) 発行者: CA-<hostname> (例: CA-FTLW11-001)
	- c) 発行者の詳細:Citrix Systems, Inc.(組織名)
- 7. セッションホストに自己署名のサーバー証明書があるかどうかを確認します:
	- a) 発行先: <host FQDN> (例: FTLW11-001.ctxlab.net)
	- b) 発行者: CA-<hostname> (例: CA-FTLW11-001)
	- c) 発行者の詳細:Citrix Systems, Inc.(組織名)
- 8. 証明書が見つからない場合は、Citrix 技術サポートにお問い合わせください。
- 9. 証明書が存在する場合:
	- a) セッションホストで実行されている Citrix Certificate Manager サービスを停止します。
	- b) 自己署名のルート CA 証明書と自己署名のサーバー証明書を両方とも削除します。
	- c) セッションホストで Citrix Certificate Manager サービスを開始します。本サービスは開始されると 新しい証明書を作成します。
- 10. 内部ユーザーの場合:
	- a) セッションホストのファイアウォールが、HDX over EDT および HDX over TCP の TCP 443 または UDP 443 での受信トラフィックをブロックしていないことを確認します。
	- b) ネットワークファイアウォールが、クライアントのネットワークとセッションホストのネットワーク間 の UDP 443 および TCP 443 のトラフィックをブロックしていないことを確認します。
- 11. 外部ユーザーの場合:
	- a) クライアントの NAT タイプとセッションホストの NAT タイプを確認し、これらのの NAT タイプの組 み合わせが正常に機能することを確認します。詳しくは、「NAT の互換性」セクションを参照してくだ さい。
	- b) クライアントまたはセッションホストのいずれかで NAT のテストが失敗した場合:
		- i. ファイアウォールがシステムで実行されている場合は、UDP 3478 の送信トラフィックをブロッ クしていないことを確認します。
		- ii. ネットワークファイアウォールが UDP 3478 の送信トラフィックをブロックしていないことを確 認します。
		- iii. ファイアウォールが STUN サーバーの応答をブロックしていないことを確認します。
	- c) ネットワークファイアウォールに、必要なトラフィックをすべて許可する適切な規則が構成されている ことを確認します。詳しくは、「ネットワーク要件」セクションを参照してください。
	- d) [HDX Direct のポート範囲] ポリシー設定を使用してデフォルトのポート範囲を変更する場合は、カス タムポート範囲に対してファイアウォール規則が設定されていることを確認します。

イベントログ

VDA マシンのイベントログに記録されるイベントは、次のとおりです:

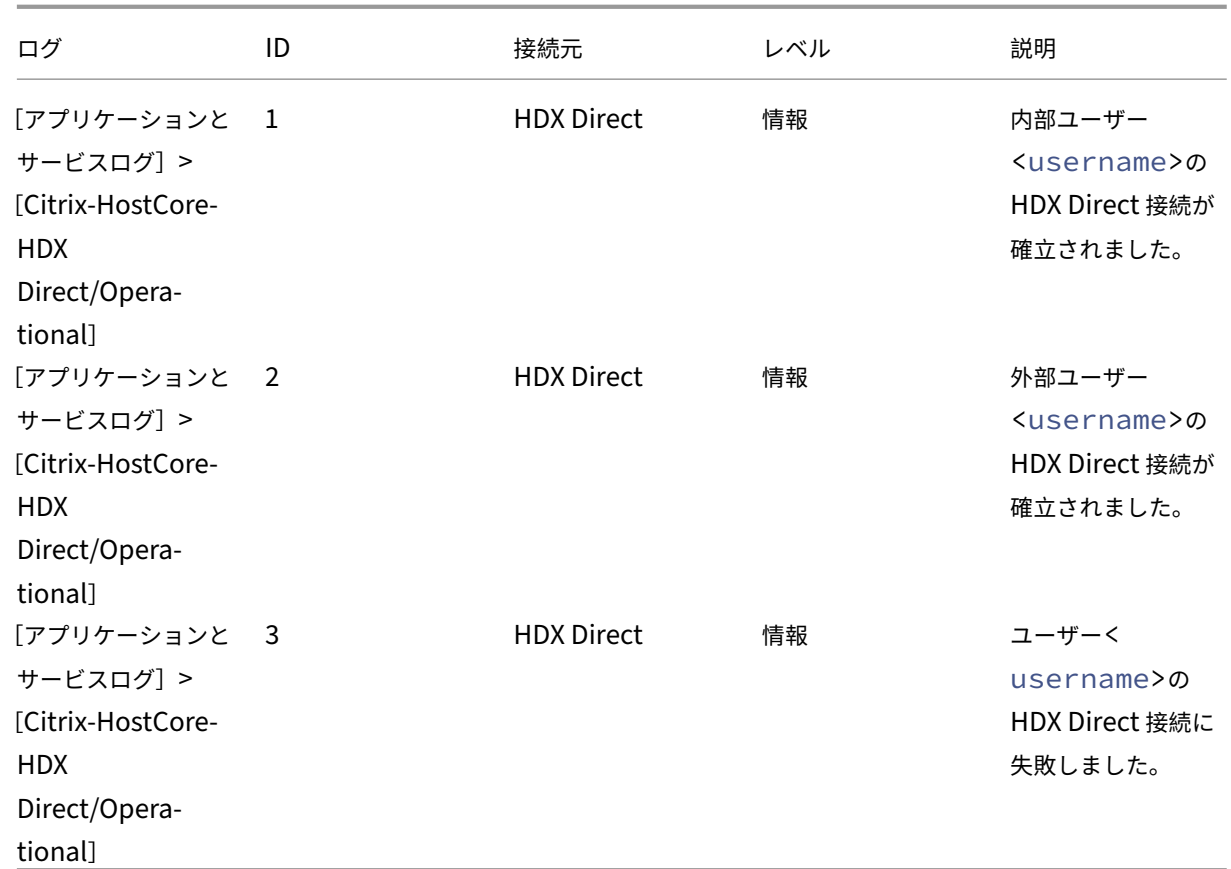

### 既知の問題

HDX Direct が既に有効になっているマシンで VDA のインプレースアップグレードを実行すると、**HDX Direct** が 動作しなくなる場合があります。

この問題を解決するには、次の手順を実行します:

- 1. セッションホストで実行されている Citrix Certificate Manager サービスを停止します。
- 2. 自己署名のルート CA 証明書と自己署名のサーバー証明書を削除します。
- 3. レジストリを開きます。
- 4. HKLM\Software\Citrix\HDX-Directキーを削除します。
- 5. HKLM\SYSTEM\CurrentControlSet\Control\TerminalServer\Wds\icawdに 移 動します。
- 6. **SSLEnabled** 値を0に設定します。
- 7. **SSLThumbprint** 値の内容を削除します。
- 8. **Citrix Certificate Manager** サービスを開始します。

デバイス

August 29, 2023

HDX は、どんな場所にあるどんなデバイスでも高品位なユーザーエクスペリエンスを提供します。「デバイス」セク ションの記事では、以下のデバイスについて説明します。

- クライアントドライブマッピング
- 一般的な USB デバイス
- モバイルおよびタッチスクリーンデバイス
- [シリアルデバイス](https://docs.citrix.com/ja-jp/citrix-virtual-apps-desktops/devices/client-drive-mapping.html)
- [特殊キーボード](https://docs.citrix.com/ja-jp/citrix-daas/devices/generic-usb-devices.html)
- [TWAIN](https://docs.citrix.com/ja-jp/citrix-daas/devices/mobile-devices.html) デバイス
- Web [カメラ](https://docs.citrix.com/ja-jp/citrix-daas/devices/serial-devices.html)
- WIA [デバイス](https://docs.citrix.com/ja-jp/citrix-daas/devices/specialty-keyboards.html)

### 最適[化された](https://docs.citrix.com/ja-jp/citrix-daas/devices/webcams.html) **[USB](https://docs.citrix.com/ja-jp/citrix-daas/devices/wia-devices.html)** デバイスと一般的な **USB** デバイス

最適化された USB デバイスとは、Citrix Workspace アプリが特定のサポートを提供しているデバイスです。たと えば、HDX マルチメディア仮想チャネルを使用して Web カメラをリダイレクトする機能などのサポートです。一般 的なデバイスとは、Citrix Workspace アプリで特定のサポートがない USB デバイスのことです。

一般的な USB のリダイレクト機能では、一般モードに設定されていなければ、最適化された仮想チャネルをサポー トする USB デバイスをデフォルトではリダイレクトできません。

一般的に、USB デバイスは一般モードよりも最適化モードで優れたパフォーマンスを発揮します。ただし、USB デ バイスが最適化モードでの機能を完全に備えていない場合があります。そのデバイスの機能を完全に利用するには、 一般モードに切り替える必要がある場合もあります。

USB 大容量記憶装置デバイスでは、Citrix ポリシーによって制御されるクライアントドライブマッピングまたは一般 的な USB のリダイレクト機能のどちらか、またはその両方を使用できます。主な違いは次のとおりです。

一般的な USB のリダイレクト機能とクライアントドライブマッピングのポリシーの両方が有効な場合、セッション 開始前または後に挿入された大容量記憶装置デバイスがクライアント側ドライブのマッピングによりリダイレクトさ れます。

これらの条件が満たされると、大容量記憶装置は一般的な USB のリダイレクト機能を使用してリダイレクトされま す。

- 一般的な USB のリダイレクト機能とクライアントドライブマッピングのポリシーの両方が有効になっていま す。
- デバイスが自動リダイレクトに構成されています。
- 大容量記憶装置がセッションの開始前または後に挿入されます。

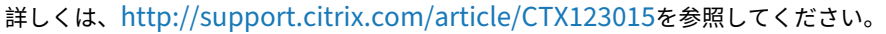

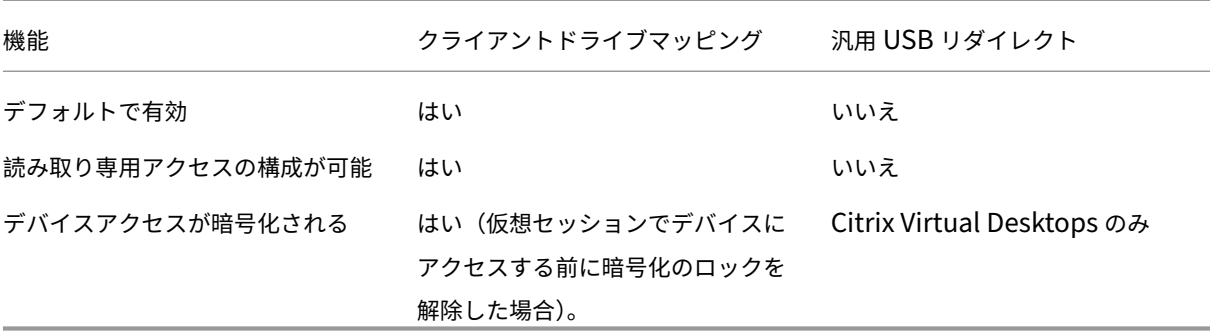

## クライアントドライブマッピング(**CDM**)

### October 30, 2023

クライアントドライブマッピングは、クライアントエンドポイントのストレージドライブを Citrix HDX セッション 内で利用できるようにすることで、ファイルやフォルダーをクライアントからセッションホストに、またはその逆方 向に転送できるようになります。この機能はデフォルトで読み取り権限と書き込み権限の両方で有効になっています。 マップされたクライアント側デバイス上でのフォルダーおよびファイルの追加や変更を禁止するには、[クライアント 側ドライブへの読み取り専用アクセス]設定を有効にします。この設定項目をポリシーに追加するときは、[クライア ントドライブのリダイレクト]設定も追加されており、[許可]が選択されていることを確認してください。

セキュリティ上の予防措置として、デフォルトでは、エンドポイントドライブは実行権限なしでマップされます。マ ップされたクライアントドライブから実行可能ファイルをユーザーが直接実行できるようにするには、セッションホ ストの **ExecuteFromMappedDrive** レジストリ値を編集します。詳しくは、「レジストリを介して管理される機 能」にある「マップされたクライアントドライブ」を参照してください。

### 要件

CDM を使用するための要件は以下のとおりです。

**Citrix** コントロールプレーン

- Citrix Virtual Apps and Desktops 1912 以降
- Citrix DaaS

セッションホスト

- オペレーティングシステム
	- **–** Windows 10 1809 以降
	- **–** Windows Server 2016 以降
	- **–** Linux:Linux Virtual Delivery Agent の「システム要件」を参照してください。

• VDA

- **–** Windows:Citrix Virtual Apps and Desk[tops 1912](https://docs.citrix.com/ja-jp/linux-virtual-delivery-agent/current-release/system-requirements.html) 以降
- **–** Linux:Linux Virtual Delivery Agent のドキュメントを参照してください。

### クライアントデバイス

- オペレーティングシステム
	- **–** Windows 10 1809 以降
	- **–** Linux:Linux のシステム要件については、Workspace アプリを参照してください。

関連ポリシー

CDM の設定については、「ポリシー設定リファレンス」セクションを参照してください。

ダブルホップのシナリオ

CDM はダブルホップのシナリオでサポートされます。デフォルトでは、クライアントエンドポイントのドライブは 2 番目のホップセッションにマップされ、最初のホップのドライブは使用できません。ただし、これは、クライアント エンドポイントのドライブでなく最初のホップのドライブが 2 番目のホップのセッションにマップされるように設定 することもできます。

この機能を構成するには、次のレジストリ値を編集します。

- キー:HKEY\_LOCAL\_MACHINE\SOFTWARE\WOW6432Node\Citrix\ICA Client\Engine\Configuration\Advanced\Mo
- 値の名前: NativeDriveMapping
- 値の種類:REG\_SZ
- 値のデータ:
	- **–** True ‑ 最初のホップセッションのドライブを 2 番目のホップセッションにマッピングします。
	- **–** False ‑ クライアント エンドポイントのドライブを 2 番目のホップセッションにマッピングします。

注:

レジストリエディターの使用を誤ると、深刻な問題が発生する可能性があり、オペレーティングシステムの再 インストールが必要になる場合もあります。レジストリエディターの誤用による障害に対して、Citrix では一 切責任を負いません。レジストリエディターは、お客様の責任と判断の範囲でご使用ください。また、レジスト リファイルのバックアップを作成してから、レジストリを編集してください。

一般的な **USB** デバイス

November 22, 2023

HDX テクノロジは、一般的な USB デバイスのほとんどに最適化されたサポートを提供します。これらのデバイスに は、以下のものが含まれます:

- モニター
- マウス
- キーボード
- ボイスオーバー IP 電話
- ヘッドセット
- Web カメラ
- スキャナー
- カメラ
- プリンター
- ドライブ
- スマートカードリーダー
- 描画用タブレット
- 署名パッド

最適化されたサポートにより、パフォーマンスが良くなることでユーザーエクスペリエンスが向上し、WAN 経由の 帯域幅効率が改善されます。最適化されたサポートは通常、遅延が多い環境やセキュリティが厳しい環境で最善のオ プションです。

HDX テクノロジは、特殊デバイスに次のような最適化されたサポートがないとき、または不適切なときに汎用 **USB** リダイレクトを提供します。一般的な USB のリダイレクトの設定について詳しくは、「Citrix の一般的な USB のリ ダイレクト機能」を参照してください。

USB デバイスおよび Windows 向け Citrix Workspace アプリについて詳しくは、「複合 USB [デバイスのリダイレ](https://docs.citrix.com/ja-jp/citrix-daas/general-content-redirection/usb.html) クト機能の構成」および「USB サポートの構成」を参照してください。

モバイルおよびタッチスクリーンクライアントデバイスのサポート

February 19, 2024

Citrix Virtual Apps and Desktops を使用すると、ユーザーはモバイルデバイスやタッチスクリーンクライアント デバイスから公開アプリケーションやデスクトップにアクセスできます。

要件

**Citrix** コントロールプレーン

- Citrix Virtual Apps and Desktops 7.15 以降
- Citrix DaaS

セッションホスト

- オペレーティングシステム
	- **–** Windows 10 1903 以降
	- **–** Windows Server 2016 以降
- VDA
	- **–** Windows:バージョン 7.15 以降

### クライアントデバイス

- オペレーティングシステム
	- **–** Windows 10 1809 以降
- Windows 向け Citrix Workspace アプリバージョン 1808 以降

### **Windows Continuum** を使用したタッチスクリーンデバイス用タブレットモード

Continuum は、クライアントデバイスの使用方法に対応する Windows 10 の機能です。VDA がタッチ対応クライ アントのキーボードまたはマウスの存在を検出すると、クライアントをデスクトップモードにします。キーボードま たはマウスが存在しない場合、VDA はクライアントをタブレット/モバイルモードにします。この検出は、セッショ ンの接続時と再接続時に行われます。また、セッション中にキーボードまたはマウスが接続または切断されたときに も行われます。

この機能はデフォルトで有効にされています。この機能を無効にするには、ポリシー設定で [タブレットモードの切 り替え] を構成します。

上記のタッチスクリーンデバイスの要件に加えて、Windows Continuum では次の要件があります:

### **[XenServ](https://docs.citrix.com/ja-jp/citrix-virtual-apps-desktops/2203-ltsr/policies/reference/ica-policy-settings.html)er**

- Citrix Hypervisor 8.2 以降
- ノートブック/タブレットの切り替えを許可するには、XenServer CLI コマンドを実行します: **xe vm‑param‑set uuid=<VM\_UUID> platform:acpi\_laptop\_slate=1**

重要:

メタデータ設定を変更した後で既存のマシンカタログの基本イメージを更新しても、以前にプロビジョニング された VM には影響しません。XenServer VM の基本イメージを変更した後、カタログを作成し、基本イメー ジを選択し、新しい MCS(Machine Creation Services)マシンをプロビジョニングします。

セッションホスト

- オペレーティングシステム
	- **–** Windows 10 1903 以降
	- **–** Windows 11
- VDA
	- **–** Windows:バージョン 7.16 以降
	- **–** オペレーティング システム構成の現在の制限により、ユーザーは最初の **ICA** セッションを開始して **VDA** を再起動した後、ドロップダウンメニューから次のオプションを設定する必要があります:
		- \* [設定]**>**[システム]**>**[タブレットモード]
			- · ハードウェアに適切なモードを使用する
			- · 確認なしで常に切り替える

Tablet mode

When I sign in

Use the appropriate mode for my hardware

When this device automatically switches tablet mode on or off

Don't ask me and always switch

タブレットモードでは、タッチスクリーンにより適した以下のユーザーインターフェイスが提供されます:

- やや大きめのボタン
- スタート画面や開始したアプリケーションを全画面で開く
- タスクバーに戻るボタンを表示
- タスクバーからアイコンを削除

File Explorer にアクセスできます。

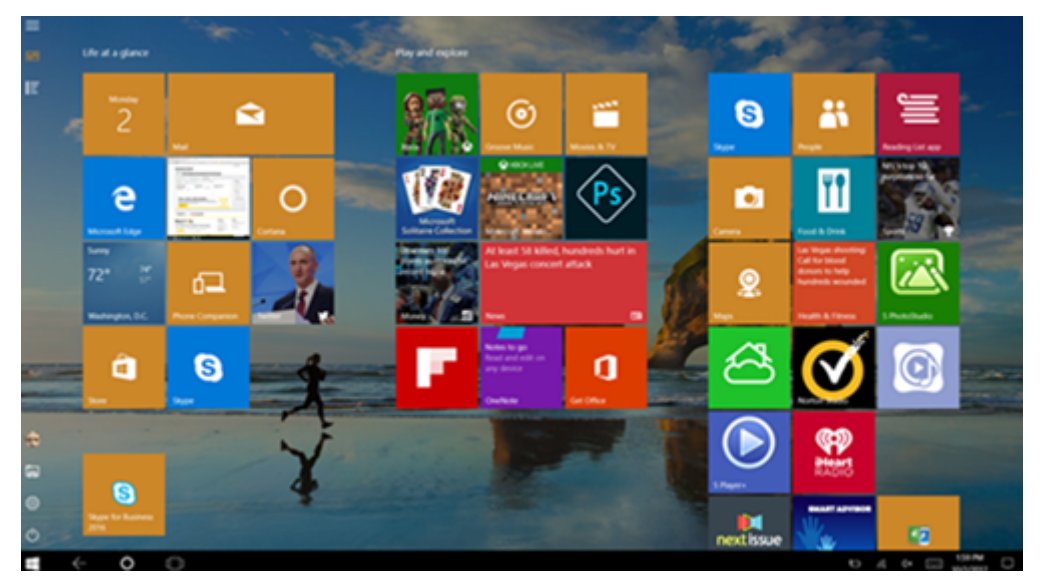

Windows 10 は、この更新された BIOS を基にターゲット仮想マシンに GPIO ドライバーをロードします。これは、 仮想マシン内でタブレットモードとデスクトップモードを切り替えるのに使用されます。

HTML5 向け Citrix Workspace アプリは、Windows Continuum 機能をサポートしていません。

デスクトップモードでは、PC とキーボードとマウスを使用するのと同じ方法で対話する従来のユーザーインターフ ェイスが提供されます。

### **Microsoft Surface Pro** および **Surface Book** のペン

Windows Ink を使用するアプリケーションで標準のペン機能をサポートします。サポートされるペン機能には、ポ インティング、消去、筆圧、Bluetooth 信号、オペレーティングシステムのファームウェアやペンモデルによって異 なるその他の機能が含まれます。たとえば、筆圧は最大 4096 レベルまで可能です。この機能はデフォルトで有効に なっています。

ペン機能のサポートの要件は次のとおりです:

**Citrix** コントロールプレーン

- Citrix Virtual Apps and Desktops 1903 以降
- Citrix DaaS

セッションホスト

- オペレーティングシステム
	- **–** Windows 10 1809 以降
	- **–** Windows Server 2016 以降
	- **–** Windows 11
- VDA
	- **–** Windows:バージョン 1903 以降

クライアントデバイス

- オペレーティングシステム
	- **–** Windows 10 1809 以降
- Windows 向け Citrix Workspace アプリバージョン 1902 以降

Windows Ink とペン機能のデモを見るには、以下の画像をクリックしてください:

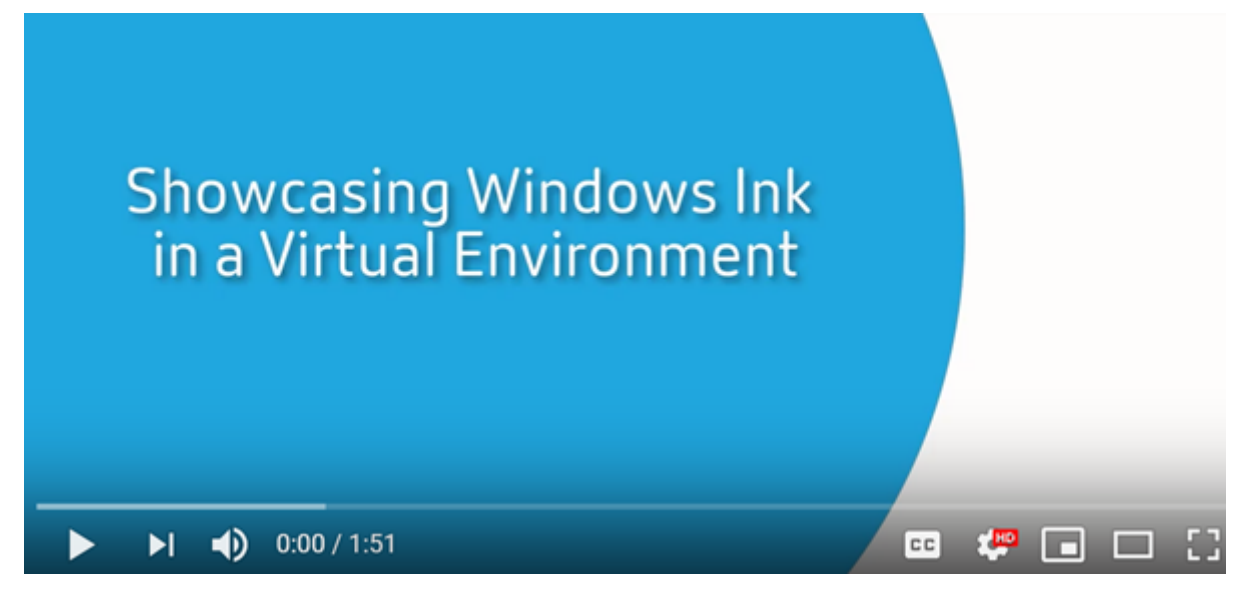

[この機能を無効または有効にするには、レジストリを介して管理される機能の一覧にある「](https://www.youtube.com/watch?v=dIXeoUeP-AE)Microsoft Surface Pro および Surface Book のペン」を参照してください。

### [既知の問題](https://docs.citrix.com/ja-jp/citrix-virtual-apps-desktops/2203-ltsr/policies/reference/hdx-registry-settings.html)

ペン機能のサポートに関する既知の問題は次のとおりです:

- Windows Server 2k22 の OS の制限により、2k22 サーバーまたはデスクトップに接続している場合、ユー ザーは[コントロールパネル]でペンのショートカットを設定したり、ペン/Ink の設定に調整を加えたりする ことができません。
- OS の制限のため、ペン機能に対応した Windows 11 クライアントでペンのショートカットが機能しません。

シリアルポート

April 22, 2022

ほとんどの新しい PC には、シリアル (COM) ポートは内蔵されていません。シリアルポートは USB コンバーター を使用して簡単に追加できます。シリアルポートに適したアプリケーションには、センサー、コントローラー、旧式 のチェックリーダー、パッドなどがあります。一部の USB 仮想 COM ポートデバイスでは、Windows 提供のドライ バー(usbser.sys)の代わりにベンダー固有のドライバーが使用されます。これらのドライバーを使用すると、USB デバイスの仮想 COM ポートを別の USB ソケットに接続しても変更されないように強制することができます。これ は、[デバイスマネージャー]**>**[ポート(**COM** & **LPT**)]**>**[プロパティ]から、またはデバイスを制御するアプリ ケーションから設定できます。

クライアント側 COM ポートのマッピングを使用すると、ユーザーのエンドポイント上の COM ポートに接続されて いるデバイスを仮想セッション中に使用できるようになります。これらのマッピングは他のネットワークマッピング と同様に使用できます。

各 COM ポートには、オペレーティングシステムのドライバーによって COM1 や COM2 などのシンボリックリンク 名が割り当てられます。アプリケーションはそのリンクを使用してポートにアクセスします。

重要:

デバイスは USB を直接使用してエンドポイントに接続できるため、汎用 USB リダイレクトを使用してデバイ スをリダイレクトすることはできません。一部の USB デバイスは仮想 COM ポートとして機能し、アプリケ ーションは物理シリアルポートと同じ方法でそのポートにアクセスできます。オペレーティングシステムは、 COM ポートを抽象化して、ファイル共有のように扱うことができます。仮想 COM でよく使用されるプロトコ ルは CDC ACM と MCT の 2 つです。RS‑485 ポート経由で接続すると、アプリケーションがまったく機能し ないことがあります。RS‑485 を COM ポートとして使用するには、RS‑485‑to‑RS232 コンバーターを入手し てください。

重要:

一部のアプリケーションは、デバイス(たとえば、署名パッド)がクライアントワークステーションの COM1 または COM2 に接続されている場合に限り、そのデバイスを一貫して認識します。

#### クライアント **COM** ポートをサーバーの **COM** ポートにマップする

クライアントの COM ポートを Citrix セッションにマップするには、次の 3 つの方法があります。

- •[管理]コンソールのポリシー。ポリシーについて詳しくは、「ポートリダイレクトのポリシー設定」を参照し てください。
- VDA コマンドプロンプト。
- リモートデスクトップ(ターミナルサービス)構成ツール。
- 1. [クライアント COM ポートリダイレクト]と [クライアント COM ポートを自動接続する]の Studio ポリシ ーを有効にします。適用すると、一部の情報が HDX Monitor で利用可能になります。

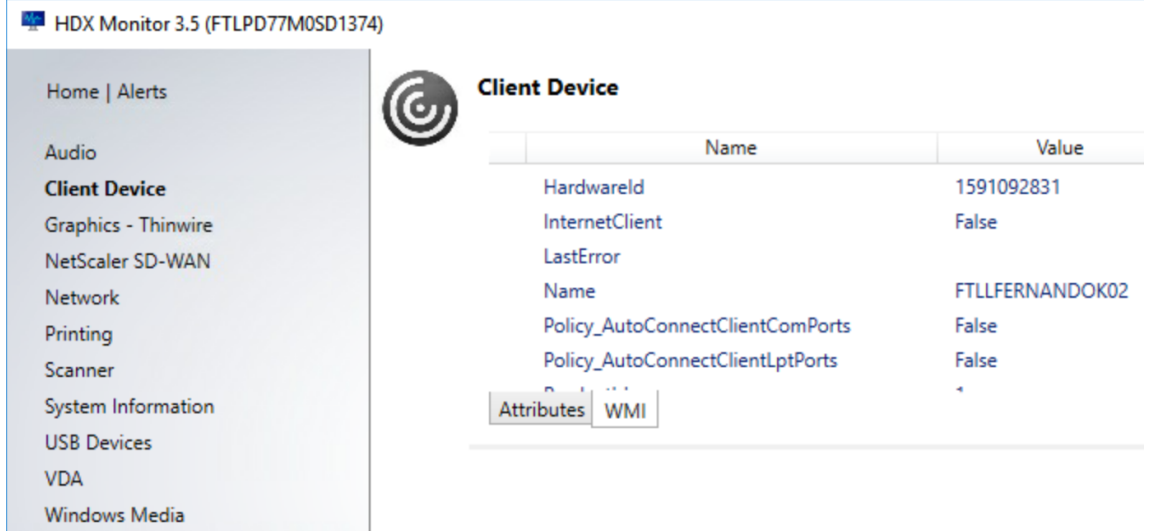

2.[クライアント **COM** ポートを自動接続する]でポートのマッピングに失敗した場合は、そのポートを手動でマ ップするか、またはログオンスクリプトを使用します。VDA にログオンし、コマンドプロンプトウィンドウで 次のように入力します:

NET USE COMX: \\CLIENT\COMZ:

または

NET USE COMX: \\CLIENT\CLIENTPORT:COMZ:

**< X >** は VDA 上の COM ポートの番号です(マッピングに使用できるのはポート 1~9 です)。**< Z >** は、マッ プするクライアント COM ポートの番号です。

その操作が成功したことを確認するには、VDA コマンドプロンプトで **NET USE** と入力します。マップされ ているドライブ、LPT ポート、およびマップされている COM ポートの一覧が表示されます。

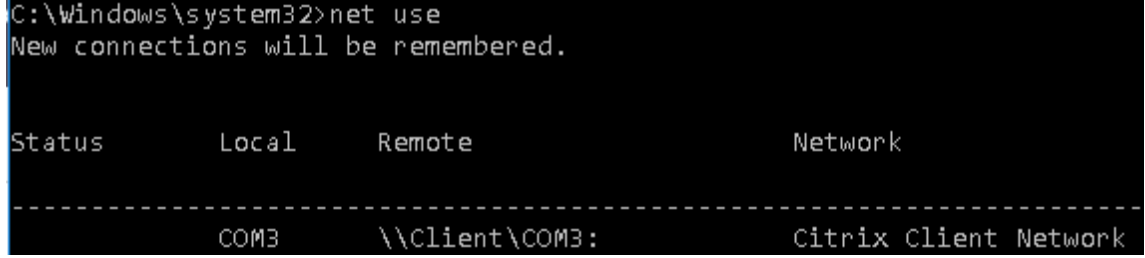

3. その COM ポートを仮想デスクトップやアプリケーションで使用するには、ユーザーデバイスアプリケーシ ョンをインストールし、マップされている COM ポート名を指すようにします。たとえば、クライアントの

COM1 をサーバーの COM3 にマップしている場合は、COM ポートデバイスアプリケーションを VDA にイン ストールし、セッション中に COM3 を指すようにします。この方法でマップした COM ポートは、ユーザーデ バイスの COM ポートと同じように使用できます。

重要:

COM ポートマッピングは TAPI 対応ではありません。Windows テレフォニーアプリケーションプログラミン グインターフェイス(TAPI)デバイスをクライアント COM ポートにマップすることはできません。TAPI は、 アプリケーションがデータ、ファックス、および音声通話のテレフォニー機能を制御するための標準的な方法 を定義します。TAPI は、ダイヤル、応答、通話終了などのシグナリングを管理します。また、保留、転送、会 議通話などの付加的サービスも管理します。

### トラブルシューティング

1. Citrix をバイパスしてエンドポイントからデバイスに直接アクセスできることを確認します。ポートが VDA にマップされていない間は、Citrix セッションに接続していません。デバイスに付属しているトラブルシュー ティングの指示に従って、まずデバイスがローカルに動作することを確認します。

デバイスがシリアル COM ポートに接続されている場合は、次のハイブにレジストリキーが作成されています: File Edit View Favorites Help

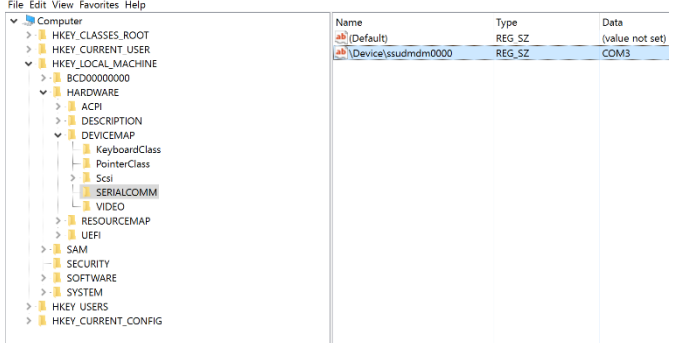

この情報は、コマンドプロンプトで **chgport /query** を実行して確認することもできます。
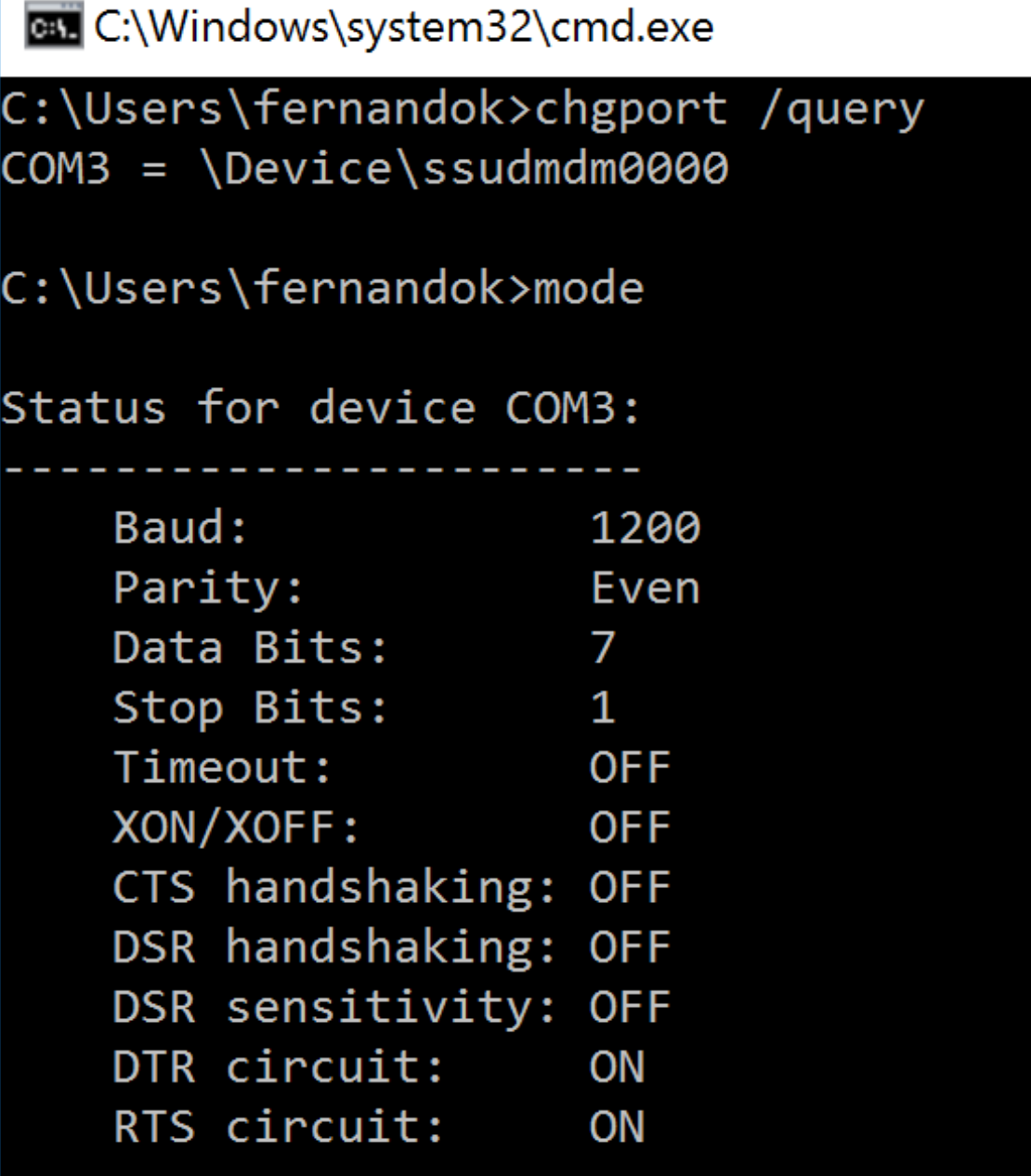

デバイスのトラブルシューティングの手順を利用できない場合は、PuTTY セッションを開いてみます。[セッ ション]を選択し、[シリアル回線]で COM ポートを指定します。

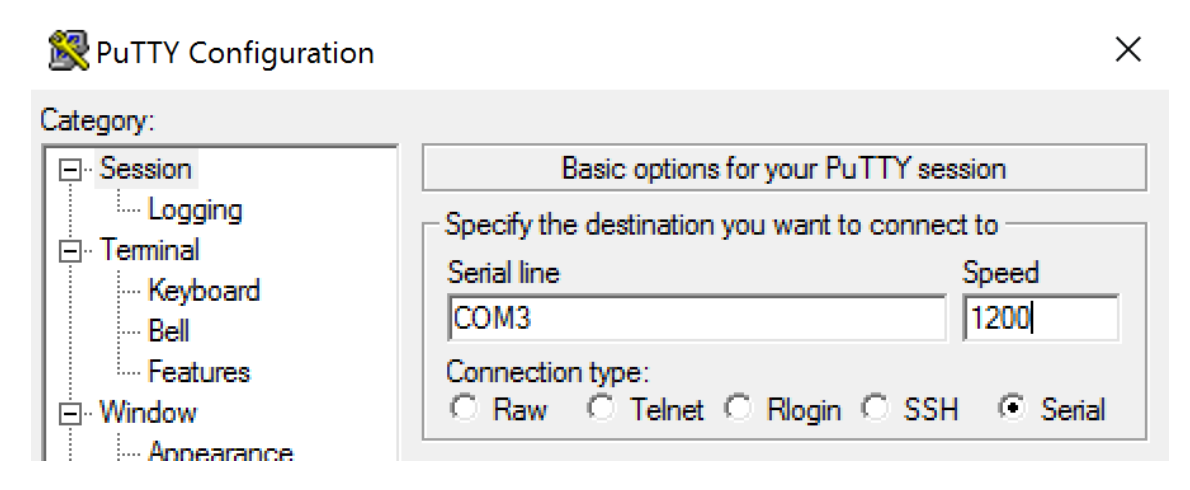

ローカルのコマンドウィンドウで **MODE** コマンドを実行すると、その出力に、使用中の COM ポート、お よび PuTTY セッションで必要なボーレート/パリティ/データビット/ストップビットの情報が表示されます。 PuTTY 接続に成功した場合は、**Enter** キーを押すとデバイスからのフィードバックが表示されます。入力し た文字が画面上で繰り返されるか、または応答が返されます。この手順が正常に行われない場合、仮想セッシ ョンからデバイスにアクセスすることはできません。

- 2. ローカル COM ポートを VDA にマップし(ポリシーまたは **NET USE COM< X >: \\CLIENT\COM< Z >** を使用)、今回は VDA PuTTY から、前と同じ PuTTY 手順を繰り返します。PuTTY が「**Unable to open connection to COM1. Unable to open serial port**」というエラーで失敗する場合は、別のデバイスが COM1 を使用している可能性があります。
- 3. **chgport /query** を実行します。VDA 上の Windows の組み込みシリアルドライバーによって、VDA の COM1 ポートに\Device\Serial0 が自動的に割り当てられている場合は、次のようにします: A. VDA でコマンドウィンドウを開いて、次のコマンドを入力します:**NET USE**

B. VDA の既存のマッピング(たとえば、COM1)を削除します。

## **NET USE COM1 /DELETE**

C. そのデバイスを VDA にマップします。

## **NET USE COM1: \\CLIENT\COM3:**

D. VDA 上のアプリケーションが COM3 を指すようにします。

最後に、ローカル COM ポート(COM3 など)を VDA の別の COM ポート(COM1 以外の COM3 など)にマ ップしてみます。アプリケーションがそのポートを指すようにします:

## **NET USE COM3: \\CLIENT\COM3**

- 4. この時点でポートがマップされていことを確認できた場合、PuTTY は動作していますがデータは渡されてい ないため、競合状態である可能性があります。ポートがマップされる前にアプリケーションがそのポートに接 続して開き、ロックしているためにマップできない可能性があります。次のいずれかを試してみます。
	- 同じサーバーで公開されている別のアプリケーションを開きます。ポートがマップされるまで数秒待っ てから、そのポートを使用しようとする実際のアプリケーションを開きます。

• サービスの [管理] > [完全な構成] インターフェイスではなく、Active Directory のグループポリシ ーエディターから、COM ポートリダイレクトポリシーを有効にします。有効にするポリシーは、[クラ イアント COM ポートリダイレクト]と [クライアント COM ポートを自動接続する]です。この方法 で適用されるポリシーは、[管理]コンソールポリシーより前に処理され、COM ポートがマップされる ことが保証される可能性があります。Citrix ポリシーは VDA にプッシュされ、次の場所に格納されてい ます。

HKLN\SOFTWARE\Policies\Citrix \<user session ID\>

• このログオンスクリプトをユーザーに対して使用するか、またはアプリケーションを公開する代わりに 使用して、VDA の任意のマッピングを削除した後に仮想 COM ポートを再マッピングしてから、そのア プリケーションを起動する.bat スクリプトを公開します。

@echo off

NET USE COM1 /delete NET USE COM2 /delete NET USE COM1: \\CLIENT\COM1: NET USE COM2: \\CLIENT\COM2: MODE COM1: BAUD=1200(など必要な値なら何でも) MODE COM2: BAUD=9600 PARITY=N Data=8 Stop=1 (など必要な値なら何でも) START C:\Program Files\< ソフトウェアのパス >\\< ソフトウェアの.exe ファイル > ソフトウェアの.exe ファイル > ソフトウェアのパス >

5. 最後の手段としては、Sysinternals の Process Monitor があります。VDA でこのツールを実行するときは、 COM3、picaser.sys、CdmRedirector など(特に、<your\_app>.exe)のオブジェクトを検索してフィル タリングします。「アクセスが拒否されました」などのエラーが表示されることがあります。

特殊キーボード

November 22, 2023

## **Bloomberg** キーボード

警告:

レジストリエディターの使用を誤ると、深刻な問題が発生する可能性があり、オペレーティングシステムの再 インストールが必要になる場合もあります。レジストリエディターの誤用による障害に対して、シトリックス では一切責任を負いません。レジストリエディターは、お客様の責任と判断の範囲でご使用ください。また、レ ジストリファイルのバックアップを作成してから、レジストリを編集してください。

Citrix Virtual Apps and Desktops では、Bloomberg モデル 4 Starboard キーボード(およびそれ以前のモデル

3)がサポートされています。このキーボードを使用すると、金融分野の顧客は、キーボードの特殊機能を使用して金 融市場データにアクセスし、取引を迅速に実行できます。

このキーボードは KVM スイッチボックスと互換性があり、次の 2 つのモードで動作します。

- PC (USB ケーブル 1 本、KVM なし)
- KVM モード (USB ケーブル 2 本、1 本は KVM 経由)

重要:

Bloomberg キーボードは 1 つのセッションのみで使用することをお勧めします。複数の同時セッション(1 つのクライアントからのマルチセッション)でこのキーボードを使用することはお勧めしません。

Bloomberg キーボードモデル 4 は、1 つの物理シェル内に次の 4 つの USB デバイスを備える、USB 複合デバイス です。

- キーボード。
- 指紋リーダー。
- 音量を増減するためのキーおよびスピーカーとマイクをミュートするためのキーが付いているオーディオデバ イス。このデバイスには、オンボードスピーカー、マイク、およびマイクとヘッドセット用のジャックが備わ っています。
- これらのすべてのデバイスをシステムに接続するための USB ハブ。

要件:

- Windows 向け Citrix Workspace アプリが接続するセッションで、USB デバイスがサポートされている必 要があります。
- Bloomberg キーボードモデル 3 および 4 は、Windows 向け Citrix Workspace アプリ 1808 以降および Citrix Receiver for Windows 4.8 以降でサポートされています。
- モデル 4 の KVM モード(USB ケーブル 2 本、1 本は KVM 経由)を使用するには、Windows 向け Citrix Workspace アプリ 1808 以降または Citrix Receiver for Windows 4.12 以降が必要です。

Windows 向け Citrix Workspace アプリでの Bloomberg キーボードの構成について詳しくは、「Bloomberg キ ーボードの構成」を参照してください。

Bloogberg キーボードのサポートを有効にするには、レジストリを介して管理される機能の一覧にある「[Bloomberg](https://docs.citrix.com/en-us/citrix-workspace-app-for-windows/configure/config-xdesktop/config-bloomberg-keyboards.html) キーボード」を参照してください。

サポートを確認する:

[Bloomber](https://docs.citrix.com/ja-jp/citrix-virtual-apps-desktops/policies/reference/hdx-registry-settings.html)g キーボードのサポートが Citrix Workspace アプリで有効になっているかどうかを[確認するには、](https://docs.citrix.com/ja-jp/citrix-virtual-apps-desktops/policies/reference/hdx-registry-settings.html) Desktop Viewer で Bloomberg キーボードのデバイスが正しく報告されているかどうかを確認します。

デスクトップの場合:

Desktop Viewer を開きます。Bloomberg キーボードのサポートが有効になっている場合は、Desktop Viewer で USB アイコンの下に次の 3 つのデバイスが表示されています:

- Bloomberg Fingerprint Scanner
- Bloomberg Keyboard Features
- Bloomberg LP Keyboard 2013

シームレスアプリケーションのみの場合:

Citrix Workspace アプリの通知領域アイコンから [コネクションセンター]メニューを開きます。Bloomberg キ ーボードのサポートが有効になっている場合は、[デバイス]メニューに 3 つのデバイスが表示されています。

各デバイスに付いているチェックマークは、そのデバイスがそのセッションでリモートであることを示しています。

# **TWAIN** デバイス

## April 22, 2022

## 要件

- スキャナーは TWAIN 準拠である必要があります。
- ローカルデバイスに TWAIN ドライバーをインストールします。サーバー上には TWAIN ドライバーは必要あ りません。
- スキャナーをローカルに接続します(USB 経由など)。
- スキャナーが Windows Image Acquisition サービスではなくローカルの TWAIN ドライバーを使用してい ることを確認します。
- テストに使用するユーザーアカウントに、ICA セッション内の帯域幅を制限しているポリシー(たとえば、ク ライアント USB デバイスリダイレクトの最大帯域幅)が適用されていないことを確認します。

ポリシー設定について詳しくは、「TWAIN デバイスのポリシー設定」を参照してください。

**Web** カメラ

August 18, 2022

高品位 **Web** カメラストリーミング

Web カメラは、仮想セッション内で実行されているビデオ会議アプリケーションで使用できます。サーバーのアプリ ケーションは、サポートされている形式の種類に基づいて Web カメラの形式と解像度を選択します。セッションが 開始されると、クライアントは Web カメラ情報をサーバーに送信します。ビデオ会議アプリケーションから Web カ

メラを選択します。Web カメラとアプリケーションがどちらも高品位レンダリングをサポートする場合、アプリケー ションは高品位解像度を使用します。1920x1080 までの Web カメラ解像度がサポートされています。

この機能を使用するには、Citrix Receiver for Windows の最小バージョン 4.10 が必要です。HDX Web カメラリ ダイレクトをサポートする Citrix Workspace アプリプラットフォームの一覧については、「Citrix Workspace ア プリの機能マトリックス」を参照してください。

高品位 Web カメラでのストリーミングについて詳しくは、「HDX ビデオ会議と Web カメラ[ビデオ圧縮」を参照して](https://docs.citrix.com/ja-jp/citrix-workspace-app/citrix-workspace-app-feature-matrix.html) ください。

レジストリキーを使用してこの機能を無効または有効にすることで、特定の解像度を設定することができます。詳し くは、レジストリを介して管理される機能の一覧にある「高品位 Web [カメラストリーミングと高品位](https://docs.citrix.com/ja-jp/citrix-daas/multimedia/webcam-compression.html) Web カメラ解 像度」を参照してください。

**[WIA](https://docs.citrix.com/ja-jp/citrix-virtual-apps-desktops/policies/reference/hdx-registry-settings.html)** デバイス

April 22, 2022

要件

- スキャナーは WIA 準拠である必要があります。
- ローカルデバイスに WIA ドライバーをインストールします。サーバー上には TWAIN ドライバーは必要あり ません。
- スキャナーをローカルに接続します(USB 経由など)。
- スキャナーが TWAIN ドライバーではなくローカルの Windows Image Acquisition サービスを使用してい ることを確認します。
- テストに使用するユーザーアカウントに、ICA セッション内の帯域幅を制限しているポリシー(たとえば、ク ライアント USB デバイスリダイレクトの最大帯域幅)が適用されていないことを確認します。

**Windows Image Acquisition** アプリケーションの許可リスト

許可リストにより、VDA 上のどのアプリケーションに Windows Image Acquisition スキャナーのリダイレクト へのアクセスを許可するかを制御できます。レジストリエディターでは、Windows Image Acquisition を含む各 VDA の許可リスト設定からの入力を使用します。デフォルトでは、Windows Image Acquisition にアクセスでき るアプリケーションはありません。

VDA 上のアプリケーションの Windows Image Acquisition を調整するには、レジストリで管理される機能の一覧 にある「Windows Image Acquisition アプリケーションの許可リスト」の設定を参照してください。

ポリシー設定について詳しくは、「WIA デバイスのポリシー設定」を参照してください。

グラフィック

#### April 22, 2022

Citrix HDX グラフィックは広範囲な一連のグラフィックアクセラレーションと、Citrix DaaS(旧称 Citrix Virtual Apps and Desktops サービス)からのリッチグラフィックアプリケーションの配信を最適化するエンコード技術を 備えています。このグラフィック技術は、グラフィックを多用する仮想アプリケーションをリモートで使用する際に、 物理デスクトップを使う場合と同じ操作性を提供します。

グラフィックにはハードウェアまたはソフトウェアレンダリングが使用できます。ソフトウェアレンダリングに は、ソフトウェアラスタライザーと呼ばれるサードパーティのライブラリが必要です。たとえば、Windows には DirectX ベースのグラフィックのための WARP ラスタライザーが含まれています。他のソフトウェアレンダラーを 使うことも可能です。ハードウェアレンダリング(ハードウェアアクセラレーション)にはグラフィックプロセッサ (GPU)が必要です。

HDX グラフィックは、一般的なユースケースのほとんどの場合に最適化された、デフォルトのエンコーディング構成 を備えています。Citrix ポリシーを使用すると、IT 管理者は異なる要件を満たすさまざまなグラフィック関連の設定 を構成し、望ましいユーザーエクスペリエンスを実現することもできます。

#### **Thinwire**

Thinwire とは、Citrix DaaS で使用される、Citrix のデフォルトのディスプレイリモートテクノロジです。

[ディスプレ](https://docs.citrix.com/ja-jp/citrix-daas/graphics/thinwire.html)イリモートテクノロジを使用すると、あるマシンで生成されたグラフィックが、通常はネットワークを経 由して、別のマシンに転送され、表示されます。グラフィックは、ユーザー入力(たとえば、キー入力やマウス操作) の結果として生成されます。

#### **HDX 3D Pro**

Citrix DaaS の HDX 3D Pro 機能を使用すると、ハードウェアアクセラレーションにグラフィック処理装置(GPU) を使用して最高の性能を発揮するデスクトップとアプリケーションを配信できます。たとえば、OpenGL や DirectX [を使用する](https://docs.citrix.com/ja-jp/citrix-daas/graphics/hdx-3d-pro.html) 3D プロフェッショナルグラフィックアプリケーションでこの機能を使用します。標準 VDA では、 DirectX の GPU アクセラレーションのみがサポートされます。

#### **Windows** シングルセッション **OS** のための **GPU** アクセラレーション

HDX 3D Pro を使用することで、グラフィックアプリケーションを仮想デスクトップ上で提供したりシングルセッシ ョンOS マシン上のアプリケーションとして配信したりできます。HDX 3D Pro は、物理コンピューター(デスクト [ップ、ブレード、およびラックワークステーションなど\)と、](https://docs.citrix.com/ja-jp/citrix-daas/graphics/hdx-3d-pro/gpu-acceleration-desktop.html)XenServer、vSphere、および Hyper‑V(パススルー のみ)ハイパーバイザーが提供する GPU パススルーおよび GPU 仮想化技術をサポートします。

GPU パススルー機能を使用すると、グラフィック処理ハードウェアに排他的にアクセスする仮想マシンを作成でき ます。ハイパーバイザーに複数の GPU を装着して、各仮想マシンに GPU を 1 つずつ割り当てることができます。

GPU 仮想化を使用すると、複数の仮想マシンで単一の物理 GPU によるグラフィック処理能力に直接アクセスできる ようになります。

#### **Windows** マルチセッション **OS** のための **GPU** アクセラレーション

HDX 3D Pro 機能により、Windows マルチセッション OS のセッションで実行しているグラフィック処理アプリケ ーションで、サーバー上の GPU(Graphics Processing Unit)リソースを使用できるようになります。OpenGL、 DirectX、Direct3D、および [Windows Presentation Foundation](https://docs.citrix.com/ja-jp/citrix-daas/graphics/hdx-3d-pro/gpu-acceleration-server.html)(WPF)の処理をサーバーの GPU に移すこと で、グラフィック処理によりサーバーの CPU 速度が低下することを回避できます。また、ワークロードが CPU と GPU で分担されるため、サーバーでより多くのグラフィック処理が可能になります。

#### **Framehawk**

重要:

[Citrix Virtu](https://docs.citrix.com/ja-jp/citrix-virtual-apps-desktops/graphics/framehawk.html)al Apps and Desktops 7 1903 以降、Framehawk はサポートされなくなりました。代わりに、 アダプティブトランスポートが有効なThinwireを使用します。

Framehawk は、ブロードバンドワイヤレス接続(Wi‑Fi および 4G/LTE セルラーネットワーク)でのモバイルワー カ[ー向けディスプレイリモートテ](https://docs.citrix.com/ja-jp/citrix-virtual-apps-desktops/technical-overview/hdx/adaptive-transport.html)クノロ[ジです。](https://docs.citrix.com/ja-jp/xenapp-and-xendesktop/current-release/graphics/thinwire.html)Framehawk はスペクトル干渉や多重伝搬による課題を克服し、仮 想アプリおよびデスクトップのユーザーに、滑らかで対話的なユーザーエクスペリエンスを提供します。

#### テキストベースのセッションウォーターマーク

テキストベースのセッションウォーターマークは、データ盗難を防止し、追跡できるようにするために役立ちます。 この情報は追跡可能であり、セッションデスクトップに表示されることで、データを盗むために写真やスクリーンキ [ャプチャを使用する場合の抑止力になります。](https://docs.citrix.com/ja-jp/citrix-virtual-apps-desktops/graphics/session-watermark.html)テキストのレイヤーであるウォーターマークは自分で指定できます。 ウォーターマークは元のドキュメントのコンテンツを変更することなく、セッション画面全体に表示されます。テキ ストベースのセッションウォーターマークには、VDA サポートが必要です。

#### 関連情報

- HDX 3D Pro
- Windows シングルセッション OS のための GPU アクセラレーション
- Windows マルチセッション OS のための GPU アクセラレーション
- [Thinwire](https://docs.citrix.com/ja-jp/citrix-daas/graphics/hdx-3d-pro.html)
- [テキストベースのセッションウォーターマーク](https://docs.citrix.com/ja-jp/citrix-daas/graphics/hdx-3d-pro/gpu-acceleration-desktop.html)

## **HDX [3D Pro](https://docs.citrix.com/ja-jp/citrix-daas/graphics/session-watermark.html)**

## January 25, 2024

Citrix Virtual Apps and Desktops の HDX 3D Pro 機能を使用すると、グラフィック処理装置(GPU)によるハー ドウェアアクセラレーションで最高の性能を発揮するデスクトップとアプリケーションを配信できます。たとえば、 OpenGL や DirectX を使用する 3D プロフェッショナルグラフィックアプリケーションでこの機能を使用します。 標準 VDA では、DirectX の GPU アクセラレーションのみがサポートされます。

HDX 3D Pro のポリシー設定については、「3D 画像ワークロードの最適化」を参照してください。

サポート対象の Citrix Workspace アプリすべてで、3D グラフィックを使用できます。複雑な 3D ワークロード、 高解像度モニター、マルチモニター構成、および高フレームレートアプリケーションで最高のパフォーマンスを得 るには、Windows 向け Citrix Workspace [アプリおよび](https://docs.citrix.com/ja-jp/citrix-virtual-apps-desktops/policies/reference/ica-policy-settings/graphics-policy-settings.html#optimize-for-3d-graphics-workload) Linux 向け Citrix Workspace アプリを最新バージョン にすることをお勧めします。サポート対象の Citrix Workspace アプリのバージョンについて詳しくは、「Citrix Workspace アプリのライフサイクルマイルストーン」を参照してください。

これらの 3D グラフィック処理アプリケーションとして次のものがあります:

- [コンピューター支援設計\(](https://www.citrix.com/support/product-lifecycle/milestones/receiver.html)CAD)、コンピューター支援製造(CAM)、およびコンピューター支援エンジ[ニアリ](https://www.citrix.com/support/product-lifecycle/milestones/receiver.html) ング(CAE)アプリケーション
- 地理情報システム (GIS) ソフトウェア
- 医療画像処理のための画像保存通信システム(PACS)
- 最新バージョンの OpenGL、DirectX、NVIDIA CUDA、OpenCL、および WebGL を使用するアプリケーシ ョン
- 並列計算に NVIDIA Compute Unified Device Architecture(CUDA)GPU を使用する計算集約型の非グ ラフィックアプリケーション

HDX 3D Pro では、さまざまな帯域幅において最適なユーザーエクスペリエンスが提供されます。

- WAN 接続の場合:帯域幅が 1.5Mbps の WAN 接続でもインタラクティブなユーザーエクスペリエンスが提 供されます。
- LAN 接続の場合:LAN 接続ではローカルデスクトップに匹敵するユーザーエクスペリエンスが提供されます。 ユーザーが使用する複雑で高価なワークステーションをよりシンプルなユーザーデバイスに置き換えて、グラ フィック処理をユーザー側から中央管理が可能なデータセンター内に移管できます。

HDX 3D Pro により、Windows シングルセッションOS マシンと Windows マルチセッション OS マシンでの GPU アクセラレーションが提供されます。詳しくは、「Windows シングルセッション OS のための GPU アクセラレーシ ョン」および「Windows マルチセッション OS のための GPU アクセラレーション」を参照してください。

HDX 3D Pro は、次のハイパーバイザーが提供する [GPU](https://docs.citrix.com/ja-jp/citrix-daas/graphics/hdx-3d-pro/gpu-acceleration-desktop.html) パススルーや GPU 仮想化、およびベアメタルと互換性が あります:

- XenSer[ver](https://docs.citrix.com/ja-jp/citrix-daas/graphics/hdx-3d-pro/gpu-acceleration-server.html)
	- **–** NVIDIA GRID、AMD および Intel GVT‑d による GPU パススルー
	- **–** NVIDIA GRID、AMD および Intel GVT‑g による GPU 仮想化
	- **–** ハードウェア互換性については、「Hypervisor ハードウェア互換性リスト」を参照してください。

HDX Monitor を使用すると、HDX 仮想テクノロジの操作と構成を検証して、HDX の問題を診断して解決できます。 このツールの詳細およびダウンロード方法については、[https://taas.citrix.com/hdx/](http://hcl.vmd.citrix.com/gpus/)download/を参照してくだ さい。

## **Windows** マルチセッション **OS** のための **GPU** アクセラレーション

#### January 25, 2024

HDX 3D Pro 機能により、Windows マルチセッション OS のセッションで実行しているグラフィック処理アプリケ ーションで、サーバー上の GPU (Graphics Processing Unit) リソースを使用できるようになります。OpenGL、 DirectX、Direct3D、および Windows Presentation Foundation(WPF)の処理をサーバーの GPU に移すこと で、グラフィック処理によりサーバーの CPU 速度が低下することを回避できます。また、ワークロードが CPU と GPU で分担されるため、サーバーでより多くのグラフィック処理が可能になります。

Windows Server はマルチユーザーオペレーティングシステムなので、GPU 仮想化 (vGPU) を行わなくても、 Citrix Virtual Apps がアクセスする GPU を複数のユーザーで共有できます。

このトピックの説明にはレジストリの編集が含まれています。レジストリエディターの使用を誤ると、深刻な問題が 発生する可能性があり、Windows の再インストールが必要になる場合もあります。レジストリエディターの誤用に よる障害に対して、Citrix では一切責任を負いません。レジストリエディターは、お客様の責任と判断の範囲でご使 用ください。また、レジストリファイルのバックアップを作成してから、レジストリを編集してください。

#### **GPU** 共有

GPU 共有により、リモートデスクトップセッションで動作する OpenGL アプリケーションおよび DirectX アプリ ケーションで GPU ハードウェアによるレンダリング処理が可能になります。GPU 共有には、以下の特徴がありま す:

- ベアメタルまたは仮想マシン上で使用でき、アプリケーションのスケーラビリティとパフォーマンスが向上し ます。
- 複数の同時接続セッションで GPU リソースを共有できます(ほとんどのユーザーは専用 GPU のレンダリン グパフォーマンスを必要としません)。
- 特別な設定は必要ありません。

GPU は、ハイパーバイザーと GPU ベンダーの要件に従って、完全パススルーモードまたは仮想 GPU(vGPU)モー ドのいずれかで、Windows Server 仮想マシンに割り当てることができます。物理 Windows Server マシンでの ベアメタル展開もサポートされています。

GPU 共有は、特定のグラフィックカードに依存するものではありません。

- 仮想マシンの場合は、使用中のハイパーバイザーと互換性のあるグラフィックカードを選択します。 XenServer のハードウェア互換性リストについては、「Hypervisor ハードウェア互換性リスト」を参照して ください。
- ベアメタルを実行するときは、オペレーティングシステムで単一のディスプレイアダプターを有効にすること をお勧めします。複数の GPU がハードウェアに取り付[けられている場合は、デバイスマネージ](http://hcl.vmd.citrix.com/gpus/)ャーを使用し て 1 つだけ残して無効にします。

GPU 共有でのスケーラビリティは、以下の要素により異なります。

- 実行するアプリケーション
- 消費されるビデオ RAM の量
- グラフィックカードの処理能力

一部のアプリケーションでは、ビデオ RAM の不足をより効果的に処理できます。ハードウェアが過負荷になると、グ ラフィックカードドライバーが不安定になるか、クラッシュが発生する可能性があります。このような問題を避ける には、同時接続ユーザーの数を制限してください。

GPU アクセラレーションが正しく動作しているかどうかを確認するには、GPU‑Z などのサードパーティ製ツールを 使用できます。このツールは、http://www.techpowerup.com/gpuz/で提供されています。

• NVIDIA GPU の高パフォーマンスビデオエンコーダーと Intel Iris Pro グラフィックプロセッサへのアクセ ス。ポリシー設定(デフォルトで有効)によりこの機能を制御し、H.264 エンコーディングのハードウェア エンコーディングを許[可します\(利用可能な場合\)。該当するハード](http://www.techpowerup.com/gpuz/)ウェアが利用可能でない場合、VDA はソ フトウェアビデオコーデックを使用して、CPU ベースのエンコーディングにフォールバックします。詳しく は、「グラフィックのポリシー設定」を参照してください。

## **DirectX**、**[Direct3D](https://docs.citrix.com/ja-jp/citrix-virtual-apps-desktops/policies/reference/ica-policy-settings/graphics-policy-settings.html)**、および **WPF** レンダリング

DirectX、Direct3D、および WPF レンダリングは、DDI(Display Driver Interface)Version 9ex、10、または 11 をサポートする GPU が搭載されたサーバーでのみ使用可能です。

- Windows Server 2008 R2 では、DirectX および Direct3D で単一 GPU を使用するために特別な設定は不 要です。
- Windows Server 2012 以降の RD Session Host サーバー上のリモートデスクトップサービス(RDS)セ ッションでは、デフォルトのアダプターとして Microsoft 基本レンダリングドライバーが使用されます。 Windows Server 2012 以降での RDS セッションで GPU を使用するには、グループポリシーの [ローカル コンピューターポリシー]>[コンピューターの構成]>[管理用テンプレート]>[**Windows** コンポーネン ト]>[リモートデスクトップサービス]>[リモートデスクトップセッションホスト]>[リモートセッション 環境]で [すべてのリモートデスクトップサービスセッションにハードウェアの既定のグラフィックスアダプ ターを使用する]を有効にします。
- WPF アプリケーションでのレンダリングにサーバーの GPU を使用するようにするには、Windows マルチセ ッション OS セッションを実行するサーバー上でレジストリキーを設定します。レジストリの設定について詳 しくは、レジストリを介して管理される機能の一覧にある「Windows Presentation Foundation(WPF) のレンダリング」を参照してください。

## **CUDA** または **[Open](https://docs.citrix.com/ja-jp/citrix-virtual-apps-desktops/policies/reference/hdx-registry-settings.html)CL** アプリケーション用の **GPU** アクセ[ラレーション機能](https://docs.citrix.com/ja-jp/citrix-virtual-apps-desktops/policies/reference/hdx-registry-settings.html)

ユーザーセッションで実行中の CUDA および OpenCL アプリケーションの GPU アクセラレーションは、デフォル トで無効です。

CUDA アクセラレーション POC 機能を使用するには、レジストリ設定を有効にします。詳しくは、レジストリを介 して管理される機能の一覧にある「CUDA または OpenCL アプリケーション用の GPU アクセラレーション機能」を 参照してください。

**Windows** シングルセッション **OS** のための **GPU** [アクセラレーション](https://docs.citrix.com/ja-jp/citrix-virtual-apps-desktops/policies/reference/hdx-registry-settings.html)

#### January 25, 2024

HDX 3D Pro を使用することで、グラフィックアプリケーションを仮想デスクトップ上で提供したりシングルセッシ ョンOS マシン上のアプリケーションとして配信したりできます。HDX 3D Pro は、物理ホストコンピューター(デ スクトップ、ブレード、ラックワークステーションなど)と、XenServer、vSphere、Nutanix および Hyper-V (パ ススルーのみ)ハイパーバイザーが提供する GPU パススルーおよび GPU 仮想化技術をサポートします。

HDX 3D Pro の機能は以下のとおりです:

- WAN およびワイヤレス接続でのパフォーマンスを最適化する Adaptive H.264 ベースまたは H.265 ベース の深圧縮。HDX 3D Pro のデフォルトでは、CPU ベースの全画面 H.264 圧縮が使用されます。H.264 によ るハードウェアエンコーディングは、NVENC をサポートする NVIDIA、Intel、AMD カードで使用されます。 H.265 によるハードウェアエンコーディングは、NVENC をサポートする NVIDIA カードで使用されます。
- 特殊なユースケースのための無損失圧縮オプション。HDX 3D Pro では CPU ベースの無損失コーデックも提 供され、医療用画像処理などピクセル単位での精密なグラフィックが求められるアプリケーションがサポート されます。真の無損失圧縮はネットワークおよび処理リソースに対する負荷が非常に高いため、特殊なユース ケースでのみ使用することをお勧めします。

無損失圧縮を使用すると、以下のように動作します。

- **–** 表示しているフレームに非可逆圧縮が適用されているのか無損失圧縮が適用されているのかを示すイン ジケーター(システムトレイアイコン)がユーザーの通知領域に表示されます。このアイコンは、ポリ シーの [表示品質]設定で [操作時は低品質]が選択されている場合に便利です。送信されたフレーム が無損失の場合、このインジケーターが緑色になります。
- **–** ユーザーは、無損失スイッチを使ってセッション内でいつでも[常に無損失]モードを有効にできます。 セッション内で[無損失]を選択または選択解除するには、アイコンを右クリックして [完全に無損失 に切り替える]をクリックするか、ショートカット Alt+Shift+1 を使用します。

無損失圧縮の場合: HDX 3D Pro では、ポリシーで指定されているコーデックに関係なく、無損失コー デックが使用されます。

非可逆圧縮の場合: HDX 3D Pro では、デフォルトのコーデックまたはポリシーで指定されているコー デックが使用されます。

無損失スイッチの設定は保持されず、次回のセッションではリセットされます。すべてのセッションで 無損失コーデックが使用されるようにするには、ポリシーの 「表示品質]設定で 「常に無損失]を選択 します。

- デフォルトのショートカットである ALT+SHIFT+1 を無効にし、セッション内で無損失を選択または選択解除 できます。HKEY\_LOCAL\_MACHINE\SOFTWARE\Citrix\HDX3D\LLIndicator で新しいレジストリ設定 を構成します。
	- **–** 値の名前:HKEY\_LOCAL\_MACHINE\_HotKey、種類:String
	- **–** ショートカットの組み合わせを構成する形式は、C=0|1, A=0|1, S=0|1, W=0|1, K=val です。キー はコンマ「,」で区切る必要があります。キーの順番は関係ありません。
	- **–** A、C、S、W、および K はキーです。ここで、C=Control、A=ALT、S=SHIFT、W=Win、および K=a が有効なキーです。K に対して使用できる値は、0~9、a~z、およびすべての仮想キーコードです。 **–** 例:
	- - \* F10 には、以下を設定します:K=0x79
		- \* Ctrl + F10 には、以下を設定します:C=1, K=0x79
		- \* Alt + A には、以下を設定します:A=1, K=a または A=1, K=A または K=A, A=1
		- \* Ctrl + Alt + 5 には、以下を設定します:C=1, A=1, K=5 または A=1, K=5, C=1
		- **★ Ctrl + Shift + F5 には、以下を設定します: A=1, S=1, K=0x74**

注意:

レジストリエディターの使用を誤ると、深刻な問題が発生する可能性があり、オペレーティングシステムの再 インストールが必要になる場合もあります。レジストリエディターの誤用による障害に対して、Citrix では一 切責任を負いません。レジストリエディターは、お客様の責任と判断の範囲でご使用ください。また、レジスト リファイルのバックアップを作成してから、レジストリを編集してください。

- 複数および高解像度モニターのサポート。シングルセッション OS マシンの場合、HDX 3D Pro では最大で 4 つのモニターが構成されたユーザーデバイスがサポートされます。ユーザーはそれらのモニターを自由に配置 でき、解像度や向きが異なるモニターを組み合わせて使用できます。モニターの数は、ホストコンピューター の GPU、ユーザーデバイス、および使用できる帯域幅による制限を受けます。HDX 3D Pro では、ホストコ ンピューター上の GPU でサポートされるすべてのモニター解像度がサポートされます。
- 動的解像度仮想デスクトップまたはアプリケーションのウィンドウのサイズを任意に変更できます。注:解像 度は、VDA のセッションウィンドウのサイズを変更することでのみ変更できます。VDA セッション内での解 像度の変更([コントロールパネル]**>**[デスクトップのカスタマイズ]**>**[ディスプレイ]**>**[画面の解像度] で変更)はサポートされていません。
- NVIDIA vGPU アーキテクチャのサポート。HDX 3D Pro は、NVIDIA vGPU カードをサポートしています。 GPU パススルーと GPU 共有については「NVIDIA vGPU」を参照してください。NVIDIA vGPU を使用する と、複数の仮想マシンで単一の物理 GPU に同時に直接アクセスできます。このとき、仮想化されていないオ ペレーティングシステムで動作するものと同じ NVIDIA グラフィックドライバーが使用されます。
- Virtual Direct Graphics Acceleration(vDGA[\)を使った](https://www.nvidia.com/ja-jp/data-center/virtual-gpu-technology/) VMware vSphere および VMware ESX のサポ ート ‑ RDS および VDI の両方のワークロードで、vDGA を使用する HDX 3D Pro がサポートされます。
- NVIDIA vGPU および AMD MxGPU を使用する VMware vSphere/ESX のサポート。
- Windows Server 2016 の Discrete Device Assignment を使用した Microsoft HyperV のサポート。
- Intel Xeon Processor E3 ファミリによるデータセンターグラフィックのサポート。HDX 3D Pro では、サ ポートされる Intel プロセッサファミリで、マルチモニター(最大 3 つ)、コンソールのブランキング、カスタ ム解像度、および高いフレームレートがサポートされます。詳しくは、「http://www.citrix.com/intel」お よび「http://www.intel.com/content/www/us/en/servers/data‑center‑graphics.html」を参照し てください。
- AMD FirePro S シリーズのサーバーカードでの AMD RapidFire のサポート。[HDX 3D Pro](http://www.citrix.com/intel) では、マルチモ ニター(最大 6 [つ\)、コンソールのブランキング、カスタム解像度、および高いフレームレートがサ](http://www.intel.com/content/www/us/en/servers/data-center-graphics.html)ポートさ れます。注:HDX 3D Pro による AMD MxGPU(GPU 仮想化)のサポートで対応しているのは、VMware vSphere の vGPU のみです。GPU パススルーに対応しているのは、XenServer と Hyper‑V です。詳しく は、「AMD 仮想化ソリューション」を参照してください。
- NVIDIA GPU の高パフォーマンスビデオエンコーダー、AMD GPU、Intel Iris Pro グラフィックプロセッサ へのアクセス。この機能はポリシー設定(デフォルトで有効)によって制御されます。この機能により H.264 エン[コーディングのハードウェア](http://www.amd.com/en-us/solutions/professional/virtualization)エンコーディングが許可されます(利用可能な場合)。該当するハードウェ アが利用可能でない場合、VDA はソフトウェアビデオコーデックを使用して、CPU ベースのエンコーディン グにフォールバックします。詳しくは、「グラフィックのポリシー設定」を参照してください。

以下の図を参照してください:

• ユーザーが Citrix Workspace アプリに[ログオンして仮想アプリケー](https://docs.citrix.com/ja-jp/citrix-virtual-apps-desktops/policies/reference/ica-policy-settings/graphics-policy-settings.html)ションまたはデスクトップにアクセス すると、Controller でユーザーが認証されます。Controller は VDA for HDX 3D Pro にアクセスし、グラ フィカルアプリケーションをホストしているコンピューターへの接続を仲介します。

VDA for HDX 3D Pro はホスト上の適切なハードウェアを使って、デスクトップ全体またはグラフィックアプリケー ションだけのビューを圧縮します。

• デスクトップまたはアプリケーションのビューおよびそれに対するユーザーの応答は、ホストコンピューター とユーザーデバイス間で転送されます。この転送は、Citrix Workspace アプリと VDA for HDX 3D Pro の 間の直接 HDX 接続を介して行われます。

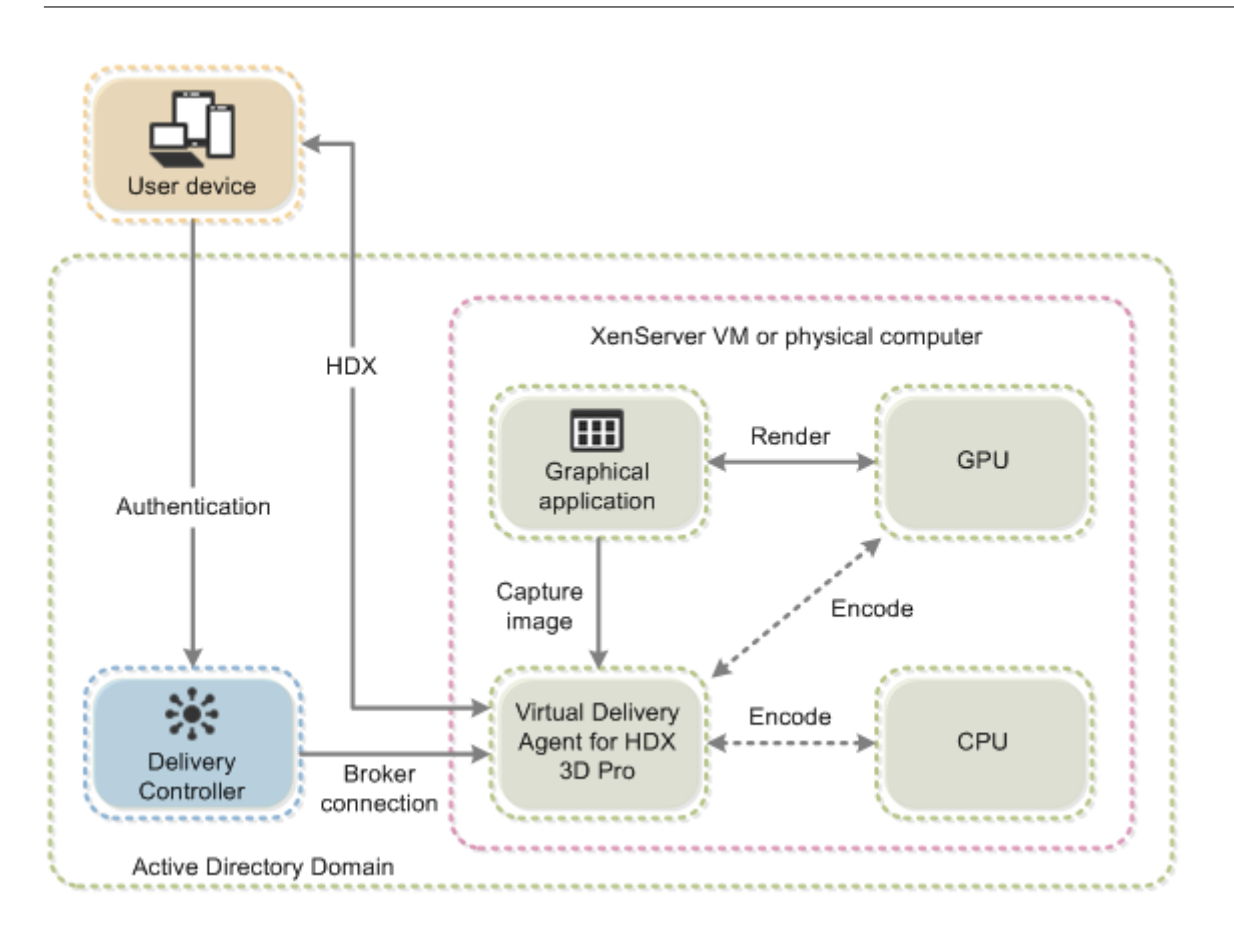

## **HDX 3D Pro** のユーザーエクスペリエンスの最適化

マルチモニター環境で HDX 3D Pro を使用するには、ユーザーデバイスに接続されているモニター数以上のモニター がホストコンピューター側に構成されている必要があります。ホストコンピューター側で構成されているモニターは、 物理モニターまたは仮想モニターのどちらでも構いません。

ユーザーがグラフィックアプリケーションの仮想デスクトップまたはアプリケーションに接続している間は、ホスト コンピューターにモニター(物理または仮想のいずれも)を接続しないでください。これを行うと、ユーザーのセッ ションが不安定になることがあります。

グラフィックアプリケーションセッションを実行しているときにデスクトップの解像度を変更しないようにユーザー に通知してください。アプリケーションセッションを閉じた後、[Citrix Workspace アプリ ‑ Desktop Viewer 基 本設定]ダイアログボックスで Desktop Viewer ウィンドウの解像度を変更できます。

ブランチオフィスなど、帯域幅が制限された接続を複数のユーザーで共有している場合、ポリシーの [セッション全 体の最大帯域幅]設定を使用して、各ユーザーが使用できる帯域幅を制限することをお勧めします。この設定により、 ユーザーがログオンしたりログオフしたりするときに、使用可能な帯域幅が大きく変動しなくなります。HDX 3D Pro では使用可能なすべての帯域幅が使用されるため、ユーザーのセッション中に使用可能な帯域幅が大きく増減す るとパフォーマンスが低下します。

たとえば、60Mbps の接続を 20 人のユーザーで共有する場合、各ユーザーが使用できる帯域幅は、同時接続ユーザ

ーの数に応じて 3Mbps~60Mbps の間で変動します。この場合におけるユーザーエクスペリエンスを最適化するに は、各ユーザーがピーク時に必要とする帯域幅を調べて、常時この値でユーザーを制限します。

ユーザーが 3D マウスを使用する場合は、汎用 USB リダイレクト仮想チャネルの優先度を 0 にすることをお勧めしま す。仮想チャネルの優先度を変更する方法については、Knowledge Center のCTX128190を参照してください。

# **Thinwire**

May 25, 2023

はじめに

Thinwire は Citrix HDX テクノロジの一部で、Citrix Virtual Apps and Desktops で使用される、Citrix のデフォ ルトのディスプレイリモートテクノロジです。

ディスプレイリモートテクノロジを使用すると、あるマシンで生成されたグラフィックが、通常はネットワークを経 由して、別のマシンに転送され、表示されます。

正常なディスプレイリモートソリューションでは、ローカル PC と同様の、高度にインタラクティブなユーザーエク スペリエンスが提供されます。Thinwire では、幅広く複合的、効果的な画像解析および圧縮技術の使用により、こ れを実現しています。Thinwire ではサーバーのスケーラビリティが最大化され、消費する帯域幅は他のディスプレ イリモートテクノロジより少なくできます。

このようなバランスの良さから、Thinwire は大部分の一般的なビジネスユースケースに合致しており、Citrix Virtual Apps and Desktops のデフォルトのディスプレイリモートテクノロジとして使用されています。

## **HDX 3D Pro**

デフォルト設定では、Thinwire は 3D または高度にインタラクティブなグラフィックを提供し、グラフィック処理 装置(GPU)を使用できます(存在する場合)。ただし、GPU を使用するシナリオでは、Citrix ポリシーの [**3D** グ ラフィックの負荷の最適化]または [表示品質]**>**[操作時は低品質]ポリシーを使用して、HDX 3D Pro モードを 有効にすることをお勧めします。これらのポリシーは、GPU が存在する場合、ハードウェアアクセラレーションを使 用して、Thinwire がビデオコーデック(H.264 または H.265)で画面全体をエンコードできるよう構成します。こ れにより、3D Pro グラフィックは、より滑らかなエクスペリエンスを実現できます。詳しくは、「H.264 の[操作時 は低品質]」、「HDX 3D Pro」および「Windows シングルセッション OS のための GPU アクセラレーション」を参 照してください。

## 要件

Thinwire は、Windows Server 2012 R2、Windows Server 2016、Windows Server 2019、および Windows 10 など、最新のオペレーティングシステムに最適化されています。Windows Server 2008 R2 には、従来のグラフ ィックモードをお勧めします。ビルトインのCitrix ポリシーテンプレートである「高サーバースケーラビリティ ‑ レ ガシ OS」と「WAN の最適化 ‑ レガシ OS」を使用して、これらのユースケースに推奨されるポリシー設定の組み合 わせを提供します。

注:

このリリースでは、従来のグラフィックモードはサポートされていません。これは、XenApp 7.15 LTSR、 XenDesktop 7.15 LTSR、および以前の VDA リリースを使用している場合の後方互換性のためにのみ含まれ ています。

- Thinwire の動作を制御する [圧縮にビデオコーデックを使用する]ポリシー設定は、Citrix Virtual Apps and Desktops 7 1808 以降と XenApp および XenDesktop 7.6 FP3 以降の VDA バージョンで利用できま す。Citrix Virtual Apps and Desktops 7 1808 以降と XenApp および XenDesktop 7.9 以降の VDA バー ジョンでは、[選択された場合ビデオコーデックを使用する]オプションがデフォルト設定になっています。
- Thinwire はすべての Citrix Workspace アプリでサポートされています。ただし、8 ビットまたは 16 ビッ トグラフィックで帯域幅の使用量が少なくなるなど、Thinwire の機能は Citrix Workspace アプリによって サポートの有無が異なることがあります。こうした機能のサポートは、Citrix Workspace アプリによって自 動的にネゴシエートされます。
- Thinwire は、マルチモニターおよび高解像度のシナリオで、より多くのサーバーリソース(CPU、メモリ) を使用します。Thinwire が使用するリソース量は調整可能ですが、帯域幅の使用状況がその結果増大するこ とがあります。
- 低帯域幅または高遅延のシナリオでは、8 または 16 ビットグラフィックを有効にして対話操作性を改善する ことを検討できます。表示品質は、特に 8 ビットの色数で影響を受けることがあります。

## エンコーディング方法

Thinwire は、ポリシーとクライアントの機能に応じて、2 つの異なるエンコーディングモードで動作できます。

- 全画面 H.264 または H.265 による Thinwire
- 選択的な H.264 または H.265 による Thinwire

従来の GDI リモート処理では、Thinwire ビットマップエンコーダーではなく XPDM リモート処理ドライバーが使 用されます。

## 構成

Thinwire はデフォルトのディスプレイリモートテクノロジです。

次のグラフィックポリシー設定はデフォルトを設定し、さまざまなユースケースに代替選択肢を提供します。

- 圧縮にビデオコーデックを使用する
	- **–** 選択された場合ビデオコーデックを使用するこれがデフォルトの設定です。追加の構成は必要ありませ ん。この設定をデフォルトとして保持することにより、すべての Citrix 接続で Thinwire が選択され、 [デスクトップの一般的なワーク](https://docs.citrix.com/ja-jp/citrix-virtual-apps-desktops/policies/reference/ica-policy-settings/graphics-policy-settings.html)ロードで、スケーラビリティ、帯域幅、および優れた画質の点で、確実 に最適化されます。これは、機能的に [領域をアクティブに変更]と同等です。
- このポリシー設定の他のオプションは、さまざまなユースケースで他のテクノロジと組み合わせて Thinwire を使用し続けます。例:
	- **–**[領域をアクティブに変更]。Thinwire の状況に応じたディスプレイテクノロジは、動画(ビデオ、3D インモーション)を識別し、画像が動く画面の部分でのみ H.264 または H.265 を使用します。
	- **–**[画面全体に使用]。特に 3D グラフィックを多用する事例で、Thinwire を全画面 H.264 または H.265 を使用して配信し、ユーザーエクスペリエンスと帯域幅を最適化します。H.264 4:2:0([視覚的無損失] ポリシーが無効)の場合、最終イメージは完全に無損失ではなく、特定のシナリオには適さないことがあ ります。このような場合は、代わりにH.264 の[操作時は低品質]を使用することを検討してください。

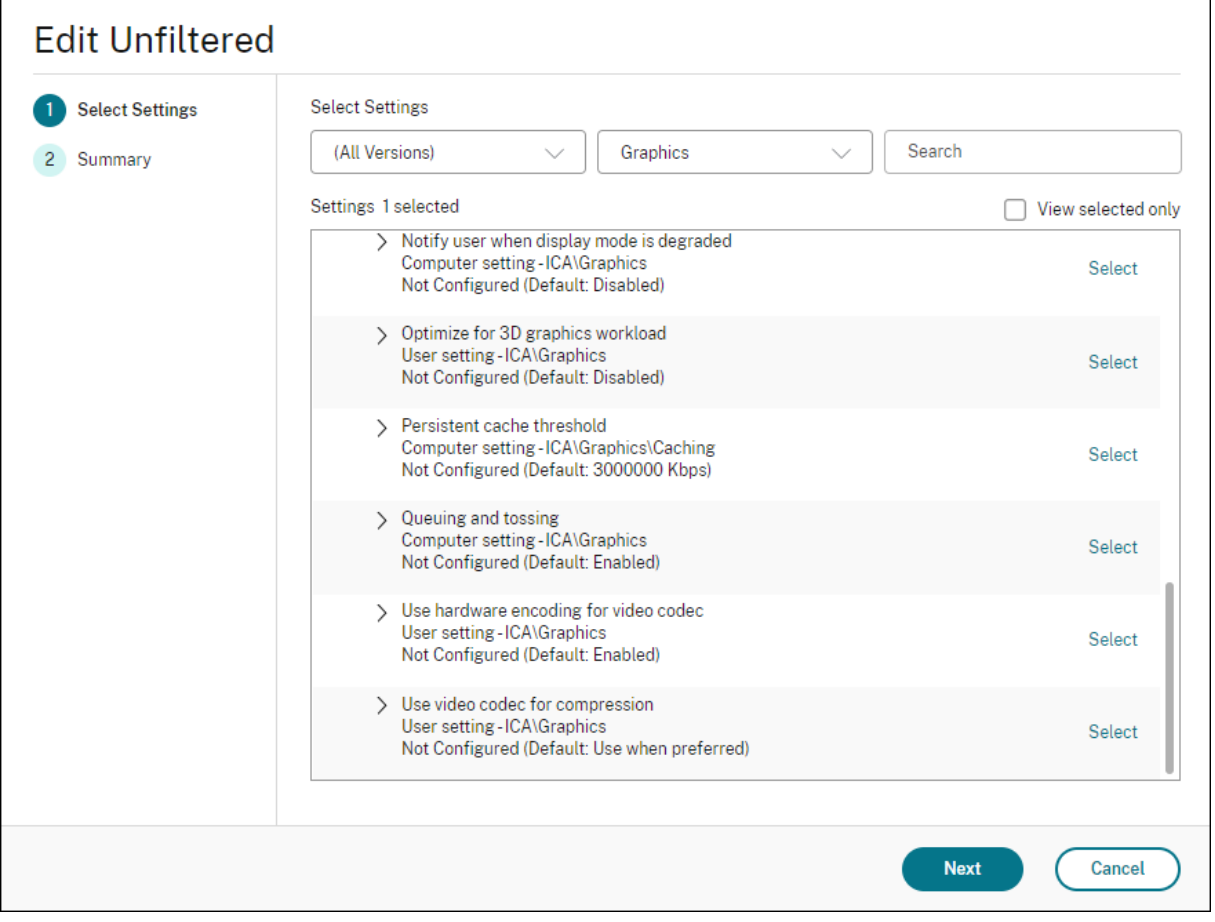

次の視覚表示ポリシー設定など、いくつかの他のポリシー設定は、ディスプレイリモートテクノロジのパフォーマン スを微調整するために使用できます。Thinwire はこれらすべてをサポートします。

• 簡素なグラフィックに対する優先的色の解像度

- ターゲットフレーム数
- 表示品質

さまざまなビジネスユースケースに対して Citrix で推奨されるポリシー設定の組み合わせを取得するには、組み込み のCitrix [ポリシーテンプレー](https://docs.citrix.com/ja-jp/citrix-virtual-apps-desktops/policies/reference/ica-policy-settings/visual-display-policy-settings.html)トを使用します。「高サーバースケーラビリティ」および「最高品位ユーザーエクスペ リエン[ス」テンプ](https://docs.citrix.com/ja-jp/citrix-virtual-apps-desktops/policies/reference/ica-policy-settings/visual-display-policy-settings.html)レートはどちらも、組織の優先順位やユーザーの予期に最も適したポリシー設定との組み合わせで Thinwire を使用します。

## **Thinwire** のモニター

Citrix Director から Thinwire の利用状況とパフォーマンスをモニターすることができます。HDX 仮想チャネル詳 細ビューには、あらゆるセッションで、Thinwire のトラブルシューティングやモニターに役立つ情報が表示されま す。Thinwire 関連の測定基準を表示するには:

- 1. Director で、ユーザー、マシン、またはエンドポイントを検索し、アクティブなセッションを開いて [詳細] をクリックします。または、[フィルター]**>** [セッション]**>** [すべてのセッション]を選択し、アクティブ なセッションを開いて [詳細]をクリックすることもできます。
- 2. [HDX] パネルまで下にスクロールします。

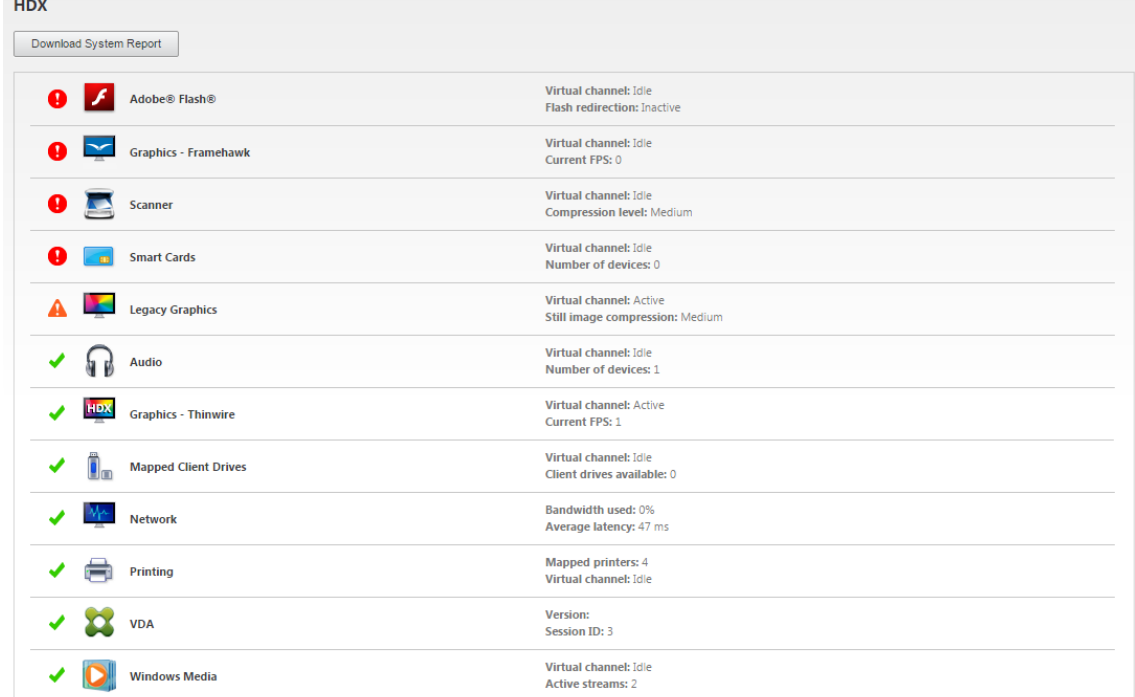

3.[グラフィック **‑ Thinwire**]を選択します。

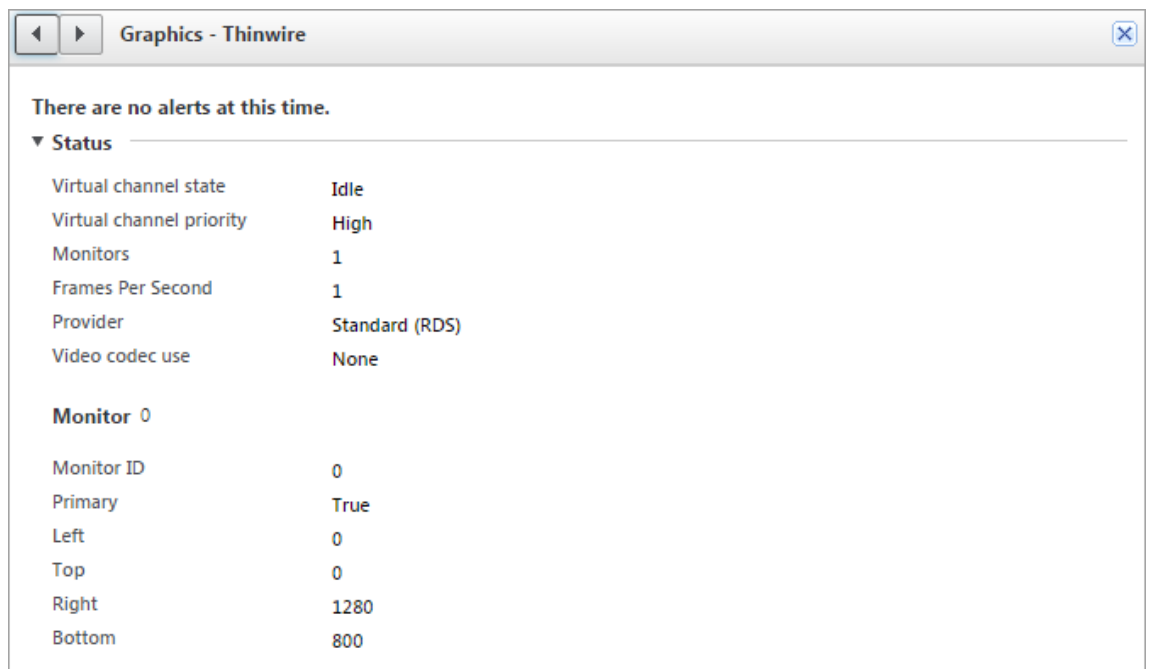

#### 無損失圧縮コーデック(**MDRLE**)

通常のデスクトップセッションでは、画面の大半が単純なグラフィックまたはテキスト領域です。Thinwire はこ れらの領域の範囲を決定し、2DRLE コーデックを使用して無損失エンコーディングの領域を選択します。Citrix Workspace アプリのクライアント側では、これらの要素は、セッション表示時に Citrix Workspace アプリ側の 2DRLE デコーダーを使用してデコードされます。

XenApp および XenDesktop 7.17 では、より高い圧縮率の MDRLE コーデックが追加されており、通常のデスクト ップセッションでは 2DRLE コーデックよりも少ない帯域幅しか消費しません。この新しいコーデックは、サーバー の拡張性には影響を与えることはありません。

消費帯域幅が抑えられるため、通常、(特に共有リンクまたは制約付きリンクで)セッションのインタラクティブ性 が向上するとともに、コストを削減できます。たとえば、MDRLE コーデック使用時の予想される帯域幅消費量は、 Office などの一般的なワークロードの場合、XenApp および XenDesktop 7.15 LTSR と比較して約 10~15%少な くなります。

MDRLE コーデックには構成は不要です。Citrix Workspace アプリで MDRLE デコードがサポートされている場 合、VDA では、VDA の MDRLE エンコードと Citrix Workspace アプリの MDRLE デコードが使用されます。Citrix Workspace アプリで MDRLE デコードがサポートされていない場合、VDA では、自動的に 2DRLE エンコードにフ ォールバックされます。

## **MDRLE** の要件:

- Citrix Virtual Apps and Desktops:VDA バージョン 7 1808 以降
- XenApp および XenDesktop: VDA バージョン 7.17 以降
- Windows 向け Citrix Workspace アプリ:バージョン 1808 以降

• Citrix Receiver for Windows バージョン 4.11 以降

#### プログレッシブモード

Citrix Virtual Apps and Desktops 1808 では、プログレッシブモードが導入され、デフォルトで有効になってい ます。制約のあるネットワーク環境(デフォルト: 帯域幅 <2Mbps、または遅延 >200 ミリ秒)では、Thinwire が 圧縮するテキストや静止画の量が増えて、画面アクティビティの対話操作性が改善されます。画面アクティビティが 停止すると、大幅に圧縮されたテキストや画像は、その後徐々に、ランダムなブロック単位でシャープになります。 このような方法で圧縮およびシャープ化して総合的な対話操作性を改善しながら、キャッシュ使用を低減し帯域幅の 使用を増やしていきます。

Citrix Virtual Apps and Desktops 1906 の場合、プログレッシブモードはデフォルトで無効になっています。現在 は、別のアプローチを使用しています。静止画の画質は、現在、ネットワーク状況に基づいて [表示品質]設定ごと に事前定義された最小値および最大値の間で変化します。明示的なシャープ化の手順が存在しないため、Thinwire は、プログレッシブモードの利点をほぼすべて提供しながら画像配信を最適化し、キャッシュ効率を維持します。

#### プログレッシブモードの動作を変更する

プログレッシブモードの状態は、レジストリキーを使用して変更できます。詳しくは、レジストリを介して管理され る機能の一覧にある「プログレッシブモード」を参照してください。

#### **H.264** の[操作時[は低品質\]](https://docs.citrix.com/ja-jp/citrix-virtual-apps-desktops/policies/reference/hdx-registry-settings.html)

[操作時は低品質]は、対話操作性のために画像配信や最終イメージの品質を最適化する Thinwire の特別な構成で す。[表示品質]ポリシーを [操作時は低品質]に設定することで有効にできます。

[操作時は低品質]の設定は画面のアクティビティ中に H.264(または H.265)を使用して画面を圧縮し、アクティビ ティが停止すると完全な無損失へシャープ化します。可能な限り最高のフレーム数を維持するために、使用可能なリ ソースの H.264 (または H.265)画質に適応します。シャープ化の手順は、手順の開始後にユーザーが画面のアクテ ィビティを開始した場合でも対応できるように、徐々に行われます。たとえば、モデルを選択してから、それを回転 させる場合などです。

H.264 の [操作時は低品質]では、ハードウェアアクセラレーションのような全画面 H.264 または H.265 のすべて の利点を利用できますが、最終的な、無損失画面は保証されていません。これは、完全に無損失な最終イメージが必 要な 3D タイプのワークロードにとって重要なポイントです。たとえば、医療画像を操作する場合です。また、H.264 の[操作時は低品質]は全画面 H.264 4:4:4 よりも少ないリソースを使用します。その結果、[操作時は低品質]を使 用すると通常、視覚的無損失 H.264 4:4:4 よりもフレーム数が多くなります。

注:

[表示品質]ポリシーに加えて [圧縮にビデオコーデックを使用する]ポリシーを [可能であれば使用](デフォ ルト)または [領域をアクティブに変更]に設定します。[圧縮にビデオコーデックを使用する]ポリシーを [ビデオコーデックを使用しない]に設定して H.264 以外の [操作時は低品質]に戻すことができます。これに よって動画は H.264 (または H.265)の代わりに JPEG でエンコードされます。

## テキストベースのセッションウォーターマーク

March 30, 2022

テキストベースのセッションウォーターマークは、データ盗難を防止し、追跡できるようにするために役立ちます。 この情報は追跡可能であり、セッションデスクトップに表示されることで、データを盗むために写真やスクリーンキ ャプチャを使用する場合の抑止力になります。テキストのレイヤーであるウォーターマークは自分で指定できます。 ウォーターマークは元のドキュメントのコンテンツを変更することなく、セッション画面全体に表示されます。テキ ストベースのセッションウォーターマークには、VDA サポートが必要です。

重要:

テキストベースのセッションウォーターマーキングは、セキュリティ機能ではありません。このソリューショ ンは、データ盗難を完全に防止するものではありませんが、ある程度の抑止力とトレーサビリティを提供しま す。この機能の使用時の完全な情報トレーサビリティが保証されるわけではありませんが、この機能を他のセ キュリティソリューションと適切に組み合わせることをお勧めします。

セッションウォーターマークはテキストであり、ユーザーに配信されるセッションに適用されます。セッションウォ ーターマークによって、データ盗難を追跡するための情報が伝えられます。最も重要なデータは、画面イメージが撮 影された現在のセッションのログオンユーザーの ID です。データ漏洩をより効果的に追跡するには、サーバーまたは クライアントのインターネットプロトコルアドレスや接続時間などのその他の情報を含めます。

ユーザーエクスペリエンスを調整するには、[セッションウォーターマーク]ポリシー設定を使用して、画面上の配 置とウォーターマークの外観を構成します。

要件:

Virtual Delivery Agent:

マルチセッション OS 7.17 シングルセッション OS 7.17

制限事項:

- セッションウォーターマークは、ローカルアプリケーションアクセス、Windows Media リダイレクト、 MediaStream、Web ブラウザーコンテンツリダイレクト、および HTML5 ビデオリダイレクトが使用され るセッションではサポートされていません。セッションウォーターマークを使用するには、これらの機能が無 効になっていることを確認してください。
- 全画面ハードウェアアクセラレーションモード(全画面 H.264 または H.265 エンコーディング)でセッショ ンが実行されている場合は、セッションウォーターマークはサポートされておらず、表示されません。

• これらの HDX ポリシーを設定すると、ウォーターマーク設定が有効にならず、ウォーターマークがセッショ ン画面に表示されません。

[ビデオコーデックにハードウェアエンコーディングを使用します]を [有効] [圧縮にビデオコーデックを使用する]を [画面全体に使用]

• これらの HDX ポリシーを設定すると、動作が不確定となり、ウォーターマークが表示されないことがありま す。

[ビデオコーデックにハードウェアエンコーディングを使用します]を [有効] [圧縮にビデオコーデックを使用する]を [画面全体に使用]

ウォーターマークが表示されるようにするには、[ビデオコーデックにハードウェアエンコーディングを使用 します]を [無効]に設定するか、または [圧縮にビデオコーデックを使用する]を [領域をアクティブに変 更]か [ビデオコーデックを使用しない]に設定します。

- セッションウォーターマークは、Thinwire グラフィックモードのみをサポートします。
- •[Session Recording]を使用する場合、録画されたセッションにウォーターマークは含まれません。
- Windows リモートアシスタンスを使用している場合、ウォーターマークは表示されません。
- ユーザーが **Print Screen** キーを押して画面をキャプチャした場合、VDA 側でキャプチャされる画面にウォ ーターマークは含まれません。キャプチャされたイメージがコピーされるのを防ぐために対策を講じることを お勧めします。

マルチメディア

April 22, 2022

HDX 技術スタックは、マルチメディアアプリケーションの配信を次の 2 つの相補的なアプローチでサポートしま す。

- サーバー側でレンダリングするマルチメディア配信
- クライアント側でレンダリングするマルチメディアリダイレクト

これにより、良好なユーザーエクスペリエンスを保ちながら、サーバースケーラビリティを向上させ、ユーザーごと のコストを削減するあらゆる種類のマルチメディアフォーマットを配信できます。

サーバー側でレンダリングするマルチメディア配信で、オーディオとビデオコンテンツは、アプリケーションによっ て Citrix DaaS(旧称 Citrix Virtual Apps and Desktops サービス)サーバー上でデコードおよびレンダリングさ れます。コンテンツは圧縮され、ICA プロトコルでユーザーデバイス上の Citrix Workspace アプリに配信されます。 この方法は、さまざまなアプリケーションとメディア形式に対して、最大レートの互換性を提供します。ビデオ処理 は数値計算であるため、サーバー側でレンダリングされたマルチメディア配信はオンボードのハードウェアアクセラ レーションの利点を大幅に活かすことがきます。たとえば、DirectX Video Acceleration(DXVA)のサポートは、

H.264 デコーディングを別のハードウェアで実行することで、CPU をオフロードします。Intel Quick Sync、AMD RapidFire、NVIDIA NVENC の機能により、ハードウェアアクセラレーション用の H.264 エンコーディングが利用 できるようになりました。

ほとんどのサーバーにビデオ圧縮用のハードウェアアクセラレーションがないため、すべてのビデオ処理をサーバー の CPU で実行する場合は、サーバースケーラビリティに悪影響を及ぼします。多くのマルチメディア形式をユーザ ーデバイスにリダイレクトしてローカル側でレンダリングするようにすれば、高サーバースケーラビリティを維持で きます。

- Windows Media リダイレクトは、一般的に Windows Media Player に関連した、さまざまな種類のメデ ィア形式に対してサーバーをオフロードします。
- HTML5 ビデオが普及し、Citrix はこのタイプのコンテンツに対してリダイレクトテクノロジを導入しました。 HTML5、HLS、DASH、または WebRTC を使用している Web サイトについては、Web ブラウザーコンテ ンツのリダイレクトをお勧めします。
- 一般的なアドレス帳リダイレクト機能である、ホストからクライアントへのリダイレクトとローカルアプリア クセスを、マルチメディアコンテンツに応用できます。

これらの機能を含めて、リダイレクトを構成しない場合は、HDX はサーバー側でのレンダリングを実行します。 リダイレクトを構成する場合、HDX はサーバー側でフェッチし、クライアント側でレンダリング、またはクライアン ト側でフェッチし、クライアント側でレンダリングのいずれかを実行します。これらの方法が失敗した場合、HDX は 必要に応じてサーバー側でのレンダリングにフォールバックし、フォールバック防止ポリシーの対象になります。

サンプルシナリオ

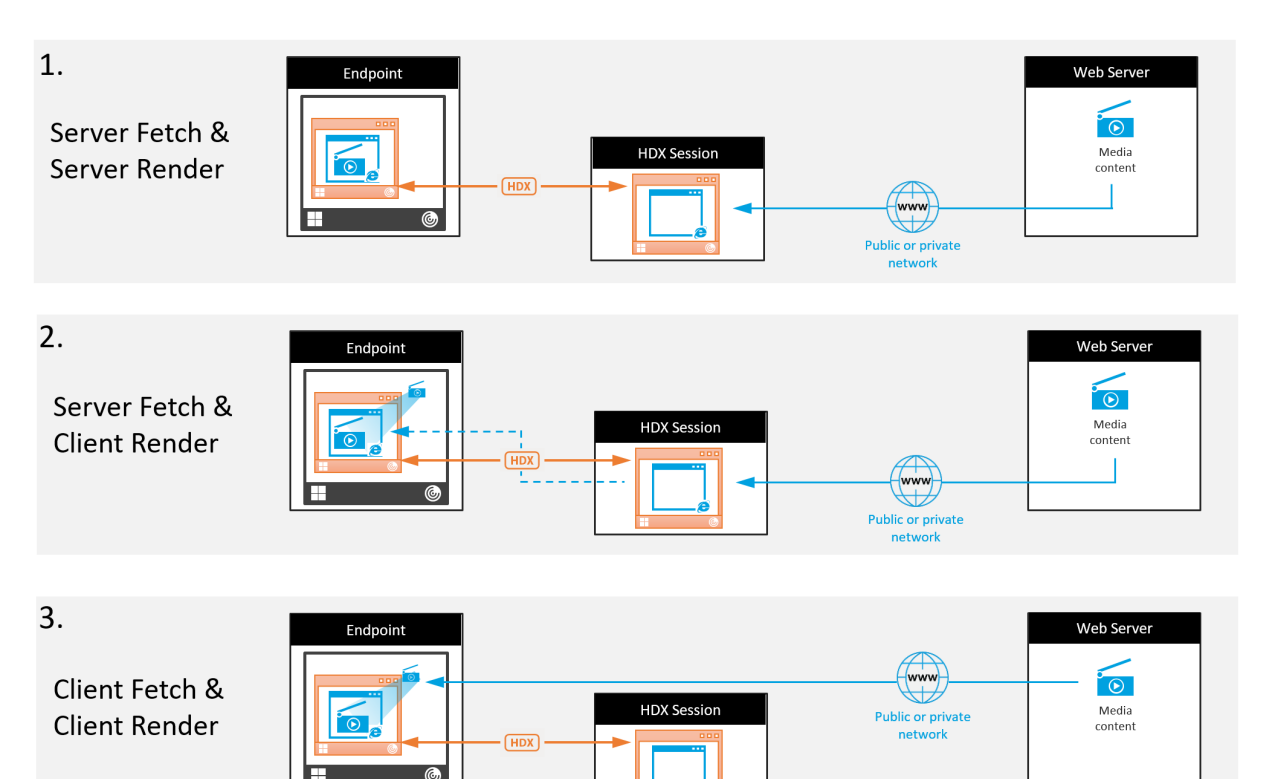

シナリオ **1.** (サーバー側でフェッチし、サーバー側でレンダリング)**:**

- 1. サーバーはメディアファイルをソースからフェッチし、デコードし、コンテンツをオーディオデバイスまたは ディスプレイデバイスに対して再生します。
- 2. サーバーは再生されたイメージまたはサウンドをディスプレイデバイスまたはオーディオデバイスからそれぞ れ抽出します。
- 3. オプションとしてサーバーが抽出されたファイルを圧縮し、クライアントに送信します。

このアプローチでは、(抽出されたイメージやサウンドが効率的に圧縮されていない場合は)高 CPU コストと高帯域 幅コストを負担することになり、サーバースケーラビリティは低くなります。

Thinwire とオーディオの仮想チャネルがこのアプローチを処理します。このアプローチの利点により、クライアン トのハードウェアとソフトウェアの要件が削減されます。このアプローチでは、デコーディングはサーバーで実行さ れ、より多くの種類のデバイスとフォーマットに対応します。

シナリオ **2.** (サーバー側でフェッチし、クライアント側でレンダリング)**:**

このアプローチは、オーディオまたはディスプレイデバイスに対してデコードおよび再生される前に、メディアコン テンツをインターセプトできることを前提としています。圧縮されたオーディオ/ビデオコンテンツは、クライアント に送信され、ローカルでデコードおよび再生されます。このアプローチの利点により、クライアントデバイスにオフ ロードされ、サーバーの CPU サイクルが節約されます。

ただし、このアプローチでは、クライアントにハードウェアとソフトウェアの要件が一部追加されます。クライアン トは、受信する可能性のあるそれぞれのフォーマットをデコードできる必要があります。

シナリオ **3.** (クライアント側でフェッチし、クライアント側でレンダリング)**:**

このアプローチは、ソースからフェッチされる前に、メディアコンテンツの URL をインターセプトできることを前 提としています。URL は、メディアコンテンツがローカルでフェッチ、デコード、および再生されたクライアントに 送信されます。このアプローチは概念的に単純です。この利点により、制御コマンドのみがサーバーから送信される ため、サーバーの CPU サイクルと帯域幅の両方が節約されます。ただし、メディアコンテンツは、クライアントに常 にアクセスできるわけではありません。

フレームワークとプラットフォーム**:**

シングルセッションオペレーティングシステム(Windows、Mac OS X、および Linux)は、マルチメディアアプリ ケーションのよりすばやい開発を可能にする、マルチメディアフレームワークを提供します。次の表に、より一般的 なマルチメディアフレームワークの一部を示します。各フレームワークはメディア処理を複数の段階に分割して、パ イプラインベースのアーキテクチャを使用します。

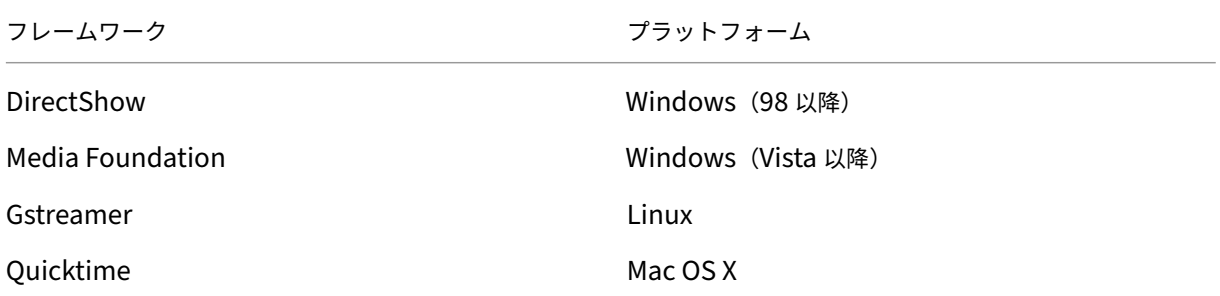

メディアリダイレクト機能によるダブルホップのサポート

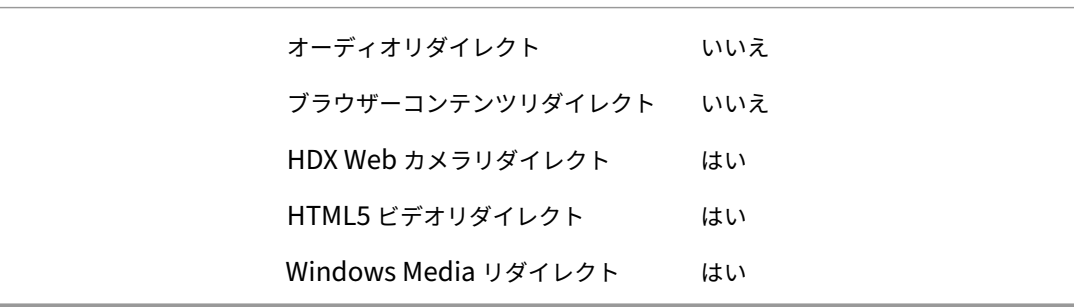

オーディオ機能

#### September 30, 2022

ポリシーに以下の Citrix 設定項目を追加して、HDX のオーディオ機能を最適化できます。これらの設定項目の使用 方法、およびほかのポリシー設定項目との依存関係について詳しくは、「オーディオのポリシー設定」、「帯域幅のポリ シー設定」、「マルチストリーム接続のポリシー設定」を参照してください。

重要:

[TCP](https://docs.citrix.com/ja-jp/citrix-virtual-apps-desktops/policies/reference/ica-policy-settings/bandwidth-policy-settings.html) では[なくユーザーデータグラムプロトコル\(](https://docs.citrix.com/ja-jp/citrix-virtual-apps-desktops/policies/reference/ica-policy-settings/multistream-connections-policy-settings.html)UDP)を使用して[オーディオを配信することを](https://docs.citrix.com/ja-jp/citrix-virtual-apps-desktops/policies/reference/ica-policy-settings/audio-policy-settings.html)お[勧めします。](https://docs.citrix.com/ja-jp/citrix-virtual-apps-desktops/policies/reference/ica-policy-settings/bandwidth-policy-settings.html) UDP を使用したオーディオをサポートしているのは、Windows Virtual Delivery Agent(VDA)のみです。

DTLS を使用した UDP オーディオ暗号化は、Citrix Gateway と Citrix Workspace アプリ間でのみ有効 です。このため、TCP トランスポートを使用した方が望ましい場合もあります。TCP では、VDA と Citrix Workspace アプリ間の、エンドツーエンドの TLS 暗号化がサポートされます。

#### 音質

一般的に、音質を高くするほど、オーディオデータの転送に必要な帯域幅が大きくなり、サーバーの CPU にも負担が かかります。オーディオデータを圧縮すると、セッションのパフォーマンスと音質とのバランスを考慮しながら、ユ ーザーの操作感を最適化できます。これを行うには、サウンドファイルに適用する圧縮レベルを制御するには、Citrix ポリシーを使用します。

デフォルトでは、TCP トランスポート使用時の [音質]ポリシー設定は[高 - 高品位オーディオ]に設定されていま す。UDP トランスポート使用時(推奨)は[中 - スピーチに最適化]に設定されています。高品位オーディオ設定で は HiFi ステレオオーディオが提供されますが、ほかの品質設定よりも多くの帯域幅が消費されます。最適化されてい ないボイスチャットアプリケーションやビデオチャットアプリケーション(ソフトフォンなど)では、この音質を使 用しないでください。リアルタイム通信に適していないオーディオパスに遅延が発生する可能性があるためです。選 択されたトランスポートプロトコルに関係なく、リアルタイムオーディオには「スピーチに最適化」ポリシー設定を お勧めします。

衛星、ダイヤルアップ接続など帯域幅が制限されている場合、音質を [低]に設定することで、帯域幅の消費を最小 限に抑えることができます。この状況では、低帯域幅接続のユーザーに対して別のポリシーを作成し、高帯域幅接続 のユーザーに影響しないようにします。

設定について詳しくは、「オーディオのポリシー設定」を参照してください。ユーザーデバイス側の[クライアント側 オーディオ設定]が有効になっていることを確認してください。

オーディオの再生と録音の帯域幅ガイドライン:

• 高品質(デフォルト)

**–** ビットレート:再生では約 100kbps(最小 75、最大 175 kbps)、マイクキャプチャでは約 70kbps

- **–** チャンネル数:再生用 2(ステレオ)、マイクキャプチャ用 1(モノラル)
- **–** 周波数:44100Hz
- **–** ビット深度:16 ビット
- 中品質(VoIP 用に推奨)
	- **–** ビットレート:再生では約 16kbps(最小 20、最大 40kbps)、マイクキャプチャでは約 16kbps
	- **–** チャンネル数:再生とキャプチャの両方で 1(モノラル)
	- **–** 周波数:16000Hz(ワイドバンド)
	- **–** ビット深度:16 ビット
- 低品質
	- **–** ビットレート:再生では約 11kbps(最小 10、最大 25kbps)、マイクキャプチャでは約 11kbps
	- **–** チャンネル数:再生とキャプチャの両方で 1(モノラル)
	- **–** 周波数:8000Hz(狭帯域)
	- **–** ビット深度:16 ビット

クライアントオーディオリダイレクト

サーバー上で実行しているアプリケーションからユーザーデバイス上のスピーカーまたはサウンドデバイスでオーデ ィオが再生されるようにするには、[クライアントオーディオリダイレクト]設定を [許可]のままにしておきます。 これがデフォルトの設定です。

クライアントオーディオマッピングを使用すると、サーバーとネットワークに大きな負荷がかかります。ただし、[ク ライアントオーディオリダイレクト]設定で[禁止]を選択すると、すべての HDX オーディオ機能が無効になりま す。

設定について詳しくは、「オーディオのポリシー設定」を参照してください。ユーザーデバイス側の[クライアント側 オーディオ設定]が有効になっていることを確認してください。

クライアントマイクリ[ダイレクト](https://docs.citrix.com/ja-jp/citrix-virtual-apps-desktops/policies/reference/ica-policy-settings/audio-policy-settings.html)

ユーザーデバイス上のマイクなどのサウンド入力デバイスを使って録音できるようにするには、[クライアントマイク リダイレクト]設定をデフォルトのまま([許可])にします。

セキュリティ上の理由から、ユーザーデバイスとの信頼関係が設定されていないサーバーがマイクを使用しようとす ると、警告メッセージが表示されます。ユーザーは、マイクを使用する前にアクセスを許可するか拒否するかを選択 できます。この警告は、ユーザーが Citrix Workspace アプリ側で無効にできます。

設定について詳しくは、「オーディオのポリシー設定」を参照してください。ユーザーデバイス側の[クライアント側 オーディオ設定]が有効になっていることを確認してください。

オーディオプラグアンドプレイ

ポリシーの[オーディオプラグアンドプレイ]設定では、録音やサウンド再生のための複数のオーディオデバイスの 使用を許可または禁止します。この設定項目は、デフォルトで[有効]になっています。[オーディオプラグアンドプ レイ]の機能を使用すると、ユーザーのセッションが開始されるまでプラグを差し込んだ状態にしなくても、オーデ ィオデバイスを認識できます。

この設定項目は、Windows マルチセッション OS マシンのみに適用されます。

設定について詳しくは、「オーディオのポリシー設定」を参照してください。

オーディオリダイレク[トの最大帯域幅\(](https://docs.citrix.com/ja-jp/citrix-virtual-apps-desktops/policies/reference/ica-policy-settings/audio-policy-settings.html)**Kbps**)とオーディオリダイレクトの最大帯域幅(**%**)

ポリシーの[オーディオリダイレクトの最大帯域幅(Kbps)]設定では、クライアント側デバイスによるオーディオ の再生や録音で使用可能な最大帯域幅を、キロビット/秒 (Kbps) 単位で指定します。

ポリシーの [オーディオリダイレクトの最大帯域幅(%)]設定では、クライアント側デバイスによるオーディオの再 生や録音で使用可能な最大帯域幅を、セッション全体に対する割合で指定します。

これらの設定には、デフォルトで 0 が指定されており、帯域幅に制限はありません。両方の設定を構成した場合、よ り高い制限(より小さい値)の設定が適用されます。

設定について詳しくは、「帯域幅のポリシー設定」を参照してください。ユーザーデバイス側の[クライアント側オー ディオ設定]が有効になっていることを確認してください。

**UDP** でのオーディオ[リアルタイムトランス](https://docs.citrix.com/ja-jp/citrix-virtual-apps-desktops/policies/reference/ica-policy-settings/bandwidth-policy-settings.html)ポートとオーディオ **UDP** ポートの範囲

ポリシーの [UDP でのオーディオリアルタイムトランスポート]設定は、デフォルトで [有効]が選択されています (インストール時に選択した場合)。これにより、サーバーの UDP ポートが開き、[UDP でのオーディオリアルタイム トランスポート]設定が有効な接続でそのポートが使用されます。ネットワークで輻輳やパケット損失が生じる場合、 最適なユーザーエクスペリエンスを提供するために、オーディオの UDP/RTP を構成することをお勧めします。ソフ トフォンアプリケーションなどのリアルタイムオーディオでは、EDT より UDP オーディオが優先されます。UDP は再送のないパケット損失が認められており、パケット損失が頻繁な場合でも接続に遅延が発生しません。

重要:

Citrix Gateway がパス上にない場合、UDP で転送されるオーディオデータは暗号化されません。Citrix Gateway が Citrix Virtual Apps and Desktops のリソースにアクセスするよう構成されている場合、エン ドポイントデバイスと Citrix Gateway 間のオーディオトラフィックは DTLS プロトコルで保護されます。

ポリシーの [オーディオ UDP ポートの範囲]設定では、Windows VDA でユーザーデバイスとのオーディオパケッ トデータの送受信に使用されるポート番号の範囲を指定します。

デフォルトでは、16500~16509 の範囲が指定されています。

[UDP でのオーディオリアルタイムトランスポート]について詳しくは、「オーディオポリシーの設定」を参照してく ださい。[オーディオ UDP ポートの範囲]について詳しくは、「マルチストリーム接続のポリシー設定」を参照してく ださい。ユーザーデバイス側の[クライアント側オーディオ設定]が有効になっていることを確認してください。

UDP を使用したオーディオには、Windows VDA が必要です。[Linux VDA](https://docs.citrix.com/ja-jp/citrix-virtual-apps-desktops/policies/reference/ica-policy-settings/multistream-connections-policy-settings.html) [でサポートされているポリ](https://docs.citrix.com/ja-jp/citrix-virtual-apps-desktops/policies/reference/ica-policy-settings/audio-policy-settings.html)シーについて は、「ポリシーサポート一覧」を参照してください。

ユー[ザーデバイス側のオー](https://docs.citrix.com/ja-jp/linux-virtual-delivery-agent/current-release/configuration/policy-support-list.html)ディオ設定ポリシー

- 1.「グループポリシーオブジェクトテンプレート管理用テンプレートの構成」の手順に従って、グループポリシー テンプレートをロードします。
- 2. グループポリシーエディターで、[管理用テンプレート]**>**[**Citrix Components**]**>**[**Citrix Workspace**] **>**[\[ユーザーエクスペリエンス\]の順に開きます。](https://docs.citrix.com/ja-jp/citrix-workspace-app-for-windows/configure/config-gpo-template.html)
- 3.[**Client audio settings**]を開き、[未構成]、[有効]、または[無効]をクリックします。
	- 未構成。デフォルトでは、オーディオリダイレクトは高品質オーディオ、または以前に構成したカスタ ムのオーディオ設定で有効になります。
	- 有効。オーディオリダイレクトは、選択したオプションで有効になります。
	- 無効。オーディオリダイレクトは無効化されます。
- 4.[有効]をクリックした場合は、音質を選択します。UDP オーディオでは、[中](デフォルト)を使用してくだ さい。
- 5. UDP オーディオでは、[**Enable Real‑Time Transport**]チェックボックスをオンにして、ローカルの Windows ファイアウォールを通過するための着信ポートの範囲を指定します。
- 6. Citrix Gateway で UDP オーディオを使用するには、[ゲートウェイ経由でのリアルタイムトランスポートを 許可する]チェックボックスをオンにします。Citrix Gateway で DTLS を構成します。詳しくは、こちらの 記事を参照してください。

エンドポイントデバイスで上記の変更を行う制御権を持っていない場合、管理者として StoreFront の de[fault.ica](https://www.citrix.com/blogs/2015/04/03/udp-audio-through-a-netscaler-gateway/) 属性を使用して UDP オーディオを有効にします。たとえば、自分のデバイスや家庭のコンピューターを持ち込む場 合など[です。](https://www.citrix.com/blogs/2015/04/03/udp-audio-through-a-netscaler-gateway/)

- 1. StoreFront マシンで、メモ帳などのエディターを使用して C:\inetpub\wwwroot\Citrix\< ストア名 >\App\_Data\default.ica を開きます。ストア名 >
- 2. [アプリケーション]セクションで以下の項目を入力します。

; リアルタイム転送を有効にします

EnableRtpAudio=true

; ゲートウェイを介したリアルタイム転送を有効にします

EnableUDPThroughGateway=true

;Audio quality を「Medium」に設定します

AudioBandwidthLimit=1

;UDP ポートの範囲を表します

RtpAudioLowestPort=16500

RtpAudioHighestPort=16509

ユーザーデータグラムプロトコル (UDP) オーディオは、default.ica の編集で有効になっている場合、そのストア を使用するすべてのユーザーに対して有効化されます。

マルチメディア会議でのエコーの解消

オーディオまたはビデオ会議にユーザーが参加したときに、音声にエコーがかかって聞こえることがあります。通常、 この問題はスピーカーとマイクが近すぎる場合に発生します。このため、オーディオまたはビデオ会議ではヘッドセ ットを使用することをお勧めします。

HDX には、会議中のエコーを最小限に抑えるためのエコーキャンセル機能が用意されており、デフォルトで有効にな っています。エコーキャンセル機能の効果は、スピーカーとマイクとの距離により異なります。デバイスが互いに近 すぎたり遠すぎたりしないように注意してください。

エコーキャンセル機能を無効にするには、レジストリ設定を変更します。詳しくは、レジストリを介して管理される 機能の一覧にある「マルチメディア会議でのエコーの解消」を参照してください。

ソフトフォン

ソフトフォンは、電話インターフェイスとして動作するソフトウェアです。コンピューターや他のスマートデバイス からインターネット経由で電話するには、ソフトフォンを使用します。ソフトフォンを使うことにより、画面を使っ て電話番号をダイヤルしたり、他の電話関連の機能を実行したりできます。

Citrix Virtual Apps and Desktops は、ソフトフォンの配信に対するいくつかの代替手段をサポートします。

- 制御モード。ホストされたソフトフォンが物理的な電話セットを制御します。このモードでは、Citrix Virtual Apps and Desktops サーバーを通過するオーディオトラフィックはありません。
- **HDX RealTime** に最適化されたソフトフォンのサポート(推奨)。このメディアエンジンはユーザーデバイ ス上で実行され、ボイスオーバー IP トラフィックがピアツーピアで流れます。たとえば、以下を参照してくだ さい:
	- **–** Microsoft Teams の HDX 最適化
	- **–** Microsoft Skype for Business の配信を最適化するHDX RealTime Optimization Pack
	- **–** Cisco Jabber Softphone for VDI(旧称 VXME)
	- **–** [Cisco Webex Meetings for VDI](https://docs.citrix.com/ja-jp/citrix-virtual-apps-desktops/multimedia/opt-ms-teams.html)
	- **–** Avaya VDI Equinox(旧称 VDI Communicator)
	- **–** [Zoom VDI](https://www.cisco.com/c/en/us/products/unified-communications/jabber-softphone-for-vdi/index.html) プラグイン
- **–** Genesys PureEngage Cloud
- **–** Nuance Dragon PowerMic ディクテーションデバイス
- ローカルアプリケーションアクセス。Citrix Virtual Apps and Desktops および Citrix DaaS(旧称 Citrix Virtu[al Apps and Desktops](https://docs.genesys.com/Documentation/PSAAS/Public/Administrator/SPOverview) サービス)の機能により、ソフトフォンなどのアプリケーションは、Windows ユー[ザーのデバイス上ではローカルで実行されますが、その仮](https://www.nuance.com/content/dam/nuance/en_us/collateral/dragon/guide/gd-dragon-group-15-citrix-administrator-en-us.pdf)想/公開デスクトップとはシームレスに統合 されています。これにより、ユーザーデバイスへのすべてのオーディオ処理の負荷が軽減されます。詳しく は、「ローカルアプリアクセスと URL リダイレクト」を参照してください。
- **HDX RealTime** の汎用ソフトフォンのサポート。ICA を介したボイスオーバー IP。

汎用ソフト[フォンのサポート](https://docs.citrix.com/ja-jp/citrix-daas/general-content-redirection/laa-url-redirect.html)

汎用ソフトフォンのサポートにより、データセンターの XenApp または XenDesktop 上に、未変更のソフトフォン をホストすることができます。オーディオトラフィックは、Citrix ICA プロトコルを介して(UDP/RTP を優先的に 使用して)、Citrix Workspace アプリを実行しているユーザーデバイスに送信されます。

汎用ソフトフォンのサポートは、HDX RealTime の機能です。ソフトフォンの配信に対するこのアプローチは、以下 の場合に特に有効です。

- ソフトフォンの配信に最適なソリューションがなく、ローカルアプリケーションアクセスが可能な Windows デバイス上にユーザーがいない。
- ソフトフォンの最適化された配信に必要とされるメディアエンジンが、ユーザーデバイスにインストールされ ていないか、ユーザーデバイス上で実行しているオペレーティングシステムのバージョンで利用できない。こ のシナリオでは、汎用 HDX RealTime が価値のあるフォールバックソリューションを提供します。

Citrix Virtual Apps and Desktops を使用したソフトフォンの配信には、考慮事項が 2 つあります:

- ソフトフォンアプリケーションがどのように仮想/公開デスクトップに配信されるか。
- ユーザーのヘッドセット、マイクロフォン、およびスピーカー、または USB 電話セット間でオーディオがど のように配信されるか。

Citrix Virtual Apps and Desktops には、汎用ソフトフォンの配信をサポートする多くのテクノロジが含まれてい ます:

- リアルタイムオーディオの高速エンコードと帯域幅の効率性のための、スピーチに最適化されたコーデック。
- 遅延の少ないオーディオスタック。
- ネットワーク遅延が変動する場合、オーディオをスムーズにするサーバー側のジッターバッファー。
- QoS のパケットのタグ付け(DSCP および WMM)
	- **–** RTP パケットの DSCP タグ付け(レイヤー 3)
	- **–** WiFi の WMM タグ付け

Windows、Linux、Chrome、および Mac 向けの Citrix Workspace アプリの各バージョンは、ボイスオーバー IP にも対応しています。Windows 向け Citrix Workspace アプリは以下の機能を提供します:

- クライアント側のジッターバッファー ‑ ネットワーク遅延が変動する場合でもオーディオを確実にスムーズに します。
- エコーキャンセル ‑ ヘッドセットを使用しないユーザー向けに、マイクとスピーカの距離を調整します。
- オーディオプラグアンドプレイ ‑ オーディオデバイスは、セッション開始前にプラグインする必要はありませ ん。いつでもプラグインできます。
- オーディオデバイスルーティング ‑ ユーザーはヘッドセットの音声通信以外に、スピーカーに着信音を直接送 信できます。
- マルチストリーム ICA ‑ ネットワーク上で柔軟なサービス品質ベースのルーティングを有効にします。
- ICA は、4 つの TCP と 2 つの UDP ストリームをサポートします。UDP ストリームの 1 つは、RTP 上でリア ルタイムオーディオをサポートします。

Citrix Workspace アプリの機能の概要については、『Citrix Receiver Feature Matrix』を参照してください。

システム構成の推奨事項

クライアントのハードウェアとソフトウェア:音質の[最適化のために、最新バージョンの](https://www.citrix.com/content/dam/citrix/en_us/documents/products-solutions/citrix-receiver-feature-matrix.pdf) Citrix Workspace アプリ とアコースティックエコーキャンセル(AEC)付きの高品質なヘッドセットをお勧めします。

Windows、Linux、および Mac 向けの Citrix Workspace アプリの各バージョンは、ボイスオーバー IP に対応し ています。また、Dell Wyse は ThinOS(WTOS)のボイスオーバー IP サポートを提供します。

*CPU* 検討事項:VDA 上の CPU 使用率を監視して、それぞれの仮想マシンに 2 つの仮想 CPU を割り当てる必要があ るかどうかを決定します。

リアルタイムの音声およびビデオはデータ量が多いです。2 つの仮想 CPU を構成すると、スレッドの切り替え遅延を 減らすことができます。そのため、Citrix Virtual Desktops VDI 環境で 2 つの vCPU を構成することをお勧めしま す。

物理 CPU はセッションを超えて共有できるため、2 つの仮想 CPU を持つことは、必ずしも物理 CPU の数を倍にす ることではありません。

セッション画面の保持機能に使われる Citrix Gateway Protocol(CGP)により、CPU の消費も増加します。高品 質のネットワーク接続では、この機能を無効にして、VDA の CPU 消費を削減することができます。前述のいずれの 手順も、強力なサーバーでは必要ないかもしれません。

*UDP* オーディオ:UDP によるオーディオは、ネットワークの輻輳やパケット損失に対する強力な耐性を提供します。 利用できるのであれば、TCP から代えることをお勧めします。

*LAN/WAN* の設定:ネットワークの適切な設定は、リアルタイムオーディオの高い品質には極めて重要です。 通常、過度のブロードキャストパケットはジッターを発生させる場合があるため、仮想 LAN (VLAN)を構成する必 要があります。IPv6 が有効なデバイスでは、大量のブロードキャストパケットが発生する場合があります。IPv6 の サポートが不要な場合は、それらのデバイスで IPv6 を無効にできます。QoS(サービス品質)をサポートするよう に構成してください。

*WAN* 接続使用時の設定:LAN および WAN 接続を経由したボイスチャットを使用できます。 WAN 接続では、音質は接続の遅延、パケット損失、およびジッターにより異なります。WAN 接続を経由してソフト フォンを配信する場合、データセンターとリモートオフィス間には NetScaler SD‑WAN を使用することをお勧めし

ます。これにより、高いサービス品質が維持されます。NetScaler SD‑WAN は、UDP を含むマルチストリーム ICA をサポートします。また、単一の TCP ストリームの場合は、さまざまな ICA 仮想チャネルの優先度を識別し、優先度 の高いリアルタイムの音声データを優先的に扱うことができます。

HDX 構成を検証するには、Director またはHDX Monitorを使用してください。

リモートユーザーの接続:Citrix Gateway は DTLS をサポートし、UDP/RTP トラフィックをネイティブに(TCP でカプセル化せずに)送信します。

ポート 443 を介した UDP トラフィックに[対してファイアウ](https://cis.citrix.com/hdx/download/)ォールを双方向に開きます。

コーデックの選択と帯域幅の消費:

ユーザーデバイスとデータセンターの VDA 間には、中品質オーディオとも呼ばれる、スピーチに最適化されたコーデ ック設定を使用することをお勧めします。VDA プラットフォームと IP‑PBX 間では、ソフトフォンは構成またはネゴ シエートされたコーデックを使用します。例:

- G711 の音質は高いものの、通話で 1 秒あたり 80~100 キロビットの帯域幅(ネットワークのレイヤー 2 の オーバーヘッドにより異なる)が必要になります。
- G729 の音質は高く、通話で 1 秒あたり 30~40 キロビットの低帯域幅(ネットワークのレイヤー 2 のオーバ ーヘッドにより異なる)が必要になります。

ソフトフォンアプリケーションの仮想デスクトップへの配信

XenDesktop 仮想デスクトップにソフトフォンを配信するには、次の 2 つの方法があります。

- アプリケーションは、仮想デスクトップイメージにインストールできます。
- アプリケーションは、Microsoft App‑V を使用して、仮想デスクトップにストリーム配信できます。このアプ ローチでは、仮想デスクトップイメージに手が加えられないため、管理上の利点があります。仮想デスクトッ プにストリーム配信された後、アプリケーションはその環境で、通常の方法でインストールされたかのように 実行されます。すべてのアプリケーションが App‑V 互換であるわけではありません。

ユーザーデバイスとのオーディオの配信

汎用 HDX RealTime は、ユーザーデバイスとのオーディオの配信を次の 2 つの方法でサポートします。

- **Citrix** オーディオ仮想チャネル。オーディオ転送専用に設計されているため、通常は Citrix オーディオ仮想 チャネルをお勧めします。
- 汎用 **USB** リダイレクト。ユーザーデバイスが Citrix Virtual Apps and Desktops サーバーへの LAN また は LAN のような接続上にある場合は、ボタンまたはディスプレイ(またはその両方)といったヒューマンイ ンターフェイスデバイス(HID)を持つオーディオデバイスをサポートします。

*Citrix* オーディオ仮想チャネル

双方向の Citrix オーディオ仮想チャネル(CTXCAM)は、ネットワーク上でオーディオを効率的に配信することが できます。汎用 HDX RealTime は、ユーザーのヘッドセットまたはマイクからオーディオを取り出して圧縮します。 その後、ICA 経由で仮想デスクトップ上のソフトフォンアプリケーションに送信します。同様に、ソフトフォンのオ ーディオ出力も圧縮され、ユーザーのヘッドセットまたはスピーカーに向けて反対方向に送信されます。この圧縮は、

ソフトフォン自体で使われる圧縮(G.729、G.711 など)とは関係ありません。スピーチに最適化されたコーデック (中品質)で行われます。その特性はボイスオーバー IP に最適です。高速エンコード機能を備え、ピーク時でもおよ そ 1 秒間に 56 キロビット(それぞれの方向で 28Kbps ずつ)しかネットワーク帯域幅を消費しません。このコーデ ックはデフォルトのオーディオコーデックではないため、サービスの[管理]コンソールで明示的に選択する必要が あります。デフォルトは、HD オーディオコーデック(高品質)です。このコーデックは HiFi ステレオ録音には最適 ですが、スピーチに最適化されたコーデックと比較してエンコードが遅くなります。

#### 汎用 *USB* リダイレクト

Citrix 汎用 USB リダイレクトテクノロジ (CTXGUSB 仮想チャネル)は、複合デバイス (オーディオプラス HID)と アイソクロナス USB デバイスを含む、USB デバイスのリモート処理に一般的な手段を提供します。このアプローチ は LAN 接続のユーザーに制限されます。USB プロトコルはネットワークの遅延に影響を受けやすく、相当量のネッ トワーク帯域幅を必要とするためです。ソフトフォンによっては、アイソクロナス USB リダイレクトが有効です。こ のリダイレクトは、優れた音声品質と低遅延を実現します。ただし、オーディオトラフィックに最適化されているた め、Citrix オーディオ仮想チャネルが優先されます。主な例外は、ボタンが付いたオーディオデバイスを使う場合で す。たとえば、データセンターに LAN 接続されているユーザーデバイスに取り付けられた USB 電話などです。この 場合は、汎用 USB リダイレクトが、信号をソフトフォンに送ることで機能を制御する電話セットまたはヘッドセッ トのボタンをサポートします。デバイス上でローカルに動作するボタンでは問題ありません。

#### 制限事項

クライアントにオーディオデバイスをインストールし、オーディオリダイレクトを有効にして、RDS セッションを開 始すると、オーディオファイルがオーディオを再生できないことがあります。回避策として、レジストリキーを RDS マシンに追加し、マシンを再起動します。詳しくは、レジストリを介して管理される機能の一覧にある「オーディオ 制限」を参照してください。

[ブラ](https://docs.citrix.com/ja-jp/citrix-virtual-apps-desktops/policies/reference/hdx-registry-settings.html)ウザーコンテンツのリダイレクト

#### June 30, 2022

ブラウザーコンテンツリダイレクトのために、VDA 側の許可リストに登録された Web ページのレンダリングができ ません。この機能は、Citrix Workspace アプリを使用してクライアント側の対応するレンダリングエンジンをイン スタンス化し、URL から HTTP および HTTPS コンテンツを取得します。

注:

禁止リストを使用することで、Web ページを VDA 側にリダイレクトする(クライアント側ではリダイレクト されない)ように指定できます。

このオーバーレイ Web レイアウトエンジンは、VDA 上ではなくエンドポイントデバイス上で実行され、エンドポイ ントの CPU、GPU、RAM、およびネットワークを使用します。

ブラウザーのビューポートだけがリダイレクトされます。ビューポートは、コンテンツが表示されるブラウザー内の 長方形の領域です。ビューポートには、アドレスバー、お気に入りツールバー、ステータスバーなどは含まれません。 これらの項目はユーザーインターフェイス内にあり、リダイレクト時も VDA のブラウザーで実行されます。

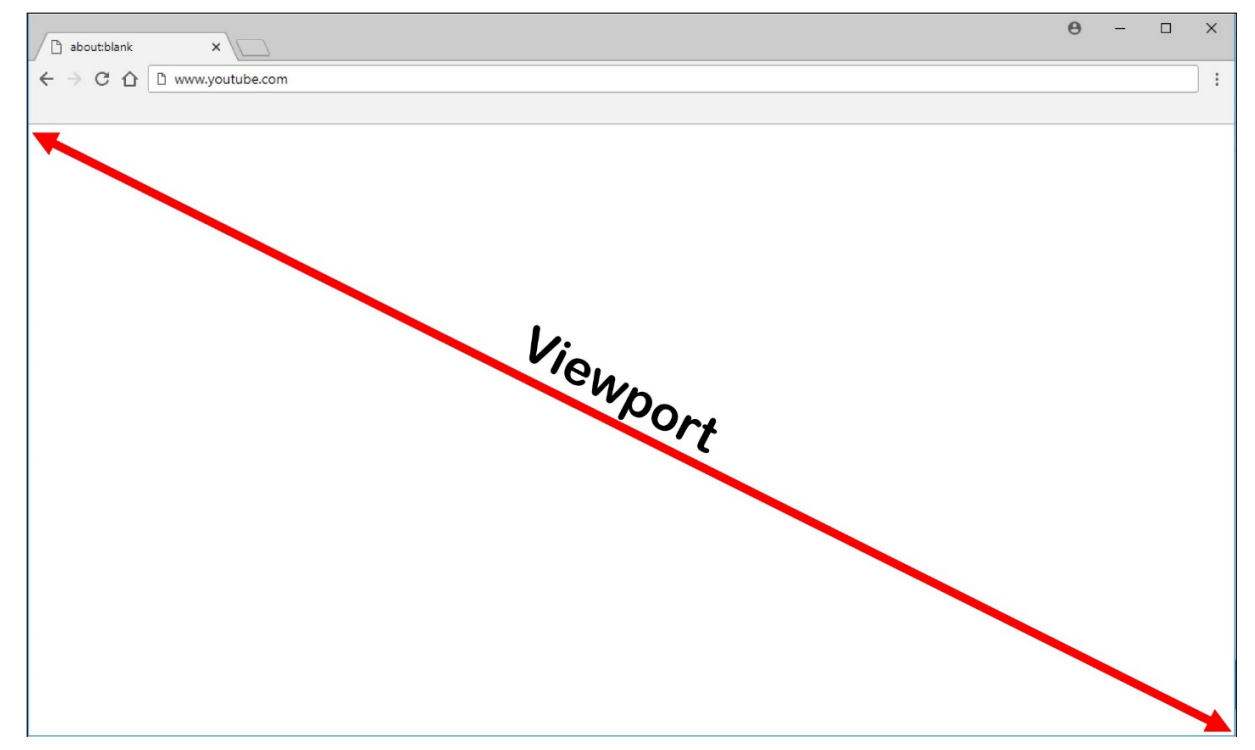

- 1.[管理]>[完全な構成]インターフェイスでポリシーを構成し、許可リストまたは禁止リストからのリダイレ クト用 URL が書かれたアクセス制御リストを指定します。ユーザーがナビゲートしている URL が許可リスト と一致することや禁止リストと一致しないことを、VDA 上のブラウザーで検出するために、ブラウザーの拡張 機能によって比較が実行されます。Internet Explorer 11 向けの Web ブラウザー拡張機能はインストール メディアに含まれており、自動的にインストールされます。Chrome 向けのブラウザー拡張機能は Chrome ウェブストアで提供されており、グループポリシーと ADMX ファイルを使用して展開できます。Chrome の 拡張機能は、ユーザーごとにインストールします。拡張機能を追加または削除する場合に、ゴールデンイメー ジを更新する必要はありません。
- 2. 許可リスト内に一致するものがあり(例:https://www.mycompany.com/)、禁止リスト内の URL と一致するもの(例: https://www.mycompany.com/engineering)がない場合、仮想チャ ネル(CTXCSB)は、リダイレクトが必要であることを Citrix Workspace アプリに指示し、URL をリレー します。Citrix Workspace アプリは、ローカルレンダリングエンジンをインスタンス化し、Web サイトを 表示します。
- 3. Citrix Workspace アプリは、Web サイトを仮想デスクトップブラウザーのコンテンツ領域にシームレスに ブレンドします。

ロゴの色は、Chrome 拡張機能のステータスを指定します。それは、以下の 3 つの色のいずれかです:

- 緑:アクティブで接続されています。
- グレー: 現在のタブではアクティブではないかアイドル状態です。
• 赤:壊れているか動作していません。

拡張機能メニューの [オプション]を使用して、ログをデバッグできます。

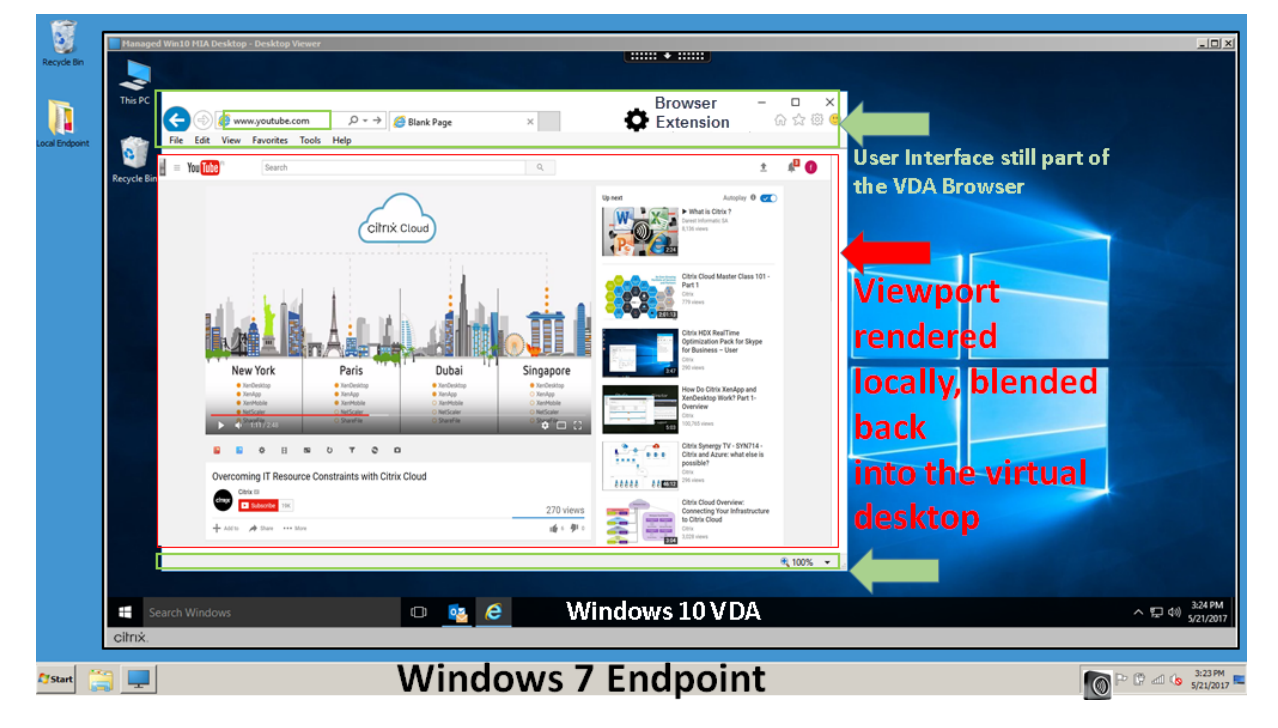

Citrix Workspace アプリがコンテンツをどのようにフェッチするかのシナリオを次に示します:

- サーバーフェッチとサーバーレンダリング:サイトを許可リストに登録していないか、リダイレクトに失敗し たため、リダイレクトはありません。VDA 上での Web ページのレンダリングに戻り、Thinwire を使用して グラフィックスを遠隔操作します。ポリシーを使用してフォールバックの動作を制御します。VDA での CPU、 RAM、および帯域幅の消費量が多い
- サーバーフェッチとクライアントレンダリング:Citrix Workspace アプリは仮想チャネル(CTXPFWD)を 使用して、Web サーバーから VDA を通じてコンテンツに接続し、フェッチします。このオプションは、クラ イアントにインターネットアクセスがない場合(シンクライアントなど)に便利です。VDA では CPU と RAM の消費量は少なくなりますが、ICA 仮想チャネルでは帯域幅が消費されます。

このシナリオには 3 つの動作モードがあります。プロキシという用語は、VDA がインターネットアクセスのた めにアクセスするプロキシデバイスを意味します。

選択可能なポリシーオプション:

- **–** Explicit Proxy ‑ データセンターに単一の明示的なプロキシがある場合。
- **–** Direct or Transparent ‑ プロキシがない場合、または透過プロキシを使用している場合。
- **–** PAC files ‑ PAC ファイルに依存して、指定された URL のフェッチに VDA のブラウザーが適切なプロ キシサーバーを自動で選択できる場合。

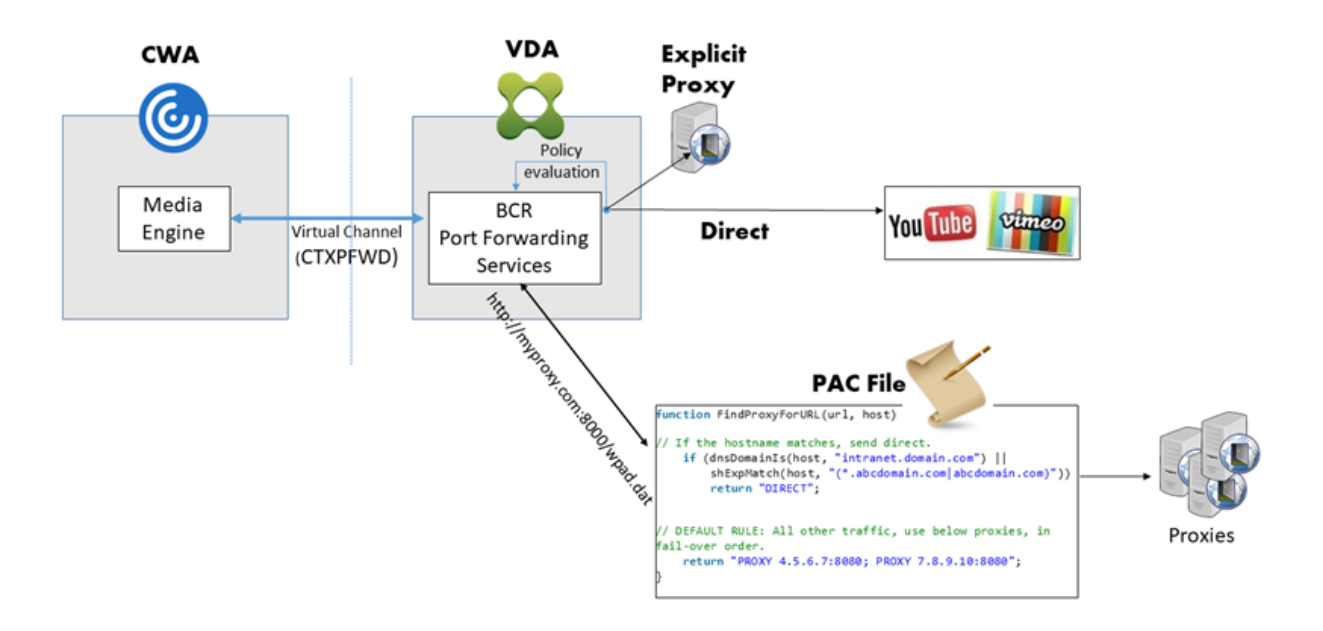

• クライアントフェッチとクライアントレンダリング:Citrix Workspace アプリは Web サーバーに直接接続 するため、インターネットにアクセスする必要があります。このシナリオでは、XenApp および XenDesktop サイトからネットワーク、CPU、および RAM の使用量をすべてオフロードします。

# **Redirection scenarios**

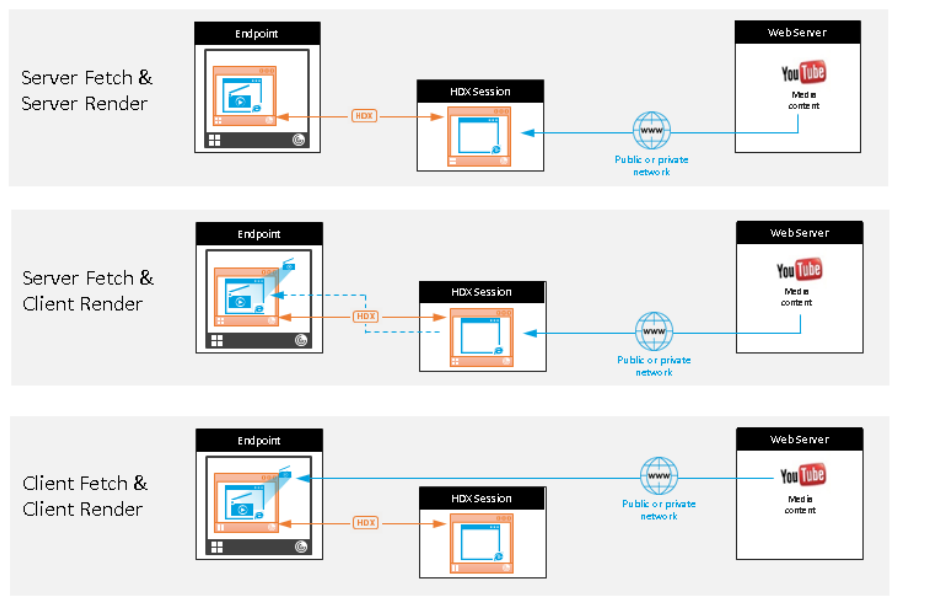

#### **Benefits:**

- Better end user experience (Adaptive Bit Rate (ABR))
- Reduced VDA resource usage (CPU/RAM/IO)
- Reduced bandwidth consumption

フォールバックのメカニズム:

クライアントのリダイレクトが失敗することがあります。たとえば、クライアントマシンでインターネットに直接ア クセスできない場合、エラー応答が VDA に返される可能性があります。このような場合、VDA 上のブラウザーは、 サーバー上のページをリロードしてレンダリングできます。

既存の [**Windows** メディアフォールバック防止ポリシー]を使用することで、ビデオ要素のサーバーレンダリング を抑制できます。このポリシーを、[クライアントにあるすべてのコンテンツのみを再生]または[クライアント上の クライアントがアクセスできるコンテンツのみを再生]に設定します。これらの設定は、クライアントのリダイレク トが失敗した場合に、サーバー上でのビデオ要素の再生を禁止します。このポリシーは、Web ブラウザーコンテンツ リダイレクトが有効になっており、「アクセス制御リスト]ポリシーにフォールバックする URL がある場合にのみ有 効です。URL を禁止リストポリシーで指定することはできません。

システム要件:

Windows エンドポイント:

- Windows 10 または 11
- Windows 向け Citrix Workspace アプリ 1809 以降

```
注:
```
ブラウザーコンテンツのリダイレクトは、Windows 向け Citrix Workspace アプリの最新リリースでのみサ ポートされています。Citrix Workspace アプリの LTSR リリース、1912 および 2203.1 ではサポートされて いません。

Linux エンドポイント:

- Linux 向け Citrix Workspace アプリ 1808 以降
- Citrix Receiver for Linux 13.9 以降
- シンクライアント端末には WebKitGTK+ が必要です。

Citrix Virtual Apps and Desktops 7 1808、XenApp および XenDesktop 7.15 CU5、7.18、7.17、7.16:

- VDA オペレーティングシステム:Windows 10(バージョン 1607 以降)、Windows Server 2012 R2、 Windows Server 2016
- VDA 上のブラウザー:
	- **–** Google Chrome v66 以降(ユーザーエンドポイント上の Windows 向け Citrix Workspace アプリ 1809、Citrix Virtual Apps and Desktops 7 1808 VDA、Web ブラウザーコンテンツリダイレクト拡 張機能が必要)
	- **–** 次のオプションを構成した Internet Explorer 11:
		- \* [インターネット オプション] > [詳細設定]**>**[セキュリティ]の下にある[拡張保護モードを有 効にする]をオフにします。
		- \* [インターネット オプション]**>**[詳細設定]**>**[ブラウズ]の下にある [サードパーティ製のブラ ウザー拡張を有効にする]をオンにします。

トラブルシューティング

トラブルシューティングについて詳しくは、Knowledge Center のhttps://support.citrix.com/article/CTX23 0052を参照してください。

**[Chro](https://support.citrix.com/article/CTX230052)me** 向けの **Web** ブラウザーコンテンツリダイレクト拡[張機能](https://support.citrix.com/article/CTX230052)

Chrome で Web ブラウザーコンテンツリダイレクトを使用するには、Chrome ウェブストアから Browser Content Redirection Extension を追加します。Citrix Virtual Apps and Desktops 環境で、[**Chrome** に追加] をクリックします。

この拡張機能は VDA にのみ必要であり、ユーザーのクライアントマシンには不要です。

システム要件

- Chrome v66 以上
- Browser Content Redirection Extension
- Citrix Virtual Apps and Desktops 7 1808 以降
- Windows 向け Citrix Workspace アプリ 1809 以降

注:

ブラウザーコンテンツのリダイレクトは、Windows 向け Citrix Workspace アプリの最新リリースでのみサ ポートされています。Citrix Workspace アプリの LTSR リリース、1912 および 2203.1 ではサポートされて いません。

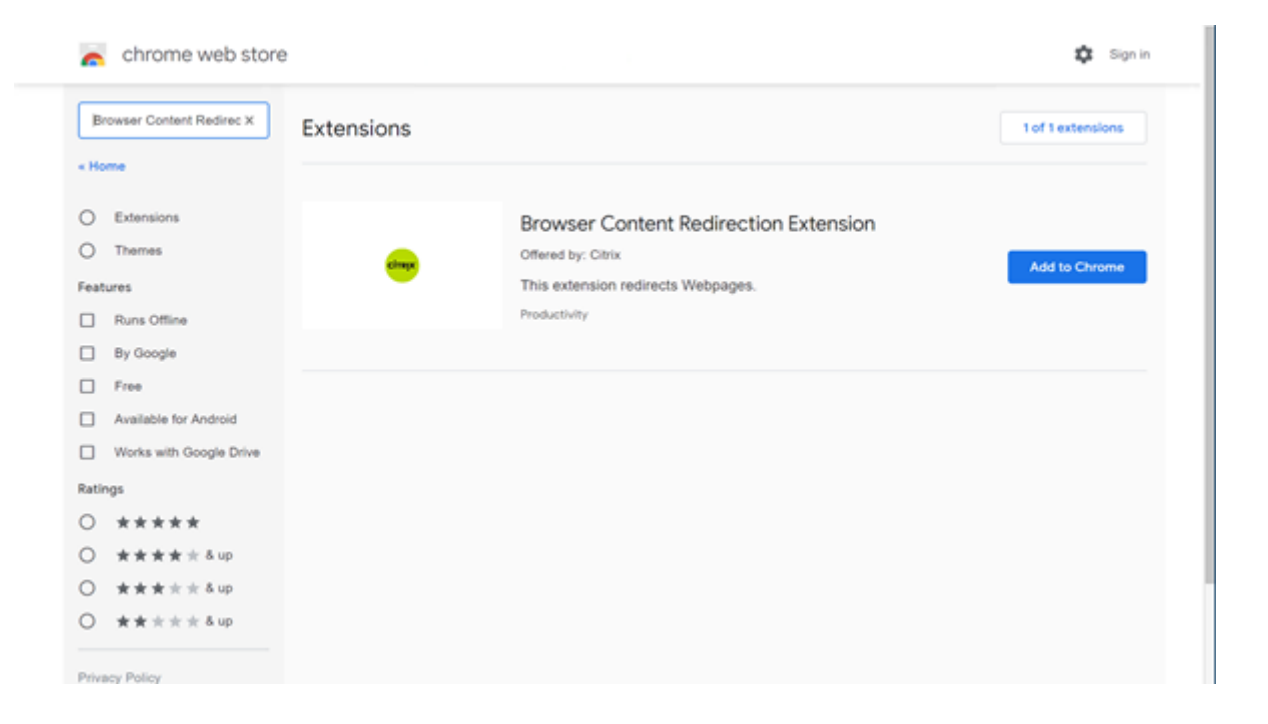

この方法は、ユーザーごとに行います。組織内の大規模なユーザーグループにこの拡張機能を展開するには、グルー プポリシーを使用して展開します。

グループポリシーを使用して拡張機能を展開する

- 1. 現在の環境に Google Chrome ADMX ファイルをインポートします。ポリシーテンプレートをダウンロー ドしてグループポリシーエディターにインストールし、構成を行う方法については、管理対象パソコンに Chrome ブラウザーのポリシーを設定するを参照してください。
- 2. グループポリシー管理コンソールを開き、[ユーザーの構成]**>**[管理用テンプレート]**>**[従来の管理用テン プレート(**ADM**)]**>**[**Google**]**>**[**Google Chrome**]**>**[拡張機能]の順に選択し[ます。\[強制インストー](https://support.google.com/chrome/a/answer/187202?hl=en) [ルするアプリと拡張機能のリストを設定しま](https://support.google.com/chrome/a/answer/187202?hl=en)す]設定を有効にします。

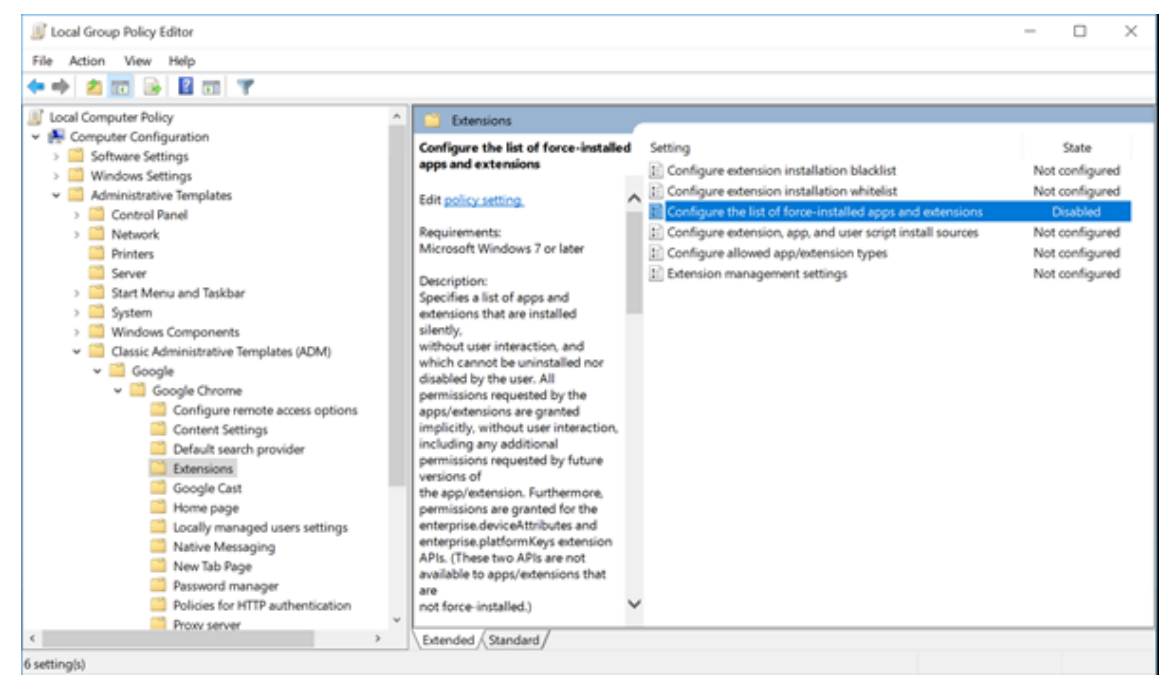

3. [表示]をクリックして、拡張機能 ID に対応する文字列と、Browser Content Redirection Extension の 更新用 URL を次のように指定します。

hdppkjifljbdpckfajcmlblbchhledln; https://clients2.google.com/ service/update2/crx

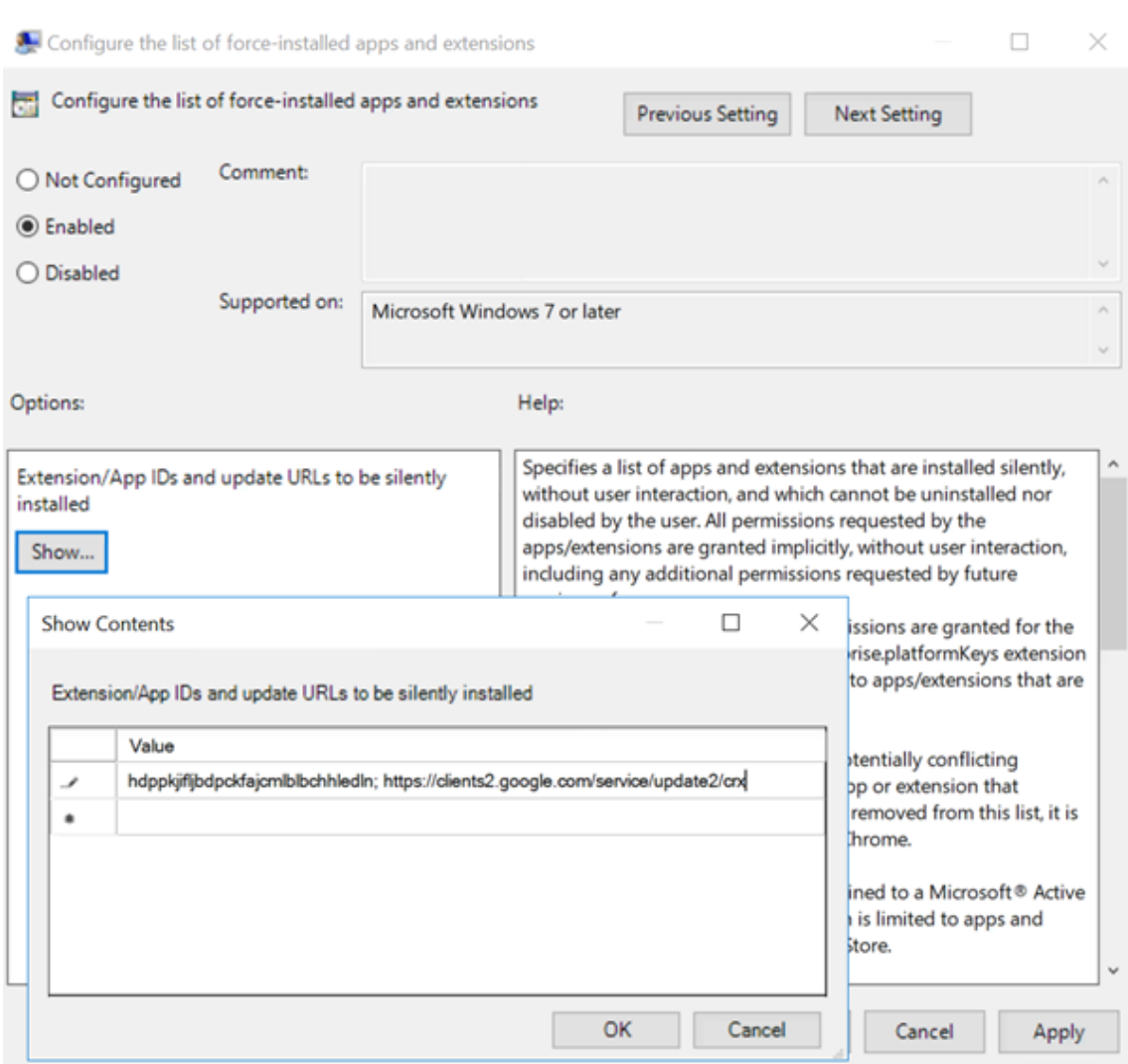

4. 設定を適用し、**gpudate** が更新されると、ユーザーへこの拡張機能が自動で配信されます。ユーザーのセッ ションで Chrome ブラウザーを起動すると、この拡張機能が既に適用されています。ユーザーがこの機能を 削除することはできません。

拡張機能の更新は、設定で指定した更新用 URL を通じて、ユーザーのマシンに自動でインストールされます。 [強制インストールするアプリと拡張機能のリストを設定します]設定を[無効]に設定すると、この拡張機能 はすべてのユーザーの Chrome から削除されます。

**Chromium** 版 **Edge** 向けの **Web** ブラウザーコンテンツリダイレクト拡張機能

Edge にブラウザーコンテンツリダイレクト拡張機能をインストールするため、Edge ブラウザーのバージョン **83.0.478.37** 以降がインストールされていることを確認してください。

1. メニューで [拡張機能] オプションをクリックし、[他のストアからの拡張機能を許可します。]をオンにしま す。

2. **Chrome** ウェブストアリンクをクリックすると、拡張機能が右上のバーに表示されます。 Microsoft Edge の拡張機能について詳しくは、「拡張機能」を参照してください。

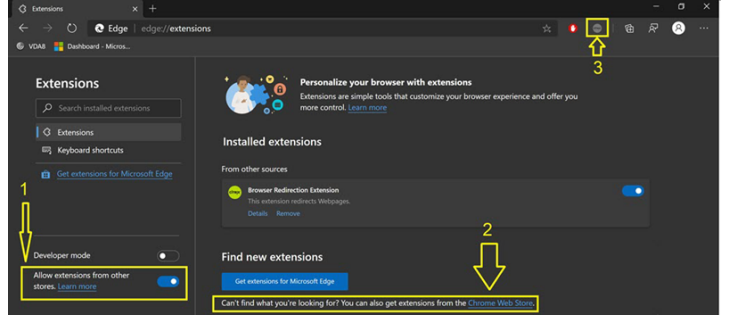

## ブラウザーコンテンツリダイレクトと **DPI**

ユーザーのマシン上で Web ブラウザーコンテンツのリダイレクトの DPI (スケール)を 100% を超えて設定して使 用すると、リダイレクトされたブラウザーコンテンツ画面が正しく表示されません。この問題を回避するため、ブラ ウザーコンテンツリダイレクトを使用するときに DPI を設定しないでください。この問題を回避するもう 1 つの方 法は、ユーザーのマシン上でレジストリキーを作成して、Chrome で Web ブラウザーコンテンツのリダイレクトの GPU アクセラレーションを無効にすることです。詳しくは、レジストリを介して管理される機能の一覧にある「ブラ ウザーコンテンツリダイレクトと DPI」を参照してください。

#### **[user‑agent](https://docs.citrix.com/ja-jp/citrix-virtual-apps-desktops/policies/reference/hdx-registry-settings.html)** 要求ヘッダー

user-agent ヘッダーは、Web ブラウザーコンテンツリダイレクトから送信された HTTP 要求を識別するのに役立 ちます。この設定は、プロキシ規則とファイアウォール規則を構成するときに役立ちます。たとえば、サーバーが Web ブラウザーコンテンツリダイレクトから送信された要求を禁止する場合、user‑agent ヘッダーを含む規則を作 成して、特定の要件をバイパスできます。

Windows デバイスでのみ、user‑agent 要求ヘッダーがサポートされています。

デフォルトでは、user‑agent 要求ヘッダー文字列は無効になっています。クライアント側でレンダリングされたコ ンテンツの user‑agent ヘッダーを有効にするには、レジストリエディターを使用します。詳しくは、レジストリを 介して管理される機能の一覧にある「user‑agent 要求ヘッダー」を参照してください。

## **HDX** ビデオ会議と **Web** カ[メラビデオ圧縮](https://docs.citrix.com/ja-jp/citrix-virtual-apps-desktops/policies/reference/hdx-registry-settings.html)

March 30, 2022

警告:

レジストリエディターの使用を誤ると、深刻な問題が発生する可能性があり、オペレーティングシステムの再 インストールが必要になる場合もあります。レジストリエディターの誤用による障害に対して、シトリックス では一切責任を負いません。レジストリエディターは、お客様の責任と判断の範囲でご使用ください。また、レ ジストリファイルのバックアップを作成してから、レジストリを編集してください。

Web カメラは、HDX Web カメラビデオ圧縮または HDX プラグアンドプレイ汎用 USB リダイレクトにより、仮想 セッション内で実行されるアプリケーションで使用できます。各モードの切り替えは、[**Citrix Workspace** アプリ] **>**[基本設定]**>**[デバイス]で行えます。可能であれば常に、HDX Web カメラビデオ圧縮を使用することをお勧め します。HDX 汎用 USB リダイレクトは、HDX ビデオ圧縮に関するアプリケーション互換性の問題がある場合、ま たは Web カメラの高度なネイティブ機能が必要な場合にのみお勧めします。パフォーマンスを向上させるためには、 Virtual Delivery Agent に少なくとも 2 つの仮想 CPU を用意することをお勧めします。

ユーザーが[HDX Web カメラビデオ圧縮]から切り替えられないようにするには、[**ICA** ポリシーの設定]**>**[**USB** デバイスのポリシー]のポリシー設定を使用して、USB デバイスのリダイレクトを無効にします。このデフォルト設 定は、Citrix Workspace アプリユーザーが Desktop Viewer の[マイクと Web カメラ]設定で、[マイクおよび **Web** カメラを使用しない]を選択すると無効になります。

#### **HDX Web** カメラビデオ圧縮

HDX Web カメラビデオ圧縮は、最適化 Web カメラモードとも呼ばれます。このタイプの Web カメラビデオ圧縮 では、仮想セッションで実行されているビデオ会議アプリケーションに H.264 ビデオを直接送信します。VDA リソ ースを最適化するため、HDX Web カメラ圧縮では Web カメラビデオをエンコード、トランスコード、およびデコ ードしません。この機能はデフォルトで有効になっています。

サーバーからビデオ会議アプリへの直接ビデオストリーミングを無効にするには、VDA でレジストリキーを 0 に設定 します。詳しくは、レジストリを介して管理される機能の一覧にある「Web カメラビデオ圧縮」を参照してくださ い。

ストリーミングビデオリソースのデフォルト機能を無効にすると、HDX Web カメラビデオ圧縮では、クライアント オペレーティングシステムに含まれるマルチメディアフレームワークテ[クノロジにより、キャプ](https://docs.citrix.com/ja-jp/citrix-virtual-apps-desktops/policies/reference/hdx-registry-settings.html)チャデバイスのビデ オをインターセプトし、トランスコードおよび圧縮します。各キャプチャデバイスの製造元から、OS カーネルのス トリーミングアーキテクチャに組み込まれるドライバーが提供されています。

クライアントは、Web カメラとの通信を処理します。その後、サーバーで適切に表示できるビデオのみを、サーバ ーに送信します。サーバーが Web カメラと直接やり取りをするわけではありませんが、統合によりデスクトップで も同様のエクスペリエンスが得られます。Citrix Workspace アプリがビデオを圧縮するため、帯域幅が節約され、 WAN シナリオでの回復性の向上します。

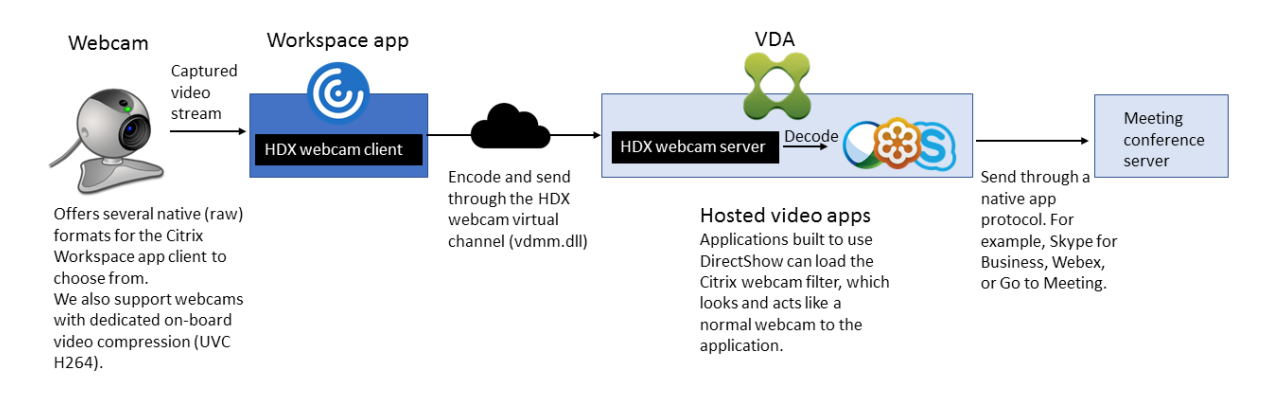

HDX Web カメラビデオ圧縮を使用するには、以下のポリシー設定を有効にする必要があります (これらの設定項目 はデフォルトで有効になっています)。

- マルチメディア会議
- Windows Media リダイレクト

Web カメラでハードウェアエンコード機能がサポートされる場合、HDX Web カメラビデオ圧縮ではデフォルトで そのハードウェアエンコードが使用されます。ハードウェアエンコード機能は、ソフトウェアエンコードより多くの 帯域幅を消費する場合があります。ソフトウェア圧縮が使用されるようにするには、クライアントのレジストリキー を編集します。詳しくは、レジストリを介して管理される機能の一覧にある「Web カメラソフトウェア圧縮」を参照 してください。

**HDX Web** カメラビデオ圧縮の要件

HDX Web カメラのビデオ圧縮は、次のバージョンの Citrix Workspace アプリをサポートします:

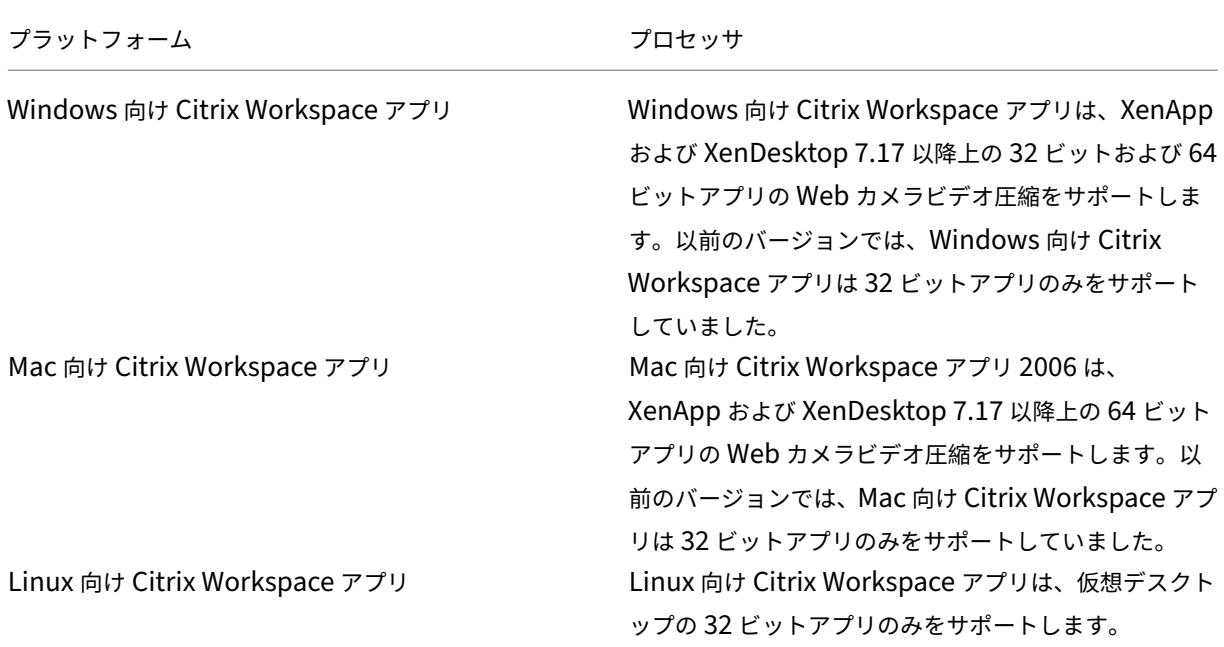

Citrix DaaS

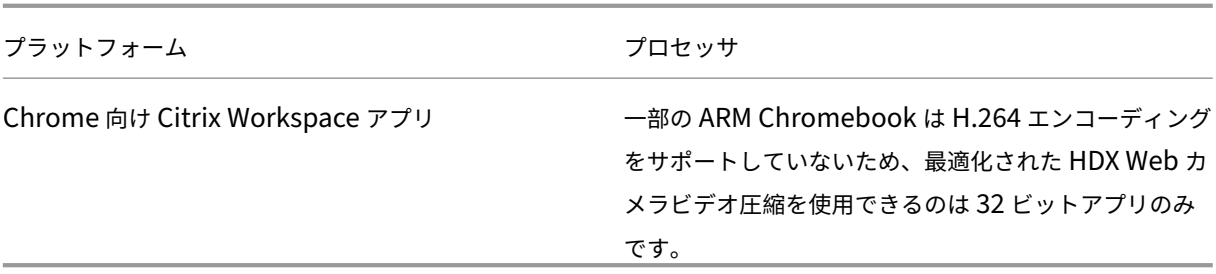

メディアファンデーション形式のビデオアプリケーションは、Windows 8.x 以降および Windows Server 2012 R2 以降での HDX Web カメラビデオ圧縮をサポートします。詳しくは、Knowledge Center の記事CTX132764を 参照してください。

そのほかのユーザーデバイス要件:

- サウンド再生のためのハードウェア
- DirectShow 対応の Web カメラ(Web カメラのデフォルト設定を使用してください)。Web カメラ側のハ ードウェアエンコーディング機能を使用すると、クライアント側の CPU 使用率が軽減されます。
- HDX Web カメラを使用する場合、可能であれば、Web カメラの製造元から入手した Web カメラドライバー をクライアントにインストールしてください。サーバーにデバイスドライバーをインストールする必要はあり ません。

Web カメラが異なれば、フレームレートや、明るさとコントラストのレベルも異なります。Web カメラのコントラ ストを調整すると、アップストリームトラフィックを大幅に減らすことができます。Citrix 製品では、初期の機能検 証に次の Web カメラを使用します:

- Microsoft LifeCam VX モデル(2000、3000、5000、7000)
- Creative Live! Cam Optia Pro
- Logitech QuickCam Messenger
- Logitech C600、C920
- HP Deluxe Webcam

最適なビデオフレームレートを調整するには、クライアントでレジストリキーを編集します。詳しくは、レジストリ を介して管理される機能の一覧にある「Web カメラビデオ圧縮フレームレート」を参照してください。

高品位 **Web** カメラストリーミング

サーバーのビデオ会議アプリケーションは、サポートされている形式の種類に基づいて Web カメラの形式と解像度 を選択します。セッションが開始されると、クライアントは Web カメラ情報をサーバーに送信します。アプリケー ションから Web カメラを選択します。Web カメラとビデオ会議アプリケーションが高品位レンダリングをサポート する場合、アプリケーションは高品位解像度を使用します。1920x1080 までの Web カメラ解像度がサポートされ ています。

この機能を使用するには、Windows 向け Citrix Workspace アプリバージョン 1808 以降、または Citrix Receiver for Windows バージョン 4.10 以降が必要です。

レジストリキーを使用してこの機能を無効または有効にすることができます。詳しくは、レジストリを介して管理さ れる機能の一覧にある「高品位 Web カメラストリーミング」を参照してください。

メディアの種類のネゴシエーションが失敗した場合、HDX はデフォルトの解像度である 352x288 CIF に戻ります。 クライアントのレジストリキーを使用して、デフォルトの解像度を設定することができます。カメラが指定された解 像度をサポートしてい[ることを確認してください。詳しくは](https://docs.citrix.com/ja-jp/citrix-virtual-apps-desktops/policies/reference/hdx-registry-settings.html)、レジストリを介して管理される機能の一覧にある「高 品位 Web カメラの解像度」を参照してください。

HDX Web カメラのビデオ圧縮は、プラグアンドプレイの汎用 USB リダイレクトと比較して、使用する帯域幅が大 幅に少なく、WAN 接続で適切に動作します。帯域幅を調整するには、クライアントでレジストリキーを設定しま[す。](https://docs.citrix.com/ja-jp/citrix-virtual-apps-desktops/policies/reference/hdx-registry-settings.html) [詳しくは、レジストリを介](https://docs.citrix.com/ja-jp/citrix-virtual-apps-desktops/policies/reference/hdx-registry-settings.html)して管理される機能の一覧にある「高品位 Web カメラの帯域幅」を参照してください。

1 秒あたりのビット数で値を入力します。帯域幅を指定しない場合、ビデオ会議アプリケーションはデフォルトで 350000bps を使用します。

**HDX** プラグアンドプレイ汎用 **USB** リダイレクト

HDX プラグアンドプレイ汎用 USB リダイレクト(アイソクロナス)は、汎用 Web カメラモードとも呼ばれます。 HDX プラグアンドプレイ汎用 USB リダイレクトの利点は、シンクライアントやエンドポイントにドライバーをイン ストールする必要がないことです。USB スタックは仮想化されており、ローカルクライアントに接続した周辺機器 はすべてリモート VM へ送信されます。リモートデスクトップは、ネイティブ接続の場合と同じように動作します。 Windows デスクトップがハードウェアとのやり取りをすべて処理し、プラグアンドプレイロジックにより適切なド ライバーが検出されます。ドライバーがサーバー上に存在し、ICA に対応する場合、ほとんどの Web カメラを使用 できます。汎用 Web カメラモードでは、USB プロトコルにより未圧縮のビデオをネットワーク上で送信するため、 はるかに多くの帯域幅(大量の Mbps)が使用されます。

## **HTML5** マルチメディアリダイレクション

May 25, 2023

HTML5 マルチメディアリダイレクションは、HDX MediaStream のマルチメディアリダイレクト機能を拡張し、 HTML5 のオーディオとビデオを含むようにしたものです。マルチメディアコンテンツのオンライン配信の拡大、特 にモバイルデバイスへの拡大により、ブラウザー業界はオーディオやビデオを再生するより効率的な方法を開発して きました。

Flash が標準となりましたが、Flash はプラグインが必要で、すべてのデバイスで稼働するわけではなく、また、モ バイルデバイスでは大量のバッテリーを消費します。YouTube、NetFlix.com などの企業や Mozilla、Google、 Microsoft のブラウザーの新バージョンは HTML5 に移行しており、これが新しい標準になっています。

HTML5 ベースのマルチメディアには、専用プラグインを超える以下のような多数の利点があります:

• 企業非依存型の標準(W3C)

- 簡素化されたデジタル著作権管理(DRM)ワークフロー
- プラグインが原因のセキュリティの問題がないことによる優れたパフォーマンス

## **HTTP** プログレッシブダウンロード

HTTP プログレッシブダウンロードは、HTML5 をサポートする、HTTP ベースの疑似ストリーミング方式です。プ ログレッシブダウンロードでは、(単一品質でエンコードされた)1 つのファイルが HTTP Web サーバーからダウン ロードされている間に、ブラウザーがそれを再生します。ビデオは受け取られるとドライブに保存され、ドライブか ら再生されます。ビデオを再度視聴する場合、ブラウザーがキャッシュからビデオをロードします。

プログレッシブダウンロードの例については、「HTML5 ビデオリダイレクションのテストページ」を参照してくださ い。Web ページ内のビデオエレメントを調べ、以下のような HTML5 ビデオタグ内のソース(MP4 コンテナフォー マット)を探すには、使用するブラウザーの開発者ツールを使用します。

## **HTML5** と **Flash** の比較

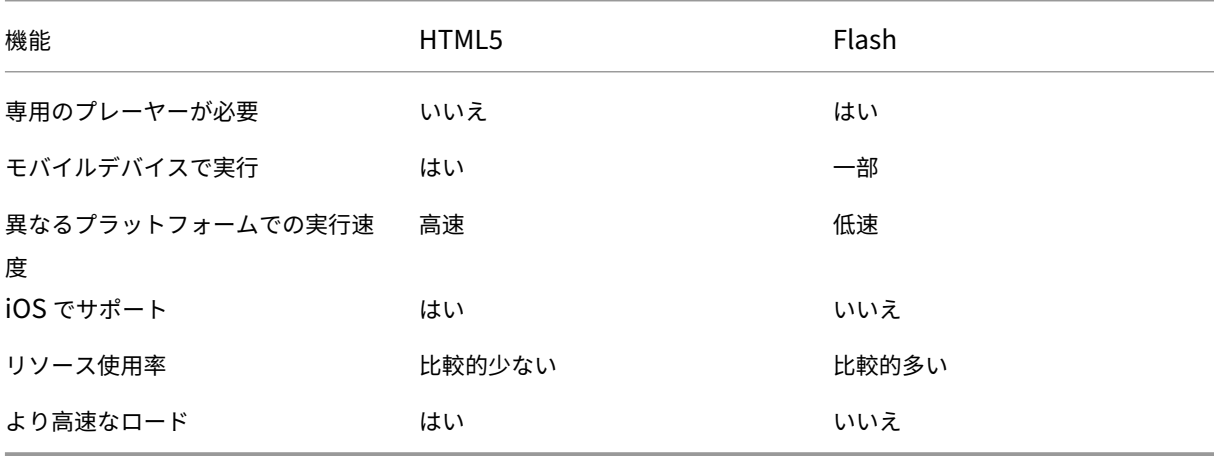

#### 要件

MP4 フォーマットでのプログレッシブダウンロードのリダイレクトのみがサポートされます。WebM、および DASH/HLS などのアダプティブビットレートストリーミングのテクノロジはサポートされません。

以下がサポートされており、ポリシーを使用してこれらを制御します。詳しくは、「マルチメディアのポリシー設定」 を参照してください。

- サーバー側でレンダリング
- サーバー側でフェッチし、クライアント側でレンダリング
- クライアント側でフェッチしレンダリング

Citrix Workspace アプリおよび Citrix Receiver の最小バージョン:

- Windows 向け Citrix Workspace アプリ 1808
- Citrix Receiver for Windows 4.5
- Linux 向け Citrix Workspace アプリ 1808
- Citrix Receiver for Linux 13.5

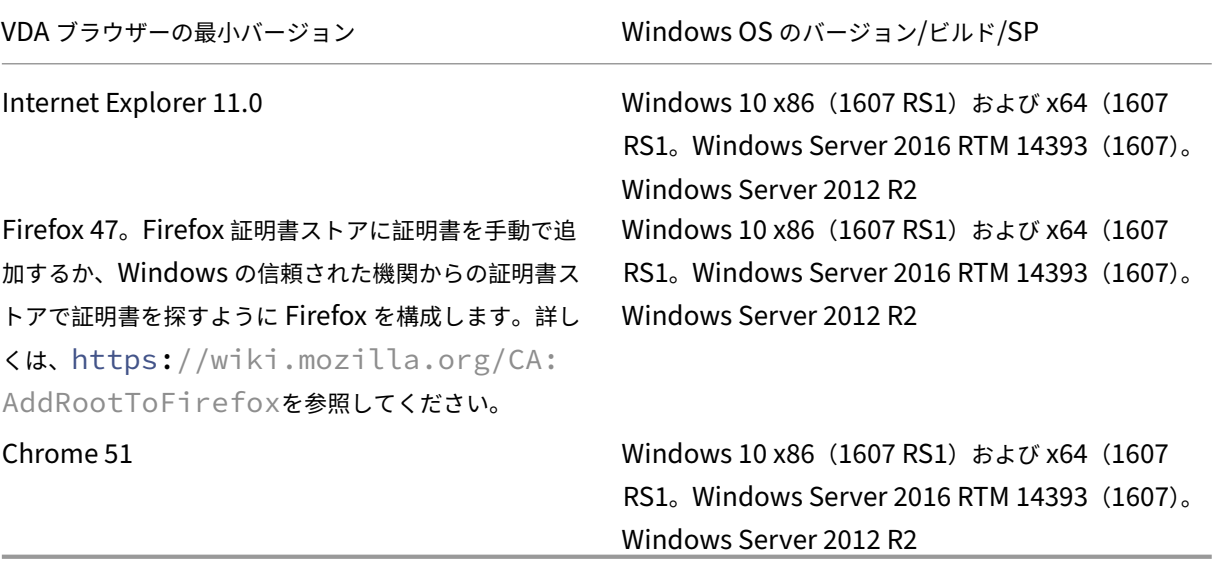

**HTML5** ビデオリダイレクションソリューションのコンポーネント

- **HdxVideo.js** ‑ Web サイト上のビデオコマンドを傍受する JavaScript フック。HdxVideo.js は、セキュ ア WebSocket (SSL/TLS) を使用して WebSocketService と通信します。
- **WebSocket SSL** 証明書
	- **CA (ルート) の場合: Citrix XenApp/XenDesktop HDX In-Product CA (C = US、S = Florida、** L = Fort Lauderdale、O = Citrix Systems, Inc.、OU = XenApp/XenDesktop Engineering、CN = Citrix XenApp/XenDesktop HDX In‑Product CA) 場所:[証明書 ‑ ローカルコンピューター]>[信頼されたルート証明機関]>[証明書]
	- エンドエンティティ (リーフ) の場合: Citrix XenApp/XenDesktop HDX Service (C = US、S = Florida、L = Fort Lauderdale、O = Citrix Systems, Inc.、OU = XenApp/XenDesktop Engineering、 CN = Citrix XenApp/XenDesktop HDX Service) 場所:[証明書 ‑ ローカルコンピューター]>[個人]>[証明書]
- **WebSocketService.exe** ‑ ローカルシステムで稼働し、SSL の終了とユーザーセッションマッピングを実 行します。127.0.0.1 ポート 9001 でリッスンする TLS Secure WebSocket です。
- **WebSocketAgent.exe** ‑ ユーザーセッションで稼働し、WebSocketService コマンドの指示に従ってビ デオをレンダリングします。

**HTML5** ビデオリダイレクションを有効にするには

このリリースでは、この機能は管理対象 Web ページでのみ利用できます。HTML5 マルチメディアコンテンツが利 用可能な Web ページに HdxVideo.js JavaScript(Citrix Virtual Apps and Desktops のインストールメディア に含まれています)を追加する必要があります。たとえば、社内研修サイトのビデオなどです。

youtube.com のようにアダプティブビットレート技術(HTTP ライブストリーミング(HLS)、Dynamic Adaptive Streaming over HTTP (DASH) など)をベースにした Web サイトは、サポートされていません。

詳しくは、「マルチメディアのポリシー設定」を参照してください。

### トラブルシ[ューティングのヒント](https://docs.citrix.com/ja-jp/citrix-virtual-apps-desktops/policies/reference/ica-policy-settings/multimedia-policy-settings.html)

Web ページで HdxVideo.js を実行しようとすると、エラーが発生する場合があります。JavaScript が読み込みに 失敗した場合、HTML5 リダイレクションメカニズムはエラーになります。使用するブラウザーの開発者ツールウィ ンドウでコンソールを調べて、HdxVideo.js に関連するエラーがないことを確認してください。例:

GRE 1 Elements Console Sources Network Performance Memory Application Security Audits Adblock Plus  $\bigcirc$  top  $\circ$  Info  $\blacktriangledown$   $\blacksquare$   $\blacksquare$   $\blacksquare$   $\blacksquare$  $\overline{\mathbf{v}}$ [HdxVideo.js] webkitexitFullscreen - Found! © ▶WebSocket connection to 'wss://127.0.0.1:9001/' failed: Error in connection establishment: net::ERR\_CONNECTION\_REFUSED

```
Microsoft Teams の最適化
```
### February 9, 2024

注:

新しい Microsoft Teams 2.1 が VDA で一般提供されるようになりました。この Microsoft Teams のバー ジョンは、WebRTC (VDI 1.0) を使用した Citrix Microsoft Teams の最適化と互換性があります。新しい Microsoft Teams が Citrix 仮想チャネルにアクセスできるようにするために、VDA で新しいレジストリ構成 設定が必要です。

Microsoft Teams 2.1 の最適化を有効にするには、VDA で次のレジストリキーを構成します:

場所:HKLM\SOFTWARE\WOW6432Node\Citrix\WebSocketService

キー(REG\_Multi\_SZ):ProcessWhitelist

値:msedgewebview2.exe

詳しくは、Microsoftのドキュメントを参照してください。

Citrix では Citrix Virtual Apps and Desktops および Citrix Workspace アプリを通じてデスクトップベースの Microsoft Teams の最適化を提供します。必要なコンポーネントはデフォルトで Citrix Workspace アプリと Virtual Delivery Agent (VDA) に付属しています。

Microsoft Teams の最適化には、Microsoft Teams のホストアプリとのインターフェイスとしてコマンドを受信 する、VDA 側の HDX サービスと API が含まれます。これらのコンポーネントにより Citrix Workspace アプリ側 のメディアエンジンにつながる制御用の仮想チャネル(CTXMTOP)が開かれます。エンドポイントではマルチメ ディアがローカルでデコーディングおよび提供され、Citrix Workspace アプリのウィンドウはホストされている Microsoft Teams アプリに渡されます。

認証とシグナリングは他の Microsoft Teams サービス(チャットやコラボレーションなど)と同様に、Microsoft Teams のホストアプリでネイティブに行われます。これらのアプリはオーディオやビデオのリダイレクトによる影 響を受けません。

CTXMTOPはコマンドであり、制御用の仮想チャネルです。つまり、Citrix Workspace アプリと VDA の間でメデ ィアは交換されません。

クライアント側で取得またはクライアント側でレンダリングのみを利用できます。

このデモ動画をご覧いただければ、Microsoft Teams が Citrix の仮想環境でどのように機能するのかがおわかりい ただけると思います。

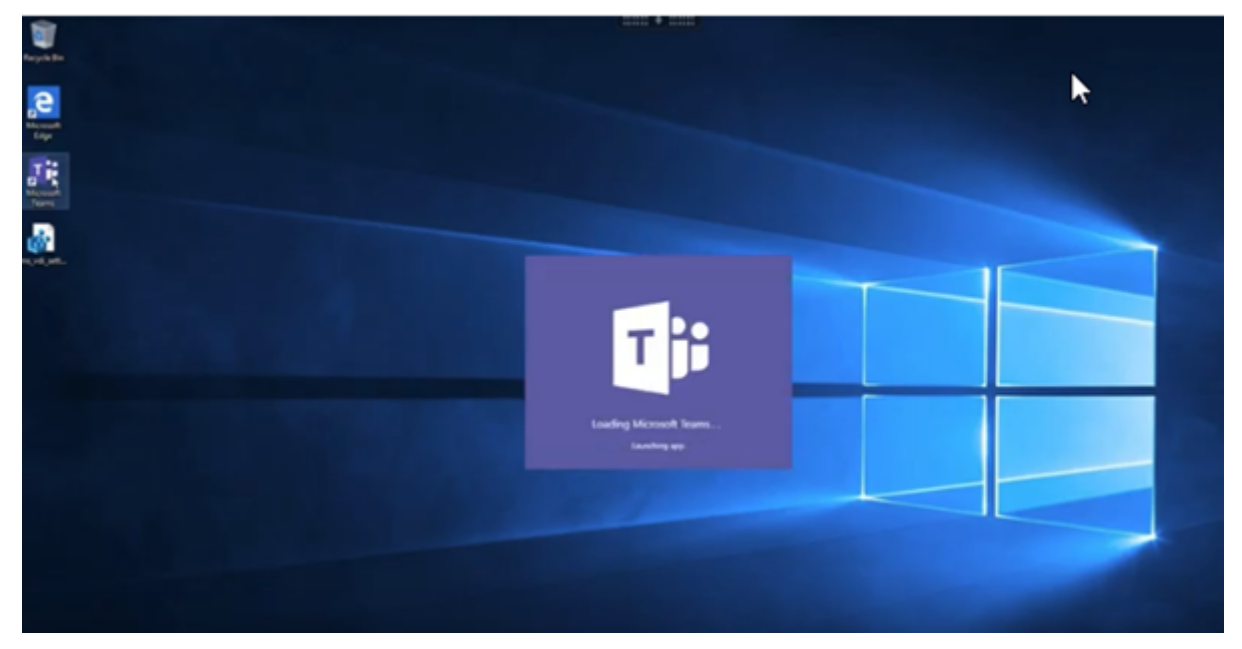

## **[Microsoft Teams](https://www.youtube.com/watch?v=e9AY9ULCyew)** のインストール

Citrix と Microsoft は、利用可能な最新バージョンの Microsoft Teams を使用し、最新の状態に保つことを推奨し ます。

リリース日が、現在のバージョンより 90 日を超えて古い Microsoft Teams デスクトップアプリのバージョンは、 サポートされていません。

サポートされていない Microsoft Teams デスクトップアプリのバージョンでは、ユーザーをブロックするページが 表示され、アプリの更新が要求されます。

利用可能な最新バージョンについては、「Teams アプリの更新履歴(デスクトップと Mac)」を参照してください。

Microsoft Teams のマシン全体のインストールガイドラインに従うことをお勧めします。また、AppDataに Microsoft Teams をインストールする.exe インストーラーの使用は避けてください。代わりに、コマンドライン でALLUSER=1フラグを使用してC:\Program Files [\(x86\)\Microsoft\](https://docs.microsoft.com/ja-jp/officeupdates/teams-app-versioning)Teamsにインストール [します。](https://docs.microsoft.com/ja-jp/MicrosoftTeams/teams-for-vdi#deploy-the-teams-desktop-app-to-the-vm)

msiexec /i <path\_to\_msi> /l\*v <install\_logfile\_name> ALLUSER=1 ALLUSERS=1

この例では、ALLUSERS=1パラメーターも使用しています。このパラメーターを設定すると、Microsoft Teams のマシン全体のインストーラーが、[コントロールパネル]の [プログラムと機能]に表示されます。また、Windows の設定の [アプリと機能]にも表示されます。これはそのコンピューターの全ユーザーが対象です。管理者の資格情 報があれば、すべてのユーザーが Microsoft Teams をアンインストールできます。

ALLUSERS=1とALLUSER=1の違いを理解することが重要です。ALLUSERS=1パラメーターは、非 VDI 環境 と VDI 環境で使用できます。マシンごとのインストールを指定するには、VDI 環境でのみALLUSER=1パラメータ ーを使用します。

ALLUSER=1モードでは、Microsoft Teams アプリケーションのバージョンが新しくなるたびに自動更新される ことはありません。Windows Server または Windows 10 のランダム/プールカタログからホストされた共有アプ リまたは共有デスクトップなど、非永続環境ではこのモードをお勧めします。詳しくは、「MSI を使用して Microsoft Teams をインストールする」(VDI インストールセクション)を参照してください。

Windows 10 専用の永続 VDI 環境をサポートします。Microsoft Teams アプリケーションを自動更新し、ユーザー ごとにAppdata/Localに Microsoft Teams をインストールするこの場合、.exe[インストーラーを使用する](https://docs.microsoft.com/ja-jp/MicrosoftTeams/msi-deployment#vdi-installation) か、[ALLUSER=1](https://docs.microsoft.com/ja-jp/MicrosoftTeams/msi-deployment#vdi-installation)を設定せずに MSI を使用します。

注:

ゴールデンイメージで Microsoft Teams をインストールする前に、VDA をインストールすることをお勧めし ます。このインストール順序は、ALLUSER=1フラグを有効にするために必要です。VDA をインストールす る前に仮想マシンに Microsoft Teams がインストールされている場合は、Microsoft Teams をアンインスト ールして再インストールします。

#### リモート **PC** アクセス向け

VDA のインストール後に Microsoft Teams バージョン 1.4.00.22472 以降をインストールすることをお勧めしま す。そうしない場合は、Microsoft Teams で想定どおりに VDA が検出されるように、サインアウトしてから再度サ インインする必要があります。バージョン 1.4.00.22472 以降には、VDA 検出のために Microsoft Teams の起動時 およびサインイン時に実行される、拡張されたロジックが含まれています。これらのバージョンには、アクティブな セッションタイプの識別(HDX、RDP、またはクライアントマシンへのローカル接続)も含まれています。ローカル 接続の場合、以前のバージョンの Microsoft Teams は、特定の機能または UI 要素の検出と無効化に失敗する可能 性があります。たとえば、ブレークアウトルームでの、会議用やチャット用、または会議のリアクション用のウィン ドウの表示などです。

重要:

ローカルセッションから HDX セッションにローミングし、Microsoft Teams を開いてバックグラウンドで実 行している場合は、Microsoft Teams を終了して再起動し、HDX で正しく最適化する必要があります。 逆に、最適化された HDX セッションを介してリモートで Microsoft Teams を使用する場合は、HDX セッシ ョンを切断し、デバイスのローカルで同じ Windows セッションに再接続します。オフィスから作業する場合 は、Microsoft Teams を再起動して、リモート PC の状態(HDX またはローカル)を正しく検出できるように する必要があります。Microsoft Teams は、アプリの起動時にのみ VDI モードを評価でき、バックグラウンド で既に実行されている間は評価できないためです。再起動しないと、Microsoft Teams はポップアウトウィン ドウ、ブレークアウトルーム、会議のリアクションなどの機能の読み込みに失敗する可能性があります。

## **App Layering** の場合

Citrix App Layering を使用して VDA と Microsoft Teams を異なるレイヤーで管理する場合、コマンドラインか らALLUSER=1フラグを使用して Microsoft Teams をインストールする前に、Windows VDA で新しいレジスト リキーを作成する必要があります。詳しくは、「マルチメディア」の「*Citrix App Layering* による *Microsoft Teams* の最適化」セクションを参照してください。

#### **Profile Management** の推奨事項

Windows Server 環境およびプールされた VDI Windows 10 環境では、マシン全体のインストーラーを使用するこ とをお勧めします。

コマンドラインで **ALLUSER=1** フラグを MSI に渡すと、Microsoft Teams アプリはC:\Program Files (x86)(約 300MB)にインストールされます。このアプリはログにAppData\Local\Microsoft \TeamsMeetingAddinを、ユーザー独自の構成、ユーザーインターフェイスの要素のキャッシュなど にAppData\Roaming\Microsoft\Teams(約 600~700MB)を使用します。

#### 重要:

**ALLUSER=1** フラグを渡さない場合、MSI は Teams.exe インストーラーとsetup.jsonをC:\ Program Files (x86)\Teams Installerに配置します。レジストリキー (TeamsMachine-Installer)が次の場所に追加されます: HKEY\_LOCAL\_MACHINE \SOFTWARE\WOW6432Node\ Microsoft\Windows\CurrentVersion\Run

後続のユーザーログオンは、代わりに **AppData** の最終インストールをトリガーします。

マシン全体のインストーラー

以下は、Windows Server 2016 64 ビット仮想マシンに、Microsoft Teams のマシン全体のインストーラーをイ ンストールすることによって作成されるフォルダー、デスクトップショートカット、およびレジストリの例です: フォルダー:

- C:\Program Files (x86)\Microsoft\Teams
- C:\Users\<username>\AppData\Roaming\Microsoft\Teams

デスクトップのショートカット:

C:\Program Files (x86)\Microsoft\Teams\current\Teams.exe

レジストリ:

- HKEY LOCAL MACHINE \SOFTWARE\WOW6432Node\Microsoft\Windows\ CurrentVersion\Run
- HKEY\_LOCAL\_MACHINE \SOFTWARE\Microsoft\Windows\CurrentVersion\Run
- HKEY\_CURRENT\_USER \SOFTWARE\Microsoft\Windows\CurrentVersion\Run
- 名前: Teams
- 種類:REG\_SZ
- 値:C:\Program Files (x86)\Microsoft\Teams\current\Teams.exe

注:

レジストリの場所は、基盤となるオペレーティングシステムとビットによって異なります。

#### 推奨事項

- Microsoft Teams のレジストリキーを削除して、自動起動を無効にすることをお勧めします。そうすること で、多数のログオンが同時に行われる場合(たとえば、就業日の開始時刻)に、VM の CPU 使用量が急上昇す るのを防ぎます。
- 仮想デスクトップに GPU または vGPU がない場合は、Microsoft Teams の[設定]で[**GPU** ハードウェア アクセラレーションを無効にする]を選択し、パフォーマンスを改善します。この設定("disableGpu" :**true**)はdesktop-config.jsonの%Appdata%\Microsoft\Teamsに格納されています。 ログオンスクリプトを使用してファイルを編集し、値を **true** に設定できます。
- Citrix Workspace Environment Management(WEM)を使用している場合は、[**CPU** スパイク保護]を 有効にして、Microsoft Teams のプロセッサ消費を管理します。

ユーザーごとのインストーラー

.exeインストーラーを使用する場合は、インストールプロセスが異なります。すべてのファイルは AppData に配 置されます。

フォルダー:

- C:\Users\<username>\AppData\Local\Microsoft\Teams
- C:\Users\<username>\AppData\Local\Microsoft\TeamsPresenceAddin
- C:\Users\<username>\AppData\Local\Microsoft\TeamsMeetingAddin
- C:\Users\<username>\AppData\Local\SquirrelTemp
- C:\Users\<username>\AppData\Roaming\Microsoft\Teams

デスクトップのショートカット:

C:\Users\<username>\AppData\Local\Microsoft\Teams\Update.exe - processStart "Teams.exe"

レジストリ:

HKEY CURRENT USER \SOFTWARE\Microsoft\Windows\CurrentVersion\Run

ベストプラクティス

ベストプラクティスの推奨事項は、ユースケースのシナリオに基づいています。

非永続的な設定で Microsoft Teams を使用するには、Microsoft Teams ランタイムのデータ同期を効率的に実行 するために、プロファイルキャッシュマネージャーが必要です。プロファイルキャッシュマネージャーを使用すると、 適切なユーザー固有の情報がユーザーセッション中にキャッシュされます。たとえば、ユーザー固有の情報には、ユ ーザーデータ、プロファイル、設定が含まれます。次の 2 つのフォルダー内のデータを同期してください:

- C:\Users\<username>\AppData\Local\Microsoft\IdentityCache
- C:\Users\<username>\AppData\Roaming\Microsoft\Teams

非永続的な設定用の、**Microsoft Teams** でキャッシュしたコンテンツ除外一覧 Microsoftのドキュメントで説明 されているように、ファイルとディレクトリを Microsoft Teams のキャッシュフォルダーから除外します。この操 作は、ユーザーのキャッシュサイズを減らして、非永続的な設定をさらに最適化するのに役立ちます。

ユースケース:シングルセッションシナリオ このシナリオでは、エンドユーザーは、一度に 1 つの場所で Microsoft Teams を使用します。2 つの Windows セッションで同時に Microsoft Teams を実行する必要はありません。共 通の仮想デスクトップ展開では、各ユーザーが 1 つのデスクトップに割り当てられ、Microsoft Teams は 1 つのア プリケーションとして仮想デスクトップに展開されます。

Citrix Profile コンテナを有効にして、ユーザーごとのインストーラーに表示されるユーザーごとのディレクトリを コンテナにリダイレクトすることをお勧めします。

- 1. Microsoft Teams のマシン全体のインストーラー(**ALLUSER=1**)をゴールデンイメージで展開します。
- 2. Citrix Profile Management を有効にし、適切な権限でユーザープロファイルストアを設定します。

3. 次の Profile Management ポリシー設定を有効にします:[ファイルシステム]**>**[同期]**>**[プロファイル コンテナ **‑** プロファイルディスクに含まれるフォルダー一覧]。

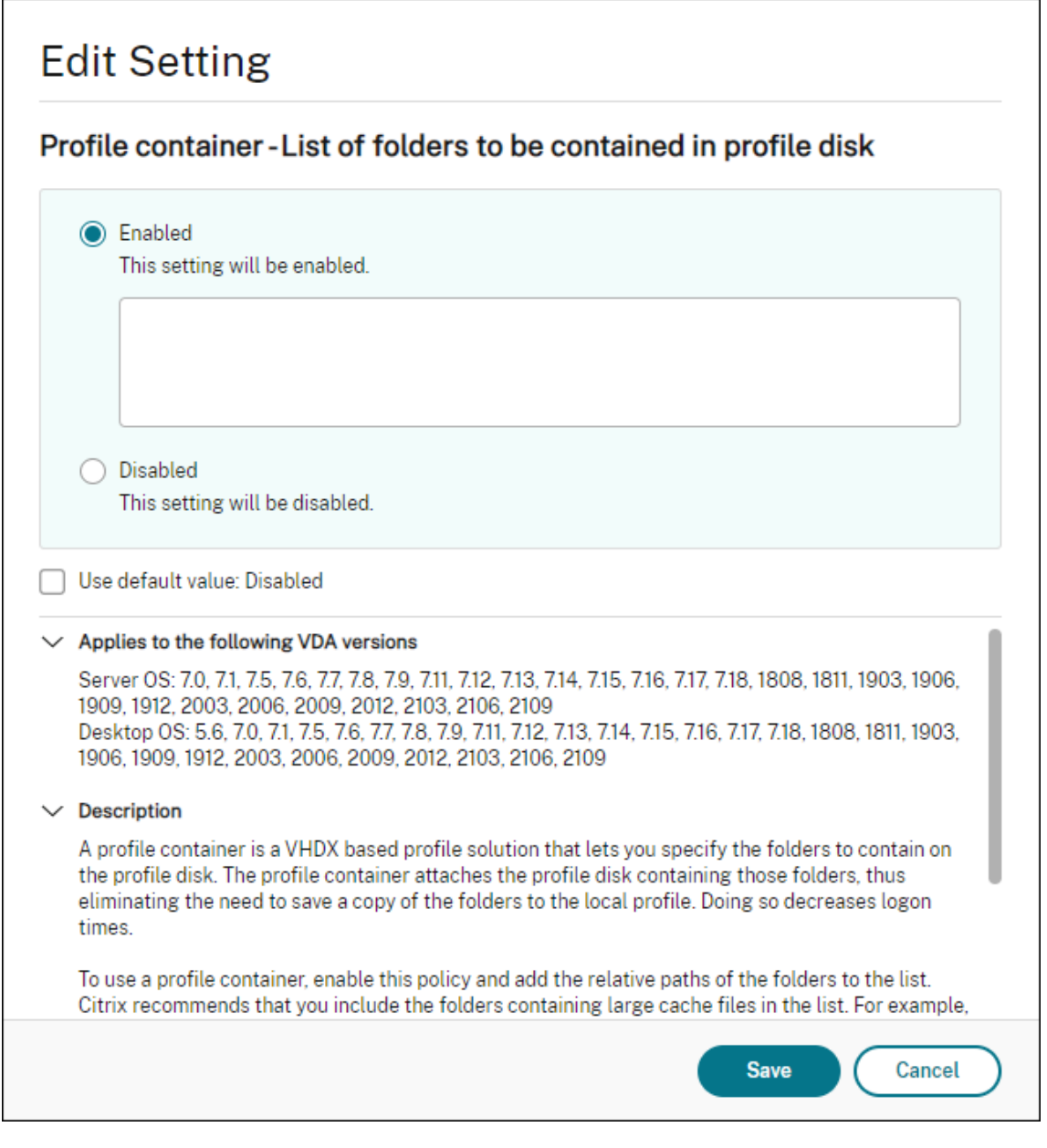

この構成にユーザーごとのすべてのディレクトリをリストします。Citrix Workspace Environment Management(WEM)サービスを使用して、これらの設定を構成することもできます。

- 4. 設定を適切なデリバリーグループに適用します。
- 5. ログインして展開を検証します。

システム要件

### 推奨の最小バージョン **‑ Delivery Controller**(**DDC**)**1906.2**

以前のバージョンを使用している場合は、「Microsoft Teams の最適化を有効にする」を参照してください:

以下のオペレーティングシステムがサポートされています:

• Windows Server 2022、2019、2016、2012 R2 の [Standard](https://docs.citrix.com/ja-jp/citrix-daas/multimedia/opt-ms-teams.html#enable-optimization-of-microsoft-teams) およびデータセンターエディション、およ び Server Core オプション付き

最小バージョン **‑ Virtual Delivery Agent**(**VDA**)**1906.2**

以下のオペレーティングシステムがサポートされています:

- Windows 11。
- Windows 10 64 ビット版、バージョン 1607 以降。VM Hosted App は、Windows 向け Citrix Workspace アプリ 2109.1 以降でサポートされます。
- Windows Server 2022、2019、2016、2012 R2(Standard およびデータセンターエディション)。

要件:

• BCR\_x64.msi ‑ Microsoft Teams の最適化コードが格納された MSI ファイルです。自動的に GUI で起動し ます。VDA のインストールにコマンドラインインターフェイスを使用する場合は、このファイルを除外しない でください。

## 推奨バージョン **‑ Windows** 向け **Citrix Workspace** アプリの最新 **CR** および最小バージョン **‑ Windows** 向け **Citrix Workspace** アプリ **1907**

- Windows 11。
- Windows 10(Embedded エディションを含む 32 ビットおよび 64 ビットエディション)(Windows 7 の サポートはバージョン 2006 で終了しました)(Windows 8.1 のサポートはバージョン 2204.1 で終了しまし た)。
- Windows 10 IoT Enterprise 2016 LTSB (v1607) および 2019 LTSC (v1809)。
- サポートされているプロセッサ(CPU)アーキテクチャ:x86 および x64(ARM はサポートされていません)。
- エンドポイントの要件:2.2~2.4GHz 程度のデュアル CPU を搭載し、ピアツーピアのビデオ会議通話で 720p HD の解像度に対応していること。
- デュアルまたはクアッドコア CPU、低い基本速度(約 1.5GHz)で Intel Turbo Boost または AMD Turbo Core を搭載し、少なくとも 2.4GHz までブーストできる。
- 検証済みの HP シンクライアント: t630/t640、t730/t740、mt44/mt45。
- 検証済みの Dell シンクライアント:5070、5470 モバイル TC、AIO。
- 検証済みの 10ZiG シンクライアント:4510 および 5810q。
- 検証済みエンドポイントの全一覧については、「シンクライアント」を参照してください。
- Citrix Workspace アプリでは、少なくとも 600MB のディスクスペースと 1GB の RAM が必要です。
- Microsoft .NET Framework の最小要件はバージョン 4.8 です。システムに.NET Framework が導入され ていない場合は、Citrix Workspace アプリに[より自動的にダウン](https://citrixready.citrix.com/category-results.html?f1=endpoints-and-peripherals&f2=thin-clients&f3=operating-system/linux~unique-proposition/ms-teams-optimized)ロードとインストールが行われます。

管理者は Teams 最適化ポリシーを変更することにより、最適化モードで開始する Microsoft Teams を有効にす るか無効にするかを選択できます。Citrix Workspace アプリで最適化モードで開始するユーザーは、Microsoft Teams を無効にできません。

最小バージョン **‑ Linux** 向け **Citrix Workspace** アプリ **2006**

ソフトウェア:

- GStreamer 1.0 以降または Cairo 2
- libc++-9.0 以降
- libgdk 3.22 以降
- OpenSSL 1.1.1d
- x64 Linux ディストリビューション

ハードウェア:

- 1.8GHz 以上のデュアル CPU を搭載し、ピアツーピアのビデオ会議通話で 720p HD の解像度に対応している
- デュアルまたはクアッドコア CPU、基本速度 1.8GHz で、2.9GHz 以上の高速 Intel Turbo Boost を搭載し ている

検証済みエンドポイントの全一覧については、「シンクライアント」を参照してください。

詳しくは、「Citrix Workspace アプリをインストールする前提条件」を参照してください。

/opt/Citrix/ICAClient/config[/module.ini](https://citrixready.citrix.com/category-results.html?&f1=endpoints&f2=thin-clients&f3=unique-proposition/ms-teams-optimized&lang=en_us)ファイル内の **VDWEBRTC** フィールドの値をオフ に更新して、Microsoft Teams の最適化機能を無効にすることができます。デフォルトでは VDWEBRTC がオンに なっていま[す。更新が完了したら、セッションを再開します。\(ルー](https://docs.citrix.com/ja-jp/citrix-workspace-app-for-linux/system-requirements.html)ト権限が必要です)。

最小バージョン **‑ Mac** 向け **Citrix Workspace** アプリ **2012**

以下のオペレーティングシステムがサポートされています:

- macOS Catalina $(10.15)$ 。
- macOS Big Sur 11.0.1 以降。
- macOS Monterey。

サポートされる機能:

• オーディオ

• ビデオ

#### • 画面共有の最適化(受信および送信)

注:

Citrix Viewer アプリでは、画面共有を機能させるために macOS の[セキュリティとプライバシー]の環境設 定にアクセスする必要があります。この環境設定を行うには、アップルメニュー **>**[システム環境設定]**>**[セキ ュリティとプライバシー]**>**[プライバシー]タブ **>**[画面収録]の順に進み、[**Citrix Viewer**]を選択します。

Microsoft Teams の最適化は、Citrix Workspace アプリ 2012 以降および macOS 10.15 とデフォルトで機能し ます。

Microsoft Teams の最適化を無効にする場合は、ターミナルで次のコマンドを実行し、Citrix Workspace アプリ を再起動します:

defaults write com.citrix.receiver.nomas mtopEnabled -bool NO

最小バージョン**‑** 最新バージョンの **Chrome OS** で実行されている **Chrome OS** 向け **Citrix Workspace** アプリ

ハードウェア:

• Intel i3、クアッドコア 2.4GHz と同等またはそれ以上のパフォーマンスを発揮するプロセッサー。

サポートされる機能:

- オーディオ
- ビデオ
- 画面共有の最適化(受信および送信)‑ デフォルトで無効有効にする方法については、これらの設定を参照し てください。

単一サーバーのスケーラビリティ

このセクションでは、単一の物理ホストでサポートできるユーザーまたは仮想マシン (VM) の数を見積もる際の推 奨事項等を説明します。これは一般的に、Citrix Virtual Apps and Desktops の単一サーバーのスケーラビリティ (Single Server Scalability: SSS) と呼ばれます。Citrix Virtual Apps (CVA) またはセッション仮想化の文脈で は、一般的にユーザー密度とも呼ばれます。これは、主要なハイパーバイザーを実行している単一のハードウェアで 実行可能なユーザーまたは VM の数を調べることを意味します。

注:

このセクションには、SSS を見積もるためのガイダンスがあります。このガイダンスは高レベルの説明であ り、必ずしも特定の状況や環境に固有のことではないことに注意してください。Citrix Virtual Apps and Desktops の SSS を深く理解する唯一の方法は、Login VSI などのスケーラビリティまたは負荷テストツール を使用することです。ここに記載されているガイダンスと簡単な規則を用いて、すばやく SSS のみを見積もる

ことをお勧めします。ただし、ハードウェアを購入したり、財務上の決定を行う前に、Login VSI または負荷テ ストツールを使用して結果を検証することをお勧めします。

ハードウェア(テスト対象のシステム)

- Dell PowerEdge R740
- Intel Xeon (Gold) 6126 @ 2.60GHz (最大 Turbo 3.70GHz)、ソケットあたり 12 コア、Hyperthreading が有効なデュアルソケット
- 382GB の RAM
- ローカル SSD RAID 0 ストレージ (11 ディスク) 6 TB

#### ソフトウェア

Citrix Virtual Apps and Desktops 2106 VMware ESXi 6.7 を実行している Windows 2019 (TSVDA)の単一の仮想マシン (40 個の論理プロセッサ)

#### 用語

- ナレッジワーカーのワークロード: Acrobat Reader、Freemind/Java、Photo viewer、Edge、および Excel、Outlook、PowerPoint、Word などの MS Office アプリ。
- 基準:サーバーのスケーラビリティのテストは、ナレッジワーカーのワークロード(Microsoft Teams なし) で実行されます。
- Microsoft Teams ワークロード:ナレッジワーカーの一般的なワークロード + Microsoft Teams。

#### **Microsoft Teams** のストレステスト方法

- Microsoft Teams は HDX で最適化されています。したがって、すべてのマルチメディア処理は、エンドポイ ントまたはクライアントにオフロードされ、測定の一部にはなりません。
- ワークロードが開始する前に、すべての Microsoft Teams プロセスが停止または強制終了されます。
- Microsoft Teams が開きます(コールドスタート)。
- Microsoft Teams がプライマリウィンドウを読み込んでフォーカスを取得するのにかかる時間を測定します。
- キーボードショートカットを使用して、チャットウィンドウに切り替えます。
- キーボードショートカットを使用して、カレンダーウィンドウに切り替えます。
- キーボードショートカットを使用して、特定のユーザーにチャットメッセージを送信します。
- キーボードショートカットを使用して、Microsoft Teams ウィンドウに切り替えます。

#### 結果

- 基準 (137 ユーザー)と比較した場合、Microsoft Teams ワークロード (81 ユーザー)によるスケーラビリ ティへの影響は 40% です。
- サーバー容量を 40% 以下 (CPU 内)の範囲で増やすと、基準ワークロードと同じユーザー数を復元します。
- 基準と比較した場合、Microsoft Teams ワークロードでは 20% の追加メモリが必要です。
- 1 ユーザーあたりのストレージサイズを 512~1024MB の範囲で増やします。
- IOPS 書き込みは 50% 以下の範囲で増加、IOPS 読み取りは 100% 以下の範囲で増加。Microsoft Teams は、ストレージが遅い環境に大きな影響を与える可能性があります。

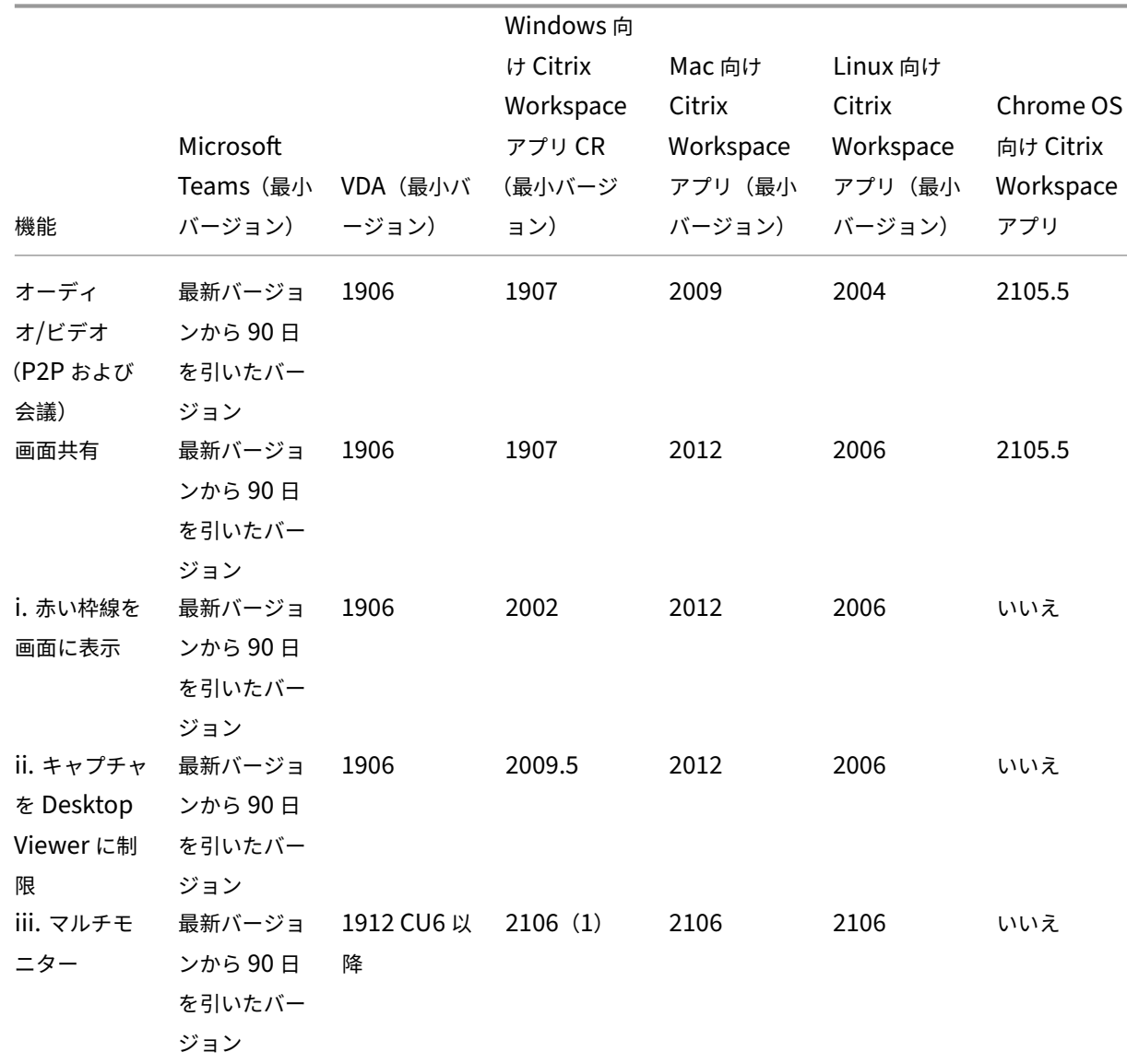

機能マトリックスとバージョンのサポート

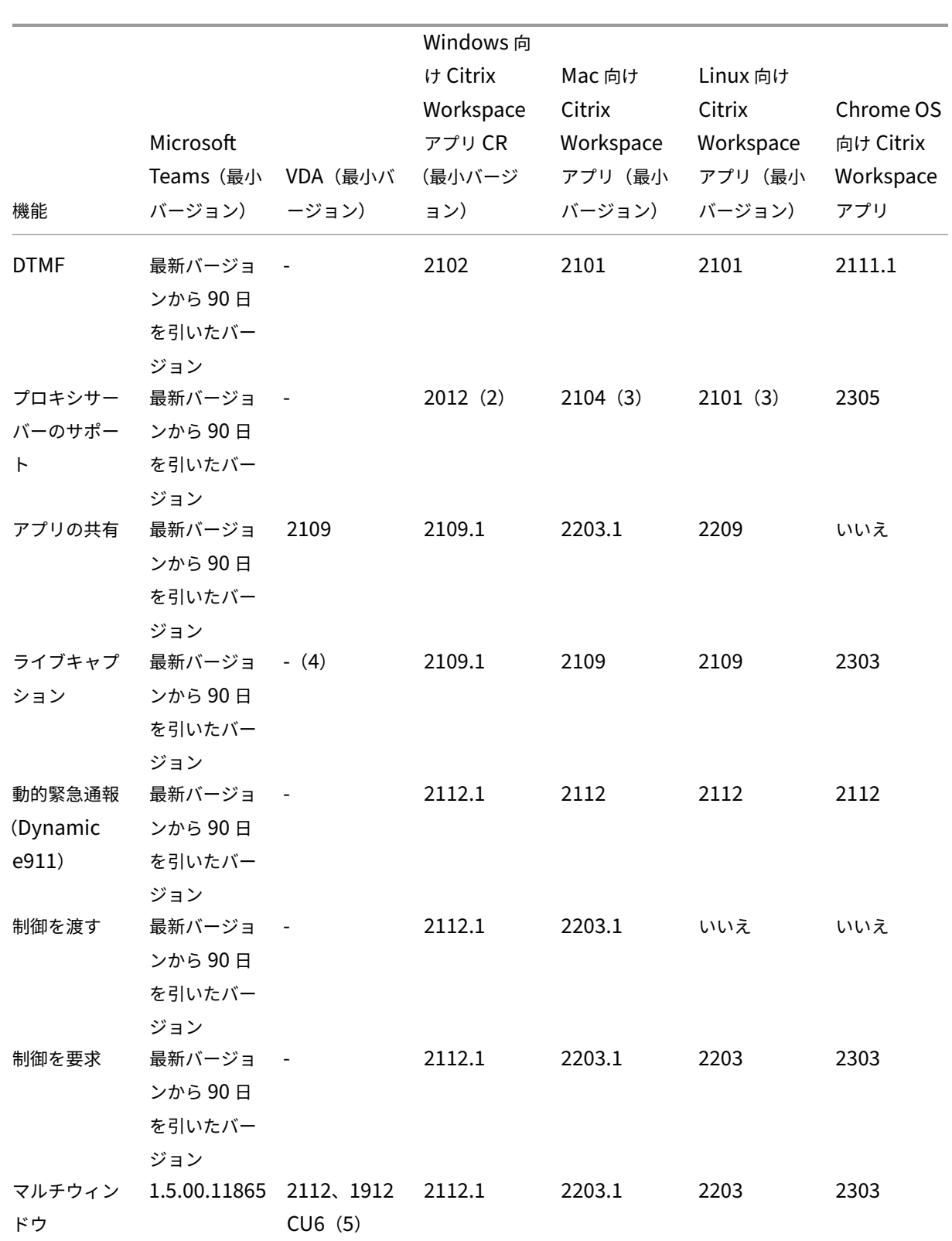

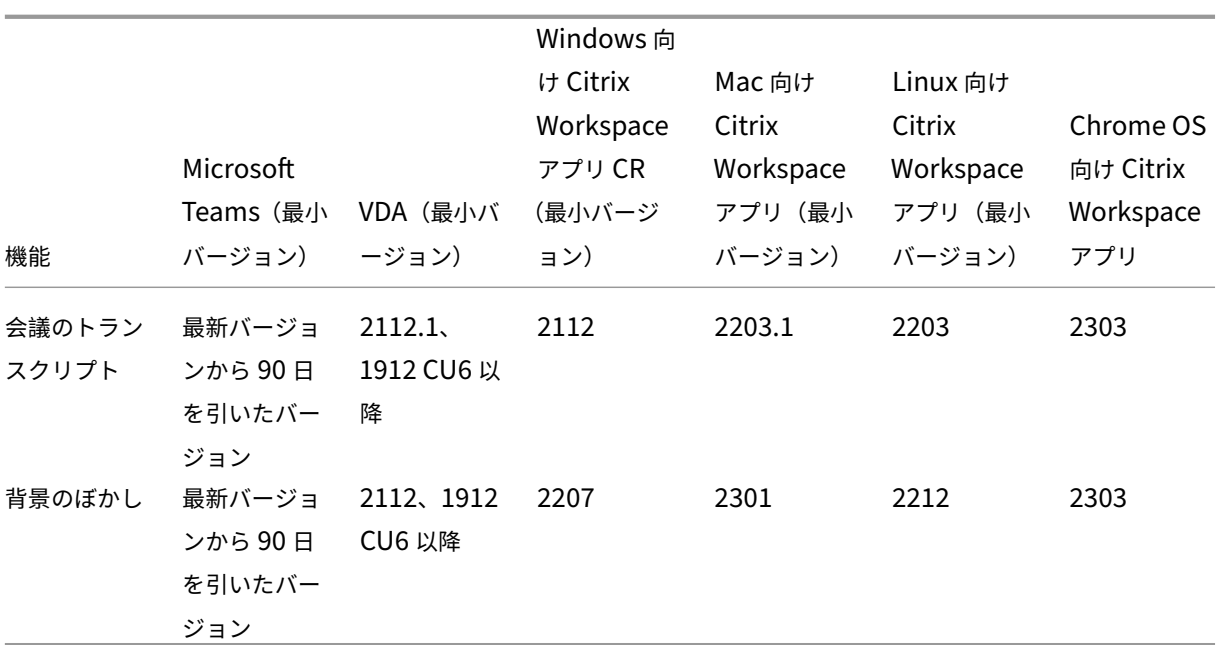

1. CD ビューアはフルスクリーンモードでのみ使用できます。SHIFT+F2 はサポートされていません。

2. Negotiate/Kerberos、NTLM、Basic、およびダイジェスト。Pacファイルもサポートされています。

- 3. 匿名のみ。
- 4. VDA が 2112 以降の場合、ライブキャプションは、Mac 向け Citrix Workspace アプリではバージョン 2203.1、Linux 向けでは 2203、Windows 向けでは 2112 の場合にのみ機能します。これは、Microsoft Teams がシングルウィンドウ UI モードまたはマルチウィンドウモードの場合で、ライブキャプションの動作 が異なるためです。
- 5. マルチウィンドウは 2112 VDA で導入されましたが、VDA 1912 LTSR CU6 リリースにバックポートされま した。

注:

「**Windows** 向け **Citrix Workspace** アプリ **1912 CU6** 以降」に記載されているすべての機能は、Windows 向け Citrix Workspace アプリ 2203.1 LTSR CU1 に適用されます。

## **Microsoft Teams** の最適化を有効にする

Microsoft Teams の最適化を有効にするには、「Microsoft Teams リダイレクト」で説明されている[管理]コン ソールのポリシーを使用します。このポリシーは、デフォルトでは有効になっています。HDX はこのポリシーが 有効になっていることと、Citrix Workspace アプリのバージョンが最低限必要とされるバージョン以上であるこ とを確認します。ポリシーが有効で Citrix Workspace [アプリがサポート対象のバ](https://docs.citrix.com/ja-jp/citrix-virtual-apps-desktops/policies/reference/ica-policy-settings/multimedia-policy-settings.html#microsoft-teams-redirection)ージョンである場合は、VDA で **HKEY\_CURRENT\_USER\Software\Citrix\HDXMediaStream\MSTeamsRedirSupport** の値が **1** に自動 的に設定されます。Microsoft Teams はこのレジストリキーを VDI モードで読み取ってロードします。

注:

[管理]コンソール(Studio)で使用可能なポリシーがない古いバージョンのコントローラー(たとえばバージ ョン 7.15)でバージョン 1906.2 以降の VDA を使用している場合、その VDA では引き続き最適化が有効にな っています。Microsoft Teams の HDX 最適化は、VDA ではデフォルトで有効になっています。

[バージョン情報]をクリックすると、**Citrix HDX Optimized** と表示されます:

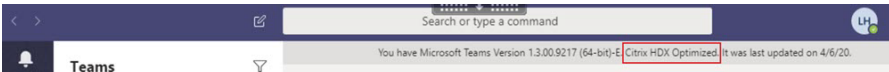

**Citrix HDX Not Connected** と表示される場合は、Citrix API は Microsoft Teams に読み込まれています。API の読み込みは、リダイレクトへの最初の手順です。しかし、スタックの後半部分にエラーがあります。このエラーは、 VDA サービスまたは Citrix Workspace アプリで発生する可能性があります。

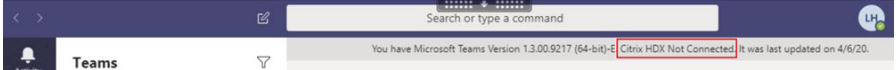

凡例が表示されない場合、Microsoft Teams が Citrix API の読み込みに失敗しています。通知領域のアイコンを右 クリックして Microsoft Teams を終了し、再起動します。[管理]コンソールのポリシーが [禁止]に設定されてい ないこと、および Citrix Workspace アプリのバージョンがサポートされていることを確認します。

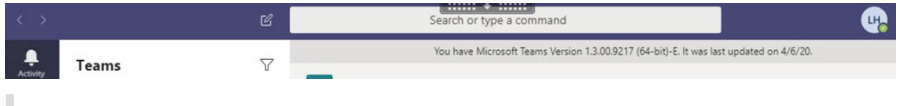

重要:セッションは再接続されます

- 接続が変更されたときに、HDX で最適化されたセッションを取得するには、Microsoft Teams の再起 動が必要な場合があります。たとえば、サポートされていないエンドポイント(iOS 用、Android 用、ま たは古いバージョンの Windows/Linux/Mac 用の Workspace アプリ)から、サポートされているエ ンドポイント(Windows/Linux/Mac/ChromeOS/HTML5 用の Workspace アプリ)にローミング している場合、またはその逆の場合。
- VDA で Microsoft Teams の.exe インストーラーを使用してアプリをインストールした場合も、 Microsoft Teams の再起動が必要です。永続する VDI 展開には、.exe インストーラーをお勧めします。 この場合、Microsoft Teams は、HDX セッションが切断された状態のときに自動更新できます。そのた め、HDX セッションに再接続するユーザーは、Microsoft Teams が最適化された状態で実行されてい ないことに気付きます。
- ローカルセッションから HDX セッションにローミングする場合、HDX で最適化するには Microsoft Teams を再起動する必要があります。この操作は、リモート PC アクセスのシナリオで必要です。

## ネットワークの要件

Microsoft Teams は、会議またはマルチパーティ通話で Microsoft 365 のメディアプロセッササーバーに依存しま す。また、次のシナリオで Microsoft Teams は Microsoft 365 トランスポートリレーに依存します:

- ピアツーピア通話の 2 つのピアが直接接続できない。
- 参加者がメディアプロセッサに直接接続できない。

そのため、ピアと Microsoft 365 クラウドの間のネットワークの状態が通話のパフォーマンスを左右します。ネッ トワーク計画に関するガイドラインについて詳しくは、Microsoft 365 ネットワーク接続の原則を参照してくださ い。

環境を評価し、クラウド全体のオーディオおよびビデオ[環境に影響を与える可能性のあるリスクと](https://docs.microsoft.com/ja-jp/microsoft-365/enterprise/microsoft-365-network-connectivity-principles?view=o365-worldwide)要件を特定するこ とをお勧めします。

Skype for Business ネットワーク評価ツールを使用して、ネットワークが Microsoft Teams に対応できるかどう かをテストします。サポート情報については、「サポート」を参照してください。

[リアルタイムプロトコル\(](https://www.microsoft.com/en-us/download/details.aspx?id=53885)**RTP**)トラフィック[に関する主](https://docs.citrix.com/ja-jp/citrix-virtual-apps-desktops/multimedia/opt-for-ms-teams/teams-monitor-ts-support.html#support)要なネットワーク推奨事項の要約

- 可能な限りブランチオフィスから直接 Microsoft 365 ネットワークに接続します。
- ブランチオフィスで十分な帯域幅を計画して提供します。
- 各ブランチオフィスのネットワークの接続性と品質について確認してください。
- ブランチオフィスで次のいずれかを使用する必要がある場合は、(Citrix Workspace アプリの HdxRt‑ cEngine.exe で処理される)RTP/UDP のトラフィックが妨げられないことを確認してください。
	- **–** プロキシサーバーのバイパス
	- **–** ネットワークの SSL インターセプト
	- **–** ディープパケットインスペクションデバイス
	- **–** VPN ヘアピン(可能な場合は分割トンネリングを使用)

重要:**VPN** 分割トンネリング構成

HdxRtcEngine.exe トラフィックは VPN トンネルから迂回させ、ユーザーのローカルインターネット接続を 使用してサービスに直接接続できるようにする必要があります。これを実現する方法は、使用する VPN 製品と マシンプラットフォームによって異なりますが、ほとんどの VPN ソリューションでは、簡単にポリシーを設定 してこのロジックを適用できます。VPN プラットフォーム固有の分割トンネルガイダンスについて詳しくは、 この Microsoft の記事を参照してください。

Workspace アプリ (HdxRtcEngine.exe) の WebRTC メディアエンジンは、クライアントにオフロードされるマ ル[チメディアストリームの](https://docs.microsoft.com/ja-jp/microsoft-365/enterprise/microsoft-365-vpn-implement-split-tunnel?view=o365-worldwide) Secure Real-time Transport Protocol (SRTP) を使用します。SRTP は、RTP に機 密性と認証を提供します。この機能では、対称キー(DTLS とネゴシエート)を使用してメディアを暗号化し、AES 暗号化を使用してメッセージを制御します。

ポジティブなユーザーエクスペリエンスのために、次の測定基準をお勧めします:

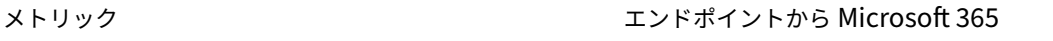

遅延(片道) 50 ミリ秒未満

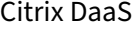

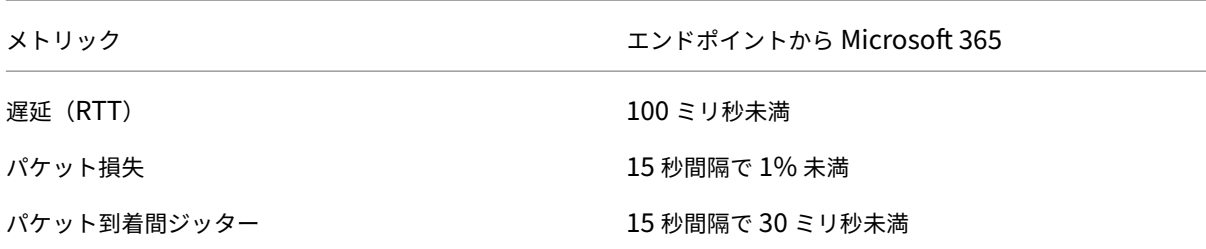

詳しくは、「Microsoft Teams 用に組織のネットワークを準備する」を参照してください。

帯域幅の要件に関して、Microsoft Teams 用の最適化では、オーディオ (OPUS/G.722/PCM G711) およびビデ オ (H264) 用にさまざまなコーデックを使用できます。

ピアは、セ[ッション記述プロトコル\(](https://aka.ms/PerformanceRequirements)SDP)のオファー/アンサーを使用して、通話の確立プロセス中にこれらのコー デックをネゴシエートします。

Citrix のユーザーごとの最低推奨要件は次のとおりです:

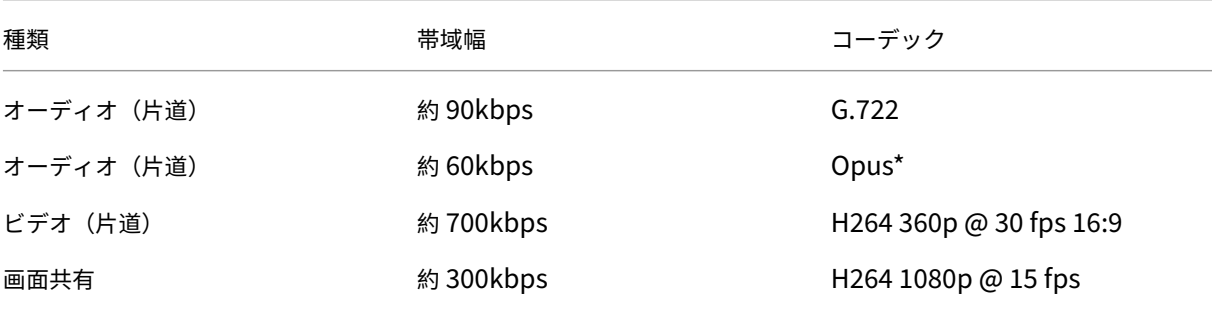

Opus と H264 は、ピアツーピアおよび電話会議に推奨されるコーデックです。

重要:

パフォーマンスに関しては、クライアントマシンでの CPU 使用率のために、エンコードにはデコードよりもコ ストがかかります。Linux および Windows 用の Citrix Workspace アプリで最大エンコーディング解像度を ハードコーディングできます。「エンコーダーのパフォーマンス見積もりツール」と「Microsoft Teams の最 適化」を参照してください。

#### プ[ロキシ](https://docs.citrix.com/en-us/citrix-workspace-app-for-linux/configure-xenapp.html#optimization-for-microsoft-teams)サーバー

プロキシの場所に応じて、次のことを考慮してください:

• VDA でのプロキシ構成:

VDA で明示的なプロキシサーバーを構成し、プロキシ経由でローカルホストに接続をルーティングすると、 リダイレクトは失敗します。プロキシを正しく構成するには、[インターネットオプション]**>**[接続]**>** [**LAN** の設定]**>**[プロキシサーバー]で [ローカルアドレスにはプロキシサーバーを使用しない]を選択し、 127.0.0.1:9002がバイパスされるようにする必要があります。

PAC ファイルを使用する場合、PAC ファイルの VDA プロキシ構成スクリプトはwss:// 127.0.0.1:9002に対して DIRECT を返す必要があります。そうでない場合、最適化は失 敗 し ま す。 こ の ス ク リ プ ト が **DIRECT** を 返 す よ う に す る に は、shExpMatch(url, "wss ://127.0.0.1:9002/\*")を使用します。

• Citrix Workspace アプリでのプロキシ構成:

ブランチオフィスがプロキシを介してインターネットにアクセスするように構成されている場合、以下のバー ジョンはプロキシサーバーをサポートします:

- **–** Windows 向け Citrix Workspace アプリバージョン 2012(Negotiate または Kerberos、NTLM、 Basic、および Digest。Pacファイルもサポートされています)
- **–** Windows 向け Citrix Workspace アプリバージョン 1912 CU5(Negotiate または Kerberos、NTLM、 Basic、および Digest。Pacファイルもサポートされています)
- **–** Linux バージョン 2101 向け Citrix Workspace アプリ(匿名認証)
- **–** Mac バージョン 2104 向け Citrix Workspace アプリ(匿名認証)

クライアントデバイスで以前のバージョンの Citrix Workspace アプリを使用している場合、プロキシ構成を読み取 ることができません。これらのデバイスは、トラフィックを Microsoft 365 TURN サーバーに直接送信します。

重要:

- クライアントデバイスが DNS サーバーに接続して DNS 解決を実行できることを確認します。クライア ントデバイスは、次の Microsoft Teams Relay サーバーの FQDN を解決できる必要があります:
	- **–** worldaz.relay.teams.microsoft.com
	- **–** inaz.relay.teams.microsoft.com
	- **–** uaeaz.relay.teams.microsoft.com
	- **–** euaz.relay.teams.microsoft.com
	- **–** usaz.relay.teams.microsoft.com
	- **–** turn.dod.teams.microsoft.us
	- **–** turn.gov.teams.microsoft.us

DNS 要求が失敗した場合、外部ユーザーとの P2P 呼び出しおよび会議通話のメディア確立は失敗します。

• 会議サーバーの場所は、最初の参加者の仮想デスクトップの場所(クライアントではない)に基づいて選 択されます。

#### 通話の確立とメディアフローパス

可能な場合、Citrix Workspace アプリの HDX WebRTC メディアエンジン (HdxRtcEngine.exe) は、ピアツー ピア通話で、ユーザーデータグラムプロトコル(UDP)上で、直接ネットワーク Secure Real‑time Transport Protocol(SRTP)接続を確立しようとします。高 UDP ポートがブロックされている場合、メディアエンジンは TCP/TLS 443 にフォールバックします。

HDX メディアエンジンは、ICE、Session Traversal Utilities for NAT(STUN)、Traversal Using Relays around NAT(TURN)をサポートして、候補の検出と接続の確立を行います。このサポートは、エンドポイントで DNS 解決 を実行できる必要があることを意味します。

2 つのピア間、またはピアと会議サーバー間に直接パスがなく、ユーザーがマルチパーティ通話または会議に参加し ているとします。HdxRtcEngine.exe は、Microsoft 365 の Microsoft Teams トランスポートリレーサーバーを 使用して、会議がホストされているほかのピアまたはメディアプロセッサに到達します。クライアントマシンには、3 つの Microsoft 365 サブネット IP アドレス範囲と 4 つの UDP ポート(または、UDP がブロックされている場合の フォールバックとしての TCP/TLS 443)にアクセスする権限が必要です。詳しくは、「通話のセットアップ」のアー キテクチャの図と「Office 365 の URL と IP アドレスの範囲 ID 11」を参照してください。

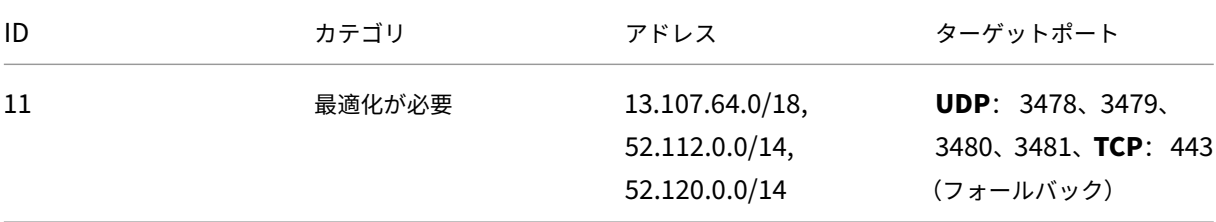

これらの範囲には、Azure Load Balancer によって前処理されたトランスポートリレーとメディアプロセッサの両 方が含まれます。

Microsoft Teams トランスポートリレーは、STUN および TURN 機能を提供しますが、ICE エンドポイントではあ りません。また、Microsoft Teams トランスポートリレーはメディアや TLS を終了せず、トランスコード処理も実 行しません。ほかのピアまたはメディアプロセッサにトラフィックを転送するときに、TCP(HdxRtcEngine.exe が TCP を使用している場合)を UDP に中継できます。

Workspace アプリの WebRTC メディアエンジンは、Microsoft 365 クラウド内の最も近い Microsoft Teams ト ランスポートリレーと通信します。メディアエンジンは、エニーキャスト IP とポート 3478~3481 UDP(ワークロ ードごとに異なる UDP ポート、多重化によって発生する場合あり)またはフォールバックに 443 TCP/TLS を使用 します。通話品質は、基盤となるネットワークプロトコルによって異なります。UDP は常に TCP よりも推奨される ため、ブランチオフィスの UDP トラフィックに対応するようネットワークを設計することをお勧めします。

Microsoft Teams が最適化モードで読み込まれ、HdxRtcEngine.exe がエンドポイントで実行されている場合、 ICE の失敗により、通話のセットアップエラーが発生するか、オーディオ/ビデオが一方通行になります。通話を完了 できない場合、またはメディアストリームが全二重でない場合は、最初にエンドポイントの **Wireshark** トレースを 確認してください。ICE 候補の収集プロセスについて詳しくは、「サポート」セクションの「ログの収集」を参照して ください。

注:

エンドポイントにインターネットアクセスがない場合でも、[エンドポイ](https://docs.citrix.com/ja-jp/citrix-daas/multimedia/opt-for-ms-teams/teams-monitor-ts-support.html#support)ントの両方が同じ LAN 上にあれば、ユ ーザーはピアツーピア通話ができる可能性があります。会議は失敗します。この場合、通話のセットアップが始 まる前に 30 秒のタイムアウトがあります。

通話のセットアップ

このアーキテクチャ図は、通知フローシーケンスの視覚的なリファレンスとして使用します。対応する手順が図に示 されています。

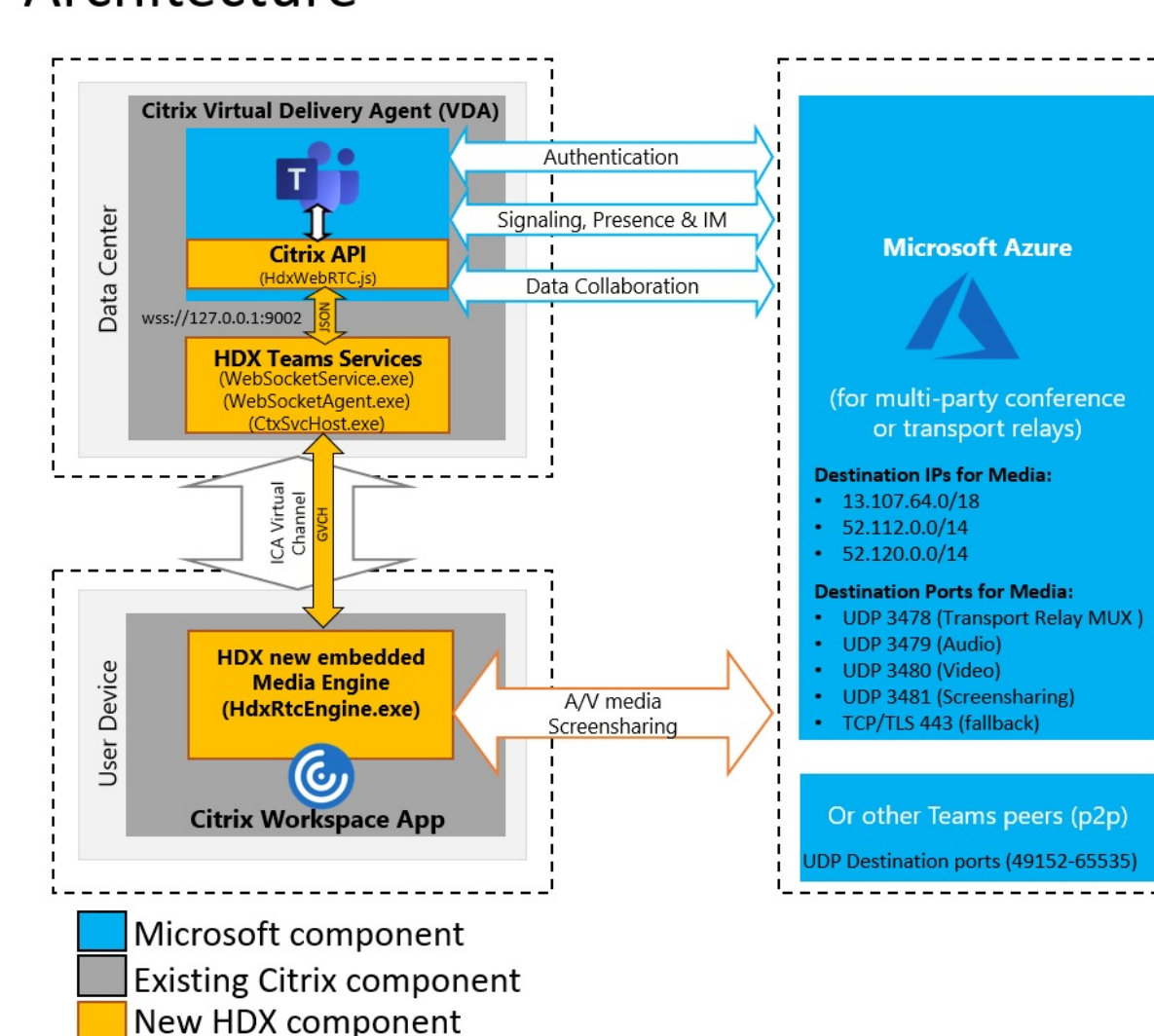

# Architecture

アーキテクチャ

- 1. Microsoft Teams を起動します。
- 2. Microsoft Teams が O365 に認証します。テナントポリシーが Microsoft Teams クライアントにプッシュ ダウンされ、関連する TURN およびシグナリングチャネル情報がアプリに中継されます。
- 3. Microsoft Teams は VDA で実行されていることを検出し、Citrix JavaScript API への API 呼び出しを行い ます。
- 4. Microsoft Teams 内の Citrix JavaScript は、VDA 上で実行されている WebSocketService.exe へのセキ ュアな WebSocket 接続を開き、ユーザーセッション内で実行される WebSocketAgent.exe を起動します。
- 5. WebSocketAgent.exe は、Citrix HDX Microsoft Teams リダイレクトサービス(CtxSvcHost.exe)を呼 び出すことによって、汎用仮想チャネルをインスタンス化します。
- 6. Citrix Workspace アプリの wfica32.exe(HDX エンジン)は、Microsoft Teams の最適化に使用される新 しい WebRTC エンジンである HdxRtcEngine.exe という新しいプロセスを生成します。
- 7. Citrix メディアエンジンと Teams.exe は、双方向仮想チャネルパスを持ち、マルチメディア要求の処理を開 始できます。

—–ユーザー呼び出し——

- 8. ピア **A** が 呼び出し ボタンをクリックします。Teams.exe は Microsoft 365 の Microsoft Teams サービス と通信し、ピア **B** とのエンドツーエンドのシグナリングパスを確立します。Microsoft Teams は、サポート されている一連の呼び出しパラメーター(コーデック、解像度など、セッション記述プロトコル(SDP)サー ビスとして知られています)を HdxRtcEngine に要求します。これらの呼び出しパラメーターは、Microsoft 365 の Microsoft Teams サービスへのシグナリングパスを使用して、そこからほかのピアに中継されます。
- 9. SDP オファーまたは応答(シングルパスネゴシエーション)はシグナリングチャネル経由で実行され、ICE 接 続チェック (STUN バインド要求を使用した NAT およびファイアウォールトラバーサル)が完了します。次 に、Secure Real-time Transport Protocol (SRTP) メディアは、HdxRtcEngine とほかのピア(または 会議の場合は Microsoft 365 会議サーバー)の間で直接やり取りされます。

## **Microsoft** 電話システム

電話システムは、Microsoft Teams を使用して Microsoft 365 クラウドで通話制御および PBX を有効にする Microsoft のテクノロジです。Microsoft Teams の最適化は、Microsoft 365 通話プランまたはダイレクトルーテ ィングを使用する電話システムをサポートします。ダイレクトルーティングを使用すると、オンプレミスのソフトウ ェアを追加しなくても、サポートされている独自のセッションボーダーコントローラーを Microsoft 電話システムに 直接接続できます。

通話キュー、転送、自動転送、保留、ミュート、および通話の再開がサポートされています。

## **DTMF**

デュアルトーンマルチ周波数(DTMF)機能は、次のバージョン以降の Citrix Workspace アプリでサポートされて います:

- Windows 向け Citrix Workspace アプリバージョン 2102
- Windows 向け Citrix Workspace アプリ LTSR 1912 CU5 (Windows 10 OS のみ)
- Linux 向け Citrix Workspace アプリバージョン 2101
- Mac 向け Citrix Workspace アプリバージョン 2101
- Chrome OS 向け Citrix Workspace アプリバージョン 2111.1

動的な **e911** のサポート

バージョン 2112 以降、Citrix Workspace アプリは動的な緊急通報をサポートしています。Microsoft 通話プラン、 Operator Connect、ダイレクトルーティングで使用すると、以下を実行できます:

- 緊急電話の構成とルーティング
- セキュリティ担当者への通知

通知は、VDA で実行されている Microsoft Teams クライアントではなく、エンドポイントで実行されている Citrix Workspace アプリの現在の場所に基づいて送信されます。

Ray Baum 法では、緊急車両を派遣可能な 911 発信者の位置情報を、適切な公衆安全応答ポイント(PSAP)に送信 する必要があります。以下のバージョンの Citrix Workspace アプリで使用する場合、HDX を使用した Microsoft Teams 最適化は Ray Baum 法に準拠しています:

- Windows 向け Citrix Workspace アプリバージョン 2112.1 以降
- Linux 向け Citrix Workspace アプリバージョン 2112 以降
- Mac 向け Citrix Workspace アプリバージョン 2112 以降
- Chrome OS 向け Citrix Workspace アプリバージョン 2112 以降

動的緊急通報を有効にするには、管理者は Microsoft Teams 管理センターを使用し、以下を構成して、ネットワー クまたは緊急事態発生位置マップを作成する必要があります:

- ネットワーク設定
- 位置情報サービス(Location Information Service:LIS)

動的緊急通報について詳しくは、Microsoft 社のドキュメントを参照してください。

Citrix Workspace アプリが Microsoft Teams に送信する派遣可能位置情報は次のとおりです:

- イーサネット/スイッチ接[続にリンク層検出プロトコル\(](https://docs.microsoft.com/ja-jp/microsoftteams/configure-dynamic-emergency-calling)Link Layer Discovery Protocol:LLDP)を使用 するシャーシ ID/ポート ID イーサネット/スイッチ (LLDP) は、以下でサポートされています:
	- **–** Windows バージョン 8.1 および 10
	- **–** macOS(LLDP 対応ソフトウェアが必要です)LLDP 対応ソフトウェアをダウンロードするには、 www.microsoft.comにアクセスして、LLDP 対応ソフトウェアを検索してください。
	- **–** Linux(LLDP ライブラリが、シンクライアントのオペレーティングシステム(OS)ディストリビュー ションに含まれている必要があります)。
- WLAN BBSID および Citrix Workspace アプリがインストールされているエンドポイントの {IPv4‑IPv6; サ ブネット; MAC アドレス}。
	- **–** サブネットおよび WiFi ベースの場所情報は、Windows、Linux、および Mac 用の Workspace アプ リでサポートされています。
- 緯度と経度(Citrix Workspace アプリがインストールされている OS レベルにおいてユーザー権限が付与さ れている場合)。

**–** すべての Workspace アプリプラットフォームでサポートされています。ただし、Linux 向け Citrix Workspace の場合、シンクライアントの OS ディストリビューションにlibgpsライブラリを含める 必要があります (sudo apt-get install libgps23 gpsd lldpd)。

ファイアウォールについての考慮事項

ユーザーが初めて Microsoft Teams クライアントを使用して最適化された呼び出しを開始すると、**Windows** ファ イアウォール設定の警告が表示されることがあります。この警告は、HdxTeams.exe または HdxRtcEngine.exe (HDX Overlay Microsoft Teams)の通信を許可するようユーザーに求めます。

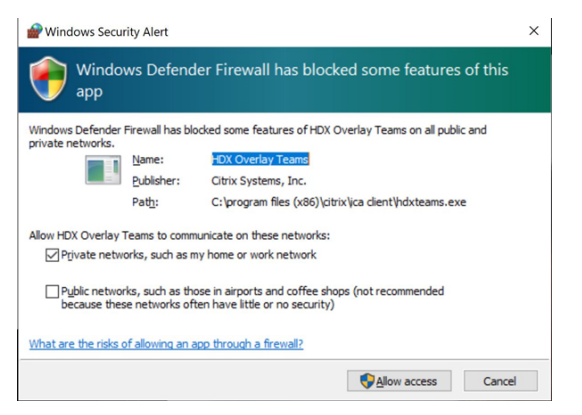

以下の 4 つのエントリが [セキュリティが強化された **Windows Defender** ファイアウォール]コンソールの [受 信規則]に追加されます。必要に応じて、より制限的な規則を適用できます。

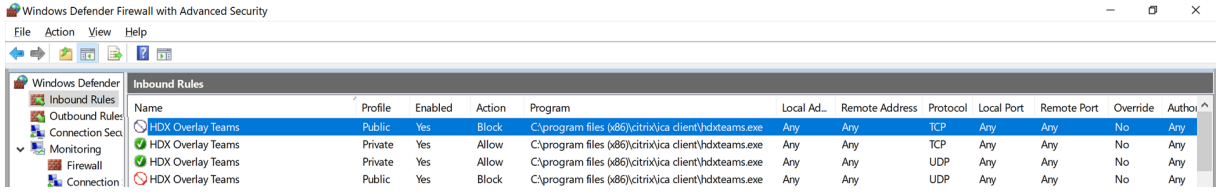

## **Microsoft Teams** と **Skype for Business** の共存

Microsoft Teams と Skype for Business を、機能が重複する 2 つの個別のソリューションとして並べて展開でき ます。

詳しくは、「Microsoft Teams と Skype for Business の共存と相互運用性の理解」を参照してください。

Microsoft Teams マルチメディアエンジン用の Citrix RealTime Optimization Pack および HDX 最適化は、環 境で設定された構成を尊重します。例としては、アイランドモードや Skype for Business と Microsoft Teams の コラボレー[ションがあります。また、](https://docs.microsoft.com/ja-jp/microsoftteams/teams-and-skypeforbusiness-coexistence-and-interoperability)Skype for Business と Microsoft Teams のコラボレーションと会議もあり ます。

周辺機器アクセス権限は、一度に 1 つのアプリケーションにのみ付与されます。たとえば、通話中に RealTime Media Engine が Web カメラにアクセスすると、通話の間、イメージデバイスがロックされます。デバイスがリリ ースされると、Microsoft Teams で使用できるようになります。
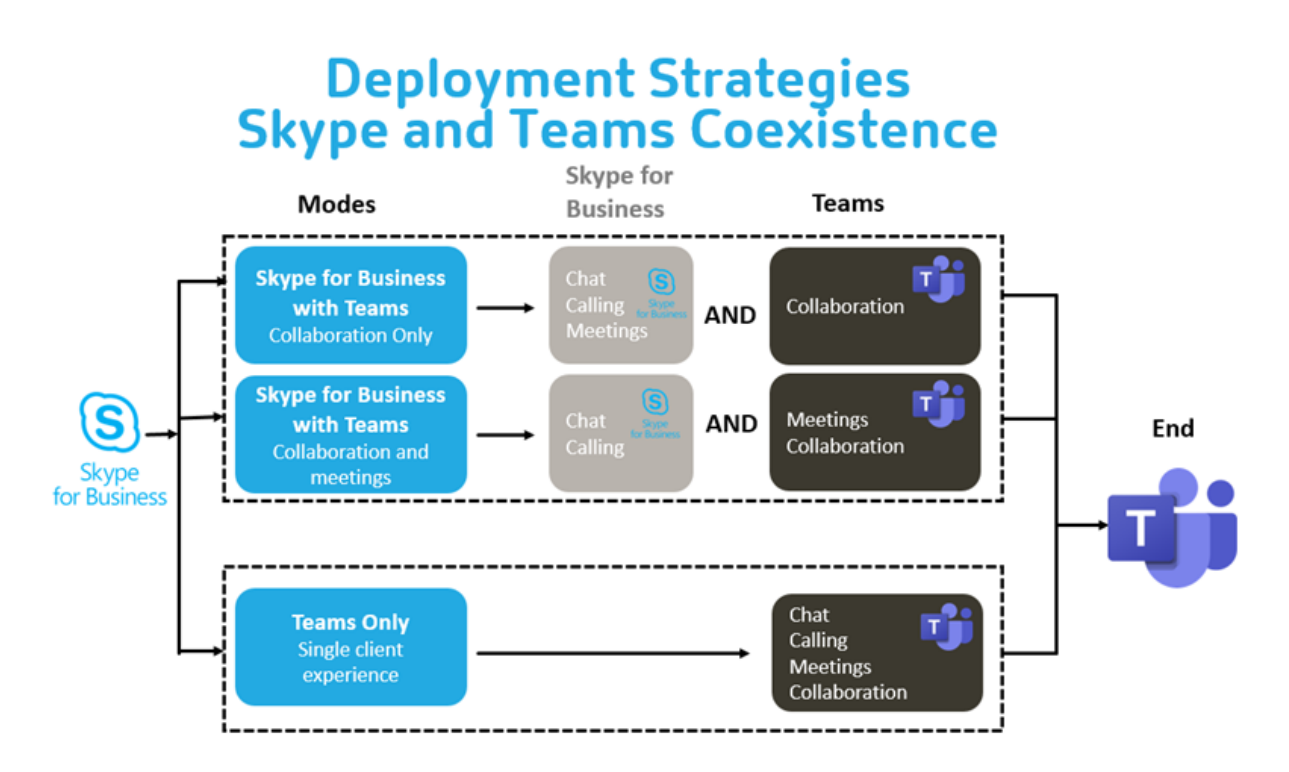

# **Citrix SD‑WAN**:**Microsoft Teams** 向けに最適化されたネットワーク接続

オーディオとビデオの最適な品質には、Microsoft 365 クラウドへのネットワーク接続で低遅延、低ジッター、低 パケット損失が必要です。Citrix Workspace アプリユーザーによるブランチオフィスからデータセンターへの Microsoft Teams 音声ビデオ RTP トラフィックのバックホールで追加の遅延が発生することがあります。また、 WAN リンクで輻輳が発生することがあります。Citrix SD‑WAN は Microsoft 365 ネットワーク接続の原則に従っ て、Microsoft Teams の接続を最適化します。Citrix SD‑WAN は、Microsoft REST ベースの Microsoft 365 IP アドレスと Web サービス、および近接 DNS を使用します。この用途は、Microsoft Teams のトラフィックを識別、 分類、誘導するためのものです。

多くの地域のビジネス用ブロードバンドインターネット接続は、断続的なパケット損失、過度のジッター期間、停止 に悩まされています。

Citrix SD‑WAN は、ネットワークの状態がさまざまに異なる場合、または低下している場合、Microsoft Teams の オーディオ/ビデオ品質を保持する 2 つのソリューションを提供します。

- Microsoft Azure を使用している場合、Azure VNET で導入された Citrix SD‑WAN 仮想アプライアンス (VPX)は、高度な接続の最適化を提供します。これらの最適化には、シームレスなリンクフェールオーバーと オーディオパケットトレースが含まれます。
- Citrix SD‑WAN のお客様は Citrix Cloud Direct サービスを介して Microsoft 365 に接続できます。このサ ービスは、すべてのインターネットのトラフィックに信頼できる安全な配信を提供します。

ブランチオフィスのインターネット接続の品質が問題にならない場合は、遅延を最小限に抑えるのに十分な可能性が あります。Microsoft Teams のトラフィックを、Citrix SD‑WAN ブランチアプライアンスから一番近い Microsoft 365 フロントドアに直接誘導して、遅延を最小限に抑えます。詳しくは、「Citrix SD‑WAN Office 365 の最適化」を 参照してください。

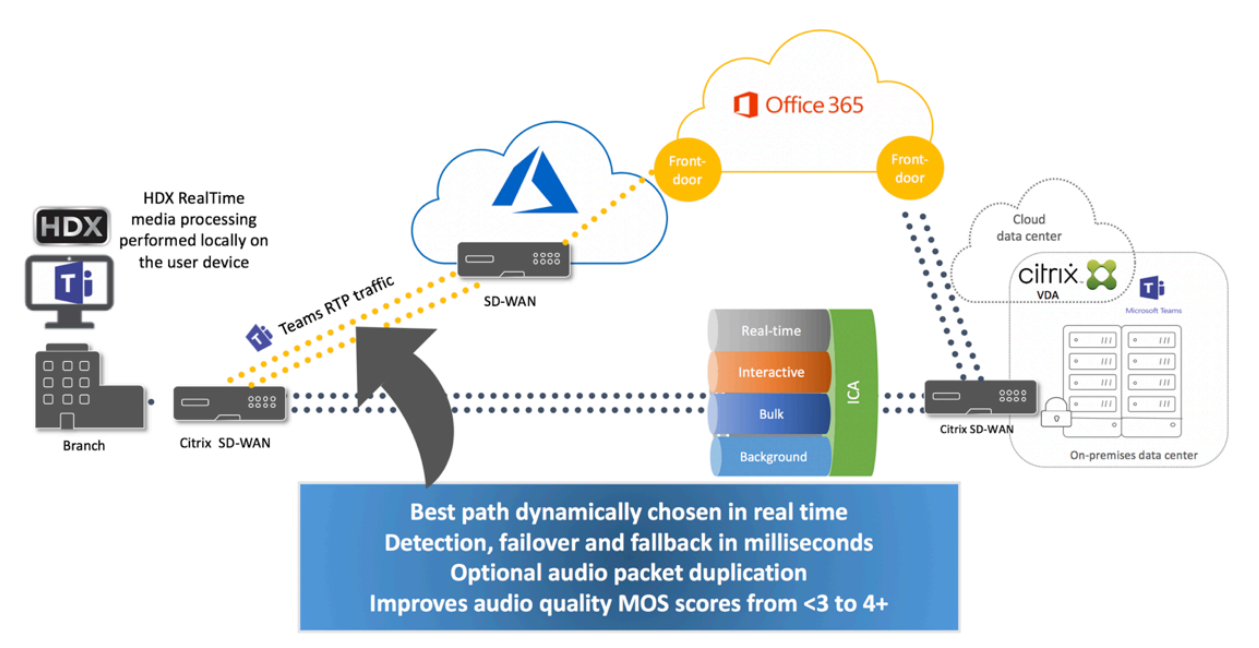

## マルチウィンドウ会議とチャット

Windows の Microsoft Teams では、複数の会議またはチャットウィンドウを使用できます。ポップアウト機能に ついて詳しくは、Microsoft 365 サイトのMicrosoft Teams のチャットおよび会議でのポップアウトウィンドウに 関する記事を参照してください。

注:

[この機能](https://techcommunity.microsoft.com/t5/microsoft-teams-blog/new-meeting-and-calling-experience-in-microsoft-teams/ba-p/1537581)は、Windows 2112.1、Mac 2203、Linux 2203、および ChromeOS 2303 向けの [Citrix Workspace](https://techcommunity.microsoft.com/t5/microsoft-teams-blog/new-meeting-and-calling-experience-in-microsoft-teams/ba-p/1537581) アプリでサポートされています。この場合 VDA 2112 以降が必要であり、1912 CU6 以降の LTSR、VDA 2112 にバックポートされました。

#### 背景のぼかしと効果

Windows 向け、Mac 向け、Linux 向けおよび ChromeOS/HTML5 向け Citrix Workspace アプリで、HDX を使 用した Microsoft Teams の最適化における背景のぼかしと効果がサポートされます。

背景をぼかしたり、デフォルト画像に置き換えたりして、会話中にシルエット(体と顔)に集中できるようにするこ とで、集中力が乱されることを回避できます。この機能は、P2P 通話または電話会議で使用できます。

注:

この機能は、Microsoft Teams の UI/ボタンと統合されています。マルチウィンドウのサポートは、VDA を 2112 以降に更新するときに必要な前提条件です。詳しくは、「マルチウィンドウ会議とチャット」を参照して ください。

背景のぼかしと効果に関する Microsoft Teams UI コントロールを利用するには、次の最小バージョンが必要で す:

- Windows 向け Citrix Workspace アプリ 2207
- Mac 向け Citrix Workspace アプリ 2301
- Linux 向け Citrix Workspace アプリ 2212
- ChromeOS 向け Citrix Workspace アプリ 2303

制限事項:

- クライアントで背景画像を Microsoft Teams のデフォルト画像に置き換えるときは、デバイスをインターネ ットに接続する必要があります。
- 管理者およびユーザーが定義した背景画像の置き換えは Microsoft Teams の UI ではサポートされていませ ん。カスタムの背景画像は、画像がクライアントにも保存されている限り、構成設定を使用して設定できます。

カスタムの背景画像の設定

次のレジストリキーは、Microsoft Teams UI を使用して機能を制御する予定がない場合、または管理者がデフォル トの動作を上書きしたい場合にのみ必要です。たとえば、エンドポイントの性能が十分ではないため、背景のぼかし を無効にするなど。

**Windows** の場合 カスタムの背景画像を設定するには、管理者またはエンドユーザーがクライアントまたはエン ドポイントで次のレジストリキーを構成する必要があります:

場所: HKEY CURRENT USER\SOFTWARE\Citrix\HDXMediaStream

- 名前: VideoBackgroundEffect
- 種類:DWORD
- 値:0(無効)、1(有効)、2(背景画像の置換)

値を 1 に設定すると、背景がぼやけます。この値は、エンドユーザーまたは管理者が設定できます。

値を 2 に設定するには、**VideoBackgroundImage** キーも存在する必要があります。この値を設定できるのは管 理者だけです。次のキーは、背景画像を置き換えたい場合にのみ必要であり、ぼかしには必要ありません:

- 名前: VideoBackgroundImage
- 種類: REG SZ
- 値: my\_image\_name.jpeg

ビデオの背景画像はC:\Program Files (x86)\Citrix\ICA Clientディレクトリに格納されてい る必要があります。

このレジストリ構成によって、Microsoft Teams UI セレクターを使用せずに、Citrix Workspace アプリ 2206 で 背景のぼかしまたは画像の置換を有効にすることもできます。つまり、環境または VDA がマルチウィンドウをサポー トしていない場合でも、Citrix Workspace アプリ 2206 以降で HKEY\_CURRENT\_USER レジストリによる回避策 を適用して同様の結果を得ることができます。ただし、ユーザーは HDX セッションまたは Microsoft Teams 通話 中に機能を制御することはできません。

レジストリキーの変更は、HDX セッションが接続されたときにのみ有効になります。

**Mac** の場合 ユーザーがダウンロードした画像の場所:*/Users/username/Downloads/any\_image.png* 次のコマンドを実行して、カスタム画像をデフォルトの画像として設定します: defaults write com.citrix.HdxRtcEngine VideoBackgroundEffect -**int** 2 defaults write com.citrix.HdxRtcEngine VideoBackgroundImage -string " /Users/username/Downloads/any\_image.png"

**Linux** の場合 ユーザーがダウンロードした画像の場所:*/home/username/Downloads/any\_image.jpg*

ファイル*/var/.config/citrix/hdx\_rtc\_engine/config.json* を作成して、次の構成キーを JSON 形式で追加します。 例:

```
1 \quad\mathcal{L}3
4 "VideoBackgroundEffect":2,
5
6 "VideoBackgroundImage":"/home/username/Downloads/any_image.jpg"
7
8 }
9
10 <!--NeedCopy-->
```
**HTML5** の場合 HTML5 の場合、背景のぼかしのみがサポートされます。カスタムイメージの置換はサポートされ ていません。

背景をぼかすには、次の手順を実行します:

- 1. **HTML5Client** フォルダーの **configuration.js** ファイルに移動します。
- 2. **backgroundEffects** 属性を追加し、この属性を **true** に設定します。例:

```
1 'features' : {
2
3 'msTeamsOptimization' :
4 {
5
6 'backgroundEffects' : true
```
7 } 8 9 } 10 11 <!--NeedCopy-->

3. 変更を保存します。

### クライアントの **CPU** 消費に関する考慮事項

ぼかし機能による CPU への影響はわずかですが、消費量の増加が予想されます。たとえば、最大 2.8GHz のターボ ブーストを利用した 4 コア、1.5GHz の Intel® Pentium® Silver チップを搭載したシンクライアントでは、背景の ぼかしによって CPU 使用率が約 2% 上昇します。平均 CPU 使用率は 20% 未満です。

**Microsoft Teams** のギャラリービューとアクティブスピーカー

Microsoft Teams は、「ギャラリー]、「大きいギャラリー]、および「集合モード]のレイアウトをサポートしていま す。

Microsoft Teams は、4 人の参加者のビデオストリームによる 2x2 グリッドを表示します(ギャラリーと呼ばれま す)。この場合、Microsoft Teams はデコードのために 4 つのビデオストリームをクライアントデバイスに送信しま す。ビデオを共有している参加者が 4 人を超える場合、最新の 4 人のうち最もアクティブなスピーカーのみが画面に 表示されます。

Microsoft Teams は、最大 7x7 のグリッドを表示する大きなギャラリービューも提供します。その結果、Microsoft Teams 会議サーバーは単一のビデオフィードを合成し、それをデコードのためにクライアントデバイスに送信する ため、CPU 消費量を抑えられます。この単一のマス目形式のフィードには、ユーザーのセルフプレビュービデオも含 まれることがあります。

最後に、Microsoft Teams は、新しい会議エクスペリエンスの一部である集合モードをサポートしています。 Microsoft Teams は、AI セグメンテーションテクノロジを使用して参加者を共有の背景にデジタルで配置し、すべ ての参加者を同じホールの客席に表示します。

ユーザーは、省略記号メニューで[ギャラリー]、[大きいギャラリー]、または[集合モード]のレイアウトを選択す ることにより、会議中にこれらのモードを制御できます。

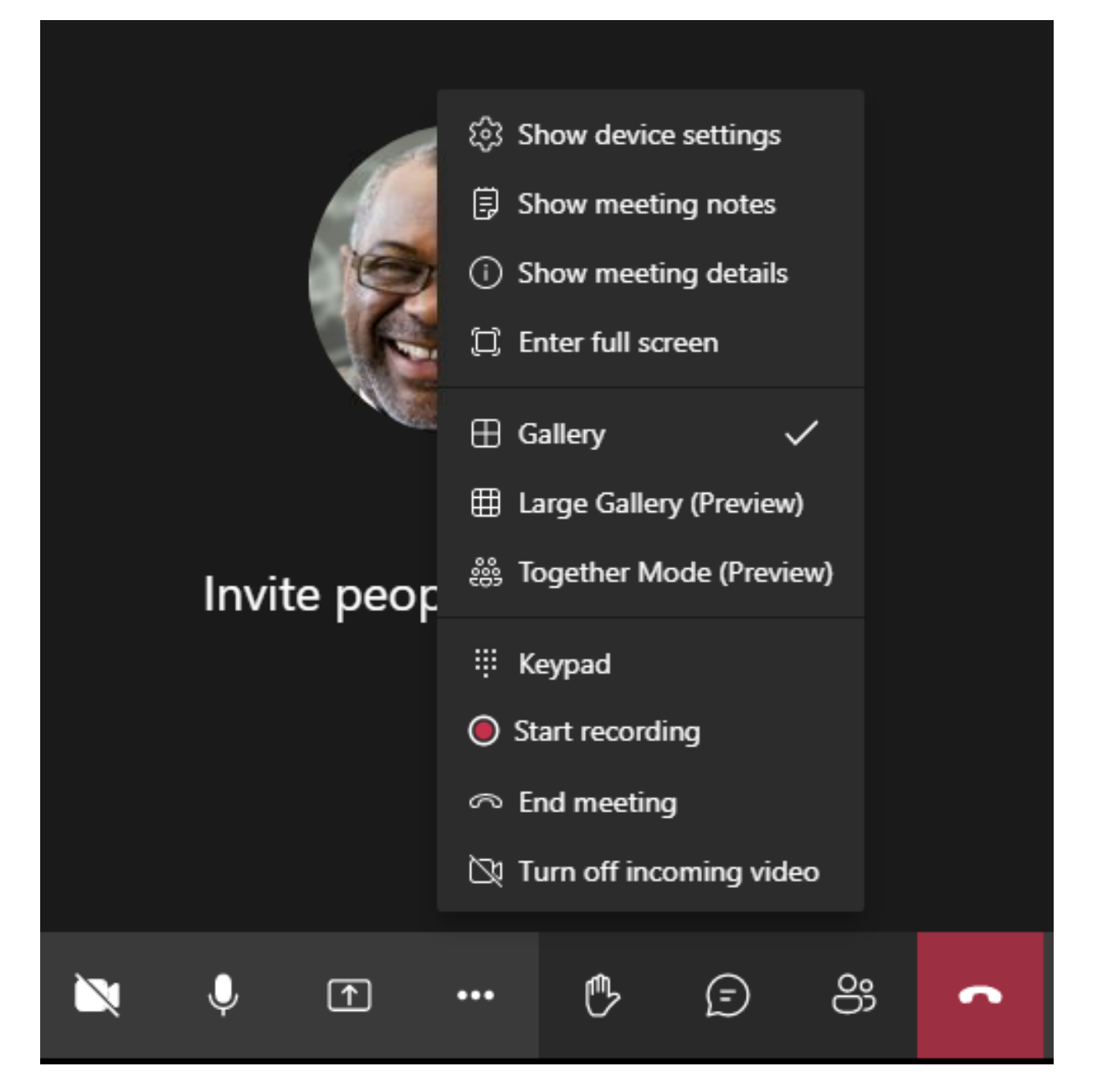

ビデオのアスペクト比の制限のサポート(Windows 向け Citrix Workspace アプリ 2102、Linux 向け Citrix Workspace アプリ 2106、MAC 向け Citrix Workspace アプリ 2106 以降):

•[**Fill to frame**]オプションは、[Gallery]ビューまたは[Large Gallery]ビューで使用できます。このオ プションにより、サブウィンドウに収まるようにビデオサイズがトリミングされます。一方、[**Fit to frame**] を使用すると、ビデオの側面に黒いバー(レターボックス)が表示され、トリミングが行われません。

次の表に、[ギャラリー]と[大きいギャラリー]のレイアウトの比較を示します:

Citrix DaaS

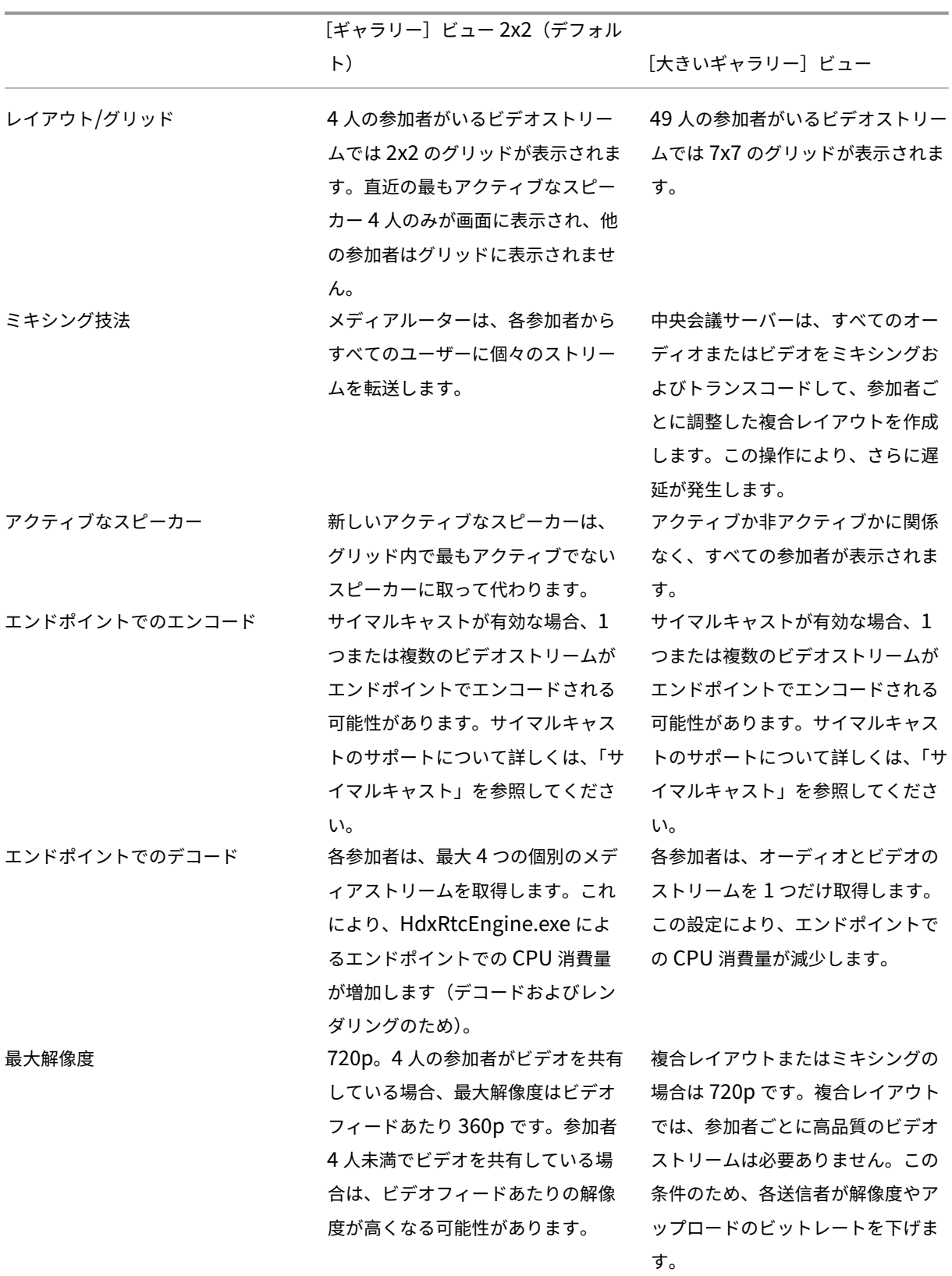

Citrix DaaS

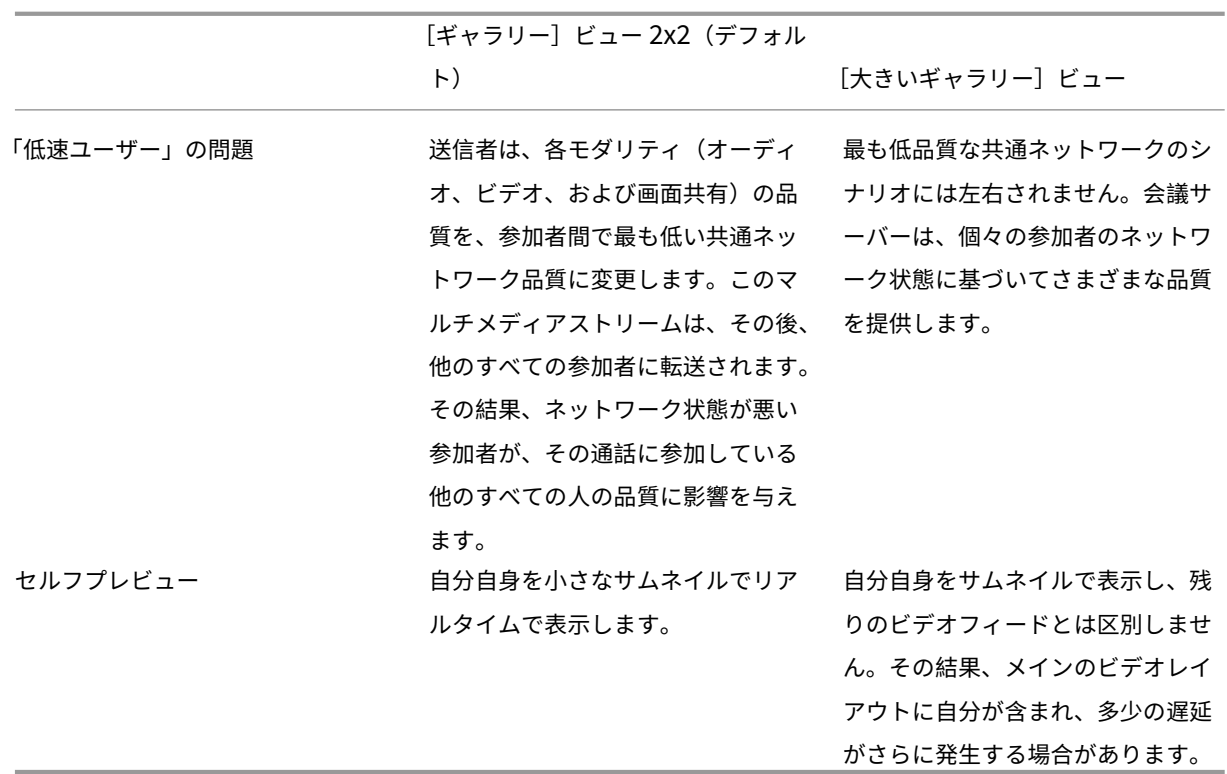

# **Microsoft Teams** の画面共有

Microsoft Teams は、H264 のようなビデオコーデックで共有されているデスクトップを効果的にエンコードし高 画質ストリームを作成する、ビデオベースの画面共有(VBSS)に依存しています。HDX 最適化により、受信画面共 有はビデオストリームとして扱われます。

Windows、Linux、または Mac 向けの Citrix Workspace アプリ 2109 以降および ChromeOS 向け Citrix Workspace アプリ 2303 以降のユーザーは画面とビデオカメラを同時に共有できます。

以前のバージョンでは、ビデオ通話の最中にほかのピアがデスクトップの共有を開始すると、元のカメラのビデオフ ィードが一時停止されます。代わりに、画面共有ビデオフィードが表示されます。その後、このピアは手動でカメラ 共有を再開する必要があります。

**PowerPoint Live** に関するメモ

PowerPoint Live のコンテンツを共有している場合、この制限はありません。その場合でも、他のピアは Web カメラとコンテンツを確認し、前後に移動して他のスライドを確認できます。このシナリオでは、スライドは VDA でレンダリングされています。PowerPoint Live スライドデッキにアクセスするには、[Share tray]ボ タンをクリックして提案された PowerPoint スライドの1つを選択するか、[Browse]をクリックしてコン ピューターまたは OneDrive で PowerPoint ファイルを検索します。

発信画面共有も最適化され Citrix Workspace アプリにオフロードされます。この場合、メディアエンジンは、周り に赤い境界線が描画された Citrix Desktop Viewer(CDViewer.exe)ウィンドウのみをキャプチャして送信しま す。Desktop Viewer と重複するローカルアプリケーションはキャプチャされません。

注

Mac 向け Citrix Workspace アプリでの特定の権限を設定して、画面共有を有効にします。詳しくは、「シス テム要件」を参照してください。

マ[ルチモニタ](https://docs.citrix.com/ja-jp/citrix-virtual-apps-desktops/multimedia/opt-ms-teams.html#system-requirements)ー

Desktop Viewer (CDViewer.exe)が全画面モードでマルチモニターセットアップ全体にまたがる場合、Citrix Workspace アプリ 2106 以降(Windows/Linux/Mac)では、共有するモニターをスクリーンピッカーで選択でき ます。

既知の制限事項:

- Desktop Viewer が無効になっている場合、または Desktop Lock が使用されている場合は、マルチモニタ ーは Microsoft Teams のスクリーンピッカーで選択できません。Desktop Viewer は、.ICAファイルテン プレートとStoreFront web.configのいずれかを編集したことで、無効になっている可能性があり ます。SHIFT+F2 ホットキーはマルチモニターの画面共有と互換性がありません。
- Workspace アプリの 2106 より前のバージョンでは、プライマリモニターのみが共有されます。仮想デスク トップ上のアプリケーションを、通話中のほかのピアのプライマリモニターにドラッグして表示します。
- 仮想モニターレイアウト機能(単一の物理モニターの論理パーティション)を使用して Citrix Workspace ア プリを構成した場合は、マルチモニター画面共有が機能しないことがあります。この場合、すべての仮想モニ ターが 1 つの合成画像として共有されます。
- 古いバージョンの Windows 向け Citrix Workspace アプリ(1907 から 2008)では、クライアントマシ ンで実行されているローカルアプリケーションも共有されます。この共有は、ローカルアプリが Desktop Viewer の上に重なっている場合にのみ可能です。この動作は、2009.6 以降、および 1912 CU5 以降で削除 されました。
- 画面共有中にウィンドウモードから全画面に変更すると、画面共有が停止します。画面共有を機能させるには、 停止して再度共有する必要があります。

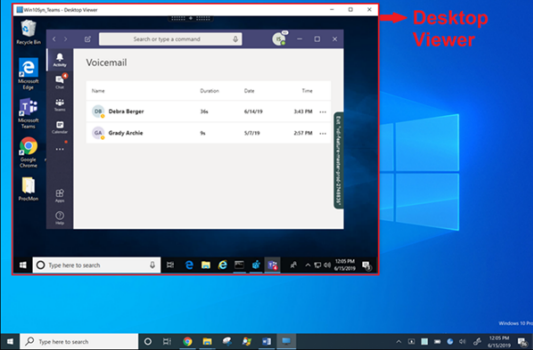

シームレスアプリケーションからの画面共有:

Microsoft Teams をスタンドアロンのシームレスアプリケーションとして公開している場合、画面共有は、物理エ ンドポイントのローカルデスクトップをキャプチャします。Citrix Workspace アプリのバージョンは 1909 以降で ある必要があります。

アプリの共有

Windows 2112.1 および VDA 2112 向け Citrix Workspace アプリ以降、Microsoft Teams はアプリ共有をサポ ートしています。

Citrix Workspace アプリの Windows 向け 2109、Mac 向け 2203、Linux 向け 2209、および VDA 向け 2109 以 降では、Microsoft Teams が仮想セッションで実行されている特定のアプリの画面共有をサポートしています。特 定のアプリを共有するには:

- 1. リモートセッション内の Microsoft Teams アプリに移動します。
- 2. Microsoft Teams UI の [コンテンツの共有]をクリックします。
- 3. 会議で共有するアプリを選択します。選択したアプリの周りに赤い枠線が表示され、通話中の同僚は共有アプ リを確認できます。

別のアプリを共有するには、もう一度 [コンテンツの共有]をクリックして、新しいアプリを選択します。

アプリの共有を無効にする場合は、HKLM\SOFTWARE\Citrix\Graphicsの VDA に次のレジストリキーを 作成します:

名前:UseWsProvider

種類:DWORD

### 値:0

注:

- Microsoft によって更新プログラムがロールアウトされたら、ドキュメントのアップデートおよび発表 内容について、CTX253754を確認することができます。
- アプリを最小化すると、Microsoft Teams は共有アプリの最後のイメージを表示します。ウィンドウを 最大化すると、画面共有を再開できます。
- 画面共有は、[ウィンドウの](https://support.citrix.com/article/CTX253754?_ga=2.97575065.720441965.1633910494-935350695.1633365909) VDA 側のキャプチャに依存します。その後、コンテンツは最大速度で Citrix Workspace アプリに中継されます。最大速度は毎秒 30 フレームです。Citrix Workspace アプリは、 コンテンツをピアまたは会議サーバーに転送します。

### Citrix DaaS

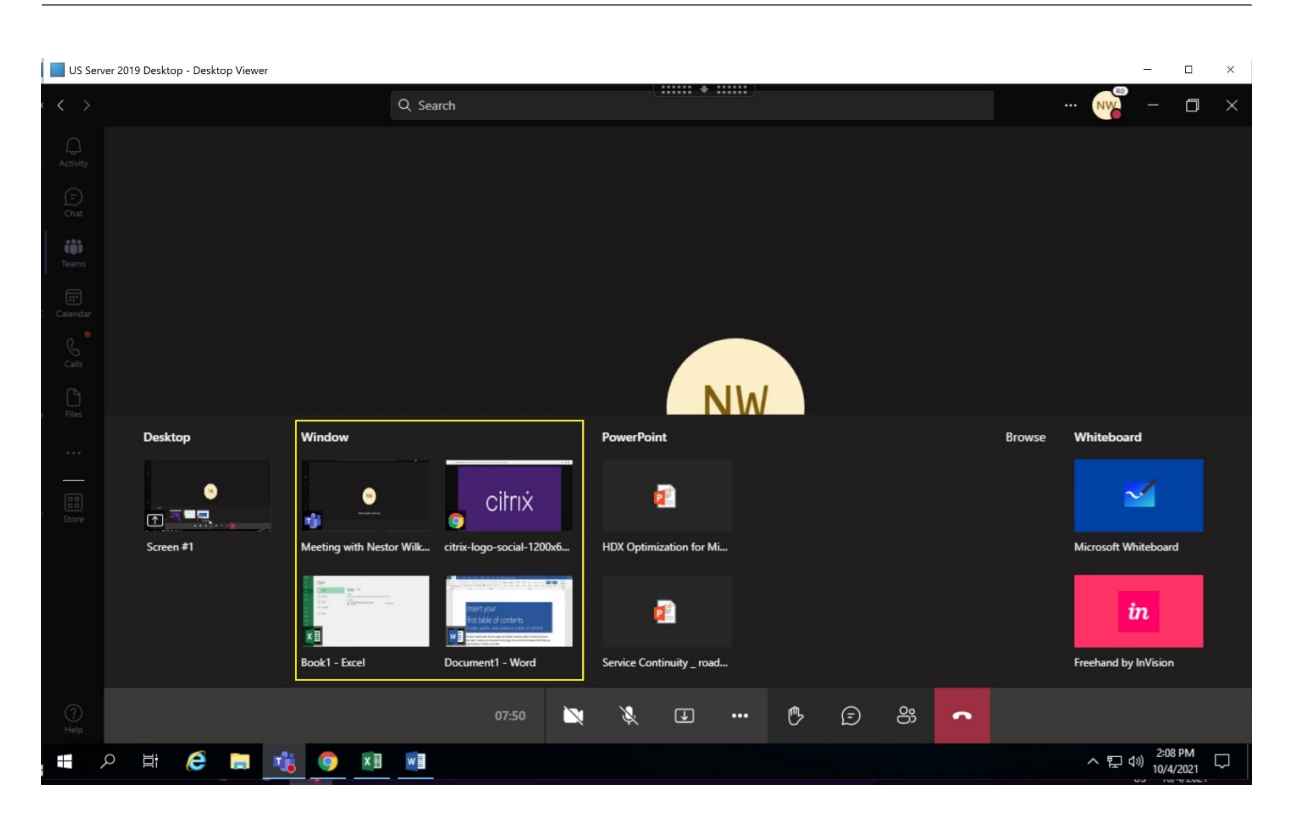

特定のアプリの画面共有に関する既知の制限:

- アプリを画面共有しているときは、マウスポインターは表示されません。
- アプリを共有しているときにアプリを最小化すると、アプリアイコンのみがスクリーンピッカーに表示されま す。アプリのサムネイルはスクリーンピッカーでプレビューされません。そのコンテンツを共有することはで きず、アプリを最大化するまで赤い枠線は表示されません。
- LAA アプリは、VDA の最適化された Microsoft Teams のデスクトップアプリと共有できるアプリの一覧を 表示します。ただし、一覧からアプリを選択すると、想定した結果にならない場合があります。

### **App Protection** との互換性

特定のアプリの画面共有は、HDX 最適化の Microsoft Teams のアプリ保護機能と互換性があります。App Protection が有効になっているデリバリーグループからアプリまたはデスクトップを起動した場合は、特定のアプ リを画面共有できます。

Microsoft Teams UI で [コンテンツの共有]をクリックすると、画面選択メニューから [デスクトップ]オプショ ンが削除されます。開いているアプリを共有するために選択できるオプションは [ウィンドウ]だけです。

注:

App Protection が有効になっているデリバリーグループからアプリまたはデスクトップを起動すると、着信 ビデオや画面共有を表示できません。

**Microsoft Teams** での制御の付与と要求 この機能は、Citrix Workspace アプリの以下のバージョンでサポー トされています(VDA バージョンまたはオペレーティングシステム、シングルセッションまたはマルチセッションへ の依存はありません):

- Windows 向け Citrix Workspace アプリバージョン 2112.1 以降
- Mac 向け Citrix Workspace アプリバージョン 2203.1 以降
- Linux 向け Citrix Workspace アプリバージョン 2203 以降
- ChromeOS 向け Citrix Workspace アプリバージョン 2303 以降

参加者が画面を共有しているときに、Microsoft Teams の通話中に制御を要求できます。制御できるようになると、 共有画面に対して選択、編集、またはその他のキーボードとマウスのアクティビティを実行できます。

画面が共有されているときに制御を取得するには、Microsoft Teams UI の [制御を要求]ボタンをクリックしま す。画面を共有している会議参加者は、要求を許可または拒否できます。

制御中は、共有画面に対して選択、編集、その他の変更を実行できます。これらの操作には、キーボードとマウスの 両方を使用できます。入力が完了したら、[制御を要求]をクリックします。

制限事項:

- ユーザーが単一のアプリを共有している場合(アプリ共有)、制御の付与および要求は実行できません。 デスクトップまたはモニター全体を共有する必要があります。
- コントロールバーを特定の場所に固定する機能は使用できません。

### **Microsoft Teams** の周辺機器

Microsoft Teams の最適化がアクティブな場合、Citrix Workspace アプリは周辺機器に(ヘッドセット、マイク、 カメラ、スピーカーなど)にアクセスします。その後、周辺機器は Microsoft Teams UI に正しく表示されます([設 定]**>**[デバイス])。

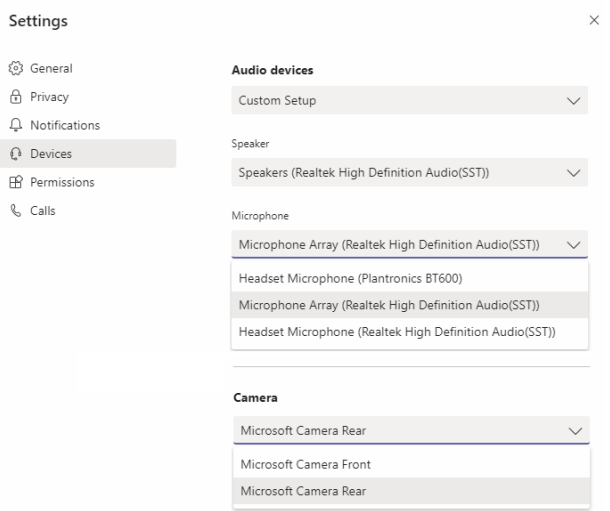

Microsoft Teams はデバイスに直接アクセスしません。メディアの取得、キャプチャ、処理には、代わりに Workspace アプリの WebRTC メディアエンジンが使用されます。Microsoft Teams では、ユーザーが選択できる デバイスが一覧表示されます。

Microsoft Teams がアクティブなときに挿入される周辺機器は、デフォルトでは選択されていません。Microsoft Teams UI の [設定] > [デバイス]画面で、周辺機器を手動で選択する必要があります。周辺機器が選択されると、 Microsoft Teams は周辺機器の情報をキャッシュします。これにより、同じエンドポイントからセッションに再接 続すると、周辺機器が自動的に選択されます。

推奨事項:

- エコーキャンセル機能が組み込まれたMicrosoft Teams 認定ヘッドセット。マイクとスピーカーが別のデバ イスにある複数周辺機器セットアップでは、エコーが発生することがあります。これは、マイクが Web カメ ラに内蔵されており、スピーカーがモニターに搭載されている場合などです。外部スピーカーを使用する場合 は、マイクからできるだけ離して配置[してください。また、マイクに音を反](https://products.office.com/ja-jp/microsoft-teams/across-devices/devices)響させる可能性のある表面からも 離して配置してください。
- Microsoft Teams 認定のカメラ。ただし、Skype for Business 認定の周辺機器は Microsoft Teams と互 換性があります。
- Citrix Workspace アプリのメディアエンジンは、オンボード H.264 エンコーディング‑UVC 1.1 および 1.5 [を実行する](https://products.office.com/ja-jp/microsoft-teams/across-devices/devices/category?devicetype=3) Web カメラで CPU オフロード[を利用できません。](https://docs.microsoft.com/ja-jp/skypeforbusiness/certification/devices-usb-devices)

注:

Windows 向け Workspace アプリ 2009.6 では、24 ビットのオーディオ形式または 96kHz を超える周波数 のオーディオ形式の周辺機器を取得できるようになりました。

HdxTeams.exe (Windows 2009 以前の Citrix Workspace アプリ内)は、次の特定のオーディオデバイス 形式(チャネル、ビット深度、およびサンプルレート)のみをサポートします:

- 再生デバイス:最大 2 チャネル、16 ビット、最大 96,000Hz の周波数
- 録音デバイス:最大 4 チャネル、16 ビット、最大 96,000Hz の周波数

1 つのスピーカーまたはマイクが通常の設定と一致しない場合でも、Microsoft Teams のデバイス列挙は失敗 し、[設定]**>**[デバイス]になしが表示されます。

**HdxTeams.exe** の

**Webrpc** ログはこのような情報を表示します:

Mar 27 20:58:22.885 webrtcapi.WebRTCEngine Info: init. initializing ...

Mar 27 20:58:23.190 webrtcapi.WebRTCEngine Error: init. couldn't create audio module!

回避策として、特定のデバイスを無効にするか、以下を実行します:

- 1. サウンドコントロールパネル(mmsys.cpl)を開きます。
- 2. 再生デバイスまたは録音デバイスを選択します。
- 3.[プロパティ]**>**[詳細設定]に移動し、サポートされているモードに設定を変更します。

フォールバックモード

最適化された VDI モードで Microsoft Teams が読み込めない場合(Teams/About/Version で「Citrix HDX 未接 続」)、VDA では従来の HDX テクノロジにフォールバックされます。従来の HDX テクノロジとしては、Web カメラ リダイレクトやクライアントのオーディオとマイクのリダイレクトなどが挙げられます。Microsoft Teams の最適 化をサポートしていない Workspace アプリのバージョンまたはプラットフォーム OS を使用している場合は、フォ ールバックレジストリキーが適用されません。

フォールバックモードでは、周辺機器が VDA にマップされます。周辺機器は、Microsoft Teams アプリには仮想デ スクトップにローカルで接続されているように表示されます。

VDA でレジストリキーを設定することで、フォールバックメカニズムを細かく制御できるようになりました。詳しく は、レジストリを介して管理される機能の一覧にある「Microsoft Teams フォールバックモード」を参照してくだ さい。

この機能を使用するには、Microsoft Teams バージョン 1.3.0.13565 以降が必要です。

Microsoft Teams アプリの [設定]**>**[デバイス]タ[ブで表示されるカメラ名の違いで、最適化モ](https://docs.citrix.com/ja-jp/citrix-virtual-apps-desktops/policies/reference/hdx-registry-settings.html)ードか非最適化モ ードかを判断できます。Microsoft Teams が非最適化モードで読み込まれた場合、従来の HDX テクノロジが起動し ます。以下の画像のように、Web カメラ名の冒頭には **Citrix HDX** が表示されます。スピーカーとマイクのデバイ ス名は、最適化モードと比べてわずかに異なる(または省略される)場合があります。

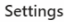

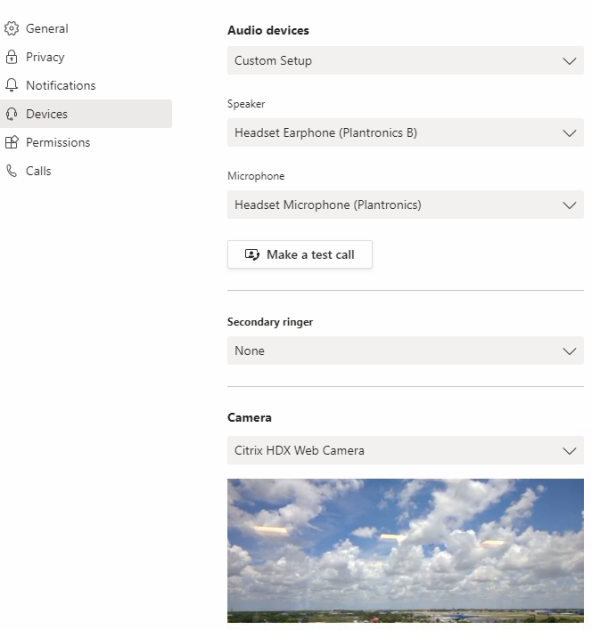

従来の HDX テクノロジを使用する場合、Microsoft Teams はオーディオ、ビデオ、および画面共有処理をエンドポ イントの Citrix Workspace アプリ WebRTC メディアエンジンにオフロードしません。代わりに、HDX テクノロジ でサーバー側でのレンダリングが使用されます。ビデオをオンにすると、VDA の CPU 消費量が高くなることが予想 されます。リアルタイムのオーディオパフォーマンスは最適ではない場合があります。

### 既知の制限事項

### **Citrix** の制限

Citrix Workspace アプリでの制限:

- HID ボタン ‑ 応答と通話終了はサポートされていません。音量の増減はサポートされています。
- Microsoft Teams の管理センターの QoS(サービス品質)設定は、VDI ユーザーには適用されません。
- Citrix Workspace アプリの App Protection アドオン機能は、発信画面共有を妨げ、受信画面共有およびビ デオを禁止します。
- VDA で Snipping Tool を使用している場合、ユーザーは Microsoft Teams コンテンツのスクリーンショッ トを撮ることができません。ただし、Snipping Tool をクライアント側で使用した場合は、コンテンツをキャ プチャできます。

VDA での制限:

• Citrix Workspace アプリの高 DPI 設定を [はい]にすると、リダイレクトされたビデオウィンドウがずれて 表示されます。この制限は、モニターの DPI スケールファクターが 100% を超えて設定されている場合に発 生します。

Citrix Workspace アプリと VDA での制限:

• 最適化された通話の音量は、VDA ではなくクライアントマシンの音量バーでのみ制御できます。

サイマルキャスト

サイマルキャストのサポートは、Windows および Mac での最適化された Microsoft Teams ビデオ会議通話に対 して有効になっています。Linux の場合は、シンクライアントのベンダーに確認してください。

サイマルキャストでは、すべての発信者に最適な通話エクスペリエンスを提供できる適切な解像度に適応しているた め、さまざまなエンドポイントでのビデオ会議通話の品質とエクスペリエンスが向上します。

この向上したエクスペリエンスにより、各ユーザーは、エンドポイントの機能、ネットワークの状態などのいくつか の要因に応じて、複数のビデオ ストリームを異なる解像度(720p、360p など)で配信できます。次に、受信側のエ ンドポイントは、可能な範囲で最高品質の解像度を要求します。これにより、すべてのユーザーに最適なビデオ体験 を提供できます。

注:

この機能は、Microsoft Teams からの更新のロールアウト後にのみ使用できます。ETA については、 https://www.microsoft.com/にアクセスし、Microsoft 365 ロードマップを検索してください。Microsoft によって更新プログラムがロールアウトされたら、ドキュメントのアップデートおよび発表内容について、 CTX253754を確認することができます。

### **Microsoft** の制限

- 3x3 ギャラリービューはサポートされていません。Microsoft Teams の依存関係 ‑ 3x3 グリッドの実装予定 については、Microsoft にお問い合わせください。
- Skype for Business との相互運用性は音声通話に限定され、ビデオのモダリティはありません。
- 受信および発信ビデオストリームの最大解像度は 720p です。Microsoft Teams の依存関係 ‑ 1080p の実装 予定については、Microsoft にお問い合わせください。
- PSTN 通話の呼び出し音はサポートされていません。
- ダイレクトルーティングのメディアバイパスはサポートされていません。
- ブロードキャストおよびライブイベントのプロデューサーの役割とプレゼンターの役割はサポートされていま せん。参加者の役割はサポートされていますが、最適化されていません(代わりに VDA でレンダリングされ ます)。
- Microsoft Teams のズームインおよびズームアウト機能はサポートされていません。
- 場所ベースのルーティング(LBR)およびメディアバイパスはサポートされていません。
- 通話の結合はサポートされていません(このオプションはユーザーインターフェイスに表示されません)。

### **Citrix** と **Microsoft** の制限

- 画面共有を行うと [システムオーディオを含める]オプションを使用できません。
- サイマルキャストは ChromeOS ではサポートされていません。

# **EOL** 予定の **Microsoft Teams** シングルウィンドウ

2024 年 1 月 31 日、Microsoft は VDI で Microsoft Teams 最適化を使用した場合のシングルウィンドウ UI に対 するサポートを終了し、マルチウィンドウ エクスペリエンスのみをサポートします。Microsoft は、この機能廃止に ついて M365 管理センターで 2023 年 9 月 8 日(投稿 ID:MC674419)に発表しました。

マルチウィンドウ機能について公開された詳細情報については、Tech Community の記事「New Meeting and Calling Experience in Microsoft Teams」を参照してください。

引き続きビデオと画面共有が最適化されたモードで Microsoft Teams を使用するには、VDA および Citrix Workspace アプリをサポートされているバージョンにアップグレードする必要があります。[マルチウィンドウをサ](https://techcommunity.microsoft.com/t5/microsoft-teams-blog/new-meeting-and-calling-experience-in-microsoft-teams/ba-p/1537581) [ポートするためにインフラストラクチャとエ](https://techcommunity.microsoft.com/t5/microsoft-teams-blog/new-meeting-and-calling-experience-in-microsoft-teams/ba-p/1537581)ンドポイントをアップグレードしない場合は、音声通話のみを確立でき ます。最適化されたビデオおよび画面共有機能は使用できなくなります。

次の表は、Citrix VDI 上の Microsoft Teams で最適化された通話を引き続き使用するために必要な VDA および Citrix Workspace アプリの最小バージョン、LTSR バージョン、および推奨バージョンを示しています:

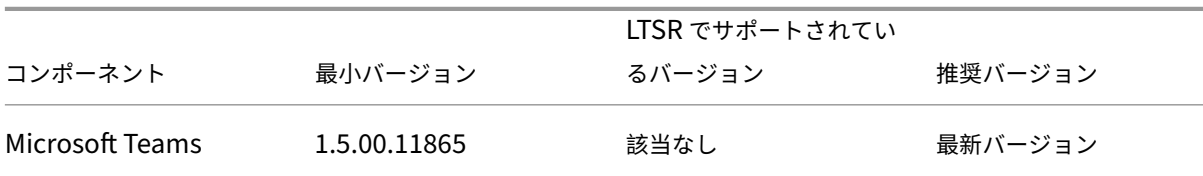

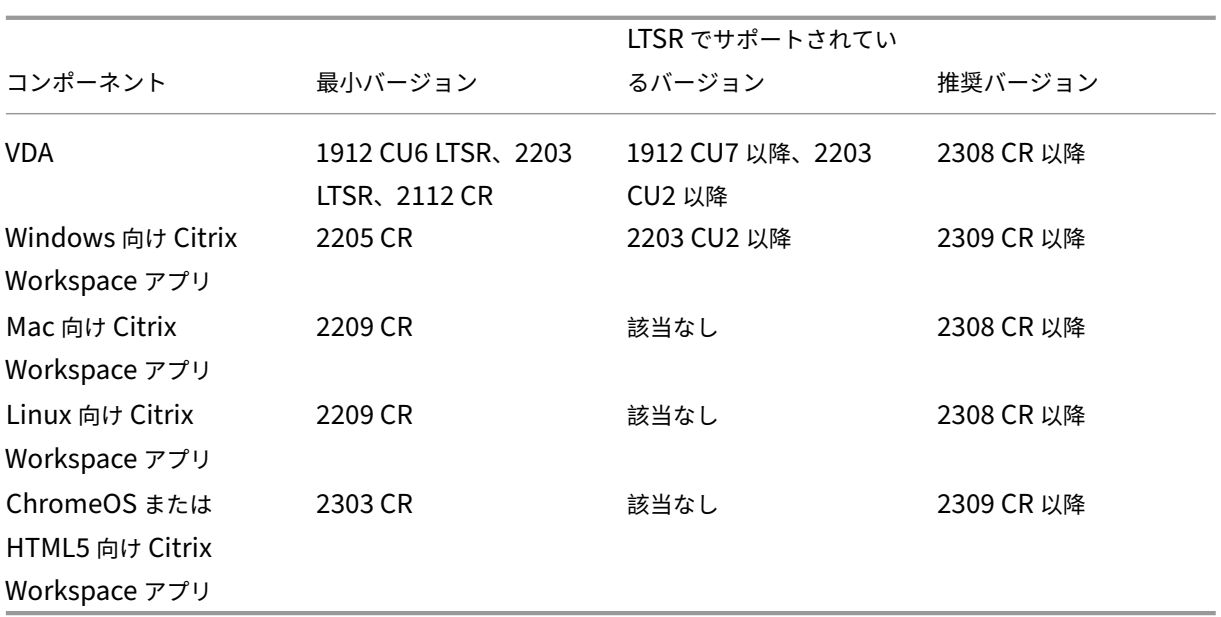

# **WebRTC** による SDP 形式 (Plan B)の廃止に関する情報

Citrix は、将来のリリースで WebRTC による現在の SDP 形式 (Plan B) のサポートを廃止する予定です。最適化 された Microsoft Teams 機能をサポートするには、WebRTC で Unified Plan を使用する必要があります。

### 影響を受ける製品

Citrix Workspace アプリケーションの今後のリリースのいずれかでは、Citrix Workspace アプリの次期リリース のエンドポイントと Citrix Workspace アプリ 2108 以前のバージョンのエンドポイント間の通話はサポートされな くなります。互換性がなくなる通話には、1912 LTSR Citrix Workspace アプリ クライアント (CWA) が含まれます。 次の Citrix Workspace アプリクライアントが影響を受けます:

- Windows 向け Citrix Workspace アプリ
- Linux 向け Citrix Workspace アプリ
- Mac 向け Citrix Workspace アプリ
- Chrome 向け Citrix Workspace アプリ

### **Plan B** を置き換える

2109 よりも古いバージョンの Citrix Workspace アプリを実行している場合は、サポートされているバージョン (可能であれば最新の CR リリース)にアップグレードする必要があります。そうしないと、将来のリリースまたは新 しいエンドポイントで通話が接続できません。連携パートナーが Citrix Workspace をアップグレードしていない場 合、将来のリリースと連携通信パートナー間の通話も失敗する可能性があります。

Citrix Workspace アプリバージョン 2108 のサポート期限は 2023 年 3 月に終了しているため、新しいバージョン にアップグレードする必要があります。詳しくは、Workspace アプリで Citrix Workspace アプリのバージョンサ ポートの詳細を参照してください。

Plan B の廃止について詳しくは、WebRTCのドキ[ュメントを参照してく](https://www.citrix.com/support/product-lifecycle/workspace-app.html)ださい。

### 追加情報

- Microsoft Teams の監視、トラブルシューティング、およびサポート
- Microsoft Teams デスクトップアプリの仮想マシンへの展開
- MSI を使用した Microsoft Teams のインストール(VDI インストールセクション)
- [シンクライアント](https://docs.citrix.com/ja-jp/citrix-daas/multimedia/opt-for-ms-teams/teams-monitor-ts-support.html)
- [Skype for Business](https://docs.microsoft.com/ja-jp/MicrosoftTeams/teams-for-vdi#deploy-the-teams-desktop-app-to-the-vm) ネットワーク評価ツール
- Microsoft Teams と [Skype for Business](https://docs.microsoft.com/ja-jp/MicrosoftTeams/msi-deployment#vdi-installation) の共存と相互運用性の理解

# **Win[dows Media](https://docs.microsoft.com/ja-jp/microsoftteams/teams-and-skypeforbusiness-coexistence-and-interoperability)** リダイレクト

March 30, 2022

Windows Media リダイレクトは、サーバーでのユーザーへのオーディオとビデオのストリーム配信方法を制御 および最適化します。サーバーではなくクライアントデバイスでメディアランタイムファイルを再生することで、 Windows Media リダイレクトはマルチメディアファイルの再生に必要な帯域幅を減少させます。Windows Media リダイレクトは、仮想 Windows デスクトップで実行中の Windows Media Player および互換プレーヤーのパフ ォーマンスを向上させます。

Windows メディアのクライアント側でのコンテンツ取得の要件が満たされない場合、メディア配信は自動 的にサーバー側での取得を使用します。その方法はユーザーにとって透過的です。Citrix Scout を使用して、 HostMMTransport.dll から Citrix Diagnosis Facility (CDF) トレースを実行すると、その使用方法を決定でき ます。詳しくは、「Citrix Scout」を参照してください。

Windows Media リダイレクトは、ホストサーバーでのメディアパイプラインをインターセプトし、ネイティブの圧 縮フォーマットでメディアデータをキャプチャし、コンテンツをクライアントデバイスにリダイレクトします。クラ イアントデバイス[はパイプライン](https://docs.citrix.com/ja-jp/citrix-virtual-apps-desktops/manage-deployment/cis/scout.html)を再作成し、ホストサーバーから受信したメディアデータの展開およびレンダリン グを行います。Windows Media リダイレクトは Windows オペレーティングシステムを実行中のクライアントデ バイスで正しく動作します。これらのデバイスは、ホストサーバーに存在したパイプラインを再構築するために必要 なマルチメディアフレームワークを備えています。Linux クライアントは、メディアパイプラインを再構築するため に、同様のオープンソースメディアフレームワークを使用します。

[**Windows Media** リダイレクト]ポリシー設定で、この機能を制御します。デフォルトは [許可]です。この設定 は、通常、セッション内で再生されるオーディオおよびビデオの品質が向上して、クライアントデバイス上のファイ

ルを再生しているときの品質に近くなります。まれに、Windows Media リダイレクトによるメディアの再生品質 が、基本的な ICA 圧縮および通常のオーディオ機能での品質よりも悪い場合があります。その場合は、[**Windows Media** リダイレクト]設定をポリシーに追加し、その値を [禁止]にすることで、機能を無効にできます。

ポリシーの設定について詳しくは、「マルチメディアのポリシー設定」を参照してください。

#### 制限事項:

セッション内でリモート音声および[ビデオ拡張機能\(](https://docs.citrix.com/ja-jp/citrix-virtual-apps-desktops/policies/reference/ica-policy-settings/multimedia-policy-settings.html)RAVE)を有効にして Windows Media Player を使用してい るときに、画面表示が黒くなることがあります。この黒い画面は、ビデオコンテンツを右クリックし、[プレイビュー を常に手前に表示]を選択すると表示されることがあります。

## 一般コンテンツリダイレクト

#### April 22, 2022

コンテンツのリダイレクト機能では、ユーザーが特定の種類のコンテンツにアクセスするときに、公開アプリケーシ ョンを使うのか、ユーザーデバイス上のアプリケーションを使うのかを制御できます。

#### クライアントフォルダーのリダイレクト

クライアントフォルダーのリダイレクトは、クライアント側のファイルがホスト側のセッションのへアクセスする方 法を変更します。

- サーバー上でクライアント側ドライブのマッピングのみを有効にすると、クライアントの側の全ボリュームが UNC (Universal Naming Convention) リンクとしてセッションに自動的にマップされます。
- 管理者がサーバー上でクライアントフォルダーのリダイレクトを有効にして、ユーザーがそれを Windows デ スクトップデバイス上で構成すると、ユーザーが指定したローカルボリュームの一部がリダイレクトされます。

#### ホストからクライアントへのリダイレクト

一般的ではないユースケースでの、ホストからクライアントへのリダイレクト機能の使用を検討します。通常は、ほ かのコンテンツリダイレクト機能を使用することをお勧めします。この種類のリダイレクト機能は、マルチセッショ ン OS VDA [でのみサポートされ、シングル](https://docs.citrix.com/ja-jp/citrix-daas/general-content-redirection/host-to-client-redirection.html)セッション OS VDA ではサポートされません。

### ローカルアプリアクセスと URL リダイレクト

ローカルアプリアクセスを有効にすると、ローカルにインストールされている Windows アプリケーションが仮想デ スクトップ環境にシームレスに統合されます。コンピューター間で切り替えるはありません。

HDX [テクノロジは、特殊デバイスに次のような](https://docs.citrix.com/ja-jp/citrix-daas/general-content-redirection/laa-url-redirect.html)最適化されたサポートがないとき、または不適切なときに汎用 **USB** リダイレクトを提供します。

クライアントフォルダーのリダイレクト

#### March 30, 2022

クライアントフォルダーのリダイレクトは、クライアント側のファイルがホスト側のセッションのへアクセスする方 法を変更します。サーバー上でクライアント側ドライブのマッピングのみを有効にすると、クライアントの側の全ボ リュームが UNC (Universal Naming Convention) リンクとしてセッションに自動的にマップされます。管理者 がサーバー上でクライアントフォルダーのリダイレクトを有効にして、ユーザーがそれをユーザーデバイス上で構成 すると、ユーザーが指定したローカルボリュームの一部がリダイレクトされます。

セッション内でユーザー指定のフォルダーのみが UNC リンクとして表示されます。つまり、ユーザーデバイス上の ファイルシステム全体が表示されるわけではありません。レジストリで UNC リンクを無効にすると、クライアント フォルダーはマップされたドライブとしてセッション内で表示されます。

クライアントフォルダーのリダイレクトは Windows シングルセッションOS マシンでのみサポートされます。

外部 USB ドライブに対するクライアントフォルダーのリダイレクトは、デバイスを解除して再接続しても保存され ません。

サーバー側でクライアントフォルダーのリダイレクトを有効にします。次に、クライアントデバイス上でリダイレク ト対象フォルダーを指定します。クライアントフォルダーオプションの指定に使用するアプリケーションは、このリ リースで提供される Citrix Workspace アプリに含まれています。

#### 要件:

サーバーの場合:

- Windows Server 2019、Standard、および Datacenter エディション。
- Windows Server 2016、Standard、および Datacenter エディション。
- Windows Server 2012 R2、Standard、および Datacenter エディション。

クライアントの場合:

- Windows 10 32 ビット版および 64 ビット版(バージョン 1607 以降)
- Windows 8.1 32 ビット版および 64 ビット版(Embedded エディションを含む)
- Windows 7 32 ビット版および 64 ビット版(Embedded エディションを含む)

サーバーでクライアントフォルダーのリダイレクトを有効にするには、レジストリを介して管理される機能の一覧に ある「クライアントフォルダーのリダイレクト」を参照してください。

ユーザーデバイスで、リダイレクトするフォルダーを指定します:

- 1. 最新バージョンの [Citrix Workspace](https://docs.citrix.com/ja-jp/citrix-virtual-apps-desktops/policies/reference/hdx-registry-settings.html) アプリがインストールされていることを確認します。
- 2. Citrix Workspace アプリのインストール先ディレクトリで、CtxCFRUI.exe を実行します。
- 3. [カスタム] ラジオボタンをクリックし、フォルダーを追加、編集、または削除します。
- 4. セッションを切断してから再接続すると、変更が適用されます。

コンテンツの双方向リダイレクトの構成

### February 9, 2024

コンテンツの双方向リダイレクトを使用すると、構成に応じてクライアントからサーバーへ、およびサーバーからク ライアントへリダイレクトするように URL を構成できます。このポリシー設定は、廃止された次の 3 つの設定を置 き換えます:

- コンテンツの双方向リダイレクトを許可する
- VDA へのリダイレクトを許可する URL
- クライアントへのリダイレクトを許可する URL
- また、Windows クライアント上の次の 3 つのローカル GPO 設定も置き換えられます:
	- コンテンツの双方向リダイレクト
	- コンテンツの双方向リダイレクトでの上書き
	- OAuth リダイレクト

この設定が構成されている場合、Studio およびクライアントの従来の設定よりも優先されます。コンテンツの双方 向リダイレクトポリシーを構成するには、次の手順を実行します:

- 1. Citrix DaaS の構成ページで、[管理]タブをクリックします。
- 2.[ポリシー]タブをクリックします。
- 3. [ポリシーの作成]をクリックします。[ポリシーの作成]ブレードが開きます。
- 4.[検索]フィールドでBidirectional content redirection configurationを検索し、 チェックボックスをオンにして [編集]をクリックします。
- 5. [設定の変更] ブレードで、このポリシーを [有効] に設定し、[URL を管理する] をクリックします。

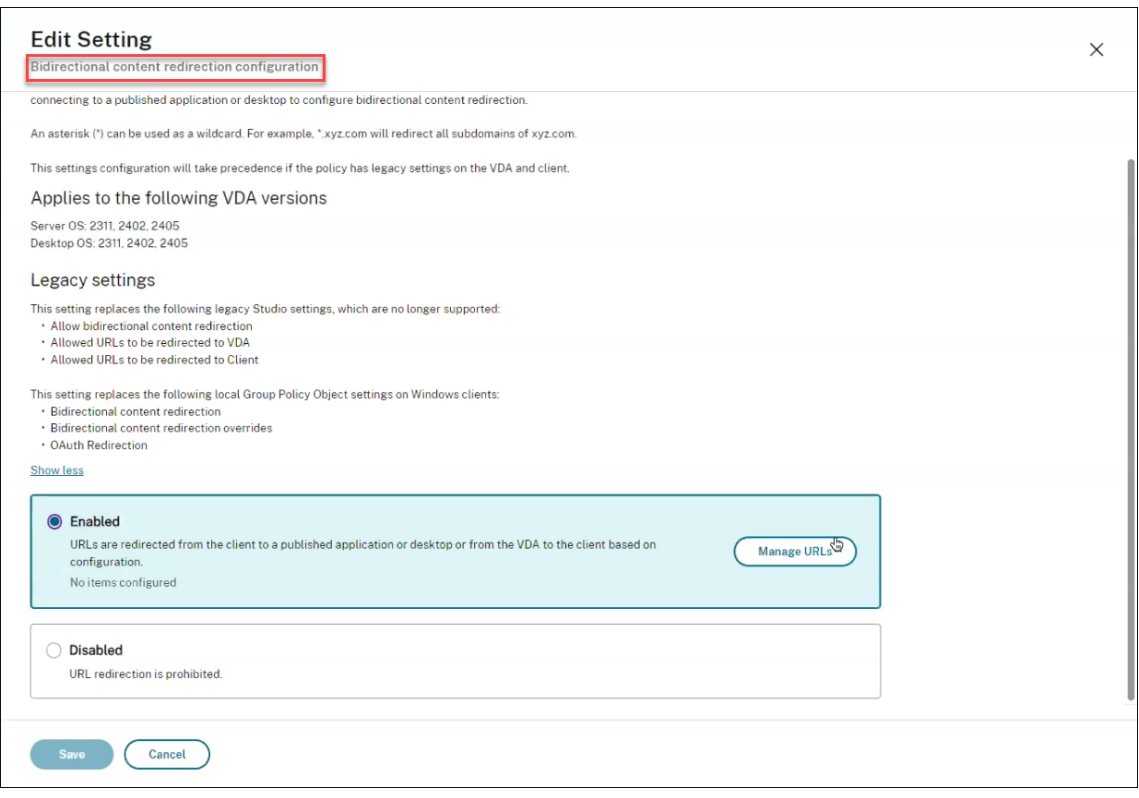

- 6. [URL を管理する]ブレードの [VDA からクライアントへのリダイレクト]で、以下を指定します:
	- **URL**(必須):クライアントで開くために VDA からリダイレクトする URL を追加します。OAuth リダ イレクトの場合、セッションをホストにリダイレクトするようにクライアントで認証スキームとパター ンを設定します。
	- パターン(オプション):ホストからクライアントへの URL リダイレクトを介してクライアントにリダ イレクトされると OAuth 認証フローが開始されたかのように追跡され、フローが完了すると(結果の スキームまたは開かれたリダイレクト URL パターンによって検出)、結果の URL がフローを開始した ホスト VDA にリダイレクトされる URL 正規表現です。
	- スキーム(オプション):スキームが指定されている場合、終了 URL は「scheme://<something >」の形式である必要があります。スキームが指定されていない場合(空の場合)、元の結果の URL パターンが正規表現キャプチャグループを介してパターンから抽出されます(パターンで指定され ている必要があります)。元の URL はcitrix-oauth-redir://リダイレクト URL を使用 するように書き換えられます。フローが完了すると、元のリダイレクト URL がホスト (VDA)に 再度リダイレクトされます。この場合、OAuth 認証サーバーはcitrix-oauth-redir:// byIndex/1 (2, 3, ... N)リダイレクト URL を許可するように設定する必要がありま す。

注:

パターンとスキームはどちらもオプションですが、パターンが指定されている場合は、スキームも指定 する必要があります。

- 7. [URL を管理する]ブレードの [クライアントから VDA へのリダイレクト]で、以下を指定します:
	- 種類:デスクトップまたはアプリケーションを選択します。
	- 名前:種類に名前を付けます。
	- **URL**:ソースにリダイレクトする URL を指定します。複数の URL を追加し、不要な URL を削除でき ます。
- 8.[保存]をクリックします。[設定の変更]ブレードには、構成されている項目の数が表示されます。
- 9. [保存]をクリックします。[ポリシーの作成]ブレードには、構成されている現在の値が表示されます。[次へ] をクリックします。
- 10.[ポリシーの割り当て先]の手順で、[次へ]をクリックします。
- 11.[概要]の手順で、[ポリシーの有効化]チェックボックスを選択し、[ポリシー名]フィールドに名前を入力し ます。
- 12.[完了]をクリックします。新しいポリシーが表示されます。
- 13. 作成された新しいポリシーを選択して、構成された設定を確認します。

従来の設定については、「ホストからクライアントへのリダイレクト」および「コンテンツの双方向リダイレクト」を 参照してください。

## ホストからクライ[アントへのリダイレクト](https://docs.citrix.com/ja-jp/citrix-daas/general-content-redirection/bidirectional-content-redirection-configuration/host-to-client-redirection.html)

#### February 9, 2024

注:

この記事では、従来のホストからクライアントへのリダイレクト設定について説明します。最新の設定につい ては、「コンテンツの双方向リダイレクトの構成」を参照してください。新しいポリシー設定は従来の設定より 優先されます。予期しない動作を避けるために、新しいポリシー設定のみを使用し、従来の設定は削除すること をお勧めします。

ホストからクライアントへのリダイレクトにより、Citrix セッションで実行中のアプリケーションにハイパーリンク として埋め込まれている URL を、ユーザーエンドポイントデバイスにある対応するアプリケーションを使用して開 くことができます。ホストからクライアントへのリダイレクトの一般的なユースケースは次のとおりです:

- Citrix サーバーにソースへのインターネットまたはネットワークアクセスがない場合の Web サイトのリダイ レクト。
- Citrix セッション内で Web ブラウザーを実行している場合の Web サイトのリダイレクトは、セキュリティ、 パフォーマンス、互換性、またはスケーラビリティの観点から望ましくありません。

• URL を開くために必要なアプリケーションが Citrix サーバーにインストールされていない場合の特定の URL タイプのリダイレクト。

ホストからクライアントへのリダイレクトは、Web ページでアクセスする URL、または Citrix セッションで実行さ れている Web ブラウザーのアドレスバーに入力する URL を対象としていません。Web ブラウザーでの URL のリ ダイレクトについては、「双方向の URL のリダイレクト」または「Web ブラウザーコンテンツのリダイレクト」を参 照してください。

### システム要件

- マルチセッション OS VDA
- サポートされているクライアント:
	- **–** Windows 向け Citrix Workspace アプリ
	- **–** Mac 向け Citrix Workspace アプリ
	- **–** Linux 向け Citrix Workspace アプリ
	- **–** HTML5 向け Citrix Workspace アプリ
	- **–** Chrome 向け Citrix Workspace アプリ

クライアントデバイスには、URL タイプのリダイレクトを処理するためのアプリケーションがインストールおよび構 成されている必要があります。

#### 構成

「ホストからクライアントへのリダイレクト」の Citrix ポリシーを使用して、この機能を有効にします。ホストからク ライアントへのリダイレクトはデフォルトで無効になっています。ホストからクライアントへのリダイレクトポリシ ーを有効にすると、Citrix Launcher アプリケーションが Windows サーバーに登録され、URL をインターセプト [してクライアントデバイスに送信できるよう](https://docs.citrix.com/ja-jp/citrix-virtual-apps-desktops/policies/reference/ica-policy-settings/file-redirection-policy-settings.html#host-to-client-redirection)になります。

次に、必要な URL タイプのデフォルトアプリケーションとして Citrix Launcher を使用するように、Windows グ ループポリシーを構成する必要があります。Citrix サーバー VDA で、ServerFTAdefaultPolicy.xml ファイルを作 成し、次の XML コードを挿入します。

```
1 <?xml version="1.0" encoding="UTF-8"?>
\mathcal{L}3 <DefaultAssociations>
4
5 <Association Identifier="http" ProgId="ServerFTAHTML" ApplicationName="
      ServerFTA" />
6
7 <Association Identifier="https" ProgId="ServerFTAHTML" ApplicationName=
      "ServerFTA" />
8
9 </DefaultAssociations>
10 <!--NeedCopy-->
```
グループポリシー管理コンソールから、[コンピューターの構成]**>**[管理用テンプレート]**>**[**Windows** コンポーネ ント]**>**[エクスプローラー]**>**[既定の関連付け構成ファイルの設定]の順に移動し、ServerFTAdefaultPolicy.xml ファイルを保存します。

注:

Citrix サーバーにグループポリシー設定がない場合、URL を開くためのアプリケーションを選択するよう求め る Windows プロンプトが表示されます。

デフォルトでは、次の URL タイプのリダイレクトをサポートしています:

- HTTP
- HTTPS
- RTSP
- RTSPU
- PNM
- MMS

リダイレクト用の一覧に追加の標準 URL タイプまたはカスタム URL タイプを含めるには、前に参照した ServerFTAdefaultPolicy.xml ファイルに新しい **Association Identifier**(関連付け識別子)行を作成します。 例:

<Association Identifier="ftp"ProgId="ServerFTAHTML"ApplicationName=" ServerFTA"/>

<Association Identifier="mailto"ProgId="ServerFTAHTML"ApplicationName ="ServerFTA"/>

<Association Identifier="customtype1"ProgId="ServerFTAHTML"ApplicationName ="ServerFTA"/>

<Association Identifier="customtype2"ProgId="ServerFTAHTML"ApplicationName ="ServerFTA"/>

一覧に URL タイプを追加するには、クライアントの構成も必要です。Windows クライアントで次のレジストリキ ーと値を作成します。

注:

レジストリエディターの使用を誤ると、深刻な問題が発生する可能性があり、オペレーティングシステムの再 インストールが必要になる場合もあります。レジストリエディターの誤用による障害に対して、Citrix では一 切責任を負いません。レジストリエディターは、お客様の責任と判断の範囲でご使用ください。また、レジスト リファイルのバックアップを作成してから、レジストリを編集してください。

•  $\div$  + : HKEY\_LOCAL\_MACHINE\SOFTWARE\WOW6432Node\Policies\Citrix\ICA Client\SFTA

- 値の名前:ExtraURLProtocols
- 値の種類:REG\_SZ

• 値のデータ:必要な URL タイプをセミコロンで区切って指定します。URL の権限部分の前にすべてを含めま す。例:

ftp://;mailto:;customtype1://;custometype2://

Windows クライアントに対してのみ URL タイプを追加できます。上記のレジストリ設定がないクライアントは、 Citrix セッションへ戻るリダイレクトを拒否します。クライアントには、指定された URL タイプを処理するように アプリケーションがインストールおよび構成されている必要があります。

デフォルトのリダイレクト一覧から URL タイプを削除するには、サーバー VDA で次のレジストリキーと値を作成し ます。

- $\div$  + -: HKEY LOCAL MACHINE\SOFTWARE\Wow6432Node\Citrix\SFTA
- 値の名前:DisableServerFTA
- 値の種類:DWORD
- 値のデータ:1
- 値の名前:NoRedirectClasses
- 値の種類: REG MULTI SZ
- 値のデータ:値の組み合わせを指定します:http、https、rtsp、rtspu、pnm、またはmms。1 つの 行に 1 つの値を入力してください。例:

http

### https

### rtsp

特定の Web サイトのセットについてホストからクライアントへのリダイレクト機能を有効にするには、サーバー VDA でレジストリキーと値を作成します。

- $\div$  + -: HKEY\_LOCAL\_MACHINE\SOFTWARE\Wow6432Node\Citrix\SFTA
- 値の名前:ValidSites
- 値の種類: REG MULTI SZ
- 値のデータ: FQDN (完全修飾ドメイン名: Fully-Qualified Domain Name) の組み合わせを指定します。 1 つの行に 1 つの FQDN を入力してください。プロトコル(http://またはhttps://)を使用せずに、 FQDN のみを含めます。FQDN には、左端にのみワイルドカード文字としてアスタリスク(\*)を含めること ができます。このワイルドカードは単一レベルのドメインと照合されます。これは RFC 6125 の規則に準拠し ています。例:

www.exmaple.com

### \*.example.com

注:

**ValidSites** キーを **DisableServerFTA** キーおよび **NoRedirectClasses** キーと組み合わせて使用するこ とはできません。

# サーバー **VDA** のデフォルトの **Web** ブラウザー構成

このセクションで参照されているようにホストからクライアントへのリダイレクトを有効にすると、サーバー VDA の以前のデフォルトの Web ブラウザー構成が置き換えられます。Web URL がリダイレクトされない場合、Citrix Launcher は URL をcommand\_backupレジストリキーで構成された Web ブラウザーに渡します。キーはデフ ォルトで Internet Explorer を指定しますが、これを変更して別の Web ブラウザーへのパスを含めることができま す。詳しくは、レジストリを介して管理される機能の一覧にある「サーバー VDA のデフォルトの Web ブラウザー構 成」を参照してください。

# [コ](https://docs.citrix.com/ja-jp/citrix-virtual-apps-desktops/policies/reference/hdx-registry-settings.html#server-vda-default-browser-configuration)ンテンツの双方向リダイレクト

### February 9, 2024

注:

この記事では、従来のコンテンツの双方向リダイレクト設定について説明します。最新のポリシー設定につい ては、「コンテンツの双方向リダイレクトの構成」を参照してください。新しいポリシー設定は従来の設定より 優先されます。予期しない動作を避けるために、新しいポリシー設定のみを使用し、従来の設定は削除すること をお勧めします。

コンテンツの双方向リダイレクトにより、Web ブラウザーの HTTP または HTTPS の URL、あるいはアプリケーシ ョンに埋め込まれた URL を、Citrix VDA セッションとクライアントエンドポイントの間で双方向に転送できます。 Citrix セッションで実行されているブラウザーに入力された URL は、クライアントのデフォルトのブラウザーを使 用して開くことができます。逆に、クライアントで実行されているブラウザーに入力された URL は、公開アプリケー ションまたはデスクトップのいずれかを使用して、Citrix セッションで開くことができます。コンテンツの双方向リ ダイレクトの一般的なユースケースは次のとおりです:

- 起動ブラウザーがソースへのネットワークアクセス権を持っていない場合の Web URL のリダイレクト。
- ブラウザーの互換性とセキュリティ上の理由からの Web URL のリダイレクト。
- Citrix セッションまたはクライアントで Web ブラウザーを実行する必要がない場合の、アプリケーションに 埋め込まれた Web URL のリダイレクト。

システム要件

• シングルセッションまたはマルチセッションの OS VDA

• Windows 向け Citrix Workspace アプリ

ブラウザー:

- Citrix Browser Redirection Extension を備えた Google Chrome (Google Chrome ウェブストアで入 手可能)
- Citrix Browser Redirection Extension を備えた Microsoft Edge (Chromium) (Google Chrome ウェ ブストアで入手可能)

構成

リダイレクトを機能させるには、VDA とクライアントの両方で Citrix ポリシーを使用して、コンテンツの双方向リダ イレクトを有効にする必要があります。コンテンツの双方向リダイレクトはデフォルトで有効になっています。

VDA の構成については、「ICA ポリシー」設定の「コンテンツの双方向リダイレクト」を参照してください。

クライアントの構成については、Windows 向け Citrix Workspace アプリのドキュメントの「コンテンツの双方向 リダイレクト」を参照してください。

ブラウザー拡張機能は、示されているコマンドを[使用して登録する必要があります。](https://docs.citrix.com/ja-jp/citrix-virtual-apps-desktops/policies/reference/ica-policy-settings/bidirectional-content-redirection.html)使用中のブラウザーに基づいて、 [VDA](https://docs.citrix.com/en-us/citrix-workspace-app-for-windows/configure.html#bidirectional-content-redirection) およびクライアントで、必要に応じてコマンドを実行します。

ブラウザー拡張機能を VDA に登録するには、コマンドプロンプトを開きます。次に、次の例に示すように、必要なブラウ ザーオプションを指定して%ProgramFiles(x86)%\Citrix\HDX\bin\vdaredirector.exeを 実行します:

%ProgramFiles(x86)%\Citrix\HDX\bin\vdaredirector.exe /regIE %ProgramFiles(x86)%\Citrix\HDX\bin\vdaredirector.exe /regChrome %ProgramFiles(x86)%\Citrix\HDX\bin\vdaredirector.exe /regEdge 使用可能なすべてのブラウザーで拡張機能を登録するには、次のコマンドを実行します: %ProgramFiles(x86)%\Citrix\HDX\bin\vdaredirector.exe /regall ブラウザー拡張機能の登録を解除するには、次の例のように/unreg<browser>オプションを使用します: %ProgramFiles(x86)%\Citrix\HDX\bin\vdaredirector.exe /unregIE クライアントにブラウザー拡張機能を登録するには、コマンドプロンプトを開き、示されている例と同じオプション を指定して%ProgramFiles(x86)%\Citrix\ICA Client\redirector.exeを実行します。

注:

登録コマンドを使用すると、Chrome および Edge ブラウザーは、最初の起動時に Citrix Browser Redirection Extension を有効にするようにユーザーに促します。ブラウザー拡張機能は、Google Chrome ウェブ ストアから手動でインストールすることもできます。

**Citrix VDA** からクライアントへのワイルドカードリダイレクト

コンテンツの双方向リダイレクトでは、リダイレクトされる URL を定義するときにワイルドカードを使用できます。 コンテンツの双方向リダイレクトを構成するには、「構成」手順を参照してください。

Citrix Studio で、[クライアントへのリダイレクトを許可する **URL**]にワイルドカード URL を設定します。アスタ リスク(\*)はワイルドカード文字です。

注:

- クライアントポリシーで、[クライアントへのリダイレクトを許可する **URL**]を設定しないでください。 リダイレクトの無限ループを回避するために、サイトが [クライアントへのリダイレクトを許可する **URL**]を設定していることを確認してください。
- 最上位ドメインはサポートされていません。たとえば、https://www.citrix.\*またはhttp: //www.citrix.co\*はリダイレクトされません。

## **VDA** からクライアントへのカスタムプロトコルリダイレクト

コンテンツの双方向リダイレクトは、Citrix VDA からクライアントへのカスタムプロトコルのリダイレクトをサポー トします。HTTP または HTTPS 以外のプロトコルがサポートされています。コンテンツの双方向リダイレクトを構 成するには、「構成」手順を参照してください。

Citrix Studio で、[クライアントへのリダイレクトを許可する **URL**]にカスタムプロトコルを設定します。

注:

- クライアントには、プロトコルを処理するためのアプリケーションが登録されている必要があります。登 録されていない場合、URL はクライアントにリダイレクトされ、起動に失敗します。
- Chrome および Edge ブラウザーで入力または起動するカスタムプロトコル URL はサポートされてお らず、リダイレクトは機能しません。
- 次のプロトコルはサポートされていません: rtsp://, rtspu://, pnm://, mms://。

### そのほかの考慮事項

• ブラウザーの要件と構成は、リダイレクトを開始するブラウザーにのみ適用されます。リダイレクトが成功し た後に URL が開く宛先ブラウザーは、サポートの対象とは見なされません。URL を VDA からクライアント にリダイレクトする場合、サポートされているブラウザー構成は VDA でのみ必要です。逆に、URL をクライ アントから VDA にリダイレクトする場合、サポートされているブラウザー構成はクライアントでのみ必要で す。リダイレクトされた URL は、方向に応じて、クライアントまたは VDA のいずれかの宛先マシン上で構成 されたデフォルトのブラウザーに渡されます。VDA とクライアントで同じブラウザーの種類を使用する必要 はありません。

- リダイレクト規則がループした構成になっていないことを確認してください。たとえば、VDA ポリシー がhttps://www.citrix.comをリダイレクトするように設定され、クライアントポリシーが同じ URL をリダイレクトするように設定されていると、無限ループが発生します。
- HTTP/HTTPS プロトコル URL のみがサポートされています。URL の短縮はサポートされていません。
- クライアントから VDA にリダイレクトするには、Windows クライアントを管理者権限でインストールする 必要があります。
- 宛先ブラウザーが既に開いている場合は、リダイレクトされた URL が新しいタブで開きます。それ以外の場 合、URL は新しいブラウザーウィンドウで開きます。
- ローカルアプリアクセス(LAA)が有効になっている場合、コンテンツの双方向リダイレクトは機能しません。

# ローカルアプリアクセスと **URL** リダイレクト

June 17, 2022

はじめに

ローカルアプリアクセスを有効にすると、ローカルにインストールされている Windows アプリケーションが仮想デ スクトップ環境にシームレスに統合されます。ローカルアプリアクセスにより、以下の操作が可能になります。

- ラップトップや PC などの物理コンピューター上にローカルにインストールされたアプリケーションに仮想デ スクトップからアクセスする。
- フレキシブルなアプリケーション配信ソリューションをユーザーに提供する。仮想化できないアプリケーショ ンや IT 担当者が管理しないアプリケーションをユーザーのローカルにインストールして、仮想デスクトップ 上にインストールされたアプリケーションのように使用できます。
- アプリケーションが仮想デスクトップから個別にホストされている場合、ダブルホップによる遅延を排除しま す。このために、ユーザーの Windows デバイス上で公開アプリケーションのショートカットを作成します。
- 次のようなアプリケーションを使用する。
	- **–** GoToMeeting などのビデオ会議ソフトウェア。
	- **–** 仮想化されていない特殊なアプリケーション。
	- **–** ユーザーデバイスとサーバー間で大量のデータ転送が発生するアプリケーションや周辺機器。たとえば、 DVD バーナーや TV チューナーなどです。

Citrix Virtual Apps and Desktops では、URL のリダイレクトにより、ホストされたデスクトップセッションから ローカルアプリケーションアクセスアプリケーションを起動できます。URL リダイレクトでは、複数の URL アドレ スでアプリケーションを起動できます。デスクトップセッションで、Web ブラウザー内に埋め込まれたリンクをクリ ックすると、Web ブラウザーの URL 禁止リストに基づいてローカルの Web ブラウザーが起動します。禁止リスト にない URL をクリックすると、その URL がデスクトップセッションで再度開きます。

URL リダイレクトはデスクトップセッションでのみ機能し、アプリケーションセッションでは機能しません。アプ リケーションセッションで使用できるリダイレクト機能は、サーバー FTA (File Type Association: ファイルタイ プの割り当て)リダイレクトの 1 つである「ホストからクライアントへのコンテンツのリダイレクト」のみです。こ の FTA では、HTTP、HTTPS、RTSP、MMS など、特定のプロトコルがクライアント側に転送されます。たとえば、 HTTP の埋め込みリンクを開くときに、クライアント側のアプリケーションが使用されます。URL 禁止リストまたは 許可リストのサポートはありません。

ローカルアプリケーションアクセスを有効にすると、ローカルで実行されるアプリケーション、ホストされるアプリ ケーション、またはデスクトップ上のショートカットからアクセスされた URL を、以下のいずれかの方法でリダイ レクトできます。

- ユーザーのコンピューターから、ホストされているデスクトップへ
- Citrix Virtual Apps and Desktops サーバーからユーザーのコンピューターへ
- 起動された環境内で処理(リダイレクトなし)

特定の Web サイトでのリダイレクト方法を指定するには、Virtual Delivery Agent 上の URL 許可リストおよび URL 禁止リストを構成します。これらのリストでは、URL リダイレクトのポリシー設定を指定する複数行文字列値 を設定します。詳しくは、「ローカルアプリアクセスのポリシー設定」を参照してください。

すべての URL を VDA 側の Web ブラウザーで開くこともできますが、以下の URL についてはエンドポイント上の Web ブラウザーで開くためのポリシーを構成できます。

- ジオ/ロケール情報—ユーザーの現在位置の情報に基づいて適切なページを自動的に表示する msn.com や news.google.com などの Web サイト。たとえば、イギリスにあるデータセンターで提供される VDA にイ ンドのクライアントから接続する場合、in.msn.com が表示されるはずですが、代わりに、uk.msn.com が 表示されます。
- マルチメディアコンテンツ—メディアリッチな Web サイト。クライアント側で処理されるように設定すると、 ユーザーエクスペリエンスが向上し、狭帯域幅接続での使用帯域幅や処理能力が改善されます。この機能は、 Silverlight などの他のメディアの種類のサイトをリダイレクトします。これにより、環境のセキュリティも 向上します。つまり、管理者により許可された URL だけがクライアント側で処理され、ほかの URL はすべて VDA 側で処理されます。

URL リダイレクトに加えて、FTA リダイレクトも使用できます。FTA により、セッションで特定のファイルを開く ときにローカルのアプリケーションが使用されます。ローカルアプリケーションでファイルを開くには、そのローカ ルアプリケーションがそのファイルにアクセスできる必要があります。つまり、ローカルアプリケーションで開くこ とができるのは、ネットワーク共有上またはクライアントドライブ上にあるファイル(クライアント側ドライブのマ ッピング機能)のみです。たとえば、PDF ファイルを開く場合、ローカルにインストールされている PDF リーダー でファイルが表示されます。ローカルアプリケーションはファイルに直接アクセスできるため、ファイルを開くとき に ICA によるネットワーク転送は発生しません。

#### 要件、考慮事項、および制限事項

ローカルアプリアクセスは、Windows マルチセッション OS 対応 VDA および Windows シングルセッション OS 対応 VDA でサポートされるオペレーティングシステムでサポートされています。ローカルアプリケーションアクセ スには、バージョン 4.1 以降の Windows 向け Citrix Workspace アプリが必要です。次の Web ブラウザーがサポ ートされています:

- Edge:最新バージョン
- Firefox:最新バージョンおよび延長サポートリリース
- Chrome:最新バージョン

ローカルアプリアクセスや URL リダイレクトを使用するときは、以下の考慮事項および制限事項について確認して ください。

- ローカルアプリアクセスは全画面モード用に設計されています。このため、以下の制限事項があります。
	- **–** ローカルアプリケーションアクセスをウィンドウ表示モードの仮想デスクトップで使用するなど、単一 の仮想デスクトップをすべてのモニター上で表示しない場合、ユーザーエクスペリエンスに混乱が生じ ます。
	- **–** マルチモニター環境で、アプリケーションの表示を 1 つのモニターで最大化すると、すべてのアプリケ ーションがそのモニター上に表示されます。このデフォルトの状態は、以降のアプリケーションが通常 は他のモニターに表示される場合でも発生します。
	- **–** この機能は、単一 VDA での使用を想定して設計されています。複数の同時接続 VDA を対象とするもの ではありません。
- 一部のアプリケーションでは、以下の予期されない問題が発生する場合があります。
	- **–** ドライブ文字により、ユーザーが仮想デスクトップの C ドライブとローカルの C ドライブを混同する場 合があります。
	- **–** 仮想デスクトップで使用できるプリンターは、ローカルアプリケーションでは使用できません。
	- **–** 管理者特権が必要なアプリケーションは、ローカルアプリケーションアクセスでは起動できません。
	- **–** 単一インスタンスアプリケーション(Windows Media Player など)もほかのアプリケーションと同 等に処理されます。
	- **–** ローカルアプリケーションはローカルマシンの Windows テーマで表示されます。
	- **–** 全画面アプリケーションはサポートされません。これらのアプリケーションには、PowerPoint のスラ イドショーやデスクトップ全体で表示されるフォトビューアーなど、全画面で開くアプリケーションが 含まれます。
	- **–** ローカルアプリケーションアクセスでは、VDA 上のローカルアプリケーションのプロパティ(デスクト ップや[スタート]メニューのショートカットなど)が複製されます。ただし、ショートカットキーや読 み取り専用属性などの他のプロパティはコピーされません。
	- **–** 一部のアプリケーションで、各ウィンドウが正しい重なり順で表示されない場合があります。これによ り、一部のウィンドウが非表示になることがあります。
- **–** マイコンピューター、ごみ箱、コントロールパネル、ネットワークドライブ、フォルダーなどのショー トカットはサポートされません。
- **–** カスタムのファイルタイプ、関連付けられたプログラムのないファイル、ZIP ファイル、および隠しフ ァイルはサポートされません。
- **–** ビット数の異なるローカルアプリケーションと VDA アプリケーションのタスクバーでのグループ化は サポートされません。つまり、32 ビットのローカルアプリケーションと 64 ビットの VDA アプリケー ションは、タスクバーでグループ化されません。
- **–** アプリケーションは COM を使って起動できません。たとえば、Office アプリケーション内に埋め込ま れている Office ドキュメントをクリックしても、プロセス起動が検出されないため、ローカルアプリケ ーション統合に失敗します。
- ユーザーが、仮想デスクトップセッション内から別の仮想デスクトップを起動するダブルホップシナリオはサ ポートされていません。
- 明示的な URL リダイレクトのみがサポートされます。つまり、Web ブラウザーのアドレスバーに表示される URL や、ブラウザー内ナビゲーションによる URL だけが正しくリダイレクトされます。
- URL リダイレクトはデスクトップセッションでのみ機能し、アプリケーションセッションでは機能しません。
- VDA セッションのローカルデスクトップフォルダーにユーザーがファイルを作成することはできません。
- ローカルアプリケーションの複数のインスタンスのタスクバーアイコンは、仮想デスクトップのタスクバー設 定に基づいて表示されます。ただし、ローカルで実行されているアプリケーションのショートカットは、この アプリケーションの実行インスタンスのアイコンとはグループ化されません。また、ホストされているアプリ ケーションの実行インスタンスや、そのアプリケーションのピン留めアイコンともグループ化されません。タ スクバー上のアイコンでは、ローカルで実行されているアプリケーションのウィンドウのみを閉じることがで きます。ローカルアプリケーションのショートカットをデスクトップタスクバーや[スタート]メニューに固 定することもできますが、そのショートカットからアプリケーションを起動できなくなる場合があります。
- ポリシーの [ローカルアプリアクセスを許可する]設定を [有効]に設定した場合、ブラウザーコンテンツリ ダイレクトはサポートされません。

### **Windows** 上での動作

ローカルアプリアクセスは、Windows 上で次のように動作します。

- Windows 8 および Windows Server 2012 のショートカットの動作
	- **–** クライアント上にインストールされた Windows ストアアプリケーションは、ローカルアプリケーショ ンアクセスのショートカットとして列挙されません。
	- **–** イメージファイルとビデオファイルは、デフォルトで Windows ストアアプリケーションで開きます。 ただし、ローカルアプリケーションアクセスでは、Windows ストアアプリケーションが列挙され、シ ョートカットがデスクトップアプリケーションで開かれます。
- Local Programs フォルダー
	- **–** Windows 7 の場合、[スタート]メニューに Local Programs フォルダーが表示されます。
- **–** Windows 8 の場合、ユーザーがスタート画面のカテゴリとして [すべてのアプリ]を選択した場合の み、Local Programs フォルダーが表示されます。Local Programs フォルダーにすべてのサブフォ ルダーが表示されるわけではありません。
- アプリケーション用の Windows 8 グラフィック機能
	- **–** デスクトップアプリケーションはデスクトップ領域に制限され、スタート画面および Windows 8 スタ イルアプリケーションの背面に表示されます。
	- **–** ローカルアプリアクセスは、マルチモニターモードでデスクトップアプリケーションのようには動作し ません。マルチモニターモードでは、スタート画面とデスクトップは別のモニター上で表示されます。
- Windows 8 およびローカルアプリアクセスの URL リダイレクト
	- **–** Windows 8 上の Internet Explorer ではアドオンを使用できないため、URL リダイレクトを有効にす る場合はデスクトップ版の Internet Explorer を使用する必要があります。
	- **–** Windows Server 2012 上の Internet Explorer では、デフォルトでアドオンが無効になっています。 URL リダイレクトを実装するには、Internet Explorer の拡張構成を無効にしてください。標準ユーザ ーに対してアドオンが有効になるように、Internet Explorer のオプションを再設定して再起動します。

ローカルアプリアクセスと **URL** リダイレクトの構成

Citrix Workspace アプリでローカルアプリケーションアクセスと URL リダイレクトを使用するには:

- ローカルクライアントマシンに Citrix Workspace アプリをインストールします。Citrix Workspace アプリ のインストール時に両方の機能を有効することも、グループポリシーエディターを使ってローカルアプリケー ションアクセステンプレートを有効にすることも可能です。
- ポリシーの [ローカルアプリアクセスを許可する]設定を [有効]に設定します。URL リダイレクトの URL 許可リストおよび禁止リストのポリシー設定を構成することもできます。詳しくは、「ローカルアプリアクセ スのポリシー設定」を参照してください。

ローカ[ルアプリアクセスと](https://docs.citrix.com/ja-jp/citrix-virtual-apps-desktops/policies/reference/ica-policy-settings/local-app-access-policy-settings.html) **URL** リダイレクトの有効化

すべてのローカルアプリケーションのローカルアプリアクセスを有効にするには、次の手順を実行します:

- 1.[管理]**>**[完全な構成]の左側ペインで [ポリシー]を選択します。
- 2. 操作バーの [ポリシーの作成]を選択します。
- 3.[ポリシーの作成]ウィンドウで、検索ボックスに「ローカルアプリアクセスを許可する」と入力して、[選択] をクリックします。
- 4.[設定の編集]ウィンドウで、[許可]を選択します。デフォルトでは、[ローカルアプリアクセスを許可する] ポリシーは禁止されます。この設定が許可されている場合、VDA により、公開アプリケーションおよびロー カルアプリアクセスのショートカットを有効にするかをエンドユーザーが指定できます。(この設定が禁止さ れている場合、公開アプリケーションおよびローカルアプリケーションアクセスのショートカットのいずれも

VDA で機能しません。)このポリシー設定は、URL リダイレクトのポリシー設定だけではなく、マシン全体に 適用されます。

- 5. [ポリシーの作成]ウィンドウで、検索ボックスに「URL リダイレクトの許可リスト」と入力して、[選択]を クリックします。URL リダイレクトの許可リストは、リモートセッションのデフォルトの Web ブラウザーで 開く URL を指定します。
- 6.[設定の編集]ウィンドウで [追加]をクリックして URL を追加し、[**OK**]を選択します。
- 7. [ポリシーの作成]ウィンドウで、検索ボックスに「URL リダイレクトの禁止リスト」と入力して、[選択]を クリックします。URL リダイレクトの禁止リストは、エンドポイント上で実行されているデフォルトの Web ブラウザーにリダイレクトされる URL を指定します。
- 8.[設定の編集]ウィンドウで [追加]をクリックして URL を追加し、[**OK**]を選択します。
- 9. [設定] ページで、[次へ] をクリックします。
- 10. [ユーザーおよびマシン]ページでポリシーを該当のデリバリーグループに割り当てて、[次へ]をクリックし ます。
- 11.[概要]ページで、設定を確認して [完了]をクリックします。

Citrix Workspace アプリのインストール中、すべてのローカルアプリケーションで URL リダイレクトを有効にす るには、以下の手順を実行します:

- 1. Citrix Workspace アプリのインストール時に、マシンのすべてのユーザーに対して URL リダイレクトを有 効にします。これにより、URL リダイレクト機能で使用される Web ブラウザーアドオンも登録されます。
- 2. コマンドプロンプトで次のいずれかのオプションを付けて適切なコマンドを実行し、Citrix Workspace アプ リをインストールします:
	- CitrixReceiver.exe の場合、/ALLOW\_CLIENTHOSTEDAPPSURL=1を使用します。
	- CitrixReceiverWeb.exe の場合、/ALLOW\_CLIENTHOSTEDAPPSURL=1を使用します。

### グループポリシーエディターを使ってローカルアプリアクセステンプレートを有効にするには

注:

- グループポリシーエディターを使用してローカルアプリアクセステンプレートを有効にする前に、 receiver.admx/admlテンプレートファイルをローカルグループポリシーオブジェクト(GPO) に追加します。詳しくは、「はじめに」を参照して、「グループポリシーオブジェクト管理用テンプレー ト」を検索してください。
- Windows 向け Citrix Workspace アプリのテンプレートファイルは、[管理用テンプレート]**>**[**Cit‑ rix** コンポーネント]**>**[**[Citrix Work](https://docs.citrix.com/ja-jp/citrix-workspace-app-for-windows/getting-started.html)space**]フォルダーのローカル GPO にあります(ユーザー がCitrixBase.admx/CitrixBse.admlを%systemroot%\policyDefinitions フ ォ ル ダ ーに追加する場合のみ)。

グループポリシーエディターを使ってローカルアプリアクセステンプレートを有効にするには、以下の手順を実行し ます:

1. **gpedit.msc** を実行します。

- 2.[コンピューターの構成]**>**[管理用テンプレート]**>**[従来の管理用テンプレート(**ADM**)]**>**[**Citrix** コンポ ーネント]**>**[**Citrix Workspace**]**>**[ユーザーエクスペリエンス]の順に移動します。
- 3.[ローカルアプリケーションアクセス設定]を選択します。
- 4.[有効]を選択し、[**URL** のリダイレクトを許可します]チェックボックスをオンにします。URL リダイレクト 機能を使用するには、この記事の「*Web* ブラウザーアドオンの登録」セクションに記載されているコマンドラ インを使用して、Web ブラウザーアドオンを登録してください。

公開アプリケーションへのアクセスのみを提供する

レジストリエディターまたは PowerShell SDK を使用して、公開アプリケーションへのアクセスを管理できます。 レジストリの設定については、レジストリを介して管理される機能の一覧にある「公開アプリケーションのローカル アプリアクセス」を参照してください。

PowerShell SDK を使用するには:

- 1. [Delivery](https://docs.citrix.com/ja-jp/citrix-virtual-apps-desktops/policies/reference/hdx-registry-settings.html) Controller が実行されているマシンで PowerShell を開きます。
- 2. コマンド:set-configsitemetadata -name "studio\_clientHostedAppsEnabled "-value "true"を実行します。

Citrix DaaS 展開で [ローカルアプリアクセスアプリケーションの追加]にアクセスするには、Citrix Virtual Apps and Desktops Remote PowerShell SDK を使用します。詳しくは、「Citrix Virtual Apps and Desktops Remote PowerShell SDK」を参照してください。

1. インストーラーをダウンロードします:

[https://download.](https://docs.citrix.com/ja-jp/citrix-daas/sdk-api.html#citrix-daas-remote-powershell-sdk)apps.cloud.com/CitrixPoshSdk.exe

- 2. 次のコマンドを実行します:
	- a) asnp [citrix.\\*](https://download.apps.cloud.com/CitrixPoshSdk.exe)
	- b) Get-XdAuthentication
- 3. コマンド:set-configsitemetadata -name "studio\_clientHostedAppsEnabled " -value "**true**"を実行します。

上記の手順を完了したら、以下の手順に従って続行します。

- 1.[管理]**>**[完全な構成]の左側ペインで [アプリケーション]を選択します。
- 2. 中央上部のペインで空白の領域を右クリックし、メニューから [ローカルアプリアクセスアプリケーションの 追加]を選択します。また、[操作]ペインで [ローカルアプリアクセスアプリケーションの追加]をクリック することもできます。[操作]ペインで [ローカルアプリアクセスアプリケーションの追加]オプションを表示 させるには、[更新]をクリックします。
- 3. ローカルアプリアクセスアプリケーションを公開します。
- ローカルアプリケーションアクセスウィザードが起動され、[はじめに]ページが表示されます。このペ ージは、今後このウィザードが起動されたときに開かないように設定できます。
- ウィザードの指示に従って、[グループ]、[場所]、[識別]、[配信]、[概要]の各ページで操作を行いま す。各ページの操作を終えたら、[概要]ページに到達するまで [次へ]をクリックします。
- •[グループ]ページで、アプリケーションが追加されるデリバリーグループを選択して [次へ]をクリッ クします。
- •[場所]ページで、ユーザーのローカルマシン上にあるアプリケーションの実行可能ファイルの フルパスを入力し、アプリケーションが存在するフォルダーへのパスを入力します。Citrix では システム環境変数のパスを使用することをお勧めします(例:%ProgramFiles(x86)%\Internet Explorer\iexplore.exe)。
- •[識別]ページで、既定値をそのまま使用するか、必要な情報を入力して [次へ]をクリックします。
- [配信]ページで、このアプリケーションをユーザーに配信する方法を構成して 「次へ]をクリックしま す。選択したアプリケーションのアイコンを指定できます。このローカルアプリケーションのショート カットを仮想デスクトップの[スタート]メニューやデスクトップに追加するかどうかを指定すること もできます。
- [概要] ページで、設定を確認して [完了] をクリックし、ローカルアプリケーションアクセスウィザー ドを閉じます。

### **Web** ブラウザーアドオンの登録

注:

URL リダイレクト機能に必要な Web ブラウザーアドオンは、コマンドラインでの Citrix Workspace アプリ のインストール時に/ALLOW\_CLIENTHOSTEDAPPSURL=1オプションを指定すると自動的に登録され ます。

以下のコマンドを実行して、適切な Web ブラウザーにアドオンを登録したり登録解除したりできます。

- ク ラ イ ア ン ト デ バ イ ス に ア ド オ ン を 登 録 す る 場 合:<*client‑installation‑folder*>\redirector.exe /reg<*browser*>
- クライアントデバイスのアドオンの登録を解除する場合:<*client‑installation‑folder*>\redirector.exe /unreg<*browser*>
- VDA にアドオンを登録する場合:<*VDAinstallation‑folder*>\VDARedirector.exe /reg<*browser*>
- VDA の ア ド オ ン の 登 録 を 解 除 す る 場 合: <VDAinstallation-folder>\VDARedirector.exe /unreg<*browser*>

ここで <*browser*> は、「Internet Explorer」、「Firefox」、「Chrome」、または「All」です。

たとえば、Citrix Workspace アプリを実行するデバイスに、Internet Explorer 用のアドオンを登録するには、次 のコマンドを実行します。

C:\Program Files\Citrix\ICA Client\redirector.exe/regIE

また、Windows マルチセッション OS VDA が動作するサーバー上ですべてのアドオンを登録するには、次のコマン ドを実行します。

C:\Program Files (x86)\Citrix\HDX\bin\VDARedirector.exe /regAll

さまざまな **Web** ブラウザーでの **URL** リダイレクト

• Internet Explorer では、入力された URL がデフォルトでリダイレクトされます。禁止リストに追加されて いない URL が Web ブラウザーや Web サイトによりほかの URL にリダイレクトされた場合、最終的な URL はリダイレクトされません。禁止リストにあってもリダイレクトされません。

URL リダイレクトが正しく機能するためには、Web ブラウザーに表示されるメッセージに従ってアドオンを有効に する必要があります。インターネットオプションを使用するアドオンやメッセージで示されたアドオンが無効の場合、 URL リダイレクトは正しく機能しません。

• Firefox アドオンでは、URL が常にリダイレクトされます。

Firefox では、アドオンのインストールを許可するかどうかを確認するメッセージが新しいタブに表示されます。 URL リダイレクトが正しく機能するためには、アドオンのインストールを許可します。

• Chrome のアドオンでは、ユーザーがナビゲーションにより開いた最終的な URL(ユーザーが入力したもの でない URL)は常にリダイレクトされます。

拡張機能が外部的にインストールされます。この拡張機能を無効にすると、Chrome で URL リダイレクトが動作し なくなります。シークレットモードで URL リダイレクトを使用するには、Web ブラウザーの設定でシークレットモ ードでの拡張機能の実行を許可する必要があります。

### ログオフおよび切断時のローカルアプリケーションの動作の構成

注:

以下の手順どおりに設定を構成しなかった場合、ユーザーが仮想デスクトップからログオフまたは切断しても、 デフォルトで、ローカルアプリケーションは実行したまま保持されます。仮想デスクトップに再接続すると、そ のローカルアプリケーションが再統合されます(仮想デスクトップで使用可能な場合)。

ログオフおよび切断時のローカルアプリケーションの動作を構成するには、レジストリを介して管理される機能の一 覧にある「ログオフおよび切断時のローカルアプリケーションの動作」を参照してください。

# 汎用 **USB** [リダイレクトとクライアント側ドライブの](https://docs.citrix.com/ja-jp/citrix-virtual-apps-desktops/policies/reference/hdx-registry-settings.html)考慮事項

February 9, 2024

HDX テクノロジは、一般的な USB デバイスのほとんどに最適化されたサポートを提供します。最適化されたサポー トにより、パフォーマンスが良くなることでユーザーエクスペリエンスが向上し、WAN 経由の帯域幅効率が改善さ れます。最適化されたサポートは通常、遅延が多い環境やセキュリティが厳しい環境で最善のオプションです。

HDX テクノロジにより、特殊デバイスに次のような最適化されたサポートがないときや、不適切なときに汎用 **USB** リダイレクトを使用できます:

- USB デバイスに追加の高度な機能があり(追加ボタンがあるマウスや Web カメラなど)、それらの機能が最 適化されたサポートに含まれていないとき。
- ユーザーが最適化されたサポートに含まれない機能を必要とするとき。
- USB デバイスが特殊なデバイス(テスト用機器、測定用機器、工業用コントローラーなど)であるとき。
- アプリケーションが USB デバイスとしてデバイスに直接アクセスする必要があるとき。
- USB デバイスで Windows ドライバーしか使用できないとき。たとえば、スマートカードリーダーには、 Android 向け Citrix Workspace アプリで使用できるドライバーがないことがあります。
- 使用しているバージョンの Citrix Workspace アプリで、該当するタイプの USB デバイスに最適化されたサ ポートを利用できないとき。

汎用 USB リダイレクトでは、以下に注意してください。

- ユーザーデバイスにデバイスドライバーをインストールする必要はありません。
- USB クライアントドライバーは VDA マシン上にインストールされます。

重要:

- 汎用 USB リダイレクトは、最適化されたサポートと併用できます。汎用 USB リダイレクトを有効にす る場合は、Citrix の「USB デバイスのポリシー設定」で汎用 USB リダイレクトと最適化されたサポート の両方を構成します。
- 一部の USB デバイスでは、クライアント USB デバイス最適化規則の Citrix ポリシー設定が、汎用 USB リダイレクト専用の[設定となります。ここで説明した](https://docs.citrix.com/ja-jp/citrix-virtual-apps-desktops/policies/reference/ica-policy-settings/usb-devices-policy-settings.html)ような、最適化されたサポートには該当しません。
- Citrix ソフトウェアを使用して Azure 仮想マシンにセッションを仲介する場合、Citrix は Azure 仮想マ シンへの USB リダイレク[トに関するベストエフォートサポートを提](https://docs.citrix.com/ja-jp/citrix-virtual-apps-desktops/policies/reference/ica-policy-settings/usb-devices-policy-settings.html)供します。Citrix ソフトウェアの問 題の修正をサポートしていますが、基盤となる Azure 仮想マシンはサポートしていません。
- ディスク書き込み機能を備えた CD/DVD デバイスはリダイレクトできますが、そのデバイスの書き込み 機能は使用できません。これは、セッションのバッファ制限によるものです。

# **USB** デバイスのパフォーマンスに関する考慮事項

一部のタイプの USB デバイスで汎用 USB リダイレクトを使用する場合、ネットワークの遅延と帯域幅がユーザーエ クスペリエンスと USB デバイスの操作に影響を与えます。たとえば、遅延が多く低帯域幅のリンクでタイミングが 重要なデバイスが正しく動作しないことがあります。可能な場合は、代わりに最適化されたサポートを使用してくだ さい。

3D マウスなどの一部の USB デバイスは、高い帯域幅を使用できる必要があります(通常、これも高帯域幅を必要と する 3D アプリとともに使用)。帯域幅を増やすことができない場合には、帯域幅ポリシー設定を使用して他のコンポ ーネントの帯域幅使用状況を調整することで、問題を緩和できます。詳しくは、「帯域幅のポリシー設定」(クライア ント USB デバイスリダイレクトの場合)および「マルチストリーム接続のポリシー設定」を参照してください。

# **USB** デバイスのセキュリティに関する考慮事[項](https://docs.citrix.com/ja-jp/citrix-virtual-apps-desktops/policies/reference/ica-policy-settings/multistream-connections-policy-settings.html)

スマートカードリーダーやフィンガープリントリーダー、署名パッドなどの一部の USB デバイスは、もともとセキ ュリティを重視します。USB ストレージデバイスなどの他の USB デバイスは、機密扱いである可能性のあるデータ の受け渡しに使用できます。

USB デバイスは、しばしばマルウェアの配信に使用されます。このような USB デバイスのリスクは、Citrix Workspace アプリと Citrix Virtual Apps and Desktops の構成により減らすことはできますが、すべて取り除く ことはできません。こうした状況は、汎用 USB リダイレクトを使用しているか最適化されたサポートを使用してい るかにかかわらず発生します。

重要:

セキュリティを重視するデバイスやデータを扱う場合は、TLSまたは IPsec のどちらかを使用して、常に HDX 接続をセキュリティで保護してください。

必要な USB デバイスのサポートのみを有効にしてくださ[い。汎](https://docs.citrix.com/ja-jp/citrix-virtual-apps-desktops/secure/tls.html)用 USB リダイレクトと最適化されたサポート の両方で、このニーズを満たしてください。

USB デバイスの安全な使用についての以下のようなガイダンスをユーザーに提供してください。

- 信頼できるソースから入手した USB デバイスのみを使用する。
- USB デバイスを人がいないオープンな環境に置きっぱなしにしない(例:インターネットカフェに Flash ドライブを置きっぱなしにしない)。
- また、複数のコンピューターで 1 つの USB デバイスを使用することのリスクを説明してください。

# 汎用 **USB** リダイレクトの互換性

汎用 USB リダイレクトは、USB 2.0 以前のデバイスでサポートされます。USB 3.0 デバイスを USB 2.0 または USB 3.0 ポートに接続した場合も、汎用 USB リダイレクトがサポートされます。汎用 USB リダイレクトは、USB3.0 に 導入された超高速などの USB 機能はサポートしません。

汎用 USB リダイレクトは、次の Citrix Workspace アプリでサポートされます:

- Windows 向け Citrix Workspace アプリ。「アプリケーション配信の構成」を参照してください。
- Mac 向け Citrix Workspace アプリ。「Mac 向け Citrix Workspace アプリ」を参照してください。
- Linux 向け Citrix Workspace アプリ。「最適化」を参照してください。
- Chrome OS 向け Citrix Workspace アプリ。「Chrome 向け [Citrix Wor](https://docs.citrix.com/en-us/citrix-workspace-app-for-windows/configure/config-app-delivery.html)kspace アプリ」を参照してくだ さい。

Citrix Workspace アプリのバージョンについては、『Citrix Workspace app feature matrix』を参照してくださ い。

過去のバージョンの Citrix Workspace アプリを使用している場合は、Citrix Workspace アプリのドキュメントを 参照して、汎用 USB リダイレクトがサポートされて[いることを確認してください。サポート対象](https://docs.citrix.com/ja-jp/citrix-workspace-app/citrix-workspace-app-feature-matrix.html)の USB デバイスの タイプに関する制限事項については、Citrix Workspace アプリのドキュメントを参照してください。

汎用 USB リダイレクトはシングルセッション OS 対応 VDA のバージョン 7.6 以上のデスクトップセッションでサポ ートされます。

汎用 USB リダイレクトはマルチセッション OS 対応 VDA のバージョン 7.6 以上のデスクトップセッションでサポー トされますが、以下の制限事項があります:

- VDA は Windows Server 2012 R2、Windows Server 2016、Windows Server 2019、Windows Server 2022 のいずれかで動作している必要があります。
- USB デバイスドライバーには、完全仮想化サポートなど、VDA OS (Windows 2012 R2) のリモートデスク トップセッションホスト(RDSH)との完全な互換性がある必要があります。

次のような一部のタイプの USB デバイスは、リダイレクトしても役に立たないため、汎用 USB リダイレクトをサポ ートしません。

- USB モデム。
- USB ネットワークアダプター。
- USB ハブ。USB ハブに接続した USB デバイスは、個別に扱われます。
- USB 仮想 COM ポート。汎用 USB リダイレクトではなく、COM ポートリダイレクトを使用します。

汎用 USB リダイレクトでテストされた USB デバイスについては、Citrix Ready Marketplaceを参照してくださ い。一部の USB デバイスは、汎用 USB リダイレクトを使用すると正しく動作しません。

汎用 **USB** リダイレクトの設定

汎用 USB リダイレクトを使用する USB デバイスのタイプを制御し、個別に構成できます。

- Citrix ポリシー設定を使って VDA で設定します。詳しくは、「ポリシー設定リファレンス」の「クライアント ドライブやデバイスのリダイレクト」、および「USB デバイスのポリシー設定」を参照してください。
- Citrix Workspace アプリで、Citrix Workspace アプリに依存するメカニズムを使用して設定します。たと えば、管理用テンプレートは、Windows 向け Citrix Workspace アプリを構成するレジストリ[設定を制御で](https://docs.citrix.com/ja-jp/citrix-virtual-apps-desktops/policies/reference.html#redirection-of-client-drives-and-user-devices) きます。USB [リダイレクトのデフォ](https://docs.citrix.com/ja-jp/citrix-virtual-apps-desktops/policies/reference.html#redirection-of-client-drives-and-user-devices)ルトでは[、特定のクラスの](https://docs.citrix.com/ja-jp/citrix-virtual-apps-desktops/policies/reference/ica-policy-settings/usb-devices-policy-settings.html) USB デバイスでのみ許可され、ほかのクラス のデバイスはリダイレクトされません。詳しくは、Windows 向け Citrix Workspace アプリのドキュメント の「構成」を参照してください。

別々に設定できることで柔軟性が提供されます。例:

- 2 つの異なる組織または部門が Citrix Workspace アプリと VDA を担当している場合に、それぞれが別に制 御を実行できます。この構成は、ある組織のユーザーが別の組織のアプリケーションにアクセスするときにも 適用されます。
- Citrix ポリシー設定では、特定のユーザー、または(Citrix Gateway 経由ではなく)LAN 経由で接続してい るユーザーのみに許可された USB デバイスを制御できます。

汎用 **USB** リダイレクトの有効化

汎用 USB リダイレクトを有効化して、ユーザーの手動リダイレクトを不要にするには、Citrix ポリシー設定と Citrix Workspace アプリの接続設定の両方を構成します。

Citrix ポリシー設定で、次の手順に従います:

1. ポリシーに [クライアント USB デバイスリダイレクト] を追加して、値を [許可]に設定します。

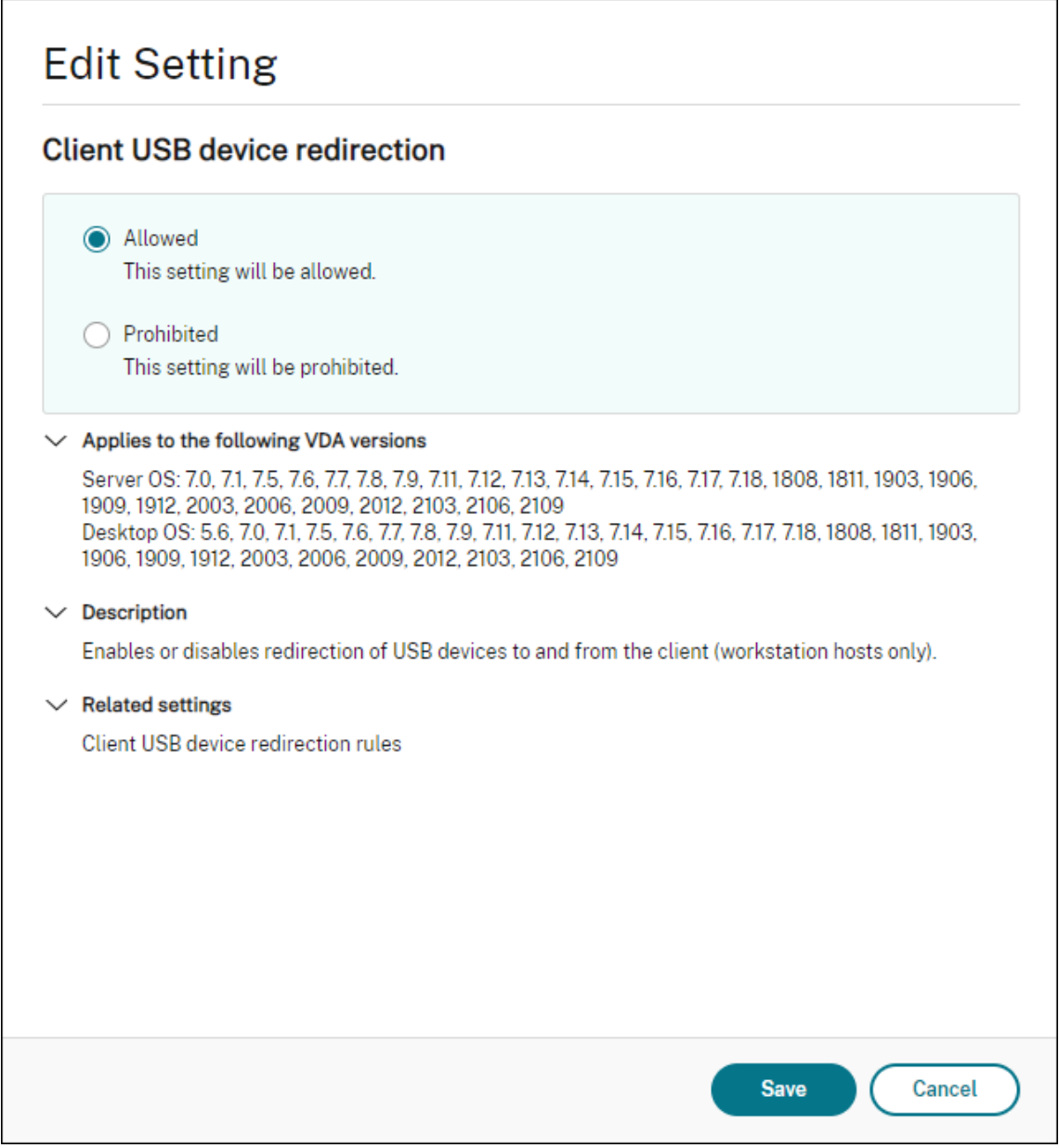

2. 必要な場合は、ポリシーに [クライアント USB デバイスリダイレクト規則] 設定を追加して USB ポリシー 規則を指定し、リダイレクトする USB デバイスの一覧を変更します。

Citrix Workspace アプリで、次の手順を実行します:

3. デバイスが手動リダイレク[トなしで自動的に接続されるように設定します。この](https://docs.citrix.com/ja-jp/citrix-virtual-apps-desktops/policies/reference/ica-policy-settings/usb-devices-policy-settings.html#client-usb-device-redirection-rules)設定は、管理用テンプレート を使うか、Windows 向け Citrix Workspace アプリの[基本設定]>[接続]で実行できます。

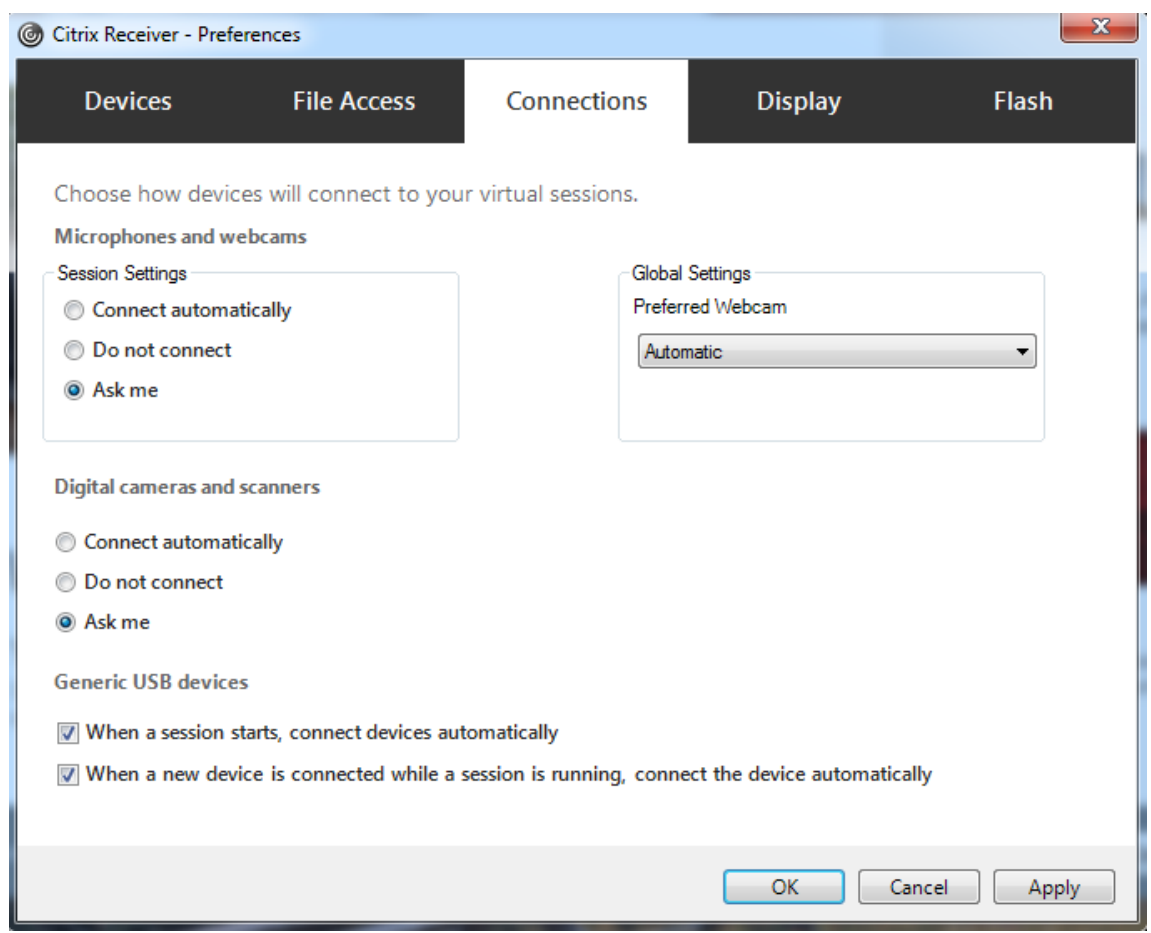

前の手順で VDA の USB ポリシー規則を指定した場合は、Citrix Workspace アプリにも同じポリシー規則を指定し ます。

シンクライアントでの USB サポートおよびその構成方法については、デバイスの製造元に問い合わせてください。

汎用 **USB** リダイレクトで使用できる **USB** デバイスタイプの設定

USB サポート機能が有効になっており、USB 関連のユーザー設定で USB デバイスに自動接続するように設定され ている場合は、USB デバイスが自動的にリダイレクトされます。接続バーが表示されていない場合も、USB デバイ スは自動的にリダイレクトされます。

ユーザーは、USB デバイスの一覧からデバイスを選択することによって、自動的にリダイレクトされないデバイスを 明示的にリダイレクトすることができます。詳しくは、Windows 向け Citrix Workspace アプリのユーザーヘルプ の「Desktop Viewer でのデバイスの表示」を参照してください。

Citrix DaaS

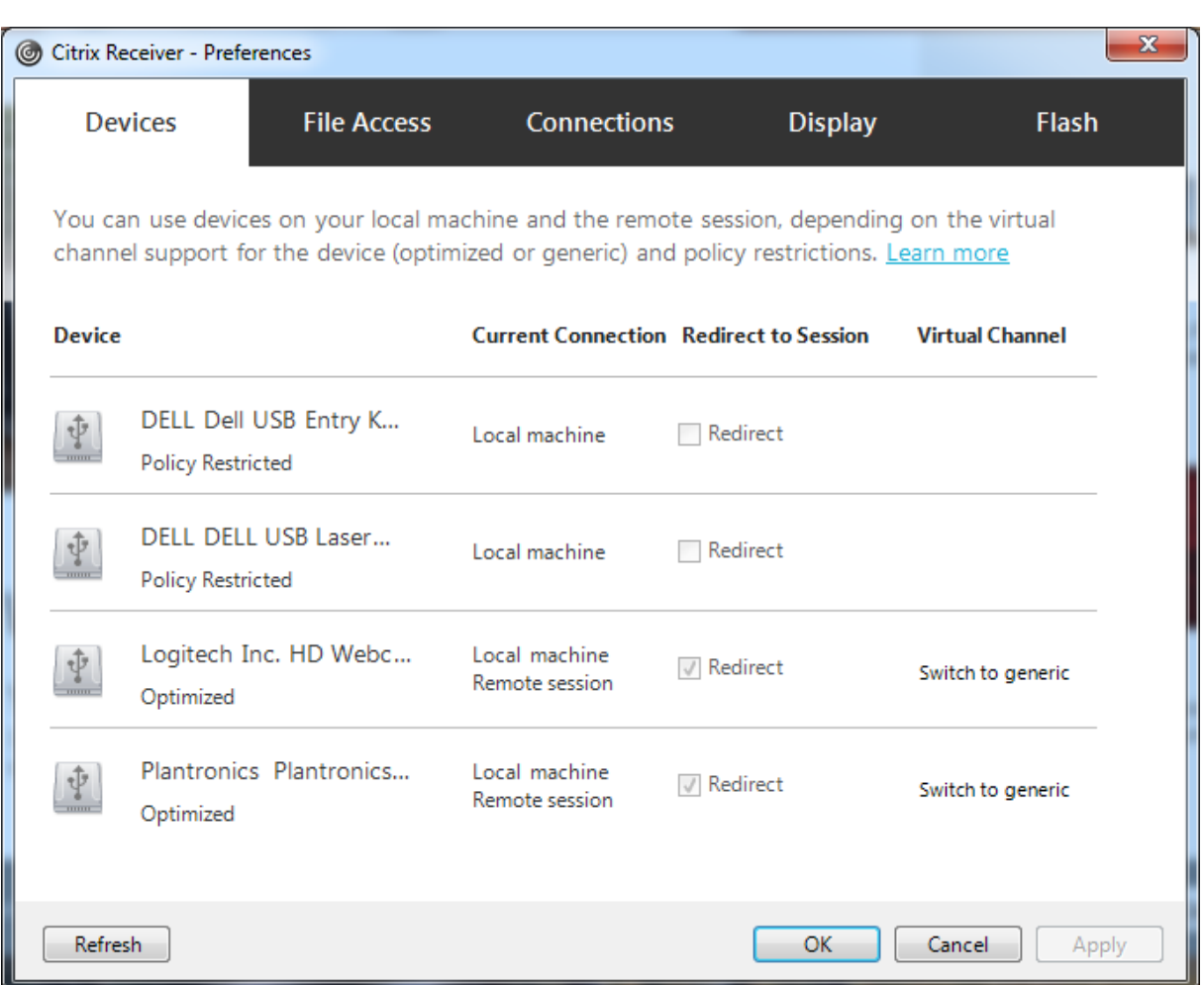

最適化されたサポートではなく汎用 USB リダイレクトを使用するには、次のどちらかの手順を実行します。

- Citrix Workspace アプリで、汎用 USB リダイレクトを使う USB デバイスを手動で選択し、[基本設定]ダ イアログボックスの[デバイス]タブで [汎用に切り替え]をオンにします。
- USB デバイスタイプの自動リダイレクトを設定することで(たとえば AutoRedirectStorage=1)、汎用 USB リダイレクトを使う USB デバイスを自動選択して、USB ユーザー基本設定を自動接続 USB デバイスに設定 します。詳しくは、「USB デバイスの自動リダイレクトの設定」を参照してください。

注:

Web カメラと HDX マ[ルチメディアリダイレクトの互換性がない場](https://docs.citrix.com/ja-jp/citrix-virtual-apps-desktops/policies/reference/ica-policy-settings/usb-devices-policy-settings.html#configure-automatic-redirection-of-usb-devices)合は、Web カメラで使用する汎用 USB リ ダイレクトのみを設定します。

Citrix Workspace アプリおよび VDA のデバイス規則を定義して、USB デバイスを一覧に表示しないようにしたり、 リダイレクトできないようにしたりできます。

汎用 USB リダイレクトでは、少なくとも USB デバイスクラスとサブクラスを知っておく必要があります。すべての USB デバイスが明確な USB デバイスクラスとサブクラスを持つわけではありません。例:

• ペンはマウスデバイスクラスを使用します。

• スマートカードリーダーはベンダー定義のクラスまたは HID デバイスクラスを使用できます。

より正確な制御のためには、ベンダー ID、製品 ID、およびリリース ID を知っておく必要があります。この情報はデ バイスベンダーから入手できます。

重要:

悪意のある USB デバイスが、意図された使用状況にマッチしない USB デバイス特性を示すことがあります。 デバイス規則は、この動作を防ぐことを目的としていません。

VDA と Citrix Workspace アプリ両方の USB デバイスリダイレクト規則を指定し、デフォルトの USB ポリシー規 則よりも優先することで、汎用 USB リダイレクトを使用可能な USB デバイスを制御できます。

VDA の場合:

- グループポリシー規則を介して、マルチセッション OS マシン上の OS の管理者による上書き規則を編集しま す。グループポリシー管理コンソールは、インストールメディアにあります。
	- **–** x64 の場合:DVD ルートの\os\lang\x64\Citrix Policy\ CitrixGroupPolicyManagement\_x64.msi
	- **–** x86 の場合:DVD ルートの\os\lang\x86\Citrix Policy\ CitrixGroupPolicyManagement\_x86.msi

Windows 向け Citrix Workspace アプリの場合:

• ユーザーデバイス側のレジストリを編集します。インストールメディアに収録されている管理テンプレート (ADM ファイル。DVD のルート \os\lang\Support\Configuration\icaclient\_usb.adm)により、Active Directory のグループポリシー を使用してユーザーデバイスを変更できます。

警告:

レジストリエディターの使用を誤ると、深刻な問題が発生する可能性があり、オペレーティングシステムの再 インストールが必要になる場合もあります。レジストリエディターの誤用による障害に対して、Citrix では一 切責任を負いません。レジストリエディターは、お客様の責任と判断の範囲でご使用ください。また、レジスト リファイルのバックアップを作成してから、レジストリを編集してください。

製品のデフォルトの規則は、HKEY\_LOCAL\_MACHINE\SOFTWARE\Citrix\PortICA\GenericUSB\DeviceRules に格納されています。このデフォルトの規則は変更しないでください。ただし、以下で説明しているように、製品の デフォルトの規則を参照して管理者による上書き規則を作成できます。管理者による上書き規則は、製品のデフォル トの規則よりも先に評価されます。

管理者による上書き規則は、HKEY\_LOCAL\_MACHINE\SOFTWARE\Policies\Citrix\PortICA\GenericUSB\DeviceRules に格納されています。GPO ポリシー規則は、**{Allow:|Deny:}** の後にスペースで区切った一連の「*tag=value*」式 の形式で設定します。

以下のタグがサポートされます。

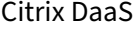

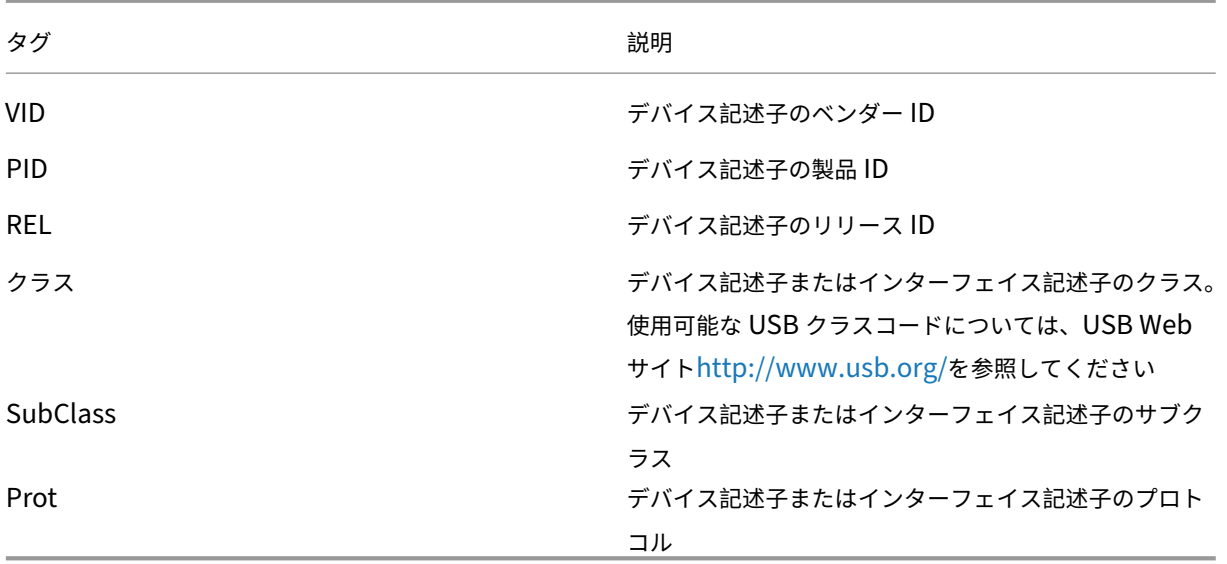

ポリシー規則を作成する場合、以下の点に注意してください。

- 大文字と小文字は区別されません。
- 規則の末尾に、「#」で始まる任意のコメントを追加できます。区切り文字は不要で、コメントは無視されます。
- 空白行およびコメントのみの行は無視されます。
- 区切り文字にはスペースが使用されますが、番号または識別子の間には使用できません。たとえば、「Deny: Class = 08 SubClass=05」は有効ですが、「Deny: Class=0 Sub Class=05」は無効です。
- タグには等号(=)を使用する必要がありますたとえば、VID=1230 とします。
- 各規則を 1 行ずつ記述するか、同一行に記述する場合はセミコロンで区切られたリスト形式である必要があり ます。

注:

ADM テンプレートを使用する場合は、規則を単一行に(セミコロン区切りのリストとして)作成する必要があ ります。

例:

• 次の例に、ベンダー ID と製品 ID に関する管理者定義の USB ポリシー規則を示します。

Allow: VID=046D PID=C626 # Allow Logitech SpaceNavigator 3D Mouse Deny: VID=046D # Deny all Logitech products

• 次の例に、クラス、サブクラス、およびプロトコルに関する管理者定義の USB ポリシー規則を示します。

Deny: Class=EF SubClass=01 Prot=01 # Deny MS Active Sync devices Allow: Class=EF SubClass=01 # Allow Sync devices Allow: Class=EF # Allow all USB-Miscellaneous devices

**USB** デバイスの装着と取り外し

ユーザーは、仮想セッションの開始前および開始後に USB デバイスを装着できます。

Windows 向け Citrix Workspace アプリでは、以下の点について考慮してください:

- セッションを開始した後で装着したデバイスは、Desktop Viewer の[USB]メニューに直ちに追加されます。
- USB デバイスが正しくリダイレクトされない場合、仮想セッションが開始されてからデバイスを装着するこ とで問題が解決される場合があります。
- データの損失を避けるため、Windows で推奨される手順([ハードウェアの安全な取り外し]アイコンの使用 など)に従ってUSBデバイスを取り外してください。

# **USB** マスストレージデバイスのセキュリティ制御

USB マスストレージデバイスでは最適化されたサポートが提供されます。このサポートは、Citrix Virtual Apps and Desktops のクライアント側ドライブのマッピング機能に含まれています。ユーザーのログオン時にユーザー デバイス上のドライブが自動的に仮想デスクトップのドライブ文字にマップされます。これらのドライブは、マップ されたドライブ文字を持つ共有フォルダーとして表示されます。クライアント側ドライブのマッピングを構成するに は、[クライアント側リムーバブルドライブ]設定を使用します。この設定は、ICA ポリシー設定の [ファイルリダイ レクトポリシー設定] セクションにあります。

USB マスストレージデバイスでは、Client 側ドライブのマッピングまたは汎用 USB リダイレクトのどちらか、また はこの両方を使用できます。これらは Citrix ポリシーを使って制御されます。主な違いは次のとお[りです。](https://docs.citrix.com/ja-jp/citrix-virtual-apps-desktops/policies/reference/ica-policy-settings/file-redirection-policy-settings.html)

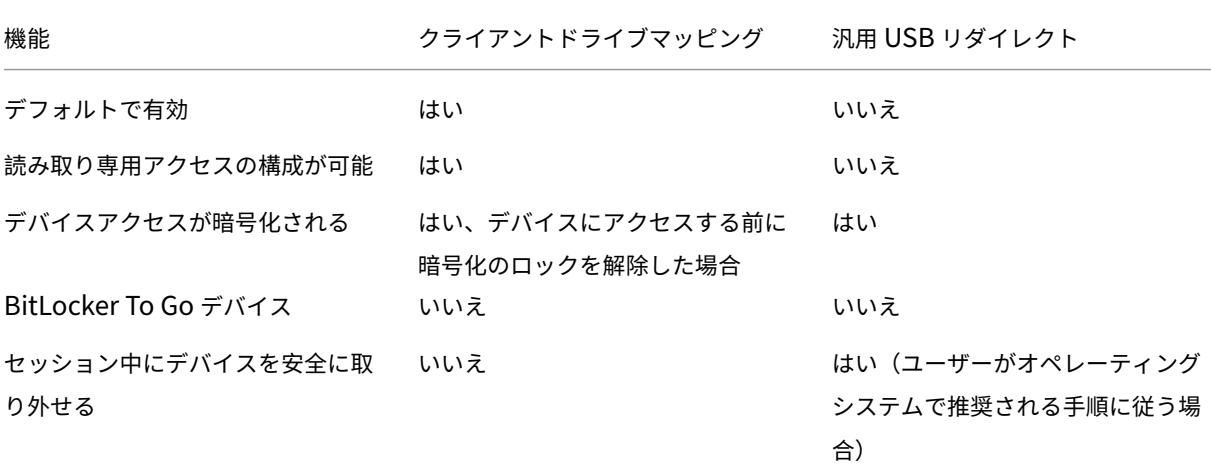

汎用 USB リダイレクトとクライアント側ドライブのマッピングのポリシーの両方が有効な場合、セッション開始前 または後に装着されたマスストレージデバイスがクライアント側ドライブのマッピングによりリダイレクトされます。 汎用 USB リダイレクトとクライアント側ドライブのマッピングのポリシーの両方が有効で、自動リダイレクトが構 成されている場合、セッション開始前または後に装着されたマスストレージデバイスが汎用 USB リダイレクトによ りリダイレクトされます。詳しくは、Knowledge Center のCTX123015を参照してください。

# 注:

USB リダイレクトはより低い帯域幅の接続(50Kbps など)でもサポートされます。ただし、大きなファイル はコピーできません。

# 管理

# April 22, 2022

Citrix Virtual Apps and Desktops サービス環境は、シトリックスが Citrix Cloud のコアコンポーネントと機能 をインストールおよびメンテナンスして管理しています。

お客様が管理する必要があるのは、アプリやデスクトップを配信するリソースの場所のマシン(VDA)です。また、 これらのリソースの場所への接続、アプリ、デスクトップ、ユーザーを管理することもできます。

- **Autoscale**:プロアクティブにマシンの電源を管理するための、一貫した、高性能なソリューション。
- アプリケーションケーションはデリバリーグループで管理します。
- [仮想](https://docs.citrix.com/ja-jp/citrix-virtual-apps-desktops-service/manage-deployment/autoscale.html) **IP** および仮想ループバック: Microsoft 社の仮想 IP アドレス機能により、セッションごとに動的に割 り当てられる一意の IP アドレスを公開アプリケーションで使用できます。Citrix の仮想ループバックを使用 [すると、ローカルホ](https://docs.citrix.com/ja-jp/citrix-virtual-apps-desktops/manage-deployment/applications-manage.html)スト(デフォルトで 127.0.0.1)と通信するアプリケーションで、ローカルホストの範囲 内(127.\*[\)で固有の仮想ループバ](https://docs.citrix.com/ja-jp/citrix-virtual-apps-desktops-service/manage-deployment/virtual-ip-virtual-loopback.html)ックアドレスが使用されるように構成できます。
- **VDA** 登録:アプリやデスクトップの配信に VDA を利用するには、Cloud Connector に VDA を登録(接続 を確立)する必要があります。Cloud Connector のアドレスは、この記事で説明する複数の方法で指定でき ます。Cloud Connector を追加する場合、VDA には最新の情報が必要です。
- [セッション](https://docs.citrix.com/ja-jp/citrix-virtual-apps-desktops/manage-deployment/vda-registration.html):最高のユーザーエクスペリエンスを提供するためには、セッションアクティビティを保守するこ とが重要です。中には、セッションの信頼性を最適化し、不便さやダウンタイム、生産性の損失を軽減できる 機能もあります。
- [検索の使用](https://docs.citrix.com/ja-jp/citrix-virtual-apps-desktops-service/manage-deployment/sessions.html):[完全な構成]管理インターフェイスでマシン、セッション、マシンカタログ、アプリケーショ ン、デリバリーグループに関する情報を表示する場合、柔軟な検索機能を使用できます。
- **IPv4** または **IPv6** のサポート: Citrix Virtual Apps and Desktops では、IPv4 のみまたは IPv6 のみ(ピ ュア [IPv4](https://docs.citrix.com/ja-jp/citrix-virtual-apps-desktops-service/manage-deployment/search.html) またはピュア IPv6)の環境、および重複する IPv4 と IPv6 のネットワークを使用したデュアルス タック環境がサポートされます。ここでは、これらの展開について説明します。また、IPv4 または IPv6 の使 [用を制御する](https://docs.citrix.com/ja-jp/citrix-virtual-apps-desktops/manage-deployment/ipv6.html) Citrix ポリシー設定についても説明します。
- **Profile Management**: VDA をインストールする場合は、Citrix Profile Management もインストール できます。このユーザープロファイルソリューションを使用する場合は、そのマニュアルを参照してください。
- **Citrix Insight Services**: Citrix Insight Services(CIS)は、計測を行って利用統計情報を収集し、ビジ ネス洞察を得るための、Citrix が提供するプラットフォームです。VDA をインストールすると、分析情報と診 断情報が収集されます。
- [ローカルホストキャッシュ](https://docs.citrix.com/ja-jp/citrix-virtual-apps-desktops/manage-deployment/cis.html):ローカルホストキャッシュ機能を使用すると、リソースの場所にある Cloud Connector が Citrix Cloud と通信できなくなった場合でも、接続仲介操作を続行できるようになります。ス ケール、サイズ、およびその他の構成に関する考慮事項も提供されます。
- [委任管理:委任管理により、](https://docs.citrix.com/ja-jp/citrix-virtual-apps-desktops-service/manage-deployment/local-host-cache.html)組織内の役割に応じて管理者に必要となる、すべてのアクセス権限を構成できま す。
- [構成ログ:](https://docs.citrix.com/ja-jp/citrix-virtual-apps-desktops-service/manage-deployment/delegated-administration.html)構成ログにより、管理者は構成の変更や管理のアクティビティを追跡できます。
- イベントログ:Citrix Virtual Apps and Desktops 内のサービスは、発生するイベントをログに記録します。 イベントログは、操作を監視およびトラブルシューティングするために使用できます。
- ライセンス: Citrix Cloud コンソールからこのサービスの Citrix ライセンスの使用状況を表示できます。
- マシンの負荷分散:マシンの負荷分散方法を制御できます。

アダ[プティブアクセ](https://docs.citrix.com/ja-jp/citrix-virtual-apps-desktops-service/manage-deployment/load-balance-machines.html)ス

June 30, 2022

今日の絶え間なく変化する世界では、アプリケーションのセキュリティはあらゆるビジネスにとって不可欠な要素と なっています。コンテキストに基づいてセキュリティ上の決定を行いながら、アプリケーションへのアクセスを許可 することで、関連リスクを軽減しながら、ユーザーがアクセスできるようにします。

アダプティブアクセス機能は、アプリケーションへのセキュアなアクセスを可能にする、包括的なゼロトラストアク セスのアプローチを提供します。アダプティブアクセスにより、管理者は、ユーザーによるアプリへのアクセスを、 コンテキストに基づいて詳細なレベルで設定できます。「コンテキスト」という用語は、以下を指します:

- ユーザーとグループ(ユーザーとユーザーグループ)
- デバイス(デスクトップまたはモバイルデバイス)
- 場所(位置情報またはネットワークの場所)
- Device posture (デバイスの態勢チェック)
- リスク(ユーザーリスクスコア)

# **Device Posture**

March 5, 2024

Citrix Device Posture サービスは、クラウドベースのソリューションであり、エンドデバイスが Citrix DaaS (Citrix Virtual Apps and Desktops

)または Citrix Secure Private Access のリソース (SaaS および Web アプリまたは TCP および UDP アプリ)に アクセスするために満たす必要がある特定の要件を、管理者が適用するのに役立ちます。ゼロトラストベースのアク セスを導入するためには、デバイスのセキュリティ態勢をチェックしてデバイスの信頼性を確立することが重要です。 Device Posture サービスは、エンドデバイスのコンプライアンス (管理対象/BYOD、およびセキュリティ態勢)を チェックすることで、エンドユーザーがログインする前にネットワークにゼロトラストの原則を適用します。

詳しくは、「Device Posture」を参照してください。

アダプテ[ィブ認証サービ](https://docs.citrix.com/ja-jp/device-posture.html)ス

March 31, 2024

Citrix Cloud のお客様は、Citrix Workspace を使用して、Citrix DaaS にアダプティブ認証を提供できます。アダ プティブ認証は、Citrix Workspace にログインしている顧客とユーザーに高度な認証を可能にする Citrix Cloud サービスです。アダプティブ認証サービスは、Citrix が管理し Citrix Cloud がホストする ADC であり、次のような すべての高度な認証機能を提供します:

- Active Directory、RADIUS、証明書、SAML 2.0、OAuth、OIDC、Google Captcha を使用した複数のサ ードパーティ ID プロバイダーなど、さまざまな認証方法を使用した多要素認証。
- 場所、デバイスステータス、ユーザーグループなどの要因に基づいて、ユーザー ID と認証レベルを確認しま す。
- DaaS (仮想化) および SPA (Web および SaaS アプリなどの非仮想化リソース)へのコンテキストアクセス またはスマートアクセスを可能にします。
- ログインページのカスタマイズ

アダプティブ認証ついて詳しくは、「アダプティブ認証サービス」を参照してください。

ユーザーのネットワークの[場所に基づいたアダプ](https://docs.citrix.com/ja-jp/citrix-secure-private-access/adaptive-authentication-service.html)ティブアクセス

### February 9, 2024

Citrix Workspace アダプティブアクセス機能は、高度なポリシーインフラストラクチャを使用して、ユーザーのネ ットワークの場所に基づいた Citrix DaaS へのアクセスを可能にします。場所は、IP アドレス範囲またはサブネット アドレスで定義されます。

管理者は、ユーザーのネットワークの場所に基づいて、仮想アプリおよび仮想デスクトップを列挙するかどうかのポ リシーを定義できます。また、管理者は、ユーザーのネットワークの場所に基づいて、クリップボードアクセス、プ

リンター、クライアントドライブマッピングなどを有効または無効にすることで、ユーザー操作を制御できます。た とえば、自宅からリソースにアクセスするユーザーにはアプリケーションへのアクセスが制限され、ブランチオフィ スからリソースにアクセスするユーザーにはフルアクセスが許可されるようにポリシーを設定できます。

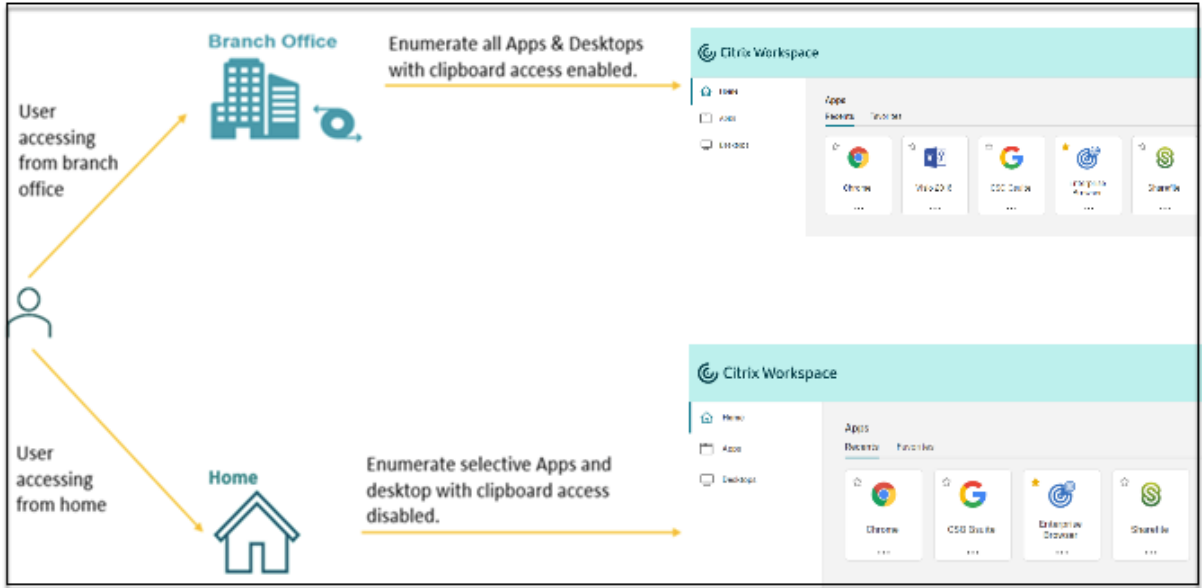

管理者は、アプリケーションにアクセスするための以下のポリシーを実装できます:

- 企業の社屋またはブランチオフィスからのみ、機密性の高いアプリケーションをいくつか列挙する。
- 従業員が外部ネットワークからワークスペースにアクセスしている場合は、機密性の高いアプリケーションを 列挙しない。
- ブランチオフィスからのプリンターアクセスを無効にする。
- ユーザーが企業ネットワークの外部にいる場合は、クリップボードアクセスとプリンターアクセスを無効にす る。

# 使用権

アダプティブアクセス機能は、次のライセンスのいずれかを持つお客様にご利用いただけます。

- DaaS Premium/Premium Plus
- Secure Private Access Advanced

# 前提条件

• アダプティブアクセス機能が有効になっていることを確認します([**Citrix Workspace**]**>**[アクセス]**>** [アダプティブアクセス])。詳しくは、「アダプティブアクセス機能を有効にする」を参照してください。

アダプティブアクセスが有効になっている場合、DaaS アクセスポリシーは、[**Citrix Gateway** を経由する 接続]オプションを使用するように更新されます。

注:

DaaS アクセスポリシーにスマートアクセスタグを追加するには、NetScaler Gateway が必要です。 ただし、DaaS は Device Posture、アダプティブアクセス、およびアダプティブ認証サービスからの タグを消費するため、環境の NetScaler Gateway で構成する必要はありません。

• 場所のタグについての知識。詳しくは、「ネットワークの場所のタグ」を参照してください。

### 注意事項

次の項目は、場所に基づいてアプリケーションの列挙を制限する場合にのみ適用されます。アダプティブアクセスを 使用して、ネットワークの場所に基づくクリップボードアクセス、プリンターリダイレクト、クライアントドライブマ ッピングを無効にするなどのユーザーコントロールを制限する場合は、これらのガイドラインは必要ありません。

- デリバリーグループの作成中、[ユーザー管理を **Citrix Cloud** に任せます]オプションを選択した場合、スマ ートアクセスポリシー (たとえば、ネットワークの場所に基づく Citrix DaaS へのアダプティブアクセス)を 適用することはできません。これは、デリバリーグループがライブラリオファリングになり、Web Studio で 処理されないためです。
- ネットワークの場所に基づいて Citrix DaaS を選択的に列挙する場合は、ワークスペースではなく Citrix Studio ポリシーを使用して、これらのデリバリーグループに対してユーザー管理を実行する必要があります。 デリバリーグループを作成するときは、[ユーザー設定]で、[このデリバリーグループの使用を制限します] または [任意の認証ユーザーによるこのデリバリーグループの使用を許可します]を選択します。これによ り、[デリバリーグループ]下の [アクセスポリシー] タブでアダプティブアクセスを構成できます。

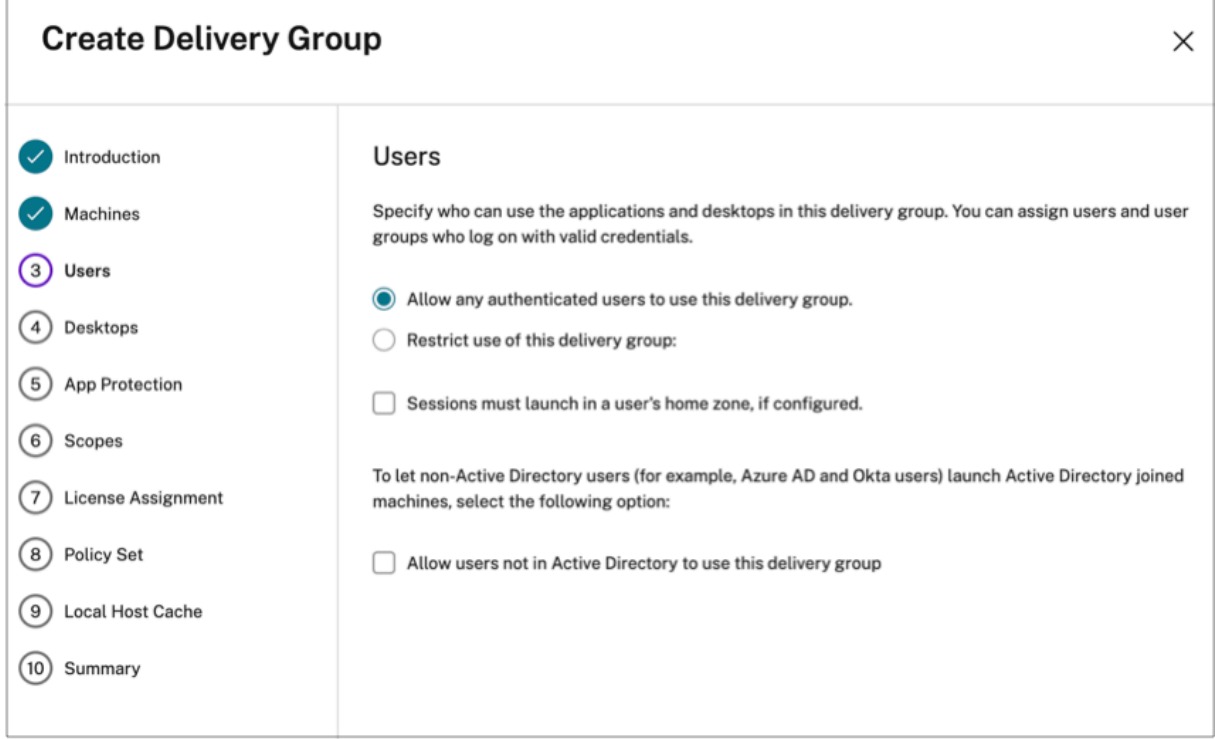

- アダプティブアクセスが有効な場合は、直接ワークロード接続に変更されます。
	- **–**[場所のタグ]フィールドが [**Citrix Cloud**]**>**[ネットワークの場所]**>**[ネットワークの場所を追加] **>**[場所のタグ]に表示されます。
	- **–** 既存の直接ワークロード接続ポリシーは正常に機能します。
	- **–** 新しいポリシーは、ネットワークの場所サービス(タグを定義しない)とデリバリーグループで作成す る必要があります。さらに、ネットワーク接続の種類は内部である必要があります。
	- **–** タグを使用した直接ワークロード接続の新しいポリシーの場合は、ネットワークの場所サービスでタグ を定義する必要があり、DaaS Studio のデリバリーグループまたはアクセスポリシーでも同じタグを 定義する必要があります。さらに、ネットワーク接続の種類は内部である必要があります。場所のタグ は、直接ワークロード接続には関係ありません。
- Citrix DaaS 展開でのテストには、以下をお勧めします。
	- **–** テストのデリバリーグループを特定するか、デリバリーグループを作成して、この機能を実装します。
	- **–** ポリシーを作成するか、テストのデリバリーグループで使用できるポリシーを特定します。

アダプティブアクセス機能を有効にする

- 1. Citrix Cloud にログオンします。
- 2. ハンバーガーメニューから [ワークスペース構成]を選択します。
- 3. [アダプティブアクセス]のトグルは、デフォルトではオフになっています。[アダプティブアクセス]のトグ ルをオンにします。
- 4. 確認メッセージで 「はい。アダプティブアクセスを有効にします]をクリックします。

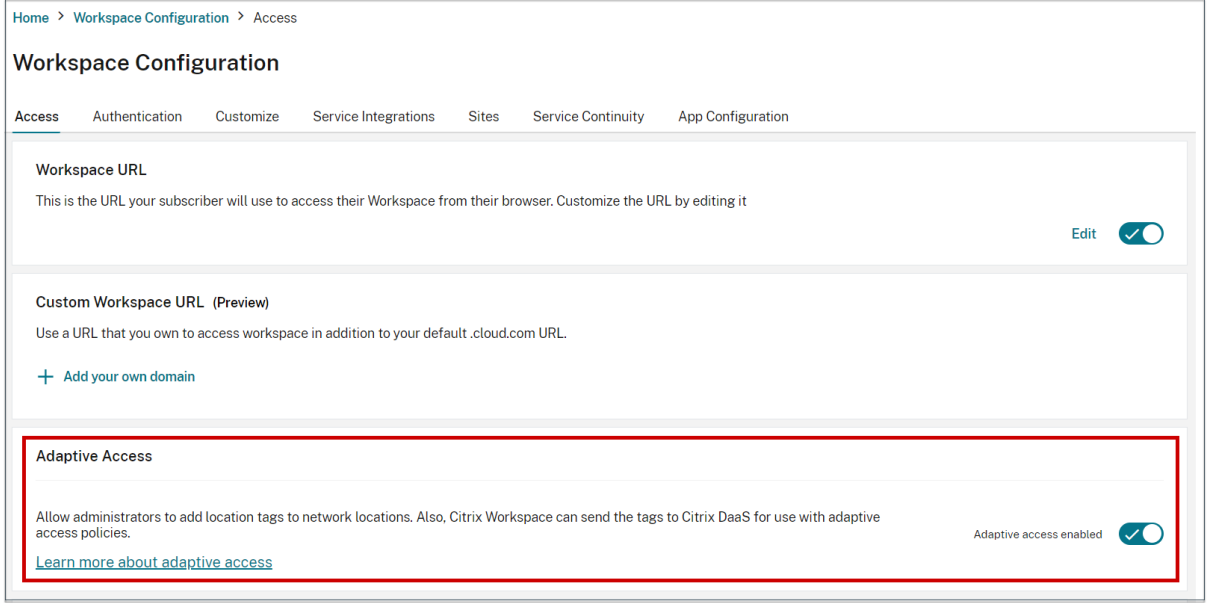

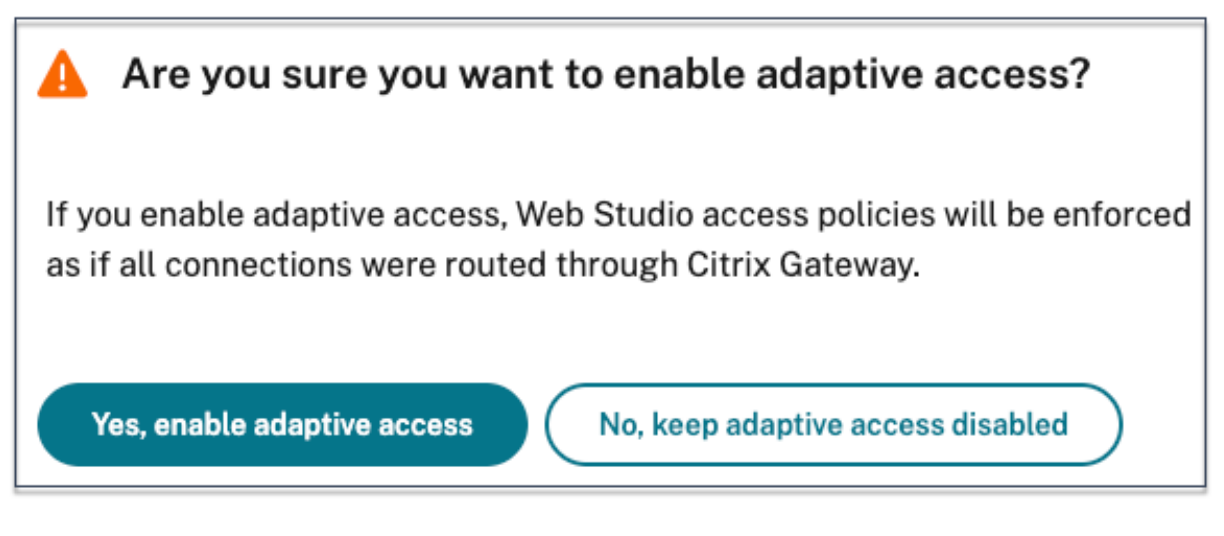

アダプティブアクセスが有効になっている場合、アダプティブアクセスの場所のタグを定義できます([**Citrix Cloud**]**>**[ネットワークの場所]**>**[ネットワークの場所を追加]**>**[場所のタグ])。

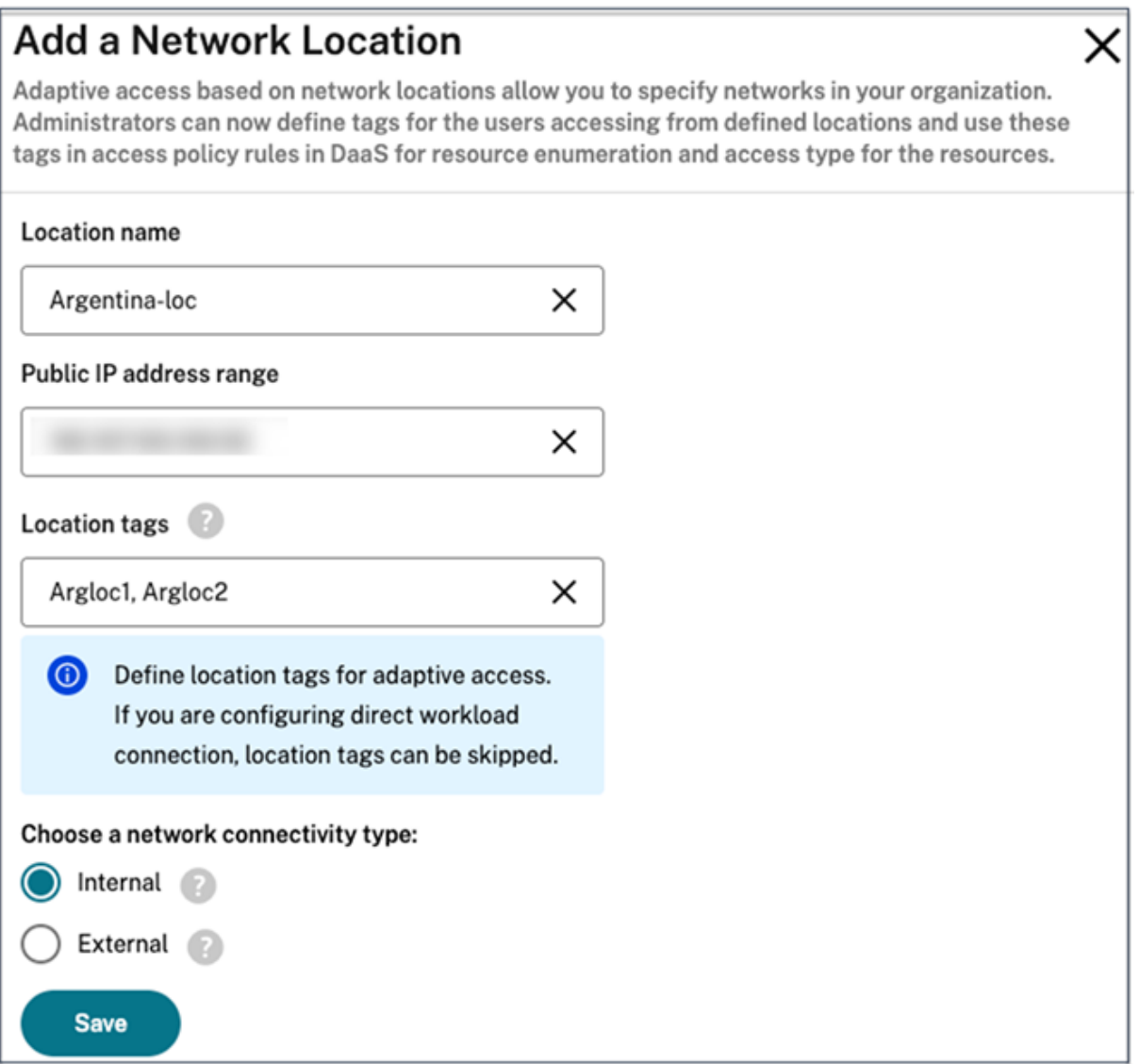

アダプティブアクセスが無効になっている場合は、ネットワークの場所を追加できません。この場合、場所のタグは 適用できません。

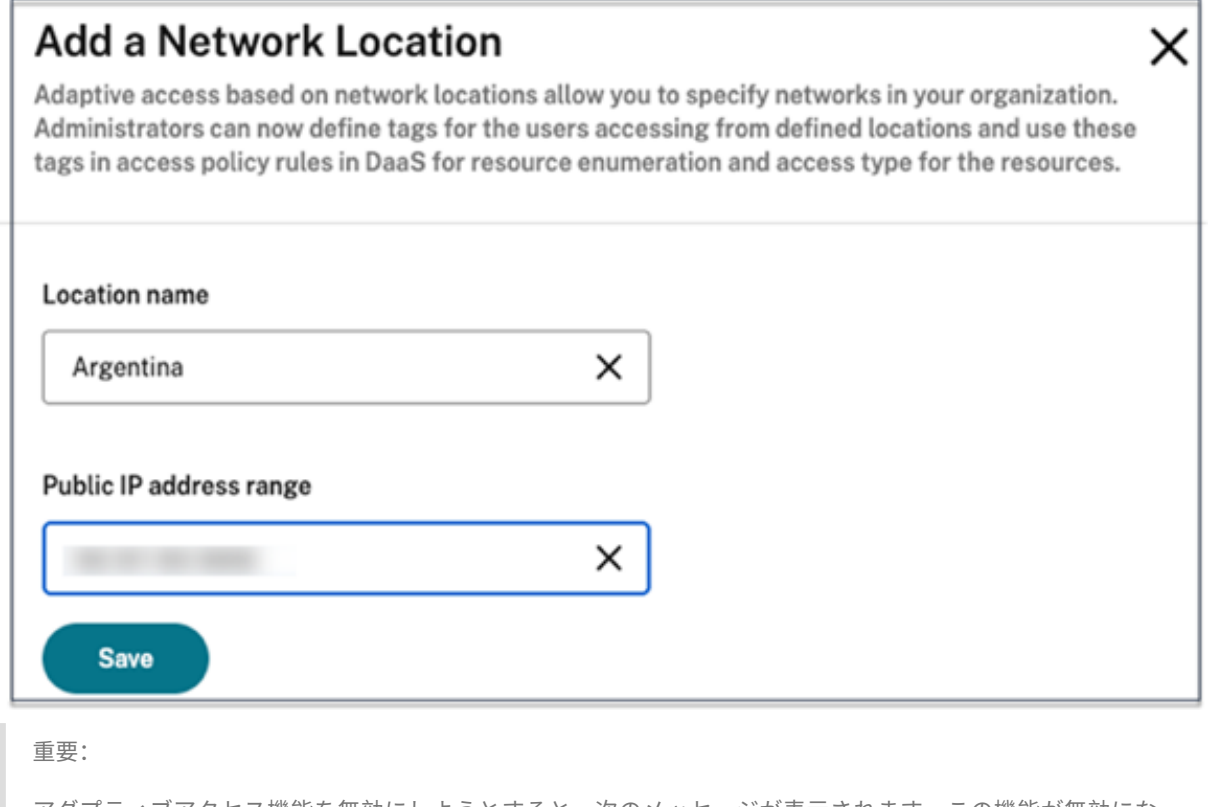

アダプティブアクセス機能を無効にしようとすると、次のメッセージが表示されます。この機能が無効になっ ている場合、Workspace はアダプティブアクセスのタグを DaaS に送信しないことに注意してください。

# Are you sure you want to disable adaptive access?

If you disable adaptive access, Citrix Workspace will not send the tags to Citrix DaaS for use with adaptive access policies. This will also impact your device posture service if enabled.

Yes, disable adaptive access

No, keep adaptive access enabled

アダプティブアクセスを構成する

ネットワークの場所に基づいてアダプティブアクセスを設定するには、次の基本手順が必要です。

1. ネットワークの場所ポリシーを定義します

2. DaaS Studio でタグを定義します

構成の例として、2 種類のユーザー(**BrancOffice** ユーザーと **WorkFromHome** ユーザー)が選択され、次のユ ースケースを達成します。

- BranchOffice ユーザーは、すべてのアクセス権でアプリケーションにアクセスできる必要があります。
- WorkFromHome ユーザーはクリップボードにアクセスできない必要があります。

この構成例では、タグの例として **Home** と **Office** が使用されています。

ネットワークの場所ポリシーを構成する

- 1. Citrix Cloud にサインインします。
- 2. ハンバーガーメニューから [ネットワークの場所]を選択します。 [アダプティブアクセス]トグルが有効になっていることを確認します。それ以外の場合は、直接ワークロード 接続のユーザー インターフェイスが表示されます。
- 3. [ネットワークの場所を追加] をクリックします。
	- 場所の名前:ポリシーの適切な名前を入力します。

例:BranchOffice または WorkFromHome

• パブリック **IP** アドレスの範囲:ネットワークのパブリック IP アドレスの範囲を定義します。

例: 172.9.2.1-172.9.2.30

• 場所のタグ:場所のタグを定義します。これには、自分の場所を表す名前を使用できます。これらのタグ は、Citrix Studio でアダプティブアクセスポリシーを構成するために使用されます。詳しくは、「**Citrix Studio** でタグを定義する」を参照してください。

例:*Office* または *Home*

• 接続の種類:アプリケーション起動の種類を定義します。

内部 ‑ アプリケーション起動でゲートウェイをバイパスします。 外部 ‑ アプリケーション起動には Citrix Gateway サービスまたは従来のゲートウェイを使用します。

4. [保存] をクリックします。

DaaS Studio でこれらのタグを使用して、アダプティブアクセスを有効にできるようになりました。

# **GUI** を使用して **Citrix Studio** でタグを定義する

この例では、ユーザーのアプリケーションの列挙を制限するために、デリバリー グループでタグが定義されています。 2 つのデリバリー グループが作成されます。

- アダプティブアクセスデリバリーグループ–**BranchOffice** の場所のユーザー用。これらのユーザーには、こ のデリバリーグループのすべてのアプリケーションが表示される必要があります。
- WFH デリバリーグループ–**WorkfromHome** の場所のユーザー用。これらのユーザーには、このデリバリー グループのアプリケーションが表示される必要があります。
- 1. Citrix Cloud にサインインします。
- 2.[**Citrix DaaS**]タイルで、[管理]をクリックします。
- 3. デリバリーグループを作成します。詳しくは、「デリバリーグループの作成」を参照してください。
- 4. 作成したデリバリーグループを選択し、[デリバリーグループの編集]をクリックします。
- 5.[アクセスポリシー]をクリックします。
- 6. Citrix Workspace プラットフォーム内でアダプティブアクセスを使用しているお客様は、次の手順を実行し て、デリバリーグループのアクセスを内部ネットワークのみに制限してください:
	- a) デリバリーグループを右クリックし、[編集]を選択します。
	- b) 左ペインでアクセスポリシーを選択します。
	- c) 編集アイコンをクリックして、デフォルトの Citrix Gateway 接続ポリシーを変更します。

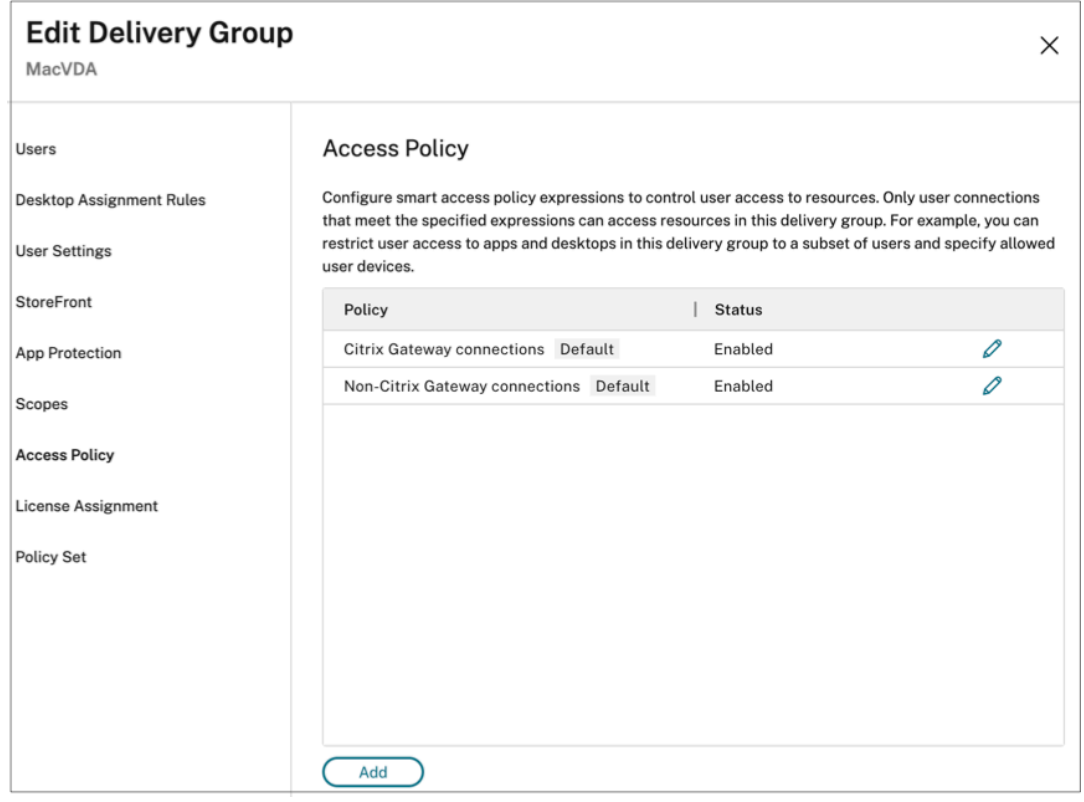

d)[ポリシーの編集]ページで、[次の条件に一致する接続]を選択し、[一部が一致]を選択して、条件を 追加します。

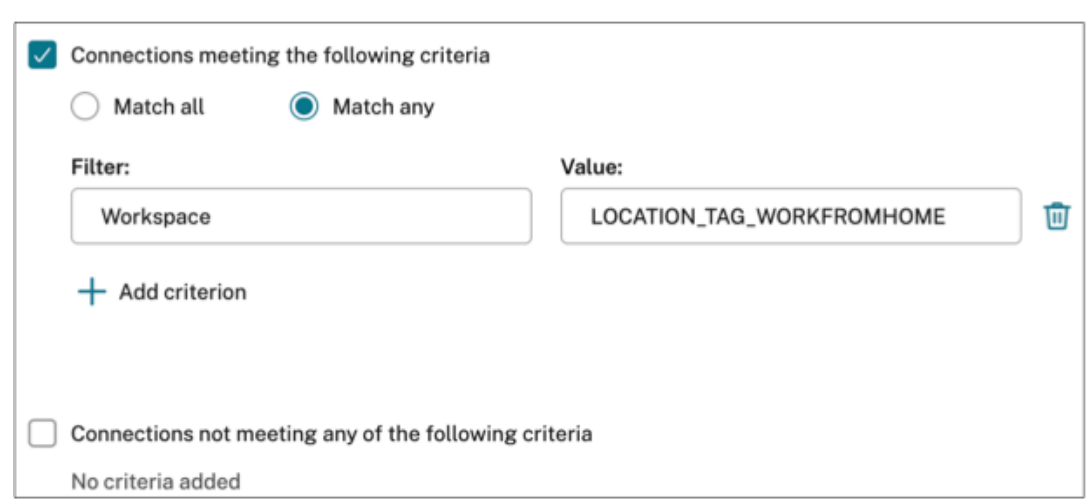

WorkFromHome ユーザーの場合は、各 Delivery Controller で次の値を入力します。

ファーム:ワークスペース

フィルター:LOCATION\_TAG\_HOME

BranchOffice ユーザーの場合は、各 Delivery Controller で次の値を入力します。

フィルター:ワークスペース

値:LOCATION\_TAG\_OFFICE

これらのタグを使用して、アプリケーションへのアクセスを制限できるようになりました。

アプリケーションのアクセスを制限する

この例では、WorkFromHome の場所からのユーザーに対してクライアントクリップボードリダイレクトが無効に なっています。

- 1. Citrix DaaS にサインインします。
- 2. [ポリシー]に移動し、[ポリシーの作成]をクリックします。
- 3. [クライアントクリップボードリダイレクト]を選択し、[禁止]をクリックします。
- 4. [次へ] をクリックします。

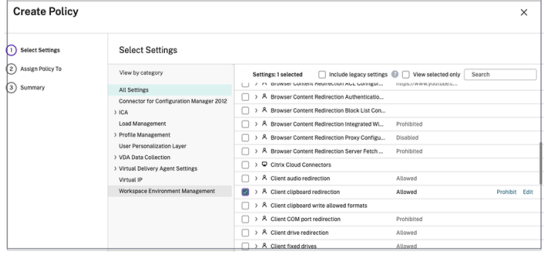

1.[ポリシーの割り当て]ページで、[アクセス制御]を選択します。

- 2. ポリシーに次の値を定義します:
	- モード:許可
	- 接続の種類:**Citrix Gateway** を使用する
	- Gateway ファーム名:ワークスペース
	- アクセス条件:**LOCATION\_TAG\_HOME**(すべて大文字)

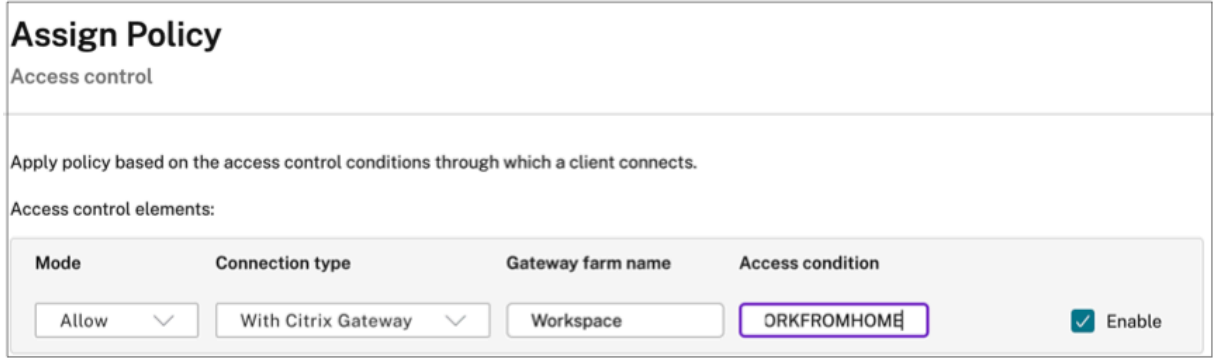

- 1. [次へ] をクリックします。
- 2. ポリシーの名前を入力し、ポリシーの説明を追加します。
- 3. [完了] をクリックします。

場所 **WorkFromHome** からのユーザーは、起動されたリソースへのクリップボードアクセスを実行できません。

ネットワークの場所のタグ

ネットワークの場所サービスは次のタグを提供します。

- デフォルトのタグ:これらのタグは、ネットワークの場所サービスで定義されます。以下のデフォルトのタグ が利用可能です。
	- **– Location\_internal**:ネットワーク接続の種類が内部に設定されている場合に、デフォルトで送信さ れるタグ。
	- **– Location\_external**:ネットワーク接続の種類が外部に設定されている場合に、デフォルトで送信さ れるタグ。
	- **– Location\_undefined**:ポリシーで定義されていないが、ネットワークの場所サービスを経由する IP アドレスで送信されるタグ。これらのユーザーの起動は、リソースグループで定義されているものと同 じです。
- カスタムタグ:管理者はポリシーでカスタムタグ名を定義できます。例:office、home、branch

例:

デフォルトのタグ:LOCATION\_INTERNAL、LOCATION\_EXTERNAL、LOCATION\_UNDEFINED

カスタムタグ:LOCATION\_TAG\_OFFICE、LOCATION\_TAG\_HOME

注:

ネットワークの場所サービスのタグを定義するときは、次の点を確認してください:

- デフォルトのタグは常にプレフィックス「LOCATION\_<tag name>」で始まります。たとえば、 LOCATION\_INTERNAL。
- カスタムタグは常にプレフィックス「LOCATION TAG<tag name>」で始まります。たとえば、 LOCATION\_TAG\_OFFICE。

### 既知の問題

アダプティブアクセス機能を有効にし、規則(タグと接続の種類)を設定した後でアダプティブアクセス機能を無効 にしても、場所のタグと接続の種類の列は非表示になりますが、[ネットワークの場所]ページから場所は削除されま せん。ただし、これらの場所はバックエンドでは無効になっています。これは表示上の問題です。

アプリパッケージ

March 5, 2024

Microsoft は、アプリケーションを配信するために、次の3つのパッケージ化テクノロジを提供しています: App-V、 MSIX、および MSIX アプリのアタッチ。ここでは、Citrix DaaS 環境でこれらのパッケージアプリケーションを展開 および配信する方法について説明します:

- App‑V アプリケーションの展開および配信
- MSIX および MSIX アプリのアタッチアプリケーションの展開と配信

**App‑V** アプリケーションの展開および配信

このセクションでは、次の情報について説明します:

- 概要。Citrix DaaS が App‑V パッケージの配信および管理に使用する管理方法について説明します。
- 手順。これらのパッケージを展開および配信する手順を提供します。

### 概要

このセクションでは、Citrix DaaS が App-V パッケージの配信および管理に使用する管理方法について説明 します。App‑V パッケージアプリケーションの配信時に対話するコンポーネントと概念について詳しくは、 Microsoft のドキュメントを参照してください: https://docs.microsoft.com/en-us/windows/applicationmanagement/app‑v/appv‑for‑windows。

Citrix DaaS は、次の方法を使用して App‑V パッケージを配信および管理します:

• デュアル管理。アプリケーションパッケージは、App‑V サーバーで構成および管理されます。Citrix DaaS サ ーバーと App‑V サーバーは連携して、パッケージを配信および管理します。

この方法では、Citrix DaaS が、App-V サーバーの状態を示すスナップショットビューを定期的に更新する必 要があります。これにより、ハードウェア、インフラストラクチャ、および管理にオーバーヘッドが生じます。 Citrix DaaS と App‑V サーバーは、特にユーザーの権限においては、同期されたままである必要があります。

デュアル管理は、App‑V と Citrix Cloud が緊密に連携している環境で最適に機能します:

- **– App‑V** 管理サーバー。App‑V パッケージと動的構成ファイルのライフサイクルを公開および管理しま す。
- **–** VDA マシンにインストールされた **Citrix Personalization** コンポーネント。アプリケーションの起 動に必要な、適切な App‑V 公開サーバーの[登録を管理します。](https://docs.microsoft.com/ja-jp/windows/application-management/app-v/appv-dynamic-configuration)

この方式によって、App-V 公開サーバーは適切なタイミングでユーザーに対して同期されます。公開サーバー は、ログオングループや接続グループの更新など、パッケージのライフサイクルにおけるさまざまな面を維持 します。

• シングル管理。アプリケーションパッケージはネットワーク共有に保存されます。Citrix DaaS は、パッケー ジを個別に配信および管理します。

この方式では、環境に App-V サーバーとデータベースインフラストラクチャが必要ないため、オーバーヘッ ドが削減されます。

この方式では、App‑V パッケージをネットワーク共有に保存し、そのメタデータをその場所から Citrix Cloud にアップロードします。VDA マシンにインストールされた Citrix Personalization コンポーネントは、次の ようにアプリケーションを管理および配信します:

- **–** アプリケーションの起動時に、展開の構成ファイルとユーザー構成ファイルを処理します。
- **–** ホストマシン上のパッケージのライフサイクルに関するすべての面を管理します。

両方の管理方式を同時に使用することもできます。つまり、アプリケーションをデリバリーグループに追加する場合、 App‑V サーバーまたはネットワーク共有にある App‑V パッケージからアプリケーションを追加できます。

注:

両方の管理方式を同時に使用しており、App‑V パッケージで両方の場所に動的構成ファイルがある場合は、 App‑V サーバーのファイル(デュアル管理)が使用されます。

### 手順

App‑V アプリケーションの配信をサポートするには、VDA マシンに Citrix Personalization コンポーネントをイン ストールする必要があります。詳しくは、「VDA マシンへの Citrix Personalization コンポーネントのインストー ル」を参照してください。

App‑V パッケージアプリケーションをユーザーに配信するには、次の手順に従います:

- 1. アプリケーションパッケージをネットワーク共有に保存する。
- 2. アプリケーションパッケージを Citrix Cloud にアップロードする。
- 3. デリバリーグループにアプリケーションを追加する。
- 4. 相互依存する App‑V パッケージの自動配信を有効にするには、分離グループを作成します。

Citrix DaaS がシングル管理方式で App‑V 動的構成ファイルを認識し、適用できるようにするには、こちらのCitrix ブログを参照してください。

**[MSIX](https://www.citrix.com/blogs/2018/06/15/using-app-v-dynamic-deployment-user-configuration-files-with-xenapp-7-18/)** および **MSIX** アプリのアタッチアプリケーションの展開と配信

このセクションでは、次の情報について説明します:

- 概要。Citrix DaaS が MSIX および MSIX アプリのアタッチパッケージを配信および管理する方法について説 明します。
- 手順。これらのパッケージを展開および配信する手順を提供します。

#### 概要

Citrix DaaS は、VDA マシンにインストールされた Citrix Personalization コンポーネントを介して、MSIX およ び MSIX アプリのアタッチアプリケーションをユーザーに提供します。このコンポーネントは、ホストマシン上のパ ッケージのライフサイクルに関するすべての面を管理します。

MSIX および MSIX アプリのアタッチについて詳しくは、Microsoft のドキュメント(それぞれhttps://docs .microsoft.com/en‑us/windows/msix/およびhttps://docs.microsoft.com/en‑us/azure/virtual‑ desktop/what‑is‑app‑attach)を参照してください。

### [手順](https://docs.microsoft.com/en-us/windows/msix/)

MSIX および MSIX アプリのアタッチパッケージの配信をサポートするには、VDA マシンに Citrix Personalization コンポーネントをインストールする必要があります。詳しくは、「VDA マシンへの Citrix Personalization コンポー ネントのインストール」を参照してください。

MSIX および MSIX アプリのアタッチパッケージアプリケーションをユーザーに配信するには、次の手順に従いま す:

- 1. アプリケーションパッケージをネットワーク共有に保存する。
- 2. アプリケーションパッケージを Citrix Cloud にアップロードする。
- 3. デリバリーグループにアプリケーションを追加する。

# **VDA** マシンへの **Citrix Personalization** コンポーネントのインストール

Citrix Personalization コンポーネントは、App‑V、MSIX、および MSIX アプリのアタッチ形式のアプリケーショ ンパッケージの公開プロセスを管理します。VDA をインストールする場合、このコンポーネントはデフォルトではイ ンストールされません。VDA のインストール中またはインストール後にコンポーネントをインストールできます。

VDA のインストール中にコンポーネントをインストールするには、次のいずれかの方法を使用します:

- インストールウィザードで、[追加コンポーネント]ページに移動してから、[**Citrix Personalization for App‑V ‑ VDA**]チェックボックスをオンにします。
- コマンドラインインターフェイスの場合は、「**/includeadditional**"**Citrix Personalization for App‑V** –**VDA**"」オプションを使用します。

VDA のインストール後にコンポーネントをインストールするには、次の手順に従います:

- 1. VDA マシンで、[コントロールパネル]**>**[プログラム]**>**[プログラムと機能]に移動し、[**Citrix Virtual Delivery Agent**]を右クリックして [変更]を選択します。
- 2. ウィザードが表示されたら、[追加コンポーネント]ページに移動し、[**Citrix Personalization for App‑V ‑ VDA**]チェックボックスをオンにします。

注:

Microsoft App‑V デスクトップクライアントは、ユーザーデバイス上の App‑V パッケージから仮想アプリ ケーションを実行するコンポーネントです。Windows 10(1607 以降)、Windows Server 2016、および Windows Server 2019 には、この App-V クライアントソフトウェアが既に組み込まれています。VDA マ シンでオンにするだけで使用できます。詳しくは、こちらの Microsoft 社のドキュメントを参照してくださ い: https://docs.microsoft.com/en-us/windows/application-management/app-v/appv-enablethe‑app‑v‑desktop‑client。

ア[プリケーションパッケージをネットワーク共有に保存する](https://docs.microsoft.com/en-us/windows/application-management/app-v/appv-enable-the-app-v-desktop-client)

インフラストラクチャをセットアップした後、アプリケーションパッケージを生成し、それらを UNC または SMB ネットワーク共有などのネットワークの場所、または Azure ファイル共有に保存します。

詳細な手順は次のとおりです:

- 1. アプリケーションパッケージを生成します。詳しくは、Microsoft 社のドキュメントを参照してください。
- 2. アプリケーションパッケージをネットワークの場所に保存します:
	- App-V のシングル管理の場合: パッケージとそれに対応する動的構成ファイル (App-V) を UNC また は SMB ネットワーク共有、または Azure ファイル共有に保存します。
	- **App‑V** のデュアル管理の場合:UNC パスから App‑V 管理サーバーにパッケージを公開します。(HTTP URL からの公開はサポートされていません。)
- **MSIX** または **MSIX** アプリのアタッチの場合:パッケージを UNC または SMB ネットワーク共有、ま たは Azure ファイル共有に保存します。
- 3. VDA にパッケージストレージパスの読み取り権限があることを確認してください:
	- AD ドメインの UNC または SMB ネットワーク共有にパッケージを保存する場合は、VDA マシンにス トレージパスへの読み取り権限を付与します。これを行うには、マシンの AD アカウントに共有への読 み取り権限を明示的に付与するか、その権限を持つ AD グループにアカウントを含めることができます。
	- パッケージを Azure ファイル共有に保存する場合は、最初にユーザーアカウントに Azure のストレー ジパスへの読み取り権限を付与します。次に、そのユーザーアカウントを使用してパッケージストレー ジパスにアクセスするように VDA マシンで実行されるctxAppVServiceを構成します。手順につ いて詳しくは、以降のセクションを参照してください。

ユーザーログオンアカウントの変更

VDA はctxAppVServiceを呼び出して、パッケージストレージパスにアクセスします。デフォルトでは、 ctxAppVServiceはマシンのローカルシステムアカウントを使用してパッケージストレージパスにアクセスし ます。この種類のマシン認証は、AD ドメインで機能します。ただし、ユーザーアカウントベースの認証が必要となる AD と Azure AD との統合シナリオでは機能しません。

パッケージを Azure ファイル共有に保存する場合は、ctxAppVServiceのログオンアカウントをパッケージス トレージパスへの読み取り権限があるユーザーアカウントに変更します。詳細な手順は次のとおりです:

- 1.[サービス]を起動し、**ctxAppVService** を右クリックして、[プロパティ]を選択します。
- 2.[ログオン]タブで、[このアカウント]を選択し、パッケージストレージパスへの読み取り権限があるユーザ ーアカウントを入力してから、ユーザーのパスワードを 2 回入力します。
- 3.[**OK**]をクリックします。

アプリケーションパッケージを **Citrix Cloud** にアップロードする

必要に応じてアプリケーションパッケージをネットワークの場所に保存した後、それらを Citrix Cloud にアップロ ードして配信します。必要に応じて、次のいずれかの方法を使用します:

- 一括アップロード
- 1 つずつアップロード

### 準備

Citrix DaaS は、VDA マシンを使用して、パッケージ検出用のネットワークの場所への接続をセットアップします。 したがって、事前にデリバリーグループを作成し、グループ内の 1 つ以上の VDA が次の要件を満たしていることを 確認してください:

- VDA バージョン:
	- **–** App‑V パッケージを検出する場合:2203 以降
	- **–** MSIX および MSIX アプリのアタッチパッケージを検出する場合:2209 以降
- Citrix Personalization for App‑V コンポーネント:インストール済み
- パッケージの場所での権限:読み取り (手順2のアプリケーションパッケージをネットワーク共有に保存する を参照してください。)
- 電源:オン
- 状態:登録済み

### 必須の役割

デフォルトでは、クラウド管理者またはすべての管理権限を実行できる管理者の役割がある場合は、アプリケーショ ンパッケージを Citrix Cloud にアップロードできます。カスタム役割を作成して、アップロード操作を実行するこ ともできます。次の表に、アプリパッケージの操作に必要な権限を示します。

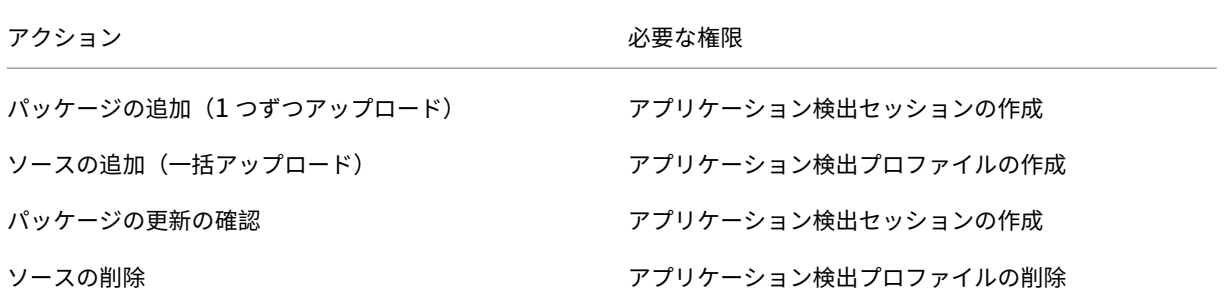

アプリケーションパッケージの一括アップロード

ネットワークの場所にあるパッケージを Citrix Cloud にアップロードします。アップロードする前に、次のアイテ ムの準備ができていることを確認してください:

- •「準備」に記載されている要件を満たすデリバリーグループ
- ネットワークの場所のパス

パッケージを一括でアップロードするには、次の手順に従います:

- 1. [管理] > [完全な構成] の左側ペインで [アプリパッケージ] を選択します。
- 2. [ソース] タブで、[追加] ボタンをクリックします。[ソースの追加] ページが表示されます。
- 3.[名前]フィールドに、わかりやすいパッケージソースの名前を入力します。
- 4. [デリバリーグループ] フィールドで、[デリバリーグループの選択] をクリックします。次に、「準備」に記載 されている要件を満たすデリバリーグループを選択し、[OK]をクリックします。
- 5. [場所の種類]フィールドで、パッケージの保存場所に基づいて [Microsoft App-V サーバー]または [ネッ トワーク共有]を選択し、それに対応する設定を構成します:
	- •[**Microsoft App‑V** サーバー]を選択した場合は、次の情報を入力します:
		- **–** 管理サーバーの URL。例:http://appv-server.example.com
		- **–** 管理サーバー管理者のログイン資格情報。
		- **–** 公開サーバーの URL とポート番号。例:http://appv-server.example.com:3330
	- •[ネットワーク共有]を選択した場合は、次の情報を指定します:
		- **–** ネットワーク共有の UNC パスを入力します。例:\\Package-Server\apps\
		- **–** アップロードするパッケージの種類を選択します。オプションには、App‑V、MSIX、MSIX アプリ のアタッチがあります。
		- **–** サブフォルダーでパッケージを検索するかどうかを指定します。

6. [ソースの追加] をクリックします。

[ソースの追加]ページが閉じ、新しく追加されたソースがソース一覧に表示されます。Citrix DaaS は、デリ バリーグループの VDA を使用してパッケージを Citrix Cloud にアップロードします。アップロードが完了す ると、[ステータス]フィールドに「インポート成功」と表示されます。対応するパッケージが [パッケージ] タブに表示されます。

注:

ソースの場所でパッケージの更新を確認して Citrix Cloud にインポートするには、ソース一覧で場所を 選択し、[パッケージの更新の確認]をクリックします。

アプリケーションパッケージを **1** つずつアップロード

ネットワーク共有から Citrix Cloud にアプリケーションパッケージをアップロードします。アップロードする前に、 次のアイテムの準備ができていることを確認してください:

- •「準備」に記載されている要件を満たすデリバリーグループ
- ネットワークの場所のパス。

パッケージを Citrix Cloud にアップロードするには、次の手順に従います:

- 1.[管理]**>**[完全な構成]の左側ペインで [アプリパッケージ]を選択します。
- 2. [パッケージ] タブで、[パッケージの追加]ボタンをクリックします。[パッケージの追加]ページが開きます。
- 3. [デリバリーグループ] フィールドで、[デリバリーグループの選択]をクリックします。次に、「準備」に記載 されている要件を満たすデリバリーグループを選択し、[**OK**]をクリックします。
- 4.[パッケージの完全パス]フィールドに、必要に応じてパスを入力します:
	- 一度に複数のパッケージをアップロードするには、セミコロン(;)で区切って完全パスを入力します。 例:\\Package-Server\apps\office365.appv;\\Package-Server\apps\ skype.msix;\\Package-Server\apps\slack.vhd

• ネットワーク共有にあるすべてのパッケージをアップロードするには、ストレージパスを入力します。 例:\package-Server\apps\

5. [パッケージの追加]をクリックします。

アプリケーションパッケージが [パッケージ]タブに表示されます。

デリバリーグループへのアプリケーションの追加

アプリケーションパッケージが完全にアップロードされたら、必要に応じてそのアプリケーションを 1 つまたは複数 のデリバリーグループに追加します。これらのデリバリーグループに関連付けられているユーザーは、アプリケーシ ョンにアクセスできるようになります。

注:

パッケージアプリケーションは、種類が [アプリケーション]または [デスクトップおよびアプリケーション] のデリバリーグループにのみ割り当てることができます。

パッケージ内の 1 つまたは複数のアプリケーションを複数のデリバリーグループに追加するには、次の手順に従いま す:

- 1. [管理] > [完全な構成] の左側ペインで [アプリパッケージ] を選択します。
- 2. [パッケージ] タブで、必要に応じてパッケージを選択します。
- 3. 操作バーで、[アプリケーションをデリバリーグループに割り当てる]をクリックします。[アプリケーション をデリバリーグループに割り当てる]ページが表示されます。
- 4. 必要に応じてパッケージ内の1つまたは複数のアプリケーションを選択し、[次へ]をクリックします。デリ バリーグループの種類が [アプリケーション]または [デスクトップおよびアプリケーション]のデリバリー グループが表示されます。
- 5. デリバリーグループ一覧で、アプリケーションを割り当てるグループを選択し、[次へ]をクリックします。 注: MSIX または MSIX アプリのアタッチパッケージを選択した場合、機能レベルが 2106 以降のデリバリー グループのみが一覧に表示されます。
- 6.[完了]をクリックします。

以下を実行する際に、パッケージアプリケーションをデリバリーグループに追加することもできます:

- デリバリーグループを作成する。詳しくは、「デリバリーグループの作成」を参照してください。
- 既存のデリバリーグループまたはアプリケーショングループを編集する。詳しくは、「アプリケーションの追 加」を参照してください。

(オプ[ショ](https://docs.citrix.com/ja-jp/citrix-virtual-apps-desktops/manage-deployment/applications-manage.html#add-applications)ン)**App‑V** パッケージの分離グループの作成

分離グループを作成し、相互依存する App‑V パッケージの自動配信を有効にできます。

注:

分離グループは、App‑V のシングル管理方式でサポートされています。App‑V のデュアル管理方式を使用して いる場合は、Microsoft App‑V インフラストラクチャで接続グループを作成することで同じ目的を達成できま す。詳しくは、こちらの Microsoft 社のドキュメントを参照してください: https://docs.microsoft.com/enus/windows/application-management/app-v/appv-connection-group-file。

分[離グループについて](https://docs.microsoft.com/en-us/windows/application-management/app-v/appv-connection-group-file)

分離グループは、仮想環境を作成するために同じ Windows サンドボックスで実行する必要がある相互依存するアプ リケーションパッケージのコレクションです。Citrix App‑V 分離グループは、App‑V 接続グループと似ていますが 同じではありません。分離グループには、次の 2 種類のパッケージが含まれます:

- **Explicit**(明示的な)アプリケーションパッケージ。特定のライセンス要件があるアプリケーション。これら のアプリケーションをデリバリーグループに追加することで、これらのアプリケーションを特定の範囲のユー ザーに制限できます。
- **Automatic**(自動)アプリケーションパッケージ。デリバリーグループに追加されているかどうかに関係な く、すべてのユーザーが常に使用できるアプリケーション。

たとえば、アプリケーションapp-aを実行するには JRE 1.7 が必要です。app‑a(「*Explicit*」とマークされている) と JRE 1.7(「*Automatic*」とマークされている)を含む分離グループを作成できます。次に、app-aの App‑V パ ッケージを 1 つまたは複数のデリバリーグループに追加します。ユーザーが app‐a を実行すると、JRE 1.7 が自動 的に app‑a で展開されます。

ユーザーが分離グループで *Explicit* とマークされた App‑V アプリケーションを起動すると、Citrix DaaS はデリバ リーグループ内のアプリケーションへのユーザーのアクセス権限を確認します。ユーザーがそのアプリケーションに アクセスする権限を持っている場合、ユーザーは同じ分離グループ内のすべての *Automatic* アプリケーションパッ ケージを使用できます。

*Automatic* パッケージをデリバリーグループに追加する必要はありません。分離グループに別の *Explicit* アプリケ ーションパッケージがある場合、そのパッケージは、同じデリバリーグループにある場合にのみユーザーが使用でき ます。

分離されたグループについて詳しくは、こちらのCitrix ブログを参照してください。

**App‑V** 分離グループの作成 分離グループを作[成し、相互依](https://www.citrix.com/blogs/2016/09/27/part-1-introduction-to-isolation-groups-in-xendesktop/)存するアプリケーションパッケージを追加します。詳 細な手順は次のとおりです:

- 1. [分離グループ] タブで、[分離グループの追加] をクリックします。
- 2. 分離グループの名前と説明を入力します。Citrix Cloud のすべてのアプリケーションパッケージが [使用可 能なパッケージ]一覧に表示されます。
- 3.[使用可能なパッケージ]一覧から、必要に応じたアプリケーションを選択し、右矢印をクリックします。選択 したアプリケーションが [分離グループ内のパッケージ]一覧に表示されます。
- 4.[展開]フィールドで、そのアプリケーションに対して **Explicit**(明示的)または **Automatic**(自動)を選択 します。
- 5. 手順 2~3 を繰り返して、さらにパッケージを追加します。
- 6. 一覧のパッケージの順序を変更するには、上矢印または下矢印をクリックします。
- 7. [保存] をクリックします。

注:

分離グループの構成により、VDA 上に App-V 接続グループが作成されます。展開シナリオは複雑になる可能 性があり、App‑V クライアントは、1 つのアクティブな接続グループに同時に存在するパッケージをサポート します。同じデリバリーグループに追加された 2 つの異なる分離グループに、同じパッケージを追加しないこ とをお勧めします。

# パッケージアプリケーションをシングルセッション **VDA** または共有デスクトップ **VDA** で公開

App‑V、MSIX、および MSIX アプリアタッチのパッケージを、デリバリーグループを通じてシングルセッションま たは共有デスクトップ VDA セッションに直接配信できるようになりました。アプリケーションに設定されているア クセス権限に基づいて、サインイン時にデスクトップ VDA 上のパッケージアプリケーションにアクセスできます。

メリット

- アプリケーションはサインイン時に VDA で利用可能ですが、Workspace または StoreFront 経由でオンデ マンドでステージングされることはありません。
- パッケージアプリケーションにアクセスするときの起動時間が短縮されました。
- VDA の基本イメージから分離され、パッケージアプリケーションの個別のメンテナンスを容易にします。

### 注意事項

- このオプションは、適切な PowerShell SDK によってシングルセッション VDA でのみ使用できます。現在、 完全な構成ワークフローでは使用できません。共有デスクトップへの公開は、PowerShell SDK を使用して 行うことも、完全な構成ワークフローを使用した既存の方法で行うこともできます。既存の手順について詳し くは、「デリバリーグループへのアプリケーションの追加」を参照してください。
- アプリケーションはデリバリーグループの一部である必要があります。

はじめに

- パッケージアプリケーションが署名済みで、ファイル共有で、または UNC の場所で利用できることを確認し ます。詳しくは、「アプリケーションパッケージをネットワーク共有に保存する」を参照してください。
- VDA マシンに Citrix Personalization コンポーネントをインストールします。

# 手順

パッケージアプリケーションをデスクトップ VDA に配信するには、次の手順を実行します:

- 1. アプリケーションパッケージを完全な構成にインポートする。
- 2. パッケージ化された BrokerApplication を公開する。
- 3.[完全な構成]でアプリケーションの表示を制限する。

アプリケーションパッケージを完全な構成に構成にインポート

- 1. Citrix Cloud にサインインします。
- 2. [DaaS] タイルで、[管理] をクリックします。
- 3.[デリバリーグループ]ページで、デリバリーグループを作成します。詳しくは、「デリバリーグループの作成」 を参照してください。
- 4. アプリケーションパッケージを完全な構成に構成にインポートする。詳しくは、「アプリケーションパッケー ジを Citrix Cloud にアップロードする」を参照してください。

パッケージ化された **[BrokerApplication](https://docs.citrix.com/ja-jp/citrix-daas/manage-deployment/app-packages#upload-application-packages-into-citrix-cloud)** を公開する

マルチセッション(共有)VDA またはシングルセッションのアプリケーション VDA に公開する場合、公開手順は変 わりません。詳しくは、「デリバリーグループへのアプリケーションの追加」を参照してください。 シングルセッションのデスクトップ VDA に公開している場合は、次の手順を実行します:

Delivery Controller で、以下の [PowerShell](https://docs.citrix.com/ja-jp/citrix-daas/manage-deployment/app-packages#add-applications-to-delivery-groups) コマンドを実行します:

1. パッケージに存在するコマンドを取得するには:

```
Import-Module "D:\Support\Tools\Scripts\Citrix.Cloud.AppLibrary.
Admin.v1.psm1"
```
注:

```
この機能をサポートするApp-V package discovery moduleのバージョンは、このパスの
Citrix Virtual Apps and Desktops ISO(2311 以降のバージョン)にあります。
```
2. 関連するデリバリーグループ ID とパッケージアプリケーション ID を取得するには、次の手順を実行します:

Get-BrokerDesktopGroup | Format-Table Uid, Name Get-AppLibAppVApplication | Format-Table Uid, Name

3. パッケージを公開し、適切な BrokerMachineConfigurations を作成するには、次の手順を実行します:

Publish-PackagedApplication -AppLibararyApplicationUid <AppLibararyApplication .Uid > -DesktopGroupUid <DesktopGroup.Uid>
4. 後で VDA 上の Broker Agent に送信される Broker 構成を同期するには、次の手順を実行します:

Update-DesktopGroupMachineConfigurations -DesktopGroupUid < DesktopGroup.Uid>

注:

パッケージアプリケーションを VDA から公開または削除した後は、必ず PowerShell コマンド Update-DesktopGroupMachineConfigurationsを実行してください。

### 完全な構成でアプリケーションの表示を制限

デフォルトでは、ユーザーは、デスクトップセッションで利用可能な VDA を提供するデリバリーグループに割り当て られた、すべてのパッケージアプリケーションを利用できます。完全な構成でアプリケーションの表示を特定のユー ザーまたはグループに設定することで、デスクトップ VDA 上のパッケージアプリケーションの表示を制御できます。 パッケージアプリケーションの表示を管理するには、「アプリケーションプロパティの変更」を参照するか、次の画像 を参考にしてください。

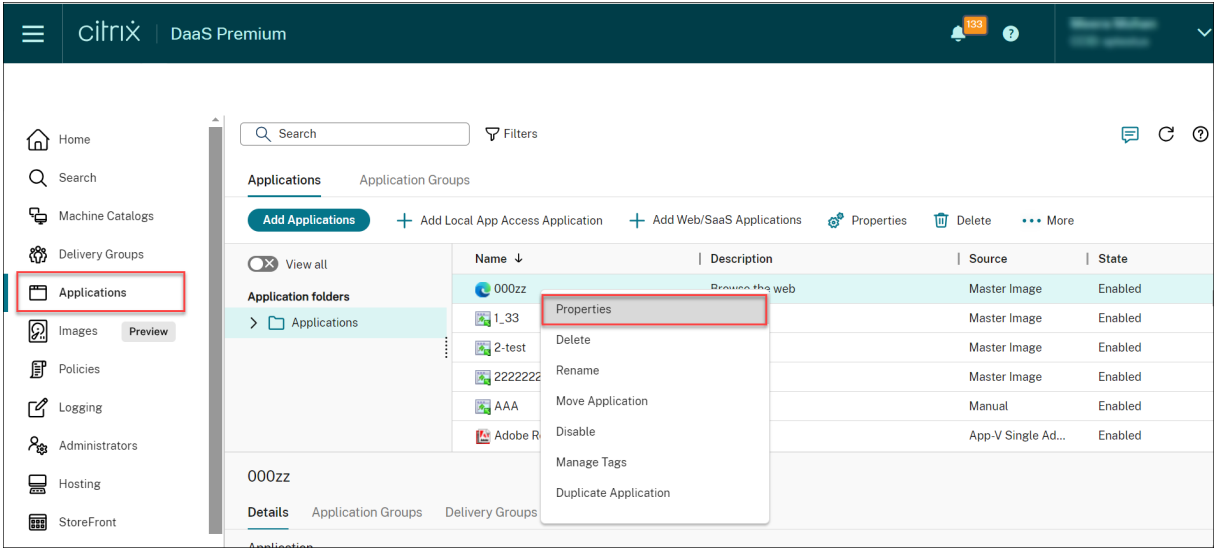

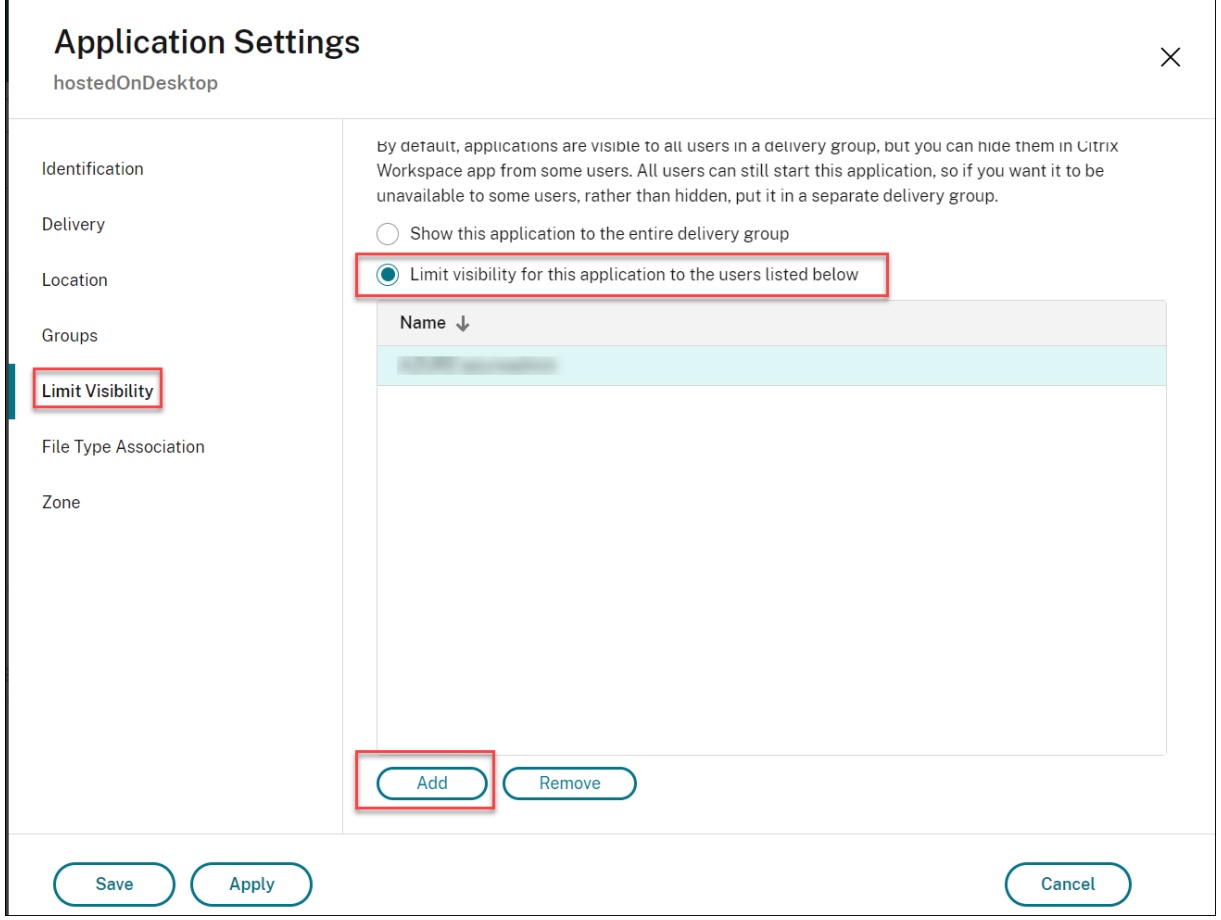

## **Autoscale**

March 5, 2024

Autoscale は、プロアクティブにマシンの電源を管理するための、一貫した、高性能なソリューションを提供します。 その目的は、コストとユーザーエクスペリエンスのバランスを取ることです。Autoscale により、Smart Scale テ クノロジ(廃止)が [管理]コンソールの電源管理ソリューションに組み込まれます。

Autoscale によって、デリバリーグループに登録されているすべてのシングルセッションおよびマルチセッション OS マシンの電源をプロアクティブに管理できます。

Autoscale 機能には、次が含まれます:

- スケジュールベースおよび負荷ベースの設定
- 動的セッションタイムアウト
- タグ付きマシンのオートスケール(クラウドバースト)
- [マシンの動的なプロビジョニング](https://docs.citrix.com/ja-jp/citrix-daas/manage-deployment/autoscale/schedule-based-and-load-based-settings.html)
- [ユーザーログオフ通知](https://docs.citrix.com/ja-jp/citrix-daas/manage-deployment/autoscale/dynamic-session-timeout.html)

サポートされる **VDA** ホストプラットフォーム

Autoscale は、Citrix DaaS がサポートするすべてのプラットフォームをサポートします。これには XenServer (旧称 Citrix Hypervisor)、Amazon Web Services、Google Cloud Platform、Microsoft Azure Resource Manager、VMware vSphere など、さまざまなインフラストラクチャプラットフォームが含まれます。サポート対 象のプラットフォームの一覧については、Citrix DaaS の「システム要件」を参照してください。

サポートされるワークロード

Autoscale は、マルチセッション OS とシングルセッション OS の両方のデリバリーグループをサポートしていま す。考慮するユーザーインターフェイスは 3 種類です:

- マルチセッション OS のデリバリーグループ(旧 RDS デリバリーグループ)の Autoscale ユーザーインター フェイス
- シングルセッション OS のランダム (プールされた) デリバリーグループ (旧プールされた VDI デリバリーグ ループ)の Autoscale ユーザーインターフェイス
- シングルセッション OS の静的デリバリーグループ (旧静的 VDI デリバリーグループ)の Autoscale ユーザ ーインターフェイス

さまざまなデリバリーグループのユーザーインターフェイスについて詳しくは、「Autoscale ユーザーインターフェ イス」を参照してください。

[メリ](https://docs.citrix.com/ja-jp/citrix-daas/manage-deployment/autoscale.html#autoscale-user-interfaces)ット

Autoscale 機能には次の長所があります:

- デリバリーグループ内のマシンの電源を管理するための、単一の一貫したメカニズムを提供します。
- 負荷ベース、スケジュールベース、またはその両方を組み合わせた電源管理によって、可用性とコストの管理 を可能にします。
- コスト削減や処理能力の利用状況などのメトリックを監視し、通知を有効にするには、[監視]タブの [Director] を使用します。

ビデ[オツアー\(](https://docs.citrix.com/ja-jp/citrix-daas/monitor.html)**2** 分間)

次のビデオでは、Autoscale を簡単に紹介するクイックツアーを提供しています。

これは埋め込みビデオです。リンクをクリックしてビデオを見る

## **Autoscale** の利用開始

October 30, 2023

Autoscale はデリバリーグループレベルで機能します。設定したスケジュールに基づいて、デリバリーグループ内の マシンの電源をプロアクティブに管理します。

Autoscale はすべての種類のデリバリーグループに適用されます:

- シングルセッションの静的 OS
- シングルセッションランダム OS
- マルチセッションランダム OS

この記事では、Autoscale 関連の基本的な概念について説明し、デリバリーグループの Autoscale を有効にして構 成する方法について説明します。

基本的な概念

始める前に、以下の Autoscale の基本的な概念について説明します:

- スケジュール
- 処理能力バッファ
- 負荷インデックス

スケジュール

Autoscale は、設定したスケジュールに基づいて、デリバリーグループのマシンの電源をオンまたはオフにしま す。

スケジュールには、ピーク時とオフピーク時の動作が定義された、時間枠ごとのアクティブなマシンの数などの情報 が含まれます。

スケジュール設定は、デリバリーグループの種類によって異なります。詳しくは、次のトピックを参照してくださ い:

- マルチセッション OS のデリバリーグループ
- シングルセッション OS のランダムデリバリーグループ
- シングルセッション OS の静的デリバリーグループ

処理能[力バッファ](https://docs.citrix.com/ja-jp/citrix-daas/manage-deployment/autoscale/schedule-based-and-load-based-settings.html#single-session-os-random-delivery-groups)

処理能力バッファは、動的な負荷の増加を考慮し、現在の需要に応じて予備の処理能力を追加するために使用されま す。次の 2 つのシナリオに注意する必要があります:

- マルチセッション OS のデリバリーグループの場合、処理能力バッファは、負荷インデックスを基準としたデ リバリーグループの合計処理能力のパーセンテージで定義されます。
- シングルセッション OS のデリバリーグループの場合、処理能力バッファは、デリバリーグループ内のマシン の総数に対するパーセンテージで定義されます。

負荷インデックス

重要:

負荷インデックスは、マルチセッションのデリバリーグループにのみ適用されます。

負荷インデックスのメトリックで、マシンがユーザーのログオン要求を受け入れる可能性を判断します。負荷インデ ックスの値は、同時ログオン、セッション、CPU、ディスク、メモリの使用が構成された **Citrix** 負荷管理ポリシー設 定で算出されます。

負荷インデックスの範囲は、0~10,000 です。デフォルトでは、マシンは 250 のセッションをホストしている時に負 荷限界であると見なされます:

- 値が「0」であれば、マシンは負荷から解放されています。負荷インデックス値が「0」のマシンは基準の負荷 状態です。
- 値が「10,000」であれば、これ以上セッションを実行できない、負荷が最大状態のマシンです。

デリバリーグループの **Autoscale** の有効化

デリバリーグループを作成すると、デフォルトでは Autoscale が無効になります。[完全な構成]インターフェイス を使用してデリバリーグループの Autoscale を有効にして構成するには、次の手順に従います:

PowerShell コマンドを使用して、デリバリーグループの Autoscale を有効にして構成することもできます。詳し くは、「Broker PowerShell SDK コマンド」を参照してください。

- 1.[管理]**>**[完全な構成]の左側ペインで [デリバリーグループ]を選択します。
- 2. [管理するデリバリーグループを選択し](https://docs.citrix.com/ja-jp/citrix-daas/manage-deployment/autoscale/broker-ps-commands.html)、[Autoscale の管理]をクリックします。

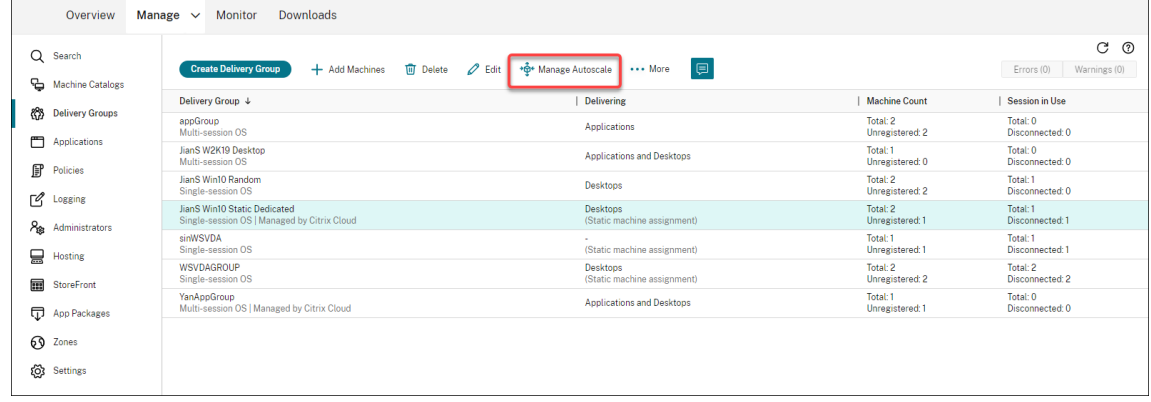

3.[**Autoscale** の管理]ページで[**Autoscale** を有効にする]チェックボックスをオンにして Autoscale を有 効にします。Autoscale を有効にすると、ページ上のオプションが有効になります。

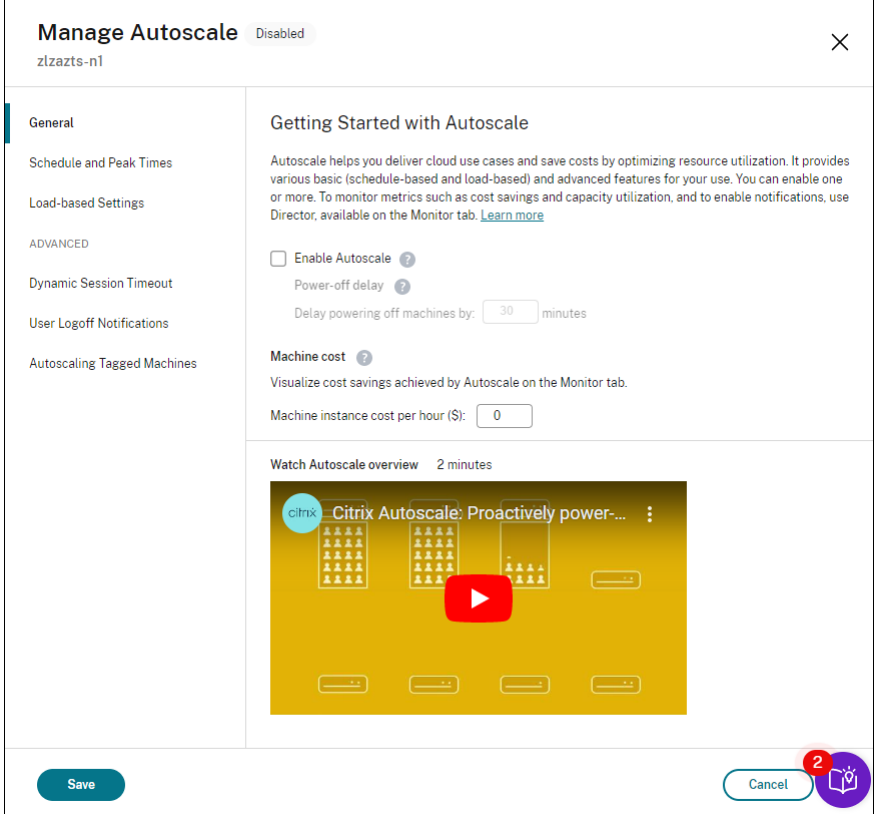

- 4. 組織のニーズに合わせてデフォルト設定を変更するには、次のように設定します:
	- スケジュールの設定
	- より効率的に非アクティブなマシンの電源をオフにするには、動的セッションタイムアウトとユーザー ログオフ通知を使用します。
	- [デリバリーグループ](https://docs.citrix.com/ja-jp/citrix-daas/manage-deployment/autoscale/schedule-based-and-load-based-settings.html#single-session-os-static-delivery-groups)内のマシンのサブセットの電源管理を行う場合は、タグ付けされたマシンの [Autoscale](https://docs.citrix.com/ja-jp/citrix-daas/manage-deployment/autoscale/force-user-logoff.html)を使用します。

Autoscale を無効にするには、[**Autoscale**]チェックボックスをオフにします。ページ[のオプションが灰色表示に](https://docs.citrix.com/ja-jp/citrix-daas/manage-deployment/autoscale/autoscale-tagged-machines.html) なり、選択[したデリバリ](https://docs.citrix.com/ja-jp/citrix-daas/manage-deployment/autoscale/autoscale-tagged-machines.html)ーグループに対して Autoscale が無効になっていることを示します。

重要:

- Autoscale を無効にすると、Autoscale によって管理されているすべてのマシンは、無効になった時点 の状態のままになります。
- Autoscale を無効にした後、ドレイン状態にあるマシンはドレイン状態が解除されます。ドレイン状態 について詳しくは、「ドレイン状態」を参照してください。

PowerShell スクリプトを使用して、グループのマシンを動的にプロビジョニングできます。詳しくは、「マシンの動 的なプロビジョニング」を参照してください。

メトリックの監視

デリバリーグループの Autoscale を有効にすると、[監視]タブで Autoscale 管理対象マシンの以下のメトリック を監視できます。

- マシンの使用量
- 見積もり削減額
- マシンとセッションのアラート通知
- マシンの状態
- 負荷評価傾向
- 注:

最初にデリバリーグループの Autoscale を有効にすると、そのデリバリーグループの監視データを表示するの に数分かかることがあります。

デリバリーグループの Autoscale が有効から無効になっても、監視データは引き続き利用できます。Autoscale は、5 分間隔で監視データを収集します。

メトリックについて詳しくは、「Autoscale 管理対象マシンの監視」を参照してください。

ヒント

Autoscale はデリバリーグループレベルで機能します。そのため、デリバリーグループごとに構成され、選択したデ リバリーグループ内のマシンのみを電源管理します。

#### 処理能力とマシン登録

Autoscale では、容量(処理能力)の決定時に、サイトに登録されているマシンのみを扱います。電源がオンになっ た未登録のマシンは、セッション要求を受け入れることができません。結果として、これらのマシンはデリバリーグ ループの総合的な処理能力に含まれません。

複数のマシンカタログにわたるスケーリング

一部のサイトでは、複数のマシンカタログが単一のデリバリーグループに関連付けられている場合があります。 Autoscale は、スケジュールまたはセッション需要の要件を満たすために、各カタログからランダムにマシンの電源 をオンにします。

たとえば、デリバリーグループに 2 つのマシンカタログがあるとします。カタログ A には電源がオンになった 3 台の マシンがあり、カタログ B には電源がオンになった 1 台のマシンがあります。Autoscale が追加のマシンの電源を オンにする必要がある場合は、カタログ A またはカタログ B のいずれかからマシンの電源をオンにします。

マシンのプロビジョニングとセッション需要

デリバリーグループに関連付けられているマシンカタログには、需要の増減に応じて電源をオンまたはオフするた めに十分な数のマシンが必要です。セッション需要がデリバリーグループ内の登録済みマシンの総数を超えても、 Autoscale はすべての登録済みマシンの電源がオンになっていることを確認します。しかし、**Autoscale** が追加の マシンをプロビジョニングすることはありません。

このボトルネックを解消するために、PowerShell スクリプトを使用してマシンを作成し動的にそれらを削除できま す。詳しくは、「マシンの動的プロビジョニング」を参照してください。

インスタンスサ[イズの考慮事項](https://docs.citrix.com/ja-jp/citrix-daas/manage-deployment/autoscale/dynamic-machine-provisioning.html)

パブリッククラウドでインスタンスのサイズを適切に設定することで、コストを最適化できます。ワークロードのパ フォーマンスと処理能力に関する要件を満たす限り、小さいインスタンスをプロビジョニングすることをお勧めしま す。

小さいインスタンスは、大きいインスタンスよりも少ないユーザーセッションをホストします。そのため、最後のユ ーザーセッションがログオフされるまでの時間が短いので、Autoscale はマシンをいち早くドレイン状態にします。 つまり、Autoscale は小さいインスタンスの電源をすぐにオフにするので、コストを削減できます。

ドレイン状態

Autoscale は、デリバリーグループ内の電源がオンになっているマシンの数を、構成されたプールサイズおよび処理 能力バッファにまでスケールダウンしようとします。

この目標を達成するために、Autoscale は、セッションの数が最も少ない余分なマシンを「ドレイン状態」にし、す べてのセッションがログオフしたときにそれらの電源をオフにします。この動作は、セッション需要が減少し、スケ ジュールに必要なマシンの数が電源オンになったマシンよりも少なくなる場合に発生します。

Autoscale は、余分なマシンを 1 台ずつ「ドレイン状態」にします:

• 2 台以上のマシンに同数のアクティブなセッションがある場合、Autoscale は指定された電源オフの遅延期間 中電源がオンになっているマシンをドレイン状態にします。

これによって、最近電源がオンになった、セッション数が少ない可能性が高いマシンをドレイン状態にするこ とを回避します。

• 指定された電源オフの遅延期間中複数のマシンの電源がオンになっている場合、Autoscale はそれらのマシ ンを 1 台ずつランダムにドレイン状態にします。

ドレイン状態のマシンは、新しいセッションの開始をホストしなくなり、既存のセッションがログオフされるまで待 機します。すべてのセッションがログオフされた場合にのみ、マシンはシャットダウンの候補になります。ただし、 セッション起動時にすぐに使用できるマシンがない場合、Autoscale は、新しくマシンの電源をオンにするのではな く、ドレイン状態のマシンでセッションを起動することを優先します。

次のいずれかの条件が満たされると、マシンの状態がドレイン状態以外に変更されます:

- マシンの電源がオフになる。
- マシンが属するデリバリーグループの Autoscale が無効化される。
- Autoscale により、必要なスケジュールまたは負荷の需要の要件を満たすためにマシンが使用される。これ は、スケジュール(スケジュールベースのスケール)または現在の需要(負荷ベースのスケール)で、この時 点で電源がオンになっているマシンより多くのマシンが必要な場合に発生します。

重要:

セッション起動用にすぐに使用できるマシンがない場合、Autoscale は、新しくマシンの電源をオンにするの ではなく、ドレイン状態のマシンでセッションを起動することを優先します。セッション起動をホストするド レイン状態のマシンは、ドレイン状態を維持します。

どのマシンがドレイン状態にあるかを調べるには、PowerShell コマンドのGet-BrokerMachineを使用しま す。例:Get-BrokerMachine -DrainingUntilShutdown \$true。または、[管理]コンソール を使用できます。「ドレイン状態のマシンの表示」を参照してください。

ドレイン状態のマシンの表示

注:

この機能は、マルチセッションマシンのみに適用されます。

[管理]**>**[完全な構成]では、ドレイン状態のマシンを表示して、まもなくシャットダウンされるマシンを確認でき ます。次の手順を実行します:

- 1. [検索] ノードに移動し、[表示する列] をクリックします。
- 2.[表示する列]ウィンドウで、[ドレイン状態]の横にあるチェックボックスをオンにします。
- 3. [保存] をクリックして、[表示する列] ウィンドウを閉じます。

「ドレイン状態]列には、次の情報を表示できます:

- シャットダウンまでドレインを実行中。マシンがシャットダウンされるまでドレイン状態のときに表示されま す。
- ドレインは実行されていません。マシンがまだドレイン状態でないときに表示されます。

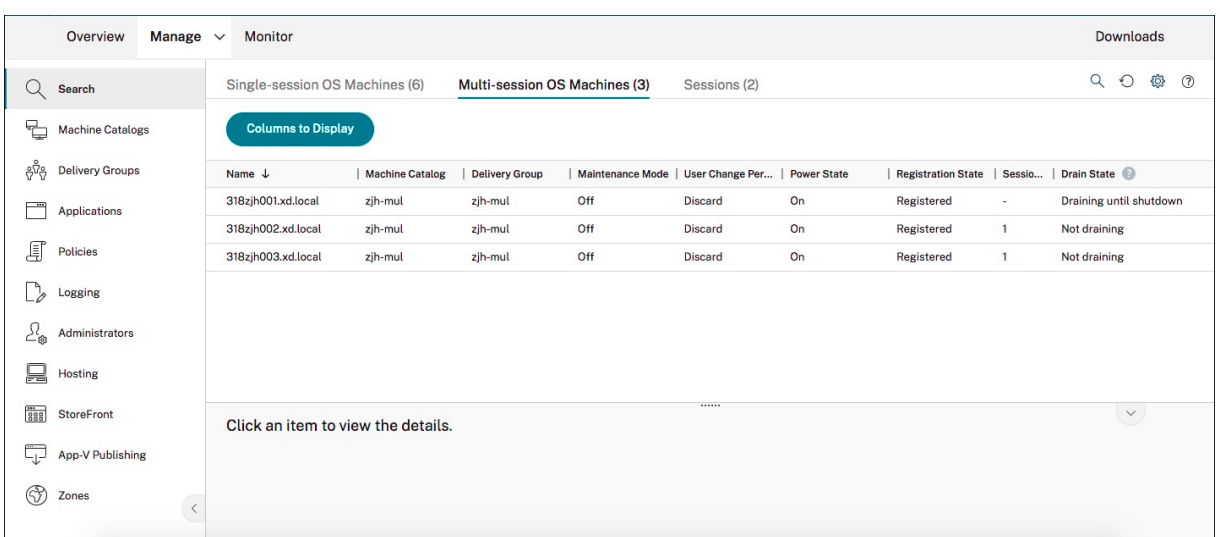

#### 追加情報

Autoscale について詳しくは、Tech Zone の「Citrix Autoscale」を参照してください。

スケジュールベースおよび負荷ベー[スの設定](https://docs.citrix.com/ja-jp/tech-zone/design/reference-architectures/virtual-apps-and-desktops-azure.html#citrix-autoscale)

October 30, 2023

**Autoscale** によるマシンの電源管理方法

Autoscale は、選択したスケジュールに基づいてマシンの電源をオンまたはオフにします。Autoscale では、特定 の曜日を含む複数のスケジュールを設定し、その期間中利用可能なマシンの数を調整できます。特定の日の特定の時 間に特定のユーザーグループがマシンリソースを消費すると予想される場合は、その間のエクスペリエンスを最適化 できます。それらのマシンで実行中のセッションがあるかどうかにかかわらず、スケジュール中にマシンの電源がオ ンになることに注意してください。

注:

Autoscale は、すべての電力管理マシンをサポートします。

これはデリバリーグループのタイムゾーンに基づいたスケジュールです。タイムゾーンを変更するには、デリバリー グループのユーザー設定を変更します。詳しくは、「デリバリーグループの管理」を参照してください。

Autoscale には次の2種類のデフォルトのスケジュールがあります:平日(月曜日から金曜日まで)と週末(土曜日 と日曜日)。デフォルトでは、平日のスケジュールでは、ピーク時の午前 [7](https://docs.citrix.com/ja-jp/citrix-virtual-apps-desktops/install-configure/delivery-groups-manage.html#change-user-settings-in-a-delivery-group) 時から午後 6 時 30 分までの間、1 台のマ シンの電源が投入され、オフピーク時には稼働しません。デフォルトの処理能力バッファは、ピーク時とオフピーク 時には 10% に設定されます。デフォルトでは、週末のスケジュールでは、マシンの電源はオンになりません。

注:

Autoscale は、サイトに登録されているマシンのみを、使用可能な処理能力の一部として計算します。「登録さ れている」とは、そのマシンが使用可能であるか、既に使用中であることを意味します。これによって、ユーザ ーセッションを実行できるマシンのみがデリバリーグループの処理能力として見なされるようになります。

## ユーザーインターフェイス

### 考慮するユーザーインターフェイスは 3 種類です。

シングルセッション *OS* の静的デリバリーグループのユーザーインターフェイス:

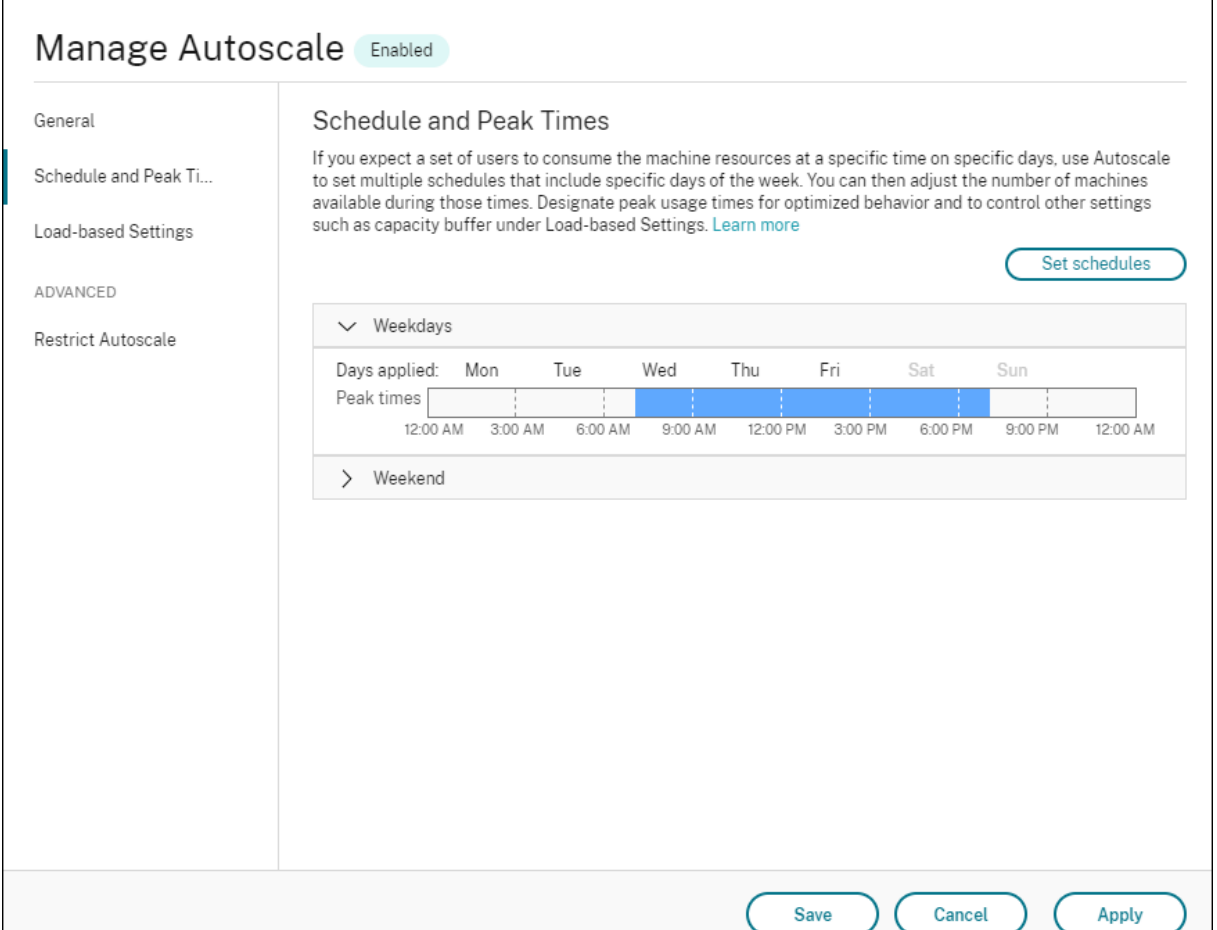

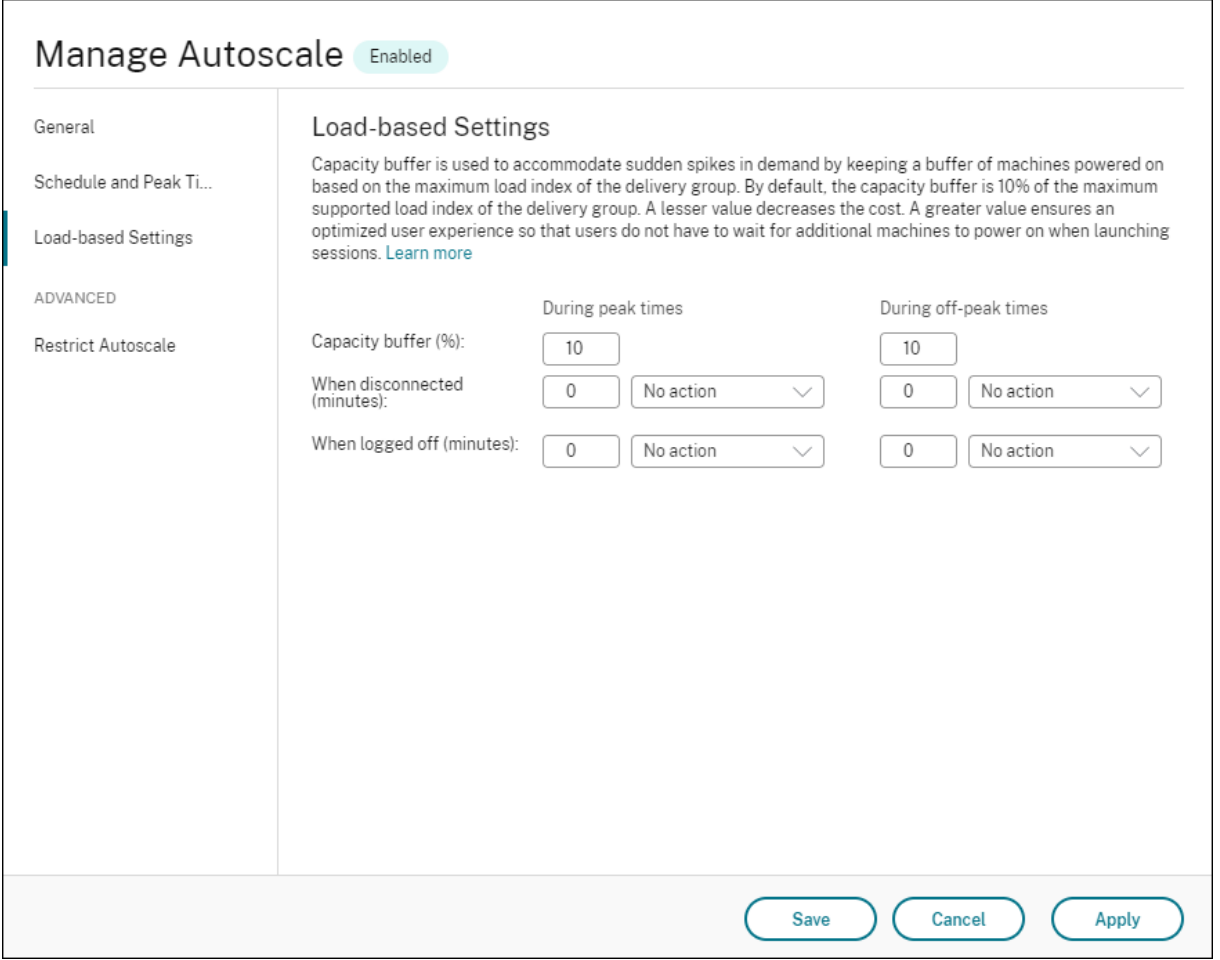

シングルセッション *OS* のランダムデリバリーグループの Autoscale ユーザーインターフェイス:

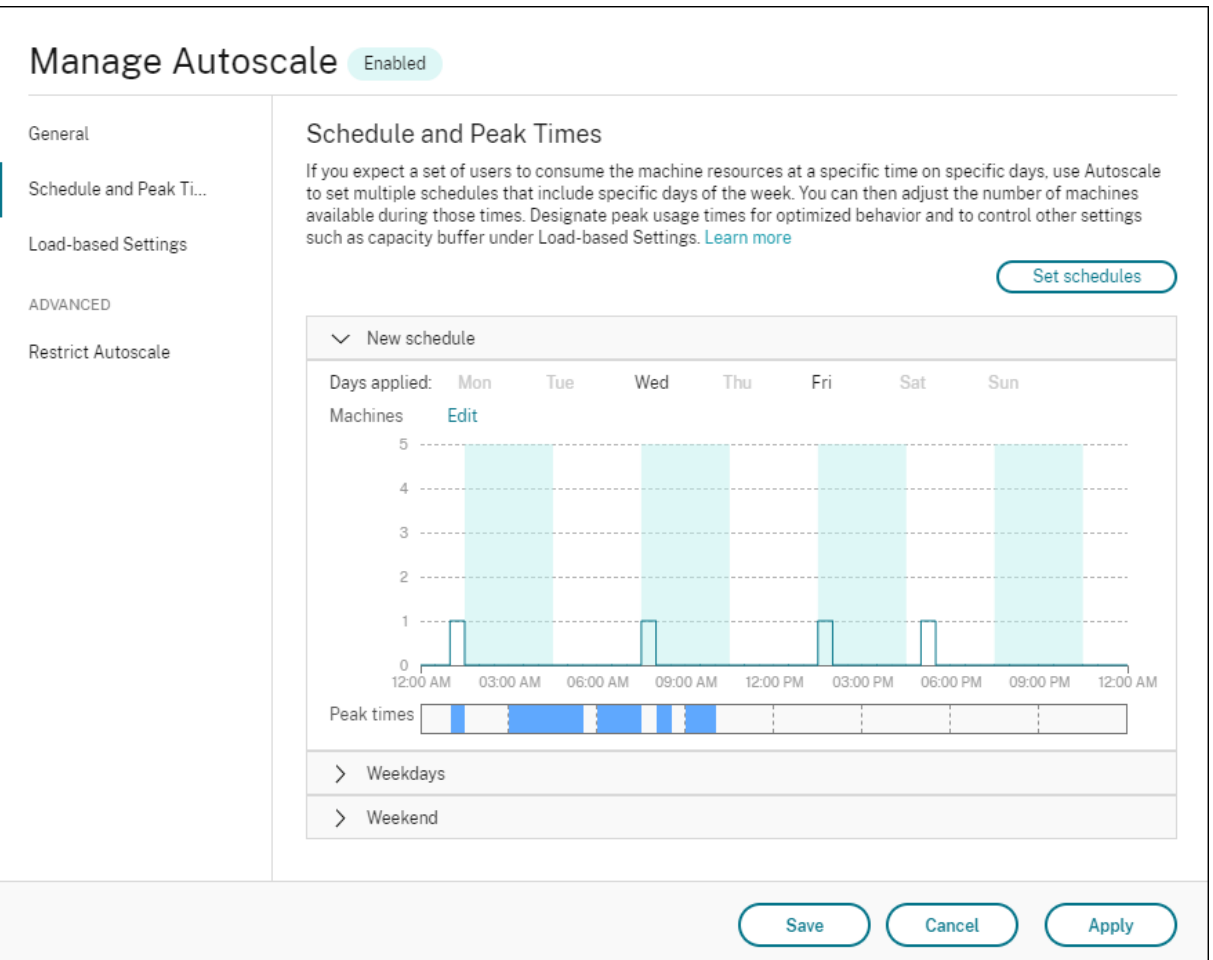

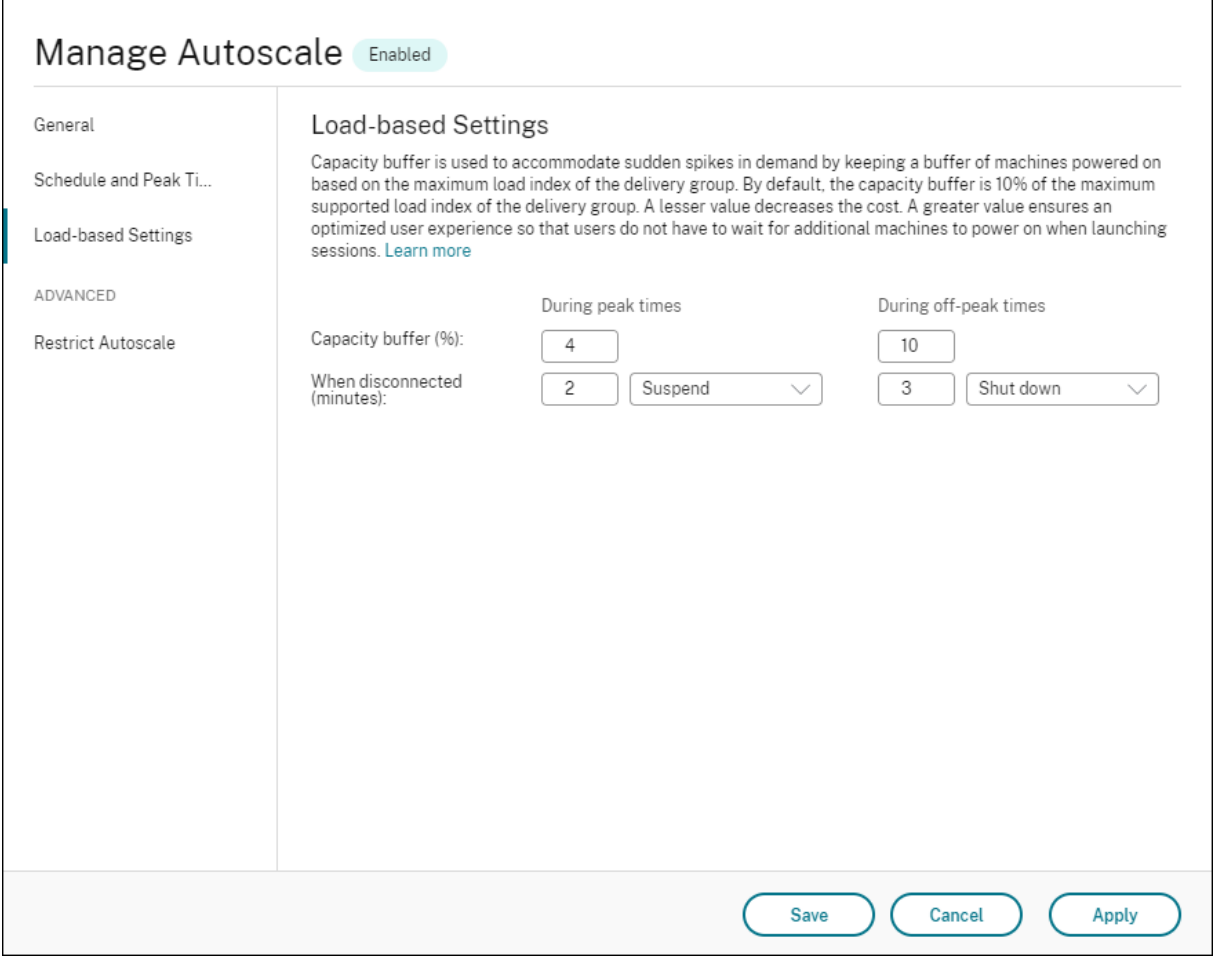

マルチセッション *OS* デリバリーグループの Autoscale ユーザーインターフェイス:

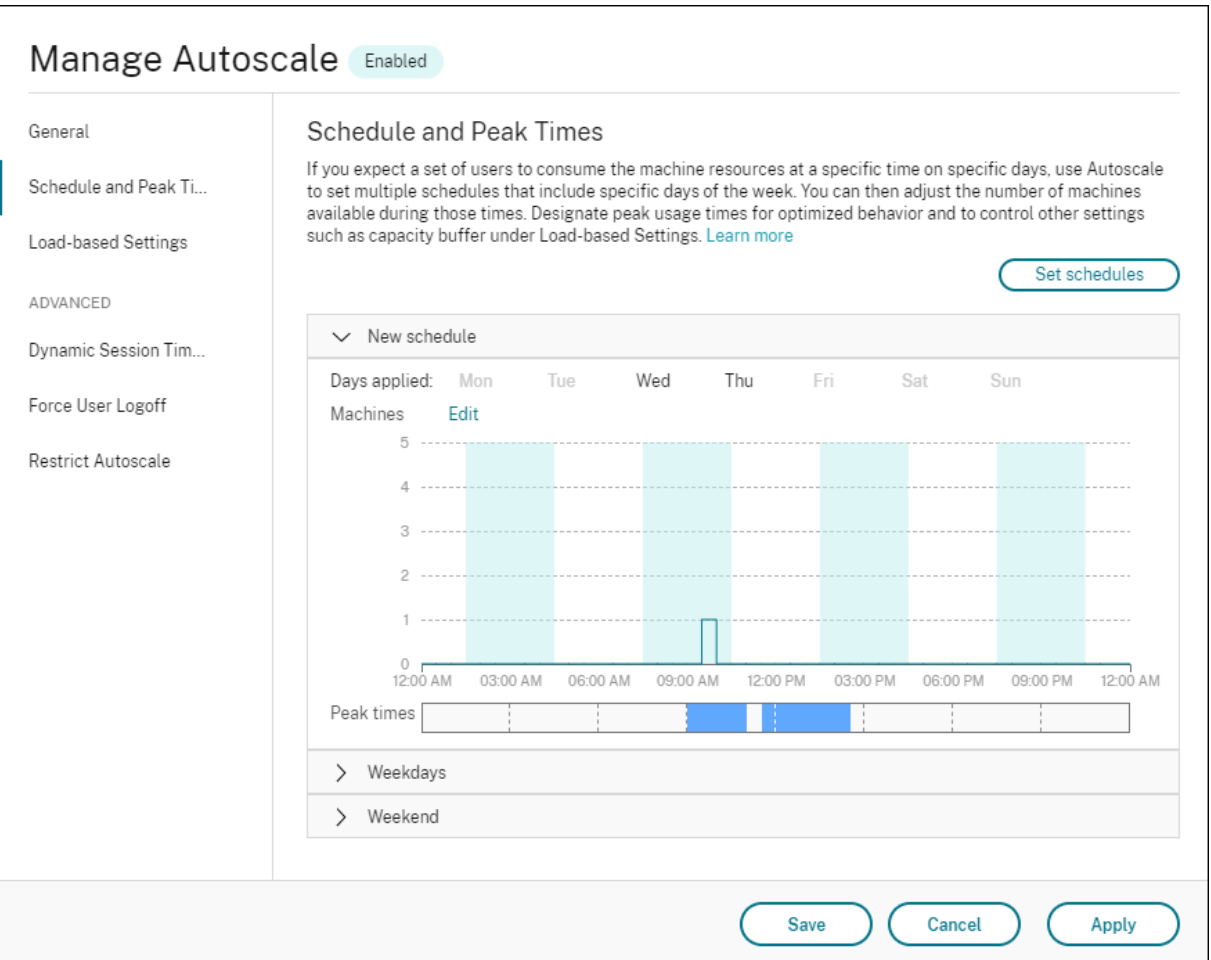

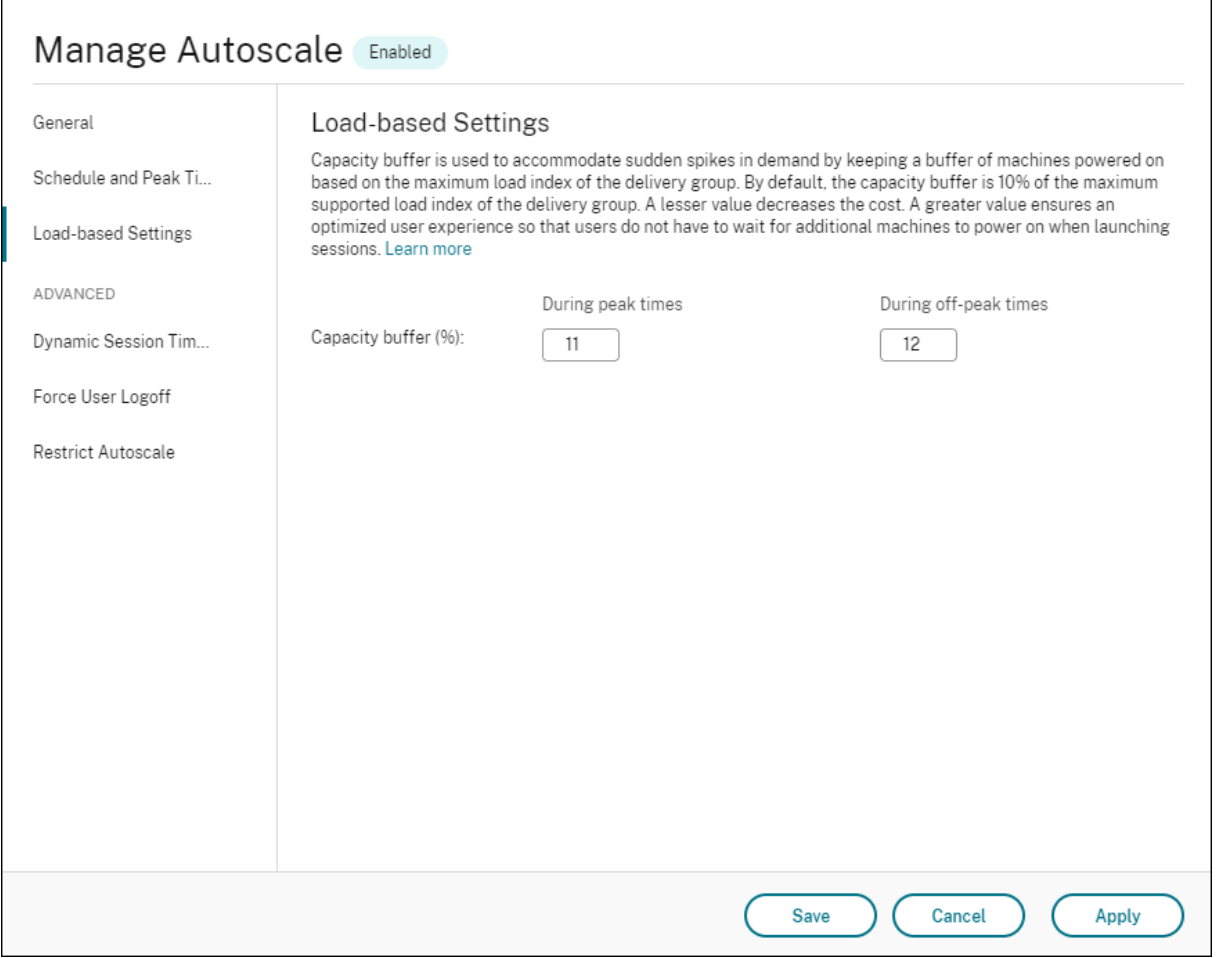

スケジュールベースの設定

**Autoscale** スケジュール。スケジュールを追加、編集、選択、削除できます。

適用する曜日。選択したスケジュールに適用した曜日を強調表示します。残りの曜日は灰色表示されます。

## 編集。1 時間ごとまたは 30 分ごとにマシンを割り当てることができます。数字またはパーセンテージでマシンを割 り当てることができます。

注:

- このオプションは、マルチセッション OS およびシングルセッション OS のランダムデリバリーグループ の Autoscale ユーザーインターフェイスでのみ使用可能です。
- •[編集]の横のヒストグラムは、異なる時間枠で実行中のマシンの数またはパーセンテージを表示します。
- •[ピーク時]の上の [編集]をクリックすると、時間枠ごとにマシンを割り当てることができます。[起動 するマシン]ウィンドウのメニューで選択したオプションによって、マシンを数字またはパーセンテージ で割り当てることができます。
- マルチセッション OS のデリバリーグループの場合、実行するマシンの最小数を 1 日あたり 30 分単位で

個別に設定できます。シングルセッション OS のランダムデリバリーグループの場合、実行するマシンの 最小数を 1 日あたり 60 分単位で個別に設定できます。

#### 独自にスケジュールを定義するには、以下の手順を実行します:

- 1. [Autoscale の管理]ウィンドウの [スケジュールとピーク時]ページで、[スケジュールの設定]をクリック します。
- 2.[**Autoscale** スケジュールの編集]ウィンドウで、各スケジュールに適用する日付を選択します。必要に応じ てスケジュールを削除することもできます。
- 3. [完了] をクリックしてスケジュールを保存し、[スケジュールとピーク時] ページに戻ります。
- 4. 該当するスケジュールを選択し、必要に応じて構成します。

5.[適用]をクリックして [**Autoscale** の管理]ウィンドウを終了するか、他のページで設定を構成します。 重要:

- Autoscale では、同じ日を異なるスケジュールで上書きすることはできません。たとえば、schedule1 で月曜日を選択した後に schedule2 で月曜日を選択すると、schedule1 で自動的に月曜日が消去され ます。
- スケジュール名では大文字と小文字が区別されません。
- スケジュール名は空白にしたり、スペースだけを含めたりすることはできません。
- Autoscale では、文字間にスペースを入れることができます。
- スケジュール名に次の文字は使用できません: \/;: # . \* ? = < > | [ ] ( ) { } "(。
- Autoscale では、重複したスケジュール名は使用できません。スケジュールごとに異なる名前を入力し てください。
- Autoscale では、空のスケジュールはサポートしていません。つまり、選択した日のないスケジュール は保存されません。

注:

選択したスケジュールに含まれている日が強調表示され、含まれていない日は灰色表示になります。

#### 負荷ベースの設定

ピーク時。選択したスケジュールに適用した曜日のピーク時間を定義できます。このためには、横棒グラフを右クリ ックします。ピーク時間を定義すると、残りの未定義の時間はデフォルトでオフピーク時間に設定されます。デフォ ルトでは、午前 7 時から午後 7 時の時間枠が選択したスケジュールの曜日のピーク時間として定義されます。

重要:

- マルチセッション OS のデリバリーグループの場合、ピーク時の棒グラフが処理能力バッファに使用され ます。
- シングルセッション OS のデリバリーグループの場合、ピーク時の棒グラフが処理能力バッファに使用さ
- れ、ログオフや切断後にトリガーされるアクションを制御します。
- マルチセッション OS とシングルセッション OS のデリバリーグループの両方について、スケジ ュールに含まれる日のピーク時間を 30 分の詳細レベルで定義できます。または、代わりにNew -BrokerPowerTimeScheme PowerShellコマンドを使用できます。詳しくは、「Broker PowerShell SDK コマンド」を参照してください。

処理能力バッファ。電源がオンになっているマシンのバッファを維持できます。値が小さいほどコストが[低くなり](https://docs.citrix.com/ja-jp/citrix-daas/manage-deployment/autoscale.html#broker-powershell-sdk-commands)ま す。値を[大きくするとユーザーエクス](https://docs.citrix.com/ja-jp/citrix-daas/manage-deployment/autoscale.html#broker-powershell-sdk-commands)ペリエンスが確実に最適化されるため、セッションを起動する時に追加のマシ ンの電源がオンになるまで待機する必要がありません。デフォルトでは、処理能力バッファはピーク時およびオフピ ーク時の 10% です。処理能力バッファを 0(ゼロ)に設定した場合、セッションを起動する時に追加のマシンの電源 がオンになるまで待機が必要な場合もあります。Autoscale では、ピーク時とオフピーク時で個別に処理能力バッフ ァを指定できます。

### その他の設定

ヒント:

- Broker PowerShell SDK を使用して、その他の設定を構成することを選択できます。詳しくは、「Broker PowerShell SDK コマンド」を参照してください。
- 切断時およびログオフ時の設定に関連する SDK コマンドを理解するには、https://citrix.github.io/d elivery‑controller‑sdk/Broker/about\_Broker\_PowerManagement/#power‑policy[を参照し](https://docs.citrix.com/ja-jp/citrix-daas/manage-deployment/autoscale.html#broker-powershell-sdk-commands) [てください。](https://docs.citrix.com/ja-jp/citrix-daas/manage-deployment/autoscale.html#broker-powershell-sdk-commands)

切断時。[セッションが切断されてから一時停止またはシャットダウンされるまで、切断されロックされた](https://citrix.github.io/delivery-controller-sdk/Broker/about_Broker_PowerManagement/#power-policy)マシンの電 源をオンにしておく時間を指定できます。指定した切断時間が経過すると、構成したアクションに応じて、マシンは 一時停止またはシャットダウンします。デフォルトでは、切断されたマシンにアクションは割り当てられていません。 ピーク時とオフピーク時で個別にアクションを定義できます。このためには、下向き矢印をクリックして、メニュー から次のいずれかのオプションを選択します:

- 何もしない。これを選択すると、セッション切断後のマシンの電源はオンのままになります。Autoscale は何 もしません。
- 一時停止。これを選択すると、指定された切断時間が経過したときに Autoscale がマシンをシャットダウン せずに一時停止します。[一時停止]を選択すると、以下のオプションが使用できます。
	- **–** 再接続がない場合(分)。一時停止したマシンは、切断されたユーザーが再接続すると引き続き使用でき ますが、新しいユーザーは使用できません。マシンを再び使用可能にしてすべてのワークロードを処理 できるようにするには、マシンをシャットダウンします。Autoscale がマシンをシャットダウンするま でのタイムアウト時間を分単位で指定します。
- シャットダウン。これを選択すると、指定された切断時間が経過したときに Autoscale がマシンをシャット ダウンします。

このオプションは、シングルセッション OS のランダムおよび静的デリバリーグループの Autoscale ユーザー インターフェイスでのみ使用可能です。

ログオフ時。セッションのログオフから一時停止またはシャットダウンされるまで、マシンの電源をオンにしておく 時間を指定できます。指定したログオフ時間が経過すると、構成したアクションに応じて、マシンは一時停止または シャットダウンします。デフォルトでは、ログオフしたマシンにアクションは割り当てられていません。ピーク時と オフピーク時で個別にアクションを定義できます。このためには、下向き矢印をクリックして、メニューから次のい ずれかのオプションを選択します:

- 何もしない。これを選択すると、セッションログオフ後のマシンの電源はオンのままになります。Autoscale は何もしません。
- 一時停止。これを選択すると、指定されたログオフ時間が経過したときに Autoscale がマシンをシャットダ ウンせずに一時停止します。
- シャットダウン。これを選択すると、指定されたログオフ時間が経過したときに Autoscale がマシンをシャ ットダウンします。

注:

このオプションは、シングルセッション OS の静的デリバリーグループの Autoscale ユーザーインターフェイ スでのみ使用可能です。

#### セッションが切断された状態で異なる期間に移行するシングルセッション **OS** マシンの電源管理

重要:

- この拡張機能は、セッションが切断されたシングルセッション OS マシンにのみ適用されます。ログオフ されたセッションがあるシングルセッション OS マシンには適用されません。
- この機能拡張を有効にするには、該当するデリバリーグループの Autoscale を有効にする必要がありま す。それ以外の場合、電源ポリシーの切断操作は、期間の移行時にトリガーされません。

以前のリリースでは、アクション(切断アクション =「一時停止」または「シャットダウン」)が必要な期間に移行す るシングルセッション OS マシンの電源がオンのままになっていました。このシナリオは、操作(切断アクション = 「何もしない」)が不要な期間(ピーク時またはオフピーク時)にマシンが切断された場合に発生しました。

このリリース以降では、指定した切断時間が経過すると、Autoscale はマシンを一時停止または電源をオフにしま す。これは、その期間に対して構成された切断アクションによって異なります。

たとえば、シングルセッション OS デリバリーグループに対して次の電源ポリシーを構成するとします:

- PeakDisconnectActionを「何もしない」に設定
- OffPeakDisconnectActionを「シャットダウン」に設定
- •「OffPeakDisconnectTimeout」を「10」に設定

切断アクション電源ポリシーについて詳しくは、「https://developer-docs.citrix.com/projects/deliverycontroller-sdk/en/latest/Broker/about\_Broker\_PowerManagement/#power-policy」および 「https://developer‑docs.citrix.com/projects/delivery‑controller‑sdk/en/latest/Broker/Get‑ BrokerDesktopGroup/」を参照してください[。](https://developer-docs.citrix.com/projects/delivery-controller-sdk/en/latest/Broker/about_Broker_PowerManagement/#power-policy)

以[前のリリースでは、ピーク時にセッションが切断されたシングルセッション](https://developer-docs.citrix.com/projects/delivery-controller-sdk/en/latest/Broker/Get-BrokerDesktopGroup/) OS マシンは、ピークからオ フ[ピークに移行しても電源が](https://developer-docs.citrix.com/projects/delivery-controller-sdk/en/latest/Broker/Get-BrokerDesktopGroup/)オンのままでした。このリリース以降、OffPeakDisconnectActionおよ びOffPeakDisconnectTimeoutポリシーのアクションは、期間移行時にシングルセッション OS マシンに 適用されます。その結果、オフピークに移行してから 10 分後にマシンの電源がオフになります。

以前の動作に戻す(つまり、セッションが切断された状態でピークからオフピークまたはオフピークからピークに移 行するマシンでは何も実行しない)場合は、次のいずれかの操作を行います:

- •「LegacyPeakTransitionDisconnectedBehaviour」レジストリ値を 1 に設定します(true:以前の動作を 有効にします)。デフォルトでは、値は 0 です(false、期間の移行時に電源ポリシーの切断アクションがトリ ガーされます)。
	- **–** パス:HKEY\_LOCAL\_MACHINE\SOFTWARE\Citrix\DesktopServer
	- **–** 値の名前:LegacyPeakTransitionDisconnectedBehaviour
	- **–** 種類:REG\_DWORD
	- **–** 値のデータ:0x00000001(1)
- Set-BrokerServiceConfigurationData PowerShell コマンドを使用して設定を構成しま す。例:
	- **–** PS C:\> Set-BrokerServiceConfigurationData HostingManagement. LegacyPeakTransitionDisconnectedBehaviour -SettingValue \$true

期間移行時に電源ポリシーアクションを適用するには、マシンが次の条件を満たす必要があります:

- 切断されたセッションがある。
- 保留中の電源操作がない。
- 異なる期間に移行するシングルセッション OS のデリバリーグループに属している。
- 特定の期間(ピーク時またはオフピーク時)に切断し、電源操作が割り当てられている期間に移行するセッシ ョンがある。

処理能力バッファについて

処理能力バッファは、動的な負荷の増加を考慮し、現在の需要に応じて予備の処理能力を追加するために使用されま す。次の 2 つのシナリオに注意する必要があります:

- マルチセッション OS のデリバリーグループの場合、処理能力バッファは、負荷インデックスを基準としたデ リバリーグループの合計処理能力のパーセンテージで定義されます。負荷インデックスについて詳しくは、「負 荷インデックス」を参照してください。
- シングルセッション OS のデリバリーグループの場合、処理能力バッファは、コンピューターの数を基準とし [たデリバリーグル](https://docs.citrix.com/ja-jp/citrix-daas/manage-deployment/autoscale.html#load-index)ープの合計処理能力のパーセンテージで定義されます。

Autoscale をタグ付きマシンに制限するシナリオでは、処理能力バッファは、負荷インデックスを基準とした デリバリーグループ内のタグ付きマシンの合計処理能力のパーセンテージとして定義されます。

Autoscale では、ピーク時とオフピーク時で個別に処理能力バッファを指定できます。処理能力バッファフィールド の値を小さくすると、Autoscale がオンにする予備の処理能力が少なくなるため、コストが削減されます。値を大き くするとユーザーエクスペリエンスが確実に最適化されるため、セッションを起動する時に追加のマシンの電源がオ ンになるまで待機する必要がありません。デフォルトでは、処理能力バッファは 10% です。

重要:

処理能力バッファにより、予備の合計処理能力がデリバリーグループの合計処理能力の「X」パーセントを下回 るレベルに低下すると、マシンの電源がオンになります。これによって、必要なパーセンテージの予備の処理能 力が確保されます。

### マルチセッション **OS** のデリバリーグループ

#### マシンの電源がオンになる状況

重要:

スケジュールが選択されている場合、Autoscale はスケジュールで電源をオンにするよう構成されている、す べてのマシンの電源をオンにします。負荷に関係なく、このスケジュール中、指定された台数のマシンの電源を オンにしたままにします。

デリバリーグループ内の電源がオンになっているマシンの数が負荷インデックス基準で処理能力を確保するためのバ ッファに一致しなくなると、Autoscale は追加のマシンの電源をオンにします。たとえば、デリバリーグループに 20 台のマシンがあり、スケジュールベースのスケール、20% の処理能力バッファで 3 台のマシンの電源がオンにな る予定とします。この場合、負荷がなくなると、最終的に 4 台のマシンの電源がオンになります。これは、バッファ として 4x10,000 の負荷インデックスが必要であり、少なくとも 4 台のマシンの電源をオンにする必要があるためで す。こうした事態は、ピーク時、マシンの負荷が増加したとき、新しいセッションの起動時、新しいマシンをデリバ リーグループに追加したときに発生する可能性があります。Autoscale は、次の基準を満たすマシンの電源のみをオ ンにします:

- マシンがメンテナンスモードではない。
- マシンが稼働しているハイパーバイザーがメンテナンスモードになっていない。
- 現在マシンの電源がオフになっている。
- マシンに保留中の電源操作がない。

マシンの電源がオフになる状況

重要:

- スケジュールが選択されている場合、Autoscale はスケジュールに従ってマシンの電源をオフにします。
- このスケジュール中、電源がオンになるよう構成されているマシンの電源はオフにしません。

デリバリーグループの電源がオンになっているマシンの数(処理能力バッファを含める)をサポートするのに十分な 数のマシンがある場合、Autoscale は追加のマシンの電源をオフにします。こうした事態は、オフピーク時、マシン の負荷が減少したとき、セッションのログオフ時、そしてマシンをデリバリーグループから削除した時に発生する可 能性があります。Autoscale は、次の基準を満たすマシンの電源のみをオフにします:

- マシンとそのマシンが稼働しているハイパーバイザーがメンテナンスモードになっていない。
- 現在マシンの電源がオンになっている。
- マシンが利用可能として登録されている、または起動後、登録を待機している。
- マシンにアクティブなセッションがない。
- マシンに保留中の電源操作がない。
- マシンが指定された電源オフの遅延条件を満たしている。これは、少なくとも「X」分間マシンの電源がオンに なっていたことを意味します。「X」は対象のデリバリーグループで指定された電源オフの遅延です。

サンプルシナリオ

次のようなシナリオを想定します:

- デリバリーグループの構成。Autoscale が電源管理するデリバリーグループには 10 台のマシンが含まれてい ます(M1~M10)。
- **Autoscale** の構成
	- **–** 処理能力バッファは 10% に設定します。
	- **–** 選択したスケジュールにマシンが含まれていません。

このシナリオは以下の順序で実行されます:

- 1. ユーザーはログオンしていません。
- 2. ユーザーセッションが増加します。
- 3. 追加のユーザーセッションが開始されます。
- 4. セッションの終了により、ユーザーセッションの負荷が減少します。
- 5. ユーザーセッションの負荷は、オンプレミスリソースによってのみ処理されるようになるまで減少し続けます。

上記のシナリオで Autoscale がどのように機能するかについては、以下を参照してください。

- ユーザー負荷なし (初期の状態)
	- **–** 1 台のマシン(例:M1)の電源がオンになっています。マシンの電源がオンになっているのは、処理能 力バッファが構成されているためです。この場合、10(マシン数)×10,000(負荷インデックス)×10% (構成された処理能力バッファ)=10,000 です。したがって、1 台のマシンの電源がオンになります。
	- **–** 電源がオンになっているマシン(M1)の負荷インデックス値は基準の負荷(負荷インデックス = 0)で す。
- 最初のユーザーがログオンする
	- **–** セッションは、マシン M1 でホストされます。
	- **–** 電源がオンになっているマシン M1 の負荷インデックスが増大し、M1 は基準の負荷を超えます。
	- **–** 処理能力バッファが構成されているため、需要の増大に応じて Autoscale が追加のマシン(M2)の電 源をオンにします。
	- **–** マシン M2 の負荷インデックス値は基準の負荷になっています。
- ユーザーが負荷を増やす
	- **–** マシン M1 と M2 の間でセッションの負荷が分散されます。その結果、電源がオンになっているマシン (M1 と M2) の負荷インデックスが増加します。
	- **–** 予備の合計処理能力は、まだ負荷インデックス基準で 10,000 を超えています。
	- **–** マシン M2 の負荷インデックス値は基準の負荷ではなくなります。
- 追加のユーザーセッションが開始される
	- **–** マシン間(マシン M1 と M2)でセッションの負荷が分散されます。その結果、電源がオンになっている マシン (M1 と M2) の負荷インデックスがさらに増加します。
	- **–** 予備の合計処理能力が負荷インデックス基準で 10,000 未満に低下すると、処理能力バッファが構成さ れているため、需要の増大に応じて Autoscale が追加のマシン(M3)の電源をオンにします。
	- **–** マシン M3 の負荷インデックス値は基準の負荷になっています。
- さらに追加のユーザーセッションが開始される
	- **–** マシン間(マシン M1 から M3 まで)でセッションの負荷が分散されます。その結果、電源がオンにな っているマシン (M1 から M3 まで)の負荷インデックスが増加します。
	- **–** 予備の合計処理能力は、負荷インデックス基準で 10,000 を超えています。
	- **–** マシン M3 の負荷インデックス値は基準の負荷ではなくなります。
- セッションの終了によりユーザーセッションの負荷が減少する
- **–** ユーザーがセッションからログオフした後、またはアイドル状態のセッションがタイムアウトした後、 マシン M1 から M3 までの解放された処理能力は、他のユーザーが開始したセッションのホストで再利 用されます。
- **–** 予備の合計処理能力が負荷インデックス基準で 10,000 を超えるレベルに増加すると、Autoscale はい ずれかのマシン(例:M3)をドレイン状態にします。その結果、他のユーザーによって開始されたセッ ションは、新しい変更がない限りはそのマシンに送信されなくなります。たとえば、エンドユーザーの 負荷が再び増加したり、他のマシンの負荷が最小になったりした場合です。
- ユーザーセッションの負荷が減少し続ける
	- **–** マシン M3 上のすべてのセッションが終了し、指定された電源オフの遅延でタイムアウトになると、 Autoscale はマシン M3 の電源をオフにします。
	- **–** さらにユーザーがセッションからログオフすると、電源がオンになったマシン(M1 と M2)の解放され た処理能力は他のユーザーが開始したセッションのホストで再利用されます。
	- **–** 予備の合計処理能力が負荷インデックス基準で 10,000 を超えるレベルに増加すると、Autoscale はい ずれかのマシン(例:M2)をドレイン状態にします。その結果、他のユーザーによって開始されたセッ ションは、そのマシンに送信されなくなります。
- セッションがすべて終了するまで、ユーザーセッションの負荷は減少し続けます。
	- **–** マシン M2 上のすべてのセッションが終了し、指定された電源オフの遅延でタイムアウトになると、 Autoscale はマシン M2 の電源をオフにします。
	- **–** 電源がオンになっているマシン(M1)の負荷インデックス値は基準の負荷になっています。処理能力バ ッファが構成されているため、Autoscale はマシン M1 をドレイン状態にしません。

マルチセッション OS のデリバリーグループの場合、ユーザーのセッションログオフ時にデスクトップへの変 更はすべて失われます。ただし、ユーザー固有の設定が構成されている場合、ユーザープロファイル設定ととも にローミングされます。

### シングルセッション **OS** のランダムデリバリーグループ

処理能力バッファを使用すると、デリバリーグループ内のマシンの総数を基にして電源がオンになっているマシンの バッファを確保することで、需要の急増に対応できます。デフォルトでは、処理能力バッファは、デリバリーグルー プ内にあるマシンの総数の 10% です。

マシン数(処理能力バッファを含む)が現在電源がオンになっているマシンの総数を上回っている場合、需要に対応 して追加のマシンの電源がオンになります。マシン数(処理能力バッファを含む)が現在電源がオンになっているマ シンの総数を下回っている場合、構成されたアクションに従って余分なマシンはシャットダウンするか一時停止しま す。

電源ポリシー

さまざまなシナリオに合わせてマシンの電源管理ポリシーを構成します。シナリオごとに、待機時間(分単位)と、 指定した時間の経過後に実行するアクションを指定できます。電源ポリシーは、シングルセッション OS のランダム デリバリーグループとシングルセッション OS の静的デリバリーグループに適用されます。

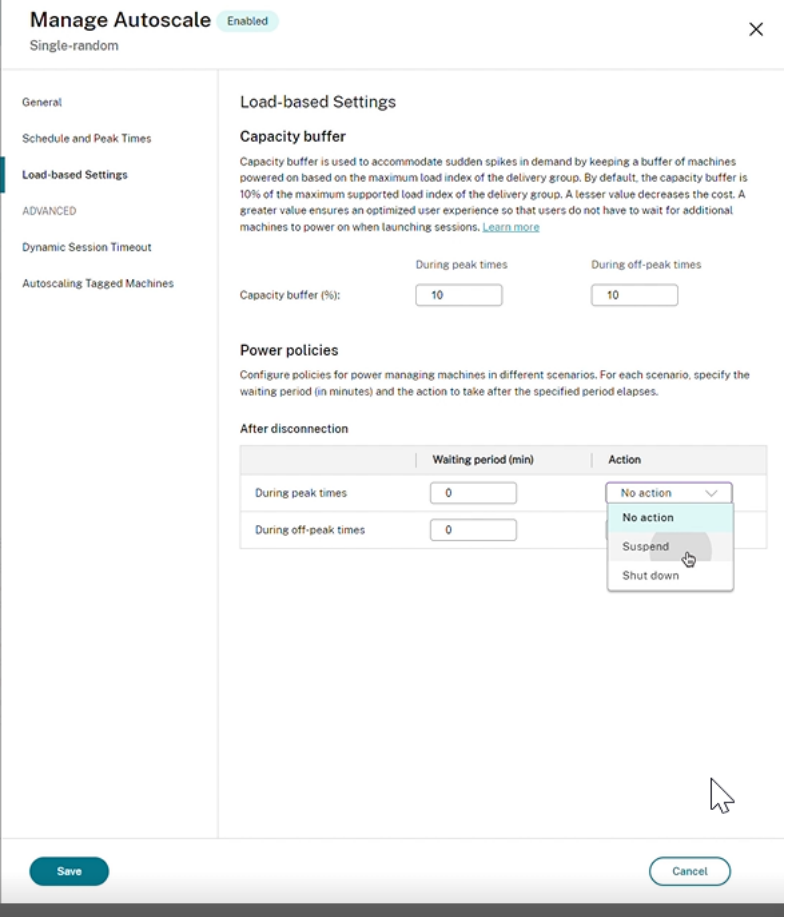

切断後は、以下の設定がピーク時とオフピーク時の両方に適用されます。

待ち時間を分単位で設定し、ドロップダウンから何もしない、一時停止、シャットダウンなどのアクションを設定で きます。

#### ‑ 一時停止アクションを選択した場合は、マシンをシャットダウンするまでの追加の待機時間を構成します。

注:

- ピーク時およびオフピーク時においては、シャットダウンアクションの待機時間をサスペンドの待機時間 より長くする必要があります。
- 一時停止されたマシンには、切断されたユーザーのみが再接続することによりアクセスできます。一時停 止されたマシンを新しいユーザーが使用できるようにするには、マシンをシャットダウンします。
- 一時停止フィールドおよびシャットダウンフィールドの時間設定が正しく構成されていない場合、[保存] オプションは無効になり、ナビゲーション項目の横に設定エラーを示す赤い点も表示されます。

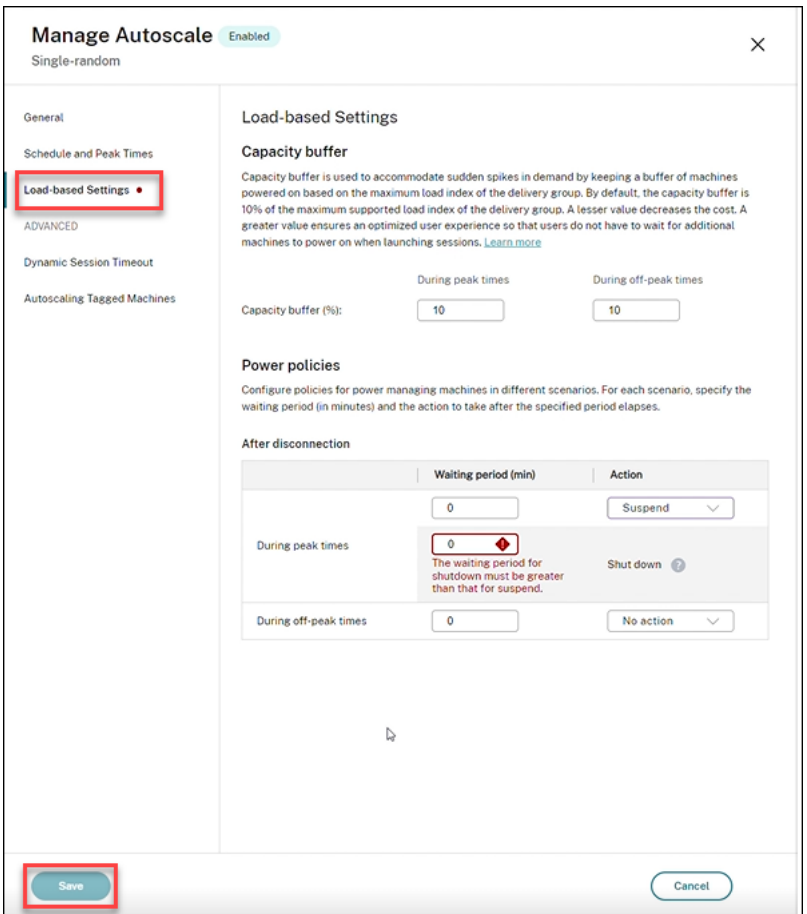

例

- 待機時間を 12 分に設定し、最初のアクションとして何もしないを選択した場合は、12 分が経過した後もマシ ンは引き続きパワーオンの状態になります。
- 待機時間を 15 分に設定して最初のアクションとして一時停止を選択し、2 番目の待機時間を 20 分に選択した 場合、15 分が経過するとマシンは一時停止されます。2 番目の待機時間が終了すると、マシンはシャットダウ ンされます。
- 待機時間を 18 分に設定し、シャットダウンする最初のアクションを選択した場合、18 分が経過するとマシン がシャットダウンされます。

サンプルシナリオ

次のようなシナリオを想定します:

- デリバリーグループの構成。Autoscale が電源管理するデリバリーグループには 10 台のマシンが含まれてい ます(M1~M10)。
- **Autoscale** の構成
	- **–** 処理能力バッファは 10% に設定します。

**–** 選択したスケジュールにマシンが含まれていません。

このシナリオは以下の順序で実行されます:

- 1. ユーザーはログオンしていません。
- 2. ユーザーセッションが増加します。
- 3. 追加のユーザーセッションが開始されます。
- 4. セッションの終了により、ユーザーセッションの負荷が減少します。

5. ユーザーセッションの負荷は、オンプレミスリソースによってのみ処理されるようになるまで減少し続けます。

上記のシナリオで Autoscale がどのように機能するかについては、以下を参照してください。

- ユーザー負荷なし (初期の状態)
	- **–** 1 台のマシン(M1)の電源がオンになっています。マシンの電源がオンになっているのは、処理能力バ ッファが構成されているためです。この場合、10(マシン数)×10%(構成された処理能力バッファ)=1 です。したがって、1 台のマシンの電源がオンになります。
- 最初のユーザーがログオンする
	- **–** デスクトップを使用するためにユーザーが初めてログオンしたときに、電源がオンになったマシンでホ ストされたデスクトッププールからデスクトップが割り当てられます。この場合、ユーザーにはマシン M1 からデスクトップが割り当てられます。
	- **–** 処理能力バッファが構成されているため、需要の増大に応じて Autoscale が追加のマシン(M2)の電 源をオンにします。
- 2 人目のユーザーがログオンする
	- **–** ユーザーにはマシン M2 からデスクトップが割り当てられます。
	- **–** 処理能力バッファが構成されているため、需要の増大に応じて Autoscale が追加のマシン(M3)の電 源をオンにします。
- 3 人目のユーザーがログオンする
	- **–** ユーザーにはマシン M3 からデスクトップが割り当てられます。
	- **–** 処理能力バッファが構成されているため、需要の増大に応じて Autoscale が追加のマシン(M4)の電 源をオンにします。
- ユーザーのログオフ
	- **–** ユーザーがログオフした後、またはユーザーのデスクトップがタイムアウトした後、解放された処理能 力(M3 など)をバッファとして利用できます。その結果、処理能力バッファが 10% で構成されている ため Autoscale はマシン M4 の電源をオフにします。
- ユーザーがいなくなるまで、ユーザーのログオフは続きます。
- **–** さらにユーザーがログオフすると、Autoscale はマシンの電源(M2 または M3 など)をオフにします。
- **–** ユーザーが残っていなくても、Autoscale は予備の処理能力用に確保された最後の 1 台のマシン(M1 など)の電源はオフにしません。

シングルセッション OS のランダムデリバリーグループの場合、ユーザーのセッションログオフ時にデスクト ップへの変更はすべて失われます。ただし、ユーザー固有の設定が構成されている場合、ユーザープロファイル 設定とともにローミングされます。

#### シングルセッション **OS** の静的デリバリーグループ

処理能力バッファを使用すると、デリバリーグループ内の未割り当てのマシンの総数を基に電源がオンになっている 未割り当てのマシンのバッファを確保することで、需要の急増に対応できます。デフォルトでは、処理能力バッファ は、デリバリーグループ内にある未割り当てのマシンの総数の 10% です。

重要:

デリバリーグループ内のすべてのマシンが割り当てられた後は、処理能力バッファがマシンの電源のオンオフ に関与することはなくなります。

マシン数(処理能力バッファを含む)が現在電源がオンになっているマシンの総数を上回っている場合、需要に対応 して未割り当てのマシンの電源が追加でオンになります。マシン数(処理能力バッファを含む)が現在電源がオンに なっているマシンの総数を下回っている場合、構成されたアクションに従って余分なマシンは電源がオフになるか一 時停止します。

シングルセッション OS の静的デリバリーグループの Autoscale:

- 該当するシングルセッション OS のデリバリーグループのAutomaticPowerOnForAssignedプロ パティが true に設定されているときにのみ、割り当てられたマシンの電源をピーク時にオンにし、オフピー ク時にオフにします。
- AutomaticPowerOnForAssignedDuringPeakプロパティが true に設定されているデリバリ ーグループに所属するマシンの電源がピーク時にオフになっている場合、自動的にオンにします。

割り当てられたマシンで処理能力バッファがどのように機能するかを理解するには、次のことを考慮してください:

- 処理能力バッファは、デリバリーグループに未割り当てのマシンが 1 つまたは複数ある場合にのみ機能します。
- デリバリーグループ内に未割り当てのマシンがない(すべてのマシンが割り当てられている)場合、処理能力 バッファがマシンの電源のオンオフに関与することはなくなります。
- AutomaticPowerOnForAssignedDuringPeakプロパティは割り当てられたマシンの電源がピ ーク時にオンになるかを決定します。true に設定されている場合、Autoscale はピーク時にマシンの電源を オンのままにします。Autoscale は、電源がオフの場合でも電源をオンにします。

電源ポリシー

さまざまなシナリオに合わせてマシンの電源管理ポリシーを構成します。シナリオごとに、待機時間(分単位)と、 指定した時間の経過後に実行するアクションを指定できます。電源ポリシーは、シングルセッション OS のランダム デリバリーグループとシングルセッション OS の静的デリバリーグループに適用されます。

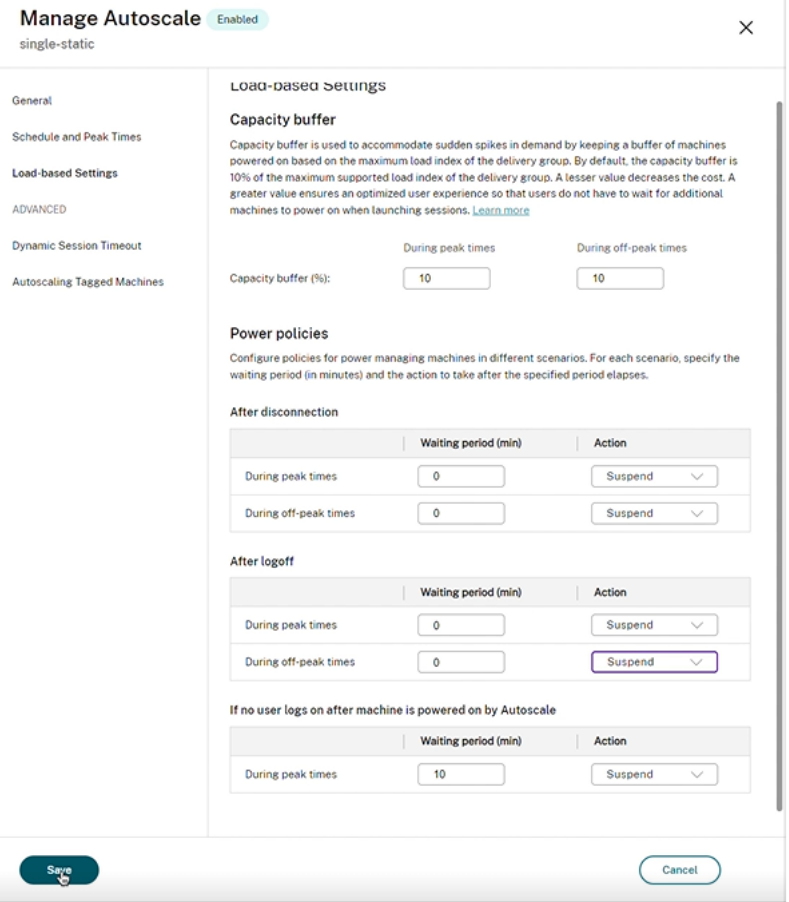

切断後およびログオフ後は、以下の設定がピーク時とオフピーク時の両方に適用されます。

待ち時間を分単位で設定し、ドロップダウンから何もしない、一時停止、シャットダウンなどのアクションを設定で きます。

**Autoscale** によってマシンの電源がオンになった後、ユーザーがログオンしていない場合、以下の設定がピーク時に 適用されます。待ち時間を分単位で設定し、ドロップダウンから何もしない、一時停止、シャットダウンなどのピー ク時のアクションを設定できます。

サンプルシナリオ

次のようなシナリオを想定します:

• デリバリーグループの構成。Autoscale が電源管理するデリバリーグループには 10 台のマシンが含まれてい ます(M1~M10)。

- **Autoscale** の構成
	- **–** マシン M1 から M3 までが割り当てられ、マシン M4 から M10 までは未割り当てです。
	- **–** 処理能力バッファはピーク時およびオフピーク時の 10% に設定します。
	- **–** 選択されたスケジュールに従って、Autoscale は午前 9:00 から午後 6:00 までマシンの電源を管理し ます。

上記のシナリオで Autoscale がどのように機能するかについては、以下を参照してください。

- スケジュールの開始 午前 09:00
	- **–** Autoscale は、マシン M1 から M3 までの電源をオンにします。
	- **–** 処理能力バッファが構成されているため、Autoscale が追加のマシン(例:M4)の電源をオンにしま す。マシン M4 は未割り当てです。
- 最初のユーザーがログオンする
	- **–** デスクトップを使用するためにユーザーが初めてログオンしたときに、電源がオンになった未割り当て のマシンでホストされたデスクトッププールからデスクトップが割り当てられます。この場合、ユーザ ーにはマシン M4 からデスクトップが割り当てられます。そのユーザーによる以降のログオンでは、最 初の使用時に割り当てられたデスクトップに接続します。
	- **–** 処理能力バッファが構成されているため、需要の増大に応じて Autoscale が追加のマシン(例:M5) の電源をオンにします。
- 2 人目のユーザーがログオンする
	- **–** ユーザーには電源がオンになっている未割り当てのマシンからデスクトップが割り当てられます。この 場合、ユーザーにはマシン M5 からデスクトップが割り当てられます。そのユーザーによる以降のログ オンでは、最初の使用時に割り当てられたデスクトップに接続します。
	- **–** 処理能力バッファが構成されているため、需要の増大に応じて Autoscale が追加のマシン(例:M6) の電源をオンにします。
- ユーザーのログオフ
	- **–** ユーザーがデスクトップからログオフしたり、デスクトップがタイムアウトになると、Autoscale は午 前 09:00 から午後 06:00 までマシン M1 から M5 までの電源をオンにしたままにします。これらのユ ーザーが次回ログオンすると、最初の使用時に割り当てられたものと同じデスクトップに接続されます。
	- **–** 未割り当てのマシン M6 は、未割り当ての新規ユーザーにデスクトップを提供するため待機します。
- スケジュールの終了 午後 06:00
	- **–** Autoscale は午後 06:00 にマシン M1 から M5 までの電源をオフにします。
	- **–** 処理能力バッファが構成されているため、Autoscale は未割り当てのマシン M6 の電源をオンにしたま まにします。このマシンは、未割り当ての新規ユーザーにデスクトップを提供するため待機しています。
	- **–** このデリバリーグループ内では、マシン M6 から M10 までは未割り当てのマシンです。

動的セッションタイムアウト

### June 26, 2023

この機能を使用すると、ピーク時とオフピーク時に切断されるセッションとアイドル状態になるセッションのタイム アウトを構成して、マシンのドレインを高速化し、コストを削減できます。この機能は、シングルセッションおよび マルチセッションの OS マシンに適用されます。VDA は、10 分を超えてアイドル状態になっているセッションのア イドル時間を報告するため、動的セッションタイムアウトは、アイドル状態から 10 分以内はアイドル状態のセッシ ョンを切断できません。値が小さいほど、残留セッションが早く削除されるため、コストが削減されます。

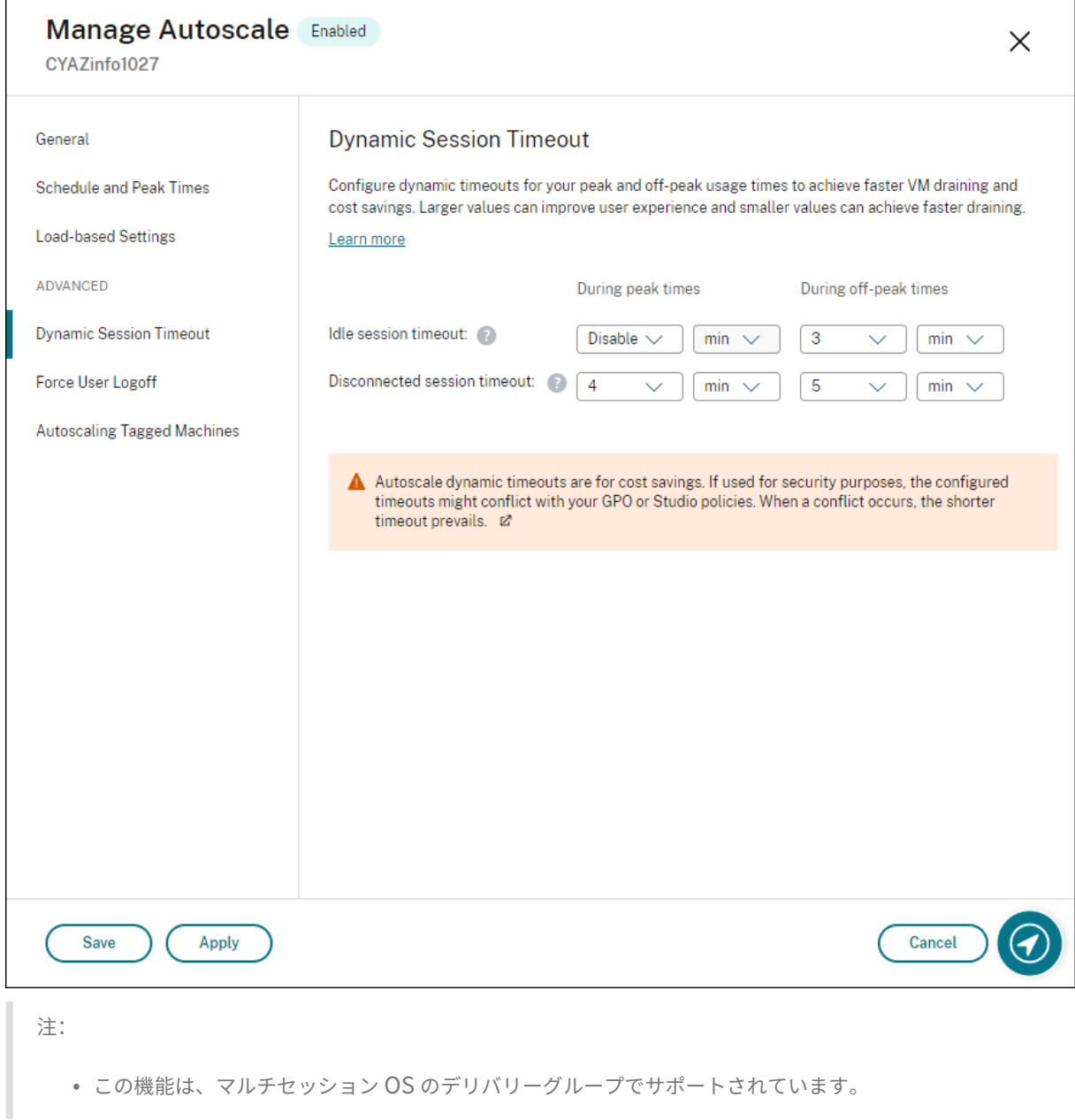

 $\overline{\phantom{a}}$ 

• シングルセッション OS デリバリーグループの場合、この機能は VDA のバージョン 2206 CR 以降、ま たは 2203 LTSR CU3 以降に適用されます。これらの VDA が Citrix Cloud に最低 1 回は登録されてい ることを確認してください。使用できない場合、次のユーザーインターフェイスが表示されます:

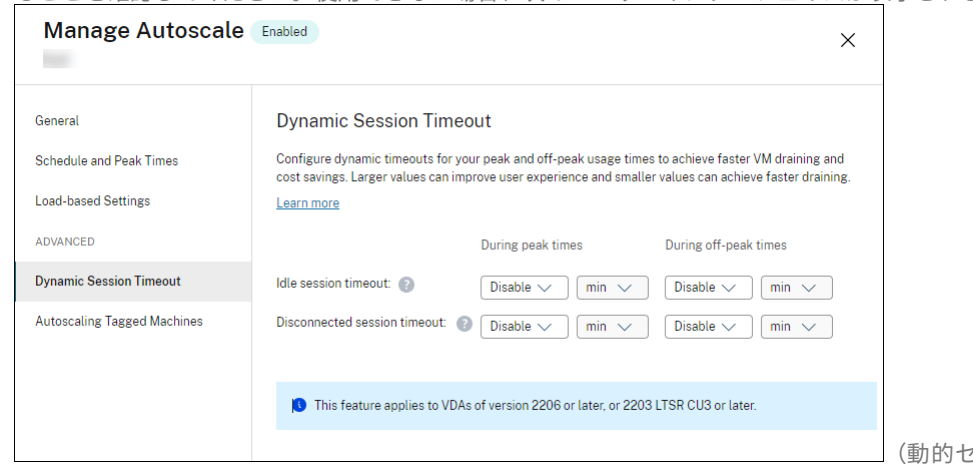

イムアウトが使用できません)

• Autoscale の動的タイムアウトは、コスト削減のためのオプションです。セキュリティ上の目的で使用 すると、構成されたタイムアウトが GPO または[管理]コンソールのポリシーと競合することがありま す。競合が発生すると、短いタイムアウトが優先されます。

アイドル状態セッションタイムアウト。ユーザーからの入力がない場合に、中断のないユーザー接続をどのくらい長 く維持するのかを指定するタイマーを有効または無効にします。タイマーが時間切れになると、セッションは切断状 態になり、[切断されたセッションタイムアウト]が適用されます。[切断されたセッションタイムアウト]が無効な 場合、セッションはログオフしません。

重要:

- 10 分(600 秒)以下の値を指定すると、Autoscale は、関連するセッションが 10 分間アイドル状態 になった後、それらのセッションを切断します。これは、VDA が報告するセッションアイドル時間に Autoscale が依存しているためです。VDA は、10 分を超えてアイドル状態になっているセッションにつ いてのみアイドル時間を報告します。
- アイドルセッションがタイムアウトに達してから最後の 5 分以内にユーザーがそのセッションと通信し た場合、アイドルセッションは切断状態のままになります。

切断されたセッションタイムアウト。切断されたデスクトップをロックしたままセッションがログオフするまでの時 間を指定するタイマーを有効または無効にします。有効な場合、タイマーが時間切れになると、切断されたセッショ ンはログオフします。

タグ付けされたマシンの **Autoscale**(クラウドバースト)

March 2, 2023

(動的セッションタ

この機能は、以前は Autoscale の制限と呼ばれていました。

はじめに

Autoscale には、デリバリーグループ内のマシンのサブセットのみを電源管理できる柔軟性があります。この場合、 1 つまたは複数のマシンにタグを適用し、タグ付きマシンのみを電源管理するように Autoscale を構成します。

この機能はクラウドの処理が増大した場合に有用であり、クラウドベースのリソースで追加の需要(バーストワーク ロード)が発生する前にオンプレミスのリソース(またはパブリッククラウドのリザーブドインスタンス)を使用し てワークロードを処理できます。最初にオンプレミスのマシン(またはリザーブドインスタンス)をワークロードに 対応させるには、タグ制限とゾーン優先度を使用する必要があります。

タグ制限は、Autoscale で電源管理されるマシンを指定します。ゾーン優先度では、ユーザーの起動要求を処理する 優先ゾーンのマシンを指定します。詳しくは、「タグ」および「ゾーン優先度」を参照してください。

特定のタグ付きマシンをオートスケールするために、[管理]コンソールまたは PowerShell を使用できます。

[管理]コンソールを使用して特定のタグ付きマシンに **Autoscale** を使用する

特定のタグ付きマシンに Autoscale を使用には、次の手順を実行します:

- 1. タグを作成し、そのタグをデリバリーグループ内の該当するマシンに適用します。詳しくは、「タグとタグ制約 の管理」を参照してください。
- 2. デリバリーグループを選択し、**Autoscale** の管理ウィザードを開きます。
- 3.[\[タグ付](https://docs.citrix.com/ja-jp/citrix-daas/manage-deployment/tags.html#manage-tags-and-tag-restrictions)けされたマシンの **Autoscale**]ページで [タグ付けされたマシンの **Autoscale** を有効にする]を選 択し、一覧からタグを選択します。次に [適用]をクリックして変更を保存します。

シングルセッション OS の静的およびランダムのデリバリーグループのユーザーインターフェイス:

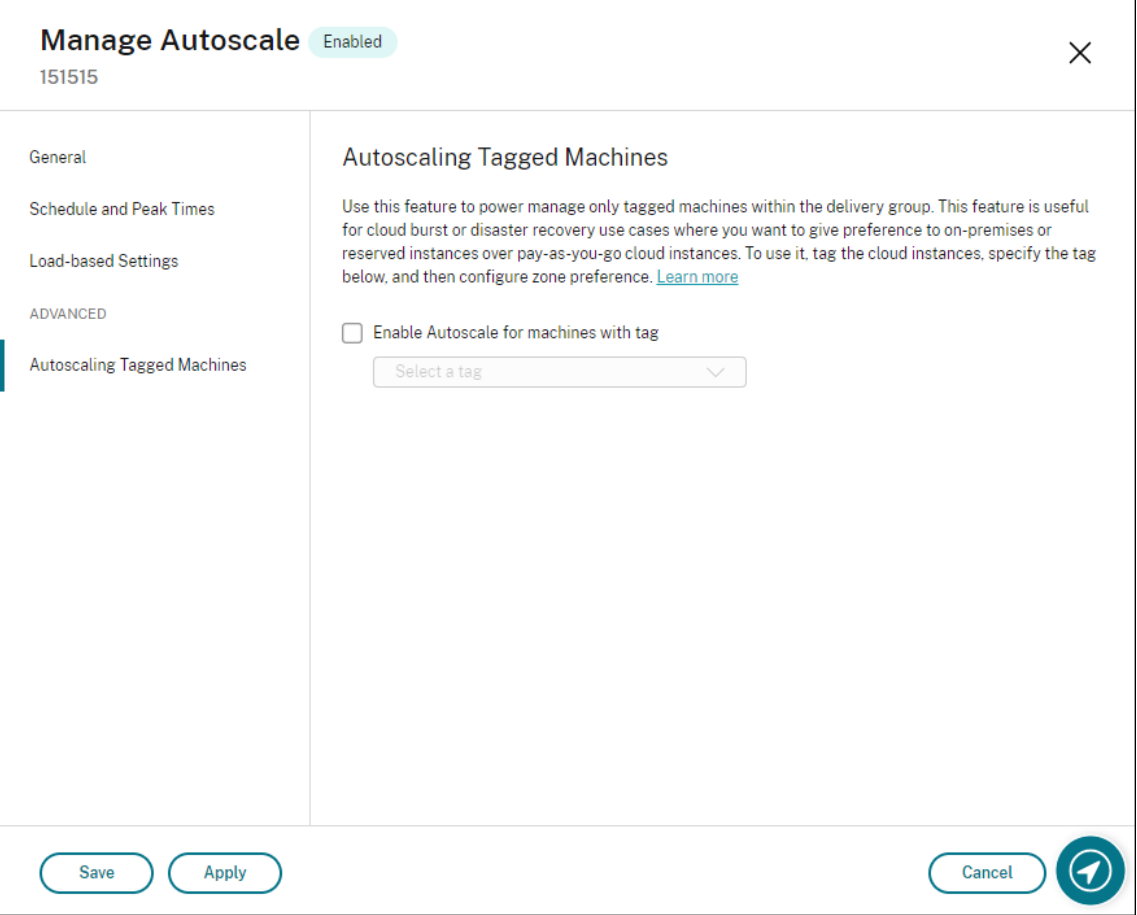

マルチセッション *OS* デリバリーグループのユーザーインターフェイス:

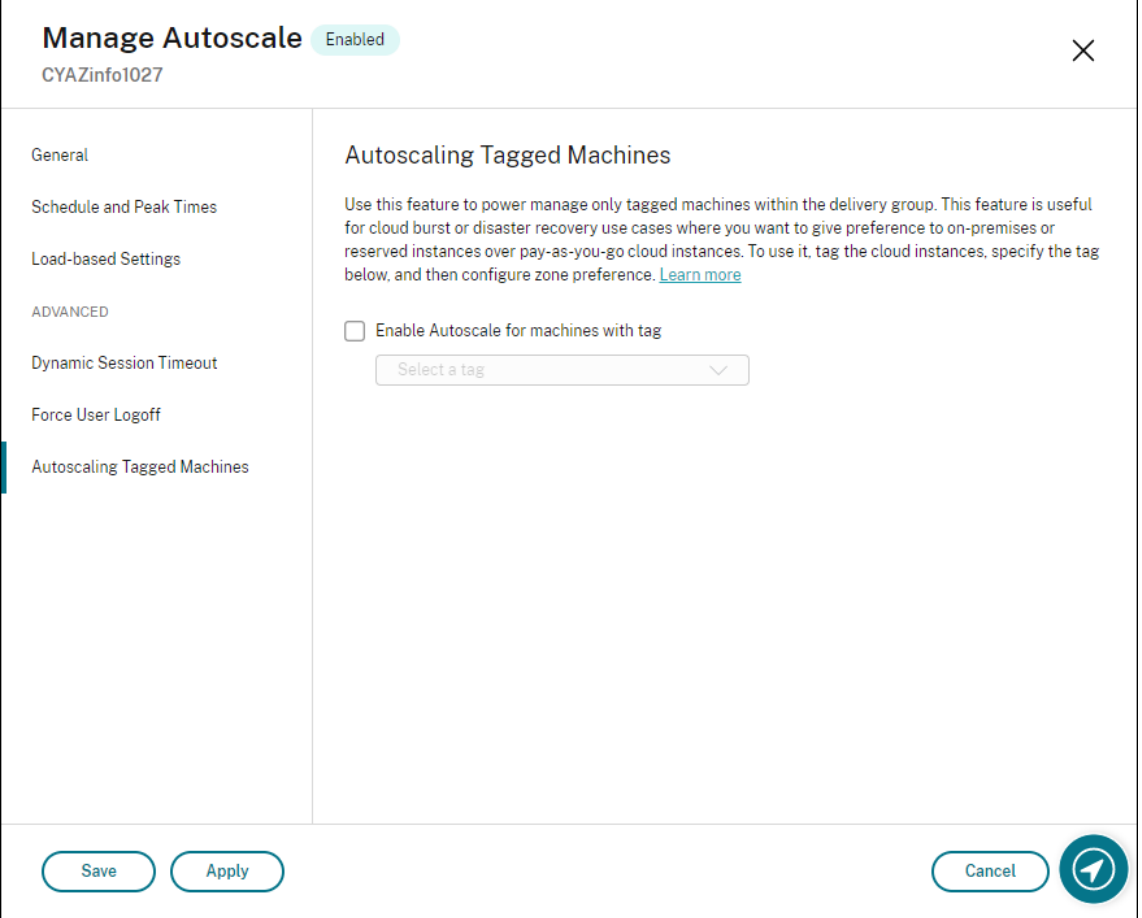

警告:

- 特定のタグを持つマシンの Autoscale では、ヒストグラムが自動的に更新され、タグごとのマシンの数 に反映される場合があります。[スケジュールとピーク時間]ページで、必要であれば手動で時間枠ごと にマシンを割り当てることができます。
- タグ付きマシンで使用されているタグを削除することはできません。タグを削除するには、最初にタグ制 限を削除する必要があります。

# タグ制限を適用し、あとからデリバリーグループから削除することができます。これを行うには、[**Autoscale** の管 理]**>**[タグ付けされたマシンの **Autoscale**]ページに移動してから、[タグ付けされたマシンの **Autoscale** を有効 にする]をオフにします。

警告:

•[タグ付きマシンの **Autoscale** を有効にする]をオフにしないで該当マシンからタグを削除し、[**Au‑ toscale** の管理]ウィザードを開くと、警告を受け取ることがあります。マシンからタグを削除すると Autoscale で指定したタグが無効になるため、Autoscale が管理するマシンがなくなる可能性がありま す。警告を解決するには、[タグ付けされたマシンの **Autoscale**]ページで無効なタグを削除し、[適用] をクリックして変更を保存します。

**Autoscale** がリソースを電源オンするタイミングを制御する

Autoscale は、タグ付けされていないマシンの使用状況に基づいて、タグ付けされたマシンの電源投入を開始するタ イミングを制御することもできます。これにより、タグ付きまたはパブリッククラウドのワークロードの消費をさら に最適化できます。

このためには、次の手順を実行します:

- 1.[タグ付けされたマシンの **Autoscale**]ページで、[**Autoscale** がタグ付けされたマシンの電源投入を開始す るタイミングを制御する]を選択します。
- 2. ピーク時およびオフピーク時のタグなしマシン使用量のパーセンテージを入力し、[適用]をクリックします。 使用できる値:0~100。

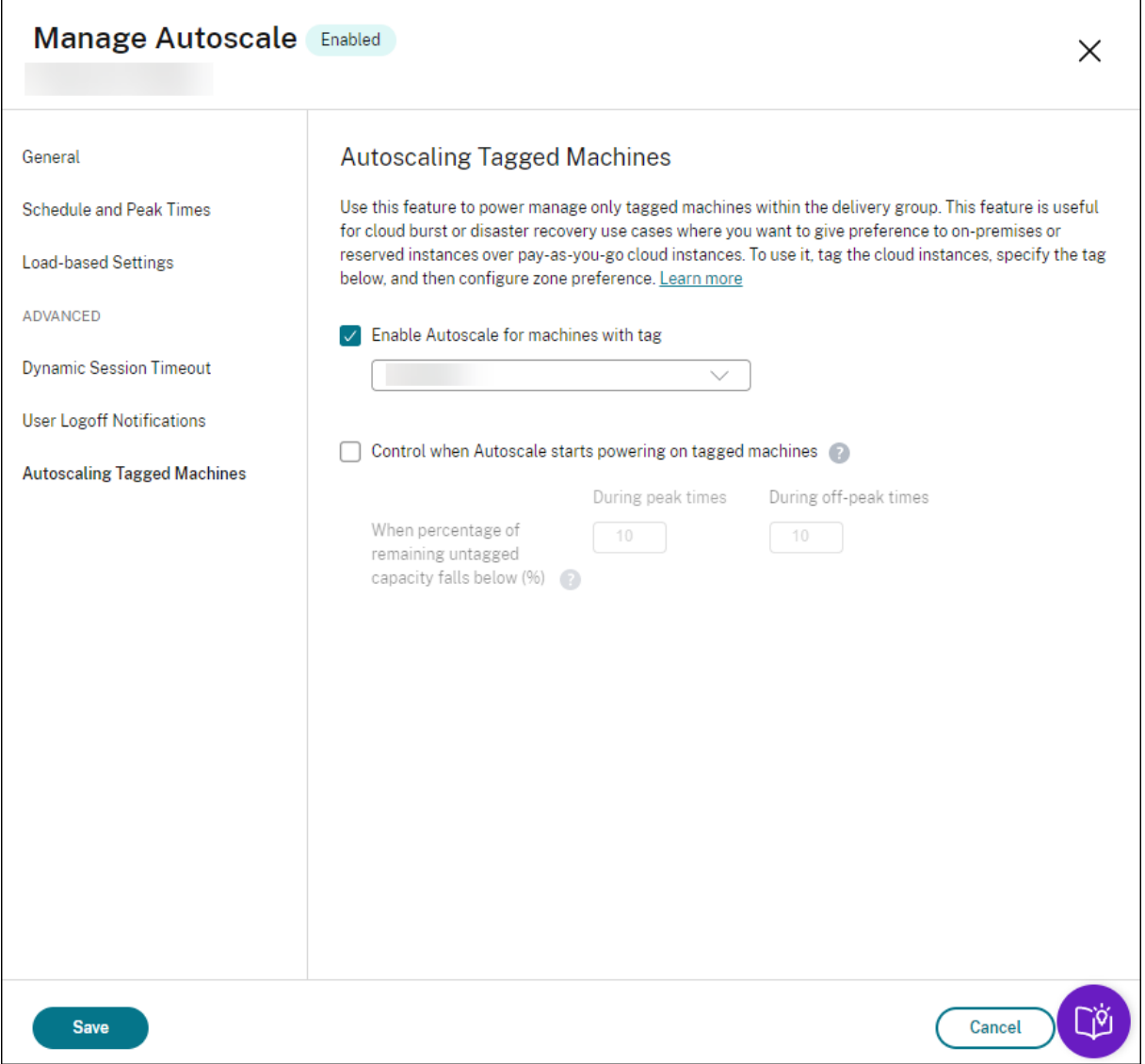
ヒント:

このパーセンテージは、Autoscale によるタグ付けされたマシンの電源投入を開始するタイミングを制御しま す。パーセンテージがしきい値を下回った場合(デフォルトは 10%)、Autoscale がタグ付けされたマシンの 電源投入を開始します。パーセンテージがしきい値を超えると、Autoscale は電源オフモードになります。パ ーセンテージを入力するときは、次の 2 つのシナリオを考慮してください。

- シングルセッション OS デリバリーグループの場合:この値は、アイドル状態にあるタグなしマシンの総 数のパーセンテージで定義されます。例:タグなしのシングルセッション OS マシンが 10 台あるとしま す。セッションのないマシンが 1 台だけ残っている場合、Autoscale はタグ付けされたマシンの電源を 投入し始めます。
- マルチセッション OS のデリバリーグループの場合:この値は、負荷インデックスを基準とした使用可能 なタグなしマシンの合計処理能力のパーセンテージで定義されます。例:タグなしのマルチセッション OS マシンが 10 台あるとします。負荷が 90% になると、Autoscale はタグ付けされたマシンの電源を 投入し始めます。

## **PowerShell** を使用して特定のタグ付きマシンを **Autoscale** する

PowerShell SDK を直接使用するには、次の手順を実行します:

- 1. タグを作成します。New‑Brokertag PowerShell コマンドを使用してタグを作成します。
	- 例: \$managed = New-BrokerTag Managed。この場合、タグの名前は「Managed」で す。New‑Brokertag PowerShell コマンドについて詳しくは、https://developer‑docs.citrix.co m/projects/delivery‑controller‑sdk/en/latest/Broker/New‑BrokerTag/を参照してください。
- 2. タグをマシンに適用します。Get‑Brokermachine PowerShell コマンドを使用して、[Autoscale](https://developer-docs.citrix.com/projects/delivery-controller-sdk/en/latest/Broker/New-BrokerTag/) で電源管 理す[るカタログのマシンにタグを適用します。](https://developer-docs.citrix.com/projects/delivery-controller-sdk/en/latest/Broker/New-BrokerTag/)
	- 例: Get-BrokerMachine -CatalogName "cloud" | Add-BrokerTag \$managed.Name。この場合、カタログの名前は「cloud」です。
	- Get‑Brokermachine PowerShell コマンドについて詳しくは、https://developer‑docs.citrix.co m/projects/delivery‑controller‑sdk/en/latest/Broker/Get‑BrokerMachine/を参照してくだ さい。

注:

タ[グの適用後、新しいマシンをカタログに追加できます。タグはこれらの新しいマシンに自](https://developer-docs.citrix.com/projects/delivery-controller-sdk/en/latest/Broker/Get-BrokerMachine/)動的に適用 されません。

3. Autoscale で 電 源 管 理 す る デ リ バ リ ー グ ル ー プ に タ グ 付 き の マ シ ン を 追 加 し ま す。Get-BrokerDesktopGroup PowerShell コマンドを使用して、対象のマシンが含まれるデリバリーグ ループにタグ制限を追加します(つまり、「X タグでマシンの起動を制限します」)。

- 例:Get-BrokerDesktopGroup -Uid 1 | Set-BrokerDesktopGroup RestrictAutoscaleTagUid \$managed.Uid。この場合、デリバリーグループの UID は 1 です。
- Get‑BrokerDesktopGroup PowerShell コマンドについて詳しくは、https://developer‑docs.cit rix.com/projects/delivery‑controller‑sdk/en/latest/Broker/Get‑BrokerDesktopGroup/を 参照してください。

タ グ 制 限 [を 適 用 し、 あ と か ら デ リ バ リ ー グ ル ー プ か ら 削 除 す る こ と が で き ま す。 こ の 場 合、](https://developer-docs.citrix.com/projects/delivery-controller-sdk/en/latest/Broker/Get-BrokerDesktopGroup/)Get-BrokerDesktopGroup PowerShell コマンドを使用します。

例:Get-BrokerDesktopGroup –Uid 1 | Set-BrokerDesktopGroup –RestrictAutoscaleTagUid \$null。この場合、デリバリーグループの UID は 1 です。

注:

タグなしのマシンは、ユーザーが電源をオフにすると自動的に再起動します。この動作により、ワ ークロードをより迅速に処理できるようになります。この動作は、Set-BrokerDesktopGroup のAutomaticRestartForUntaggedMachinesプロパティを使用して、デスクトップごとの グループで有効または無効にできます。詳しくは、https://citrix.github.io/delivery-controllersdk/Broker/Set‑BrokerDesktopGroup/を参照してください。

サ[ンプルシナリオ](https://citrix.github.io/delivery-controller-sdk/Broker/Set-BrokerDesktopGroup/)

次のようなシナリオを想定します:

- マシンカタログの構成。2 つのマシンカタログ(C1 と C2)があります。
	- **–** カタログ C1 には、オンプレミス展開でローカルにある 5 台のマシン(M1 から M5)が含まれています。
	- カタログ C2 には、クラウド展開でリモートにある5台のマシン (M6 から M10) が含まれています。
- タグ制限。「Cloud」という名前のタグが作成され、カタログ C2 のマシン M6 から M10 に適用されます。
- ゾーン構成。2つのゾーン (Z1 および Z2) が作成されます。
	- **–** カタログ C1 を含むゾーン Z1 は、オンプレミス展開に対応しています。
	- **–** カタログ C2 を含むゾーン Z2 は、クラウド展開に対応しています。
- デリバリーグループの構成
	- **–** このデリバリーグループには、10 台のマシン(M1 から M10)、カタログ C1 からの 5 台のマシン(M1 から M5)、およびカタログ C2 からの 5 台のマシン (M6 から M10) が含まれます。
	- **–** マシン M1 から M5 は手動で電源をオンにされ、スケジュール全体を通してオンのままになります。

• **Autoscale** の構成

**–** 処理能力バッファは 10% に設定します。

- **–** Autoscale はタグ「Cloud」が付いたマシンのみ電源を管理します。この場合、Autoscale はクラウド マシン M6 から M10 の電源を管理します。
- 公開アプリケーションまたはデスクトップの構成。ゾーン優先度が、たとえば公開デスクトップ用に構成され ると、ユーザーの起動要求でゾーン Z1 がゾーン Z2 より優先されます。
	- **–** ゾーン Z1 は、公開デスクトップの優先ゾーン(ホームゾーン)として構成されます。

このシナリオは以下の順序で実行されます:

- 1. ユーザーはログオンしていません。
- 2. ユーザーセッションが増加します。
- 3. ユーザーセッションは、すべてのオンプレミスマシンが消費されるまで増加します。
- 4. 追加のユーザーセッションが開始されます。
- 5. セッションの終了により、ユーザーセッションが減少します。
- 6. ユーザーセッションは、セッションの負荷がオンプレミスマシンによってのみ処理されるようになるまで減少 し続けます。

上記のシナリオで Autoscale がどのように機能するかについては、以下を参照してください。

- ユーザー負荷なし (初期の状態)
	- **–** オンプレミスマシン M1 から M5 まですべての電源がオンになっています。
	- **–** クラウド内の 1 台のマシン(たとえば M6)の電源がオンになります。マシンの電源がオンになってい るのは、処理能力バッファが構成されているためです。この場合、10(マシン数)×10,000(負荷イン デックス) ×10% (構成された処理能力バッファ) =10,000 です。したがって、1 台のマシンの電源が オンになります。
	- **–** 電源がオンになっているすべてのマシン(M1 から M6)の負荷インデックス値は基準の負荷(負荷イン デックス =0)になっています。
- ユーザーのログオン
	- **–** セッションは構成されたゾーン優先度によってマシン M1 〰 M5 でホストされ、これらのオンプレミス マシン全体で負荷が分散されます。
	- **–** 電源がオンになっているマシン(M1 から M5 まで)の負荷インデックスが増加します。
	- **–** 電源がオンになっているマシン M6 の負荷インデックス値は基準の負荷になっています。
- ユーザーが負荷を増やし、すべてのオンプレミスのリソースを消費
	- **–** セッションは構成されたゾーン優先度によってマシン M1 〰 M5 でホストされ、これらのオンプレミス マシン全体で負荷が分散されます。
	- **–** 電源がオンになっているすべてのマシン(M1 から M5 まで)の負荷インデックスが 10,000 に達しま す。
	- **–** 電源がオンになっているマシン M6 の負荷インデックス値は基準の負荷のままです。
- さらに 1 人のユーザーがログオン
- **–** ゾーン優先度がオーバーフローし、セッションはクラウドマシン M6 でホストされます。
- **–** 電源がオンになっているすべてのマシン(M1 から M5 まで)の負荷インデックスが 10,000 に達しま す。
- **–** 電源がオンになっているマシン M6 の負荷インデックス値が上昇し、基準の負荷を超えます。予備の合 計処理能力が負荷インデックス基準で 10,000 未満に低下すると、処理能力バッファが構成されている ため、需要の増大に応じて Autoscale が追加のマシン(M7)の電源をオンにします。マシン M7 の電 源をオンにするまで時間がかかり、準備が整うまで遅延が生じる場合があります。
- さらにユーザーがログオン
	- **–** セッションは、マシン M6 でホストされます。
	- **–** 電源がオンになっているすべてのマシン(M1 から M5 まで)の負荷インデックスが 10,000 に達しま す。
	- **–** 電源がオンになったマシン M6 の負荷インデックス値がさらに上昇しますが、予備の合計処理能力は、 負荷インデックス基準で 10,000 を超えています。
	- **–** 電源がオンになっているマシン M7 の負荷インデックス値は基準の負荷のままです。
- さらに多くのユーザーがログオン
	- **–** マシン M7 の準備が整うと、セッションはマシン M6 および M7 でホストされるようになり、これらの マシン間で負荷が分散されます。
	- **–** 電源がオンになっているすべてのマシン(M1 から M5 まで)の負荷インデックスが 10,000 に達しま す。
	- **–** マシン M7 の負荷インデックス値は基準の負荷ではなくなります。
	- **–** 電源がオンになっているマシン(M6 と M7)の負荷インデックスが増加します。
	- **–** 予備の合計処理能力は、まだ負荷インデックス基準で 10,000 を超えています。
- セッションの終了によりユーザーセッションの負荷が減少する
	- **–** ユーザーがセッションからログオフした後、またはアイドルセッションがタイムアウトした後、マシン M1 から M7 までの解放された処理能力は他のユーザーが開始したセッションのホストで再利用されま す。
	- **–** 予備の合計処理能力が負荷インデックス基準で 10,000 を超えるレベルに増加すると、Autoscale はい ずれかのマシン(例:M6 〰 M7)をドレイン状態にします。その結果、他のユーザーによって開始され たセッションは、(ユーザー負荷が再度増大する、または他のクラウドマシンの負荷が最小になるなど) 新しい変更が行われない限り、そのマシン (M7 など)に送信されなくなります。
- 1 つまたは複数のクラウドマシンが不要になるまで、ユーザーセッションの負荷はさらに減少します。
	- **–** マシン M7 上のすべてのセッションが終了し、指定された電源オフの遅延でタイムアウトになると、 Autoscale はマシン M7 の電源をオフにします。
	- **–** 電源がオンになっているマシン(M1 から M5 まで)の負荷インデックスが 10,000 を下回るレベルに 下降します。
	- **–** 電源がオンになっているマシン(M6)の負荷インデックスが減少します。
- クラウドマシンが不要になるまで、ユーザーセッションの負荷はさらに減少します。
	- **–** マシン M6 にユーザーセッションがない場合でも、Autoscale は予備の処理能力用に確保しているため 電源をオフにしません。
	- **–** 処理能力バッファが構成されているため、Autoscale は残されたクラウドマシン M6 の電源をオンにし たままにします。このマシンは、新規ユーザーにデスクトップを提供するため待機しています。
	- **–** セッションは、オンプレミスマシンに利用できる処理能力がある限り、マシン M6 でホストされません。

マシンの動的プロビジョニング

November 28, 2022

Autoscale には、マシンを動的に作成および削除する機能が備えられています。PowerShell スクリプトを使用して この機能を活用できます。このスクリプトで、現在の負荷条件に基づいて、デリバリーグループ内のマシンの数を動 的にスケールアップまたはスケールダウンできます。

このスクリプトには、次の利点(およびその他)があります:

- ストレージコストの削減。コンピューティングコストを削減させる Autoscale とは異なり、スクリプトでは マシンをプロビジョニングするためによりコスト効率の高いソリューションを実現します。
- 負荷の変化の効率的的な処理。このスクリプトで、現在のデリバリーグループの負荷に基づいてマシンの数を 自動的にスケールアップまたはスケールダウンすることにより、負荷の変化を処理できます。

スクリプトのダウンロード

PowerShell スクリプトは次の場所にあります。https://github.com/citrix/Powershell‑Scripts/tree/maste r/XAXD/AutoscaleMcs

#### [スクリプトの機能の仕方](https://github.com/citrix/Powershell-Scripts/tree/master/XAXD/AutoscaleMcs)

重要:

- 1 つのマシンカタログを複数のデリバリーグループに指定して、スクリプトで管理することはできませ ん。つまり、複数のデリバリーグループが同じマシンカタログを共有している場合、これらのデリバリー グループのいずれでもスクリプトは機能しません。
- 同じデリバリーグループのスクリプトを複数の場所から同時に実行することはできません。

スクリプトはデリバリーグループレベルで機能します。負荷を(負荷インデックス基準で)測定し、マシンを作成す るか削除するかを決定します。

このスクリプトによって作成されたマシンには一意のタグが付けられるので(ScriptTagパラメーターを使用)、 後で識別できます。マシンの作成または削除は、以下に基づいて行われます:

- デリバリーグループの最大負荷率。Autoscale で余分な負荷に対処するためにマシンを作成する最大レベル を指定します。このしきい値を超えると、マシンがバッチで作成され、現在の負荷はしきい値以下にされます。
- デリバリーグループの最小負荷率。このスクリプトで作成され、アクティブなセッションのないマシンを削除 する最小レベルを指定します。このしきい値を超えると、このスクリプトで作成され、アクティブなセッショ ンのないマシンが削除されます。

このスクリプトはデリバリーグループ全体を監視し、トリガー条件が満たされたときにマシンを作成または削除する ことを目的としています。これはそれぞれの実行ごとに行われます。つまり、スクリプトが意図したとおりに機能す るように、定期的にスクリプトを実行する必要があります。5 分以上の間隔でスクリプトを実行することをお勧めし ます。これにより、全体的な応答性が向上します。

スクリプトは、以下のパラメーターに依存して機能します:

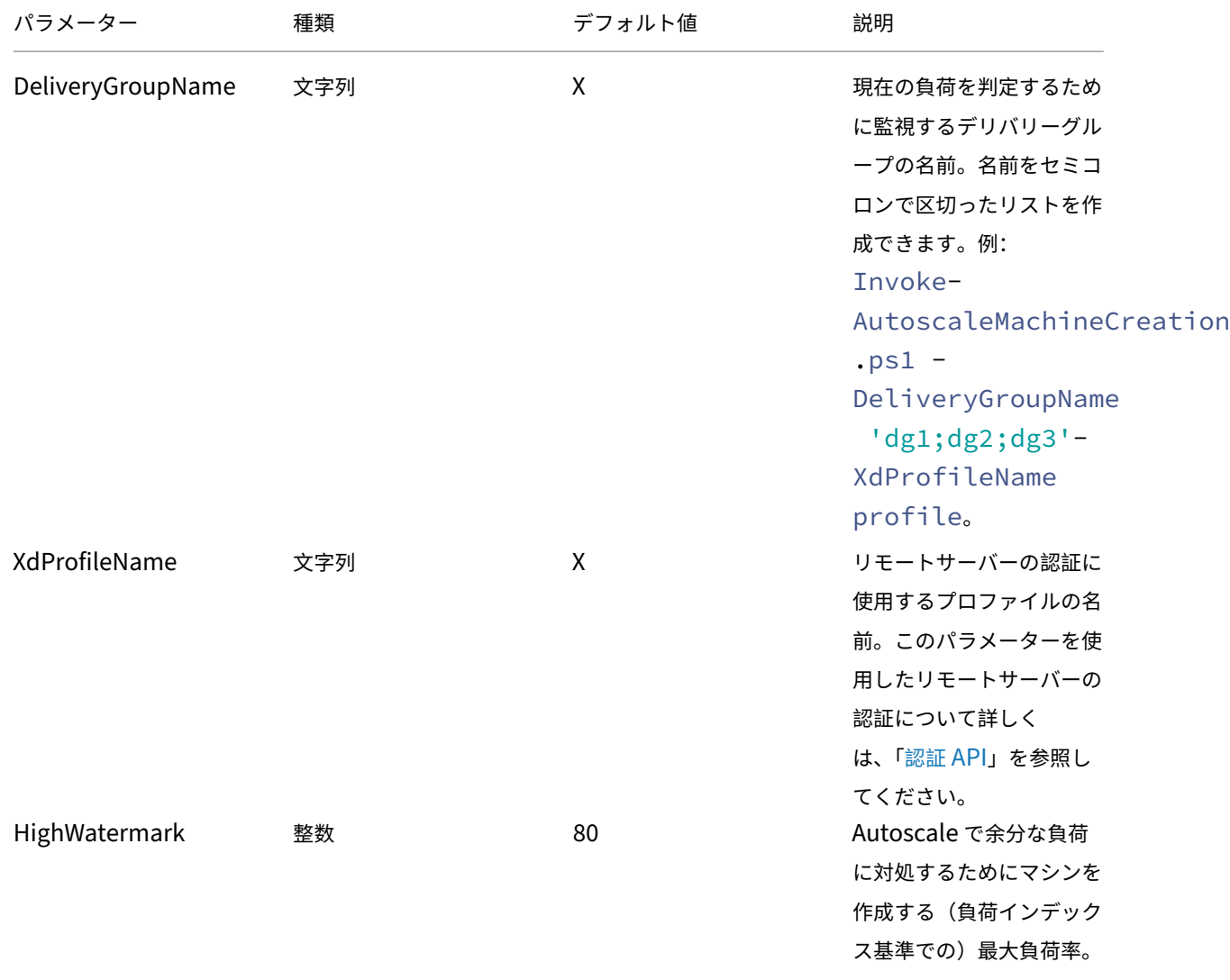

Citrix DaaS

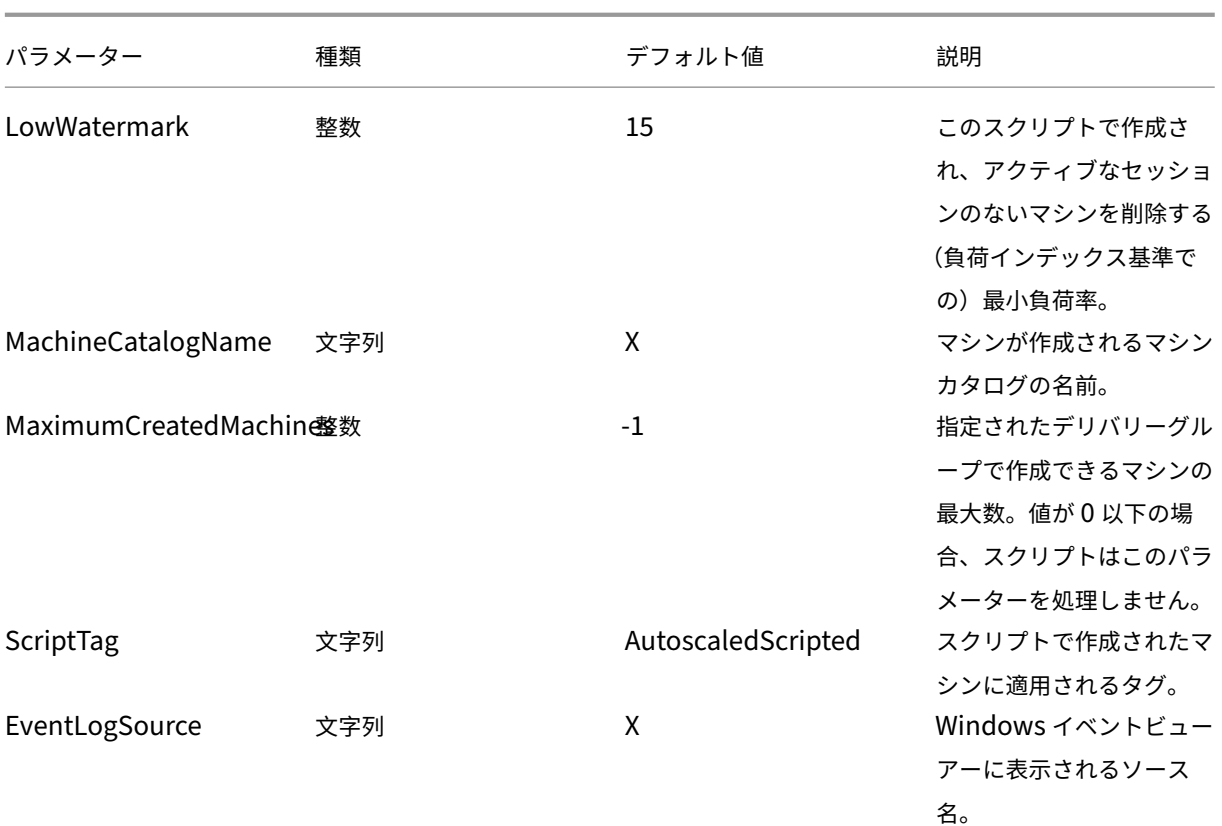

注:

「X」は、そのパラメーターにデフォルト値が指定されていないことを示します。

デフォルトでは、スクリプトを初めて実行するときには(ScriptTagパラメーター以外の)すべてのパラメータ ーが必要です。それ以降の実行では、DeliveryGroupNameおよびXdProfileNameパラメーターのみが必 須です。必要に応じて、最小負荷率および最大負荷率を更新するよう選択できます。

スクリプトを初めて実行するときは、単一のデリバリーグループを指定する必要があることに注意してください。た とえば、スクリプトを初めて実行するときに次の PowerShell コマンドを使用して 2 つのデリバリーグループを指 定すると、このスクリプトは機能しません:

• Invoke-AutoscaleMachineCreations.ps1 -DeliveryGroupName 'dg1; dg2'-XdProfileName profile -LowWatermark 20 -HighWatermark 70 - MachineCatalogName 'cat1'\

代わりに、最初に次のコマンドを使用して単一のデリバリーグループ (この例では dg1) を指定します:

• Invoke-AutoscaleMachineCreations.ps1 -DeliveryGroupName 'dg1 '-XdProfileName profile -LowWatermark 20 -HighWatermark 70 - MachineCatalogName 'cat1'\

次に、次のコマンドを使用して、2番目のデリバリーグループ(この例では dg 2)にスクリプトを実行します:

• Invoke-AutoscaleMachineCreations.ps1 -DeliveryGroupName 'dg1;dg2' -XdProfileName profile

#### 前提条件

スクリプトを実行するには、次の前提条件が満たされていることを確認してください:

- マシンが作成されている同じドメイン内にマシンが存在する。
- Remote PowerShell SDK がそのマシンにインストールされている。Remote PowerShell SDK について 詳しくは、「SDK および API」を参照してください。
- その他の前提条件:
	- **–** 監視対象とするデリバリーグループ
	- **–** プロ[ビジョニングスキー](https://docs.citrix.com/ja-jp/citrix-daas/sdk-api.html)ム(テンプレート)が関連付けられている Machine Creation Services(MCS) で作成されたマシンカタログ
	- **–** プロビジョニングスキームに関連付けられている ID プール
	- **–** スクリプトが Windows イベントログに情報を書き込めるように作成されるイベントログソース
	- **–** リモートサーバーへの認証を可能にするセキュアクライアント

#### 権限、推奨事項、および通知

スクリプトを実行するときは、以下に注意してください:

- XdProfileNameパラメーターを使用してリモートサーバーを認証する場合は、Citrix Cloud コンソール で作成された API アクセスセキュアクライアントを使用して、認証プロファイルを定義する必要があります。 詳しくは、「認証 API」を参照してください。
- Active Directory でマシンアカウントを作成および削除する権限が必要です。
- Windows [タスクスケ](https://docs.citrix.com/ja-jp/citrix-daas/manage-deployment/autoscale/dynamic-machine-provisioning.html#authentication-api)ジューラを使用して PowerShell スクリプトを自動化することをお勧めします。詳し くは、「Windows タスクスケジューラを使用した自動化タスクの作成」を参照してください。
- スクリプトで Windows イベントログに情報(エラーやアクションなど)を書き込む場合は、最初にNew -EventLogコマンドレットを使用してソース名を指定する必要があります。例:New-EventLog - LogName Application –Source [<sourceName>](https://docs.citrix.com/ja-jp/citrix-daas/manage-deployment/autoscale/dynamic-machine-provisioning.html#create-an-automated-task-using-windows-task-scheduler)。その後、Windows イベントビューアー の 「アプリケーション]ペインでイベントを表示できます。
- スクリプトの実行中にエラーが発生した場合は、スクリプトを手動で実行してからスクリプトチェックを実行 し、問題のトラブルシューティングを行います。

### 認証 **API**

スクリプトを実行する前に、API アクセスセキュアクライアントを使用して認証プロファイルを定義する必要があり ます。スクリプトを実行するアカウントと同じアカウントを使用して、セキュアクライアントを作成する必要があり

#### ます。

セキュアクライアントには以下の権限が必要です:

- MCS を使用してマシンを作成および削除する。
- マシンカタログを編集する(マシンを追加および削除する)。
- デリバリーグループを編集する(マシンを追加および削除する)。

セキュリティクライアントを作成するときには、セキュリティクライアントが現在のアカウントから自動的に権限を 継承するので、アカウントに上記の権限があることを確認してください。

セキュアクライアントを作成するには、次の手順を実行します:

- 1. Citrix Cloud にサインインし、[**ID** およびアクセス管理]**>**[**API** アクセス]に移動します。
- 2. セキュアクライアントの名前を入力し、[クライアントの作成]をクリックします。

リモートサーバーを認証するには、Set-XDCredentials PowerShell コマンドを使用します。例:

• Set-XDCredentials -APIKey <key\_id> -CustomerId <customer\_id> - SecretKey <secret\_key> -StoreAs <name specified by the XdProfileName parameter>

**Windows** タスクスケジューラを使用した自動化タスクの作成

Windows タスクスケジューラを使用して PowerShell スクリプトを自動化できます。これにより、特定の間隔で、 または特定の条件が満たされたときに、スクリプトが自動的に実行されます。このスクリプトを Windows タスクス ケジューラで実行するには、必ず[タスクの作成]**>**[設定]タブで[新しいインスタンスを開始しない]を選択しま す。これにより、スクリプトが既に実行されている場合でも、Windows タスクスケジューラではスクリプトの新し いインスタンスを実行できなくなります。

スクリプト実行例

スクリプトの実行例については、下記を参照してください。スクリプトファイルは複数回呼び出されることに注意し てください。この例では、負荷をシミュレートするために、1 つのセッションが起動され、終了します。

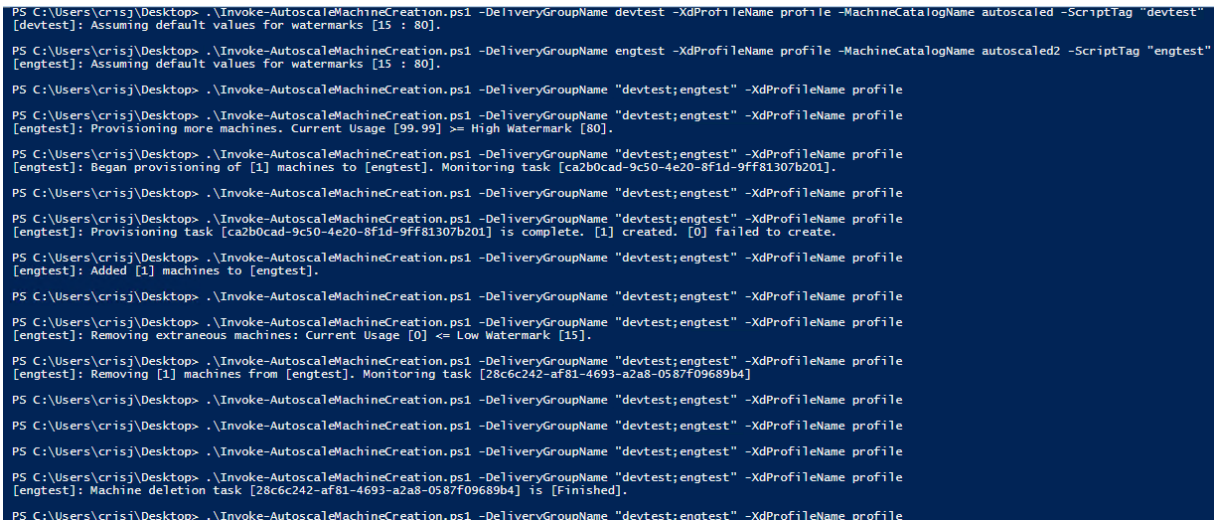

スクリプトのトラブルシューティングチェックリスト

スクリプトは、情報(エラーやアクションなど)を Windows イベントログに書き込みます。この情報は、スクリプ トの実行時に発生する問題のトラブルシューティングに役立ちます。以下のトラブルシューティングチェックリスト を念頭に置いておくと役立つでしょう:

- リモートサーバーと通信できない。選択できるアクション:
	- **–** サーバーへの接続を確認します。
	- **–** 使用する API キーが有効であることを確認します。
- マシンを作成できない。選択できるアクション:
	- **–** スクリプトを実行しているユーザーアカウントに、ユーザーアカウントをドメインに作成するための十 分な権限があることを確認します。
	- **–** API キーを作成したユーザーに、MCS を使用してマシンをプロビジョニングするための十分な権限があ ることを確認します。
	- **–** マシンカタログの有効性(つまり、そのイメージがまだ存在し、良好な状態であること)を確認します。
- マシンをマシンカタログまたはデリバリーグループに追加できない。選択できるアクション:
	- **–** API キーを作成したユーザーが、マシンカタログおよびデリバリーグループとの間でマシンを追加およ び削除するための十分な権限を持っていることを確認します。

ユーザーログオフ通知(旧称ユーザー強制ログオフ)

June 9, 2023

重要:

この機能は、デリバリーグループベースのマルチセッションアプリ用の Autoscale ユーザーインターフェイス でのみ使用可能です。

適切なコスト削減のために、Autoscale では、管理者が残留セッションからのログオフを強制することができます。 この場合、管理者がカスタム通知をユーザーに送信でき、セッションが強制的にログオフされた後の猶予期間を設定 できます。これは、ドレイン状態のマシンに対してのみ実行され、電源がオンになっているマシンすべてに対しては 実行されません。ユーザーを強制ログオフすることで生じるデータ損失の可能性を避けるため、代わりに、ユーザー を強制ログオフせずにログオフリマインダーを送信するだけにすることもできます。

次のオプションがあ[ります:](https://docs.citrix.com/ja-jp/citrix-daas/manage-deployment/autoscale.html#drain-state)

- ユーザーに通知して強制ログオフする
- ユーザーを強制的にログオフせずにログオフリマインダーを送信する
- ユーザーを強制的にログオフしない(通知なし)

ユーザーに通知して強制ログオフする

これを選択した場合、下記で指定する時間が経過すると、Autoscale はユーザーをセッションからログオフしま す。

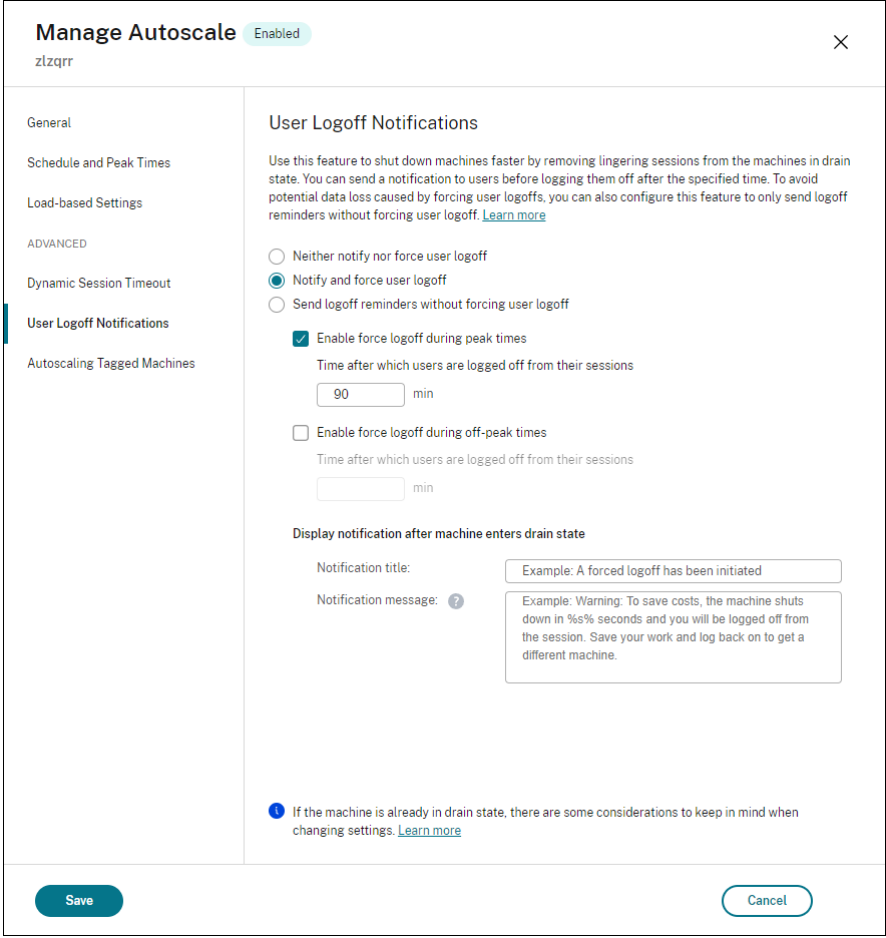

ピーク時の強制ログオフを有効にする。これを選択した場合、ピーク時に指定された時間が経過すると、Autoscale はユーザーをセッションからログオフします。

オフピーク時の強制ログオフを有効にする。これを選択した場合、オフピーク時に指定された時間が経過すると、 Autoscale はユーザーをセッションからログオフします。

マシンがドレイン状態になった後に通知を表示する。ユーザーのマシンがドレイン状態になった後、ユーザーに通知 を送信できます。

- 通知タイトル。ユーザーに送信する通知のタイトルを指定できます。例:A forced logoff has been initiated.
- 通知メッセージ。ユーザーに送信する通知の内容を指定できます。%s% または%m% を変数として使用して、 メッセージで指定された時間を示すことができます。時間を秒単位で表すには、%s% を使用します。時間を分単 位で表すには、%m% を使用します。例:Warning: To save costs, the machine shuts down in %s% seconds and you will be logged off from the session. Save your work and log back on to get a different machine.

ユーザーを強制的にログオフせずにログオフリマインダーを送信する

これを選択した場合、ユーザーは、マシンがドレイン状態になった後にマシンからログオフされる旨のリマインダー を受け取ります。このリマインダーは、下記で指定する間隔で送信されるように構成できます。

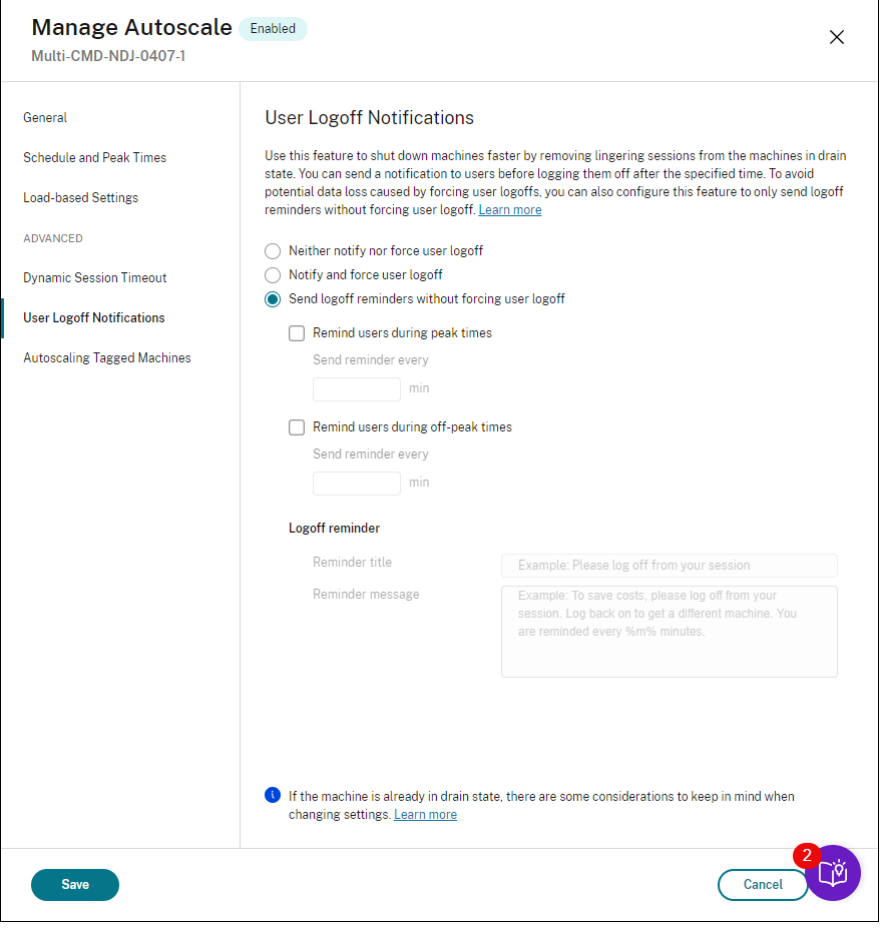

ピーク時にユーザーにリマインダーを送付する。これを選択した場合、ユーザーは、ピーク時にセッションからログ オフされる旨のリマインダーを X 分ごとに受け取ります(X は指定した時間)。

オフピーク時にユーザーにリマインダーを送付する。これを選択した場合、ユーザーは、オフピーク時にセッション からログオフされる旨のリマインダーを X 分ごとに受け取ります(X は指定した時間)。

ログオフリマインダー。ユーザーのマシンがドレイン状態になった後、ユーザーにリマインダーを送信するように構 成できます。

- リマインダーの件名。ユーザーに送信するリマインダーのタイトルを指定できます。例: Please log off from your session。
- リマインダーメッセージ。ユーザーに送信するメッセージを指定できます。例:Please log off from your session and log back on to save costs。

ユーザーを強制的にログオフしない(通知なし)

選択すると、Autoscale はユーザーにドレイン状態のマシンからのログオフを強制したり、別のマシンに手動で切り 替えるように通知したりしません。

#### 注意事項

マシンが既にドレイン状態にある場合は、設定を変更するときに次の点を考慮してください:

- •[ユーザーを強制的にログオフせずにログオフリマインダーを送信する]を [ユーザーに通知して強制ログオ フする]に変更すると、この新しい設定がすぐに有効になります。
- •[ユーザーに通知して強制ログオフする]を [ユーザーを強制的にログオフせずにログオフリマインダーを送 信する]に変更した場合、この新しい設定は、次にマシンがドレイン状態になるまで有効になりません。引き 続き、ユーザーは強制的にログオフされます。

# **Autoscale** 設定の有効性の分析

February 19, 2024

この機能を使用するには、[**DaaS**]**>**[ホーム]**>**[プレビュー機能]での[**Autoscale** の分析情報]の切り替えを有 効にしてください。[**Autoscale** の分析情報]を有効にしてから表示されるまでに約 15 分かかる場合があります。

前週のマシンの使用状況に基づいて、Autoscale 設定の有効性を分析できます。分析を通じて、Autoscale 設定の 有効性について次のような分析情報を得ることができます。

- 過剰なプロビジョニングによって生じる財務上の無駄を特定します。
- プロビジョニング不足によりユーザーエクスペリエンスが悪影響を受けているかどうかを判断します。
- プロビジョニングされた容量がマシンの使用状況と適切に調整されていることを確認してください。

この目標を達成するには、次の手順に従います。

- 1. Autoscale が有効なデリバリーグループを選択します。
- 2. 下部ペインで、[**Autoscale** の分析情報]タブをクリックします。

次のグラフが表示され、前週のマシン利用状況データと、Autoscale 設定に基づいて電源がオンになるマシン の数との比較が示されます。

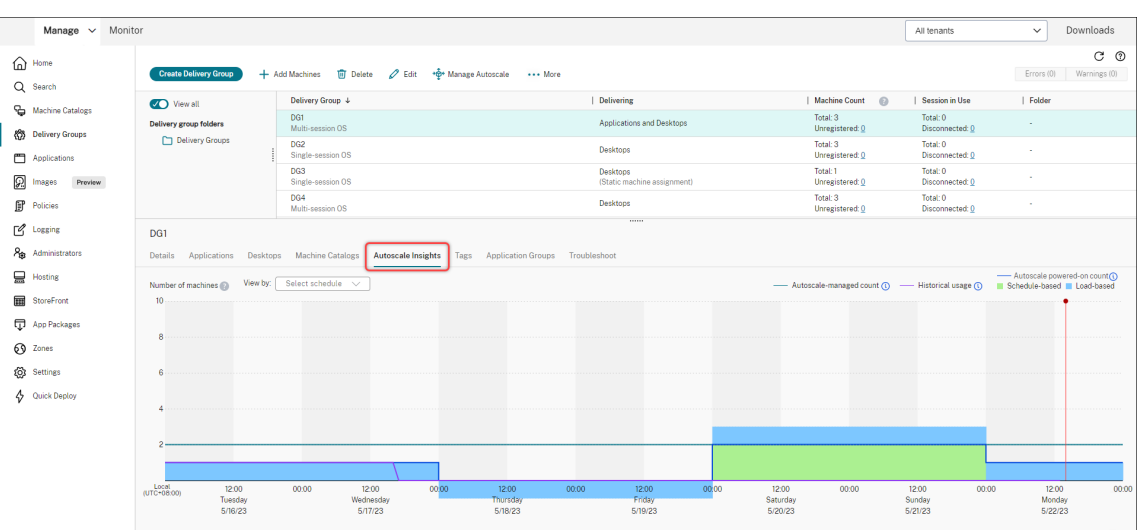

\* 赤い縦線は現在時刻を示します。

次の表は、このグラフに表示されるメトリックに関する説明です。

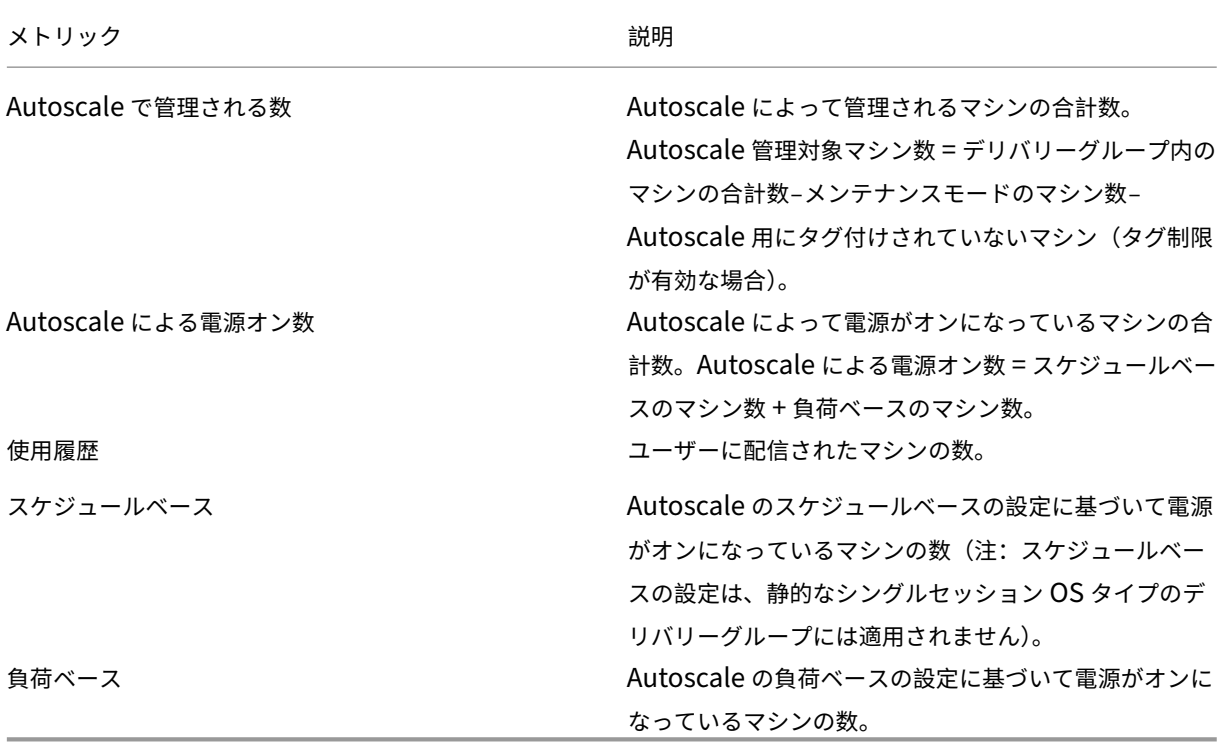

3. 特定の時間帯での Autoscale 設定の有効性を確認するには、グラフ上の該当の時間枠の上にマウスを置きま す。情報ボックスが表示され、比較結果と詳細なマシン数が表示されます。

• 費用対効果が低い。使用履歴は、Autoscale 設定(Autoscale によって電源がオンになった数)の 90% 未満です。その結果、無駄な容量が存在する可能性があります。

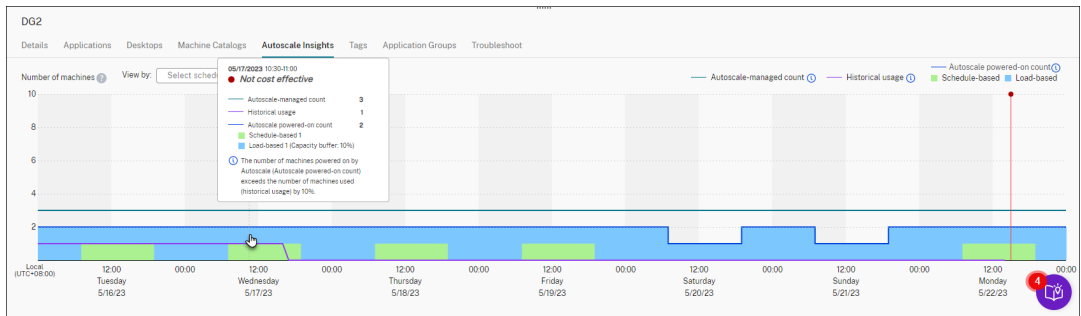

• ユーザーエクスペリエンスの質が低い。使用履歴は、Autoscale 設定(Autoscale によって電源がオン になった数)の 110% を超えています。その結果、マシンの電源がオンになるまでの待ち時間が長くな る可能性があります。

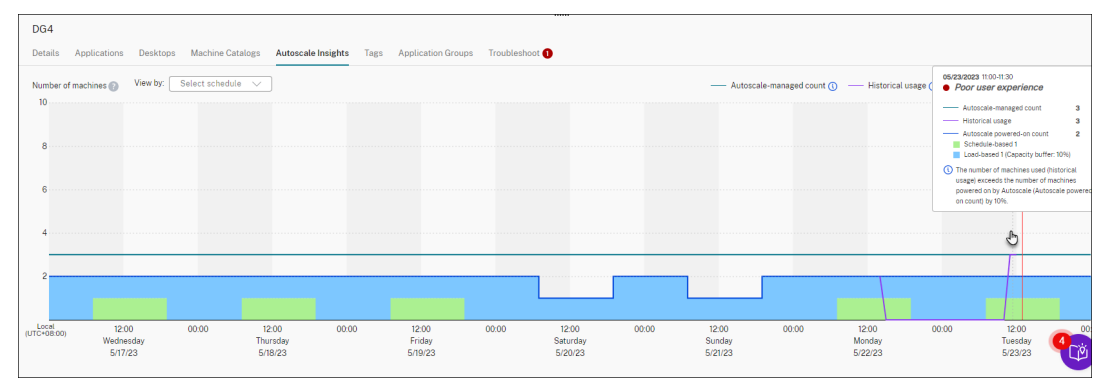

• ユーザーエクスペリエンスとコストのバランスが取れています。使用履歴と Autoscale 設定(Autoscale によって電源がオンになった数)の差は 10% 未満です。Autoscale 設定は、使用履歴に合わせて調整 されます。

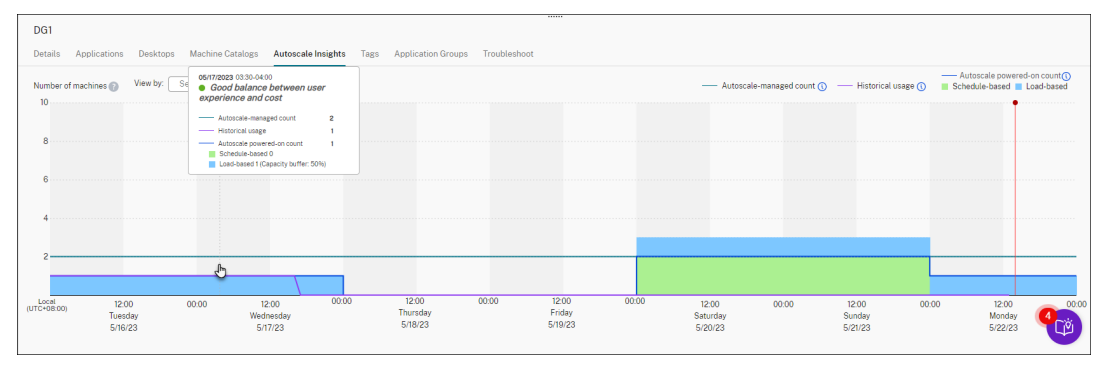

• 利用可能な履歴データはありません。利用可能な履歴データはありません。考えられる原因は、デリバ リーグループに対して Autoscale が有効になってから 1 週間未満であることなどです。

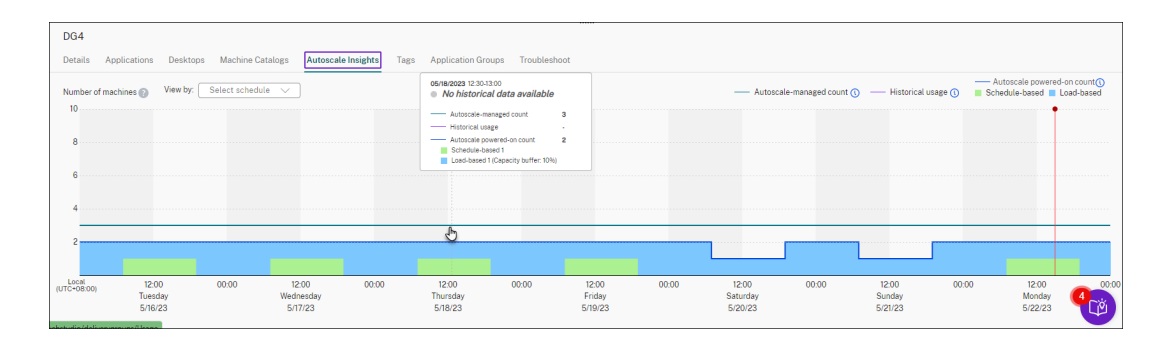

- 4. Autoscale スケジュールに基づいて日付範囲を強調表示するには、[表示基準]フィールドからスケジュール を選択します。
- 5. 分析に基づいて Autoscale 設定を調整します。詳しくは、「スケジュールベースおよび負荷ベースの設定」を 参照してください。

# **Broker PowerShell SDK** コマンド

### November 22, 2023

Broker PowerShell SDK を使用してデリバリーグループの Autoscale を構成できます。PowerShell コマンドを 使用して Autoscale を構成するには、Remote PowerShell SDK バージョン 7.21.0.12 以降を使用する必要があ ります。Remote PowerShell SDK について詳しくは、「SDK および API」を参照してください。

# **Set‑BrokerDesktopGroup**

既存の BrokerDesktopGroup の有効化と無効化を切り替えるか、またはグループの設定を変更します。こ のコマンドレットについて詳しくは、https://citrix.github.io/delivery-controller-sdk/Broker/Set-BrokerDesktopGroup/を参照してください。

## [例](https://citrix.github.io/delivery-controller-sdk/Broker/Set-BrokerDesktopGroup/)

PowerShell コマンドレットの使用方法について詳しくは、以下の例を参照してください:

## Autoscale の有効化

- •「MyDesktop」という名前のデリバリーグループに対して Autoscale を有効にする場合、PowerShell コマ ンドSet-BrokerDesktopGroupを使用します。例:
	- **–** PS C:\> Set-BrokerDesktopGroup "MyDesktop"-AutoscalingEnabled \$true

ピーク時とオフピーク時で個別に処理能力バッファを構成する

- •「MyDesktop」という名前のデリバリーグループに対して、ピーク時には処理能力バッファを 20% に、オフ ピーク時には 10% に設定する場合、PowerShell コマンドSet-BrokerDesktopGroupを使用しま す。例:
	- **–** PS C:\> Set-BrokerDesktopGroup "MyDesktop"-PeakBufferSizePercent 20 -OffPeakBufferSizePercent 10

切断時のタイムアウト設定の構成

- •「MyDesktop」という名前のデリバリーグループに対して切断時のタイムアウトの値を、ピーク時には 60 分 に、オフピーク時には 30 分に設定する場合、PowerShell コマンドSet-BrokerDesktopGroupを使 用します。例:
	- **–** PS C:\> Set-BrokerDesktopGroup "MyDesktop"-PeakDisconnectTimeout 60 -OffPeakDisconnectTimeout 30

ログオフ時のタイムアウト設定の構成

- •「MyDesktop」という名前のデリバリーグループに対してログオフ時のタイムアウトの値を、ピーク時には 60 分に、オフピーク時には 30 分に設定する場合、PowerShell コマンドSet-BrokerDesktopGroupを 使用します。例:
	- **–** PS C:\> Set-BrokerDesktopGroup "MyDesktop"-PeakLogOffTimeout 60 -OffPeakLogOffTimeout 30

電源オフの遅延設定の構成

- •「MyDesktop」という名前のデリバリーグループに対して、電源オフの遅延を 15 分に設定する場合、 PowerShell コマンドSet-BrokerDesktopGroupを使用します。例:
	- **–** PS C:\> Set-BrokerDesktopGroup "MyDesktop"-PowerOffDelay 15

電源オフの遅延が有効にならない期間の構成

- •「MyDesktop」という名前のデリバリーグループに対して、電源オフの遅延を 30 分が経過してから有効に設 定する場合、PowerShell コマンドSet-BrokerDesktopGroupを使用します。例:
	- C:\PS> Set-BrokerDesktopGroup "MyDesktop"-SettlementPeriodBeforeAutoSh 30。

マシンインスタンスコスト設定の構成

- •「MyDesktop」という名前のデリバリーグループに対して、1 時間あたりのマシンインスタンスコストを 0.2 ドルに設定する場合、PowerShell コマンドSet-BrokerDesktopGroupを使用します。例:
	- **–** PS C:\> Set-BrokerDesktopGroup "MyDesktop"-MachineCost 0.2

## **New‑BrokerPowerTimeScheme**

デリバリーグループ用に BrokerPowerTimeScheme を作成します。詳しくは、https://citrix.github.io/deliverycontroller‑sdk/Broker/New‑BrokerPowerTimeScheme/を参照してください。

### [例](https://citrix.github.io/delivery-controller-sdk/Broker/New-BrokerPowerTimeScheme/)

UID 値が 3 のデリバリーグループに対して、電源時間スキームを作成する場合、新しいスキームで週末、月曜日、火 曜日を指定します。これらの曜日で、午前 8:00 から午後 6:30 の時間枠をピーク時間として定義します。ピーク時の プールサイズ(電源をオンにしたままにするマシンの数)は 20 で、オフピーク時は 5 です。PowerShell コマンド のSet-BrokerDesktopGroupを使用できます。例:

- PS C:\> \$ps48=(0..47 | %{ **if** (\$\_ -lt 16 -or \$\_ -gt 37){ 5 } **else** { 20 } } )
- PS C:\> \$pt48=(0..47 | %{ **if** (\$\_ -lt 16 -or \$\_ -gt 37){ \$false } **else** { \$true } } )
- PS C:\> New-BrokerPowerTimeScheme -Name 'First Half Week'-DaysOfWeek Weekend, Monday, Tuesday -DesktopGroupUid 3 -PeakHalfHours \$pt48 -PoolSize \$ps48

動的セッションタイムアウトのパラメーター

次の Broker PowerShell SDK コマンドレットは、動的セッションタイムアウト用に拡張され、複数の新しいパラ メーターをサポートします:

- Get‑BrokerDesktopGroup
- New‑BrokerDesktopGroup
- Set‑BrokerDesktopGroup

これらのパラメーターには次が含まれます:

- **DisconnectPeakIdleSessionAfterSeconds** ‑ ピーク時にアイドル状態のセッションが切断されるまで の時間を秒単位で表します。このプロパティのデフォルト値は 0 です。これは、関連する動作がピーク時に無 効になっていることを示します。0 より大きい値は、ピーク時のデリバリーグループの動作のみを有効にしま す。
- **DisconnectOffPeakIdleSessionAfterSeconds** ‑ オフピーク時にアイドル状態のセッションが切断され るまでの時間を秒単位で表します。このプロパティのデフォルト値は 0 です。これは、関連する動作がオフピ ーク時に無効になっていることを示します。0 より大きい値は、オフピーク時のデリバリーグループの関連す る動作のみを有効にします。
- **LogoffPeakDisconnectedSessionAfterSeconds** ‑ ピーク時に切断されたセッションが終了するまで の時間を秒単位で表します。このプロパティのデフォルト値は 0 です。これは、関連する動作がピーク時に無 効になっていることを示します。0 より大きい値は、ピーク時のデリバリーグループの関連する動作のみを有 効にします。
- **LogoffOffPeakDisconnectedSessionAfterSeconds** ‑ オフピーク時に切断されたセッションが終了す るまでの時間を秒単位で表します。このプロパティのデフォルト値は 0 です。これは、関連する動作がオフピ ーク時に無効になっていることを示します。0 より大きい値は、オフピーク時のデリバリーグループの関連す る動作のみを有効にします。

例

「MyDesktop」という名前のデリバリーグループについて、ピーク時のアイドル状態セッションタイムアウトを 3,600 秒に設定するとします。PowerShell コマンドSet-BrokerDesktopGroupを使用します。例:

• C:\PS> Set-BrokerDesktopGroup "MyDesktop"-DisconnectOffPeakIdleSessionAfterSe 3600

これにより、「MyDesktop」という名前のデスクトップグループで、オフピーク時に 1 時間を超えてアイドル状態に なっているセッションが切断されます。

# **Cloud Health Check**

## December 12, 2022

注:

Cloud Health Check は Citrix DaaS に統合されています。この機能は、[完全な構成]管理インターフェイ スの[ヘルスチェックの実行]で使用できます。詳しくは、「VDA 登録とセッション起動の問題のトラブルシュ ーティング」を参照してください。

Cloud Health Check では、サイトとそのコンポーネントの正[常性と可用性を測定するチェックを実行できます。](https://docs.citrix.com/ja-jp/citrix-daas/manage-deployment/vda-health-checks.html)実 行[できるのは、](https://docs.citrix.com/ja-jp/citrix-daas/manage-deployment/vda-health-checks.html)Virtual Delivery Agent(VDA)、StoreFront サーバー、および Profile Management のヘルスチ ェックです。VDA のヘルスチェックは、一般的な VDA 登録およびセッションの起動の問題を引き起こす原因となる ものを見つけ出します。

チェック中に問題が見つかった場合、Cloud Health Check は詳細なレポートと問題を修正するためのアクション を提供します。Cloud Health Check が開始される際は毎回、コンテンツ配信ネットワーク(CDN)上のスクリプ トのバージョンが最新かどうかチェックされ、ローカルマシン上に最新のスクリプトが存在しない場合は自動でダウ ンロードされます。Cloud Health Check では、常に最新のローカルバージョンのスクリプトを選択してヘルスチェ ックを実行します。

注:

Cloud Health Check は、実行するたびに更新されるわけではありません。

Citrix Cloud 環境では、ドメイン参加済みマシンから Cloud Health Check を起動して、1 つ以上の VDA または StoreFront サーバーでチェックを実行します。

注:

Cloud Connector で Cloud Health Check をインストールまたは実行することはできません。

Cloud Health Check アプリケーションのログはC:\ProgramData\Citrix\TelemetryService \CloudHealthCheck.logに保存されます。このファイルは、トラブルシューティングに使用できま す。

Cloud Health Check の概要を表示します。

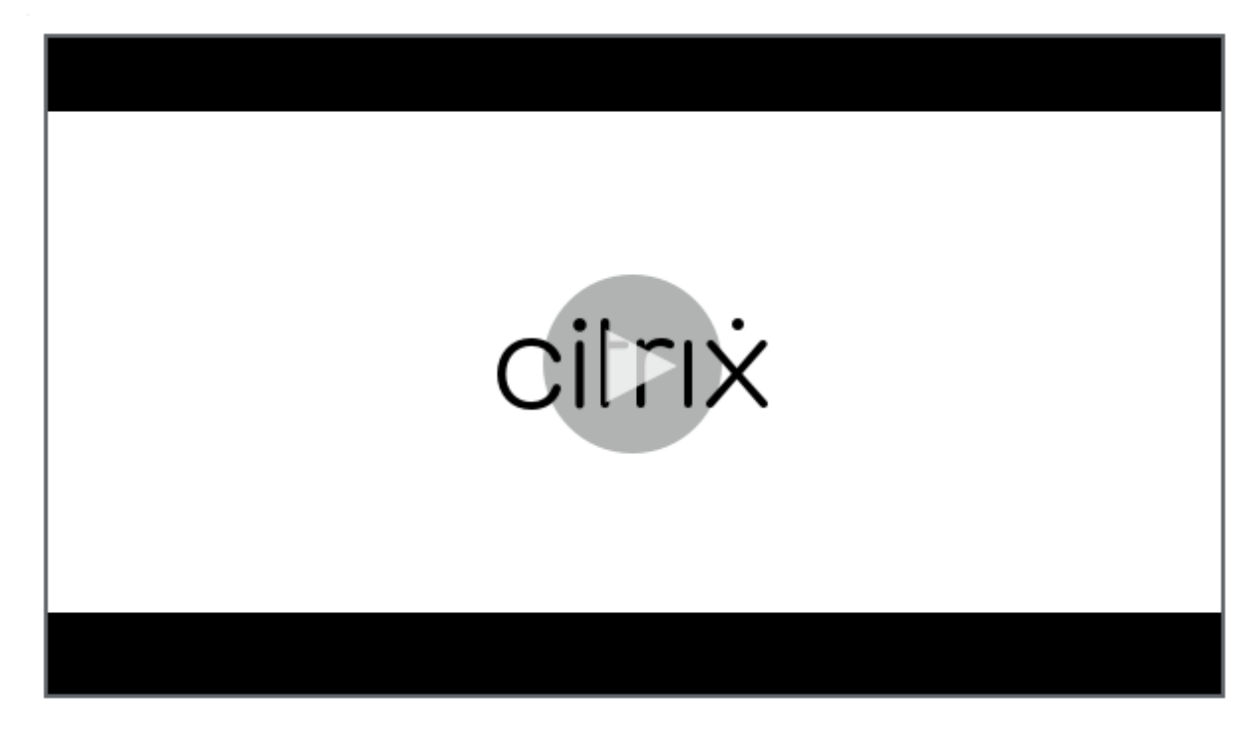

Cloud Health Check [をいつ使用するかを表示します。](https://share.vidyard.com/watch/qfv7Bi6nCjeoFQdUBpLFm1)

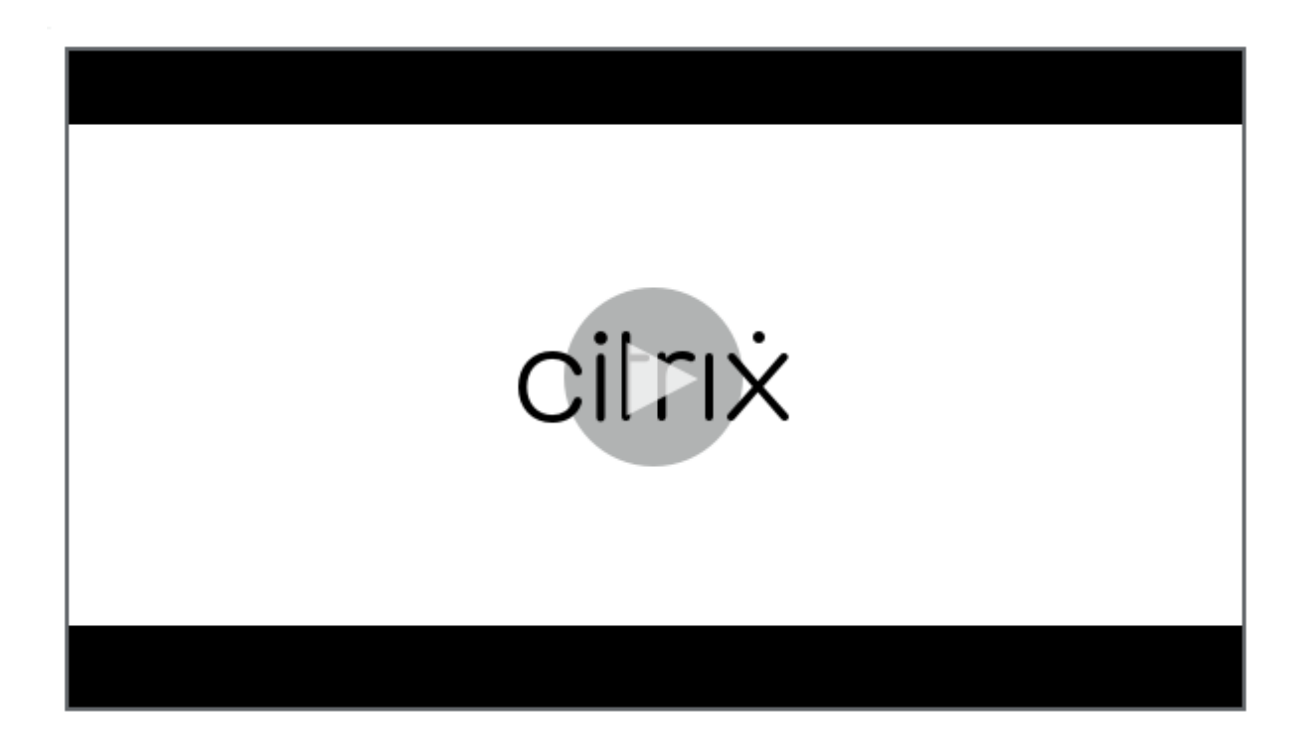

[インストール](https://share.vidyard.com/watch/CyqCEQm8uiqfhsQMepjGmq)

Cloud Health Check をインストールするための環境を準備するには、ドメイン参加済みの Windows マシンが必 要です。

注:

Cloud Connector で Cloud Health Check をインストールまたは実行することはできません。

- 1. ドメイン参加済みのマシンで、Cloud Health Check インストーラーをダウンロードします。
- 2. CloudHealthCheckInstaller\_x64.msi をダブルクリックします。
- 3. ボックスをオンにして規約に同[意します。](https://www.citrix.com/downloads/citrix-cloud/product-software/xenapp-and-xendesktop-service.html)
- 4.[インストール]をクリックします。

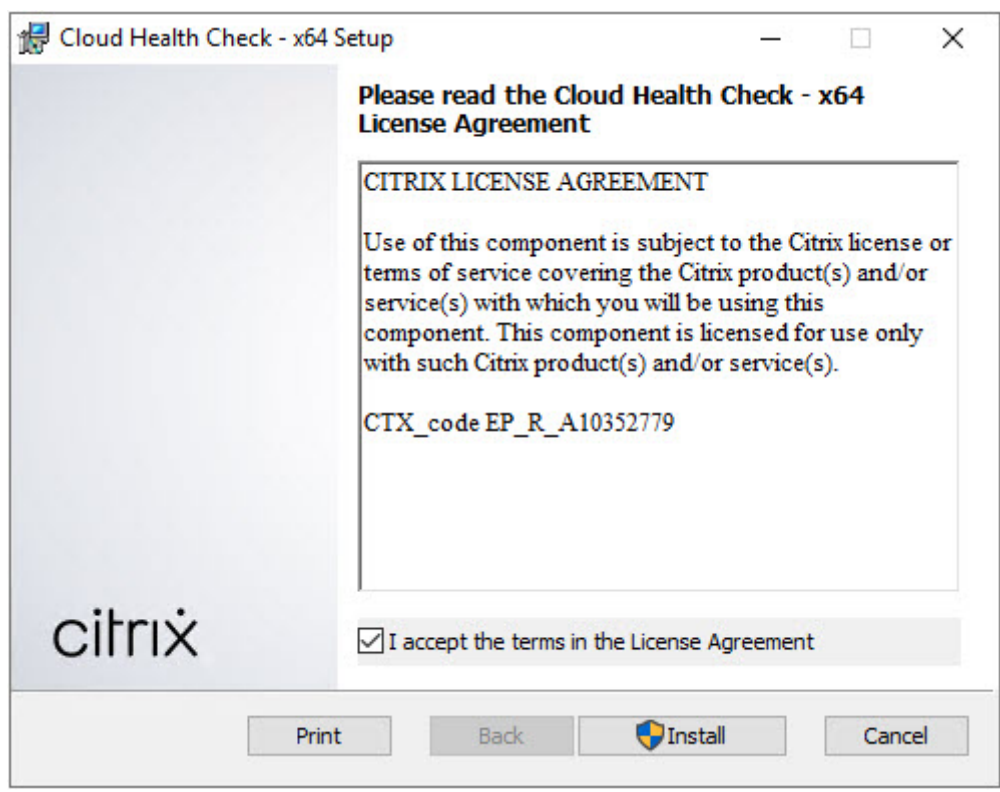

5. インストールが完了したら、[完了]をクリックします。

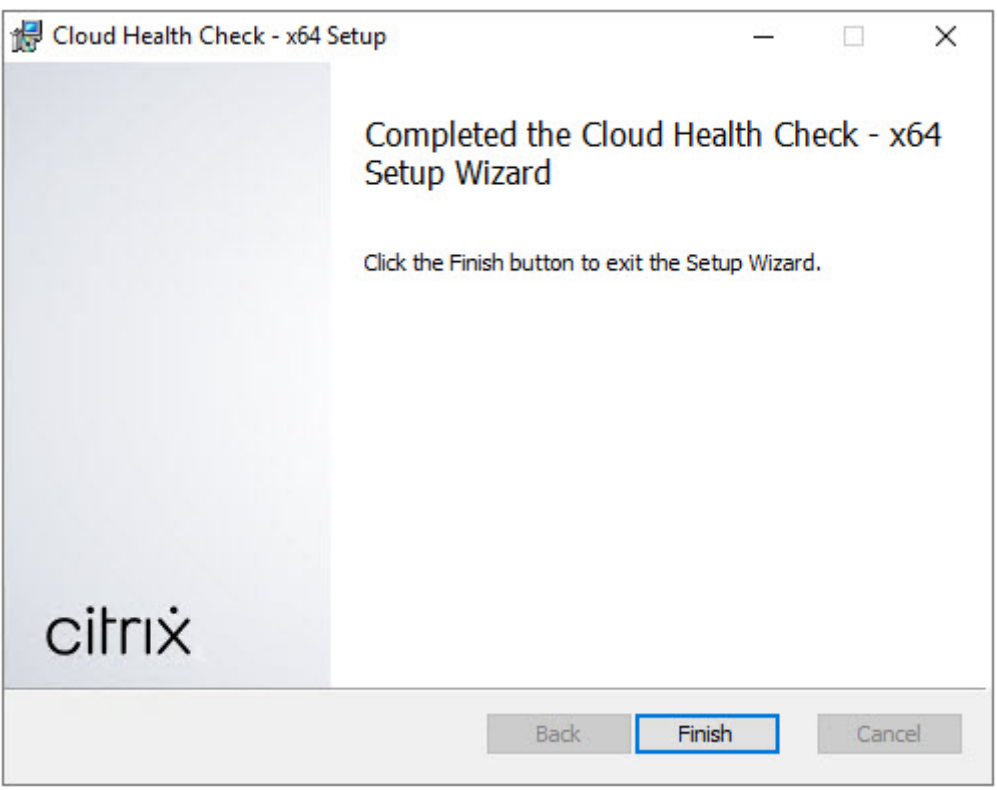

#### 権限と要件

アクセス許可:

- ヘルスチェックを実行するには、以下の条件を満たしている必要があります:
	- **–** ドメインユーザーグループのメンバーである必要があります。
	- **–** すべての権限を持つ管理者であるか、対象サイトに対する読み取り専用の権限と [環境テストの実行] 権限があるカスタムの役割が付与されている必要があります。
	- **–** スクリプトを実行するには、スクリプトの実行ポリシーをRemoteSignedまたはそれ以上に設定す る必要があります。例: Set-ExecutionPolicy RemoteSigned。注: 他のスクリプト実 行権限も同様に機能します。
- Cloud Health Check の起動時には [管理者として実行]を使用してください。

ヘルスチェックを実行する VDA または StoreFront マシンは、すべて以下の要件を満たす必要があります:

- OS は 64 ビットである必要があります。
- Cloud Health Check がマシンと通信できる必要があります。
- ファイルとプリンターの共有は設定されている必要があります。
- PSRemoting と WinRM は有効になっている必要があります。PowerShell 3.0 以降が実行されている必要 もあります。
- Windows Management Infrastructure(WMI)へのアクセスが有効になっている必要があります。

ヘルスチェックについて

ヘルスチェックデータはC:\ProgramData\Citrix\TelemetryService\の下のフォルダーに保存 されます。

**VDA** のヘルスチェック

VDA への登録について、Cloud Health Check は以下をチェックします:

- VDA ソフトウェアのインストール状況
- VDA マシンドメインへの参加状況
- VDA の通信ポートの可用性
- VDA サービスの状態
- Windows ファイアウォールの構成
- Controller との通信
- Controller との時刻同期
- VDA の登録状態

VDA でのセッション開始について、Cloud Health Check は以下をチェックします:

- セッション開始時の通信ポートの可用性
- セッション開始時のサービスの状態
- セッション開始時の Windows ファイアウォールの構成
- VDA リモートデスクトップサービスのクライアントアクセスライセンス
- VDA のアプリケーション起動パス
- セッションの起動レジストリ設定
- Citrix ユニバーサルインジェクションドライバー (CTXUVI)のステータス

VDA の Profile Management では、Cloud Health Check は以下をチェックします:

- ハイパーバイザーの検出
- プロビジョニングの検出
- Citrix Virtual Apps and Desktops
- Personal vDisk の構成
- ユーザーストア
- Profile Management サービスの状態検出
- Winlogon.exe のフックテスト

Profile Management でチェックを実行するには、VDA に Profile Management をインストールして有効にする 必要があります。Profile Management の構成チェックについて詳しくは、Knowledge Center のCTX132805を 参照してください。

#### **StoreFront** ヘルスチェック

StoreFront チェックでは以下が確認されます:

- Citrix デフォルトドメインサービスが実行されている
- Citrix Credential Wallet サービスが実行されている
- StoreFront サーバーから Active Directory への接続にポート 88 が使用されている
- StoreFront サーバーから Active Directory への接続にポート 389 が使用されている
- StoreFront サーバーから Active Directory への接続にポート 464 が使用されている
- ベース URL の FQDN が有効である
- ベース URL からの正しい IP アドレスを取得できる
- IIS アプリケーションプールで.NET 4.0 を使用している
- 証明書がホスト URL の SSL ポートにバインドされている
- 証明書チェーンが完全である
- 証明書の有効期限が切れている
- 証明書の有効期限切れが 30 日以内である

# **Cloud Health Check** の実行

Citrix Cloud Health Check を実行するには次の手順に従います:

1. マシンの[スタート]メニューから [**Citrix**]**>**[**Citrix Cloud Health Check**]を選択するか、また は、C:\Program Files\Citrix\CloudHealthCheckでCloudHealthCheck.exeを 実行します。

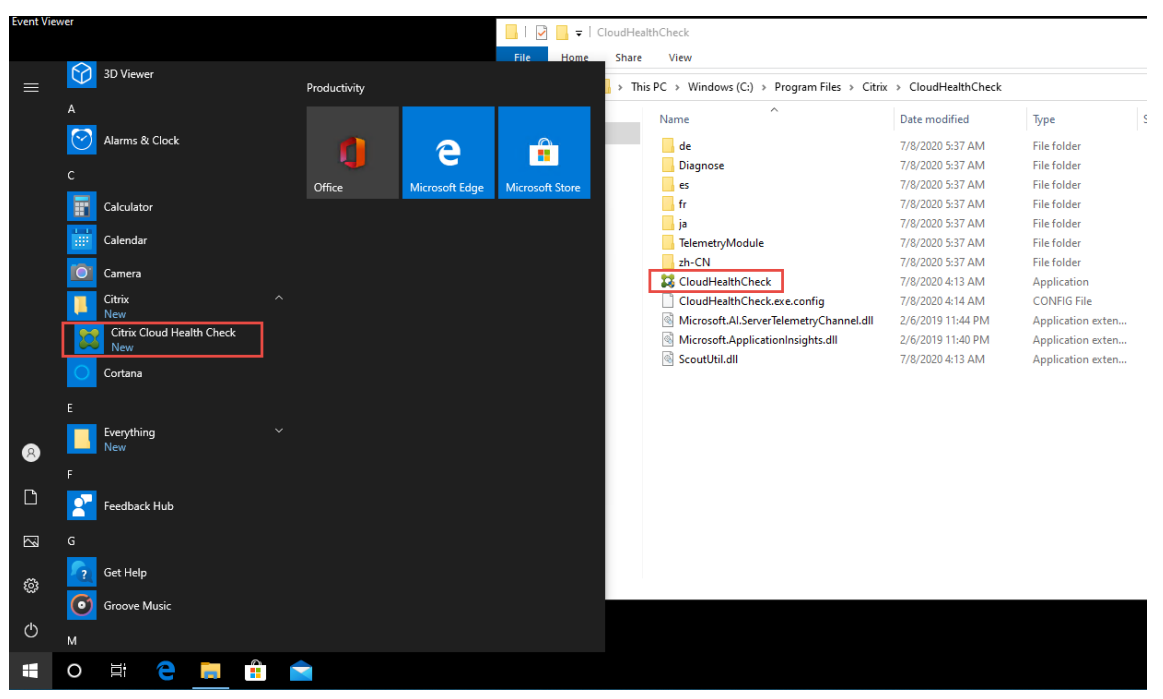

2. Cloud Health Check のメイン画面で、[マシンの追加]をクリックします。

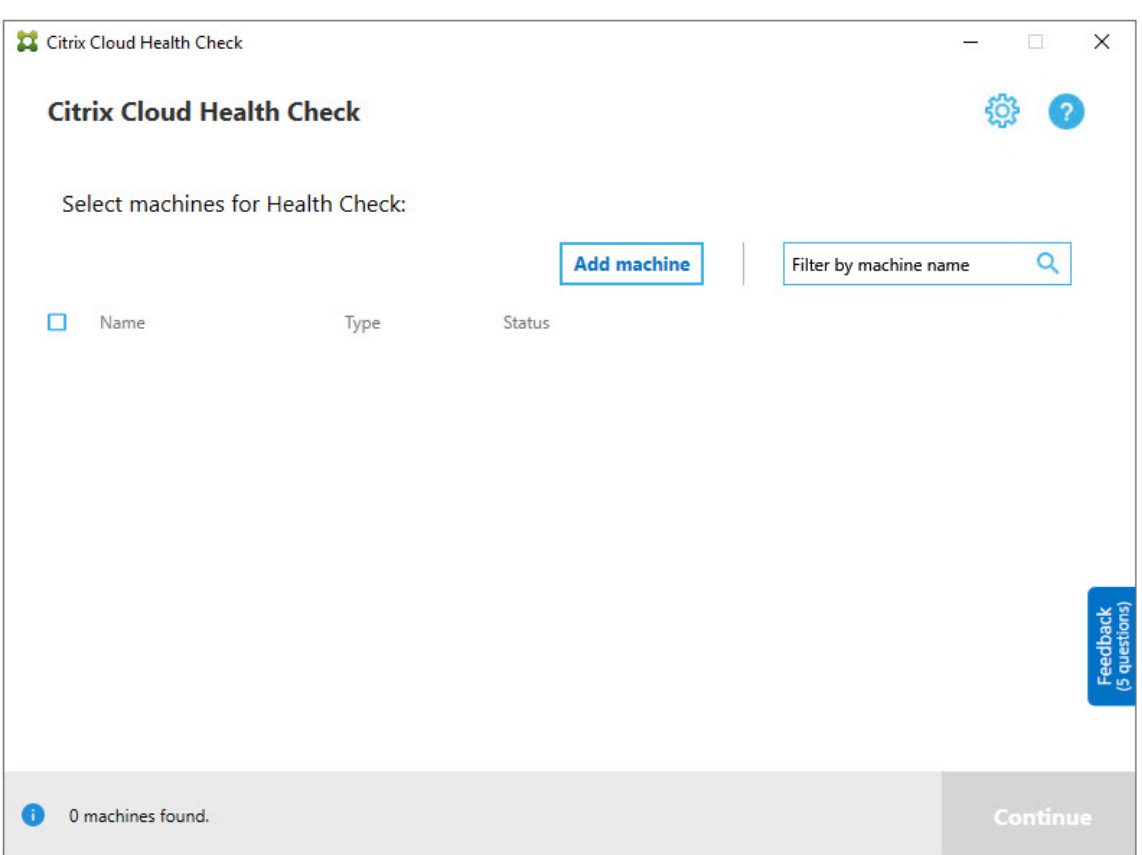

- 3. 追加するマシンの完全修飾ドメイン名を入力します。注:完全修飾ドメイン名の代わりに DNS エイリアスを 入力しても有効に見える場合がありますが、ヘルスチェックは失敗する可能性があります。
- 4.[続行]をクリックします。
- 5. 必要に応じて、他のマシンの追加を繰り返します。

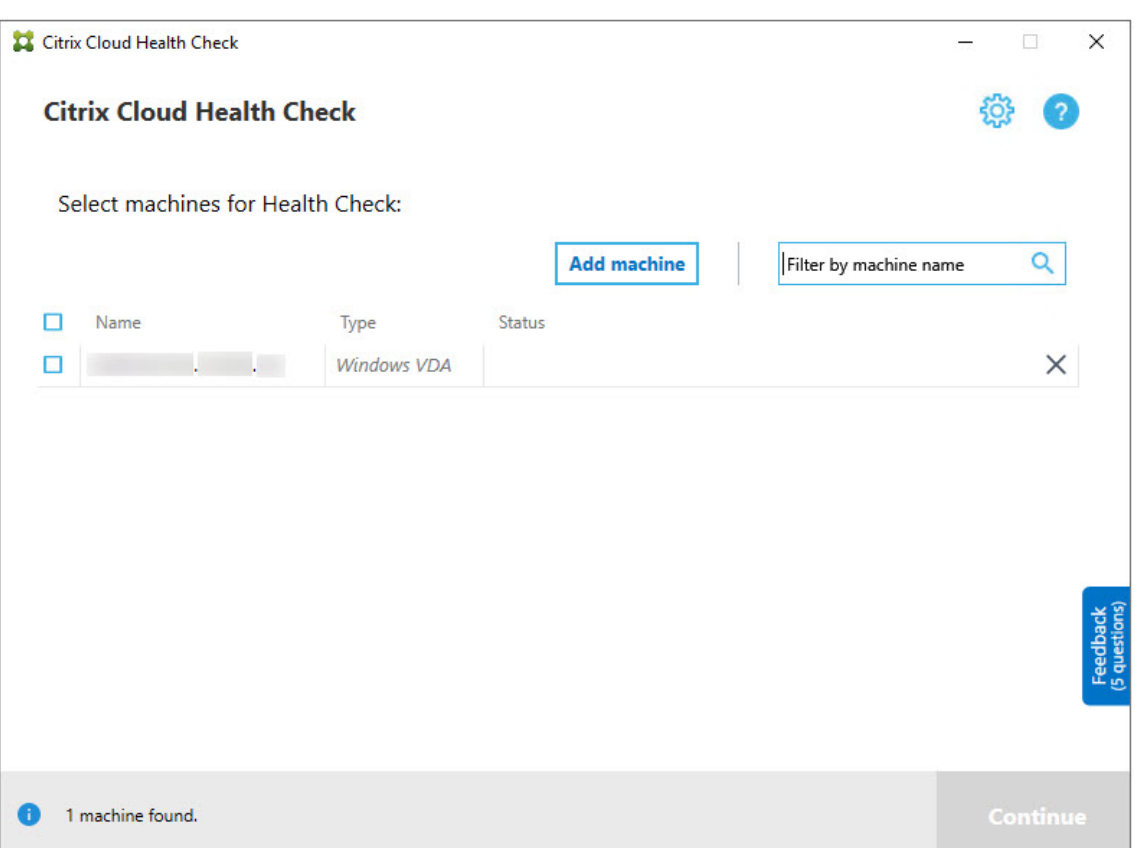

6. 手動で追加したマシンを削除するには、行の右端にある [X] をクリックして削除を確定します。手動で追加 した他のマシンの削除を繰り返します。

Cloud Health Check は、削除されるまで、手動で追加されたマシンを覚えています。Cloud Health Check を閉 じてから再び開くと、手動で追加したマシンはそのまま一覧の一番上に表示されています。

**VDA** マシンのインポート

ヘルスチェックを実行するとき、VDA マシンを環境にインポートできます。

1. Connector で、以下の PowerShell コマンドを使用してマシンリストファイルを生成します。Connector では、Citrix 資格情報を入力し、ポップアップダイアログで顧客を選択する必要があります。

Get-BrokerMachine| foreach { \$\_.DnsName } | out-file C:\machineList. txt

- 1. machineList.txt ファイルを、Cloud Health Check を起動するドメイン参加済みマシンにコピーします。
- 2. [Cloud Health Check] ページで、[マシンの追加]をクリックします。
- 3. マシンの種類で[Windows VDA]を選択します。
- 4.[**VDA** マシンのインポート]をクリックします。
- 5. machineList.txt ファイルを選択します。
- 6.[開く]をクリックします。

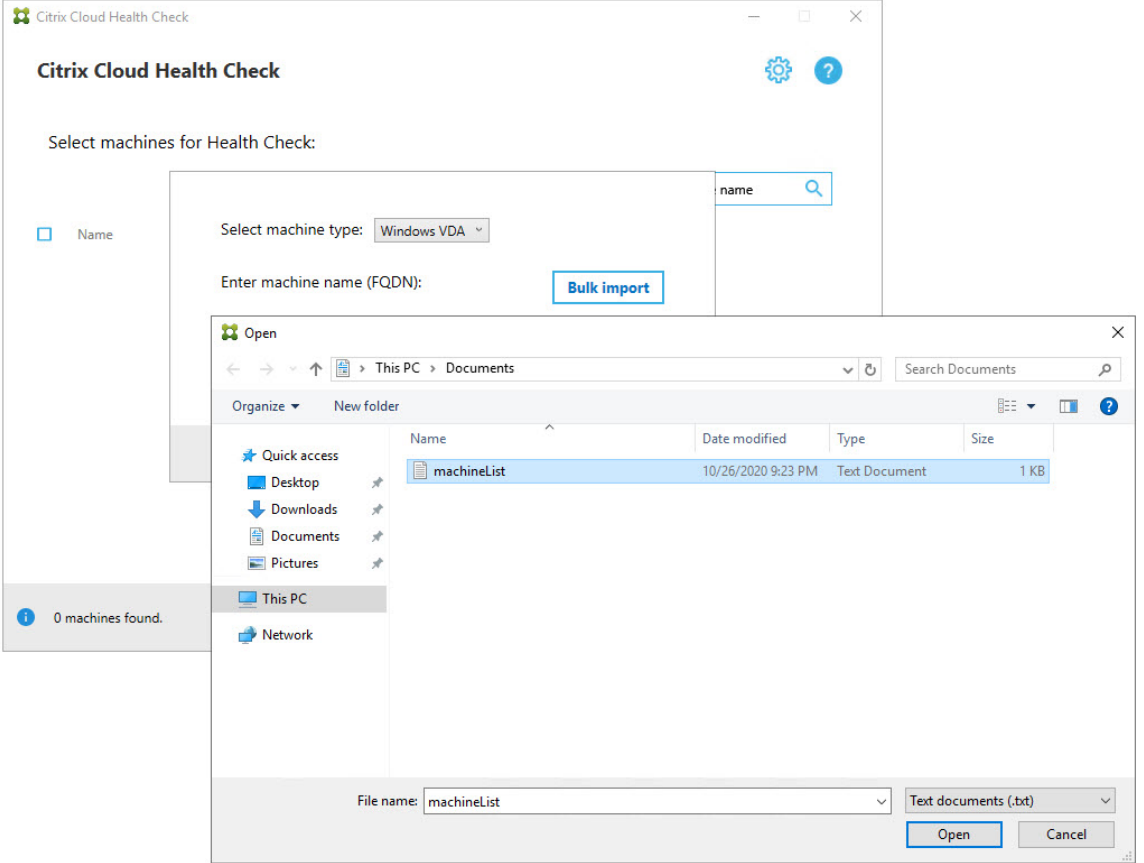

インポートされた VDA マシンは、[Cloud Health Check]ページに一覧表示されます。

7. ヘルスチェックを実行する各マシンの横にあるチェックボックスをオンにします。

選択した各マシン上で確認テストが自動で開始され、各マシンが確認テストに記載されている基準を満たして いるか確認されます。確認テストで不合格になると、[状態]列にメッセージが表示され、該当するマシンのチ ェックボックスがオフになります。その後、次のことができます:

- 問題を解決して該当するマシンのチェックボックスを再びオンにします。このようにすると、確認テス トが再び行われます。
- チェックボックスをオフのままにして、該当するマシンを収集対象から除外します。そのマシンのヘル スチェックは実行されません。
- 8. 確認テストが完了したら、[続行]をクリックします。

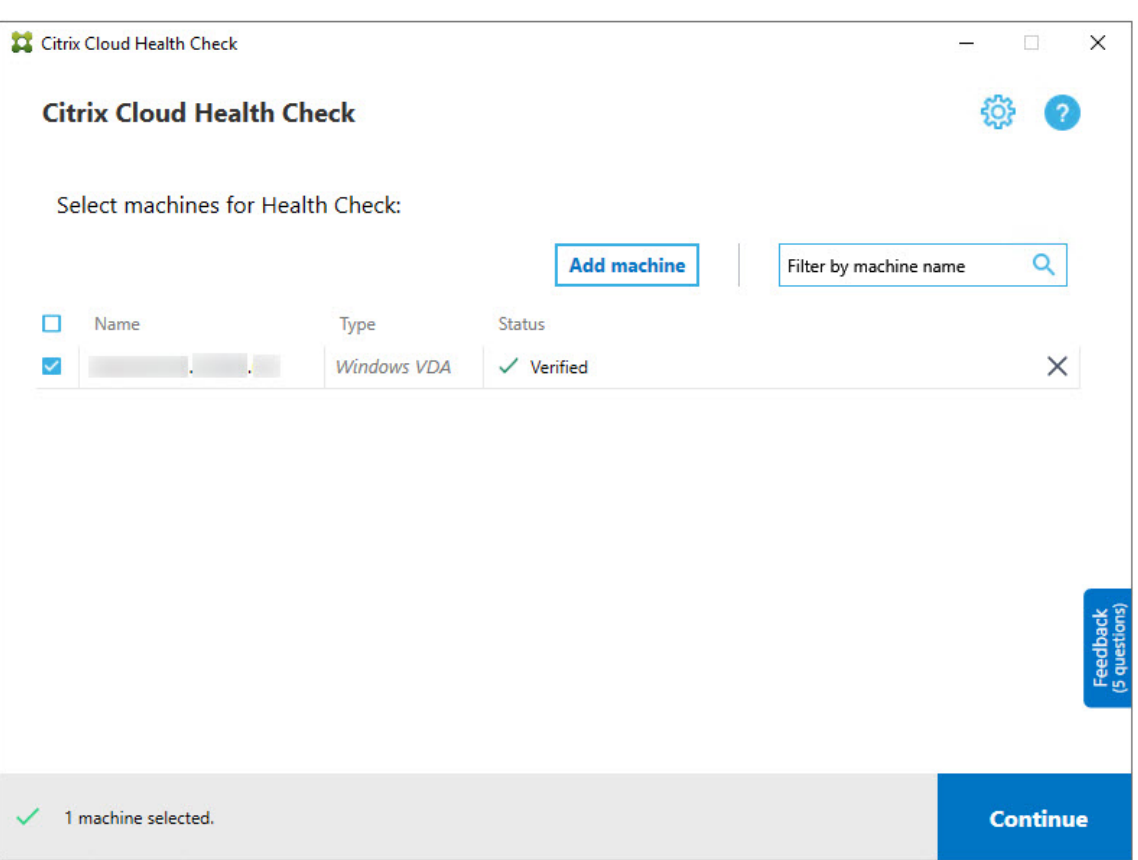

- 9. 選択したマシンのヘルスチェックを実行します。概要に、ヘルスチェックが実行されるマシン(選択し、確認 テストに合格したマシン)が一覧表示されます。
- 10.[チェックの開始]をクリックします。

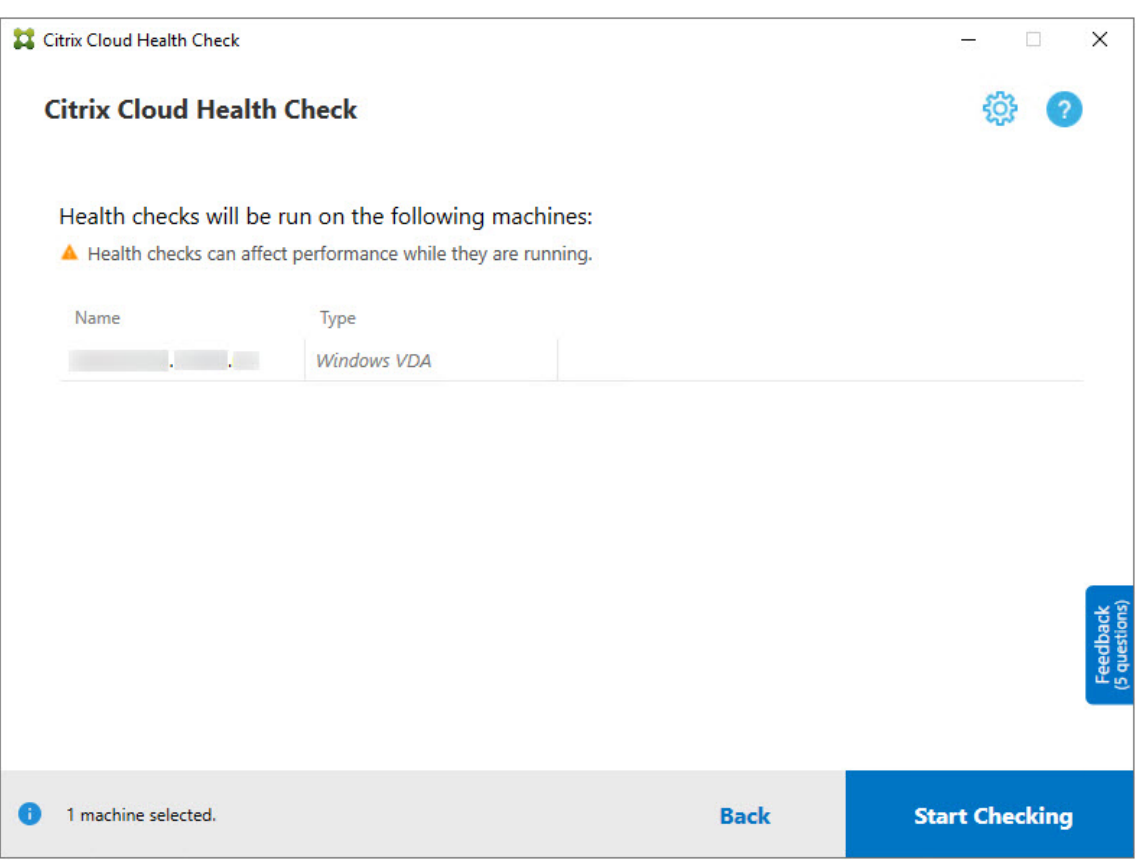

チェック中およびチェック後、[状態]列には、マシンの現在のチェック状態が表示されます。

11. 進行中のチェックをすべて停止するには、ページの右下隅にある [チェックの停止] をクリックします。ヘル スチェックの取り消しはチェック対象のマシン全台に適用されます。マシン単体を選んで取り消すことはでき ません。

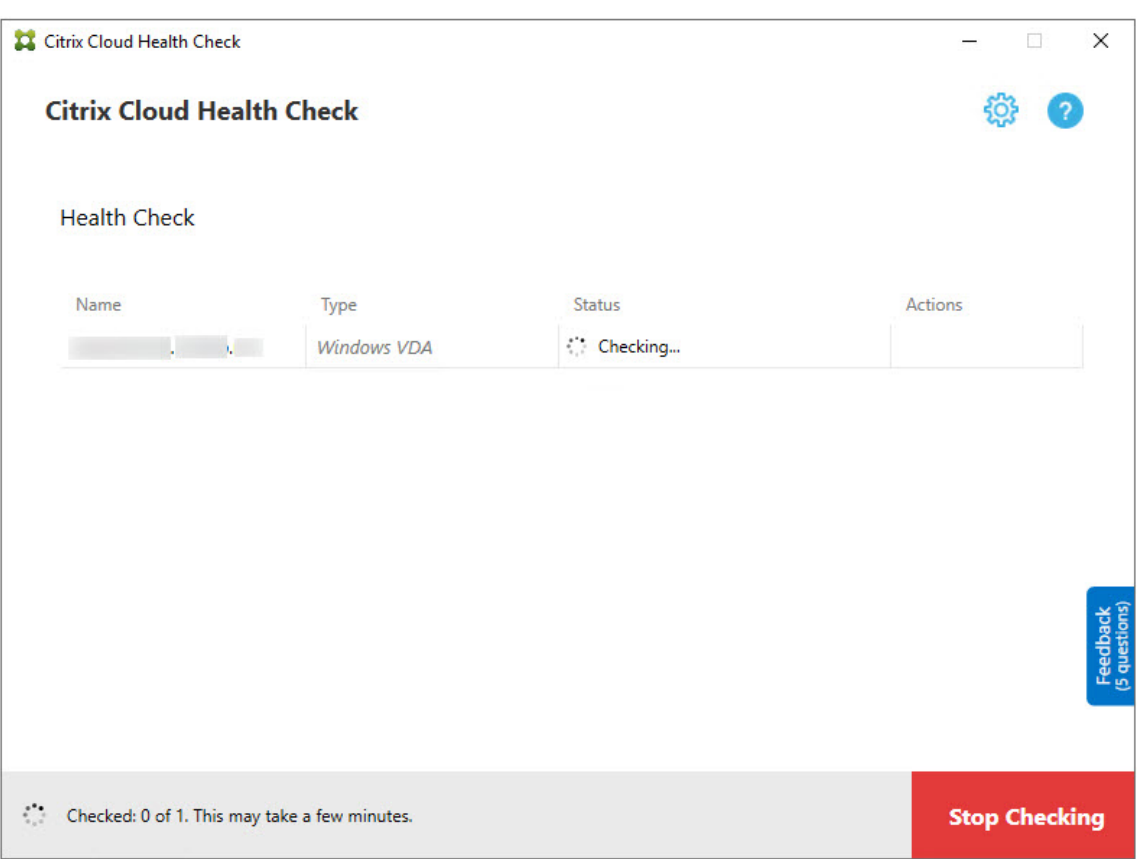

12. すべての選択したマシンでチェックが完了すると、右下隅にある [チェックの停止] が [完了] に変わります。

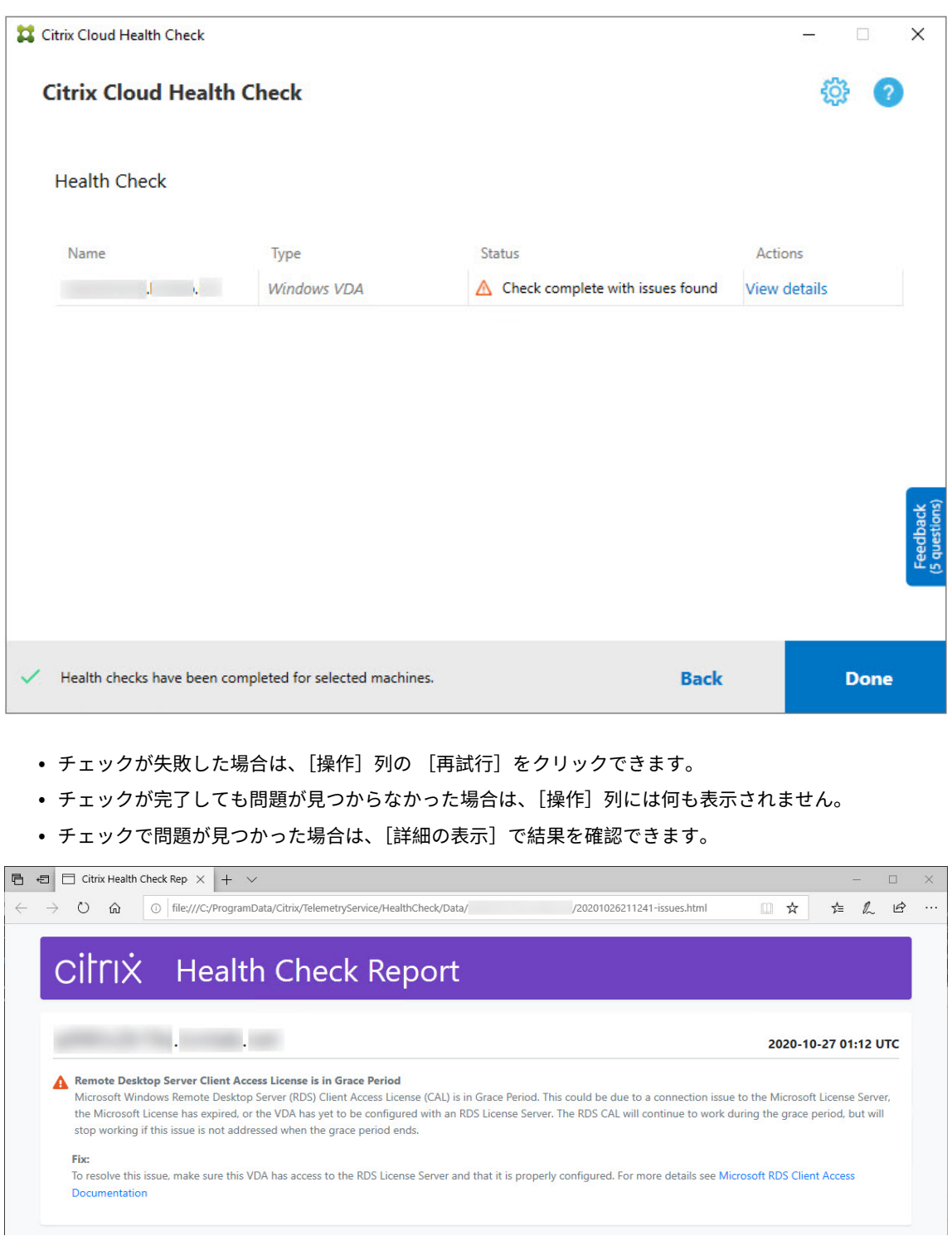

Internet Explorer を使用してレポートを表示する場合、ハイパーリンクを表示するには、[ブロックされているコン テンツを許可]をクリックする必要があります。

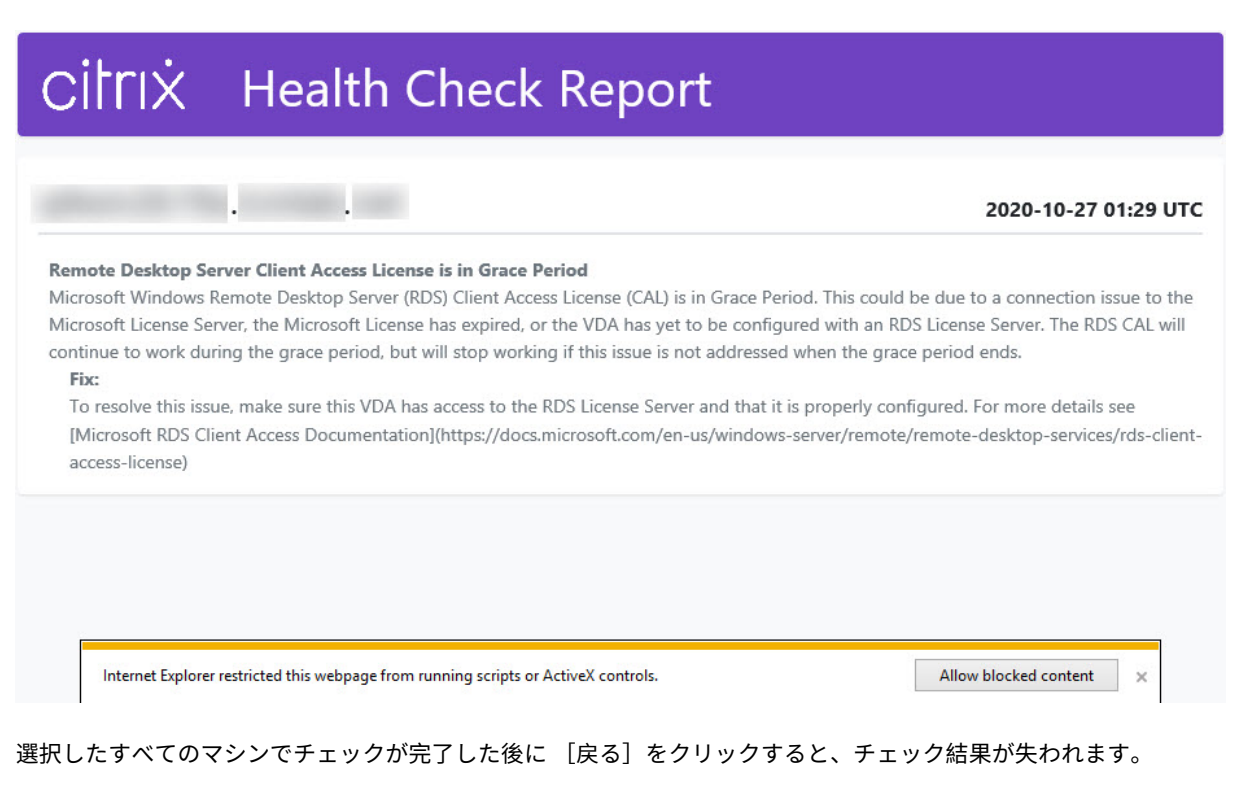

チェックが完了したら [完了]をクリックして、Cloud Health Check のメイン画面に戻ります。

## **VDA** マシンの取得

Cloud Health Check は、Citrix DaaS(旧称 Citrix Virtual Apps and Desktops サービス)展開から VDA を自 動的に検出して取得できます。

VDA を取得するには:

- 1. Cloud Health Check が実行されているマシンと同じドメインフォレストに参加している新しいマシンを準 備します。
- 2. Cloud Health Check を開き、[マシンの検索]をクリックして Citrix Cloud にサインインします。

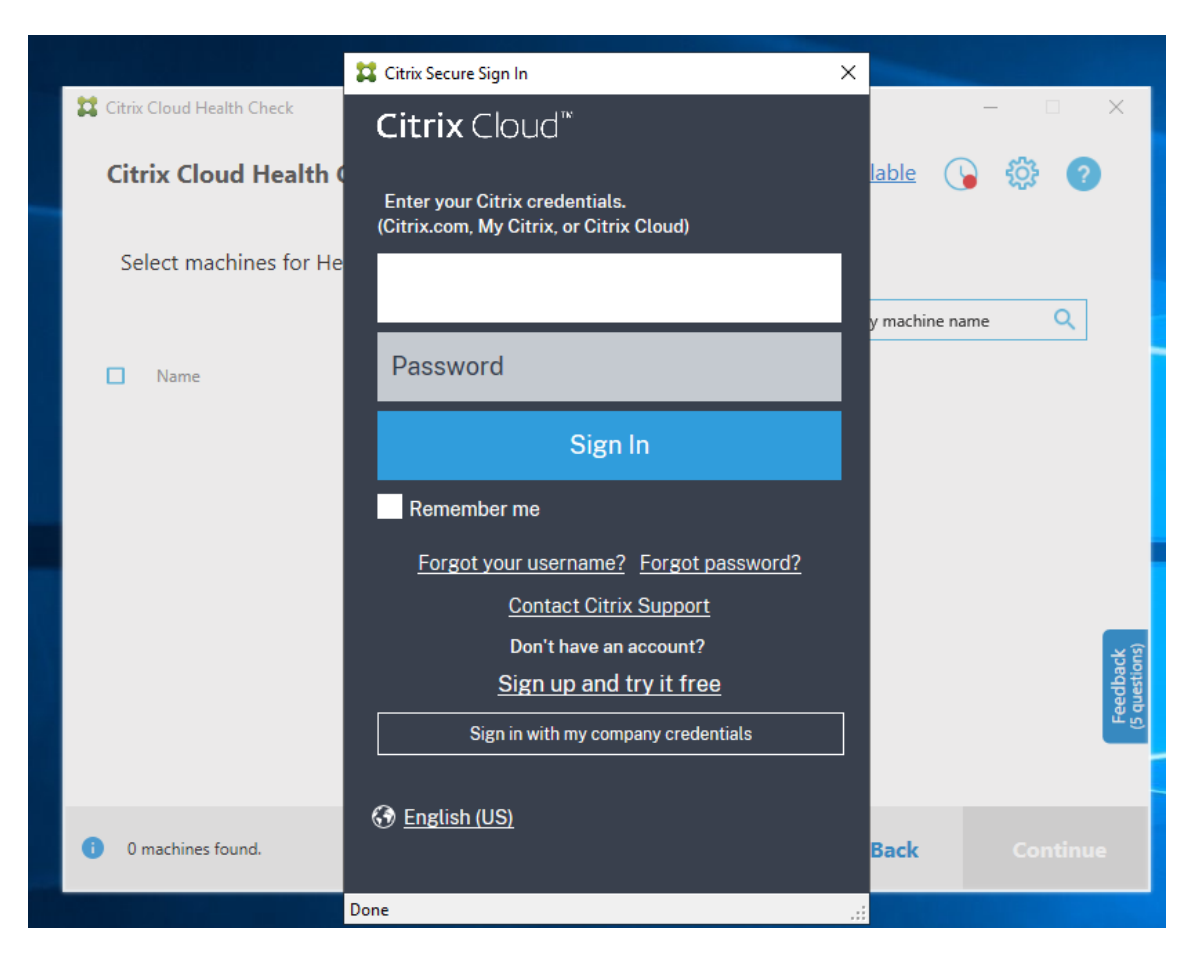

3. 取得するクラウドサイトを持つ顧客を選択します。

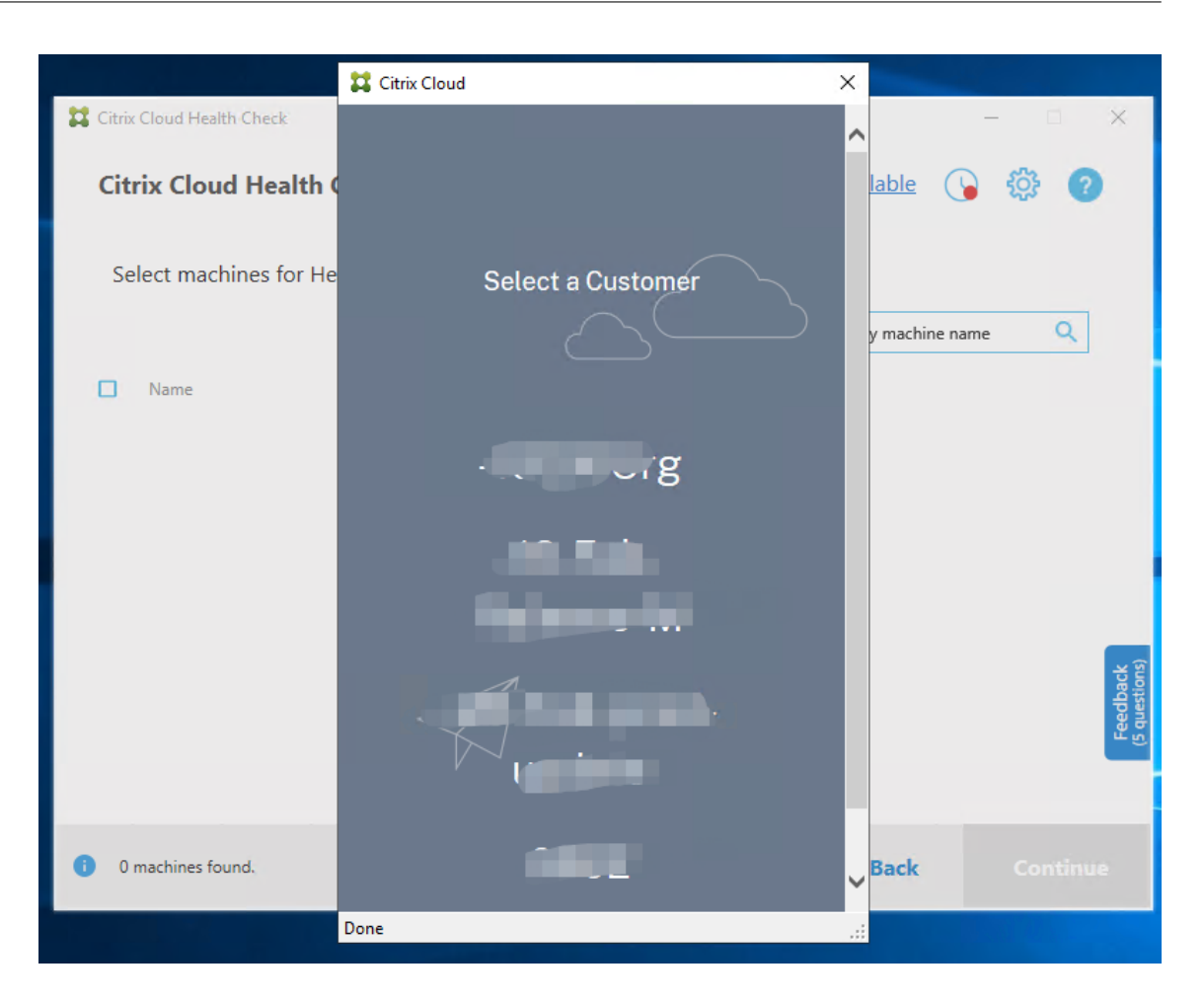

VDA リ ス ト が Cloud Health Check に 表 示 さ れ ま す。 リ ス ト は、\ProgramData\Citrix\ TelemetryService\ChcDiscovery\ChcDiscoveredMachineList.jsonに あ る ロ ー カルファイルにも保存されます。
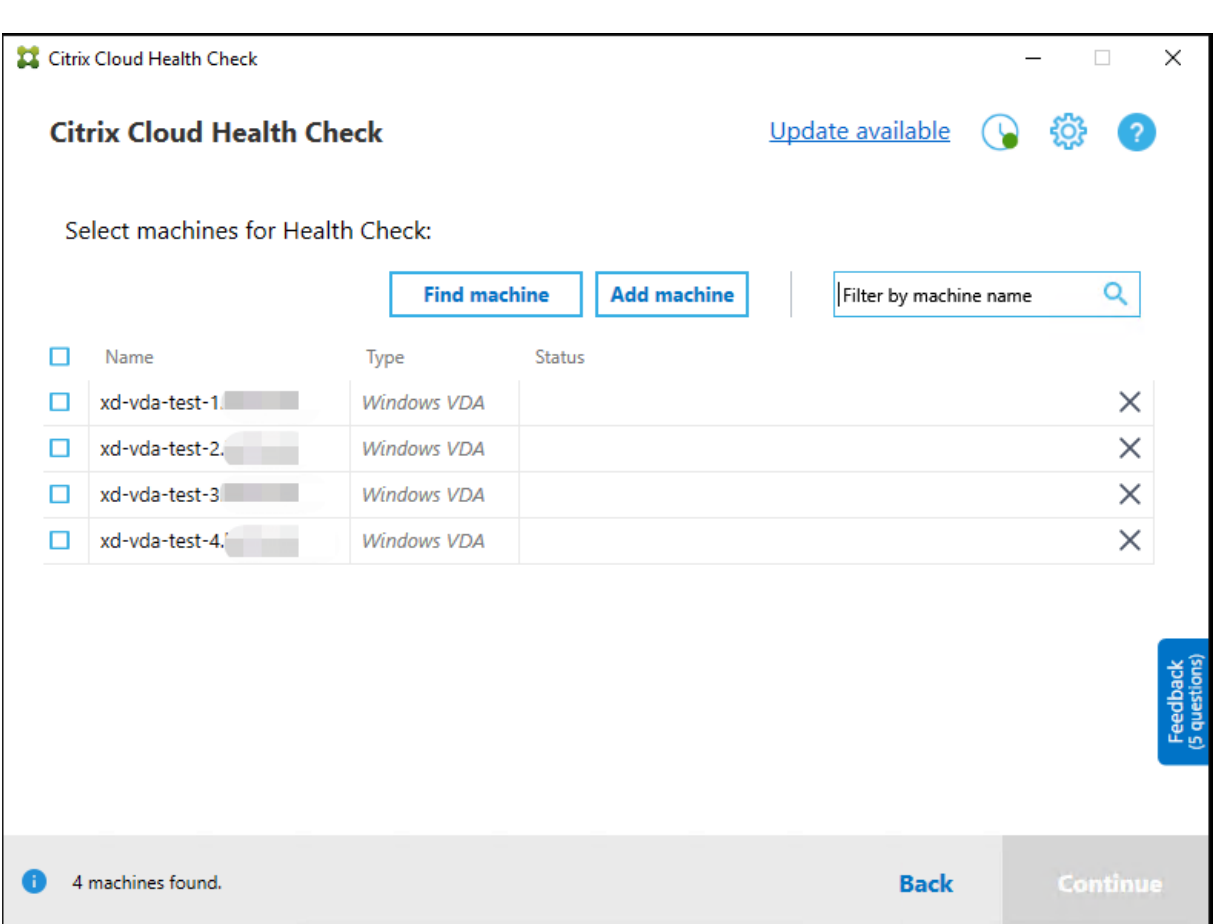

Cloud Health Check を再度開くと、マシンリストにローカルキャッシュが読み込まれます。利用環境で更新を行っ た場合は、[マシンの検索]をクリックしてマシンリストを更新する必要があります。

注:

- Cloud Health Check は、Cloud Health Check が実行されているマシンと同じドメインフォレスト内 のマシンのみを検出します。
- Citrix Cloud のセッションは 1 時間で期限切れになります。1 時間後に最新の VDA リストを取得する場 合は、[マシンの検索]を再度クリックする必要があります。
- VDA リストの取得に失敗すると、エラーメッセージが表示されます。詳細は、C:\ProgramData\ Citrix\TelemetryService\CloudHealthCheck.logで確認できます。

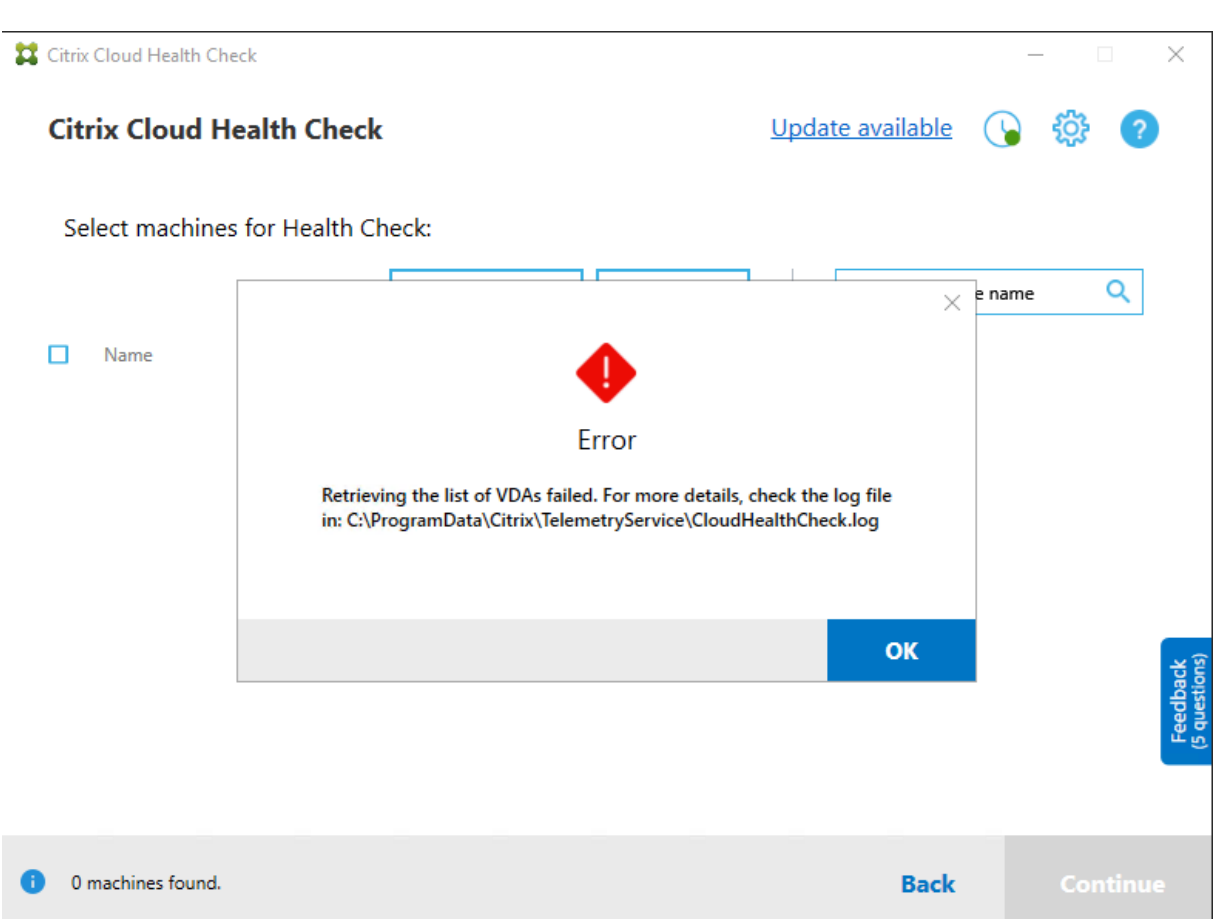

ヘルスチェックの結果

レポートを生成するヘルスチェックには、次の要素が含まれます:

- 結果レポートが生成された日時
- チェックされたマシンの完全修飾ドメイン名
- チェック対象マシンでチェックされた条件

## コマンドラインで **Cloud Health Check** を実行する

Cloud Health Check をコマンドラインで実行して、顧客がヘルスチェックを実行できるようにすることができま す。コマンドラインで Cloud Health Check を使用するには、Cloud Health Check が実行されているマシンの管 理者である必要があります。

注:

コマンドラインで Cloud Health Check を使用する場合、一度にチェックできるマシンは 1 つだけです。タ ーゲットマシンで同時に実行できるCloudHealthCheck.exeのインスタンスは 1 つだけです。複数の マシンをチェックする場合は、コマンドレットをコマンドレット/PowerShell スクリプトのループでラップし て、マシンを 1 つずつチェックする必要があります。開いている Cloud Health Check の UI インスタンスも すべて閉じる必要があります。

#### コマンドレット

サポートされているコマンドラインコマンドレットは次のとおりです:

- MachineFQDN ‑ このコマンドレットは必須です。これは、ターゲットマシンの完全修飾ドメイン名です。
- MachineType ‑ このコマンドレットはオプションです。コマンドレットの値は、Windows VDA(デフォ ルト値)または StoreFront にすることができます。
- ReportName ‑ このコマンドレットはオプションです。コマンドレットの値は、Windows で有効なファ イル名である必要があります。デフォルトの値はHealthCheckReportです。
- SkipAdminCheck ‑ このコマンドレットはオプションです。これを追加すると、管理者権限が必要なチ ェックをスキップできます。
- UpdateScripts ‑ このコマンドレットはオプションです。これを追加すると、CDN サーバーからチェッ クスクリプトを更新できます。
- DisableCeip ‑ このコマンドレットは、UI で CEIP が有効になっている場合はオプションであり、追加 すると CEIP が無効になります。
- Help ‑ パラメーターに関するヘルプ情報を表示します。

```
例:
```
HealthCheckCLI.exe -MachineFQDN machine.domain.local

```
HealthCheckCLI.exe -MachineFQDN machine.domain.local -ReportName
checkreport
```
HealthCheckCLI.exe -MachineFQDN machine.domain.local -SkipAdminCheck

```
HealthCheckCLI.exe -MachineFQDN machine.domain.local -UpdateScripts
```
HealthCheckCLI.exe -MachineFQDN machine1.domain.local,machine2.domain .local,machine3.domain.local

HealthCheckCLI.exe -Help

```
注:
パラメーター名では大文字と小文字は区別されません。
```
デフォルトでは、コンソール出力はコマンドラインコンソールウィンドウに表示されません。コマンドレットに 「|more」を追加することで、出力を手動で表示できます。

例:HealthCheckCLI.exe -MachineFQDN machine.domain.local|more

コマンドラインのデフォルトを実行するには、管理者権限が必要です。-SkipAdminCheckのパラメーターを追 加すると、管理者権限の必要性が上書きされます。

終了コード

終了コードは、コマンドライン内で Cloud Health Check のチェック結果を説明します。終了コードを取得するに は、コマンドレットの前に「start /wait」を追加する必要があります。

例: start /wait HealthCheckCLI.exe -MachineFODN machine.domain.local

終了コードは次のとおりです:

- 0 ‑ 正常、チェックが完了して合格。
- 1 ‑ 失敗、問題のある状態でチェックが完了。
- 2 ‑ エラー、エラーがありチェックが未完了。

コマンドレット「echo %errorlevel%」で、最後に実行されたコマンドの終了コードを取得することもでき ます。

レポート

Cloud Health Check は、ターゲットマシンのHealthCheckDataFolderにそのマシンの名前が付けられ たフォルダーを作成します。Cloud Health Check がインストールされているマシンに.html ファイルと.json フ ァイルが作成されます。ヘルスチェックレポートは%ProgramData%\Citrix\TelemetryService\ HealthCheck\DataのHealthCheckDataFolderにあります。

レポートは、ターゲットマシンに問題が存在する場合にのみ作成されます。

注:

指定したレポート名が存在する場合、レポートファイルが上書きされます。

通知と基本情報は.json レポートに保存されます。

### Citrix DaaS

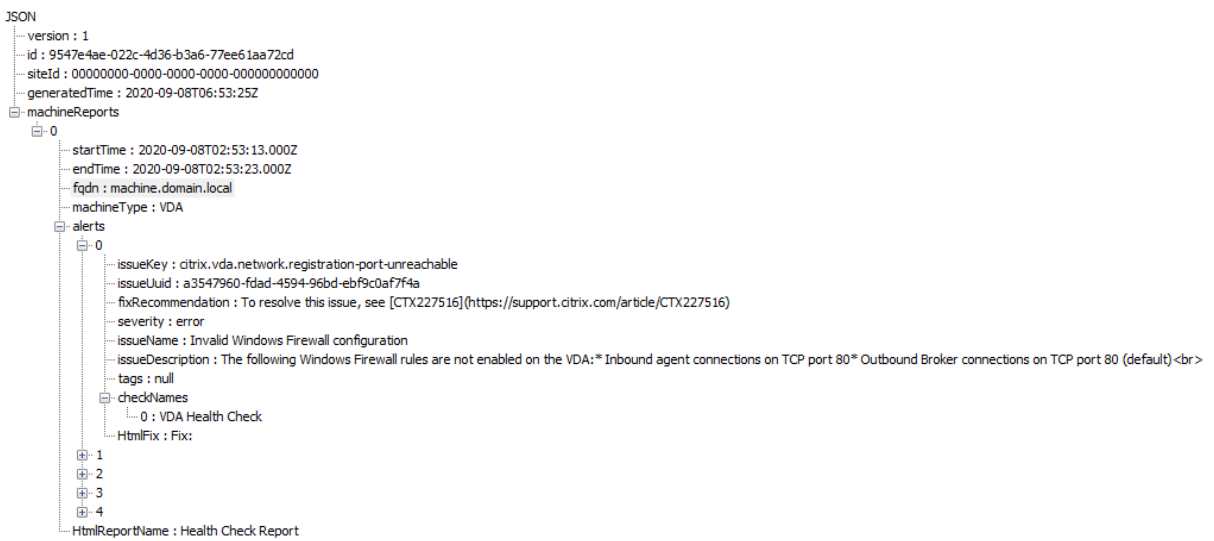

レポートコードは次のとおりです:

- **issueKey**:問題のプレーンテキスト説明。
- **issueUuid**:問題の一意の識別子文字列。
- **fixRecommendation**:問題の修正に関する推奨事項。
- 重大度:問題を修正する必要があるかどうかを示します。エラーは、コンポーネント(VDA または StoreFront) が誤動作している可能性を示しており、警告は、コンポーネントが機能していても潜在的な問題がある可能性 を示しています。
- **issueName**:問題のタイトル。
- **issueDescription**: 問題の詳細な説明。

# **Cloud Health Check** の更新

Cloud Health Check に利用可能な新しいバージョンがある場合、[Cloud Health Check]ウィンドウの右上に [更新プログラムを利用できます]というリンクが表示されます。リンクをクリックしてシトリックスのダウンロード ページに移動し、新しいバージョンを入手してください。

Citrix DaaS

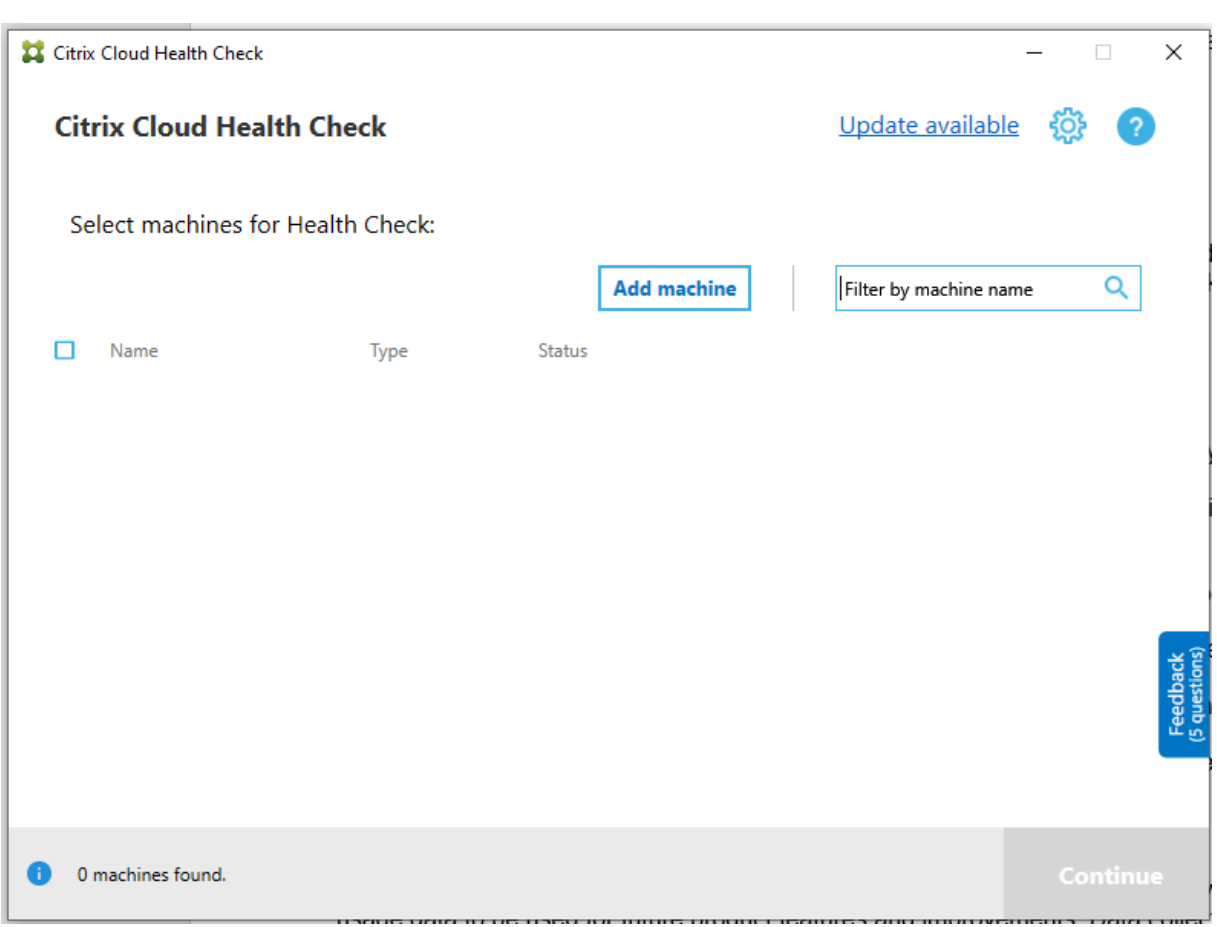

# **Cloud Health Check** スケジューラ

Cloud Health Check スケジューラを使用して、定期的なヘルスチェックを実行します。

スケジュールを設定する

1. Cloud Health Check のメインウィンドウで [マシンの追加]をクリックして、定期的なチェックを実行す るマシンを追加します。

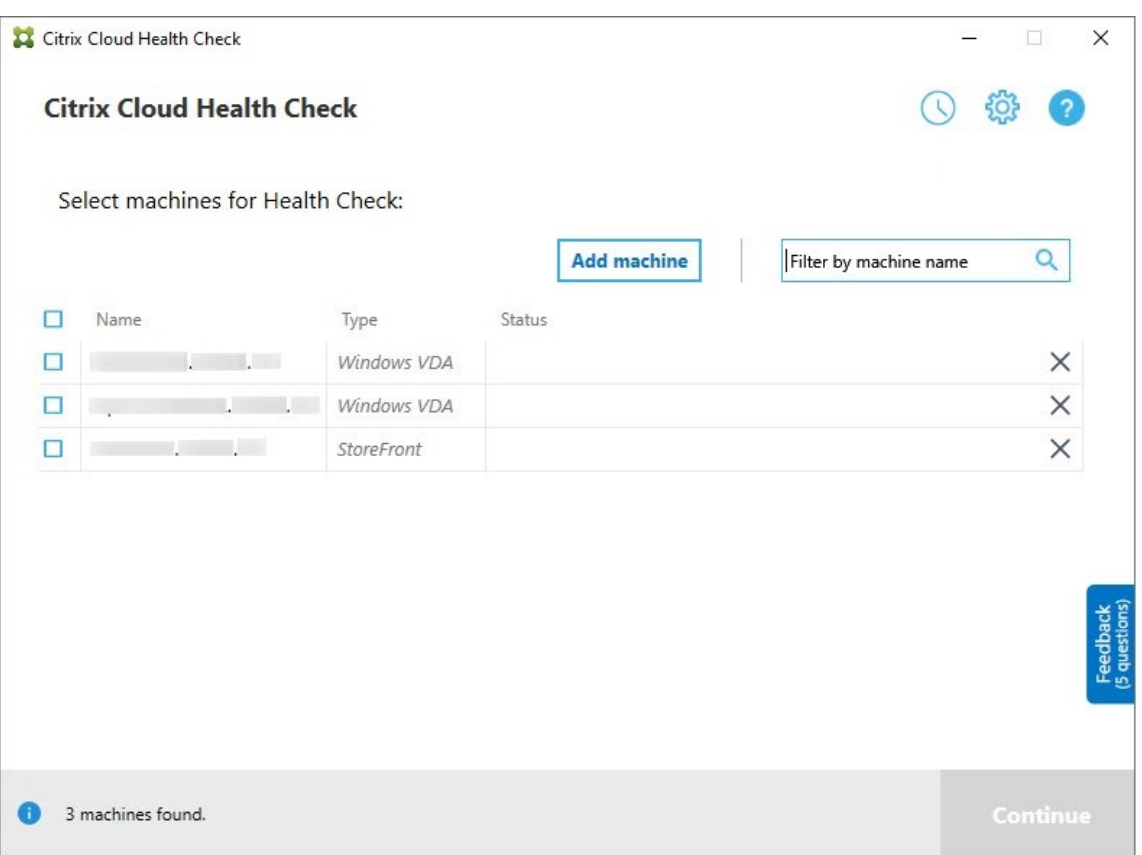

2. 時計アイコンをクリックし、[スケジュールの設定]をクリックします。

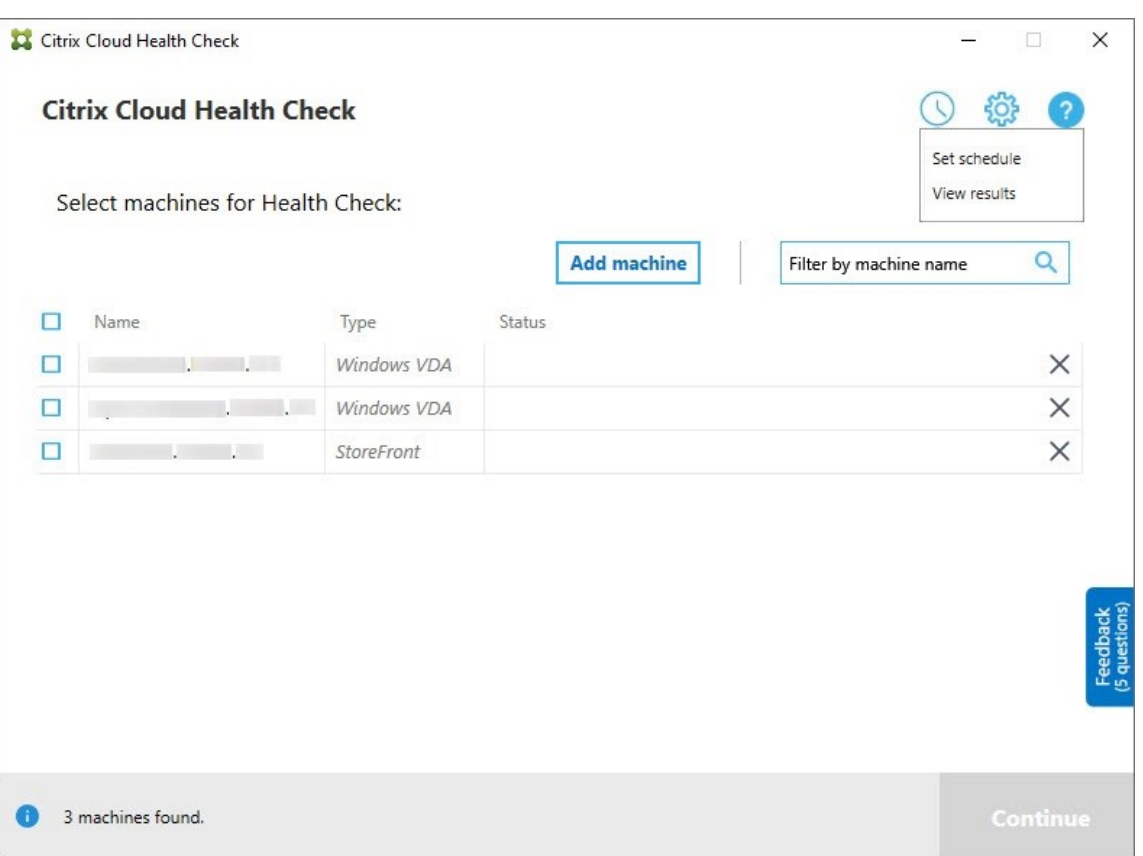

- 3. スケジュールの時間を選択し、[次へ]をクリックします。[タスクを繰り返す間隔]チェックボックスをオン にすると、タスクを繰り返すように設定できます。
- 4. 結果を Windows イベントログに出力するように選択します。結果を Windows イベントログに書き込むよ うに、タスクを設定できます。
- 5. スケジュールされたチェックの終了後にカスタムの PowerShell スクリプトがトリガーされるように選択 し、[次へ] をクリックします。
	- 必要に応じて、[編集]をクリックして、Windows PowerShell ISE のスクリプトコンテンツを編集し ます。
	- •[検索]をクリックしてファイルの場所を開き、別のエディターを使用してファイルを開いてスクリプト を編集します。
	- スクリプトを元の設定にリセットするには、[リセット]をクリックします。

注:

- **–** スクリプトのスクリプト名とパスを変更することはできません。
- **–** ChcShceduledTrigger.ps1 スクリプトを使用して、スケジュールされたチェックレポート の準備ができたら電子メールを送信するなど、カスタムアクションを実装できます。スクリ プトの最後に、次のコードを追加します。コードをカスタマイズして、正しいメールアカウ

```
ントと SMTP サーバーアドレスを追加します。スケジュールされたタスクが実行されるアカ
ウントの資格情報を使用して、メール通知が送信されます。
```

```
1 #Sending email example code:
2 $body = "CreatedTime: $($report.CreatedTime)"
3 $body = $body + "`nStatusCode: $($report.StatusCode)"
4 $body = $body + "`nMachineCount: $($report.MachineReports.Count)"
5 $from = "mock_email_accout"
6 $to = "mock_email_accout"
7 $smtpServer = "mock_smtp_server"
8
9 Send-MailMessage -Subject "Citrix Cloud Health Check Scheduler
      Report" -Body $body -From $from -To $to -SmtpServer $smtpServer
10 <!--NeedCopy-->
```
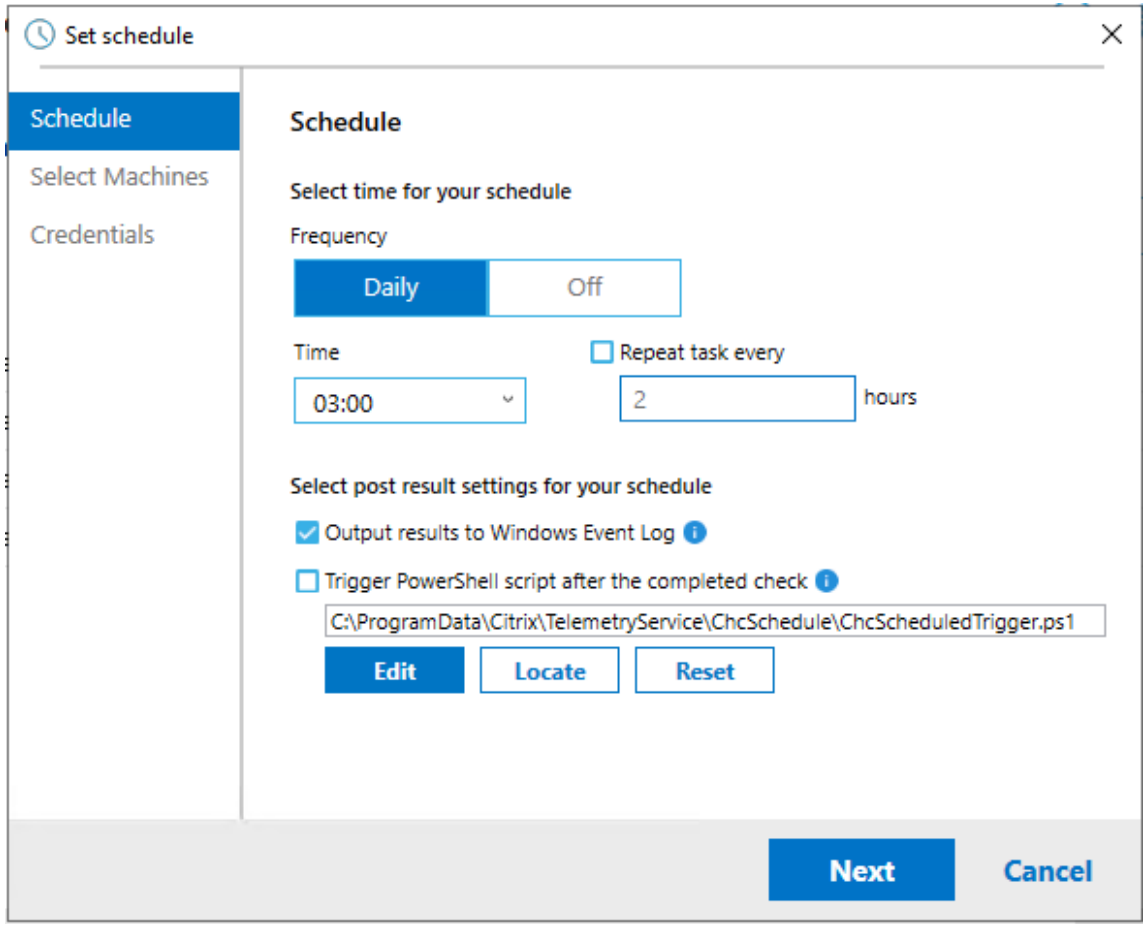

6. スケジュールに合ったマシンを選択し、[次へ]をクリックします。

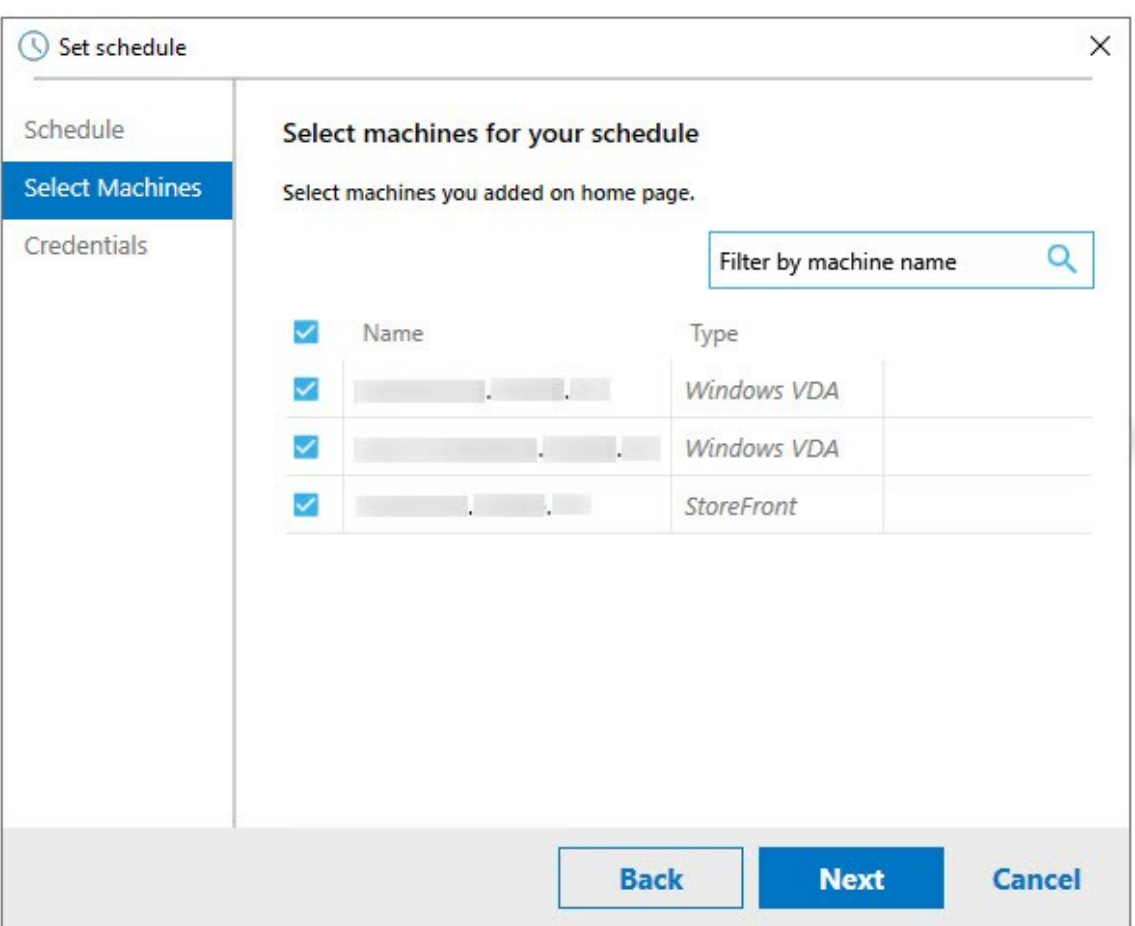

7. タスクを実行するアカウントの資格情報を入力し、[完了]をクリックします。

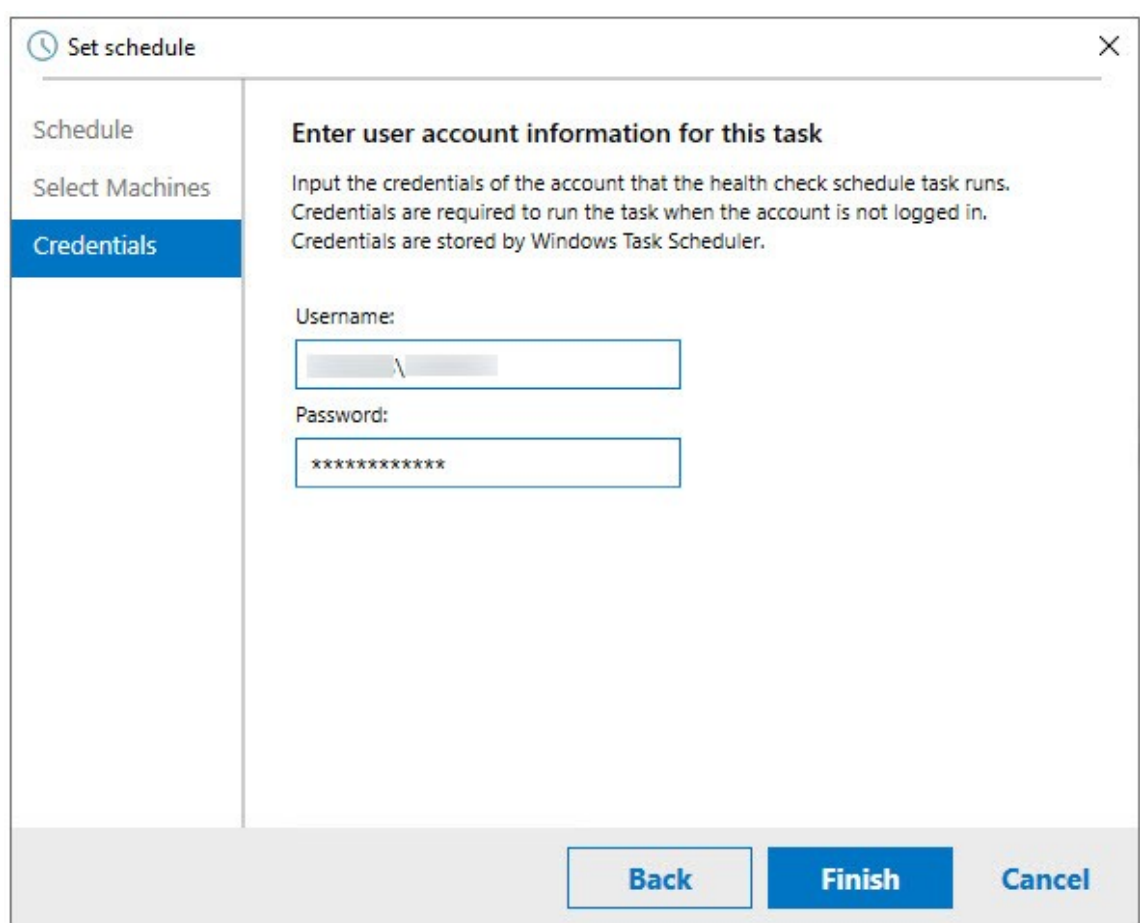

8. CloudHealthCheckScheduler タスクが、Windows タスクスケジューラで作成されます。

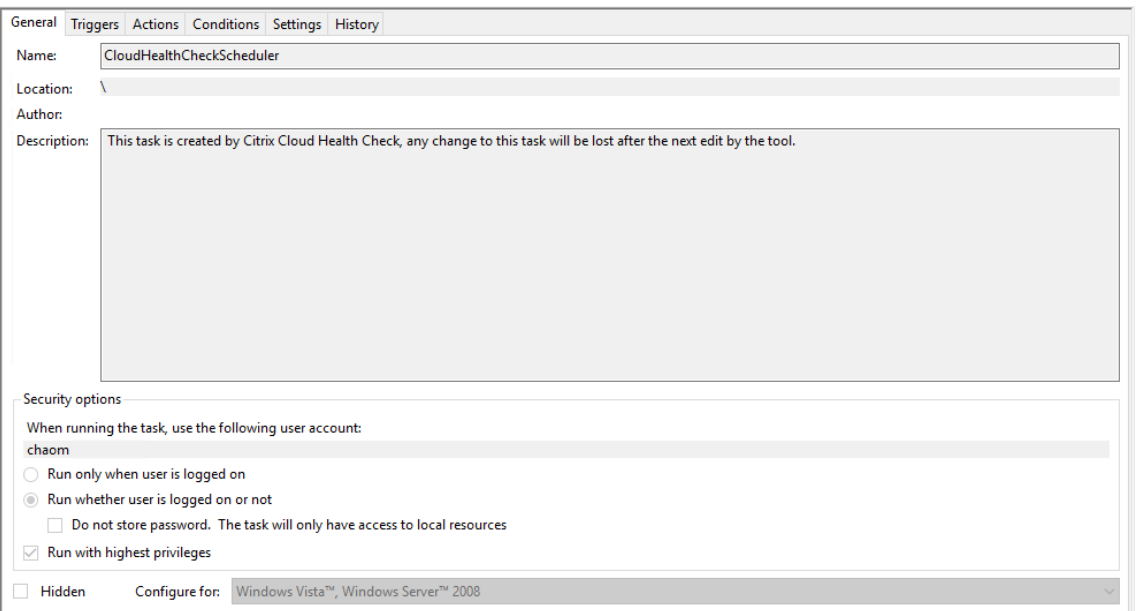

スケジュール結果を表示する

赤い点の付いた時計アイコンは、最後のチェックで問題が見つかったことを示します。結果を表示するには、時計ア イコンをクリックし、[結果の表示]をクリックします。

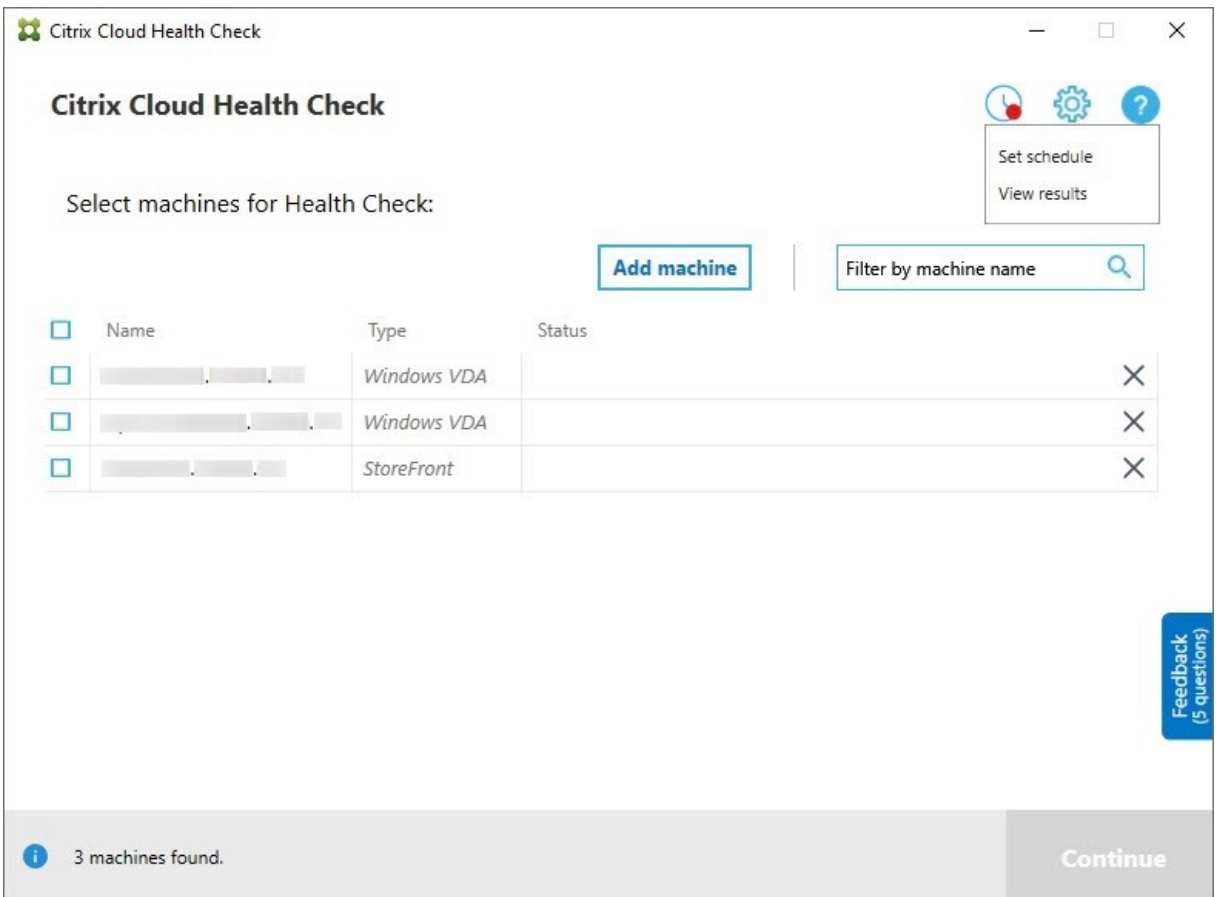

[スケジュールしたタスク実行レポート]ページには、スケジュールされたすべてのヘルスチェックタスクの結果が表 示されます。[レポートの表示]をクリックして、各スケジュールのレポートを確認します。

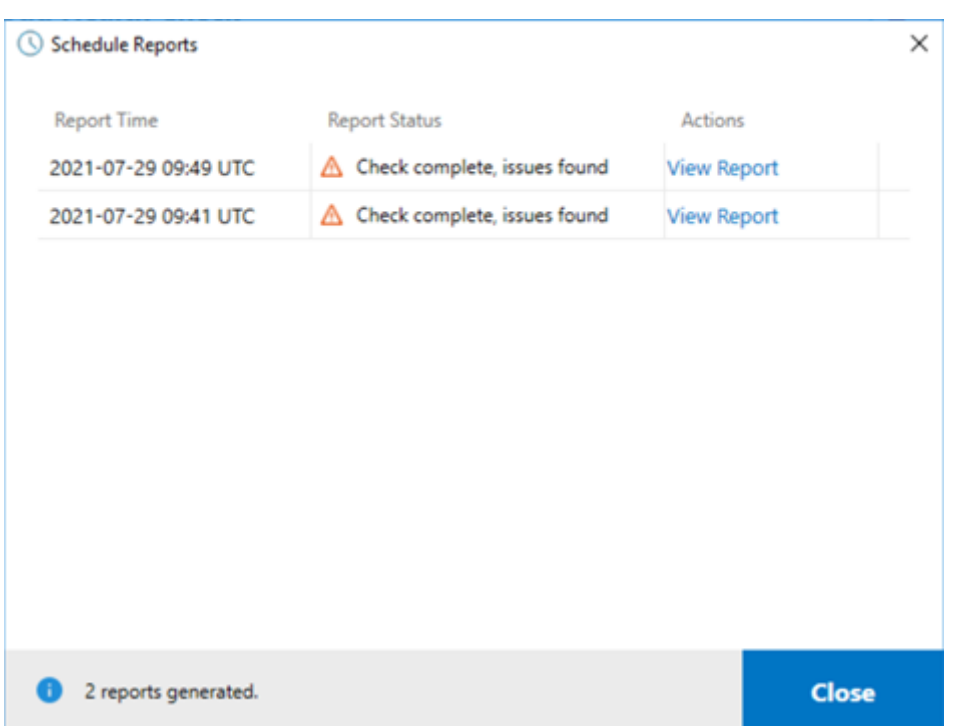

html レポートには、各スケジュールの全体的なレポートが一覧表示されます。レポートの例を以下に示します:

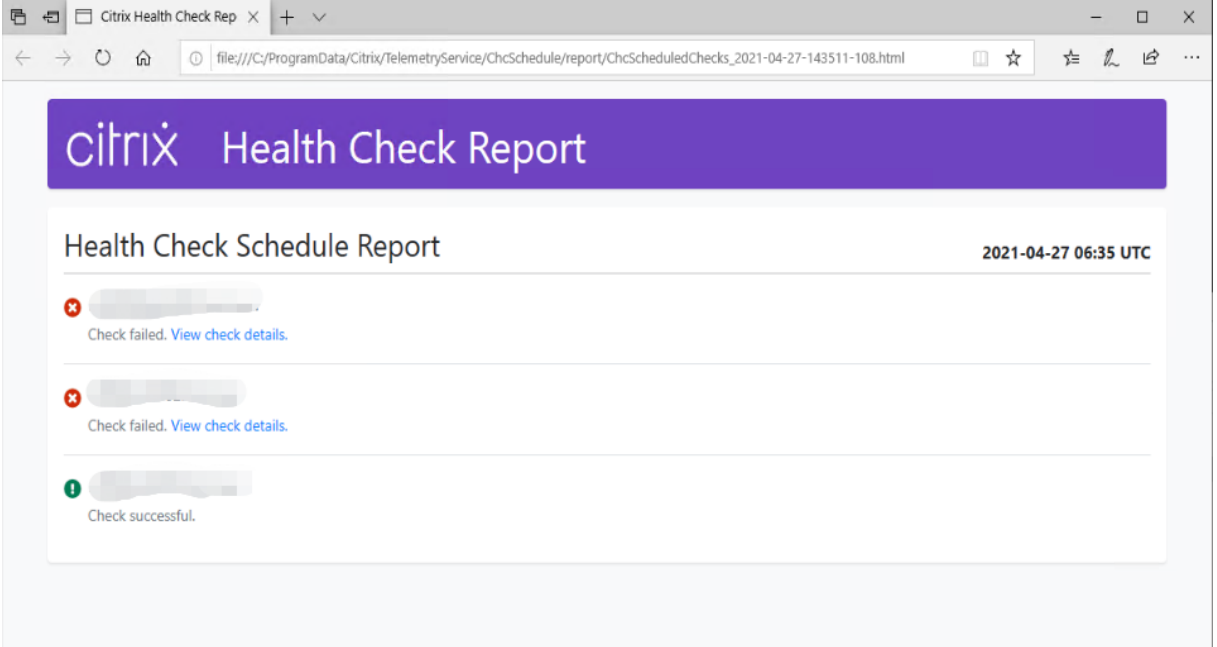

ヘルスチェックの結果はすべて、ChcSchedule というフォルダーに保存されます。Cloud Health Check は、各チ ェックの実行中に 3 つのファイルを作成します。最大 500 回分の反復ログが保持されます。

# Citrix DaaS

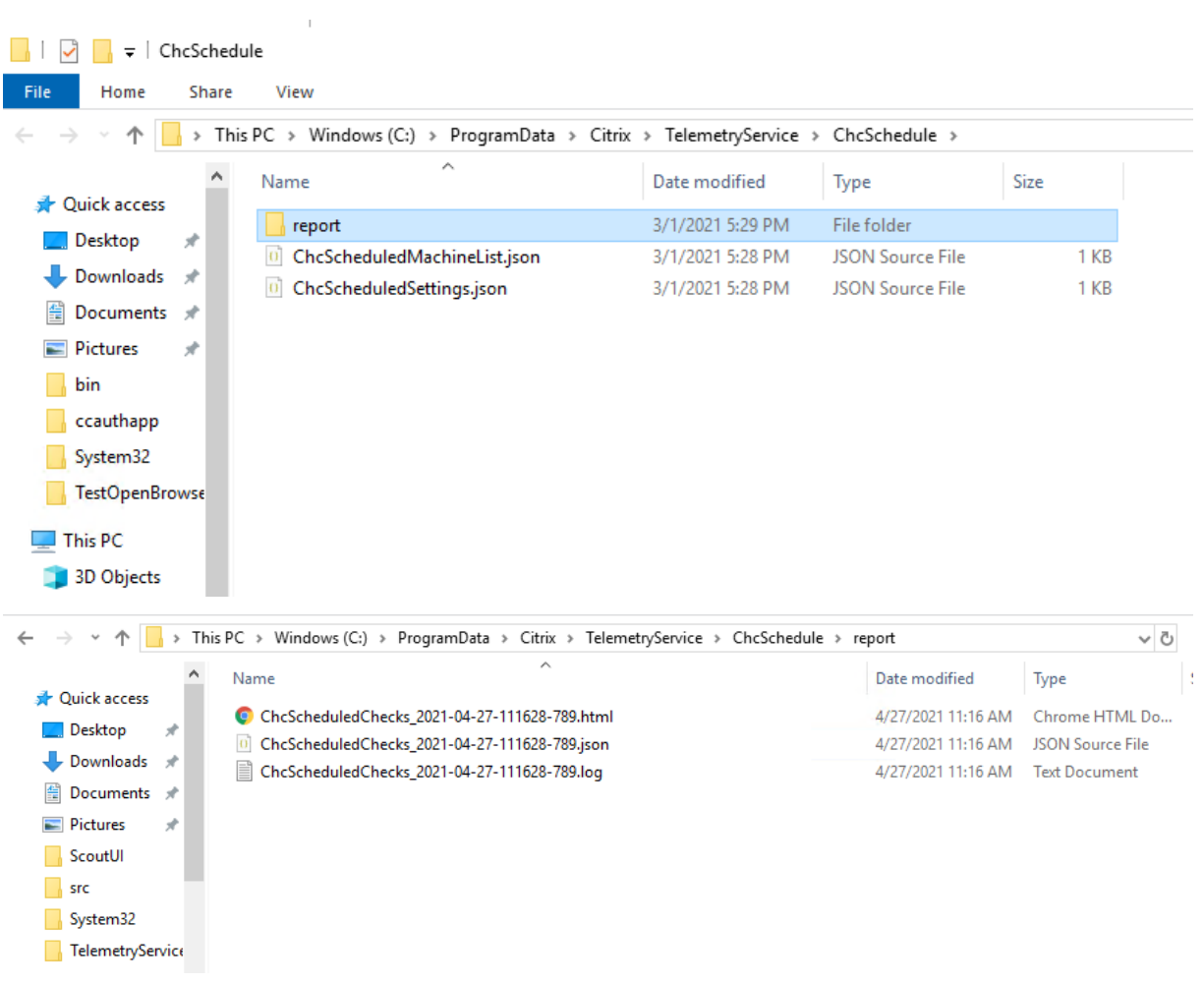

[結果を **Windows** イベントログに出力する]チェックボックスがオンになっている場合、チェック結果は Windows イベントログにも送信されます。

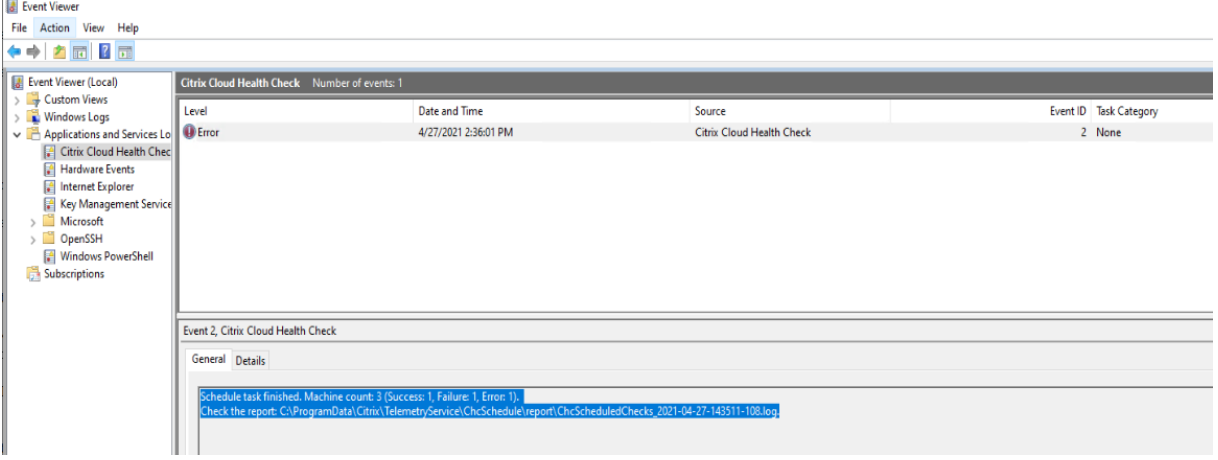

#### スケジュールを無効にする

1. 時計アイコンをクリックし、[スケジュールの設定]をクリックします。

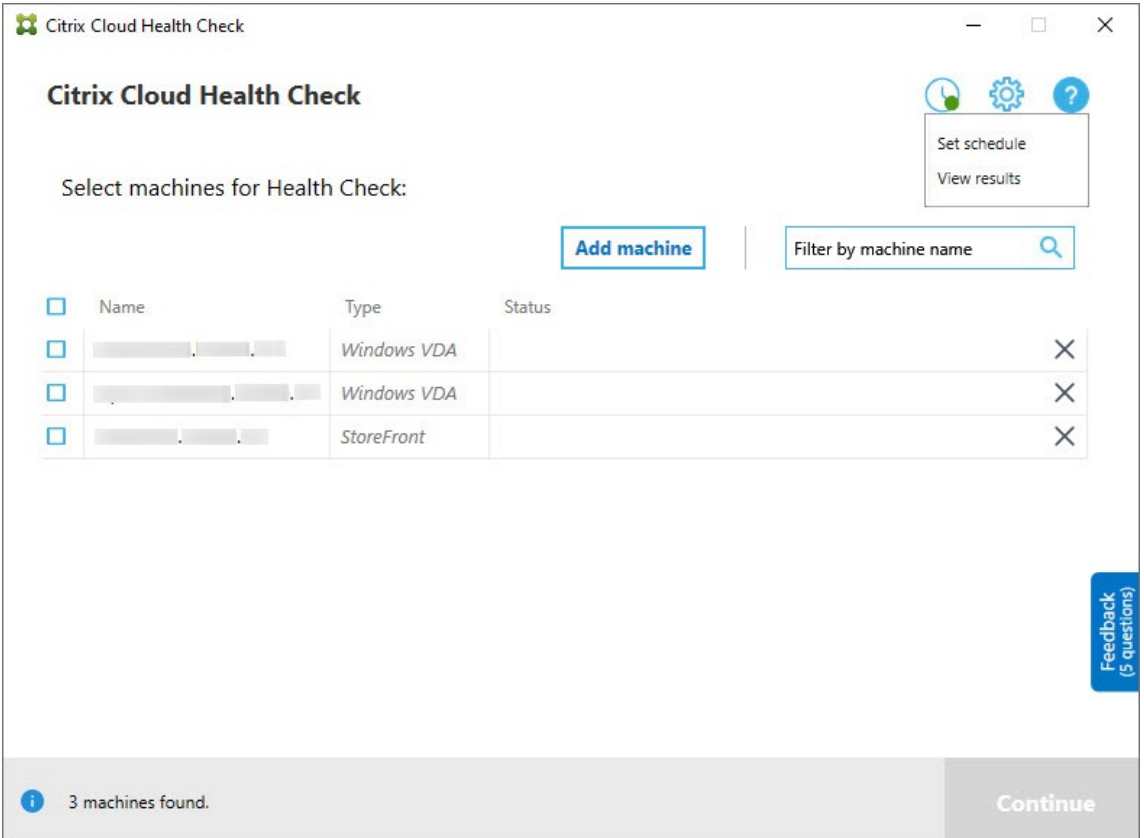

2.[オフ]をクリックし、[完了]をクリックしてスケジューラを無効にします。

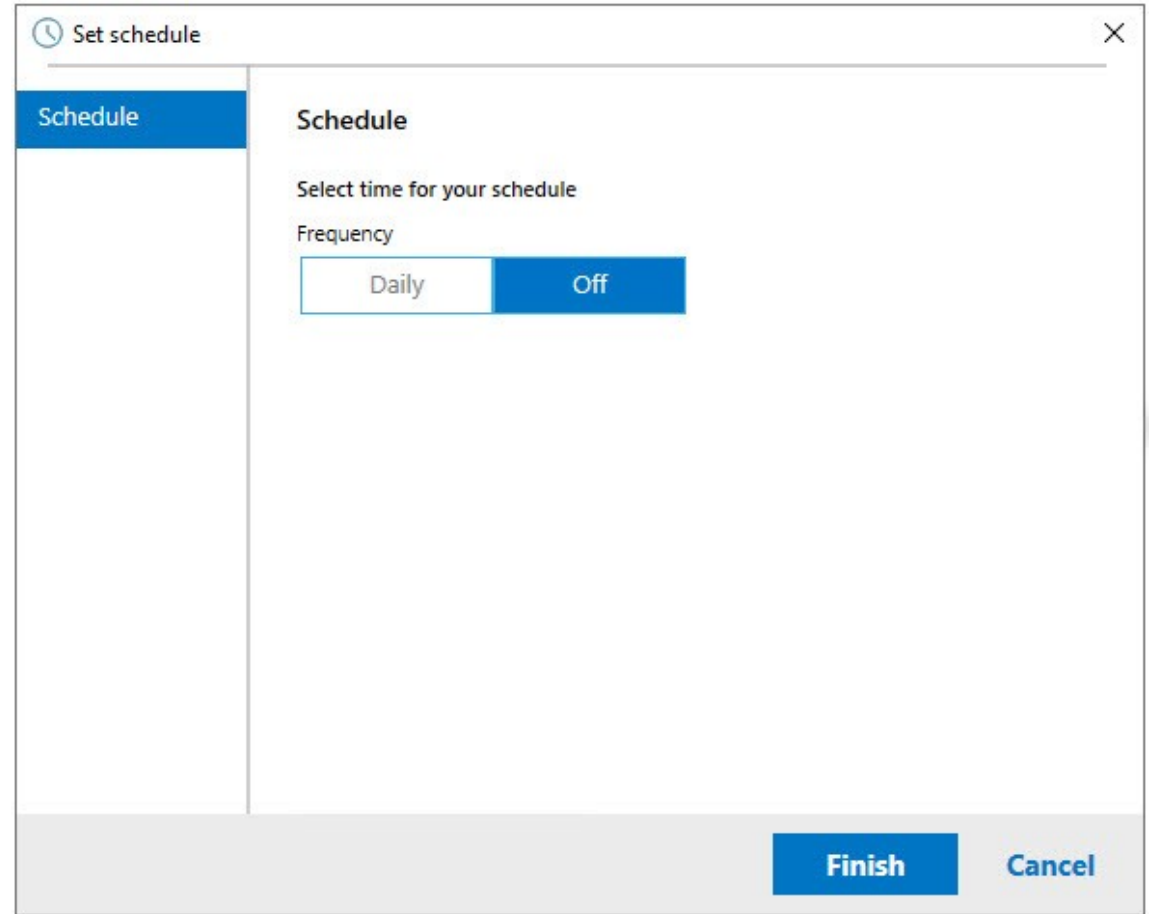

#### 追加情報

- 最初に VDA を、Cloud Health Check に追加またはインポートする必要があります。詳しくは、「VDA マシ ンのインポート」を参照してください。
- Cloud Health Check スケジューラは、ドメインに参加しているマシンで一度に 1 つのタスクのみをスケジ ュールできます。スケジュールを複数回設定すると、最新のものだけが有効になります。

### 確認テスト

ヘルスチェックの開始前に、指定した各マシンについて自動で確認テストが実行されます。これらのテストで、ヘル スチェックを実行する要件が満たされているか確認されます。あるマシンでテストが失敗した場合、Cloud Health Check には修正アクション案を含むメッセージが表示されます。

- **Cloud Health Check** はこのマシンに接続できません:次のことを確認してください:
	- **–** マシンの電源がオンになっていること。
	- **–** ネットワーク接続が正しく動作していること(これにはファイアウォールが正しく構成されていること を含みます。)
- **–** ファイルおよびプリンターの共有が設定されていること。手順については、Microsoft 社のドキュメン トを参照してください。
- **PSRemoting** および **WinRM** を有効にする:PowerShell を管理者として実行し、Enable‑PSRemoting コマンドレットを実行すると、PowerShell リモート処理と Win リモート管理を有効にできます。詳しくは、 Microsoft のコマンドレットのヘルプを参照してください。
- **Cloud Health Check** には **PowerShell 3.0** 以降が必要です:マシンに PowerShell 3.0 以降をインスト ールして、PowerShell リモート処理を有効にします。
- **WMI** がマシン上で実行されていません:Windows Management Instrumentation(WMI)アクセスが有 効になっていることを確認してください。
- **WMI** 接続がブロックされました:Windows ファイアウォールサービスで WMI を有効にします。

### 使用状況データ収集

Cloud Health Check を使用する場合、シトリックスは Google Analytics を使用して匿名の使用状況データを収 集し、将来の製品機能や改善に役立てます。データ収集は、デフォルトで有効に設定されています。

使用状況データの収集とアップロードを変更するには、Cloud Health Check UI の [設定]歯車をクリックします。 次に、[はい]か [いいえ]を選択して情報を送信するかどうかを選択できます。選択したら [保存]をクリックしま す。

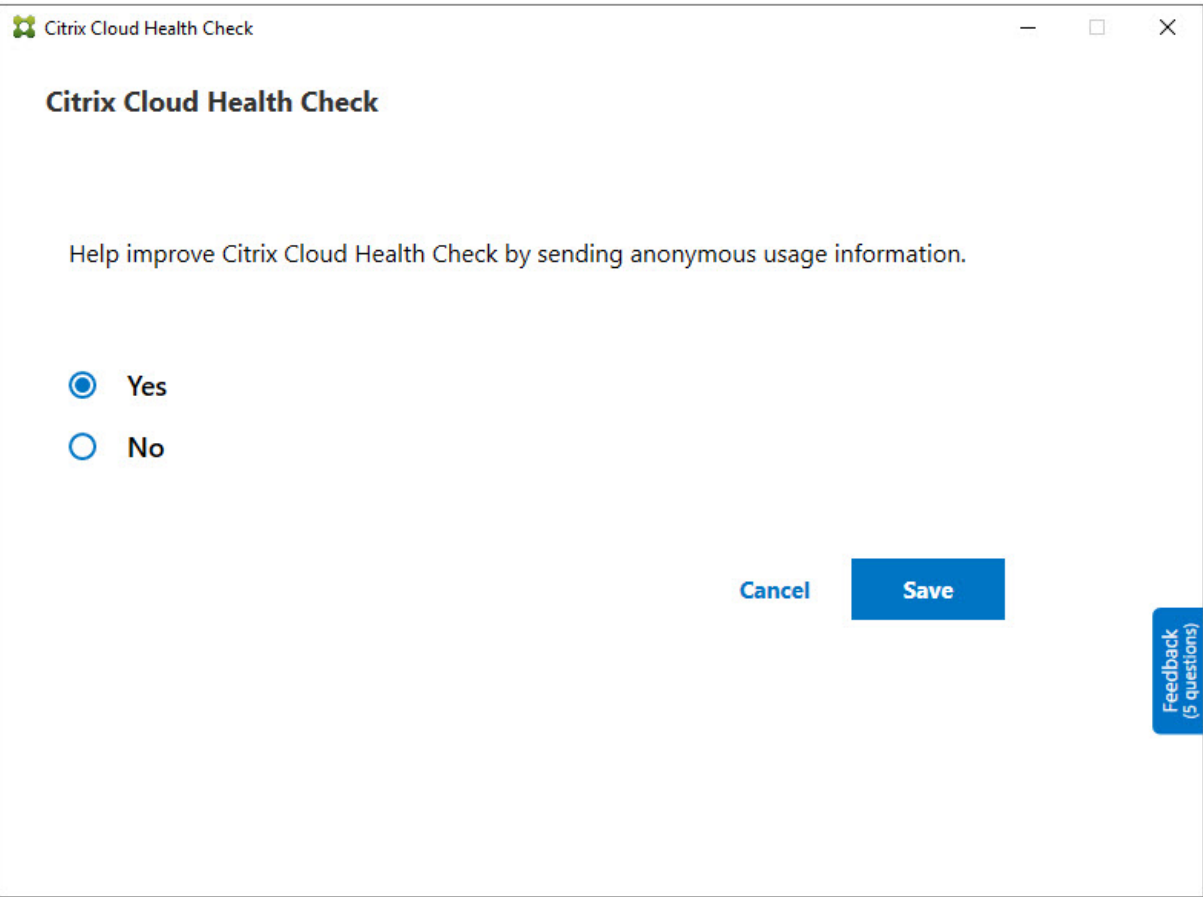

### 自動修正

自動修正により、Cloud Health Check は、設定を変更したりサービスを再起動したりすることで、特定の問題を自 動的に検出して修正できます。

自動修正は、次の VDA 登録項目をチェックし、推奨される修正を行います:

- VDA マシンドメインへの参加状況
	- **–** 修正:「修復」モデルを使用して接続セキュリティチャネルをテストし、修正します
- VDA サービスの状態
	- **–** 修正:BrokerAgent サービスを再起動します
- Controller との通信
	- **–** 修正:BrokerAgent サービスを再起動します
- Controller との時刻同期
	- **–** 修正:W32tm コマンドを実行します

セッションの起動の場合、自動修正は次の項目をチェックし、推奨される修正を行います:

- セッション起動サービスの状態
	- **–** 修正:BrokerAgent サービスを再起動します

この機能はデフォルトで有効になっています。無効にするには、Cloud Health Check メインウィンドウの右上隅に ある歯車のアイコンをクリックし、[ヘルスチェック時に **VDA** の問題の自動修正を試みる]をオフにします。

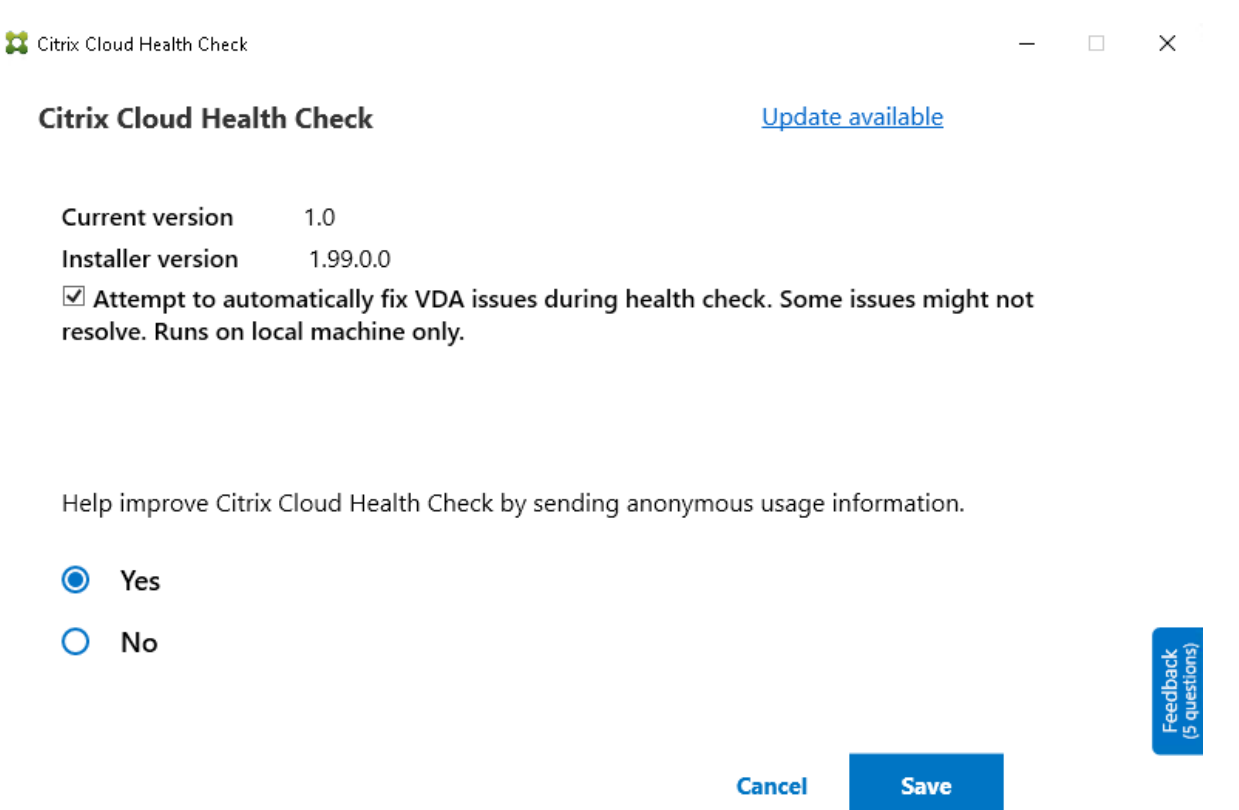

# 結果レポート

### 自動修正を実行した後、チェック結果レポートにすべての詳細を表示するセクションがあります:

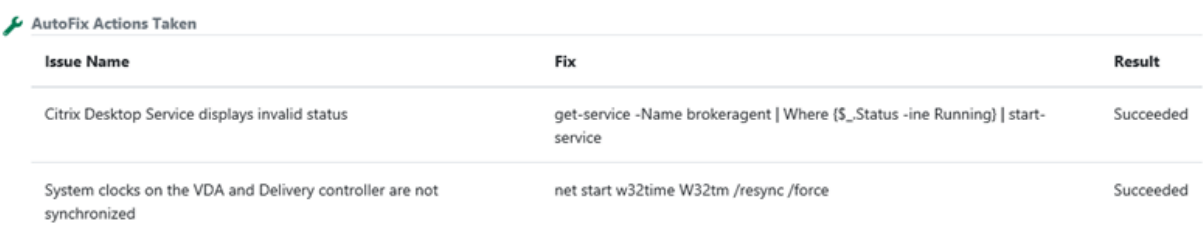

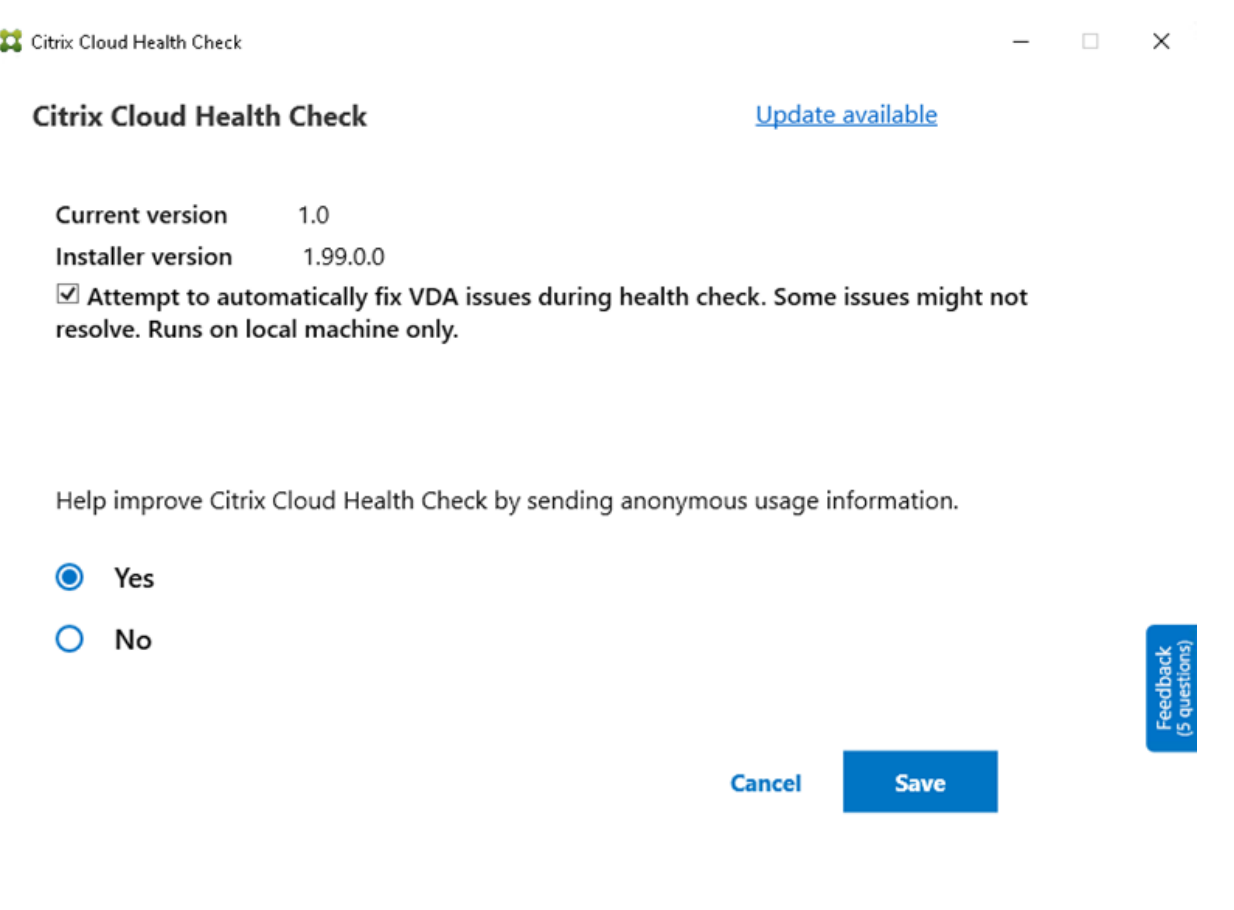

トラブルシューティング

Cloud Health Check の実行に失敗したり、例外が発生したりした場合は、C:\ProgramData\Citrix\ TelemetryService\CloudHealthCheck.logにある Cloud Health Check のログを確認します。

各ターゲットマシンの Cloud Health Check ログは、C:\ProgramData\Citrix\TelemetryService \HealthCheck\Data\\$TargetMachineFQDN\log.txtにあります。

デバッグログを有効にする手順は、次の通りです:

C:\Program Files\Citrix\CloudHealthCheck\CloudHealthCheck.exe.config を編集して、<add name="TraceLevelSwitch"value="3"/> to <add name="TraceLevelSwitch "value="4"/>に更新し、ファイルを保存して Cloud Health Check をもう一度開きます。

フィードバック

Cloud Health Check に関するフィードバックをお送りいただける場合は、Citrix アンケートにご協力ください。

## 構成ログ

#### March 5, 2024

注:

構成ログレコードは、Citrix Cloud アカウントで選択した言語に関係なく、英語でのみ表示されます。このレ コードに関連付けられている日付と時刻は、協定世界時(UTC)の MM/DD/YY 形式です。

構成ログは、Citrix Virtual Apps and Desktops および Citrix DaaS(旧称 Citrix Virtual Apps and Desktops サービス)展開の構成の変更と管理活動を Citrix Cloud のログデータベースに記録する機能です。このログは、以下 の目的で使用できます:

- 構成変更の履歴を確認して問題の診断およびトラブルシューティングを行う。ログではブレッドクラムが示さ れます。
- 変更管理の補助および構成の追跡を行う。
- 管理アクティビティのレポートを生成する。

この Citrix DaaS では、構成ログは常に有効になっています。無効にはできません。

[完全な構成]管理インターフェイスで、構成ログの内容を日付範囲またはフルテキスト検索でフィルタリングして表 示できます。また、PowerShell を使用して CSV レポートを生成することもできます。このコンソールでは、ログの 内容の編集や削除はできません。Remote PowerShell SDK を使用して、ログから定期的にデータを削除するスケ ジュールを設定します。

### **Citrix DaaS** での構成ログの保存期間の短縮

2024 年 9 月 9 日より、構成ログの保存期間が 180 日に短縮されます。

180 日を超えたログは、2024 年 9 月 9 日以降に削除されます。単一の DaaS 環境の制限を拡大し続けているため、 お客様に最高のパフォーマンスと回復性を提供するには、構成ログの保存期間を短縮する必要があるためです。詳し くは、「制限」を参照してください。

ベストプラクティスとして、PowerShell を使用してレポートを HTML または CSV 形式で生成し、四半期ごとのエ クスポートメカニズムを設定することをお勧めします。詳しくは、「レポートの生成」を参照してください。

また、[システ](https://docs.citrix.com/ja-jp/citrix-daas/limits.html)ムの健全性を維持するために、定期的なデータ削除アクティビティをスケジュールすることをお勧めし ます。詳しくは、「定期的なデータ削除のスケジュール」を参照してください。

必要な権限(「委任管理」を参照):

- Citrix Cloud [のすべての管理権限を実行できる](https://docs.citrix.com/ja-jp/citrix-daas/manage-deployment/configuration-logging.html#schedule-periodic-data-deletion)管理者、Citrix DaaS のクラウド管理者と読み取り専用管理者 は、[管理]コンソールで構成ログを表示できます。
- すべて[の管理権限](https://docs.citrix.com/ja-jp/citrix-daas/manage-deployment/delegated-administration.html)を実行できる管理者、およびクラウド管理者は、PowerShell を使用してログアクティビテ ィの CSV レポートをダウンロードすることもできます。

ログの内容

次の操作はログに記録されます:

- •[管理]タブと [監視]タブから開始される構成の変更と管理アクティビティ
- PowerShell スクリプト
- REST API 要求

注:

Citrix Cloud プラットフォームの内部操作(データベースの設定や管理など)のログエントリは表示できませ ん。

たとえば、以下の項目に対する操作(作成、編集、削除、割り当てなど)が構成ログに記録されます:

- マシンカタログ
- デリバリーグループ(電源管理設定の変更を含む)
- 管理者の役割とスコープ
- ホストのリソースおよび接続
- •[管理]コンソールを介した Citrix ポリシー

ログが記録される管理変更の例には次のものがあります:

- 仮想マシンまたはユーザーのデスクトップの電源管理
- ユーザーにメッセージを送信する機能の管理または監視

次の操作はログに記録されません。(顧客管理者はこれらの操作の多くを使用できません。)

- 仮想マシンのプール管理電源オンなどの自動操作。
- グループポリシー管理コンソール(GPMC)でのポリシー操作。これらの操作のログは Microsoft のツールを 使って表示できます。
- レジストリによる変更、または[完全な構成]管理インターフェイス、[監視]、PowerShell 以外での変更。

構成ログの内容の表示

構成ログの内容を表示するには、次の手順に従います:

- 1. Citrix Cloudにサインインします。左上のメニューで、[マイサービス]**>**[**DaaS**]を選択します。
- 2.[管理]**>**[完全な構成]の左側ペインで [ログ]**>**[イベント]を選択します。

デフォ[ルトでは、中央](https://citrix.cloud.com)ペインにログコンテンツが時系列順に(最新のエントリが最初に)表示されます。次の操作を 実行できます:

• 列の見出しで表示を並べ替える。

• 日間隔またはカスタムの期間を指定したり、[検索] ボックスにテキストを入力したりして、表示をフィルター 処理する。検索を使用した後で通常のログ表示に戻すには、「検索]ボックスの文字列をクリアします。

表示特性:

- 管理および監視中に作成された高レベルの操作は、中央上部のペインに一覧表示されます。高レベル操作によ り、1 つまたは複数のサービスおよび PowerShell SDK 呼び出しが実行されます。これは、低レベル操作で す。中央上部のペインで高レベル操作を選択すると、下部のペインに低レベル操作が表示されます。
- PowerShell で親の高レベル操作を指定せずに低レベル操作を作成すると、構成ログにより、代わりの高レベ ル操作が作成されます。
- 操作が完了する前に失敗すると、データベースでログ操作が完結しない場合があります。たとえば、開始レコ ードに対応する停止レコードがないなどです。このような場合、情報不足であることがログに示されます。時 間の範囲を指定してログを表示する場合、未完結のログが表示される場合があります。たとえば、直近 5 日間 のログを表示する場合、その 5 日間に開始時間のみが含まれ、終了時間が含まれていない場合も、その操作の ログが表示されます。
- 注:Citrix Cloud プラットフォームの内部操作(データベースの設定や管理など)のログエントリは表示でき ません。

マシンカタログ操作に関連するタスクの表示

マシンカタログ操作に関連するタスクを表示するには、[管理]**>**[完全な構成]**>**[ログ]**>**[タスク]に移動しま す。[タスク]タブには、Machine Creation Services(MCS)または Provisioning Services(PVS)を介して作 成されたカタログに関連するタスクのみが表示されます。具体的には、以下のマシンカタログ操作に関連するタスク が表示されます:

- カタログの作成
- カタログの複製
- マシンの追加
- マシンの削除
- カタログの更新(イメージまたはマシンの更新)
- マシン更新のロールバック

ヒント:

「タスク]タブには、プロビジョニングスキームの変更(プロビジョニングスキームの作成または変更)に関連 するタスクのみが表示されます。

#### タスクは以下の状態になります:

- 完了
- 未開始
- 実行中
- キャンセルされました
- 失敗
- 不明

実行中のタスクをキャンセルするには、タスクを選択してから [キャンセル]をクリックします。キャンセルが完了 するまでに少し時間がかかります。

ログに記録されたタスクには、次のようなものがあります:

- 特定のカタログのイメージの更新が完了
- 特定のカタログのイメージの更新中にエラーが発生
- 特定のカタログのイメージの更新をキャンセル
- 特定のカタログへの VM のプロビジョニング
- 特定のカタログからの VM の削除
- 特定のカタログを作成

デフォルトでは、ログに記録されたタスクが中央ペインで時系列順に(最新のエントリが最初に)表示されます。列 の見出しで表示を並べ替えることができます。完了したタスクをクリアするには、[タスク]タブの[完了したタスク のクリア]をクリックします。

### **API** ログの表示

REST API ログを表示するには、[管理]**>**[完全な構成]**>**[ログ]**>**[**API**]に移動します。[**API**]タブには、特定の 期間中に行われた REST API 要求が表示されます。

次の考慮事項に注意してください:

- コンソールからサインアウトすると、REST API ログはクリアされます(Web ブラウザーウィンドウを更新 した場合もクリアされます。)
- API 呼び出しが発生するコンソール操作については、対応する API 要求が [**API**]タブに表示されます。
- 画面には、API 要求が時系列順に(最新のエントリが最初に)表示されます。表示される API 要求の最大数は 1,000 です。

### **PowerShell** ログを表示する

その日に実行した UI 操作に対応する PowerShell コマンドを表示するには、[管理]**>**[完全な構成]**>**[ログ]**>** [**PowerShell**]タブにアクセスします。

メタデータを構成ログに関連付ける

MetadataMapというname-valueペアをログレコードに関連付けることにより、構成ログにメタデータを添 付できます。

注:

- メタデータは高レベルの操作オブジェクトにのみ添付できます。
- メタデータは、実行時に既存のレコードに関連付けられます。

#### メタデータを設定する

PowerShell コ マ ン ドSet-LogHighLevelOperationMetadataを 実 行 し て、 ロ グ レ コ ー ド をMetadataMapに関連付けます。 Set-LogHighLevelOperationMetadataは次のパラメーターを使用します:

- **Id**:高レベルの操作の ID。
- **InputObject**:メタデータを追加する高レベルの操作。これは、Idパラメーターの代わりの方法で、高レベ ルの操作オブジェクトまたはオブジェクトのリストが PowerShell コマンドに渡されます。
- **Name**:追加されるメタデータのプロパティ名。プロパティは、指定された高レベルの操作に対して一意であ る必要があります。プロパティには次の文字を含めることはできません:  $() \setminus /$ ;:#.\*?=<> $|$ []"'
- **Value**:プロパティの値。
- **Map**:プロパティの(名前、値)ペアのディクショナリ。これは、-Nameおよび-Valueパラメーターを使 用してメタデータを設定する代わりの方法です。

たとえば、ID 40 のすべての高レベルのログレコードにメタデータを添付するには、次の PowerShell コマンドを実 行します:

Get-LogHighLevelOperation – Id 40 | Set-LogHighLevelOperationMetadata -Name A -Value B

ユーザーabc@example.comの高レベルのレコードにメタデータを添付するには、次の PowerShell コマンド を実行します:

Get-LogHighLevelOperation - User `abc@example.com` | Set-LogHighLevelOperation -Name C -Value D

メタデータを使用して取得する

次の PowerShell コマンドを実行して、関連するメタデータを使用してログレコードを取得します:

• キーと値で検索:

Get-LogHighLevelOperation -Metadata "Key:Value"

• 値と任意のキーで検索:

Get-LogHighLevelOperation -Metadata "\*:Value"

• キーと任意の値で検索:

Get-LogHighLevelOperation -Metadata "Key:\*"

メタデータを削除する

PowerShell コマンドRemove-LogHighLevelOperationMetadataを実行して、関連するメタデータ を削除します。

Remove-LogHighLevelOperationMetadataは次のパラメーターを使用します:

- **Id**:高レベルの操作の ID。
- **InputObject**:メタデータを追加する高レベルの操作。これは、Id'パラメーターの代わりの方法で、高レベ ルの操作オブジェクトまたはオブジェクトのリストが PowerShell コマンドに渡されます。
- **Name**:削除するメタデータのプロパティ名。指定したオブジェクトのすべてのメタデータを削除するには、 \$null に設定します。
- **Map**:プロパティの(名前、値)ペアのディクショナリ。これは、ハッシュテーブル(@{"name1" = "val1"; "name2"= "val2"}で作成)または文字列ディクショナリ(new-object "System.Collections.Generic.Dictionary[String, String]"で作成)のいずれかです。名前がマップ内のキー と一致するプロパティは削除されます。

レポートの生成

構成ログデータを含む CSV レポートまたは HTML レポートを生成するには、Citrix Virtual Apps and Desktops Remote PowerShell SDK 内の ConfigLogging Service 用の PowerShell コマンドレットを使用します。詳しく は、次のページを参照してください:

- Export-LogReportCsv
- Export-LogReportHtml

定期[的なデータ削除のスケジュール](https://developer-docs.citrix.com/projects/citrix-virtual-apps-desktops-service-sdk/en/latest/ConfigLogging/Export-LogReportCsv/)

Remote PowerShell SDK を使用して、構成ログデータベースでデータが維持される期間を指定します。(この機能 は[完全な構成]管理インターフェイスでは利用できません)。Citrix DaaS では、フルアクセス権が必要です。

Set-LogSiteコマンドレットの-LoggingDBPurgeDurationDaysパラメーターは、構成ログデータ ベースから自動的に削除されるまでデータが維持される日数を指定します。

- デフォルトでは、このパラメーターの値は 0 です。値がゼロの場合、構成ログデータベースのデータは自動的 に削除されません。
- ゼロ以外の値を設定すると、データベースは 120 分ごとに確認され保有期間より古いデータは削除されます。

Get-LogSiteを使用して、パラメーターの現在値を表示します。

# オンプレミス **Citrix Virtual Apps and Desktops** との相違点

オンプレミスの Virtual Apps and Desktops 製品の構成ログを使い慣れている場合は、Citrix Cloud バージョン にはいくつかの違いがあることに注意してください。Citrix Cloud の場合:

- 構成ログは常に有効になっています。無効にはできません。必須ログは使用できません。
- 構成ログデータベースは Citrix Cloud プラットフォームで管理されるため、構成ログデータベースの場所を 変更することはできません。
- 構成ログの表示には、Citrix Cloud プラットフォーム内で実行される操作やアクティビティは含まれません。
- ログに記録された操作の CSV または HTML レポートを作成できるのは、PowerShell のみです。オンプレミ ス製品では、Citrix Studio または PowerShell からレポートを生成できます。
- 構成ログの内容は削除できません。

## 委任管理

March 31, 2024

### 概要

Citrix Cloud での委任管理により、組織内の役割に応じて管理者に必要となる、すべてのアクセス権限を構成できま す。

デフォルトでは、管理者にはフルアクセス権があります。この設定により、Citrix Cloud 内の利用可能なすべての顧 客管理機能および管理機能と、サブスクライブしているすべてのサービスにアクセスできます。管理者のアクセス権 を調整するには:

- Citrix Cloud での管理者の一般的な管理権限についてカスタムアクセス権を構成します。
- サブスクライブしているサービスについてカスタムアクセス権を構成します。Citrix DaaS(旧称 Citrix Virtual Apps and Desktops サービス)では、新しい管理者を招待するときにカスタムアクセス権を構成で きます。管理者のアクセス権は後で変更できます。

管理者一覧の表示とアクセス権限の定義については、「Citrix Cloud への管理者のアクセスを管理する」を参照して ください。

この記事では、Citrix DaaS でカスタムアクセス権を[構成する方法について説明します。](https://docs.citrix.com/ja-jp/citrix-cloud/citrix-cloud-management/identity-access-management/add-admins.html)

管理者、役割、およびスコープ

管理権限の委任機能では、カスタムアクセス権について次の 3 つの概念が使用されます:管理者、役割、およびスコ ープ。

- 管理者:管理者とは、Citrix Cloud サインイン(通常は電子メールアドレス)によって識別された人物を表し ます。各管理者には、1 つまたは複数の役割とスコープのペアが割り当てられます。
- 役割:役割とは管理ジョブの機能を表し、それぞれ権限が割り当てられています。これらの権限により、Citrix DaaS 固有の特定のタスクが許可されます。たとえば、デリバリーグループ管理者役割には、デリバリーグル ープの作成とデリバリーグループからのデスクトップの削除の権限、およびその他の関連する権限があります。 管理者は複数の役割を持つことができます。管理者は、デリバリーグループ管理者であり、マシンカタログ管 理者でもある可能性があります。

Citrix DaaS には、いくつかの組み込みのカスタムアクセス権役割が用意されています。これらの組み込みの 役割内の権限の変更や、これらの役割の削除はできません。

必要に応じてカスタムアクセス権役割を作成して、より詳細な権限を委任することができます。カスタム役割 を使用して、操作またはタスク単位で権限を割り当てることができます。カスタマイズされた役割は、管理者 に割り当てられていない場合にのみ削除できます。

管理者が持つ役割は変更できます。

役割は、必ずスコープとペアになっています。

• スコープ:接続、マシンカタログ、デリバリーグループなど、その管理者が管理できるオブジェクトをグルー プ化したものです。スコープは、組織に関連する方法でオブジェクトをグループ化するために使用されます。 オブジェクトは、複数のスコープに存在できます。

次の組み込みのスコープには、すべてのオブジェクトが含まれています:「すべて」。Citrix Cloud 管理者とヘ ルプデスク管理者は、必ず「すべて」スコープとペアになっています。これらの管理者のそのスコープを変更 することはできません。

管理者をこのサービスに招待(追加)した場合、役割は必ずスコープ(デフォルトでは「すべて」スコープ) とペアになります。

スコープの作成と削除は、[管理]**>**[完全な構成]インターフェイスで行います。役割/スコープのペアの割り 当ては、Citrix Cloud コンソールで行います。

フルアクセス権管理者については、スコープは表示されません。定義上は、これらの管理者は、顧客が管理す る Citrix Cloud、およびサブスクライブしているサービスのオブジェクトすべてにアクセスできます。

組み込みの役割とスコープ

Citrix DaaS には、次の役割が組み込まれています。

- クラウド管理者: Citrix DaaS から開始できるすべてのタスクを実行できます。
	- コンソールで [管理]タブと [監視]タブを表示できます。この役割は、必ず「すべて」スコープと結合され ています。スコープは変更できません。

この役割の名前を混同しないでください。カスタムアクセス権クラウド管理者は、Citrix Cloud レベルのタス クを実行できません(Citrix Cloud のタスクにはフルアクセス権が必要です)。

• 読み取り専用管理者:(全体的な情報のほかに)指定されたスコープ内のすべてのオブジェクトを表示できま すが、変更はできません。たとえば、「大阪」というスコープを作成して読み取り専用管理者に割り当てると、 グローバルオブジェクトと、[大阪]スコープのオブジェクト(大阪支社用のデリバリーグループなど)を表示 できます。ただし、この管理者は「ニューヨーク」スコープのオブジェクトを表示できません。

コンソールで [管理]タブと [監視]タブを表示できます。

• ヘルプデスク管理者:デリバリーグループを表示し、デリバリーグループに関連付けられているセッションと マシンを管理できます。監視対象のデリバリーグループについて、マシンカタログとホスト情報を表示できま す。また、それらのデリバリーグループ内のマシンのセッションや電源を管理できます。

コンソールで 「監視]タブを表示できます。「管理]タブは表示できません。この役割は、必ず「すべて」スコ ープと結合されています。スコープは変更できません。

• マシンカタログ管理者:マシンカタログの作成と管理や、マシンカタログへのマシンのプロビジョニングがで きます。基本イメージの管理やソフトウェアのインストールができますが、アプリケーションやデスクトップ をユーザーに割り当てることはできません。

コンソールで[監視]タブと[管理]タブを表示できます。[監視]タブは表示できません。スコープは変更で きます。

• デリバリーグループ管理者:アプリケーション、デスクトップ、およびマシンを配信できます。関連セッショ ンを管理することもできます。ポリシーや電源管理設定など、アプリケーションおよびデスクトップの構成を 管理できます。

コンソールで [監視]タブと [管理]タブを表示できます。スコープは変更できます。

注:

デリバリーグループ管理者としてデスクトップの表示名を変更するには、マシンの更新権限が必要です。 この権限が必要になる理由は、表示名を変更するのにマシンのプロパティを更新する必要があるためで す。

• ホスト管理者:ホスト接続およびその関連リソース設定を管理できます。マシン、アプリケーション、または デスクトップをユーザーに配信することはできません。

コンソールで [管理]タブを表示できます。[監視]タブは表示できません。スコープは変更できます。

• セッション管理者:監視されているデリバリーグループを表示し、関連するセッションとマシンを管理できま す。

コンソールで [監視]タブを表示できます。[管理]タブは表示できません。スコープは変更できません。

• 完全な管理者: すべてのタスクと操作を実行できます。完全な管理者は、常に [すべて]のスコープ と結び付 けられています。

コンソールで [管理] タブと [監視] タブを表示できます。この役割は、常に [すべて] のスコープ と結び付 けられています。スコープは変更できません。

- 完全なモニター管理者:[監視]タブのすべてのビューとコマンドに対するフルアクセス権限があります。 コンソールで [監視]タブを表示できます。[管理]タブは表示できません。スコープは変更できません。
- プローブエージェント管理者:プローブエージェント API へのアクセス権限があります。

コンソールで 「監視]タブと [管理] タブを表示できます。[アプリケーション] ページへの読み取り専用ア クセス権限がありますが、他のビューにはアクセスできません。

次の表は、Citrix DaaS 内の各カスタムアクセス権役割にどのコンソールタブが表示されるかと、役割をカスタムス コープとともに使用できるかどうかの一覧です。

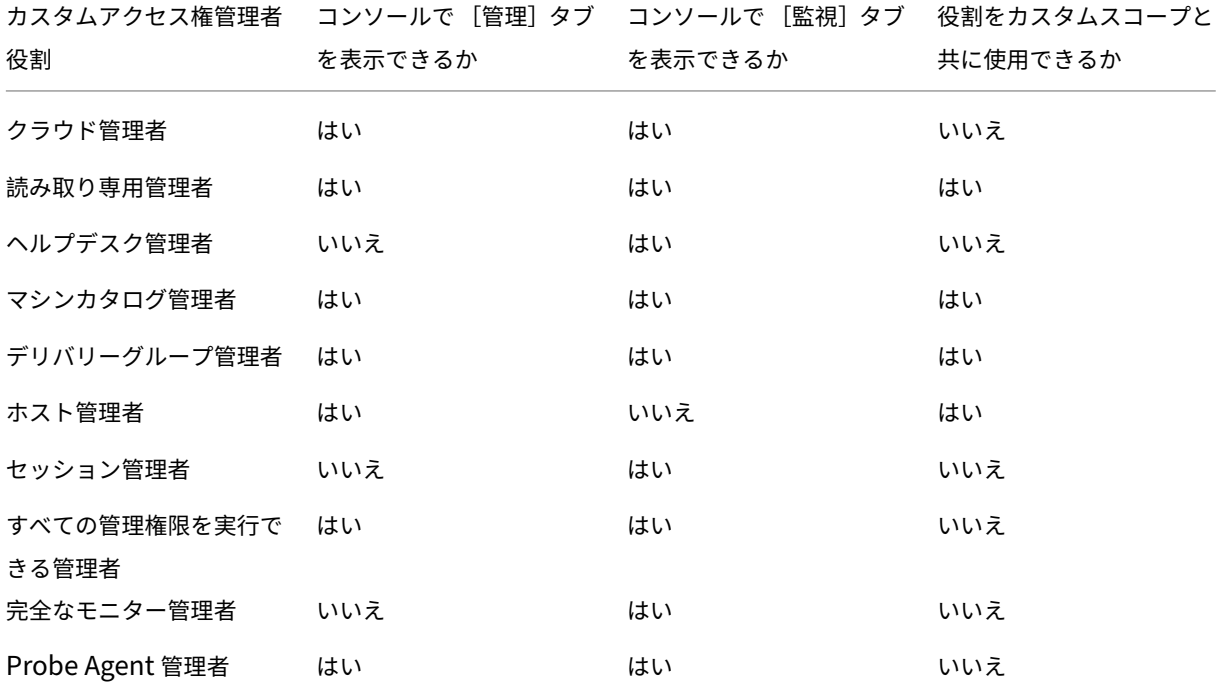

### 注:

クラウド管理者およびヘルプデスク管理者以外のカスタムアクセス権管理者の役割は、Citrix Virtual Apps and Desktops Standard for Azures、Virtual Apps Essentials、Virtual Desktops Essentials で利用で きません。

役割に関連付けられた権限を表示するには:

- 1. Citrix Cloudにサインインします。左上のメニューで、[マイサービス]**>**[**DaaS**]を選択します。
- 2.[管理]**>**[完全な構成]の左側ペインで [管理者]を選択します。
- 3.[\[役割\]タブを](https://citrix.cloud.com)選択します。
- 4. 中央上部のペインで役割を選択します。下部のペインの [役割定義]タブに、カテゴリと権限が一覧表示され ます。カテゴリを選択すると、特定の権限が表示されます。[管理者]タブには、選択した役割が割り当てられ ている管理者が一覧表示されます。

既知の問題:すべての管理権限を実行できる管理者のエントリに、フルアクセス権 Citrix DaaS 管理者の正し い権限セットが表示されません。

#### 必要な管理者の数

一般的に、管理者数およびその権限の細分性は、環境の規模と複雑度に応じて異なります。

- 小規模または検証用の展開サイトでは、1 人または少数の管理者ですべてを管理します。カスタムアクセス権 を持つ委任管理者は存在しません。この場合、各管理者はフルアクセス権を持ち、必ず「すべて」スコープを 持ちます。
- より多くのマシン、アプリケーション、およびデスクトップがあるサイトでは、委任管理者の配置が必要にな ります。何人かの管理者に、より専門的な管理責任(役割)を付与できます。たとえば、2 人にフルアクセス権 を付与し、残りをヘルプデスク管理者にします。さらに、特定部門のマシンカタログなど、オブジェクトの特 定グループ(スコープ)の管理を 1 人の管理者に任せることもできます。この場合は、新しいスコープを作成 し、適切なカスタムアクセス権役割とスコープを持つ管理者を作成します。

#### 管理者の管理の概要

Citrix DaaS に管理者を設定する手順は、次のとおりです:

- 1. 管理者に付与する役割が、(Citrix Cloud のすべてのサブスクライブされたサービスを含む)すべての管理権 限を実行できる管理者の役割または組み込みの役割以外である場合、カスタムの役割を作成します。
- 2. 管理者に「すべて」以外のスコープを設定する場合(また、目的の役割に別のスコープが許可されており、そ のスコープがまだ作成されていない場合)は、スコープを作成します。
- 3. Citrix Cloud から管理者を招待します。新しい管理者にデフォルトのフルアクセス権以外の権限を付与する 場合は、カスタムアクセス権役割/スコープのペアを指定します。

後で管理者のアクセス権(役割とスコープ)を変更する場合は、「カスタムアクセス権の構成」を参照してください。

#### 管理者を追加する

管理者を追加(招待)するには、「Citrix Cloud アカウントに管理者を追加する」の手順に従ってください。ここで は、その情報の一部を繰り返します。

重要:

「カスタム」と「カスタムアク[セス権」を混同して使用しないでください。](https://docs.citrix.com/ja-jp/citrix-cloud/citrix-cloud-management/identity-access-management/add-admins.html)

• 管理者を作成し、Citrix Cloud コンソールで Citrix DaaS の役割を割り当てる場合、「カスタムアクセス 権」という用語には、組み込みの役割とサービスの [管理]**>**[完全な構成]インターフェイスで作成さ れた追加のカスタム役割が含まれます。

• サービスの [管理]**>**[完全な構成]インターフェイスにおける「カスタム」は、組み込みの役割から区 別するための呼称です。

管理者を追加するための一般的なワークフローは次のとおりです:

- 1. Citrix Cloudにサインインし、左上のメニューで [**ID** およびアクセス管理]を選択します。
- 2.[**ID** およびアクセス管理]ページで [管理者]を選択します。[管理者]タブには、そのアカウントに対する現 在のすべての管理者が一覧表示されます。
- 3.[\[管理者\]タブ](https://citrix.cloud.com)で、ID の種類を選択し、管理者のメールアドレスを入力して、[招待]をクリックします。
- 管理者にフルアクセスを許可する場合は、[フルアクセス]を選択します。このようにして、管理者は Citrix Cloud とサブスクライブされたすべてのサービスで、すべての顧客管理者機能にアクセスできます。
- 管理者に制限付きアクセスを許可する場合は、[カスタムアクセス]を選択します。次に、カスタムアクセス権 役割とスコープのペアを選択できます。このようにして、管理者には Citrix Cloud にサインインするときに 意図した権限が付与されます。
- 1.[招待を送信する]をクリックします。管理者がオンボードを完了した後、Citrix Cloud はメールアドレスに 招待状を送信し、管理者をリストに追加します。

メールを受信した管理者は、[サインイン]リンクをクリックして招待を承諾します。

Citrix Cloud 管理者の追加について詳しくは、「Citrix Cloud 管理者を管理する」を参照してください。

または、[管理]**>**[完全な構成]**>**[管理者]**>**[管理者]の順に移動し、[管理者の追加]をクリックします。[**ID** お よびアクセス管理]**>**[管理者]に直接移動します。これは、新しいブラウザータブで開きます。そこで管理者を追加 し終えたら、タブを閉じてコンソールに戻り、[ほかの構成タスクに移ります。](https://docs.citrix.com/ja-jp/citrix-cloud/citrix-cloud-management/identity-access-management/add-admins.html)

#### 役割の作成と管理

管理者が役割を作成または編集する場合、自身が持っている権限のみを有効にできます。これにより、管理者は現在 よりも多くの権限を持つ役割を作成して自身に割り当てる(または既に割り当てられた役割を編集する)ことができ なくなります。

カスタム役割には、Unicode 文字で 64 文字以下の名前を付けることができます。名前には、次の文字は使用できま せん:バックスラッシュ、スラッシュ、セミコロン、コロン、番号記号、コンマ、アスタリスク、疑問符、等号、小な り記号、大なり記号、パイプ、角かっこ、丸かっこ、二重引用符、およびアポストロフィ。

役割の説明には、256 文字までの Unicode 文字を入力できます。

- 1. まだCitrix Cloudにサインインしていない場合は、サインインします。左上のメニューで、[マイサービス]**>** [**DaaS**]を選択します。
- 2.[管理]**>**[完全な構成]の左側ペインで [管理者]を選択します。
- 3. [役割] タブを選択します。
- 4. 完了するタスク用の手順を実行します:
	- 役割の詳細を表示する:中央ペインでその役割を選択します。中央ペインの下部に、その役割のオブジ ェクトの種類および許可される権限が表示されます。ここで [管理者]タブをクリックすると、その役 割が割り当てられている管理者が表示されます。
	- カスタム役割を作成する:操作バーで [役割の作成]を選択します。次のように設定を構成します:
		- **–** 名前と説明を入力します。
		- **–** コンソールアクセス権を構成します。管理者に表示されるコンソールを指定します。コンソールを 選択せずに続行することもできます。その場合、役割を持つ管理者は [管理] と [監視] にはアク セスできませんが、SDK と API を使用してオブジェクトにアクセスしたり、オブジェクトを表示 または管理したりできます。
		- **–** この役割に割り当てるオブジェクトの種類と権限を選択します。オブジェクトの種類にフルアクセ ス権限を付与するには、そのチェックボックスをオンにします。より細かくアクセス権限を付与す るには、[オブジェクトの種類]を広げて [種類] 内の [管理] で [読み取り専用] または個々のオ ブジェクトを選択します。

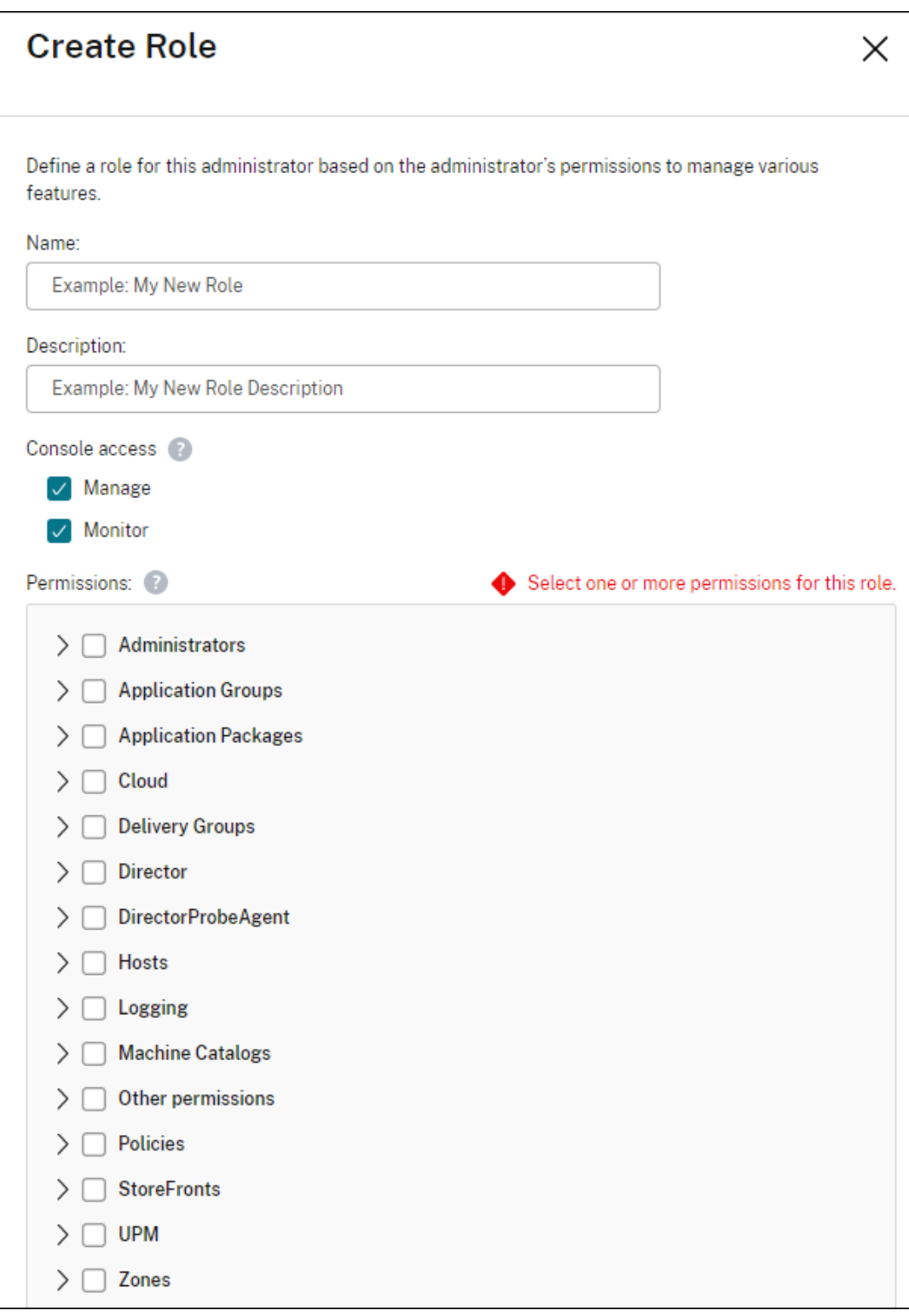

- 役割をコピーする:中央ペインで役割を選択し、操作バーの [役割のコピー]を選択します。必要に応 じて、役割の名前、説明、および権限を変更します。完了したら、[保存]を選択します。
- カスタム役割を編集する:中央ペインで役割を選択し、操作バーの [役割の編集]を選択します。必要

に応じて、役割の名前、説明、および権限を変更します。組み込みの役割を編集することはできません。 完了したら、[保存]を選択します。

• カスタム役割を削除する:中央ペインで役割を選択し、操作バーの [役割の削除]を選択します。確認 のメッセージが表示されたら、[削除]をクリックします。組み込みの役割を削除することはできませ ん。管理者に割り当てられたカスタム役割は削除できません。

#### スコープの作成と管理

デフォルトでは、すべての役割に、関連オブジェクトの[すべて]スコープが設定されています。たとえば、デリバリ ーグループ管理者は、すべてのデリバリーグループを管理できます。一部の管理者役割では、その管理者役割が関連 オブジェクトの一部にアクセスできるようにスコープを作成できます。たとえば、すべてのカタログではなく特定の 種類のマシンを含むカタログのみに、マシンカタログ管理者がアクセスできるようにすることができます。

- フルアクセス権管理者またはカスタムアクセス権クラウド管理者は、読み取り専用管理者、マシンカタログ管 理者、デリバリーグループ管理者、およびホスト管理者の役割のスコープを作成できます。
- スコープをフルアクセス権管理者用に作成することや、クラウド管理者またはヘルプデスク管理者用に作成す ることはできません。これらの管理者には、必ず[すべて]スコープが設定されます。

スコープの作成と管理のルール:

- スコープには、Unicode 文字で 64 文字以下の名前を付けることができます。名前には、次の文字は使用でき ません:バックスラッシュ、スラッシュ、セミコロン、コロン、番号記号、コンマ、アスタリスク、疑問符、等 号、小なり記号、大なり記号、パイプ、角かっこ、丸かっこ、二重引用符、およびアポストロフィ。
- スコープの説明には、256 文字までの Unicode 文字を入力できます。
- スコープをコピーまたは編集するときにオブジェクトをスコープから削除すると、管理者がそのオブジェクト にアクセスできなくなる可能性があることに注意してください。編集するスコープにいくつかの役割が関連付 けられている場合は、編集により役割/スコープのペアが使用できなくならないかどうかを確認してください。

スコープを作成し管理するには:

- 1. Citrix Cloudにサインインします。左上のメニューで、[マイサービス]**>**[**DaaS**]を選択します。
- 2.[管理]**>**[完全な構成]の左側ペインで [管理者]を選択します。
- 3. [スコープ] タブを選択します。
- 4. 完了するタスク用の手順を実行します:
	- スコープの詳細を表示する:スコープを選択します。ペインの下部には、そのスコープを持つオブジェ クトと管理者が一覧表示されます。
	- スコープを作成する:操作バーの [スコープの作成]を選択します。名前と説明を入力します。オブジ ェクトは、デリバリーグループやマシンカタログなど、種類別に一覧表示されます。
- **–** オブジェクトの種類のチェックボックスをオンにすると、その種類のすべてのオブジェクト(たと えば、すべてのデリバリーグループ)がスコープに追加されます。
- **–** 特定の種類の個々のオブジェクトを追加するには、その種類を展開してから、そのオブジェクトの チェックボックス(たとえば、特定のデリバリーグループ)をオンにします。

注:

アプリケーショングループ、デリバリーグループ、またはマシンカタログは、DaaS での管 理に合わせたフォルダー構造で表示されます。フォルダーを選択してそのすべてのオブジェ クトを選択したり、フォルダーを展開して特定のオブジェクトを選択したりできます。

**–** テナント顧客を作成するには、[テナントスコープ]チェックボックスをオンにします。選択した 場合、スコープに入力した名前はテナント名です。テナントスコープについて詳しくは、[テナン ト管理]を参照してください。

完了したら、[**OK**]を選択します。
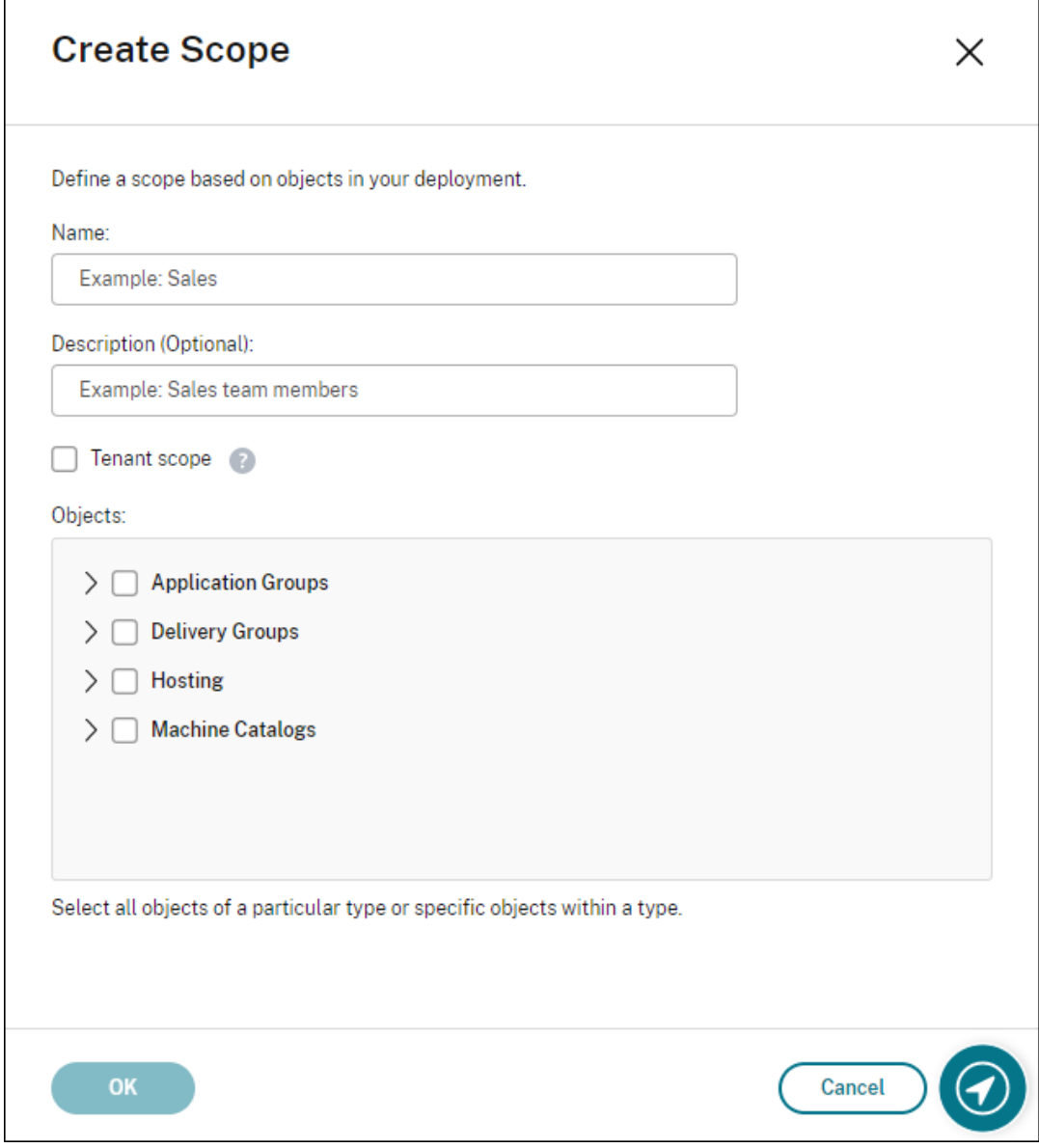

- スコープのコピー:中央ペインでスコープを選択し、操作バーの [スコープのコピー]を選択します。 名前と説明を変更します。必要に応じて、オブジェクトの種類とオブジェクトを変更します。完了した ら、[保存]を選択します。
- スコープの編集:中央ペインでスコープを選択し、操作バーの [スコープの編集]を選択します。必要 に応じて、名前、説明、オブジェクトの種類、およびオブジェクトを変更します。完了したら、[保存] を選択します。
- スコープの削除:中央ペインでスコープを選択し、操作バーの [スコープの削除]を選択します。確認 のメッセージが表示されたら、[削除]をクリックします。

スコープが役割に割り当てられている場合、そのスコープは削除できません。これを行おうとすると、 権限がないことを示すエラーメッセージが表示されます。実際に、このスコープを使用する役割/スコー

プのペアが管理者に割り当てられているので、このエラーが発生します。まず、その役割/スコープのペ アの割り当てを、それを使用するすべての管理者から削除します。次に、[管理]コンソールのスコープ を削除します。

スコープを作成すると、Citrix Cloud コンソール内の [カスタムアクセス]ボックスの一覧に表示されます。その 後、役割を管理者に割り当てるときに選択できます。

たとえば、CAD という名前のスコープを作成し、CAD アプリケーションに適したマシンを含むカタログを選択する とします。Citrix Cloud コンソールに戻り、役割の [スコープを編集]を選択すると、使用可能なスコープの一覧 に、以前に作成した CAD スコープが表示されます。

クラウド管理者とヘルプデスク管理者には必ず「すべて」スコープが設定されているため、「CAD」スコープは適用さ れません。

テナント管理

[完全な構成]管理インターフェイスを使用すると、単一の Citrix DaaS の下に相互排他的なテナントを作成できま す。構成パーティションは、[管理者]**>**[スコープ]でテナントスコープを作成し、マシンカタログやデリバリーグ ループなど、関連する構成オブジェクトをそれらのテナントと関連付けることで作成できます。これにより、テナン トへのアクセス権を持つ管理者は、テナントに関連付けられているオブジェクトのみを管理できます。

この機能は、たとえば、組織が以下のような場合に役立ちます:

- さまざまなビジネスサイロ(独立した部門または個別の IT 管理チーム)がある、または
- 複数のオンプレミスサイトがあり、単一の Citrix DaaS インスタンスで同じセットアップを維持したいと考え ている。

このインターフェイスでは、テナント顧客を名前でフィルタリングできます。デフォルトでは、このインターフェイ スにはすべてのテナント顧客に関する情報が表示されます。特定のテナントに関する情報を表示するには、右上隅の 一覧からそのテナントを選択します。

テナント顧客の作成 テナント顧客を作成するには、スコープ作成時に [テナントスコープ]をオンにします。この オプションを選択することにより、異なるビジネスユニット間で Citrix DaaS インスタンスを共有するシナリオにお いて、オブジェクトに適用される一意のスコープタイプを作成します。これらの各ビジネスユニットは、他のビジネ スユニットから独立しています。テナントスコープを作成した後は、スコープタイプを変更することはできません。

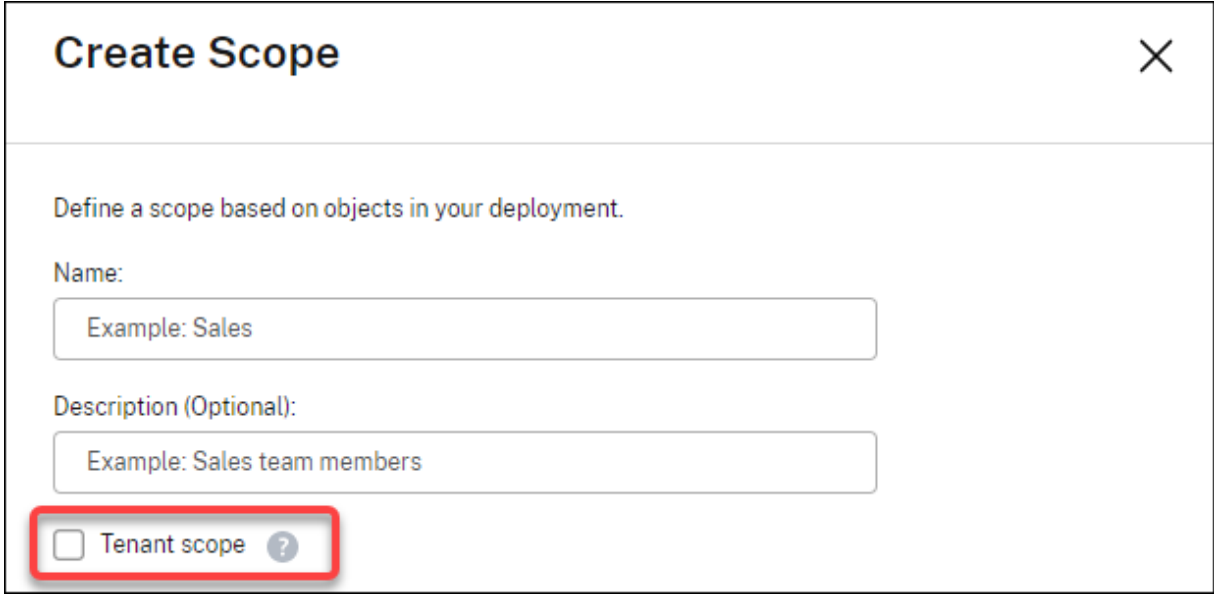

「スコープ」タブには、すべてのスコープアイテムが表示されます。通常のスコープとテナントスコープの唯一の違い は、「タイプ]列にあります。空白の列フィールドは、通常のスコープを意味します。必要に応じて、「タイプ]列をク リックしてスコープアイテムを並べ替えることができます。

スコープに接続されているリソース(オブジェクト)を表示するには、左側ペインで [管理者]を選択します。[スコ ープ]タブでスコープを選択し、操作バーの [スコープの編集]を選択します。

ヒント:

テナントプロパティはスコープレベルで割り当てられます。マシンカタログ、デリバリーグループ、アプリケー ション、および接続は、該当するスコープからテナントプロパティを継承します。

テナントスコープを使用する場合は、次の考慮事項に注意してください:

- テナントプロパティは、次の順序で割り当てられます:ホスト **>** マシンカタログ **>** デリバリーグループ **>** ア プリケーション。下位レベルのオブジェクトは、上位レベルのオブジェクトに依存してテナントプロパティを 継承します。たとえば、デリバリーグループを選択するときは、関連するホストとマシンのカタログを選択す る必要があります。選択しないと、デリバリーグループはテナントプロパティを継承できません。
- テナントスコープを作成した後、オブジェクトを変更してテナントの割り当てを編集できます。テナントの割 り当てが変更された場合でも、同じテナントまたはそれらのテナントのサブセットに割り当てる必要があると いう制約があります。ただし、テナントの割り当てが変更されても、下位レベルのオブジェクトは再評価され ません。テナントの割り当てを変更するときは、オブジェクトが適切に制限されていることを確認してくださ い。たとえば、TenantAとTenantBのマシンカタログが使用できる場合、TenantAのデリバリーグル ープとTenantBのデリバリーグループを作成できます(TenantAとTenantBは両方ともそのマシンカ タログに関連付けられています)。次に、TenantAのみに関連付けられるようにマシンカタログを変更でき ます。その結果、TenantBに関連付けられているデリバリーグループは無効になります。

管理者のカスタムアクセス権の構成 テナントスコープを作成したら、それぞれの管理者のカスタムアクセス権を構 成します。詳しくは、「管理者のカスタムアクセス権の構成」を参照してください。Citrix Cloud は、指定したこれら の顧客管理者に招待状を送信し、管理者を一覧に追加します。メールを受信した管理者は、[サインイン]をクリック して招待を承諾します。[完全な構成]管理インターフェイスにログオンすると、割り当てられた役割とスコープのペ アに含まれるリソース[が表示されます。](https://docs.citrix.com/ja-jp/citrix-daas/manage-deployment/delegated-administration.html#configure-custom-access-for-an-administrator)

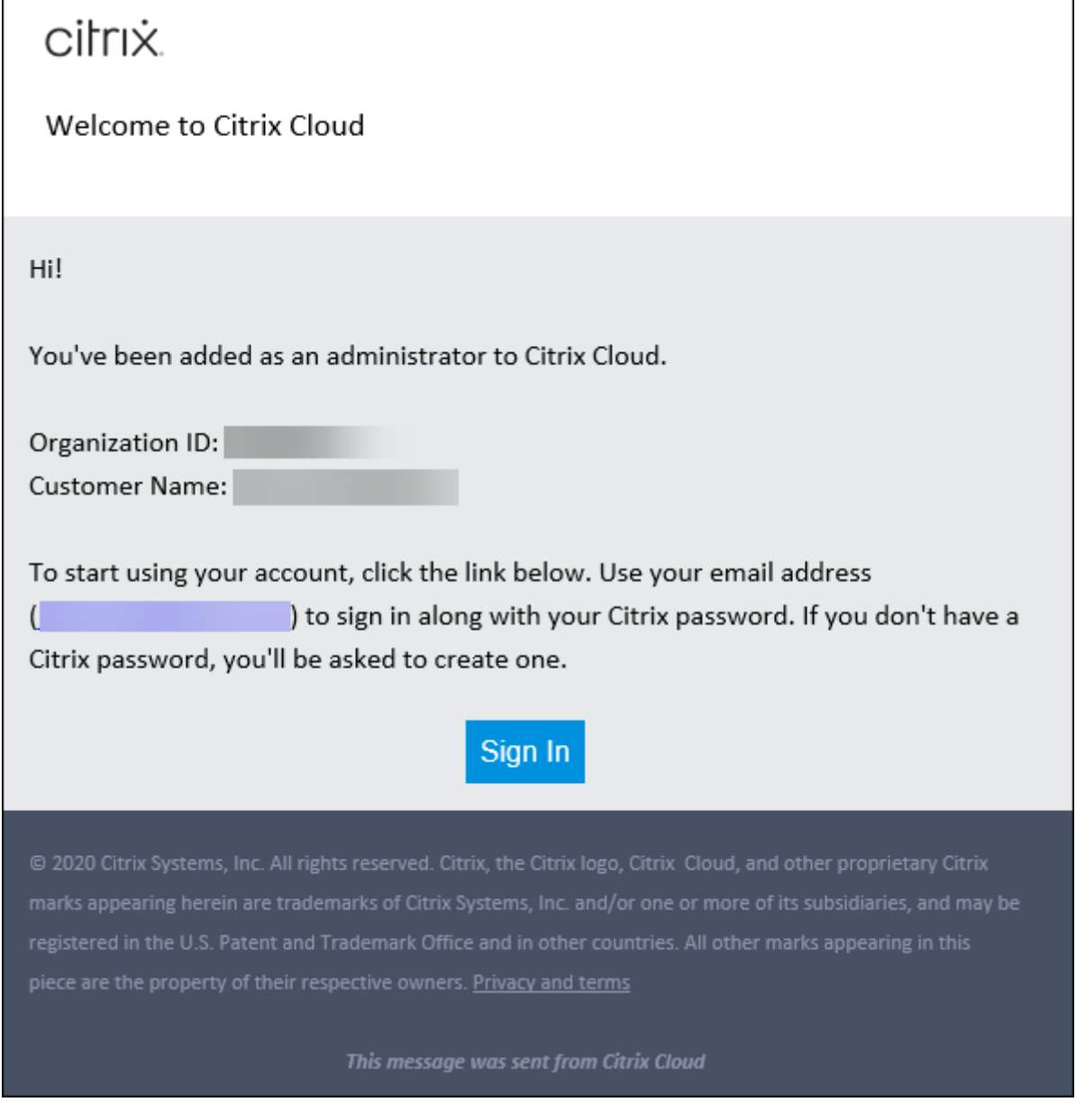

テナントへのアクセス権を持つ管理者は、テナントに関連付けられているオブジェクト(マシンカタログ、デリバリ ーグループなど)のみを管理できます。

#### 管理者のカスタムアクセス権の構成

この機能を使用すると、既存の管理者または招待した管理者のアクセス権限を、組織での役割に合わせて定義できま す。

アクセス権限に加えた変更が有効になるまで 5 分かかります。[完全な構成]管理インターフェイスからログアウトし て再度ログオンすると、変更がすぐに有効になります。変更が有効になった後も管理者が再接続せずに管理インター フェイスを引き続き使用するシナリオでは、アクセス権限がなくなったアイテムにアクセスしようとすると警告が表 示されます。

デフォルトでは、管理者を招待すると、それらの管理者にフルアクセス権が与えられます。フルアクセス権があると、 管理者は、サブスクライブしているすべてのサービス、および Citrix Cloud 操作(管理者を追加で招待するなど)を 管理できます。Citrix Cloud 環境には、フルアクセス権を持つ管理者が少なくとも 1 人必要です。

管理者を招待するときに、カスタムアクセス権を付与することもできます。カスタムアクセス権により、管理者は指 定したサービスと操作のみを管理できます。

Citrix DaaS で役割またはスコープを作成した場合、Citrix DaaS のカスタムアクセス権一覧に表示され、選択でき ます。管理者の役割を選択すると、必要に応じてスコープを変更して、組織内の管理者の役割に反映できます。 管理者のカスタムアクセス権を構成するには:

- 1. Citrix Cloudにサインインします。左上のメニューで [**ID** およびアクセス管理]>[管理者]を選択します。
- 2. 管理対象の管理者を見つけ、省略記号メニューを選択し、[アクセスの編集]を選択します。

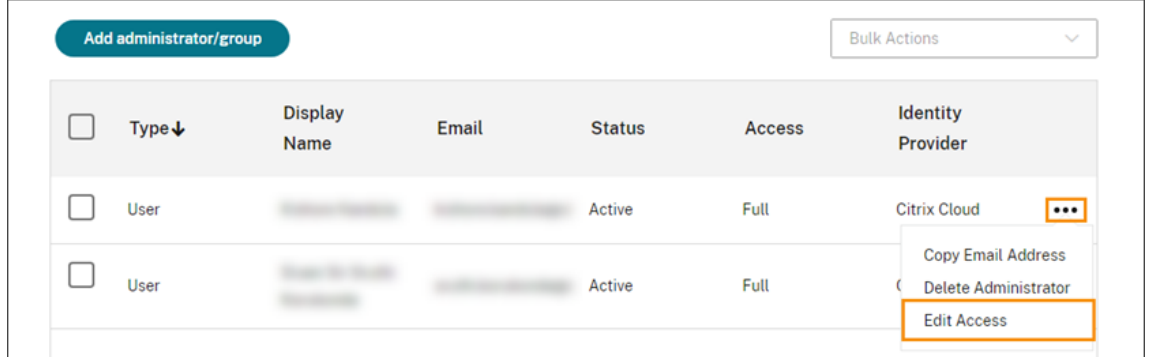

3.[カスタムアクセス]を選択します。

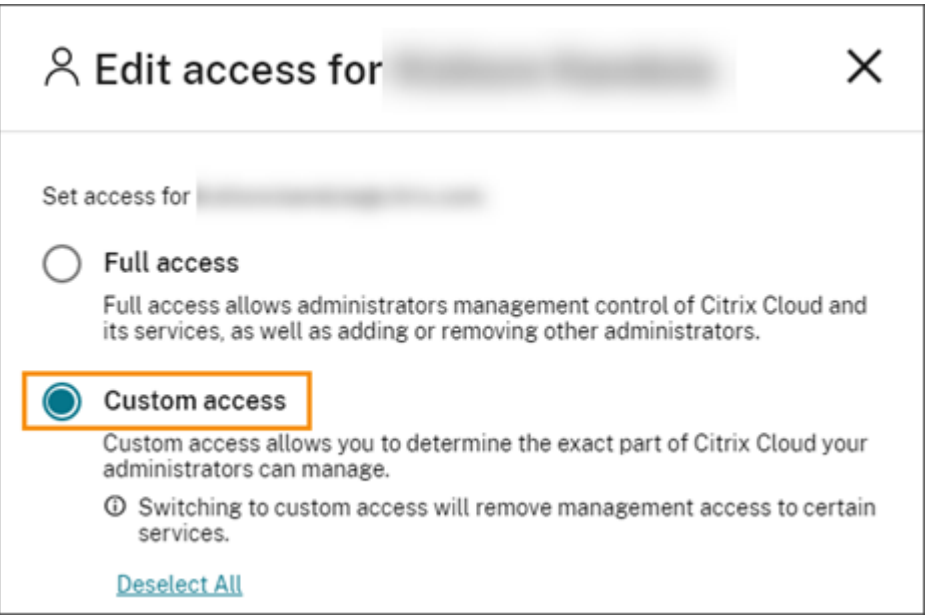

4. **DaaS** の下で、1 つまたは複数の役割の横にあるチェックマークを選択または選択解除します。割り当てられ た役割に関連付けられているスコープを変更するには、[スコープの編集]を選択します。

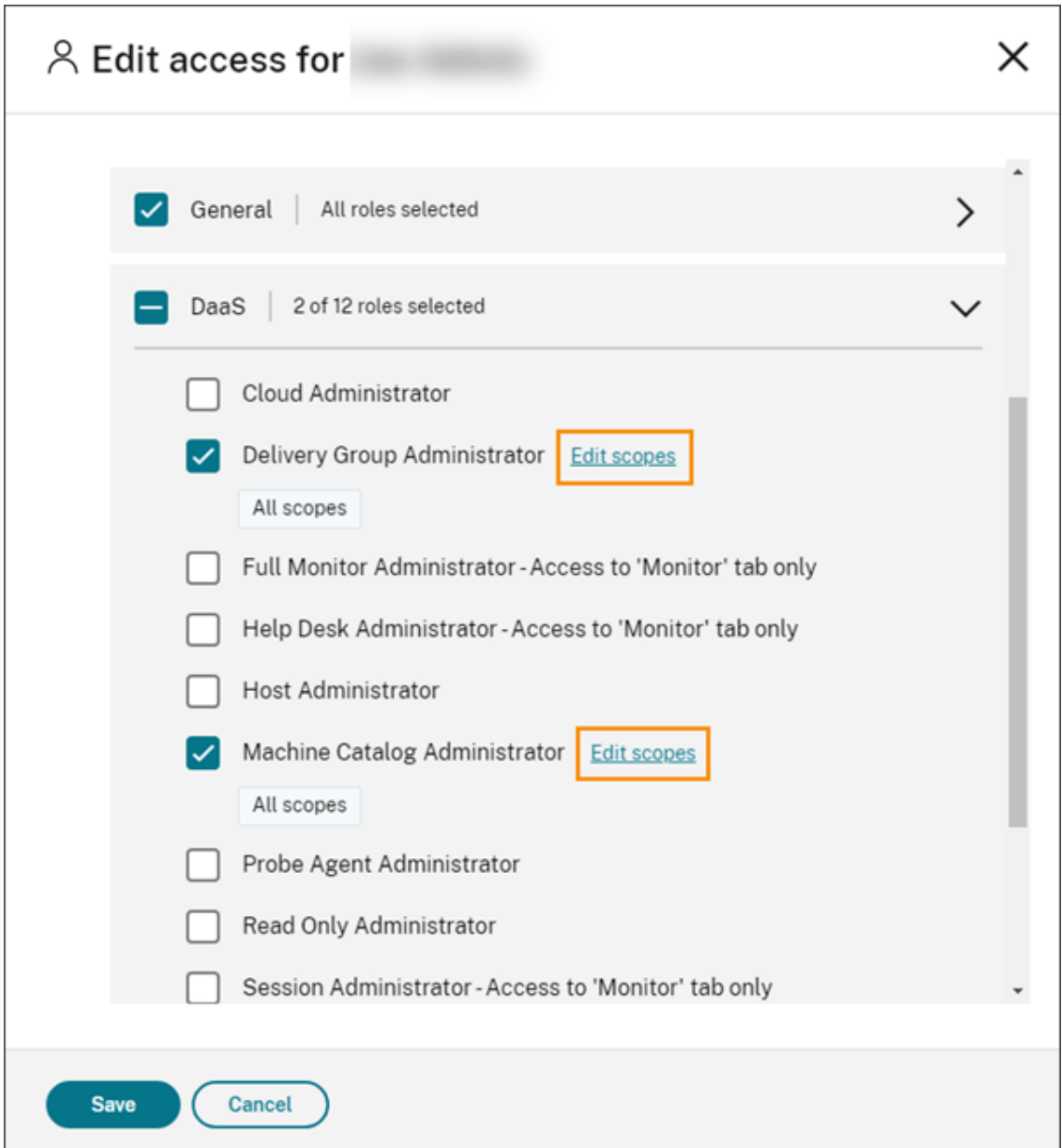

デフォルトでは、[すべてのスコープ]ラベルで示されているように、選択された各役割ですべてのスコープが 選択されています。

5. 選択した役割でスコープを指定するには、[カスタムスコープ]を選択し、適切なスコープを追加または削除し ます。デフォルトでは、すべてのカスタムスコープが役割に追加されます。スコープを削除するには、スコー プの [X] アイコンをクリックします。

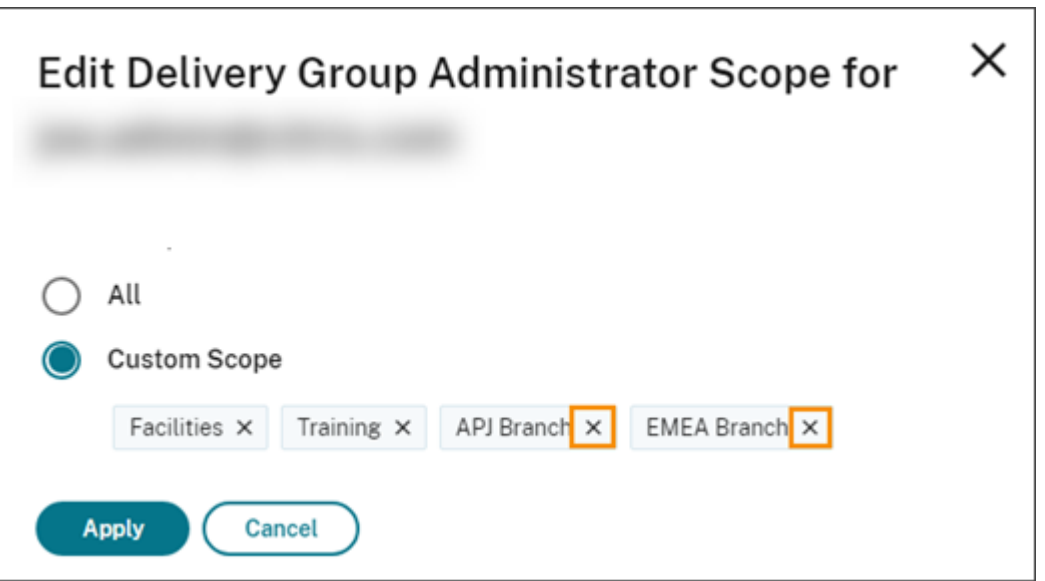

削除され、役割に追加できるスコープは、既に追加されているスコープの下の一覧に表示されます。役割にス コープを追加するには、スコープのプラスアイコン(+)を選択します。

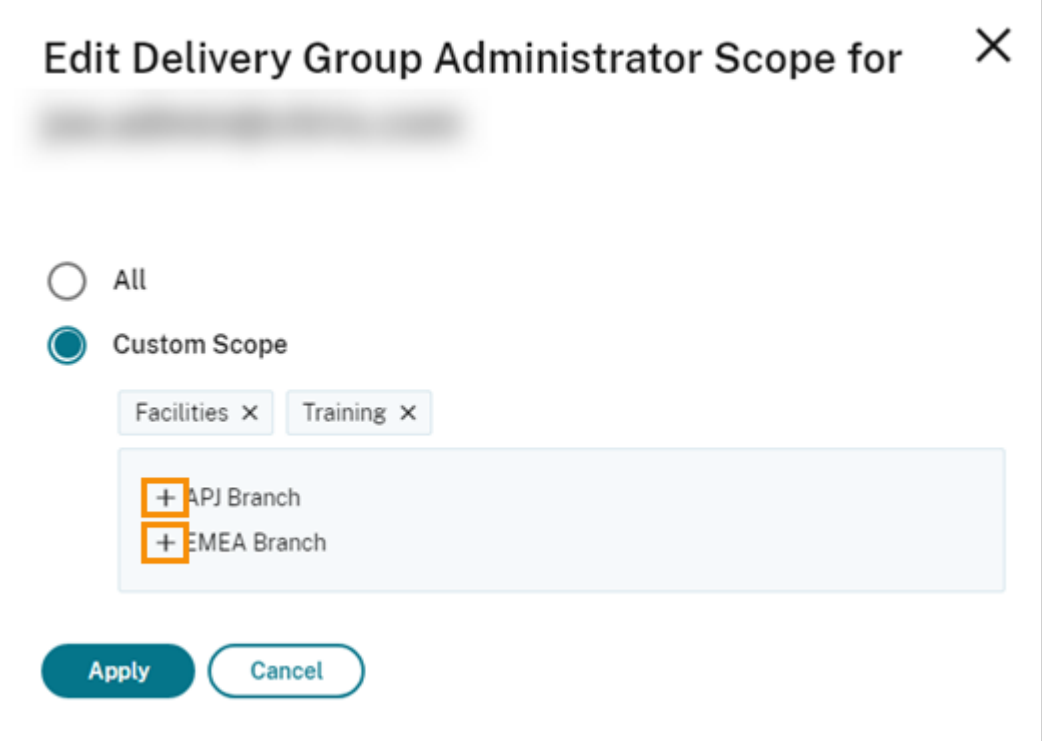

6. スコープの選択が完了したら、[適用]を選択します。

7.[保存]を選択して、選択した管理者の役割を保存します。

# オンプレミス **Citrix Virtual Apps and Desktops** との相違点

オンプレミスの Citrix Virtual Apps and Desktops 製品の委任管理機能を使い慣れている場合は、Citrix DaaS と いくつかの違いがあることに注意してください。

Citrix Cloud の場合:

- 管理者は、Active Directory アカウントではなく、Citrix Cloud ログインによって識別されます。Active Directory の個人(グループではない)の役割/スコープのペアを作成できます。
- 管理者の作成、構成、削除は、Citrix DaaS ではなく Citrix Cloud コンソールで行います。
- 管理者への役割/スコープのペアの割り当ては、Citrix DaaS ではなく Citrix Cloud コンソールで行います。
- レポートは利用できません。サービスの[管理]**>**[完全な構成]インターフェイスでは、管理者、役割、およ びスコープ情報を表示できます。
- カスタムアクセス権クラウド管理者は、オンプレミスバージョンでのすべての管理権限を実行できる管理者に 似ています。どちらも、使用している Citrix Virtual Apps and Desktops バージョンでの、管理と監視のす べての権限があります。

ただし、Citrix DaaS では、すべての管理権限を実行できる管理者という名前の役割はありません。Citrix Cloud での「フルアクセス」を、オンプレミスの Citrix Virtual Apps and Desktops での「すべての管理権 限を実行できる管理者」と同等と見なさないでください。Citrix Cloud での「フルアクセス」とは、プラット フォームレベルのドメイン、ライブラリ、通知、およびリソースの場所に加え、サブスクライブしているすべ てのサービスに及びます。

以前の **Citrix DaaS** リリースとの相違点

拡張カスタムアクセス権機能のリリース (2018年9月)の前は、次の2つのカスタムアクセス権管理者役割があり ました:すべての管理権限を実行できる管理者、およびヘルプデスク管理者。環境で委任管理(プラットフォームの 設定)が有効になっている場合、それらの役割は自動的にマップされます。

- カスタムアクセス権を持つ Virtual Apps and Desktops (または XenApp および XenDesktop) サービ ス:すべての管理権限を実行できる管理者 として以前に構成されていた管理者は、カスタムアクセス権クラウ ド管理者になりました。
- カスタムアクセス権を持つ Virtual Apps and Desktops (または XenApp および XenDesktop) サービ ス:ヘルプデスク管理者 として以前に構成されていた管理者は、カスタムアクセス権ヘルプデスク管理者にな りました。

# 追加情報

サービスの [監視]コンソールで使用される管理者、役割、スコープについて詳しくは、「委任管理と監視」を参照し てください。

[完全な構成]インターフェイスのホームページ

October 30, 2023

サブスクリプションを最大限に活用するために役立つ情報と、Citrix DaaS 展開およびワークロードの概要を提供し ます。このページは次の内容で構成されています:

- サービス概要
- サービス正常性アラート
- 推奨事項
- 新機能
- プレビュー機能
- 開始

ホームページにアクセスするには、次の手順を実行します:

- 1. Citrix Cloudにサインインします。
- 2.[**DaaS**]タイルで、[管理]をクリックします。
- 3.[管理]**>**[完全な構成]を選択します。ホームページが表示されます。

サービス概要

Citrix DaaS 展開とワークロードの概要を提供します:

• リソース。展開されたリソースの数をカテゴリ別に表示します。

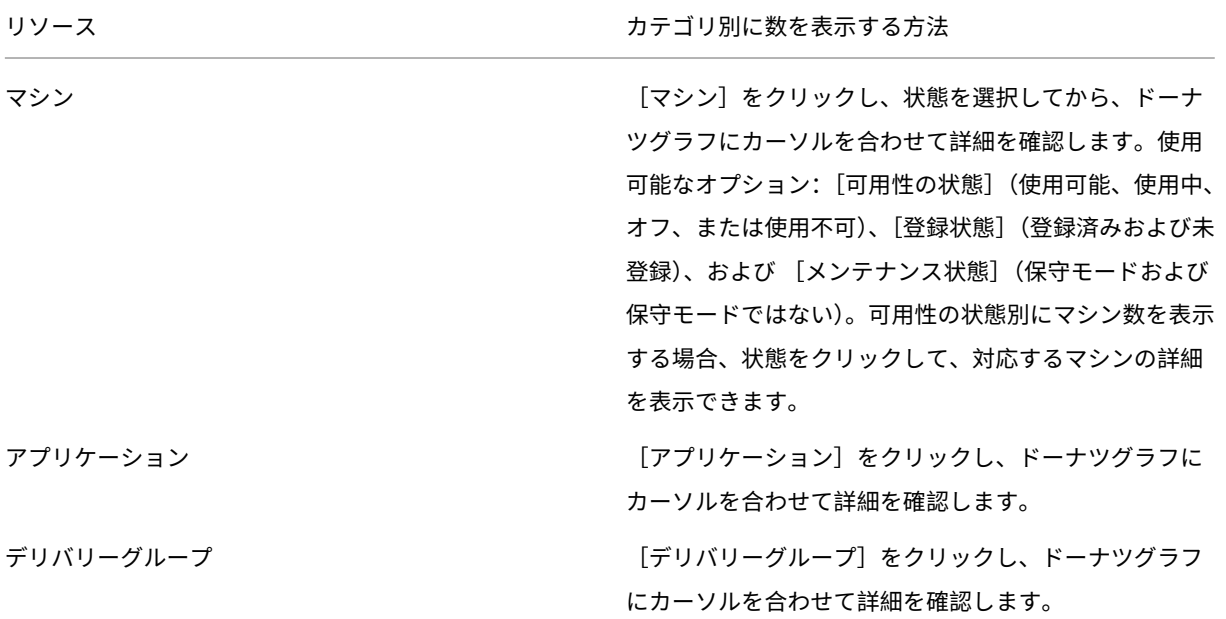

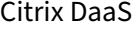

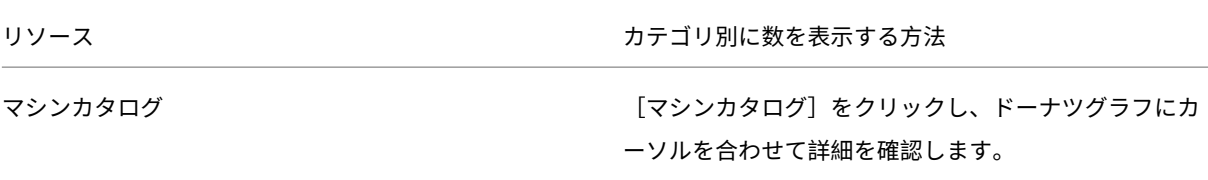

• 過去 **7** 日間に起動されたセッション過去 7 日間のそれぞれの日に起動されたデスクトップセッションとアプ リセッションの数を表示します。詳細にドリルダウンするには、[監視に移動] をクリックします。

サービス正常性アラート

注:

見つかった問題について警告し、解決するための修正推奨事項を提供します。アラートは、警告記号とエラー記号と ともに表示されます。

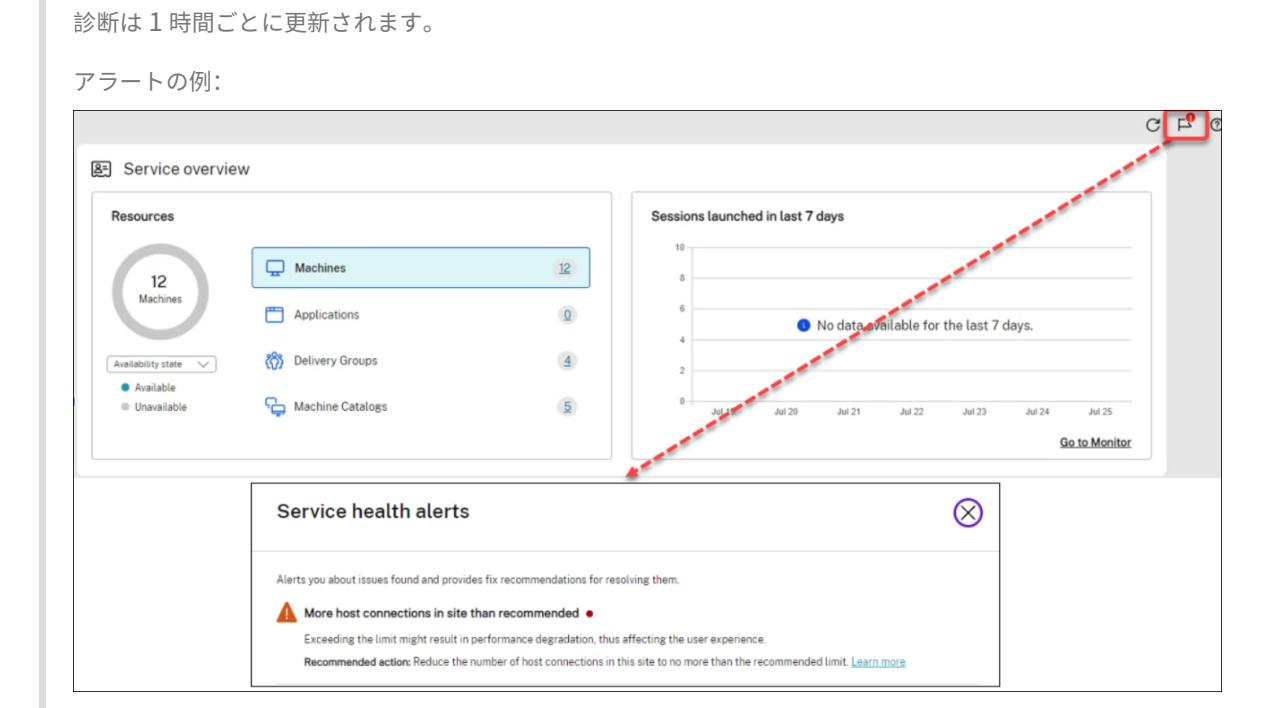

### 推奨事項

Workspace Environment ManagementやAutoscaleなど、サブスクリプションで使用できる機能をお勧めしま す。レコメンドに対して好きか嫌いかのフィードバックを残すことで、当社へお知らせください。

注:

[推奨事項に対して低評価アイコンを選択し](https://docs.citrix.com/ja-jp/workspace-environment-management/service)[た場合、その](https://docs.citrix.com/ja-jp/citrix-daas/manage-deployment/autoscale.html)推奨事項は表示されなくなります。すべてのレコメン

ドまたはお勧めウィジェットを嫌いにした場合、お勧めウィジェットは表示されなくなります。

#### 新機能

ビジネスの必要性に応じて選択できる、最新の Citrix DaaS 機能の一覧を表示します。これらの機能を使用すると、 サブスクリプションを最大限に活用できます。新機能の完全な一覧については、「新機能」を参照してください。

#### プレビュー機能

現在プレビュー段階の機能を表示します。フルアクセス権を持つ Citrix Cloud 管理者は、Citrix に連絡することな く、プレビュー機能をオンまたはオフにすることができます。変更が有効になるまでに最大 15 分かかります。

プレビュー機能は、実稼働環境以外での使用をお勧めします。プレビュー機能で見つかった問題は、Citrix テクニカ ルサポートではサポートされません。

#### 開始

アプリとデスクトップの初期セットアップの手順を示します。

セットアップ手順は次のとおりです:

#### 1. リソースの場所の作成

リソースの場所とは、ユーザーに配信するアプリケーションとデスクトップがある場所を指します。この 手順では、リソースの場所を DaaS に追加し、そこに Cloud Connector をインストールできます。Cloud [Connector](https://docs.citrix.com/ja-jp/citrix-daas/install-configure/resource-location.html) は、Citrix Cloud とリソースの場所の間ですべての通信を認証および暗号化するチャネルとして 機能します。

2. ホスト接続を作成する

ホストは、リソースの場所で使用されているハイパーバイザーまたはクラウドサービスです。この手順では、 DaaS がホスト上の仮想マシンと通信するために使用する情報を指定できます。詳細情報には、リソースの場 [所、ホストの種類、ア](https://docs.citrix.com/ja-jp/citrix-daas/install-configure/connections.html)クセス資格情報、使用するストレージ方法、およびホスト上の仮想マシンが使用できる ネットワークが含まれます。

#### 3. マスターイメージの準備

マスターイメージには、オペレーティングシステム、必要なすべてのアプリケーション、および Virtual [Delivery Agent](https://docs.citrix.com/ja-jp/citrix-daas/install-configure/machine-catalogs-create.html#prepare-a-master-image-on-the-hypervisor-or-cloud-service) (VDA)が含まれます。VDA は、VM とユーザーデバイス間の接続を確立して維持します。

4. マシンカタログの作成

マシンカタログは、ユーザーに割り当てる同一のシングルセッション OS VM またはマルチセッション OS VM のコレクションです。この手順では、プロビジョニングテクノロジ、マスターイメージ、および VM のサイズ [を指定して、マシンカタ](https://docs.citrix.com/ja-jp/citrix-daas/install-configure/machine-catalogs-create.html)ログを作成できます。

5. ユーザーを割り当てる

デリバリーグループは、いくつかのマシンカタログから選択したマシンをグループ化したものです。この手順 では、デリバリーグループを作成して、どのチーム、部署、またはユーザーの種類がどのマシンを使用できる [かを指定できます。](https://docs.citrix.com/ja-jp/citrix-daas/install-configure/delivery-groups-create.html)

6. ワークスペースの構成

[ワークスペース構成]**>**[アクセス]からワークスペース URL をユーザーと共有します。

ライセンス

March 30, 2022

この記事では、Microsoft ライセンスと Citrix ライセンスのタスクとリソースについて説明します。

# **Windows Server** ワークロード用の **Microsoft RDS** ライセンスサーバーの構成

ここでの情報は、Windows Server ワークロードを配信する場合に適用されます。

このサービスは、Windows 2019 などの Windows Server ワークロードを配信するとき、Windows Server リモ ートセッション機能にアクセスします。これには通常、リモートデスクトップサービスクライアントアクセスライセ ンス(RDS CAL)が必要です。VDA は、RDS CAL の要求のために RDS ライセンスサーバーに接続できる必要があ ります。

ライセンスサーバーをインストールしてアクティブ化してください。詳しくは、Microsoft 社のドキュメント「リ モートデスクトップサービスライセンスサーバーをアクティブ化する」を参照してください。概念実証環境では、 Microsoft から提供される猶予期間を利用できます。

この方法により、このサービスでライセンスサーバーの設定を適用できます。イメージの RDS コンソールでは、ラ[イ](https://docs.microsoft.com/ja-jp/windows-server/remote/remote-desktop-services/rds-activate-license-server) [センスサーバーおよび接続ユーザー数モードを構成できます。また、](https://docs.microsoft.com/ja-jp/windows-server/remote/remote-desktop-services/rds-activate-license-server)Microsoft のグループポリシー設定を使用して、 ライセンスサーバーを構成することもできます。詳しくは、Microsoft 社のドキュメント「クライアントアクセスラ イセンス(CAL)を使用して RDS 展開をライセンスする」を参照してください。

Microsoft グループポリシー設定を使用して RDS ライセンスサーバーを構成するには:

- 1. 使用可能な VM [に、リモートデスクトップサービス](https://docs.microsoft.com/ja-jp/windows-server/remote/remote-desktop-services/rds-client-access-license)のライセンスサーバーをインストールします。この VM は 常に使用可能なものである必要があります。また、Citrix サービスのワークロードが常にこのライセンスサー バーに到達できる必要があります。
- 2. Microsoft のグループポリシーを使用して、ライセンスサーバーアドレスと単一ユーザーライセンスモードを 指定します。 詳しくは、Microsoft 社のドキュメント「リモートデスクトップサービスライセンスサーバー をアクティブ化する」を参照してください。

Windows 10 ワークロードには、適切な Windows 10 ライセンスのアクティブ化が必要です。Microsoft のドキュ メントに従って、Windows 10 ワークロードをアクティブ化することをお勧めします。

# **Citrix** ライセンスの使用状況

ライセンスの使用状況に関する情報については、以下を参照してください:

- クラウドサービスのライセンスおよびアクティブな使用状況の監視
- Citrix DaaS のライセンスとアクティブな使用状況の監視

# マル[チタイプのライセンス](https://docs.citrix.com/ja-jp/citrix-cloud/citrix-cloud-management/license-usage/virtual-apps-desktops-service-license-usage.html)

### August 18, 2023

マルチタイプのライセンスでは、単一の Citrix DaaS(旧称 Citrix Virtual Apps and Desktops サービス)環境に あるさまざまなライセンス使用権を使用できます。この記事は、Citrix ライセンス使用権が複数ある場合に適用され ます。Citrix の使用権は、以下の組み合わせです:

- 製品。ここでは DaaS についてのケースであるため、常に [Citrix DaaS](https://docs.citrix.com/ja-jp/citrix-daas/whats-new.html#april-2022)
- サービスエディション (例: Advanced、Advanced Plus、Premium、または Premium Plus)
- ライセンスモデル(例:ユーザー/デバイスまたは同時使用)

#### 使用権の混在に関する規則

サービスエディションを混在させる場合の規則は次のとおりです:

- DaaS Advanced と Advanced Plus の混在のみが許可されます
- DaaS Premium と Premium Plus の混在のみが許可されます
- DaaS Standard は他のエディションと混在できません

前述のサービスエディション規則に従っている場合は、ライセンスモデルを混在させることができます。

# サイトおよびデリバリーグループレベルでの使用権

ライセンス使用権は、次の 2 つのレベルで構成および使用できます:

- サイト(Citrix DaaS 製品の展開)
- デリバリーグループ

サイトまたはデリバリーグループの使用権をまだ構成していない場合は、次のデフォルトの動作に注意してくださ い:

- 同時に注文された複数の使用権をお持ちの場合、利用可能な中で最も機能の高いものがサイト全体の使用権と して選択されます。それ以外の場合、後で明示的に変更しない限り、最初に表示されたものがサイト全体のデ フォルトの使用権になります。
- デリバリーグループの使用権が構成されていない場合、サイトの使用権が使用されます。

注:

サイトまたはデリバリーグループの使用権の構成は、Citrix Cloud で表示されるライセンス使用状況画面で、 ライセンス消費がどのようにカウントされるかに影響します。

### サイトレベルの使用権の表示および更新

サイト全体で使用するライセンス使用権を指定するには、[完全な構成]**>**[設定]**>**[ライセンスの割り当て]に移動 して [編集]をクリックします。[ライセンスの割り当て]ブレードが表示されます。[完全な構成]ページにアクセ スする方法については、Citrix DaaSのドキュメントを参照してください。

[ライセンスの割り当て]ブレードで、サイトで使用するライセンスを選択します。選択したライセンスは、別のライ センスで構成されてい[るデリバリーグ](https://docs.citrix.com/ja-jp/citrix-daas/manage-deployment/home-page.html)ループを除き、サイト上のすべてのデリバリーグループに適用されます。

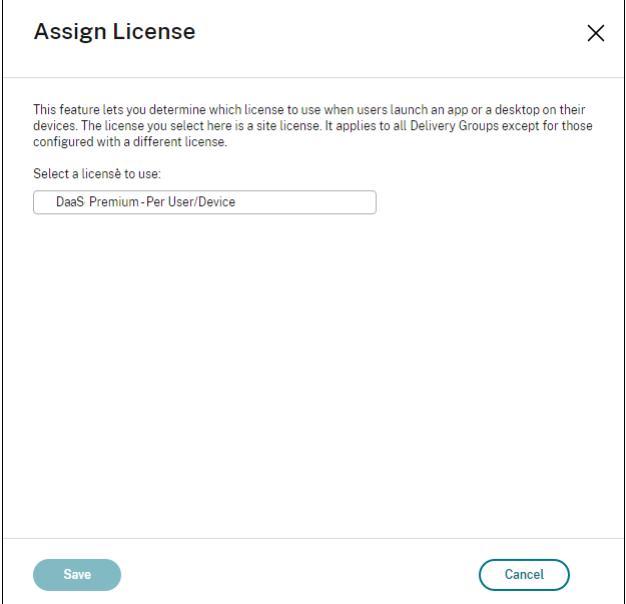

選択できるライセンスは次のとおりです:

- Citrix DaaS Premium –ユーザー/デバイスごと
- Citrix DaaS Premium –同時使用
- Citrix DaaS Premium for Google Cloud ‑ ユーザー/デバイスごと
- Citrix DaaS Premium for Google Cloud ‑ 同時使用
- Citrix DaaS Advanced –ユーザー/デバイスごと
- Citrix DaaS Advanced –同時使用
- Citrix DaaS Advanced Plus –ユーザー/デバイスごと
- Citrix DaaS Advanced Plus –同時使用
- Citrix DaaS Standard for Azure –ユーザー/デバイスごと
- Citrix DaaS Standard for Azure –同時使用
- Citrix DaaS Standard for Google Cloud ‑ ユーザー/デバイスごと
- Citrix DaaS Standard for Google Cloud –同時使用

有効期限が切れたライセンスがある場合は、Citrix の営業担当者に連絡してライセンスを更新するか、新しいライセ ンスを購入してください。

# デリバリーグループレベルの使用権の表示および更新

デリバリーグループを作成または編集するときに、デリバリーグループが使用するライセンスを指定できます。[ライ センスの割り当て]ページで、オプションを選択します。

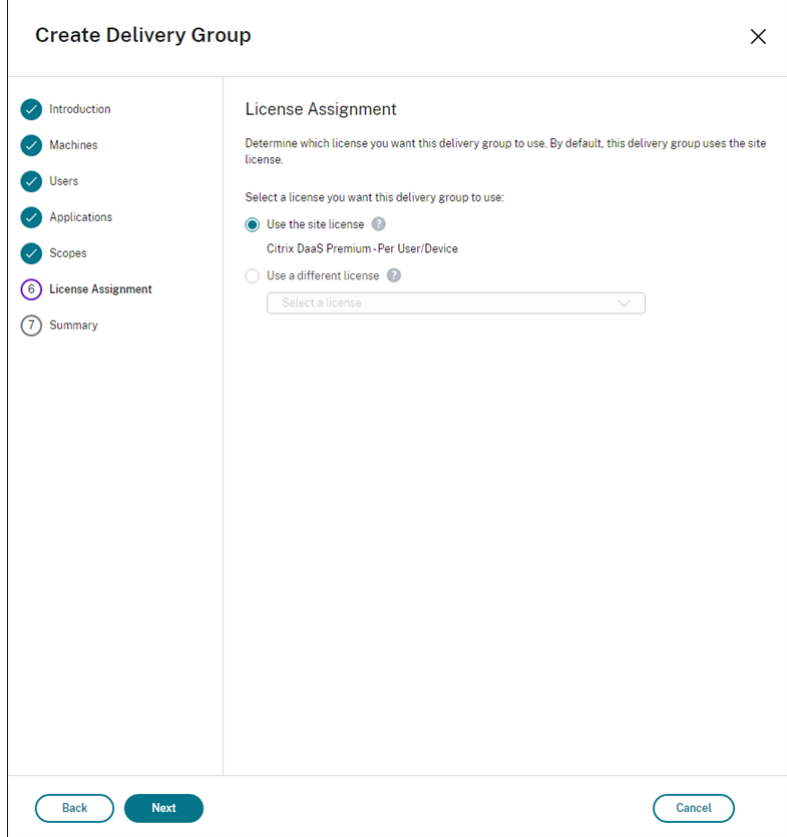

オプション:

• サイトライセンスを使用する。サイトライセンスは、別のライセンスで構成されているデリバリーグループを 除き、すべてのデリバリーグループに適用されます。このオプションの下に表示されるライセンスは、使用中 のサイトライセンスです。サイトライセンスを構成するには、[管理]**>**[完全な構成]に移動し、[設定]ノー ドを選択して、[ライセンスの割り当て]を編集します。

• 別のライセンスを使用する。このオプションを使用すると、サイトライセンスとは異なるライセンスを使用す るようにこのデリバリーグループを構成できます。ライセンス使用権は、製品コード、エディション、および ライセンスモデルを組み合わせたものです。デリバリーグループは、サイトと同じライセンスエディション (Standard、Premium、または Advanced)を使用する必要があります。ライセンスが構成されている場合、 デリバリーグループは選択されたライセンスのみを消費します。選択されたライセンスが完全に消費されたり 無効になったりしても、デリバリーグループはサイトライセンスにフォールバックしません。

デフォルトでは、デリバリーグループでサイトのライセンスが使用されます。

デリバリーグループのライセンスの有効期限が切れて有効でなくなった場合、別のライセンスを使用します。 注:

別のライセンスを使用するように後からデリバリーグループを構成すると、現在のライセンスを使用している 接続ユーザーは、デスクトップとアプリケーションに一時的にアクセスできなくなる可能性があります。

#### 使用権の混在の例

たとえば、顧客 A が最初に Advanced Edition を購入し、後で Advanced Plus Edition を購入したとします。こ の場合、顧客 A は Advanced Edition のみのサイト全体で使用されるライセンスを持ったままです。Citrix は、顧 客 A がサイトレベルで最初に設定した内容を変更しません。ライセンスエディションをサイトレベルで Advanced Plus に変更するのは、顧客 A の責任です。

同様に、顧客 A は、デリバリーグループのライセンスエディションを Advanced Plus に更新することもできます。 この設定が構成されていない場合、デリバリーグループはサイトレベルで設定されたライセンスエディションを継承 します。

顧客 A の管理者は、次の方法でライセンスエディションを更新できます:

- サイトレベルのライセンスエディションの更新 ‑ [管理]**>**[完全な構成]に移動し、[設定]ノードを選択し て、[ライセンスの割り当て]を編集します。
- デリバリーグループレベルのライセンスエディションの更新 ‑ [管理]**>**[完全な構成]に移動し、[デリバリ ーグループ]ノードを選択します。ターゲットデリバリーグループを編集して変更を加えます。

**PowerShell** コマンドを使用してデリバリーグループを更新する

デリバリーグループを更新するための PowerShell コマンドは以下のとおりです:

1 Set-BrokerDesktopGroup -Name <DGName> -ProductCode <Name of the product code> -LicenseModel <The type of license model> 2 <!--NeedCopy-->

お使いの環境の詳細に応じて、前述のコマンドを更新してください。

たとえば、次を参照してください:

- Set-BrokerDesktopGroup -Name DG1 -ProductCode VADS -LicenseModel **CONCURRENT**
- Set-BrokerDesktopGroup -Name DG1 -ProductCode \$null -LicenseModel \$null (デリバリーグループレベルの構成をサイトレベルの構成セットに設定します)
- Set-BrokerSite -CloudSiteLicense VADS:ADVANCED:USERDEVICE

ライセンスモデルと製品コードがデリバリーグループレベルで設定されていないとします。このシナリオでは、サイ トレベルで設定されたこれら 2 つのプロパティがデリバリーグループに使用されます。

Citrix DaaS Remote PowerShell SDK について詳しくは、「SDK および API」のドキュメントを参照してくださ い。

# 追加情報

- ライセンス
- デリバリーグループの作成
- デリバリーグループの管理

マシ[ンの負荷分散](https://docs.citrix.com/ja-jp/citrix-daas/install-configure/delivery-groups-manage.html)

#### December 5, 2023

注:

この機能は、すべてのカタログ(シングルセッション OS カタログまたはマルチセッション OS カタログ)に適 用されます。垂直負荷分散は、マルチセッション OS マシンにのみ適用されます。

負荷分散はサイトレベルとデリバリーグループレベルで構成できます。垂直と水平の 2 つのオプションがあります。 デフォルトでは、水平負荷分散が有効になっています。

サイトレベルでの負荷分散設定

• 垂直負荷分散。最大負荷に達していない最も負荷の高いマシンに受信のユーザーセッションを割り当てます。 これにより、既存のマシンが飽和状態になった後、新しいマシンに移ります。ユーザーが既存のマシンから切 断すると、マシンの容量が解放されます。次に、受信の負荷がこれらのマシンに割り当てられます。垂直負荷 分散により、ユーザーエクスペリエンスは低下しますが、コストを削減できます(セッションが電源オンのマ シンの処理能力を最大化)。

例:それぞれ 10 セッション用に構成された 2 つのマシンがあります。最初のマシンは、最初の 10 個の同時 セッションを処理します。2 つ目のマシンは、11 番目のセッションを処理します。

ヒント: マシンがホストできるセッションの最大数を指定するには、最大セッション数ポリシー設定を使用しま す。

または、PowerShell を使用して、サイト全体で垂直負荷分[散を有効または無](https://docs.citrix.com/ja-jp/citrix-virtual-apps-desktops/policies/reference/load-management-policy-settings.html#maximum-number-of-sessions)効にすることができます。 Set-BrokerSiteコマンドレットのUseVerticalScalingForRdsLaunches設定を使用し ます。Get-BrokerSiteを使用して、UseVerticalScalingForRdsLaunches設定の値を 表示します。詳しくは、コマンドレットのヘルプを参照してください。

• 水平負荷分散。受信ユーザーセッションを、最も負荷が少なく電源がオンになっている使用可能なマシンに割 り当てます。水平負荷分散によりユーザーエクスペリエンスは向上しますが、コストが増加します(より多く のマシンで電源オンの状態が保持されるため)。デフォルトでは、水平負荷分散が有効になっています。

例:それぞれ 10 セッション用に構成された 2 つのマシンがあります。最初のマシンは 5 つの同時セッション を処理します。2 つ目のマシンも 5 つのセッションを処理します。

この機能を構成するには、[管理]**>**[完全な構成]の左側ペインで [設定]を選択します。[マルチセッションカタロ グの負荷分散]でオプションを選択します。

デリバリーグループレベルでの負荷分散設定

デリバリーグループレベルで負荷分散を構成すると、サイトレベルから継承した負荷分散設定を上書きできます。デ リバリーグループレベルで垂直負荷分散を選択すると、各マシンの使用率を最大化できます。これはパブリッククラ ウドのコスト削減に役立ちます。この構成は、新しいデリバリーグループの作成時または既存のデリバリーグループ の編集時に実行できます。

水平負荷分散。セッションは、電源がオンになっているマシン間で分散されます。たとえば、2 台のマシンがそれぞ れ 10 セッション用に構成されている場合、1 台目のマシンが 5 つ、2 台目のマシンが 5 つの同時セッションを処理 します。

垂直負荷分散。セッションは電源オンのマシンの容量を最大化し、マシンコストを節約します。たとえば、2 台のマ シンがそれぞれ 10 セッション用に構成されている場合、最初のマシンが最初の 10 個の同時セッションを処理しま す。2 つ目のマシンは、11 番目のセッションを処理します。

ローカルホストキャッシュ

February 19, 2024

ヒント:

[完全な構成]**>**[ホーム]では、サービス正常性アラート機能により、ローカルホストキャッシュとゾーンが正 しく構成されていることを確認するための予防的なアラートが表示されます。これにより、停止が発生した場 合でも、ローカルホストキャッシュが機能するためユーザーは影響を受けません。アラートには 2 つのレベル があります。ホーム(フラグアイコン)に表示されるサイト全体のアラートと、各ゾーンの[トラブルシューテ ィング]タブに表示されるゾーン関連のアラートです。詳しくは、「ゾーン」を参照してください。

ローカルホストキャッシュを使用すると、Cloud Connector が Citrix Cloud と通信できなくなった場合でも、 Citrix DaaS (旧称 Citrix Virtual Apps and Desktops サービス)[環境での](https://docs.citrix.com/ja-jp/citrix-daas/manage-deployment/zones.html)接続仲介操作を続行できるようになり ます。ローカルホストキャッシュは、ネットワーク接続の切断時間が 60 秒に達すると作動します。

ローカルホストキャッシュがあれば、接続済みのユーザーは、停止状態が発生した場合も途切れることなく作業を続 行できます。再接続時および新規接続時の接続遅延は最小限に抑えられます。

重要:

オンプレミスの StoreFront 環境を使用している場合は、VDA が登録されている(または登録できる)すべて の Cloud Connector を、Delivery Controller として StoreFront に追加する必要があります。StoreFront に追加されていない Cloud Connector は停止モードに移行できないため、ユーザーの起動に失敗することが あります。

オンプレミスの StoreFront を使用しない展開の場合は、Citrix Workspace プラットフォームのサービス継 続性機能を使用して、ユーザーが停止中にリソースに接続できるようにします。詳しくは、「サービス継続性」 を参照してください。

データコンテンツ

ローカルホストキャッシュには、メインデータベースの情報の一部として次の情報が格納されます:

- サイトから公開されたリソースに対する権限が割り当てられているユーザーおよびグループの ID。
- サイトの公開リソースを現在使用しているか、最近使用したユーザーの ID。
- サイトで構成されている VDA マシン(リモート PC アクセスマシンを含む)の ID。
- 公開リソースへの接続で頻繁に使用されている Citrix Workspace アプリクライアントマシンの ID(名前と IP アドレス)

また、メインデータベースが利用できなくなったときに確立され、現在アクティブな接続に関する情報も格納されて います:

- Citrix Workspace アプリで実行されたクライアントマシンエンドポイント分析の結果
- サイトに関連するインフラストラクチャマシン (Citrix Gateway や StoreFront サーバーなど)のID
- ユーザーによる最近のアクティビティの日時とタイプ

# 機能

ローカルホストキャッシュが Citrix Cloud とどのように相互作用するかを表示します。

これは埋め込みビデオです。リンクをクリックしてビデオを見る

[通常の操作中](https://play.vidyard.com/PbjNBHeaQMrpSFDYG6Pv77?videoFoam=true)

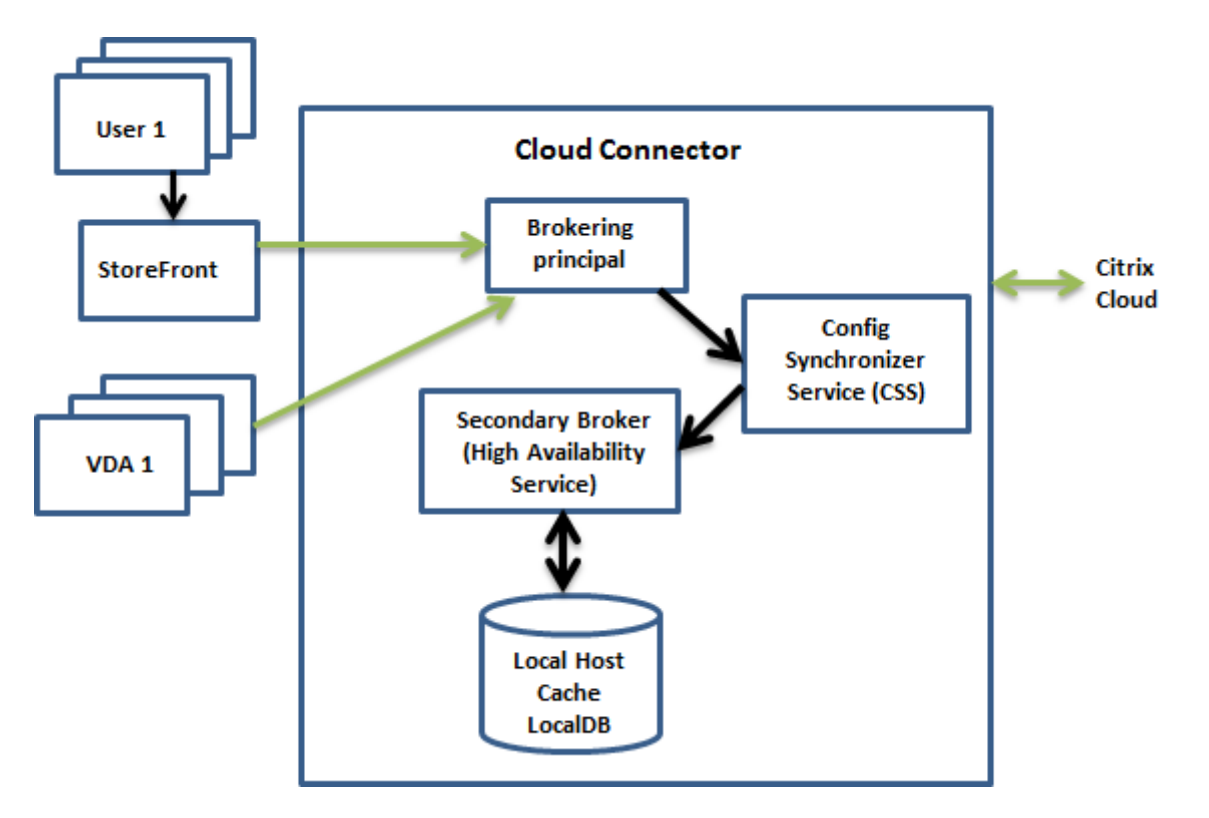

- Cloud Connector 上のプリンシパルブローカー(Citrix Remote Broker Provider Service)は、StoreFront からの接続要求を受け取ります。プリンシパルブローカーは、Citrix Cloud と通信して、Cloud Connector に登録済みの VDA にユーザーを接続します。
- Citrix Config Synchronizer Service(CSS)は、Citrix Cloud のブローカーを 5 分おきにチェックして、 構成に変更がないか確認します。こうした変更には、管理者によるもの(デリバリーグループのプロパティの 変更など)とシステム操作(マシン割り当てなど)があります。
- 前回のチェック以降に構成が変更された場合、CSS は、Cloud Connector のセカンダリブローカーに情報を 同期(コピー)します(セカンダリブローカーは、上記の図で示されているように High Availability Service または HA ブローカーとも呼ばれます)。

前回のチェック以降に変更された項目だけでなく、すべての構成データがコピーされます。CSS は、Cloud Connector 上の Microsoft SQL Server Express LocalDB データベースに構成データをインポートします。 このデータベースはローカルホストキャッシュデータベースとして参照されます。CSS は、ローカルホストキ

ャッシュデータベースの情報が Citrix Cloud のサイトデータベースの情報と一致することを確認します。ロ ーカルホストキャッシュデータベースは、同期が発生するたびに再作成されます。

Cloud Connector をインストールする場合、(ローカルホストキャッシュデータベースで使用するために)自 動で Microsoft SQL Server Express LocalDB がインストールされますローカルホストキャッシュデータベ ースを Cloud Connector 間で共有することはできません。ローカルホストキャッシュデータベースのバック アップを作成する必要はありません。構成の変更が検出されるたびに再作成されます。

• 前回のチェック以降に変更が発生行われていない場合、構成データはコピーされません。

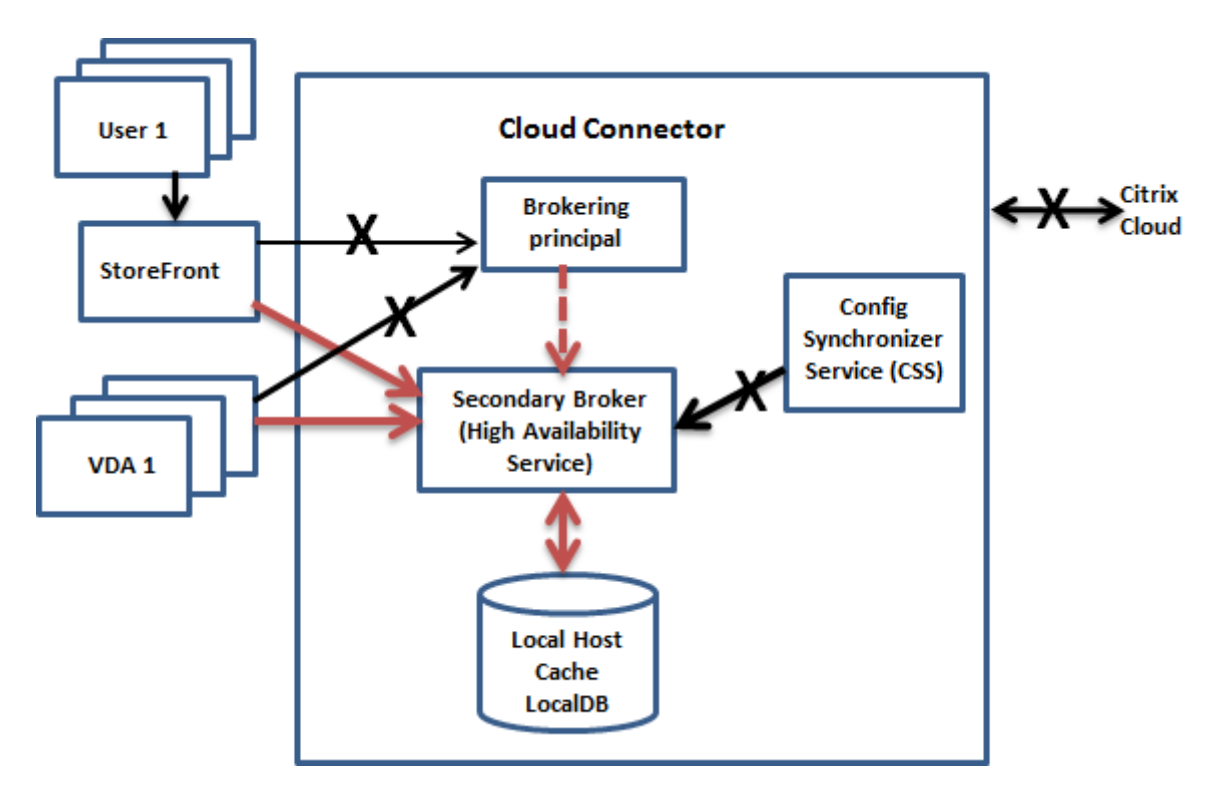

停止状態中

停止状態が開始された場合:

- セカンダリブローカーは、接続要求のリッスンと処理を開始します。
- 停止状態の開始時には、セカンダリブローカーに最新の VDA 登録データはありませんが、VDA との通信が始 まると登録処理がトリガーされます。その処理中、セカンダリブローカーは、その VDA に関する現在のセッ ション情報も取得します。
- セカンダリブローカーが接続を処理する間も、プリンシパルブローカーは引き続き Citrix Cloud への接続を 監視します。接続が回復すると、プリンシパルブローカーはセカンダリブローカーに接続情報のリスニングを 停止するように指示して、仲介操作を再開します。VDA がプリンシパルブローカーと次に通信するときに、登 録処理がトリガーされます。セカンダリブローカーは、前回の停止状態以降に残っている VDA 登録をすべて 削除します。CSS は、Citrix Cloud で構成が変更されたことを検出すると、情報の同期を再開します。

同期中に停止状態が開始されるという可能性の低い事象では、その時点のインポートは破棄され、最新の既知の構成 が使用されます。

イベントログに、同期および停止状態が発生した時刻が記録されます。

停止モードでの操作に時間制限は適用されませんが、

意図的に停止を引き起こすこともできます。これを行う理由と方法について詳しくは、「停止状態の強制」を参照して ください。

リソースの場所に **Cloud Connector** が複数存在する場合

CSS は、他のタスクの合間に、リソースの場所内にあるすべての Cloud Connector に関する情報を定期的にセカン ダリブローカーに提供しますリソースの場所で他の Cloud Connector を実行している各セカンダリブローカーは、 この情報からすべてのピアセカンダリブローカーを把握します。

セカンダリブローカーは独立したチャネルで相互に通信します。これらのセカンダリブローカーは、実行しているマ シンの FQDN 名のアルファベット順の一覧を使用して、停止状態が発生したときにどのセカンダリブローカーがゾ ーン内の仲介操作を担当するかを決定(選出)します。停止状態中、すべての VDA が、選出されたセカンダリブロー カーに再登録します。選出されていないゾーン内のセカンダリブローカーは、受信接続と VDA 登録要求を能動的に拒 否します。

重要:

リソースの場所内の Connector は、http://<FQDN\_OF\_PEER\_CONNECTOR>:80/Citrix/ CdsController/ISecondaryBrokerElectionで相互に接続できる必要があります。Connector がこのアドレスで通信できない場合、複数のブローカーが選出され、ローカルホストキャッシュイベント中 に断続的な起動エラーが発生する可能性があります。

停止状態中に、選出されたセカンダリブローカーに障害が発生した場合、別のセカンダリブローカーが選出されて処 理を引き継ぎ、VDA は新しく選出されたセカンダリブローカーに登録されます。

停止状態中に Cloud Connector を再起動した場合:

- この Cloud Connector がブローカーに選出されていない場合は、再起動しても影響はありません。
- この Cloud Connector をブローカーに選出している場合は、別 Cloud Connector が選出されて VDA はそ ちらに登録されます。再起動した Cloud Connector の電源がオンになると、この Cloud Connector が自 動的に仲介処理を引き継ぐため、VDA はこちらの Connector にもう一度登録されます。このシナリオでは、 登録中にパフォーマンスに影響が生じることがあります。

イベントログには、選出に関する情報が含まれます。

停止状態中にできなくなること、およびその他の相違点

停止モードでの操作に時間制限は適用されませんが、リソースの場所から Citrix Cloud の接続が失われた場合は、可 能な限り迅速にリソースの場所の接続を復元することをお勧めします。

停止状態中:

- •[管理]インターフェイスは使用できません。
- Remote PowerShell SDK へのアクセスが制限されます。
	- **–** 次のことを最初に行う必要があります:
		- \* レジストリキーEnableCssTestModeを値 1 で追加します:New-ItemProperty -Path HKLM:\SOFTWARE\Citrix\DesktopServer\LHC -Name EnableCssTestMode -PropertyType DWORD -Value 1
		- \* SDK プロキシがコマンドレット呼び出しをリダイレクトしようとしないようにするため、SDK 認 証をOnPremに設定します:\$XDSDKAuth="OnPrem"
		- \* ポート 89 を使用します:Get-BrokerMachine -AdminAddress localhost :89 | Select MachineName, ContollerDNSName, DesktopGroupName , RegistrationState
	- **–** これらのコマンドを実行すると、次のものを使用できるようになります:
		- \* すべてのGet-Broker\*コマンドレット。
- 停止状態中は、監視データが Citrix Cloud に送信されなくなります。このため、[監視]機能には、停止状態 中のアクティビティは表示されません。
- ハイパーバイザー資格情報をホストサービスから取得できません。すべてのマシンの電力状態が不明で、電源 操作を発行できません。ただし、電源が入っているホスト上の VM を接続要求のために使用することができま す。
- 割り当てられたマシンは、通常の操作中に割り当てが発生した場合のみ使用できます。停止状態中は新しい割 り当てはできません。
- リモート PC アクセスマシンの自動登録と構成はできません。ただし、通常の操作中に登録、構成されたマシ ンは使用できます。
- サーバーでホストされるアプリケーションとデスクトップのユーザーは、リソースが異なるゾーンにある場合、 構成されている最大セッション数よりも多くのセッションを使用できる場合があります。
- ユーザーは、現在アクティブ/選択されているブローカーを含むゾーン内の登録済み VDA からのみ、アプリケ ーションとデスクトップを起動できます。停止状態中は、ゾーン間での起動(あるゾーンのブローカーから別 のゾーンの VDA へ)はサポートされません。
- デリバリーグループ内の VDA に対してスケジュールされた再起動が開始される前にサイトデータベースの停 止が発生した場合、停止が終了すると再起動が開始されます。このシナリオは意図しない結果につながる可能 性があります。詳しくは、「データベースの停止によるスケジュールされた再起動の遅延」を参照してください。
- [ゾーン優先度]を構成できません。構成されていても、環境設定はセッション起動では考慮されません。
- タグを使用してリソースの[場所を指定するタグ制限機能は、セッション起動ではサポー](https://docs.citrix.com/ja-jp/citrix-daas/install-configure/delivery-groups-manage.html#scheduled-restarts-delayed-due-to-database-outage)トされていません。こ のタグ制限が構成されていて、StoreFront ストアの [詳細なヘルスチェック] オプションが有効になってい [る場合、セッション](https://docs.citrix.com/ja-jp/citrix-daas/manage-deployment/zones.html#zone-preference)が断続的に起動に失敗することがあります。

# **StoreFront** の要件

オンプレミスの StoreFront 環境を使用している場合は、VDA が登録されている(または登録できる)すべての Cloud Connector を、Delivery Controller として StoreFront に追加する必要があります。StoreFront に追加 されていない Cloud Connector は停止モードに移行できないため、ユーザーの起動に失敗することがあります。

#### リソースの可用性

停止状態中のリソースの可用性(アプリとデスクトップ)を確保するには、次の 2 つの方法があります:

- 展開内のすべてのリソースの場所にリソースを公開します。
- StoreFront 1912 CU4 またはそれ以降を使用している場合は、リソースを少なくとも 1 つのリソースの場所 に公開し、すべての StoreFront サーバーで詳細なヘルスチェックをオンにします。StoreFront 2308 より 前のバージョンでは、詳細なヘルスチェックはデフォルトでオフになっており、管理者が有効にする必要があ ります。StoreFront バージョン 2308 およびそれ以降では、この機能はデフォルトで有効になっています。 詳細なヘルスチェックを有効にする方法の詳細と手順については、「詳細なヘルス チェック」を参照してくだ さい。

アプリケーションとデスクトップのサポート

ローカルホストキャッシュは、サーバーでホストされるアプリケーションおよびデスクトップ、および静的な(割り 当て済み)デスクトップをサポートします。

ローカルホストキャッシュは、以下のようにプールされたデリバリーグループでデスクトップ(シングルセッション) VDA をサポートします。

• デフォルトでは、ShutdownDesktopsAfterUseプロパティが有効になっているプールされたデリバ リーグループ (MCS または Citrix Provisioning によって作成)内の電源管理されたデスクトップ VDA は、 ローカルホストキャッシュイベント中に新しい接続で使用できません。このデフォルトを変更して、ローカル ホストキャッシュ中にこれらのデスクトップを使用できるようにすることが可能です。

ただし、停止状態中は電源管理が機能しないことがあります。(通常の操作を開始すると電源管理が始まりま す)。また、これらのデスクトップは再起動していないため、前のユーザーのデータが含まれている可能性があ ります。

• デフォルトの動作を上書きするには、PowerShell コマンドを使用して、影響を受けるデリバリーグループご とにサイト全体でこの機能を有効にする必要があります。

サイト全体の場合は、次のコマンドを実行します:

Set-BrokerSite -ReuseMachinesWithoutShutdownInOutageAllowed \$true

デフォルトでは、すべてのデリバリーグループでこの機能が有効になっているわけではありません。デリバリ ーグループレベルで有効にするには、次の 2 つのオプションがあります:

**–** 選択したデリバリーグループに対して有効にする:影響を受けるデリバリーグループごとに、次のコマ ンドを実行します。

Set-BrokerDesktopGroup -Name "name"-ReuseMachinesWithoutShutdownInOutage *<u>Strue</u>* 

**–** すべてのデリバリーグループに対して有効にする:デフォルトでデリバリーグループレベルの設定を有 効にするには、次のコマンドを実行します。この設定は、新しく作成されたすべてのデリバリーグルー プ(つまり、設定を有効にした後に作成したすべてのデリバリーグループ)に適用されます。

Set-BrokerSite -DefaultReuseMachinesWithoutShutdownInOutage \$true

既 存 の デ リ バ リ ー グ ル ー プ に 対 し て こ れ を 有 効 に す る に は、 前 述 の コ マ ン ド (Set-BrokerDesktopGroup -Name "name"-ReuseMachinesWithoutShutdownInOutage \$true)を実行します。

この機能をサイトでデリバリーグループごとに有効にしても、構成済みのShutdownDesktopsAfterUse プロパティの、通常操作時の動作には影響がありません。

重要:

サイトレベルで ReuseMachinesWithoutShutdownInOutageAllowed を有効にし、デリバリーグループ レベルで ReuseMachinesWithoutShutdownInOutage を有効にしないと、プールされたデリバリーグル ープ内の電源管理されたデスクトップ VDA に対するすべてのセッション起動の試みが、ローカルホストキャッ シュイベント中に失敗します。

# ローカルホストキャッシュが動作していることを確認する

# ローカルホストキャッシュが正しく構成されていることを確認する方法を以下の動画で説明します。

これは埋め込みビデオです。リンクをクリックしてビデオを見る

ローカルホストキャッシュが適切に設定され動作していることを確認するには:

- StoreFront [を使用している場合は、ローカルの](https://play.vidyard.com/hK8RBa9TE74ryUr2kxvhHD?videoFoam=true) StoreFront が、このリソースの場所内のすべての Cloud Connector をポイントしていることを確認します。
- 同期のインポートが正常に完了していることを確認します。イベントログをチェックします。
- 各 Cloud Connector にローカルホストキャッシュデータベースが作成されていることを確認します。これに より、必要に応じて High Availability Service が処理を引き継げるようになります。
	- **–** Cloud Connector サーバーでc:\Windows\ServiceProfiles\NetworkServiceを 参照します。
	- **–** HaDatabaseName.mdfおよびHaDatabaseName\_log.ldfが作成されたことを確認しま す。

• リソースの場所にあるすべての Cloud Connector を強制的に停止します。ローカルホストキャッシュが動作 することを確認したら、すべての Cloud Connector を通常モードに戻します。これには約 15 分かかります。

イベントログ

イベントログに、同期および停止状態が発生した時刻が示されます。イベントビューアーのログでは、停止状態モー ドは *HA* モードと見なされます。

#### **Config Synchronizer Service**

通常の操作中、ローカルホストキャッシュブローカーを使用して CSS が構成データをローカルホストキャッシュデ ータベースにインポートすると次のイベントが発生することがあります。

- 503:Citrix Config Sync Service が更新された構成を受信しました。このイベントは、Citrix Cloud から 更新済みの構成を受信するたびに発生します。このイベントは、同期プロセスが開始されたことを表します。
- 504:Citrix Config Sync Service が更新された構成をインポートしました。構成のインポートが正常に完了 しました。
- 505: Citrix Config Sync Service がインポートに失敗しました。構成のインポートが正常に完了しませんで した。過去に正常にインポートされた構成がある場合、停止状態の発生時にはその構成が使用されます。ただ し、この構成は現在の構成よりも古いものです。使用可能な過去の構成がない場合、停止状態中、サービスは セッション仲介に参加できません。この場合は、「トラブルシューティング」セクションを確認の上、Citrix サ ポートにお問い合わせください。
- 507:システムが停止状態であり、ローカルホストキャッシュブローカーが使用中であるため、Citrix Config Sync Service によりインポートが中止されました。サービスは新しい構成を受け取りましたが、停止状態が 発生したためインポートは中止されました。これは正常な動作です。
- 510:プライマリ構成サービスから構成サービス構成データを受信していません。
- 517:プライマリブローカーとの通信に問題がありました。
- 518: セカンダリブローカー (High Availability Service) が実行されていないため、Config Sync スクリ プトが中止されました。

高可用性サービス

このサービスは、ローカルホストキャッシュブローカーとも呼ばれます。

- 3502:停止状態が発生しローカルホストキャッシュブローカーが仲介操作を実行しています。
- 3503:停止状態が解消され、通常の操作が再開しました。
- 3504:どのローカルホストキャッシュブローカーが選出されたかと、選出に関わった他のローカルホストキ ャッシュブローカーを示します。
- 3507:ローカルホストキャッシュの更新された状態情報を 2 分ごとに提供します。この情報は、選択された ブローカーでローカルホストキャッシュモードがアクティブであることを示すものです。停止時間、VDA 登 録、セッション情報など、停止の概要も含まれます。
- 3508:選択されたブローカー上でローカルホストキャッシュがアクティブではなくなり、通常の操作が復元 されたことを通知します。停止時間、ローカルホストキャッシュ(LHC)イベント中に登録されたマシンの数、 LHC イベント中に成功した起動の数など、停止の概要も含まれます。
- 3509:選択されていないブローカー上でローカルホストキャッシュがアクティブであることを通知します。2 分ごとの停止時間と選択されているブローカーも通知します。
- 3510:選択されていないブローカー上でローカルホストキャッシュがアクティブでなくなったことを通知し ます。停止時間と選択されているブローカーも通知します。

停止状態の強制

停止状態は意図的に発生させることもできます。

- ネットワークが稼動と停止を繰り返している場合。ネットワークの問題が解決するまで強制的に停止状態にす ることにより、通常モードと停止状態モードの移行が繰り返され、VDA 登録ストームが頻繁に発生するのを防 げます。
- 障害回復プランをテストするには:
- ローカルホストキャッシュが正常に動作することを確認する場合。

Cloud Connector は強制停止中に更新できますが、予期しない問題が発生する可能性があります。強制停止モード の間隔を避けるために、Cloud Connector の更新のスケジュールを設定することをお勧めします。

強制的に停止状態にするには、各 Cloud Connector サーバーのレジストリを編集します。HKLM\Software\ Citrix\DesktopServer\LHCでOutageModeForcedを作成し、REG\_DWORDを1に設定します。こ の設定により、ローカ[ルホストキャッシュブローカーは](https://docs.citrix.com/ja-jp/citrix-cloud/citrix-cloud-resource-locations/connector-updates.html) Citrix Cloud への接続状態に関係なく停止状態モードに入 ります。値を0に設定すると、ローカルホストキャッシュブローカーの停止状態モードは終了します。

イ ベ ン ト を 確 認 す る に は、C:\ProgramData\Citrix\workspaceCloud\Logs\Plugins\ HighAvailabilityServiceのCurrent\_HighAvailabilityServiceログファイルを監視し ます。

トラブルシューティング

ローカルホストキャッシュデータベースへの同期インポートが失敗し 505 イベントがポストされた場合には、次のト ラブルシューティングツールが役立ちます。

**CDF** トレーシング:ConfigSyncServer モジュールおよび BrokerLHC モジュール向けのオプションが用意されて います。これらのオプションと他のブローカーモジュールを組み合わせることで、問題を特定できます。

レポート:同期インポートが失敗した場合、レポートを生成できます。このレポートの最後に、エラーの原因となっ たオブジェクトが記載されています。このレポート機能は同期速度に影響するため、Citrix では使用しないときは無 効にしておくことをお勧めします。

CSS トレースレポートを有効化および作成するには、次のコマンドを入力します:

New-ItemProperty -Path HKLM:\SOFTWARE\Citrix\DesktopServer\LHC -Name EnableCssTraceMode -PropertyType DWORD -Value 1

HTML レ ポ ー ト はC:\Windows\ServiceProfiles\NetworkService\AppData\Local\ Temp\CitrixBrokerConfigSyncReport.htmlに格納されます。

レポートが生成されたら、次のコマンドを入力してレポート機能を無効にします:

```
Set-ItemProperty -Path HKLM:\SOFTWARE\Citrix\DesktopServer\LHC -Name
EnableCssTraceMode -Value 0
```
ローカルホストキャッシュ用の **PowerShell** コマンド

PowerShell コマンドを使用して、Cloud Connector 上のローカルホストキャッシュを管理できます。

PowerShell モジュールは、Cloud Connector 上の次の場所にあります。

C:\Program Files\Citrix\Broker\Service\ControlScripts

重要:

このモジュールは Cloud Connector 上でのみ実行します。

**PowerShell** モジュールのインポート PowerShell モジュールをインポートするには、Cloud Connector で次 のコマンドを実行します。

cd C:\Program Files\Citrix\Broker\Service\ControlScripts Import-Module .\HighAvailabilityServiceControl.psm1

**LHC** を管理するための **PowerShell** コマンド 以下のコマンドレットは、Cloud Connector で LHC モードをア クティブ化して管理するのに役立ちます。

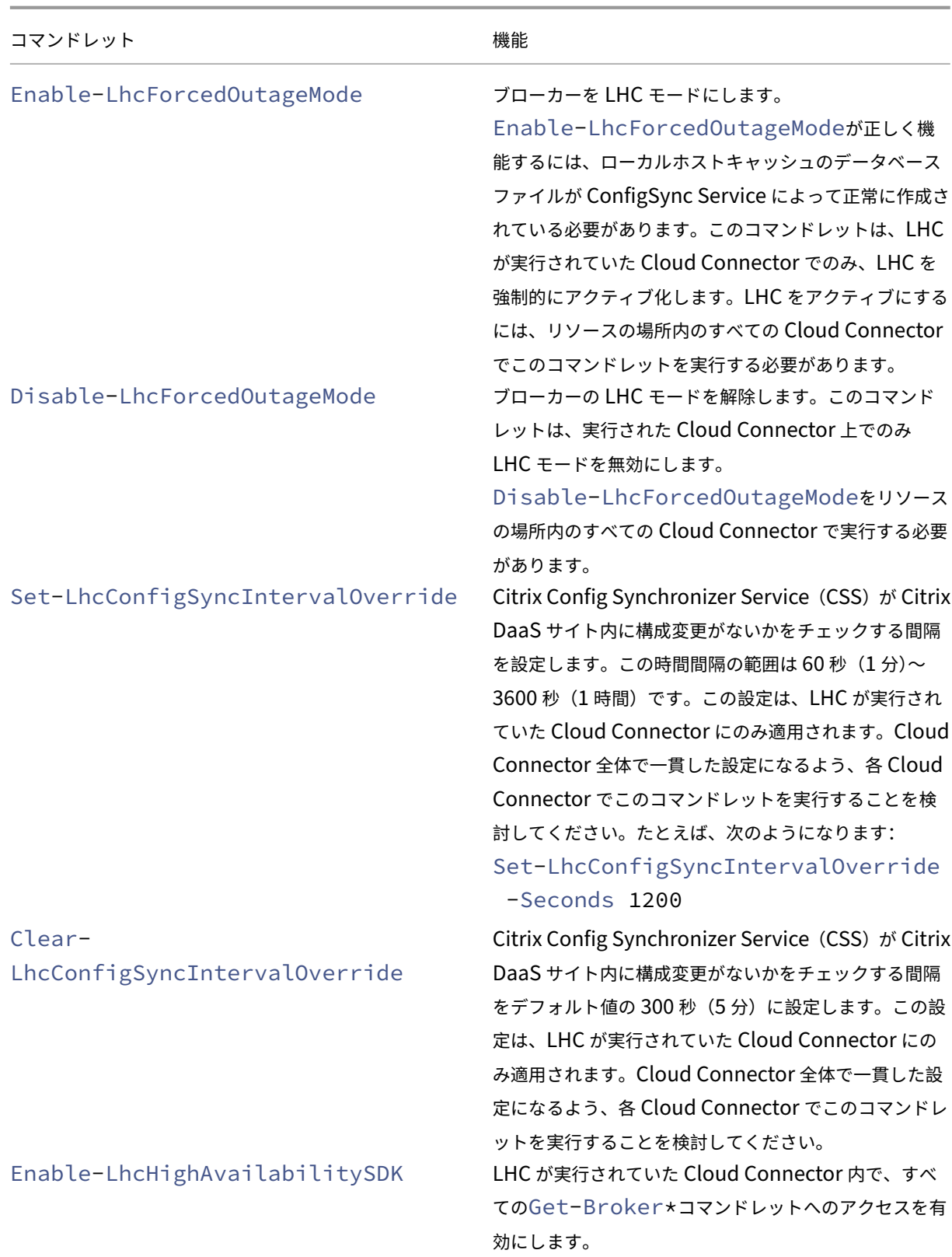

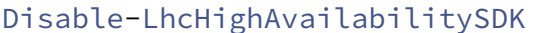

LHC が実行されていた Cloud Connector 内で、 Broker PowerShell コマンドレットへのアクセスを無 効にします。

注:

- Cloud Connector でGet-Broker\*コマンドレットを実行する場合は、ポート 89 を使用します。例:
	- **–** Get-BrokerMachine -AdminAddress localhost:89
- LHC モードではない Cloud Connector の LHC ブローカーは、構成情報のみを保持しています。
- LHC モード中、選択された Cloud Connector の LHC ブローカーは次の情報を保持しています。
	- **–** リソースの状態
	- **–** セッションの詳細
	- **–** VDA 登録
	- **–** 構成情報

#### 追加情報

以下については、「ローカルホストキャッシュのスケールおよびサイズの考慮事項」を参照してください:

- テスト方法と結果
- RAM サイズの考慮事項
- CPU コア[とソケットの構成に関する考慮事項](https://docs.citrix.com/ja-jp/citrix-daas/install-configure/resource-location/cc-scale-and-size.html)
- ストレージの考慮事項

検索を使用してマシンとセッションを監視および管理

March 31, 2024

この記事では、[完全な構成]**>**[検索]を使用してマシンとセッションを監視および管理する方法について説明しま す。

このノードについて

検索ノードは、マシンとユーザーセッションをまとめて監視および管理するための場所を提供します。

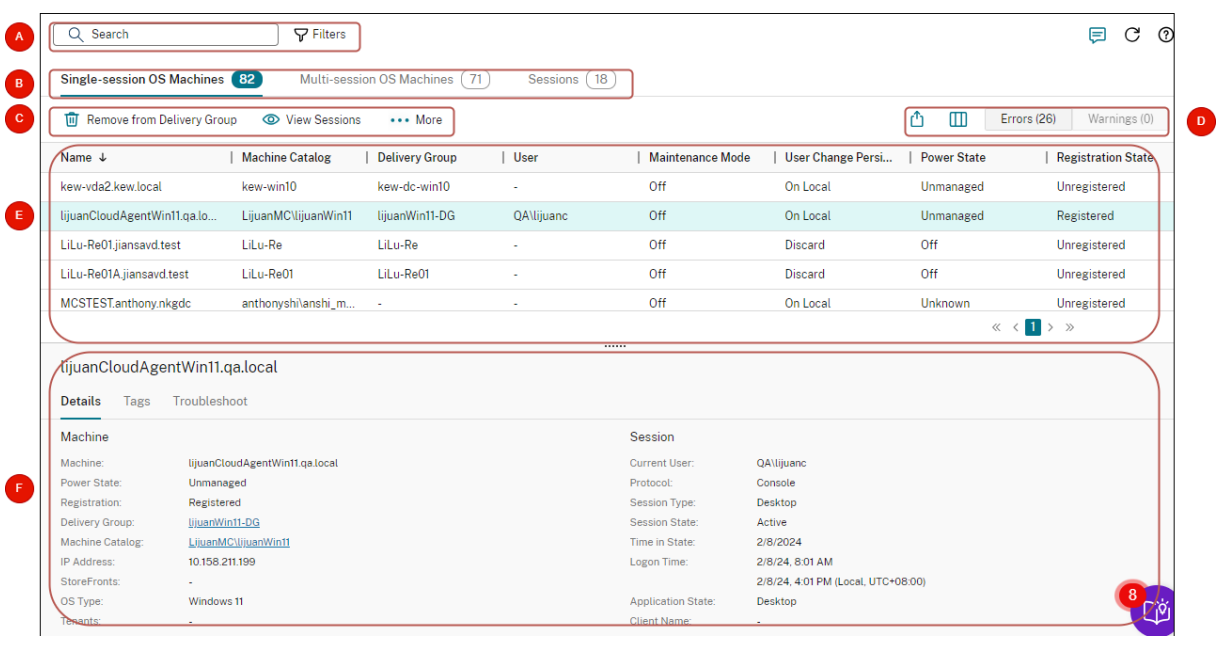

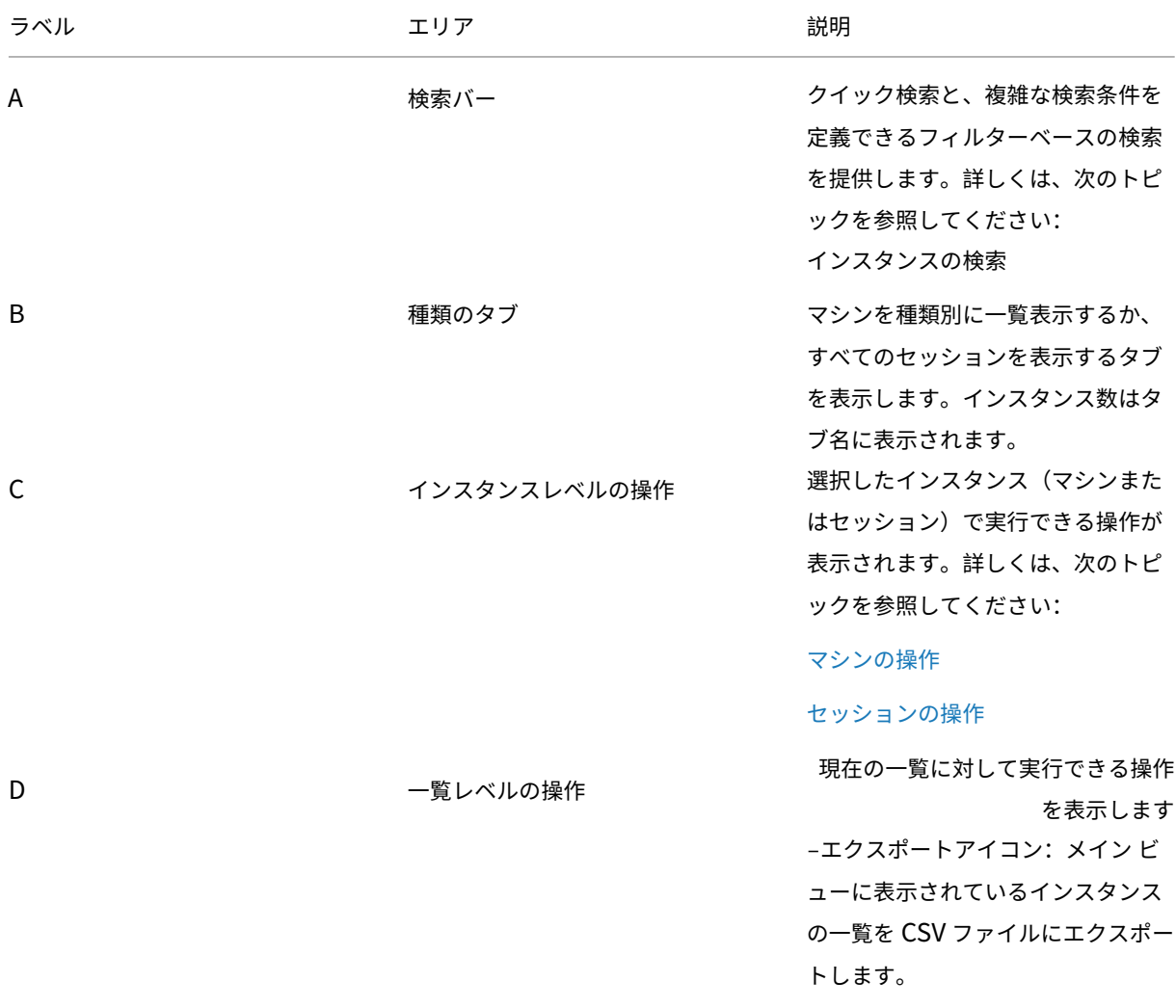

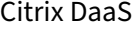

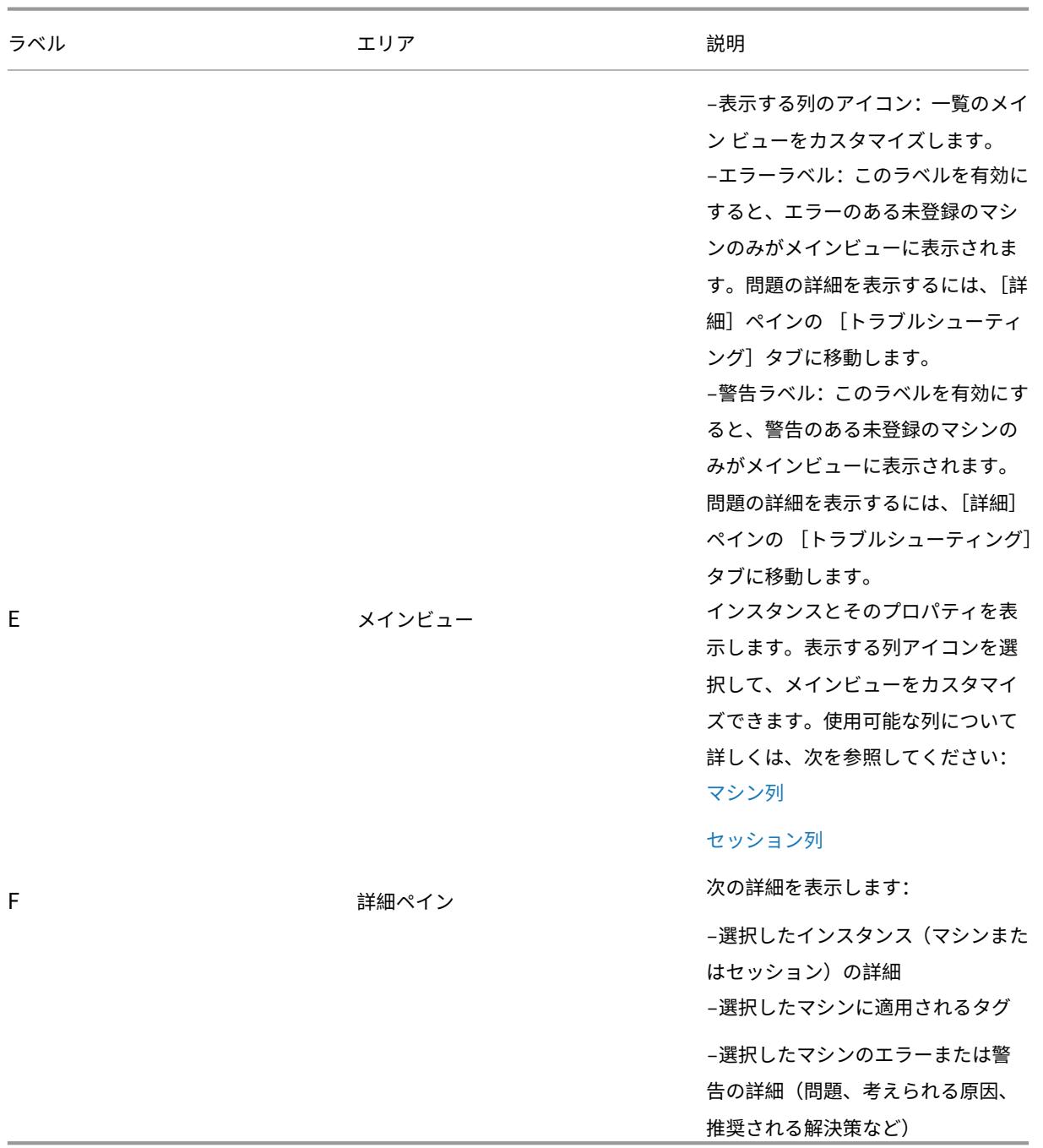

# インスタンスの検索

検索機能を使用して、特定のマシンカタログを見つけます:

- フィルターを使用して検索する
- クイック検索のために現在のフィルターセットを保存する
- 検索バーにフィルターフィールドを固定する
- クイック検索ボックスを使用して検索する
- 高度な検索を行うためのヒント

フィルターを使用して検索する

たとえば、静的でユーザーに割り当てられているすべてのシングルセッション OS マシンを見つけるには、次の手順 を実行します:

- 1. [シングルセッション OS マシン] タブで、フィルターアイコンをクリックします。フィルターパネルが表示さ れます。
- 2. 必要なフィルター基準を追加します。

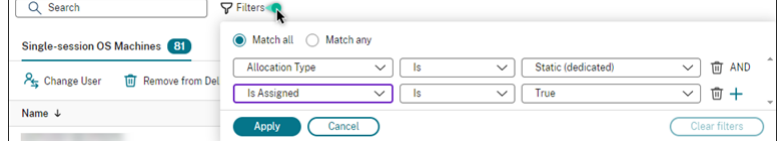

- 3. すべてのフィルター基準に一致する結果が検索で返されるようにする場合は、[すべて一致](AND 演算子) を選択します。いずれかのフィルター基準に一致する結果が検索で返されるようにする場合は、[一部が一 致](OR 演算子)を選択します。
- 4.[適用]をクリックします。

フィルター後の一覧には、静的かつユーザーに割り当てられているすべてのシングルセッション OS マシンが 表示されます。

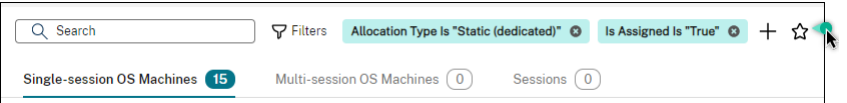

クイック検索のために現在のフィルターセットを保存する

たとえば、静的でユーザーに割り当てられているシングルセッション OS マシンのフィルターセットを以降の検索の ために保存するには、次の手順を実行します:

- 1. フィルターベースの検索を実行した後、上の図に示された検索バーの星のアイコンをクリックします。
- 2. 表示されたページで、このフィルターセットの名前を入力します(例:静的で割り当てられたマシン)。
- 3. [保存] をクリックします。

保存されたフィルターセットは、検索ボックスをクリックすると検索履歴一覧に表示されます。

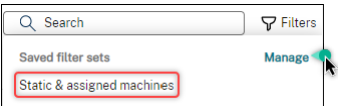

注:

フィルターセットはユーザーアカウントごとに保存されます。保存済みのフィルターセットを管理するに は、[管理]を選択します。

検索バーにフィルターフィールドを固定する

頻繁に使用するフィルターフィールドを検索バーに固定して、簡単にアクセスできるようにします。たとえば、フィ ルターベースの検索を実行した後、検索バーに[割り当ての種類]を固定するとします。以下の手順を実行します:

- 1. 検索バーで「フィルターの設定」\*\* をクリックします。
- 2. 表示されたパネルで、固定アイコンをクリックして、検索バーのフィルターフィールド(この例では [割り当 ての種類])を固定します。

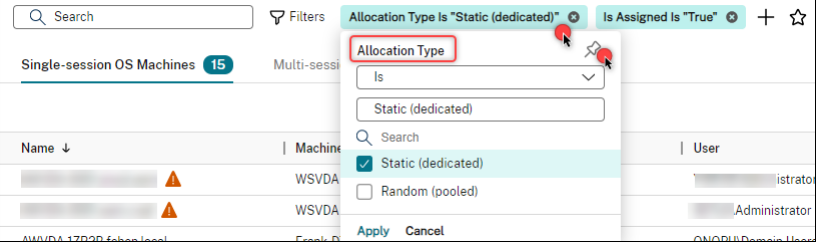

クイック検索ボックスを使用して検索する

クイック検索ボックスは、名前関連のプロパティまたは保存されたフィルターセットに基づいてインスタンスを検索 する便利な方法を提供します。詳細な手順は次のとおりです:

- 1. 検索ボックスをクリックします。最近の検索と保存されたフィルターセットがドロップダウンリストに表示さ れます。以前の検索またはフィルターセットをクリックすると、簡単に検索できます。
- 2. 新しい検索を開始するには、次のオプションから名前の全部または一部を入力します:
	- マシン名または DNS 名
	- マシンカタログ名
	- デリバリーグループ名
	- セッションユーザー名
	- セッションのクライアント名
	- ハイパーバイザーによって使用される、セッションをホストする仮想マシンのフレンドリ名
	- ホストサーバー名

高度な検索を行うためのヒント

検索機能を使用するときは、次のヒントを考慮してください:

- •[検索]ノードで、任意の列を選択してアイテムを並べ替えます。
- 検索と並べ替えができる画面に追加の特性を表示するには、[表示する列]を選択するか、任意の列をクリック して[表示する列]を選択します。[表示する列]ウィンドウで、表示するアイテムの横にあるチェックボック スをオンにし、[保存]を選択して終了します。

注:

パフォーマンスを低下させる列には、[パフォーマンスの低下]ラベルが付きます。

- マシンに接続しているユーザーデバイスを検索するには、[クライアント(**IP**)]および [次のもの]を指定し てデバイスの IP アドレスを入力します。
- アクティブなセッションを検索するには、[セッション状態]、[次のもの]、[接続済み] を指定します。
- デリバリーグループ内のすべてのマシンを一覧表示するには、左側ペインで [デリバリーグループ]を選択し ます。グループを選択し、操作バーまたはコンテキストメニューから 「マシンの表示]を選択します。

並べ替え操作を実行するときは、次の考慮事項に留意してください:

- アイテムの数が 5,000 を超えない限り、任意の列をクリックしてその中のアイテムを並べ替えることができま す。数が 5,000 を超える場合は、(現在のタブに応じて)名前または現在のユーザーでのみ並べ替えることが できます。並べ替えを有効にするには、フィルターを使用してアイテムの数を 5,000 以下に減らします。
- アイテム数が 500 を超え 5,000 を超えない場合:
	- **–** 並べ替えのパフォーマンスを向上させるために、すべてのデータをローカルにキャッシュします。[シン グル セッション **OS** マシン]タブと[マルチセッション **OS** マシン]タブでは、列([名前]列を除く任 意の列)を最初にクリックして並べ替えたときにデータがキャッシュされます。[セッション]タブで は、列([現在のユーザー]列を除く任意の列)を最初にクリックして並べ替えたときにデータがキャッ シュされます。その結果、並べ替えの完了に時間がかかります。パフォーマンスを向上させるには、名 前または現在のユーザーで並べ替えるか、フィルターを使用してアイテムの数を減らします。
	- **–** 表の下にある次のメッセージは、データがキャッシュされていることを示しています。最終更新: <the time when you refreshed the table>。この場合、並べ替え操作は以前に読 み込まれたアイテムに基づいて行われます。これらのアイテムは最新ではない可能性があります。最新 にするには、更新アイコンをクリックします。

表示する列のカスタマイズ

パーソナライズされたメイン ビューを作成して、日常の操作に重要なプロパティとステータスを表示します。詳細な 手順は次のとおりです:

1. 検索ノードで、必要に応じて[マルチセッション **OS** マシン]、[シングルセッション **OS** マシン]、または[セ ッション] タブを選択します。
2. 操作バーの 表示する列アイコンをクリックし、列を選択します。

使用可能な列とその説明について詳しくは、「マシン列」および「セッション列」を参照してください。

列の選択中、[パフォーマンスの低下]ラベルの付いた列が表示されることがあります。これらの列を選択すると、コ ンソールのパフォーマンスが低下する可能性があり[ます。次の](https://docs.citrix.com/en-us/citrix-daas/manage-deployment/search/manage-machines#columns)考慮事項[に留意してくだ](https://docs.citrix.com/en-us/citrix-daas/manage-deployment/search/manage-sessions#columns)さい:

- カスタマイズの完了後、テーブルが更新され、選択した列が表示されます。このような列が存在すると、テー ブルを更新するときに遅延が発生する可能性があります。
- ブラウザーを更新するか、コンソールからサインアウトしてサインインすると、これらの列を保持するかどう かを尋ねるメッセージが表示されます。それらを保持することを選択した場合、コンソールのパフォーマンス を最適化するために、テーブルの更新間隔が 1 分以下にならないように制限されます。より頻繁に更新するに は、パフォーマンスを低下させる列を削除します。

マシンとセッションの管理

検索ノードの操作を使用して、マシンやセッションの問題のトラブルシューティングを行ったり、ユーザー要求を処 理したりできます。

ヒント

さまざまなレベルでマシンを管理できます:

- 個別のマシンレベルの場合。検索ノードを使用してターゲットマシンを見つけ、操作を実行します。
- マシンカタログレベルの場合。カタログのマスターイメージの変更、カタログからのマシンの削除、カタログ へのマシンの追加など。詳しくは、「マシンカタログの管理」を参照してください。
- デリバリーグループレベルの場合。グループ内のマシンのメンテナンスモードのオンまたはオフなど。詳しく は、「デリバリーグループの管理」を参照してください。

個別のセッションレベルに加えて、デリバリーグループのセッションの事前起動や残留の構成など、デリバリーグ ループレベ[ルでセッションを管理するこ](https://docs.citrix.com/ja-jp/citrix-daas/install-configure/delivery-groups-manage#machines)ともできます。詳しくは、「デリバリーグループの管理」を参照してくださ い。

マシンまたはセッション上で操作を実行する

個別のインスタンスレベルでマシンまたはセッションを管理するには、次の手順を実行します:

- 1. 検索ノードで、[マルチセッション **OS** マシン]、[シングルセッション **OS** マシン]、または [セッション]タ ブを選択します。
- 2. 必要に応じて 1 つまたは複数のインスタンスを選択します。

3. 操作バーまたは右クリックメニューから、インスタンスまたはユーザー要求で発生した問題に基づいて操作を 選択します。

使用可能な操作とその説明について詳しくは、「マシンの操作」および「セッションの操作」を参照してくださ い。

注:

2 つ以上のインスタンスを選択した場合、それらすべてに適用される操作のみが使用可能になります。

マシンまたはセッションのデータを **CSV** ファイルにエクスポート

タブに表示されているインスタンス(マシンまたはセッション)の一覧(最大 30,000 項目)を CSV ファイルにエク スポートします。詳細な手順は次のとおりです:

- 1. 検索ノードで、必要に応じて[マルチセッション **OS** マシン]、[シングルセッション **OS** マシン]、または[セ ッション]タブを選択します。
- 2. 右上隅にあるエクスポートアイコンをクリックします。
- 3. ダイアログボックスが表示されたら、[続行]をクリックします。 エクスポートが完了するまでに数分かかる場合があります。このファイルは、ブラウザーのデフォルトのダウ ンロードフォルダーにあります。

注:

検索ノードの各タブでは、エクスポートの進行中に別のエクスポートを実行することはできません。

## マシンの操作と列

March 31, 2024

この記事では、参照用にマシンの操作と列を記載します。

操作

マシン上で実行できる操作とその説明を表示します。

Citrix DaaS

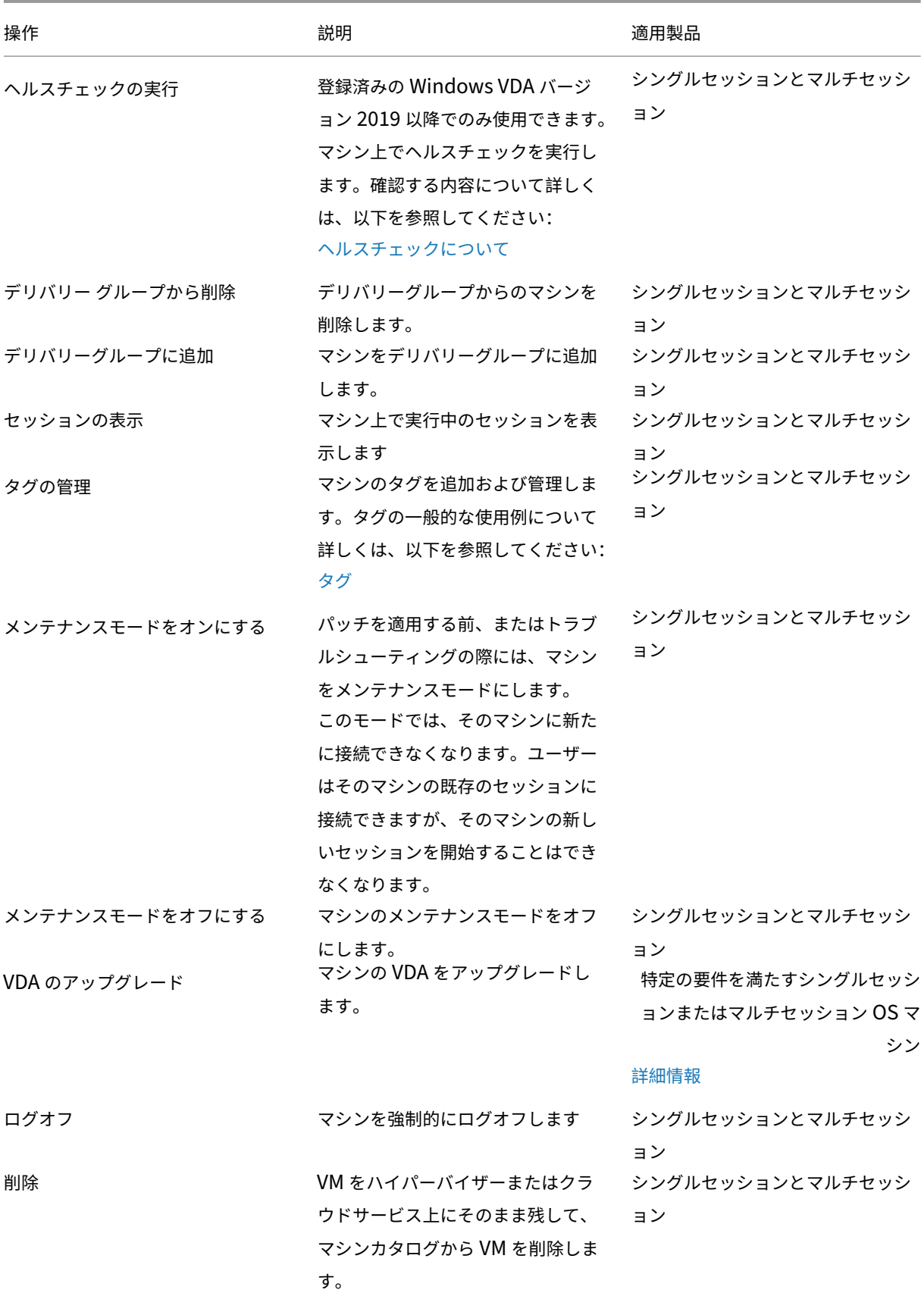

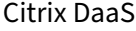

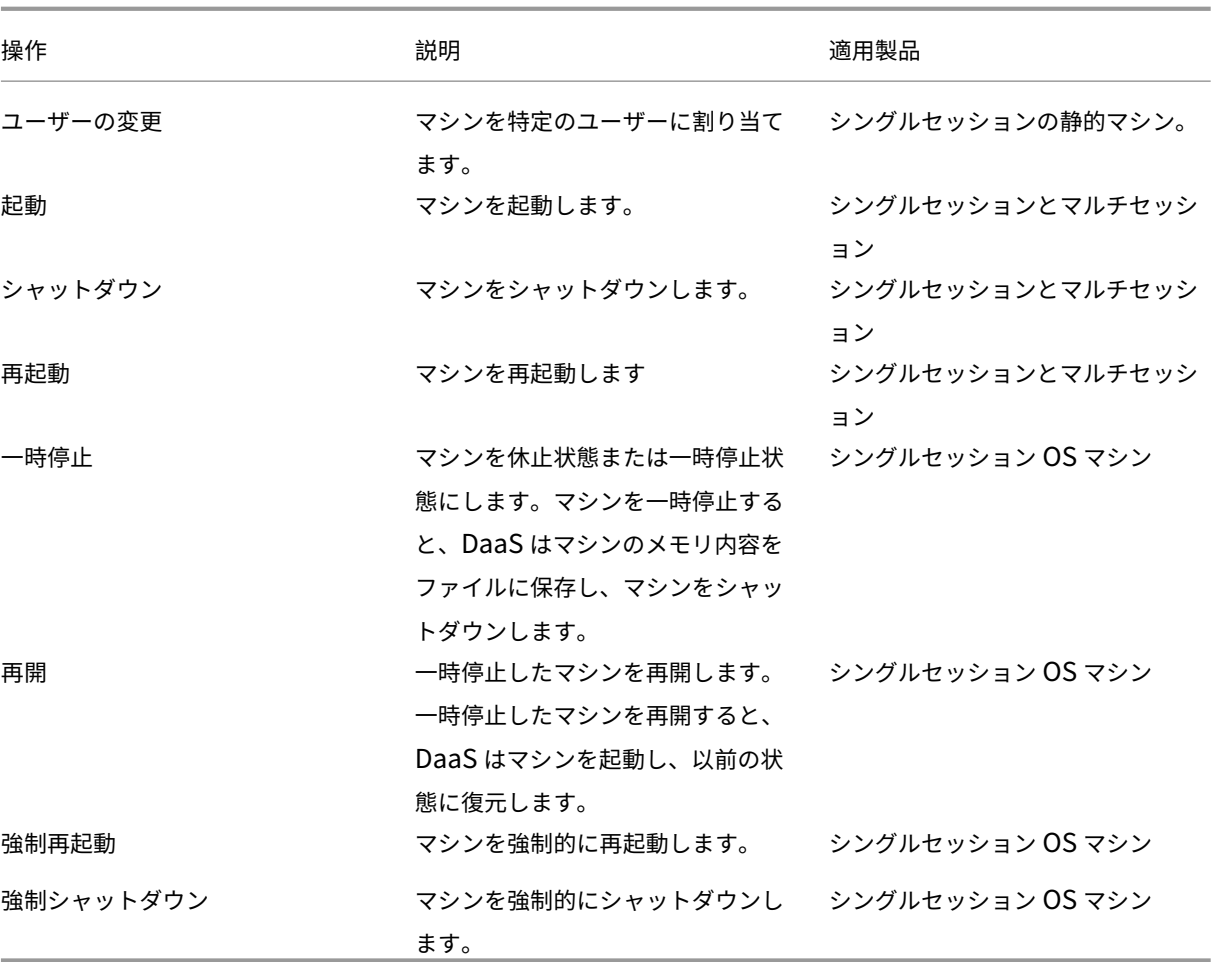

## 列

すべてのマシン列とその説明を種類別に表示します:

- マシン
- マシンの詳細
- アプリケーション
- ホスト
- 接続
- 登録
- セッションの詳細
- セッション

マシン

マシン カテゴリの列。

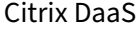

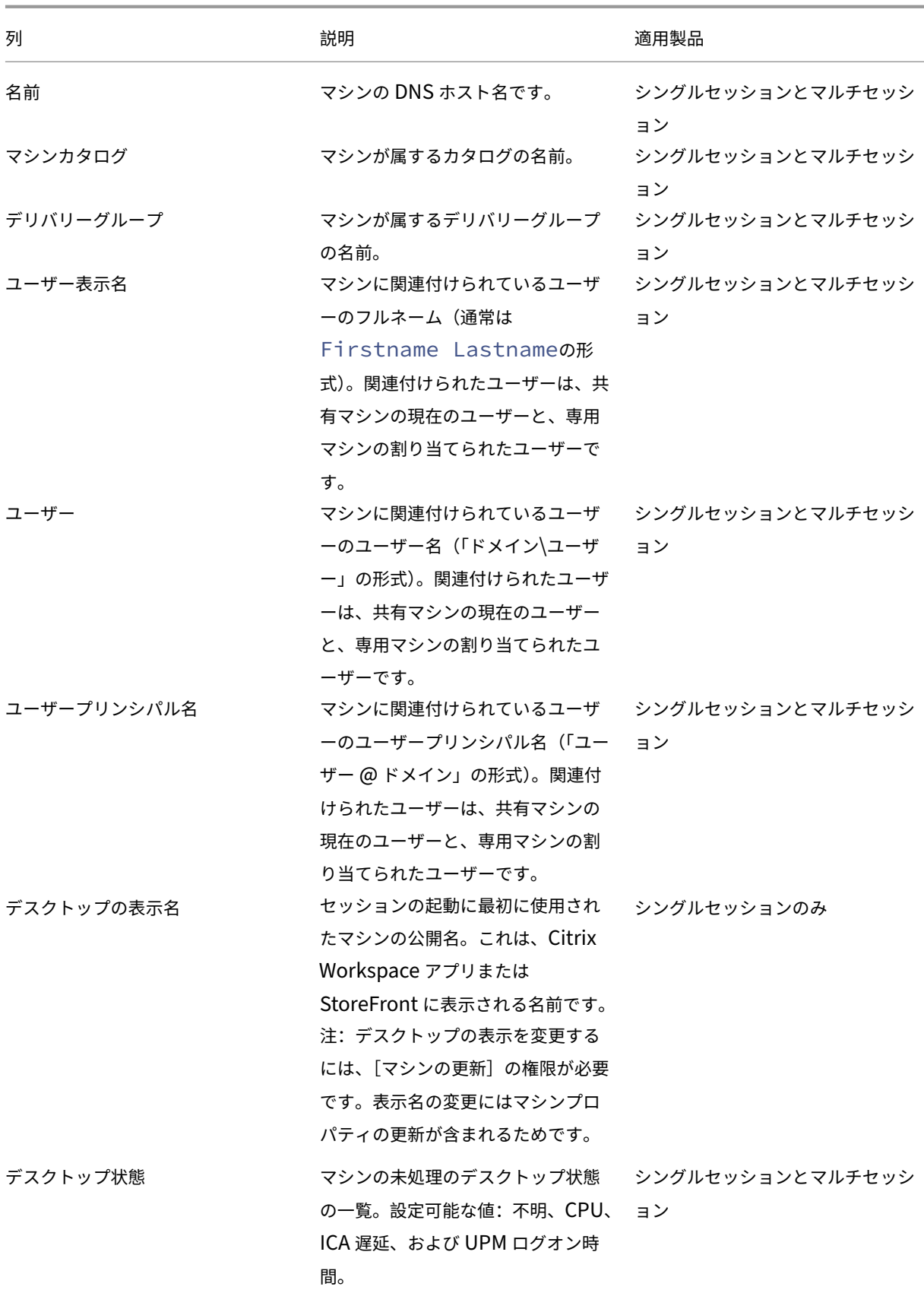

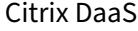

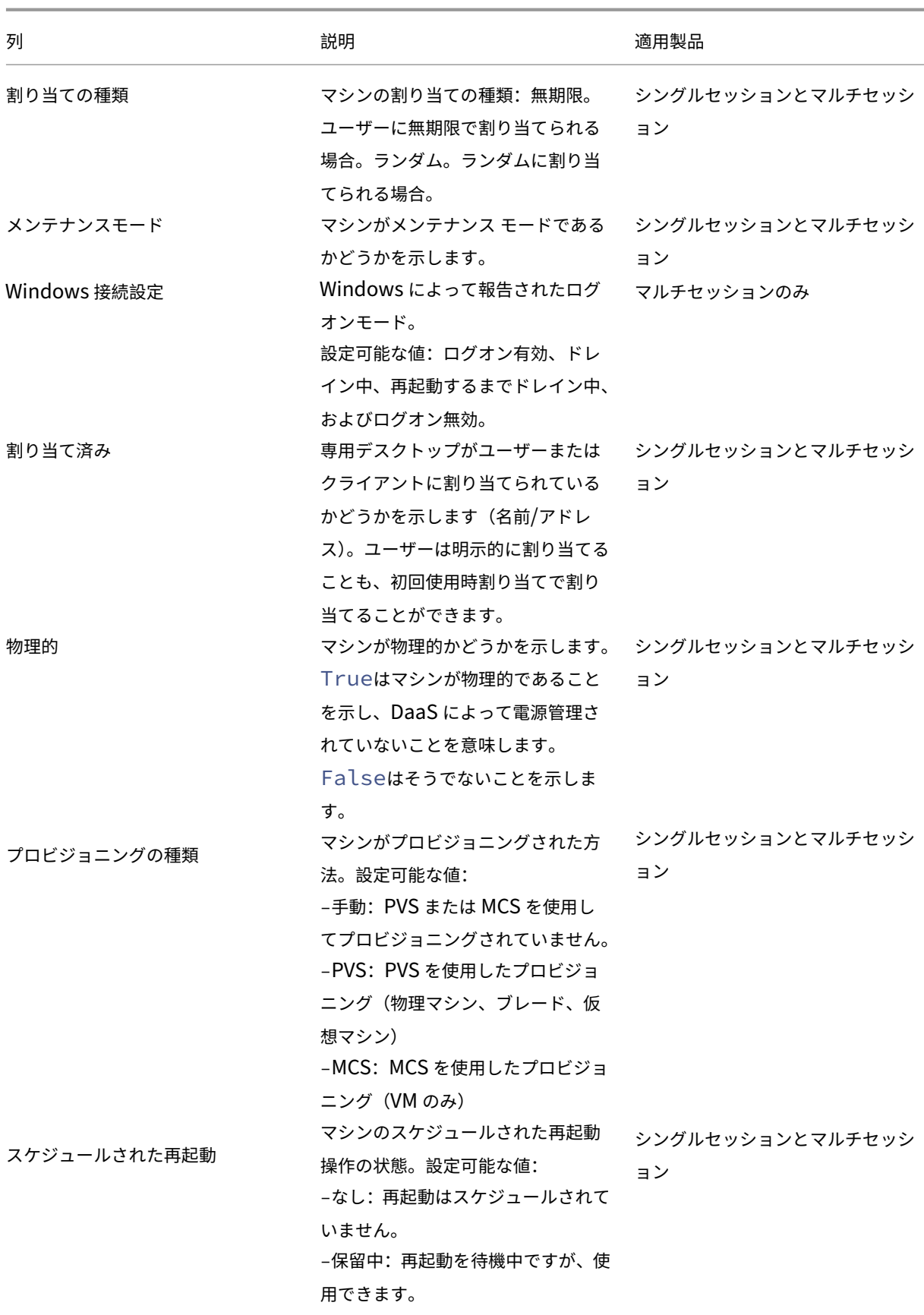

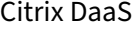

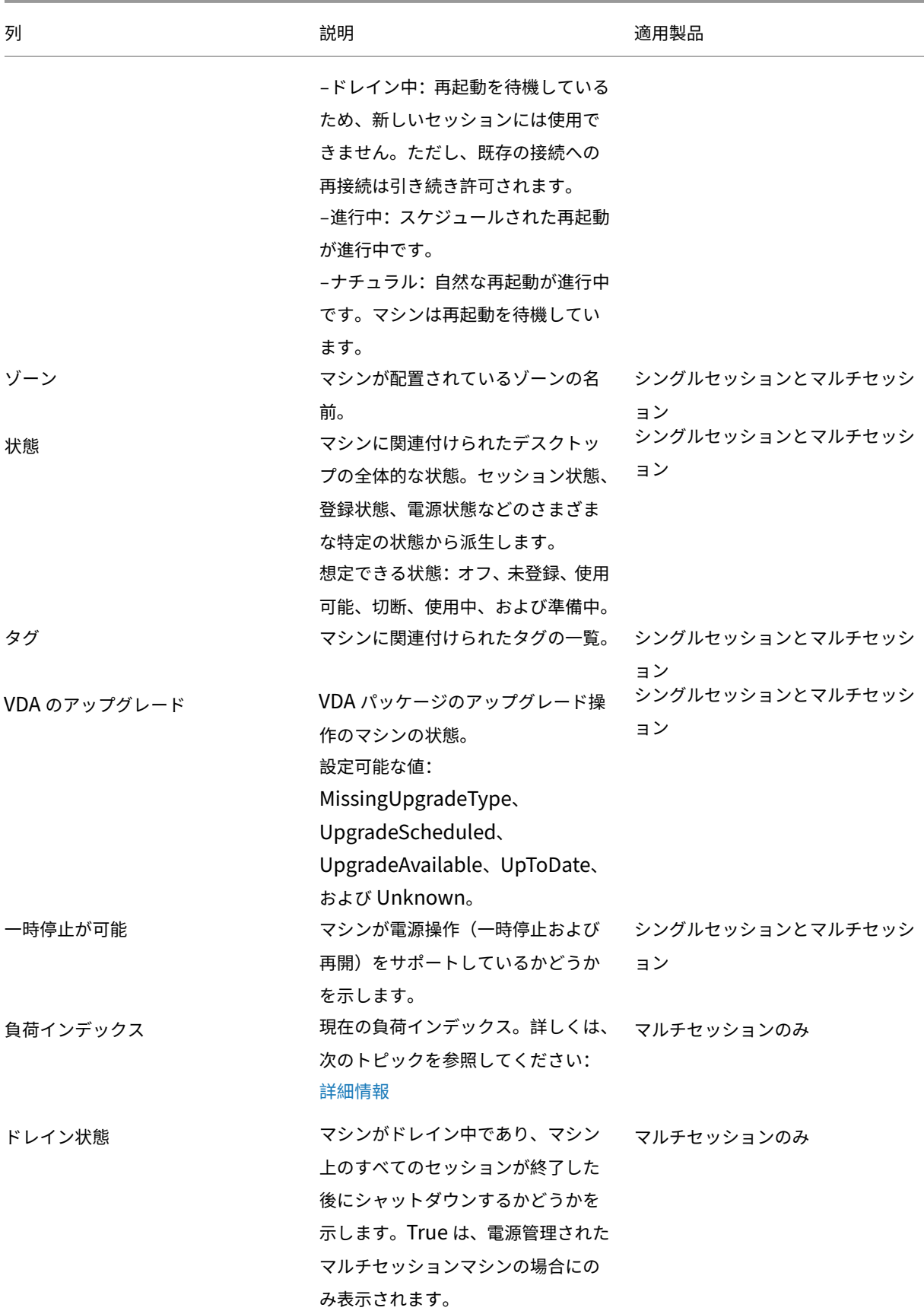

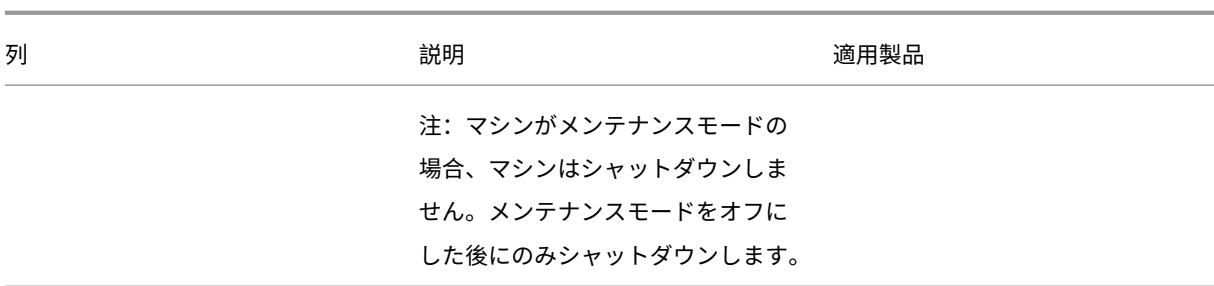

マシンの詳細

マシンの詳細カテゴリの列。

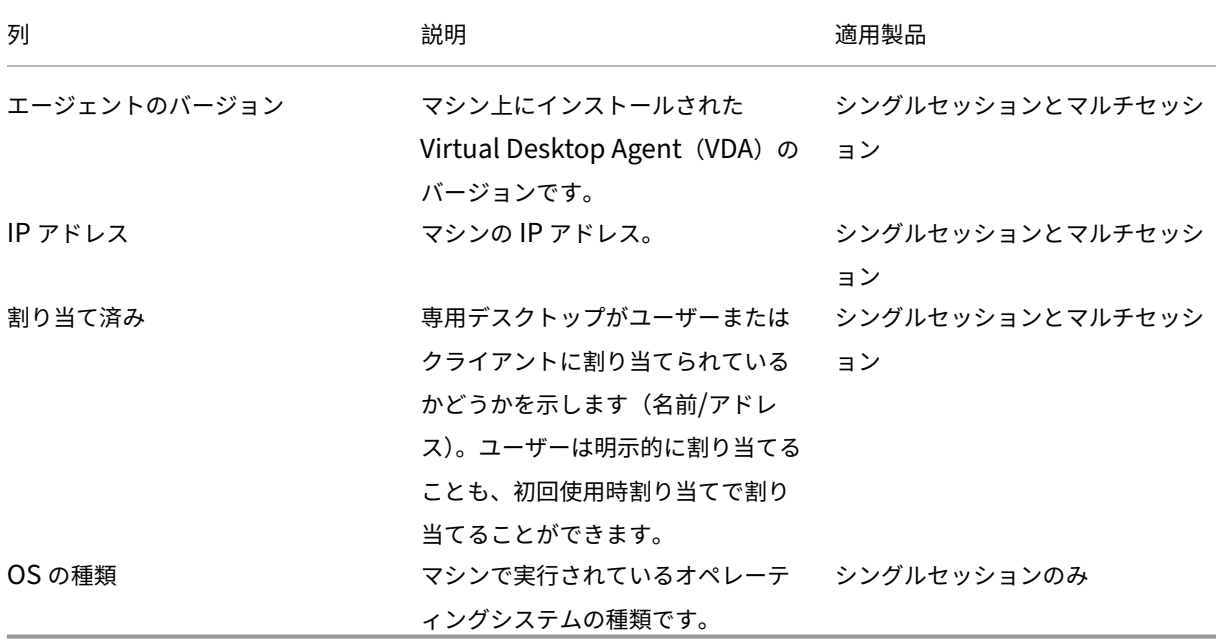

アプリケーション

アプリケーションカテゴリの列。

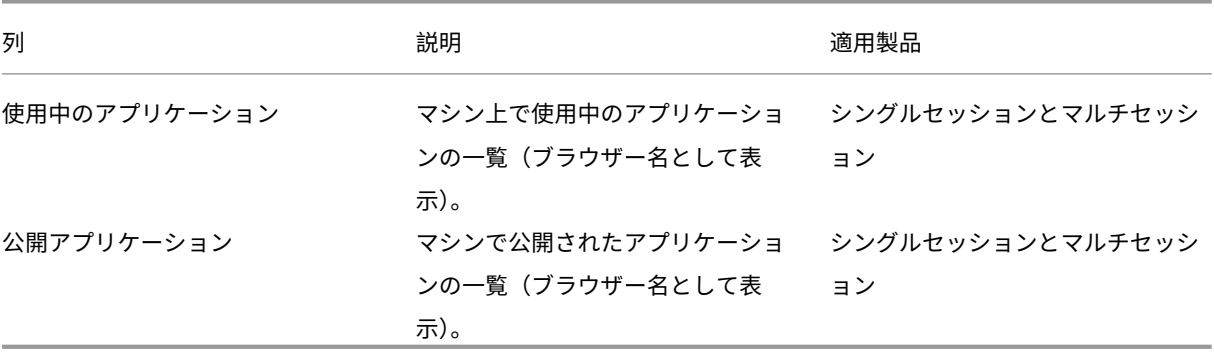

## 接続

接続カテゴリの列。

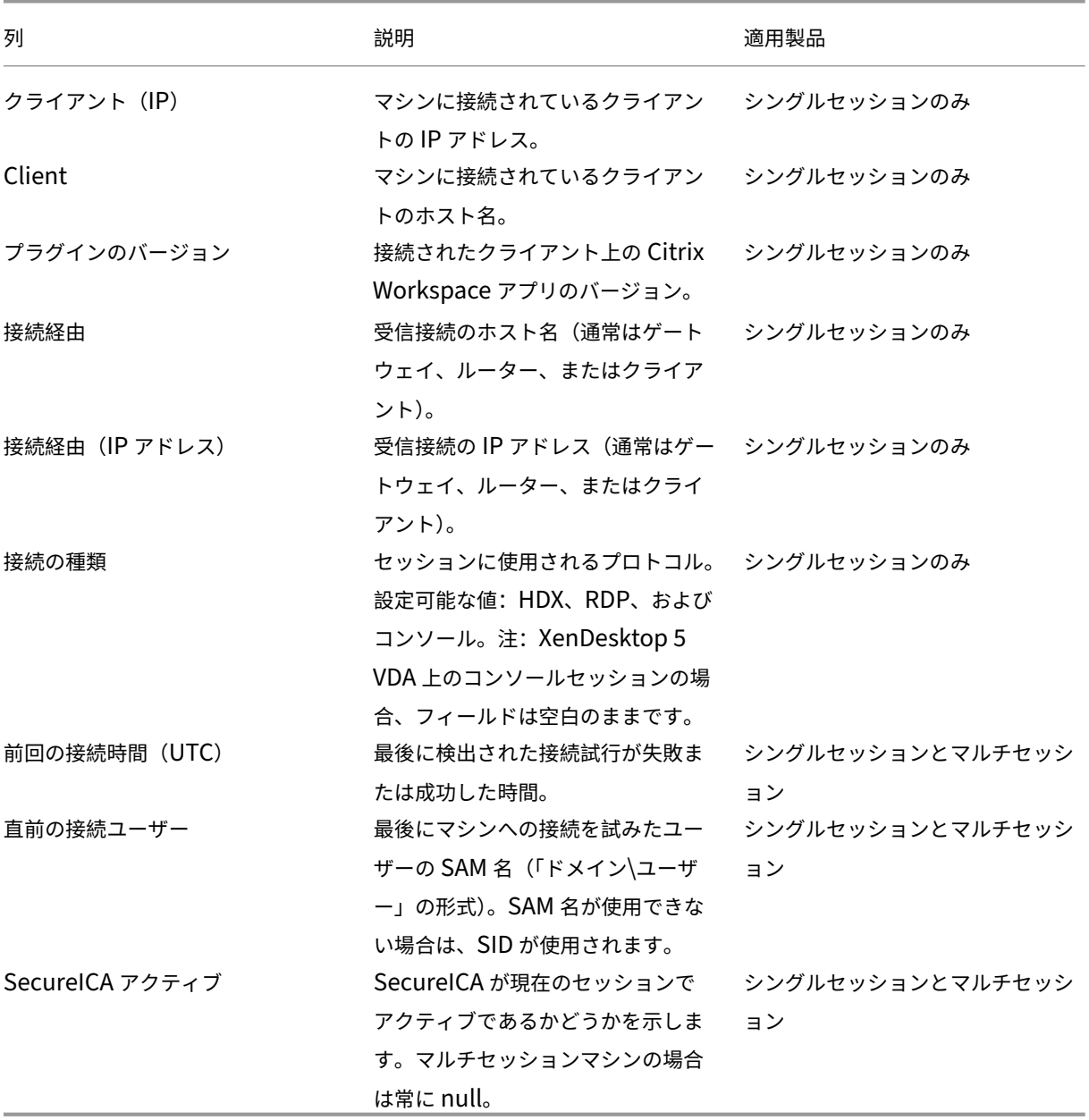

## ホスト

ホストカテゴリの列。

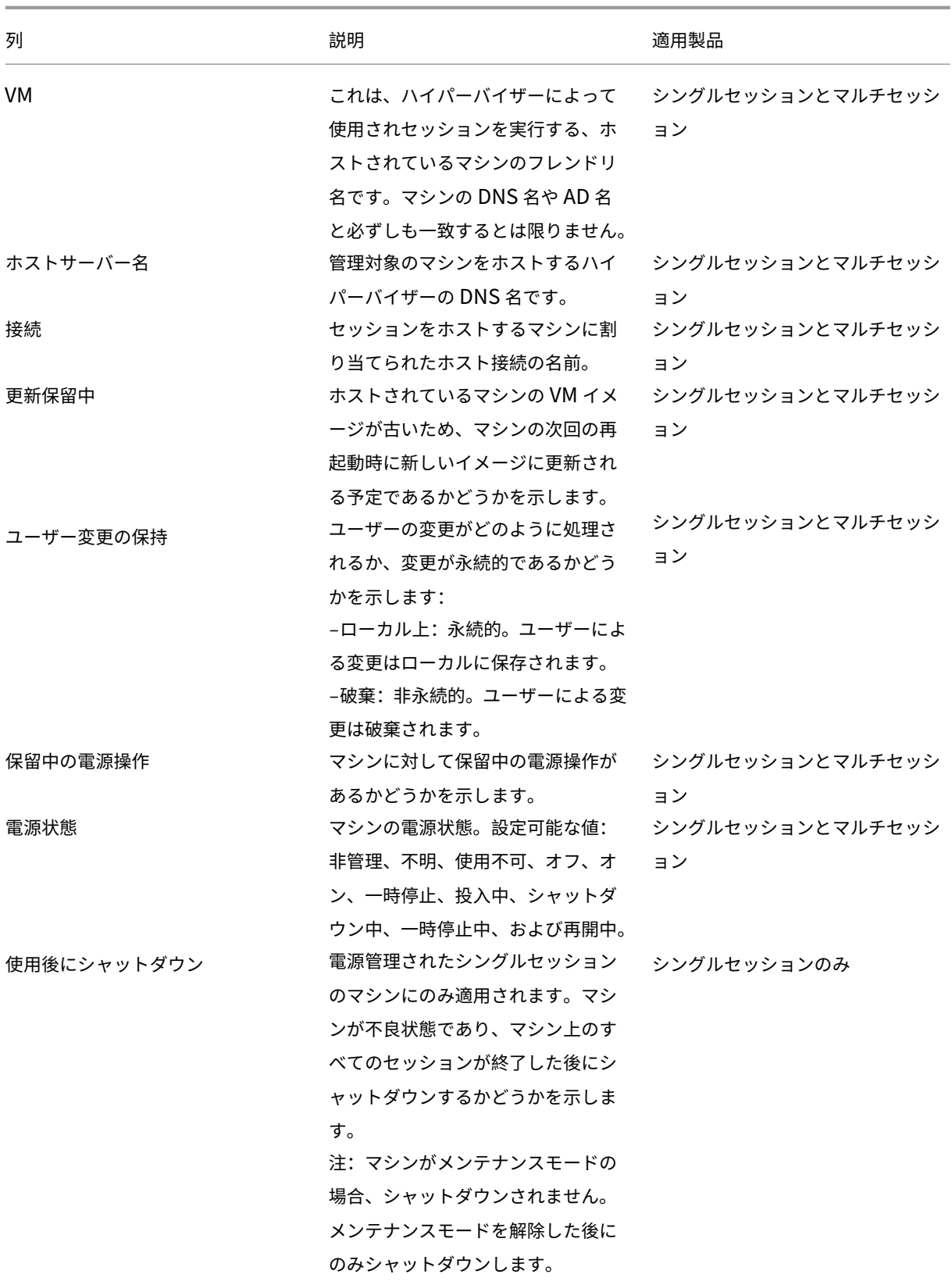

## 登録

登録カテゴリの列。

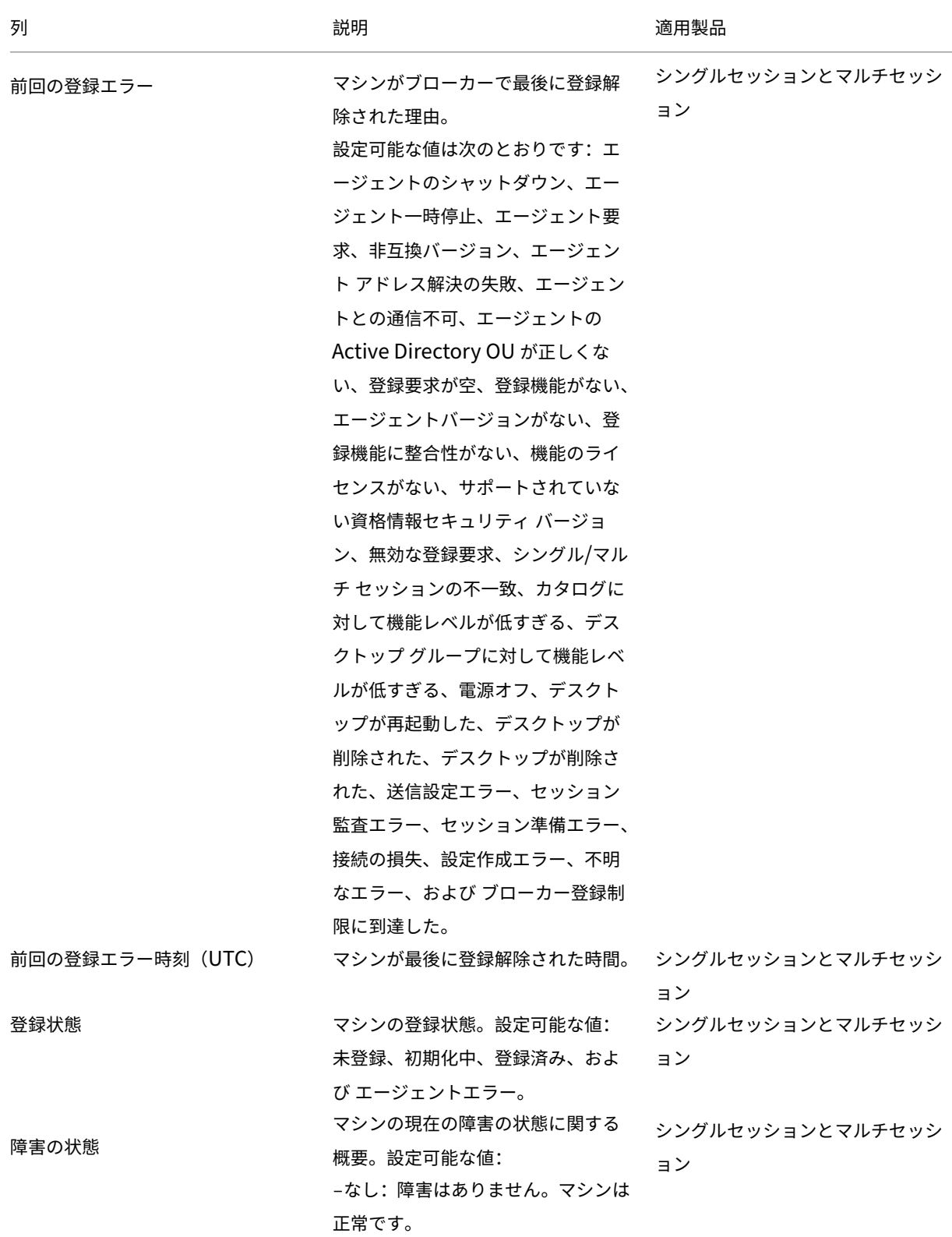

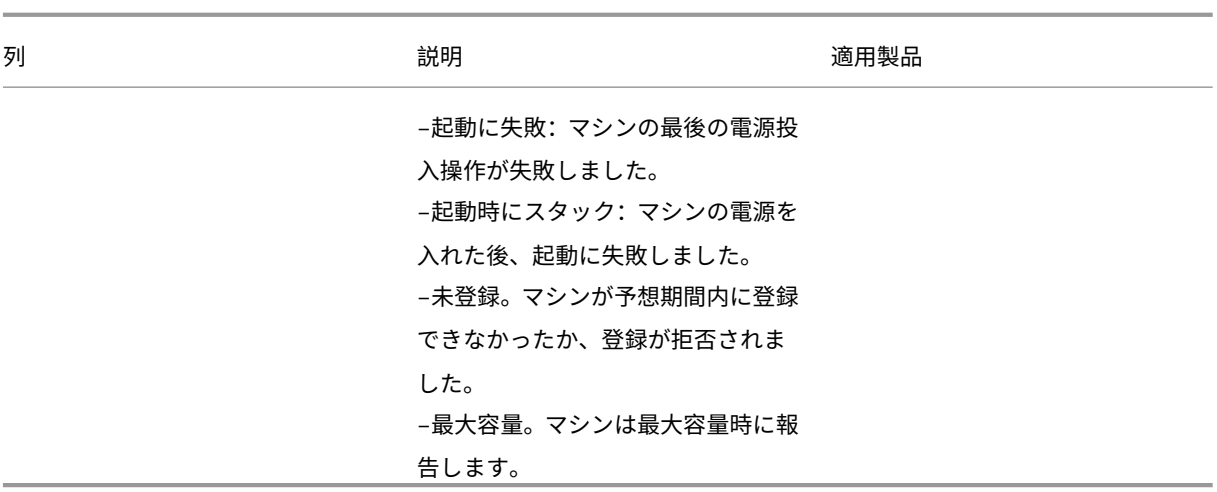

セッションの詳細

セッションの詳細カテゴリの列。

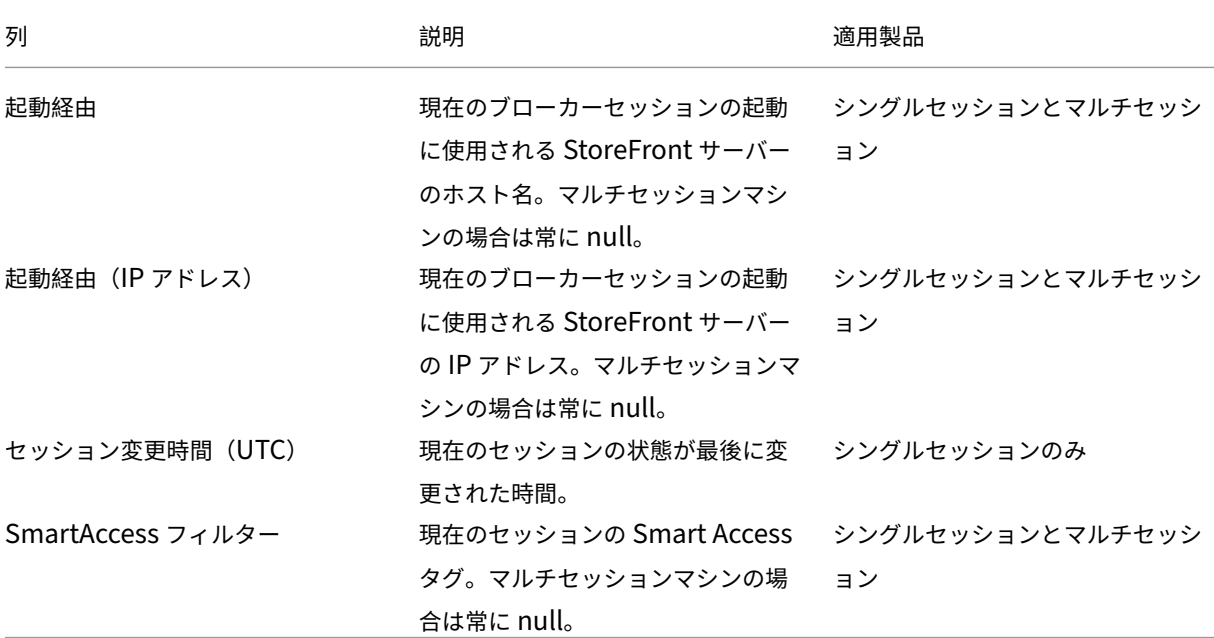

セッション

セッションのカテゴリの列。

Citrix DaaS

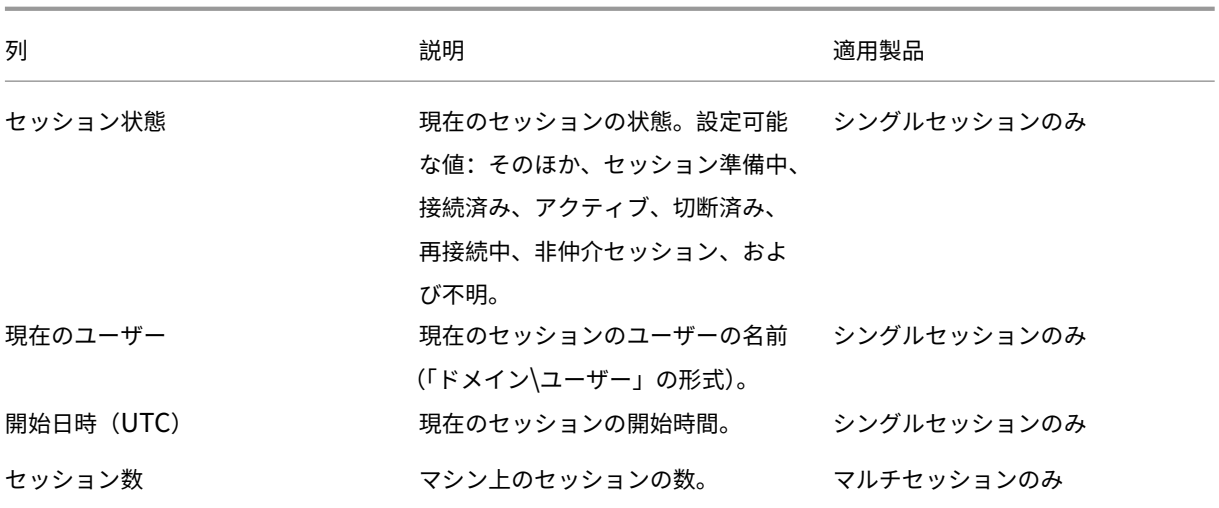

セッションの操作と列

March 31, 2024

この記事では、参照用にマシンの操作と列を記載します。

#### 操作

セッションで実行できる操作とその説明を表示します。

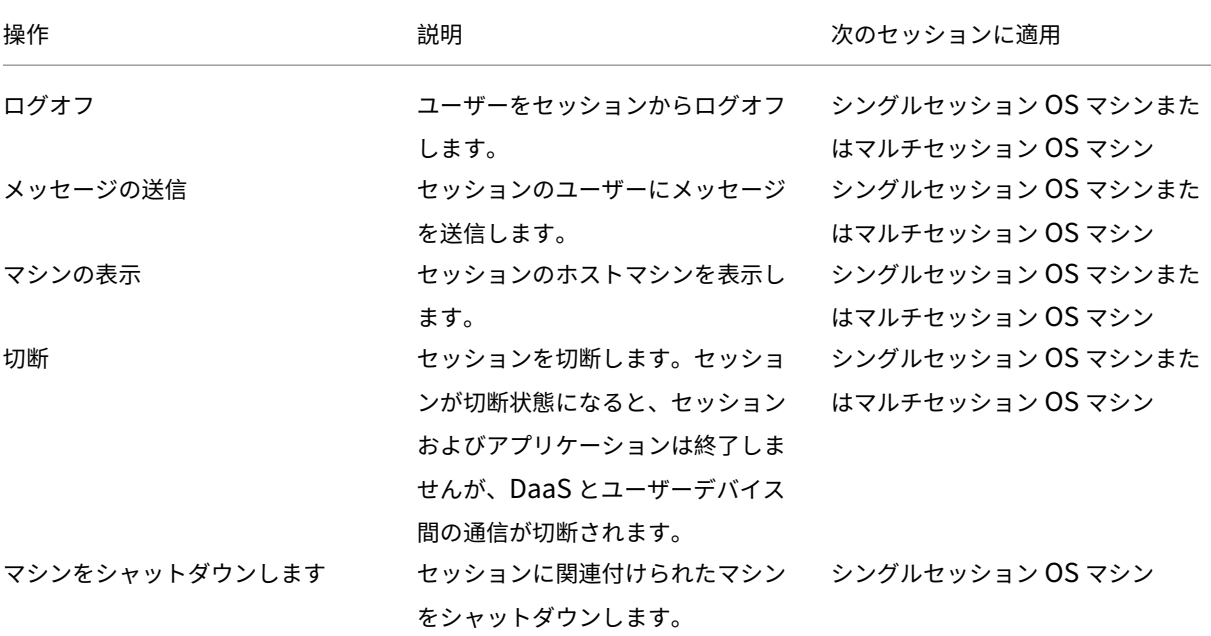

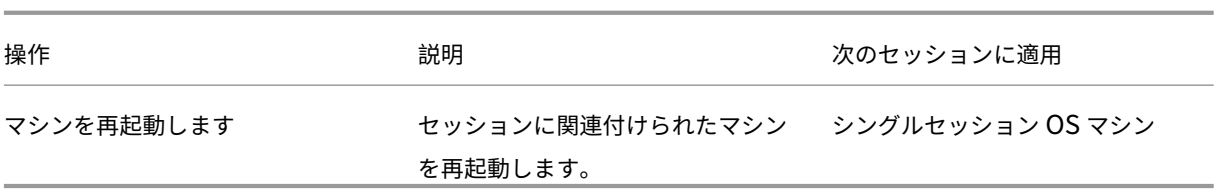

## 列

セッション列とその説明を表示します。

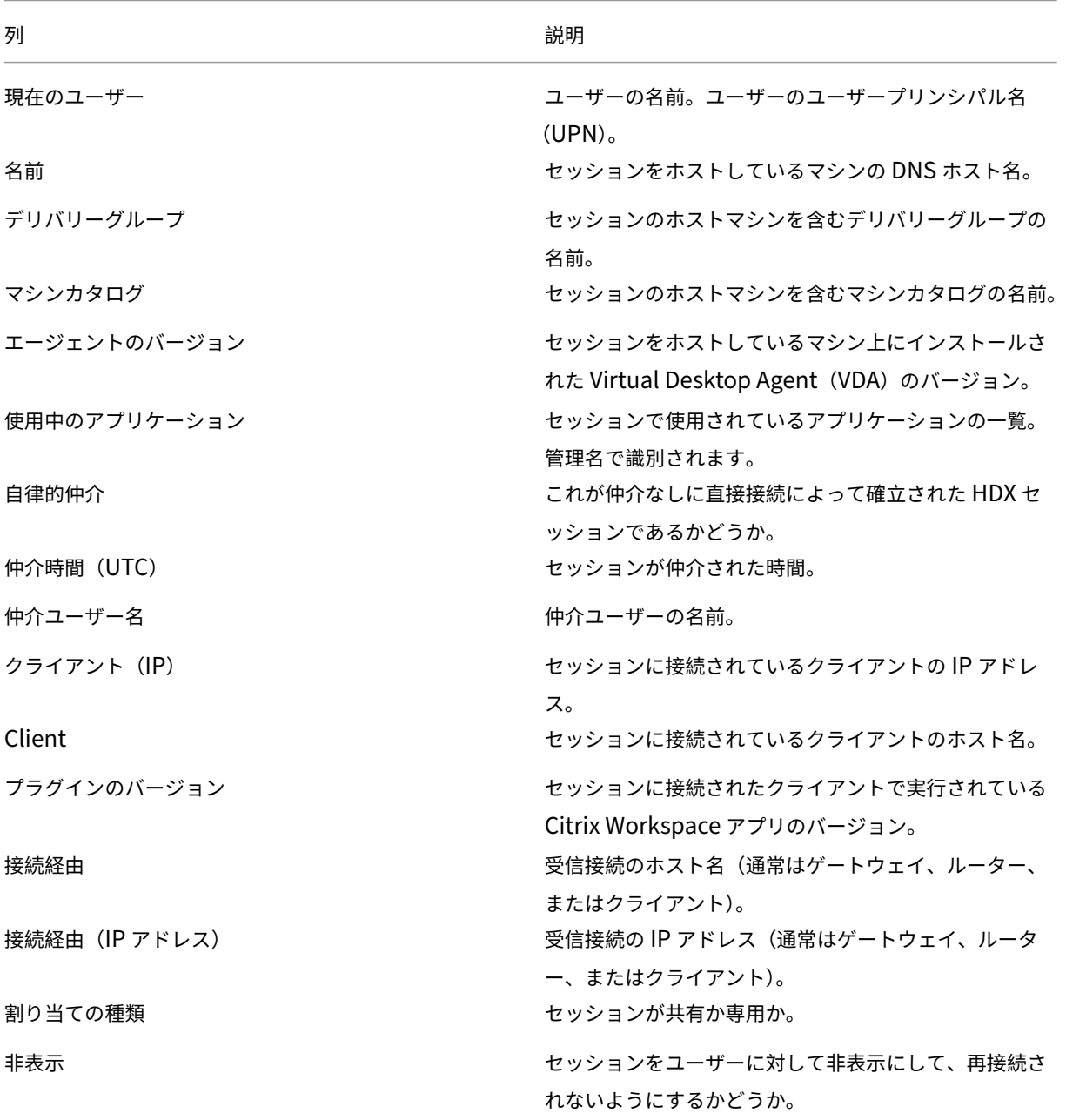

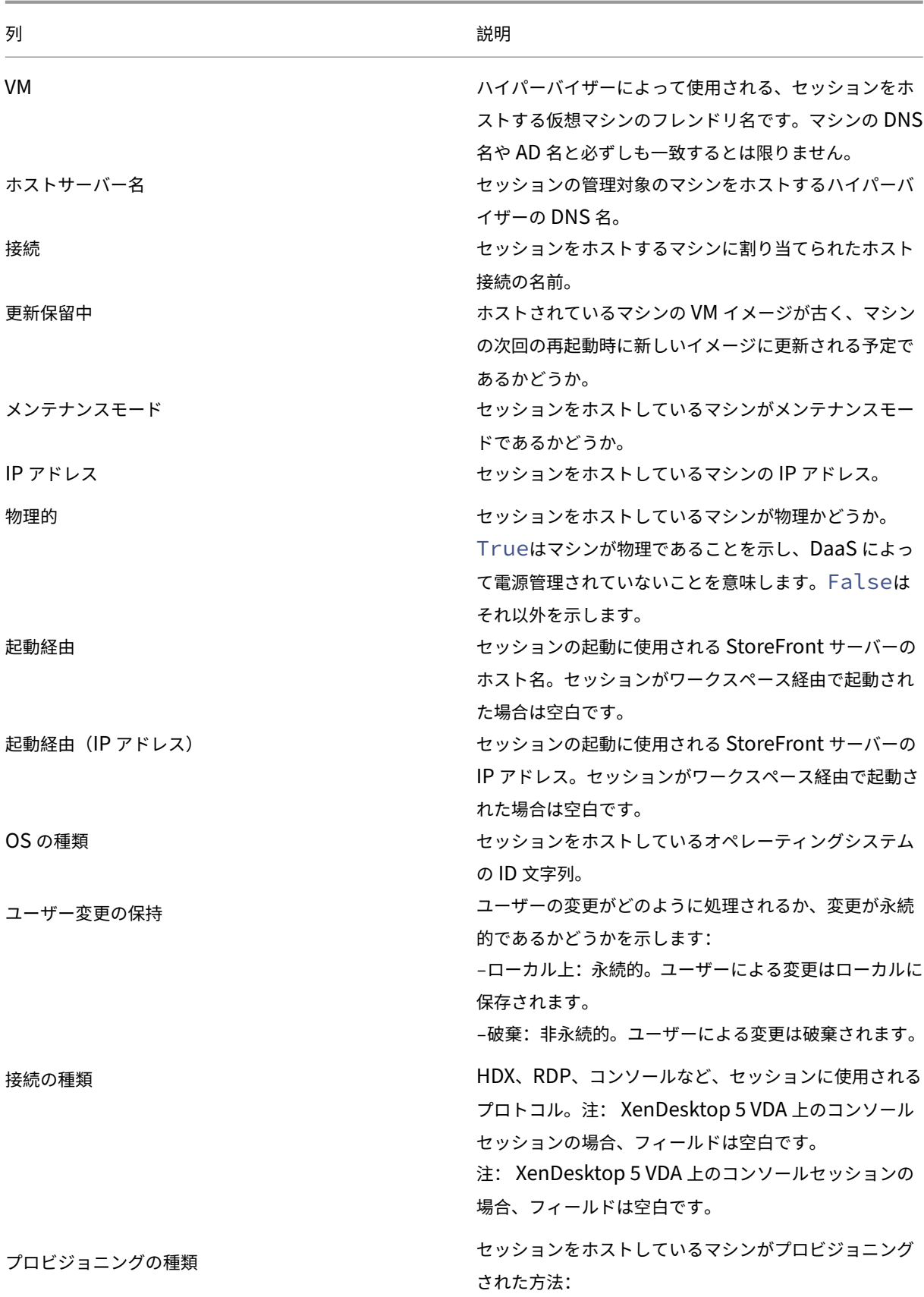

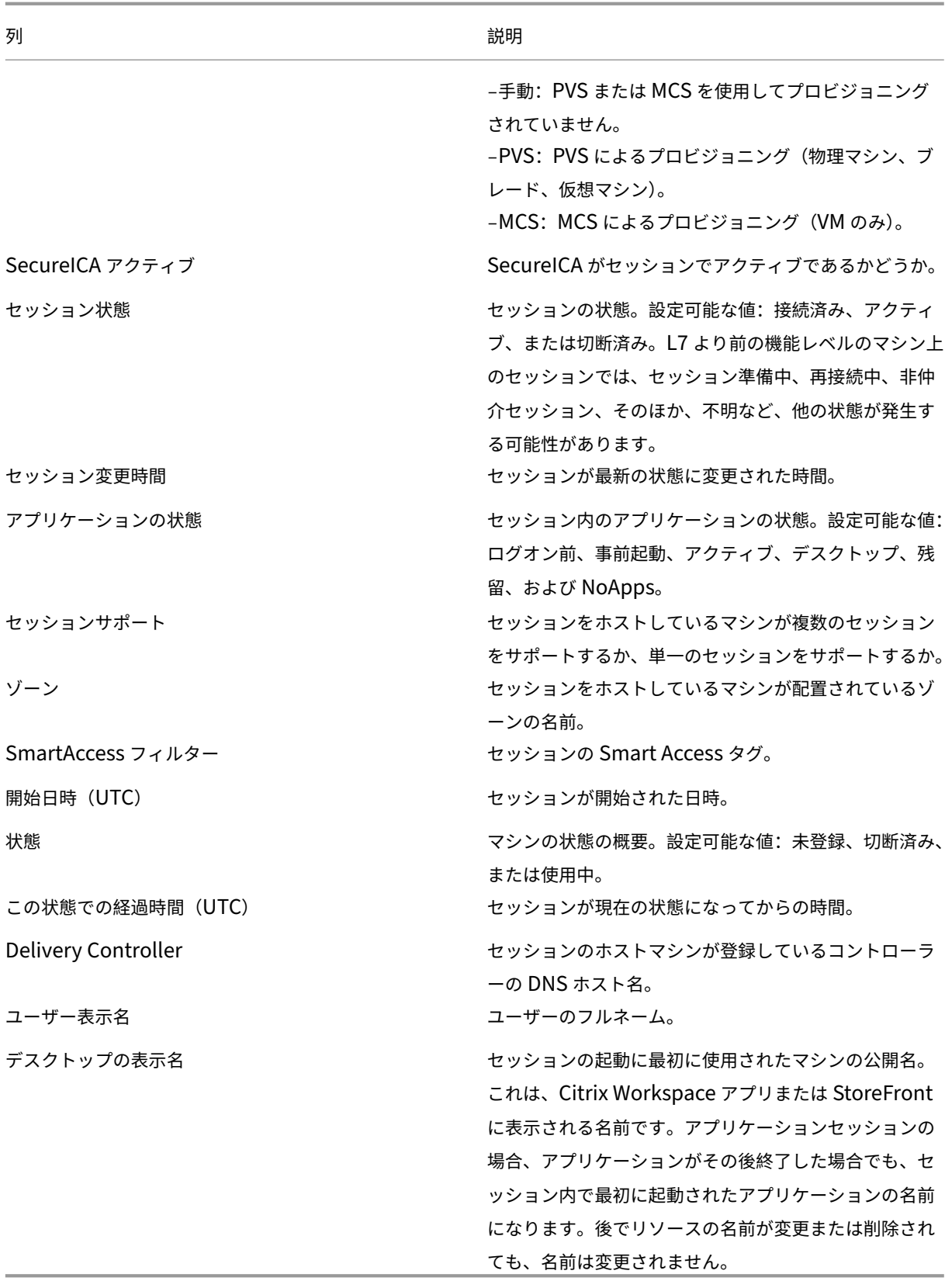

セキュリティキーの管理

#### April 10, 2023

注:

- この機能は、StoreFront 1912 LTSR CU2 以降とともに使用する必要があります。
- Secure XML 機能は、Citrix ADC および Citrix Gateway リリース 12.1 以降でのみサポートされます。

この機能を使用すると、承認された StoreFront マシンおよび Citrix Gateway マシンのみが Citrix Delivery Controller と通信できるようになります。この機能を有効にすると、キーが含まれていないすべての要求がブロック されます。この機能を使用して、内部ネットワークの攻撃から保護するセキュリティ層を追加します。

この機能を使用するための一般的なワークフローは次のとおりです:

- 1.[完全な構成]インターフェイスでセキュリティキー設定を表示します。(Remote PowerShell SDK を使用)
- 2. 展開の設定を構成します。([完全な構成]インターフェイスまたは Remote PowerShell SDK を使用しま す)。
- 3. StoreFront で設定を構成します(PowerShell を使用します)。
- 4. Citrix ADC で設定を構成します。

[完全な構成]インターフェイスでのセキュリティキー設定の表示

デフォルトでは、セキュリティキーの設定は[完全な構成]インターフェイスで非表示になっています。それらをイ ンターフェイスに表示するには、Remote PowerShell SDK を使用します。Remote PowerShell SDK について 詳しくは、「SDK および API」を参照してください。

#### 詳細な手順は次のとおりです:

- 1. Rem[ote PowerShel](https://docs.citrix.com/ja-jp/citrix-daas/sdk-api.html)l SDK を実行します。
- 2. コマンドウィンドウで、次のコマンドを実行します:
	- Add-PSSnapIn Citrix\*。このコマンドは、Citrix スナップインを追加します。
	- Set-ConfigSiteMetadata -Name "Citrix\_DesktopStudio\_SecurityKeyManagementE "-Value "True"

展開の設定を構成する

[完全な構成]または PowerShell を使用して、展開の設定を構成できます。

完全な構成インターフェイスの使用

この機能を有効にした後、[完全な構成]**>**[設定]**>**[セキュリティキーの管理]に移動し、[編集]をクリックしま す。[セキュリティキーの管理]ブレードが開きます。[保存]をクリックして変更を適用し、ブレードを終了します。

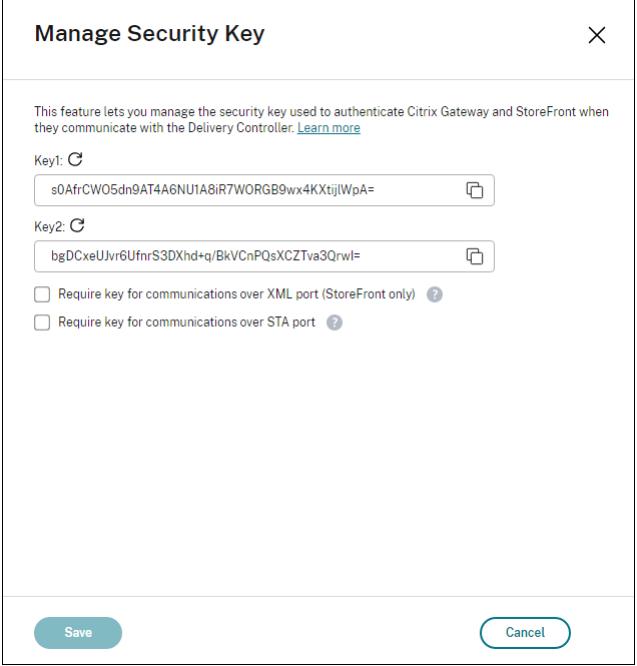

重要:

- 2 つのキーを使用できます。XML ポートと STA ポートを介した通信に、同じキーまたは異なるキーを使 用できます。一度に 1 つのキーのみを使用することをお勧めします。未使用のキーは、キーの交換にのみ 使用されます。
- 既に使用中のキーを更新するために[更新]アイコンをクリックしないでください。クリックした場合、 サービスが中断されます。

更新アイコンをクリックしてキーを生成します。

**XML** ポート経由の通信にキーが必須とする(**StoreFront** のみ)。選択されている場合、XML ポート経由での通信 を認証するためにキーを必要とするかを示します。StoreFront は、このポートを介して Citrix Cloud と通信しま す。XML ポートの変更について詳しくは、Knowledge Center のCTX127945を参照してください。

**STA** ポート経由の通信にキーが必須とする。選択されている場合、STA ポート経由での通信を認証するためにキー を必要とするかを示します。Citrix Gateway および StoreFront は、このポートを介して Citrix Cloud と通信しま す。STA ポートの変更について詳しくは、Knowledge Center の[CTX101988](https://support.citrix.com/article/CTX127945)を参照してください。

変更を適用後、[閉じる]をクリックして [セキュリティキーの管理]ブレードを終了します。

#### **Remote PowerShell SDK** を使用する

以下は、[完全な構成]インターフェイスでの操作と同じ PowerShell での手順です。

- 1. Remote PowerShell SDK を実行します。
- 2. コマンドウィンドウで、次のコマンドを実行します:
	- Add-PSSnapIn Citrix\*
- 3. 次のコマンドを実行してキーを生成し、Key1 を設定します:
	- New-BrokerXmlServiceKey
	- Set-BrokerSite -XmlServiceKey1 <the key you generated>
- 4. 次のコマンドを実行してキーを生成し、Key2 を設定します:
	- New-BrokerXmlServiceKey
	- Set-BrokerSite -XmlServiceKey2 <the key you generated>
- 5. 次のコマンドのいずれかまたは両方を実行して、通信の認証でキーを使用できるようにします:
	- XML ポート経由での通信を認証するには、次を実行します:
		- **–** Set-BrokerSite -RequireXmlServiceKeyForNFuse \$true
	- STA ポート経由での通信を認証するには、次を実行します:
		- **–** Set-BrokerSite -RequireXmlServiceKeyForSta \$true

ガイダンスと構文について詳しくは、PowerShell コマンドのヘルプを参照してください。

#### **StoreFront** での設定の構成

展開の設定が完了したら、PowerShell を使って StoreFront で関連する設定を構成する必要があります。

StoreFront サーバーで、次の PowerShell コマンドを実行します:

- XML ポ ー ト 経 由 で の 通 信 の キ ー を 構 成 す る に は、Get-STFStoreServieお よ び Set-STFStoreServiceコマンドを使用します。例:
	- **–** PS C:\> Set-STFStoreFarm \$farm -Farmtype XenDesktop -Port 80 -TransportType HTTP -Servers <domain name1, domain name2> - XMLValidationEnabled \$true -XMLValidationSecret <the key you generated in Studio>
- STA ポート経由での通信のキーを設定するには、New-STFSecureTicketAuthorityコマンドを使 用します。例:

**–** PS C:\> \$sta = New-STFSecureTicketAuthority –StaUrl <STA URL > -StaValidationEnabled \$true -StavalidationSecret <the key you generated in Studio>

ガイダンスと構文について詳しくは、PowerShell コマンドのヘルプを参照してください。

#### **Citrix ADC** での設定の構成

注:

ゲートウェイとして Citrix ADC を使用しない限り、Citrix ADC でこの機能を構成する必要はありません。 Citrix ADC を使用する場合は、以下の手順に従ってください。

- 1. 以下の前提条件の構成が既に設定されていることを確認してください:
	- 以下の Citrix ADC 関連の IP アドレスが構成されている。
		- **–** Citrix ADC コンソールにアクセスするための Citrix ADC 管理 IP(NSIP)アドレス。詳しく は、「NSIP アドレスの構成」を参照してください。

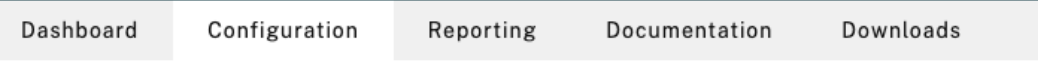

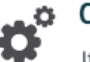

## Citrix ADC IP Address

If you change the Citrix ADC IP address and subnet mask, click Reboot for the changes to become effective. Citrix recommends that you change the default administrator (nsroot) password.

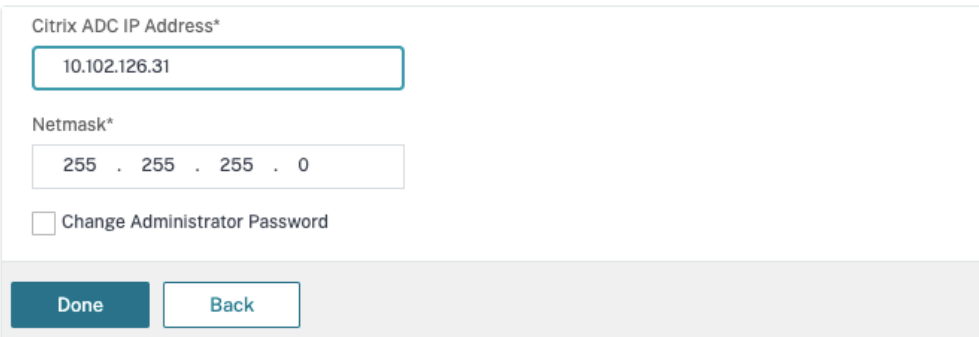

- **–** Citrix ADC アプライアンスとバックエンドサーバー間の通信を有効にするためのサブネット IP (SNIP)アドレス。詳しくは、「サブネット IP アドレスの構成」を参照してください。
- **–** ADC アプライアンスにログインしてセッションを起動するための Citrix Gateway 仮想 IP アドレ スとロードバランサー仮想 IP アドレス。詳しくは、「仮想サーバーの作成」を参照してください。

Subnet IP Address A subnet IP address is used by the Citrix ADC to communicate with the backend servers. Citrix ADC uses this subnet IP address as a source IP address to proxy the client connections as well as to send monitor probes to check the health of the backend servers.

The infographic shows the usage of SNIP in client server communication.

Depending on your network topology, you might have to configure additional subnet IP addresses.

For more information about subnet IP addresses, click here.

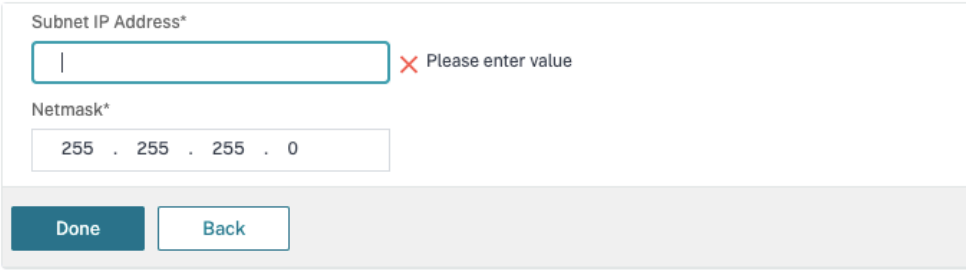

• Citrix ADC アプライアンスで必要なモードと機能が有効である。

- **–** モードを有効にするには、Citrix ADC GUI で[**System**]**>**[**Settings**]**>**[**Configure Mode**] の順に移動します。
- **–** 機能を有効にするには、Citrix ADC GUI で [**System**]**>**[**Settings**]**>**[**Configure Basic Features**]の順に移動します。

• 証明書関連の構成が完了している。

**–** 証明書署名要求(CSR:Certificate Signing Request)が作成されていること。詳しくは、「証 明書の作成」を参照してください。

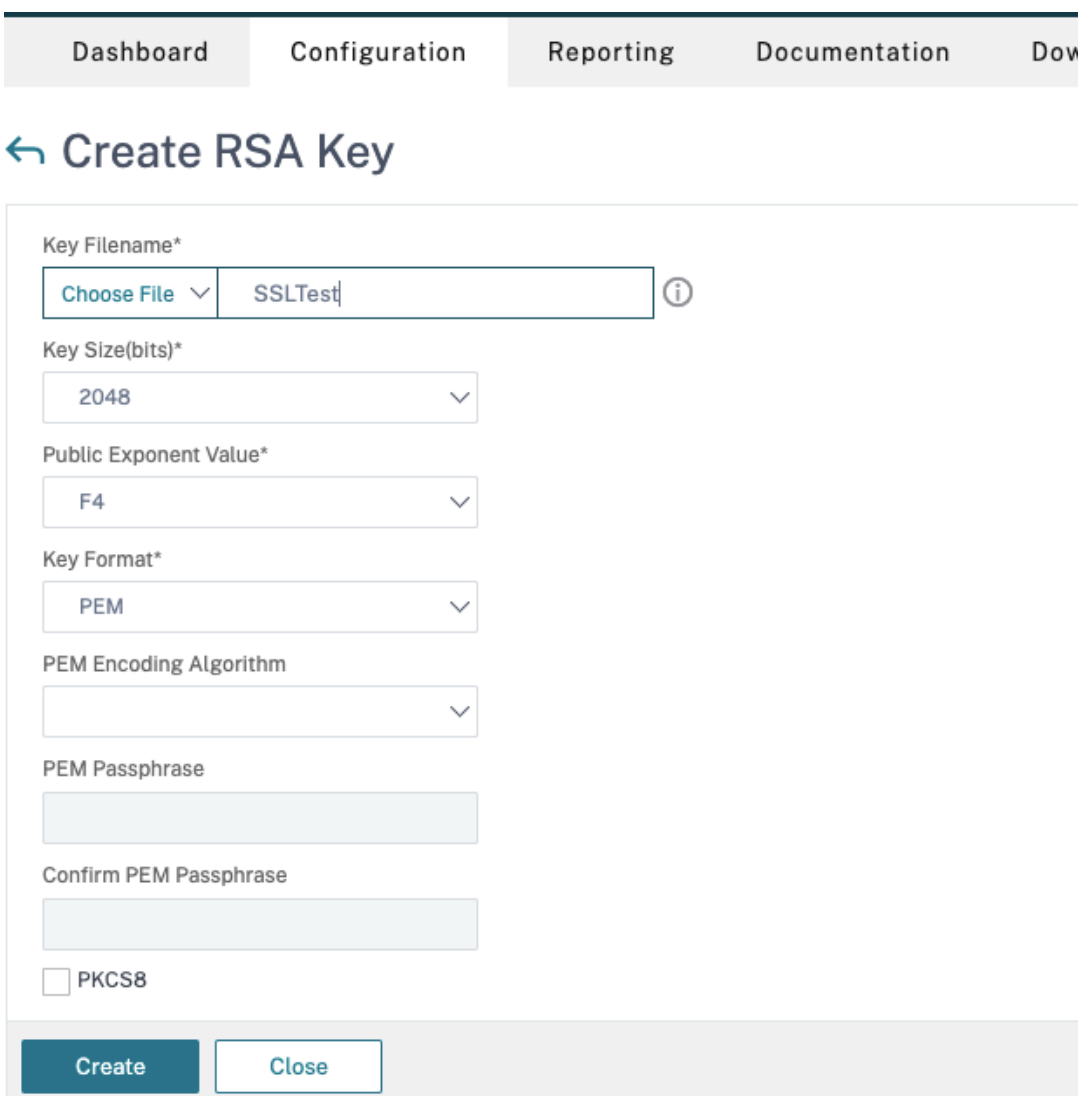

**–** サーバー証明書と CA 証明書およびルート証明書がインストールされていること。詳しくは、「イ ンストール、リンク、および更新」を参照してください。

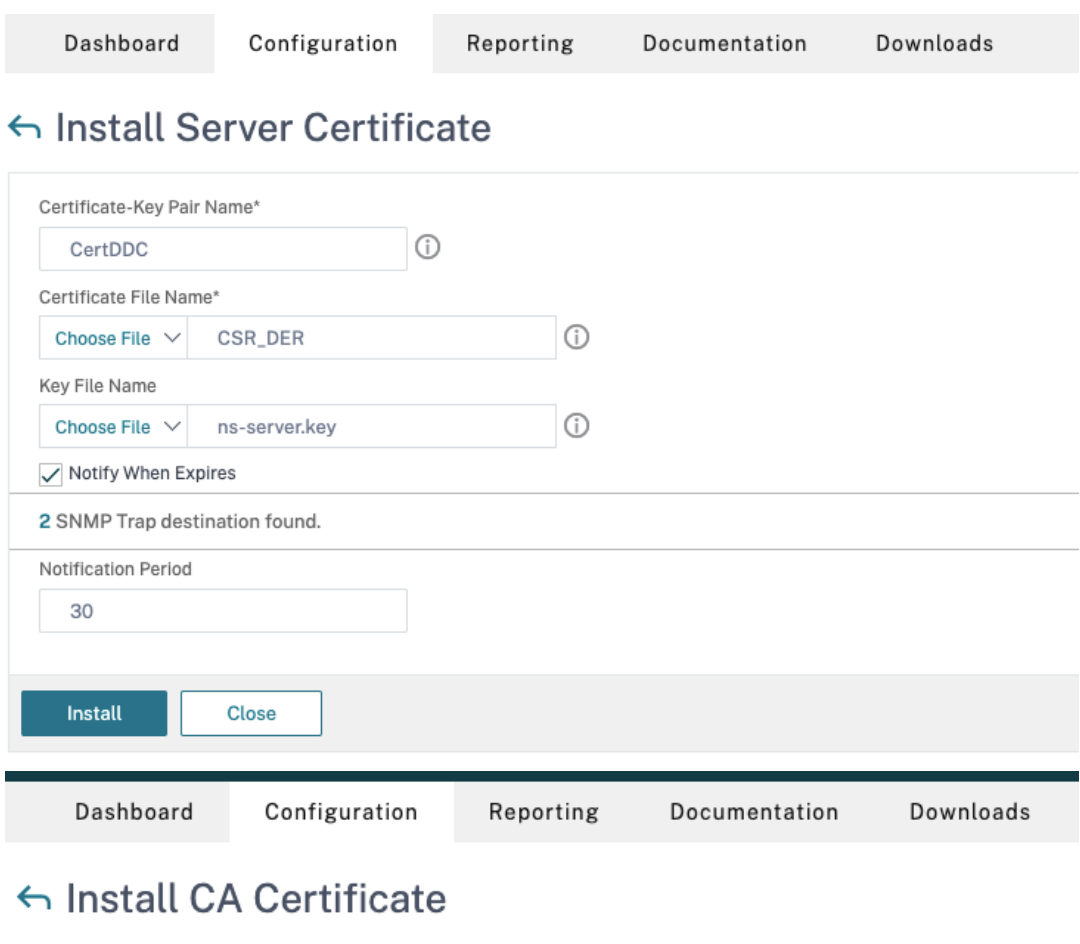

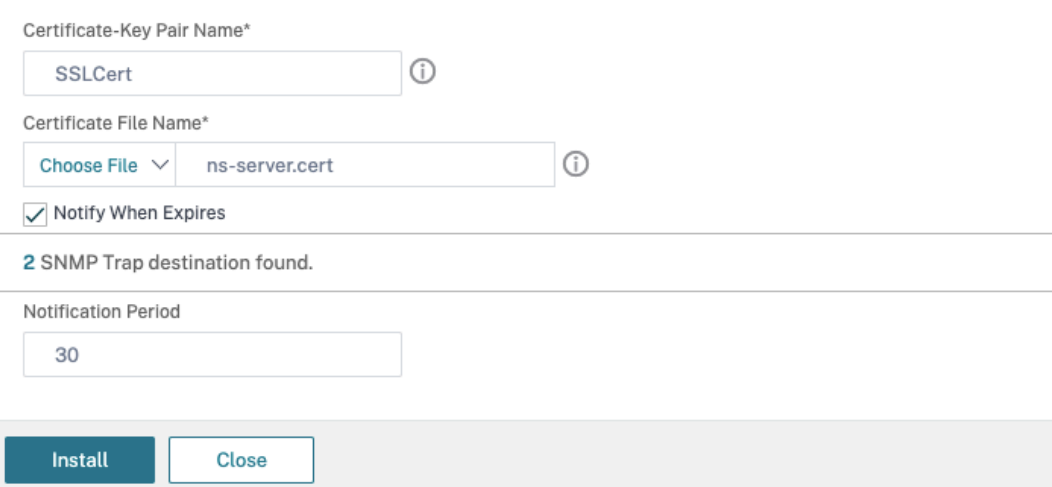

- Citrix DaaS (旧称 Citrix Virtual Apps and Desktops サービス) 用の Citrix Gateway が作成 されました。[**Test STA Connectivity**]ボタンをクリックして接続をテストし、仮想サーバーが オンラインであることを確認します。詳しくは、「Citrix Virtual Apps and Desktops 用の Citrix ADC のセットアップ」を参照してください。

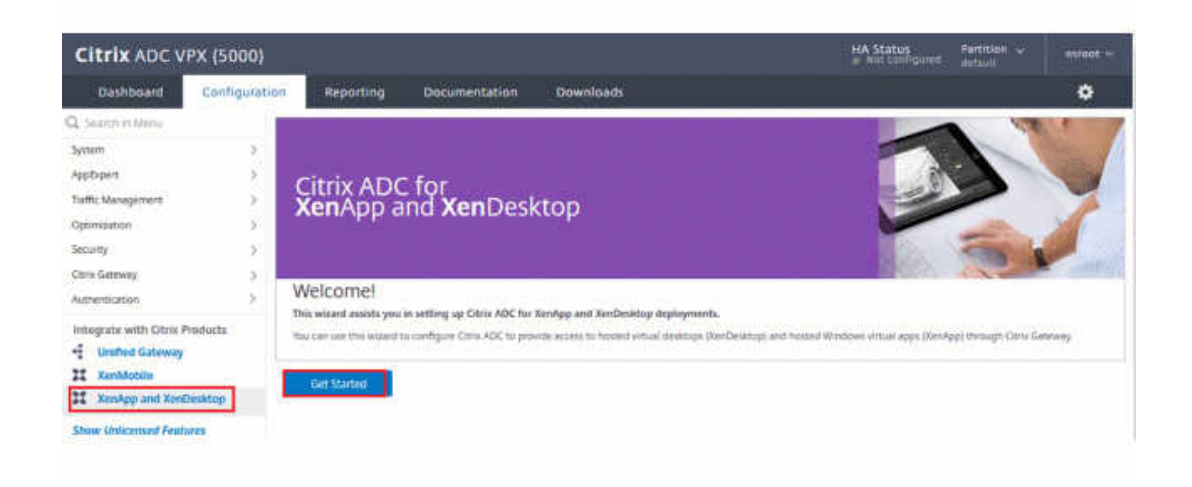

- 2. 書き換えアクションを追加します。詳しくは、「書き換えアクションの構成」を参照してください。
	- a)[**AppExpert**]**>**[**Rewrite**]**>**[**Actions**]の順に移動します。
	- b)[**Add**]をクリックして、新しい書き換えアクションを追加します。アクションに「set Type to INSERT\_HTTP\_HEADER」という名前[を付けることができます。](https://docs.citrix.com/ja-jp/citrix-adc/current-release/appexpert/rewrite.html#configuring-a-rewrite-action)

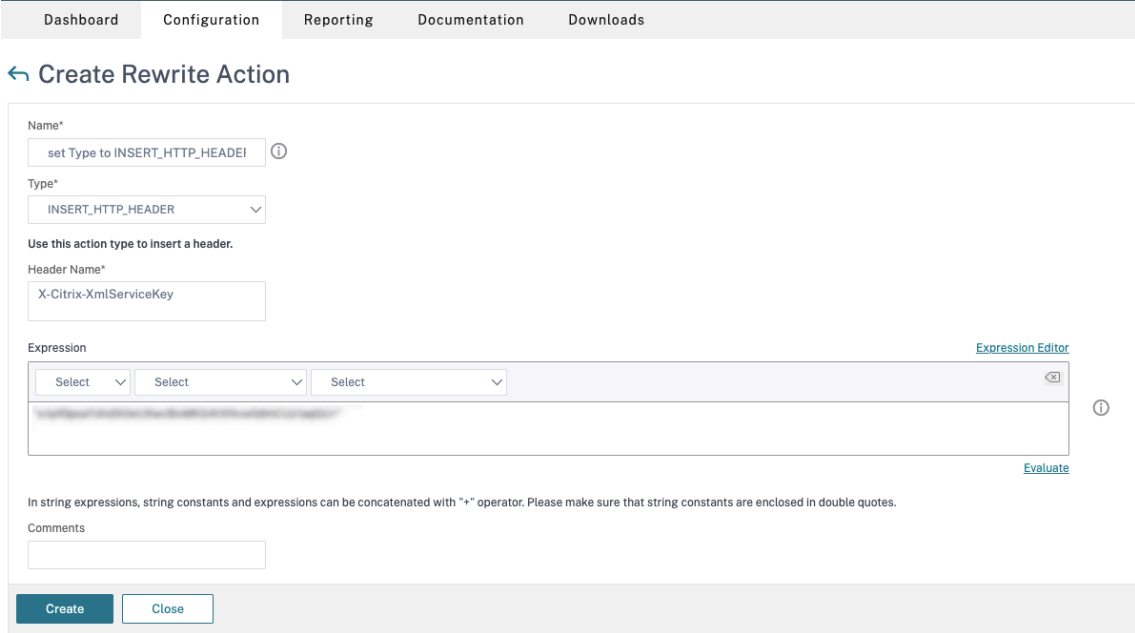

- a)[**Type**]で、[**INSERT\_HTTP\_HEADER**]を選択します。
- b) [Header Name] に「X-Citrix-XmlServiceKey」と入力します。
- c)[**Expression**]に、引用符付きで「<XmlServiceKey1 value>」を追加します。XmlServiceKey1 の値は、Desktop Delivery Controller の構成からコピーできます。

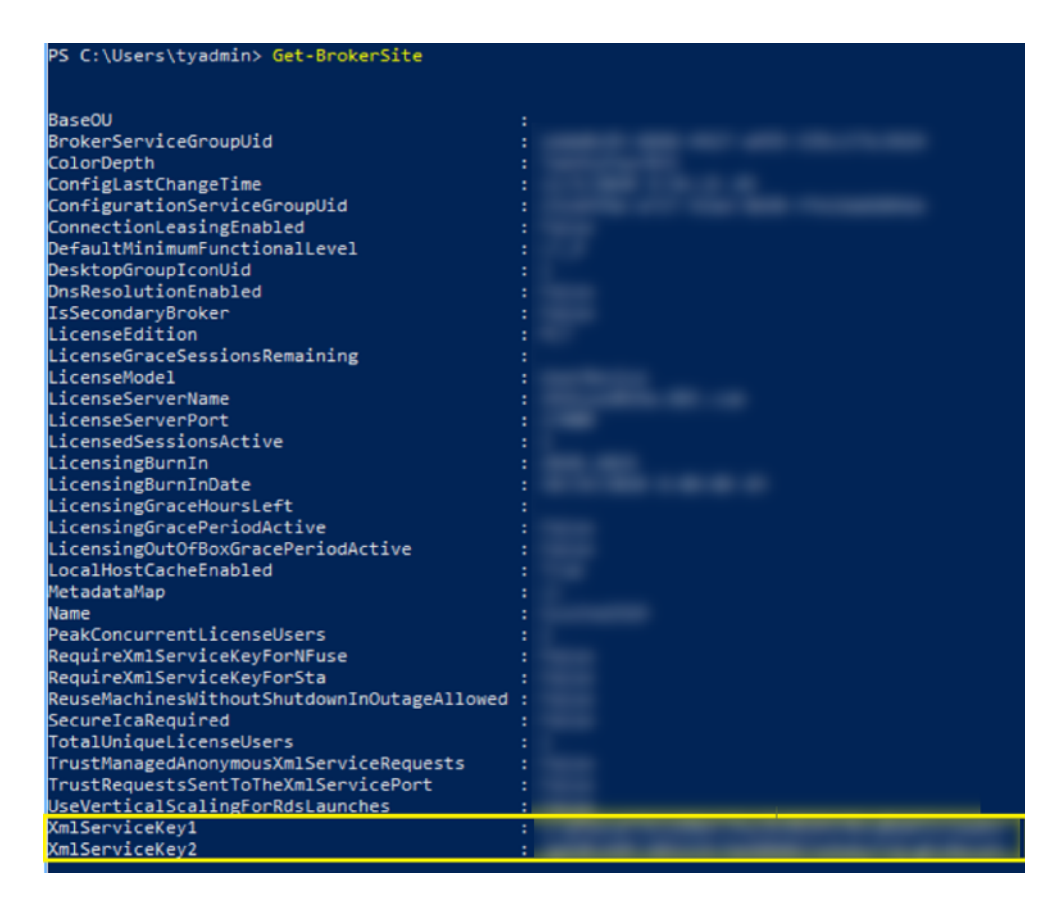

- 3. 書き換えポリシーを追加します。詳しくは、「書き換えポリシーの構成」を参照してください。
	- a)[**AppExpert**]**>**[**Rewrite**]**>**[**Policies**]の順に移動します。
	- b)[**Add**]をクリックして、新しいポリシ[ーを追加します。](https://docs.citrix.com/ja-jp/citrix-adc/current-release/appexpert/rewrite.html#configure-rewrite-policy)

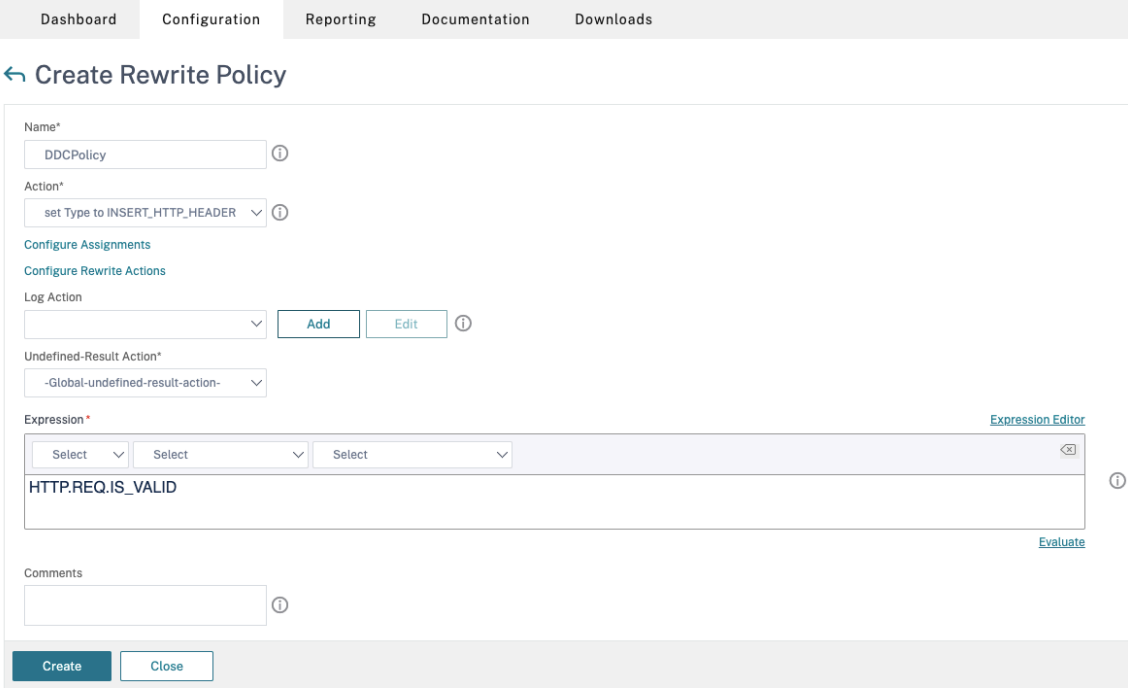

- a)[**Action**]で、前の手順で作成したアクションを選択します。
- b)[**Expression**]に、「HTTP.REQ.IS\_VALID」を追加します。
- c)[**OK**]をクリックします。
- 4. 負荷分散を設定します。STA サーバーごとに 1 つの負荷分散仮想サーバーを構成する必要があります。そうし ない場合、セッションの起動が失敗します。

詳しくは、「基本的な負荷分散の設定」を参照してください。

- a) 負荷分散仮想サーバーを作成します。
	- •[**[Traffic Management](https://docs.citrix.com/ja-jp/citrix-adc/current-release/load-balancing/load-balancing-setup.html)**]**>**[**Load Balancing**]**>**[**Servers**]の順に移動します。
	- •[**Virtual Servers**]ページで [**Add**]をクリックします。

Configuration Dashboard Reporting Documentation Downloads

← Load Balancing Virtual Server

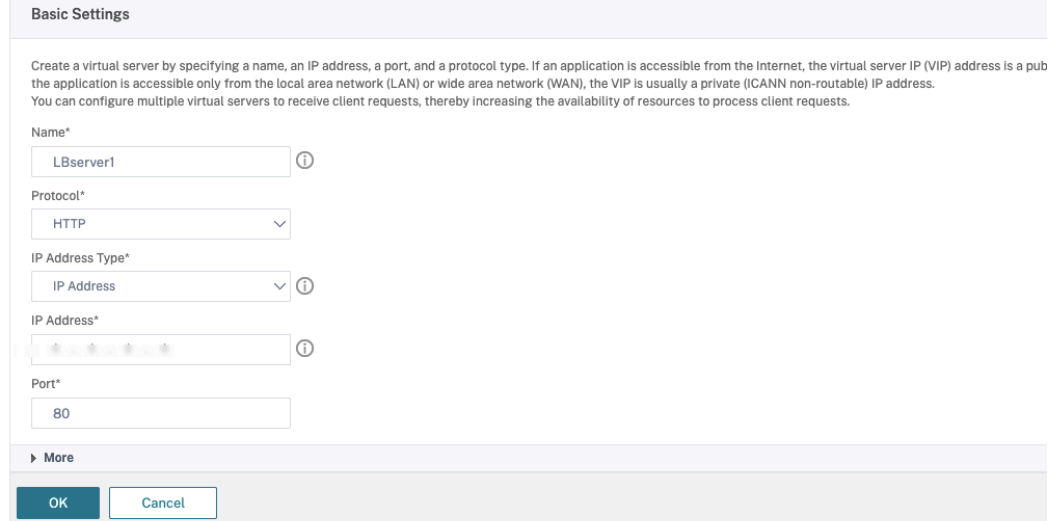

- •[**Protocol**]で、[**HTTP**]を選択します。
- 負荷分散仮想 IP アドレスを追加し、[**Port**]で [**80**]を選択します。
- •[**OK**]をクリックします。
- b) 負荷分散サービスを作成します。
	- •[**Traffic Management**]**>**[**Load Balancing**]**>**[**Services**]の順に移動します。

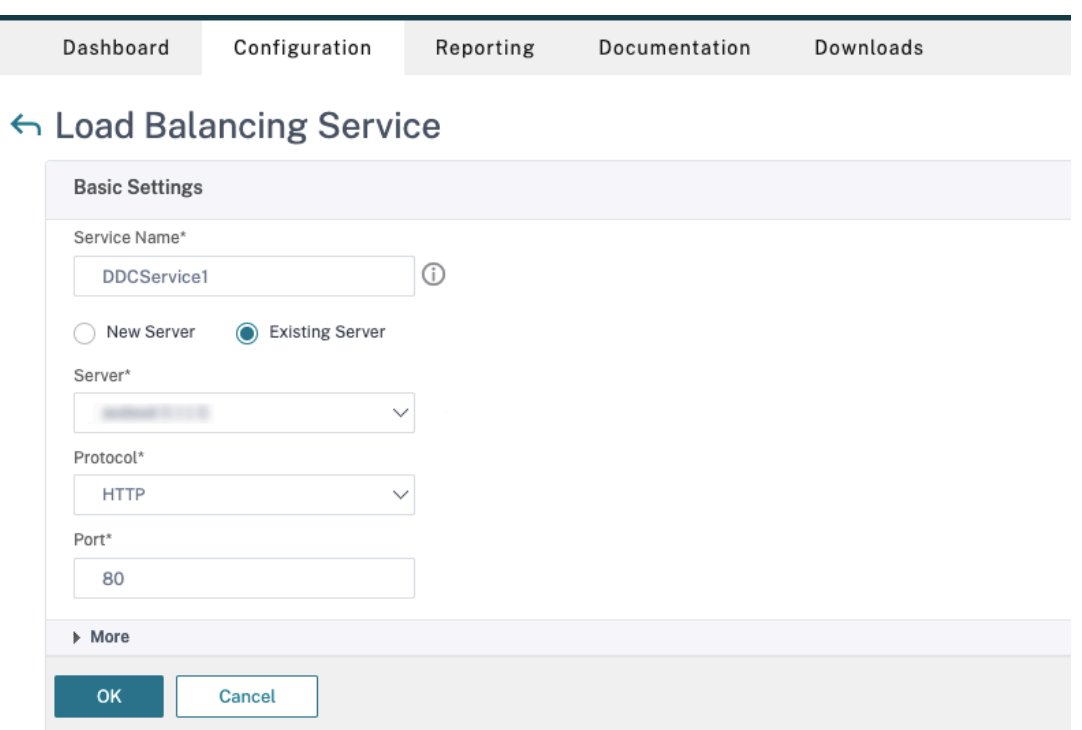

- •[**Existing Server**]で、前の手順で作成した仮想サーバーを選択します。
- •[**Protocol**]で [**HTTP**]を選択し、[**Port**]で [**80**]を選択します。
- •[**OK**]をクリックし、[**Done**]をクリックします。
- c) サービスを仮想サーバーにバインドします。
	- 以前に作成した仮想サーバーを選択し、[Edit]をクリックします。
	- [Services and Service Groups] の [No Load Balancing Virtual Server Service Bind**ing**]をクリックします。

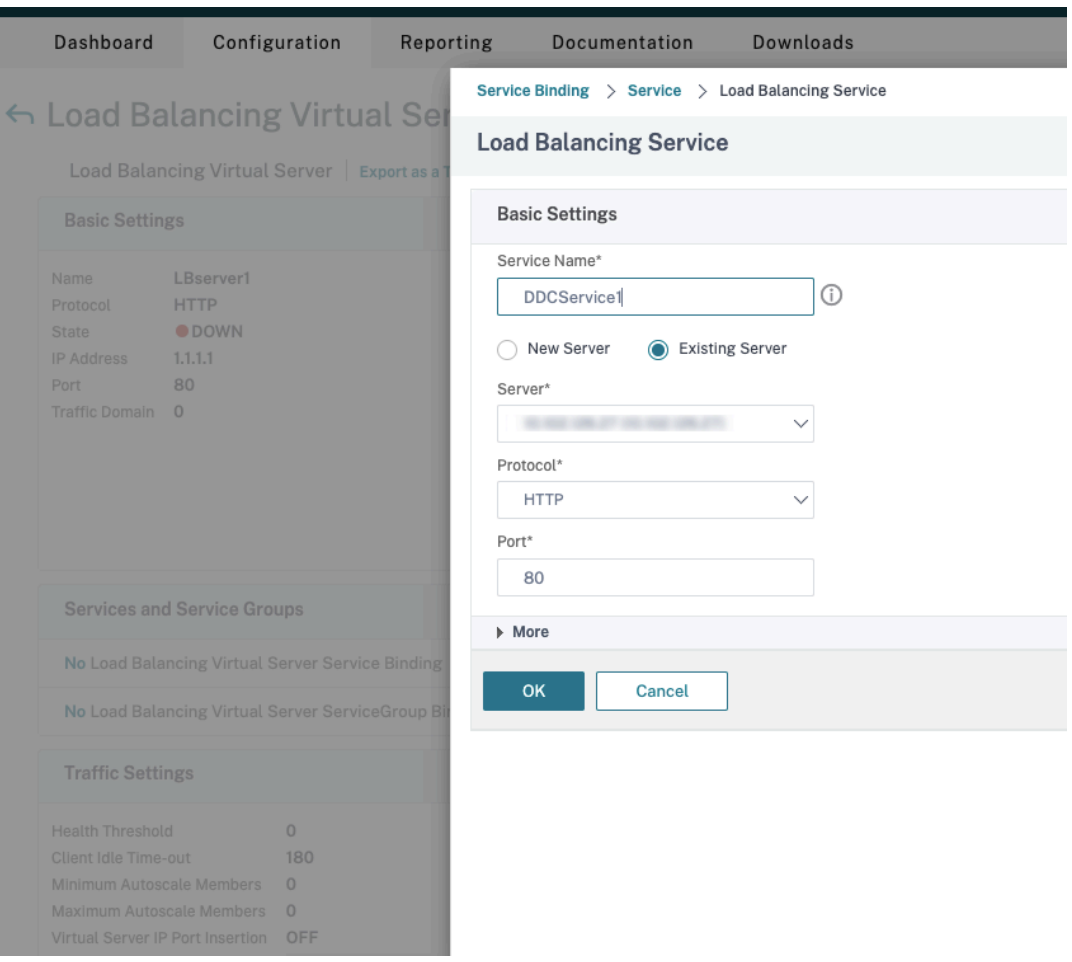

- •[**Service Binding**]で、前に作成した Citrix DaaS を選択します。
- •[**Bind**]をクリックします。
- d) 以前に作成した書き換えポリシーを仮想サーバーにバインドします。
	- 以前に作成した仮想サーバーを選択し、[Edit]をクリックします。
	- •[**Advanced Settings**]で[**Policies**]をクリックし、[**Policies**]セクションで[**+**]をクリッ クします。

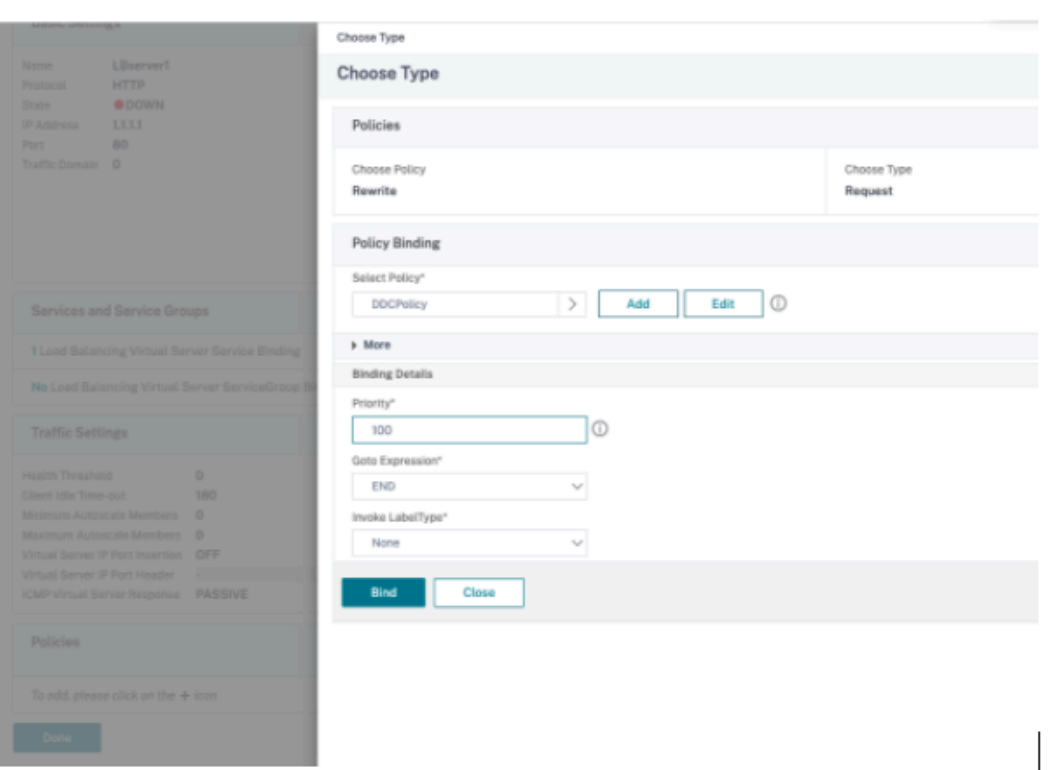

- •[**Choose Policy**]で [**Rewrite**]を選択し、[**Choose Type**]で [**Request**]を選択します。
- •[続行]をクリックします。
- •[**Select Policy**]で、前に作成した書き換えポリシーを選択します。
- •[**Bind**]をクリックします。
- •[完了]をクリックします。
- e) 必要に応じて、仮想サーバーの永続性を設定します。
	- 以前に作成した仮想サーバーを選択し、[Edit]をクリックします。
	- •[**Advanced Settings**]で、[**Persistence**]をクリックします。

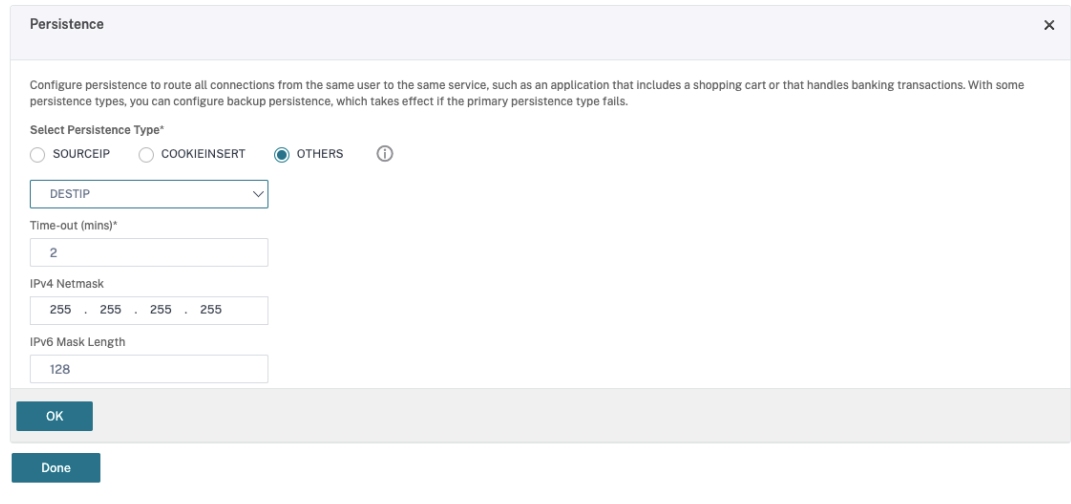

• 永続性タイプを [Others] にします。

- 仮想サーバーによって選択されたサービスの IP アドレス (宛先 IP アドレス)に基づいて、永続セ ッションを作成するには、[**DESTIP**]を選択します。
- •[**IPv4 Netmask**]で、DDC と同じネットワークマスクを追加します。
- •[**OK**]をクリックします。
- f) 他の仮想サーバーについても、これらの手順を繰り返します。

**Citrix ADC** アプライアンスが既に **Citrix DaaS** により構成されている場合の構成の変更

Citrix DaaS を使用して Citrix ADC アプライアンスを既に構成している場合、Secure XML 機能を使用するには、 次の構成変更を行う必要があります。

- セッションを起動する前に、ゲートウェイの **Security Ticket Authority URL** を変更して、負荷分散仮想 サーバーの FQDN(完全修飾ドメイン名)を使用します。
- TrustRequestsSentToTheXmlServicePortパラメーターが False に設定されていることを 確認してください。デフォルトでは、TrustRequestsSentToTheXmlServicePortパラメータ ーは False に設定されています。ただし、顧客が Citrix DaaS 用に Citrix ADC を既に構成している場合は、 TrustRequestsSentToTheXmlServicePortが True に設定されています。
- 1. Citrix ADC GUI で、[**Configuration**]**>**[**Integrate with Citrix Products**]の順に移動し、[**XenApp and XenDesktop**]をクリックします。
- 2. ゲートウェイインスタンスを選択し、編集アイコンをクリックします。

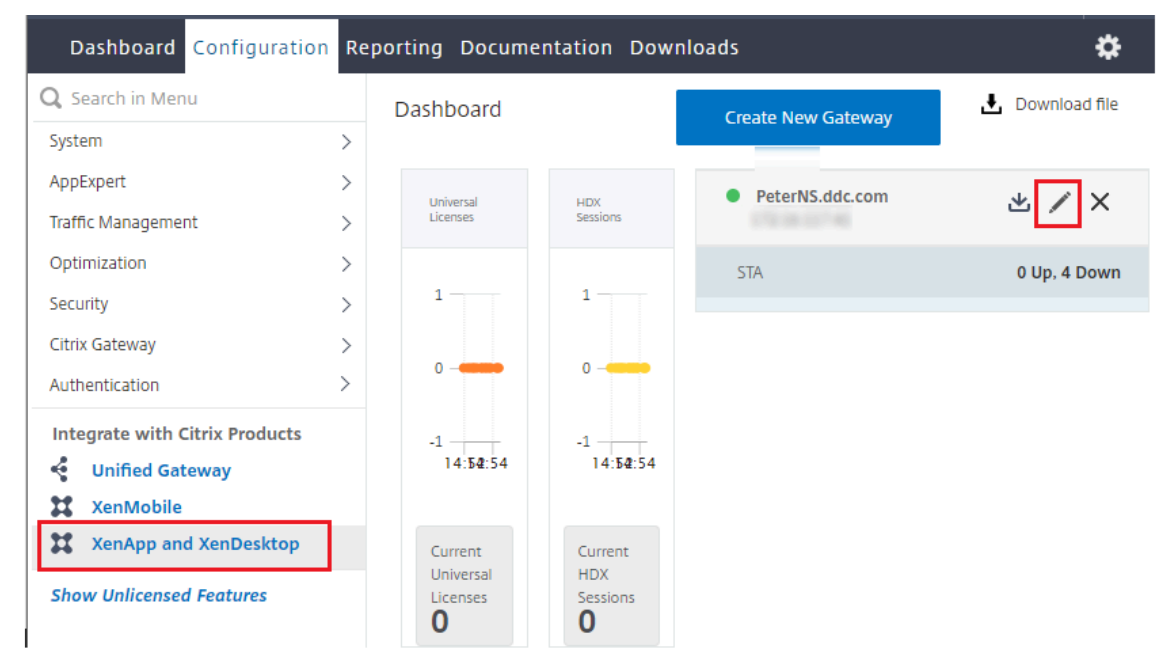

3. StoreFront ペインで、編集アイコンをクリックします。

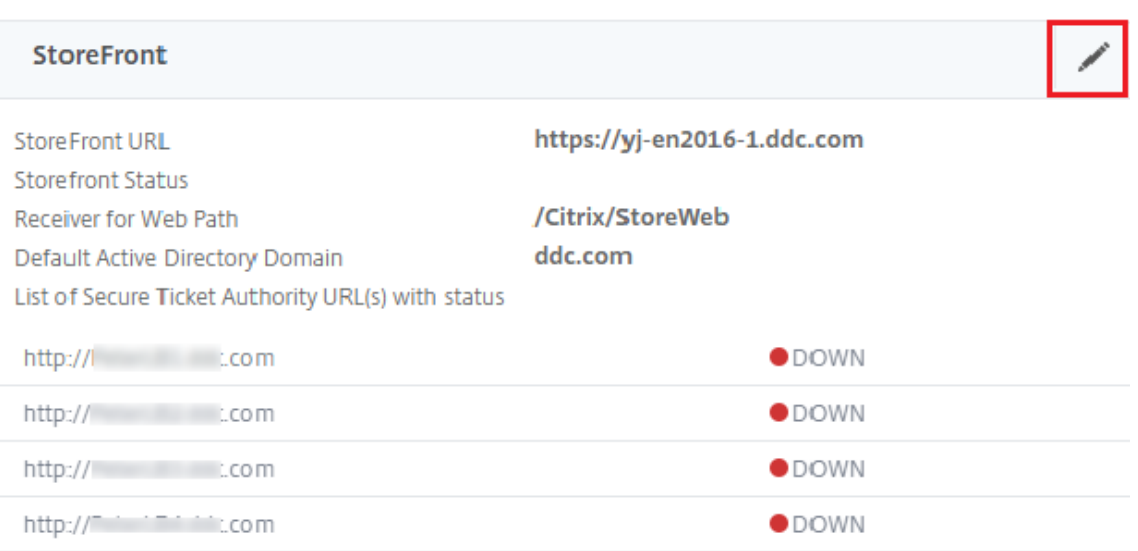

- 4.[**Secure Ticket Authority URL**]を追加します。
	- Secure XML 機能が有効になっている場合、STA URL は負荷分散サービスの URL である必要がありま す。
	- Secure XML 機能が無効になっている場合、STA URL は STA の URL(DDC のアドレス)である必要 があり、DDC の TrustRequestsSentToTheXmlServicePort パラメーターは True に設定されてい る必要があります。

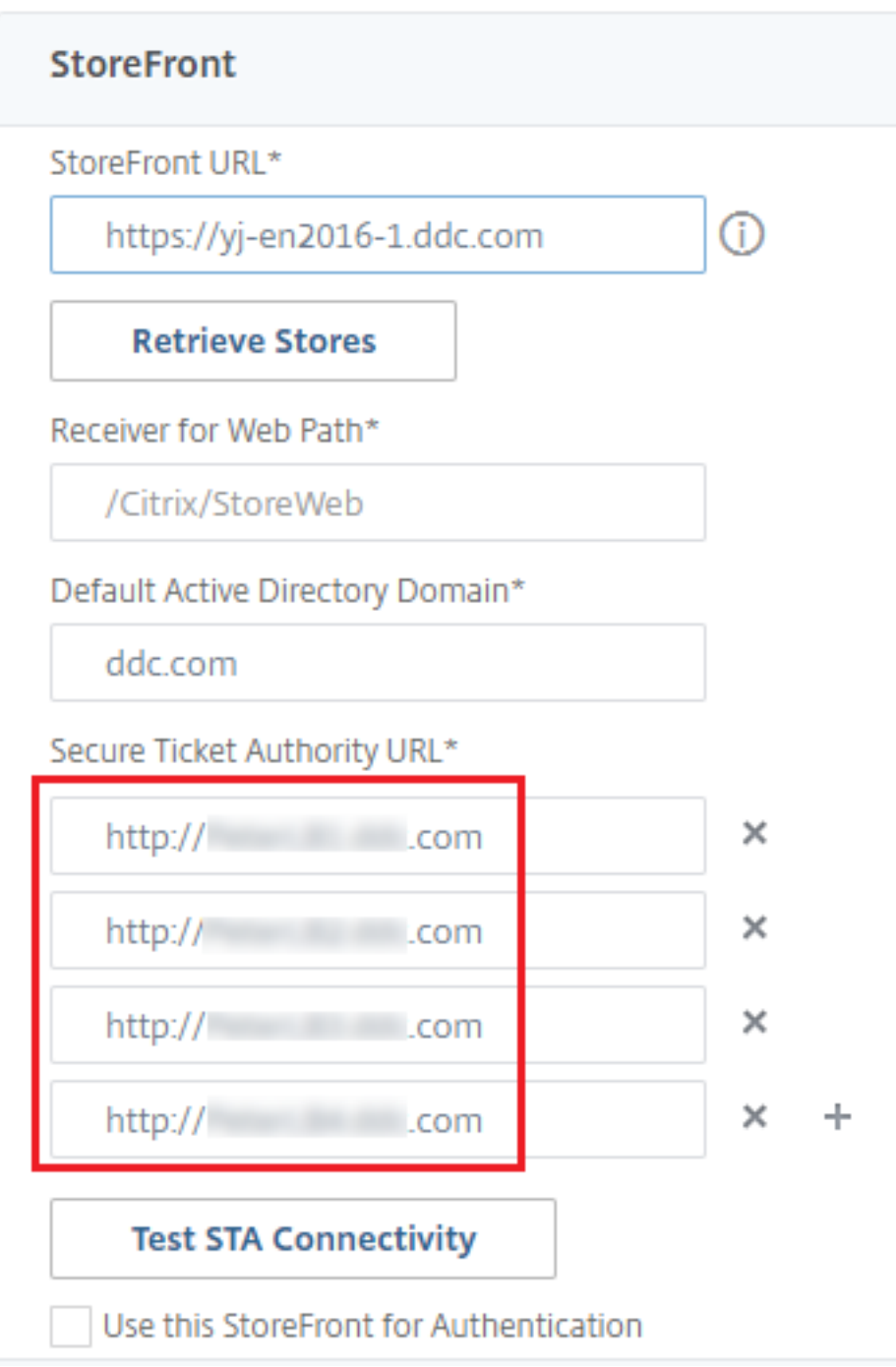

# セッションの復元性設定

March 31, 2024

最高のユーザーエクスペリエンスを提供するためには、日々のセッションアクティビティを保守することが重要です。

ネットワークの信頼性が低い、通信速度が一定していない、ワイヤレスデバイスの伝送距離が制限されているなどの 理由でネットワーク接続が失われると、ユーザーの労働意欲が損なわれます。ワークステーション間をすばやく移動 でき、ログオンするたびに同じアプリケーションのセットにアクセスできることは、病院の医療スタッフなど多くの モバイルワーカーにとっての優先事項です。

この記事で説明する機能では、セッションの信頼性が最適化され、利便性が向上し、ダウンタイムの増加や生産性の 低下を防ぐことができます。また、モバイルユーザーがデバイス間をすばやく移動できるようになります。

セッション画面の保持

セッション画面の保持機能は、ICA セッションをアクティブのまま保持し、ネットワークの接続が切断されても、セッ ションの画面を表示したままにできます。ユーザーは、接続が回復するまでセッション画面を見ることができます。

この機能は、ワイヤレス接続を使用するモバイルユーザーにとって特に有用です。たとえば、ワイヤレス接続でのセ ッション中にトンネルや障害物などの影響で接続に障害が生じた場合、通常はセッションが切断され、セッションの 画面が表示されなくなります。この場合、切断セッションに再接続されるまで、そのセッションでは何もできません。 セッション画面の保持機能を有効にすると、データを損失することなくセッションがアクティブのまま保持されます。 ネットワークが中断されると、セッション画面が停止し、カーソルの形が砂時計に変わるため、ユーザーにもネット ワークが切断されていることがわかります。このとき、セッションウィンドウが閉じたりエラーメッセージが表示さ れたりする代わりに画面表示が保持され、バックグラウンドで再接続が試行されます。ネットワーク接続が回復する と、自動的にセッションでの作業を再開できるようになります。また、セッションに再接続するときに再認証用のロ グオン画面が表示されないため、ユーザーは即座に作業を再開できます。

Citrix Workspace アプリのユーザーは、Controller 側の設定を上書きできません。

セッション画面の保持機能と共に、TLS(Transport Layer Security)を使用できます。TLS は、ユーザーデバイ スと Citrix Gateway 間で送信されるデータのみを暗号化します。

セッション画面の保持機能は、以下のポリシー設定で構成します。

- •[セッション画面の保持]ポリシー設定により、セッション画面の保持を許可または禁止します。
- •[セッション画面の保持のタイムアウト]ポリシー設定には、デフォルトで 180 秒 (3分)が設定されていま す。この時間を長く設定することもできますが、この機能の本来の目的は、ネットワークから切断されたユー ザーを再認証することなくセッションに再接続することにあるので注意が必要です。必要以上に長い時間を設 定すると、接続の再開を待ちきれないユーザーが席を離れてしまい、その間に不正なユーザーがセッションに アクセスしてしまう危険性があります。
- セッション画面の保持機能が有効な受信接続ではポート 2598 が使用されます。このポート番号はポリシーの [セッション画面の保持のポート番号]設定で変更できます。
- 切断したセッションに再接続するユーザーを再認証する場合は、クライアントの自動再接続機能を使用しま す。[クライアントの自動再接続時の認証]ポリシー設定を構成して、中断されたセッションにユーザーが再接 続するときに再認証を要求することができます。

セッション画面の保持機能とクライアントの自動再接続機能を一緒に使用する場合は、次のように処理されます。ま ず、ネットワークが切断されると、セッション画面の保持機能により、セッションがアクティブのままサーバー上に 保持されます。「セッション画面の保持のタイムアウト]設定で指定した時間が経過すると、サーバー上のセッション が終了または切断されます。この後で[クライアントの自動再接続]の各ポリシー設定が有効になり、切断セッショ ンへの再接続が行われます。

#### クライアントの自動再接続

クライアント自動再接続機能では、ネットワークの問題などによって切断されたセッションを Citrix Workspace ア プリが検出して、そのセッションに自動的に再接続します。この機能がサーバーで有効になっていると、ユーザーは 作業を続けるために手動で再接続する必要がありません。

アプリケーションセッションでは、Citrix Workspace アプリは、接続に成功するかユーザーがキャンセルするまで 再接続を繰り返し試行します。

デスクトップセッションでは、Citrix Workspace アプリは、指定された時間の間に、再接続に成功するかユーザー が再接続キャンセルするまで再接続を繰り返し試みます。デフォルトでは、この時間は 5 分です。この時間を変更す るには、ユーザーデバイスで以下のレジストリを編集します:

HKLM\Software\Citrix\ICA Client\TransportReconnectRetryMaxTimeSeconds

; DWORD;<seconds>

secondsには、セッションの再接続の試行をやめるまでの時間を秒数で指定します。

クライアント自動再接続機能は、以下のポリシー設定で構成します。

- クライアントの自動再接続:接続が中断した場合の Citrix Workspace アプリによる自動再接続を有効または 無効にします。
- クライアントの自動再接続時の認証:自動再接続時にユーザーの認証を要求するかどうかを指定します。
- クライアントの自動再接続のログ:再接続イベントのイベントログへの記録を有効または無効にします。ログ 機能は、デフォルトで無効になっています。この機能を有効にすると、サーバーのシステムログに自動再接続 の成功および失敗イベントが記録されます。各サーバーは自身のシステムログに、再接続イベントに関する情 報を記録します。サイトは、すべてのサーバーの再接続イベントを記録した統合ログを提供しません。

クライアントの自動再接続機能には、暗号化されたユーザー資格情報に基づく再認証メカニズムが使用されています。 ユーザーが最初にログオンしたときに、サーバーにより暗号化されたユーザー資格情報がメモリに格納され、その暗 号キーを含んだ Cookie が Citrix Workspace アプリに送信されます。Citrix Workspace アプリは、再接続時にこ のキーをサーバーへ送信します。サーバーは復号化した資格情報を Windows のログオンプロセスに送信して認証を 求めます。Cookie の有効期限が切れた場合、ユーザーは資格情報を再入力する必要があります。

[クライアントの自動再接続時の認証]設定を有効にした場合、Cookie は使用されません。その代わりに、Citrix Workspace アプリの切断セッションへの自動再接続時に、ユーザーの資格情報を入力するためのダイアログボック スが開きます。

ユーザーの資格情報とセッションのセキュリティを最大限に保護するために、クライアントとサイトの間のすべての 通信で暗号化機能を使用してください。

Windows 向け Citrix Workspace アプリで自動再接続機能を無効にするには、icaclient.adm ファイルを編集し ます。詳しくは、該当するバージョンの Windows 向け Citrix Workspace アプリのドキュメントを参照してくださ い。

接続の設定も、クライアントの自動再接続機能に影響します。

- 前述のように、クライアントの自動再接続はポリシー設定のデフォルトによりサイト全体で有効になっていま す。ユーザーの再認証も不要です。ただし、サーバーで ICA TCP 接続が切断されたときにセッションをリセッ トするように設定すると、自動再接続は実行されません。クライアントの自動再接続は、エラーの発生または タイムアウトによりサーバーがセッションを切断した場合にのみ実行されます。ここでの ICA TCP 接続とは、 実際のネットワーク接続ではなく、TCP/IP ネットワーク上のセッションで使用されるサーバーの仮想ポート を指します。
- サーバー上の ICA TCP 接続では、デフォルトでエラーやタイムアウトが発生した接続のセッションを切断す るように設定されています。切断されたセッションはそのままシステムメモリに残るので、ユーザーは同じサ ーバーに自動的に再接続して、そのセッションでの作業を続行できます。
- エラーが生じたりタイムアウトしたりした接続のセッションについてはリセット、つまりログオフされるよう に構成できます。セッションがリセットされた場合、再接続しようとすると、新しいセッションが開始されま す。切断前の作業状態からセッションが復元されるのではなく、アプリケーションが再起動されます。
- セッションがリセットされるようにサーバーが構成されている場合、クライアントの自動再接続によりセッシ ョンが作成されます。この場合、ユーザーが自分の資格情報を入力して、サーバーにログオンし直す必要があ ります。
- 外部からの侵入などによって Citrix Workspace アプリまたはプラグインから正しくない認証情報が提供さ れた場合、またはセッションの切断が検出されてから自動再接続までの時間が長すぎた場合は、自動再接続に 失敗することがあります。

#### **ICA Keep‑Alive**

ICA Keep‑Alive 機能を有効にすると、ネットワークの問題により切断されたセッションにユーザーが再接続できな くなることを防ぐことができます。この機能が有効な場合、セッションのアイドル状態(たとえばクロックデータの 更新、マウス操作、画面更新などがない状態)が検出されたときに、リモートデスクトップサービスによりセッショ ンが切断されることを防ぐことができます。サーバーは、定期的に Keep‑Alive パケットを送信して、セッションが アクティブかどうかを検出します。セッションがアクティブでないことが検出されると、サーバーにより「切断」状 態として認識されます。

重要:

ICA Keep‑Alive は、セッション画面の保持機能を使用しない環境でのみ正しく動作します。セッション画面の 保持機能では、ICA Keep‑Alive とは異なるメカニズムで切断セッションが管理されます。セッション画面の保 持機能を使用しない環境でのみ、ICA Keep‑Alive を有効にしてください。

ここでの Keep‑Alive 機能の設定は、Windows のグループポリシーによる同様の設定よりも優先されます。

ICA Keep-Alive 機能は、以下のポリシー設定で構成します。

• **ICA Keep‑Alive** タイムアウト: ICA Keep‑Alive メッセージの送信間隔を 1~3600 秒の範囲で指定します。 ただし、ネットワークの問題によるセッションの切断が少なく、アイドル状態のセッションをネットワーク監 視ソフトウェアで自動的に閉じるように設定している環境では、このオプションを構成しないでください。

デフォルト値は 60 秒で、サーバーからユーザーデバイスに ICA Keep‑Alive パケットが 60 秒おきに送信さ れます。クライアントが 60 秒以内に応答しない場合、そのセッションは「切断」状態(タイムアウト)と認識 されます。

• **ICA Keep‑Alive**: ICA Keep‑Alive メッセージを送信するかどうかを指定します。

ワークスペースコントロール

ワークスペースコントロール機能を有効にすると、ユーザーがセッションの途中でデバイスを切り替えても、新しい デバイス上でそのデスクトップやアプリケーションでの作業を継続できます。これにより、ユーザーは自分のデスク トップや作業中のアプリケーションにどこからでもシームレスにアクセスできるようになります。たとえば、病院内 の複数のワークステーション間を移動しながら、常に同じアプリケーションセットにアクセスしなければならない医 療従事者をサポートするために、この機能を利用できます。ワークスペースコントロールを構成すると、ユーザーは 複数のアプリケーションを一度に切断して、その後で別のクライアントデバイスからそれらのアプリケーションに再 接続できます。

ワークスペースコントロールを有効にすると、ユーザーの操作は以下のようになります。

- ログオン:デフォルトでは、ユーザーが移動先でログオンすると、実行されていたすべてのデスクトップおよ びアプリケーションに自動的に再接続されます。デスクトップやアプリケーションを手作業で起動する必要は ありません。ワークスペースコントロールにより、ユーザーは切断されたデスクトップまたはアプリケーショ ンを開くことができ、別のクライアントデバイス上でデスクトップまたはアプリケーションがアクティブな場 合でも開くことができます。ユーザーがデスクトップやアプリケーションとの接続を切断しても、サーバー上 のセッションは終了しません。管理者は、ユーザーが切断したものだけが再接続されるように構成することも できます。これにより、移動先のクライアントデバイスを使ってユーザーが再ログオンしたときに、前のクラ イアントデバイスでアクティブなデスクトップやアプリケーションには再接続されず、切断されているものだ けが再接続されます。
- 再接続:サーバーに再ログオンしたユーザーは、[再接続]をクリックすることで自分のデスクトップやアプリ ケーションに一度に再接続できます。デフォルトでは、切断されているデスクトップやアプリケーションと、 ほかのクライアントデバイスでアクティブなデスクトップやアプリケーションが再接続されます。管理者は、 切断されているデスクトップやアプリケーションだけが再接続されるように構成することもできます。
- ログオフ:ユーザーが StoreFront 経由でデスクトップやアプリケーションにアクセスする場合に、[ログオ フ]コマンドにより StoreFront およびすべてのアクティブセッションからログオフするのか、StoreFront だけからログオフするのかを管理者が構成できます。
- 切断:ユーザーは、実行中のすべてのデスクトップやアプリケーションを一度に切断できます。個々に切断す る必要はありません。

Citrix StoreFront 接続または Citrix Workspace アプリを介してデスクトップやアプリケーションにアクセスする ユーザーは、ワークスペースコントロールを利用できます。デフォルトでは、ワークスペースコントロールは仮想デ
スクトップセッションでは無効になっていますが、ホストされたアプリケーションでは有効になっています。公開デ スクトップ上で公開アプリケーションを実行する場合、デフォルトではこれらのセッションは共有されません。

ユーザーが別のクライアントデバイスに移動すると、ポリシー、クライアント側ドライブのマッピング、およびプリ ンターの設定が適切に変更されます。ポリシーとクライアントドライブマッピングは、ユーザーがセッションにログ オンするクライアントデバイスの条件に基づいて適用されます。たとえば、医療従事者が緊急治療室のクライアント デバイスからログオフして、レントゲン室のワークステーションにログオンして自分のワークスペースに再接続した 場合は、レントゲン室でのセッションに適したポリシー、プリンターマッピング、およびクライアント側ドライブの マッピング設定がセッションの開始時に有効になります。

管理者は、ユーザーが場所を移動したときに使用可能になるプリンターをカスタマイズできます。また、ローカルプ リンターでの印刷の可否やリモート接続時に使用される帯域幅などの印刷環境を制御することもできます。

ワークスペースコントロール機能を有効にして構成する方法については、StoreFront のドキュメントを参照してく ださい。

セッションローミング

注:

次の情報は、PowerShell を使用したセッションローミングの構成について説明されたものです。代わりに、[完 全な構成]管理インターフェイスを使用することもできます。詳しくは、「デリバリーグループの管理」を参照 してください。

デフォルトでは、ユーザーのクライアントデバイス間でセッションローミン[グが行われます。ユーザーが](https://docs.citrix.com/ja-jp/citrix-daas/install-configure/delivery-groups-manage.html#configure-session-roaming)セッション を開始した後に別のデバイスに移動した場合、同じセッションが使用され、両方のデバイスで同時にアプリケーショ ンを使用することができます。複数のデバイスでアプリケーションを表示できます。デバイスや、現在のセッション が存在するかどうかに関係なく、アプリケーションが引き継がれます。たいていの場合、アプリケーションに割り当 てられたプリンターやそのほかのリソースも引き継がれます。

このデフォルト動作には多数のメリットがありますが、すべてのケースで理想的であるわけではありません。 PowerShell SDK を使用して、セッションローミングを無効にすることができます。

例 1:医療専門家が、2 つのデバイスを使用しています。デスクトップ PC では保険用紙に入力し、タブレットでは患 者情報を確認します。

- セッションローミングが有効な場合、両方のアプリケーションが両方のデバイスに表示されます(どちらかの デバイスで起動されたアプリケーションが、使用しているすべてのデバイスに表示されます)。これが、セキュ リティ要件に準拠しない場合があります。
- セッションローミングを無効にすると、患者レコードはデスクトップ PC には表示されず、保険用紙はタブレ ットには表示されません。

例 2:生産管理者が、自分のオフィスにある PC でアプリケーションを起動します。デバイスの名前と場所に基づい て、このセッションで使用できるプリンターやそのほかのリソースが決定されます。その日のうちに、生産管理者は 隣の建物のオフィスに移動し、プリンターを使用する必要があるミーティングに出席します。

- セッションローミングが有効な場合、生産管理者は会議室の近くにあるプリンターを使用できない可能性があ ります。ミーティングより前に自分のオフィス内でアプリケーションを起動したため、オフィスの近くにある プリンターやそのほかのリソースへの割り当てが行われているためです。
- セッションローミングが無効な場合、(同じ資格情報を使用して)別のマシンにログオンすると、新たなセッシ ョンが開始され、近くにあるプリンターやリソースを使用できます。

セッションローミングを構成する

セッションローミングを構成するには、「SessionReconnection」プロパティを含む以下の資格ポリシー規則コマ ンドレットを使用します。オプションで、「LeasingBehavior」プロパティを指定することもできます。

デスクトップセッションの場合:

Set-BrokerEntitlementPolicyRule <Delivery-Group-name> -SessionReconnection <value> -LeasingBehavior Allowed|Disallowed

アプリケーションセッションの場合:

Set-BrokerAppEntitlementPolicyRule <Delivery-Group-name> -SessionReconnection <value> -LeasingBehavior Allowed|Disallowed

ここでは、valueには次のいずれかを指定できます:

- **Always**:クライアントデバイスに関係なく、セッションが接続中でも、切断中でも、セッションローミング が常に実行されます。これがデフォルト値です。
- DisconnectedOnly: 既に切断されているセッションのみに再接続します。それ以外のセッションについて は、新規セッションを開始します(最初に切断するか、ワークスペースコントロールを使用して明示的にロー ミングすることによって、クライアントデバイス間のセッションローミングを実行することができます)。別 のクライアントデバイスからのアクティブな接続済みセッションは、使用されません。代わりに、新規セッシ ョンが開始されます。
- **SameEndpointOnly**:ユーザーが使用する各クライアントデバイスに対し、一意のセッションが割り当て られます。ローミングは、完全に無効になります。ユーザーは、セッションで過去に使用されたものと同じデ バイスのみに再接続できます。

「LeasingBehavior」プロパティについては、後述の説明を参照してください。

ほかの設定の影響:

セッションローミングの無効化は、デリバリーグループにおけるアプリケーションのプロパティのアプリケーション 制限「1 ユーザーあたり 1 インスタンスのみ許可する」の影響を受けます。

- セッションローミングを無効にする場合、このアプリケーション制限も無効にします。
- このアプリケーション制限を有効にする場合、新規デバイスでの新規セッションを許可する 2 つの値は、どち らも設定しないでください。

ログオン間隔

デスクトップ VDA がインストールされている仮想マシンが、ログオンプロセスが完了する前に終了する場合は、プロ セスにより多くの時間を割り当てることができます。7.6 以降のバージョンのデフォルトは 180 秒です(7.0~7.5 は 90 秒です)。

マシン上(またはマシンカタログで使用されるマスターイメージ上)で、以下のレジストリキーを設定します:

キー:HKLM\SOFTWARE\Citrix\PortICA

- 値: AutoLogonTimeout
- 種類:DWORD
- 十進法時間(秒)を 0~3600 の範囲で指定します。

マスターイメージを変更する場合は、新しいイメージをカタログにロールアウトします。詳しくは、「マスターイメー ジの変更」を参照してください。

この設定は、シングルセッションデスクトップ(ワークステーション)VDA を搭載した仮想マシンにのみ適用されま す。マルチセッションサーバー VDA を搭載したマシンのログオンタイムアウトは、マイクロソフトに[より制御されま](https://docs.citrix.com/ja-jp/citrix-daas/install-configure/machine-catalogs-manage.html#change-the-master-image) [す。](https://docs.citrix.com/ja-jp/citrix-daas/install-configure/machine-catalogs-manage.html#change-the-master-image)

タグ

November 22, 2023

はじめに

タグは、マシン、アプリケーション、デスクトップ、デリバリーグループ、アプリケーショングループ、ポリシーなど のアイテムを識別する文字列です。タグを作成してアイテムに追加すると、以下のように、特定の操作を指定された タグのあるアイテムのみに適用するように調整できます。

•[完全な構成]管理インターフェイスの[検索]画面を調整します。

たとえば、テスターに最適化されているアプリケーションのみを表示するには、「テスト」という名前のタグを 作成し、それらのアプリケーションに追加(適用)します。これで、検索結果を「テスト」タグでフィルタリ ングできます。

• 選択したデリバリーグループ内のマシンのサブセットだけを対象にして、アプリケーショングループまたは特 定のデスクトップからアプリケーションを公開する。この機能は、タグによる制限と呼ばれます。

タグによる制限で、複数の公開タスクに既存のマシンを使用できるので、追加のマシンを展開、管理するコス トを節約できます。タグ制限は、デリバリーグループのマシンをさらに分割(またはパーティション化)する

ものと考えることができます。その機能は、7.x より前のリリースの XenApp ワーカーグループに類似してい ますが、同一ではありません。

タグ制限のあるアプリケーショングループやデスクトップを使用すると、デリバリーグループ内のマシンのサ ブセットを分離してトラブルシューティングするときに便利です。

タグ制約の使用の詳細と例については、この記事の後半で説明します。

• デリバリーグループ内のマシンのサブセットの定期再起動をスケジューリングする。

マシンでタグによる制限を使用すると、新しい PowerShell コマンドレットを使用して、デリバリーグループ 内のマシンのサブセットに対して複数の再起動スケジュールを構成できます。例と詳細については、「デリバ リーグループの管理」を参照してください。

• デリバリーグループ、デリバリーグループの種類、指定されたタグを持つ (または持たない) OU (組織単位) への Citrix ポリシーの適用(割り当て)を調整する。

[たとえば、より強力](https://docs.citrix.com/ja-jp/citrix-daas/install-configure/delivery-groups-manage.html)なワークステーションにのみ Citrix ポリシーを適用するには、それらのマシンに「ハイパ ワー」という名前のタグを追加します。その後、ポリシーの作成ウィザードの [ポリシーの割り当て]ページ でこのタグを選択し、[有効化]チェックボックスをオンにします。デリバリーグループにタグを追加し、その デリバリーグループに Citrix ポリシーを適用することもできます。詳しくは、「ポリシーの作成」を参照して ください。

タグは次のものに適用できます:

- マシン
- アプリケーション
- マシンカタログ
- デリバリーグループ
- アプリケーショングループ

[完全な構成]管理インターフェイスで次のものを作成または編集するとき、タグ制約を構成できます:

- 共有デリバリーグループのデスクトップ
- アプリケーショングループ

デスクトップまたはアプリケーショングループのタグによる制限

タグによる制限には、いくつかの手順があります:

- タグを作成し、マシンに追加(適用)します。
- タグ制約を持つグループを作成または編集します(言い換えると、タグ *x* を持つマシンに起動を制約します)。

タグによる制限は、コントローラーのマシン選択プロセスを拡張します。コントローラーは、関連するデリバリーグ ループから、アクセスポリシー、構成されたユーザーの一覧、ゾーン優先度、起動対応度、およびタグ制約(存在する 場合)に従うマシンを選択します。アプリケーションの場合、コントローラーは優先度順に他のデリバリーグループ にフォールバックし、関係する各デリバリーグループに同じマシン選択規則を適用します。

例 **1**:単純なレイアウト

この例では、あるデスクトップおよびアプリケーションの起動に関係するマシンを、タグを使用して制限する、単純 なレイアウトを紹介します。1 つの共有デリバリーグループ、1 つの公開デスクトップ、および 2 つのアプリケーシ ョンで構成された 1 つのアプリケーショングループがあります。

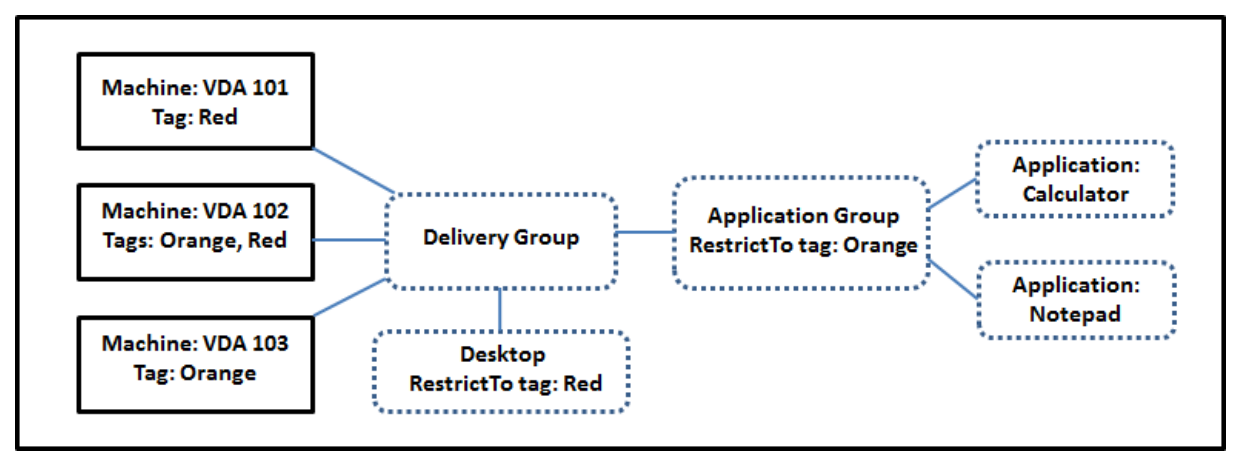

- 3 台のマシン(VDA 101~103)それぞれにタグが追加されています。
- デリバリーグループのデスクトップは、「Red」という名前のタグ制約付きで作成されました。そのため、こ のデスクトップは、「Red」タグが付いたそのデリバリーグループ内のマシン(VDA 101 および 102)でのみ 起動できます。
- アプリケーショングループは、「Orange」タグ制約付きで作成されました。そのため、各アプリケーショ ン(CalculatorおよびNotepad)は、「Orange」タグが付いたそのデリバリーグループ内のマシン (VDA 102 および 103)でのみ起動できます。

マシン VDA 102 は両方のタグ(RedおよびOrange)を持っているため、アプリケーションとデスクトップの起動 に関与できます。

例 **2**:複雑なレイアウト

この例には、タグによる制限を使用して作成された複数のアプリケーショングループが含まれます。これにより、デ リバリーグループのみを使用する場合に必要な数より少ないマシンでより多くのアプリケーションを提供できます

タグを作成、適用し、この例のタグによる制限を構成するための手順については、「例 2 を構成する方法」に示してい ます。

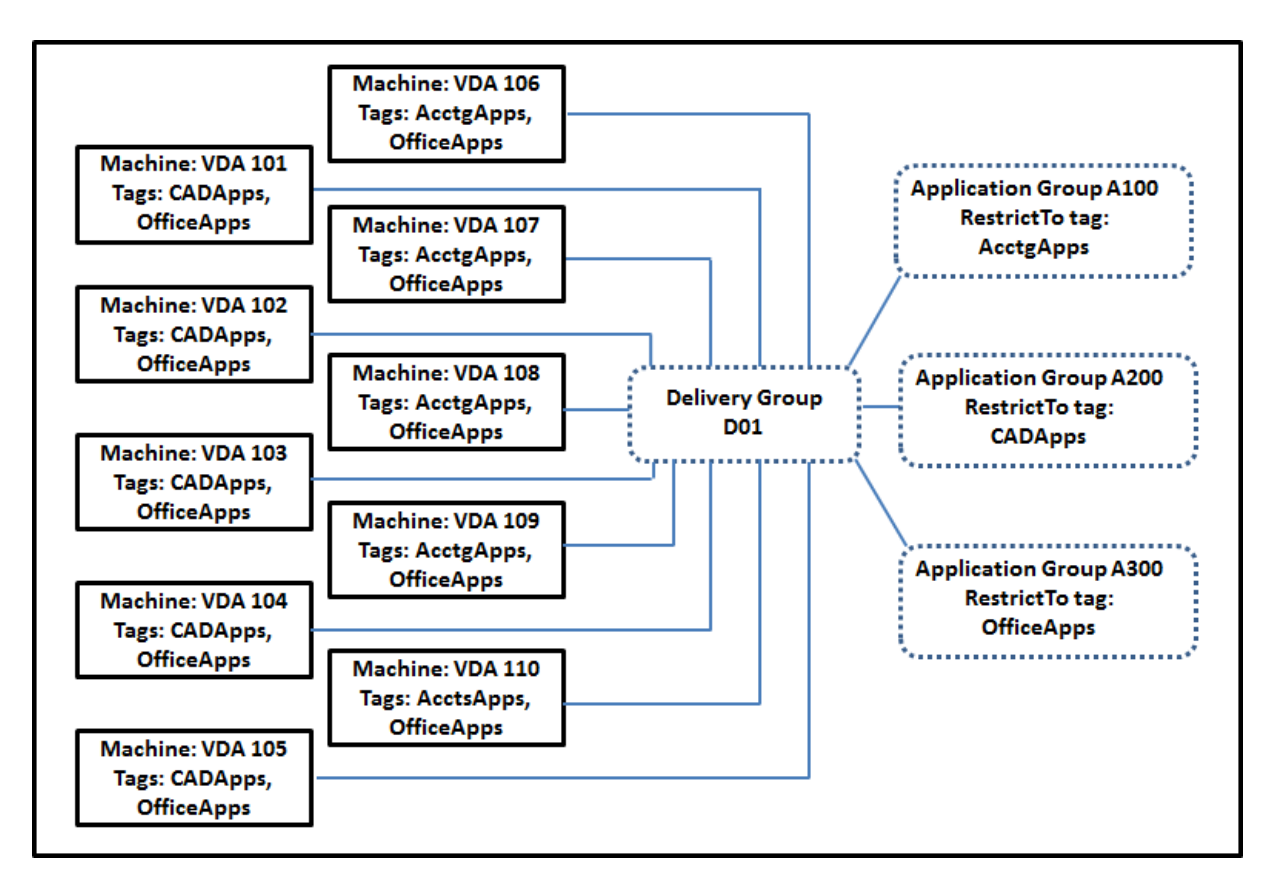

この例では、10 台のマシン(VDA 101~110)、1 つのデリバリーグループ(D01)、および 3 つのアプリケーション グループ(A100、A200、A300)を使用します。各アプリケーショングループの作成時に、各マシンにタグを適 用し、タグによる制限を指定することにより、以下のことが可能です:

- グループ内の会計ユーザーは、5 台のマシン(VDA 101~105)上で、必要なアプリにアクセスできます。
- グループ内の CAD デザイナーは、5 台のマシン(VDA 106~110)上で、必要なアプリにアクセスできます。
- Office アプリケーションを必要とするグループのユーザーは、10 台のマシン(VDA 101~110)上で、Office アプリにアクセスできます。

使用されるマシンは 10 台のみで、デリバリーグループは 1 つだけです。1 台のマシンは 1 つのデリバリーグループ にのみ属することができるので、デリバリーグループのみを使用する場合は(アプリケーショングループ不使用時)、 2倍のマシンが必要になります。

タグとタグによる制限の管理

タグの作成、追加(適用)、編集、適用済みのアイテムからの削除は、[完全な構成]管理インターフェイスの [タグ の管理]操作を使用して行います。

(例外:ポリシー割り当てに使用するタグは、[タグの管理]操作を使用して作成、編集、削除します。ただし、ポリシ ーの作成時にタグを適用し(割り当て)ます。詳しくは、「ポリシーの作成」を参照してください)。

タグによる制限は、デリバリーグループでデスクトップを作成または編集するとき、およびアプリケーショングルー プを作成および編集するときに構成されます。

「タグの管理]機能の使用

[管理]**>**[完全な構成]で、タグを適用するアイテムを選択します。アイテムは次のとおりです:

- 1 つまたは複数のマシン
- 1 つまたは複数のアプリケーション
- デスクトップ、デリバリーグループ、またはアプリケーショングループ
- マシンカタログ

次に、操作バーの [タグの管理]を選択します。[タグの管理]ダイアログボックスに、選択したアイテムのタグだけ でなく、すべての既存のタグが表示されます。

- オンになっているチェックボックスは、選択したアイテムにタグが既に追加されていることを表します。(下 の画面キャプチャで、選択されたマシンには「Tag1」という名前のタグが適用されています)。
- 複数の項目を選択する場合、ハイフンを含むチェックボックスは、一部の項目(すべての項目ではない)にそ のタグが追加されていることを表します。

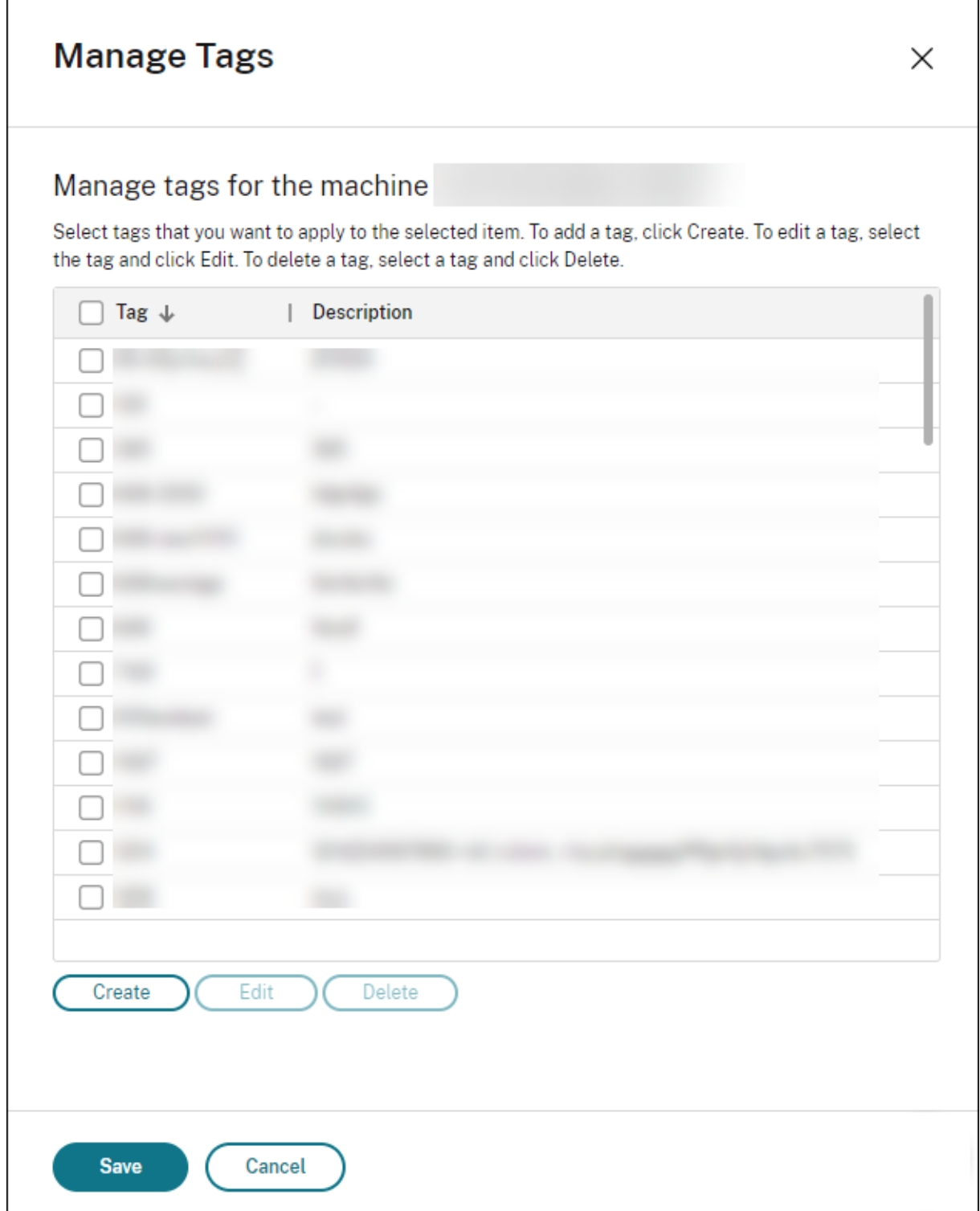

[タグの管理] ダイアログボックスでは、以下の操作を実行できます。「タグを使用する場合の注意事項」を確認してく ださい。

• タグを作成するには:

[作成]を選択します。名前と説明を入力します。タグの名前は一意でなければならず、大文字と小文字は区別 されません。次に [保存]を選択します。

タグを作成しても、選択しているアイテムに自動的に適用されることはありません。チェックボックスを使用 してタグを適用します。

• **1** つまたは複数のタグを追加(適用)するには:

タグ名の隣にあるチェックボックスをオンにします。ハイフンを含むチェックボックスは、一部のアイテム (すべてのアイテムではない)にそのタグが追加されていることを表します。複数のアイテムを選択し、タグの チェックボックスにハイフンが含まれている場合に、ハイフンをチェックマークに変更すると、選択したすべ てのマシンに影響します。

マシンにタグを追加しようとしていて、そのタグがアプリケーショングループの制約として使用されている場 合、この操作により、それらのマシンが起動対象になることがあるという警告が表示されます。それが意図ど おりであれば続行します。

• **1** つまたは複数のタグを削除するには:

タグ名の隣にあるチェックボックスをオフにします。ハイフンを含むチェックボックスは、一部のアイテム (すべてのアイテムではない)にそのタグが追加されていることを表します。複数のアイテムを選択し、タグの チェックボックスにハイフンが含まれている場合、チェックボックスをオフにすると、選択したすべてのマシ ンからタグが削除されます。

マシンからタグ制約を削除しようとすると、その操作が起動対象のマシンに影響を与える可能性があるという 警告が表示されます。それが意図どおりであれば続行します。

• タグを編集するには:

タグを選択してから、[編集]を選択します。新しい名前、説明、またはその両方を入力します。同時に編集で きるタグは 1 つのみです。

• **1** つまたは複数のタグを削除するには:

タグを選択してから、[削除]を選択します。[タグの削除]ダイアログボックスに、選択したタグを現在使用 しているアイテムの数が表示されます(「2台のマシン」など)。アイテムを選択すると、詳細情報(たとえば、 タグが適用されている 2 台のマシンの名前)が表示されます。タグを削除するかどうかを確認します。

制約として使用されているタグを削除することはできません。最初にアプリケーショングループを編集してか ら、タグによる制限を削除するか、異なるタグを選択します。

[タグの管理]ダイアログボックスでの操作が完了したら、[保存]を選択します。

マシンにタグが適用されているかを確認するには、左側ペインで [デリバリーグループ]を選択します。デリバリー グループを選択して、操作バーの [マシンの表示]を選択します。マシンを選択し、[詳細]ペインで [タグ] タブを 選択します。

タグによる制限の管理

タグによる制限の構成は複数の手順があるプロセスです。まずタグを作成し、それをマシンに追加/適用します。次 に、アプリケーショングループまたはデスクトップに制限を追加します。

• タグの作成と適用:

上記の [タグの管理]操作により、タグを作成してマシンに追加(適用)します。タグを追加したマシンには、 タグ制約の影響が生じます。

• アプリケーショングループにタグによる制限を追加するには:

アプリケーショングループを作成または編集します。[デリバリーグループ]ページで、[タグでマシンの起動 を制限します]をオンにし、一覧からタグを選択します。

• アプリケーショングループのタグによる制限を変更または削除するには:

グループを編集します。「デリバリーグループ]ページで、異なるタグを一覧から選択するか、「タグでマシン の起動を制限します]をオフにしてタグによる制限を完全に削除します。

• デスクトップにタグによる制限を追加するには:

デリバリーグループを作成または編集します。[デスクトップ]ページで [追加]または [編集]を選択しま す。[デスクトップの追加]ダイアログボックスで、[タグでマシンの起動を制限します]をオンにし、ドロッ プダウンからタグを選択します。

• デリバリーグループのタグによる制限を変更または削除するには:

グループを編集します。[デスクトップ]ページで、[編集]を選択します。ダイアログボックスで、異なるタ グを一覧から選択するか、[タグでマシンの起動を制限します:]をオフにしてタグ制約を完全に削除します。

タグを使用する場合の注意事項

アイテムに適用されたタグは、さまざまな目的に使用できます。タグの追加や削除が意図しない結果になる可能性が あることに注意してください。[完全な構成]管理インターフェイスの検索を使用する場合、タグを使用してマシンの 表示を並べ替えできます。アプリケーショングループまたはデスクトップを構成するときに、制限として同じタグを 使用できます。この操作により、タグが付いている指定されたデリバリーグループのマシンだけに起動対象が制限さ れます。

タグがデスクトップまたはアプリケーショングループのタグ制約として構成されている場合にマシンにタグを追加し ようとすると、それらのマシンでその他のアプリケーションやデスクトップの起動が可能になることがあるという警 告が表示されます。それが意図どおりであれば続行します。そうでない場合は、操作を取り消します。

たとえば、「Red」というタグ制約を持つアプリケーショングループを作成するとします。後から、そのアプリケーシ ョングループによって使用される同じデリバリーグループに、他のマシンをいくつか追加します。それらのマシンに 「Red」というタグを追加しようとすると、おおむね次のようなメッセージが表示されます:「タグ「Red」は、次の アプリケーショングループ上の制約として使用されています。このタグを追加すると、選択されたマシンからこのア プリケーショングループのアプリケーションが起動可能になる可能性があります。」次に、それらの追加マシンへのそ のタグの追加を確認またはキャンセルできます。

同様に、アプリケーショングループで起動を制限するためにタグが使用されている場合、グループを編集してタグ制 約を削除するまで、このタグを削除できないという警告が表示されます(このタグの削除を許可されている場合、ア プリケーショングループに関連付けられたデリバリーグループ内のすべてのマシンでアプリケーションの起動を許可 することになる可能性があります)。デスクトップ起動の制約としてタグが使用されている場合も、タグの削除は同様 に不可能です。アプリケーショングループまたはデリバリーグループ内のデスクトップを編集してタグによる制限を 削除すれば、タグを削除できます。

すべてのマシンが同一セットのアプリケーションを持つとは限りません。1 人のユーザーが、それぞれ異なるタグに よる制限を持ち、デリバリーグループのマシン構成が異なるか重なり合っている複数のアプリケーショングループに 属する場合があります。次の表に、対象マシンがどのように決まるかを示します。

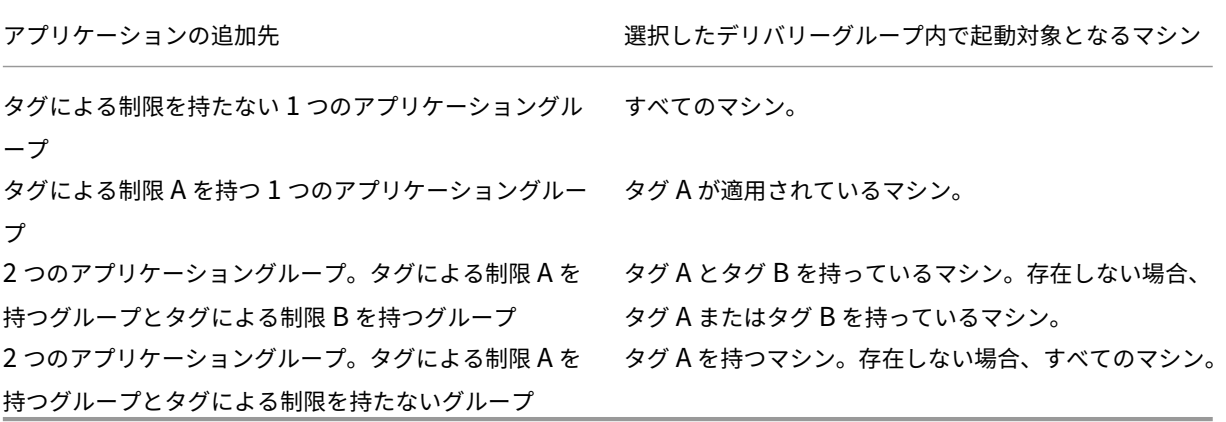

マシン再起動スケジュールでタグによる制限を使用している場合、タグ適用またはタグによる制限に影響する変更は すべて、次回のマシン再起動サイクルに影響を与えます。変更の実行中に進行している再起動サイクルには影響しま せん

例 **2** を構成する方法

次の手順は、タグを作成、適用し、前述の 2 番目の例で示したアプリケーショングループのためにタグ制約を構成す る方法を示しています。

VDA とアプリケーションはマシンに既にインストール済み、デリバリーグループは作成済みです。

マシンにタグを作成し、適用します:

- 1.[管理]**>**[完全な構成]の左側ペインで [デリバリーグループ]を選択します。デリバリーグループD01を選 択して、操作バーの [マシンの表示]を選択します。
- 2. マシン VDA 101~105 を選択して、操作バーで [タグの管理]を選択します。
- 3. [タグの管理] ダイアログボックスで [作成]を選択します。「CADApps」という名前のタグを作成しま す。[**OK**]を選択します。
- 4.[作成]を再度選択して、OfficeAppsという名前のタグを作成します。[**OK**]を選択します。
- 5.[タグの管理]ダイアログボックスで、各タグ名(CADAppsおよびOfficeApps)の隣にあるチェックボ ックスをオンにして、新しく作成したタグを選択したマシンに追加(適用)します。次に、ダイアログボック スを閉じます。
- 6. デリバリーグループD01を選択します。操作バーの [マシンの表示]を選択します。
- 7. マシン VDA 106~110 を選択して、操作バーで [タグの管理]を選択します。
- 8.[タグの管理]ダイアログボックスで [作成]を選択します。「AcctgApps」という名前のタグを作成しま す。[**OK**]を選択します。
- 9. 各タグ名の隣にあるチェックボックスをオンにして、選択したマシンに新しく作成したAcctgAppsタグ とOfficeAppsタグを適用します。次に、ダイアログボックスを閉じます。

タグによる制限を持つアプリケーショングループを作成します。

- 1. [管理] > [完全な構成] の左側ペインで [アプリケーション] を選択します。
- 2. 操作バーの [アプリケーショングループの作成]を選択します。ウィザードが起動します。
- 3. [デリバリーグループ]ページでデリバリーグループD01を選択します。[タグでマシンの起動を制限します] をオンにし、一覧からAcctgAppsタグを選択します。
- 4. 会計ユーザーと会計アプリケーションを指定して、ウィザードを完了します(アプリケーションを追加すると きに [[スタート]メニューから]を選択すると、AcctgAppsタグが適用されているマシン上にあるアプリ ケーションが検索されます)。[概要]ページで、グループにA100という名前を付けます。
- 5. 前の手順を繰り返してアプリケーショングループA200を作成し、CADAppsタグを持っているマシンと、適 切なユーザーおよびアプリケーションを指定します。
- 6. 手順を繰り返してアプリケーショングループA300を作成し、OfficeAppsタグを持っているマシンと、適 切なユーザーおよびアプリケーションを指定します。

マシンカタログへのタグの適用

- [管理]**>**[完全な構成]または PowerShell を使用して、マシンカタログにタグを適用できます。
	- 管理インターフェイスの使用については、「タグの管理」で説明しています。カタログ表示では、タグが適用さ れているかどうかは示されません。
	- PowerShell の使用については、「Power[Shell](https://docs.citrix.com/ja-jp/citrix-daas/manage-deployment/tags.html#manage-tags-and-tag-restrictions) を使用してタグをカタログに適用する」を参照してください。

カタログでタグを使用する例を次に示します:

• デリバリーグループには複数のカタログのマシンがありますが、操作(再起動スケジュールなど)を特定のカ タログ内のマシンのみに適用する必要があります。該当するカタログにタグを適用することで、これが可能に なります。

**PowerShell** を使用してタグをカタログに適用する

次の PowerShell コマンドレットを使用できます:

- Add-BrokerTagやRemove-BrokerTagなどのコマンドレットにカタログオブジェクトを渡すこと ができます。
- Get-BrokerTagUsageで、タグを含むカタログの数が表示されます。
- Get-BrokerCatalogにはTagsというプロパティがあります。

たとえば、次のコマンドレットにより、事前に作成されたfy2018という名前のタグがacctgという名前のカタロ グに追加されます:Get-BrokerCatalog -Name acctg | Add-BrokerTag fy2018。

ガイダンスと構文について詳しくは、PowerShell コマンドレットのヘルプを参照してください。

自動タグ(プレビュー)

自動タグ付けにより、管理者はカスタムルールに基づいて、さまざまな DaaS オブジェクトのタグを自動的に設定し たり削除したりできます。この機能拡張により、環境の最適化のために定期的に実行されるさまざまなスクリプトを 保持する必要がなくなります。

#### 使用例

自動タグ付けを使用すると、コストの削減、インフラストラクチャの最適化、消費の促進など、ビジネスの推進要因 に関連する規則を実装できます。以下にユースケースの一部を示します。

- 未使用の **VDI** を解放する ‑ 使用されていない期間が事前に構成された日数を超えている専用ワークロードを、 使用可能なプールにリリースします。
- 余分なアプリを削除する ‑ 使用されていない期間が事前に構成された日数を超えているアプリケーションを特 定して、余分なアプリケーションを削減します。
- **X** 未満の機能レベルを持つ **DG** ‑ 特定の機能レベル未満のデリバリーグループを見つけます。
- 非アクティブなユーザー ログオンしていない期間が事前に構成された日数を超えているユーザーのリソース を解放します。

## **PowerShell** コマンド

PowerShell コマンドを使用して自動タグを作成できます。自動タグの規則が作成されると、600 秒の頻度で評価さ れます。詳しくは、「New‑BrokerAutoTagRule」を参照してください。

例 New-BrokerAutoTagRuleは、Get-BrokerMachineコマンドレットと同じオブジェクトタイプ とフィルターパラメ[ーターを使用します。詳しくは](https://developer-docs.citrix.com/en-us/citrix-daas-sdk/Broker/New-BrokerAutoTagRule/)、「GetBrokerMachine」を参照してください。

- 1. 30 日以上使用されていない専用 VDI に ID 123 のタグを付けます。
	- a) 未使用の VDI にタグ付けするためのタグ(例:**[unused‑VDI](https://docs.citrix.com/en-us/citrix-virtual-apps-desktops-sdk/current-release/Broker/Get-BrokerMachine/#parameters)**)を定義します。
		- タグ名: unused-VDI
- タグ ID: 123
- b) 未使用のマシンにタグを付ける自動タグ付け規則を作成します。規則のパラメーターを定義します。
	- 名前:規則の汎用名。
	- オブジェクトの種類:マシン。
	- 規則テキスト:静的な割り当て済みのマシンで、最終接続時から 30 日を超えているか、その値が ない。
	- タグ UID :関連付けようとするタグ ID、123。

```
New-BrokerAutoTagRule -Name 'UnusedVdi' -ObjectType 'Machine
  -RuleText "-AllocationType Static -IsAssigned $true -
Filter { SummaryState -ne `" InUse`" -and ( LastConnectionTime
 -lt '-30' -or LastConnectionTime -eq `$null )} " -TagUid
123
```
- c) **unused‑VDI** タグが付いているマシンを確認し、リリースします。
- 2. X 未満の機能レベルでデリバリーグループにタグを付ける場合(**L7\_20** をしきい値機能レベルとして使用):

New-BrokerAutoTagRule -Name 'LowFL'-ObjectType 'DesktopGroup'- RuleText "-Filter { MinimumFunctionalLevel -lt 'L7\_20' } "-TagUid 123

3. フォルダーを使用せずに公開された、ユーザーに表示されるアプリにタグを付ける場合:

New-BrokerAutoTagRule -Name 'NoFolder'-ObjectType 'Application'- RuleText "-Enabled \$true -Filter { ClientFolder -eq \$null )} "- TagUid 123

## 追加情報

ブログ記事:How to Assign Desktops to Specific Servers。

タイムゾ[ーンの設定](https://www.citrix.com/blogs/2017/04/17/how-to-assign-desktops-to-specific-servers-in-xenapp-7/)

March 5, 2024

必要に応じて、管理コンソールの日付と時刻の形式をカスタマイズします。

注:

この設定は各ユーザーアカウントに固有です。

1.[完全な構成]**>**[設定]**>**[日時]に移動します。

- 2. [編集] をクリックして次の設定を構成します:
	- 時間形式:

**–** 12 時間制(例:09:00 PM)または 24 時間制(例:21:00)で時刻を表示することを選択します。 注:

形式をブラウザのタイムゾーンに合わせる場合は、「ローカルと同じ」オプションを選択します。

• 日付の形式:

**–** 環境設定に合わせて日付形式を構成します。例:yyyy/MM/dd。

注:

形式をブラウザのタイムゾーンに合わせる場合は、「ローカルと同じ」オプションを選択します。

- タイムゾーン:
	- **– UTC**:ユーザーインターフェイス全体で、日付と時刻を UTC で表示します。マウスオーバーする と、現在のタイムゾーンのローカルの日付と時刻が表示されます。
	- **–** ローカルタイムゾーン:ユーザーインターフェイス全体で、日付と時刻をローカルタイムゾーンで 表示します。マウスオーバーすると日付と時刻が UTC 形式で表示されます。

**VDA** 登録とセッション起動の問題のトラブルシューティング

March 30, 2022

Citrix では、VDA の状態を測定できるヘルスチェック機能を提供しています。この機能を使用すると、[完全な構成] 管理インターフェイスを介して、VDA 登録とセッション起動に関する一般的な問題の考えられる原因を特定できま す。

サイトとその他のコンポーネントの状態と可用性を測定するためのスタンドアロンツールであるCloud Health Checkとは異なり、この機能は、[完全な構成]管理インターフェイスの [ヘルスチェックの実行] アクションとして 使用できます。

[ヘルスチェックの実行]アクションは、次のチェックを除いて、Cloud Health Checkと同じチェッ[クを実行できま](https://docs.citrix.com/ja-jp/citrix-daas/manage-deployment/cloud-health-check.html) [す:](https://docs.citrix.com/ja-jp/citrix-daas/manage-deployment/cloud-health-check.html)

- VDA 登録の場合:
	- **–** VDA の通信ポートの可用性
- VDA でのセッション起動の場合:
	- **–** セッション開始時の通信ポートの可用性
	- **–** VDA のアプリケーション起動パス

#### 前提条件

この機能を使用する前に、次の前提条件を満たしていることを確認してください:

- Windows VDA
- VDA バージョン 2109 以降
- VDA が登録されている

# **VDA** のヘルスチェックの実行

- 1.[完全な構成]管理インターフェイスで、[検索]ノードに移動します。
- 2. 1台または複数のマシンを選択し、操作バーの「ヘルスチェックの実行】を選択します。

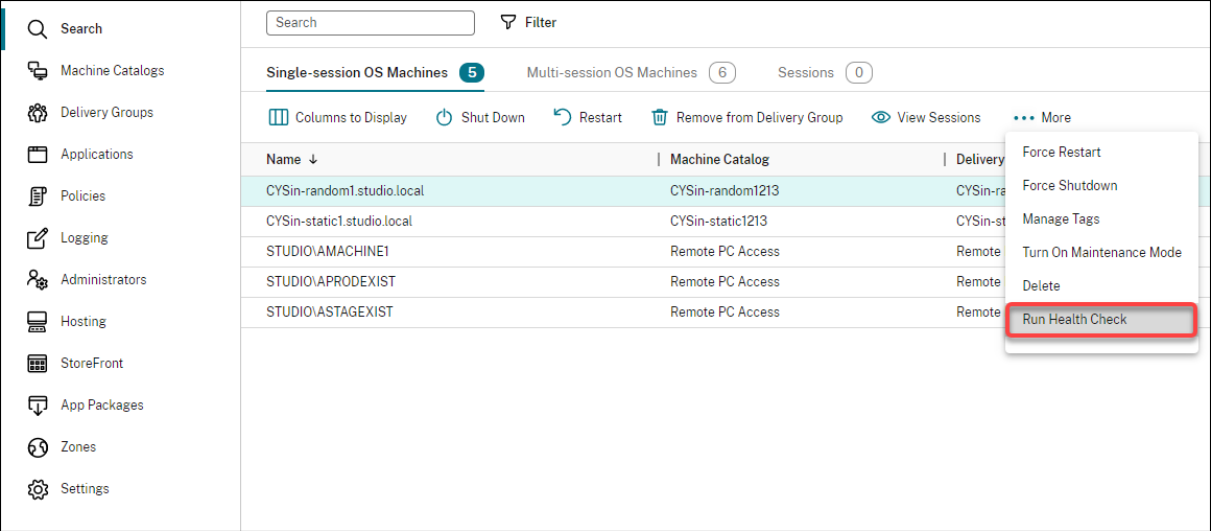

# 注:

現在、ヘルスチェックは登録済みの VDA に対してのみ実行できます。[ヘルスチェックの実行]アクションは、 未登録の VDA では使用できません。

[ヘルスチェックの実行]を選択すると、ヘルスチェックの進行状況を示すウィンドウが表示されます。ヘルスチェッ クが完了するまで待ちます。または、[キャンセル]をクリックしてチェックをキャンセルします。必要に応じて、ウ ィンドウを移動できます。

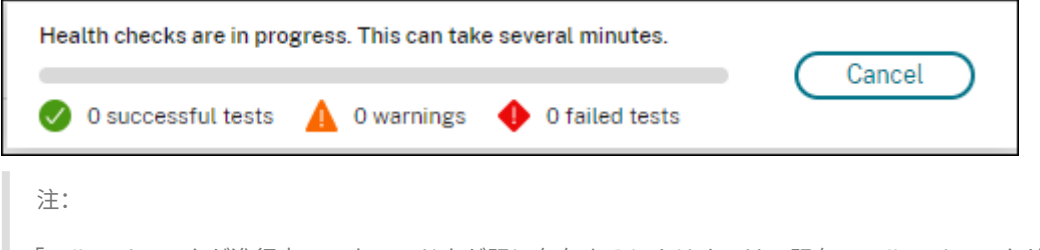

「ヘルスチェックが進行中」のウィンドウが既に存在するシナリオでは、既存のヘルスチェックが完了するまで

追加のヘルスチェックは実行できません。

へルスチェックが完了すると、[レポートの表示]と [閉じる]の2つのボタンが表示されます。ヘルスチェックの結 果を表示するには、[レポートの表示]をクリックします。

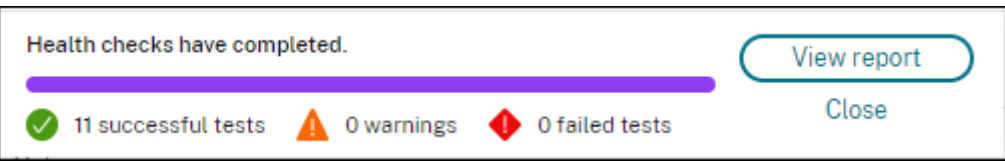

ヘルスチェックレポートが新しいブラウザータブで開きます。レポートには、次の要素が含まれています:

- 結果レポートが生成された日時
- ヘルスチェックを実行した人
- 対象マシンで実行されたチェック
- 見つかった問題と修正の推奨事項

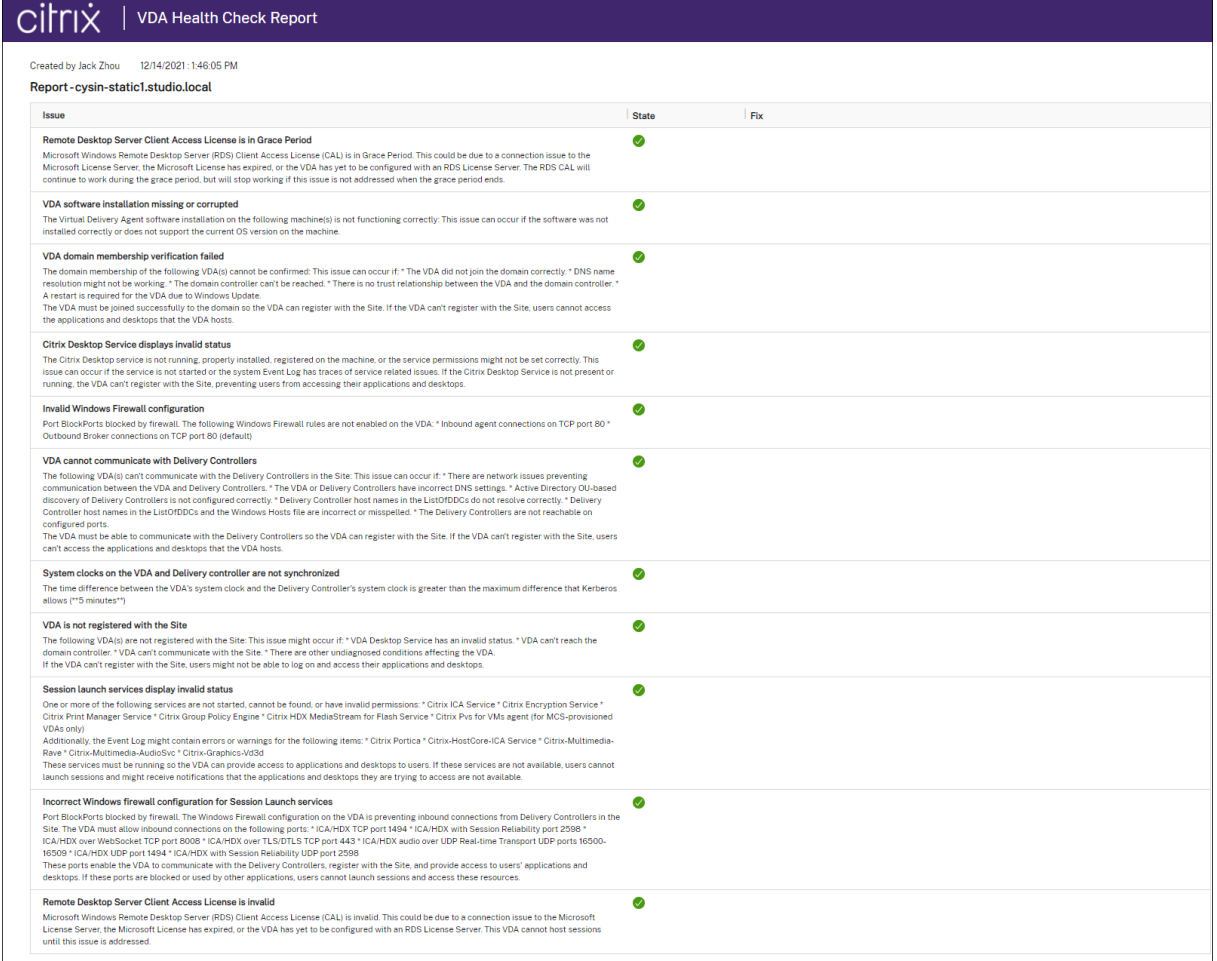

ヘルスチェックは個別と一括で実行できます。

注:

ヘルスチェックを一括で実行する場合、選択できるマシンの数は 10 台以下です。それを超える場合、[ヘルス チェックの実行]アクションは使用できません。

ユーザーアクセス

April 26, 2023

Citrix DaaS(旧称 Citrix Virtual Apps and Desktops サービス)の展開におけるアプリケーションとデスクトッ プへのアクセスを提供する主なコンポーネントは 2 つあります:

• **Citrix Workspace** プラットフォーム:Citrix Workspace プラットフォームは、組織内の個人の役割に関 連する情報、アプリ、およびその他のコンテンツへの安全なアクセスを提供できる完全なデジタルソリューシ ョンです。ユーザーは、利用可能なサービスをサブスクライブし、場所とデバイスを選ばずにアクセスできま す。Citrix Workspace プラットフォームを使用して、ユーザーがコラボレーション、意思決定の改善、作業 への完全な集中に必要とする最も重要な詳細を整理および自動化できます。

Citrix Workspace は展開する手間がかからず、Citrix により常に最新状態に保たれます。Citrix Workspace プラットフォームは、新規および既存の顧客、プレビュー用途、および概念実証用途に適しています。

• オンプレミス **StoreFront**:既存の StoreFront を使用して、Citrix Cloud 内のアプリケーションとデスク トップを集約することもできます。このユースケースでは、2 要素認証のサポートなどセキュリティが強化さ れており、ユーザーはクラウドサービスにパスワードを入力できません。また、ドメイン名と URL をカスタマ イズすることもできます。この展開タイプは、StoreFront を展開済みのすべての Citrix Virtual Apps and Desktops ユーザーに適しています。

「ローカルホストキャッシュと StoreFront」も参照してください。

ユーザーが組織のファイアウォールの外側から接続する場合、Citrix Cloud で Citrix Gateway(旧称 NetScaler Gateway)技術を使用して接続を SSL で保護できます。Citrix Gateway や Citrix VPX 仮想アプライアンスは非武 装地帯 (DMZ) に配置する SSL VPN アプライアンスであり、企業ファイアウォールを介した安全な単一アクセスポ イントを提供します。

# **Citrix Workspace** の使用

ワークスペースへのアクセスはhttps://<customername>.cloud.comを介して行われます。必要に応 じて、ワークスペース URL の一部(<customername>)をカスタマイズすることができます。その後、使用す るリソースの場所ごとに接続を構成すると、エンドユーザーが自分のワークスペースのリソースにアクセスできるよ うになります。エンドユーザーは、最新バージョンの Citrix Workspace アプリを使用して自分のワークスペースに アクセスします。

Citrix Workspace アプリの使用について詳しくは、次を参照してください:

- ワークスペースの構成:アクセスとカスタマイズを構成する場合。
- セキュアなワークスペース:認証を構成する場合。
- ワークスペース環境の管理:エンドユーザーが自分のワークスペースにアクセスする方法、およびその表示内 [容を知りたい場合。](https://docs.citrix.com/ja-jp/citrix-workspace/configure.html)

Citrix [Workspace](https://docs.citrix.com/ja-jp/citrix-workspace/experience.html) を介してエンドユーザーにリモートアクセスを提供する場合、Citrix Gateway サービスか、独 自の Citrix Gateway を使用できます。

- Citrix Gateway サービスを使用するには:
	- 1.[**Citrix Cloud**]**>**[リソースの場所]で、使用するリソースの場所として[**Gateway**]を選択します。
	- 2.[**Gateway Service**]を選択し、[保存]をクリックします。
	- 3.[**Citrix Cloud**]**>**[ワークスペース構成]>[サービス統合]で、Gateway サービスを見つけて省略 記号メニューから [有効にする]を選択します。
- 独自の Citrix Gateway を使用するには:
	- 1. Citrix Gateway を ICA プロキシとして設定します(認証ポリシーやセッションポリシーは不要です)。
	- 2. Citrix Gateway を使用するようにリソースの場所を設定します:
		- a)[**Citrix Cloud**]**>**[リソースの場所]で、使用するリソースの場所として[**Gateway**]を選択し ます。
		- b)[従来のゲートウェイ]を選択し、外部 FQDN を入力します。プロトコルは追加しないでください。 ポートはオプションです。Citrix Workspace では、リモートアクセスと内部アクセスの組み合わ せはサポートされません。
	- 3. Citrix Cloud Connector を、Secure Ticket Authority(STA)サーバーとして Citrix Gateway に バインドします。詳しくは、CTX232640を参照してください。
		- 注:

Citrix Gateway で STA [サーバーとし](https://support.citrix.com/article/CTX232640)て使用できるのは、Citrix Cloud Connector マシンのみ です。Connector Appliance など、他のコネクタを STA サーバーとして使用することはサポー トされていません。

Citrix Gateway サービスと Citrix Gateway について詳しくは、「Citrix Gateway」を参照してください。

## オンプレミス **StoreFront** の使用

オンプレミス StoreFront の構成方法については、StoreFront のドキュメントを参照してください。

既存の StoreFront を使用するメリットの 1 つは、Citrix Cloud Connector によりユーザーパスワードが暗号化さ れることです。資格情報は、ランダムに生成され[るワンタイムキーを使用して](https://docs.citrix.com/ja-jp/storefront) AES‑256 で Cloud Connector によ

り暗号化されます。このキーは Citrix Workspace アプリに直接返され、クラウドに送信されることはありません。 Citrix Workspace アプリは返されたキーをセッションの開始時に VDA に提供して、資格情報の暗号化を解除して Windows へのシングルサインオンを実現します。

- 転送には、HTTP とポート 80 を選択します。StoreFront マシンは、指定した FQDN(完全修飾ドメイ ン名)から Cloud Connector に直接アクセスできる必要があります。Cloud Connector は、クラウド NFuse/STA の URL に到達できる必要があります(https://<customername\>.xendesktop .net/Scripts/wpnbr.dllおよびctxsta.dll)。
- 高可用性を確保するには、Cloud Connector を Delivery Controller として追加します。

最新バージョンの StoreFront を使用してください。

外部アクセス

Citrix Gateway およびオンプレミス StoreFront を介した外部アクセスを提供するには:

- 通常と同様に、認証ポリシーおよびセッションポリシーを使用して Citrix Gateway を設定します。詳しくは、 Citrix Gateway のドキュメントを参照してください。
- オンプレミス StoreFront ストアの Delivery Controller を、Citrix Cloud Connector にポイントします。 Cloud Connector を、STA サーバーとして Citrix Gateway にバインドします。
- [Citrix Gateway](https://docs.citrix.com/ja-jp/citrix-gateway.html) には、StoreFront と同じ STA URL を使用する必要があります。既存の Citrix Virtual Apps and Desktops 環境の STA を使用するようゲートウェイを設定していない場合は、Cloud Connector を STA として使用できます。

内部アクセス

オンプレミス StoreFront を介した内部アクセスを提供するには、オンプレミス StoreFront ストアの Delivery Controller を、Citrix Cloud Connector にポイントします。

外部アクセスと内部アクセス

Citrix Gateway およびオンプレミス StoreFront を介した外部および内部アクセスを提供するには:

- 通常と同様に、認証ポリシーおよびセッションポリシーを使用して Citrix Gateway を設定します。詳しくは、 Citrix Gateway のドキュメントを参照してください。
- Cloud Connector を、STA サーバーとして Citrix Gateway にバインドします。
- オンプレミス StoreFront ストアの Delivery Controller を、Cloud Connector にポイントします。

#### ローカルホストキャッシュと **StoreFront**

ローカルホストキャッシュを使用すると、Cloud Connector が Citrix Cloud と通信できなくなった場合でも、 Citrix DaaS 環境での接続仲介操作を続行できるようになります。

ローカルホストキャッシュは、顧客が展開したオンプレミス StoreFront が含まれるリソースの場所でのみ動作しま す。Citrix Workspace でのローカルホストキャッシュの使用はサポートされていません。

各リソースの場所には、顧客が展開するオンプレミスの StoreFront が必要です。リソースの場所に、このリソー スの場所内のすべての Cloud Connector をポイントするローカルの StoreFront が含まれていることを確認しま す。

詳しくは、「ローカルホストキャッシュ」を参照してください。

# 仮想 **IP** [と仮想ループバック](https://docs.citrix.com/ja-jp/citrix-daas/manage-deployment/local-host-cache.html)

#### March 30, 2022

重要:

Windows 10 Enterprise マルチセッションでは、リモートデスクトップ IP 仮想化(仮想 IP) がサポートされ ていないため、Windows 10 Enterprise マルチセッションでは、仮想 IP も仮想ループバックもサポートして いません。

仮想 IP および仮想ループバック機能は、Windows Server 2016 マシンでサポートされています。これらの機能は、 Windows デスクトップ OS マシンでは使用できません。

Microsoft 社の仮想 IP アドレス機能により、セッションごとに動的に割り当てられる固有の IP アドレスを公開 アプリケーションで使用できます。Citrix の仮想ループバック機能を使用すると、ローカルホスト(デフォルトで 127.0.0.1)と通信するアプリケーションで、ローカルホストの範囲内(127.\*)で固有の仮想ループバックアドレス が使用されるように構成できます。

CRM (Customer Relationship Management) や CTI (Computer Telephony Integration) などの特定のア プリケーションでは、アドレス割り当て、ライセンス付与、識別、またはそのほかの目的で IP アドレスが使用される ため、セッションに固有の IP アドレスまたはループバックアドレスが必要です。また、一部のアプリケーションでは 静的なポートにバインドされるため、マルチユーザー環境でそのアプリケーションの追加インスタンスを起動しよう とすると、そのポートが使用済みなので起動に失敗します。これらのアプリケーションが Citrix Virtual Apps 環境 で正しく動作するためには、クライアントデバイスごとに異なる IP アドレスが使用される必要があります。

仮想 IP と仮想ループバックは、それぞれ独立した機能です。これらの機能のいずれかまたは両方を使用できます。

使用する機能に応じて、管理者は以下の操作を行います。

• Microsoft 社の仮想 IP 機能を使用するには、Windows サーバー上で仮想 IP を有効にして構成します。(Citrix ポリシーの設定は必要ありません。)

• Citrix の仮想ループバック機能を使用するには、Citrix ポリシーで 2 つの設定項目を構成します。

## 仮想 **IP**

Windows サーバー上で仮想 IP 機能を有効にすると、セッション内で動作する各アプリケーションで固有のアドレ スが使用されるように構成できます。ユーザーは、Citrix Virtual Apps 上にあるこれらのアプリケーションを、ほか の公開アプリケーションと同じように使用することができます。以下のいずれかの動作をするプロセスでは、仮想 IP アドレスを設定します。

- ハードコードされた(固定された)TCP ポート番号を使用する。
- Windows ソケットを使用し、固有の IP アドレスまたは固定された TCP ポート番号を使用する。

アプリケーションで仮想 IP アドレスが必要かどうかを判断するには、次の手順に従います。

- 1. Microsoft 社の Web サイトから、TCPView ツールを入手します。このツールを使用すると、特定の IP アド レスおよびポートを使用しているすべてのアプリケーションを一覧表示できます。
- 2. TCPView の[Options]メニューで、[Resolve Addresses]を無効にします。これにより、一覧にホスト 名ではなくアドレスが表示されるようになります。
- 3. 対象となるアプリケーションを起動して、使用されている IP アドレスとポート、およびそれらのポートを開 いているプロセスの名前を TCPView で確認します。
- 4. サーバーの IP アドレス 0.0.0.0 または 127.0.0.1 を使用するプロセスを構成します。
- 5. そのアプリケーションの追加インスタンスを起動して、別のポート上で同じ IP アドレスが使用されないこと を確認します。

**Microsoft** リモートデスクトップ(**RD**)の **IP** 仮想化のしくみ

• 仮想 IP アドレスを使用するには、Windows サーバー上でこの機能を有効にする必要があります。

たとえば、Windows Server 2016 環境でサーバーマネージャーを使用し、[リモートデスクトップサービス] **>**[**RD** セッションホストの構成]の順に展開して RD IP 仮想化機能を有効にします。次に、IP アドレスを DHCP(Dynamic Host Configuration Protocol:動的ホスト構成プロトコル)サーバーによりセッション ごとまたはプログラムごとに動的に割り当てるように設定を行います。手順については、Microsoft 社のドキ ュメントを参照してください。

- この機能を有効にすると、セッション起動時にサーバーは、DHCP サーバーから動的に割り当てられた IP ア ドレスを要求します。
- RD IP 仮想化機能によって、セッションごとまたはプログラムごとに、リモートデスクトップ接続に IP アド レスが割り当てられます。複数のプログラムに IP アドレスを割り当てる場合、これらのプログラム間でセッ ションごとの IP アドレスが共有されます。
- アドレスがセッションに割り当てられた後、以下の呼び出しが行われるたびに、セッションはシステム のプライマリ IP アドレスではなく仮想アドレスを使用します:bind¸closesocket¸connect、

WSAConnect、WSAAccept、getpeername、getsockname、sendto、WSASendTo、 WSASocketW、gethostbyaddr、getnameinfo、getaddrinfo。

リモートデスクトップセッションのホスト環境で Microsoft の IP 仮想化機能を使用すると、アプリケーションと Winsock コールとの間に「フィルター」コンポーネントを挿入することで、アプリケーションと特定の IP アドレス がバインドされます。IP アドレスがバインドされると、アプリケーションはそのアドレスだけで要求を待ち受けるよ うになります。アプリケーションの TCP リスナーまたは UDP リスナーは自動的に仮想 IP アドレス (または仮想ル ープバックアドレス)にバインドされ、アプリケーションからの接続はその仮想アドレスから開かれます。

Windows ポリシーにより制御されるGetAddrInfo()など、アドレスを返すファンクションでローカルホスト IP アドレスが要求されると、返された IP アドレスがそのセッションの仮想 IP アドレスに変換されます。このよう なファンクションでローカルサーバーの IP アドレスを取得しようとするアプリケーションには、セッション固有の 仮想 IP アドレスだけが渡されます。このようにしてアプリケーションに渡された IP アドレスは、後続のソケットコ ール(bind や connect など)で使用されます。Windows ポリシーについて詳しくは、RDS IP Virtualization in Windows Serverを参照してください。

アプリケーションでは、アドレス 0.0.0.0 で、リスナー用のポートのバインドが必要になる場合があります。このよう なアプリケーションで静的なポート番号が使用されると、競合が発生するため、複数のイ[ンスタンスを起動できなく](https://social.technet.microsoft.com/wiki/contents/articles/15230.rds-ip-virtualization-in-windows-server-2012.aspx) [なります。仮想](https://social.technet.microsoft.com/wiki/contents/articles/15230.rds-ip-virtualization-in-windows-server-2012.aspx) IP アドレス機能では、0.0.0.0 へのファンクションコールが特定の仮想 IP アドレスに変換されます。 これにより、セッションごとに異なるアドレス上のポートが使用されるため、同じポート番号を使用する複数のアプ リケーションを実行できるようになります。このファンクションコールは、仮想 IP アドレス機能が有効な ICA セッシ ョンでのみ変換されます。たとえば、すべてのインターフェイス (0.0.0.0) と特定のポート (9000 など) にバインド するアプリケーションの 2 つのインスタンスが、それぞれ異なるセッションで実行される場合、VIPAddress1:9000 と VIPAddress2:9000 にバインドされるため、競合が起きません。

#### 仮想ループバック

Citrix ポリシーで仮想 IP ループバック機能を有効にすると、各セッションで通信に独自のループバックアドレスが 使用されるようになります。アプリケーションが Winsock 呼び出しでローカルホストのアドレス(デフォルトで 127.0.0.1) を使用する場合、仮想ループバック機能により、127.0.0.1 が 127.X.X.X (X.X.X はセッション ID に 1 を足したものです)に置き換えられます。たとえば、セッション ID が 7 の場合は 127.0.0.8 になります。セッショ ン ID が 4 オクテットを超える場合 (つまり 255 を超える場合)は、127.0.1.0 のように次のオクテットに繰り上げ られます。また、最大値は 127.255.255.255 です。

以下のいずれかの動作をするプロセスでは、仮想ループバックを設定します。

- Windows ソケットのループバック(localhost)アドレス 127.0.0.1 を使用する。
- ハードコードされた(固定された)TCP ポート番号を使用する。

プロセス間通信でループバックアドレスを使用するアプリケーションでは、仮想ループバックアドレスポリシー設 定を使用します。追加の構成は必要ありません。仮想ループバックは仮想 IP に依存しないため、Windows サーバー の構成は不要です。

- 仮想 IP ループバックサポートこのポリシー設定を有効にすると、各セッション固有の仮想ループバックアド レスが使用されるようになります。このチェックボックスは、デフォルトでオフになっています。この機能 は、[仮想 IP ループバックプログラム一覧] ポリシー設定で指定したアプリケーションにのみ適用されます。
- 仮想 IP ループバックプログラム一覧このポリシー設定では、仮想 IP ループバック機能を使用するアプリケー ションを指定します。この設定は、[仮想 IP ループバックサポート]ポリシー設定が有効になっている場合の み適用されます。

#### 関連機能

次のレジストリ設定により、仮想ループバックが仮想 IP よりも優先されるようになります(優先ループバック機能)。 ただし、以下の点に注意してください。

- 仮想 IP アドレスと仮想ループバックの両方の機能を有効にする場合にのみ、優先ループバック機能を使用し てください。そうしないと、意図しない結果が生じる可能性があります。
- レジストリエディターの使用を誤ると、深刻な問題が発生する可能性があり、オペレーティングシステムの再 インストールが必要になる場合もあります。レジストリエディターの誤用による障害に対して、シトリックス では一切責任を負いません。レジストリエディターは、お客様の責任と判断の範囲でご使用ください。また、 レジストリファイルのバックアップを作成してから、レジストリを編集してください。

アプリケーションのホストサーバー上で、regedit を実行します。

- HKEY\_LOCAL\_MACHINE\SOFTWARE\Wow6432Node\Citrix\VIP
- 値の名前:PreferLoopback、種類:REG\_DWORD、値のデータ:1
- 値の名前: PreferLoopbackProcesses、種類: REG\_MULTI\_SZ、データ: < プロセスの一覧 > プロセスの 一覧 >

ゾーン

February 9, 2024

はじめに

Citrix DaaS (旧称 Citrix Virtual Apps and Desktops サービス)展開が WAN で接続された広範な場所に分散し ている場合、ネットワークの遅延と信頼性による問題が発生することがあります。ゾーンを使用することにより、離 れた場所にいるユーザーは、WAN の大規模セグメントを経由する接続がなくてもリソースに接続できるようになり ます。Citrix DaaS 環境では、各リソースの場所はゾーンと見なされます。

ゾーンは、あらゆる規模の展開で有用です。ゾーンを使用して、アプリケーションおよびデスクトップとユーザーの 距離を縮めることにより、パフォーマンスを改善することができます。ゾーンは、障害回復、地理的に離れたデータ センター、ブランチオフィス、クラウド、またはクラウドのアベイラビリティゾーンに使用できます。

この記事を通じ、ローカルという用語は対象となるゾーンを指します。たとえば、「VDA はローカル Cloud Connector に登録されます」という場合、VDA は VDA が存在するゾーンの Cloud Connector に登録されること を意味します。

オンプレミスの **Citrix Virtual Apps and Desktops** 環境のゾーンとの違い

Citrix DaaS 環境のゾーンは、オンプレミスの Citrix Virtual Apps and Desktops 環境のものと似ていますが、同 一ではありません。

- Citrix DaaS のゾーンは、リソースの場所を作成して Cloud Connector を追加すると自動的に作成されま す。オンプレミス展開とは異なり、Citrix DaaS 環境によってゾーンがプライマリまたはサテライトに分類さ れることはありません。
- XenApp 6.5 以前のバージョンでは、ゾーンにはデータコレクターが含まれていました。Citrix DaaS は、ゾ ーンにデータコレクターを使用しません。また、フェールオーバーおよび優先ゾーンの機能も異なります。

ゾーンのコンテンツ

ゾーンは、リソースの場所に相当します。リソースの場所を作成して Cloud Connector をインストールすると、ゾ ーンが自動的に作成されます。お客様のニーズと環境に応じて、各ゾーンにはさまざまなリソースを含めることがで きます。

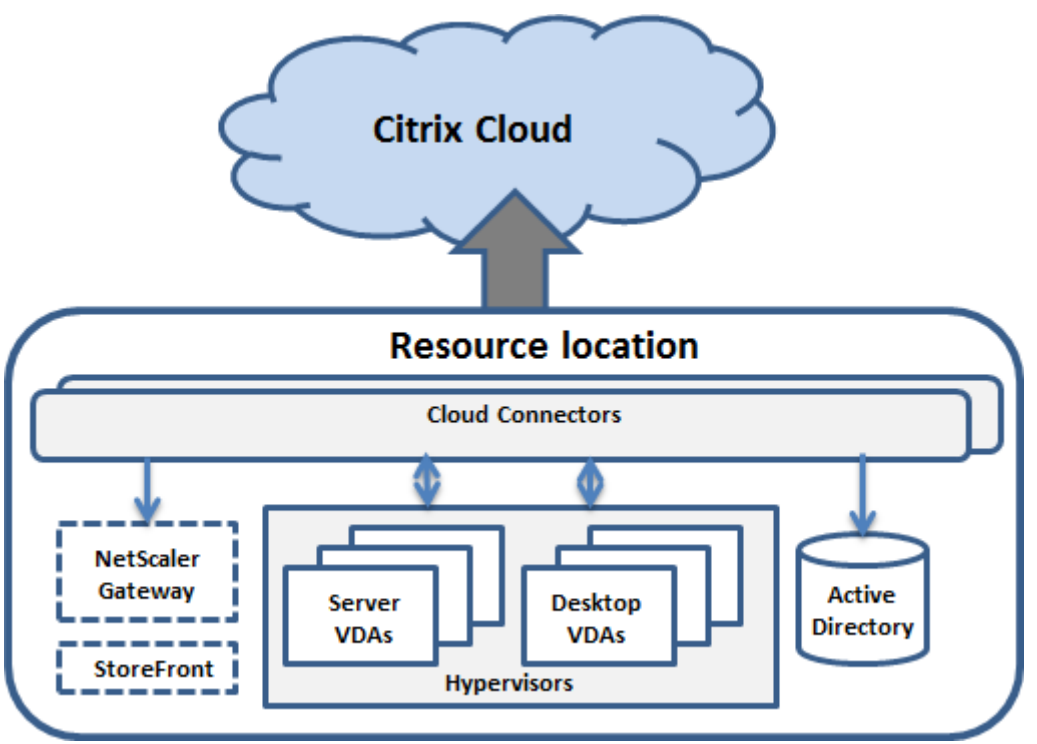

各ゾーンには、少なくとも 1 つの Cloud Connector が必要であり、冗長性を確保するには Cloud Connector を 2 つ以上インストールすることが推奨されます。

ゾーンには、マシンカタログ、ハイパーバイザー、ホスト接続、ユーザー、アプリケーションを配置することができ ます。また、Citrix Gateway サーバーおよび StoreFront サーバーを配置することもできます。ローカルホストキ ャッシュ機能を使用するには、ゾーンに StoreFront サーバーを配置する必要があります。

ゾーンは、Citrix Workspace および Citrix Gateway サービスでサポートされています。

ゾーンにアイテムを配置すると、これらのアイテムおよびこれらに関連する他のオブジェクトと Citrix DaaS との通 信方法に影響します。

- ハイパーバイザーコネクションをサテライトゾーンに配置すると、このコネクションの管理対象であるすべて のハイパーバイザーも同じサテライトゾーン内に存在するものとみなされます。
- マシンカタログをゾーンに配置すると合、このカタログ内のすべての VDA も同じサテライトゾーンにあると みなされます。
- ゾーンには Citrix Gateway インスタンスも追加できます。リソースの場所の作成時に、Citrix Gateway を 追加するオプションを使用できます。Citrix Gateway をゾーンに関連付けると、そのゾーンの VDA への接続 時に優先して使用されるようになります。
- ゾーンの Citrix Gateway を、ほかのゾーンまたは外部からそのゾーンへのユーザー接続に使用するのが理想 的です。ゾーン内の接続にも使用できます。
- リソースの場所をさらに作成して Cloud Connector をインストールすると(追加のゾーンが自動作成されま す)、ゾーン間でリソースを移動できるようになります。この柔軟性により、近くに配置することで最適に動作 するアイテムを分離してしまう可能性があります。たとえば、カタログを、カタログ内のマシンを作成する接 続(ホスト)とは異なるゾーンに移動すると、パフォーマンスに影響する可能性があります。そのため、アイ テムをゾーン間で移動する前に、意図しない影響が出る可能性を考慮してください。カタログと、カタログで 使用されるホスト接続は、同じゾーン内に保持します。

あるゾーンと Citrix Cloud 間の接続に障害が生じた場合でも、ローカルホストキャッシュ機能により、そのゾーン 内の Cloud Connector は同ゾーン内の VDA への接続を仲介し続けることができます(ゾーンには StoreFront を インストールしておく必要があります)。この機能により、たとえばオフィスを社内ネットワークに接続する WAN リ ンクで障害が発生しても、作業者はローカル StoreFront サイトを使用してローカルリソースにアクセスできます。 詳しくは、「ローカルホストキャッシュ」を参照してください。

## **VDA** の登[録先](https://docs.citrix.com/ja-jp/citrix-daas/manage-deployment/local-host-cache.html)

以下のゾーン登録機能を使用するには、VDA のバージョンが 7.7 以上である必要があります:

- ゾーン内の VDA は、ローカル Cloud Connector に登録されます。
	- **–** この Cloud Connector が Citrix Cloud と通信できる限り、通常の操作が行われます。
	- **–** この Cloud Connector が動作していても Citrix Cloud と通信できない場合、ゾーンにローカル StoreFront があれば、Connector はローカルホストキャッシュ停止状態モードになります。
	- **–** Cloud Connector に障害が発生した場合、このゾーン内の VDA は別のローカル Cloud Connector への登録を試みます。あるゾーンの VDA が、別のゾーンの Cloud Connector に登録しようとするこ とはありません。
- Citrix Cloud 管理コンソールを使用してゾーンの Cloud Connector を追加または削除した場合、自動更新 が有効になっていれば、このゾーンの VDA には利用可能なローカル Cloud Connector の最新の一覧が提供 されるため、各 VDA は登録し接続を受け入れられる Cloud Connector を把握できます。
- •[完全な構成]管理インターフェイスを使用してマシンカタログを別のゾーンに移動すると、そのカタログの VDA は、カタログの移動先のゾーンにある Cloud Controller に再登録されます。カタログを移動する際に は、関連するホスト接続も同じゾーンに移動してください。
- 停止状態(ゾーン内の Cloud Connector が Citrix Cloud と通信できない状態)では、そのゾーンに登録済 みのマシンに関連付けられているリソースのみを利用できます。

ゾーン優先度

複数のゾーンがあるサイトでは、管理者は、アプリケーションやデスクトップの起動にどの VDA が使用されるかを、 ゾーンの優先度機能によってより柔軟に制御できます。

ゾーンの優先度のしくみ

ゾーンの優先度には以下の 3 つの形式があります。以下によっては、特定のゾーンに VDA を使用するのが好ましい 場合があります。

- アプリケーションのデータの保存先。これを「アプリケーションホーム」と呼びます。
- プロファイルやホームシェアなどの、ユーザーのホームデータの場所。これを「ユーザーホーム」と呼びます。
- •(Citrix Workspace アプリが実行されている)ユーザーの現在位置。これを「ユーザーの場所」と呼びます。ユ ーザーの場所には、バージョン 3.7 以降の StoreFront およびバージョン 11.0‑65.x 以降の Citrix Gateway (旧称 NetScaler Gateway)が必要です。

次の図は、マルチゾーン構成の例を示しています。

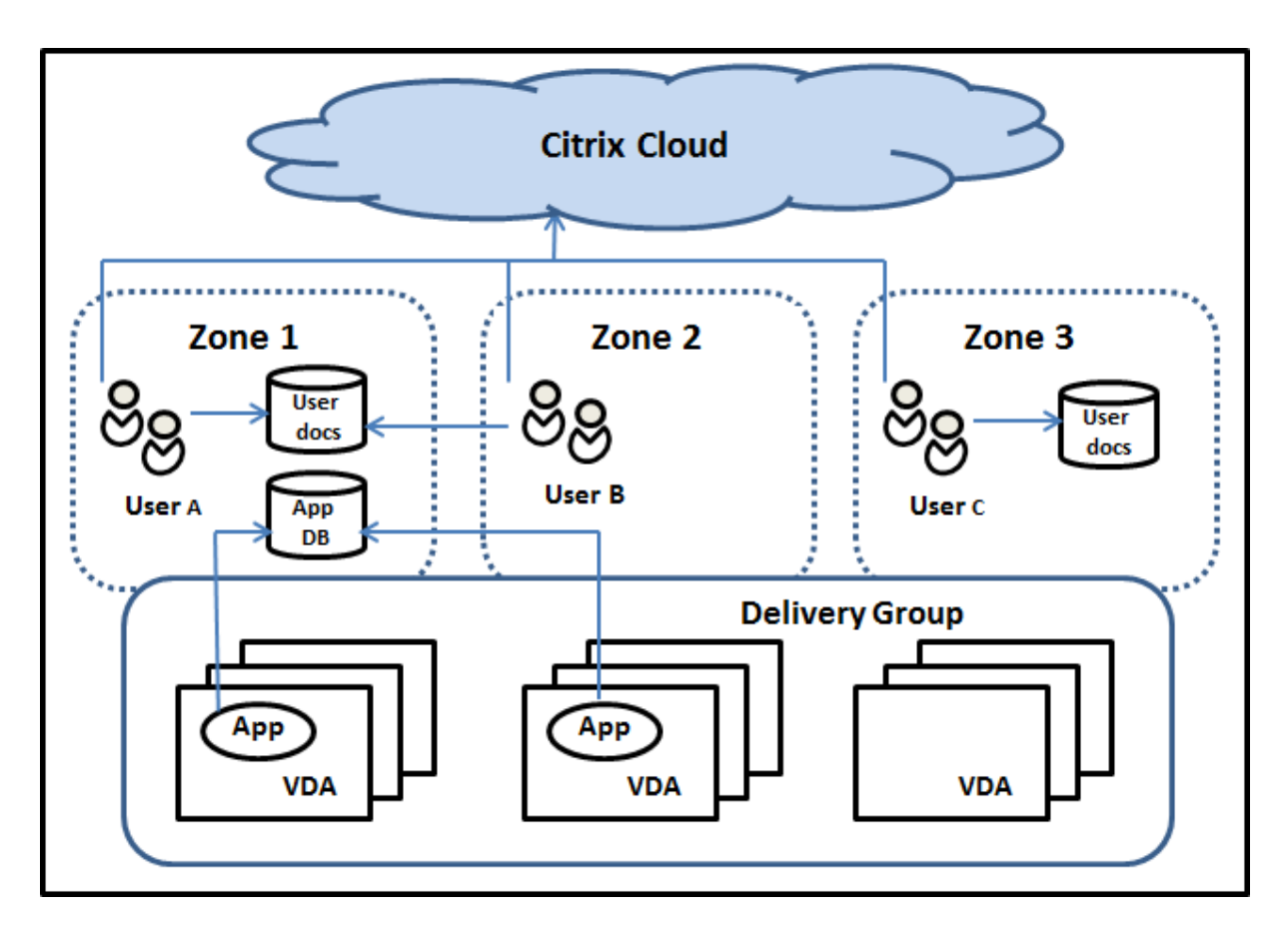

この例では、VDA は 3 つのゾーンに分散されていますが、属しているデリバリーグループは同じです。そのため、 Citrix DaaS ブローカーはユーザーの起動依頼にどの VDA を使用するかを選択できる場合があります。この例は、ユ ーザーがそれぞれ異なる場所で Citrix Workspace アプリのエンドポイントを実行できることを示しています。ユー ザー A は、ゾーン 1 の Citrix Workspace アプリでデバイスを使用しています。ユーザー B は、ゾーン 2 のデバイ スを使用しています。同様に、ユーザーのドキュメントも異なる場所に保管できます。ユーザー A と B は、ゾーン 1 にある共有を使用します。ユーザー C はゾーン 3 の共有を使用します。また、公開アプリケーションの 1 つは、ゾー ン 1 にあるデータベースを使用しています。

ユーザーまたはアプリケーションにホームゾーンを構成して、ユーザーまたはアプリケーションをゾーンと関連付け ることができます。このようにすると、ブローカーはこれらの関連付けを使用して、セッションを開始するゾーンを 選択できます(リソースが利用可能な場合)。以下を実行します:

- ユーザーをゾーンに追加して、ユーザーのホームゾーンを構成します。
- アプリケーションのプロパティを編集して、アプリケーションのホームゾーンを構成します。

ユーザーまたはアプリケーションに構成できるホームゾーンは 1回あたり 1 つのみです(ユーザーについては、複数 のゾーンメンバーシップがある場合は例外となることがあります。「そのほかの考慮事項」セクションを参照してくだ さい。ただし、その場合においても、ブローカーが使うホームゾーンは 1 つのみです)。

ユーザーおよびアプリケーションのゾーン優先度を構成できますが、ブローカーは起動する優先ゾーンを 1 つだけ選 択します。優先ゾーンの選択におけるデフォルトの優先順位は、アプリケーションホーム、ユーザーホーム、ユーザ ーの場所の順になります。ユーザーがアプリケーションを起動すると、優先ゾーンは次のように選択されます:

- アプリケーションに構成済みのゾーンの関連付け(アプリケーションホーム)がある場合、優先ゾーンはその アプリケーションのホームゾーンとなります。
- アプリケーションには構成済みのゾーンの関連付けがなく、ユーザーには構成されたゾーン(ユーザーホーム) がある場合、優先ゾーンはそのユーザーのホームゾーンとなります。
- アプリケーションにもユーザーにもゾーンの関連付けが構成されていない場合、優先ゾーンはユーザーが Citrix Workspace アプリインスタンスを実行しているゾーン(ユーザーの場所)となります。このゾーンが 定義されていない場合は、VDA およびゾーンのランダム選択が使用されます。負荷分散は、優先ゾーン内のす べての VDA に適用されます。優先ゾーンがない場合、負荷分散はデリバリーグループ内のすべての VDA に適 用されます。

ゾーン優先度の調整

ユーザーまたはアプリケーションのホームゾーンを構成(または削除)することで、ゾーン優先度を使用する(また は使用しない)方法をさらに制限できます。

- ユーザーのホームゾーンの使用必須:デリバリーグループで、「セッションをユーザーのホームゾーンで開始 し(ユーザーのホームゾーンがある場合)、ホームゾーンでリソースが利用可能でない場合には別のゾーンに フェールオーバーしない」ように指定できます。この制限は、ゾーン間での大きなプロファイルやデータファ イルのコピーを禁止する必要がある場合に有用です。つまり、他のゾーンでセッションを開始するのではなく、 他のゾーンではセッションが開始されないようにします。
- アプリケーションのホームゾーンの使用必須:同様に、アプリケーションのホームゾーンを構成する際に、「ア プリケーションをそのゾーンでのみ起動し、アプリケーションのホームゾーンでリソースが利用可能でない場 合には他のゾーンにフェールオーバーしない」ように指定できます。
- アプリケーションのホームゾーンなし、構成済みのユーザーホームゾーンは無視:アプリケーションのホーム ゾーンを指定しない場合は、「アプリケーションを起動するときに構成済みのユーザーゾーンを考慮しない」よ うに指定することもできます。たとえば、ユーザーに他のホームゾーンがある場合でも、ユーザーのマシンの 近くにある VDA で特定のアプリケーションが実行されるようにするには、ユーザーの場所ゾーン優先度を使 用します。

優先ゾーンによるセッション使用への影響

ユーザーがアプリケーションやデスクトップを起動すると、ブローカーは既存のセッションよりも優先ゾーンを使用 しようとします。

アプリケーションまたはデスクトップを起動しているユーザーに、起動中のリソースに最適なセッション(アプリケ ーションのセッション共有を使用できるセッション、または起動中のリソースを既に実行しているセッションなど) があるにもかかわらず、セッションがユーザーまたはアプリケーションの優先ゾーン以外のゾーンの VDA に存在す る場合、新しいセッションが作成されることがあります。このアクションにより、セッションは、ユーザーのセッシ ョン要件に対して優先度の低いゾーンに再接続される前に、正しいゾーンで開始されます(そのゾーンに使用可能な 容量がある場合)。

操作できなくなる孤立セッションが発生しないようにするため、優先ではないゾーンにあっても、再接続は既存の切 断されたセッションにのみ許可されます。

セッション開始の望ましさの順は、以下のとおりです。

- 1. 優先ゾーンにある既存セッションに再接続する。
- 2. 非優先ゾーンにある既存の切断済みセッションに再接続する。
- 3. 優先ゾーンで新しいセッションを開始する。
- 4. 非優先ゾーンにある接続中の既存セッションに再接続する。
- 5. 非優先ゾーンで新しいセッションを開始する。

ゾーン優先度に関するそのほかの考慮事項

• ユーザーグループ(セキュリティグループなど)のホームゾーンを構成する場合、(直接または間接メンバーシ ップによる)そのグループのユーザーは、指定されたゾーンに関連付けられます。ただし、ユーザーは複数の セキュリティグループのメンバーになることができるため、別のグループのメンバーシップで他のホームゾー ンが構成されている可能性があります。そのような場合は、そのユーザーのホームゾーンの特定があいまいに なる可能性があります。

ユーザーに、グループメンバーシップで取得されなかった構成済みのホームゾーンがある場合、そのゾーンが ゾーン優先度に使用されます。グループメンバーシップで取得されたゾーンの関連付けはすべて無視されます。

ユーザーに、グループメンバーシップのみで取得された複数の異なるゾーンの関連付けがある場合、ブローカ ーはそれらのゾーンの中からランダムに選択します。ブローカーがゾーンを選択すると、そのゾーンはユーザ ーのグループメンバーシップが変更されるまで、後続のセッションの開始に使用されます。

• ユーザーの場所ゾーン優先度には、デバイス接続で経由されている Citrix Gateway により、エンドポイント デバイス上の Citrix Workspace アプリが検出される必要があります。Citrix は、特定のゾーンに IP アドレ スの範囲を関連付けるように構成される必要があります。検出されたゾーンの ID は、StoreFront を介して Citrix DaaS に渡す必要があります。

「Zone Preference Internals」はゾーンのオンプレミスでの使用方法に関するブログ記事ですが、関連する技術的 な詳細についても説明しています。

#### [ゾーンの管理権限](https://www.citrix.com/blogs/2017/04/17/zone-preference-internals/)

すべての管理権限を実行できる管理者が、サポートされるゾーン管理タスクをすべて実行できます。アイテムをゾー ン間で移動する場合、ゾーン関連の権限(ゾーン読み取り権限を除く)は必要ありません。ただし、移動するアイテ ムの編集権限が必要になります。たとえば、マシンカタログをゾーン間で移動するには、そのカタログの編集権限が 必要です。

**Citrix Provisioning** を使用する場合: Citrix Provisioning コンソールではゾーンが認識されないため、特定の ゾーンに配置するマシンカタログを作成する場合は [管理]**>**[完全な構成]インターフェイスを使用することをお 勧めします。カタログを作成した後、Citrix Provisioning コンソールを使用して、そのカタログのマシンをプロビ ジョニングできます。

ゾーンの作成

Citrix Cloud でリソースの場所を作成し Cloud Connector を追加すると、Citrix DaaS により名前付きのゾーン が自動的に作成されます。オプションとして、後で説明を追加できます。

リソースの場所を複数作成し、各ゾーンが自動的に作成されると、ゾーン間でリソースを移動できるようになりま す。

リソースの場所とゾーンは、定期的に(通常はおよそ 5 分ごとに)同期されます。このため、Citrix Cloud でリソー スの場所の名前を変更した場合、その変更内容は 5 分以内に関連付けられたゾーンに反映されます。

ゾーンの説明を追加または変更する

ゾーンの名前は変更できませんが、ゾーンの説明を追加または変更することはできます。

- 1.[管理]**>**[完全な構成]の左側ペインで [ゾーン]を選択します。
- 2. 中央ペインでゾーンを選択し、操作バーで [ゾーンの編集]を選択します。
- 3. ゾーンの説明を追加するか変更します。
- 4.[**OK**]または [適用]を選択します。

ゾーン間でリソースを移動する

- 1.[管理]**>**[完全な構成]の左側ペインで [ゾーン]を選択します。
- 2. 中央ペインでゾーンを選択し、1 つまたは複数のアイテムを選択します。
- 3. アイテムを移動先ゾーンにドラッグするか、または操作バーで [アイテムを移動]を選択してから移動先ゾー ンを指定します。(Cloud Connector を選択することはできますが、それを実際に別のゾーンに移動するこ とはできません)。

選択したアイテムが確認メッセージで一覧表示され、それらすべてのアイテムを移動してよいか確認されます。

注:マシンカタログでハイパーバイザーまたはクラウドサービスへのホスト接続を使用している場合、そのカタログ と接続が同じゾーン内にあることを確認してください。同じゾーンに含まれていない場合、パフォーマンスが低下す る可能性があります。どちらかのアイテムを移動したら、もう 1 つのアイテムも移動してください。

ゾーンの削除

ゾーンは削除できません。ただし、リソースの場所を削除することはできます(Cloud Connector の削除後)。リソ ースの場所を削除すると、ゾーンも自動的に削除されます。

- ゾーンにアイテム(カタログ、接続、アプリケーション、ユーザーなど)が含まれていない場合、ゾーンは次 回のゾーンとリソースの場所間の同期時に削除されます。同期は 5 分間隔で発生します。
- ゾーンにアイテムが含まれている場合は、すべてのアイテムを削除するとゾーンは自動的に削除されます。

ユーザーのホームゾーンの追加

ユーザーにホームゾーンを構成することは、ゾーンへのユーザーの追加とも言います。

- 1.[管理]**>**[完全な構成]の左側ペインで [ゾーン]を選択します。
- 2. 中央ペインでゾーンを選択し、操作バーで [ゾーンへのユーザーの追加]を選択します。
- 3.「ゾーンへのユーザーの追加]ダイアログボックスで、「追加]を選択してから、ゾーンに追加するユーザーお よびユーザーグループを選択します。既にホームゾーンがあるユーザーを指定すると、2 つの選択肢を提供す るメッセージが表示されます。[はい]を選択すると、指定したユーザーのうち、ホームゾーンのないユーザー のみが追加されます。[いいえ]を選択すると、ユーザー選択ダイアログに戻ります。
- 4.[**OK**]を選択します。

構成済みのホームゾーンがあるユーザーについては、ユーザーのホームゾーンからのセッション開始のみ要求できま す。

- 1. デリバリーグループを作成または編集します。
- 2. [ユーザー] ページで、「セッションはユーザーのホームゾーンで開始(構成済みの場合)] チェックボックスを 選択します。

そのデリバリーグループ内のユーザーによって開始されたすべてのセッションは、そのユーザーのホームゾーンから 開始される必要があります。そのデリバリーグループ内のユーザーに構成済みのホームゾーンがない場合、この設定 は有効になりません。

ユーザーのホームゾーンの削除

この手順は、ゾーンからのユーザーの削除とも言います。

- 1.[管理]**>**[完全な構成]の左側ペインで [ゾーン]を選択します。
- 2. 中央ペインでゾーンを選択し、操作バーで [ゾーンのユーザーの削除]を選択します。
- 3.「ゾーンへのユーザーの追加]ダイアログボックスで、「削除]を選択して、ゾーンから削除するユーザーおよ びグループを選択します。この操作では、ユーザーはゾーンからのみ削除されます。削除されたユーザーは、 属するデリバリーグループには残ったままになります。
- 4. 確認のメッセージが表示されたら、削除を確定します。

アプリケーションのホームゾーンの管理

アプリケーションにホームゾーンを構成することは、ゾーンへのアプリケーションの追加とも言います。デフォルト で、マルチゾーン環境では、アプリケーションにはホームゾーンがありません。

アプリケーションのホームゾーンは、アプリケーションのプロパティで指定されます。アプリケーションのプロパテ ィは、アプリケーションをグループに追加するとき、またはその後に構成できます。

- デリバリーグループの作成時または既存のグループへのアプリケーションの追加時に、ウィザードの [アプリ ケーション]ページで [プロパティ]を選択します。
- アプリケーションの追加後にアプリケーションのプロパティを変更するには、左側ペインで [ゾーン]を選択 [します。アプリケーション](https://docs.citrix.com/ja-jp/citrix-daas/install-configure/delivery-groups-create.html)を選択し[、操作バーで \[プロパティ\]を選択します。](https://docs.citrix.com/ja-jp/citrix-virtual-apps-desktops/manage-deployment/applications-manage.html)

アプリケーションのプロパティまたは設定の 「ゾーン】ページで以下の操作を行います:

- アプリケーションにホームゾーンを追加する場合は、
	- **–**[選択したゾーンを決定に使用]をクリックしてから、ゾーンを選択します。
	- **–** アプリケーションを選択したゾーンからのみ起動する(他のゾーンからは起動しないようにする)には、 ゾーン選択の下にあるチェックボックスを選択します。
- アプリケーションにホームゾーンを設定しない場合は、
	- **–**[ホームゾーンを構成しない]ラジオボタンを選択します。
	- **–** このアプリケーションを起動するときに、ブローカーによって構成済みのユーザーのゾーンが考慮され ないようにするには、ラジオボタンの下にあるチェックボックスを選択します。この場合、アプリケー ションのホームゾーンおよびユーザーのホームゾーンが、このアプリケーションを起動する場所の決定 に使用されることはありません。

ゾーンの指定が含まれるそのほかの操作

ゾーンが複数ある場合、ホスト接続を追加するとき、またはカタログを作成するときに特定のゾーンを指定できます。 ゾーンは、選択リストにアルファベット順で一覧表示されます。デフォルトでは、アルファベット順で先頭の名前が 選択されています。

トラブルシューティング

[完全な構成]は、ローカルホストキャッシュとゾーンが正しく構成されていることを確認するための予防的なアラー トを提供するため、停止による影響がユーザーに生じる前に問題を解決できます。この機能は、基幹業務のワークロ ードへの継続的なユーザーアクセスを維持するのに役立ちます。

問題のあるゾーン[それぞれに対して \[トラブル](https://docs.citrix.com/ja-jp/citrix-daas/manage-deployment/local-host-cache.html)シューティング]タブが表示されます。

ゾーン関連の問題を確認するには、以下の手順に従います。

- 1.[完全な構成]**>**[ゾーン]に移動し、警告アイコンのあるゾーンをクリックします。
- 2. 下部ペインの [トラブルシューティング]タブに移動し、そこで表示される情報を読みます。

注: 診断は 1 時間ごとに更新されます。

トラブルシューティング情報の例:

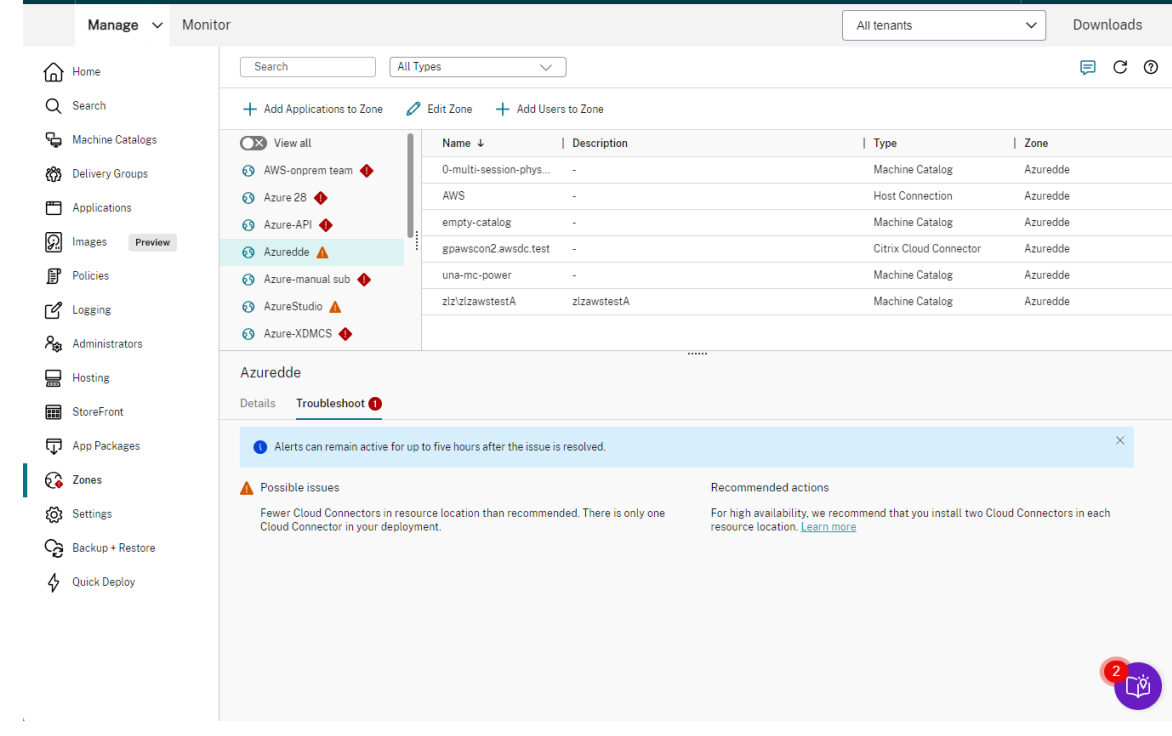

次の表に、ゾーン関連の警告とエラーの完全なリストを示します。

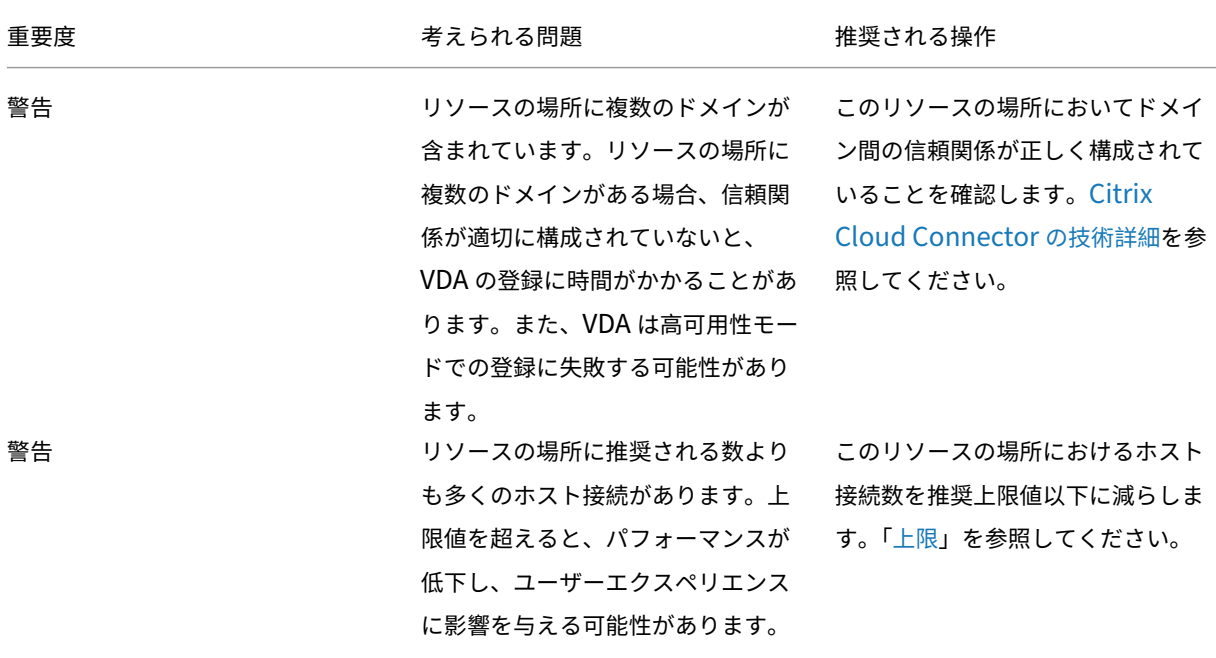

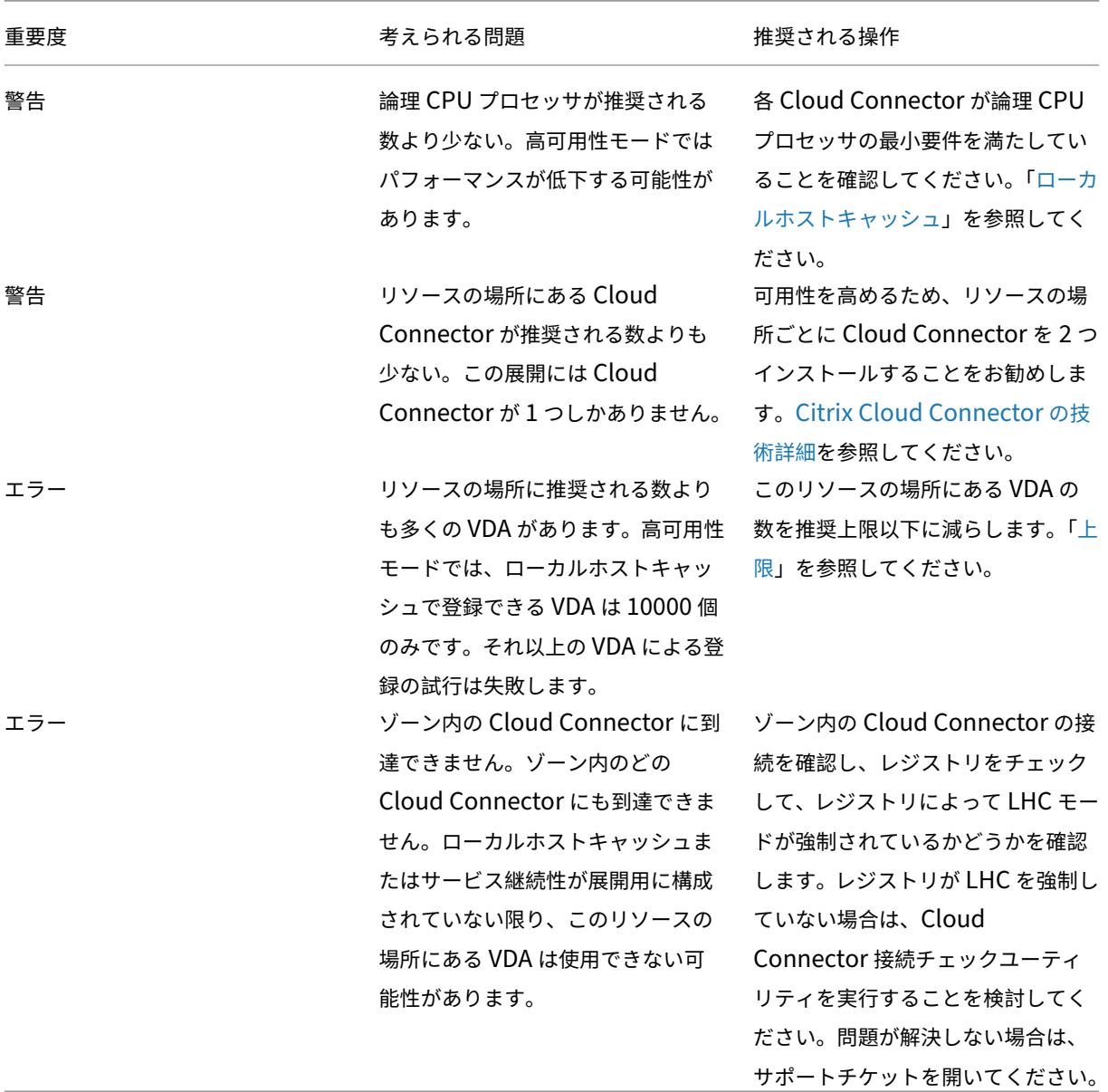

監視

February 19, 2024

管理者およびヘルプデスクのスタッフは、監視およびトラブルシューティングコンソールである [監視]から Citrix DaaS (旧称 Citrix Virtual Apps and Desktops サービス)を監視できます。[監視] タブで表示されるダッシュボ ードでは、監視、トラブルシューティング、利用者をサポートするタスクを実行できます。

注:

[監視]は、Director コンソールとして使用でき、Citrix Virtual Apps and Desktops の最新リリースおよ びLTSR環境で、監視およびトラブルシューティング機能を提供します。

[監視]にアクセスするには、Citrix Cloudにサインインします。左上のメニューで、[マイサー[ビス\]](https://docs.citrix.com/ja-jp/citrix-virtual-apps-desktops.html)**>**[**DaaS**]を 選択[します](https://docs.citrix.com/ja-jp/xenapp-and-xendesktop/7-15-ltsr.html)。[監視]をクリックします。

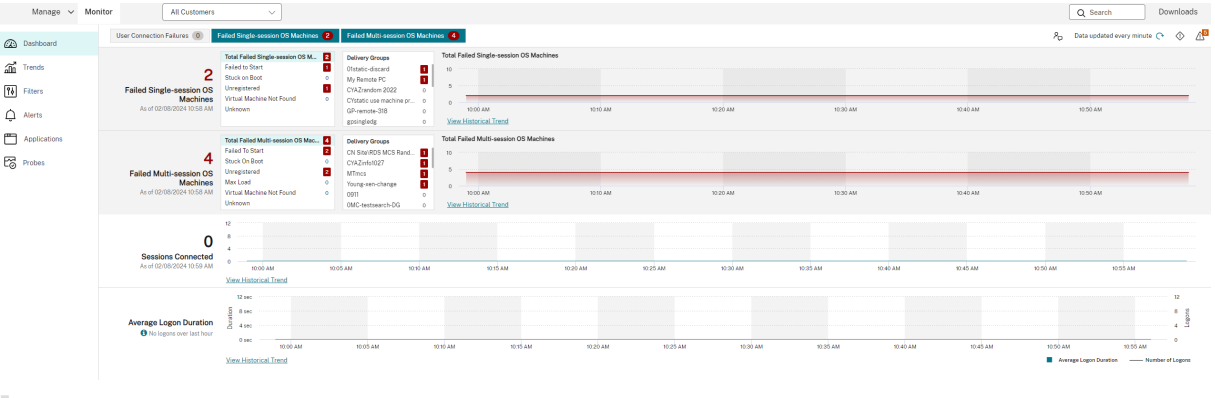

注:

Citrix Monitor の表示に推奨される最適な画面解像度は 1440 × 1024 です。

[監視]は以下の機能を提供します:

- Broker Agent からのリアルタイムデータ。Analytics および Performance Manager の機能が統合された コンソールを使用します。
- Analytics には、ヘルスおよびキャパシティのチェック機能と履歴傾向が含まれており、Citrix DaaS 環境の ネットワークによるボトルネックを検出できます。
- 監視データベースに格納される履歴データ。構成ログデータベースへのアクセスで使用されます。
- Citrix DaaS 環境の仮想アプリケーションやデスクトップを使用するエンドユーザーのユーザーエクスペリエ ンスを視覚化できます。
- •[監視]では、Citrix DaaS のリアルタイムおよび履歴ヘルス監視を提供するトラブルシューティングダッシュ ボードが使用されます。この機能により、リアルタイムで問題を確認して、エンドユーザーがどのような問題 に直面しているのかを判断できるようになります。

サイト分析

March 31, 2024

[監視]ダッシュボードでは、サイトの正常性や使用状況を一元的に監視できます。
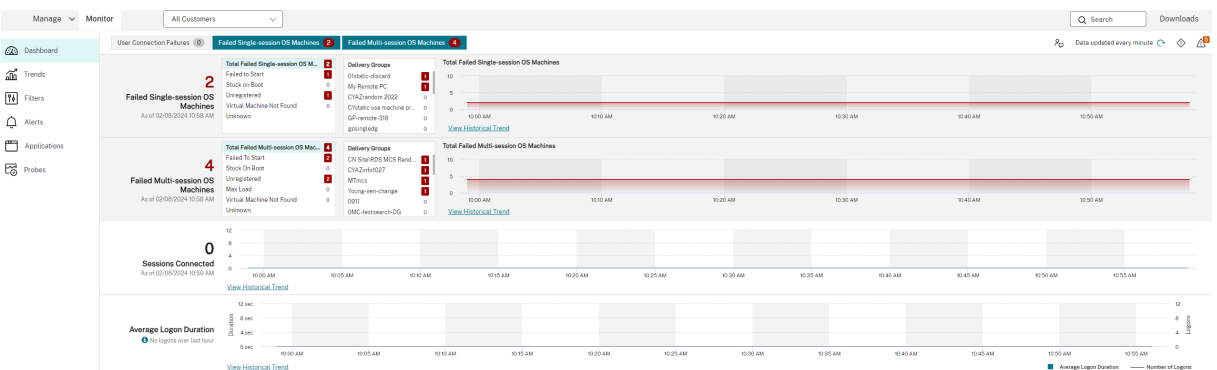

現在エラーがなく、かつ直近の 60 分間にエラーが発生していない場合、パネルは閉じたままになります。エラーが 発生している場合はそのエラーを示すパネルが自動的に開きます。

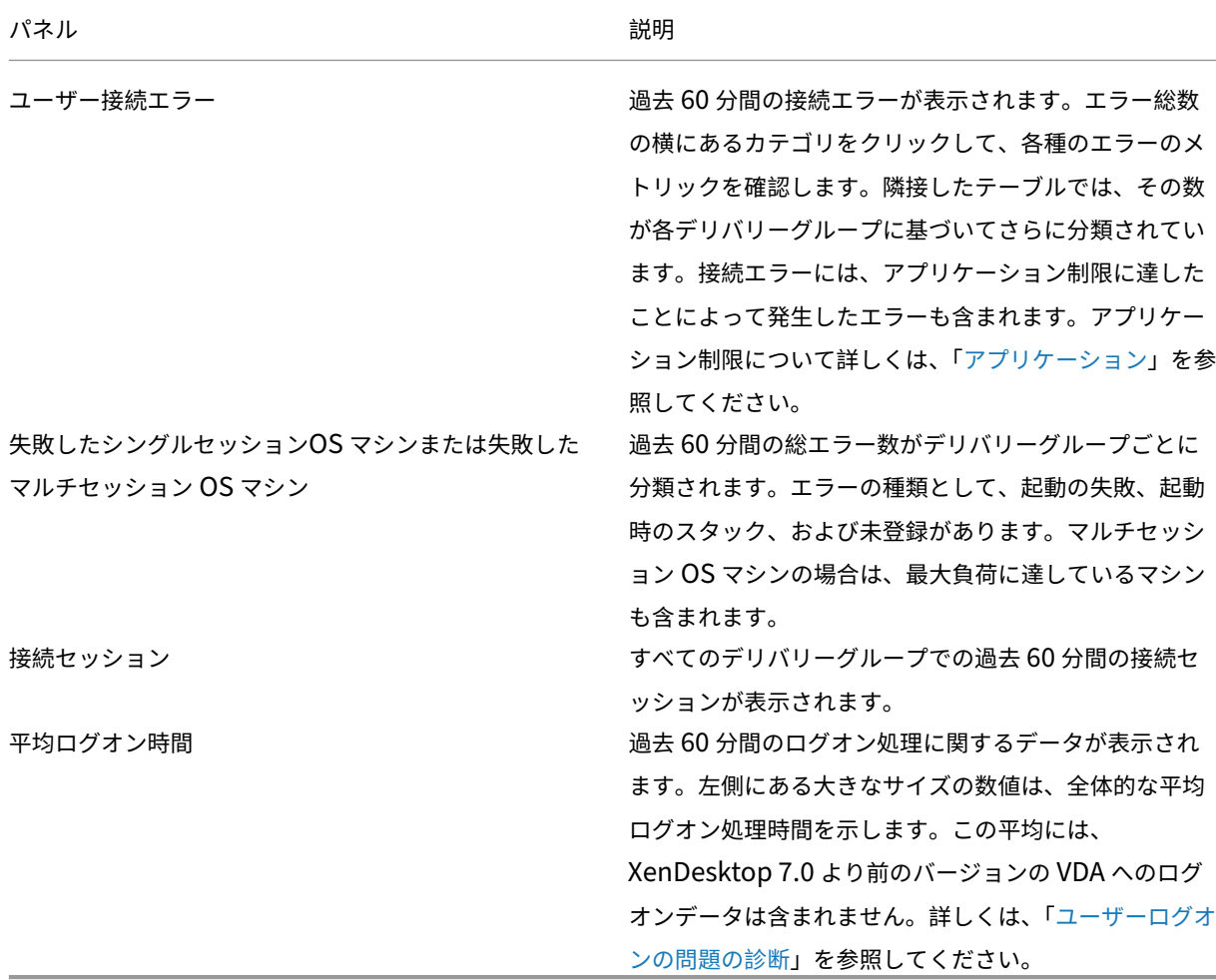

注:

使用しているホストの種類が特定のメトリックをサポー[トしていない場](https://docs.citrix.com/ja-jp/citrix-daas/monitor/troubleshoot-deployments/user-issues/user-logon.html)合、その特定のメトリックにアイコン は表示されません。たとえば、System Center Virtual Machine Manager (SCVMM) ホスト、AWS および

CloudStack のヘルス情報は表示されません。

これらのオプション(前のセクションで説明)を使用して、問題のトラブルシューティングを続けます:

- ユーザーマシンの電源の制御
- マシンへの接続の無効化

セッ[ションの監視](https://docs.citrix.com/ja-jp/citrix-daas/monitor/site-analytics.html#prevent-connections-to-machines)

セッションが切断されても、セッションはアクティブのままで、アプリケーションは引き続き実行されます。ただし、 ユーザーデバイスはサーバーと通信していません。

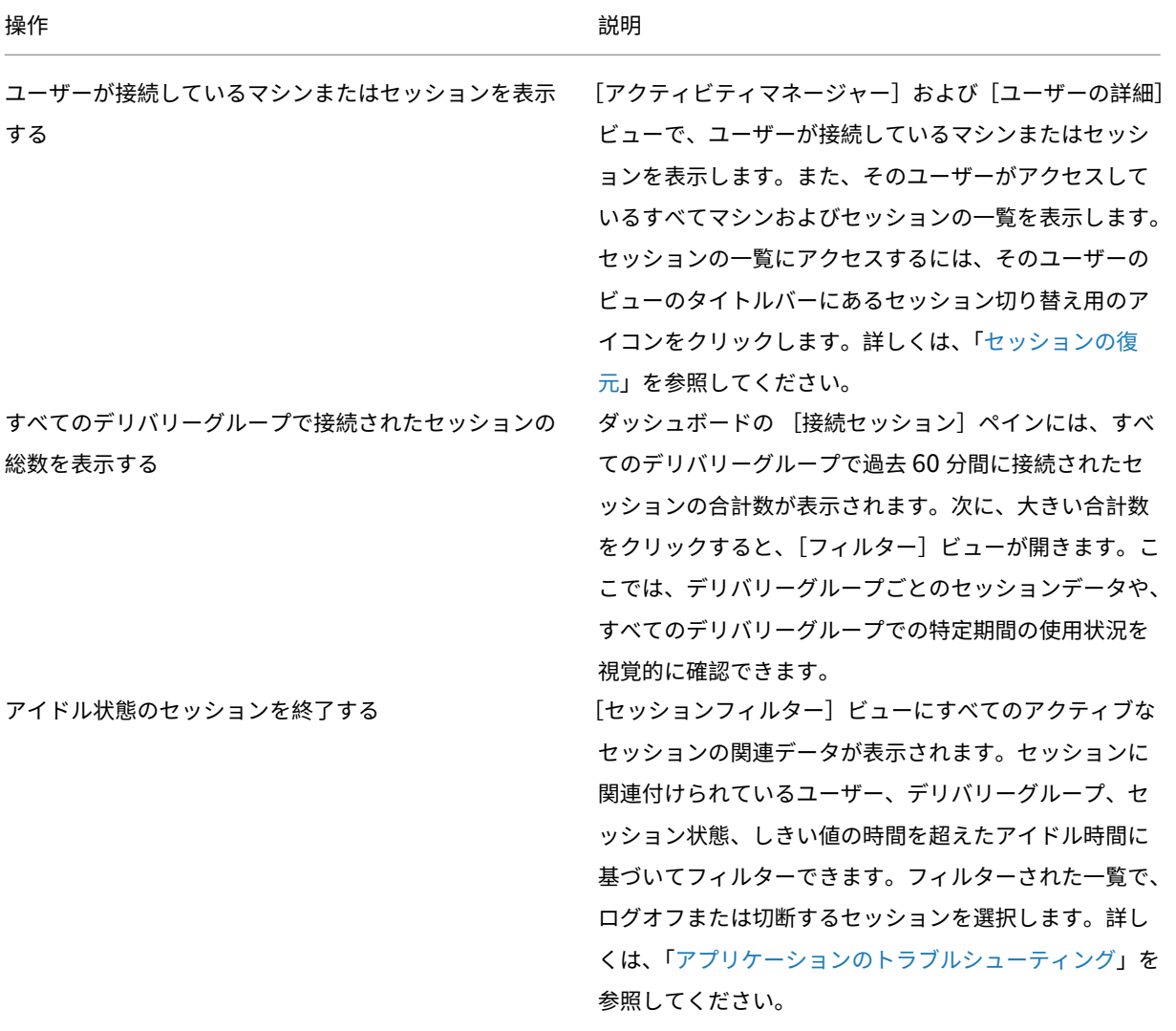

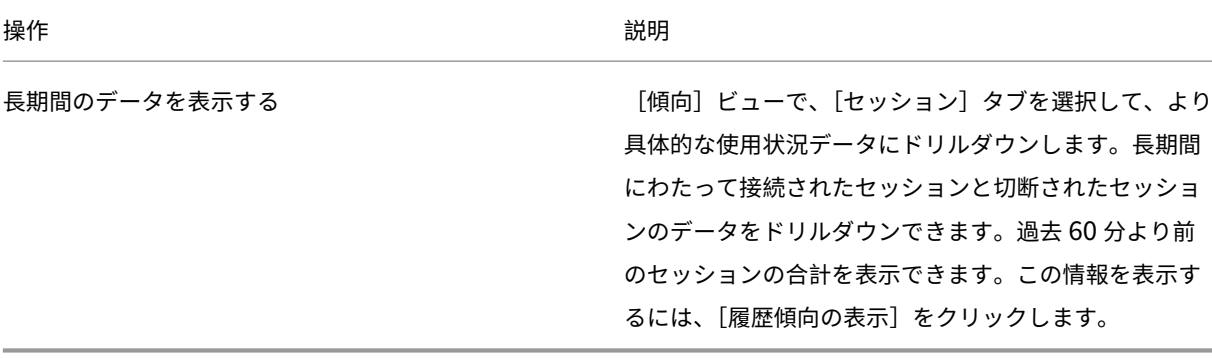

注:

ユーザーデバイスが Virtual Delivery Agent 7 より前のバージョンの VDA、または Linux VDA などの古い VDA で実行されている場合、[監視]はセッションに関する完全な情報を表示できません。代わりに、利用でき る情報がないというメッセージが表示されます。

#### デスクトップ割り当て規則の制限:

[管理]コンソールでは、さまざまなユーザーまたはユーザーグループの複数のデスクトップ割り当て規則(DAR)を デリバリーグループ内の 1 つの VDA に割り当てることができます。StoreFront は、ログインしたユーザーの DAR に従って、割り当てられたデスクトップを対応する表示名で表示します。ただし、Monitor では DAR はサポートさ れておらず、ログインしているユーザーに関係なく、デリバリーグループ名を使用して割り当て済みのデスクトップ が表示されます。このため、Monitor で特定のデスクトップをマシンにマッピングすることはできません。

StoreFront に表示されている割り当て済みデスクトップを、Monitor に表示されているデリバリーグループ名にマ ッピングできます。マッピングには、次の PowerShell コマンドを使用します:

```
1 Get-BrokerDesktopGroup | Where-Object {
2 $_.Uid -eq (Get-BrokerAssignmentPolicyRule | Where-Object {
3 $_.PublishedName -eq "<Name on StoreFront>" }
4 ).DesktopGroupUid }
5 | Select-Object -Property Name, Uid
6 <!--NeedCopy-->
```
ブログで説明されている手順で、Remote PowerShell SDK を使用して前述の PowerShell コマンドを実行しま す。

[アクティ](https://www.citrix.com/blogs/2016/07/01/introducing-remote-powershell-sdk-v2-for-citrix-cloud/)ビティマネージャーで実行中のアプリケーションを非表示にする

アクティビティマネージャーのデフォルトでは、そのユーザーのセッションで実行されているすべてのアプリケーシ ョンが一覧表示されます。アクティビティマネージャー機能へのアクセス権限があるすべての管理者は、この情報を 表示できます。この権限を持つ管理者の役割は、すべての管理権限を実行できる管理者、デリバリーグループ管理者、 およびヘルプデスク管理者です。

ユ ー ザ ー の プ ラ イ バ シ ー と、 ユ ー ザ ー が 使 用 し て い る ア プ リ ケ ー シ ョ ン を 保 護 す る た め に、 [ア プ リ ケ ー シ ョ ン] タ ブ で ア プ リ ケ ー シ ョ ン の 一 覧 を 非 表 示 に で き ま す。 こ の た め に は、VDA で

HKEY\_LOCAL\_MACHINE\Software\Citrix\Director\TaskManagerDataDisplayed の レ ジ ス ト リ キ ー を 編集します。デフォルトでは 1 に設定されています。値を 0 に変更すると、VDA から情報が収集されなくなるため、 アクティビティマネージャーに情報が表示されなくなります。

警告:

レジストリエディターの使用を誤ると、深刻な問題が発生する可能性があり、オペレーティングシステムの再 インストールが必要になる場合もあります。レジストリエディターの誤用による障害に対して、Citrix は一切 責任を負いません。レジストリエディターは、お客様の責任と判断の範囲でご使用ください。また、レジストリ ファイルのバックアップを作成してから、レジストリを編集してください。

## **Citrix Analytics for Performance ‑ Session Details** へのアクセス

[監視]から Citrix Analytics for Performance の [Session Details] ページにアクセスできます。アクティビテ ィマネージャーの[セッション詳細]セクションで[セッションタイムラインの表示]をクリックすると、[監視]内 で Citrix Analytics for Performance の[Session Details]ページが開きます。

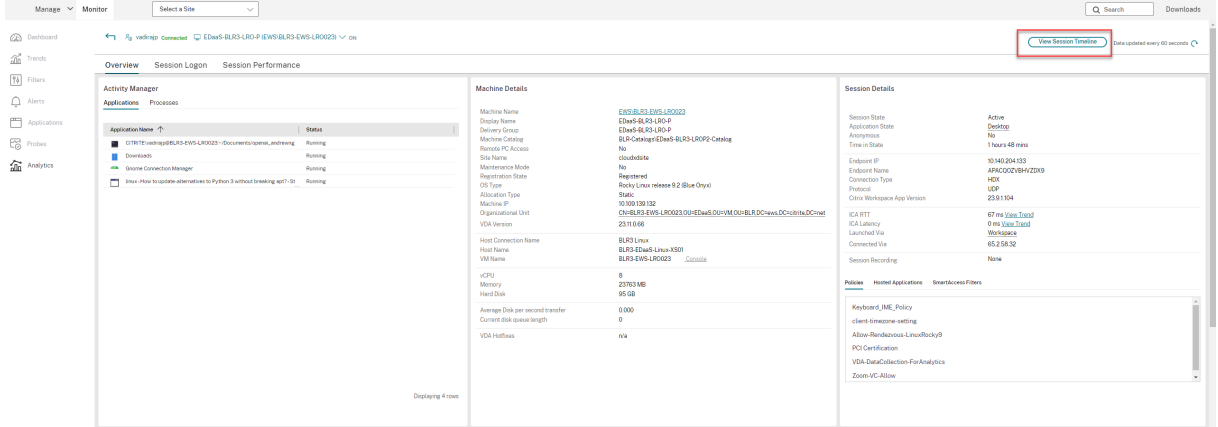

注:

この機能を使用するには、有効な Citrix Analytics for Performance の使用権が必要です。

[Session Details] は、Citrix Analytics for Performance の [Excellent]、[Fair]、または [Poor] に分類 されたセッションで使用できます。セッションが分類されない理由について詳しくは、「分類されていない」の 記事を参照してください。

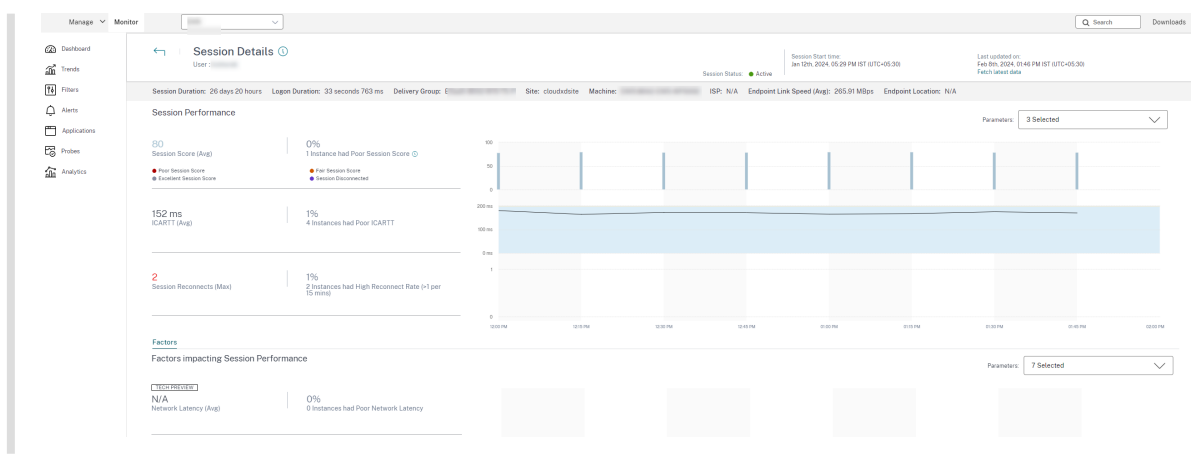

過去 3 日間のセッションのセッションエクスペリエンスの傾向を確認できます。この傾向のビューには、セッション エクスペリエンスの要因も含まれます。この情報は、ヘルプデスク管理者がセッションエクスペリエンス関連の問題 のトラブルシューティング中に使用するライブデータ([監視]で利用可能)を補足します。

[Session Details]ページについて詳しくは、「セッション詳細」を参照してください。

セッショントランスポートプロトコル

[セッション詳細]パネルで、現在のセッションの HDX 接続タイプに使用されているトランスポートプロトコルを表 示します。この情報はバージョン 7.13 以降の VDA で起動するセッションで利用できます。

**Session Details** 

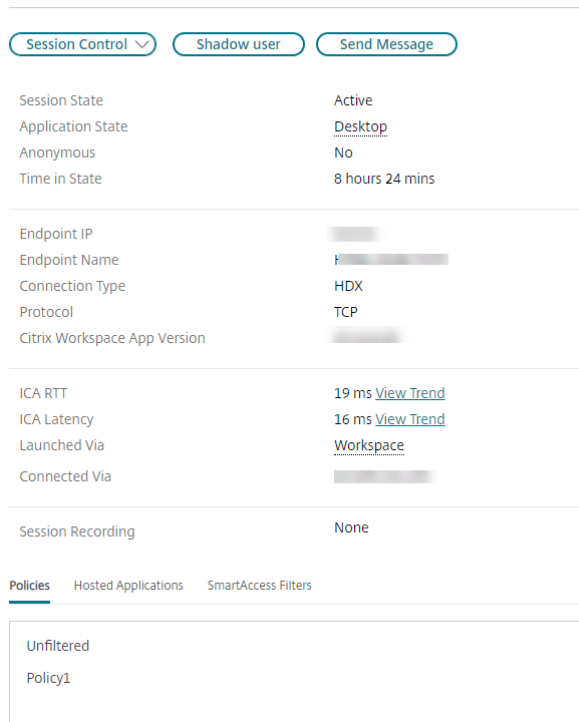

[セッション詳細]ペインの [セッション制御]ドロップダウンメニューを使用して、セッションをログオフまたは切 断します。

- **HDX** 接続の種類の場合、
	- **–** EDT が HDX 接続に使用されている場合、プロトコルは **UDP** と表示されます。
	- **–** TCP が HDX 接続に使用されている場合、プロトコルは **TCP** と表示されます。

• **RDP** 接続の種類の場合、プロトコルは「該当なし」と表示されます。

アダプティブトランスポートが構成されている場合、セッショントランスポートプロトコルは、ネットワーク条件に 応じて、EDT (UDP 上)と TCP を動的に切り替えます。HDX セッションを EDT で確立できない場合は、TCP プロ トコルにフォールバックします。

アダプティブトランスポート構成について詳しくは、「アダプティブトランスポート」を参照してください。

レポートのエクスポート

傾向データをエクスポートして、通常使用レポートおよび能力管理レポートを生成できます。エクスポートでは、 PDF、Excel、および CSV レポート形式がサポートされます。PDF と Excel 形式のレポートには、傾向がグラフとテ ーブルとして表示されます。CSV 形式のレポートには、ビューの生成やアーカイブに使用できる表形式のデータが含 まれています。

レポートをエクスポートするには、次の手順に従います。

- 1. [傾向] タブに移動します。
- 2. フィルターの基準と期間を設定し、[適用]をクリックします。傾向グラフとテーブルにデータが入力されます。 3. [エクスポート] をクリックして、レポートの名前と形式を入力します。

[監視]は、選択したフィルター基準に基づいてレポートを生成します。フィルター基準を変更した場合は、[適用]を クリックしてから [エクスポート]をクリックします。

注:

大量のデータをエクスポートすると、監視サーバー、Delivery Controller および SQL サーバーのメモリと CPU の消費が著しく増加します。サポートされる同時エクスポート処理の数とエクスポートできるデータの量 は、エクスポートのパフォーマンスを最適にするため、デフォルトの上限に設定されています。

#### サポートされるエクスポート上限

エクスポートされる PDF と Excel のレポートは、選択されたフィルター基準によるグラフィカルなチャートが含ま れています。ただし、すべてのレポート形式の表形式のデータは、行の数またはテーブルのレコード数のデフォルト 値を超えた値は切り捨てられています。サポートされるデフォルトのレコード数は、レポート形式に基づいて定義さ れます。

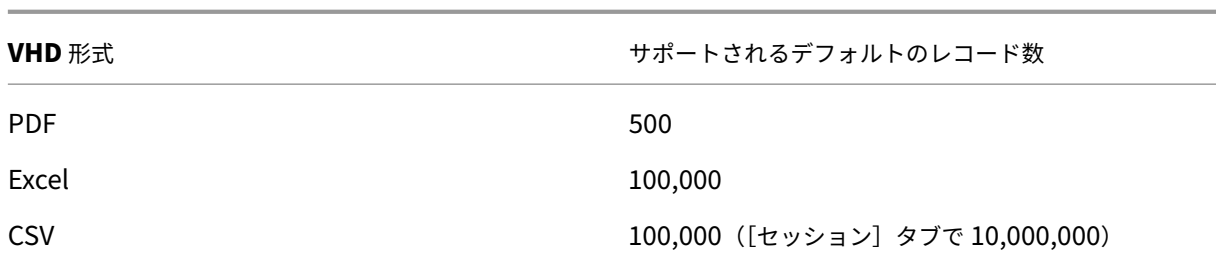

## **Error Handling**

エクスポート処理中に発生する可能性があるエラー:

- **Director** のタイムアウト:このエラーは、Director サーバーでの、または Monitor Service によるネット ワーク問題や高いリソース使用率によって発生することがあります。
- 監視のタイムアウト:このエラーは、Monitor Service による、または SQL サーバーでのネットワーク問題 や高いリソース使用率によって発生する可能性があります。
- 同時エクスポートまたはプレビュー処理上限:特定の期間にエクスポートまたはプレビューを実行できるイン スタンスは 1 つだけです。同時エクスポートまたはプレビュー処理上限エラーが発生した場合は、次の処理を 後で実行してください。

# **Hotfix** の監視

特定のマシンの VDA (物理または仮想)にインストールされている Hotfix を確認するには、「マシンの詳細]ビュー を選択します。

ユーザーマシンの電源状態の制御

監視で選択したマシンの電源の状態を制御するには、[電源制御]オプションを使用します。これらのオプションはシ ングルセッション OS マシンに対して実行できますが、マルチセッション OS マシンに対しては使用できないことが あります。

注:

この機能は、物理マシンまたはリモート PC アクセスを使用しているマシンに対しては使用できません。

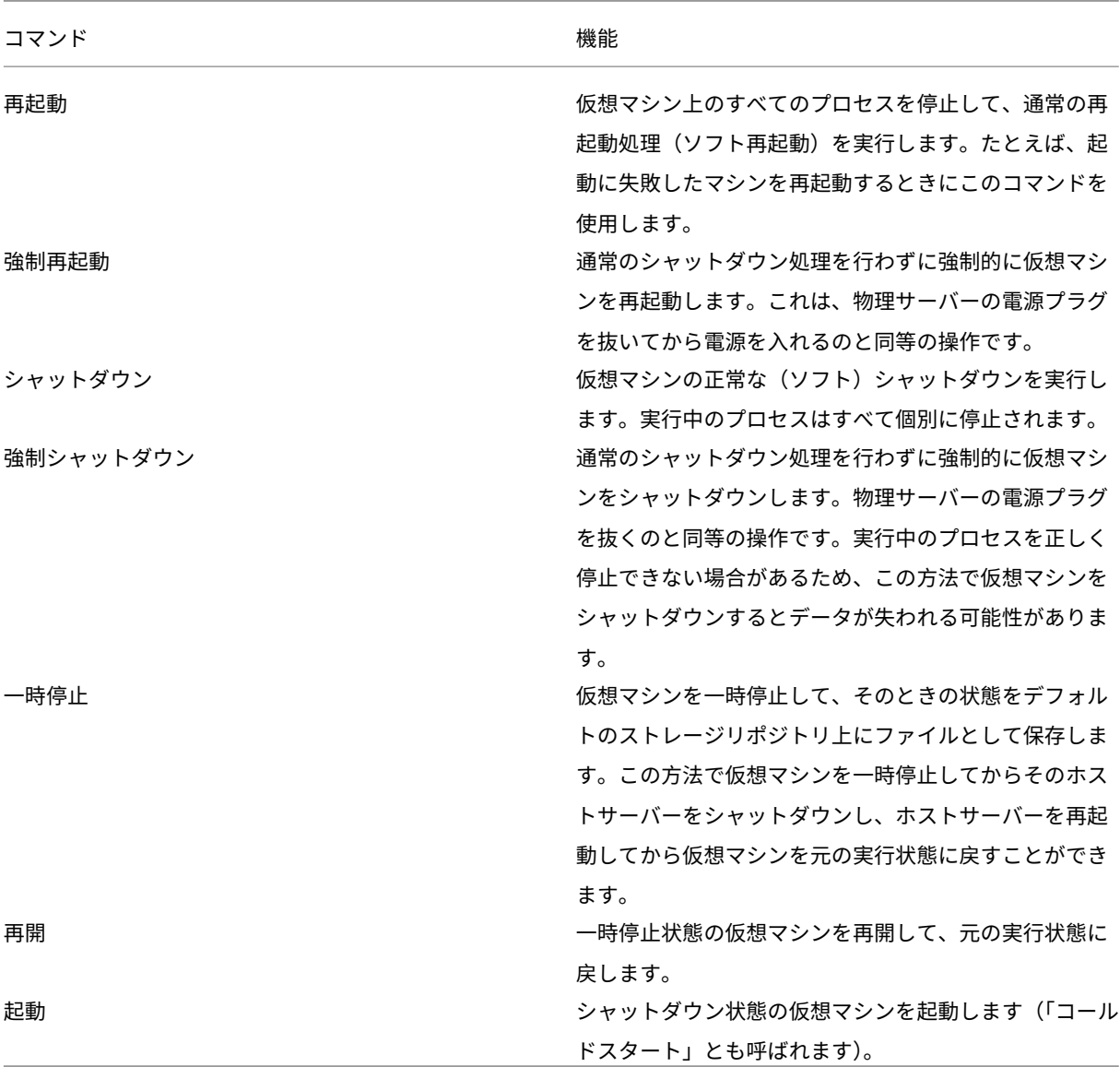

電源制御操作に失敗した場合、アラート上にマウスポインターを置くと問題の詳細情報がポップアップメッセージと して表示されます。

マシンへの接続の無効化

メンテナンスモードでは、管理者がイメージの保守作業を行っている間、一時的にユーザーが接続できなくなりま す。

マシンをメンテナンスモードにすると、メンテナンスモードを解除するまでそのマシンへの接続が禁止されます。そ のマシンにユーザーがログオンしている場合は、すべてのユーザーがログオフした後でメンテナンスモードに切り替 わります。ユーザーのログオフを促すために、マシンのシャットダウンを通知するメッセージをユーザーに送信でき ます。電源制御機能を使って強制的にマシンをシャットダウンできます。

- 1. [ユーザーの詳細] ビューなどからマシンを選択するか、[フィルター]ビューでマシンのグループを選択しま す。
- 2.[メンテナンスモード]を選択し、オプションをオンにします。

メンテナンスモードの割り当て済みデスクトップにユーザーが接続を試みると、デスクトップを使用できないことを 示すメッセージが表示されます。管理者がメンテナンスモードを解除するまで、新しい接続は許可されません。

アプリケーション分析

[アプリケーション]タブには、アプリケーションのパフォーマンスを効率的に分析および管理するのに役立つアプリ ケーションごとの分析結果が、単一の統合ビューで表示されます。サイトに公開されているすべてのアプリケーショ ンの正常性および使用状況に関する情報について貴重な分析情報を得ることができます。次のようなメトリックが表 示されます:

- プローブの結果
- アプリケーションごとのインスタンス数
- 公開アプリケーションに関連する障害およびエラー

詳しくは、「アプリケーションのトラブルシューティング」の「アプリケーションの分析」セクションを参照してくだ さい。

アラートおよび通知

February 19, 2024

アラートは、ダッシュボードの監視およびそのほかの概要ビューに、警告および重大アラートシンボルと共に表示さ れます。アラートは、1 分ごとに自動的に更新されます。オンデマンドで更新することもできます。

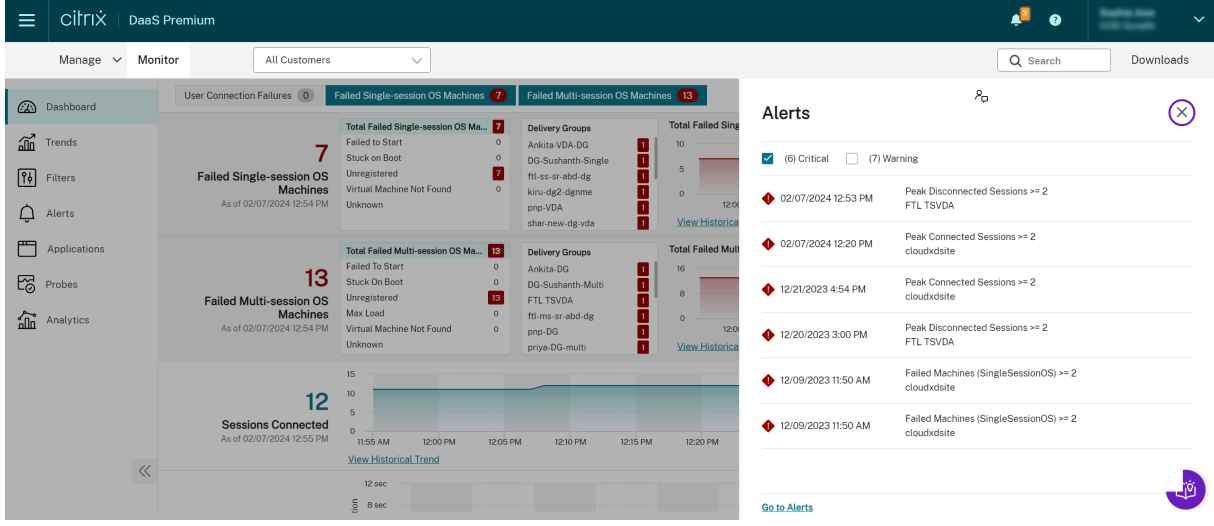

警告アラート(黄色の三角形)は、条件の警告しきい値以上になっていることを示します。

重大アラート(赤の円)は、条件の重大しきい値以上になっていることを示します。

サイドバーでアラートを選択して下部にある[アラートに移動]リンクをクリックするか、[監視]ページの上部にあ る [アラート]を選択すると、アラートに関するさらに詳細な情報を表示できます。

[アラート]ビューで、アラートをフィルターおよびエクスポートできます。たとえば、先月特定のデリバリーグルー プで失敗したマルチセッション OS マシンや、特定のユーザーに対するすべてのアラートを特定することができます。 詳しくは、「レポートのエクスポート」を参照してください。

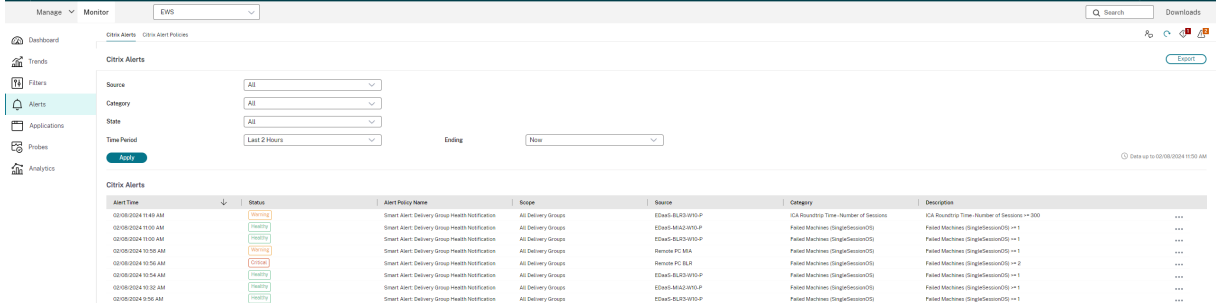

## **Citrix** アラート

Citrix アラートは、Citrix コンポーネントで発生するアラートです。Citrix アラートは、[監視]内で [アラート] > [**Citrix** アラートポリシー]の順に選択して構成できます。この構成では、設定したしきい値を超過した場合のアラー トに関して、ユーザーおよびグループにメール送信する通知を設定できます。Citrix アラートのセットアップについ て詳しくは、「アラートポリシーの作成」を参照してください。

スマートア[ラートポリシー](https://docs.citrix.com/ja-jp/citrix-daas/monitor/site-analytics/alerts-notifications.html#create-alerts-policies)

定義済みのしきい値を持つ組み込みアラートポリシーのセットは、デリバリーグループおよびマルチセッション OS VDA スコープで使用できます。[アラート]>[**Citrix** アラートポリシー]で、組み込みアラートポリシーのしきい値 パラメーターを変更できます。

これらのポリシーは、少なくとも 1 つのアラートターゲット(サイト内に定義されているデリバリーグループまたは マルチセッション OS VDA)が存在する場合に作成されます。さらに、これらの組み込みアラートは、新しいデリバ リーグループまたはマルチセッション OS VDA に自動的に追加されます。

対応するアラートルールが監視データベースに存在しない場合にのみ、組み込みアラートポリシーが作成されます。

組み込みアラートポリシーのしきい値については、「アラートポリシーの条件」を参照してください。

# Citrix DaaS

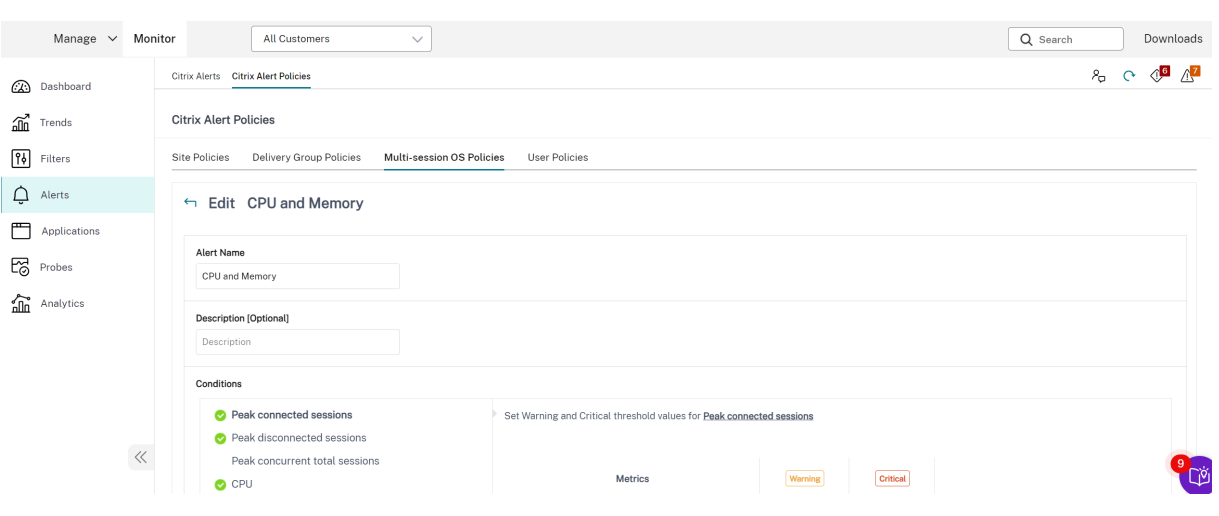

# アラートポリシーの作成

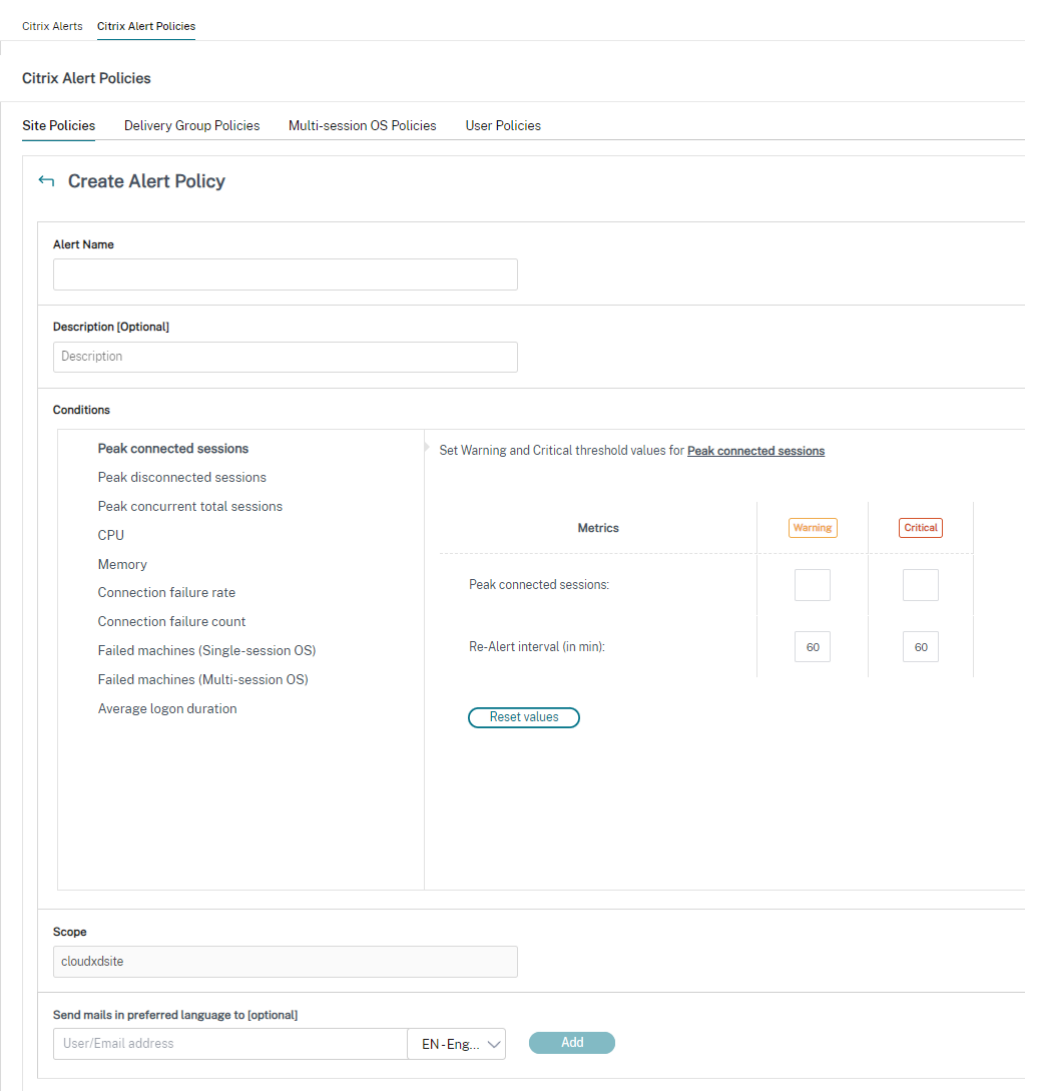

特定のセッション数基準のセットを満たした場合にアラートを生成するなどの目的で、新しいアラートポリシーを作 成するには、以下の手順に従います:

- 1.[アラート]>[**Citrix** アラートポリシー]の順に選択し、[マルチセッション OS ポリシー]などを選択します。
- 2. [作成] をクリックします。
- 3. ポリシーの名前と説明を入力し、アラートをトリガーするために満たす必要がある条件を設定します。たとえ ば、最大接続済みセッション数、最大切断セッション数、および最大同時セッション数に対して、警告とする 数および重大とする数を指定します。警告値を重大値よりも大きくすることはできません。詳しくは、「アラー トポリシーの条件」を参照してください。
- 4. 再アラート間隔を設定します。アラートの条件が引き続き満たされている場合、アラートはこの間隔で再トリ ガーされます。アラートポリシーで設定されている場合は、メール通知が生成されます。クリアされた[アラー](https://docs.citrix.com/ja-jp/citrix-daas/monitor/site-analytics/alerts-notifications.html#alerts-policies-conditions) [トの場合、再アラー](https://docs.citrix.com/ja-jp/citrix-daas/monitor/site-analytics/alerts-notifications.html#alerts-policies-conditions)ト間隔でメール通知が生成されることはありません。
- 5. スコープを設定します。たとえば、特定のデリバリーグループに対して設定します。
- 6. お知らせ設定で、アラートがトリガーされたときのメール通知の送信先を指定します。メール通知は SendGrid で送信されます。メールアドレスdonotreplynotifications@citrix.comがメー ル設定で許可リストに登録されていることを確認してください。
- 7.[保存]をクリックします。

スコープに 20 件以上のデリバリーグループが定義されているポリシーを作成すると、構成が完了するまでにおよそ 30 秒かかる場合があります。完了するまで、スピナーアイコンが表示されます。

最大 20 の一意のデリバリーグループに対して、50 以上のポリシー(合計で 1000 デリバリーグループターゲット) を作成すると、応答時間が遅くなることがあります(5秒以上)。

アクティブなセッションがあるマシンをデリバリーグループから別のデリバリーグループに移動すると、マシンパラ メーターで定義されたデリバリーグループアラートが誤って発信されることがあります。

注:

アラートポリシーを削除した後、ポリシーによって生成されたアラート通知が停止するまでに最大 30 分かかる 場合があります。

#### アラートポリシーの条件

アラートカテゴリ、アラートを緩和するための推奨アクション、および定義されている場合は組み込みポリシーの 条件を以下に示します。組み込みアラートポリシーは、60 分のアラートおよび再アラートの間隔で定義されていま す。

最大切断セッション数

- •[監視]のセッション傾向ビューで、最大接続済みセッション数をチェックします。
- セッションの負荷に対応するのに十分な処理能力があることを確認します。
- 必要に応じ、マシンを追加します。

最大切断セッション数

- 「監視]のセッション傾向ビューで、最大切断セッション数をチェックします。
- セッションの負荷に対応するのに十分な処理能力があることを確認します。
- 必要に応じ、マシンを追加します。
- 必要に応じ、切断されたセッションからログオフします。

合計最大同時セッション数

• 「監視]のセッション傾向ビューで、最大同時セッション数をチェックします。

- セッションの負荷に対応するのに十分な処理能力があることを確認します。
- 必要に応じ、マシンを追加します。
- 必要に応じ、切断されたセッションからログオフします。

#### **CPU**

CPU 使用率は、プロセスも含めた VDA の全体的な CPU の消費を示します。関連 VDA の [マシンの詳細]ページで 個別のプロセスによる CPU 使用率に関する情報を表示できます。

- •[マシンの詳細]**>**[履歴使用率の表示]**>**[上位 **10** 位のプロセス]に移動して、CPU を消費しているプロセ スを確認します。プロセス監視ポリシーが有効になっていることを確認して、プロセスレベルのリソース使用 統計の収集を開始します。
- 必要に応じてプロセスを終了します。
- プロセスを終了すると、保存されていないデータは失われます。
- すべてが想定どおりに機能している場合は、将来的に CPU リソースを追加します。
	- 注:

ポリシー設定 [リソースの監視を有効にします]はデフォルトで有効で、VDA がインストールされてい るマシンの CPU とメモリパフォーマンスカウンターを監視できます。このポリシー設定が無効にされ ると、CPU とメモリの条件に関するアラートはトリガーされません。詳しくは、「監視のポリシー設定」 を参照してください。

スマートポリシーの条件:

- **–** スコープ:デリバリーグループ、マルチセッション OS スコープ
- **–** しきい値:警告 ‑ 80%、重大 ‑ 90%

メモリ

メモリ使用率は、プロセスも含めた VDA の全体的なメモリの消費を示します。関連 VDA の [マシンの詳細]ページ で個別のプロセスによるメモリ使用率に関する情報を表示できます。

- •[マシンの詳細]**>**[履歴使用率の表示]**>**[上位 **10** 位のプロセス]に移動して、メモリを消費しているプロセ スを確認します。プロセス監視ポリシーが有効になっていることを確認して、プロセスレベルのリソース使用 統計の収集を開始します。
- 必要に応じてプロセスを終了します。
- プロセスを終了すると、保存されていないデータは失われます。
- すべてが想定どおりに機能している場合は、将来的にメモリを追加します。

注:

ポリシー設定 [リソースの監視を有効にします]はデフォルトで有効で、VDA がインストールされてい るマシンの CPU とメモリパフォーマンスカウンターを監視できます。このポリシー設定が無効にされ ると、CPU とメモリの条件に関するアラートはトリガーされません。詳しくは、「監視のポリシー設定」 を参照してください。

#### スマートポリシーの条件:

- **–** スコープ:デリバリーグループ、マルチセッション OS スコープ
- **–** しきい値:警告 ‑ 80%、重大 ‑ 90%

接続エラー率

過去 1 時間の接続エラーの率。

- 接続の合計試行回数に対する合計エラー数の割合に基づいて計算されます。
- •[監視]の接続エラーの傾向ビューで、構成ログから記録されたイベントをチェックします。
- アプリケーションまたはデスクトップにアクセスできるかどうかを確認します。

#### 接続エラー数

過去 1 時間の接続エラー数。

- •[監視]の接続エラーの傾向ビューで、構成ログから記録されたイベントをチェックします。
- アプリケーションまたはデスクトップにアクセスできるかどうかを確認します。

**ICA** 往復時間(平均)

平均 ICA 往復時間

- Citrix ADM で ICA RTT のブレークダウンをチェックして、原因を特定します。詳しくは、Citrix ADMのドキ ュメントを参照してください。
- Citrix ADM が利用可能でない場合は、[監視]の[ユーザーの詳細]ビューで ICA RTT および遅延をチェック して、これがネットワークの問題か、それともアプリケーションやデスクトップの問題か[を特定します。](https://docs.citrix.com/ja-jp/netscaler-mas/12-1.html)

**ICA** 往復時間(セッション数)

ICA 往復時間を超過しているセッションの数。

• Citrix ADM で、ICA RTT が高いセッションの数をチェックします。詳しくは、Citrix ADMのドキュメントを 参照してください。

• Citrix ADM を利用できない場合は、ネットワークチームと協力して原因を特定してください。

スマートポリシーの条件:

- **–** スコープ:デリバリーグループ、マルチセッション OS スコープ
- **–** しきい値:警告 ‑ 5 つ以上のセッションで 300ms、重大 ‑ 10 以上のセッションで 400ms

**ICA** 往復時間(セッションの**%**)

平均 ICA 往復時間を超過しているセッションの割合。

- Citrix ADM で、ICA RTT が高いセッションの数をチェックします。詳しくは、Citrix ADMのドキュメントを 参照してください。
- Citrix ADM を利用できない場合は、ネットワークチームと協力して原因を特定してください。

**ICA RTT**(ユーザー)

特定のユーザーによって開始されたセッションに適用された ICA 往復時間。1 つ以上のセッションで ICA RTT がし きい値よりも高い場合は、アラートがトリガーされます。

障害が発生したマシン(シングルセッション **OS**)

失敗したシングルセッション OS マシンの数。[監視]ダッシュボードビューおよび[フィルター]ビューに表示され るように、エラーはさまざまな理由で発生します。

• Citrix Scout 診断を実行して、原因を特定します。詳しくは、「ユーザーの問題のトラブルシューティング」を 参照してください。

スマートポリシーの条件:

- **–** スコープ:デリバリーグループスコープ
- **–** しきい値:警告 ‑ 1、重大 ‑ 2

障害が発生したマシン(マルチセッション **OS**)

失敗したマルチセッション OS マシンの数。[監視] ダッシュボードビューおよび [フィルター]ビューに表示される ように、エラーはさまざまな理由で発生します。

• Citrix Scout 診断を実行して、原因を特定します。

スマートポリシーの条件:

- **–** スコープ:デリバリーグループ、マルチセッション OS スコープ
- **–** しきい値:警告 ‑ 1、重大 ‑ 2

障害が発生したマシン(**%**)

障害が発生したマシンの数に基づいて計算された、デリバリーグループ内の障害が発生したシングルセッションおよ びマルチセッション OS マシンの割合。アラートの条件を設定する際、アラートのしきい値をデリバリーグループ内 の障害が発生したマシンの割合で構成できます。この条件は 30 秒ごとに計算されます。

Director の [ダッシュボード]ビューおよび [フィルター]ビューに表示されるように、失敗はさまざまな理由で発 生することがあります。Citrix Scout 診断を実行して、原因を特定します。詳しくは、「ユーザーの問題のトラブルシ ューティング」を参照してください。

[平均ログオン時](https://docs.citrix.com/ja-jp/citrix-daas/monitor/troubleshoot-deployments/user-issues.html)間

過去 1 時間に行われたログオンの平均ログオン処理時間。

- •[監視]ダッシュボードをチェックし、ログオン処理時間に関する最新のメトリックを取得します。短時間のう ちに多数のユーザーがログインするとログオン処理時間が長引くことがあります。
- 原因を絞り込むため、ログオンのベースラインおよび内訳をチェックします。詳しくは、「ユーザーログオンの 問題の診断」を参照してください。

スマートポリシーの条件:

- **–** [スコー](https://docs.citrix.com/ja-jp/citrix-daas/monitor/troubleshoot-deployments/user-issues/user-logon.html)プ:デリバリーグループ、マルチセッション OS スコープ
- **–** しきい値:警告 ‑ 45 秒、重大 ‑ 60 秒

ログオン処理時間 (ユーザー)

過去 1 時間に行われた指定されたユーザーのログオンに関するログオン処理時間。

負荷評価基準インデックス

過去 5 分間の負荷評価基準インデックスの値。

•[監視]で、ピーク負荷(最大負荷)に達している可能性があるマルチセッション OS マシンをチェックします。 ダッシュボード(失敗)および負荷評価基準インデックス傾向レポートを表示します。

スマートポリシーの条件:

- **–** スコープ:デリバリーグループ、マルチセッション OS スコープ
- **–** しきい値:警告 ‑ 80%、重大 ‑ 90%

ハイパーバイザーアラートの監視

[監視]では、ハイパーバイザーの正常性を監視するアラートが表示されます。Citrix Hypervisor と VMware vSphere のアラートは、ハイパーバイザーのパラメーターと状態を監視するのに役立ちます。ハイパーバイザーへの 接続状態も監視され、クラスターまたはホストのプールが再起動された場合、または使用できなくなった場合にアラ ートが出されます。

ハイパーバイザーアラートを受信するには、[管理]タブでホスト接続が作成されている必要があります。詳しく は、「接続およびリソース」を参照してください。ハイパーバイザーアラートではこれらの接続のみが監視されます。 次の表に、ハイパーバイザーアラートのさまざまなパラメーターと状態を示します。

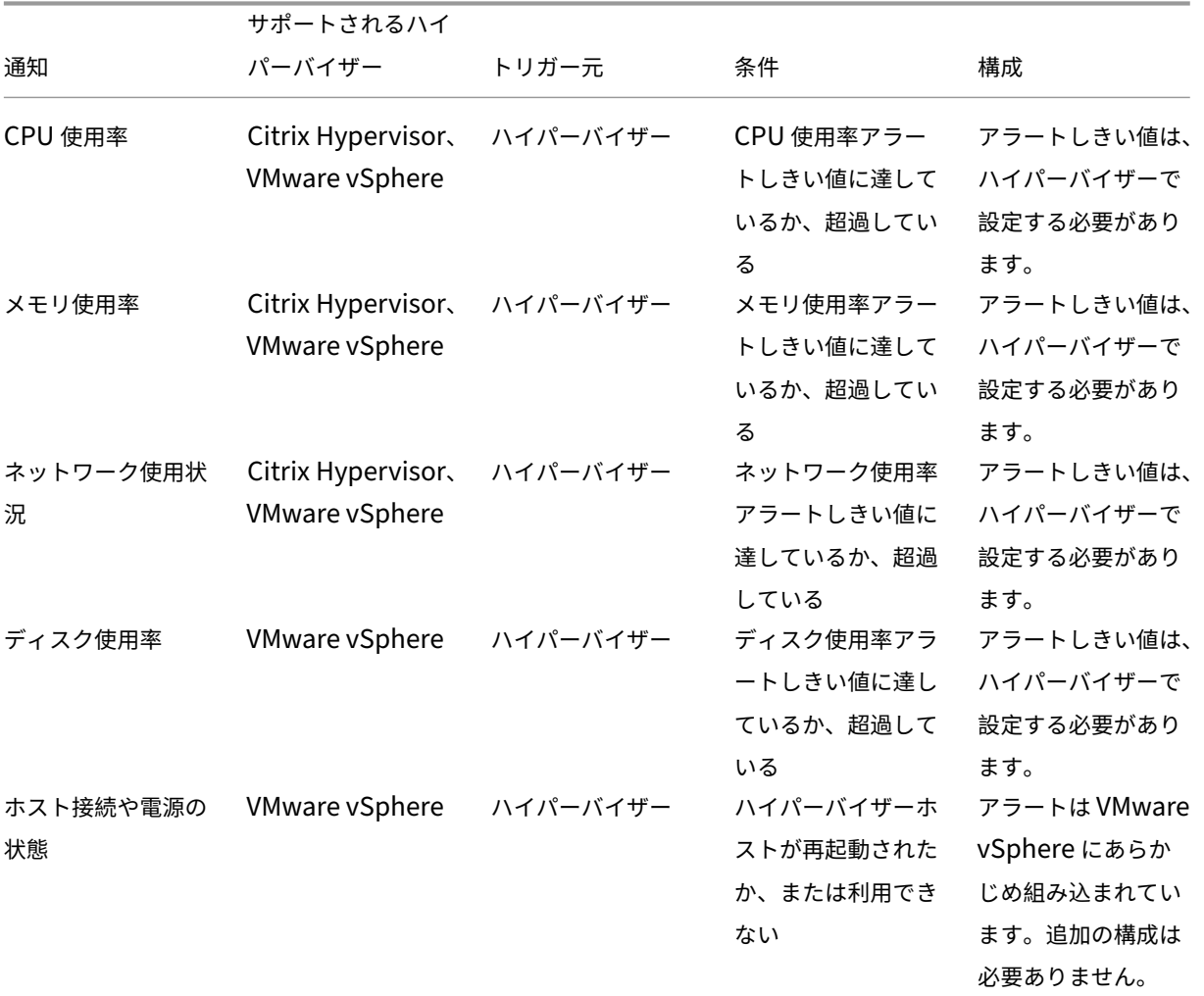

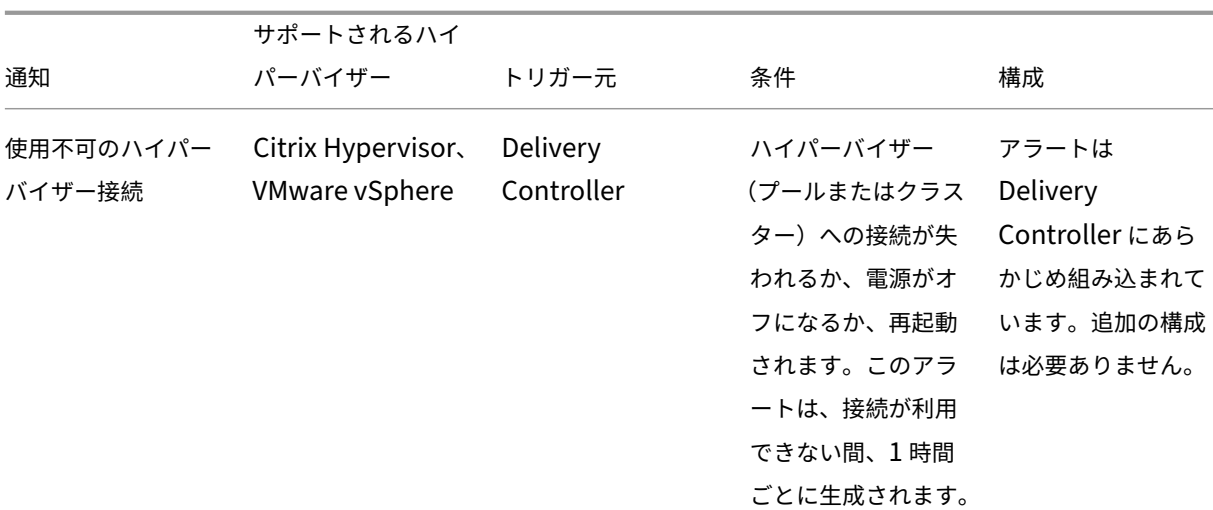

注:

アラートの構成について詳しくは、「Citrix XenCenter アラート」を参照するか、VMware vCenter アラート のドキュメントを確認してください。

メール通知設定は、[**Citrix** アラートポリシー]**>**[\[サイトポリシー](https://docs.citrix.com/ja-jp/xencenter/current-release/systemalerts.html)]**>**[ハイパーバイザーの正常性]から設定でき ます。Hypervisor のアラートポリシーのしきい値条件は、[監視]からではなくハイパーバイザーからのみ設定、編 集、無効化、または削除できます。ただし、メール設定の変更とアラートの解除は[監視]で行うことができます。

重要:

- 2 日以上経過したハイパーバイザー通知は、すべて自動的に破棄されます。
- アラートは Hypervisor により取得され、[監視]に表示されます。ただし、Hypervisor のアラートの ライフサイクルや状態に対する変更は、[監視]には反映されません。
- 正常状態のアラートや Hypervisor コンソールで破棄または無効化したアラートであっても、[監視]に は表示され続けるため、Director で明示的に破棄する必要があります。
- アラートを[監視]で破棄しても、Hypervisor コンソールで自動的に破棄されることはありません。

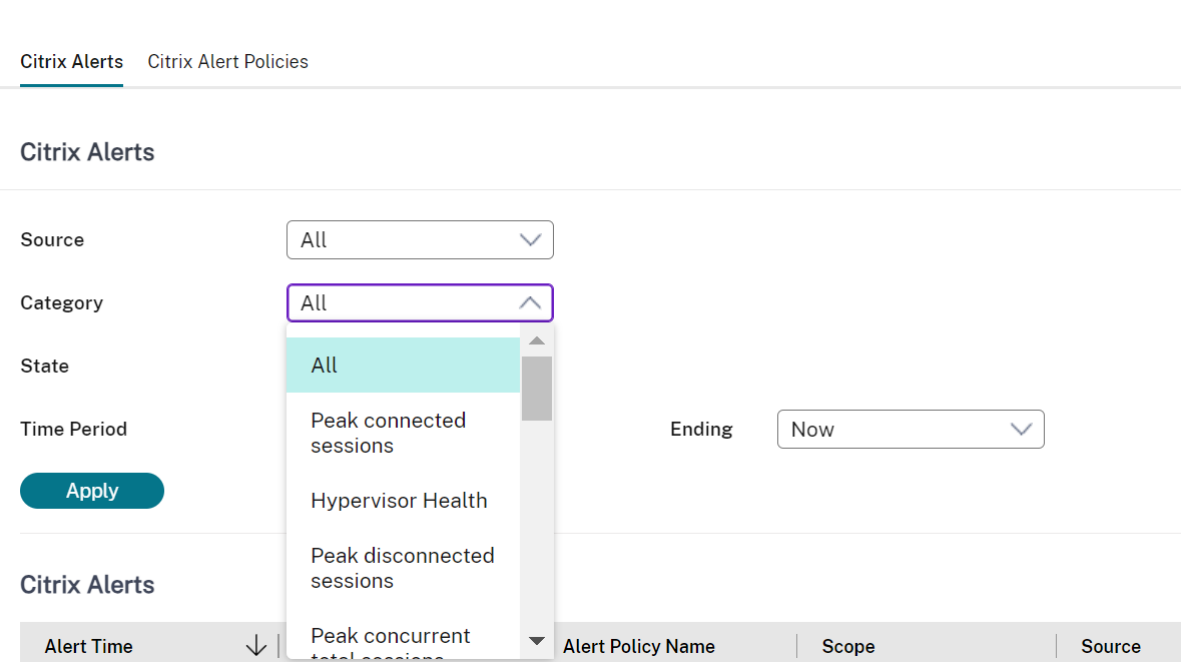

ハイパーバイザーアラートのみをフィルタリングできるように、「ハイパーバイザーの正常性」という新しいアラート カテゴリが追加されました。これらのアラートは、しきい値に達するか超過すると表示されます。ハイパーバイザー のアラートには次のものがあります:

- 重大—ハイパーバイザーアラームポリシーの重大しきい値に達したか超過した
- 警告—ハイパーバイザーアラームポリシーの警告しきい値に達したか超過した
- 解除—アラートはアクティブなアラートとして表示されなくなる

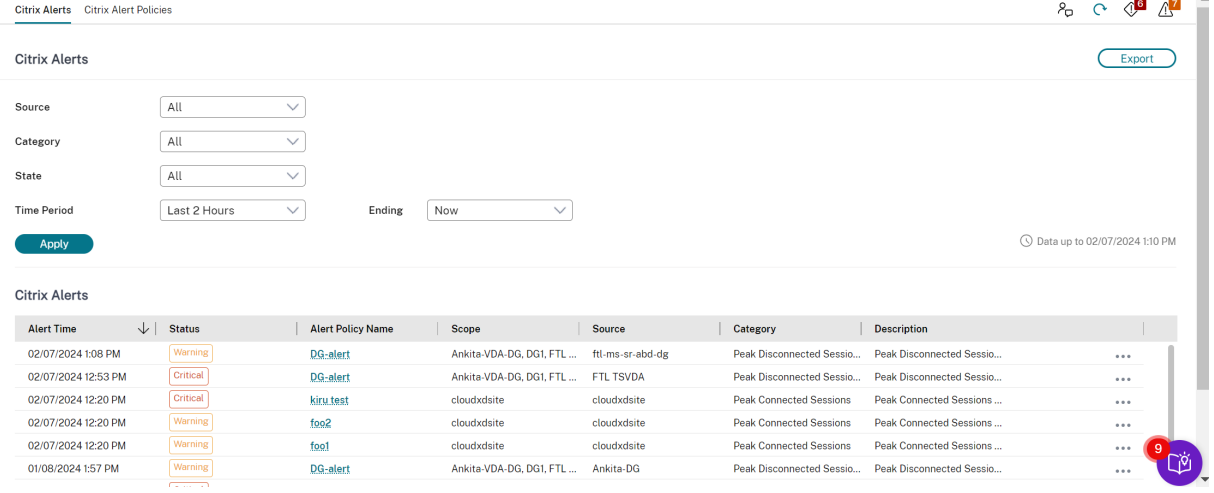

トラブルシューティングのためのデータのフィルター処理

August 18, 2023

[ダッシュボード]で数値をクリックしたり [フィルター]タブから事前定義のデフォルトのフィルターを選択したり すると、[フィルター]ビューが開きます。ここには、選択したマシンまたはエラーの種類に関するデータが表示され ます。

すべてのデリバリーグループのマシン、接続、セッション、アプリケーションインスタンスのカスタムフィルタービ ューを作成して、後でアクセスしやすいように保存できます。事前定義のフィルターを編集して、[保存済み]フィル ターとして保存できます。

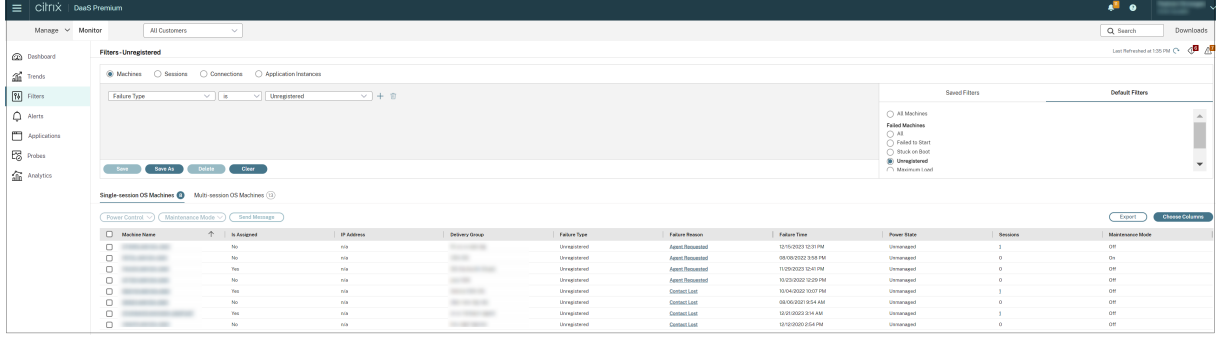

- 1. 以下のビューを選択します。
	- マシン。シングルセッションOS マシンまたはマルチセッション OS マシンを選択します。これらのタ ブには構成されたマシンの数が表示されます。また、[マルチセッション OS マシン]タブには負荷評価 基準インデックスが表示され、その測定値上にマウスポインターを置くと各パフォーマンスカウンター の測定値やセッション数がツールチップとして表示されます。
	- セッション。[セッション]ビューでセッション数を表示することもできます。アイドル時間の測定値か ら、しきい値時間を超えてアイドル状態にあるセッションを特定できます。[**Associated User**]をク リックすると、ユーザーのアクティビティマネージャーが開きます。エンドポイントの名前をクリック すると、エンドポイントのアクティビティマネージャーが開きます。各場合に[詳細の表示]をクリッ クすると、[ユーザーの詳細]ページまたは [エンドポイント詳細]ページが開きます。詳しくは、[ユ ーザーの詳細]を参照してください。
	- 接続。直近の 60 分、24 時間、または 7 日間の接続が表示されます。
	- アプリケーションインスタンス。このビューは、マルチセッションおよびシングルセッション OS [VDA](https://docs.citrix.com/ja-jp/citrix-daas/monitor/troubleshoot-deployments/user-issues.html) [上におけるすべ](https://docs.citrix.com/ja-jp/citrix-daas/monitor/troubleshoot-deployments/user-issues.html)てのアプリケーションインスタンスのプロパティを表示します。セッションのアイドル 時間測定機能は、マルチセッション OS 対応 VDA のアプリケーションインスタンスに利用できます。
- 2. [保存済み]または [デフォルト]のフィルターの一覧からフィルターを選択します。
- 3. ドロップダウンリストを使用して、さらにフィルター基準を選択します。
- 4. 必要に応じて追加の列を選択して、より詳細な情報を表示します。
- 5. フィルターに名前を付けて保存します。
- 6. 後でフィルターを開くには、[フィルター]ビューで[表示](マシン、セッション、接続、またはアプリケーシ ョンインスタンス)を選択し、[保存済み]フィルターを選択します。
- 7. データを CSV 形式のファイルにエクスポートするには、[エクスポート]をクリックします。最大 100,000 レ コードのデータをエクスポートできます。
- 8.[マシン]ビューまたは [接続]ビューでは、必要に応じ一覧でマシンを選択して電源制御操作を実行できま す。[セッション]ビューでは、セッション制御を実行したりメッセージを送信したりできます。
- 9. [マシン] ビューおよび [接続] ビューで障害が発生したマシンまたは接続の [エラーの理由]をクリックす ると、障害の詳細な説明と、障害をトラブルシューティングするために推奨される操作が表示されます。マ シンおよび接続でエラーが発生した場合のエラーの理由と推奨される解決手順は、『Citrix Director Failure Reasons Troubleshooting Guide』に記載されています。
- 10.[マシン]ビューでマシン名のリンクをクリックすると、対応する [マシンの詳細]ページが開きます。マシン の詳細を表示するこのページでは、電源制御が提供され、CPU、メモリ、ディスク[の監視、および](https://docs.citrix.com/en-us/citrix-daas/downloads/failure-reasons-troubleshooting-guide.pdf) GPU の監 [視グラフが表示されます。また、\[履歴](https://docs.citrix.com/en-us/citrix-daas/downloads/failure-reasons-troubleshooting-guide.pdf)使用率の表示]をクリックすると、マシンのリソース使用傾向が表示さ れます。詳しくは、「マシンのトラブルシューティング」を参照してください。
- 11. [アプリケーションインスタンス]ビューでは、しきい値時間を超えた [アイドル時間]に基づいてソートまた はフィルターできます。終了させるアイドル状態のアプリケーションインスタンスを選択します。ログオフま たはアプリケーショ[ンインスタンスを切断すると同一セ](https://docs.citrix.com/ja-jp/citrix-daas/monitor/troubleshoot-deployments/machines.html)ッション内のすべてのアクティブなアプリケーション インスタンスが終了します。詳しくは、「アプリケーションのトラブルシューティング」を参照してください。 アプリケーションインスタンスのフィルターページと、セッションのフィルターページにあるアイドル時間の 測定値は、VDA のバージョンが 7.13 以降である場合に使用可能です。

注:

[管理]コンソールでは、さまざまなユーザーまたはユーザーグループの複数のデスクトップ割り当て規則 (DAR)をデリバリーグループ内の 1 つの VDA に割り当てることができます。StoreFront は、ログインしたユ ーザーの DAR に従って、割り当てられたデスクトップを対応する表示名で表示します。ただし、[監視]では DAR はサポートされておらず、ログインしているユーザーに関係なく、デリバリーグループ名を使用して割り 当て済みのデスクトップが表示されます。このため、[監視]で特定のデスクトップをマシンにマッピングする ことはできません。StoreFront に表示されている割り当て済みデスクトップを[監視]に表示されているデリ バリーグループ名にマッピングするには、次の PowerShell コマンドを使用します。ブログで説明されている 手順で、Remote PowerShell SDK を使用して PowerShell コマンドを実行します。

```
1 Get-BrokerDesktopGroup | Where-Object {
2 $\_.Uid -eq (Get-BrokerAssignmentPolicyRule | Where-Object {
3 $\_.PublishedName -eq "<Name on StoreFront>" }
4 ).DesktopGroupUid }
5 | Select-Object -Property Name, Uid
6 <!--NeedCopy-->
```
## サイト全体の履歴傾向の監視

January 25, 2024

[傾向]ビューでは、次のパラメーターについて各サイトの履歴傾向情報が表示されます:

- セッション
- 接続エラー
- マシンエラー
- ログオン処理のパフォーマンス
- 負荷評価
- 容量管理
- マシンの使用量
- リソース使用

この情報を表示するには、「傾向]メニューをクリックします。

ズームインドリルダウン機能により、(グラフ内のデータポイントをクリックして)ある期間について着目し、その傾 向に関連する詳細情報を表示させて、傾向チャートを参照できます。これにより、表示中の傾向により誰が、または 何が影響を受けているかについてより詳細に把握できます。

各グラフのデフォルトの表示範囲を変更するには、[期間]フィルターを変更して適用します。

注:

- 期間を[先月](現時点まで)以下に設定すると、セッション、エラー、ログオンパフォーマンスの傾向情 報をグラフや表として表示できます。期間に、終了日が設定可能な[先月]、または[昨年]を選択する と、傾向情報はグラフとして表示できますが、テーブルとしては表示できません。
- Citrix DaaS(旧称 Citrix Virtual Apps and Desktops サービス)で保存される履歴データは、90 日 問分のみです。このため、[監視]の1年間の傾向とレポートには過去90日分のデータが表示されます。

#### 利用できる傾向

セッションの傾向の表示:[セッション]タブから、同時接続セッション数に関するより詳細な情報を表示するデリバ リーグループと期間を選択します。

[セッションの自動再接続]列はセッション内で自動的に再接続を行う回数を表します。自動再接続は、[セッション 画面の保持]ポリシーまたは[クライアントの自動再接続]ポリシーが機能している場合に有効になります。エンド ポイントでネットワークの接続が中断された場合は、次のポリシーが有効になります:

• セッション画面の保持ポリシーが有効になり、デフォルトで 3 分間の持続時間に Citrix Receiver または Citrix Workspace アプリが VDA への接続を試みます。

• クライアントの自動再接続ポリシーが有効になり、3~5 分間の持続時間にクライアントが VDA への接続を試 みます。

どちらの場合も再接続の情報は記録され、ユーザーが確認できるようになっています。この情報が Director UI に表 示されるまでには、再接続が施行されてから最大 5 分ほどかかることがあります。

自動再接続の情報は中断が発生したネットワーク接続の確認やトラブルシューティングに役立つだけでなく、シーム レスなネットワークの分析にも活用できます。再接続数はデリバリーグループを指定したり、フィルターで特定の期 間に絞り込んだりしたうえで表示することができます。

ドリルダウンではセッション画面の保持やクライアントの自動再接続、タイムスタンプ、エンドポイントの IP、 Workspace アプリがインストールされているマシンのエンドポイント名などの詳しい情報を確認できます。

デフォルトでは、ログはイベントが起きたタイムスタンプに従って降順で並び替えられます。この機能は、Windows 向け Citrix Workspace アプリ、Mac 向け Citrix Workspace アプリ、Citrix Receiver for Windows、および Citrix Receiver for Mac で使用できます。この機能を使用するには、VDA 1906 以降が必要です。

セッションの再接続について詳しくは、「セッション」を参照してください。ポリシーについて詳しくは、「クライア ントの自動再接続のポリシー設定」および「セッション画面の保持のポリシー設定」を参照してください。

次の理由により、自動再接続データがモニターに表示されない場合があります:

• [Workspace](https://docs.citrix.com/ja-jp/citrix-virtual-apps-desktops/policies/reference/ica-policy-settings/auto-client-reconnect-policy-settings.html) アプリから VDA に自動[再接続データが送信されていない。](https://docs.citrix.com/ja-jp/citrix-virtual-apps-desktops/policies/reference/ica-policy-settings/session-reliability-policy-settings.html)

• VDA から監視サービスにデータが送信されていない。

注:

特定の Citrix Gateway ポリシーが設定されていると、クライアント IP アドレスが正しく取得できないことが あります。

接続エラーの傾向の表示:[エラー]タブで、サイト全体のユーザー接続エラーの詳細情報を含むグラフを表示する接 続、マシンの種類、エラーの種類、デリバリーグループ、および期間を選択します。

マシン障害の傾向の表示: [失敗したシングルセッションOS マシン]タブまたは [失敗したマルチセッション OS マ シン]タブで、サイト全体のマシンエラーの詳細情報を含むグラフを表示するエラーの種類、デリバリーグループ、 および期間を選択します。

ログオンパフォーマンスの傾向の表示:[ログオンパフォーマンス]タブで、サイト全体のログオン処理時間と、ログ オン数がパフォーマンスに影響しているかについての詳細情報を含むグラフを表示するデリバリーグループと期間を 選択します。このビューには、仲介処理時間や仮想マシンの起動時間などのログオンフェーズにおける平均時間も表 示されます。

このデータはユーザーのログオンに関するものであり、切断セッションへの再接続は含まれません。

グラフの下のテーブルに、ユーザーセッションごとのログオン時間が表示されます。表示する列を選択し、いずれか の列を基準にレポートを並べ替えることができます。

詳しくは、「ユーザーログオンの問題の診断」を参照してください。

負荷評価の傾向の表示:[負荷評価基準インデックス]タブで、マルチセッション OS マシン間で分散された負荷に関 する情報を表示します。このグラフでは、対象のデリバリーグループ、デリバリーグループのマルチセッション OS マシン、マルチセッション OS マシン、および期間を指定できます(マルチセッション OS マシンは、デリバリーグ ループのマルチセッション OS マシンが選択されている場合のみ指定可能)。負荷評価インデックスは、合計 CPU、 メモリ、ディスク、またはセッションの割合として表示され、最新の間隔における接続ユーザー数と比較されます。

ホストされたアプリケーションの使用量の表示: [容量管理]の [ホストされたアプリケーションの使用量] タブでデ リバリーグループと期間を選択すると、最大同時使用量を示すグラフと、アプリケーションごとの使用量を示す表が 表示されます。[アプリケーションごとの使用量]の表では、特定のアプリケーションについての詳細や、そのアプリ ケーションを使用しているユーザー、および使用していたユーザーの情報を表示できます。

シングルセッション **OS** およびマルチセッション **OS** の使用状況の表示:[傾向]ビューでは、サイト別およびデリバ リーグループ別のシングルセッション OS の使用状況が表示されます。[サイト]を選択すると、デリバリーグループ ごとの使用状況が表示されます。デリバリーグループを選択すると、ユーザーごとの使用状況が表示されます。 [傾向]ビューでは、サイト別、デリバリーグループ別、およびマシン別のマルチセッション OS の使用状況も表示さ れます。[サイト]を選択すると、デリバリーグループごとの使用状況が表示されます。デリバリーグループを選択す ると、マシンごとおよびユーザーごとの使用状況が表示されます。マシンを選択すると、ユーザーごとの使用状況が 表示されます。

仮想マシン使用量の確認:[マシン使用量]タブで[シングルセッションOS マシン]または[マルチセッション OS マシン]を選択して、仮想マシンの使用状況をリアルタイムで表示させることができます。このページでは、選択し たデリバリーグループおよび期間に電源がオンになっている、Autoscale 対応マルチセッションおよびシングルセッ ションOS マシンの総数を表示します。選択したデリバリーグループで Autoscale を有効にすることで達成される見 積もり削減額も表示できます。これは、マシンあたりのコストを使用してパーセンテージで算出されます。

Autoscale 対応マシンの使用状況の傾向は、マシンの実際の使用状況を示しているため、サイトの処理能力ニーズを 迅速に評価することができます。

- シングルセッション OS の可用性 シングルセッション OS マシン(VDI)の現在の状態をサイト全体または 特定のデリバリーグループについて可用性に基づいて表示します。
- マルチセッション OS の可用性 ‑ マルチセッション OS マシンの現在の状態をサイト全体または特定のデリバ リーグループについて可用性に基づいて表示します。

注:

チャートの下のグリッドに、デリバリーグループベースでリアルタイムのマシンの使用量データを表示します。 このデータには、Autoscale 対応かどうかにかかわらず、すべてのマシンの可用性が含まれています。グリッ ドの使用可能なカウンター列に表示されるマシンの数には、メンテナンスモードのマシンが含まれます。

#### 監視データの統合は、選択した期間によって異なります。

- 期間が 1 日および 1 週間の監視データは時間単位で統合されます。
- 期間が 1 か月の監視データは日にち単位で統合されます。

マシンの状態は統合時に読み取られ、その期間中の変更は考慮されません。統合期間については、「Monitor API の ドキュメント」を参照してください。

Autoscale 対応マシンの監視について詳しくは、「Autoscale」を参照してください。

リソース使用の表示:[リソース使用]タブで[シングルセッションOS マシン]または[マルチセッション OS マシ ン]を選択して、各 VDI マシンの CPU とメモリ[使用量、およ](https://docs.citrix.com/ja-jp/citrix-daas/monitor/site-analytics/autoscale-managed-machines.html)び IOPS とディスク遅延に関する履歴傾向を取得し、 容量の計画に役立てることができます。

この機能を使用するには、VDA のバージョン **7.11** 以降が必要です。

平均 CPU、平均メモリ、平均 IOPS、ディスク遅延、および最大同時セッション数を表示するグラフです。マシンに ドリルダウンして、CPU を消費している上位 10 のプロセスに関するデータとチャートを表示できます。デリバリー グループ別および期間別でフィルターできます。過去 2 時間、24 時間、7 日間、月、年の CPU、メモリ使用量、最大 同時セッション数のグラフを入手できます。平均 IOPS とディスク遅延は、過去 24 時間、月、年のグラフが入手可能 です。

注:

- データを収集して「マシン使用率の履歴]ページの「上位 10 位のプロセス]表に表示するには、監視ポ リシーの[プロセスの監視を有効にします]設定を[許可]に設定する必要があります。このポリシーは デフォルトでは禁止されています。デフォルトではすべてのリソース使用データが収集されます。これ は、ポリシーの[リソース監視の有効化]設定で無効にできます。グラフの下のテーブルは、マシンごと のリソー[ス使用状況データを示しています。](https://docs.citrix.com/ja-jp/citrix-virtual-apps-desktops/policies/reference/virtual-delivery-agent-policy-settings/monitoring-policy-settings.html)
- 平均 IOPS は、1 日の平均値を示します。最大 IOPS は、選択した期間の IOPS の平均において最も高い IOPS が算出されます。(IOPS [の平均は、](https://docs.citrix.com/ja-jp/citrix-virtual-apps-desktops/policies/reference/virtual-delivery-agent-policy-settings/monitoring-policy-settings.html)選択した期間に VDA で収集された IOPS の 1 時間当たりの平 均です)。
- マシンのドリルダウンで、平均 CPU または平均メモリ使用率が 1% を超えるプロセスが一覧表示されま す(一覧に含まれるプロセスが 10 個未満になることがあります)。

アプリケーション障害の表示:[アプリケーション障害]タブで、VDA 上の公開アプリケーションに関連した障害が 表示されます。

この機能を使用するには、VDA のバージョン **7.15** 以降が必要です。Windows Vista 以降が動作するシングルセッ ション OS 対応 VDA、および Windows Server 2008 以降が動作するマルチセッション OS 対応 VDA がサポート されます。

詳しくは、「アプリケーション障害履歴の監視」を参照してください。

デフォルトでは、マルチセッション OS VDA からのアプリケーション障害のみが表示されます。監視ポリシーを使っ て、アプリ[ケーション障害の監視の設定ができ](https://docs.citrix.com/ja-jp/citrix-daas/monitor/troubleshoot-deployments/applications.html#historical-application-failure-monitoring)ます。詳しくは、「監視のポリシー設定」を参照してください。

カスタム レポートの作成:[カスタムレポート]タブには、監視データベースのリアルタイムデータおよび履歴デー タを含むカスタムレポートを表形式で生成するためのユーザーインターフェイスがあります。

以前に保存されたカスタムレポートクエリの一覧で、[実行してダウンロード]をクリックするとそのレポートを CSV 形式でエクスポートでき、[**OData** のコピー]をクリックすると該当する OData クエリをコピーして共有でき、[編 集]をクリックするとクエリを編集できます。

マシン、接続、セッション、またはアプリケーションインスタンスに基づいて、カスタムレポートクエリを作成でき ます。フィールド(たとえばマシン、デリバリーグループ、または期間)に基づいてフィルター条件を指定します。カ スタムレポートで必要な追加の列を指定します。プレビューには、レポートデータのサンプルが表示されます。カス タムレポートクエリを保存すると、保存済みクエリのリストに追加されます。

コピーした OData クエリに基づいて、カスタムレポートクエリを作成できます。それには、OData Query オプショ ンを選択し、コピーした OData クエリを貼り付けます。結果として得られたクエリを、後で実行するために保存で きます。

注:

OData クエリを使用して生成したレポートのプレビューとエクスポートでは、列名はローカライズされず、英 語で表示されます。

# また、重要なイベントやアクションの発生は、フラグアイコンで示されます。フラグをクリックすると、発生したイ ベントまたはアクションが表示されます。

注:

- バージョン 7 より前の VDA に対しては、HDX 接続のログオンデータは収集されません。以前のバージョ ンの VDA については、チャートデータが 0 として表示されます。
- •[管理]コンソールで削除されたデリバリーグループは、関連データがクリーンアップされるまで[傾向] フィルターで選択できます。削除されたデリバリーグループを選択すると、保存まで使用可能なデータの グラフが表示されます。ただし、テーブルにはデータは表示されません。
- デリバリーグループ間でアクティブなセッションがあるマシンを移動すると、移動後のデリバリーグルー プの [リソース使用率]および [負荷評価基準インデックス]テーブルで両方のデリバリーグループの統 合されたメトリックが表示されます。

# **Autoscale** 管理対象マシンの監視

March 30, 2022

Autoscale は、デリバリーグループに登録されているすべてのマルチセッションおよびシングルセッションOS マシ ンの電源をプロアクティブに管理できる電源管理機能です。Autoscale は、[管理]タブで選択したデリバリーグル ープで構成できます。詳しくは、「Autoscale」を参照してください。 [監視]タブで Autoscale 対応マシンの主要メトリックを監視できます。

マシンの使用量

[監視]>[傾向]>[マシンの使用量]ページでは、選択したデリバリーグループおよび期間に電源がオンになってい る、Autoscale 対応マルチセッションおよびシングルセッションOS マシンの総数を表示します。このメトリックは、 デリバリーグループ内のマシンの実際の使用量を示します。

[シングルセッション **OS** マシン]または [マルチセッション **OS** マシン]タブで、デリバリーグループと期間を選択 します。

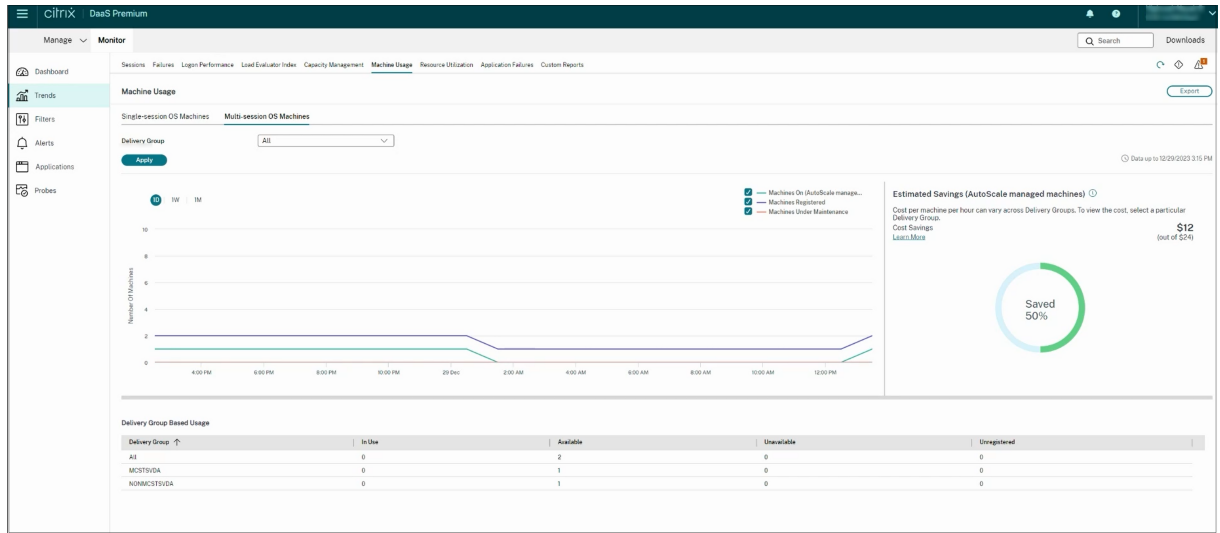

このチャートは、以下のメトリックを表示しています:

- 有効になっているマシン ‑ 電源がオンになっている Autoscale 対応マシンの数
- 登録されたマシン 登録されたマルチセッションまたはシングルセッション OS マシンの数
- メンテナンス中のマシン ‑ メンテナンスモードがオンになっているマルチセッションまたはシングルセッショ ンOS マシンの数

# 見積もり削減額

[監視]>[傾向]>[マシン使用量]ページでは、選択したデリバリーグループで Autoscale を有効にすることによ

#### って達成された推定コスト削減額についても表示します。

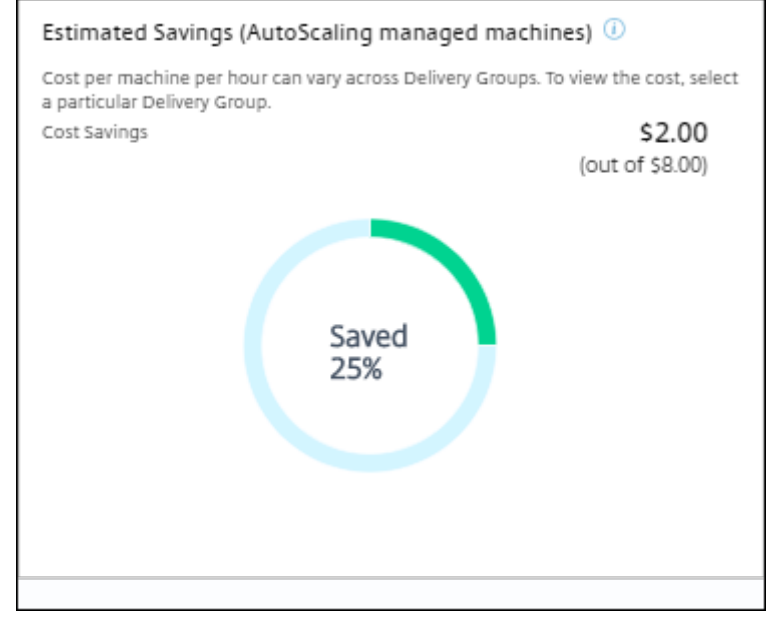

見積もり削減額は、[管理]>[デリバリーグループの編集]>[**Autoscale**]で構成された 1 時間あたりのマシンご との削減額(米ドル)をパーセンテージで算出します。マシンごとの削減額の構成について詳しくは、「Autoscale」 を参照してください。

すべてのデリバリーグループを選択すると、すべてのデリバリーグループに関する見積もり削減額の平[均値が表示さ](https://docs.citrix.com/ja-jp/citrix-daas/manage-deployment/autoscale.html) れます。

見積もり削減額は、管理者が既存のインフラストラクチャを統合し、削減額と使用率を最大化するための処理能力を 計画する時に役立ちます。

マシンとセッションのアラート通知

[監視]ダッシュボードには、ドリルダウン可能なアラート通知が表示されます。アラートの詳細は [監視] > [アラ ート]ページに表示されます。

- デリバリーグループでアラートポリシーを作成するには、[監視]>[アラート]>[**Citrix** アラートポリシー] >[デリバリーグループポリシー]に移動します。
- ここでは、以下の警告および限界しきい値を設定できます:
	- **–** 失敗したマシン(シングルセッション OS)と失敗したマシンマルチセッション OS)、
	- **–** デリバリーグループでの最大接続セッション数、最大切断セッション数、合計最大同時セッション数。
- デリバリーグループ内の対応するメトリックがしきい値に達すると、アラートが生成されます。

アラートポリシーの条件と新しいアラートポリシーの作成について詳しくは、「アラートおよび通知」を参照してくだ さい。

マシンの状態

- •[監視]>[フィルター]>[マシン]では、すべてのマシンの電源状態を表形式で表示します。特定のデリバリ ーグループで絞り込むことができます。
- •[監視]>[フィルター]>[セッション]はマシン名ごとにフィルターを表示し、関連付けられたセッションお よびリアルタイムの状態を確認できます。
- •[監視]>[傾向]>[セッション]でデリバリーグループと期間を選択して、セッションの傾向と関連するメト リックを表示します。

詳しくは、「トラブルシューティングのためのデータのフィルター処理」を参照してください。

#### 負荷評価傾[向](https://docs.citrix.com/ja-jp/citrix-daas/monitor/site-analytics/filters-data.html)

[監視] > [傾向] > [負荷評価基準インデックス] ページで、マルチセッション OS マシン間で分散された負荷に関す る詳細な情報をグラフに表示します。このグラフでは、対象のデリバリーグループ、デリバリーグループのマルチセ ッション OS マシン、マルチセッション OS マシン、および期間を指定できます(マルチセッション OS マシンは、 デリバリーグループのマルチセッション OS マシンが選択されている場合のみ指定可能)。負荷評価基準インデックス は、合計 CPU、メモリ、ディスク、またはセッションのパーセンテージとして表示され、最後の間隔での接続ユーザ ー数と比較されます。

展開のトラブルシューティング

March 31, 2024

ヘルプデスク管理者は、問題を報告しているユーザーを検索できます。そして、そのユーザーに関連付けられたセッ ションまたはアプリケーションの詳細を表示します。

同様に、問題が報告されたマシンやエンドポイントも検索できます。関連するメトリックを監視し、適切な対処法を 実行することで、問題を迅速に解決できます。

実行できるアクションは次のとおりです:

- 応答しないアプリケーションまたはプロセスの終了
- ユーザーのマシンでの操作のシャドウ
- 応答しないセッションのログオフ
- マシンの再起動
- マシンをメンテナンスモードにすること
- ユーザープロファイルのリセット

アプリケーションのトラブルシューティング

July 25, 2023

アプリケーション分析

[アプリケーション]ビューには、アプリケーションのパフォーマンスを効率的に分析および管理するのに役立つ、単 一の統合ビューにアプリケーションベースの分析が表示されます。サイトに公開されているすべてのアプリケーショ ンの正常性および使用状況に関する情報について貴重な分析情報を得ることができます。デフォルトのビューは、よ く実行されているアプリケーションを識別するのに役立ちます。

この機能を使用するには、VDA のバージョン 7.15 以降が必要です。

Citrix DaaS

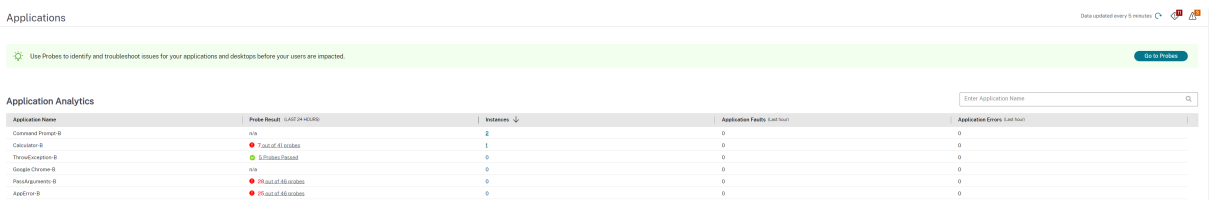

[プローブの結果]列には、過去 24 時間に実行されたアプリケーションプロービングの結果が表示されます。[傾向] >[プローブの結果]ページで詳細を表示するには、プローブの結果のリンクをクリックします。アプリケーションプ ローブを構成する方法について詳しくは、「アプリケーションおよびデスクトッププロービング」を参照してくださ い。

[インスタンス]列には、アプリケーションの使用状況が表示されます。現在実行中のアプリケーションインスタンス (接続インスタンスと切断インスタンスの両[方\)の数を示します。詳細なトラブルシューティング](https://docs.citrix.com/ja-jp/citrix-daas/monitor/probes.html)を行うには、[イン スタンス]フィールドをクリックして、対応する [アプリケーションインスタンス]フィルターページを表示します。 ここでは、ログオフまたは切断するアプリケーションインスタンスを選択できます。

注:

カスタムスコープ管理者の場合、[監視]はアプリケーショングループに作成されたアプリケーションインスタ ンスを表示しません。すべてのアプリケーションインスタンスを表示するには、すべての管理権限を実行でき る管理者である必要があります。詳しくは、Knowledge Center のCTX256001を参照してください。

[アプリケーション障害]列と [アプリケーションエラー]列を使用して、サイト内の公開アプリケーションの正常性 をモニターします。これらの列には、過去 1 時間以内に対応するアプリ[ケーションを](https://support.citrix.com/article/CTX256001)起動している間に発生した障害 とエラーの合計数が表示されます。[アプリケーション障害] または [アプリケーションエラー] フィールドをクリッ クすると、選択したアプリケーションに対応する [傾向] > [アプリケーション障害]ページに障害の詳細が表示さ れます。

アプリケーション障害ポリシーの設定では、障害やエラーの可用性と表示を管理します。ポリシーとその変更方法に ついて詳しくは、「監視のポリシー設定」の「アプリケーション障害の監視ポリシー」を参照してください。

リアルタイムアプリケーション監視

アイドル状態の時間の指標を使用して、特定の時間制限を超えてアイドル状態であるインスタンスを識別することで、 アプリケーションとセッションをトラブルシューティングできます。

アプリケーションベースのトラブルシューティングの一般的な用途は、ヘルスケアのセクターです。このセクターで は、従業員間でアプリケーションライセンスが共有されています。このため、Citrix Virtual Apps and Desktops の環境の削除、パフォーマンスの低いサーバーの再構成、アプリケーションの保守およびアップグレードを行うには、 アイドル状態のセッションとアプリケーションインスタンスを終了する必要があります。

[アプリケーションインスタンス]フィルターページには、マルチセッション OS 上とシングルセッション OS 上にあ る VDA のすべてのアプリケーションインスタンスが表示されます。関連付けられたアイドル時間の測定値は、10 分 間以上アイドル状態になっているマルチセッション OS 対応 VDA のアプリケーションインスタンスについて表示さ れます。

注:

アプリケーションインスタンスのメトリックは、すべてのライセンスエディションのサイトで確認できます。

一定時間以上アイドル状態になっているアプリケーションインスタンスを識別して、必要に応じてログオフするか接 続を切断するためにこの情報を使用します。これを行うには、[フィルター]**>**[アプリケーション インスタンス]の 順に選択し、保存済みのフィルターを選択するか [すべてのアプリケーションインスタンス]を選択し、独自のフィ ルターを作成します。

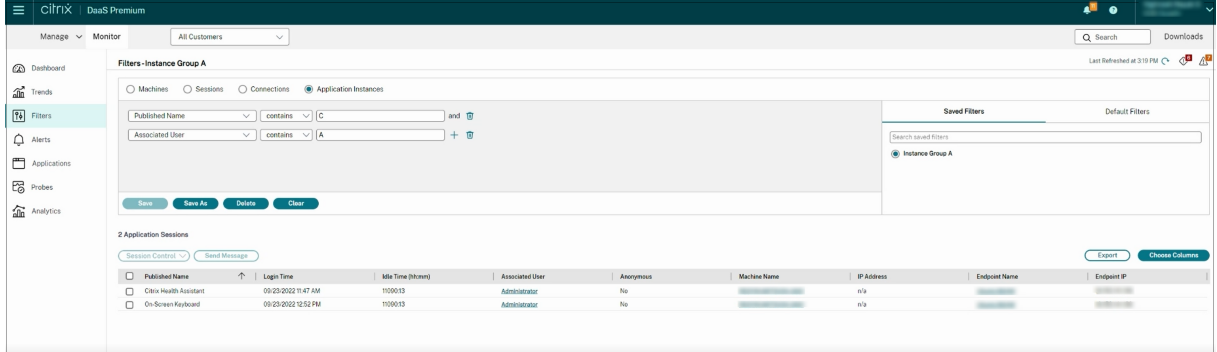

フィルターの例は次のようになります。[フィルター基準]条件として [公開名](アプリケーションの公開名)と [アイドル時間]を選択します。次に [アイドル時間]に [次のもの以上]を設定して特定の時間制限を指定、再利用 のためのフィルターを保存します。フィルター後の一覧から、アプリケーションインスタンスを選択します。メッセ ージを送信するオプションを選択するか、[セッション制御]ドロップダウンリストから [ログオフ]または [切断] を選択してインスタンスを終了します。

注:

ログオフするかアプリケーションインスタンスを切断すると、現在のセッションがログオフされるか切断され るため、同じセッションに属するすべてのアプリケーションインスタンスが終了します。

[セッション]フィルターページでセッション状態とセッションのアイドル時間の指標を使用してアイドル状態のセッ ションを識別できます。[アイドル時間]列で並べ替えるか、特定の時間制限を超えてアイドル状態であるセッション を識別するフィルターを定義します。アイドル時間は、10 分間以上アイドル状態であるマルチセッション OS 対応 VDA 上のセッションに対して表示されます。

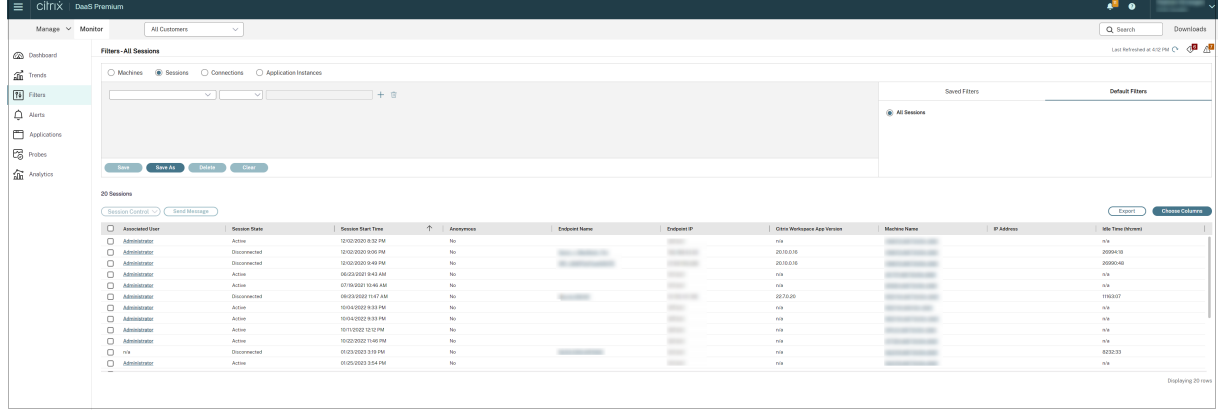

セッションまたはアプリケーションインスタンスが次のいずれかの場合、[アイドル時間]には [なし]と表示されま す。

- アイドル状態の時間が 10 分未満の場合
- シングルセッション OS 対応 VDA 上で起動されている場合
- バージョン 7.12 以前を実行する VDA 上で起動されている場合

アプリケーション障害履歴の監視

[傾向]>[アプリケーション障害]タブに、VDA 上の公開アプリケーションに関連する障害が表示されます。

アプリケーション障害の傾向の可用性について詳しくは、「データの粒度と保持」を参照してください。ソースに「ア プリケーションエラー」がある場合は、イベントビューアーに記録されているアプリケーション障害が監視されま す。[エクスポート]をクリックすると、CSV、Excel、または PDF フォーマットのレポートが生成されます。

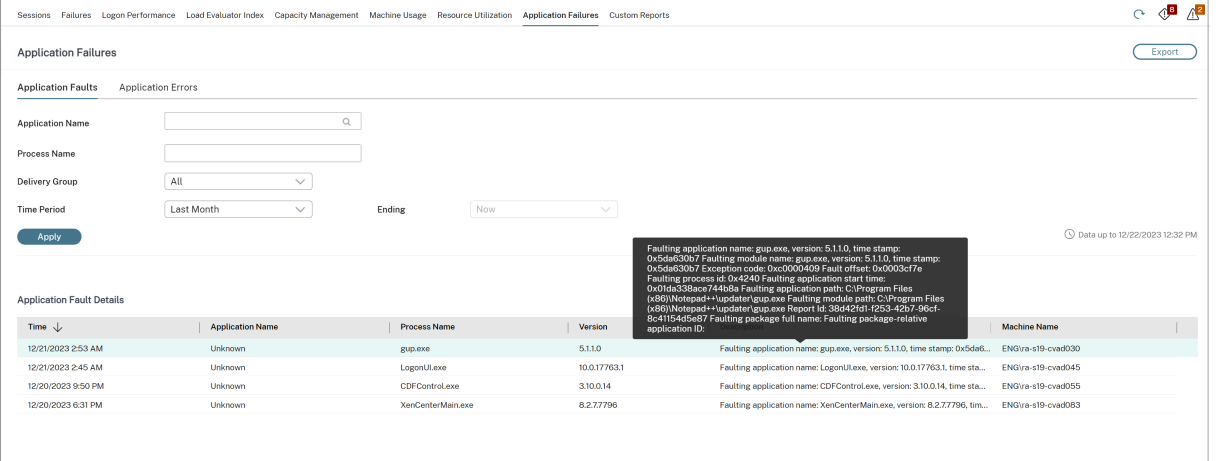

障害はその重要度によって [アプリケーション障害] または [アプリケーションエラー] として表示されます。[アプ リケーション障害]タブには、機能またはデータの損失に関連した障害が表示されます。[アプリケーションエラー] には、即座に関連しない問題が示されます。これは、将来問題が発生する可能性がある状況を意味しています。

障害は、公開アプリケーション名、プロセス名またはデリバリーグループ、および期間によってフィルターできます。 表には、障害またはエラーコードと簡単な説明が表示されます。詳細な障害の説明はツールチップとして表示されま す。

注:

対応するアプリケーション名を取得できない場合、公開アプリケーション名は「不明」として表示されます。こ れは、通常、アプリケーションの起動がデスクトップセッションで失敗した場合、または依存している実行ファ イルが原因で処理できない例外により失敗した場合に発生します。

デフォルトでは、マルチセッション OS VDA でホストされたアプリケーションの障害のみが監視されています。監視 グループポリシーでは次のような監視設定が変更できます:アプリケーション障害の監視の有効化、シングルセッシ

ョン OS 対応 VDA 上のアプリケーション障害の監視の有効化、および障害の監視から除外されるアプリケーション の一覧の設定。詳しくは、「監視のポリシー設定」の「アプリケーション障害の監視ポリシー」を参照してください。

[傾向] > [アプリケーションプローブの結果] ページには、そのサイトで過去 24 時間および 7 日間に実行されたアプ リケーションプロービングの結果が表示されます。アプリケーションプローブを構成する方法について詳しくは、「ア プリケーションプロービング」を参照してください[。](https://docs.citrix.com/ja-jp/citrix-virtual-apps-desktops/policies/reference/virtual-delivery-agent-policy-settings/monitoring-policy-settings.html#policies-for-application-failure-monitoring)

[アプリケーションプロ](https://docs.citrix.com/ja-jp/citrix-daas/monitor/troubleshoot-deployments/applications/app-probing.html)ービング

January 18, 2023

アプリケーションプロービングでは、サイトに公開されている Citrix Virtual Apps の状態チェックプロセスが自 動化されます。アプリケーションプロービングの結果は、Citrix DaaS(旧称 Citrix Virtual Apps and Desktops サービス)の [監視] タブで参照できます。Citrix Probe Agent は、Citrix Cloud Japan および Citrix Cloud Government コントロールプレーンでホストされるサイトをサポートするようになりました。

プローブエージェントが実行されるエンドポイントマシンは、Citrix Receiver for Windows バージョン 4.8 以降 または Windows 向け Citrix Workspace アプリ(旧称 Citrix Receiver for Windows)バージョン 1808 以降が インストールされたマシンのみであることを確認してください。統合 Windows プラットフォーム (UWP) 向けの Workspace アプリはサポートされていません。

要件:

- プローブエージェントが実行されるエンドポイントマシンは、Citrix Receiver for Windows バージョン 4.8 以降または Windows 向け Citrix Workspace アプリ (旧称 Citrix Receiver for Windows) バージ ョン 1906 以降がインストールされたマシンのみです。統合 Windows プラットフォーム (UWP) 向けの Workspace アプリはサポートされていません。
- Citrix Probe Agent は、Citrix WorkSpace でサポートされているデフォルトのフォームベース認証をサポ ートしています。Citrix Probe Agent は、シングルサインオン (SSO)や多要素認証 (MFA)などの他の認 証方法をサポートしていません。同様に、Citrix Probe Agent は、Citrix Gateway や Citrix ADC のような プロキシサーバーやロードバランサーが展開されていない場合にのみ機能します。
- Probe Agent をインストールするエンドポイントマシンに、Microsoft .NET Framework バージョン 4.7.2 以降がインストールされていることを確認します。
- Citrix Cloud Japan コントロールプレーンでプロービングエージェントを使用するには、パスのレジストリ値 を「\HKEY\_LOCAL\_MACHINE\SOFTWARE\WOW6432Node\Citrix\ProbeAgent\AGENT\region」を 2 に設定します。Citrix Cloud Government コントロールプレーンでプロービングエージェントを使用するに は、パスのレジストリ値を「\HKEY\_LOCAL\_MACHINE\SOFTWARE\WOW6432Node\Citrix\ProbeAgent\AGENT\region」 を 3 に設定します。

アプリケーションプロービングを実行するために必要なユーザーアカウント/権限:

- 各エンドポイントマシンで調査するための固有の Workspace ユーザー。Workspace ユーザーは管理者であ る必要はありません。プローブは管理者以外も実行できます。
- エンドポイントマシンに Citrix Probe Agent をインストールおよび設定するための Windows 管理者権限を 持つユーザーアカウント
- 次の権限を持つ完全な管理者ユーザーアカウント。アプリケーションプロービングに既存のユーザーアカウン トを再利用すると、ユーザーのアクティブなセッションがログオフされることがあります。
	- **–** デリバリーグループの権限:
		- \* Read‑only
	- **–** Director の権限:
		- \* プローブ構成の作成\編集\削除
		- \* 構成ページの表示
		- \* 傾向ページの表示

アプリケーションプロービングの構成

アプリケーションプローブを、複数の地域にわたってオフピーク時に実行するように構成します。包括的なプローブ の結果は、アプリケーション、ホストマシン、または接続に関連する問題を、ユーザーが経験する前にトラブルシュ ーティングするのに役立ちます。

Citrix Probe Agent バージョン 2103 は、サイトアグリゲーションをサポートしています。アプリケーションとデス クトップは、集約されたサイトから列挙して起動できます。プローブエージェントを構成するときは、[**Workspace** (StoreFront)のサイトアグリゲーションが有効になっています:]オプションを選択して、集約されたサイトから のアプリケーションとデスクトップの列挙[を有効にします。次のサイ](https://docs.citrix.com/ja-jp/citrix-workspace/add-on-premises-site.html)トの組み合わせがサポートされています:

- 1 つの StoreFront URL を持つ複数のオンプレミスサイト。
- StoreFront または Workspace URL のいずれかを持つオンプレミスおよびクラウドサイト。
- 1 つの Workspace URL を持つ複数のクラウドサイト。
- 注:

1 つのサイトにのみアクセスできるプローブを構成するには、個別の管理者またはユーザーを作成する必要があ ります。

### 手順 **1**:**Citrix Probe Agent** をインストールして構成する

Citrix Probe Agent は、Citrix Workspace を介したユーザーの実際のアプリケーション起動をシミュレートする Windows 実行可能ファイルです。[監視]で構成したアプリケーション起動をテストし、結果を [監視]に報告しま す。

1. アプリケーションプロービングを実行するエンドポイントマシンを特定します。

- 2. 管理者権限を持つユーザーは、Citrix Probe Agent をエンドポイントマシンにインストールして設定 することができます。次の場所にある Citrix Probe Agent 実行可能ファイルをダウンロードします: https://www.citrix.com/downloads/citrix-virtual-apps-and-desktops/components/appprobe‑agent.html
- 3. エージェントを起動し、Citrix Workspace の資格情報を構成します。各エンドポイントマシンで固有の [Workspace](https://www.citrix.com/downloads/citrix-virtual-apps-and-desktops/components/app-probe-agent.html) [ユーザーを構成します。資格情報は暗号化され、安全に保管されます。](https://www.citrix.com/downloads/citrix-virtual-apps-and-desktops/components/app-probe-agent.html)

注:

- ネットワーク外からプローブされるサイトにアクセスするには、**Workspace URL** フィール ドに Citrix Gateway のログイン URL を入力します。Citrix Gateway は、対応するサイトの Workspace URL に要求を自動的にルーティングします。
- ユーザー名フィールドのドメイン名として NetBIOS を使用します。例:NetBIOS/ユーザー名。
- アプリのプローブでは、ワークスペース認証(AD のみ)を使用した Citrix Content Collaboration サービスがサポートされています。

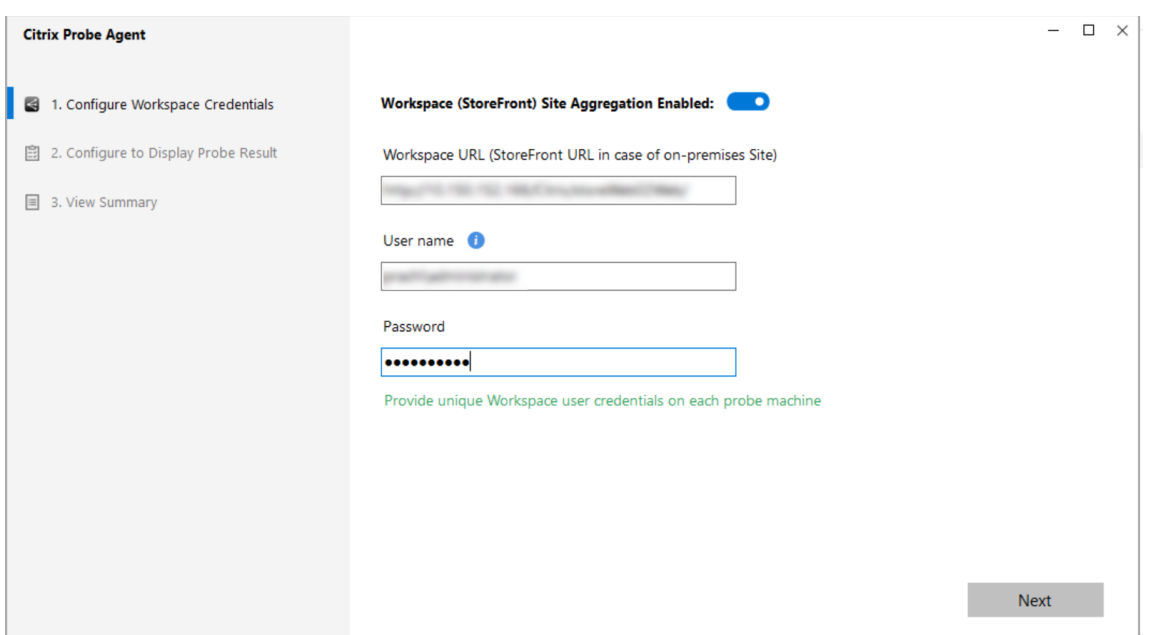

4.[プローブ結果の表示構成]タブで、Citrix DaaS にアクセスするための資格情報を入力します。Citrix Cloud コンソールの[API アクセス]ページで、顧客名または顧客 ID、クライアント ID、秘密キーを確認できます。
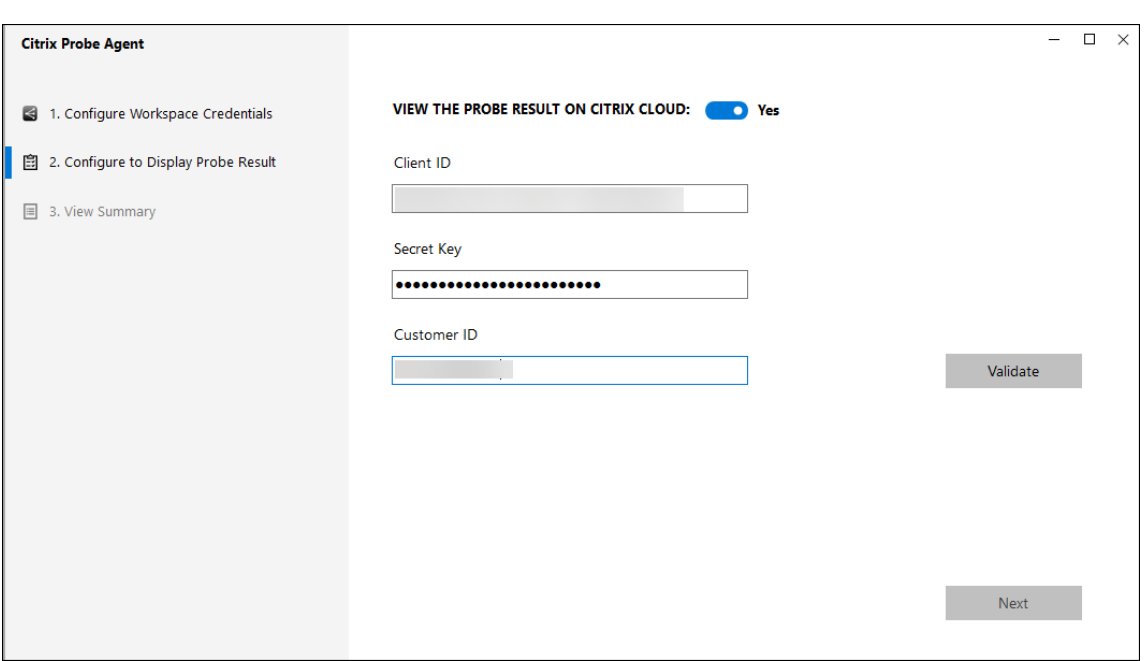

手順 **2**:[監視]タブでアプリケーションプロービングを設定する

- 1. Citrix DaaS で [構成] > [プローブの構成] > [アプリケーションプローブ]に移動して、[プローブの作成] を選択します:
- 2.[プローブの作成]ページで、プローブの名前を入力します。
- 3. スケジュールを選択します:
	- a) プローブを実行する曜日を選択します。
	- b) プローブを実行する開始時刻を入力します。
	- c) また、[**1** 日での繰り返し]オプションを選択できます。終了時間と、プローブを 1 日の間に繰り返す間 隔を入力します。たとえば、以下の構成にすると、毎週月曜日、水曜日、木曜日、日曜日の 12 時 8 分か ら 16 時 34 分まで、30 分ごとにアプリケーションプローブを実行できます。
- 4. この間隔に応じて、推奨されるプローブ対象アプリケーションの数を選択します。
- 5. プローブを実行する必要があるエンドポイントマシンを選択します。
- 6. プローブのエラー結果が送信されるメールアドレスを入力し、[保存]をクリックします。

この構成では、アプリケーションセッションは毎週月曜日、水曜日、木曜日、日曜日の 16 時 8 分まで、12 時 8 分、 12 時 38 分、13 時 8 分などの時間に起動します。

### Citrix DaaS

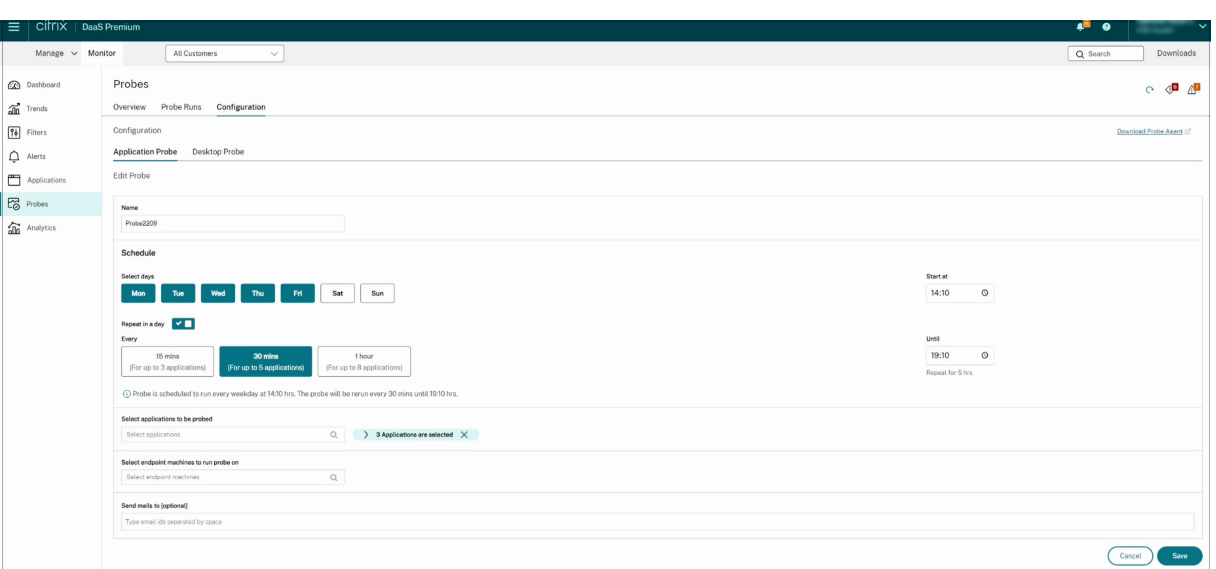

注:

- [アラート] > [メール サーバー構成]でメールサーバーを構成してください。
- •[監視]タブで構成後、エージェントは次の 1 時間から構成されたプローブを実行します。
- •[**1** 日での繰り返し]オプションが導入される前にセットアップされたプローブは、スケジュールされた 時間に引き続き実行されます。[**1** 日での繰り返し]オプションは、デフォルトで無効になっています。

### 手順 **3**:プローブの実行

エージェントは、1時間ごとに「監視」からフェッチするプローブ構成に従ってアプリケーションプロービングを実 行します。Workspace を使用して、選択したアプリケーションを連続して起動します。エージェントは、監視デー タベースを介して[監視]に結果を報告します。エラーは、以下の 5 つの特定の段階で報告されます:

- **Workspace** の到達可能性 ‑ 構成された Workspace URL に到達できません。
- **Workspace** の認証 ‑ 構成された Workspace の資格情報が無効です。
- **Workspace** の列挙 ‑ Workspace で列挙されるアプリケーションの一覧には、調査対象のアプリケーション が含まれていません。
- **ICA** のダウンロード ‑ ICA ファイルは使用できません。
- アプリケーションの起動 ‑ アプリケーションを起動できませんでした。

手順 **4**:プローブの結果を表示する

最新のプローブ結果は、Citrix DaaS の [アプリケーション]ページで確認できます。

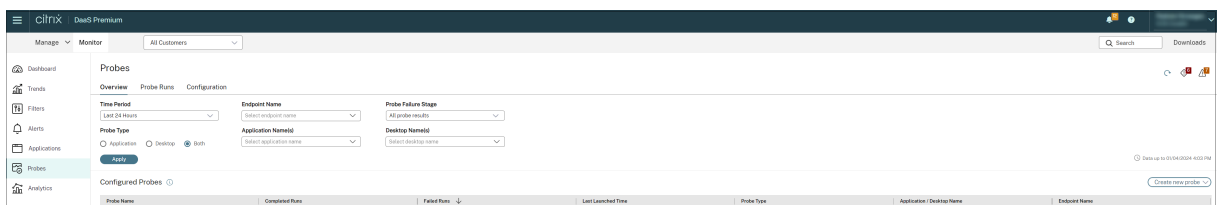

さらにトラブルシューティングするには、プローブの結果のリンクをクリックして、[傾向] > [アプリケーションプ ローブの結果]ページで詳細を表示します。

統合されたプローブの結果データは、このページの過去 24 時間または過去 7 日間の期間に使用できます。プローブ が失敗した段階がわかります。特定のアプリケーション、プローブ障害段階、またはエンドポイントマシンの表をフ ィルタリングできます。

デスクトッププロービング

February 10, 2023

デスクトッププロービングでは、サイトに公開されている Citrix Virtual Desktops の状態チェックプロセスが自動 化されます。デスクトッププロービングの結果は[監視]で確認できます。Citrix Probe Agent は、Citrix Cloud Japan および Citrix Cloud Government コントロールプレーンでホストされるサイトをサポートするようになり ました。

「監視]の「構成]ページで、プローブするデスクトップ、プローブを実行するエンドポイントマシン、およびプロー ブ時間を設定します。エージェントは、選択したデスクトップの起動を Workspace を使用してテストし、その結果 を[監視]に報告します。プローブの結果は[監視]の UI に表示されます。[アプリケーション]ページにアプリケー ションの過去 24 時間のデータが表示され、[傾向]**>**[プローブの結果]**>**[デスクトッププローブの結果]ページに プローブの履歴データが表示されます。

ここでは、プローブ障害がどの段階(Workspace の到達可能性、Workspace の認証、Workspace の列挙、ICA ダウンロード、またはデスクトップの起動)で発生したかを確認できます。障害レポートは、設定されているメール アドレスに送信されます。

デスクトッププローブは、複数の地域にわたってオフピーク時に実行するようにスケジュールできます。包括的なプ ローブの結果は、デスクトップ、ホストマシン、または接続に関連する問題が生じてユーザーに影響が出る前に、予 防的にトラブルシューティングするのに役立ちます。

この機能には、Probe Agent 1903 以降が必要です。

要件:

• プローブエージェントが実行されるエンドポイントマシンは、Citrix Receiver for Windows バージョン 4.8 以降または Windows 向け Citrix Workspace アプリ (旧称 Citrix Receiver for Windows) バージ ョン 1906 以降がインストールされたマシンのみです。統合 Windows プラットフォーム (UWP) 向けの Workspace アプリはサポートされていません。

- Citrix Probe Agent は、StoreFront および Citrix WorkSpace でサポートされているデフォルトのフォー ムベース認証をサポートしています。Citrix Probe Agent は、シングルサインオン(SSO)や多要素認証 (MFA)などの他の認証方法をサポートしていません。同様に、Citrix Probe Agent は、Citrix Gateway や Citrix ADC のようなプロキシサーバーやロードバランサーが展開されていない場合にのみ機能します。
- Probe Agent をインストールするエンドポイントマシンに、Microsoft .NET Framework バージョン 4.7.2 以降がインストールされていることを確認します。
- Citrix Cloud Japan コントロールプレーンでプロービングエージェントを使用するには、パスのレジストリ値 を「\HKEY\_LOCAL\_MACHINE\SOFTWARE\WOW6432Node\Citrix\ProbeAgent\AGENT\region」を 2 に設定します。Citrix Cloud Government コントロールプレーンでプロービングエージェントを使用するに は、パスのレジストリ値を「\HKEY\_LOCAL\_MACHINE\SOFTWARE\WOW6432Node\Citrix\ProbeAgent\AGENT\region」 を 3 に設定します。

デスクトッププロービングを実行するために必要なユーザーアカウントまたは権限:

- 各エンドポイントマシンで調査するための固有の Workspace ユーザー。Workspace ユーザーは管理者であ る必要はありません。プローブは管理者以外も実行できます。
- エンドポイントマシンに Citrix Probe Agent をインストールおよび設定するための Windows 管理者権限を 持つユーザーアカウント
- 次の権限を持つ完全な管理者ユーザーアカウントまたはカスタムロール。デスクトッププロービングに通常の ユーザーアカウントを再利用すると、ユーザーがアクティブなセッションからログオフされることがあります。
	- **–** デリバリーグループの権限:
		- \* Read‑only
	- **–** 権限の監視:
		- \* アラートメールサーバー構成の作成、編集、削除 ‑ メールサーバーがまだ構成されていない場合
		- \* プローブ構成の作成、編集、削除
		- \* 構成ページの表示
		- \* 傾向ページの表示

デスクトッププロービングの設定

デスクトッププローブは、複数の地域にわたってオフピーク時に実行するようにスケジュールできます。包括的なプ ローブの結果は、デスクトップ、ホストマシン、または接続に関連する問題が生じてユーザーに影響が出る前にトラ ブルシューティングするのに役立ちます。

Citrix Probe Agent バージョン 2103 は、サイトアグリゲーションをサポートしています。アプリケーションとデス クトップは、集約されたサイトから列挙して起動できます。プローブエージェントを構成するときは、[**Workspace** (StoreFront)のサイトアグリゲーションが有効になっています:]オプションを選択して、集約されたサイトから のアプリケーションとデスクトップの列挙[を有効にします。次のサイ](https://docs.citrix.com/ja-jp/citrix-workspace/add-on-premises-site.html)トの組み合わせがサポートされています:

• 1 つの StoreFront URL を持つ複数のオンプレミスサイト。

- StoreFront または Workspace URL のいずれかを持つオンプレミスおよびクラウドサイト。
- 1 つの Workspace URL を持つ複数のクラウドサイト。
- 注:

1 つのサイトにのみアクセスできるプローブを構成するには、個別の管理者またはユーザーを作成する必要があ ります。

## 手順 **1**:**Citrix Probe Agent** をインストールして構成する

Citrix Probe Agent は、Workspace を介したユーザーの実際のデスクトップ起動をシミュレートする Windows 実行可能ファイルです。[監視]で構成したデスクトップの起動をテストし、結果を[監視]に報告します。

- 1. デスクトッププロービングを実行するエンドポイントマシンを特定します。
- 2. 管理者権限を持つユーザーは、Citrix Probe Agent をエンドポイントマシンにインストールして設定 することができます。次の場所にある Citrix Probe Agent 実行可能ファイルをダウンロードします: https://www.citrix.com/downloads/citrix-virtual-apps-and-desktops/components/appprobe‑agent.html
- 3. エージェントを起動し、Workspace Receiver for Web の認証情報を構成します。各エンドポイントマシン で固有の [Workspace](https://www.citrix.com/downloads/citrix-virtual-apps-and-desktops/components/app-probe-agent.html) [ユーザーを構成します。資格情報は暗号化され、安全に保管されます。](https://www.citrix.com/downloads/citrix-virtual-apps-and-desktops/components/app-probe-agent.html)

注:

- ネットワーク外からプローブされるサイトにアクセスするには、Workspace URL フィールドに Citrix Gateway のログインページ URL を入力します。Citrix Gateway は、対応するサイトの Workspace URL に要求を自動的にルーティングします。この機能は、Citrix Gateway バージョ ン 12.1 以降で使用できます。
- ユーザー名フィールドのドメイン名として NetBIOS を使用します。例:NetBIOS/ユーザー名。
- デスクトップのプローブでは、ワークスペース認証(AD のみ)を使用した Citrix Content Collaboration サービスがサポートされています。
- 構成済みの一意の StoreFront ユーザーに対して対話型ログオンを有効にする必要があります。
- 4.[プローブ結果の表示構成]タブで、[監視]の資格情報を入力します。Citrix Cloud コンソールの[API アク セス]ページで、顧客名または顧客 ID、クライアント ID、秘密キーを確認できます。

手順 **2**:[監視]でデスクトッププロービングを設定する

- 1. Citrix DaaS で [構成] > [プローブの構成] > [アプリケーションプローブ]に移動して、[プローブの作成] を選択します。
- 2.[プローブの作成]ページで、プローブの名前を入力します。
- 3. スケジュールを選択します:
- a) プローブを実行する曜日を選択します。
- b) プローブを実行する開始時刻を入力します。
- c) また、[**1** 日での繰り返し]オプションを選択できます。終了時間と、プローブを 1 日の間に繰り返す間 隔を入力します。たとえば、以下の構成にすると、毎週火曜日、木曜日、金曜日の 12 時 10 分から 23 時 35 分まで、1 時間ごとにデスクトッププローブを実行できます。
- 4. この間隔に応じて、推奨されるプローブ対象デスクトップの数を選択します。
- 5. プローブを実行する必要があるエンドポイントマシンを選択します。
- 6. プローブのエラー結果が送信されるメールアドレスを入力し、[保存]をクリックします。

この構成では、デスクトップセッションは毎週火曜日、木曜日、金曜日の 23 時 10 分まで、12 時 10 分、13 時 10 分、14 時 10 分などの時間に起動します。

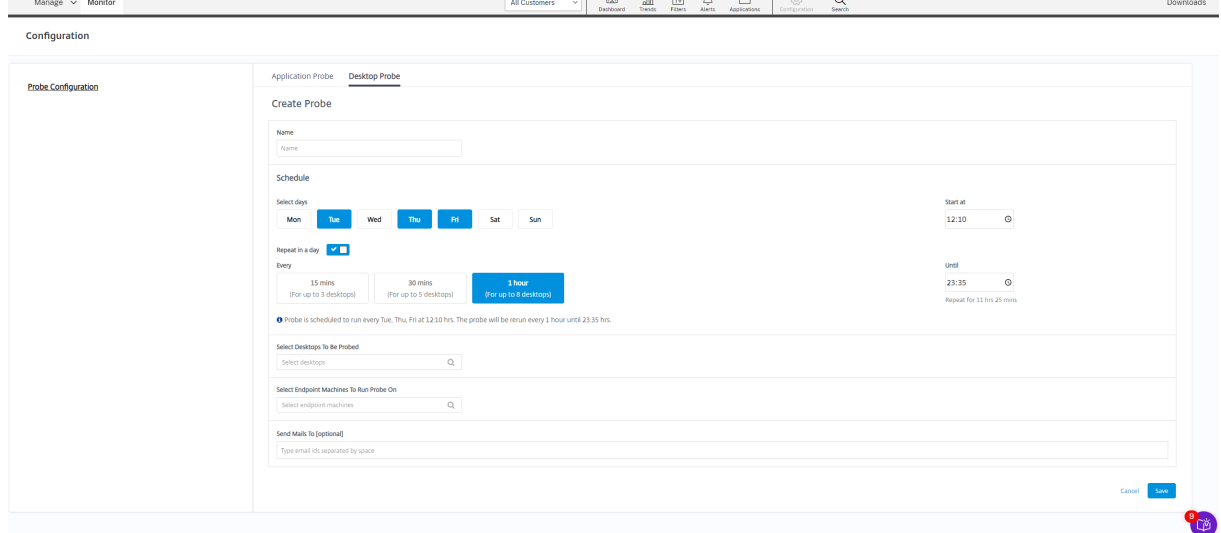

## 注:

- •[アラート] > [メール サーバー構成]でメールサーバーを構成してください。
- デスクトッププローブの構成が完了すると、エージェントは次の 1 時間から構成されたプローブを実行 します。
- •[**1** 日での繰り返し]オプションが導入される前にセットアップされたプローブは、スケジュールされた 時間に引き続き実行されます。[**1** 日での繰り返し]オプションは、デフォルトで無効になっています。

### 手順 **3**:プローブの実行

エージェントは、[監視]から定期的にフェッチするプローブ構成に従ってデスクトッププロービングを実行します。 Workspace を使用して、選択したデスクトップを連続して起動します。エージェントは、監視データベースを介し て[監視]に結果を報告します。エラーは、以下の 5 つの特定の段階で報告されます:

- **Workspace** の到達可能性 ‑ 構成された Workspace URL に到達できません。
- **Workspace** の認証 ‑ 構成された Workspace の資格情報が無効です。
- **Workspace** の列挙 ‑ Workspace で列挙されるデスクトップの一覧には、調査対象のデスクトップが含まれ ていません。
- **ICA** のダウンロード ‑ ICA ファイルは使用できません。
- デスクトップ起動 ‑ デスクトップを起動できません。

### 手順 **4**:プローブの結果を表示する

### 最新のプローブ結果は、[デスクトップ]ページで確認できます。

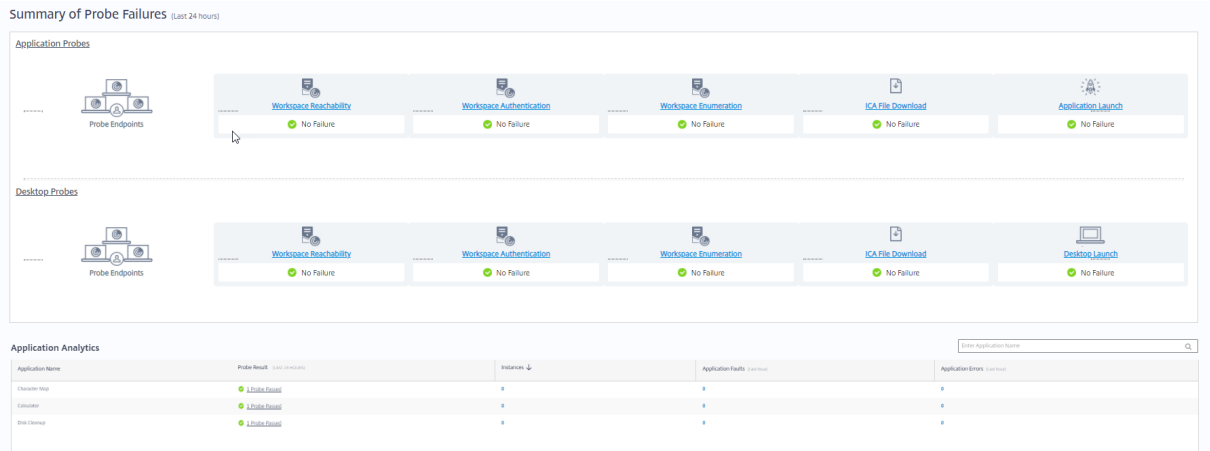

さらにトラブルシューティングするには、プローブの結果のリンクをクリックして、[傾向] > [プローブの結果] > [デスクトッププローブの結果]ページで詳細を表示します。

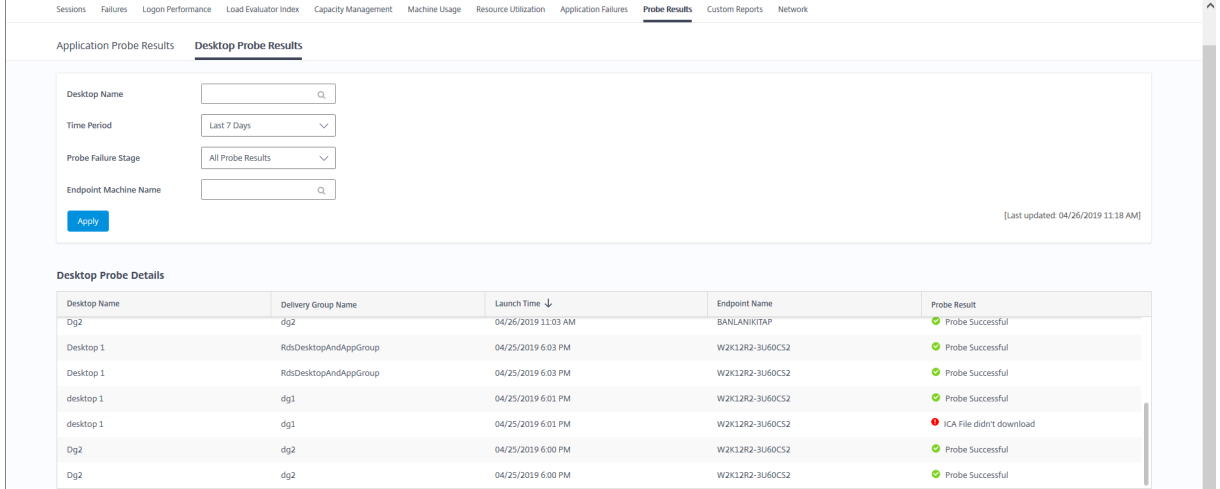

統合されたプローブの結果データは、このページの過去 24 時間または過去 7 日間の期間に使用できます。プローブ が失敗した段階がわかります。この表をフィルタリングして、特定のデスクトップ、プローブの障害が発生した段階、 またはエンドポイントマシンを確認することができます。

マシンのトラブルシューティング

### February 19, 2024

注:

**Citrix Health Assistant** は、未登録の VDA の構成に関する問題をトラブルシューティングするためのツー ルです。このツールは、いくつかのヘルスチェックを自動化して、セッションの起動やタイムゾーンリダイレク トの構成での VDA の登録の失敗や問題の根本原因を特定します。Knowledge Center の記事「Citrix Health Assistant ‑ VDA の登録とセッションの起動のトラブルシューティング」には、**Citrix Health Assistant** ツ ールのダウンロード方法と使用方法が記載されています。

[監視]タブの[フィルター]**>**[\[マシン\]ビューには、そのサイトに構成され](https://support.citrix.com/article/CTX207624)ているマシンが表示されます。また、[マ ルチセッション OS マシン]タブには負荷評価基準インデックスが表示され、その測定値上にマウスポインターを置 くと各パフォーマンスカウンターの測定値やセッション数がツールチップとして表示されます。

登録に失敗したマシンの [失敗の理由]列をクリックすると、失敗の詳細な説明とその失敗をトラブルシューティン グするための推奨手順が表示されます。マシンおよび接続でエラーが発生した場合のエラーの理由と推奨される解決 手順は、『Citrix Director Failure Reasons Troubleshooting Guide』に記載されています。

マシン名のリンクをクリックし、[マシンの詳細]ページに移動します。

[マシンの[詳細\]ページには、マシンの詳細、インフラストラクチャの詳細](https://docs.citrix.com/en-us/citrix-daas/downloads/failure-reasons-troubleshooting-guide.pdf)、およびマシンに適用済みの HotFix の詳 細の一覧が表示されます。

マシンごとのリアルタイムのリソース使用状況

[マシン稼働]パネルには、CPU とメモリのリアルタイムの使用状況を示すグラフが表示されます。VDA のバージョ ン 7.14 以降がインストールされているサイトでは、ディスクと GPU の監視グラフも表示されます。

重要なパフォーマンス測定値としてディスク監視グラフ、平均 IOPS、ディスク遅延があり、VDA ディスク関連の問 題をモニターし解決する上で役立ちます。[平均 IOPS] グラフには、ディスクの読み取りおよび書き込みの平均回数 が表示されます。[ディスク遅延]を選択すると、データが要求されてディスクから返されるまでの時間をミリ秒単位 で示すグラフが表示されます。

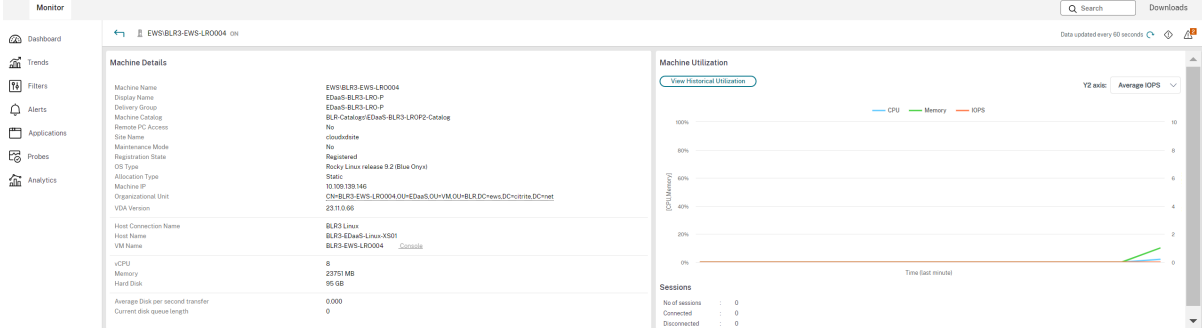

### **GPU** 使用率

[**GPU** 使用率]を選択すると GPU、GPU メモリ、およびエンコーダーとデコーダーの使用率がパーセント値として 表示され、マルチセッションおよびシングルセッション OS の VDA での GPU に関連した問題を解決できます。

サポートされる **GPU** バージョン:

- ディスプレイ ドライバー バージョン 369.17 以降を実行する NVIDIA Tesla M60 GPU。詳しくは、NVIDIA vGPU Softwareを参照してください。
- AMD Radeon Instinct MI25 GPU および AMD EPYC 7V12 (Rome) CPU。詳しくは、AMD ドライバーと サポートを参照してください。

ドライ[バー:](https://www.nvidia.com/object/vGPU-software-driver.html)

適切な[ドライバー](https://www.amd.com/support)または拡張機能が VDA にインストールされている必要があります。

- NVIDIA GPU の場合、GRID ドライバーを手動で、または拡張機能によってインストールします。詳しくは、 NVIDIA vGPU Softwareを参照してください。
	- **–** NVIDIA の場合、GRID ドライバーのみがサポートされていることに注意してください。CUDA ドライ バーは [NVadsA10 v](https://www.nvidia.com/object/vGPU-software-driver.html)5 シリーズでは動作せず、サポートされていません。
	- **–** Azure ベースのマシンに拡張機能によって Nvidia Grid GPU ドライバーをインストールするプロセス のサンプルについては、「NVIDIA GRID ドライバー」を参照してください。NVIDIA GPU ドライバー拡 張機能 ‑ Azure Windows 仮想マシン ‑ Azure 仮想マシン。
	- **–** Nvidia Grid GPU ドライバーを手動でインストールするプロセスのサンプルについては、「Windows を実行している N シリーズ VM に NVIDIA GPU [ドライバーをインストールする」を参照してください。](https://learn.microsoft.com/ja-jp/azure/virtual-machines/extensions/hpccompute-gpu-windows)
- AMD GPU の場合、AMD [グラフィックドライバーを手動で、ま](https://learn.microsoft.com/ja-jp/azure/virtual-machines/extensions/hpccompute-gpu-windows)たは拡張機能によってインスト[ールします。](https://learn.microsoft.com/ja-jp/azure/virtual-machines/windows/n-series-driver-setup) 詳しくは、AMD [ドライバーとサポートを参照してください。](https://learn.microsoft.com/ja-jp/azure/virtual-machines/windows/n-series-driver-setup)
	- **–** Azure ベースのマシンに拡張機能によって AMD GPU ドライバーをインストールするプロセスのサン プルについては、「[Windows](https://www.amd.com/support) 用の AMD GPU ドライバー拡張機能」を参照してください。
	- **–** Azure マシンに AMD GPU ドライバーを手動でインストールするプロセスのサンプルについて は、「Windows を実行している N シリーズ VM に AMD GPU ドライバーをインストールする」を参照 してください。

使用上の注意:

- GPU 使用率グラフは、64 ビット Windows を実行している VDA でのみ使用できます。
- AMD GPU 使用率グラフは、Citrix Virtual Apps and Desktops 7 2212 以降を実行している VDA でのみ使 用できます。
- VDA で GPU アクセラレーションを使用するには、HDX 3D Pro を有効にする必要があります。詳しく は、「Windows シングルセッション OS のための GPU アクセラレーション」および「Windows マルチセッ ション OS のための GPU アクセラレーション」を参照してください。
- VDA が 1 つ以上の GPU にアクセスしている場合、[GPU 使用率]グラフには個々の GPU から収集された GPU 測定値の平均が表示されます。GPU 測定値は、個々のプロセスではなく VDA 全体について収集されま す。
- AMD の場合、エンコーダーとデコーダーの使用は個別にはサポートされていません。GPU を使用するエンコ ーディング/デコーディングのワークロードは、GPU 使用率で一般的な 3D 負荷として報告されます。
- インストール中に NVIDIA WMI をインストールするようにしてください。このウィンドウは、手動インスト ール中にのみ使用できます。
- ドライバーがインストールされているが、Director が GPU を検出しない場合
	- **–** タスクマネージャーを確認してください。ドライバーが正しくインストールされていれば、GPU がタス ク マネージャーに表示されます。
	- **–** マシンが登録されていることを確認してください。マシンがオンラインとして検出されるまでに時間が かかる場合があります。
- Director で GPU の使用率にアクティビティが表示されない場合は、実行中のワークロードが GPU を使用し ていることを確認してください。グラフィックワークロードは、[Settings]>[System]>[Display]> [Graphics Settings]で基本設定を設定するアプリを選択して、有効にできます。必ず高パフォーマンスを有 効にしてください。場合によっては、他の設定に基づいて Windows がシステムのデフォルトまたは省電力に 設定されている場合、デフォルト設定でグラフィックワークロードに CPU を使用することがあります。
- データは毎分更新され、**GPU** 使用率を選択してから 1 分以内にデータの視覚化が開始されます。

マシンごとの過去のリソース使用状況

[マシン稼働]パネルの [履歴使用率の表示]をクリックすると、選択したマシンでのリソースの使用履歴を確認でき ます。

使用率グラフには、CPU、メモリ、最大同時セッション数、平均 IOPS、ディスク遅延などの重要なパフォーマンス 測定が表示されます。

注:

データを収集して「マシン使用率の履歴]ページの「上位 10 位のプロセス]表に表示するには、監視ポリシー の [プロセスの監視を有効にします]設定を [許可]に設定する必要があります。この設定はデフォルトでは [禁止]に設定されています。

デフォルトでは、CPU とメモリの使用率、平均 IOPS、ディスク遅延に関するデータが収集されます。この収集 は、[リソースの監視を有効にします]ポリシー設定で無効にできます。

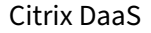

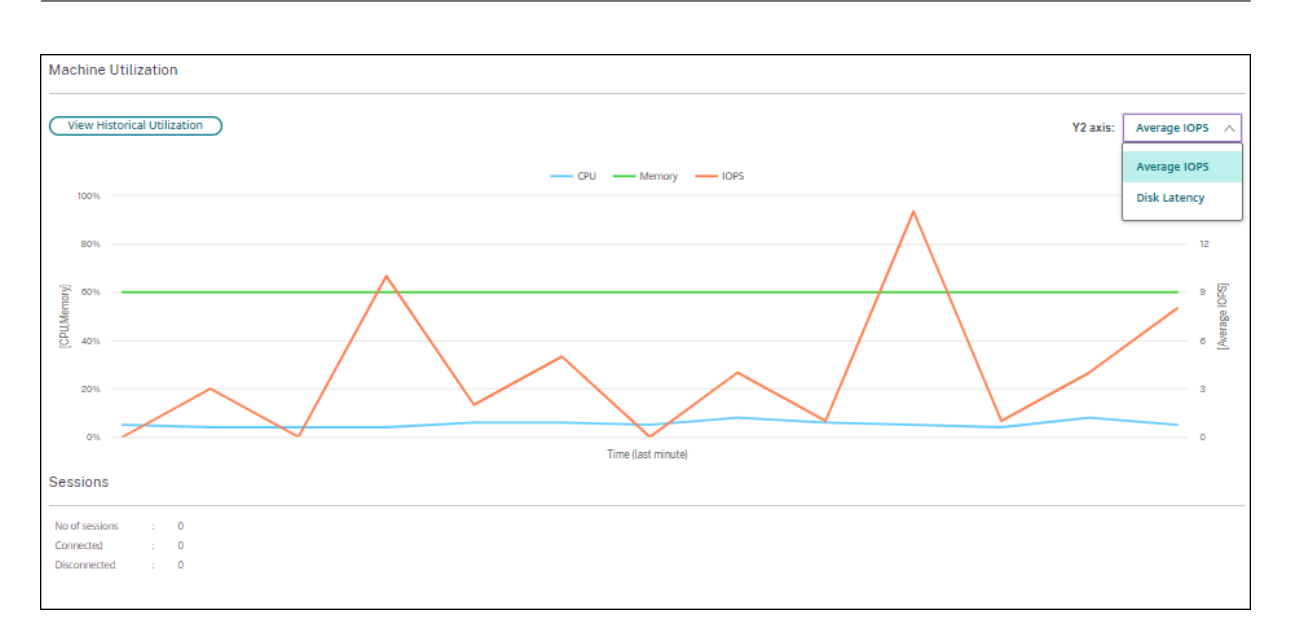

- 1. [マシンの詳細] ビューの [マシン稼働] パネルから、[履歴使用率の表示] を選択します。
- 2.[マシン使用率の履歴]ページで、[期間]で、使用率を表示する期間を過去 2 時間、過去 24 時間、過去 7 日 間、過去 30 日間、または過去 1 年から選択します。

注:

現在、平均 IOPS とディスク遅延のデータについては、過去 24 時間、過去 30 日間、過去 1 年について のみ表示できます。カスタムの終了時刻は使用できません。

3.[適用]をクリックして、目的のグラフを選択します。

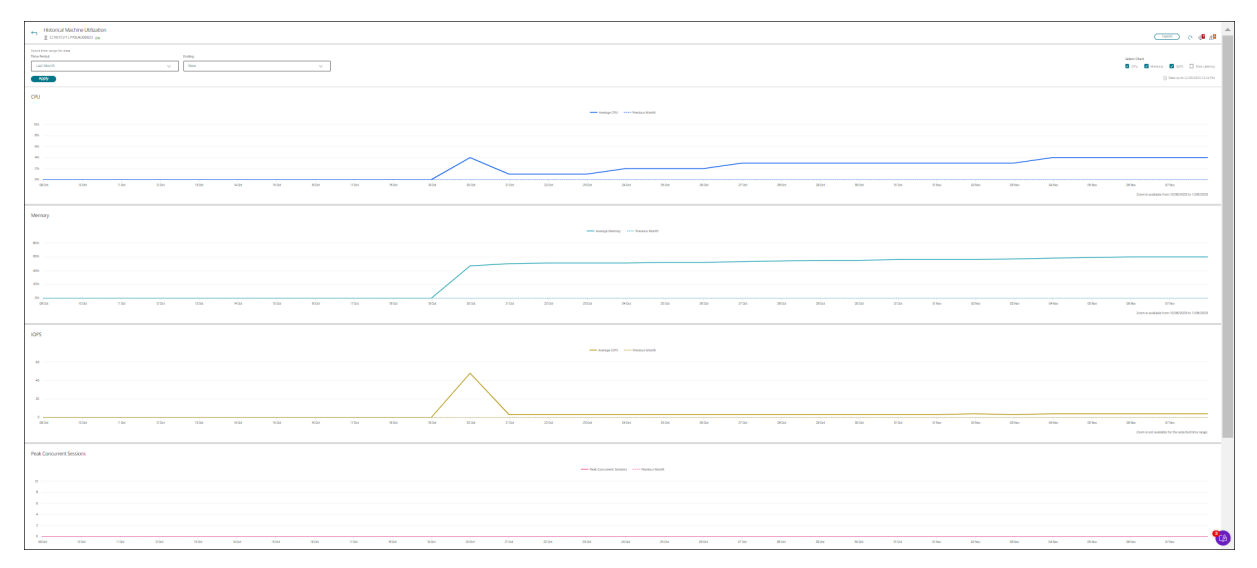

4. グラフの他のセクションにマウスを合わせると、選択した期間の詳細が表示されます。

たとえば、[過去 **2** 時間]を選択すると、基準の期間は選択した時間範囲の 2 時間前になります。過去 2 時間と基準 期間の CPU、メモリ、およびセッションの傾向を表示します。[過去 **1** か月]を選択すると、基準期間は過去 1 か月 間になります。これを選択すると、先月から基準日時までの平均 IOPS およびディスク遅延が表示されます。

- 1. 選択した期間のリソース使用状況データをエクスポートするには、[エクスポート]をクリックします。詳しく は、「展開環境の監視」の「レポートのエクスポート」セクションを参照してください。
- 2. グラフの下には、CPU とメモリの使用率が上位 10 位のプロセスを示すテーブルが表示されます。選択した時 間範囲のアプリケーション名、ユーザー名、セッション ID、平均 CPU、ピーク時の CPU、平均メモリ、ピー ク時のメモリが表示される[列から任意の列を選択して](https://docs.citrix.com/ja-jp/citrix-daas/monitor/site-analytics.html/#export-reports)ソートできます。[平均 IOPS] 列と [ディスク遅延] 列 は並び替えできません。

注:

- システムプロセスのセッション ID は「0000」と表示されます。
- Citrix Cloud Japan または Citrix Cloud Government プレーンに属するサイトに 5,000 台を 超えるマシンが含まれる場合、プロセスデータは最大 2,000 台のマシンについてのみ使用できま す。これらのマシンではプロセス監視ポリシーを有効にする必要があります。
- 3. 特定プロセスのリソース消費に関する履歴傾向を表示するには、上位 10 位のプロセスから任意のプロセスを 選択してドリルダウンします。

マシンコンソールへのアクセス

XenServer Version 7.3 以降でホストされているシングルセッション OS マシンおよびマルチセッション OS マシ ンのコンソールに、[監視]から直接アクセスできます。このため、XenServer がホストする VDA での問題を解決す るために XenCenter を使用する必要はありません。この機能を使用するには、マシンをホストする XenServer が バージョン 7.3 以降で、「監視」からアクセスできる必要があります。

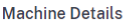

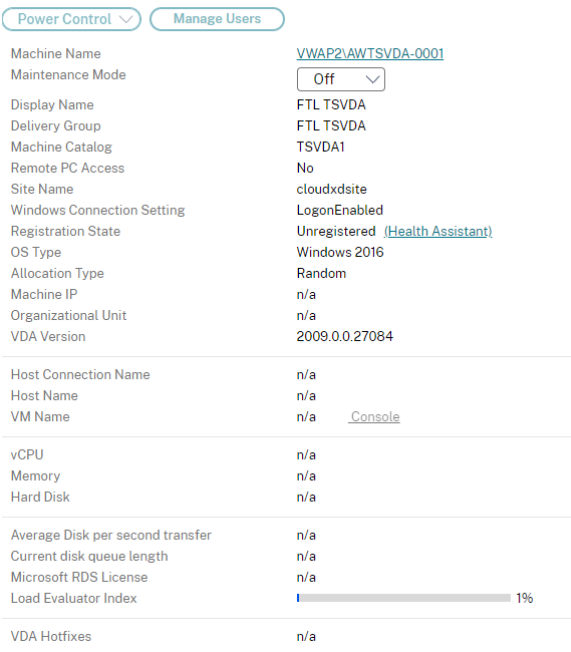

マシンのトラブルシューティングを行うには、対応する [マシンの詳細] パネルで [コンソール] リンクをクリック します。提供したホスト資格情報が認証されると、Web ベースの VNC クライアントである noVNC を使用して、別 のタブでマシンコンソールが開きます。これで、キーボードとマウスでコンソールにアクセスできるようになりまし た。

注:

- この機能は、Internet Explorer 11 ではサポートされていません。
- マシンコンソール上のマウスポインターの位置がずれている場合は、CTX230727で、問題を解決する手 順を参照してください。
- 新しいタブでコンソールアクセスを起動し、Web ブラウザー設定でポップアップが許可されていること を確認します。
- セキュリティ上の理由から、Web ブラウザーに SSL 証明書をインストールすることを Citrix ではお勧 めします。

## **Microsoft RDS** ライセンスの正常性

マルチセッション OS マシンの [マシンの詳細]ページと [ユーザーの詳細]ページの[マシンの詳細]パネルに、 Microsoft RDS (Remote Desktop Services)のライセンスの状態を表示できます。

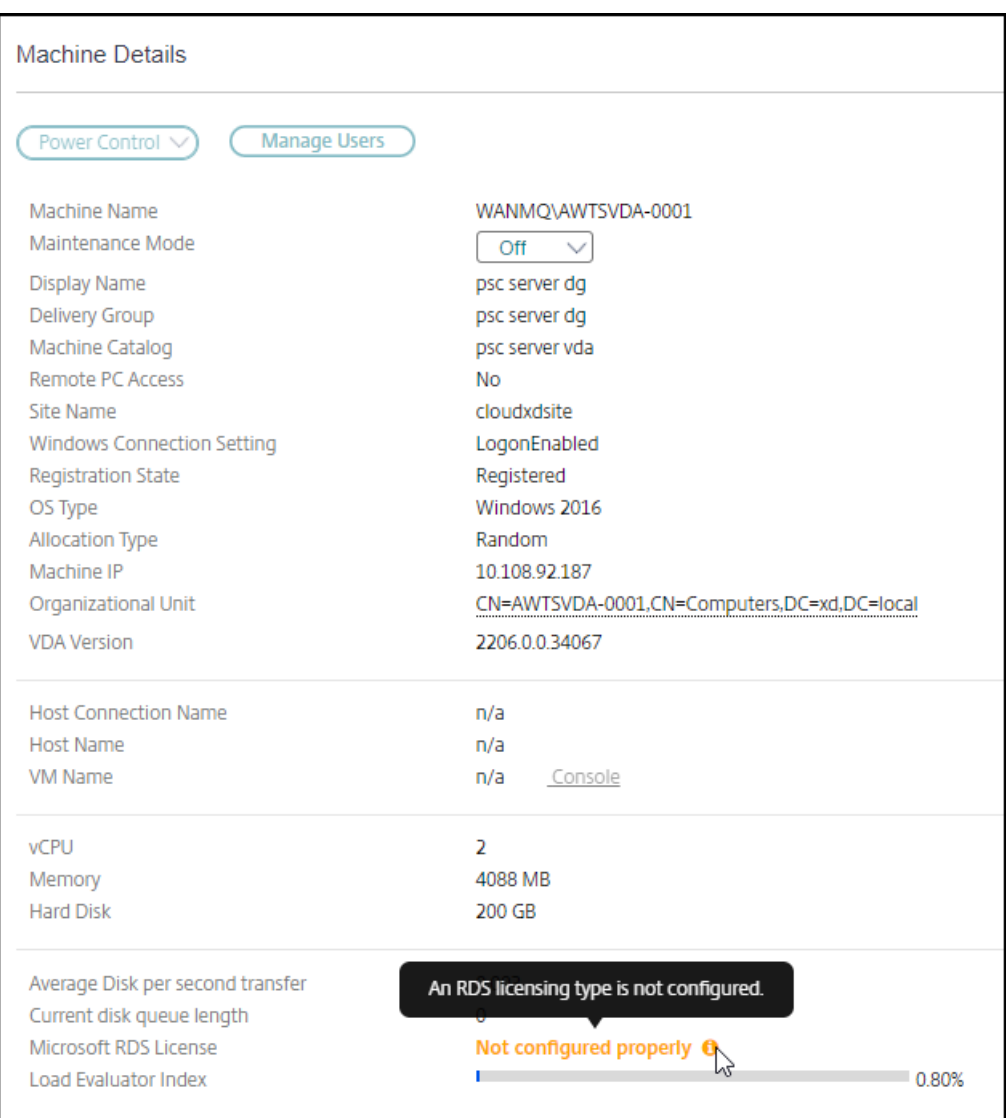

次のいずれかのメッセージが表示されます:

- ライセンスを使用できます
- 正しく構成されていません (警告)
- ライセンスエラー(エラー)
- 非互換 VDA バージョン(エラー)

注:

有効なライセンスのある猶予期間中のマシンの RDS ライセンス正常性の状態には、[ライセンスを使用できま す]のメッセージが緑色で表示されます。有効期限が切れる前にライセンスを更新してください。

警告メッセージとエラーメッセージの場合、情報アイコンの上にカーソルを置くと、次の表に示す詳細情報が表示さ れます。

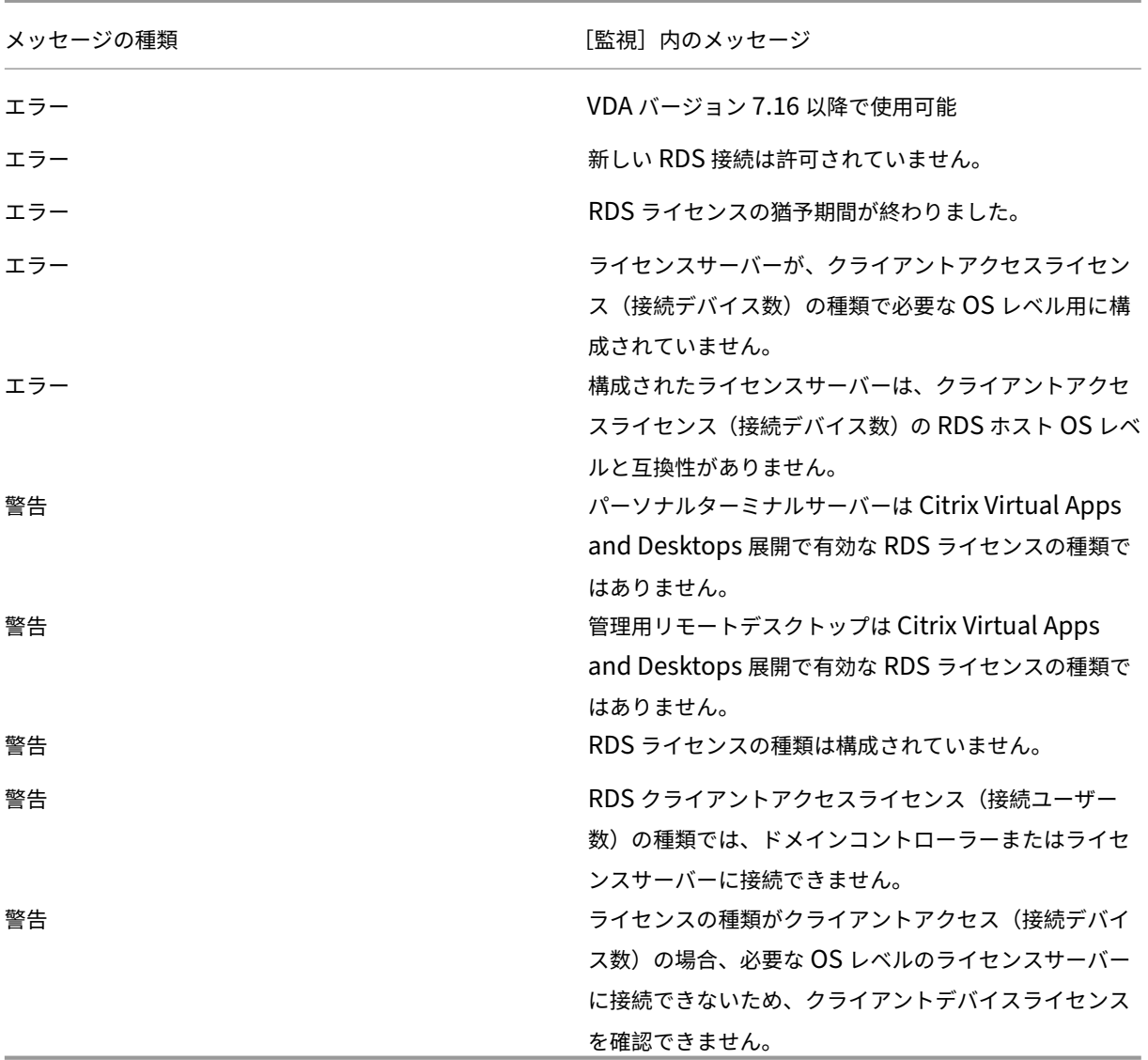

注:

この機能は、Microsoft RDS CAL(クライアントアクセスライセンス)にのみ適用されます。

# **PVS** ターゲットデバイスメトリック

[監視]の [マシンの詳細]ページでシングルセッション OS マシンおよびマルチセッション OS マシンの PVS ター ゲットデバイスの状態を表示できます。このパネルでは [ネットワーク]、[起動]、[キャッシュ]のさまざまなメト リックを表示できます。これらのメトリックは、PVS ターゲットデバイスを監視およびトラブルシューティングし て、PVS ターゲットデバイスが稼働していることを確認するのに役立ちます。

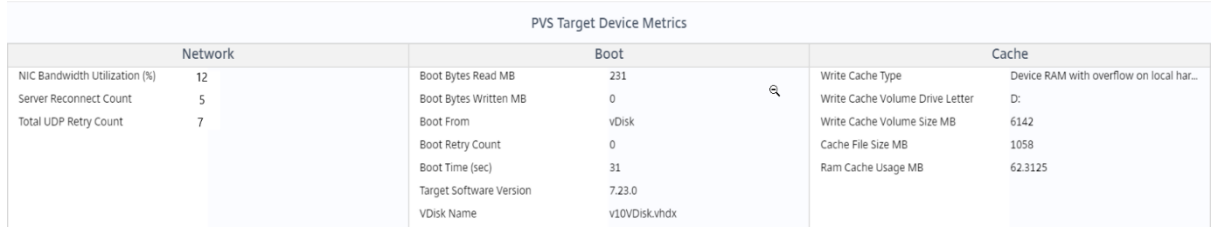

ネットワーク:

- ネットワーク帯域幅使用率:すべての NIC での平均帯域幅使用率
- サーバーの再接続回数:ネットワークの問題、サーバーの再配分またはシャットダウンによって、および Citrix Provisioning Stream Service の再起動によってサーバーが再接続した回数。
- 合計 UDP 再試行回数:Provisioning ターゲットデバイスが UDP を使用して Provisioning サーバーに再 接続を試行した回数。このメトリックは、Citrix Provisioning Stream Service でネットワークに問題があ るかどうか(スイッチ構成が間違っている場合など)を把握するのに役立ちます。

起動:

- 起動 ‑ 読み取りバイト数(MB):起動中に読み取られたバイト数。
- 起動 ‑ 書き込みバイト数(MB):起動中に書き込まれたバイト数。
- 起動元:起動メディア(vDisk、ローカルディスクなど)。
- 起動 ‑ 再試行回数:マシンを起動するための再試行回数。
- 起動時間:マシンの起動にかかった時間(秒単位)。デフォルトでは、再試行間隔は 5 秒です。この遅延が 2 桁 になると、起動時間が大幅に増加します。この問題を解決するには、Provisioning の構成を確認してくださ い。
- ターゲットのソフトウェアバージョン:Provisioning ターゲットデバイスのソフトウェアのバージョン。
- vDisk 名:Provisioning ターゲットデバイスを起動する vDisk。

キャッシュ:

- 書き込みキャッシュの種類:vDisk は異なる種類のキャッシュに設定できます。詳しくは、Knowledge Center のCTX119469を参照してください。
- 書き込みキャッシュのボリュームドライブ文字:ドライブを使用する書き込みキャッシュのドライブ文字。
- 書き込み[キャッシュのボ](https://support.citrix.com/article/CTX119469)リュームサイズ(MB): 書き込みキャッシュで構成されたボリュームサイズの合計。
- キャッシュファイルサイズ(MB): 現在のキャッシュファイルサイズ(ハードディスクへのオーバーフローあ りでデバイス RAM にキャッシュする)。
- RAM キャッシュ使用量(MB):現在の RAM キャッシュサイズ(ハードディスクへのオーバーフローありでデ バイス RAM にキャッシュする)。ディスクへのオーバーフローは、必要な場合にのみ使用します。このメトリ ックは、RAM キャッシュの適切なサイズを設定または最適化する場合に役立ちます。

詳しくは、「ターゲットデバイスでのステータストレイの使用方法」を参照してください。

Provisioning ターゲットデバイスのメトリックは、以下でのみ使用できます:

- マシ[ンのプロビジョニング。](https://docs.citrix.com/ja-jp/provisioning/current-release/configure/configure-targets/target-status-tray-using.html)
- Provisioning ターゲットデバイスバージョン 7.19 以降。
- VDA バージョン 2003 以降。

注:

サーバーの再接続回数および UDP 再試行回数のメトリックは Provisioning ターゲットバージョン 1912 CU2 以降でのみ利用できます。

## ユーザーの問題のトラブルシューティング

### March 5, 2024

[監視]の [アクティビティマネージャー]ページにある [ヘルプデスク]ビューを使って、ユーザーまたはエンドポ イントに関する情報を確認します。

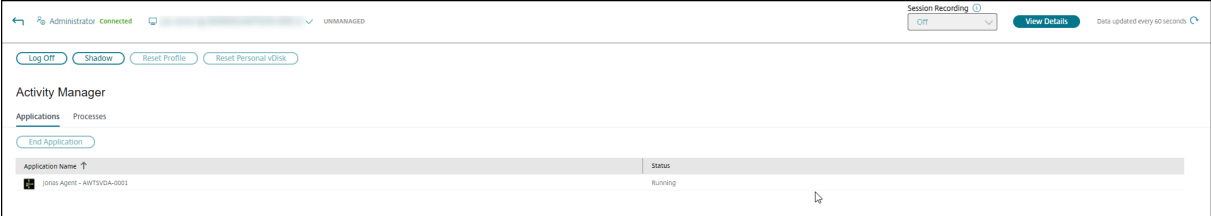

ユーザーのアクティビティマネージャーから [詳細を表示] をクリックすると、[ユーザーの詳細]ページが開きます。 エンドポイントのアクティビティ マネージャーから [詳細を表示]をクリックすると、[**Endpoint Details**]ペー ジが開きます。

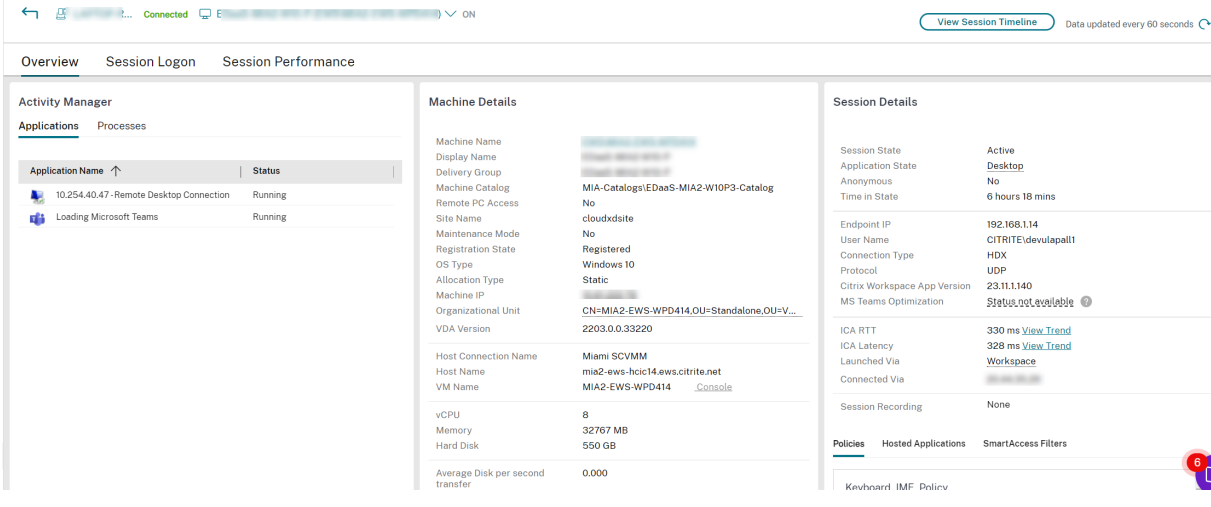

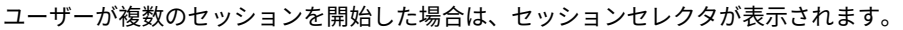

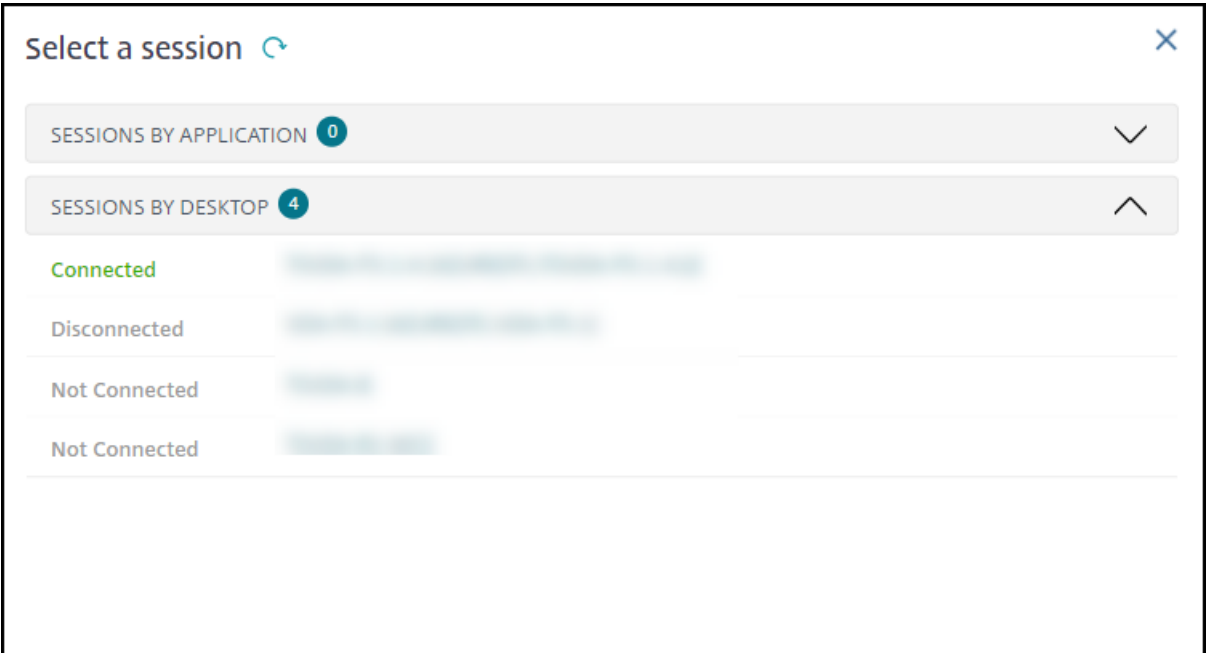

詳細を表示したいセッションを選択します。

- セッション、ユーザーのサインインエクスペリエンス、セッションの開始、接続、およびアプリケーションに 関する詳細を確認できます。
- ユーザーのマシンをシャドウすることができます。
- 次の表に示す方法で問題のトラブルシューティングを行い、必要な場合は問題を担当の管理者に報告する。

### **Microsoft Teams** の最適化の状態

Citrix Monitor は、[ユーザーの詳細]ページ >[セッションの詳細]パネル >[**MS Teams** の最適化]フィールド で、HDX セッションの Microsoft Teams の最適化の状態を表示します。Microsoft Teams の最適化は、クリアな 音声やビデオなどのユーザーエクスペリエンスを向上させるために重要です。Microsoft Teams の最適化の状態を 可視化することは、チケットの解決に必要な時間を短縮するのに役立ち、管理者がトラブルシューティング中に重要 なメトリックを特定するのに役立ちます。

注:

Citrix Monitor は、バージョン 2.0 より前の Microsoft Teams を使用している場合にのみサポートします。

前提条件:

- サポートされている Citrix Workspace アプリのバージョンは、「Microsoft Teams の最適化」に記載され ています。
- Microsoft Teams は、公開アプリとして、または公開デスクトップ内で実行されます。
- Citrix HDX HTML5 ビデオリダイレクトサービスなどの重要なサ[ービスが実行されています。](https://docs.citrix.com/ja-jp/citrix-virtual-apps-desktops/multimedia/opt-ms-teams.html#recommended-version--citrix-%5B%E2%80%A6%5Dorkspace-app-1907-for-windows)

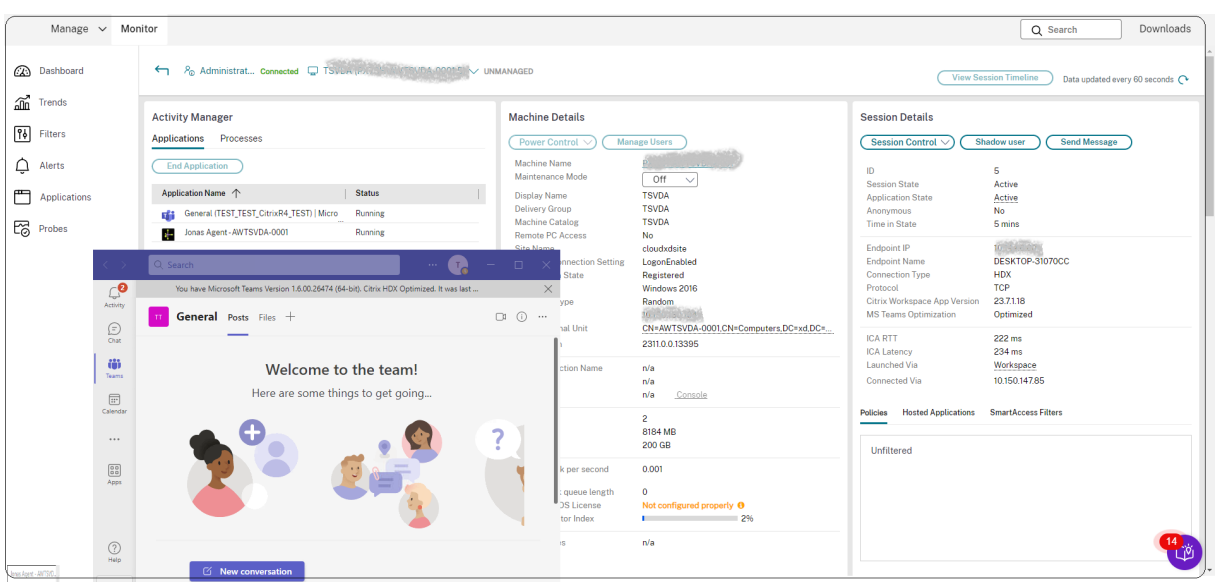

Microsoft Teams が最適化されていない場合、ヒントには、Microsoft Teams を最適化するためのヒントを含む HDX の外部トラブルシューティングライブ記事へのリンクが表示されます。「HDX 最適化のトラブルシューティン グ」。

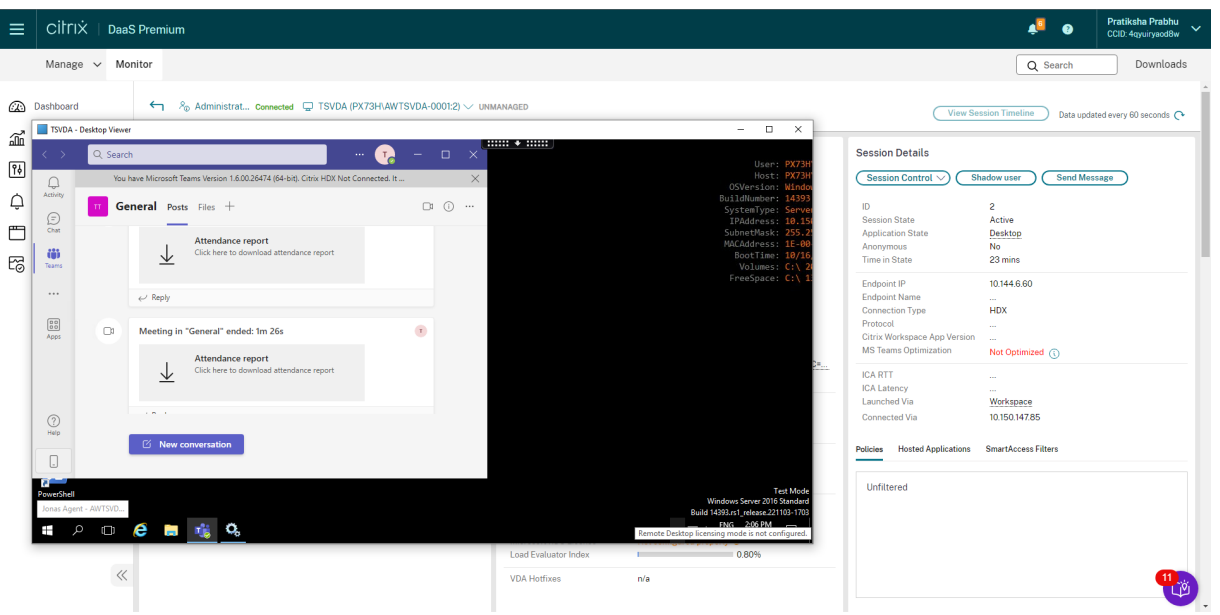

## トラブルシューティングのヒント

ユーザーの問題 みんじょう しょうしょう かいしょう おおし 提案

ログオンに時間がかかる。断続的もしくは繰り返し失敗 ユーザーログオンの問題の診断 する

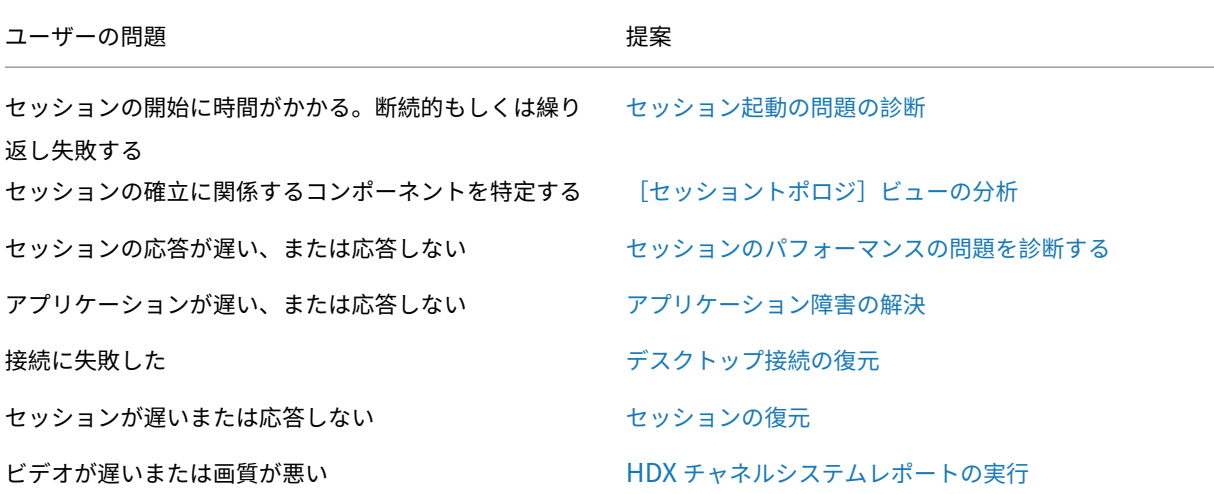

注:

[ユーザーの詳細]ビューの[マシンの詳細]パネルで、マシンがメンテナンスモードになっていないことを確 認してください。

### セッションパフォーマンス

[セッションパフォーマンス]タブでは、ユーザーセッション内の問題を特定する際にリアルタイムで指標を相関さ せる機能をはじめ、トラブルシューティングのワークフローが強化されています。[セッションのトポロジ]パネル は、接続された HDX セッションのセッション内パスを視覚的に表現します。[パフォーマンスメトリック]パネルは、 ICARTT、ICA 遅延、フレーム数/秒、利用可能な出力帯域幅、消費された出力帯域幅などのセッションメトリックの 傾向を提供し、これらの指標が時間の経過とともにどのように実行されたかを把握するのに役立てることができます。 詳しくは、「セッションパフォーマンスの問題を診断する」を参照してください。

検索のヒン[ト](https://docs.citrix.com/ja-jp/citrix-daas/monitor/troubleshoot-deployments/user-issues/session-performance.html#performance-metrics)

ユーザー名の検索は、構成されているすべての Active Directory を横断して行われます。

[検索]フィールドにマルチユーザーマシンの名前を入力すると、そのマシンの[マシンの詳細]ページが開きます。

[検索]フィールドにエンドポイントの名前を入力すると、そのエンドポイントに接続している認証が不要なユーザー (匿名ユーザー)セッションおよび認証が必要なセッションを検索できます。この一覧により、匿名ユーザーセッショ ンのトラブルシューティングを行うことができます。匿名ユーザーセッションのトラブルシューティングを行うには、 エンドポイント名が重複していないことが重要です。

検索結果には、現在マシンを使用していないユーザーや、マシンに割り当てられていないユーザーも含まれます。

- 検索では大文字と小文字は区別されません。
- 検索語の一部を入力すると、一致する候補が一覧で表示されます。

• 2 つの部分で構成された名前の何文字かをスペースで区切って入力すると、両方の文字列と一致する項目が検 索されます。2 つの部分で構成された名前の例には、ユーザー名、姓と名、または表示名があります。たとえ ば、「jo rob」と入力すると、「John Robertson」や「Robert, Jones」などが検索されます。

ホームページに戻るには、[監視]タブをクリックします。

セッション起動の問題の診断

February 19, 2024

[監視]には「ユーザーログオンの問題の診断」セクションに記載されているログオンプロセスのフェーズだけでなく、 セッション開始時の実行時間も表示されます。この時間は [ユーザーの詳細]ページの[Workspace アプリのセッ ション開始時間]と、[エンドポイント詳細]ページの[VDA のセッション開始時間]に分かれます。この 2 つの時間 にはフェーズ[の情報も含まれていて、各フェ](https://docs.citrix.com/ja-jp/citrix-daas/monitor/troubleshoot-deployments/user-issues/user-logon.html)ーズの実行時間も確認できます。このデータはセッションの開始時間が 長い場合に問題を把握し、トラブルシューティングを行うのに役立ちます。また、セッションの開始プロセスを構成 する各フェーズの実行時間の情報は、それぞれのフェーズに関連する問題のトラブルシューティングに有効です。た とえばドライブマッピングの時間が長い場合は、有効なすべてのドライブが GPO に正しくマップされているかを確 認するか、スクリプトを確認するという対処ができます。

### 前提条件

セッションの開始時間を表示するには、以下の条件を満たしている必要があります:

- VDA のバージョン 1903 以降。
- EUEM(End User Experience Monitoring:エンドユーザー状況監視)サービスが VDA で実行されている。

### 制限事項

[監視]でセッションの開始時間を表示する場合は、以下の制限が適用されます:

- セッションの開始時間は HDX セッションでのみ確認できます。
- iOS および Android OS から開始したセッションについては、セッション開始時の VDA の実行時間のみ確認 できます。
- IFDCD は、Web ブラウザーからの起動時に Workspace アプリが検出された場合にのみ使用できます。
- macOS から開始したセッションで IFDCD を使用するには、Workspace アプリのバージョン 1902 以降が 必要です。
- Windows OS から開始したセッションで IFDCD を使用するには、Workspace アプリのバージョン 1902 以降が必要です。それ以前のバージョンで IFDCD を表示するには、Workspace アプリが検出された状態で Web ブラウザーからアプリを起動する必要があります。

注:

- 条 件 が 整 っ て い る に も か か わ ら ず セ ッ シ ョ ン の 開 始 時 間 を 表 示 す る の に 問 題 が あ る 場 合 は、 CTX130320の記事を参考にして監視サーバーのログと VDA のログを確認してください。 共有セッション(複数のアプリケーションが同一セッションで起動された状態)では、Workspace アプ リの開始メトリックには最新の接続または最新のアプリケーション起動についての情報が表示されます。
- VDA [セッショ](https://support.citrix.com/article/CTX130320)ンの開始では、再接続時には適用されないメトリックがあります。その場合はメッセージ が表示されます。

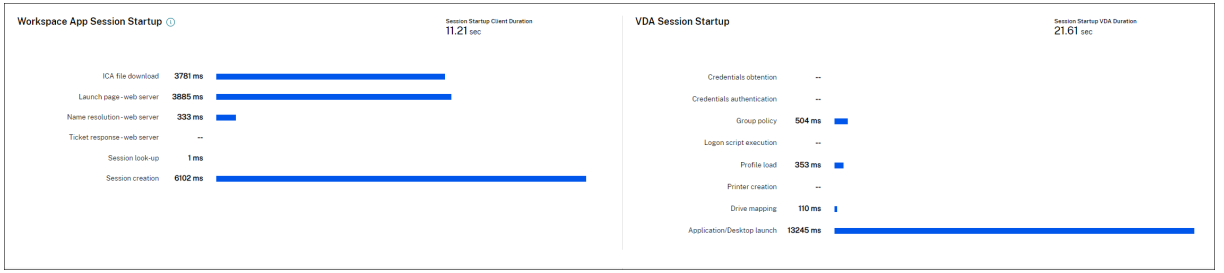

## **Workspace** アプリでのセッションの開始フェーズ

セッション開始時のクライアントの実行時間(**SSCD**)

このメトリックの値が高い場合は、開始時間が長くなる要因がクライアント側にあることを示しています。問題の根 本的な原因を特定するには、後に続くメトリックを調査します。SSCD は、要求が発生した瞬間に可能な限り近いタ イミング(マウスのクリック)を起点とし、クライアントデバイスと VDA をつなぐ ICA 接続が確立されたタイミング を終点とします。共有セッションの場合は、サーバーとの接続を新たに確立するときのセットアップコストがそれほ ど生じないため、この時間は大幅に短くなります。次のレベルではいくつかの詳しいメトリックを利用できます。

**ICA** ファイルのダウンロード実行時間(**IFDCD**)

IFDCD はクライアントがサーバーから ICA ファイルをダウンロードするのにかかった時間です。このプロセスの全 容は、以下のとおりです:

- 1. ユーザーが Workspace アプリでリソース(アプリケーションまたはデスクトップ)をクリックします。
- 2. Citrix Gateway が構成されている場合は、それを介してユーザーの要求が StoreFront に送信されます。要 求は StoreFront から Delivery Controller に送信されます。
- 3. Delivery Controller は要求を処理できるマシンを探し、そのマシンの情報などの詳細を StoreFront に送信 します。また、StoreFront は Secure Ticket Authority にワンタイムチケットを要求し、これを受信します。
- 4. StoreFront は ICA ファイルを生成し、Citrix Gateway(構成されている場合)を介してユーザーに送信し ます。

IFDCD はこのプロセス(手順 1~4)が完了するまでにかかる時間を表します。クライアントが ICA ファイルを受信 すると、IFDCD のカウントが停止します。

LPWD は、このプロセスにおける StoreFront のコンポーネントです。

IFDCD の値が高い (ただし LPWD の値は普通である)場合、サーバー側の開始処理は正常ですが、クライアントデ バイスと StoreFront との間の通信に問題があったことを示しています。これは 2 台のマシンをつなぐネットワーク 上の問題によるものです。これがわかれば、最初にネットワークの潜在的な問題に対処することができます。

ページ開始時の **Web** サーバーの実行時間(**LPWD**)

これは StoreFront の起動ページ (launch.aspx) の処理にかかる時間を表します。LPWD の値が高い場合、 StoreFront にボトルネックがある可能性があります。

考えられる原因は次のとおりです:

- StoreFront の高負荷 Internet Information Services(IIS:インターネットインフォメーションサービス) のログ、監視ツール、タスクマネージャー、パフォーマンスモニターなどを確認して速度低下の原因を特定し ます。
- StoreFront で Delivery Controller などの他のコンポーネントとの通信に問題が生じています。StoreFront と Delivery Controller との間のネットワーク接続が遅くなっていないか、または停止や過負荷の状態にな っている Delivery Controller がないかを確認してください。

### 名前解決時の **Web** サーバーの実行時間(**NRWD**)

これは Delivery Controller が公開アプリケーションまたは公開デスクトップの名前を VDA マシンの IP アドレス に解決するのにかかる時間を表します。

このメトリックの値が高い場合、Delivery Controller が公開アプリケーションの名前を IP アドレスに解決するの に時間がかかっていることを示しています。考えられる原因は次のとおりです:

- クライアントの問題
- Delivery Controller の問題(過負荷など)や、クライアントと Delivery Controller をつなぐネットワーク リンクの問題

チケット応答時の **Web** サーバーの実行時間(**TRWD**)

これはチケットが必要な場合に、Secure Ticket Authority (STA) サーバーまたは Delivery Controller からチケ ットを取得するのにかかる時間を表します。この時間が長い場合は、STA サーバーまたは Delivery Controller が過 負荷になっていることを示しています。

セッション検索時のクライアントの実行時間(**SLCD**)

これは要求された公開アプリケーションをホストするためにすべてのセッションを照会するのにかかる時間を表しま す。この照会処理は既存のセッションでアプリケーションの起動要求を処理できるかどうかを判断するために、クラ イアント上で実行されます。新規セッションか共有セッションかによって異なる手法が使用されます。

セッション作成時のクライアントの実行時間(**SCCD**)

これはセッションの作成にかかった時間です。具体的には wfica32.exe ファイルが実行されてから接続が確立され るまでの時間を表しています。

**VDA** セッションの開始フェーズ

セッション開始時の **VDA** の実行時間(**SSVD**)

この時間は VDA が開始処理の全体を実行するのに要する時間を含めた、サーバー側の接続開始時の高レベルメトリ ックを表します。このメトリックの値が高い場合は、セッション開始までの時間が長くなる要因が VDA 側にあること を示しています。VDA が開始処理全体の実行にかかった時間は、この値に含まれます。

アカウント情報取得時の **VDA** の実行時間(**COVD**)

VDA がユーザーの資格情報を取得するのにかかった時間を表します。

この時間はユーザーが資格情報を適宜入力しなければいくらでも増加する可能性があるため、VDA の開始時間には含 まれません。この時間が意味を持つと考えられるのは、ログイン操作が必要かつサーバー側で資格情報の入力を求め るダイアログボックスが表示される場合(またはログイン前に法律上の注意点が表示される場合)に限られます。

アカウント情報認証時の **VDA** の実行時間(**CAVD**)

これは VDA が認証プロバイダーを照会してユーザーの資格情報を認証するのにかかる時間を表します。認証プロバイ ダーは Kerberos、Active Directory、Security Support Provider Interface(SSPI)のいずれかになります。

グループポリシーの **VDA** の実行時間(**GPVD**)

これはログオン中にグループポリシーオブジェクトを適用するのにかかる時間を表します。

ログインスクリプト実行時の **VDA** の実行時間(**LSVD**)

これは VDA がユーザーのログインスクリプトを実行するのにかかる時間を表します。

ユーザーまたはグループのログインスクリプトの実行を非同期にできます。アプリケーション互換性スクリプトを最 適化するか、代わりに環境変数を使用します。

プロファイルロード時の **VDA** の実行時間(**PLVD**)

これは VDA がユーザーのプロファイルを読み込むのにかかる時間を表します。

この時間が長い場合は、ユーザープロファイルの設定を見直してください。移動プロファイルのサイズと保存場所に よってはセッションの開始が遅くなります。ユーザーがターミナルサービスの移動プロファイルとホームフォルダー が有効になっているセッションにログオンすると、移動プロファイルの内容とホームフォルダーへのアクセスがログ オン時にマップされるため、その分だけリソースが必要になります。場合によっては CPU 使用率が著しく高くなる こともあります。この問題による影響を軽減するには、ターミナルサービスのホームフォルダーとリダイレクトされ た個人用フォルダーを使用してください。通常 Citrix 環境でユーザープロファイルを管理する場合は、Citrix Profile Management を使用します。Citrix Profile Management を使用していてログオン時間が遅くなる場合は、アン チウイルスプログラムが Citrix Profile Management ツールをブロックしていないかを確認してください。

プリンター作成時の **VDA** の実行時間(**PCVD**)

これは VDA がユーザーのクライアントプリンターを同期的にマップするのにかかる時間を表します。プリンターの 作成を非同期で実行するように設定している場合は、セッションの開始処理の完了に影響しないため、PCVD の値は 記録されません。

プリンターのマッピングの時間が長くなるのは、多くの場合プリンターの自動作成ポリシーの設定に原因があります。 ユーザーのクライアントデバイスにローカルで追加されたプリンターの台数と印刷設定は、セッションの開始時間に 直接影響を及ぼす可能性があります。Citrix Virtual Apps and Desktops はセッションが開始されると、ローカル にマップされたすべてのプリンターをクライアントデバイス上に作成する必要があります。特にユーザーの設定で多 数のローカルプリンターが存在する場合は、印刷ポリシーを設定しなおして、作成するプリンターの台数を削減しま す。これを行うには、Delivery Controller と Citrix Virtual Apps and Desktops でプリンターの自動作成ポリシ ーを編集します。

ドライブマッピング時の **VDA** の実行時間(**DMVD**)

これは VDA がユーザーのクライアントドライブ、デバイス、ポートをマップするのにかかる時間です。

ICA プロトコルを最適化し、セッション全体のパフォーマンスを向上させるには、基本ポリシーにオーディオや COM ポートマッピングなどの未使用の仮想チャネルを無効にする設定が指定されていることを確認してください。

アプリケーション**/**デスクトップ起動時の **VDA** の実行時間(**ALVD/DLVD**)

このフェーズは userinit と Shell の実行時間を合わせたものです。ユーザーが Windows マシンにログオンすると、 Winlogon は userinit.exe を実行します。userinit.exe はログオンスクリプトを実行し、ネットワーク接続を再確 立して、Windows ユーザーインターフェイスである Explorer.exe を起動します。userinit は、userinit.exe の 開始から、仮想デスクトップまたはアプリケーションのユーザーインターフェイスの起動までの時間に相当します。 Shell の実行時間は、ユーザーインターフェイスの初期化から、ユーザーにキーボードとマウスの制御が渡されるま での時間に相当します。

セッション作成時の **VDA** の実行時間(**SCVD**)

この時間には VDA でのセッション作成時における各種の遅延時間が含まれます。

ユーザーログオンの問題の診断

November 22, 2023

ユーザーログオンの問題のトラブルシューティングを行うには、ログオン処理時間データを使用します。

ログオン処理時間は、HDX を使用するデスクトップまたはアプリに初めて接続する場合のみ測定されます。このデ ータには、リモートデスクトッププロトコルを使用して接続しようとするユーザーや、切断されたセッションから再 接続するユーザーは含まれません。具体的には、ユーザーが最初に HDX 以外のプロトコルを使用して接続してから、 HDX を使用して再接続するときは、ログオン処理時間は測定されません。

[ユーザーの詳細]ビューでは、処理時間は、ログオン時刻表示の上にある数値と、ログオン処理のフェーズのグラフ として表示されます。

ユーザーが Citrix Virtual Apps and Desktops にログオンすると、Monitor Service により、ユーザーが Citrix Workspace アプリから接続した時点から、デスクトップが使用可能になった時点までのログオンプロセスの各フェ ーズが追跡されます。

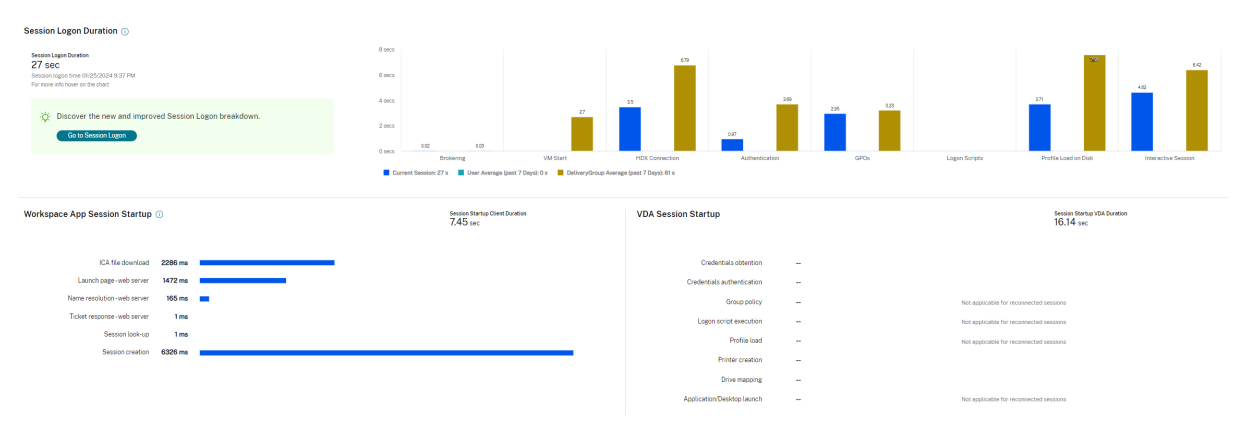

左側の大きな数字は総ログオン時間であり、接続の確立および Delivery Controller からのデスクトップの取得にか かった時間と、仮想デスクトップの認証とログオンにかかった時間を合計して計算されます。処理時間の情報は秒単 位(または秒の小数単位)まで表示されます。

### 前提条件

ログオン期間データとドリルダウンが表示されるようにするには、次の前提条件を満たす必要があります:

- 1. VDA に **Citrix User Profile Manager** と **Citrix User Profile Manager WMI Plugin** をインストール する。
- 2. Citrix Profile Management Service が実行されている。
- 3. XenApp および XenDesktop サイト 7.15 以前の場合、GPO設定 [従来の実行リストを処理しない]を無効 にします。
- 4. 対話型セッションのドリルダウンでは、監査プロセスの追跡を有効にする必要があります。
- 5. GPO ドリルダウンの場合は、グループポリシーの操作ログのサイズを大きくします。

注:

ログオン処理時間は、デフォルトの Windows シェル(explorer.exe)でのみサポートされ、カスタムシェル ではサポートされません。

#### ユーザーログオンの問題のトラブルシューティング手順

- 1. ログオン状態のトラブルシューティングを行うには、[ユーザーの詳細]ビューの[ログオン処理時間]パネル を使用します。
	- ユーザーがログオン中の場合は、ここにログオンのプロセスが表示されます。
	- ユーザーがログオン済みの場合、ユーザーがそのセッションにログオンするときにかかった時間が [ロ グオン処理時間]パネルに表示されます。
- 2. ログオンプロセスの各フェーズを調査します。

ログオンプロセスのフェーズ

仲介

ユーザーに割り当てるデスクトップを決定するのに要した時間です。

### 仮想マシンの起動

マシンの起動を必要とするセッションの場合、これは仮想マシンの起動にかかった時間です。

### **HDX** コネクション

クライアントから仮想マシンへの HDX 接続の設定で必要な手順を実行するためにかかった時間です。

### 認証

リモートセッションへの認証を実行するのにかかった時間です。

#### **GPO**

仮想マシン上でグループポリシー設定が有効になっている場合に、ログオン中にグループポリシ ー オ ブ ジ ェ ク ト の 適 用 に か か っ た 時 間 で す。 GPO バ ー に マ ウ ス カ ー ソ ル を 重 ね る と、 CSE (ク ラ イ ア ン ト 側 拡 張 機 能) ご と に 各 ポ リ シ ー の 適 用 に か か っ た 時 間 の 詳 細 が ヒ ン ト と し て 表 示 さ れ ま す。

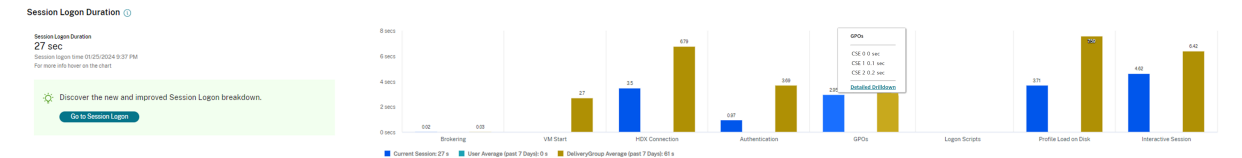

[詳細なドリルダウン]をクリックすると、ポリシーの状態と対応する GPO 名を示すテーブルが表示されます。ドリ ルダウンの期間は CSE 処理時間のみを表し、合計 GPO 時間には加算されません。ドリルダウンテーブルは、詳細な トラブルシューティングやレポートで使用するためにコピーできます。各ポリシーの GPO 時間は、イベントビュー アーのログから取得されます。操作ログに割り当てられているメモリ(デフォルトサイズは 4MB)によっては、この ログは上書きされる可能性があります。操作ログのログサイズを増やす方法について詳しくは、Microsoft TechNet 記事の「https://docs.microsoft.com/en-us/previous-versions/tn-archive/dd277416(v=technet.10)」 を参照してください。

ログオン[スクリプト](https://docs.microsoft.com/en-us/previous-versions/tn-archive/dd277416(v=technet.10))

セッションでログオンスクリプトが構成されている場合、これはログオンスクリプトの実行にかかった時間です。

#### プロファイルのロード

ユーザーまたは仮想マシンに対してプロファイル設定が構成されている場合、これはプロファイルのロードにかかっ た時間です。

Citrix Profile Management が構成されている場合、[プロファイルロード]バーに表示されるのは Citrix Profile Management がユーザープロファイルの処理に要する時間です。この情報は、管理者が処理に時間がかかる問題を トラブルシューティングするために役立ちます。Profile Management が構成されている場合、[プロファイルロー ド]バーには長くなった処理時間が表示されます。この処理時間の増加は機能を拡張した結果であり、パフォーマン スが低下したわけではありません。この機能拡張は、VDA 1903 以降で利用できます。

[プロファイルのロード]バーの上にカーソルを置くと、現在のセッションのユーザープロファイルの詳細を示すツー ルチップが表示されます。この追加情報は、高プロファイル負荷の問題のトラブルシューティングに役立ちます。

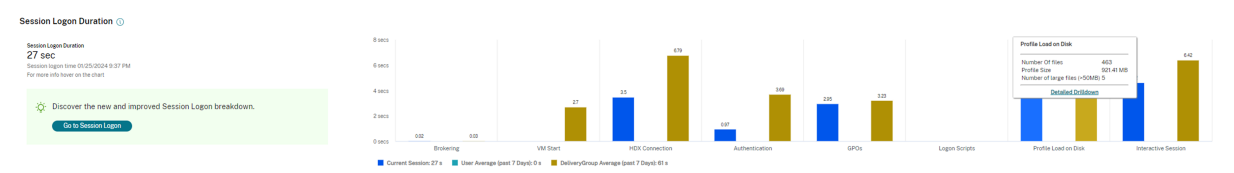

[詳細なドリルダウン]をクリックすると、プロファイルのルートフォルダー (C:/Users/username など)内の個 別のフォルダー、そのサイズとファイル数(サブフォルダー内のファイルを含む)へと、さらにドリルダウンできま す。

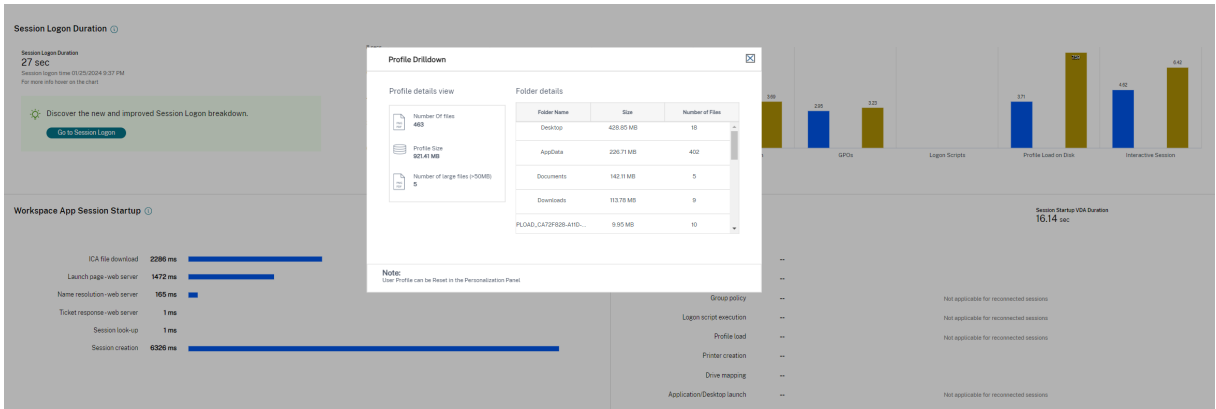

プロファイルドリルダウンは、VDA 1811 以降で利用できます。プロファイルドリルダウン情報を使用すると、長い プロファイルロード時間に関連する問題を解決できます。次の操作を実行できます:

- ユーザープロファイルをリセットする
- 大きな不要ファイルを削除してプロファイルを最適化する
- ファイル数を減らしてネットワーク負荷を軽減する
- プロファイルストリーム配信を使用する

デフォルトでは、すべてのフォルダ名が表示されます。フォルダ名を非表示にするには、次の手順に従って VDA マシ ンのレジストリ値を編集します:

警告:

レジストリの追加や編集を誤ると、深刻な問題が発生する可能性があり、オペレーティングシステムの再イン ストールが必要になる場合もあります。レジストリエディターの誤用による障害に対して、Citrix では一切責 任を負いません。レジストリエディターは、お客様の責任と判断の範囲でご使用ください。また、レジストリフ ァイルのバックアップを作成してから、レジストリを編集してください。

- 1. VDA で、HKEY\_LOCAL\_MACHINE\Software\Citrix\Director に新しいレジストリ値 **ProfileFolder‑ sNameHidden** を追加します。\
- 2. 値を 1 に設定します。この値は、DWORD(32 ビット)値である必要があります。フォルダ名の表示が無効に なりました。

3. フォルダ名を再度表示するには、値を 0 に設定します。

注:

GPO または PowerShell を使用して、複数のマシンでレジストリ値の変更を適用できます。GPO を使用して レジストリの変更を展開する方法について詳しくは、ブログを参照してください。

追加情報

- プロファイルのドリルダウンでは、リダイレクトされたフォルダーは考慮されません。
- ルートフォルダー内の NTUser.dat ファイルは、エンドユーザーに表示されないことがあります。ただし、こ れらはプロファイルのドリルダウンに含まれ、ルートフォルダー内のファイルのリストに表示されます。
- AppData フォルダーには、プロファイルドリルダウンに含まれていない、いくつかの隠しファイルがありま す。
- ファイル数およびプロファイルサイズに関するデータは、Windows の制限事項が原因で「個人設定]パネル のデータと一致しないことがあります。

対話型セッション

これは、ユーザープロファイルのロード後、キーボードやマウスの制御をユーザーに「渡す」までにかかった時間で す。通常、ログオンプロセスのすべてのフェーズで最も長い時間であり、次のように計算されます:対話型セッショ ンの処理時間 **=** デスクトップ準備完了イベントのタイムスタンプ(**VDA** の **EventId 1000**)**‑** ユーザープロファイ  $\nu$ ロード完了イベントのタイムスタンプ (VDA の EventId 2)対話型セッションには、userinit 実行前、userinit、 Shell の 3 つのサブフェーズがあります。対話型セッションにカーソルを合わせると、次のツールチップが表示され ます:

- サブフェーズ
- 各サブフェーズの所要時間
- これらのサブフェーズ間の累積時間遅延合計

注:

この機能は VDA バージョン 1811 以降で使用できます。7.18 より前のバージョンのサイトでセッションを開 始してから 7.18 にアップグレードした場合、「サーバーエラーのためドリルダウンを使用できません。」という メッセージが表示されます。アップグレード後にセッションを起動した場合は、エラーメッセージは表示され ません。

各サブフェーズの期間を表示するには、仮想マシン(VDA )でプロセス追跡の監査を有効にします。プロセス追跡の 監査が無効(デフォルト)の場合、表示されるのは userinit 実行前の時間と、Userinit と Shell の合計時間になりま す。以下の手順により、グループポリシーオブジェクト(GPO)を使用してプロセス追跡の監査を有効化できます:

- 1. GPO を作成し、GPO エディターで編集します。
- 2.[コンピューターの構成]**>**[**Windows** の設定]**>**[セキュリティの設定]**>**[ローカルポリシー]**>**[監査ポ リシー]の順に移動します。
- 3. 右側のペインで、[プロセス追跡の監査]をダブルクリックします。
- 4. 「成功〕チェックボックスをオンにして、「OKI をクリックします。
- 5. この GPO を目的の VDA やグループに適用します。

プロセス追跡の監査の詳細とこの機能の有効化および無効化の切り替え方法については、Microsoft のドキュメン トhttps://docs.microsoft.com/en‑us/previous‑versions/ms813609(v=msdn.10)を参照してください。

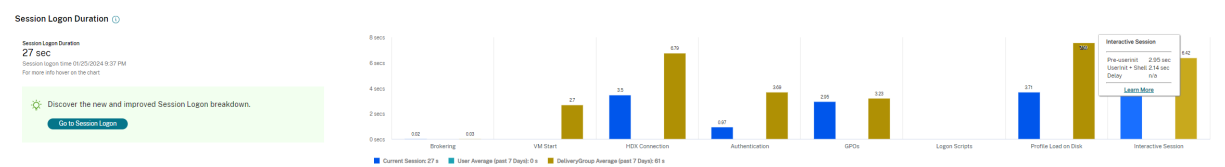

[ユーザーの詳細]ビューの [ログオン処理時間]パネル。

- 対話型セッション–**userinit** 実行前:対話型セッションの所要時間のうち、グループポリシーオブジェクトお よびスクリプトの適用にかかった時間です。このサブフェーズは、GPO とスクリプトを最適化することで短 縮できます。
- 対 話 型 セ ッ シ ョ ン–**userinit**: Windows マ シ ン に ユ ー ザ ー が ロ グ オ ン す る と、Winlogon に よ り userinit.exe が実行されます。Userinit.exe はログオンスクリプトを実行し、ネットワーク接続を再確 立して、Windows ユーザーインターフェイスである Explorer.exe を起動します。この対話型セッションの サブフェーズは、userinit.exe の開始から、仮想デスクトップまたはアプリケーションのユーザーインターフ ェイスの起動までの時間に相当します。
- 対話型セッション–**Shell**:前のサブフェーズで、userinit により Windows ユーザーインターフェイスの初 期化が開始されます。Shell サブフェーズは、ユーザーインターフェイスの初期化から、ユーザーにキーボー ドとマウスの制御が渡されるまでの時間に相当します。
- 遅延: **userinit** 実行前および **userinit** と **userinit** および **Shell** の各サブフェーズ間の累積遅延時間です。

総ログオン時間は、これらの各フェーズを厳密に合計したものではありません。たとえば、一部のフェーズは並行して 発生するほか、フェーズによっては追加処理が発生してログオン処理時間が合計値よりも大きくなることがあります。 総ログオン処理時間には、ICA ファイルのダウンロードとアプリケーションでの ICA ファイルの起動までの時間に相 当する、ICA アイドル時間は含まれません。

アプリケーション起動時に ICA ファイルを自動的に開くようにするは、ICA ファイルをダウンロード時に自動で開く ようにお使いの Web ブラウザーを構成します。詳しくは、CTX804493を参照してください。

注:

[ログオン処理時間]グラフには、ログオンフェーズが秒[単位で表示さ](https://support.citrix.com/article/CTX804493)れます。1 秒未満の時間値はすべて、秒未 満の値として表示されます。1 秒を超える値は、0.5 秒単位に丸められます。グラフは、Y 軸の最高値を 200 秒 として表示するように設計されています。200 秒を超える値はすべて、実際の値を棒グラフの上に添えて表示 されます。

トラブルシューティングのヒント

グラフで異常な値または予期しない値を識別するには、現在のセッションの各フェーズで要した時間と、このユーザ ーの最近 7 日間の平均処理時間、およびこのデリバリーグループのすべてのユーザーの最近 7 日間の平均処理時間を 比較します。

必要に応じて、担当管理者に報告します。たとえば、仮想マシンの起動に時間がかかり、ハイパーバイザーが問題の 原因である可能性がある場合は、ハイパーバイザー管理者に問題を報告します。また、仲介処理に時間がかかる場合 は、サイト管理者に Delivery Controller の負荷分散のチェックを依頼します。

以下の問題について調査します。

- •(現在の)ログオンを示すバーが表示されていない。
- 現在のログオン処理時間とこのユーザーの平均処理時間が大きく食い違う。次の原因が考えられます:
	- **–** 新しいアプリケーションがインストールされた。
	- **–** オペレーティングシステムが更新された。
	- **–** 構成が変更された。
	- **–** ユーザーのプロファイルサイズが大きい。この場合、プロファイルロード時間が長くなります。
- ユーザーのログオン処理時間(現在値および平均値)とデリバリーグループの平均値が大きく食い違う。

必要な場合は、[再起動]をクリックしてユーザーに再ログオンしてもらい、仮想マシンの起動や仲介時に問題が発生 するかどうかを確認します。

ユーザーのシャドウ

#### November 18, 2022

ユーザーのシャドウ機能を使用すると、ユーザーの仮想マシンまたはセッションを直接表示したり操作したりできま す。Windows と Linux VDA の両方をシャドウできます。この機能を使用するには、そのマシンにユーザーが接続し ている必要があります。ユーザーが接続している場合、ユーザーのタイトルバーにそのマシン名が表示されます。

新しいタブでシャドウを開始し、Citrix Cloud URL からのポップアップを許可するように Web ブラウザーの設定 を更新します。

[ユーザーの詳細]ビューからシャドウ機能にアクセスします。ユーザーセッションを選択し、[アクティビティマネ ージャー]ビューまたは「セッション詳細]パネルで、「シャドウ]をクリックします。

### **Linux VDA** のシャドウ

シャドウは、RHEL7.3 または Ubuntu バージョン 16.04 Linux ディストリビューションを実行する Linux VDA バ ージョン 7.16 以降で使用できます。

注:

- [監視]は完全修飾ドメイン名を使用してターゲットの Linux VDA に接続します。[監視] クライアント が Linux VDA の完全修飾ドメイン名を解決できるようにしてください。
- VDA には、python‑websockify パッケージと x11vnc パッケージがインストールされている必要があ ります。
- VDA への noVNC 接続は、WebSocket プロトコルを使用します。デフォルトでは、**ws://** WebSocket プロトコルが使用されます。セキュリティ上の理由からセキュリティ保護された **wss://** プロトコルを使 用することをお勧めします。各監視クライアントおよび Linux VDA に SSL 証明書をインストールしま す。

VDA をシャドウ用に設定するには、「セッションのシャドウ」の手順に従います。

- 1.[シャドウ]をクリックすると、シャドウ接続が初期化され、確認プロンプトがユーザーデバイスに表示されま す。
- 2. ユーザーが [はい]をクリッ[クすると、マシンまたは](https://docs.citrix.com/ja-jp/linux-virtual-delivery-agent/current-release/configuration/session-shadowing.html)セッションの共有が開始されます。
- 3. 管理者は、シャドウセッションのみを表示できます。

## **Windows VDA** のシャドウ

Windows VDA セッションは、Windows リモートアシスタンスを使用してシャドウされます。VDA のインストー ル中にユーザーの Windows リモートアシスタンス機能を有効にします。詳しくは、「機能を有効または無効にする」 セクションを参照してください。

- 1.[シャドウ]をクリックするとシャドウ接続が初期化されます。これにより、.msrc [インシデントファイルを開](https://docs.citrix.com/ja-jp/citrix-daas/install-configure/install-vdas.html#step-7-enable-or-disable-features) くか保存するかを確認するダイアログボックスが開きます。
- 2. デフォルトで選択されていない場合は、Remote Assistance Viewer でファイルを開きます。ユーザーデバ イス側には、確認のメッセージが表示されます。
- 3. ユーザーが [はい]をクリックすると、マシンまたはセッションの共有が開始されます。
- 4. ユーザーがマウスやキーボードの制御を許可すると、管理者がシャドウセッションを制御できるようになりま す。

### シャドウのための **Microsoft Internet Explorer** ブラウザーの構成

Microsoft Internet Explorer ブラウザーでダウンロードした Microsoft リモートアシスタンスファイル(.msra) がリモートアシスタンスクライアントで自動的に開くように構成します。

これを行うには、グループポリシーエディターで「ファイルのダウンロード時に自動的にダイアログを表示」を有効 にする必要があります。

[コンピューターの構成] > [管理用テンプレート] > [Windows コンポーネント] > [Internet Explorer] > [イン ターネットコントロールパネル]>[セキュリティページ]>[インターネットゾーン]>[ファイルのダウンロード時 に自動的にダイアログを表示]

ユーザーへのメッセージの送信

January 25, 2024

[監視]では、マシンに接続しているユーザーにメッセージを送信できます。たとえば、突発的にデスクトップの保守、 ログオフ、再起動、プロファイルのリセットなどが必要になった場合に、ユーザーに緊急のメッセージを送信できま す。

ユーザーにメッセージを送信するには、次の手順を実行します:

1.[監視] > [フィルター] > [マシン] > [すべてのマシン]と移動します。

2. メッセージの送信先のマシンを選択し、[メッセージの送信]をクリックします。

3. メッセージを入力して [送信] をクリックします。

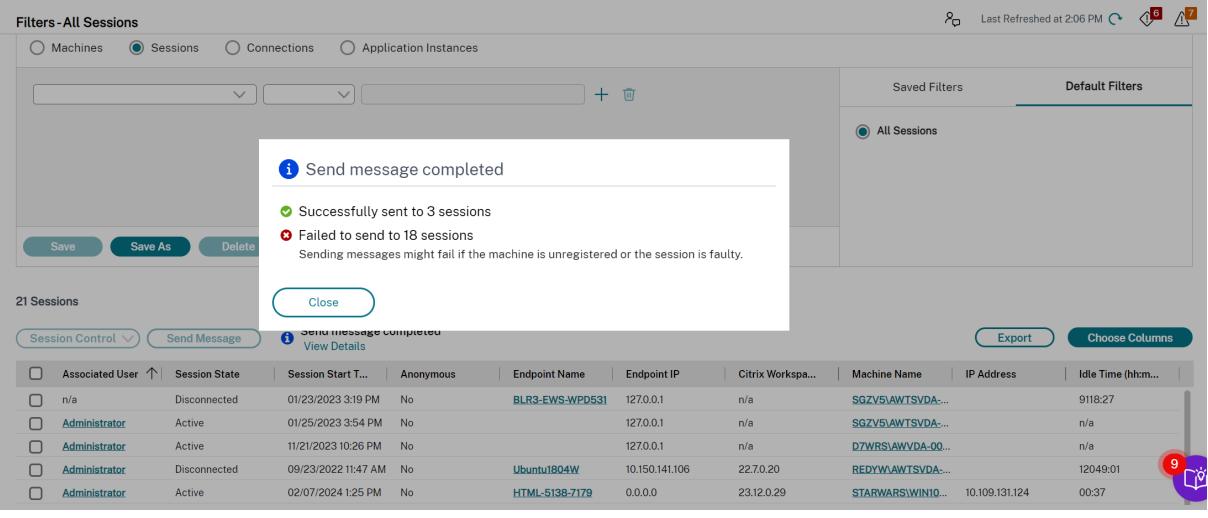

マシンが登録されていない場合、またはセッションに障害がある場合、メッセージの送信は失敗する可能性がありま す。

メッセージが正しく送信されると、確認メッセージが表示されます。マシンに接続しているユーザーにメッセージが 表示されます。

メッセージの送信に問題が発生すると、エラーメッセージが表示されます。そのエラーメッセージに従って問題を解 決してください。問題を解決したら、件名およびメッセージテキストを入力して再度 [試行]をクリックします。

接続されているすべてのセッションに一括メッセージを送信する場合、操作の進行状況がパーセンテージで表示され ます。操作が完了すると、送信に成功したメッセージの数と失敗したメッセージの数が表示されます。メッセージの

送信ステータスは、大規模なサイトを管理する場合に特に役立ちます。これは、メッセージを特定のユーザーに再送 信する必要があるかどうかを理解するのに役立ちます。

# アプリケーション障害の解決

February 10, 2023

[アクティビティマネージャー]ビューで [アプリケーション]タブをクリックします。ここでは、このユーザーがア クセス権限をもつすべてのマシン上のすべてのアプリケーションとその状態を確認できます。これには、接続してい るマシンのローカルアプリケーションおよびホストされるアプリケーションが含まれます。

一覧には、セッション内で起動されたアプリケーションのみが表示されます。

マルチセッション OS マシンおよびシングルセッション OS マシンでは、アプリケーションが切断セッションごとに 一覧で表示されます。ユーザーが接続していない場合、アプリケーションは表示されません。

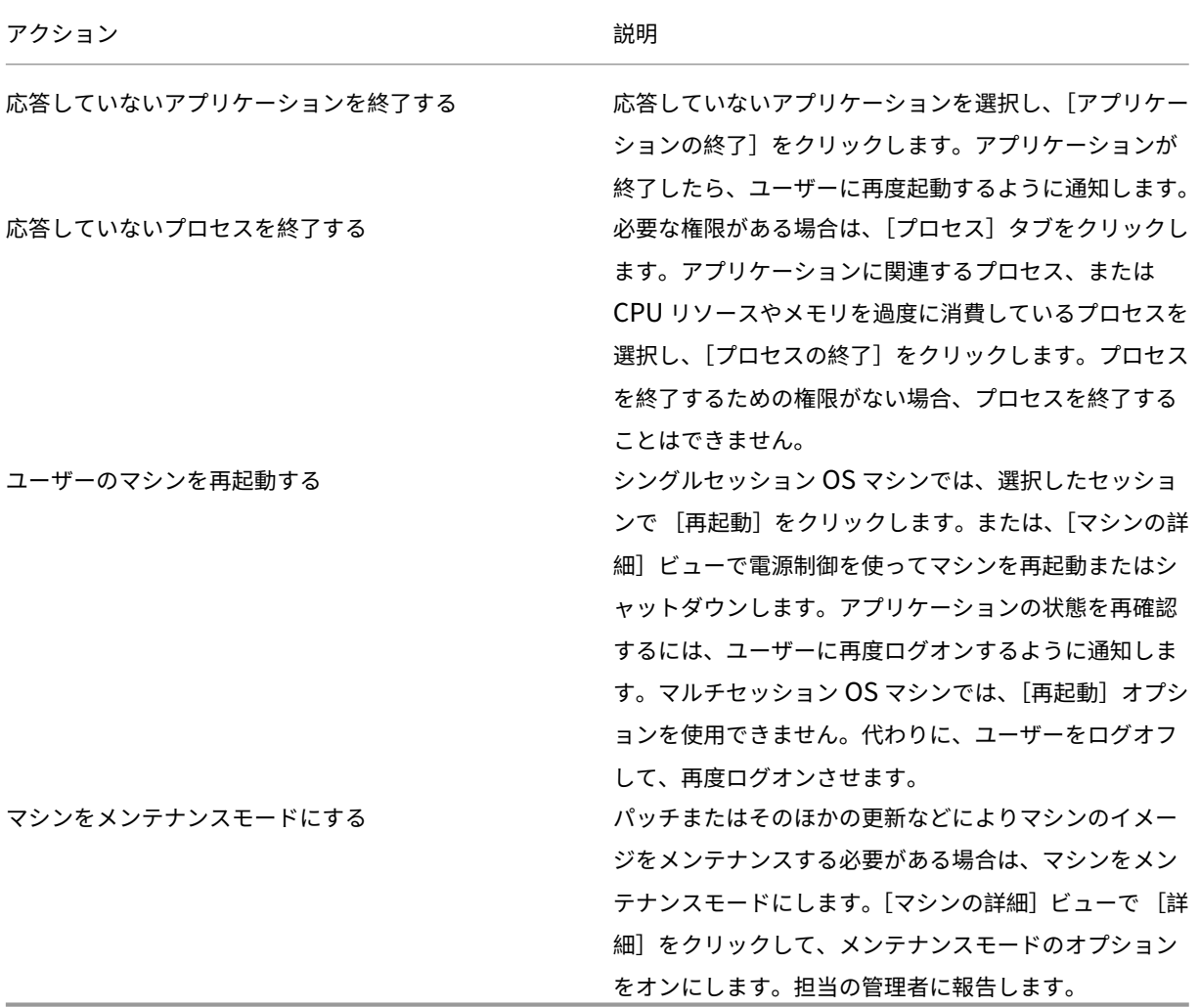

実行中のアプリケーションを非表示にする

アクティビティマネージャーのデフォルトでは、そのユーザーのセッションで実行されているすべてのアプリケーシ ョンが一覧表示されます。この情報を表示するには、アクティビティマネージャー機能へのアクセス権限が必要です。 この権限を持つ管理者の役割は、すべての管理権限を実行できる管理者、デリバリーグループ管理者、およびヘルプ デスク管理者です。

ユーザ ー の プ ラ イ バ シ ー と、 ユ ー ザ ー が 使 用 し て い る ア プ リ ケ ー シ ョ ン を 保 護 す る た め に、 [ア プ リ ケ ー シ ョ ン] タ ブ で ア プ リ ケ ー シ ョ ン の 一 覧 を 非 表 示 に で き ま す。 こ の た め に は、VDA で HKEY\_LOCAL\_MACHINE\Software\Citrix\Director\TaskManagerDataDisplayed の レ ジ ス ト リ キ ー を 編集します。デフォルトでは 1 に設定されています。値を 0 に変更すると、VDA から情報が収集されなくなるため、 アクティビティマネージャーに情報が表示されなくなります。

警告:

レジストリエディターの使用を誤ると、深刻な問題が発生する可能性があり、オペレーティングシステムの再 インストールが必要になる場合もあります。レジストリエディターの誤用による障害に対して、Citrix では一 切責任を負いません。レジストリエディターは、お客様の責任と判断の範囲でご使用ください。また、レジスト リファイルのバックアップを作成してから、レジストリを編集してください。

## デスクトップ接続の復元

April 22, 2022

[監視]ビューでは、タイトルバーにそのユーザーの接続状態が表示されます。

デスクトップ接続に問題が発生するとその原因が表示されるため、トラブルシューティング方法を判別することがで きます。

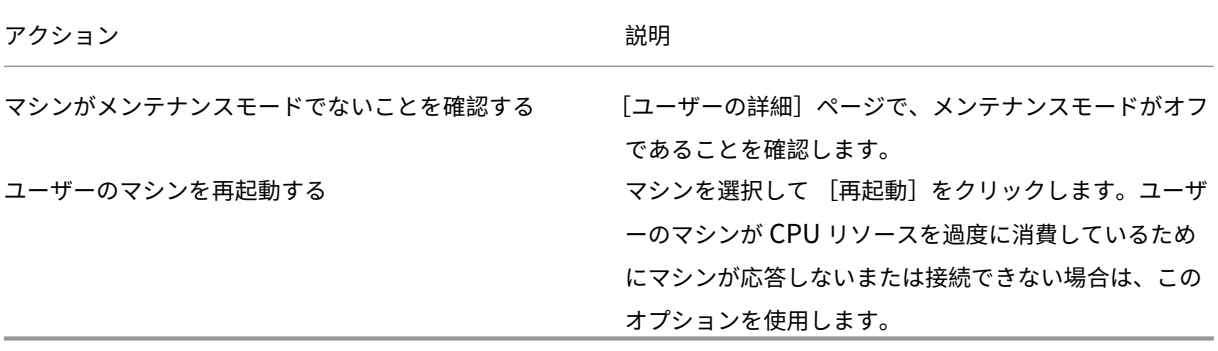
セッションの復元

April 22, 2022

セッションが切断状態になると、セッションおよびアプリケーションは終了しませんが、サーバーとユーザーデバイ ス間の通信が切断されます。

[ユーザーの詳細]ビューの [セッション詳細]パネルで、セッション障害のトラブルシューティングを行います。現 在のセッションがセッション ID で示され、詳細を確認できます。

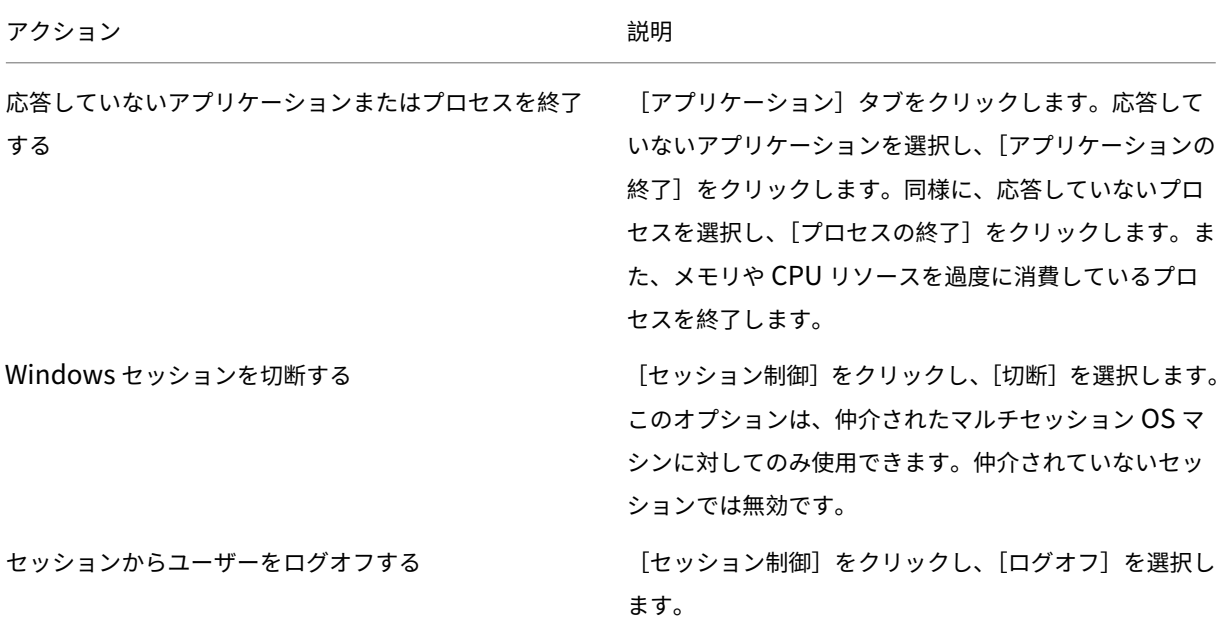

セッション障害が解決されたことを確認するために、ユーザーに再度ログオンさせます。また、ユーザーをシャドウ してセッションをより詳しく監視することもできます。

**HDX** チャネルシステムレポートの実行

November 22, 2023

ユーザーのマシン上の HDX チャネルの状態を確認するには、[ユーザーの詳細]ビューの [HDX]パネルを使用しま す。このパネルは、HDX を使ってユーザーマシンに接続している場合にのみ操作できます。

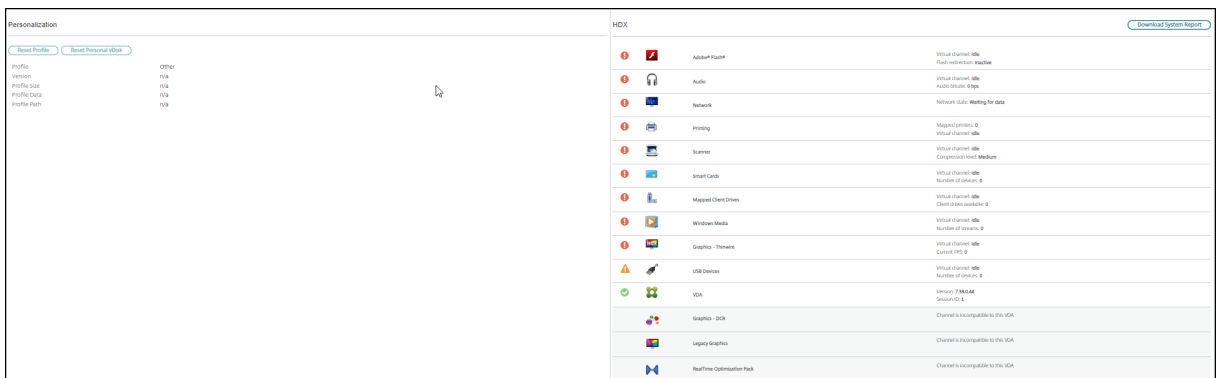

情報を使用できないことを示すメッセージが表示された場合は、ページが更新されるまで1分待つか、「更新]ボタン をクリックしてください。HDX データはほかのデータより更新に時間がかかることがあります。

#### エラーまたは警告のアイコンをクリックすると、詳細が表示されます。

ヒント:

このダイアログボックスでは、タイトルバーの左隅にある矢印をクリックしてほかのチャネルの情報を表示す ることもできます。

HDX チャネルシステムレポートは、主に Citrix サポートチームによるトラブルシューティング時に使用されま す。[HDX]パネルで、[システムレポートのダウンロード]をクリックしてください。

# ユーザープロファイルのリセット

#### April 22, 2022

注意:

プロファイルをリセットすると、そのユーザーのフォルダーやファイルは保存され、新しいプロファイルにコ ピーされます。ただし、多くのユーザープロファイルデータは削除されます。たとえば、レジストリはリセット され、アプリケーション設定も削除される場合があります。

#### 1. [監視]から、プロファイルをリセットするユーザーを検索し、このユーザーのセッションを選択します。

- 2. [プロファイルのリセット]をクリックします。
- 3. ユーザーに、すべてのセッションからログオフするように指示します。
- 4. ユーザーに再度ログオンするように指示します。ユーザープロファイルから保存されたフォルダーやファイル が新しいプロファイルにコピーされます。

重要:

複数のプラットフォーム上(Windows 8 と Windows 7 など)にユーザーのプロファイルが存在する 場合は、問題が発生したデスクトップまたはアプリケーションに最初にログオンするよう指示します。 これにより、正しいプロファイルがリセットされます。Citrix ユーザープロファイルの場合、ユーザー のデスクトップが表示された時点でリセットされています。Microsoft の移動プロファイルの場合、フ ォルダーの復元処理に時間がかかる場合があります。この復元処理が完了するまで、ユーザーはログオ ンしていなければなりません。

これまでの手順では、Citrix Virtual Desktops(デスクトップ VDA)を使用している前提になっています。Citrix Virtual Desktops(サーバー VDA)を使用している場合は、プロファイルのリセットを実行するためにログオンす る必要があります。ユーザーはいったんログオフしてから再度ログオンし、プロファイルのリセットを完了させる必 要があります。

プロファイルが正しくリセットされない場合(ユーザーがそのマシンに再ログオンできなかったり一部のファイルが 見つからなかったりする場合など)、管理者が手作業で元のプロファイルを復元する必要があります。

ユーザーのプロファイルのフォルダーやファイルが保存され、新しいプロファイルにコピーされます。これらのフォ ルダーは、以下の順番でコピーされます。

- デスクトップ
- Cookies
- お気に入り
- ドキュメント
- ピクチャ
- ミュージック
- ビデオ

注:

Windows 8 以降では、プロファイルのリセット時にクッキーフォルダーはコピーされません。

#### リセットされたプロファイルはどのように処理されるか

いずれの Citrix ユーザープロファイルまたは Microsoft 移動プロファイルもリセットできます。ユーザーがログオ フした後に管理者が[監視]または PowerShell SDK でリセットコマンドを選択すると、使用されているユーザー プロファイルが識別され、「監視]により適切なリセットコマンドが発行されます。「監視]は Profile Management を介してプロファイルのサイズ、種類、およびログオン時間などに関する情報を取得します。

これは、ユーザーログオン後の、ユーザープロファイルがリセットされた場合の処理を説明した図です。

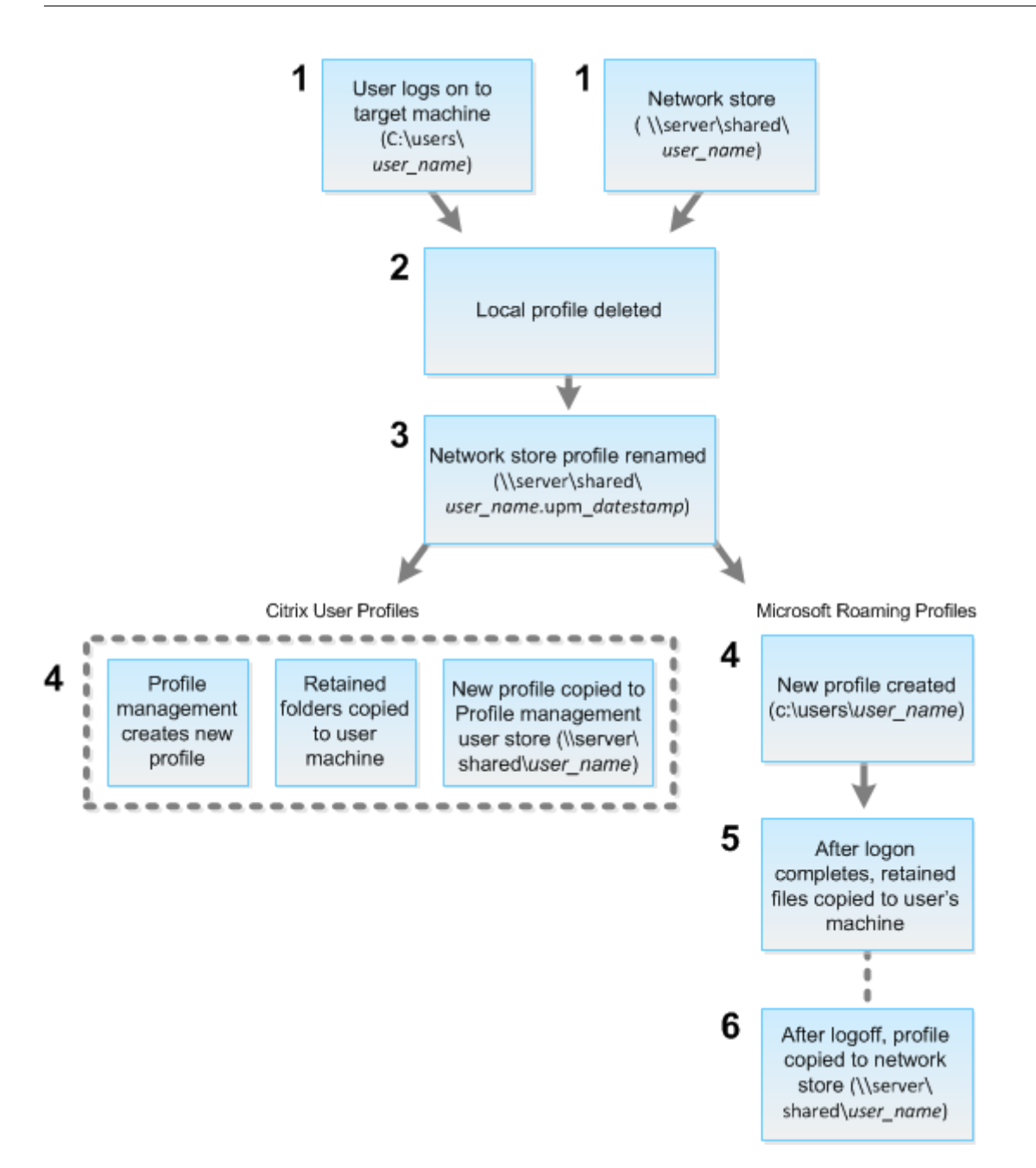

[監視]からのリセットコマンドにより、プロファイルの種類が指定されます。次に、Profile Management サービ スによりその種類のプロファイルのリセットが試行され、適切なネットワーク共有(ユーザーストア)が検出されま す。Profile Management がユーザーを処理したものの移動プロファイル用のコマンドを受け取ったという場合は、 拒否されます(逆の場合も同様)。

- 1. ローカルプロファイルがある場合は削除されます。
- 2. ネットワークプロファイルの名前が変更されます。
- 3. 次の処理は、リセットされるプロファイルが Citrix ユーザープロファイルか Microsoft 移動プロファイルか により異なります。

Citrix ユーザープロファイルの場合、Profile Management のインポート規則によって新しいプロファイル が作成され、フォルダーがネットワークプロファイルにコピーされ、ユーザーは通常どおりにログオンできま す。リセットに移動プロファイルが使用される場合は、移動プロファイル内のすべてのレジストリ設定がリセ ットプロファイル内に保持されます。必要な場合は、テンプレートプロファイルが移動プロファイルよりも優 先されるように Profile Management を構成することもできます。

Microsoft 移動プロファイルの場合、Windows によって新しいプロファイルが作成され、ユーザーがログオ ンするとフォルダーがユーザーデバイスにコピーされます。ユーザーが再度ログオフすると、新しいプロファ イルがネットワークストアにコピーされます。

リセットに失敗したプロファイルを手動で復元するには

- 1. ユーザーに、すべてのセッションからログオフするように指示します。
- 2. ローカルプロファイルが存在する場合は削除します。
- 3. ネットワーク共有上のアーカイブフォルダーを検索します。アーカイブフォルダーには、名前に日時と upm\_datestamp 拡張子が含まれます。
- 4. 現在のプロファイル名を削除します。つまり、upm\_datestamp 拡張子のないものです。
- 5. 元のプロファイル名を使用して、アーカイブされたフォルダーの名前を変更します。つまり、日時の拡張子を 削除します。プロファイルがリセット前の状態に戻りました。

セッションの録画

February 19, 2024

[監視]の [ユーザーの詳細]と [マシンの詳細]画面から、Session Recording 制御を使って、ICA セッションを 録画することができます。この機能は **Platinum** ライセンスを持つユーザーが使用できます。

動的なセッション録画

[ユーザーの詳細]画面から、Session Recording 制御を使って、現在アクティブなセッションを録画することがで きます。動的なセッション録画について詳しくは、「Session Recording サービス」の記事を参照してください。

# [監視]での **Session Recording** 制御

[ユーザーの詳細] > [Session Recording]の次の操作で、現在のまたは以降のセッションを録画できます。

- 動的なセッション録画をオンにする ‑ 現在のセッションが録画されます。
- オフにする ‑ ユーザーのセッションの録画を無効にします。

| Manage V Monitor                                                                 | <b>All Customers</b>                                                           | $\checkmark$             |                                                                                                    |                                                                                                    |                                                                                                    |                                                                                                    | Q Search                                                                                                    | Downloads |
|----------------------------------------------------------------------------------|--------------------------------------------------------------------------------|--------------------------|----------------------------------------------------------------------------------------------------|----------------------------------------------------------------------------------------------------|----------------------------------------------------------------------------------------------------|----------------------------------------------------------------------------------------------------|----------------------------------------------------------------------------------------------------|-----------|
| <b>a</b> Dashboard<br>$\overline{an}$ Trends<br><b>To</b> Filters<br>Alerts<br>ப | Session Logon<br>Overview<br><b>Activity Manager</b><br>Applications Processes | Session Performance      | <b>Machine Details</b>                                                                                                    |                                                                                                    | Session Recording (<br>Off<br>1<br><b>View Session Timeline</b><br>Data updated every 60 seconds (<br><b>Dynamic Session Recording</b><br>Record current session<br>Turn On |                                                                                                    |                                                                                                    |           |
| <b>Applications</b><br>ඤ<br>Probes<br>îГ<br>Analytics                            | <b>End Application</b><br>Application Name 个<br>Settings<br>п                  | <b>Status</b><br>Running | Manage Users<br>Power Control<br>Machine Name<br>Maintenance Mode<br><b>Display Name</b><br><b>Delivery Group</b><br>Machine Catalog<br>Remote PC Access<br>Site Name<br><b>Registration State</b><br>OS Type<br>Allocation Type<br>Machine IP<br><b>Organizational Unit</b><br><b>VDA</b> Version<br><b>Host Connection Name</b><br>Host Name<br>VM Name<br><b>VCPU</b><br>Memory<br><b>Hard Disk</b><br>Average Disk per second transfer<br>Current disk queue length<br><b>VDA Hotfixes</b> | STARWARS\WIN10EN-G83FGST<br>Off<br>$\sim$<br>Agent-SR-XC-farbauti<br>sr-xc-farbauti-agent<br>farbauti-xc-sr-ss-agent<br><b>No</b><br>cloudxdsite<br>Registered<br>Windows 10<br><b>Static</b><br>10.109.131.124<br>CN=WINT0EN-G83FGST,CN=Computers,DC=starwar<br>2308.0.0.120<br>n/a<br>n/a<br>Console<br>n/a<br>8<br>8184 MB<br>100 GB<br>0,001<br>$\bullet$<br>nla | <b>Session State</b><br>Anonymous<br><b>Time in State</b><br>Endpoint IP<br>Protocol<br><b>ICA RTT</b><br><b>ICA Latency</b><br>Launched Via<br>Unfiltered<br>Policy1       | Session Control<br><b>Application State</b><br><b>Endpoint Name</b><br><b>Connection Type</b><br>Citrix Workspace App Version<br>Connected Via<br>Policies Hosted Applications | Shadow user<br><b>Send Message</b><br>Active<br>Desktop<br><b>No</b><br>n/a<br>0.0.0.0<br>HTML-5138-7179<br><b>HDX</b><br><b>TCP</b><br>23,12,0,29<br>38 ms View Trend<br>31 ms View Trend<br>Workspace<br>10.109.131.135<br><b>SmartAccess Filters</b> |           |

[ポリシー]パネルには、アクティブな Session Recording ポリシーの名前が表示されます。

[マシンの詳細]パネルには、そのマシンの Session Recording ポリシーの状態が表示されます。

ライブセッションと録画されたセッションを再生する

録画されたユーザーセッションやライブのユーザーセッションを再生することで、ユーザーが遭遇した問題を確認で きます。監視コンソール内で録画およびセッション関連のメトリックに簡単にアクセスできるため、複数のセッショ ン録画サーバー間で録画を検索したり、録画を表示するためのサードパーティアプリを探したりする必要がなくなり ます。これは、録画で検出された問題をパフォーマンスメトリックと関連付けるのに役立ちます。

この機能には、VDA および Session Recording サーバーのバージョン 2308 以降が必要です。

[監視]は、セッションの録画を集中リポジトリに保存します。セッションのセレクタモーダル > [録画のあるセッシ ョン]リンクをクリックすると、そのユーザーに属する録画の一覧が表示されます。

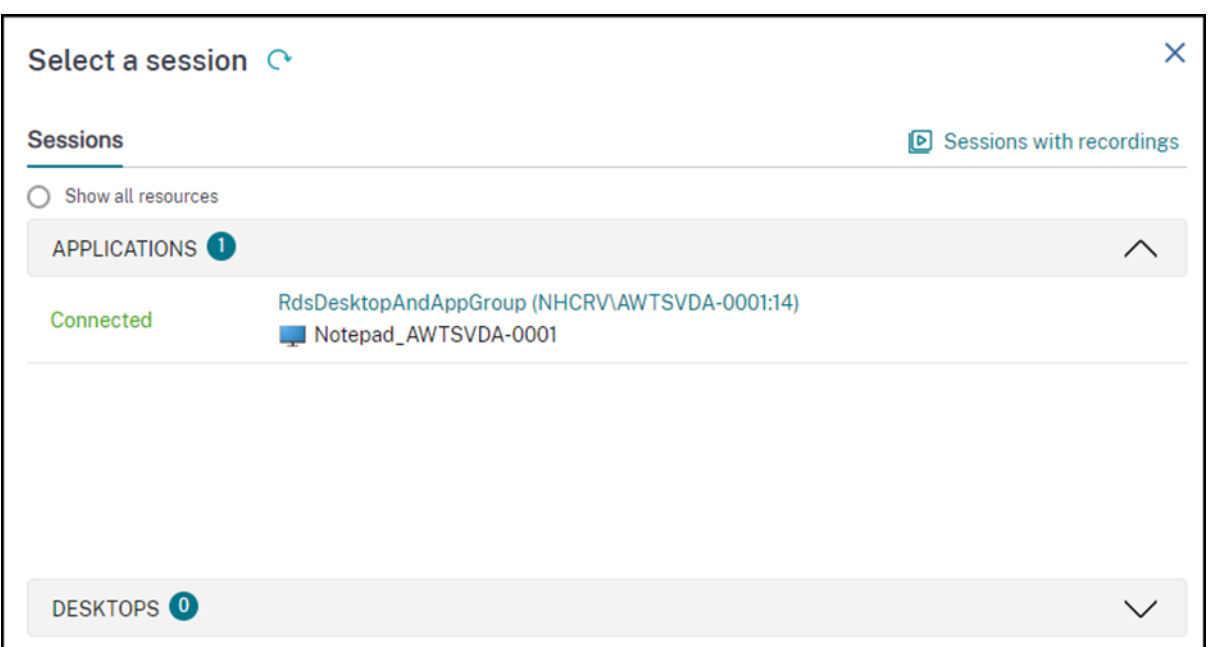

過去 24 時間または過去 2 日間にアクティブだったセッションの録画を表示することを選択できます。現在アクティ ブなセッションのライブ録画には、[セッション終了時間]が [実行中] としてマークされます。

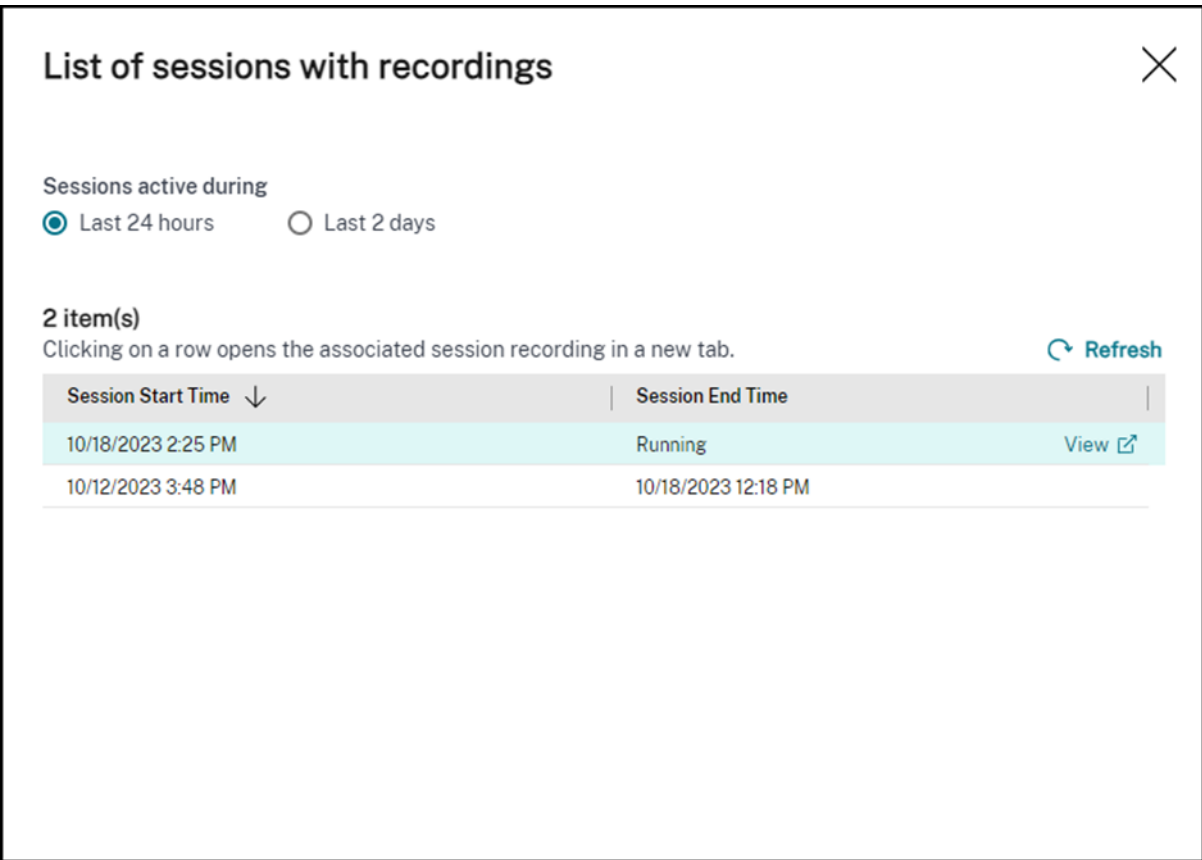

[表示]リンクをクリックし、Citrix Session Recording 再生サーバーを使用して新しいタブで録画を再生します。

機能の互換性マトリックス

# September 15, 2023

Citrix Monitor は、3 つの Citrix DaaS(旧称 Citrix Virtual Apps and Desktops サービス)エディションをサポ ートしています。**Premium**、**Citrix DaaS Advanced**、および **Citrix DaaS Advanced Plus** の 3 つです。次 の表に、Citrix Monitor の特定の機能、VDA バージョン、依存コンポーネント、およびそれぞれのライセンスエディ ションを示します。

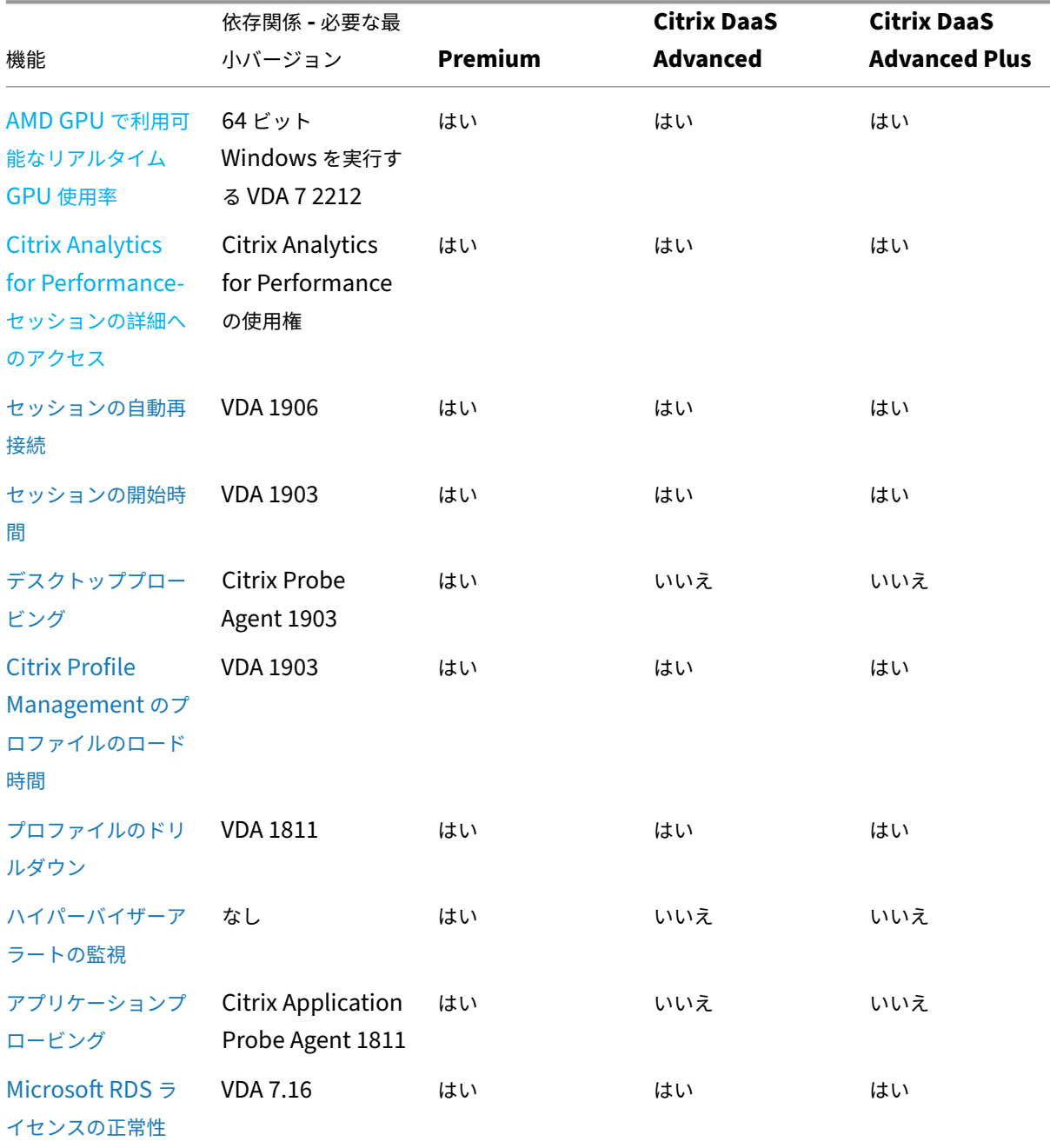

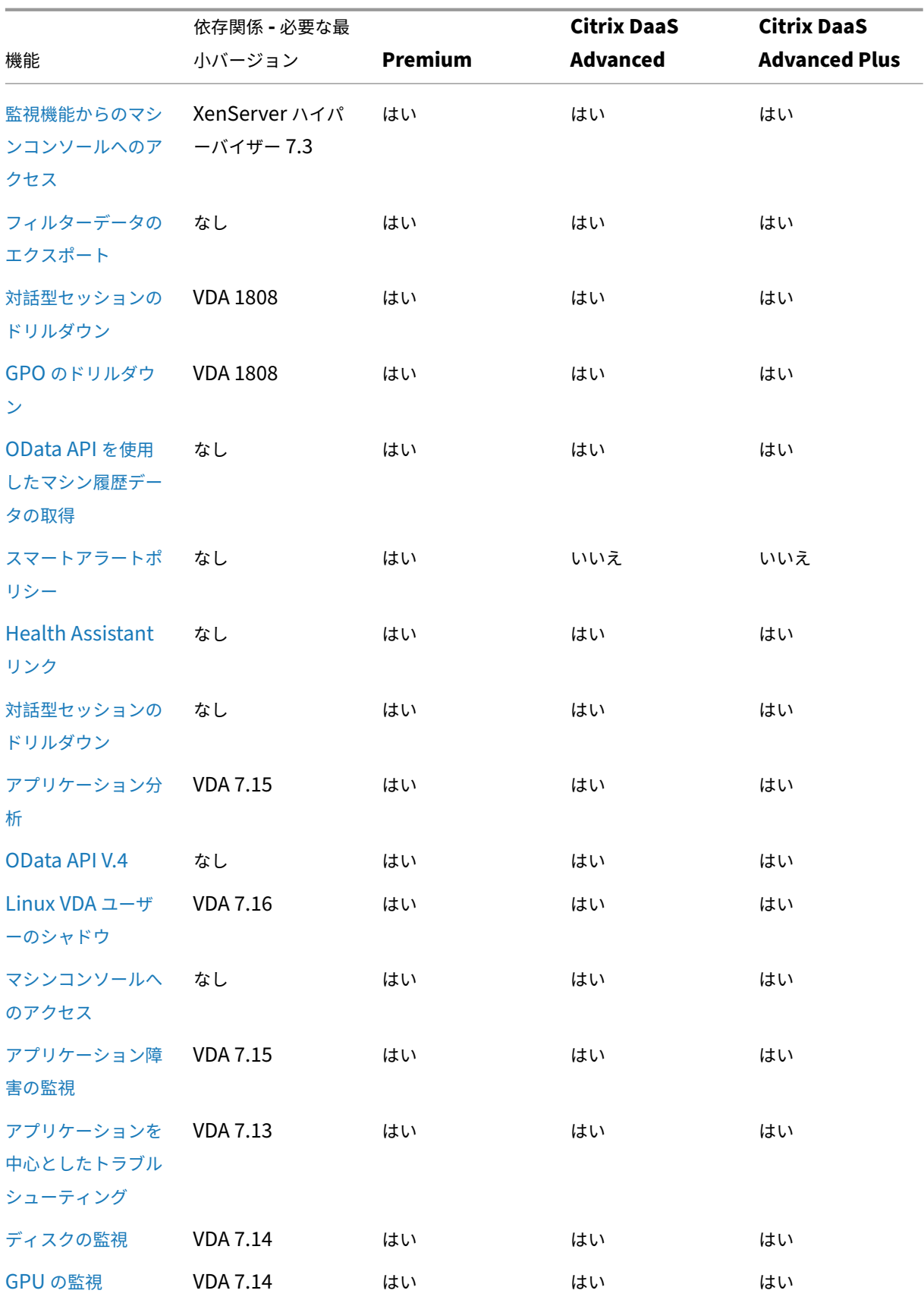

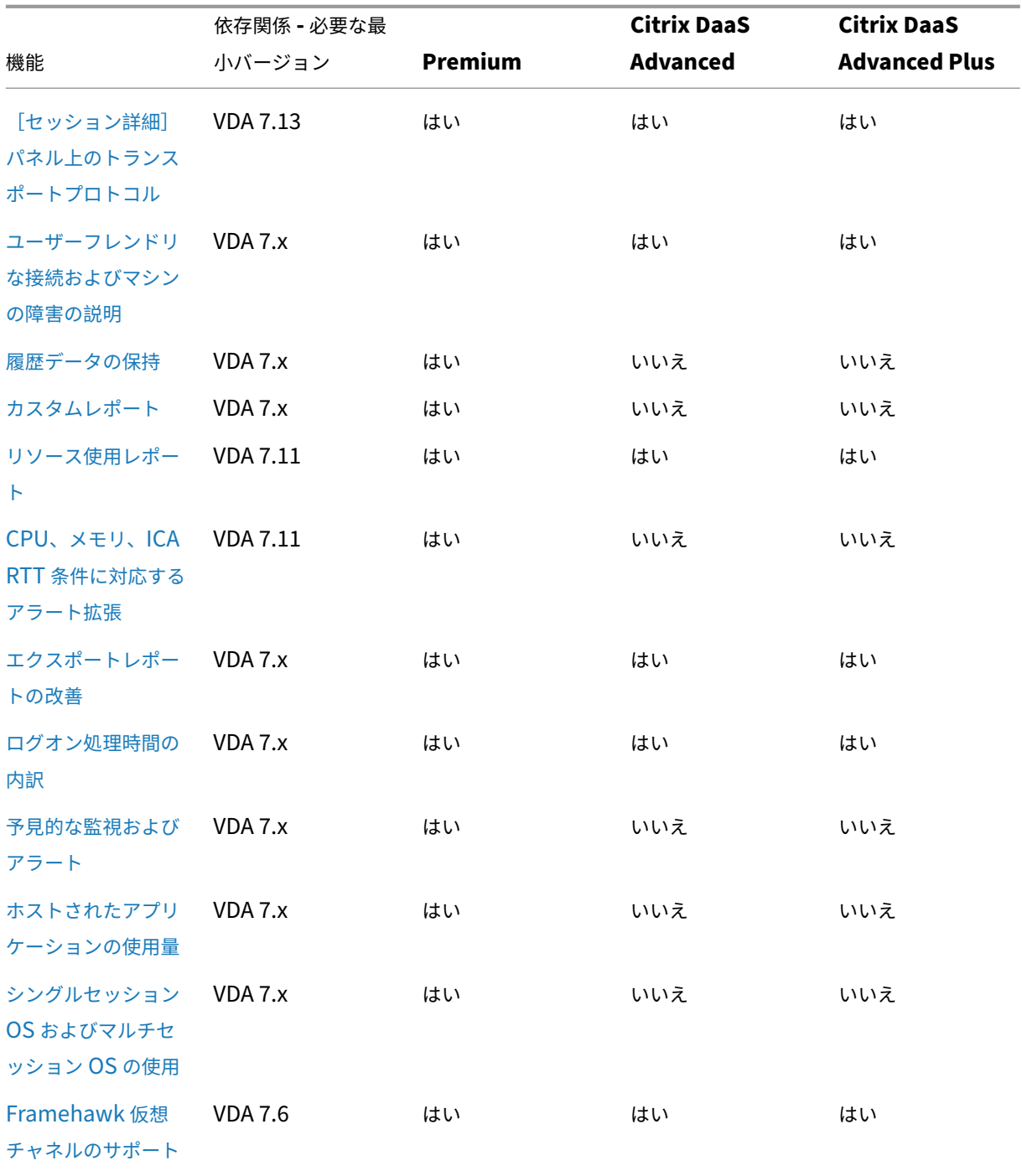

Citrix DaaS

# 委任管理と監視

March 30, 2022

管理権限の委任機能では、管理者、役割、およびスコープという 3 つの概念が使用されます。管理者の権限は、その 管理者の役割とそのスコープに基づいて定義されます。たとえば、管理者にヘルプデスク管理者の役割を割り当てて、 その役割のスコープとして特定のサイトのエンドユーザーを指定できます。

付与されている管理権限により、その管理者に表示される監視のインターフェイスと実行可能なタスクが決定されま す。権限により、次の内容が決定されます。

- その管理者がアクセスできる Director の表示内容。これを「ビュー」と呼びます。
- その管理者が表示したり操作したりできるデスクトップ、マシン、およびセッション。
- ユーザーセッションのシャドウやメンテナンスモードの有効化など、その管理者が実行できるコマンド。

監視では、管理者にカスタム定義された役割、または組み込みの役割を割り当てることができる委任管理者の役割が サポートされるようになりました。この役割は、使用可能な権限、つまり管理者がどのように監視を使用するかを決 定します。それらの役割に適用可能なスコープを定義することもできます。スコープは、役割を適用できるオブジェ クトを定義します。

委任管理者の作成について詳しくは、「委任管理」を参照してください。

組み込みの役割および権限によって、管理者が [監視]で実行できるタスクが決定されます:

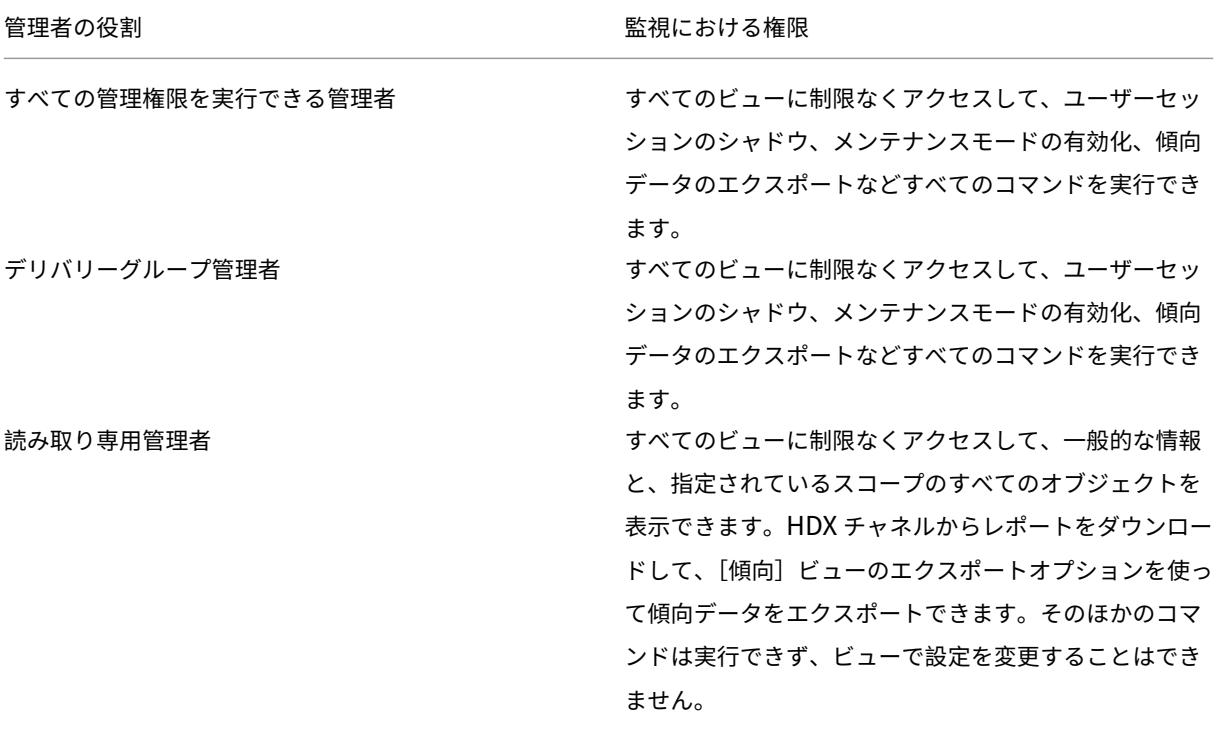

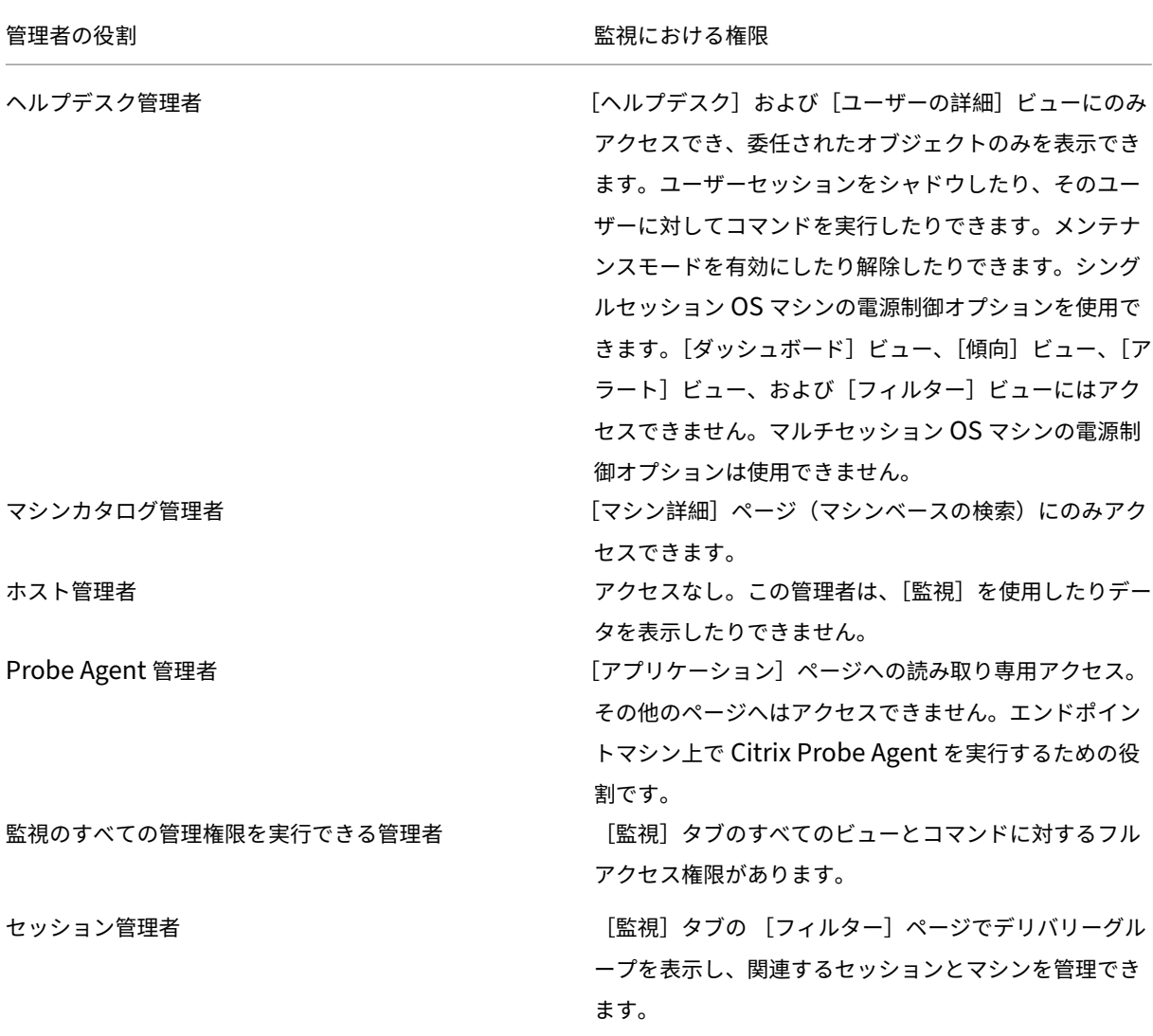

役割(組み込みまたはカスタム)をユーザーに割り当てるには、Citrix Cloud メニューで [**ID** およびアクセス管理] > [管理者]に移動します。管理者のアクセス権を追加または編集する場合、[カスタムアクセス]を選択して表示さ れた役割から 1 つを選択できます。

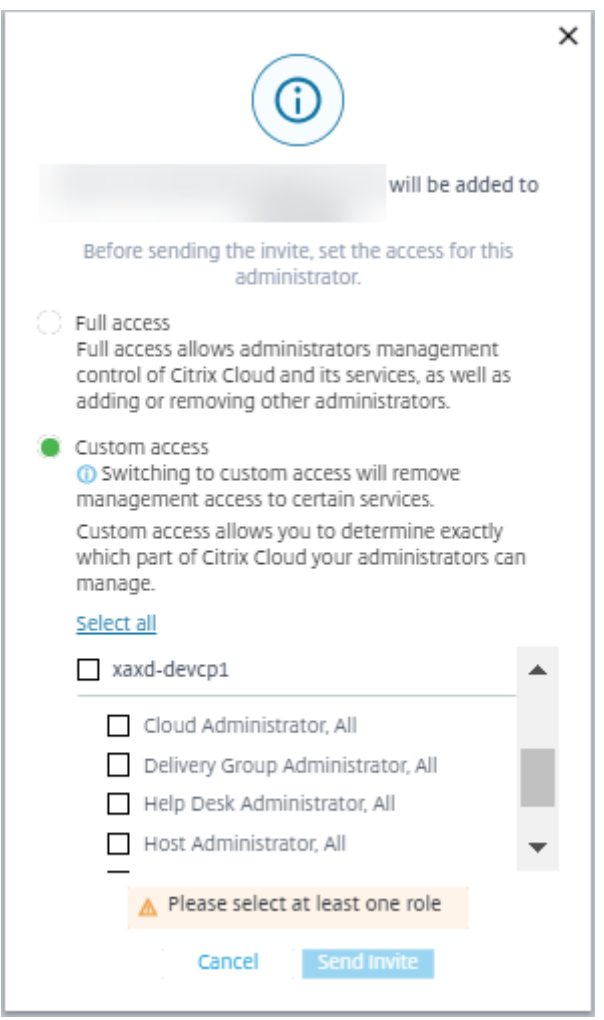

カスタム役割とスコープは、[完全な構成]**>**[管理者]**>**[管理者]で定義できます。 組み込みの役割とカスタム役割は、カスタムスコープの一覧から選択できます。

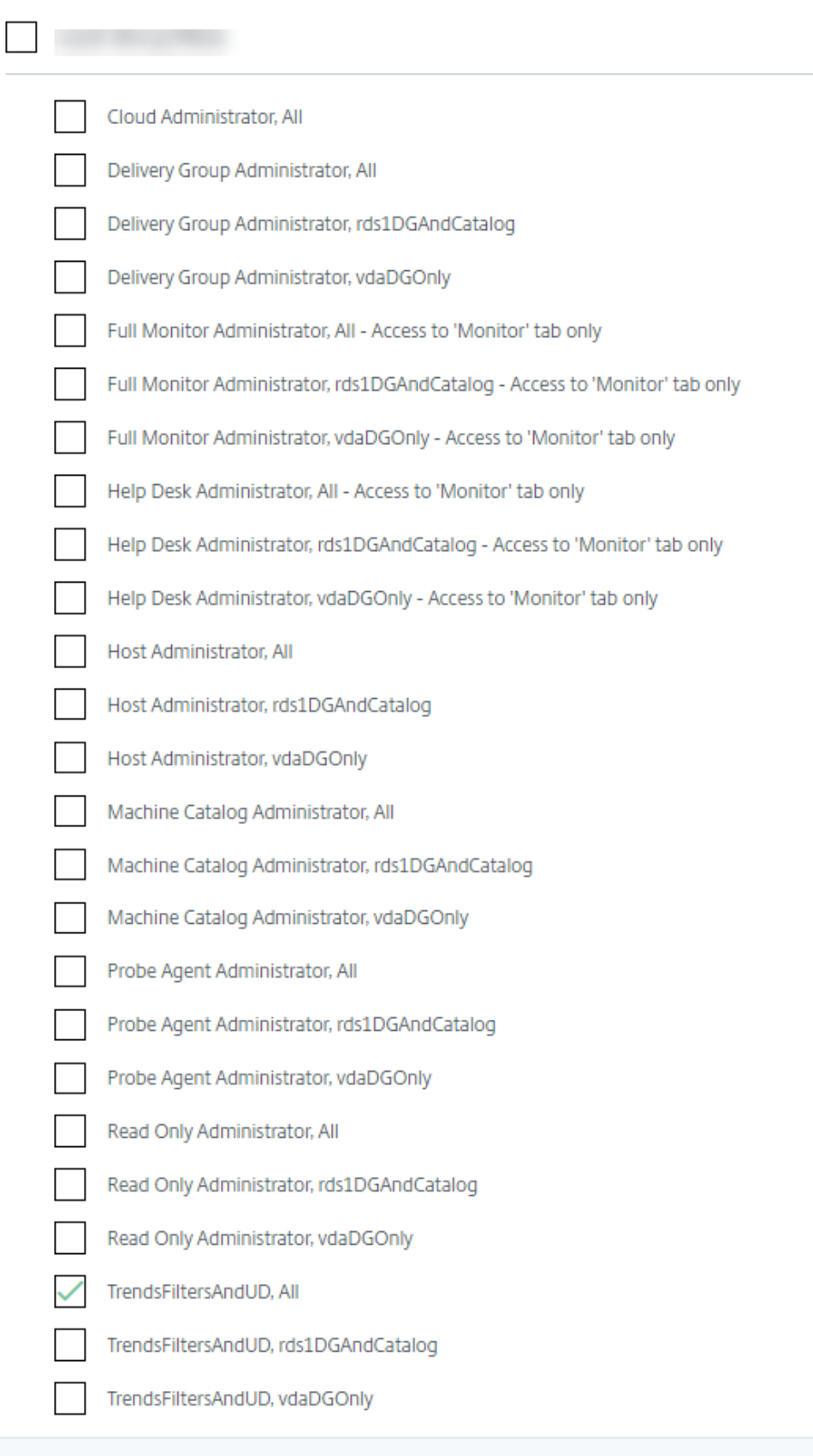

データの粒度と保持

January 18, 2023

データ値の集計

Monitor Service は、ユーザーセッション使用状況、ユーザーログオンの処理性能の詳細、セッションの負荷分散の 詳細、および接続とマシンのエラー情報を含む、さまざまなデータを収集します。データはカテゴリにより異なる方 法で集計されます。OData Method API を使って示されたデータ値の集計を理解することは、データの解釈に不可 欠です。例:

- 接続セッション (Connected Session) やマシンエラー (Machine Failure) は一定の期間の状態を示すた め、その期間内の最大値として公開されます。
- ログオン期間(Logon Duration)は時間の長さを示す指標であるため、期間内の平均として公開されます。
- ログオン数 (Logon Count) および接続障害 (Connection Failure) は一定の期間に発生した数を示し、期 間内の合計値として公開されます。

同時データ評価

重複しているセッションは同時発生していると考える必要があります。ただし、時間間隔が 1 分の場合、その 1 分内 のすべてのセッションが(重複していても重複していなくても)同時と見なされます。この間隔のサイズは非常に小 さいため、精度の計算に関連するパフォーマンス上のオーバーヘッドを考慮する必要はありません。2 つのセッショ ンがその 1 時間内の別々の 1 分間に発生する場合、それらは重複しているとはみなされません。

サマリー表と生データの相関

データモデルでは、以下の 2 つの方法でメトリックが示されます:

- サマリーテーブルでは、分単位、時間単位、および日単位のメトリックを集計したものが示されます。
- 生データは、セッション、接続、アプリケーション、およびそのほかのオブジェクト内で記録された個々のイ ベントまたは現在の状態を示します。

データを API コール間またはそのデータモデル内で関連付けるときは、以下の概念および制限事項を考慮してくださ い。

• 未完の間隔にはサマリーデータがありません。メトリックサマリーは長期間の履歴傾向を示すためのもので あり、完結した間隔のサマリーテーブルに集計されます。データ収集の開始時(利用可能な最も古いデータ) や終了時の未完の間隔のサマリーデータはありません。1日(間隔=1440)の集計値の場合、最初と最後の 未完の 1 日にはデータがないことを意味します。これらの未完の間隔に生データが存在しても、そのデータ

が集計されることはありません。各データ粒度の最初と最後の集計間隔は、各サマリーテーブルから最小と 最大の SummaryDate を取得することで決定できます。SummaryDate 列は、間隔の開始時を示します。 Granularity 列はその集計データの間隔の長さを示します。

- 時間による関連付け。前のセクションで説明したように、メトリックスは完結した間隔のサマリーテーブルに 集計されます。これらの値は履歴傾向を知る目的で使用できますが、生イベントの方が集計された値よりも傾 向分析に適切な状態を示している場合があります。集計値と生データとを時間ベースで比較する場合、未完の 間隔や間隔の最初と最後にサマリーデータがないことを考慮する必要があります。
- 欠落イベントまたは潜在イベント集計期間で欠落または潜在しているイベントがあると、サマリーテーブルに 集計されたメトリックが正確でない場合があります。Monitor Service では現在の状態の正確な維持が試行 されますが、過去にさかのぼって欠落イベントや潜在イベントをサマリーテーブルに再集計することはありま せん。
- 接続の高可用性。接続の高可用性により、現在の接続のサマリーデータ数に差異が生じることがありますが、 セッションインスタンスは生データ内で実行されています。
- データの保持期間。サマリーテーブルのデータは、生イベントデータとは異なるグルーミングスケジュールで 保持されます。このため、サマリーテーブルまたは生テーブルのクリーンアップにより、データが消去されて いる場合があります。データの保有期間は、サマリーデータの粒度によっても異なる場合があります。低い粒 度(分単位)のデータは、高い粒度(日単位)のデータよりも早くクリーンアップされます。特定の粒度のデ ータが消去されていても、より高い粒度のデータが存在している場合があります。API コールでは指定した粒 度のデータのみが返されるため、データを取得できない場合でもその期間内のより高い粒度では取得できるこ とがあります。
- タイムゾーン。格納されるメトリックのタイムスタンプでは UTC が使用されます。サマリーテーブルは 1 時 間区切りのタイムゾーンごとに集計されます。1 時間区切りのタイムゾーンに属さない場合は、データの集計 先に不整合が生じることがあります。

データの粒度と保持

[監視]で取得される集計データの粒度は、要求された時間(T)の関数です。以下の規則があります。

- 0 < T <= 30 日の場合は時間単位の粒度
- T > 31 日の場合は日単位の粒度

集計データから取得されないデータを要求すると、生のセッション (Session) および接続 (Connection) 情報か ら取得されます。このデータの量はすぐに大きくなるため、専用のスケジュールでクリーンアップされます。クリー ンアップにより、意味のあるデータのみが長期間保持されます。これにより、レポートに必要な粒度を維持しながら 良好なパフォーマンスが提供されます。

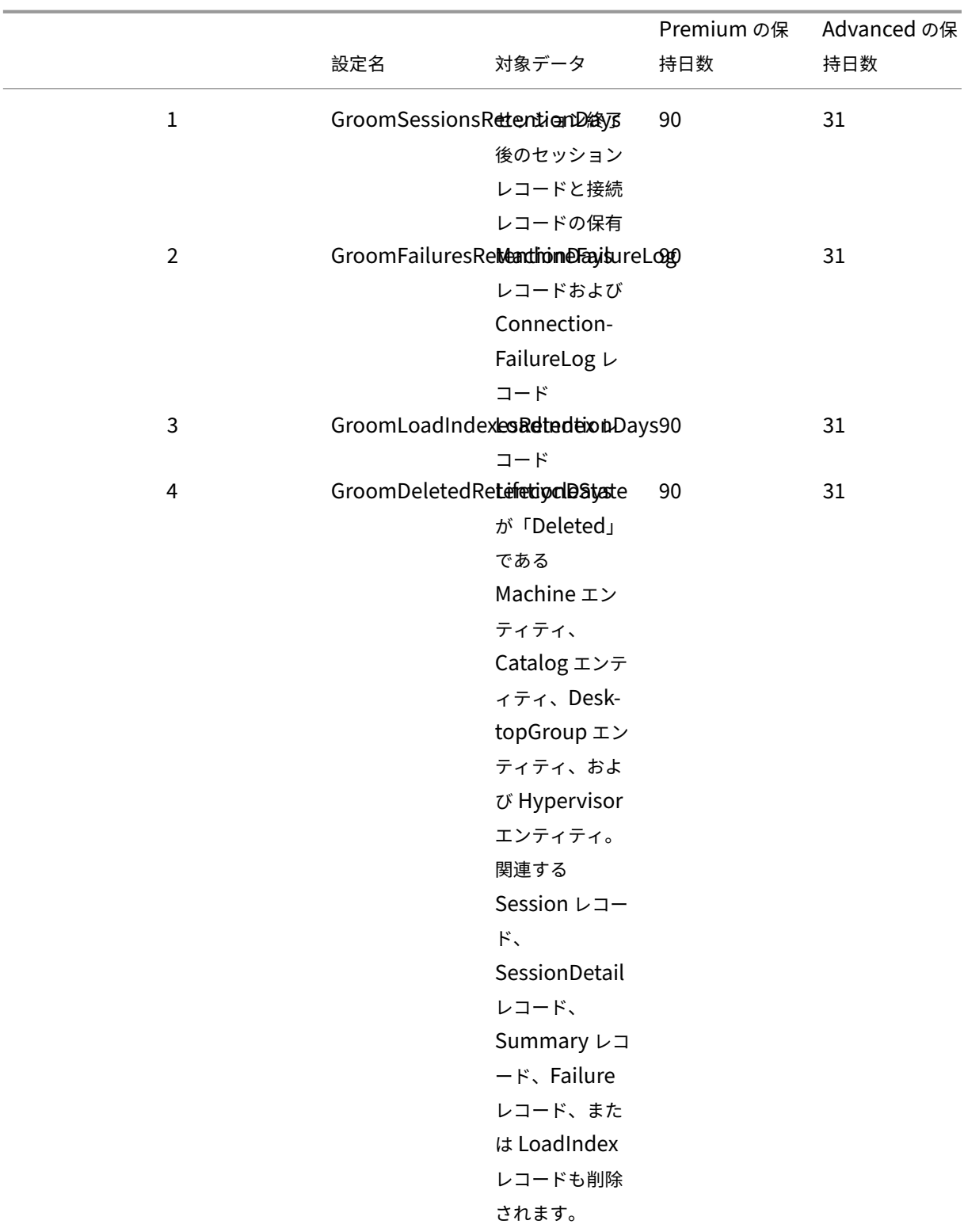

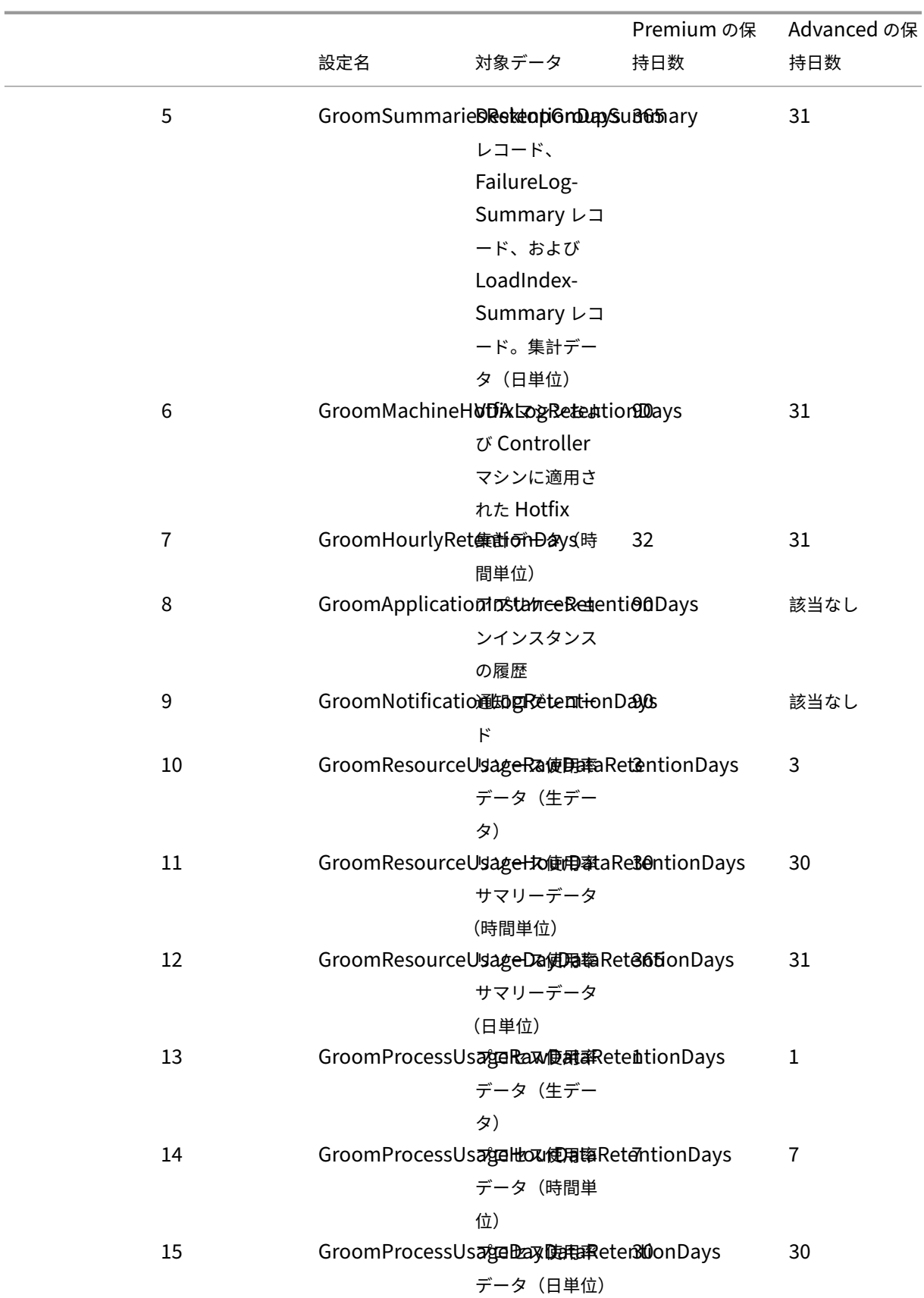

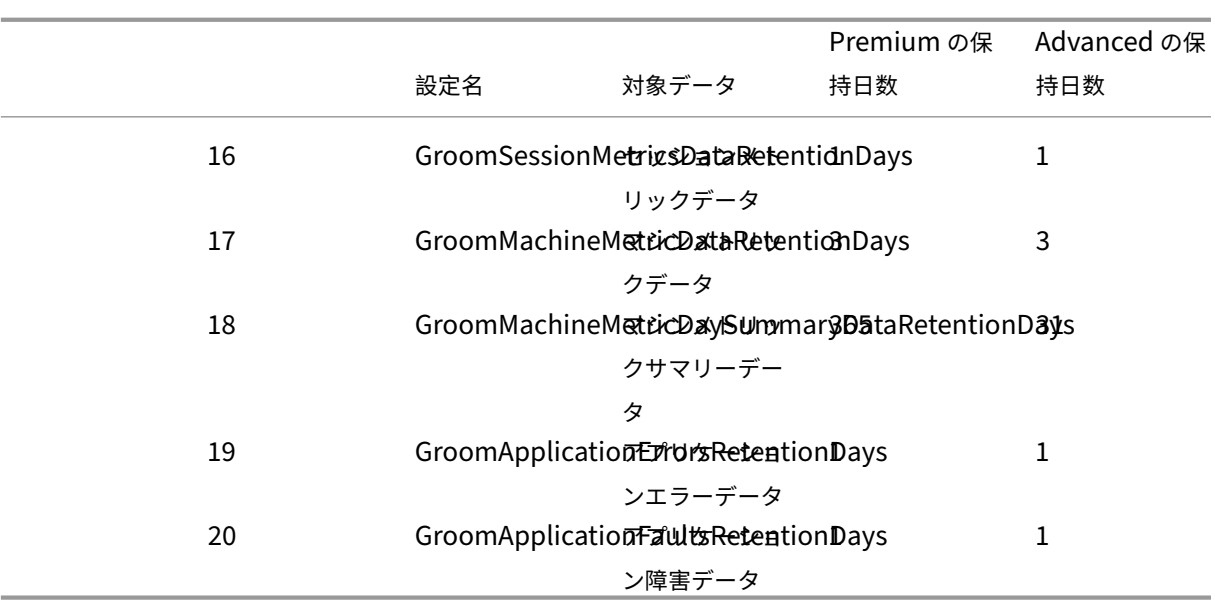

注意:

Monitor Service データベースの値を変更することはできません。

データを長期間保持すると、テーブルのサイズについて以下の影響が発生します:

• 時間単位のデータ。時間単位のデータを 2 年などの長期間保持すると、1000 個のデリバリーグループがある サイトではデータベースが以下の数式に基づいて増大します:

「1000 個のデリバリーグループ ×24 時間/日 ×365 日/年 ×2 年= 17,520,000 行のデータ」集計テーブルのデ ータ量が多いため、パフォーマンスに大きな影響を及ぼします。ダッシュボードのデータがこのテーブルから 取得されると、データベースサーバーに対する要求が高くなることがあります。データ量が過度に多いと、パ フォーマンスが大きく低下することがあります。

• セッションとイベントのデータ。各セッションの開始時および接続/再接続時に収集されるデータです。大規 模サイト(100,000 ユーザーなど)では、このデータの量が急速に増加します。たとえば、これらのテーブル では 2 年間で 1TB 以上のデータが保持され、高性能なエンタープライズレベルのデータベースが必要になり ます。

セッション起動診断

#### March 31, 2024

注:

セッション起動診断は現在プレビュー段階です。

セッション起動には、複数の Citrix コンポーネントが含まれます。セッション起動の失敗を診断するには、Citrix Monitor(つまり、Citrix Director サービス)を使用して、問題が発生した正確なコンポーネントとステージに原因 を絞り込みます。問題を解決するために推奨される操作を実行します。Citrix Workspace アプリは、セッションの 起動エラーの診断に使用できる 32 桁(8‑4‑4‑4‑12)のトランザクション ID を生成します。

注:

この機能は、米国、南アジア太平洋、および EU リージョンのクラウド顧客のみが利用できます。日本および政 府機関のリージョンではご利用いただけません。

#### 前提条件

Citrix DaaS を使用している場合、オンボーディングは自動的に行われます。オンプレミスの StoreFront を使用し ているクラウド顧客は、サポートされている StoreFront バージョンがオンボードされていることを確認する必要が あります。

- Citrix Analytics for Performance を使用している場合は、オンプレミスの StoreFront をオンボードする 手順について「データソース」を参照してください。
- Citrix Analytics for Performance を使用していない場合:
	- 1. https[://analyt](https://docs.citrix.com/ja-jp/performance-analytics/data-sources.html)ics.cloud.com/unified-datasources/perf/Citrix %20Virtual%20Apps%20and%20Desktops/site-detailsに移動します。
	- 2.[**StoreFront** 展開に接続]をクリックし、詳細を開いて、構成ファイルをダウンロードします。詳しく は、「StoreFront を使用したオンプレミスサイトへのオンボード」を参照してください。
	- 注:

クラウ[ド管理者の役割がある管理者は、](https://docs.citrix.com/ja-jp/citrix-analytics/data-sources/virtual-apps-desktops-onboarding.html#onboard-citrix-virtual-apps-and-desktops-on-premises-sites-using-storefront)StoreFront 展開をオンボードすることが許可されますが、「監 視のすべての管理権限を実行できる管理者」の役割がある管理者は、StoreFront 展開の表示のみが許 可されます。

他のコンポーネントのサポートされている最小バージョンは次のとおりです:

- Windows 向け Citrix Workspace アプリ 2109
- Mac 向け Citrix Workspace アプリ 2112
- Linux 向け Citrix Workspace アプリ 2112
- HTML5 向け Citrix Workspace アプリ 2110
- Chrome 向け Citrix Workspace アプリ 2110
- Android 向け Citrix Workspace アプリ 2110
- Citrix Virtual Apps and Desktops VDA バージョン 2112
- Citrix StoreFront 1912 LTSR CU4

セッションの起動エラーを診断する手順

- 1. 失敗したセッション起動のトランザクション ID を Citrix Workspace アプリからコピーします。
- 2. Monitor UI で、32 桁のトランザクション ID を検索し、[詳細]をクリックします。

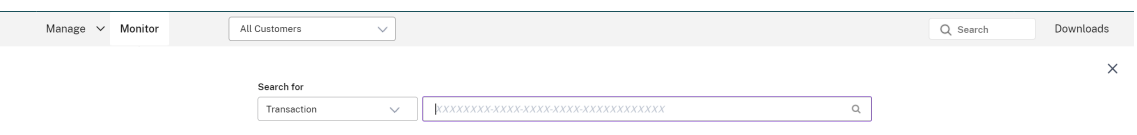

3. トランザクション ID が使用できない場合は、ユーザー名を使用して検索します。ユーザーのアクティビティ マネージャーが表示されます。

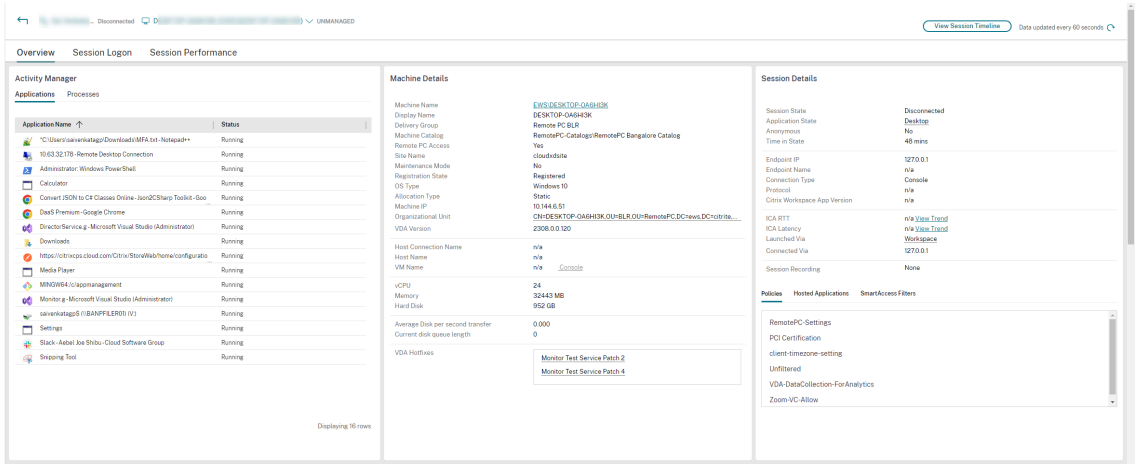

4. セッションセレクタをクリックします。[失敗したセッション]タブに移動します。過去 48 時間に失敗したセ ッションの一覧が表示されます。選択したセッションをクリックします。

Select a session  $\alpha$ 

 $\times$ 

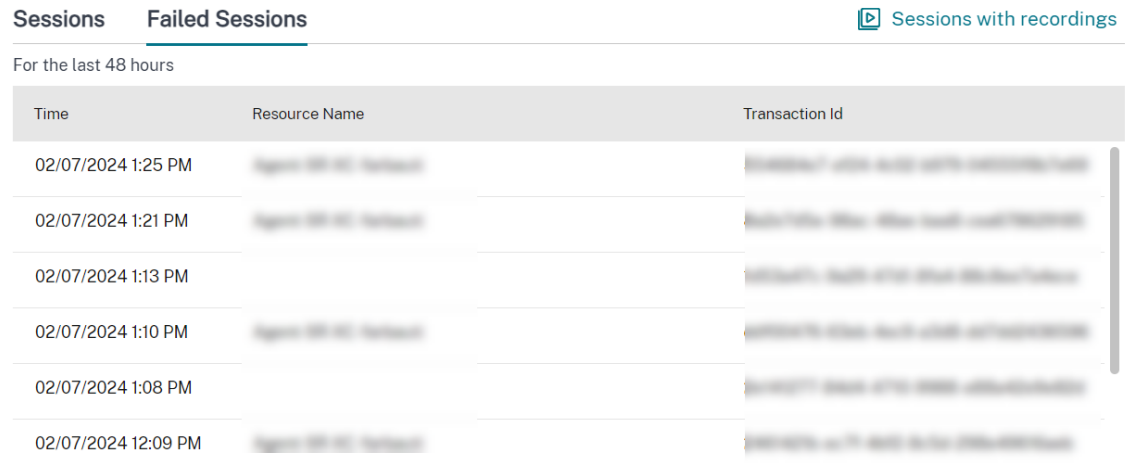

5. Citrix Monitor は、ユーザー名、タイムスタンプ、障害が発生したアプリケーションまたはデスクトップな

ど、トランザクションに関する重要な情報を表示します。

- 6.[トランザクションの詳細]パネルには、障害の発生を示すコンポーネントの一覧が含まれています。
- 7. コンポーネントの一覧で [エンドポイントデバイス]をクリックして、Device Posture スキャンの状態を表 示します。Device Posture サービスは、管理者が定義したポリシーに基づいて、エンドポイントデバイスの コンプライアンスをスキャンします。

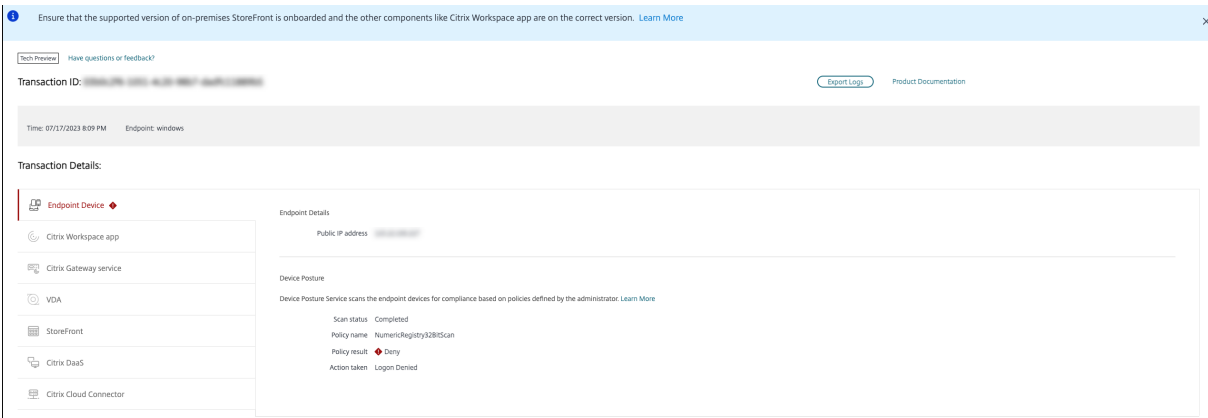

スキャンの状態、ポリシー名、ポリシーの結果、および実行された操作が表示されます。Device Posture の記事で 説明されているように、Device Posture サービスが DaaS で構成されていることを確認します。Device Posture によって記録されるエラーについては、「Device Posture のエラーログ」で説明されています。

- 1. 他のコンポーネント名をクリックして、[コンポーネントの詳細]と[最後に確認[されたエラーの詳細\]を確認](https://docs.citrix.com/ja-jp/citrix-secure-private-access/device-posture.html#configure-contextual-access-smart-access-using-device-posture) します。
- 2. 障害の理由とエラーコードが表示[されます。\[エラーの詳細\]リンク](https://stage-docs.citrix.com/ja-jp/citrix-secure-private-access/device-posture.html#device-posture-error-logs)をクリックして、詳細な説明と推奨される 操作を含む [エラーコード] セクションで特定のエラーコードを確認します。
- 3. ログをエクスポートして表示できます。ログファイルには、セッション起動の手順が時系列で一覧表示され、 エラーが発生した正確なコンポーネントとそのステージが示されます。
- 4. コンポーネ[ント間で複数の障害](https://docs.citrix.com/ja-jp/citrix-daas/monitor/session_launch_diagnostics.html#broker-agent)が発生した場合、[Transaction]ページには最後の既知の障害の詳細のみが 表示されます。エクスポートされたログには、トランザクションに関連するすべての障害の詳細が含まれてい ます。

注:

クライアント側のエラーコードと診断情報は、Citrix StoreFront がオンボードされてデータを送信している 場合にのみ使用できます。StoreFront のオンボードについて詳しくは、「前提条件」を参照してください。

# **Broker Agent**

#### **bka.prepare.session.failure.validation**

• 説明:セッション準備要求の検証に失敗しました。

• 推奨される操作:操作を再試行してください。エラーが繰り返される場合は、コネクタが正常な状態にあるこ とを確認してください。

#### **bka.prepare.session.failure.rejected**

- 説明:VDA が起動要求を受け入れられません。
- 推奨される操作:VDA で Citrix Delivery Agent サービスを再起動するか、VDA を再起動してください。

#### **bka.hdx.prepare.failure.general**

- 説明:HDX 準備エラー。
- 推奨される操作:VDA を再起動してください。

#### **bka.hdx.validate.failure.ticket\_not\_found**

- 説明:参照されたチケットまたは起動が起動キャッシュにありません。
- 推奨される操作:VDA がコネクタと通信できることを確認してください。

#### **bka.ticketing.validate.failure.unlicensed**

- 説明:起動用のライセンスを確認できません。
- 推奨される操作:Citrix サポートに連絡してください。

# **bka.ticketing.validate.failure.general**

- 説明:チケット検証時の一般的なエラー。
- 推奨される操作:VDA のログを収集し、Citrix サポートに連絡してください。

# **bka.set.configuration.failure.policy**

- 説明:ポリシーの設定中にエラーが発生しました。
- 推奨される操作:VDA で Citrix Delivery Agent サービスを再起動するか、VDA を再起動してください。

# **bka.set.configuration.failure**

- 説明:構成の設定中にエラーが発生しました。
- 推奨される操作:VDA で Citrix Delivery Agent サービスを再起動するか、VDA を再起動してください。

# ブローカー

### **brk.validate.credentials.failure.invalid**

- 説明:何らかの問題が原因で、資格情報の検証に失敗しました。理由はメッセージパラメーターで表示できま す。
- 推奨される操作:操作を再試行してください。エラーが繰り返される場合は、コネクタが正常な状態にあるこ とを確認してください。

#### **brk.resolve.machine.failure.general**

- 説明:ワーカーの列挙または解決に失敗しました。理由はメッセージパラメーターで表示できます。
- 推奨される操作:このアプリケーションを起動できるマシンがブローカーに登録されていることを確認してく ださい。使用可能なすべてのマシンが容量に達していないことを確認してください。

## **brk.license.check.failure.constraints**

- 説明:ライセンスの制約により、セッションの起動に失敗しました。
- 推奨される操作:このタイプのアプリケーションまたはデスクトップで使用できるライセンスがあることを確 認してください。

### **brk.resolve.machine.failure.timeout**

- 説明:データベースへの接続中にブローカーがタイムアウトしました。
- 推奨される操作:サイトデータベースとの通信に問題があります。Citrix サポートに連絡してください。

#### **brk.poweron.forlaunch.queued.failure.general**

- 説明:電源操作をキューに入れることに失敗しました。
- 推奨される操作:サイトデータベースとの通信に問題があります。Citrix サポートに連絡してください。

#### **brk.set.configuration.failure.general**

- 説明:ターゲット VDA で構成を設定中に不特定のエラーが発生しました。
- 推奨される操作:VDA で Citrix Delivery Agent サービスを再起動するか、VDA を再起動してください。

# **brk.prepare.session.failure.host\_unreachable**

- 説明:VDA との通信に失敗しました。
- 推奨される操作:VDA で Citrix Delivery Agent サービスを再起動するか、VDA を再起動してください。

### **brk.prepare.session.failure.general**

- 説明:VDA、UnsupportedClientType、または ConnectionRefused エラーでセッションを準備できませ んでした。
- 推奨される操作:VDA で Citrix Delivery Agent サービスを再起動するか、VDA を再起動してください。

### **brk.validate.ticket.failure.license**

- 説明:このセッションの有効なライセンスを取得できませんでした。
- 推奨される操作:サイトのサーバーヘルスの状態を確認し、すべてのコネクタと Citrix DDC が動作している ことを確認してください。

### **brk.validate.ticket.failure.general**

- 説明:無効なチケット発行呼び出し。
- 推奨される操作:Citrix サポートに連絡してください。

#### **brk.reverse.prepare.failure.general**

- 説明:セッション起動中の一般的なエラー。
- 推奨される操作:サイトのサーバーヘルスの状態を確認し、すべてのコネクタと Citrix DDC が動作している ことを確認してください。

#### **brk.reverse.prepare.failure.lease\_revoked**

- 説明:このセッションのリースは取り消されました。
- 推奨される操作:操作を再試行してください。エラーが繰り返される場合は、コネクタが正常な状態にあるこ とを確認してください。

# **brk.reverse.prepare.failure.resource\_unavailable**

- 説明:リソースは既に使用されているか、一時的に使用できません。
- 推奨される操作:操作を再試行してください。エラーが繰り返される場合は、コネクタが正常な状態にあるこ とを確認してください。

#### **brk.reverse.prepare.failure.app\_protection**

- 説明:アプリ保護がありません。このセッションに必要です。
- 推奨される操作:この VDA でアプリ保護が有効になっていることを確認するか、アプリケーションからアプ リ保護要件を削除してください。

# **HDX VDA Linux**

#### **VDA\_LINUX\_ERR\_RECONNECT\_PRE\_LOGOFF**

- 説明:ログオフ前の状態のセッションに再接続することが許可されていません。
- 推奨される操作:後で起動を再試行してください。これにより、セッションがログオフする時間ができます。

#### **VDA\_LINUX\_ERR\_RECONNECT\_NO\_SESSION**

- 説明:終了していないセッションに再接続します。
- 推奨される操作:後で起動を再試行してください。それでも失敗する場合は、Citrix サポートに連絡してくだ さい。

#### **VDA\_LINUX\_ERR\_SAME\_KEY**

- 説明:接続の準備をしますが、同じセッションキーを持つ既存のセッションがあります。
- 推奨される操作:Citrix サポートに連絡してください。

### **VDA\_LINUX\_ERR\_GET\_FQDN**

- 説明:この VDA の FQDN を取得できませんでした。
- 推奨される操作:VDA の DNS 構成が正しいことを確認してください。

#### **VDA\_LINUX\_ERR\_NO\_CGP\_LISTENER**

- 説明:実行中の CGP リスナーがありません。
- 推奨される操作: [セッション画面の保持] ポリシーが有効になっていることを確認してください。CGP リス ナーが VDA の予期されたポートでリッスンしていることを確認します(デフォルトのポートは 2598 で、[セ ッション画面の保持のポート番号]ポリシーを介して変更できます)。

# **VDA\_LINUX\_ERR\_DTLS\_CONNECT**

- 説明:Gateway サービスへの DTLS 接続を確立できませんでした。
- 推奨される操作:Gateway サービス FQDN が VDA から到達可能であることを確認してください。パス/var /xdl/keystore/cacertsが VDA に存在することを確認します。/var/xdl/keystoreを削除 し、/var/xdl/split\_ca\_bundle.shを実行して CA 証明書を再生成します。Gateway サービス FQDN (完全修飾ドメイン名)が VDA によって信頼されていることを確認します。

# **VDA\_LINUX\_ERR\_ACCEPT\_EDT\_CONNECT**

- 説明:クライアントからの EDT ハンドシェイクを受け入れることができませんでした。
- 推奨される操作:Citrix サポートに連絡してください。

# **VDA\_LINUX\_ERR\_TCP\_CONNECT**

- 説明:Gateway サービスへの TCP 接続を確立できませんでした。
- 推奨される操作:Gateway サービス FQDN が VDA から到達可能であることを確認してください。

# **VDA\_LINUX\_ERR\_TLS\_CONNECT**

- 説明:Gateway サービスへの TLS ハンドシェイクを確立できませんでした。
- 推奨される操作:パス/var/xdl/keystore/cacertsが VDA に存在することを確認してください。 /var/xdl/keystoreを削除し、/var/xdl/split\_ca\_bundle.shを実行して CA 証明書を 再生成します。Gateway サービス FQDN (完全修飾ドメイン名)が信頼されていることを確認します。

# **VDA\_LINUX\_ERR\_RDVZ\_HANDSHAKE**

- 説明:Gateway サービスへのランデブーハンドシェイクを確立できませんでした。
- 推奨される操作:Citrix サポートに連絡してください。

# **VDA\_LINUX\_ERR\_ACCEPT\_ICA\_CONNECT**

- 説明:ICA 接続を受け入れることができませんでした。
- 推奨される操作:Citrix サポートに連絡してください。

# **VDA\_LINUX\_ERR\_RECONNECT\_TO\_ANON\_SESSION\_NOT\_ALLOWED**

- 説明:匿名セッションへの再接続が許可されていません。
- 推奨される操作:Citrix サポートに連絡してください。

### **VDA\_LINUX\_ERR\_CONN\_NOT\_ALLOWED**

- 説明:接続が許可されていません。
- 推奨される操作:結果コードが 3 の場合は、ライセンスの有効期限が切れていないことを確認してください。 有効期限が切れていない場合は、後で起動を再試行してください。解決できない場合は、Citrix サポートに連 絡してください。

#### **VDA\_LINUX\_ERR\_CONN\_GENERAL**

- 説明:接続の検証に失敗しました。
- 推奨される操作:Citrix サポートに連絡してください。

#### **VDA\_LINUX\_ERR\_USER\_CANCELLED\_LOGIN**

- 説明:エンドユーザーがログオンをキャンセルしました。
- 推奨される操作: SSO が無効になっていて、エンドユーザーがログオンボックスの [キャンセル] ボタンをク リックした場合、このエラーが発生することがあります。それ以外の場合は、Citrix サポートに連絡してくだ さい。

#### **VDA\_LINUX\_ERR\_GET\_TARGET**

- 説明:ターゲットセッションの取得に失敗しました。
- 推奨される操作:Citrix サポートに連絡してください。

### **VDA\_LINUX\_ERR\_START\_LOGON\_TIMERS**

- 説明:ログオンタイマーの開始に失敗しました。
- 推奨される操作:Citrix サポートに連絡してください。

### **VDA\_LINUX\_ERR\_SEND\_CMD\_TO\_TARGET**

- 説明:ターゲットセッションへのコマンドの送信に失敗しました。
- 推奨される操作:Citrix サポートに連絡してください。

#### **VDA\_LINUX\_ERR\_POST\_RECONNECT\_EVENT**

- 説明:再接続イベントの投稿に失敗しました。
- 推奨される操作:Citrix サポートに連絡してください。

### **VDA\_LINUX\_ERR\_RECONNECT\_TIMEOUT**

- 説明:ユーザーセッションタイムアウトに再接続します。
- 推奨される操作:Citrix サポートに連絡してください。

### **HDX VDA Windows**

### **RENDEZVOUS\_CONNECT\_FAILED\_TCP**

- 説明:TCP を介したアウトバウンド Rendezvous トランスポート接続の試行に失敗しました。
- 推奨される操作:ネットワークの状態が悪いために、散発的なエラーが発生することがあります。これは予期 されることです。これが頻繁に発生する場合は、VDA 構成を確認してから、Citrix サポートに連絡してくださ い。

#### **RENDEZVOUS\_CONNECT\_FAILED\_EDT**

- 説明:TCP を介したアウトバウンド Rendezvous トランスポート接続の試行に失敗しました。
- 推奨される操作:ネットワークの状態が悪いために、散発的なエラーが発生することがあります。これは予期 されることです。これが頻繁に発生する場合は、VDA 構成を確認してから、Citrix サポートに連絡してくださ い。

#### **RENDEZVOUS\_CONNECT\_FAILED\_PROXY**

- 説明:プロキシ構成が無効なため、アウトバウンド Rendezvous トランスポート接続の試行に失敗しました。
- 推奨される操作:ランデブープロキシの設定を確認し、Citrix サポートに連絡してください。

### **RENDEZVOUS\_CONNECT\_FAILED\_DTLS**

- 説明:セキュアトランスポートハンドシェイクが失敗したため、アウトバウンド Rendezvous トランスポー ト接続の試行に失敗しました。
- 推奨される操作:ランデブー構成を確認し、暗号化構成を確認してください。Citrix サポートに連絡してくだ さい。

#### **RENDEZVOUS\_CONNECT\_FAILED\_TLS**

- 説明:セキュアトランスポートハンドシェイクが失敗したため、アウトバウンド Rendezvous トランスポー ト接続の試行に失敗しました。
- 推奨される操作:ランデブー構成を確認し、暗号化構成を確認して、Citrix サポートに連絡してください。

#### **RENDEZVOUS\_CONNECT\_FAILED\_CGP**

- 説明:CGP 構成に問題があるため、アウトバウンド Rendezvous トランスポート接続の試行に失敗しました。
- 推奨される操作:CGP(セッション画面の保持)が有効になっていて、CGP ポートがリッスンされていること を確認し、Citrix サポートに連絡してください。

#### **CGP\_SR\_SUSPEND\_RESUME\_FAILED\_TIMEOUT**

- 説明:タイムアウトが原因でネットワークの中断が解決されませんでした。セッション画面の保持が接続を再 開できませんでした。
- 推奨される操作:ネットワークの状態が悪いために、散発的なエラーが発生することがあります。これは予期 されることです。

### **CGP\_SR\_SUSPEND\_RESUME\_FAILED**

- 説明:予期しないエラーが原因でネットワークの中断が解決されませんでした。セッション画面の保持が接続 を再開できませんでした。
- 推奨される操作:ネットワークの状態が悪いために、散発的なエラーが発生することがあります。これは予期 されることです。

#### **PREPARE\_RECONNECT\_REJECTED**

- 説明:無効なセッションキーが原因で、VDA が受信 ICA 接続からの再接続要求を拒否しました。
- 推奨される操作:VDA の設定を確認し、Citrix サポートに連絡してください。

#### エラー:**PREPARE\_REJECTED**

- 説明:無効なセッションキーが原因で、VDA が受信 ICA 接続からの接続要求を拒否しました。
- 推奨される操作:VDA の設定を確認し、Citrix サポートに連絡してください。

#### **PREPARE\_LISTENING\_FAILED**

- 説明:VDA が受信 ICA 接続のリスナーを開始できませんでした。
- 推奨される操作:ネットワーク構成を確認し、リスナーポートが他のアプリケーションで使用されていないこ とを確認し、Citrix サポートに連絡してください。

### **RENDEZVOUSCONNECTIONREQ\_FAILED**

- 説明:VDA は、アウトバウンド Rendezvous 接続を開始するように ICA スタックに通知できませんでした。
- 推奨される操作:ランデブー構成を確認し、ランデブープロキシ構成を確認し、CGP(セッション画面の保持) 構成を確認し、Citrix サポートに連絡してください。

### **RENDEZVOUSCONNECTIONREQ\_FAILED\_PROXYCONFIG**

- 説明:プロキシ構成エラーのため、VDA がアウトバウンド Rendezvous 接続の開始を ICA スタックに要求で きませんでした。
- 推奨される操作:ランデブープロキシの設定を確認し、Citrix サポートに連絡してください。

#### **ESTABLISH\_SESSION\_FAILED**

- 説明:VDA は、受信 ICA 接続のセッションを作成できなかったか、既存のセッションに接続できませんでし た。
- 推奨される操作:Citrix サポートに連絡してください。

### **ICA\_ESTABLISH\_FAILED**

- 説明:ICA 接続の受け入れ、またはハンドシェイクが失敗しました。
- 推奨される操作:Citrix サポートに連絡してください。

### **VALIDATE\_FAILED**

- 説明:ブローカーが VDA からの受信 ICA 接続要求を検証できませんでした。
- 推奨される操作:Citrix サポートに連絡してください。

#### **VALIDATE\_TICKETING\_FAILED**

- 説明:チケット発行の問題が原因で、ブローカーは VDA からの受信 ICA 接続要求を検証できませんでした。
- 推奨される操作:Citrix サポートに連絡してください。

# **MCS**

#### **brk.poweron.forlaunch.execution.generalfailure**

- 説明:一般的なエラー。
- 推奨される操作:Citrix サポートに連絡してください。

# **brk.poweron.forlaunch.execution.insufficientresourcefailure**

- 説明:ハイパーバイザーのリソースが不足しているため、ハイパーバイザー操作を完了できません。
- 推奨される操作:ハイパーバイザーのリソースクォータを確認してください。解決策が見つからない場合は、 Citrix サポートに連絡してください。

# **brk.poweron.forlaunch.execution.nosuchmanagedmachine**

- 説明:マシン ID が存在しません。
- 推奨される操作:ハイパーバイザーでマシン ID を確認してください。解決策が見つからない場合は、Citrix サポートに連絡してください。

# **brk.poweron.forlaunch.execution.hypervisorconnectionfailure**

- 説明:ハイパーバイザーへの接続を確立できません。ホストインフラストラクチャのアドレスが見つからなか ったなど。
- 推奨される操作:ホストインフラストラクチャのアドレスが正しいことを確認してください。解決策が見つか らない場合は、Citrix サポートに連絡してください。

# **brk.poweron.forlaunch.execution.invalidcredentialsfailure**

- 説明:無効な資格情報。
- 推奨される操作:ハイパーバイザー接続の資格情報を確認してください。解決策が見つからない場合は、Citrix サポートに連絡してください。

# **brk.poweron.forlaunch.execution.authorizationfailure**

- 説明:特権または資格情報が不十分です。
- 推奨される操作:ハイパーバイザー接続の資格情報に割り当てられた権限を確認してください。解決策が見つ からない場合は、Citrix サポートに連絡してください。

# **brk.poweron.forlaunch.execution.sslcertauthfailure**

- 説明:SSL 認証の問題により、接続を確立できません。
- 推奨される操作:ハイパーバイザーの接続証明書を確認してください。解決策が見つからない場合は、Citrix サポートに連絡してください。

# **brk.poweron.forlaunch.execution.ratelimitedfailure**

- 説明:クラウド接続がレート制限を報告しています。
- 推奨される操作:ハイパーバイザーのレート制限によって要求がブロックされた場合は、後で接続を再試行し てください。解決策が見つからない場合は、Citrix サポートに連絡してください。

### **brk.poweron.forlaunch.execution.connectorconnectionfailure**

- 説明:クラウドコネクタにエラーがあります。接続の待機中にタイムアウトが発生するなど。タイムアウトに 達すると、クラウドコネクタが切断されます。
- 推奨される操作:クラウドコネクタを再起動してください。それが失敗した場合は、Citrix サポートに連絡し てください。

### **brk.poweron.forlaunch.execution.remotehclserverconnectionfailure**

- 説明:HCL/remote プロキシプラグインへの接続設定時に、HCL/remote プロキシプラグインまたはエンド ポイントにエラーが見つかりませんでした。
- 推奨される操作:コネクタを再起動してください。それが失敗した場合は、Citrix サポートに連絡してくださ **U.V.**

# **brk.poweron.forlaunch.execution.expiredcredentialsfailure**

- 説明:期限切れの資格情報が提供されました。
- 推奨される操作:ハイパーバイザー接続で使用されている期限切れの資格情報を更新してください。

# **brk.poweron.forlaunch.execution.mcsmachinemanagementcustomfailure**

- 説明:マシン作成中のエラー。
- 推奨される操作:Citrix サポートに連絡してください。

#### **brk.poweron.forlaunch.execution.detachdiskfailed**

- 説明:仮想マシンで使用されているディスクの接続解除に失敗しました。
- 推奨される操作:Citrix サポートに連絡してください。

#### **brk.poweron.forlaunch.execution.createclonefailed**

- 説明:ハイパーバイザーでクローンディスクの作成に失敗しました。
- 推奨される操作:Citrix サポートに連絡してください。

# **brk.poweron.forlaunch.execution.provisionedvmnotfound**

- 説明:プロビジョニングされた VM が見つかりませんでした。
- 推奨される操作:プロビジョニングされた VM をカタログから削除してください。それが失敗した場合は、 Citrix サポートに連絡してください。

### **brk.poweron.forlaunch.execution.invalidvmstate**

- 説明:VM の状態が無効なため、操作を続行できません。
- 推奨される操作:最初に VM を再起動して、操作を再試行してください。

### **brk.poweron.forlaunch.execution.insufficientresources**

- 説明:操作中のリソースが不足しています。
- 推奨される操作:ハイパーバイザーが使用するリソースクォータを確認してください。

#### **brk.poweron.forlaunch.execution.hypervisorinmaintenancemode**

- 説明:ハイパーバイザーがメンテナンスモードであるため、操作を続行できません。
- 推奨される操作:ハイパーバイザーがメンテナンスモードになっているかどうかを確認してください。

#### **brk.poweron.forlaunch.execution.delayed**

- 説明:操作がキューに入れられています。
- 推奨される操作:プロセスが完了するのを待ってください。操作が失敗した場合は、Citrix サポートに連絡し てください。

#### **brk.poweron.forlaunch.execution.recreatevmfailed**

- 説明:VM の再作成に失敗しました。
- 推奨される操作:Citrix サポートに連絡してください。

#### **brk.poweron.forlaunch.execution.unknownvirtualmachine**

- 説明:不明な仮想マシン。
- 推奨される操作:Citrix サポートに連絡してください。

# **brk.poweron.forlaunch.execution.ratelimitexceed**

- 説明:クラウド接続がレート制限です。
- 推奨される操作:ハイパーバイザーのレート制限によって要求がブロックされた場合は、後で接続を再試行し てください。

### **brk.poweron.forlaunch.execution.virtualdisknotyetonstorage**

- 説明:仮想ディスクは保存されません。
- 推奨される操作:後で起動を再試行してください。それが失敗した場合は、Citrix サポートに連絡してくださ い。

# **Profile Management**

#### **xendesktop.upm.userprofile.error.failure**

- 説明:Citrix Profile Management はユーザープロファイルの処理に失敗しました。代わりに一時プロファ イルを使用してください。
- 推奨される操作:このエラーによってログオンが失敗することはありません。Citrix Profile Management は、代わりに一時プロファイルを使用します。エラーのトラブルシューティングを行うには、Windows イベ ントログを確認してください。

#### **xendesktop.upm.userprofile.error.timeout**

- 説明:Citrix Profile Management は、指定された時間内にユーザープロファイルを処理できませんでした。
- 推奨される操作:このエラーによってログオンが失敗することはありません。Citrix Profile Management は、ユーザープロファイルの処理を続行します。エラーのトラブルシューティングを行うには、Citrix Profile Management ログを確認してください。

### **WEM** エージェント

#### **wem.agent.userpolicy.error.failure**

- 説明:Workspace Environment Management(WEM)エージェントは、ユーザーのグループポリシーを 処理できませんでした。ユーザーのログオンは続行されます。
- 推奨される操作:このエラーによってログオンが失敗することはありません。詳しくは、WEM 製品ドキュメ ントを参照し、WEM エージェントサービスログを確認してください。

### **wem.agent.userpolicy.error.timeout**

- 説明:Workspace Environment Management(WEM)エージェントは、指定された時間内にユーザーの グループポリシーを処理できませんでした。ユーザーのログオンは続行されます。
- 推奨される操作:このエラーによってログオンが失敗することはありません。詳しくは、WEM 製品ドキュメ ントを参照し、WEM エージェントサービスログを確認してください。

# **Android** の起動後

### **SessionManager.Launch.EngineLoadFailed**

- 説明:ICA エンジンのロードまたは初期化に失敗しました。
- 推奨される操作:Citrix サポートに連絡してください。

### **SessionManager.Launch.ConnectionFailed**

- 説明:接続する前にエンジンが終了しました。
- 推奨される操作:Citrix サポートに連絡してください。

# **SessionManager.Launch.LogonFailed**

- 説明:ログインを完了せずにセッションが切断されました。
- 推奨される操作:Citrix サポートに連絡してください。

# **SessionManager.LeaseResolution.Failed**

- 説明:リースの起動を試行できません。
- 推奨される操作:Citrix サポートに連絡してください。

# **SessionManager.clxmtp.SoftDeny**

- 説明:エンジン CLXMTP ネゴシエーションが失敗しました(ソフト拒否)。
- 推奨される操作:Citrix サポートに連絡してください。

# **SessionManager.clxmtp.SoftDeny\_Implicit**

- 説明:エンジン CLXMTP 接続に失敗しました(暗黙的なソフト拒否)。
- 推奨される操作:Citrix サポートに連絡してください。
## **Transport.Connect.NoCGP\_Fail**

- 説明:接続に失敗しました(CGP が無効)。
- 推奨される操作:Citrix サポートに連絡してください。

## **Transport.Connect.FallbackFail**

- 説明:接続に失敗しました。ICA フォールバックを試行しました。
- 推奨される操作:Citrix サポートに連絡してください。

### **Transport.Connect.Fail**

- 説明:接続できません。
- 推奨される操作:Citrix サポートに連絡してください。

### **Android** の起動前

### **CWA‑ICADOWNLOAD\_ERR\_00001**

- 説明:ICA 要求タイプの送信が正しくありません。
- 推奨される操作:Citrix サポートに連絡してください。

### **CWA‑ICADOWNLOAD\_ERR\_00002**

- 説明:ICA リクエストが無効です。
- 推奨される操作:Citrix サポートに連絡してください。

## **CWA‑ICADOWNLOAD\_ERR\_00003**

- 説明:ICA 要求のストアが null です。
- 推奨される操作:Citrix サポートに連絡してください。

- 説明:ICA 要求のストア URL が null です。
- 推奨される操作:Citrix サポートに連絡してください。

- 説明:ICA 要求のリソースパラメーターが null です。
- 推奨される操作:Citrix サポートに連絡してください。

### **CWA‑ICADOWNLOAD\_ERR\_00006**

- 説明:ICA 要求に提供されたリソースパラメーターは、有効なリソースタイプではありません。
- 推奨される操作:Citrix サポートに連絡してください。

### **CWA‑ICADOWNLOAD\_ERR\_00007**

- 説明:ICA 起動 URL の、ICA 要求で指定されたリソースパラメーターが null です。
- 推奨される操作:Citrix サポートに連絡してください。

### **CWA‑ICADOWNLOAD\_ERR\_00008**

- 説明: ICA 要求が Authentication Manager のパラメーターで null です。
- 推奨される操作:Citrix サポートに連絡してください。

## **CWA‑ICADOWNLOAD\_ERR\_00009**

- 説明:ICA 要求の本文が null です。
- 推奨される操作:Citrix サポートに連絡してください。

## **CWA‑ICADOWNLOAD\_ERR\_000010**

- 説明:ICA 要求の本文から HTTP エンティティを作成できませんでした。
- 推奨される操作:Citrix サポートに連絡してください。

## **CWA‑ICADOWNLOAD\_ERR\_000011**

- 説明:Authentication Manager 要求の作成の例外が原因で、ICA ファイルのダウンロードに失敗しました。
- 推奨される操作:Citrix サポートに連絡してください。

- 説明:Authentication Manager 要求の実行の例外が原因で、ICA ファイルのダウンロードに失敗しました。
- 推奨される操作:Citrix サポートに連絡してください。

- 説明:Authentication Manager 要求からの予期しない応答のため、ICA ファイルのダウンロードに失敗し ました。
- 推奨される操作:Citrix サポートに連絡してください。

### **CWA‑ICADOWNLOAD\_ERR\_000014**

- 説明:Authentication Manager 応答から inputStream をコピーする際、ICA ファイルのダウンロードに 失敗しました。
- 推奨される操作:Citrix サポートに連絡してください。

#### **CWA‑ICADOWNLOAD\_ERR\_000015**

- 説明:Authentication Manager 応答からの inputStream を使用して、ICA ドキュメントを解析できませ んでした。
- 推奨される操作:Citrix サポートに連絡してください。

#### **CWA‑ICADOWNLOAD\_ERR\_000016**

- 説明:ダウンロードされた ICA ドキュメントが例外なしで null です。
- 推奨される操作:Citrix サポートに連絡してください。

#### **CWA‑ICADOWNLOAD\_ERR\_000017**

- 説明:応答が失敗したため、ICA ファイルのダウンロードに失敗しました。
- 推奨される操作:Citrix サポートに連絡してください。

### **CWA‑ICADOWNLOAD\_ERR\_000018**

- 説明:リソースを利用できません。
- 推奨される操作:Citrix サポートに連絡してください。

- 説明:起動するリソースが存在しないか、有効になっていないか、ユーザーに表示されていません。
- 推奨される操作:Citrix サポートに連絡してください。

- 説明:もうアクティブなセッションがありません。
- 推奨される操作:Citrix サポートに連絡してください。

#### **CWA‑ICADOWNLOAD\_ERR\_000021**

- 説明:要求されたアクティビティを実行するために必要なライセンスがサーバーにありません。
- 推奨される操作:Citrix サポートに連絡してください。

#### **CWA‑ICADOWNLOAD\_ERR\_000022**

- 説明:使用可能なワークステーションがありません。
- 推奨される操作:Citrix サポートに連絡してください。

#### **CWA‑ICADOWNLOAD\_ERR\_000023**

- 説明:ワークステーションに接続できません。サーバーが接続を拒否しました。
- 推奨される操作:Citrix サポートに連絡してください。

### **CWA‑ICADOWNLOAD\_ERR\_000024**

- 説明:ワークステーションがメンテナンス中であり、使用できません。
- 推奨される操作:Citrix サポートに連絡してください。

### **CWA‑ICADOWNLOAD\_ERR\_000025**

- 説明:ICA ファイルのresourceerrorエラーのため、リソースを起動できません。
- 推奨される操作:Citrix サポートに連絡してください。

### **CWA‑ICADOWNLOAD\_ERR\_000026**

- 説明:ICA ファイルのgeneralapplauncherrorエラーのため、リソースを起動できません。
- 推奨される操作:Citrix サポートに連絡してください。

- 説明:ICA ファイルの不明なエラーのため、リソースを起動できません。
- 推奨される操作:Citrix サポートに連絡してください。

- 説明:ICA ファイルの再起動エラーのため、リソースを起動できません。
- 推奨される操作:Citrix サポートに連絡してください。

#### **CWA‑ICADOWNLOAD\_ERR\_000029**

- 説明:ICA ファイルの再開エラーのため、リソースを起動できません。
- 推奨される操作:Citrix サポートに連絡してください。

### **CWA‑ICADOWNLOAD\_ERR\_000030**

- 説明:ICA ファイルに未定義のエラーがあるため、リソースを起動できません。
- 推奨される操作:Citrix サポートに連絡してください。

#### **CWA‑ICADOWNLOAD\_ERR\_000031**

- 説明:ICA ファイルをダウンロードできません。しかし、定義されたマップにエラーコードが見つかりません。
- 推奨される操作:Citrix サポートに連絡してください。

## **Linux** の起動後

### **SessionManager.Launch.EngineLoadFailed**

- 説明:ICA エンジンのロードに失敗しました。
- 推奨される操作:Citrix サポートに連絡してください。

### **SessionManager.Launch.Failed**

- 説明:セッションの起動に失敗しました。
- 推奨される操作:Citrix サポートに連絡してください。

### **SessionManager.Launch.ConnectionFailed**

- 説明:接続する前にエンジンが終了しました。
- 推奨される操作:起動の試行に関連する他のエラーを探してください。

## **SessionManager.Launch.LogonFailed**

- 説明:ログインを完了せずにセッションが切断されました。
- 推奨される操作:このエラーはログインの失敗を示します(ユーザーが手動による資格情報の入力に失敗した 場合など)。ユーザーのリモート VDA へのサインイン方法を調査します。

### **SessionManager.LeaseResolution.Failed**

- 説明:リースの起動を試行できません。
- 推奨される操作:リースがクライアントマシンに同期されており、まだ有効であることを確認してください。 ユーザーは、オンラインモードで Citrix Workspace にサインインして、リースの(再)同期をトリガーでき ます。Gateway または Cloud Connector コンポーネントが送信したエラーを探します。これらのエラーは、 失敗の原因を示していることがあります。

### **Transport.Connect.NoCGP\_Fail**

- 説明:接続に失敗しました(CGP が無効)。
- 推奨される操作:クライアントが、TCP または EDT を介して、VDA に接続できない原因を調査してください。

#### **Transport.Connect.FallbackFail**

- 説明:接続に失敗しました。ICA フォールバックを試行しました。
- 推奨される操作:クライアントが、TCP または EDT を介して、Gateway、Connector、または VDA に接続 できない原因を調査してください。

### **Transport.Connect.Fail**

- 説明:Citrix Workspace アプリが、TCP、EDT、または UDP を介して、Gateway、Connector、または VDA に接続できませんでした。
- 推奨される操作:クライアントが、TCP、EDT、または UDP を介して、Gateway、Connector、または VDA に接続できない原因を調査してください。クライアントとホスト間のファイアウォールが、プロトコル (UDP/TCP)または必要なポートを許可していない可能性があります。

### **SessionManager.clxmtp.SoftDeny**

- 説明:エンジン CLXMTP ネゴシエーションが失敗しました(ソフト拒否)。
- 推奨される操作:このエラーは、起動が必ず失敗することを示すものではありません。これは、エンジンが特定 のネットワークパスを介して正常に動作できないことを示しています。Gateway または Cloud Connector コンポーネントが送信したエラーを探します。これらのエラーは、失敗の原因を示していることがあります。

### **SessionManager.clxmtp.SoftDeny\_Implicit**

- 説明:エンジン CLXMTP 接続に失敗しました(暗黙的なソフト拒否)。
- 推奨される操作:このエラーは、起動が必ず失敗することを示すものではありません。これは、エンジンが特 定のネットワークパスを介して正常に動作できないことを示しています。クライアントが Connector または Gateway に接続できない原因を調査してください。ネットワークトポロジまたはファイアウォールの制限に よりそのホストにアクセスできないことが予期されることがあります。

## **Linux** の起動前

#### **CWA‑ICADOWNLOAD\_ERR\_00001**

- 説明:Citrix Workspace アプリからの応答がないため、ストアに接続できません。
- 推奨される操作:Citrix Workspace または StoreFront がダウンしているかどうかを確認してください。ま た、インターネット接続を確認してください。

### **CWA‑ICADOWNLOAD\_ERR\_00002**

- 説明:ユーザーがセッションの起動をキャンセルしました。
- 推奨される操作:しばらくしてからセッションを再開してください。

#### **CWA‑ICADOWNLOAD\_ERR\_00003**

- 説明:ストアに接続できません。サーバー証明書が有効であることを確認します。
- 推奨される操作:サーバー証明書がインストールされ、アクティブになっているかどうかを確認してください。

### **CWA‑ICADOWNLOAD\_ERR\_00004**

- 説明:起動するリソースが存在しないか、有効になっていないか、ユーザーに表示されていません。
- 推奨される操作:Citrix サポートに連絡してください。

- 説明:この要求にはワークステーションを使用できません。
- 推奨される操作:Citrix サポートに連絡してください。

- 説明:要求されたアクティビティを実行するために必要なライセンスがサーバーにありません。
- 推奨される操作:Citrix サポートに連絡してください。

#### **CWA‑ICADOWNLOAD\_ERR\_00007**

- 説明:サーバーがワークステーションへの接続を拒否しました。
- 推奨される操作:Citrix サポートに連絡してください。

### **CWA‑ICADOWNLOAD\_ERR\_00008**

- 説明:要求されたワークステーションがメンテナンス中であり、使用できません。
- 推奨される操作:Citrix サポートに連絡してください。

#### **CWA‑ICADOWNLOAD\_ERR\_00009**

- 説明:セッションの上限に達しました。
- 推奨される操作:管理者によって設定されたセッションの上限に達しました。セッションを再開してください。

### **CWA‑ICADOWNLOAD\_ERR\_000010**

- 説明:特定できない一般的なエラーです。
- 推奨される操作:Citrix サポートに連絡してください。

#### **Mac** の起動後

### **Desktop failed to start**

- 説明:<デスクトップ名>デスクトップを起動できませんでした。Transaction ID ‑ <トランザクション ID  $>_{\circ}$
- 推奨される操作:エラーの詳細を管理者に連絡してください。

## **Viewer failed to start**

- 説明:ビューアーを起動できませんでした。Transaction ID ‑ <トランザクション ID >。
- 推奨される操作:エラーの詳細を管理者に連絡してください。

### **Desktop failed to start**

- 説明:<デスクトップ名>デスクトップは計画されたメンテナンスが行われています。Transaction ID ‑ <ト ランザクション ID >。
- 推奨される操作:エラーの詳細を管理者に連絡してください。

## **Application failed to start**

- 説明: <アプリ名>を起動できませんでした。
- 推奨される操作:エラーの詳細を管理者に連絡してください。

### **Application failed to start**

- 説明:<アプリ名>を起動できませんでした。Transaction ID ‑ <トランザクション ID >。
- 推奨される操作:エラーの詳細を管理者に連絡してください。

### **Desktop failed to start**

- 説明: <デスクトップ名>デスクトップを起動できませんでした。
- 推奨される操作:エラーの詳細を管理者に連絡してください。

### **Desktop failed to start**

- 説明:<デスクトップ名>デスクトップを起動できませんでした。Transaction ID ‑ <トランザクション ID  $>_{\circ}$
- 推奨される操作:エラーの詳細を管理者に連絡してください。

## **Viewer failed to start**

- 説明:ビューアーが<アプリケーション名>を開くことができませんでした。Transaction ID ‑ <トランザク  $\triangleright$   $\exists$   $\triangleright$   $\Box$
- 推奨される操作:エラーの詳細を管理者に連絡してください。

## **Viewer failed to start**

- 説明:ビューアーがデスクトップ<デスクトップ名>を開くことができませんでした。Transaction ID ‑ <ト ランザクション ID >。
- 推奨される操作:エラーの詳細を管理者に連絡してください。

### **Desktop failed to start**

- 説明:<デスクトップ名>デスクトップは計画されたメンテナンスが行われています。
- 推奨される操作:エラーの詳細を管理者に連絡してください。

#### **Desktop failed to start**

- 説明:<デスクトップ名>デスクトップは計画されたメンテナンスが行われています。Transaction ID ‑ <ト ランザクション ID >。
- 推奨される操作:エラーの詳細を管理者に連絡してください。

#### **Unable to connect to the desktop**

- 説明:<デスクトップ名>デスクトップにアクセスできません。Transaction ID ‑ <トランザクション ID >。 後で再試行してください。
- 推奨される操作:問題が解消されない場合は、管理者に連絡してください。

### **Mac** の起動前

#### **CWA‑ICADOWNLOAD\_ERR\_00001**

- 説明:ICA ファイルが無効です。
- 推奨される操作:Citrix サポートに連絡してください。

#### **CWA‑ICADOWNLOAD\_ERR\_00002**

- 説明:起動要求がタイムアウトしました。
- 推奨される操作:インターネット接続を確認するか、Citrix サポートに連絡してください。

### **CWA‑ICADOWNLOAD\_ERR\_00003**

- 説明:サーバーが応答しませんでした。
- 推奨される操作:Citrix サポートに連絡してください。

- 説明:起動するリソースが存在しないか、有効になっていないか、ユーザーに表示されていません。
- 推奨される操作:Citrix サポートに連絡してください。

- 説明:サーバーに到達できません。
- 推奨される操作:Citrix サポートに連絡してください。

#### **CWA‑ICADOWNLOAD\_ERR\_00006**

- 説明:ビューアーの起動中にエラーが発生しました。
- 推奨される操作:Citrix サポートに連絡してください。

### **CWA‑ICADOWNLOAD\_ERR\_00007**

- 説明:Apple オープンイベントの起動に失敗しました。
- 推奨される操作:Citrix サポートに連絡してください。

#### **CWA‑ICADOWNLOAD\_ERR\_00008**

- 説明:ビューアーパスに到達できません。
- 推奨される操作:Citrix サポートに連絡してください。

### **CWA‑ICADOWNLOAD\_ERR\_00009**

- 説明:ユーザーが認証をキャンセルしました。
- 推奨される操作:リソースを再起動するようにユーザーに依頼してください。

### **CWA‑ICADOWNLOAD\_ERR\_000010**

- 説明:ユーザーが LSI ウィンドウをキャンセルしました。
- 推奨される操作:リソースを再起動するようにユーザーに依頼してください。

- 説明:要求されたワークステーションがメンテナンス中であり、使用できません。
- 推奨される操作:メンテナンスが完了し、ワークステーションが使用可能になったら、ユーザーに試行を依頼 してください。

- 説明:ユーザーのログイン資格情報を変更する必要があります。
- 推奨される操作:ログイン資格情報を変更するようにユーザーに依頼してください。

#### **CWA‑ICADOWNLOAD\_ERR\_000013**

- 説明:リソースを接続しているセッションがアクティブではなくなりました。
- 推奨される操作:ユーザーに再試行するように依頼するか、Citrix テクニカルサポートに連絡してサポートを 受けてください。

#### **CWA‑ICADOWNLOAD\_ERR\_000014**

- 説明:ICA ファイルのダウンロードに失敗しました。
- 推奨される操作:Citrix サポートに連絡してください。

### **Windows** の起動後

#### **SessionManager.Launch.EngineLoadFailed**

- 説明:リモートデスクトップまたはアプリケーションへの接続を確立するためのコアコンポーネントが、正し くロードまたは初期化できませんでした。エラーメッセージに追加の詳細が記載されている場合があります。
- 推奨される操作:Citrix Workspace アプリが予期したとおりに機能していません。サードパーティ(Citrix 以外)の仮想チャネル DLL または別のシステムコンポーネントが、この問題の原因である可能性があります。 エラーの性質を判別するために、CDF トレースを収集して送信する必要がある場合があります。

#### **SessionManager.Launch.ConnectionFailed**

- 説明:このエラーは、起動の試行が失敗したことを示す一般的なエラーです。送信されたその他のエラーが原 因を示していることがあります。
- 推奨される操作:起動の試行に関連する他のエラーを探してください。

#### **SessionManager.Launch.LogonFailed**

- 説明:このエラーは、リモートデスクトップまたはアプリケーションへの接続が確立されたことを示します。 しかし、Windows (または他のオペレーティングシステム)のログインを完了せずに、セッションが切断さ れました。
- 推奨される操作:このエラーはいくつかのログインの失敗を示します(ユーザーが手動による資格情報の入力 に失敗した場合など)。ユーザーのリモート VDA へのサインイン方法を調査します。

### **SessionManager.Launch.Cancelled**

- 説明:Citrix エンジンの接続試行がキャンセルされました。ユーザーの操作が原因である可能性があります。
- 推奨される操作:このエラーは、接続が正常に確立されなかった原因を示していますが、正しい動作を示して いる可能性もあります。

### **SessionManager.LeaseResolution.Failed**

- 説明:オフライン(リースベース)の起動が失敗したことを示します。このエラーは、リソースの有効で 必須のリースがクライアントマシンで見つからなかったことが原因です。また、Gateway または Cloud Connector が起動要求を拒否したか、起動要求が何らかの理由で無効でした。
- 推奨される操作:リースがクライアントマシンに同期されており、まだ有効であることを確認してください。 ユーザーは、オンラインモードで Citrix Workspace にサインインして、リースの(再)同期をトリガーでき ます。Gateway または Cloud Connector コンポーネントが送信したエラーを探します。これらのエラーは、 失敗の原因を示していることがあります。

### **SessionManager.clxmtp.SoftDeny**

- 説明:リースの起動が試行され、Connector または Gateway が、要求された起動を完了できないことをク ライアントに通知しました。しかし、他の Connector または Gateway が起動に役立つ場合があります。
- 推奨される操作:このエラーは、起動が必ず失敗することを示すものではありません。これは、エンジンが特定 のネットワークパスを介して正常に動作できないことを示しています。Gateway または Cloud Connector コンポーネントが送信したエラーを探します。これらのエラーは、失敗の原因を示していることがあります。

## **SessionManager.clxmtp.SoftDeny\_Implicit**

- 説明:リースの起動が試行されましたが、Connector または Gateway に到達できませんでした。しかし、他 の Connector または Gateway が起動に役立つ場合があります。
- 推奨される操作:このエラーは、起動が必ず失敗することを示すものではありません。これは、エンジンが特 定のネットワークパスを介して正常に動作できないことを示しています。クライアントが Connector または Gateway に接続できない原因を調査してください。ネットワークトポロジまたはファイアウォールの制限に よりそのホストにアクセスできないことが予期されることがあります。

### **Transport.Connect.NoCGP\_Fail**

- 説明: Citrix Workspace アプリのコア(エンジン)コンポーネントが、ICA プロトコル(ポート 1494)を介 して VDA ホストに接続できませんでした。このイベントが送信された場合、CGP プロトコルを介してゲート ウェイまたは VDA に接続する試行は実行されなかったことになります。
- 推奨される操作:クライアントが、TCP または EDT を介して、VDA に接続できない原因を調査してください。

## **Transport.Connect.FallbackFail**

- 説明:Citrix Workspace アプリのコア(エンジン)コンポーネントが、ICA プロトコル(ポート 1494)を介 して VDA ホストに接続できませんでした。このエラーの後、Citrix Workspace アプリが、CGP プロトコル (ポート 2598) を介した Gateway または VDA への接続に失敗します。
- 推奨される操作:クライアントが、TCP または EDT を介して、Gateway、Connector、または VDA に接続 できない原因を調査してください。

## **Transport.Connect.Fail**

- 説明: Citrix Workspace アプリのコア(エンジン)コンポーネントが、CGP プロトコル(ポート 2598)を 介して Gateway または VDA に接続できませんでした。このイベントが発生した場合、ICA プロトコルを介 して VDA に接続する試行は実行されなかったことになります。
- 推奨される操作:クライアントが、TCP または EDT を介して、Gateway、Connector、または VDA に接続 できない原因を調査してください。

### **Windows** の起動前

### **CWA‑ICADOWNLOAD\_ERR\_00001**

- 説明:Citrix Workspace アプリからの応答がないため、ストアに接続できません。
- 推奨される操作:Citrix Workspace または StoreFront がダウンしているかどうかを確認してください。ま た、インターネット接続を確認してください。

### **CWA‑ICADOWNLOAD\_ERR\_00002**

- 説明:ユーザーがセッションの起動をキャンセルしました。
- 推奨される操作:しばらくしてからセッションを再開してください。

### **CWA‑ICADOWNLOAD\_ERR\_00003**

- 説明:ストアに接続できません。サーバー証明書が有効であることを確認します。
- 推奨される操作:エラーの詳細を IT 管理者に連絡してください。

- 説明:起動するリソースが存在しないか、有効になっていないか、ユーザーに表示されていません。
- 推奨される操作:エラーの詳細を IT 管理者に連絡してください。

- 説明:この要求にはワークステーションを使用できません。
- 推奨される操作:エラーの詳細を IT 管理者に連絡してください。

#### **CWA‑ICADOWNLOAD\_ERR\_00006**

- 説明:要求されたアクティビティを実行するために必要なライセンスがサーバーにありません。
- 推奨される操作:エラーの詳細を IT 管理者に連絡してください。

### **CWA‑ICADOWNLOAD\_ERR\_00007**

- 説明:サーバーがワークステーションへの接続を拒否しました。
- 推奨される操作:エラーの詳細を IT 管理者に連絡してください。

#### **CWA‑ICADOWNLOAD\_ERR\_00008**

- 説明:要求されたワークステーションがメンテナンス中であり、使用できません。
- 推奨される操作:エラーの詳細を IT 管理者に連絡してください。

## **CWA‑ICADOWNLOAD\_ERR\_00009**

- 説明:セッションの上限に達しました。
- 推奨される操作:管理者によって設定されたセッションの上限に達しました。セッションを再開してください。

### **CWA‑ICADOWNLOAD\_ERR\_000010**

- 説明:特定できない一般的なエラーです。
- 推奨される操作:エラーの詳細を IT 管理者に連絡してください。

#### ワークスペース

#### **StoreLaunchIcaEndpoint.LaunchFailed**

- 説明:起動中にエラーが発生しました。
- 推奨される操作:Citrix Virtual Apps and Desktops ログを確認してください。Citrix サポートに連絡して ください。

## **StoreLaunchSessionEndpoint.BadRequest**

- 説明:起動要求のパラメーターが無効または空でした。
- 推奨される操作:Citrix サポートに連絡してください。

## **StoreLaunchSessionEndpoint.FarmUnavailable**

- 説明:起動に使用できるファームがありませんでした。
- 推奨される操作:Citrix Virtual Apps and Desktops ログを確認してください。

### **StoreLaunchSessionEndpoint.Error**

- 説明:起動中に内部エラーが発生しました。
- 推奨される操作:Citrix サポートに連絡してください。

### **StoreGetIcaFileEndpoint.BadRequest**

- 説明:要求で提供される起動チケットがありませんでした。
- 推奨される操作:Citrix サポートに連絡してください。

## **StoreGetIcaFileEndpoint.RetrieveIcaFileForTicketFailed**

- 説明:ワークスペースが ICA ファイルを取得できませんでした。
- 推奨される操作:Citrix サポートに連絡してください。

## **StoreGetIcaFileEndpoint.Error**

- 説明:ワークスペースが ICA ファイルを取得できませんでした。
- 推奨される操作:Citrix サポートに連絡してください。

## **WebProxyGetLaunchStatusEndPoint.DSAuthFailure**

- 説明:認証に問題がありました。
- 推奨される操作:再認証を試行してください。Citrix サポートに連絡してください。

## **WebProxyGetLaunchStatusEndPoint.LaunchFailed**

- 説明:アプリケーションの起動中に内部エラーが発生しました。
- 推奨される操作:Citrix サポートに連絡してください。

## **WebProxyGetLaunchStatusEndPoint.ResourceNotFound**

- 説明:アプリケーションが見つからなかったことが原因で、起動に失敗しました。
- 推奨される操作:Citrix Virtual Apps and Desktops ログおよびアプリケーションの設定を確認してくださ い。

### **WebProxyLaunchIcaEndpoint.DSAuthFailure**

- 説明:認証に問題がありました。
- 推奨される操作:再認証を試行してください。Citrix サポートに連絡してください。

### **WebProxyLaunchIcaEndpoint.LaunchFailed**

- 説明:アプリケーションの起動中に内部エラーが発生しました。
- 推奨される操作:Citrix サポートに連絡してください。

### **WebProxyLaunchIcaEndpoint.ResourceNotFound**

- 説明:アプリケーションが見つからなかったことが原因で、起動に失敗しました。
- 推奨される操作:Citrix Virtual Apps and Desktops ログおよびアプリケーションの設定を確認してくださ い。

## **WebProxySessionsLaunchIcaEndpoint.SessionNotFound**

- 説明:ワークスペースが既存の HDX セッションに再接続できませんでした。セッションが終了することがあ ります。
- 推奨される操作:アプリケーションを再起動してください。

### **WebProxySessionsLaunchIcaEndpoint.DSAuthFailure**

- 説明:認証に問題がありました。
- 推奨される操作:再認証を試行してください。Citrix サポートに連絡してください。

## **WebProxySessionsLaunchIcaEndpoint.ReconnectSessionFailed**

- 説明:ワークスペースが既存の HDX セッションに再接続できませんでした。セッションが終了することがあ ります。
- 推奨される操作:Citrix サポートに連絡してください。

## **WebProxySessionsLaunchIcaEndpoint.Error**

- 説明:セッションへの再接続中に内部エラーが発生しました。
- 推奨される操作:Citrix サポートに連絡してください。

## **WebProxySessionsGetLaunchStatusEndpoint.DSAuthFailure**

- 説明:認証に問題がありました。
- 推奨される操作:再認証を試行してください。Citrix サポートに連絡してください。

### **WebProxySessionsGetLaunchStatusEndpoint.ReconnectSessionFailed**

- 説明:ワークスペースが HDX セッションに再接続できませんでした。
- 推奨される操作:Citrix サポートに連絡してください。

### **WebProxySessionsGetLaunchStatusEndpoint.Error**

- 説明:セッションへの再接続中に内部エラーが発生しました。
- 推奨される操作:Citrix サポートに連絡してください。

## **DetermineGateway.Error**

- 説明:ワークスペースが、接続する Gateway を判別できませんでした。
- 推奨される操作:Gateway の構成を確認してください。Citrix サポートに連絡してください。

## **ConnectionRoutingProviderLaunch.Error**

- 説明:ワークスペースが、接続する Gateway を判別できませんでした。
- 推奨される操作:Gateway の構成を確認してください。Citrix サポートに連絡してください。

## **BrokerGetAddressCall.AnonymousPrelaunchNotSupported**

- 説明:ファームが匿名起動をサポートしていないことが原因で、ワークスペースがアプリケーションを起動で きません。
- 推奨される操作:Citrix サポートに連絡してください。

## **BrokerGetAddressCall.LeasingError**

- 説明:ワークスペースが Citrix Virtual Apps and Desktops ブローカーからエラーを受け取りました。
- 推奨される操作:Citrix Virtual Apps and Desktops ログを確認してください。Citrix サポートに連絡して ください。

## **BrokerGetAddressCall.ServiceConnectionError**

- 説明:ワークスペースが、ファーム内の Citrix Virtual Apps and Desktops ブローカーに接続できませんで した。
- 推奨される操作:Citrix Virtual Apps and Desktops ログを確認してください。Citrix サポートに連絡して ください。

## **BrokerGetAddressCall.BrokerError**

- 説明:ワークスペースが Citrix Virtual Apps and Desktops ブローカーからエラーを受け取りました。
- 推奨される操作:Citrix Virtual Apps and Desktops ログを確認してください。Citrix サポートに連絡して ください。

## **BrokerGetAddressCall.LicensingError**

- 説明:ライセンスエラーが原因で、ワークスペースがアプリケーションを起動できませんでした。
- 推奨される操作:Citrix Virtual Apps and Desktops ログを確認してください。Citrix サポートに連絡して ください。

## **BrokerGetAddressCall.Error**

- 説明:ワークスペースが Citrix Virtual Apps and Desktops ブローカーから VDA の詳細を取得できません でした。
- 推奨される操作:Citrix Virtual Apps and Desktops ログを確認してください。Citrix サポートに連絡して ください。

## **GetLaunchReference.NoAccessToken**

- 説明:ワークスペースが VDA に正常に接続できません。
- 推奨される操作:Citrix Virtual Apps and Desktops ログを確認してください。Citrix サポートに連絡して ください。

### **GetLaunchReference.BrokerError**

- 説明:ワークスペースが VDA に正常に接続できません。
- 推奨される操作:Citrix Virtual Apps and Desktops ログを確認してください。Citrix サポートに連絡して ください。

## **GetLaunchReference.Error**

- 説明:ワークスペースが VDA に正常に接続できません。
- 推奨される操作:Citrix Virtual Apps and Desktops ログを確認してください。Citrix サポートに連絡して ください。

#### **GenerateIcaFile.InvalidIcaSetting**

- 説明:HDX 接続の確立中に内部エラーが発生しました。
- 推奨される操作:Citrix サポートに連絡してください。

### **StoreIcaFileAndGetTicket.StoreIcaFileAndCreateTicketFailed**

- 説明:HDX 接続の確立中に内部エラーが発生しました。
- 推奨される操作:Citrix サポートに連絡してください。

### **StoreIcaFileAndGetTicket.Error**

- 説明:HDX 接続の確立中に内部エラーが発生しました。
- 推奨される操作:Citrix サポートに連絡してください。

### **GetFasVdaLogonTicket.Error**

- 説明: HDX 接続の確立中に内部エラーが発生しました。
- 推奨される操作:Citrix サポートに連絡してください。

#### **GenerateSTATicket.Error**

- 説明:HDX 接続の確立中に内部エラーが発生しました。
- 推奨される操作:Citrix サポートに連絡してください。

## **GetVdaAddress.Error**

- 説明:HDX 接続の確立中に内部エラーが発生しました。
- 推奨される操作:Citrix サポートに連絡してください。

## **GetTicket.NoAccessToken**

- 説明:HDX 接続の確立中に内部エラーが発生しました。
- 推奨される操作:Citrix サポートに連絡してください。

### **GetTicket.BrokerError**

- 説明:Citrix Virtual Apps and Desktops ブローカーは HDX セッションを起動できませんでした。
- 推奨される操作:エラーメッセージ内の ID を確認し、Citrix Virtual Apps and Desktops ログを確認して ください。

## **GetTicket.ServiceConnectionError**

- 説明:ワークスペースが Citrix Virtual Apps and Desktops ブローカーに接続できませんでした。
- 推奨される操作:Citrix サポートに連絡してください。

## **GetTicket.Error**

- 説明:HDX 接続の確立中に内部エラーが発生しました。
- 推奨される操作:Citrix サポートに連絡してください。

## **GetNetscalerConfigurationByCustomer.Error**

- 説明:HDX 接続の確立中に内部エラーが発生しました。
- 推奨される操作:Citrix サポートに連絡してください。

## **DiscoverMPSServerCapabilities.Error**

- 説明:Citrix Virtual Apps and Desktops ブローカーへの要求で問題が発生しました。
- 推奨される操作:Citrix Virtual Apps and Desktops ログを確認してください。Citrix サポートに連絡して ください。

## **GetResourceLocationNetScalerConfig.Error**

- 説明:HDX 接続の確立中に内部エラーが発生しました。
- 推奨される操作:Citrix サポートに連絡してください。

## **GetCustomerResourceLocations.Error**

- 説明:HDX 接続の確立中に内部エラーが発生しました。
- 推奨される操作:Citrix サポートに連絡してください。

## **GetResourceLocationFromResourceProvider.Error**

- 説明:HDX 接続の確立中に内部エラーが発生しました。
- 推奨される操作:Citrix サポートに連絡してください。

### **GetNetScalerGatewayInfo.Error**

- 説明:HDX 接続の確立中に内部エラーが発生しました。
- 推奨される操作:Citrix サポートに連絡してください。

## **GetCustomerEntitlements.Error**

- 説明:HDX 接続の確立中に内部エラーが発生しました。
- 推奨される操作:Citrix サポートに連絡してください。

## **GetResourceLocationForServerFeed.Error**

- 説明:HDX 接続の確立中に内部エラーが発生しました。
- 推奨される操作:Citrix サポートに連絡してください。

## **GetResourceInformation.Error**

- 説明:HDX 接続の確立中に内部エラーが発生しました。
- 推奨される操作:Citrix サポートに連絡してください。

## サービスとしての **Citrix Gateway**

#### **CGS‑ICASN\_ERR\_00001**

- 説明:要求の解析エラーが原因で、アプリケーションの起動に失敗しました。
- 推奨される操作:Citrix サポートに連絡してください。

### **CGS‑ICASN\_ERR\_00002**

- 説明:認証チケットの検証に失敗しました。
- 推奨される操作:Citrix サポートに連絡してください。

#### **CGS‑ICASN\_ERR\_00003**

- 説明:認証チケットの検証に失敗しました。
- 推奨される操作:Citrix サポートに連絡してください。

### **CGS‑ICASN\_ERR\_00004**

- 説明:認証チケットの検証に失敗しました。
- 推奨される操作:Citrix サポートに連絡してください。

## **CGS‑ICASN\_ERR\_00005**

- 説明:Connector への接続を確立できませんでした。
- 推奨される操作:コネクタの状態を確認してください。問題が解決されない場合は、Citrix サポートに連絡し てください。

- 説明:Connector への接続要求がタイムアウトしました。
- 推奨される操作:コネクタの状態を確認してください。コネクタ/VDA と NGS 間でプロキシ設定がトラフィ ックをブロックしていないかどうかを確認してください。VDA と Connector 間の接続を確認してください。 問題が解決されない場合は、Citrix サポートに連絡してください。

- 説明:Citrix Workspace アプリが接続を閉じました。
- 推奨される操作:クライアント側のネットワーク接続が安定していることを確認してください。問題が解決さ れない場合は、Citrix サポートに連絡してください。

### **CGS\_ICASN\_ERR\_00008**

- 説明:バックエンドが接続を閉じました。
- 推奨される操作:コネクタの状態を確認してください。Connector/VDA からパブリックネットワーク(NGS) へのネットワークの安定性を確認してください。問題が解決されない場合は、Citrix サポートに連絡してくだ さい。

### **CGS\_ICASN\_ERR\_00009**

- 説明:VDA から NGS への接続の確立(Rendezvous)に失敗しました。
- 推奨される操作:コネクタの状態を確認してください。VDA が NGS サービスに到達できる必要があります。 VDA と Connector 間の接続を確認してください。問題が解決されない場合は、Citrix サポートに連絡してく ださい。

### **CGS\_ICASN\_ERR\_00010**

- 説明:EDT から TCP へのフォールバック。EDT の前提条件を確認してください。
- 推奨される操作:Rendezvous を有効にし、VDA が UDP を介して NGS サービスに到達できる必要があり ます。問題が解決されない場合は、Citrix サポートに連絡してください。

## **CGS\_ICASN\_ERR\_00011**

- 説明:NGS 内部サービスにエラーが発生しました。
- 推奨される操作:Citrix サポートに連絡してください。

- 説明: NGS 内部サービスにエラーが発生しました。
- 推奨される操作:Citrix サポートに連絡してください。

- 説明:GCT 検証でエラーが発生しました。
- 推奨される操作:Citrix サポートに連絡してください。

#### **CGS\_ICASN\_ERR\_00014**

- 説明:GCT 検証でエラーが発生しました。
- 推奨される操作:Citrix サポートに連絡してください。

#### **CGS\_ICASN\_ERR\_00015**

- 説明:NGS 内部サービスにエラーが発生しました。
- 推奨される操作:Citrix サポートに連絡してください。

#### **CGS\_ICASN\_ERR\_00016**

- 説明:NGS 内部サービスにエラーが発生しました。
- 推奨される操作:Citrix サポートに連絡してください。

## **CGS\_ICASN\_ERR\_00017**

- 説明:NGS 内部サービスにエラーが発生しました。
- 推奨される操作:Citrix サポートに連絡してください。

### **CGS\_ICASN\_ERR\_00018**

- 説明:認証チケットの検証に失敗しました。
- 推奨される操作:Citrix サポートに連絡してください。

### **CGS\_ICASN\_ERR\_00019**

- 説明:認証チケットの検証に失敗しました。
- 推奨される操作:Citrix サポートに連絡してください。

- 説明:CGS 内部ライセンスのエラー。
- 推奨される操作:Citrix サポートに連絡してください。

- 説明:機能フラグが無効になっていることが原因で、Rendezvous v2 がフォールバックします。
- 推奨される操作:Citrix サポートに連絡してください。

## **CGS\_ICASN\_ERR\_00022**

- 説明:NGS 内部サービスにエラーが発生しました。
- 推奨される操作:Citrix サポートに連絡してください。

### **CGS\_ICASN\_ERR\_00023**

- 説明:CLXMTP 交換のタイムアウト。
- 推奨される操作:コネクタが正常であり、NGS サービスに到達できることを確認してください。問題が解決さ れない場合は、Citrix サポートに連絡してください。

### **CGS\_ICASN\_ERR\_00024**

- 説明:CLXMTP VSR 検証でエラーが発生しました。
- 推奨される操作:Citrix サポートに連絡してください。

### **CGS\_ICASN\_ERR\_00025**

- 説明:CLXMTP VSR 検証でエラーが発生しました。
- 推奨される操作:Citrix サポートに連絡してください。

### **CGS\_ICASN\_ERR\_00026**

- 説明:Connector が CLXMTP で使用できません。
- 推奨される操作:コネクタがリソースの場所に対して正常な状態にあるかどうかを確認してください。問題が 解決されない場合は、Citrix サポートに連絡してください。

- 説明:最大試行後、Connector への CLXMTP リダイレクトが失敗しました。
- 推奨される操作:コネクタがリソースの場所に対して正常な状態にあるかどうかを確認してください。 Citrix ClxMtp Serviceサービスがすべてのコネクタで実行されていることを確認してください。 Citrix サポートに連絡してください。

- 説明:Controller との通信に失敗しました。
- 推奨される操作:Citrix サポートに連絡してください。

### 成功:**CGS\_ICASN\_SUCCESS\_00001**

- 説明:セッション起動要求を受信しました。
- 推奨される操作:該当なし

#### 成功:**CGS\_ICASN\_SUCCESS\_00002**

- 説明:セッション起動要求が完了しました。
- 推奨される操作: 該当なし

### **XAXD** プロキシ

#### **XDPXY\_INF\_00001**

- 説明:ブローカーが、受信接続の準備をするために VDA に要求を送信します。
- 推奨される操作: 該当なし

### **XDPXY\_INF\_00002**

- 説明:VDA が、ブローカーによる接続要求を確認します。
- 推奨される操作: 該当なし

### **XDPXY\_ERR\_00001**

- 説明:VDA との通信に失敗しました。
- 推奨される操作:Connector の状態を確認してください。詳しくは、「Citrix Cloud Connector」およ びCTX224133を参照してください。
	- **–** VDA で Citrix Delivery Agent サービスを再起動するか、VDA を再起動してください。
	- **–** [Connect](https://support.citrix.com/article/CTX224133)or と Broker 間に Web プロキシがある場合は、適切に構[成されていることを確認して](https://docs.citrix.com/ja-jp/citrix-cloud/overview/requirements/internet-connectivity-requirements.html#citrix-cloud-connector)くださ い。
	- **–** 問題が解決されない場合は、Citrix サポートに連絡してください。

### **XDPXY\_ERR\_00002**

- 説明: XaxdProxy が、VDA からの応答を待ってタイムアウトしました。
- 推奨される操作:Connector の状態を確認してください。詳しくは、「Citrix Cloud Connector」およ びCTX224133を参照してください。
	- **–** VDA で Citrix Delivery Agent サービスを再起動するか、VDA を再起動してください。
	- **–** [Connect](https://support.citrix.com/article/CTX224133)or と Broker 間に Web プロキシがある場合は、適切に構[成されていることを確認して](https://docs.citrix.com/ja-jp/citrix-cloud/overview/requirements/internet-connectivity-requirements.html#citrix-cloud-connector)くださ い。
	- **–** 問題が解決されない場合は、Citrix サポートに連絡してください。

#### **XDPXY\_ERR\_00003**

- 説明:要求を実行しようとしたときに、WCF フォールトまたは例外が発生しました。
- 推奨される操作:Connector の状態を確認してください。詳しくは、「Citrix Cloud Connector」およ びCTX224133を参照してください。
	- **–** VDA で Citrix Delivery Agent サービスを再起動するか、VDA を再起動してください。
	- **–** [Connect](https://support.citrix.com/article/CTX224133)or と Broker 間に Web プロキシがある場合は、適切に構[成されていることを確認して](https://docs.citrix.com/ja-jp/citrix-cloud/overview/requirements/internet-connectivity-requirements.html#citrix-cloud-connector)くださ い。
	- **–** 問題が解決されない場合は、Citrix サポートに連絡してください。

### **XDPXY\_INF\_00003**

- 説明:受信 ICA または RDP 接続の検証要求が、スタックによって呼び出されます。
- 推奨される操作:該当なし

#### **XDPXY\_INF\_00004**

- 説明:受信 ICA または RDP 接続の検証が確立されます。
- 推奨される操作:該当なし

### **XDPXY\_ERR\_00001**

- 説明:VDA プロキシとの通信に失敗しました。
- 推奨される操作:Connector の状態を確認してください。詳しくは、「Citrix Cloud Connector」およ びCTX224133を参照してください。
	- **–** VDA で Citrix Delivery Agent サービスを再起動するか、VDA を再起動してください。
	- **–** [Connect](https://support.citrix.com/article/CTX224133)or と Broker 間に Web プロキシがある場合は、適切に構[成されていることを確認して](https://docs.citrix.com/ja-jp/citrix-cloud/overview/requirements/internet-connectivity-requirements.html#citrix-cloud-connector)くださ い。

**–** 問題が解決されない場合は、Citrix サポートに連絡してください。

### **XDPXY\_ERR\_00002**

- 説明: XaxdProxy が、VDA プロキシからの応答を待ってタイムアウトしました。
- 推奨される操作:Connector の状態を確認してください。詳しくは、「Citrix Cloud Connector」およ びCTX224133を参照してください。
	- **–** VDA で Citrix Delivery Agent サービスを再起動するか、VDA を再起動してください。
	- **–** [Connect](https://support.citrix.com/article/CTX224133)or と Broker 間に Web プロキシがある場合は、適切に構[成されていることを確認して](https://docs.citrix.com/ja-jp/citrix-cloud/overview/requirements/internet-connectivity-requirements.html#citrix-cloud-connector)くださ い。
	- **–** 問題が解決されない場合は、Citrix サポートに連絡してください。

### **XDPXY\_ERR\_00003**

- 説明:要求を実行しようとしたときに、例外が発生しました。
- 推奨される操作:Connector の状態を確認してください。詳しくは、「Citrix Cloud Connector」およ びCTX224133を参照してください。
	- **–** VDA で Citrix Delivery Agent サービスを再起動するか、VDA を再起動してください。
	- **–** [Connect](https://support.citrix.com/article/CTX224133)or と Broker 間に Web プロキシがある場合は、適切に構[成されていることを確認して](https://docs.citrix.com/ja-jp/citrix-cloud/overview/requirements/internet-connectivity-requirements.html#citrix-cloud-connector)くださ い。
	- **–** 問題が解決されない場合は、Citrix サポートに連絡してください。

### **XDPXY\_INF\_00005**

- 説明:VDA に直接 HDX セッショントラフィックを要求します。
- 推奨される操作: 該当なし

### **XDPXY\_INF\_00006**

- 説明:VDA が、HDX セッショントラフィック用に、Citrix Cloud コントロールプレーンとの直接接続を確立 します。
- 推奨される操作: 該当なし

#### **XDPXY\_INF\_00007**

- 説明:クライアントは、リソースのオンプレミス StoreFront に接続要求を送信します。
- 推奨される操作:該当なし

#### **XDPXY\_INF\_00008**

- 説明:オンプレミスの StoreFront が、クライアントからのリソースの接続要求を受け入れます。
- 推奨される操作: 該当なし

### **XDPXY\_ERR\_00004**

- 説明: XaxdProxy が、接続試行時に HTTP エラーの応答を受け取りました。
- 推奨される操作:Connector の状態を確認してください。詳しくは、「Citrix Cloud Connector」およ びCTX224133を参照してください。
	- **–** Connector からパブリックネットワークへのネットワークの安定性を確認してください。
	- **–** [Connect](https://support.citrix.com/article/CTX224133)or と Broker 間に Web プロキシがある場合は、適切に構[成されていることを確認して](https://docs.citrix.com/ja-jp/citrix-cloud/overview/requirements/internet-connectivity-requirements.html#citrix-cloud-connector)くださ い。
	- **–** 問題が解決されない場合は、Citrix サポートに連絡してください。

#### **XDPXY\_ERR\_00006**

- 説明:XML 要求の形式が無効です。
- 推奨される操作:Citrix サポートに連絡してください。

#### **XDPXY\_ERR\_00007**

- 説明:XML 要求の資格情報のヘッダーまたは形式、あるいはその両方が無効です。
- 推奨される操作:ログアウトし、再度ログインして、操作を再試行します。問題が解決しない場合は、Citrix サポートに連絡してください。

## **XDPXY\_INF\_00011**

- 説明:サービス継続性の起動が、WSA を介してユーザーによって要求されます。
- 推奨される操作:該当なし

#### **XDPXY\_INF\_00012**

- 説明:サービス継続性の起動が、WSA を介してユーザーによって要求されます。
- 推奨される操作: 該当なし

### **XDPXY\_ERR\_00004**

- 説明:接続試行時に、XaxdProxy で HTTP エラーが発生しました。
- 推奨される操作:Connector の状態を確認してください。詳しくは、「Citrix Cloud Connector」およ びCTX224133を参照してください。
	- **–** Connector と Broker 間に Web プロキシがある場合は、適切に構[成されていることを確認して](https://docs.citrix.com/ja-jp/citrix-cloud/overview/requirements/internet-connectivity-requirements.html#citrix-cloud-connector)くださ い。
	- **–** [問題が解決](https://support.citrix.com/article/CTX224133)されない場合は、Citrix サポートに連絡してください。

### **XDPXY\_ERR\_00008**

- 説明:XaxdProxy が応答の待機中にタイムアウトしたため、サービス継続性の起動に失敗しました。
- 推奨される操作:Connector の状態を確認してください。詳しくは、「Citrix Cloud Connector」およ びCTX224133を参照してください。
	- **–** Connector と Broker 間に Web プロキシがある場合は、適切に構[成されていることを確認して](https://docs.citrix.com/ja-jp/citrix-cloud/overview/requirements/internet-connectivity-requirements.html#citrix-cloud-connector)くださ い。
	- **–** [問題が解決](https://support.citrix.com/article/CTX224133)されない場合は、Citrix サポートに連絡してください。

### **XDPXY\_ERR\_00009**

- 説明:リースがブロックされている、または取り消されている、あるいはその両方が原因で、サービス継続性 の起動に失敗しました。
- 推奨される操作:エラーの詳細を Citrix Cloud 管理者に連絡してください。詳しくは、「サービス継続性」の ドキュメントを参照してください。
	- **–** 問題が解決されない場合は、Citrix サポートに連絡してください。

# **Citrix DaaS for Citrix Service Provider**

#### February 9, 2024

この記事では、**Citrix Service Provider**(**CSP**)で Citrix DaaS(旧称 Citrix Virtual Apps and Desktops サー ビス)を Citrix Cloud のテナント顧客向けに設定する方法について説明します。Citrix パートナーが使用できる機 能の概要については、「パートナー向けの Citrix Cloud」を参照してください。

### 要件

- Citrix Service Provider パートナーである。
- Citrix Cloud アカウントがある。
- Citrix DaaS のサブスクリプションがある。

### 制限事項と既知の問題

#### 制限事項

- テナント名の変更がすべてのインターフェイスに適用されるまでに最大 24 時間かかります。
- テナントを作成する場合、メールアドレスは一意である必要があります。
- •[管理]**>**[完全な構成]では、スコープ(モニターに相当)によるフィルタリングは使用できません。スコープ に接続されているリソースを表示するには、左側ペインで [管理者] を選択します。[スコープ] タブでスコー プを選択し、[操作]ペインの [スコープの編集]を選択します。

#### 既知の問題

- スコープがリソースに割り当てられた後、管理コンソールを使用してスコープの削除または割り当て解除を行 うことができません。これらのタスクは、PowerShell を使用して実行できます。
- •[管理]**>**[完全な構成]では、スコープは適用されません。マシンカタログ、デリバリーグループ、およびアプ リケーショングループを作成するときに、適切なスコープを選択する必要があります。
- 15 を超えるスコープが作成された場合(自動作成およびカスタム)、管理者の Citrix Cloud カスタムアクセ ス情報([**ID** およびアクセス管理]**>**[管理者])が正しく表示されません。回避策:スコープを 15 以下に制限 します。

### 顧客の追加

- 1. Citrix Service Provider の資格情報で Citrix Cloud にサインインします。左上のメニューで [顧客]を選 択します。
- 2. 顧客ダッシュボードから、[招待または追加]を選択します。要求される情報を指定します。
- 3. 顧客が Citrix Cloud アカウントを持っていない場合、顧客を追加すると顧客アカウントが作成されます。顧 客を追加すると、管理者はその顧客のアカウントのフルアクセス管理者として自動的に追加されます。
- 4. 顧客が Citrix Cloud アカウントを持っている場合:
	- a) Citrix Cloud の URL が表示されるので、これをコピーして顧客に送信します。このプロセスについて 詳しくは、「顧客を接続に招待する」を参照してください。
	- b) 顧客は自分のアカウントへのフルアクセス管理者として、管理者を追加する必要があります。「Citrix Cloud アカウントに管理者を追加する」を参照する。

[管理]および [監視]コンソールでは、後でさらに管理者を追加したり、管理者が表示できる顧客を制御したりでき ます。

### **Citrix DaaS** を顧客に追加する

- 1. Citrix Service Provider の資格情報で Citrix Cloud にサインインします。左上のメニューで [顧客]を選 択します。
- 2. 顧客ダッシュボードから、顧客の省略記号メニューで [サービスの追加]を選択します。
- 3.[追加するサービスを選択する]で、[**Virtual Apps and Desktops**]を選択します。
- 4. 次に、[続行]を選択します。

この手順を完了すると、顧客が Citrix DaaS のサブスクリプションにオンボードされます。

オンボードが完了すると、自動的に Citrix DaaS に新しい顧客スコープが作成されます。スコープは、[管理]**>**[完 全な構成]画面に表示されます。このスコープはその顧客に固有です。スコープの名前を変更することはできますが、 削除することはできません。

このスコープを使用して、他の管理者のアクセスを調整します。たとえば、10 人の顧客と 2 人の管理者がいるとしま す。一意のスコープを使用すると、1 人の管理者のアクセスを 3 人の顧[客のみに制限できます。もう](https://docs.citrix.com/ja-jp/citrix-virtual-apps-desktops/secure/delegated-administration.html#create-and-manage-scopes) 1 人の管理者は、 これら 3 人の顧客の 1 人と、他の 2 人の顧客にアクセスできます。詳しくは、「顧客への管理者アクセスの制御」を参 照してください。

リソースの場所を設定する

リソースの場所には、顧客にアプリやデスクトップを提供するマシン、および Citrix Cloud Connector などのイン フラストラクチャコンポーネントが保持されます。詳しくは、「Citrix Cloud への接続」を参照してください。

#### カタログとグループがアプリとデスクトップを配信するよ[うに設定する](https://docs.citrix.com/ja-jp/citrix-cloud/citrix-cloud-resource-locations/resource-locations.html)

注:

テナント顧客の DaaS を管理するには、CSP 顧客のアカウントに切り替える必要があります。これを行うには、 右上のメニューで顧客名をクリックし、[顧客を変更]をクリックします。

カタログは、同一の仮想マシンのグループです。カタログを作成すると、イメージがマシンを作成するためのテンプ レートとして(他の設定とともに)使用されます。詳しくは、「マシンカタログの作成」を参照してください。

デリバリーグループは、いくつかのマシンカタログから選択したマシンをグループ化したものです。デリバリーグル ープでは、それらのマシンを使用できるユーザーと、そのユーザーに提供するアプリケーションまたはデスクトップ を指定します。詳しくは、「デリバリーグループの作成」を参照[してください。](https://docs.citrix.com/ja-jp/citrix-virtual-apps-desktops/install-configure/machine-catalogs-create.html)

アプリケーショングループを使用すると、アプリケーションのコレクションを管理できます。異なるデリバリーグル ープ間で共有されているアプリケーションや、デリバリーグループ内のユーザーのサブセットによって使用されるア プリケーションのアプリケーショングループを作成できます。詳しくは、「アプリケーショングループの作成」を参照 してください。

グループを構成するときは、次のことを確認してください:

- デリバリーグループのスコープは、マシンカタログのスコープのサブセットです。たとえば、カタログのスコ ープが A と B であると仮定します。デリバリーグループのスコープは、A または B か、A および B のいずれ かです。
- アプリケーショングループのスコープは、デリバリーグループのスコープのサブセットです。たとえば、アプ リケーショングループに関連付けられたデリバリーグループのスコープが A と B であるとします。アプリケ ーショングループのスコープは A または B か、A および B のいずれかです。

フェデレーションドメイン

フェデレーションドメインを使用すると、顧客ユーザーは、リソースの場所に関連付けられたドメインの資格情報 を使用して、ワークスペースにサインインできます。これにより、顧客ユーザーがカスタムワークスペースの URL (customer.cloud.com など)を使用してアクセスできる専用のワークスペースを顧客に提供できます。リソース の場所は引き続き Citrix Cloud アカウント上にあります。顧客が Citrix Serivce Provider ワークスペースの URL (csppartner.cloud.com など)を使用してアクセスできる共有ワークスペースとともに、専用のワークスペースを 提供できます。

顧客が専用のワークスペースにアクセスできるようにするには、管理する適切なドメインに顧客を追加します。ワー クスペースの構成でワークスペースを構成した後、顧客のユーザーはワークスペースにサインインして、利用可能に したアプリとデスクトップにアクセスできます。

[ドメインへの顧客の](https://docs.citrix.com/ja-jp/citrix-workspace/configure.html)追加

- 1. Citrix Service Provider の資格情報で Citrix Cloud にサインインします。左上のメニューで [顧客]を選 択します。
- 2. 顧客ダッシュボードから、左上のメニューにある [**ID** およびアクセス管理]を選択します。
- 3. [ドメイン] タブで、ドメインの省略記号メニューにある [フェデレーションドメインの管理]を選択します。
- 4. [フェデレーションドメインの管理] カードの [利用可能な顧客] 列で、ドメインに追加する顧客を選択しま す。顧客名の横にあるプラス記号を選択します。これで、選択した顧客が [フェデレーション顧客]列に表示 されるようになりました。繰り返し他の顧客を追加します。完了したら、[適用]を選択します。

ドメインからの顧客の削除

管理しているドメインから顧客を削除すると、顧客のユーザーはドメインの資格情報を使用してワークスペースにア クセスできなくなります。

1. Citrix Cloud メニューから、[**ID** およびアクセス管理]を選択し、次に [ドメイン]を選択します。

- 2. 管理するドメインを見つけて、省略記号(…)ボタンを選択します。[フェデレーション ドメインの管理]を選 択します。
- 3. フェデレーション顧客のリストから、削除する顧客を探すか検索して [X] ボタンを選択します。リスト内のす べての顧客をドメインから削除する場合は、[すべて削除]を選択します。選択した顧客が削除対象の顧客のリ ストに移動します。
- 4.[適用]を選択します。
- 5. 選択した顧客を確認して [顧客の削除]を選択します。

#### 顧客への管理者アクセスの制御

Citrix DaaS を顧客に追加したときに作成された一意のスコープを使用して、顧客への管理者アクセスを制御できま す。アクセスの設定は、管理者を追加するときまたは後からでも可能です。

Citrix DaaS で役割とスコープを使用してアクセスを制限する方法については、「委任管理」を参照してください。

アクセスが制限された管理者の追加

- 1. Citrix Service Provider の資格情報で Citrix Cloud にサインインします。左上のメニューで [顧客]を選 択します。
- 2. 顧客ダッシュボードから、左上のメニューにある [**ID** およびアクセス管理]を選択します。
- 3.[管理者]タブで、[追加する管理者の場所]を選択してから [**Citrix ID**]を選択します。
- 4. 管理者として追加するユーザーのメールアドレスを入力して、[招待]を選択します。
- 5. 管理者に適切なアクセス権限を設定します。Citrix Cloud およびサブスクライブされたすべてのサービスの 管理制御を管理者に行わせる場合以外は、[カスタムアクセス]を選択することをお勧めします。
- 6.[カスタムアクセス]を選択した後、必要に応じて、Citrix DaaS の役割とスコープのペアを 1 つ以上選択しま す。顧客用に作成された一意のスコープを含むエントリのみを有効にしてください。
- 7. 役割とスコープのペアを選択したら、[招待を送信する]を選択します。

管理者が招待を受け入れると、管理者は割り当てられたアクセス権を持つようになります。

管理者の委任管理権限の編集

- 1. Citrix Service Provider の資格情報で Citrix Cloud にサインインします。左上のメニューで [顧客]を選 択します。
- 2. 顧客ダッシュボードから、左上のメニューにある [**ID** およびアクセス管理]を選択します。
- 3.[管理者]タブで、管理者の省略記号メニューから [アクセスの編集]を選択します。
- 4. 必要に応じて、Citrix DaaS の役割とスコープのペアを選択して消去します。顧客用に作成された一意のスコ ープを含むエントリのみを有効にしてください。
- 5.[**Save**]を選択します。

顧客管理者および割り当てられた役割とスコープの表示

- 1. Citrix Service Provider の資格情報で Citrix Cloud にサインインします。左上のメニューで [顧客]を選 択します。
- 2. 顧客ダッシュボードから、左上のメニューで [マイサービス]**>**[**DaaS**]を選択します。
- 3. Citrix DaaS で、[管理]**>**[完全な構成]を選択します。
- 4. 左側ペインで [管理者]を選択します。

情報は次の 3 つのタブで利用できます:

- •[管理者]タブには、作成された管理者およびその役割とスコープが一覧表示されます。
- •[役割]タブにはすべての役割が一覧表示されます。役割の詳細を表示するには、中央ペインでその役割を選択 します。ペインの下部に、その役割のオブジェクトの種類および許可される権限が一覧表示されます。ここで [管理者]タブをクリックすると、その役割が割り当てられている管理者が表示されます。
- •[スコープ]タブには、Citrix パートナーの顧客用に生成されたスコープを含むすべてのスコープが一覧表示さ れます。

ワークスペースの構成

顧客には独自のワークスペースがあり、固有のcustomer.cloud.comの URL が設定されています。このワー クスペースは、顧客のユーザーが公開されているアプリとデスクトップにアクセスする場所です。

ワークスペースの URL は 2 つの場所に表示されます:

- 顧客ダッシュボードから、左上のメニューにある [ワークスペース構成]を選択します。
- Citrix DaaS の [ようこそ]ページ([概要]タブ)では、ページの下部に Workspace URL が表示されます。

ワークスペースへのアクセスと認証を変更できます。ワークスペースの外観と基本設定をカスタマイズすることも可 能です。詳しくは、以下の記事を参照してください:

- ワークスペースの構成
- セキュアなワークスペース

顧客[のサービスの監視](https://docs.citrix.com/ja-jp/citrix-workspace/configure.html)

Citrix Service Provider 環境の [監視]ダッシュボードは、基本的には Citrix Service Provider 以外の環境と同 じです。詳しくは、「監視」を参照してください。

デフォルトでは、[監視]ダッシュボードにはすべての顧客に関する情報が表示されます。1 人の顧客に関する情報を 表示するには、[顧[客を選択](https://docs.citrix.com/ja-jp/citrix-daas/monitor.html)します]を使用します。

顧客の監視画面を表示する機能は、管理者が設定したアクセス権によって制御されることに注意してください。アク セス権には、顧客の固有のスコープを含む役割とスコープのペアが含まれている必要があります。
組み込みの役割を使用してアクセス権を構成する場合、組み込みの役割によって、管理者が [管理] および [監視] 画面を表示できるかどうかを制御します。[監視]タブが表示されない役割と顧客スコープのペアのみを選択した場 合、その管理者には、選択された顧客の [監視]タブは表示されません。たとえば、管理者に読み取り専用管理者、 **customerABC** アクセス権のみを付与する場合、その管理者には顧客 ABC の [監視]タブは表示されません。これ は、読み取り専用管理者は監視画面にアクセスできないためです。

サービスの削除

前提条件

- 顧客スコープが Citrix DaaS オブジェクトにリンクされていないことを確認してください。リンクされている 場合、サービスを削除することはできません。スコープのリンクを解除するには、[**Citrix Studio**]**>**[管理 者]**>**[スコープ]に移動して、スコープを編集します。
- 顧客スコープを把握して管理するには、「スコープの作成と管理」を参照してください。
- 1. Citrix Service Provider の資格情報で Citrix Cloud にサインインします。
- 2. 顧客ダッシュボードで、サービスを削除[する顧客の省略記号メニ](https://docs.citrix.com/ja-jp/citrix-daas/manage-deployment/delegated-administration.html#create-and-manage-scopes)ュー(⋯)をクリックし、[サービスの削除] を選択します。

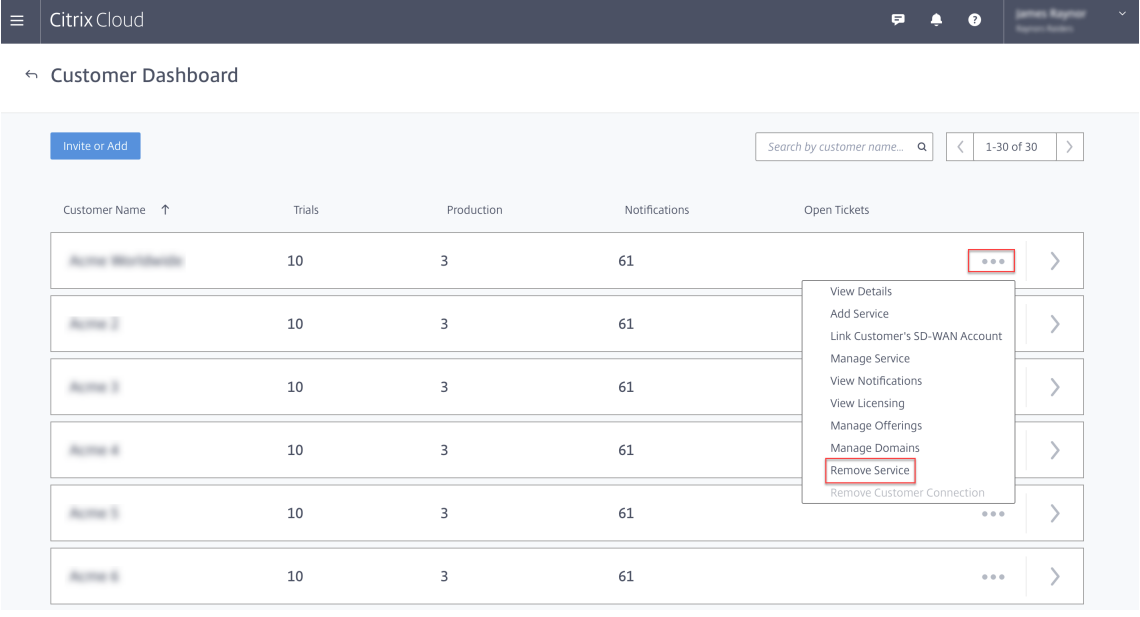

[削除するサービス]ページが表示されます。

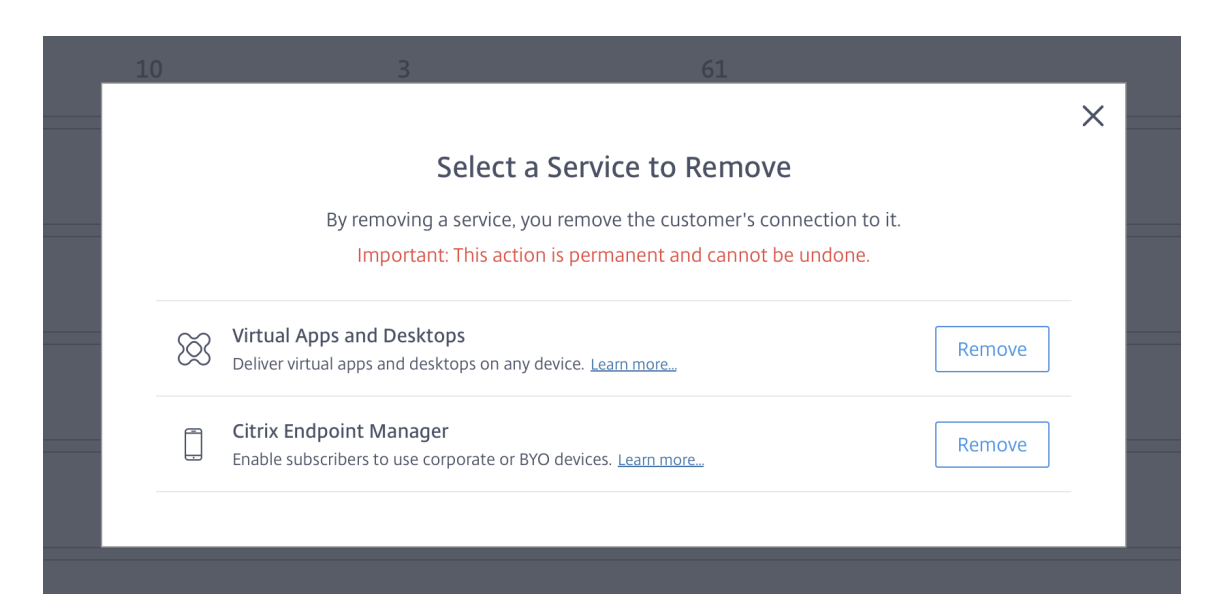

3. [削除] をクリックしてサービスを削除します。

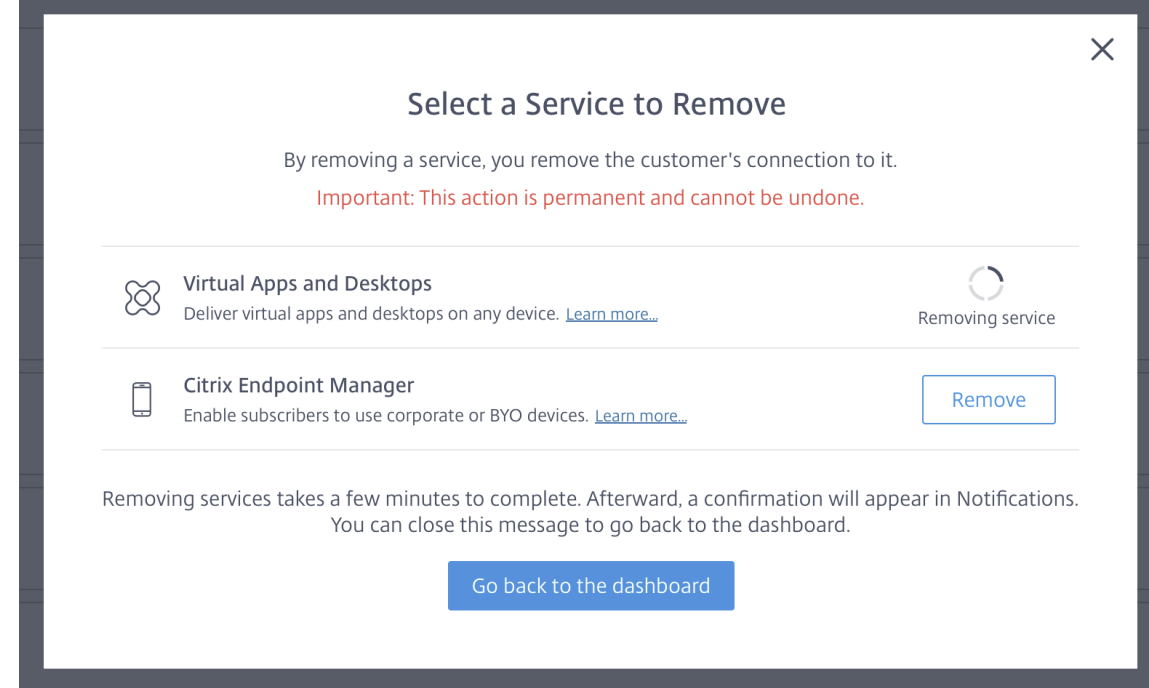

# **Citrix Gateway** サービス

November 14, 2022

Citrix Gateway は、Citrix DaaS(旧称 Citrix Virtual Apps and Desktops サービス)アプリケーションへの安全 なアクセスをユーザーに提供します。

Citrix Gateway Service により、DMZ(Demilitarized Zone:非武装地帯)への Citrix Gateway の展開やファイ アウォールの再構成の必要なく、これらのアプリケーションに安全にリモートでアクセスできます。Citrix Gateway の使用にかかるインフラストラクチャの全オーバーヘッドは、Citrix Cloud に移動します。

Citrix Gateway サービスについて詳しくは、製品ドキュメントを参照してください。このコンテンツには、Citrix Gateway サービスを有効にする方法と使用しているバージョンの既知の問題が含まれます。

Citrix ADC は、アプリケーション固有のトラフィックを分析し、Web アプリケーションのレイヤー 4~レイヤー 7 (L4~L7)ネットワークトラフィックを、イン[テリジェントに分散](https://docs.citrix.com/ja-jp/citrix-gateway-service)、最適化、および保護するアプリケーション[デリバ](https://docs.citrix.com/ja-jp/citrix-gateway-service/support-xenapp-xendesktop-service-apps.html#enable-the-citrix-gateway-service) [リーコントローラーです。](https://docs.citrix.com/ja-jp/citrix-gateway-service/support-xenapp-xendesktop-service-apps.html#enable-the-citrix-gateway-service)Citrix ADC VPX 仮想アプライアンス[は、さまざま](https://docs.citrix.com/ja-jp/citrix-gateway-service/citrix-gateway-service-cloud-release-notes.html)な仮想化およびクラウドプラットフォ ーム上でホストできます。詳しくは、「Citrix ADC VPX インスタンスを展開する」を参照してください。

# **SDK** および **API**

December 19, 2023

#### **Citrix DaaS Remote PowerShell SDK**

Remote PowerShell SDK では、繰り返し行う複雑なタスクを自動化できます。この SDK のメカニズムにより、[管 理]ユーザーインターフェイスを使用することなく、Citrix DaaS(旧称 Citrix Virtual Apps and Desktops サー ビス)環境を設定し管理できるようになります。

- コマンドレットの詳細については、「Citrix DaaS SDK」で説明しています。
- サポートされているモジュールは、「サポートと制限事項」に一覧で示されています。このセクションには、こ の SDK で無効なコマンドレットの一覧も示されています。
- Remote PowerShell SDK は、Cit[rix Web](https://developer-docs.citrix.com/en-us/citrix-daas-sdk) サイトからダウンロードできます。

この製品は、PowerShell のバージョン 3 から 5 までをサポートします。

この **SDK** と顧客管理の環境の **SDK** の違い

顧客管理者がインストールと管理を担当する Citrix Virtual Apps and Desktops 環境では、それらの管理者が、共 通ドメイン構造内に VDA と Delivery Controller を含むサイトでコマンドレットとスクリプトを実行します。一方、 Citrix DaaS では、VDA と Delivery Controller はそれぞれリソースの場所とコントロールプレーンに分けられて います。このように分割されているため、元の Citrix Virtual Apps and Desktops PowerShell SDK は、Citrix DaaS 環境では使用できません。SDK が、リソースの場所とコントロールプレーンのセキュリティによる境界を越え られないからです。

この解決策となるのが、Citrix DaaS Remote PowerShell SDK です。リソースの場所で実行すると、Remote PowerShell SDK はローカルであるかのようにコントロールプレーンにアクセスします。これにより、単一の Citrix Virtual Apps and Desktops サイトと同じ機能が提供されます。存在する通信レイヤーは最下層の不可視のものだ けであり、単一のローカルサイトまたはクラウド環境で機能するように拡張されています。コマンドレットは同一で あり、既存のスクリプトのほとんどは変更されていません。

Get-XdAuthenticationコマンドレットでは、セキュリティで保護されたリソースの場所とコントロールプ レーンとの境界を越えるための認証を行います。デフォルトでは、Get-XdAuthenticationでは CAS 資格 情報の入力が求められます。また、このコマンドレットは PowerShell セッションごとに 1 回実行する必要がありま す。または、Citrix Cloud コンソールで API アクセス用セキュアクライアントを作成し、このクライアントを使用す る認証プロファイルを定義することもできます。どちらの場合でも、セキュリティ情報は以降の PowerShell SDK 呼び出し用に保持されます。このコマンドレットが明示的に実行されない場合には、最初の PowerShell SDK コマ ンドレットによって呼び出されます。

#### 前提条件

Citrix DaaS Remote PowerShell SDK を使用するには、次の URL をホワイトリストに登録します:

#### 商用

- https://accounts.cloud.com
- https://[service].citrixworkspacesapi.net/[customerid]
- https://[customerid].xendesktop.net:443

#### 日本

- https://accounts.citrixcloud.jp
- https://[service].citrixworkspacesapi.jp/[customerid]
- https://[customerid].apps.citrixworkspacesapi.jp:443

#### 自治体

- https://accounts.cloud.us
- https://[service].citrixworkspacesapi.us/[customerid]
- https://[customerid].xendesktop.us:443

#### **Remote PowerShell SDK** をインストールして使用する

#### 以下の要件および考慮事項があります:

注:

Remote PowerShell SDK を Citrix Cloud Connector マシンにインストールしないでください。同じリソ ースの場所内のドメイン参加済みマシンにはインストールできます。

Citrix は、Cloud Connector でのこの SDK のコマンドレットの実行をサポートしていません。これは、SDK の操作に Cloud Connector は関係しないためです。

(Citrix DaaS 展開に加えて)Citrix Virtual Apps and Desktops 展開もある場合は、オンプレミスの Delivery Controller マシンに Remote PowerShell SDK をインストールしないでください。

- **Microsoft Edge WebView2** をインストールします。
- マシン上で PowerShell 3.0、4.0、5.0 のいずれかが使用できる必要があります。
- .NET Framework 4.8(またはそれ以降のサポートされているバージョン)がまだインストールされていな い場合、SDK インストーラーによりダウンロードおよびインストールされます。
- マシンに Citrix Virtual Apps and Desktops SDK が既にインストールされている場合、(Windows プログ ラムや機能から)この SDK を削除してから Remote PowerShell SDK をインストールしてください。
- 自動化された環境の場合は、-quietパラメーターを使用して、ユーザーの入力なしで SDK をインストール します。

Remote PowerShell SDK をインストールするには:

- 1. ダウンロードページから、Virtual Apps and Desktops Remote PowerShell SDK をダウンロードします。
- 2. SDK をインストールして実行します。

インストールログは%TEMP%\CitrixLogs\CitrixPoshSdkに作成されます。このログは、インストール の問題[の解決に役立ちます。](https://www.citrix.com/downloads/citrix-cloud/product-software/xenapp-and-xendesktop-service.html)

この SDK は、そのリソースの場所内にあるドメイン参加済みコンピューターで実行します:

- PowerShell コマンドプロンプトを開きます。管理者として実行する必要はありません。
- •(モジュールではなく)スナップインを使用する場合は、Add-PSSnapin(またはasnp)コマンドレット を使用してスナップインを追加します。
- 認証を明示的に行うには、Get-XdAuthenticationコマンドレットを使用します。また、最初の Remote PowerShell SDK コマンドを実行すると、Get-XdAuthenticationと同じ認証が求められ ます。プロキシを使用している場合、Get-XdAuthenticationコマンドレットを使用できるようにす るには、プロキシに認証する必要があります。詳しくは、「Remote PowerShell SDK をプロキシで使用す る」を参照してください。
- 認証プロンプトを省略するには、Set-XdCredentialsコマンドレットを使用して、Citrix Cloud コン ソールで作成したセキュアクライアントを使用するデフォルトの認証プロファイルを作成します。
- 引き続き PowerShell SDK コマンドレットまたは PowerShell SDK 自動スクリプトを実行します。例を参 照してください。

Remote PowerShell SDK をアンインストールするには、プログラムの削除または変更を行う Windows 機能 で、[**Citrix Virtual Apps and Desktops Remote PowerShell SDK**]を選択します。右クリックして [アン インストール]を選択します。ダイアログの手順を実行します。

**Remote PowerShell SDK** をプロキシで使用する プロキシを使用している場合、Get-xdAuthentication コマンドレットが行う HTTP 要求がプロキシによってブロックされるため、このコマンドレットを使用できない場合

があります。

プロキシへの認証には 2 つの方法があります。ProxyUseDefaultパラメーター、またはProxyUsername とProxyPasswordパラメーターのいずれかを使用できます。

• ProxyUseDefaultパラメーターは、デフォルトのプロキシ資格情報を使用したプロキシへの認証を有 効にします。例:

```
1 Get-XdAuthentication -ProxyUseDefault
2 <!--NeedCopy-->
```
• ProxyUsernameおよびProxyPasswordパラメーターは、PowerShell セッション内でプロキシへ の認証を有効にします。例:

1 \$secureString = ConvertTo-SecureString -String "password" - AsPlainText -Force 2 3 Get-XdAuthentication -ProxyUsername user1 -ProxyPassword \$secureString 4 <!--NeedCopy-->

アクティビティの例

一般的なアクティビティとしては、マシンカタログ、アプリケーション、ユーザーの設定が挙げられます。サンプル スクリプトを以下に示します。

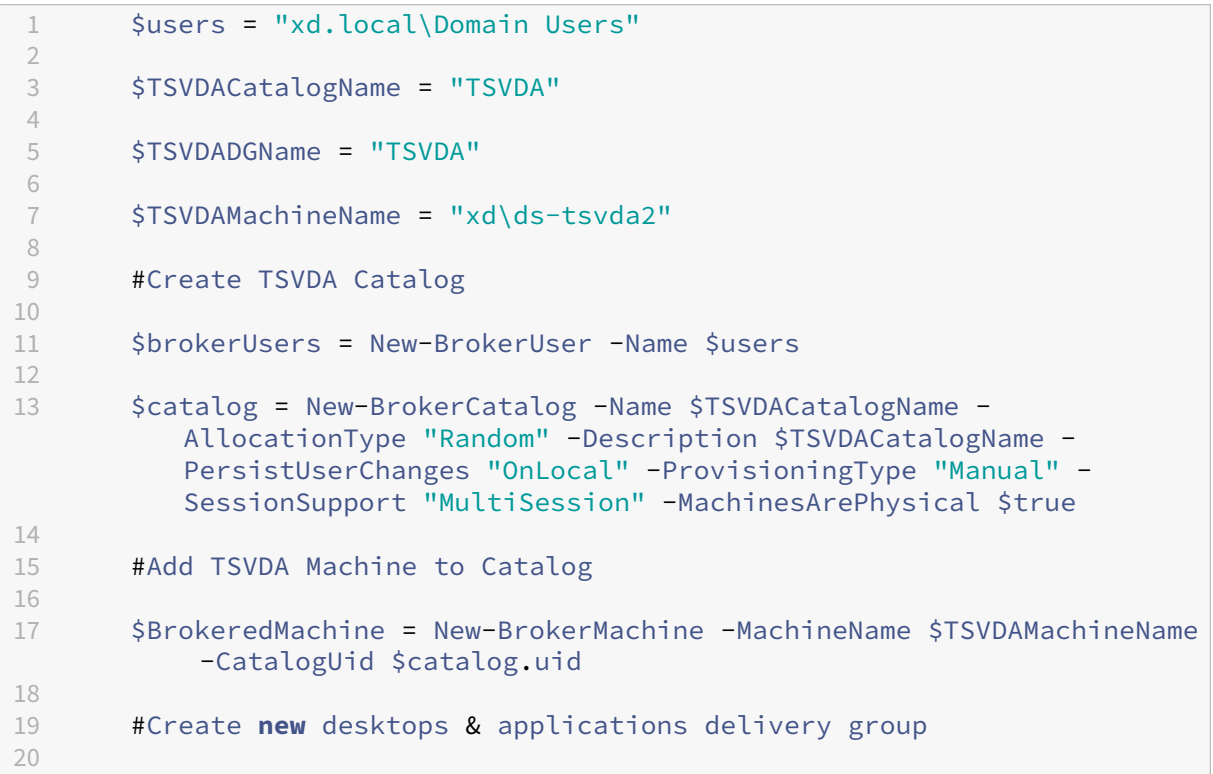

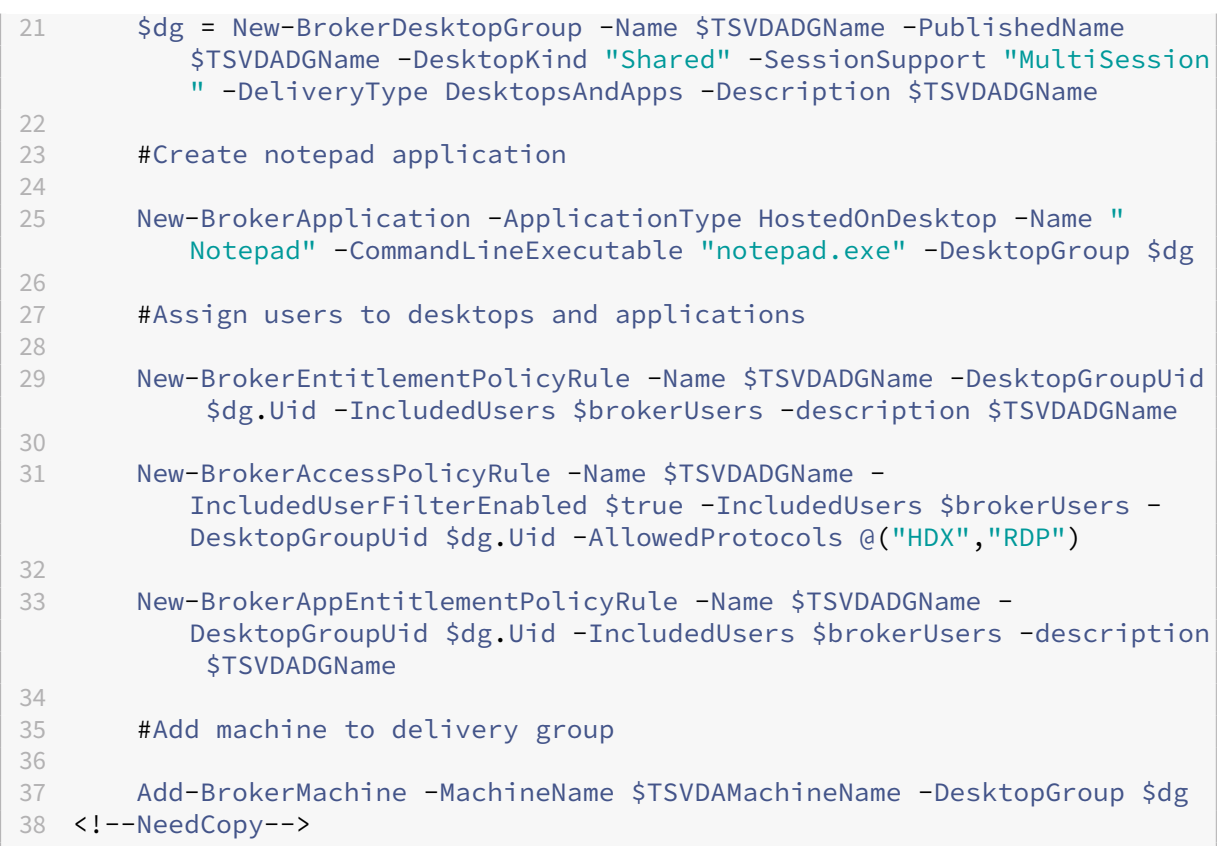

# サポートと制限事項

Remote PowerShell SDK では、次のオペレーティングシステムがサポートされています:

- Windows 11
- Windows 10
- Windows 10 IoT Enterprise LTSC x32 2019
- Windows 10 IoT Enterprise LTSC x64 2019
- Windows 10 IoT Enterprise 21h1 x64
- Windows Server 2022
- Windows Server 2019
- Windows Server 2016

このリリースでサポートされている Citrix Virtual Apps and Desktops PowerShell モジュールは次のとおりで す:

- ブローカー
- Active Directory (AD) ID
- マシンの作成
- 構成
- 構成ログ
- ホスト
- 委任管理
- 分析

コマンドレットについて詳しくは、「Citrix Virtual Apps and Desktops SDK」を参照してください。

認証のあと、リモートアクセスは 24 時間にわたり現在の PowerShell セッションで有効なままになります。この期 限後は、資格情報の入力が必要になります。

Remote PowerShell SDK は、リ[ソースの場所内にあるコンピューターで実行](https://developer-docs.citrix.com/projects/citrix-virtual-apps-desktops-service-sdk/en/latest/)する必要があります。

Citrix Cloud のコントロールプレーンの整合性とセキュリティを維持するため、リモート操作では以下のコマンドレ ットは無効化されています。

# **Citrix.ADIdentity.Admin.V2**:

- Copy‑AcctIdentityPool
- Get‑AcctDBConnection
- Get‑AcctDBSchema
- Get‑AcctDBVersionChangeScript
- Get‑AcctInstalledDBVersion
- Remove‑AcctServiceMetadata
- Reset‑AcctServiceGroupMembership
- Set‑AcctDBConnection
- Set‑AcctServiceMetadata
- Set‑AcctADAccountUserCert
- Test‑AcctDBConnection

#### **Citrix.Analytics.Admin.V1**:

- Get‑AnalyticsDBConnection
- Get‑AnalyticsDBSchema
- Get‑AnalyticsDBVersionChangeScript
- Get‑AnalyticsInstalledDBVersion
- Import‑AnalyticsDataDefinition
- Remove‑AnalyticsServiceMetadata
- Reset‑AnalyticsServiceGroupMembership
- Set‑AnalyticsDBConnection
- Set‑AnalyticsServiceMetadata
- Set-AnalyticsSite
- Set‑AnalyticsDBConnection

#### **Citrix.DelegatedAdmin.Admin.V1**:

- Add‑AdminRight
- Get‑AdminDBConnection
- Get‑AdminDBSchema
- Get‑AdminDBVersionChangeScript
- Get‑AdminInstalledDBVersion
- Import‑AdminRoleConfiguration
- New-AdminAdministrator
- Remove-AdminAdministrator
- Remove‑AdminAdministratorMetadata
- Remove‑AdminRight
- Remove‑AdminServiceMetadata
- Reset‑AdminServiceGroupMembership
- Set-AdminAdministrator
- Set-AdminAdministratorMetadata
- Set-AdminDBConnection
- Set‑AdminServiceMetadata
- Test-AdminDBConnection

### **Citrix.Broker.Admin.V2**:

- Get‑BrokerDBConnection
- Get‑BrokerDBSchema
- Get‑BrokerDBVersionChangeScript
- Get-BrokerInstalledDBVersion
- Get‑BrokerLease
- Get‑BrokerController
- New‑BrokerMachineConfiguration
- Remove‑BrokerControllerMetadata
- Remove‑BrokerLease
- Remove‑BrokerLeaseMetadata
- Remove‑BrokerMachineConfigurationMetadata
- Remove‑BrokerMachineConfiguration
- Remove‑BrokerSiteMetadata
- Remove‑BrokerUserFromApplication
- Reset‑BrokerLicensingConnection
- Reset‑BrokerServiceGroupMembership
- Set-BrokerControllerMetadata
- Set-BrokerDBConnection
- Set‑BrokerLeaseMetadata
- Set‑BrokerMachineConfiguration
- Set‑BrokerMachineConfigurationMetadata
- Set‑BrokerSiteMetadata
- Test-BrokerDBConnection
- Test‑BrokerLicenseServer
- Update‑BrokerBrokerLocalLeaseCache

### **Citrix.Configuration.Admin.V2**:

- Export‑ConfigFeatureTable
- Get‑ConfigDBConnection
- Get‑ConfigDBSchema
- Get‑ConfigDBVersionChangeScript
- Get-ConfigInstalledDBVersion
- Get‑ConfigServiceGroup
- Import‑ConfigFeatureTable
- Register‑ConfigServiceInstance
- Remove‑ConfigRegisteredServiceInstanceMetadata
- Remove‑ConfigServiceGroup
- Remove‑ConfigServiceGroupMetadata
- Remove‑ConfigServiceMetadata
- Remove‑ConfigSiteMetadata
- Reset‑ConfigServiceGroupMembership
- Set‑ConfigDBConnection
- Set-ConfigRegisteredServiceInstance
- Set-ConfigRegisteredServiceInstanceMetadata
- Set-ConfigServiceGroupMetadata
- Set‑ConfigServiceMetadata
- Set-ConfigSite
- Set‑ConfigSiteMetadata
- Test-ConfigDBConnection
- Unregister‑ConfigRegisteredServiceInstance

#### **Citrix.Host.Admin.V2**:

- Get‑HypDBConnection
- Get‑HypDBSchema
- Get‑HypDBVersionChangeScript
- Get‑HypInstalledDBVersion
- Remove‑HypServiceMetadata
- Reset-HypServiceGroupMembership
- Set-HypDBConnection
- Set‑HypServiceMetadata
- Test-HypDBConnection

# **Citrix.ConfigurationLogging.Admin.V1**:

- Get‑LogDBConnection
- Get‑LogDBSchema
- Get‑LogDBVersionChangeScript
- Get‑LogInstalledDBVersion
- Remove‑LogOperation
- Remove‑LogServiceMetadata
- Remove‑LogSiteMetadata
- Reset‑LogDataStore
- Reset-LogServiceGroupMembership
- Set-LogDBConnection
- Set‑LogServiceMetadata
- Set-LogSite
- Set-LogSiteMetadata
- Test-LogDBConnection

# **Citrix.MachineCreation.Admin.V2**:

- Get‑ProvDBConnection
- Get‑ProvDBSchema
- Get‑ProvDBVersionChangeScript
- Get‑ProvInstalledDBVersion
- Get‑ProvServiceConfigurationData
- Remove‑ProvServiceConfigurationData
- Remove‑ProvServiceMetadata
- Reset-ProvServiceGroupMembership
- Set‑ProvDBConnection
- Set‑ProvServiceMetadata
- Test-ProvDBConnection

#### **Citrix.EnvTest.Admin.V1**:

- Get‑EnvTestDBConnection
- Get‑EnvTestDBSchema
- Get‑EnvTestDBVersionChangeScript
- Get-EnvTestInstalledDBVersion
- Remove‑EnvTestServiceMetadata
- Reset‑EnvTestServiceGroupMembership
- Set-EnvTestDBConnection
- Set-EnvTestServiceMetadata
- Test-EnvTestDBConnection

### **Citrix.Monitor.Admin.V1**:

- Get‑MonitorConfiguration
- Get‑MonitorDBConnection
- Get‑MonitorDBSchema
- Get‑MonitorDBVersionChangeScript
- Get‑MonitorDataStore
- Get‑MonitorDataStore
- Get-MonitorInstalledDBVersion
- Remove‑MonitorServiceMetadata
- Reset‑MonitorDataStore
- Reset‑MonitorServiceGroupMembership
- Set‑MonitorConfiguration
- Set-MonitorDBConnection
- Set-MonitorServiceMetadata
- Test-MonitorDBConnection

### **Citrix.Storefront.Admin.V1**:

- Build‑SfCluster
- Get‑SfClusters
- Get‑SfDBConnection
- Get‑SfDBSchema
- Get‑SfDBVersionChangeScript
- Get‑SfInstalledDBVersion

# **App‑V** パッケージおよびサーバー用の **Citrix DaaS** 検出モジュール

Citrix DaaS では、次のいずれかの方法を使用して、App‑V パッケージに含まれるアプリケーションをエンドポイン トに配信できます:

- シングル管理方式(ネットワーク共有からパッケージにアクセス)
- デュアル管理方式(Microsoft App‑V 管理サーバーからパッケージにアクセス)

Citrix DaaS を使用して App‑V パッケージおよび Microsoft App‑V 管理サーバーと公開サーバーをアプリケーショ ンライブラリに登録するプロセスは、オンプレミス展開を使用したパッケージ登録とは多少異なります。ただし、ア プリケーションをユーザーに割り当て、それらをユーザーのエンドポイントで起動するプロセスはどちらでも同じで す。

Citrix Cloud の Citrix DaaS 管理コンソールでは、リソースの場所にあるファイルを表示できません。また、インフ ラストラクチャ内の App‑V パッケージまたは Microsoft App‑V サーバーを直接検出することはできません。検出 モジュールは、オンプレミスのインフラストラクチャ内の App‑V パッケージ情報を検出し、そのパッケージ情報を

Citrix DaaS にアップロードする機能を提供します。パッケージ情報には、App‑V パッケージ、Microsoft App‑V サーバー、およびパッケージ内のアプリが含まれます。

この検出モジュールは、Virtual Apps and Desktops Remote PowerShell SDK を使用します。ネットワーク共 有または Microsoft App‑V 管理サーバーから、パッケージ情報を検出できます。検出モジュールは、リソースの場 所にあるマシンで使用します。

検出モジュールを使用するための前提条件:

- マシン上で PowerShell 3.0 以降が使用できる必要があります。
- Citrix Virtual Apps and Desktops Remote PowerShell SDK がマシンにインストールされている必要が あります。
- App‑V パッケージが置かれたネットワーク共有へのアクセス権を有している必要があります。
- Citrix Cloud Connector がインストールされ、Microsoft App‑V 管理サーバーがホストされているサーバ ーへのアクセス権を有している必要があります。

**App‑V** パッケージを **Citrix Cloud** のアプリケーションライブラリに追加する

以下の手順は、ネットワーク共有から App‑V パッケージを追加する場合(シングル管理方式)、および Microsoft App-V 管理サーバーからすべての公開 App-V パッケージを追加する場合(デュアル管理方式)に有効です。デュア ル管理方式を使用する場合は、シングル管理方式を使用する場合と同様に、追加する App‑V パッケージを管理する 必要があります。

1. Citrix DaaS ダウンロードページ (https://www.citrix.com/downloads/citrix-cloud/product– software/xenapp‑and‑xendesktop‑service.html)から検出モジュールをダウンロードします。使いや すいフォルダーに zip ファイルCitrix.Cloud.AppLibrary.Admin.v1.psm1を展開します。

注:

このファイルは、[Citrix Virtual Apps and Desktop](https://www.citrix.com/downloads/citrix-cloud/product-software/xenapp-and-xendesktop-service.html)s ISO のSupport\Tools\Scriptsでも提 供されています。ローカルにコピーすることも、CD ドライブから直接参照することもできます。

- 2. Citrix Virtual Apps and Desktops Remote PowerShell SDK がマシンにインストールされているかを確 認します。
- 3. 検出モジュールを含むフォルダーに移動します。PowerShell ウィンドウで、検出モジュールを含むフォルダ ーのフルパスを入力し、**Enter** キーを押します。
- 4. コマンドImport-Module.\Citrix.Cloud.AppLibrary.Admin.v1.psm1を使用して 検出モジュールをインポートします。
- 5. 次のいずれかの方法を使用して、App-V パッケージを Citrix Cloud のアプリケーションライブラリに追加し ます。
	- ネットワーク共有から App‑V パッケージを追加するには、次の PowerShell コマンドレットを実行し ます:Import-AppVPackageToCloud

例: Import-AppVPackageToCloud -PackagePath \\AppVSrv\share\ Notepad++.appv

コマンドレットヘルプについては、Get-Help Import-AppVPackageToCloudと入力し てください。

- Microsoft App‑V 管理サーバーから App‑V パッケージを追加するには、次の PowerShell コマンドレ ットを実行します:Import-AppVPackagesFromManagementServerToCloud
	- 例:Import-AppVPackagesFromManagementServerToCloud –ManagementSrvFQDN AppVMngSrv.domain.local

コマンドレットヘルプについては、Get-Help Import-AppVPackagesFromManagementServerToCloud と入力してください。

このコマンドは、公開されたすべての App‑V パッケージを Microsoft App‑V 管理サーバーから Citrix Cloud にインポートします。

App‑V パッケージを Citrix Cloud に追加したら、シングル管理方式と同様に管理する必要があります。

6. Citrix Cloud にサインインします。ターゲット顧客を選択します。スクリプトが正常に実行されると、App-V パッケージが Citrix Cloud のアプリケーションライブラリに追加されます。

#### **High‑level PowerShell** 関数

このモジュールには、独自の PowerShell スクリプトから呼び出すことができる次の高レベル関数が含まれていま す:

• Import-AppVPackageToCloud -PackagePath <Full UNC path to App-V **package**>

1 つの App‑V パッケージからアプリケーションを公開するために必要なすべての情報を検出し、Citrix DaaS にアップロードします。

• Import-AppVPackagesFromManagementServerToCloud -ManagementSrvFQDN <FQDN of a Microsoft App-V Management Server>

管理サーバーによって公開されたパッケージの UNC パスを検出し、その **Import‑AppVPackageToCloud** を順番に呼び出します。

この方法で検出されたパッケージは、シングル管理方式を使用して Citrix DaaS に読み込まれます。Citrix DaaS は、デュアル管理方式を使用してパッケージを配信することはできません。

• Import-AppVDualAdminToCloud -ManagementSrvUrl <URL of a Microsoft App-V Management Server> -PublishingServerUrl <URL of a Microsoft App-V Publishing Server>

Microsoft App‑V 管理サーバーと公開サーバーを検出し、コンテンツをアプリケーションライブラリにイン ポートします。このコマンドレットは、Microsoft App‑V 管理サーバーおよび関連情報を使用して管理され るすべてのパッケージをインポートします。サーバーは、PowerShell を使用して追加および削除できます。

このコマンドレットは、デュアル管理モードで App‑V パッケージを追加します。Microsoft App‑V 管理サー バー上で公開され、Active Directory グループが追加されている App‑V パッケージのみがインポートされま す。Microsoft App‑V 管理サーバーに変更を加えた場合は、このコマンドレットを再実行して、アプリケーシ ョンライブラリを Microsoft App‑V 管理サーバーと同期させます。

• Remove-AppVServerFromCloud -ManagementSrvUrl <URL of a Microsoft App-V Management Server> -PublishingServerUrl <URL of a Microsoft App-V Publishing Server>

アプリケーションライブラリに追加された Microsoft App‑V 管理サーバーと公開サーバーを削除します。

このコマンドレットは、指定された Microsoft App‑V 管理サーバーと公開サーバー、関連付けられているす べての App‑V パッケージを削除します。

そのリソースの場所内にあるドメイン参加済みコンピューターで、App‑V パッケージおよびサーバー用の検出モジュ ールを実行します。「Remote PowerShell SDK をインストールして使用する」のガイダンスに従って開始します。 引き続き PowerShell コマンドレットまたはスクリプトを実行します。以下の例を参照してください。

アクティビティの例

Citrix DaaS App‑V パッケージ検出モジュールをインポートします。

```
1 import-module "D:\Support\Tools\Scripts\Citrix.Cloud.AppLibrary.Admin.
     v1.psm1"
2 <!--NeedCopy-->
```
App‑V パッケージのストアディレクトリをループし、各パッケージをアップロードします。

```
1 Get-ChildItem -Path "\FileServer.domain.net\App-V Packages" -Filter *.
      appv |
2 Foreach-Object{
3
4 Import-AppVPackageToCloud -PackagePath $_.FullName
5 }
6
7 <!--NeedCopy-->
```
Microsoft App‑V 管理サーバーに登録されているパッケージを検出してアップロードします。

```
1 Import-AppVPackagesFromManagementServerToCloud -ManagementSrvFQDN
     AppVManagementServer.domain.net
2 <!--NeedCopy-->
```
Microsoft App‑V 管理サーバーと公開サーバーを検出し、構成をアプリケーションライブラリに追加します。これ により、Microsoft App‑V 管理サーバーが管理するすべてのパッケージもデュアル管理モードでインポートされま す。

```
1 Import-AppVDualAdminCloud -ManagementSrvUrl http://AppVManagementServer
      .domain.net – PublishingServerUrl http://AppVManagementServer.domain
      .net:8001
2 <!--NeedCopy-->
```
モジュールに含まれている PowerShell のヘルプドキュメントを読みます。

```
1 Get-Help Import-AppVPackageToCloud
2 <!--NeedCopy-->
```
#### 制限事項

- Citrix Cloud の Citrix DaaS 管理コンソールから直接、リソースの場所のインフラストラクチャ上の App‑V パッケージを検出できません。Citrix Cloud について詳しくは、Citrix Cloudのドキュメントを参照してく ださい。
- Citrix Cloud の Citrix DaaS 管理コンソールに、Microsoft App‑V 管理サーバーへのライブ接続があり ません。Microsoft App‑V 管理サーバーのパッケージおよび[その他の構成](https://docs.citrix.com/ja-jp/citrix-cloud/citrix-cloud-overview.html)を変更すると、Import-AppVDualAdminCloudを再実行するまで Citrix DaaS 管理コンソールには反映されません。

#### **Monitor Service OData API**

管理者は、監視機能で表示した履歴データを、Monitor Service の API を使って照会できます。API を使用して次の ことを行います:

- 計画のために履歴傾向を分析する。
- 接続やマシンの障害に対する詳細なトラブルシューティングを実行する。
- ほかのツールおよびプロセスに情報をインポートする(Microsoft Excel の PowerPivot テーブルを使って 別の方法でデータを表示するなど)。
- API で提供されるデータ上にカスタムユーザーインターフェイスを構築する。

詳しくは、「Monitor Service OData API」を参照してください。Monitor Service API にアクセスするには、「Access Monitor Service data using the OData v4 endpoint in Citrix Cloud」を参照してください。

### **[Citrix Da](https://developer-docs.citrix.com/projects/access-monitor-service-data-citrix-cloud/en/latest/)[aS API](https://developer-docs.citrix.com/projects/monitor-service-odata-api/en/latest/)**

Citrix DaaS API は、https://developer.cloud.com/citrixworkspace/citrix‑daasで入手できます。

#### 免責事項

このソフトウェアおよびサンプルコードは「現状のまま」提供され、いかなる種類の説明、保証、条件も付与されま せん。これらは、自己の責任において使用、変更、配布することができます。Citrix は、商品性、特定用途に対する適 合性、資格、非侵害性に関するあらゆる保証を含む、明示、黙示、書面、口頭、法定によるいかなる保証も一切付与し ません。前述の一般性を制限することなく、ユーザーは、(a)このソフトウェアおよびサンプルコードにはエラー、 設計上の欠陥その他の問題が含まれている可能性があり、その結果データ損失または所有物の損傷が生じる可能性が あること、(b)このソフトウェアおよびサンプルコードは完全には機能しない可能性があること、(c)Citrix は、通 知なしで、もしくはユーザーに対して一切責任を負わず、このソフトウェアおよびサンプルコードの現行バージョン および/または将来のバージョンの提供を取り止める場合があることを承認、同意します。いかなる場合でも、このソ フトウェア/コードは、生命維持関連または爆発物関連の作業を含む、ただしそれに限定されない、極度に危険な作業 に使用すべきではありません。Citrix、その関連会社および代理店は、直接的、特別、付随的、懲罰的、間接的なあら ゆる損害を含む、このソフトウェアまたはサンプルコードの使用により生じたあらゆる損害について、そのような損 害の可能性について知らされていた場合でも、契約の不履行または責任に関するその他のあらゆる見解の不履行の下 では、一切の責任を負いません。ユーザーは、ユーザーによるこのコードの使用、変更、配布により生じたいかなる 申し立てに対しても、Citrix を免責し、Citrix を弁護することに同意します。

Citrix DaaS

# citrix.

© 2024 Cloud Software Group, Inc. All rights reserved. Cloud Software Group, the Cloud Software Group logo, and other marks appearing herein are property of Cloud Software Group, Inc. and/or one or more of its subsidiaries, and may be registered with the U.S. Patent and Trademark Office and in other countries. All other marks are the property of their respective owner(s).

© 1999–2024 Cloud Software Group, Inc. All rights reserved. 1565